# **Leica Viva Series** Техническое руководство

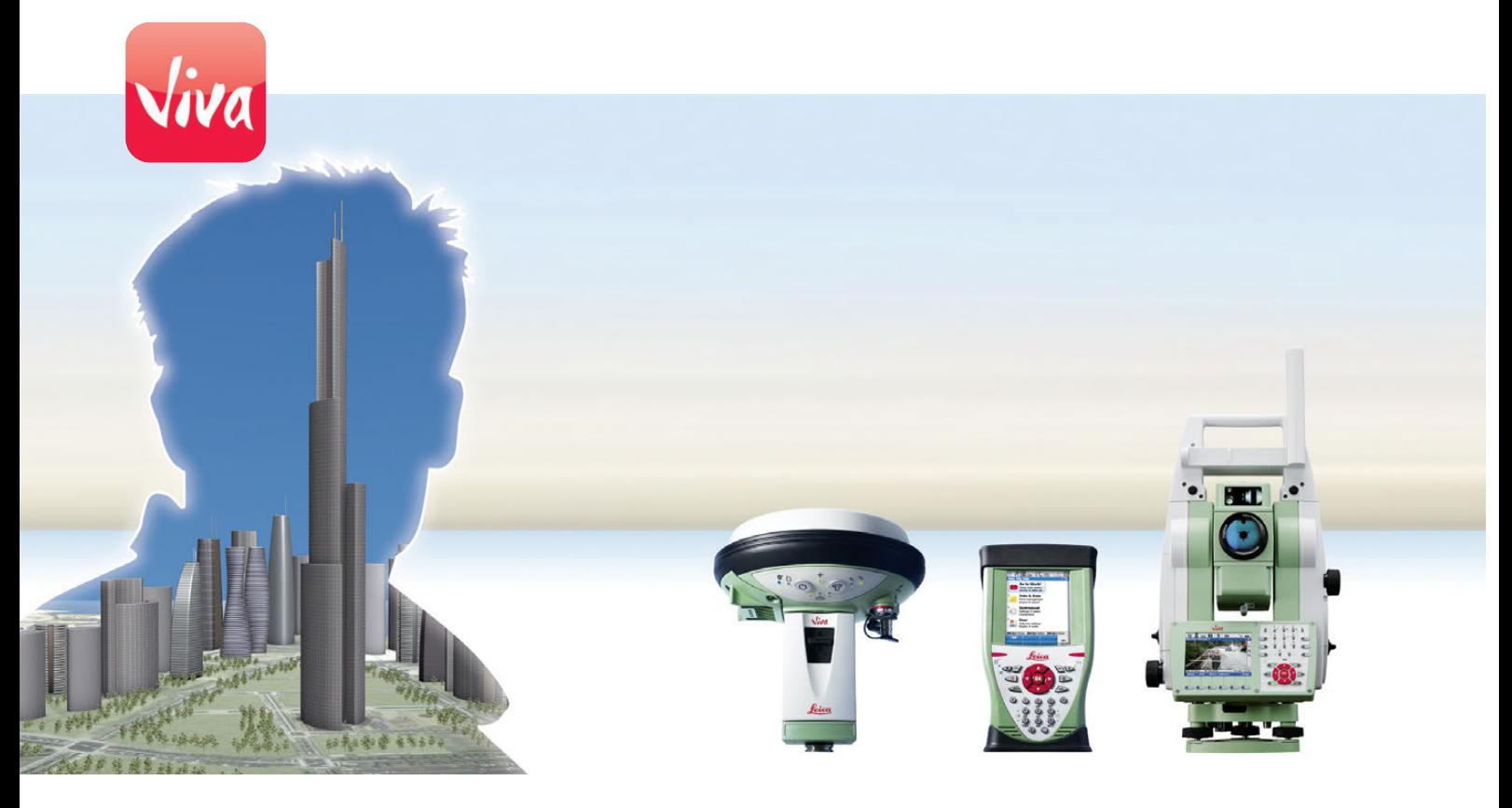

Версия 5.5 **Русский**

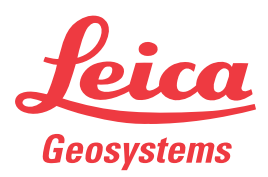

- when it has to be right

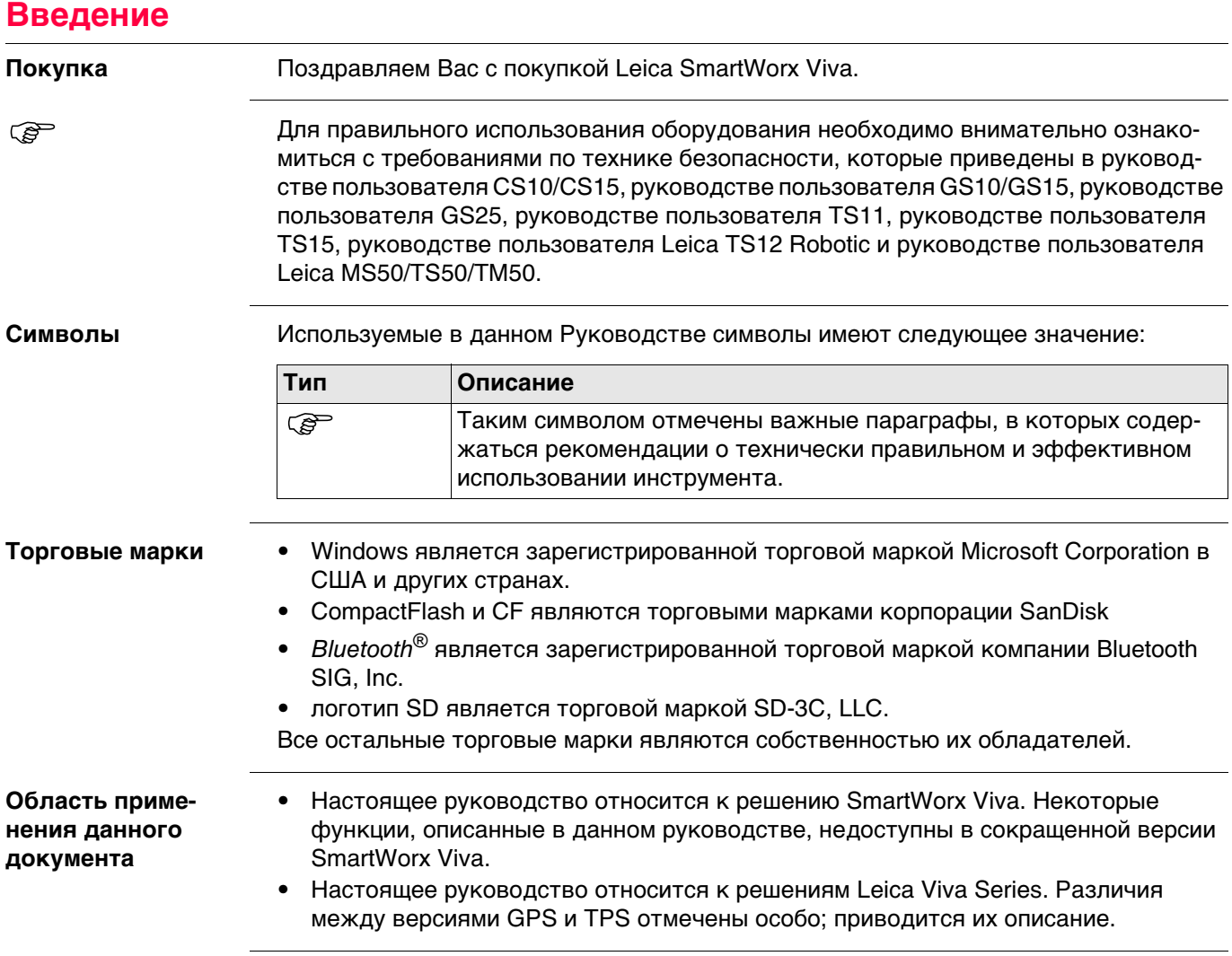

#### **Доступная документация**

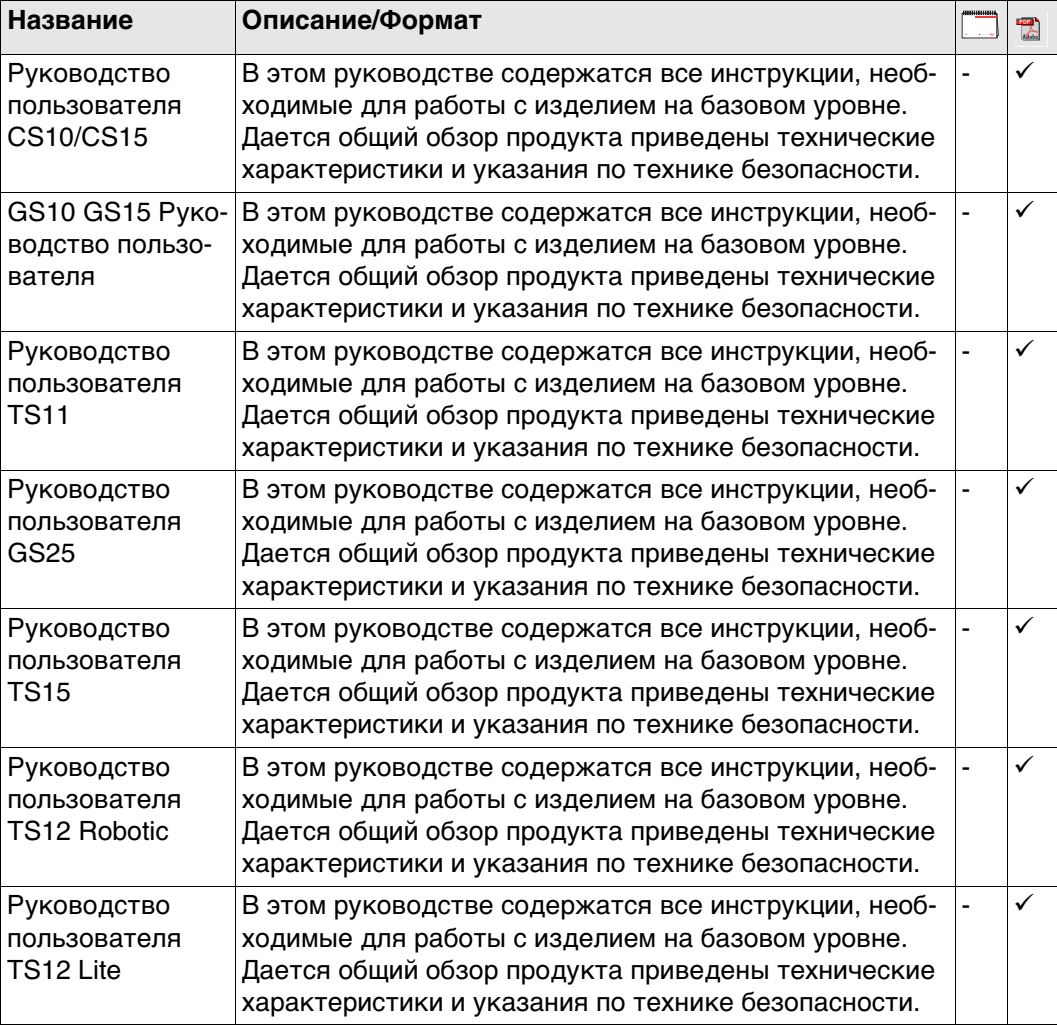

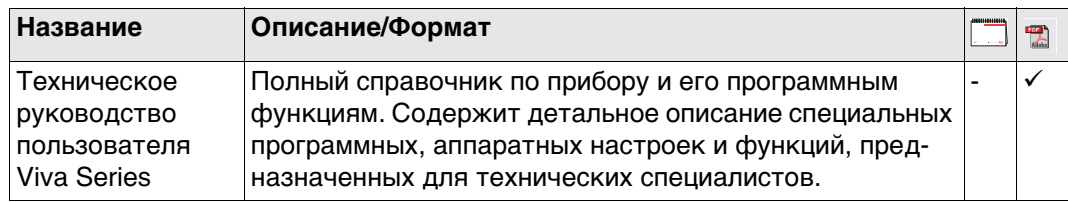

**Документацию и программное обеспечение для Leica Viva Series см. в следующих источниках:**

- USB-флеш накопитель с документацией для оборудования SmartWorx Viva
- https://myworld.leica-geosystems.com

<span id="page-3-0"></span>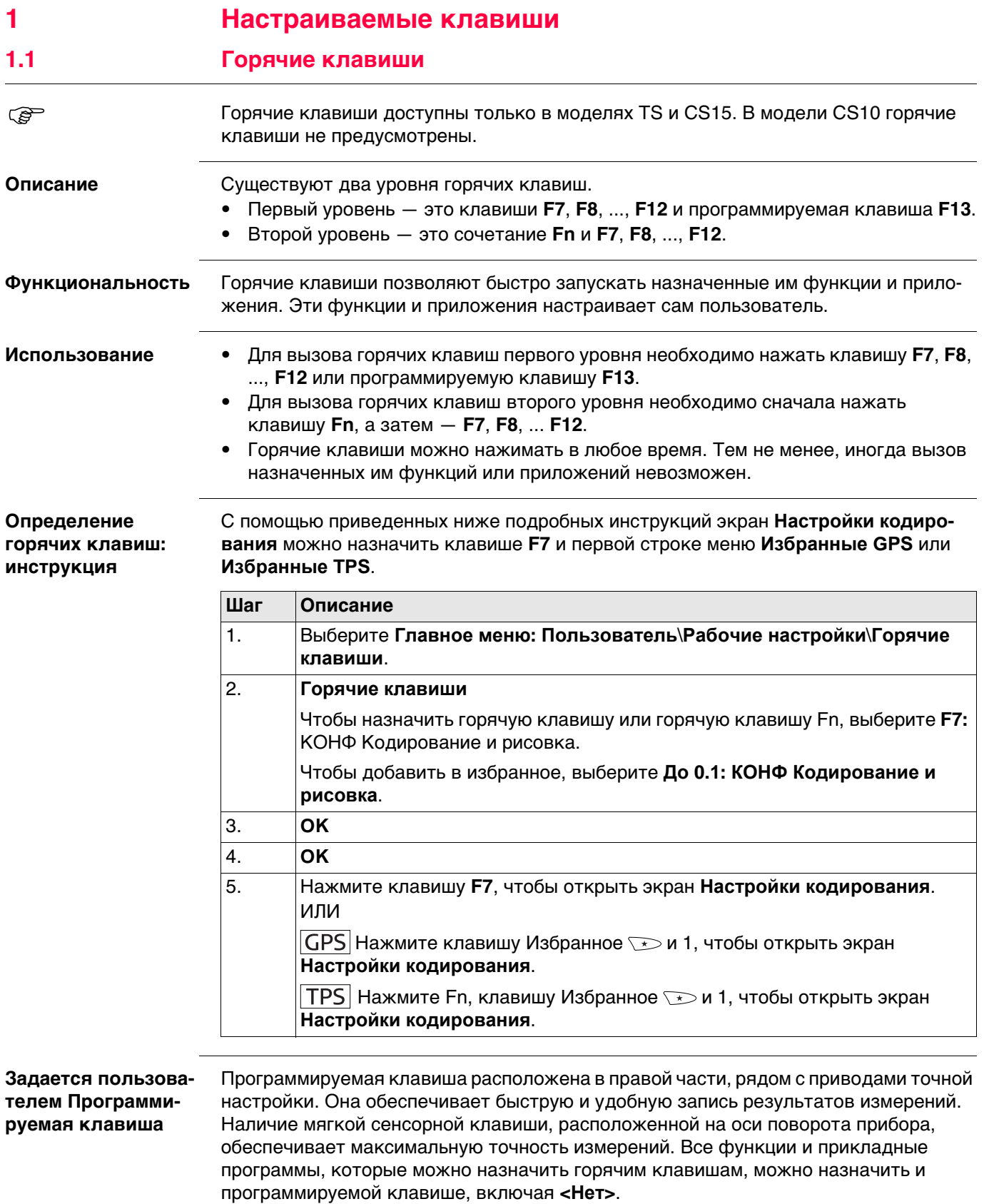

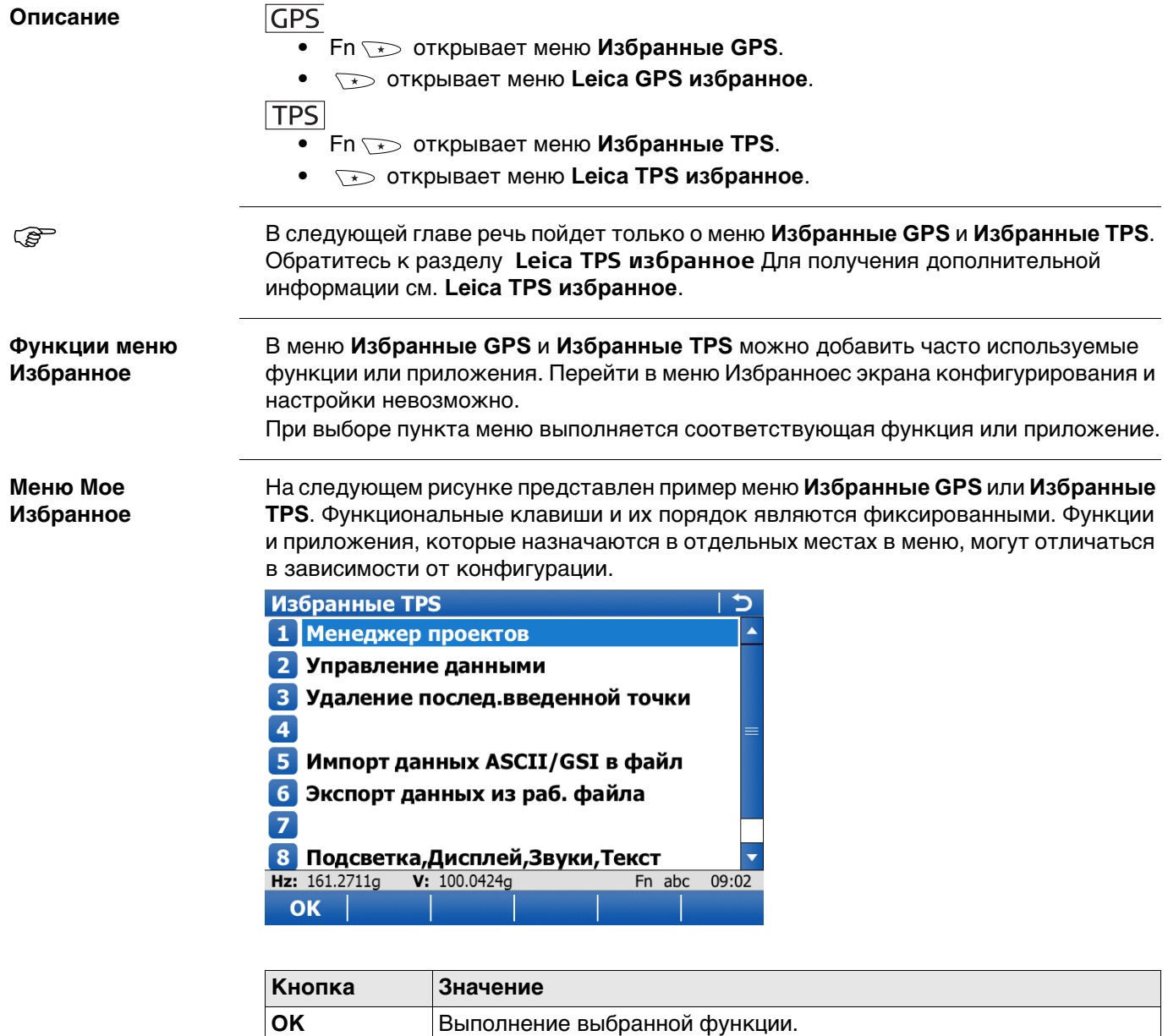

**Fn ВЫХОД** Выход с этого экрана.

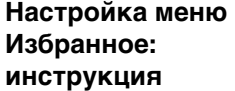

Настройка меню Избранное выполняется так же, как и определение горячих клавиш. Обратитесь к раздел[у "1.1 Горячие клавиши"](#page-3-0).

<span id="page-5-0"></span>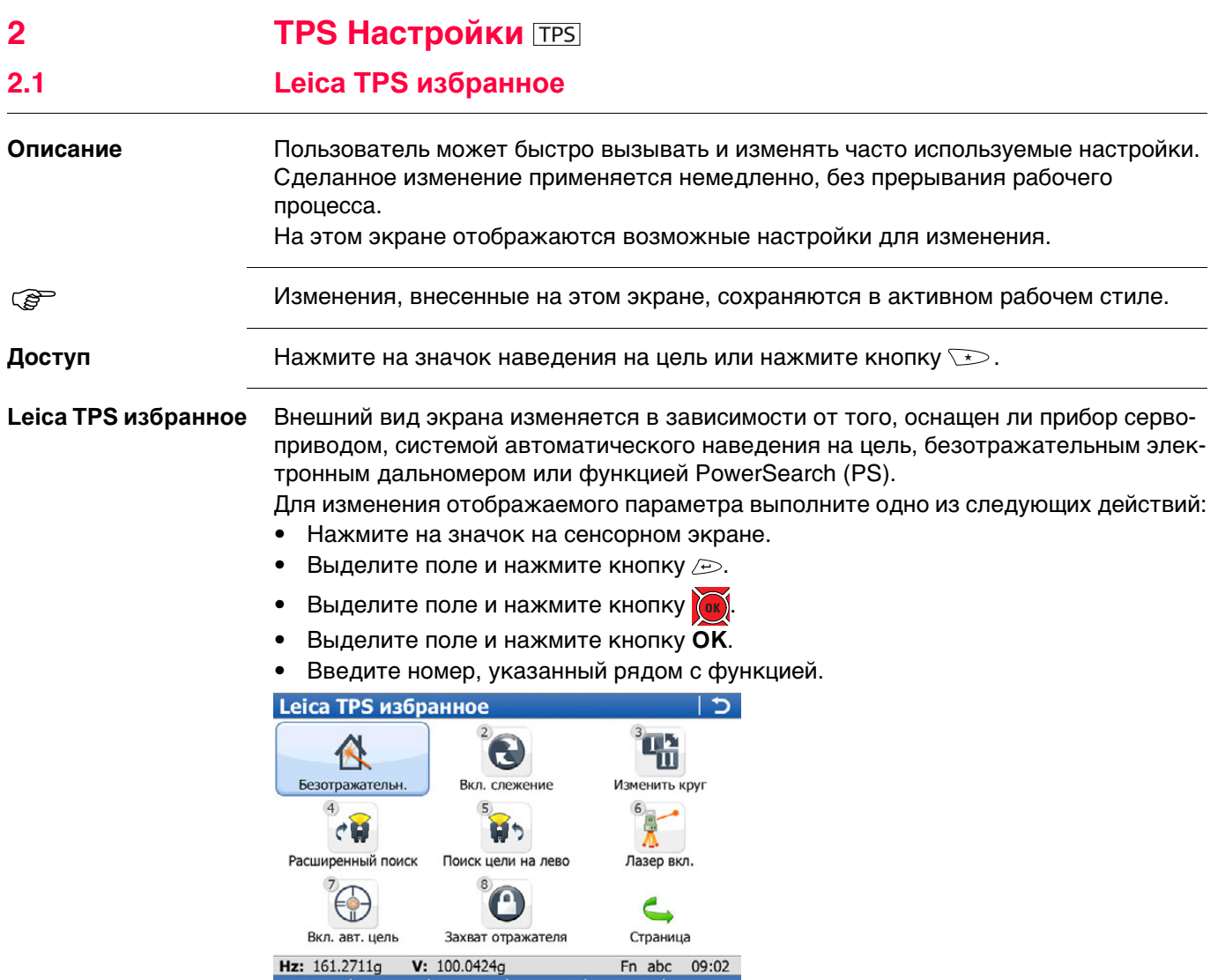

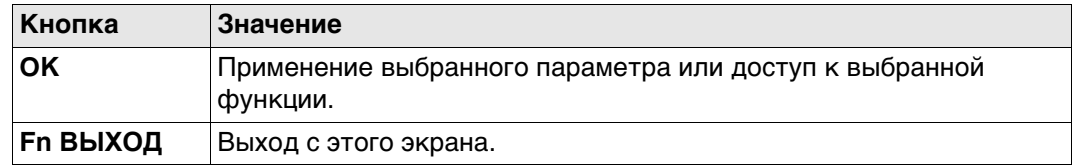

OK

# **Описание параметров**

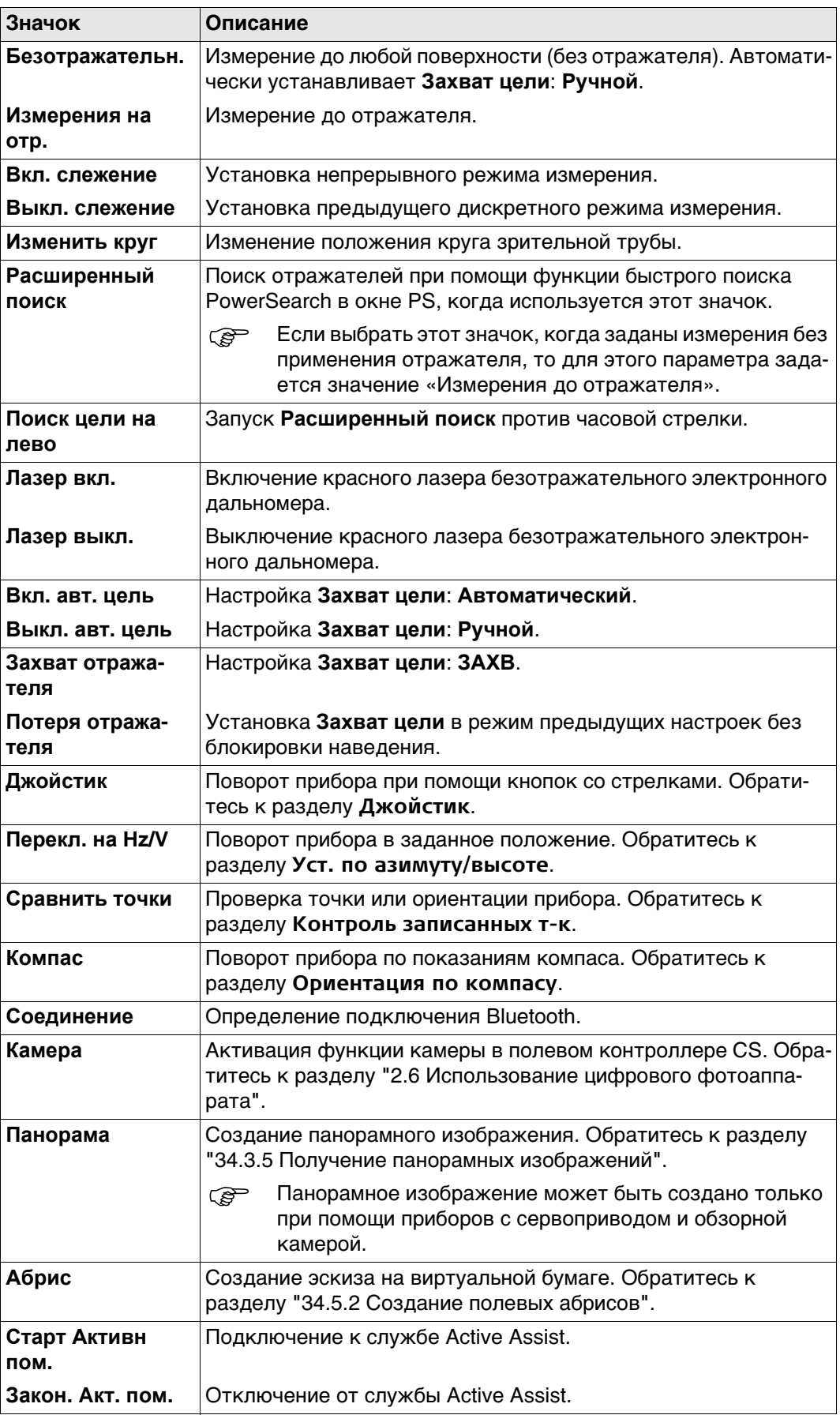

<span id="page-7-0"></span>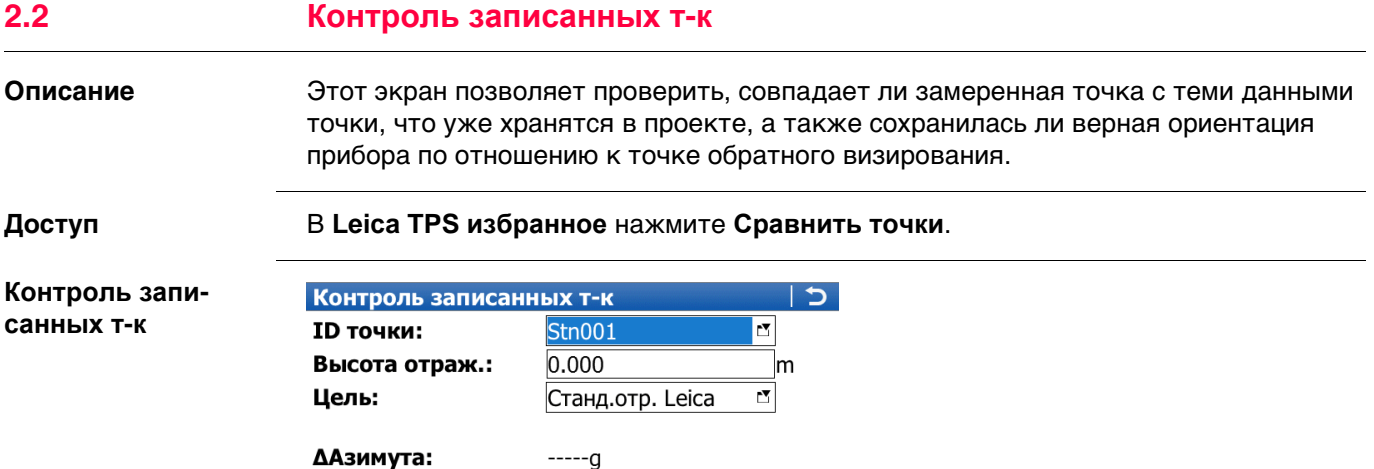

**ЗАП** Сохранение точки и возврат в **Главное меню**. **ПОЗИЦ** Установка в положение выбранной точки.

ждать отражатель. **ДОП** Просмотр дополнительной информации.

автоматическим наведением на цель.

Fn abc 09:02

**ПОСЛД** Восстановление идентификатора последней проверенной точки.

Для **Захват цели**: **Автоматический** прибор выполняет поиск с

Для **Захват цели**: **ЗАХВ** прибор пытается захватить и сопрово-

**Кнопка Значение**

Hz: 161.2711g V: 100.0424g

∆Гор. Прол.:

ΔH:

**РАССТ** Измерение расстояния.

 $---m$ 

 $---m$ 

|РАССТ| ЗАП |ПОЗИЦ| ДОП |ПОСЛД

**Fn ВЫХОД** Выход с этого экрана.

#### **Описание полей**

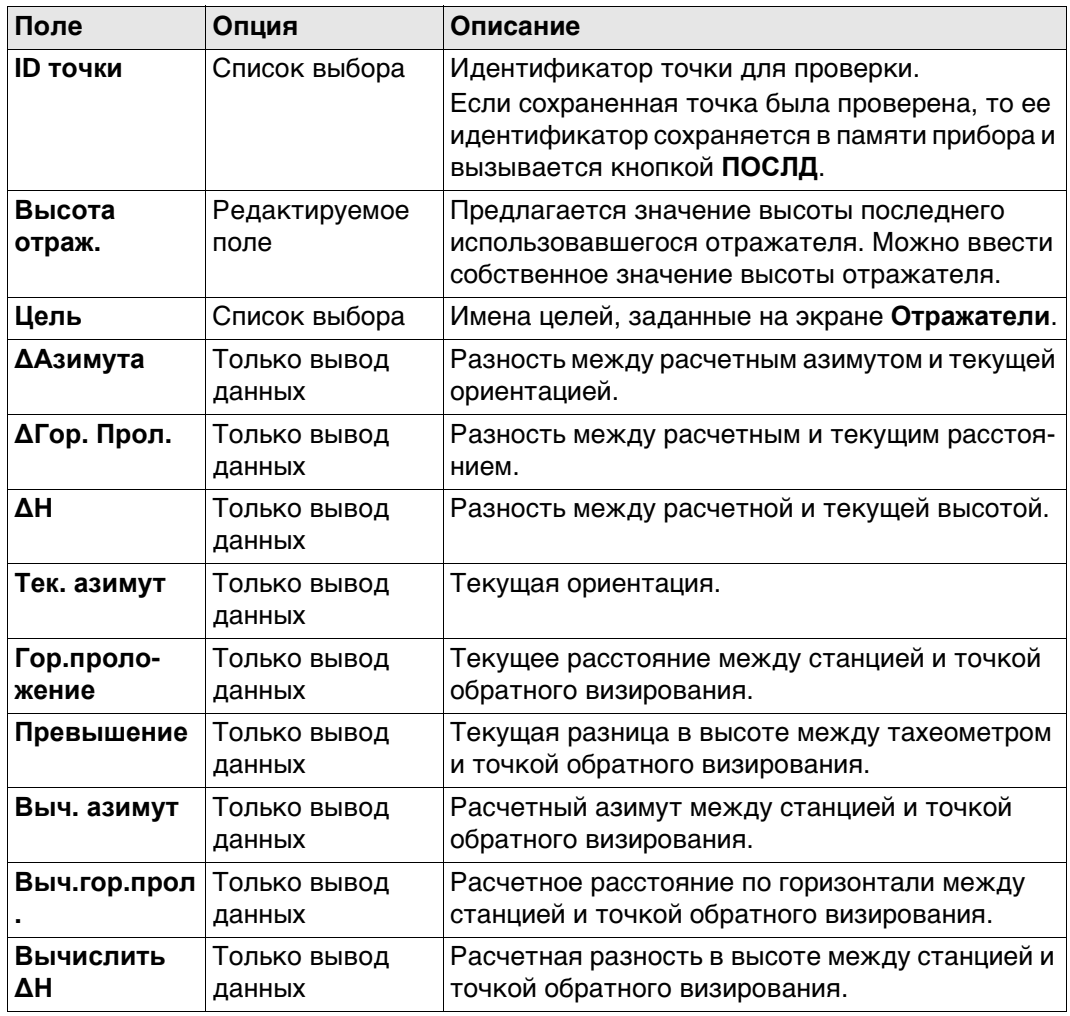

<span id="page-9-0"></span>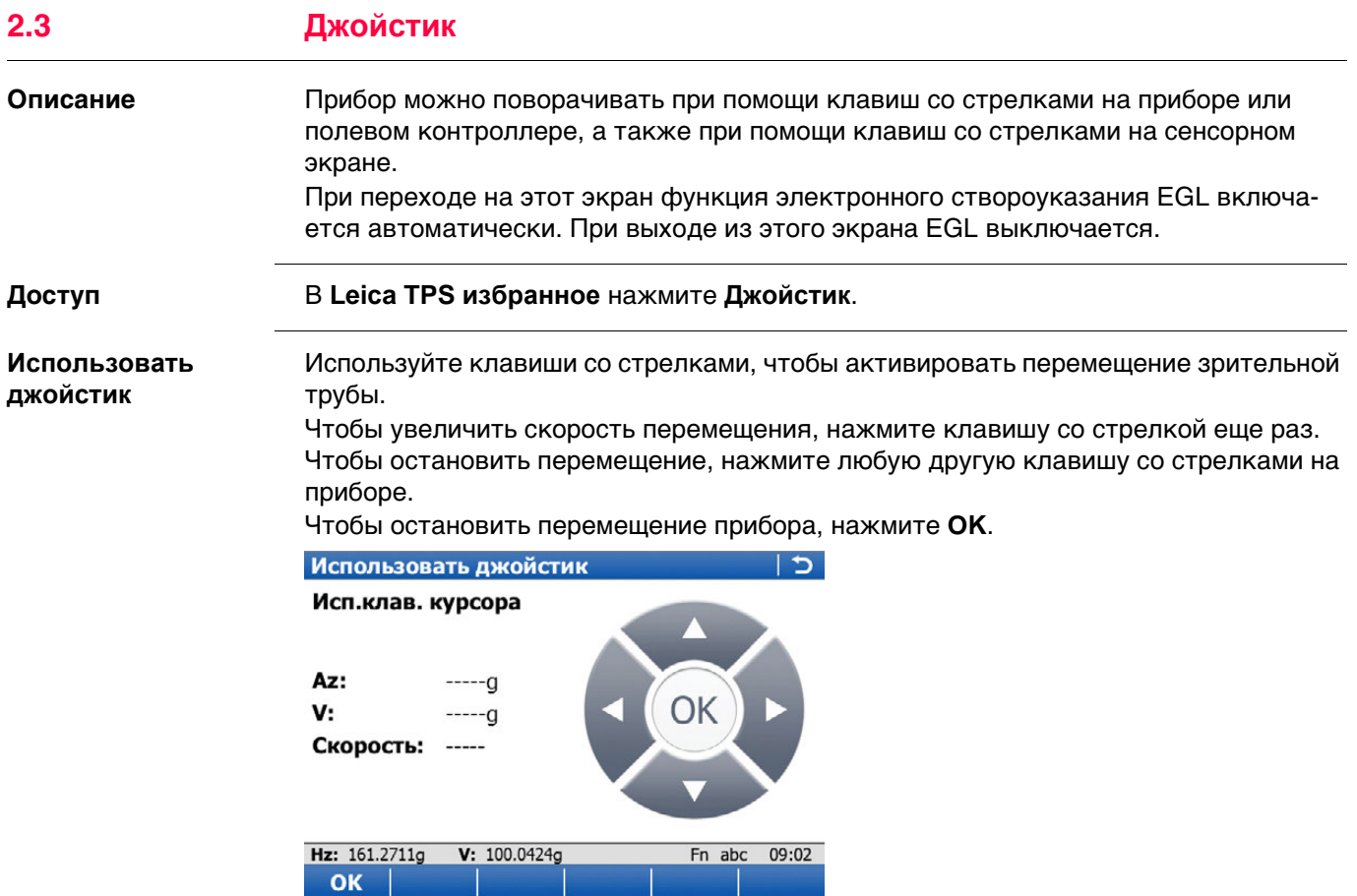

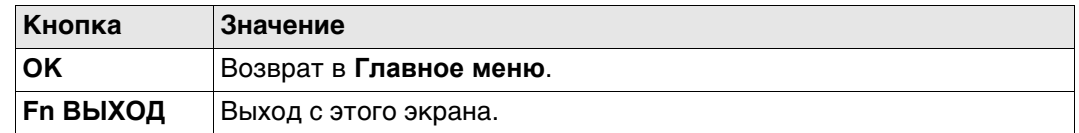

# **Описание полей**

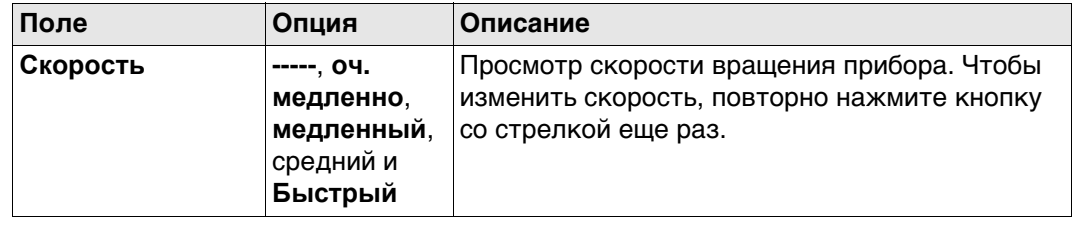

<span id="page-10-0"></span>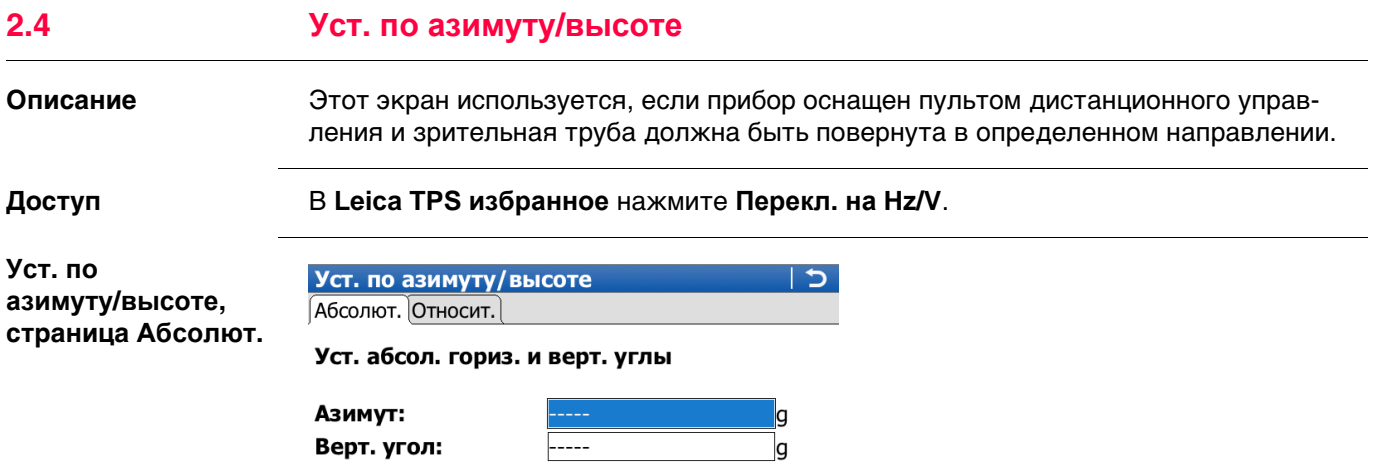

Hz: 161.2711g V: 100.0424g Fn abc 09:02 OK **Стр** 

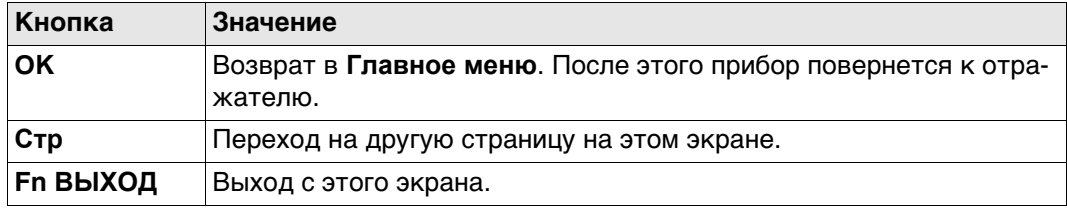

## **Описание полей**

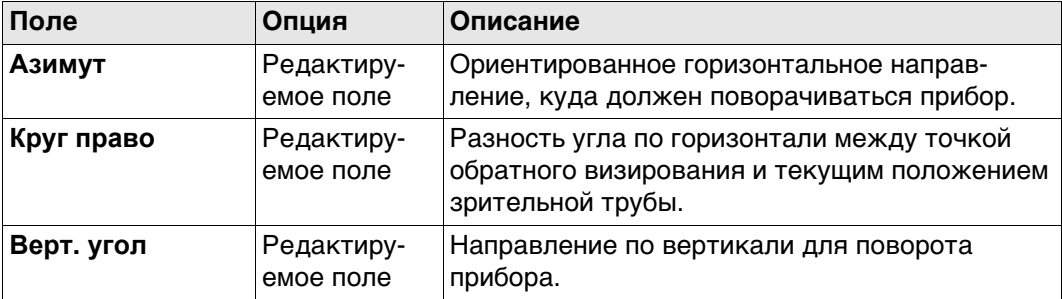

# **Далее**

Нажмите **Стр**, чтобы перейти на страницу **Относит.**.

Для расчета нового направления поворота зрительной трубы к текущему положению добавляются определенные значения.

#### **Описание полей**

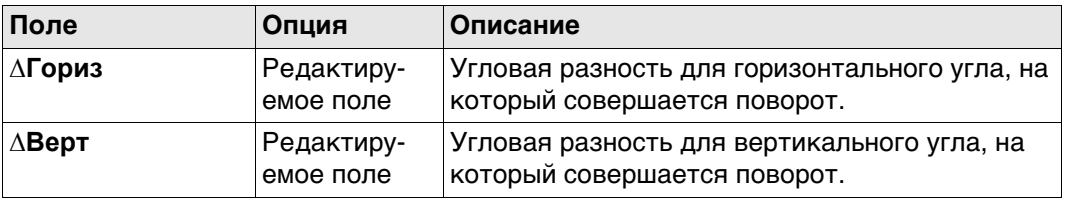

#### **Далее**

Нажмите **OK**. После этого прибор повернется к отражателю.

Если выбрано значение **Захват цели: Автоматический**, выполняется измерение ATR. Если не обнаружено ни одного отражателя, то прибор поворачивается в положение, которое было введено.

Если выбрано значение **Захват цели Роботизированный**, выполняется привязка прибора к отражателю, на экране отображается значок блокировки наведения LOCK. Если не обнаружено ни одного отражателя, то прибор поворачивается в положение, которое было введено.

<span id="page-12-0"></span>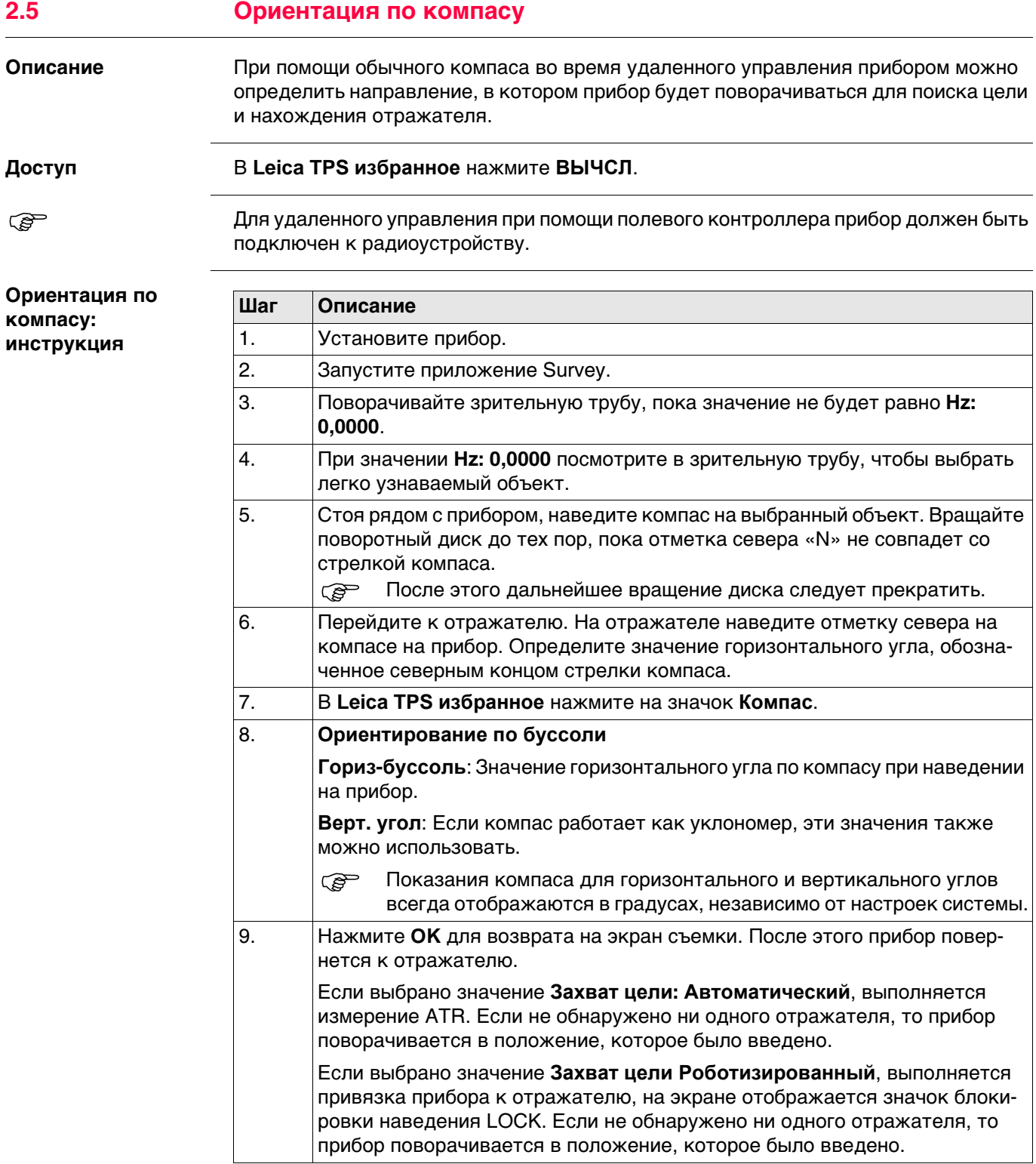

# <span id="page-13-0"></span>**2.6 Использование цифрового фотоаппарата**

#### **Фотографирование шаг за шагом**

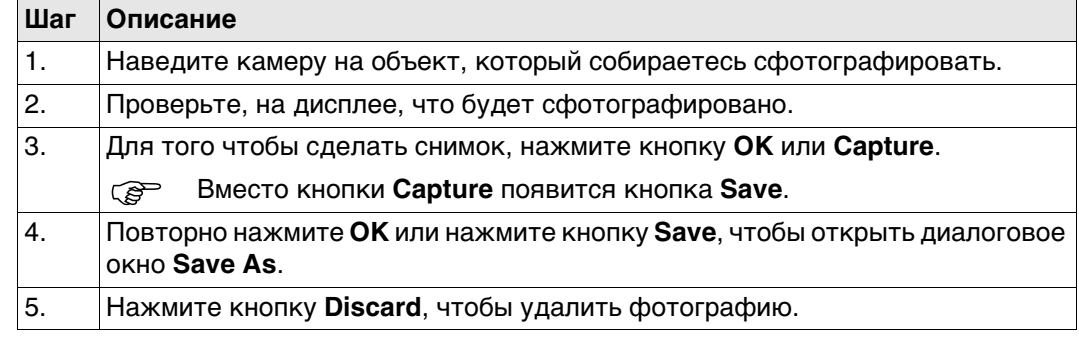

**3 GNSS Настройки 3.1 Leica GPS избранное Описание** Пользователь может быстро вызывать и изменять часто используемые настройки. Сделанное изменение применяется немедленно, без прерывания рабочего процесса. На этом экране отображаются возможные настройки для изменения. Изменения, внесенные на этом экране, сохраняются в активном рабочем стиле. **Доступ Нажмите на значок статуса положения или выберите**  $\gg$ **. Leica GPS**  Внешний вид экрана изменяется в зависимости от заданных настроек RTK.

Для изменения отображаемого параметра выполните одно из следующих действий:

- Нажмите на значок на сенсорном экране.
- Выделите поле и нажмите кнопку  $\mathcal{D}$ .
- Выделите поле и нажмите кнопку . **OK**
- Выделите поле и нажмите кнопку **OK**.
- Введите номер, указанный рядом с функцией.

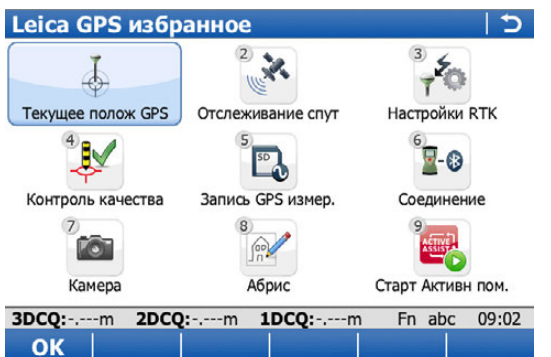

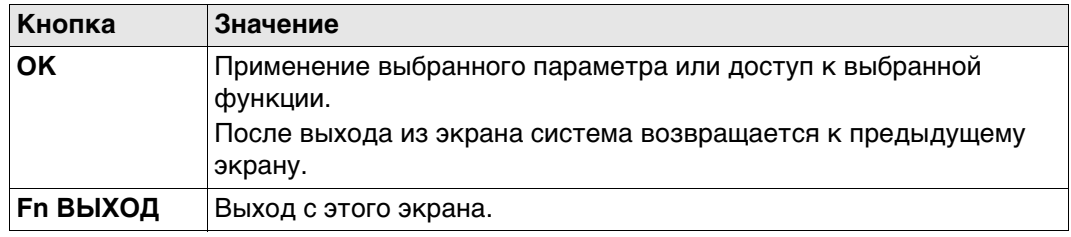

**избранное**

# **Описание параметров**

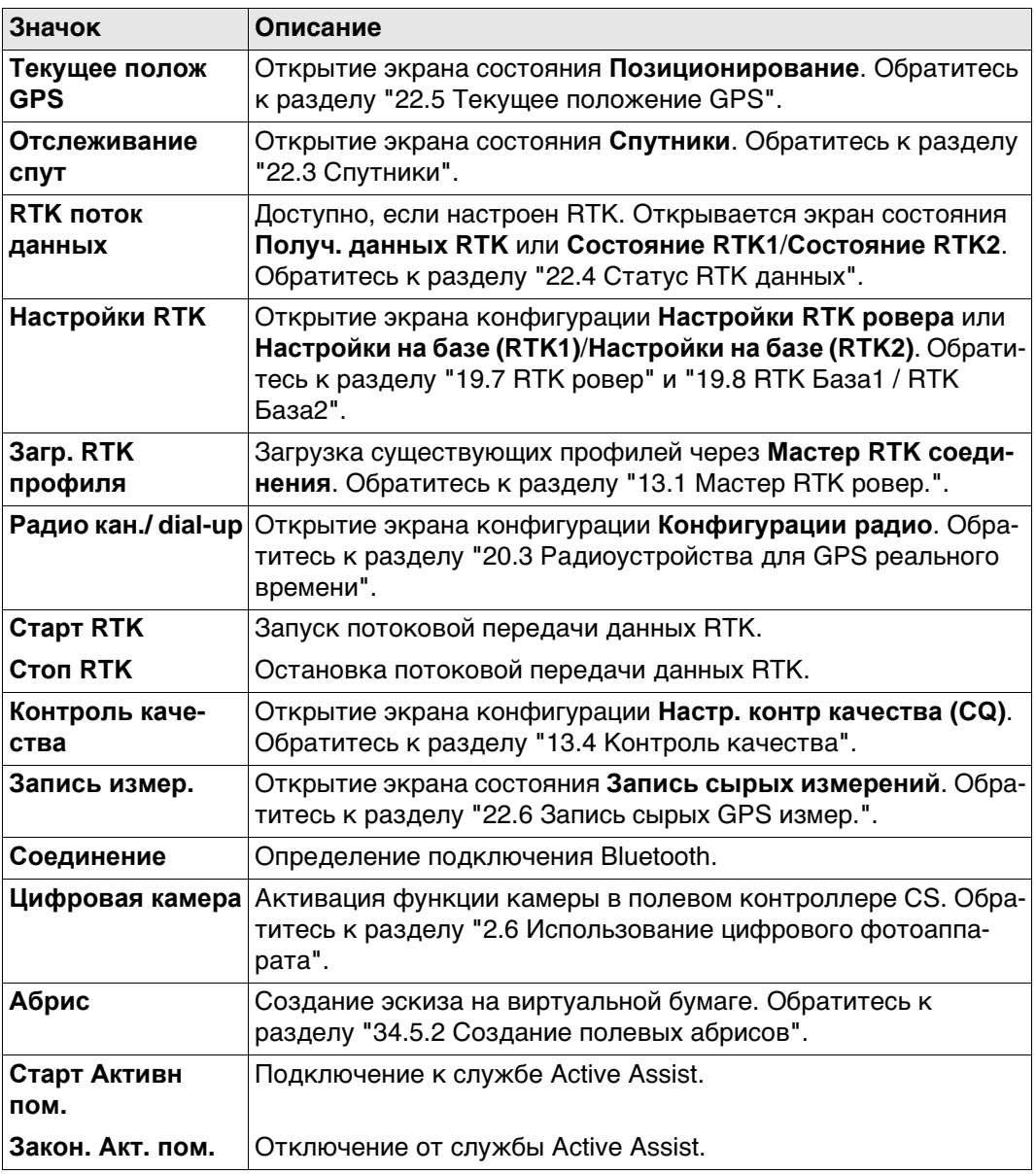

**меню**

# **4 Главное меню**

# **4.1 Функции главного меню**

**Главное меню**

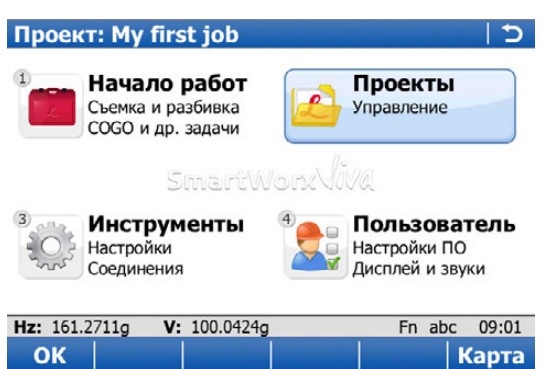

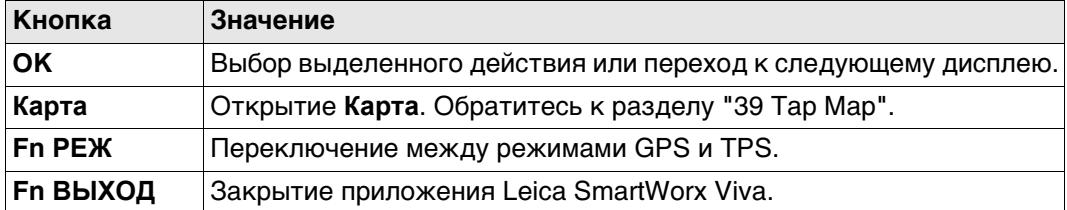

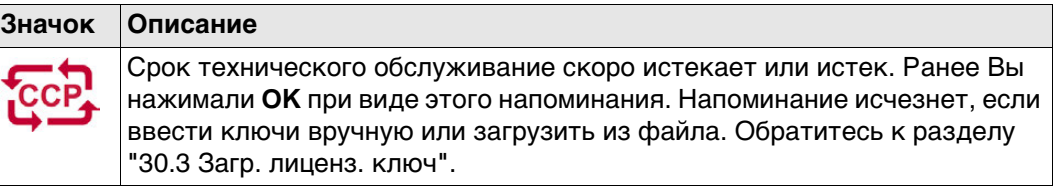

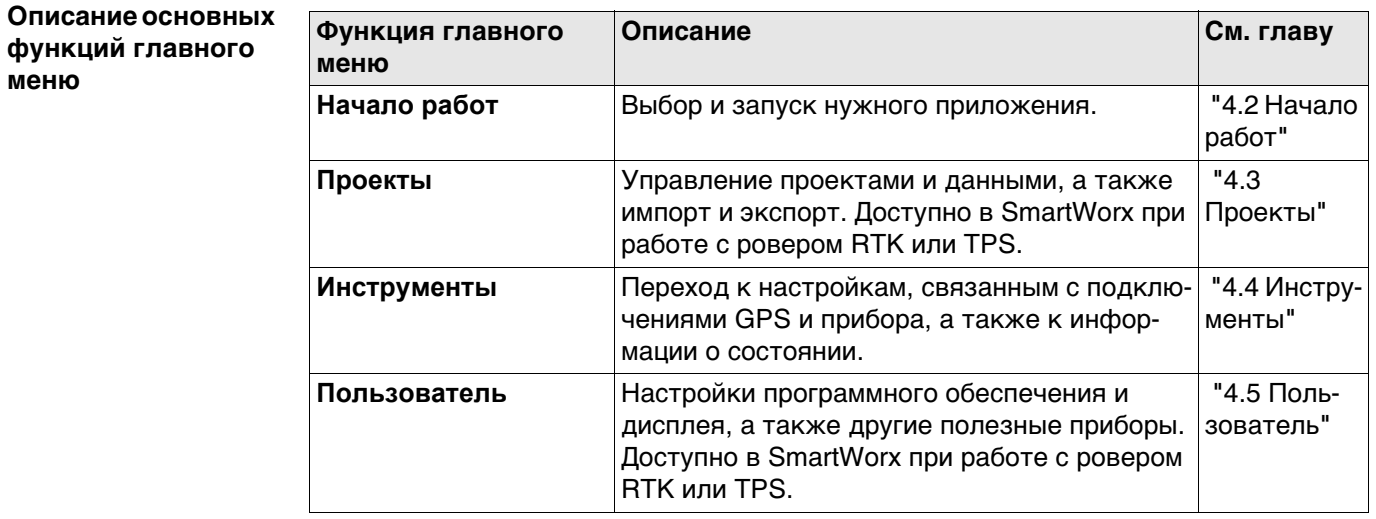

# <span id="page-17-0"></span>**4.2 Начало работ**

**Описание** В меню **Начало работ** содержатся все загруженные приложения. При выборе пункта меню запускается соответствующее приложение. Доступные настройки конфигурации и измерения зависят от конкретного приложения.

**Серевной меню может быть отображено в виде выпадающего меню или в виде значков. Для** переключения между этими вариантами перейдите по пути **Пользователь**\**Системные настройки**\**При запуске**. Перейдите на страницу **Общее** и установите или снимите флажок **Выпадающие окна в главном меню**.

#### **Начало работ**

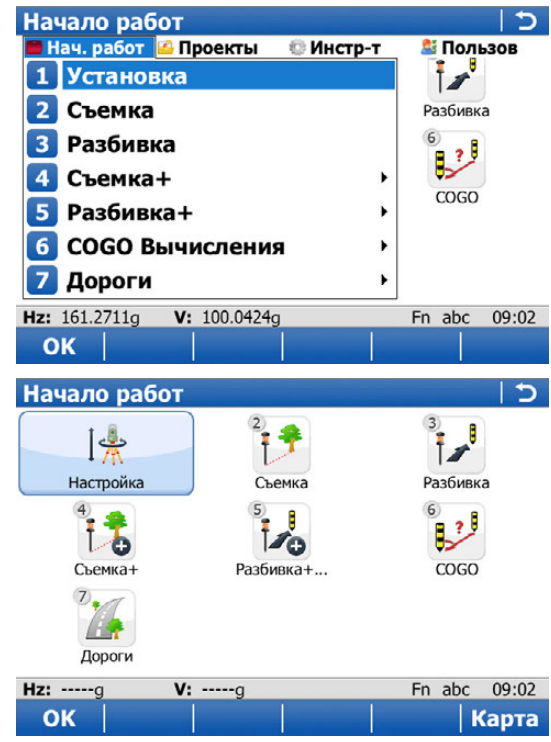

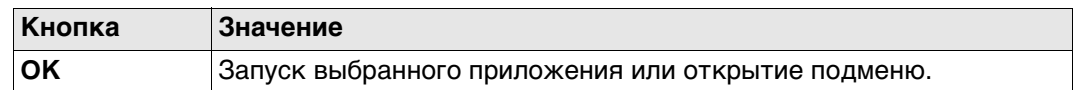

**Далее** Обратитесь к разделу **[Приложения](#page-509-0) — Общие сведения** подробнее о приложениях.

<span id="page-18-0"></span>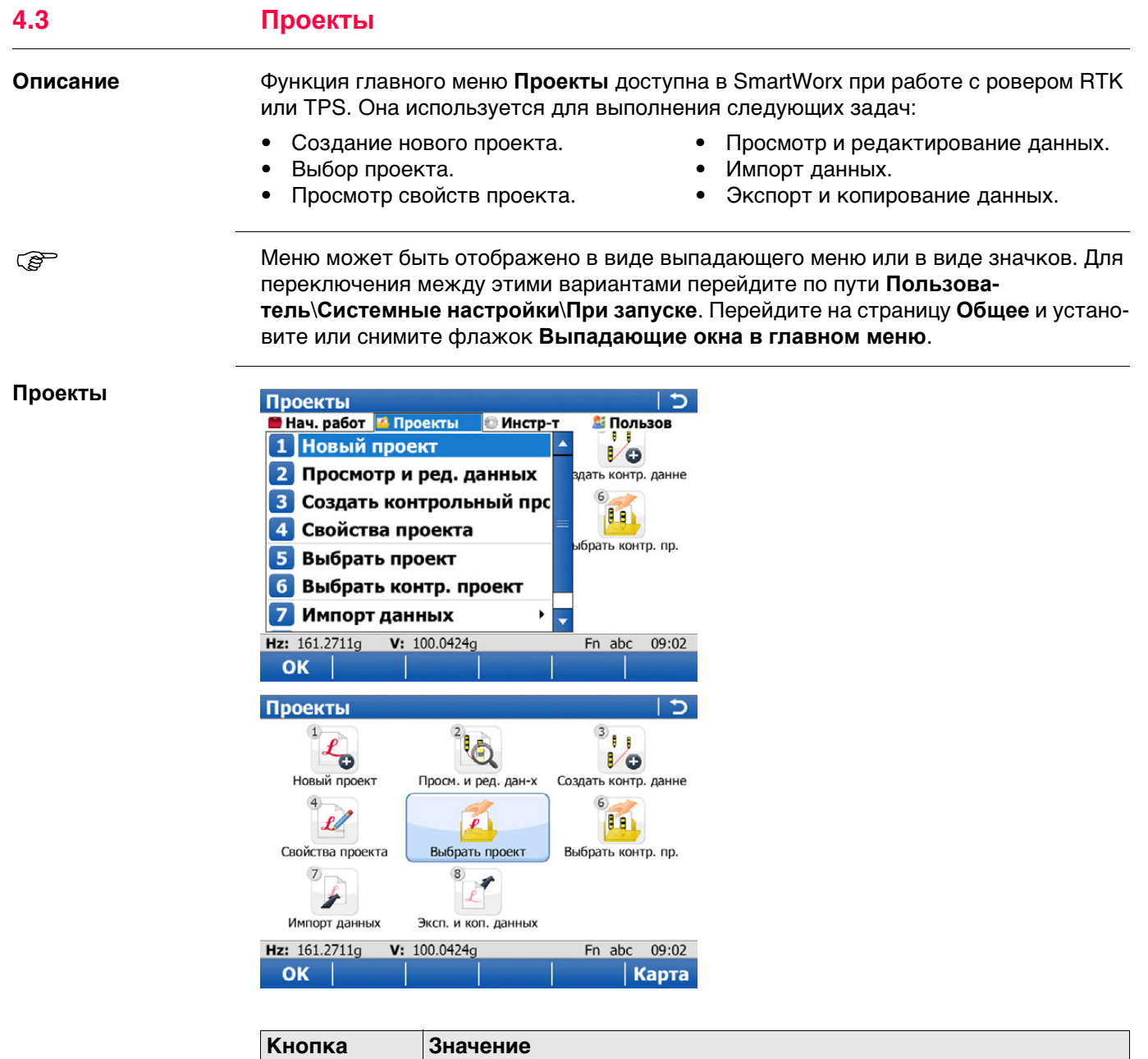

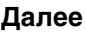

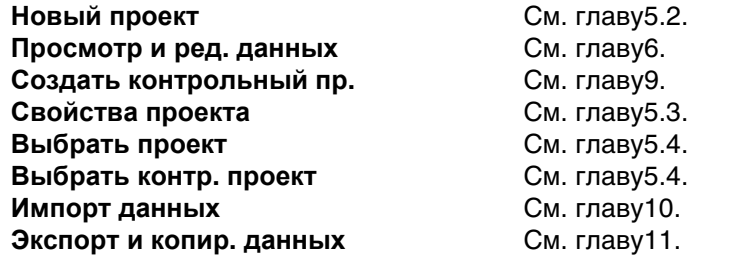

**ОК Выбор выделенного действия или переход к следующему дисплею.** 

#### <span id="page-19-0"></span>**4.4 Инструменты**

**Описание** Функция главного меню **Инструменты** используется для выполнения следующих задач:

- Установка и настройка параметров, относящихся к прибору.
- Установка и настройка параметров, относящихся к интерфейсам.
- Проверка информации о состоянии.

 $\mathbb{Q}^{\mathbb{P}}$  Меню может быть отображено в виде выпадающего меню или в виде значков. Для переключения между этими вариантами перейдите по пути **Пользователь**\**Системные настройки**\**При запуске**. Перейдите на страницу **Общее** и установите или снимите флажок **Выпадающие окна в главном меню**.

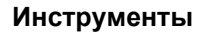

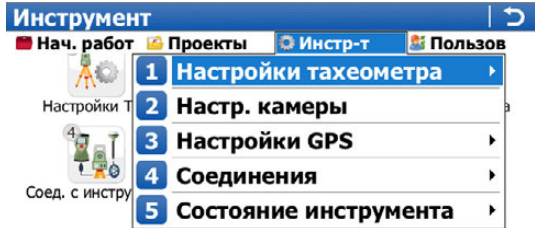

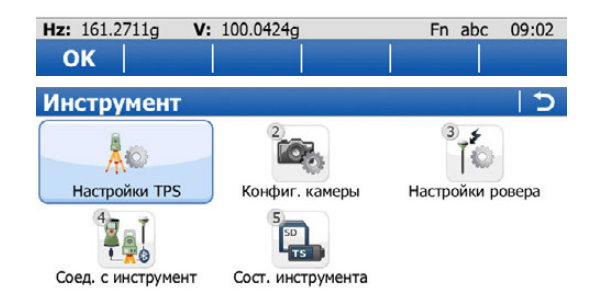

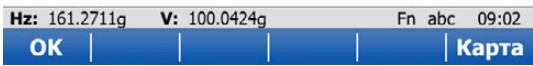

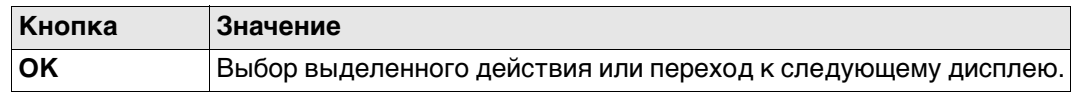

**Далее**

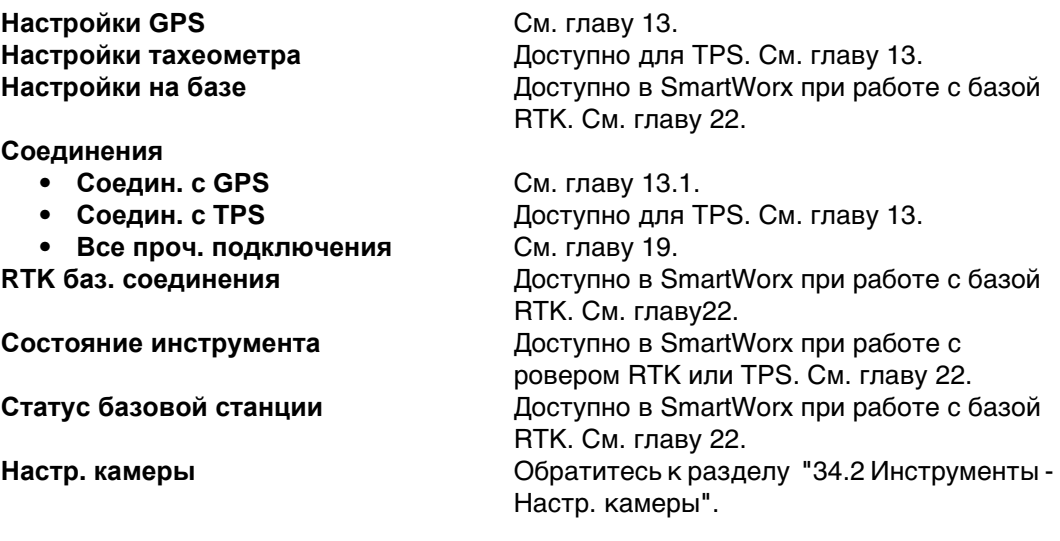

<span id="page-20-0"></span>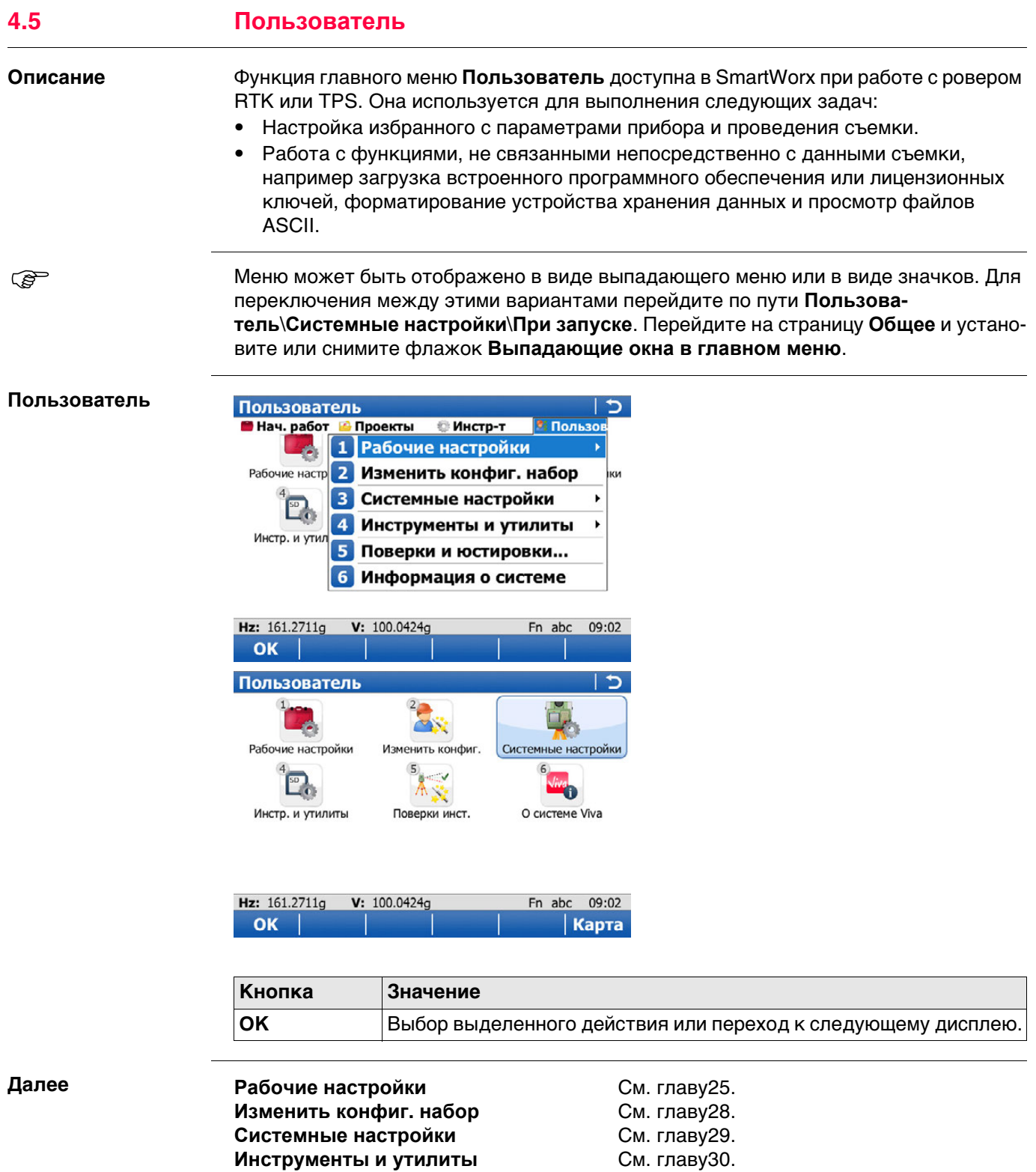

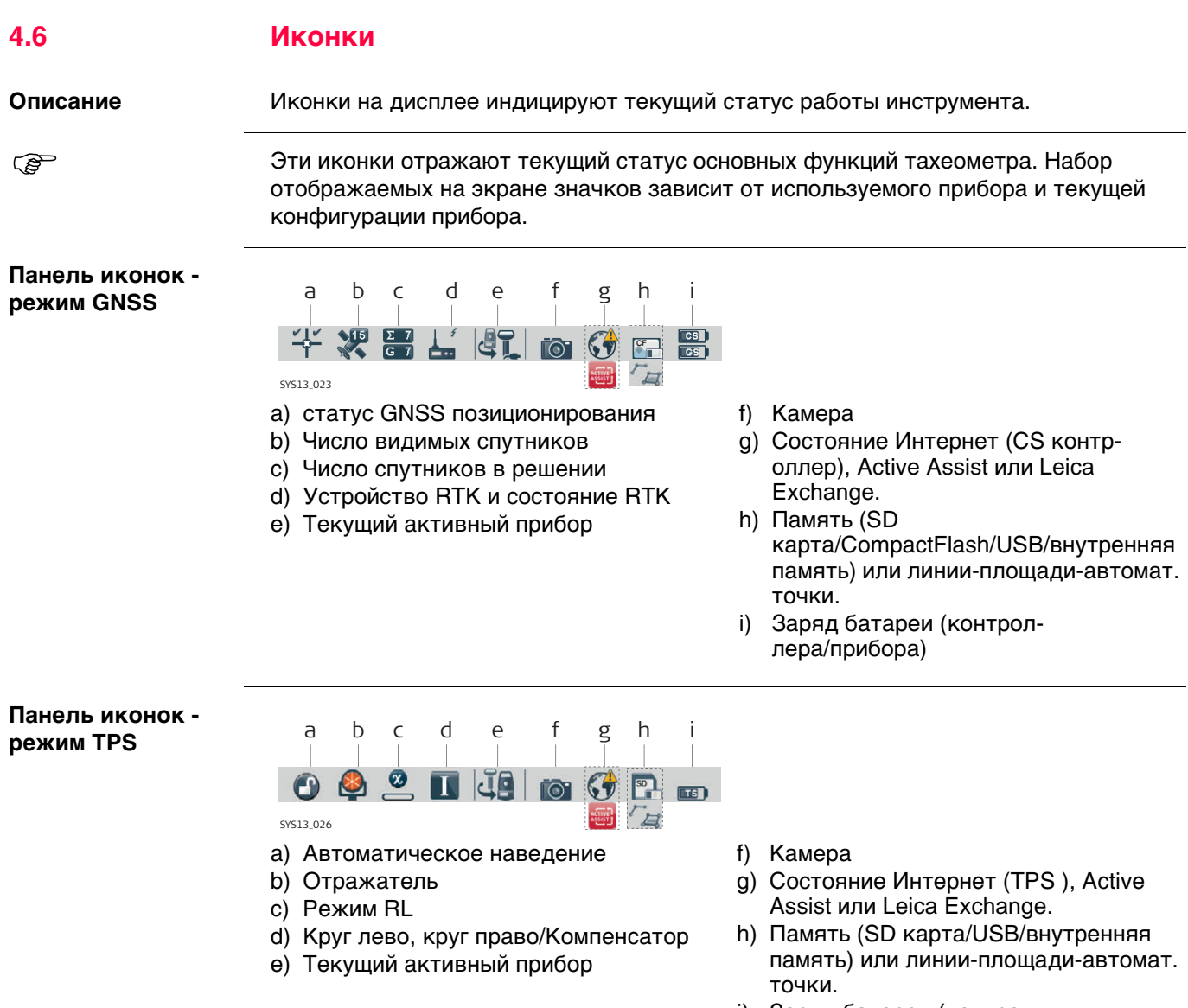

i) Заряд батареи (контроллера/прибора)

**Специальные значки TPS**

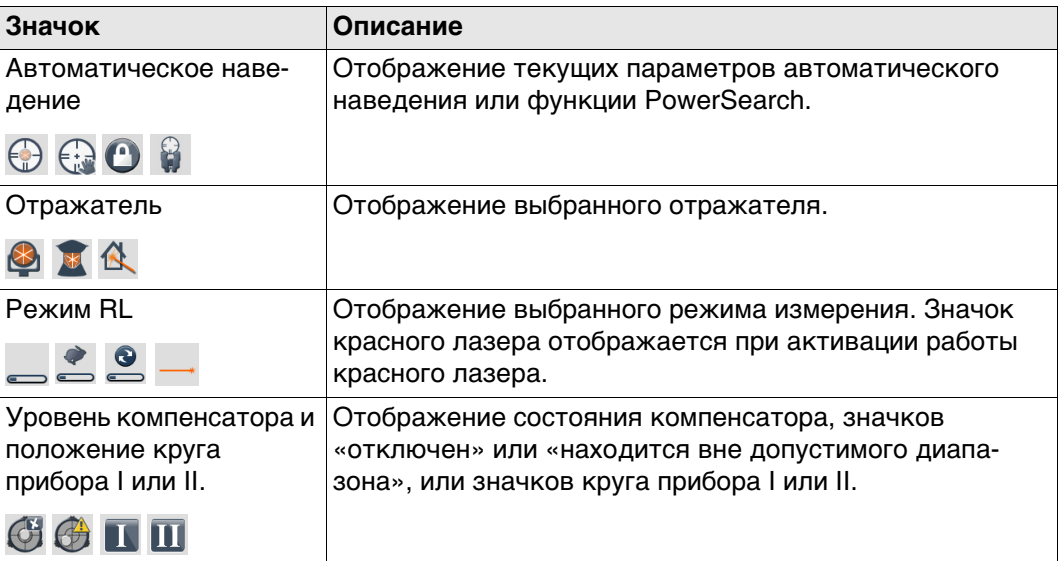

#### **Специальные значки GNSS**

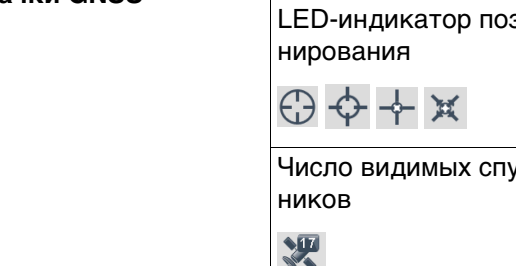

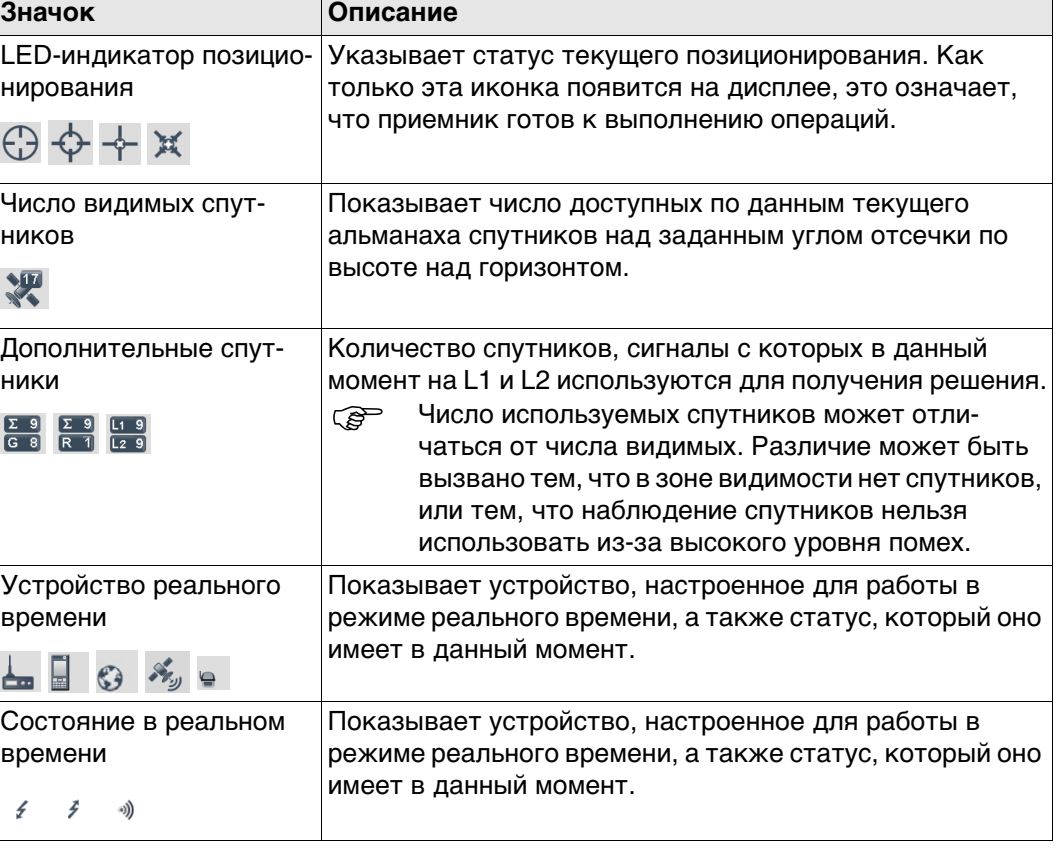

#### **Автоматическое наведение**

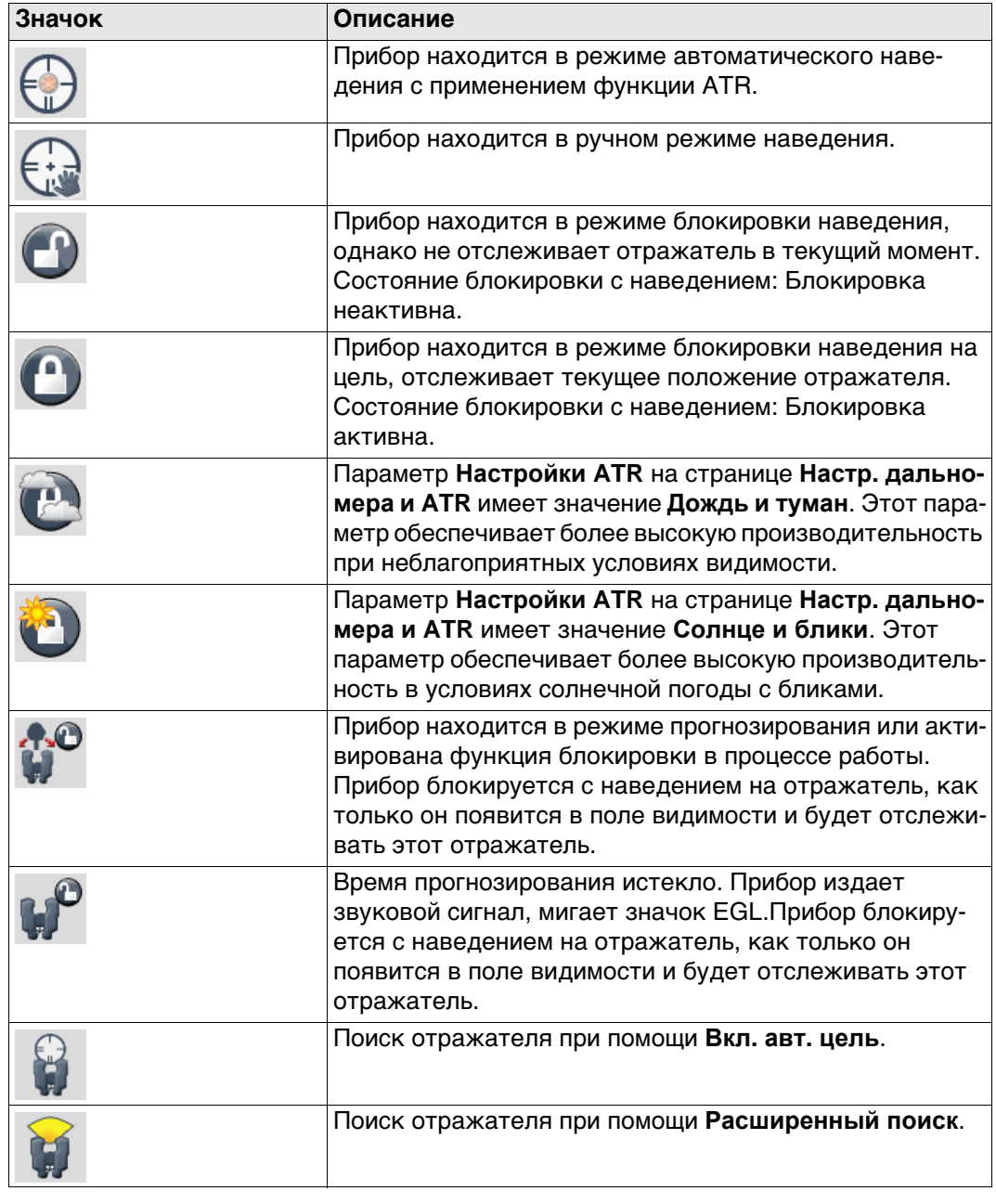

# **Отражатель**

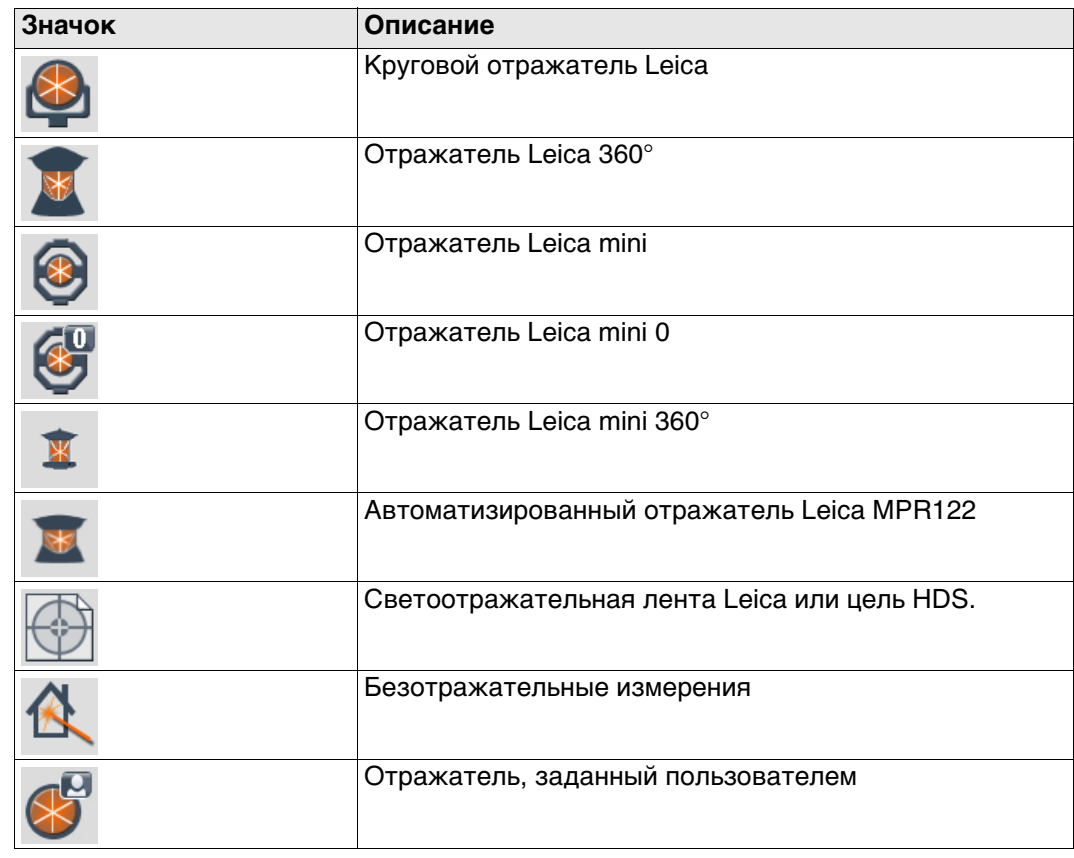

# **Режим RL**

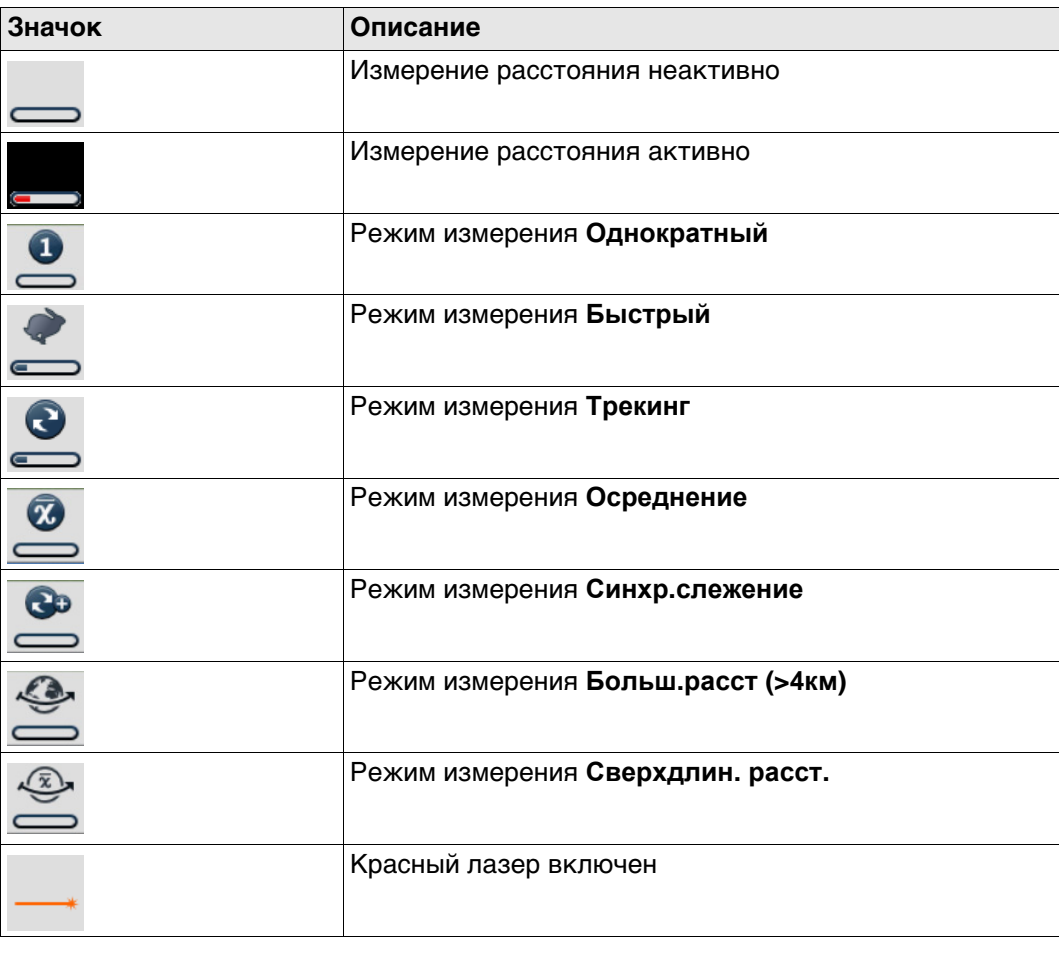

**Уровень компенсатора и положение круга прибора I или II.**

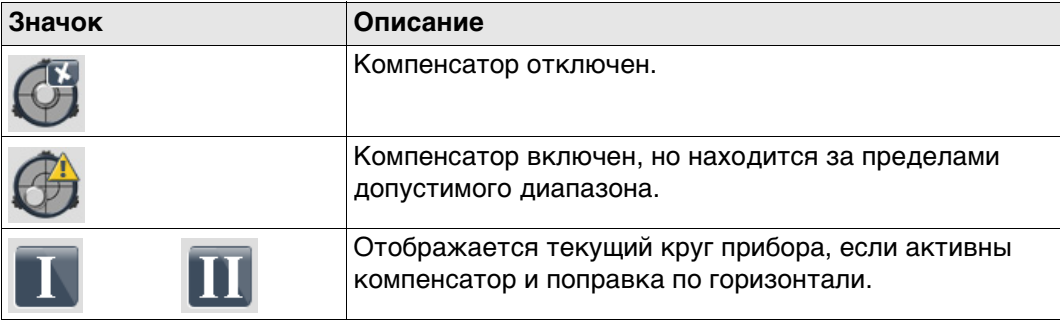

### **LED-индикатор позиционирования**

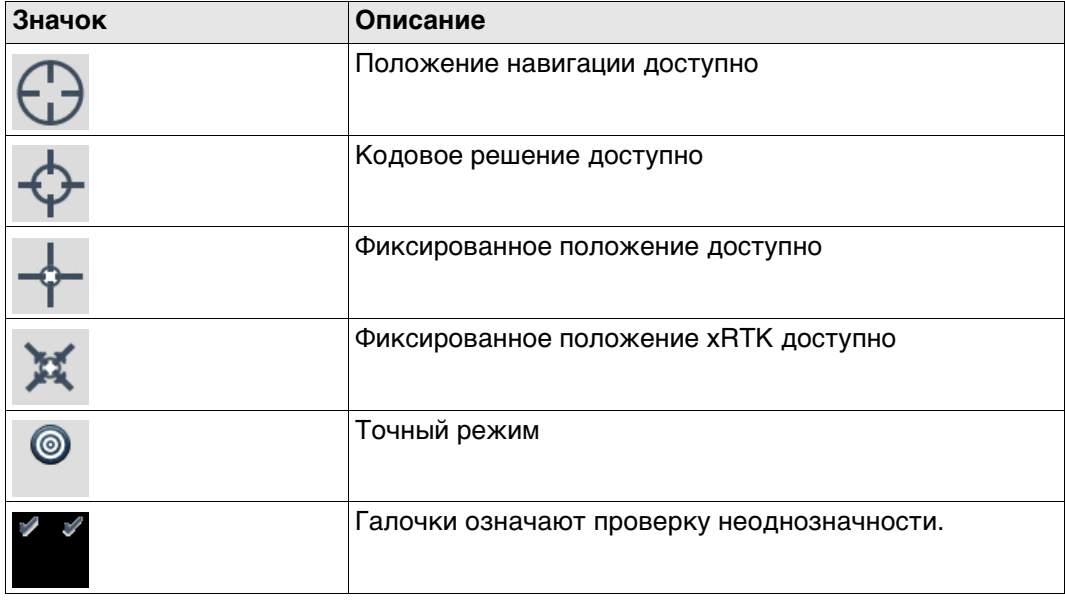

#### **Число видимых спутников**

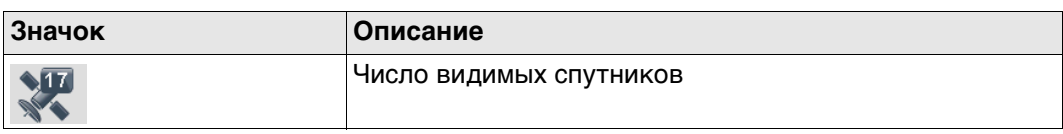

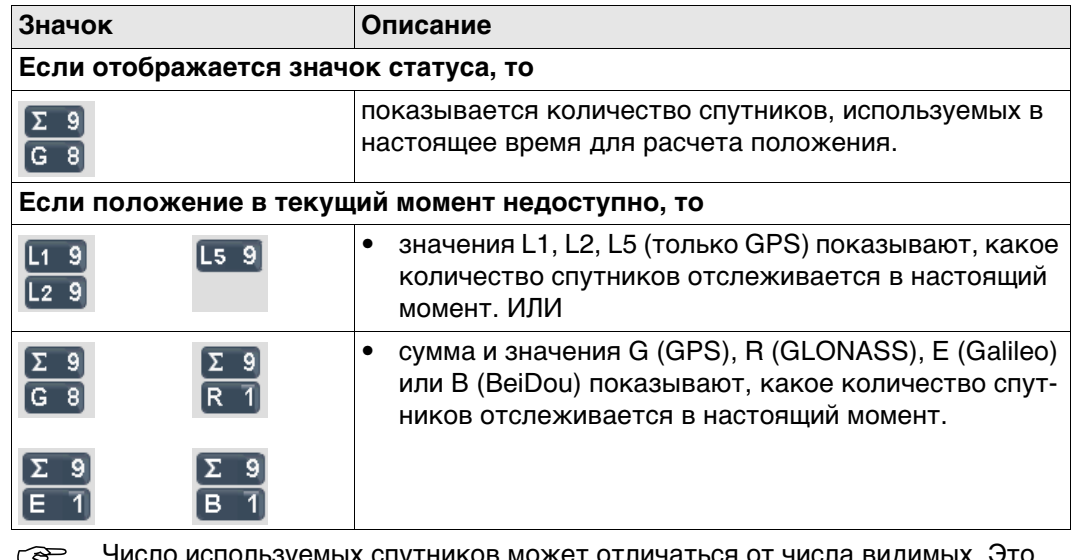

- Число используемых спутников может отличаться от числа видимых. Это может быть вызвано отстутствием сигналов с некоторых спутников или высоким уровнем помех в этих сигналах, что не дает возможности использовать их в вычислениях.
- **REP** Количество дополнительных спутников GLONASS может быть равно нулю, если для вычисления положения используются пять или более спутников GPS. Алгоритм обработки автоматически выбирает наилучший набор комбинаций спутников для вычисления положения. Вычисление положения при R=0, безусловно, не выходит за пределы заданной надежности.

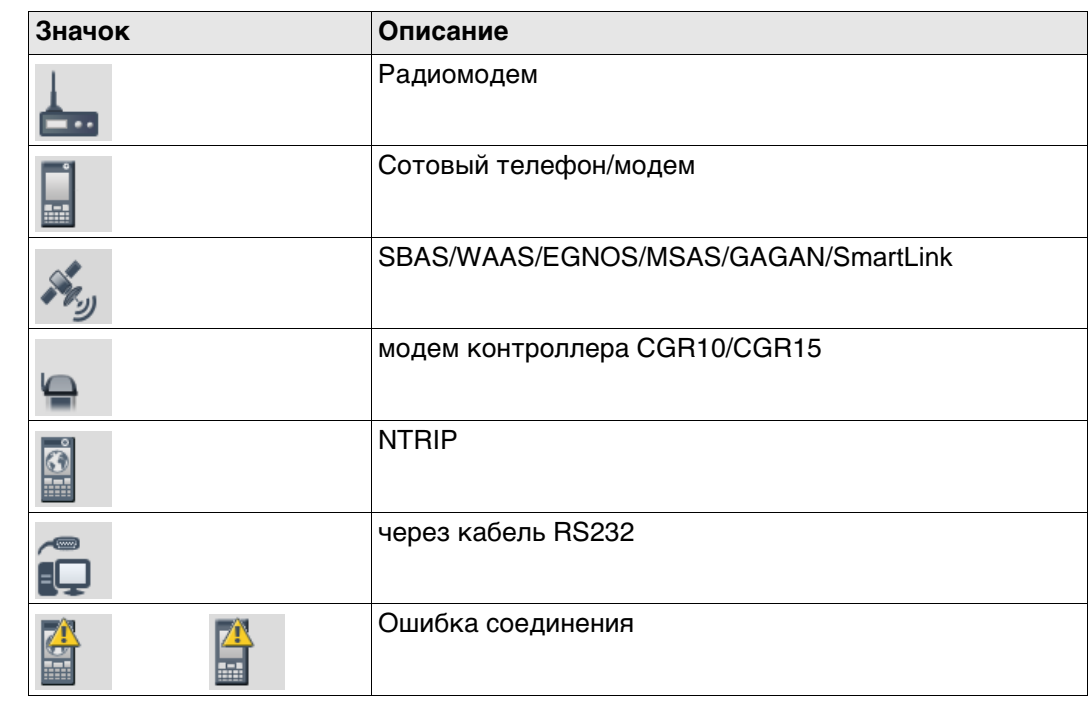

# **Получение RTK поправок от**

#### **Состояние в реальном времени**

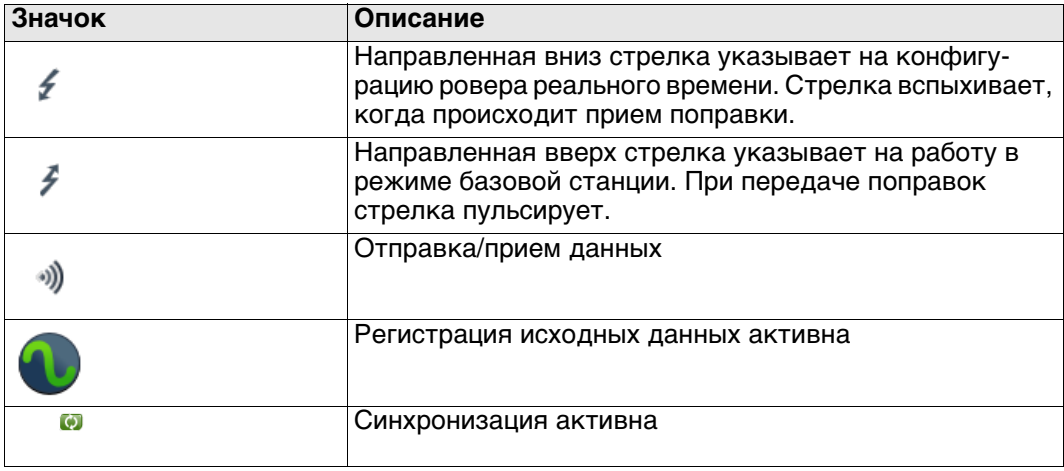

#### **Текущий активный прибор**

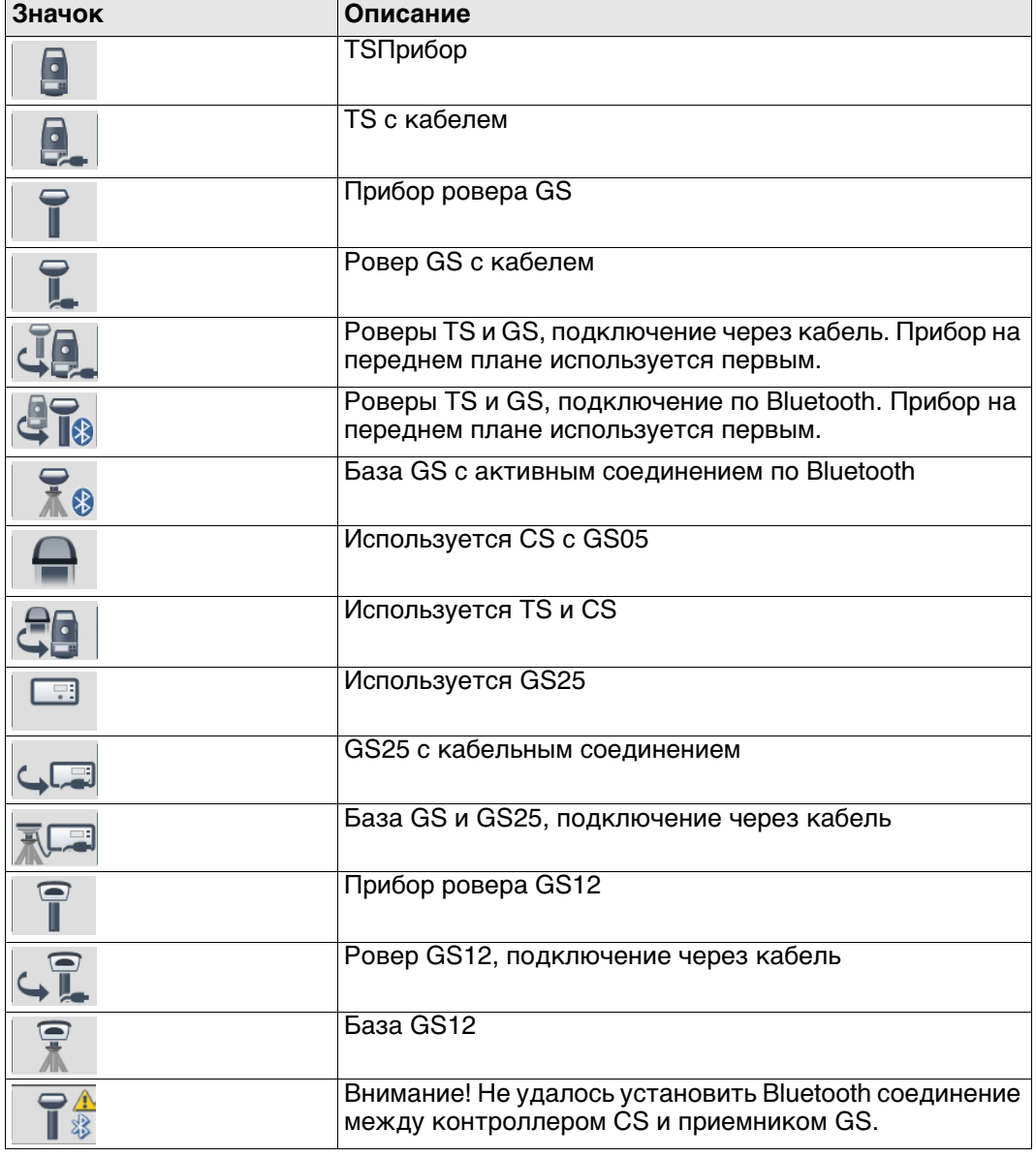

**Камера**

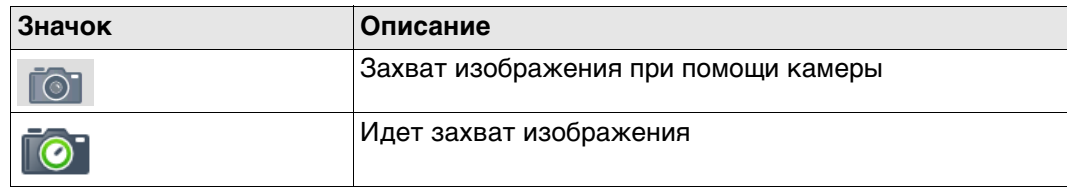

Состояние подкл**ю чения к Интернету**

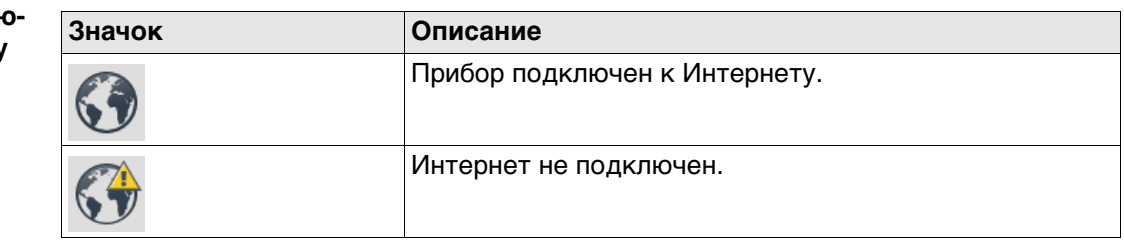

**Leica Exchange-Сервис**

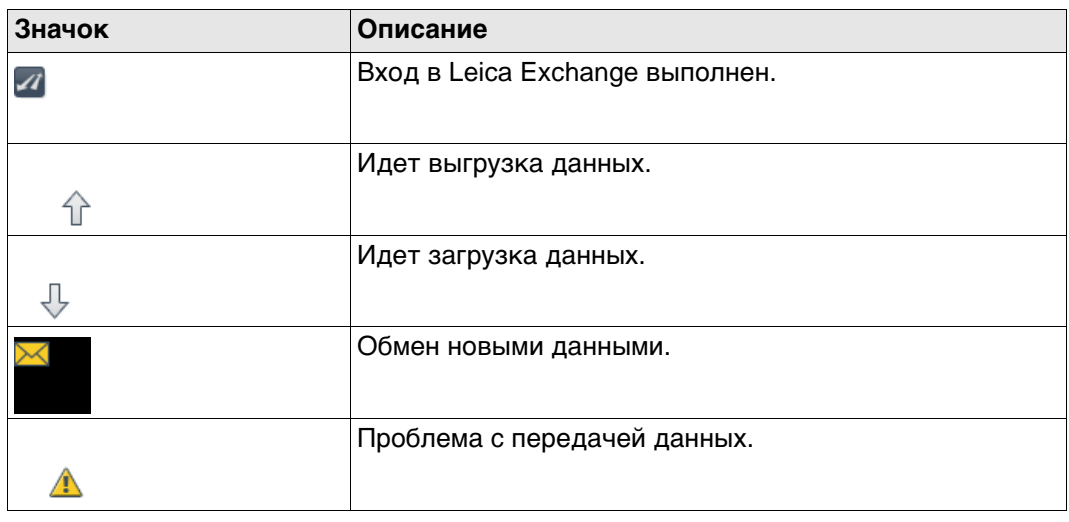

**Служба Active Assist**

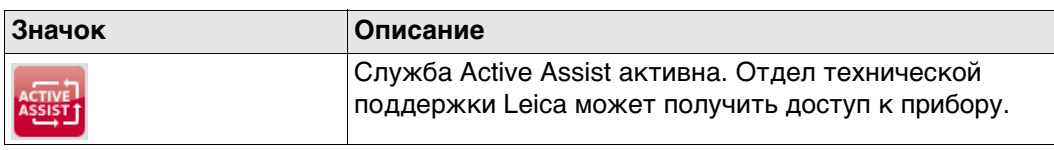

**Управление данными**

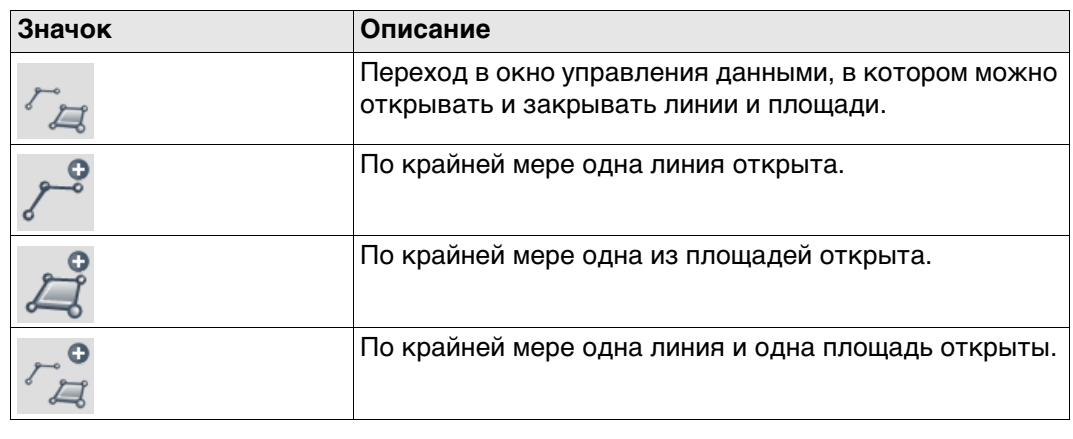

#### **Запоминающее устройство**

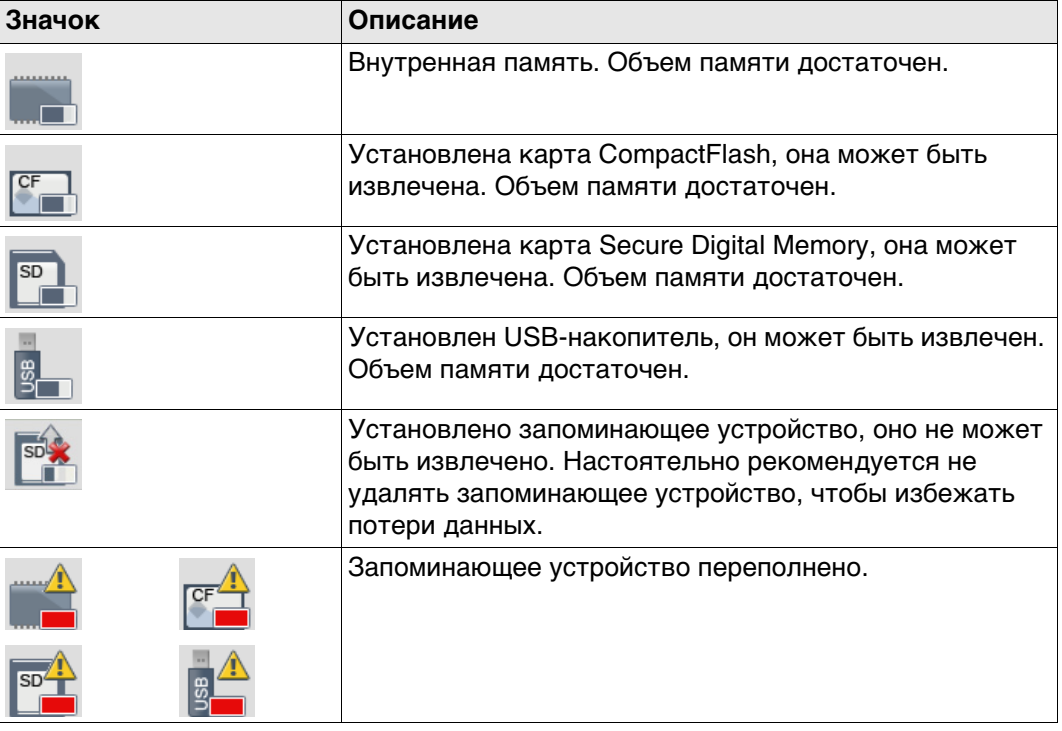

# **Аккумулятор**

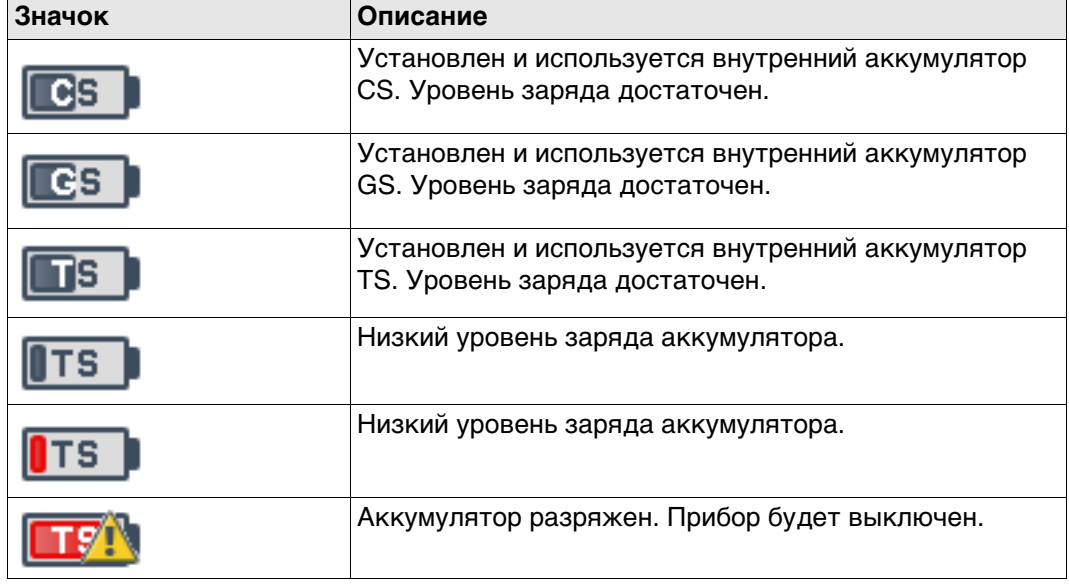

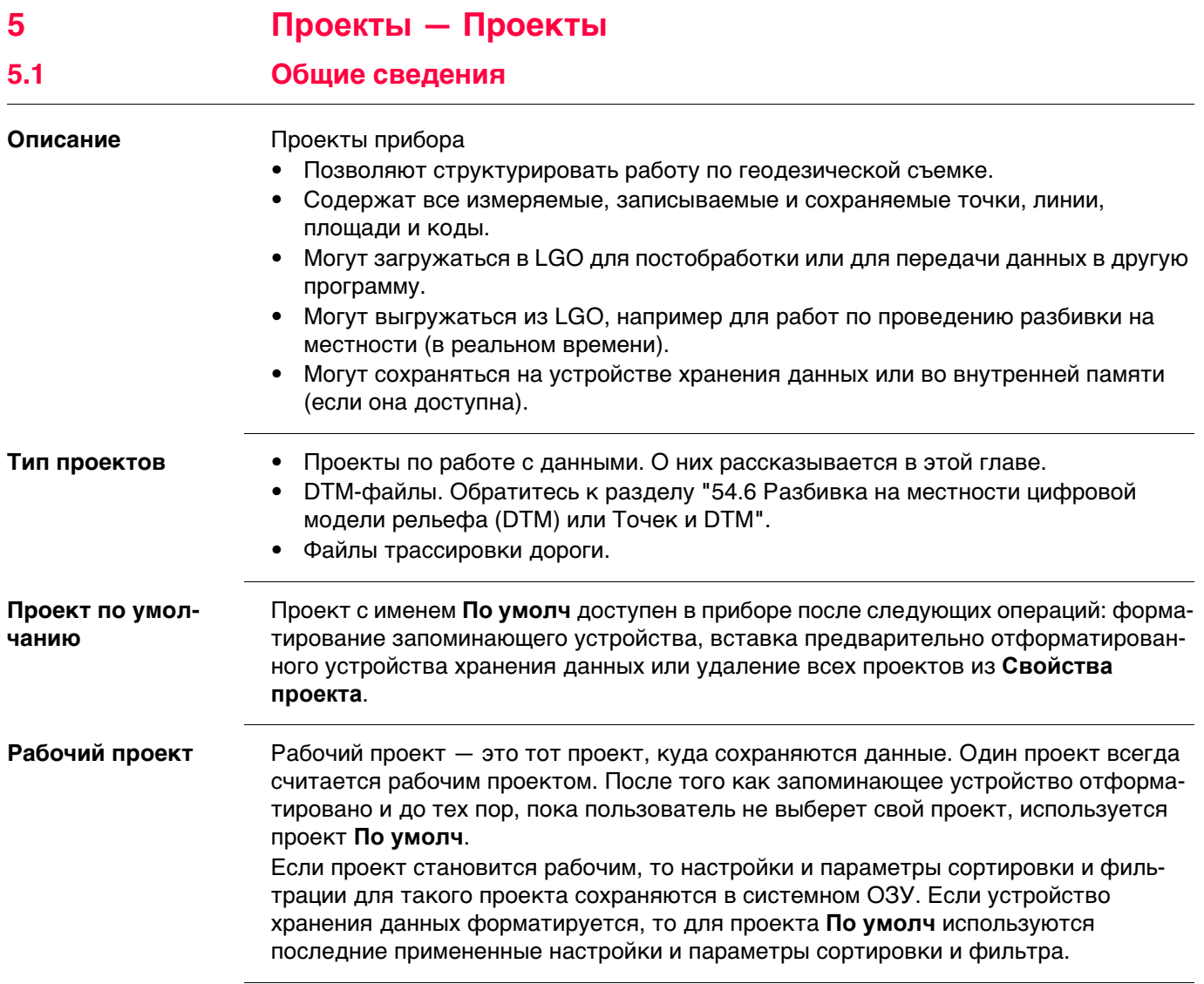

**Общее**

**Новый проект,**

#### <span id="page-31-0"></span>**Доступ** Выберите **Главное меню: Проекты\Новый проект.**

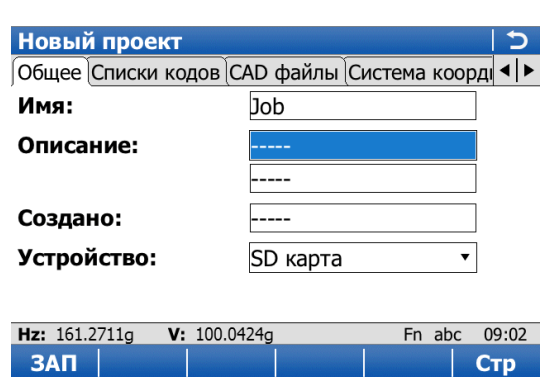

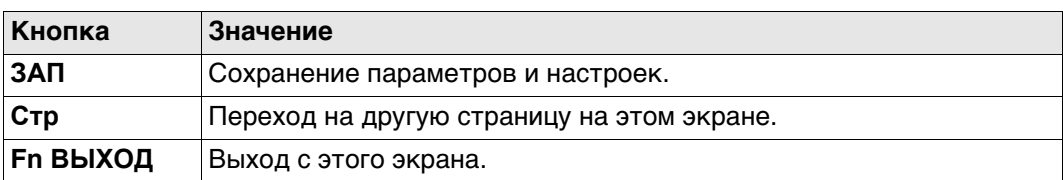

#### **Описание полей**

ЗАП

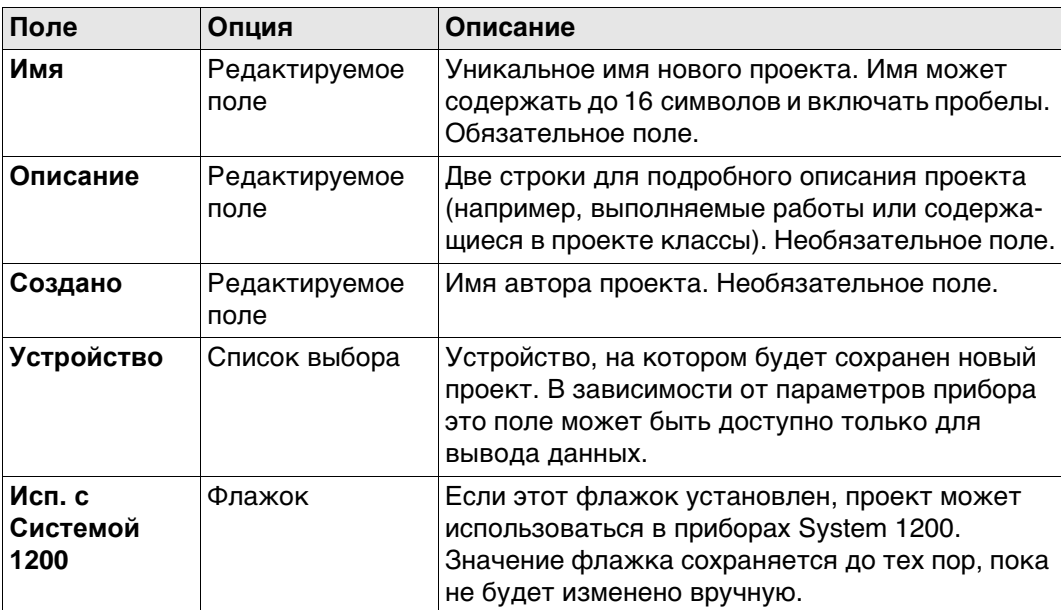

#### **Далее**

Нажмите **Стр**, чтобы перейти на страницу **Списки кодов**.

#### **Описание полей**

### **Новый проект, страница Списки кодов**

**Поле Опция Описание Список кодов** Список выбора При выборе таблицы кодов содержащиеся в ней коды копируются в проект.

# **Далее**

Нажмите **Стр**, чтобы перейти на страницу **CAD файлы**.

**Новый проект, страница CAD файлы**

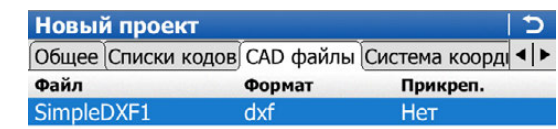

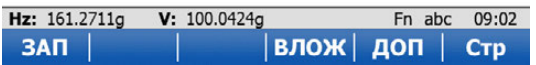

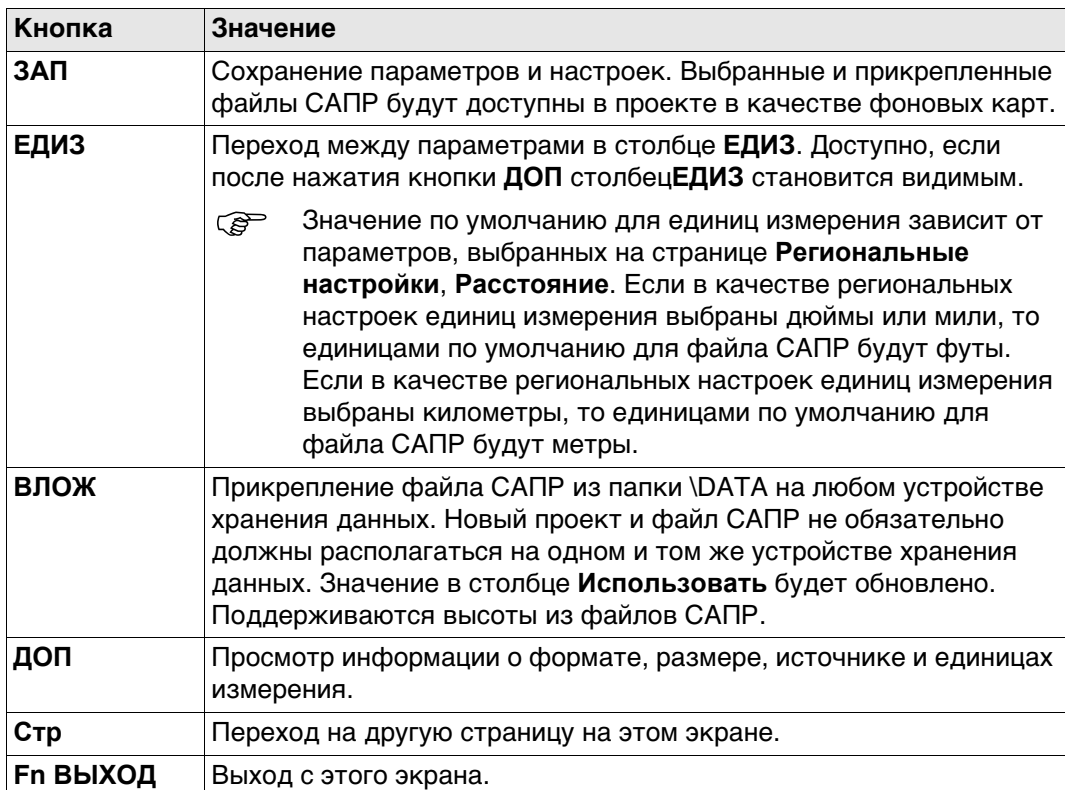

#### **Описание столбцов**

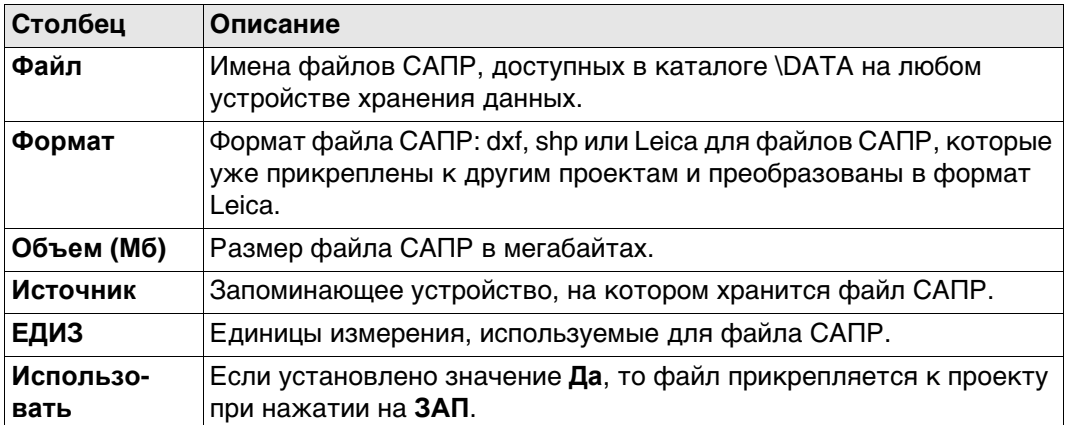

#### **Далее**

Нажмите **Стр**, чтобы перейти на страницу **Система координат**.

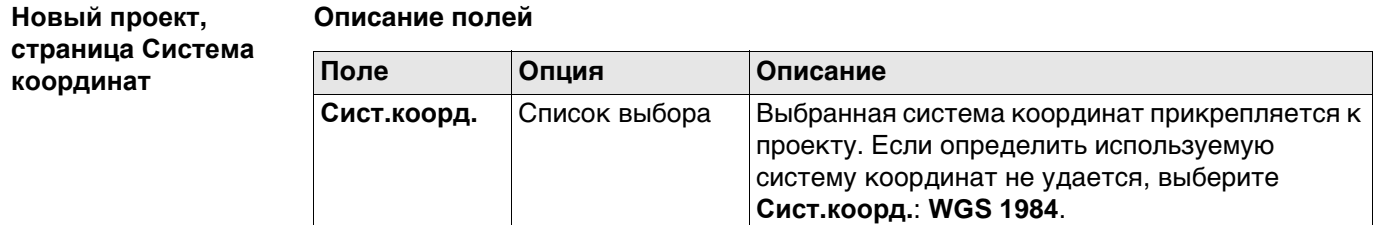

Остальные поля на экране используются только для вывода данных. Они зависят от типа преобразования выбранной системы координат.

# **Далее**

Нажмите **Стр**, чтобы перейти на страницу **Осреднение**.

Нажмите **Стр**, чтобы перейти на страницу **Геомет PPM**.

Для того чтобы проверить результаты измерений, можно повторно провести измерения в одной и той же точке. Если эта функция включена, выполняется расчет средней или абсолютной разности.

#### **Описание полей**

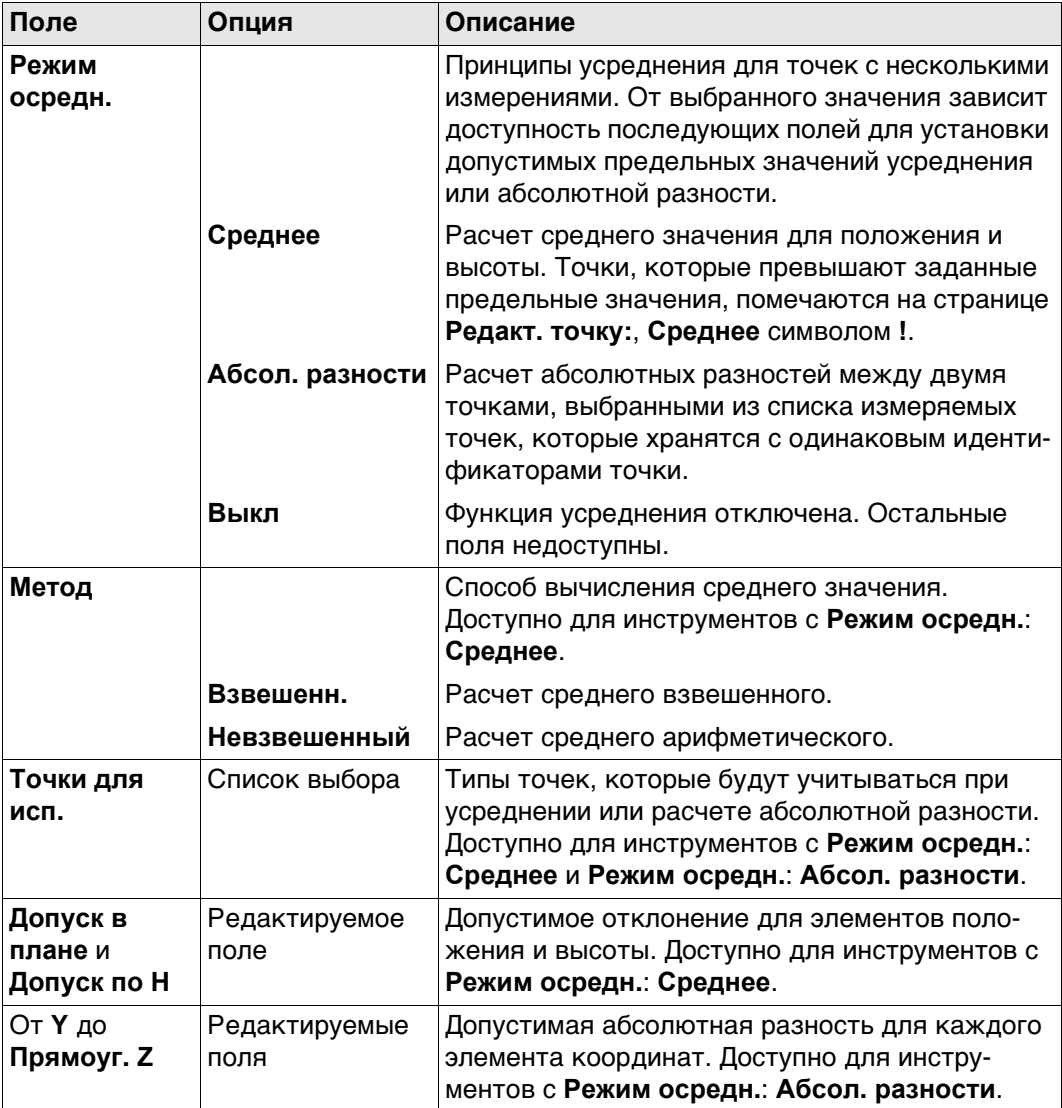

### **Далее**

Нажмите **ЗАП**, чтобы создать новый проект.

**Новый проект, страница Геомет PPM**<sub>TPS</sub>

Геометрическая поправка расстояния (геометрическая ppm) выводится из искажения картографической проекции (ppm картографической проекции), поправки на высоту выше опорной точки (высотная ppm) и индивидуальной поправки (индивидуальная ppm).

Расчет ppm картографической проекции выполняется по формуле для поперечной проекции Меркатора. Следующие факторы могут оказывать влияние: коэффициент масштабирования на линии центрального меридиана проекции (проекция Гаусса-Крюгера = 1,0 , универсальная проекция Меркатора = 0,9996 и т. д.) и смещение от линии проекции.

Высотная ppm выводится из значения высоты точки стояния над опорной точкой. Как правило, это высота выше средней отметки уровня моря.

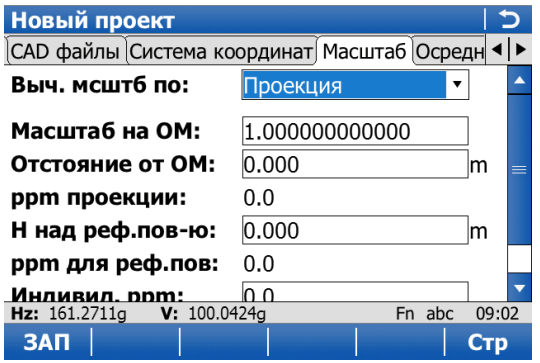

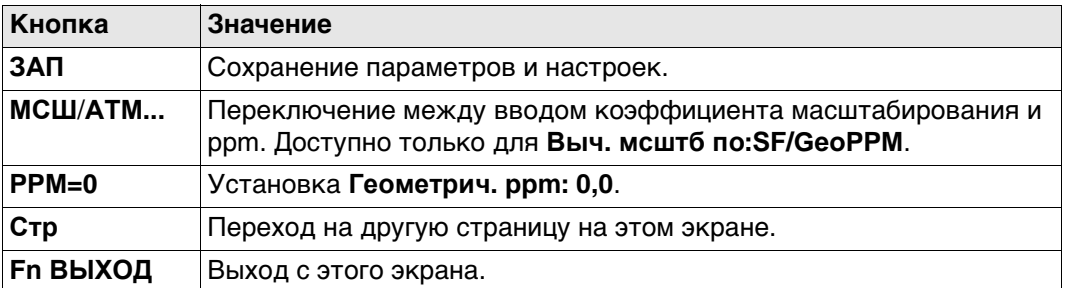
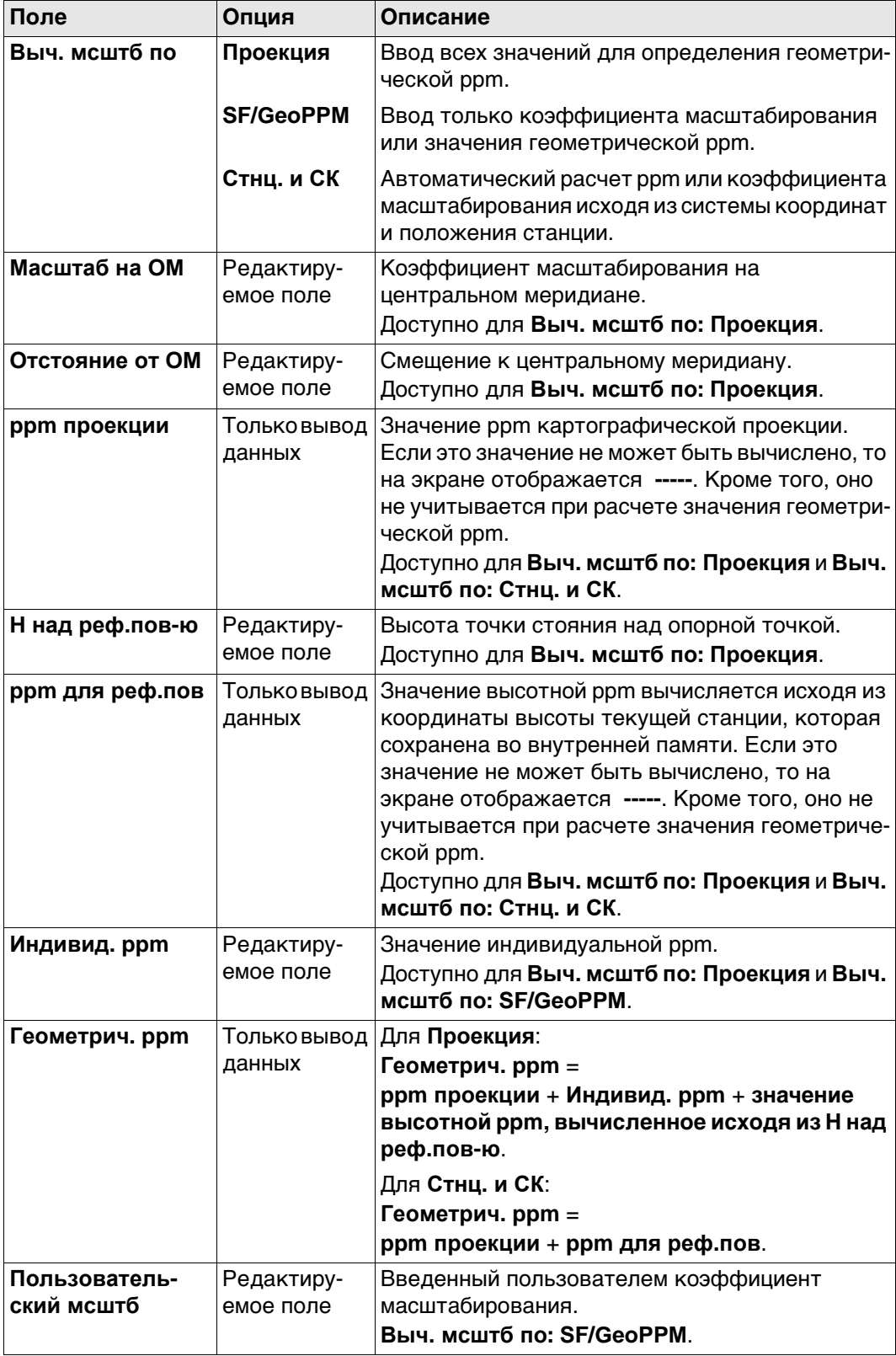

#### Дополнительный метод вычисления значения геометрической ppm

Значение геометрической ppm также может быть определено путем вычисления обратной засечки. Коэффициент масштабирования, выведенный из обратной засечки, используется для Индивид. ppm.

Отдельная ppm=(s-1) \* 106.S=1+PPM \* 10<sup>-6</sup>. Это значение **Геометрич. ppm** вычисляется следующим образом:

- Масштаб на ОМ: 1,
- Отстояние от ОМ: 0,
- ррт проекции: 0,
- Н над реф. пов-ю: 0.

#### Автоматическое вычисление значения геометрической ppm Если Выч. мсштб по: Стнц. и СК:

- Значения ppm для ppm картографической проекции, высотной ppm и геометрической ppm вычисляются автоматически. Используются координаты текущей точки стояния, сохраненные во внутренней памяти; в основе которых лежит активная в настоящее время система координат.
- При каждом обращении к приложению автоматически вычисляется геометрическая ppm. Используются координаты текущей точки стояния, которые сохранены во внутренней памяти (эти координаты могут быть обновлены) и которые основаны на действующей активной системе координат (такая система координат может быть изменена). Таким образом, пользователь всегда работает с верным значением геометрической ppm.
- Когда выбрана система координат <Нет>, автоматический расчет геометрической ppm невозможен. Появится сообщение, после чего пользователь может либо ввести ppm вручную, либо принять значение ppm, равное 0.

#### Далее

Нажмите Стр, чтобы перейти на страницу Осреднение.

<span id="page-38-0"></span>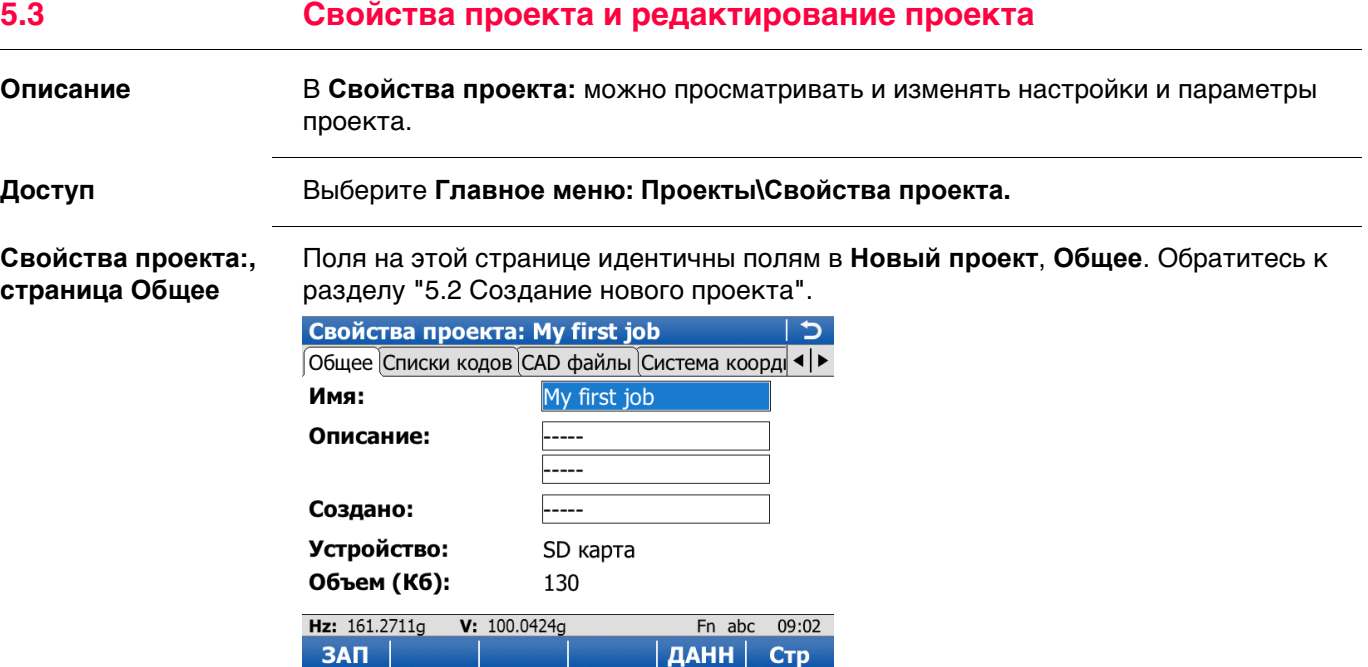

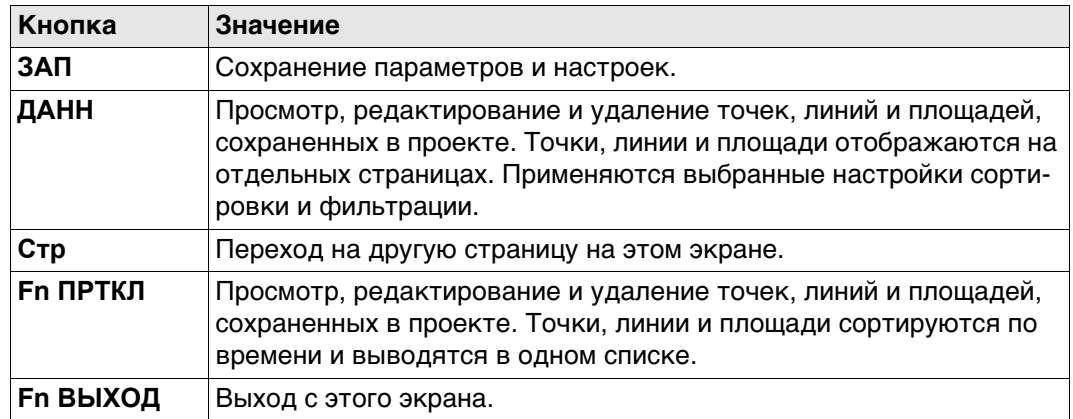

## **Далее**

Нажмите **Стр**, чтобы перейти на страницу **Списки кодов**.

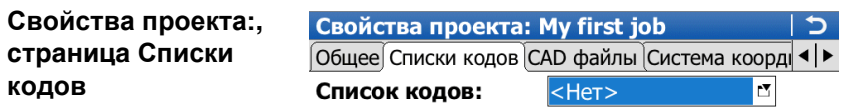

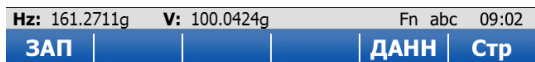

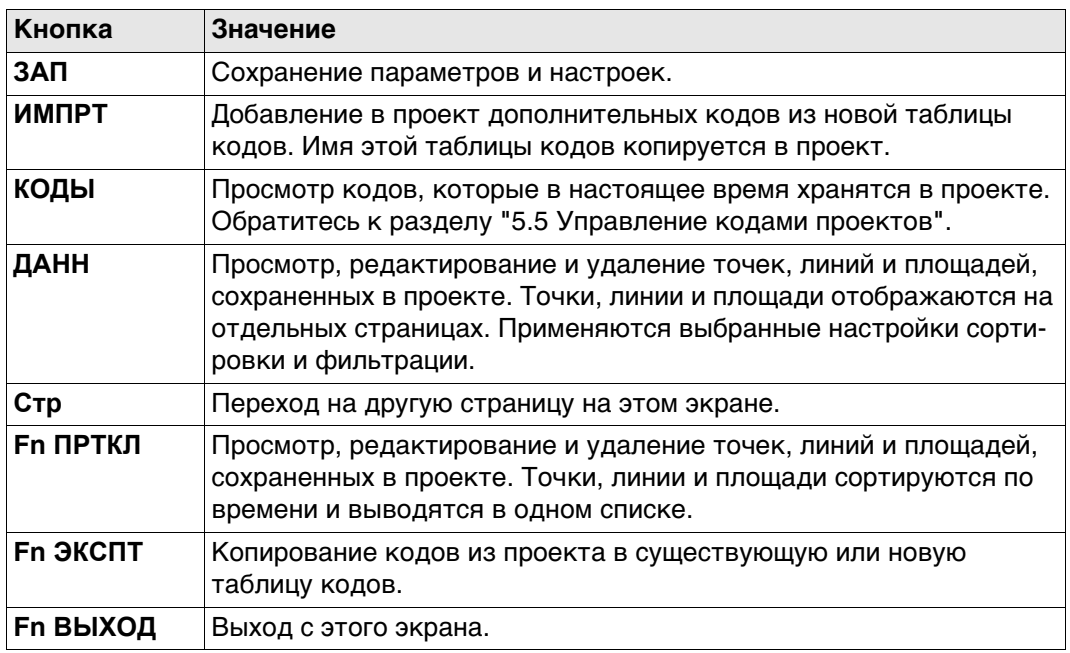

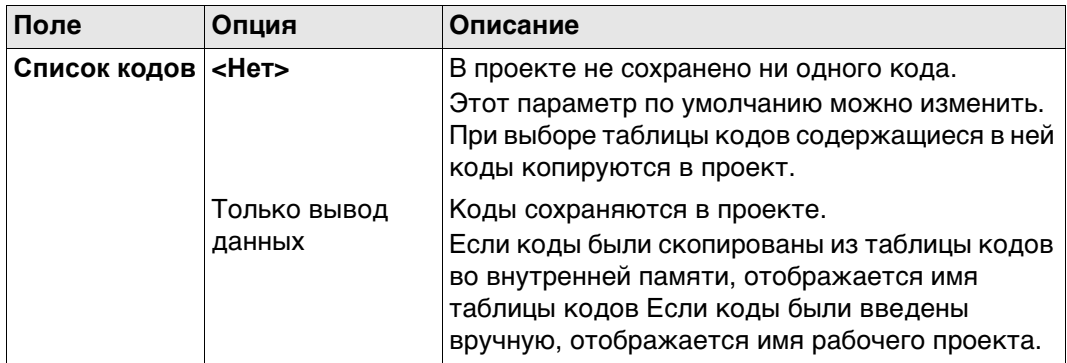

## Далее

Нажмите Стр, чтобы перейти на страницу САD файлы.

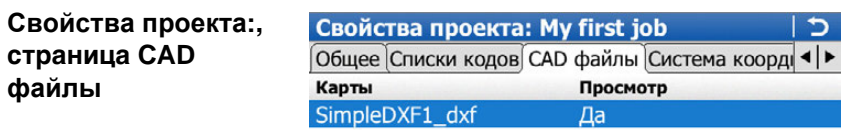

**файлы**

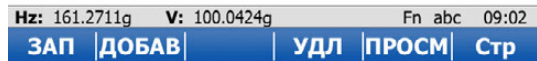

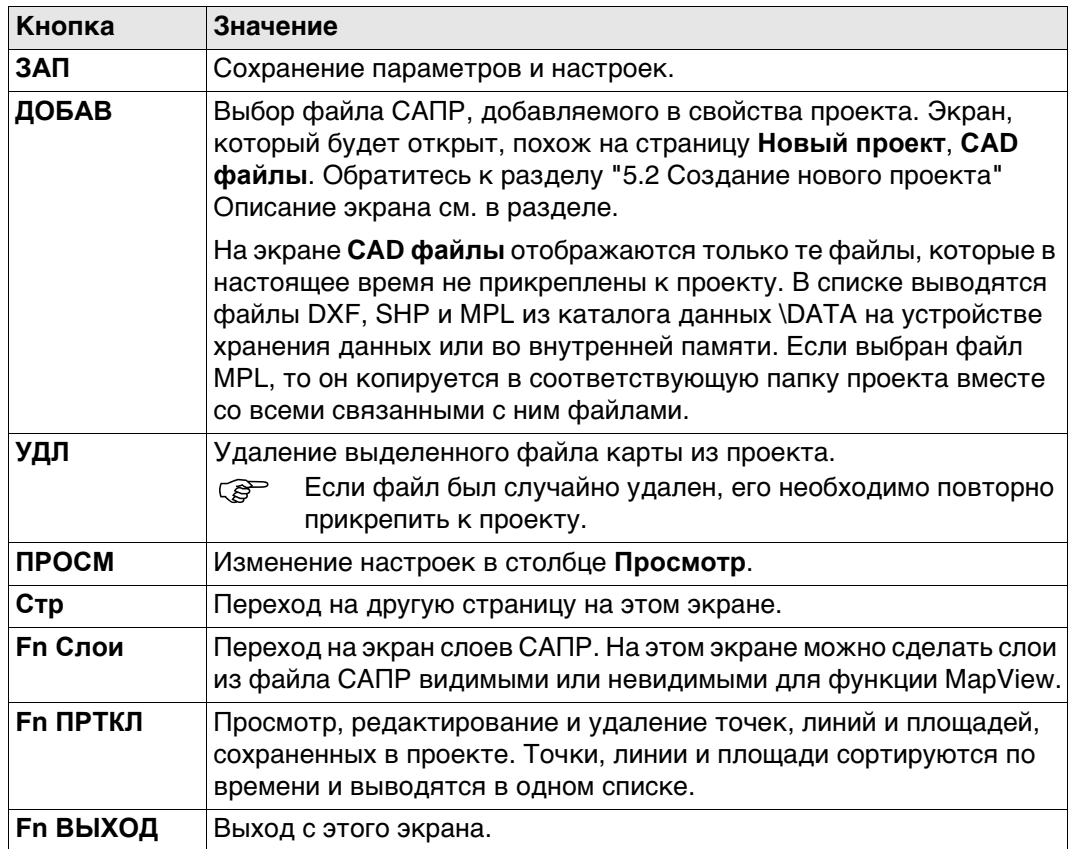

## **Описание столбцов**

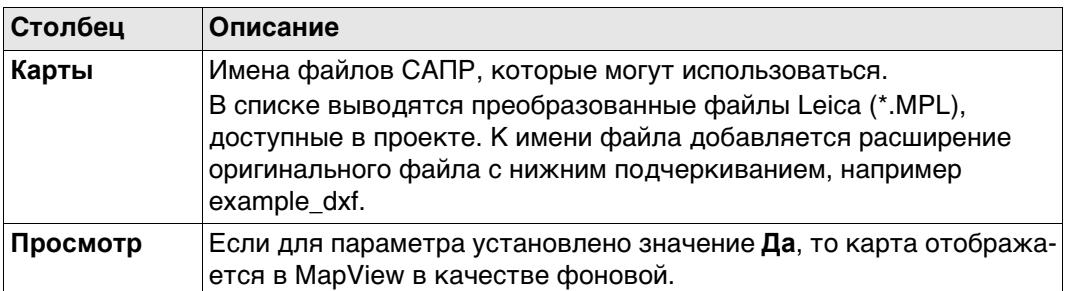

## Далее

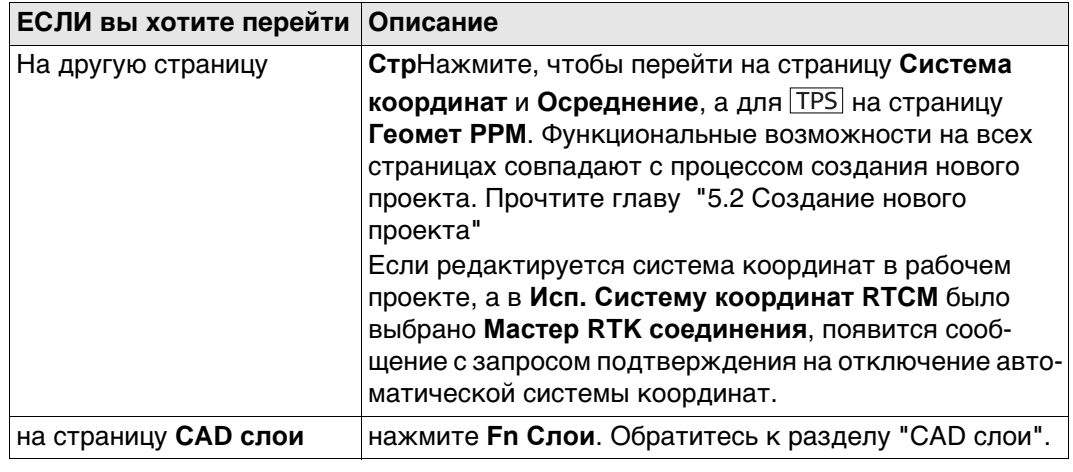

<span id="page-42-0"></span>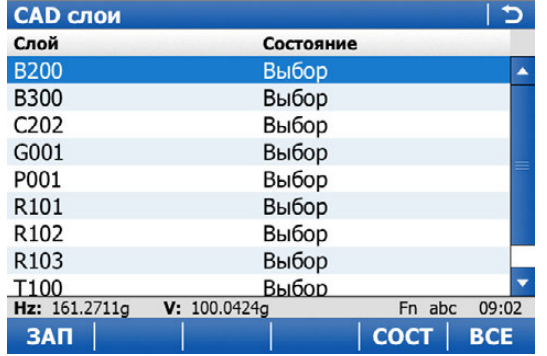

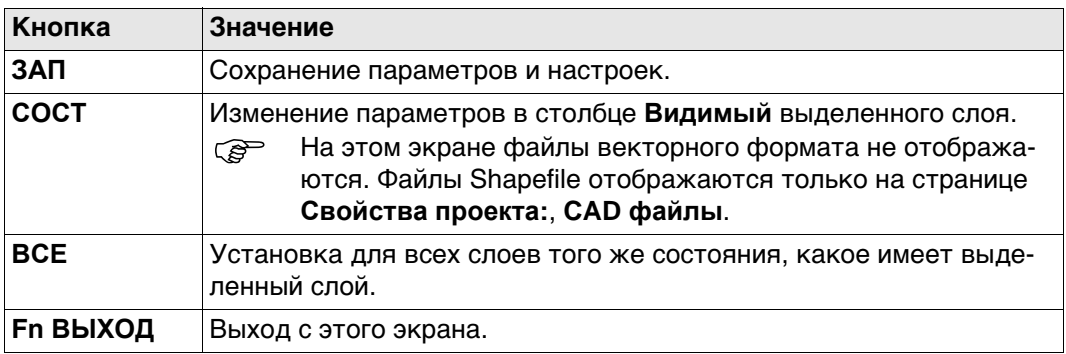

## **Описание столбцов**

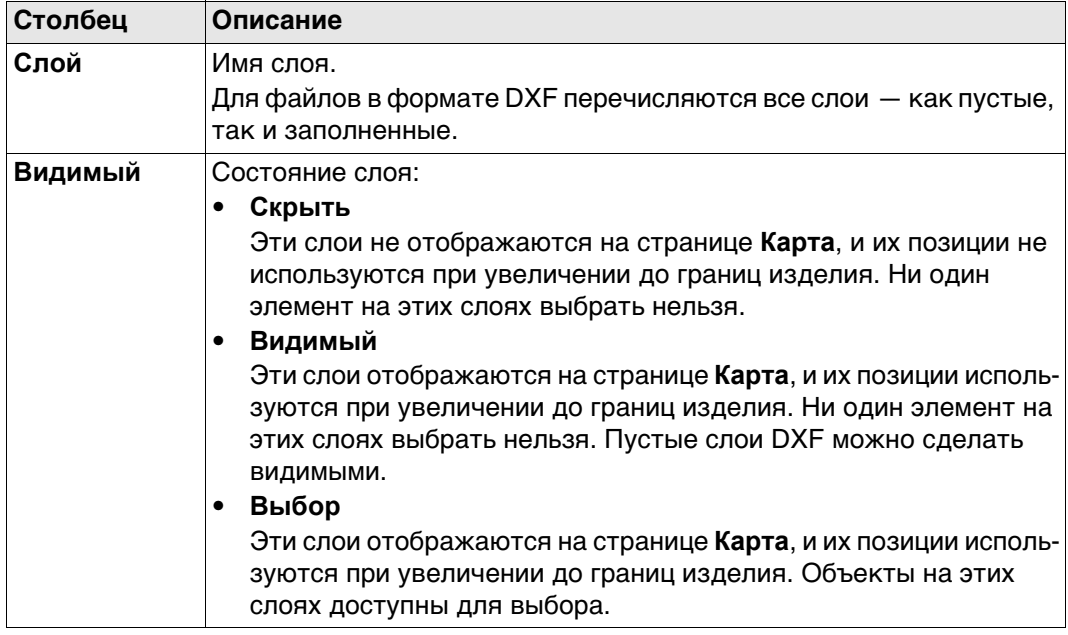

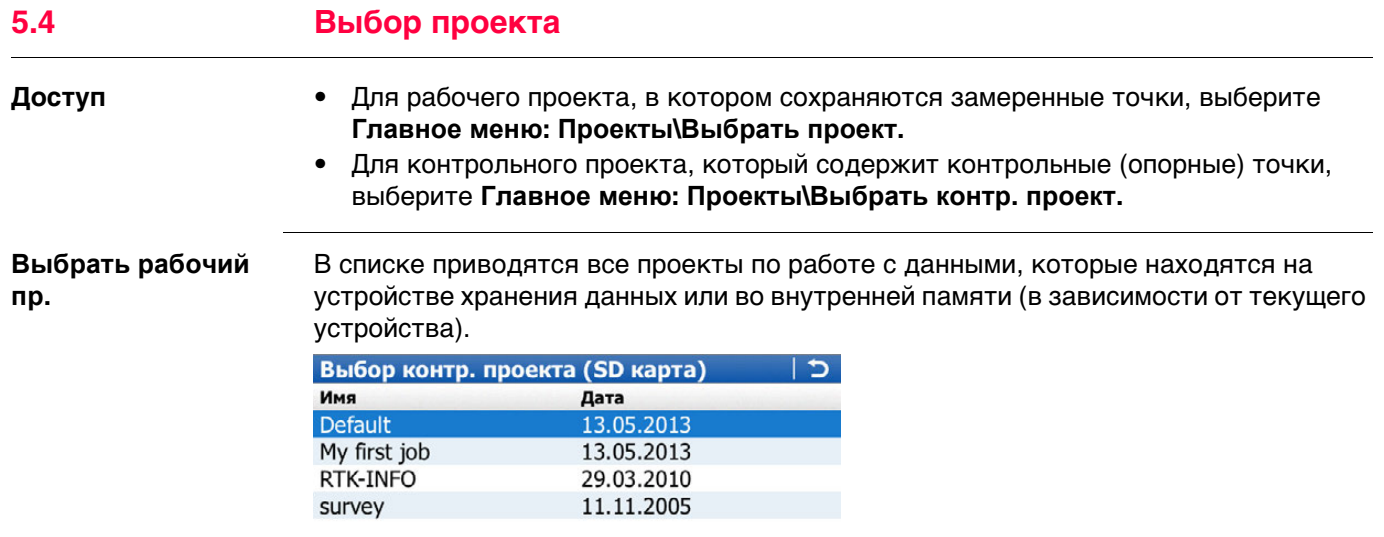

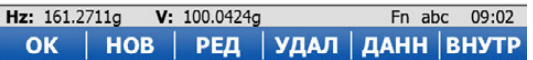

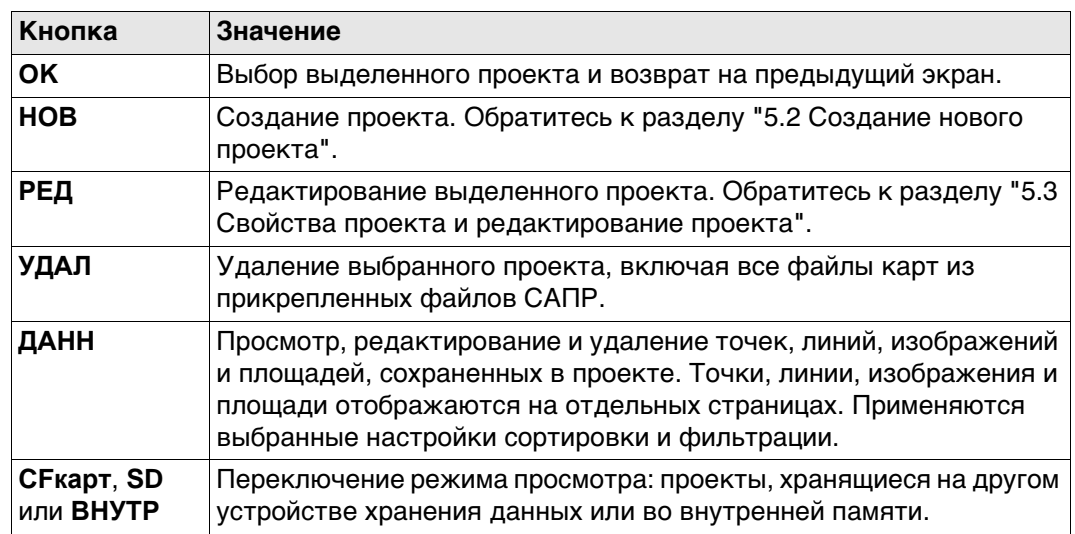

#### Управление кодами проектов

#### <span id="page-44-0"></span>Описание

Доступно для проектов, к которым прикреплена таблица кодов. Позволяет просматривать, редактировать, группировать и сортировать коды, которые в настоящее время хранятся в проекте. Функциональные возможности этого экрана в основном совпадают с функциями Главное меню: Проекты\Новый проект, Списки кодов. Для удобства изложения здесь описываются функциональные возможности, отличающиеся от Главное меню: Проекты\Свойства проекта, Списки кодов. Обратитесь к разделу "7.4 Управление кодами" Сведения по Главное меню: Проекты/Новый проект, Списки кодов.

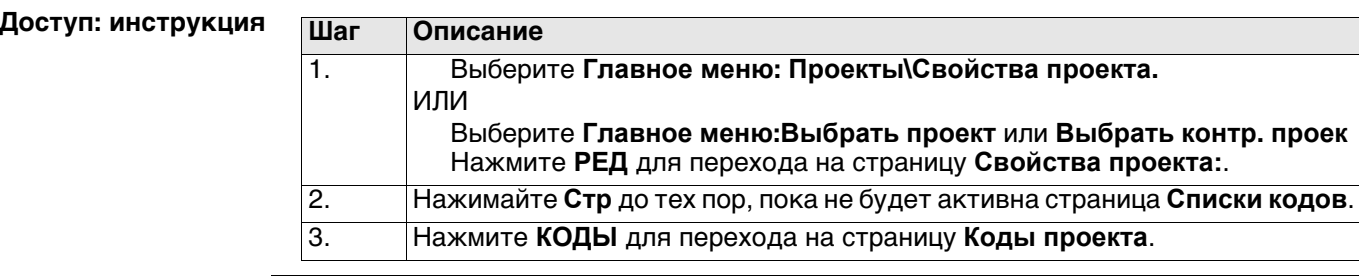

#### Коды проекта

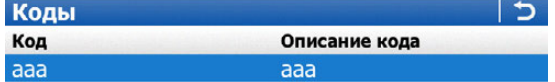

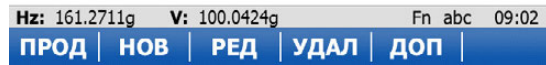

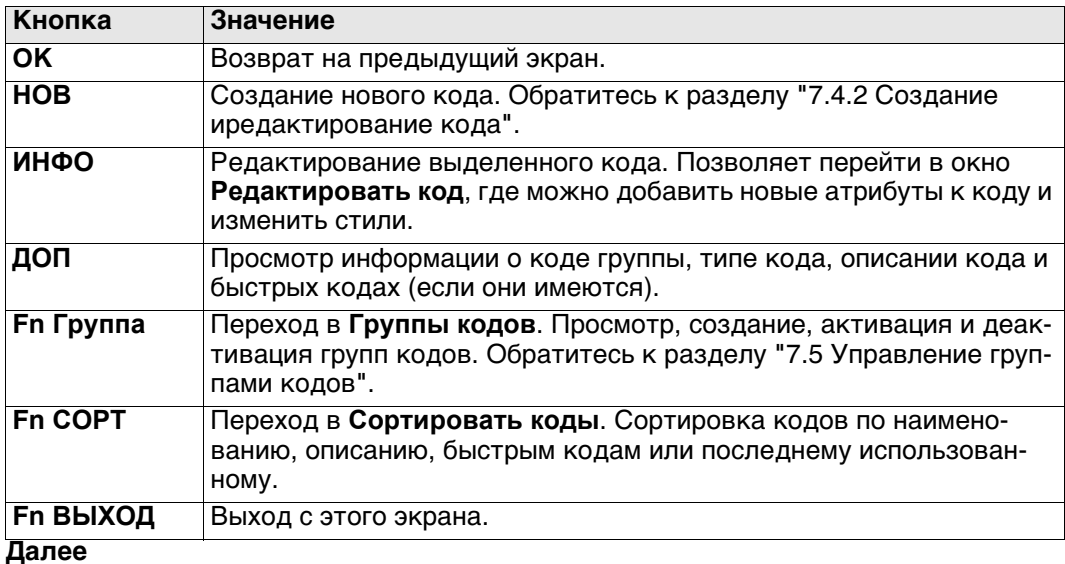

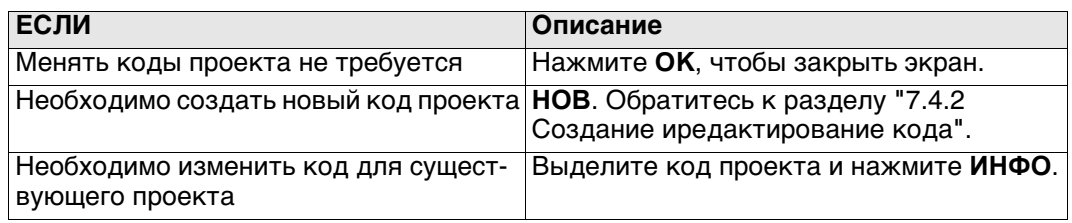

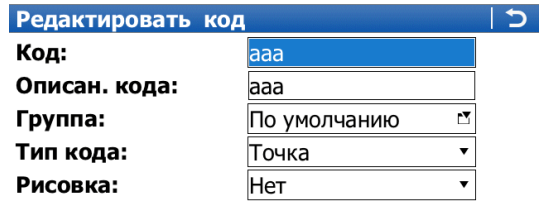

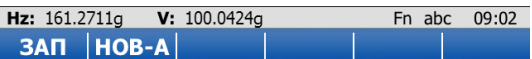

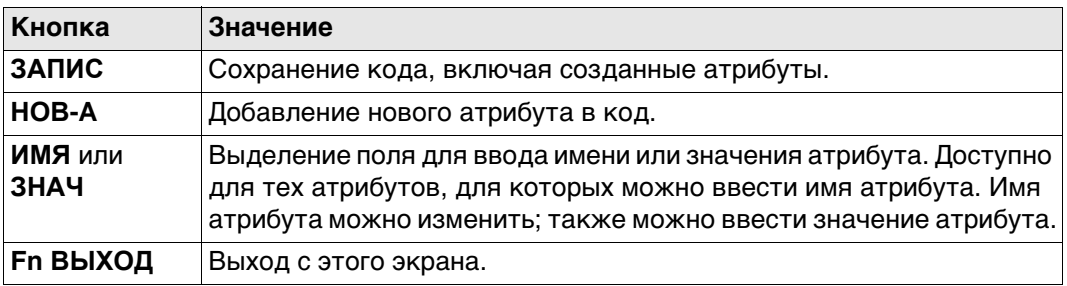

Поведение этого экрана зависит от типа изменяемого кода. Различия поясняются в следующей таблице.

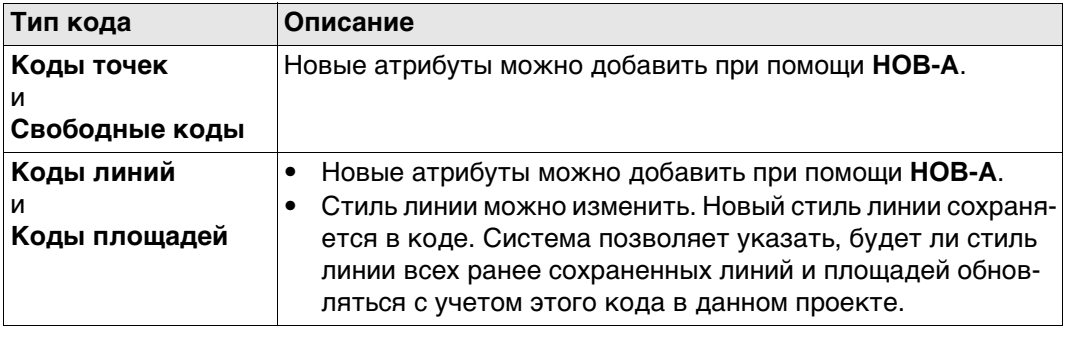

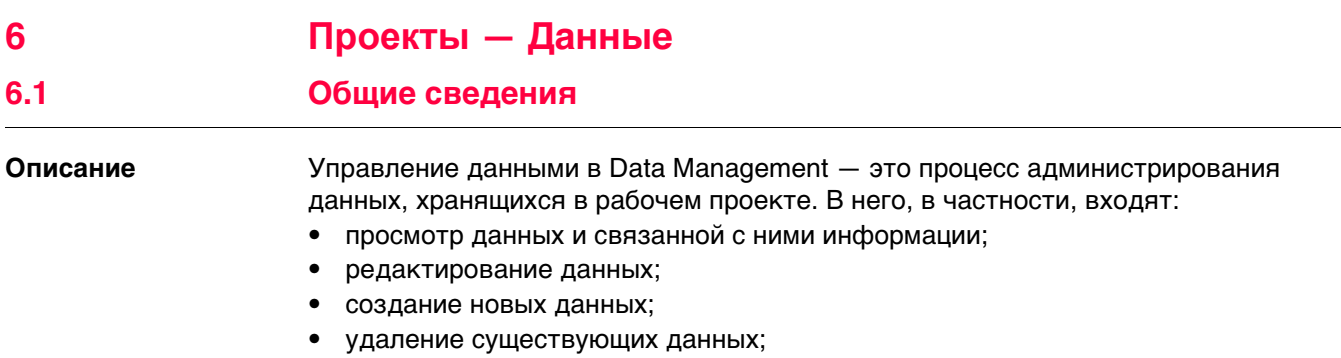

• фильтрация существующих данных.

<span id="page-47-0"></span>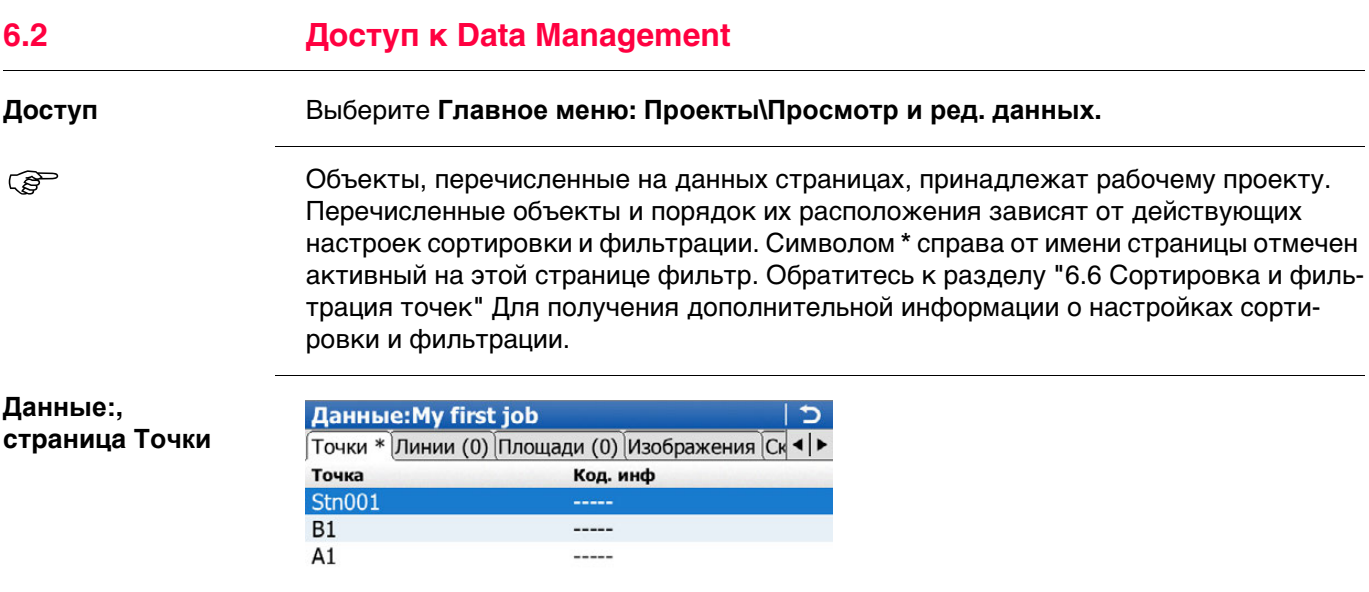

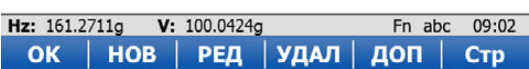

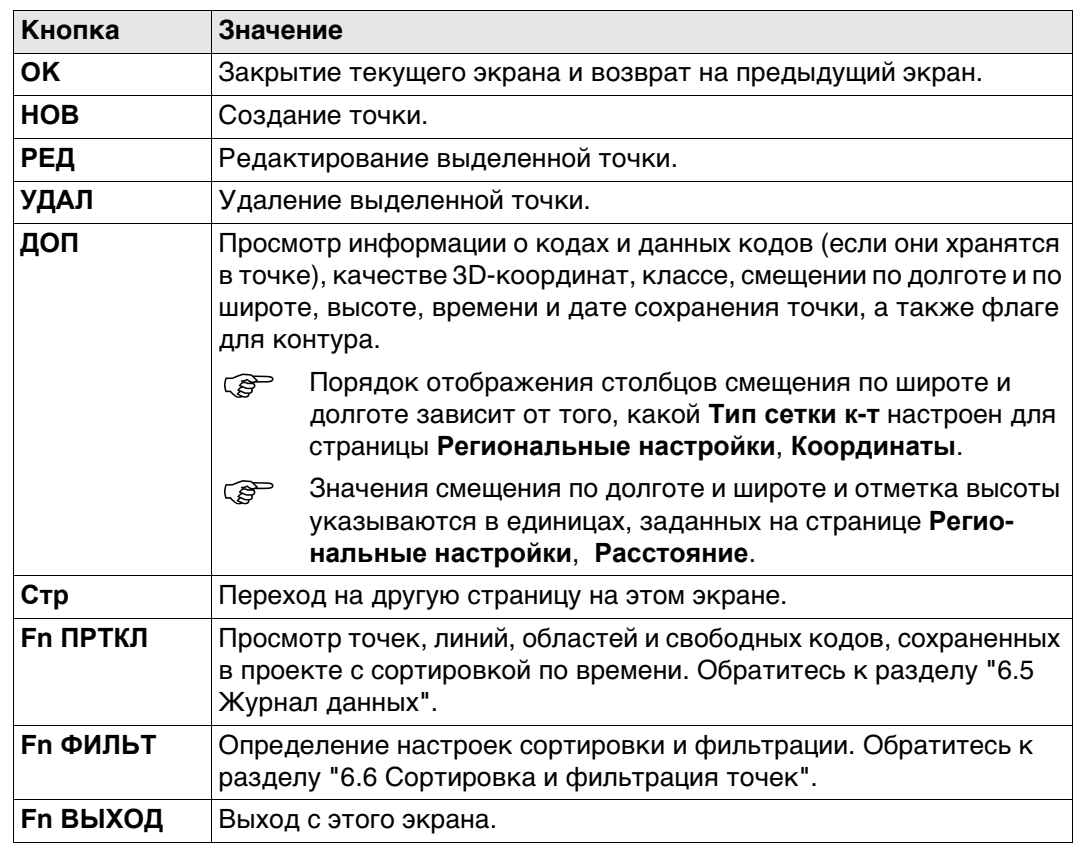

## Далее

Нажмите Стр, чтобы перейти на страницы Линии и Площади.

Описания функциональных клавиш действительны для обеих страниц.

#### **Данные:, страница Линии и Площади**

Число в скобках рядом с именем страницы указывает на количество открытых линий или площадей. Пример: выражение «Линии (2)/Площади (2)» означает, что открыто по две линии или площади.

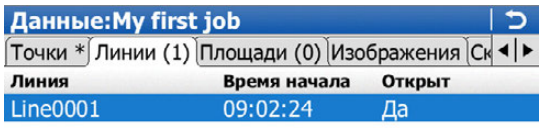

#### Fn abc 09:02 OK | НОВ | РЕД | ЗАКР | ДОП | Стр

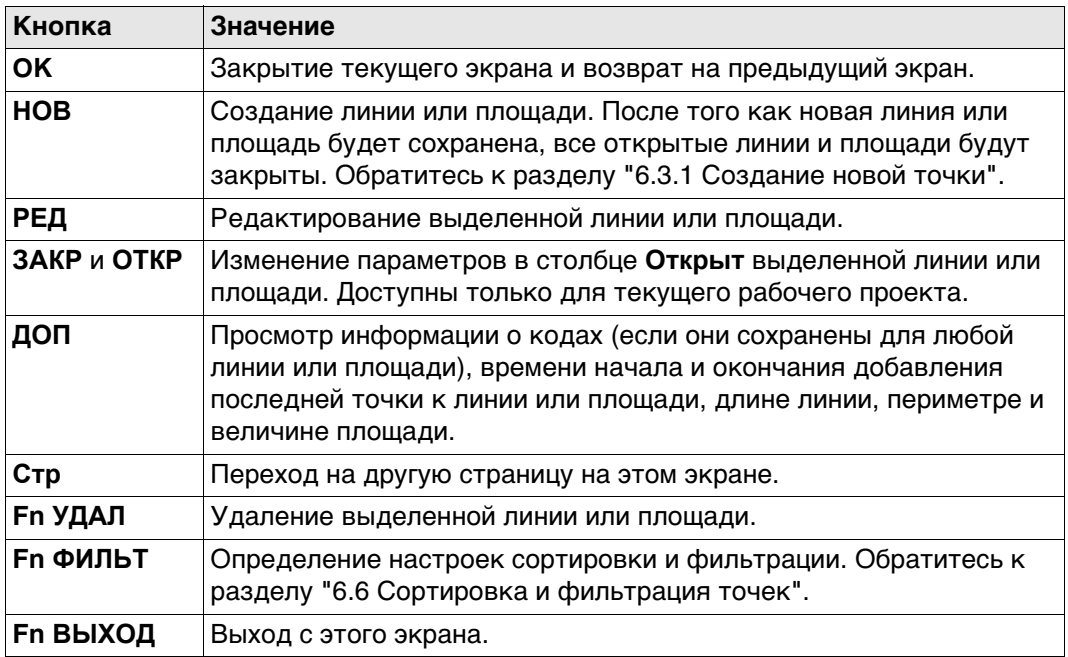

#### **Описание столбцов**

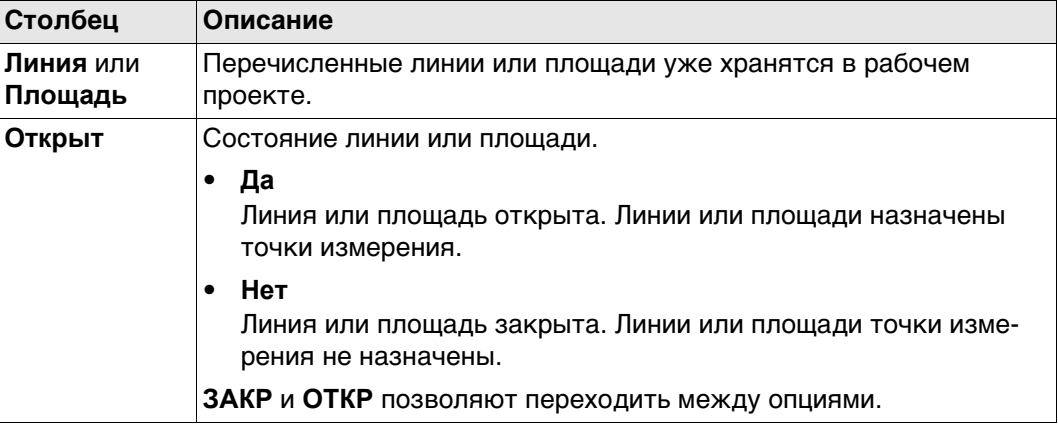

#### Далее

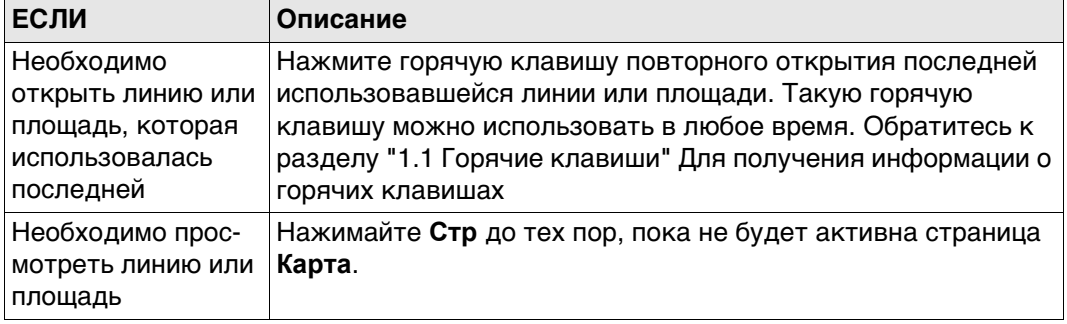

 $\mathbb{Q}$ 

Данные:, страница Сканы Для получения дополнительной информации по использованию камеры и изображений. "34.4 Управление изображениями".

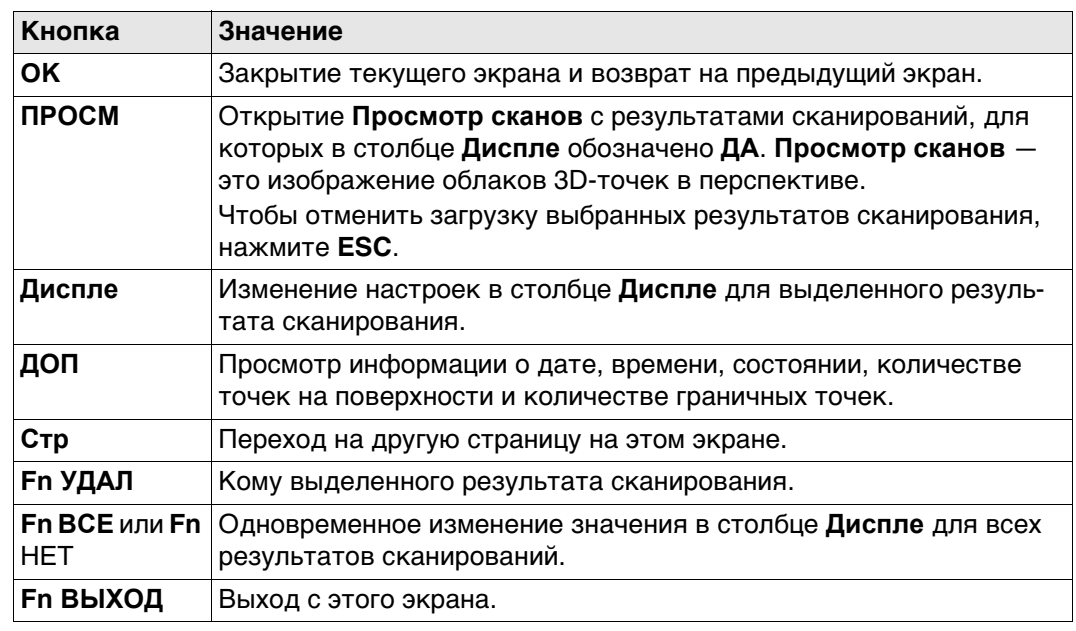

# **6.3 Управление Точками**

# <span id="page-50-0"></span>**6.3.1 Создание новой точки**

**наты**

**Новая точка,**

## **Доступ** На странице **Данные:**, **Точки** нажмите **НОВ**.

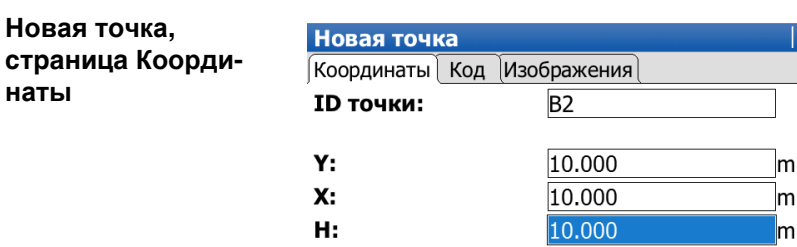

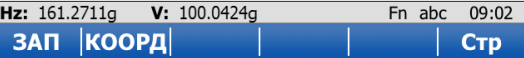

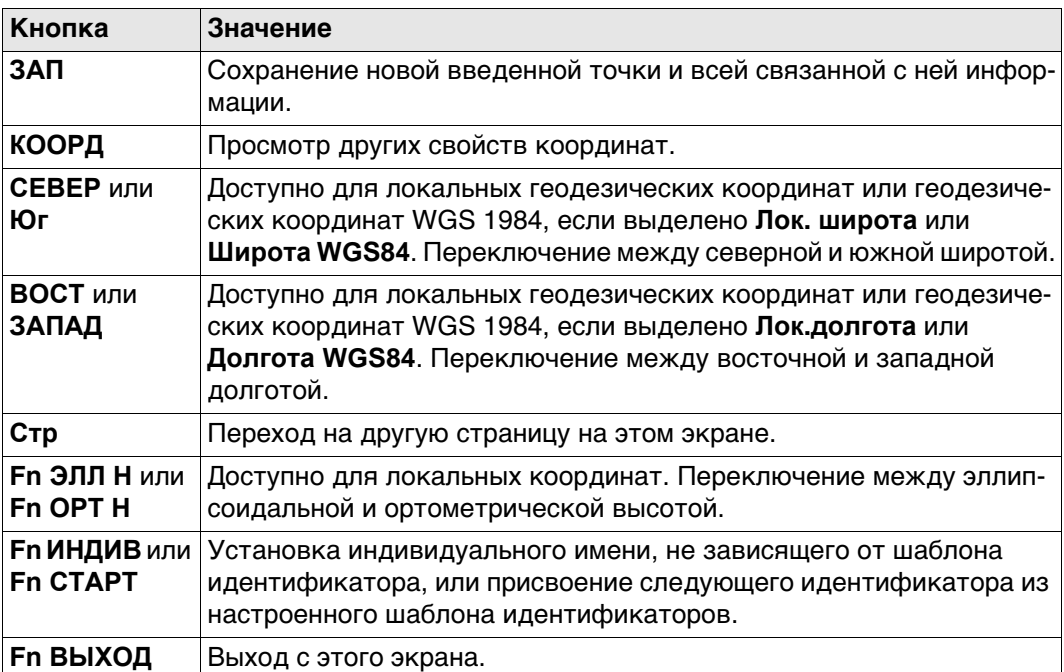

 $\overline{c}$ 

 $m$  $\blacksquare$ m

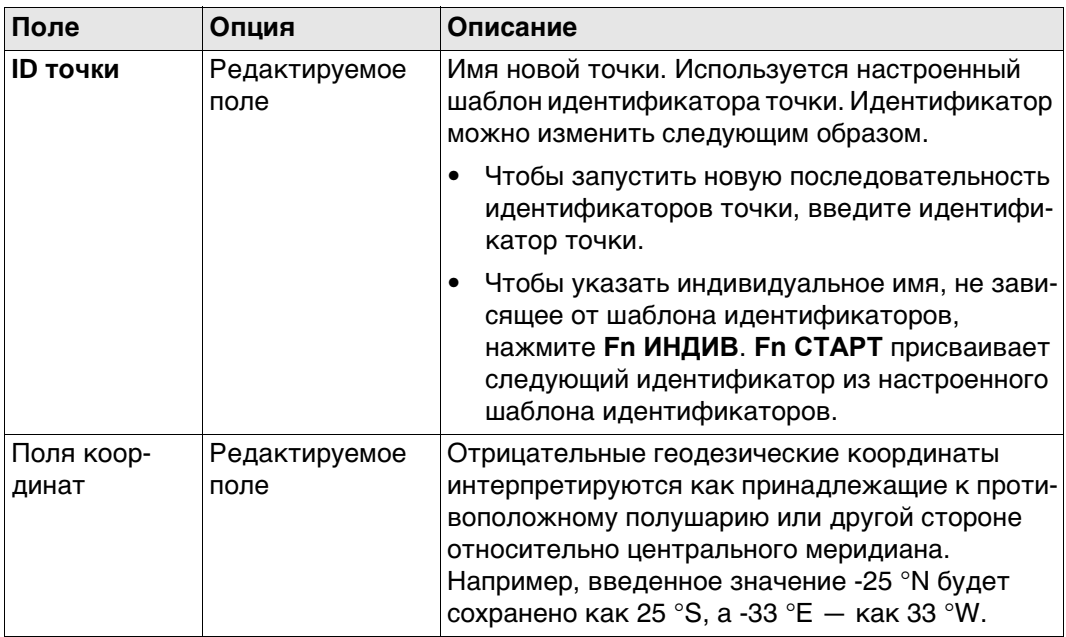

#### Далее

Нажмите Стр, чтобы перейти на страницу Код.

Новая точка, страница Код Настройки страницы Кодир-ка в Главное меню: Пользователь\Рабочие настройки\Кодирование определяют доступность последующих полей и функциональных клавиш.

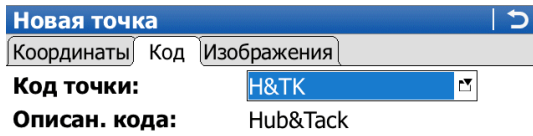

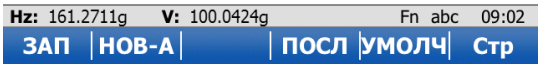

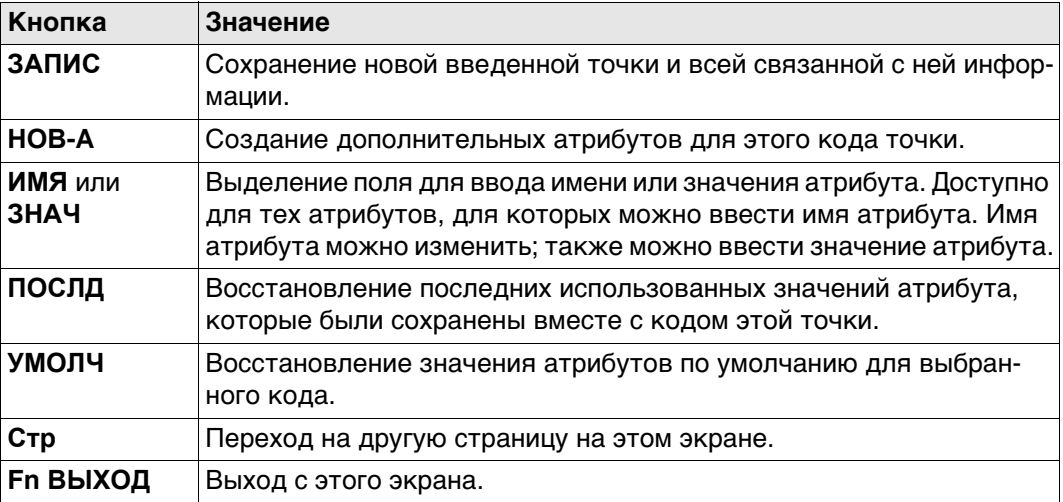

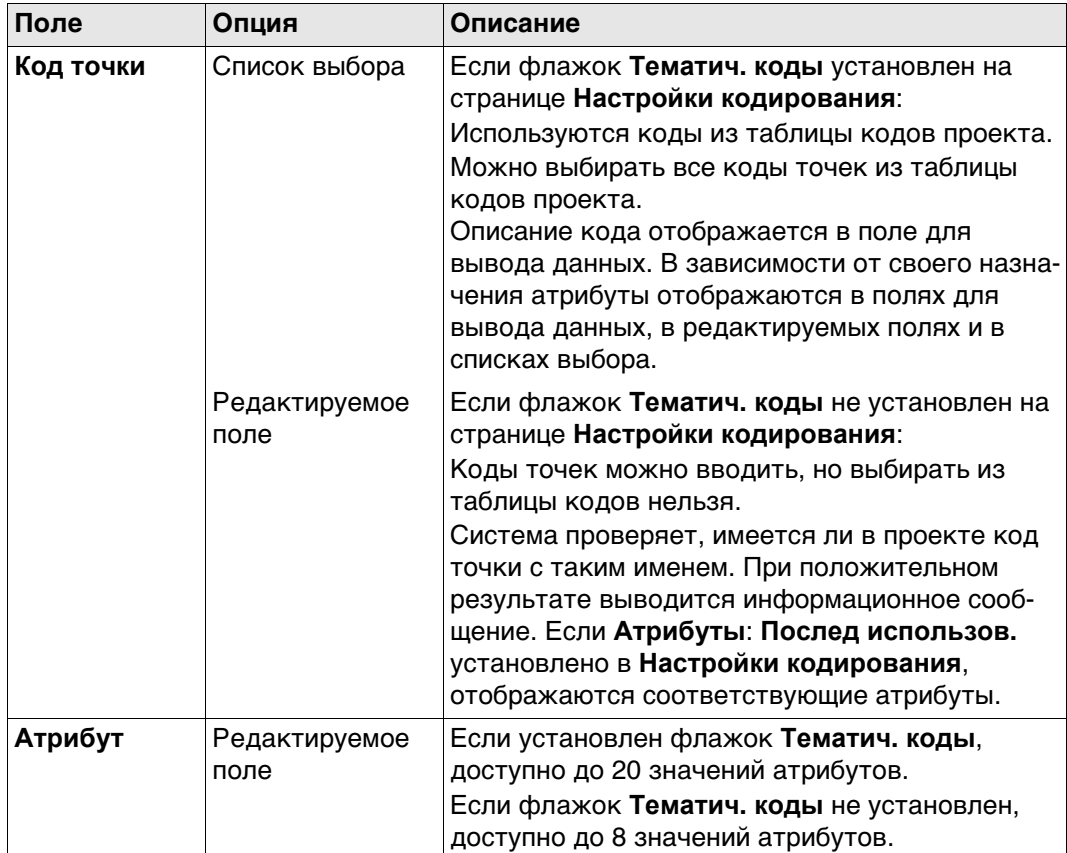

#### **Далее**

Нажмите **ЗАПИС**, чтобы сохранить новую введенную точку и всю связанную с ней информацию.

Свойства (характеристики), которые сохраняются вместе с точкой:

- Класс: **Опорная**
- Подкласс: **Фикс (в пл. и Н)**
- Источник: **Польз. ввод**
- Источник для прибора: **GPS**

 $\mathbb{CP}$  В проекте уже может существовать точка с таким же идентификатором. Если коды и/или значения атрибута новой и существующей точки не совпадают, открывается экран, на котором их можно исправить.

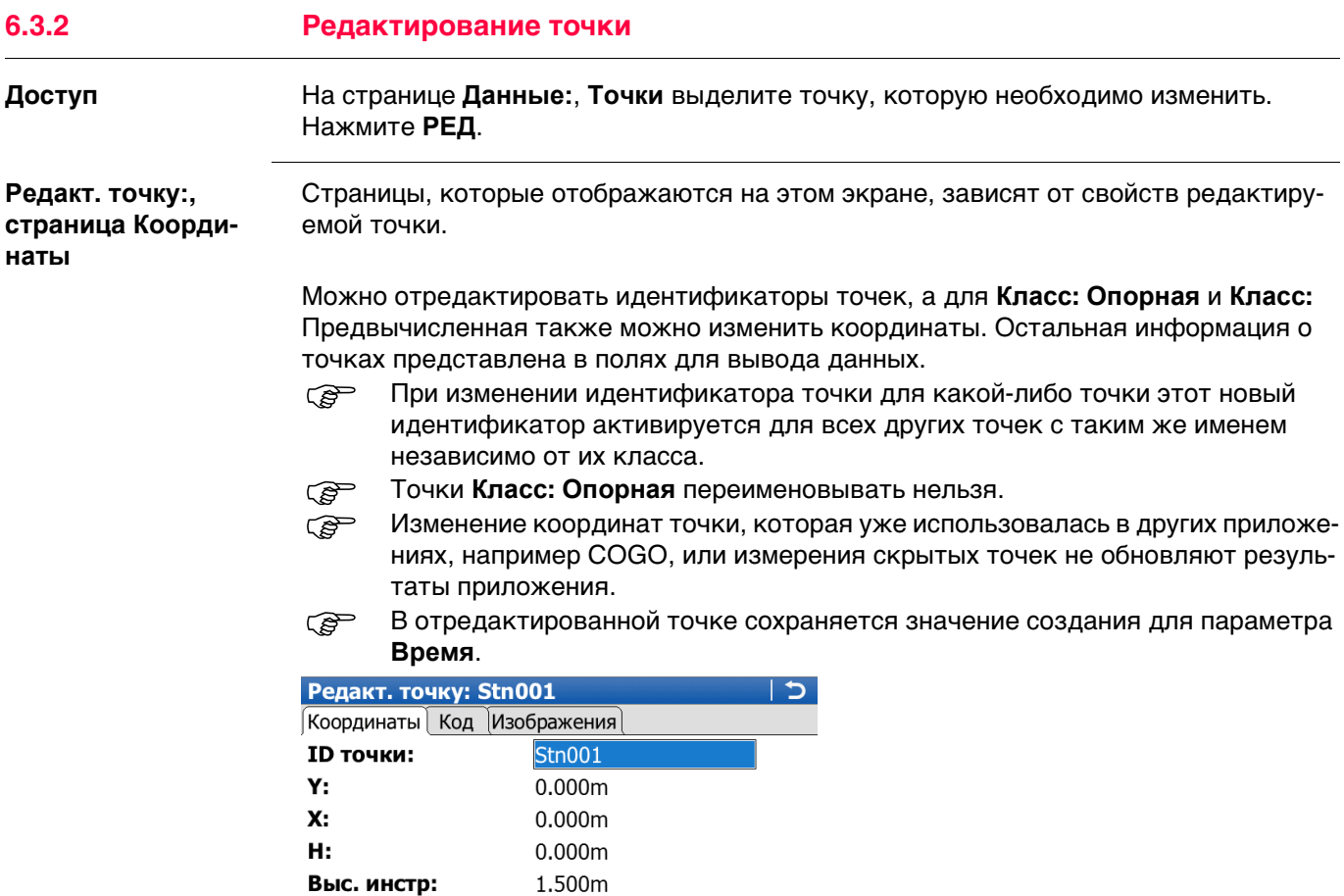

Выс. инстр:

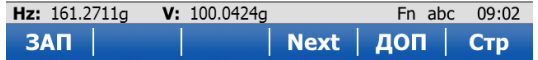

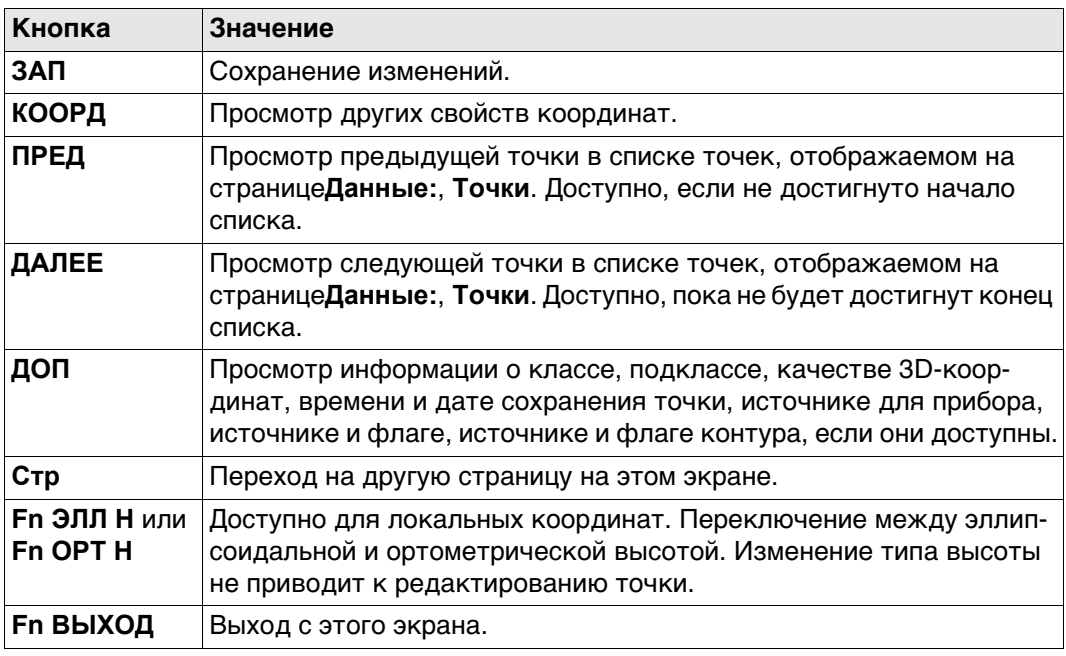

### **Далее**

Нажмите **Стр**, чтобы перейти на следующую страницу.

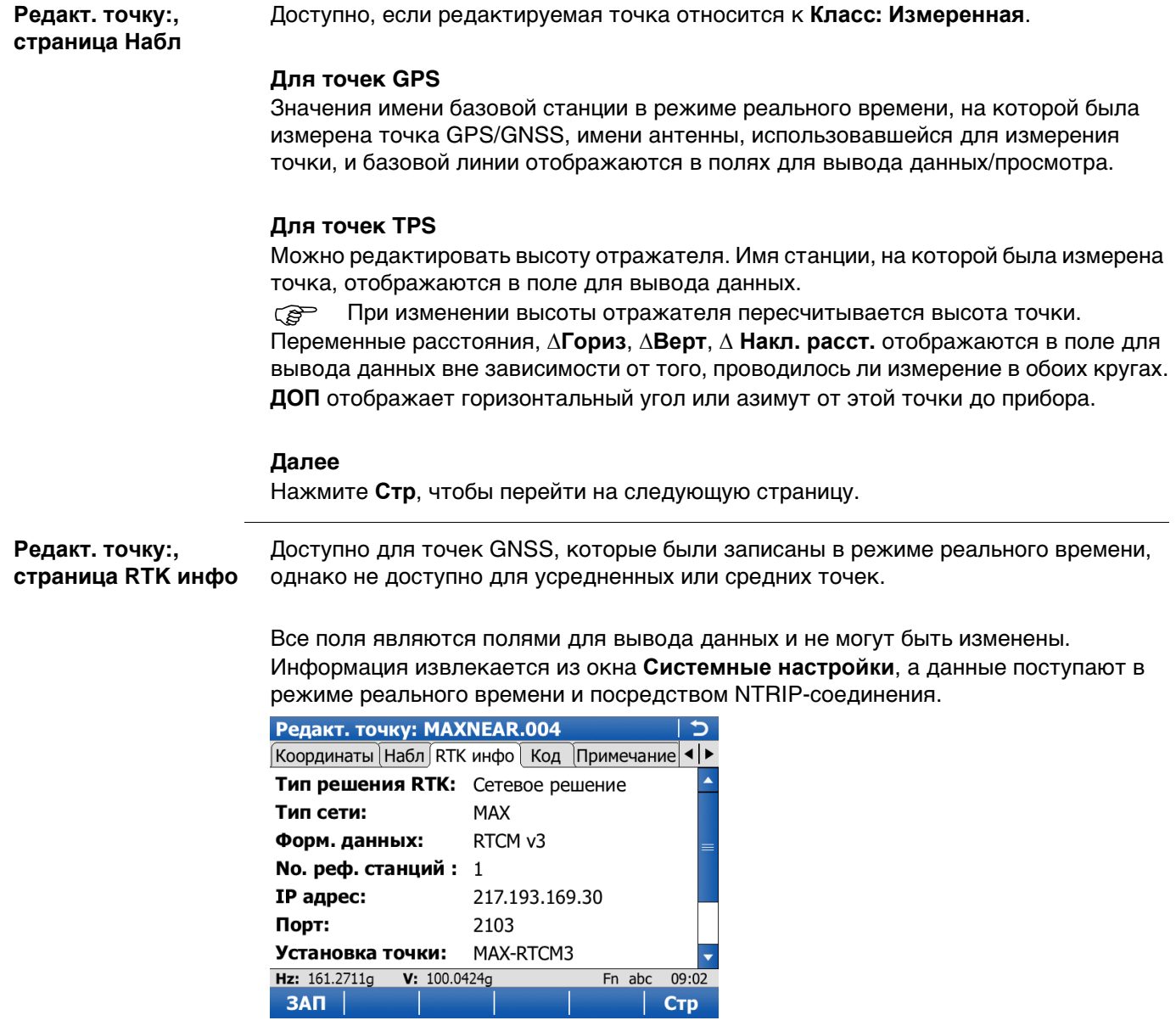

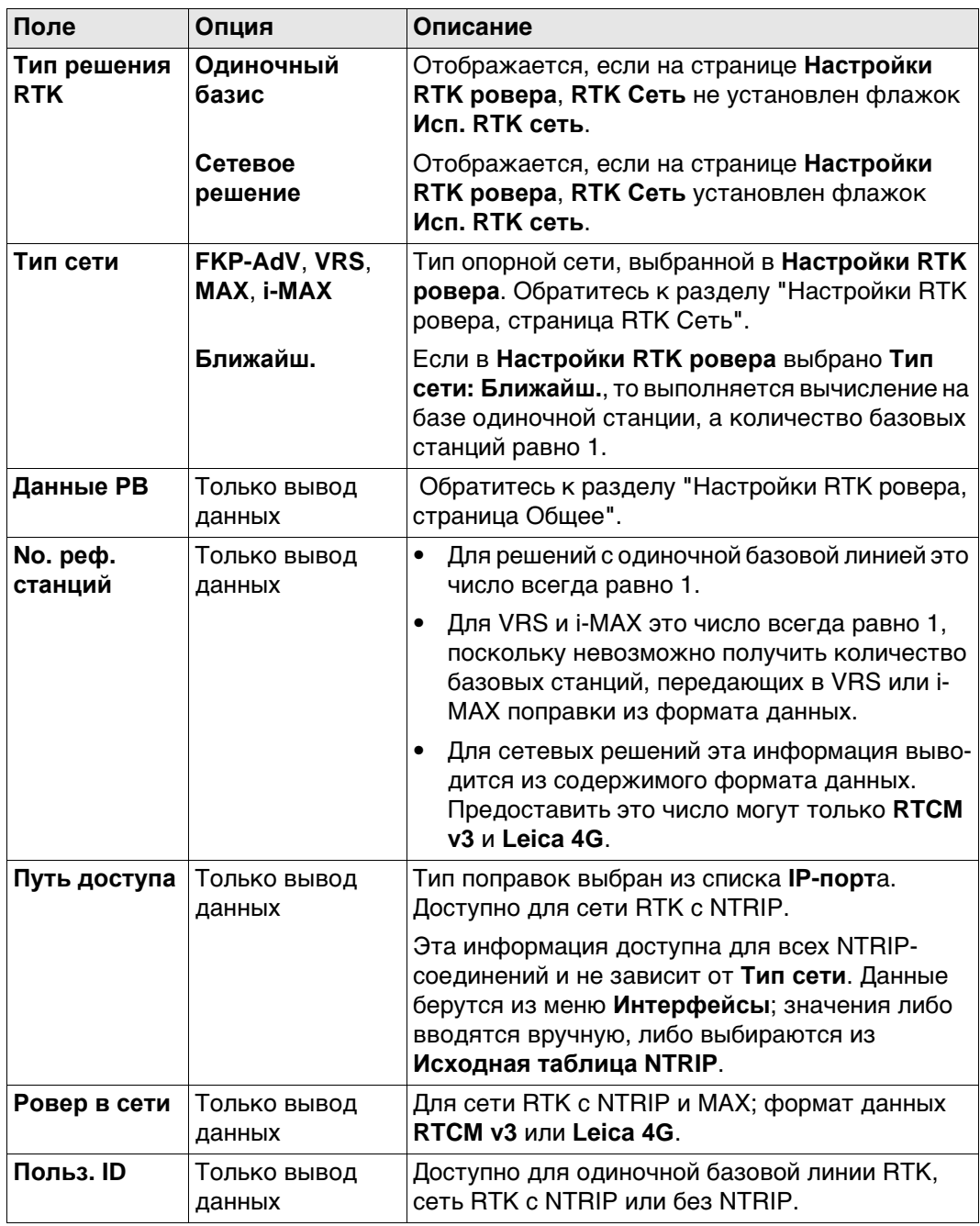

## Далее

Нажмите Стр, чтобы перейти на следующую страницу.

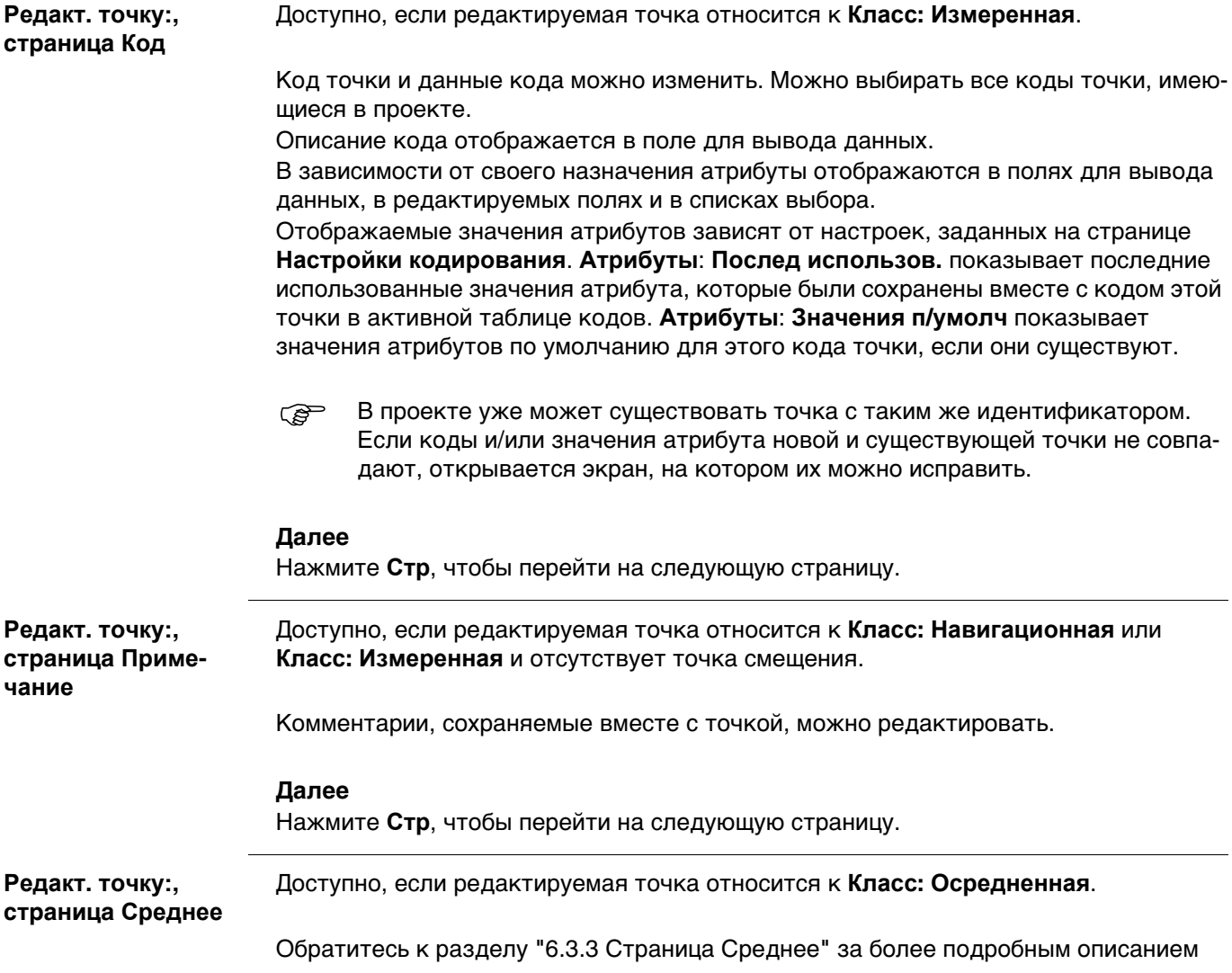

<span id="page-57-0"></span>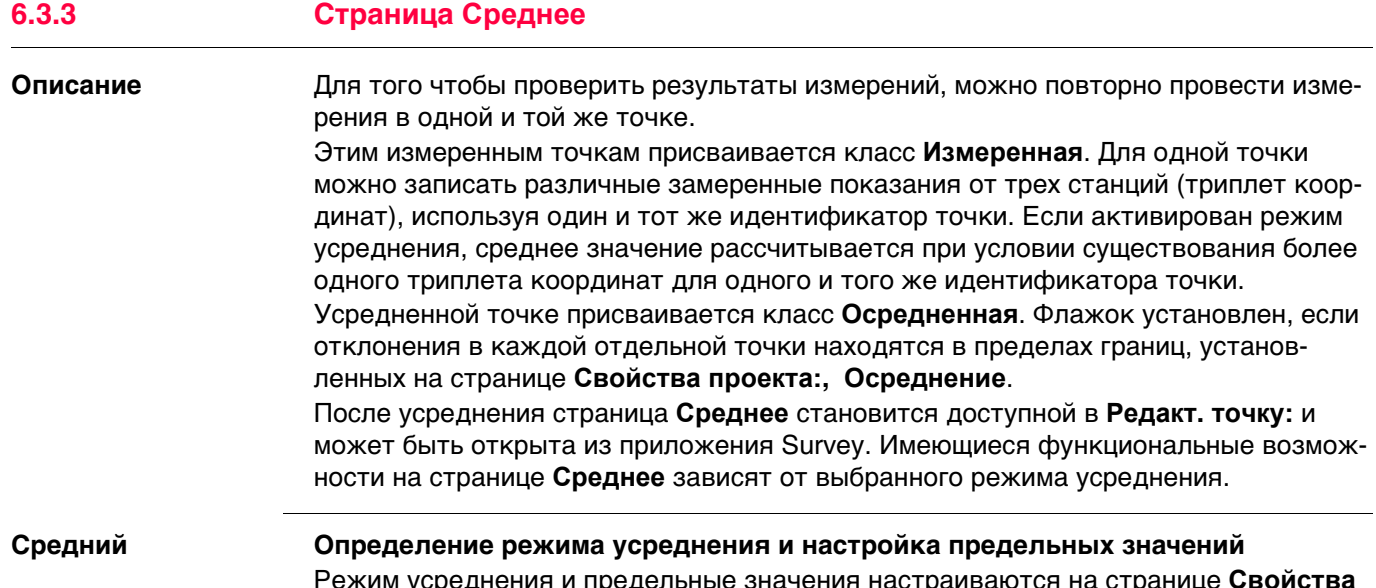

Режим усреднения и предельные значения настраиваются на странице **Свойства проекта:, Осреднение**. Обратитесь к раздел[у "5.3 Свойства проекта и редактиро](#page-38-0)[вание проекта"](#page-38-0).

#### **Описание режимов усреднения**

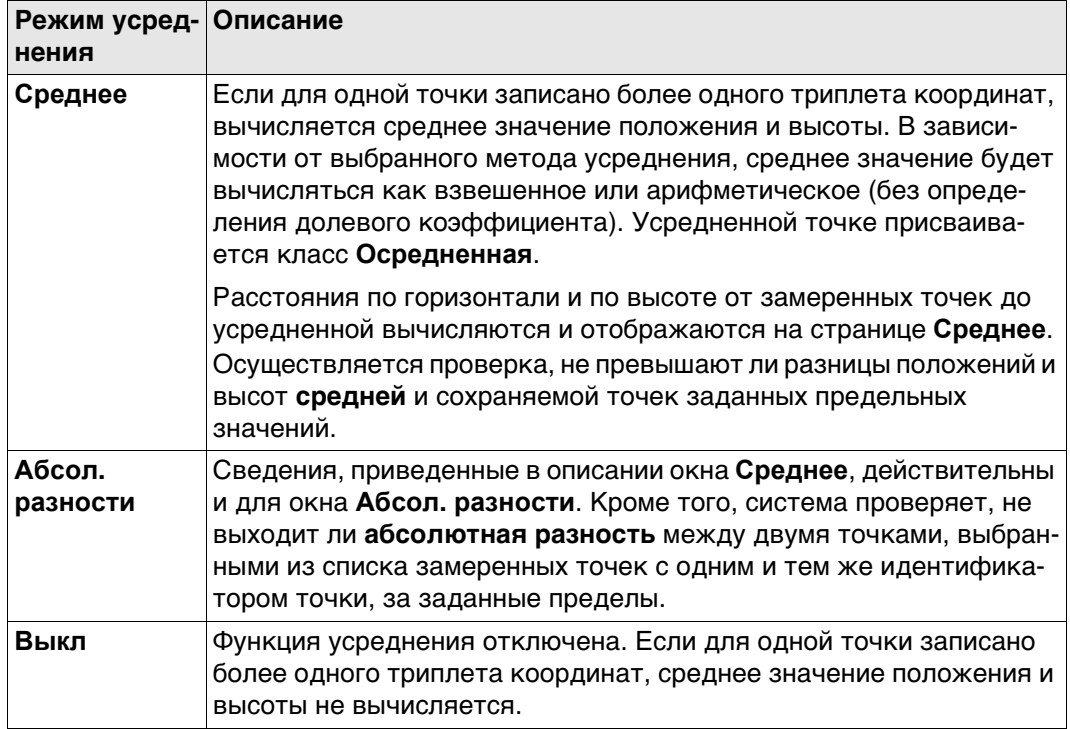

#### **Усреднение точек только с положением или только с высотой**

Усредняются точки только с положением, точки только с высотой и точки с полным триплетом координат.

**Доступ: инструкция** На страницу **Среднее** можно перейти в следующих случаях:

**Режим осредн.: Среднее** или **Режим осредн.:Абсол. разности** настроены на странице **Свойства проекта:, Осреднение**.

И

для одной и той же точки с одним и тем же идентификатором записано более одного триплета координат.

#### **Доступ со страницы управления данными**

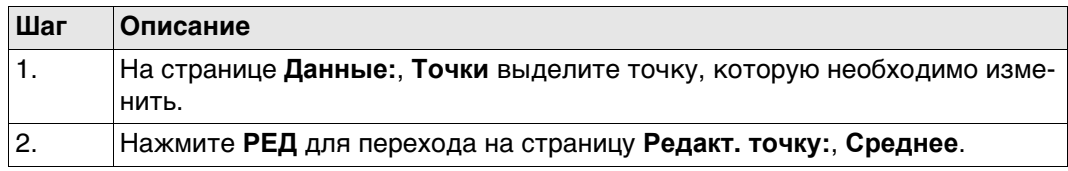

#### **Доступ со страницы съемки**

Переход на страницу **Среднее** из приложения Survey возможен, если активен интерфейс RTK-ровера.

Для того чтобы перейти на страницу **Редакт. точку:**, **Среднее**, на странице **Съемка**, **Точки** нажмите **Fn СРЕДН** или **Fn АБСОЛ**.

**Редакт. точку:, страница Среднее** Отображаются все замеренные триплеты координат, которые записаны с использованием одного и того же идентификатора точки.

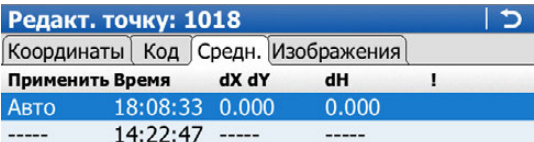

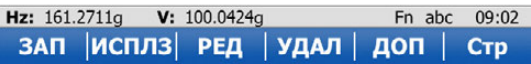

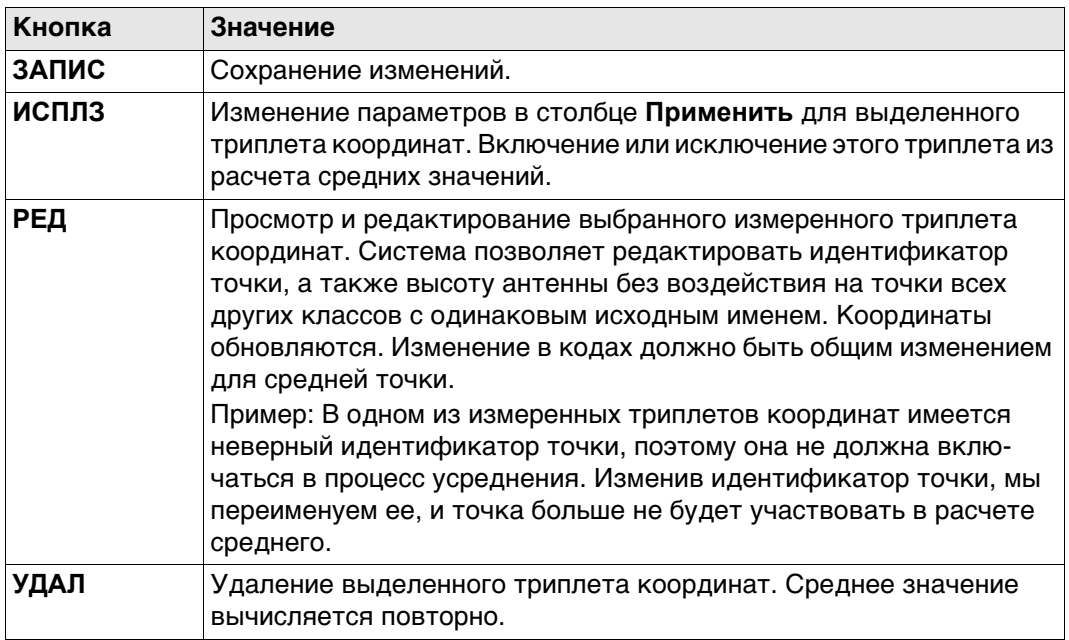

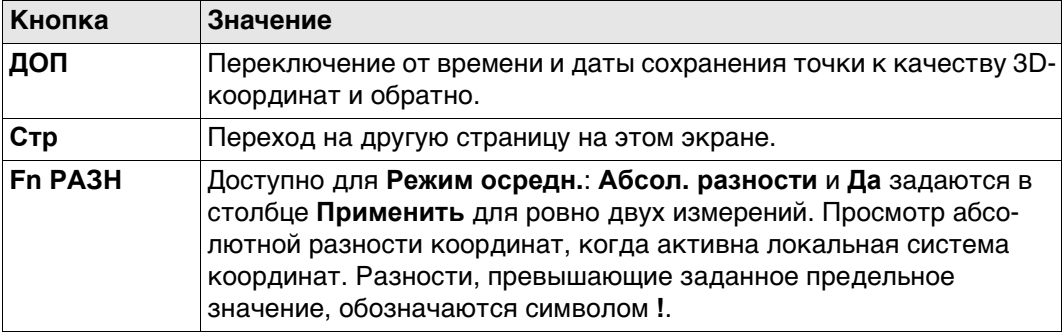

## Описание столбцов

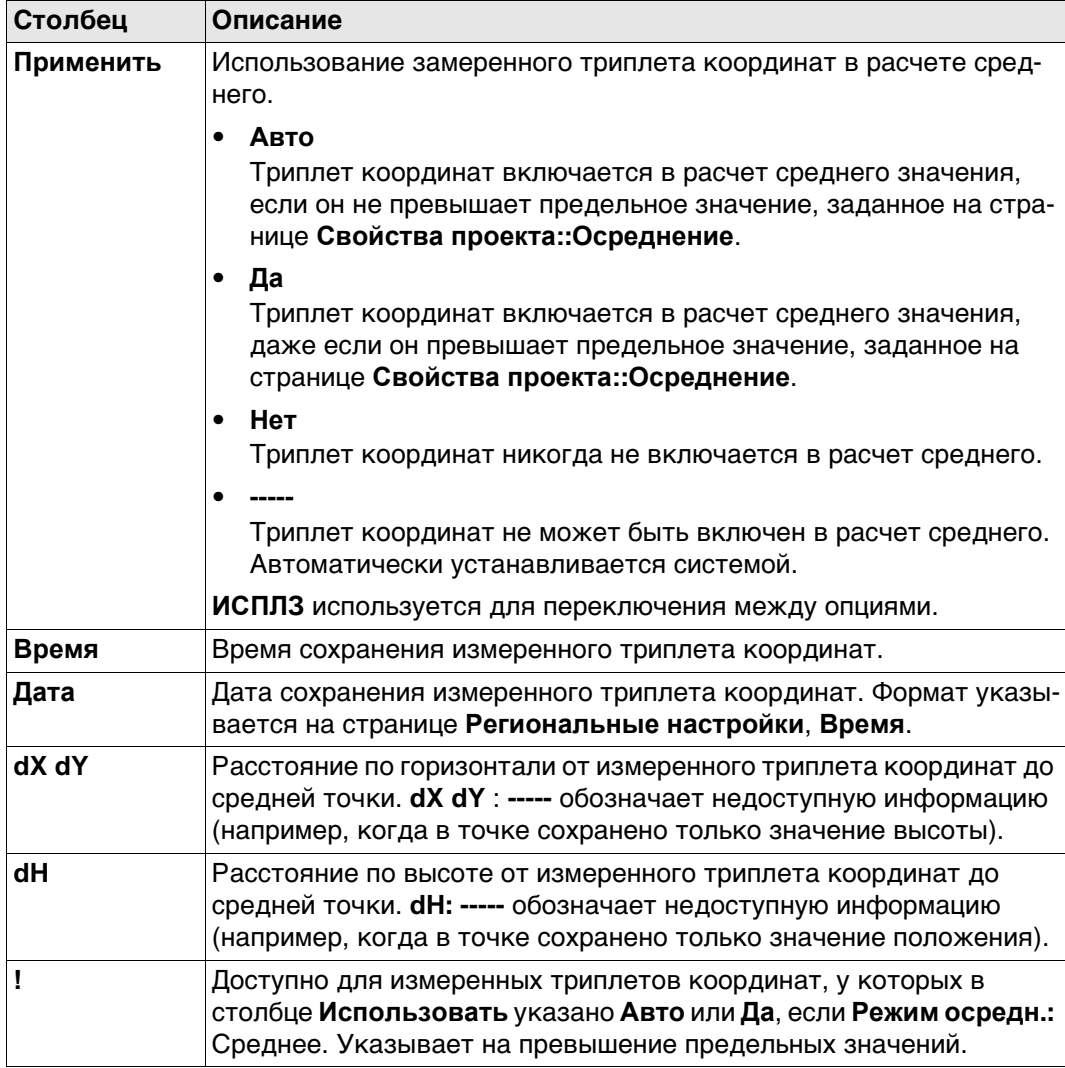

## Далее

Нажмите ЗАПИС, чтобы сохранить изменения.

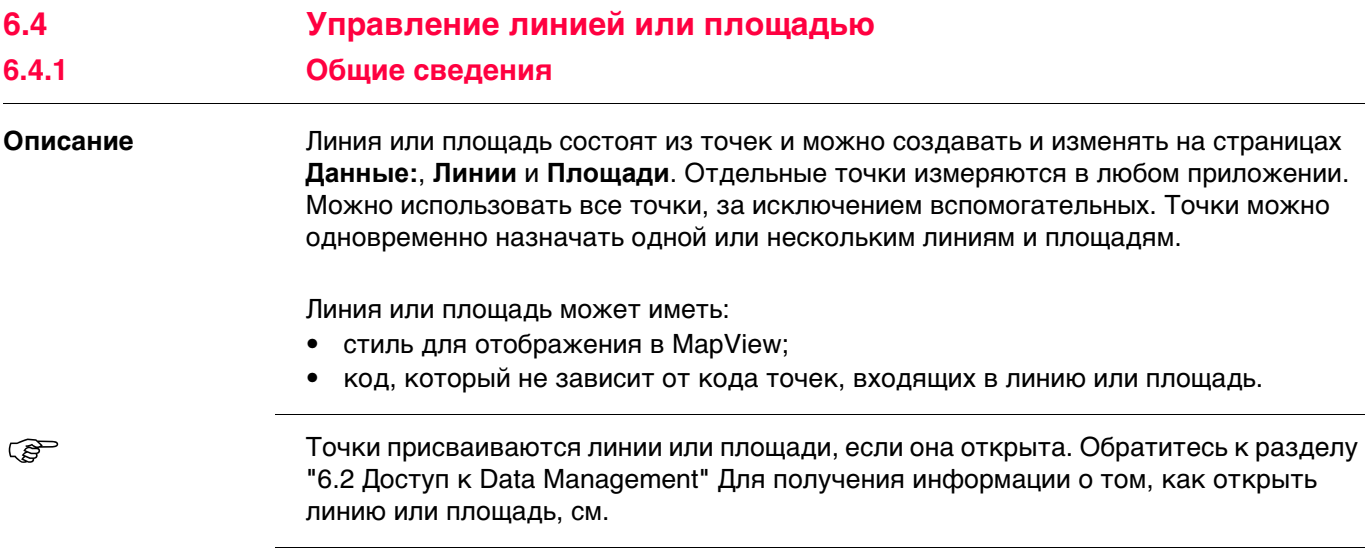

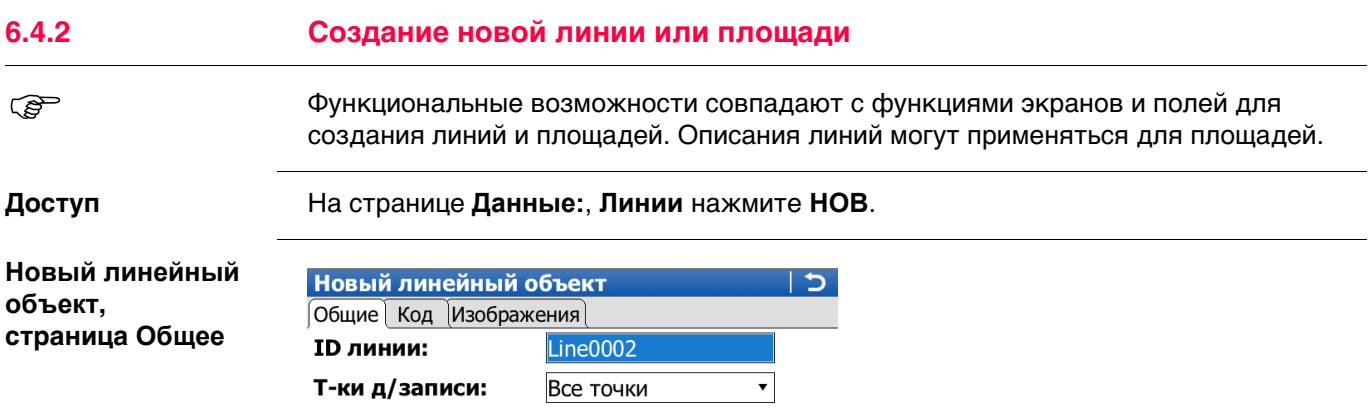

- v

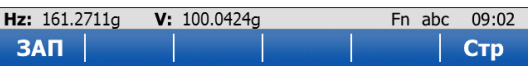

an di Kabupatén Ba

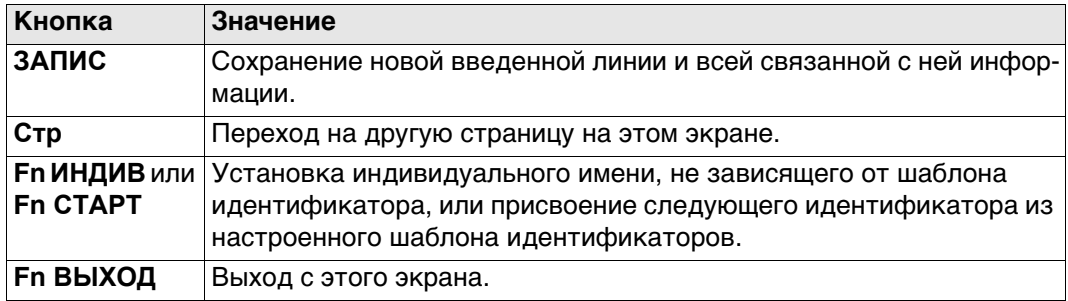

## **Описание полей**

Стиль линий:

Цвет линии:

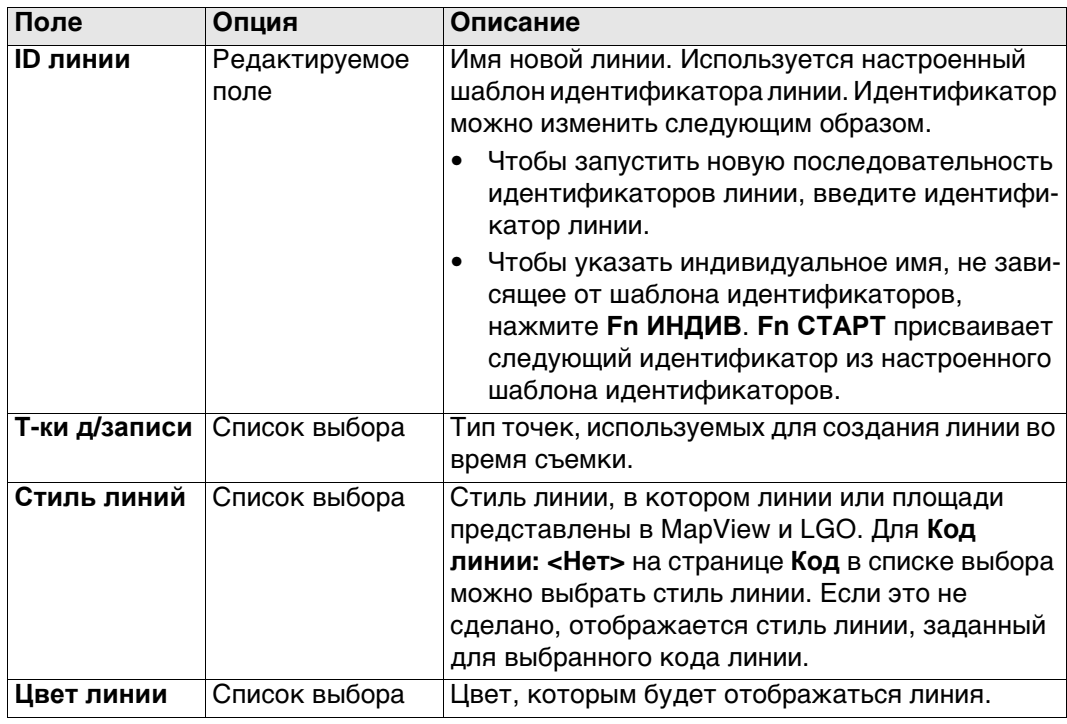

#### **Далее**

Нажмите **Стр**, чтобы перейти на страницу **Код**.

Настройки страницы **Кодир-ка** в **Главное меню: Пользователь**\**Рабочие настройки**\**Кодирование** определяют доступность последующих полей и функциональных клавиш.

 Значение **Время начала**, с которым сохраняется линия, означает время нажатия **ЗАПИС**. Это значение задается и для значения **Время оконч.** до тех пор, пока к линии не будет добавлена точка.

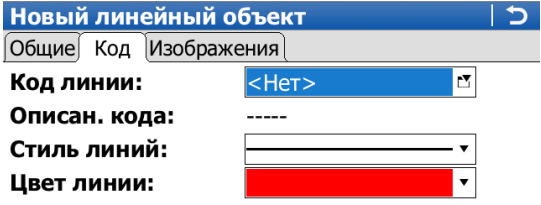

Fn abc 09:02 ЗАП | НОВ-А посл | умолч| Стр

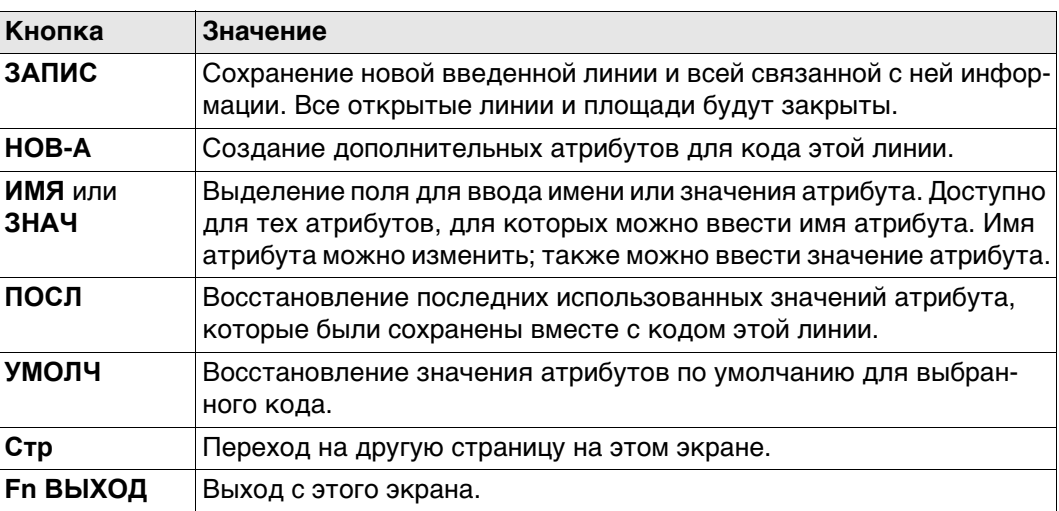

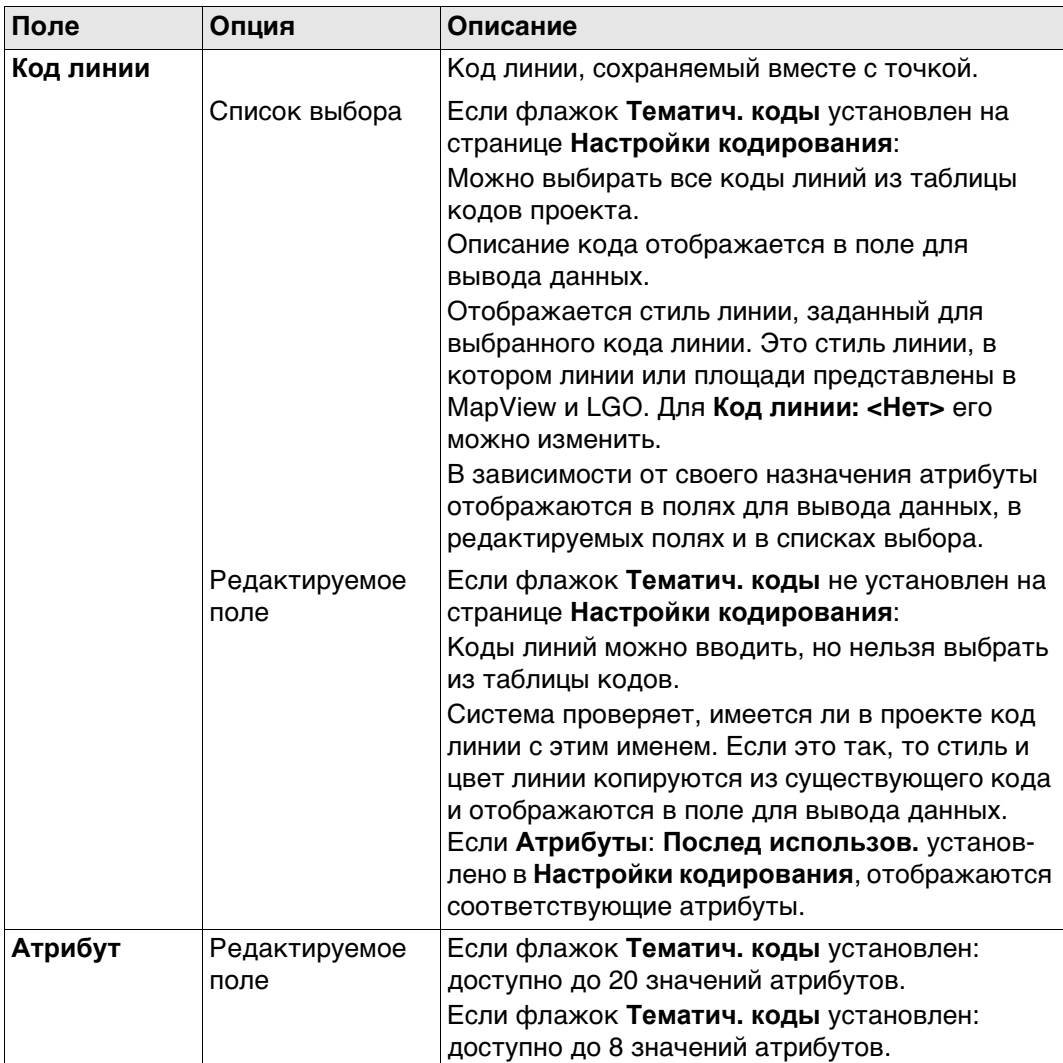

## **Далее**

Нажмите **ЗАПИС**, чтобы сохранить новую введенную линию и всю связанную с ней информацию.

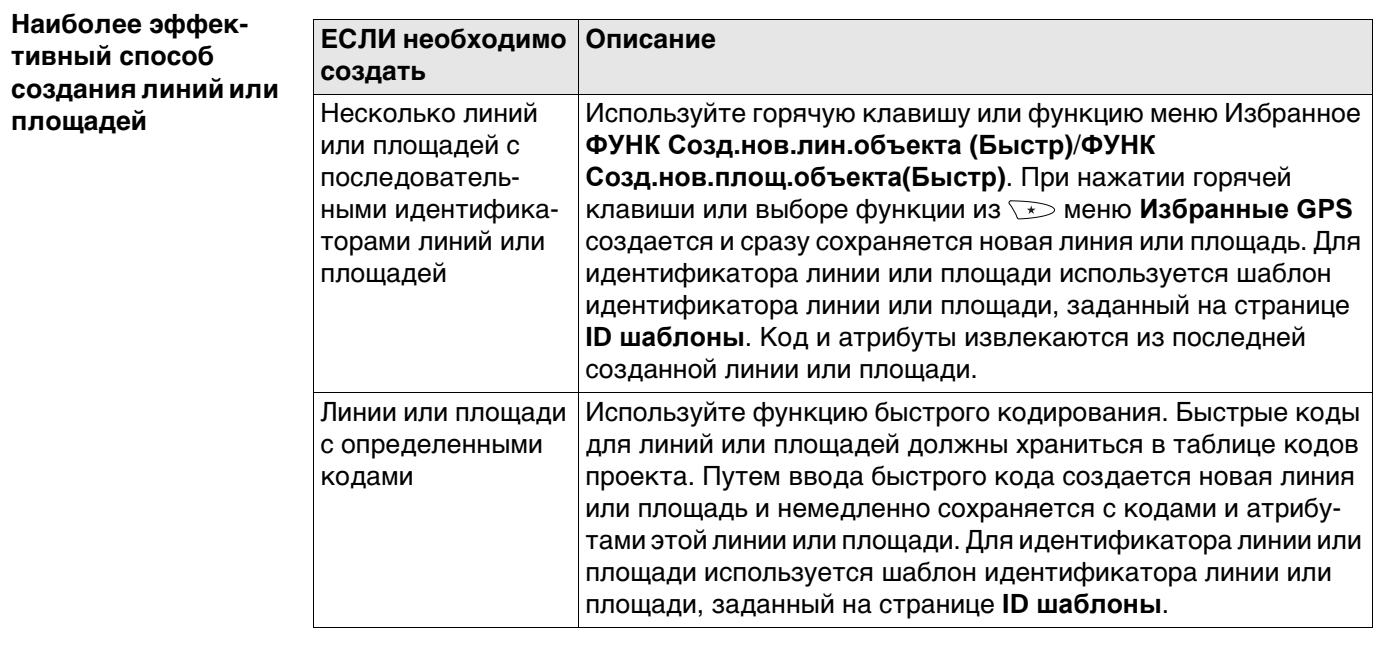

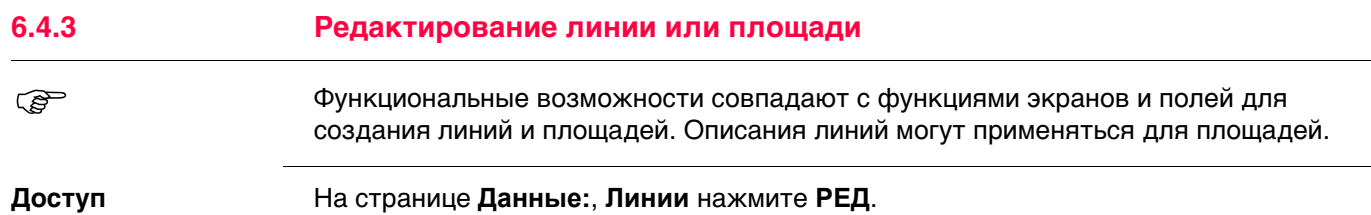

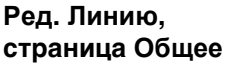

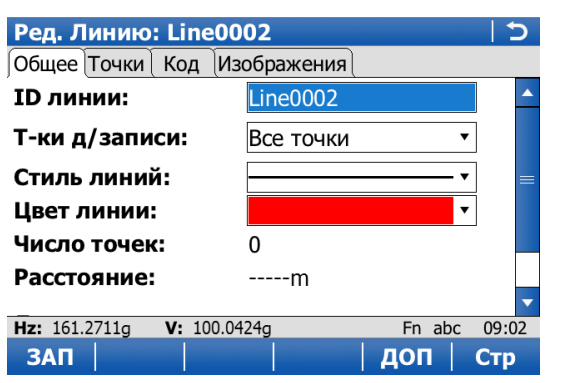

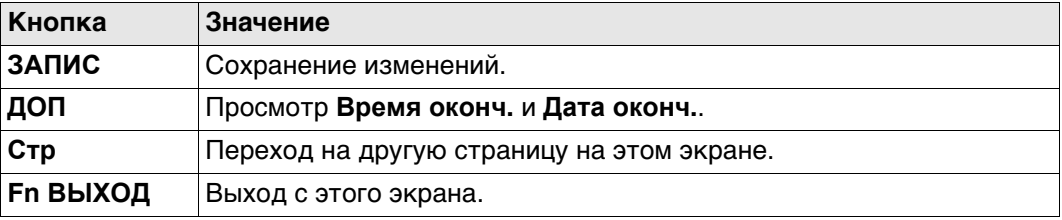

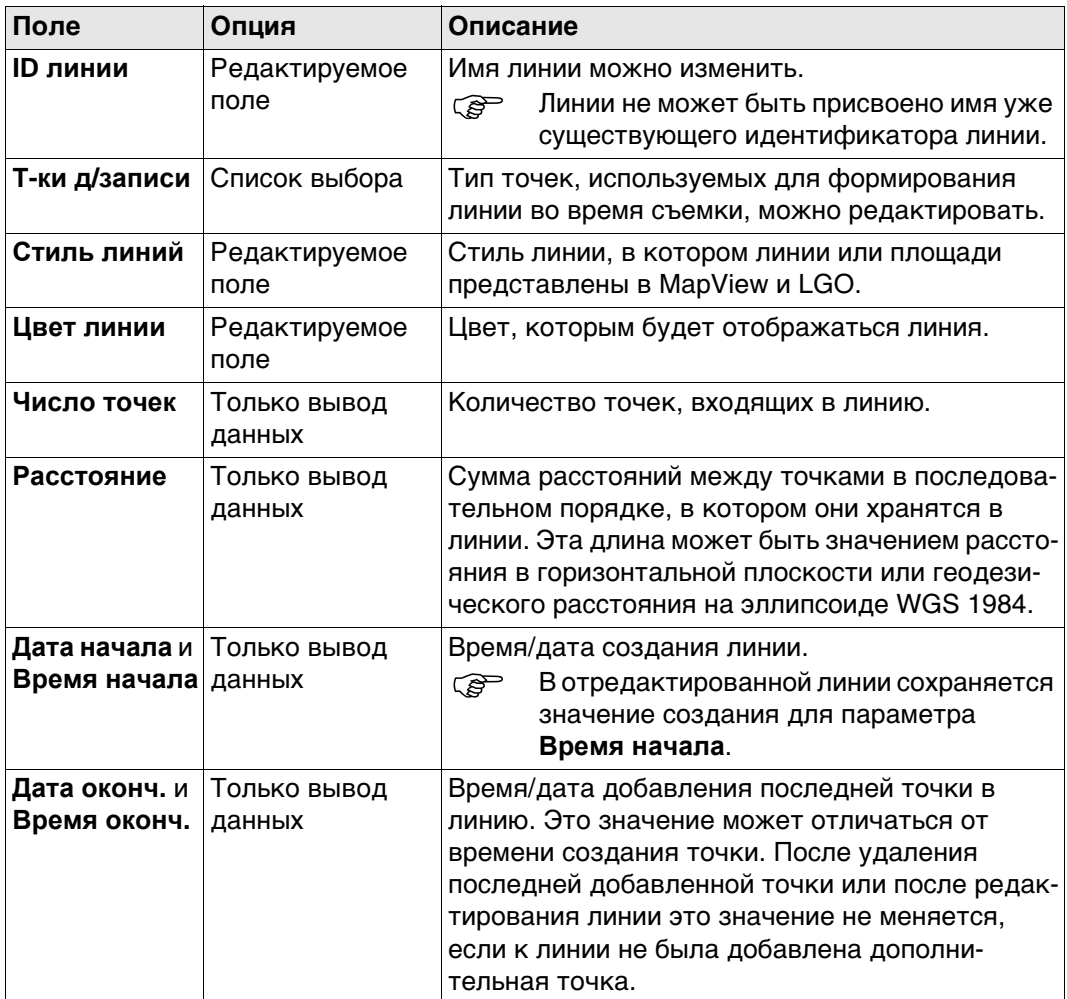

## **Далее**

Нажмите **Стр**, чтобы перейти на страницу **Точки**.

На этой странице приводится перечень всех точек, принадлежащих линии. Точка, которая была добавлена к линии последней, находится в верхней части списка.

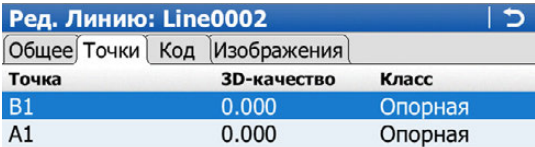

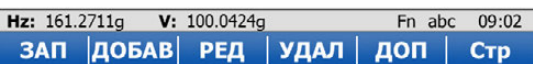

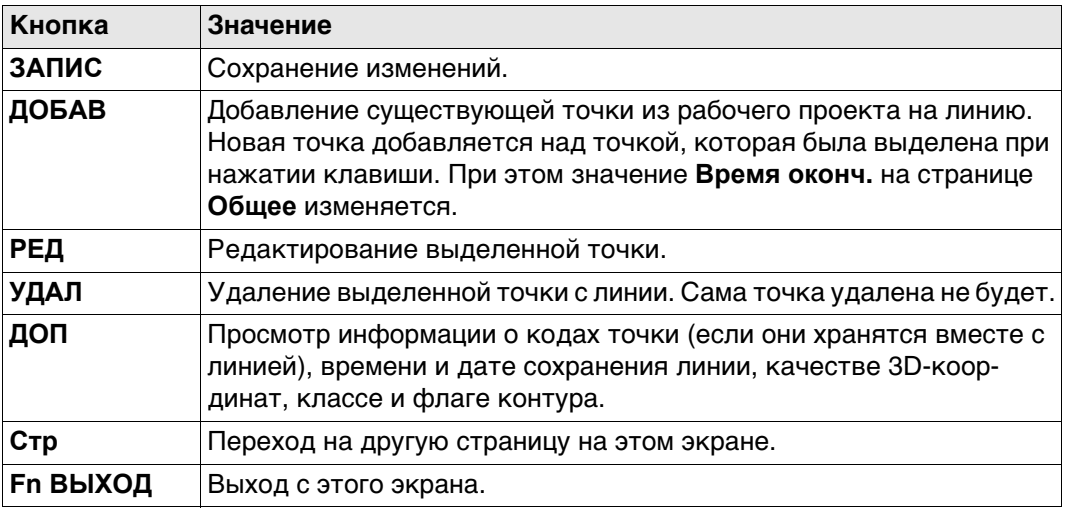

#### **Далее**

Нажмите **Стр**, чтобы перейти на страницу **Код**.

**Ред. Линию, страница Код** Код линии можно изменить. Можно выбрать все коды линий. Для **Код линии:Нет** можно изменить стиль линии.

Описание кода отображается в поле для вывода данных.

В зависимости от своего назначения атрибуты отображаются в полях для вывода данных, в редактируемых полях и в списках выбора.

#### **Далее**

Нажмите **ЗАПИС**, чтобы сохранить изменения.

<span id="page-68-0"></span>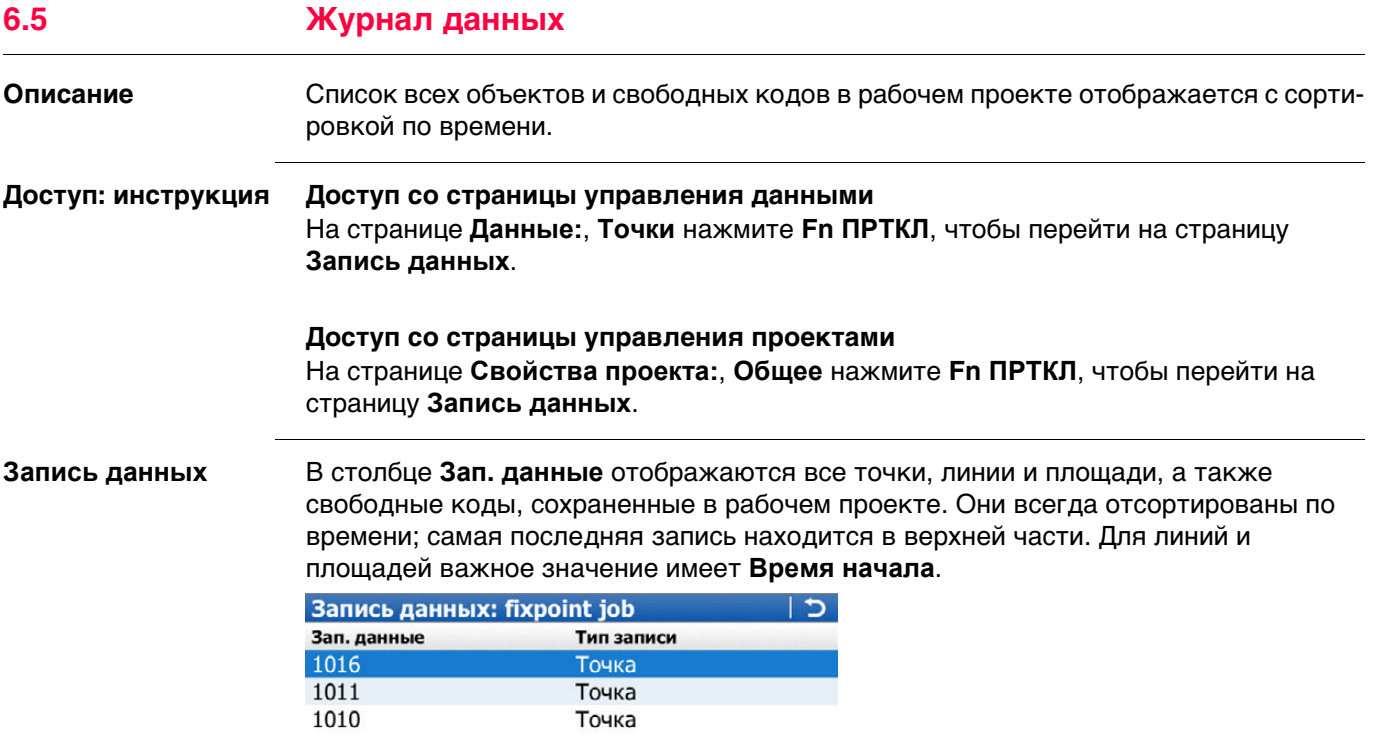

#### **Hz:** 161.2711g **V:** 100.0424g<br>**OK** | **HOB** | **PEA** | Fn abc 09:03 УДАЛ доп

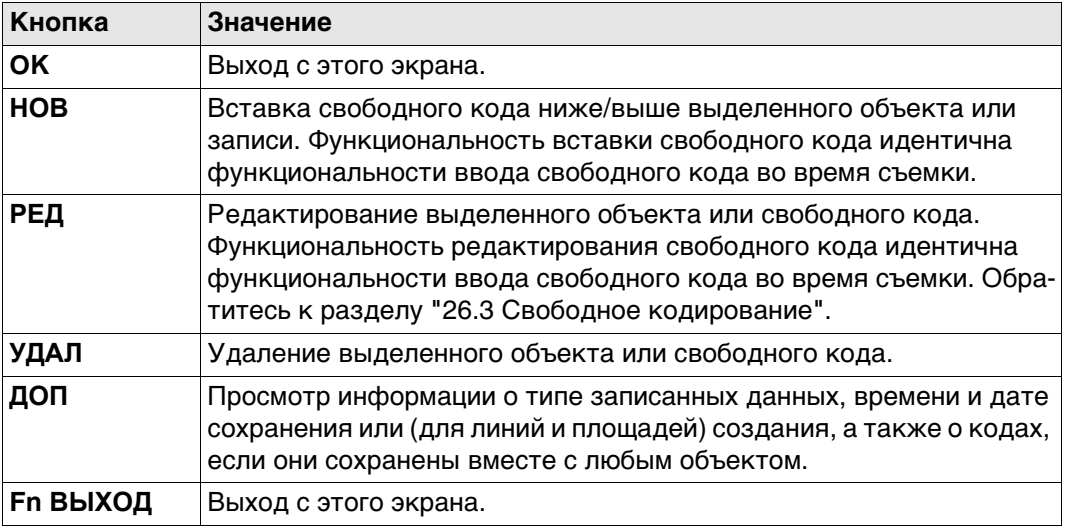

## **Далее**

Нажмите **OK**, чтобы вернуться на экран, с которого была открыта страница **Запись данных**.

<span id="page-69-0"></span>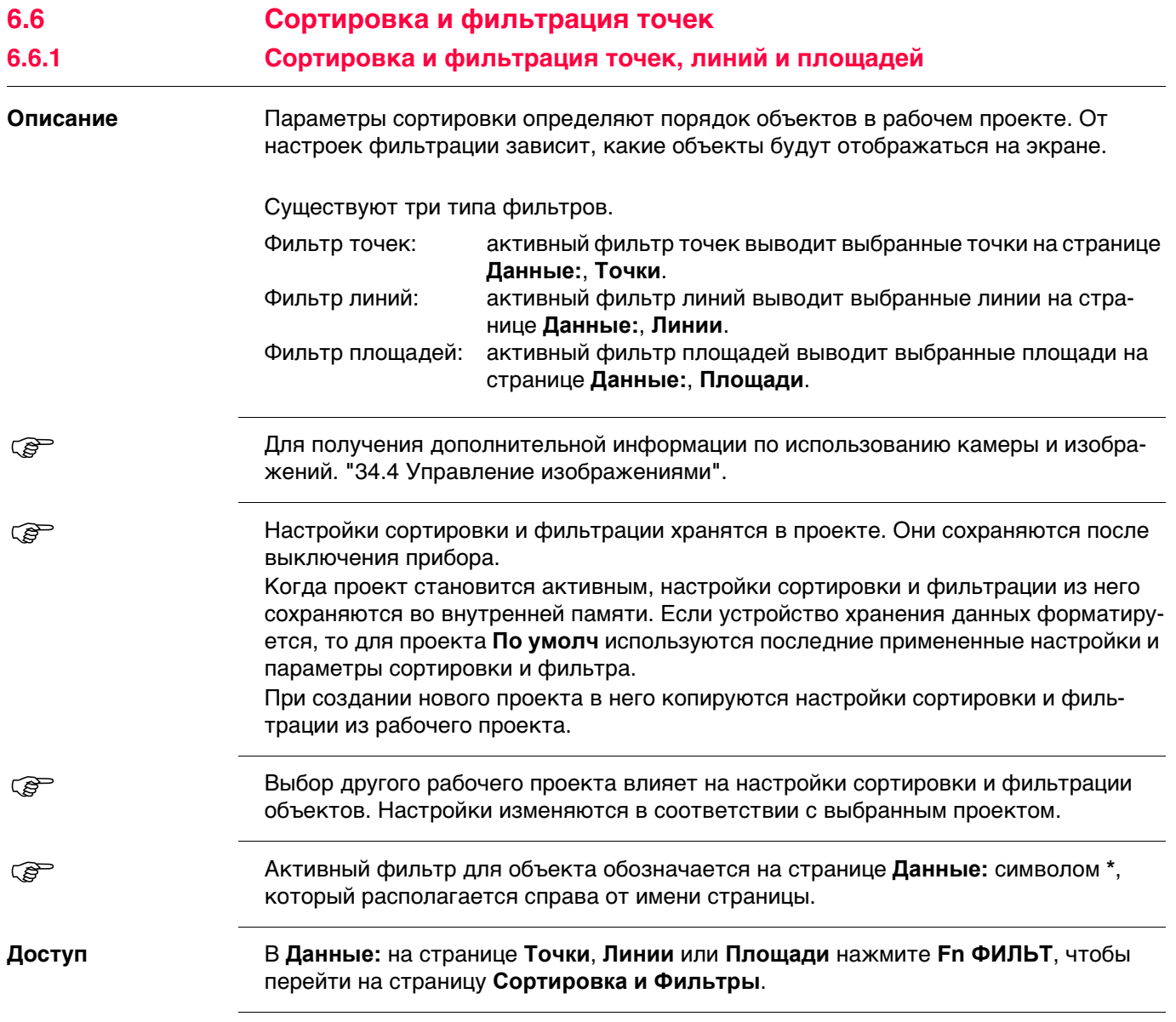

Доступные на этом экране поля зависят от настроек, выбранных на странице **Фильтр**.

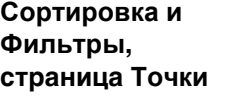

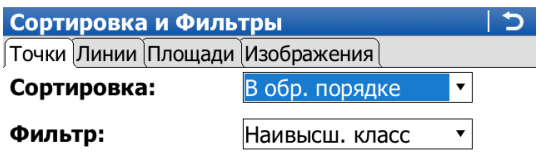

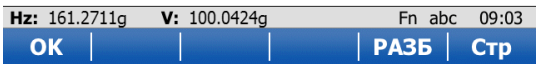

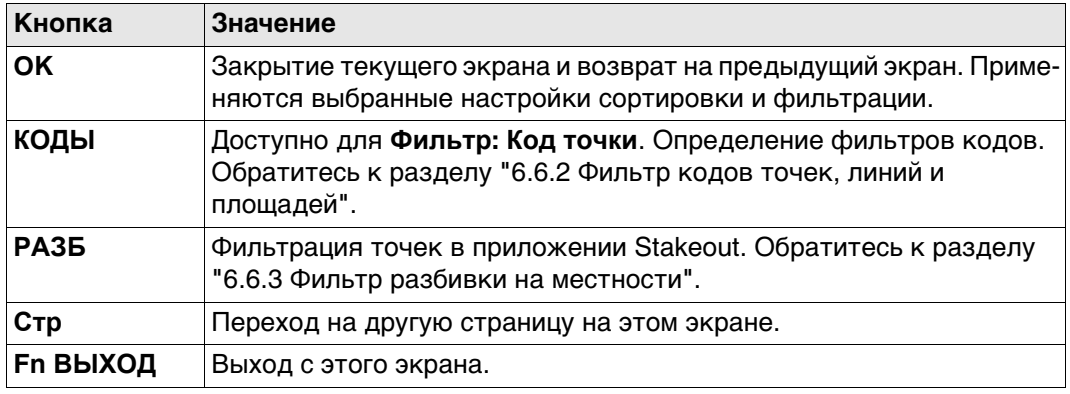

#### **Описание полей**

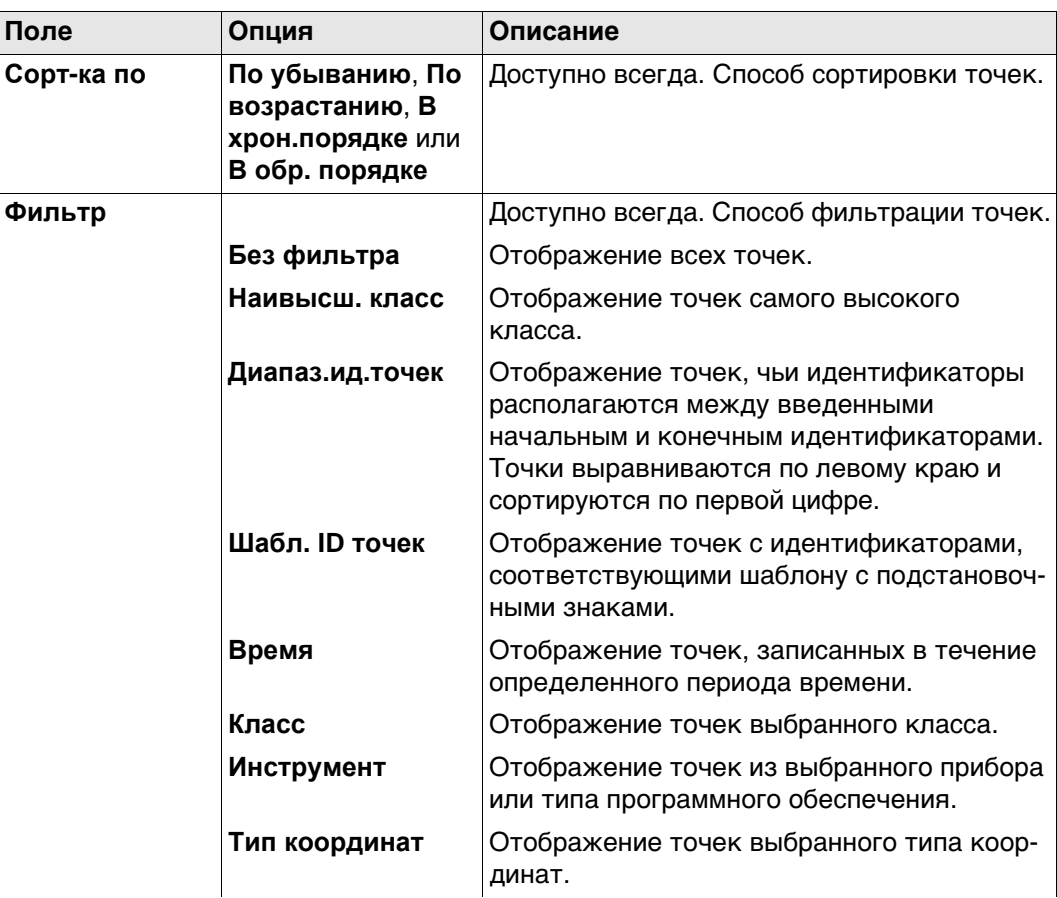

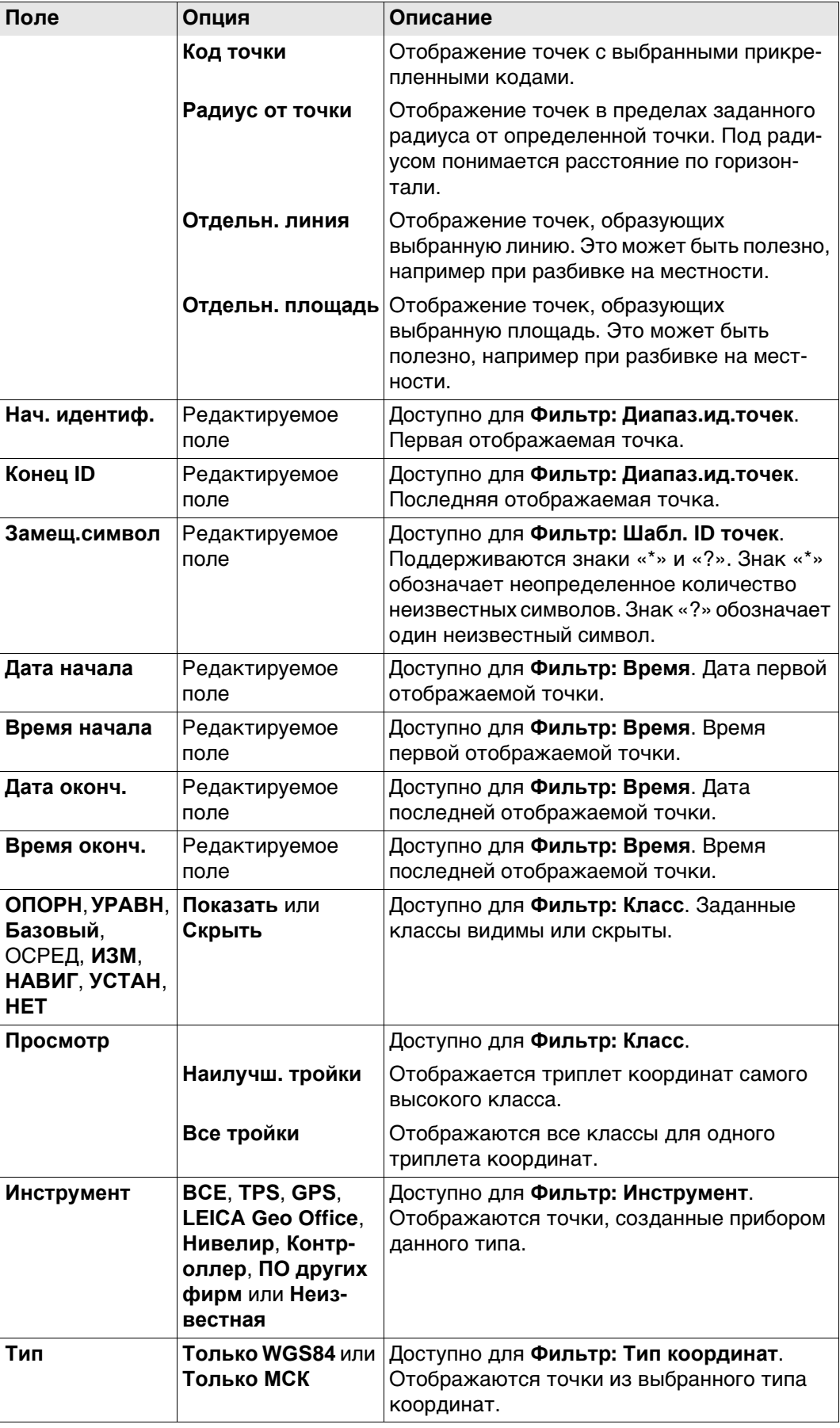
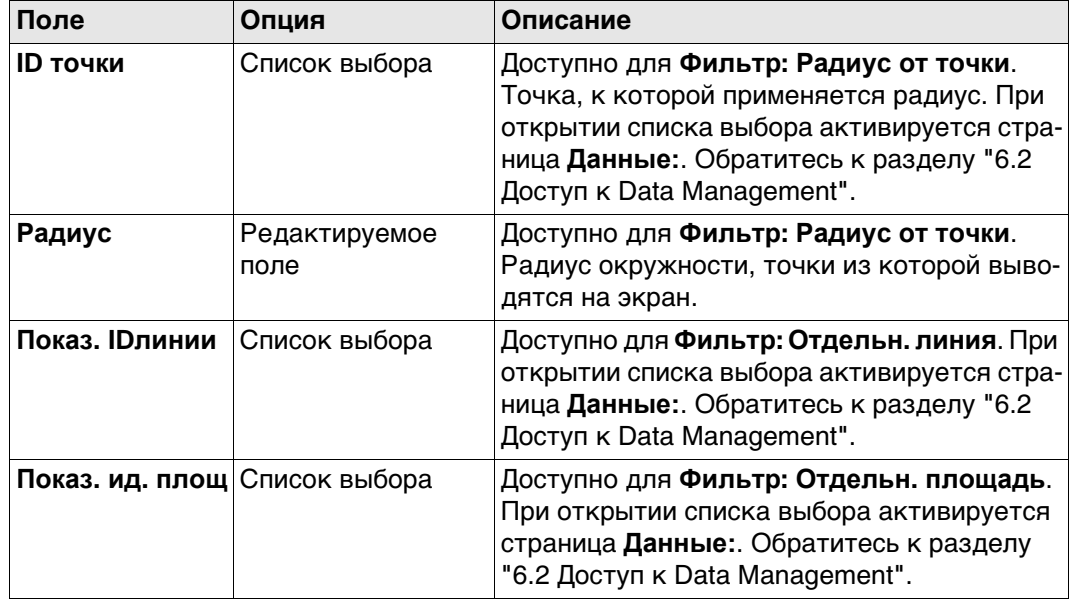

# **Далее**

Нажмите **Стр**, чтобы перейти на страницу **Линии**.

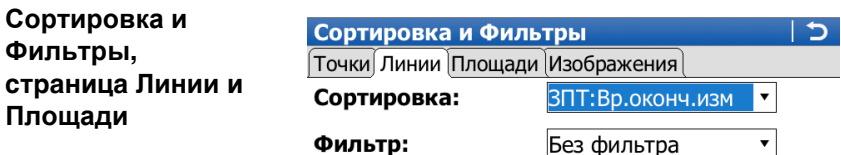

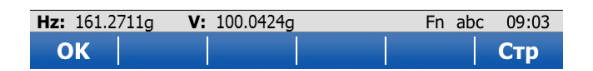

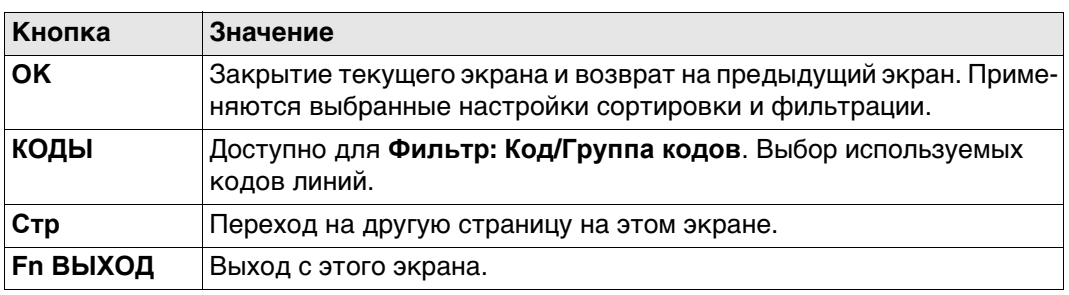

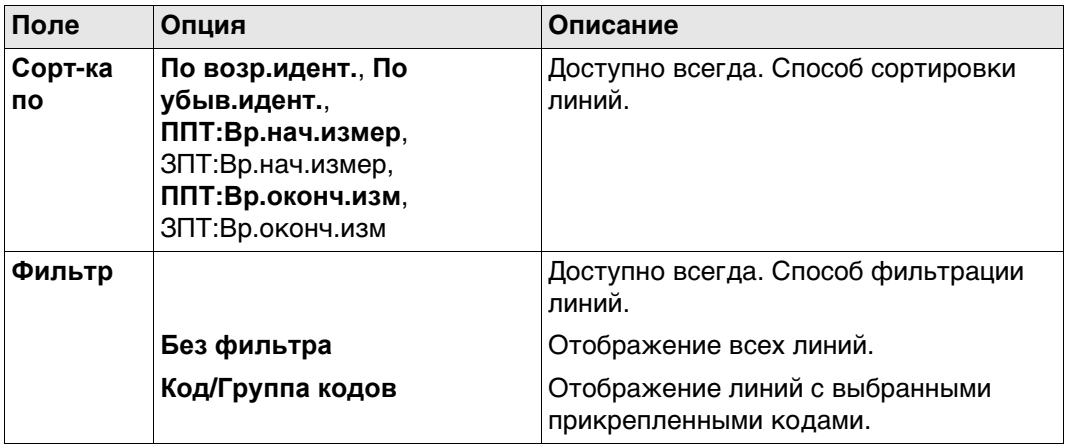

## **Далее**

Нажмите **OK**, чтобы закрыть экран.

#### **6.6.2 Фильтр кодов точек, линий и площадей**

 Для каждого объекта существует фильтр кодов. Фильтры кодов точек, линий и площадей не зависят друг от друга. Функциональные возможности идентичны. Для удобства изложения здесь приводится пояснение на примере фильтра кодов точек.

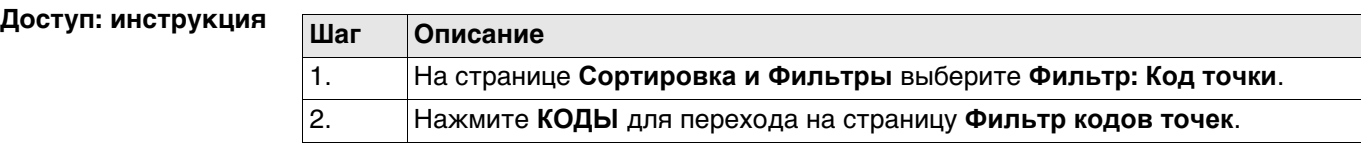

**Фильтр кодов точек** На этом экране отображаются коды точек из рабочего проекта и коды, которые в настоящее время используются в качестве фильтра. Коды точек сортируются с учетом настроек, заданных на странице **Сортировать коды**.

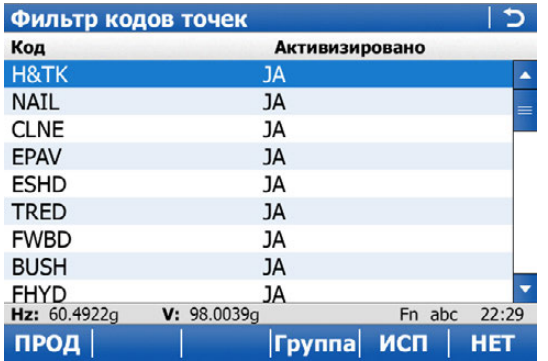

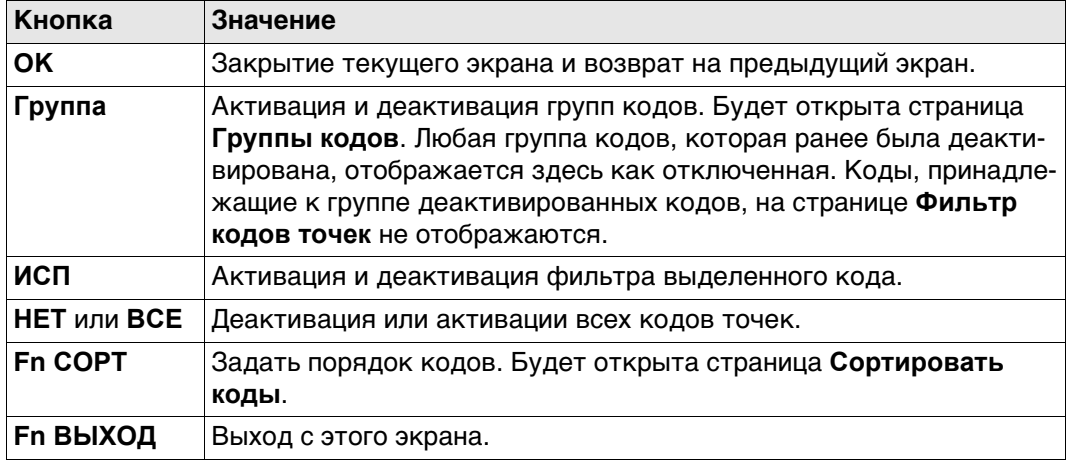

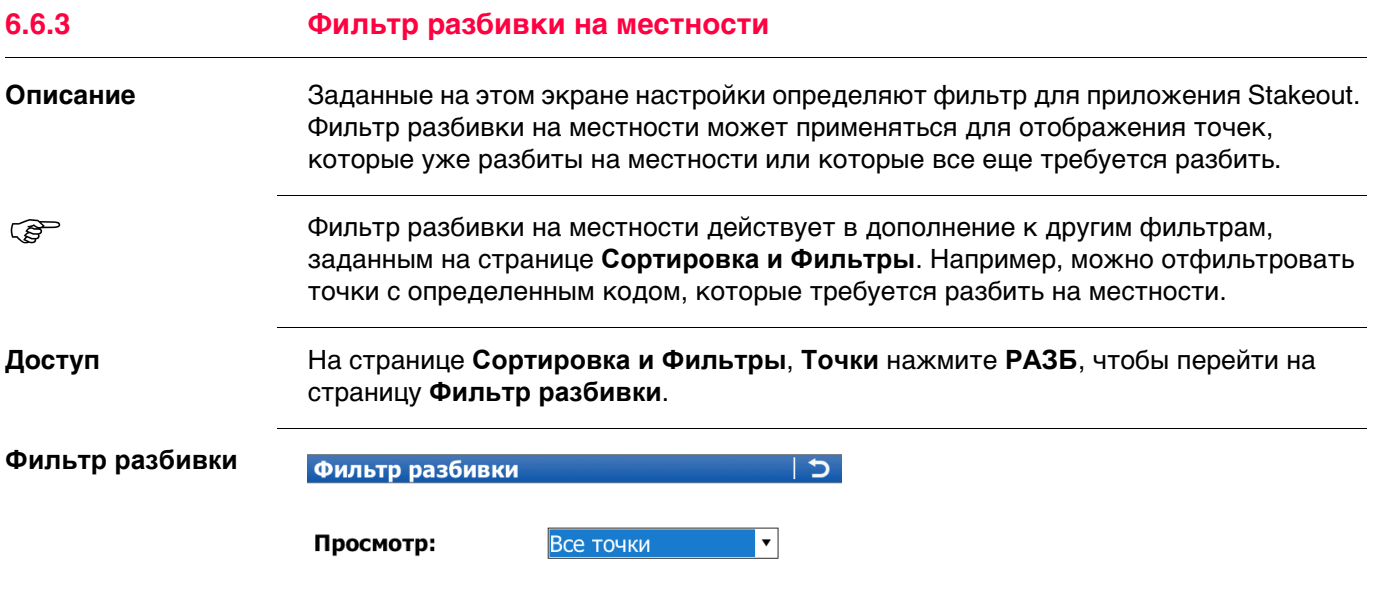

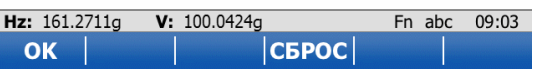

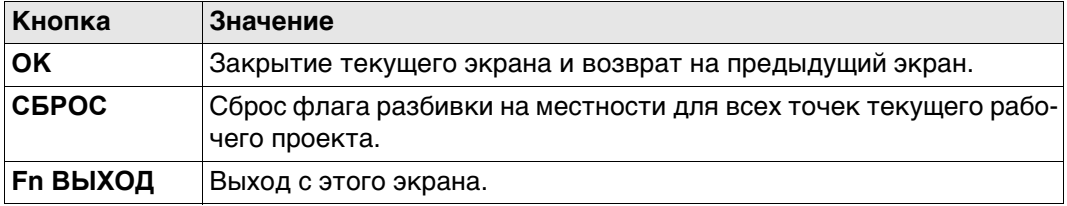

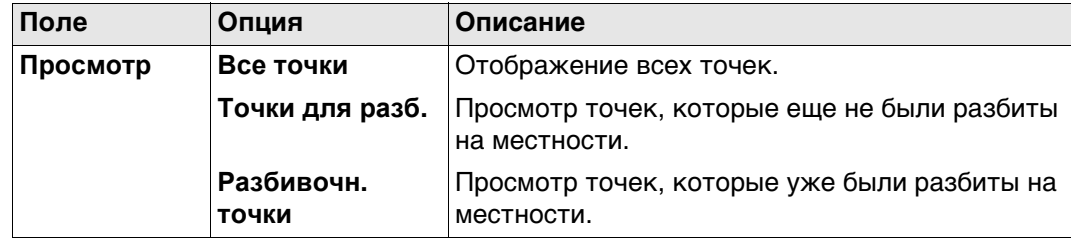

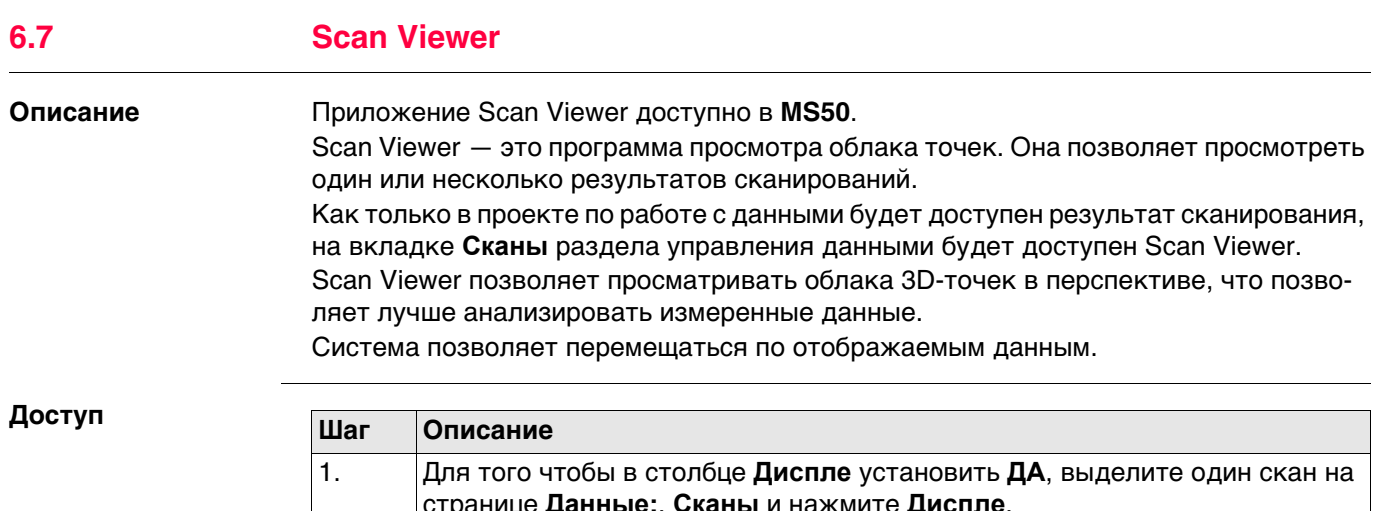

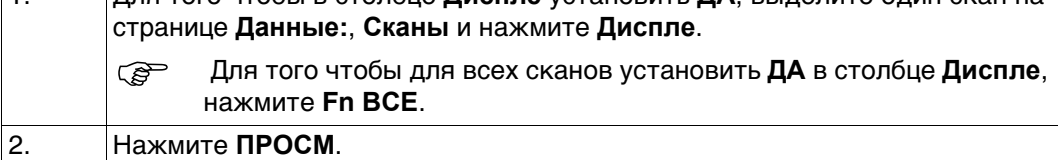

## **Просмотр сканов**

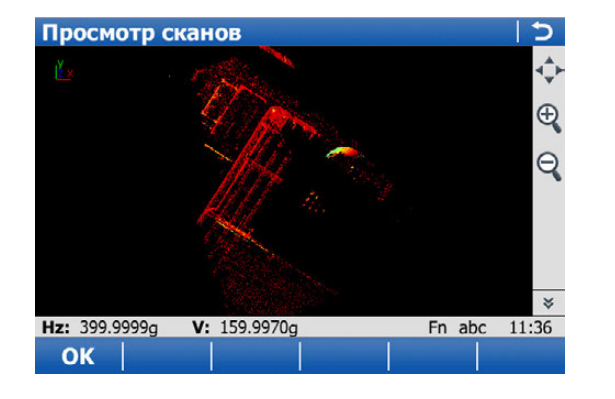

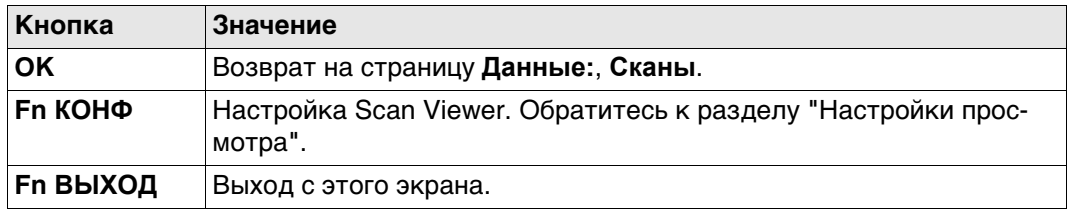

## <span id="page-77-0"></span>**Настройки просмотра**

**Описание полей**

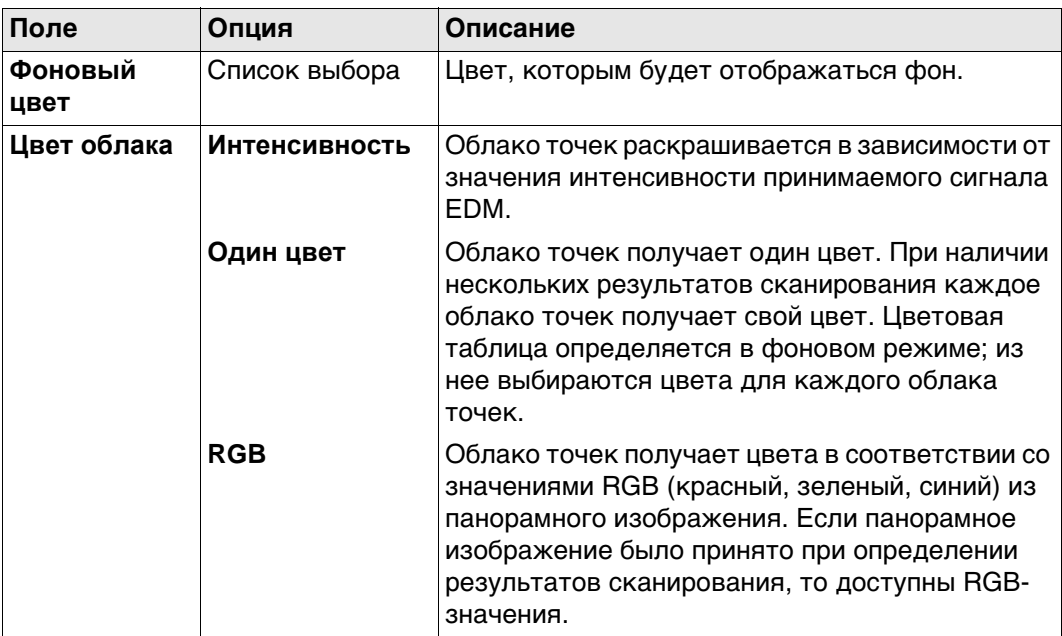

## **Значки панели инструментов**

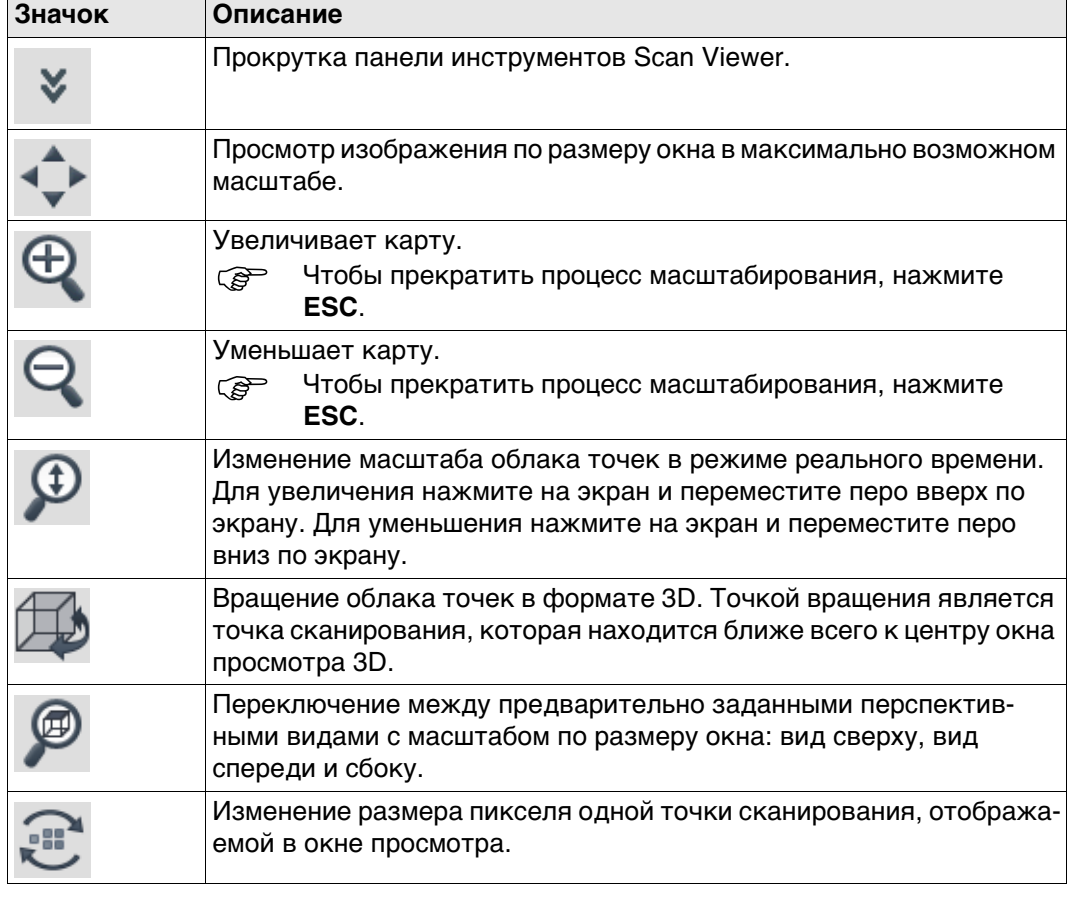

# **7 Списки Кодов**

# **7.1 Общие сведения**

 Рекомендуется создать таблицу кодов в LGO. Таблицу кодов из LGO можно переместить во внутреннюю память прибора при помощи устройства хранения данных.

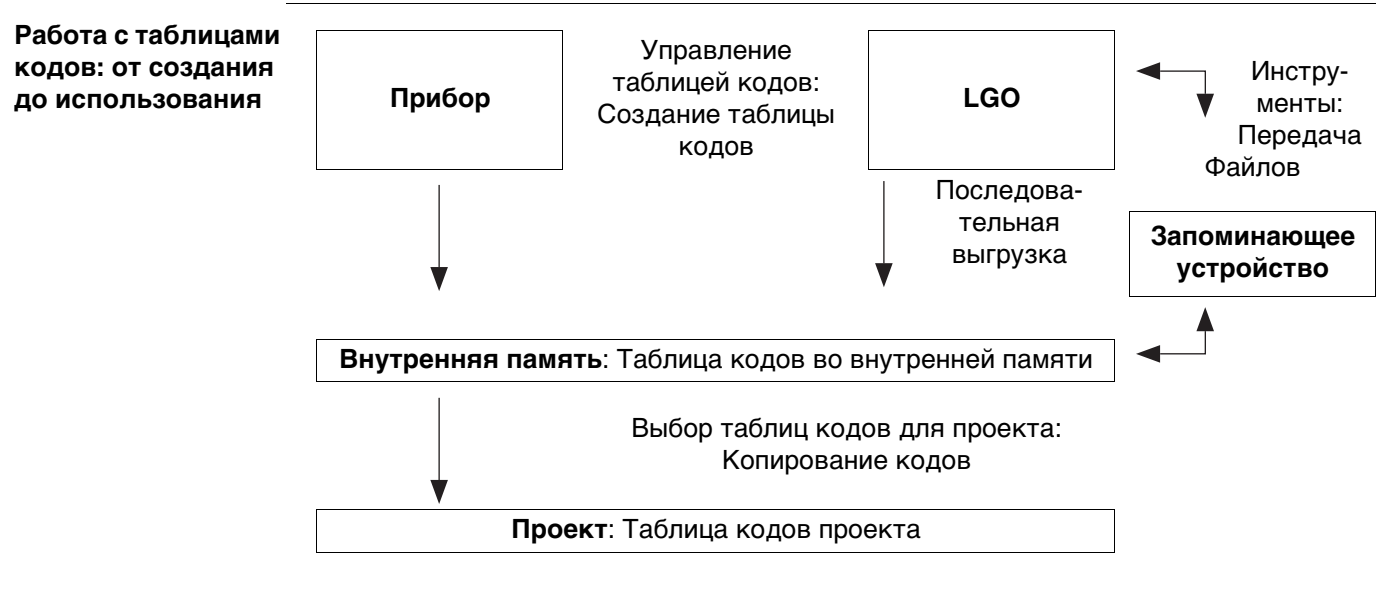

В этой главе рассматривается создание и изменение таблиц кодов, а также управление ими. Для того чтобы использовать таблицу кодов в приборе, ее необходимо перенести с устройства хранения данных во внутреннюю память.

## **Доступ**

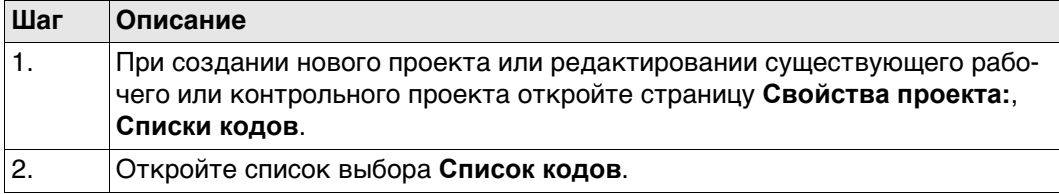

**Списки кодов** В списке приводятся все таблицы кодов, которые хранятся во внутренней памяти.

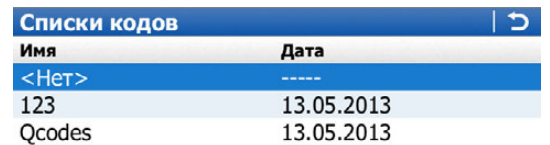

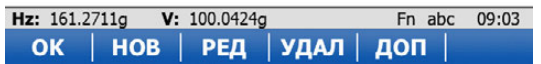

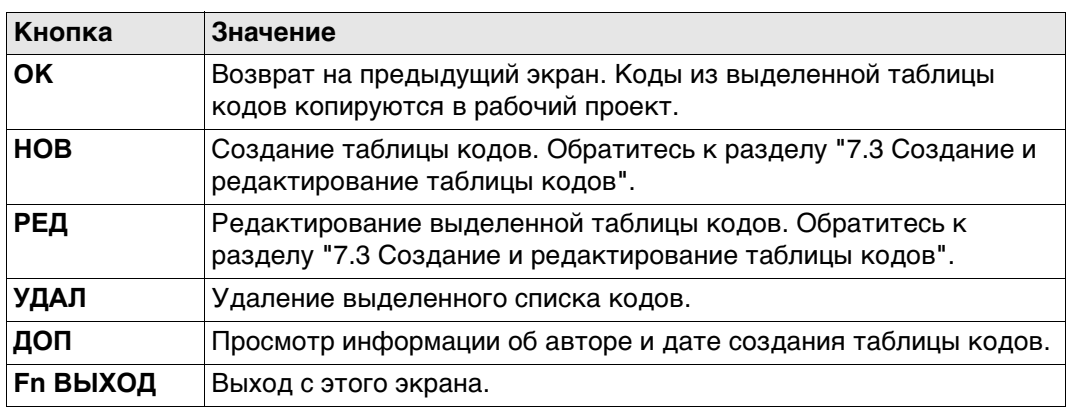

**Новый список**

**Список кодов**

## <span id="page-80-0"></span>**Доступ** На странице **Списки кодов** нажмите **НОВ** или **РЕД**.

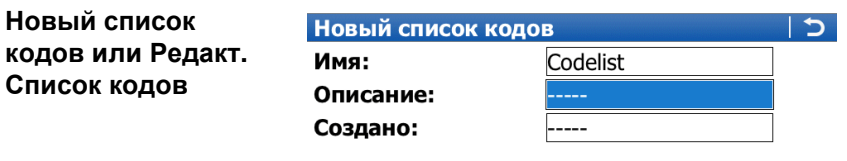

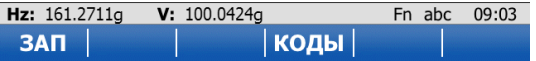

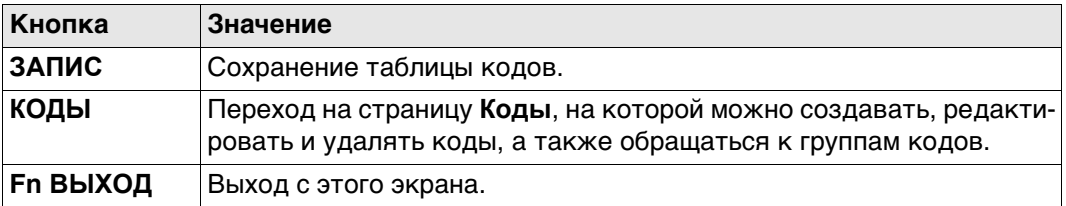

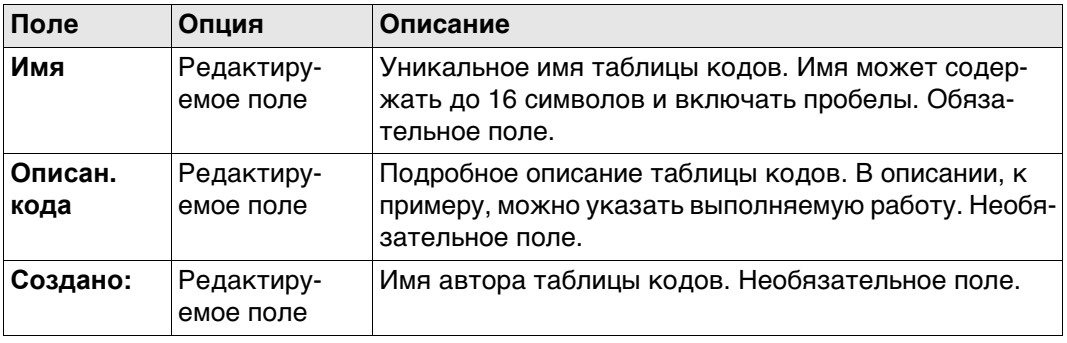

#### **7.4 Управление кодами**

**7.4.1 Доступ к кодам**

- **Описание** Управление кодами включает в себя несколько задач:
	- создание новых кодов;
	- просмотр кодов и связанной с ними информации;
	- изменение кодов;
	- удаление существующих кодов.

## **Доступ: инструкция**

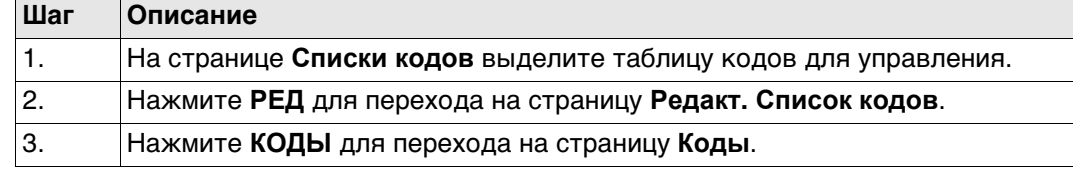

**Коды** Здесь показаны коды из активной группы кодов.

Перечисленные коды принадлежат:

таблице кодов, выбранной из внутренней памяти при переходе на этот экран через **Новый проект**\**Списки кодов**;

#### ИЛИ

таблице кодов рабочего проекта, выбранной при переходе на этот экран через **Свойства проекта**\**Списки кодов**

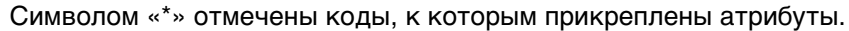

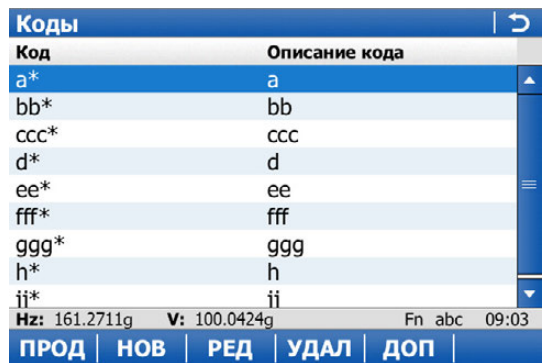

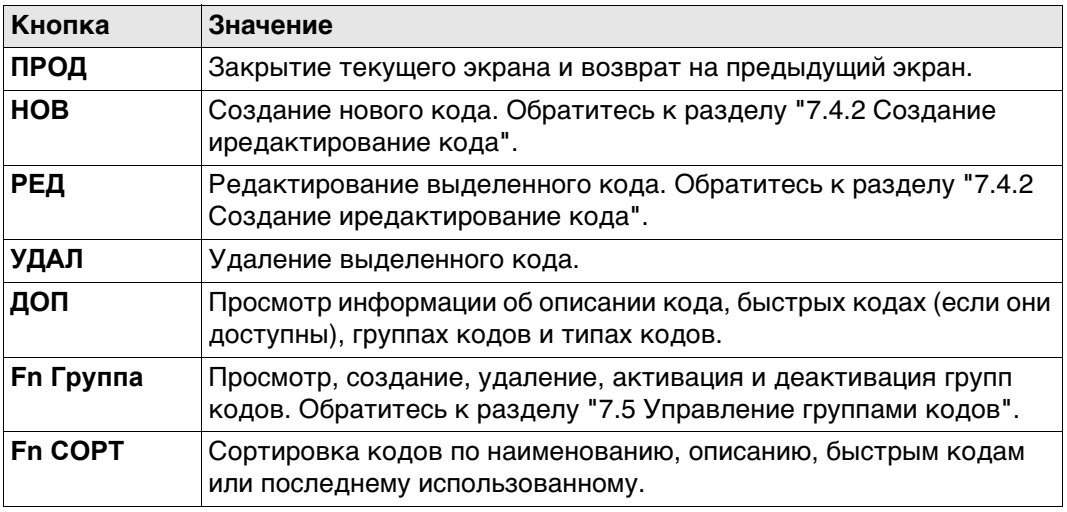

<span id="page-82-0"></span>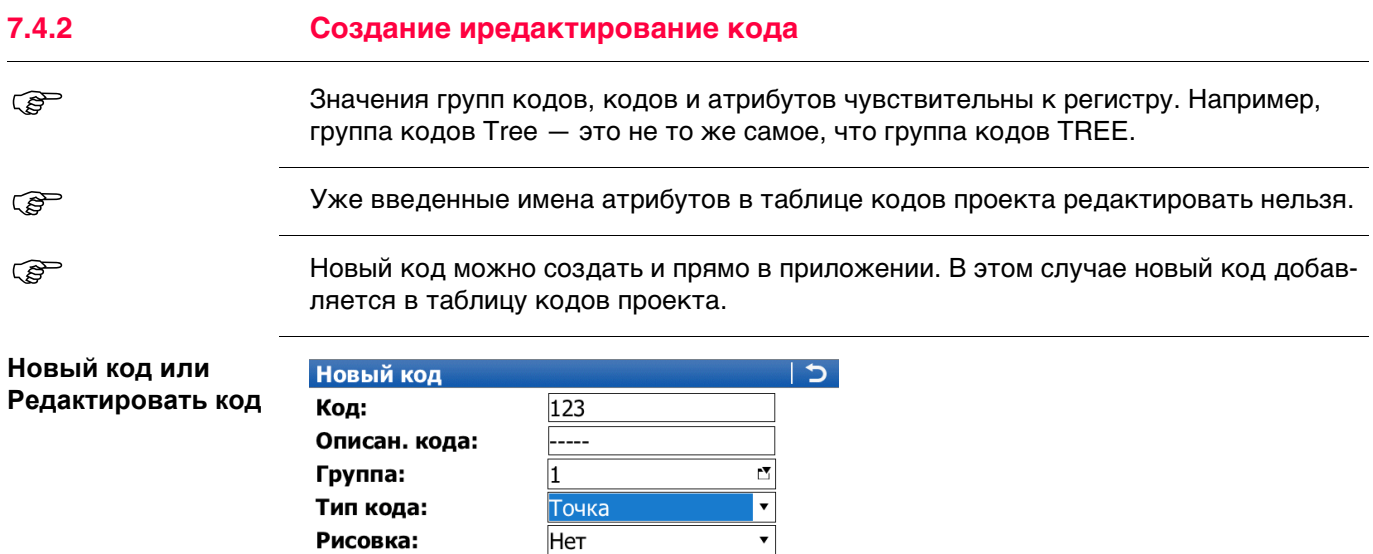

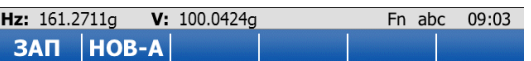

**Het** 

Тип кода:

Рисовка:

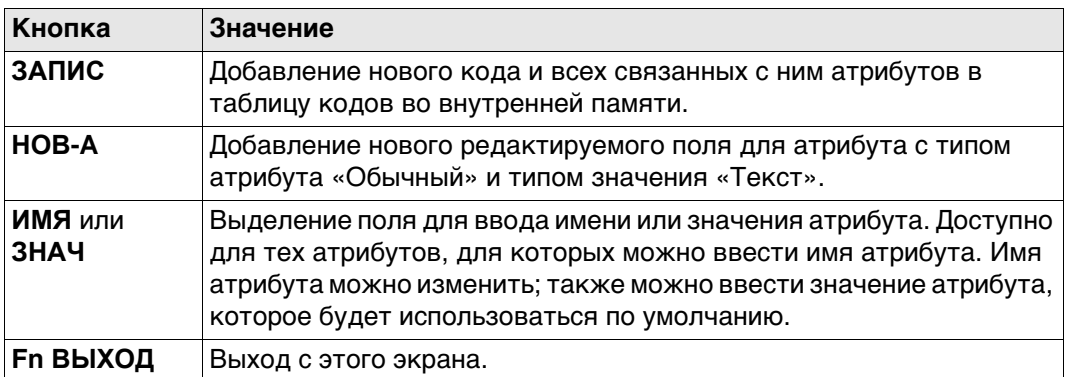

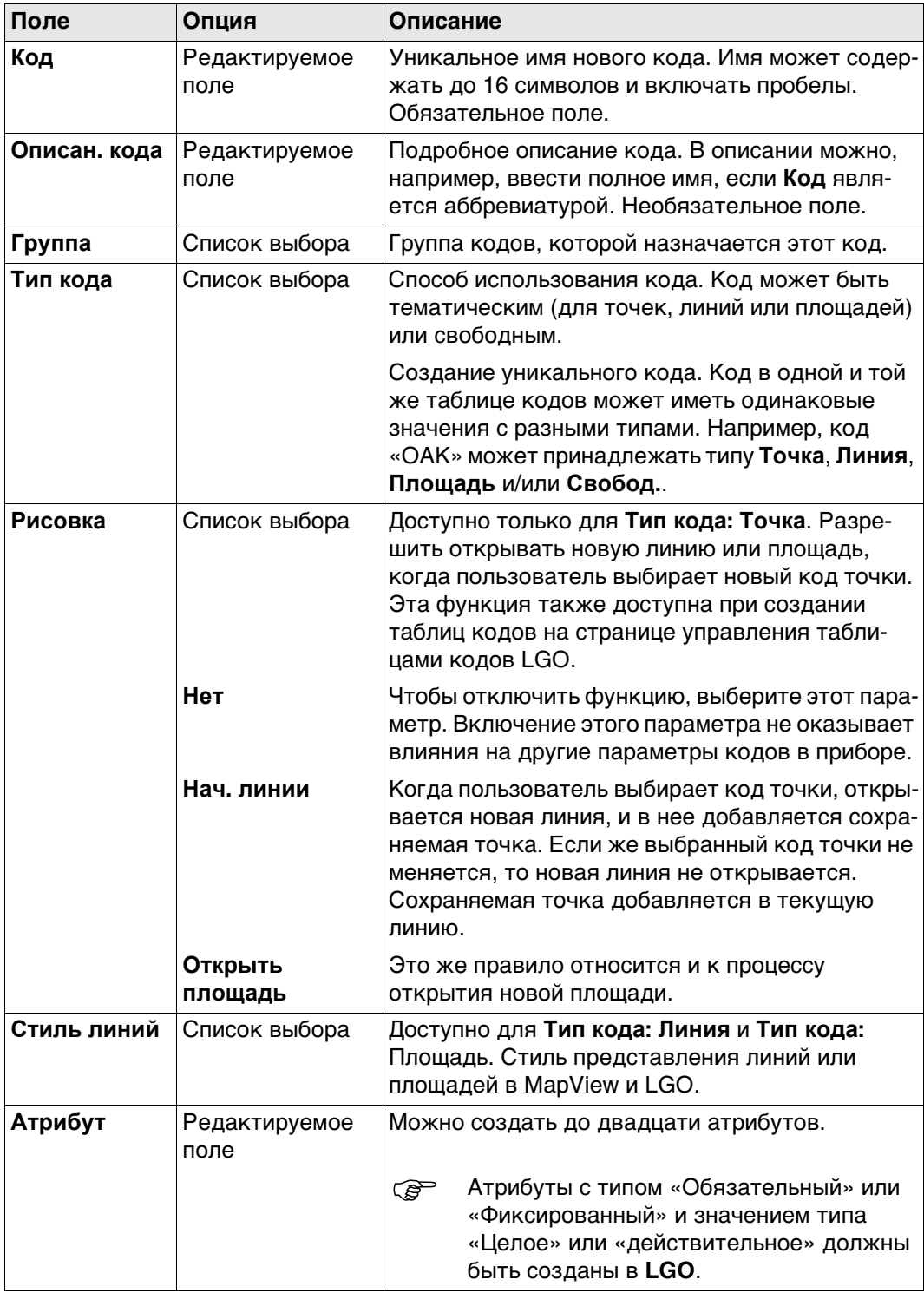

<span id="page-84-0"></span>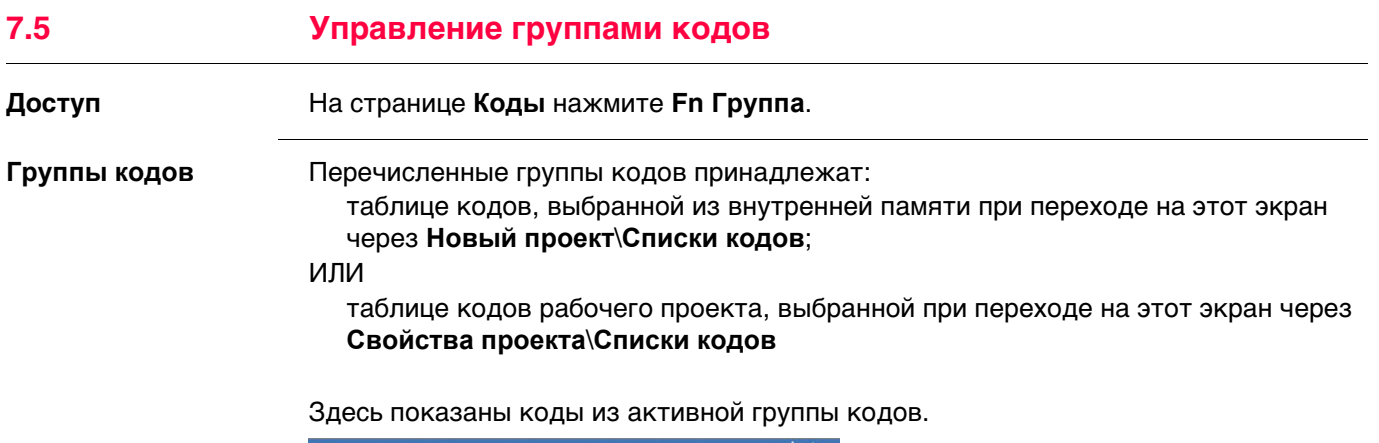

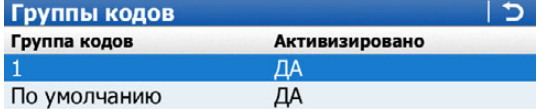

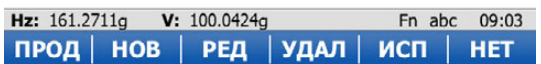

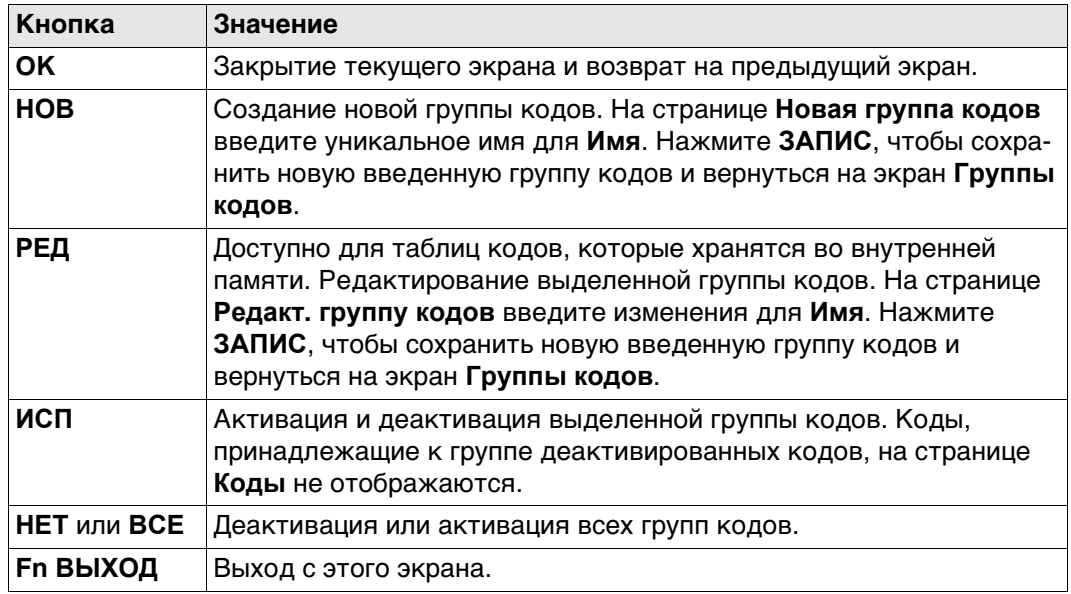

## **Описание столбцов**

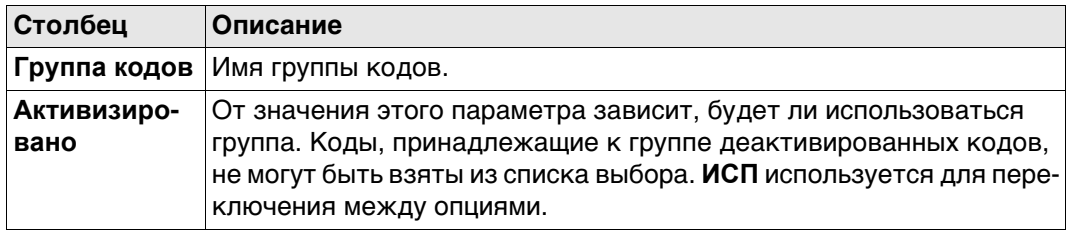

<span id="page-85-0"></span>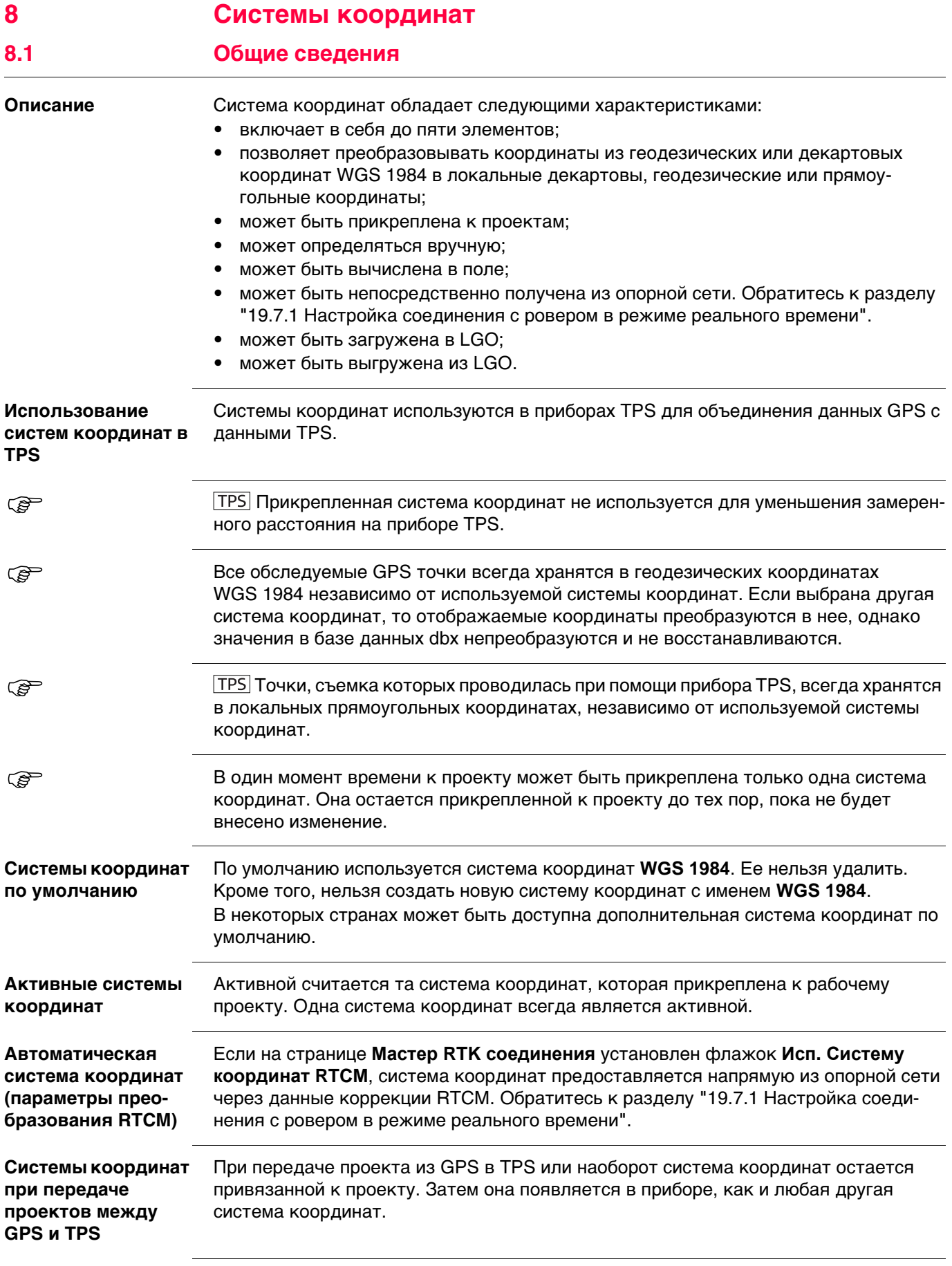

### **Доступ**

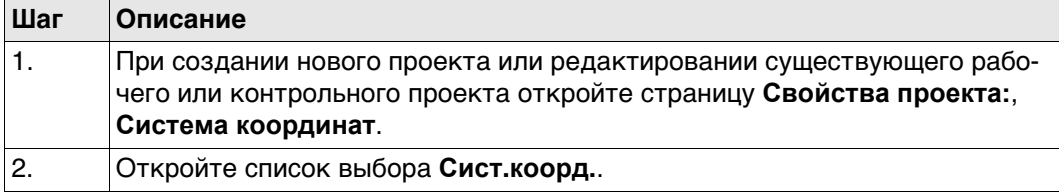

**Системы координат** В списке приводятся все системы координат, которые хранятся в базе данных DBX. Все недоступные элементы отображаются символами **-----**.

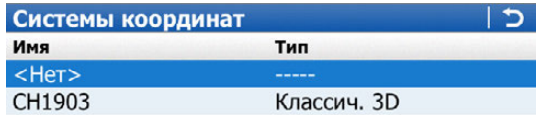

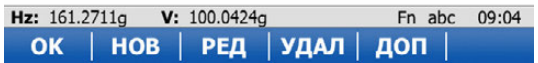

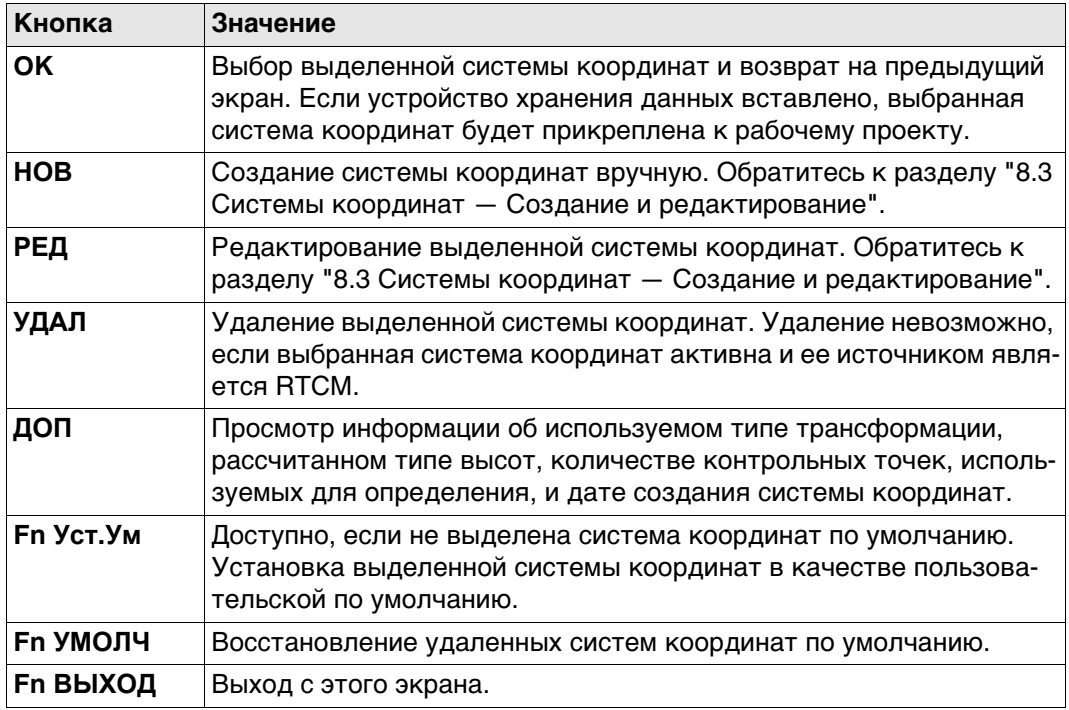

<span id="page-87-0"></span>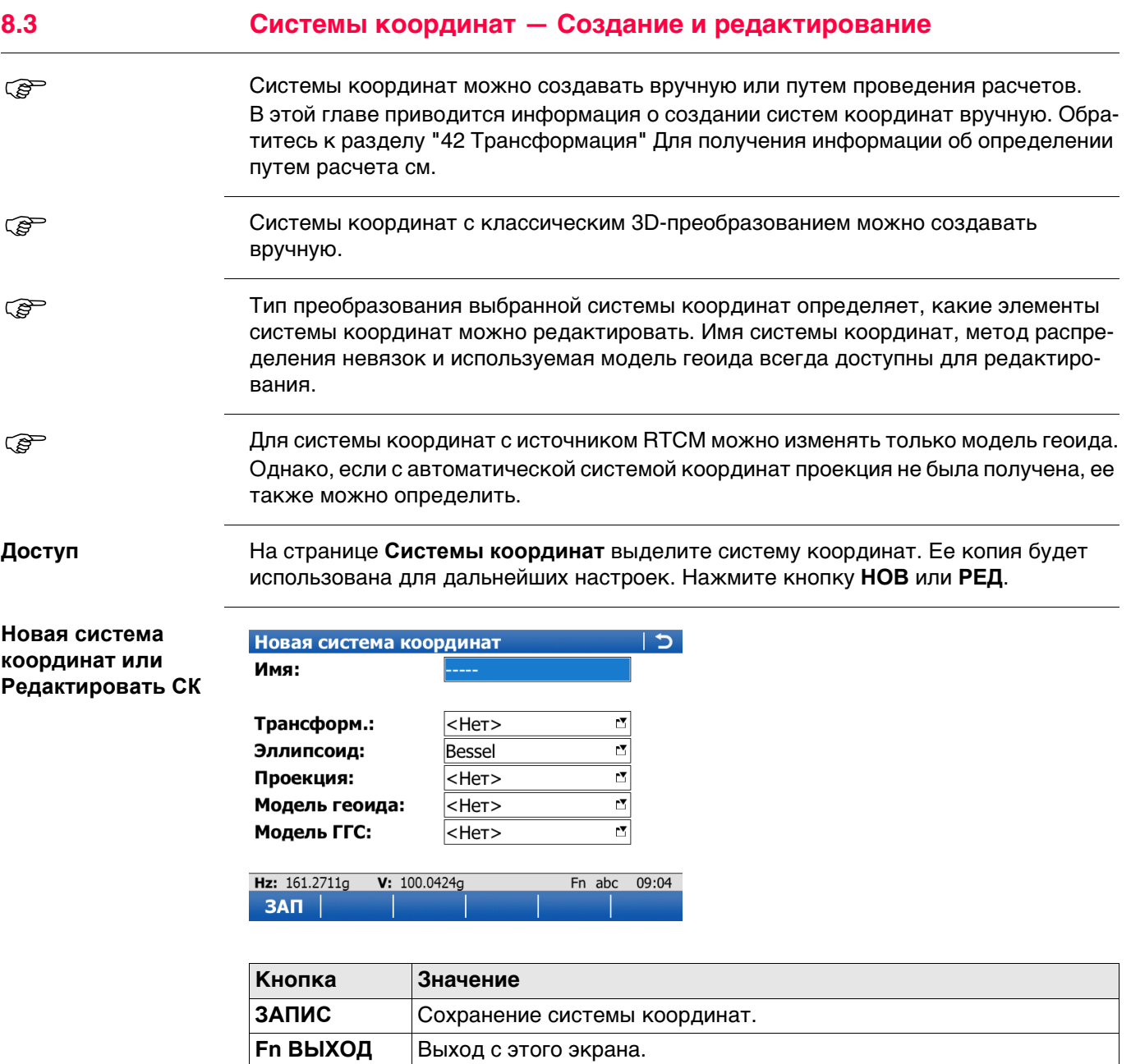

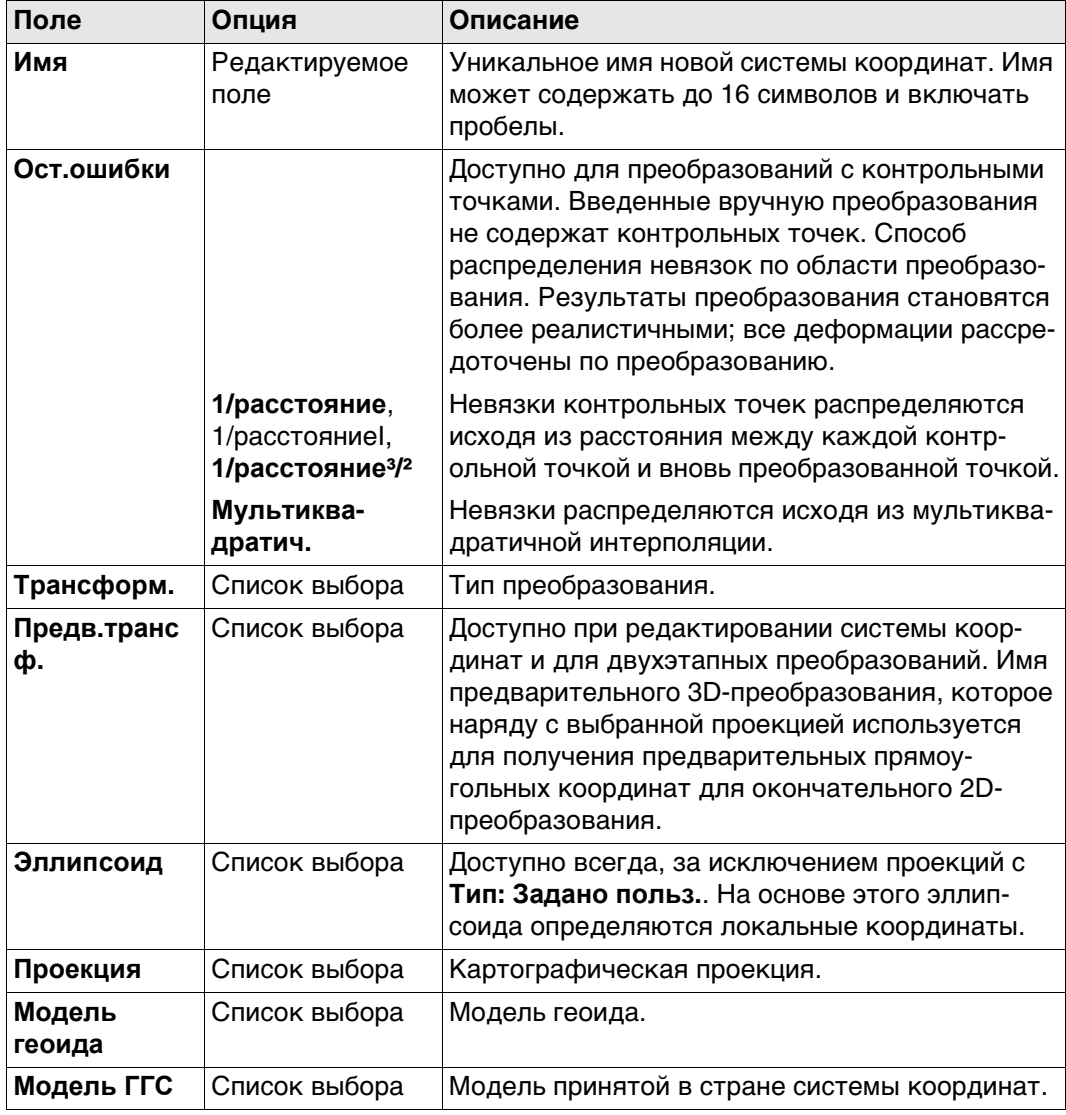

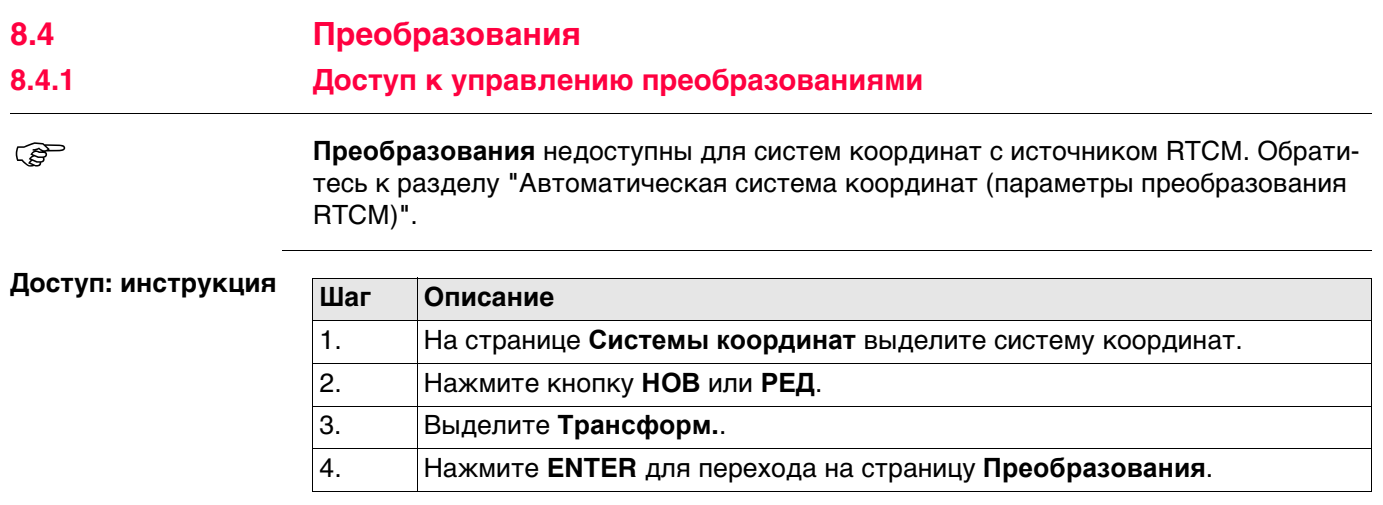

**Преобразования** В списке приводятся все классические 3D-преобразования, которые хранятся в базе данных DBX. Все недоступные элементы отображаются символами **-----**.

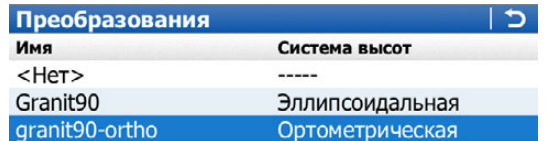

#### Hz: 161.2711g V: 100.0424g Fn about DK | НОВ | РЕД | УДАЛ | ДОП | Fn abc 09:04

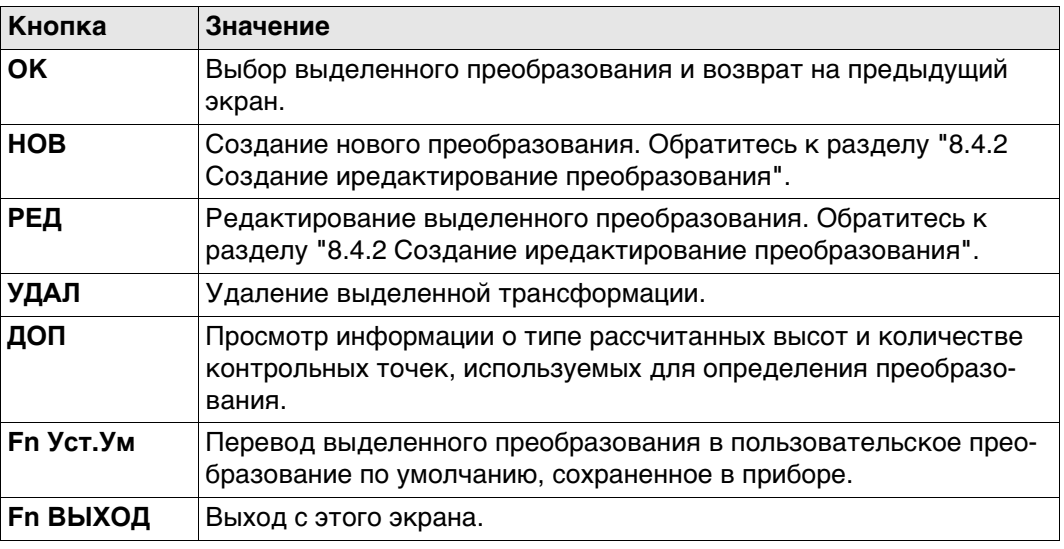

<span id="page-90-0"></span>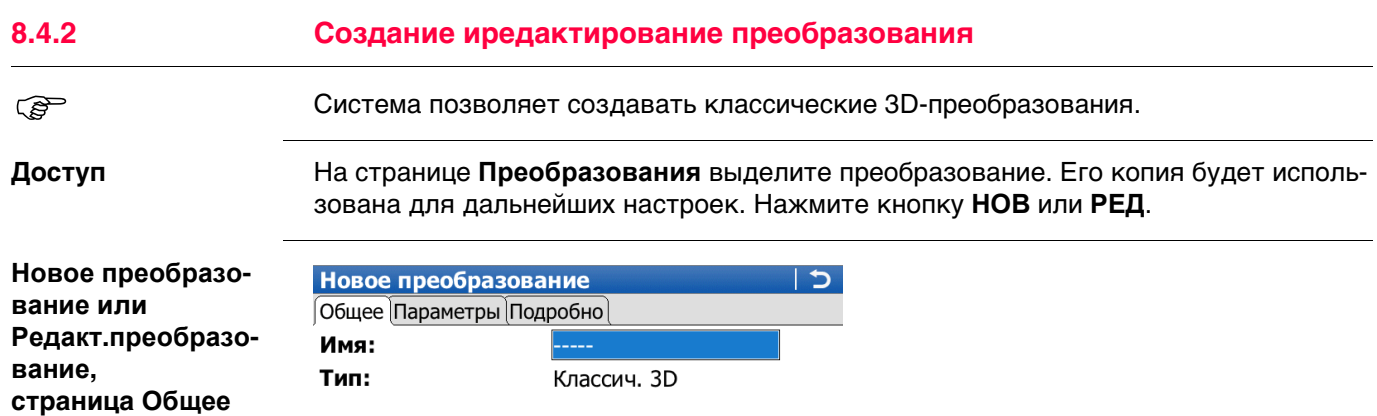

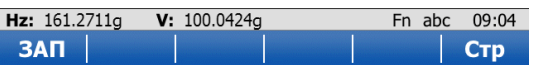

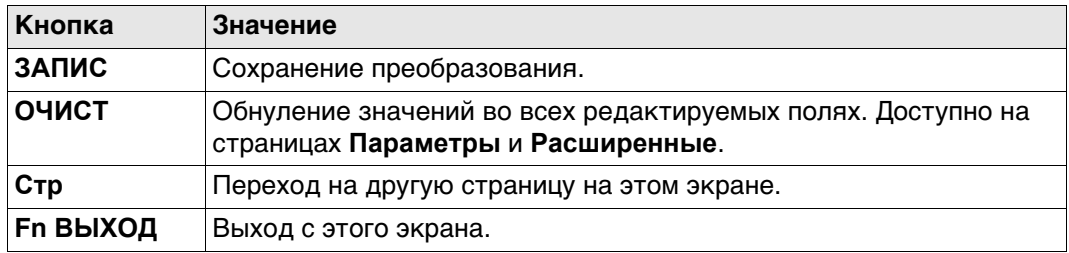

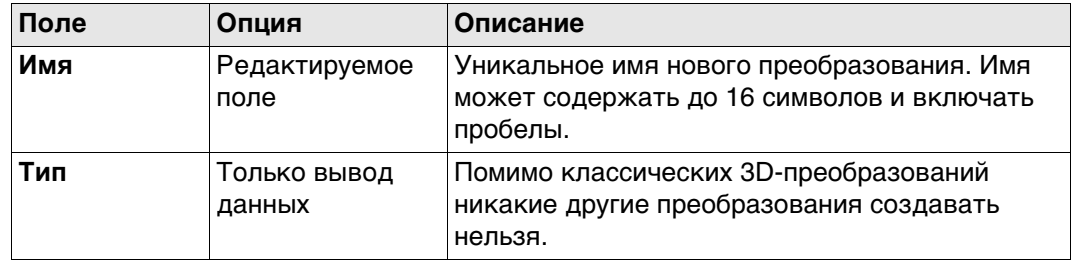

# **Далее**

Нажмите **Стр**, чтобы перейти на страницу **Параметры**.

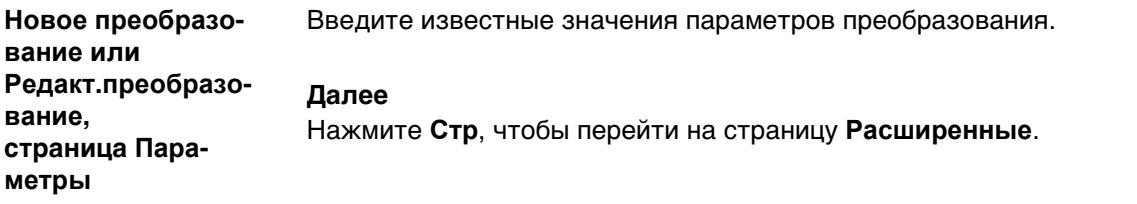

Выберите по меньшей мере режим регулировки высоты и модель преобразования.

**Новое преобразование или Редакт.преобразование, страница Расширенные**

#### **Описание полей**

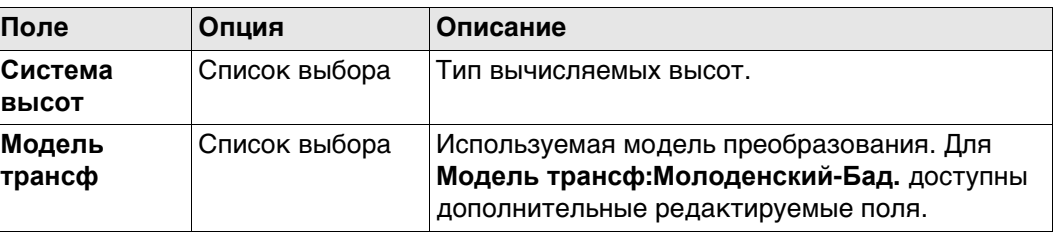

## **Далее**

Нажмите **ЗАПИС**, чтобы сохранить преобразование.

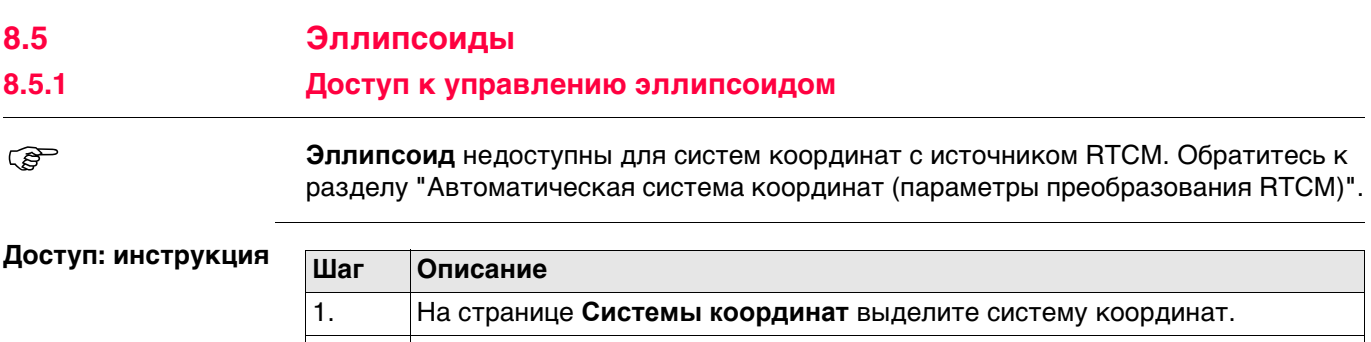

2. Нажмите кнопку **НОВ** или **РЕД**. 3. Выделите **Эллипсоид**. 4. Нажмите **ENTER** для перехода на страницу **Эллипсоид**.

## **8.5.2 Создание иРедактирование эллипсоида**

**Доступ** На странице **Эллипсоид** выделите эллипсоид. Его копия будет использована для дальнейших настроек. Нажмите кнопку **НОВ** или **РЕД**.

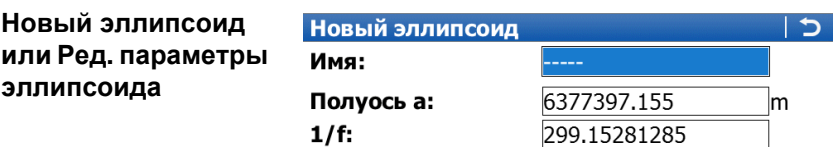

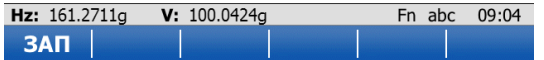

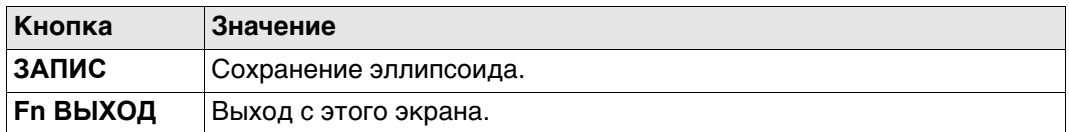

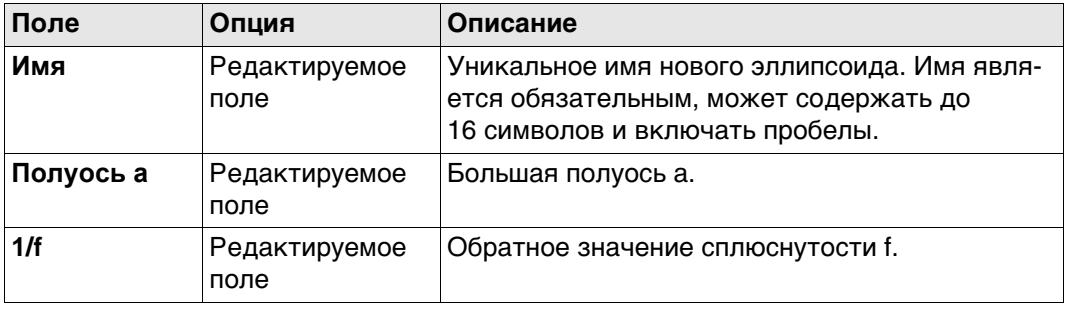

# **8.6 Проекции**

## <span id="page-93-0"></span>**8.6.1 Доступ к управлению проекцией**

 **Проекции** недоступны для систем координат с источником RTCM. Обратитесь к раздел[у "Автоматическая система координат \(параметры преобразования RTCM\)".](#page-85-0)

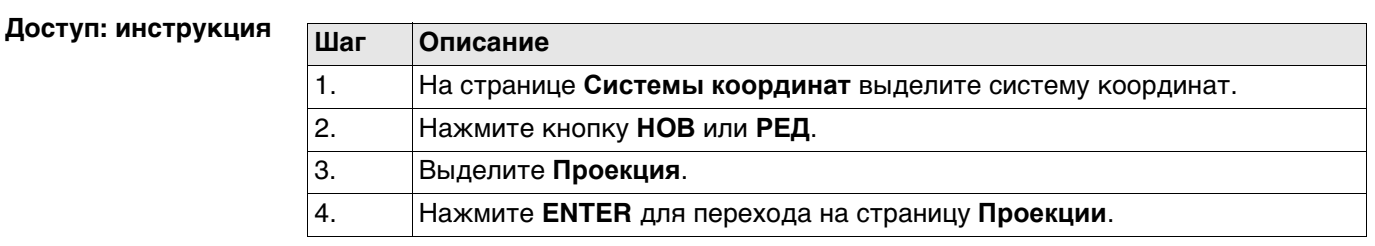

**Проекции** В списке приводятся все проекции, которые хранятся в базе данных DBX. Все недоступные элементы отображаются символами **-----**.

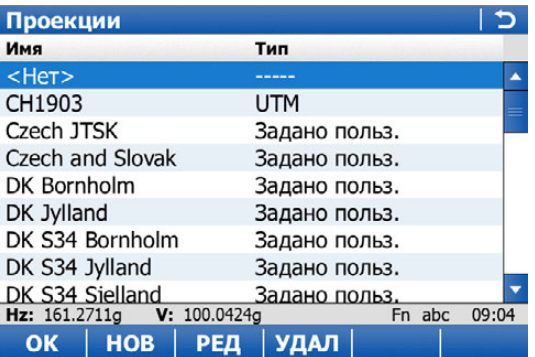

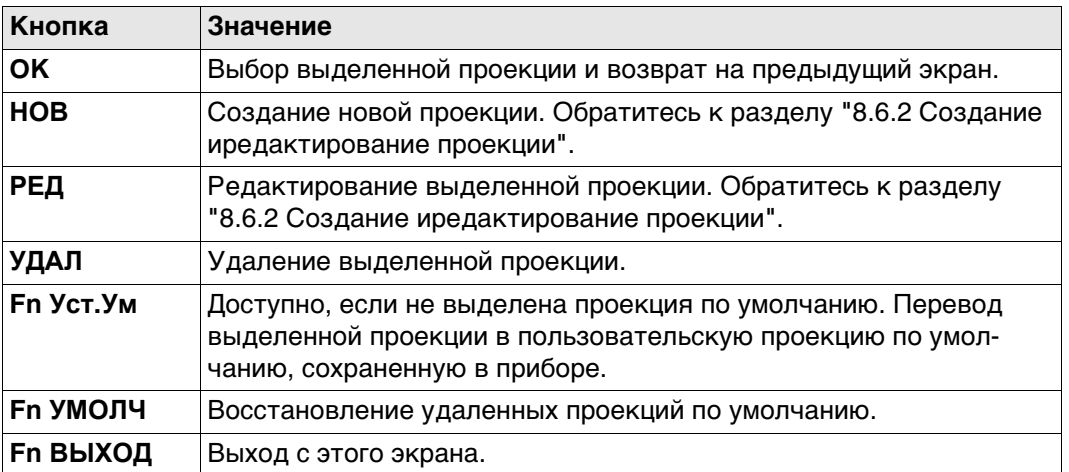

#### **Описание столбцов**

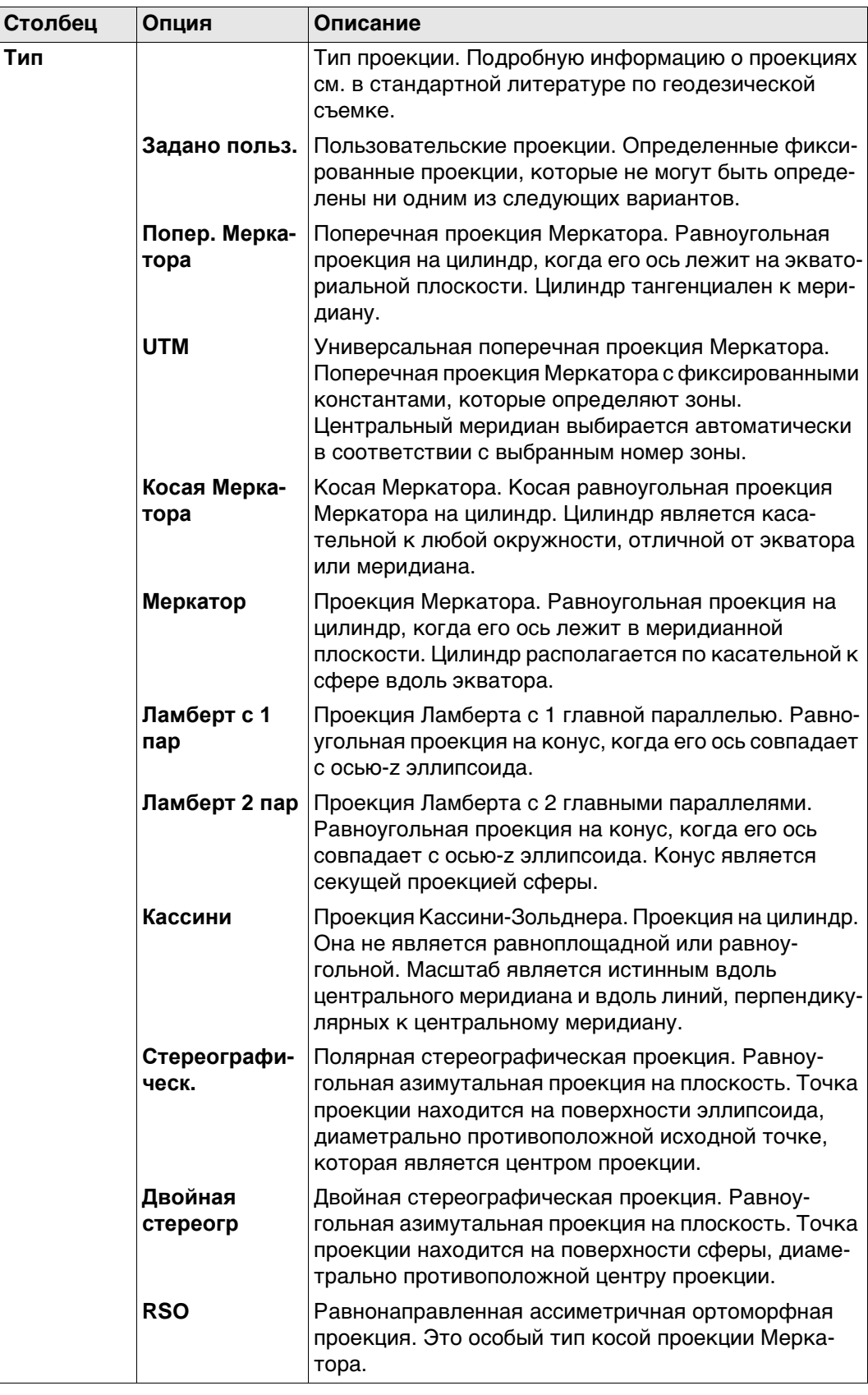

#### <span id="page-95-0"></span>**8.6.2 Создание иредактирование проекции**

**Доступ** На странице **Проекции** выделите проекцию. Ее копия будет использована для дальнейших настроек. Нажмите кнопку **НОВ** или **РЕД**.

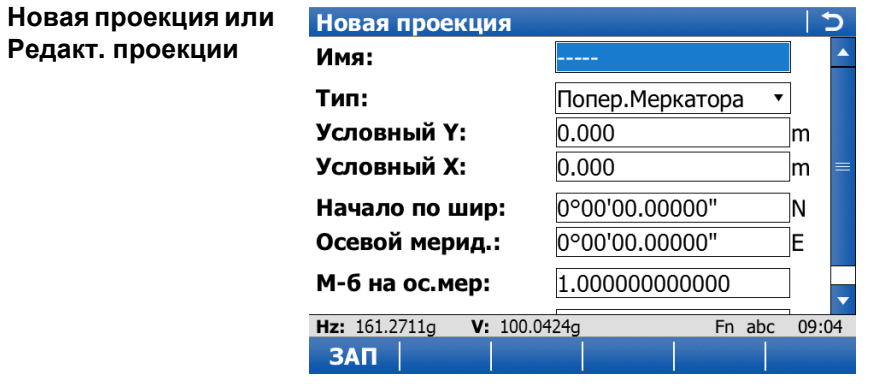

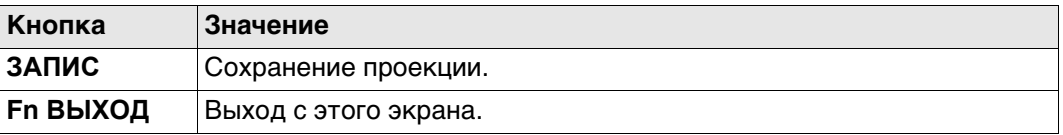

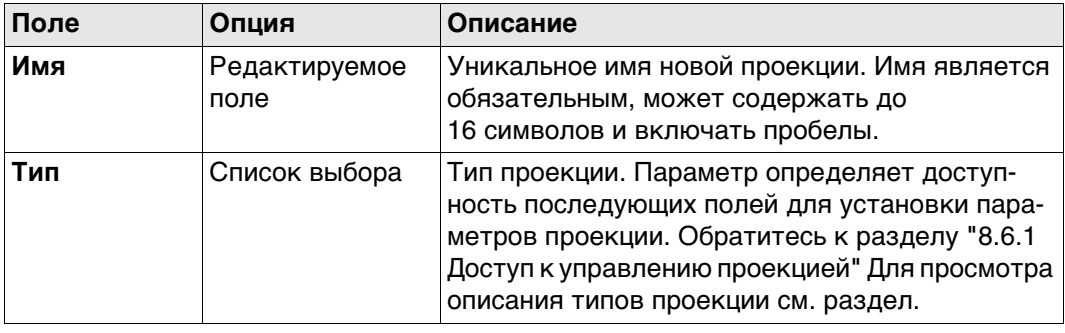

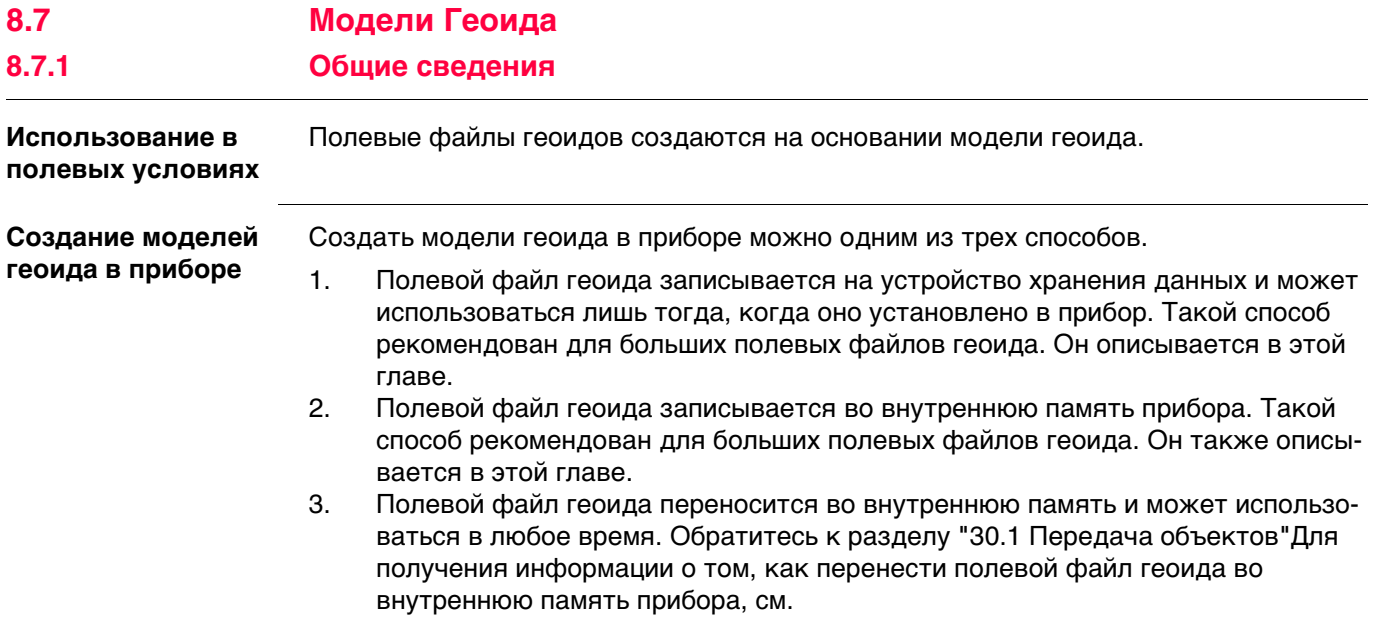

## **Доступ: инструкция**

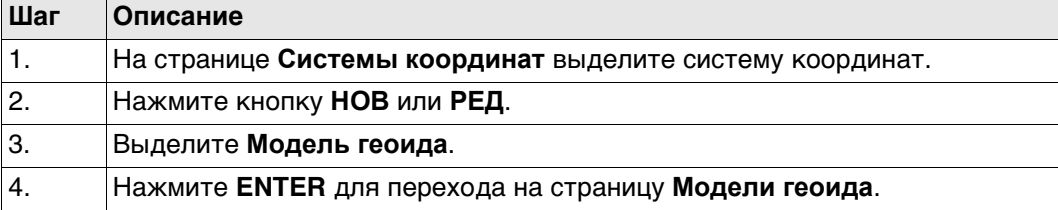

**Модели геоида** В списке приводятся модели геоида, которые хранятся в базе данных DBX. Все недоступные элементы отображаются символами **-----**. Например, если полевой файл геоида, связанный с моделью геоида, не доступен на устройстве хранения данных или во внутренней памяти, на экране будет отображаться **-----** .

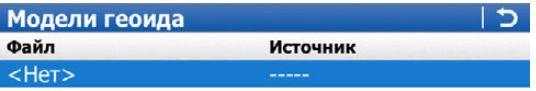

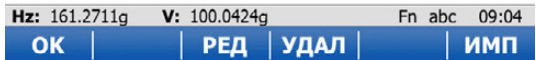

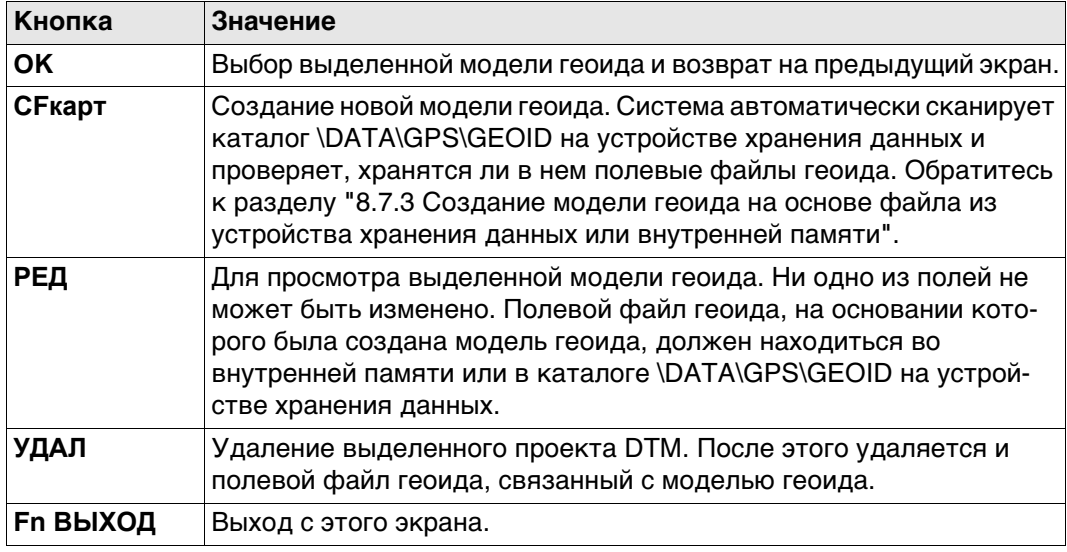

# <span id="page-98-0"></span>**8.7.3 Создание модели геоида на основе файла из устройства хранения данных или внутренней памяти**

<span id="page-98-1"></span>**Требования** По крайней мере один из полевых файлов геоида с расширением \* .gem должен находиться в каталоге \DATA\GPS\GEOID на устройстве хранения данных или во внутренней памяти.

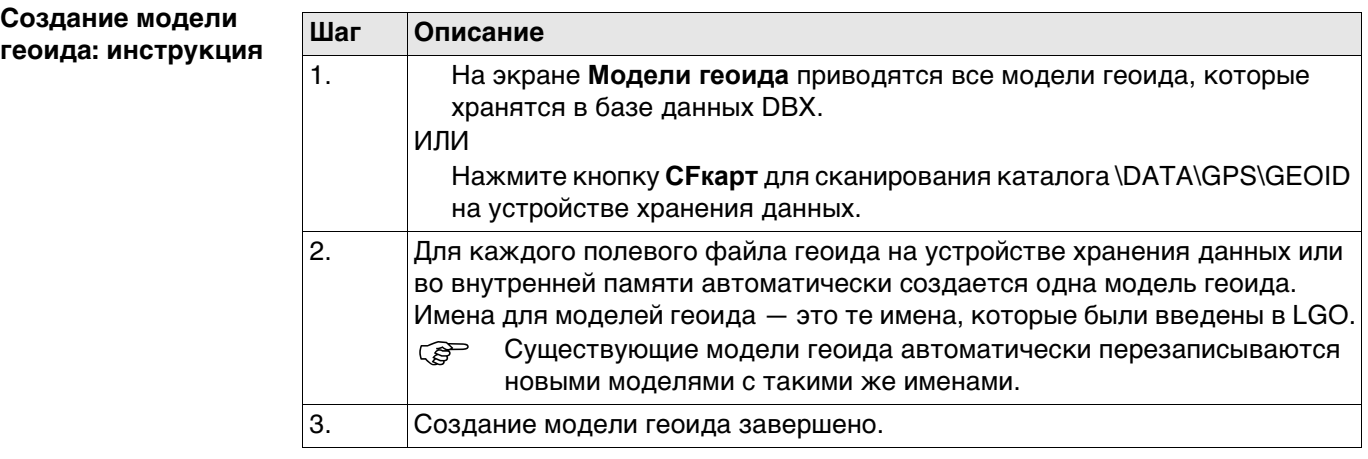

# **8.8 Модели CSCS**

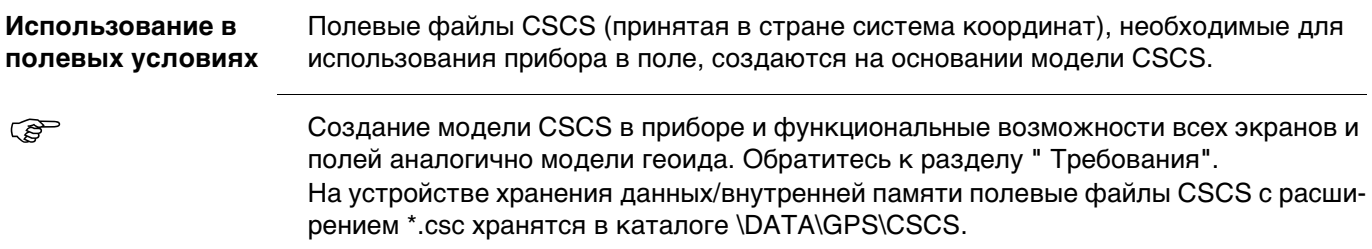

<span id="page-99-0"></span>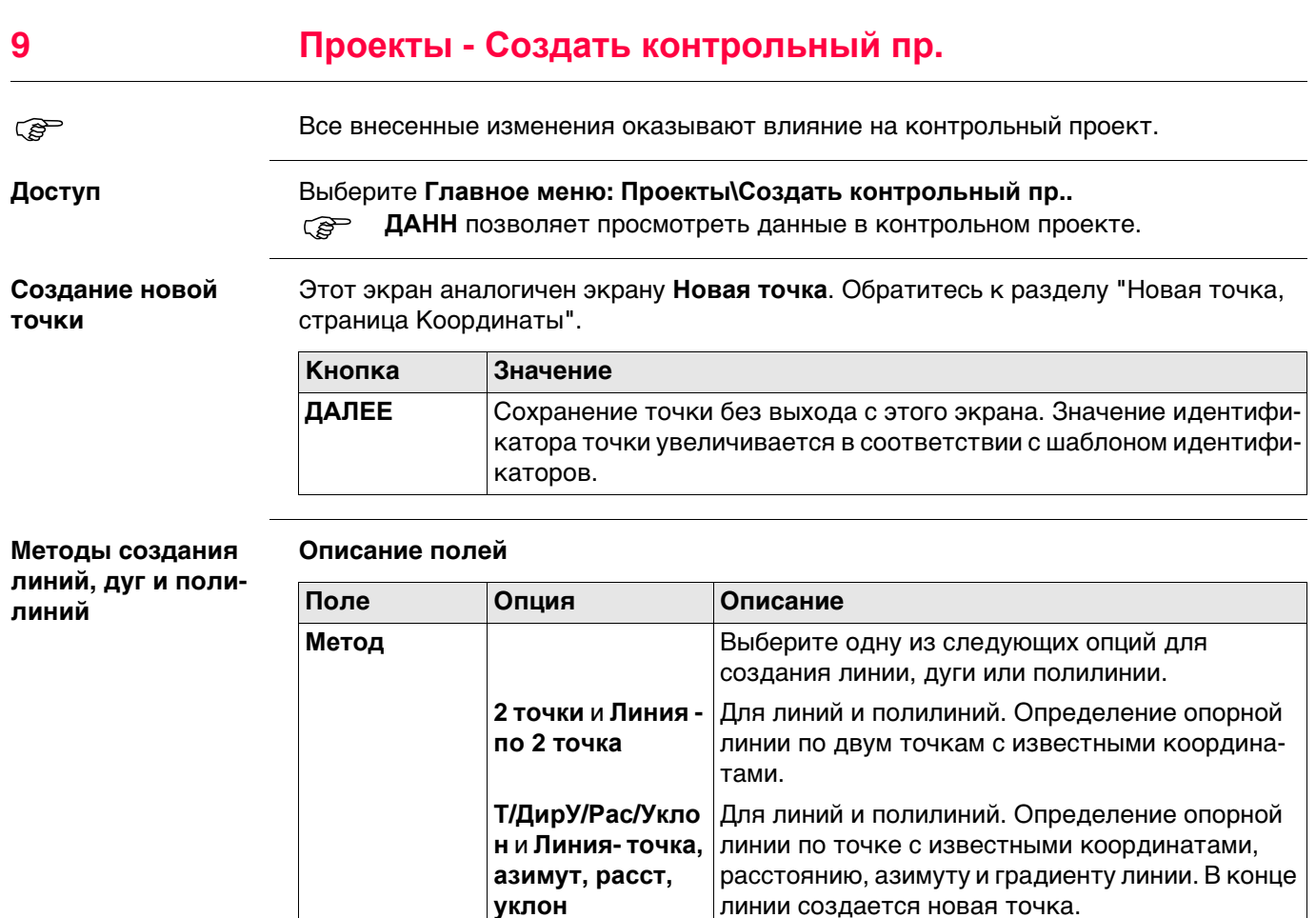

**Т/ДирУ/Рас/ΔH** и **Линия - точка, азимут, расст, превыш.**

**По 3 точкам** и **Дуга - 3 токи**

**рад**

**По 2 т.и радиусу** и **Душа - 2 токи и**

#### <span id="page-99-1"></span>**Создание новой линии или дуги**

Выбирать нужную точку для всех полей указания точек можно при помощи интерактивного дисплея MapView.

известному радиусу.

новая точка.

Для линий и полилиний. То же самое, что и **Т/ДирУ/Рас/Уклон**/**Линия- точка, азимут, расст, уклон**, но вместо градиента используется разность по высоте. В конце линии создается

Для дуг и полилиний. Определение опорной дуги по трем точкам с известными координатами.

Для дуг и полилиний. Определение опорной дуги по двум точкам с известными координатами и

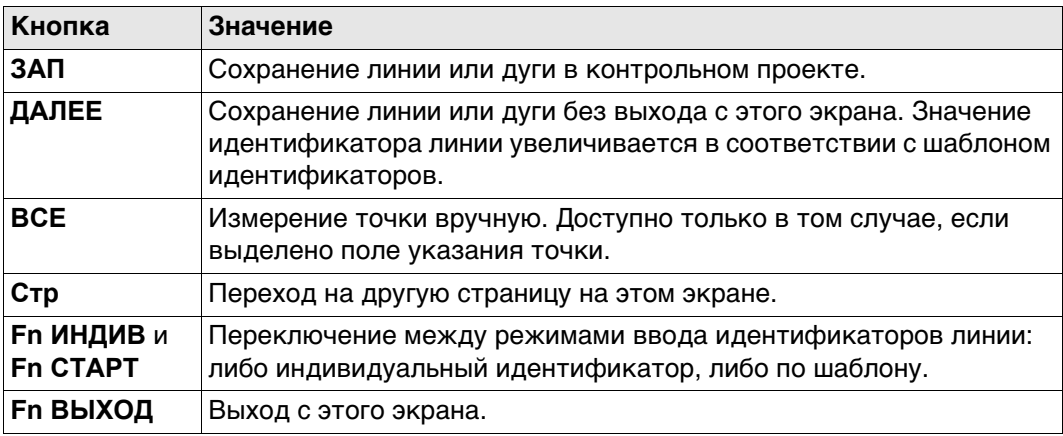

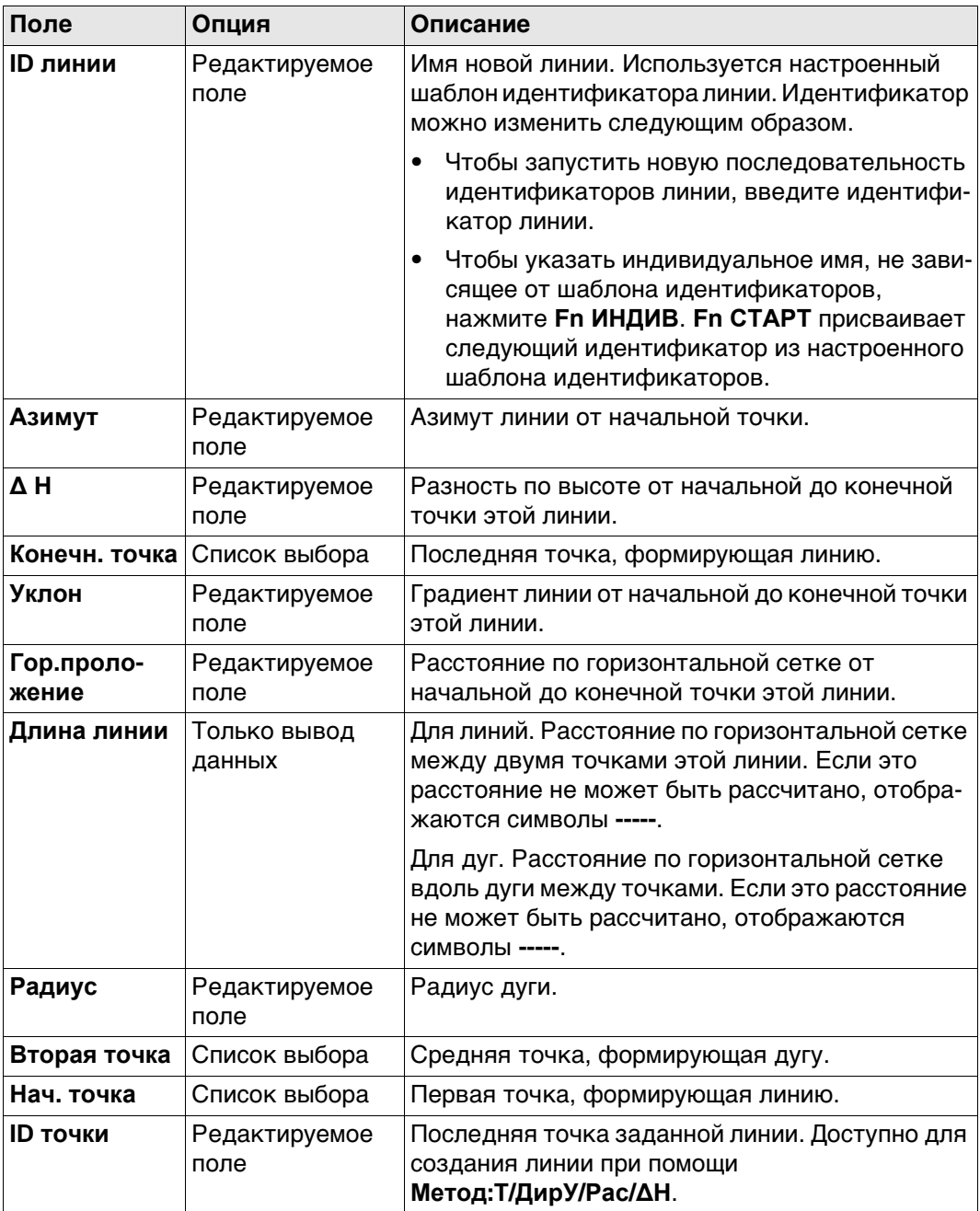

### **Далее**

Нажмите **Стр**, чтобы перейти на страницу **Код**. Обратитесь к раздел[у "Новый](#page-62-0)  [линейный объект, страница Код".](#page-62-0)

#### <span id="page-101-2"></span>**Создание новой полилинии — Сегментировать**

<span id="page-101-0"></span>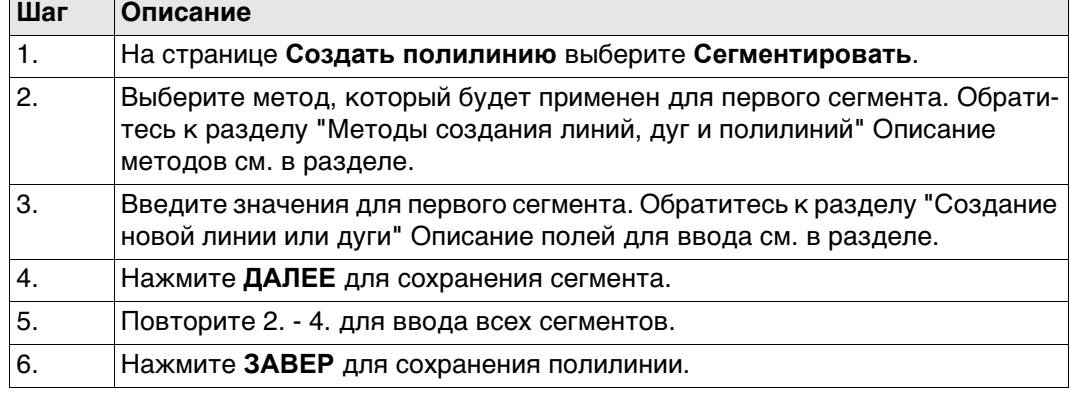

### **Создание новой полилинии — Укажите ID точек**

<span id="page-101-1"></span>На странице **Создать полилинию** выберите **Укажите ID точек**.

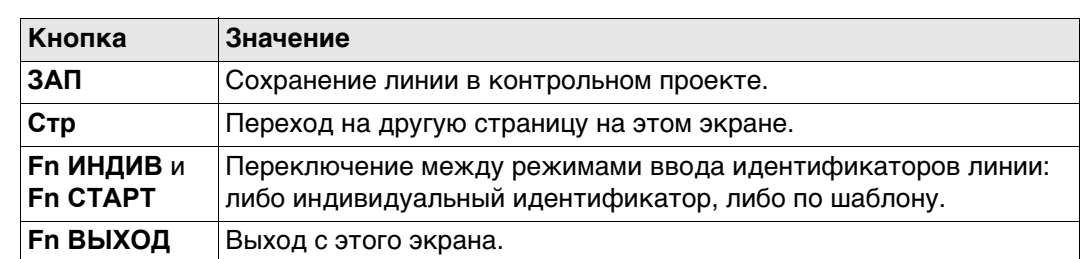

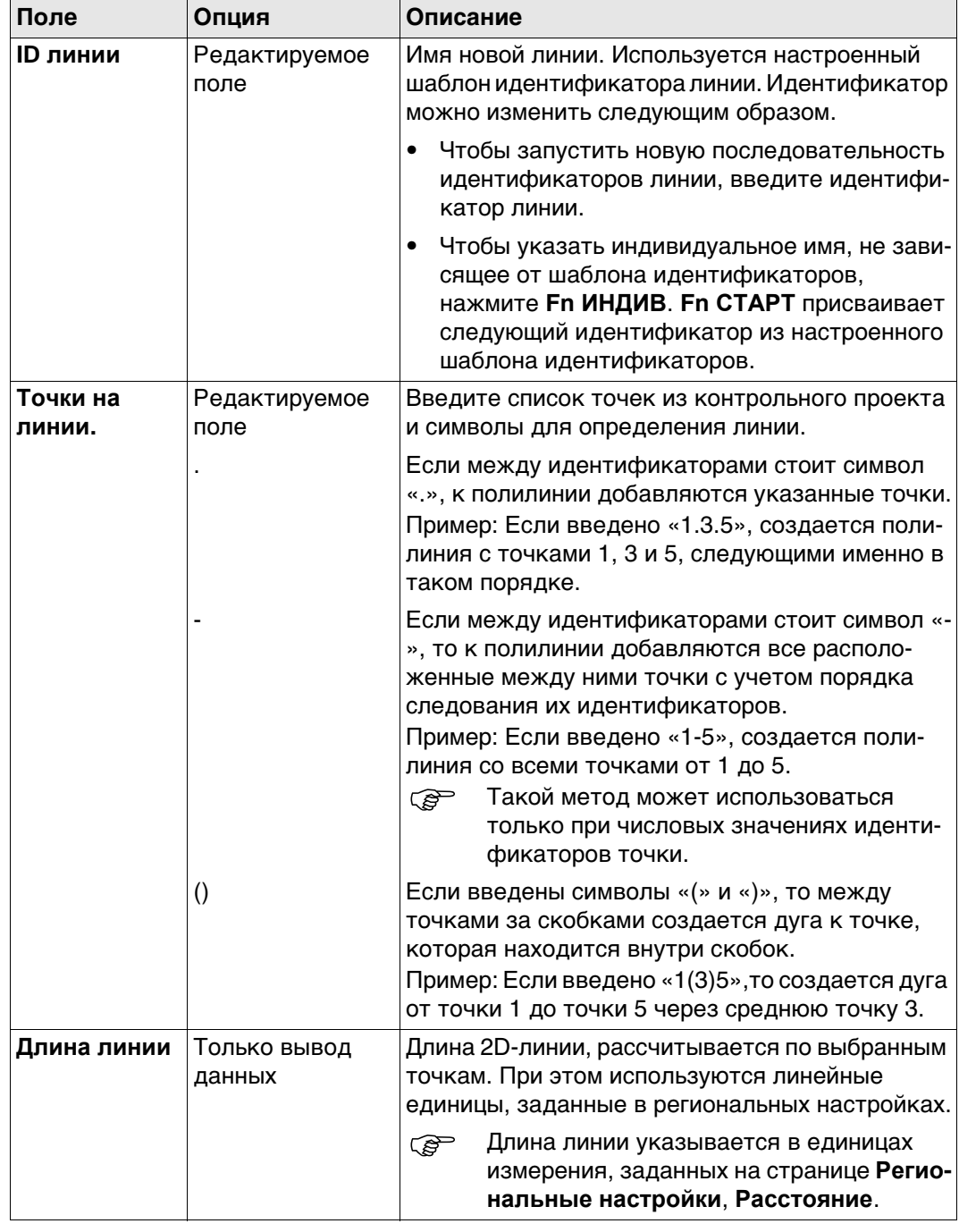

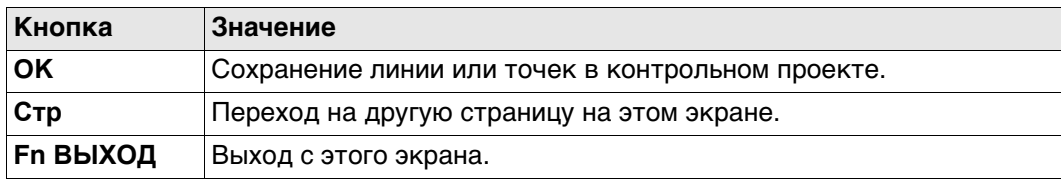

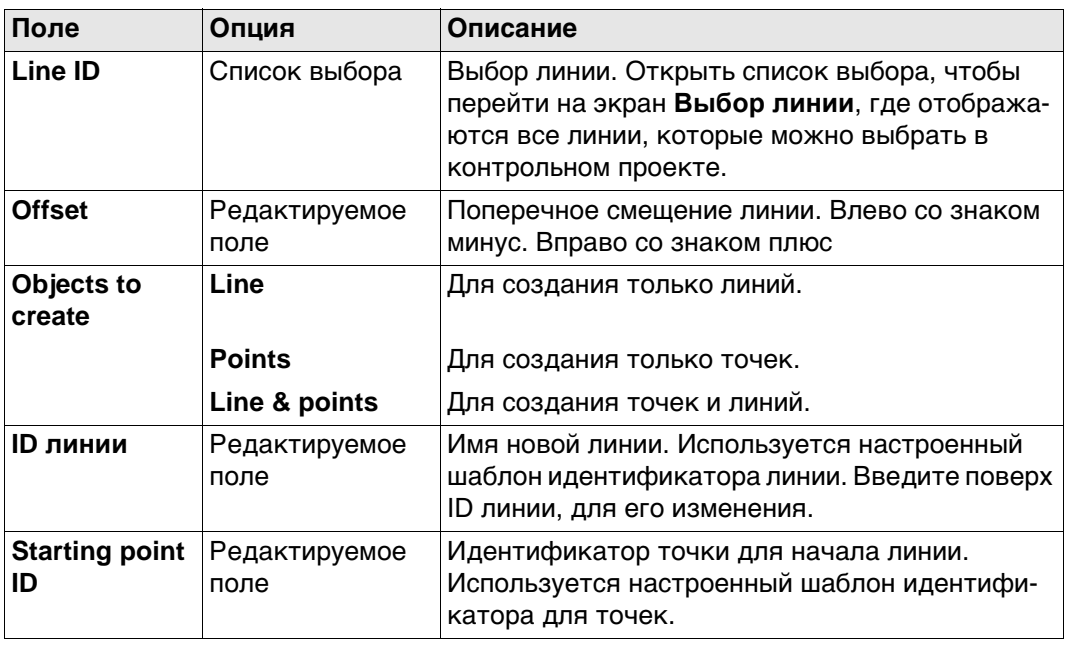

# **Удлинение сущест-**

**вующей полилинии**

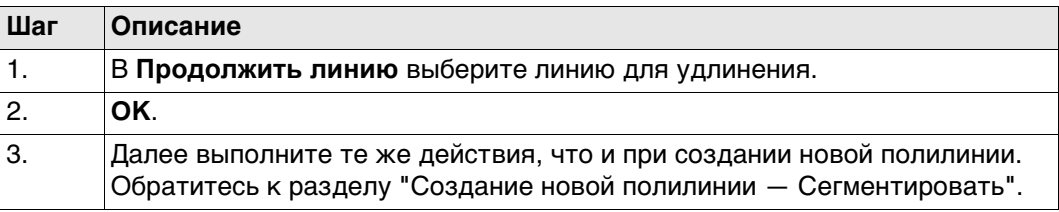

**10 Проекты - Импорт данных**

## **10.1 Общие сведения**

**Описание** Данные для импорта должны быть сохранены на устройстве хранения данных или во внутренней памяти.

Данные можно импортировать в проект:

- на устройстве хранения данных;
- во внутренней памяти.

#### **Форматы импорта Формат Характеристика Описание**

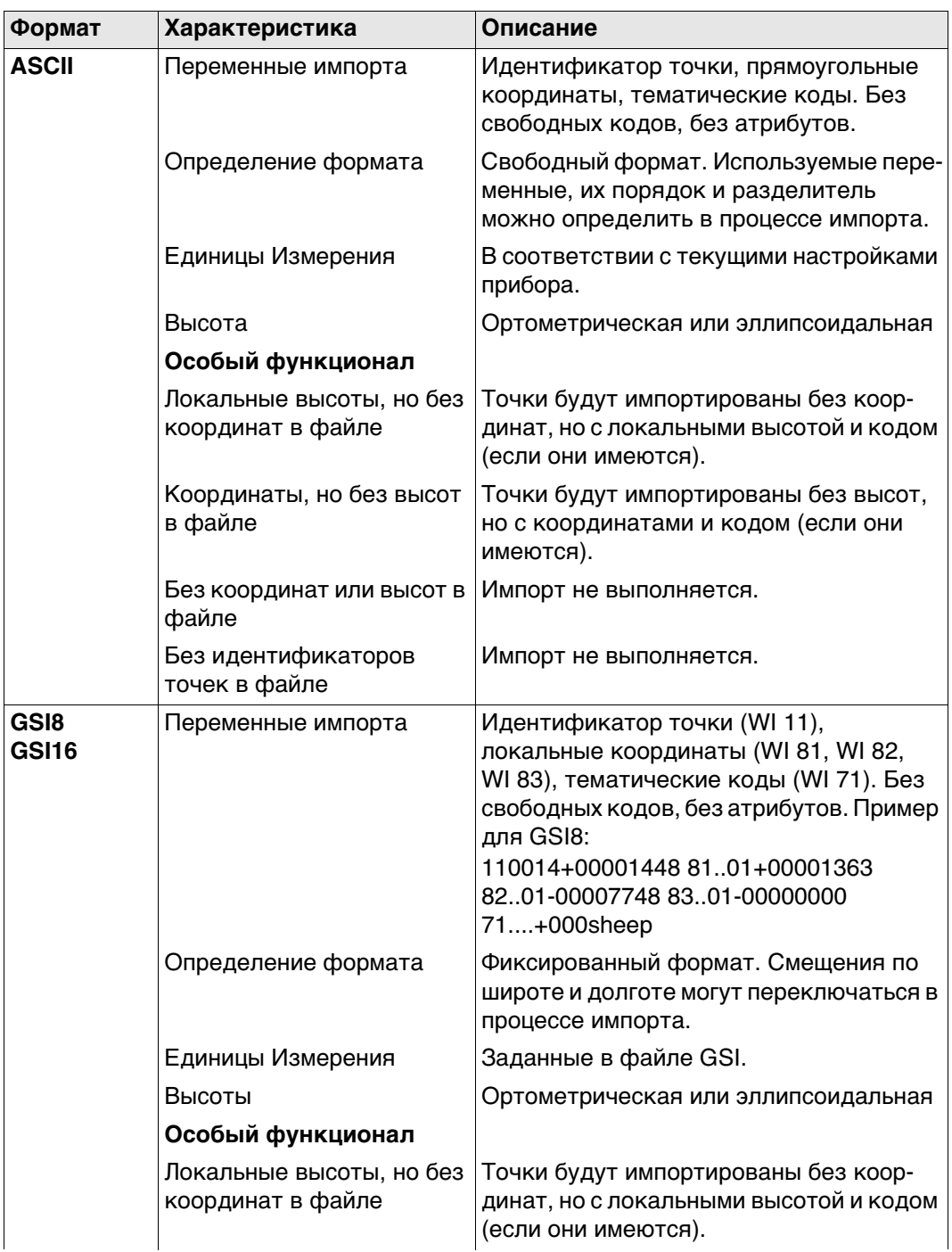

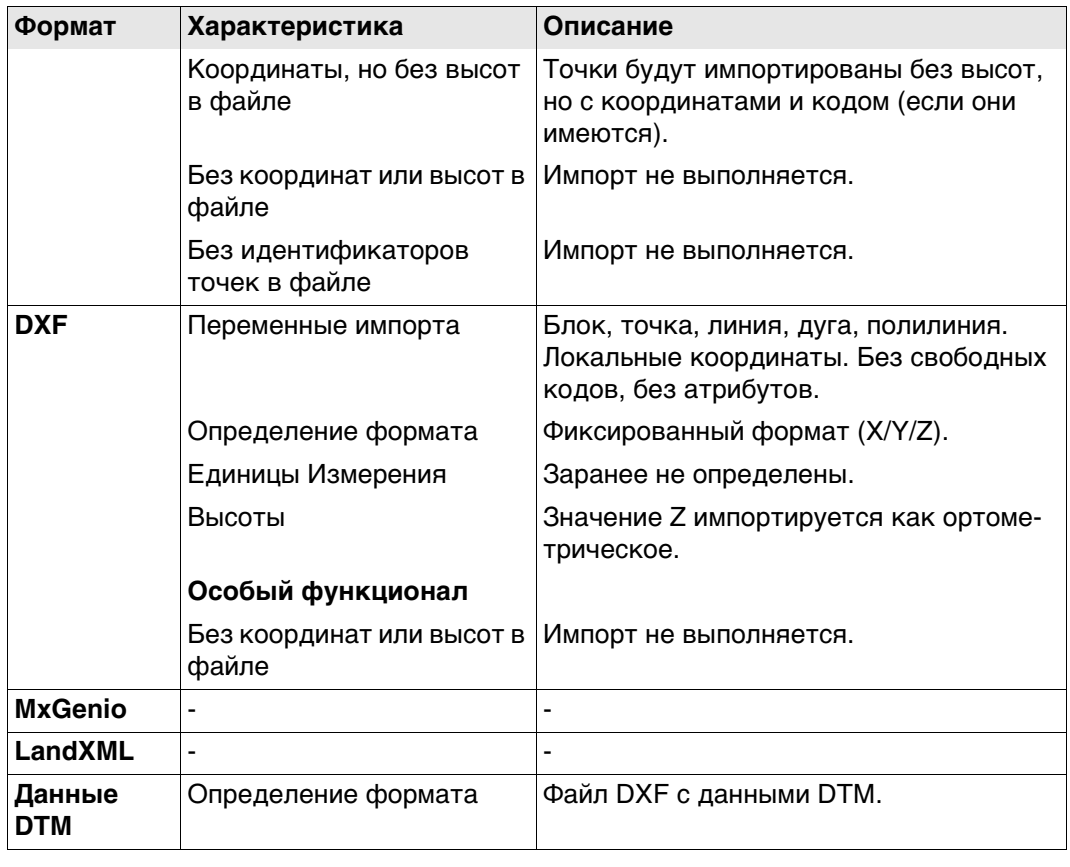

**Проверки** Точки всегда импортируются с классом **Опорная** и качеством координат **-----**. Обратитесь к разделу ["Приложение J Глоссарий"](#page-1196-0).

> Импортируемые в проект точки сверяются с идентификаторами, классами и кодами точек, которые уже имеются в проекте.

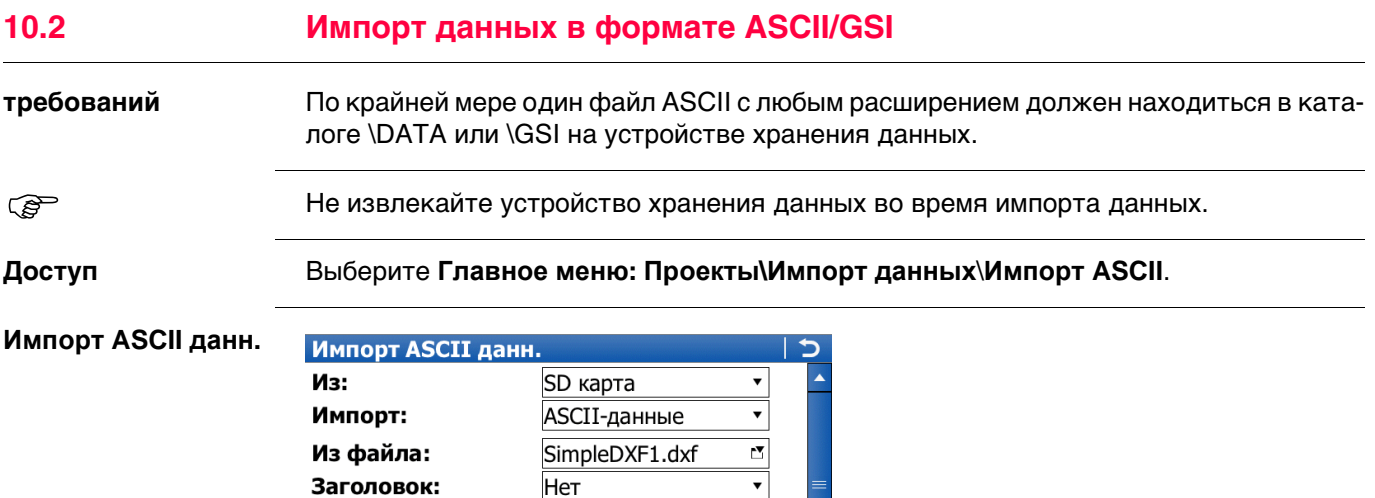

**КОНФ** Определение формата импортируемых данных.

 $\blacktriangledown$ 

Fn abc 09:04

 $\blacktriangledown$ 

**ПРОСМ** Просмотр файла, из которого будут импортированы данные. **Fn ВЫС** Определение способа импорта высот и смещения по долготе.

**Кнопка Значение**

Создать новый проект как:

**Hz:** 161.2711g **V:** 100.0424g<br>**OK** | **KOH**<sup>@</sup> | **IPOCM** 

В раб. файл:

**OK** Импорт данных.

**Fn ВЫХОД** Выход с этого экрана.

 $\overline{\phantom{a}}$ ☑ Создать новый проект для импотра

Рабочий проект

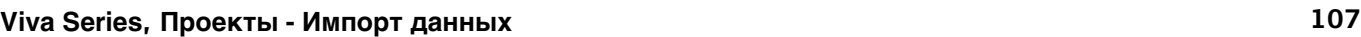

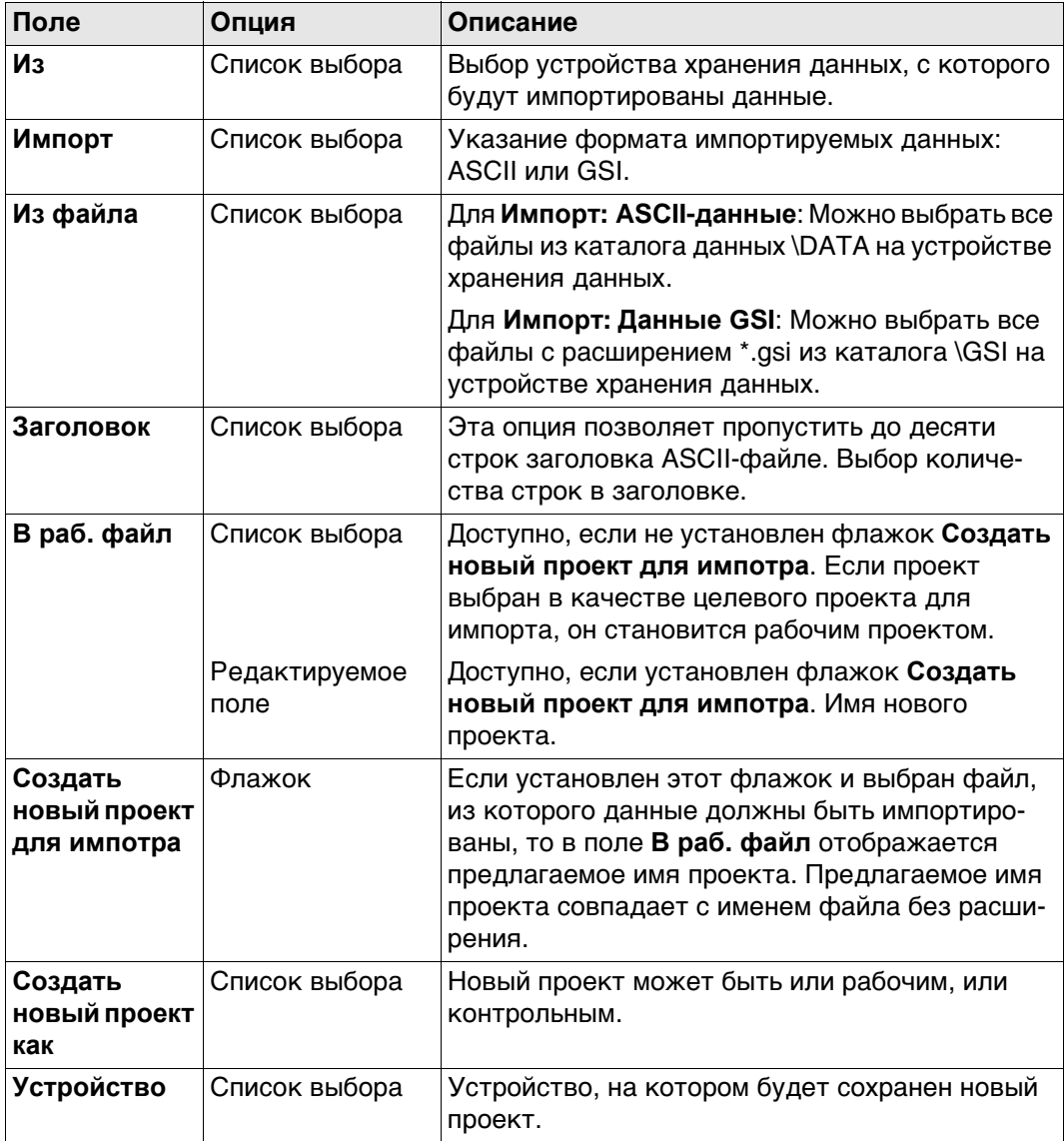

## **Далее**

Нажмите **КОНФ**, чтобы перейти (в зависимости от выбранного значения **Импорт**) на страницу **Параметры импорта ASCII** или **Параметры импорта GSI**.
#### **Параметры импорта ASCII**

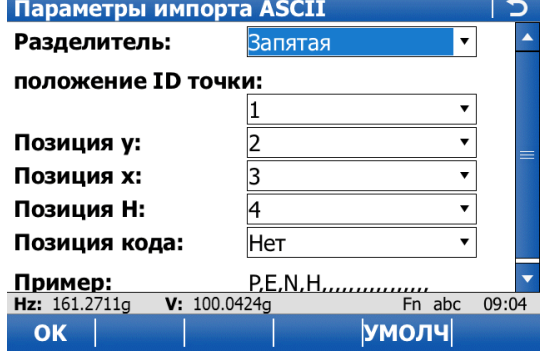

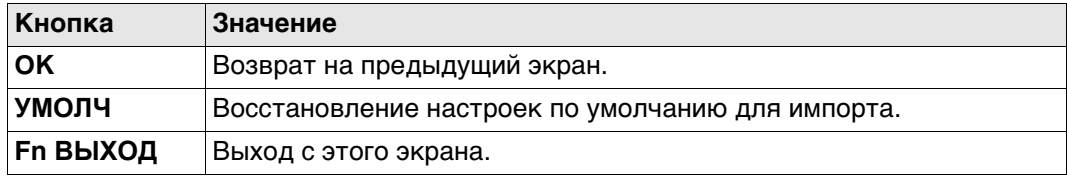

## **Описание полей**

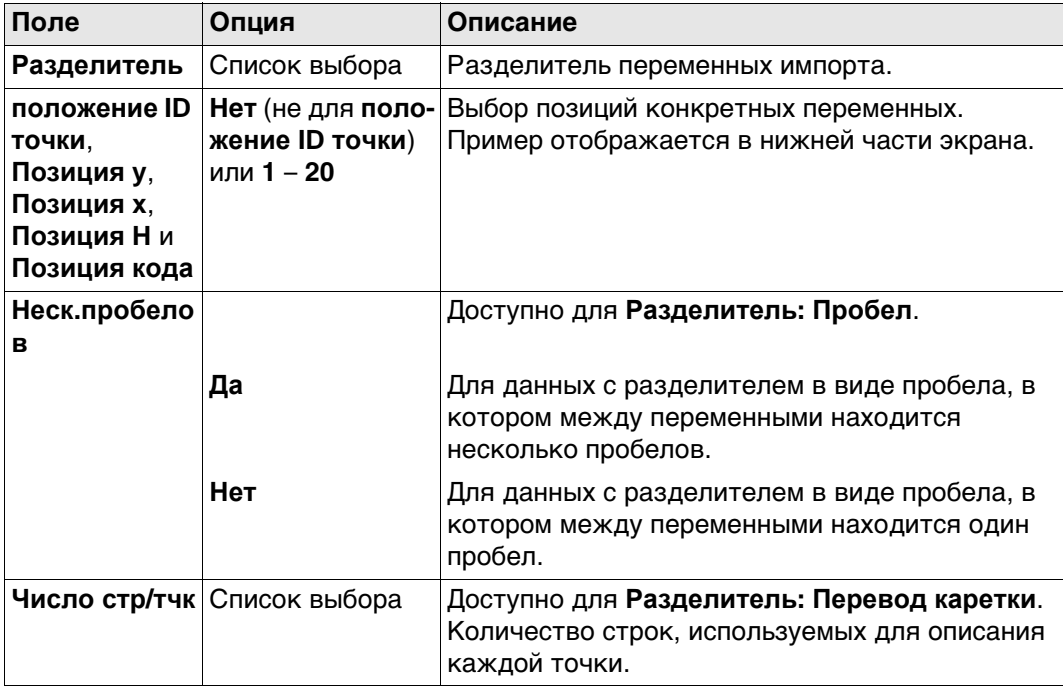

## **Далее**

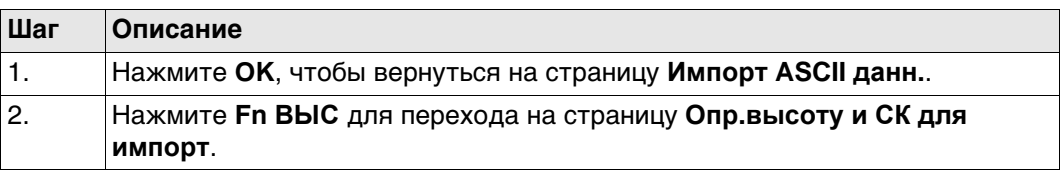

## **Параметры импорта Описание полей GSI**

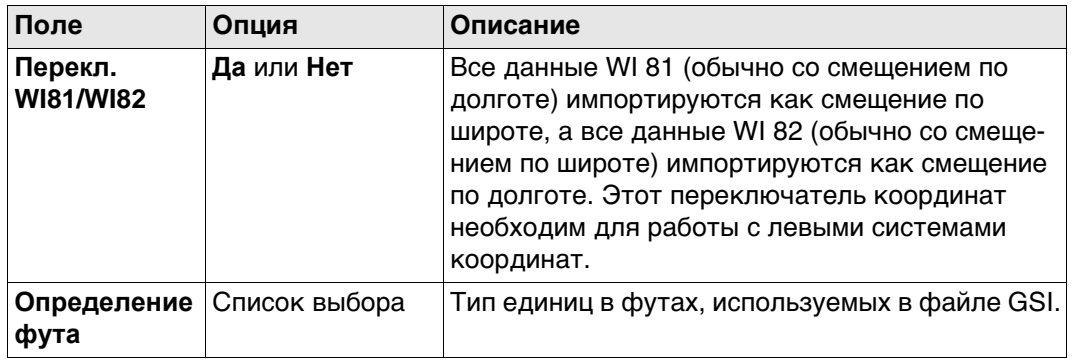

## **Далее**

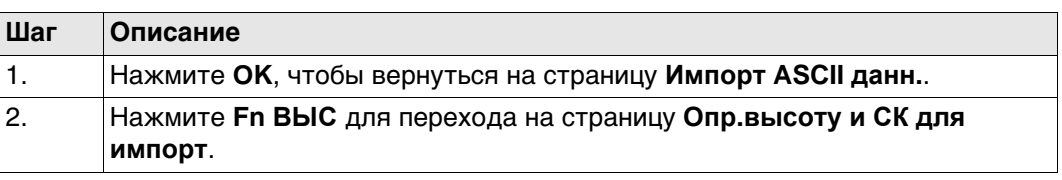

## **Опр.высоту и СК для импорт**

**Описание полей**

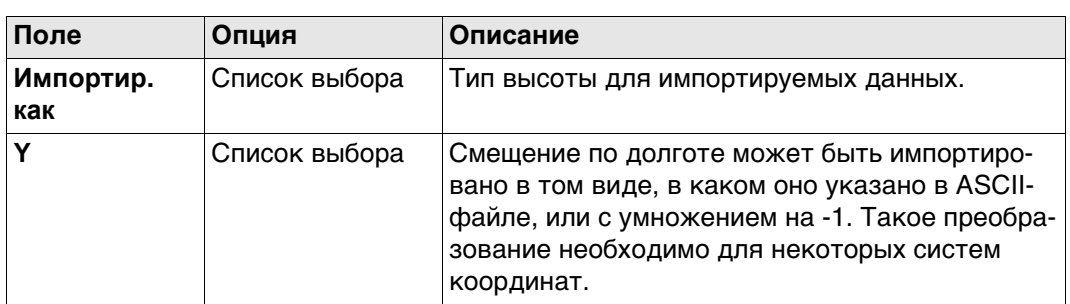

Нажмите **OK**, чтобы вернуться на страницу **Импорт ASCII данн.**.

**требований** По крайней мере один файл в формате LandXML с расширением \*.xml должен находиться в каталоге \DATA на устройстве хранения данных.

> Этот файл может содержать точки, линии, площади, трассировки (проекты Road/Rail/Tunnel) и DTM/PLA.

## **Доступ** Выберите **Главное меню: Проекты\Импорт данных**\**Импорт XML данных**.

**Импорт XML данных**

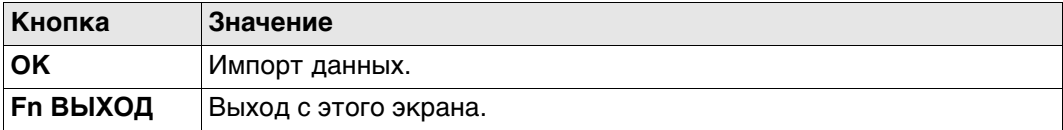

### **Описание полей**

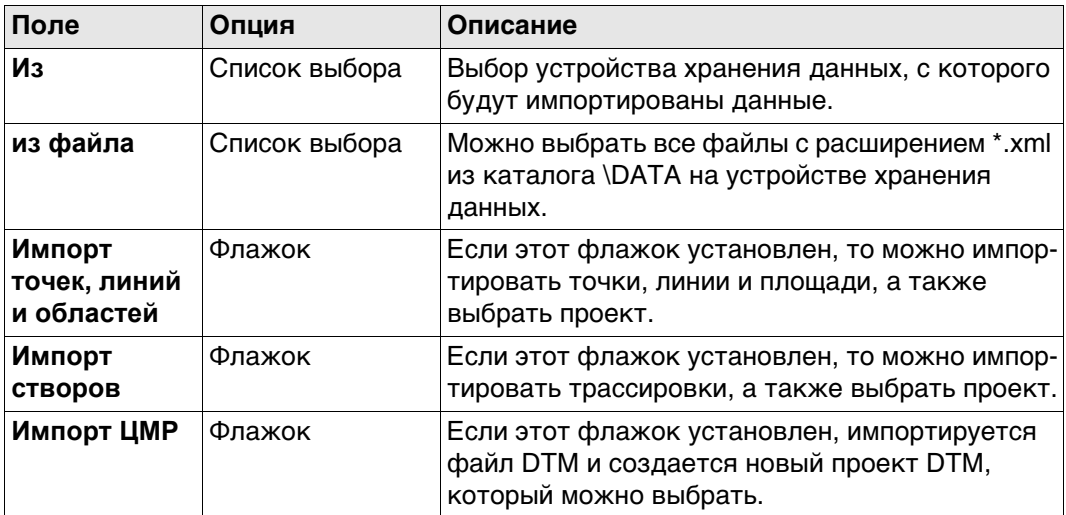

### **Далее**

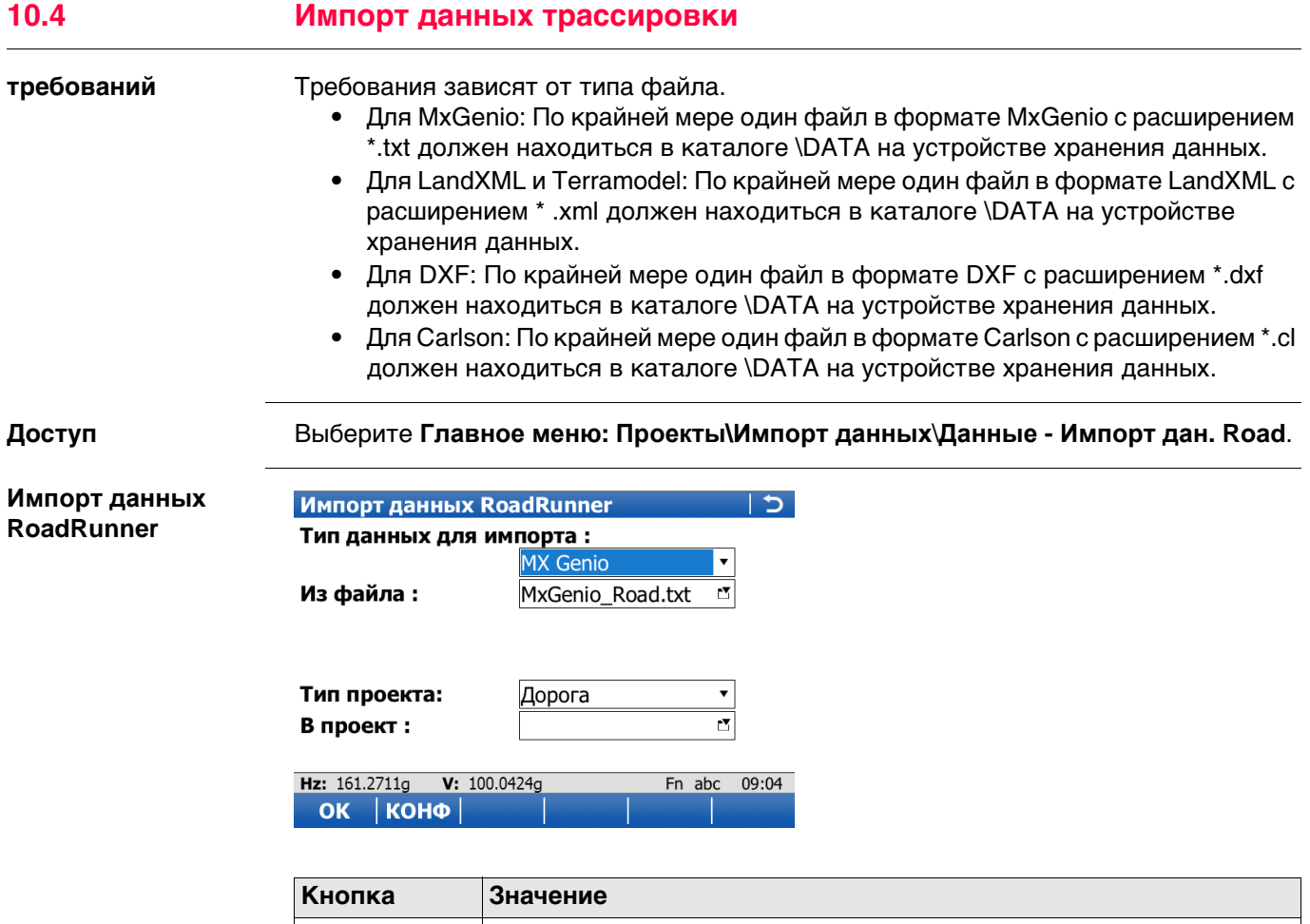

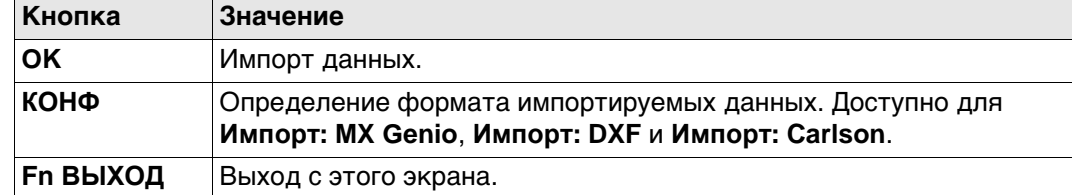

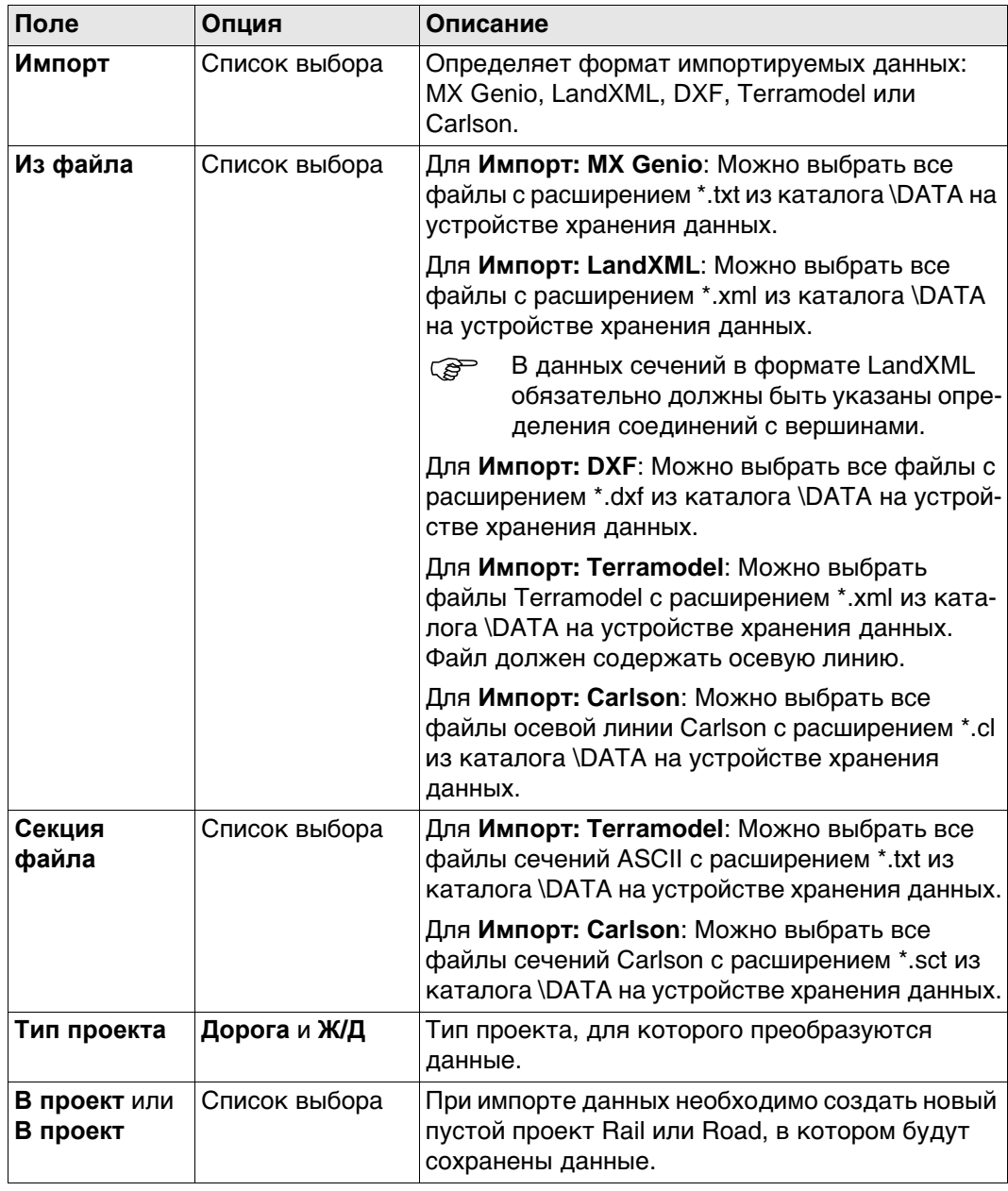

## **Конфигурация** Этот экран доступен для **Импорт: MX Genio**, **Импорт: DXF** и **Импорт: Carlson**.

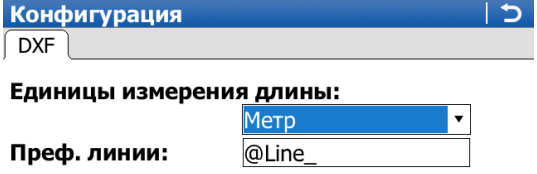

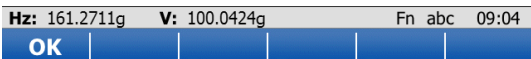

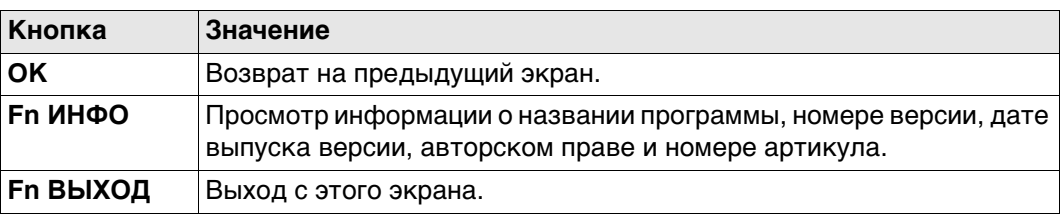

## **Описание полей**

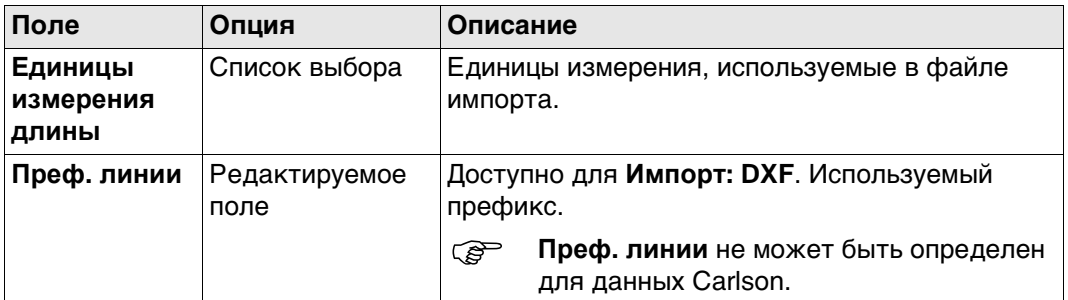

## **Далее**

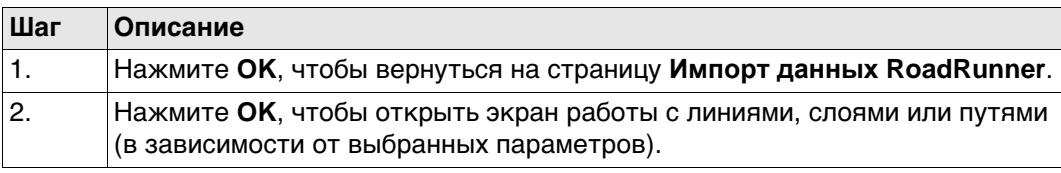

## **Импорт данных MX Genio, для проектов Road**

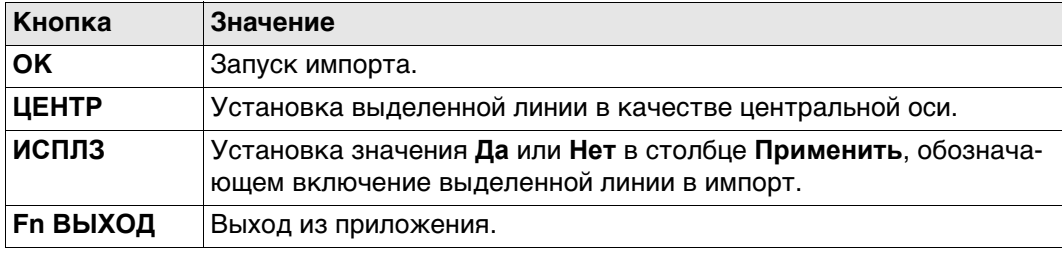

## Выбрать линию также можно на странице **Карта**.

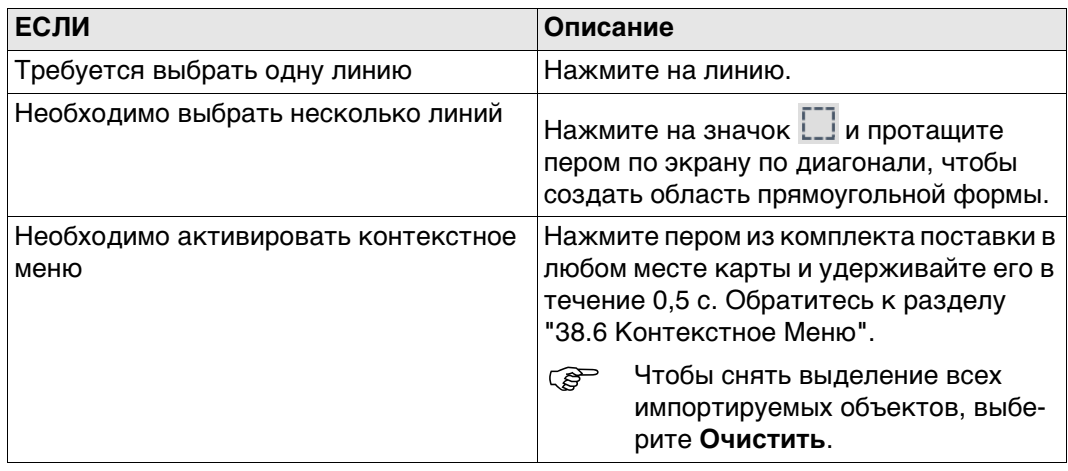

## **Описание столбцов**

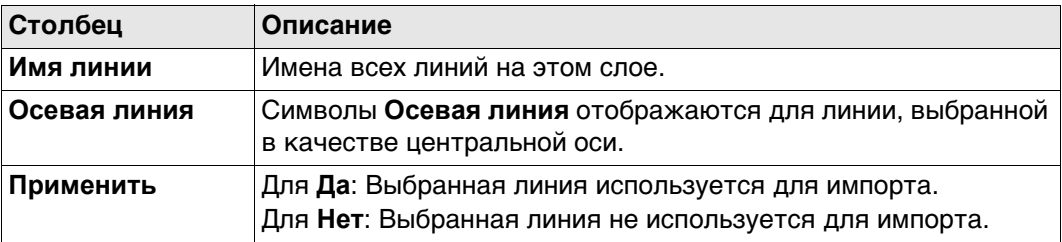

## **Далее**

**Определение пр. трассы, MxGenio для проектов Rail**

При работе с форматом MxGenio можно создать проект только однопутной железной дороги.

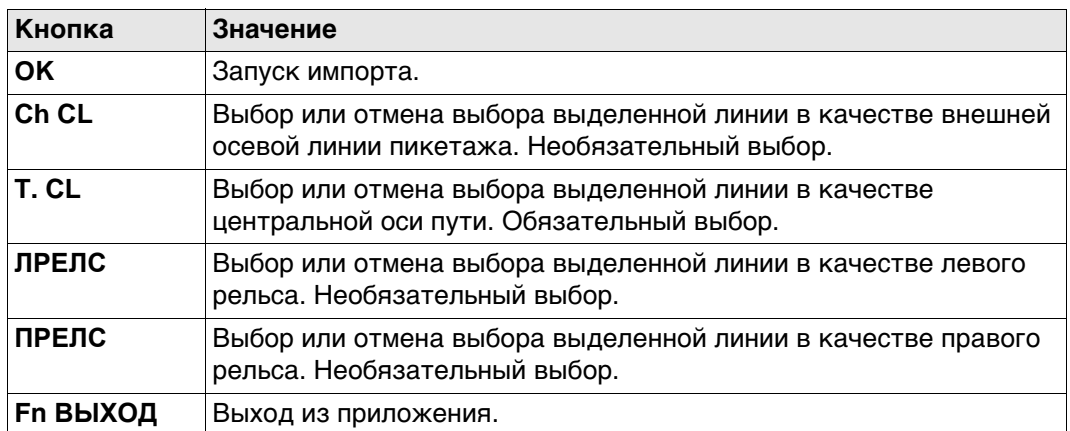

## Установить и отменить выбор линии также можно на странице **Карта**.

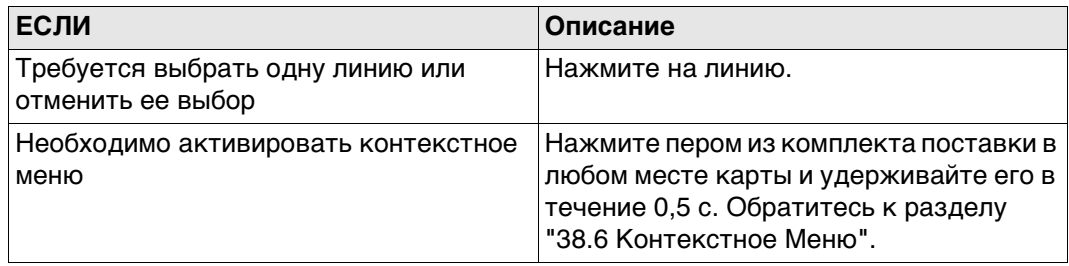

## **Описание столбцов**

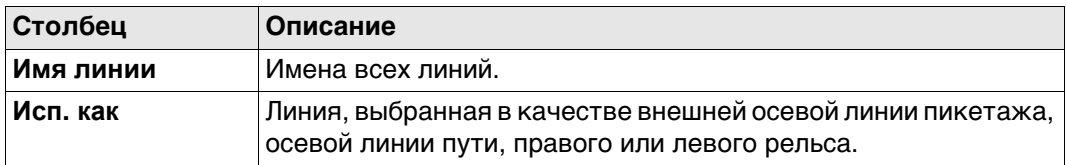

## **Далее**

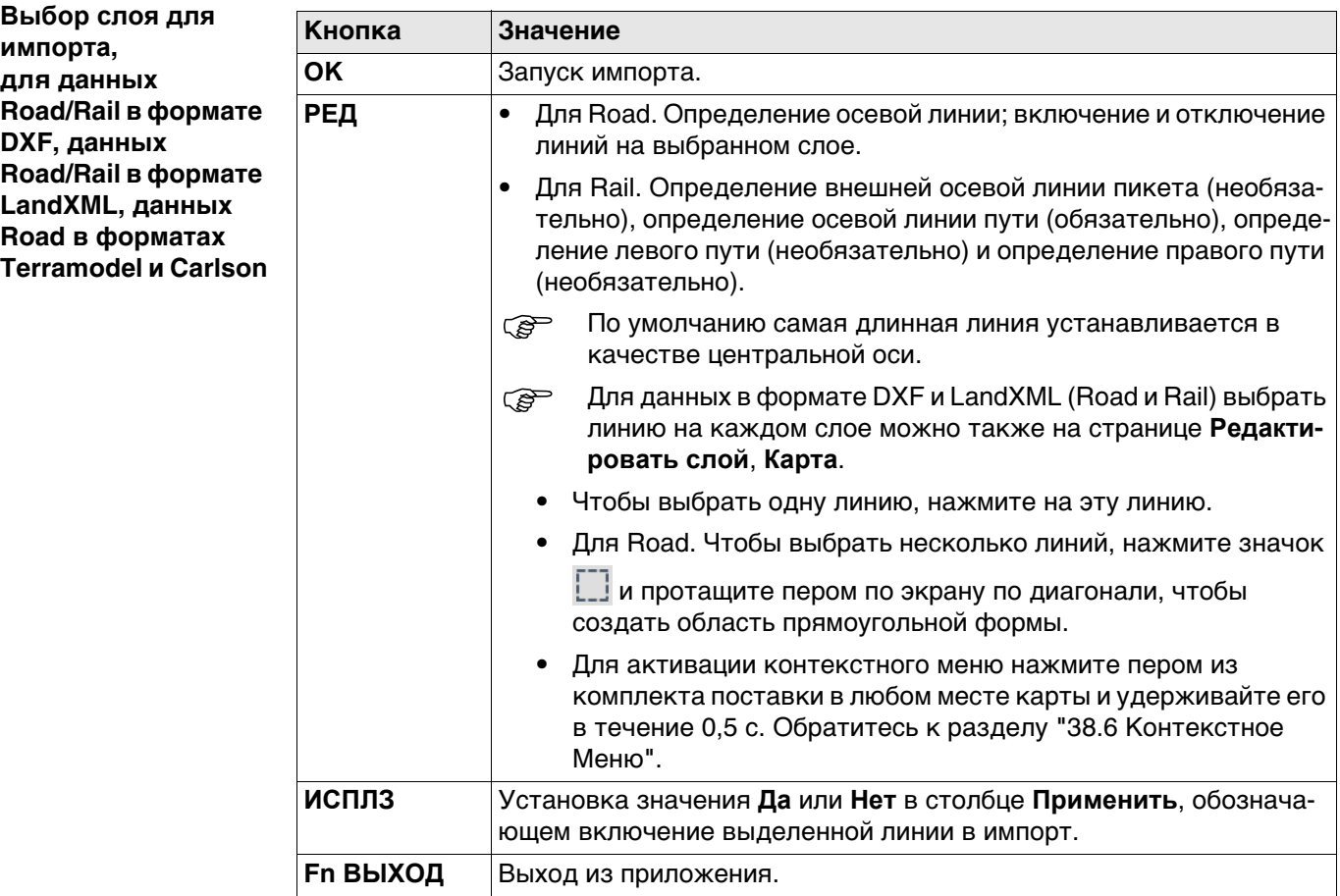

## **Описание столбцов**

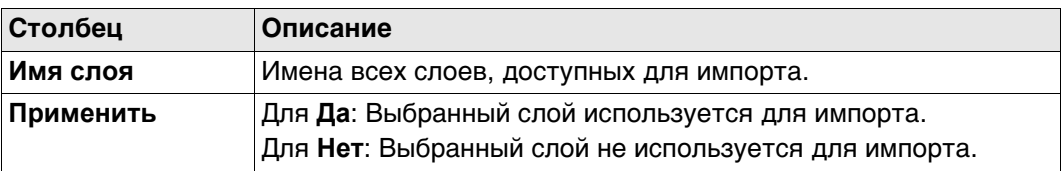

## **Далее**

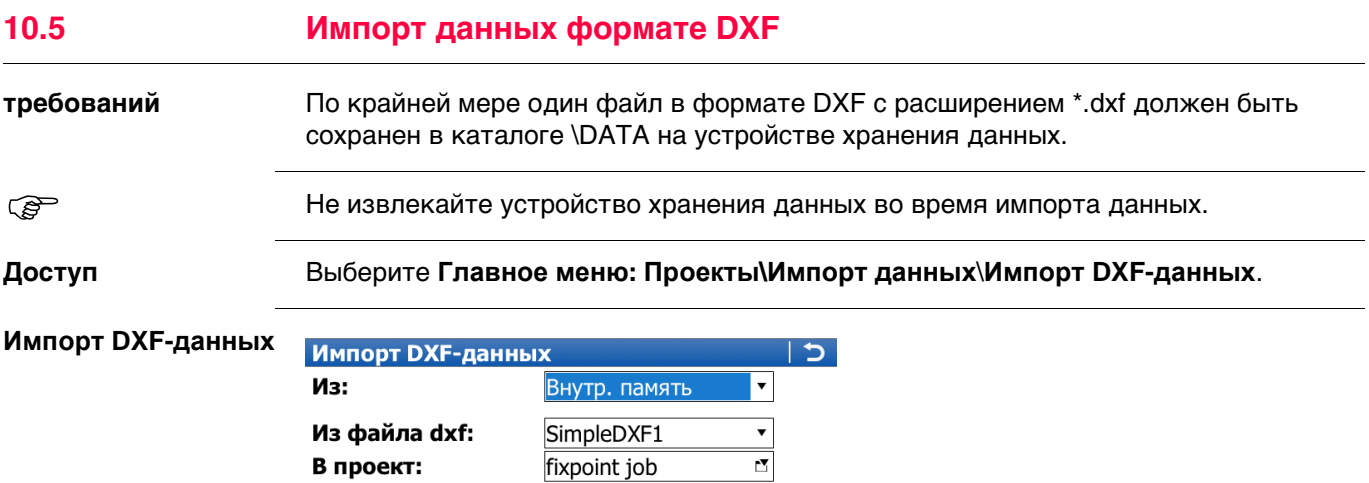

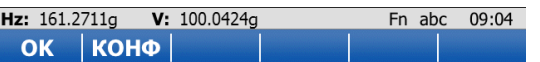

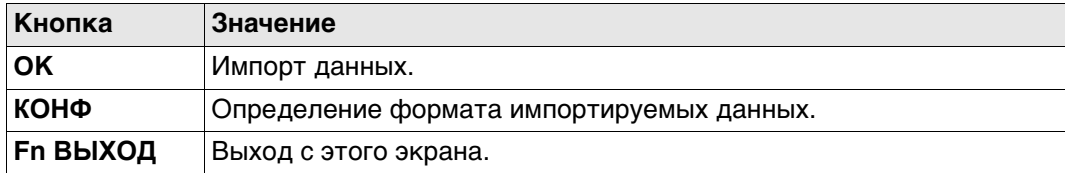

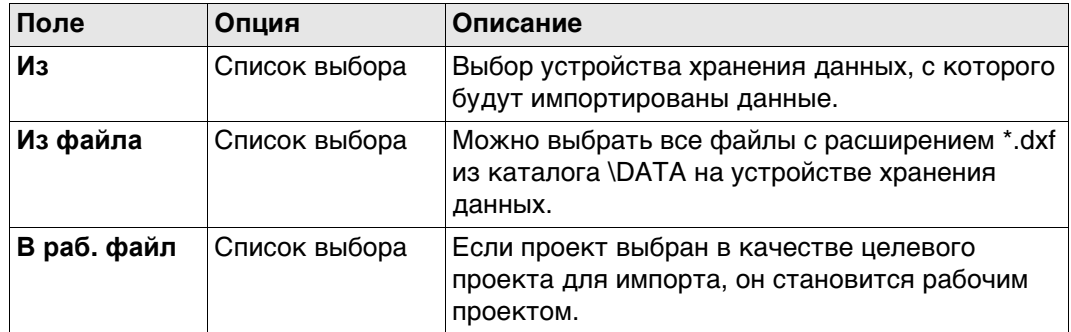

## **Далее**

Нажмите **КОНФ**, чтобы перейти на страницу **Конфигурация**.

## **Конфигурация Описание полей**

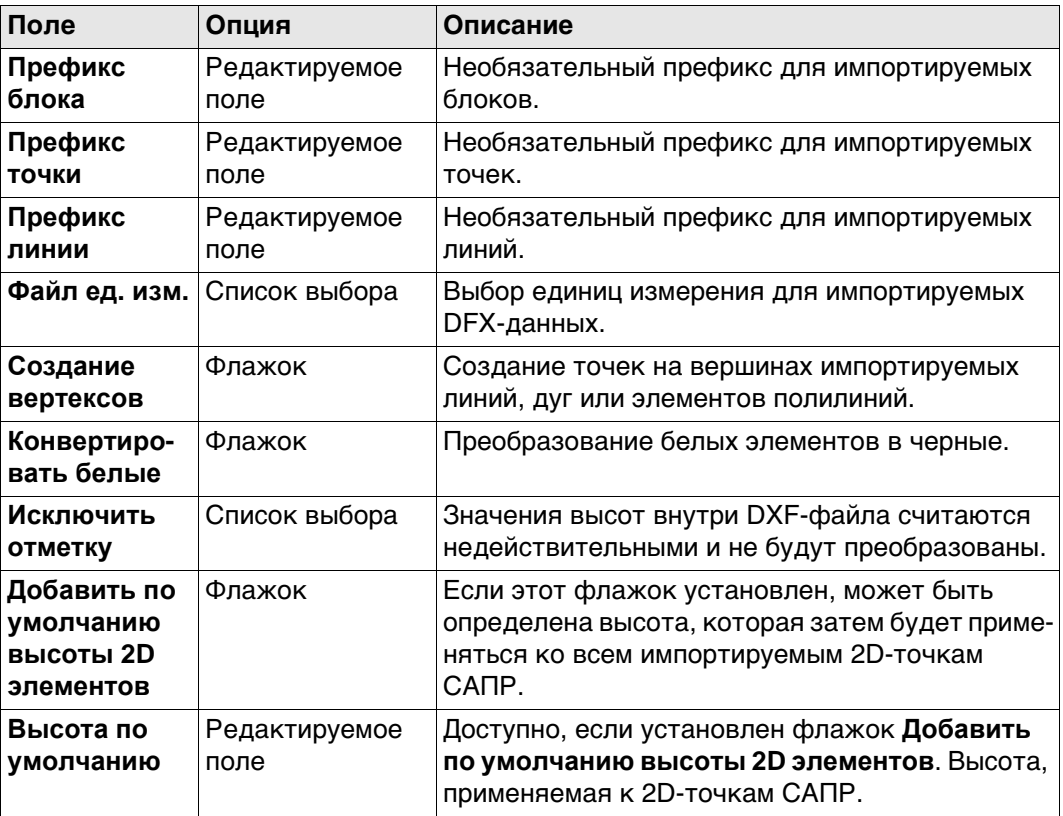

## **Далее**

Нажмите **OK**, чтобы вернуться на страницу **Импорт DXF-данных**.

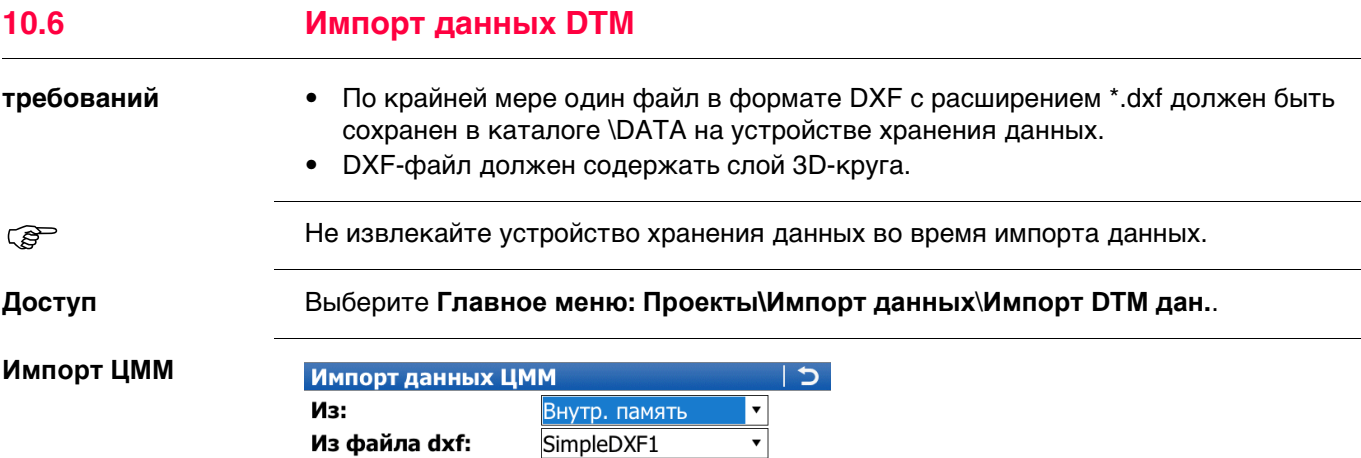

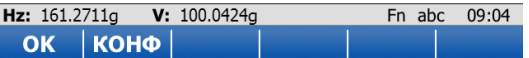

SimpleDXF1

Внутр. память

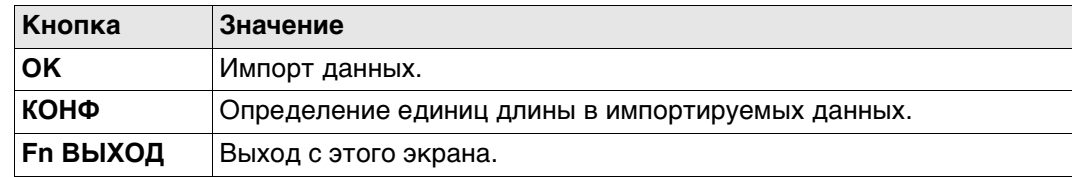

÷

## **Описание полей**

В проект:

Устройство:

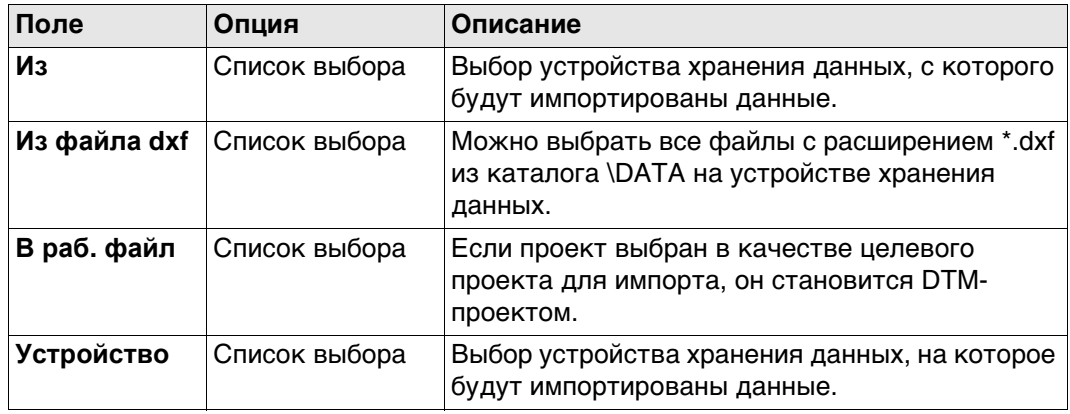

## **Далее**

Нажмите **КОНФ**, чтобы перейти на страницу **Конфигурация**.

## **Конфигурация Описание полей**

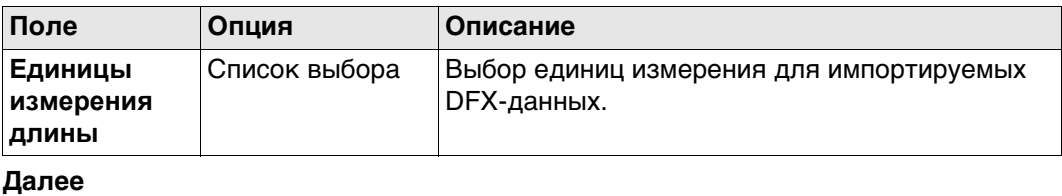

Нажмите **OK**, чтобы вернуться на страницу **Импорт DXF-данных**.

# **11 Проекты - Экспорт и копир. данных**

# **11.1 Общие сведения**

**Описание** Данные могут экспортироваться:

- в файл на устройстве хранения данных;
- в файл во внутренней памяти.

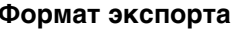

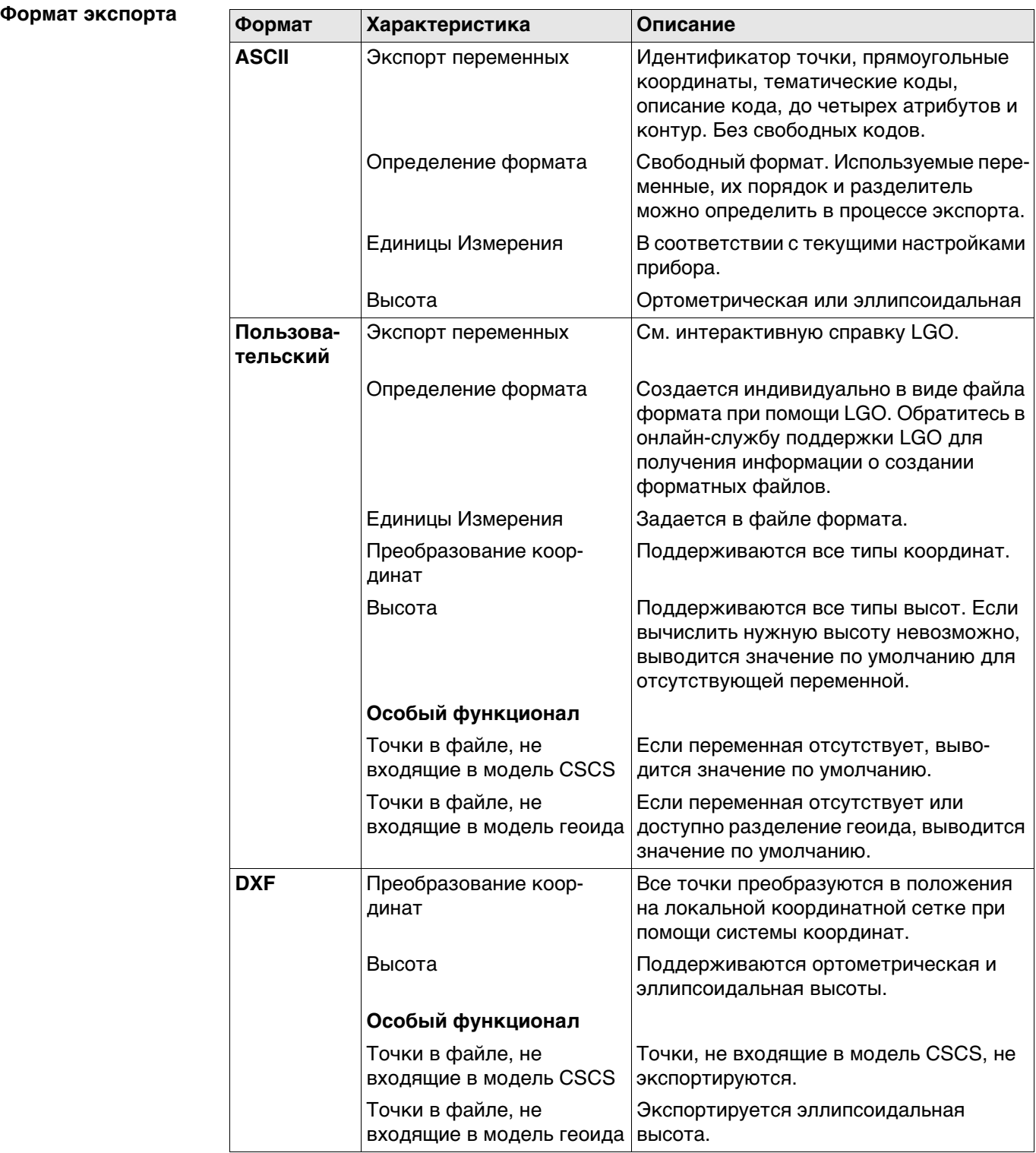

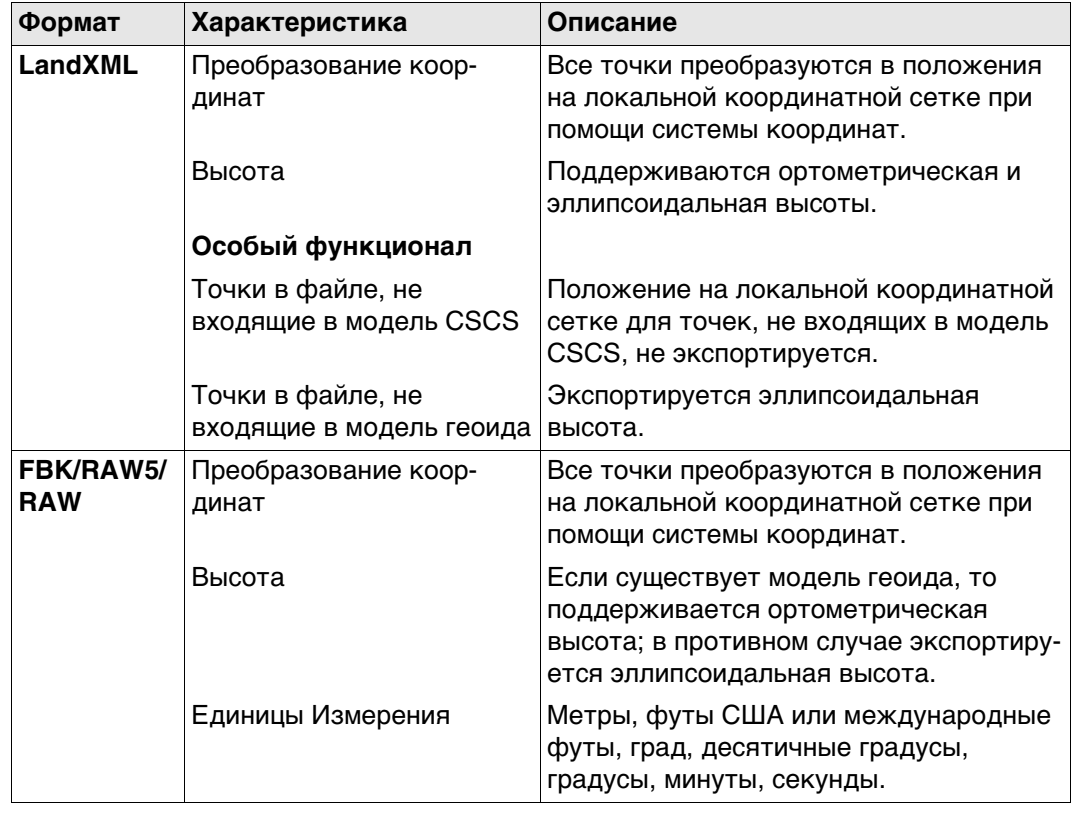

#### 11.2 Экспорт данных из проекта в формате ASCII

Описание

Настройки в этом окне позволяют указать данные для преобразования и экспорта, а также используемый формат. Данные экспортируются из выбранного проекта. Применяются активные настройки вида, фильтрации и сортировки.

Доступ

**Экспорт ASCII** 

## Выберите Главное меню: Проекты\Экспорт и копир. данных\Экспорт ASCII.

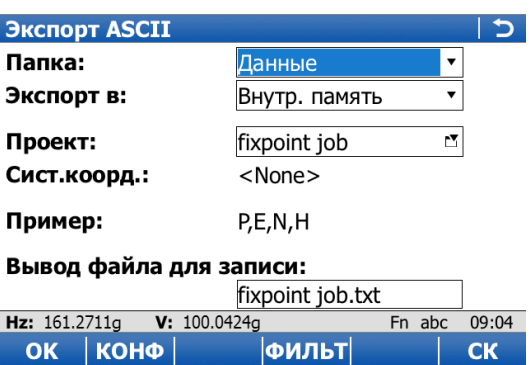

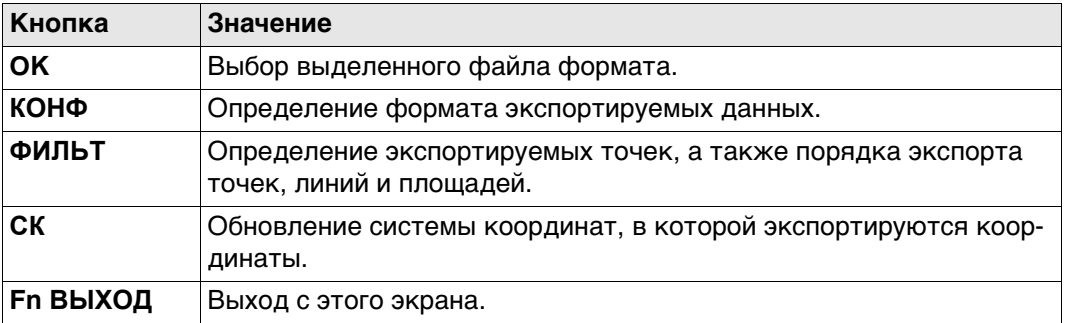

## Описание полей

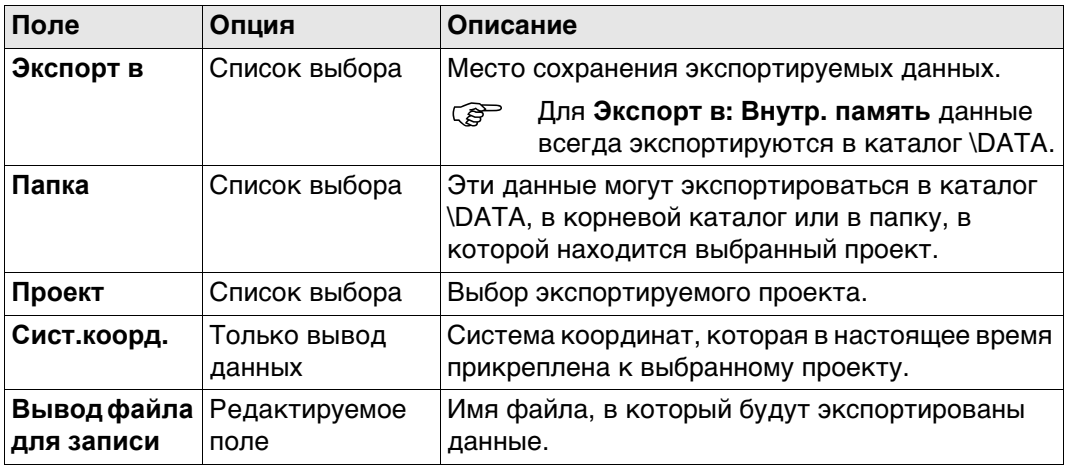

#### Далее

Нажмите КОНФ, чтобы перейти на страницу Параметры экспорта ASCII.

**Параметры экспорта ASCII**

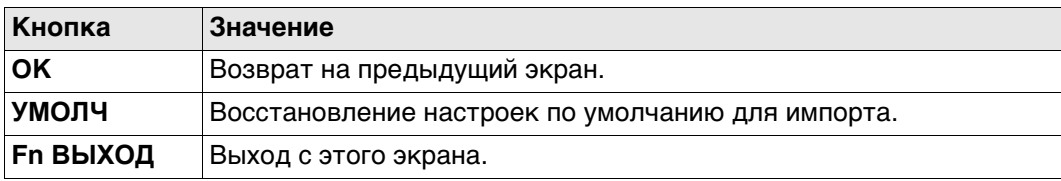

## **Описание полей**

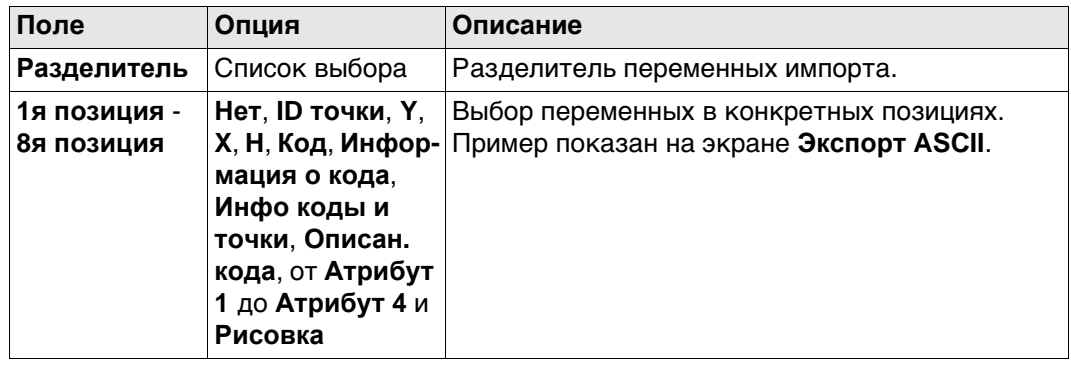

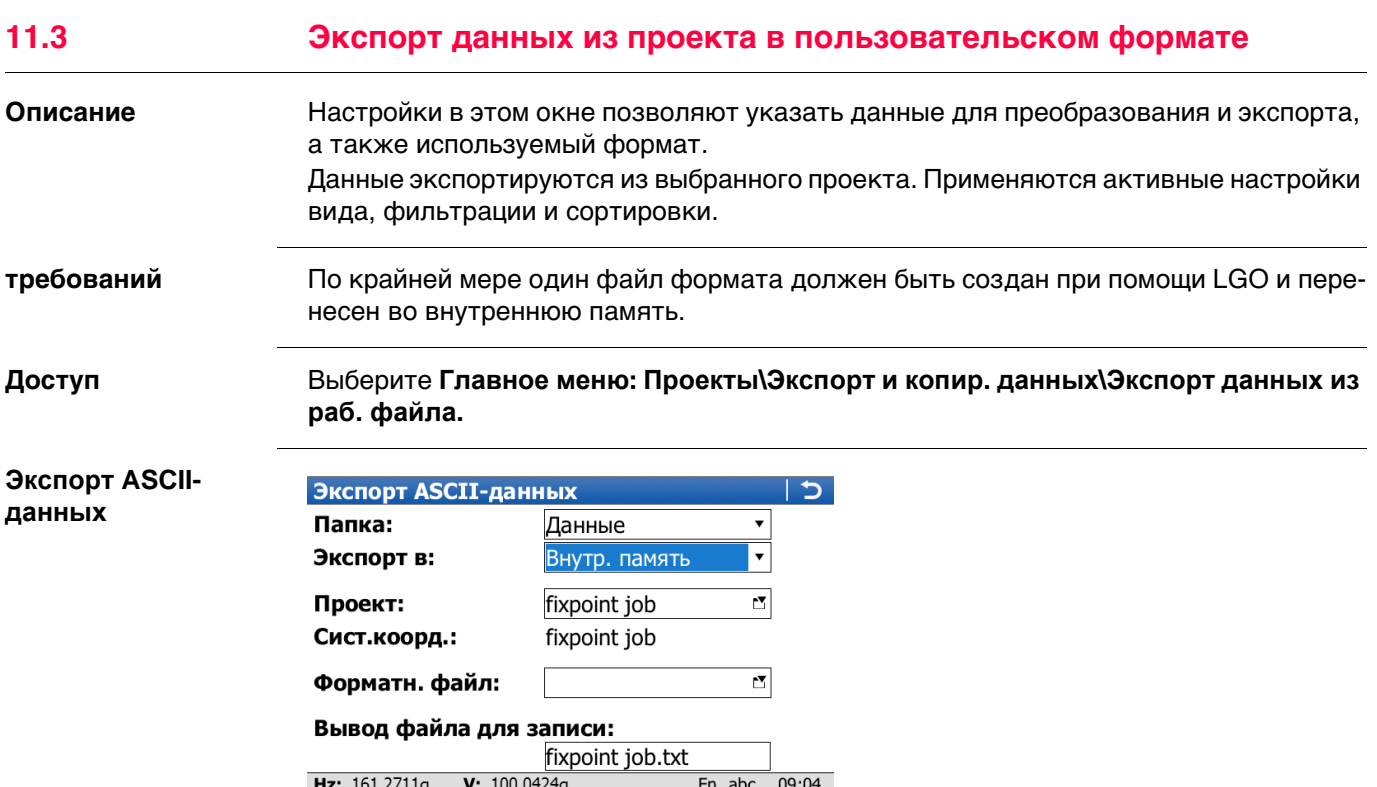

**ФИЛЬТ** 

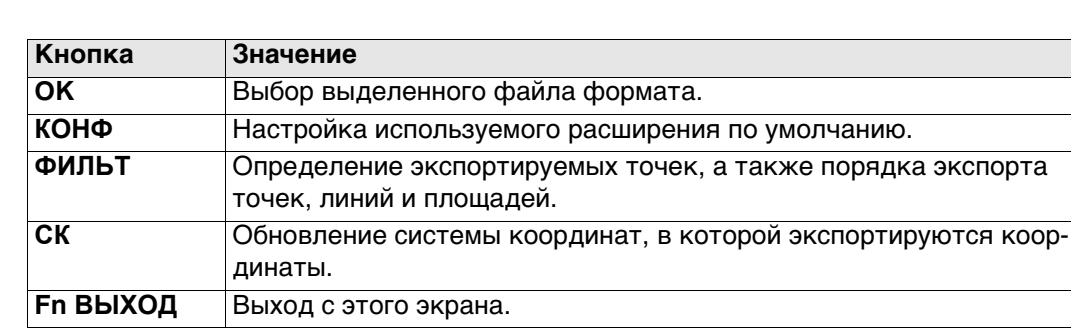

 $C<sub>K</sub>$ 

## Описание полей

OK | KOHO |

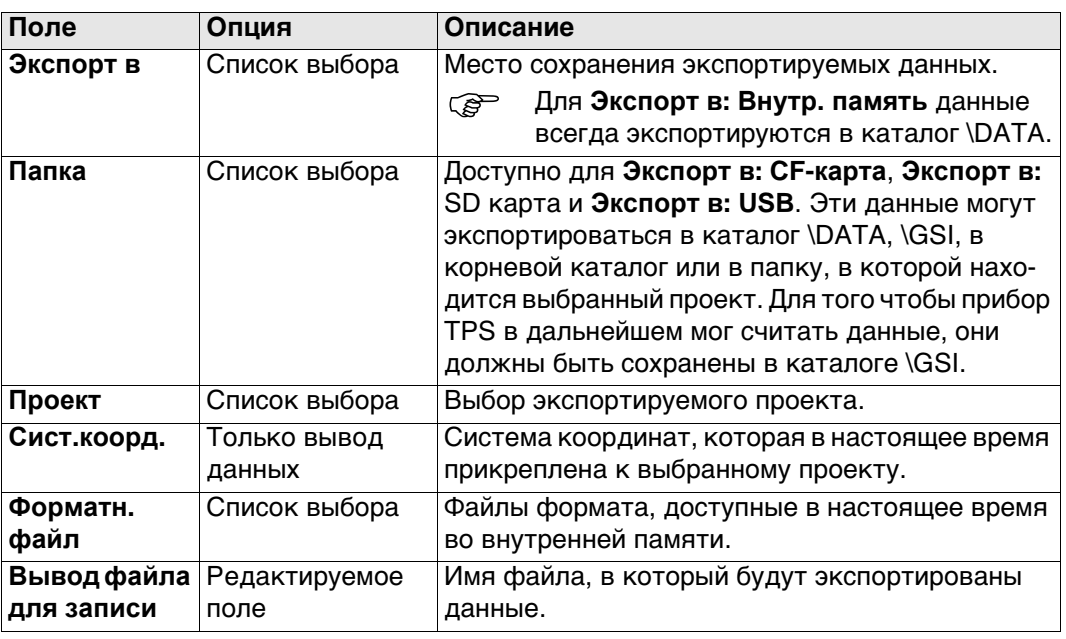

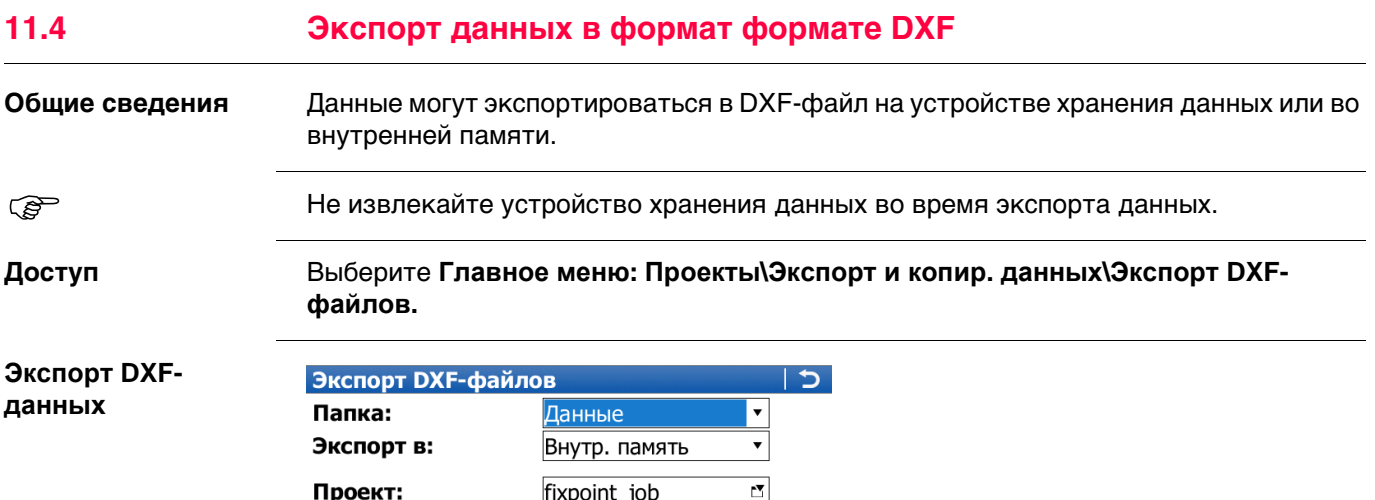

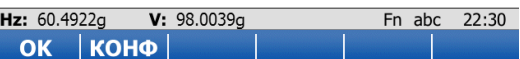

fixpoint job fixpoint\_job.dxf

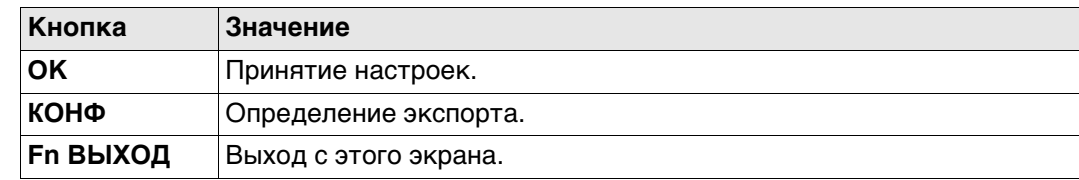

## Описание полей

Сист.коорд.:

Имя файла:

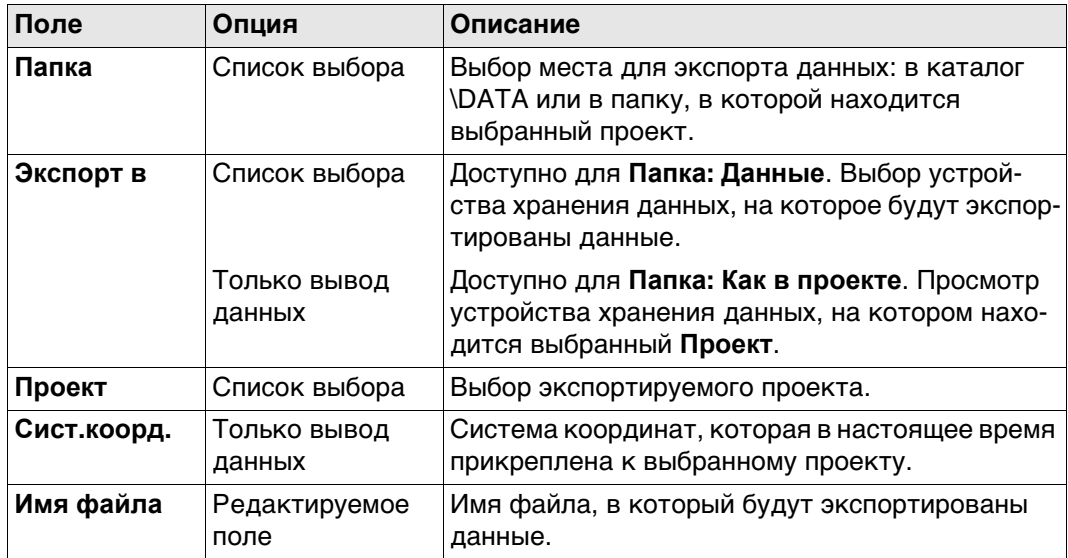

## Далее

Нажмите КОНФ для перехода на страницу Конфигурация, Экспорт.

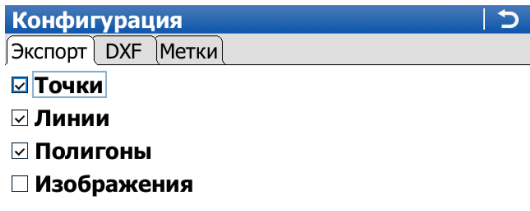

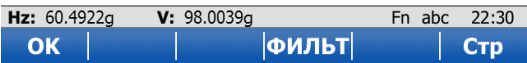

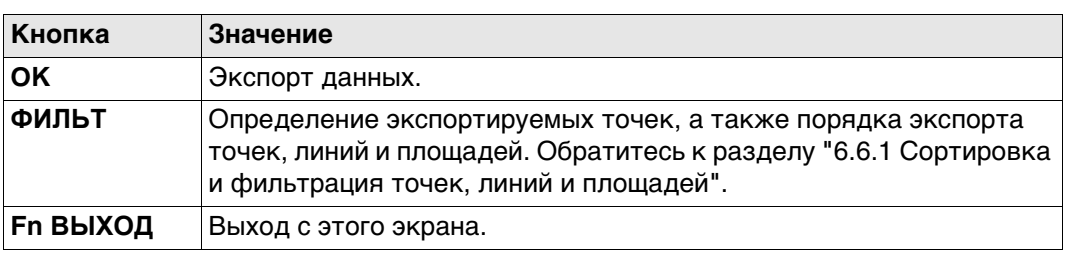

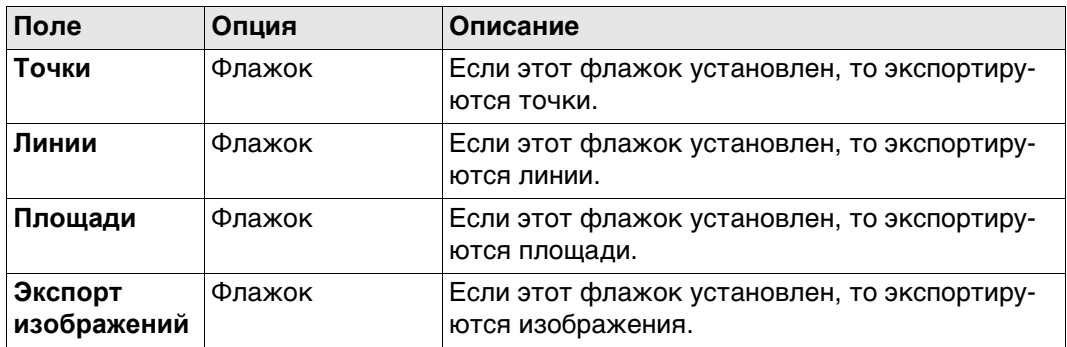

## **Далее**

Нажмите **Стр**, чтобы перейти на страницу **DXF**.

 Для получения дополнительной информации по использованию камеры и изображений. ["34.6 Экспорт изображений".](#page-462-0)

## **Описание полей**

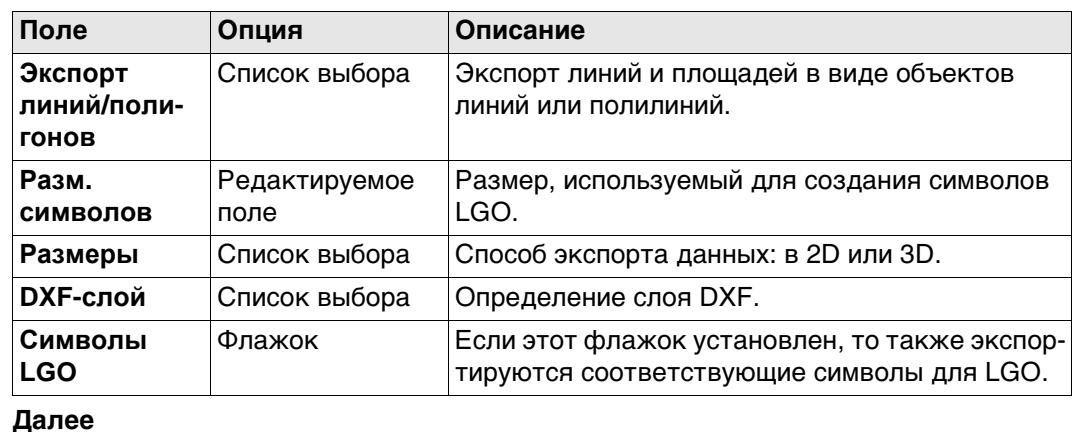

Нажмите **Стр**, чтобы перейти на страницу **Метки**.

**Конфигурация, страница DXF**

## **Конфигурация, страница Метки**

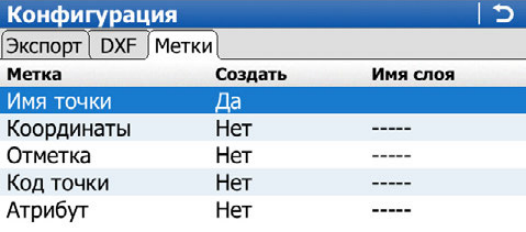

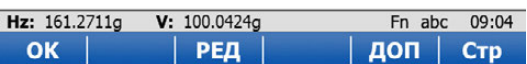

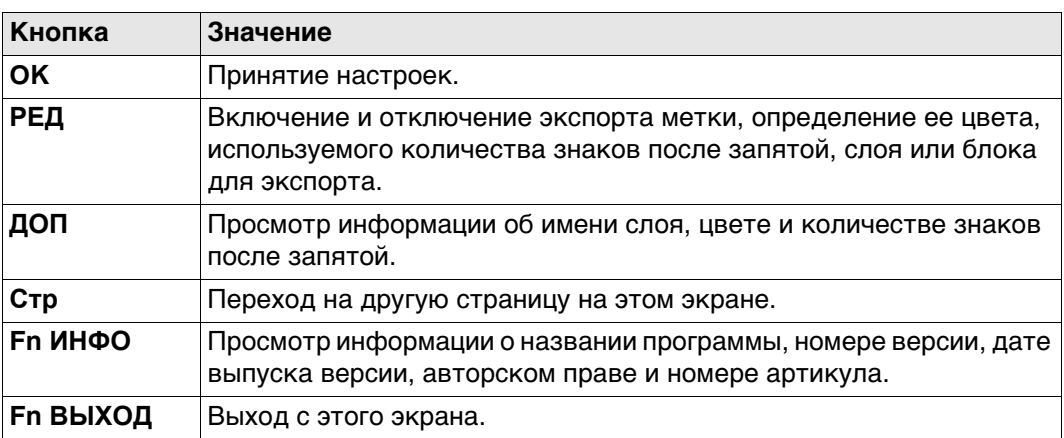

## **Описание столбцов**

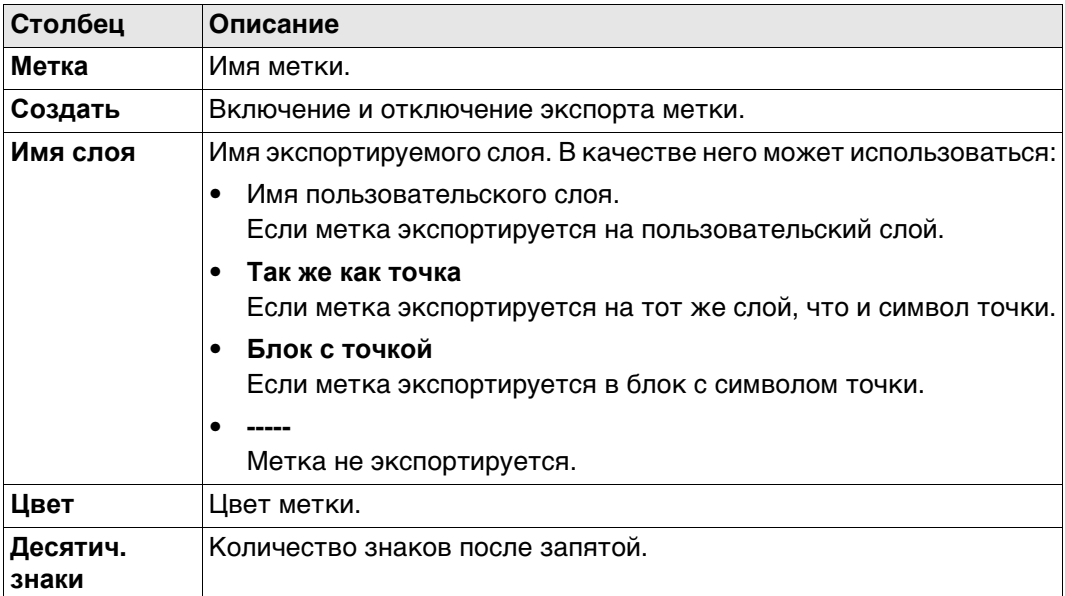

### **Далее**

Нажмите **РЕД**, чтобы перейти на страницу **Метки**.

## **Метки Описание полей**

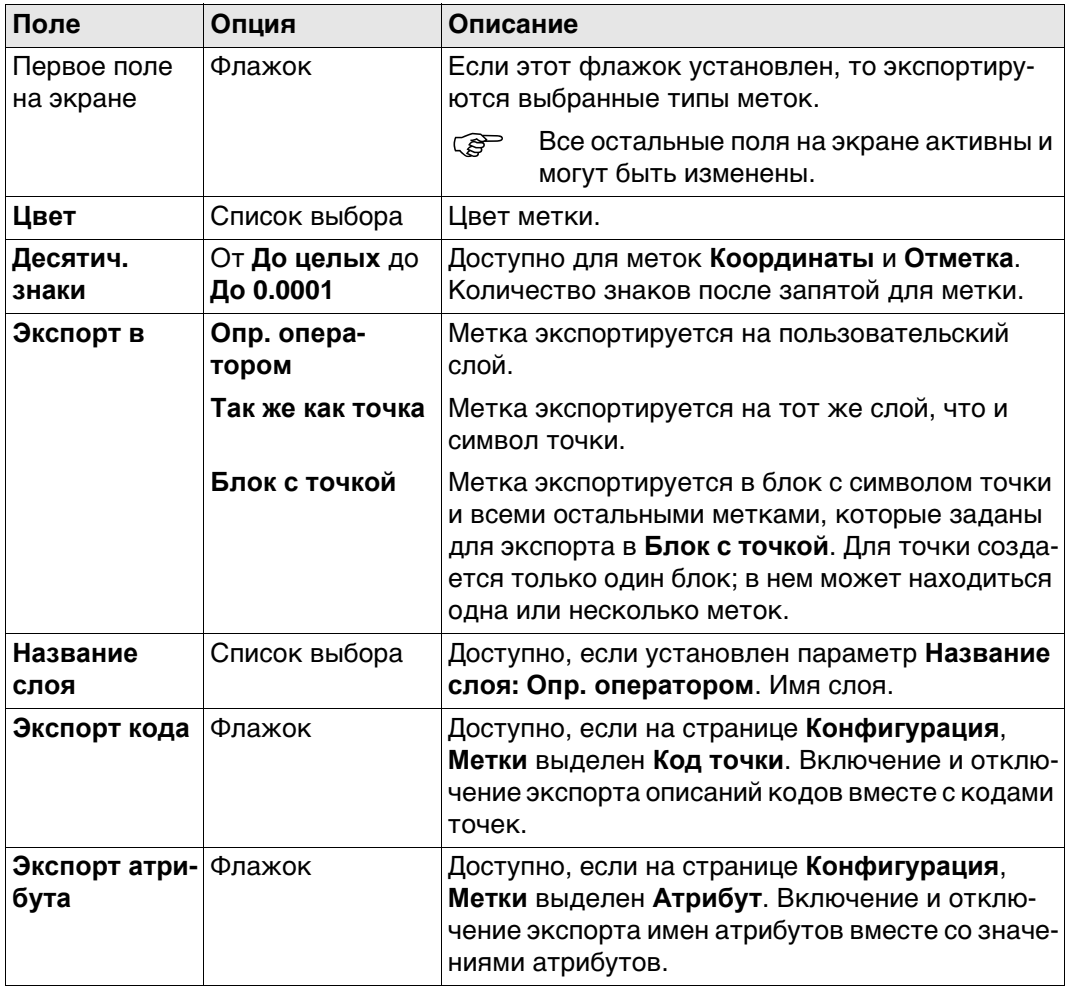

## **Далее**

Нажмите **OK**, чтобы вернуться на страницу **Конфигурация**.

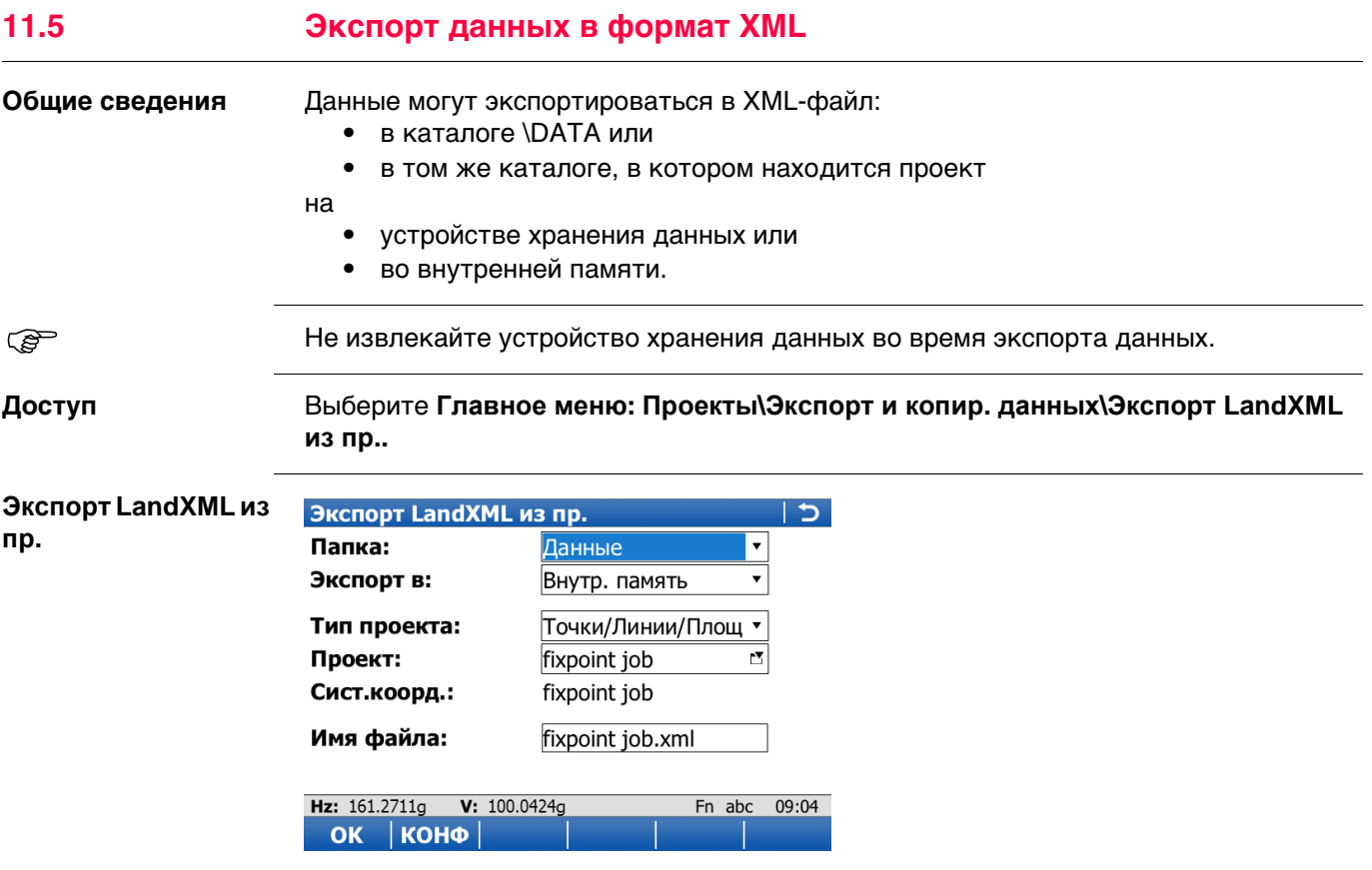

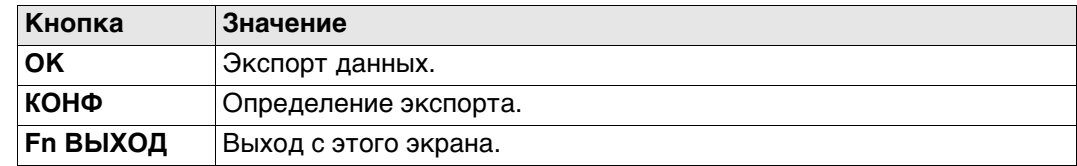

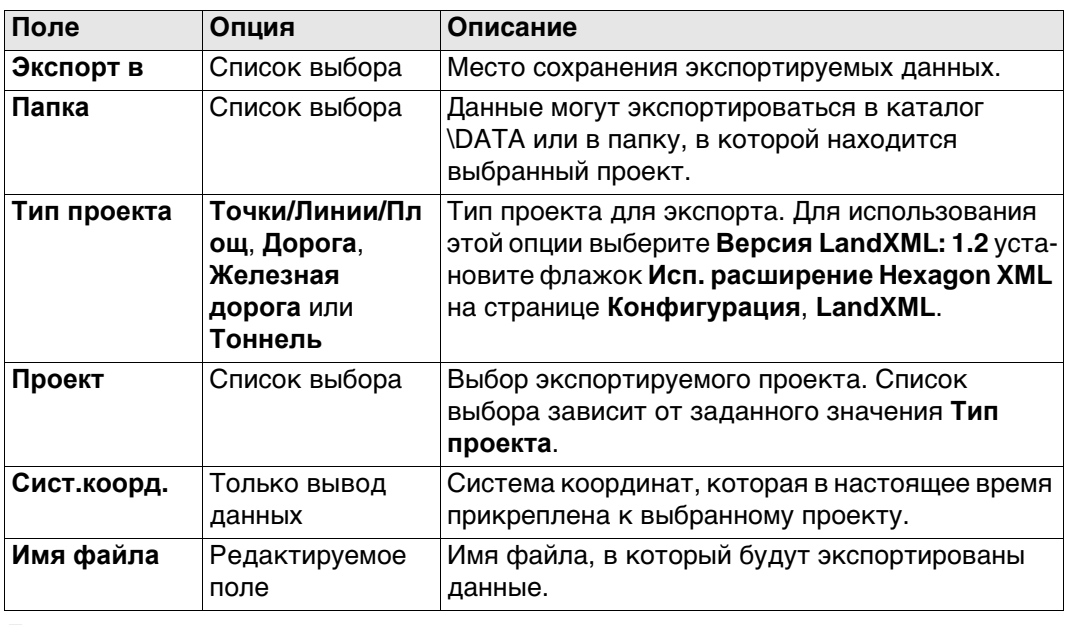

## Далее

Нажмите КОНФ, чтобы перейти на страницу Конфигурация, Экспорт.

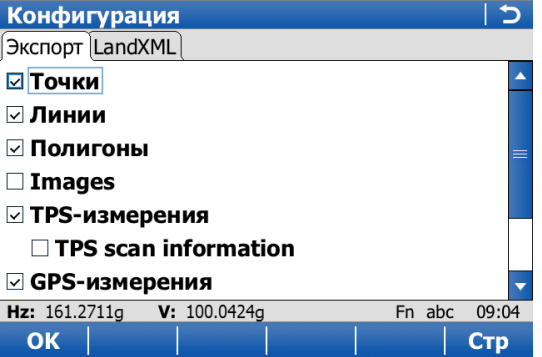

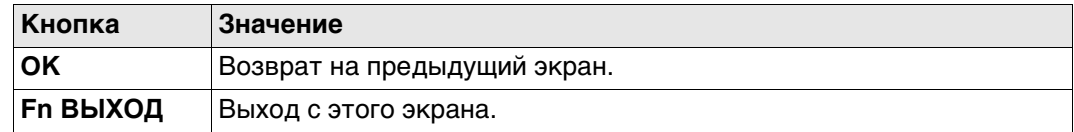

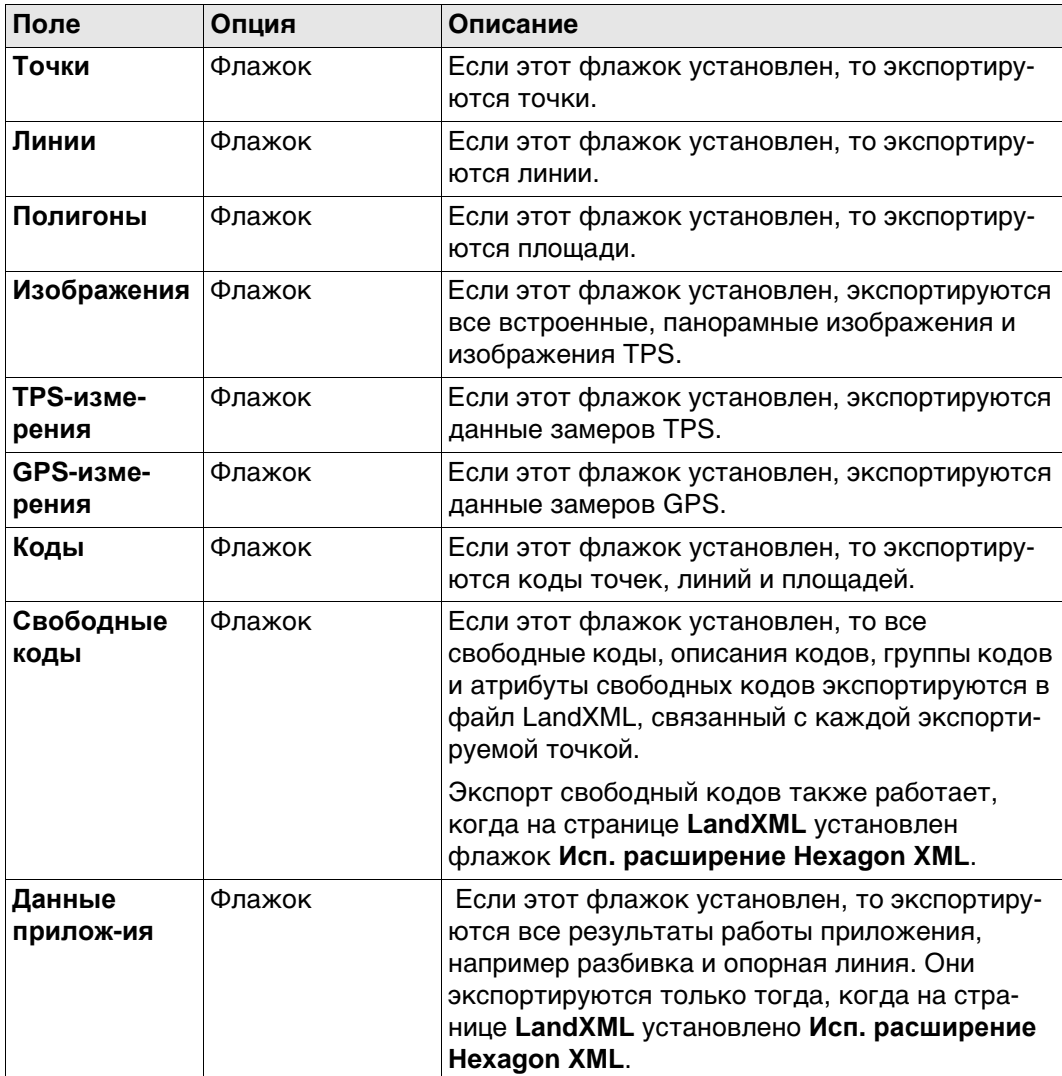

## Далее

Нажмите Стр, чтобы перейти на страницу LandXML.

 Для получения дополнительной информации по использованию камеры и изображений. ["34.6 Экспорт изображений".](#page-462-0)

## **Конфигурация, страница LandXML**

## **Описание полей**

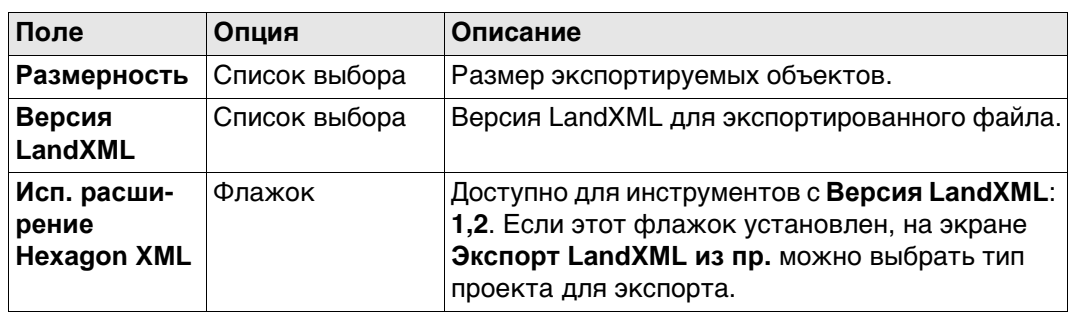

## **11.6 Экспорт данных при помощи таблиц стилей**

## **Доступ** Выберите **Главное меню: Проекты\Экспорт и копир. данных\Экспорт по шаблону.**

## **Экспорт по шаблону**

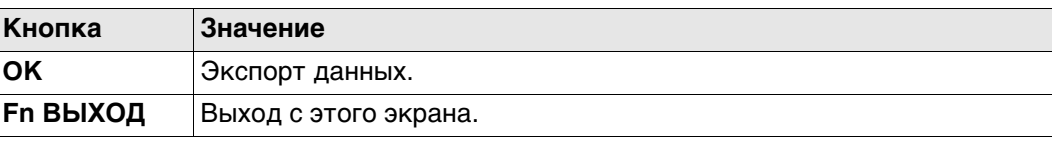

## **Описание полей**

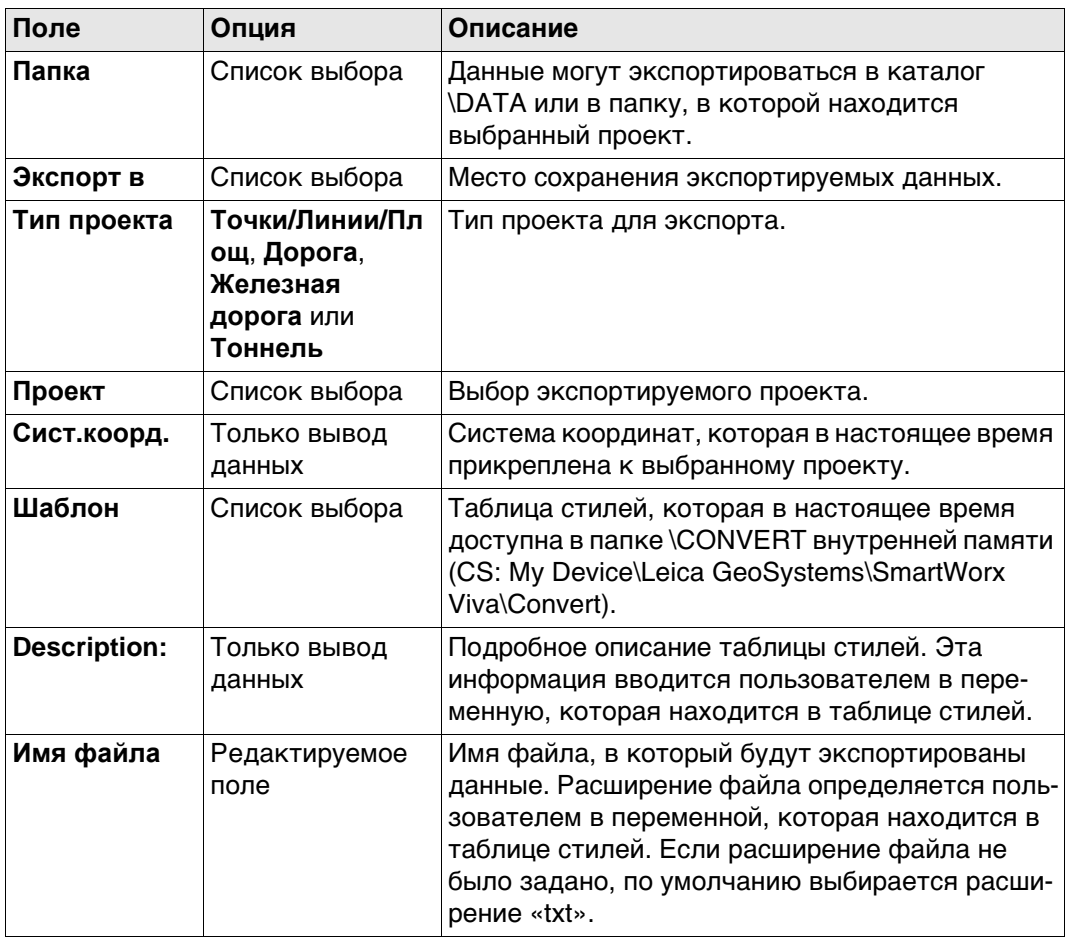

## **11.7 Экспорт данных в формат FBK/RW5/RAW**

**Общие сведения** Данные могут экспортироваться в файл AutoDesk FBK, TDS RAW, TDS RW5, Carlson RW5 или MicroSurvey RW5. Новый файл сохраняется в каталог \DATA на устройстве хранения данных или во внутренней памяти.

Отформатированные файлы FBK можно импортировать непосредственно в программные продукты Autodesk.

Созданные файлы RW5 и RAW могут быть обработаны при помощи различных офисных пакетов проведения геодезической съемки.

Хотя при экспорте любой проект преобразуется в файл FBK/RW5/RAW, фигуры создаются на основе существующих в проекте линий и площадей.

## **Коды точек**

Каждая собираемая точка должна иметь код точки.

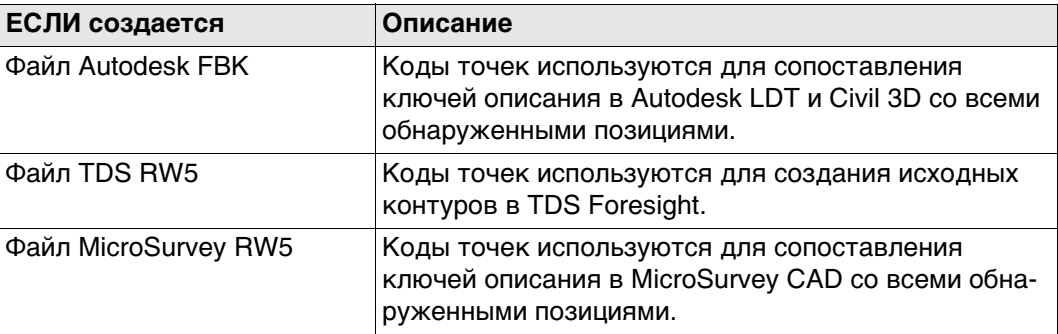

#### **Идентификатор линии или площади**

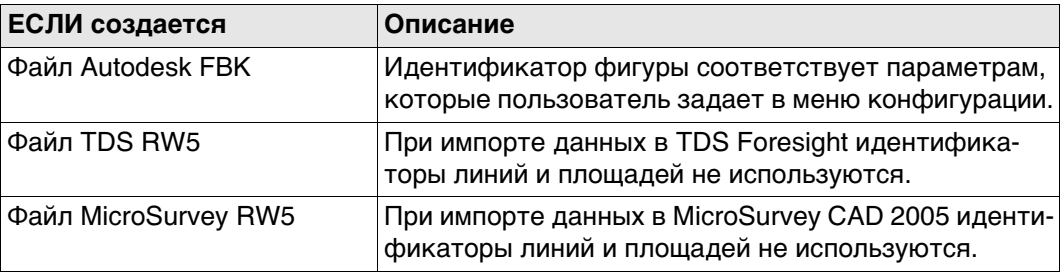

Не извлекайте устройство хранения данных во время экспорта данных.

#### **Доступ** Выберите **Главное меню: Проекты\Экспорт и копир. данных\Экспорт FBK/RW5/RAW.**

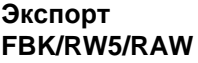

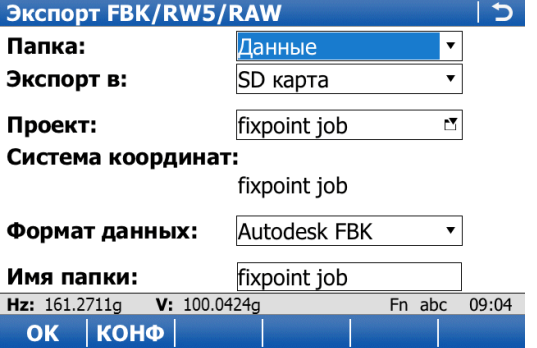

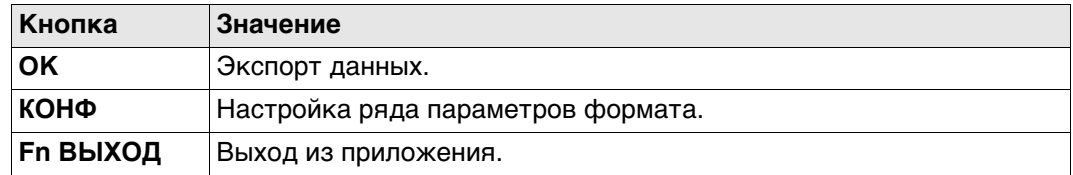

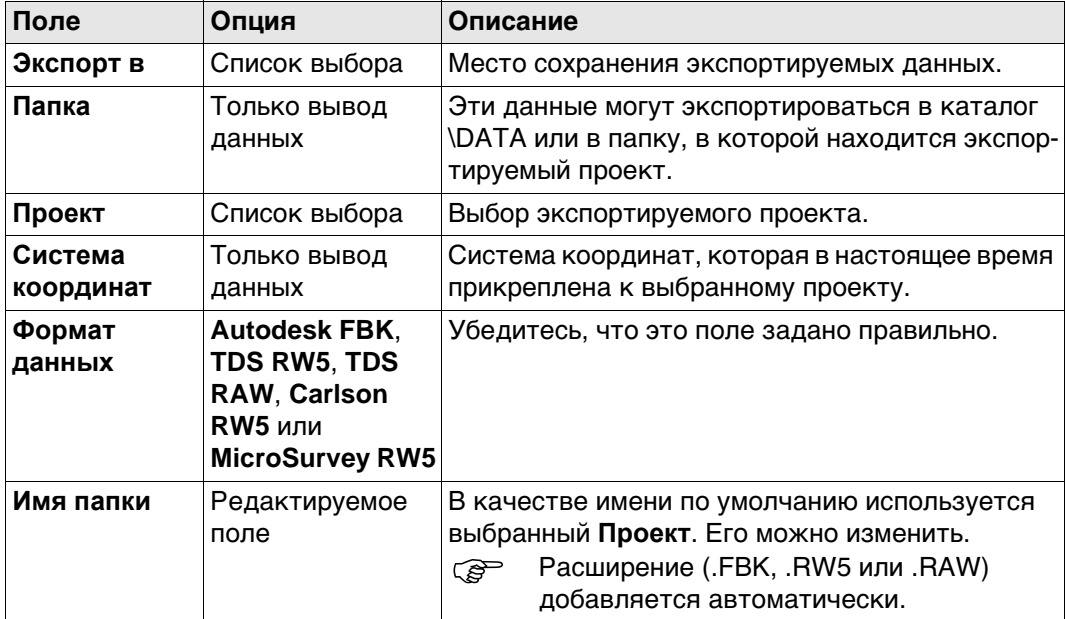

## **Далее**

Нажмите **КОНФ**, чтобы перейти на экран конфигурации.

## **Настройки FBK, страница Общие**

**Описание полей**

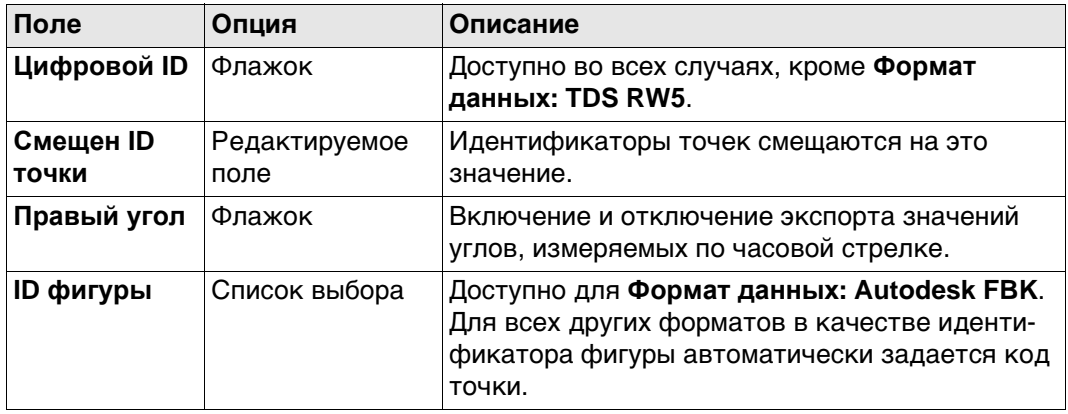

## **Далее**

Нажмите **Стр**, чтобы перейти на страницу **Объекты**.

## **Настройки FBK, страница Объекты**

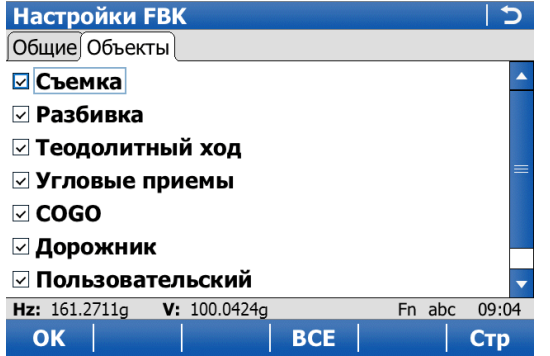

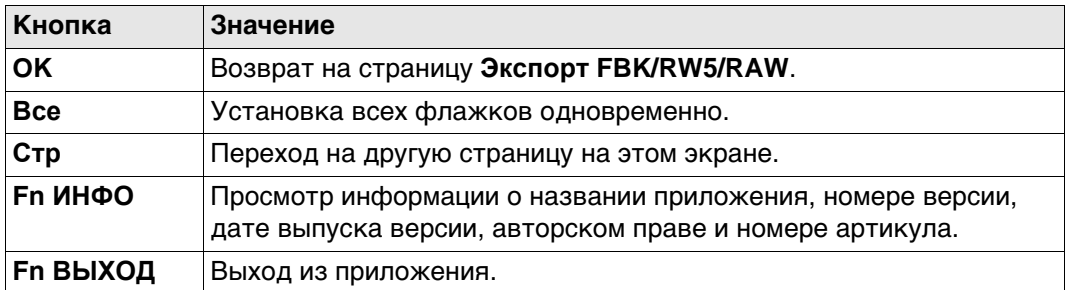

## **Описание полей**

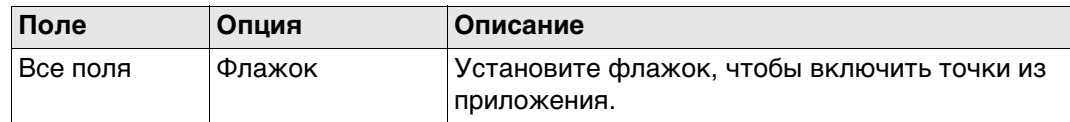

## **Далее**

Нажмите **OK**, чтобы вернуться на страницу **Экспорт FBK/RW5/RAW**.

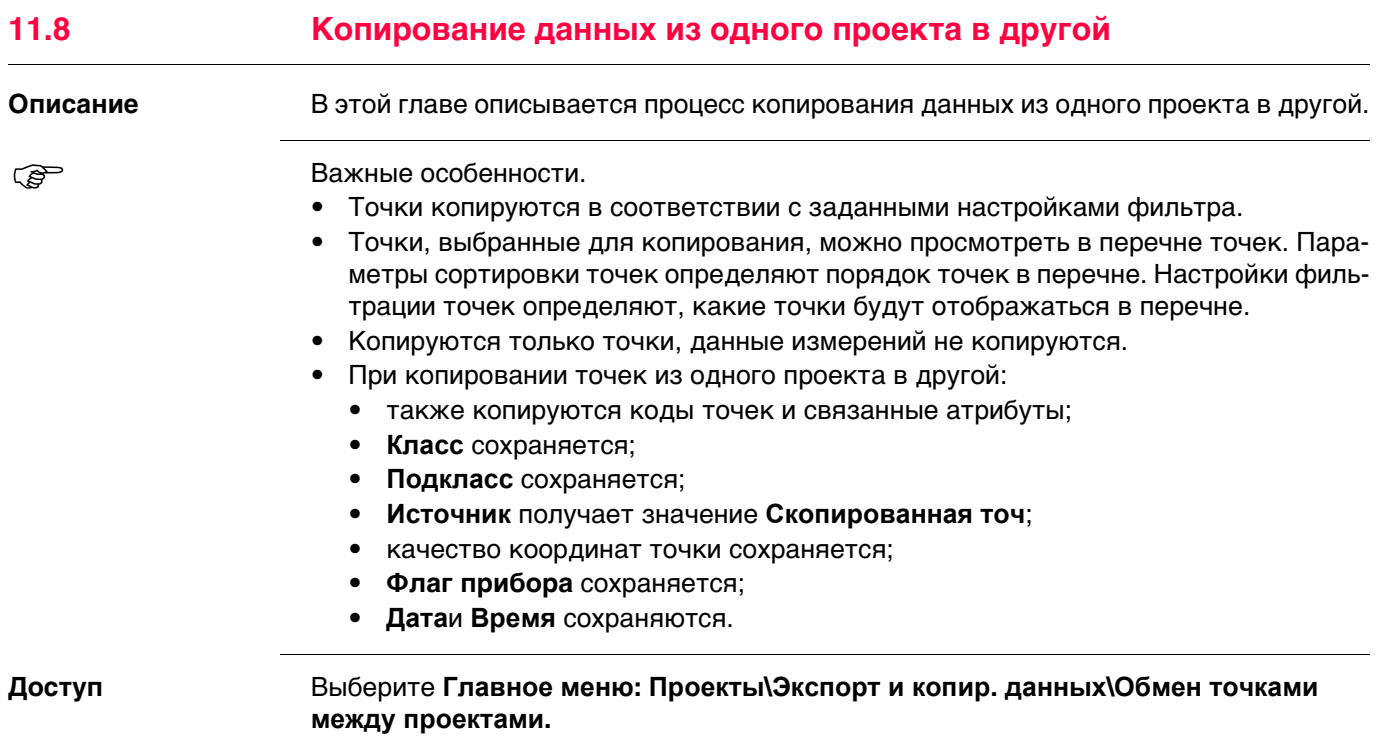

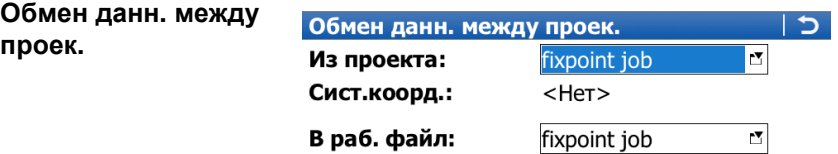

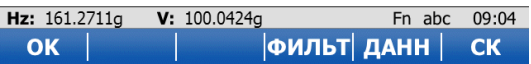

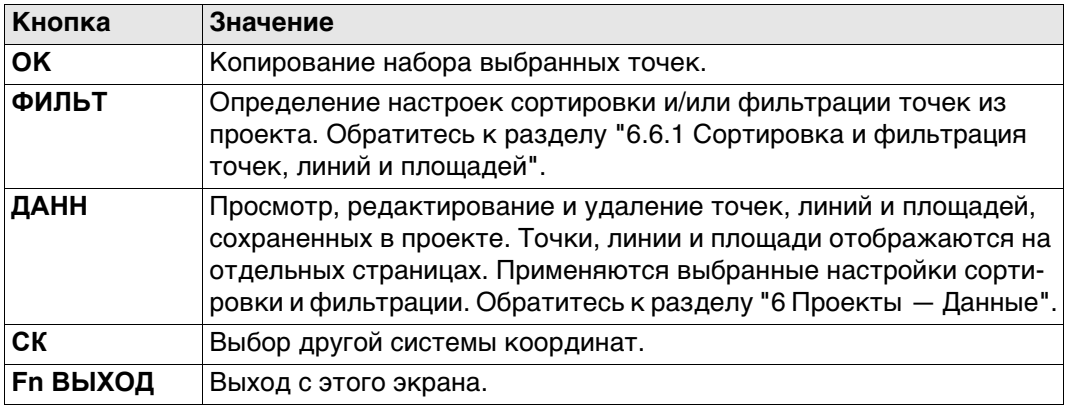

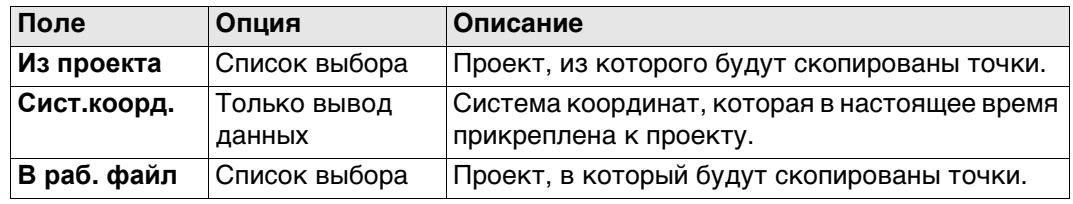

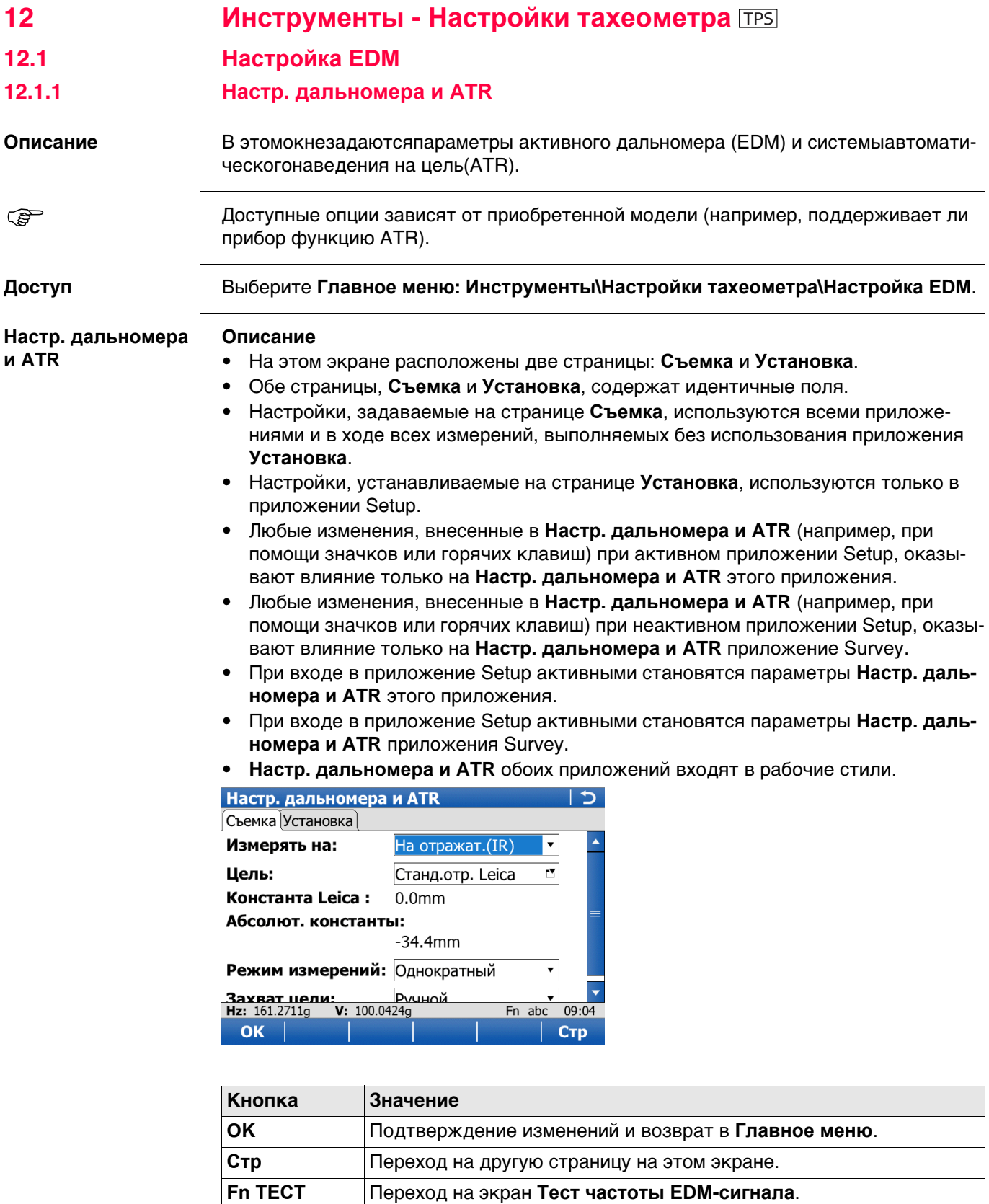

**Fn ВЫХОД** Выход с этого экрана.

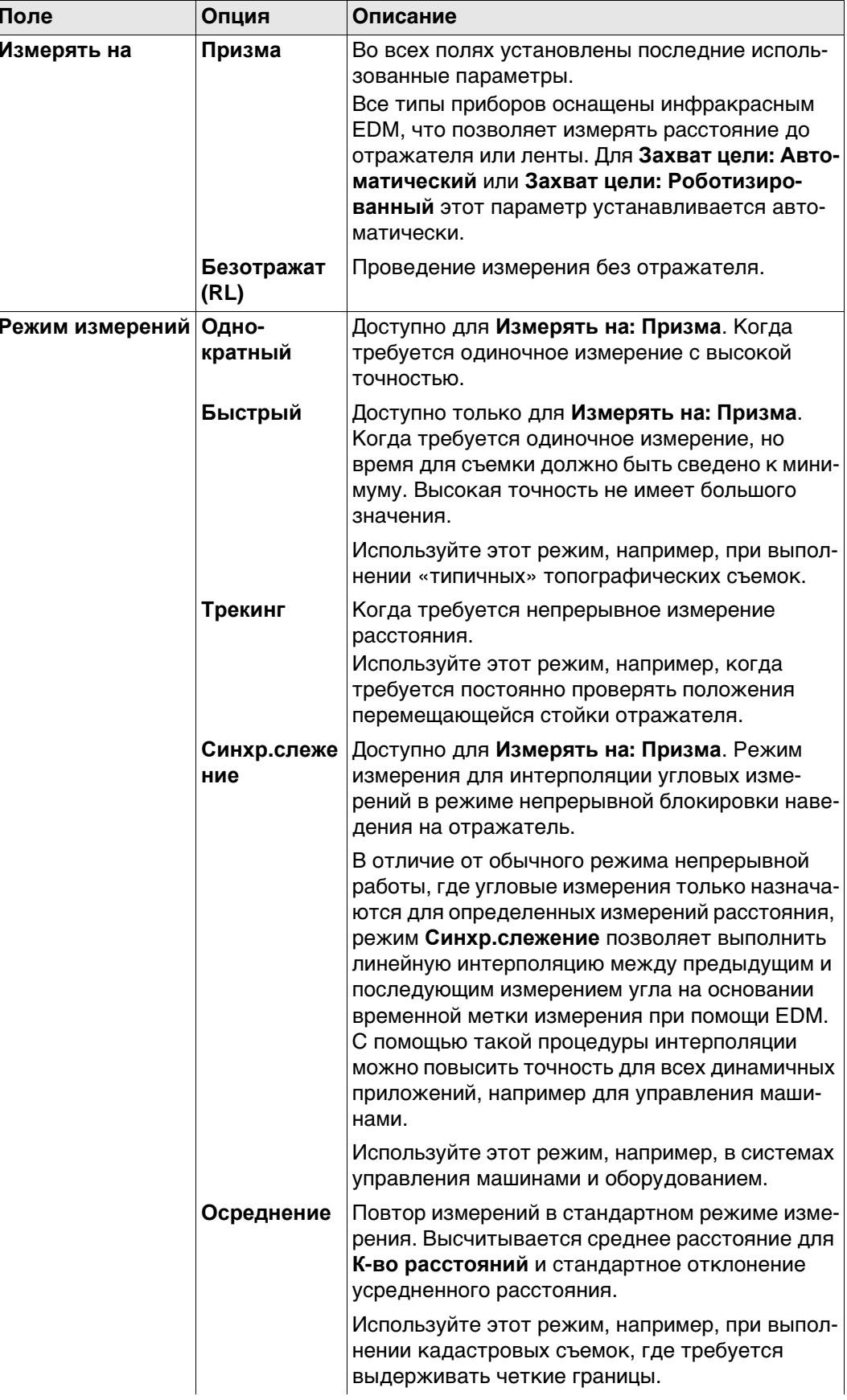

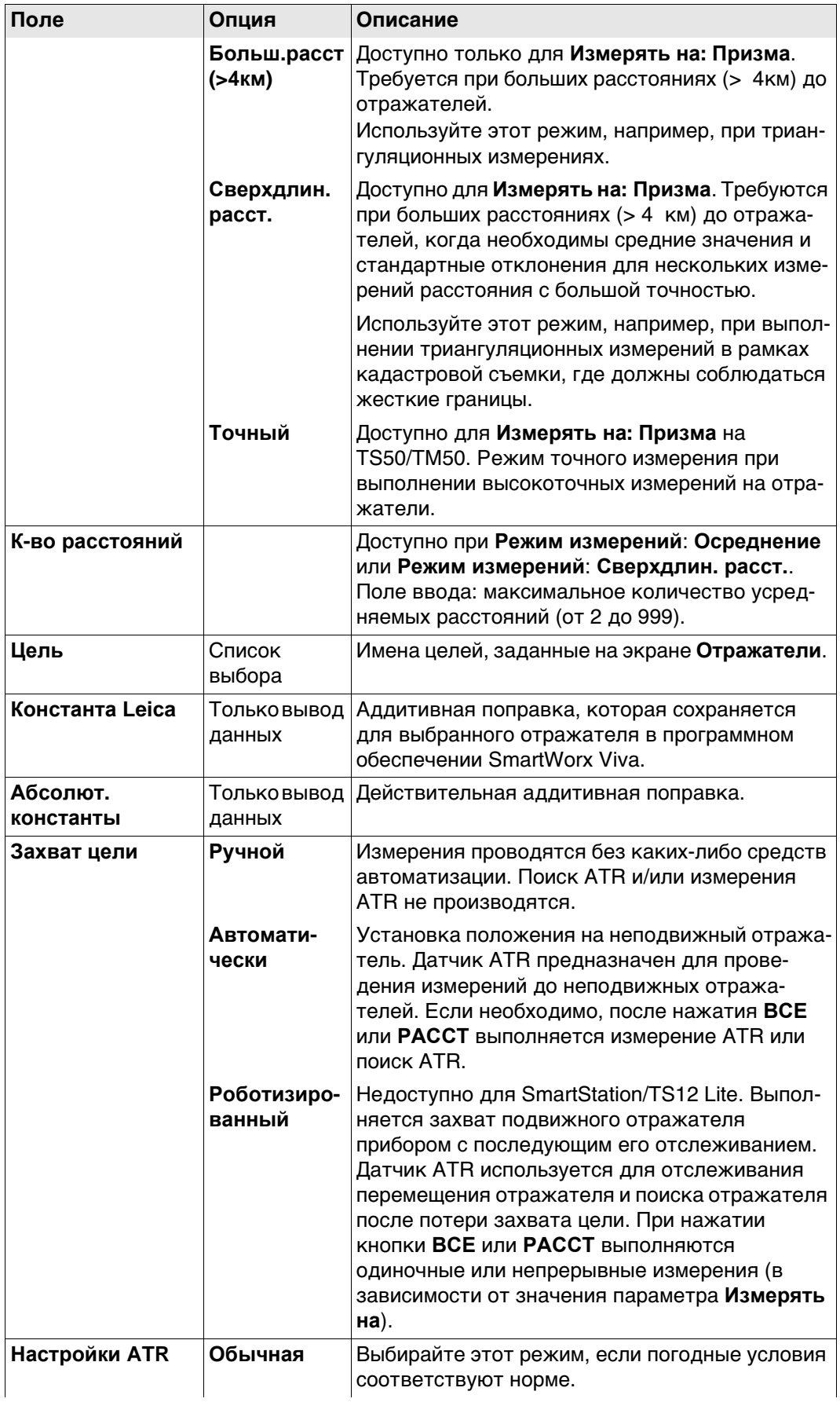

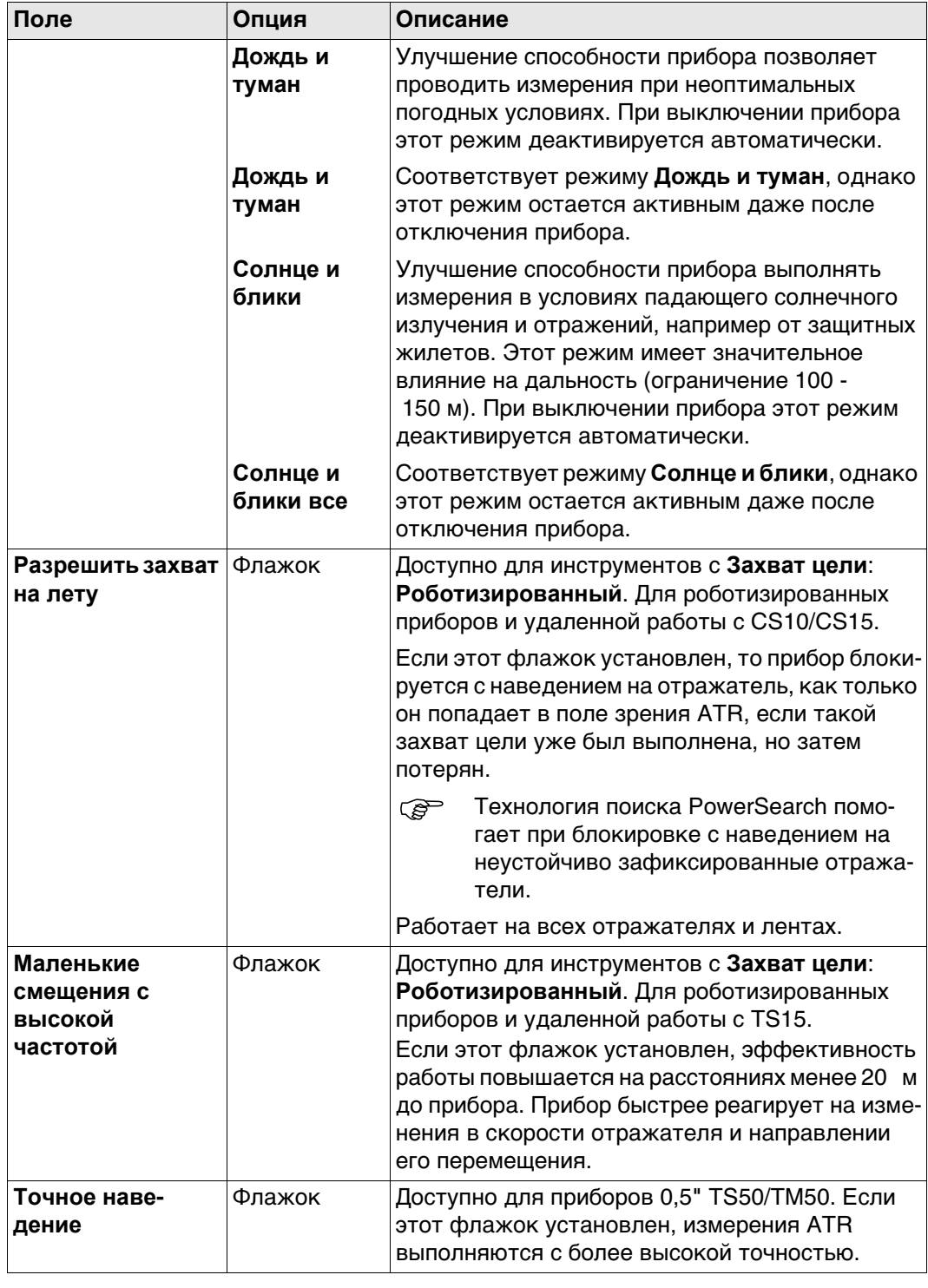

## **12.1.2 Отражатели**

## **Описание** Для каждого типа отражателей существует абсолютная поправка. По умолчанию установлены отражатели Leica Geosystems; их можно выбрать в любой момент. Можно определить также дополнительные отражатели.

**Цели по умолчанию** Для прибора всегда доступны следующие отражатели по умолчанию:

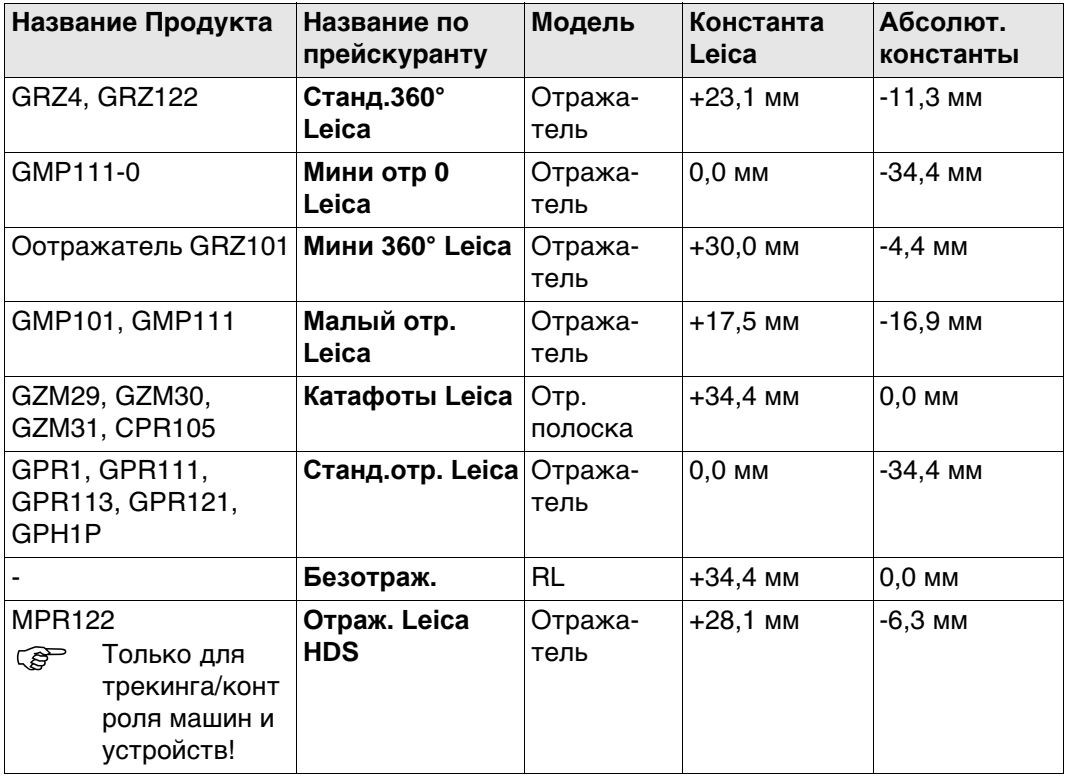

## **Отражатели**

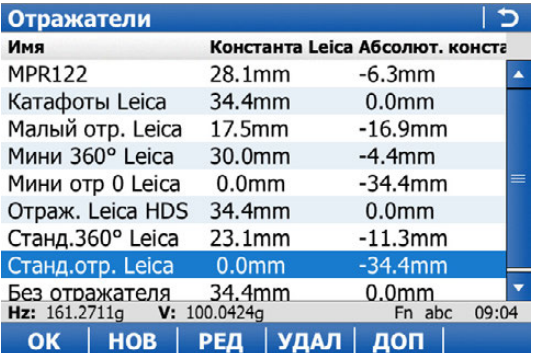

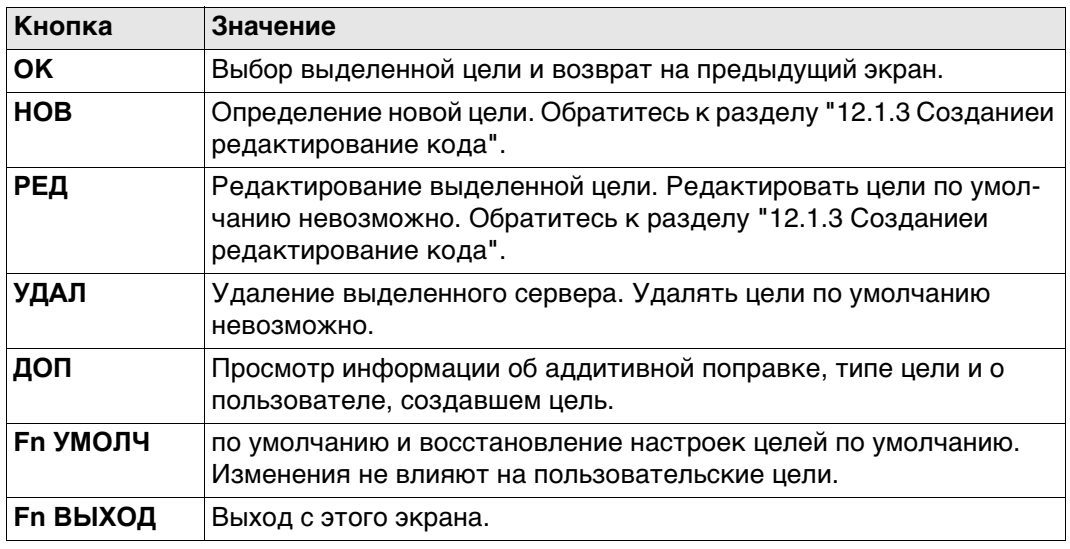

<span id="page-143-0"></span>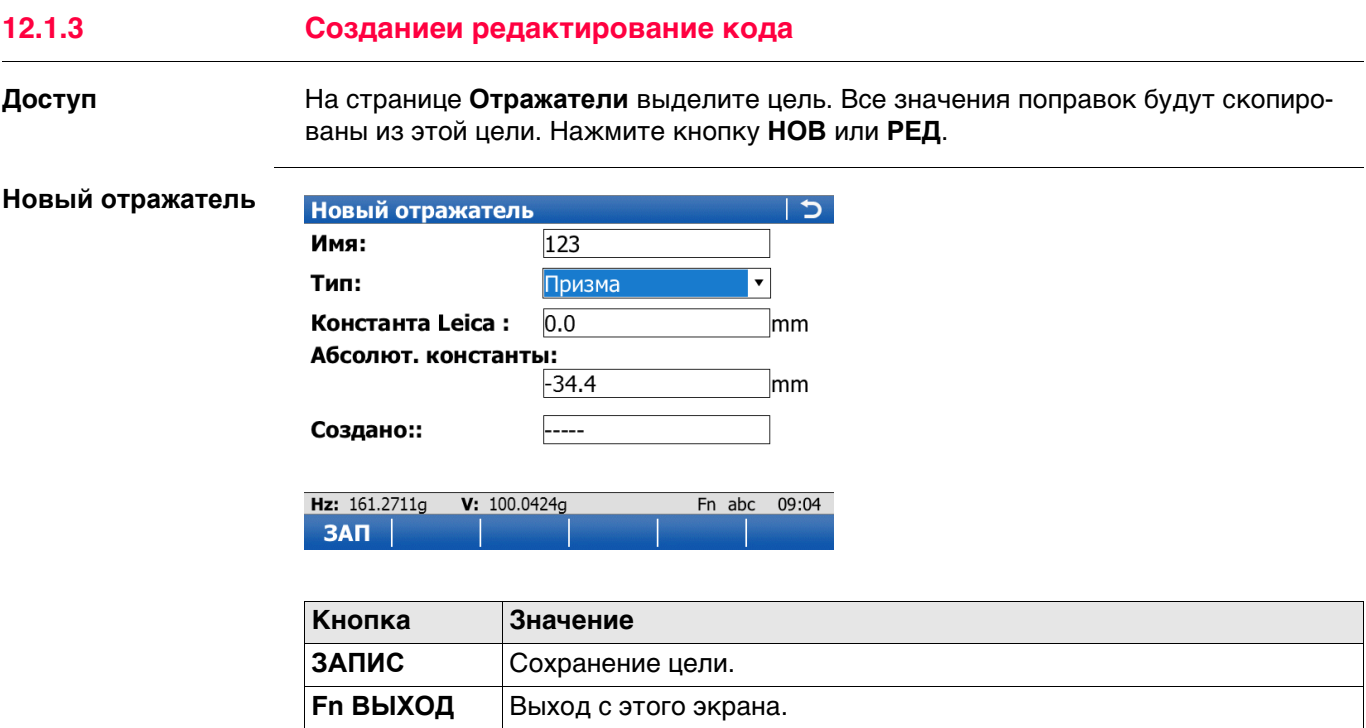
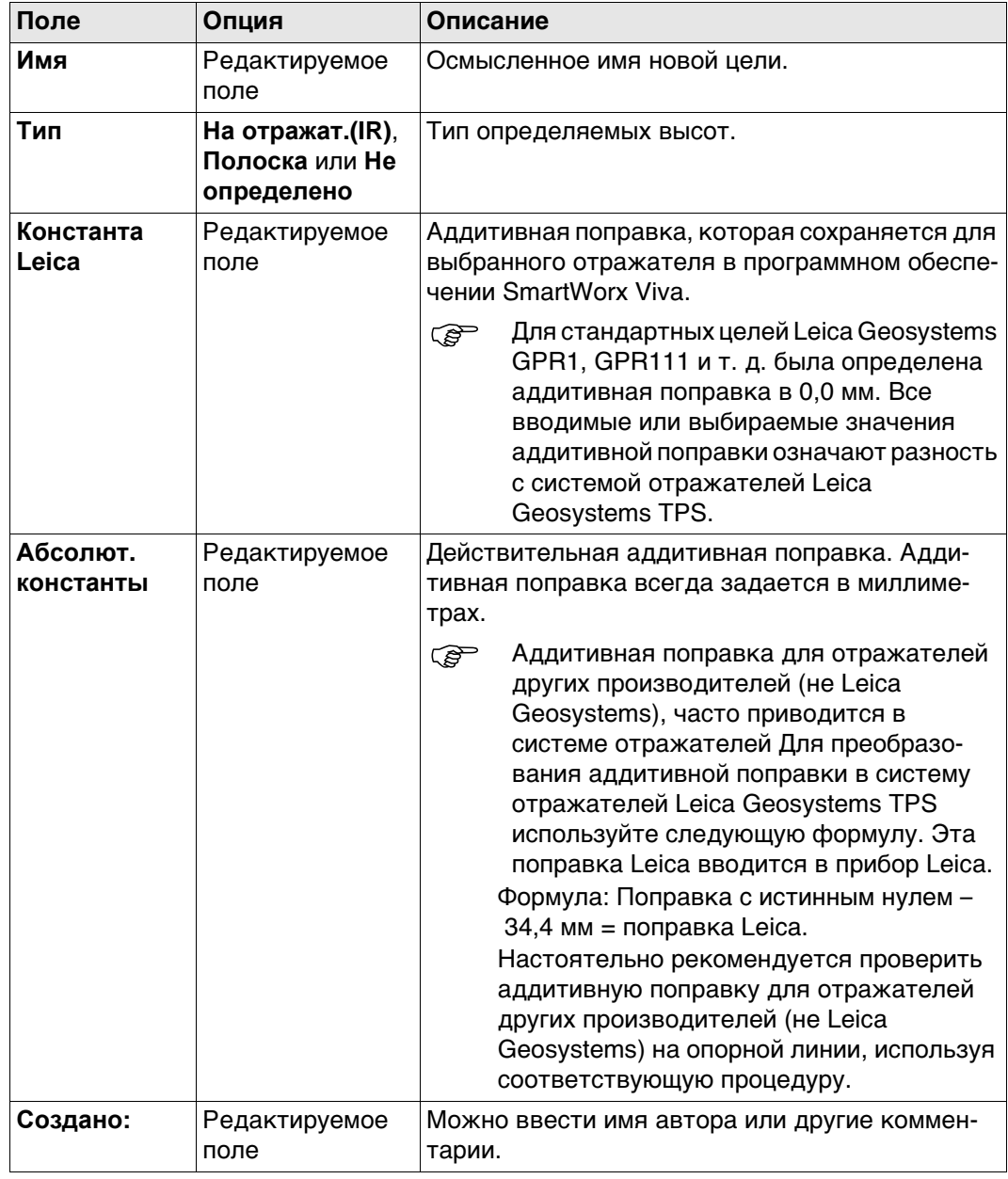

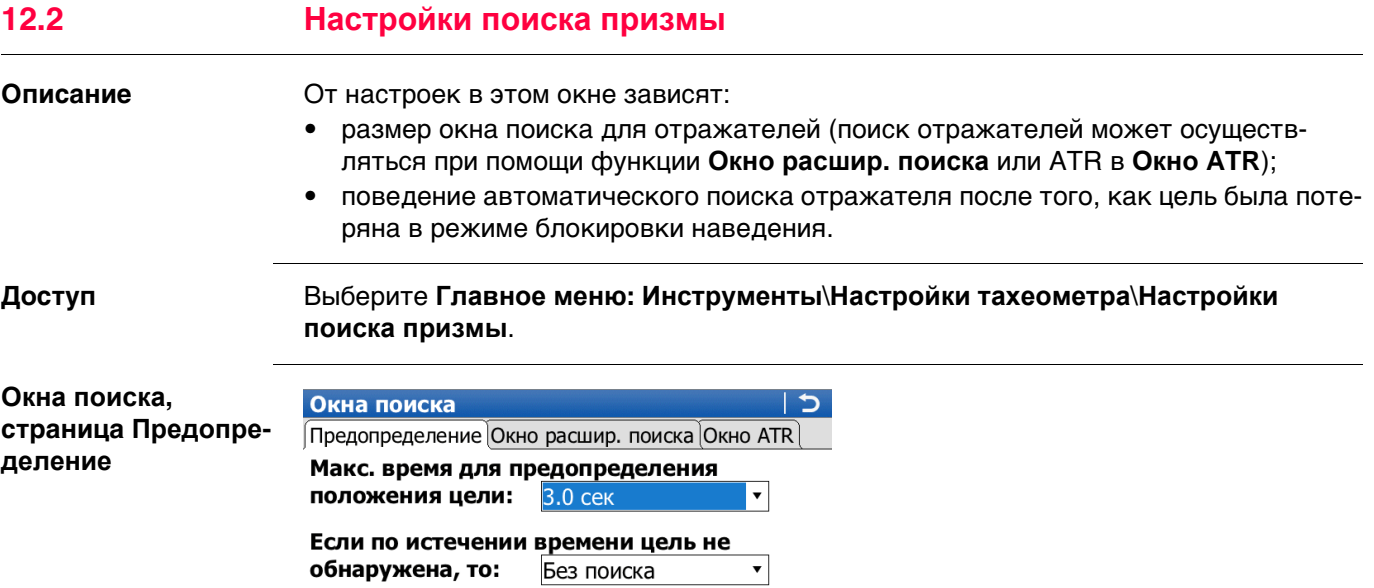

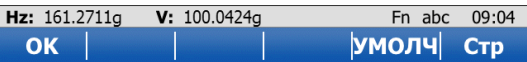

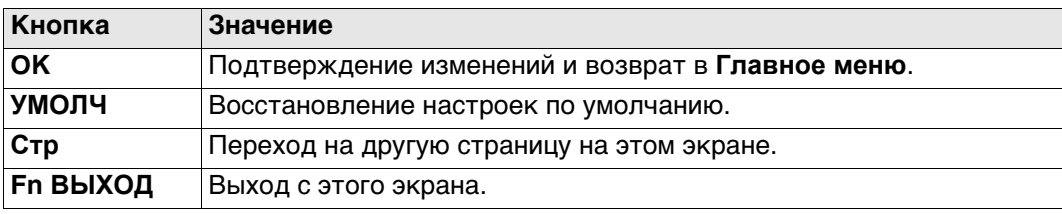

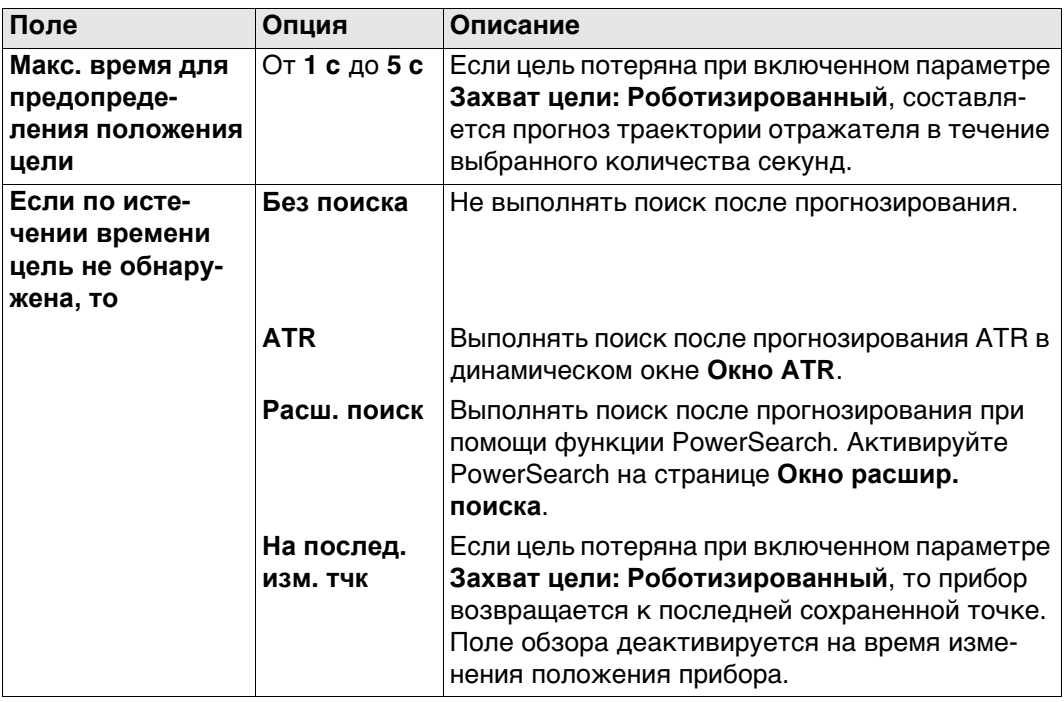

# **Далее**

Нажмите **Стр**, чтобы перейти на страницу **Окно расшир. поиска**.

## **Окна поиска, страница Окно расшир. поиска**

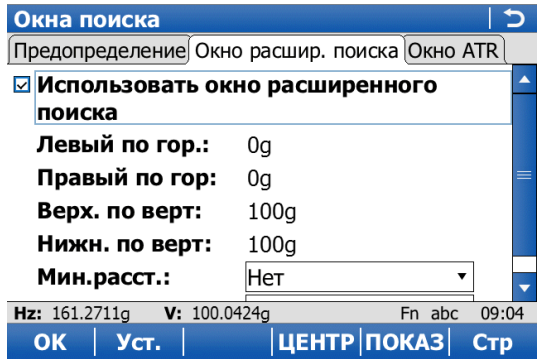

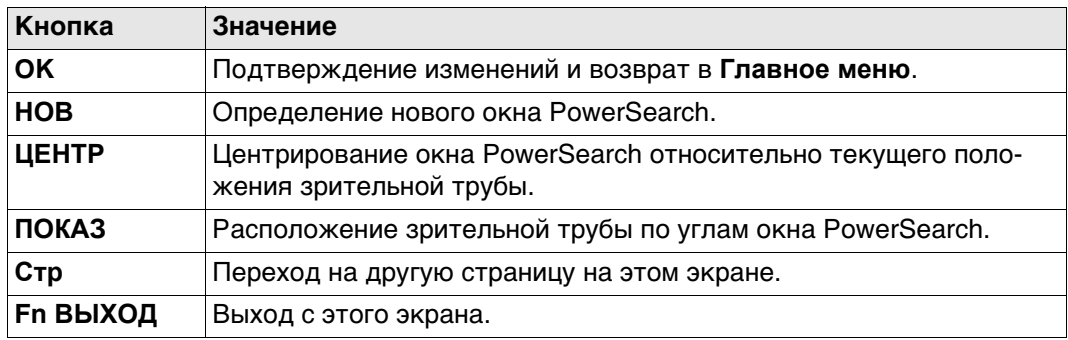

# **Описание полей**

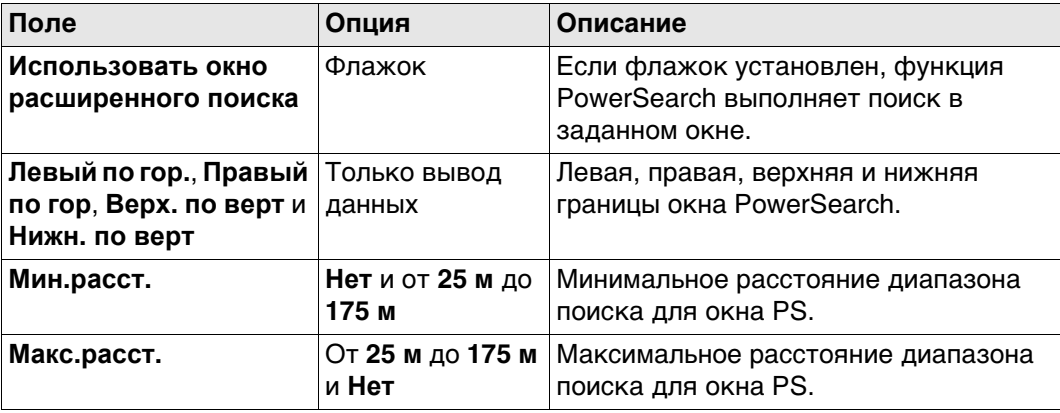

#### **Далее**

Нажмите **Стр**, чтобы перейти на страницу **Окно ATR**.

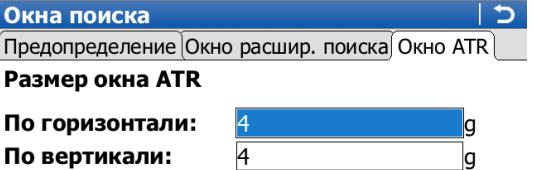

□ Использовать точное наведение

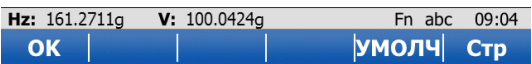

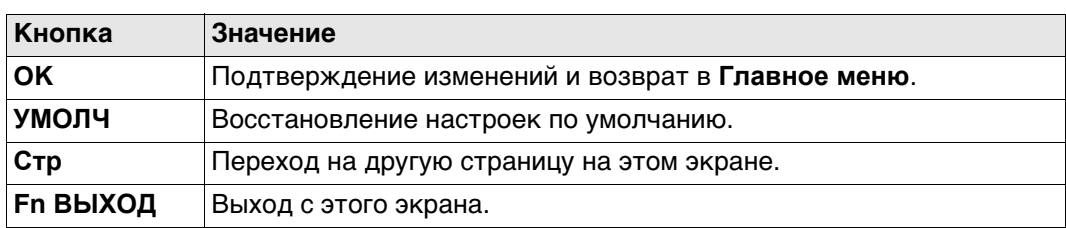

#### **Описание полей**

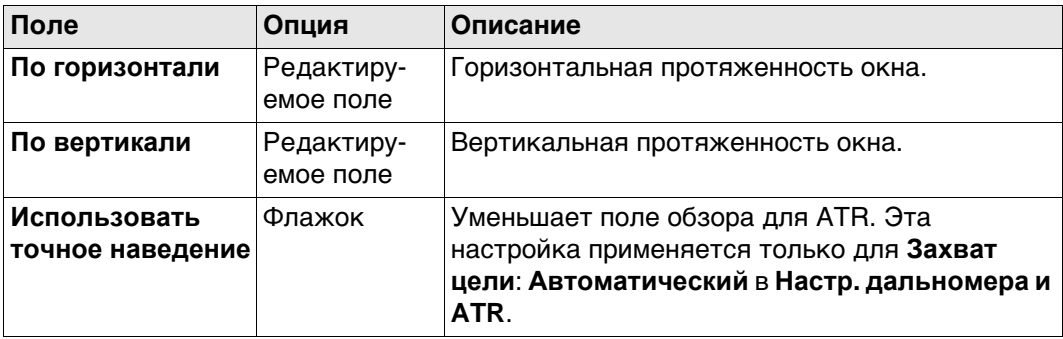

#### **Далее**

Нажмите **Стр**, чтобы перейти на другую страницу на этом экране.

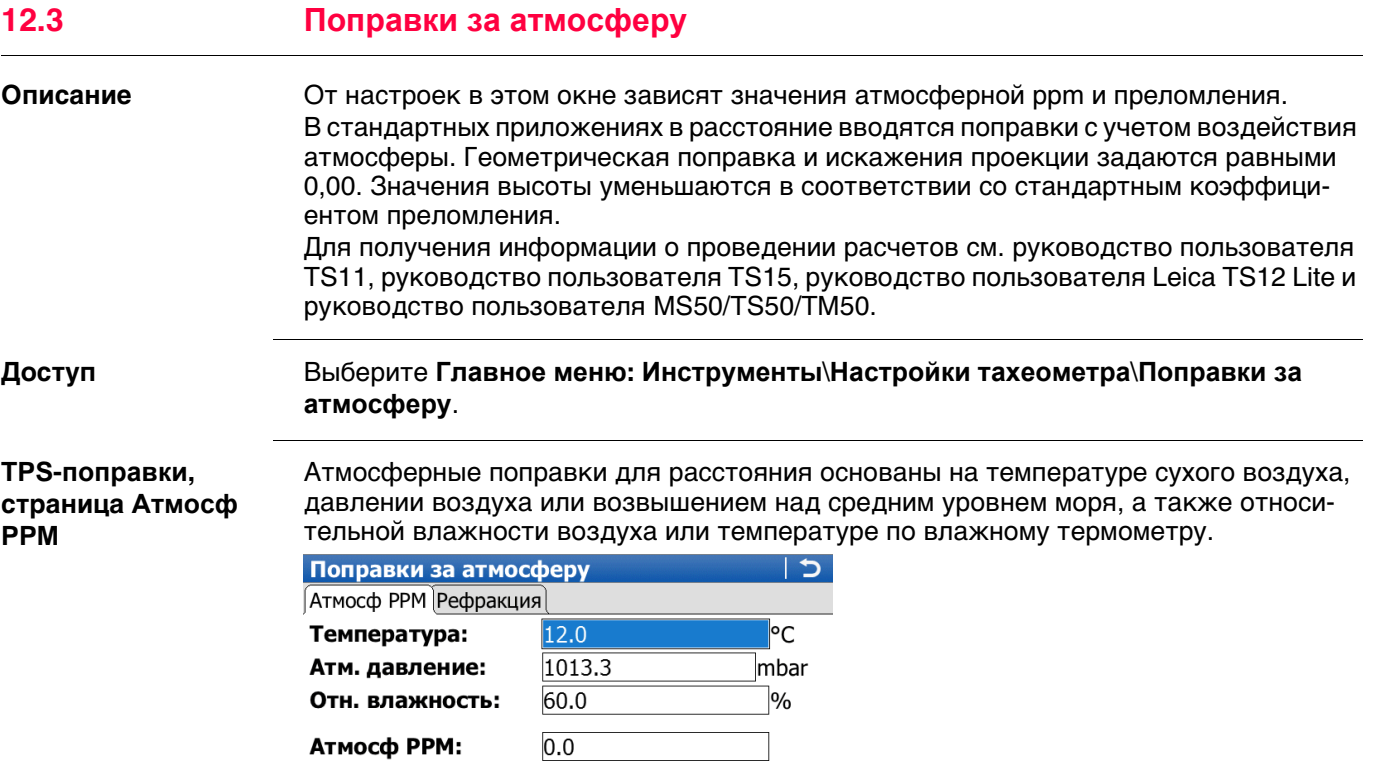

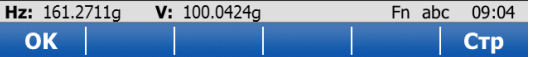

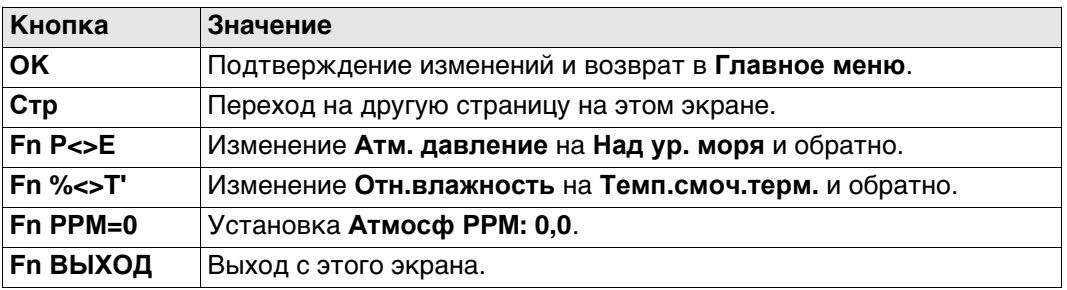

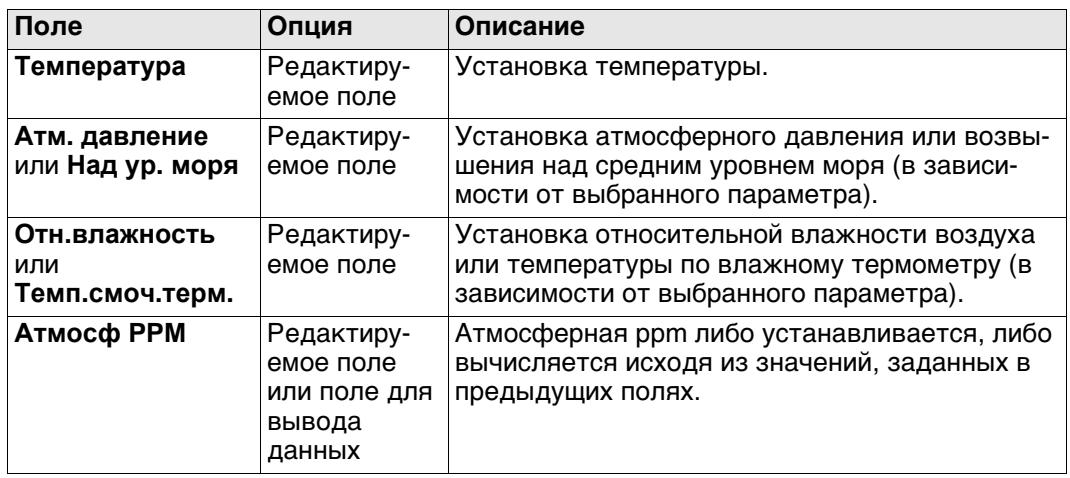

# **Далее**

Нажмите **Стр**, чтобы перейти на страницу **Рефракция**.

**TPS-поправки, страница Рефракция**

Поправка на преломление учитывается во время вычисления разности высот.

Поправки за атмосферу  $\overline{C}$ Атмосф РРМ Рефракция ⊠ Использовать поправку за рефракцию  $K$ os $ab$ do, pedon,  $(k)$ :

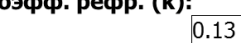

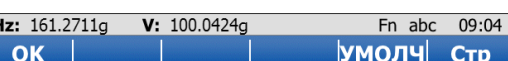

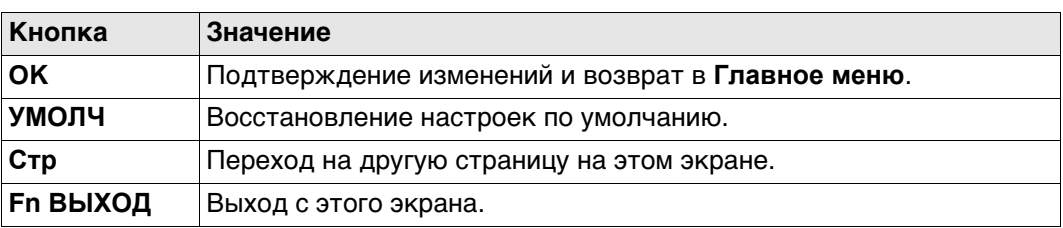

#### **Описание полей**

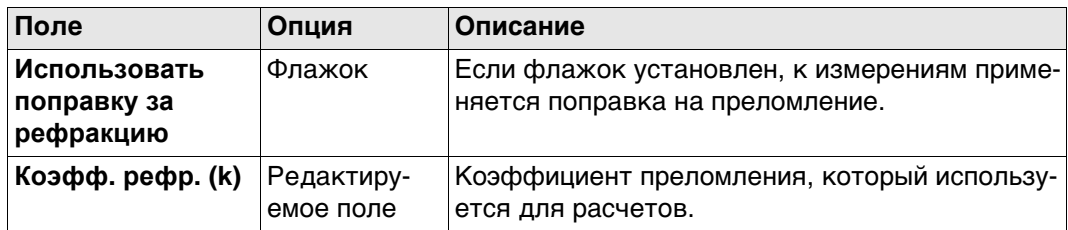

#### **Далее**

Нажмите **Стр**, чтобы перейти на другую страницу.

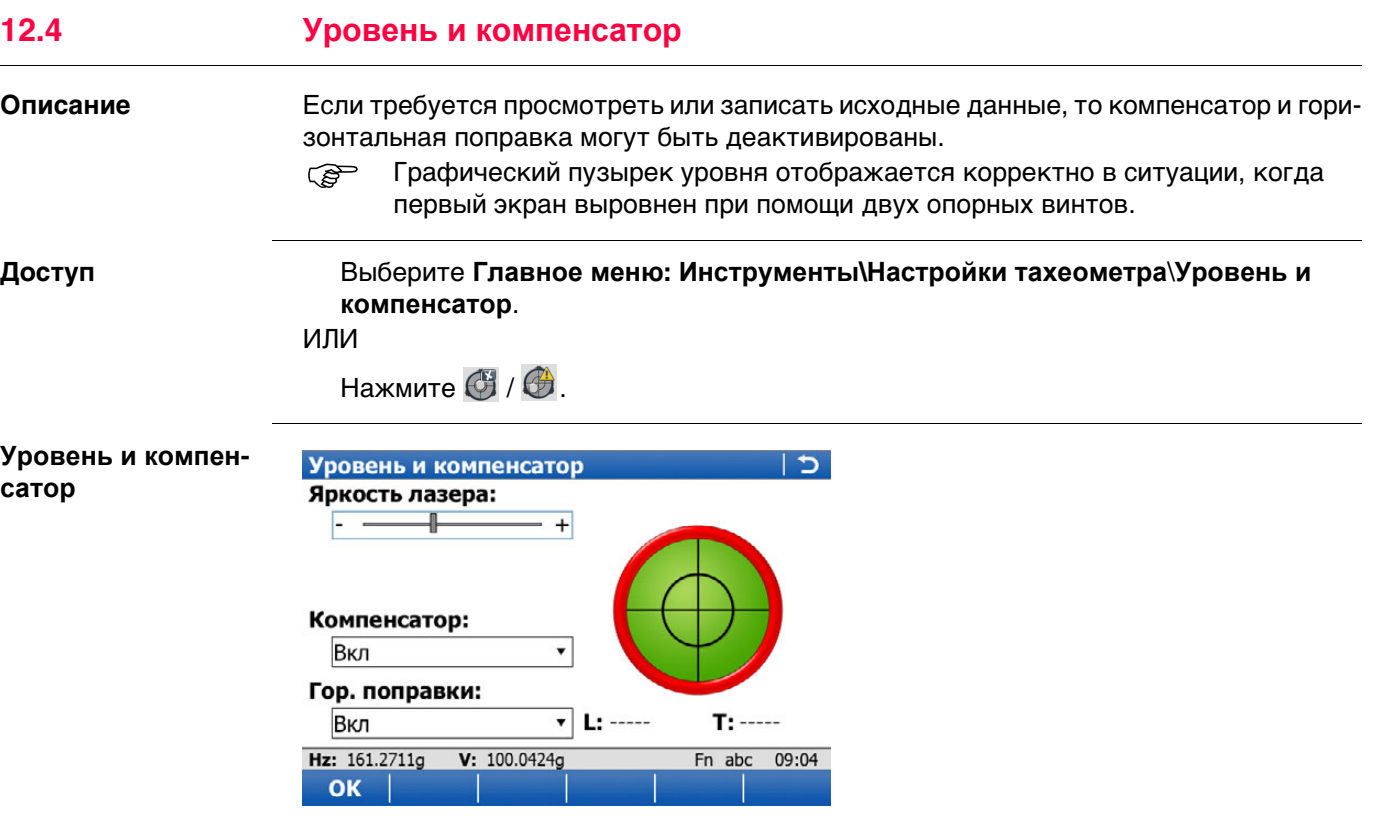

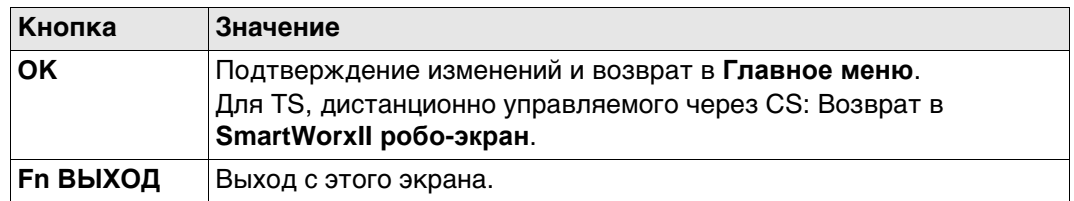

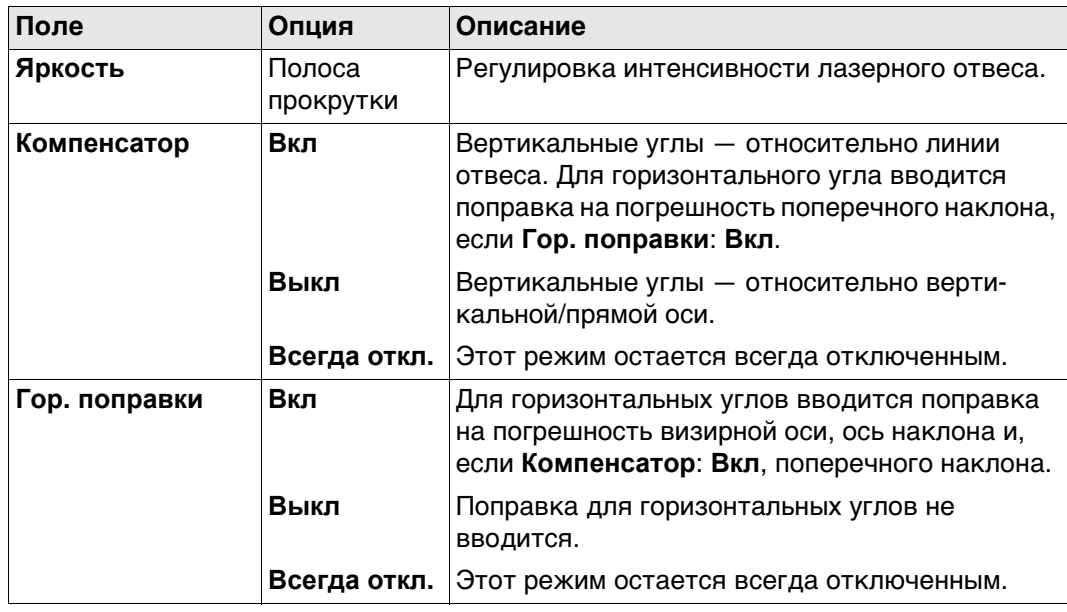

#### **Описание Контроль качества**

Прибор позволяет отслеживать последовательно сохраняемые измерения и уведомлять пользователя, если координаты находятся в пределах заданного расстояния друг от друга.

Если в приборе настроена эта функция, координаты X и Y сохраняемой точки могут сравниваться с координатами последней сохраненной точки. Если разница меньше заданной погрешности, отображается предупреждение. После этого пользователь может решить, будет ли точка сохранена.

Если в приборе настроена эта функция, то точно таким же образом выполняется проверка точек обратного визирования и точек засечки цели, которые были замерены в ходе процедуры установки.

#### **Сдвиги**

Значения смещения применяются к измеренным точкам. Функция смещения позволяет определить точки смещения, например когда отражатель не может быть настроен непосредственно на точку. Поперечные, продольные смещения и/или смещения по высоте могут определяться исходя из положения отражателя относительно точки смещения. Все отображаемые и записываемые данные указываются относительно точки смещения.

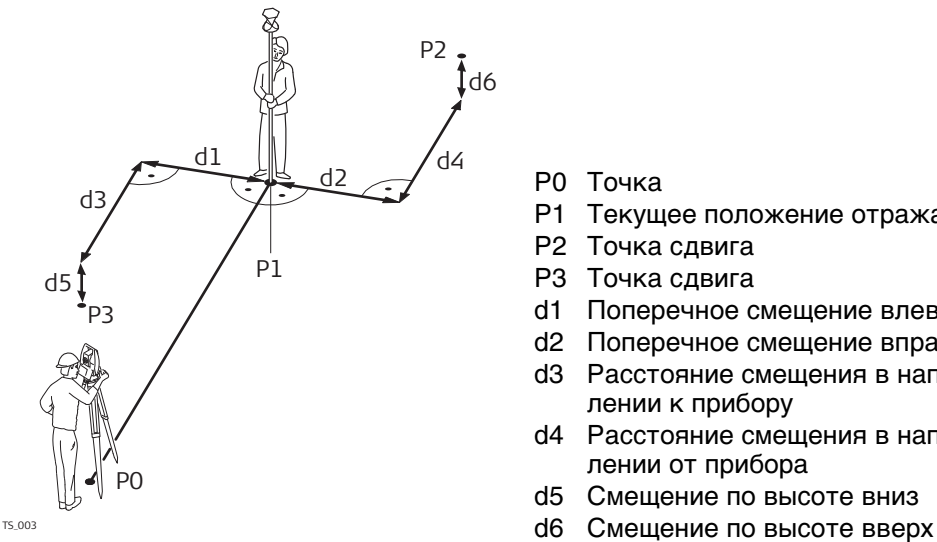

P0 Точка

- P1 Текущее положение отражателя
- P2 Точка сдвига
- P3 Точка сдвига
- d1 Поперечное смещение влево
- d2 Поперечное смещение вправо
- d3 Расстояние смещения в направлении к прибору
- d4 Расстояние смещения в направлении от прибора
- d5 Смещение по высоте вниз
- 

**Доступ** Выберите **Главное меню: Инструменты**\**Настройки тахеометра\Контроль цели**.

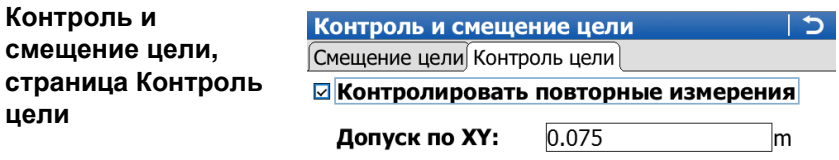

**Контроль и**

**цели**

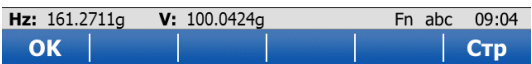

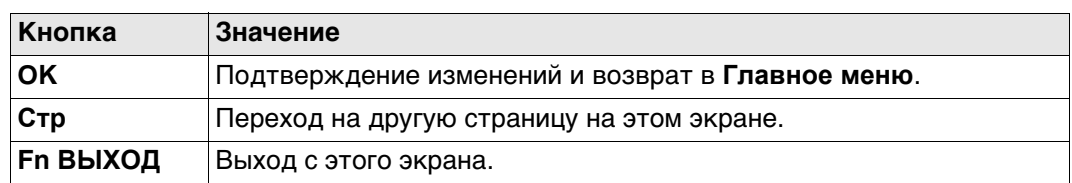

## **Описание полей**

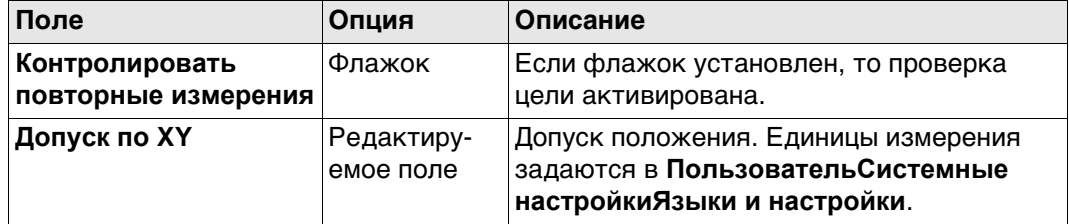

## **Далее**

Нажмите **Стр**, чтобы перейти на страницу **Смещение цели**.

 Если на странице экрана съемки заданы соответствующие настройки, то значения смещения также отображаются на данной странице в приложении Survey.

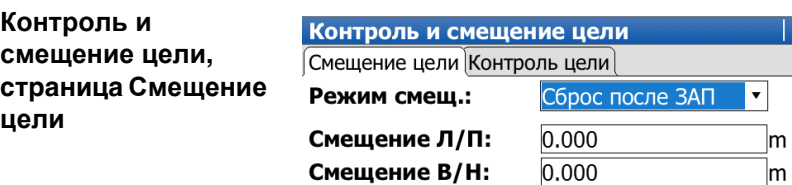

Смещение по Н:

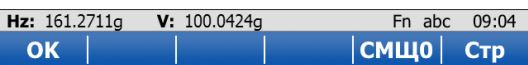

 $\frac{0.000}{0.000}$ 

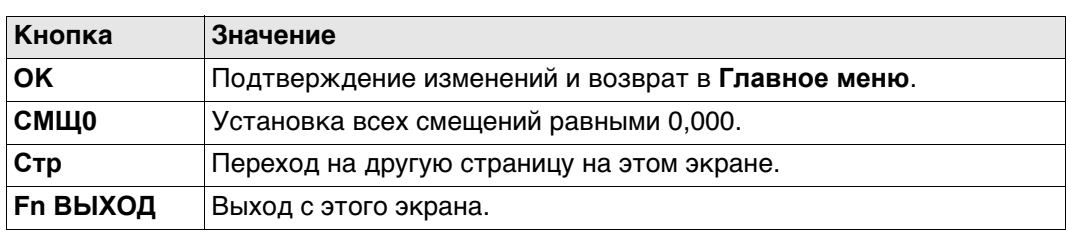

 $\triangleright$ 

 $\mathsf{m}$ 

## **Описание полей**

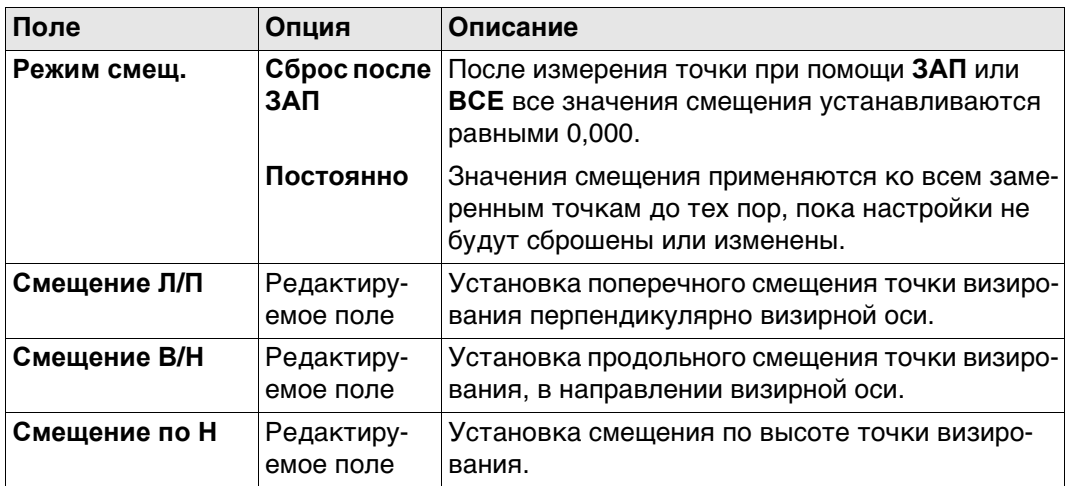

# **Далее**

Нажмите **Стр**, чтобы перейти на другую страницу.

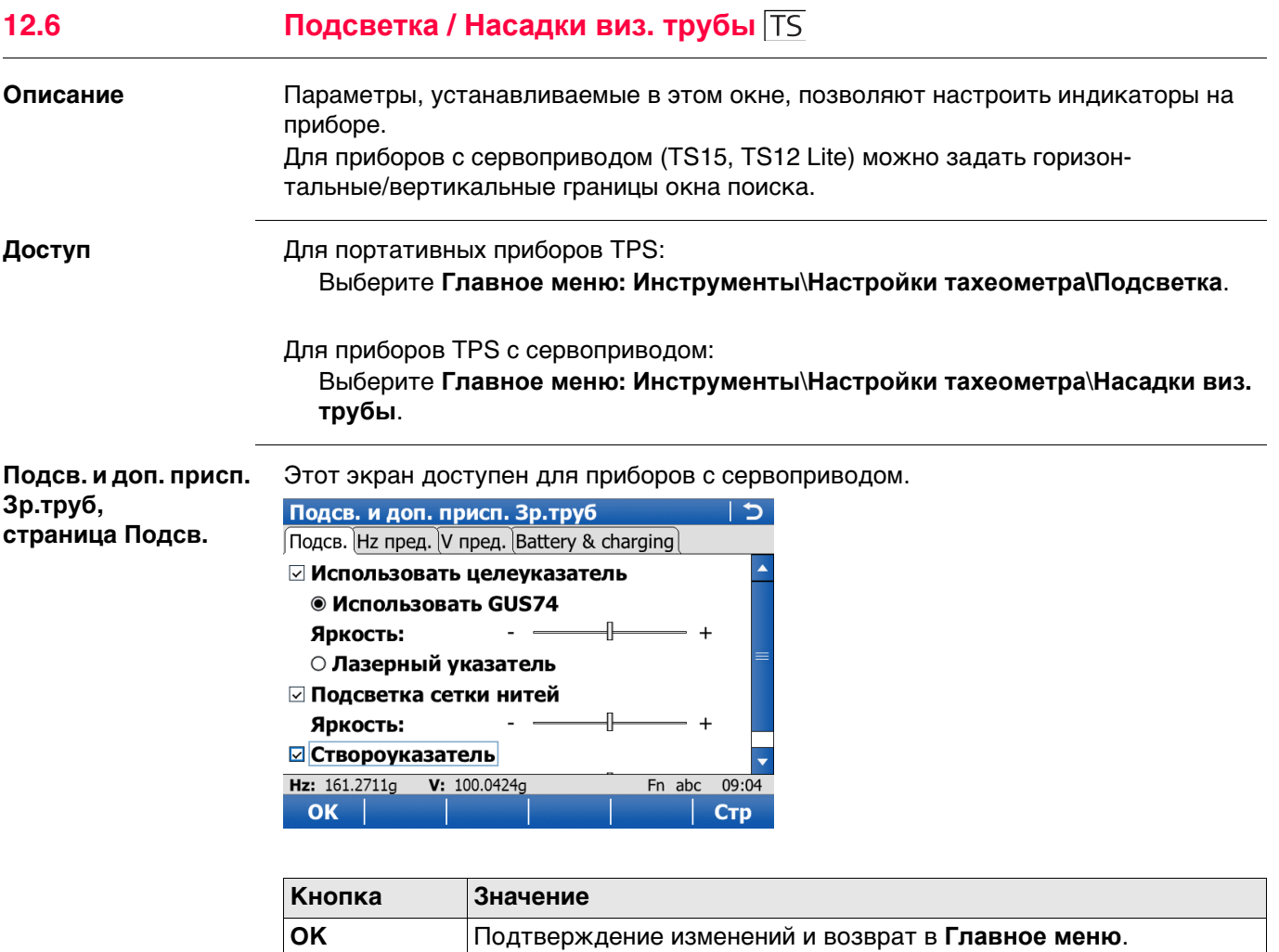

**Стр** Переход на другую страницу на этом экране.

**Fn ВЫХОД** Выход с этого экрана.

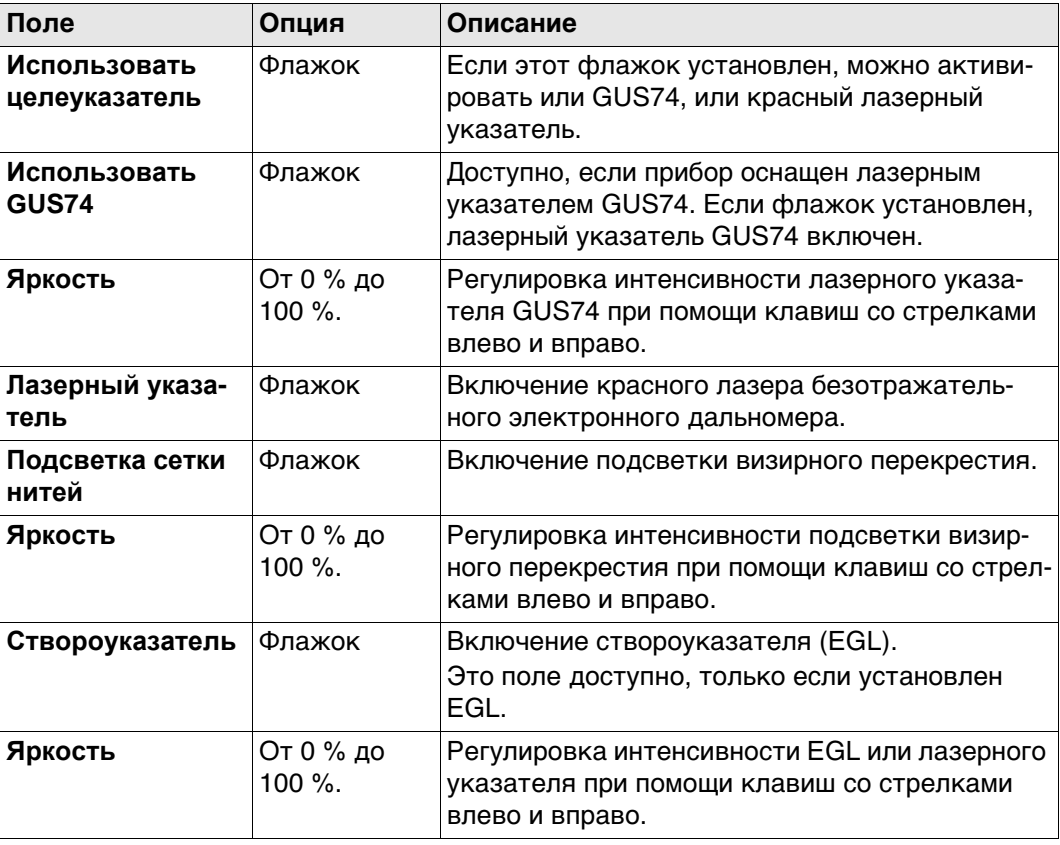

#### **Далее**

Нажмите **Стр**, чтобы перейти на страницу **Hz пред.**.

**Подсв. и доп. присп. Зр.труб, страница Hz пред.**

Этот экран доступен для приборов с сервоприводом.

**Кнопка Значение OK** Подтверждение изменений и возврат в **Главное меню**. **НОВ** Определение нового окна поиска. Следуйте инструкциям на экране. **ПОКАЗ** Расположение зрительной трубы относительно углов окна поиска. **Стр** Переход на другую страницу на этом экране. **Fn ВЫХОД** | Выход с этого экрана.

#### **Описание полей**

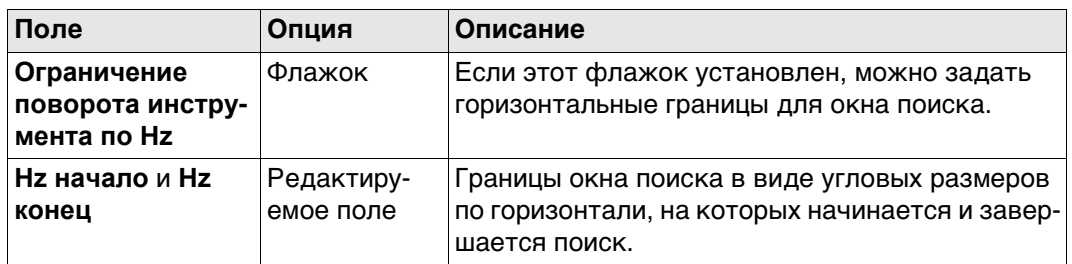

#### **Далее**

Нажмите **Стр**, чтобы перейти на страницу **V пред.**.

Этот экран доступен для приборов с сервоприводом.

**Подсв. и доп. присп. Зр.труб, страница V пред.**

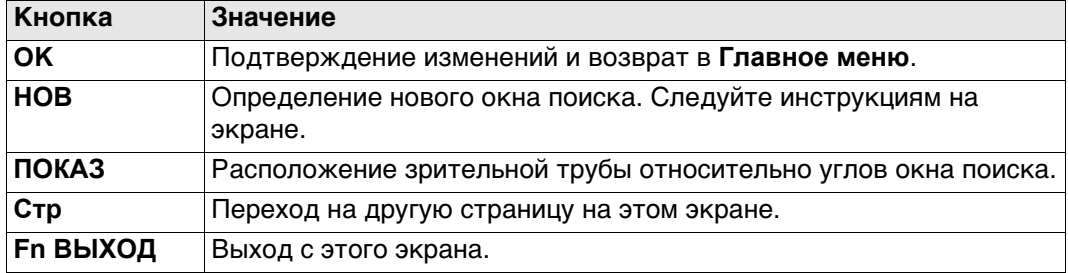

## **Описание полей**

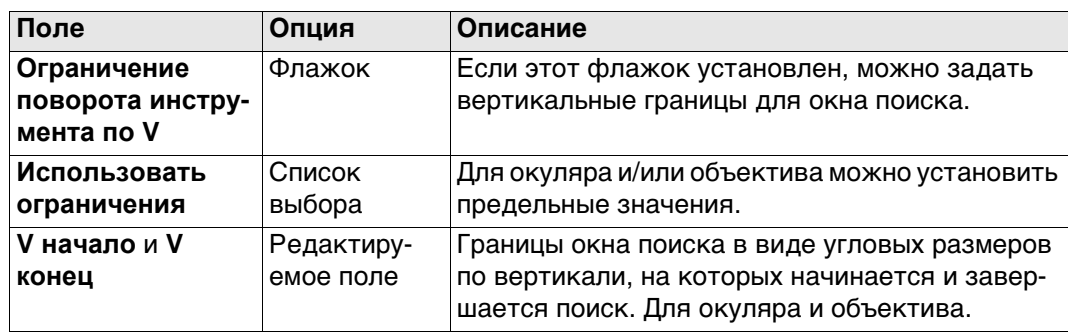

#### **Подсв. и доп. присп. Зр.труб, страница Идет зарядка**

Этот экран доступен для моделей MS50/TS50/TM50 на CS, когда прибор подключен к MS50/TS50/TM50.

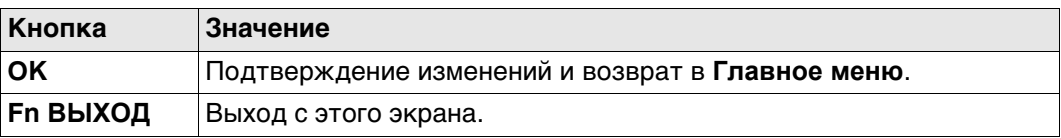

# **Описание полей**

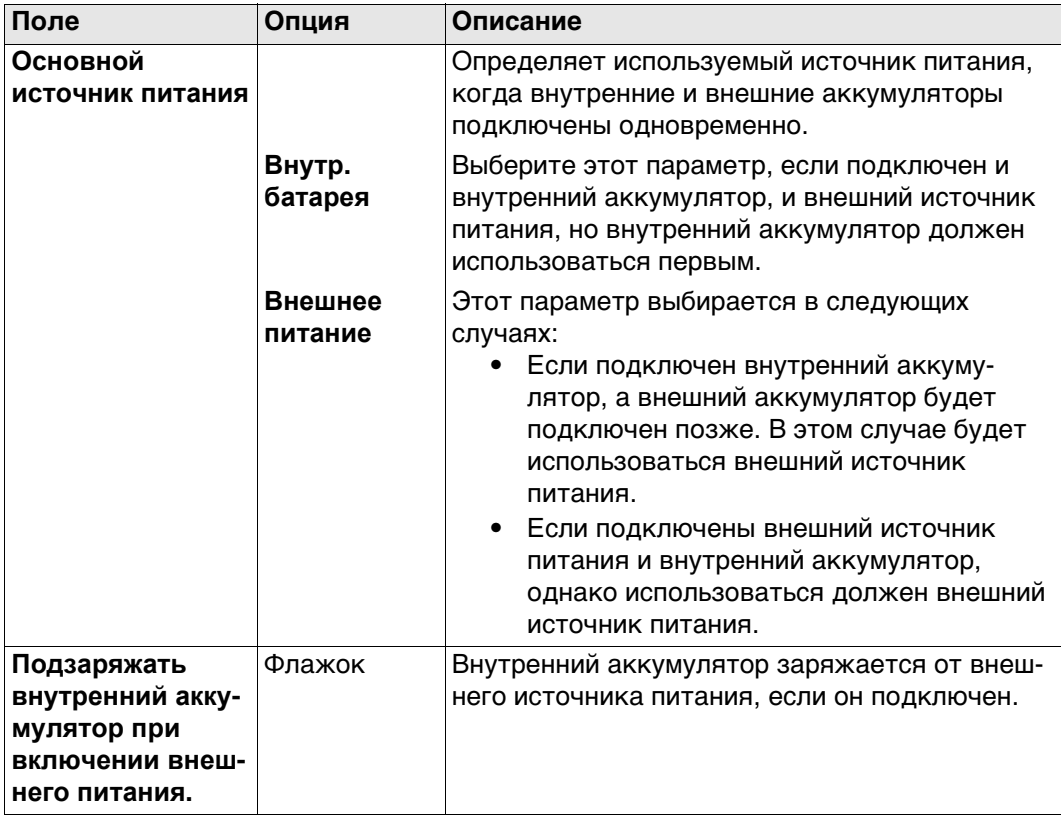

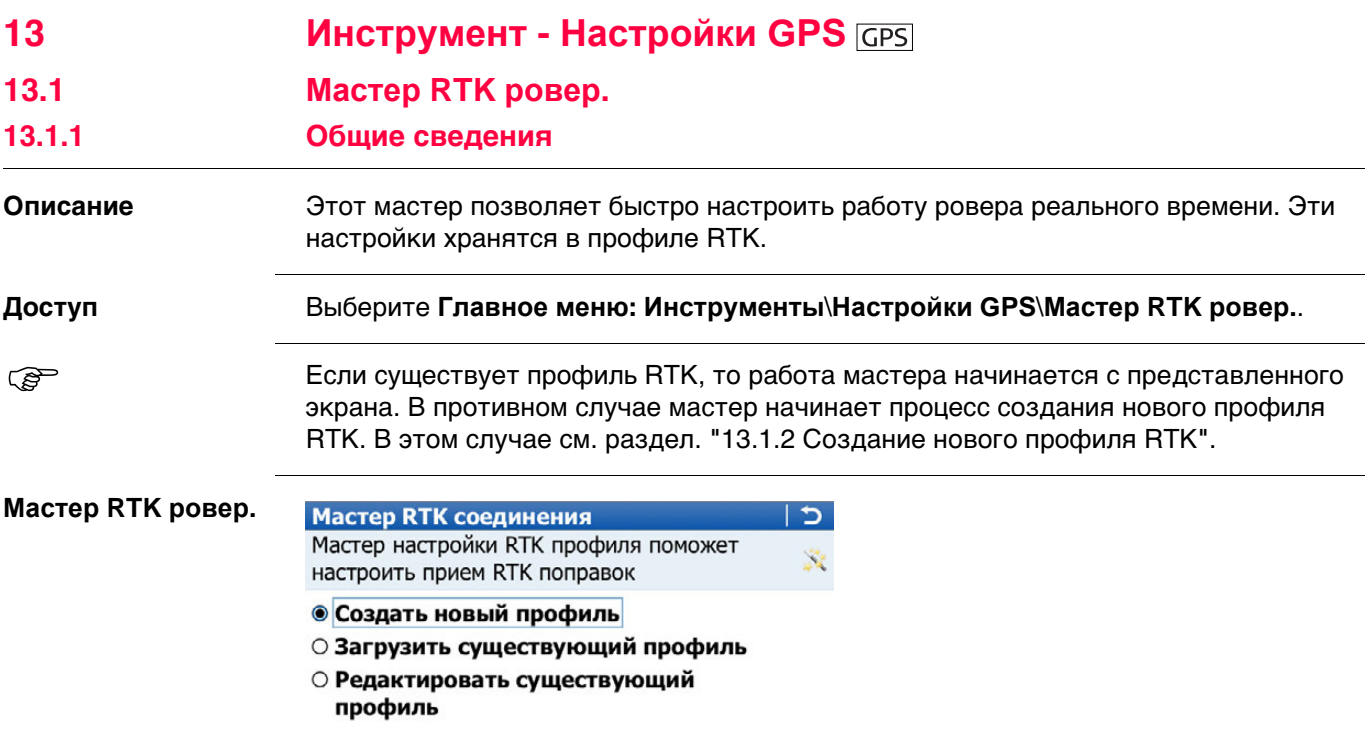

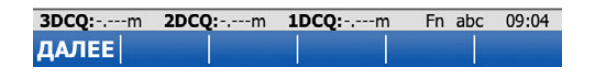

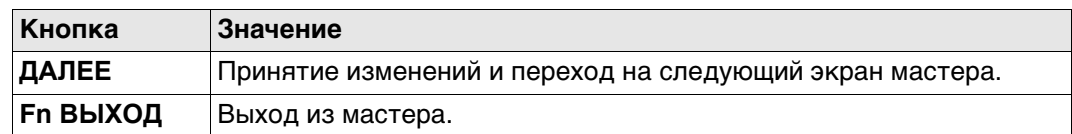

# **Далее**

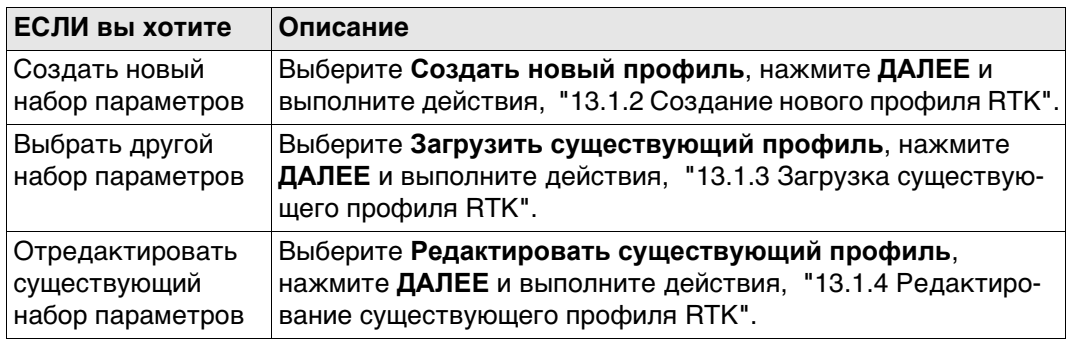

# <span id="page-158-0"></span>**13.1.2 Создание нового профиля RTK**

**Мастер RTK ровер.,** Введите имя и описание нового набора параметров. **Укажите настройки** Мастер RTK соединения  $\overline{c}$ **RTK профиля.** Укажите настройки RTK профиля.  $\mathbf{X}$ Имя профиля (Мой Радио): 123 Описание:

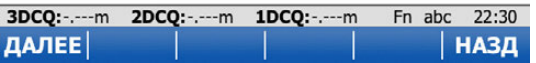

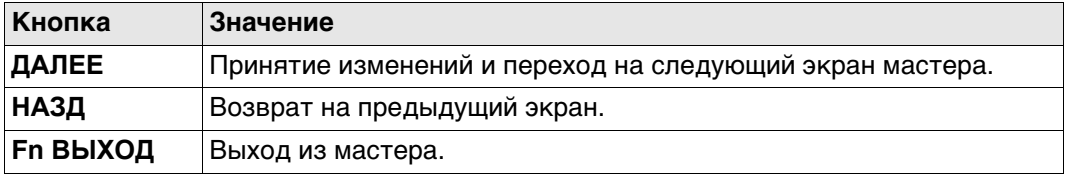

## <span id="page-158-1"></span>**13.1.3 Загрузка существующего профиля RTK**

**Мастер RTK ровер., Выбрать RTK профиль** Выберите существующий профиль RTK из списка. В списке указаны только те профили, которые совместимы с используемым прибором.

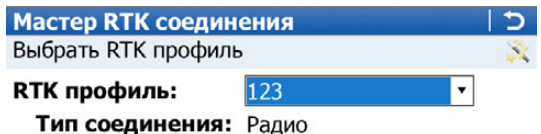

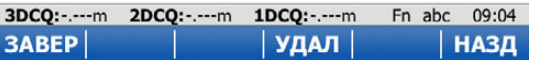

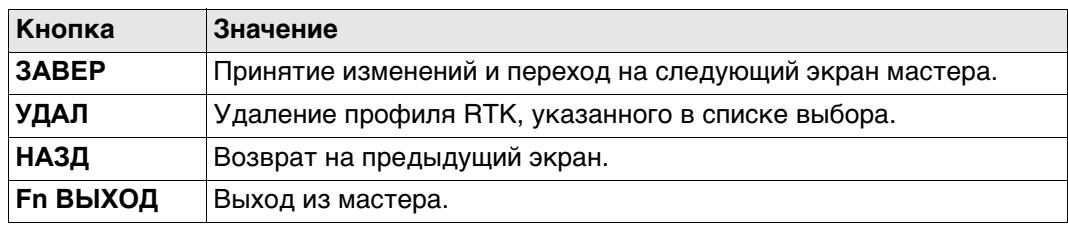

<span id="page-159-0"></span>**Мастер RTK ровер., Выбрать RTK профиль**

Выберите профиль RTK, который необходимо отредактировать. В списке указаны только те профили, которые совместимы с используемым прибором.

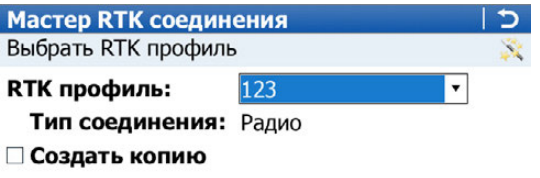

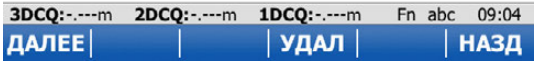

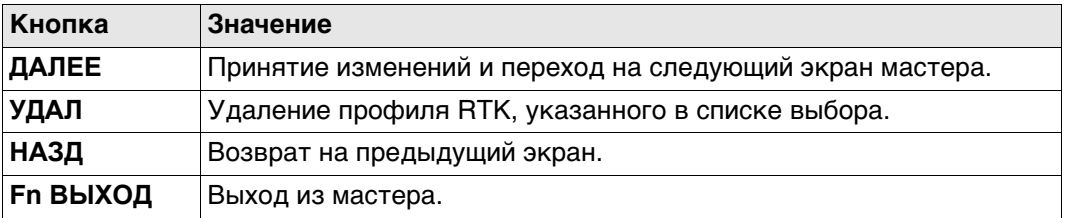

#### **Описание полей**

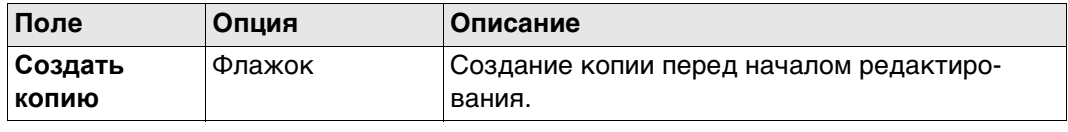

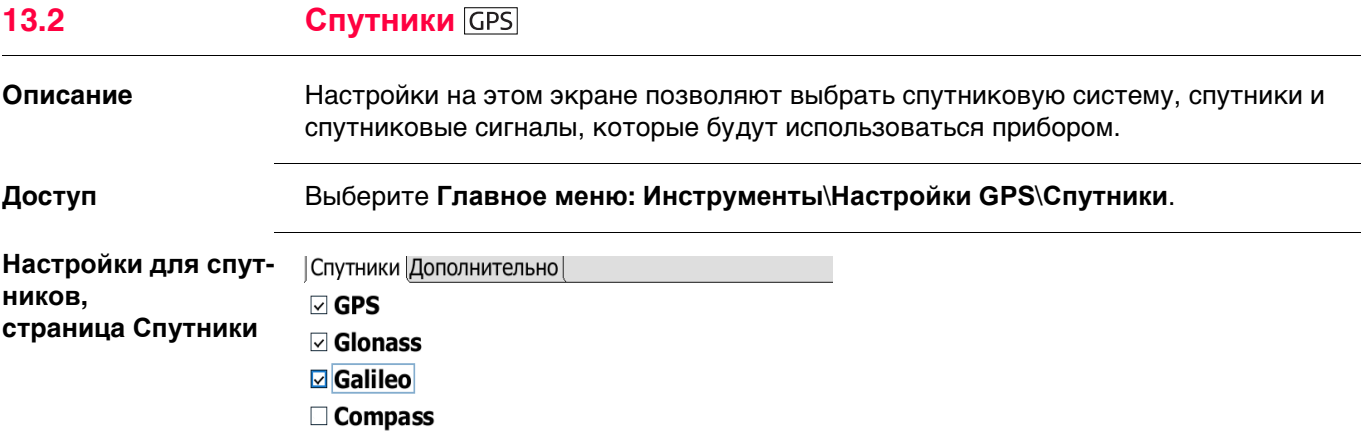

☑ Предупреждать о потере спутников

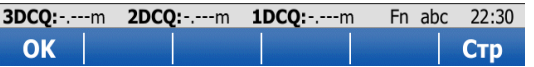

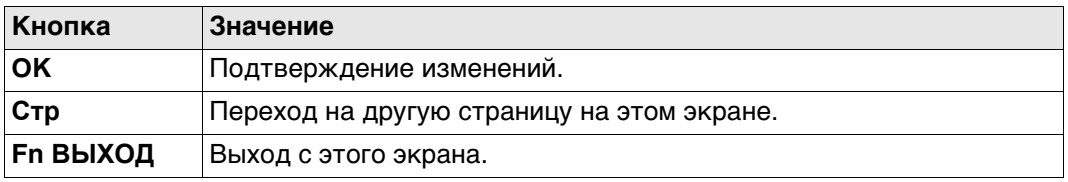

## **Описание полей**

- Любой из GNSS можно только отключить, если есть хотя бы один активный GNSS.
- По крайней мере один GNSS должен быть включен.
- **GPS** никогда нельзя отключить:
	- на базовой станции,
	- На GS14
	- Ha GS05/GS06

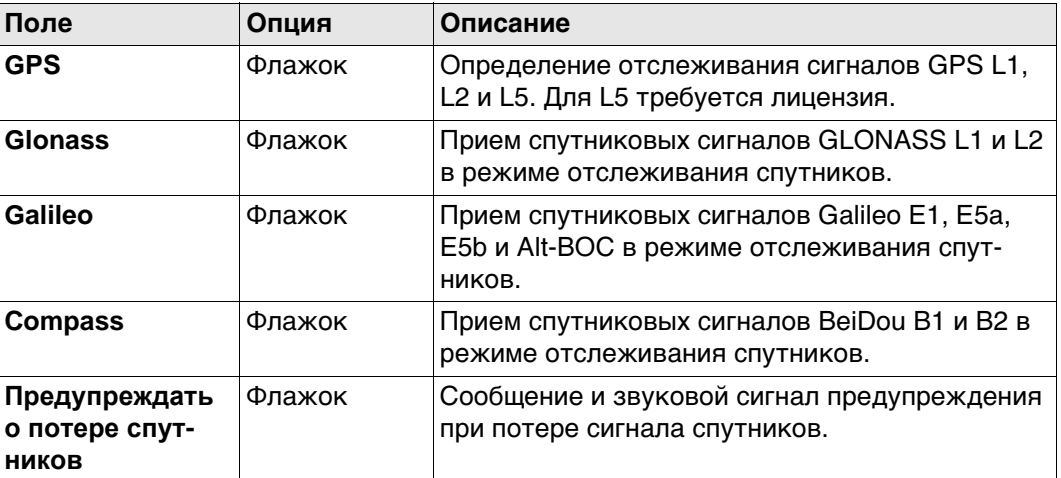

#### **Далее**

Нажмите **Стр**, чтобы перейти на страницу **Дополнительно**.

**Настройки для спутников, страница Дополнительно**

J

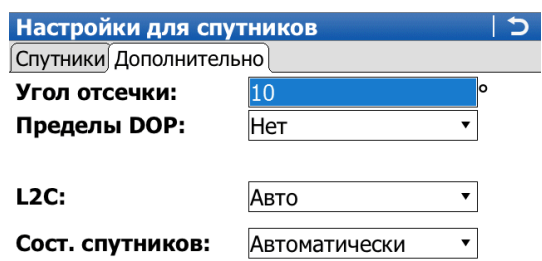

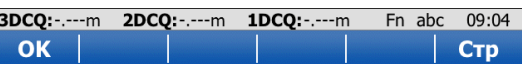

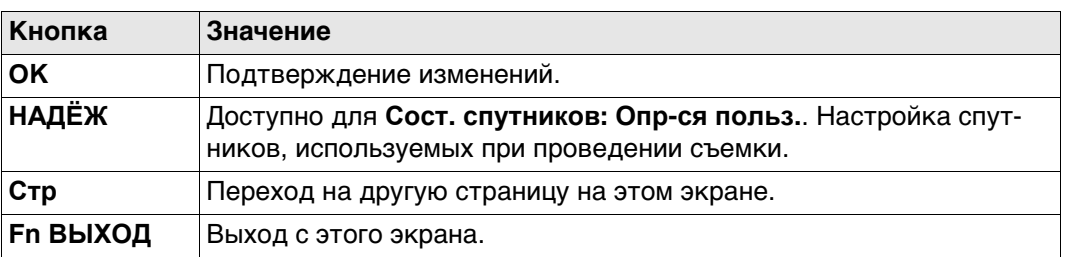

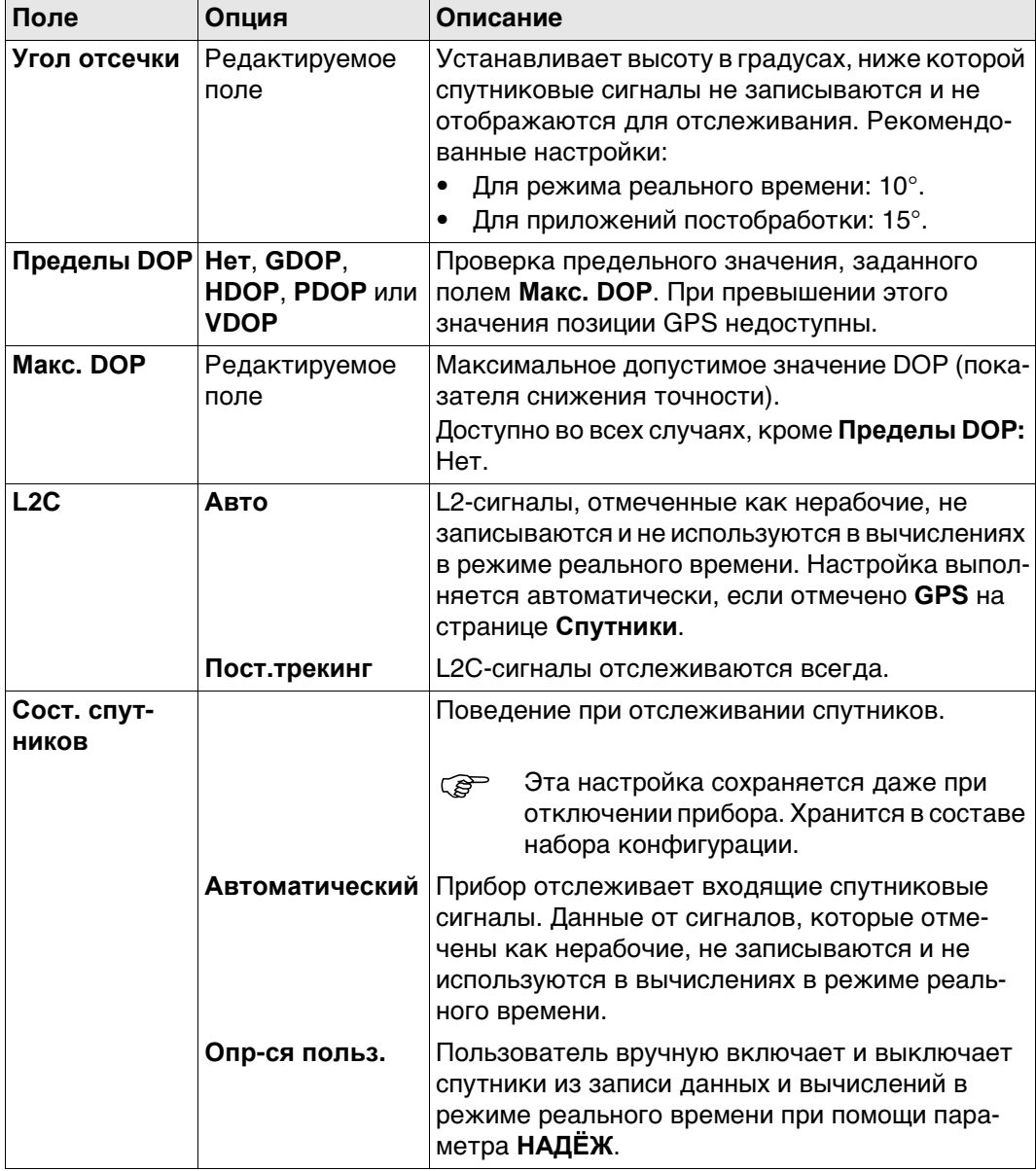

# **Далее**

Нажмите **НАДЁЖ**, чтобы перейти на экран **Надежность спутников**.

#### **Надежность спутников**

Экран содержит страницу для каждой GNSS системы, с которой умеет работать приемник. Описания функциональных клавиш действительны для всех страниц.

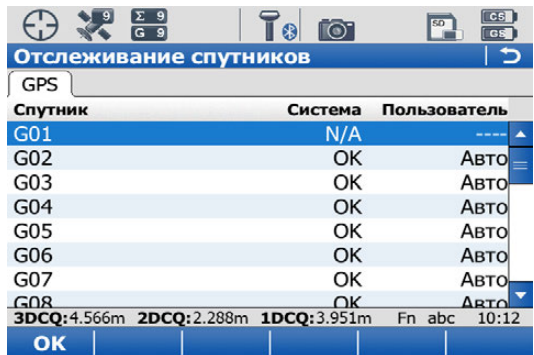

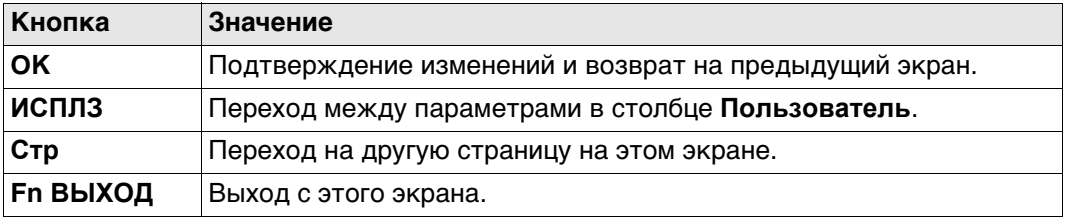

## **Описание столбцов**

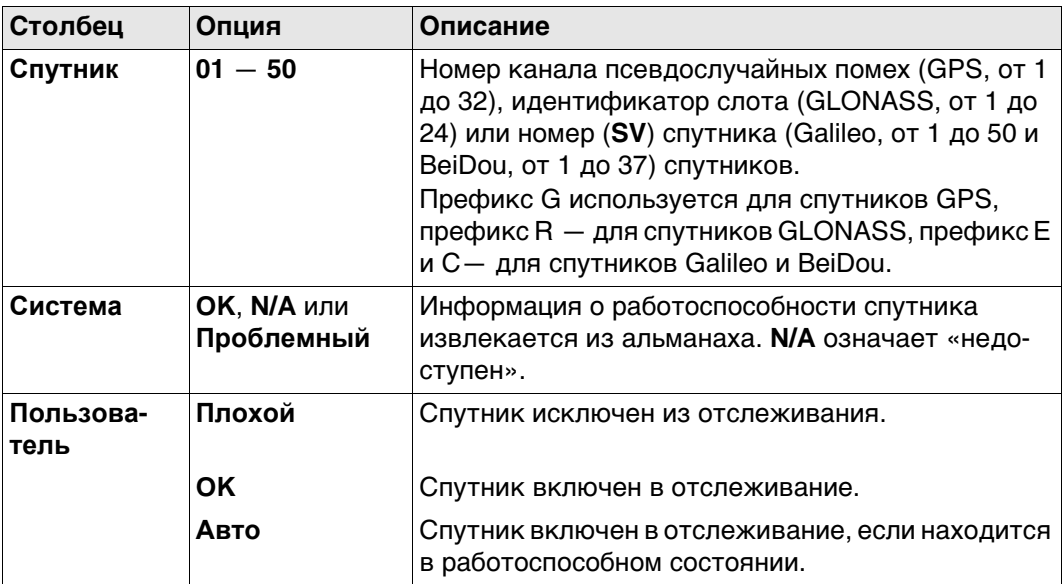

## **Далее**

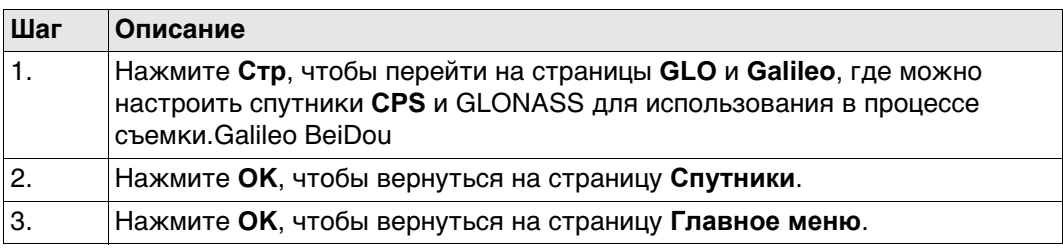

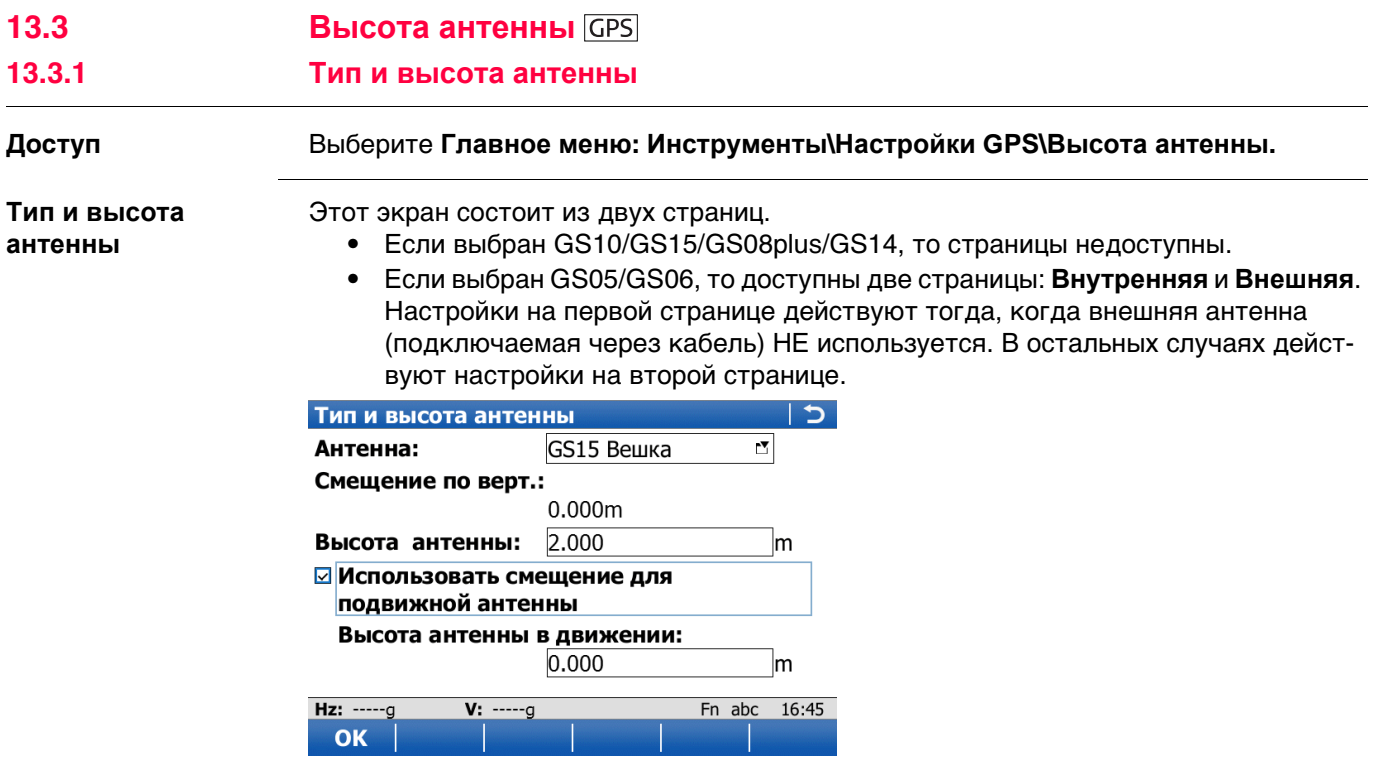

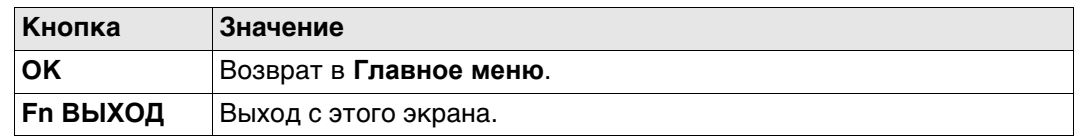

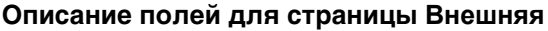

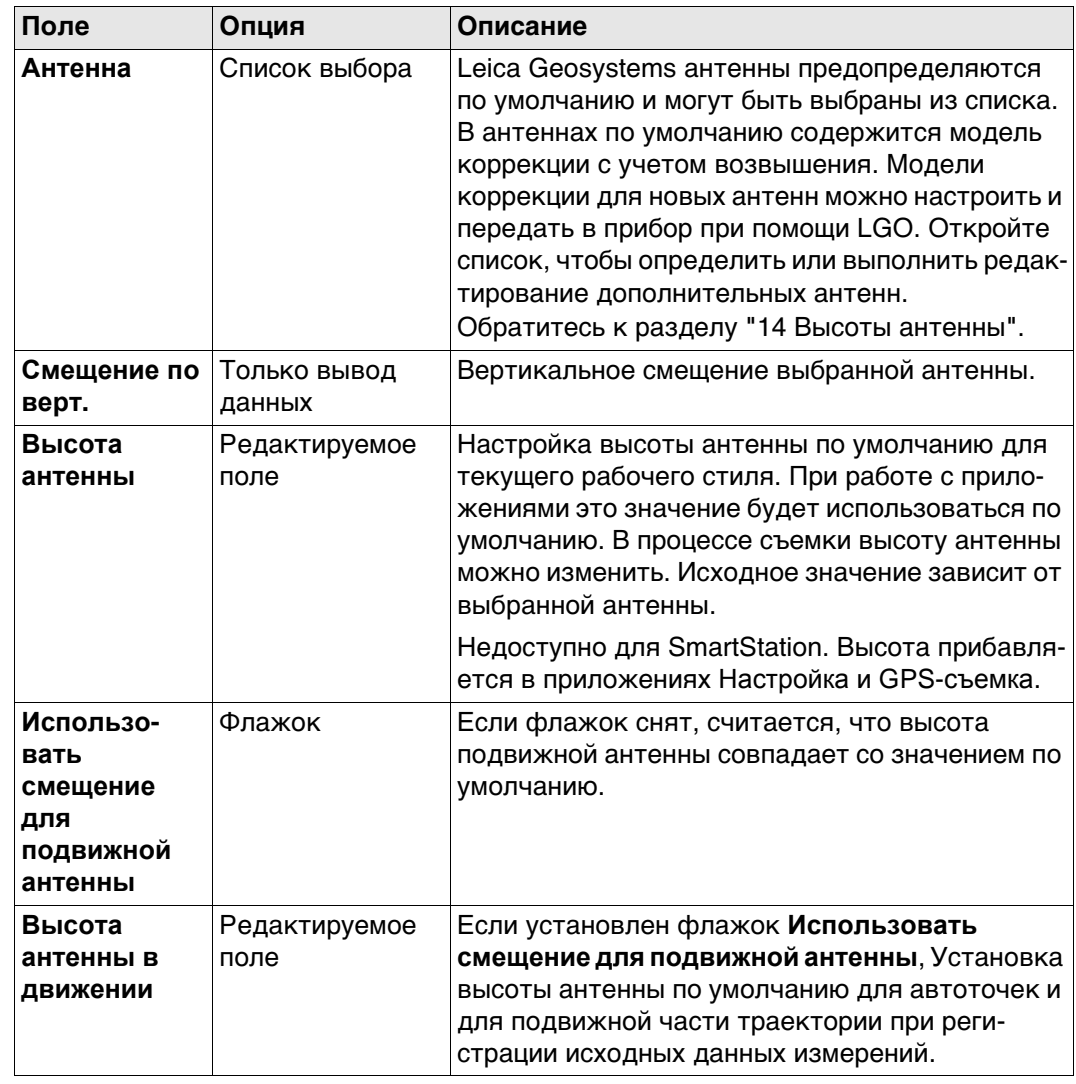

# **13.3.2 Антенны**

**Описание** В списке приводятся антенны, сохраненные во внутренней памяти прибора.

**Доступ** Откройте список выбора **Антенна** на странице **Тип и высота антенны**.

**Антенны**

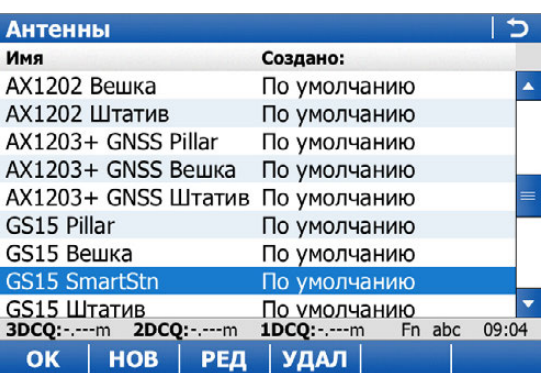

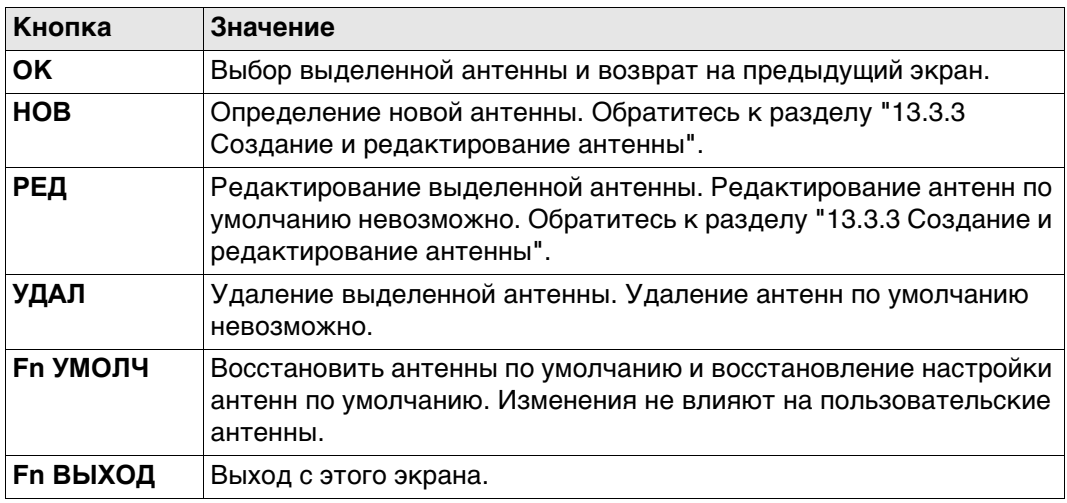

<span id="page-167-0"></span>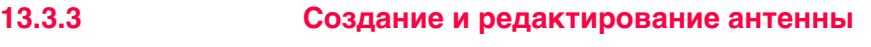

**антенну,**

**Новая антенна или Редактировать**

**страница Общее**

**Доступ** На странице **Антенны** выделите антенну. Все значения смещения будут скопированы из этой антенны. Нажмите кнопку **НОВ** или **РЕД**.

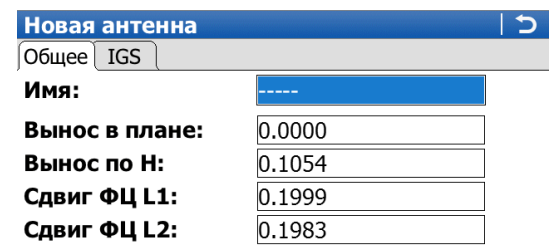

□ Скопировать доп. поправки

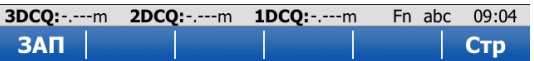

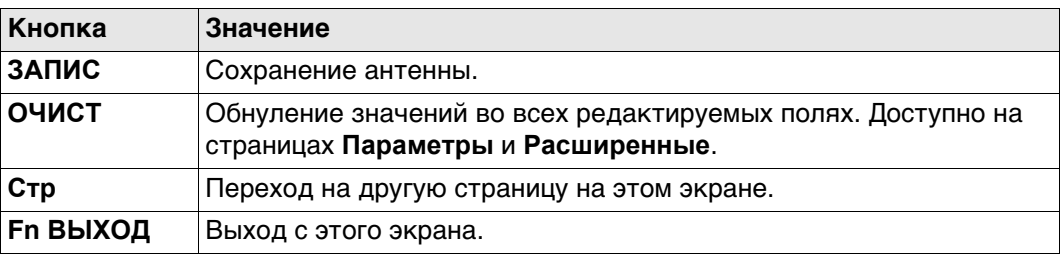

#### **Описание полей**

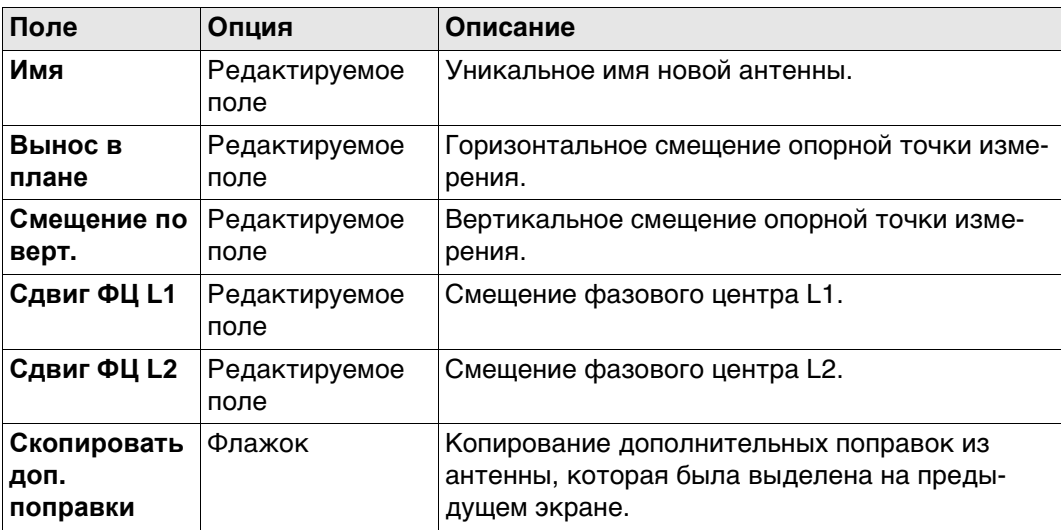

## **Далее**

Нажмите **Стр**, чтобы перейти на страницу **IGS**.

Сочетание введенных здесь значений создает уникальный стандартизованный идентификатор используемой антенны.

# **Описание полей**

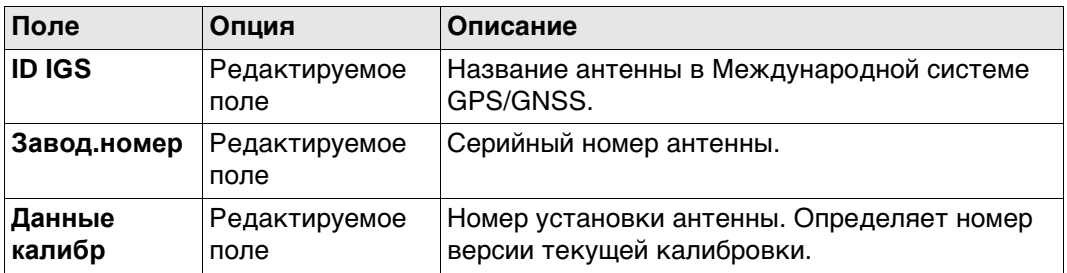

## **Далее**

Нажмите **ЗАПИС**, чтобы сохранить новую антенну.

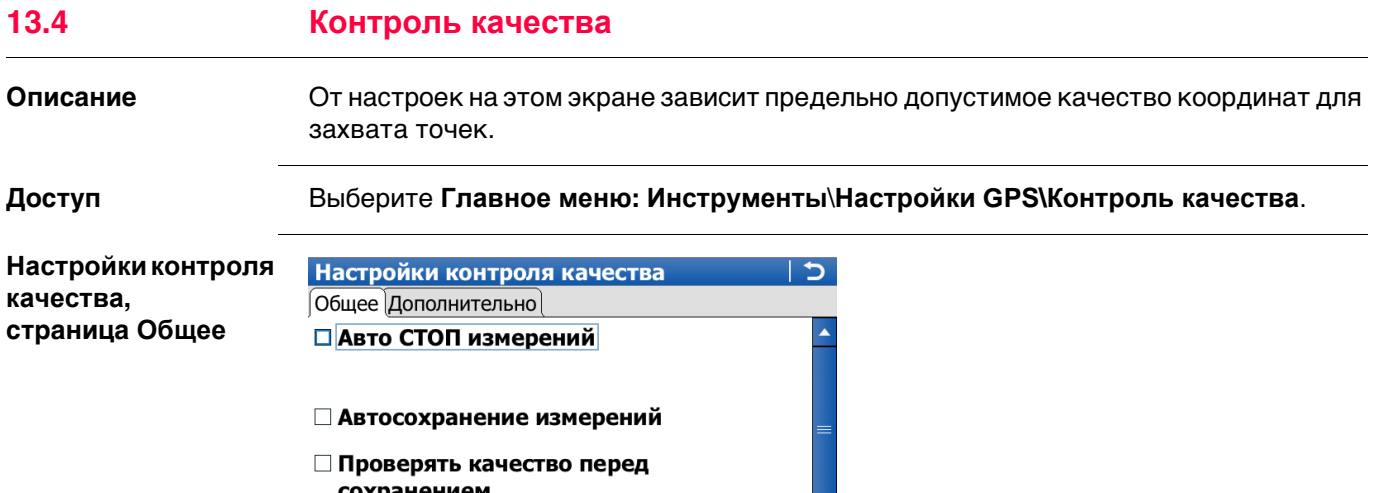

сохранением

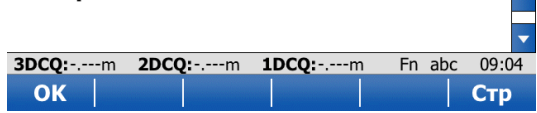

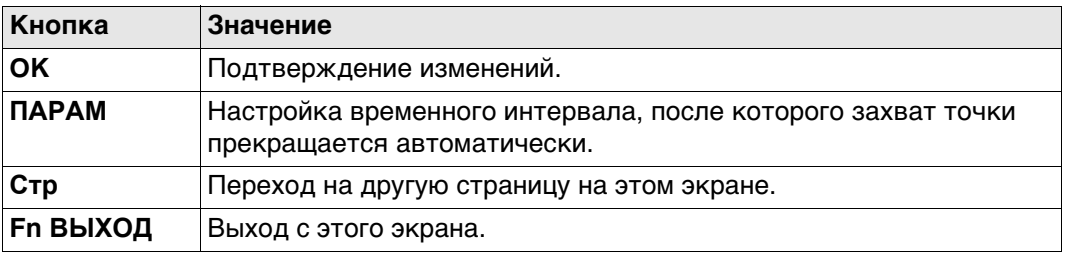

# **Описание полей**

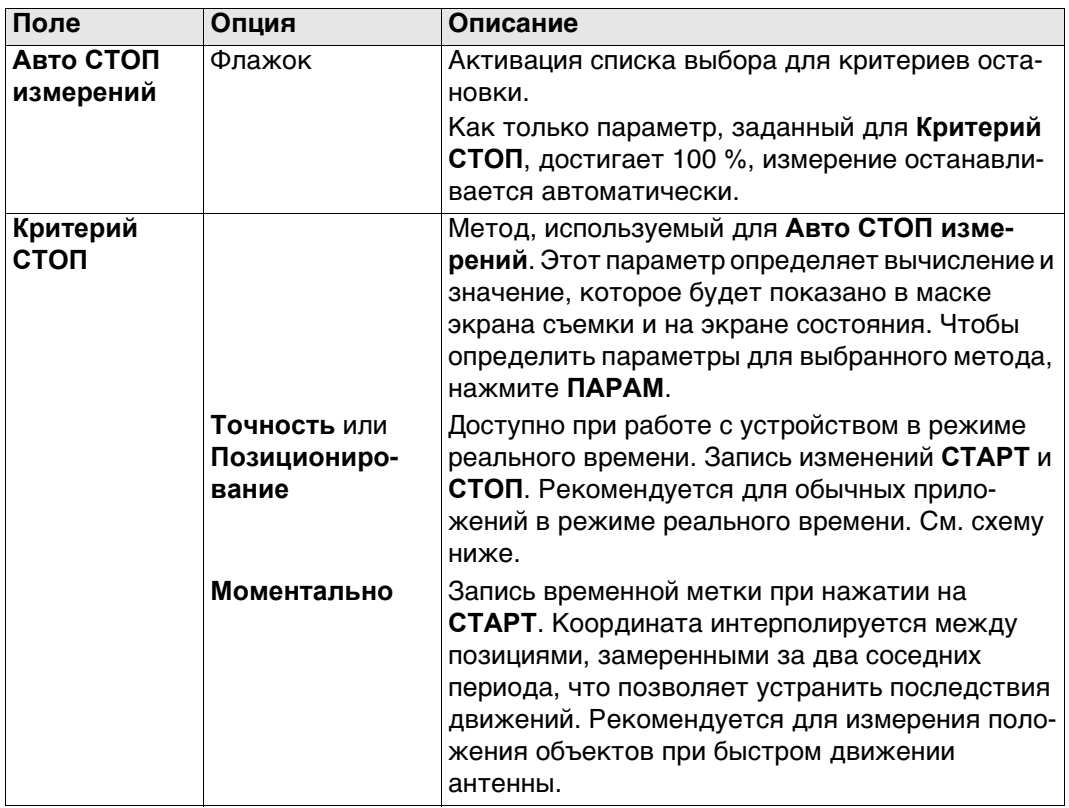

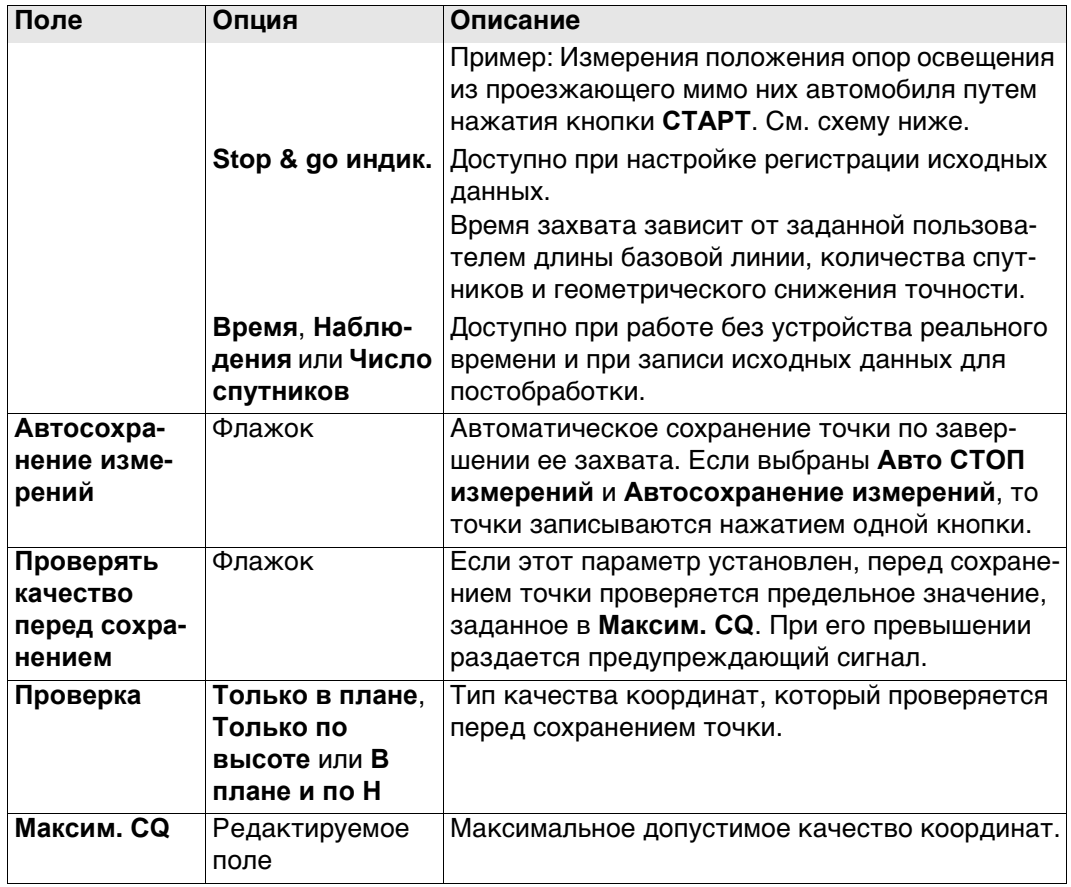

**Критерий СТОП: Точность или Позиционирование**

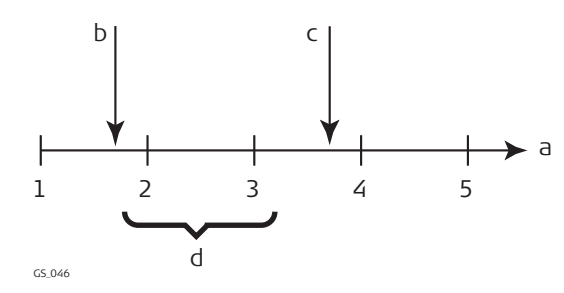

## **Критерий СТОП: Немедленно**

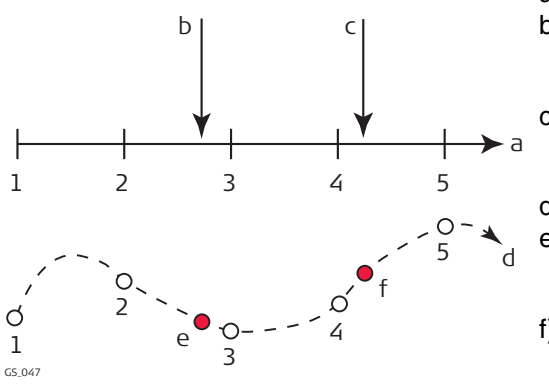

- a) Время в периодах.
- b) Нажата кнопка **СТАРТ**.
- c) Нажата кнопка **СТОП**.
- d) Постобработка координат, вычисленных путем усреднения результатов положений в периоды 2 и 3.
- a) Время в периодах.
- b) Нажата кнопка **СТАРТ**, и координаты точки интерполированы на основании периодов 2 и 3.
- c) Нажата кнопка **СТАРТ**, и координаты точки интерполированы на основании периодов 4 и 5.
- d) Вид в плане.
- e) Нажата кнопка **СТАРТ**, и координаты точки интерполированы на основании периодов 2 и 3.
- f) Нажата кнопка **СТАРТ**, и координаты точки интерполированы на основании периодов 4 и 5.

## **Далее**

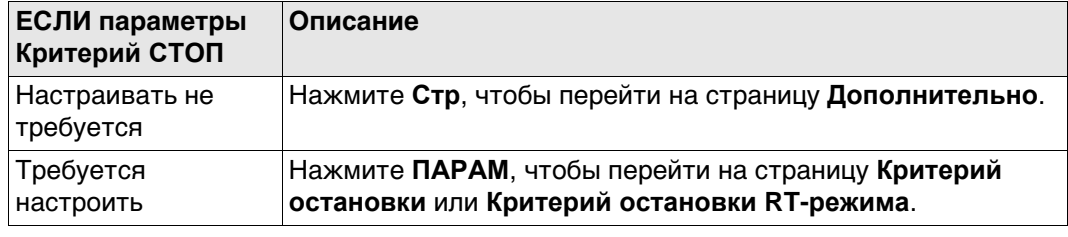

#### **Настройкиконтроля качества, страница Дополнительно**

# **Описание полей**

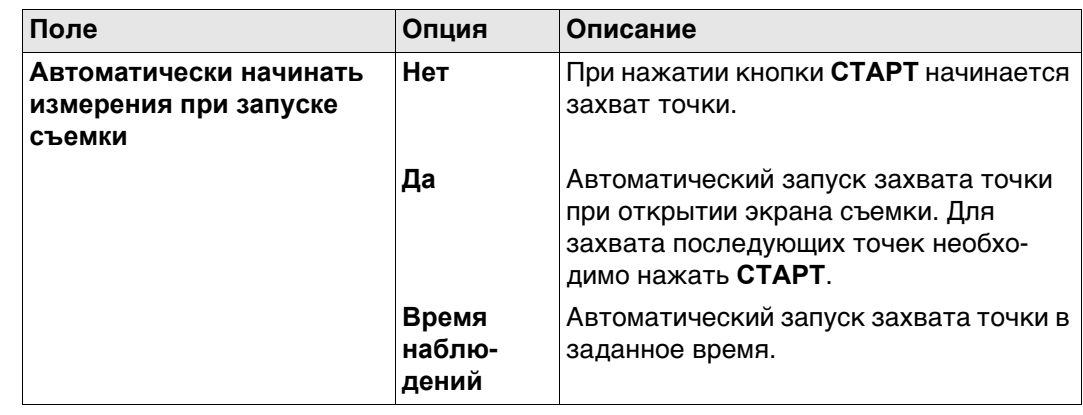

# **Далее**

Нажмите **OK**, чтобы закрыть экран.

#### **Критерий остановки** Доступные на этом экране параметры зависят от настроек, выбранных на странице **Критерий СТОП**.

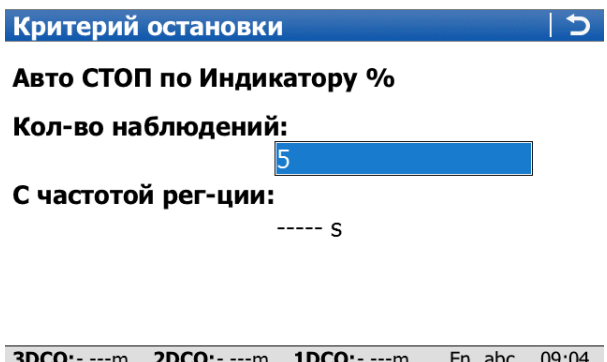

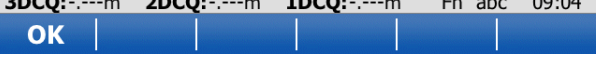

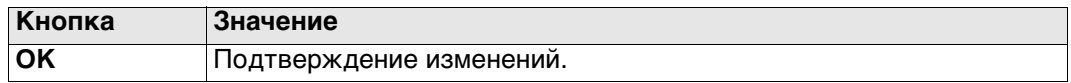

#### **Описание полей**

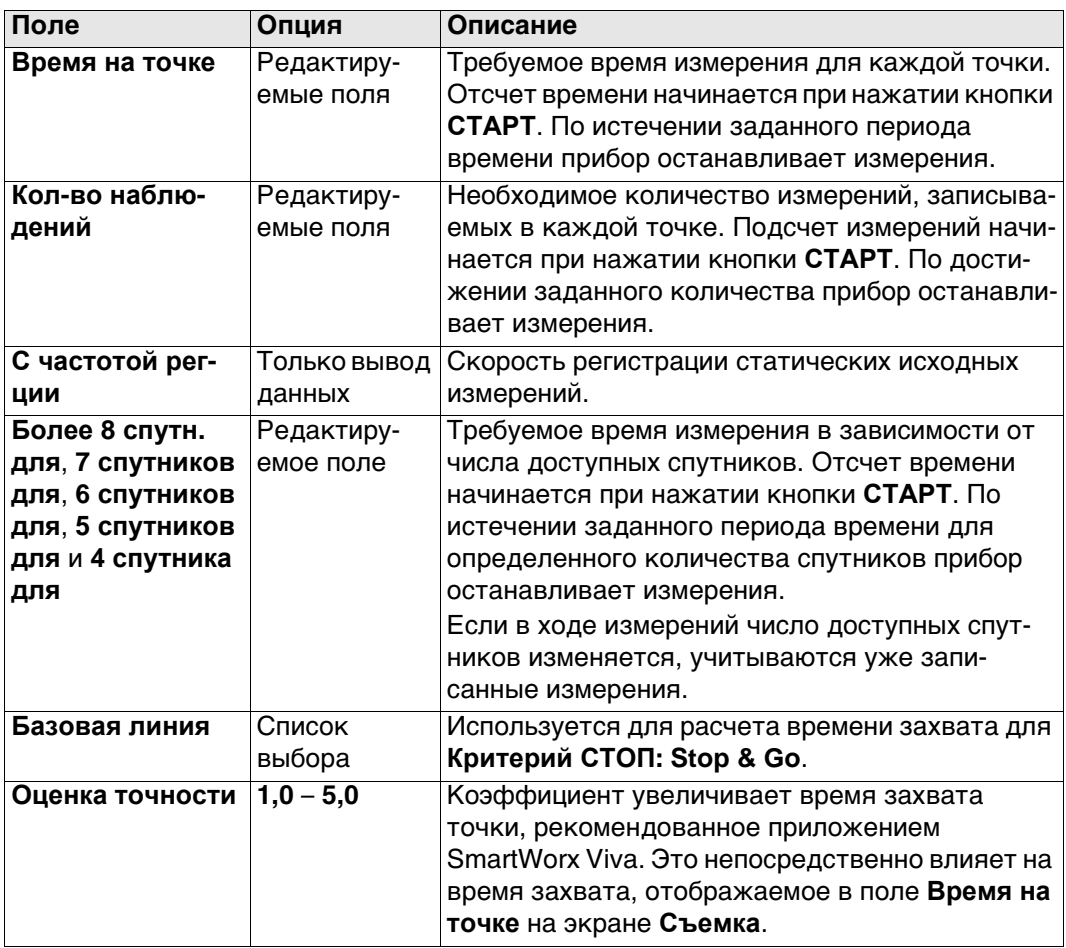

#### **Далее**

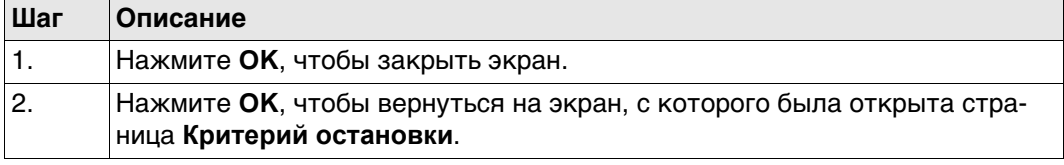

#### **Время измерения зависит от числа доступных спутников.**

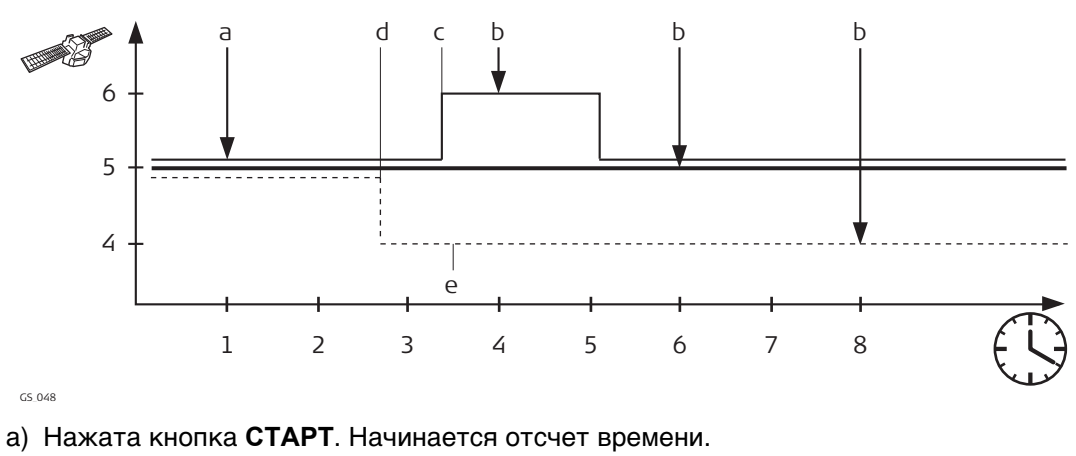

- b) Измерение остановлено.
- c) 40 % шесть спутников.
- d) 30 % пять спутников.
- e) 30 % четыре спутника.

Тонкая линия — **6 спутников для: 3 мин**. Жирная линия — **5 спутников для: 5 мин**. Пунктирная линия — **4 спутника для: 7 мин**.

#### **Критерий остановки RT-режима** Доступные на этом экране параметры зависят от настроек, выбранных на странице **Критерий СТОП**.

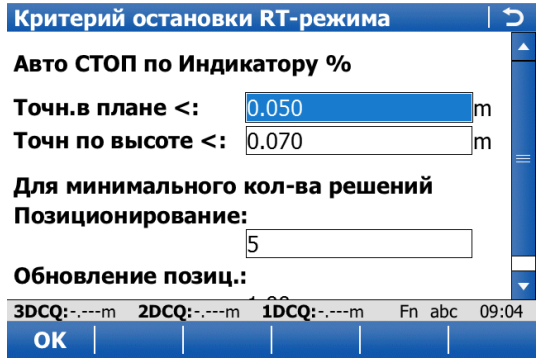

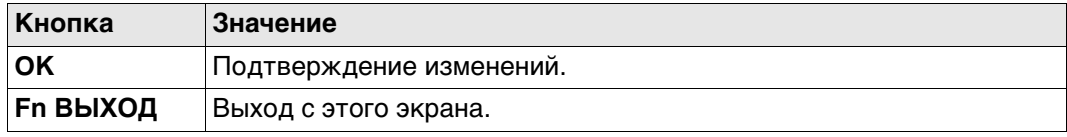

## **Описание полей**

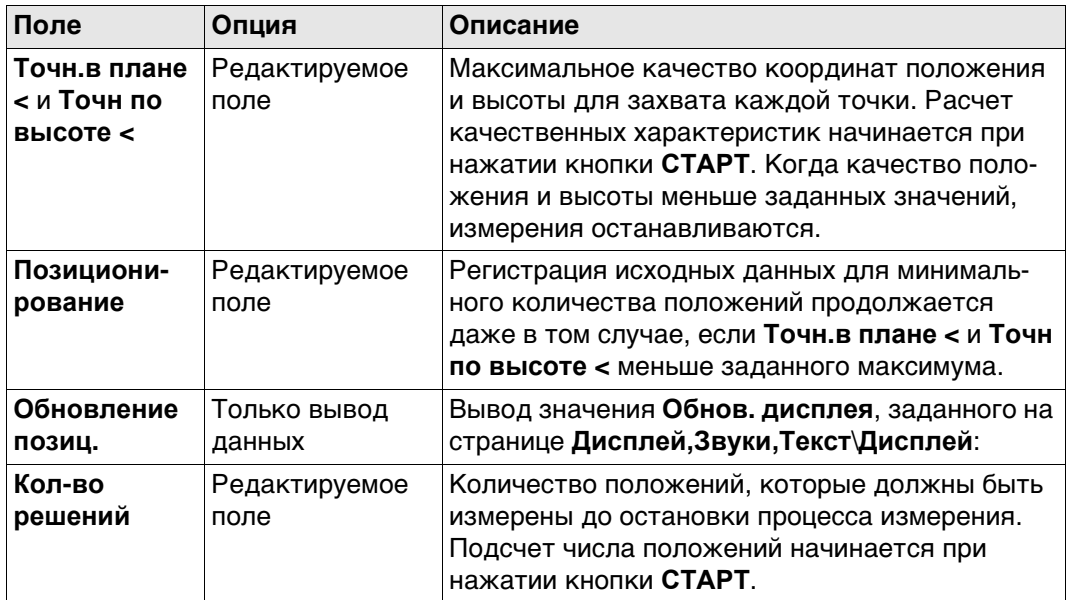

## **Далее**

Нажмите **OK**, чтобы закрыть экран.

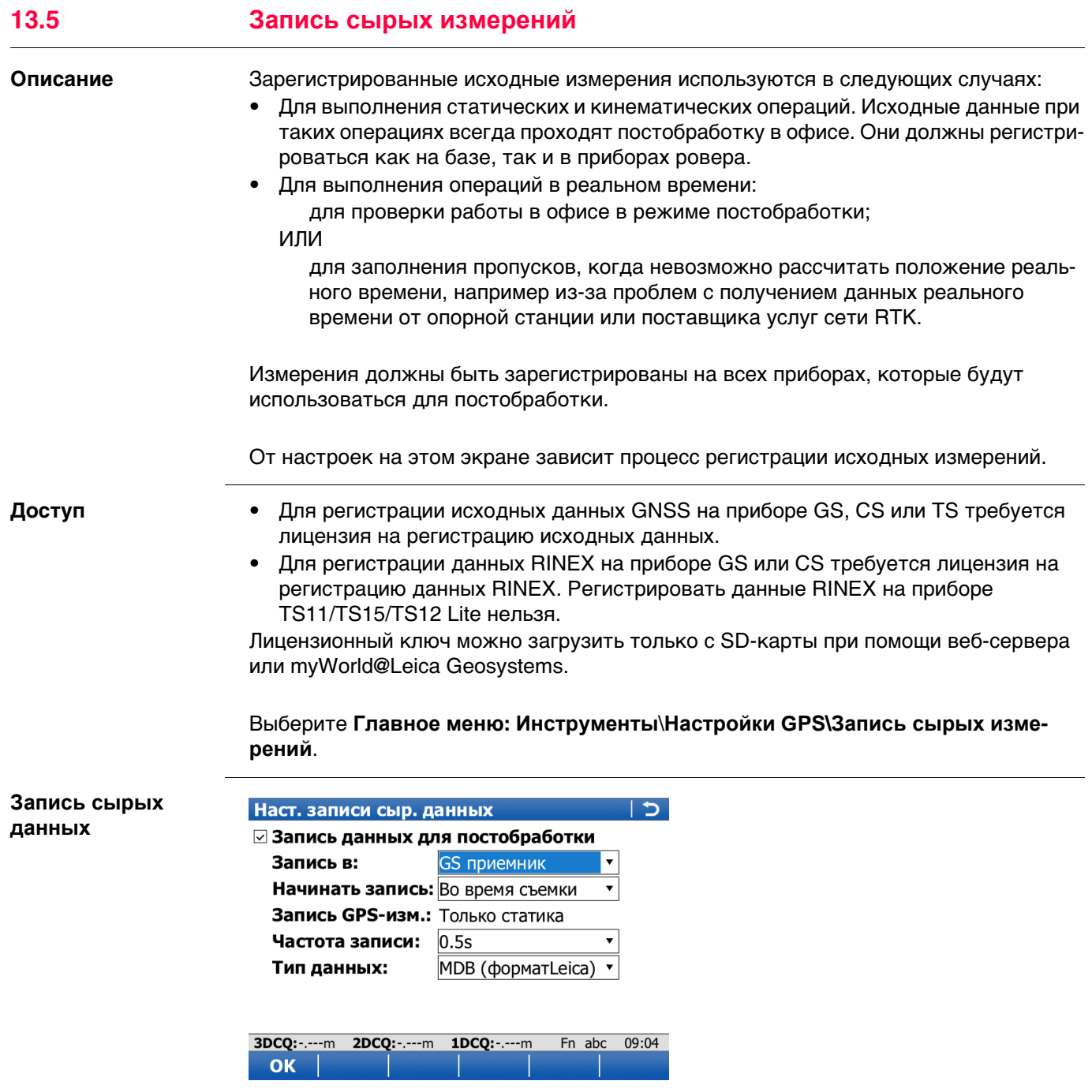

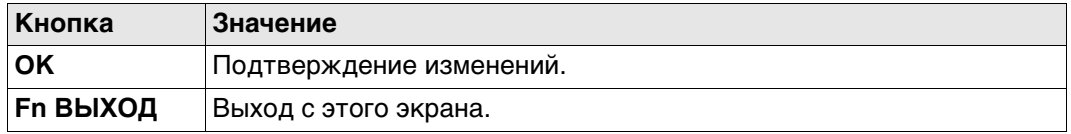

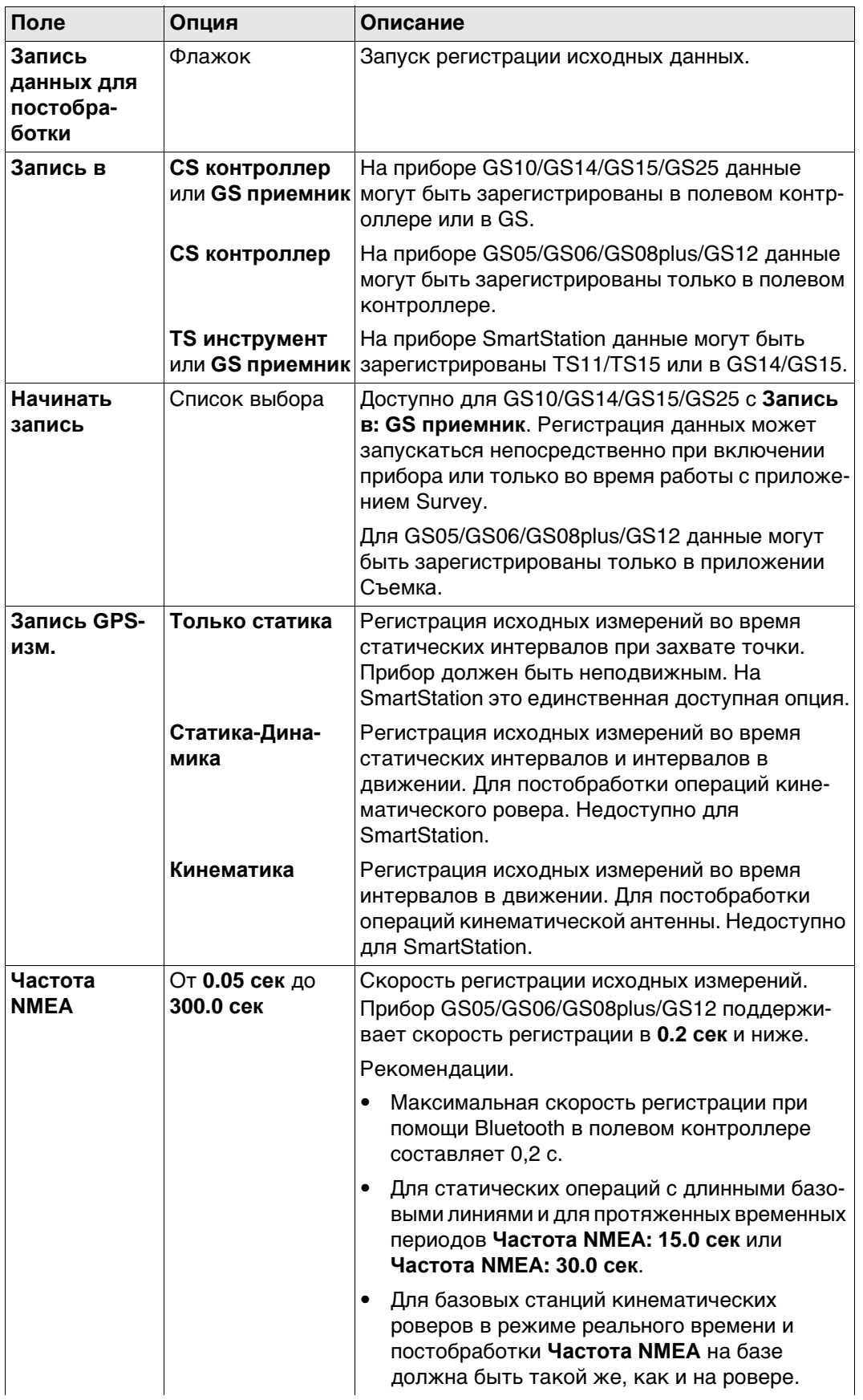

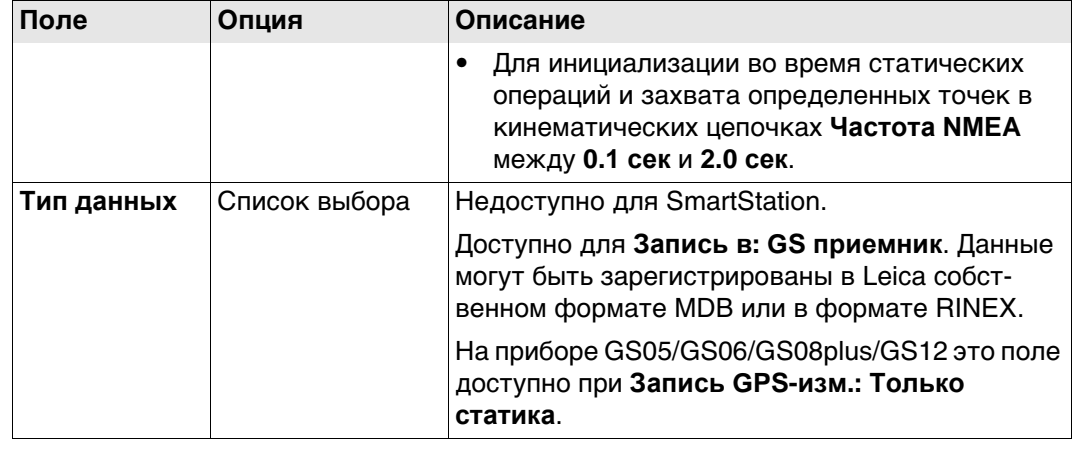

<span id="page-178-0"></span>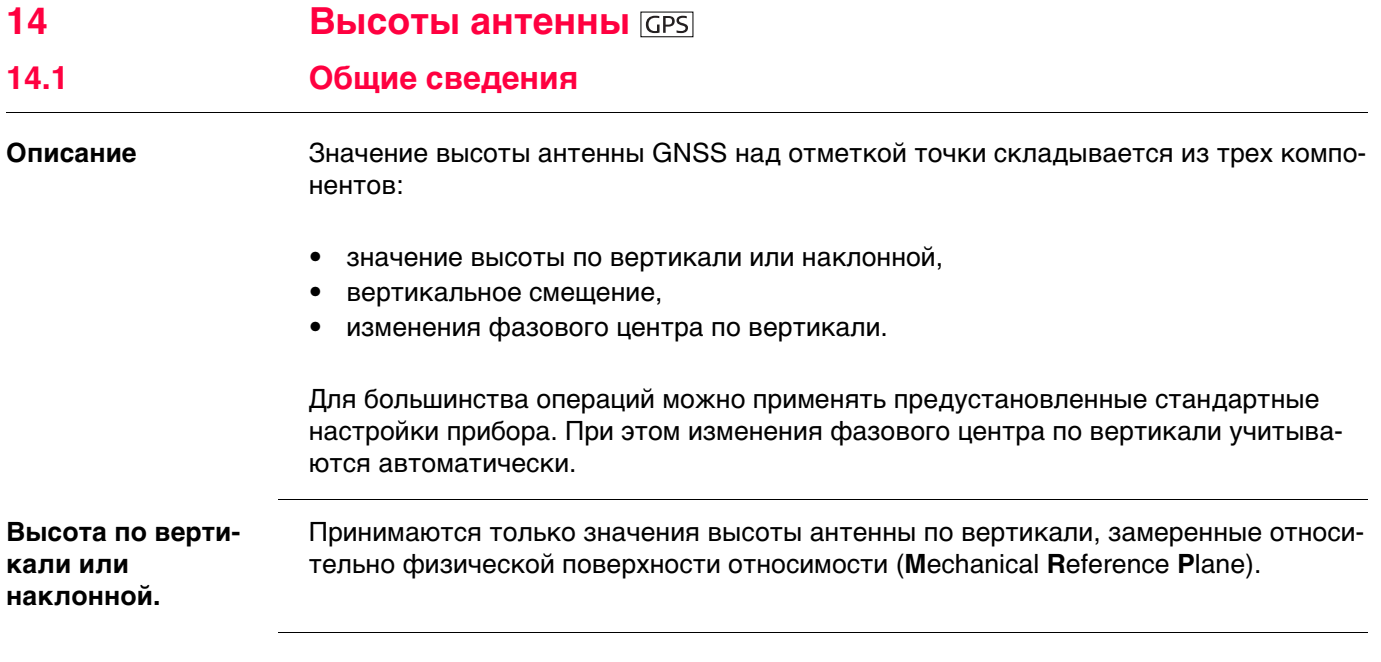

#### **Обязательные измерения**

В следующей таблице представлен обзор обязательных измерений в зависимости от антенны, установки и дополнительного оснащения. Поддерживаются все предыдущие типы антенн Leica.

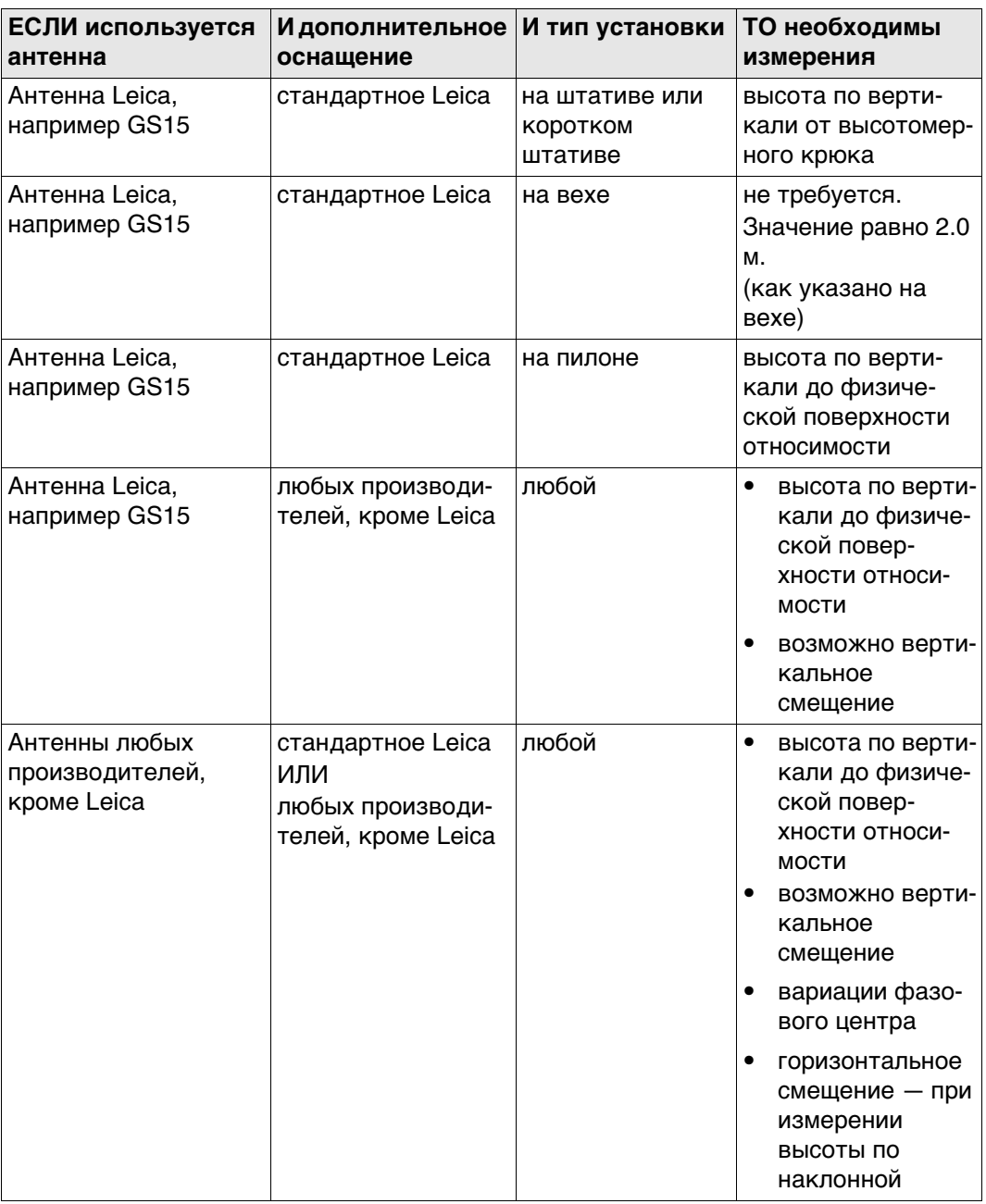

**По вертикали, вариации фазового центра**

Для антенн Leica: Обрабатываются автоматически в стандартных записях данных антенны.

Для антенн других произво-Могут быть сохранены в новой созданной записи данных дителей (не Leica): антенны. ИЛИ

Записи антенны, включая азимут и поправки в зависимости от возвышения, должны формироваться при

помощи LGO или импортироваться в формате ANTEX.

Калибровки антенны для определения вариаций фазового центра для всех антенн Leica были выполнены компанией Geo++® GmbH.
## **14.2 Физическая поверхность относимости, MRP**

**Общие сведения** Физическаяповерхностьотносимости — это:

- Это поверхность, относительно которой измеряется высота антенны.
- Это поверхность, относительно которой формулируются вариации фазового центра.
- Эта поверхность своя для каждой антены.

**GS15**

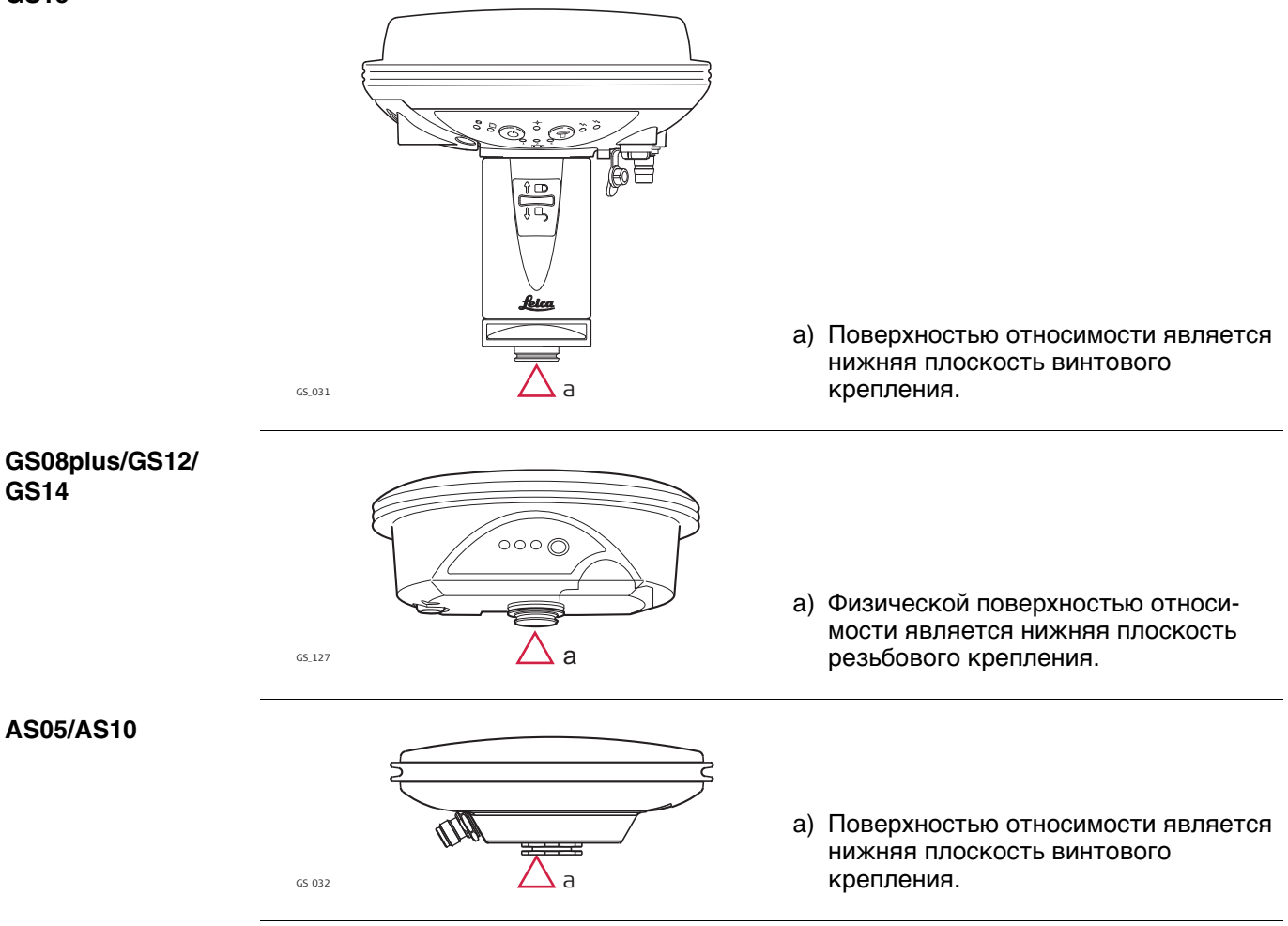

# **14.3 Определение высоты антенны 14.3.1 Установка на пилоне** • Используется одна из стандартных антенн Leica, например GS15. Поддерживаются все предыдущие типы антенн Leica. • Используется стандартное дополнительное оснащение Leica. **Установка на**  a **пилоне**  $\triangledown$  $b \qquad c$ d a) Физическая поверхность относимости b) Фазовый центр для L1 c) Фазовый центр для L2 d) Значение высоты по вертикали  $\frac{1}{\cos 233}$  Вертикальное смещение = 0 **Значение высоты**  Значение высоты по вертикали — это разность высот между отметкой пилона и физической поверхностью относимости антенны. Как правило, она определяется **по вертикали** опосредовано путем нивелирования. **Определение**  Иногда напрямую измерить расстояние до физической поверхности относимости **высоты антенны:**  довольно трудно. **инструкция Шаг Описание** 1. Определите разность высот между отметкой пилона и поверхностью трегера. 2. Найдите разницу высот между этой поверхностью на трегере и точкой, где

<span id="page-181-1"></span><span id="page-181-0"></span>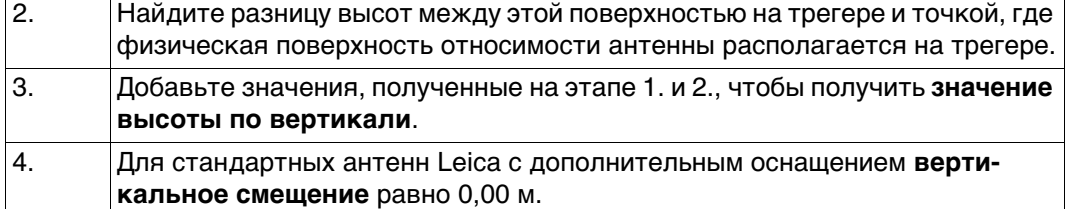

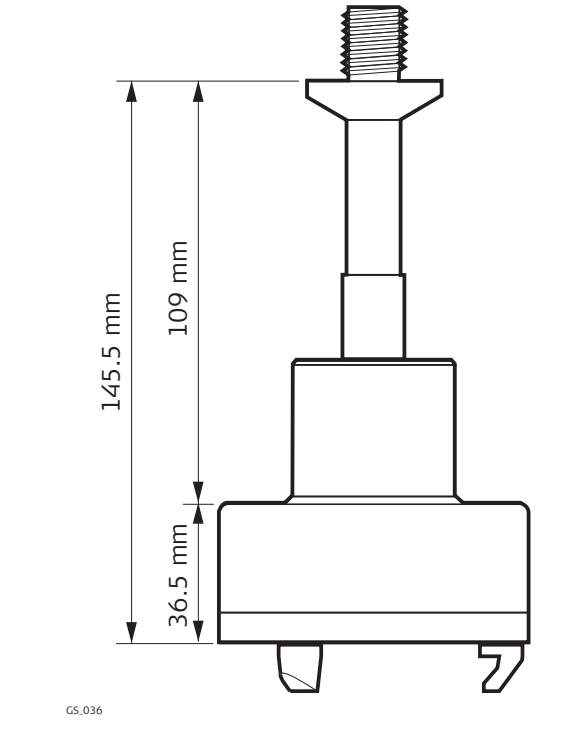

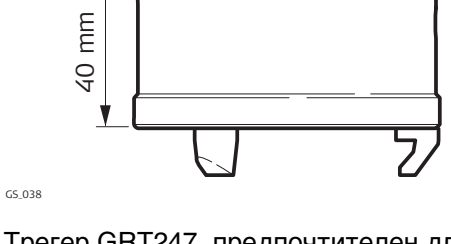

Трегер GRT247, предпочтителен для установки GS15 — **корот. штатив**

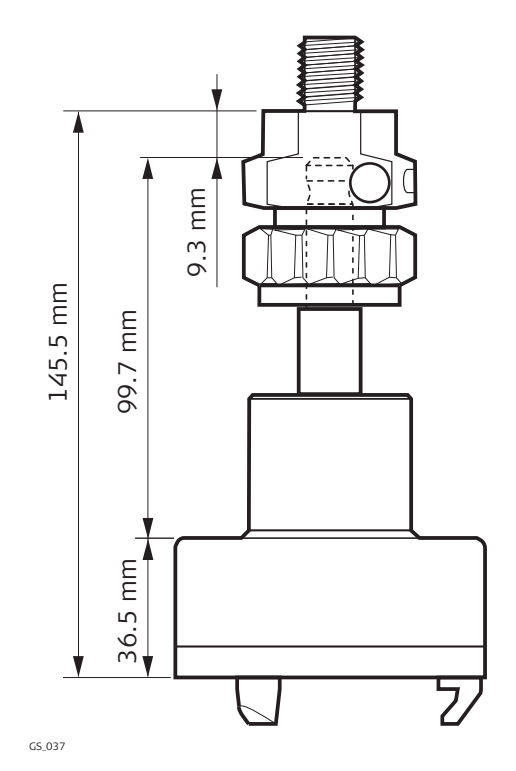

Трегер GRT144 с адаптером GAD31, винт-фитинг, установка на **Штатив**.

Трегер GRT146, установка на **Штатив**

- **Далее** В начале съемки введите в прибор значение высоты по вертикали.
	- Если прибор устанавливается на пилоне, в записи об установке антенны сохраняется вертикальное смещение 0,00 м, которое будет учитываться автоматически.
	- Обратитесь к разделу **Общие [сведения](#page-178-0)** вариации фазового центра по вертикали.

 Для всех трегеров, кроме показанных на схеме выше, должны быть определены размеры.

 Во всех случаях, кроме использования стандартных антенн Leica с дополнительным оснащением, необходимо измерить вертикальное смещение. Это значение должно быть введено в запись об установке антенны.

#### **14.3.2 Установка сканера на штативе**

- Используется одна из стандартных антенн Leica, например GS15. Поддерживаются все предыдущие типы антенн Leica.
	- Используется стандартное дополнительное оснащение Leica.

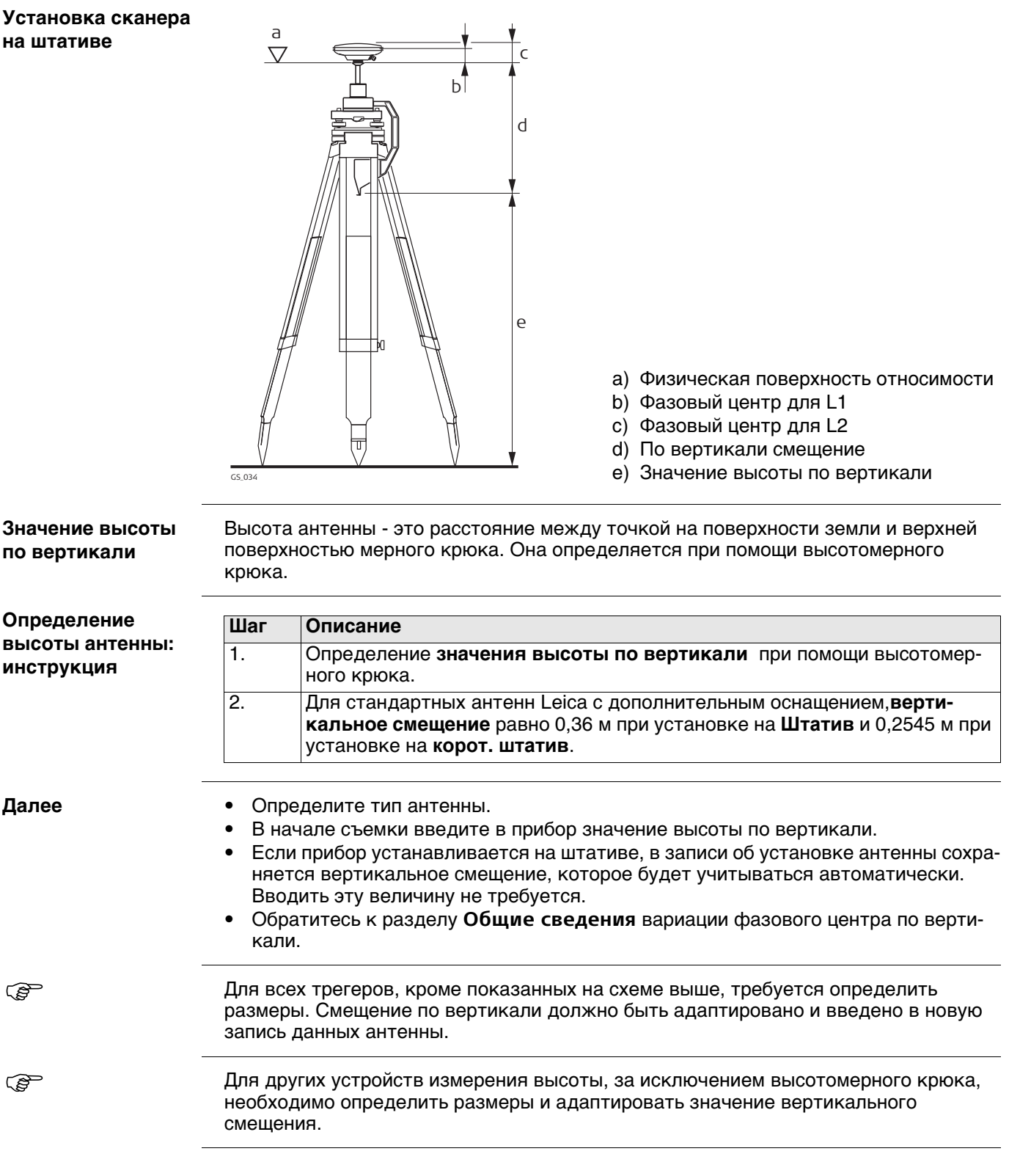

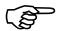

 Во всех случаях, кроме использования стандартных антенн Leica, необходимо изме-рить вертикальное смещение. Это значение должно быть введено в данные настройки антенны.

# **14.3.3 Установка на веху**

- 
- Используется одна из стандартных антенн Leica, например GS15. Поддерживаются все предыдущие типы антенн Leica.
	- Используется стандартное дополнительное оснащение Leica.

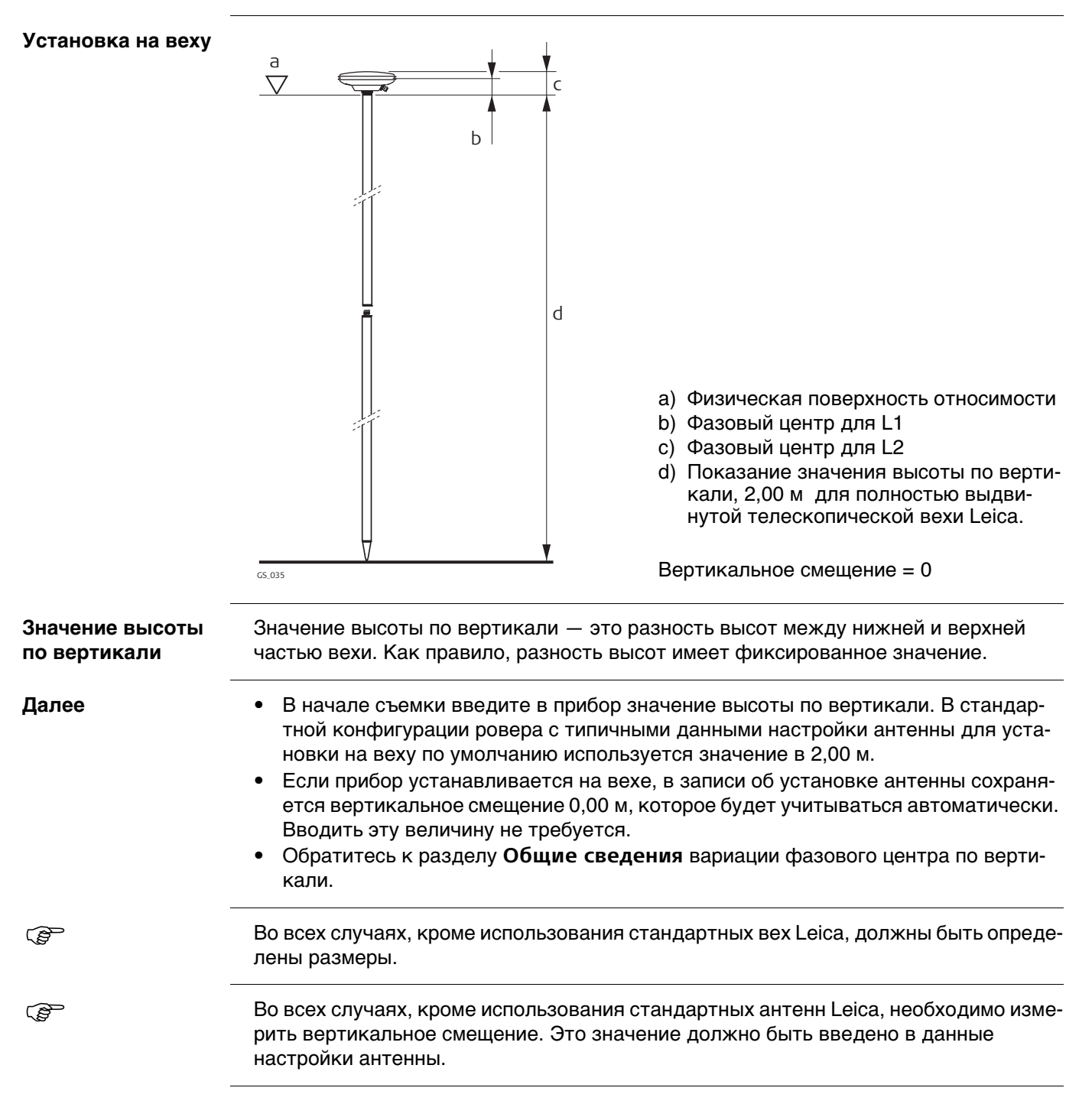

# **14.4 SmartStation Установка**

- При установке на SmartStation выберите используемую антенну SmartStation. Эта конфигурация зависит от используемого GS и прибора TS. Благодаря конфигурации к высоте антенны применяется правильное вертикальное смещение.
	- При установке на SmartStation значение высоты антенны на экране съемки GPS должно быть равно значению **Высота инстр.**. **Высота инстр.** устанавливается на предыдущем экране, **Уст. точку стояния**.
	- Используется стандартное дополнительное оснащение Leica.

#### **Установка на SmartStation**

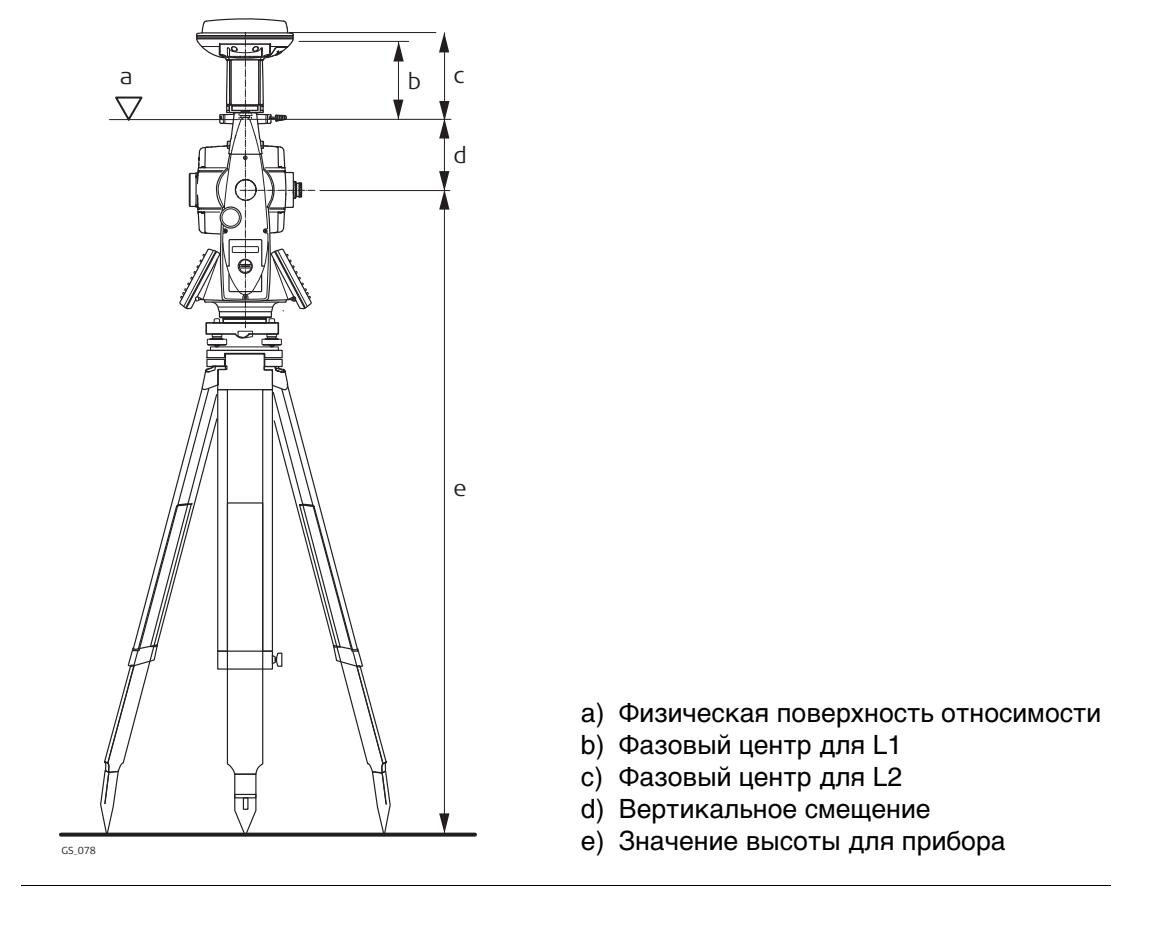

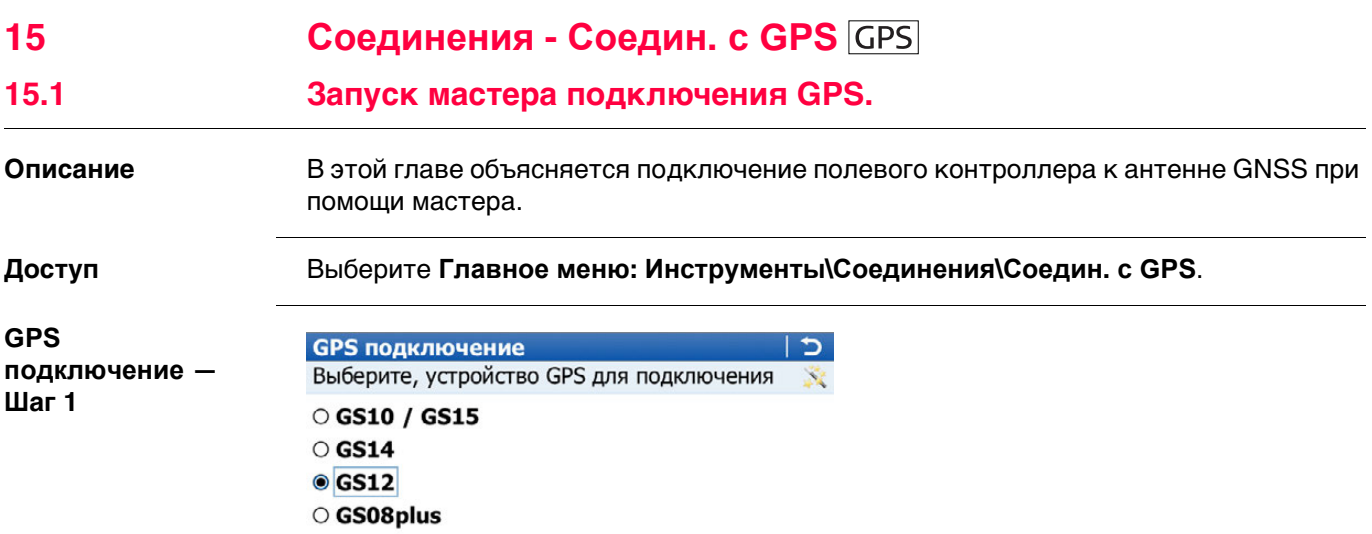

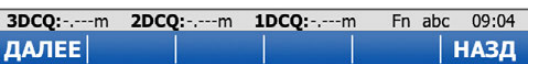

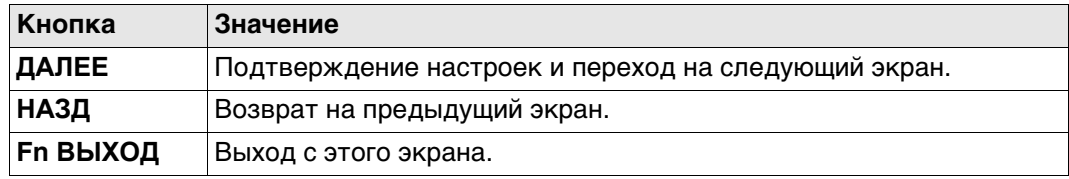

# **Далее**

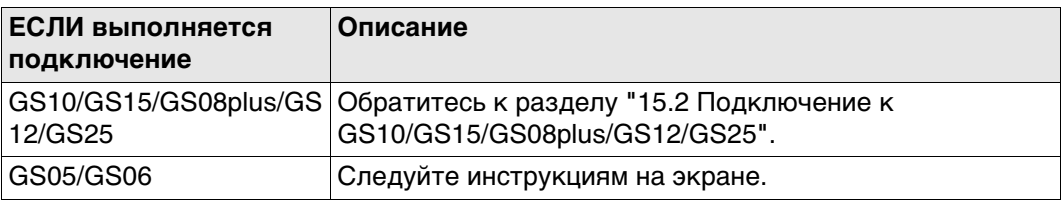

# <span id="page-188-0"></span>**15.2 Подключение к GS10/GS15/GS08plus/GS12/GS25**

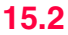

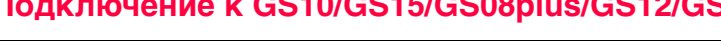

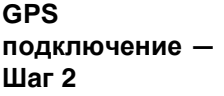

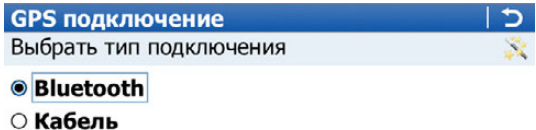

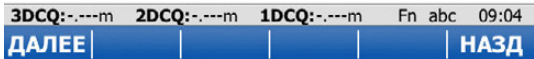

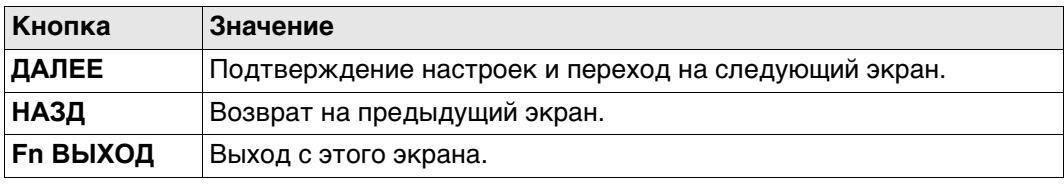

#### **Далее**

Нажмите **ДАЛЕЕ**, чтобы перейти на следующий экран.

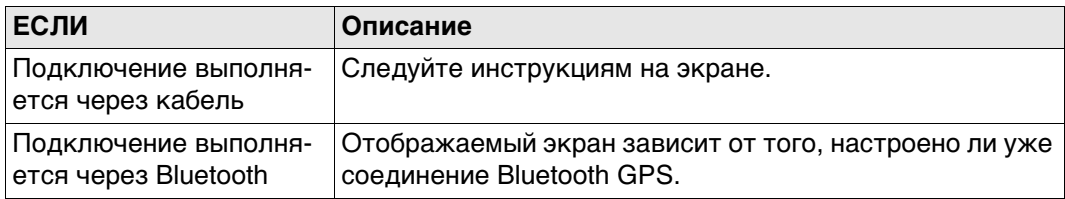

### **GPS подключение — Шаг 3**

Это окно отображается в том случае, если соединение Bluetooth уже было настроено.

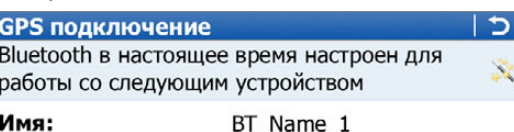

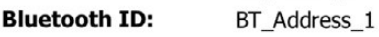

Нажмите "Далее", чтобы выбрать это устройство. Нажмите "Поиск" для повторного поиска

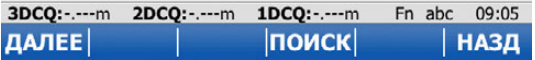

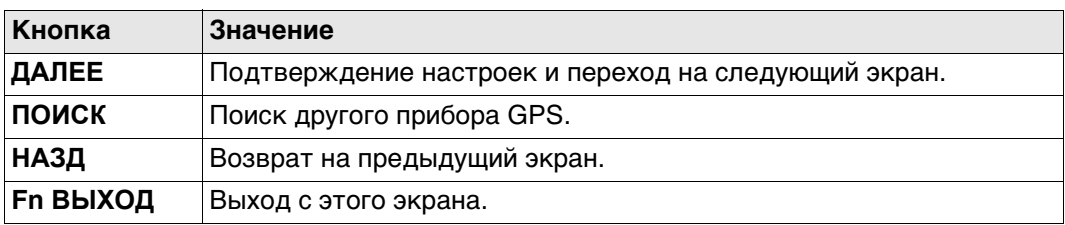

## **Далее**

Следуйте инструкциям на экране.

Это окно отображается в том случае, если соединение Bluetooth еще не настроено. Чтобы выбрать устройство Bluetooth, переместите фокус при помощи клавиш со стрелками или пера.

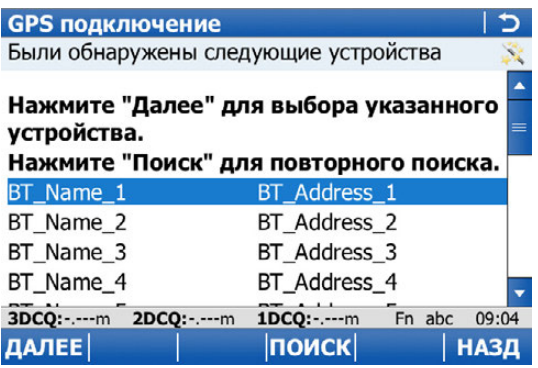

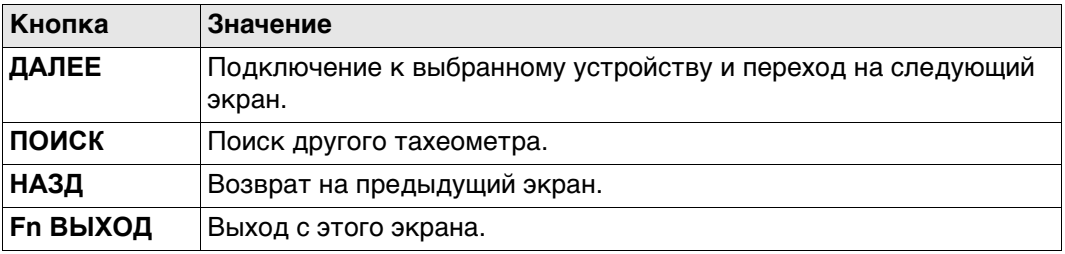

# **Далее**

Следуйте инструкциям на экране.

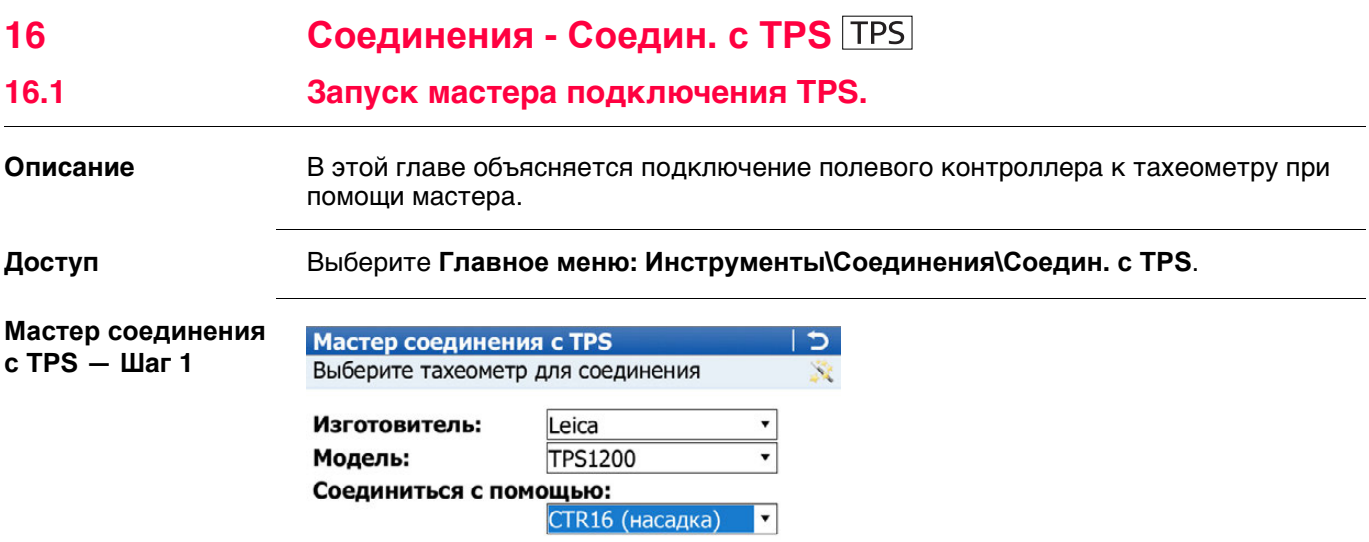

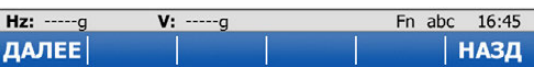

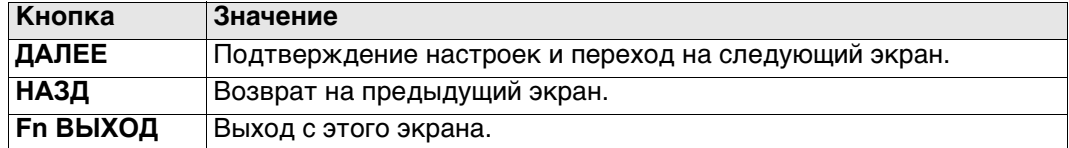

#### **Описание полей**

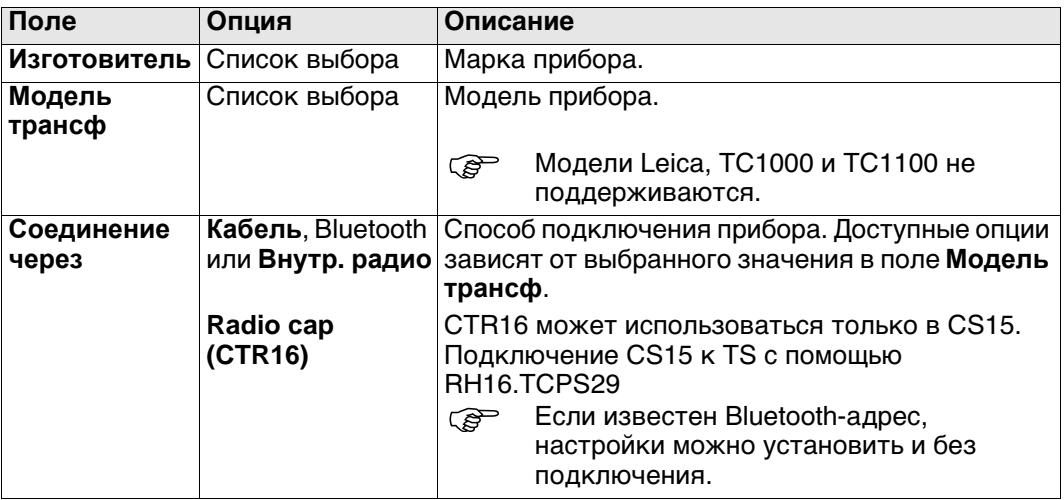

# **Далее**

Нажмите **ДАЛЕЕ**, чтобы перейти на следующий экран.

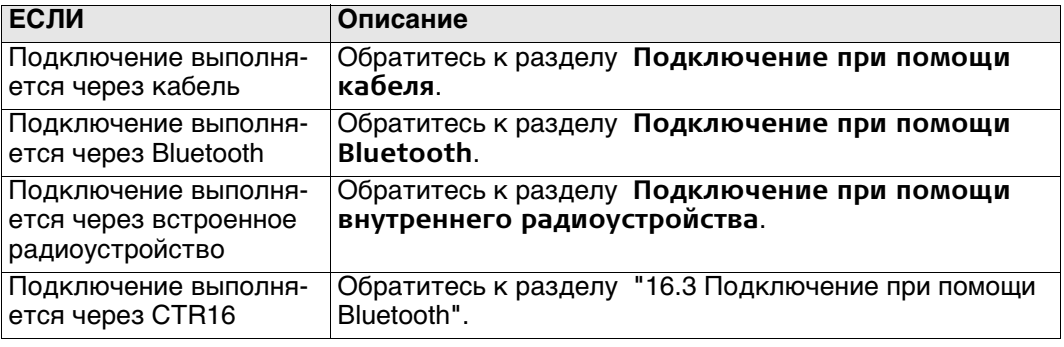

**с TPS — Шаг 2**

<span id="page-191-0"></span>**Описание** Настройки соединения указываются обязательно.

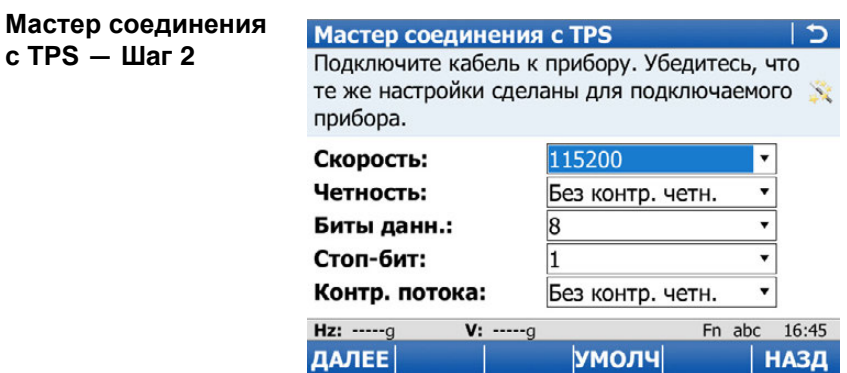

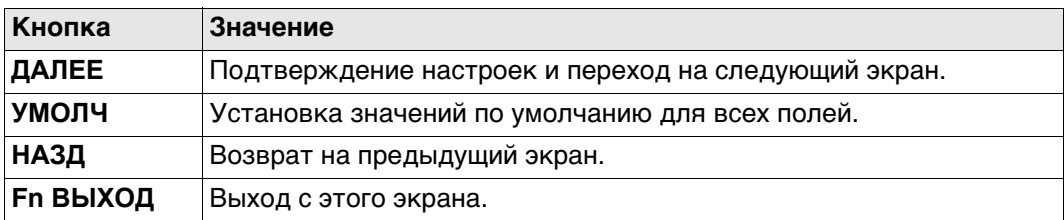

### **Описание полей**

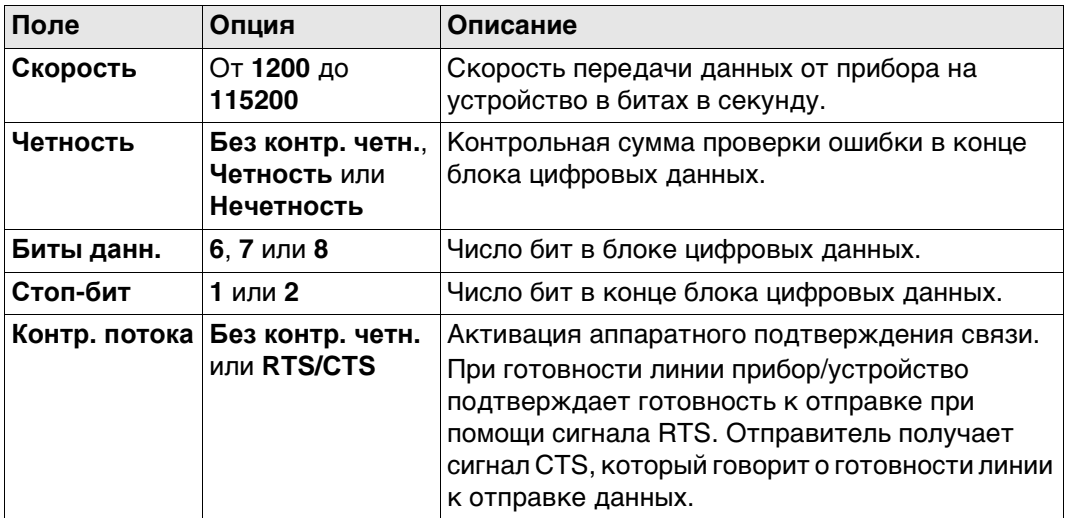

## **Далее**

Нажмите **ДАЛЕЕ** и следуйте инструкциям на экране.

<span id="page-192-0"></span>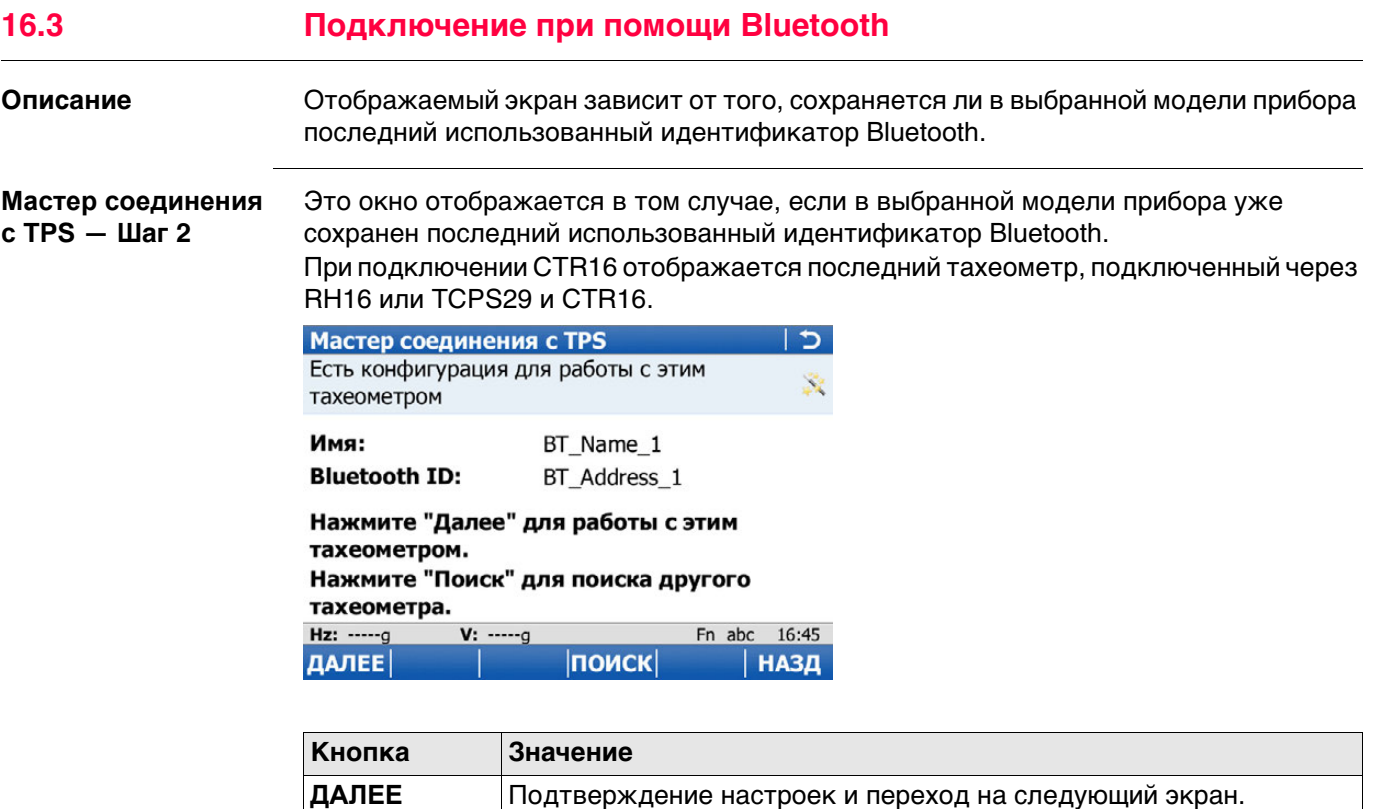

Поиск другого тахеометра.

Выход с этого экрана.

Следуйте инструкциям на экране.

Возврат на предыдущий экран.

Для подключения CTR16 также означает: Проверка последнего

использовавшегося радиоустройства на изменения.

ПОИСК

**НАЗД** 

Далее

**Fn ВЫХОД** 

**Выбор инструмента этап 2**

Это окно отображается в том случае, если в выбранной модели прибора не сохранен последний использованный идентификатор Bluetooth.

### Чтобы выбрать устройство Bluetooth, переместите фокус при помощи клавиш со стрелками или пера.

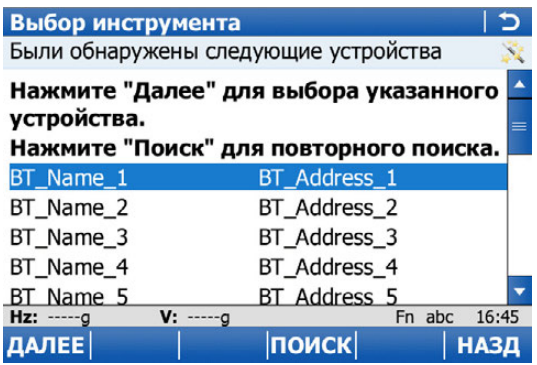

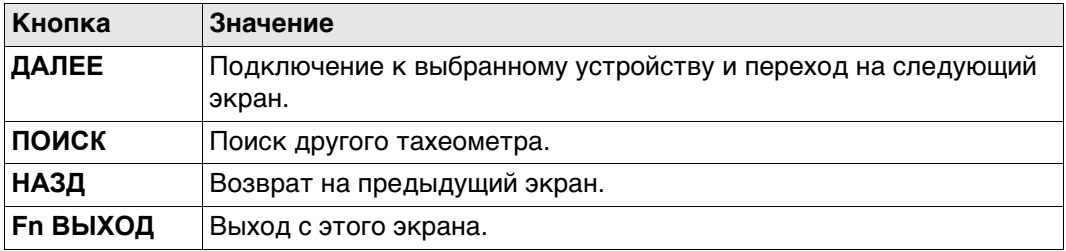

# **Далее**

Следуйте инструкциям на экране.

<span id="page-194-0"></span>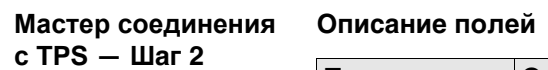

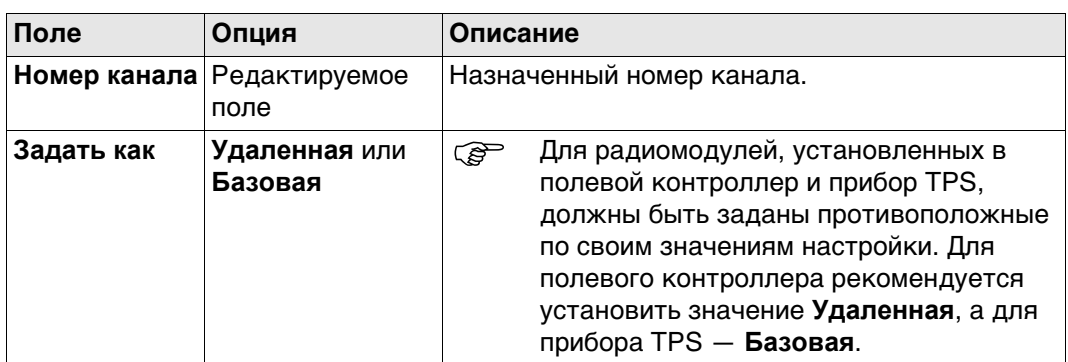

#### **Далее**

Нажмите **ДАЛЕЕ** и следуйте инструкциям на экране.

# **16.5 Подключение к тахеометрам Leica прежних версий и сторонних производителей.**

 После того как вы начнете работу с CS, все дальнейшие действия должны производиться с контроллером. Не меняйте настройки программного обеспечения тахеометра, за исключением включения/отключения лазерного указателя, лазерного отвеса или указателей на некоторых моделях.

 Обратитесь к разделу ["35.7 Подключение к другим тахеометрам"](#page-472-0) поддерживаемые фукнции.

#### **Необходимые настройки**

Перед тем как использовать тахеометры Leica прежних версий или сторонних производителей, убедитесь, что **в TPS** были установлены следующие значения.

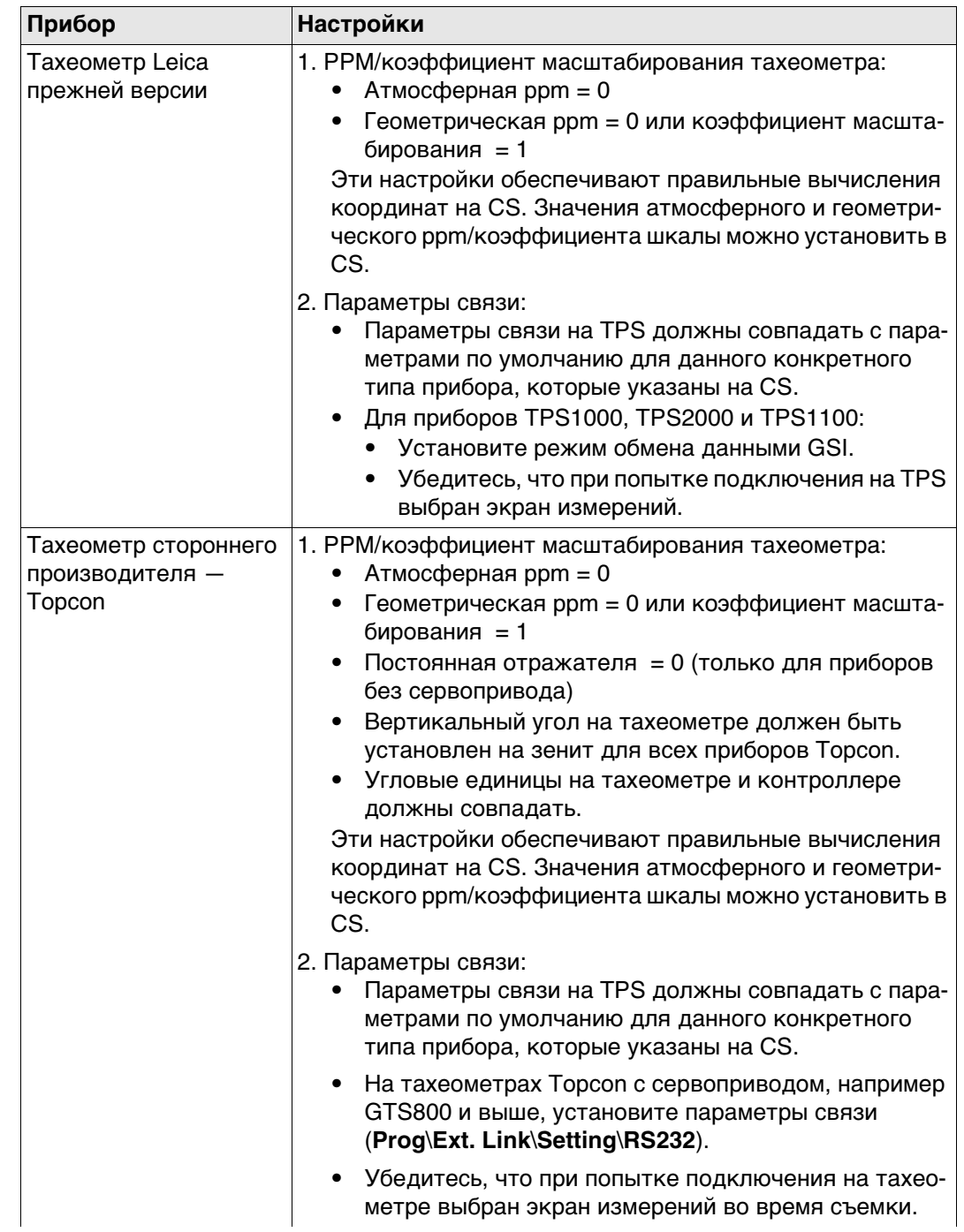

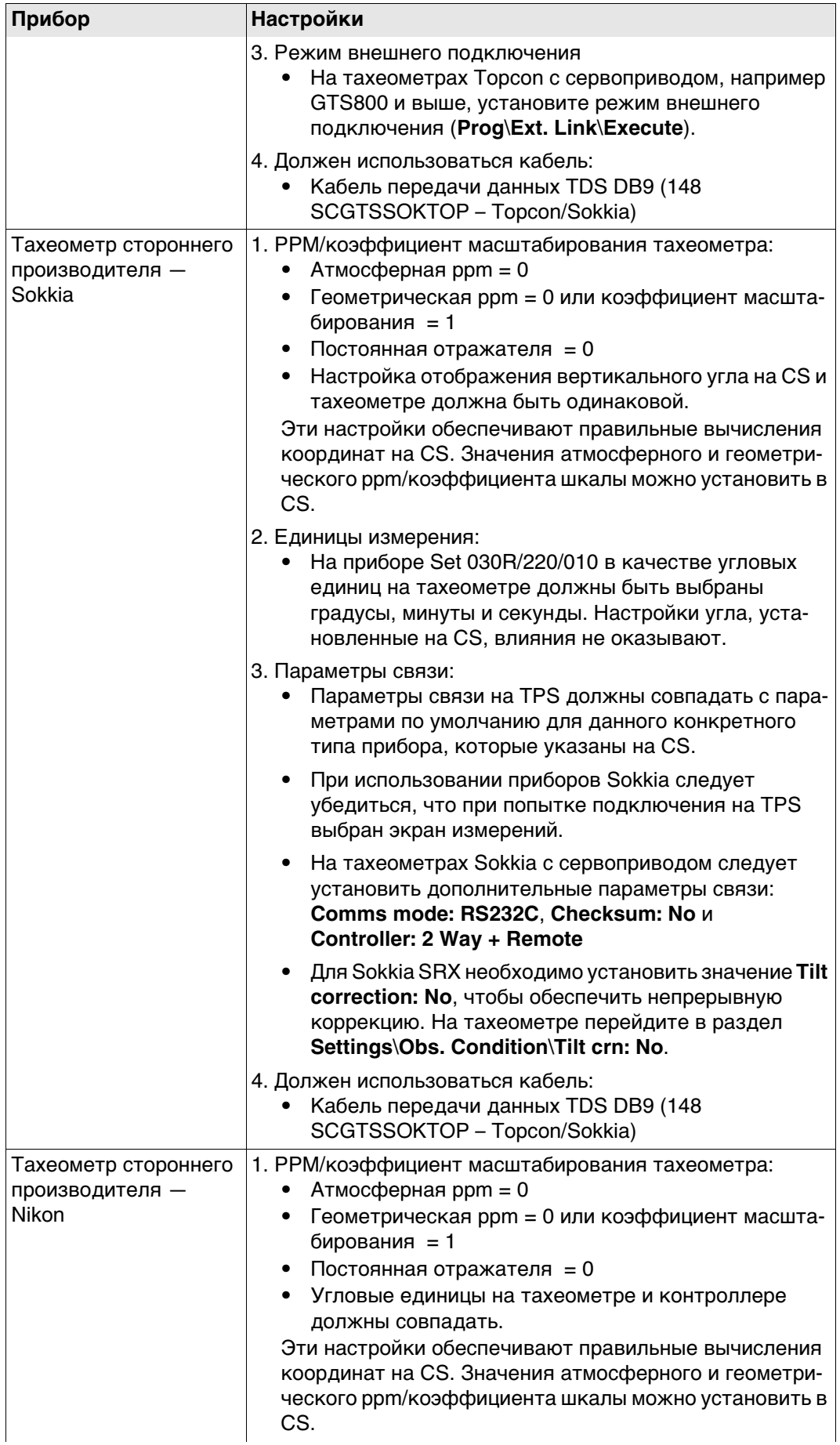

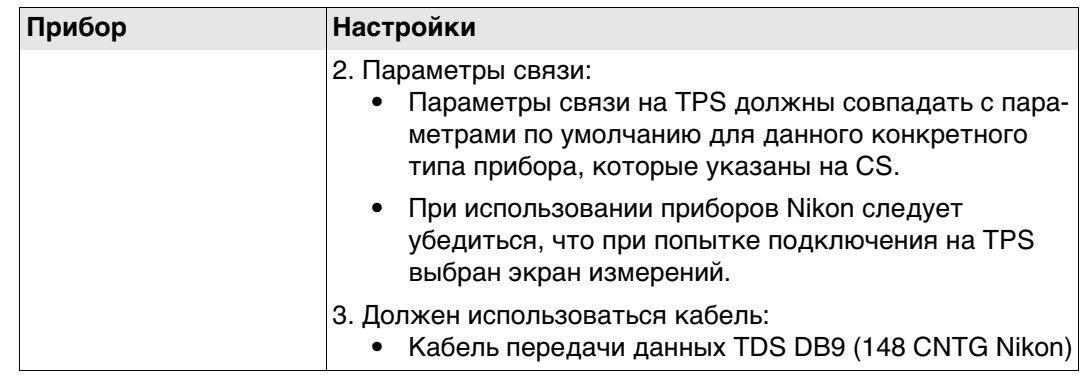

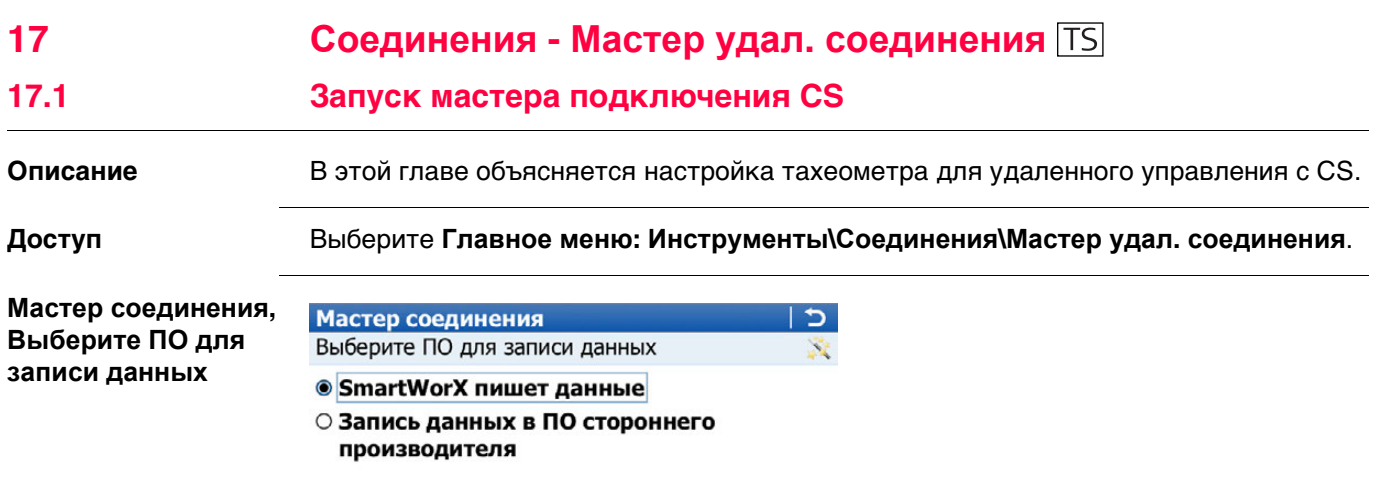

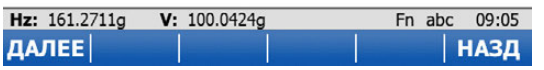

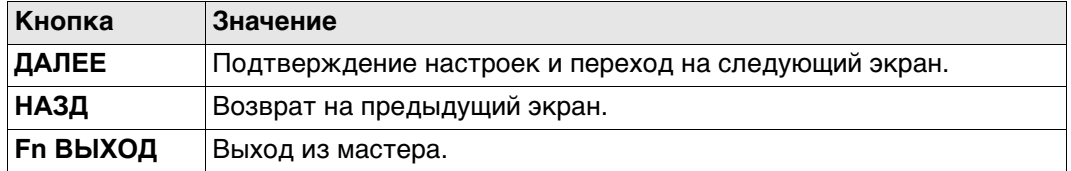

### **Далее**

Независимо от сделанных изменений нажмите **ДАЛЕЕ**, чтобы перейти на экран выбора типа подключения.

**Мастер соединения, Выберите способ подключения к запис. устройству и соединитесь с радио-рукояткой перед тем, как нажать ДАЛЕЕ.**

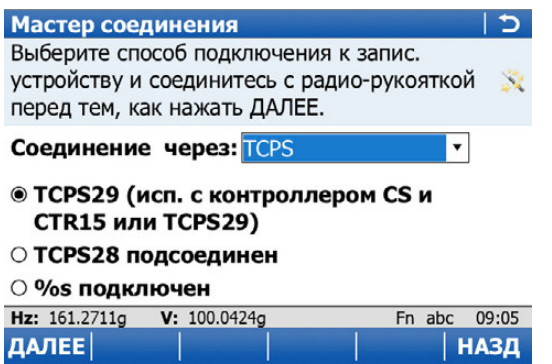

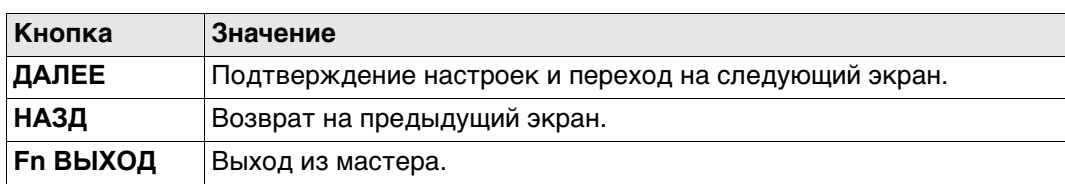

## **Описание полей**

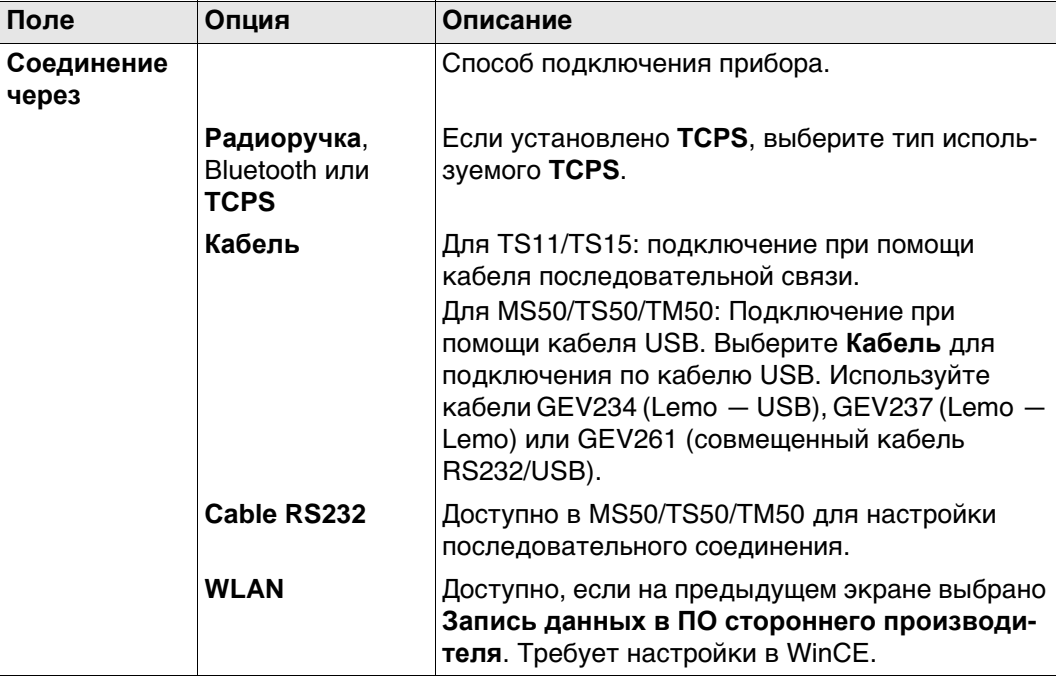

## **Далее**

Нажмите **ДАЛЕЕ**, чтобы перейти на следующий экран.

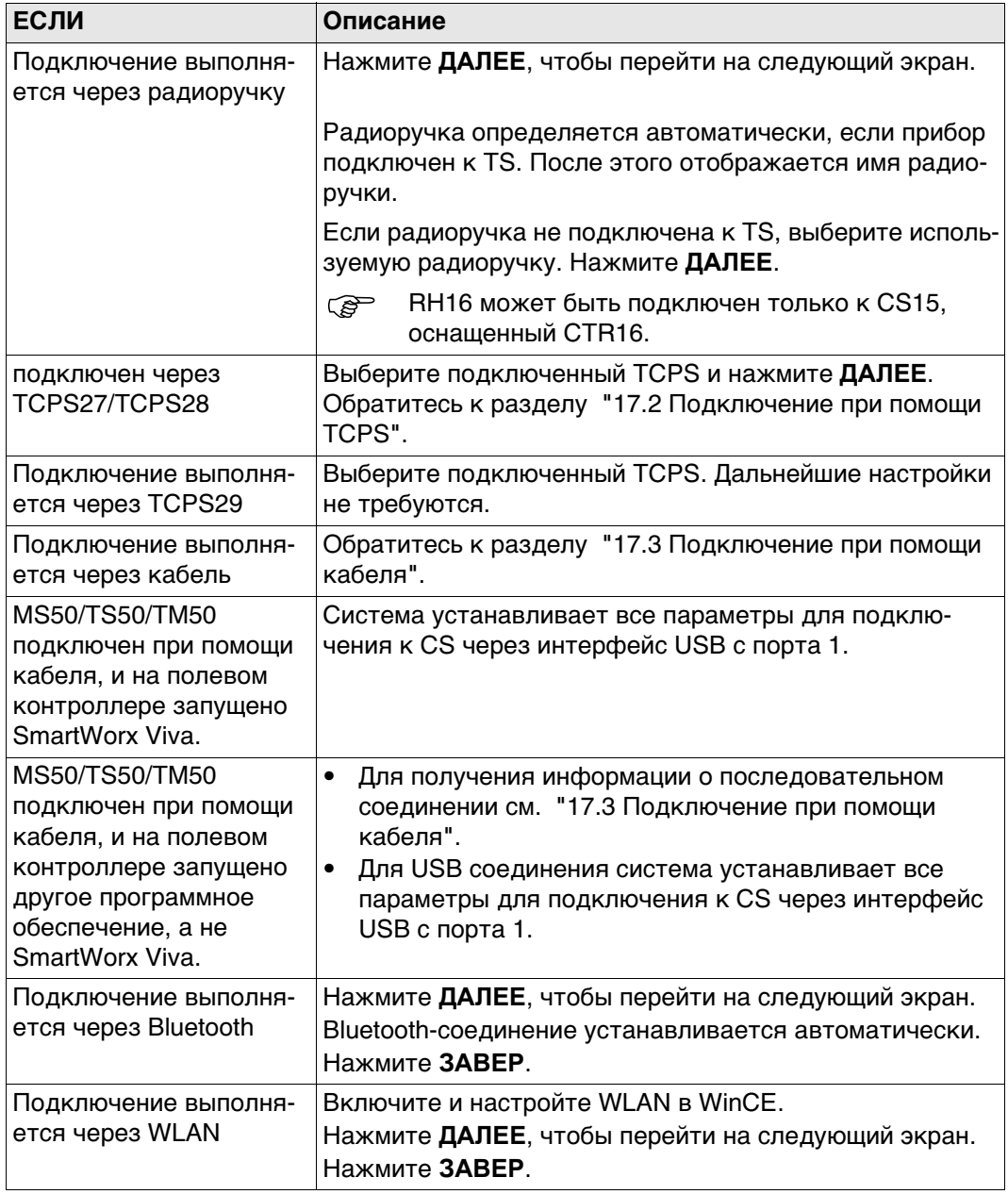

<span id="page-201-0"></span>TCPS27/GFU23/WIT2 410

**GET ЭТОТ ЭКРАН ДЕЙСТВИТЕЛЕН ДЛЯ TCPS27 И TCPS28.** 

Канал широковещательной передачи TCPS можно изменить. При изменении каналов изменяется частота, на которой работает TCPS. Это может потребоваться для того, чтобы обеспечить одновременную работу нескольких пар TCPS в одной и той же зоне без помех для друг друга.

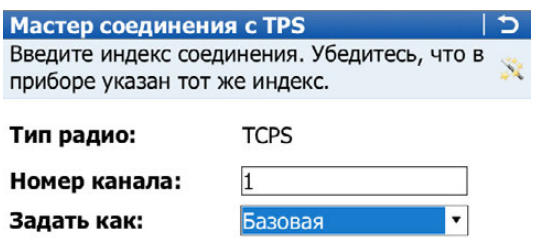

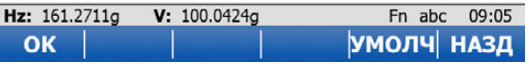

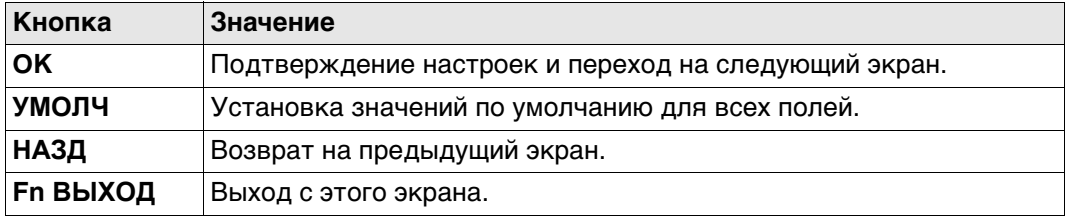

## Описание полей

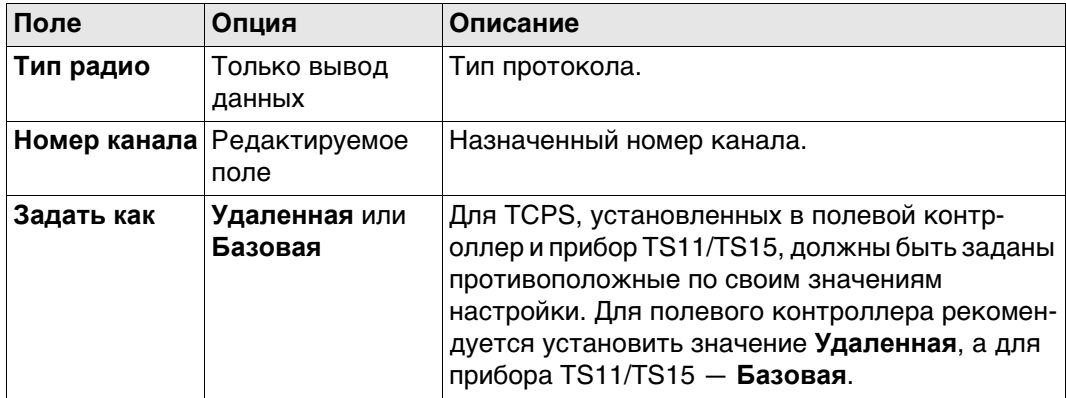

#### Далее

Нажмите ОК и следуйте инструкциям на экране.

<span id="page-202-0"></span>**Мастер соединения - Убедитесь, что подключен кабель и сделаны настройки CS.**

#### Действительно для TS11/TS15.

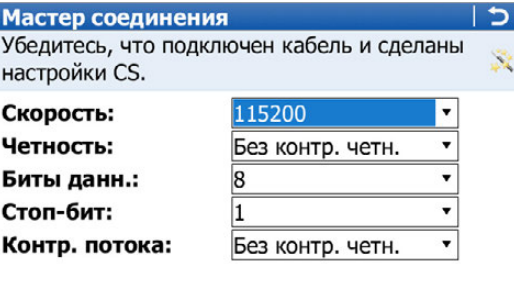

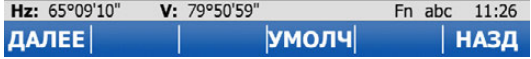

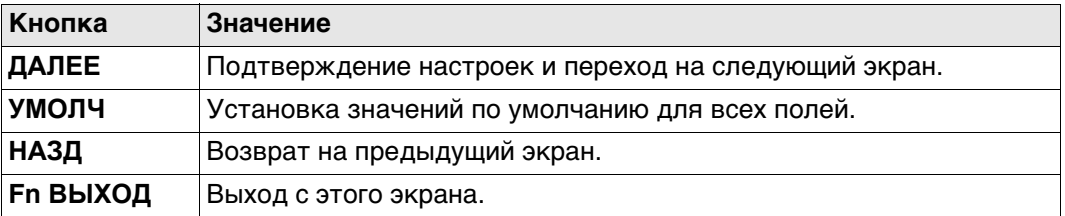

### **Описание полей**

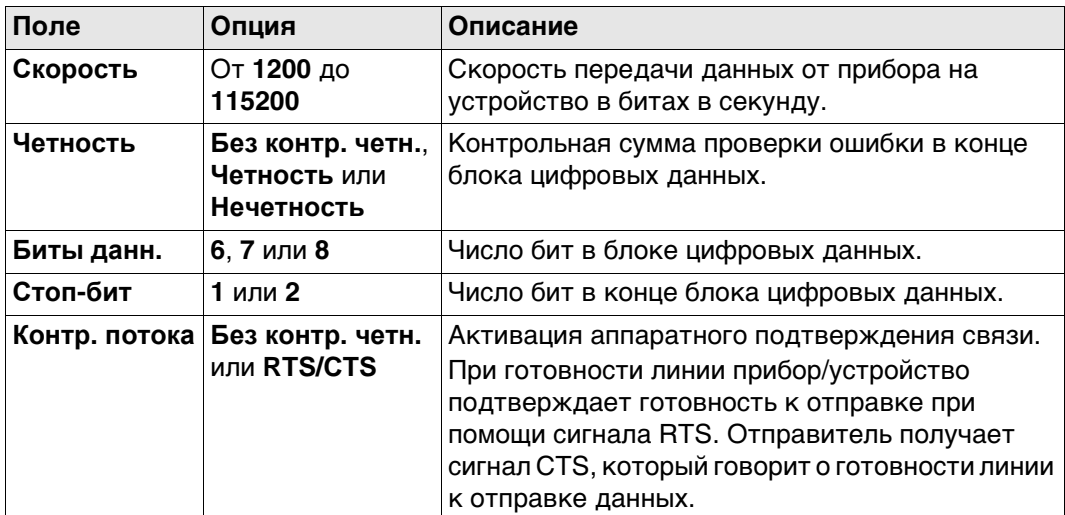

#### **Далее**

Нажмите **ДАЛЕЕ** и следуйте инструкциям на экране.

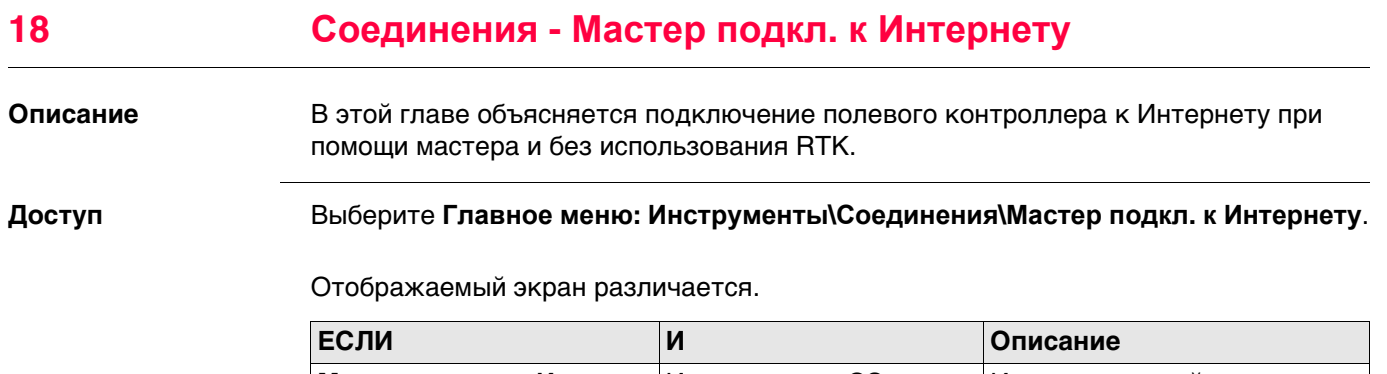

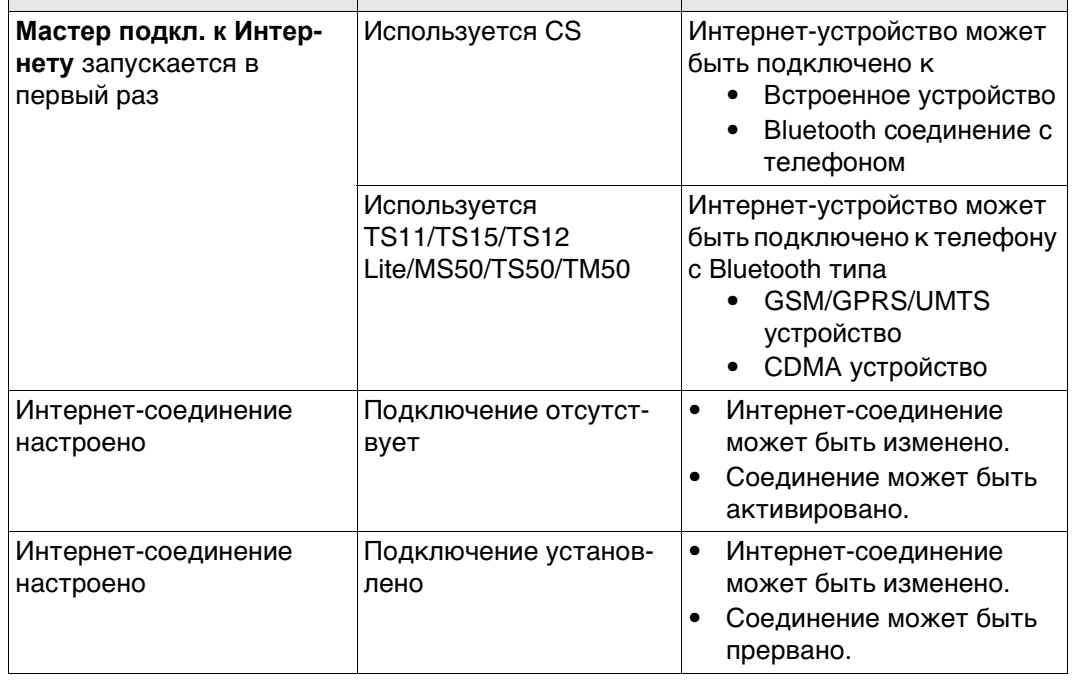

# **Далее**

Выберите нужные параметры, нажмите **ДАЛЕЕ** и следуйте инструкциям на экране.

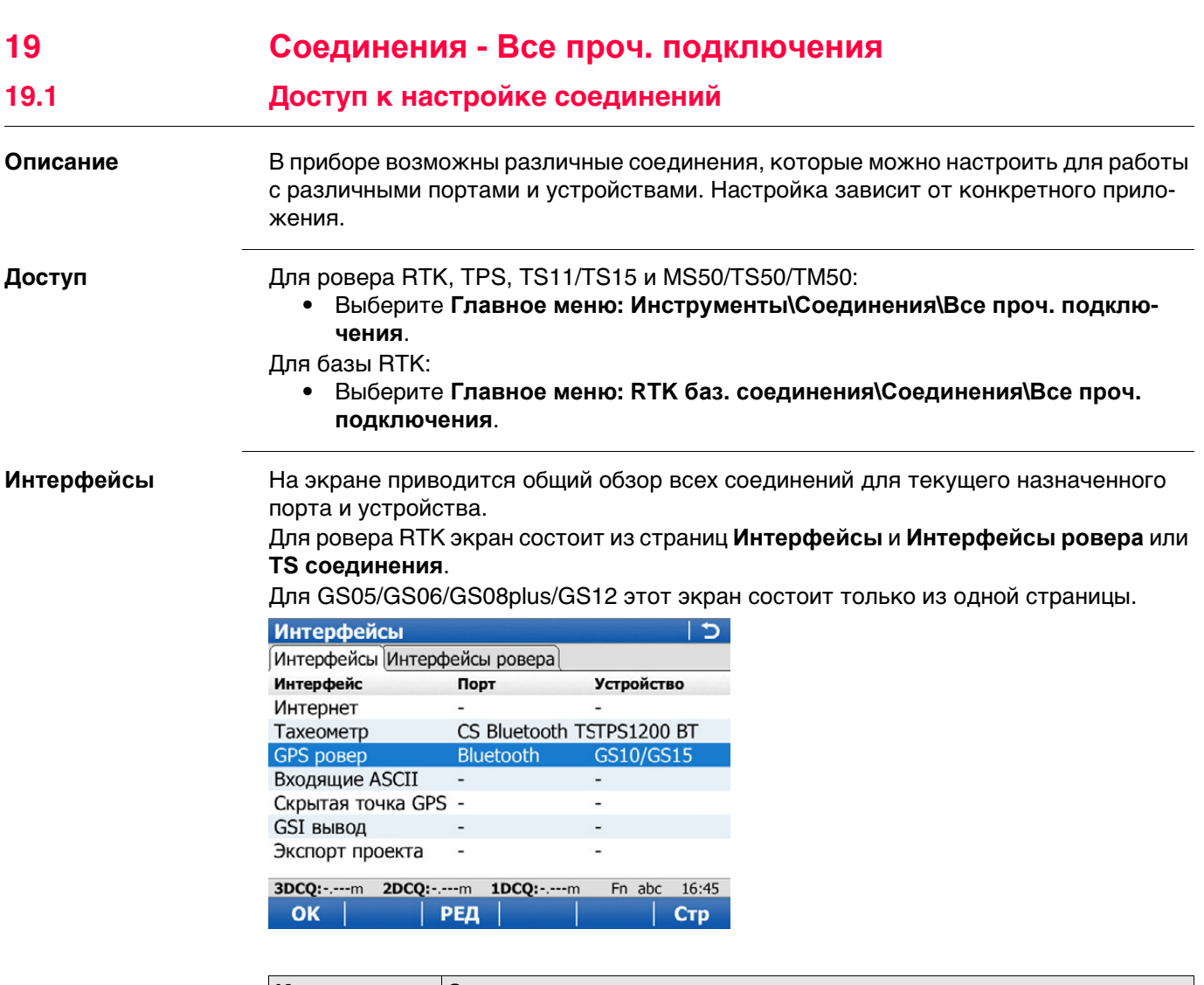

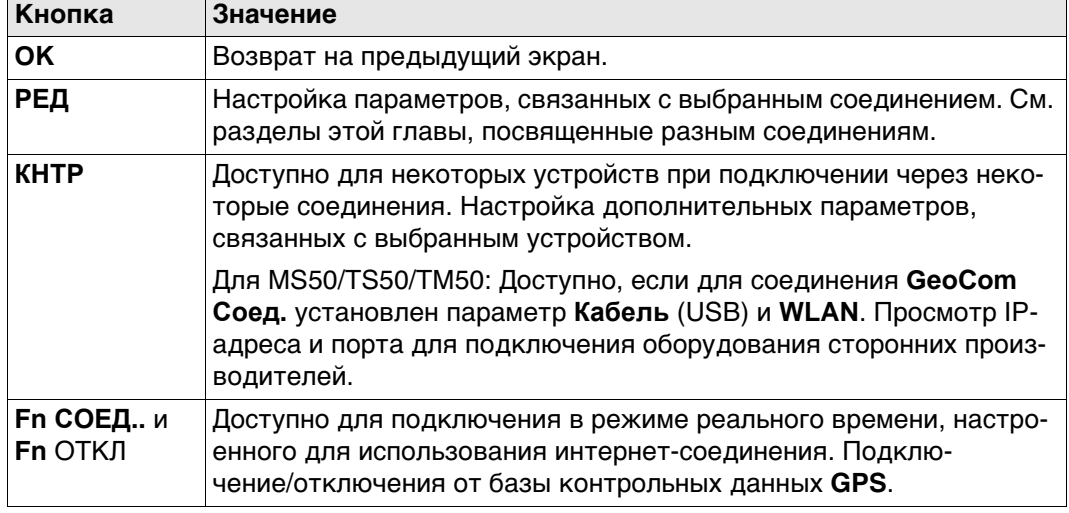

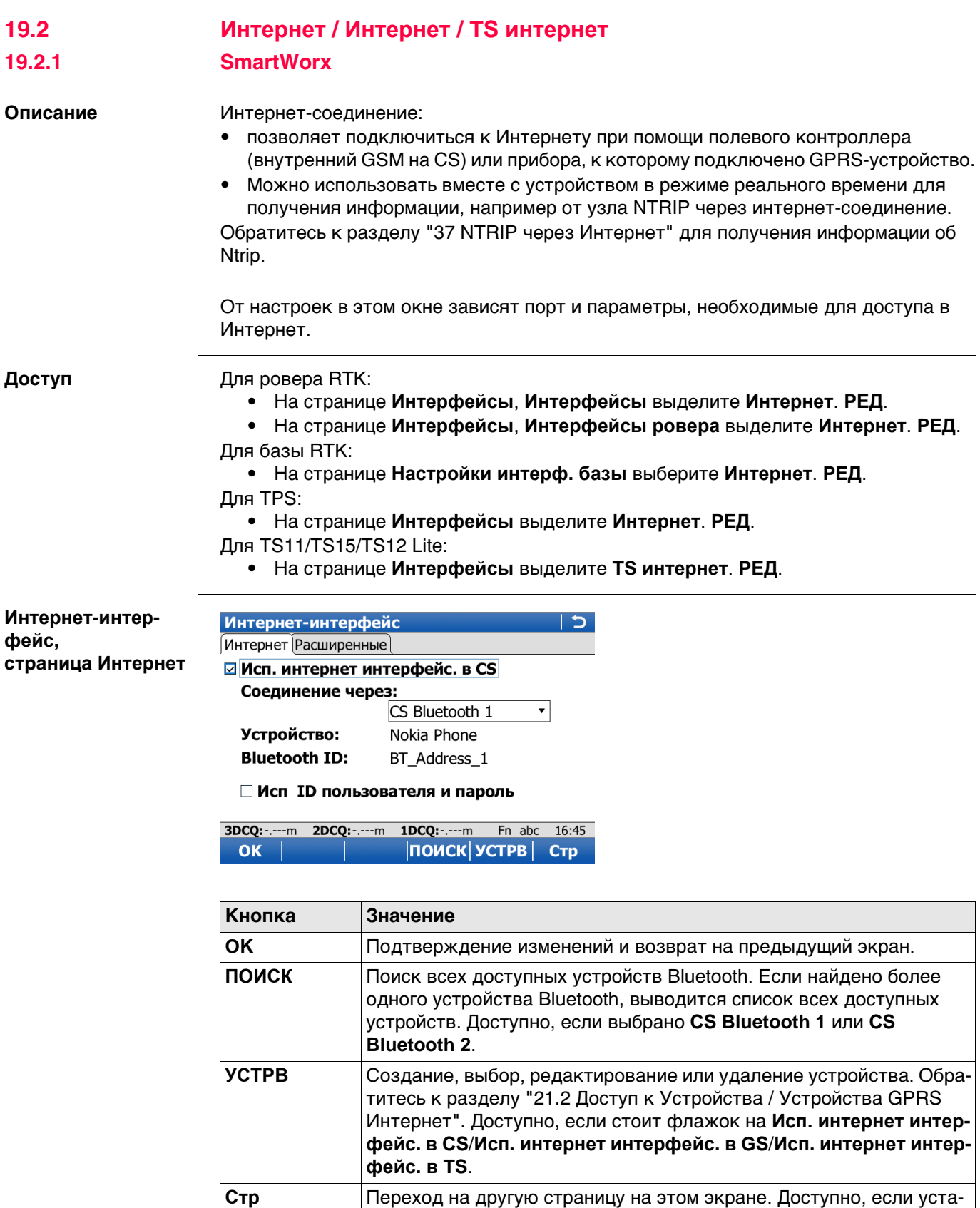

#### Описание полей

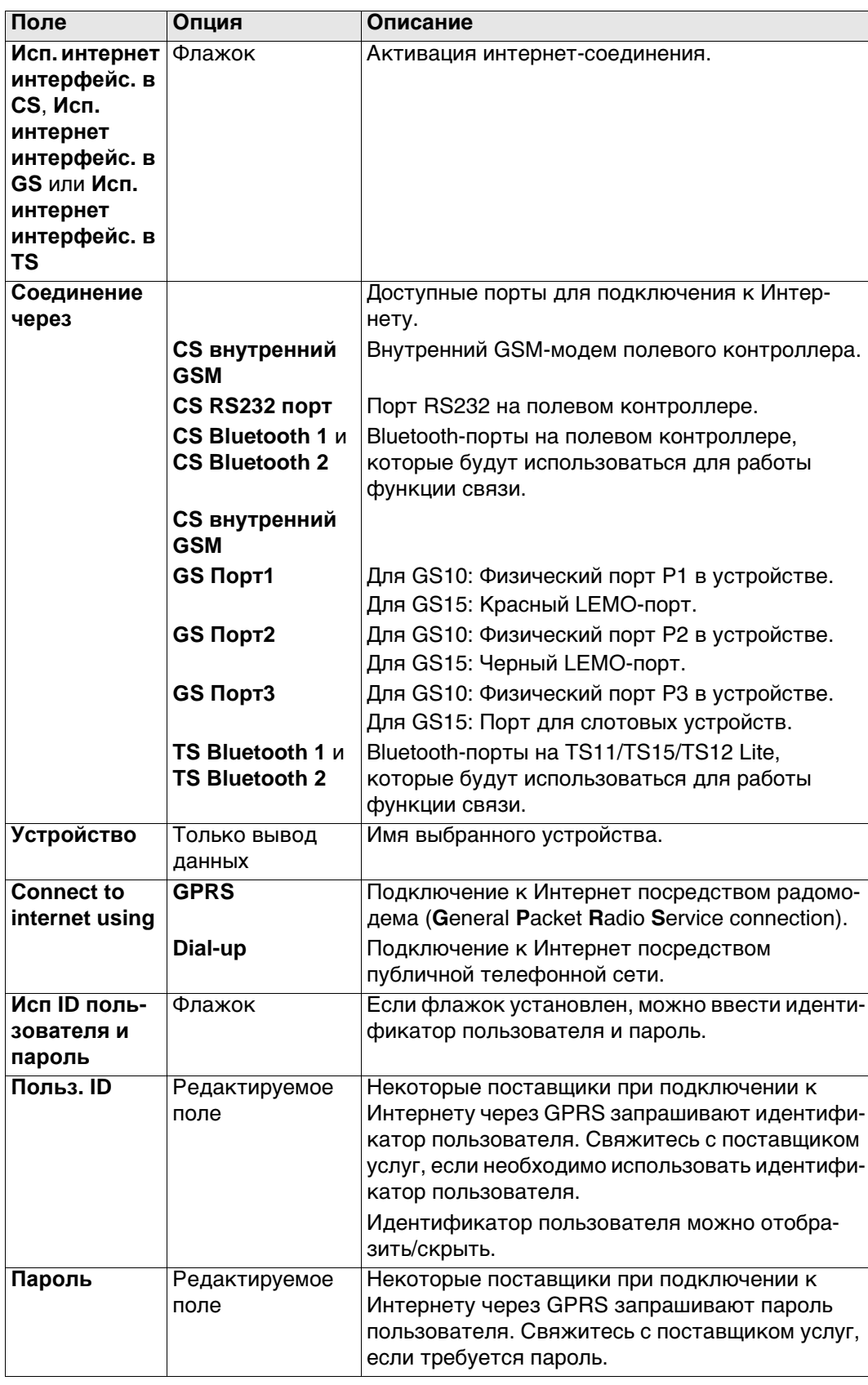

# Далее

Нажмите Стр, чтобы перейти на страницу Подробно.

# Интернет-интер-

фейс, страница Подробно Описание полей

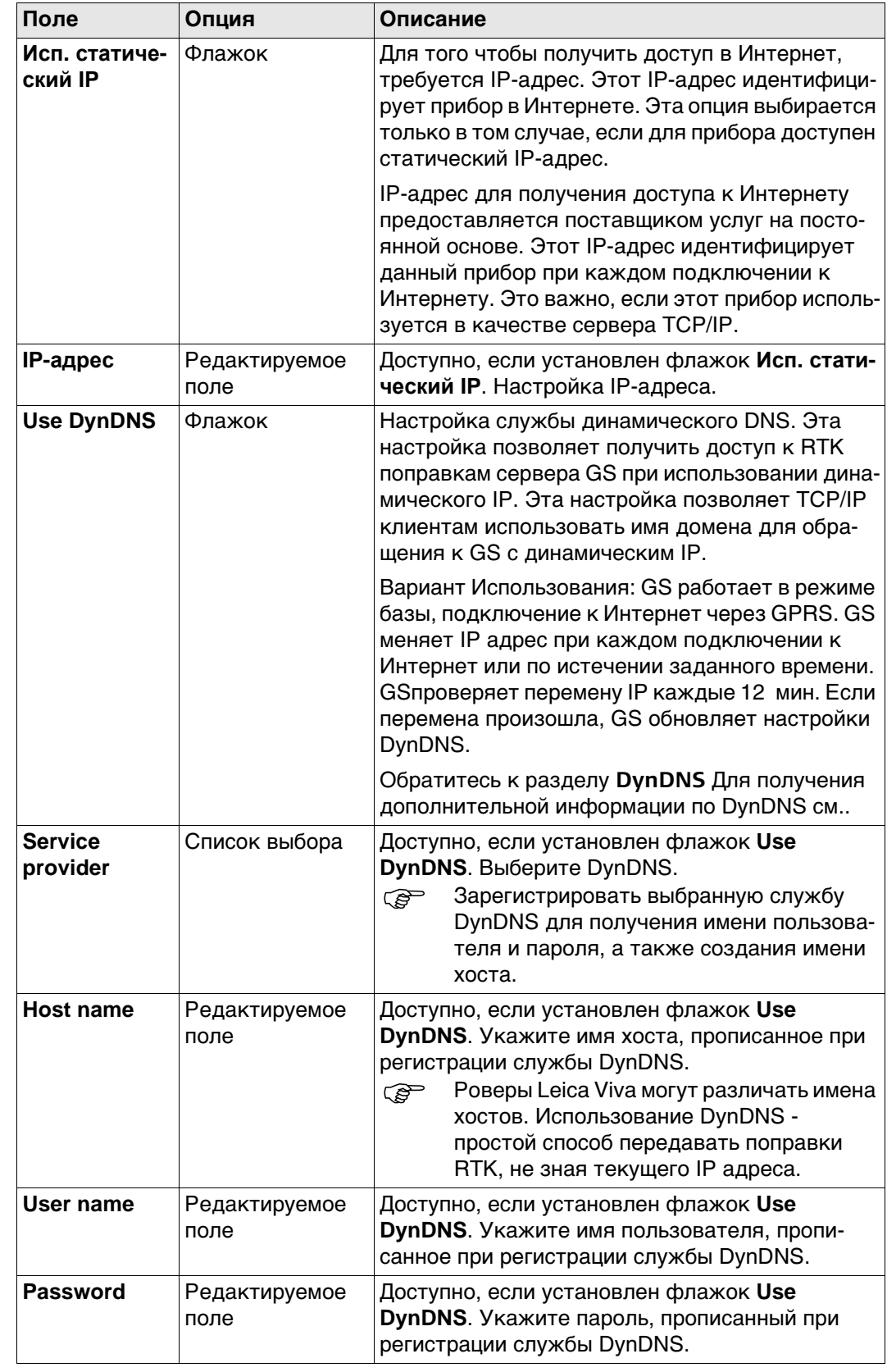

# Далее

Нажмите ОК, чтобы вернуться на экран, с которого была открыта страница Интернет-интерфейс.

<span id="page-208-0"></span>Работа с динамическим IP

#### Задача

Использовать имя хоста, если у GS динамический IP.

#### Основы динамических DNS (DynDNS)

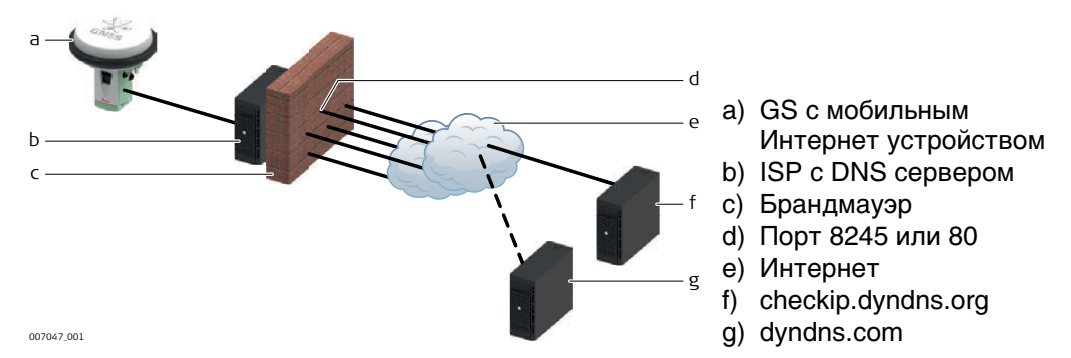

- При мобильном доступе в Интернет учитываете два типа ограничений:
	- 1) Ограничение по исходящим портам. Когда GS пытается получить доступ к checkip.dyndns.org, используется порт 8245. Для работы с two-dns.de (альтернативы DynDNS.com) нужен порт 80. Важно помнить, что порты 8245 и 80 открыты исходящим запросам в зависимости от службы, которой Вы пользуетесь.
	- 2) Второе ограничение во входящих соединениях. Если вы соединились с DynDNS.com и синхронизировали IP адрес с именем хоста, теоретически можно подключаться, используя только имя хоста. На практике, нужные порту могут не быть открыты.
- Скорее всего, провайдер запретил порт 80 для веб-интерфейса или порт 21 для **FTP** доступа.

Для доступа в интернет с помощью мобильного устройства или SIM карты, вам потребуется Имя Точки Доступа, имя пользователя, пароль, и список открытых входящих портов.

Думайте о ИТД так, как будто это подсеть, для которой провайдер может задавать доступные внешние службы или порты. Обычно, если вы используете мобильные устройства или SIM карты одного оператора, ИТД будет везде одина-КОВЫМ.

Порты, которые можно открыть для предоставления RTK ваших данных GS наружу определяются профилем ИТД. Это означает, что помимо ИТД, имени пользователя и пароля, вам необходимо уточнить у своего оператора список открытых портов. Эти порты затем могут быть настроены в GS для интерфейсов RTK База1 и RTK База2 Все остальные порты в GS не могут быть изменены.

Уточните у оператора список открытых портов прежде, чем настраивать ক্লে DynDNS.

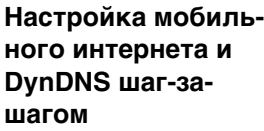

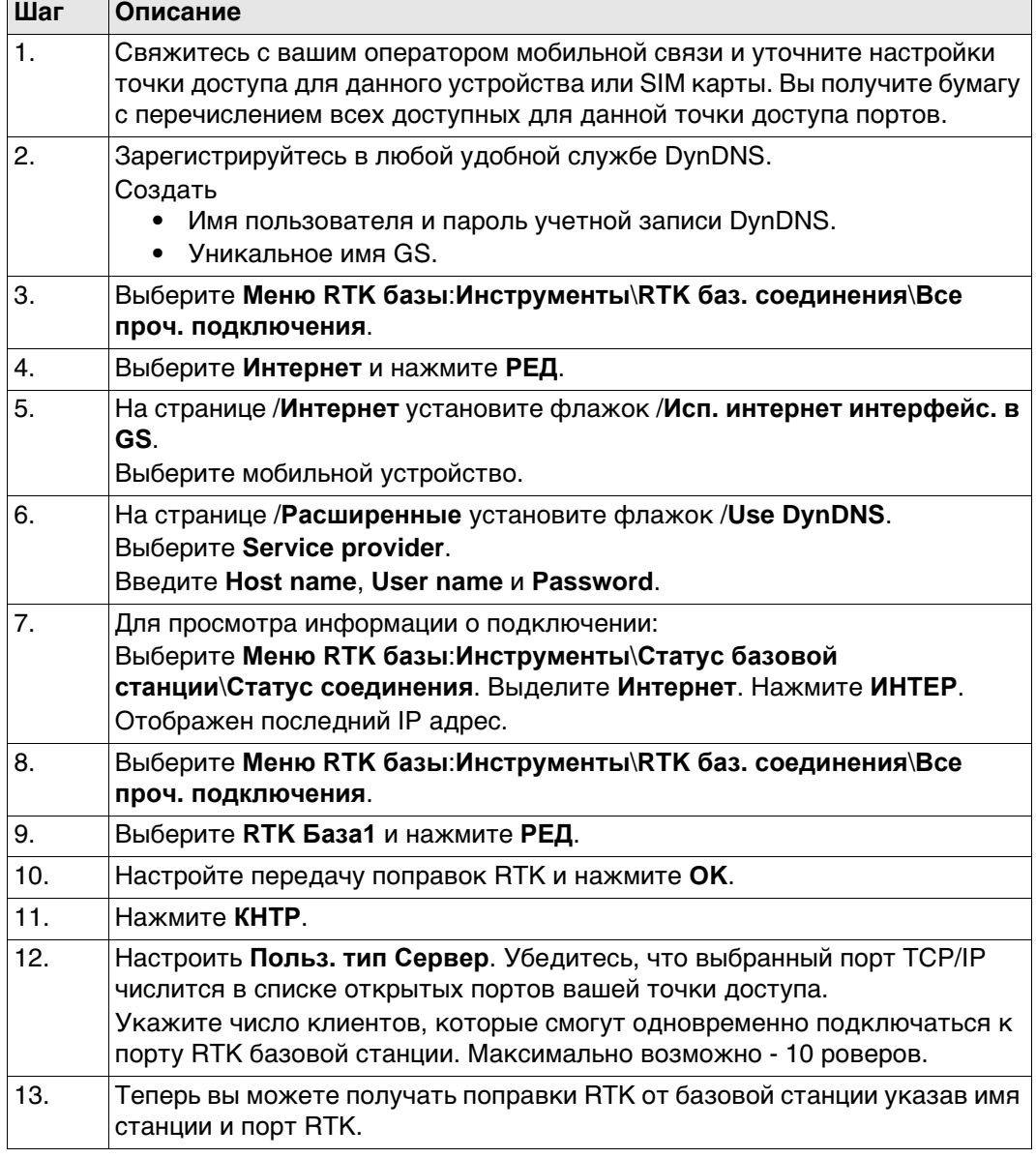

- **Неисправности** Откройте **Меню RTK базы**\**Инструменты**\**Статус базовой станции**\**Статус соединения**. Выделите **Интернет**. Нажмите **ИНТЕР**. Убедитесь, что DynDNS активен. Убедитесь, что последний зарегистрированный IP адрес правилен.
	- Все настроено верно, но вы не можете получить данные по заданному порту? Используйте инструмент DynDNS по адресу http://www.dyndns.com/support/tools/openport.html. Там необходимо ук GS Чтобы узнать IP адрес см. инструкцию выше. Введите номер порта к которому вы хотите подключиться. Инструмент покажет вам, открыт ли этот порт. Если порт закрыт, пожалуйста, используйте на устройстве другой порт для передачи данных.

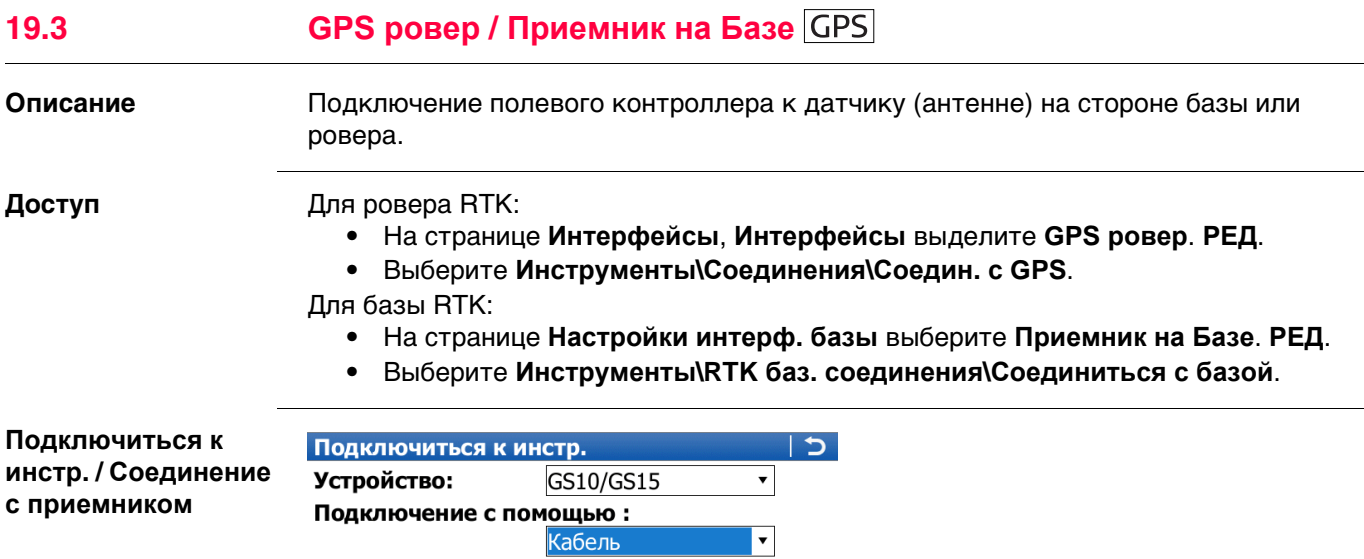

 $\boxed{\cdot}$ 

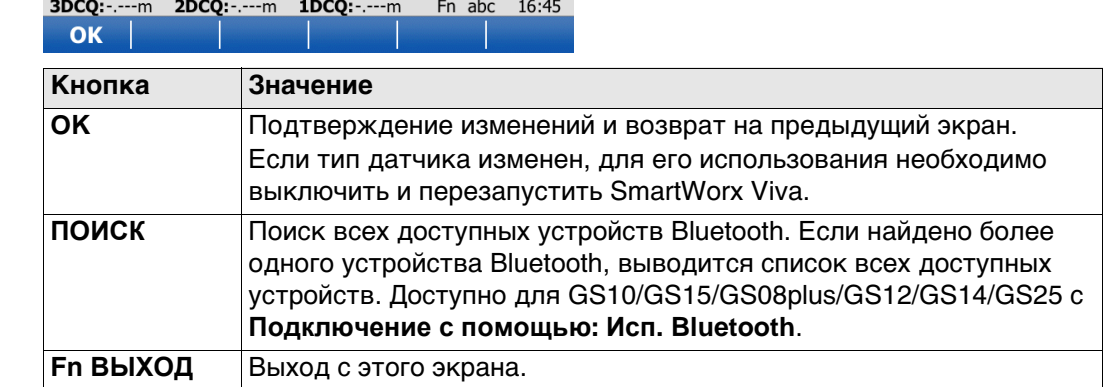

# **Описание полей**

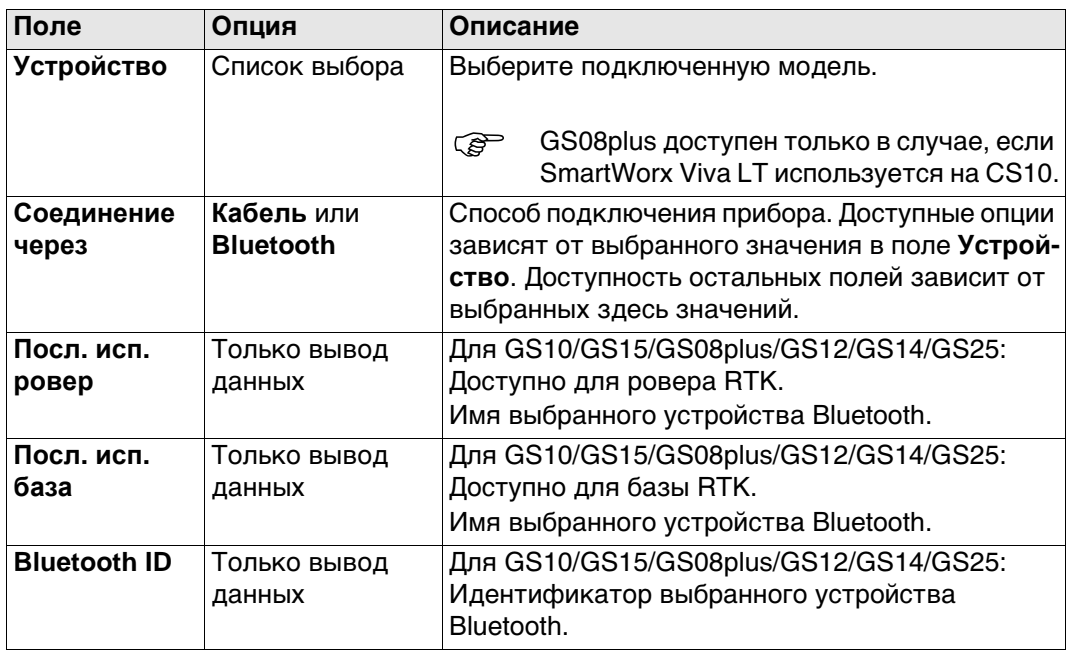

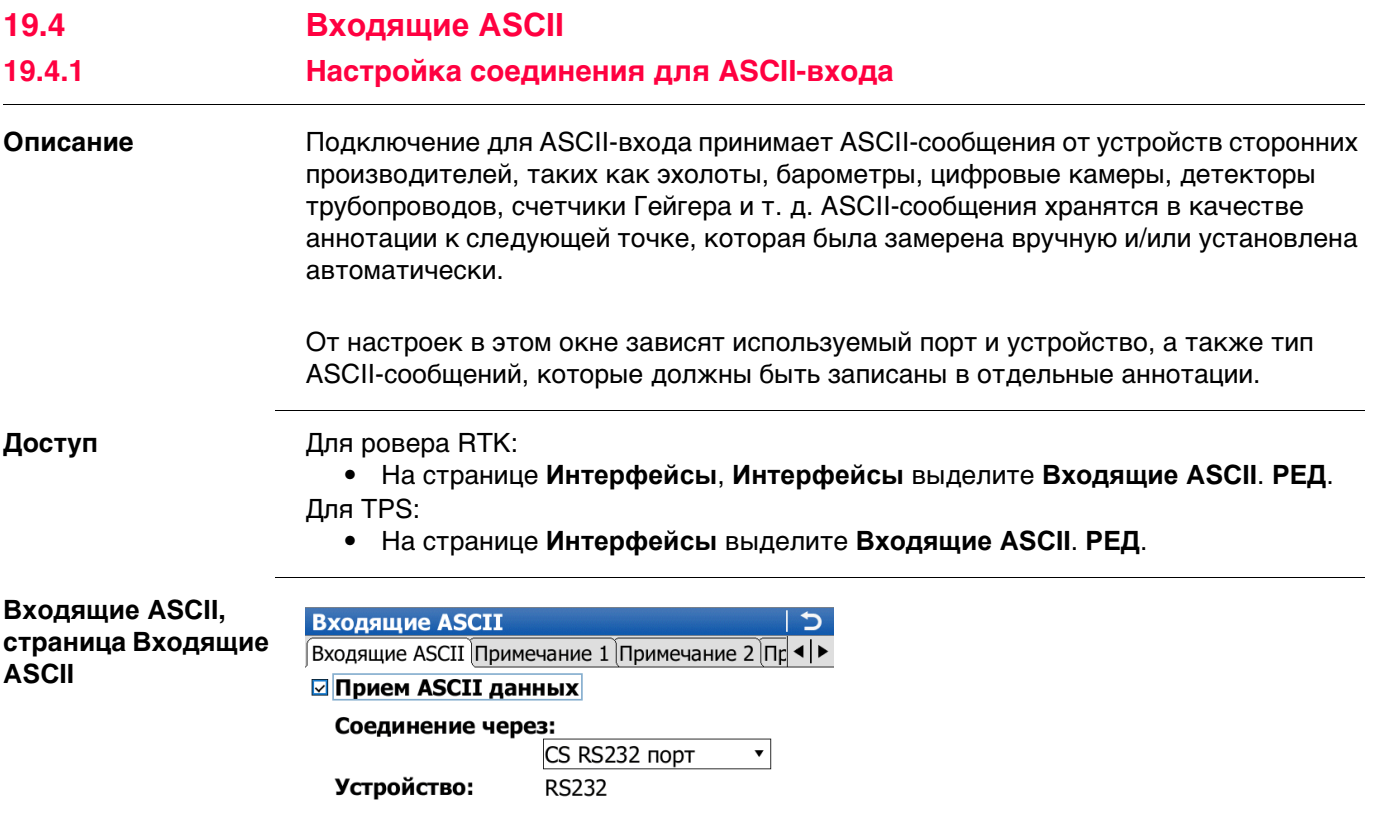

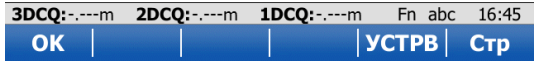

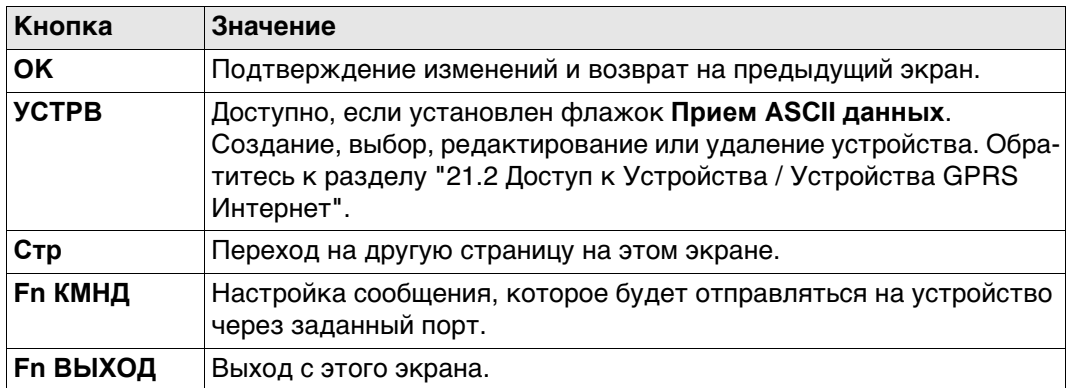

#### Описание полей

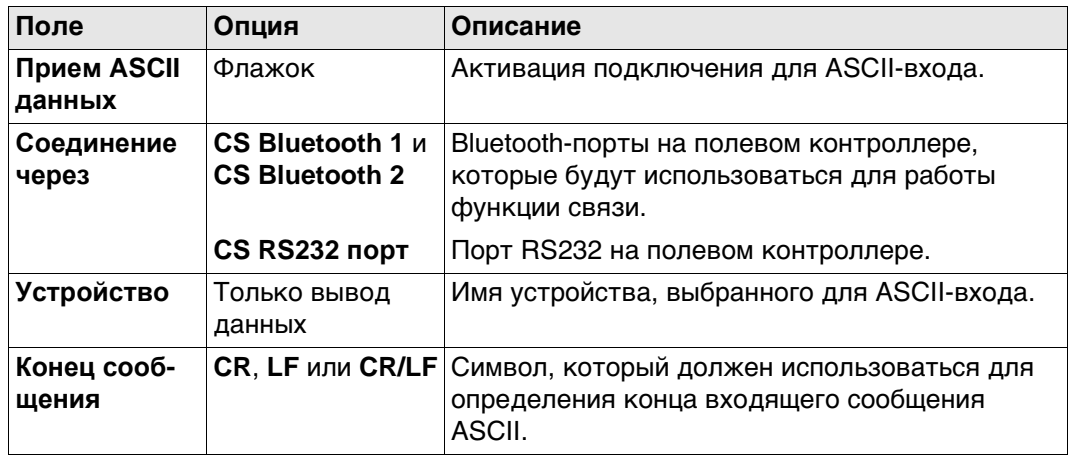

### Далее

Описание полей

Нажмите Стр, чтобы перейти на страницу Примечание 1/Примечание 2/Примечание 3/Примечание 4.

Входящие ASCII, страница Примечание 1/Примечание 2/Примечание 3/Примечание 4

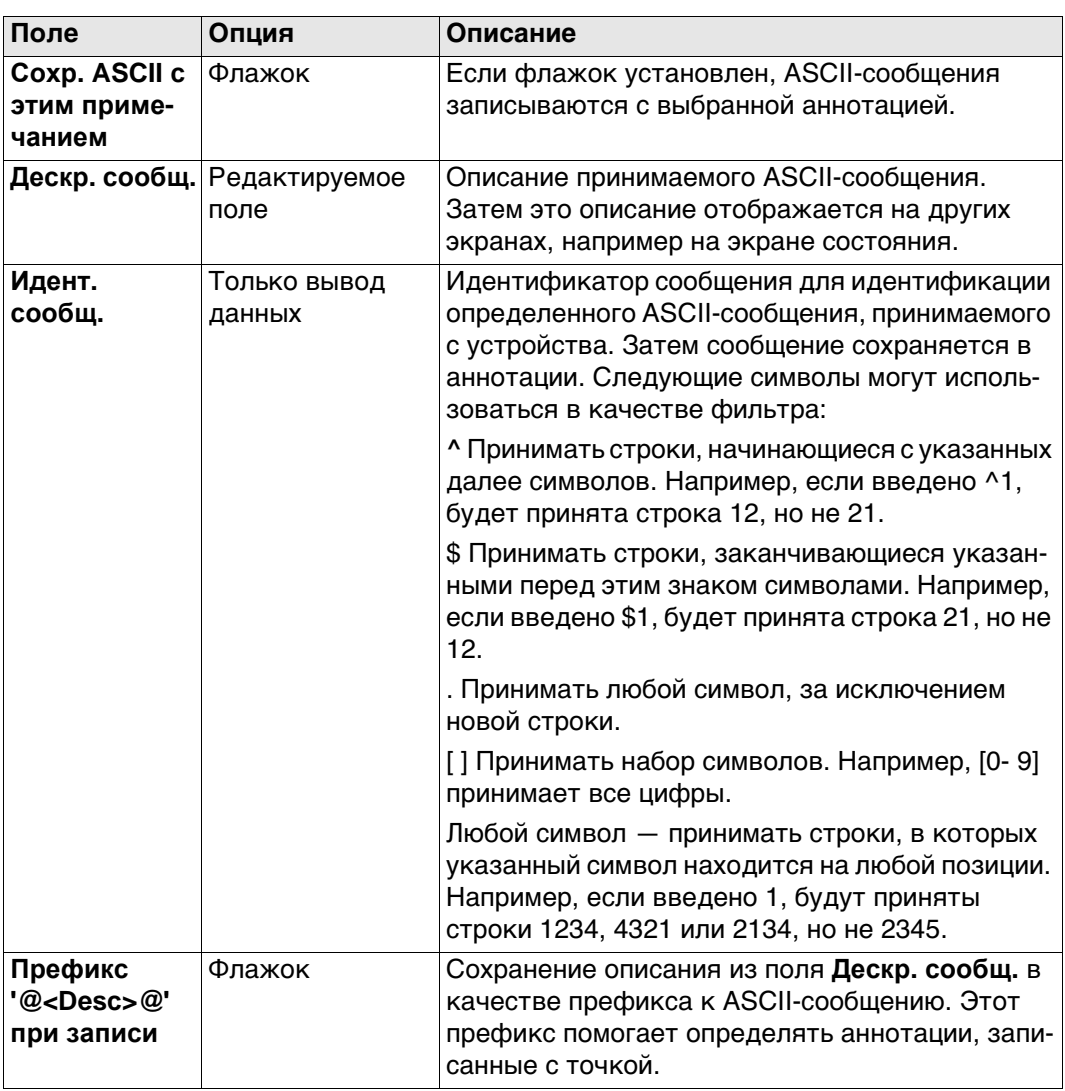

## Далее

Нажмите Стр, чтобы перейти на другую страницу на этом экране.

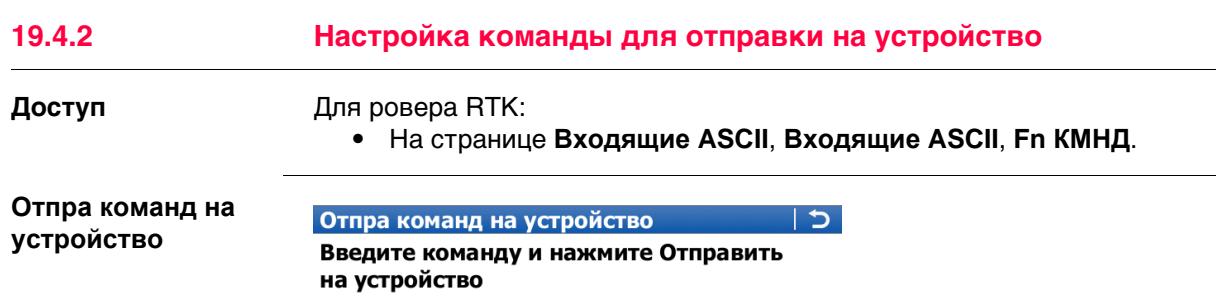

\$PLEIS, BAT, 0, 200 Команда:

**3DCQ:** .....m **2DCQ:** .....m **1DCQ:** .....m<br> **OK** | **OTNP** | Fn abc 16:45

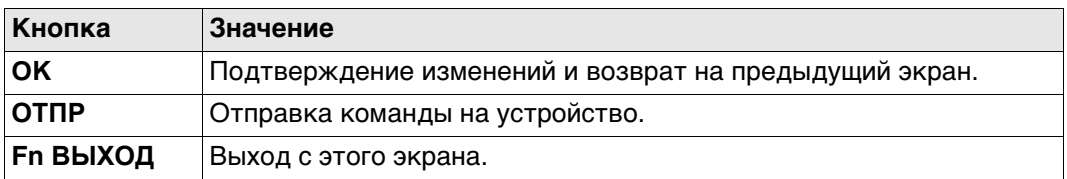

# **Описание полей**

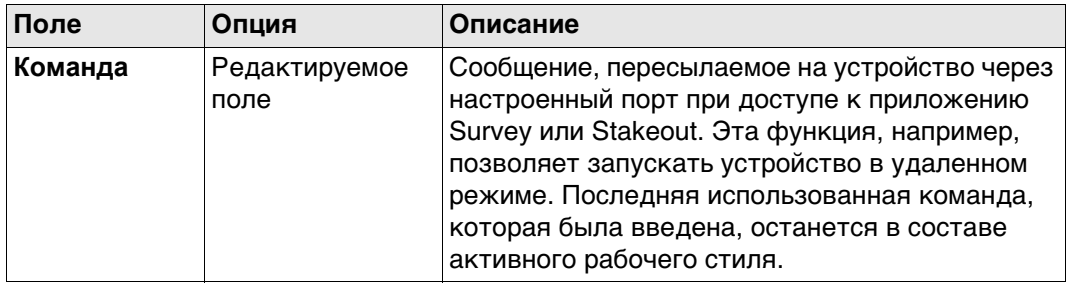

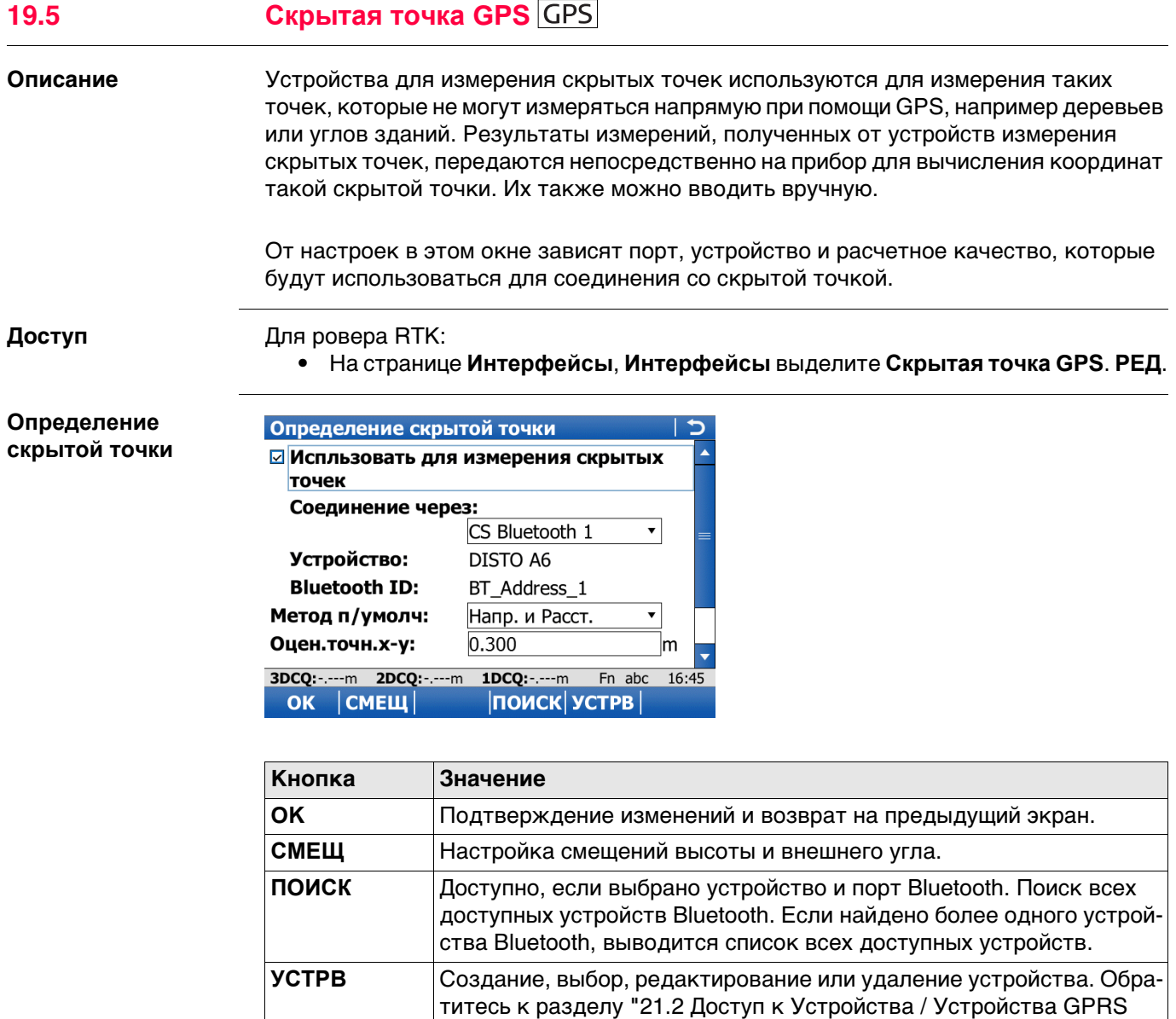

[Интернет"](#page-293-0). **Fn ВЫХОД** Выход с этого экрана.

#### **Описание полей**

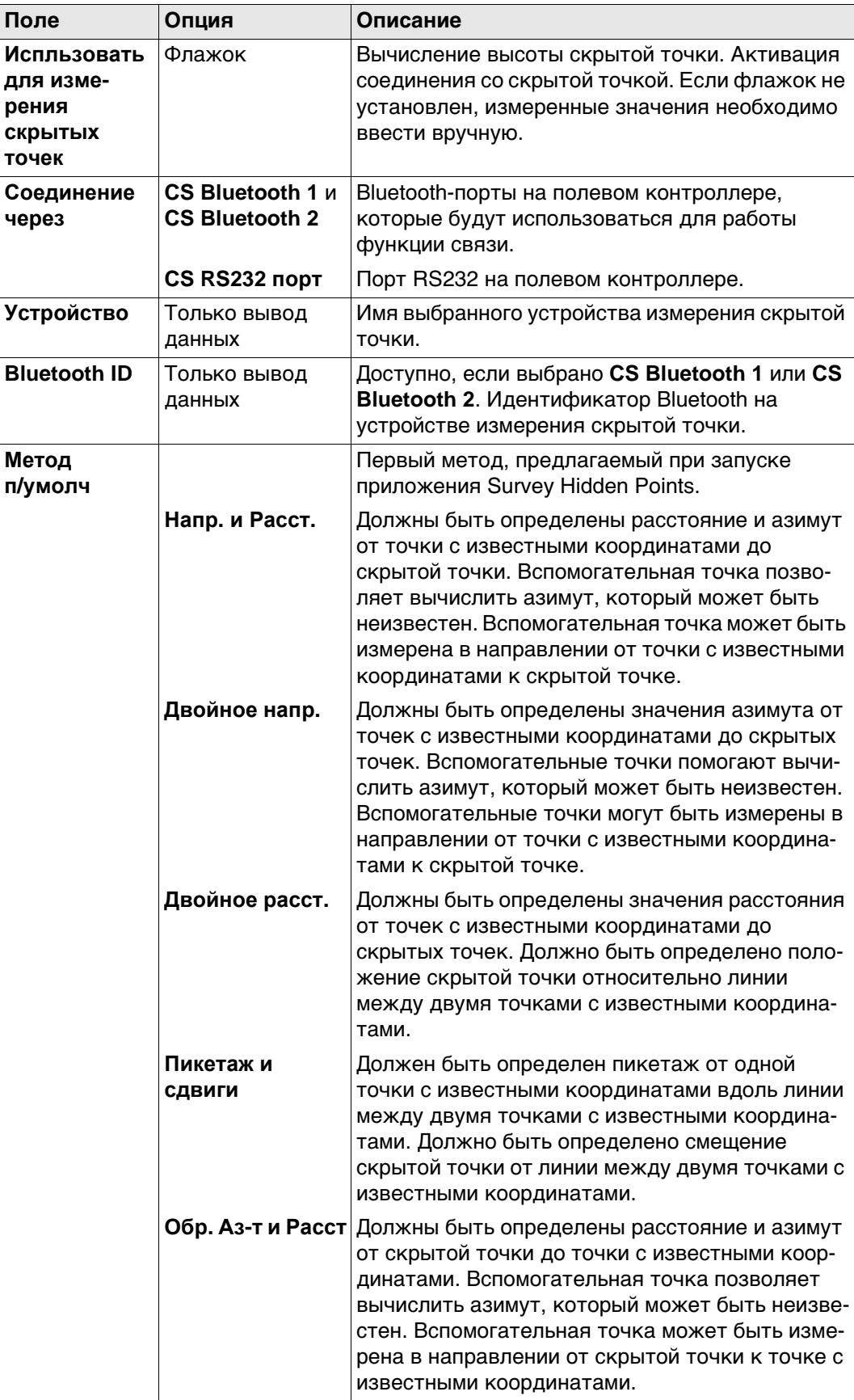
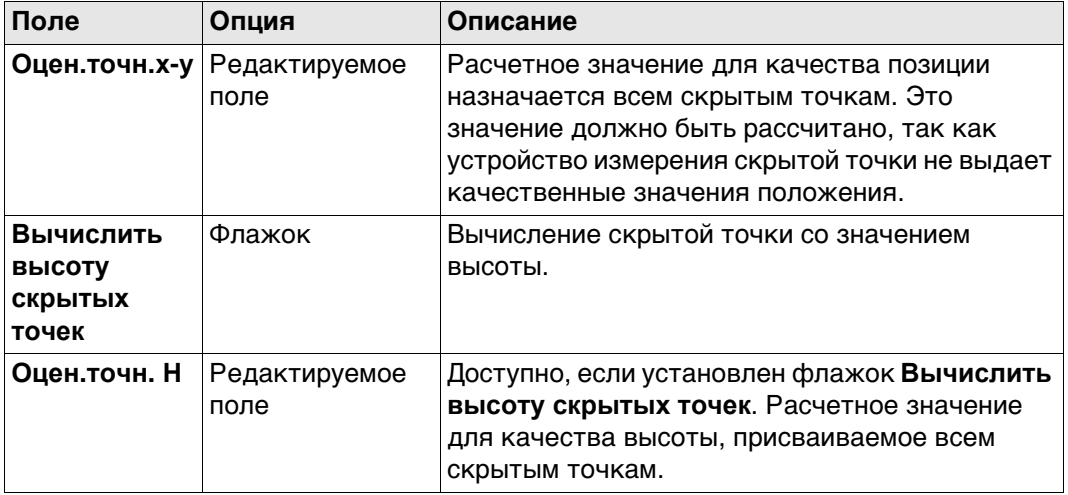

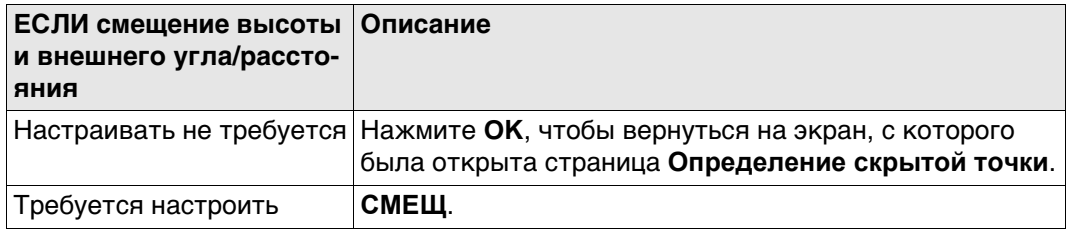

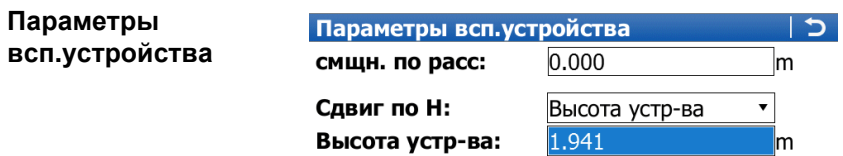

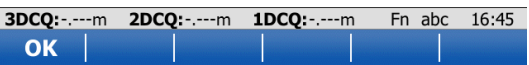

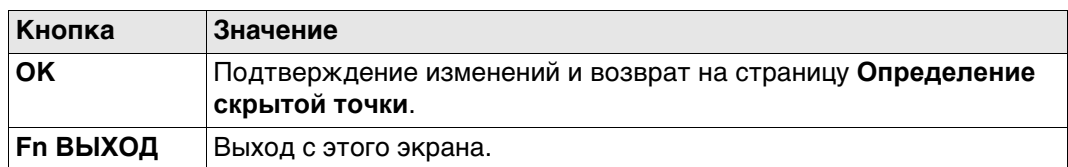

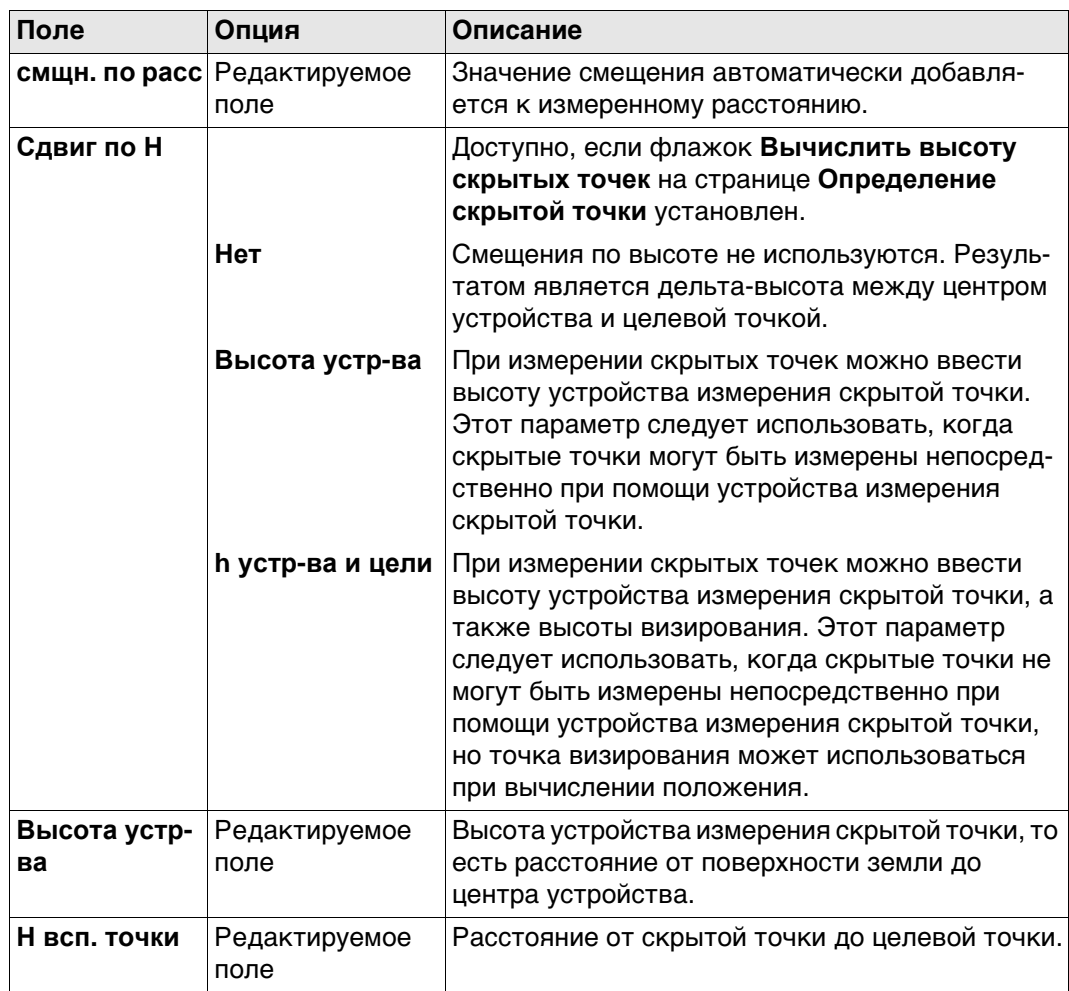

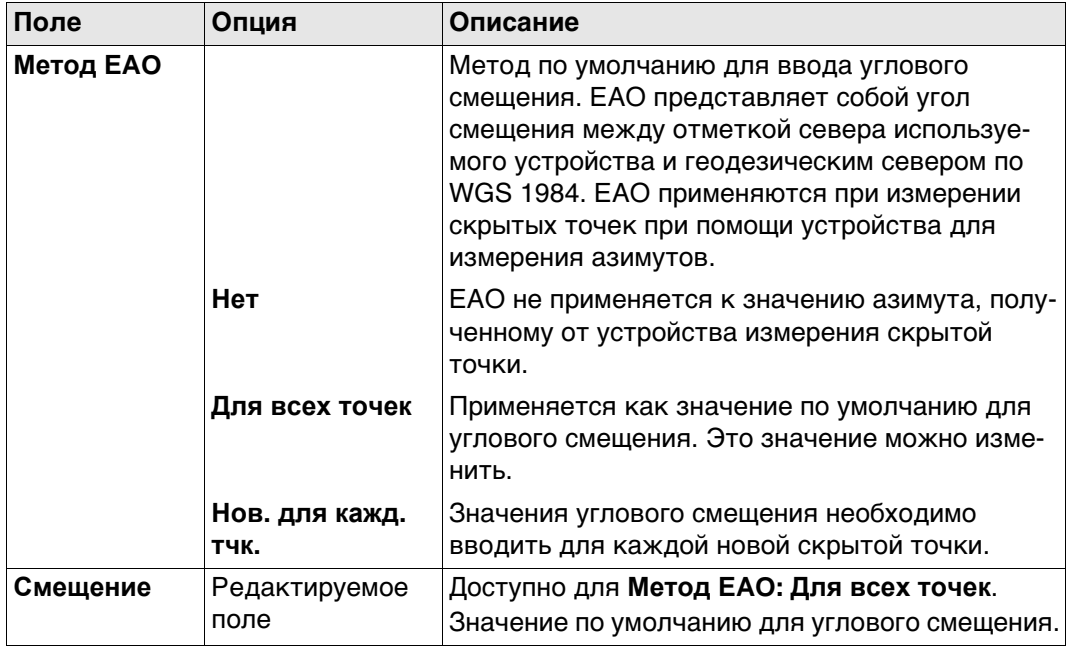

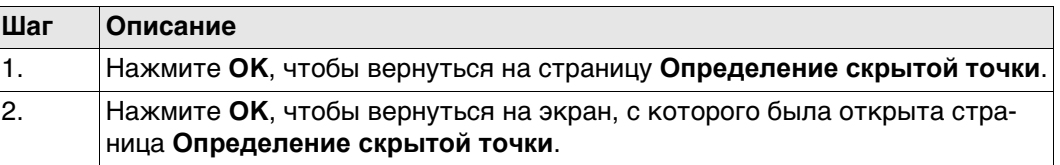

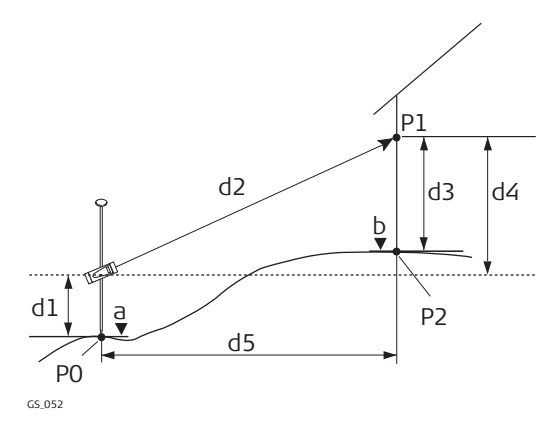

- P0 Точка с известными координатами
- P1 Точка визирования
- P2 Скрытая точка
- a Высота P0
- b Высота P2 = a + d1 + d4 d3
- d1 Высота устройства: высота устройства измерения скрытой точки выше P0
- d2 Наклонное расстояние
- d3 Высота устройства: высота P1 выше P2
- d4 Разность в высоте между устройством измерения скрытой точки и P1
- d5 Горизонтальное проложение

# **Схема**

Расстояние смещения на устройстве измерения скрытой ТОЧКИ

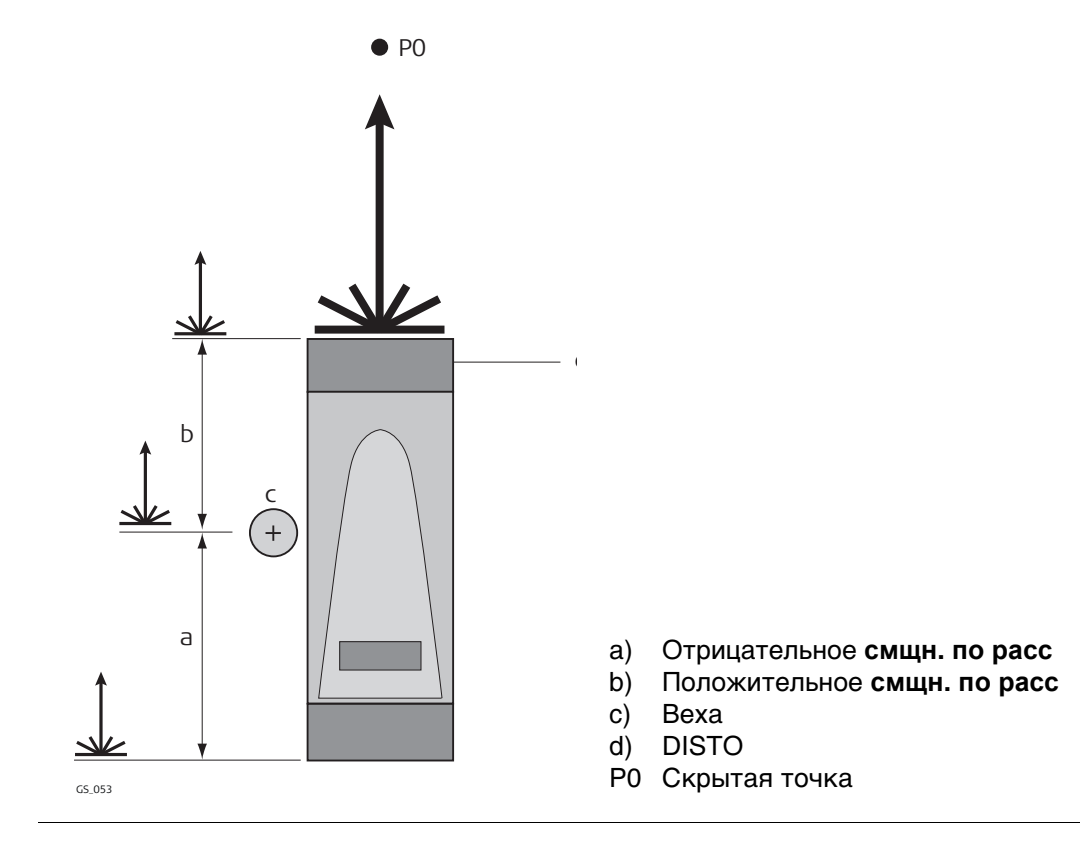

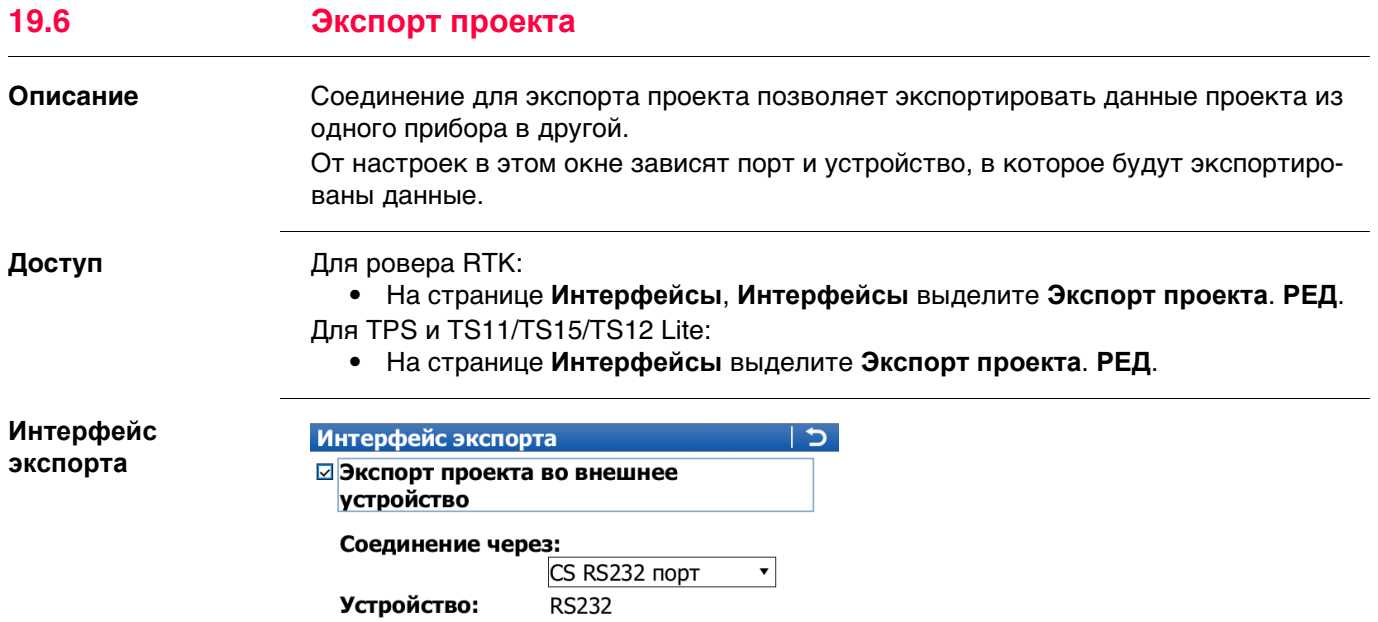

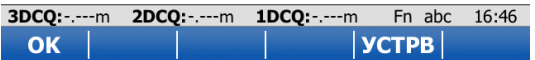

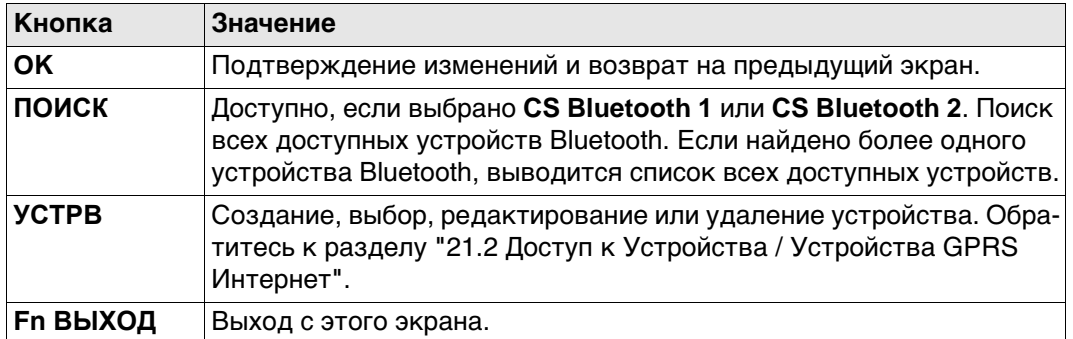

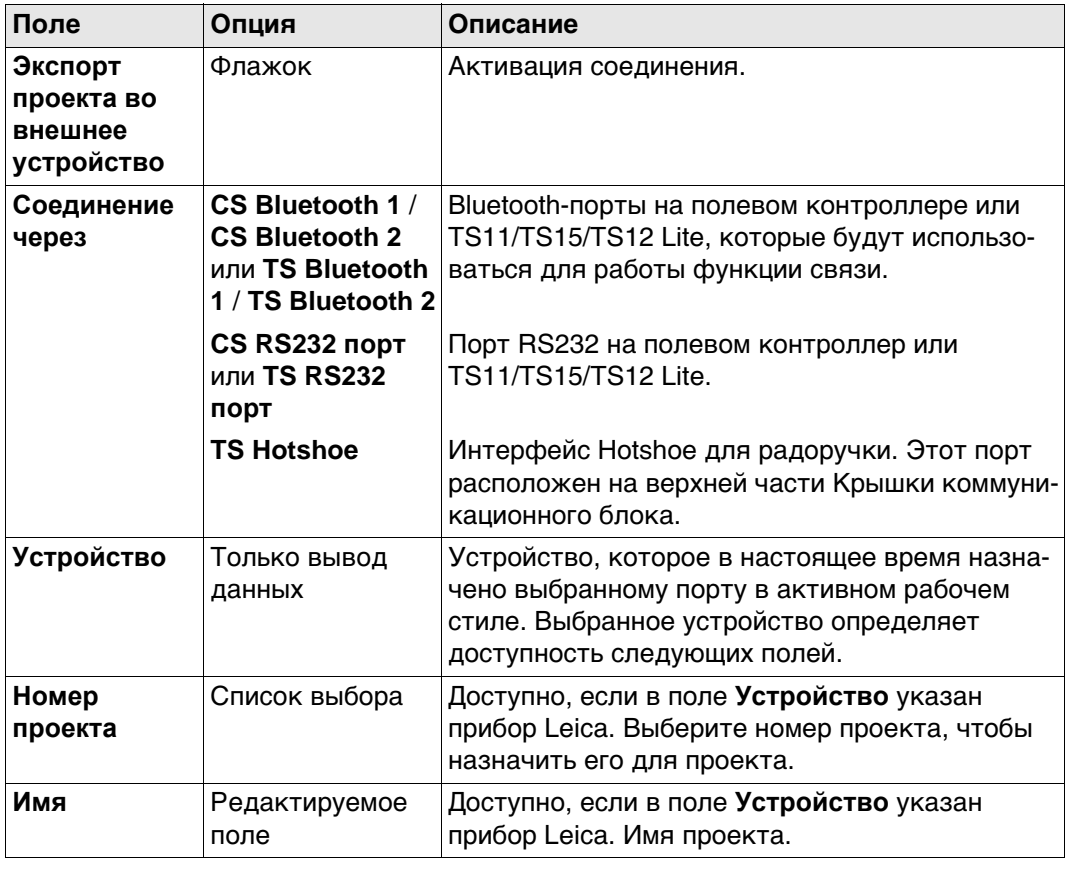

<span id="page-222-1"></span><span id="page-222-0"></span>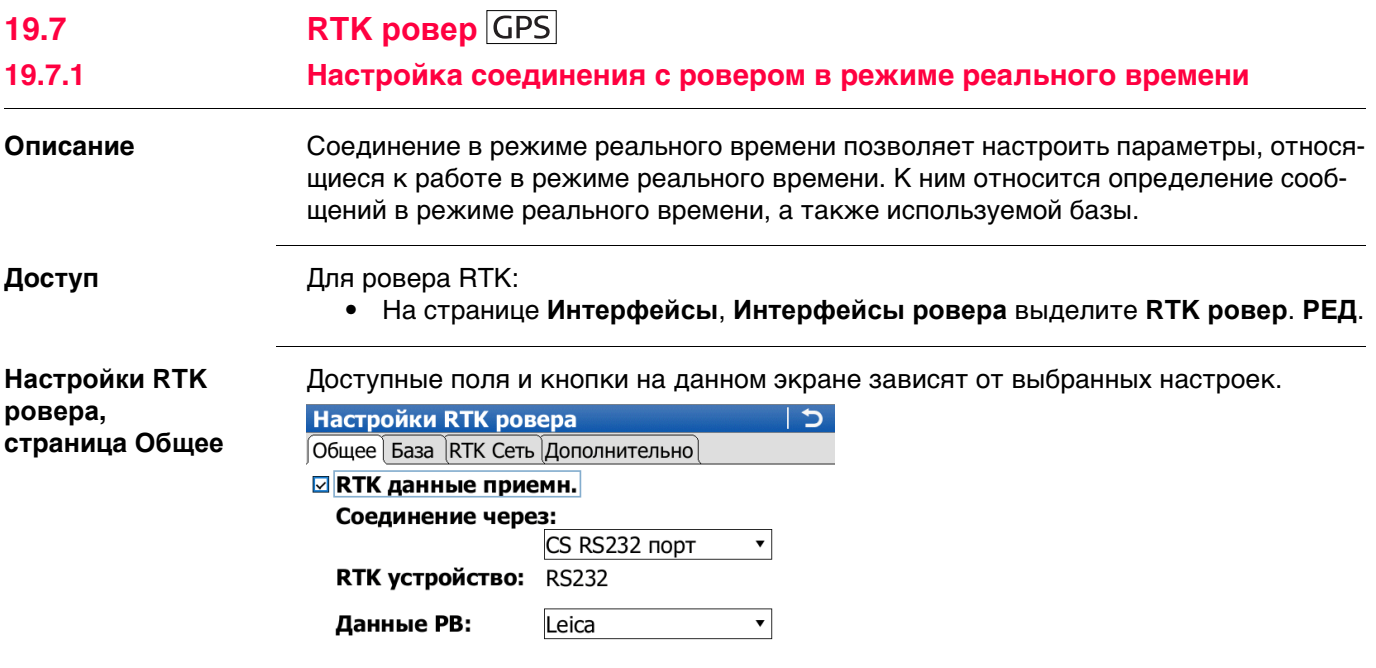

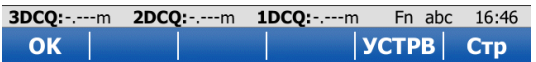

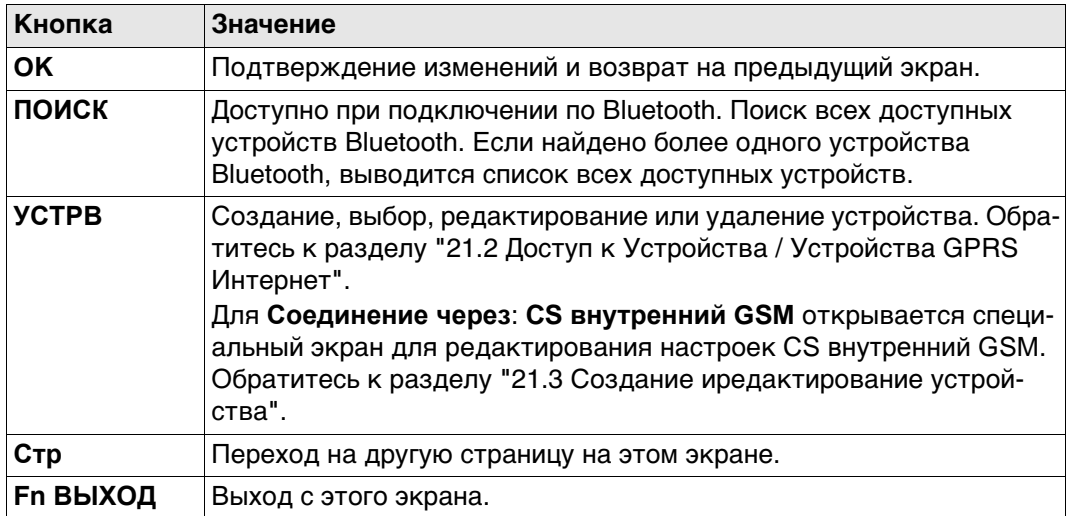

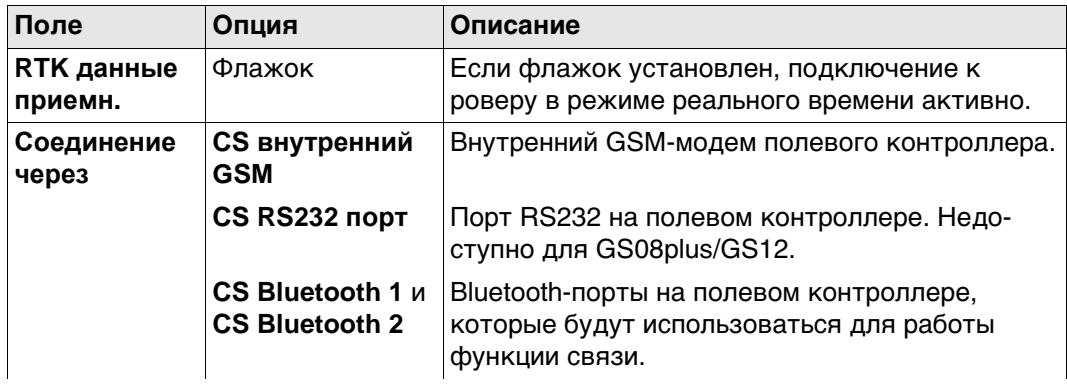

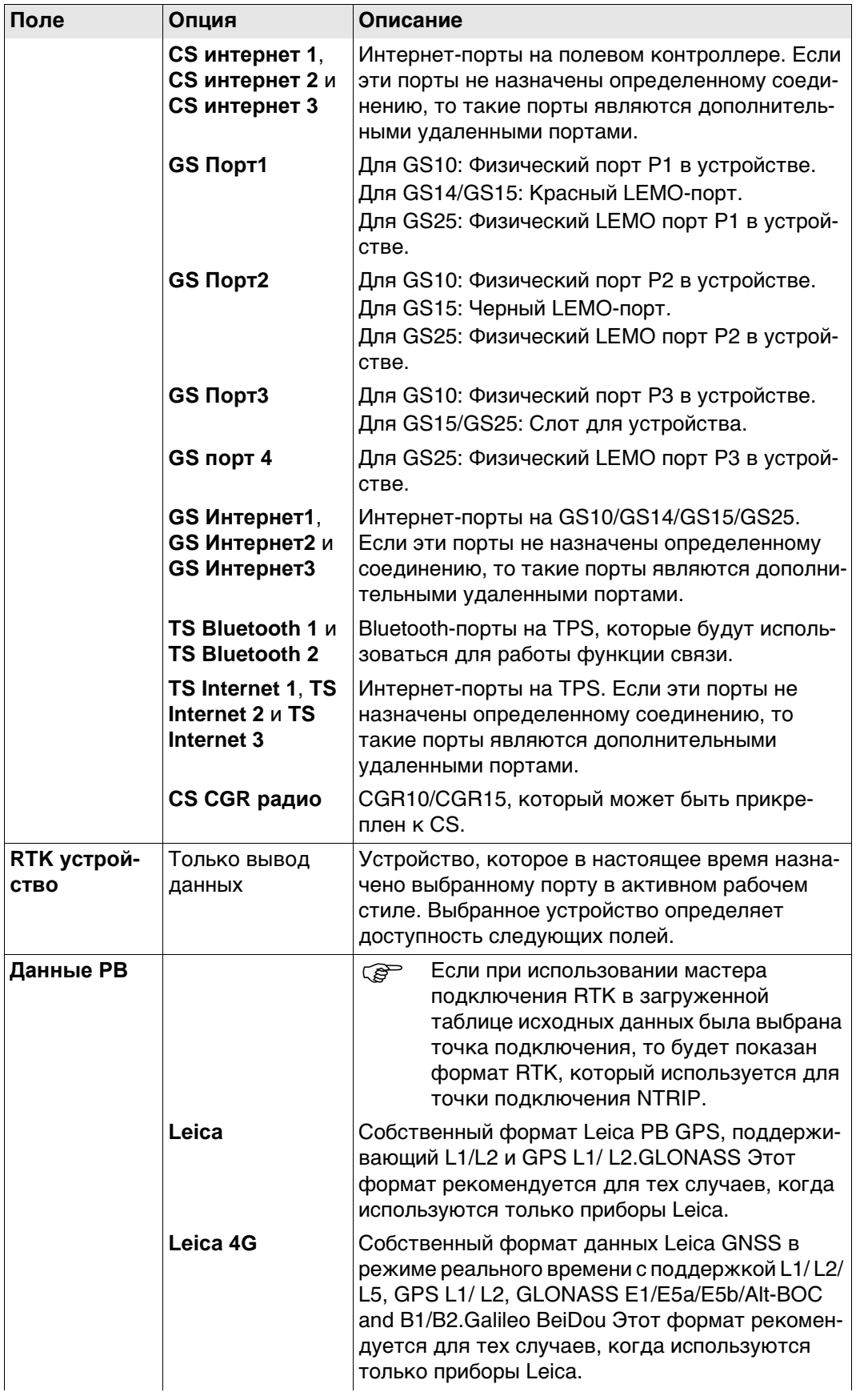

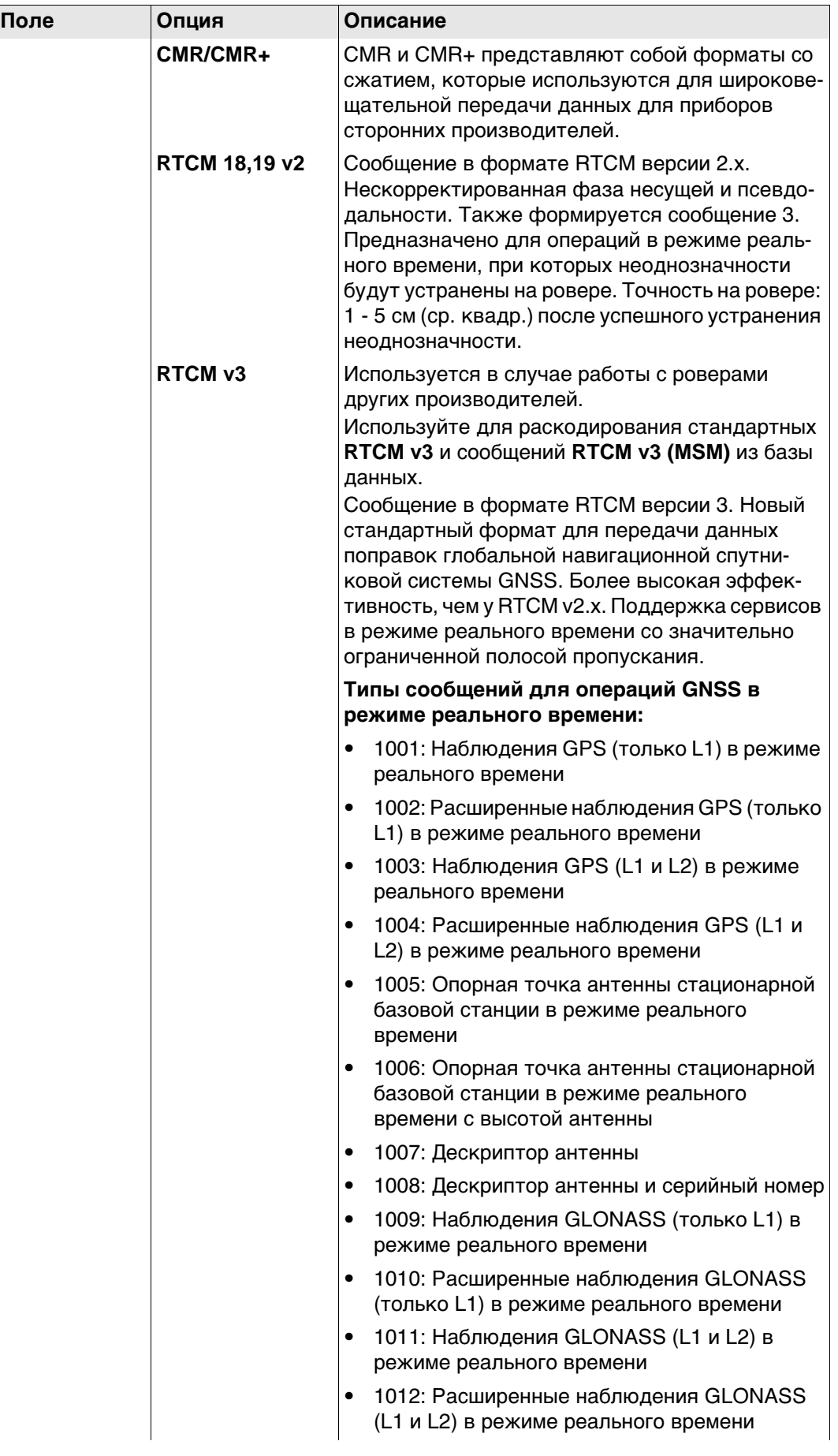

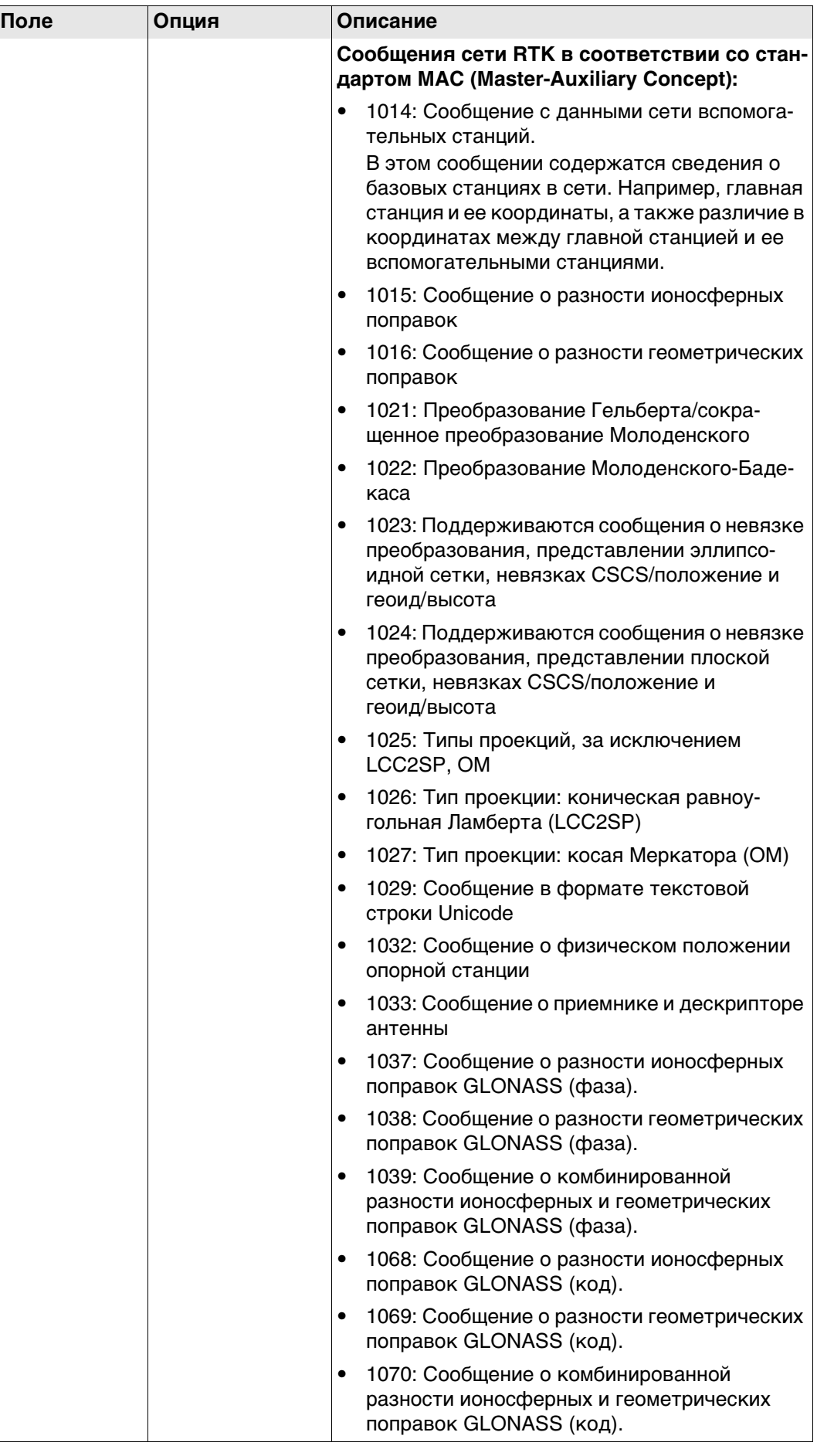

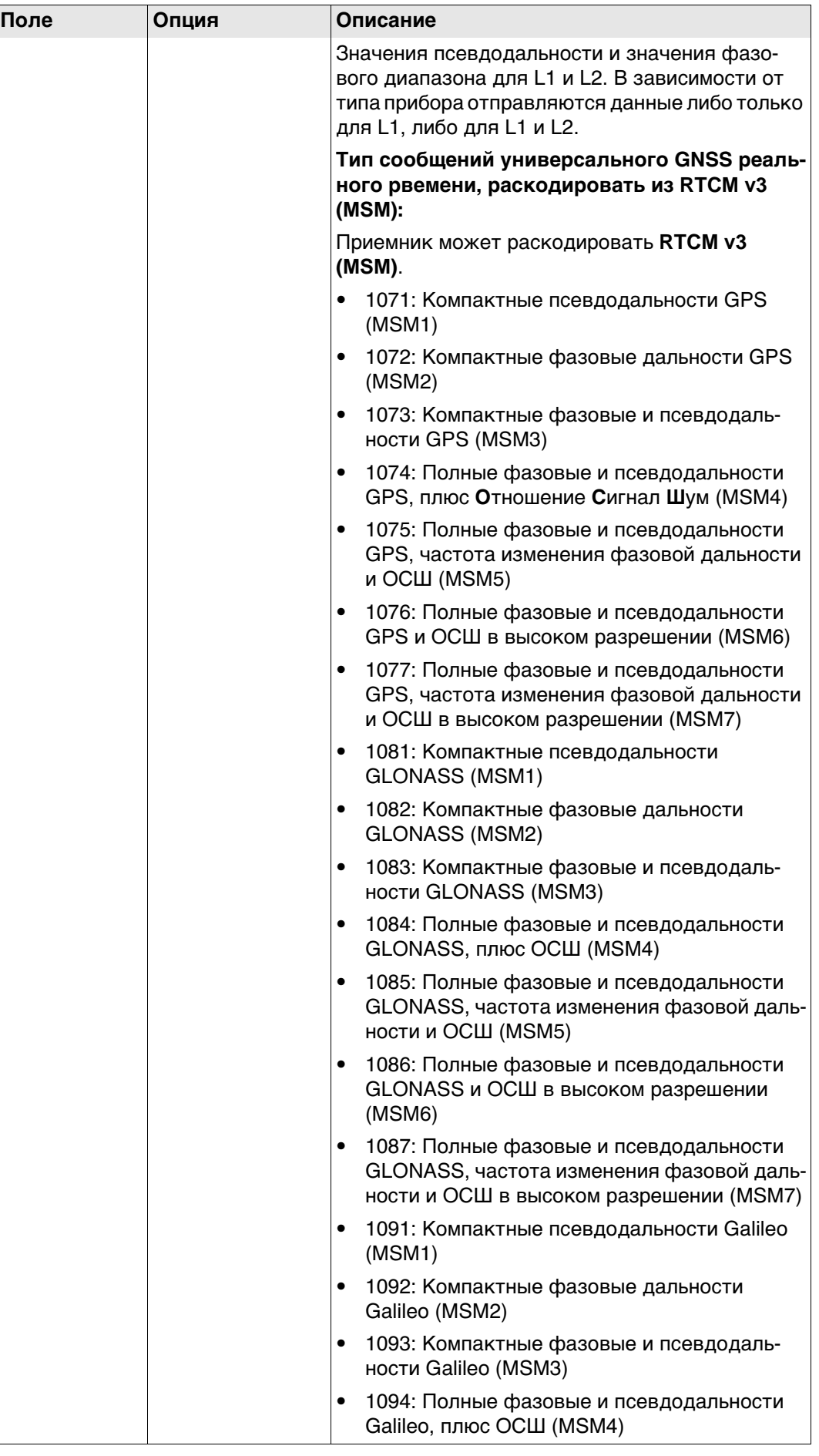

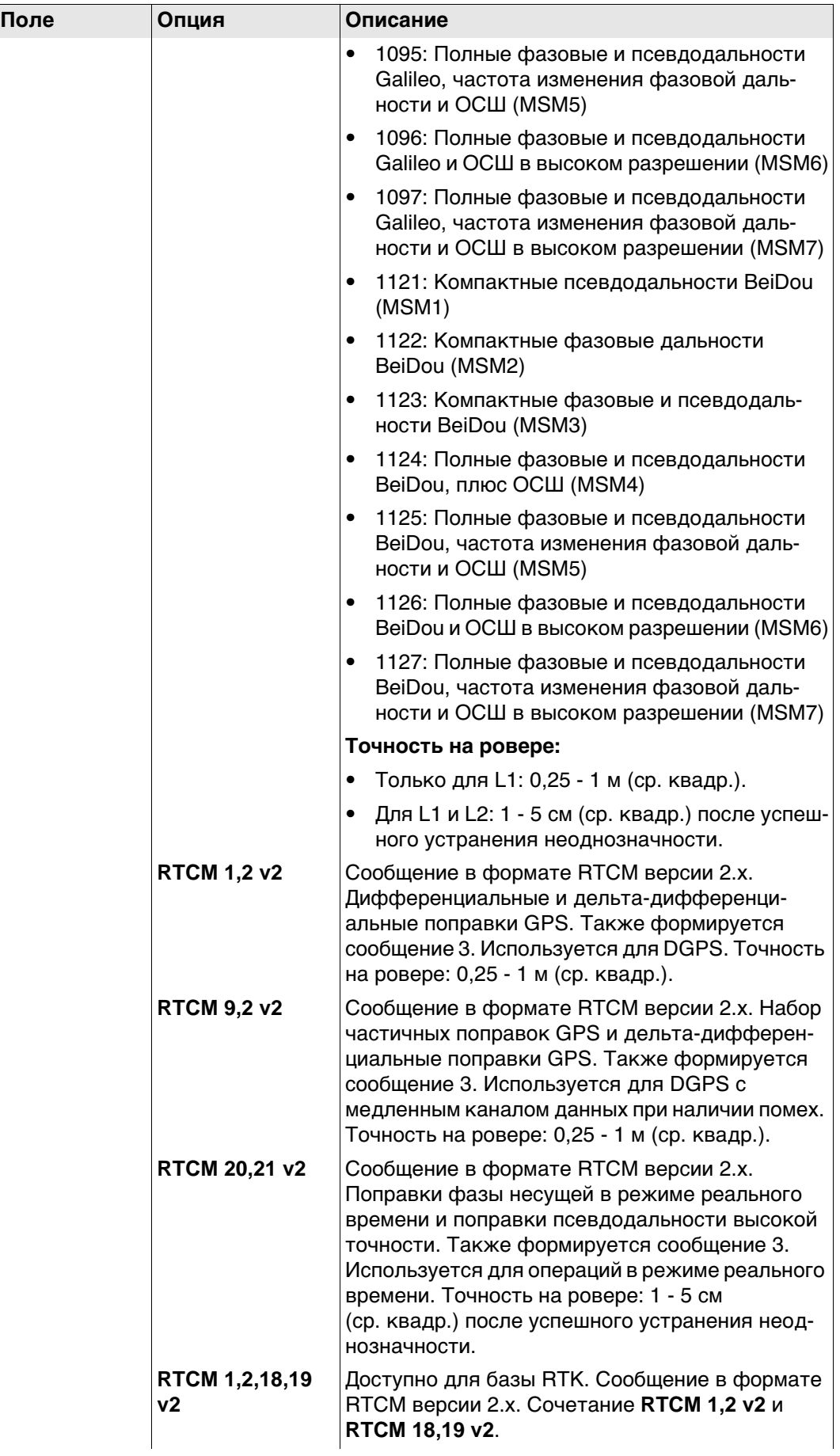

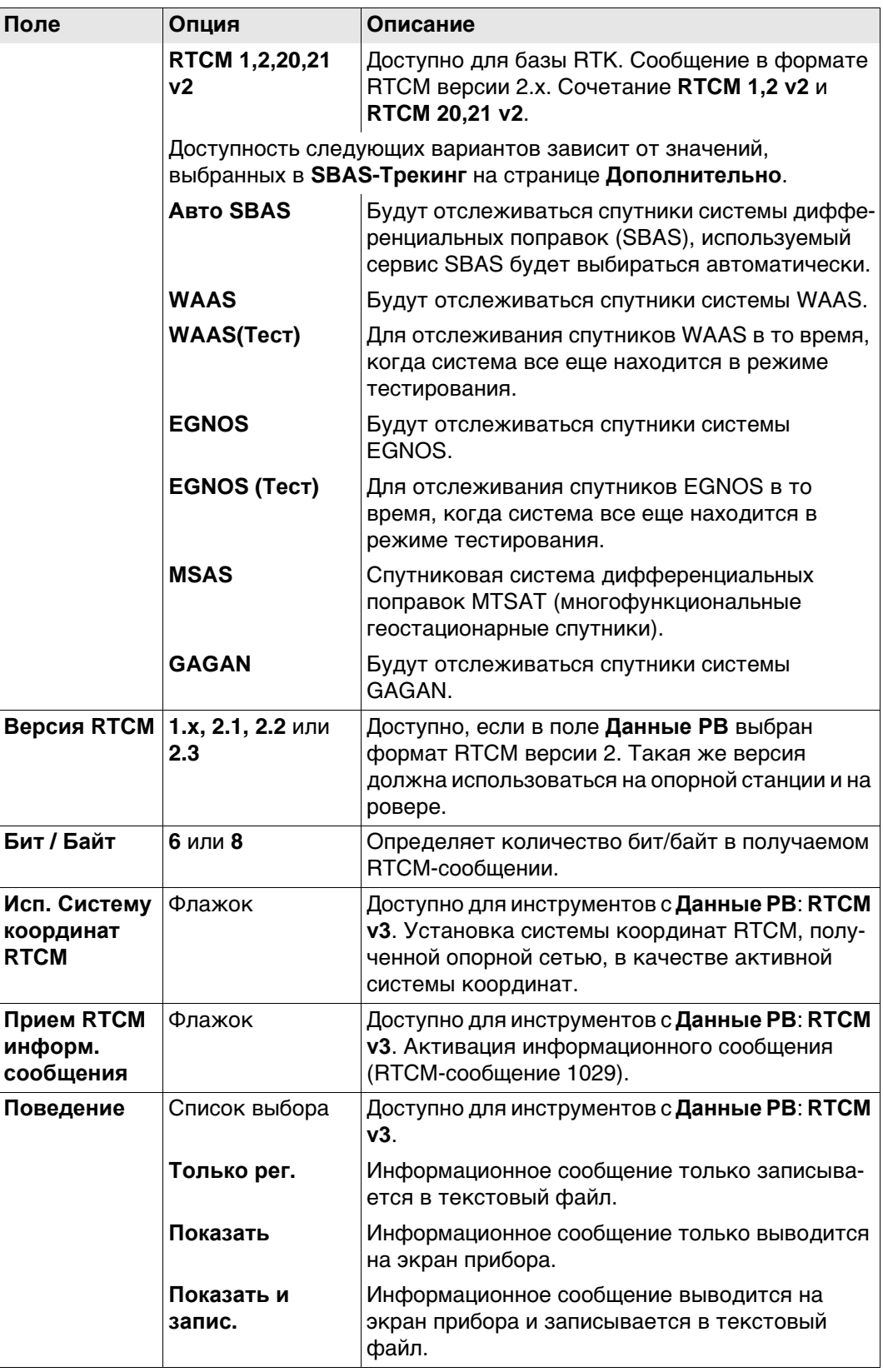

Нажмите Стр, чтобы перейти на страницу База.

Настройки RTK ровера, страница База

#### Описание полей

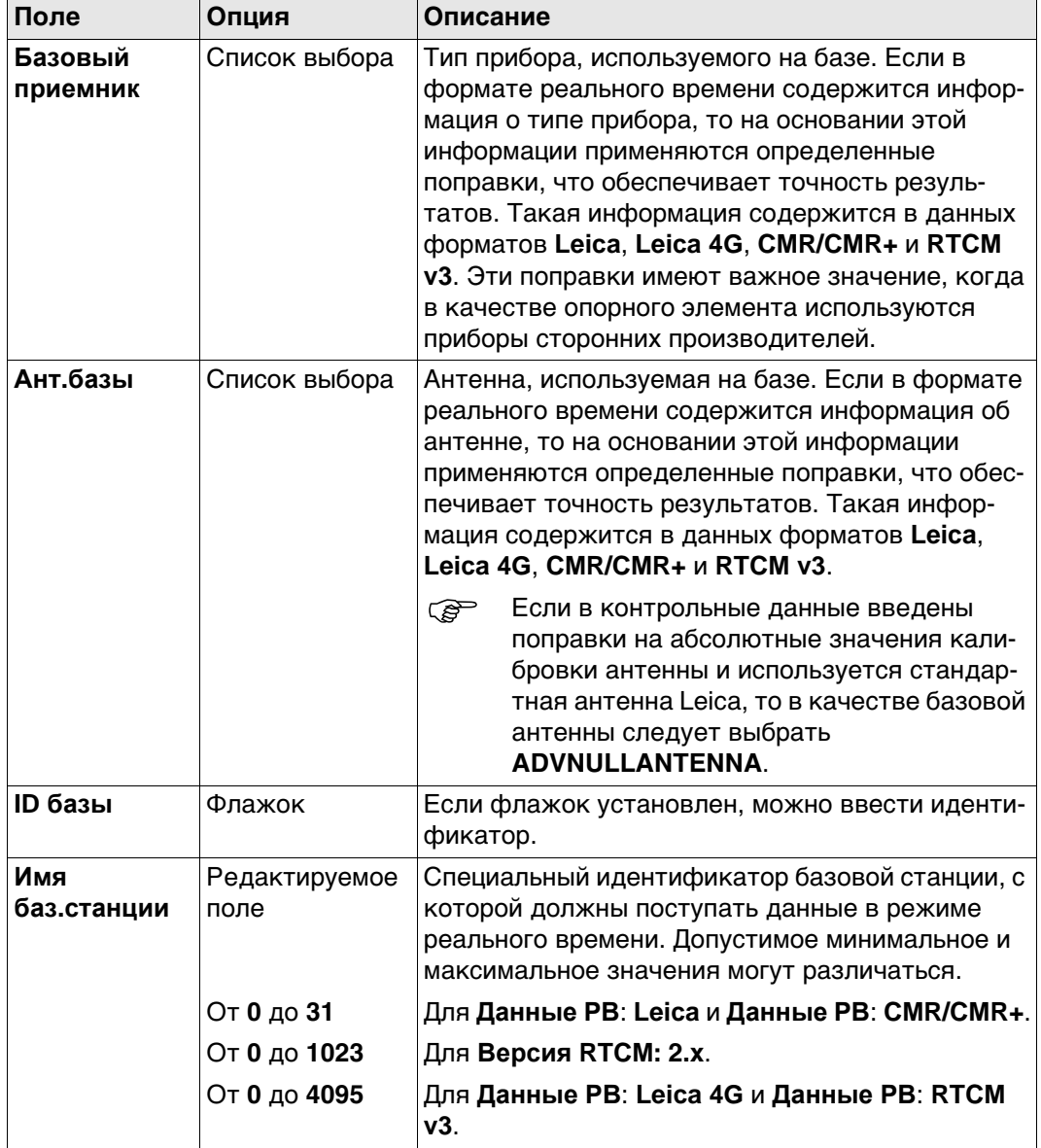

# Далее

Нажмите Стр, чтобы перейти на страницу RTK Сеть.

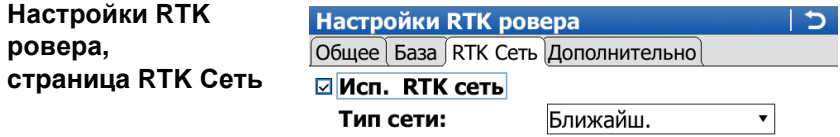

□ Отп.имя польз

Настройки RTK

ровера,

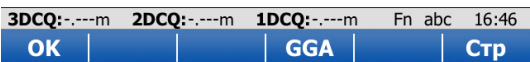

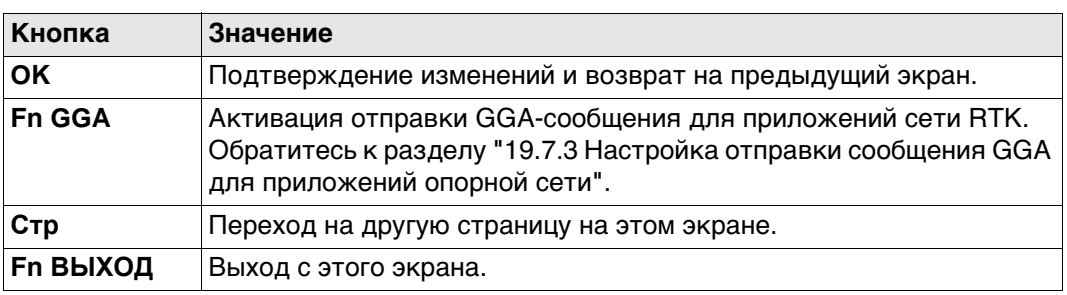

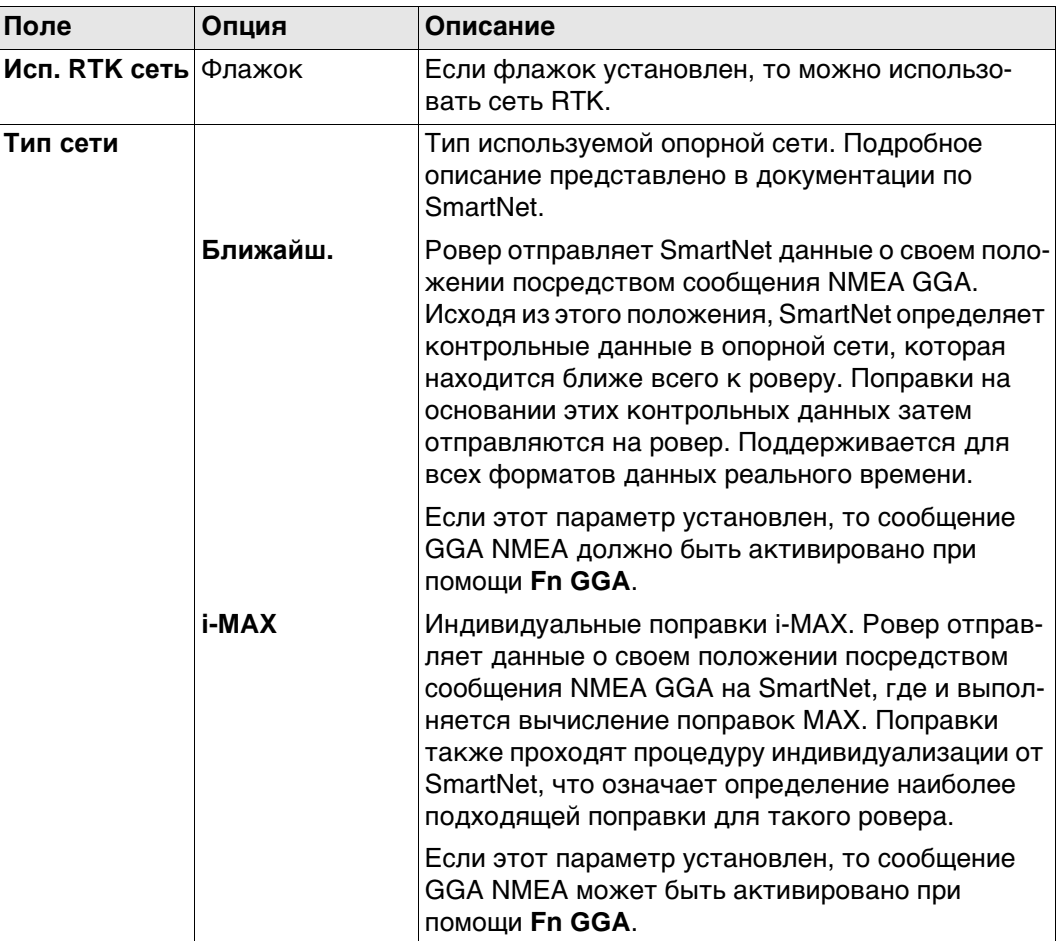

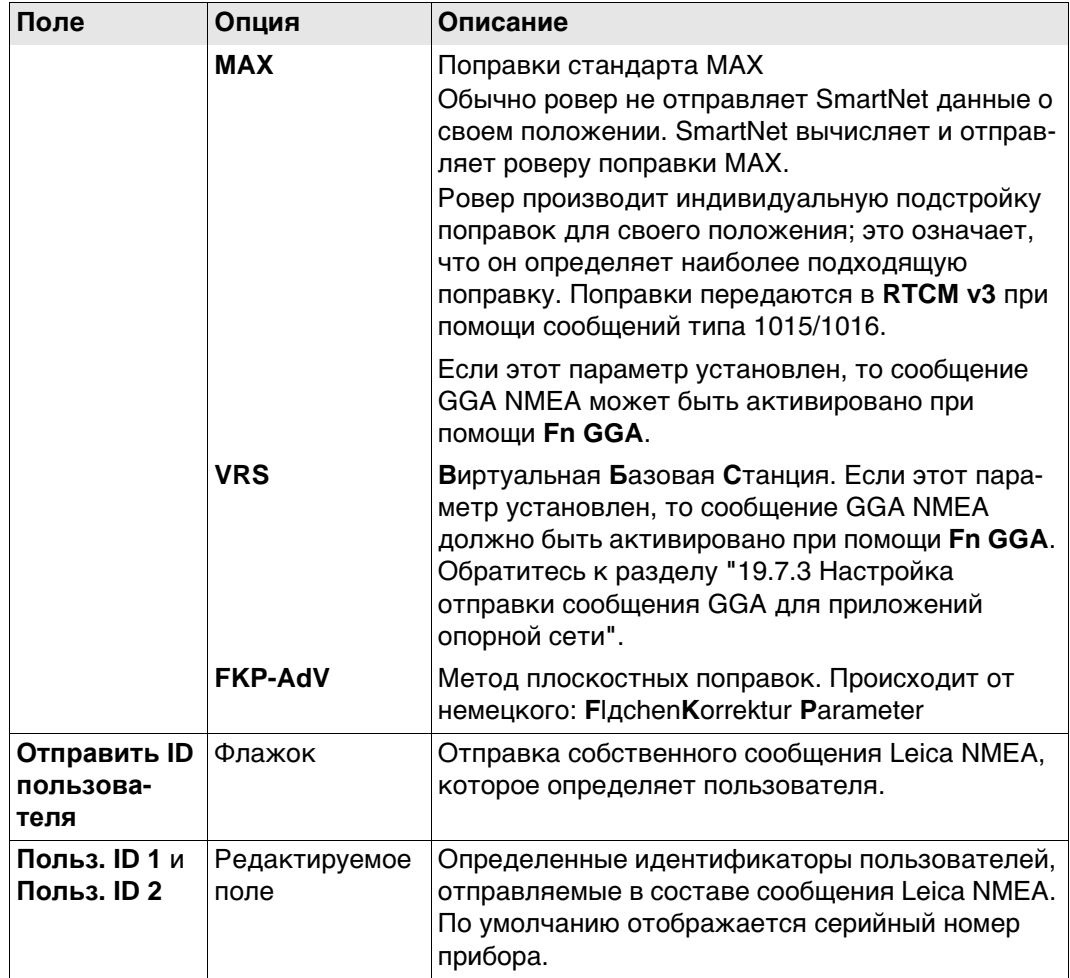

Нажмите Стр, чтобы перейти на страницу Дополнительно.

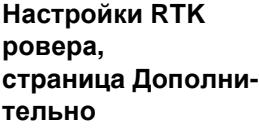

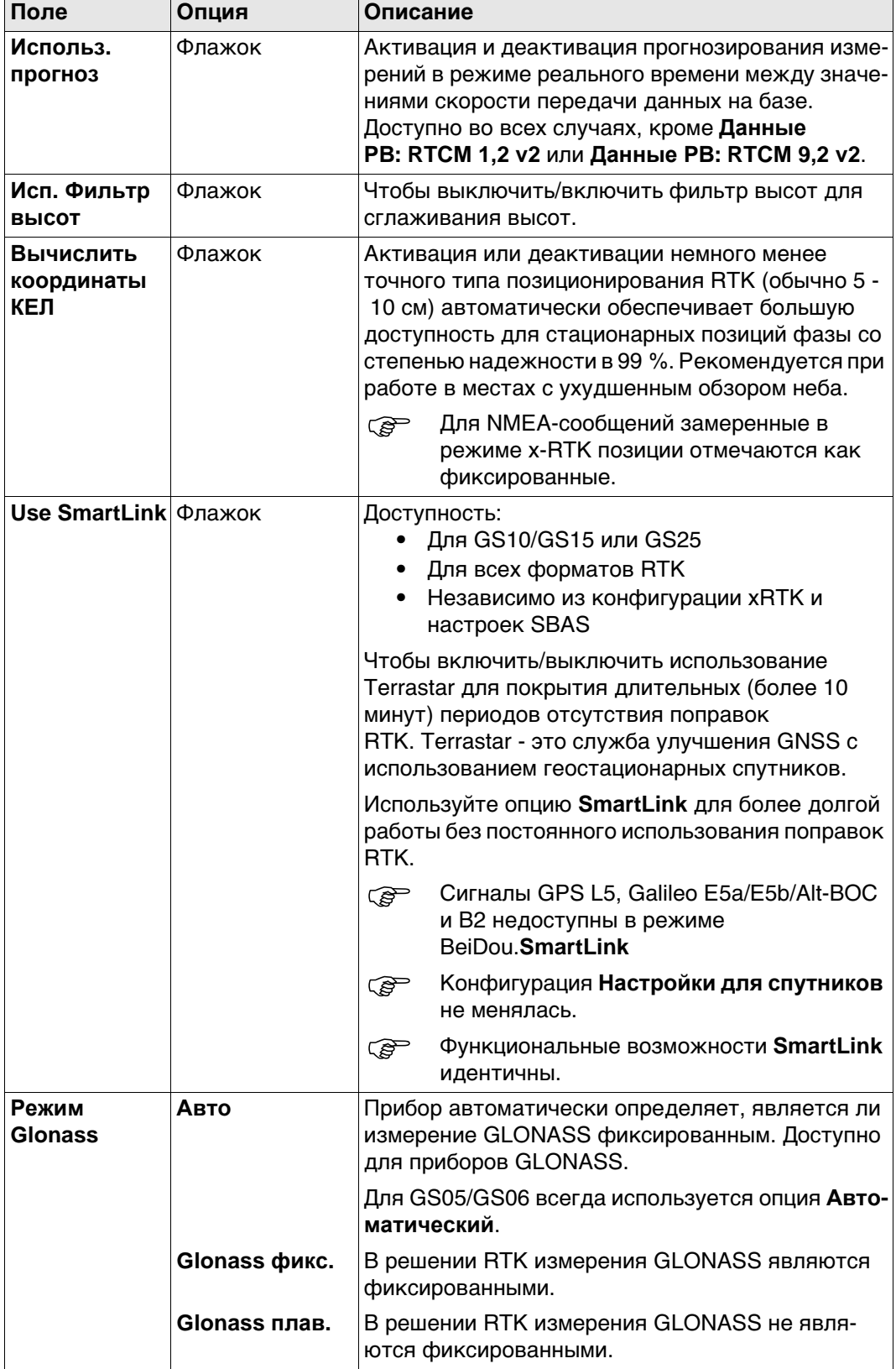

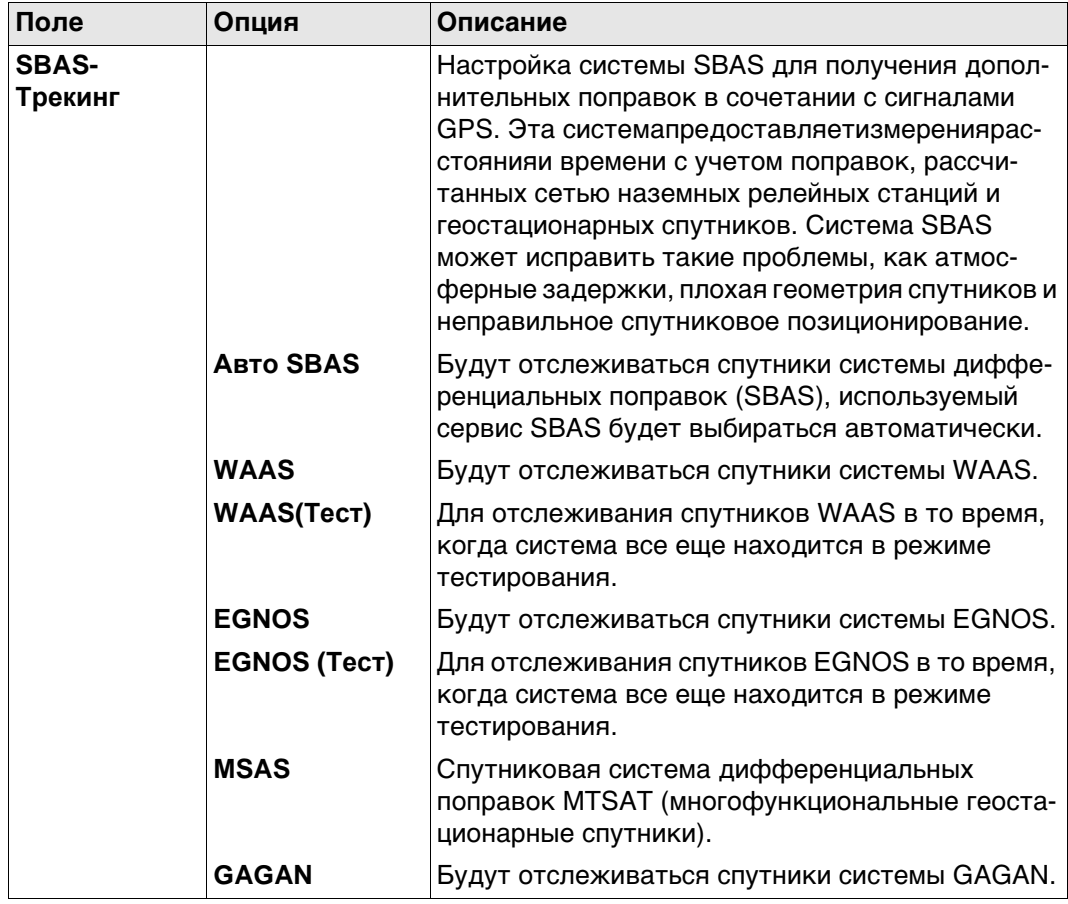

Нажмите Стр, чтобы перейти на другую страницу на этом экране.

Прогнозирование Ниже приводится дополнительная информация о прогнозировании позиций в режиме реального времени между значениями скорости передачи данных на базе.

#### Доступ

На странице Настройки RTK ровера, Дополнительно.

## Описание

Прогнозирование - это интерполирование поправок в режиме реального времени между поправками, которые регулярно передаются опорной станцией с заданной скоростью передачи данных.

#### Преимущества использования прогнозирования

- Вычисление позиций в режиме реального времени на ровере не зависит от скорости передачи данных от базовой станции.
- Позиции, рассчитываемые при помощи функции прогнозирования, обладают задержкой по времени около 20 мс.

#### Рекомендуемые настройки прогнозирования

Чем ниже скорость передачи данных, тем важнее использовать прогнозирование.

Ниже приводится дополнительная информация о фильтре высоты для функции сглаживания высоты.

#### **Доступ**

На странице **Настройки RTK ровера**, **Дополнительно**.

#### **Описание**

Сглаживание высоты — это фильтр, применяемый для всех измерений высоты в WGS84 или локальной системе координат или предоставляемых через NMEA. Значения фильтра по умолчанию оптимально подходят для высокодинамических изменений высоты до 1 м/с, как это выполняется грейдерами.

#### **Сглаживание высоты при высокодинамических операций GPS**

Все вычисленные позиции GPS почти в два раза точнее в плане, чем по высоте. При определении положения, спутники могут появляться во всех четырех квадрантах. При определении высоты спутники могут появляться в двух квадрантах. Поскольку число квадрантов меньше, высота определяется с меньшей точностью.

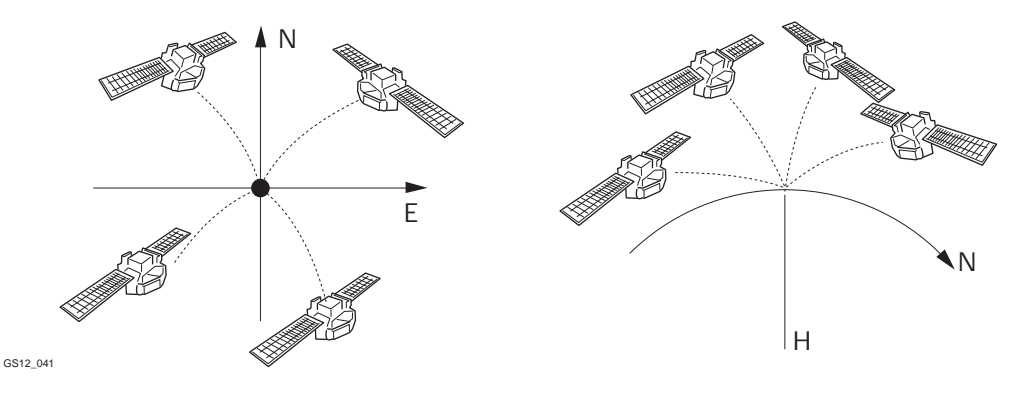

Определение положения при помощи спутников, находящихся во всех четырех квадрантах. Определение высоты при помощи спутников, находящихся в двух квадрантах.

При высокодинамических операциях GPS это приводит к различиям по высоте в несколько сантиметров, как это показано на кривой синего цвета на следующем графике. Для некоторых приложений мониторинга GPS необходима стабилизированная высота. За счет применения фильтра изменения высоты сглаживаются, и большая часть помех в высотном компоненте устраняется.

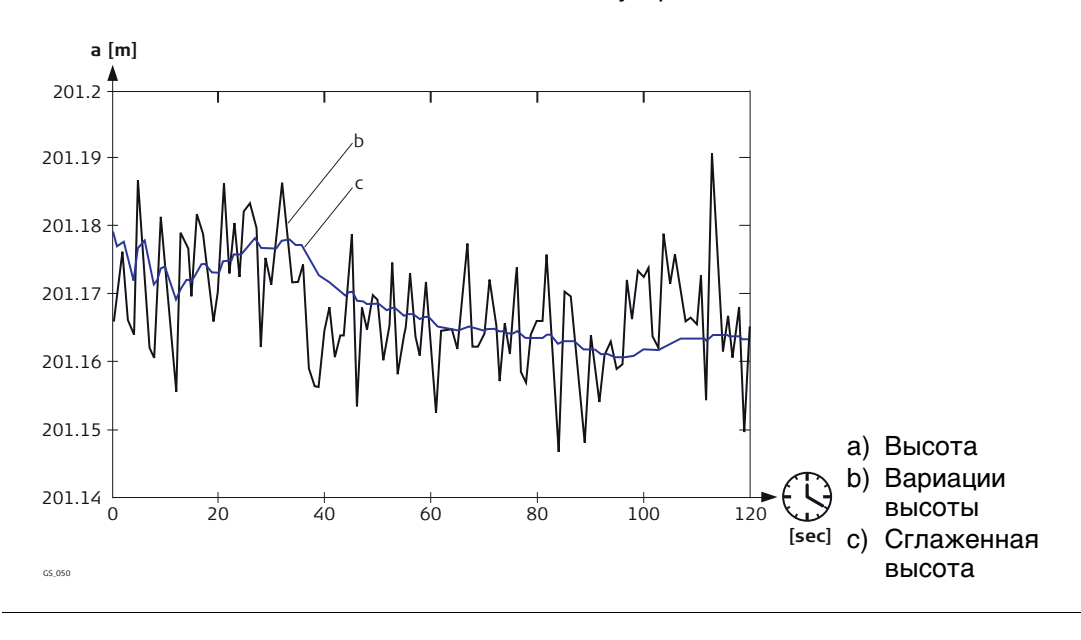

**Описание** Для работы в режиме реального времени лучше всего использовать одновременно и радиоустройство, и цифровой сотовый телефон, чтобы объединить лучше возможности этих двух технологий. Радио может использоваться там, где можно получать радиосигналы. Преимуществом является то, что передача данных по радио бесплатна. Если ровер выходит из зоны действия или заходит за преграду, для продолжения съемки можно перейти на сотовый телефонный канал. Это обеспечивает максимальную производительность и минимальные затраты при работе с GPS в режиме реального времени.

#### **Настройка в поле: инструкция**

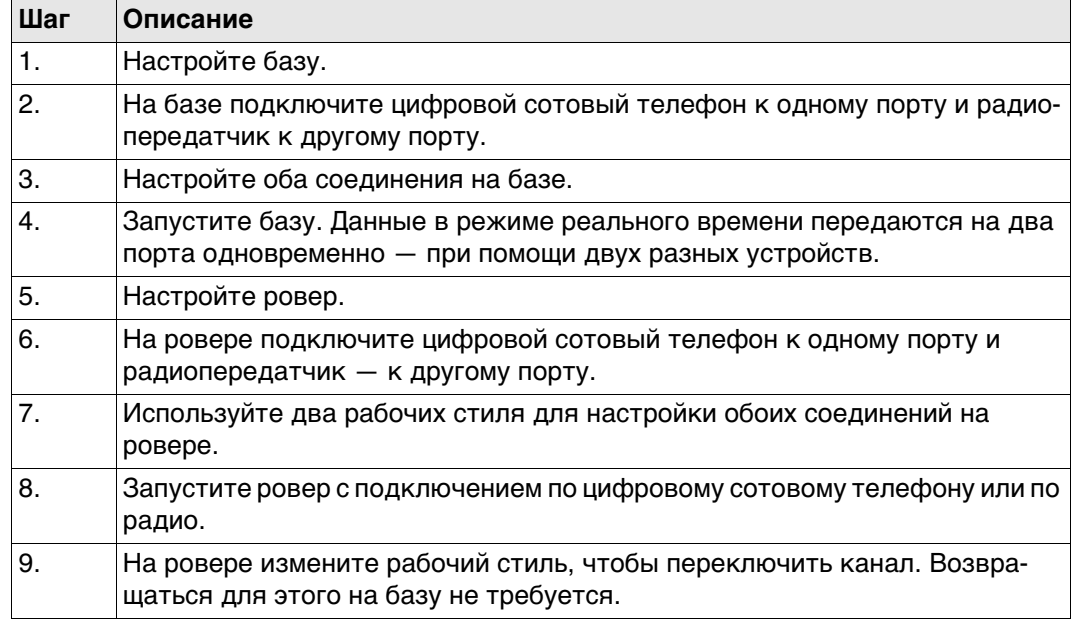

<span id="page-236-0"></span>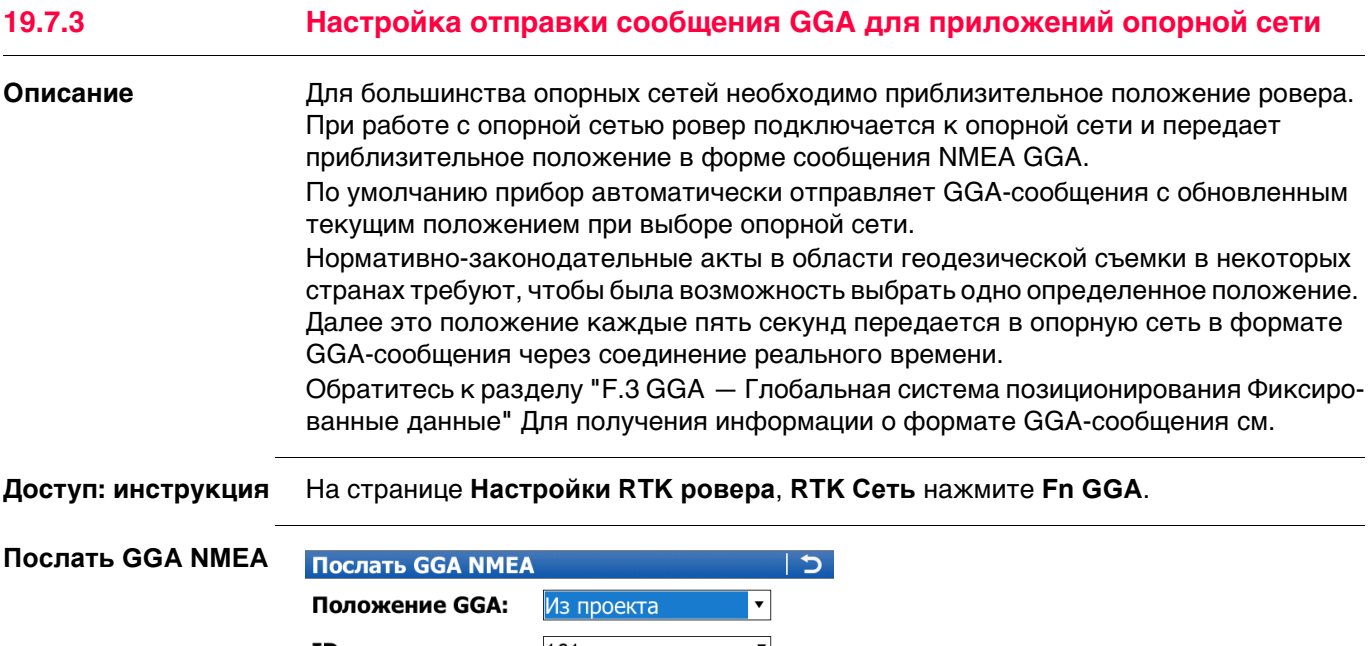

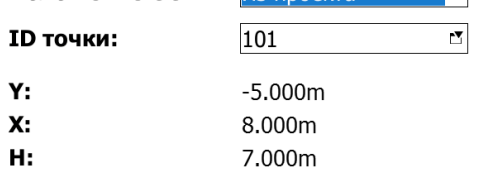

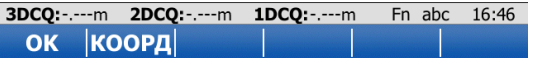

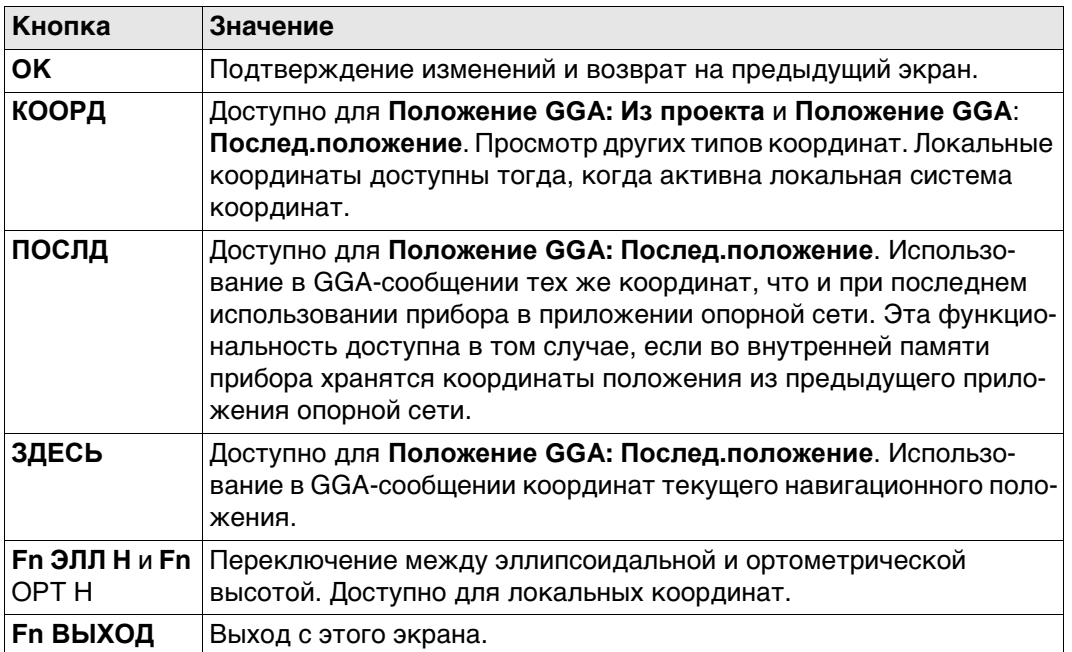

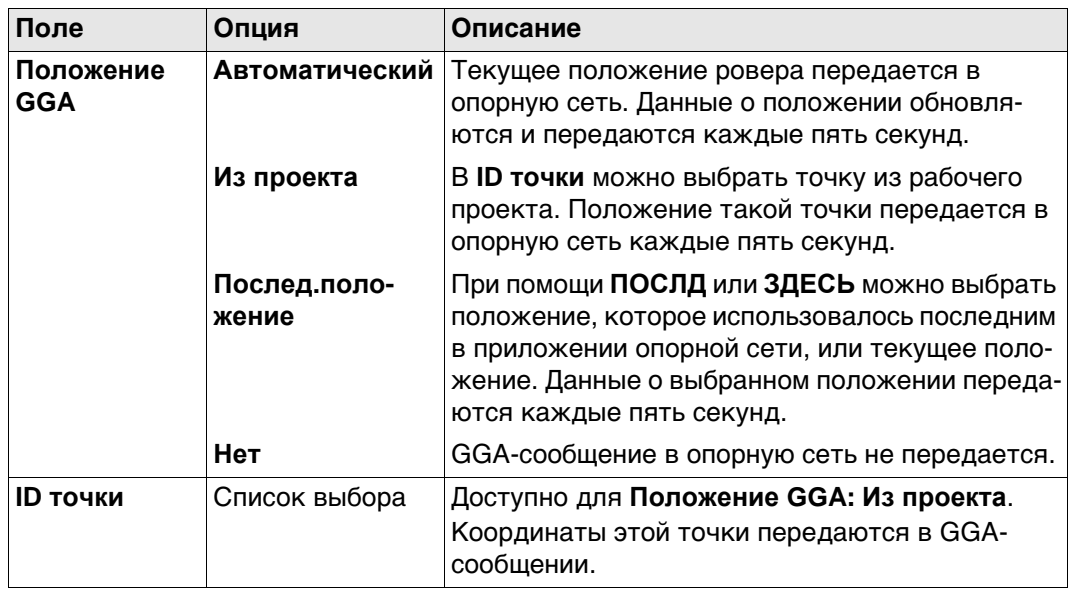

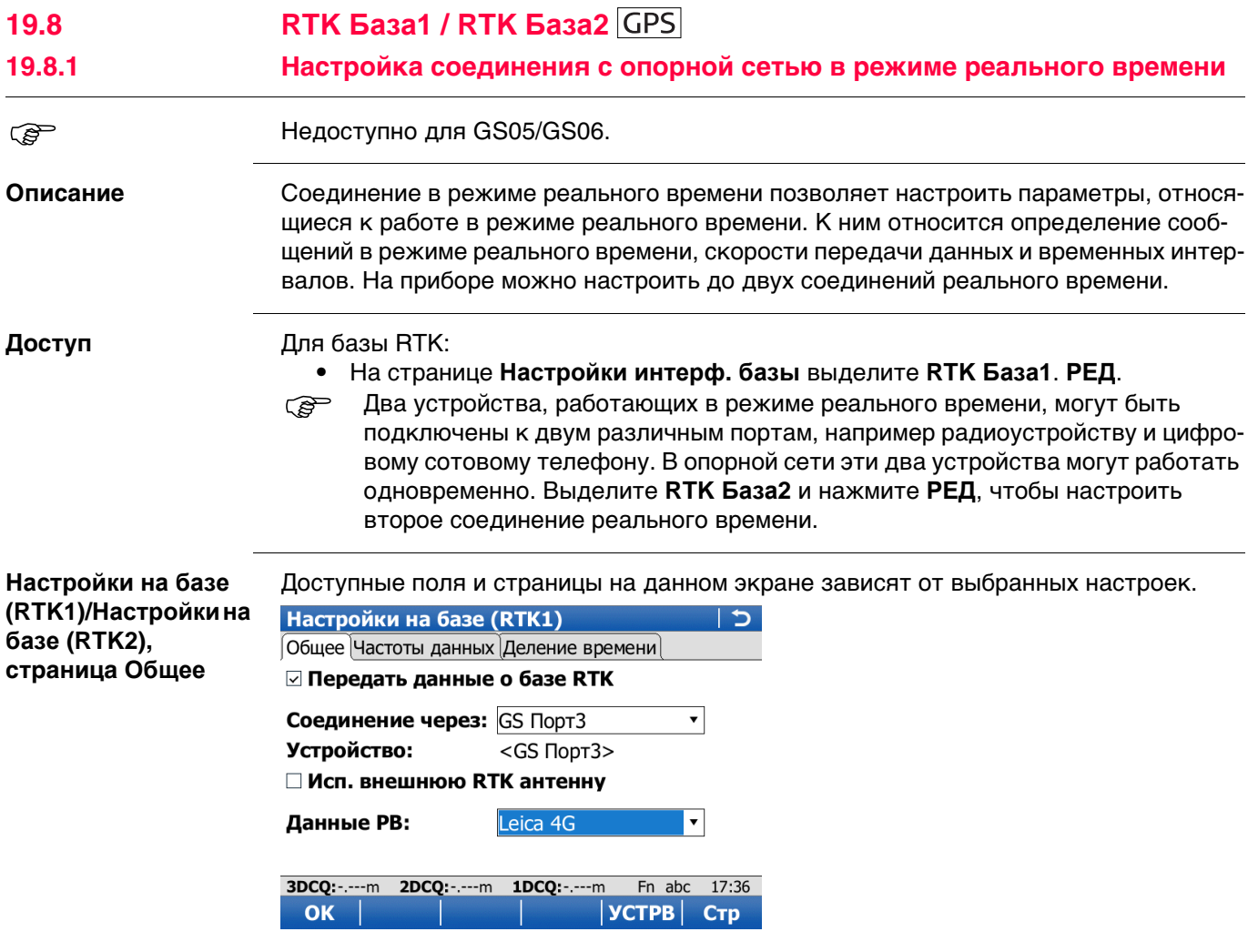

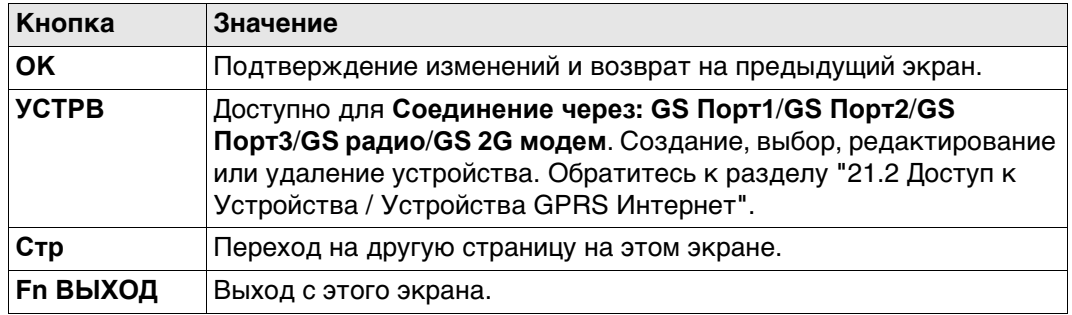

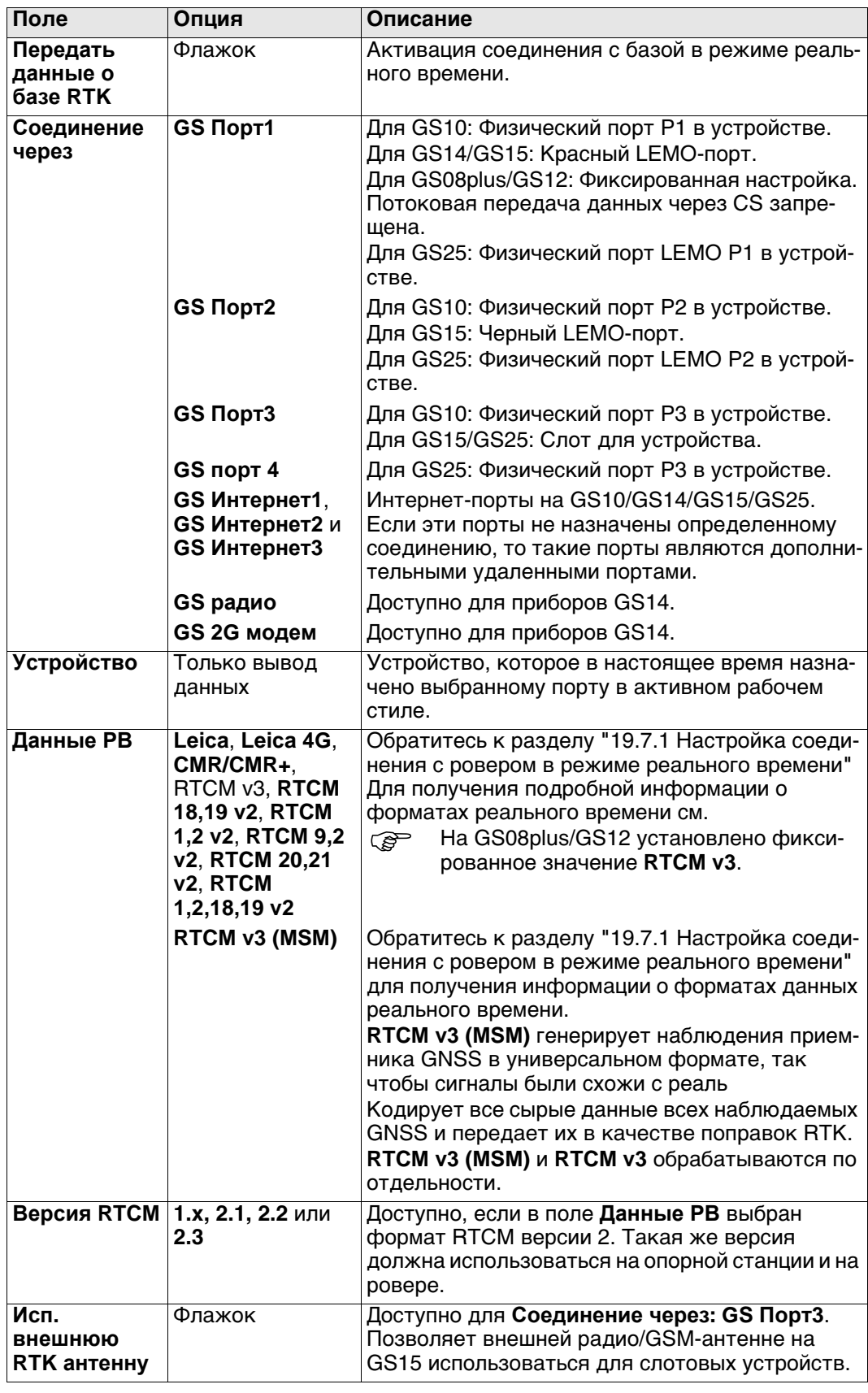

## Далее

Нажмите Стр, чтобы перейти на страницу Частоты данных.

**ЭТА СТРАНИЦА НЕ ДОСТУПНА ДЛЯ GS08plus/GS12.** 

**Настройки на базе (RTK1)/Настройкина базе (RTK2), страница Частоты данных**

#### **Описание**

Для всех форматов реального времени части сообщения могут выводиться с разной скоростью.

От настроек в этом окне зависят скорости вывода для различных частей выбранного формата реального времени. Доступные поля на данном экране зависят от настроек, выбранных для **Данные РВ** на странице **Настройки на базе (RTK1)**/**Настройки на базе (RTK2)**.

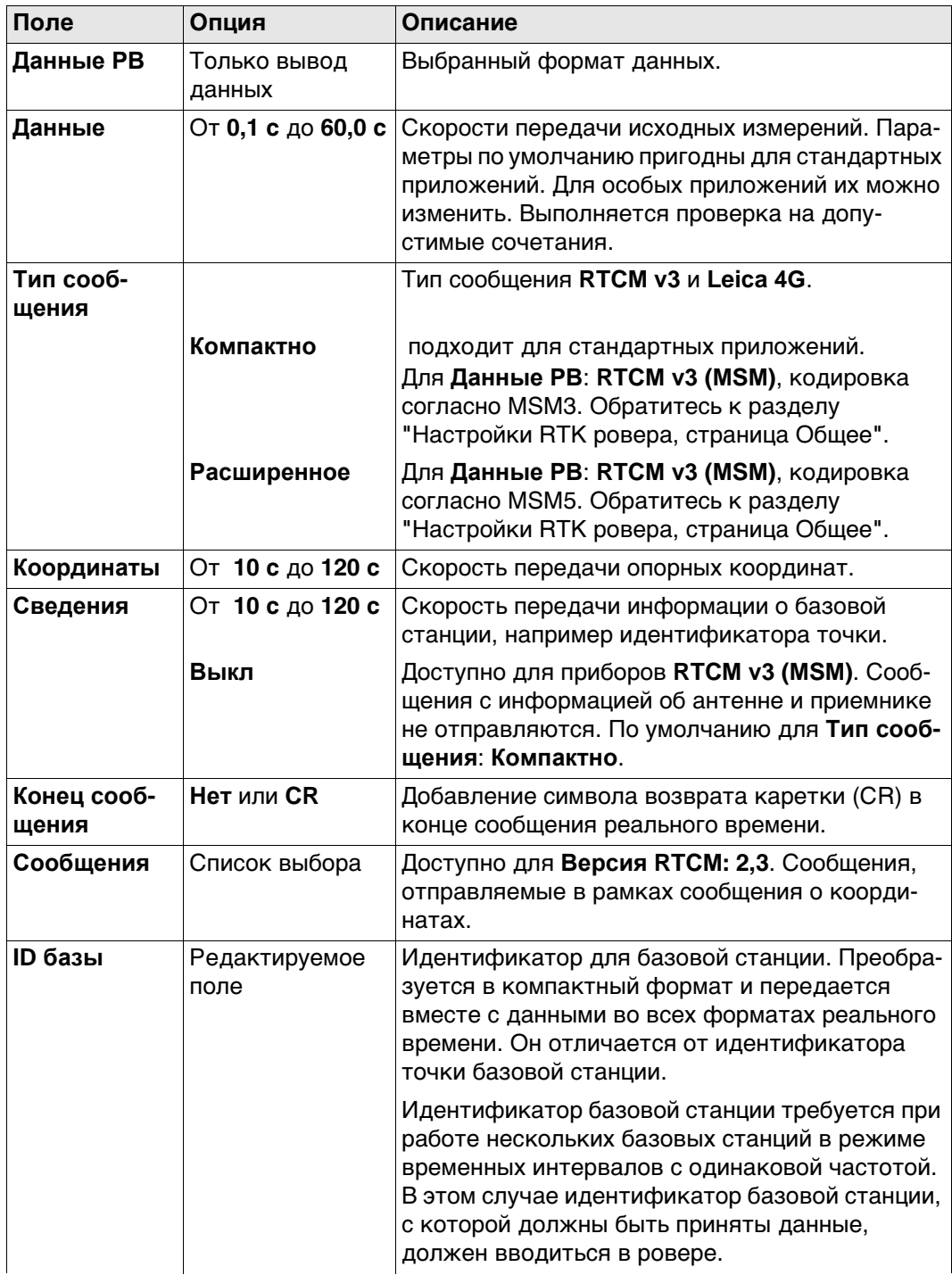

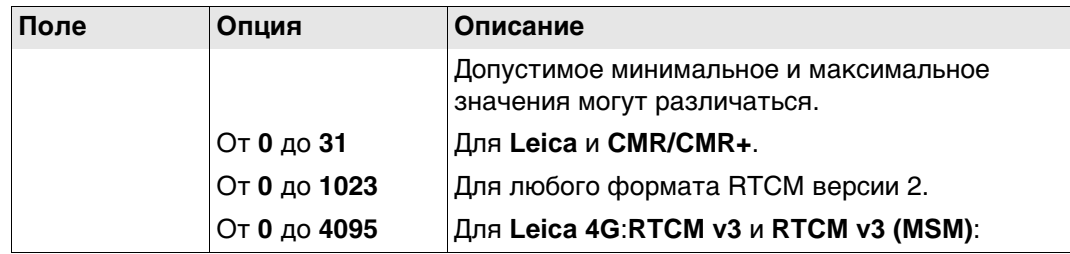

**Настройки на базе (RTK1)/Настройкина**

**базе (RTK2), страница Деление**

**времени**

Нажмите **Стр**, чтобы перейти на страницу **Деление времени**.

**ЭТА СТРАНИЦА НЕ ДОСТУПНА ДЛЯ GS08plus/GS12.** 

## **Описание полей**

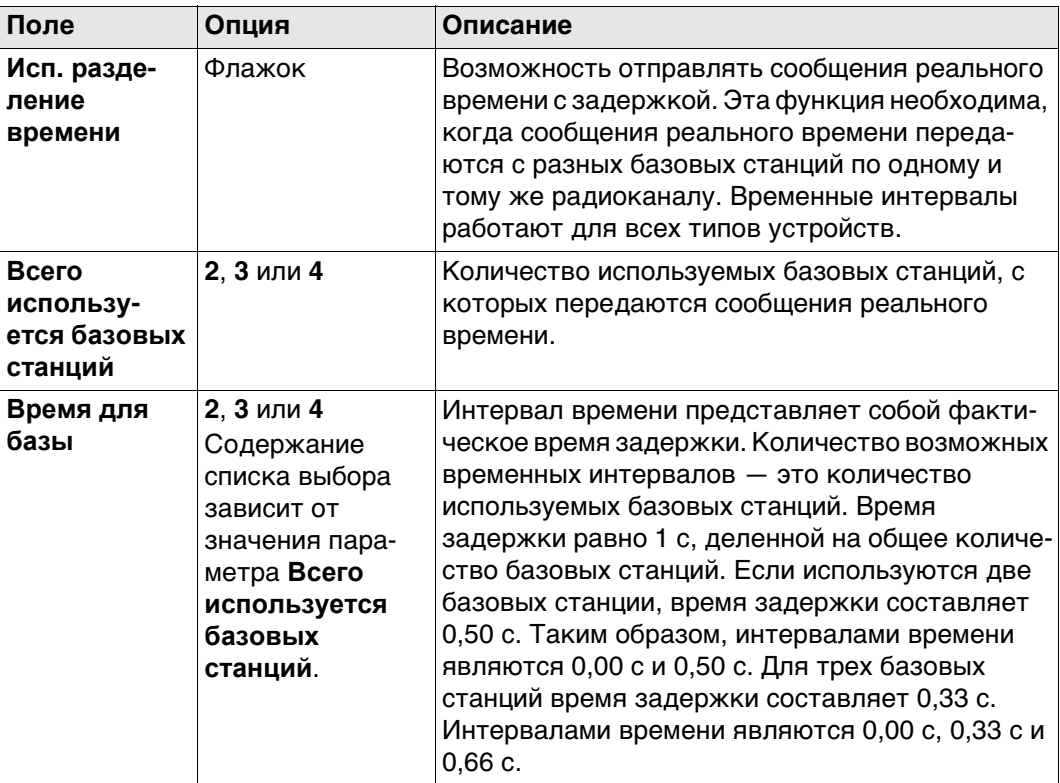

## **Далее**

Нажмите **Стр**, чтобы перейти на другую страницу на этом экране.

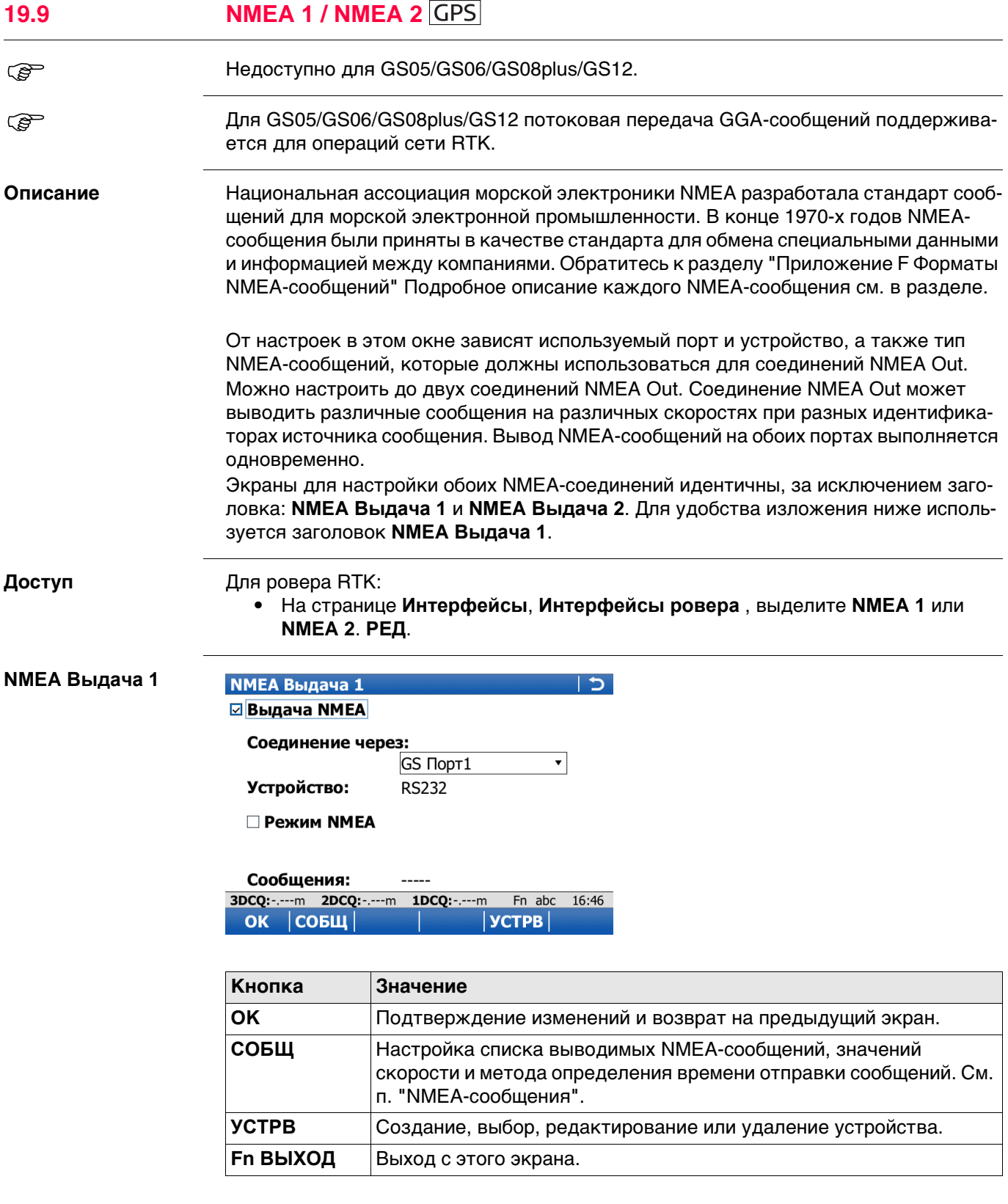

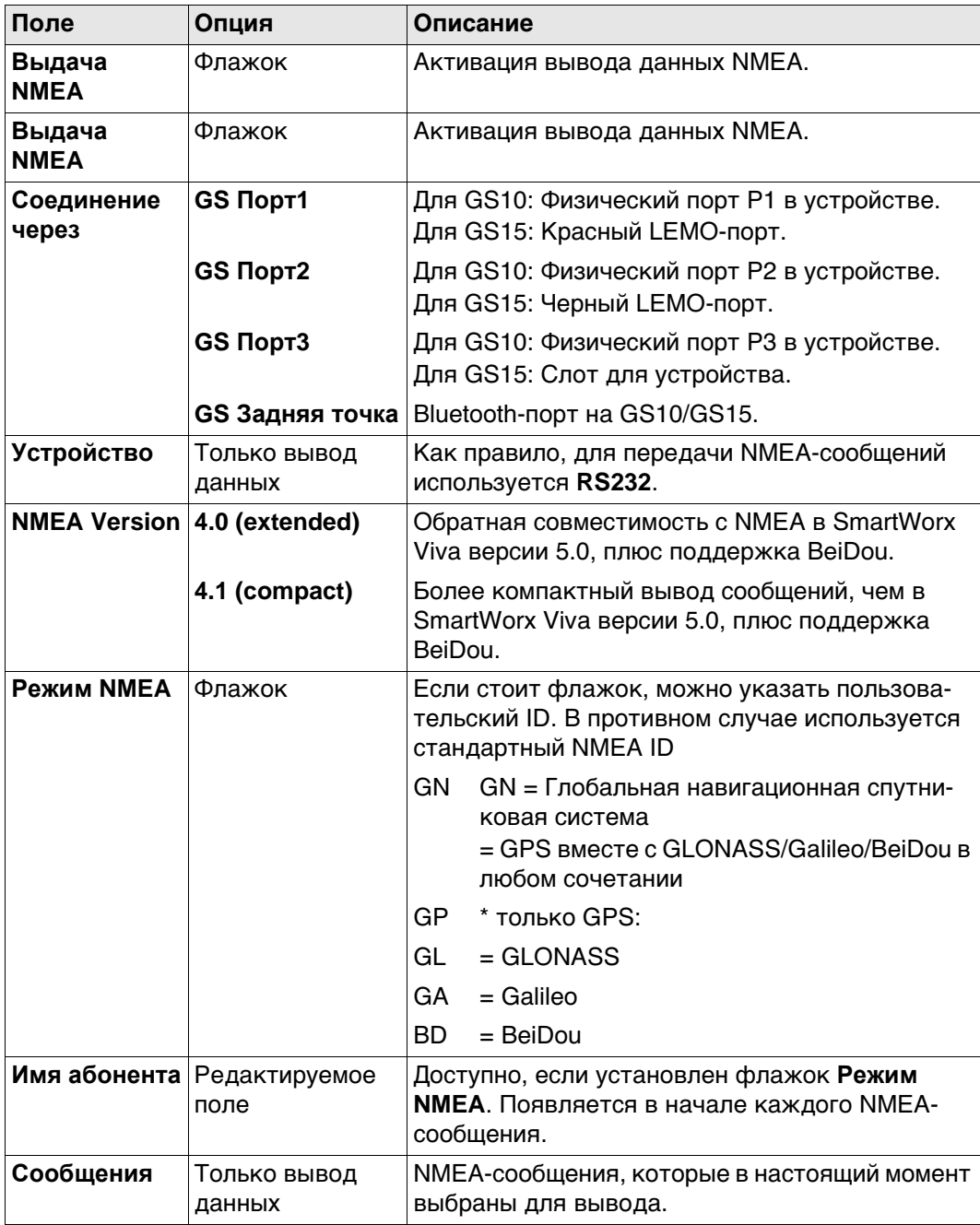

# **Обзор отправленных сообщения NMEA, в зависимоси от SmartWorx Viva**

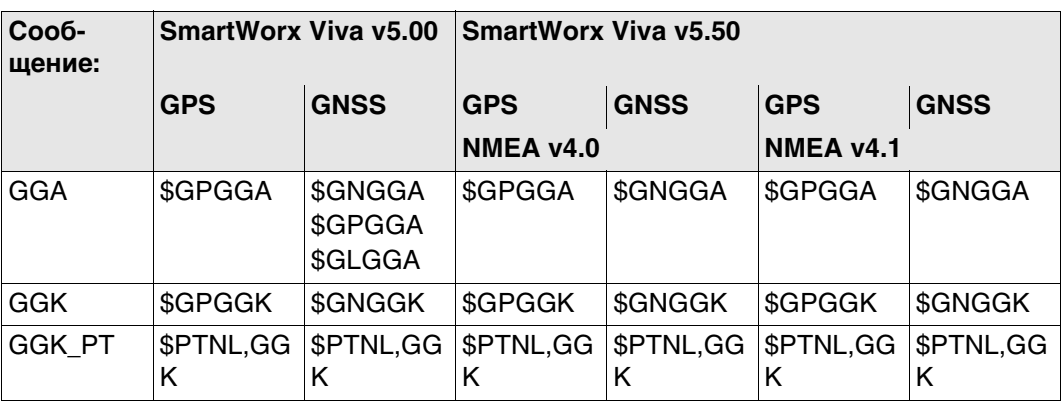

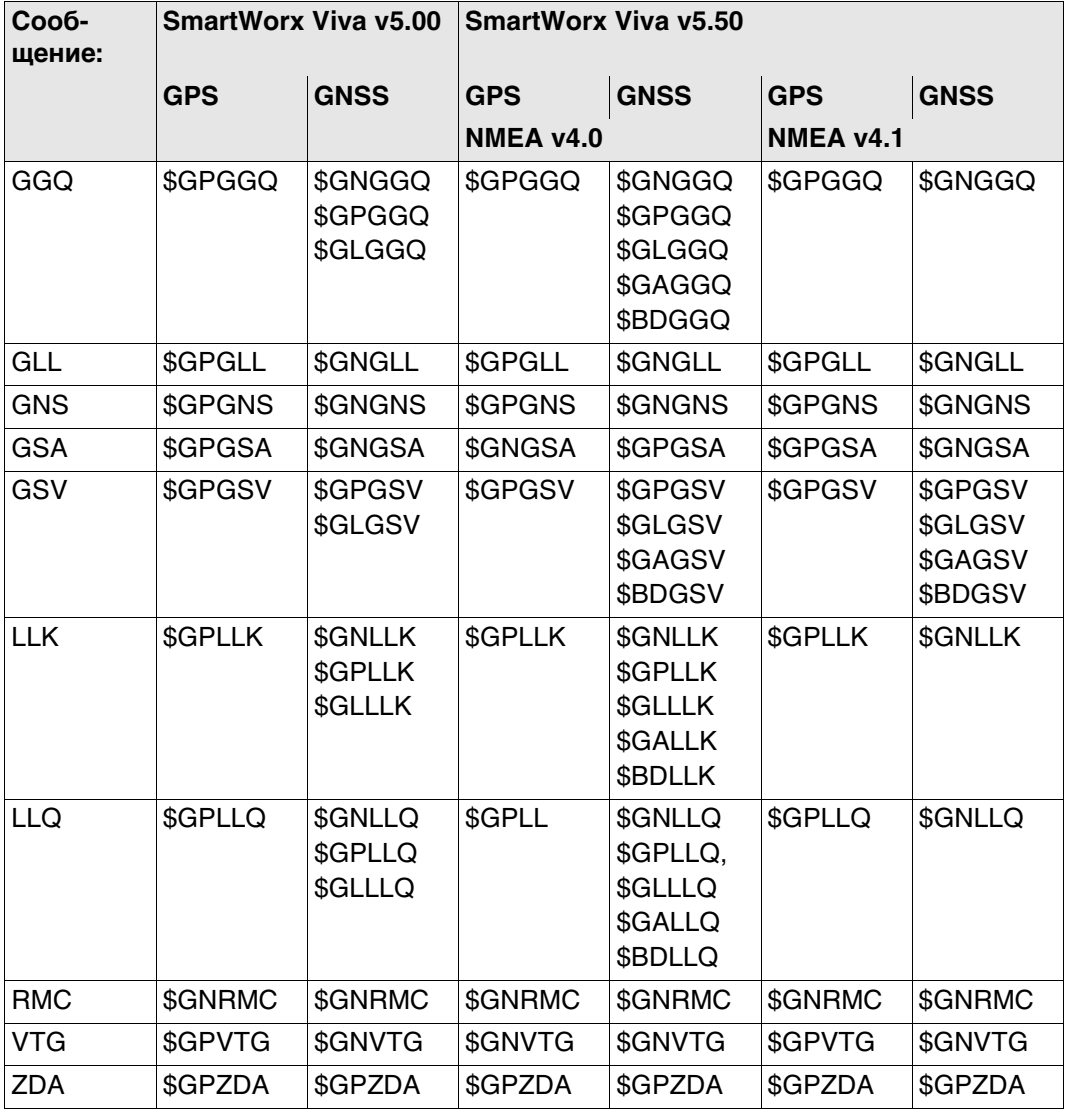

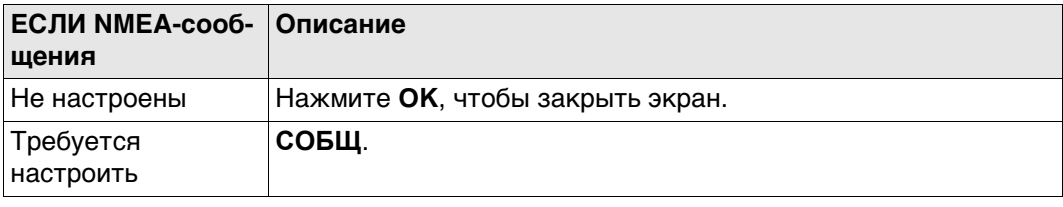

<span id="page-245-1"></span>**Сообщ. NMEA для**

**отсылки**

<span id="page-245-0"></span>**NMEA-сообщения** На этом экране отображаются сообщения, которые могут быть выведены, сообщения, которые выводятся в настоящее время, скорость вывода и метод определения времени отправки.

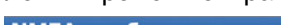

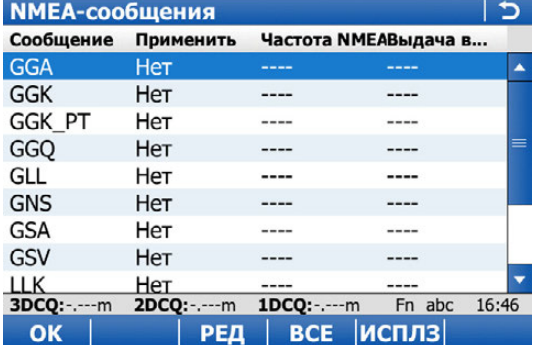

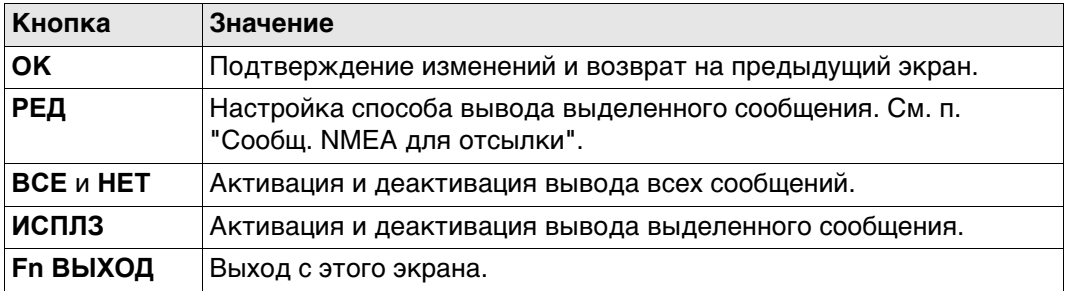

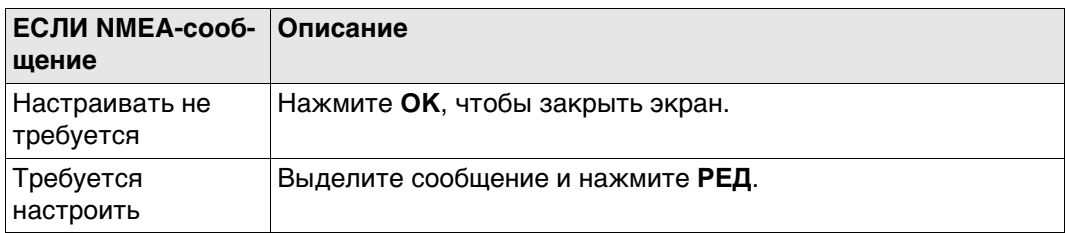

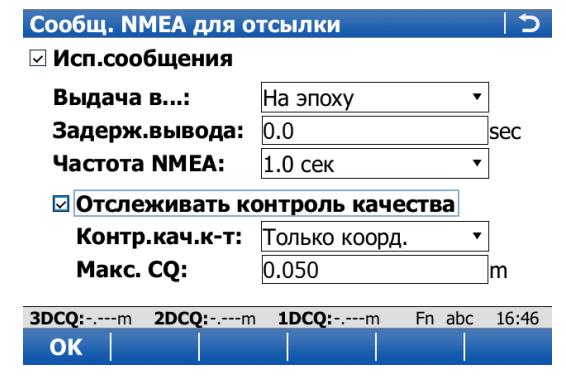

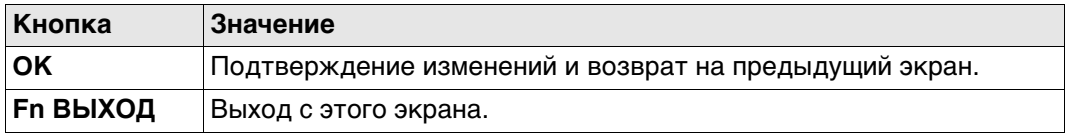

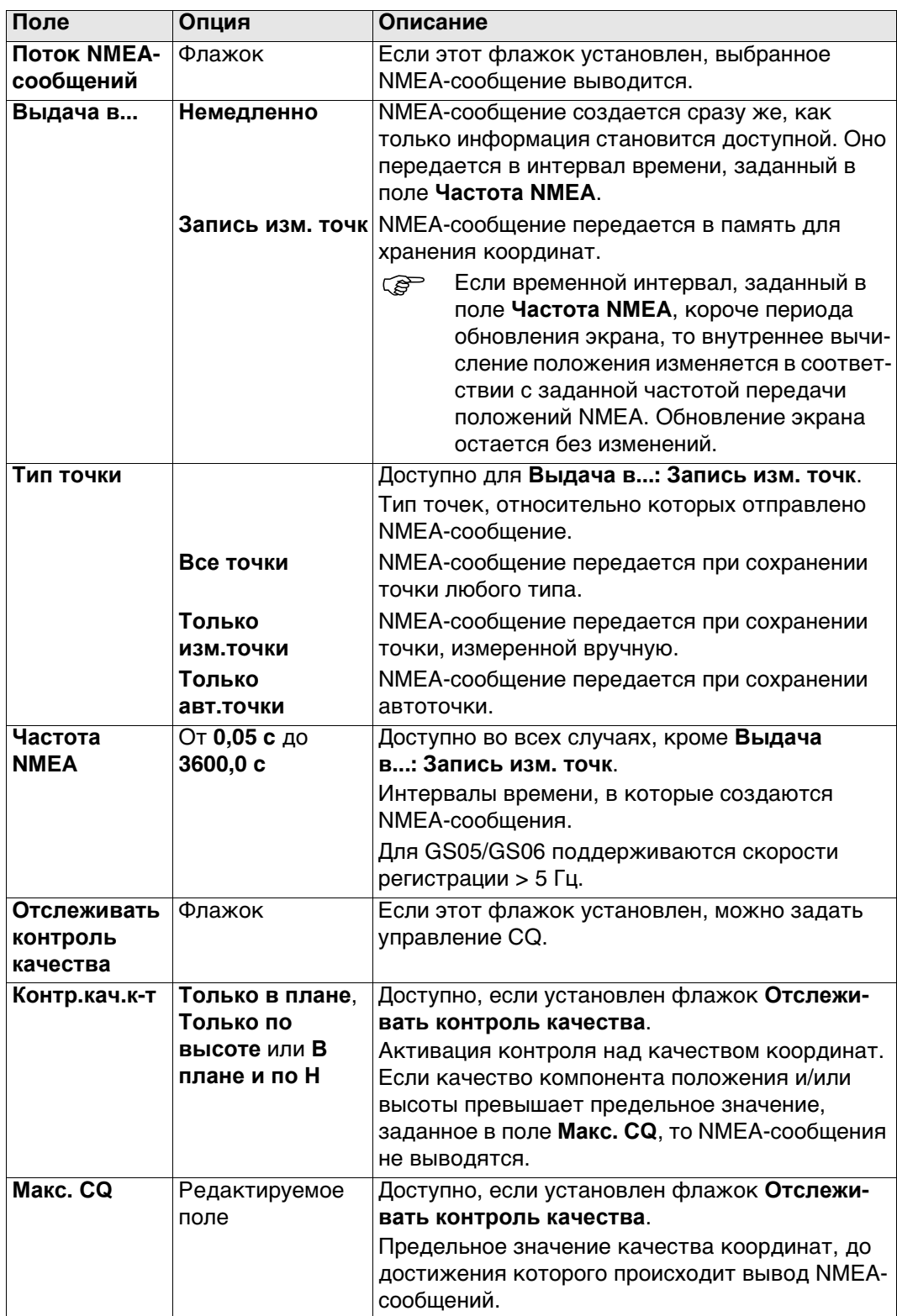

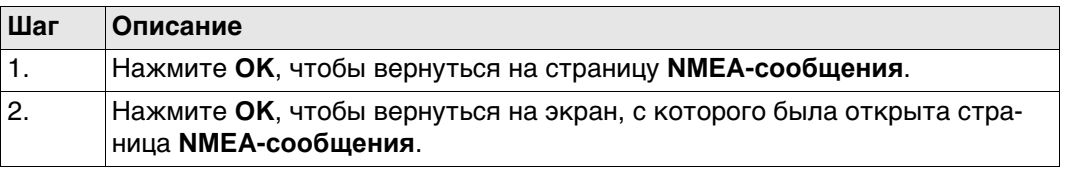

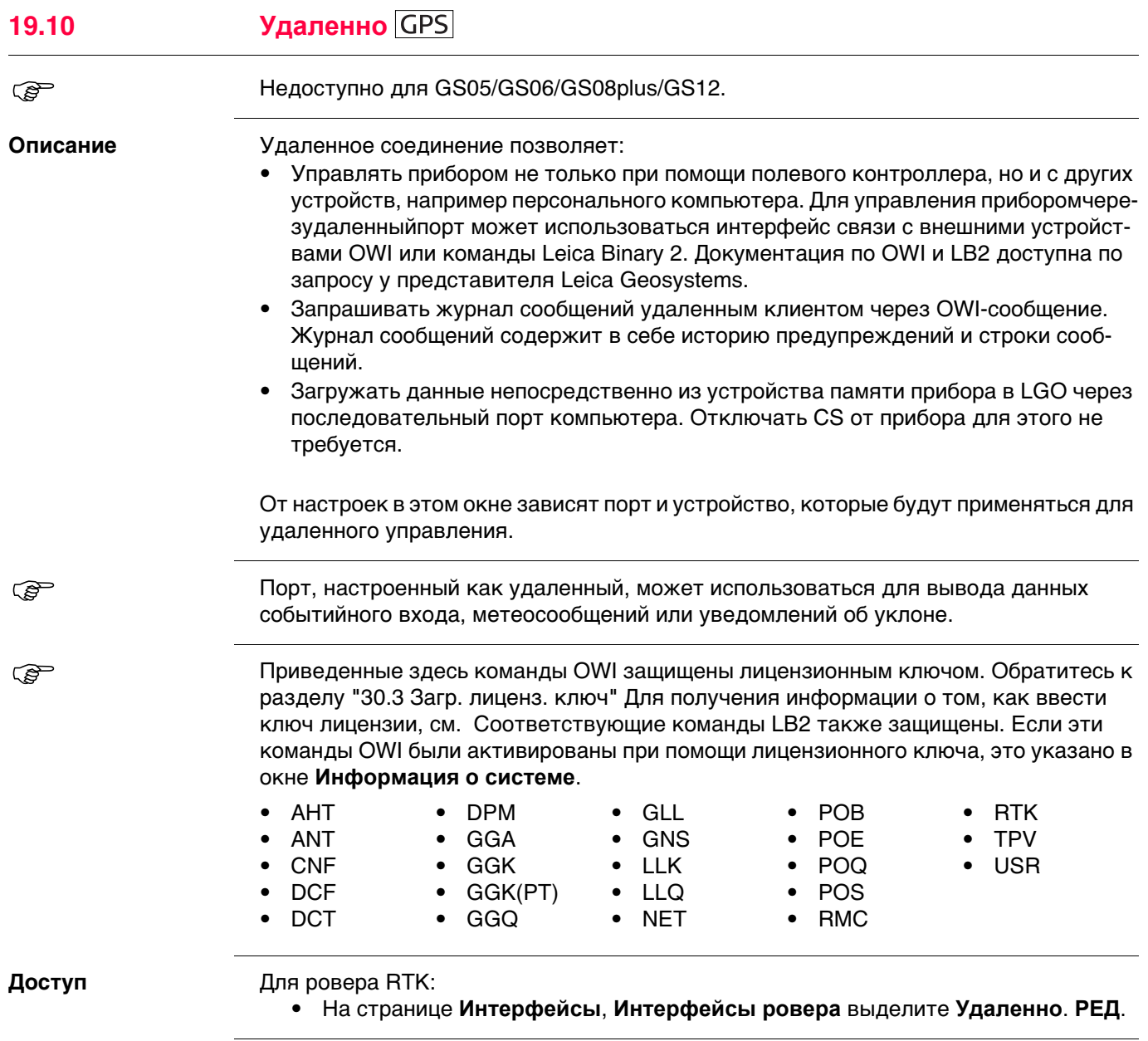

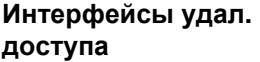

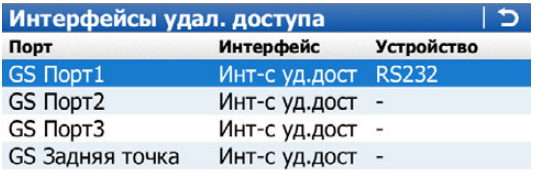

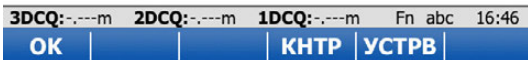

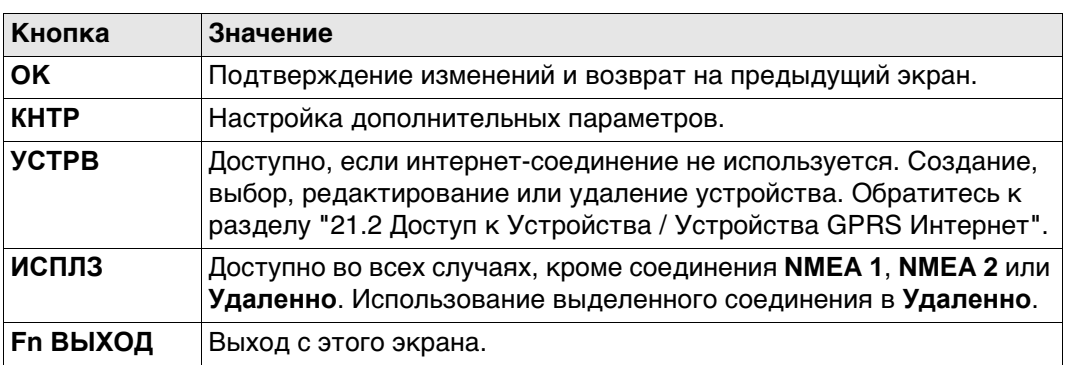

# **Описание столбцов**

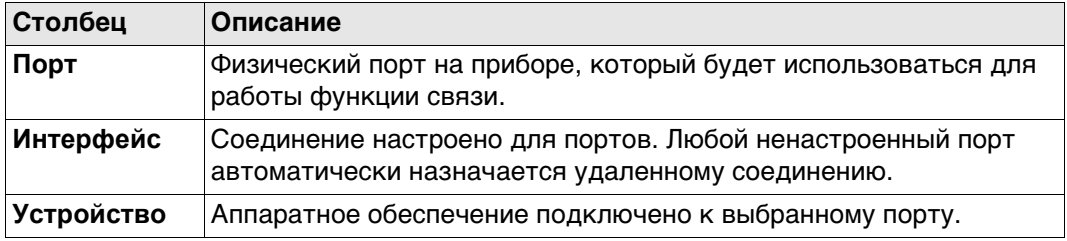

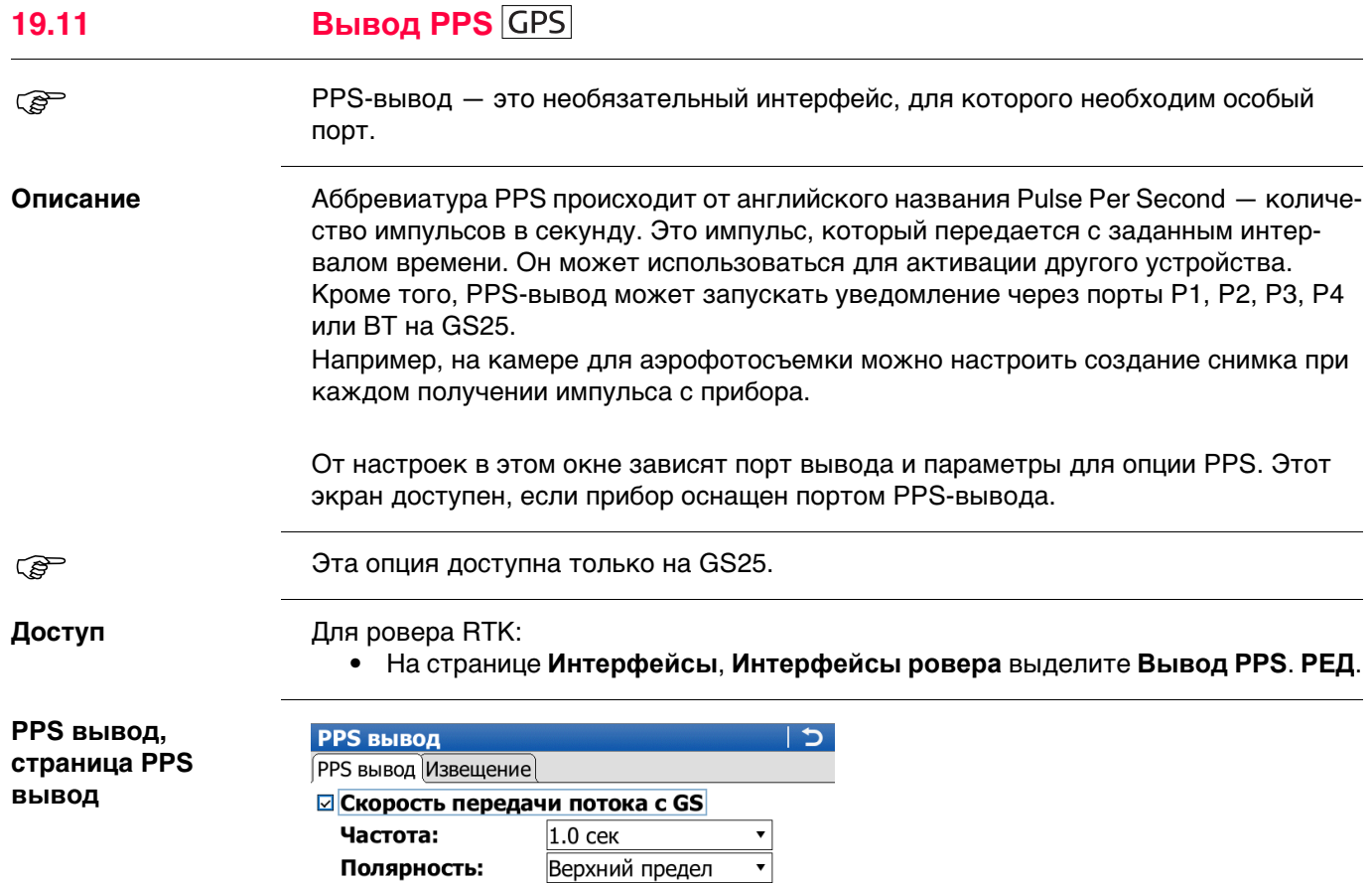

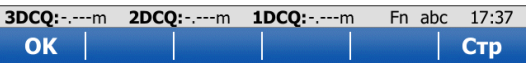

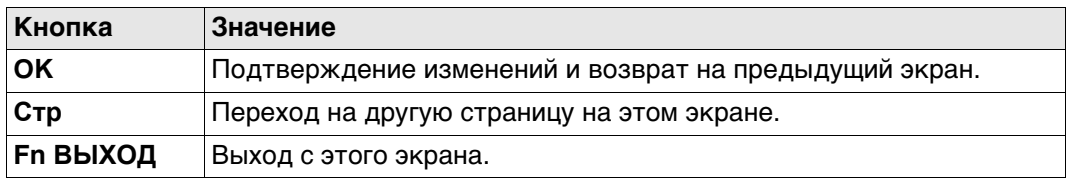

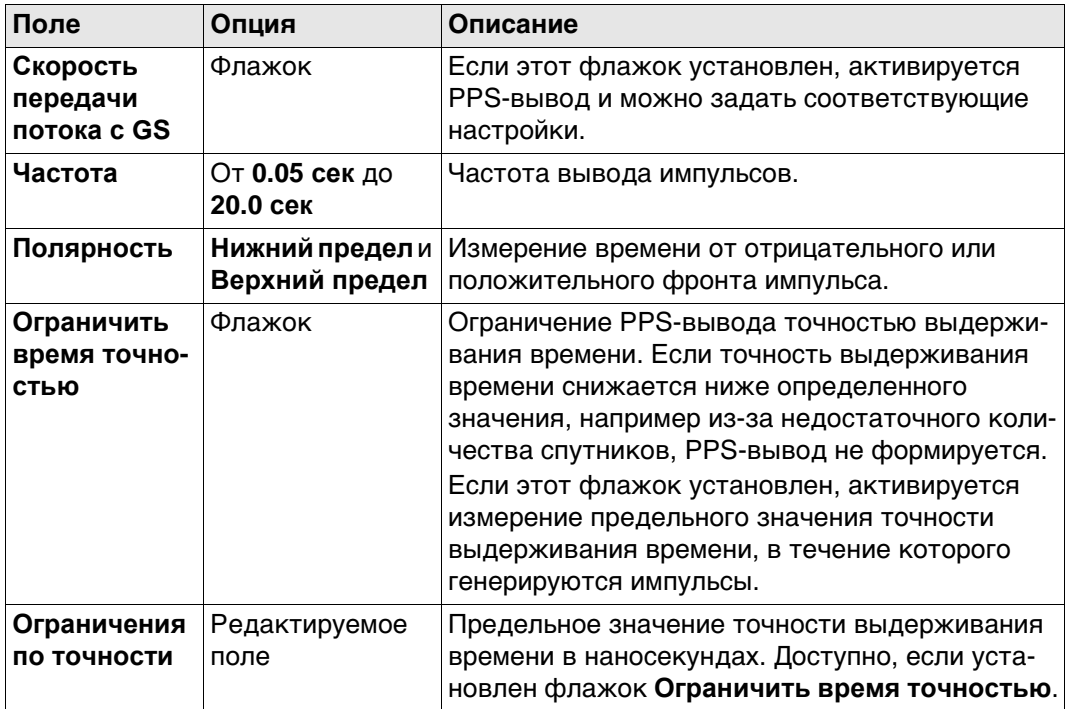

## Далее

Нажмите Стр, чтобы перейти на страницу Извещения.

## PPS вывод, страница Извещения

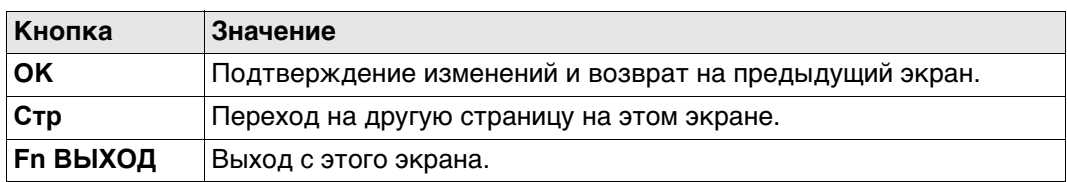

## Описание полей

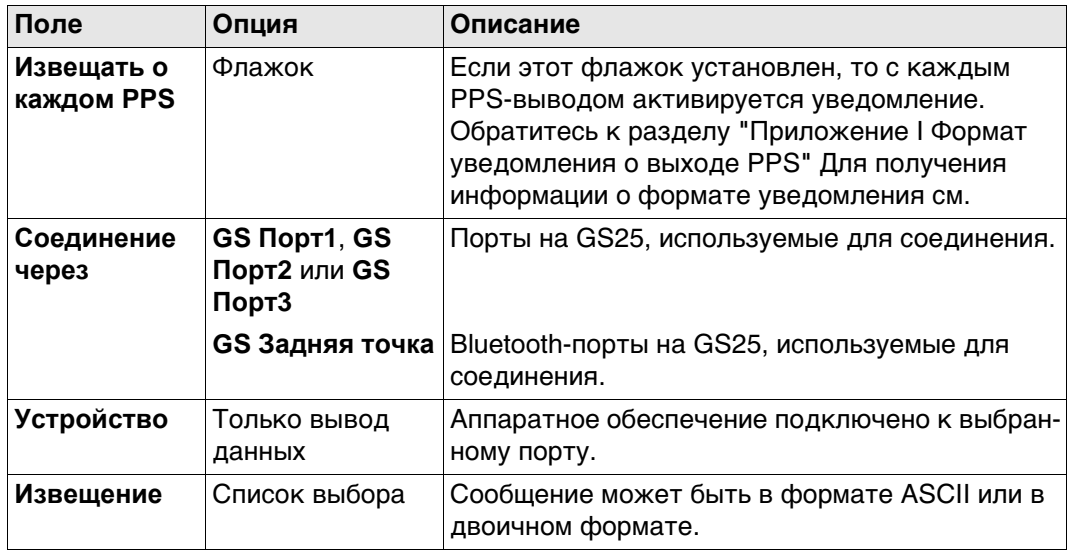

## Далее

Нажмите Стр, чтобы перейти на другую страницу на этом экране.

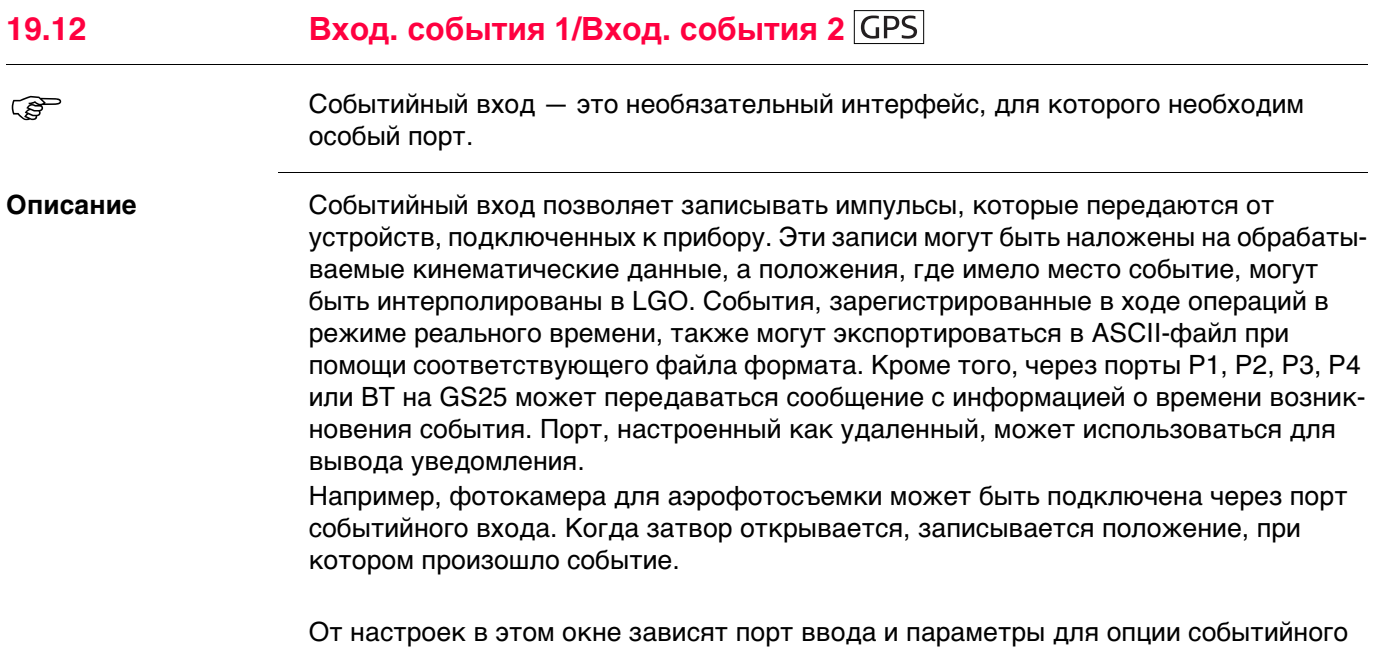

**ЭТА ОПЦИЯ ДОСТУПНА ТОЛЬКО НА GS25.** 

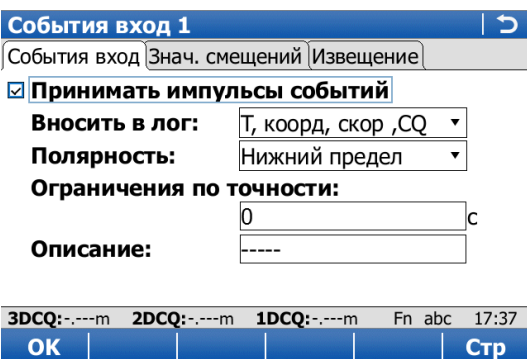

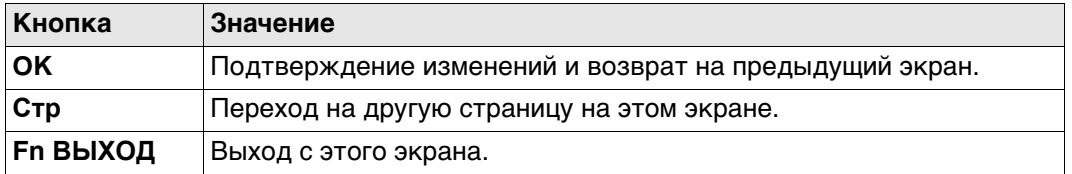

входа. Этот экран доступен, если прибор оснащен портом событийного входа.

**Viva Series, Соединения - Все проч. подключения 252**

**События вход 1/События вход 2, страница События**

**вход**
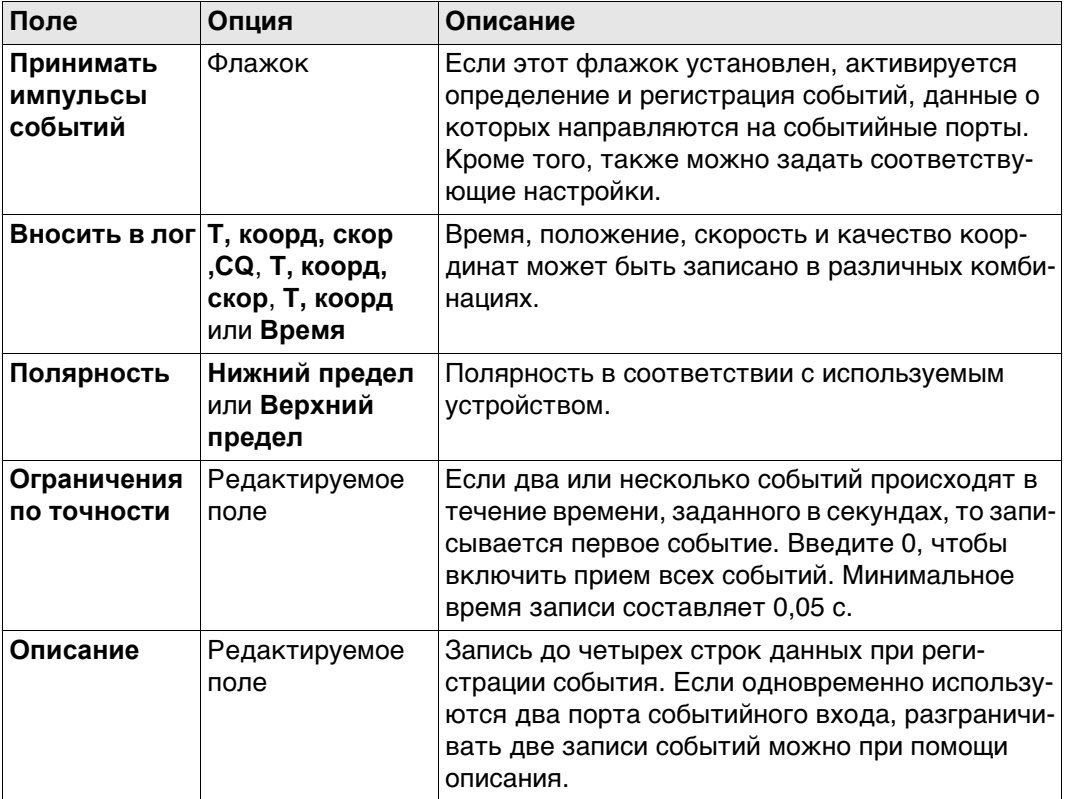

# **Далее**

Нажмите **Стр**, чтобы перейти на страницу **Знач. смещений**.

**События вход 1/События вход 2, страница Знач. смещений**

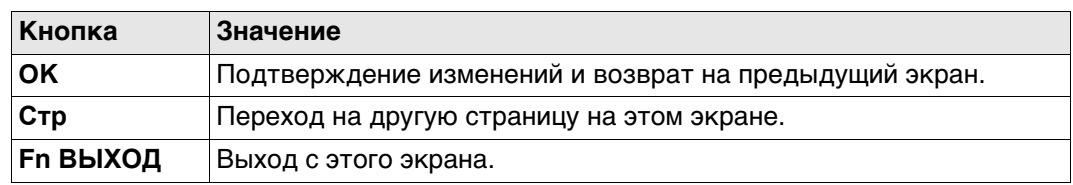

### **Описание полей**

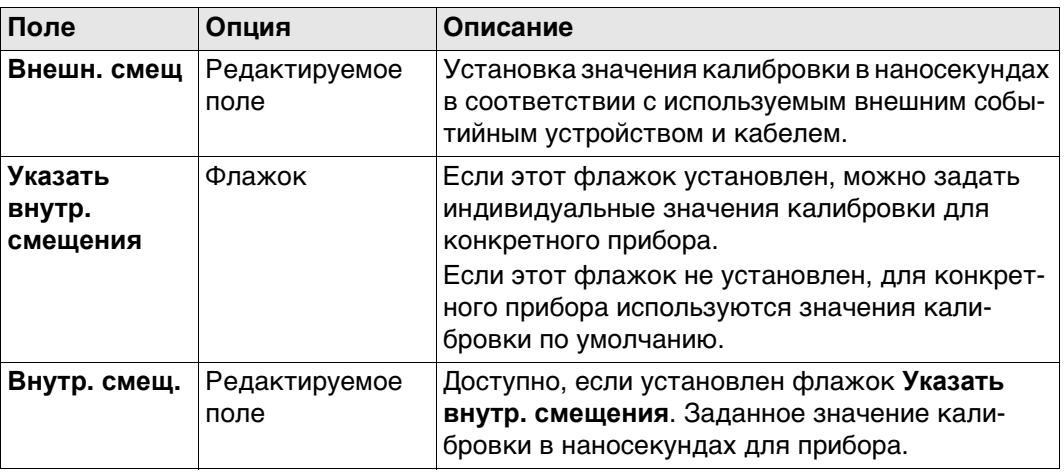

### **Далее**

Нажмите **Стр**, чтобы перейти на страницу **Извещения**.

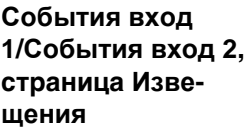

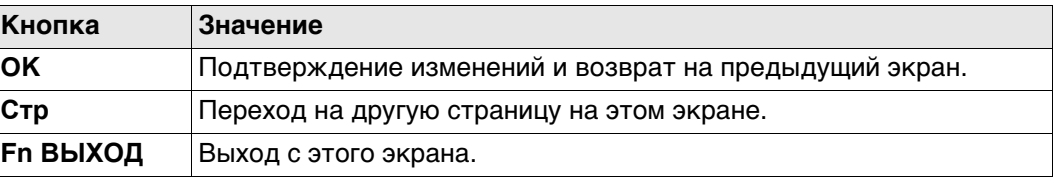

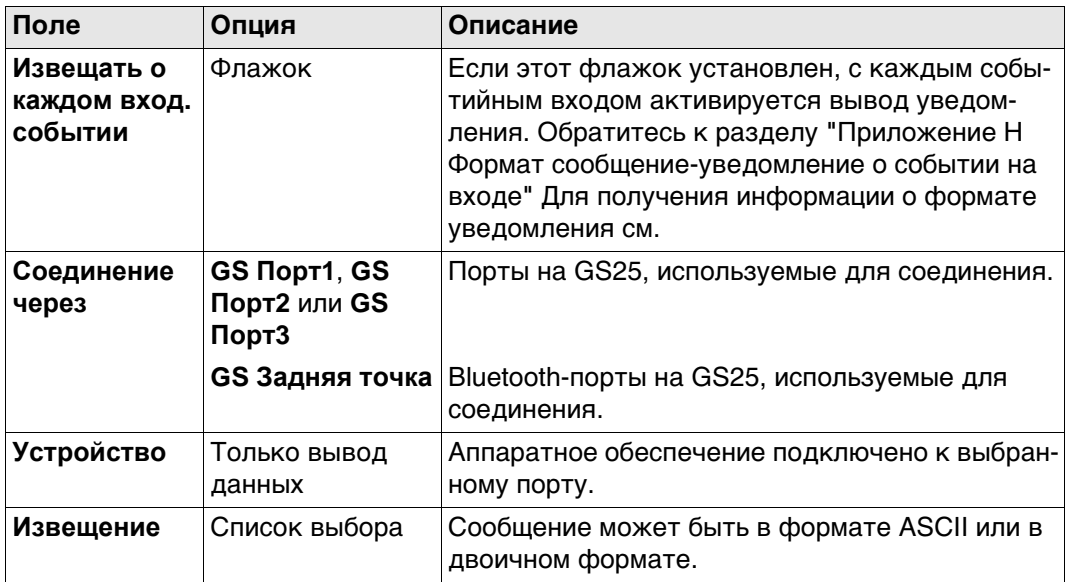

# **Далее**

Нажмите **Стр**, чтобы перейти на другую страницу на этом экране.

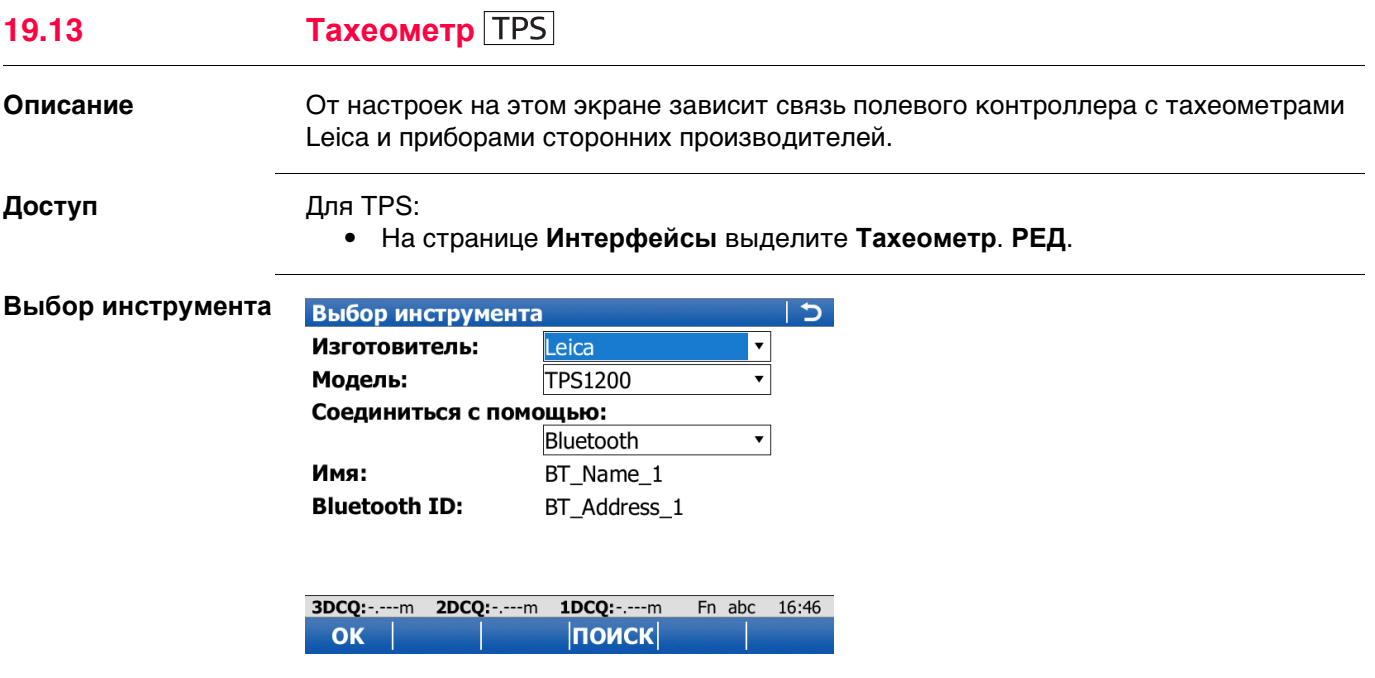

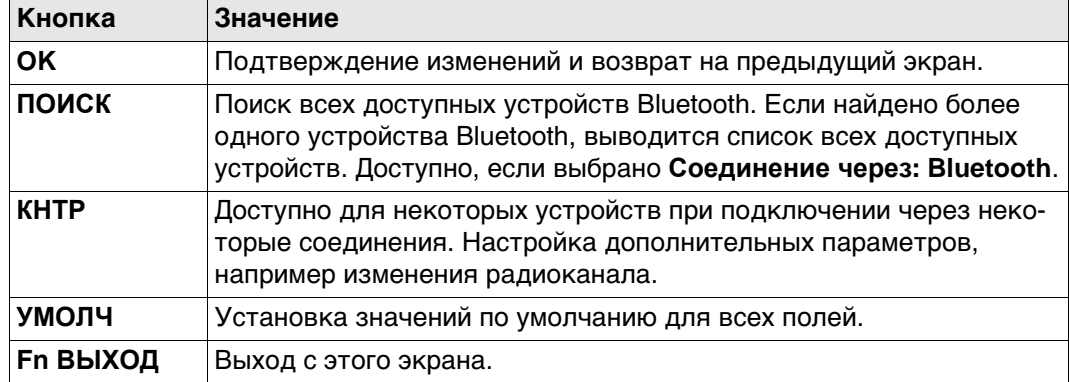

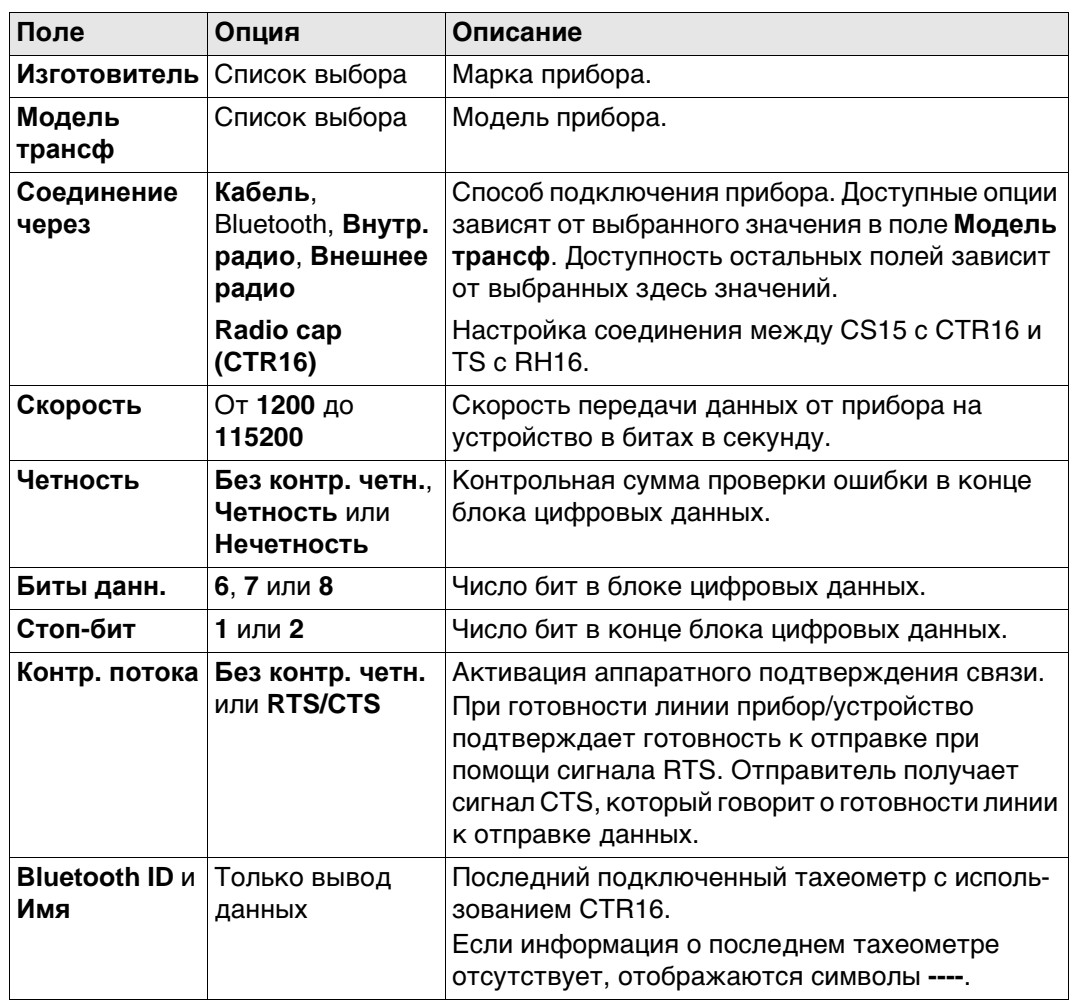

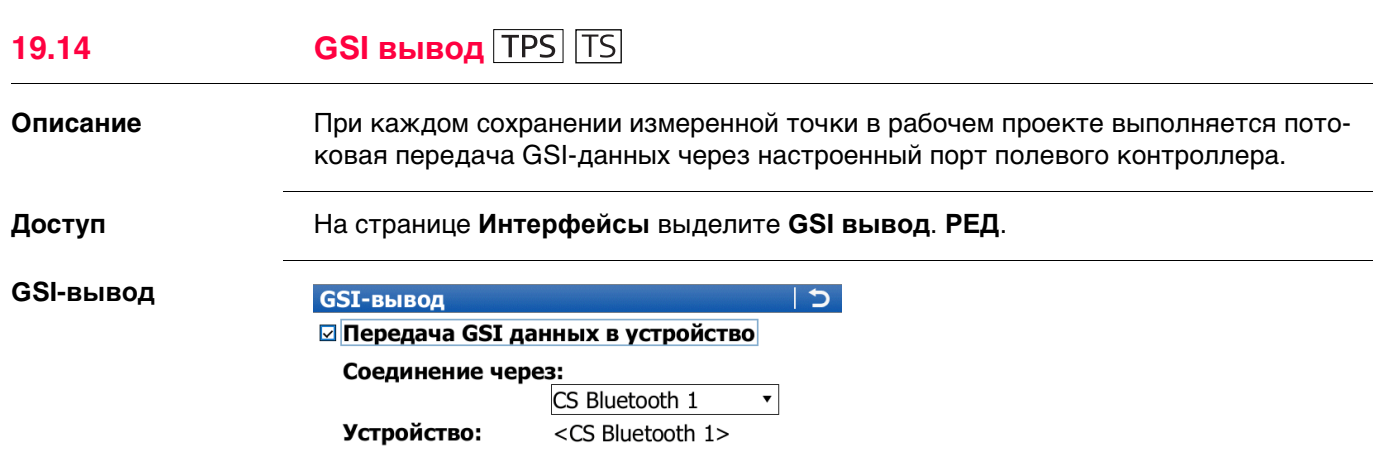

GSI-формат: GSI8 Пол.и прям. •

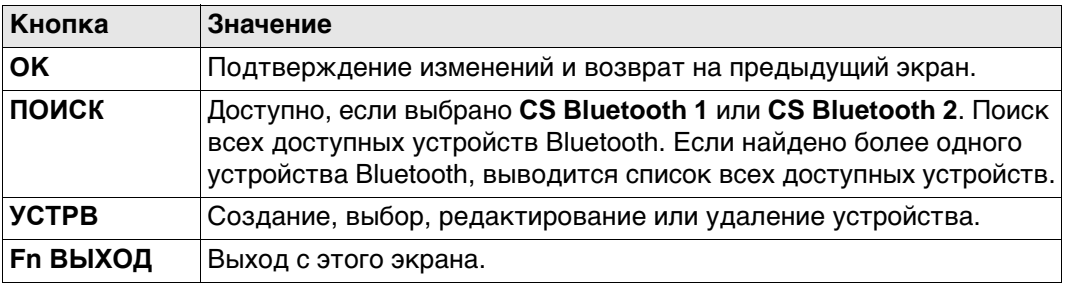

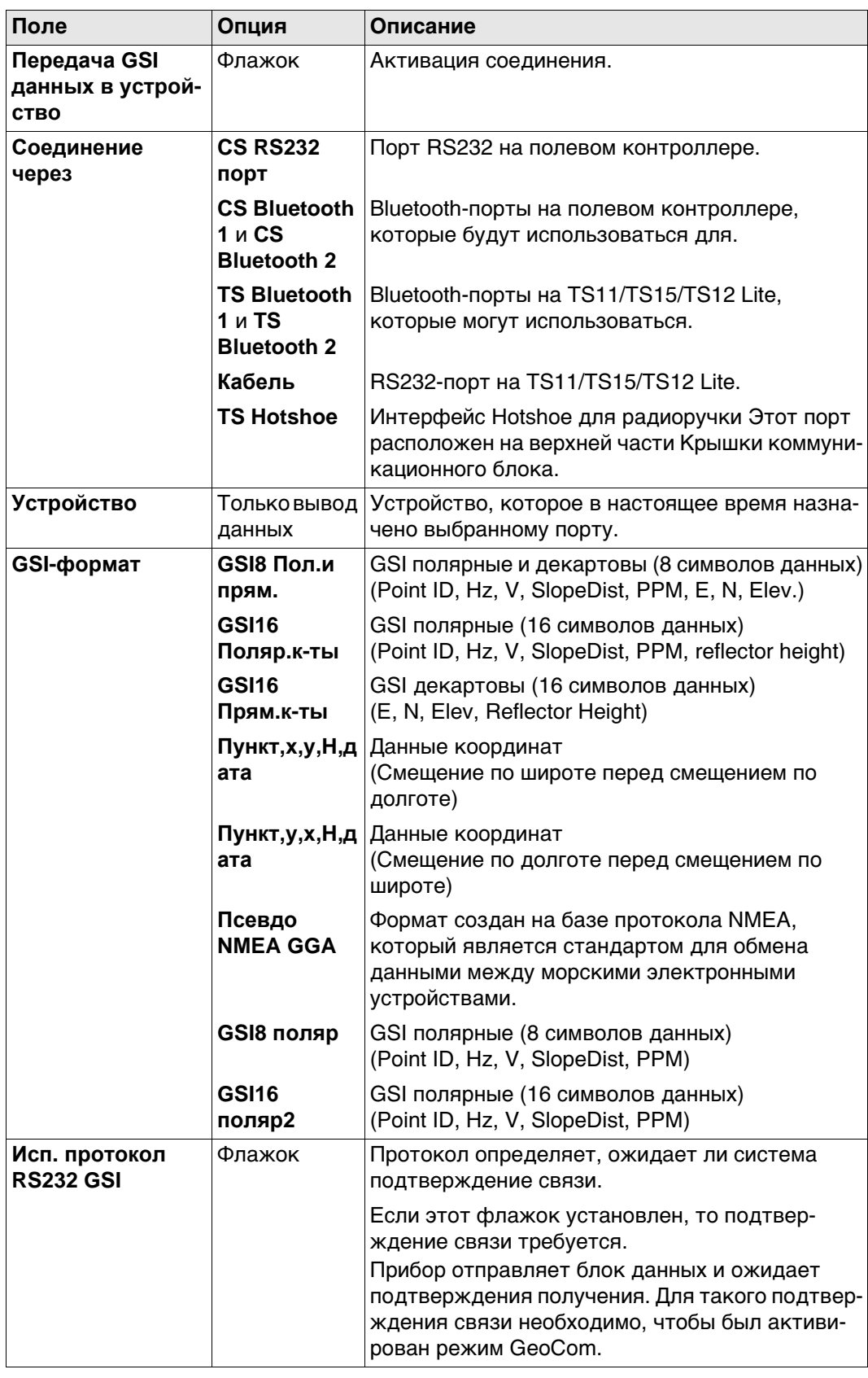

GSI-данные передаются в виде блоков. Каждый блок состоит из нескольких слов данных. Примеры см. в следующей таблице. Каждое слово данных начинается с двухсимвольного индекса слова (WI), который определяет тип данных в блоке. Каждое слово GSI8 содержит в общей сложности 16 символов: 7 информационных символов, за которыми следуют 8 символов данных, а затем символ пробела (ASCIIкод 32). Блок данных GSI16 по структуре почти не отличается от блока GSI8, однако он начинается с символа «\*», а слово данных содержит 16 символов для больших значений, таких как координаты по универсальной поперечной проекции Меркатора, буквенно-цифровые коды, атрибуты или идентификаторы точек.

В примере 1 представлена последовательность блока GSI8 со словами для идентификатора точки (11) и координат смещения по долготе (81) и широте (82). В примере 2 представлена последовательность блока GSI16 со словами для идентификатора точки (11) и угла по горизонтали (21) и вертикали (22).

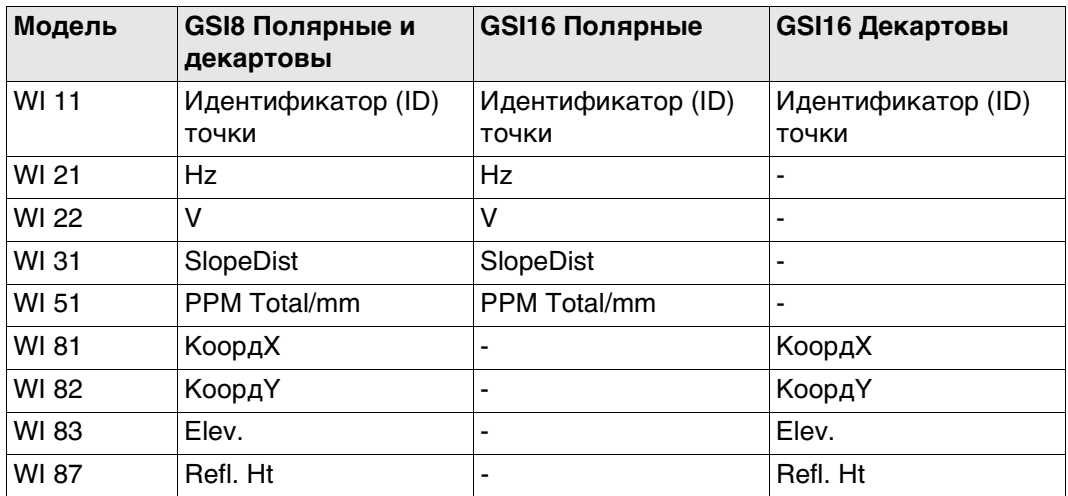

### **Пример №1: GSI8**

В каждом слове имеется 16 символов, 8 из которых используются для блока данных.

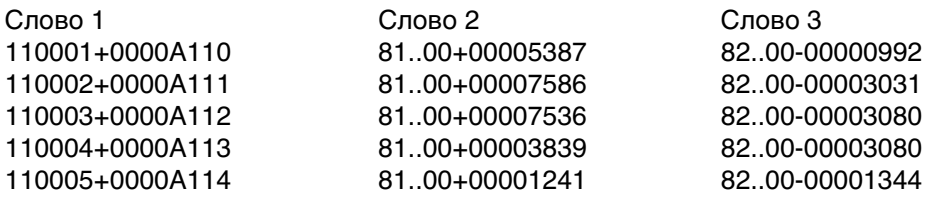

### **Пример №2: GSI16**

В каждом слове имеется 24 символа, 16 из которых используются для блока данных.

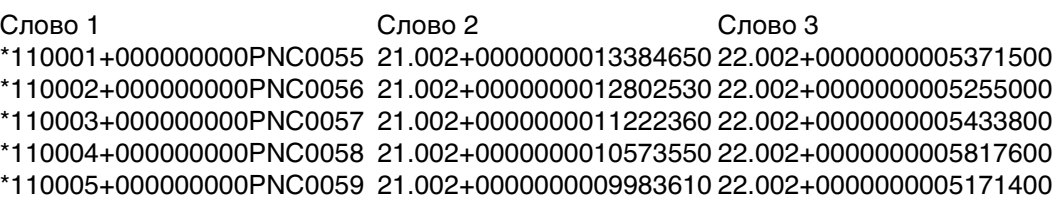

# **Информация в слове GSI**

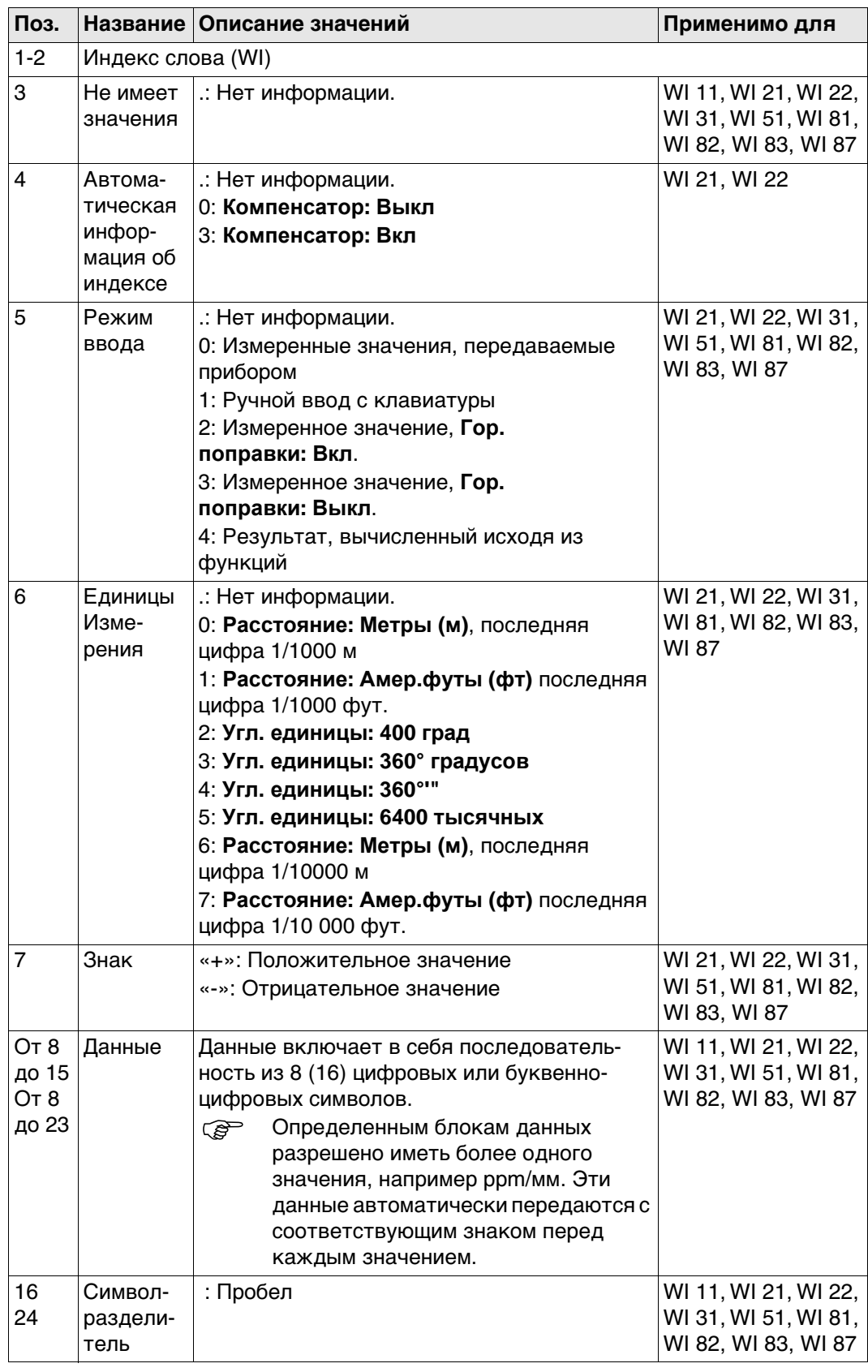

### **Формат**

Идентификатор точки, смещение по широте и долготе, высота, дата, время <CR/LF>

### **Описание полей**

Параметры формата задаются на странице **Региональные настройки**.

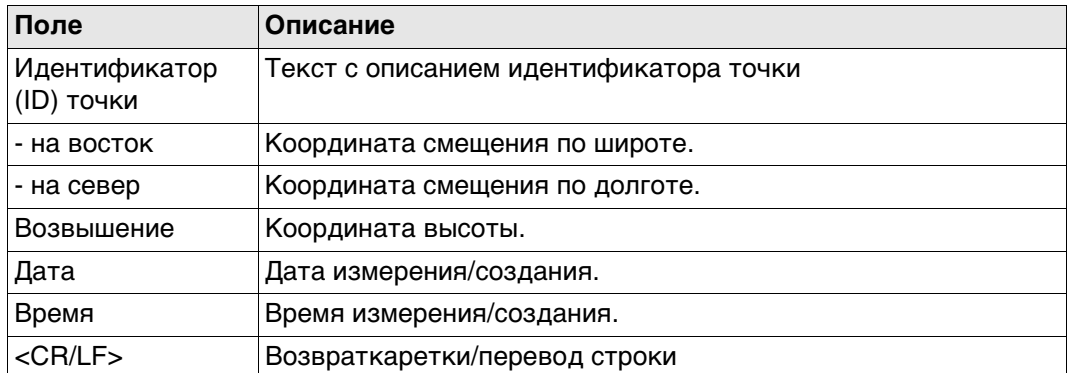

### **Пример**

2004,4997,635,6010,784,393,173,09/10/2001,16:34:12,2 2005,4997,647,6010,765,393,167,09/10/2001,16:34:12,4 2006,4997,657,6010,755,393,165,09/10/2001,16:34:12.7

**Формат вывода — Пункт,y,x,H,дата Формат** Этот формат вывода идентичен формату «Точка,Широта,Долгота,Высота,Дата», за исключением того, что переменные смещения по долготе и широте представлены в обратном порядке. **Формат вывода — Псевдо NMEA GGA Описание** Формат создан на базе протокола NMEA, который является стандартом для обмена данными между морскими электронными устройствами.

### **Формат**

\$GPGGA,Time,Northing,N,Easting,E,1,05,1.0,Elevation,M,0.0,M,0.0,0001\*99 <CR/LF>

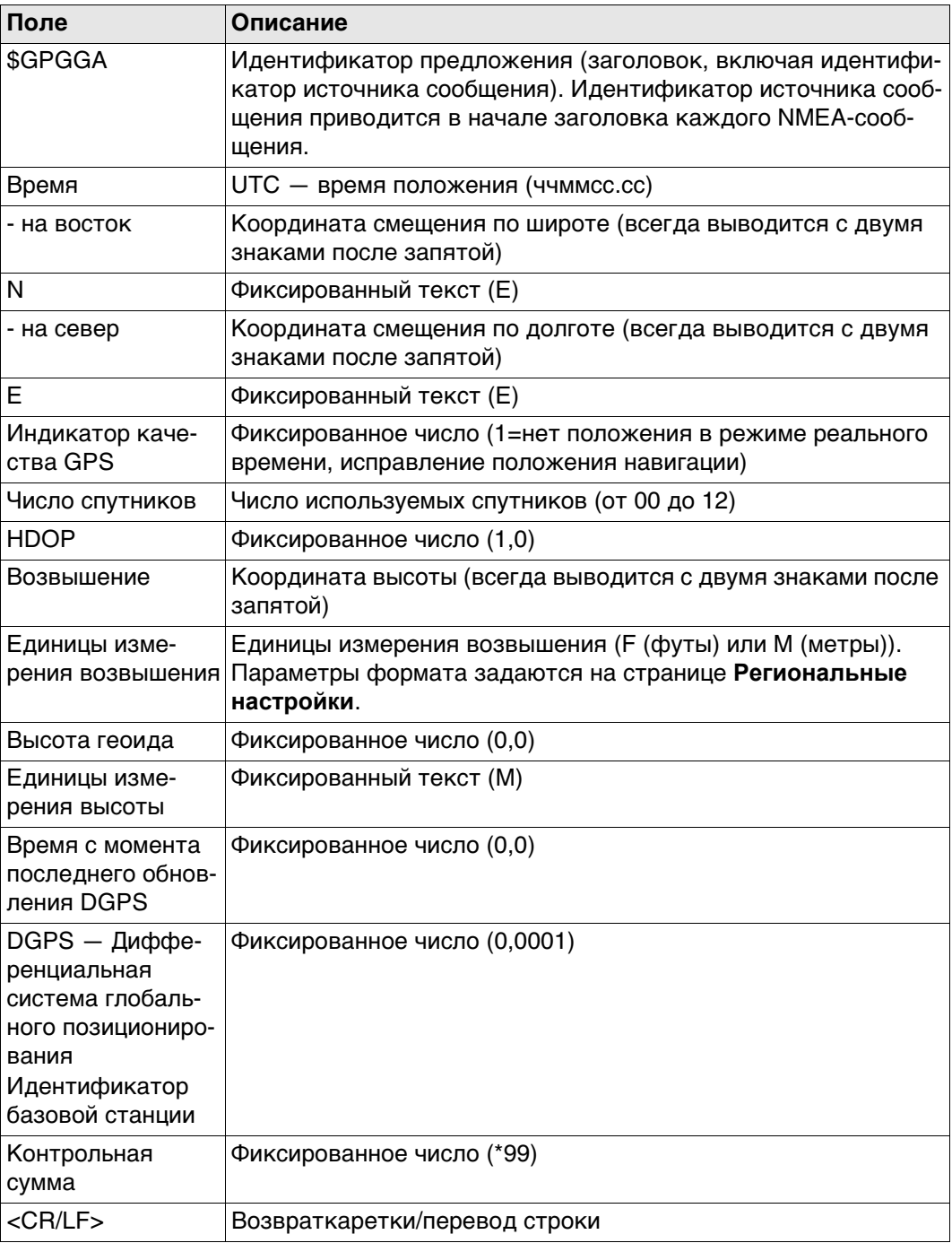

### **Пример**

\$GPGGA,171933.97,7290747.02,N,3645372.06,E,1,05,1.0,1093609.54,F,0.0,M,0.0,0001 \*99

\$GPGGA,171934.20,7290747.02,N,3645372.06,E,1,05,1.0,1093609.54,F,0.0,M,0.0,0001 \*99

\$GPGGA,171934.45,7290747.03,N,3645372.06,E,1,05,1.0,1093609.54,F,0.0,M,0.0,0001 \*99

 Поля всегда разделяются запятой. Перед полем контрольной суммы запятая не ставится. Если информация для поля недоступна, положение в строке данных не заполняется.

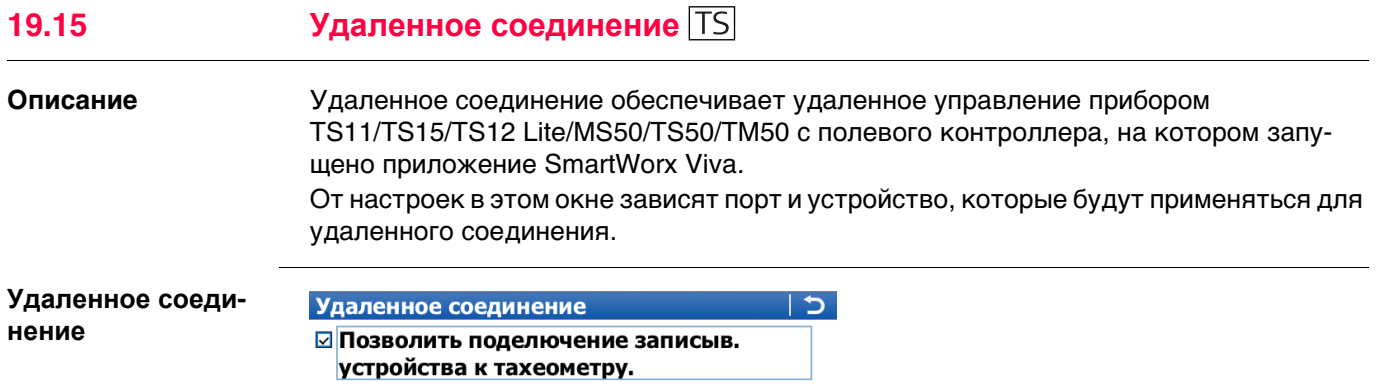

 $\overline{\mathbf{r}}$ 

Соединение через:

Устройство:

### 3DCQ:-.---m 2DCQ:-.---m 1DCQ:-.---m Fn abc 09:05 OK  $|$  УСТРВ $|$

**RS232** 

Cable RS232

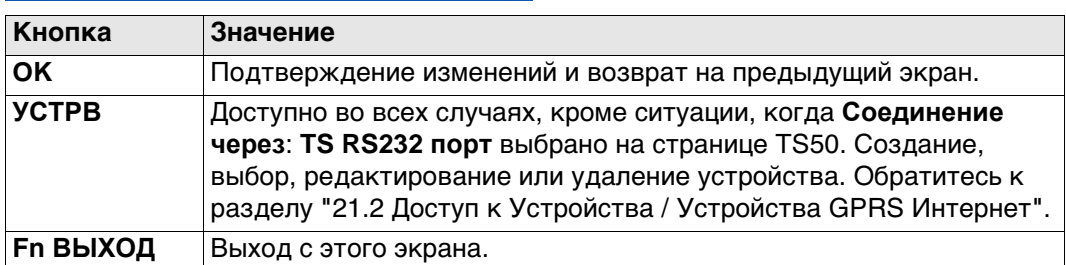

### **Описание полей**

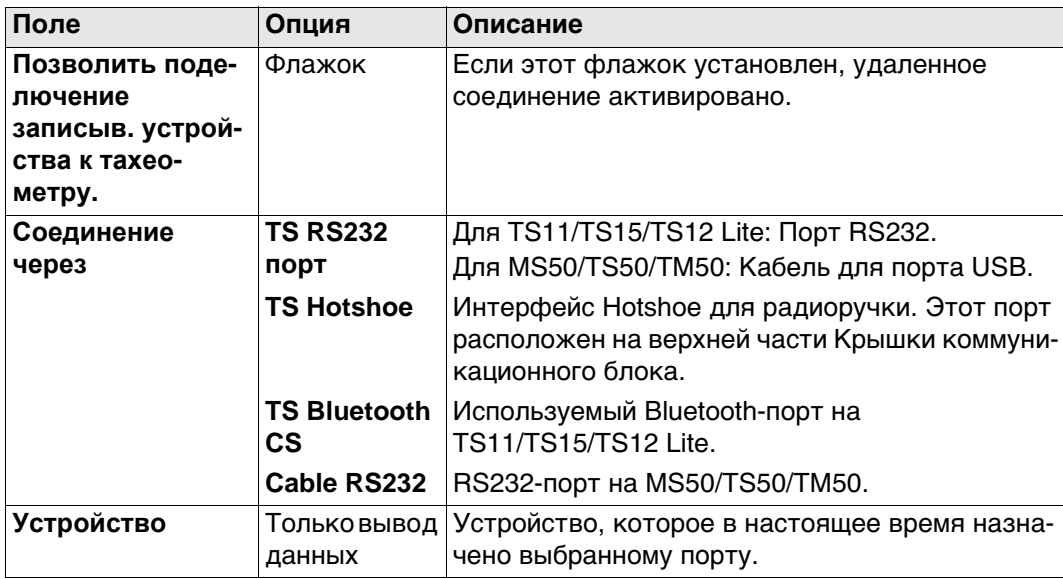

### **Далее**

При установленном соединении большинство кнопок не активно. Доступны:

- **ВСЕ**, **РАССТ** и **ЗАПИС**.
- Кнопки **РАССТ** и **ЗАПИС** обладают такой же функциональностью, что и на CS или как на TS11/TS15/TS12 Lite/MS50/TS50/TM50 при независимом управлении.
- **УРОВ** переходит на **Уровень и компенсатор**. Проверьте уровень, лазерный отвес, компенсатор наклона и горизонтальную поправку.

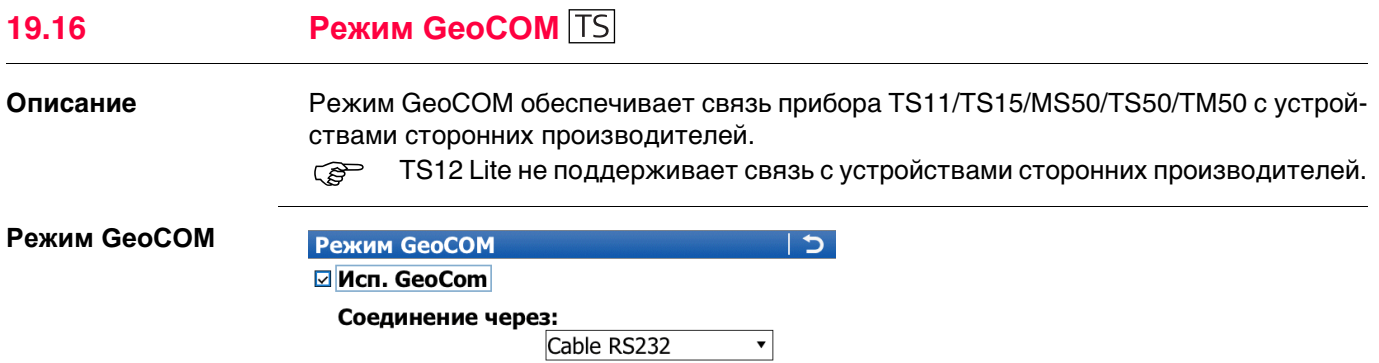

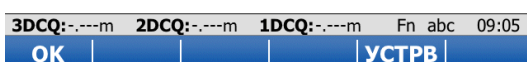

 $RS232$ 

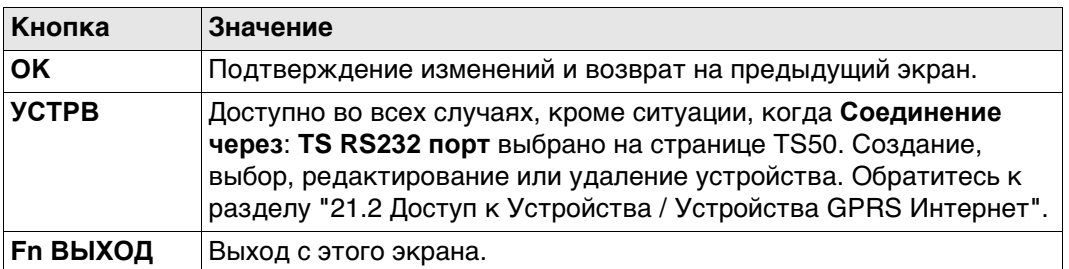

### **Описание полей**

Устройство:

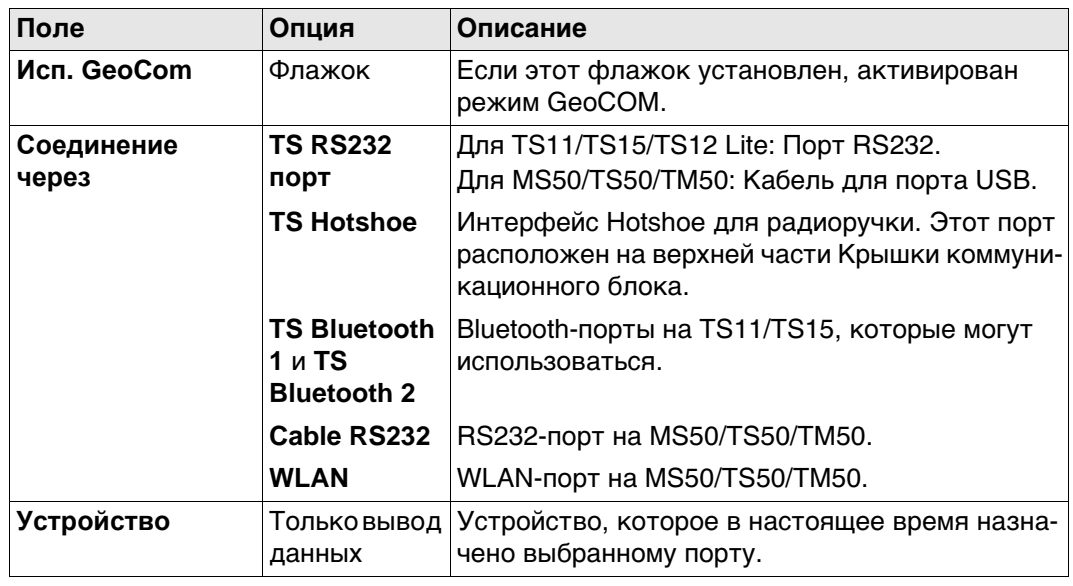

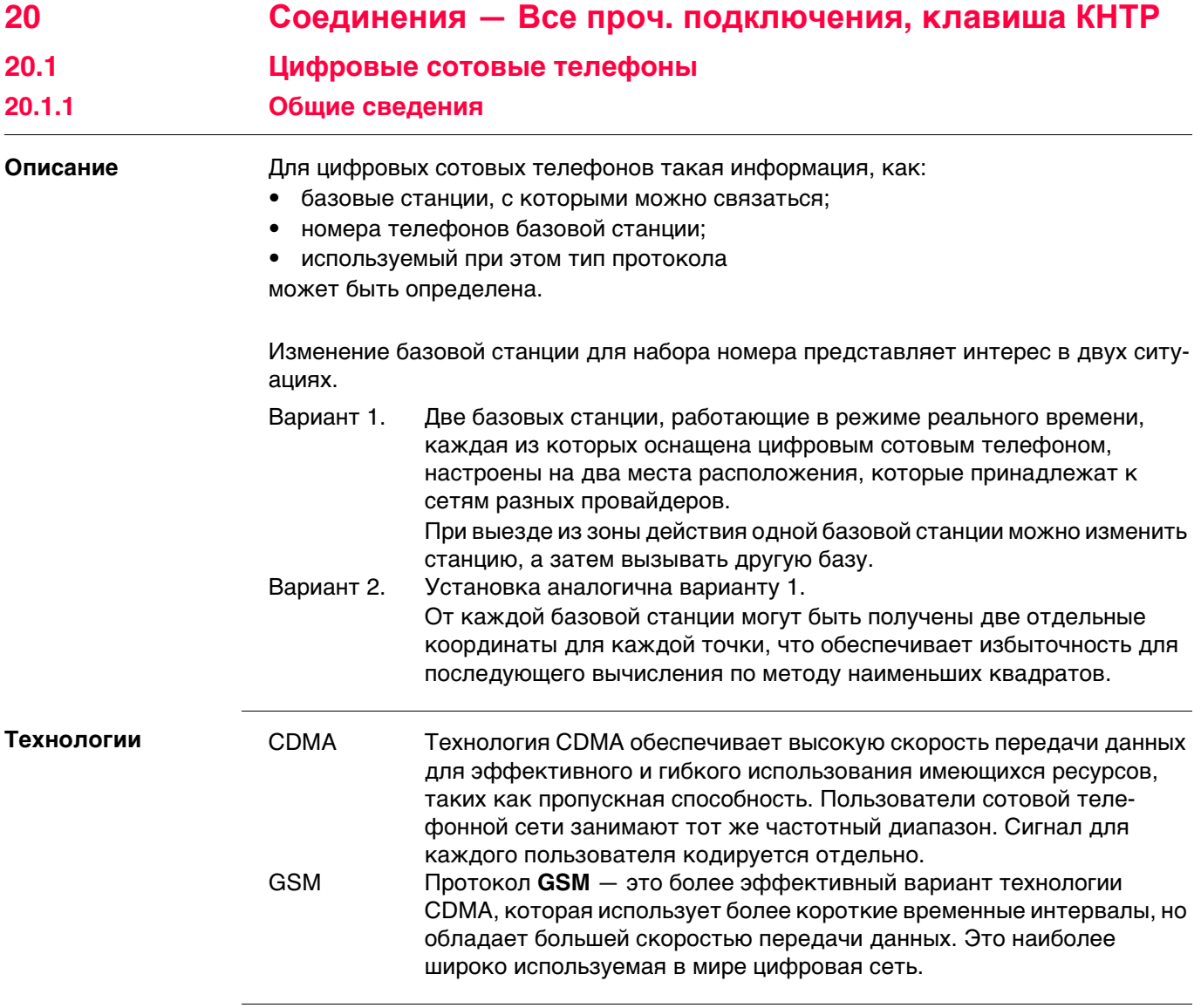

### **20.1.2 Настройка GSM-соединения**

**нение,**

**GSM Dial-up соеди-**

**страница Параметры набора**

### **Доступ** Для ровера RTK и TPS:

• В **Интерфейсы** выделите соединение, к которому подключен цифровой сотовый GSM-телефон. **КНТР**.

### Для базы RTK:

• В **Настройки интерф. базы** выделите соединение, к которому подключен цифровой сотовый GSM-телефон. **КНТР**.

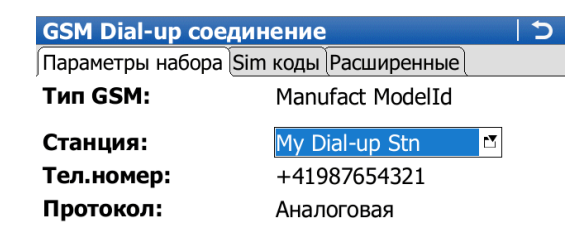

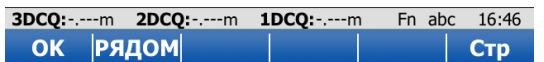

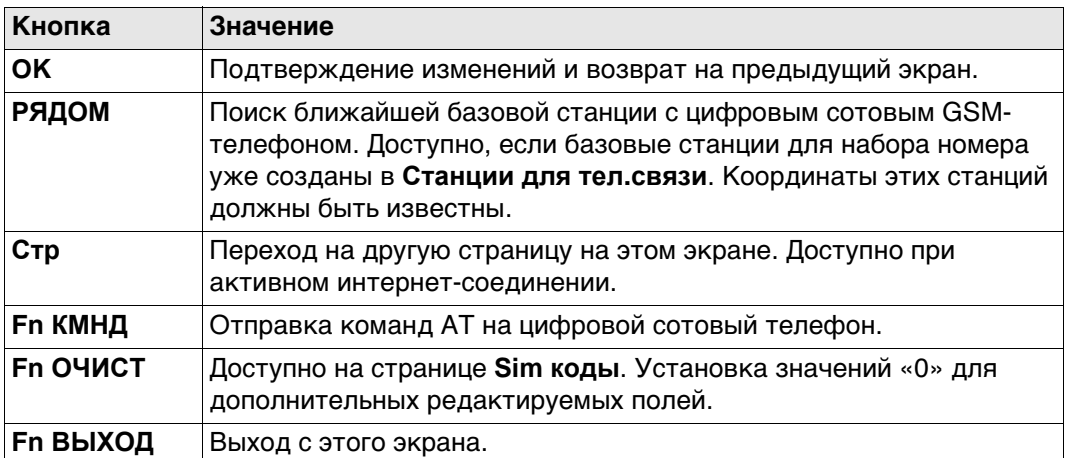

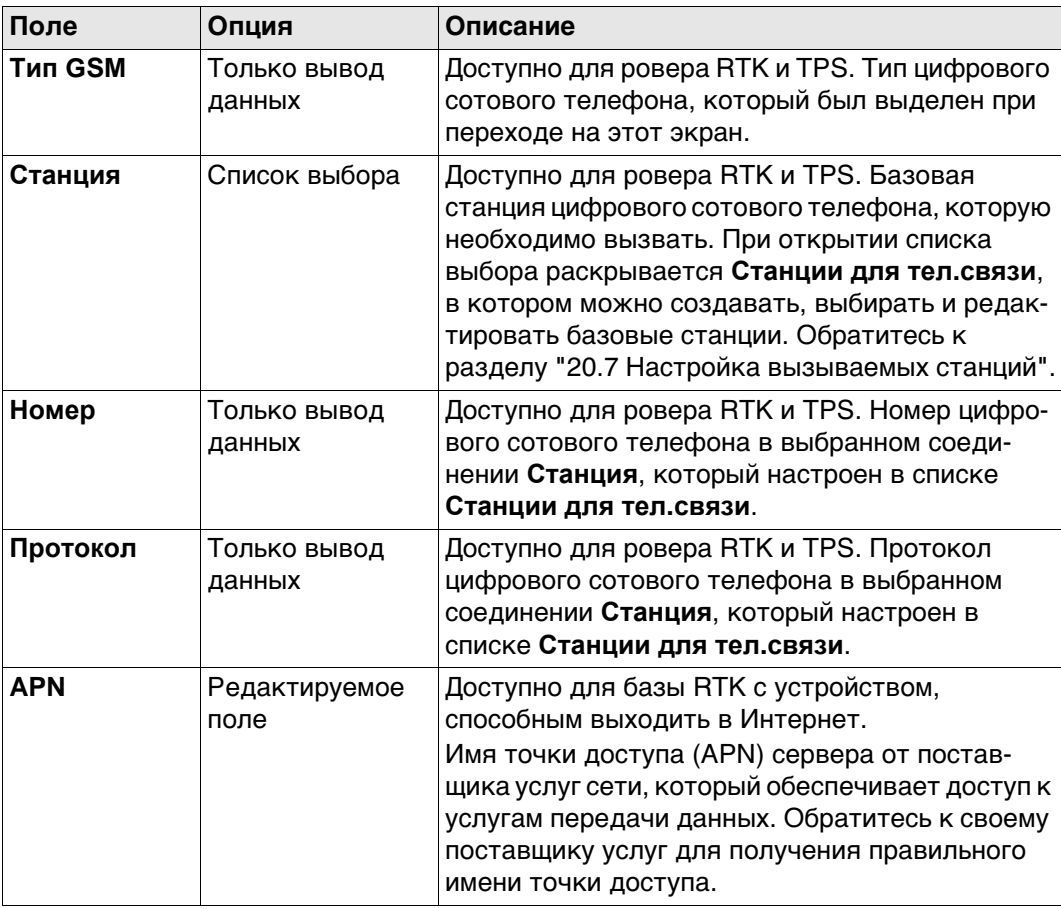

### **Далее**

Нажмите **Стр**, чтобы перейти на страницу **Sim коды**.

**GSM Dial-up соединение, страница Sim коды Описание полей**

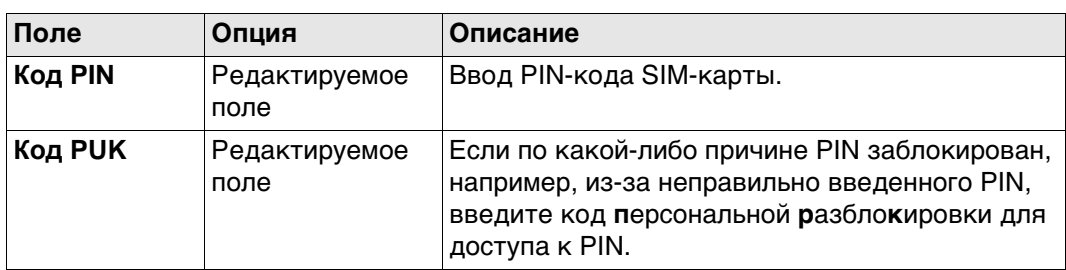

## **Далее**

Нажмите **Стр**, чтобы перейти на страницу **Дополнительно**.

### **GSM Dial-up соеди-**

**Описание полей**

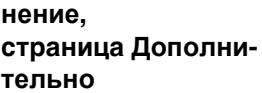

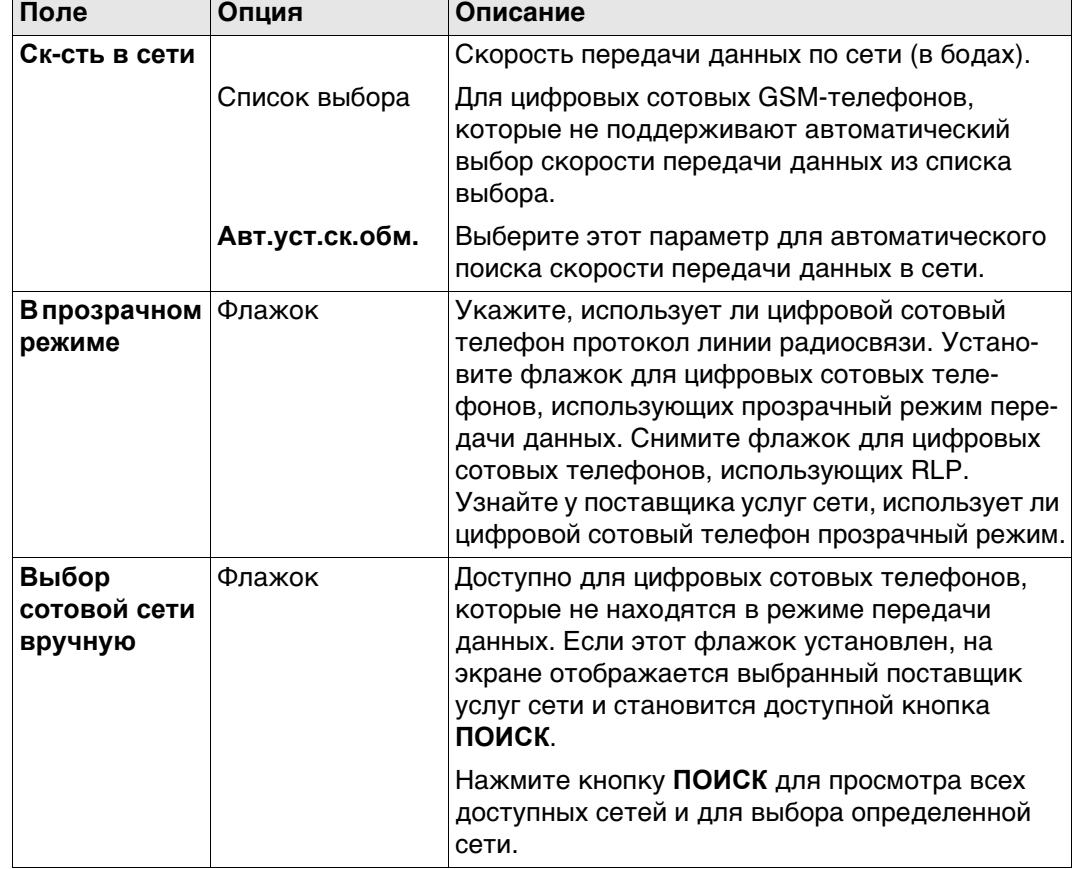

### **Далее**

Нажмите **Стр**, чтобы перейти на другую страницу на этом экране.

٦

### **20.1.3 Настройка соединения CDMA**

## **Доступ** Для ровера RTK и TPS:

• В **Интерфейсы** выделите соединение, к которому подключен цифровой сотовый CDMA-телефон. **КНТР**.

### Для базы RTK:

• В **Настройки интерф. базы** выделите соединение, к которому подключен цифровой сотовый CDMA-телефон. **КНТР**.

### **Соединение CDMA**

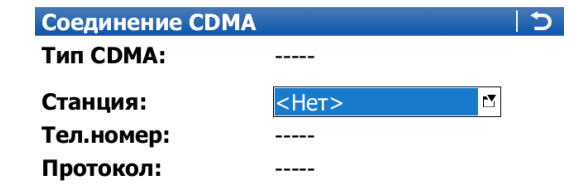

### Hz: 60.4922g V: 98.0039g Fn abc 19:02 ОК РЯДОМ

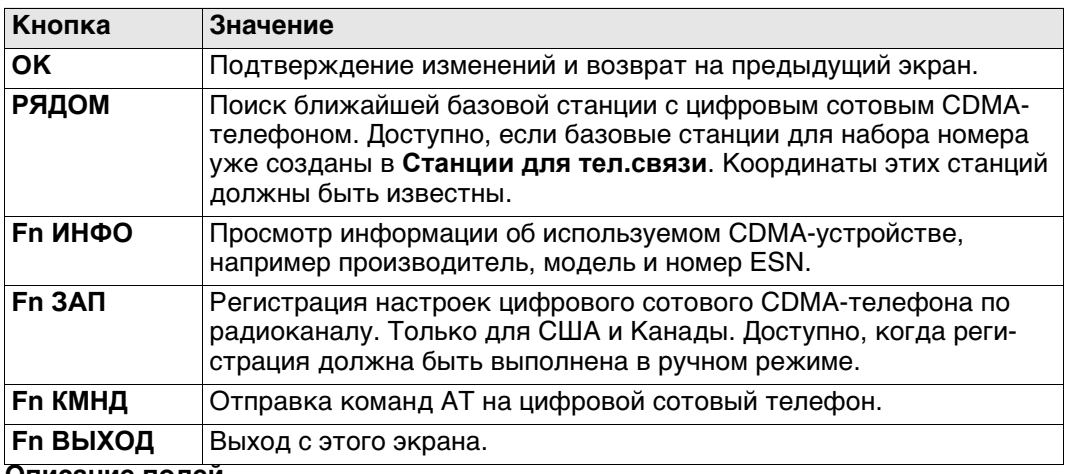

### **Описание полей**

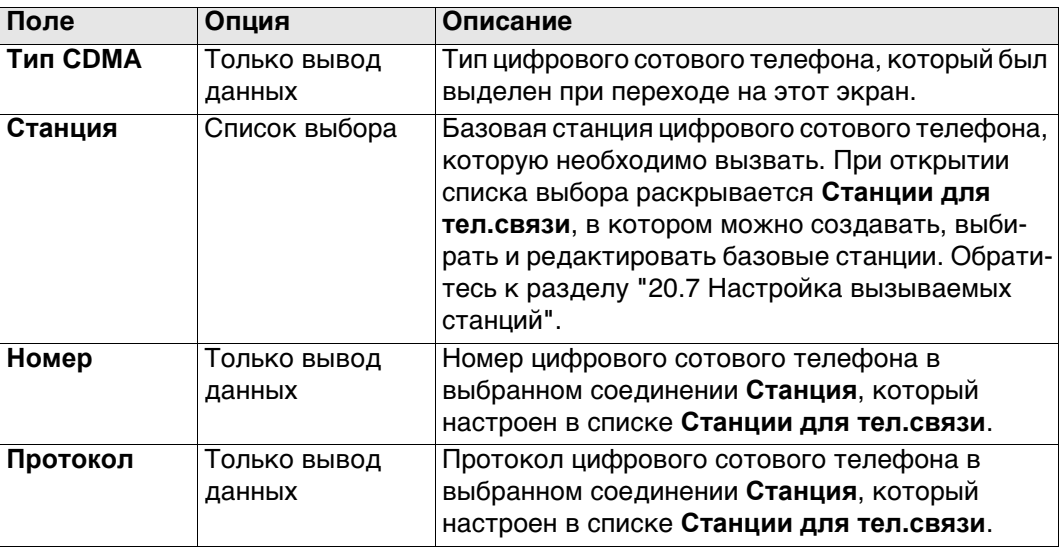

### **Далее**

Нажмите **Fn ИНФО**, чтобы перейти на экран **Инф. о CDMA**.

### **Инф. о CDMA Описание полей**

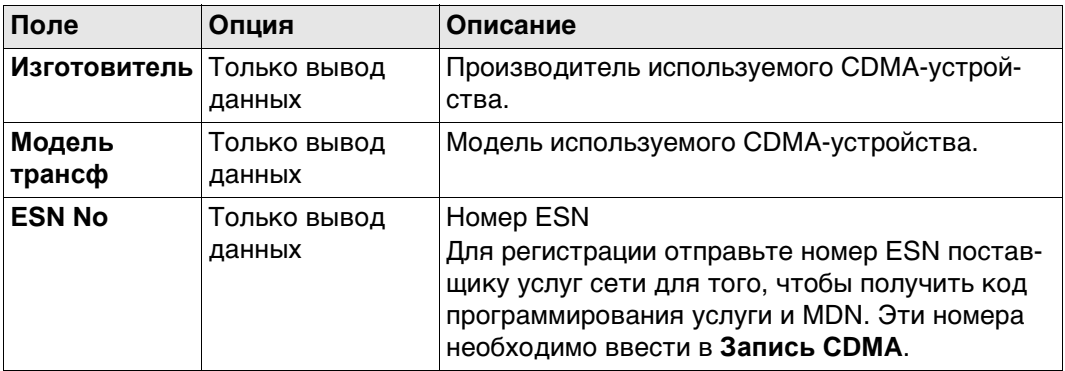

### **Далее**

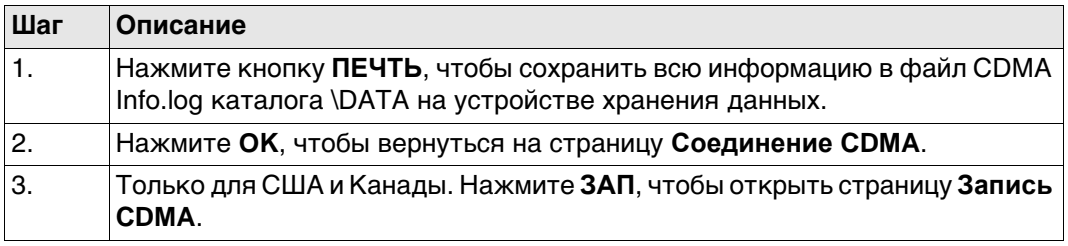

**Запись CDMA** Эти настройки позволяют зарегистрировать цифровой сотовый CDMA-телефон по радиоканалу.

### **Описание полей**

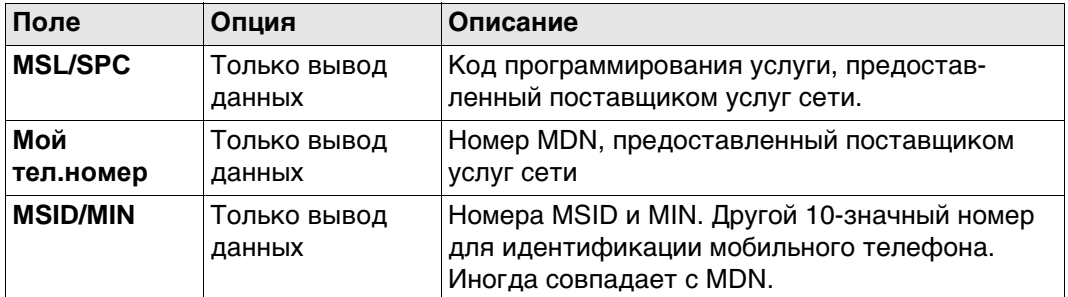

### **Далее**

Нажмите **OK**, чтобы вернуться на страницу **Соединение CDMA**.

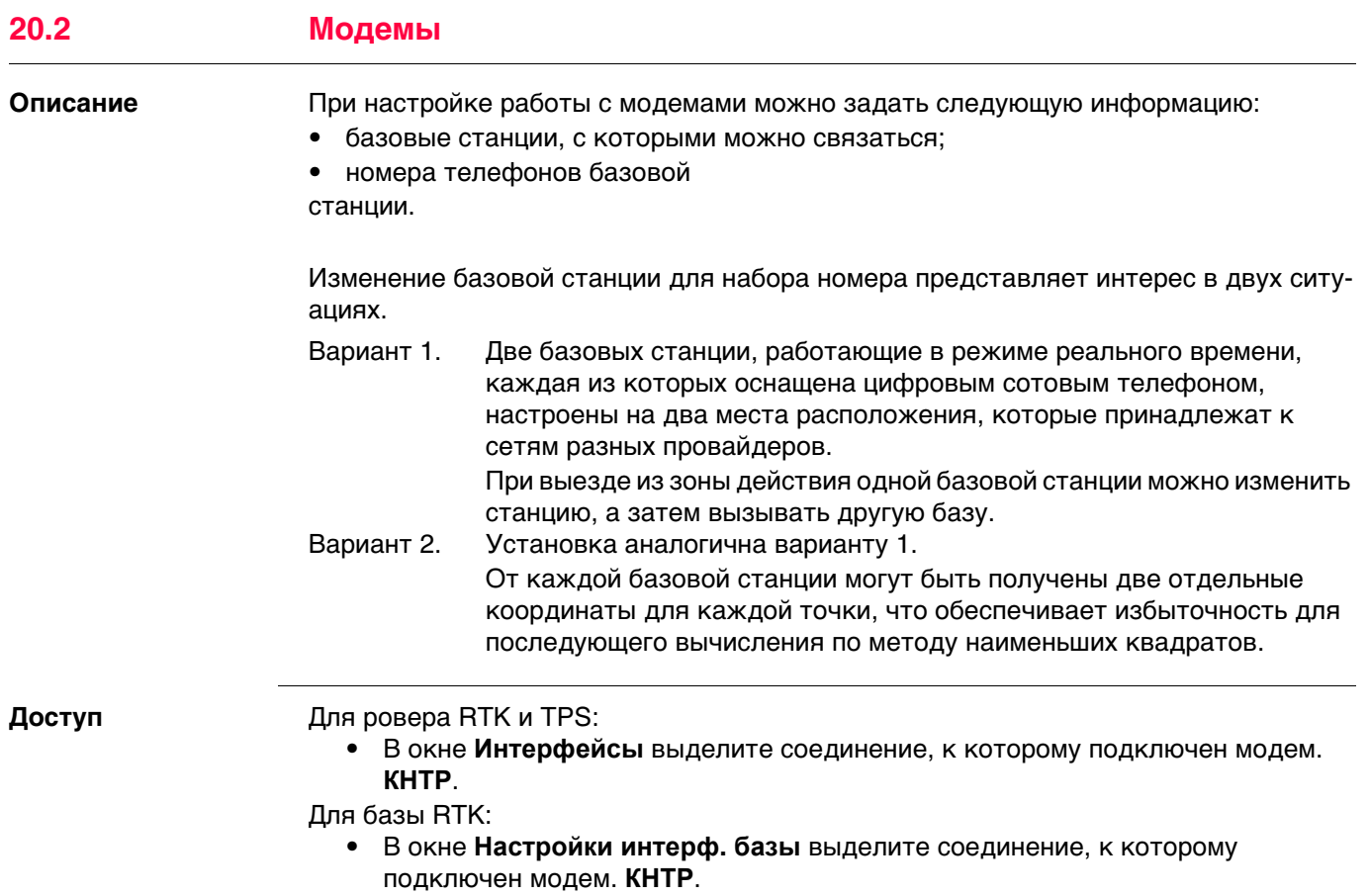

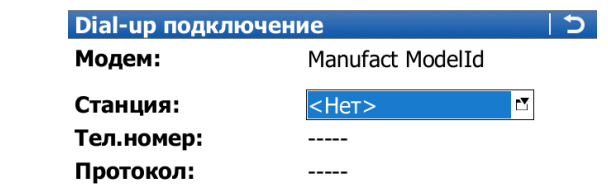

**Dial-up подклю-**

**чение**

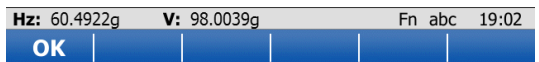

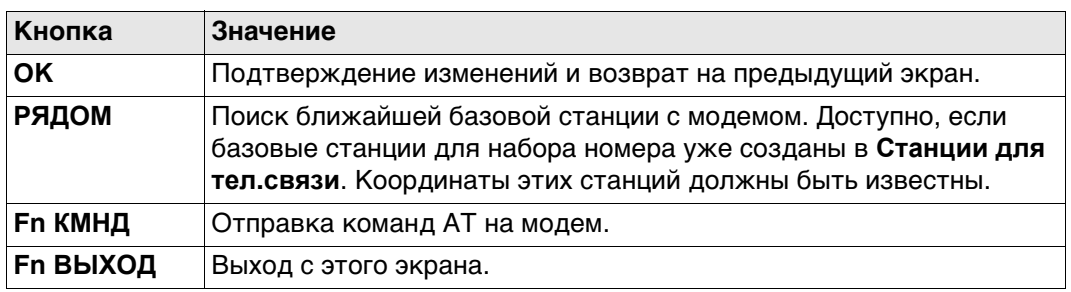

## **Описание полей**

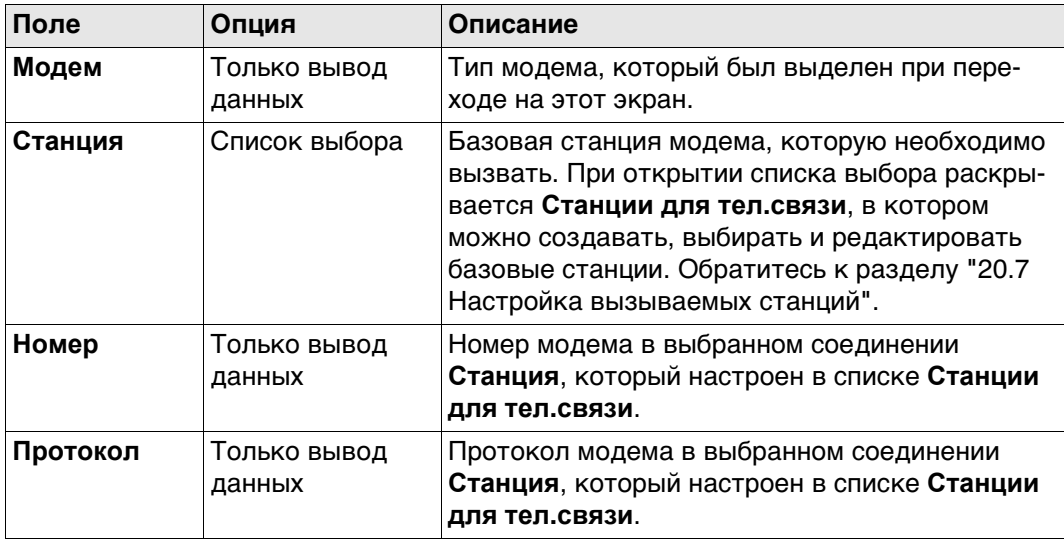

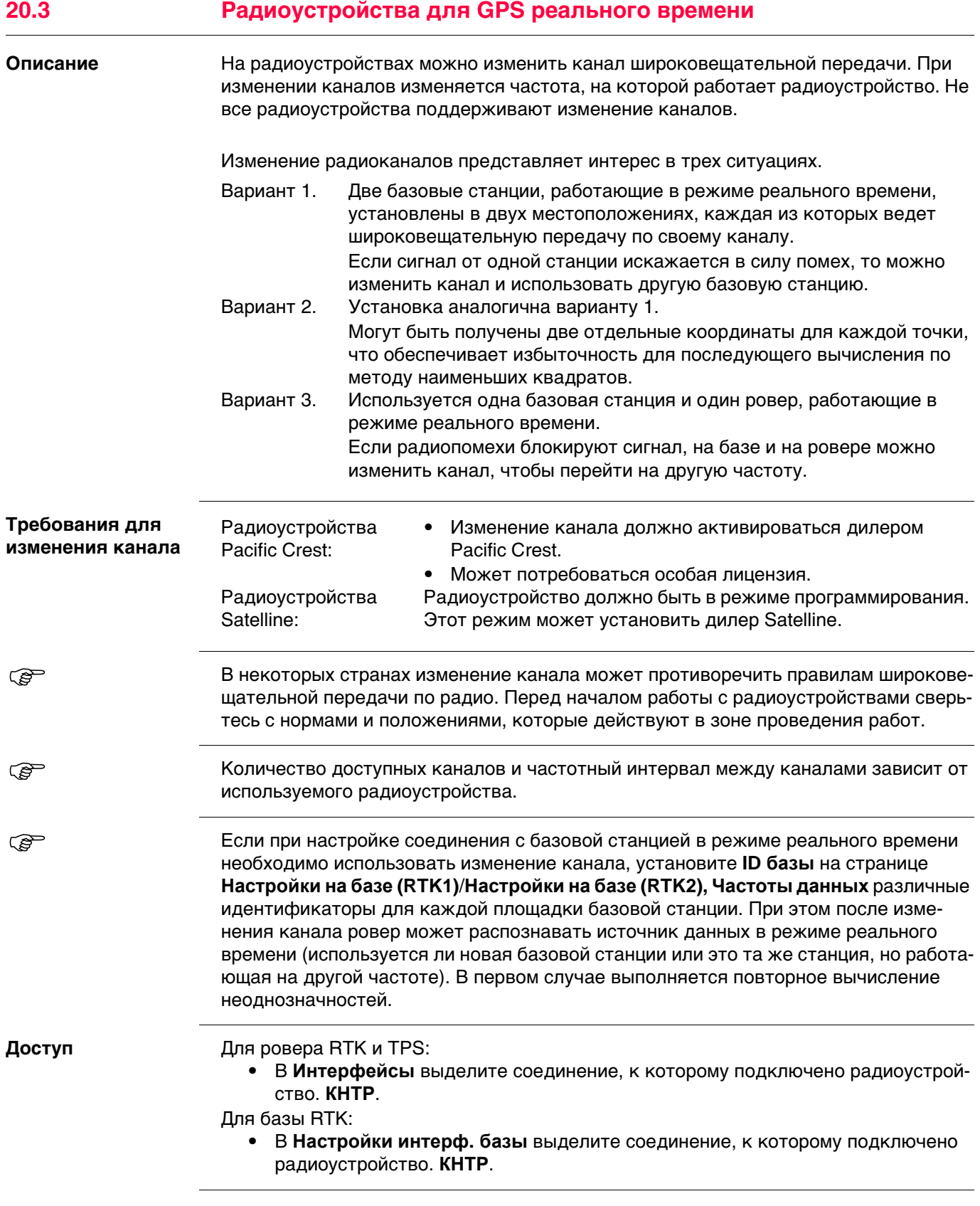

### **Конфигурации радио**

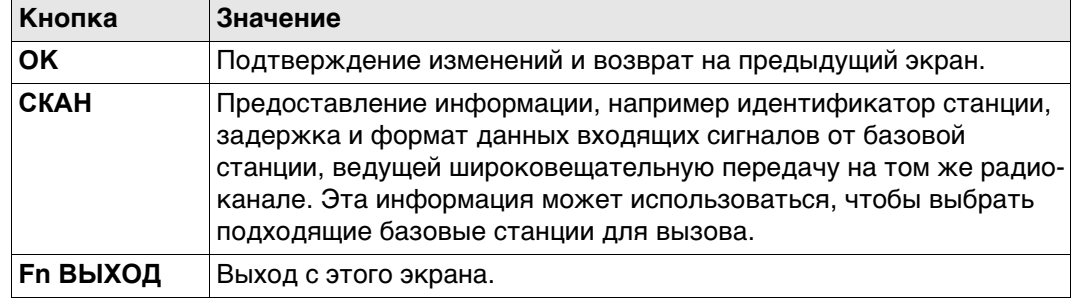

### **Описание полей**

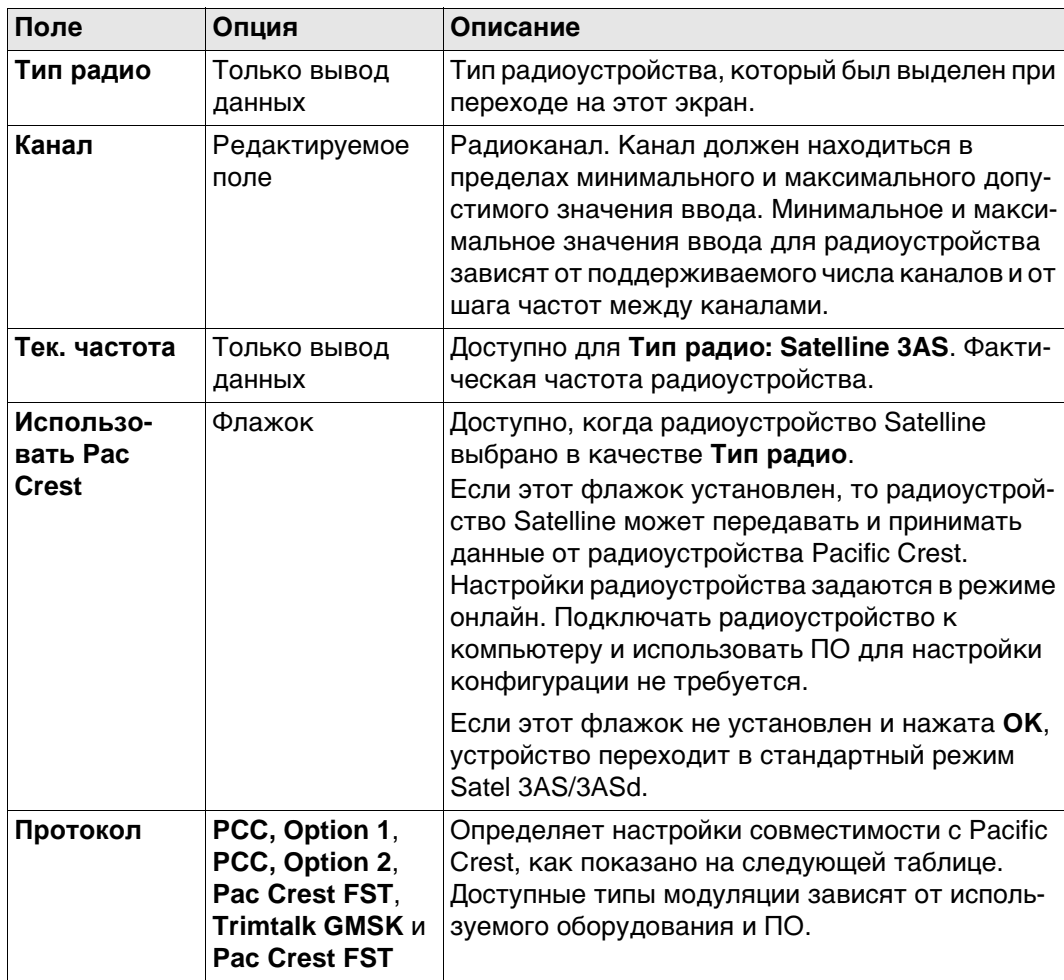

### **Настройки зависят от протокола**

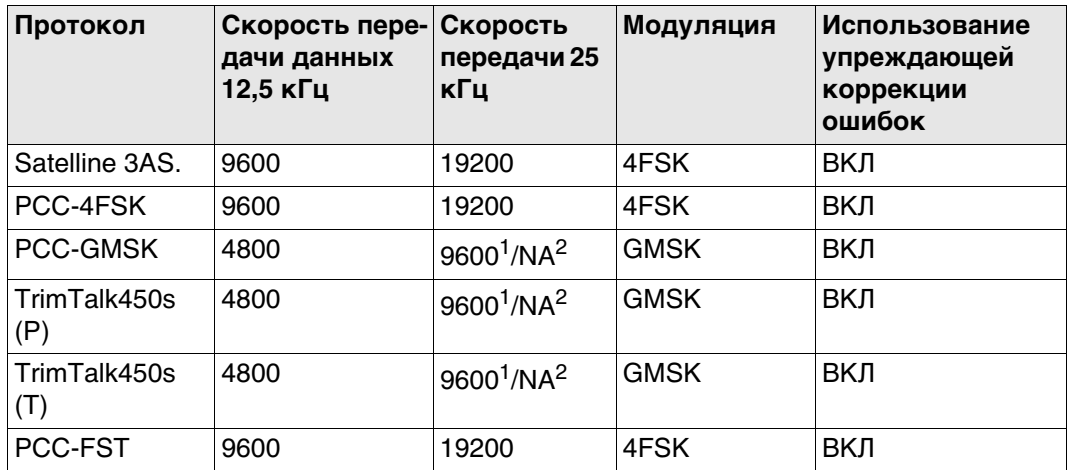

 $1$  Для стран без строгих ограничений частот

2 Для стран со строгими ограничениями частот, например США

### **Далее**

Нажмите **СКАН** для перехода на страницу **Сканирование баз. станций**.

**Сканирование баз. станций**

На этом экране представлена информация о базовой станции и ряде подключенных к ней устройств (например, о радиоустройствах), с которых поступают поправки в режиме реального времени. Эта информация также может быть полезна для определения того, пользуется ли кто-либо еще в этой зоне определенным радиоканалом.

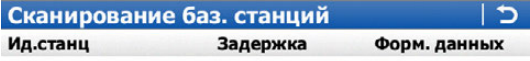

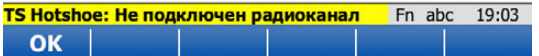

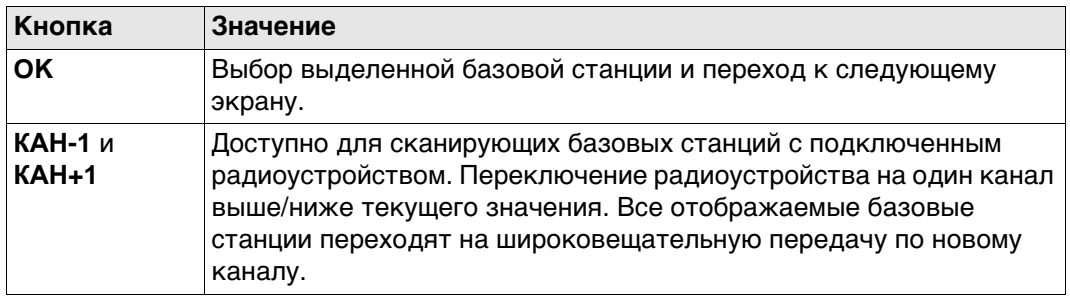

### **Описание столбцов**

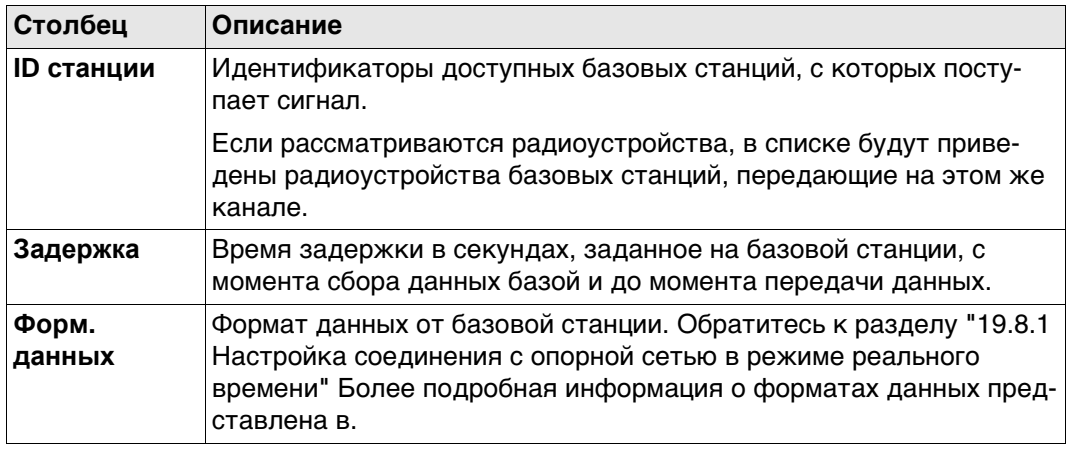

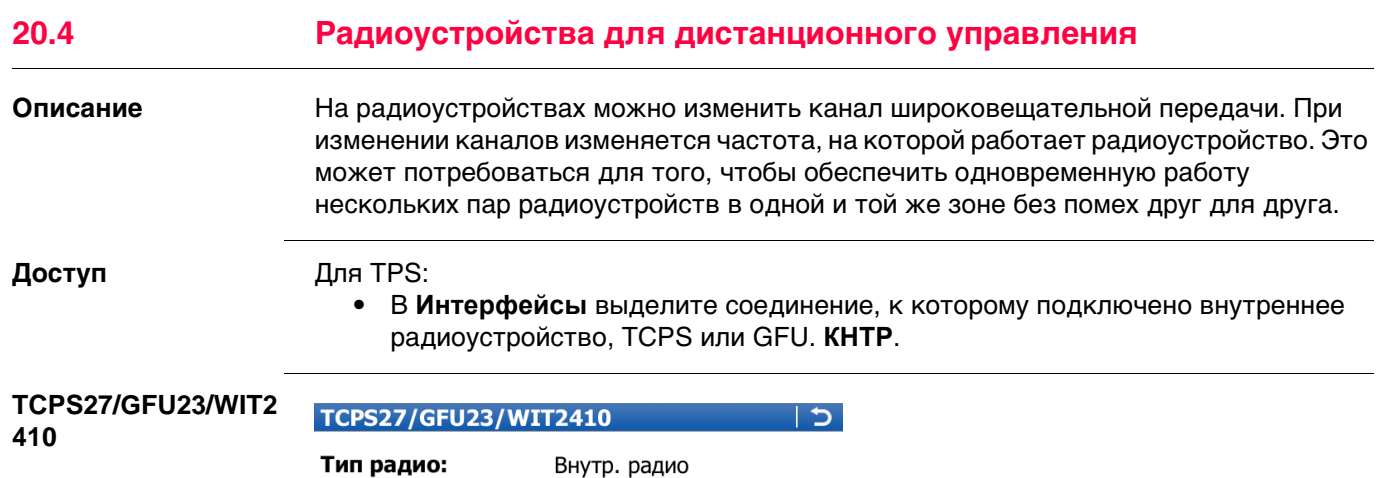

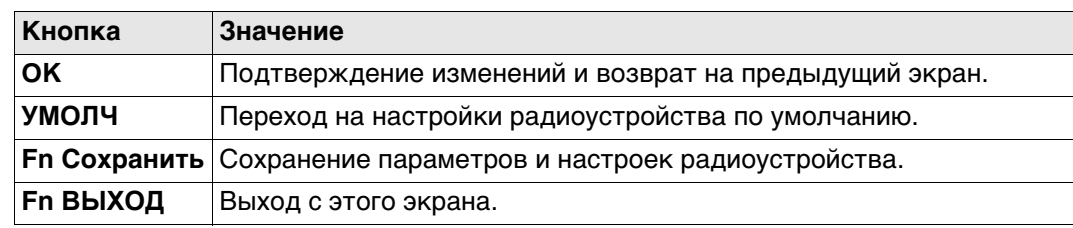

 $\blacktriangledown$ 

 $\frac{Fn \text{ abc}}{|\text{умолч}|}$ 

### **Описание полей**

Номер канала:

Задать как:

Hz:  $-0-1-1$ 

OK

 $\overline{0}$ 

 $V: -0...$ "

Базовая

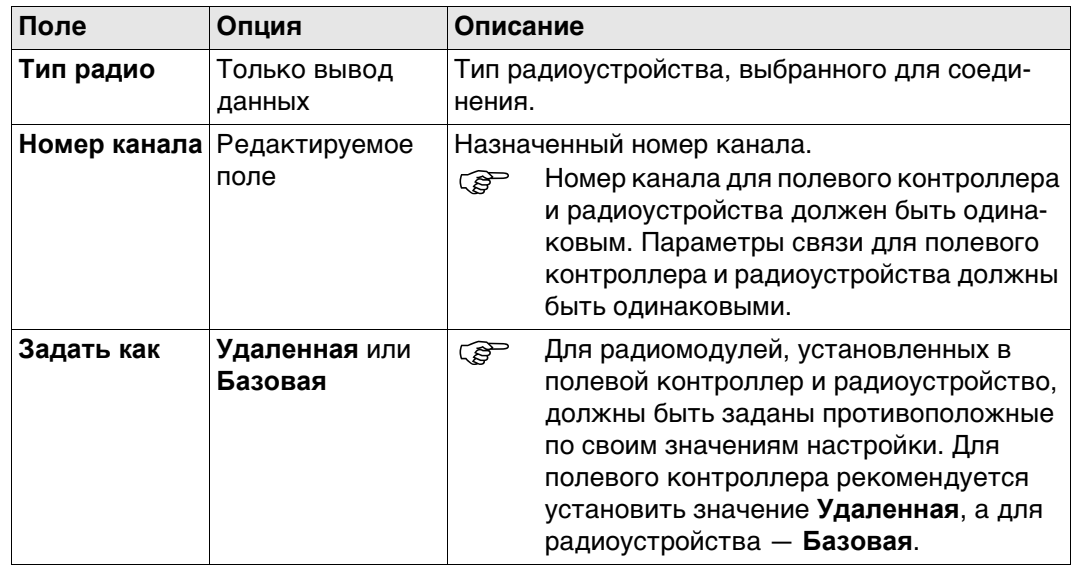

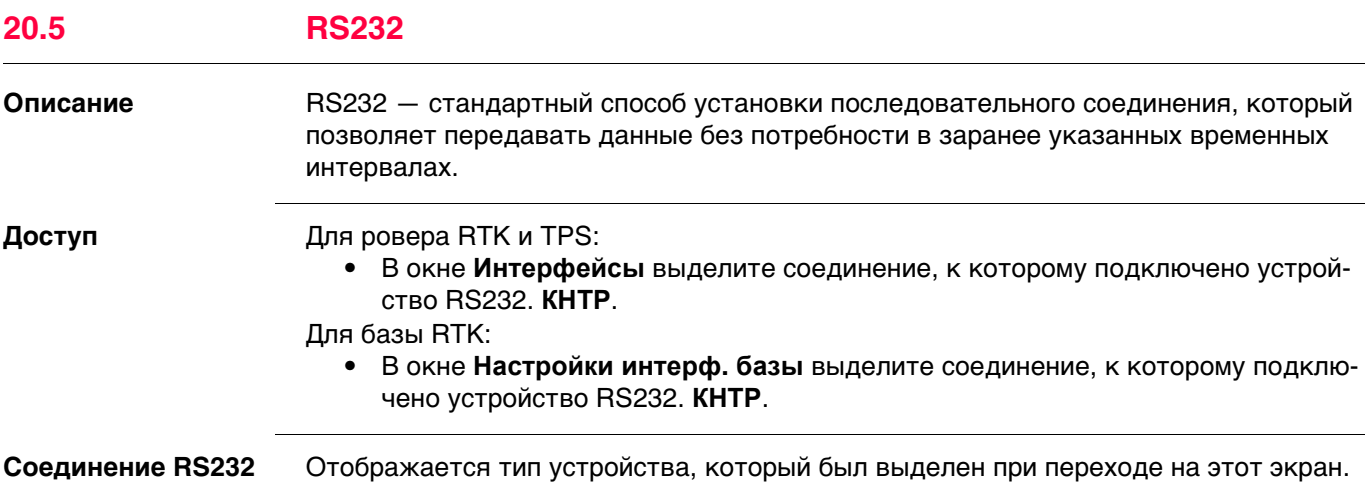

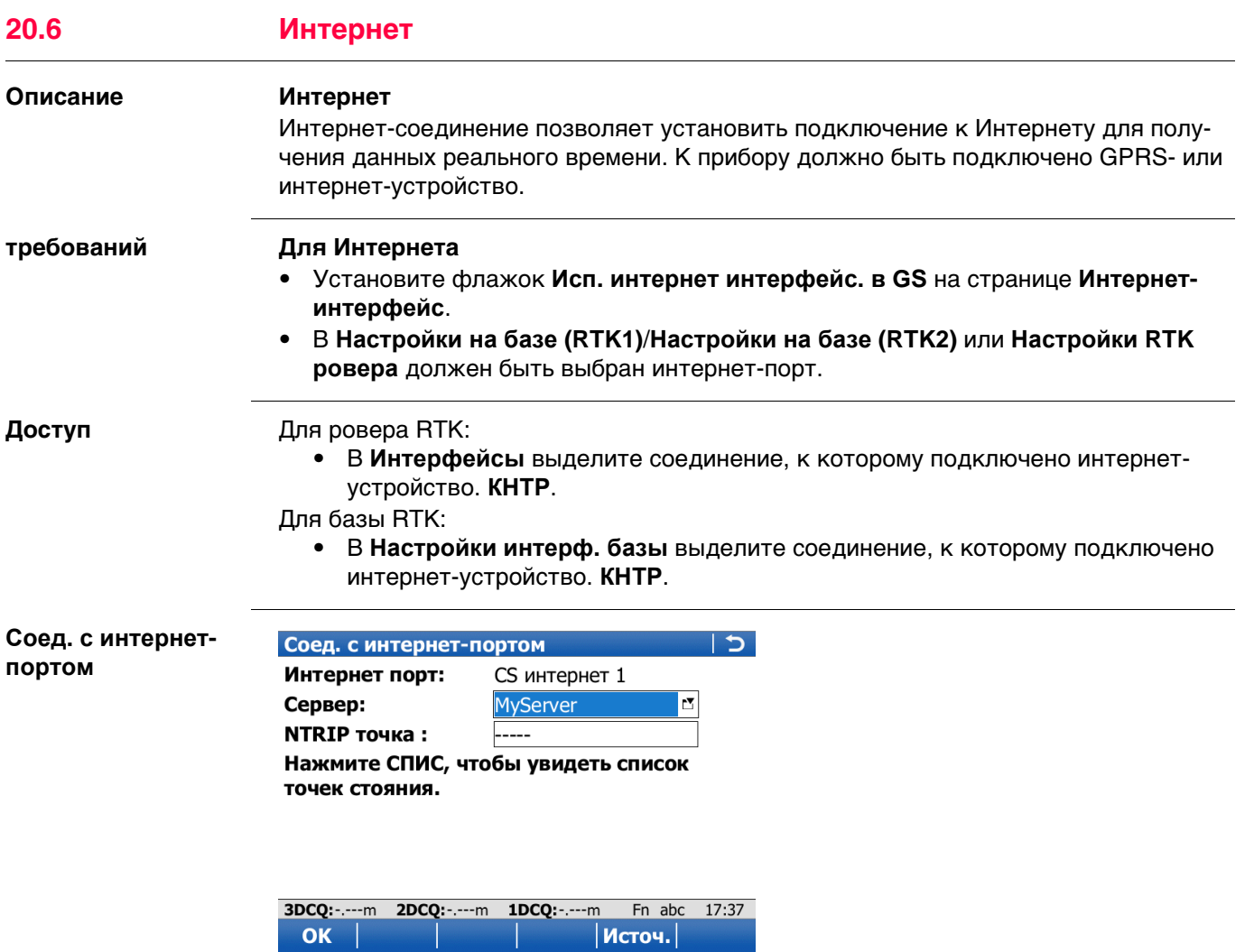

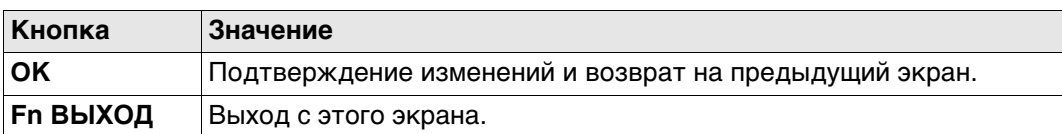

OK

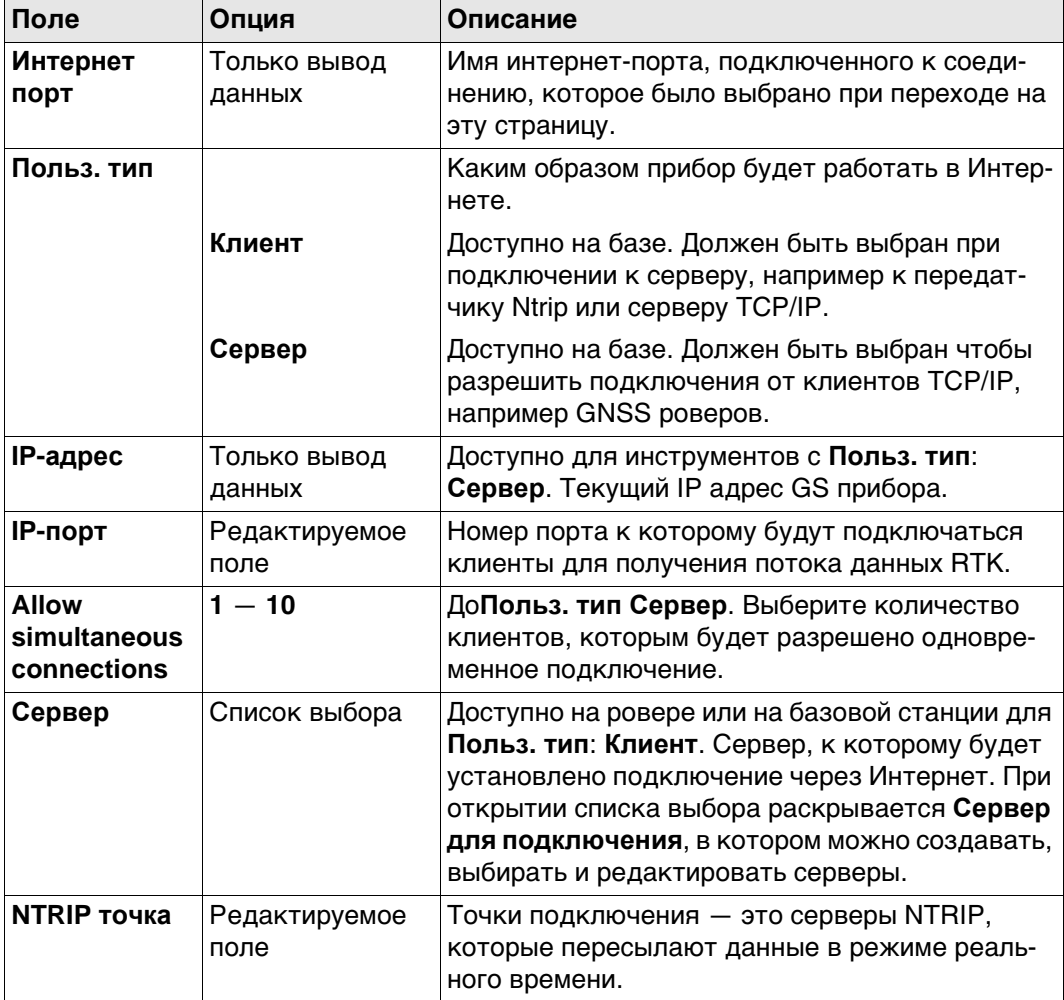

### **Далее**

Нажмите **Источ.** для перехода на страницу **Исходная таблица NTRIP**. точку подключения, о которой требуется больше информации. Эта информация позволяет настроить прибор для использования выбранной точки подключения в качестве базы. Нажмите **ИНФО**, чтобы открыть страницу **Точка входа**.

### **Точка входа, страница Общее**

**Описание полей**

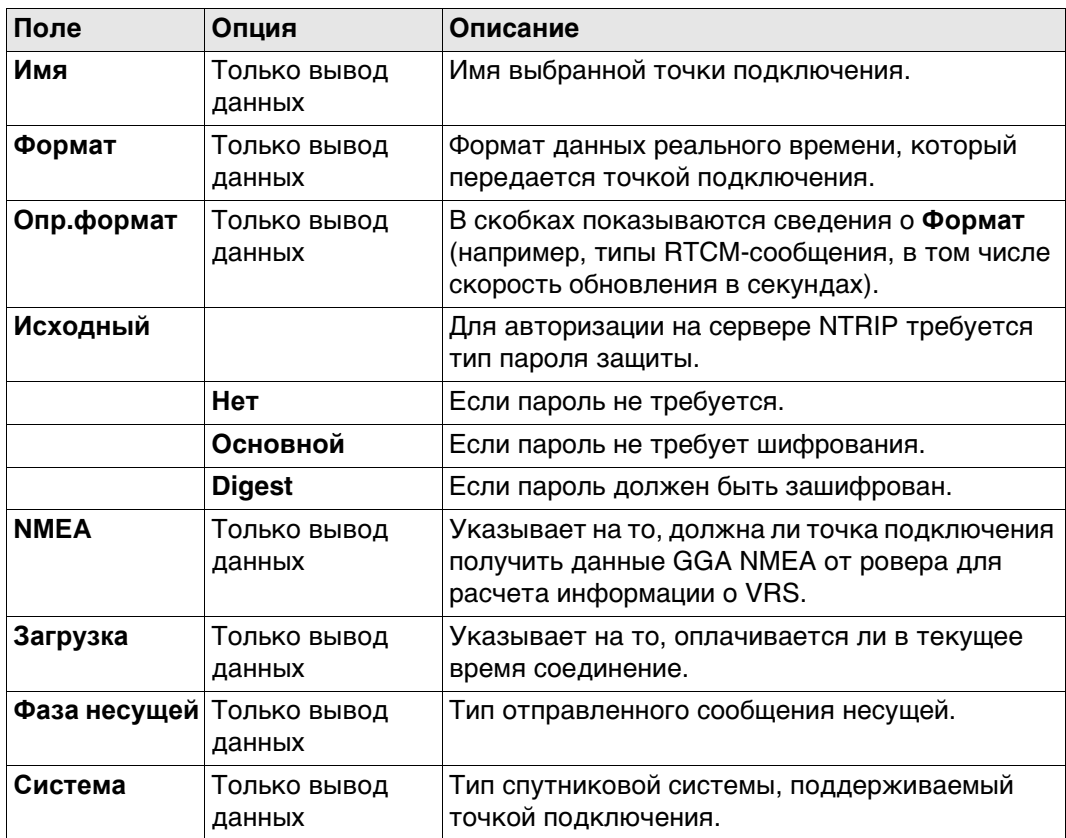

### **Далее**

Нажмите **Стр**, чтобы перейти на страницу **Положение**.

**Точка входа, страница Положение**

Отображается подробная информация о местоположении точки подключения.

### **Далее**

Нажмите **Стр**, чтобы перейти на страницу **Дополн.**.

### **Описание полей**

**Точка входа, страница Дополн.**

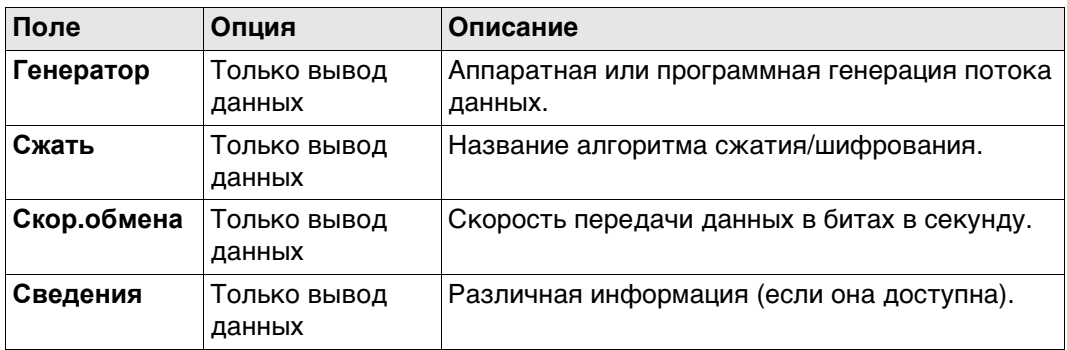

### **Далее**

Нажмите **OK**, чтобы вернуться на предыдущий экран.

<span id="page-281-0"></span>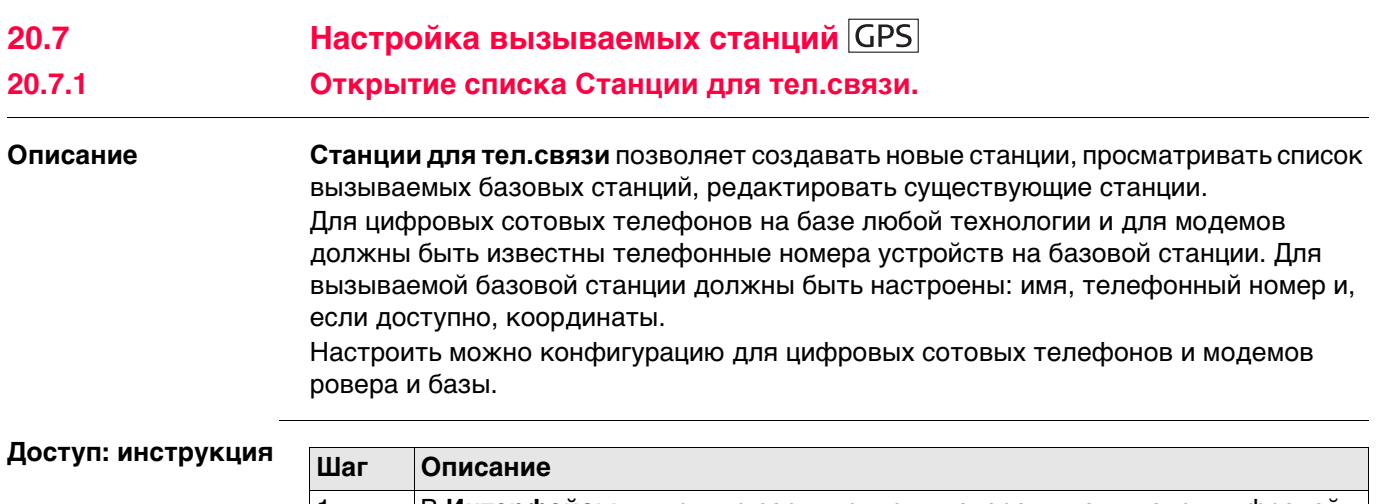

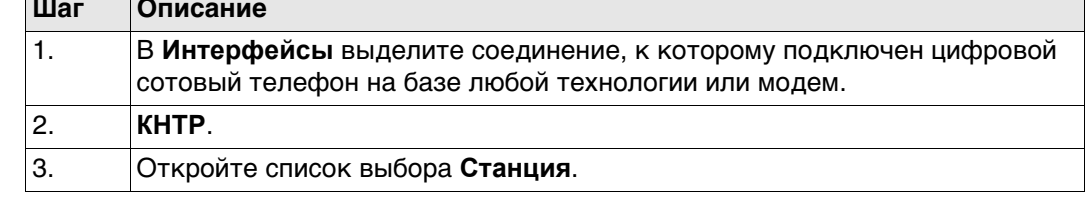

### **Станции для тел.связи**

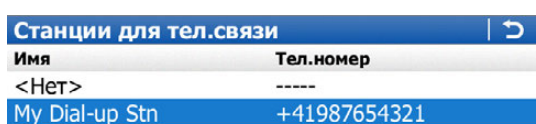

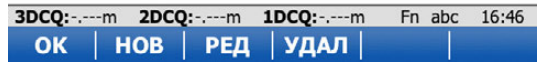

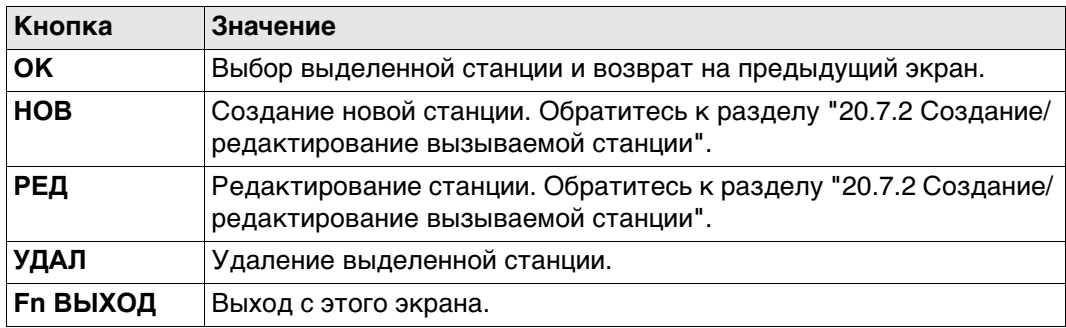

# **Описание столбцов**

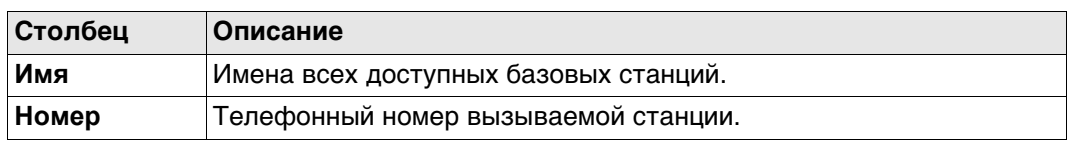

# <span id="page-282-0"></span>**Доступ** На странице **Станции для тел.связи** нажмите **НОВ** или **РЕД**.

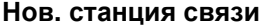

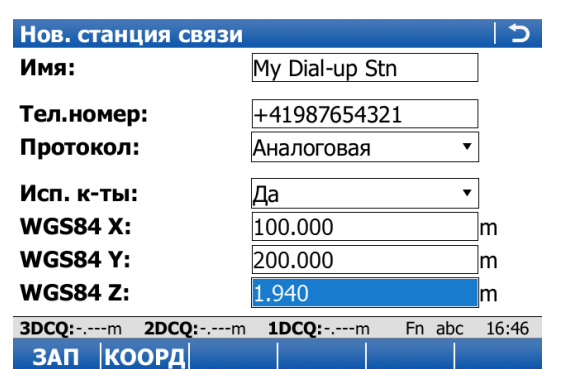

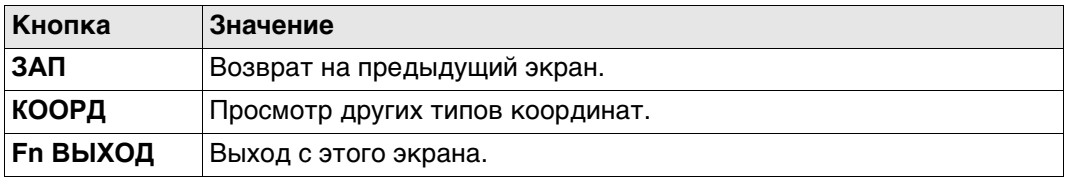

### **Описание полей**

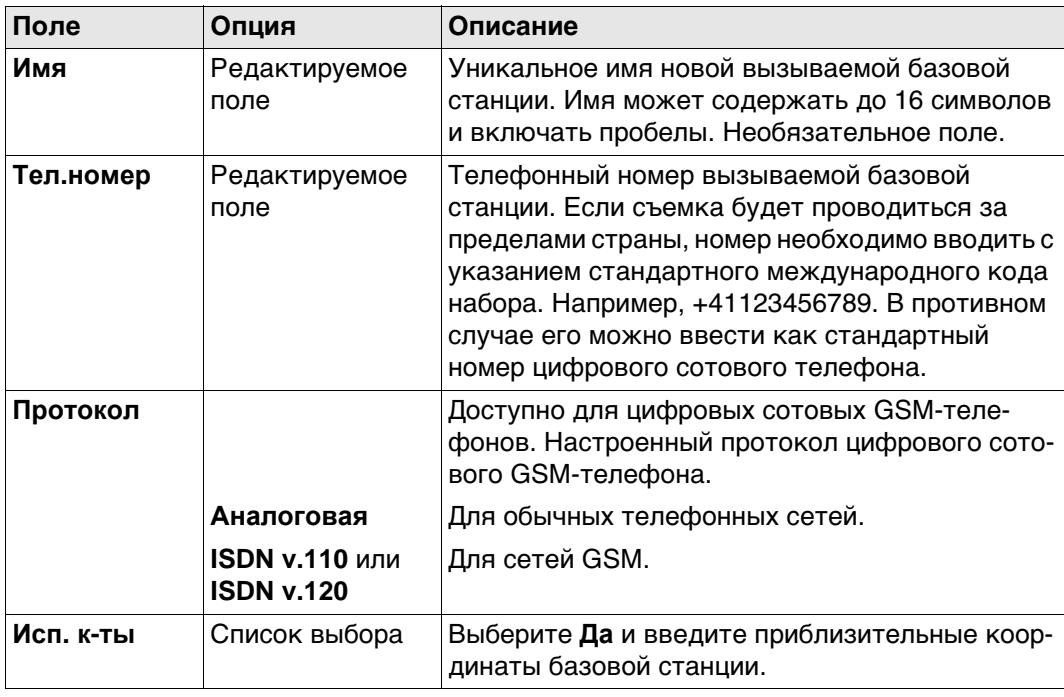

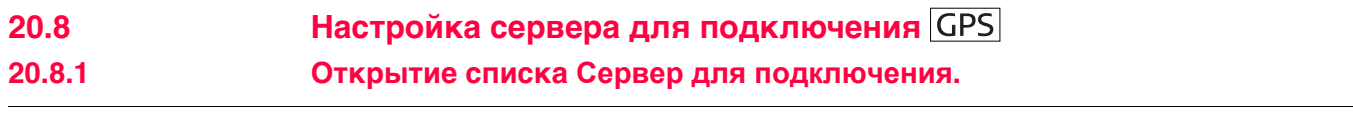

**Описание Сервер для подключения** позволяет создавать и редактировать серверы, а также просматривать список серверов, доступных через Интернет.

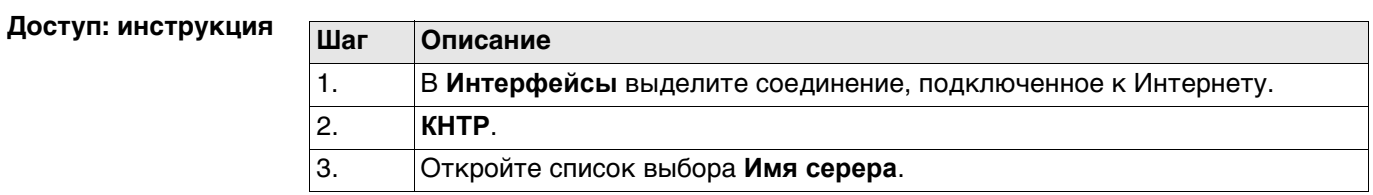

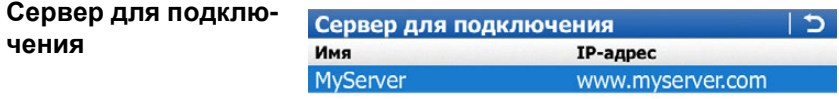

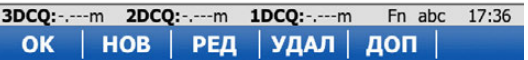

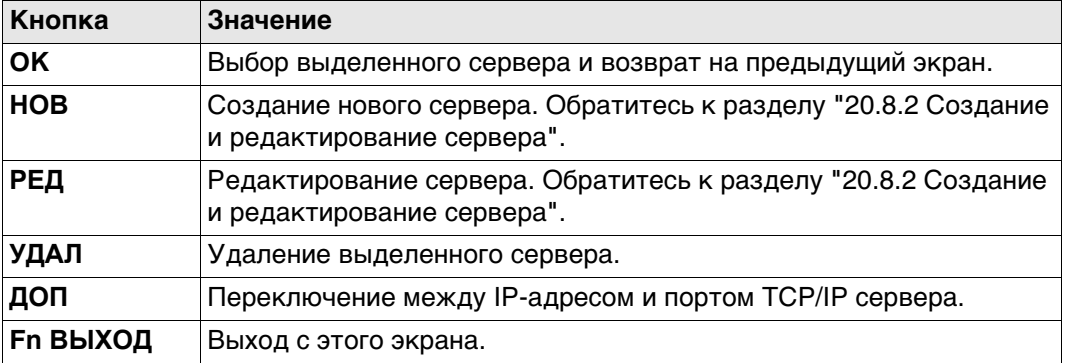

### **Описание столбцов**

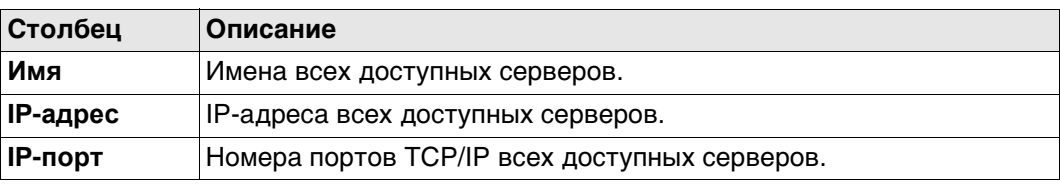

### <span id="page-284-0"></span>**20.8.2 Создание и редактирование сервера**

### **Доступ** На странице **Сервер для подключения** нажмите **НОВ** или **РЕД**.

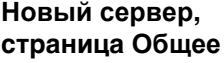

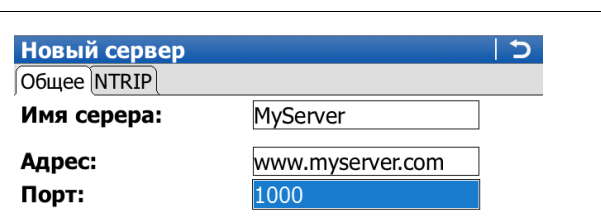

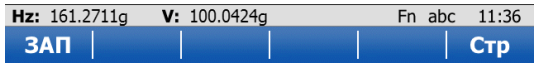

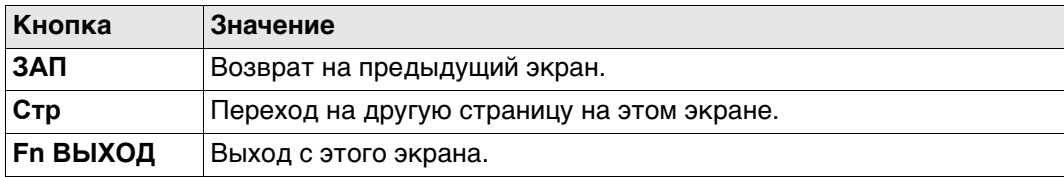

### **Описание полей**

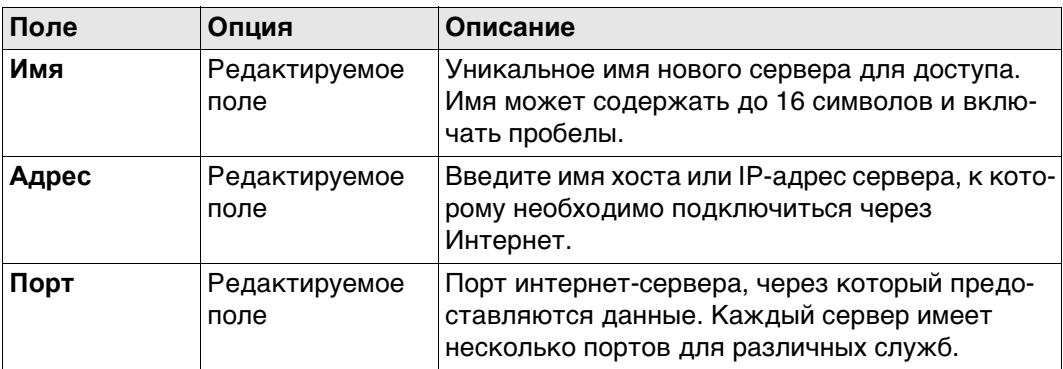

### **Далее**

Нажмите **Стр**, чтобы перейти на страницу **NTRIP**.

**Новый сервер, страница NTRIP**

### **Описание полей**

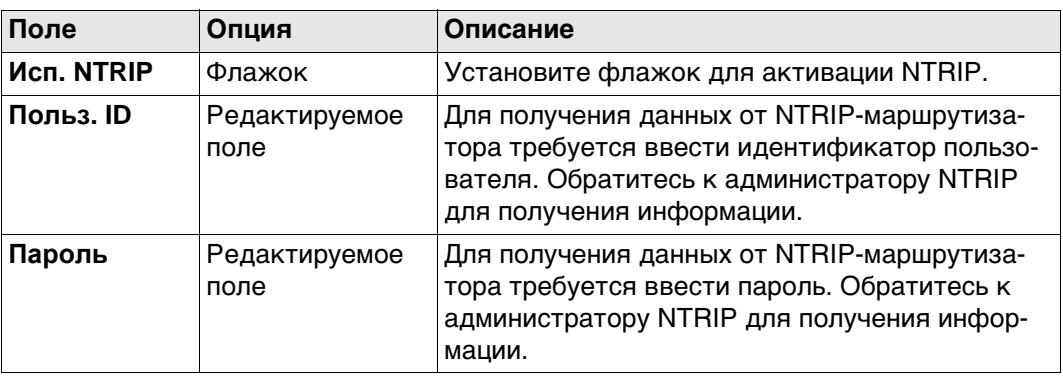

### **Далее**

Нажмите **ЗАП** для сохранения параметров и настроек.

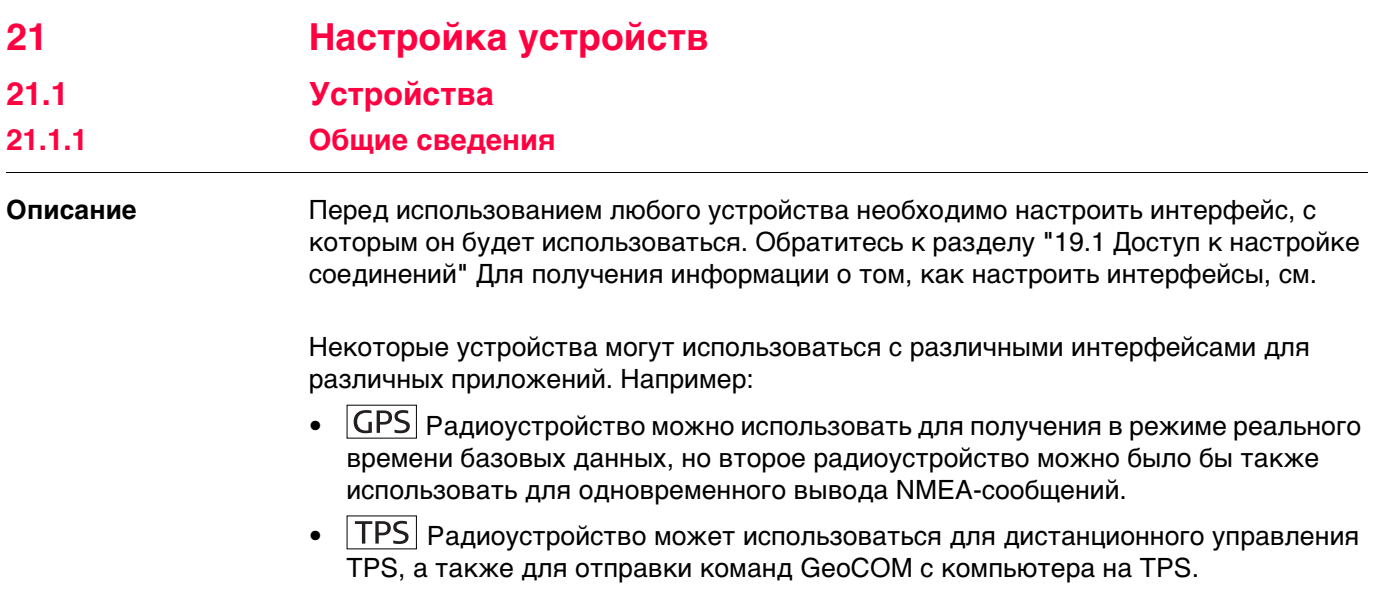

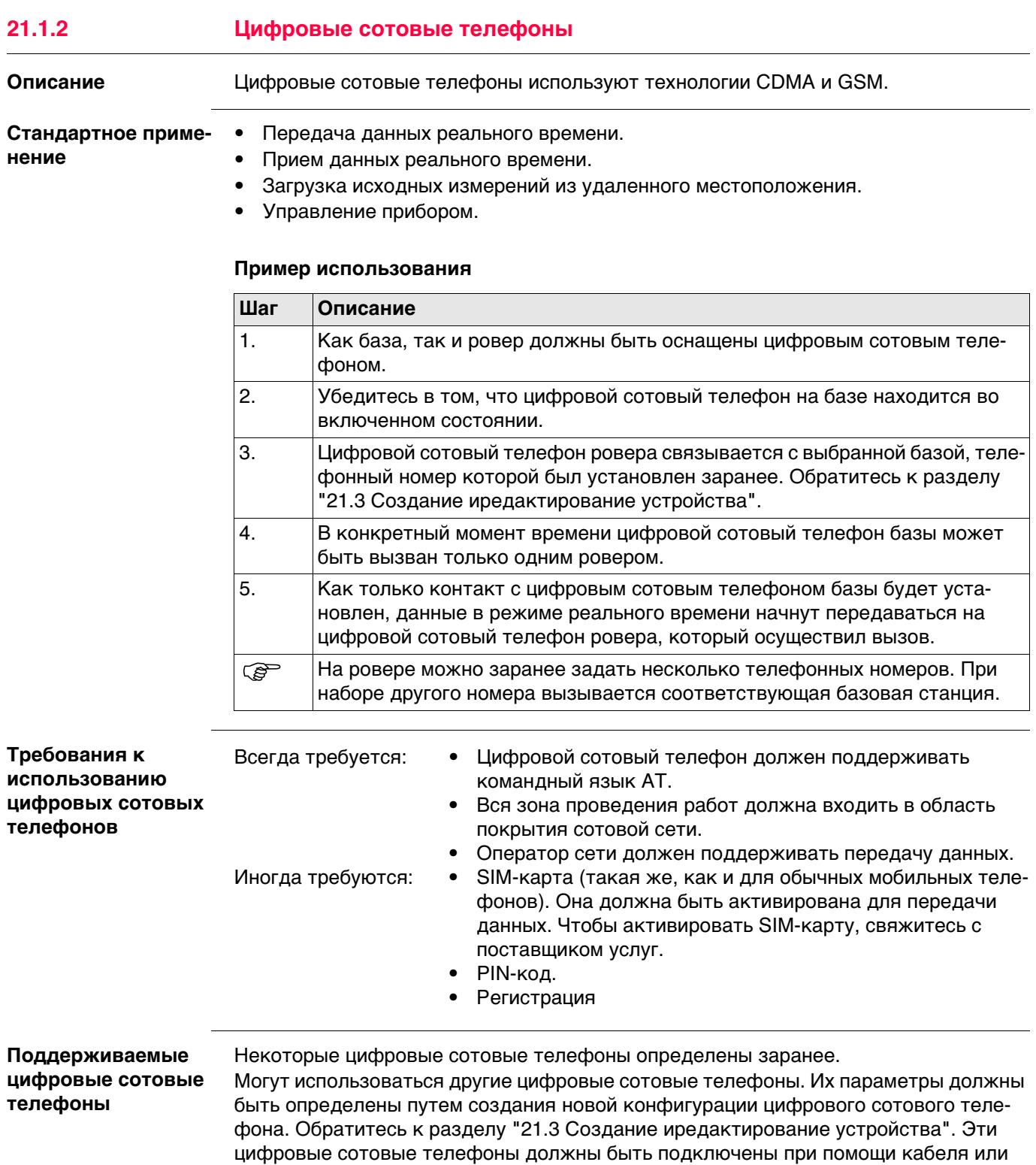

Bluetooth. Обратитесь к разделу ["Приложение E Кабели"](#page-1166-0) для получения информации по кабелям. Обратитесь в местный отдел продаж или к дилеру для получения дополнительной информации.

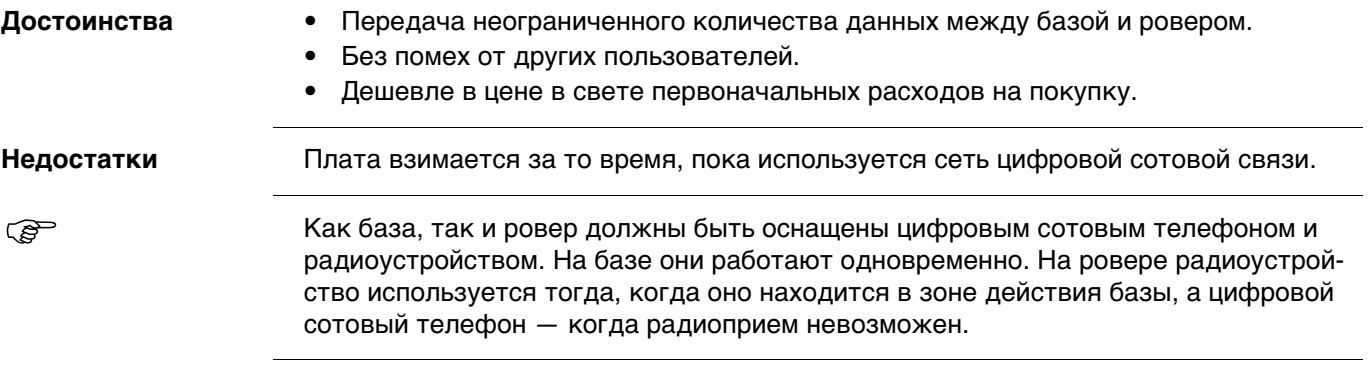
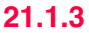

**модема**

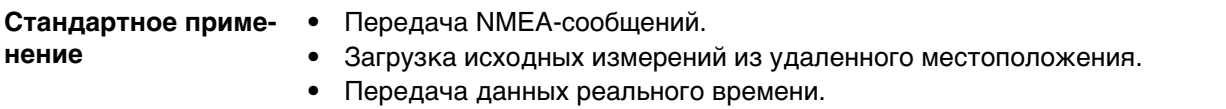

# **Пример использования**

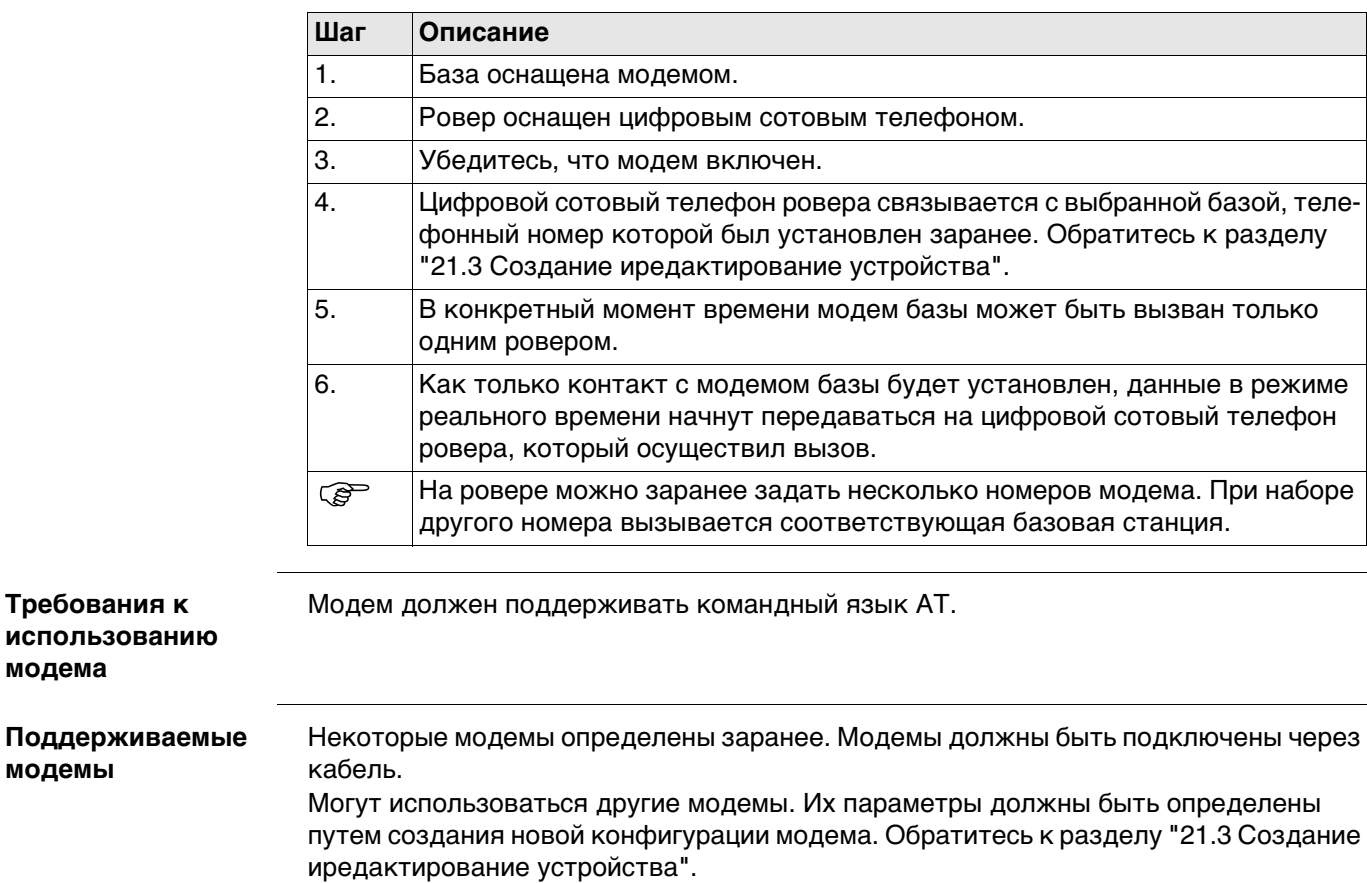

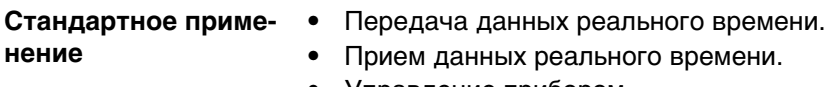

• Управление прибором.

#### **Пример использования**

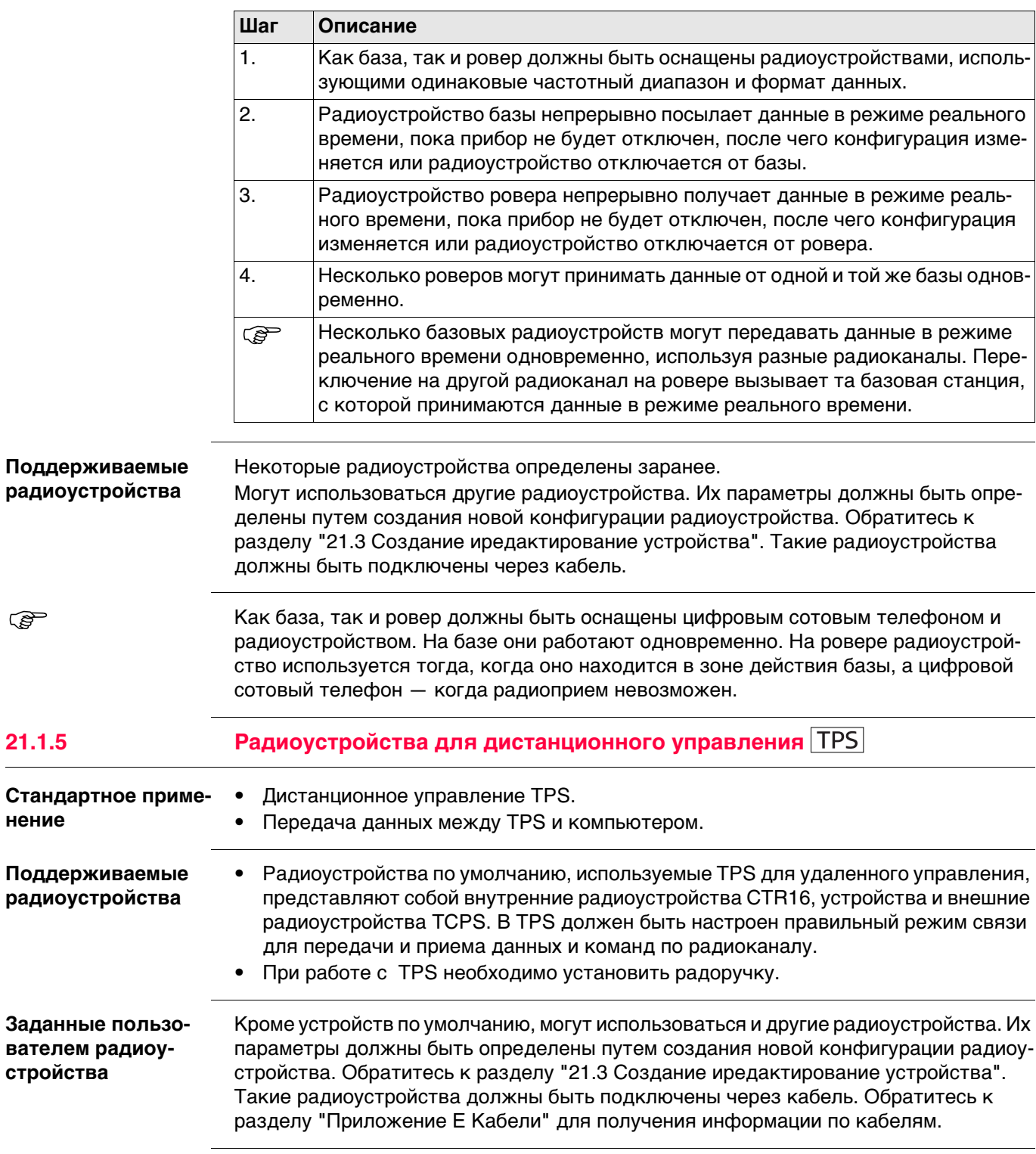

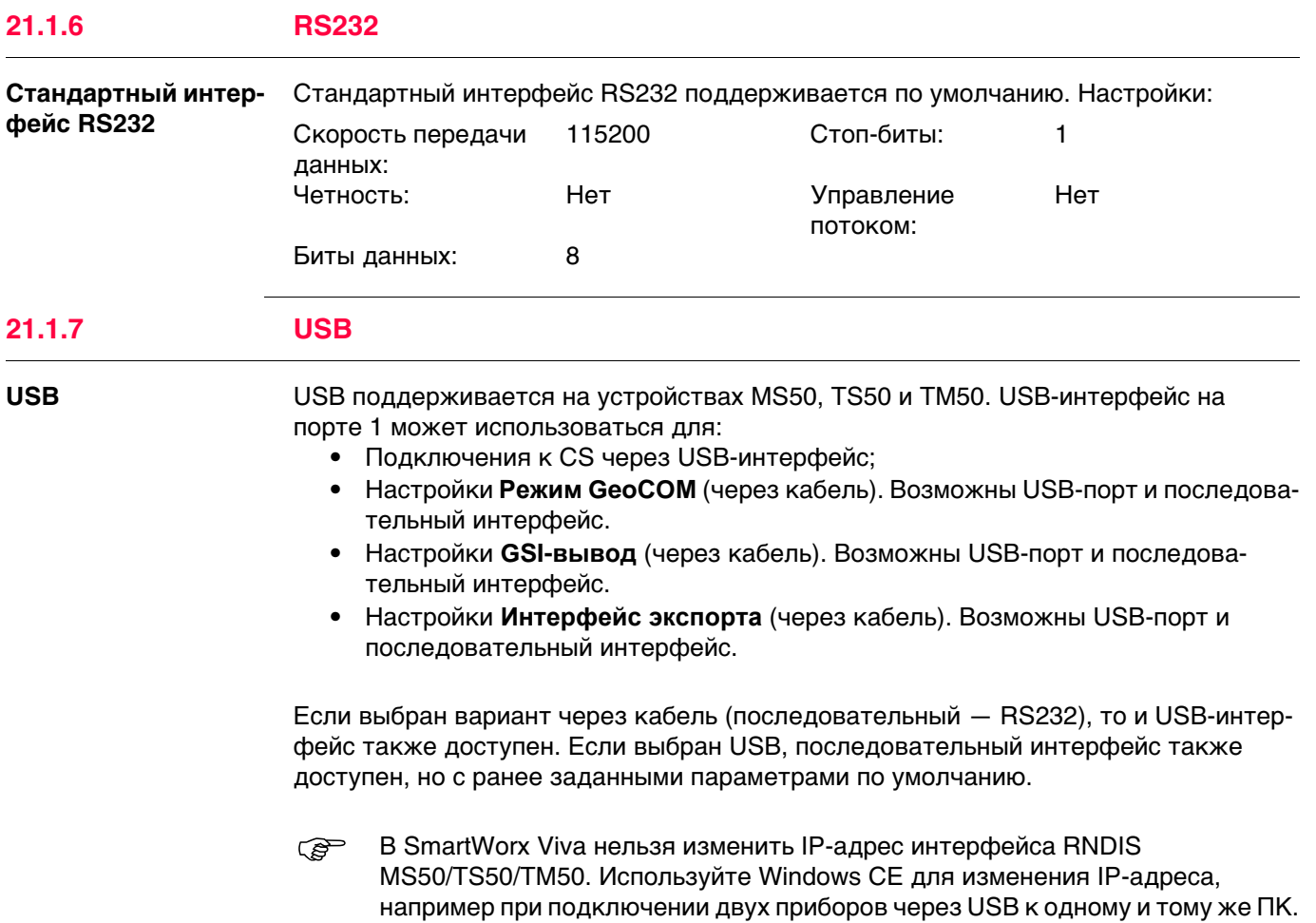

**нение**

#### **Стандартное приме-**Измерение:

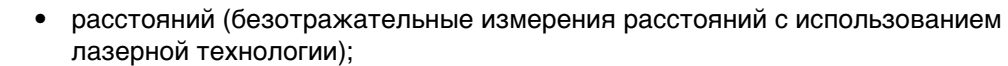

- угловых значений;
- азимуты

до точек, которые не могут измеряться напрямую при помощи GPS, например деревьев или углов зданий. Если устройство подключено к прибору, то передача данных измерений, выполненных при помощи устройства измерения скрытой точки, осуществляется напрямую. Если устройство не подключено, то измерения для вычисления координат скрытой точки можно ввести вручную.

#### **Пример использования**

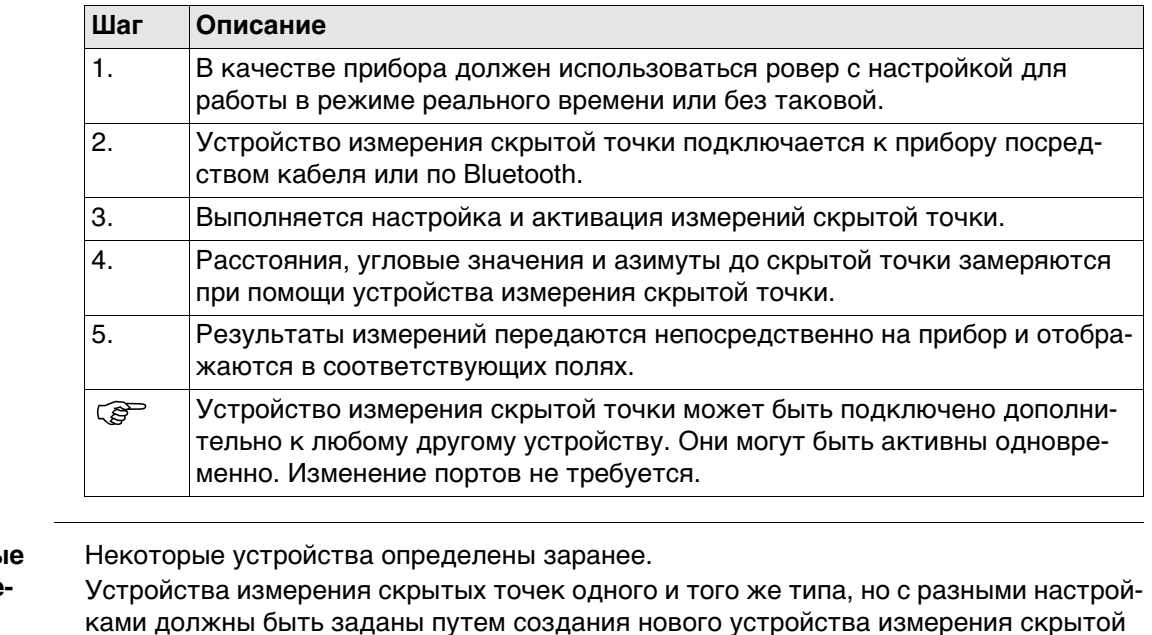

точки. Обратитесь к разделу ["21.3 Создание иредактирование устройства"](#page-295-0).

**Поддерживаемь устройства измерения скрытых точек**

**Viva Series, Настройка устройств 292**

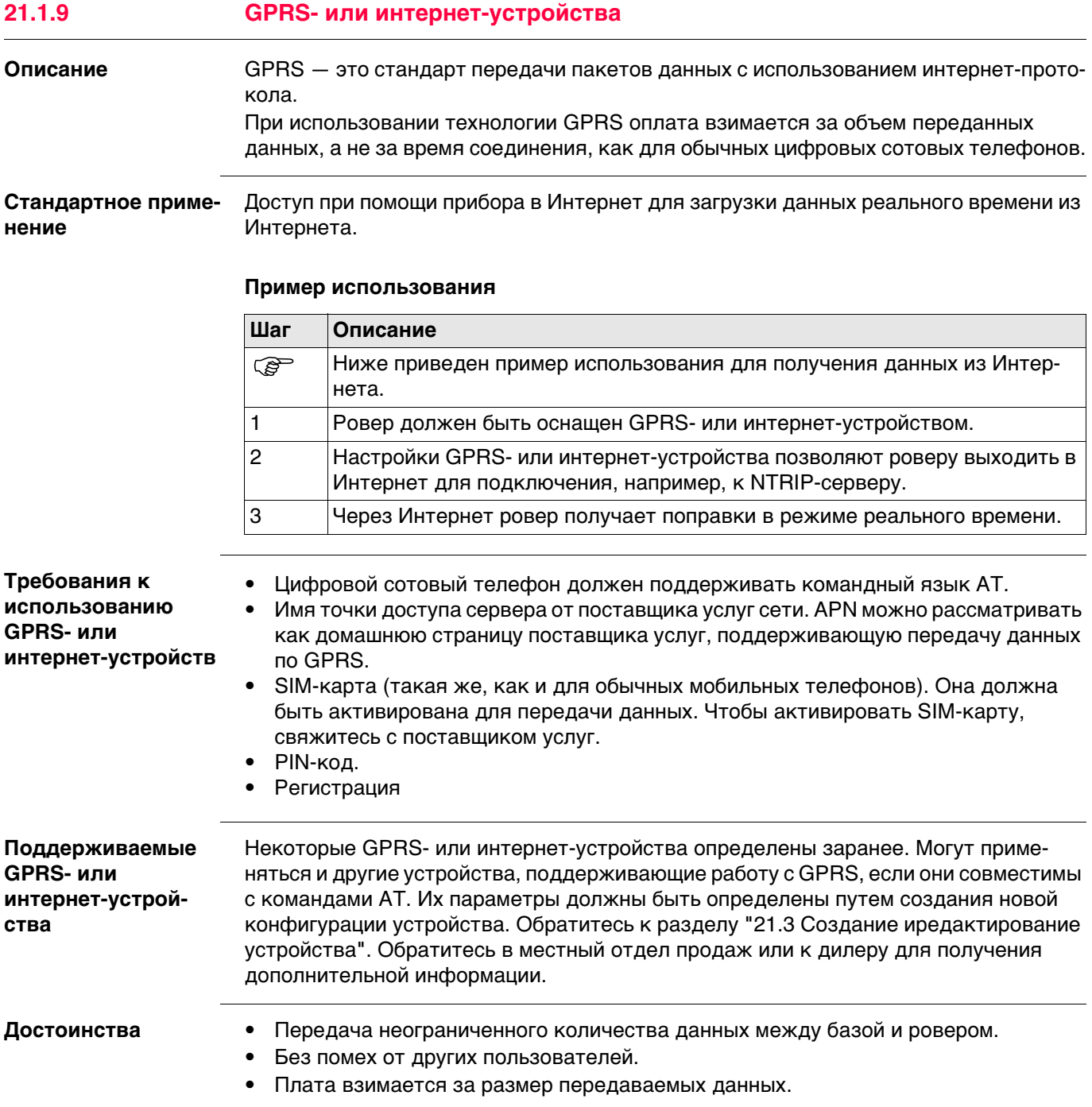

# **21.2 Доступ к Устройства / Устройства GPRS Интернет**

**Описание** Позволяет создавать, редактировать, выбирать и удалять устройства.

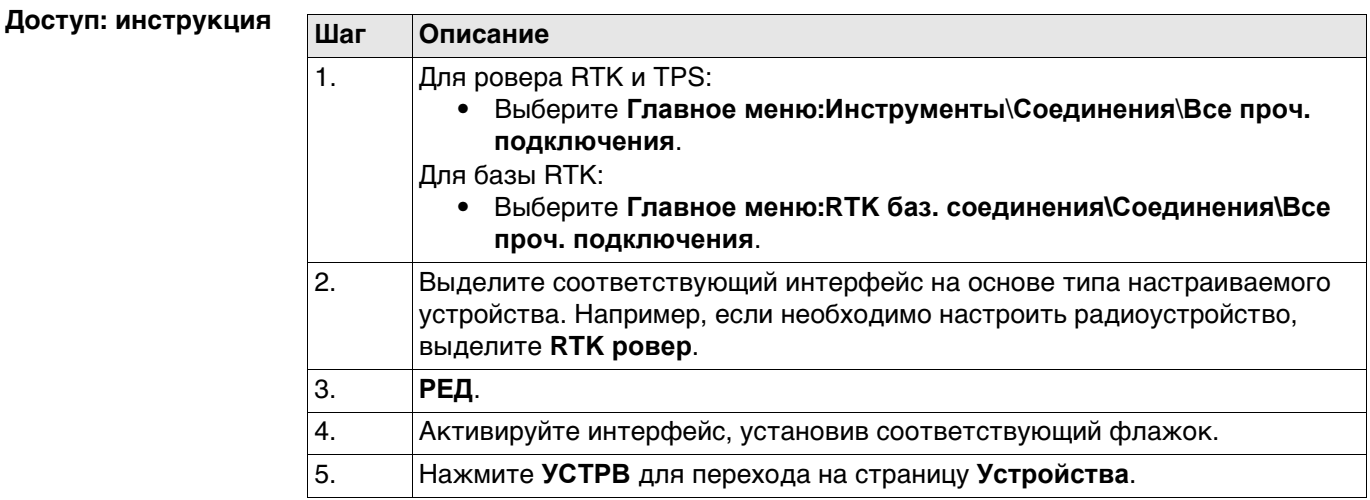

**Устройства** Этот экран может состоять из нескольких страниц. В зависимости от того, с какого интерфейса был открыт этот экран, здесь можно выбрать разные устройства. Функции, описанные здесь, всегда одни и те же.

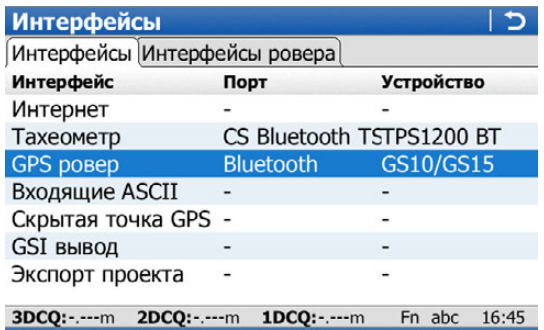

**РЕД** 

OK

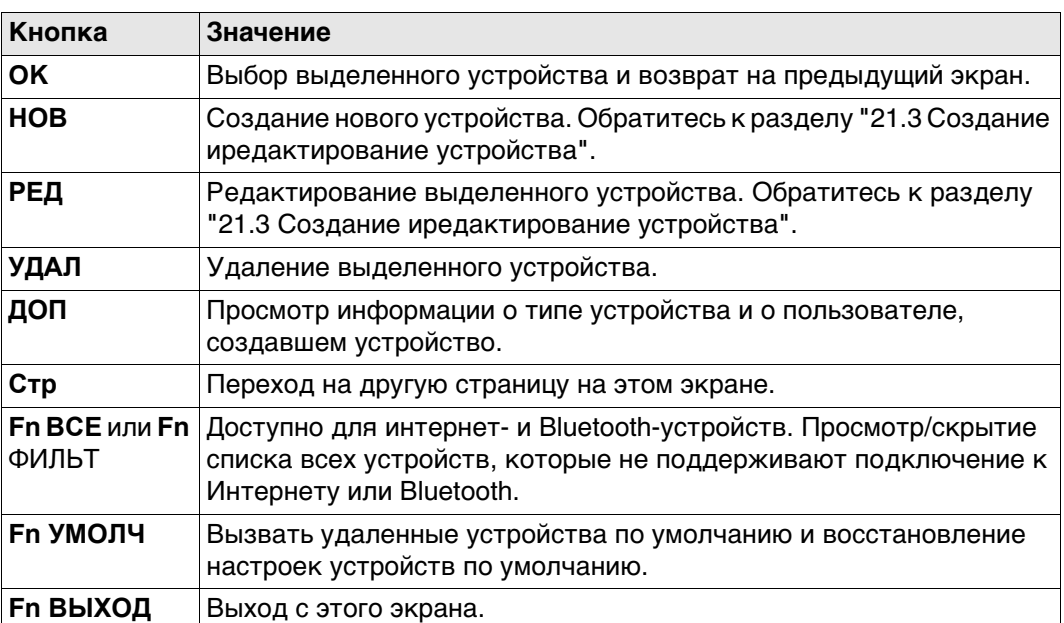

CTP

#### **Описание столбцов**

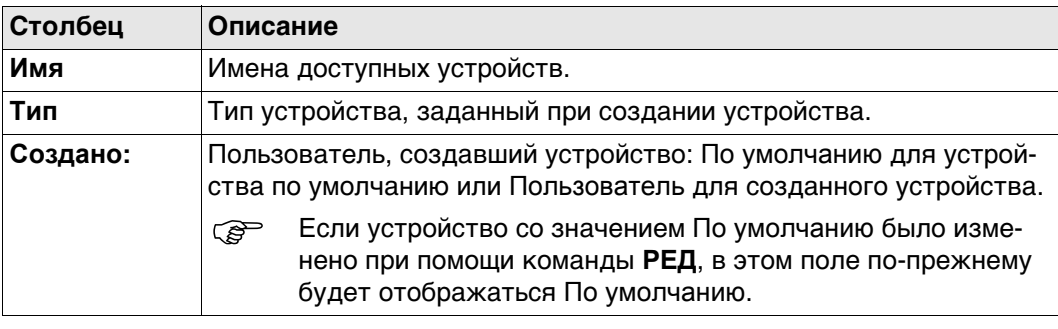

<span id="page-295-0"></span>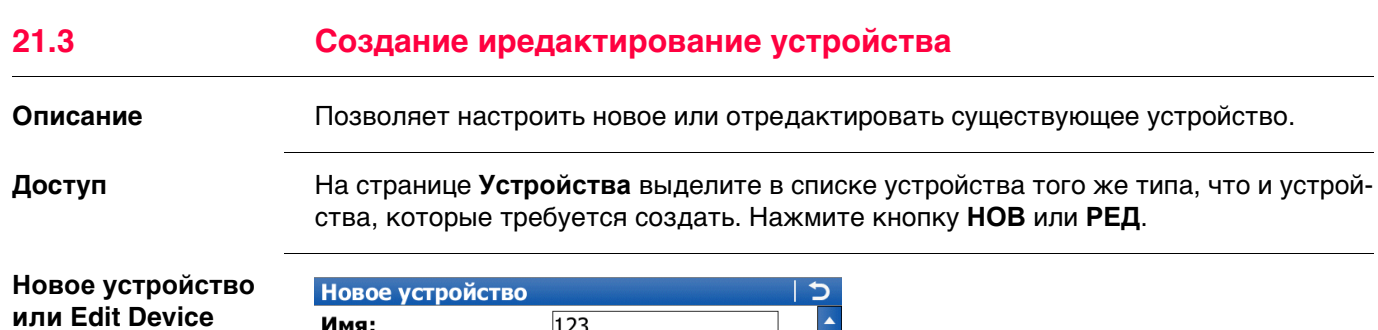

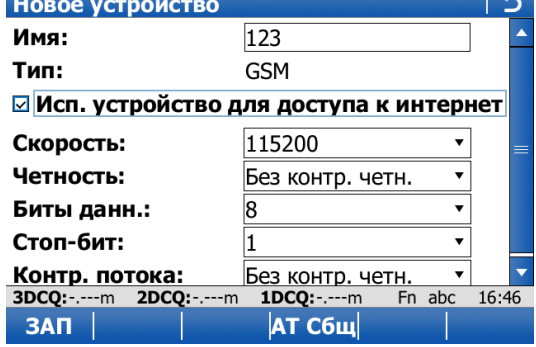

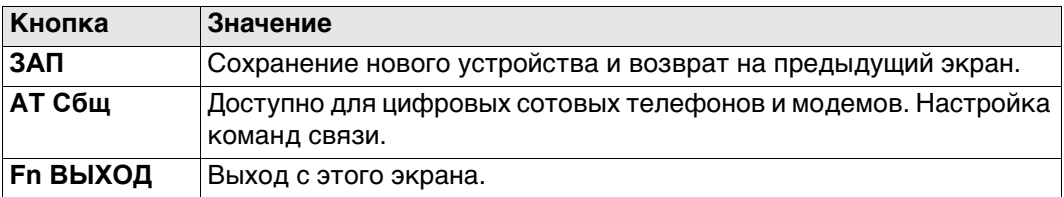

## **Описание полей**

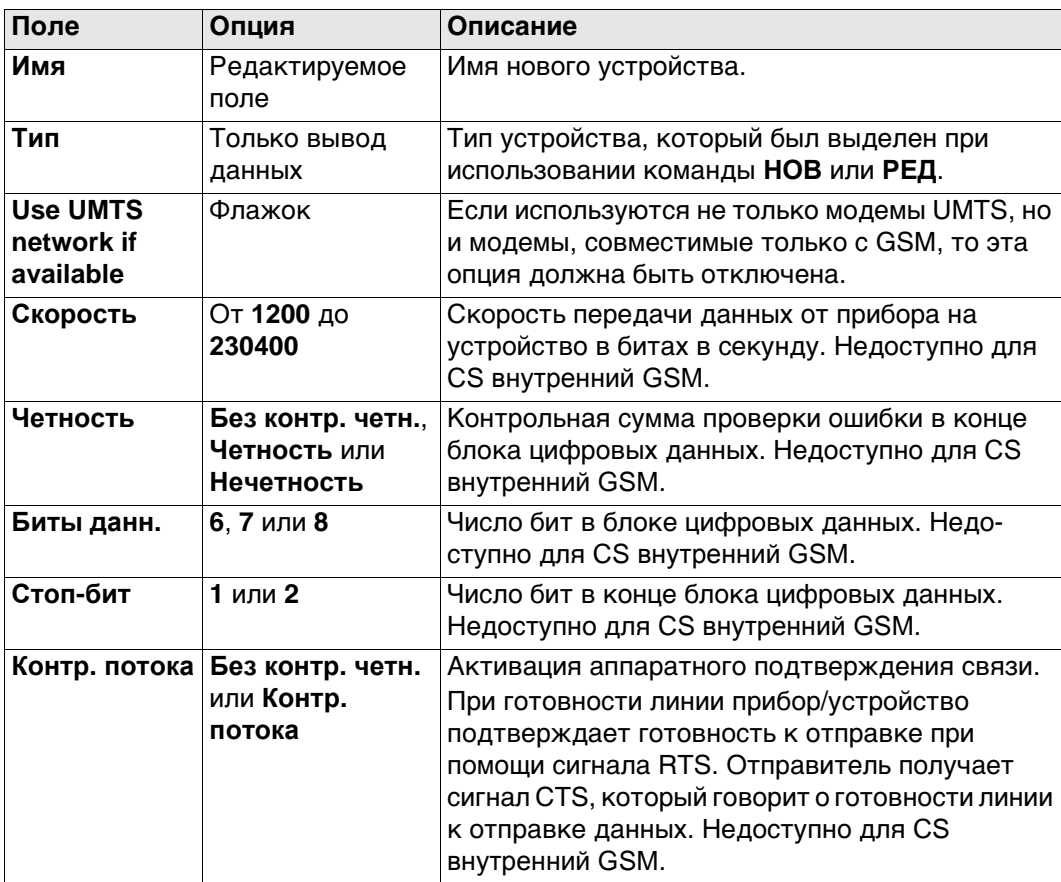

#### **Далее**

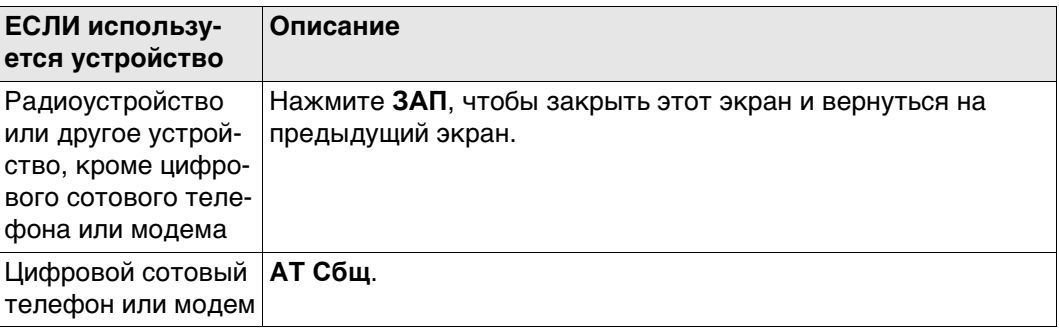

**AT Сбщ** AT команды настройки устройств. Для получения дополнительной информации об АТ-командах, используемых на этом экране, см. руководство по эксплуатации GPRS- или интернет-устройства или обратитесь к поставщику.

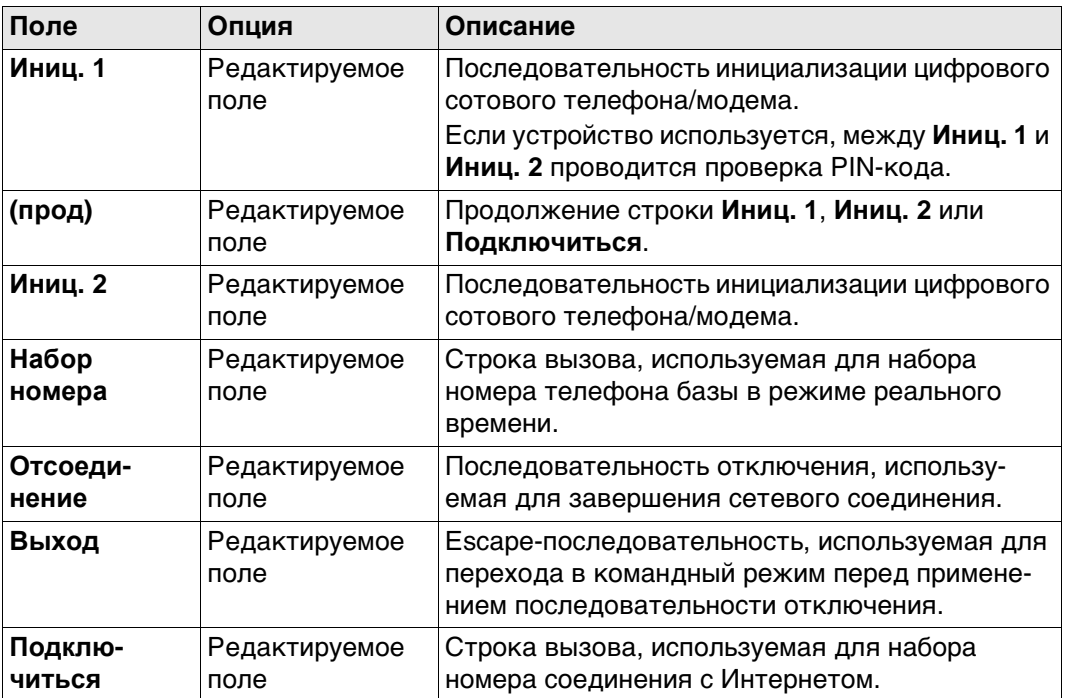

## **Описание полей**

#### **Далее**

Нажмите **ЗАП**, чтобы вернуться на экран на **Новое устройство** или **Edit Device**.

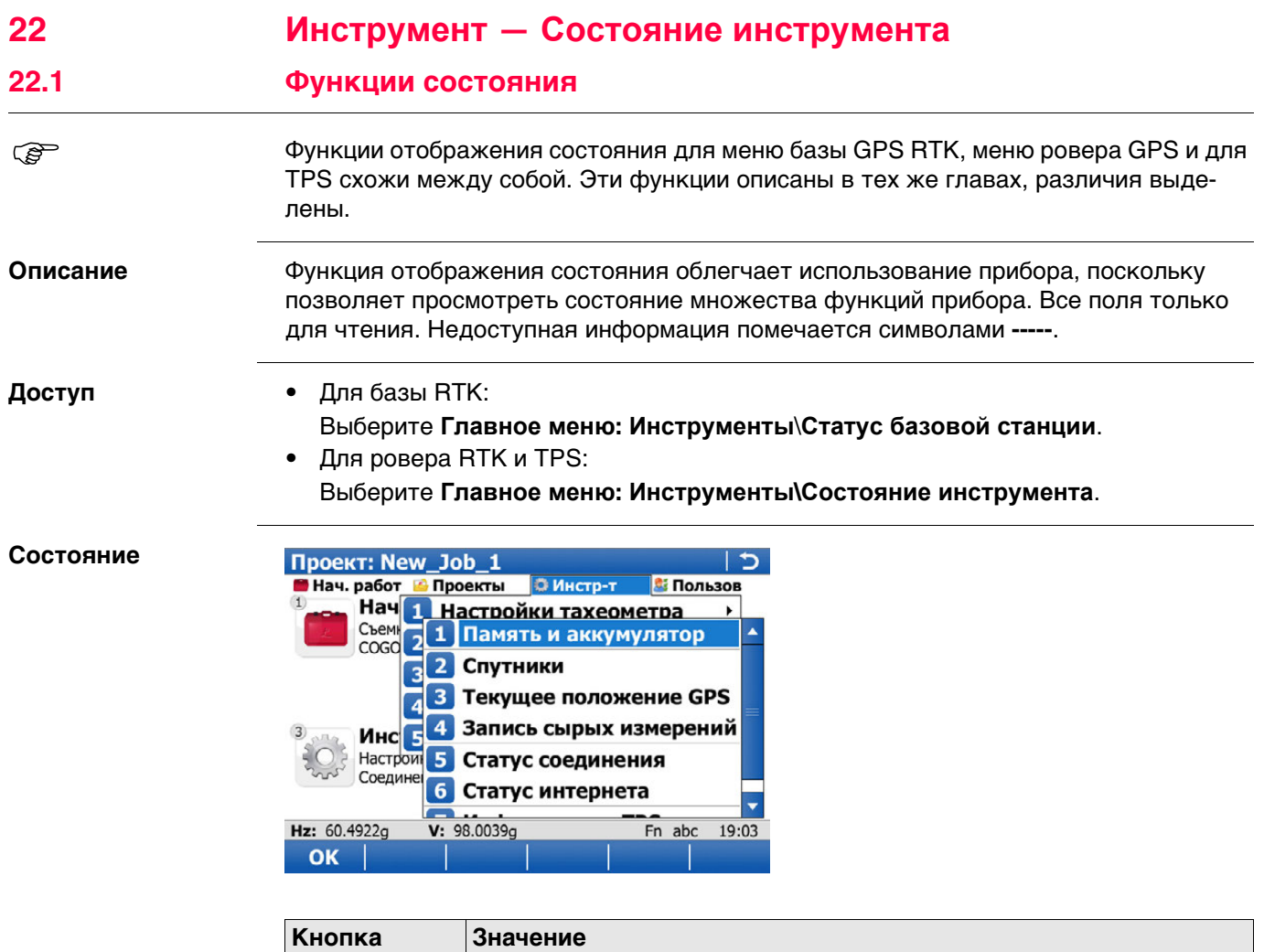

**OK** Выбор выделенного действия или переход к следующему дисплею.

#### **Описание функций отображения состояния**

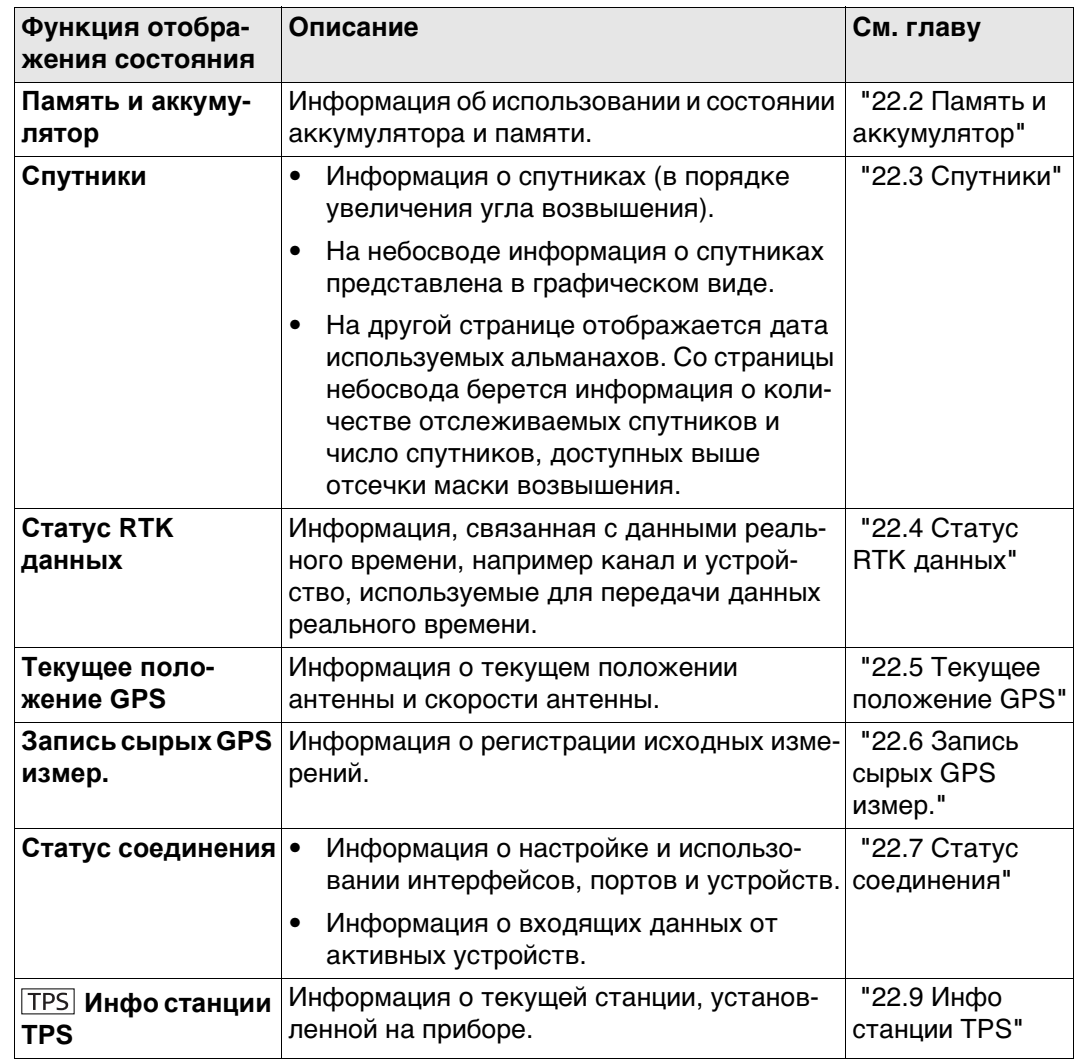

<span id="page-299-0"></span>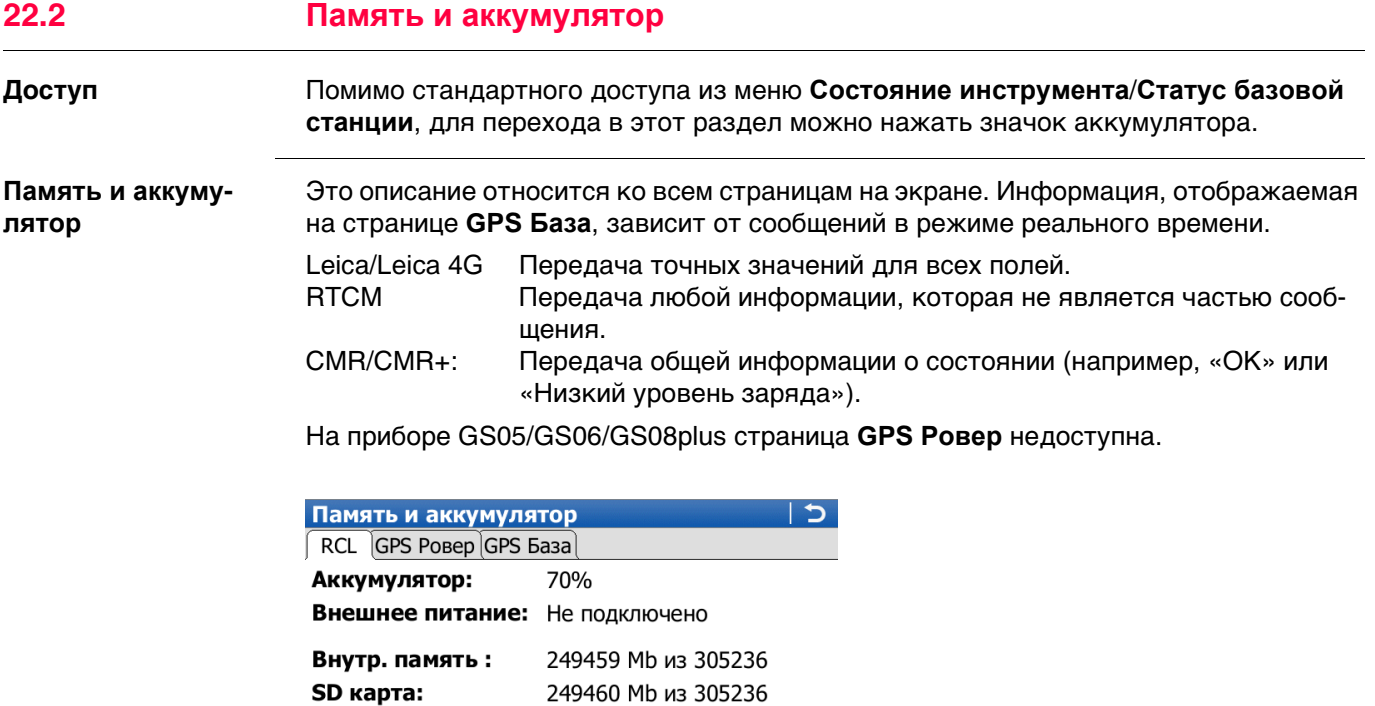

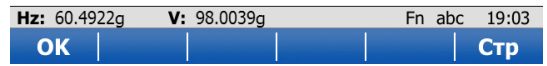

249460 Mb из 305236

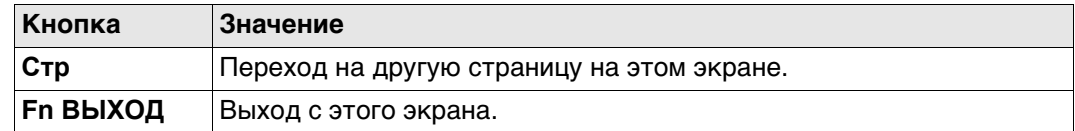

#### **Описание полей**

USB:

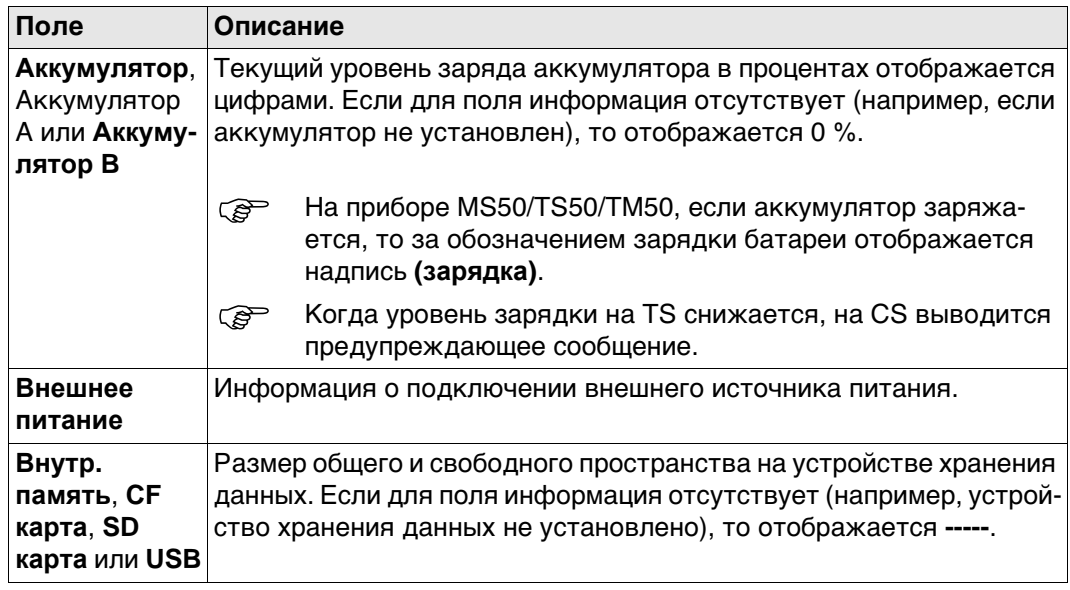

# <span id="page-300-0"></span>**22.3 Спутники Описание** На этом экране отображается информация о спутниках (в порядке увеличения угла возвышения). **Доступ** Помимо стандартного доступа из меню **Состояние инструмента**/**Статус базовой станции**, для перехода в этот раздел можно нажать значок с числом видимых спутников. **Спутники: Ровер,**

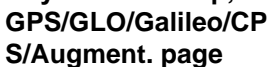

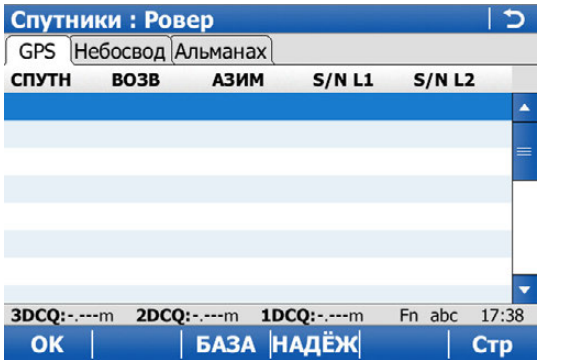

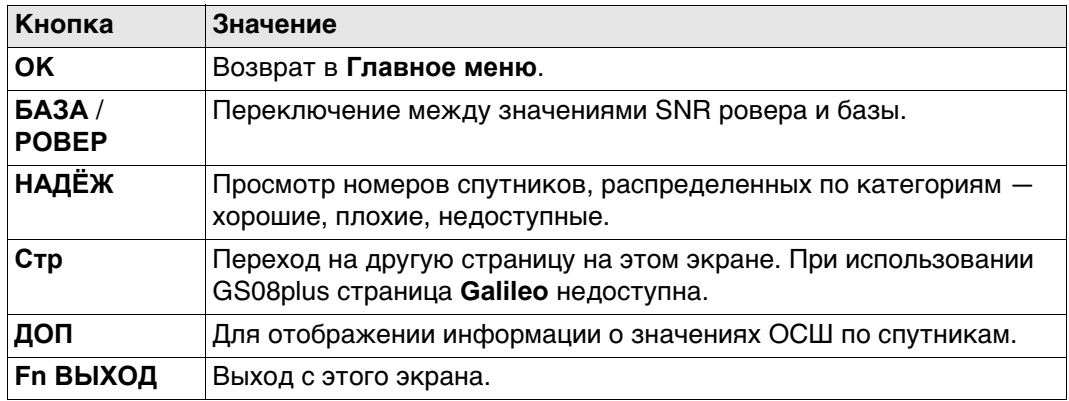

#### **Описание столбцов**

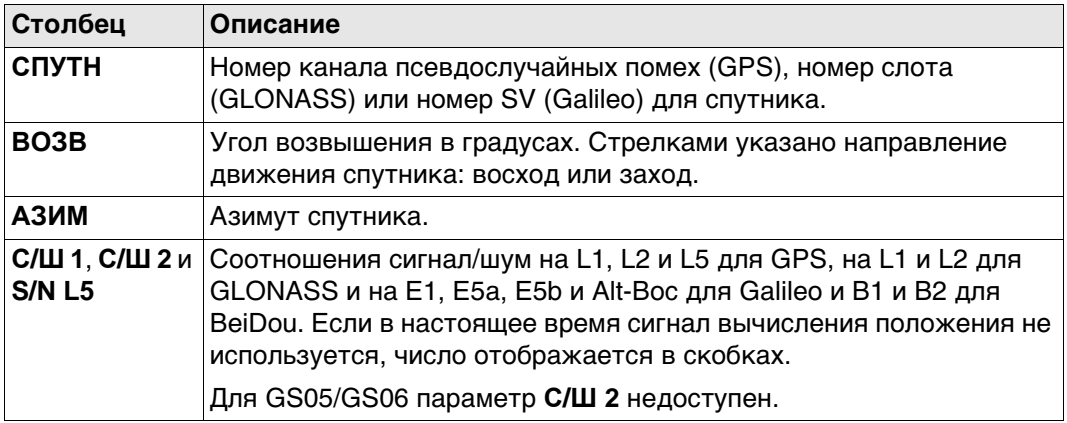

#### **Далее**

Нажмите **Стр**, чтобы перейти на другую страницу на этом экране.

#### **Спутники: Ровер, страница Небосвод**

Спутники, располагающиеся ниже значения **Угол отсечки**, заданного на странице **Спутники**, помечены серым цветом.

Часть карты неба между возвышением 0° и углом отсечки обозначена серым цветом.

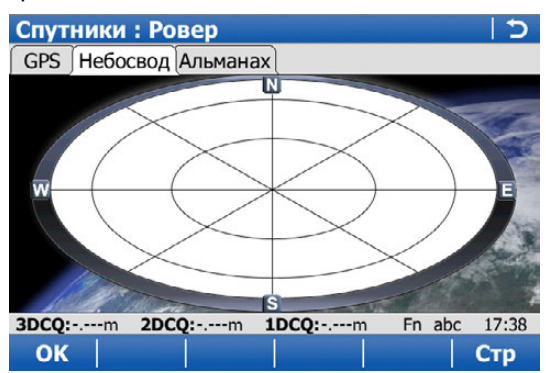

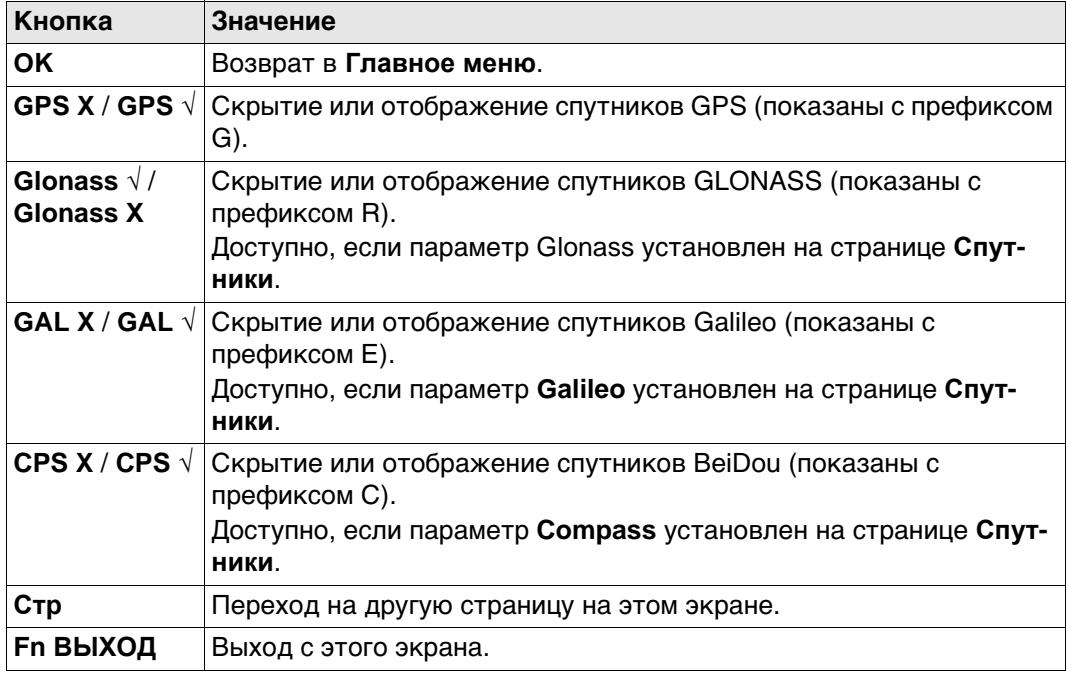

#### **Описание символов**

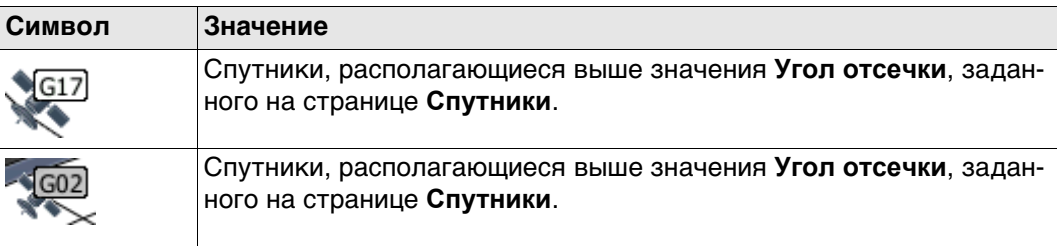

#### **Далее**

Нажмите **Стр**, чтобы перейти на страницу **Альманах**.

#### **Спутники: Ровер, страница Альманах**

На странице альманаха показаны

- Дата текущего альманаха для каждого созвездия GNSS
- как указано на схеме, выводится число отслеживаемых спутников и число спутников, отслеживаемых выше маски отсечки.

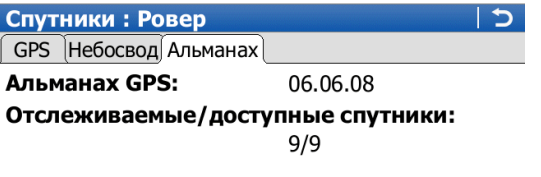

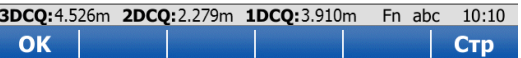

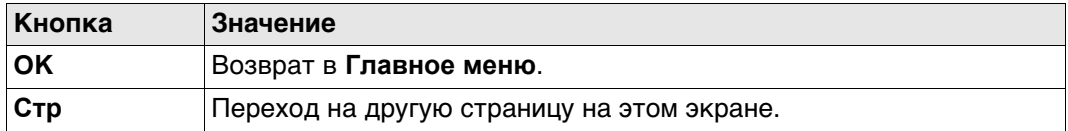

#### **Далее**

Нажмите **OK**, чтобы выйти со страницы **Спутники**.

**Спутники, страница Ровер**

Информация о спутниках для базы, отображаемая на данной странице, полностью идентична информации, отображаемой на ровере.

#### **Далее**

Нажмите **OK**, чтобы выйти со страницы **Спутники**.

<span id="page-303-0"></span>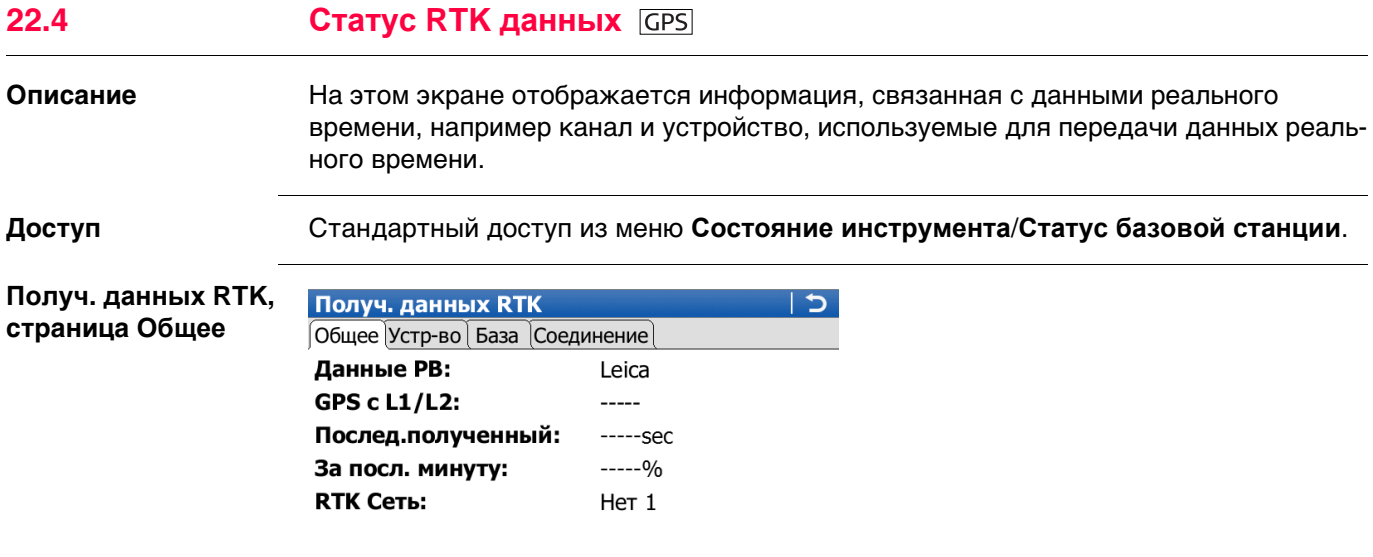

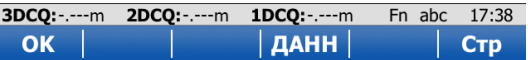

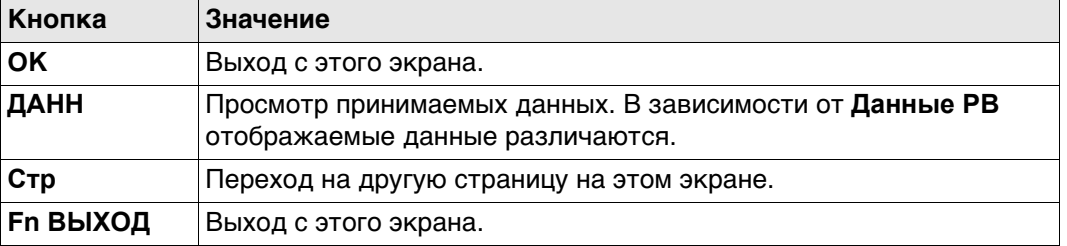

#### **Описание полей**

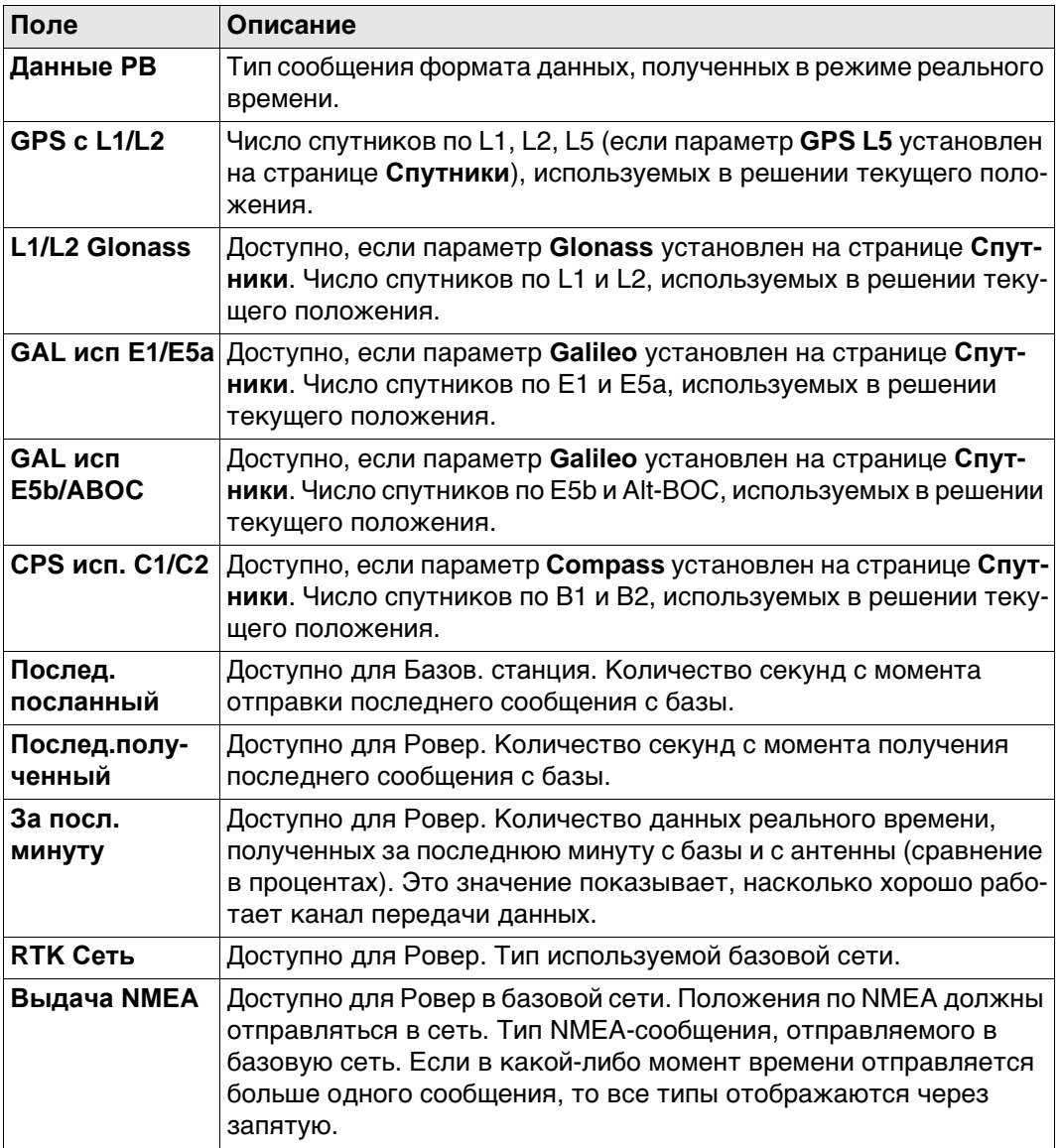

## **Далее**

Нажмите **Стр**, чтобы перейти на страницу **Устр-во**.

**страница Устр-во**

**Получ. данных RTK,** Содержание этой страницы отличается для каждого используемого типа устройства.

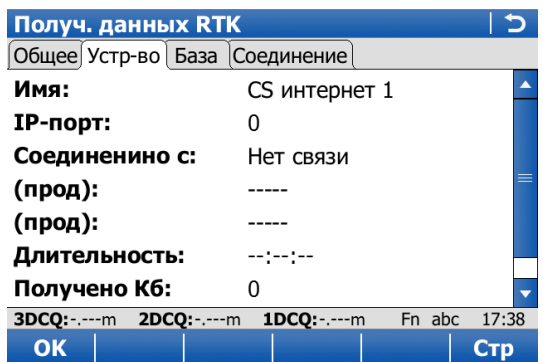

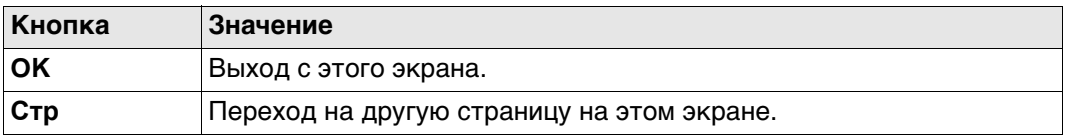

# **Описание полей**

# **Для всех доступных устройств**

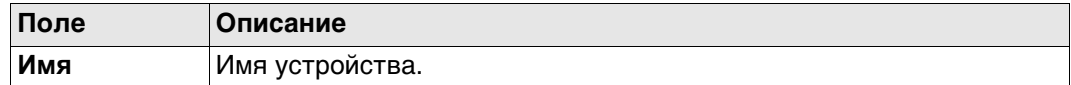

#### **Для RS232**

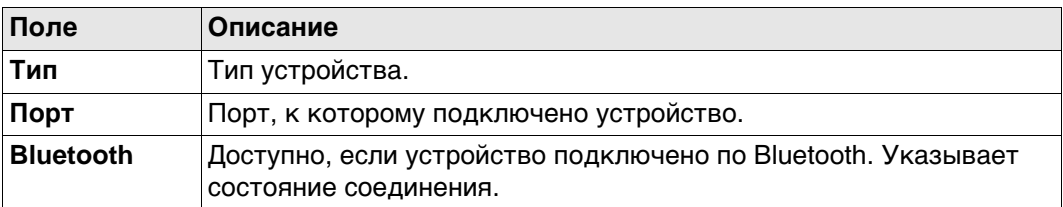

#### **Для цифровых сотовых телефонов и модемов**

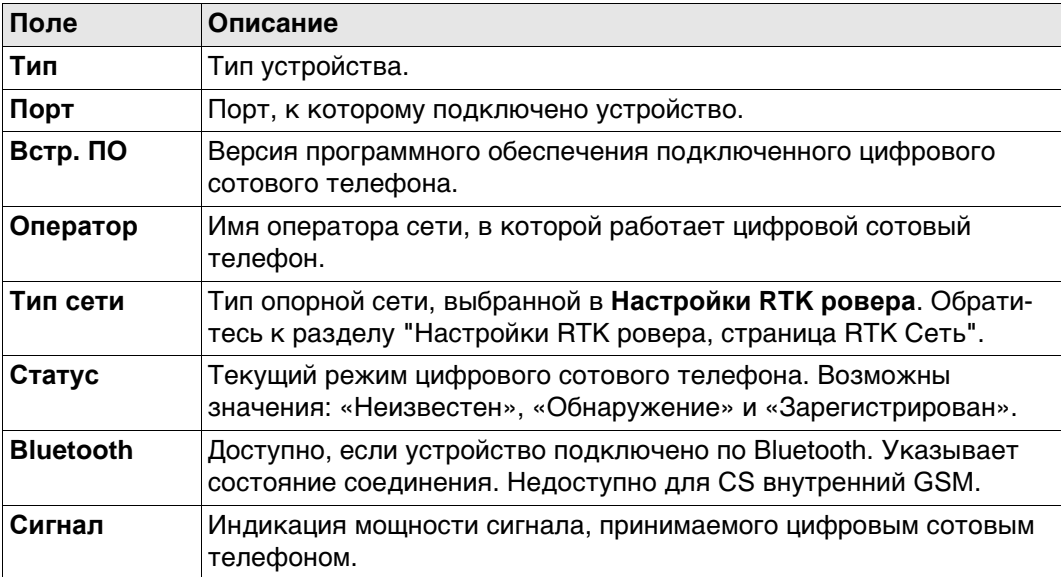

#### **Для радиоустройств**

Доступные поля зависят от типа радиоустройства.

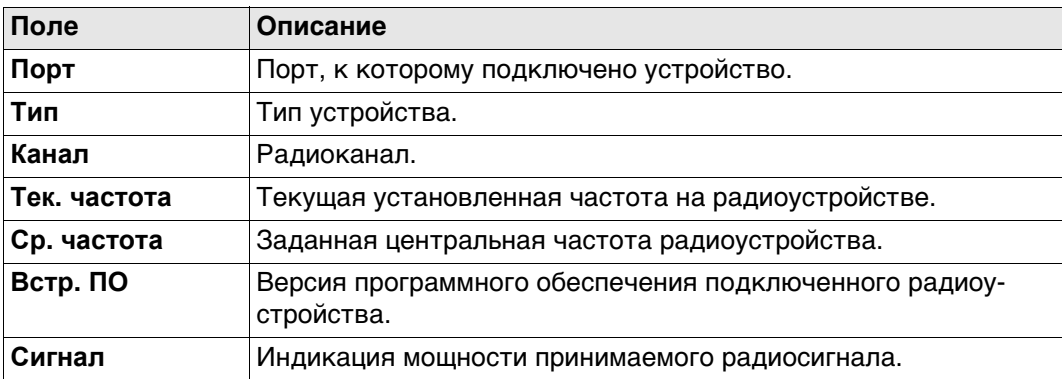

#### **Для интернета на ровере**

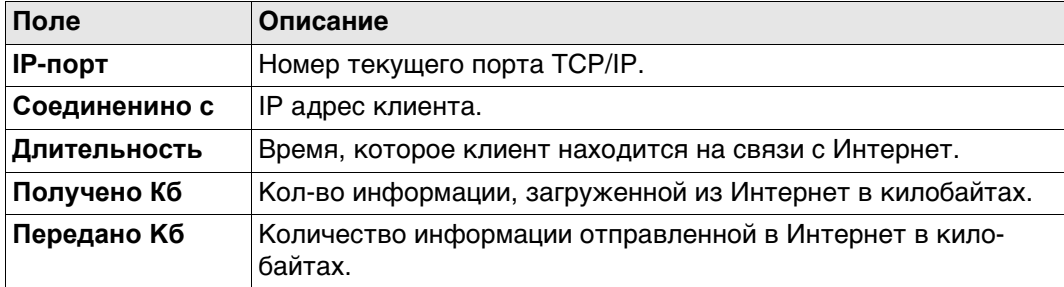

#### **Для интернета на базовой станции**

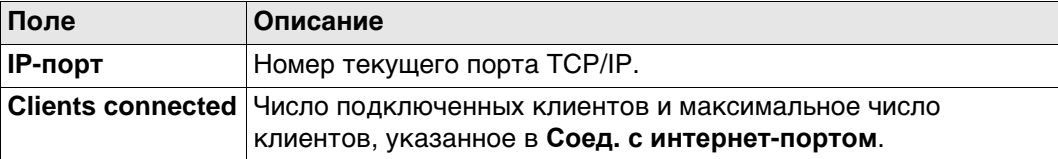

#### **Далее**

Нажмите **Стр**, чтобы перейти на страницу **База**.

**Получ. данных RTK, страница База** Как показано ниже, заголовок страницы изменяется в зависимости от типа используемой базы.

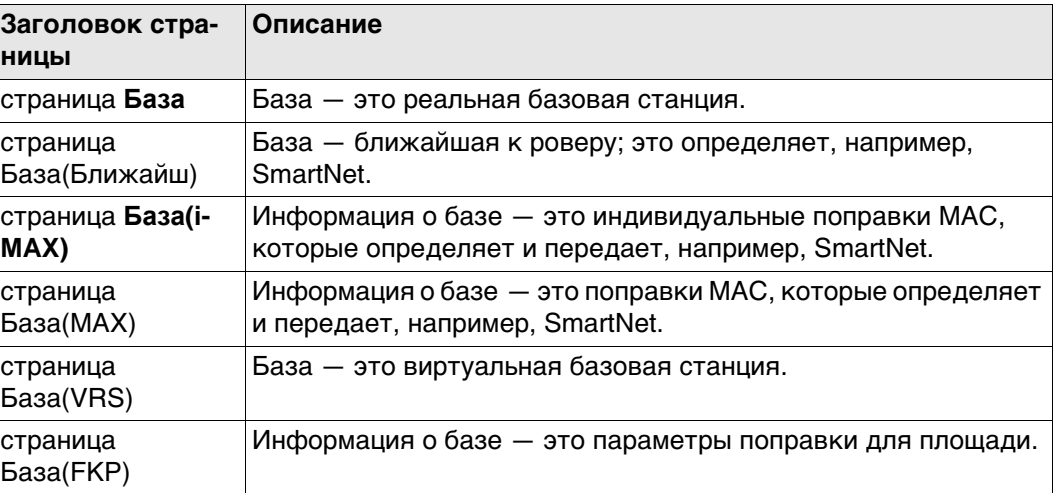

#### **Описание полей**

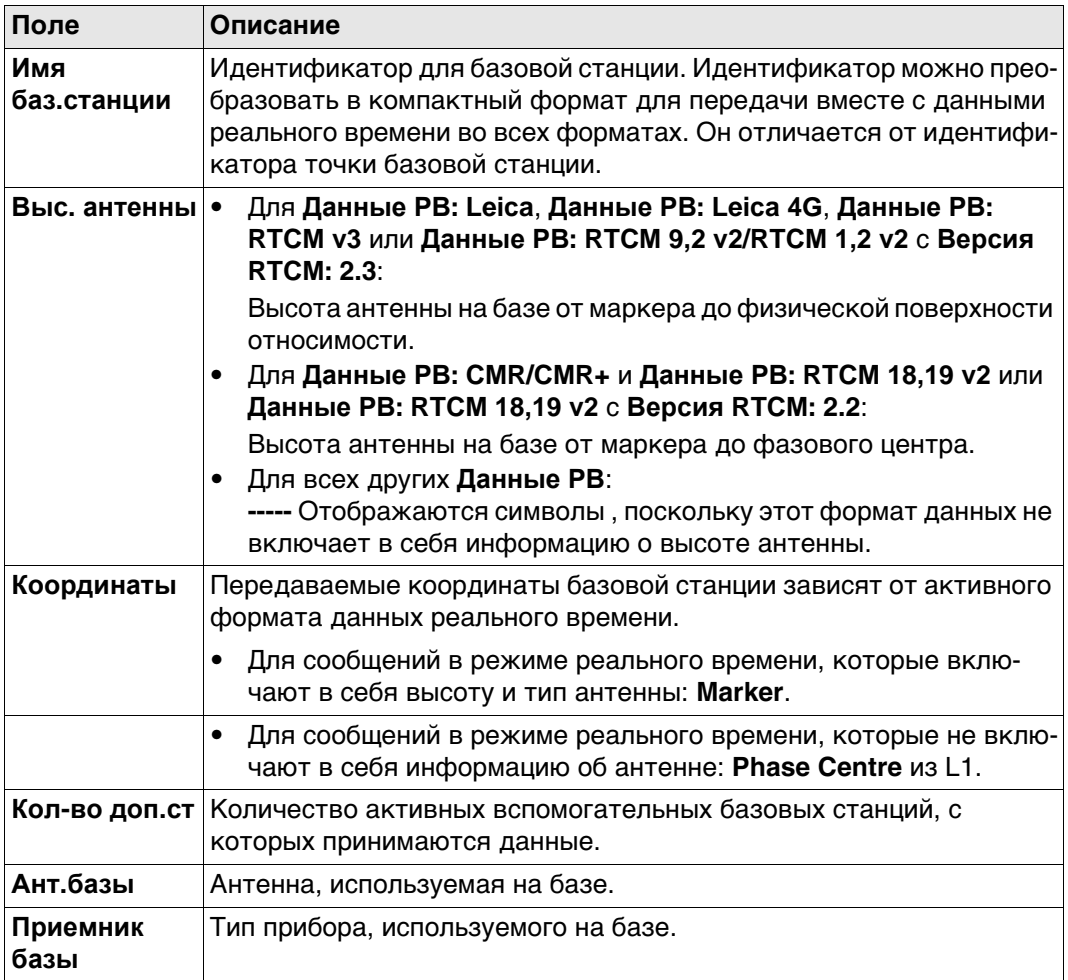

#### **Далее**

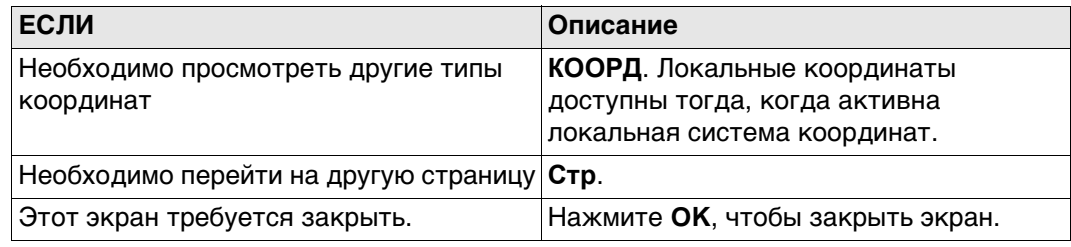

**Получ. данных RTK, страница Соединение**

На этом экране отображается состояние подключения в режиме реального времени; он помогает находить и устранять неисправности. Здесь показывается, насколько успешным было каждое действие при установке подключения для приема поправок в режиме реального времени. В случае сбоя на одном из этапов соответствующий флажок снимается.

Как только каждый этап будет успешно завершен, флажок будет установлен.

**Вых. данные RTK** Ниже приводится дополнительная информация о спутниковых данных, получаемых при помощи сообщений в режиме реального времени. Отображается информация о тех спутниках, которые используются как базой, так и ровером.

#### **Доступ**

Нажмите **ДАНН** на странице **Получ. данных RTK**, **Общее**.

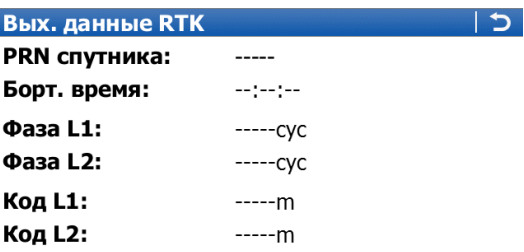

#### 3DCQ:-.---m 2DCQ:-.---m 1DCQ:-.---m Fn abc 17:38 OK

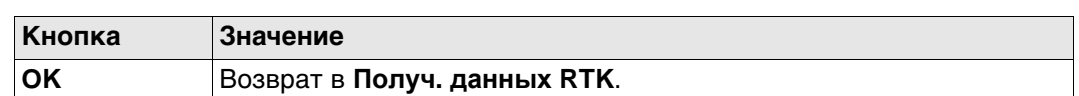

#### **Описание полей**

Получаемые со спутников данные и конфигурация экрана зависят от активного формата данных реального времени.

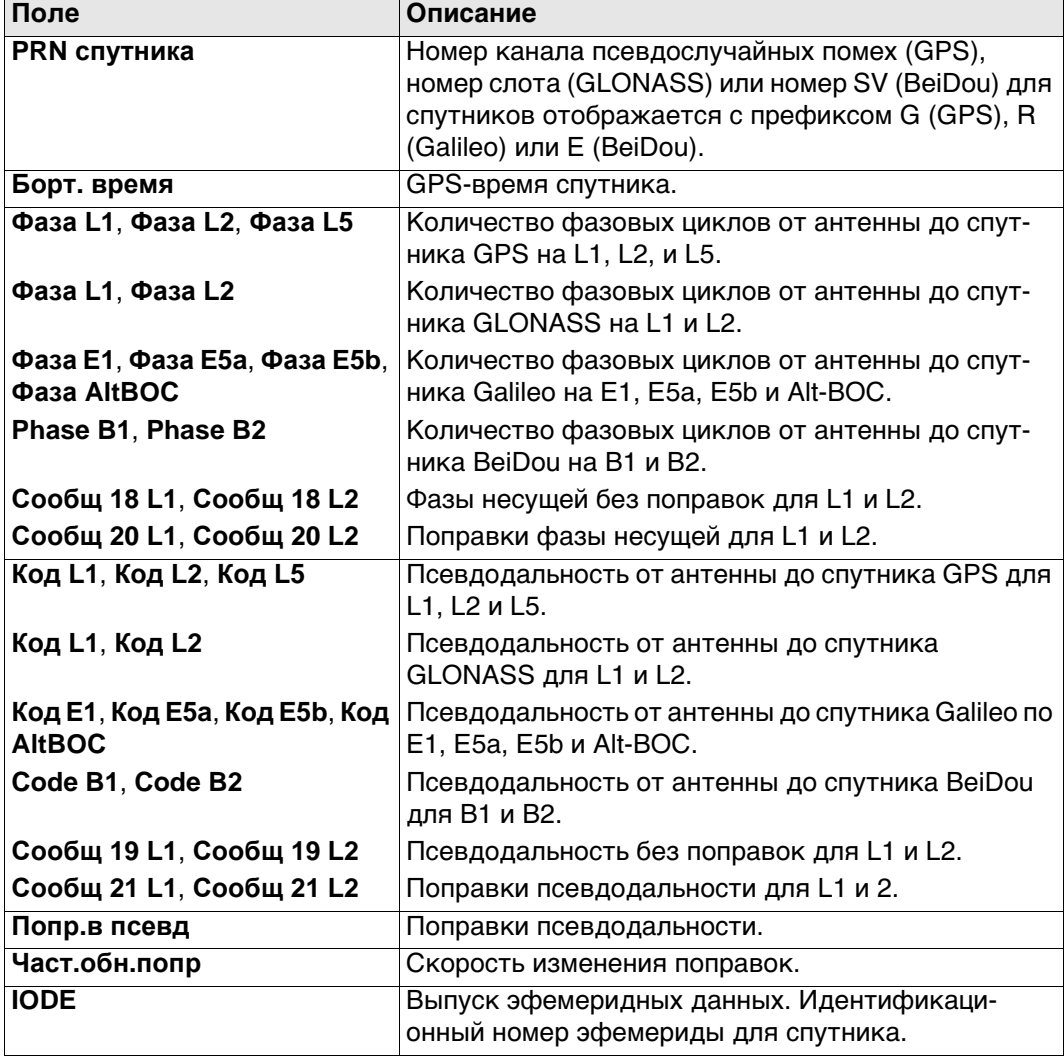

<span id="page-309-0"></span>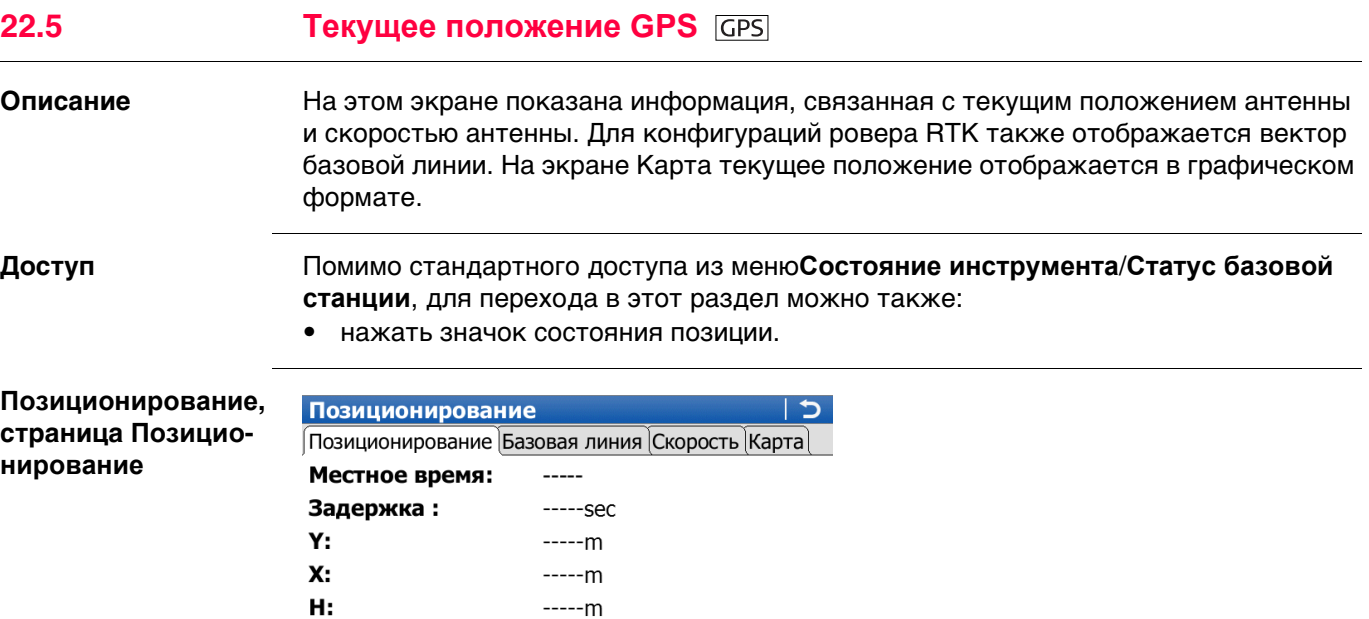

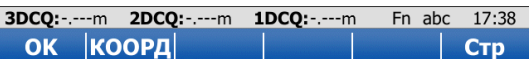

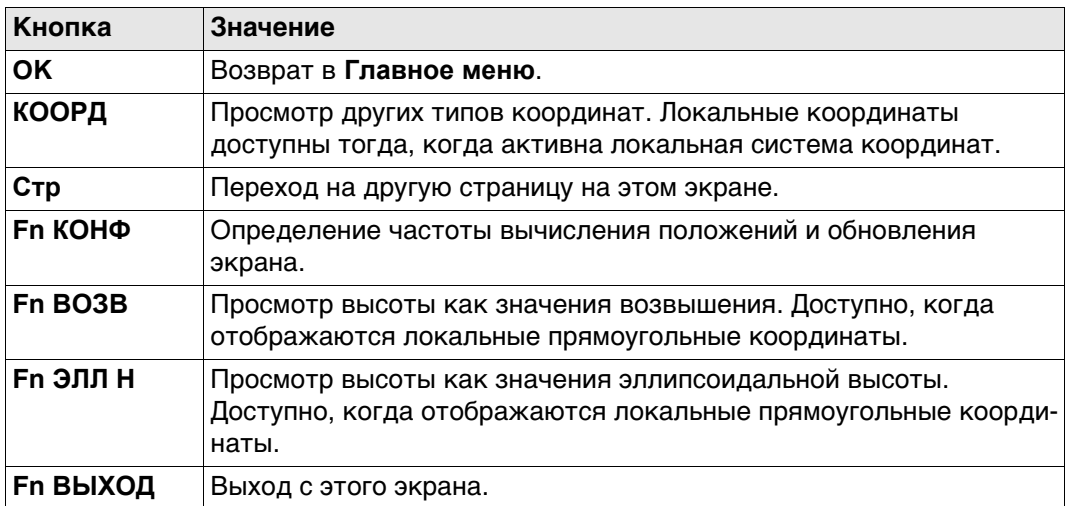

## **Описание полей**

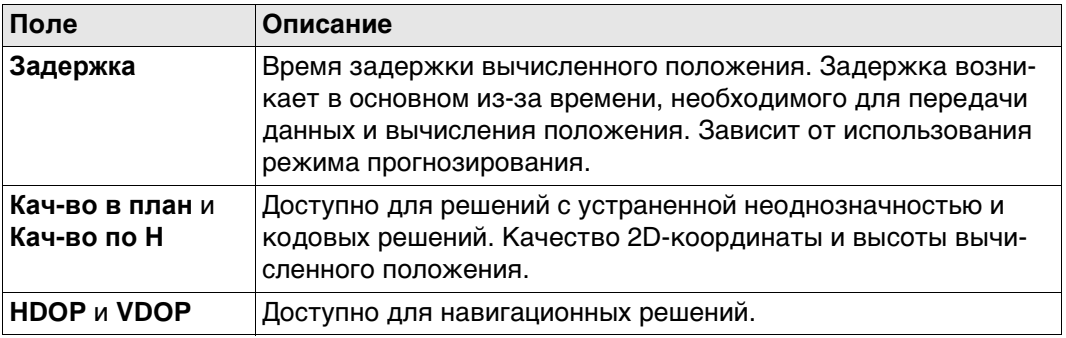

# **Далее**

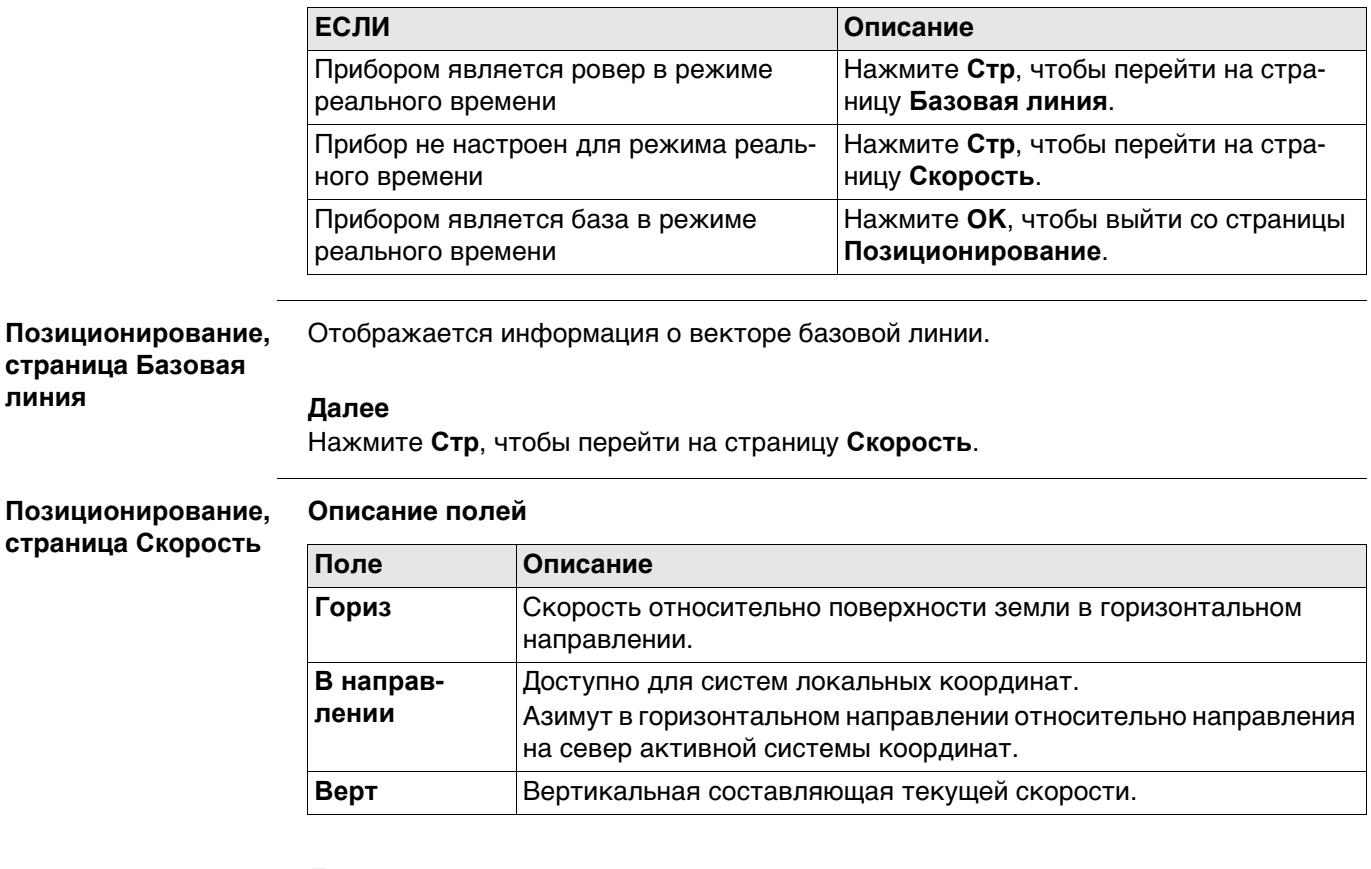

# **Далее**

Нажмите **OK**, чтобы выйти со страницы **Позиционирование**.

<span id="page-311-0"></span>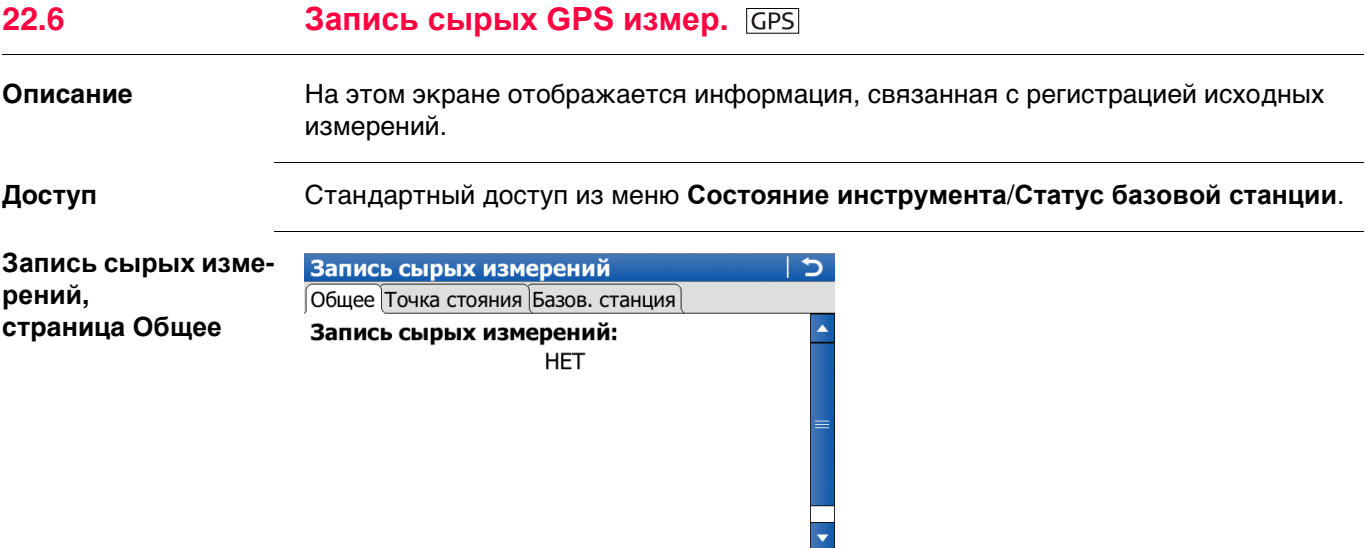

3DCQ:-.---m 2DCQ:-.---m 1DCQ:-.---m Fn abc 17:38

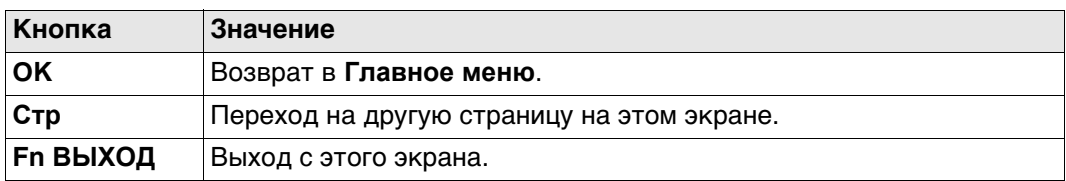

**CTP** 

#### **Описание полей**

 $OK$ 

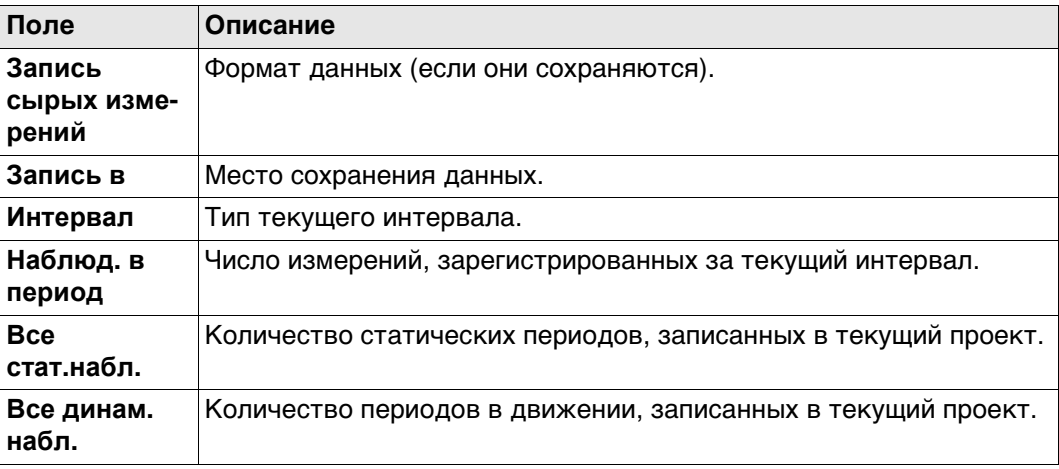

#### **Далее**

Нажмите **Стр**, чтобы перейти на страницу **Точка стояния**.

#### **Запись сырых изме-Описание полей**

**рений, страница Точка стояния**

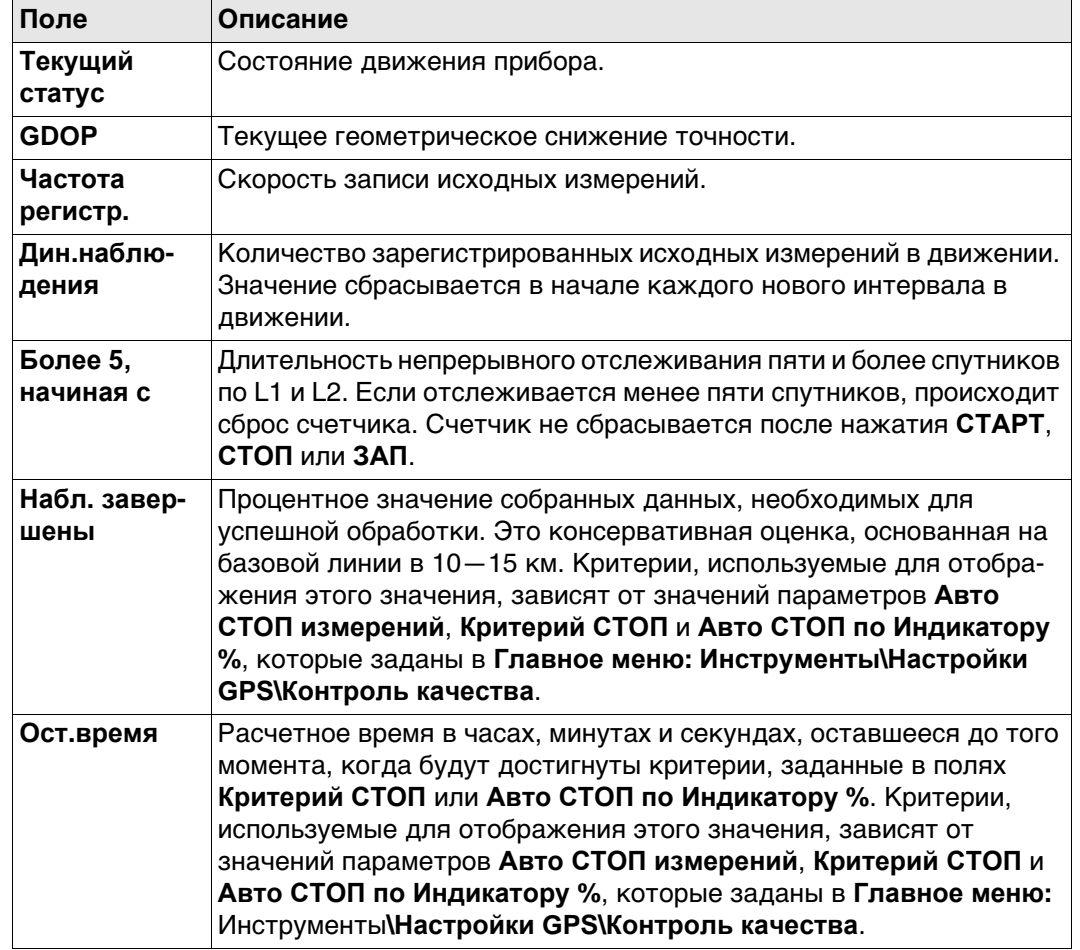

# **Далее**

Нажмите **Стр**, чтобы перейти на страницу **База**.

**Запись сырых измерений, страница База** Как показано ниже, заголовок страницы изменяется в зависимости от типа используемой базы.

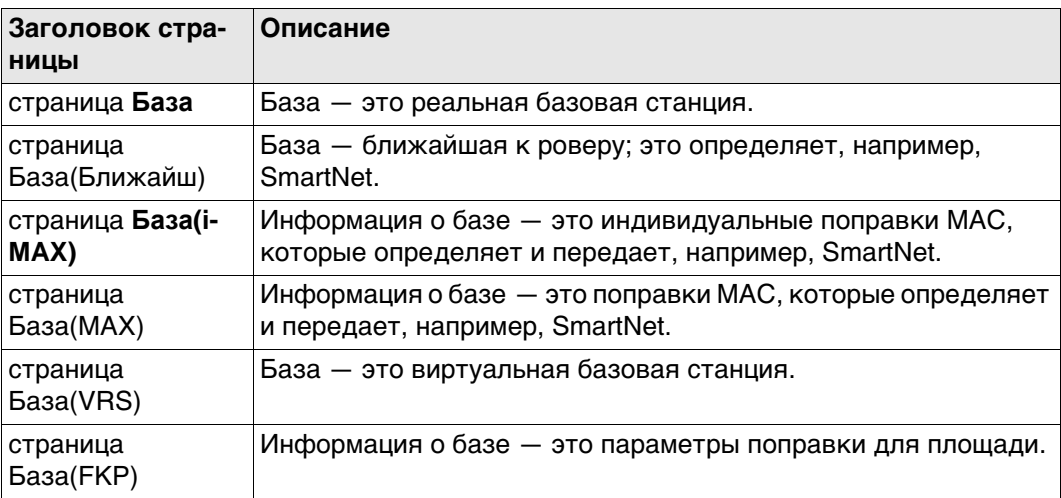

## **Описание полей**

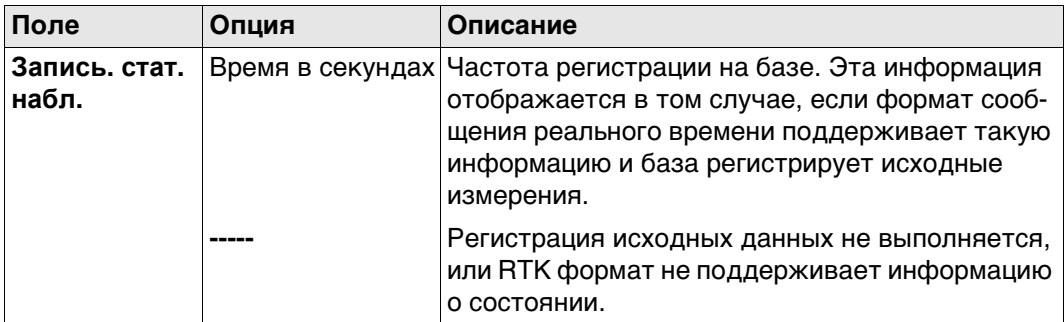

#### **Далее**

Нажмите **OK**, чтобы выйти со страницы **Запись сырых измерений**.

<span id="page-314-0"></span>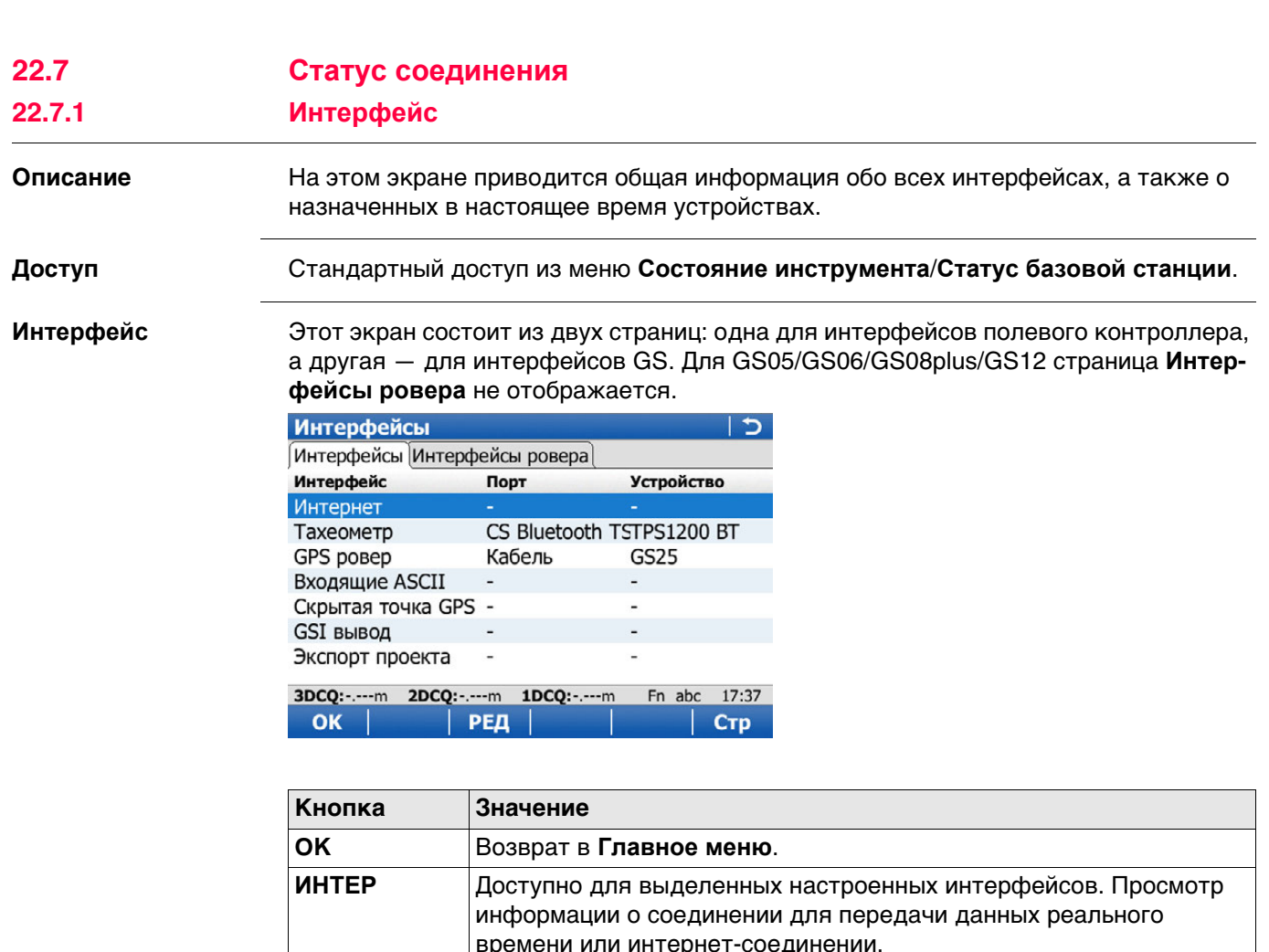

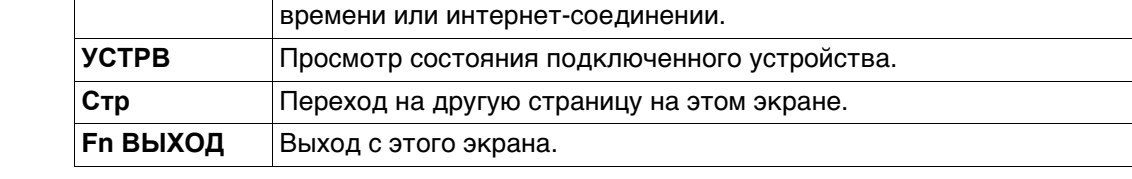

# **22.7.2 Интернет**

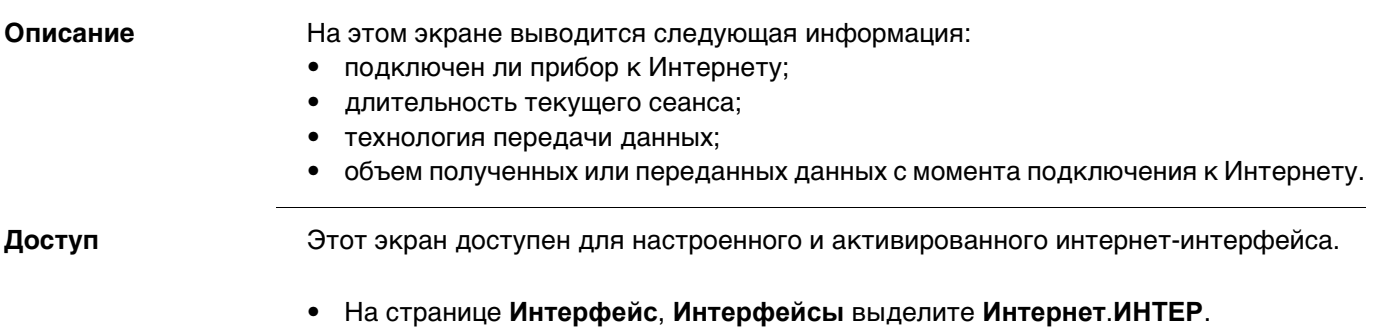

• На странице **Интерфейс**, **Интерфейсы ровера** выделите **Интернет**. **ИНТЕР**.

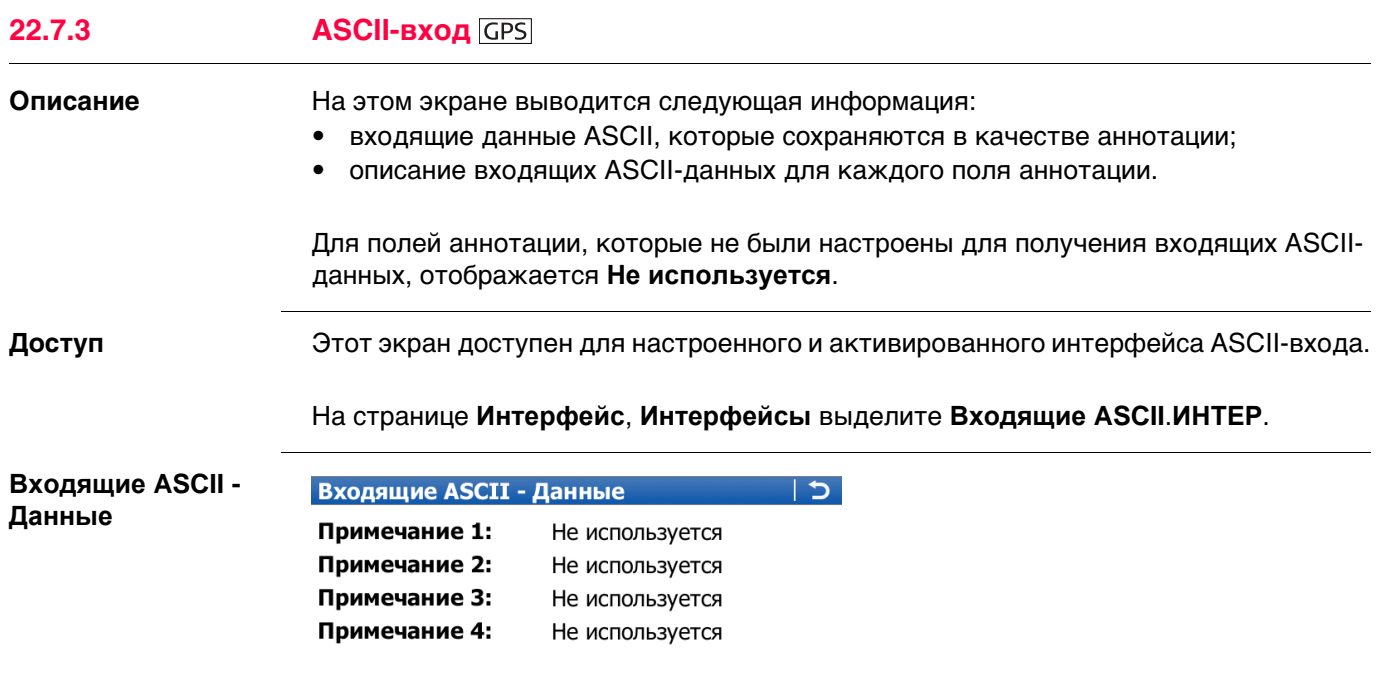

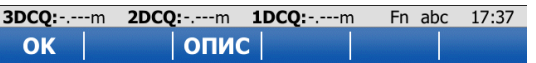

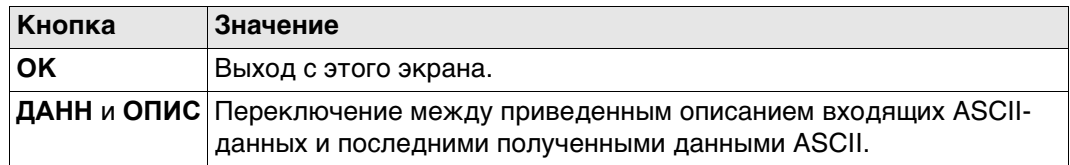

# **22.7.4 Получ. данных RTK Описание** Для получения информации о данном экране см. ["22.4 Статус RTK данных"](#page-303-0). **Доступ** Этот экран доступен для настроенного интерфейса ровера RTK.

Индикатор странице **Интерфейс**, **Интерфейсы ровера** выделите **RTK ровер**.**ИНТЕР**.

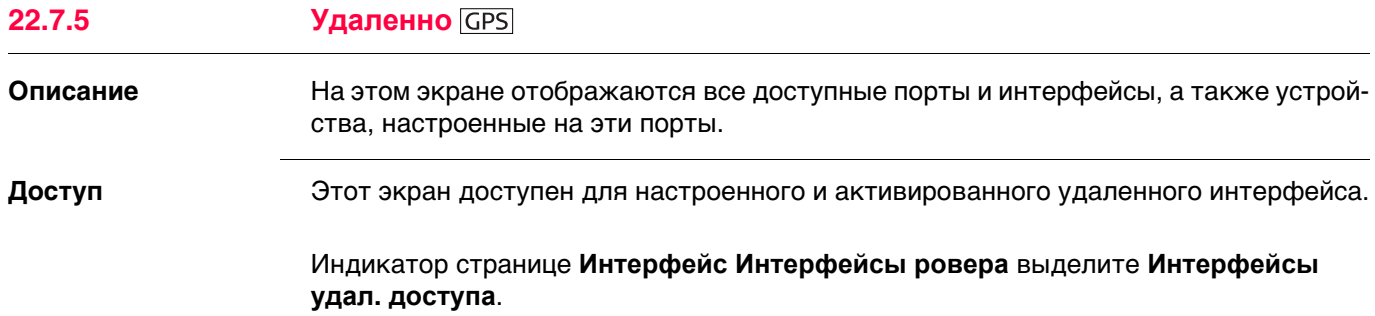

# **Удаленно**

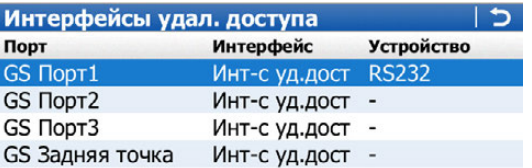

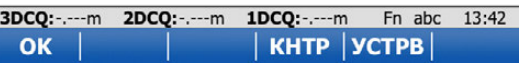

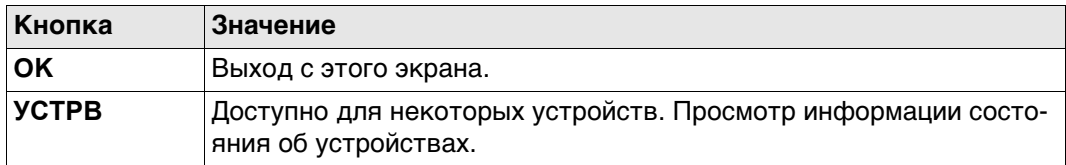

## **Описание полей**

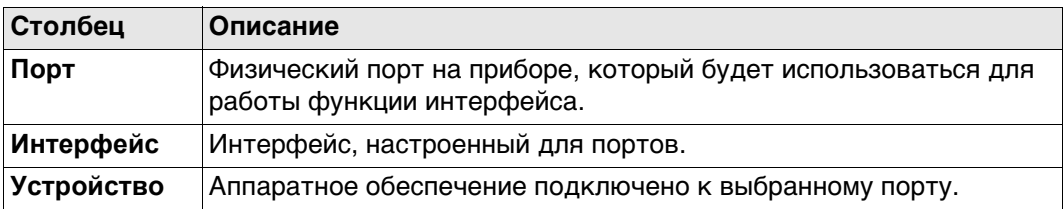

# **Далее**

Нажмите **OK**, чтобы закрыть экран.

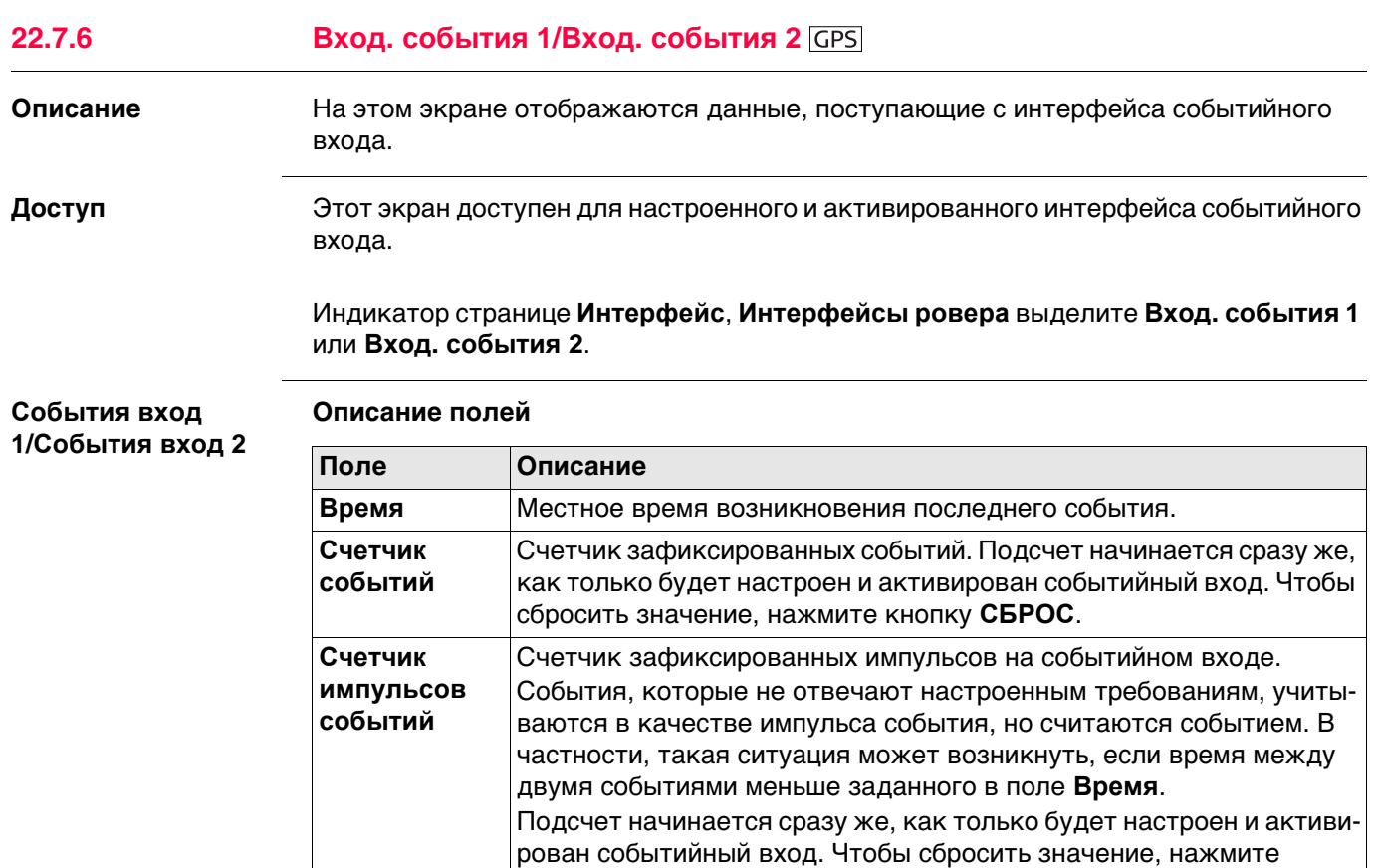

#### **Далее**

Нажмите **OK**, чтобы закрыть экран.

кнопку **СБРОС**.

**Схема**

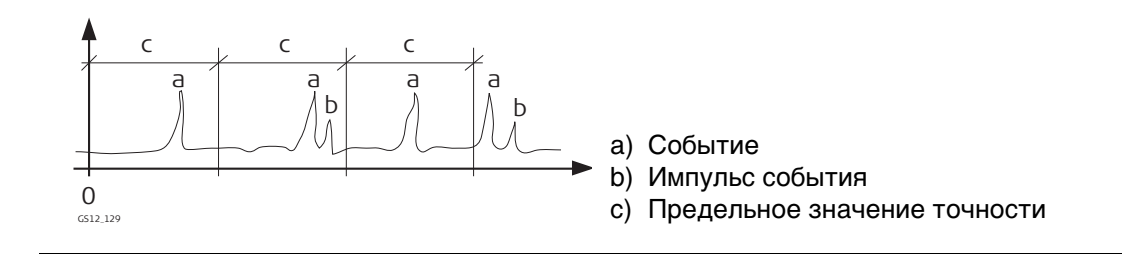

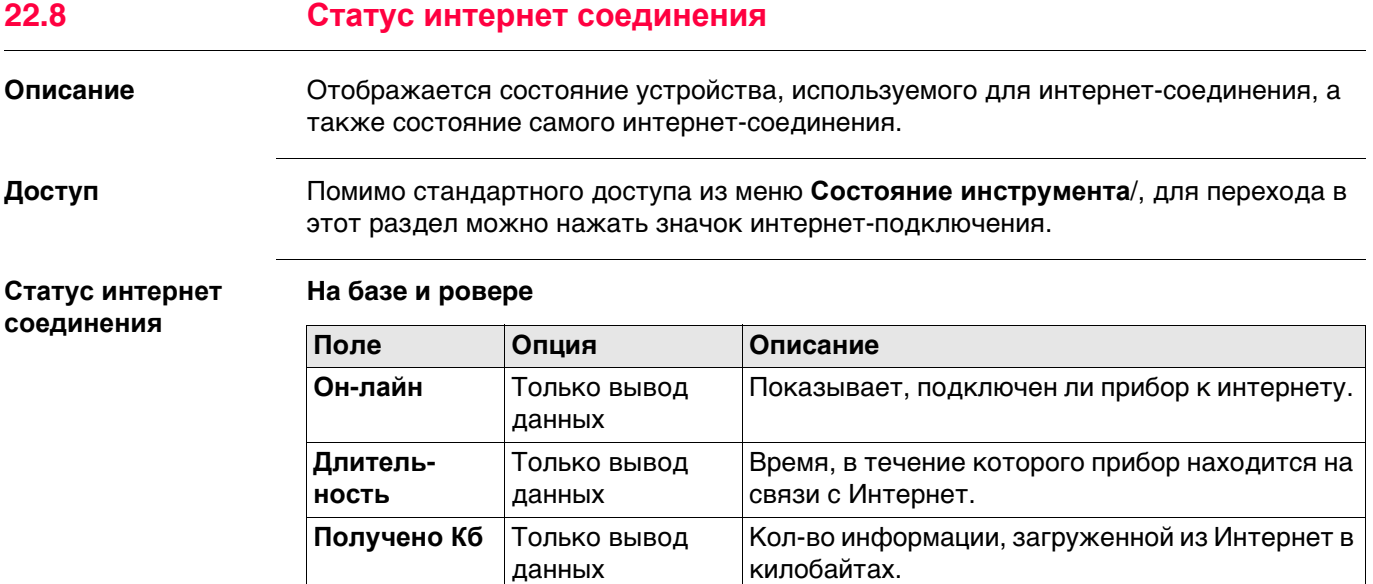

# **На базовой станции, дополнительно**

данных

**Передано Kб** Только вывод

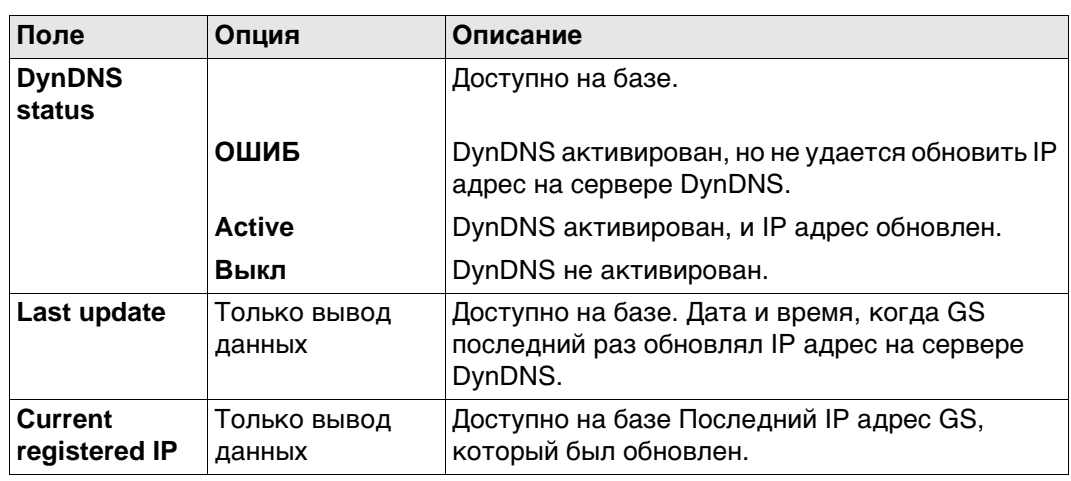

Количество информации отправленной в

Интернет в килобайтах.

<span id="page-319-0"></span>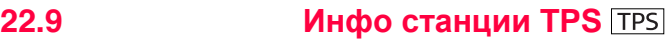

**станции**

**Информация о**

**Доступ** Стандартный доступ из меню **Состояние инструмента**.

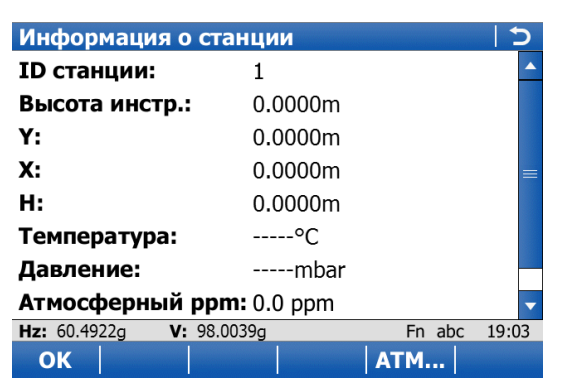

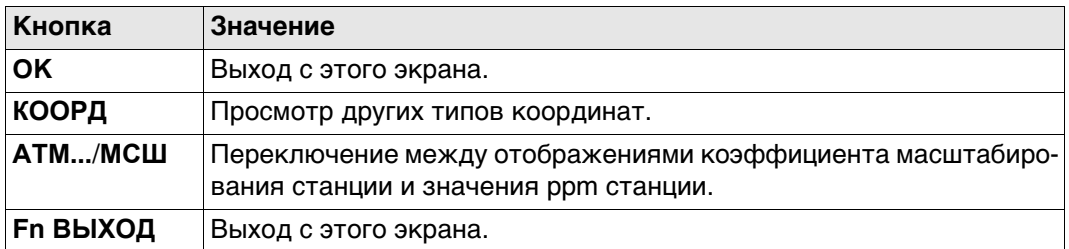

## **Описание полей**

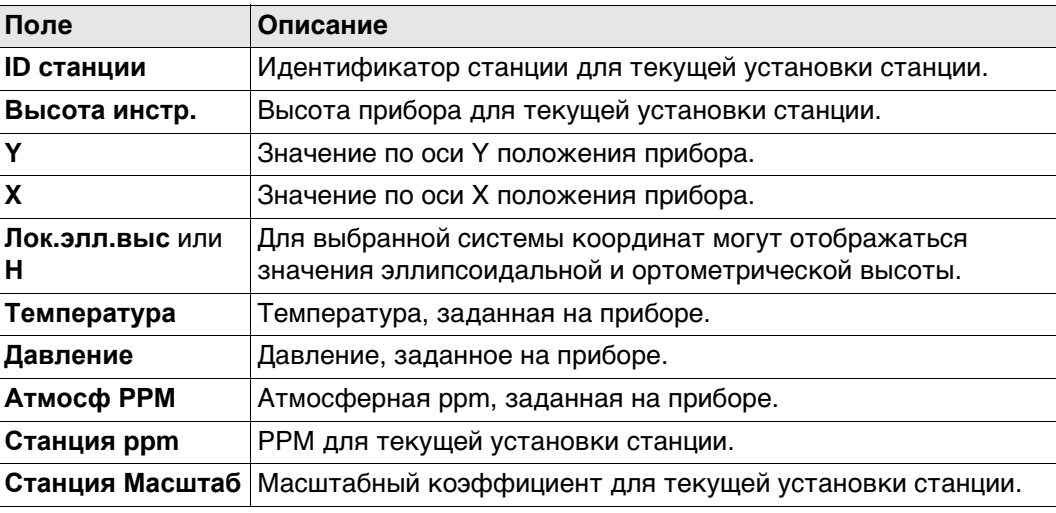

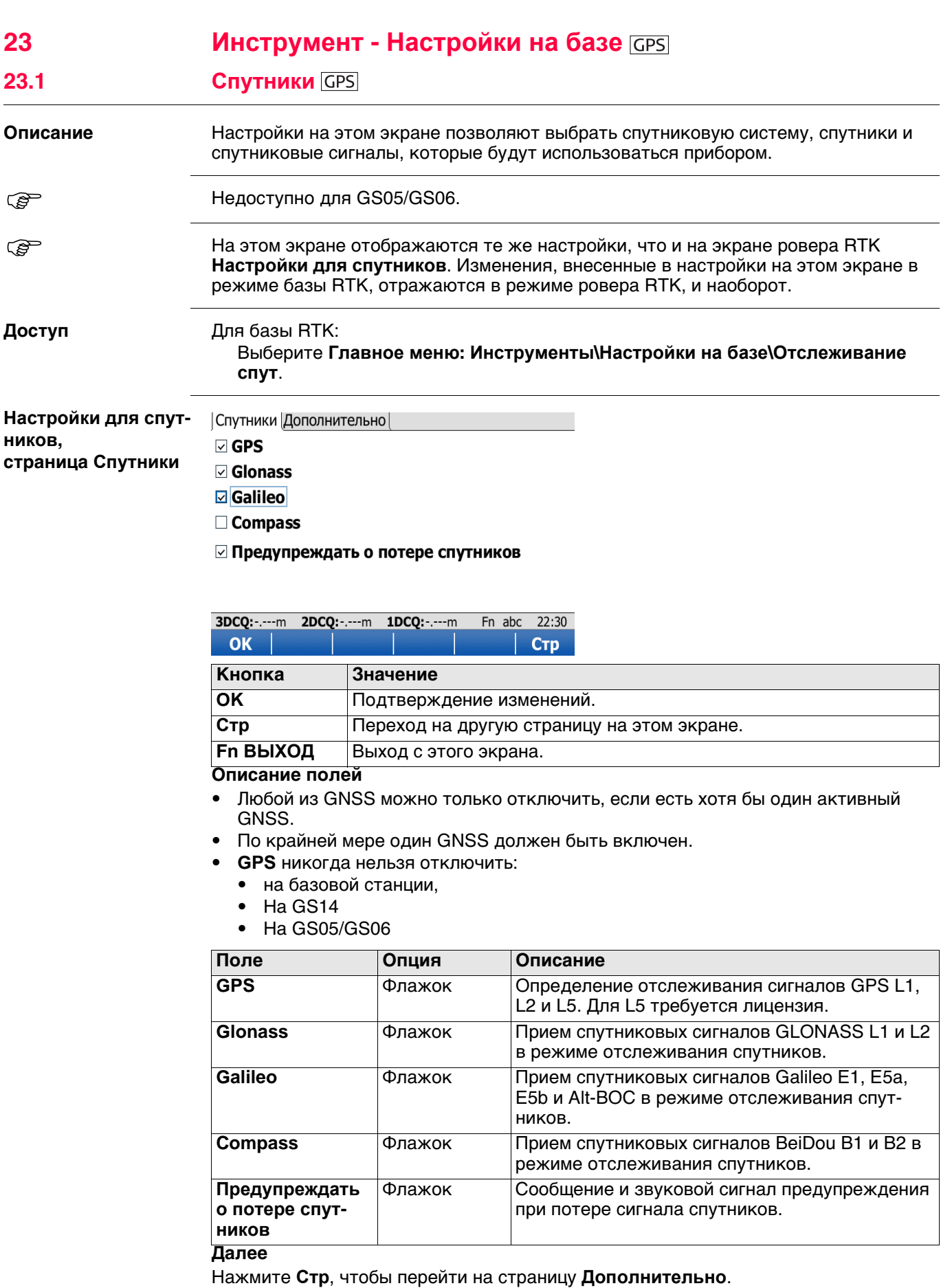

**Настройки для спутников, страница Дополнительно**

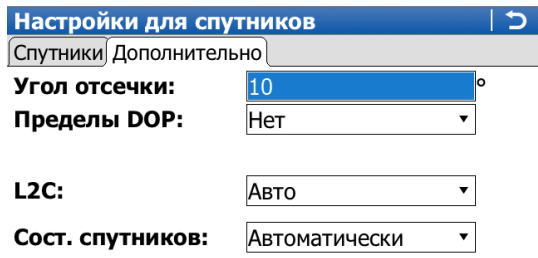

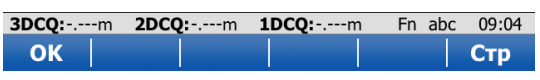

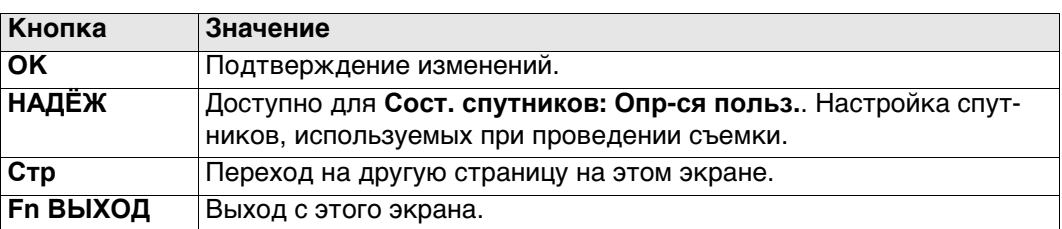

## **Описание полей**

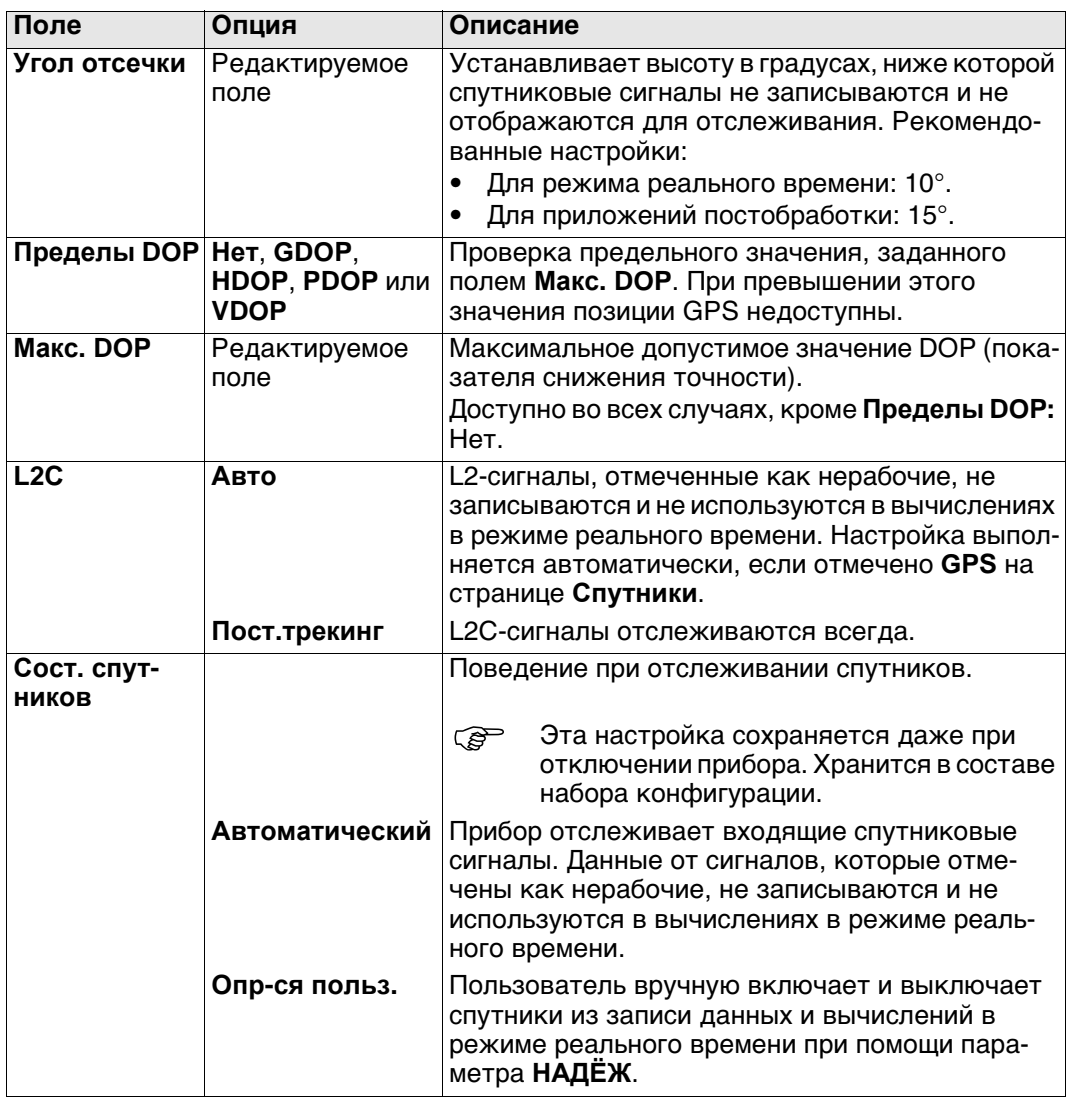

## **Далее**

Нажмите **НАДЁЖ**, чтобы перейти на экран **Надежность спутников**.

#### **Надежность спутников**

Экран содержит страницу для каждой GNSS системы, с которой умеет работать приемник. Описания функциональных клавиш действительны для всех страниц.

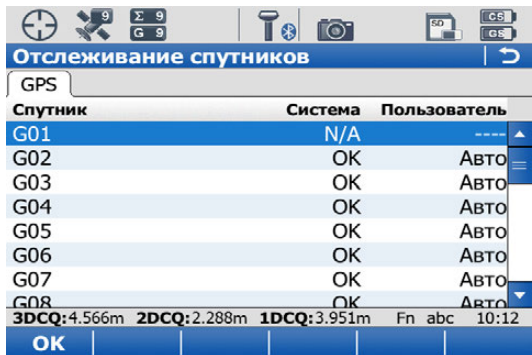

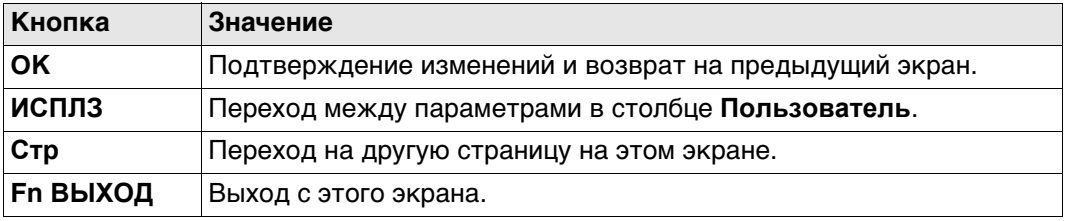

#### **Описание столбцов**

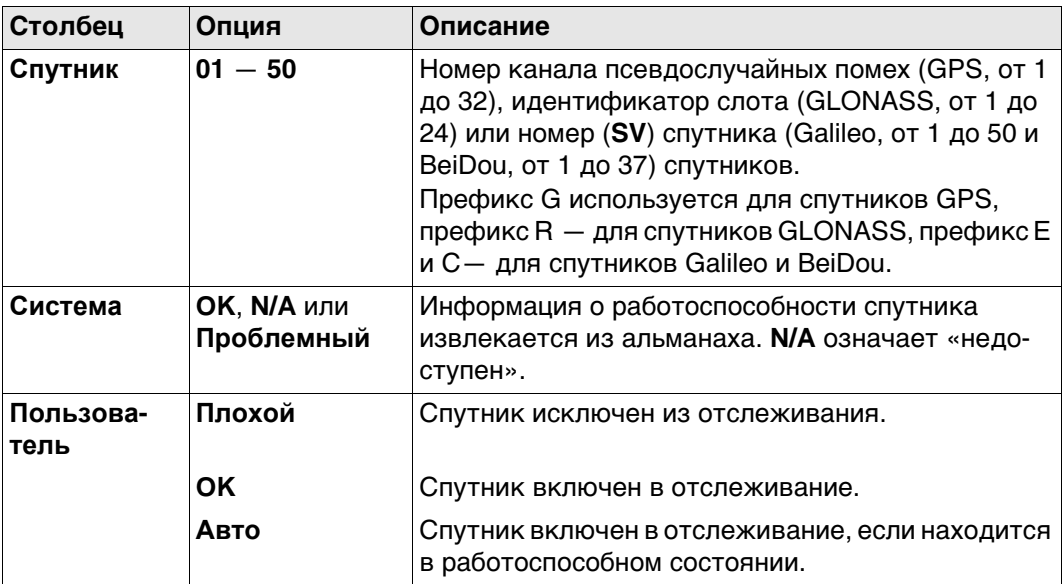

#### **Далее**

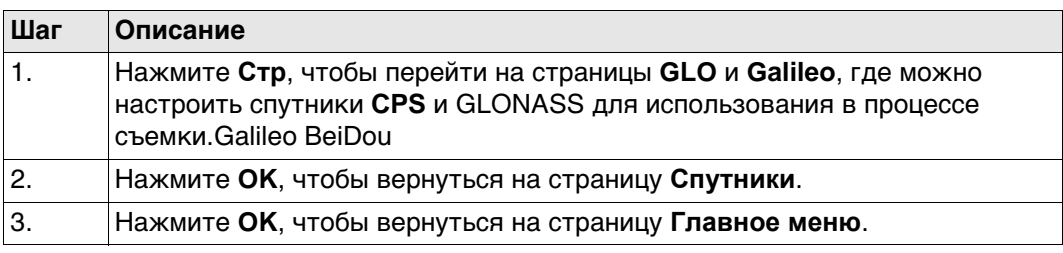

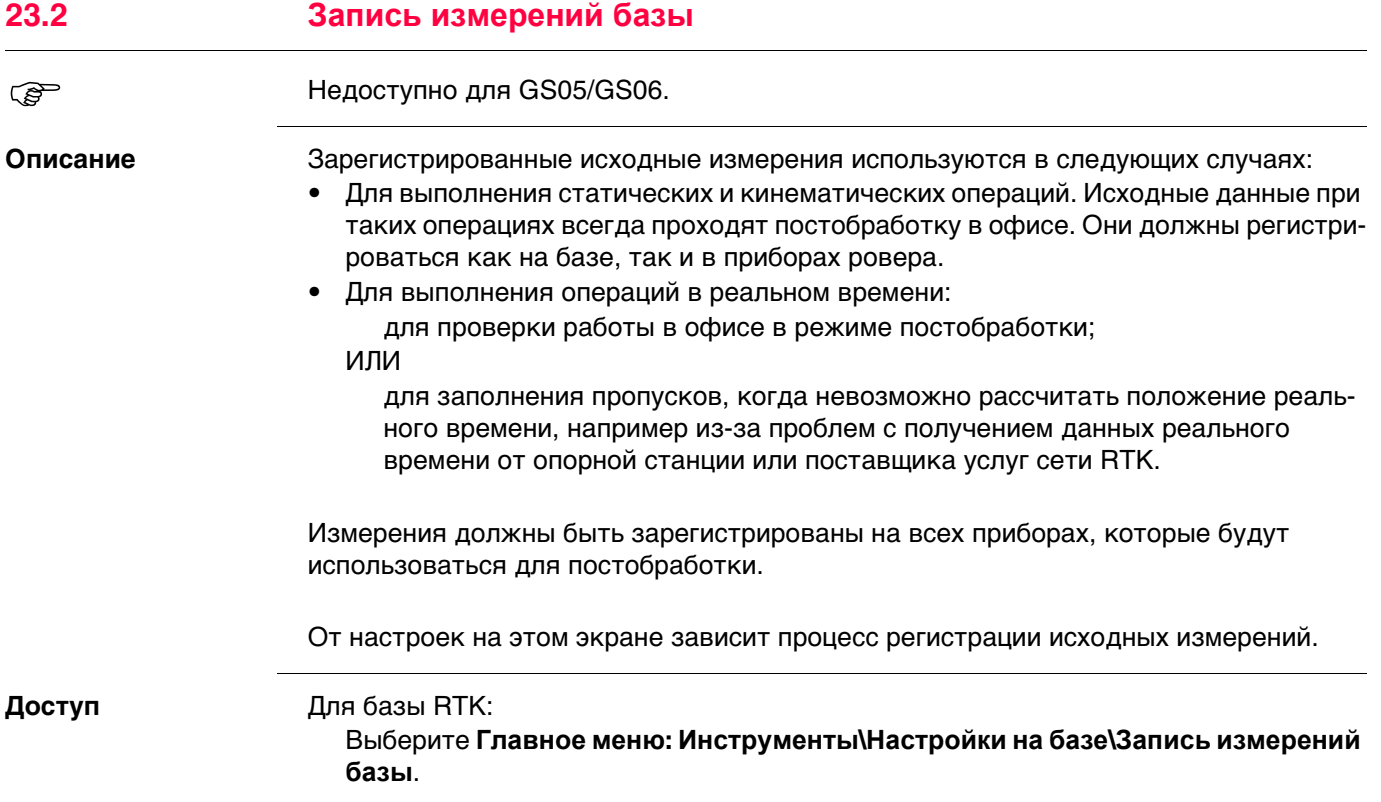
**Запись измерений GPS баз**

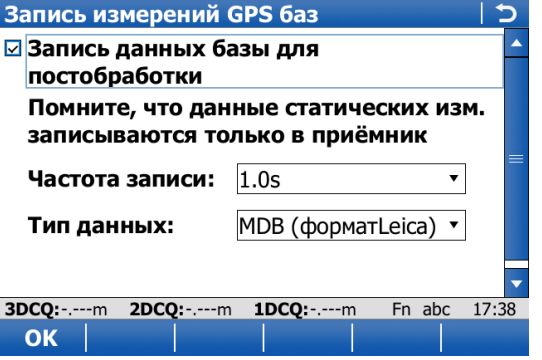

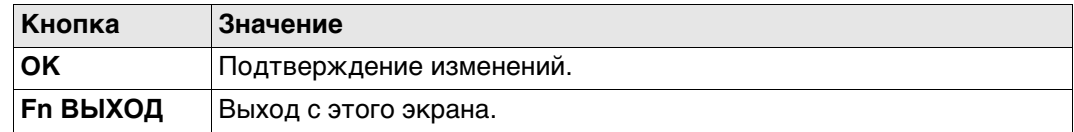

### **Описание полей**

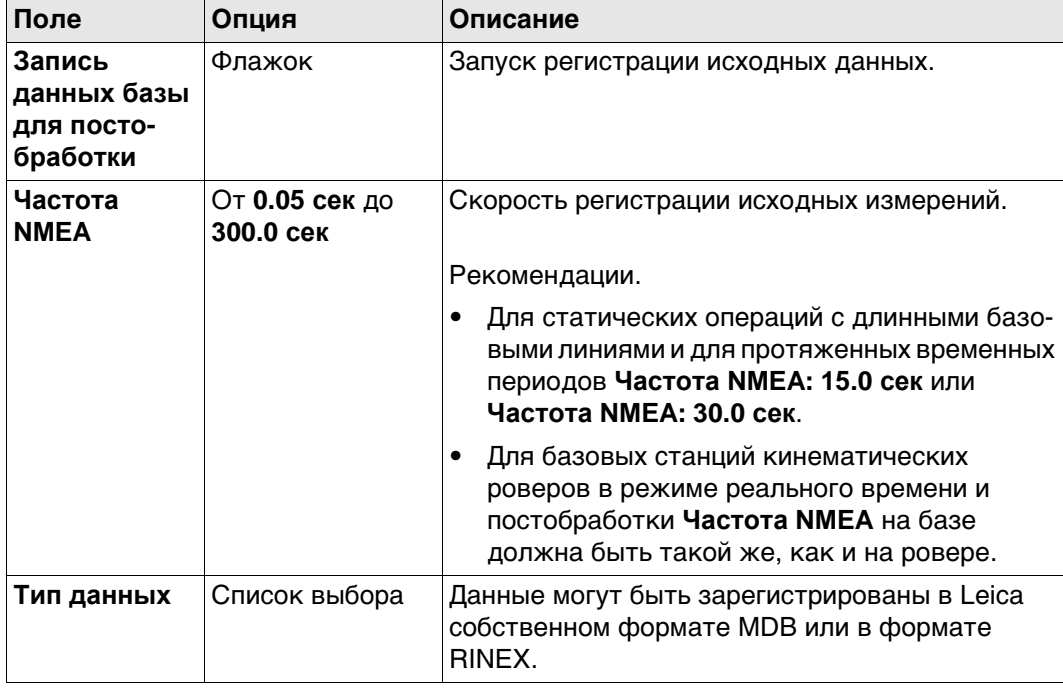

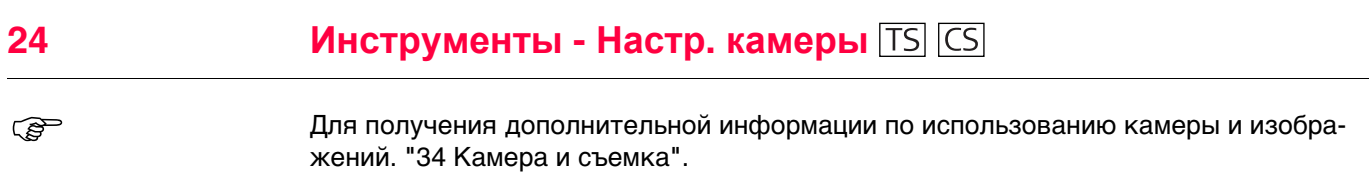

- **25 Пользователь Рабочие настройки**
- **25.1 ID шаблоны**

#### **25.1.1 Доступ к настройке шаблона идентификатора**

**Описание** Шаблоны идентификатора — это заранее заданные шаблоны нумерации точек, линий и площадей. Благодаря им пользователю не приходится вводить идентификаторы для каждого объекта. Это особенно удобно, если за короткий срок собирается множество точек, при постобработке или в режиме RTK. Выбранные шаблоны задают значения для полей **ID точки**, **ID линии** и **Имя пл. обта** при проведении съемки точек, линий и площадей.

**Доступ** Выберите **Главное меню: Пользователь**\**Рабочие настройки\ID шаблоны**.

#### **ID шаблоны**

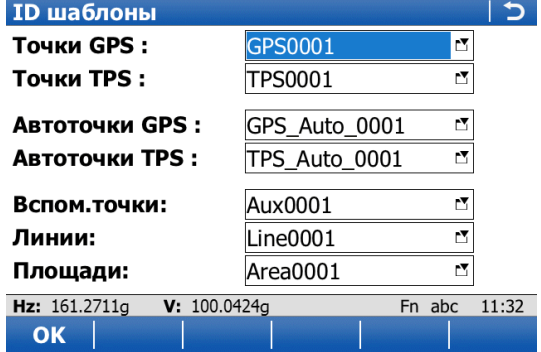

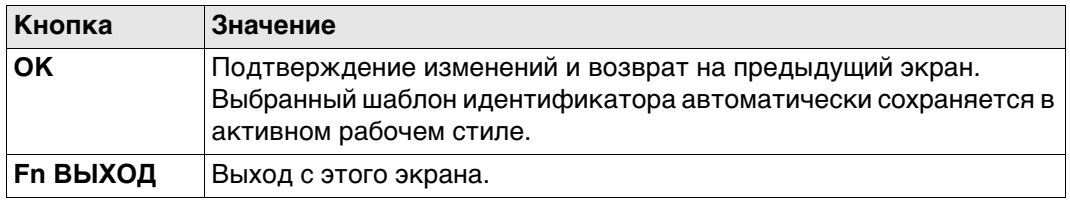

#### **Описание полей**

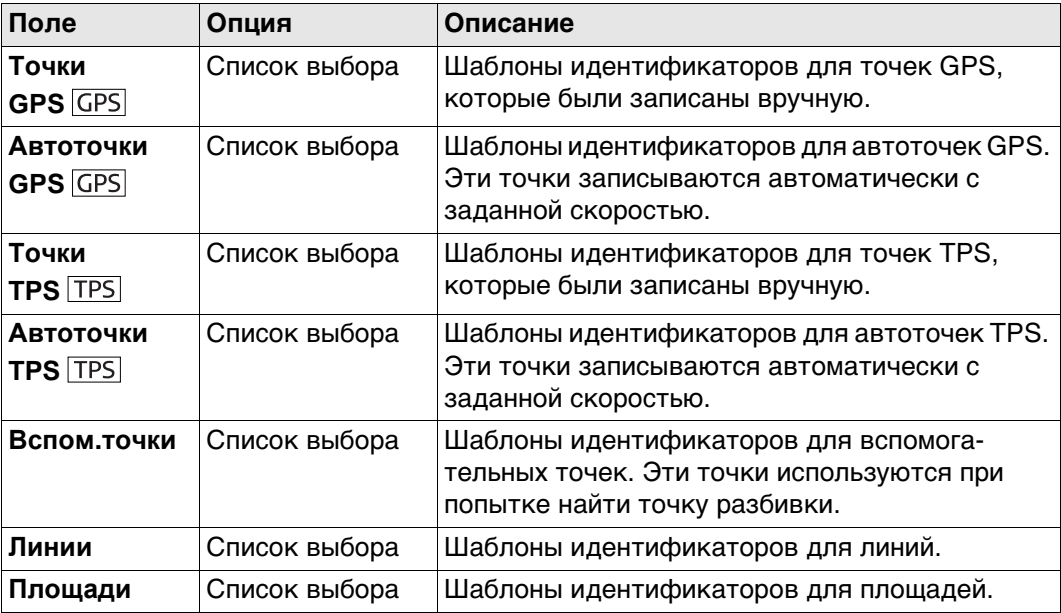

#### **Далее**

Нажмите **ENTER**, чтобы открыть список выбора и перейти на экран **Библиотека шаблонов ID**.

#### **Библиотека шаблонов ID**

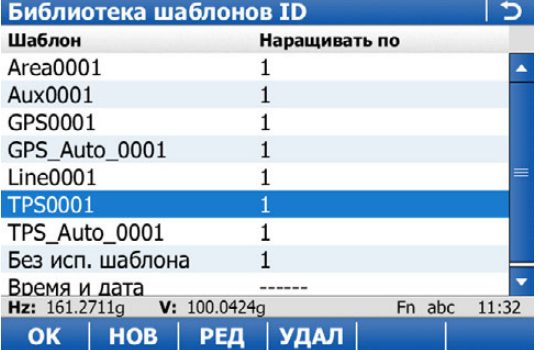

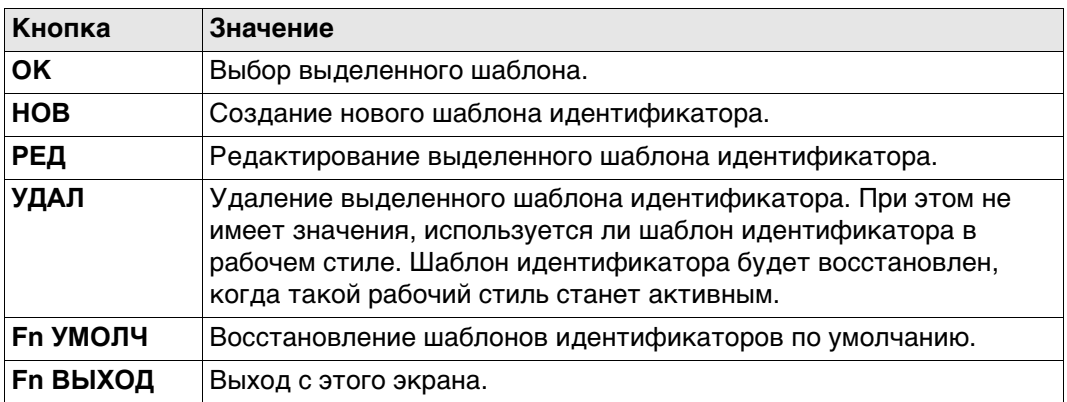

# **Описание столбцов**

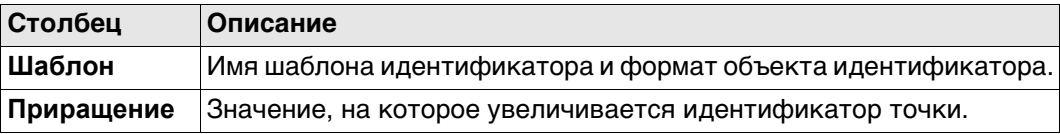

# **Шаблоны идентификаторов по умолчанию**

Несколько шаблонов идентификаторов установлено по умолчанию.

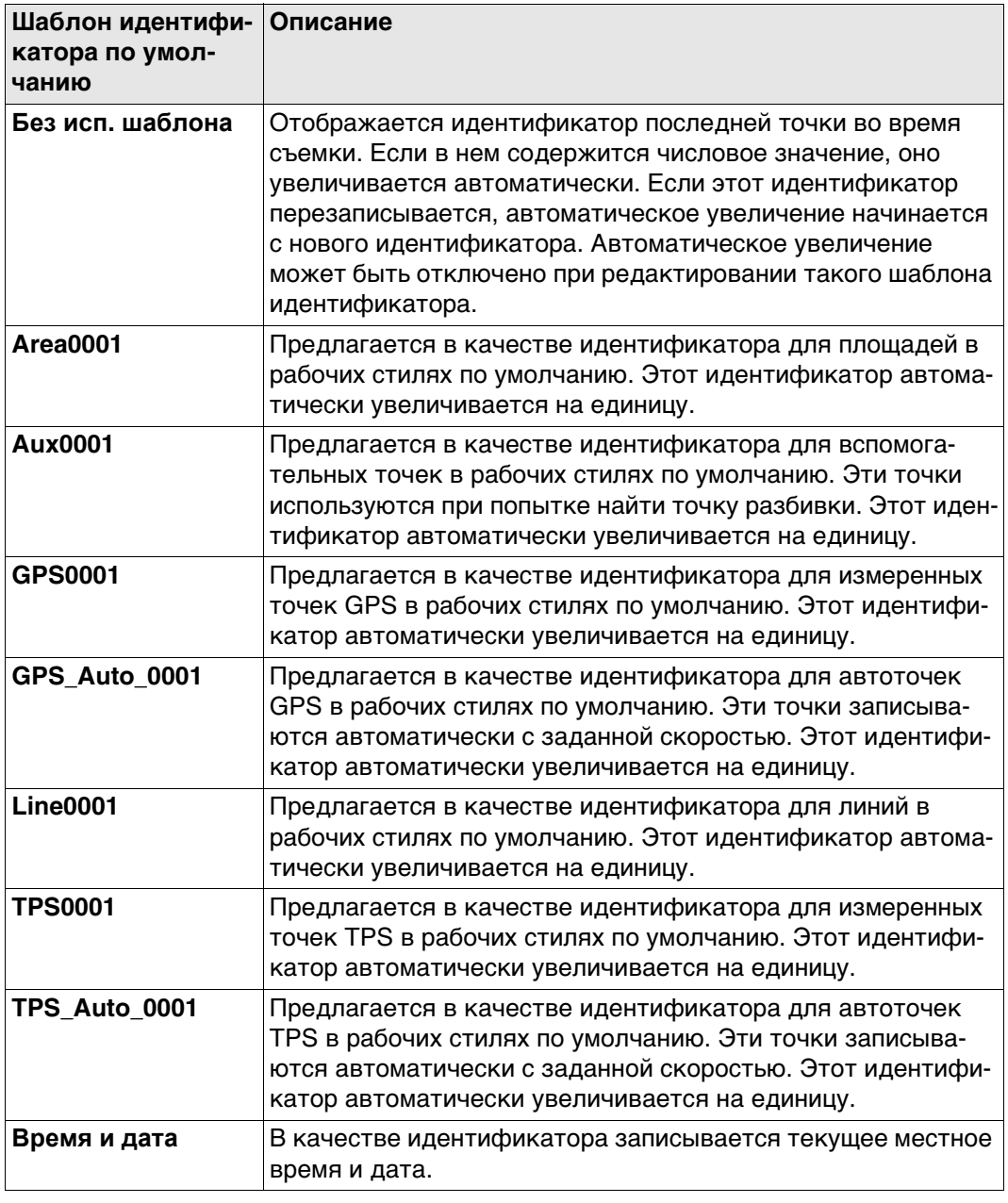

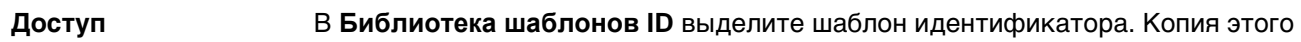

шаблона идентификатора будет выбрана для дальнейших настроек. **НОВ**.

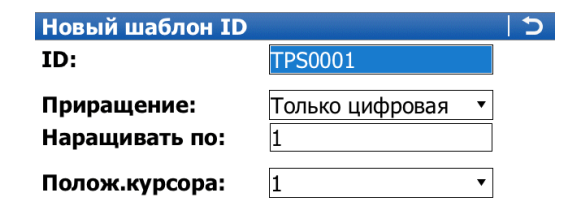

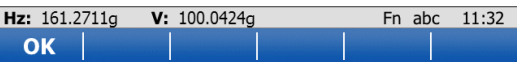

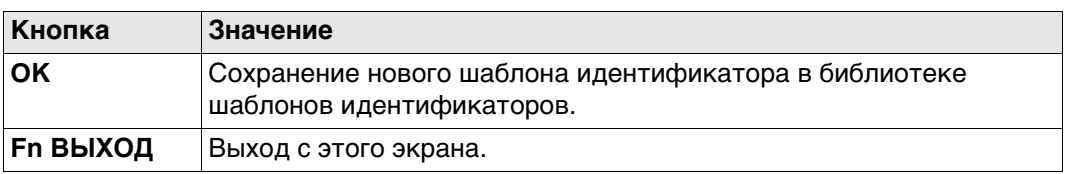

## **Описание полей**

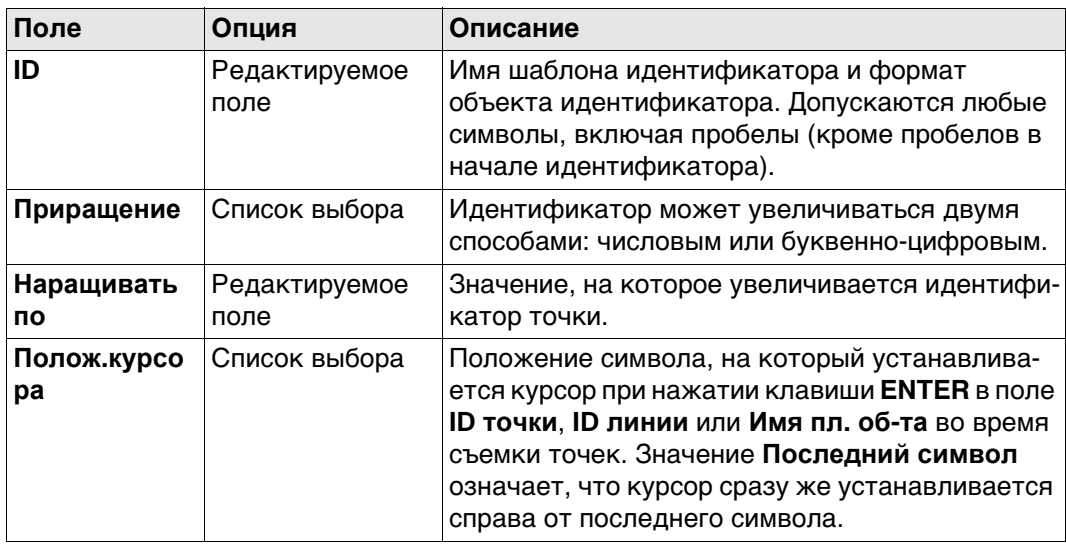

**25.1.2 Созданиередактирование шаблона идентификатора**

**Новый шаблон ID/Редактировать**

**шаблон ID**

#### **Примеры увеличения**

# **Для Приращение: Только цифровая**

В идентификаторе точки увеличивается правая крайняя цифровая часть.

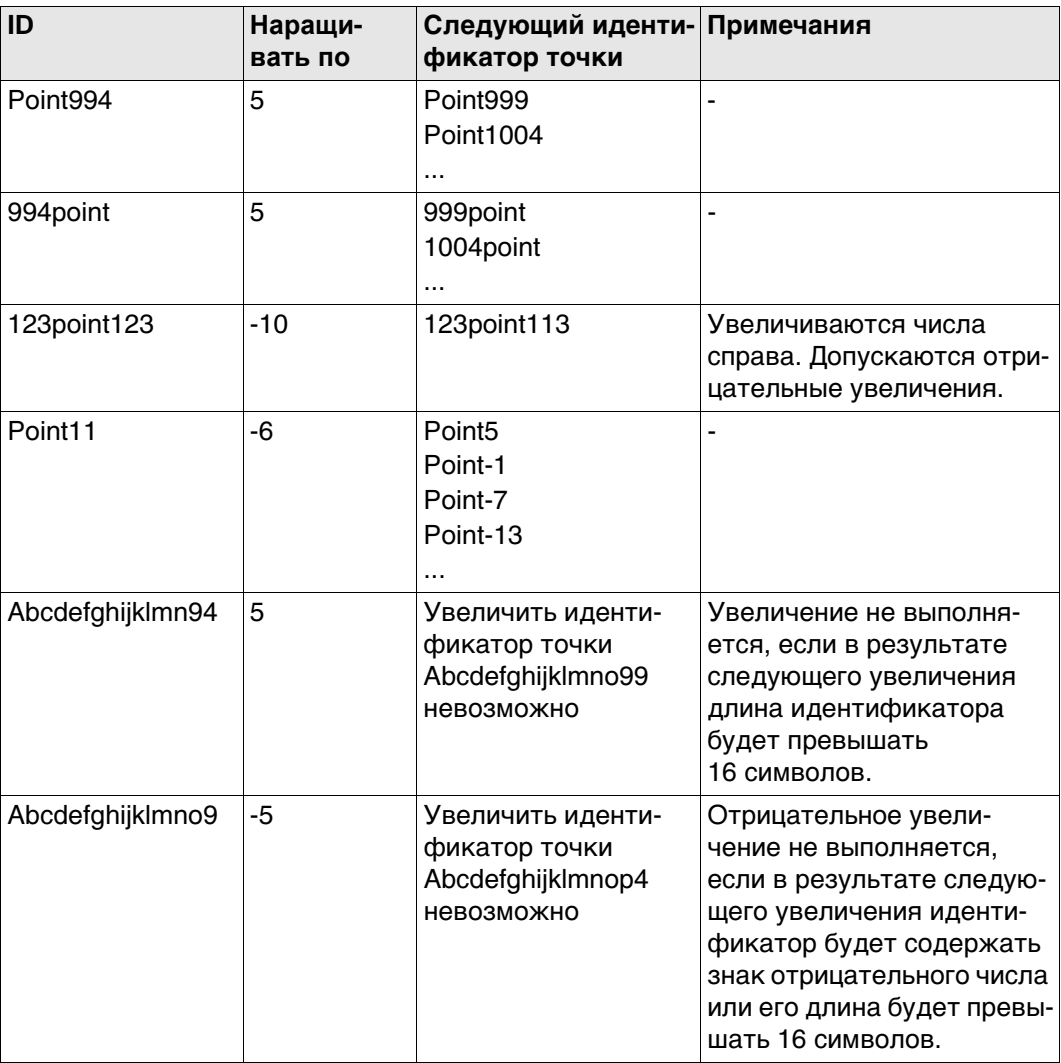

# Для Приращение: Алфавитно-цифр.

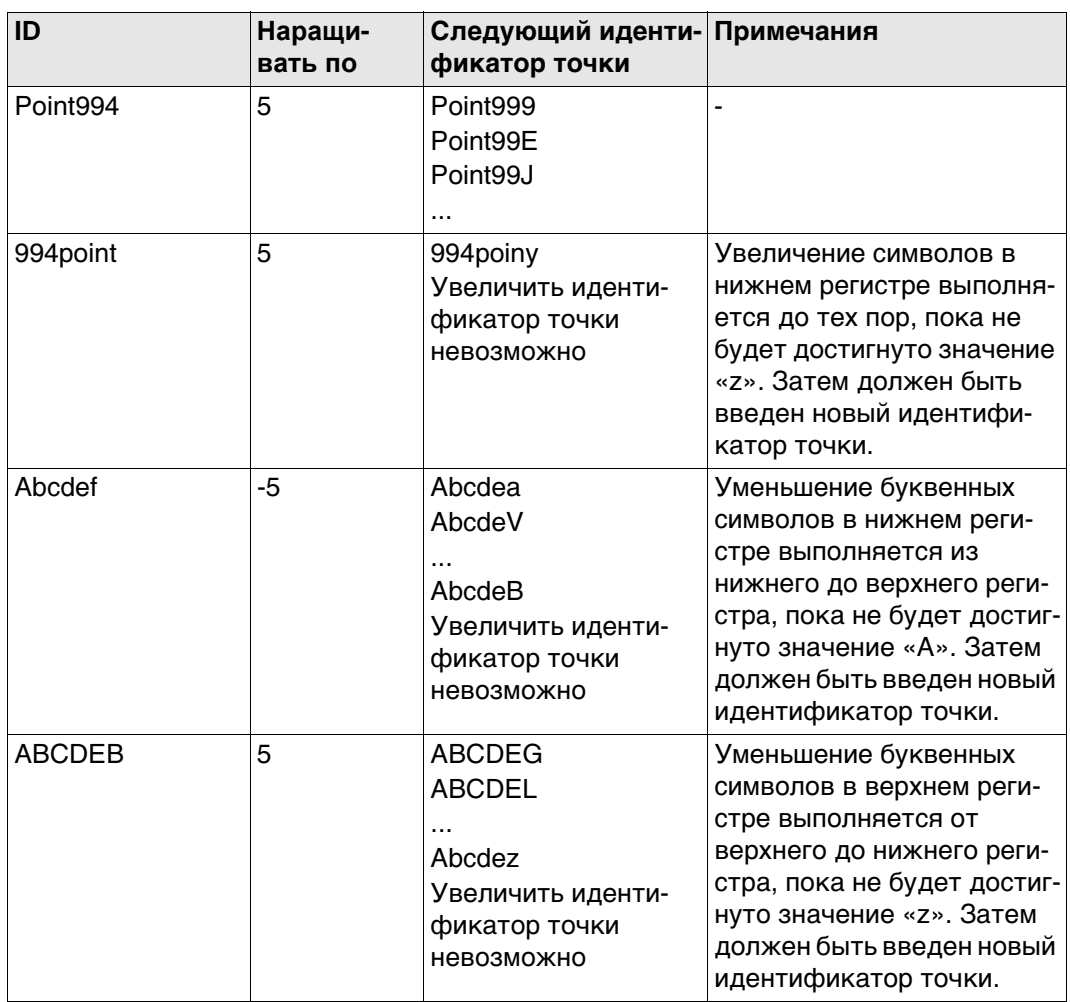

Увеличение крайнего правого символа в идентификаторе точки выполняется безотносительно того, является ли этот символ числом или буквой.

<span id="page-333-0"></span>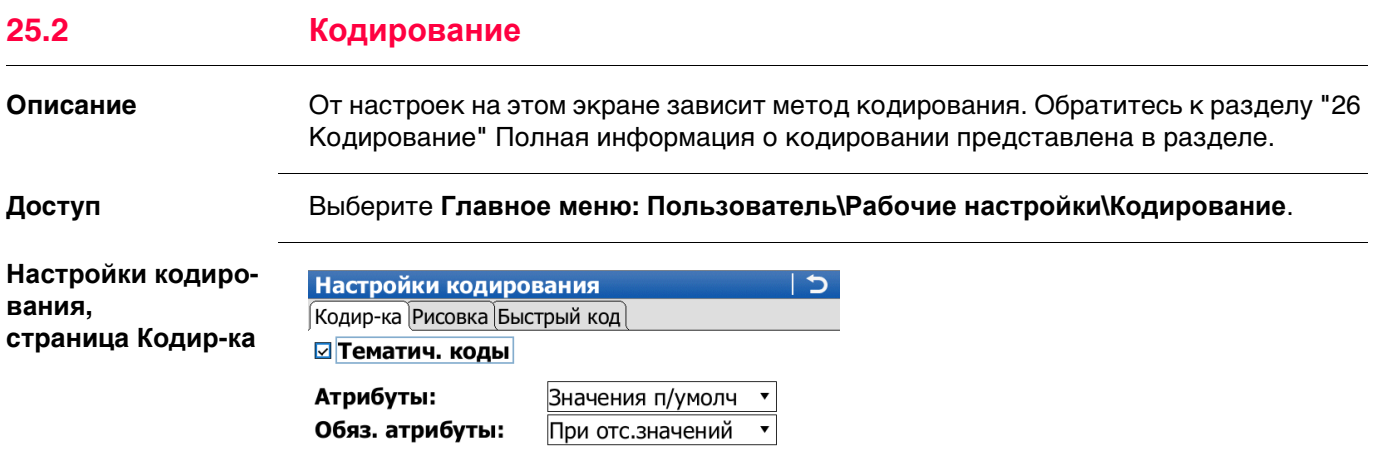

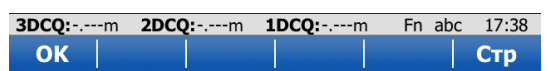

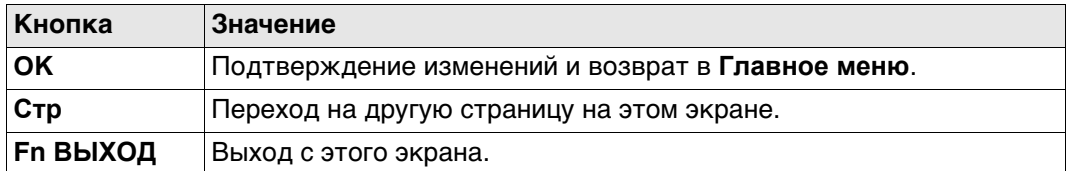

## Описание полей

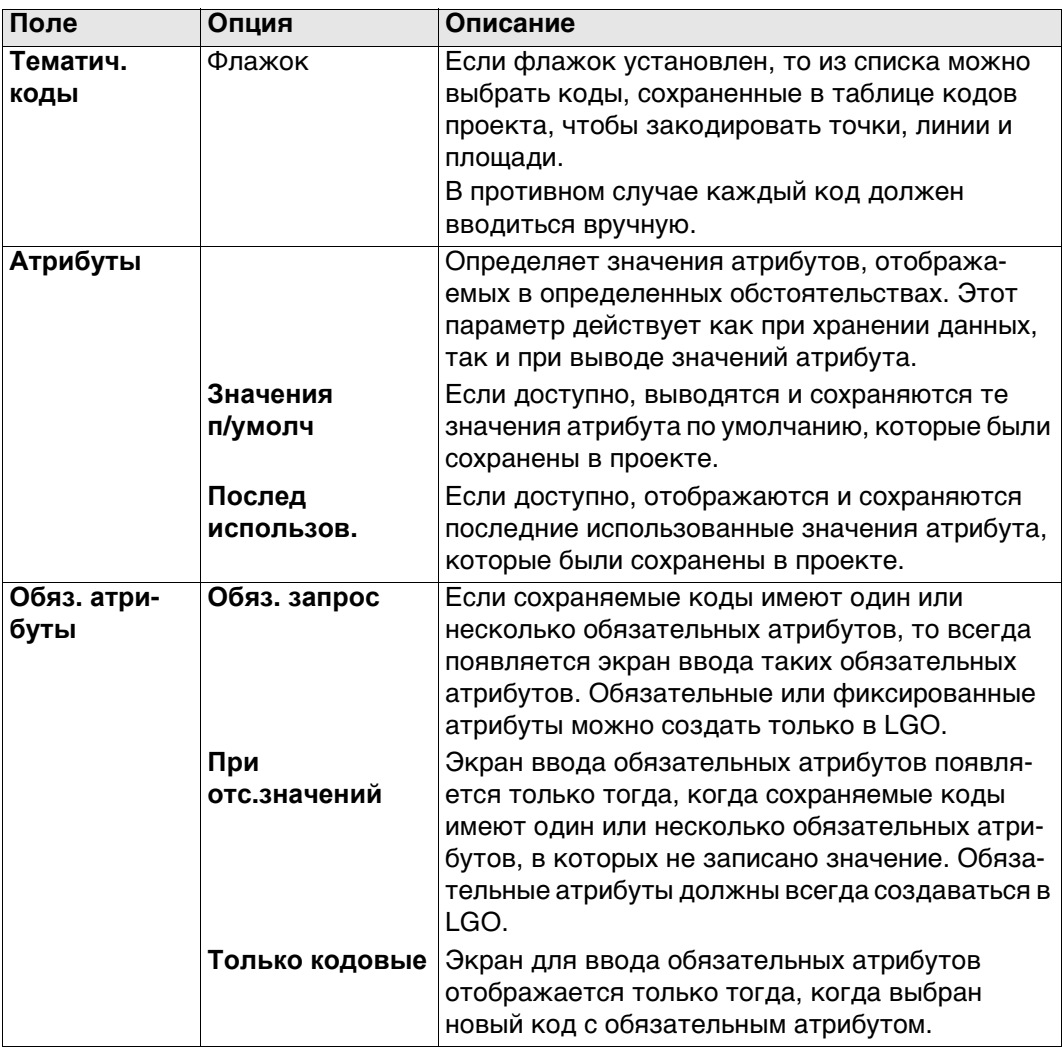

# Далее

Нажмите Стр, чтобы перейти на страницу Рисовка.

#### **Настройки кодирования, страница Рисовка**

На этом экране задаются флаги контура. Флаги имеют следующие особенности:

- сохраняются в качестве свойства точки;
- могут экспортироваться вместе с файлом формата;
- отличаются от кода.

Флаги, заданные на этом экране, связаны с параметрами, доступными для **Рисовка** на странице экрана съемки в приложении. Значение поля **Рисовка**, установленное на странице экрана съемки, определяет флаг, который сохраняется вместе с точкой. Доступность поля **Рисовка** на странице экрана съемки устанавливается в **Мой рабочий экран**. Обратитесь к разделу ["27 Линия связи"](#page-363-0) Полная информация о линейных работах представлена в разделе

#### **Описание полей**

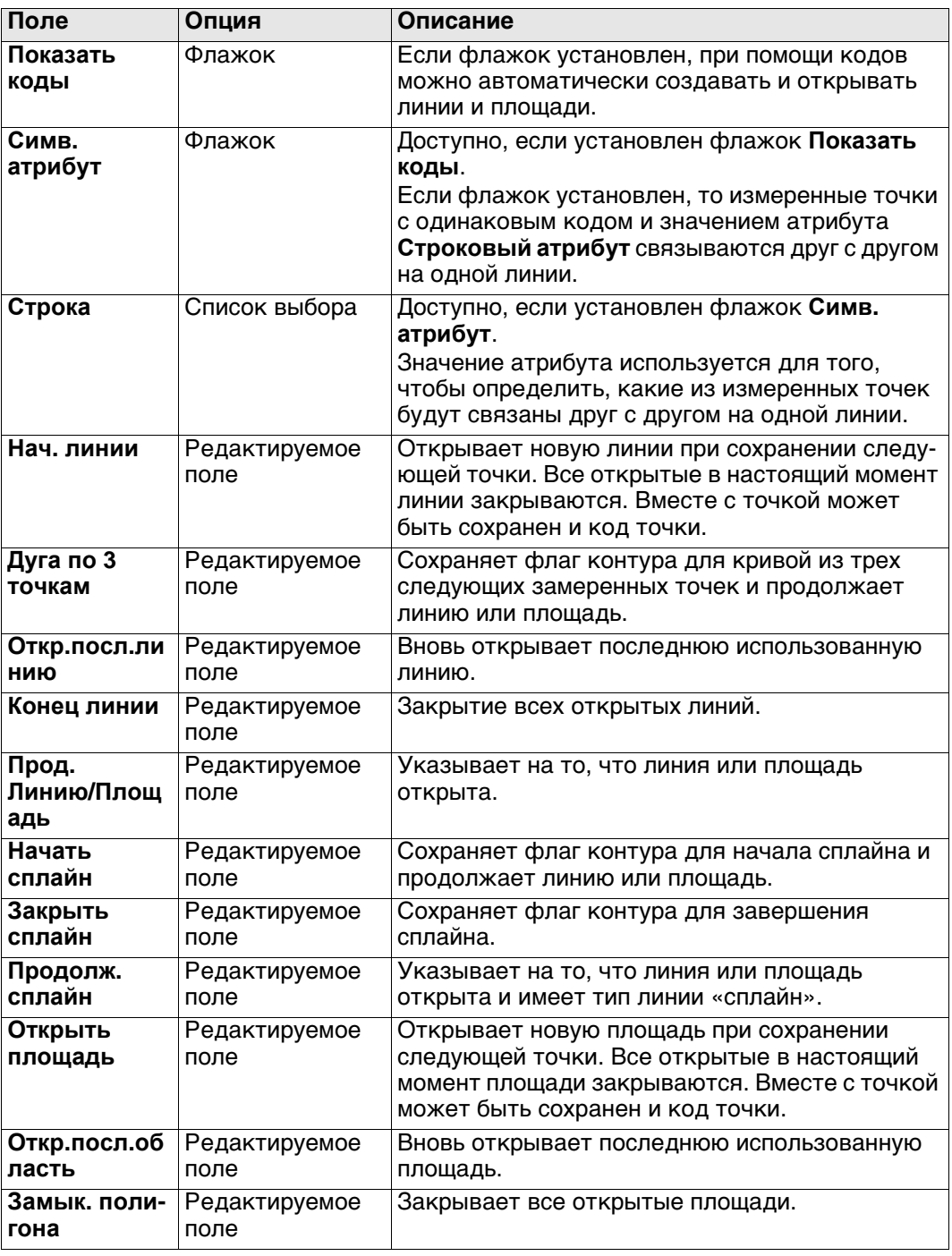

#### **Далее**

Нажмите **Стр**, чтобы перейти на страницу **Быстрый код**.

# Настройки кодиро-

вания, страница Быстрый код

#### Описание полей

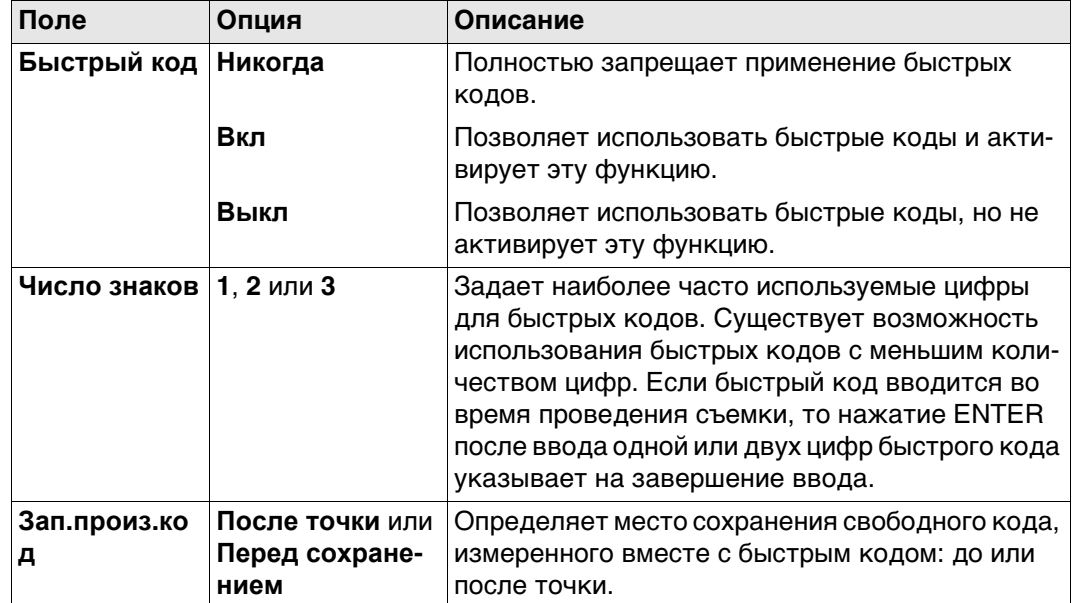

## Далее

Нажмите Стр, чтобы перейти на другую страницу на этом экране.

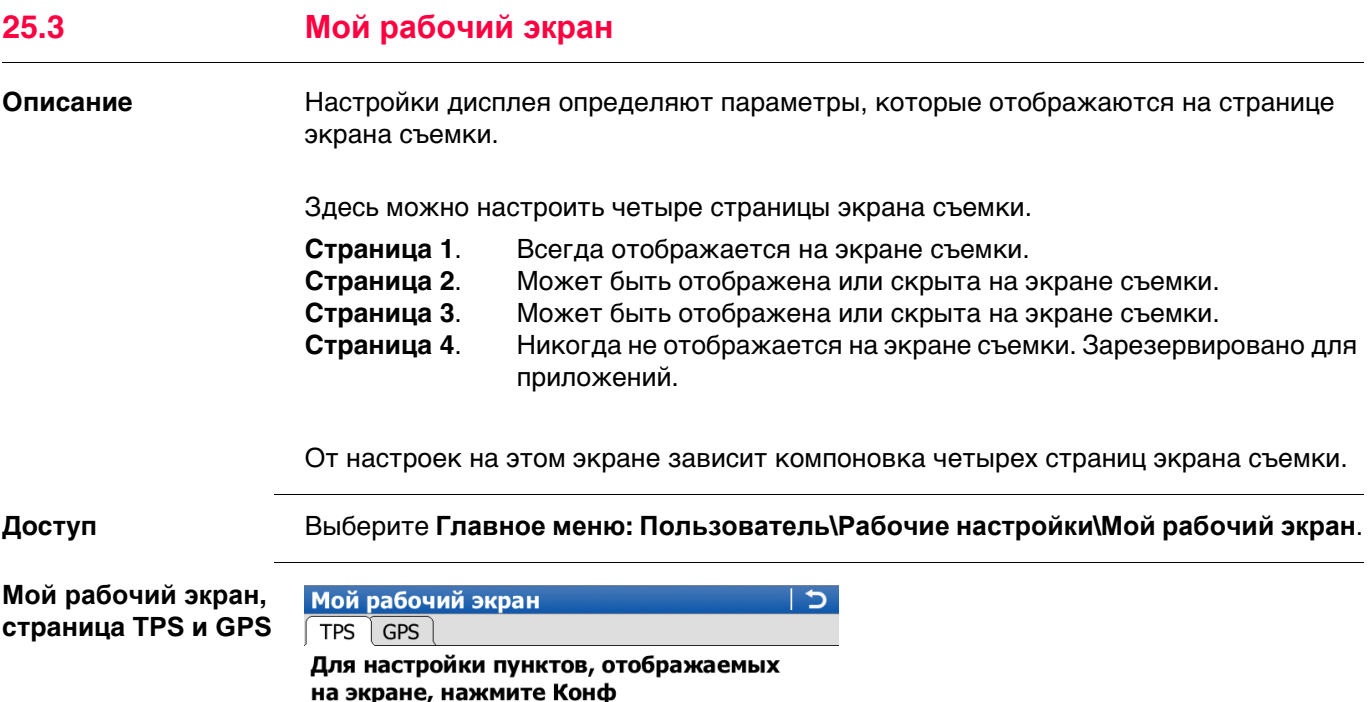

Выделите страницу экрана съемки и нажмите **КОНФ**, чтобы открыть страницу **Опр.** 

Выбранная страница экрана съемки.

Флажок Отображение или скрытие страницы экрана съемки на экране **Съемка**.

**OK** Подтверждение изменений и возврат в **Главное меню**.

Fn abc 11:32 **Стр** 

 $|\hspace{-.06in}|\hspace{-.06in}|\hspace{-.06in}|\hspace{-.06in}|$ 

**КОНФ** Настройка выбранной страницы экрана съемки. **Стр** Переход на другую страницу на этом экране.

**Далее**

**Исп. в Съемке**

Задать:

Имя:

**Описание полей**

**Кнопка Значение**

**Hz:** 161.2711g **V:** 100.0424g<br>**OK** | **KOH<sup>o</sup>** |

**Fn ВЫХОД** Выход с этого экрана.

 $CTP 1$ 

Survey

**Задать Страница 1, 2, 3** или **4**

**Поле Опция Описание**

**дисплейной маски**.

Опр. дисплейной маски

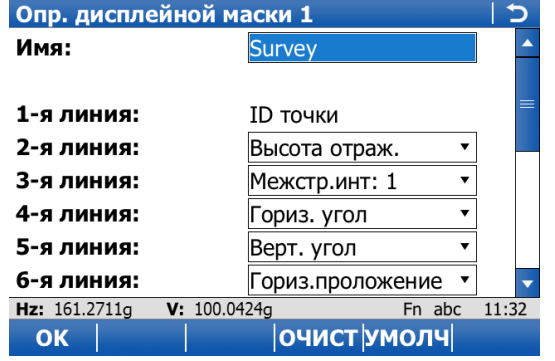

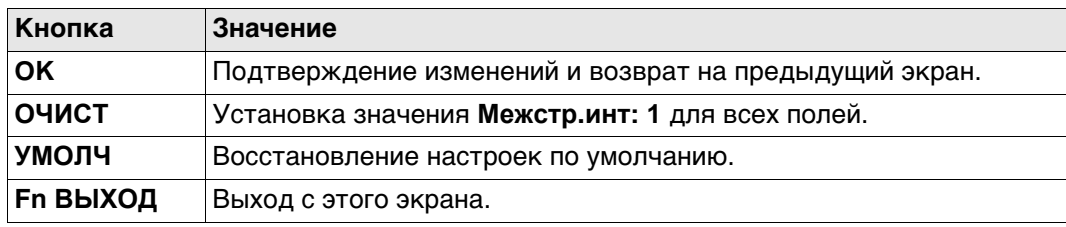

### Описание полей

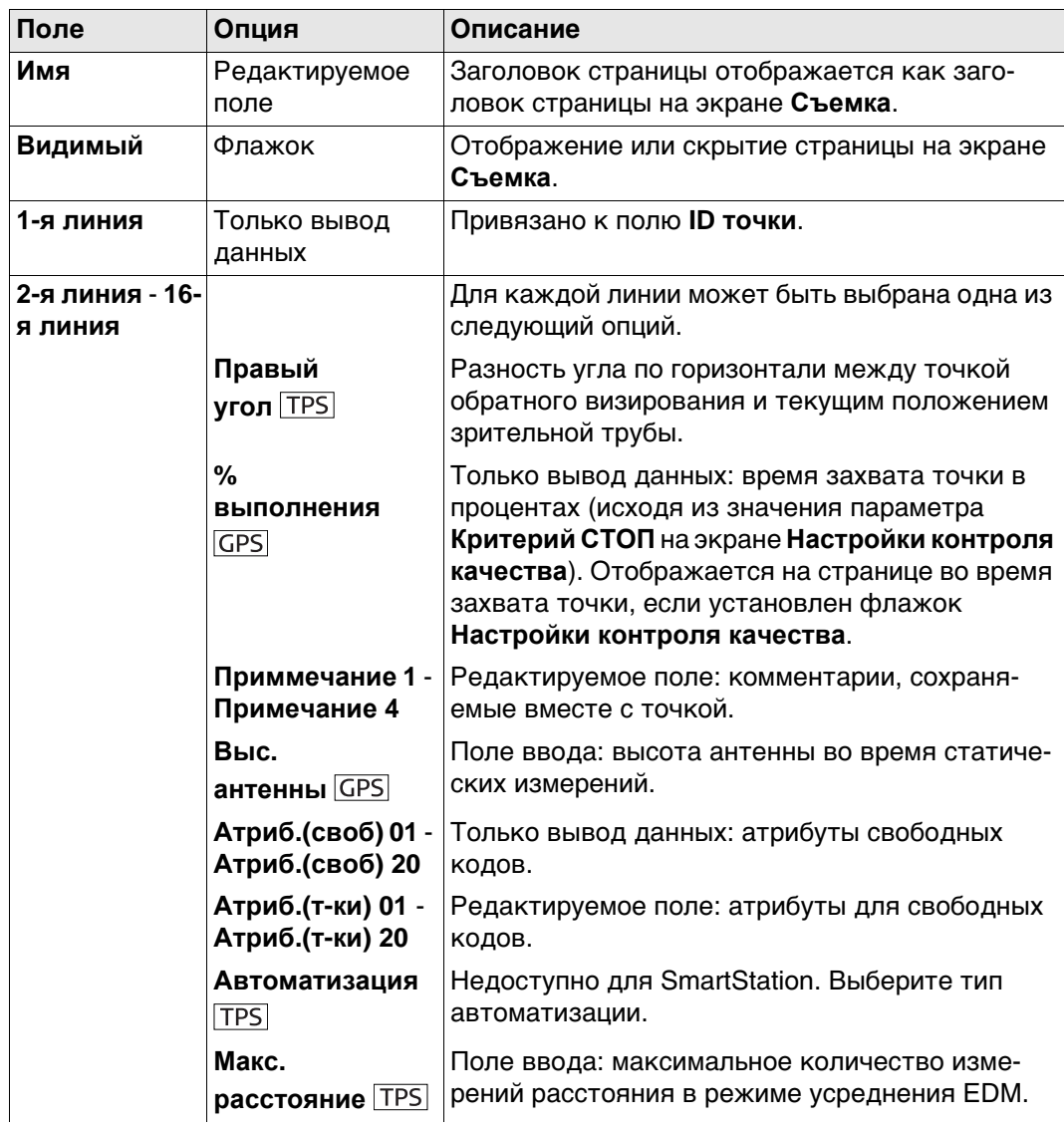

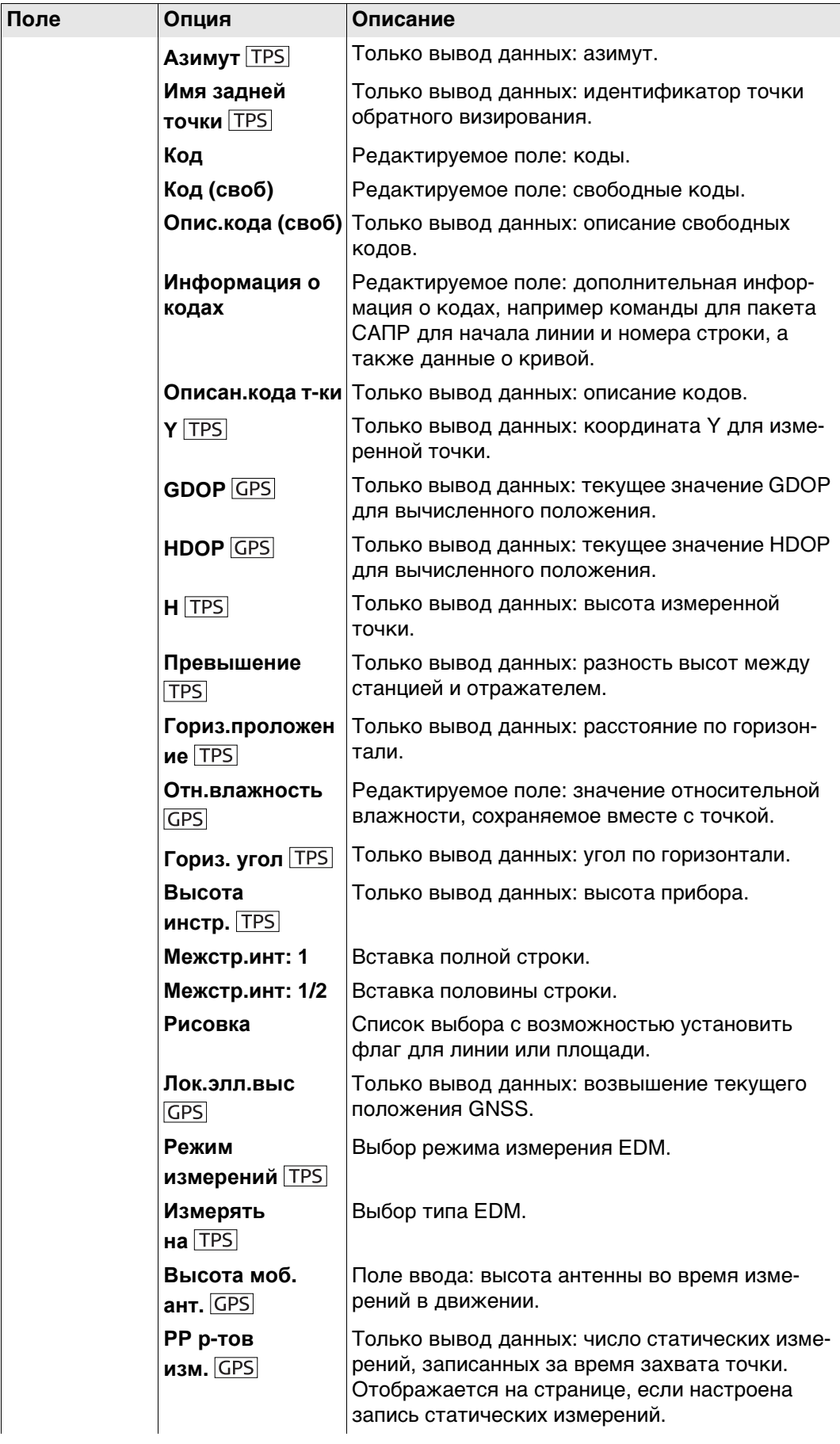

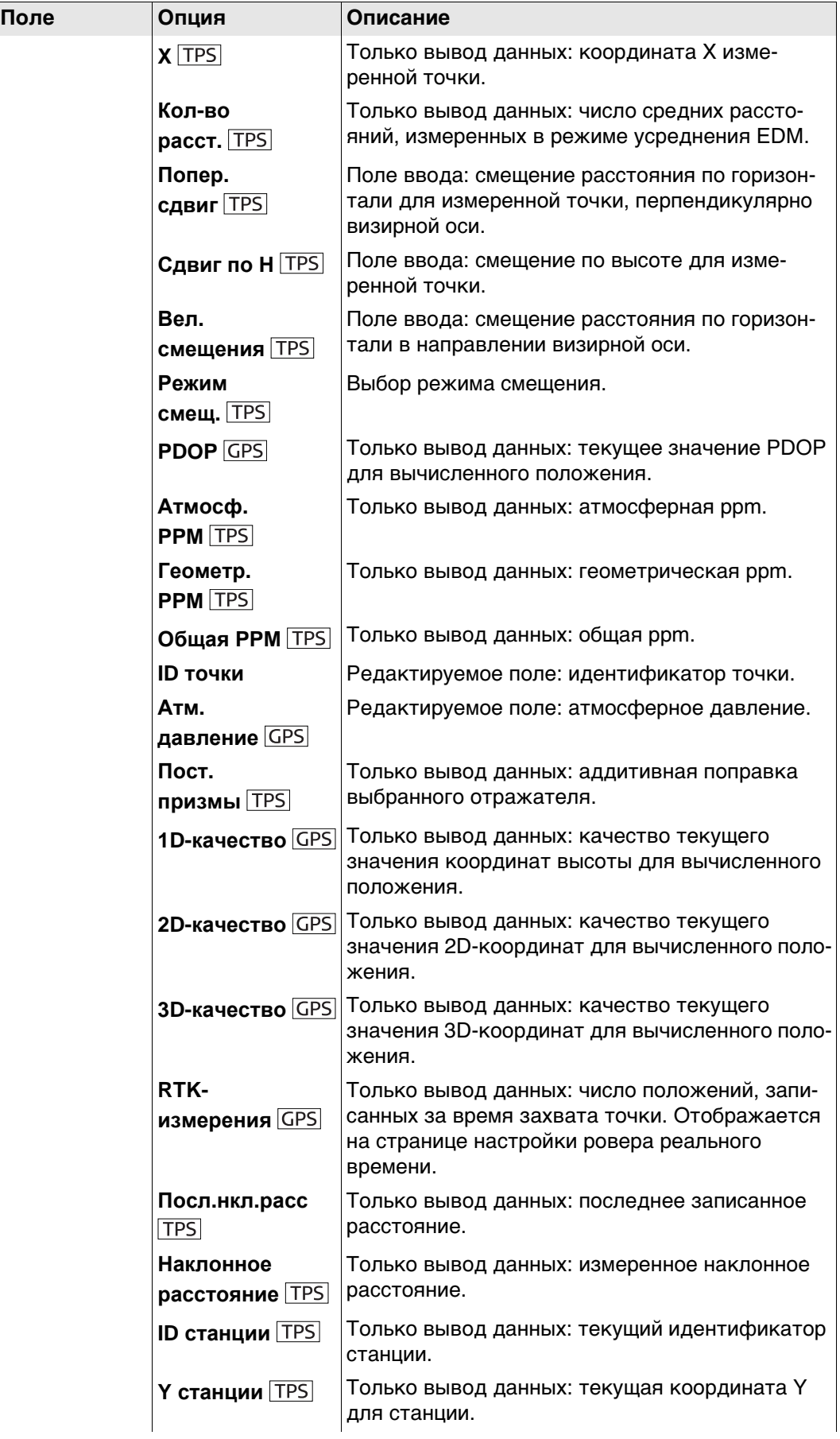

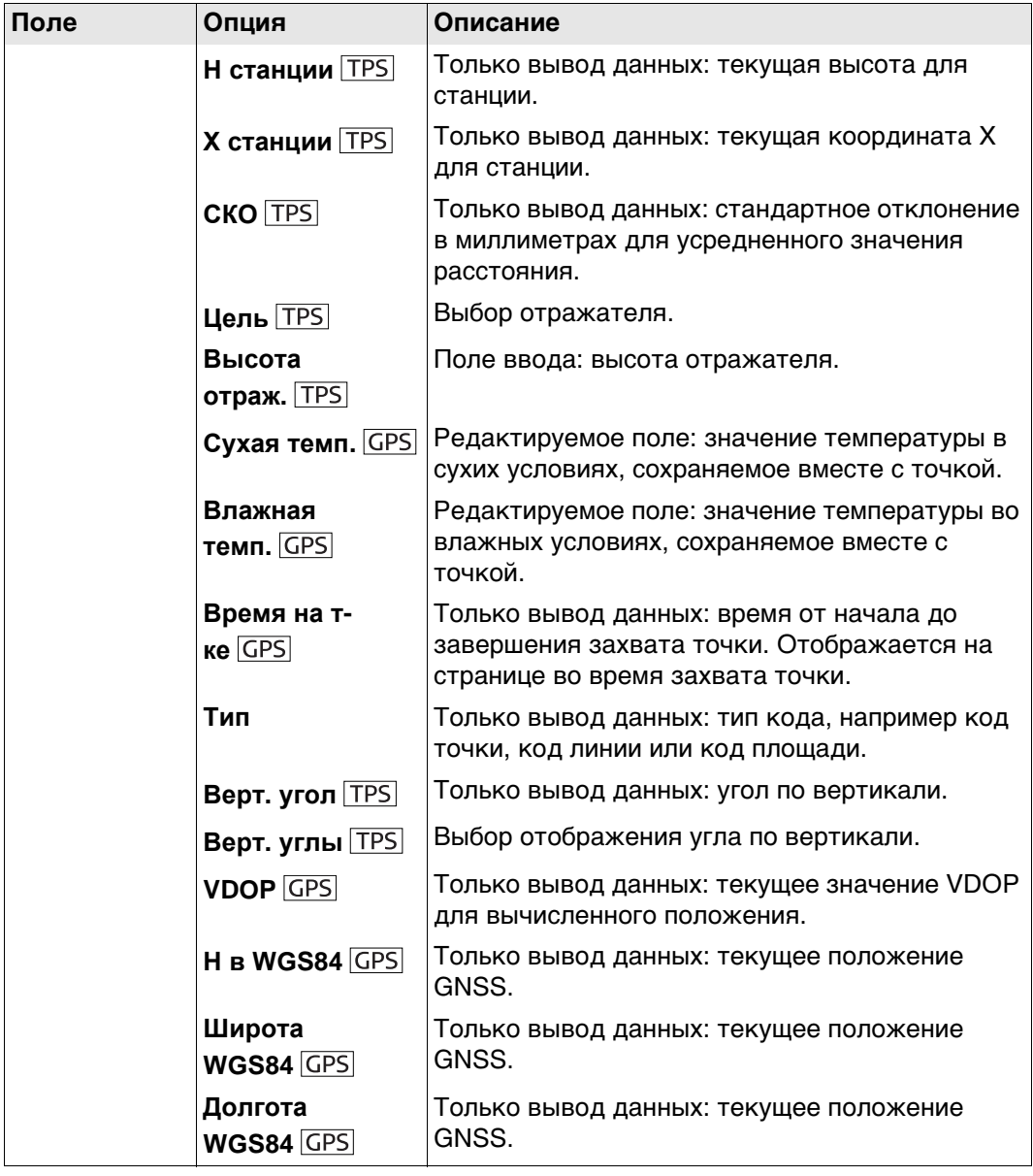

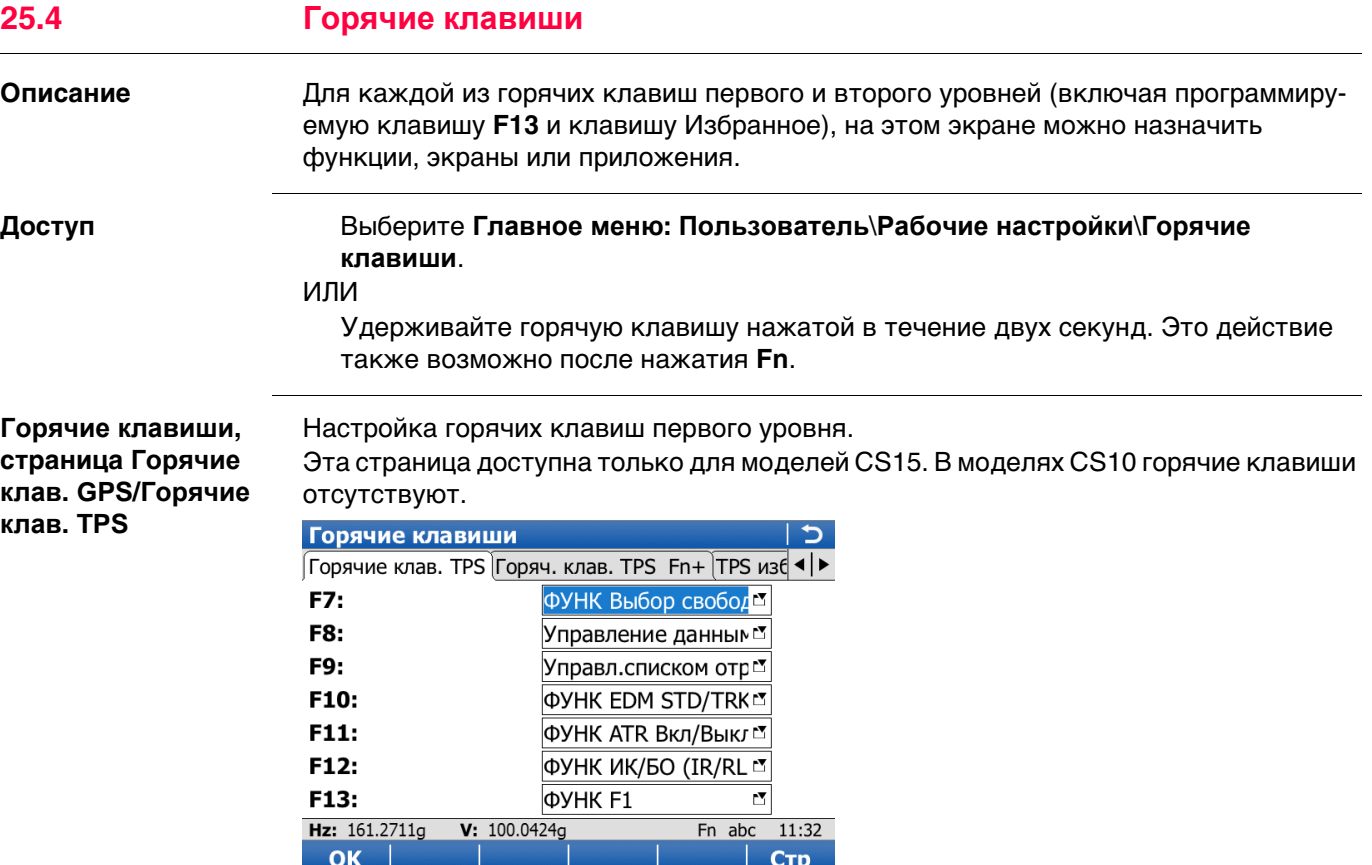

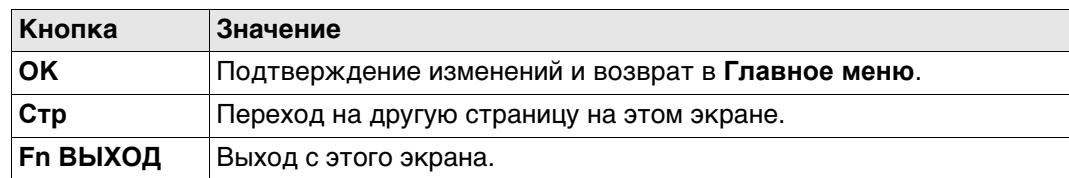

# **Описание полей**

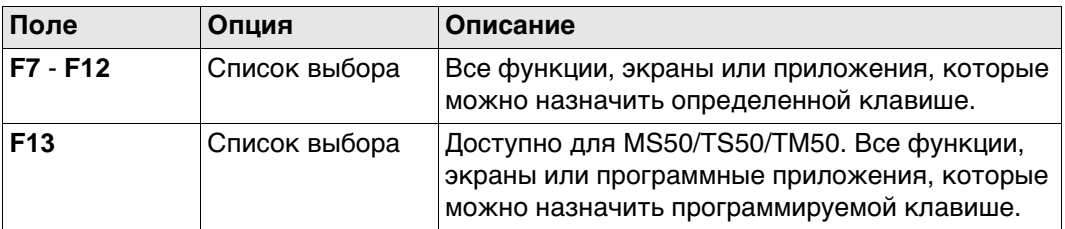

#### **Далее**

Нажмите **Стр**, чтобы перейти на страницу **Горяч. клав. GPS Fn+**/**Горяч. клав. TPS Fn+**.

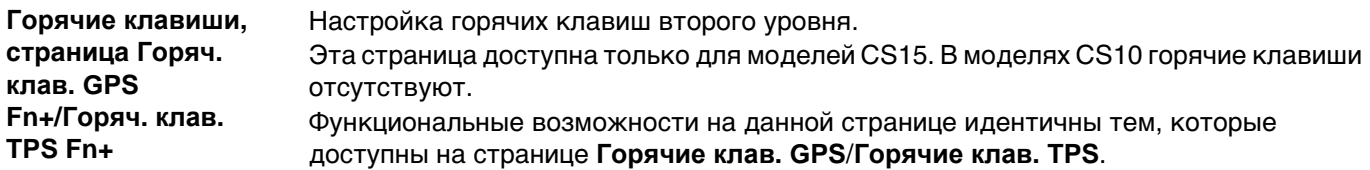

## **Далее**

**Горячие клавиши, страница GPS избранное/TPS избранное**

Нажмите **Стр**, чтобы перейти на страницу **GPS избранное**/**TPS избранное**.

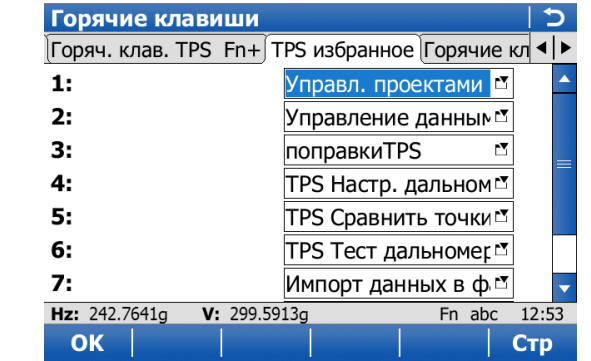

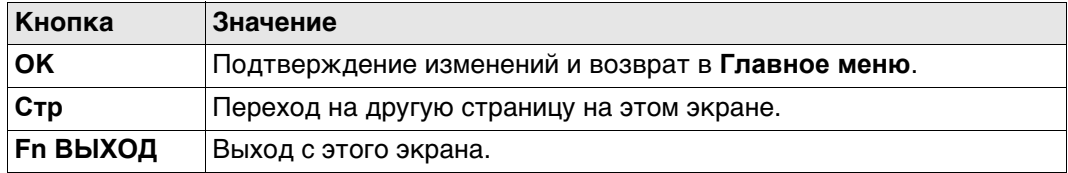

## **Описание полей**

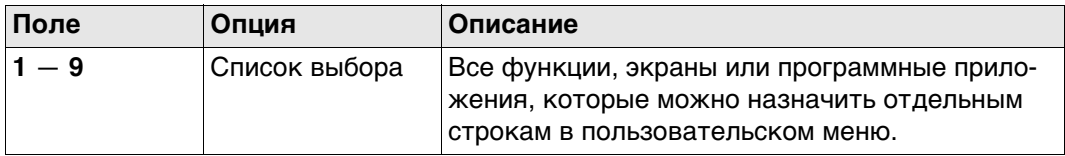

### **Далее**

Нажмите **Стр**, чтобы перейти на первую страницу на этом экране.

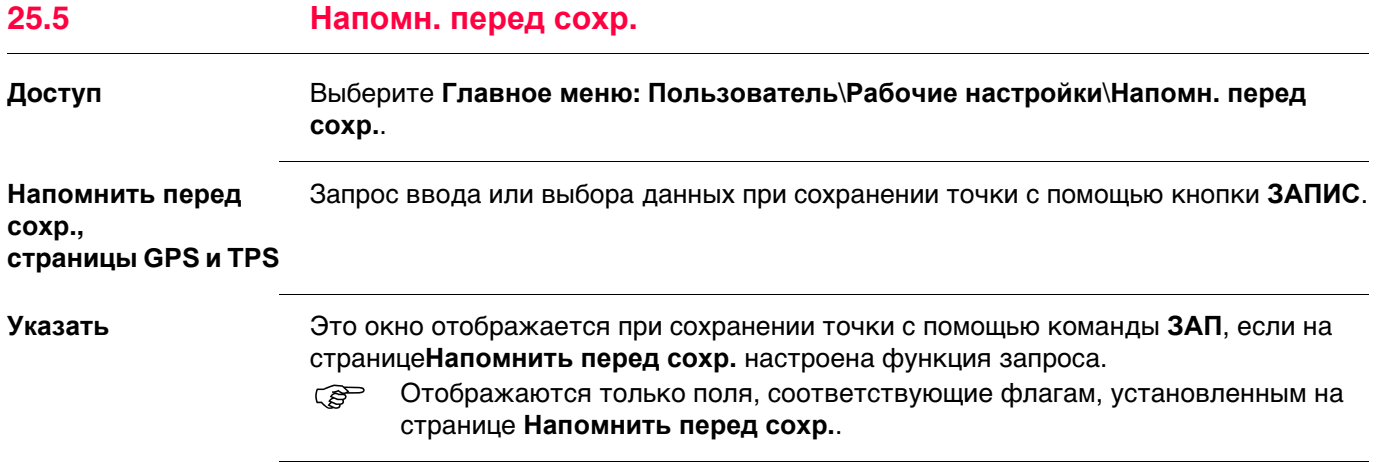

<span id="page-345-0"></span>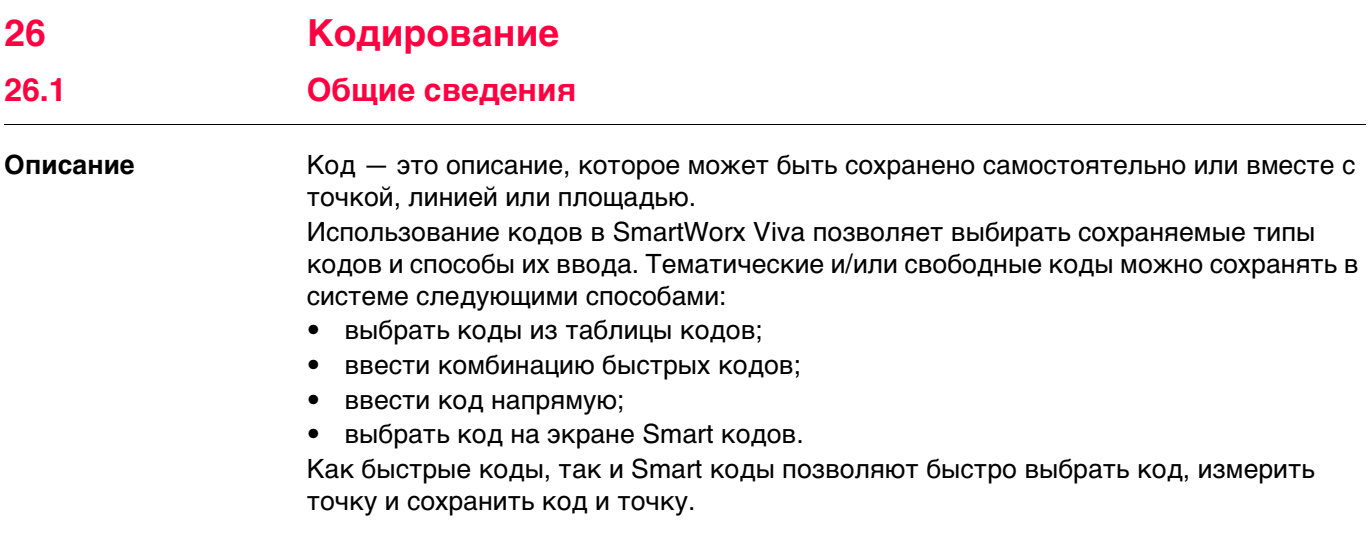

 $\mathbb{Q}$ 

вания

Методы кодиро-

С точки зрения работы с кодами поведение точек, линий и площадей не отличается.<br>В данной главе все они обозначаются словом «объект».

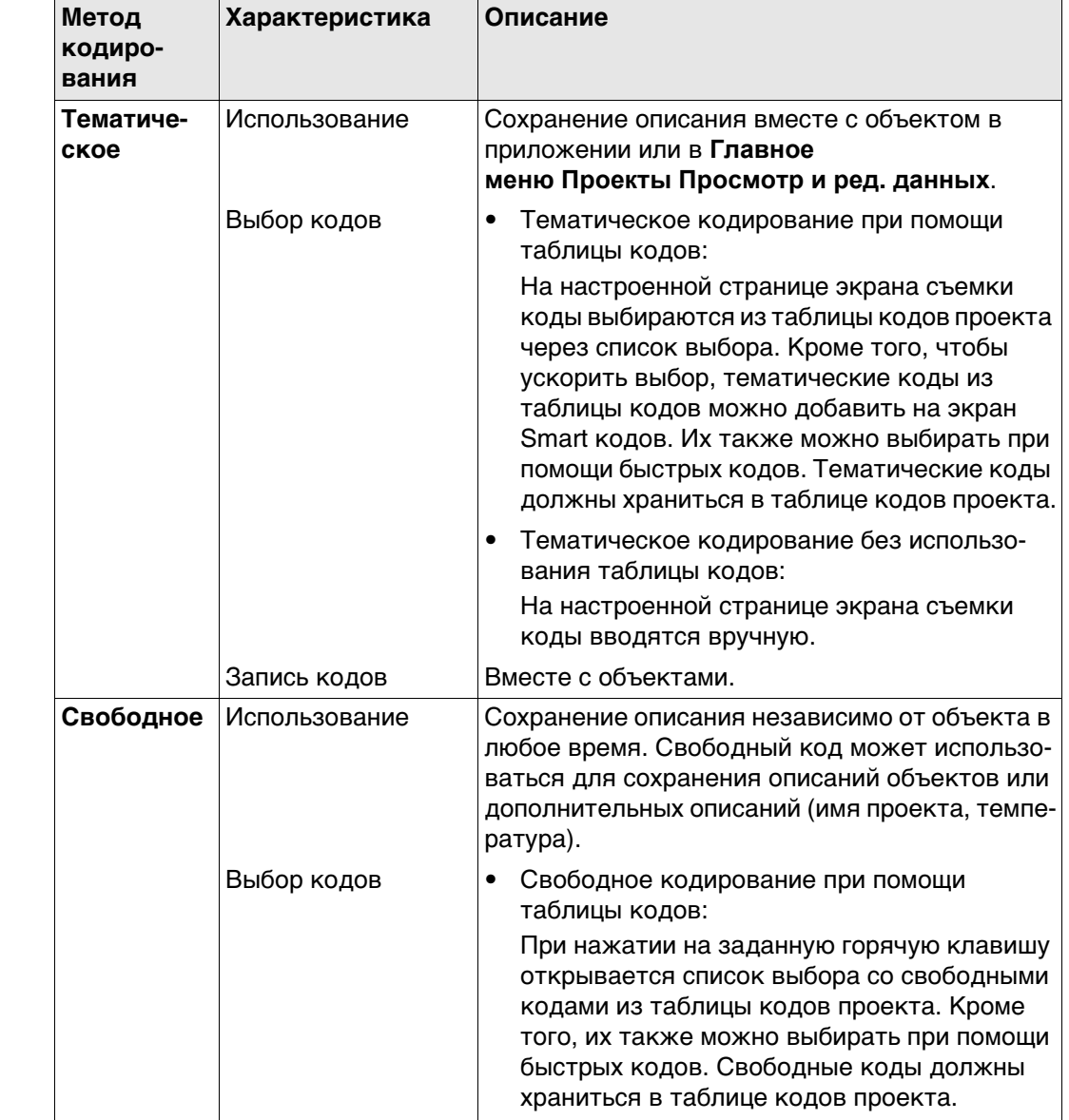

Viva Series, Кодирование

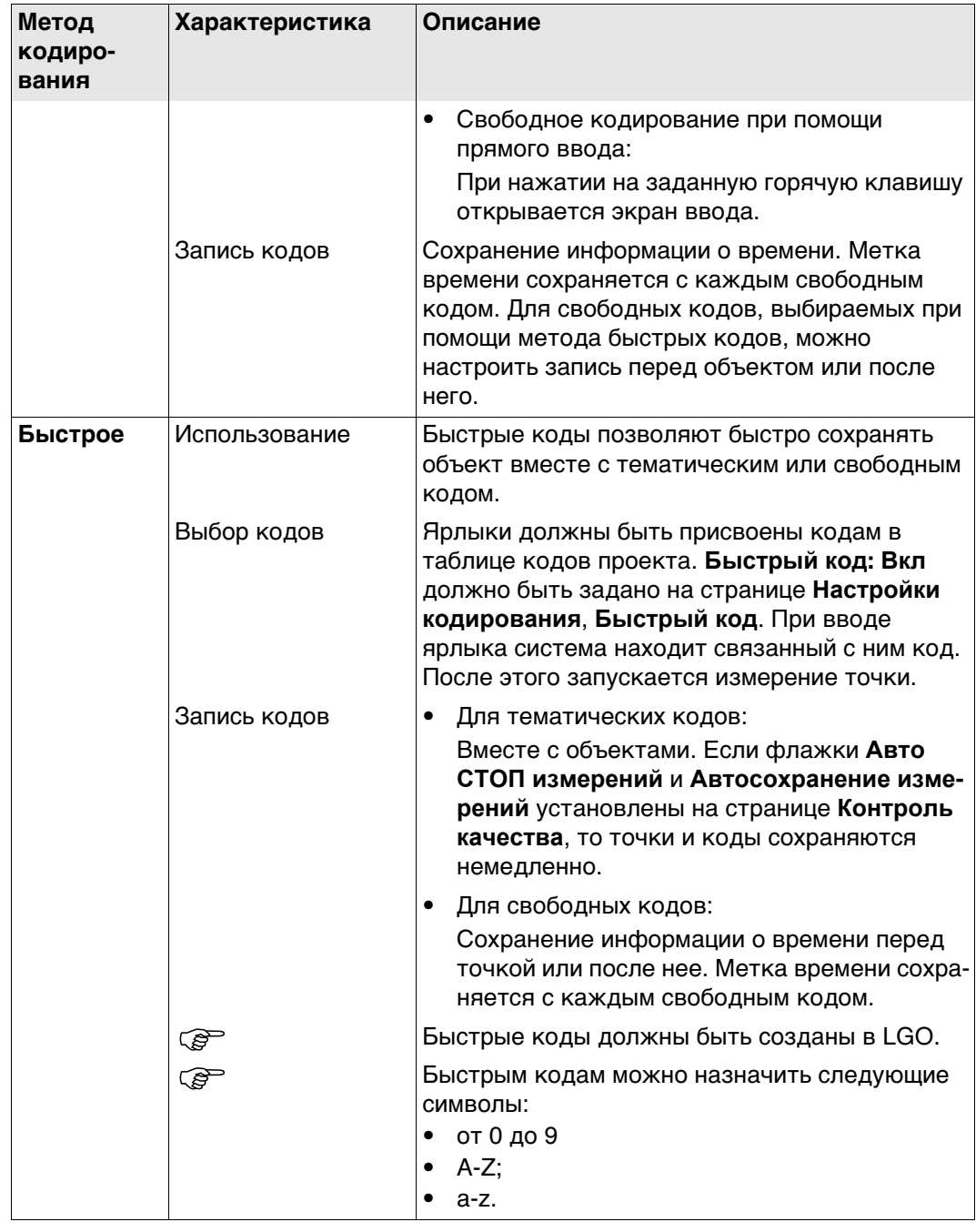

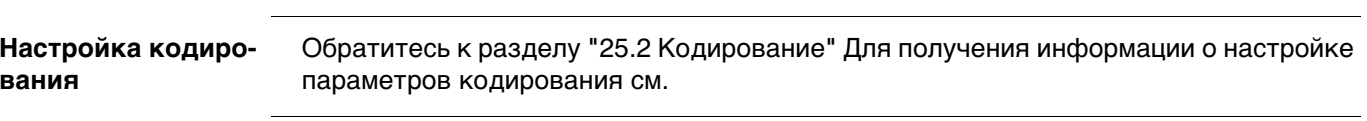

<span id="page-347-0"></span>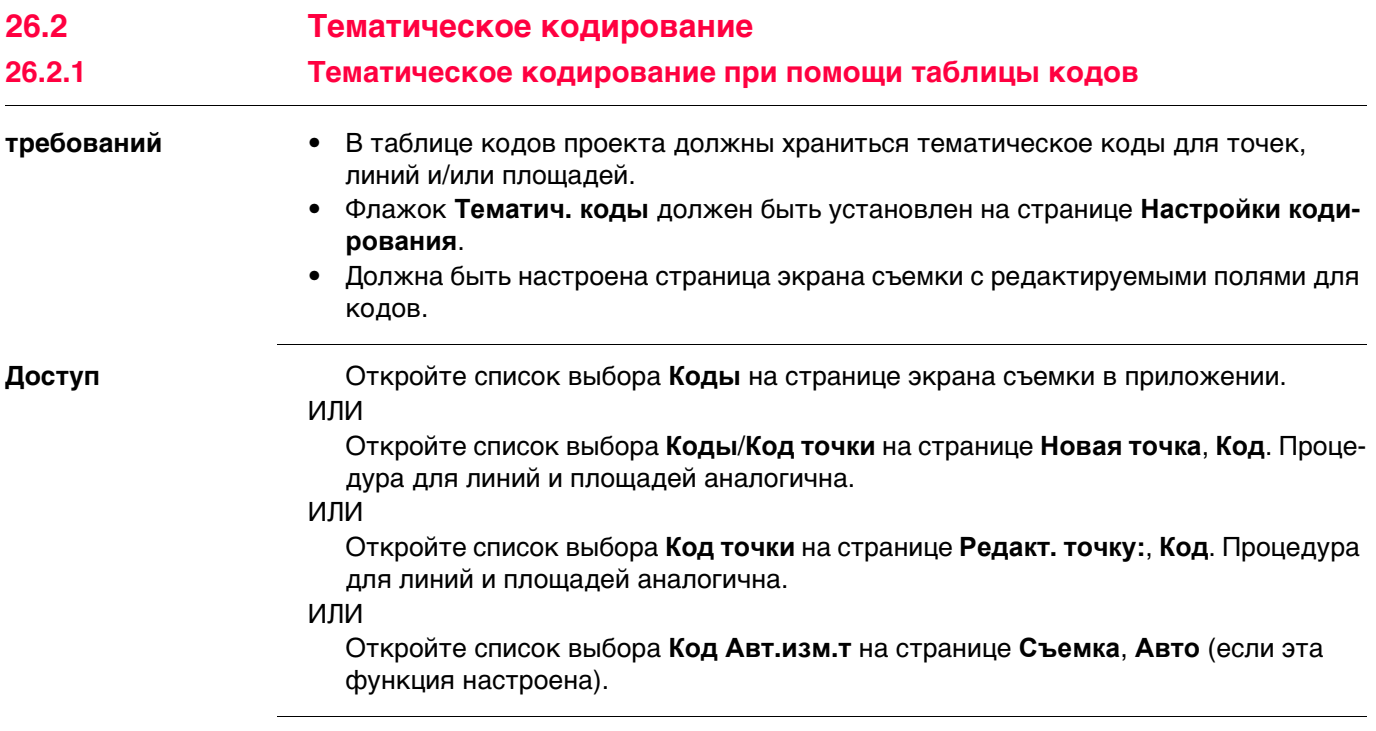

#### **Выберите код точки** В качестве примера ниже описывается экран **Выберите код точки**.

В зависимости от значения, заданного для поля **Показать коды** на странице **Настройки кодирования**, **Рисовка**:

- для выбора доступны все коды точек, линий или площадей, или
- для выбора доступны только те коды точек из таблицы кодов проекта, которые принадлежат к активной группе кодов.

Коды, отмеченные символом **\***, имеют прикрепленные атрибуты.

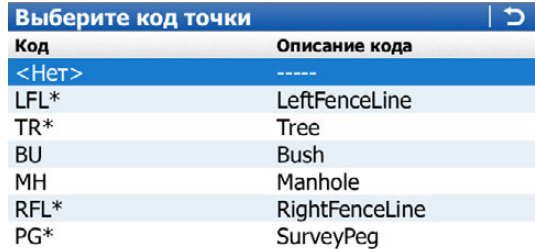

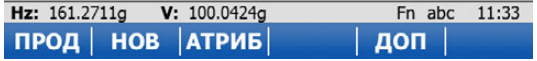

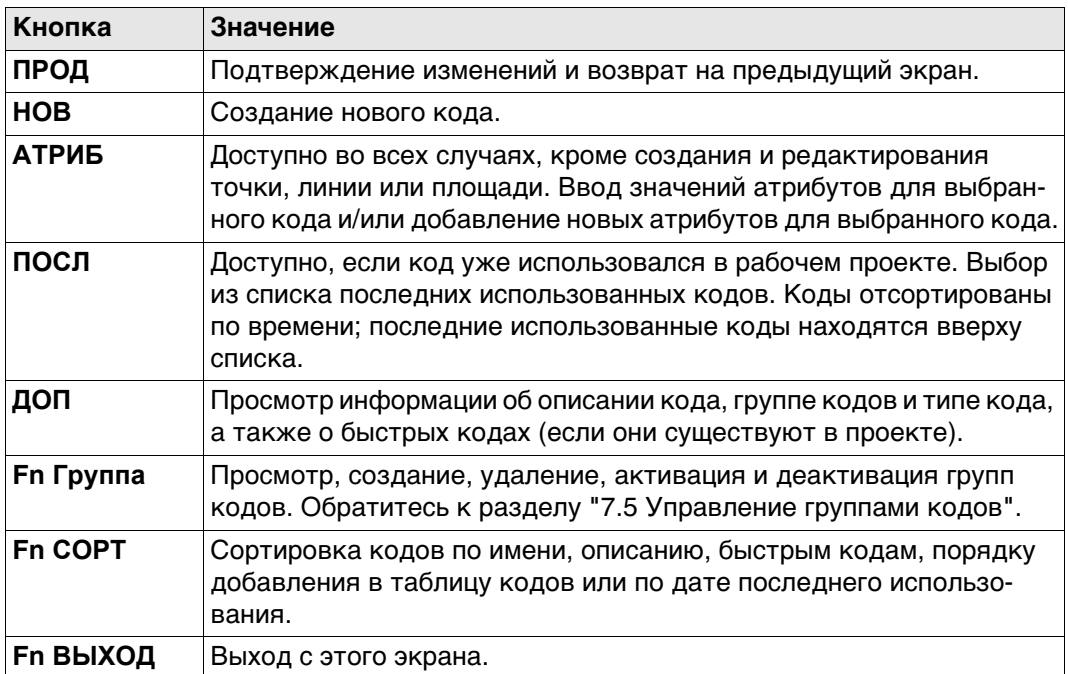

#### **Далее**

Выделите нужный код.

- Если выбран код точки, то все открытые линии или площади будут закрыты. Измеренная точка хранится с выбранным кодом независимо от любой другой линии или площади.
- Если выбран код линии, то все открытые линии будут закрыты, будет создана новая линия с выделенным кодом. Идентификатор линии определяется в соответствии с заданным шаблоном идентификатора линии. Такой линии присваивается измеренная точка. Линия остается открытой до тех пор, пока не будет закрыта вручную или не будет выбран другой код линии.
- Работа с площадями выполняется так же, как и с линиями.

Нажмите **АТРИБ** для перехода на страницу **введите атрибуты**.

#### введите атрибуты

Для значений атрибутов доступны редактируемые поля, если они настроены для выбранного кода. Значения атрибутов можно контролировать при помощи любых предварительно заданных правил, например: только целые числа, заданный диапазон или список выбора. Введите значения атрибутов. Значения атрибутов типа:

- «обычный» можно отредактировать;
- «фиксированный» нельзя редактировать.

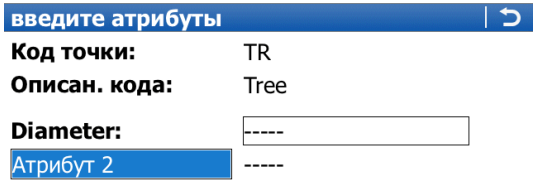

#### Fn abc 11:33 ПРОД | НОВ-А | ЗНАЧ | ПОСЛ | УМОЛЧ|

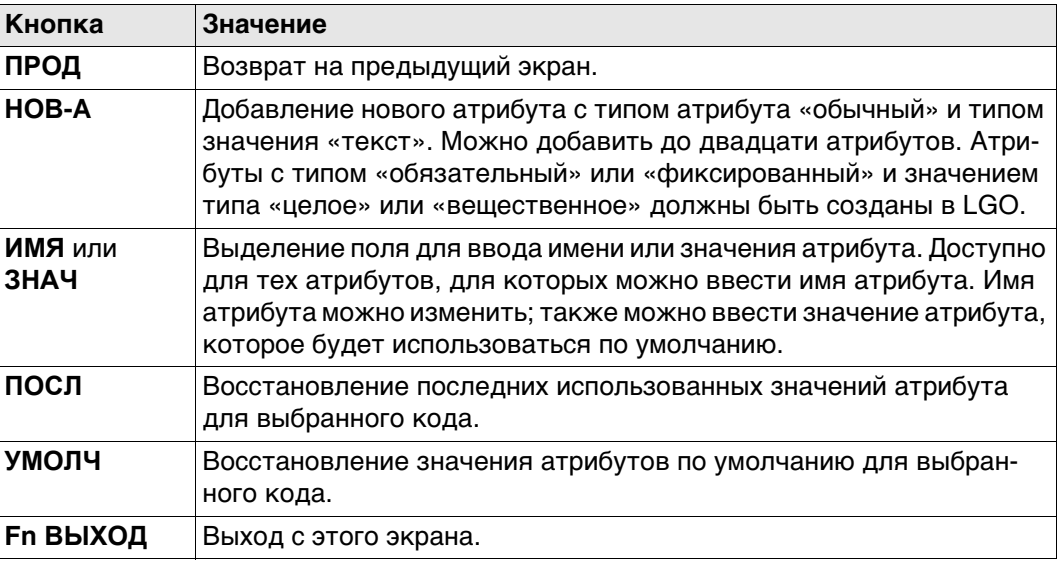

#### Далее

Нажмите ПРОД. Код и все связанные значения атрибута сохраняются при сохранении точки. Если в проекте существуют точки с одинаковыми идентификаторами, то коды, имена атрибутов и значения атрибутов новой и существующей точки должны быть идентичными. Если они различаются, открывается экран, на котором можно исправить несовпадающие коды или атрибуты.

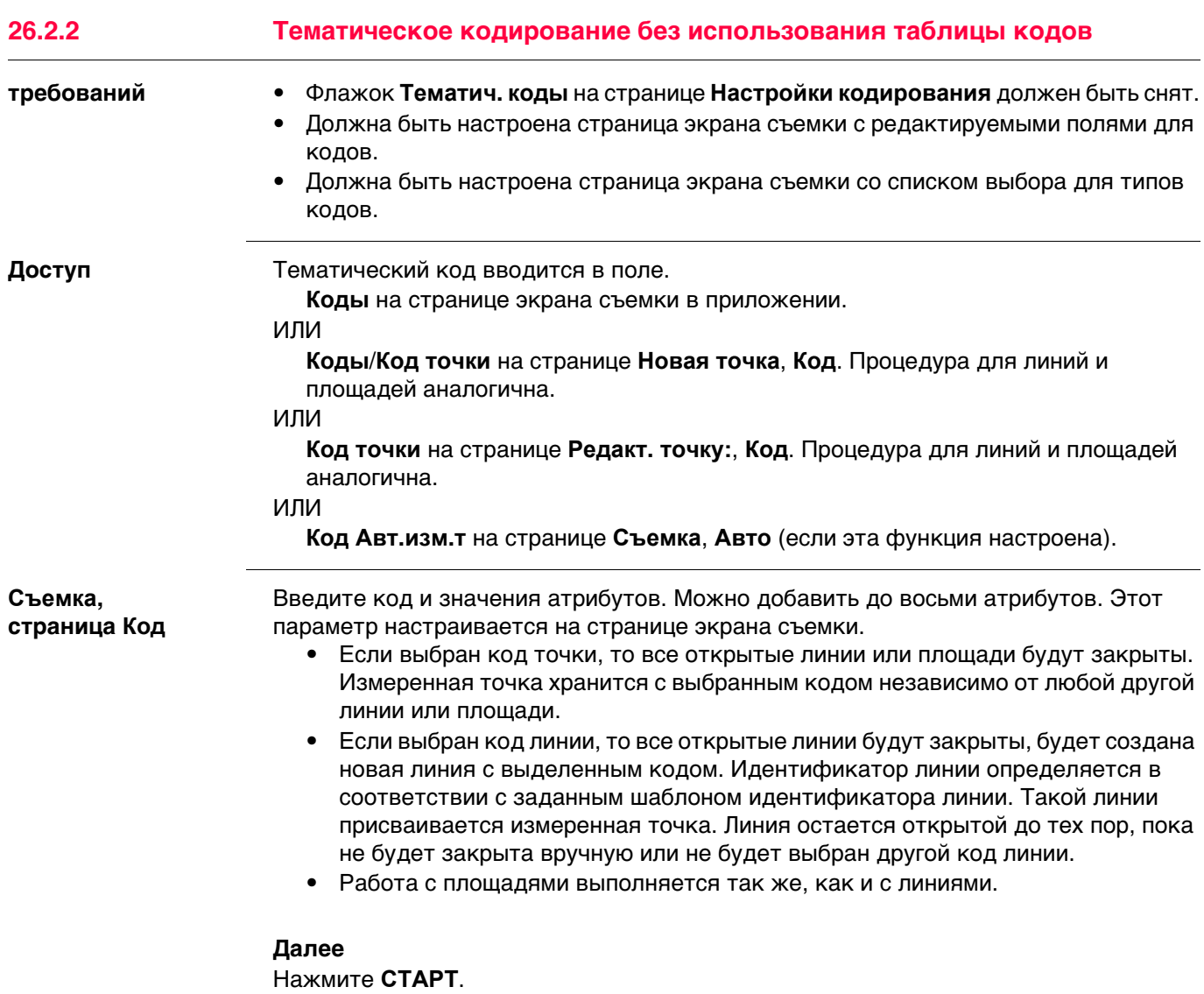

<span id="page-351-0"></span>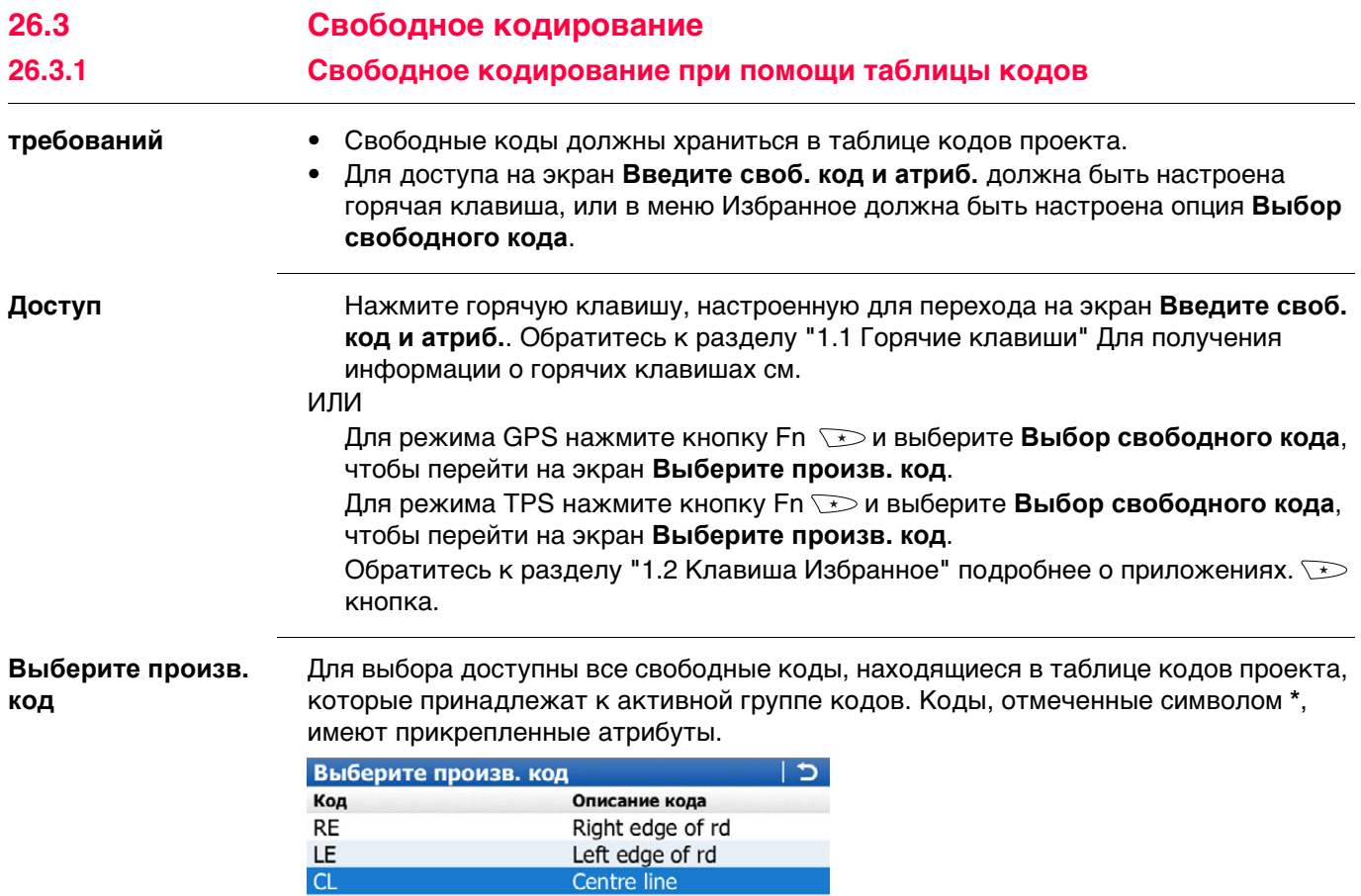

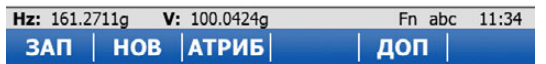

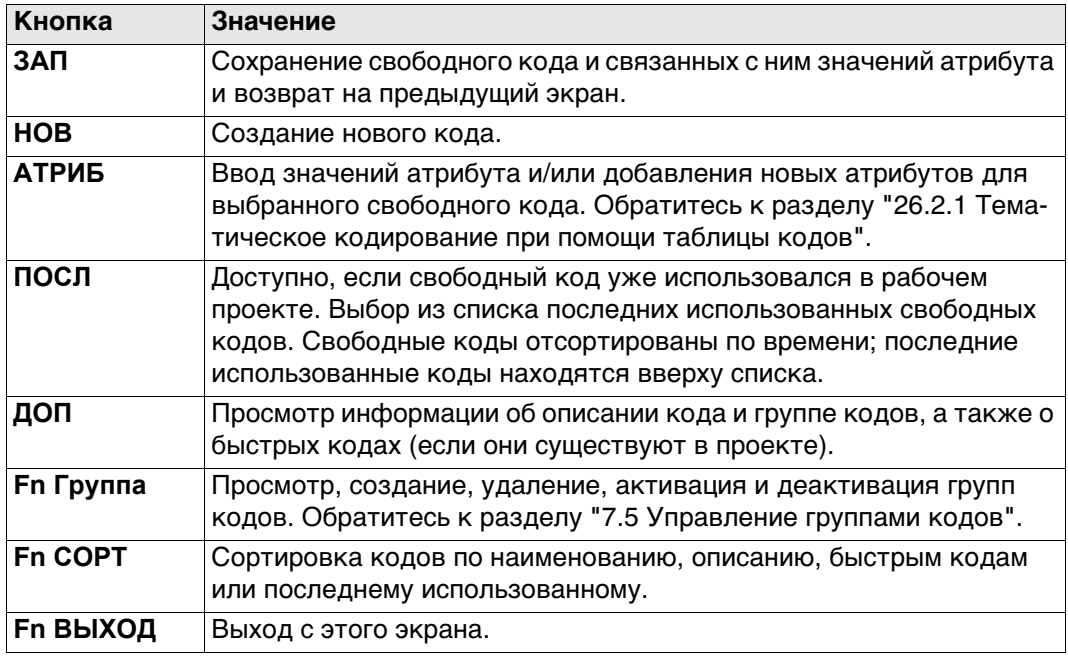

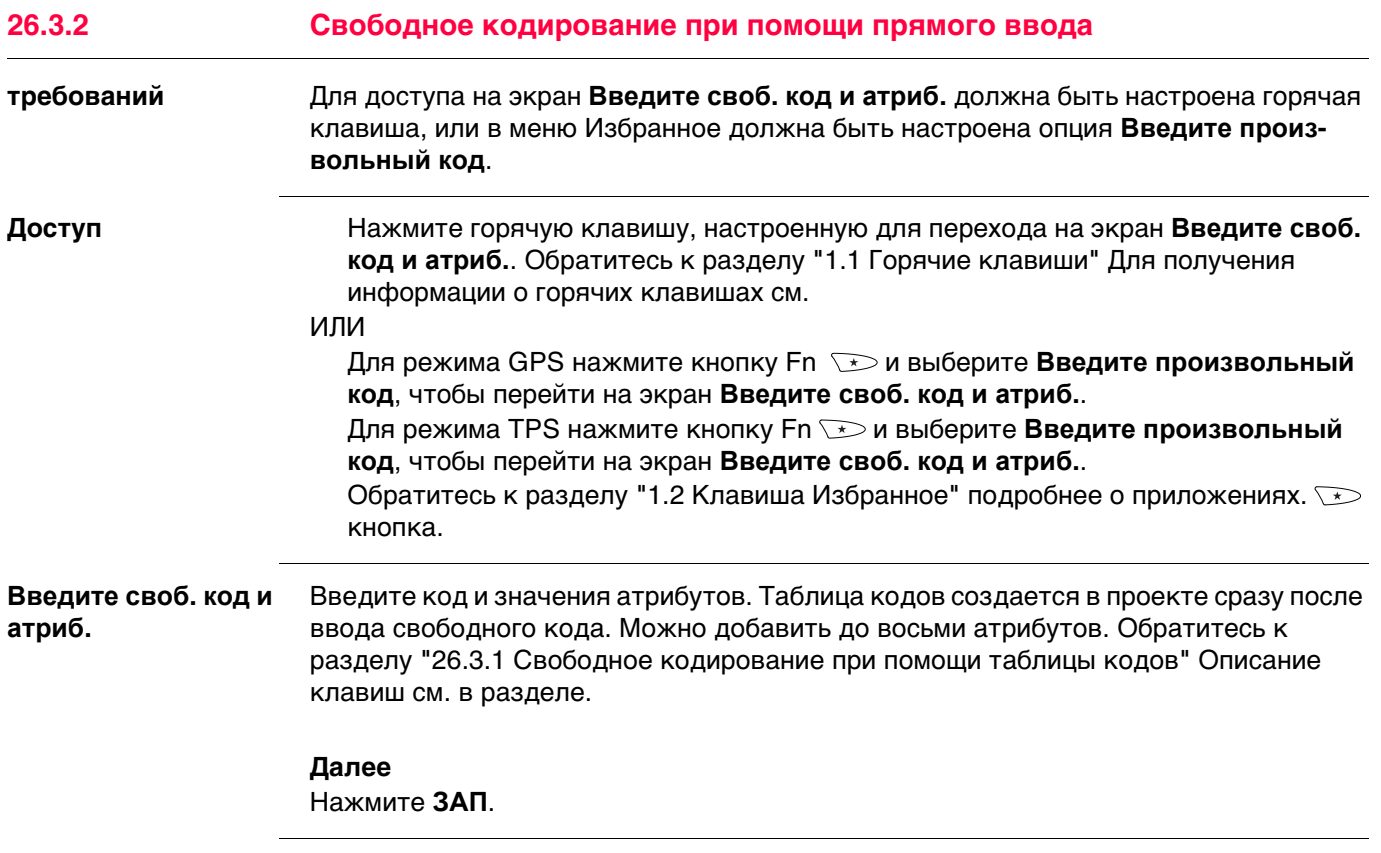

# **26.4 Быстрое кодирование**

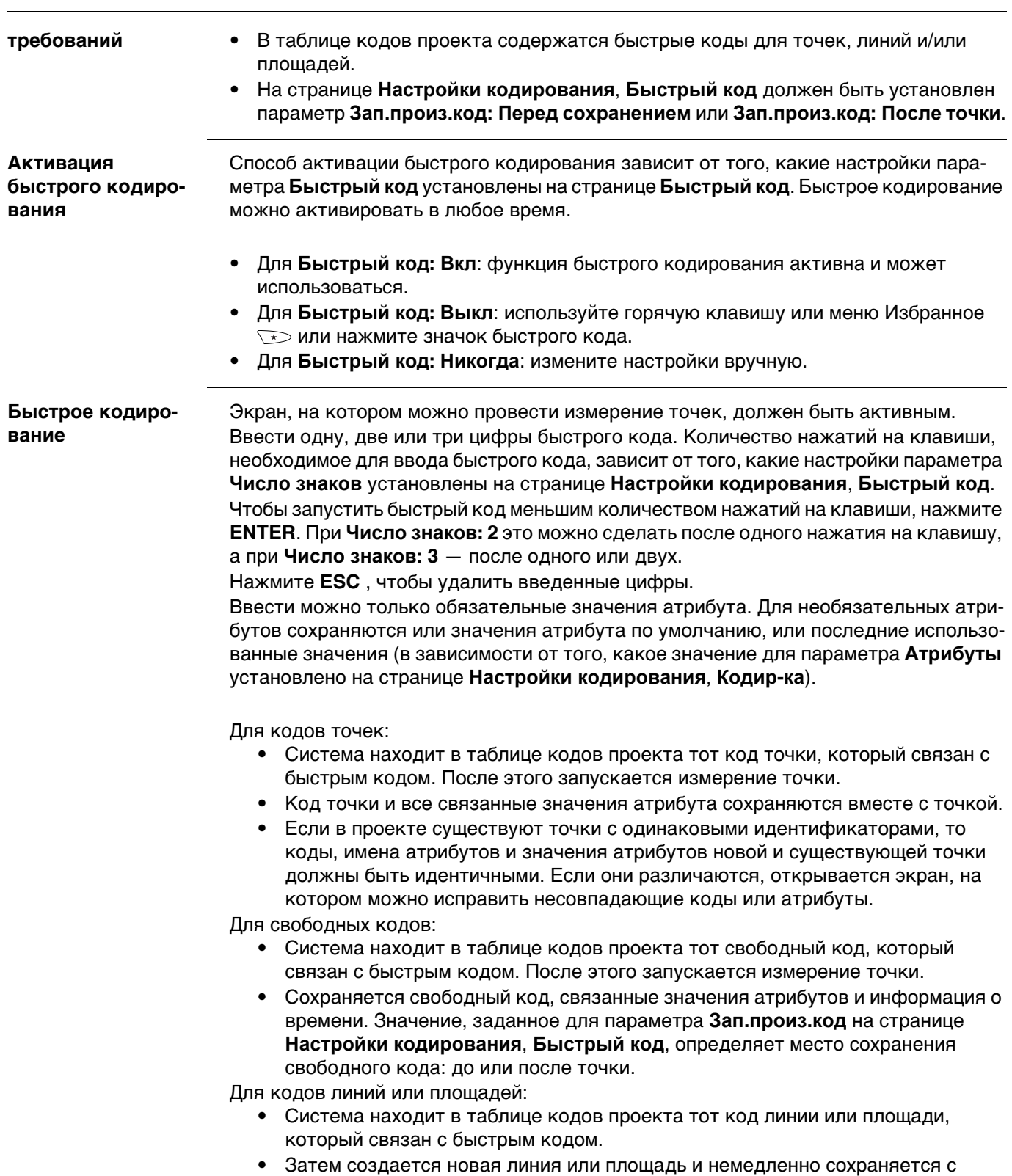

кодами и атрибутами этой линии или площади. Для идентификатора линии или площади используется шаблон идентификатора линии или площади, заданный на странице **ID шаблоны**.

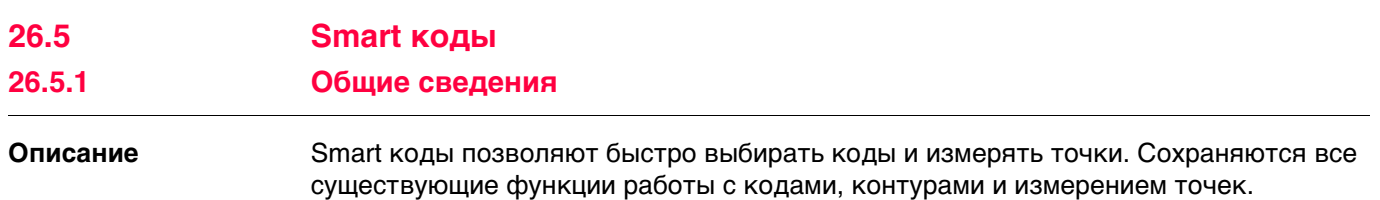

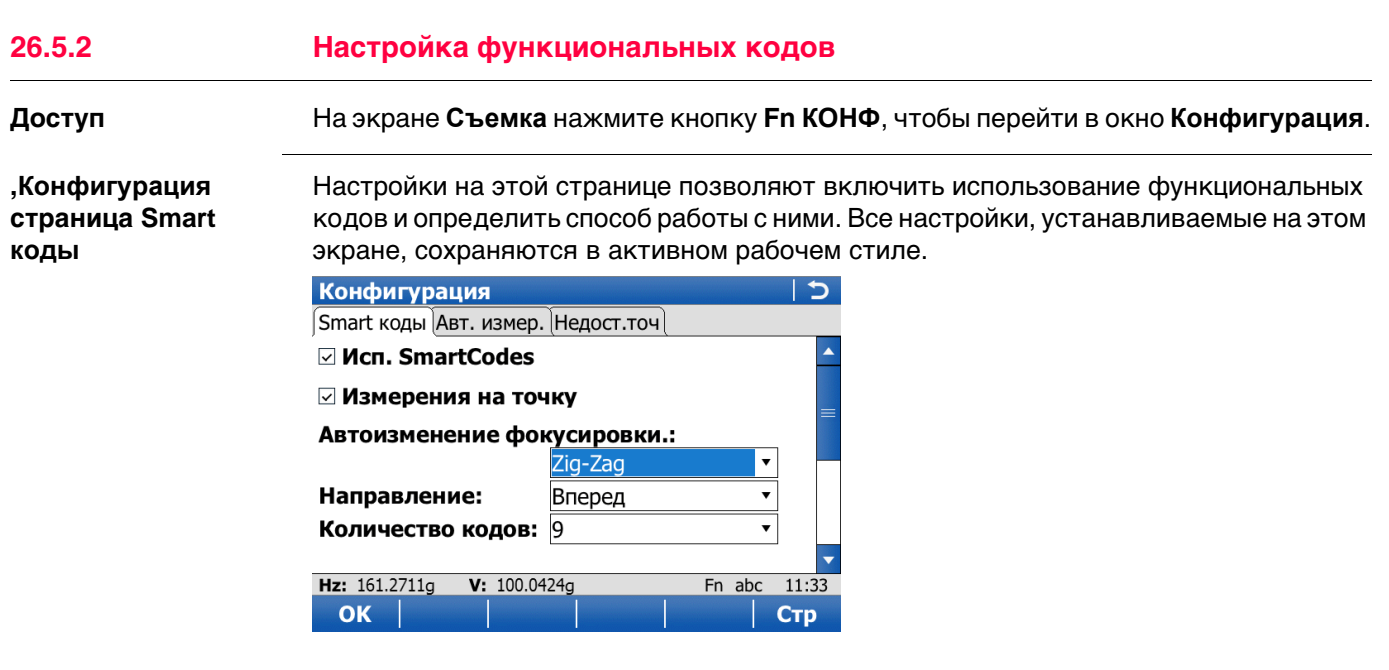

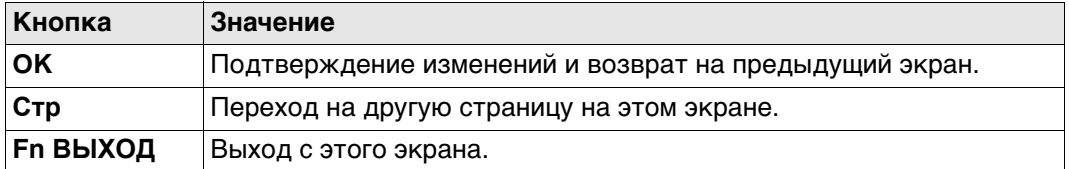

#### **Описание полей**

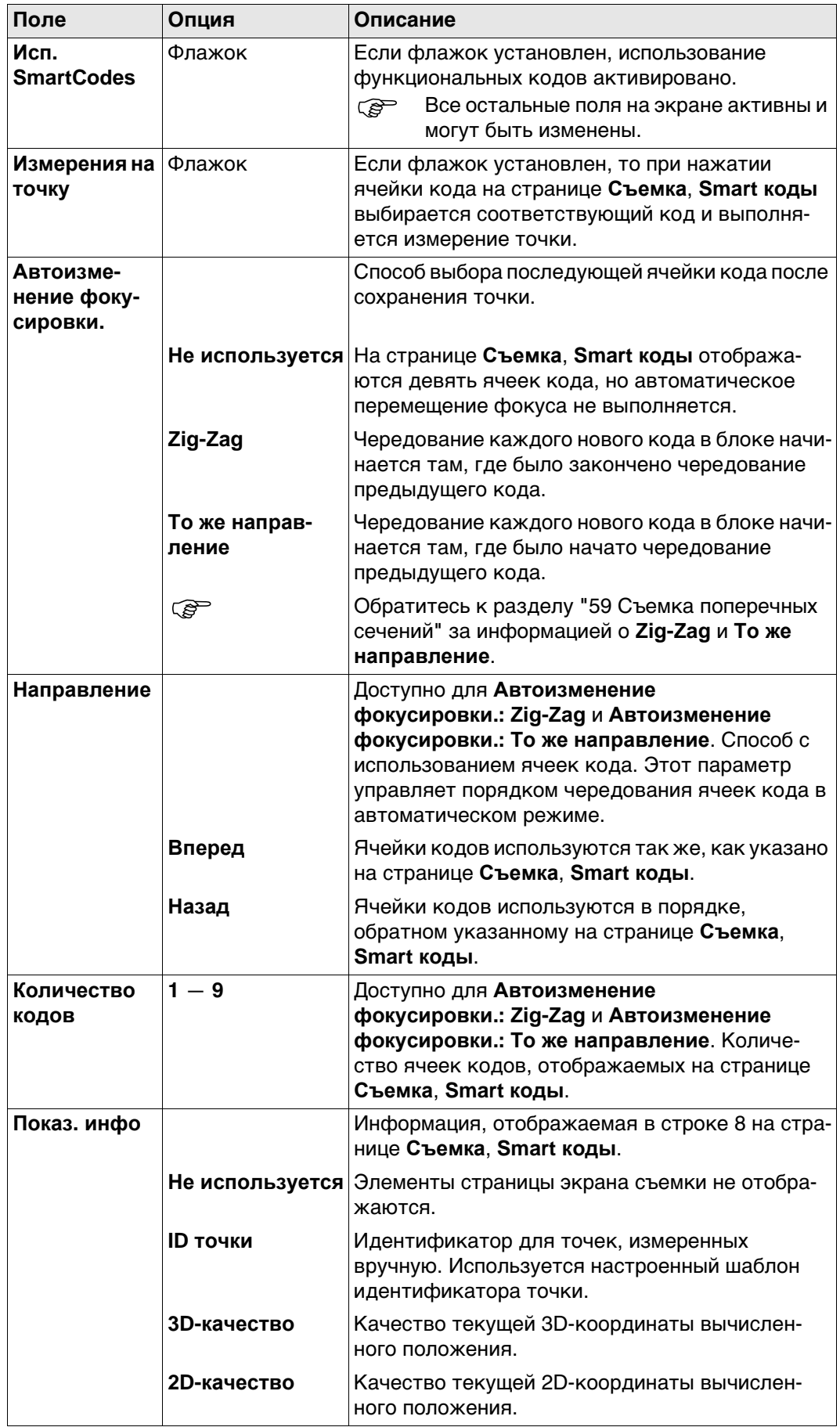

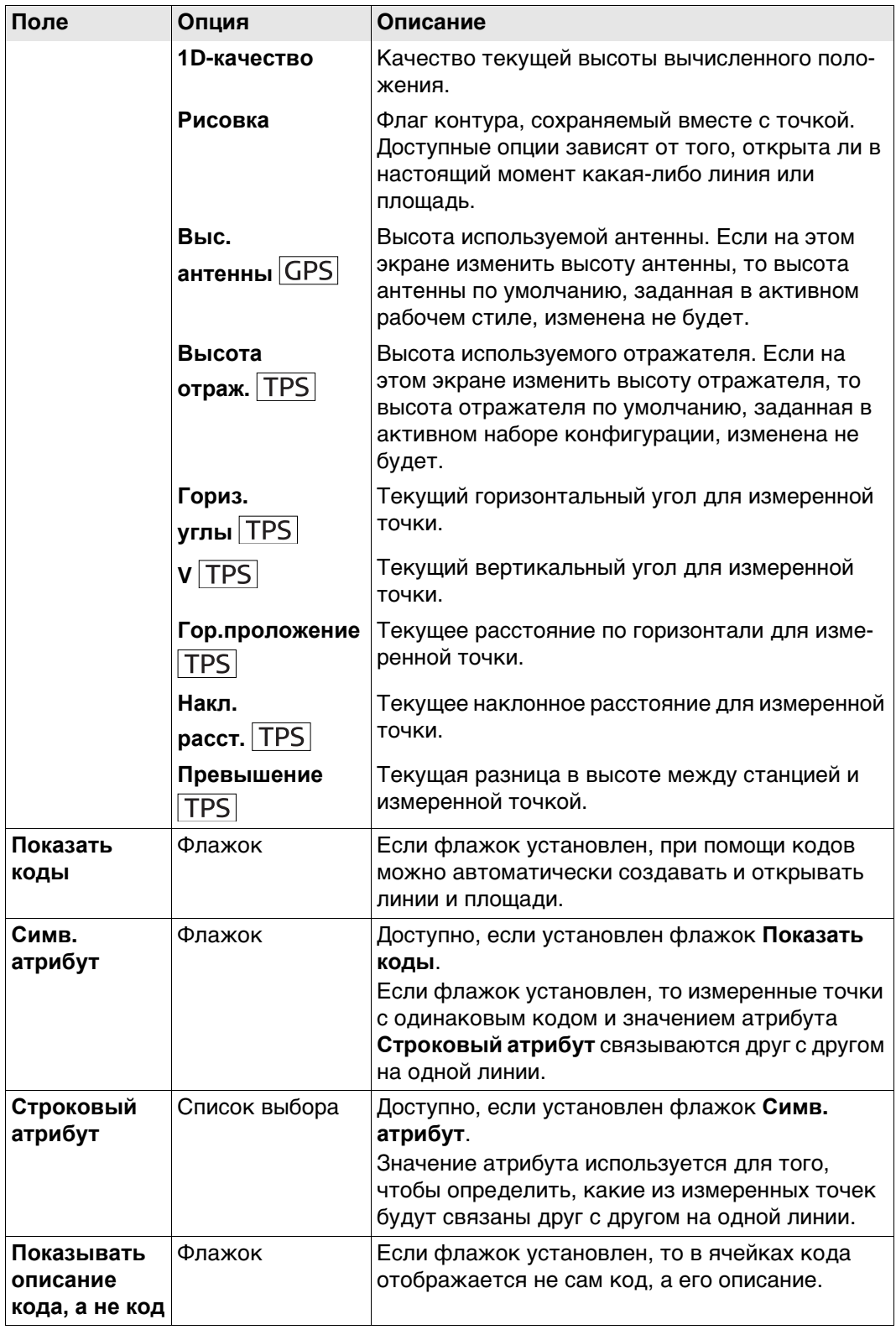

**коды**

### **26.5.3 Блок кода**

**требований** • На странице **Конфигурация**, **Smart коды** должен быть установлен флажок **Исп. SmartCodes**.

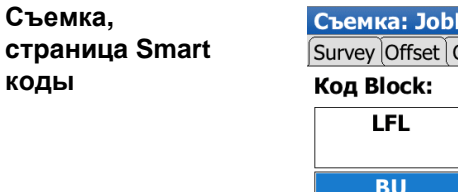

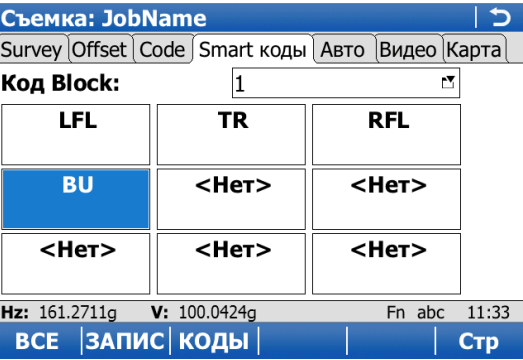

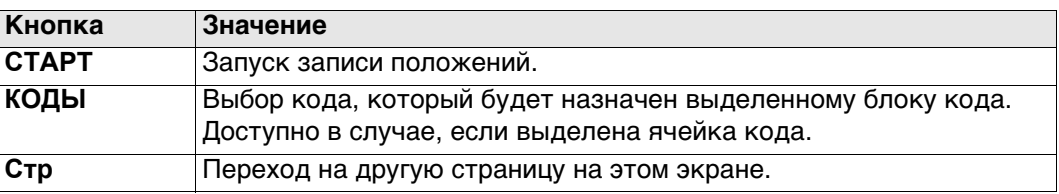

#### **Описание полей**

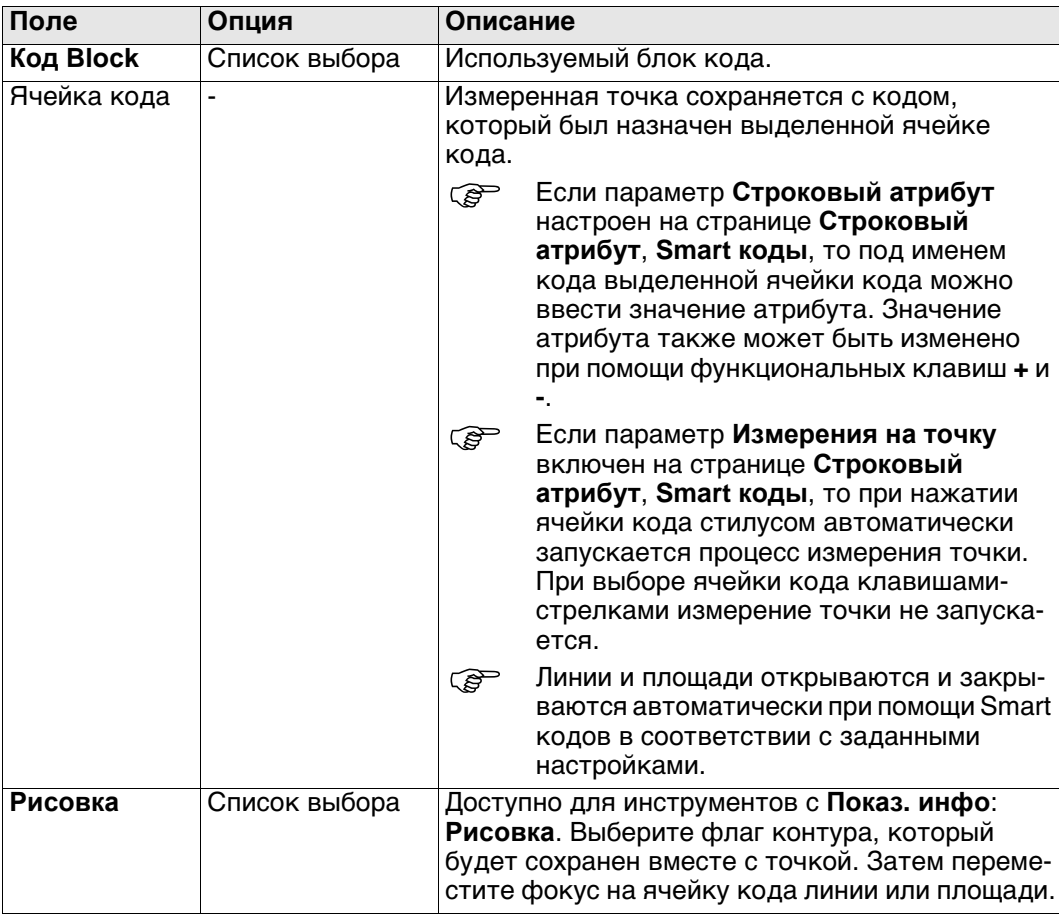

## **Далее**

Выделите блок кода и нажмите **КОДЫ**, чтобы перейти на страницу **Выберите код точки**.

Выберите код точки

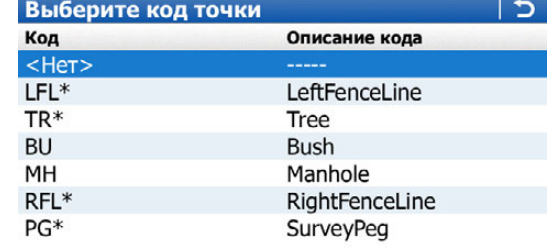

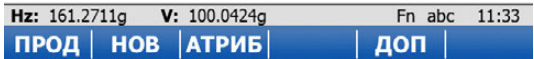

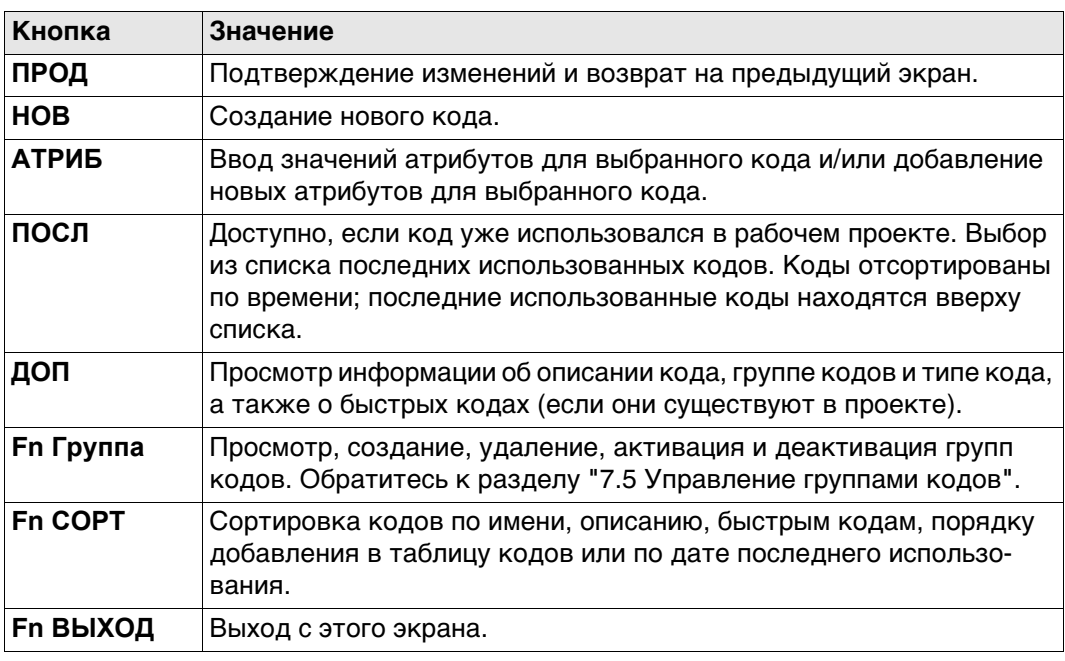

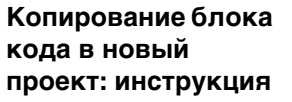

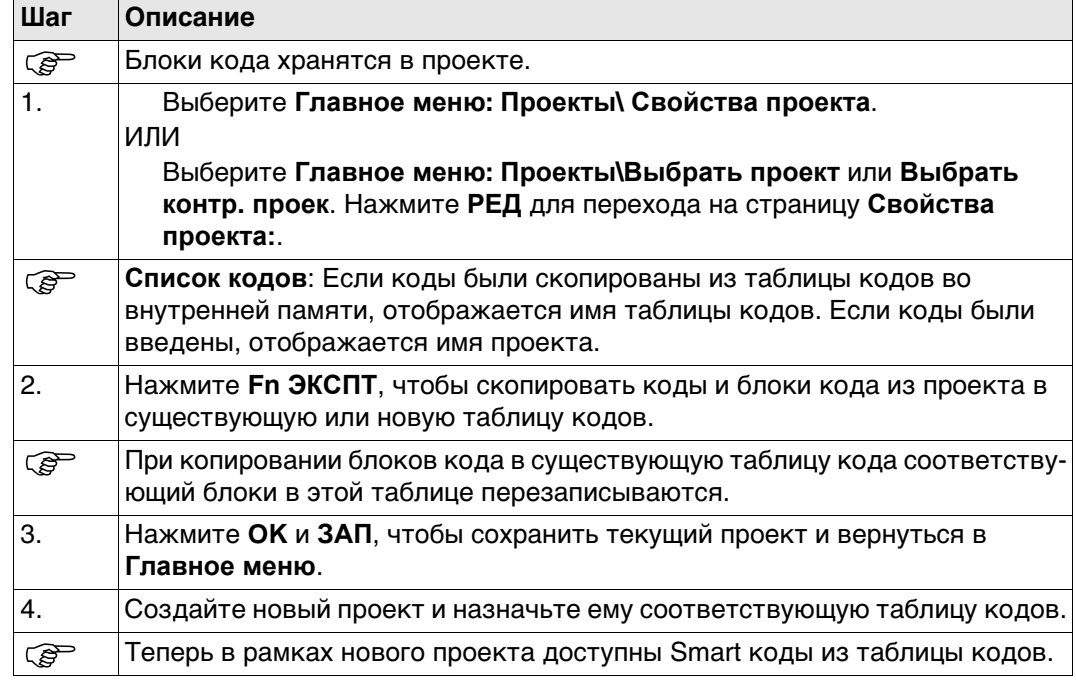
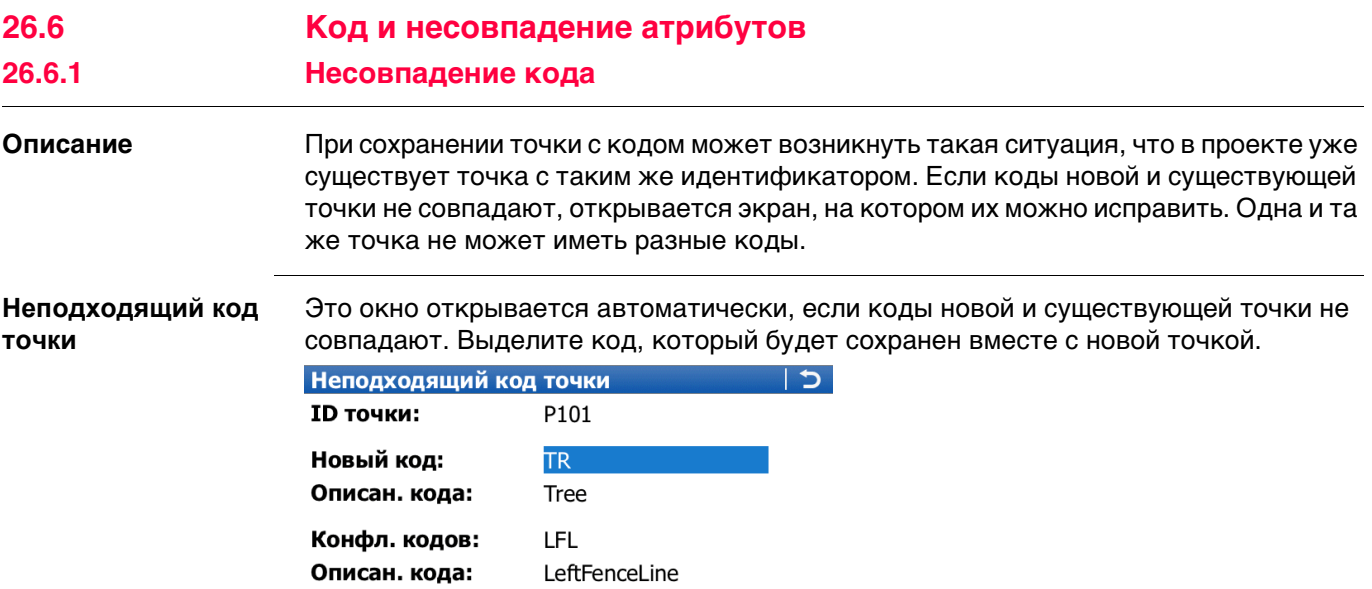

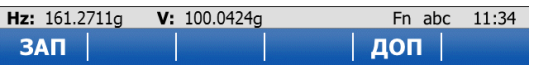

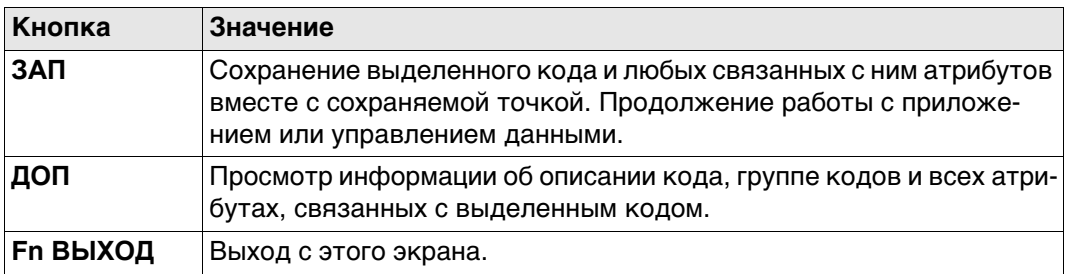

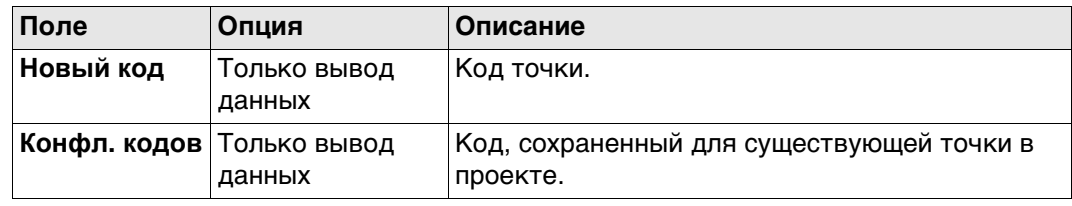

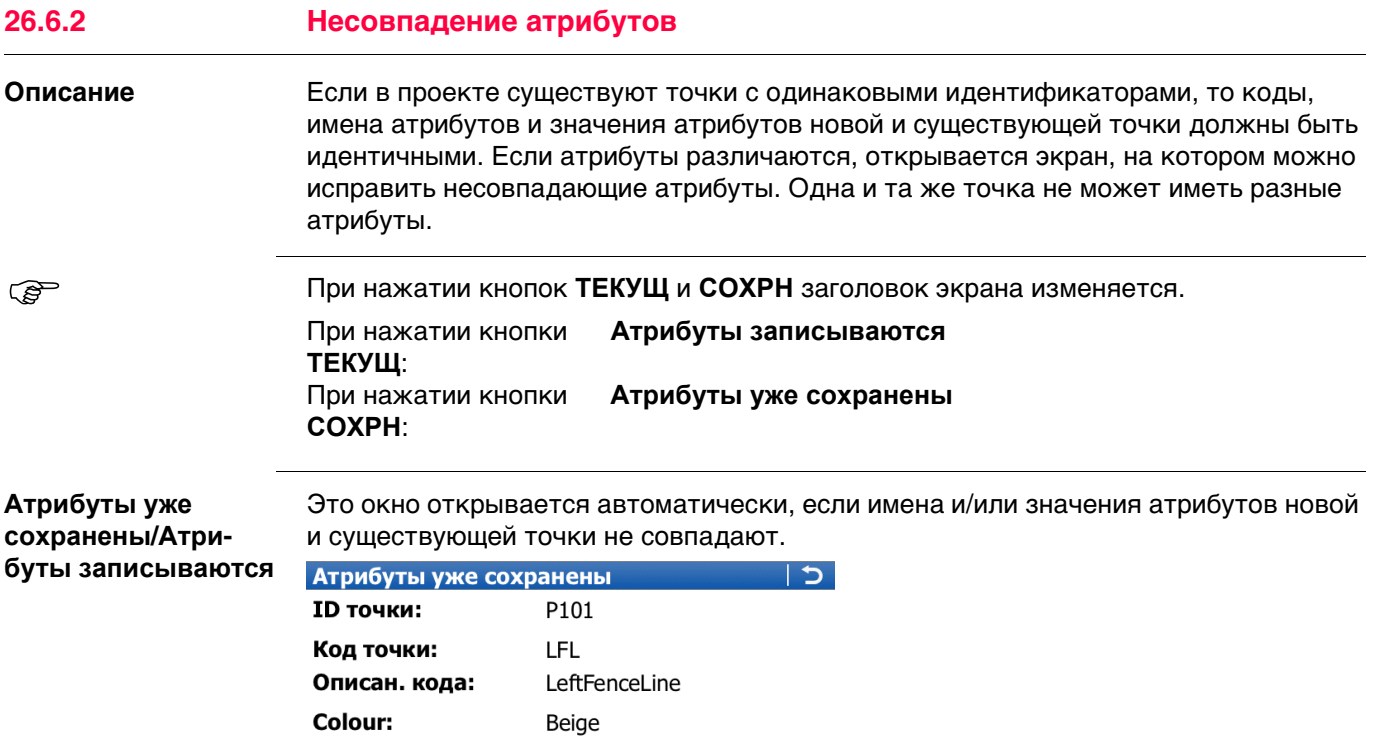

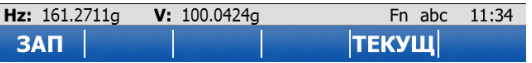

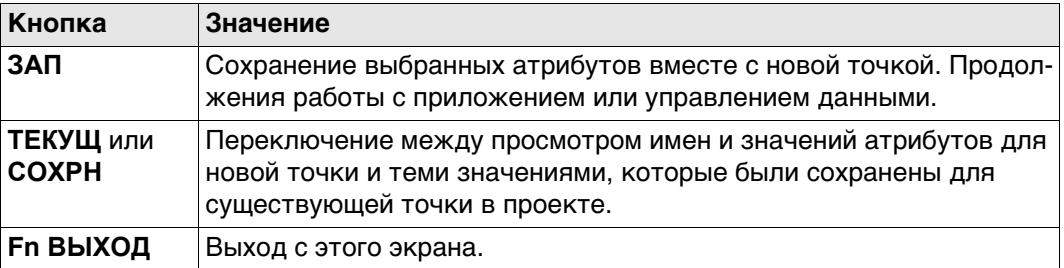

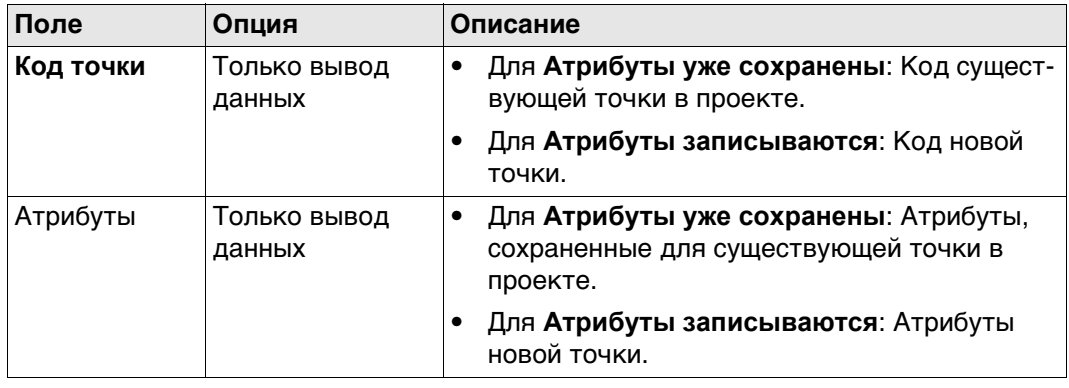

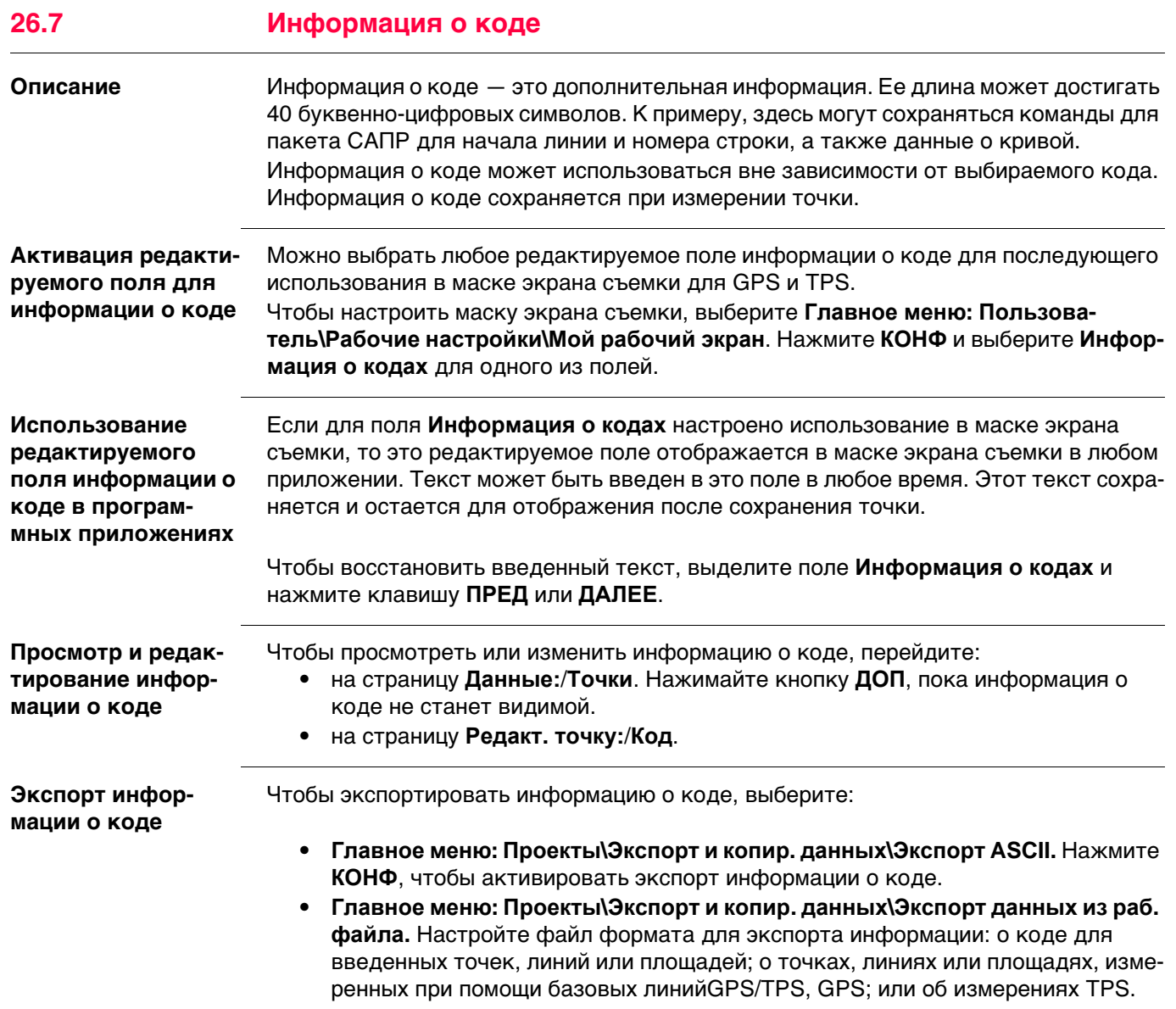

## **27 Линия связи**

## **27.1 Общие сведения**

**Описание** Работа с линиями может быть автоматизирована. Существуют два способа работы. Они перечислены в таблице. Эти два способа можно использовать одновременно.

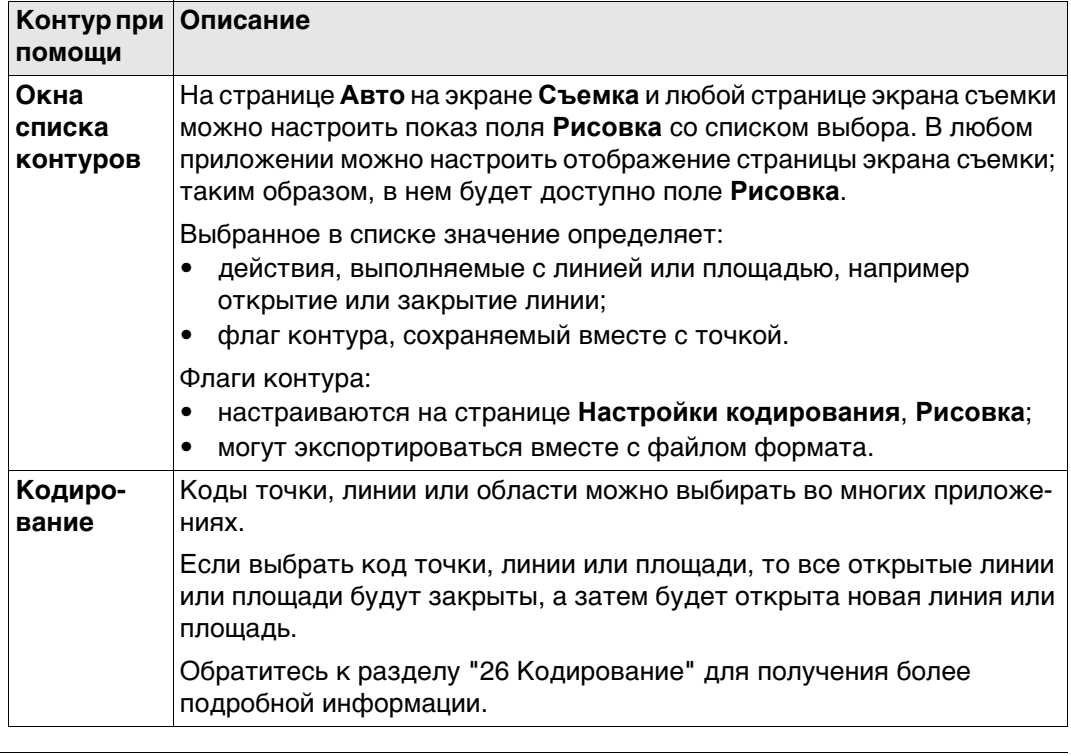

**Сервания серва и тематического кода** — при помощи поля контура в настройке страницы экрана съемки.

> Код может быть связан с контуром, если он настроен как код точки для начала линии или площади или является кодом линии или площади.

Можно использовать быстрые коды, см. ["26.4 Быстрое кодирование"](#page-353-0).

<span id="page-364-2"></span><span id="page-364-1"></span><span id="page-364-0"></span>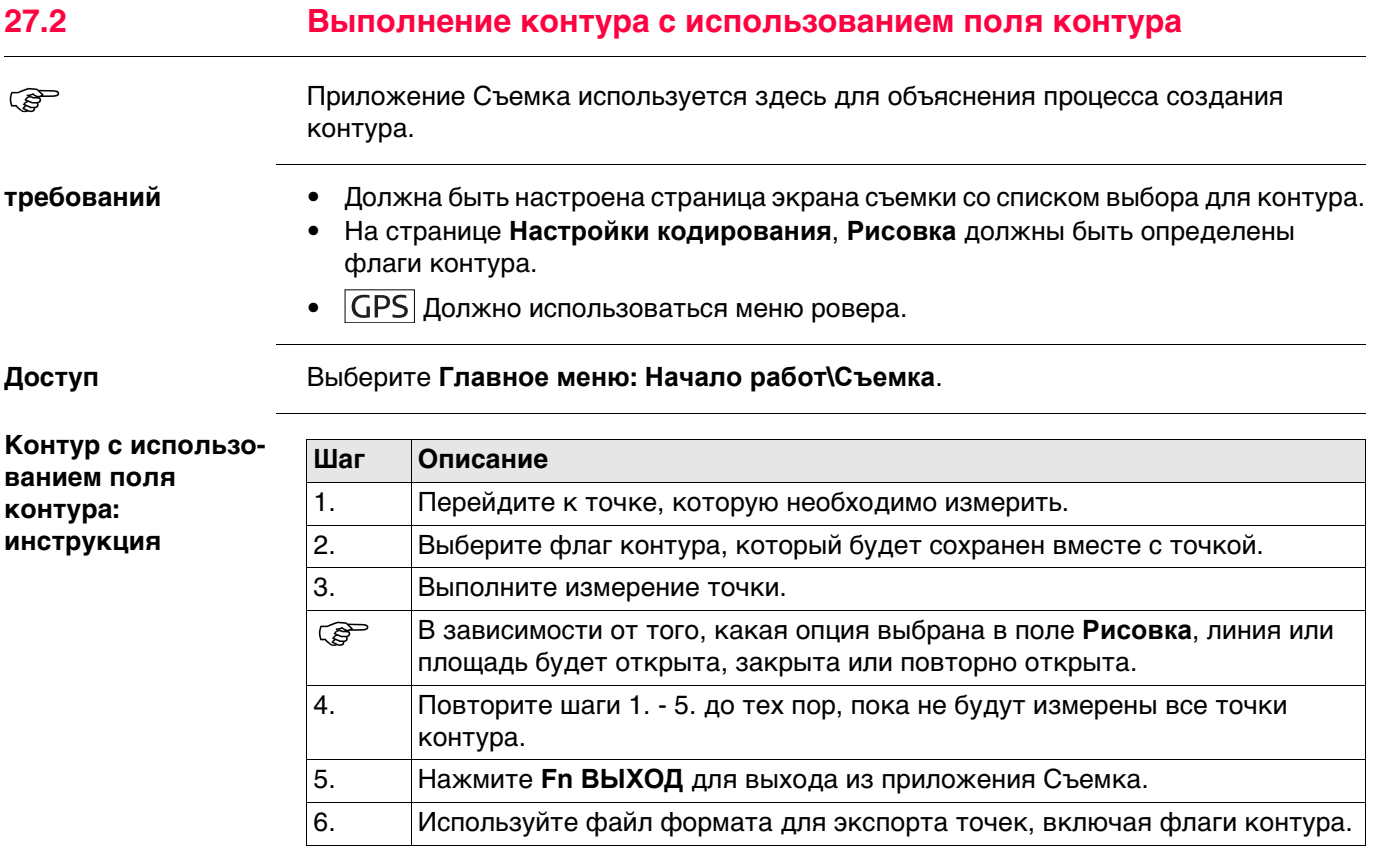

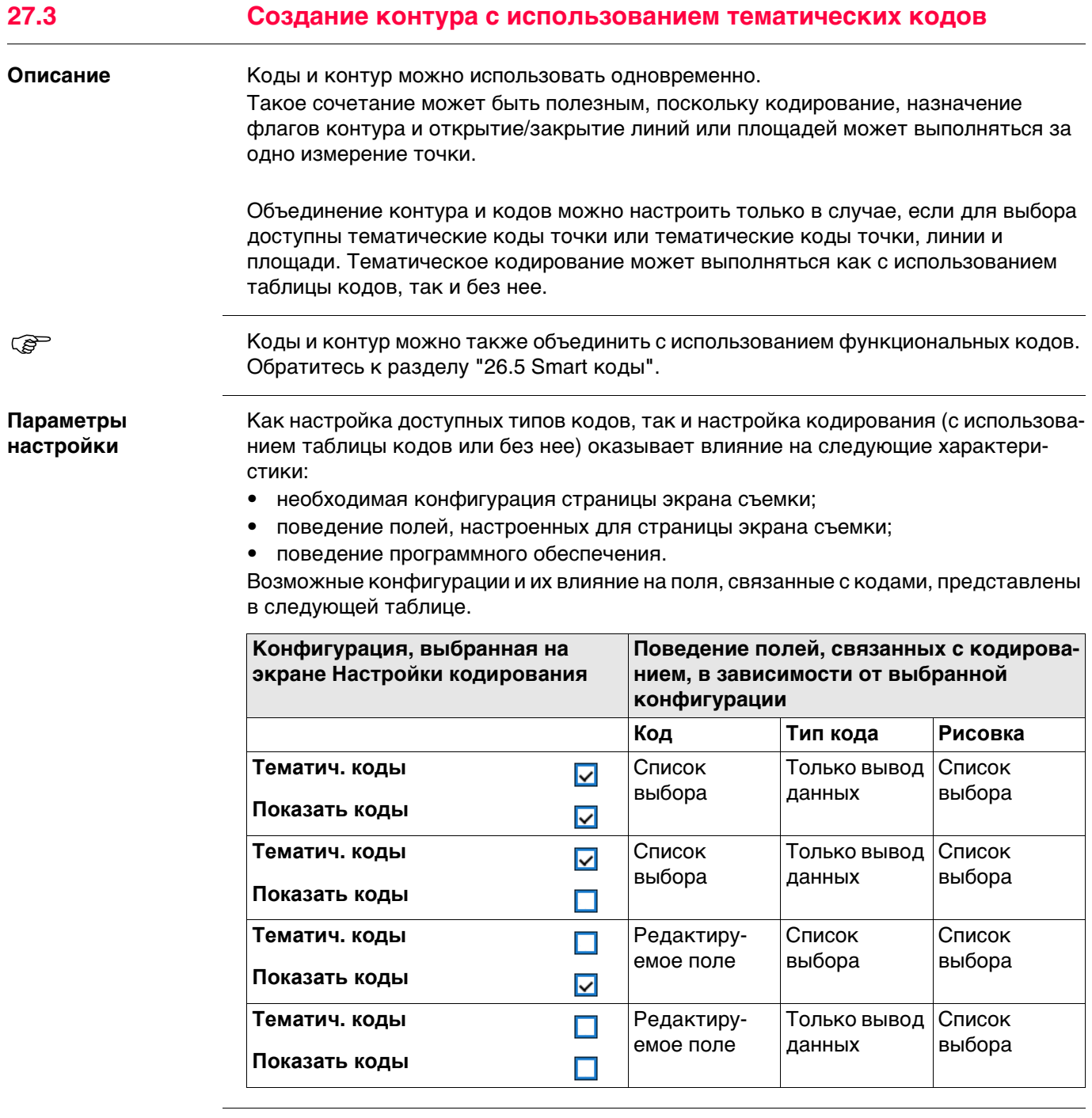

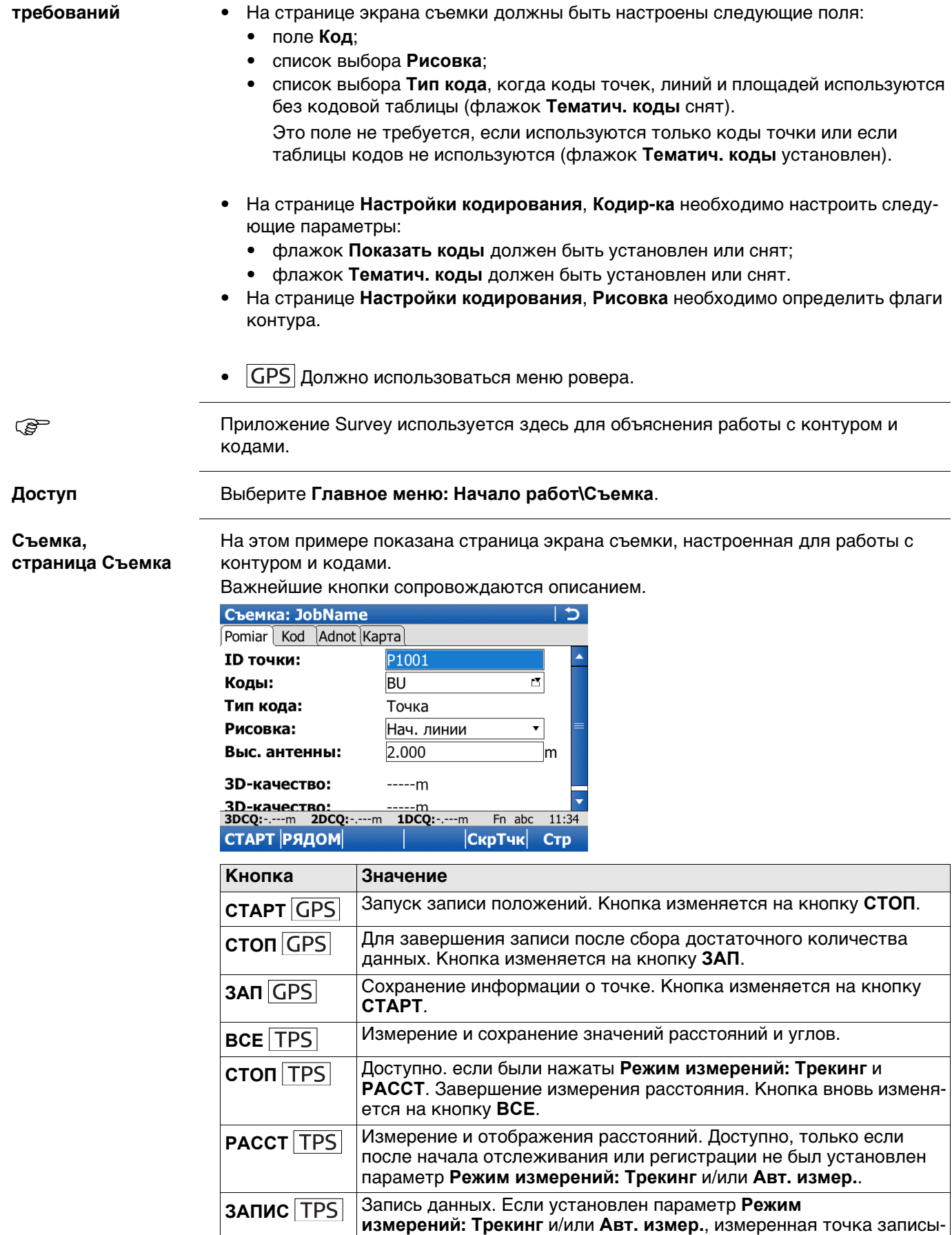

вается и отслеживание продолжается.

#### Контур и коды: инструкция

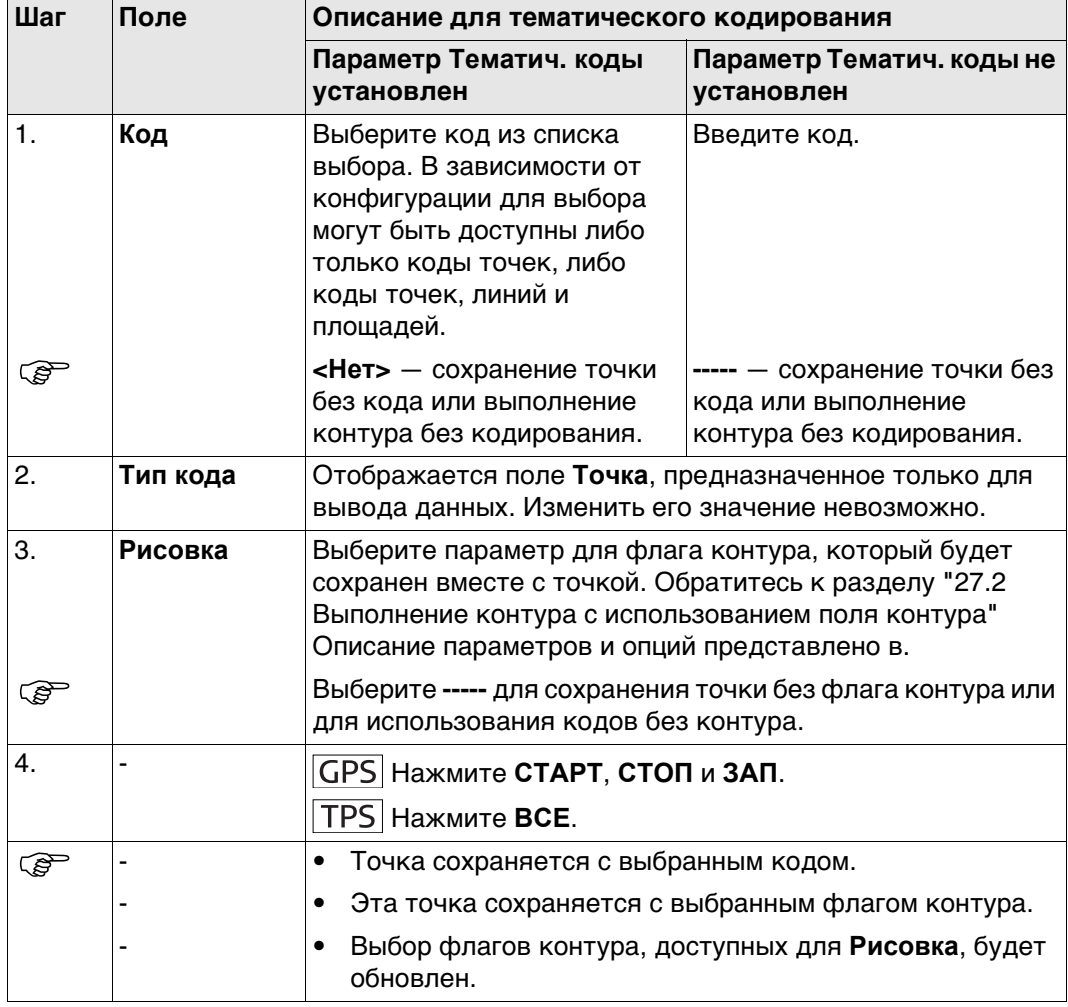

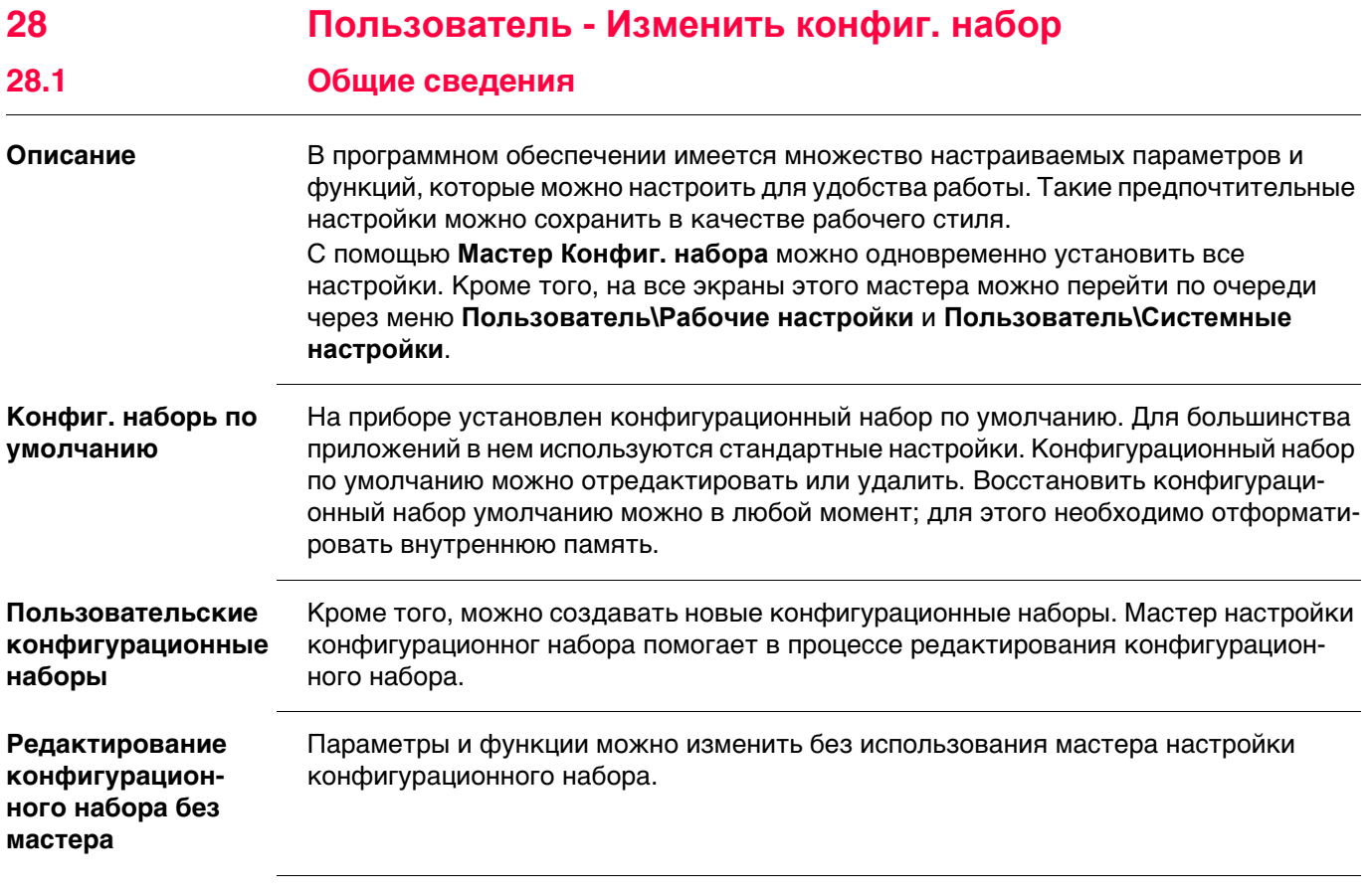

# **28.2 Открытие мастера настройки конфигурационного набора**

## **Доступ** Выберите **Главное меню: Пользователь\Изменить конфиг. набор**.

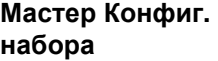

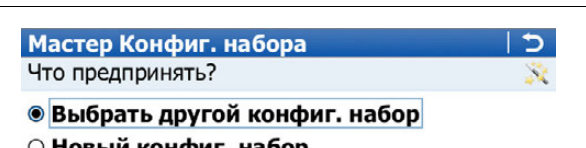

- Новый конфиг. набор
- Редактировать конфиг. набор

Текущ. конфиг.: Default

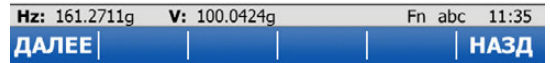

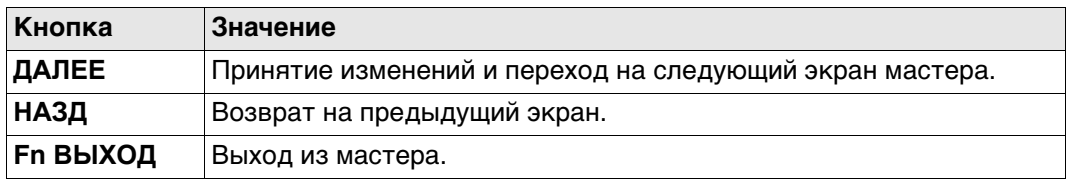

## **Далее**

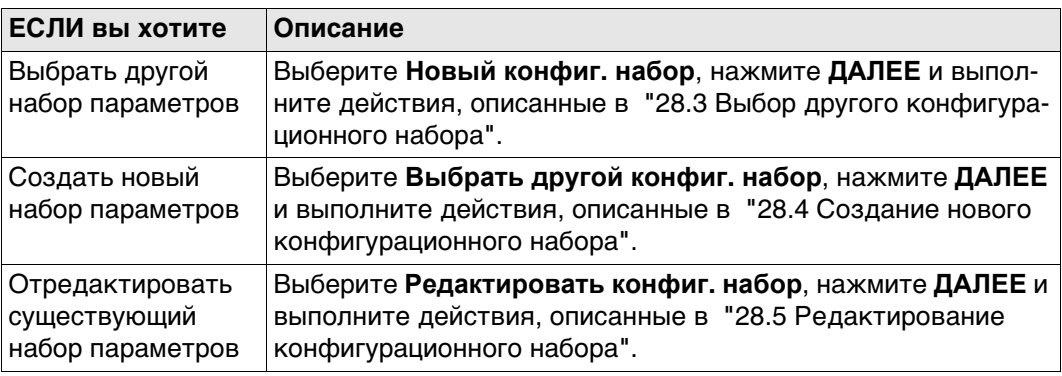

## <span id="page-370-0"></span>**28.3 Выбор другого конфигурационного набора**

Leica Geosystems

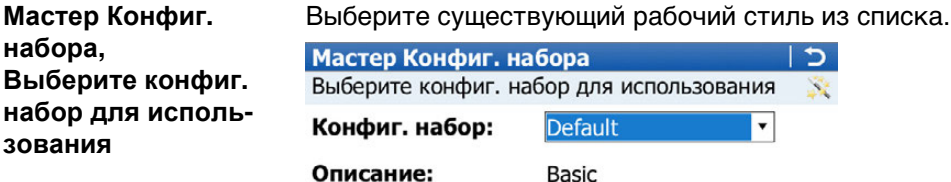

Создано::

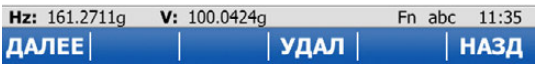

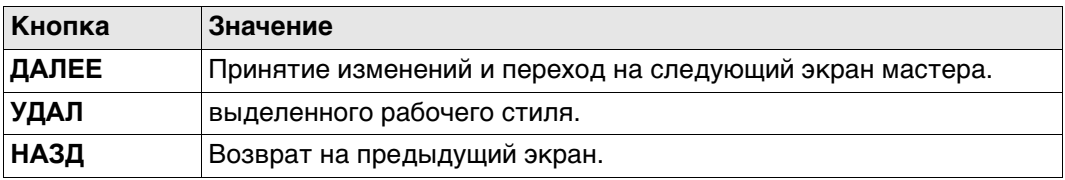

## <span id="page-370-1"></span>**28.4 Создание нового конфигурационного набора**

**Мастер Конфиг. набора, Введите детали конфиг. набора**

Введите имя и описание для нового рабочего стиля.

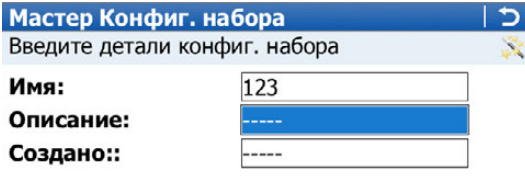

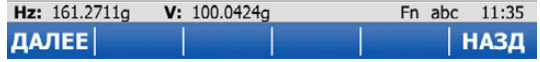

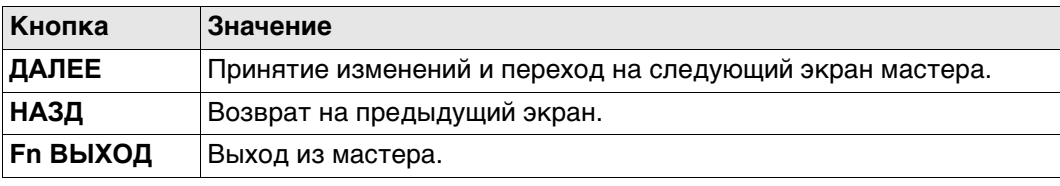

<span id="page-371-0"></span>**Мастер Конфиг.**  Выберите из списка тот конфигурацинный набор, который необходимо отредакти**набора,** ровать. **Выберите конфиг.**  Мастер Конфиг. набора פֿ **набор для редакти-**Выберите конфиг. набор для редактирования 豪 **рования**

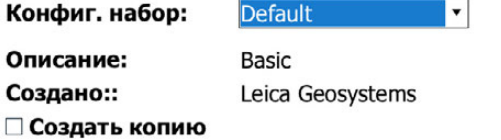

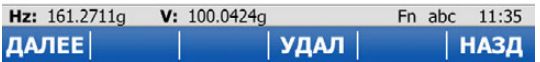

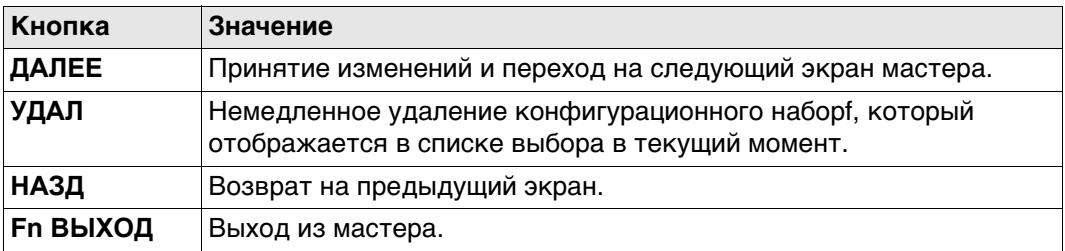

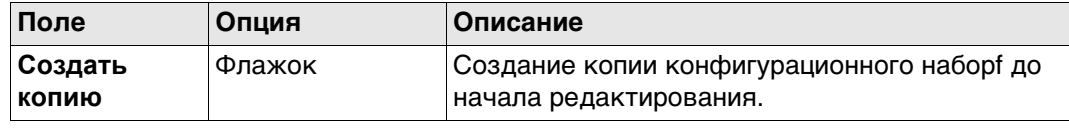

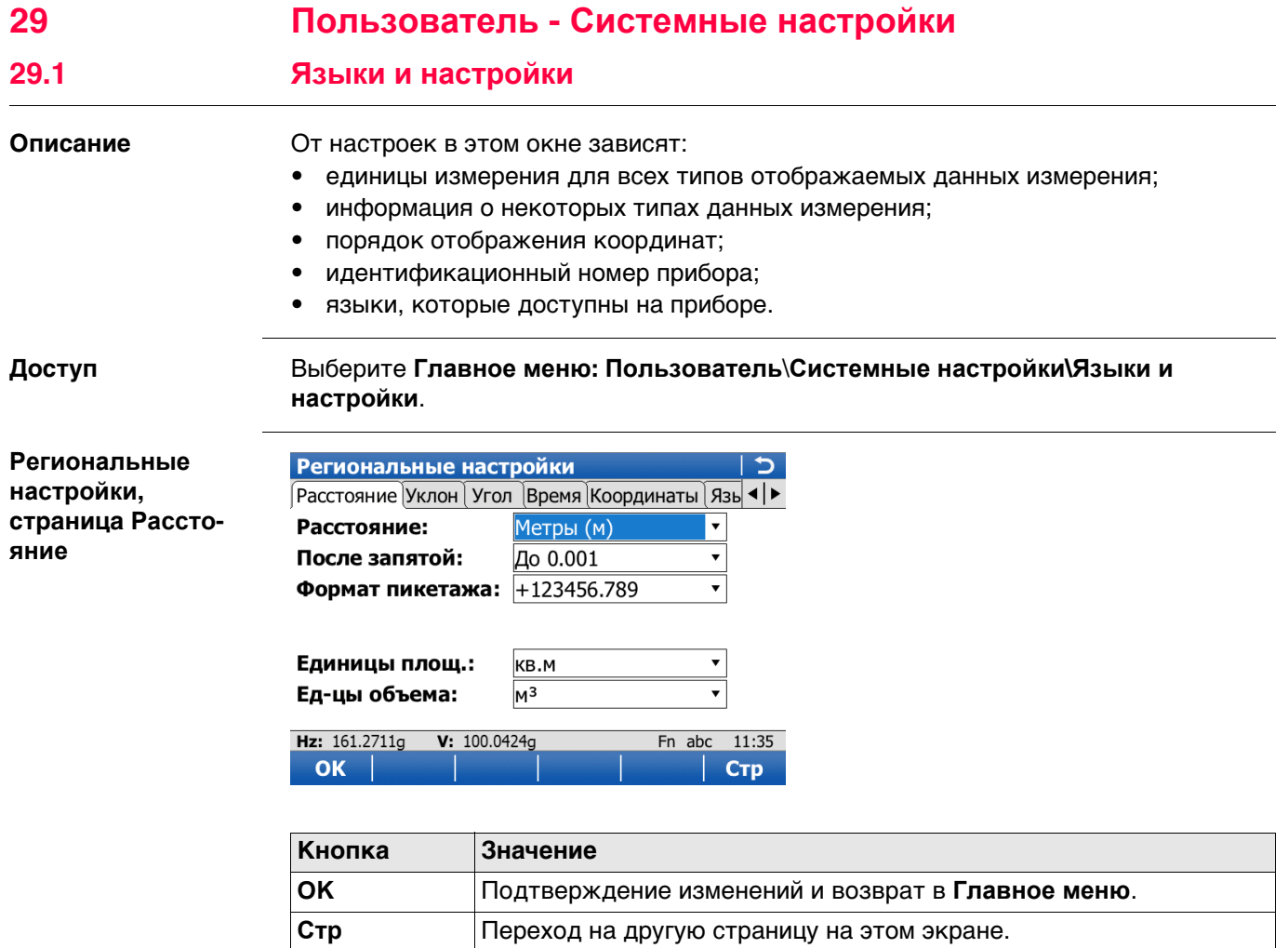

**Fn ВЫХОД** Выход с этого экрана.

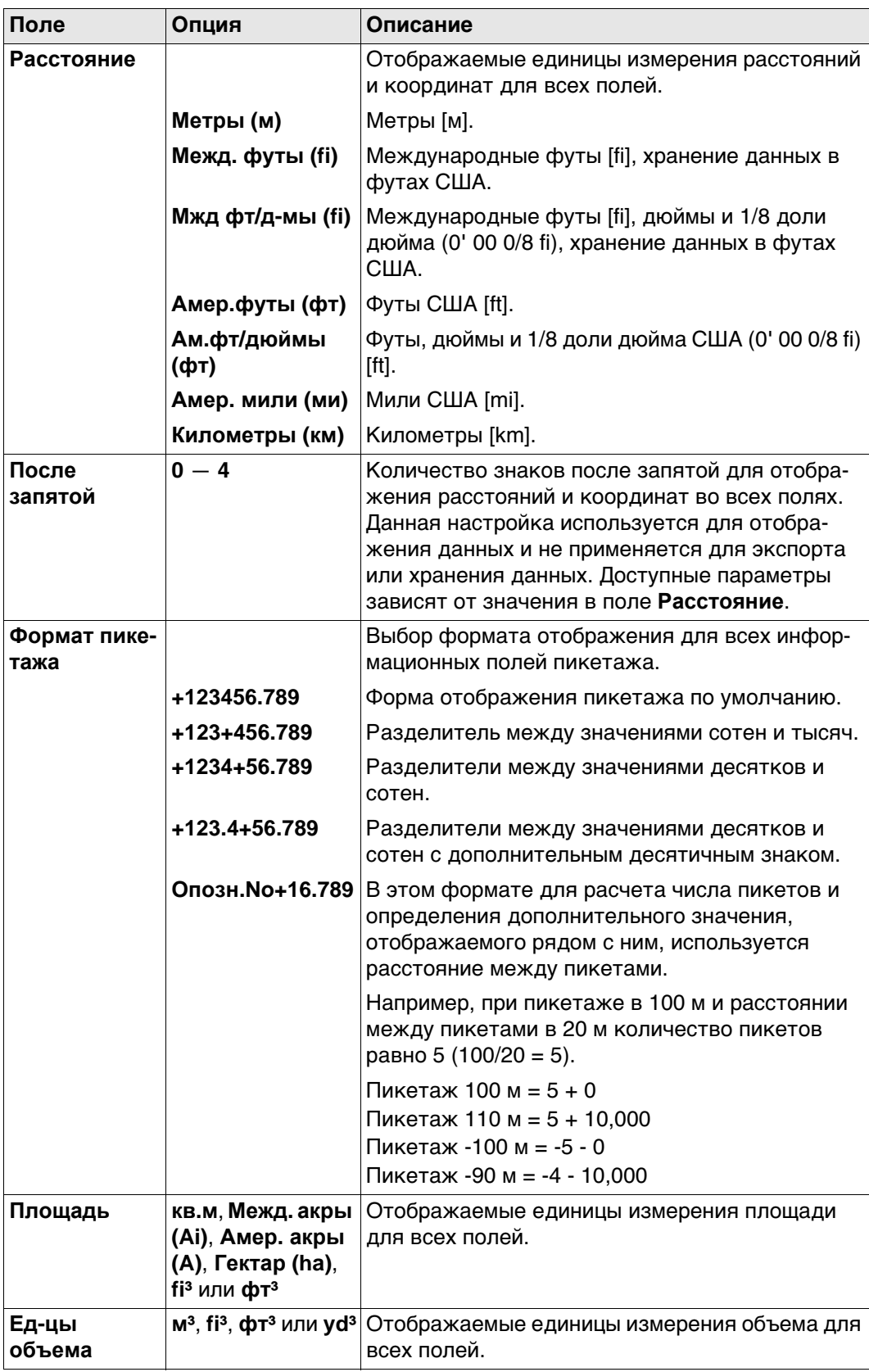

## **Далее**

Нажмите **Стр**, чтобы перейти на страницу **Уклон**.

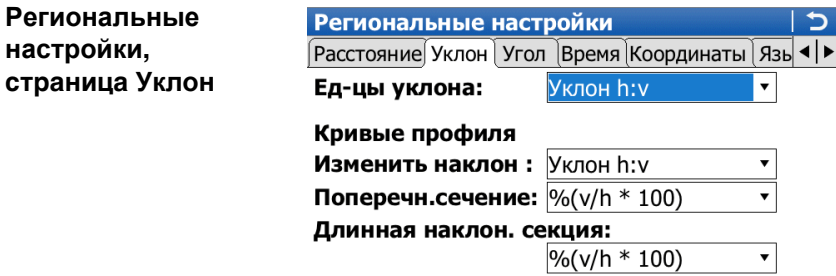

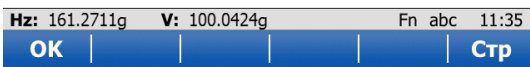

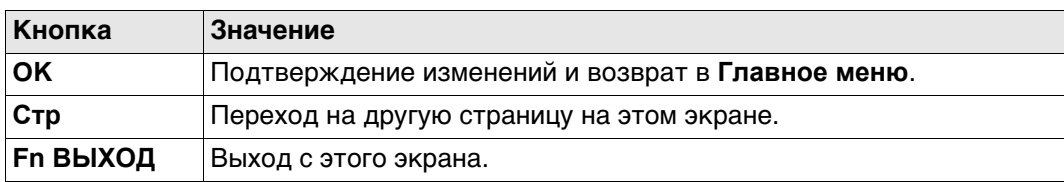

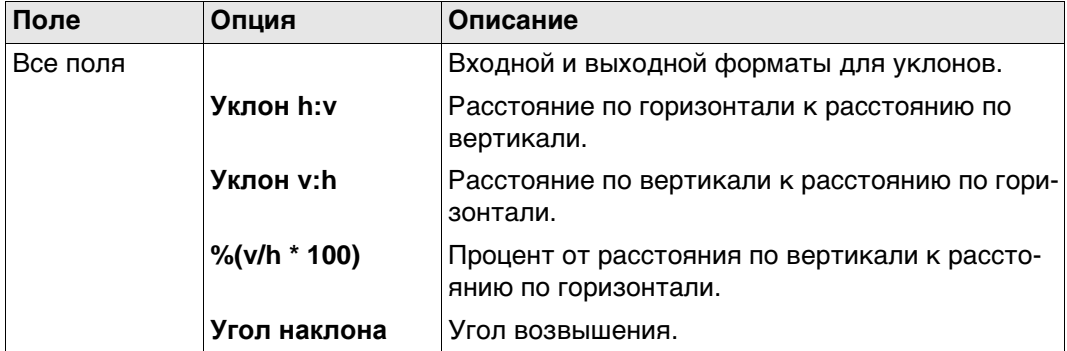

#### **Далее**

Нажмите **Стр**, чтобы перейти на страницу **Угол**.

#### **Региональные настройки,**

**страница Угол**

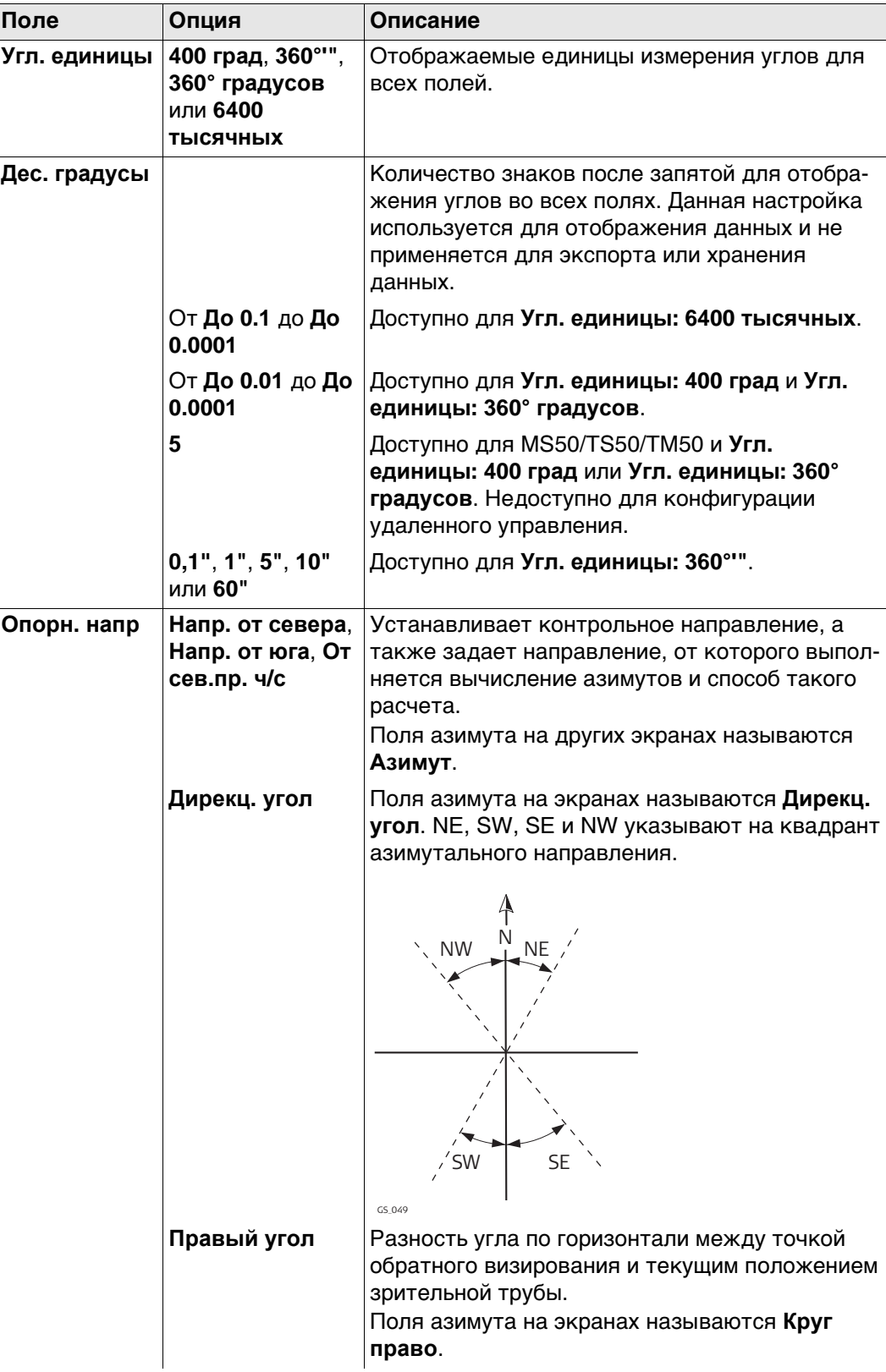

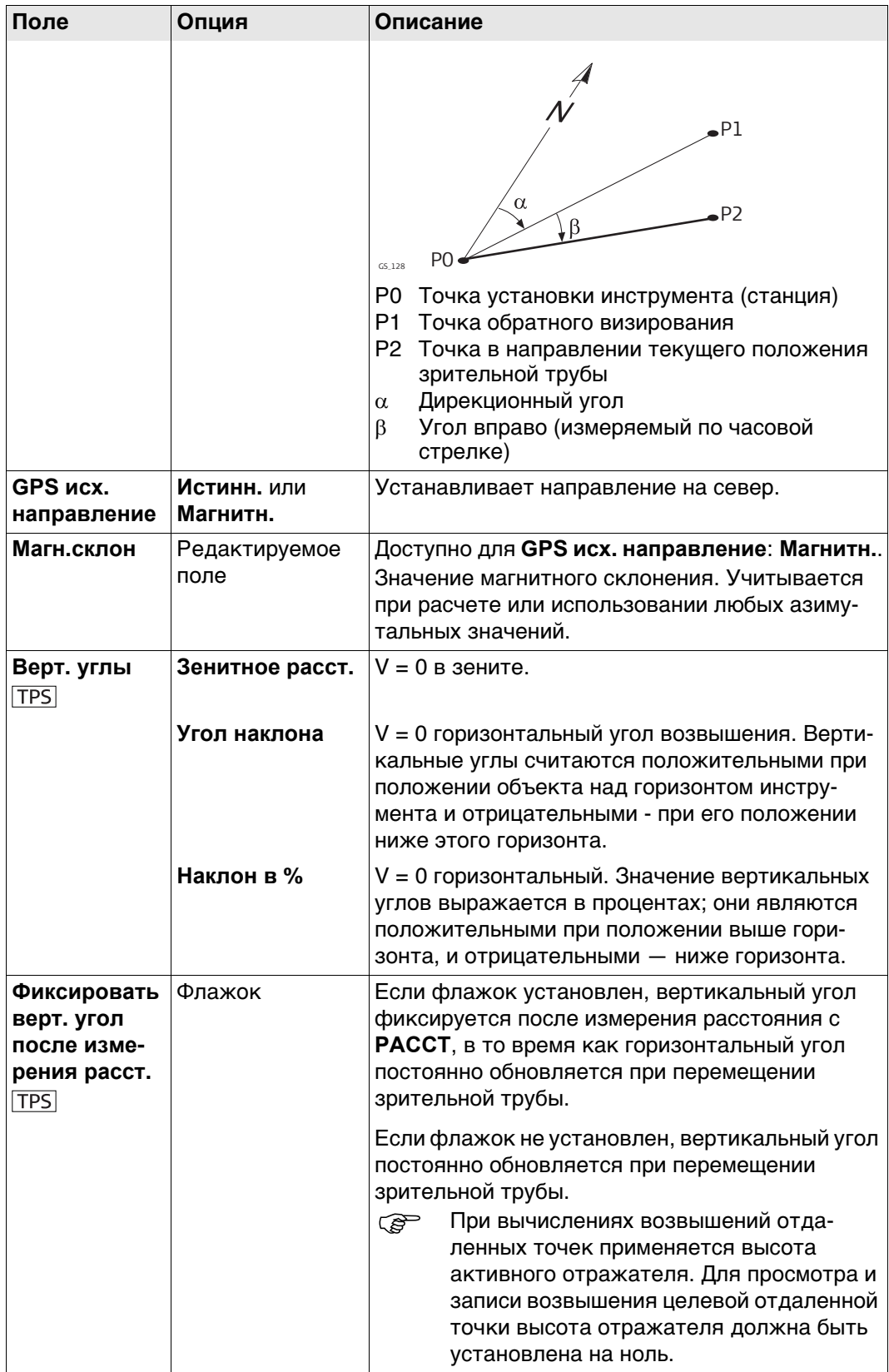

## **Далее**

Нажмите **Стр**, чтобы перейти на страницу **Время**.

#### **Региональные настройки, страница Время**

Данные о часовом поясе считываются из WinCE. **Описание полей**

#### **Поле Опция Описание Формат времени 24-часовой** или **12-час (am/pm)** Способ отображения времени во всех соответствующих полях. **Текущее время** Только вывод данных Пример выбранного формата времени. **Формат даты День.Месяц.Год**, Месяц/День/Год или **Год/Месяц/День** Отображение даты во всех связанных с этим полях. **Текущая дата** Только вывод данных Показывает пример выбранного формата даты.

#### **Далее**

**Описание полей**

Нажмите **Стр**, чтобы перейти на страницу **Координаты**.

**Региональные настройки, страница Координаты**

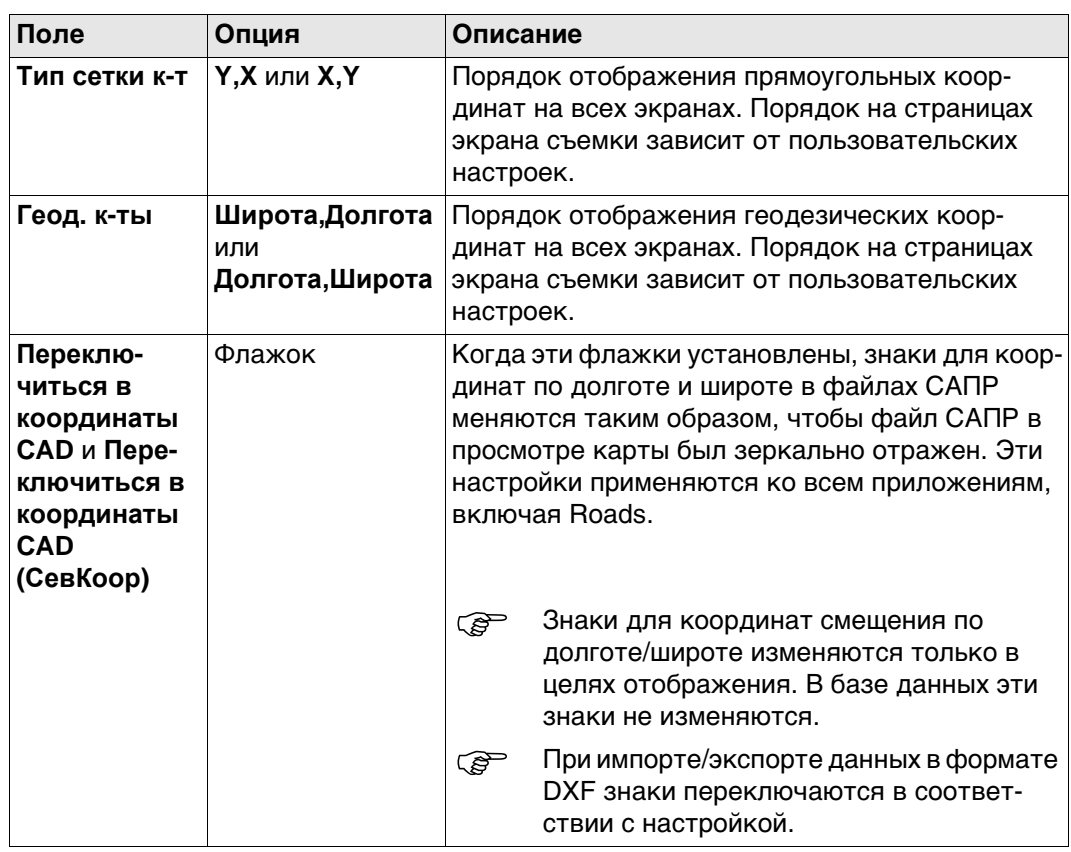

#### **Далее**

Нажмите **Стр**, чтобы перейти на страницу **Язык**.

**Региональные настройки, страница Язык**

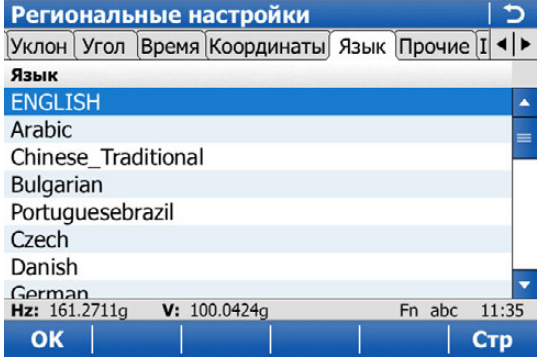

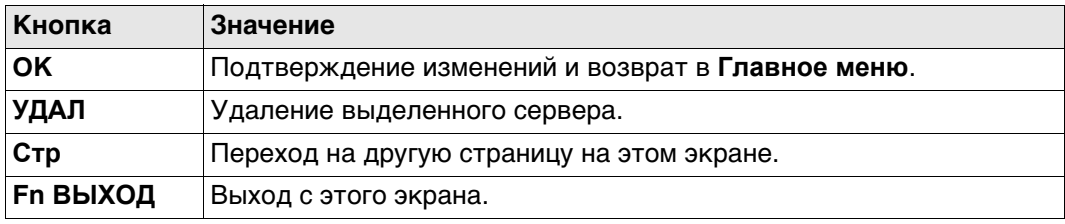

#### **Описание столбцов**

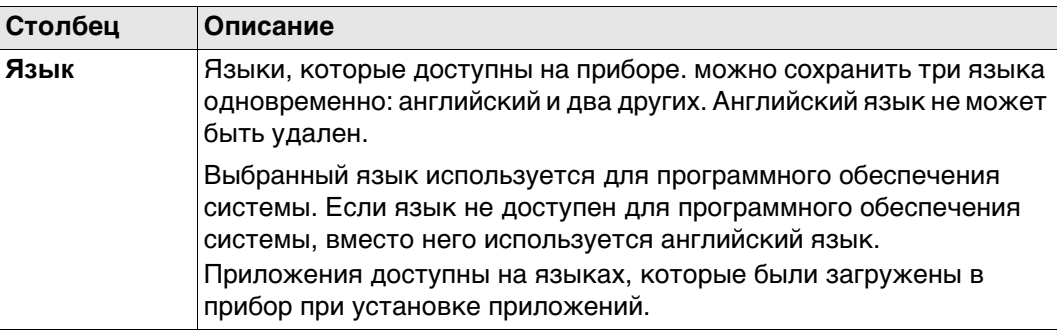

#### **Далее**

Нажмите **Стр**, чтобы перейти на страницу **Прочие**.

**Региональные настройки, страница Прочие**

#### **Описание полей**

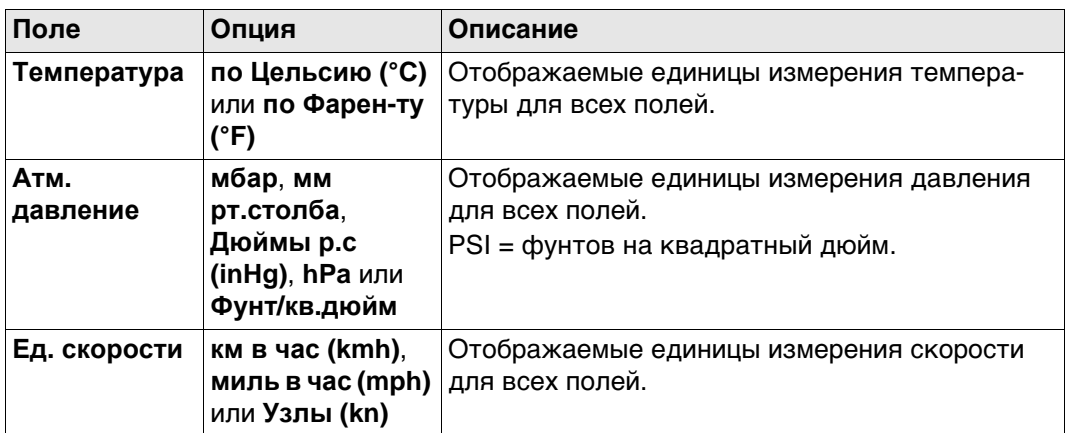

#### **Далее**

Нажмите **Стр**, чтобы перейти на страницу **ID инструмента**.

**Региональные настройки, страница ID инструмента**

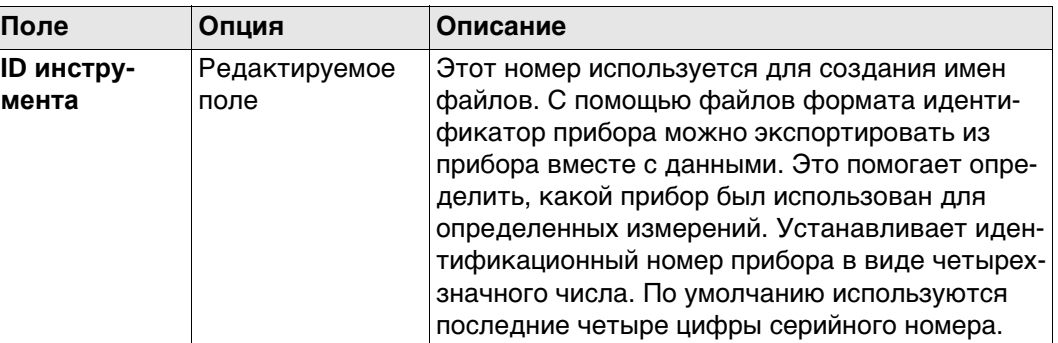

## **Далее**

Нажмите **Стр**, чтобы перейти на другую страницу на этом экране.

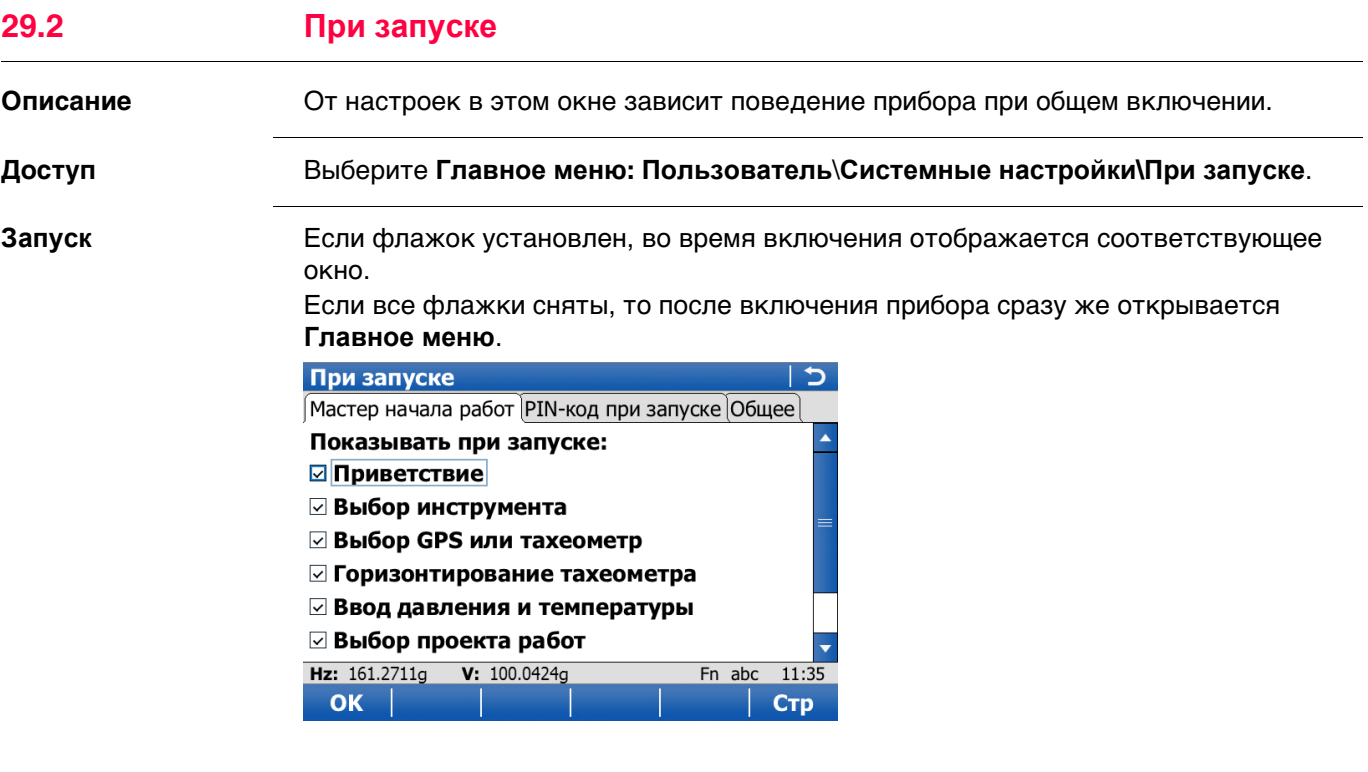

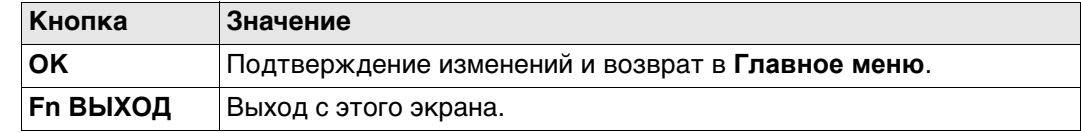

#### **Запуск, страница PIN-код при запуске**

Если **Исп. PIN**: **Да**, то после включения прибора требуется ввести PIN-код. **Описание полей**

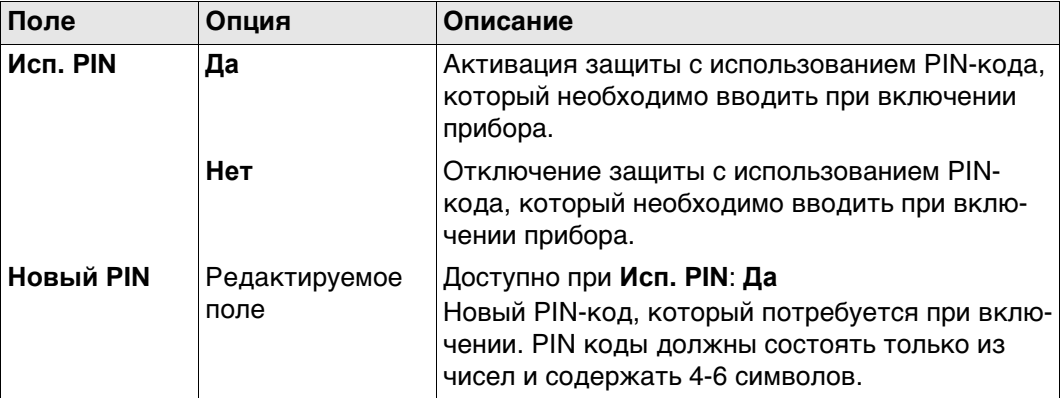

#### **Далее**

Нажмите **Стр**, чтобы перейти на страницу **Общее**.

**Запуск, страница Общее** Если этот флажок установлен для **Выпадающие окна в главном меню** , то меню будут отображаться в виде выпадающего списка. Если этот флажок установлен для **Выпадающие окна в главном меню** , то меню будут отображаться в виде графических меню.

#### **Далее**

Нажмите **OK**, чтобы сохранить изменения и вернуться в **Главное меню**.

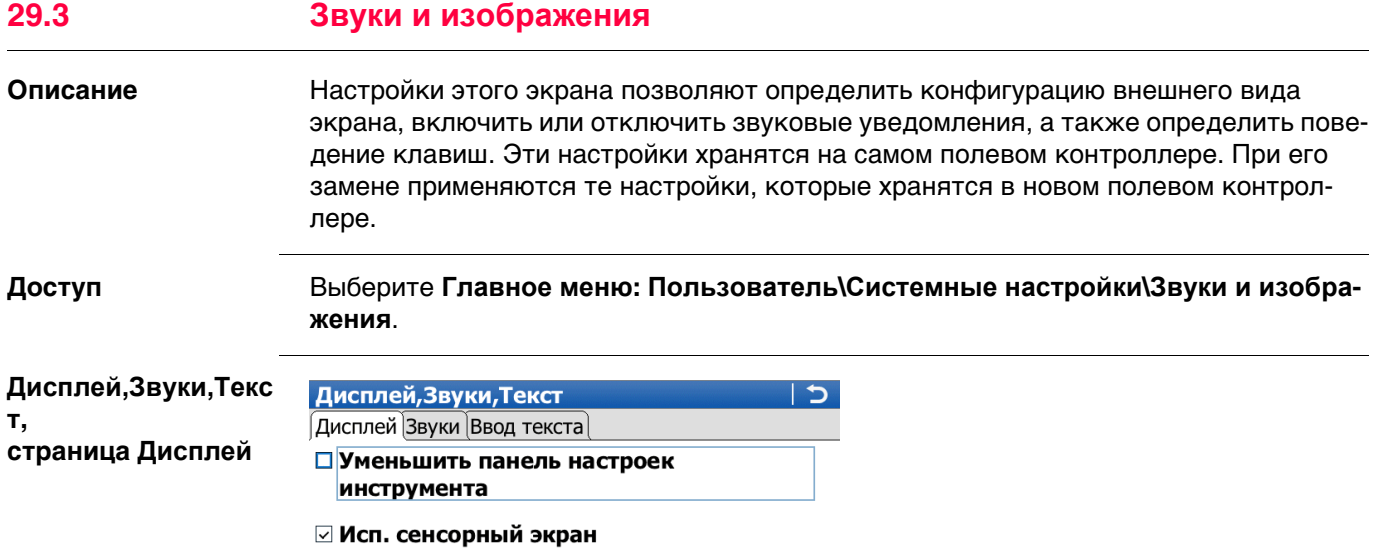

Обнов. дисплея: 1.0s

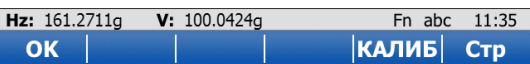

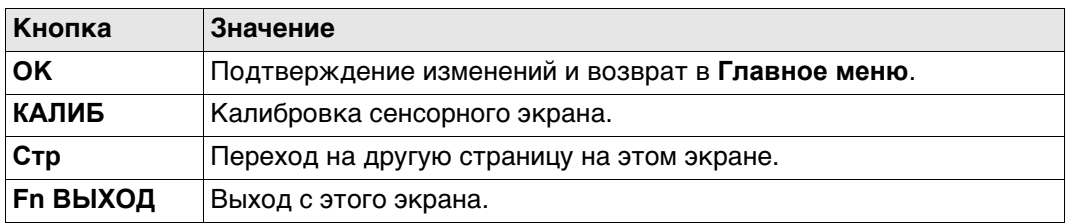

 $\overline{\phantom{0}}$ 

#### **Описание полей**

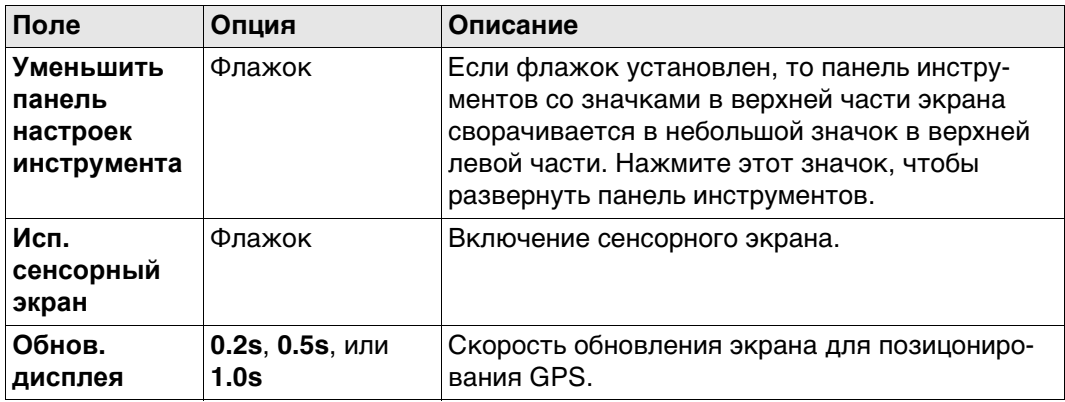

## **Далее**

Нажмите **Стр**, чтобы перейти на страницу **Звуки**.

#### **Дисплей,Звуки,Текс Описание полей**

**т, страница Звуки**

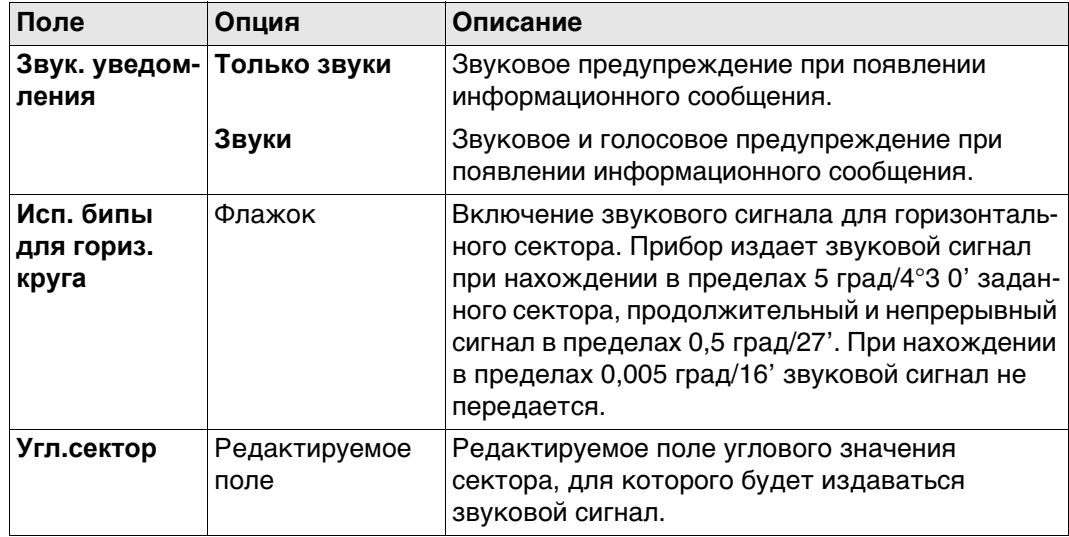

#### **Далее**

**Описание полей**

Нажмите **Стр**, чтобы перейти на страницу **Ввод текста**.

**Дисплей,Звуки,Текс т, страница Ввод текста**

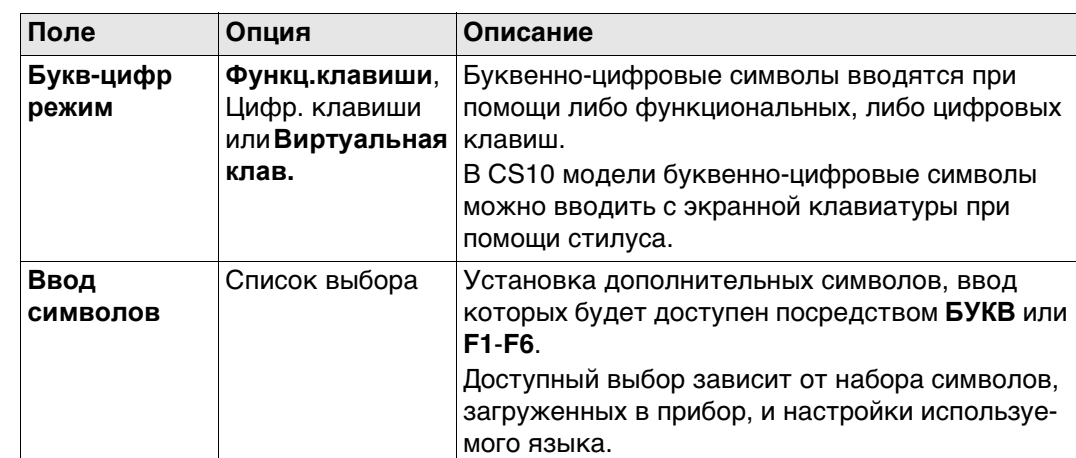

#### **Далее**

Нажмите **Стр**, чтобы перейти на другую страницу на этом экране.

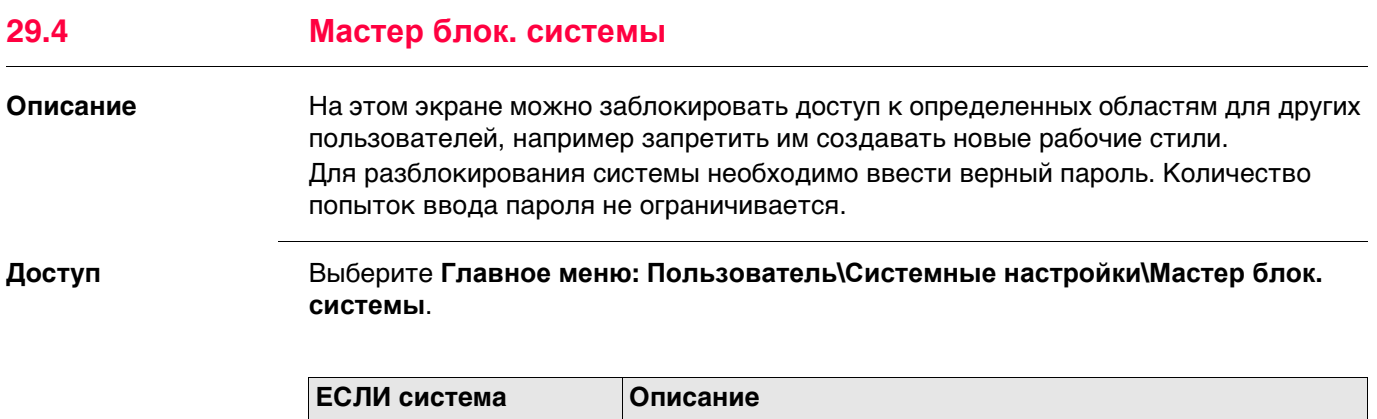

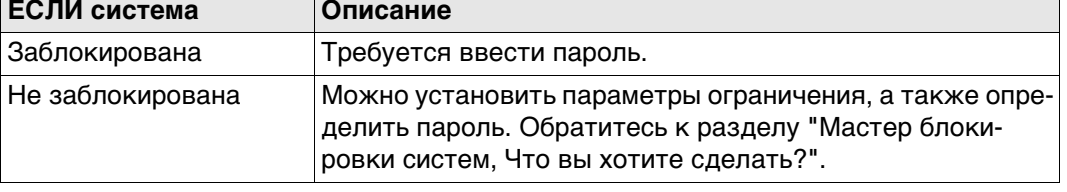

<span id="page-383-0"></span>**Мастер блокировки систем, Что вы хотите сделать?**

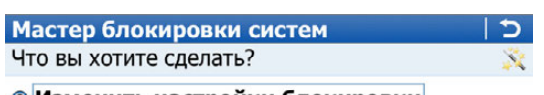

**• Изменить настройки блокировки** 

○ Заблокировать систему

Статус системы: Разблокировано

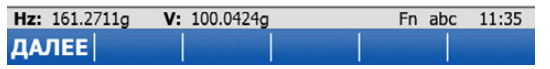

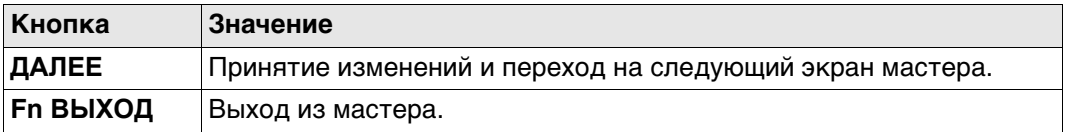

**Далее**

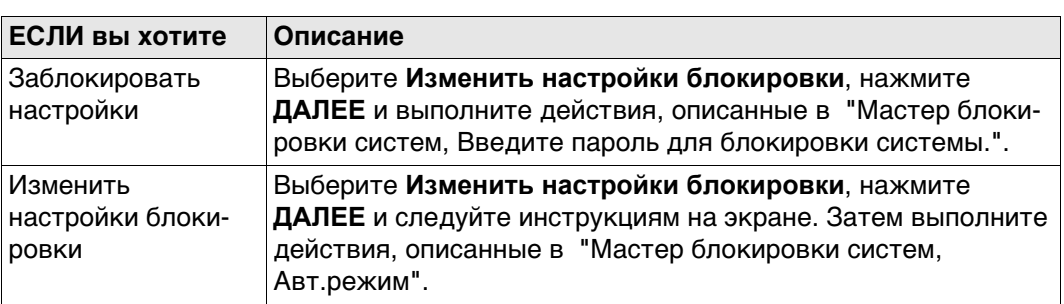

<span id="page-383-1"></span>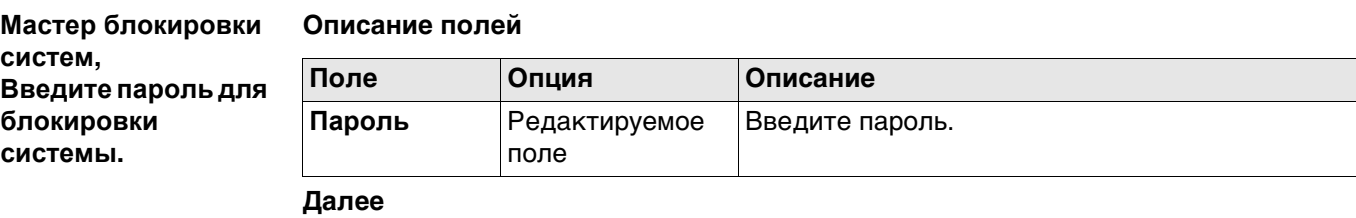

Нажмите **Стр**, чтобы сохранить пароль и изменить состояние системы на **Заблокированный**.

<span id="page-384-0"></span>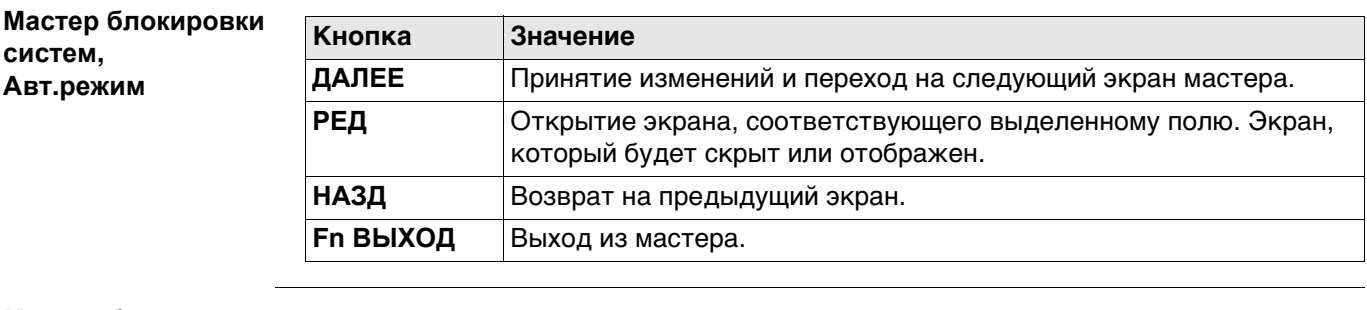

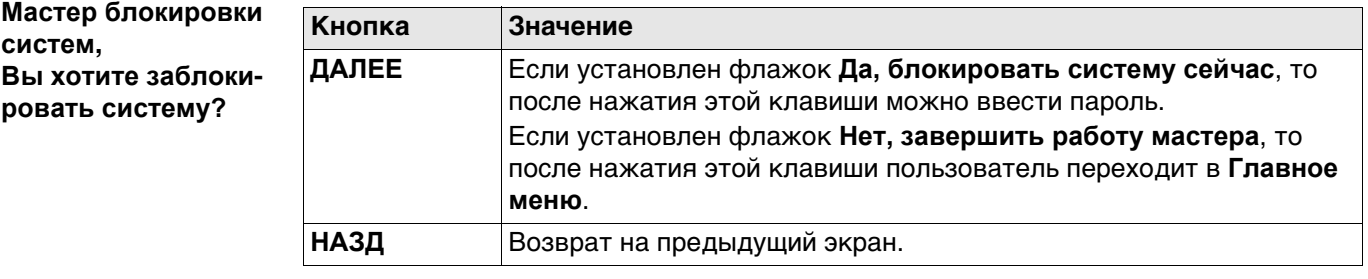

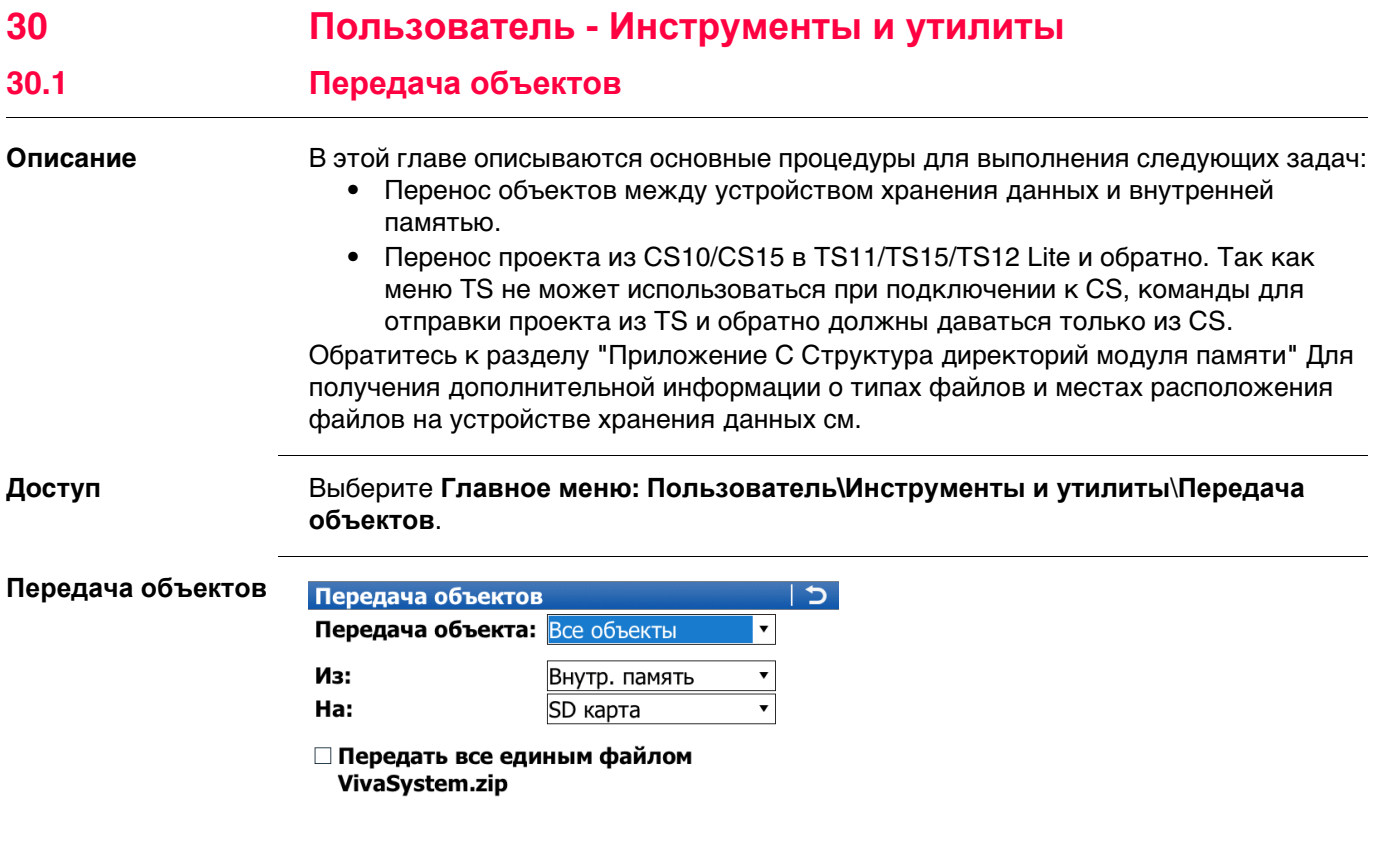

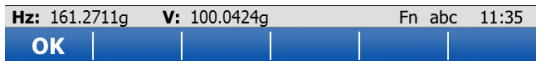

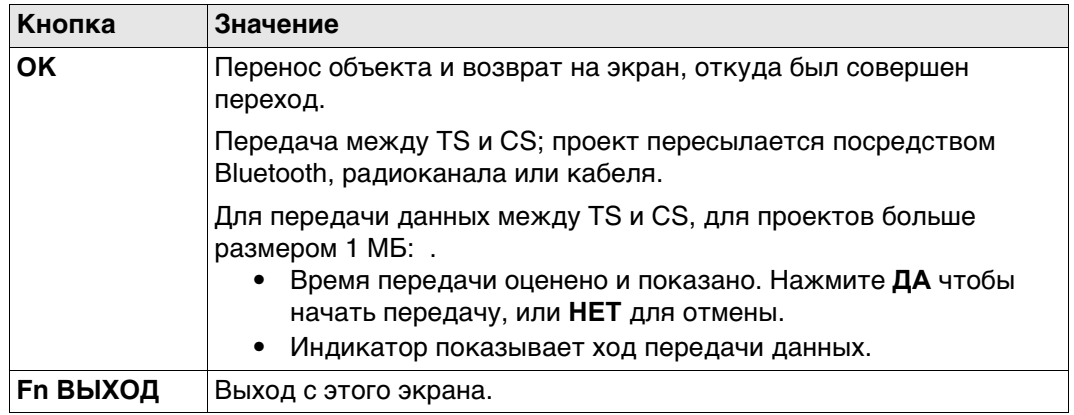

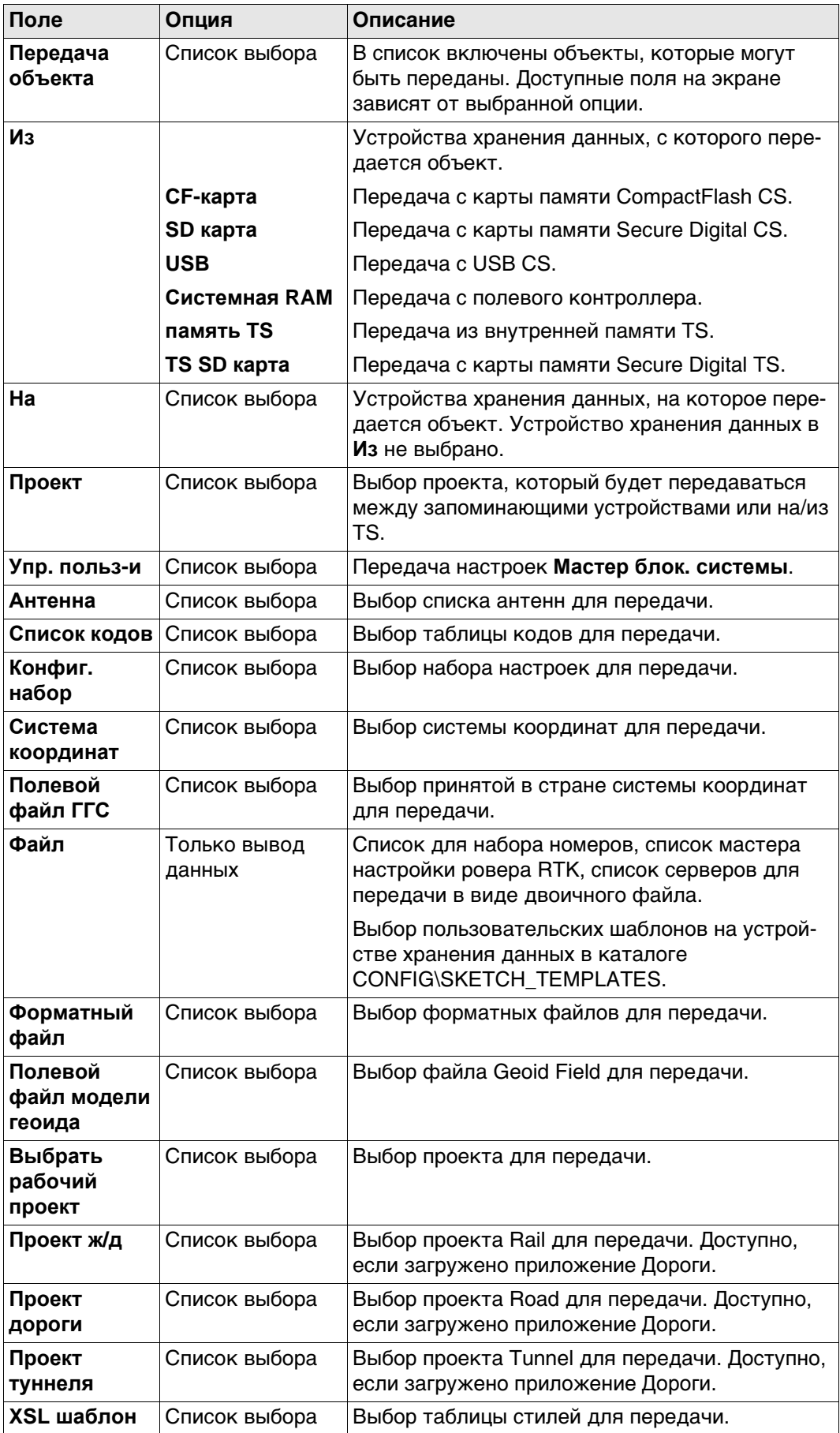

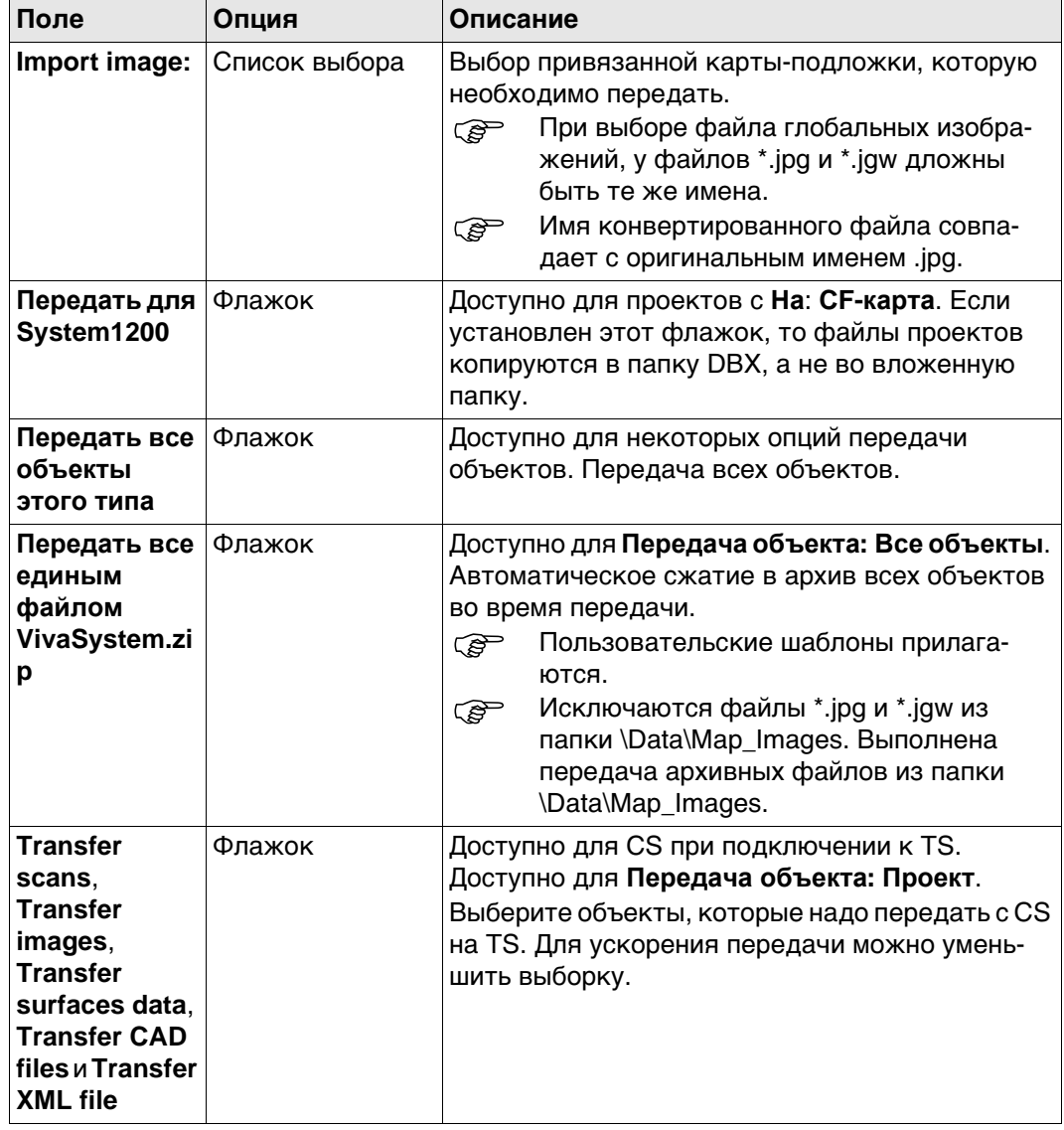

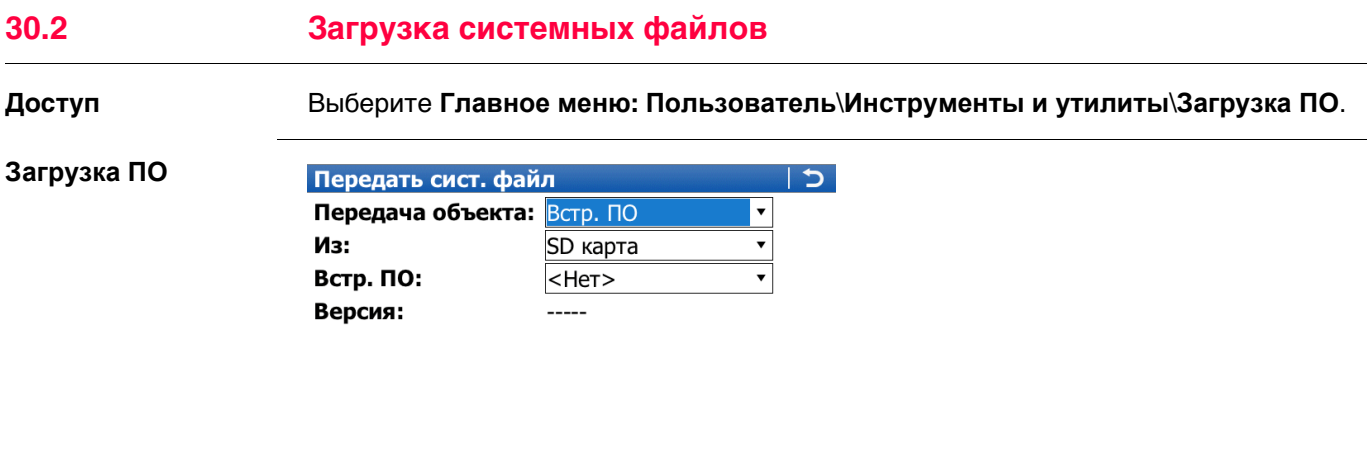

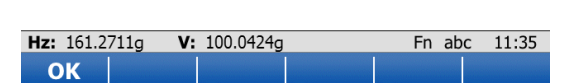

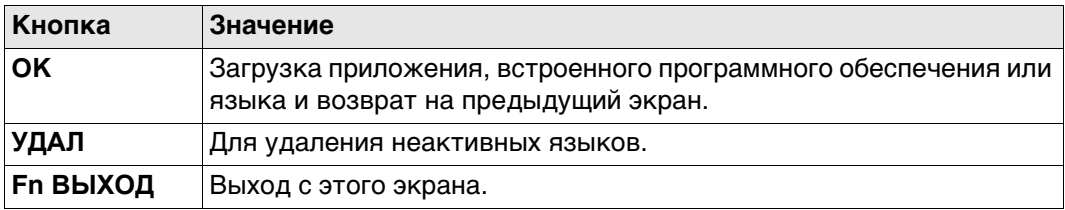

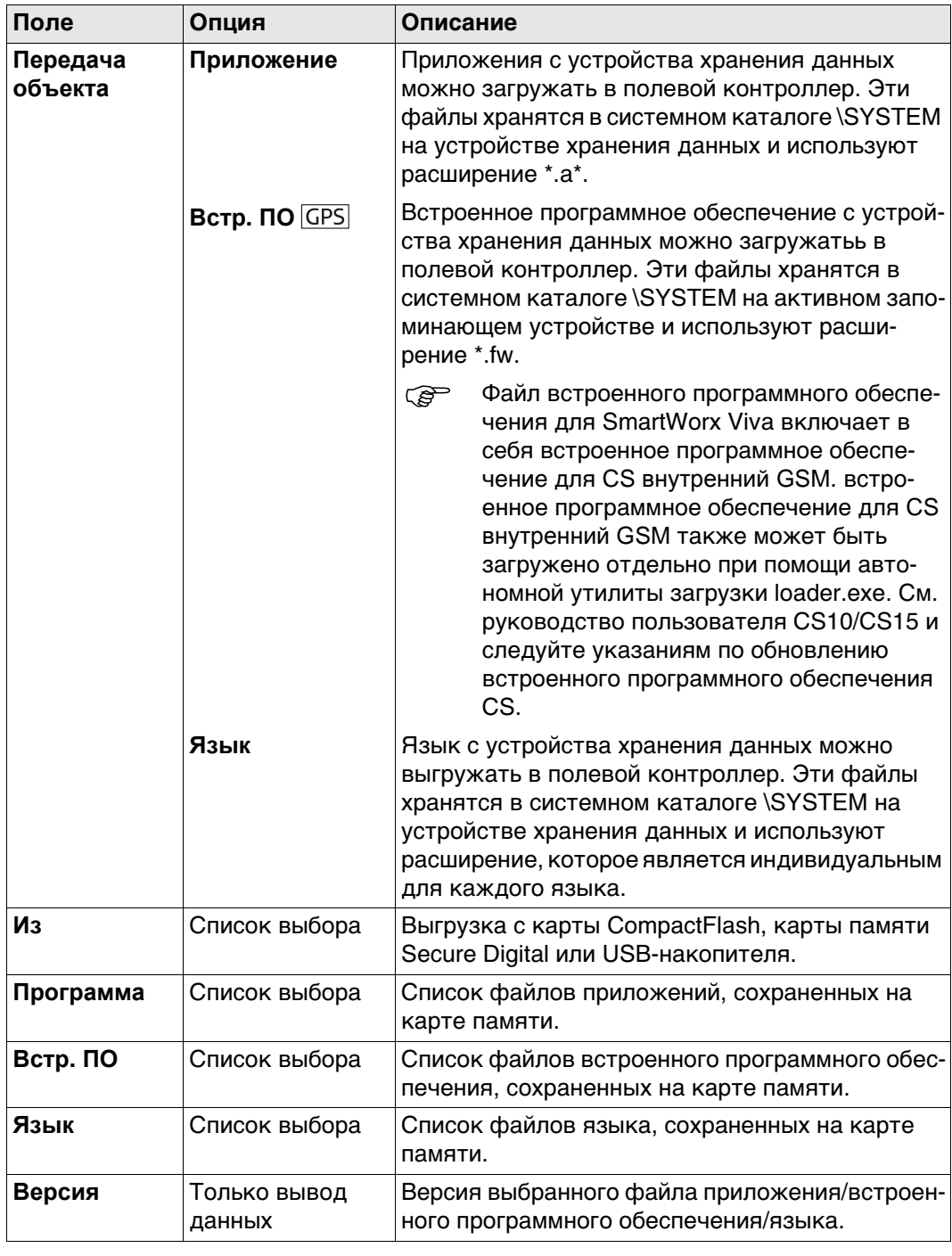

 $\mathbb{G}$ 

**REP** 

**R** 

Для того чтобы загрузить встроенное программное обеспечение в прибор GS05/GS06, прибор GS05/GS06 должен быть подключен к CS.

Сохранение в приборе файлов более трех языков невозможно. Английский язык является языком по умолчанию и не может быть удален.

Существует только одна версия каждого из приложений. Приложение будет установлено на английском языке и на любом другом языке, который уже загружен в прибор. Если новый язык загружается после того, как было установлено приложение, требуется переустановить приложение, чтобы оно было доступно на новом языке.

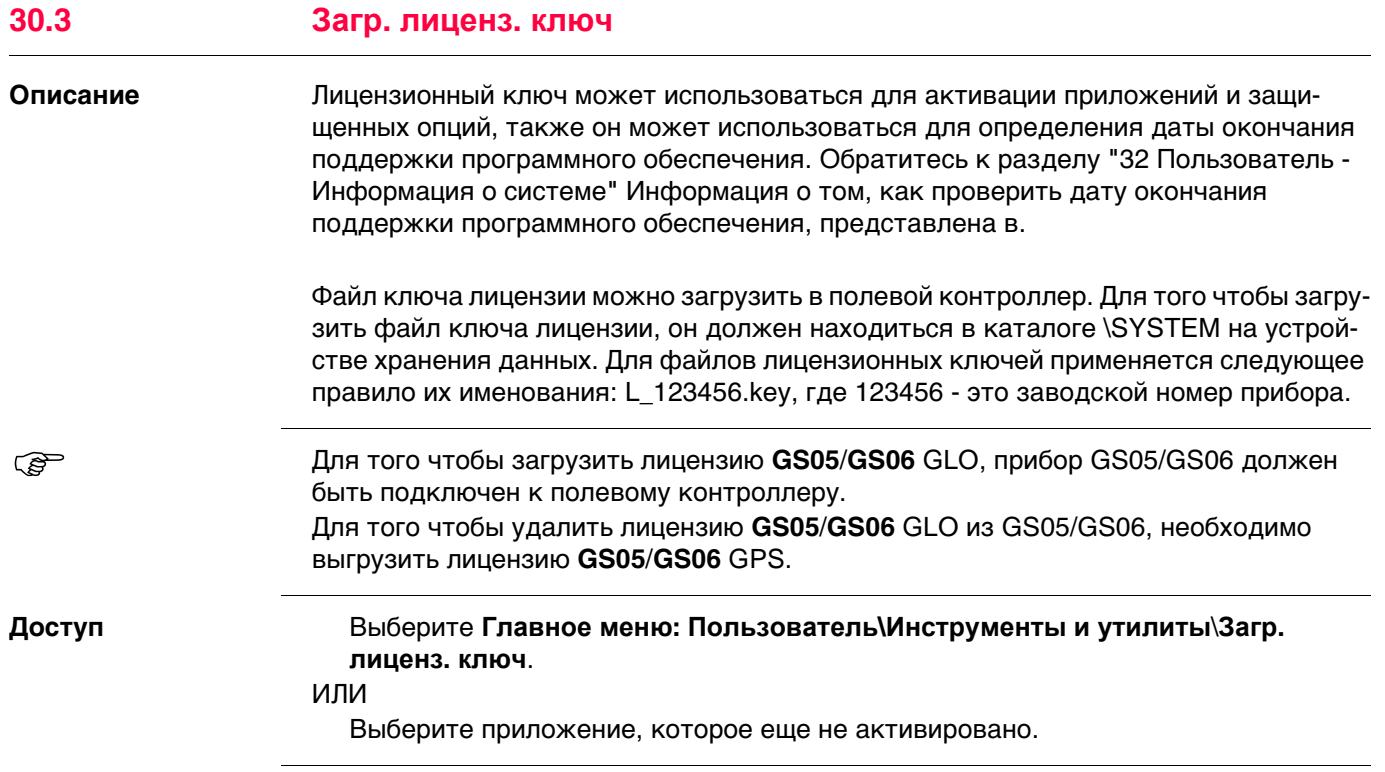

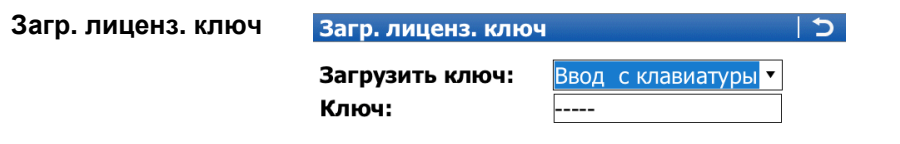

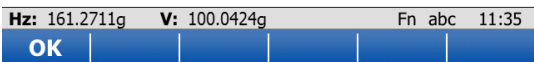

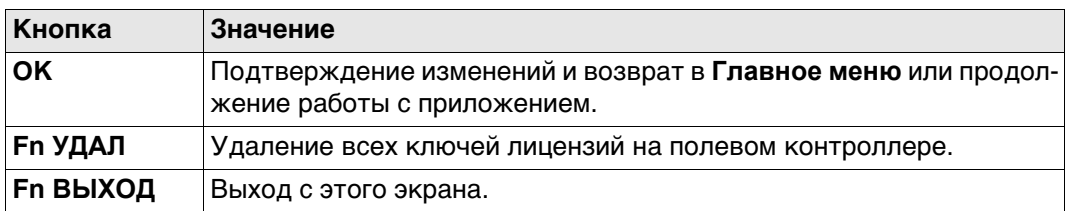

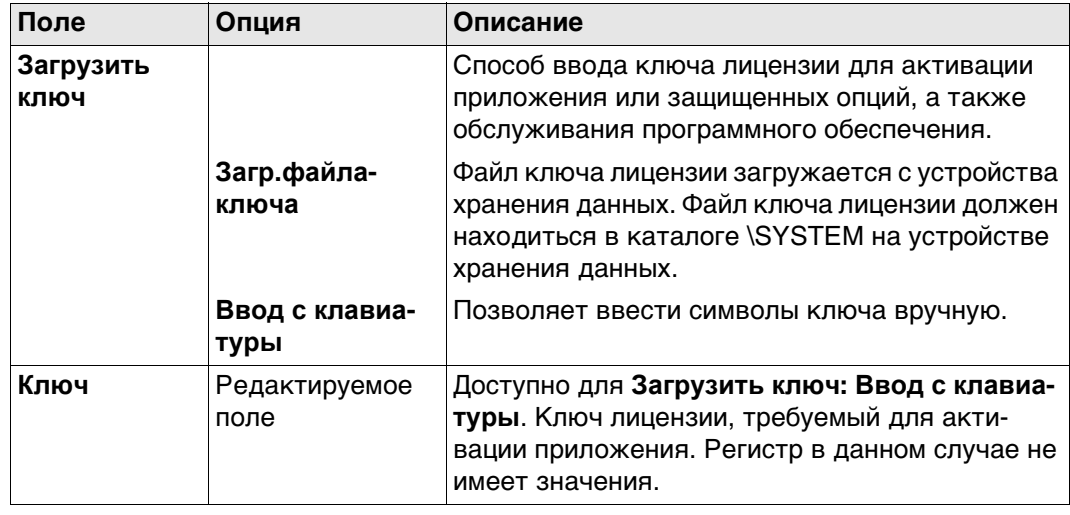

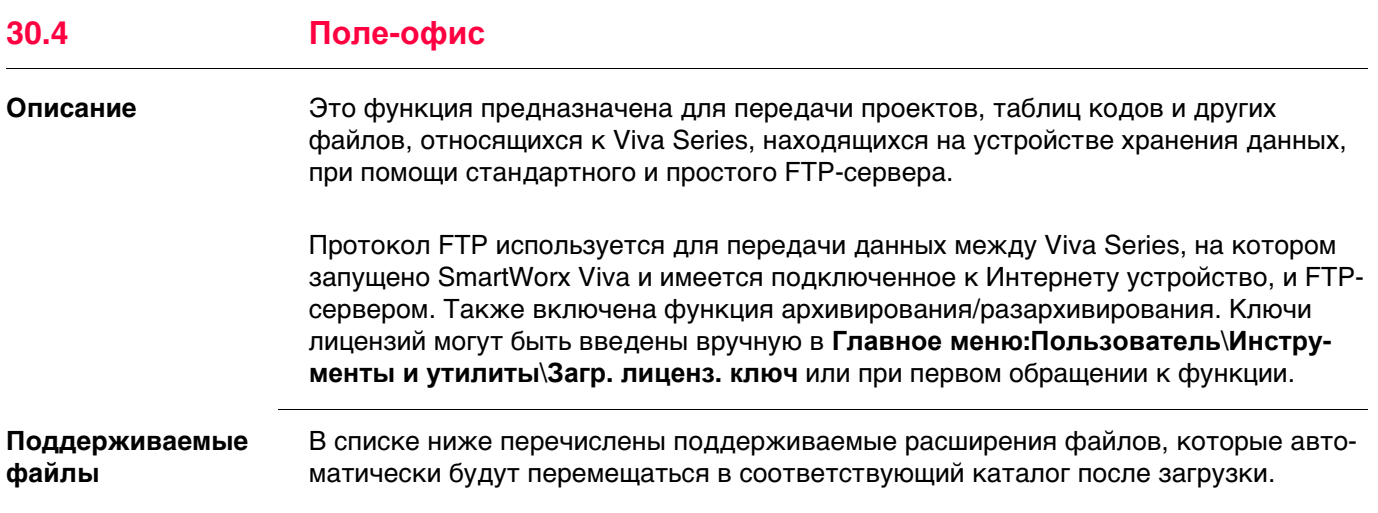

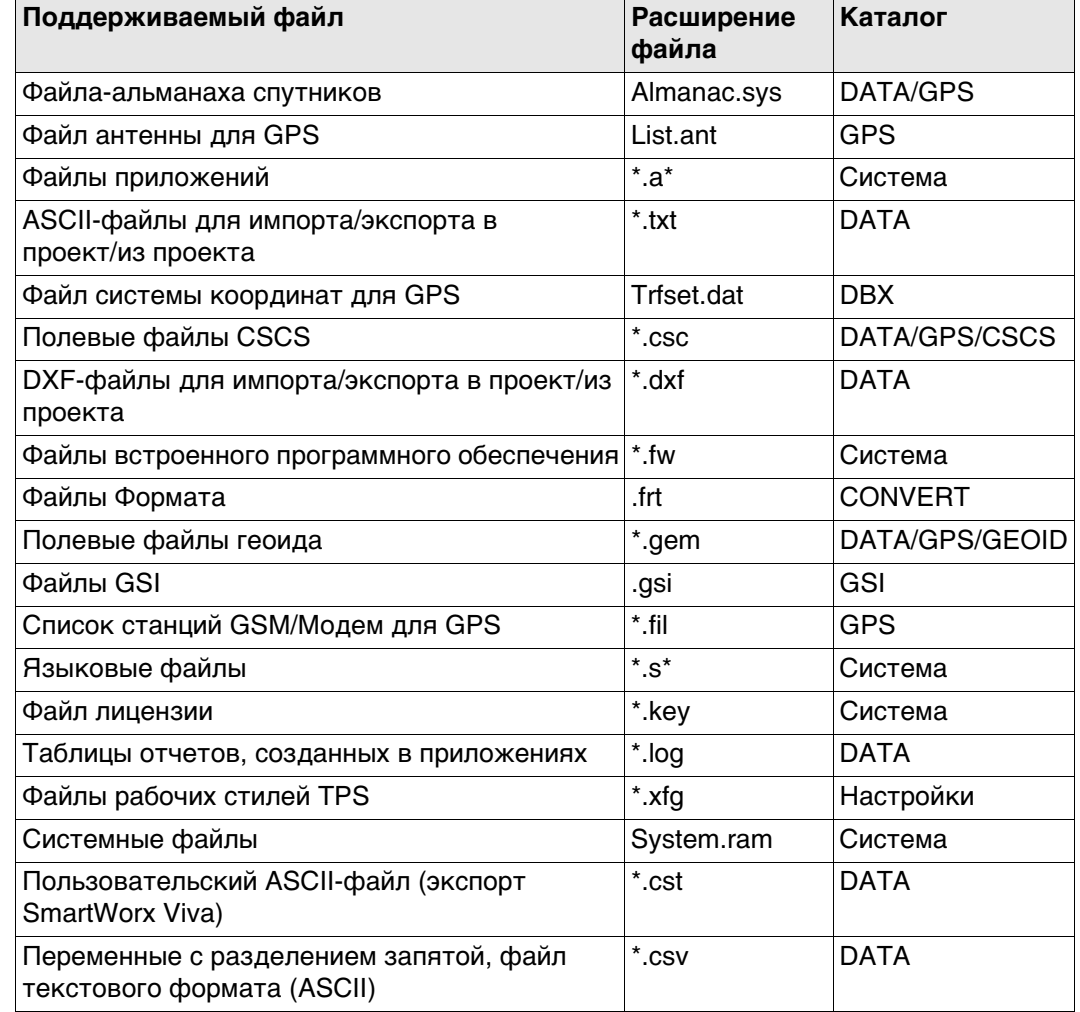

**PED** 

Перед использованием этой функции необходимо настроить интерфейс и установить подключение к Интернету.

Доступ

Выберите Главное меню: Пользователь\Инструменты и утилиты\Поле-офис.

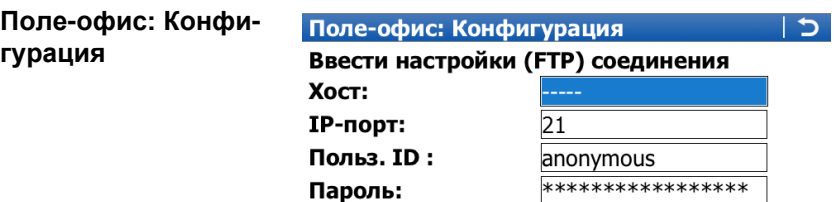

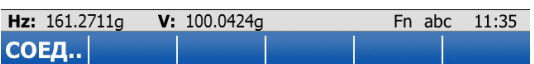

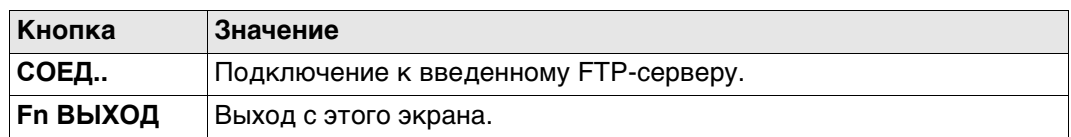

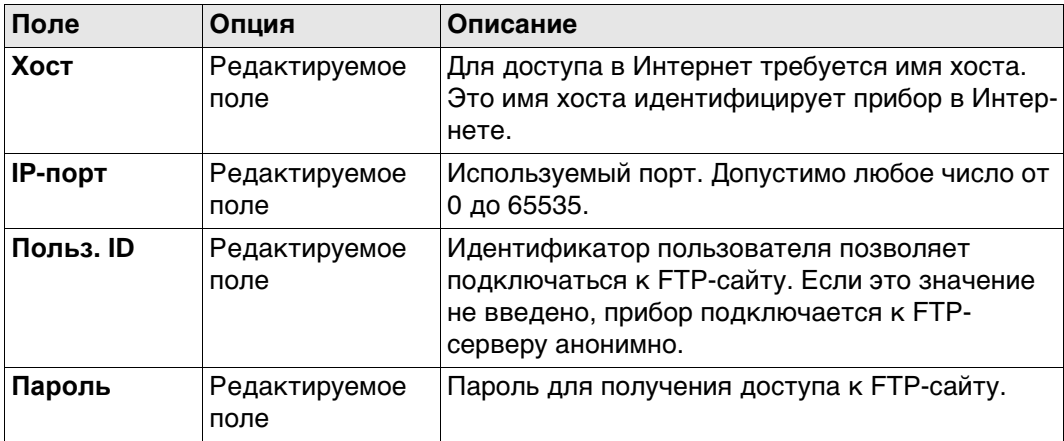

#### **Далее**

**СОЕД..**. После того как соединение с FTP-сервером установлено, отображается страница **Поле-офис: Передача**, **Полевой**.

#### **Поле-офис: Передача, страница Полевой**

Файлы и папки на выбранном запоминающем устройстве прибора отображаются с указанием размера. Для того чтобы попасть в папку, выделите ее и нажмите **ENTER**.

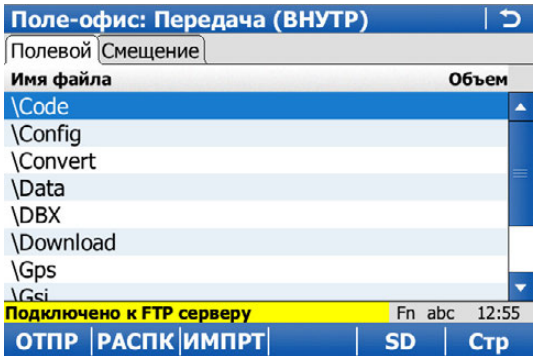

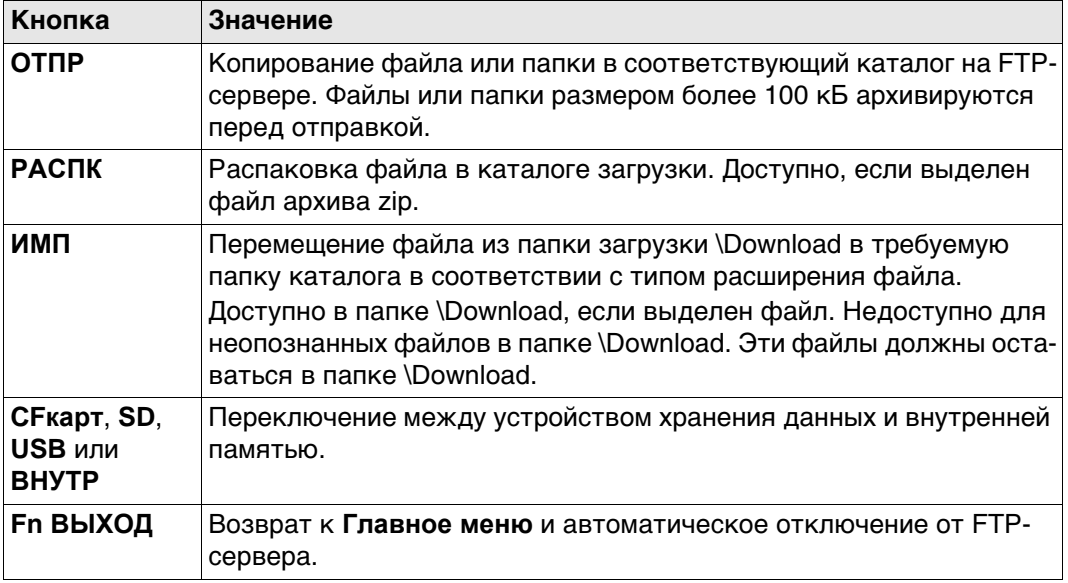

#### **Далее**

Нажмите **Стр**, чтобы перейти на страницу **Смещение**.

#### **Поле-офис: Передача, страница Смещение**

Отображаются файлы, расположенные на FTP-сервере.

При каждом переходе на эту страницу, если соединение с сервером было разорвано, выполняется действие по обновлению или повторному подключению к серверу.

Важнейшие кнопки сопровождаются описанием.

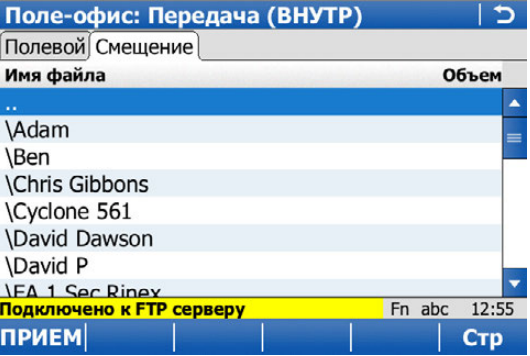

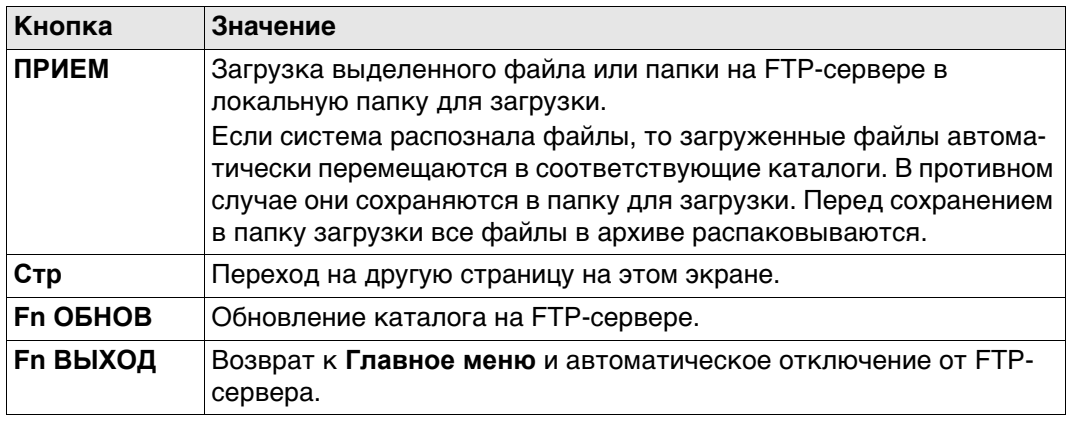
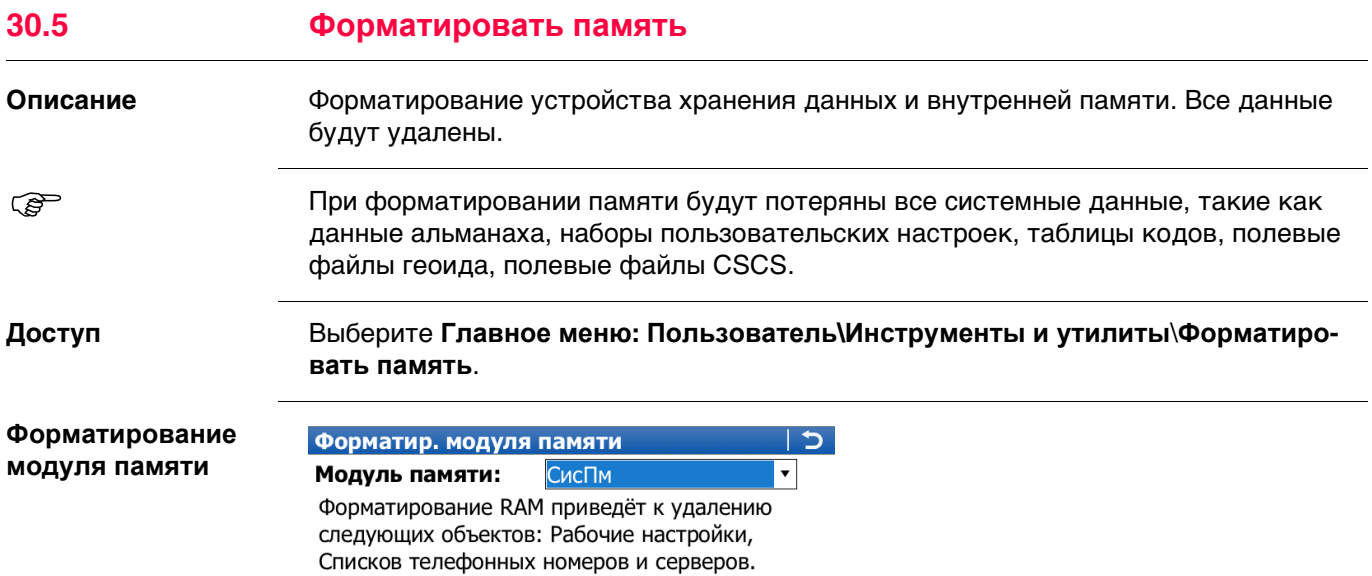

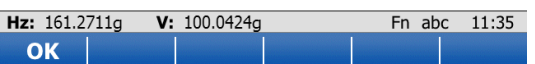

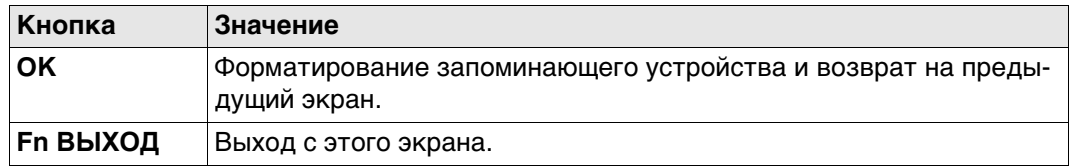

## **Описание полей**

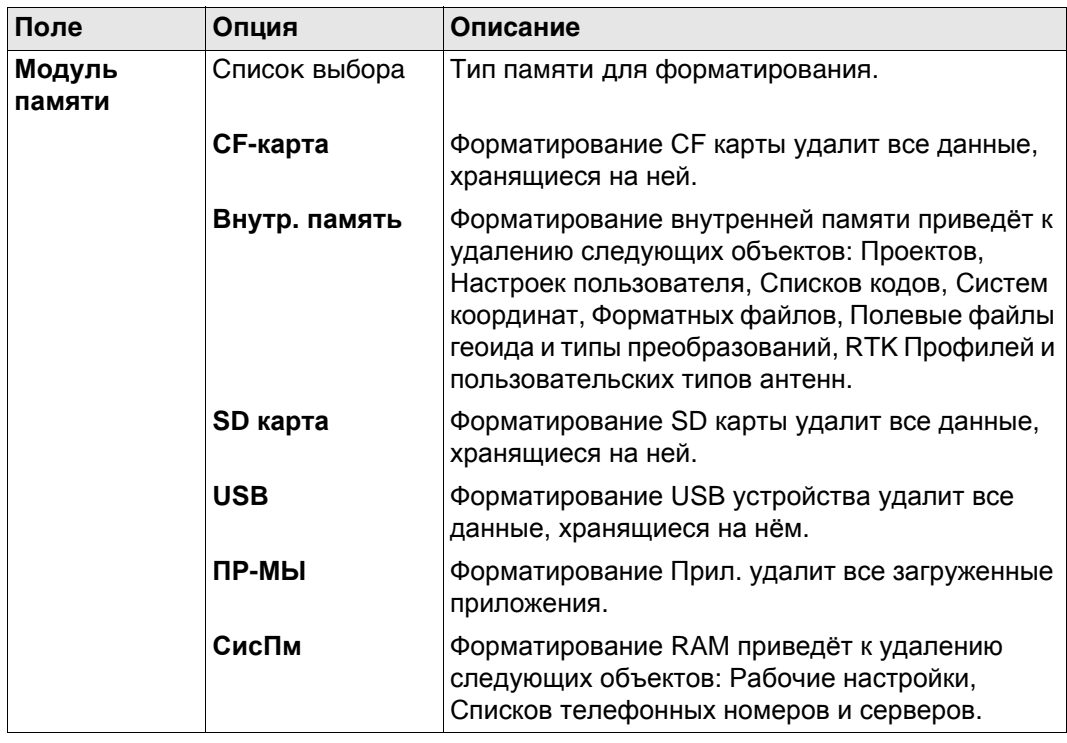

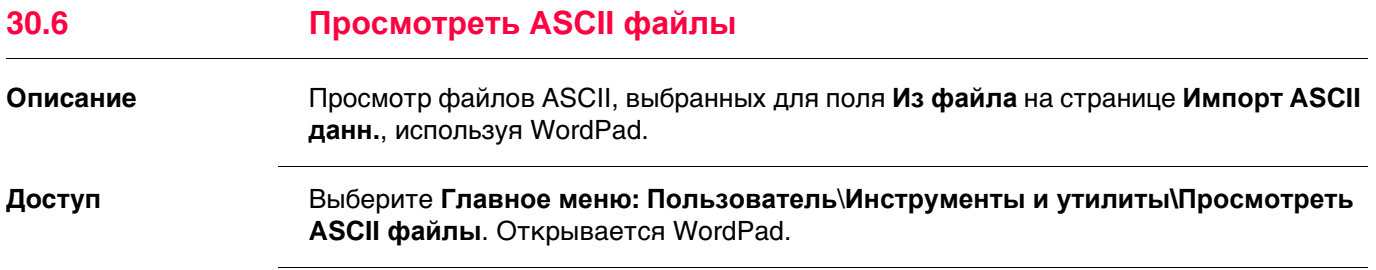

<span id="page-398-0"></span>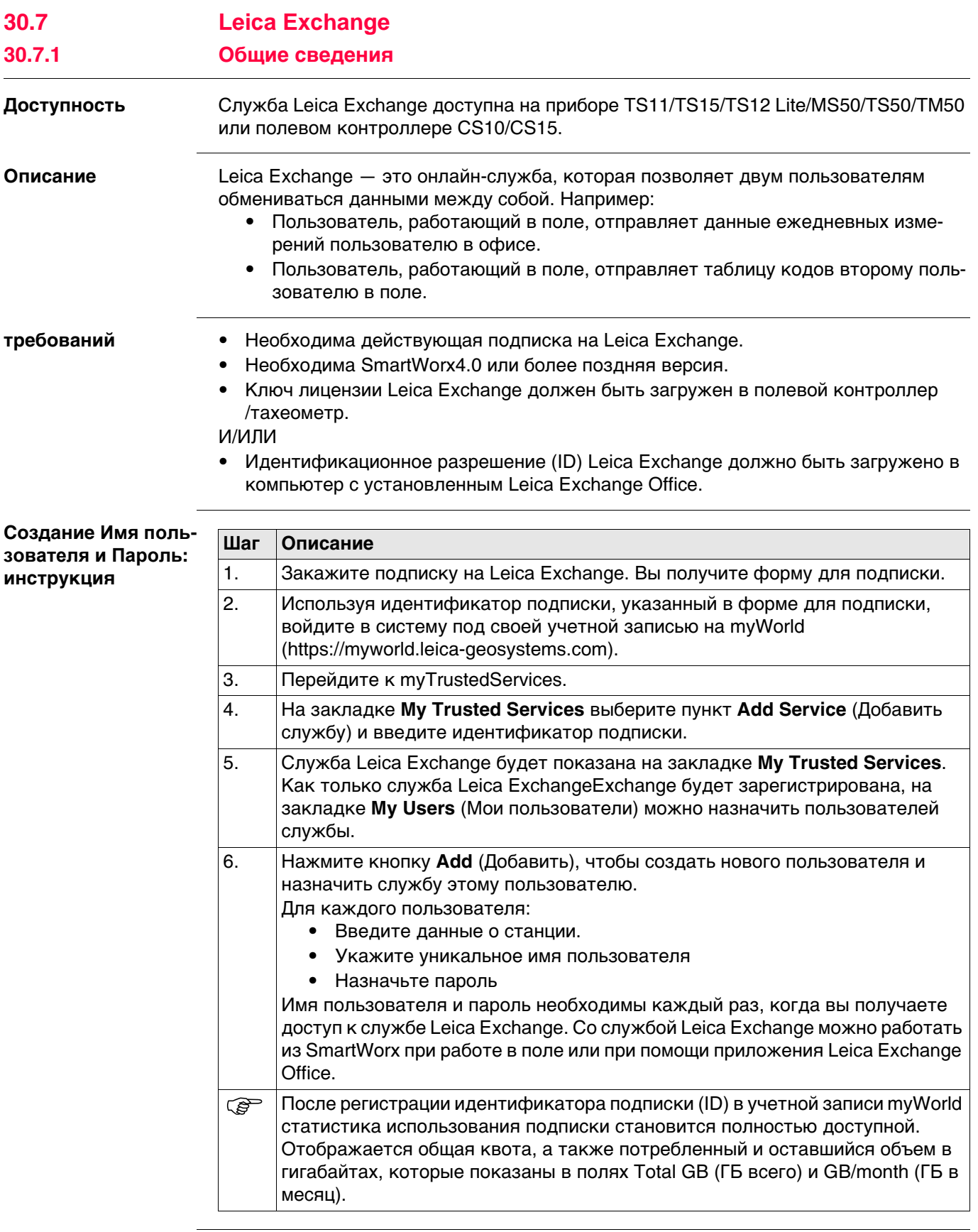

#### **Доступ** Выберите **Главное меню: Пользователь**\**Инструменты и утилиты\Leica Exchange**.

Если один из пользователей уже вошел в систему, открывается экран **Leica Exchange Главное меню**. В противном случае отображается экран **Leica Exchange логин**.

#### **Leica Exchange логин**

Имя пользователя и пароль необходимо вводить при каждом входе в **Leica Exchange**.

#### **Описание полей**

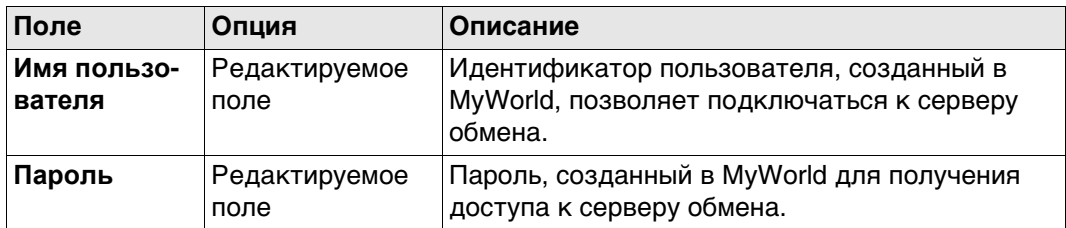

## **Далее**

При первом входе в **Leica Exchange** требуется принять лицензионное соглашение. Если соединение с сервером **Leica Exchange** активно и система распознала имя пользователя и пароль, нажмите **OK**, чтобы перейти в **Leica Exchange Главное меню**.

#### **Leica Exchange Главное меню**

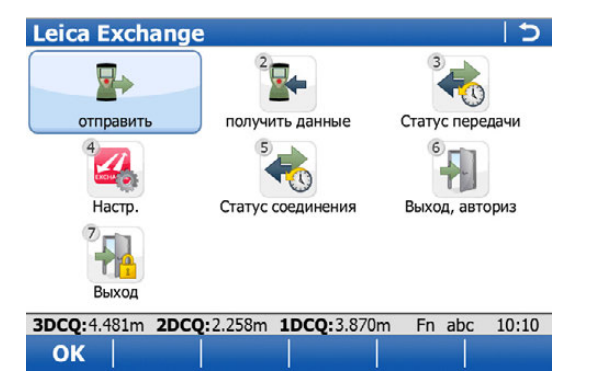

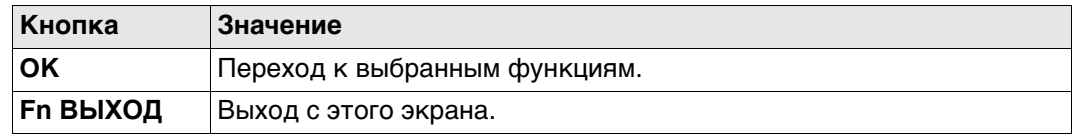

## **Описание параметров**

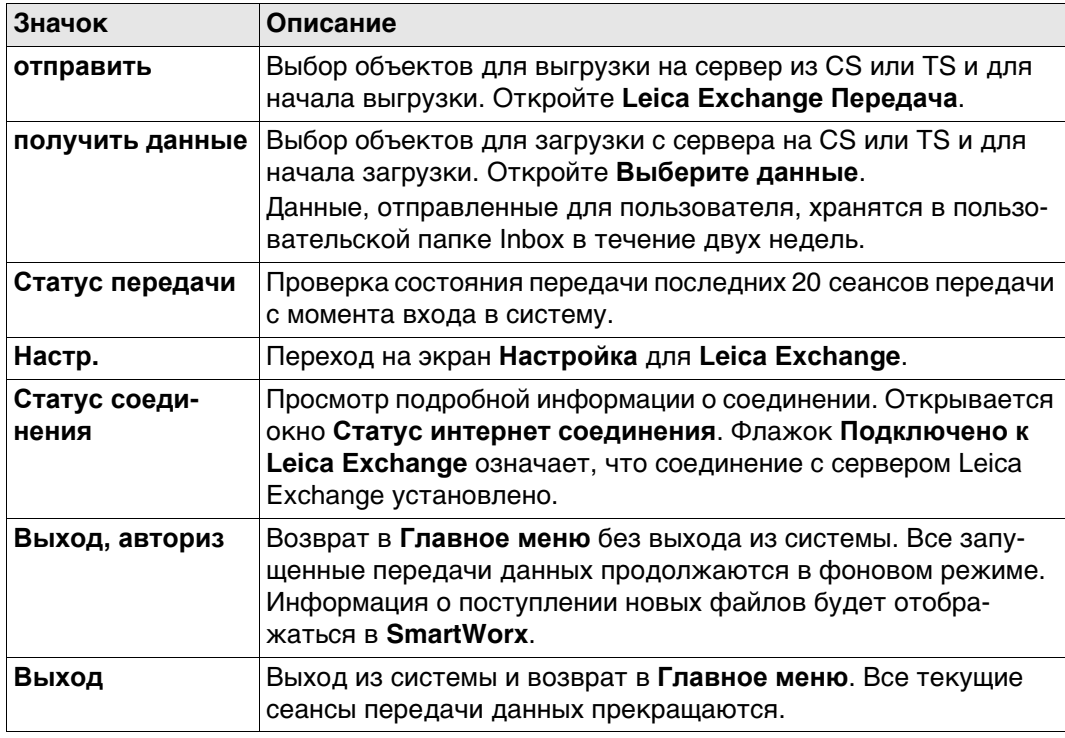

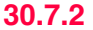

## **30.7.2 Настройка Leica Exchange**

**Доступ** Выберите **Настр.** в **Leica Exchange Главное меню**.

ИЛИ

Нажмите кнопку **Fn КОНФ** в **Выбрать данные к отправке**, **Выбрать кому отправить** или **Leica Exchange Передача**.

**Конфигурация, страница Общее**

Этот экран состоит из двух страниц. Описания функциональных клавиш действительны для всех страниц.

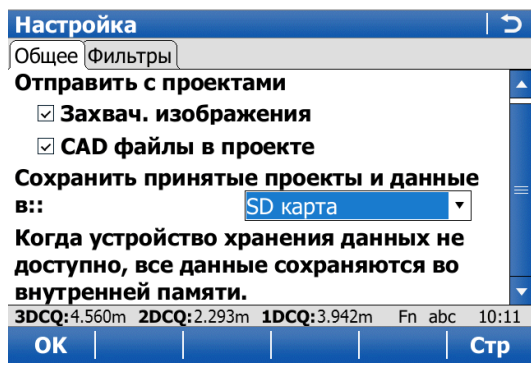

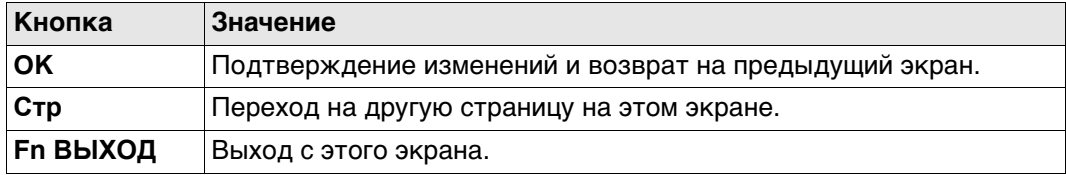

#### **Описание полей**

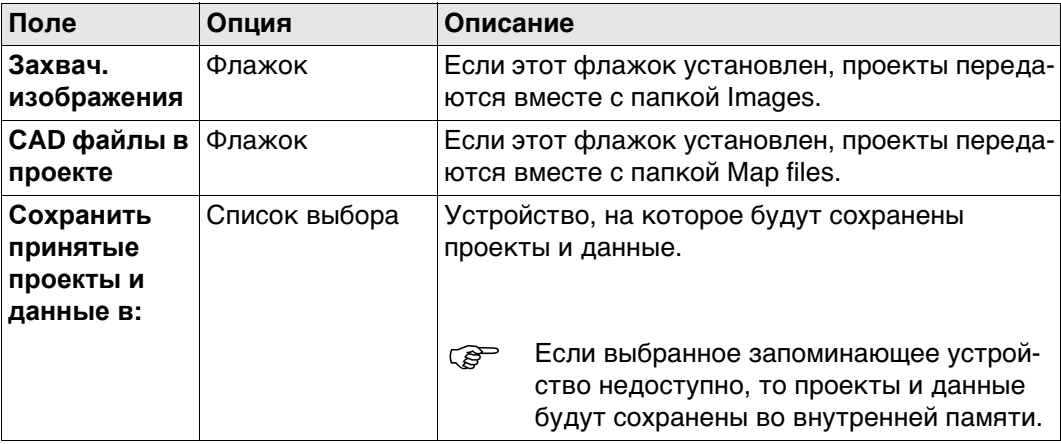

## **Далее**

Нажмите **Стр**, чтобы перейти на страницу **Фильтры**.

## **Конфигурация, страница Фильтры**

**Описание полей**

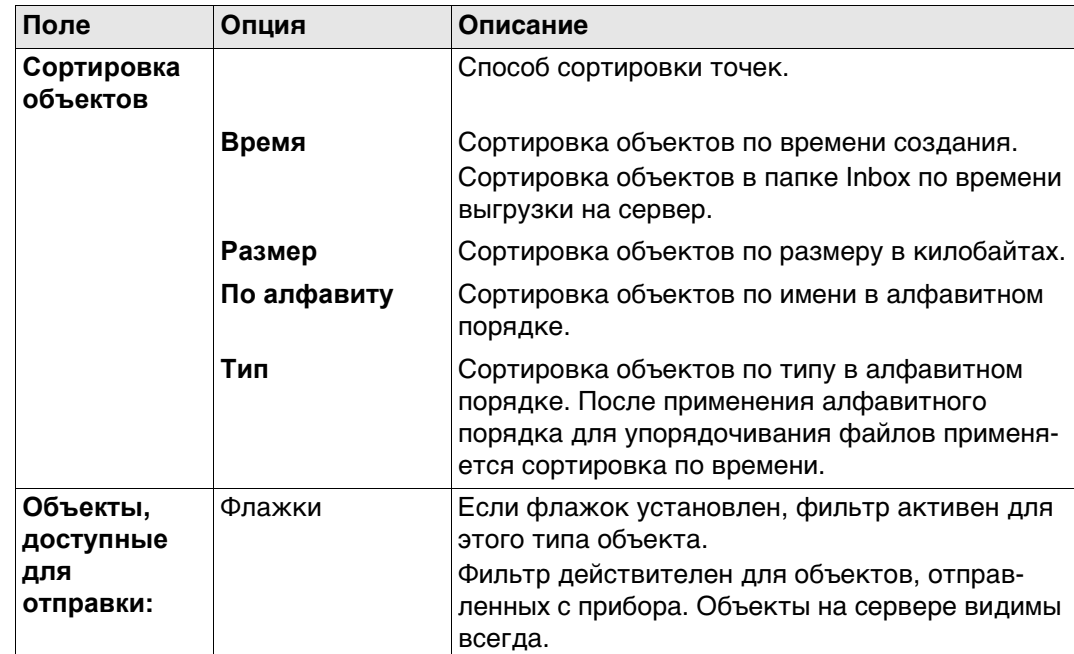

## **Далее**

Нажмите **OK**, чтобы закрыть экран.

#### **30.7.3 Отправка данных**

## **Доступ** Выберите **Главное меню: Пользователь**\**Инструменты и утилиты\Leica Exchange**\**отправить**.

**Выбрать данные к отправке**

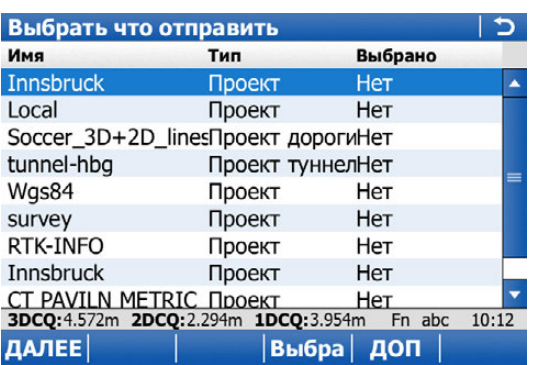

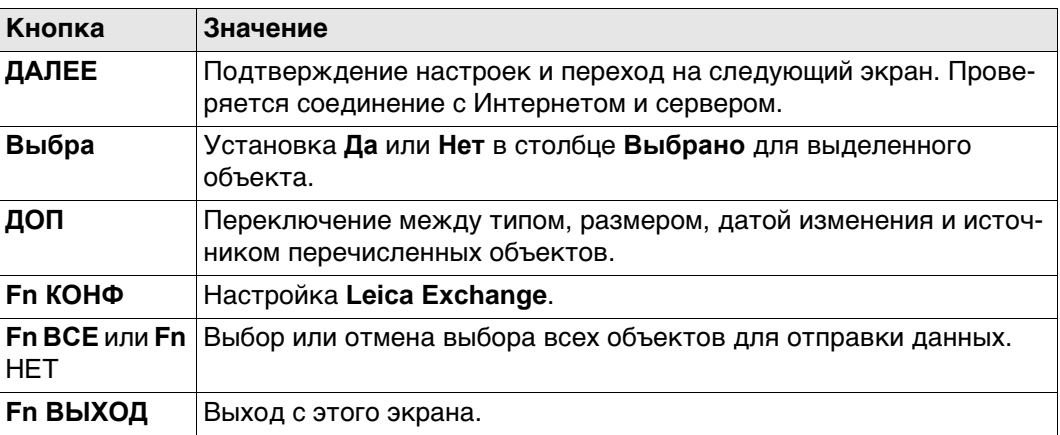

#### **Описание столбцов**

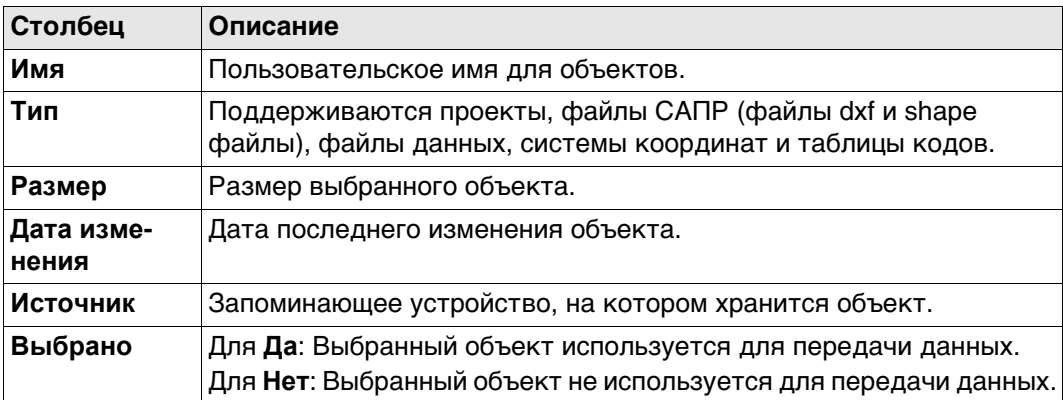

### **Далее**

Сделайте выбор и нажмите кнопку **ДАЛЕЕ**.

#### **Выбрать кому отправить**

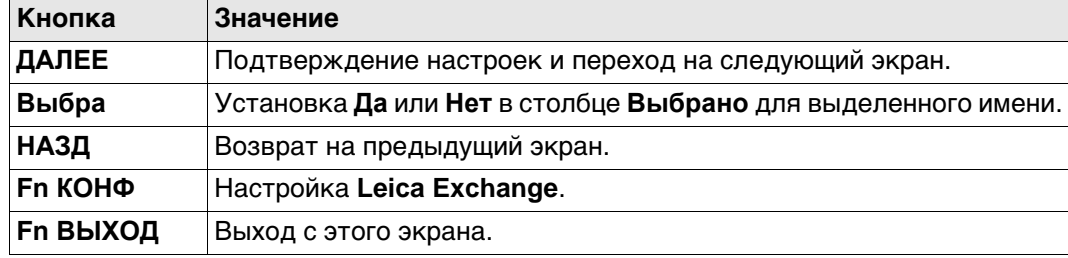

#### **Описание столбцов**

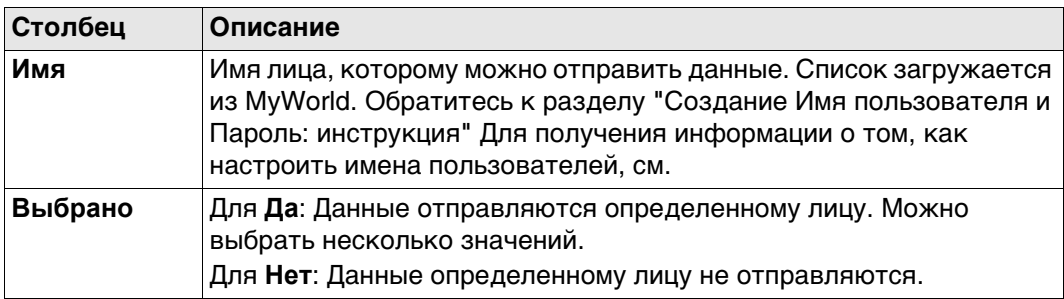

## **Далее**

Сделайте выбор и нажмите кнопку **ДАЛЕЕ**. Начинается передача данных. Во время сеанса передачи данных:

- Можно проверить состояние передачи, нажав **Статус**. Обратитесь к разделу ["30.7.5 Передача данных".](#page-407-0)
- Можно выполнять другие задачи. Нажмите **ЗАВЕР**, чтобы выйти из мастера.

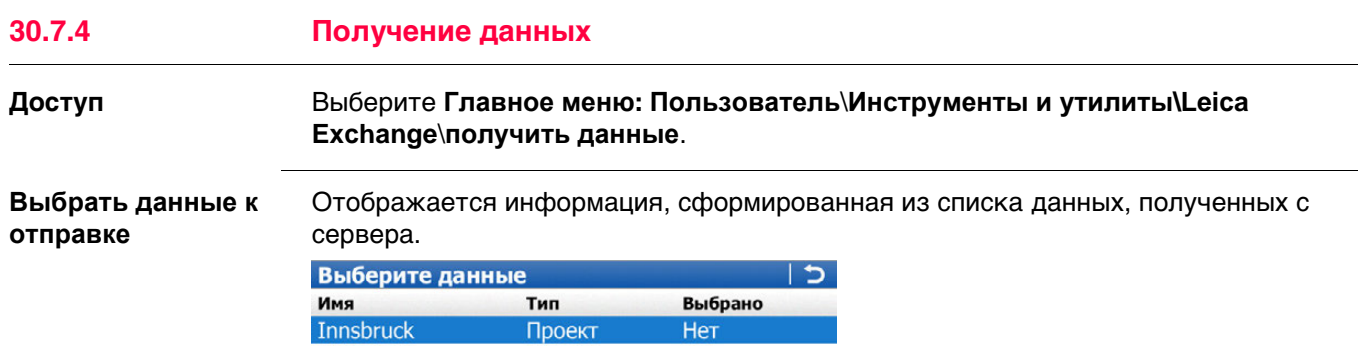

**3DCQ:**4.547m **2DCQ:**2.266m **1DCQ:**3.942m Fn abc 10:16<br> $\blacksquare$  **AJTEE**  $\vert$  **B**bi6pa **AON** 

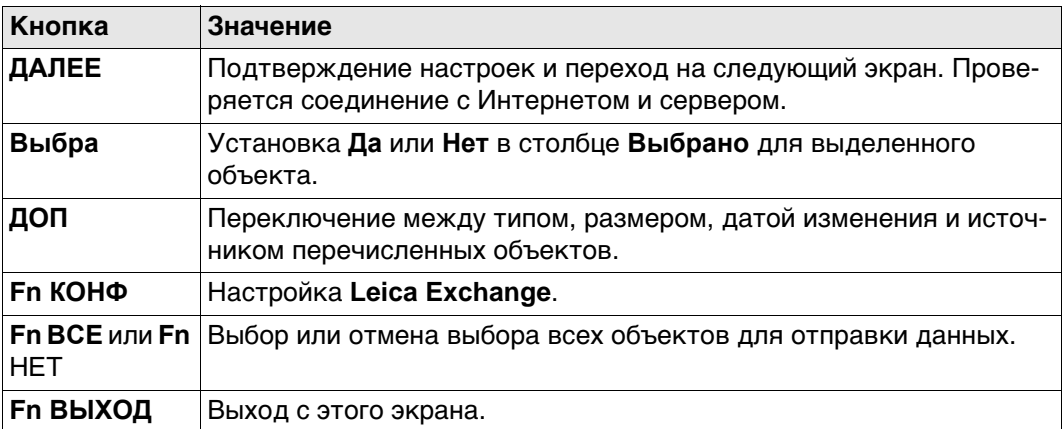

#### **Описание столбцов**

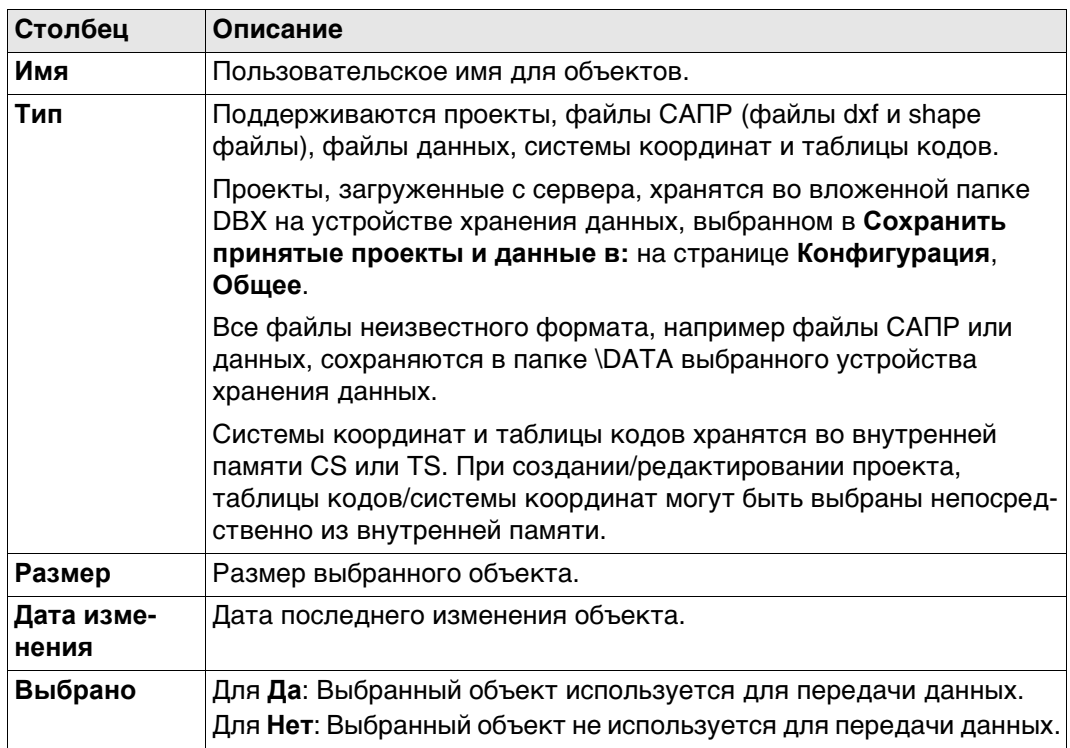

## **Далее**

Сделайте выбор и нажмите кнопку **ДАЛЕЕ**. Начинается передача данных. Во время сеанса передачи данных:

- Можно проверить состояние передачи, нажав **Статус**. Обратитесь к разделу ["30.7.5 Передача данных".](#page-407-0)
- Можно выполнять другие задачи. Нажмите **ЗАВЕР**, чтобы выйти из мастера.

#### <span id="page-407-0"></span>**30.7.5 Передача данных**

## **Доступ** Выберите **Статус передачи** в **Leica Exchange Главное меню**.

ИЛИ

Нажмите **Статус** в окне мастера настройки во время отправки/получения данных.

**Передача данных** Отображаются последние 20 сеансов передачи с момента входа в систему.

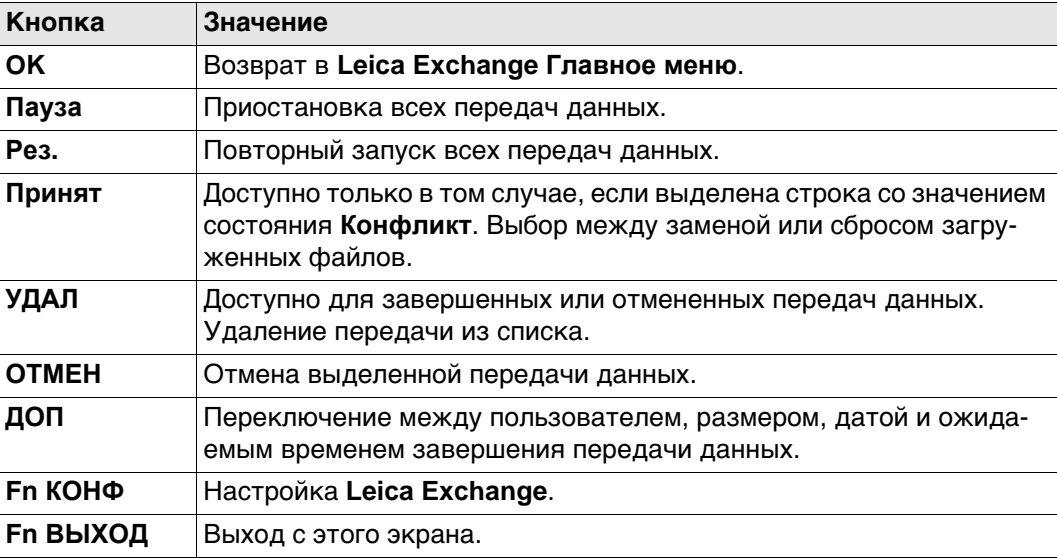

## **Описание столбцов**

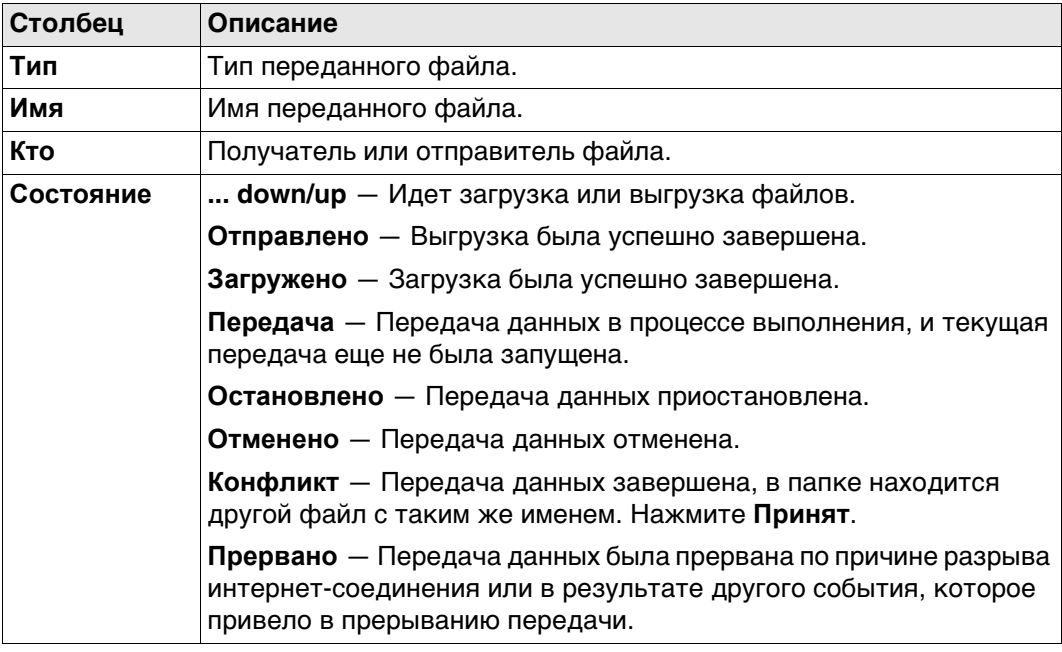

# **В офисе** 1

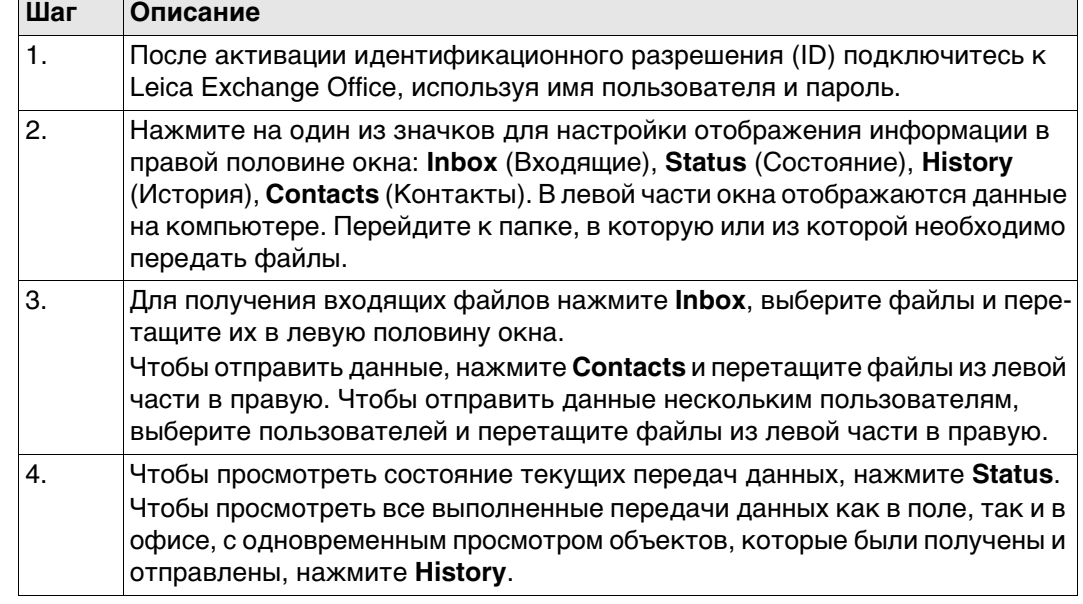

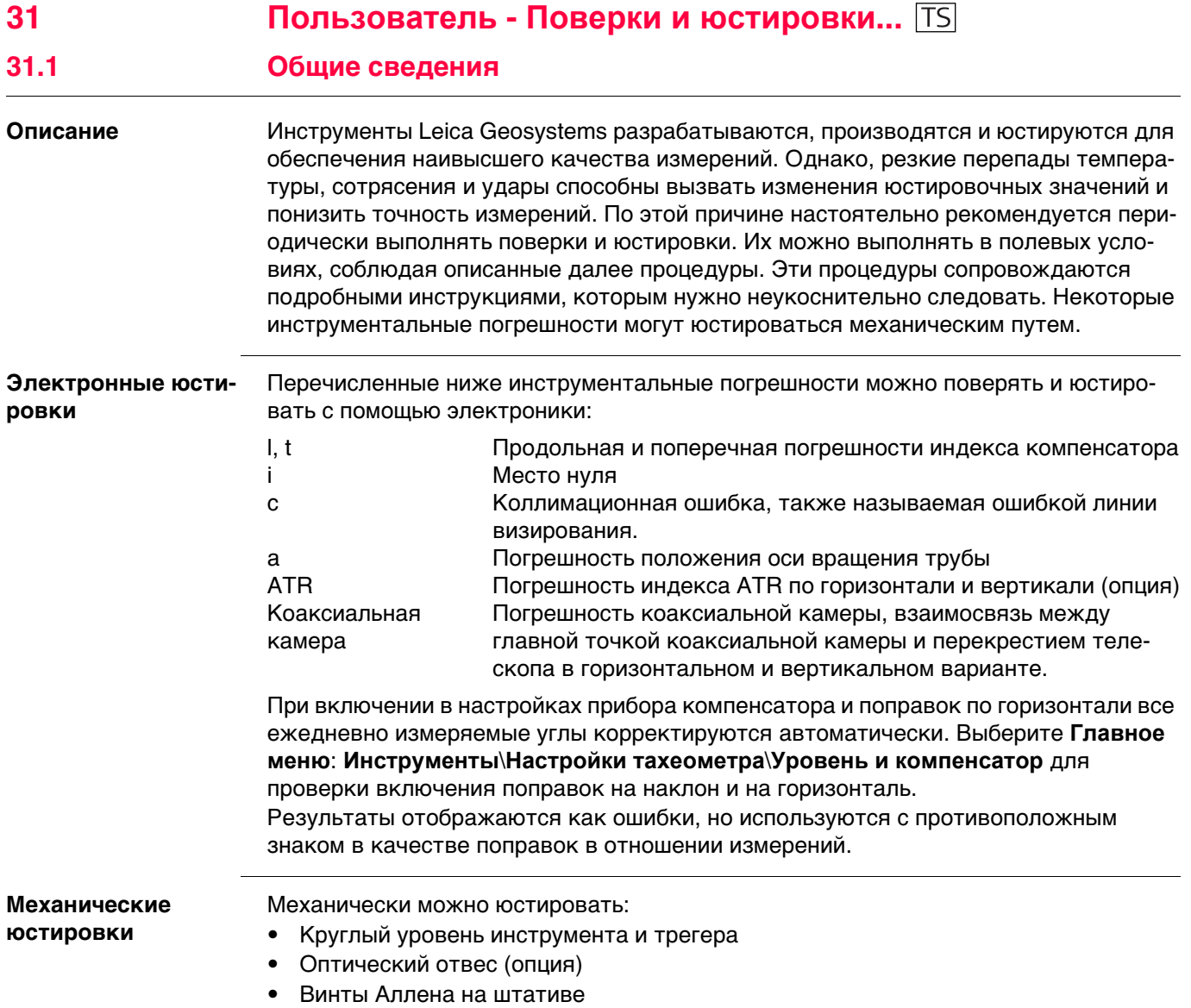

ক্তে

ক্লে

**Точные измерения** Для обеспечения высокой точности полевых измерений необходимо:

- Периодически поверять и юстировать тахеометр.
- При проведении поверок необходимо выполнять измерения с максимальной точностью.
- Выполнять измерения необходимо при двух положениях вертикального круга, поскольку многие инструментальные погрешности компенсируются при осреднении результатов, полученных при двух кругах.

 Перед выпуском тахеометра инструментальные погрешности определяются и приводятся к нулю в заводских условиях. Как уже отмечалось, значения этих погрешностей изменяются во времени, поэтому настоятельно рекомендуется заново определять их в следующих ситуациях:

- Перед первым выходом в поле
- Перед выполнением работ особо высокой точности
- После трудной или длительной транспортировки
- После длительного периода полевых работ
- После долгого хранения
- Если окружающая температура и температура, при которой проводилась последняя калибровка, различаются более чем на 20°C

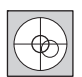

Прежде, чем приступать к определению инструментальных ошибок тахеометра, инструмент должен быть отнивелирован, используя электронный уровень.

Трегер, штатив и место установки должны быть очень устойчивыми и не подвергаться вибрациям и другим внешним воздействиям.

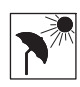

Тахеометр должен быть защищен от прямых солнечных лучей во избежание его перегрева.

Не рекомендуется производить поверки при сильных колебаниях воздуха и атмосферной турбуленции. Наилучшие условия для поверок раннее утро или пасмурная погода.

 Перед началом поверок необходимо дать тахеометру время на восприятие окружающей температуры. На каждый градус °C разницы между температурой хранения и текущей температурой требуется около двух минут, но на температурную адаптацию должно отводится не менее 15 минут.

 Даже после настройки ATR визирные нити могут быть расположены не точно по центру призмы после завершения измерения ATR. Это вполне нормальное явление. Для ускорения измерения ATR труба обычно располагается не точно по центру призмы. Такие малые отклонения от точного наведения (ATR-смещения) определяются отдельно для каждого измерения и компенсируются автоматически с помощью электроники. Это означает, что горизонтальные и вертикальные углы корректируются дважды: сначала поправками за известные ATR-погрешности, а затем за индивидуально определенные ошибки наведения.

**Определение** Погрешность прибора при измерениях возникает в случае, если ось вращения тахеометра, ось вращения зрительной трубы и визирная ось не расположены точно перпендикулярно друг другу.

**Коллимационная ошибка (с)**

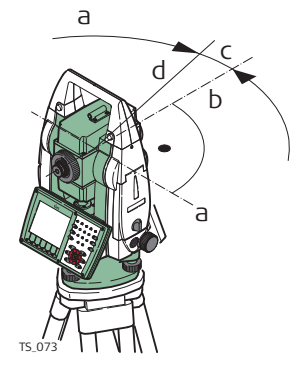

- a) Ось вращения трубы
- b) Перпендикуляр к оси вращения трубы
- c) Коллимационная ошибка (с),
- d) Визирная ось

Коллимационная ошибка (с) Она вызвана отклонением между оптической осью визирования, которая означает направление, в котором указывает перекрестие, и перпендикуляром к оси вращения зрительной трубы. Эта погрешность оказывает влияние на все измерения горизонтальных углов и возрастает с увеличением значения вертикального угла

#### **Погрешность оси вращения трубы (a)**

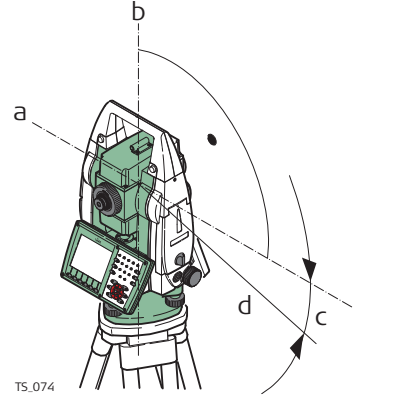

- a) Ось, перпендикулярная оси вращения прибора.
- b) Механическая вертикальная ось инструмента, называемая также его осью вращения
- c) Погрешность положения оси вращения трубы
- d) Ось вращения трубы

Отклонение между механической осью вращения трубы и линией, перпендикулярной вертикальной оси вращения прибора, приводит к погрешности оси вращения зрительной трубы (a).

Она влияет на точность измерения горизонтальных углов. Эффект равен нулю по горизонту и увеличивается при крутом визировании. Для определения величины этой погрешности нужно выполнить измерения на точку, которая находится под значительным углом от горизонтальной плоскости (выше или ниже этой плоскости). Для того чтобы избежать влияния со стороны коллимационной ошибки (с), величину этой погрешности следует определить до процедуры определения погрешности оси вращения зрительной трубы.

#### **Место нуля вертикального круга (i)**

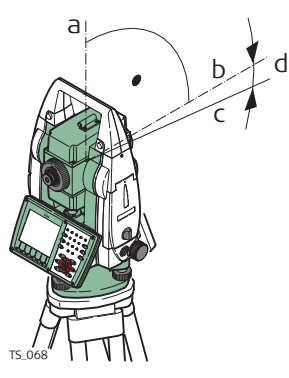

- a) Механическая вертикальная ось инструмента, называемая также его осью вращения
- b) Ось, перпендикулярная вертикальной оси.
- c)  $V = 90^\circ$  показание по вертикальному кругу
- d) Место нуля вертикального круга

Место нуля вертикального круга (i) существует в том случае, если отметка 0° вертикального круга не совпадает с механической вертикальной осью прибора, называемой также его осью вращения.

Место нуля вертикального круга (i) является постоянной погрешностью, которая оказывает влияние на точность измерения всех вертикальных углов.

**Погрешности индекса компенсатора (l, t)**

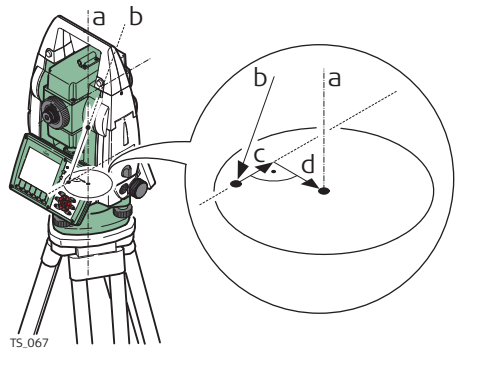

- a) Механическая вертикальная ось инструмента, называемая также его осью вращения
- b) Отвесная линия
- c) Продольная составляющая погрешности компенсатора (l)
- d) Поперечная составляющая погрешности компенсатора (t)

Погешности компенсатора (l, t) появляются, когда вертикальная ось инструмента и отвесная линия параллельно, а точка равновесия компенсатора и круглого уровня не совпадают. Электронная калибровка исправляет эту погрешность.

Продольная составляющая в направлении зрительной трубы и поперечная составляющая, перпендикулярная зрительной трубе, определяют плоскость двухосевого компенсатора TS11/TS15/TS12 Lite/MS50/TS50/TM50.

Продольная составляющая погрешности индекса компенсатора (l) оказывает схожее воздействие на место нуля вертикального круга и влияет на точность измерения всех вертикальных углов.

Поперечная составляющая соответствует погрешности горизонтирования. Погрешность влияет на горизонтальные углы.

**Коллимационные погрешности автоматического наведения**

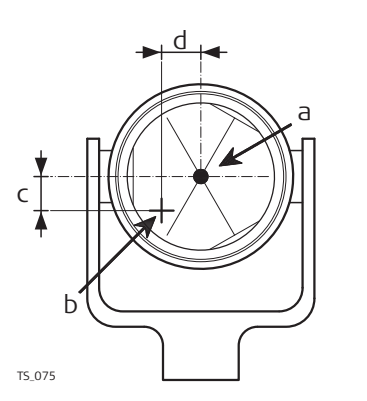

- a) Центр отражателя
- b) Перекрестие
- c) Верт. составляющая коллимационной погрешности ATR
- d) Гориз. составляющая коллимационной погрешности ATR

Коллимационная погрешность ATR — это угловое расхождение между визирной осью, которая означает направление, к котором указывает перекрестие, и осью камеры ATR CCD, которая определяет центр отражателя. Горизонтальные и вертикальные составляющие погрешностей калибровки ATR вводят поправки в горизонтальные и вертикальные углы для измерения именно по центру отражателя.

#### **Коллимационная ошибка соосной камеры**

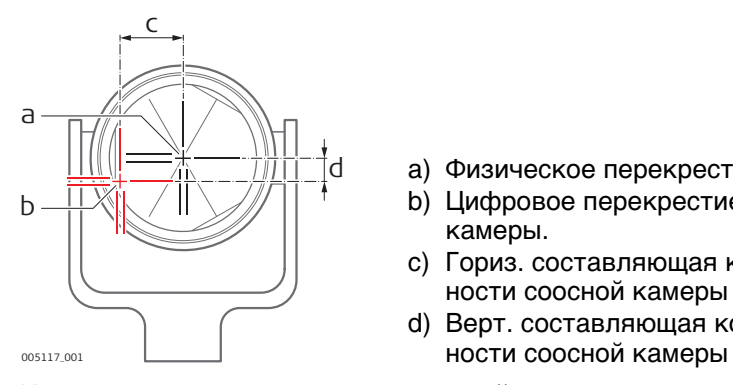

- a) Физическое перекрестие в зрительной трубе
- b) Цифровое перекрестие в видоискателе соосной камеры.
- c) Гориз. составляющая коллимационной погрешности соосной камеры
- d) Верт. составляющая коллимационной погреш-

Коллимационная погрешность соосной камеры — это угловое расхождение между физическим перекрестием зрительной трубы и цифровым перекрестием в видоискателе соосной камеры. Определенные значения смещения по горизонтали и по вертикали применяются в качестве постоянного смещения к последним значениям калибровки.

Полная калибровка соосной камеры принимает во внимание другие параметры камеры, например положение фокуса, вращение, масштабирование и дисторсию объектива. Полная калибровка проводится после производства и во время эксплуатации.

 Даже после регулировки ATR перекрестие может быть установлено не точно по центру отражателя после поиска, выполненного ATR. Это обычное явление. В целях ускорения поиска ATR зрительная труба устанавливается не точно по центру отражателя. Остальные небольшие отклонения, смещения ATR, определяются индивидуально для каждого измерения, поправки вводятся электронным способом. Это означает, что горизонтальные и вертикальные углы корректируются дважды: вначале путем определения погрешностей ATR для горизонтали и вертикали, а затем путем индивидуальных небольших отклонений текущего указания, ATR смещается.

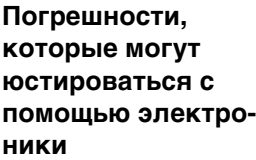

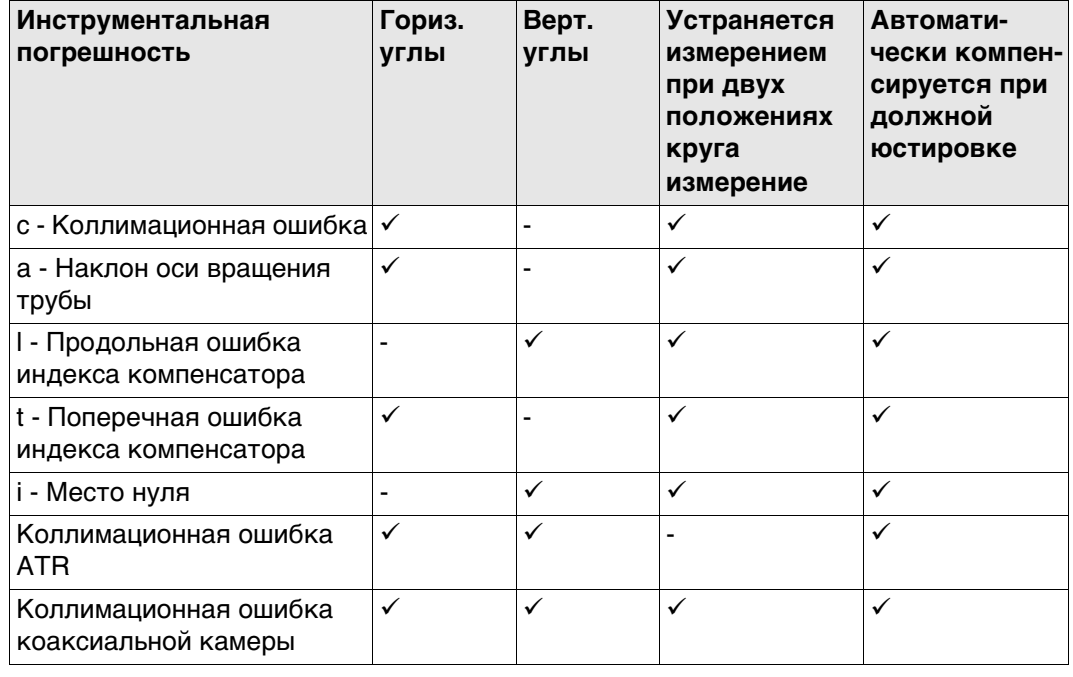

## **Доступ** Выберите **Главное меню: Пользователь\Поверки и юстировки...**.

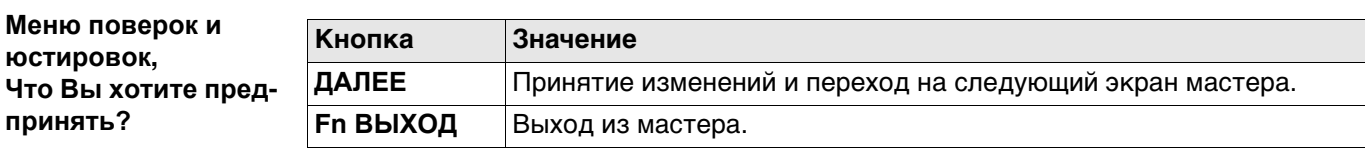

## **Далее**

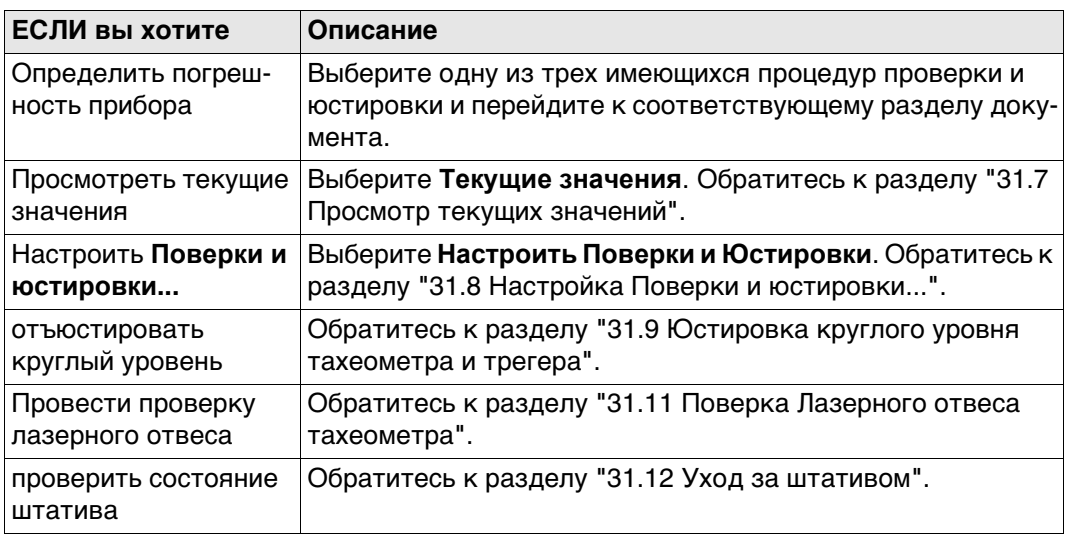

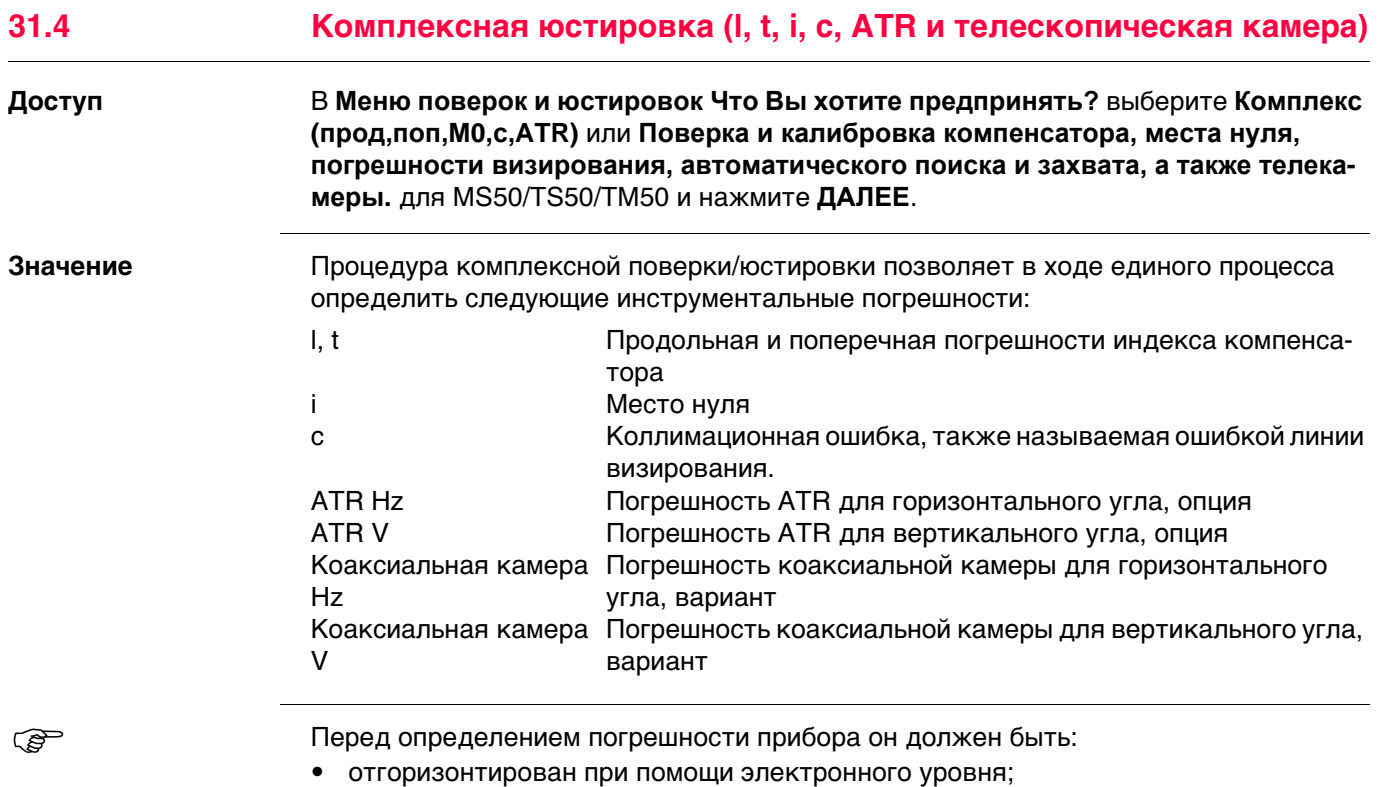

- защищен от прямых солнечных лучей;
- акклиматизирован до температуры окружающей среды, приблизительно 2 минуты на каждый °C разницы с температурой в месте хранения данных.

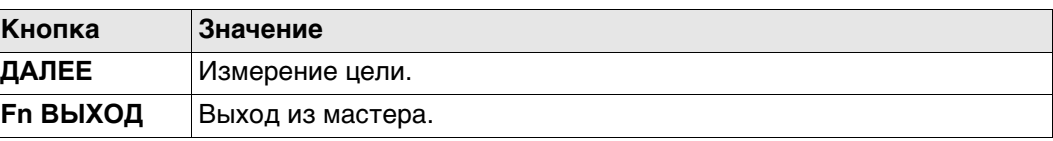

## **Описание полей**

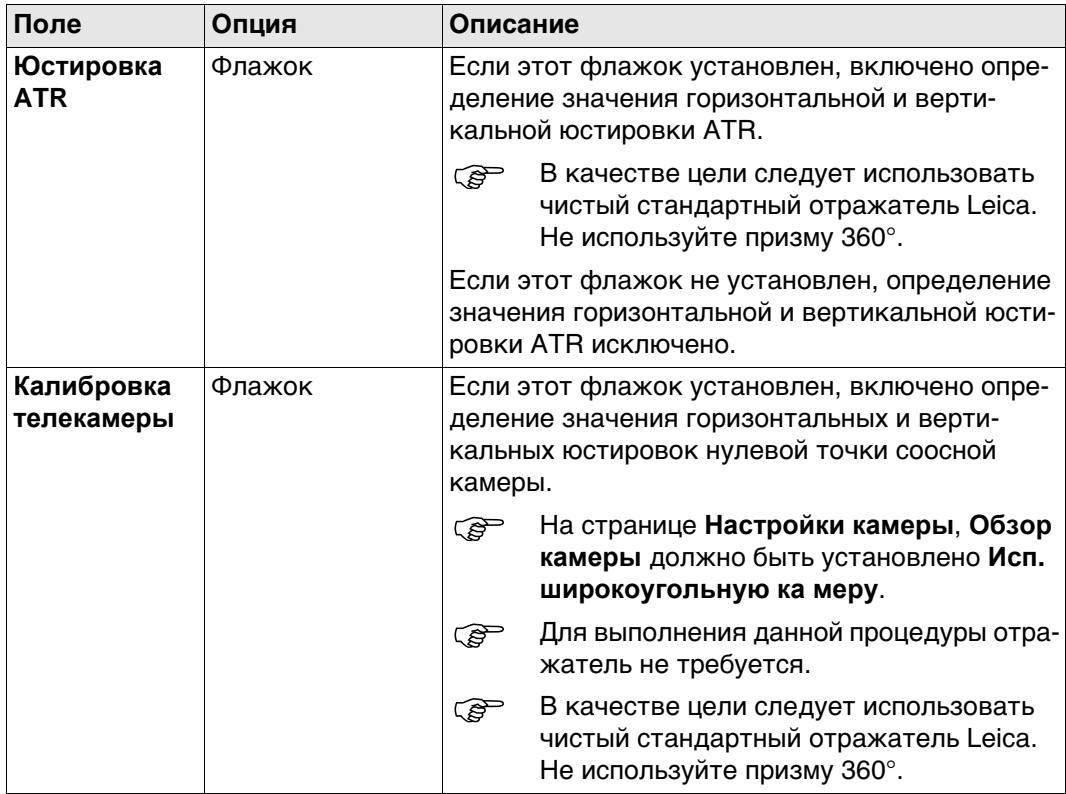

Аккуратно наведите соосную камеру на цель, на расстоянии примерно в 100 м. Цель должна располагаться в пределах ± 9°/± 10 град горизонтальной плоскости.

- Процедура может быть запущена в круге I или II.
- **При обоих кругах точное наведение** следует выполнять вручную.

**ВСЕ** для измерения и перехода на следующий экран.

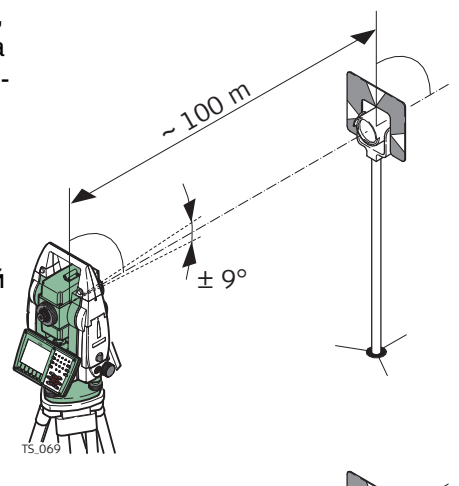

180°

180°

#### Для MS50/TS50/TM50:

Если отмечено поле **Калибровка телекамеры** точно наведите камеру на тот же отражатель, используя видоискатель и цифровое перекрестие на экране. **ВСЕ** для измерения и перехода на следующий экран.

Автоматизированные тахеометры сами сменят круг.

Приборы без сервопривода направляются на следующий круг с использованием экрана **Наведение зрит. трубы**. TS\_071

Нажмите **ВСЕ**, чтобы выполнить измерение той же цели при другом круге и вычислить погрешность прибора.

 Если погрешность больше заданных пределов, процедуру придется повторить. Все измерения первого этапа будут отброшены, осреднения со следующим не произойдет.

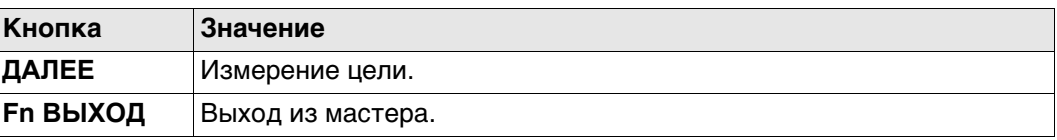

#### **Описание полей**

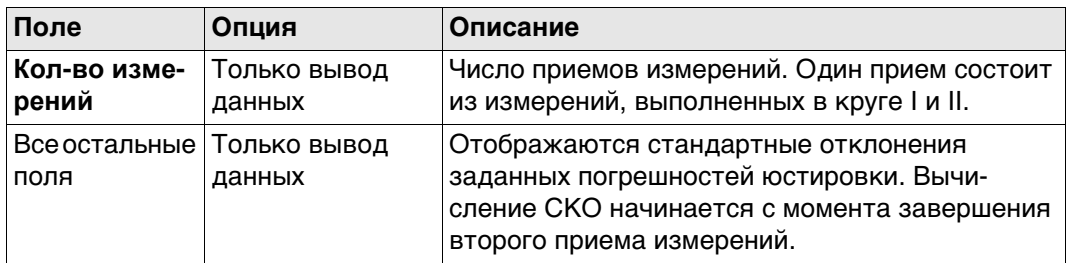

Выполните еще два приема.

## **Далее**

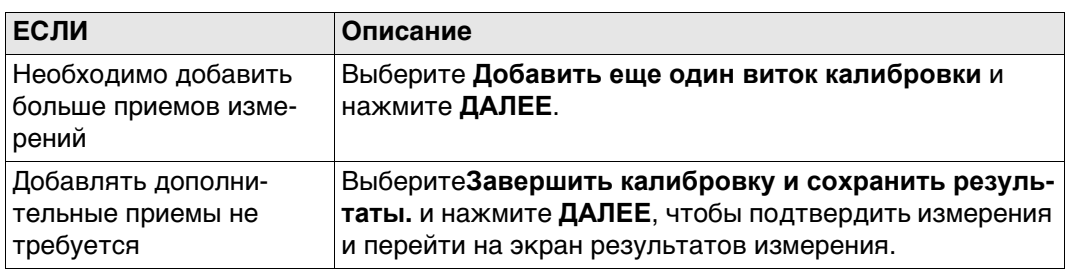

#### **Меню поверок и юстировок, Результаты**

**Меню поверок и юстировок, Рекоме ндуется повторять калибровку по крайней мере трижды.**

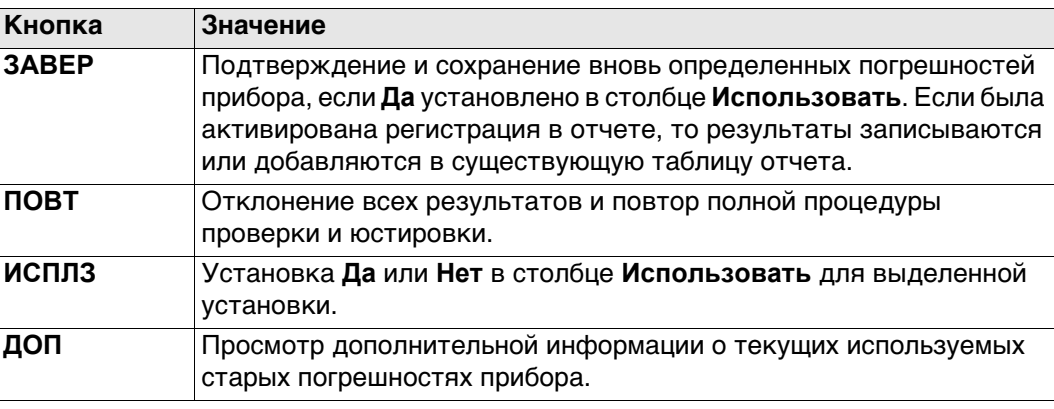

## **Описание столбцов и полей**

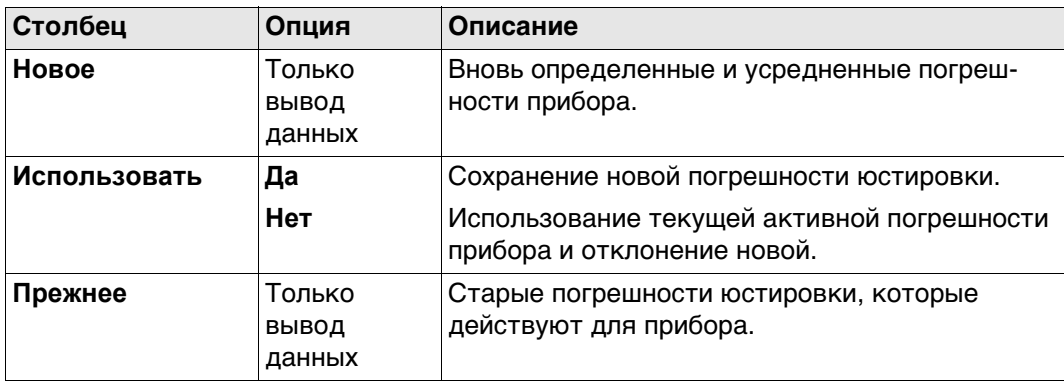

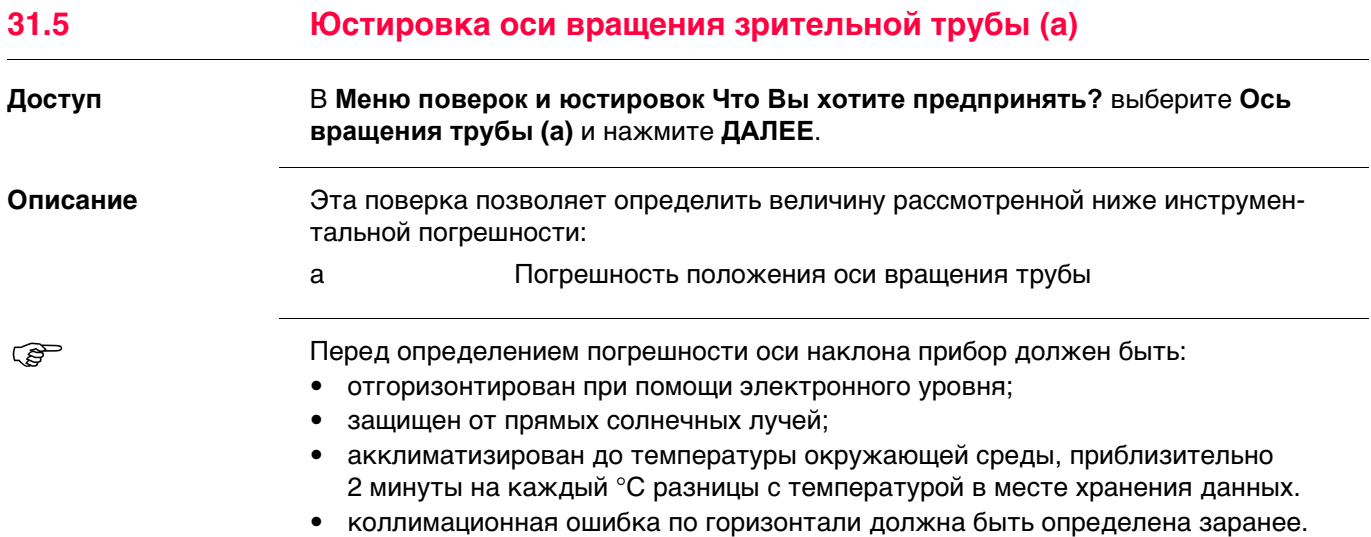

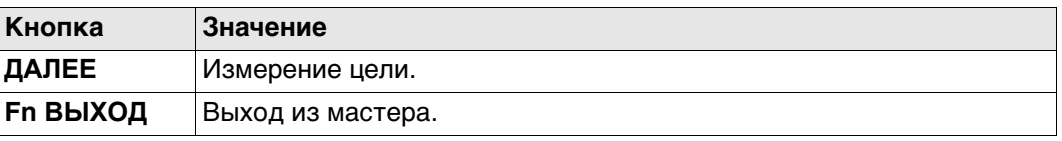

Аккуратно наведите зрительную трубу на цель на расстоянии примерно в 100 м. Для расстояний меньше 100 м следует обеспечить более точное указание на цель. Цель должна быть расположена минимум на 27° (30 град) выше или ниже горизонтальной плоскости.

**Процедура может быть запущена в** круге I или II.

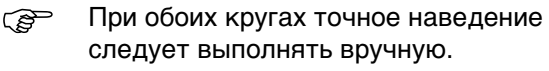

Приборы без сервопривода направляются на следующий круг с использованием экрана **Наведение зрит. трубы**.

TS\_071

Нажмите **ВСЕ**, чтобы выполнить измерение той же цели при другом круге и вычислить погрешность прибора.

 Если погрешность больше заданных пределов, процедуру придется повторить. Все измерения первого этапа будут отброшены, осреднения со следующим не произойдет.

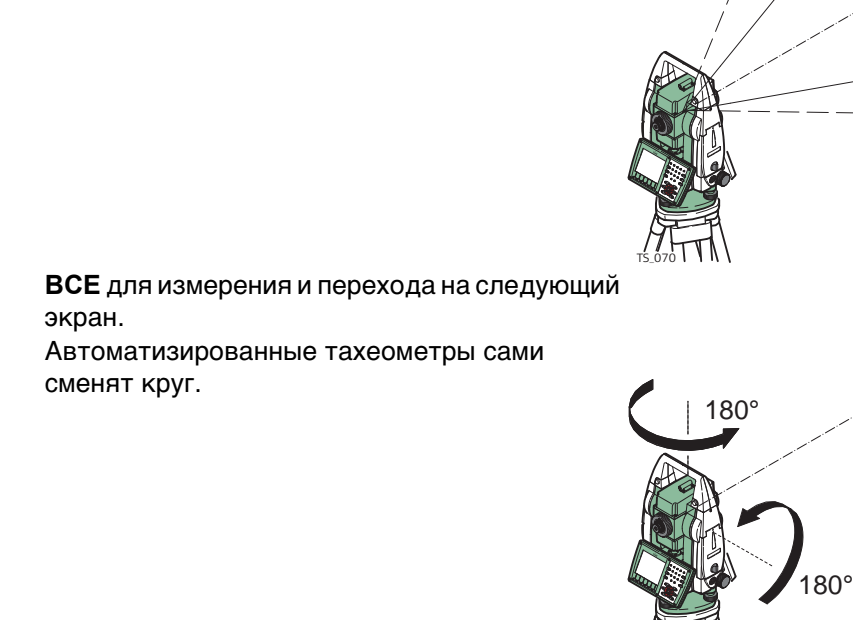

 $V=90^\circ$ 

 $27^\circ$ 

 $\mathbb{I}$  $\parallel$ 

 $-27^\circ$ 

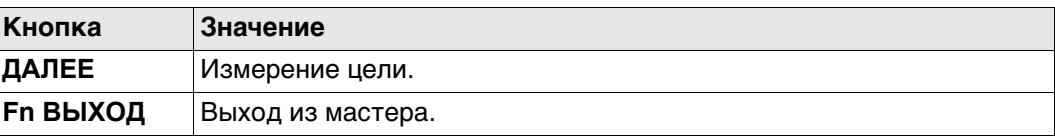

## **Описание полей**

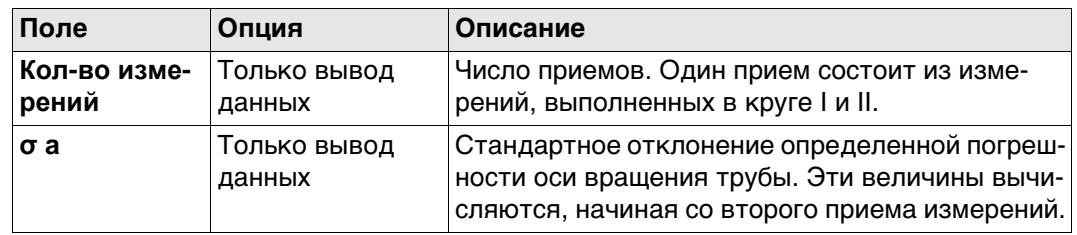

Выполните еще два приема.

## **Далее**

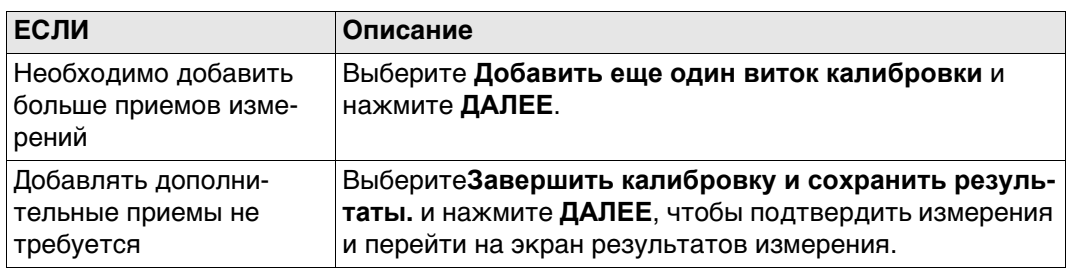

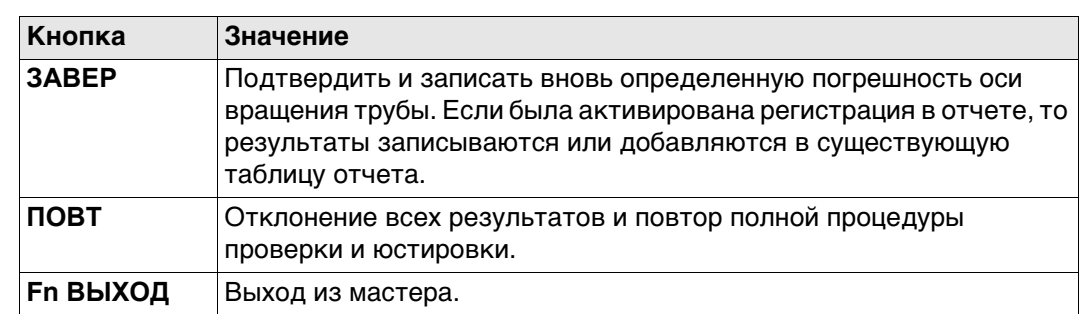

#### **Описание столбцов и полей**

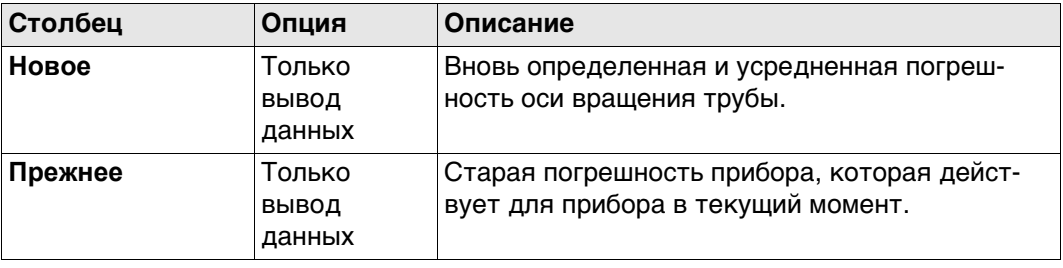

**Меню поверок и юстировок, Рекоме ндуется повторять калибровку по крайней мере трижды.**

**Меню поверок и юстировок, Результаты**

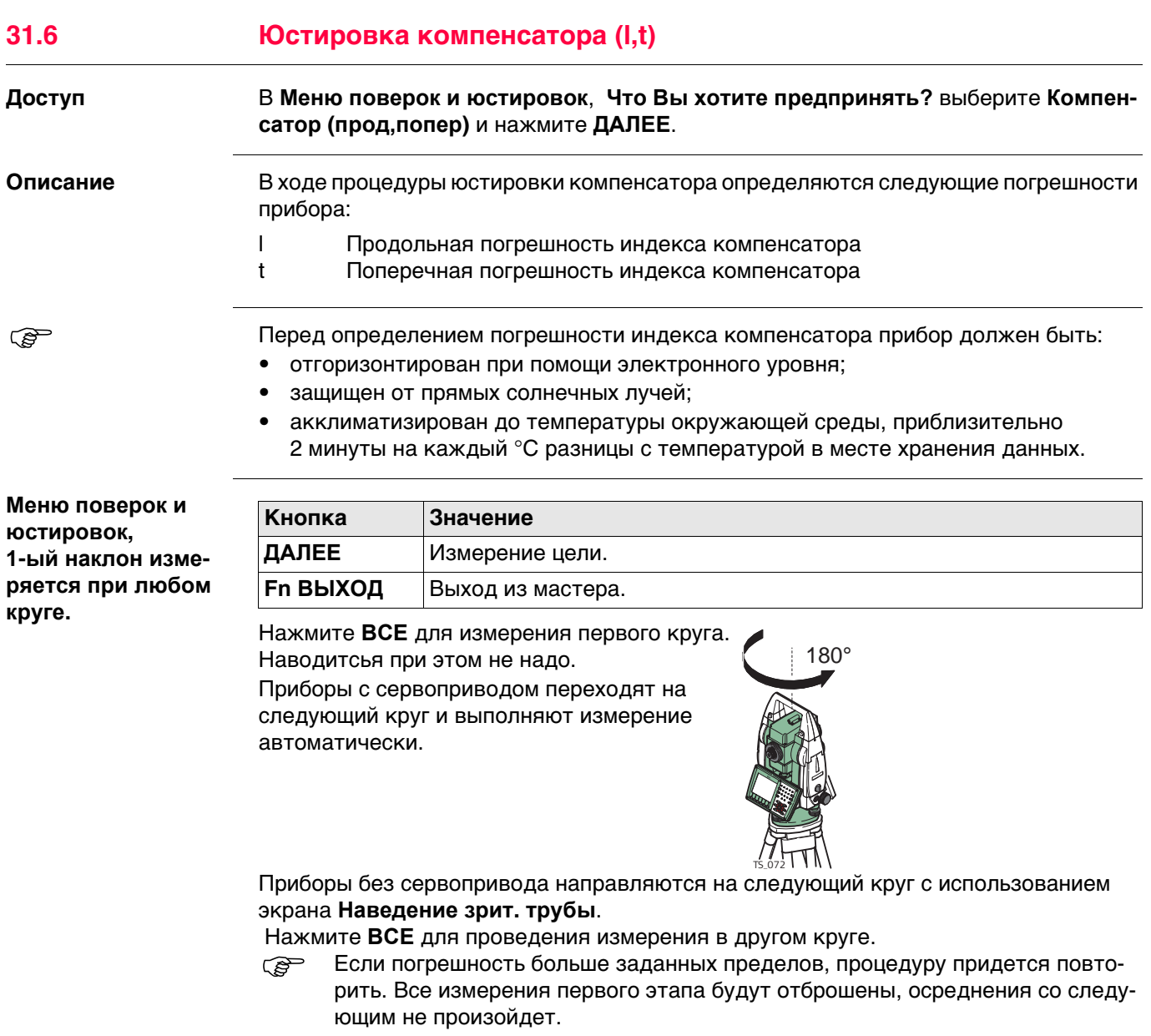

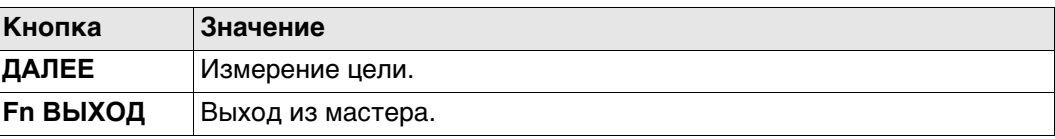

## **Описание полей**

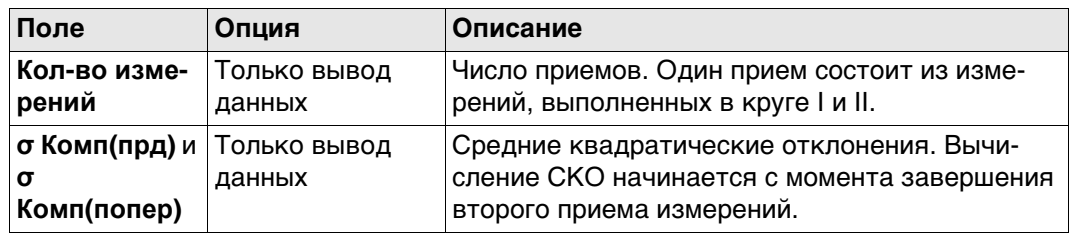

**Меню поверок и юстировок, Рекоме ндуется повторять калибровку по крайней мере трижды.**

**Меню поверок и юстировок, Результаты**

Выполните еще два приема.

#### **Далее**

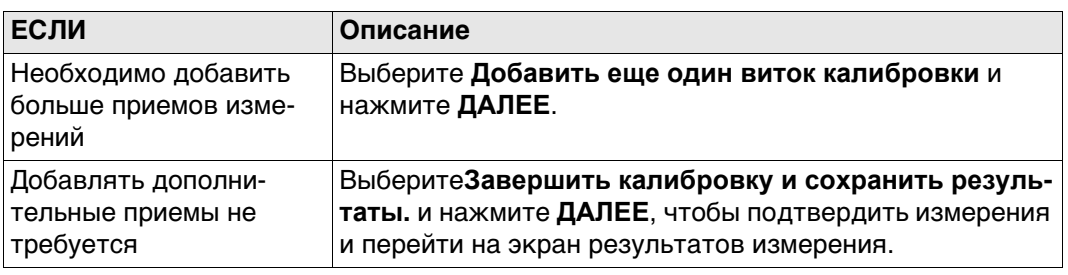

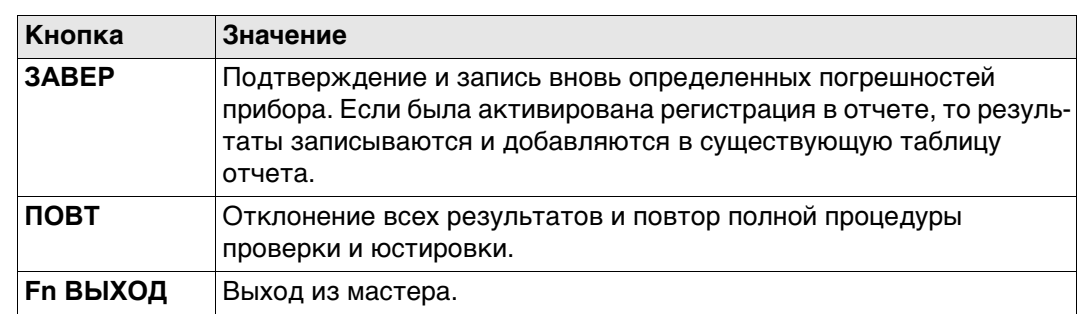

**Описание столбцов и полей**

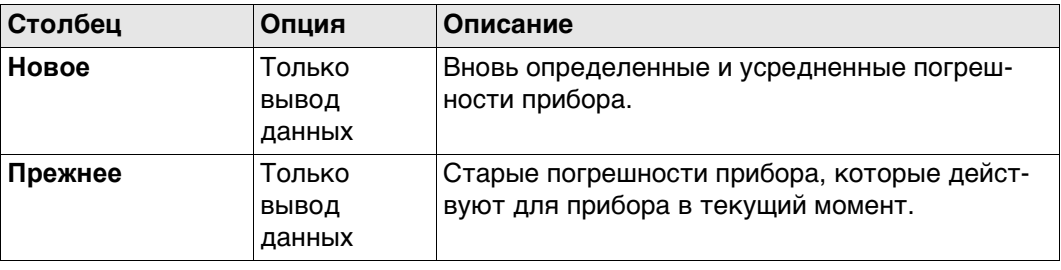

<span id="page-425-0"></span>**31.7 Просмотр текущих значений**

#### **Доступ** В **Меню поверок и юстировок**, **Что Вы хотите предпринять?** выберите **Текущие значения** и нажмите **ДАЛЕЕ**.

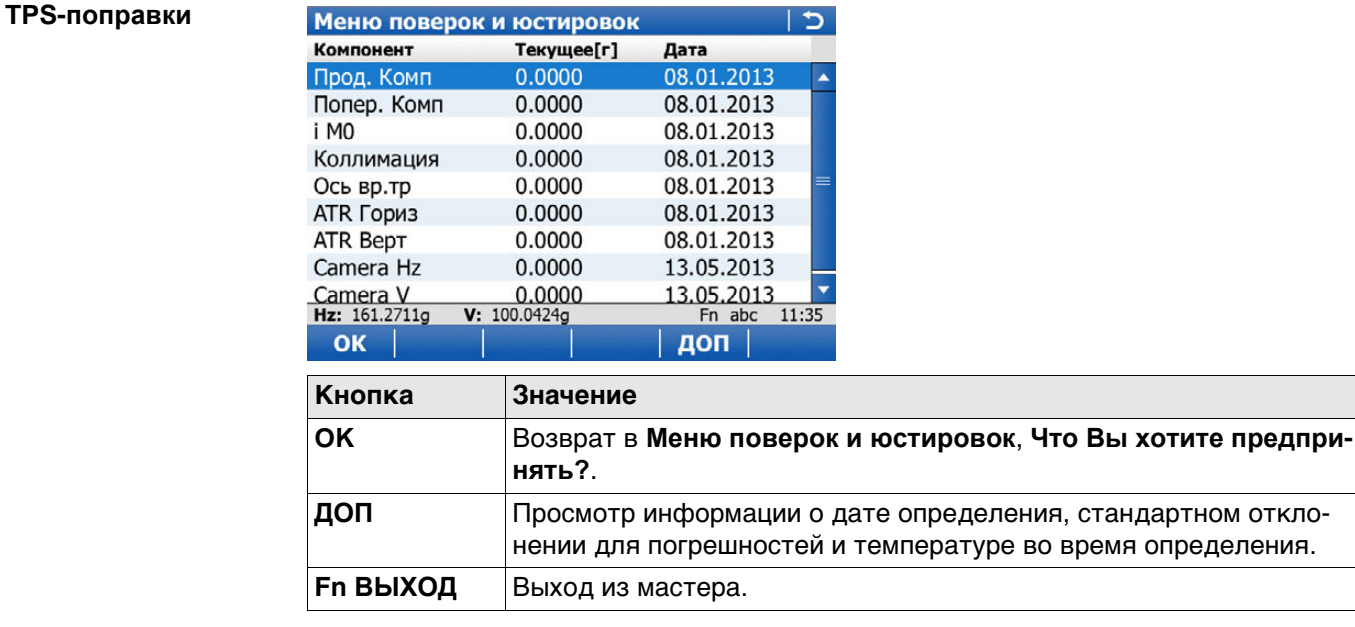

 Температура окружающей среды вокруг прибора может отличаться от отображаемой на экране, поскольку на экран выводится температура в корпусе прибора.

## <span id="page-426-0"></span>**31.8 Настройка Поверки и юстировки...**

## **Доступ** В **Меню поверок и юстировок**, **Что Вы хотите предпринять?** выберите **Настроить Поверки и Юстировки** и нажмите **ДАЛЕЕ**.

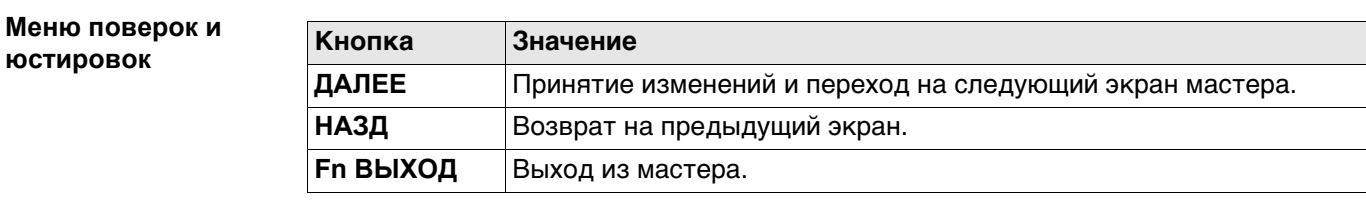

#### **Описание параметров**

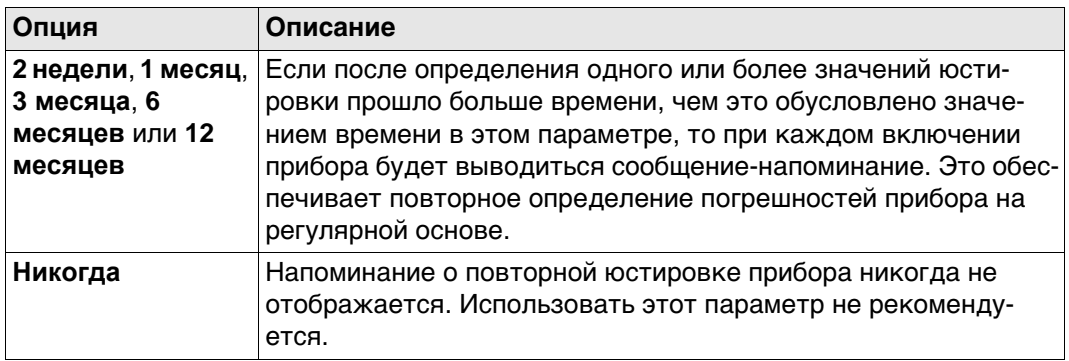

#### **Далее**

Нажмите **ДАЛЕЕ**, чтобы перейти на экран **Файл протокола**.

**юстировок**

<span id="page-427-0"></span>**Юстировка круглого уровня шаг за шагом**

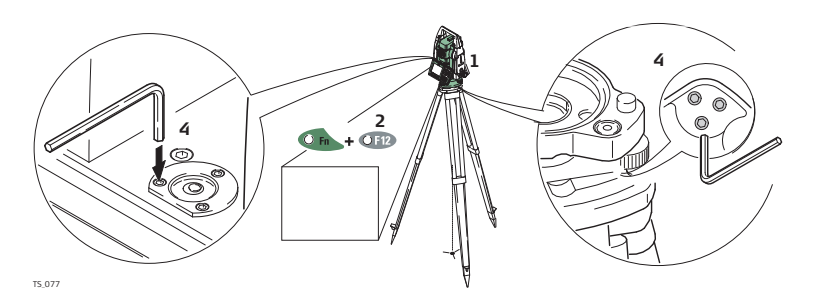

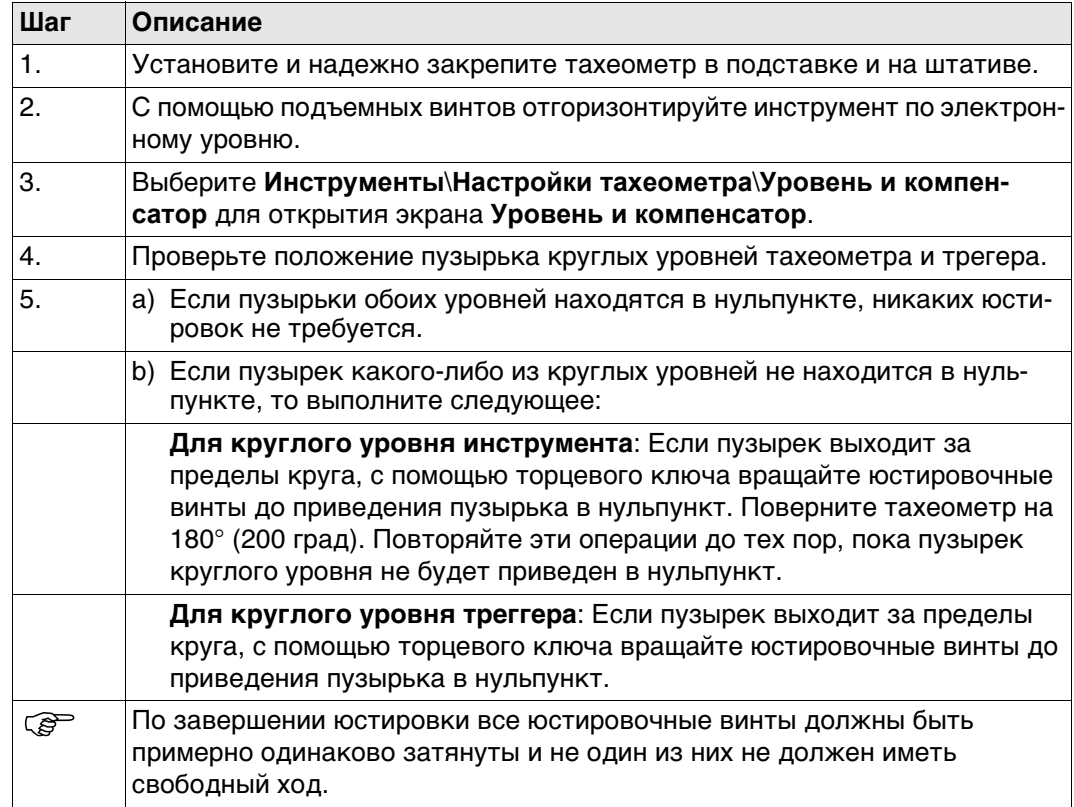

# **31.10 Юстировка круглого уровня вешки отражателя**

## **Юстировка круглого уровня шаг за шагом**

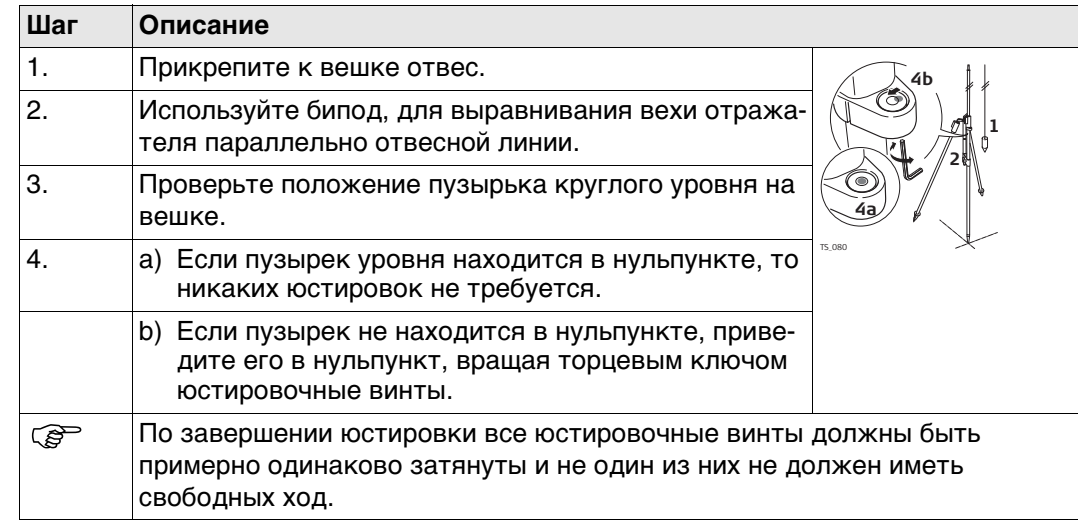

## <span id="page-429-0"></span>**31.11 Поверка Лазерного отвеса тахеометра**

 Ось лазерного отвеса должна совпадать с осью вращения тахеометра. В обычных условиях это условие жестко соблюдается и не требует выполнения каких-либо поверок или юстировок. Если же, по каким-либо причинам у Вас возникнет необходимость поверки этого условия, то тахеометр следует передать в авторизованный сервисный центр Leica Geosystems.

#### **Поверка Лазерного отвеса шаг за шагом**

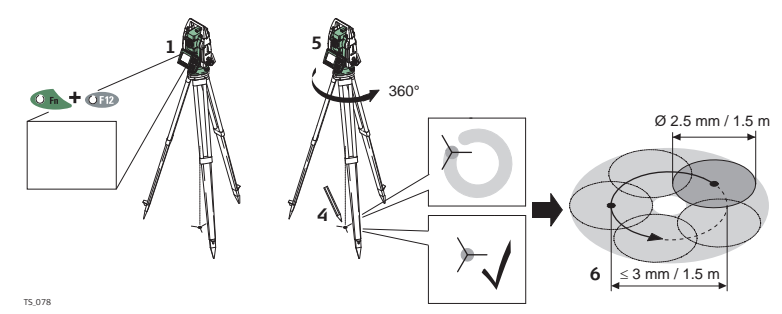

Приведенная ниже таблица поясняет наиболее общие настройки.

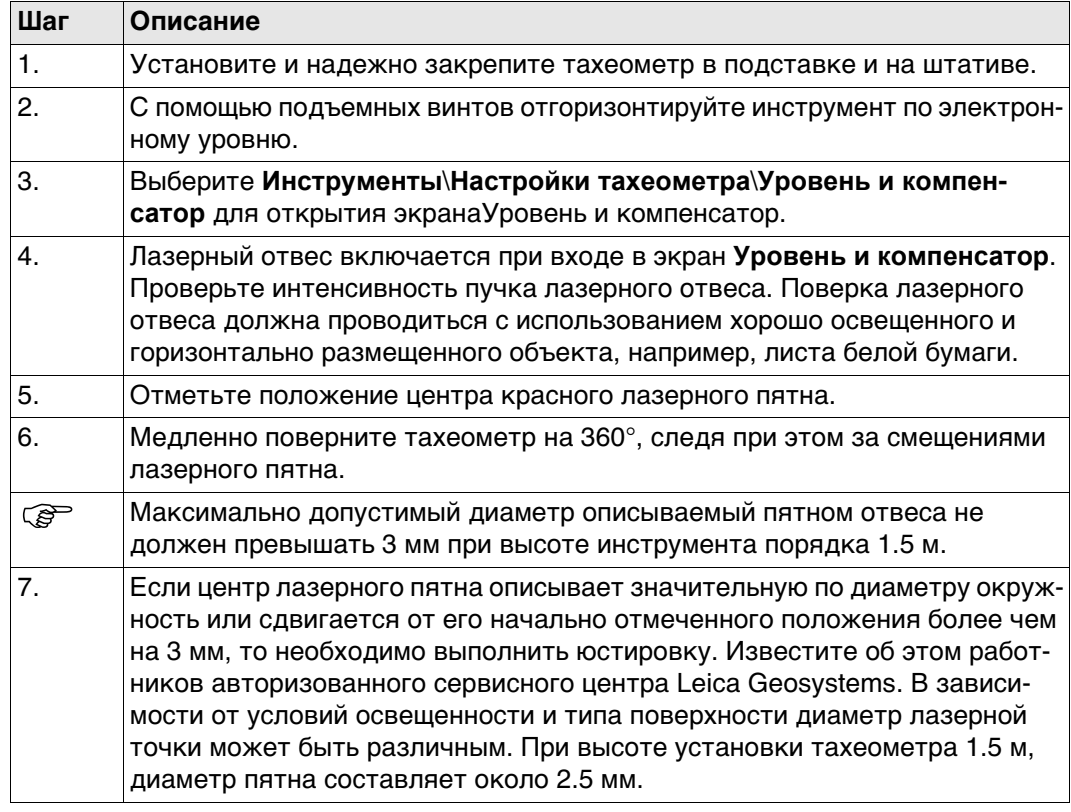

#### <span id="page-430-0"></span>**Уход за штативом пошаговые действия**

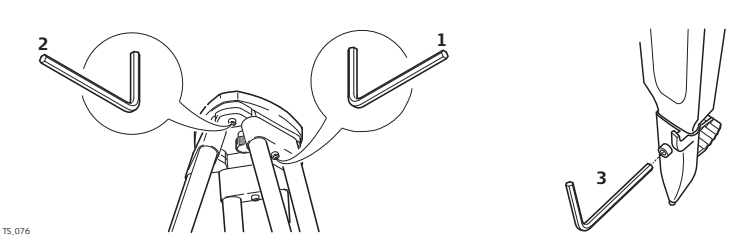

Приведенная ниже таблица поясняет наиболее общие настройки.

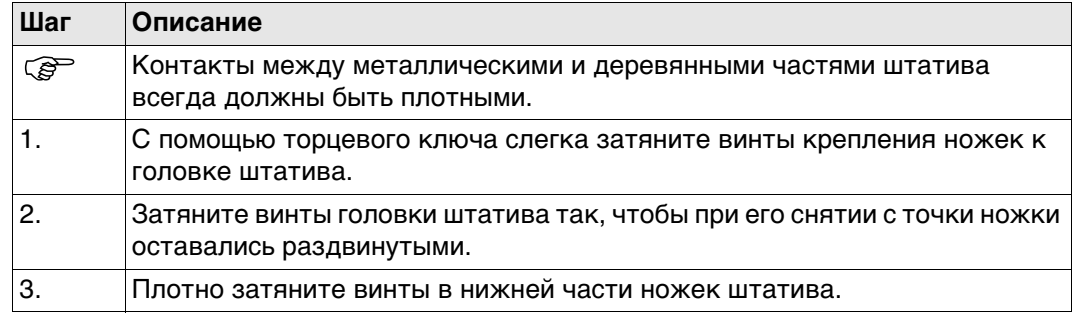

# **32 Пользователь - Информация о системе**

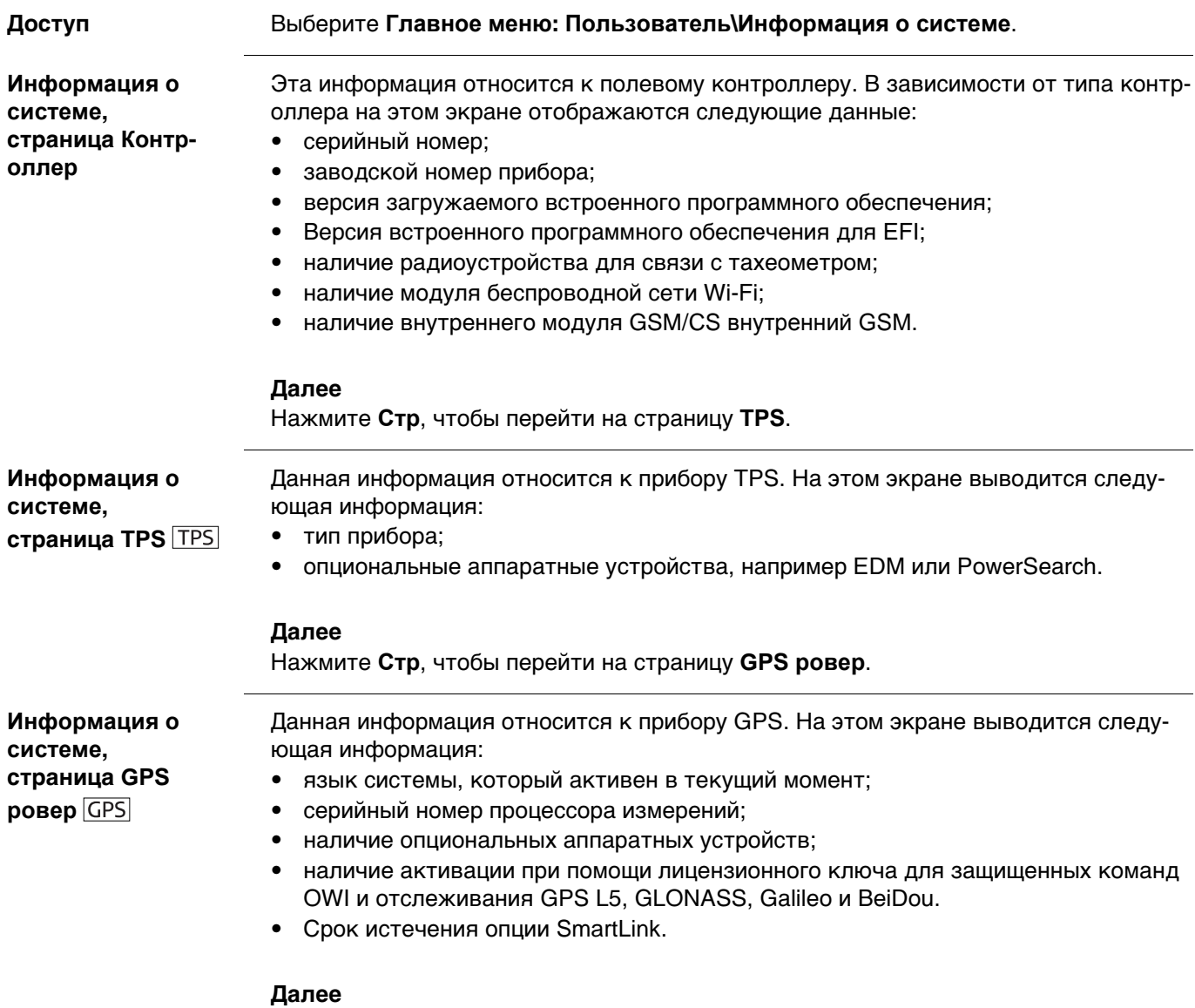

Нажмите **Стр**, чтобы перейти на страницу **ПО**.
Данная информация относится к прибору SmartWorx Viva. На этом экране отображаются приложения, которые установлены на приборе, а также следующая информация.

#### **Описание полей**

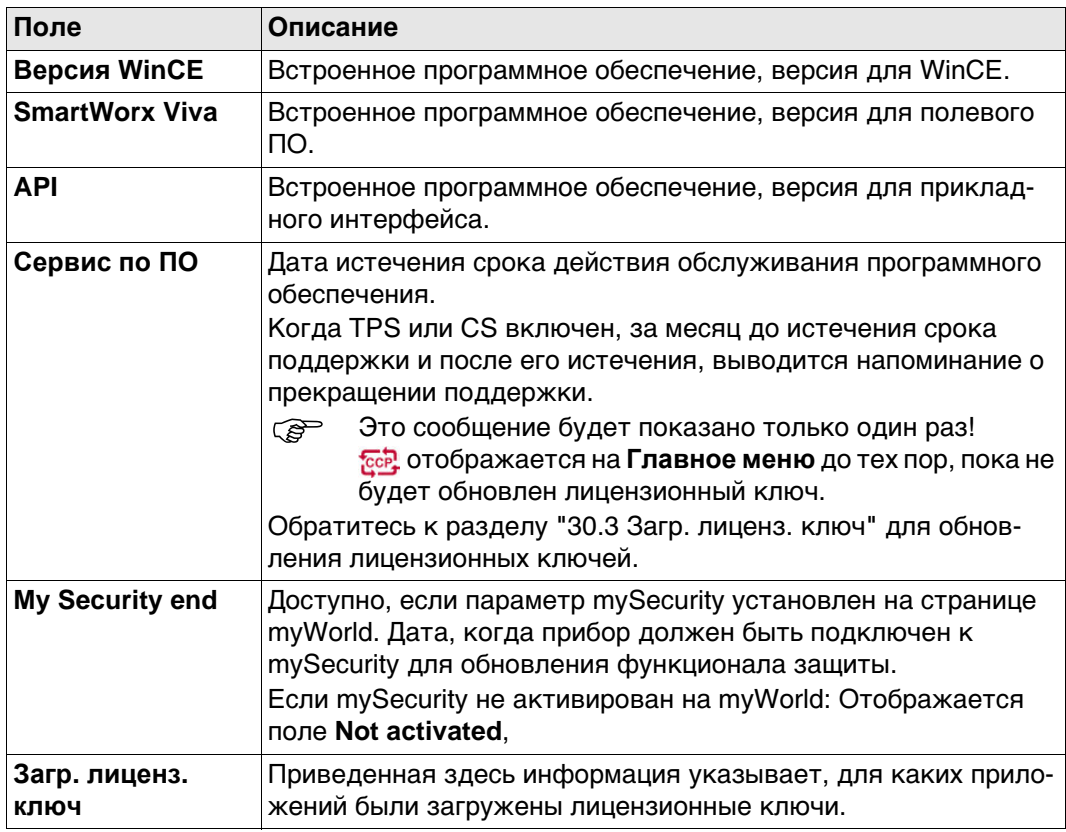

#### **Далее**

Нажмите **Стр**, чтобы перейти на другую страницу на этом экране.

# **33 mySecurity**

**Описание** mySecurity - облачная защита от кражи. Функция позволит заблокировать прибор и предотвратить его использование. Сервисный центр Leica Geosystems информирует местных представиелей о попытке включения прибора.

Флажок mySecurity должен быть установлен на странице myWorld.

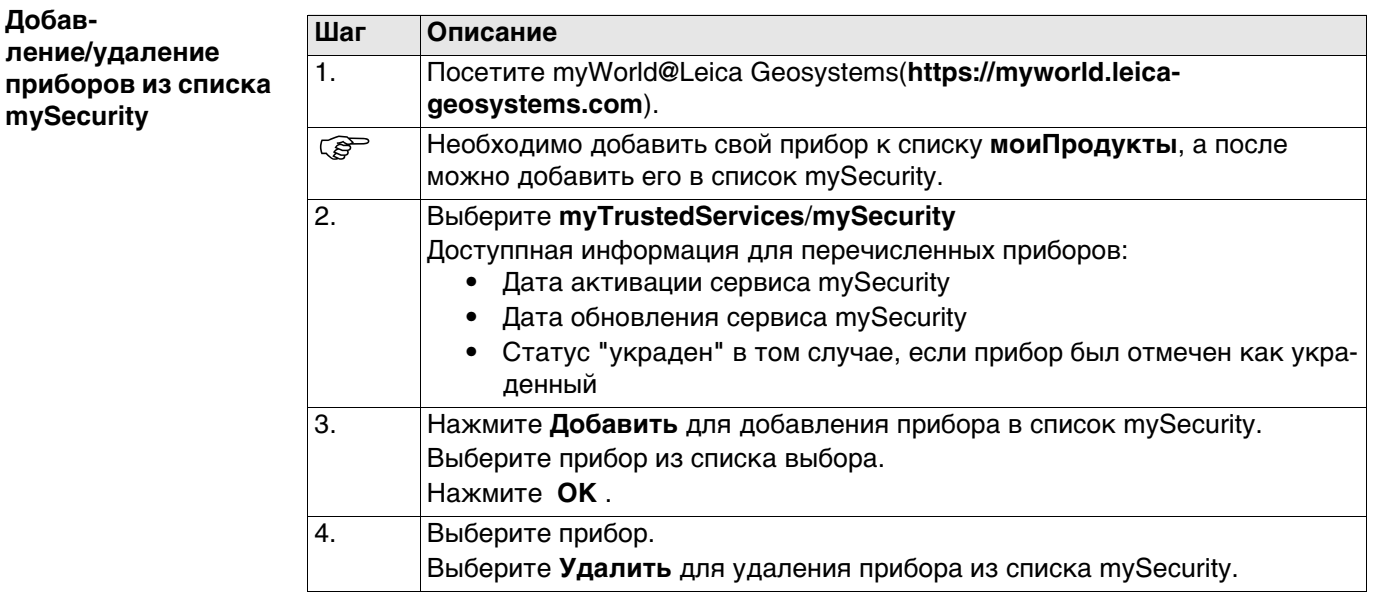

#### **Активация защиты от кражи**

Для активации антиворовской защиты, прибор должен быть подключен к myWorld в означенный период времени.

Если прибор не будет соединен в означенный период времени, прибор заблокируется и не будет использован. В этом случае, прибор необходимо снова подключить к myWorld и повторно активировать защиту.

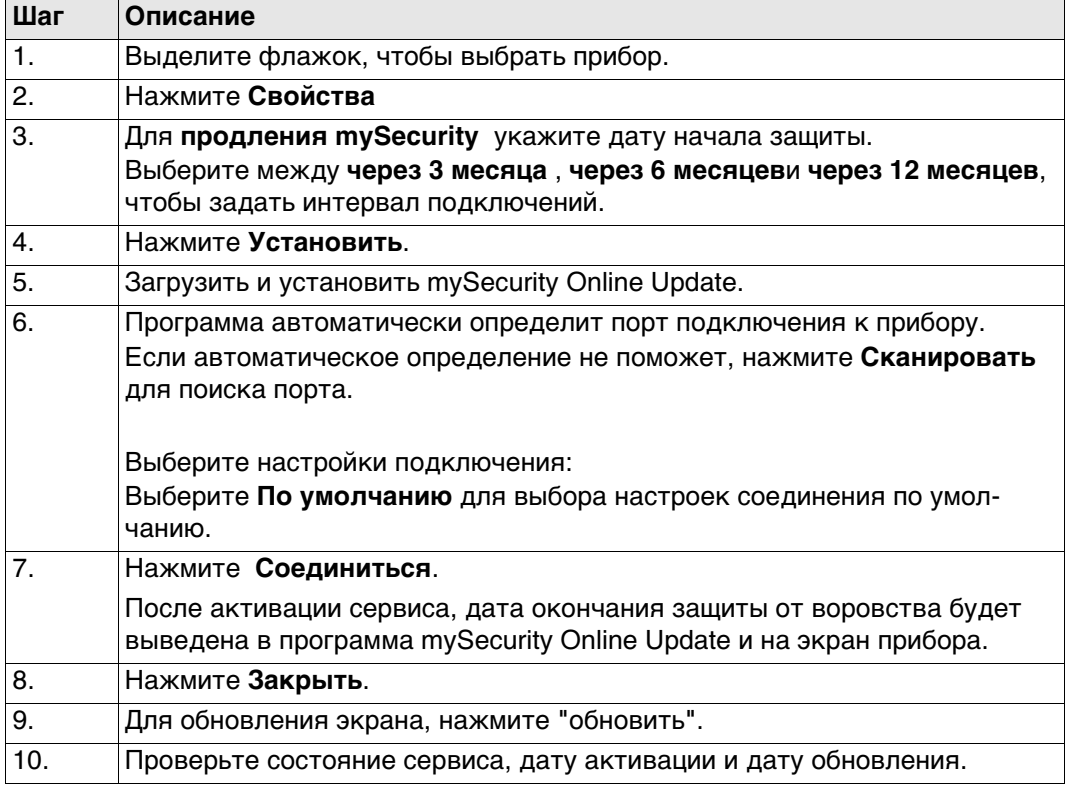

#### **Информация о состоянии на приборе.**

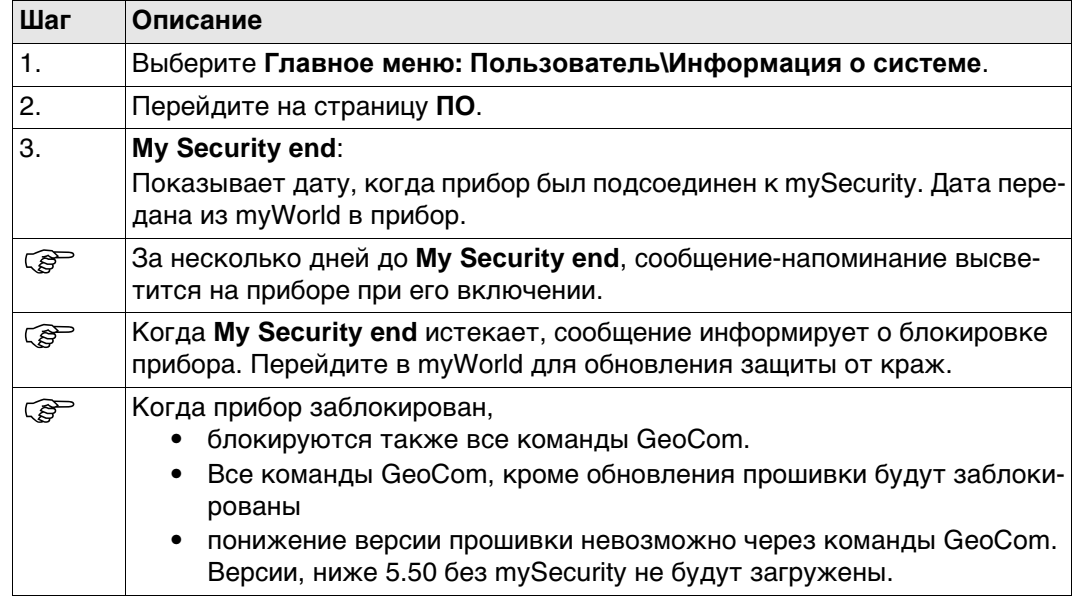

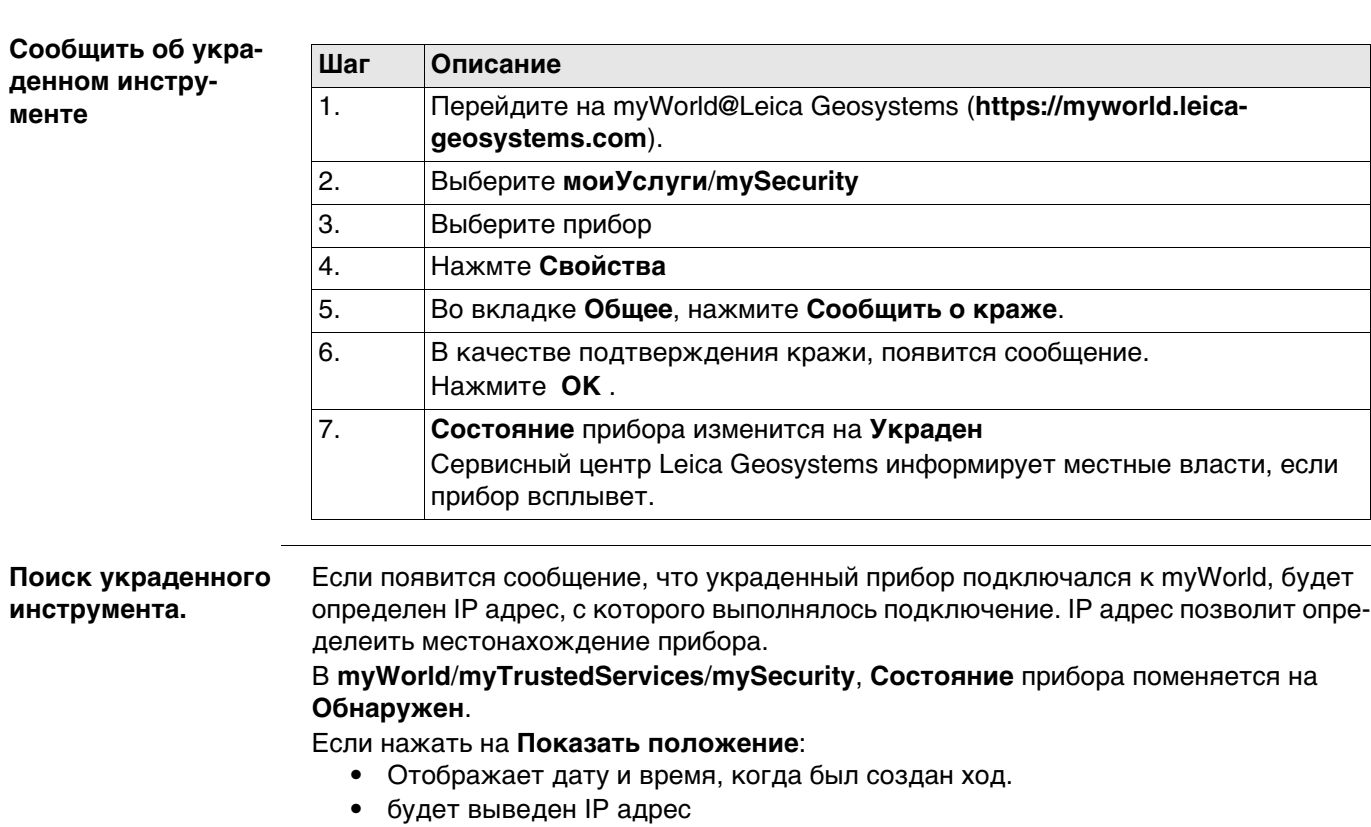

• и ссылка на карту, где отмечено положение прибора.

# **34.1 Общие сведения**

**Описание** На приборах может быть установлено до двух камер:

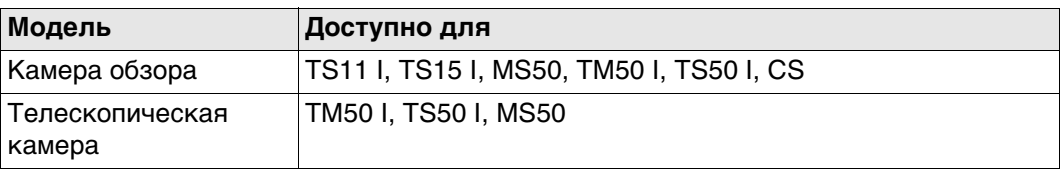

Функция камеры и получения изображений (съемка) — это интерактивная функция, встроенная в SmartWorx Viva, которая используется некоторыми приложениями, а также управлением данными. Для хранения данных изображений, полученных обзорной и соосной камерами, требуется лицензионный ключ,

- Применение камеры:
	- Фотографирование объектов для целей документации съемочных работ.
	- Визуальное наведение с помощью цифрового целеуказателя.
- Изображения могут быть связаны с точками, линиями и площадями, которые хранятся в рабочем проекте.
- Можно делать фотографии и составлять из них панорамное изобраежние.
- В качестве дополнительной информации можно получить скриншоты.
- Существует возможность редактирования и создания изображений, скриншотов и цифровых абрисов. Данная функциональность также доступна на приборах, которые не оснащены камерой или не имеют лицензию на получение изображений.
- Изображения, полученные с обзорной и соосной камер, могут быть переданы из TPS в CS.
- Изображения можно экспортировать в форматах DXF и LandXML.
- Возможность переключения между камерами.

В зависимости от того, откуда пользователь перешел к функции камеры и съемки, доступны разные функции.

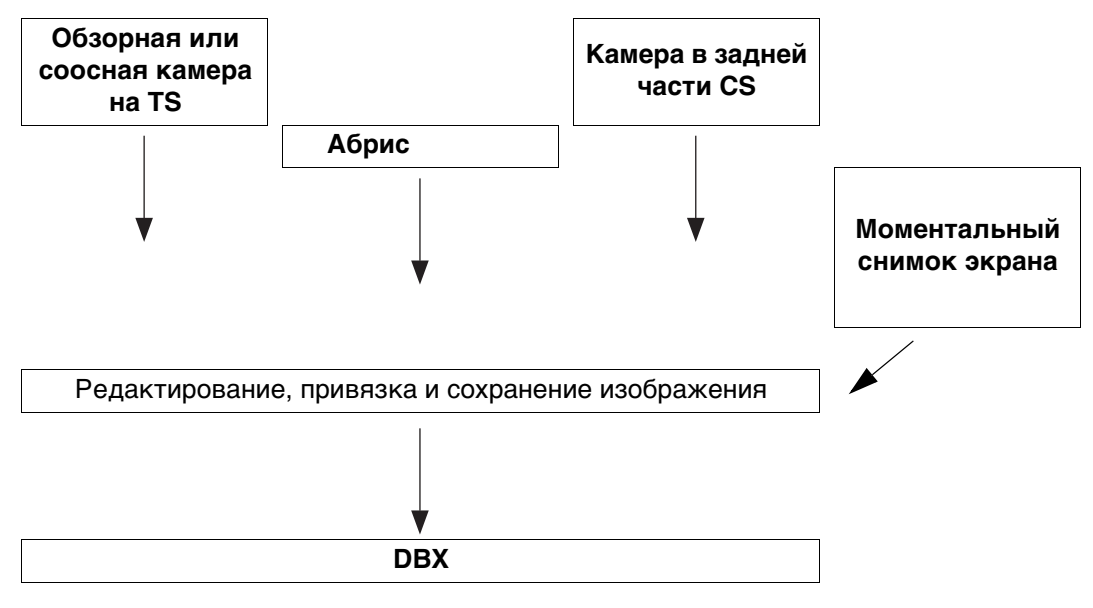

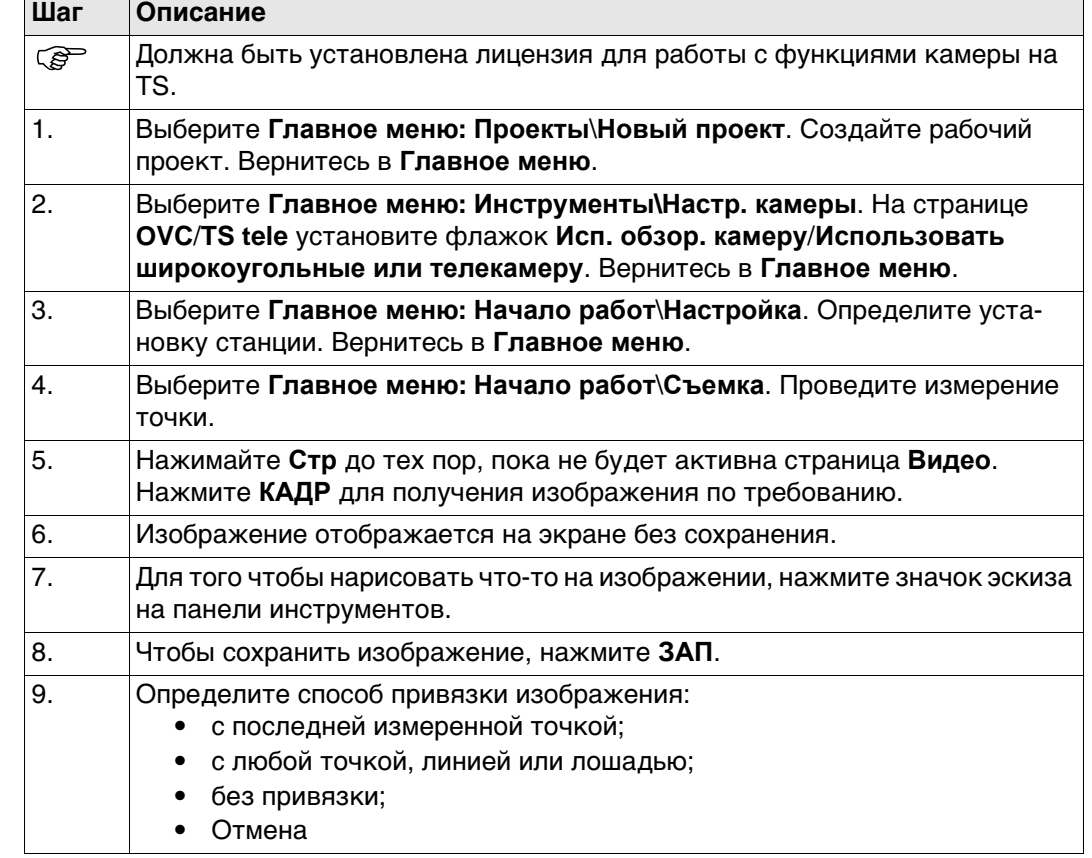

## <span id="page-438-0"></span>**Доступ** Выберите **Главное меню: Инструменты\Настр. камеры**.

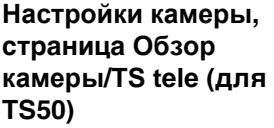

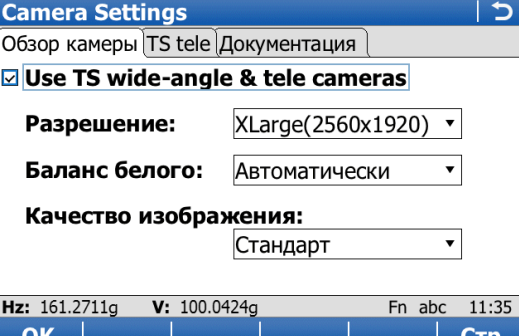

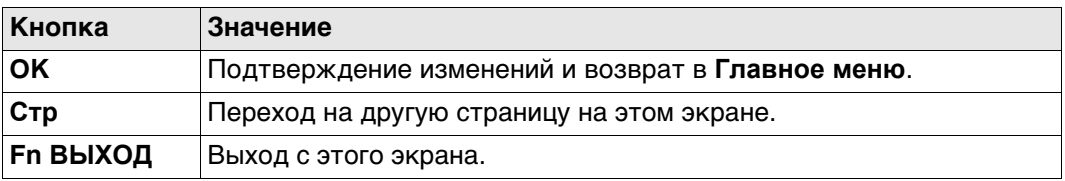

#### **Описание полей**

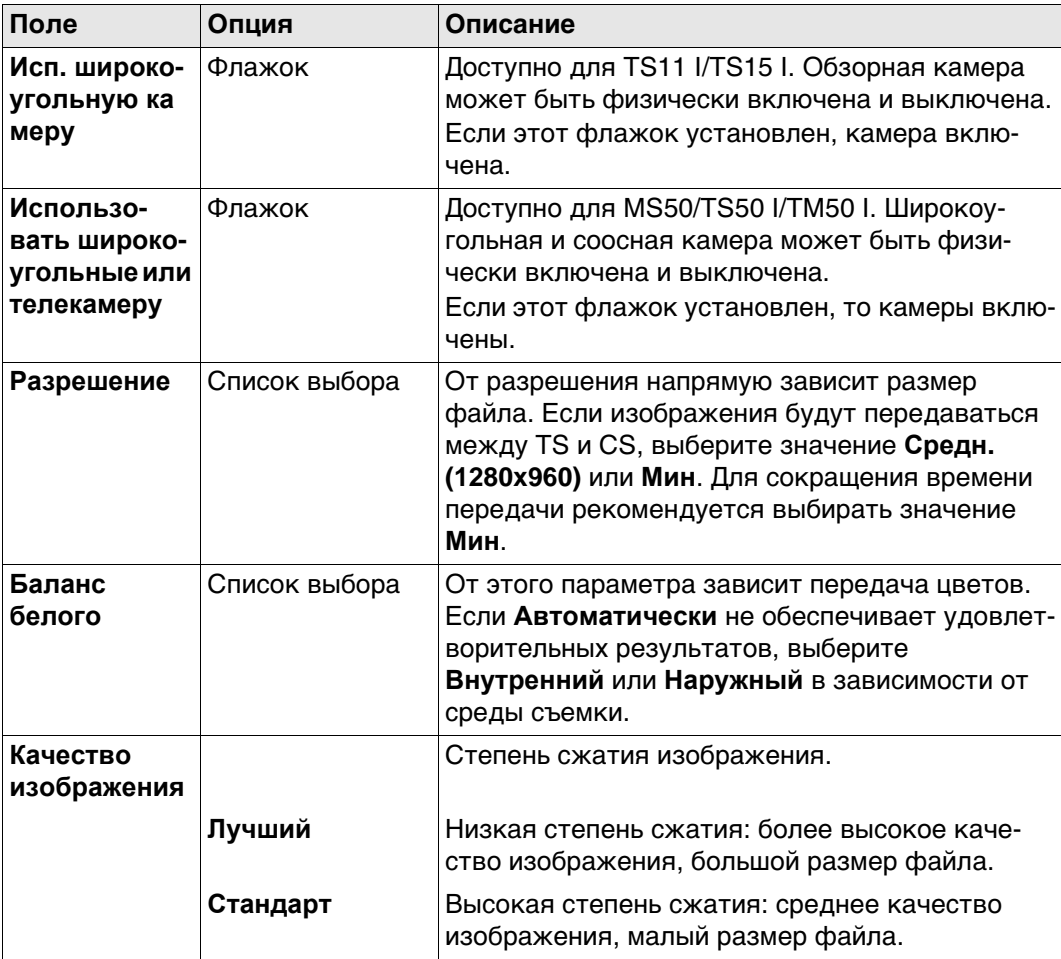

### **Далее**

Нажмите **Стр**, чтобы перейти на страницу **Документация**.

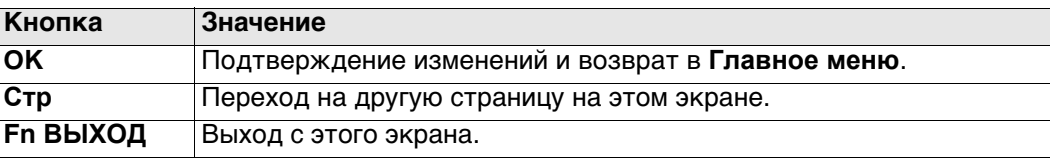

#### **Описание полей**

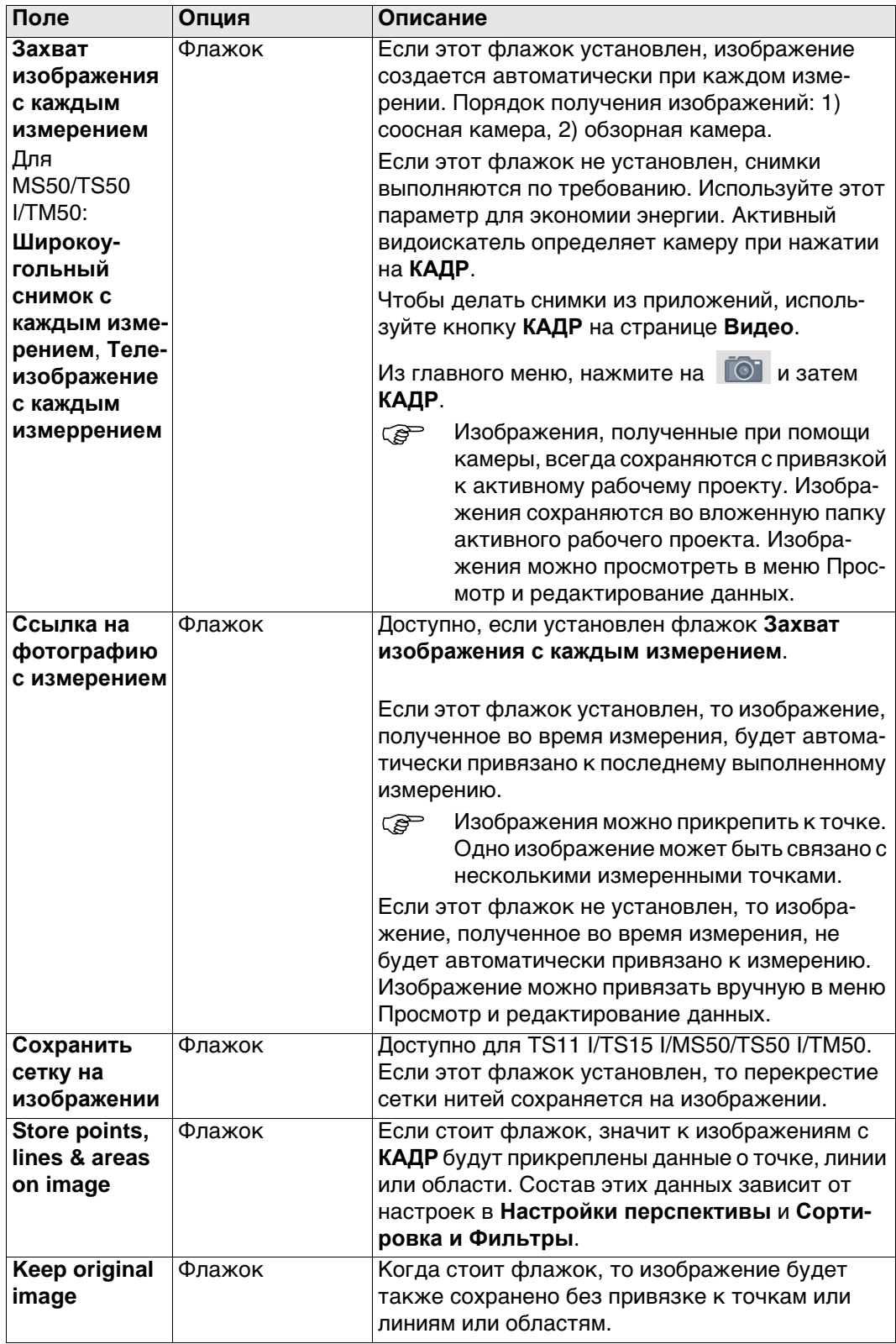

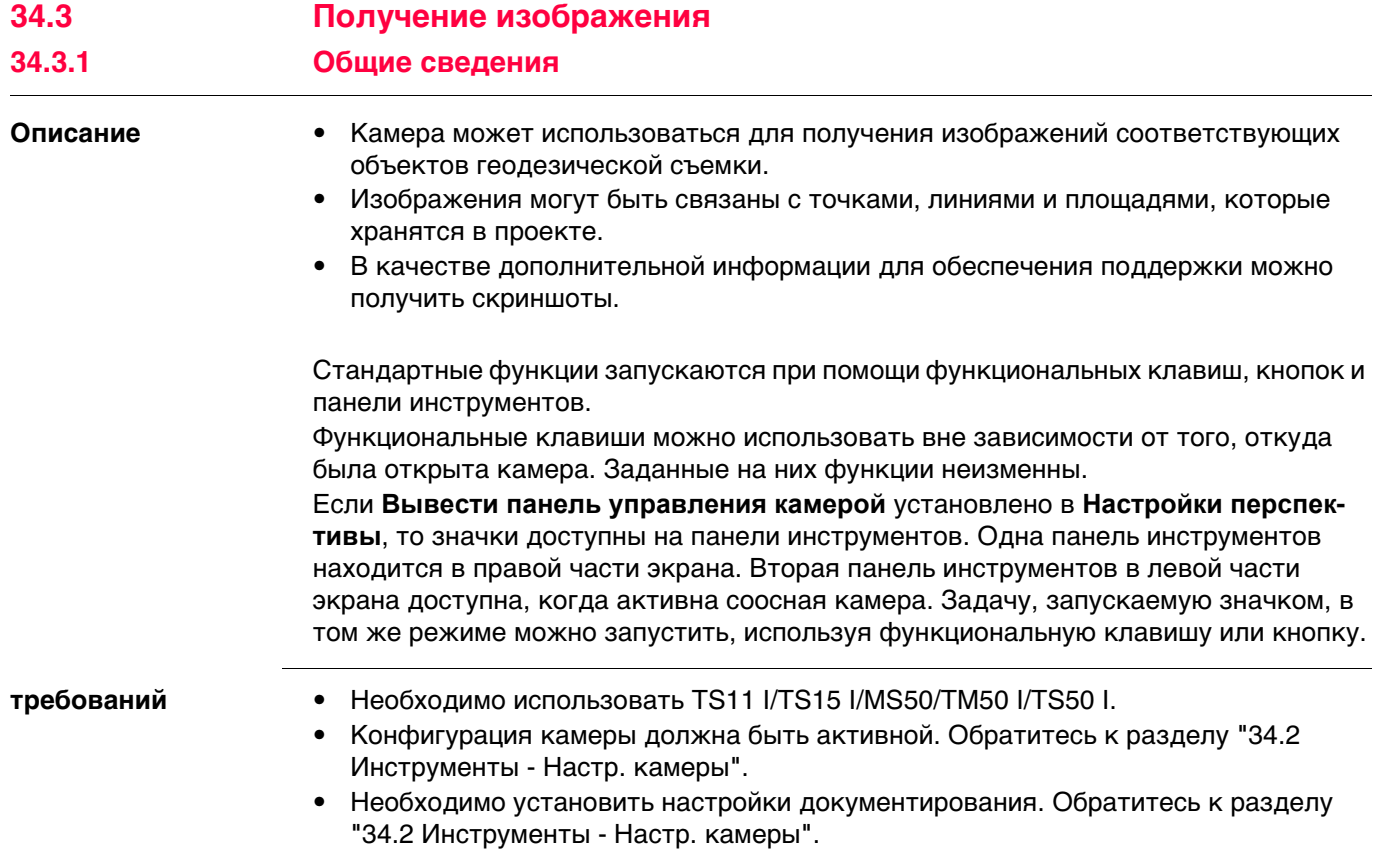

Нажмите кнопку  $\overline{\text{O}}$ .

## **Применение камеры**

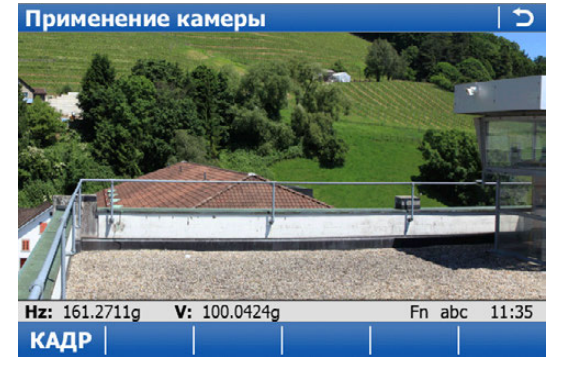

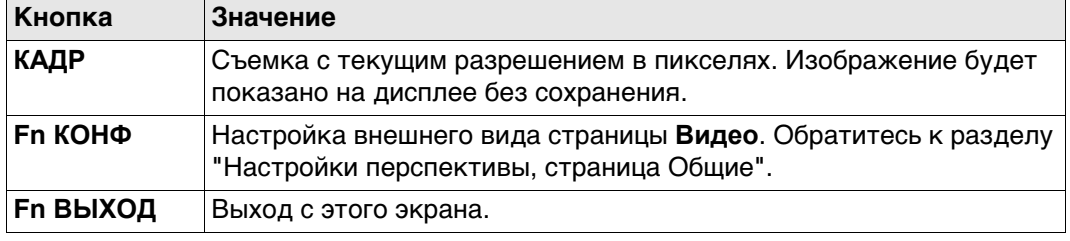

#### <span id="page-442-0"></span>**Описание кнопок, функциональных клавиш и значков**

В этой таблице описываются стандартные для экранов камеры и получения изображений функциональные клавиши. Описание функциональных клавиш для конкретных режимов дано в соответствующих разделах.

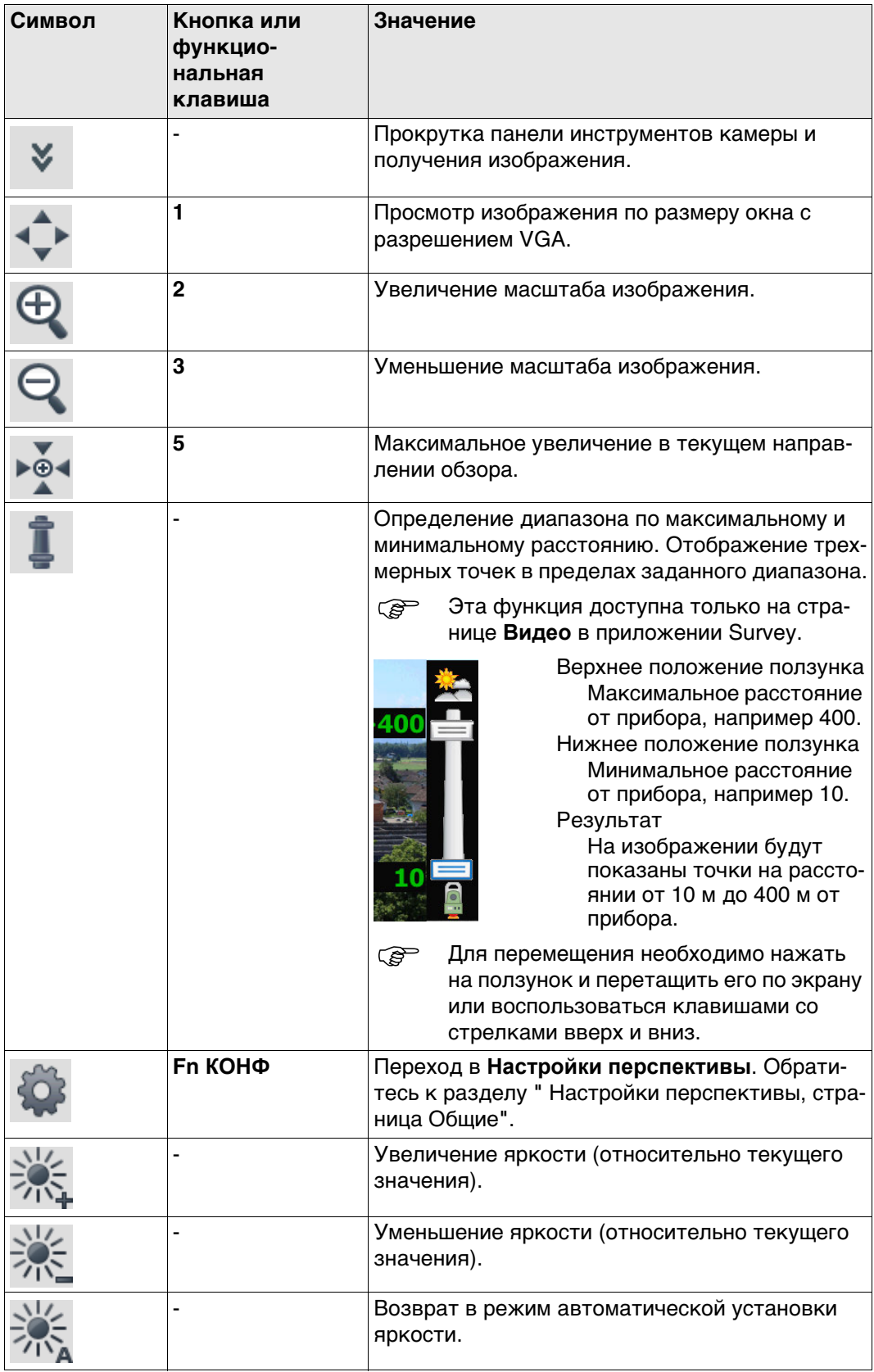

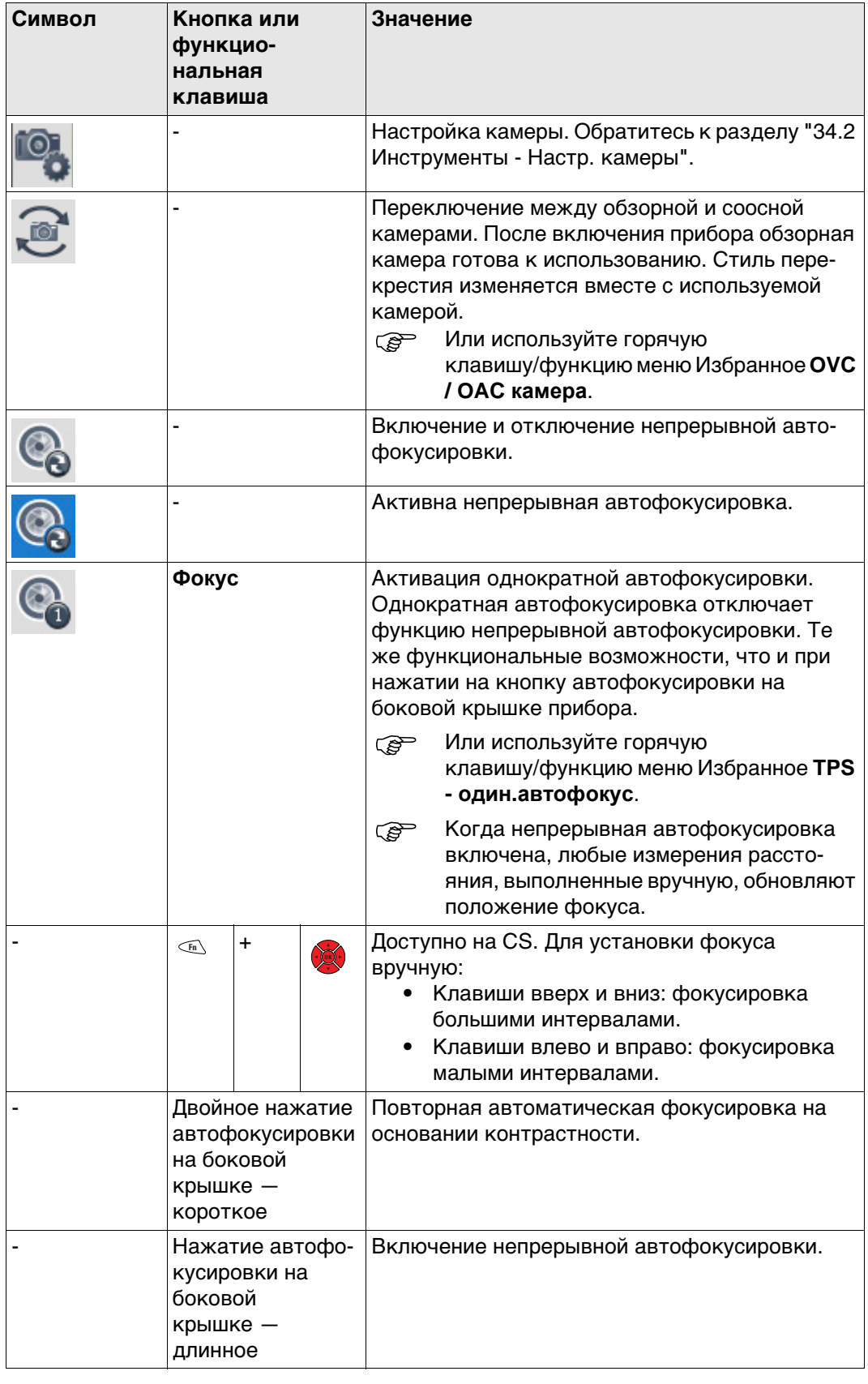

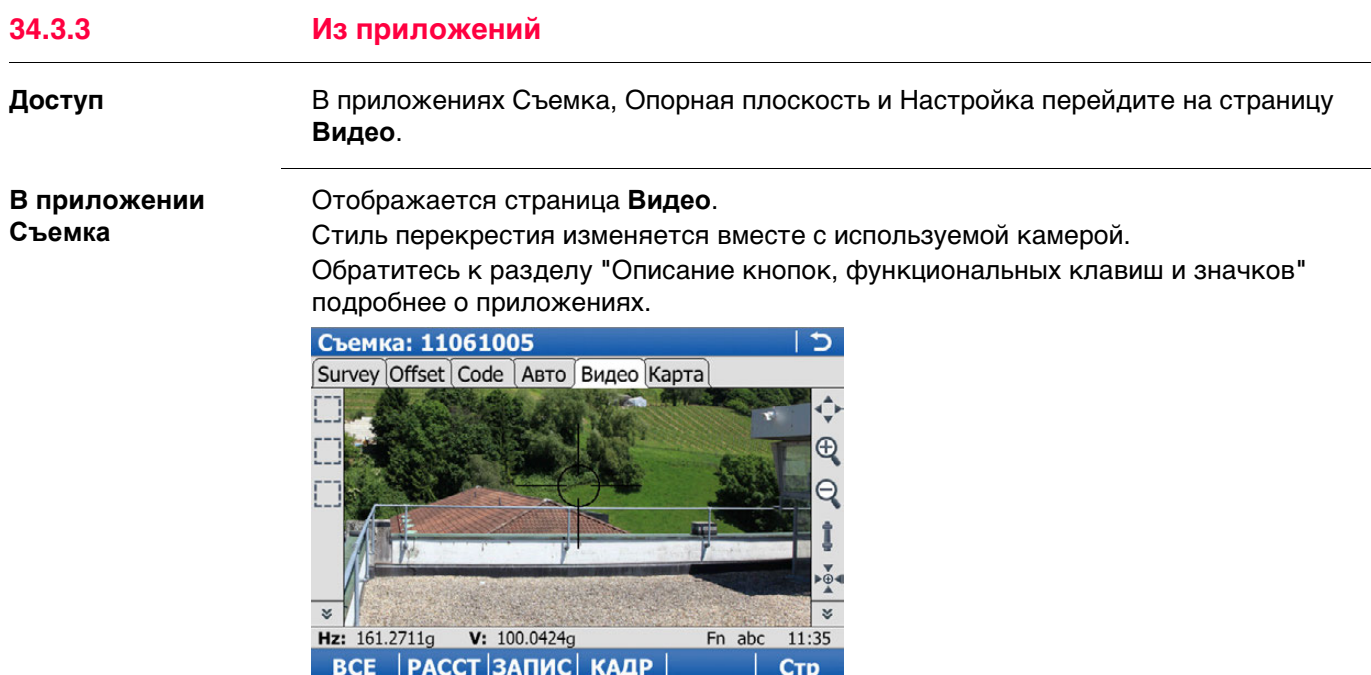

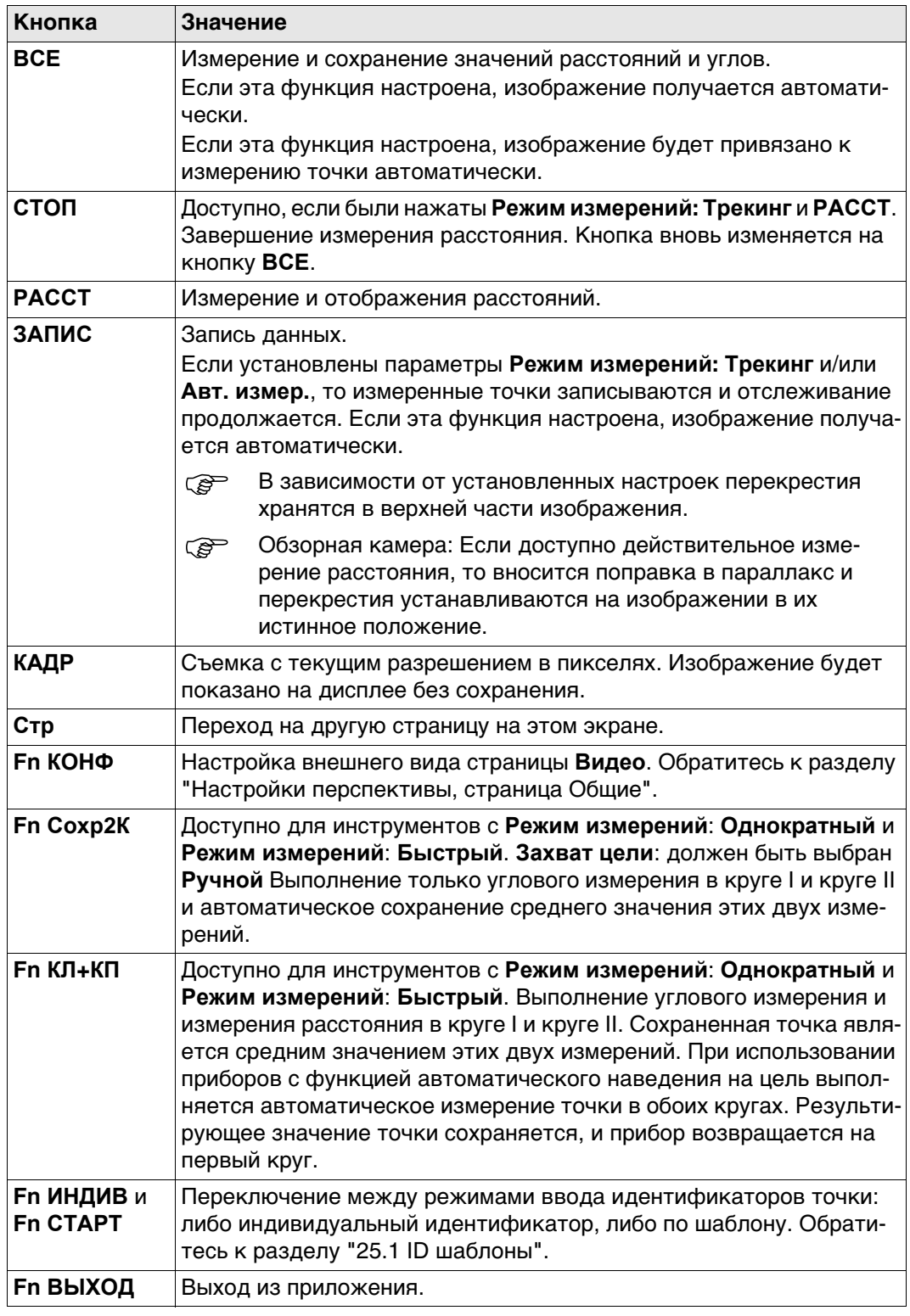

В приложении Настройка точки могут быть привязаны к изображениям. В зависимости от конфигурации изображения привязываются либо автоматически, либо вручную.

Отображается страница **Видео**. В зависимости от экрана доступные клавиши различаются.

Стиль перекрестия изменяется вместе с используемой камерой.

Обратитесь к раздел[у "Описание кнопок, функциональных клавиш и значков"](#page-442-0) подробнее о приложениях.

#### **Для Установить ориентировку и Измерения на цель**

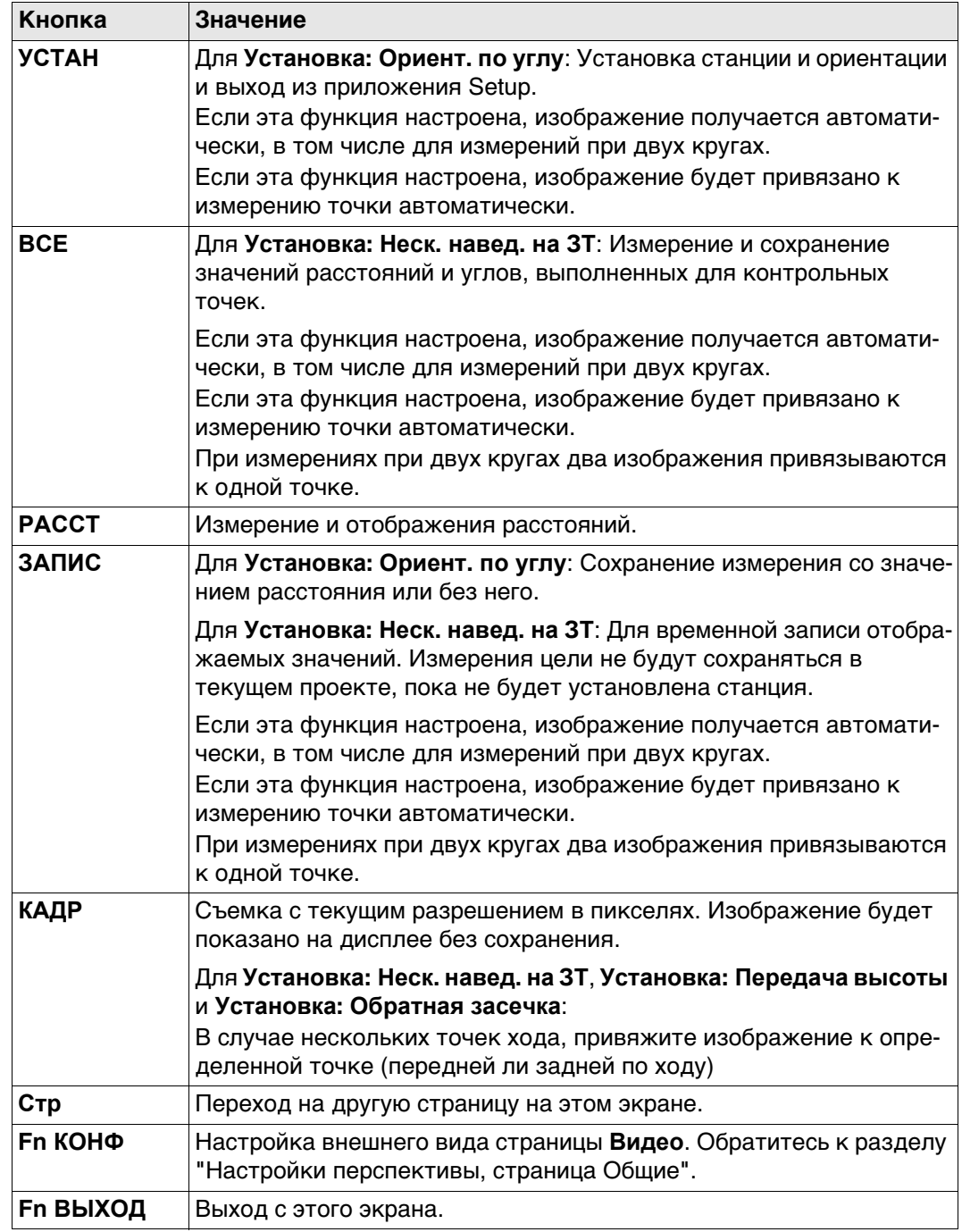

#### **Для экрана Результаты**

**Описание полей**

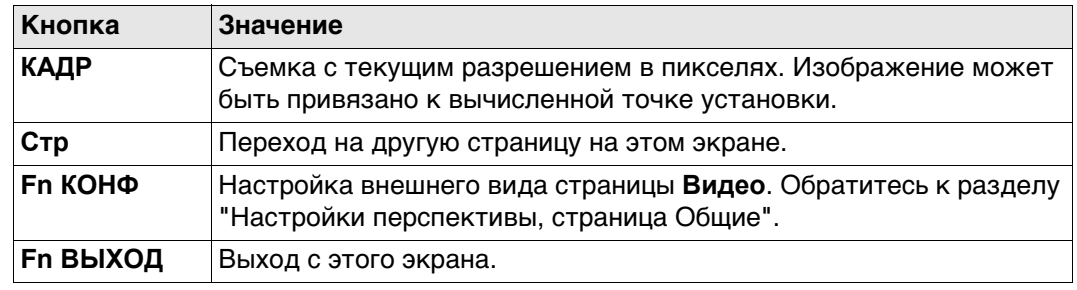

ется к дальномерным измерениям.

**перекрестье**. Цвет перекрестия.

Доступно, если установлен флажок Показать

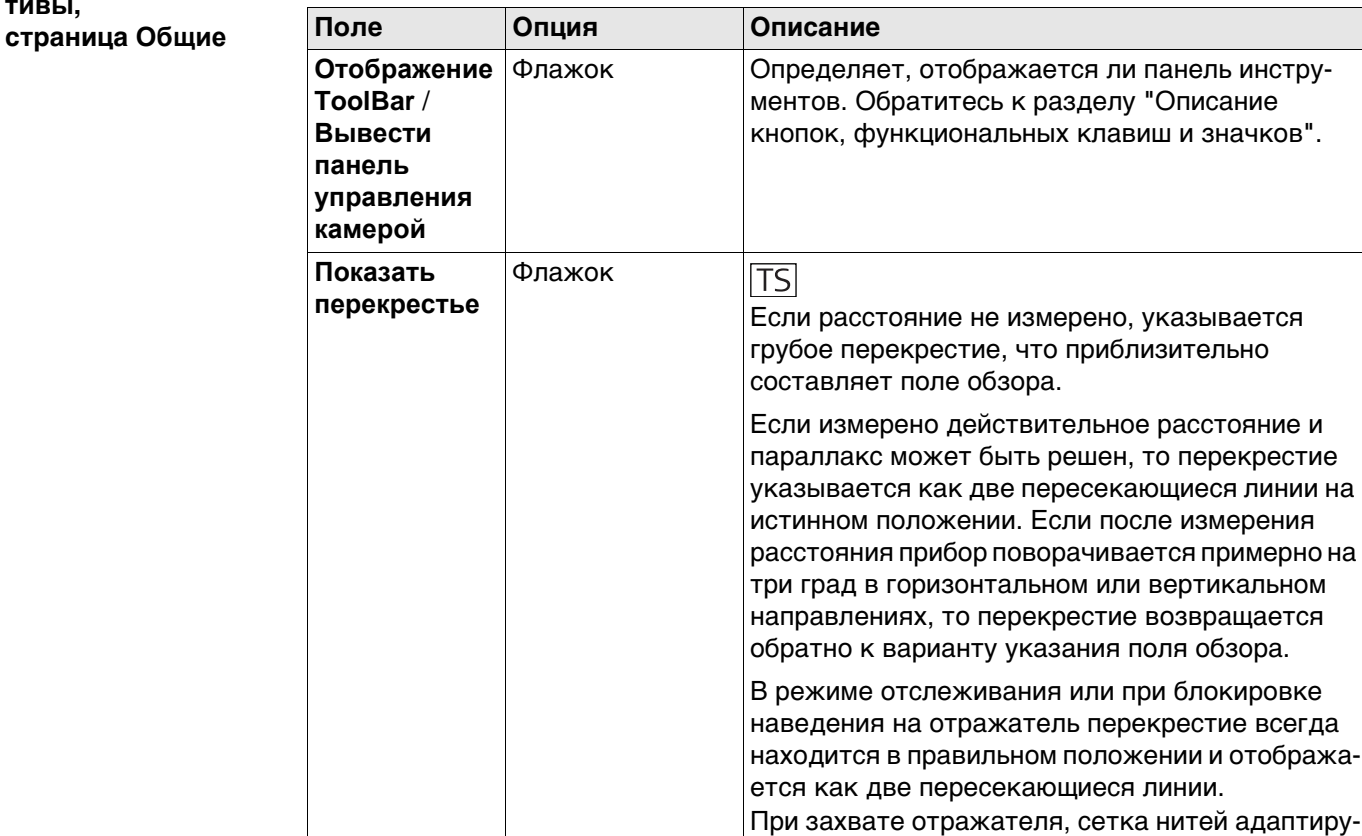

#### **Далее**

**стия**

Нажмите **Стр**, чтобы перейти на страницу **Точки**.

**Цвет перекре-**

<span id="page-447-0"></span>**Настройки перспек-**

**тивы,**

## **Настройки перспек-**

**тивы, страница Точки** **Описание полей**

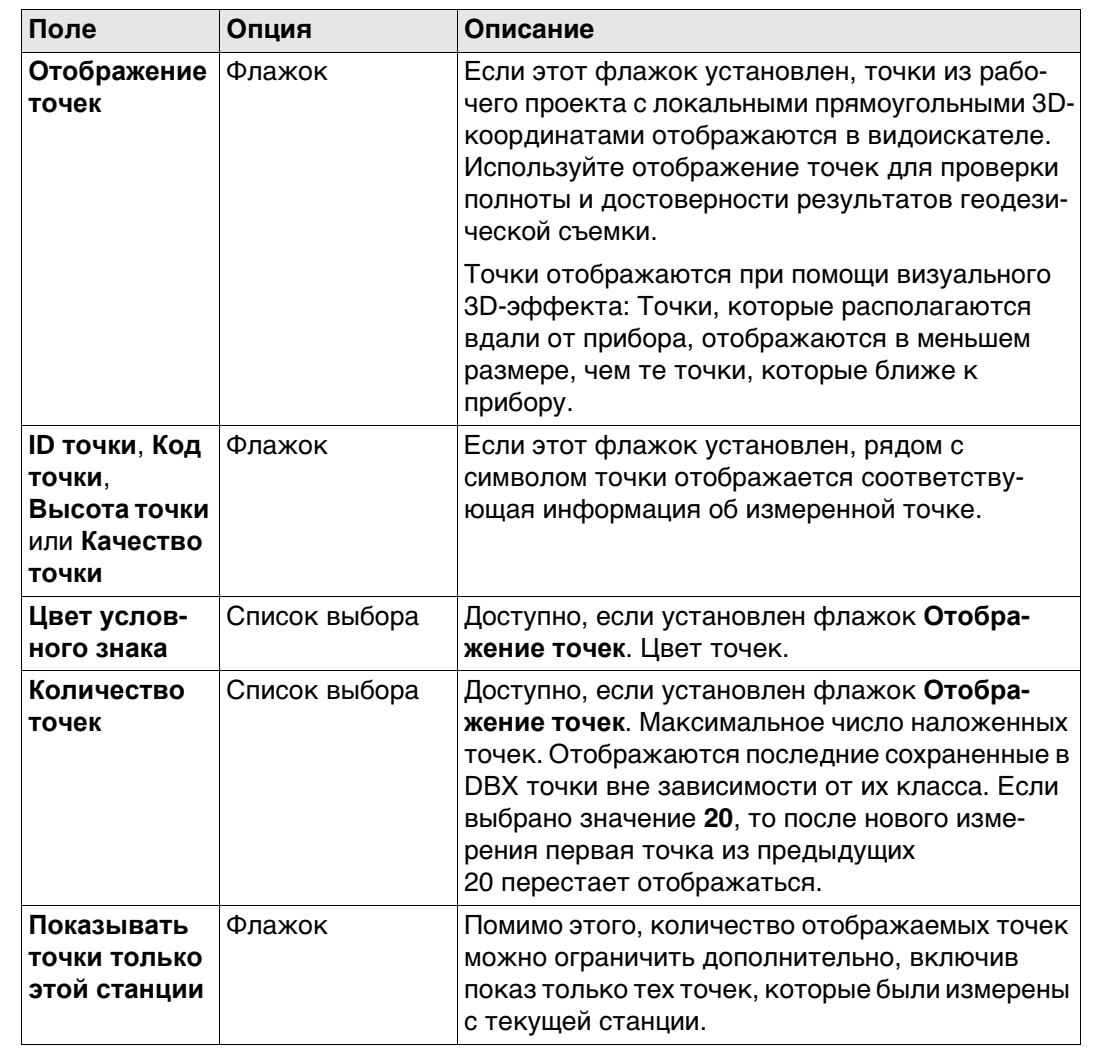

### **Далее**

Нажмите **Стр**, чтобы перейти на страницу **Линия /Площадь**.

#### **Настройки перспек-**

**тивы, страница Линия /Площадь**

**Описание полей**

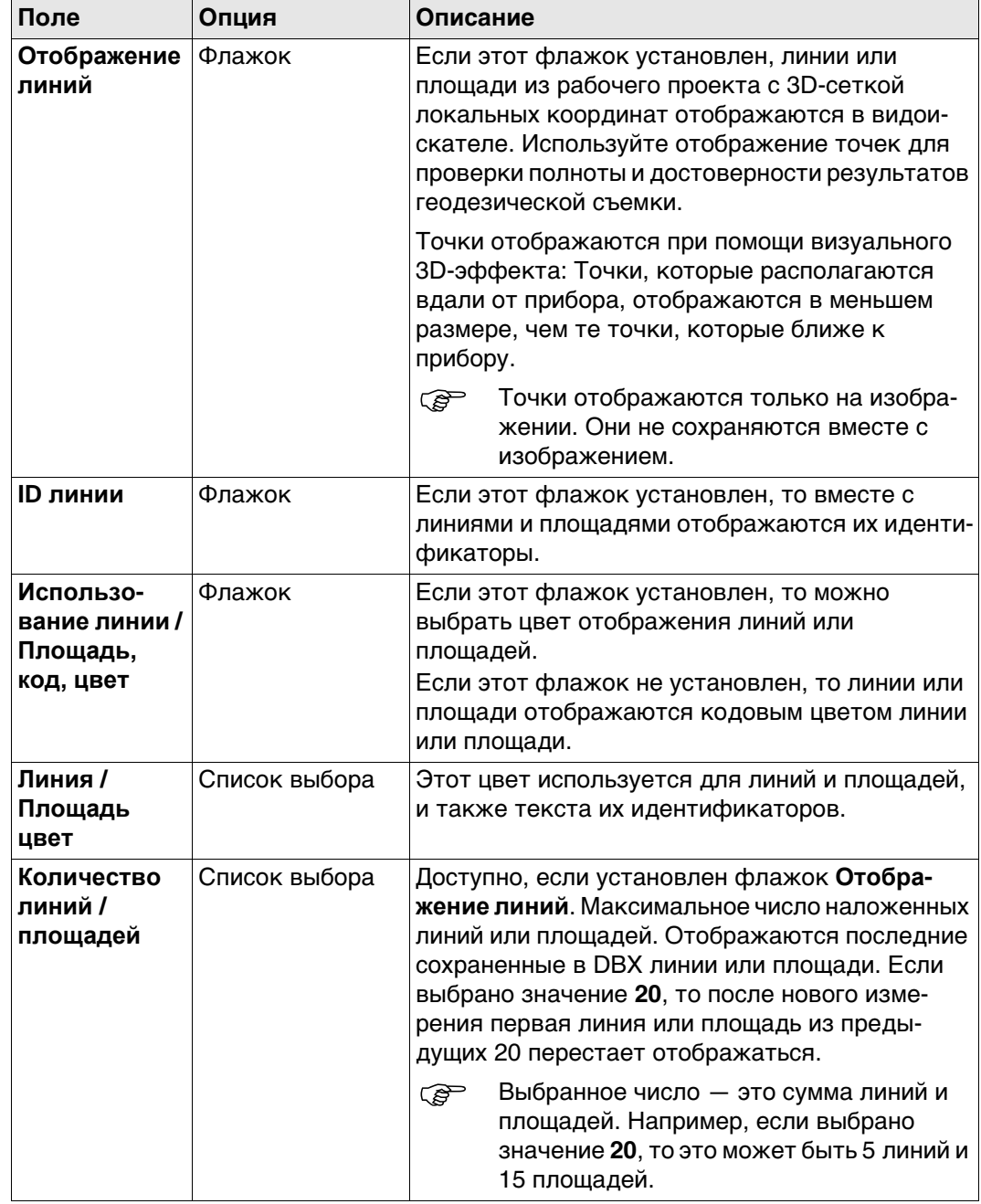

### **Далее**

Нажмите **Стр**, чтобы перейти на другую страницу на этом экране. Для MS50: Нажмите **Стр**, чтобы перейти на страницу **Отображения обл.**. Доступно для приборов MS50.

**Настройки перспективы, страница Отображения обл.**

#### **Описание полей**

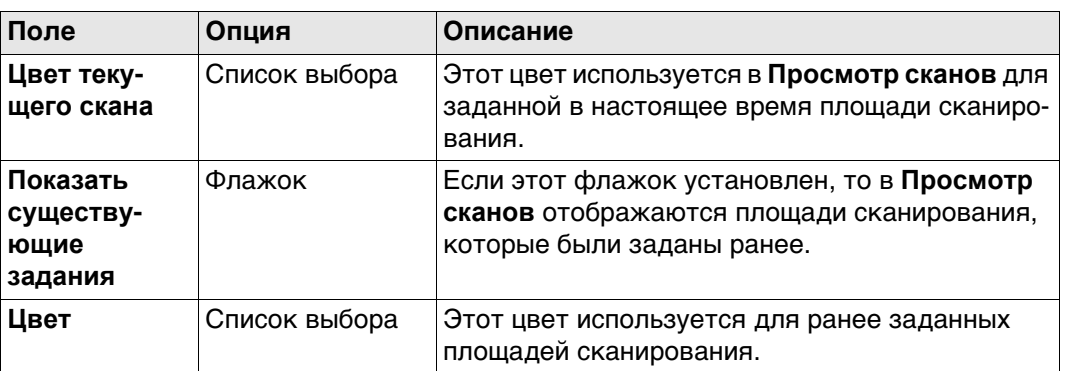

### **Далее**

Нажмите **Стр**, чтобы перейти на другую страницу на этом экране.

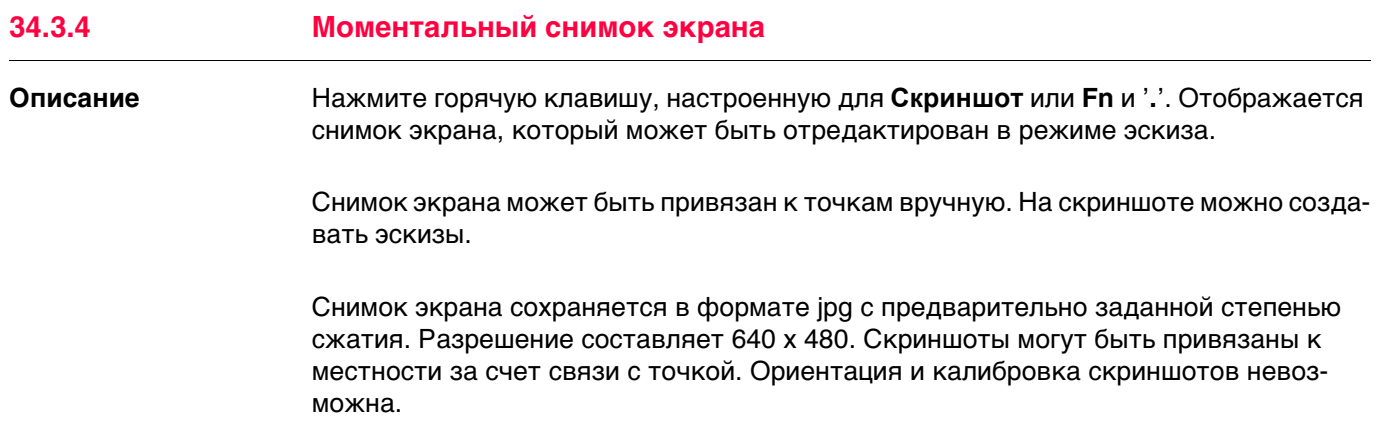

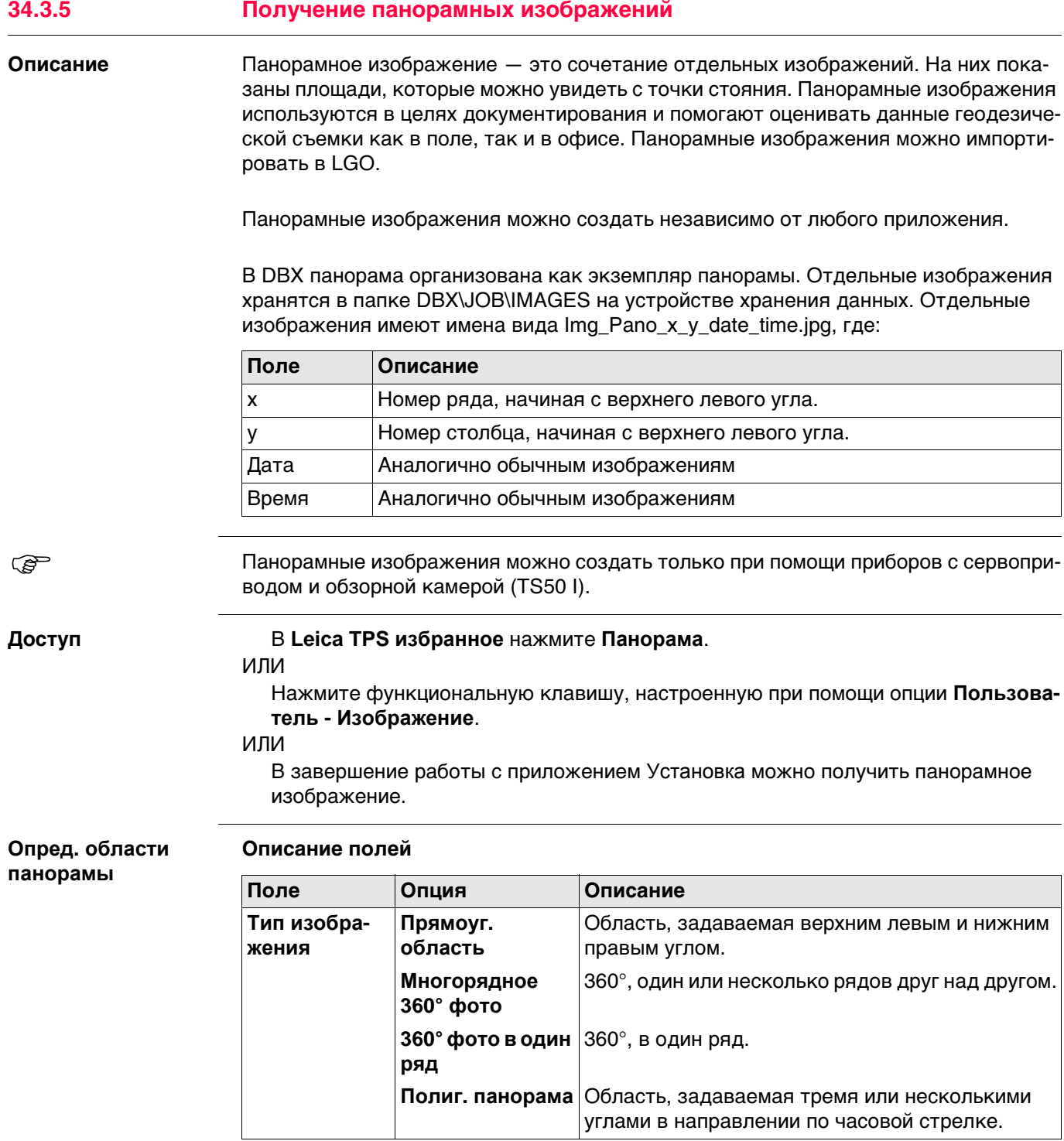

## **Далее**

Нажмите **OK** и следуйте инструкциям на экране для определения области. Как только будет определена область панорамного изображения, открывается окно **Статус панорамы**.

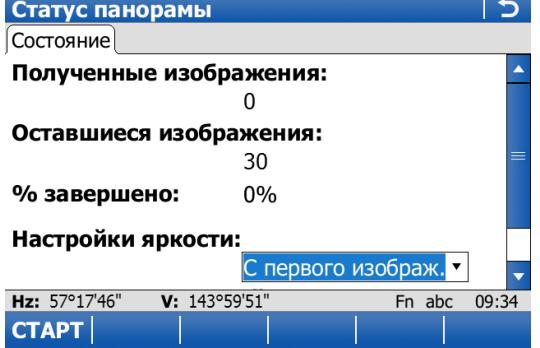

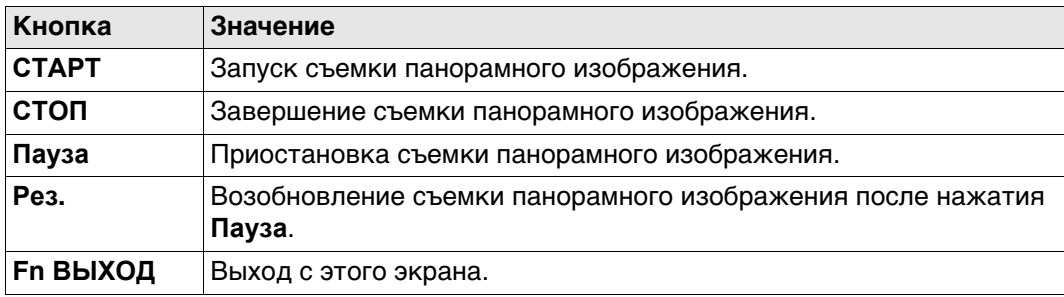

### **Описание полей**

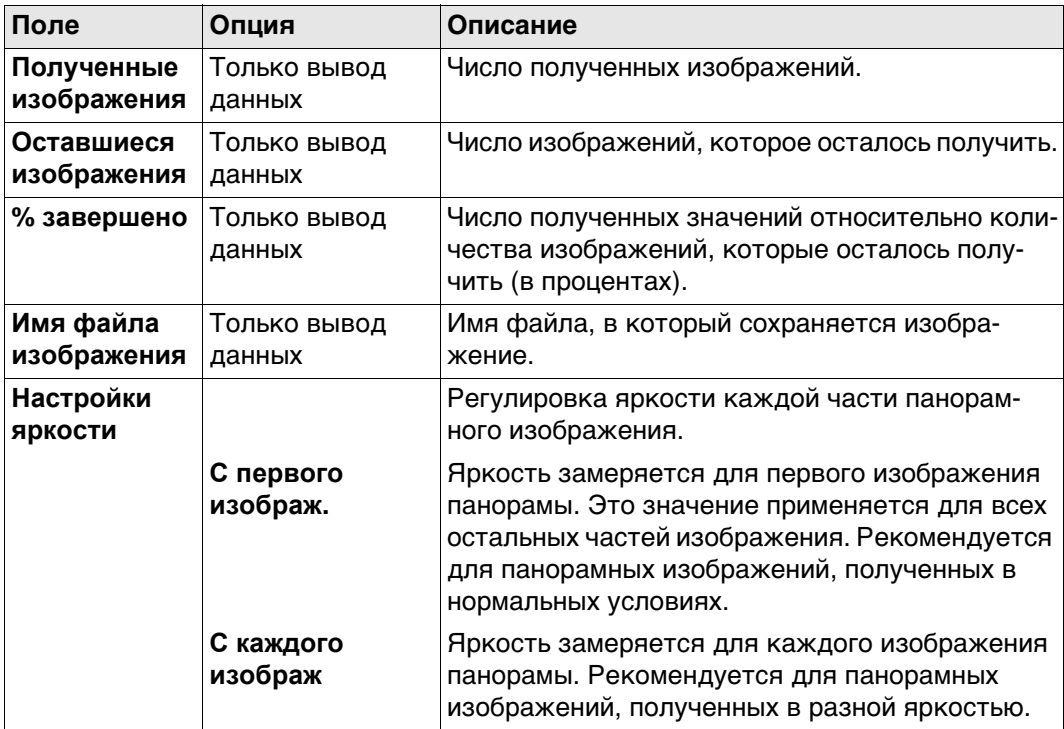

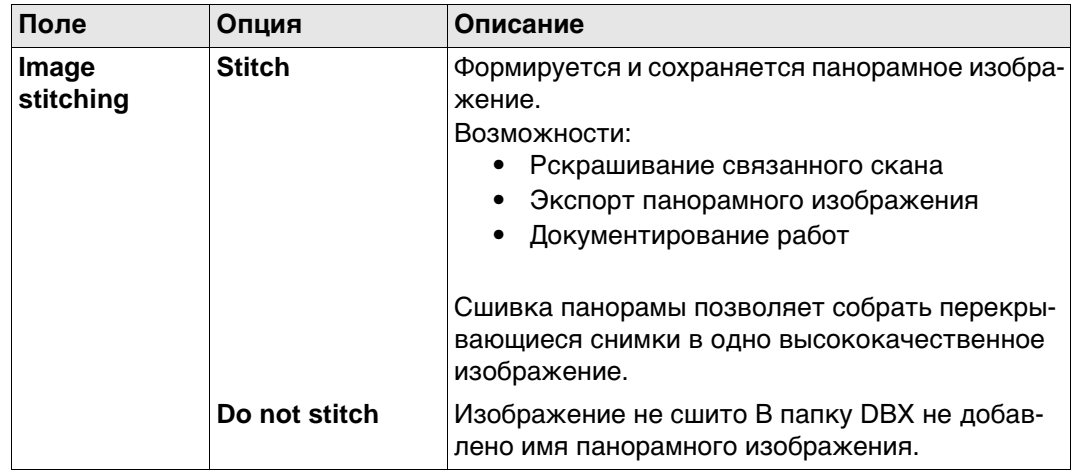

### **Далее**

Панорама и изображения хранятся в папке с изображениями рабочего проекта (либо с привязкой на опорный набор координат текущей станции, либо без нее).

 Изображение, принадлежащее панораме, может быть привязано к другому объекту вручную без ущерба для панорамного изображения.

## **34.4 Управление изображениями**

 Управление изображениями доступно на тех приборах, которые оснащены камерой или имеют лицензию для камеры.

**Доступ**

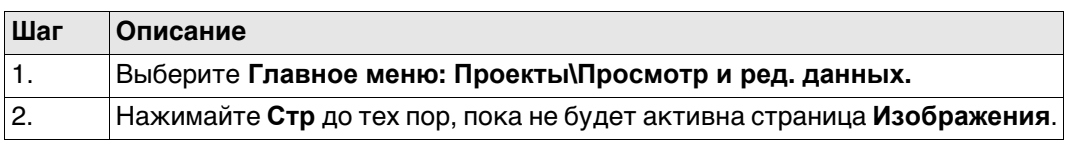

**Данные:, страница Изображения**

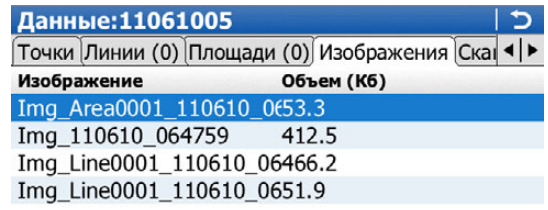

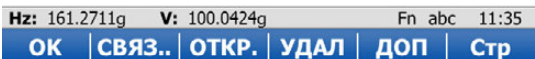

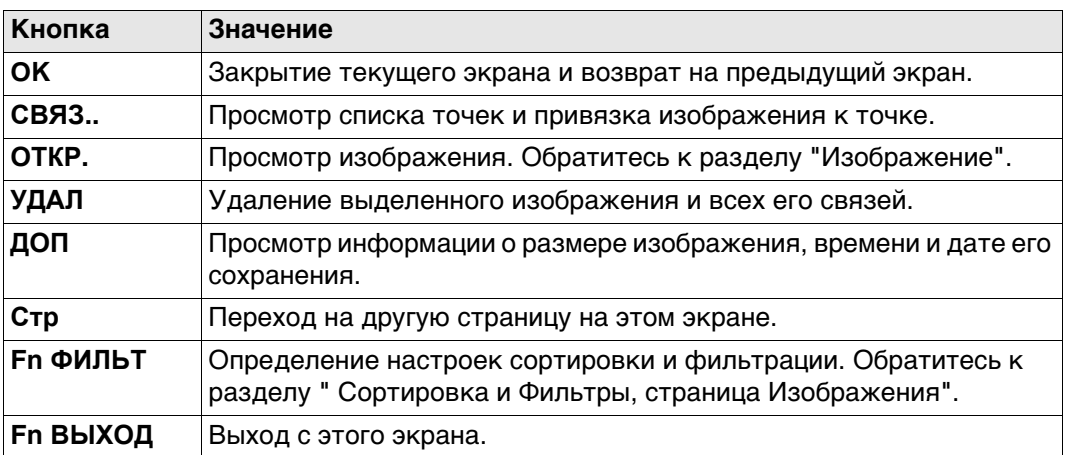

## **Далее**

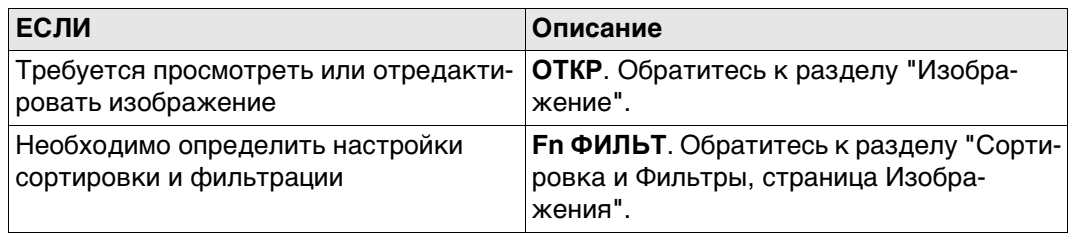

<span id="page-456-1"></span>**Сортировка и Фильтры,**

**жения**

**страница Изобра-**

<span id="page-456-0"></span>**Изображение** Воспользуйтесь клавишами со стрелками на цифровой клавиатуре для перемещения изображения на экране.

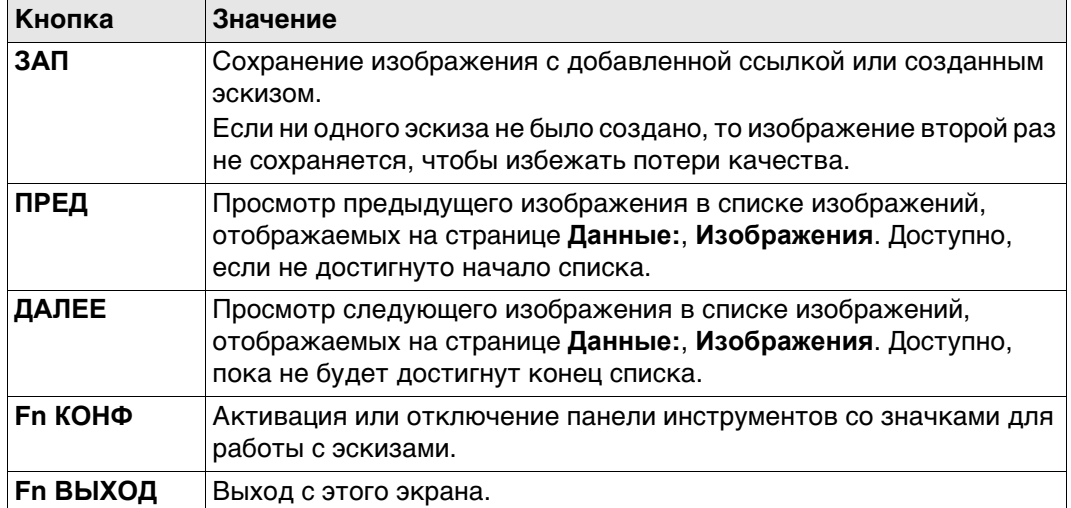

## **Далее**

Нажмите **ЗАП** для возврата на страницу **Данные:**, **Изображения**.

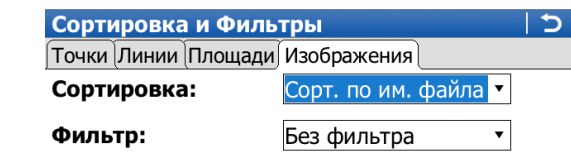

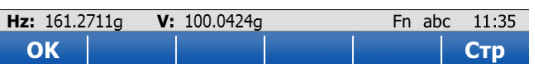

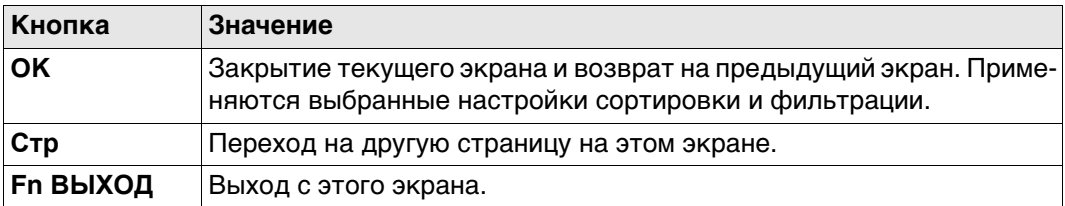

#### **Описание полей**

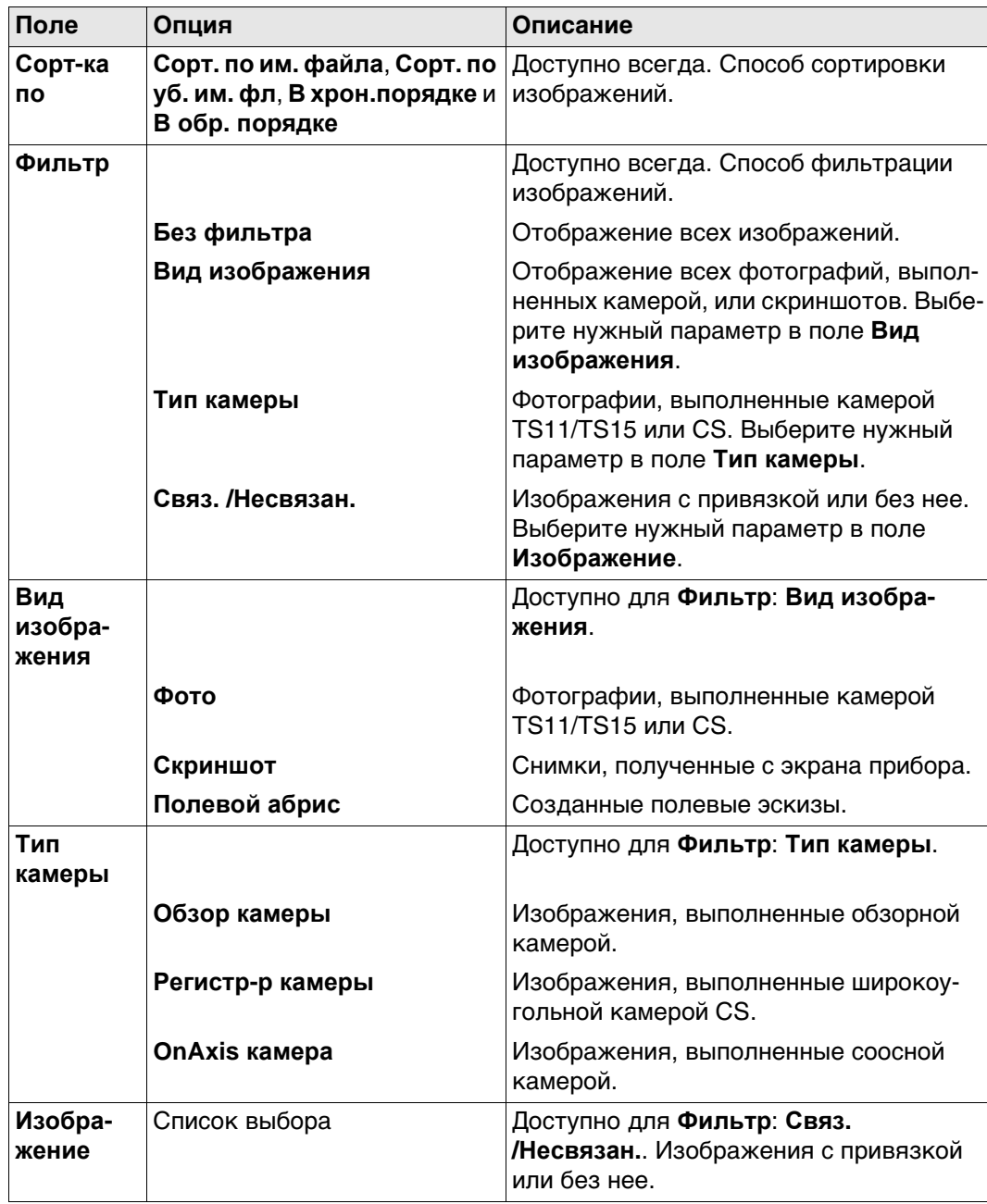

## **Далее**

Нажмите **OK** для возврата на страницу **Данные:**, **Изображения**.

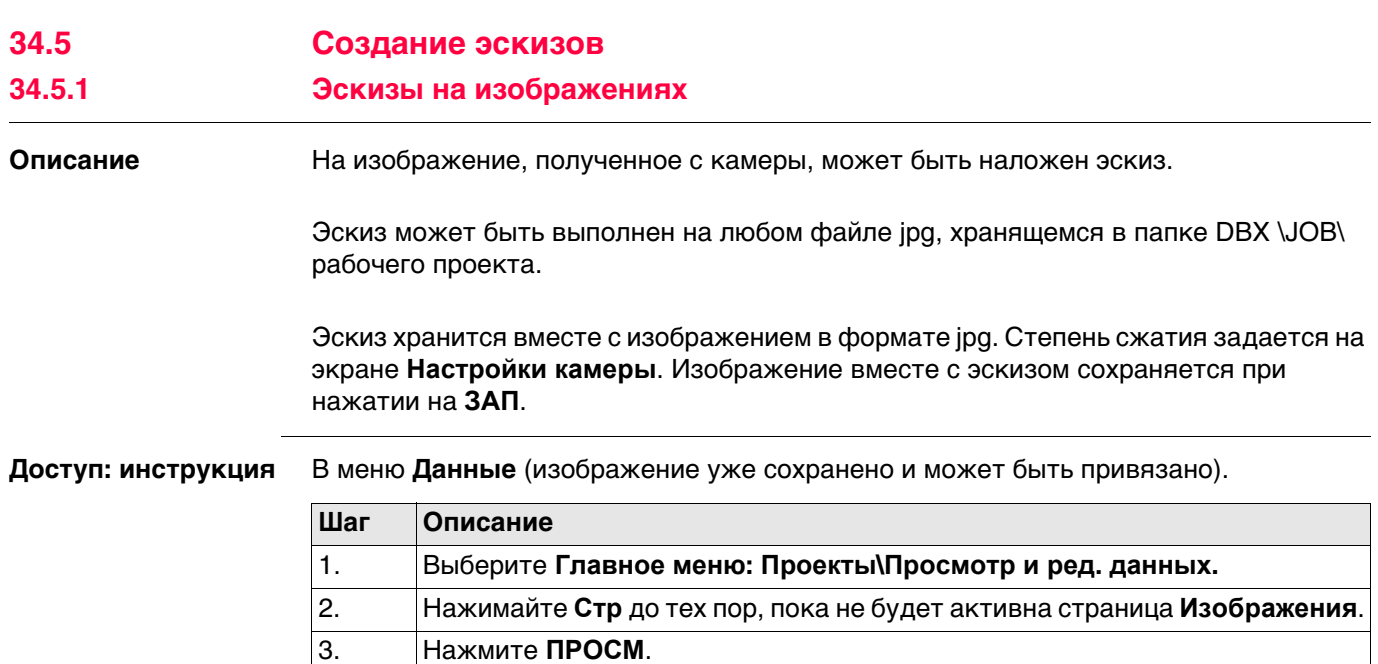

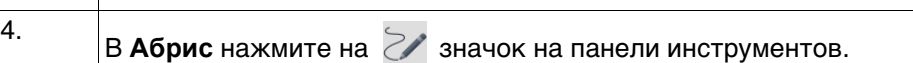

## **Для изображений**

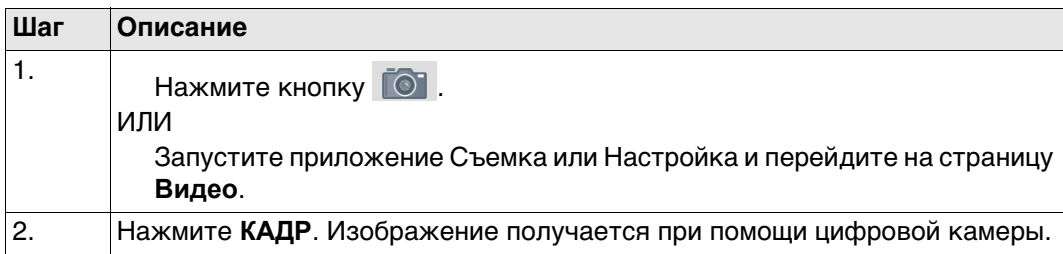

**Для скриншотов** (изображение уже сохранено и, возможно, привязано) Нажмите горячую клавишу, настроенную на **Скриншот**. Отображается снимок экрана, который может быть отредактирован в режиме эскиза.

**Обзор кнопок, функциональных клавиш и значков для работы с эскизами.**

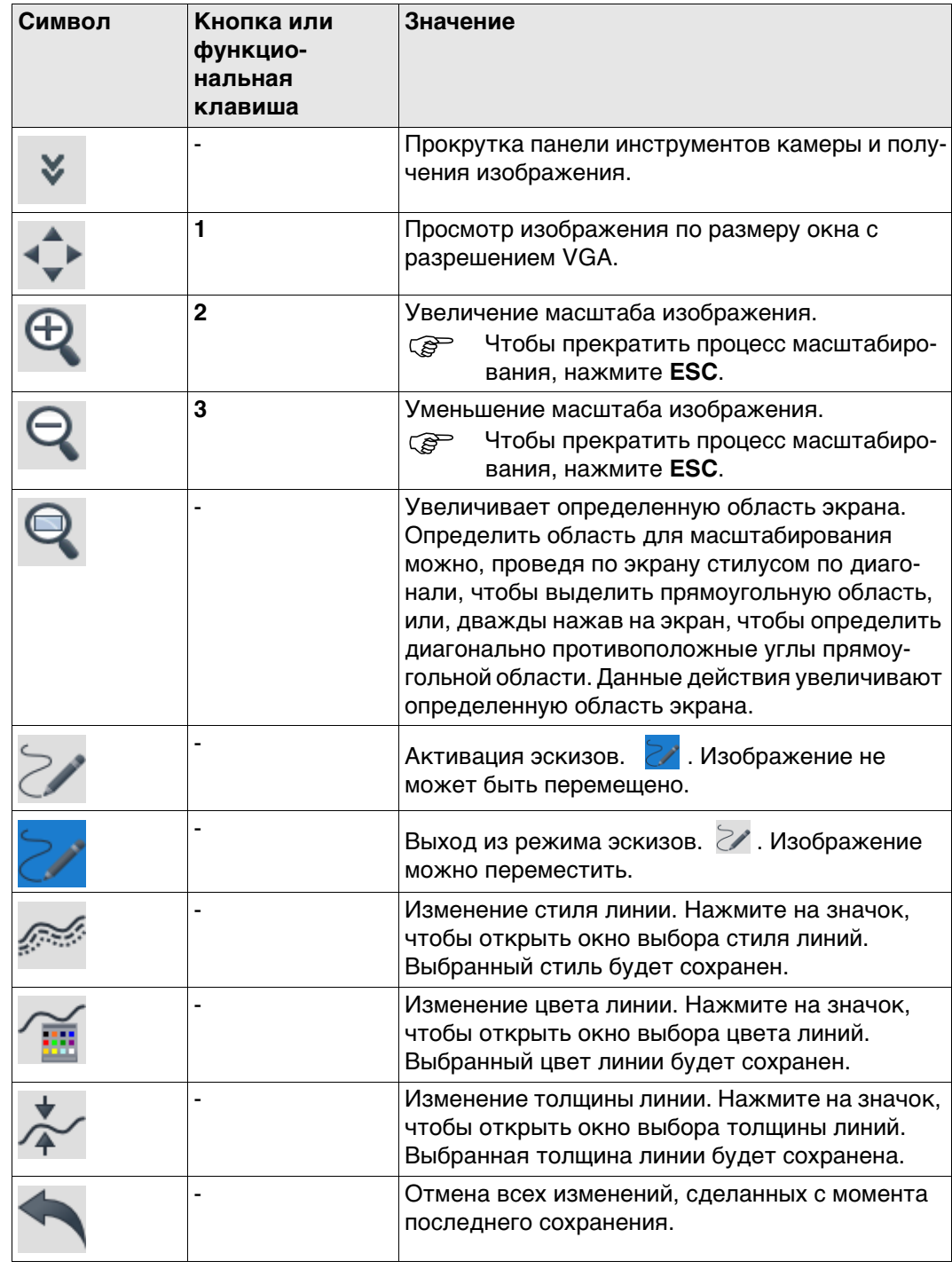

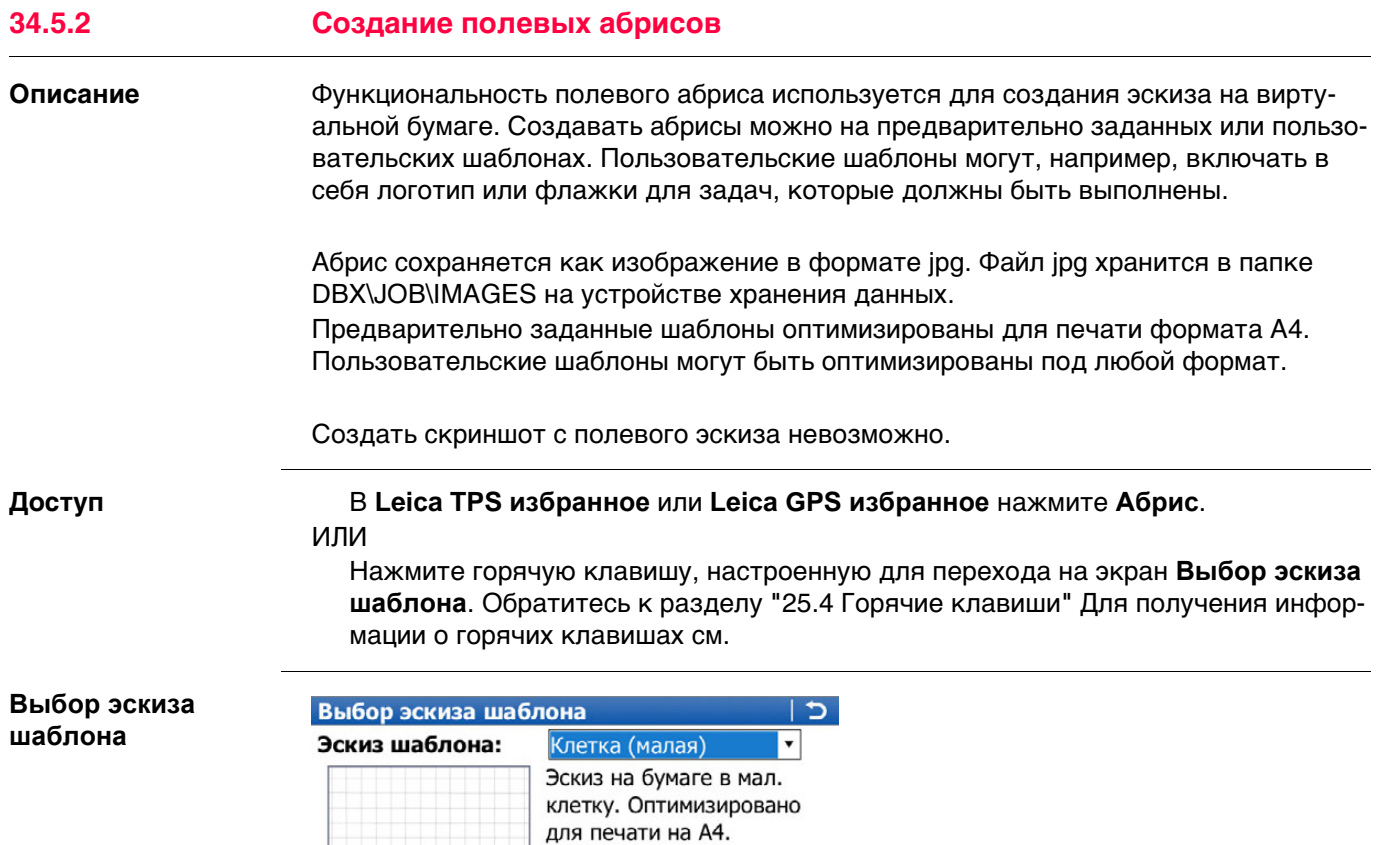

**OK** Создание копии выбранного шаблона эскиза и начало создания

**Fn УДАЛ** Удаление выбранного пользовательского шаблона.

Fn abc 11:35

**Кнопка Значение**

Hz: 161.2711g V: 100.0424g

OK

абриса.

**Fn ВЫХОД** Выход с этого экрана.

#### **Описание полей**

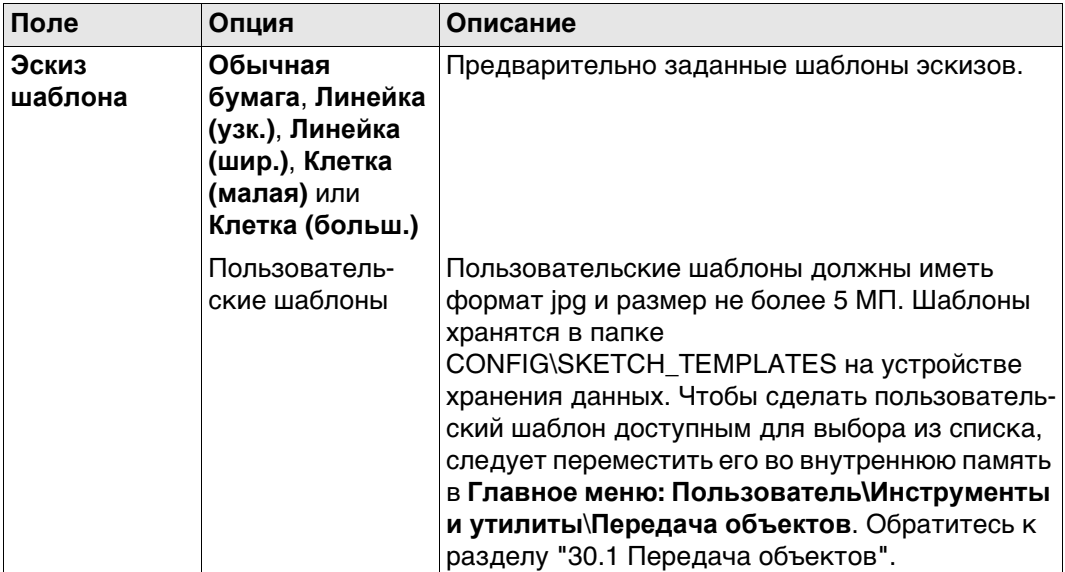

#### **Далее**

Выберите шаблон. Нажмите **OK** для перехода на страницу **Абрис**.

**Абрис** Обратитесь к раздел[у "Описание кнопок, функциональных клавиш и значков"](#page-442-0) подробнее о приложениях.

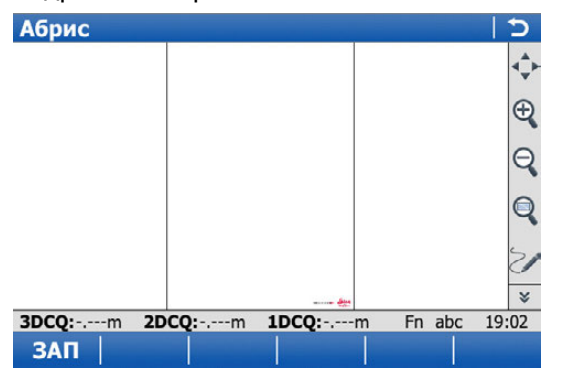

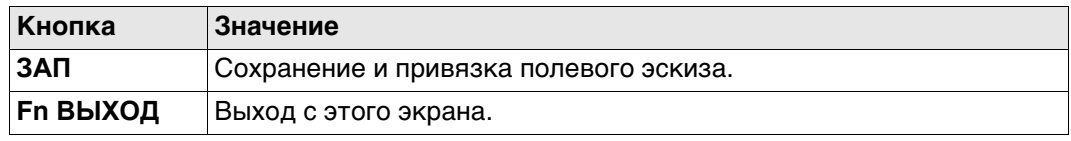

**Экспорт изображений в формате DXF.**

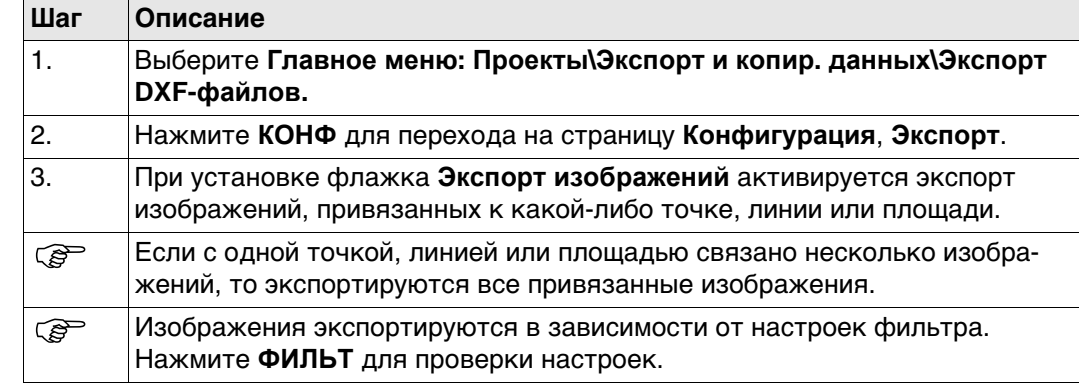

### **Экспорт изображений в формате XML**

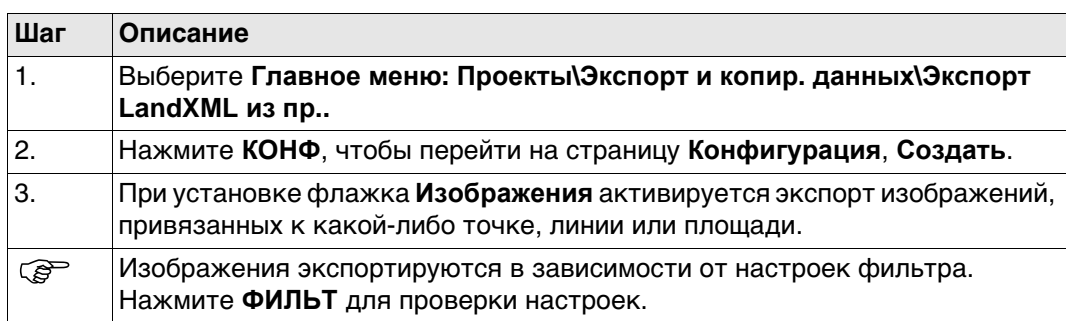

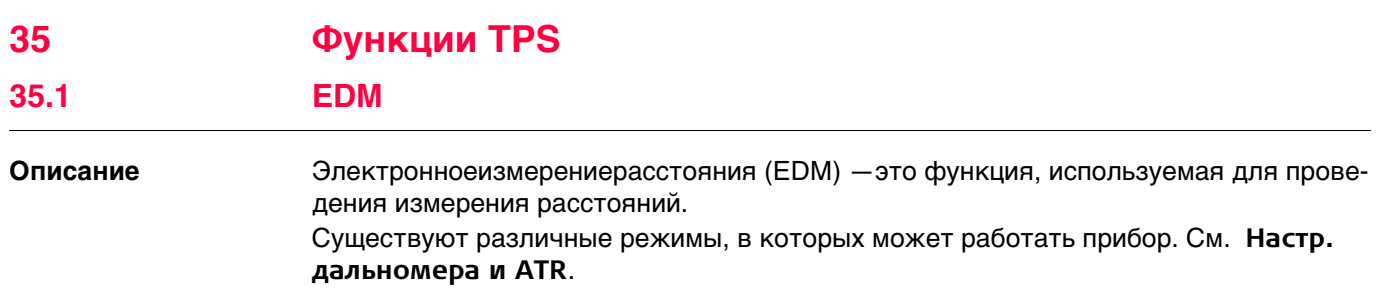

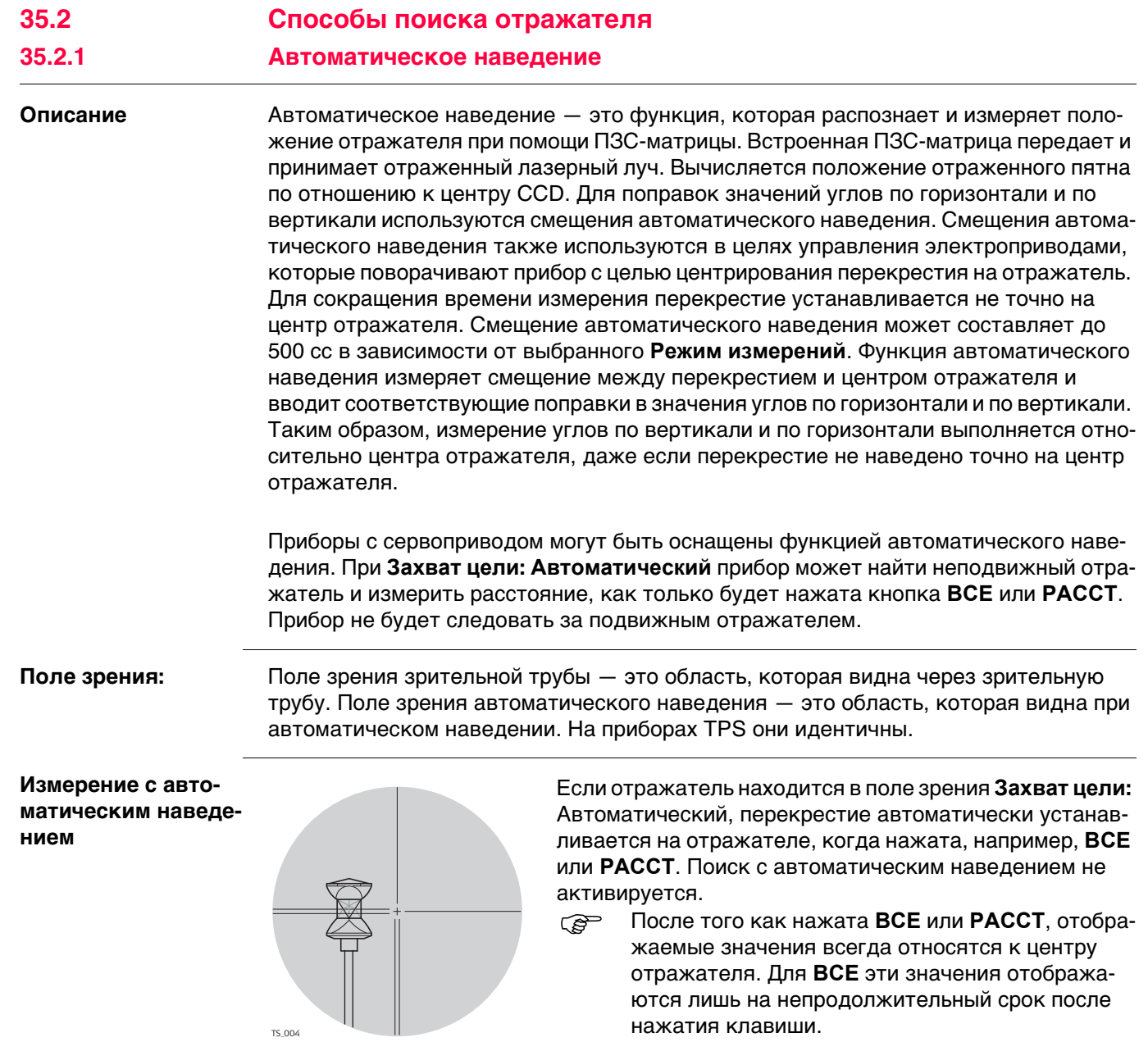

Перекрестие зрительной трубы может не полностью совпадать с центром отражателя, если смотреть на него через зрительную трубу. Остальные смещения автоматического наведения для углов по вертикали и горизонтали измеряются функцией автоматического наведения и применяются к измеренным и отображаемым значениям углов.

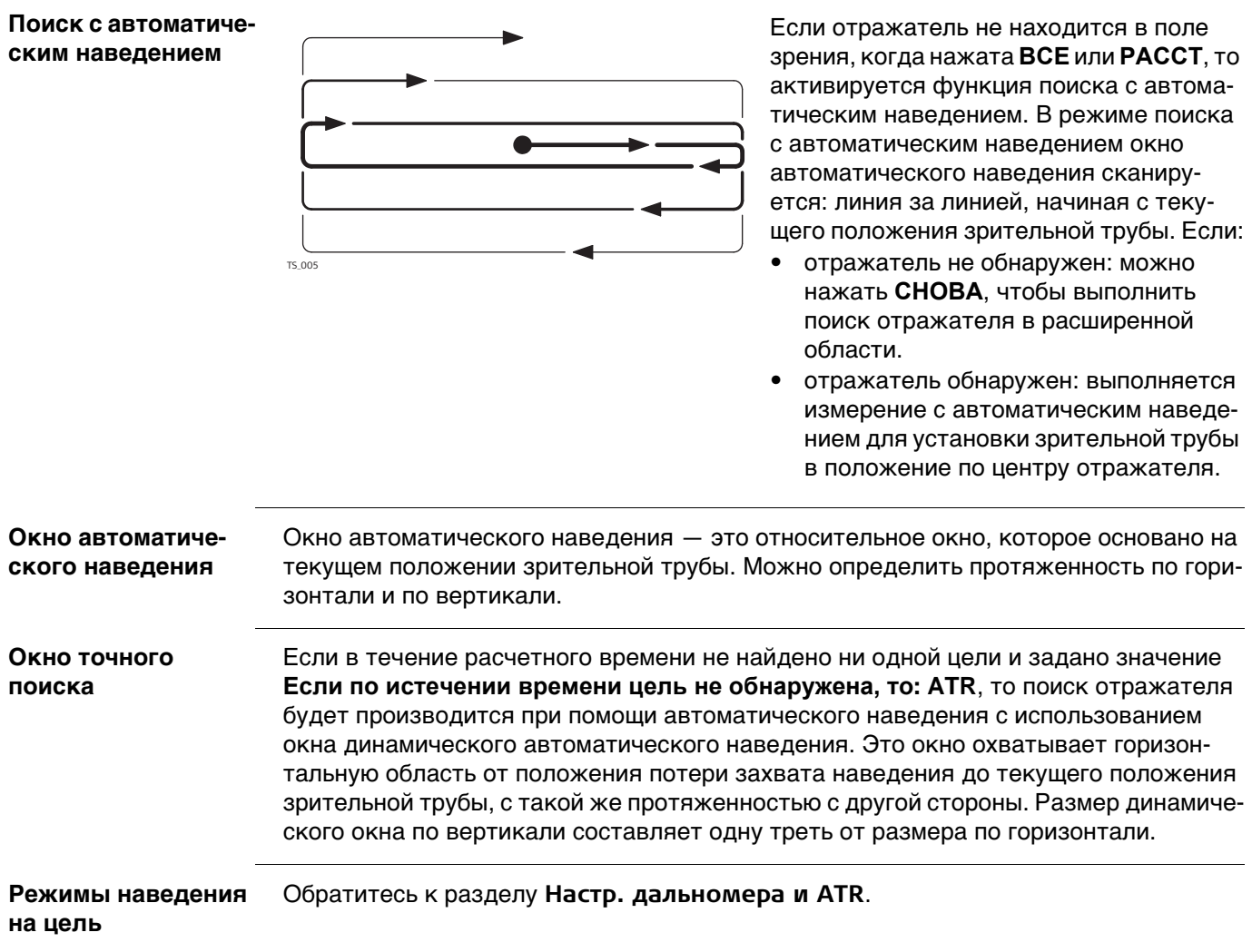

#### **35.2.2 PowerSearch**

**Описание** Модуль Расширенный поиск позволяет автоматически обнаружить отражатель за короткий период времени. Функцию Расширенный поиск можно активировать на экране **Leica TPS избранное** и настроить в **Настройки тахеометра**\**Настройки поиска призмы**, **Окно расшир. поиска**.

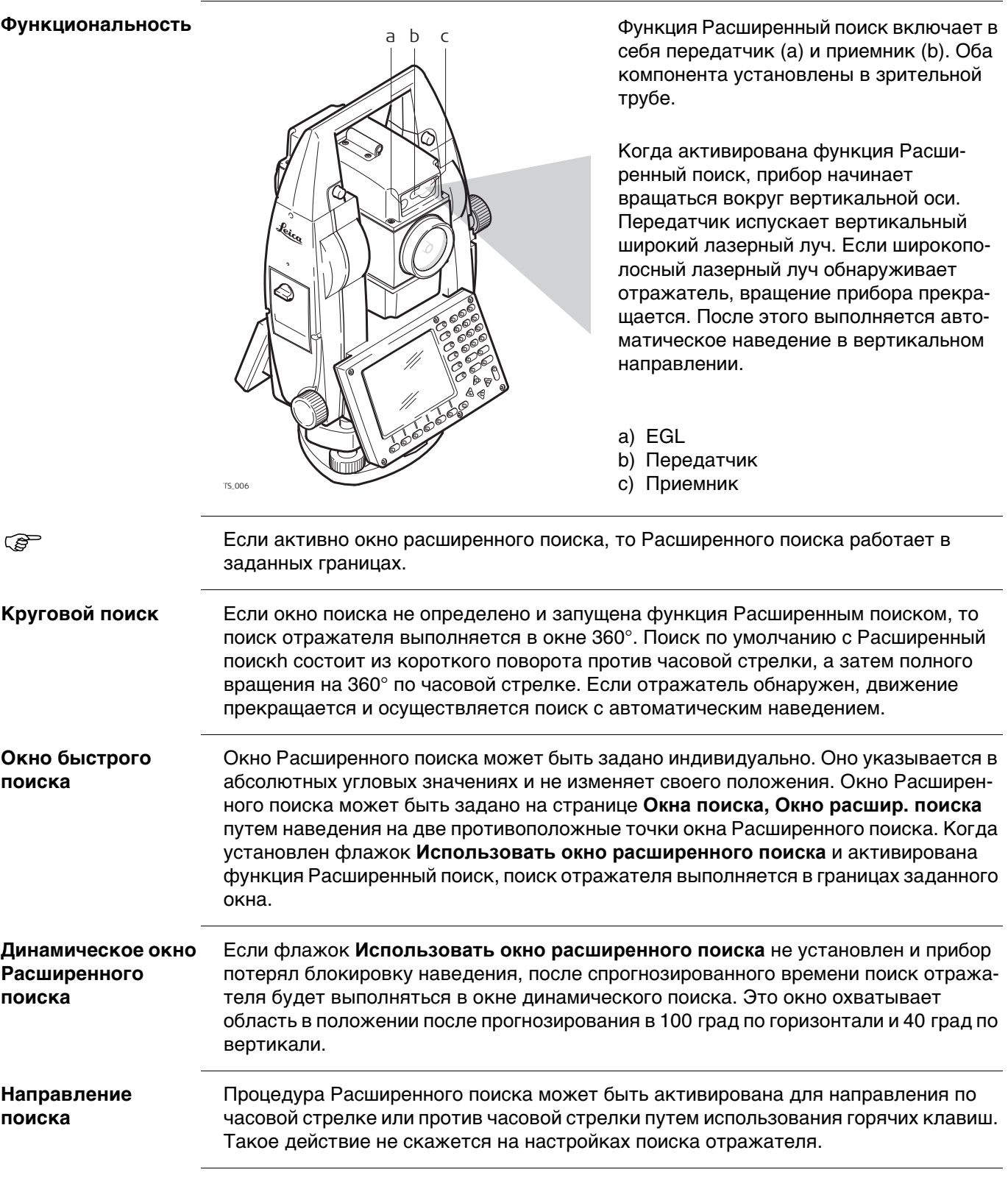

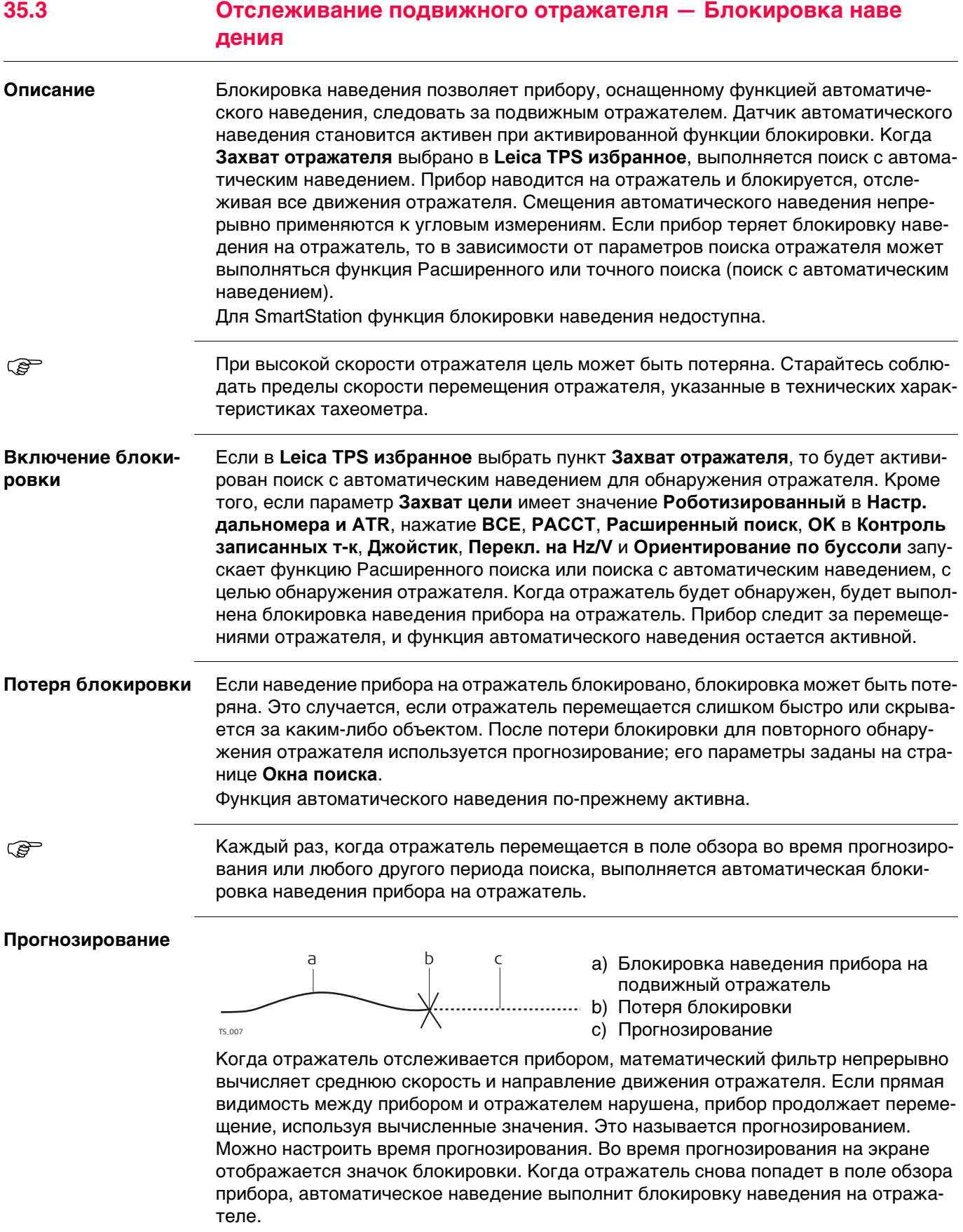
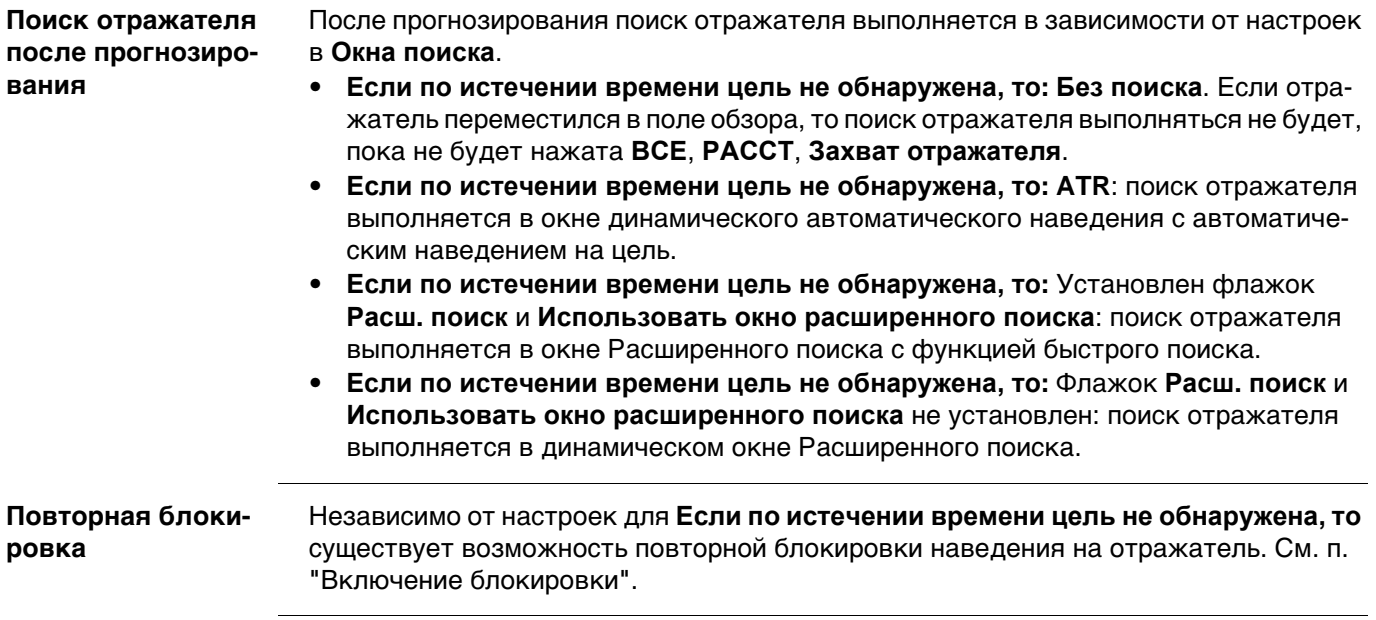

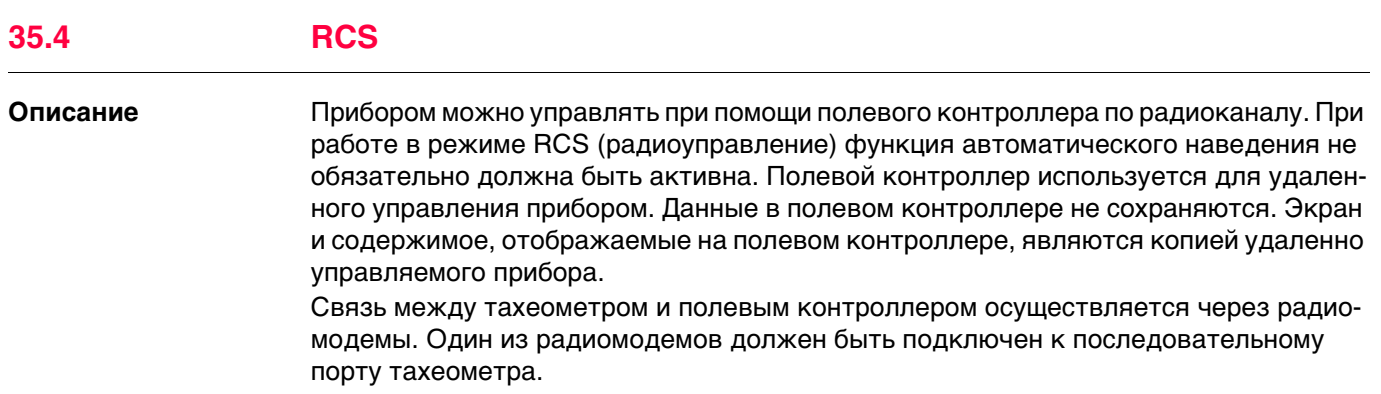

## **35.5 EGL**

**Описание** Лазерный створоуказатель (EGL) состоит из двухмигающихисточниковсвета разного цвета, находящихся в корпусе зрительной трубы TPS. EGL используется для направления на визирную ось. Если виден левый источник света, то отражатель должен быть перемещен вправо, и наоборот. Если можно видеть оба мигающих источника света, то отражатель находится на линии визирования прибора.

#### **Функциональность**

**казателя EGL: инструкция**

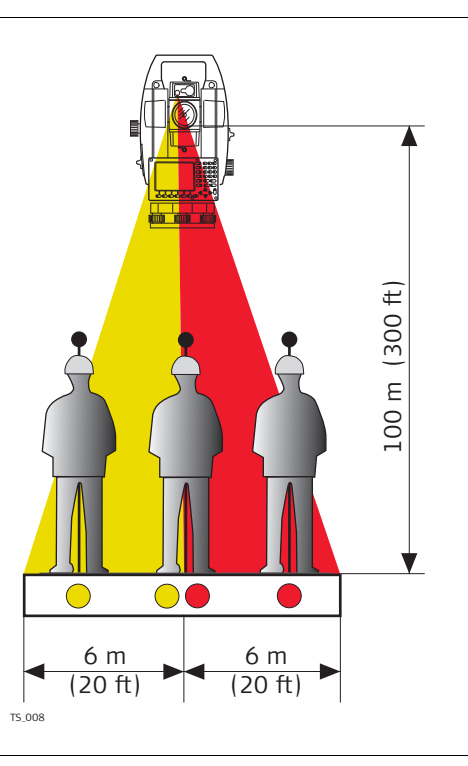

EGL может использоваться:

- Для оказания помощи в направлении отражателя на визирную линию зрительной трубы при удаленном управлении прибором и **Захват цели:**  Роботизированный.
- Для разбивки точек на местности.

Прибор испускает два разных по цвету мигающих световых конуса. На расстоянии в 100 м ширина конуса составляет 6 м. Между двумя конусами света создается сектор с шириной в 30 мм, в котором оба направляющих луча можно увидеть одновременно. В этом положении отражатель находится на визирной оси прибора.

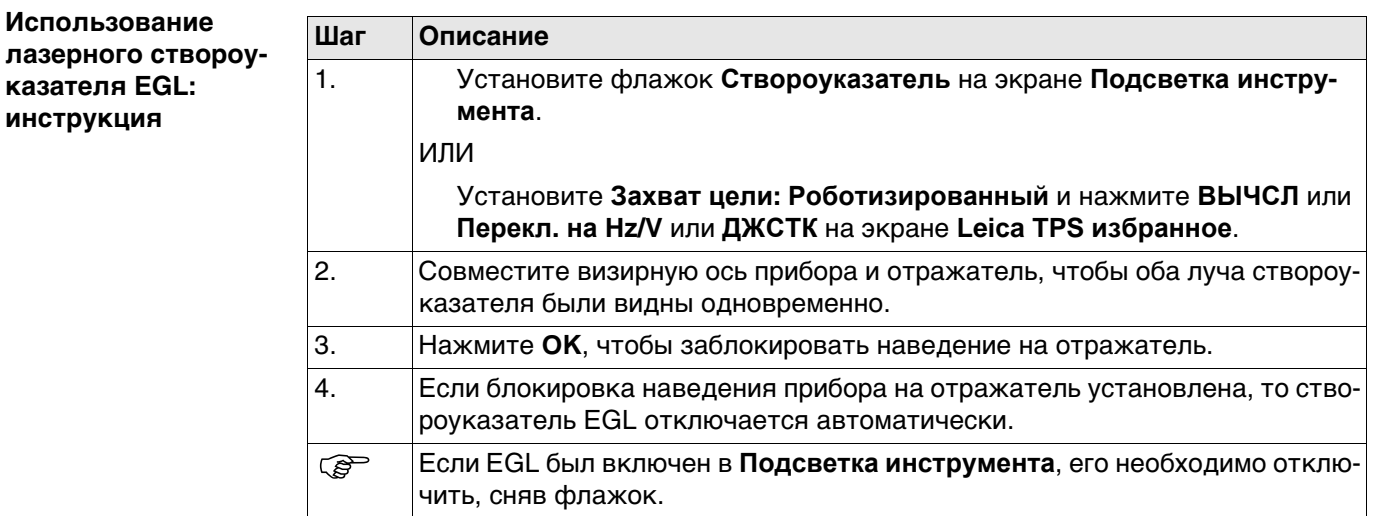

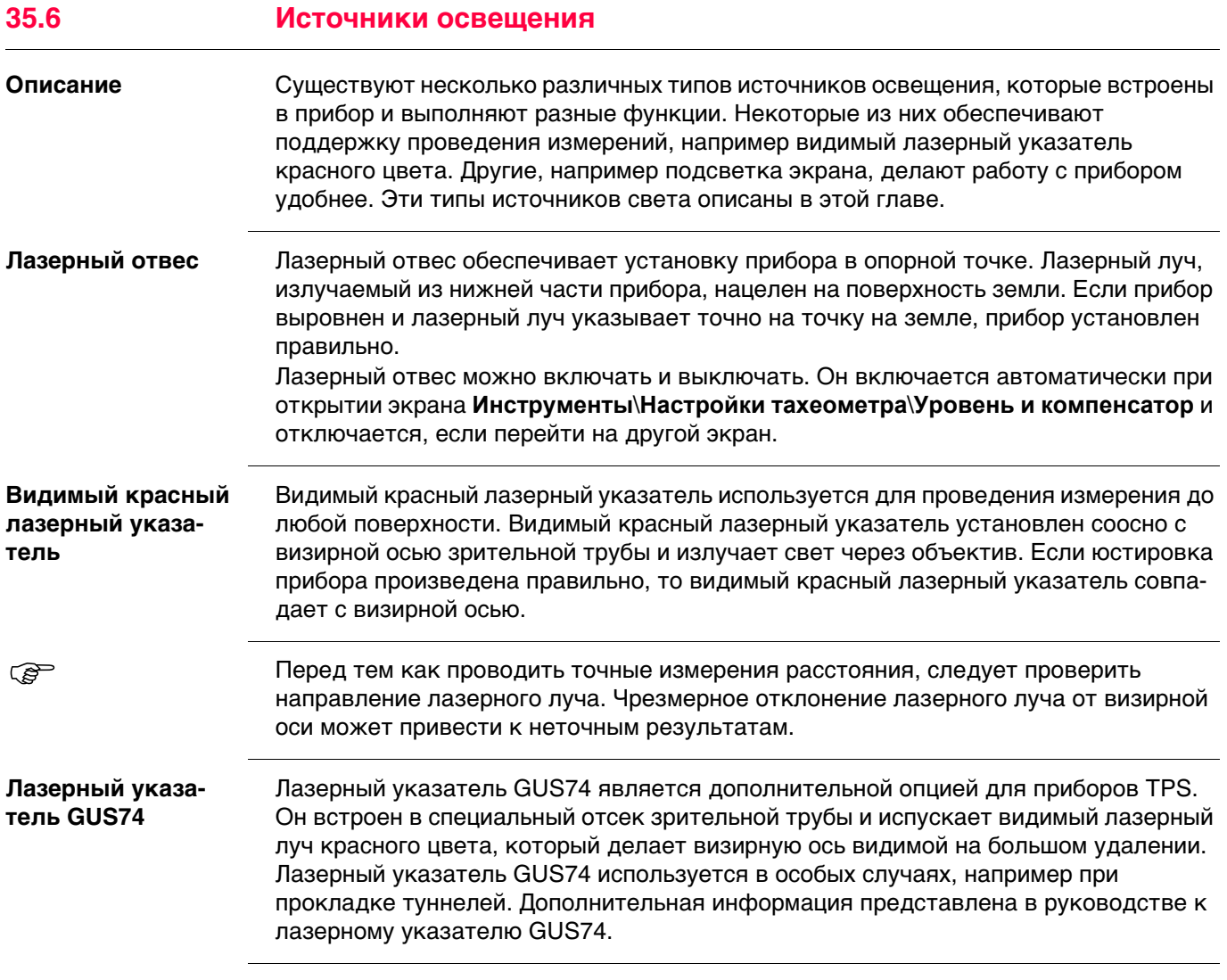

### **35.7 Подключение к другим тахеометрам**

#### **35.7.1 Тахеометры Leica прежних версий**

#### **Поддерживаемые функции**

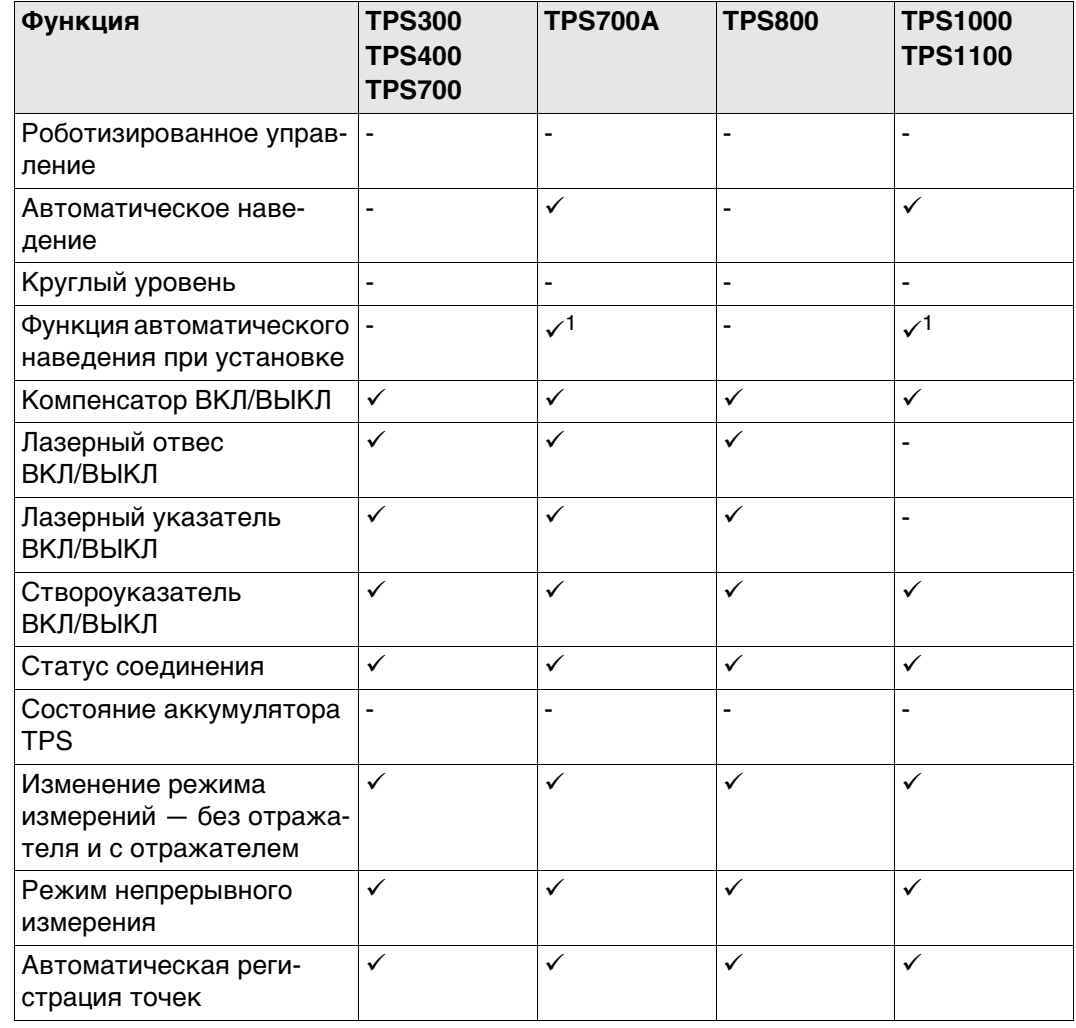

Поддерживается

- Не поддерживается<br>1 Функция автоматиче
- 1 Функция автоматического наведения при установке работает только тогда, когда выполняется измерение расстояния. Необходимо использовать клавишу **ВСЕ** или **РАССТ**. Если используется только клавиша **ЗАПИС**, функция автоматического наведения при настройке недоступна.

SmartPole и SmartStation не поддерживаются приборами Leica прежних версий.

**Значения постоянных отражателя и поправок**, заданные в CS, применяются к исходным данным измерений, которые получены от тахеометра.

#### **Поддерживаемые функции**

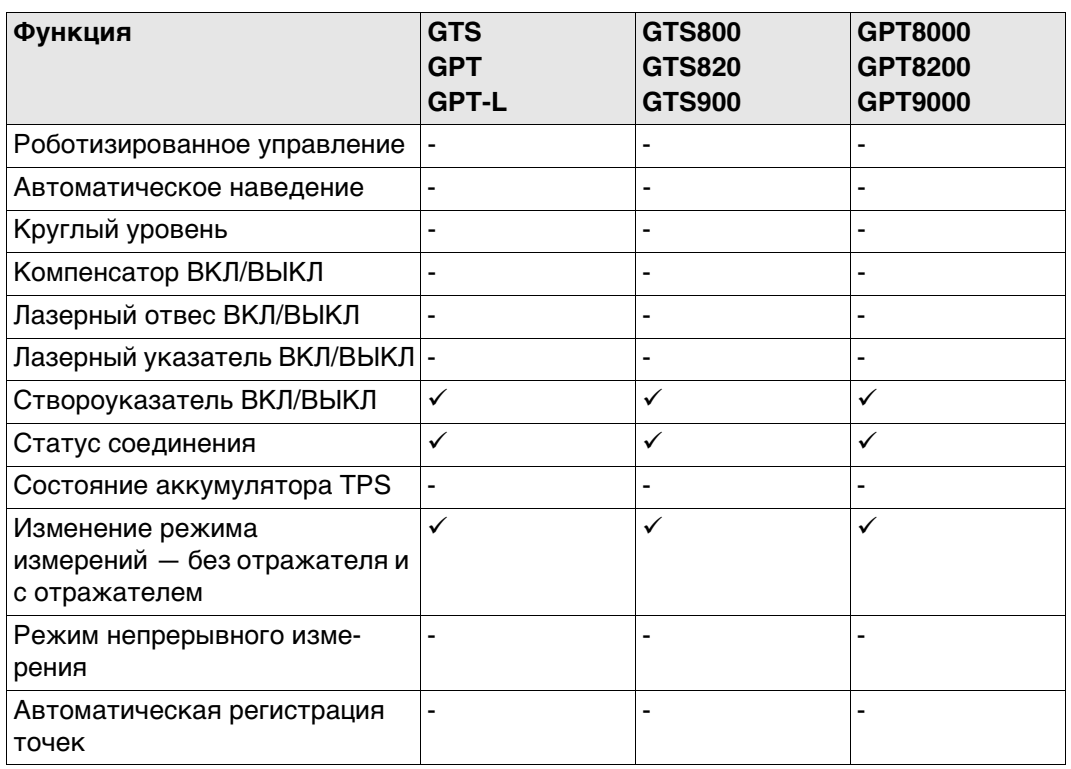

Поддерживается

- Не поддерживается

 Значения постоянных отражателя и поправок, заданные в CS, применяются к исходным данным измерений, которые получены от тахеометра.

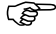

**Поддерживаемые функции**

| Функция                                                             | Set 030R/220/010         | 30R/30RK/130R<br>Set 10/10K Series<br>Set 20/20K Series<br>Set | <b>Series</b><br>Set 110 Series<br>Set 110R<br><u>120</u><br>Set | 110M Series<br>Set | Set 230RM Series | Set 300/500/600<br><b>SRX Series</b> | Set X Series<br>Set SCT6 |
|---------------------------------------------------------------------|--------------------------|----------------------------------------------------------------|------------------------------------------------------------------|--------------------|------------------|--------------------------------------|--------------------------|
| Роботизированное управ-<br>ление                                    |                          |                                                                |                                                                  |                    |                  |                                      |                          |
| Автоматическое наве-<br>дение                                       | $\overline{\phantom{a}}$ | ۰                                                              | $\overline{\phantom{a}}$                                         | ٠                  | ۰                | Ē,                                   | Ĭ.                       |
| Круглый уровень                                                     | ÷,                       | ÷,                                                             | ä,                                                               | $\blacksquare$     | ÷,               | ÷,                                   | ÷,                       |
| Компенсатор ВКЛ/ВЫКЛ                                                | ä,                       | ä,                                                             | $\blacksquare$                                                   | ä,                 | ä,               | ä,                                   | ÷                        |
| Лазерный отвес ВКЛ/ВЫКЛ-                                            |                          |                                                                |                                                                  | L,                 |                  | ٠                                    |                          |
| Лазерный указатель<br>ВКЛ/ВЫКЛ                                      | ÷,                       | ٠                                                              | ٠                                                                | ÷                  |                  |                                      | ✓                        |
| Створоуказатель<br>ВКЛ/ВЫКЛ                                         | ÷,                       | ä,                                                             | $\blacksquare$                                                   | ✓                  | ä,               | ✓                                    | L                        |
| Статус соединения                                                   | ✓                        | ✓                                                              | ✓                                                                | ✓                  | ✓                | ✓                                    | ✓                        |
| Состояние аккумулятора<br><b>TPS</b>                                | $\overline{\phantom{a}}$ | ٠                                                              | ٠                                                                | ÷,                 | ٠                | ٠                                    | L                        |
| Изменение режима<br>измерений - без отража-<br>теля и с отражателем | $\mathbf{1}$             | ÷                                                              | ÷                                                                | ÷                  | ✓                | ✓                                    | ✓                        |
| Режим непрерывного изме-<br>рения                                   | ✓                        | ✓                                                              |                                                                  |                    |                  | ✓                                    | ✓                        |
| Автоматическая реги-<br>страция точек                               | ✓                        | ✓                                                              |                                                                  |                    |                  | ✓                                    | ✓                        |
| Другое                                                              | $\overline{2}$           |                                                                |                                                                  |                    |                  |                                      |                          |

Поддерживается

Не поддерживается

- Недоступно
- 1 Установите на приборе режимы измерения **Отражатель** или **Любая поверхность**.
	- Установите на контроллере правильное значение постоянной отражателя.
- 2 Установка недоступна. Установите на приборе значение угла по горизонтали.

 Значения постоянных отражателя и поправок, заданные в CS, применяются к исходным данным измерений, которые получены от тахеометра.

**Поддерживаемые функции**

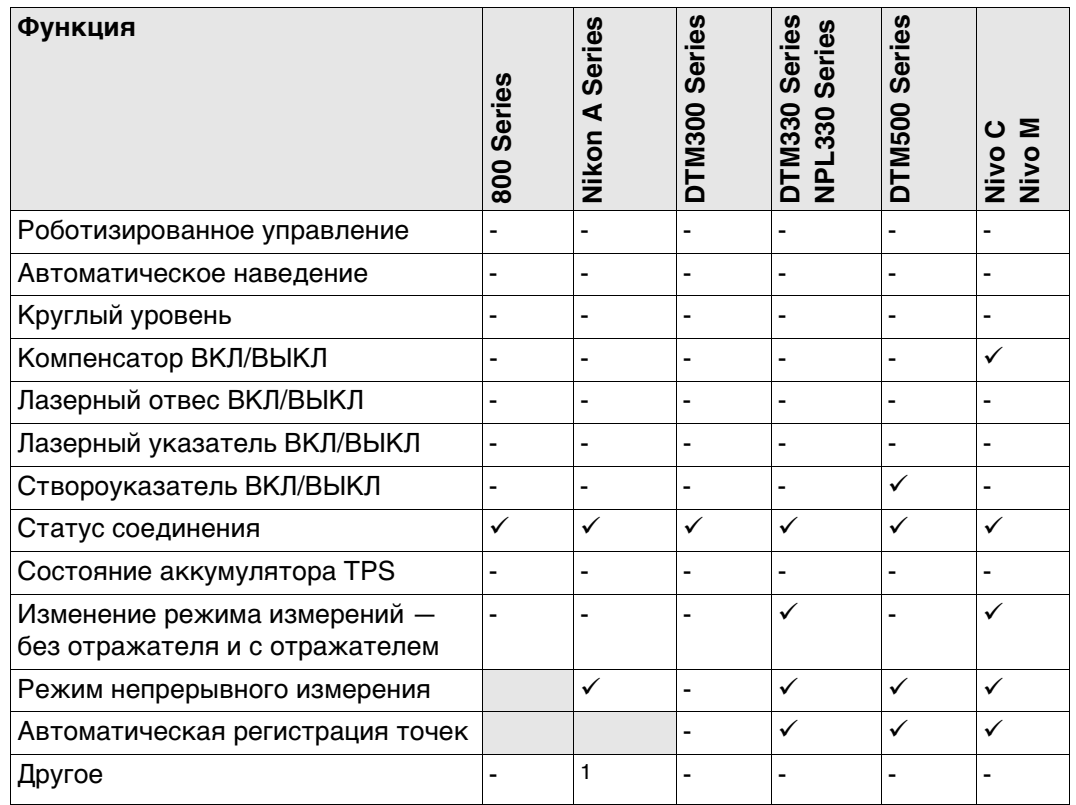

Поддерживается

- Не поддерживается

- Недоступно
- 1 Установка недоступна. Установите на приборе значение угла по горизонтали.

 Значения постоянных отражателя и поправок, заданные в CS, применяются к исходным данным измерений, которые получены от тахеометра.

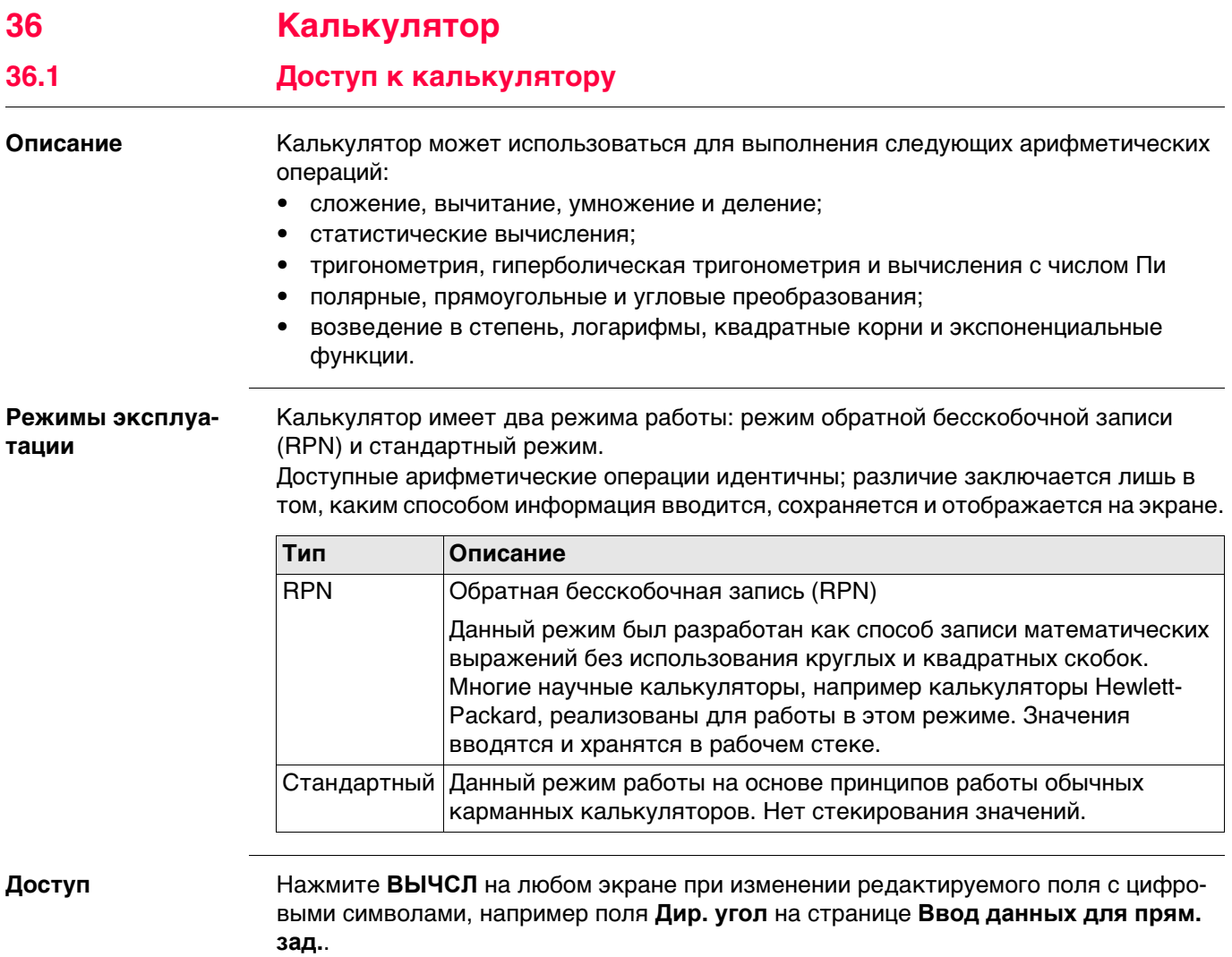

## **36.2 Настройка калькулятора**

#### **Доступ** В **RPN Калькулятор** или **Обычный калькулятор**нажмите **Fn КОНФ** для доступа к **Настройка калькулятора**.

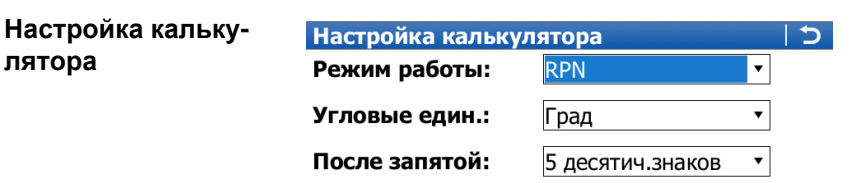

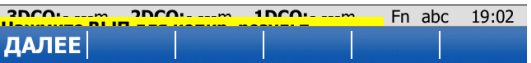

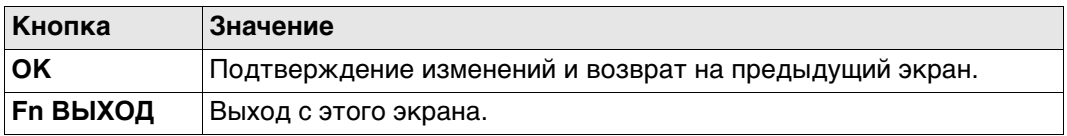

#### **Описание полей**

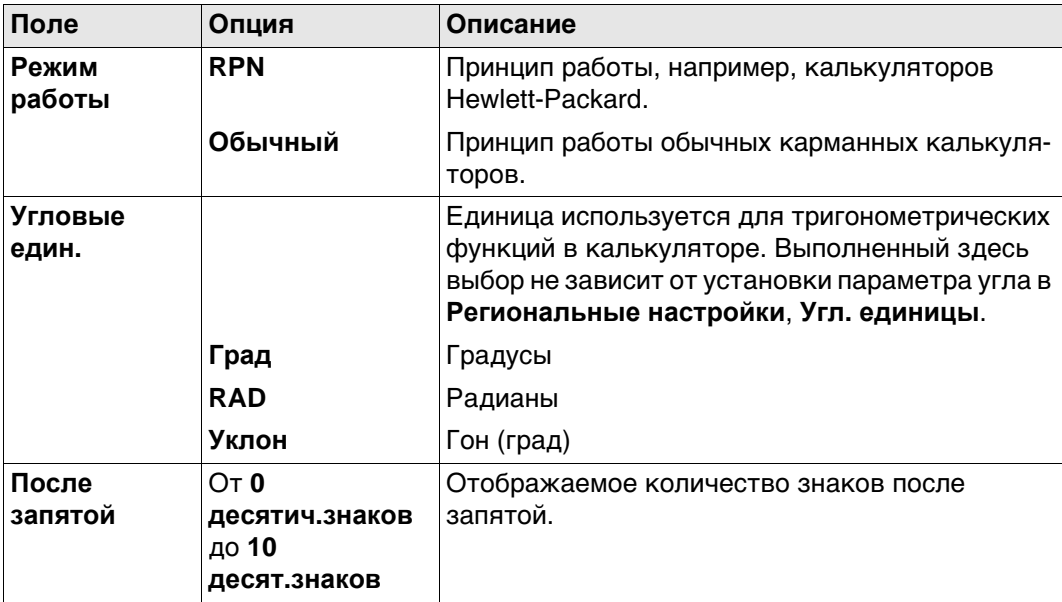

#### **Далее**

Нажмите **OK** для подтверждения сделанного выбора и возврата на предыдущий экран.

# **36.3 Использование калькулятора 36.3.1 Режим RPN требований Режим работы: RPN** должно быть установлено на странице **Настройка калькулятора**.

**RPN Калькулятор**

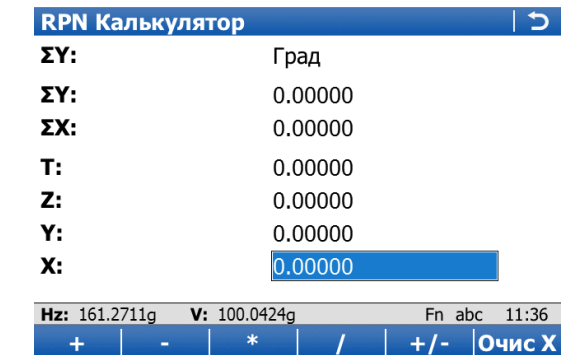

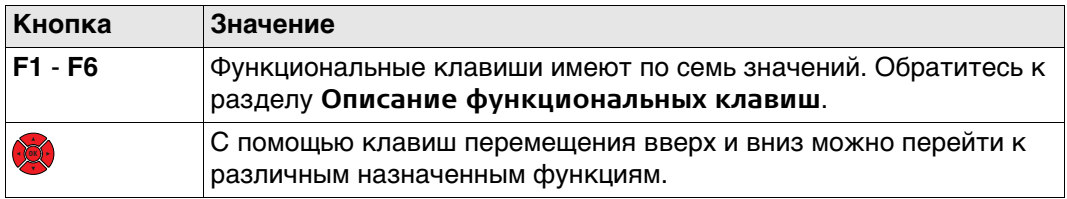

### **Описание полей**

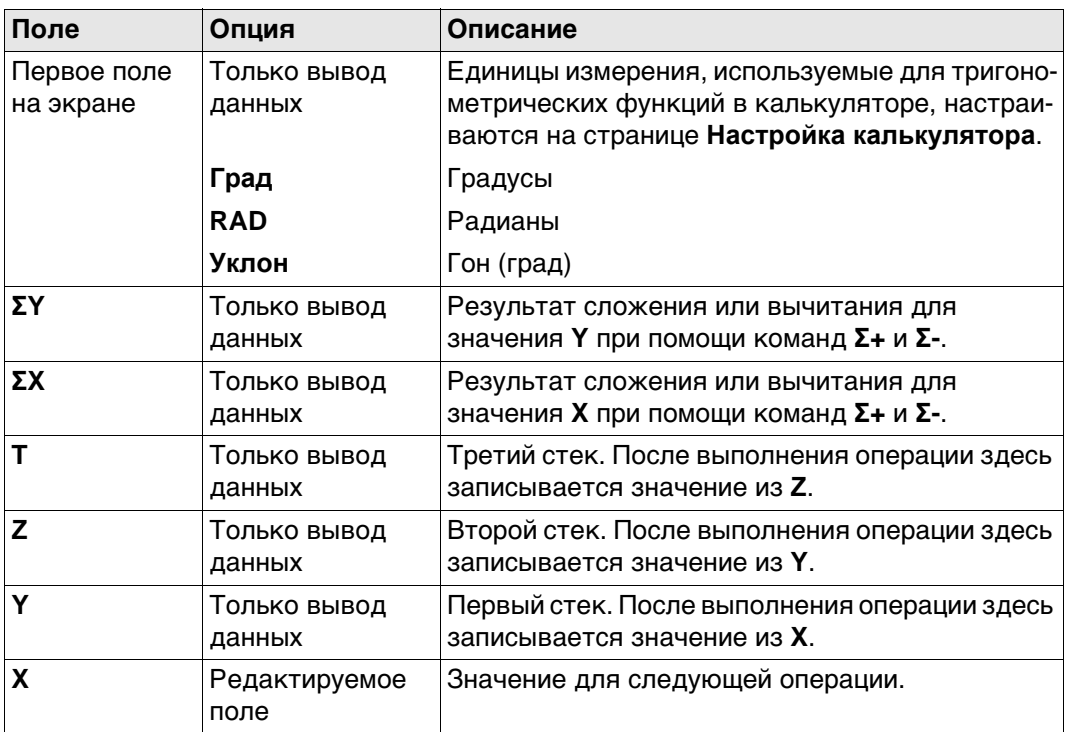

## **Далее**

Нажмите **Fn ВЫХОД**, чтобы вернуться на страницу **Главное меню**.

#### **36.3.2 Стандартный режим**

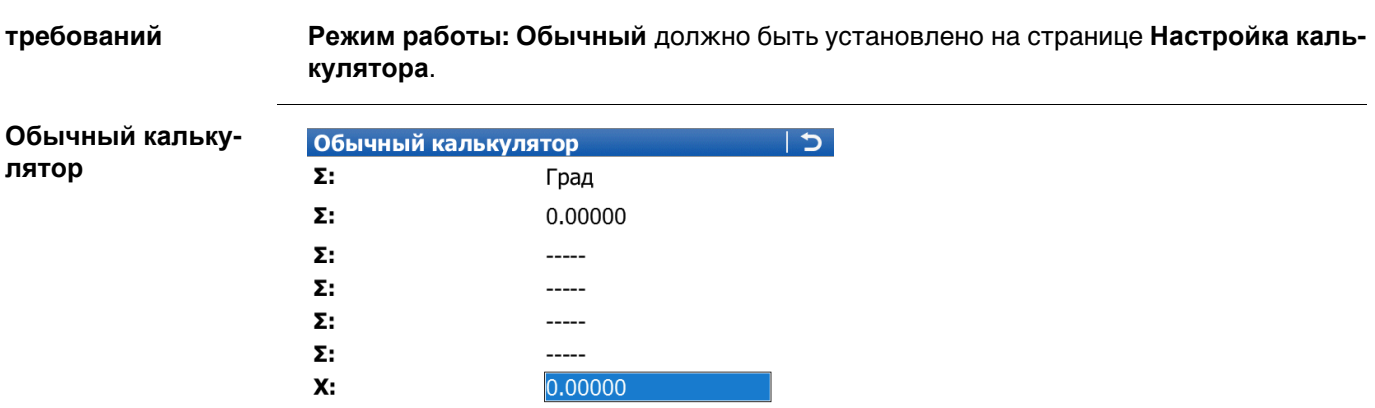

3DCO:-.---m 2DCO:-.---m 1DCO:-.---m Fn abc 19:02  $\ddot{\phantom{1}}$  $+/-$ 7

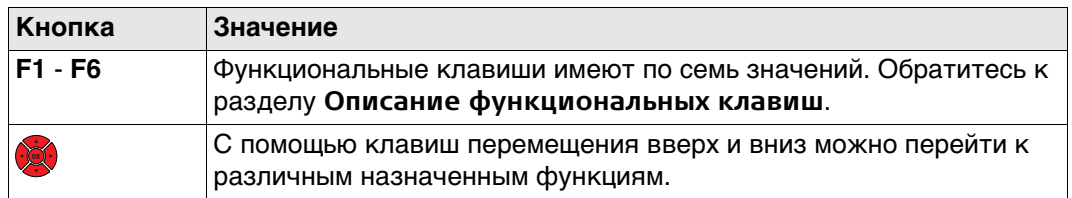

### **Описание полей**

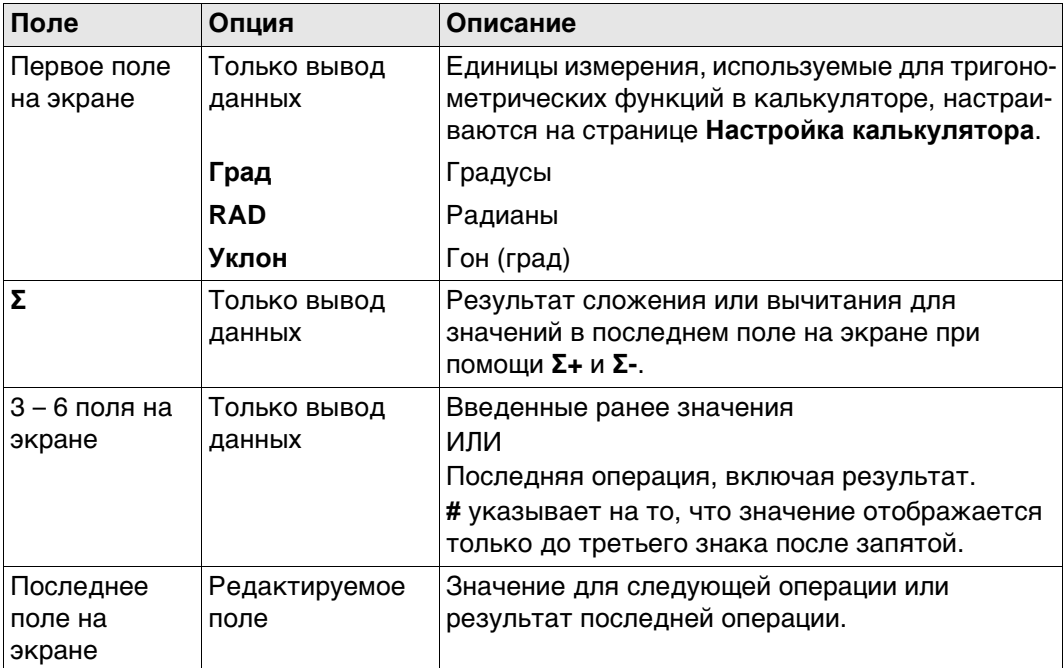

#### **Далее**

Нажмите **Fn ВЫХОД**, чтобы вернуться на страницу **Главное меню**.

<span id="page-480-0"></span>**Описание функциональных клавиш** Показанные и описанные функциональные клавиши из **Режим работы: RPN**. Большинство функциональных клавиш совпадают с функциональными клавишами из **Режим работы: Обычный**.

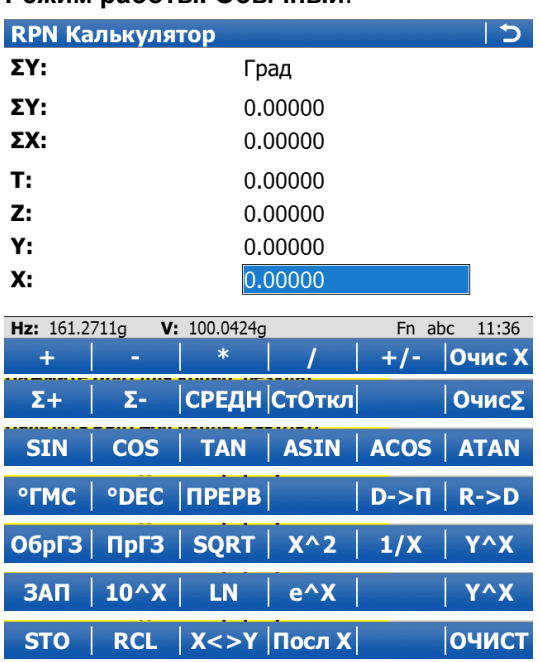

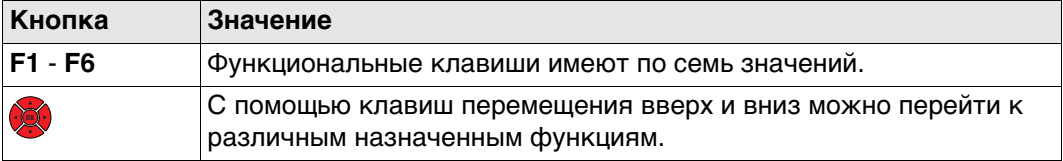

#### **Описание функциональных клавиш**

**Первый уровень**

 $+/-$  | Очис Х  $\ddot{}$ 

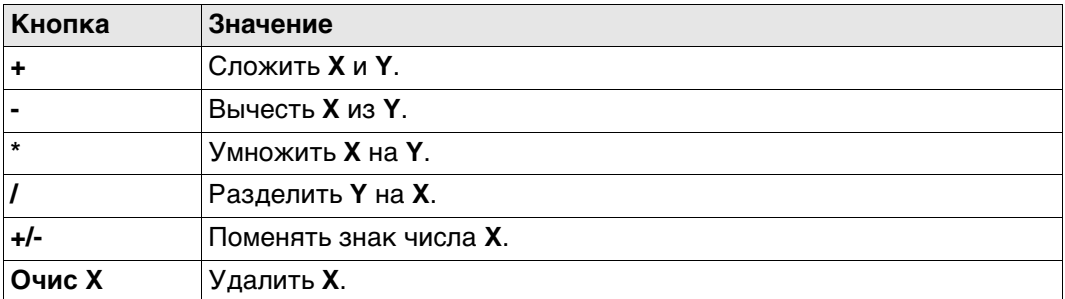

## **Второй уровень**

 $|$  Очис $\Sigma$  $\Sigma$ - CΡΕДΗ CΤΟΤΚΠ  $\Sigma +$ 

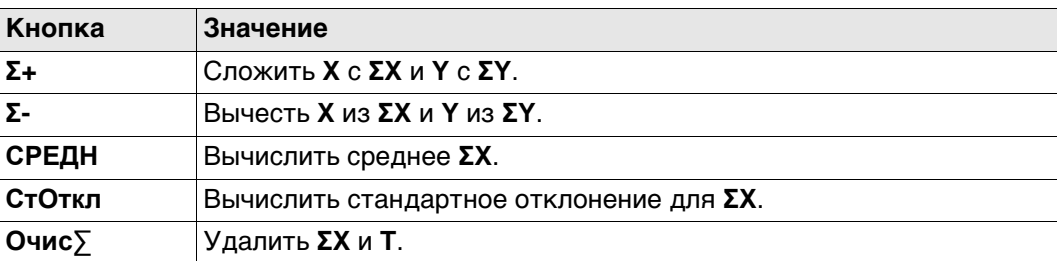

## **Третий уровень**

SIN | COS | TAN | ASIN | ACOS | ATAN |

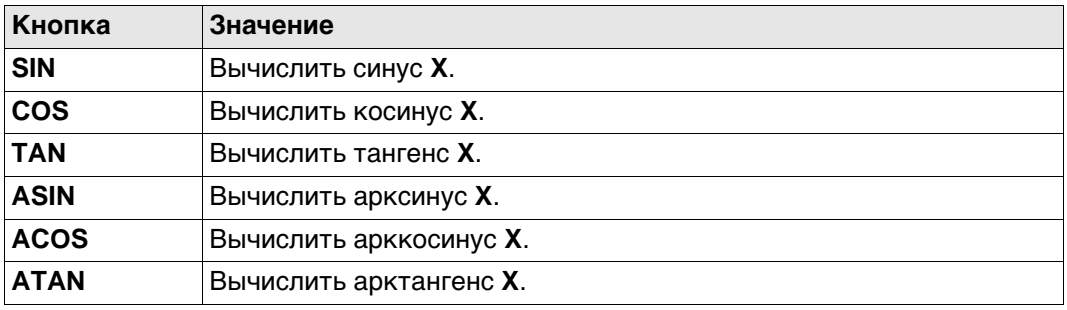

## **Четвертый уровень**

**°FMC | °DEC | ПРЕРВ |**  $D->\Pi | R->D$ 

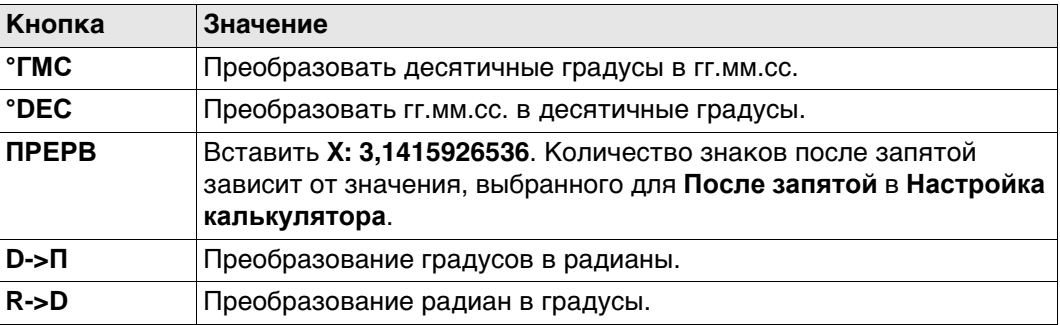

## **Пятый уровень**

## ОбрГЗ | ПрГЗ | SQRT | X^2 | 1/X | Y^X

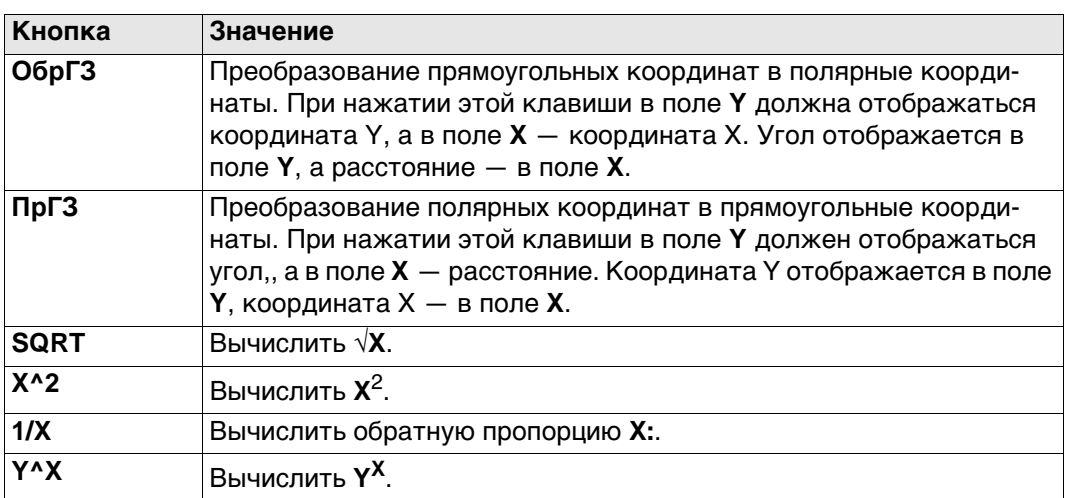

### **Шестой уровень**

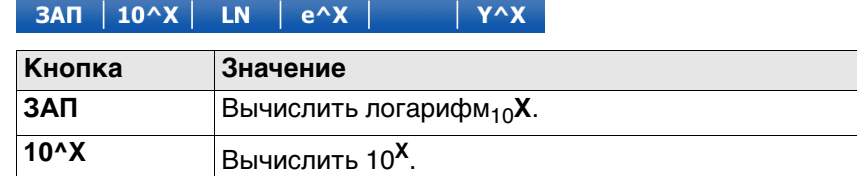

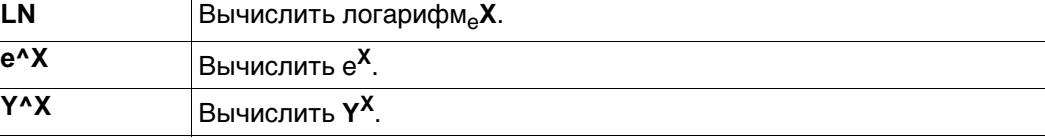

### **Седьмой уровень**

#### STO | RCL  $|X\lt>Y|$ Посл $X$ **ОЧИСТ**

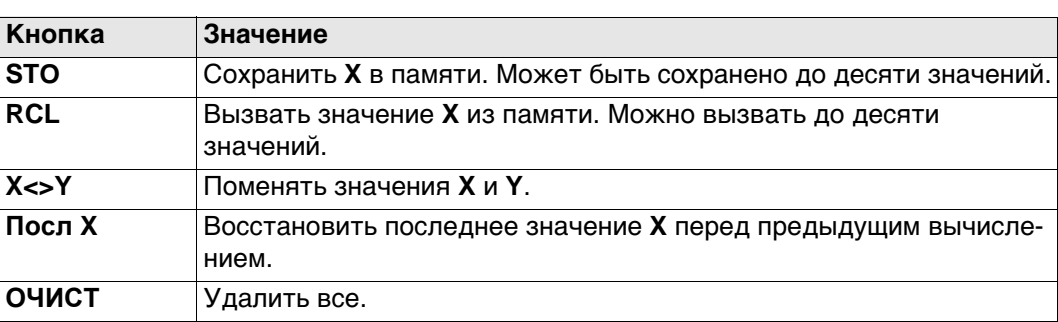

Нажмите **Fn**, чтобы перейти ко второму уровню функциональных клавиш.

Справк КОНФ  $|$  ГОТОВ $|$ Выход

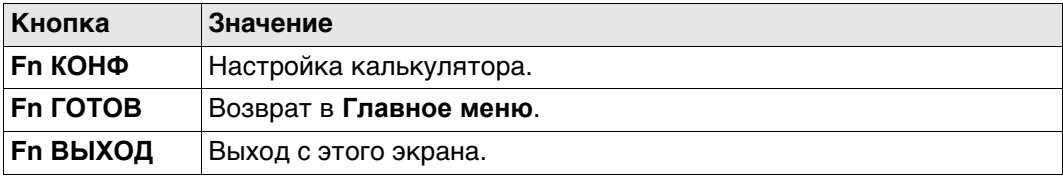

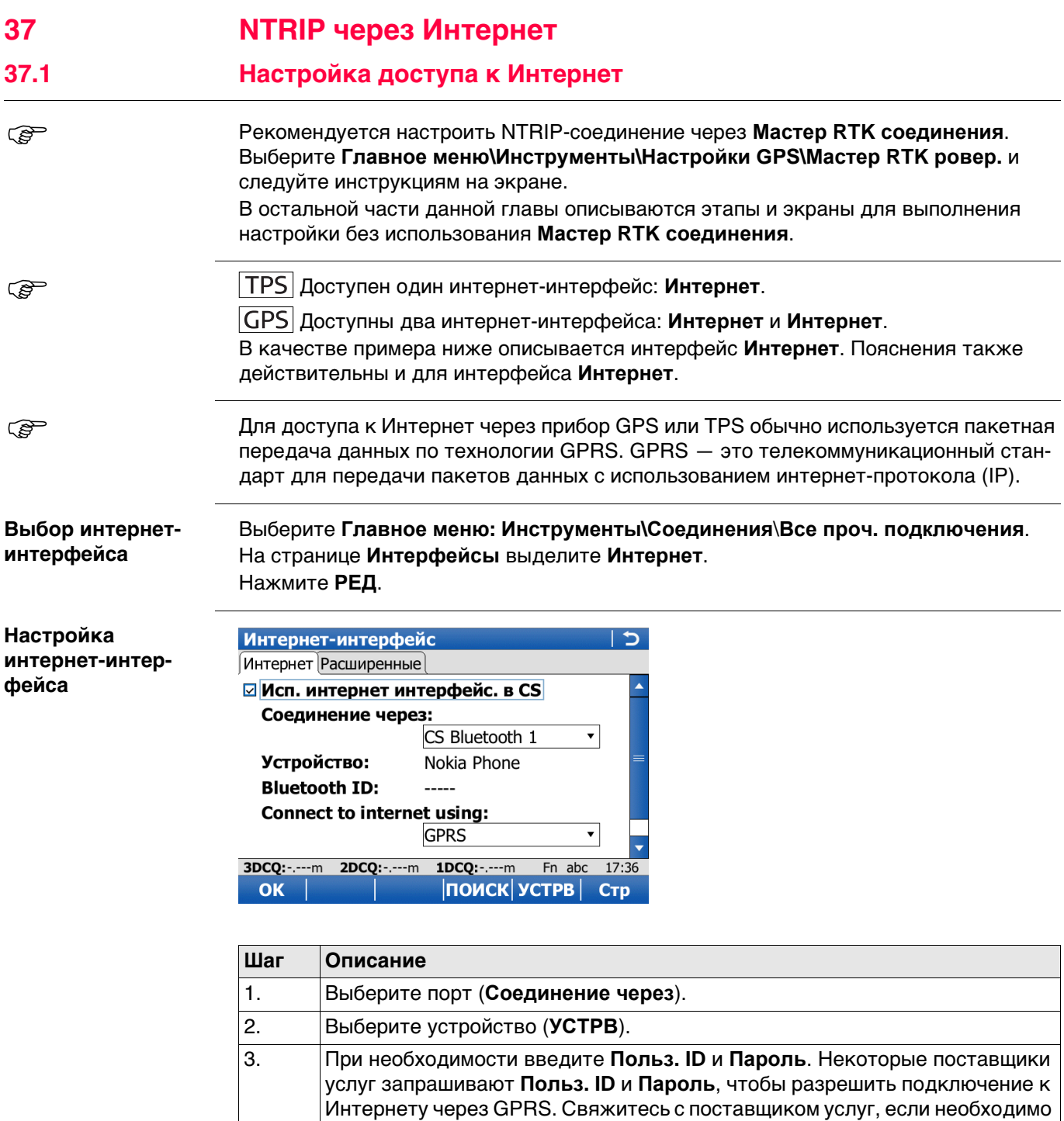

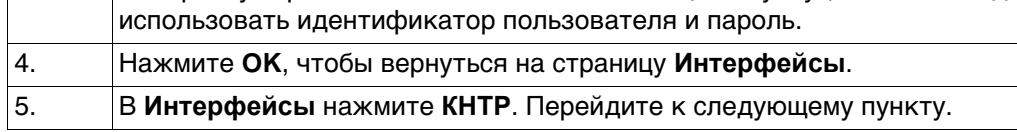

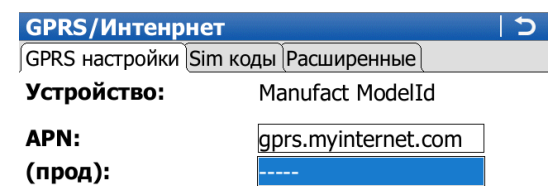

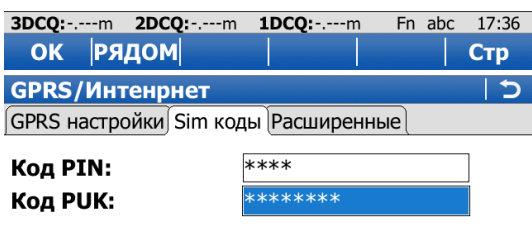

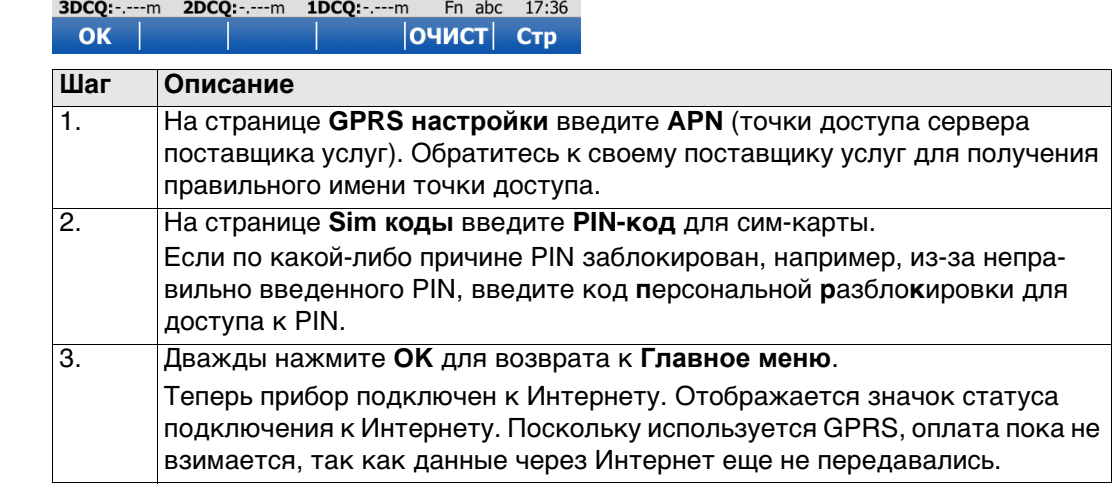

### **Проверка состояния интернетсоединения**

**Настройки GPRSили интернетсоединения**

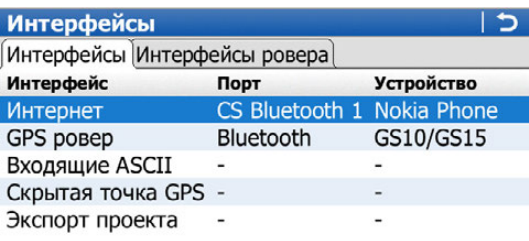

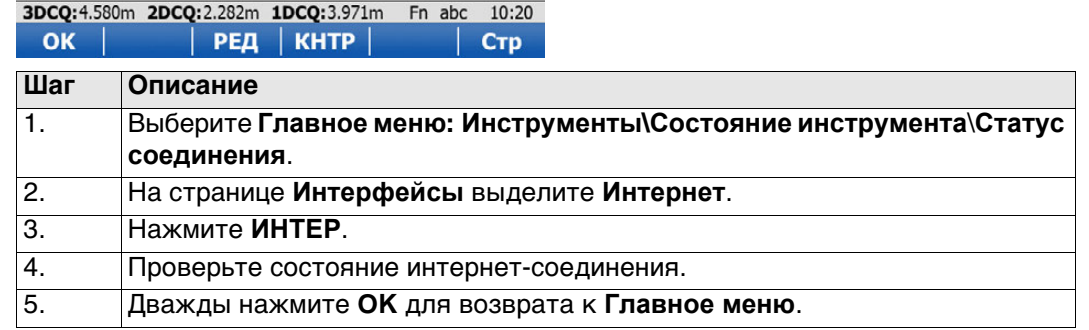

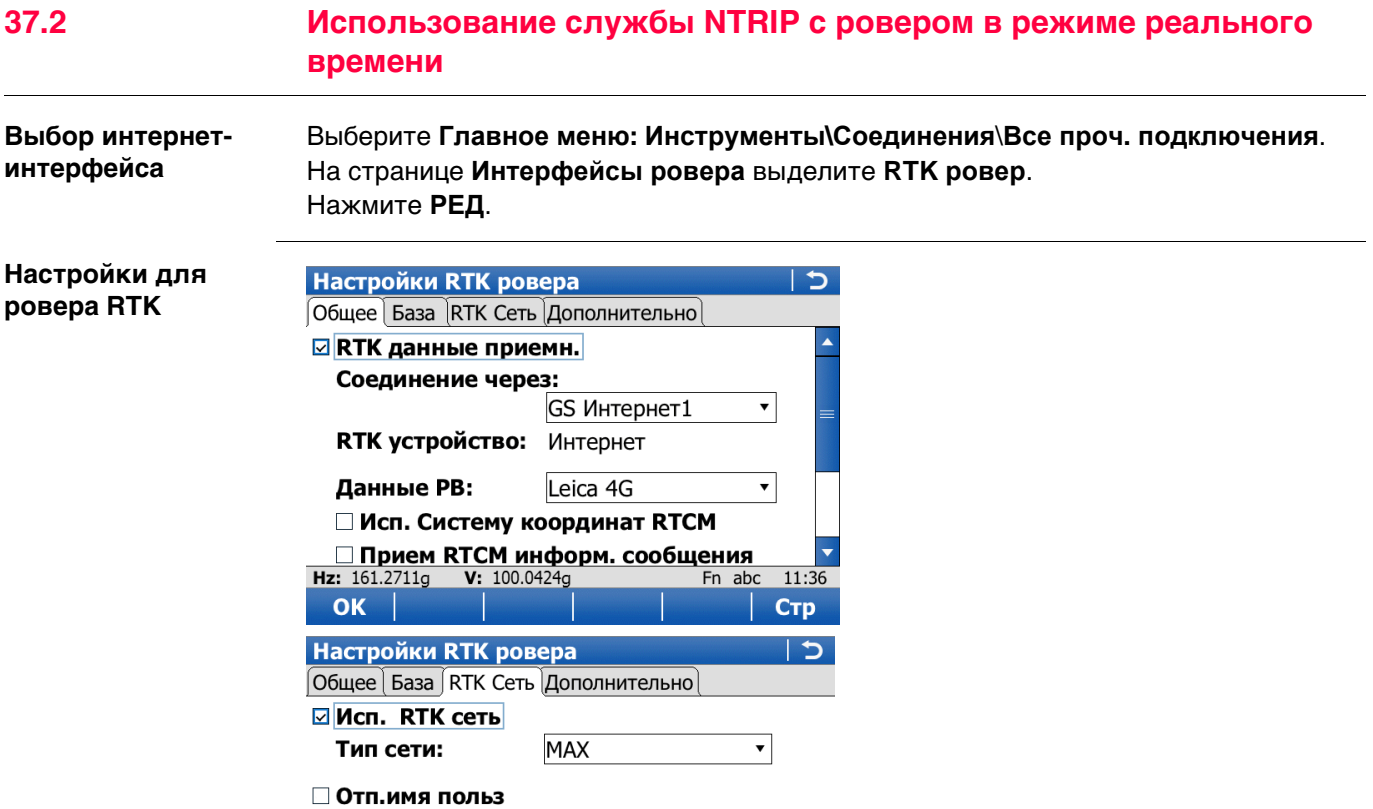

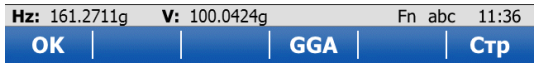

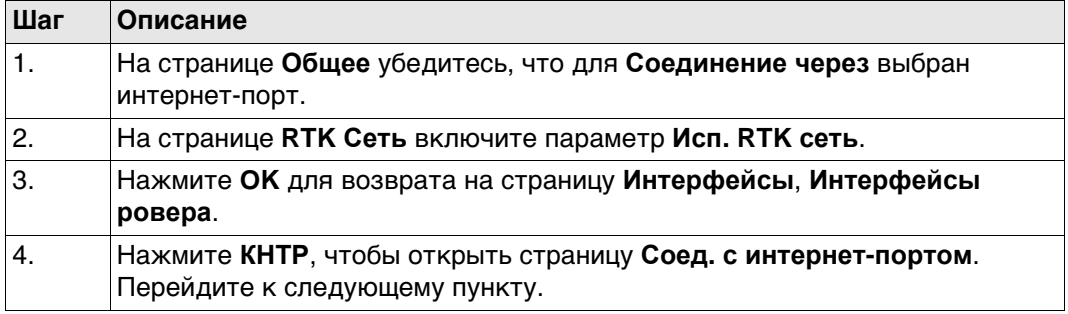

**Выберите сервер, к которому необходимо подключиться через Интернет.**

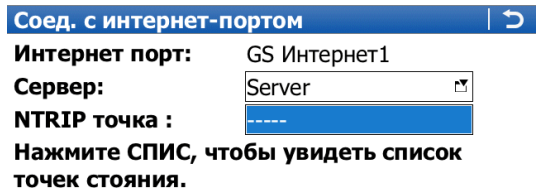

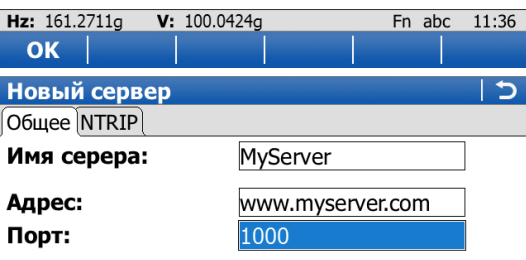

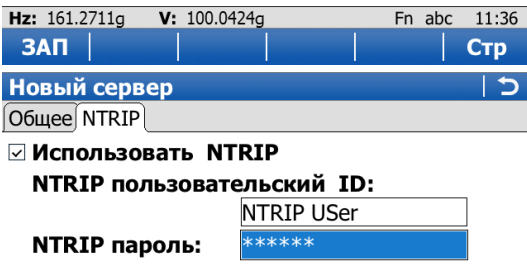

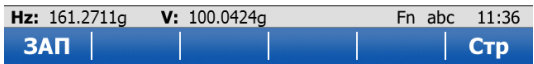

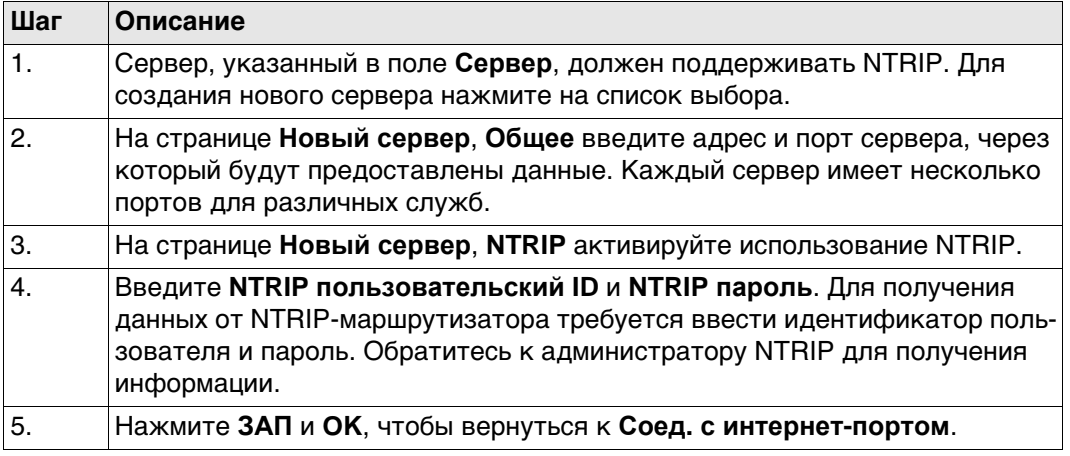

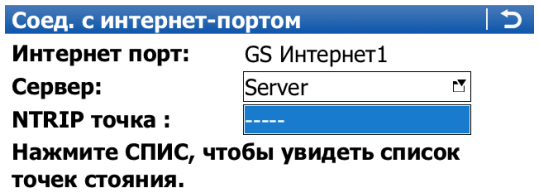

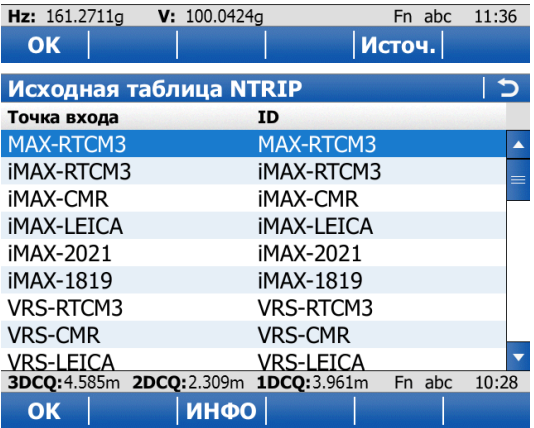

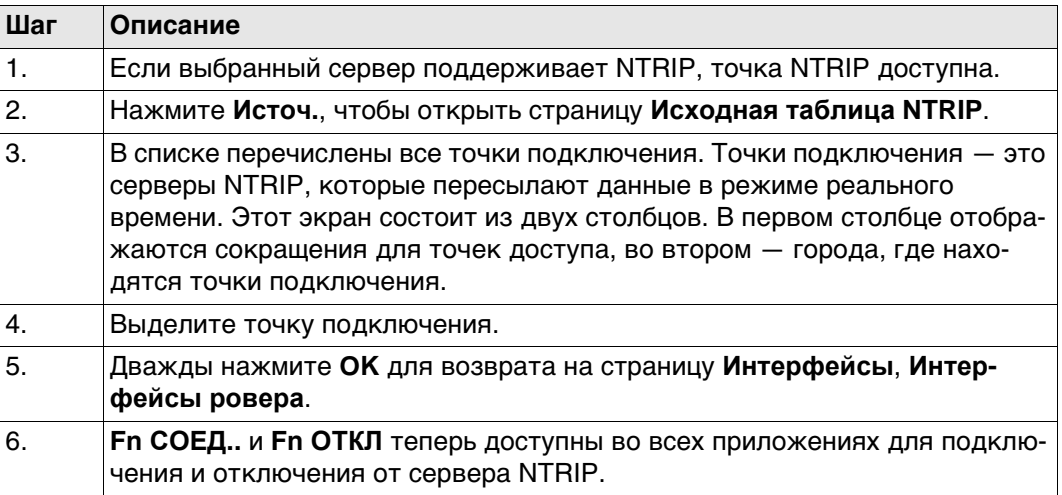

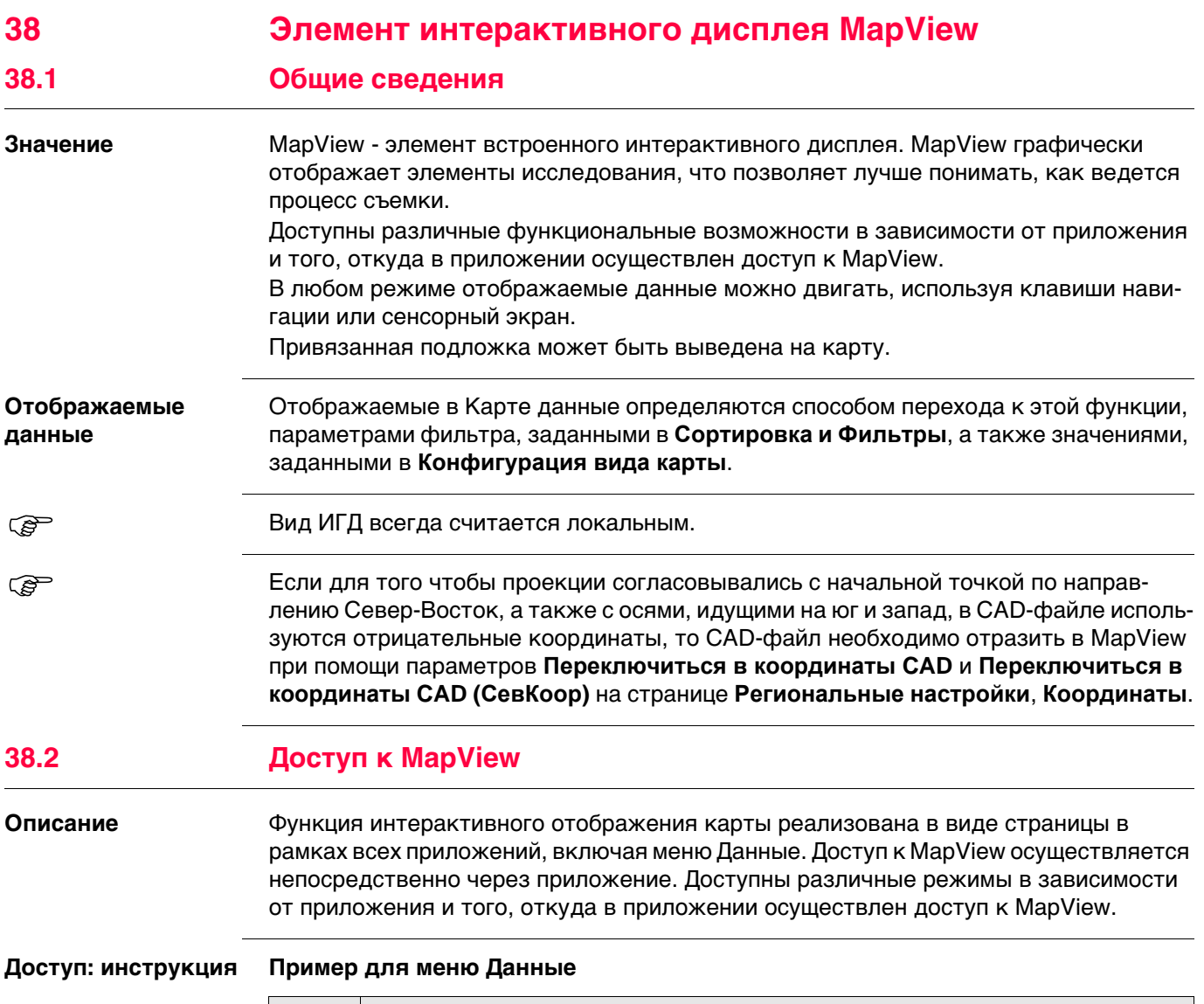

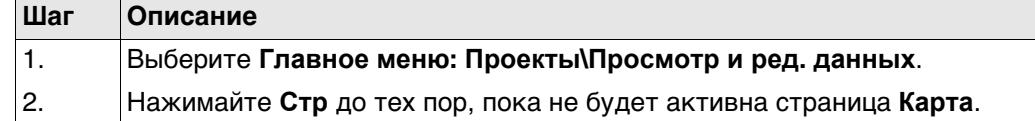

## **Пример для приложения**

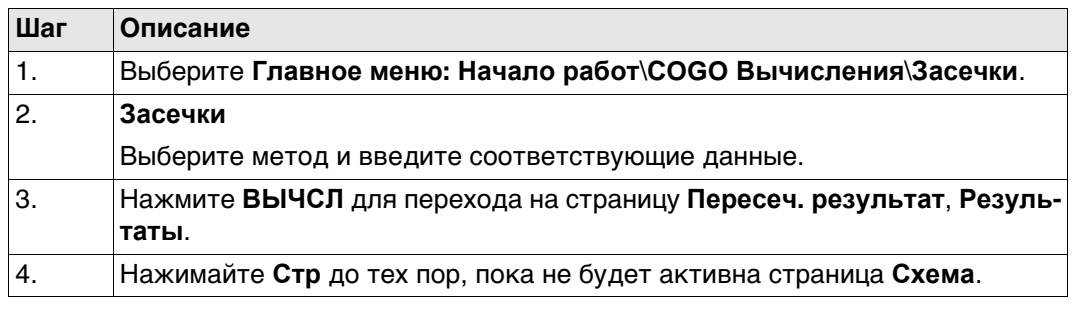

<span id="page-489-0"></span>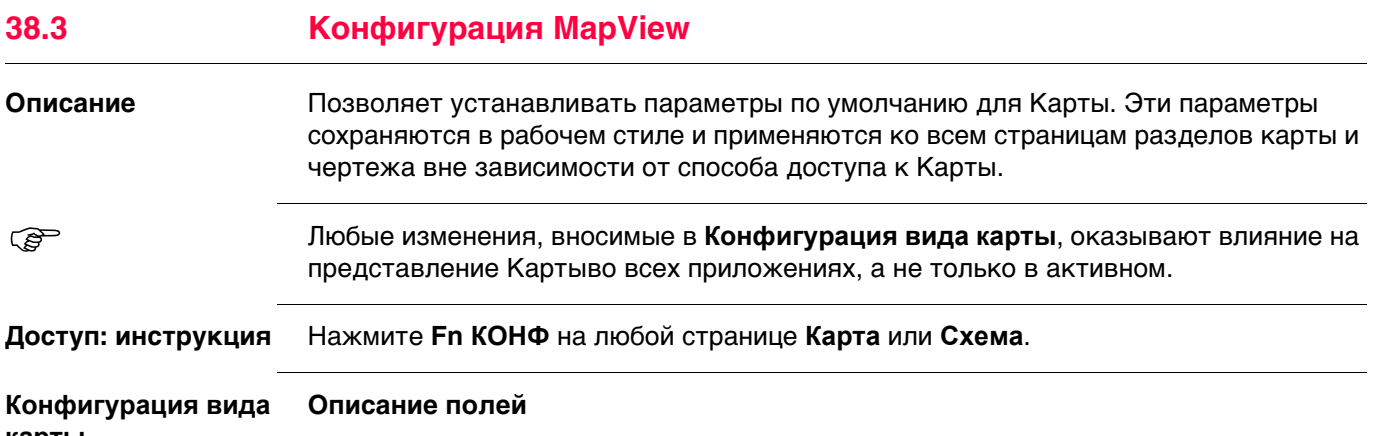

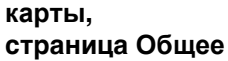

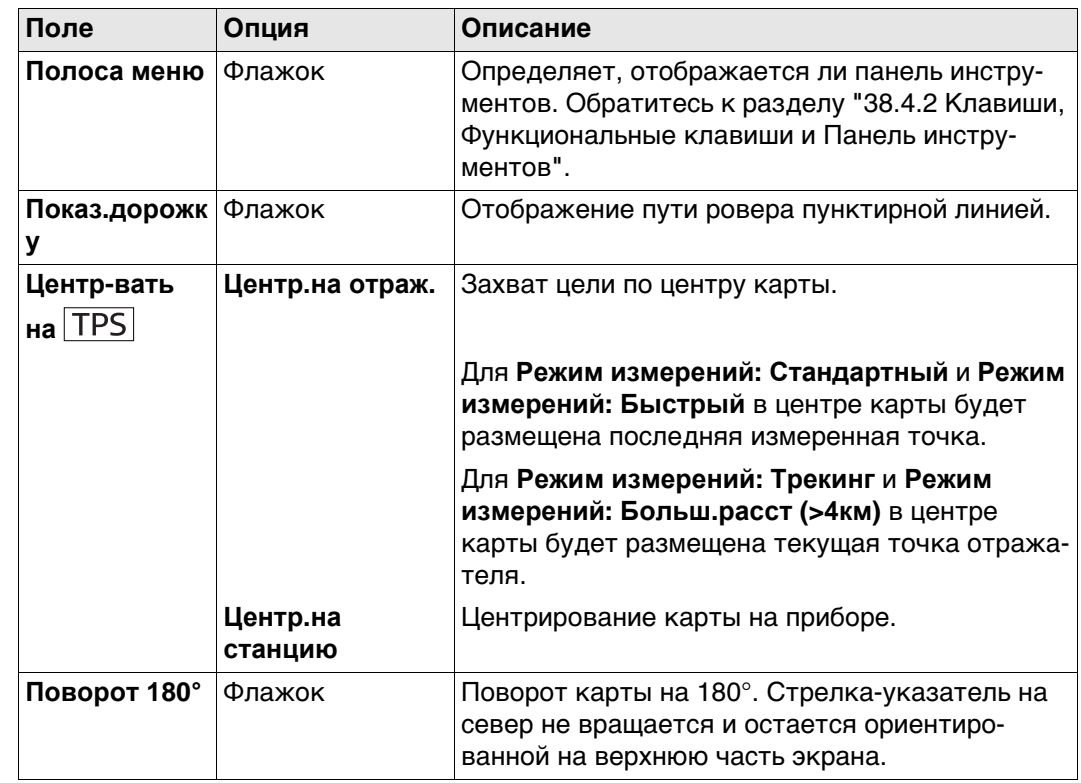

### **Далее**

Нажмите **Стр**, чтобы перейти на страницу **Точки**.

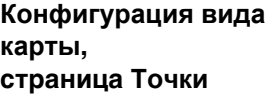

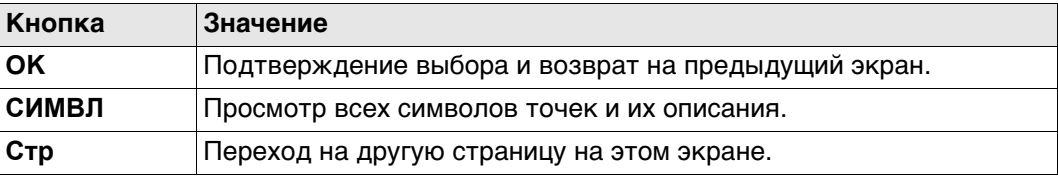

#### **Описание полей**

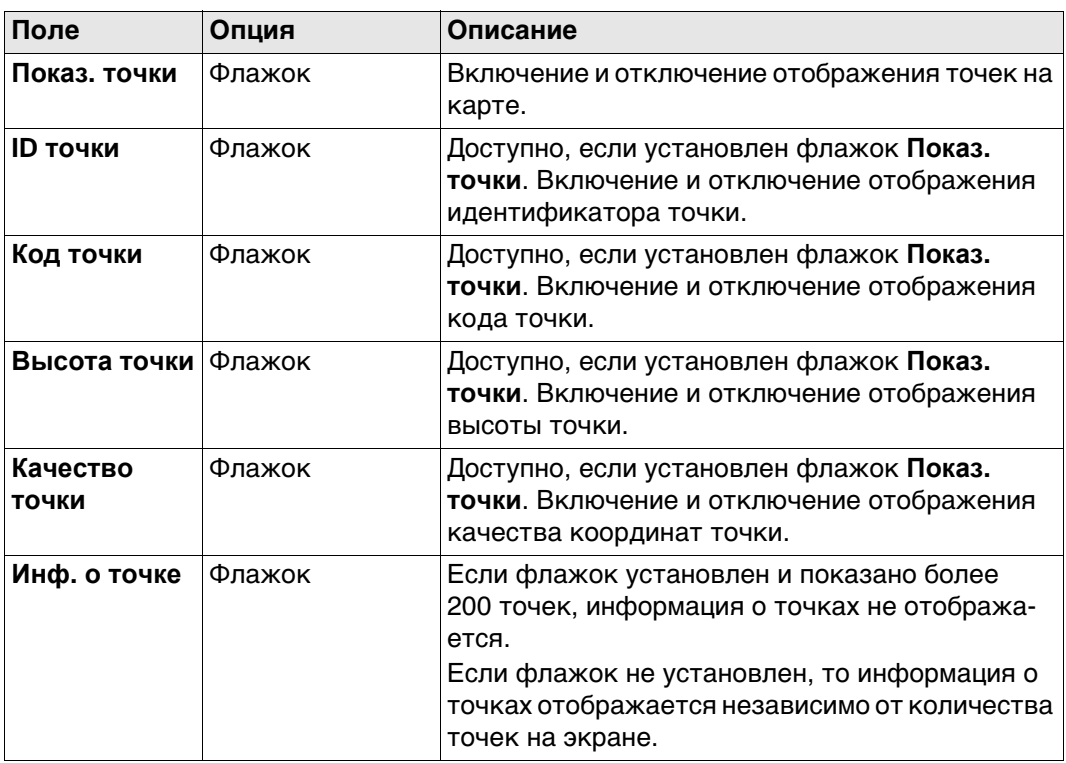

## **Отображаемая информация о точке**

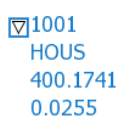

a) **ID точки**

- 1741
- b) **Код точки** c) **Высота точки**
- d) **Качество точки**
- **Далее**

Нажмите **Стр**, чтобы перейти на страницу **Линии & площади**.

## **Описание полей**

**Конфигурация вида карты, страница Линии & площади**

**карты,**

**страница ЦМР**

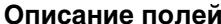

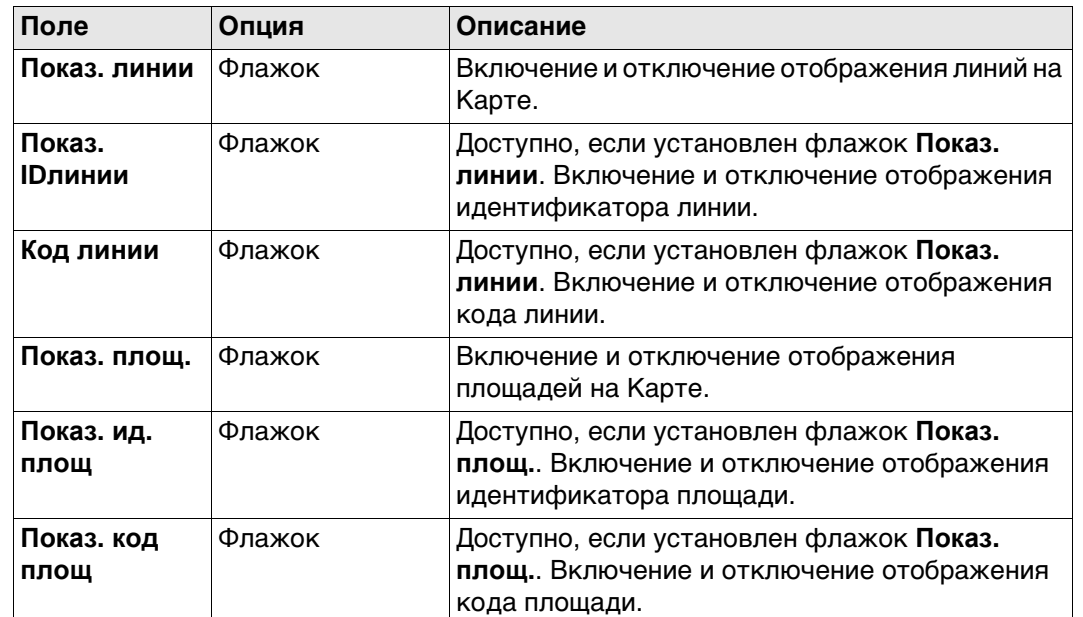

#### **Отображаемая информация о линии или площади**

В качестве примера ниже приводится описание линий.

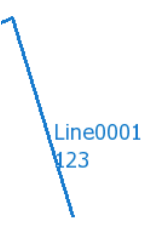

a) **Показ. IDлинии** b) **Код линии**

#### **Далее** Нажмите **Стр**, чтобы перейти на страницу **ЦМР**.

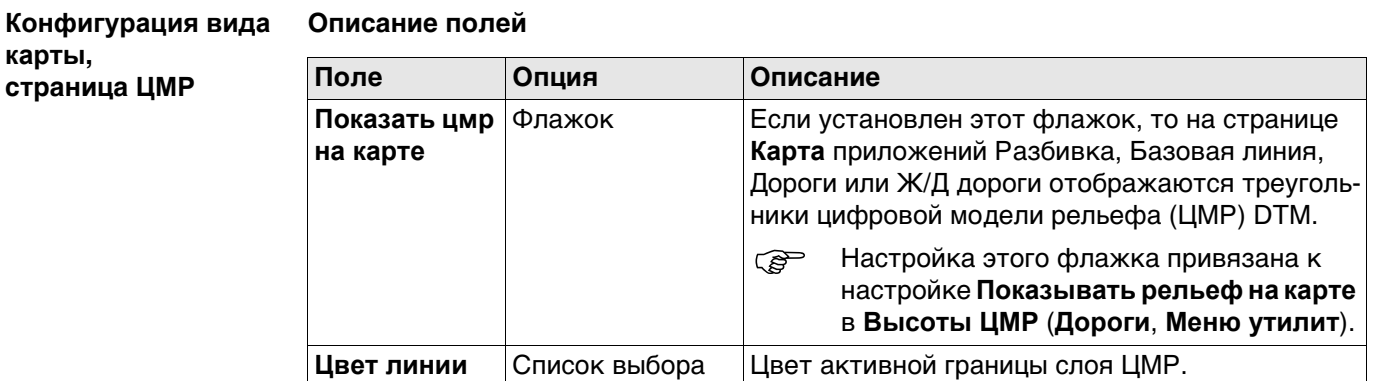

#### **Далее**

Нажмите **Стр**, чтобы перейти на страницу **Профиль**.

## **Конфигурация вида**

**карты, страница Профиль**

#### **Описание полей**

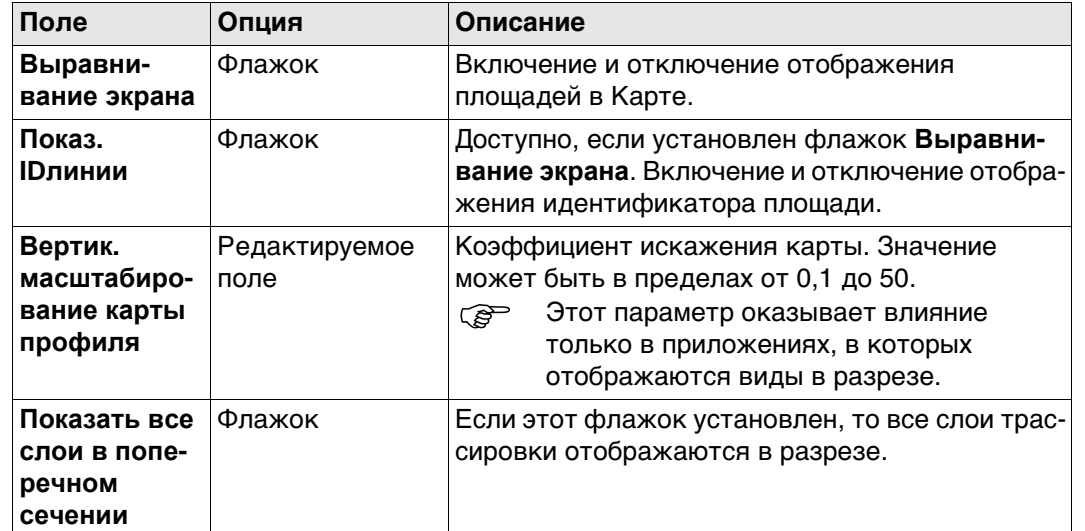

### **Далее**

Нажмите **Стр**, чтобы перейти на страницу **CAD импорт**.

**Конфигурация вида карты, страница CAD импорт**

#### **Описание полей**

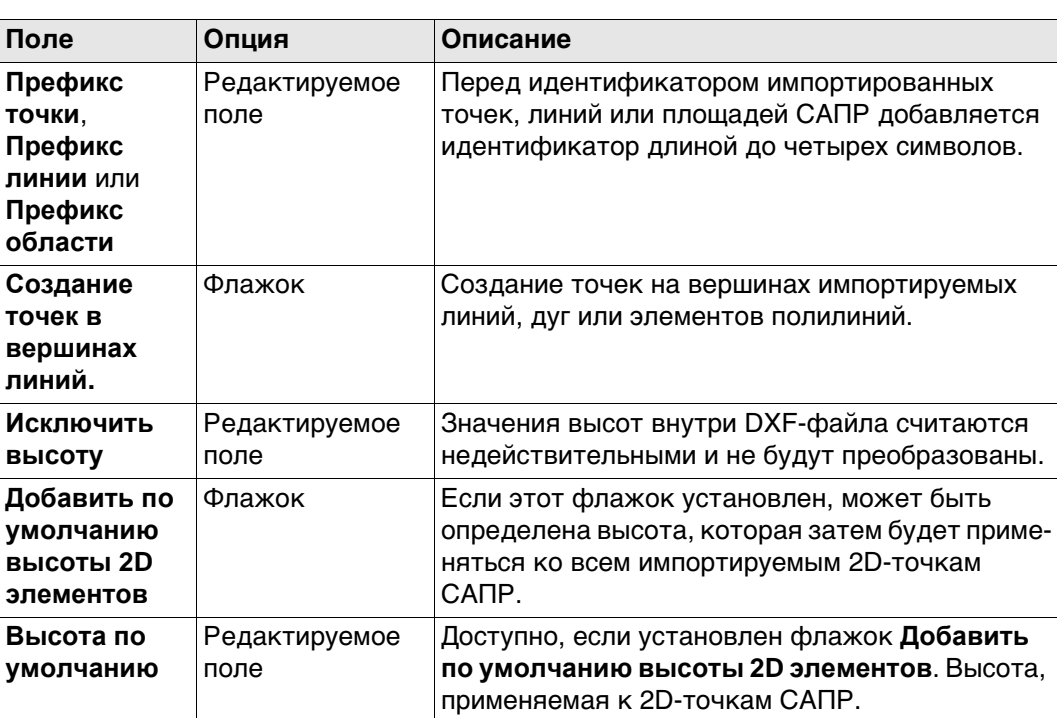

### **Далее**

Нажмите **Стр**, чтобы перейти на страницу **Map images**.

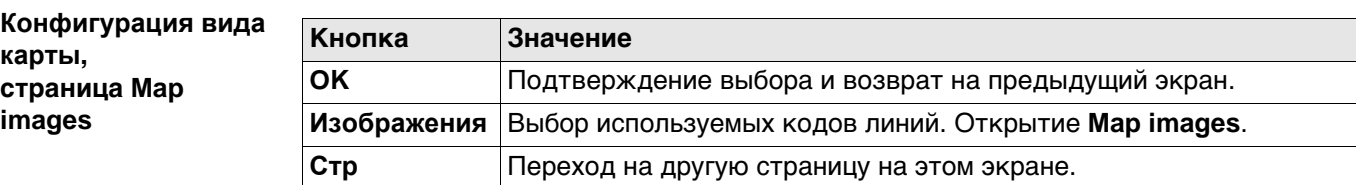

#### **Описание полей**

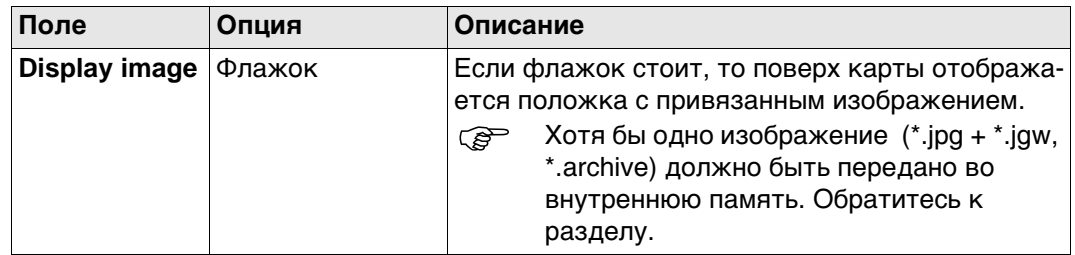

#### **Далее**

Нажмите **OK**, чтобы подтвердить выбор и вернуться на предыдущий экран.

## **Map images Доступ**

Нажмите **Изображения** на странице **Конфигурация вида карты**, **Map images**.

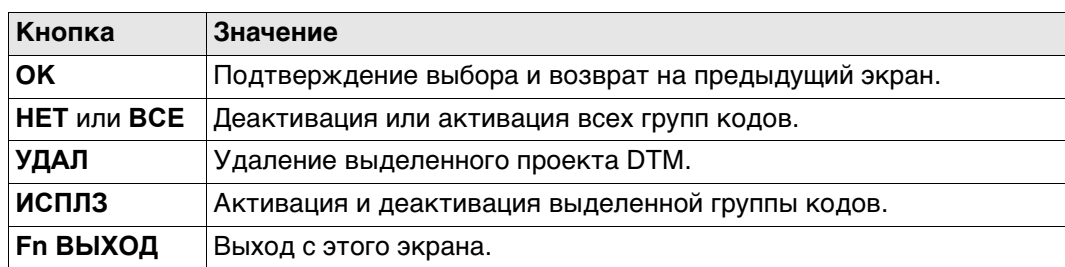

#### **Описание столбцов**

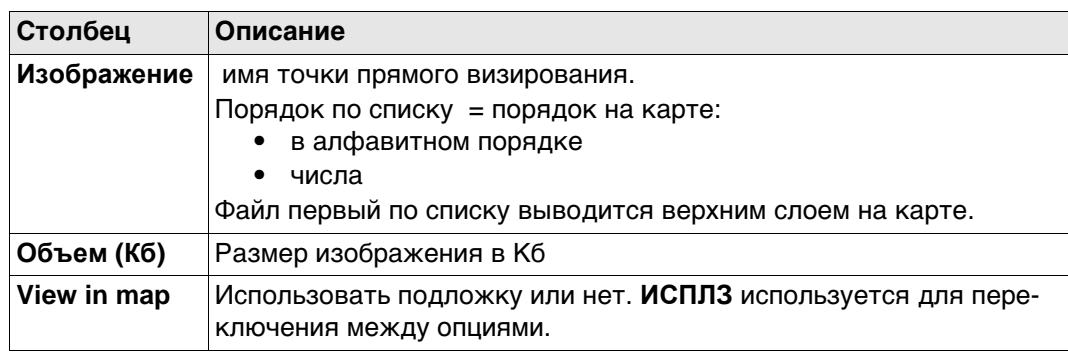

**38.4.1 Область экрана**

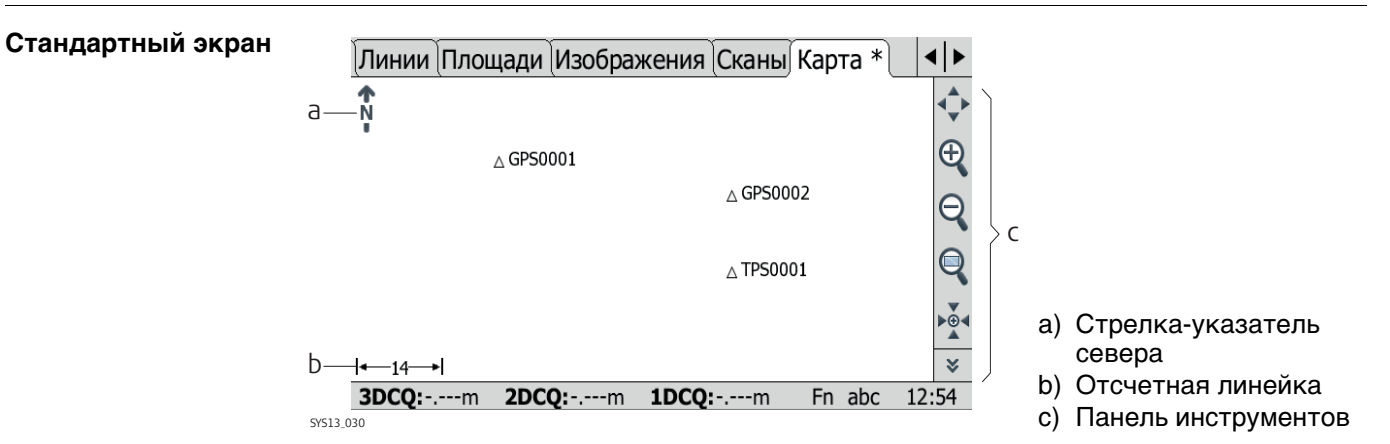

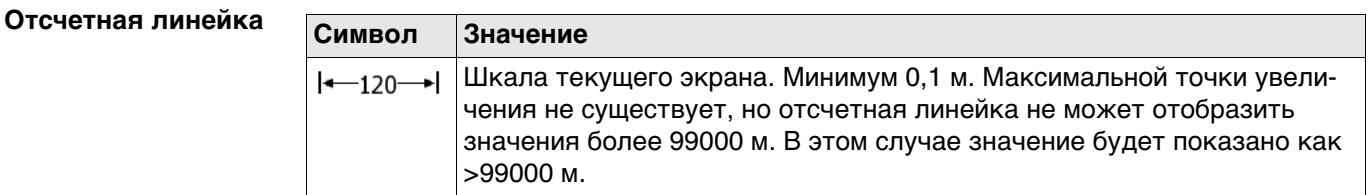

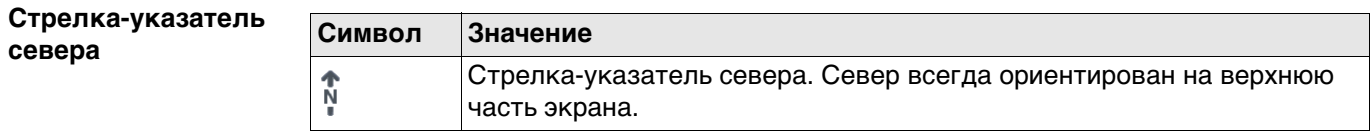

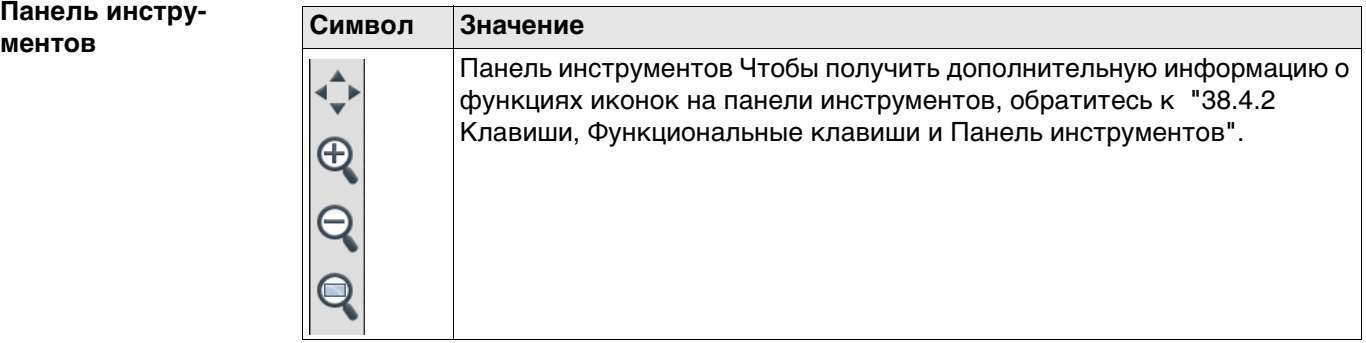

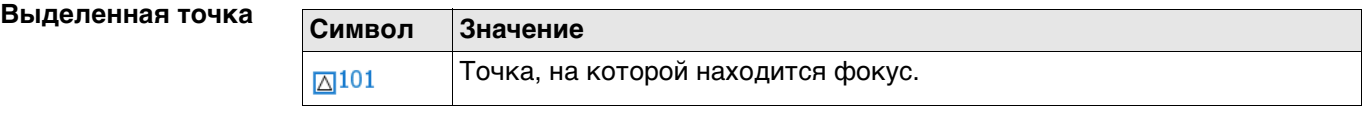

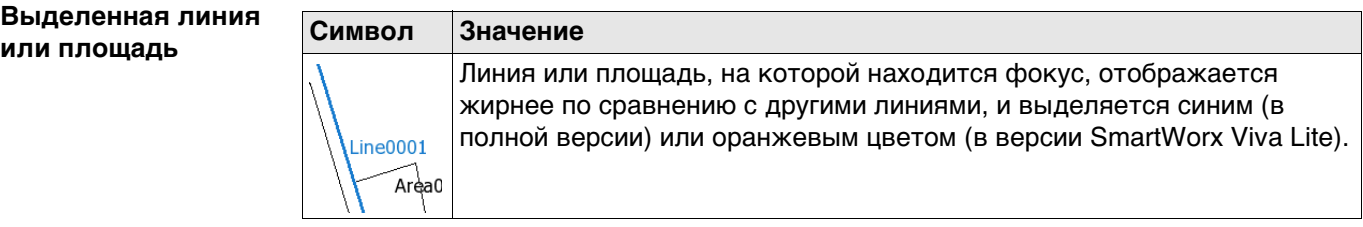

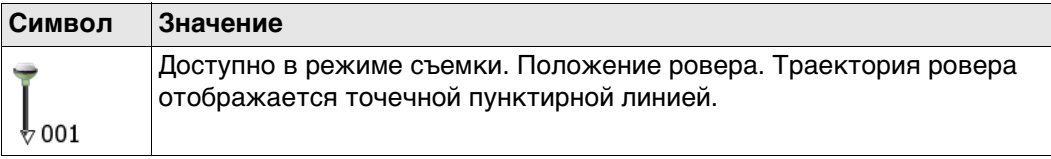

## **Отражатель**

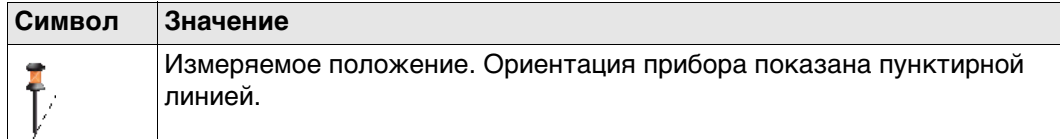

**Точка установки инструмента (станция)**

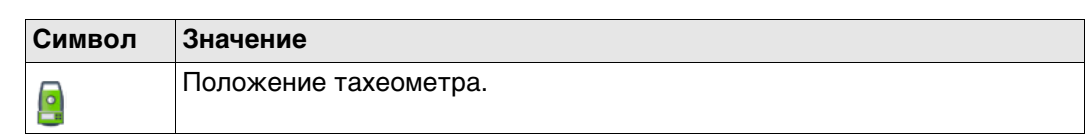

<span id="page-496-0"></span>**Значение** В MapView стандартные функции запускаются с помощью функциональных клавиш, кнопок и панели инструментов.

> Функциональные клавиши можно использовать вне зависимости от режима работы MapView. Заданные на них функции неизменны.

> Значки располагаются на панели инструментов. Панель инструментов всегда находится в правой части экрана. Задачу, запускаемую значком, в том же режиме можно запустить, используя функциональную клавишу или кнопку. В таблице ниже указаны функциональные клавиши и кнопки, эквивалентные значкам.

#### **Описание кнопок, функциональных клавиш и значков**

В данной таблице описываются стандартные для экранов MapView функциональные клавиши. Описание функциональных клавиш для конкретных режимов дано в соответствующих разделах.

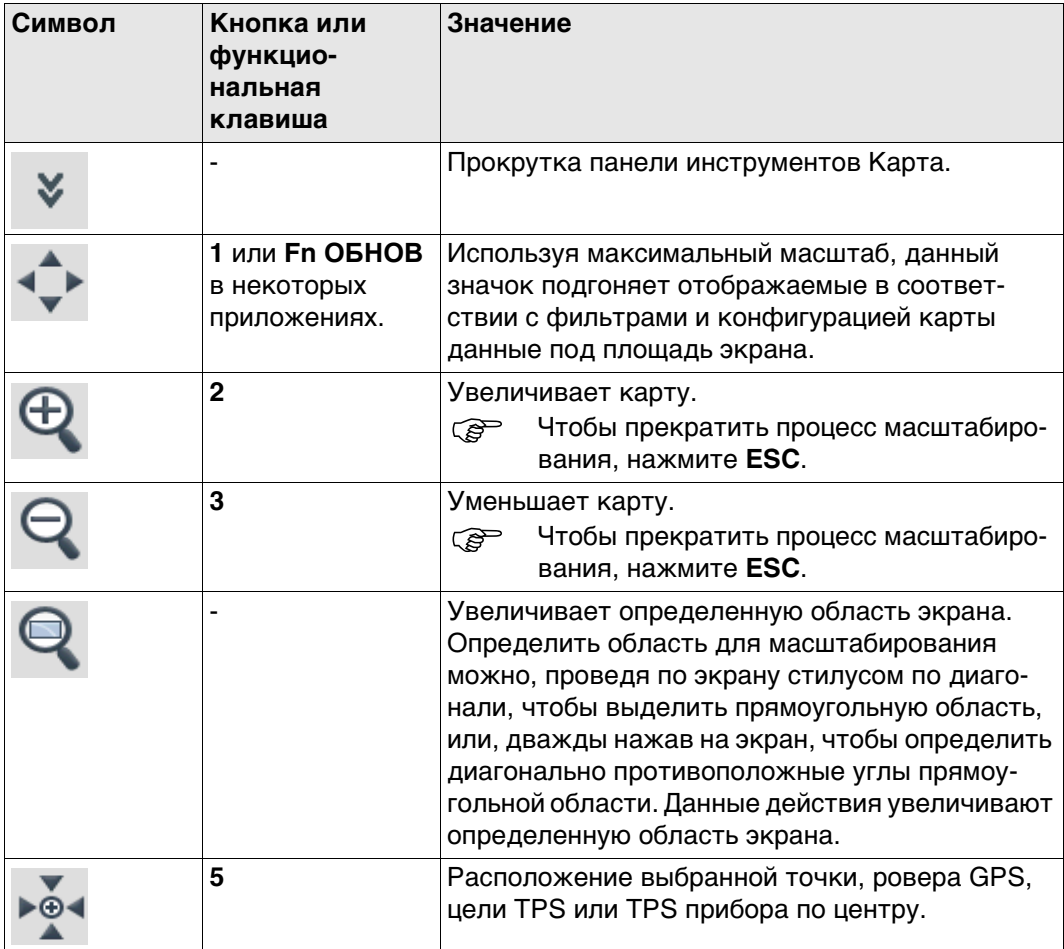

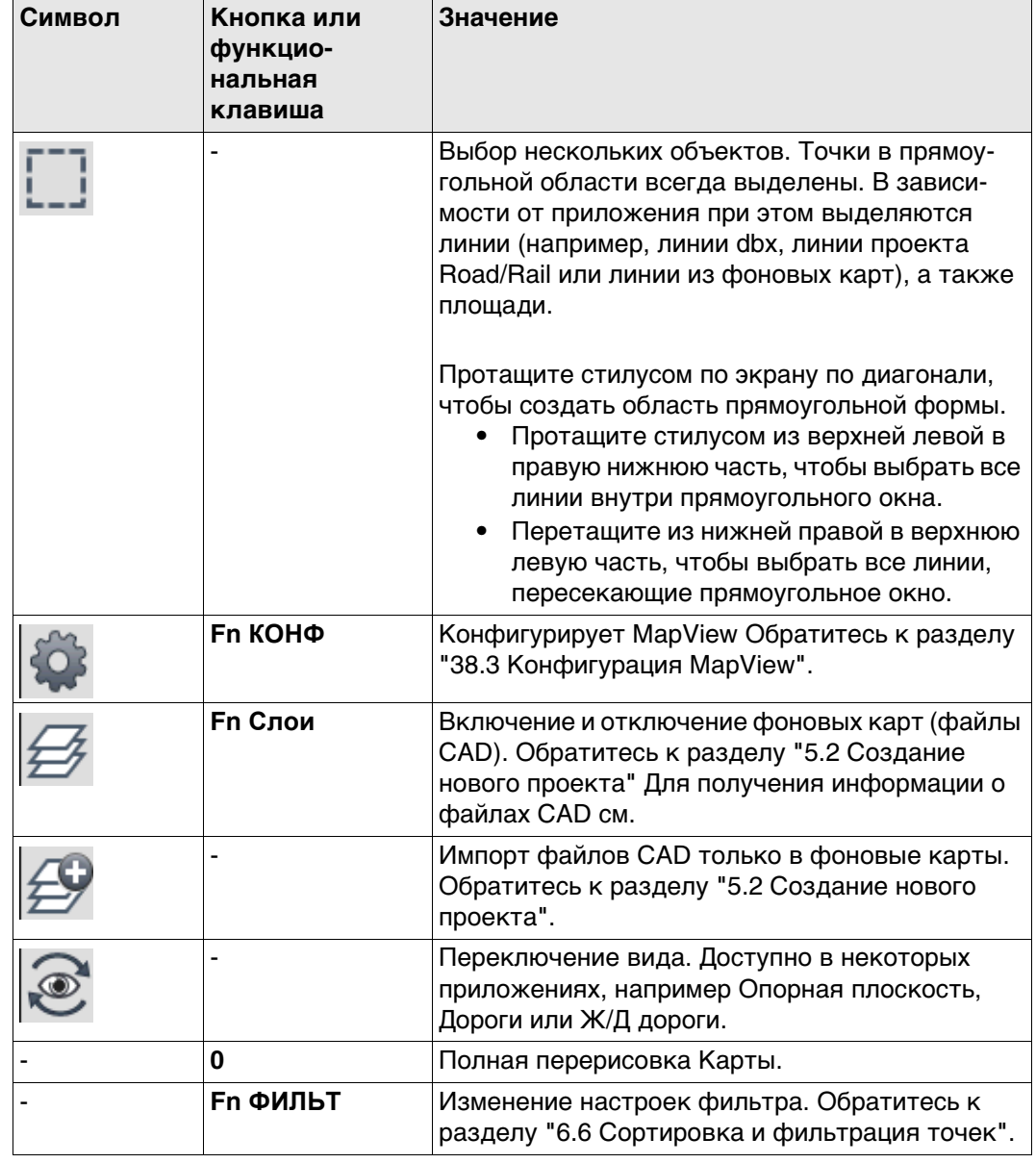

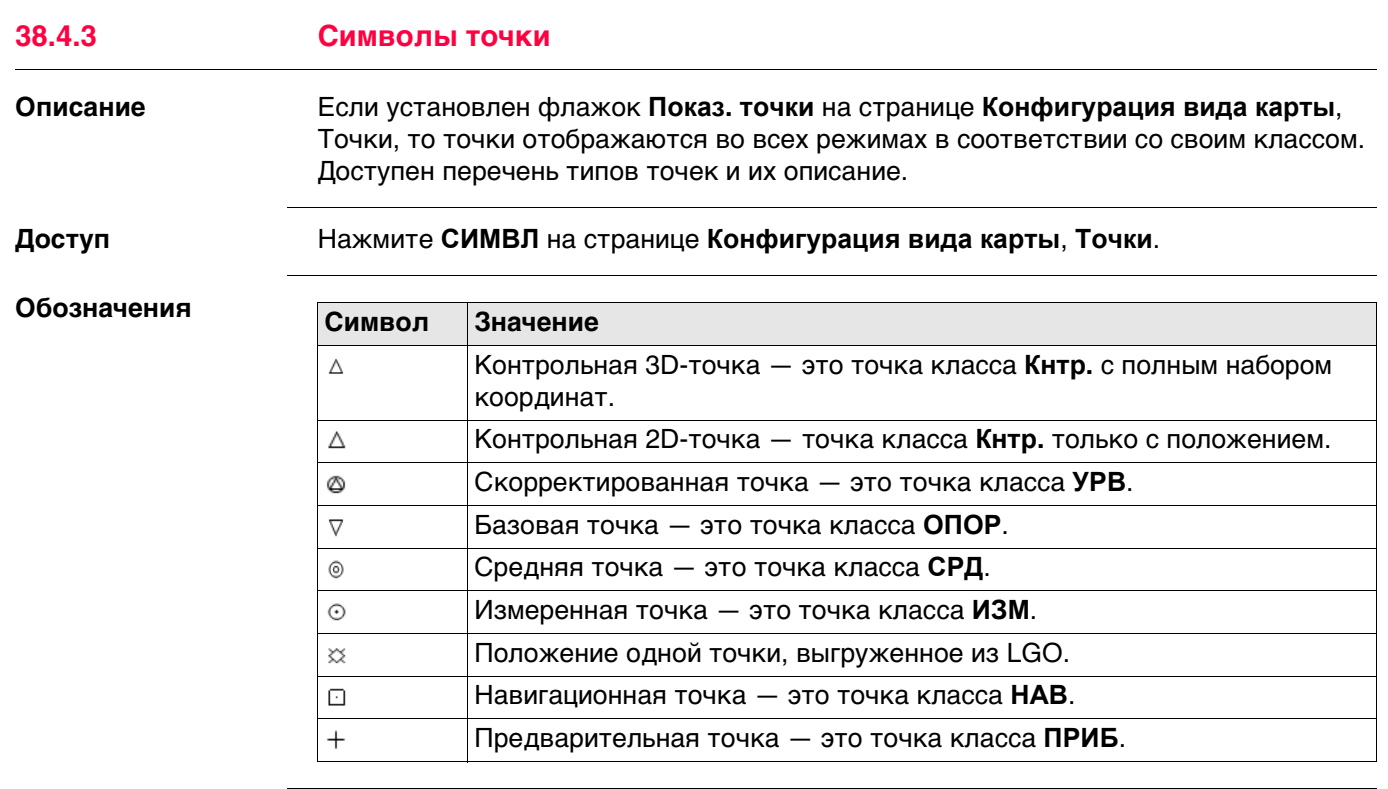

В Карте нельзя отобразить точки класса **Нет** или точки класса **Опорная**/**Изме-ренная** только с высотой.

## **38.5 Выбор точек, линий и площадей**

**Выбор точки, линии илиплощади при помощи сенсорного экрана: инструкция**

Инструкциями по выбору точки с использованием функциональных клавиш можно пользоваться и при работе с линиями и площадями.

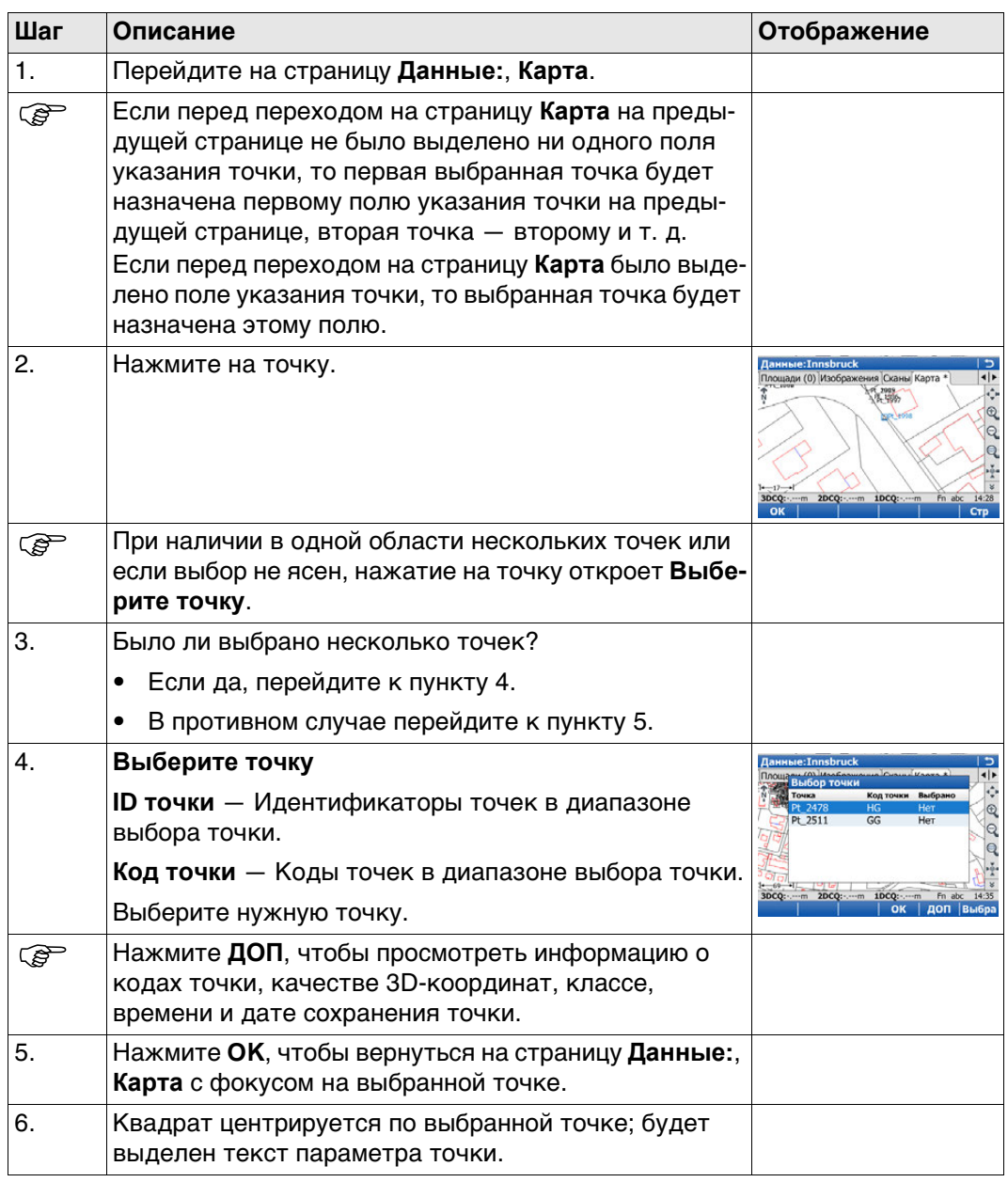

**Выбор точки, линии или площади без сенсорного экрана**

<span id="page-499-1"></span><span id="page-499-0"></span>Если сенсорный экран отсутствует или флажок **Исп. сенсорный экран** не установлен на странице **Дисплей,Звуки,Текст**, **Дисплей**, точки, линии и площади можно выбирать только при помощи списков выбора.

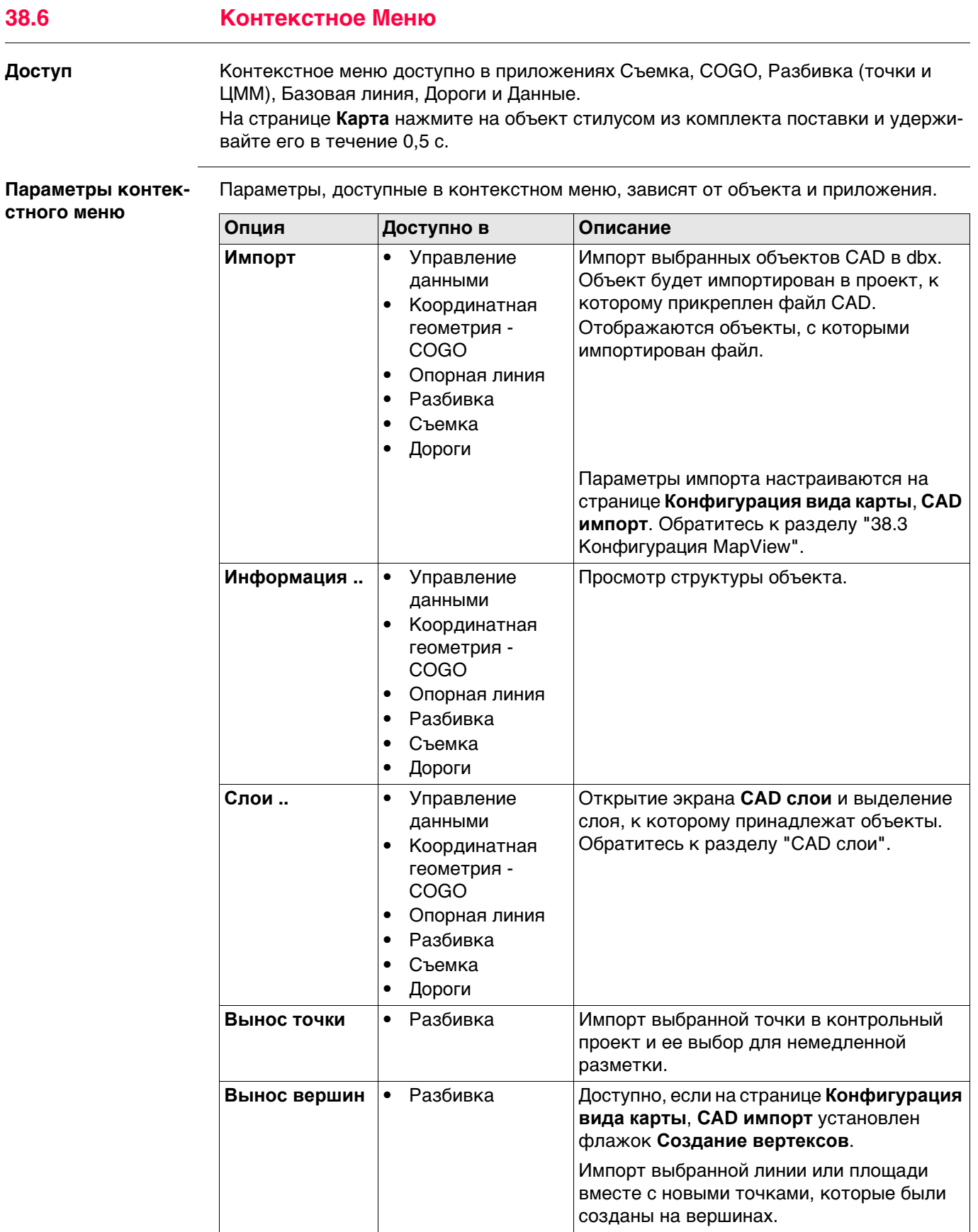

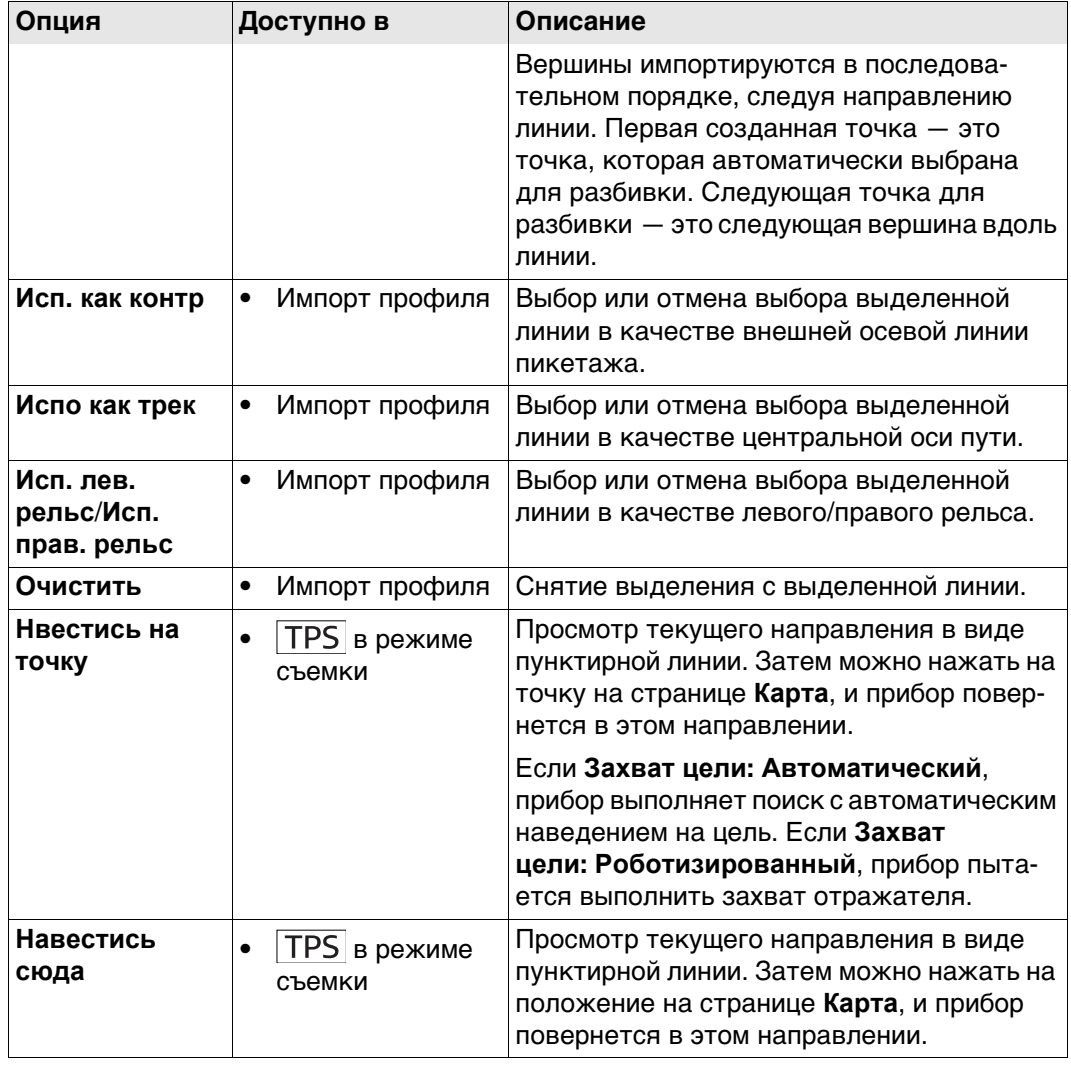

## **38.7 Просмотр результатов**

**Описание** Карту можно использовать для просмотра результатов работы приложения. Результаты отображаются черным цветом, а вся остальная выводимая на экран информация — серым.

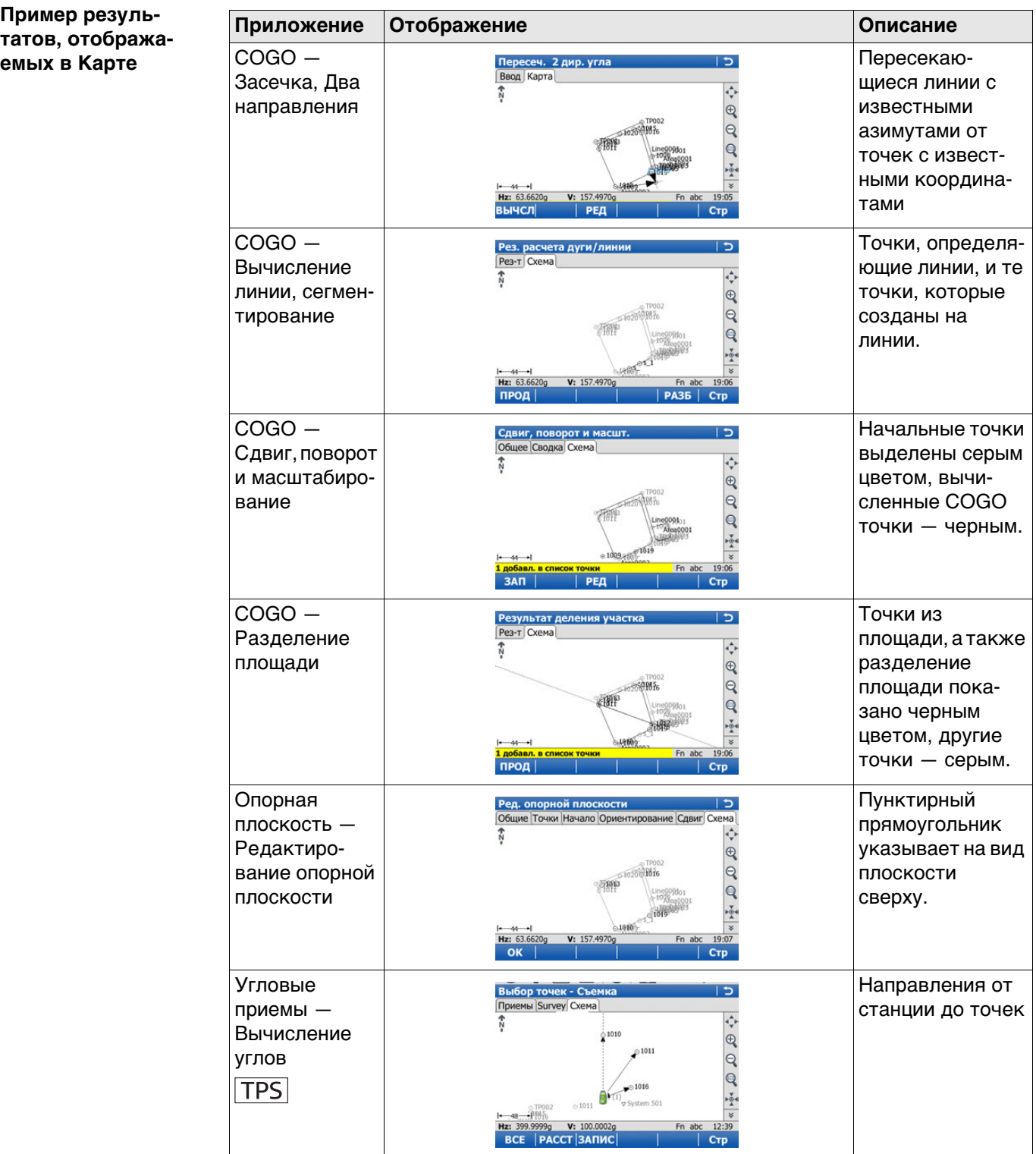

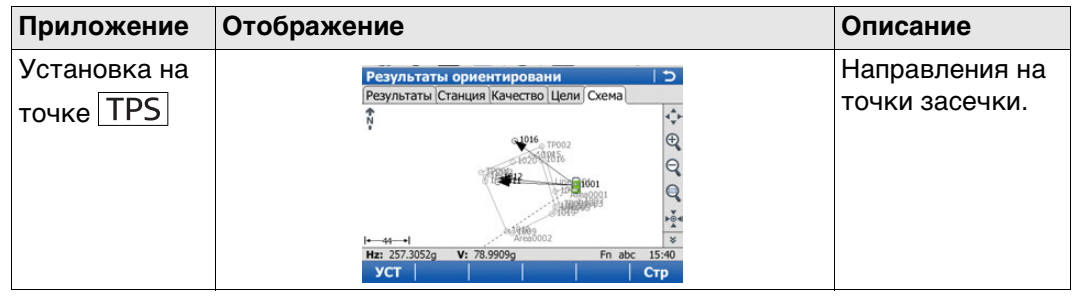
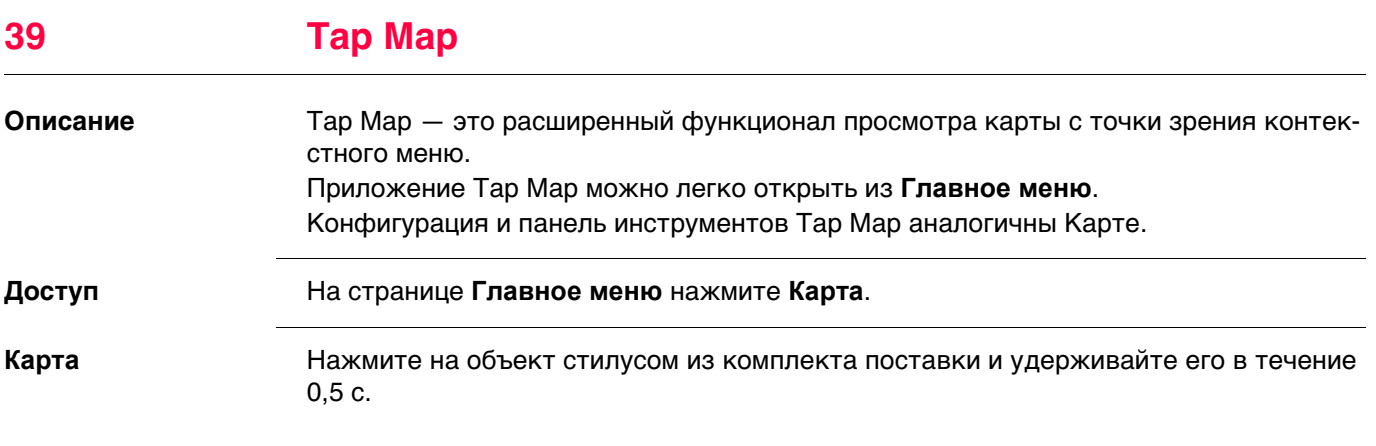

Обратитесь к разделу ["38.4.1 Область экрана"](#page-494-0) Для получения информации о панели инструментов и области экрана см.

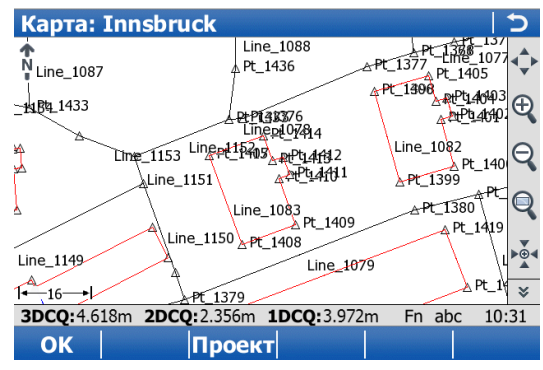

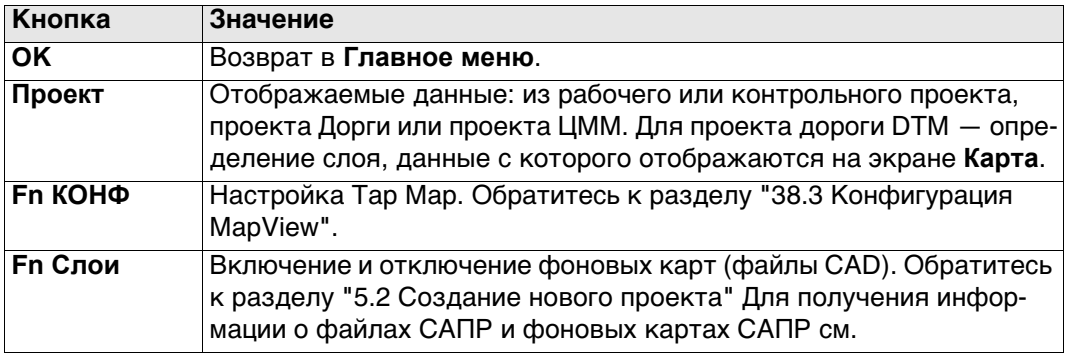

**Параметры контекстного меню**

Параметры, доступные в контекстном меню, зависят от объекта.

**Выбор нескольких объектов поддерживается только в том случае, если** линии закрыты.

#### **Нажатие и удержание на экране за пределами объекта, когда не выбрано никаких других объектов.**

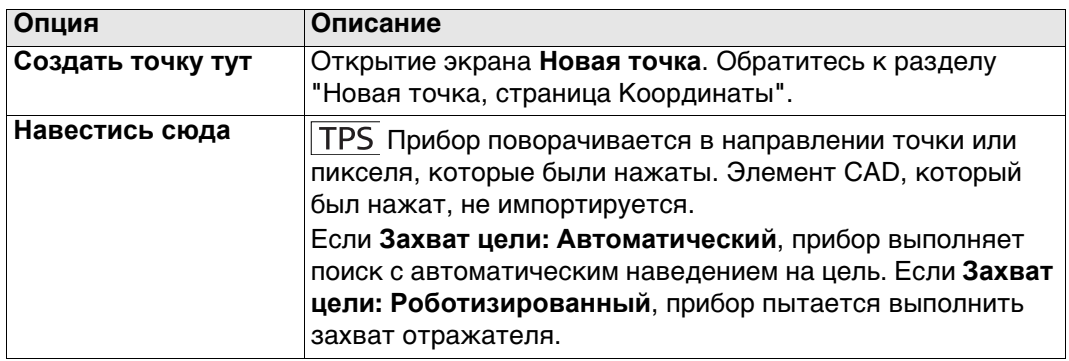

#### **Нажатие на точку**

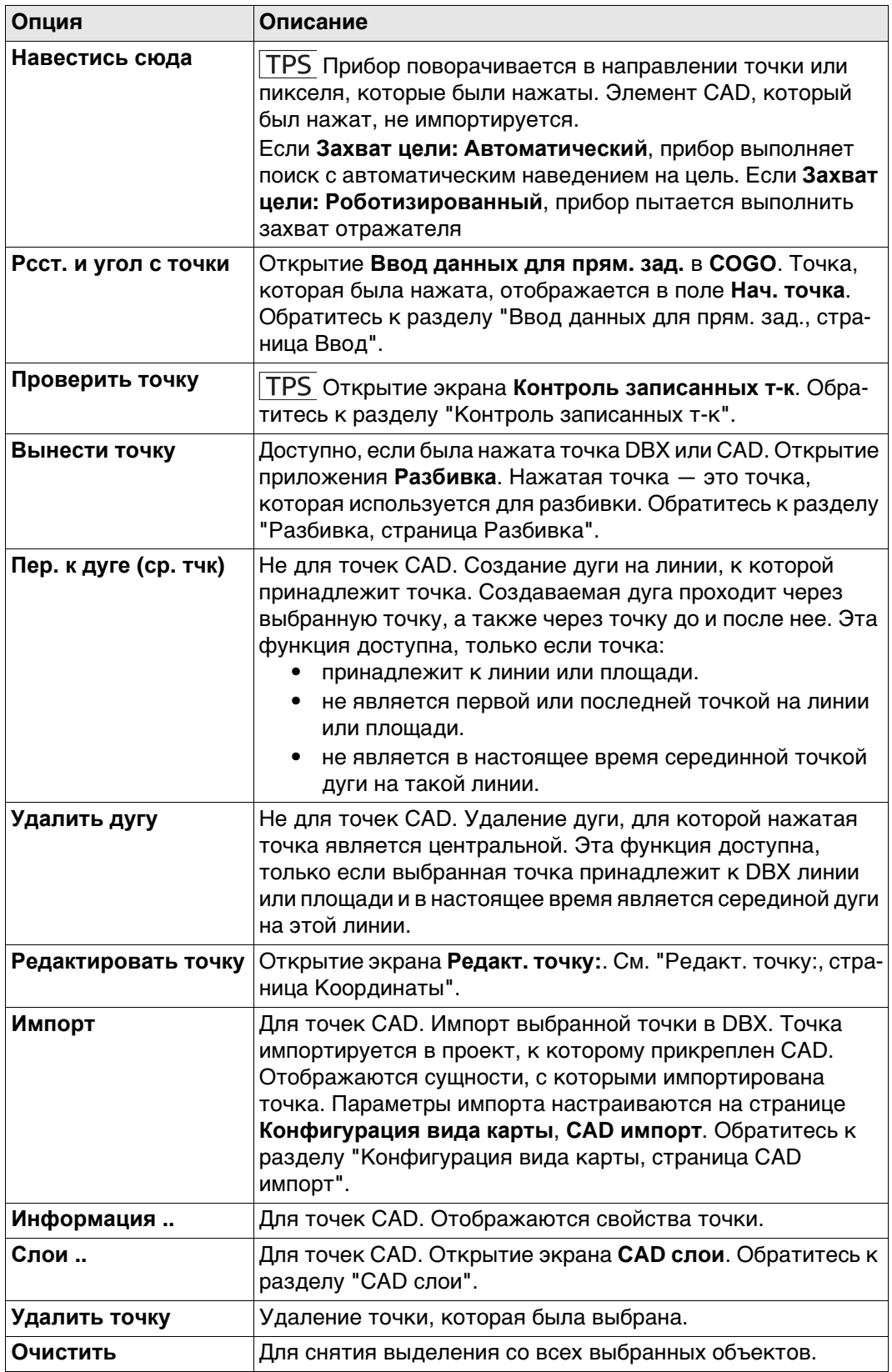

## **Выбрано две точки**

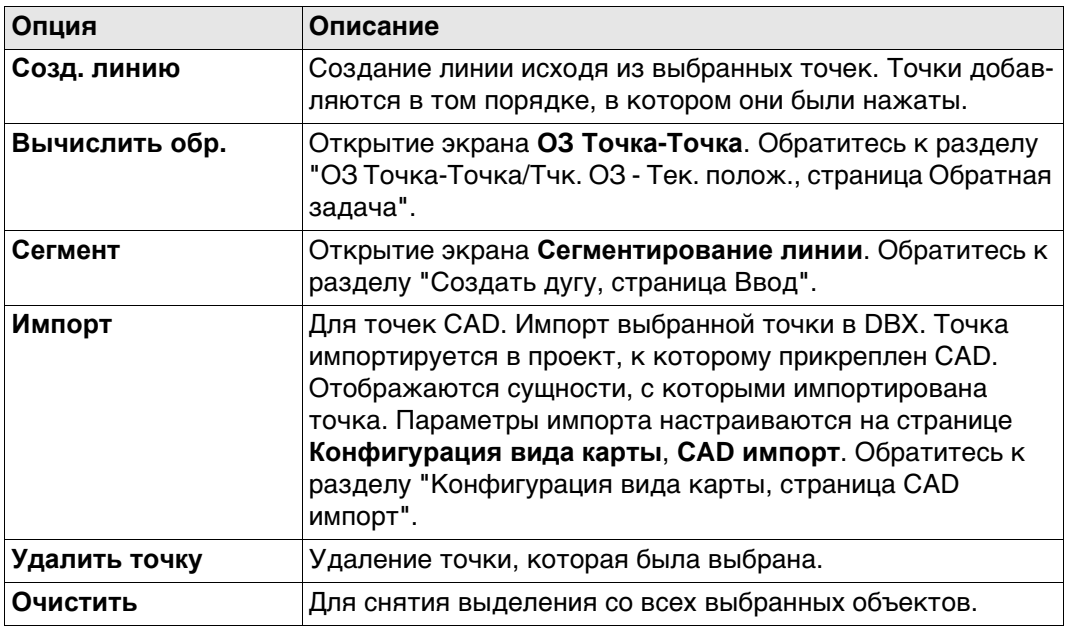

## **Выбрано три точки**

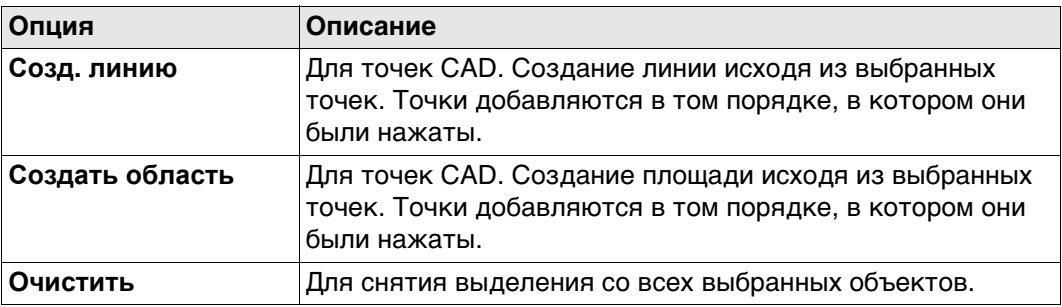

## **Выбрана одна линия или площадь**

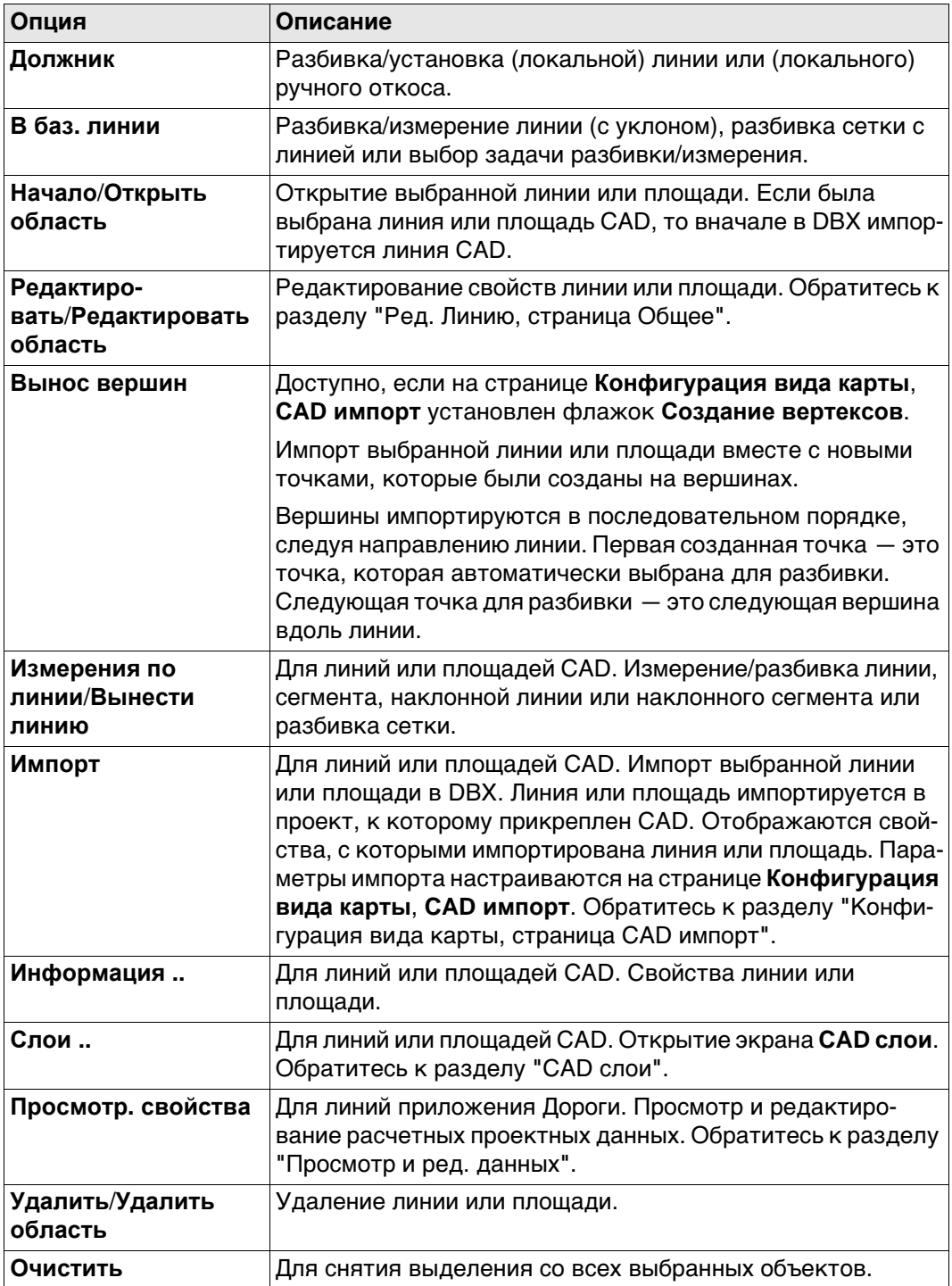

## **Выбрано несколько линий**

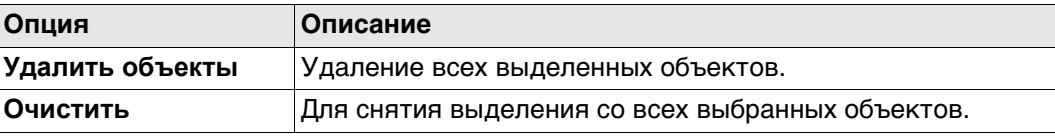

#### **Обзор значков на панели инструментов рисования**

Если флажок **Панель рисования** установлен на странице **Конфигурация вида карты**, **Общее**, то значки доступны на панели инструментов. Панель инструментов рисования всегда находится в левой части экрана.

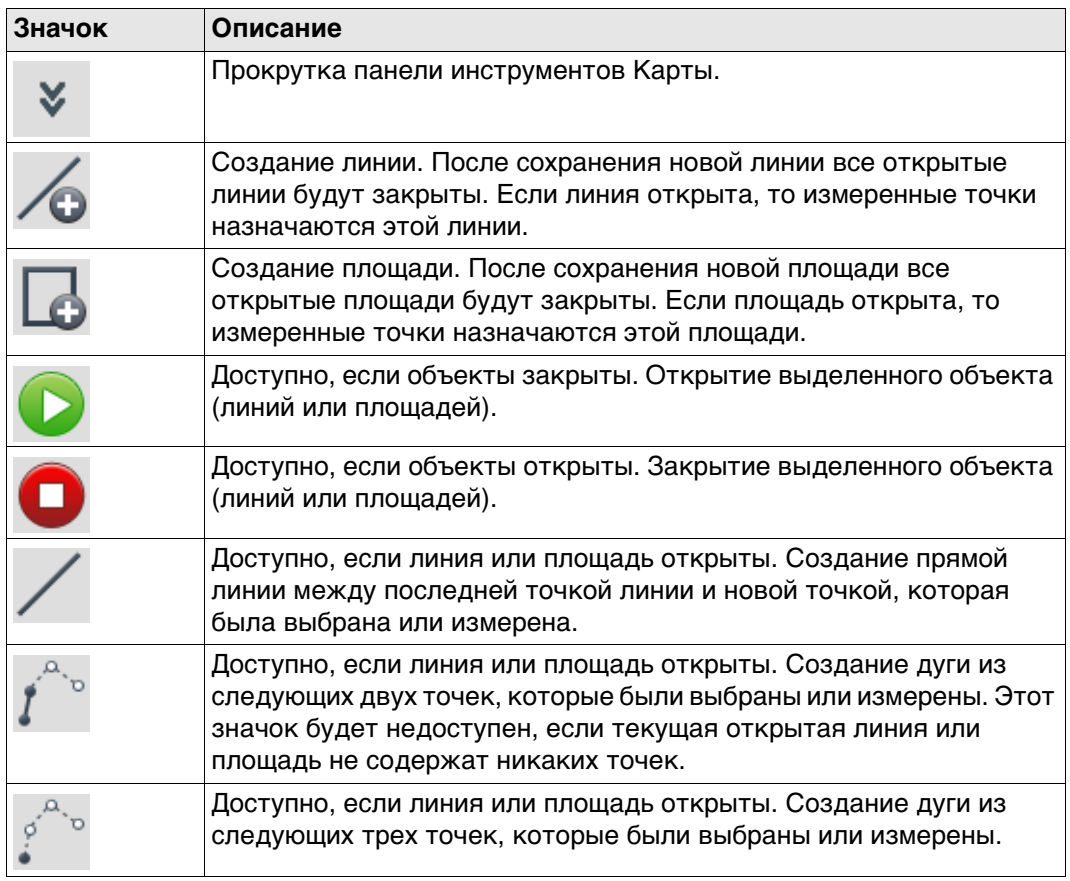

# **40 Приложения — Общие сведения**

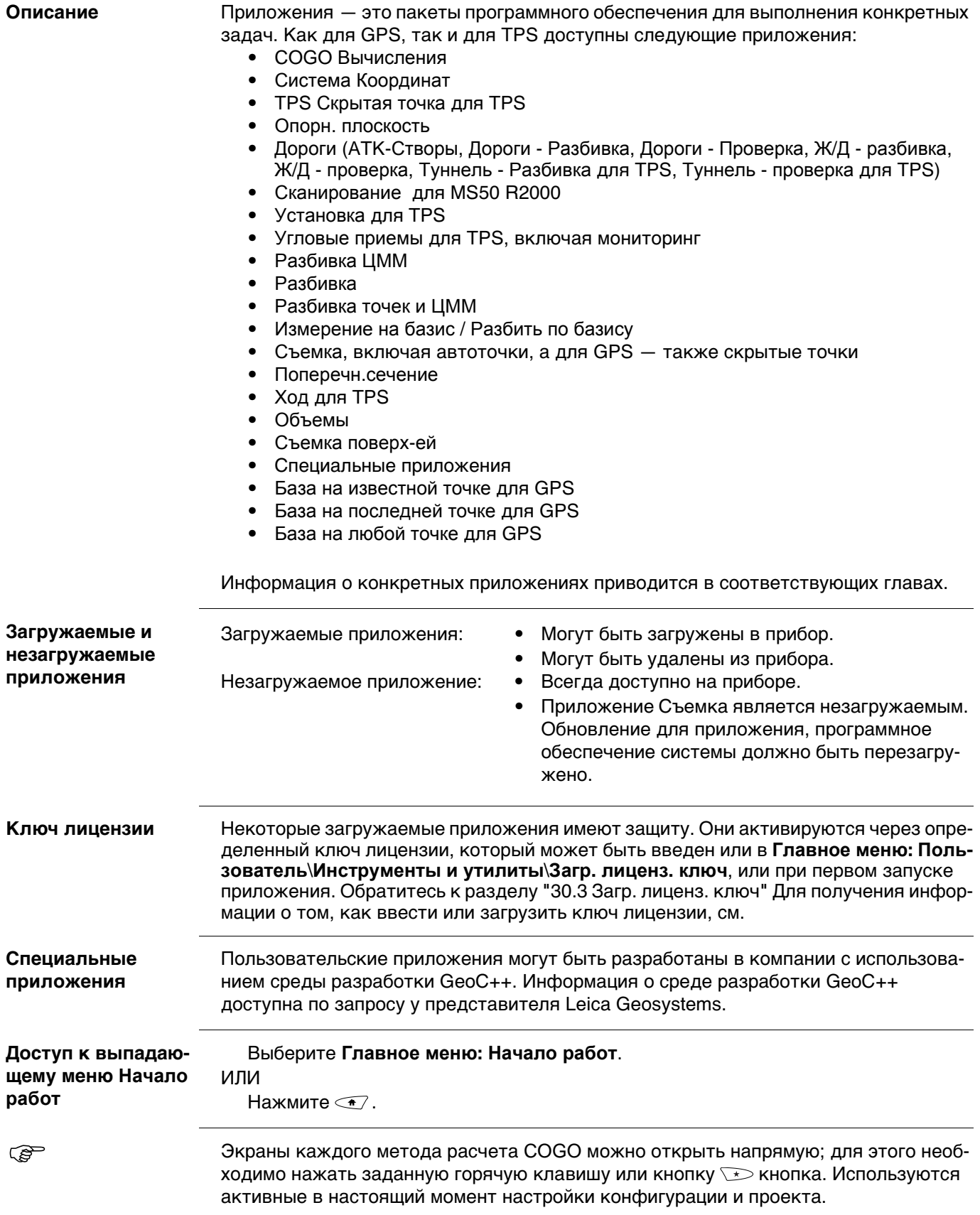

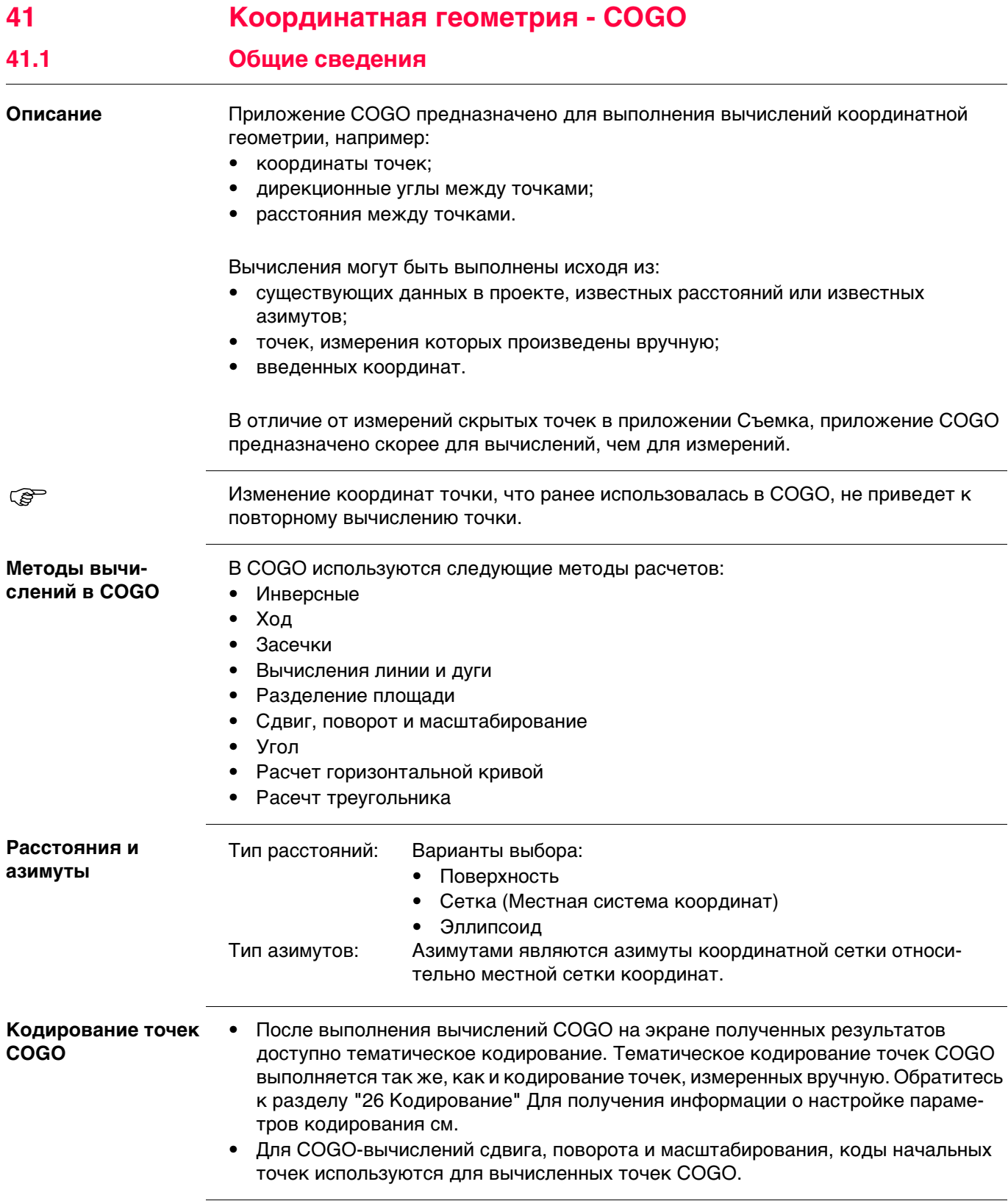

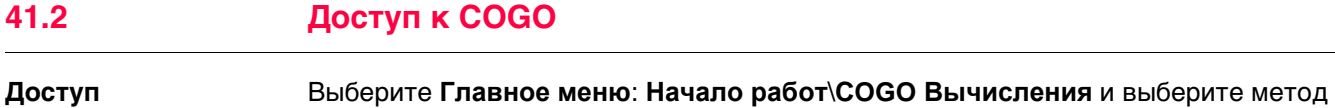

вычисления COGO.

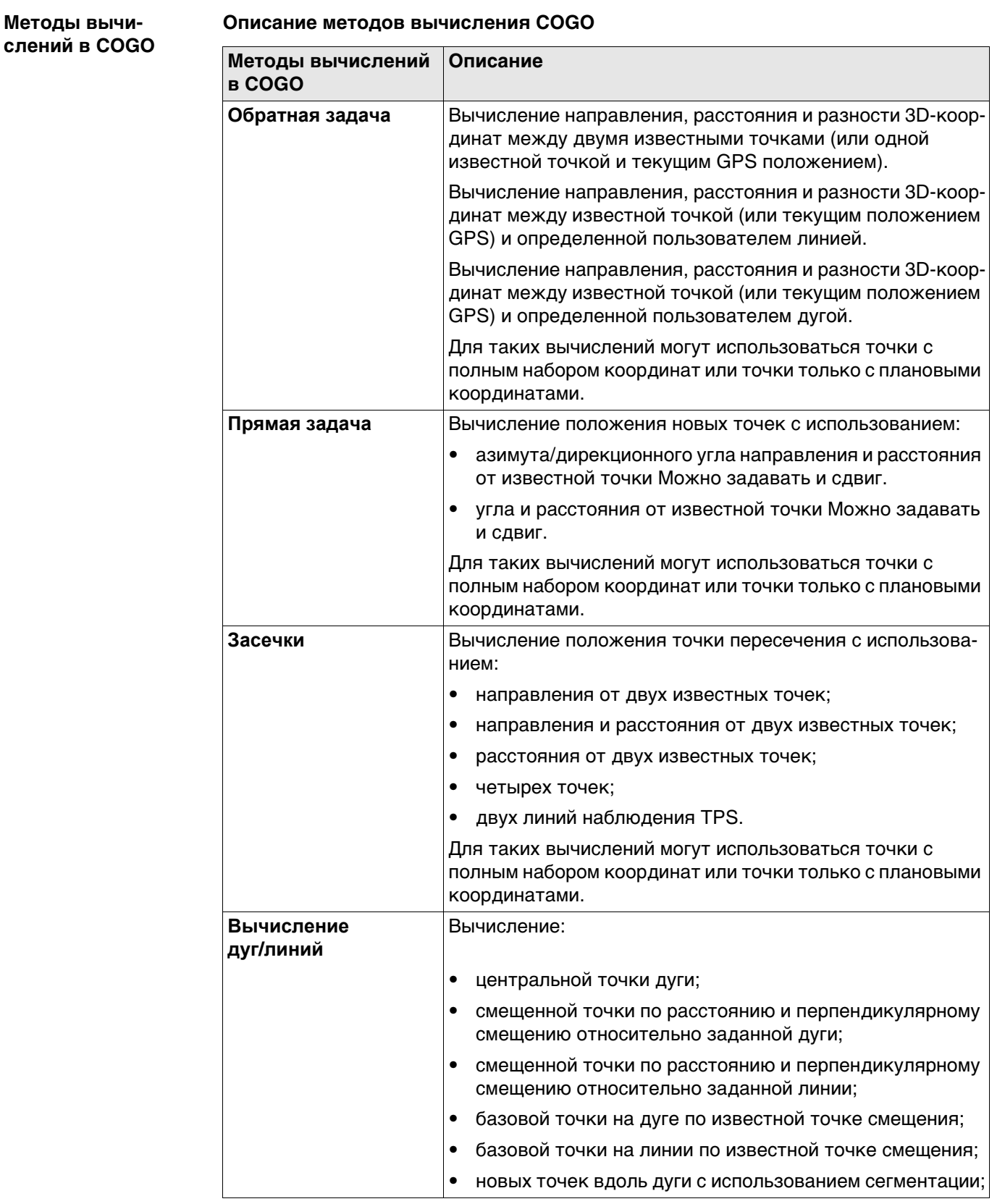

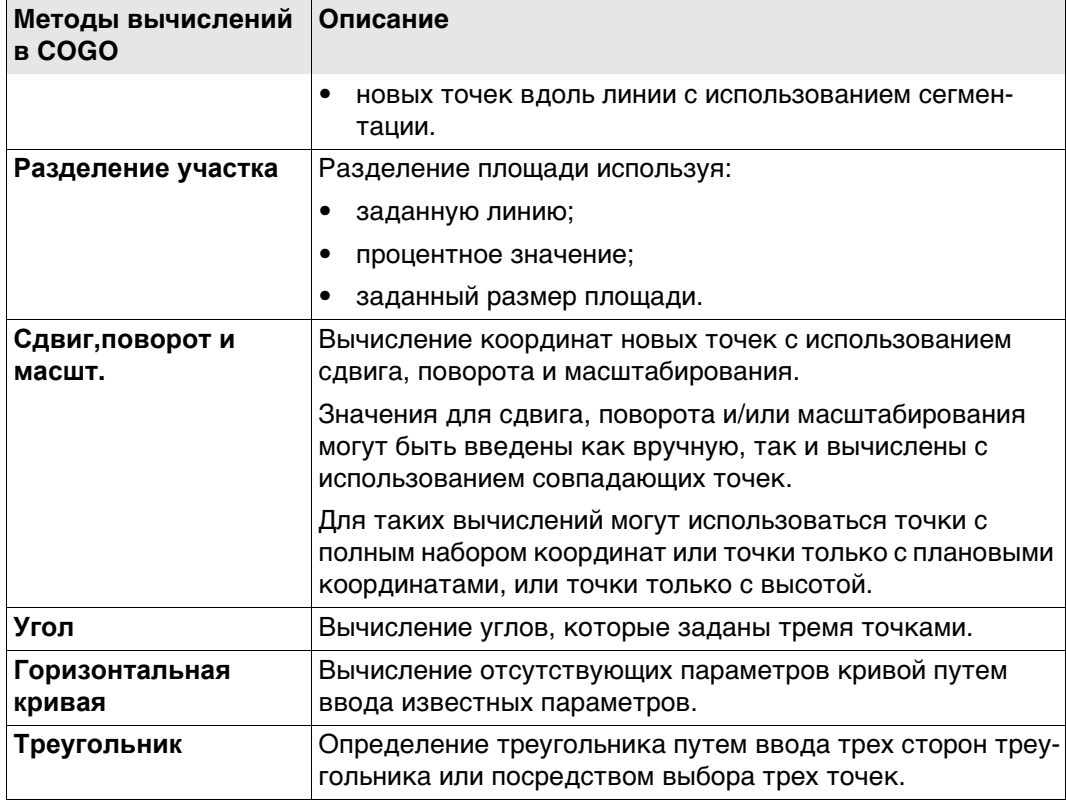

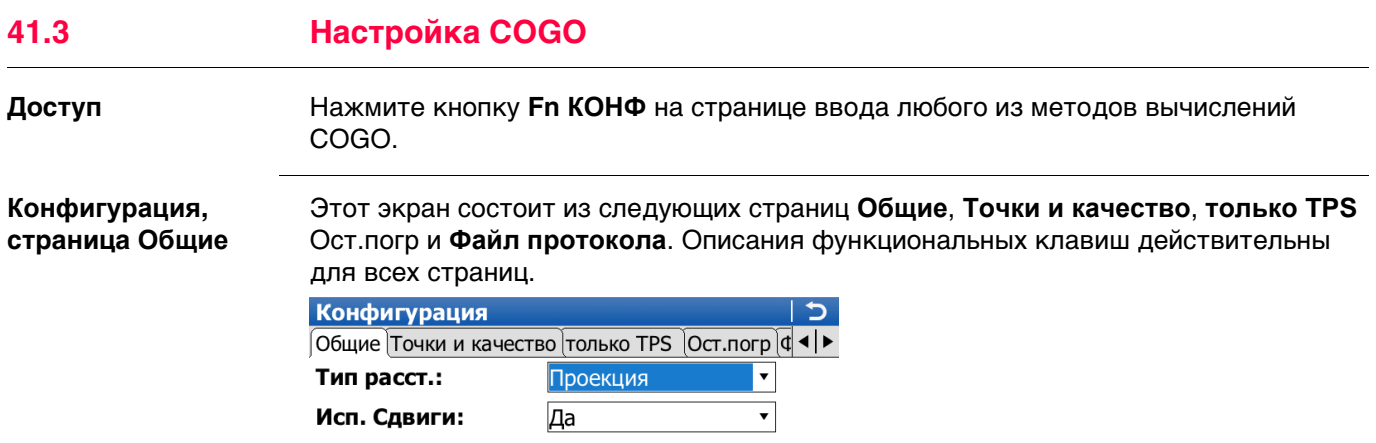

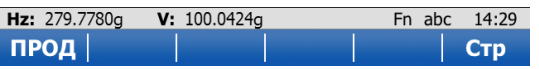

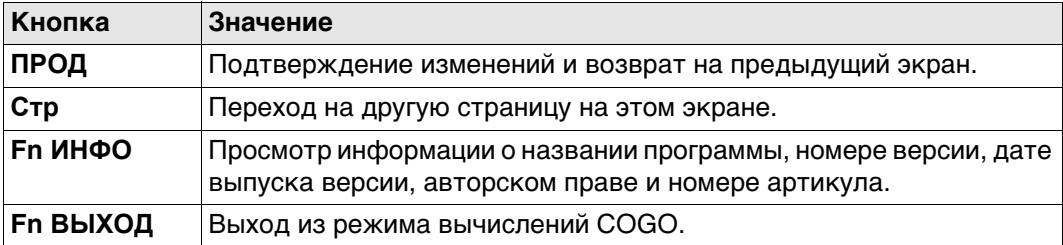

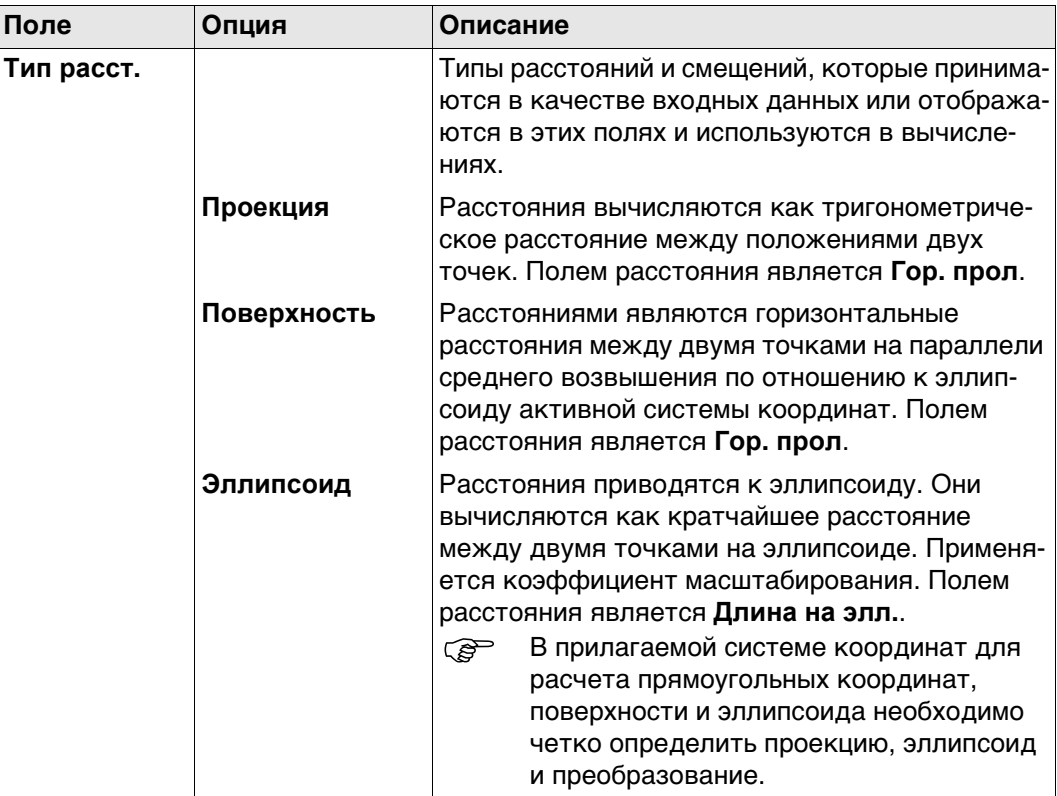

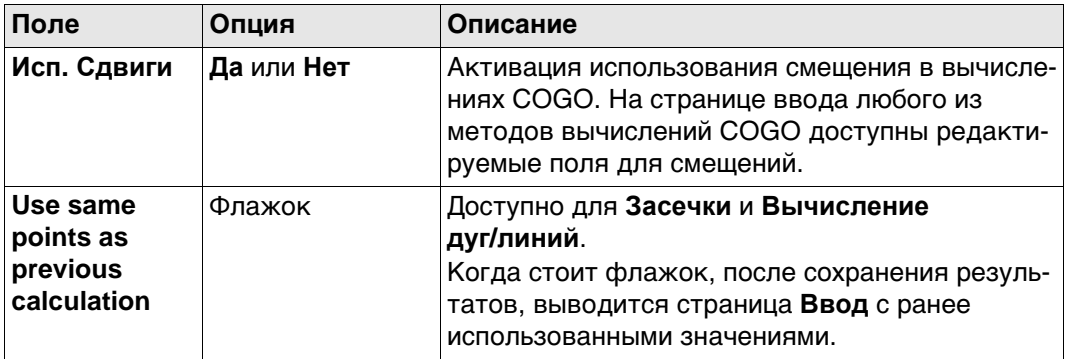

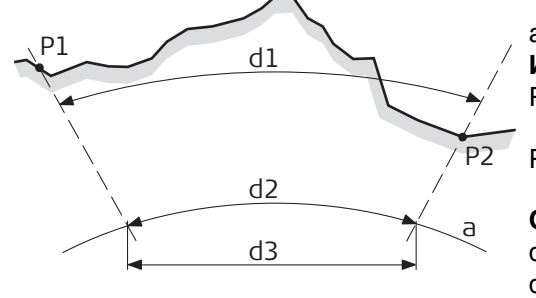

a Эллипсоид

**Известная**

- P1 Первая точка с известными координатами
- P2 Вторая известная точка с известными координатами

#### **Определяемые данные**

- d1 Расстояние по земной поверхности
- d2 Расстояние по на эллипсоиде
- d3 Расстояние пона проекции

#### **Далее**

SYS13\_001

Нажмите **Стр**, чтобы перейти на страницу **Точки и качество**.

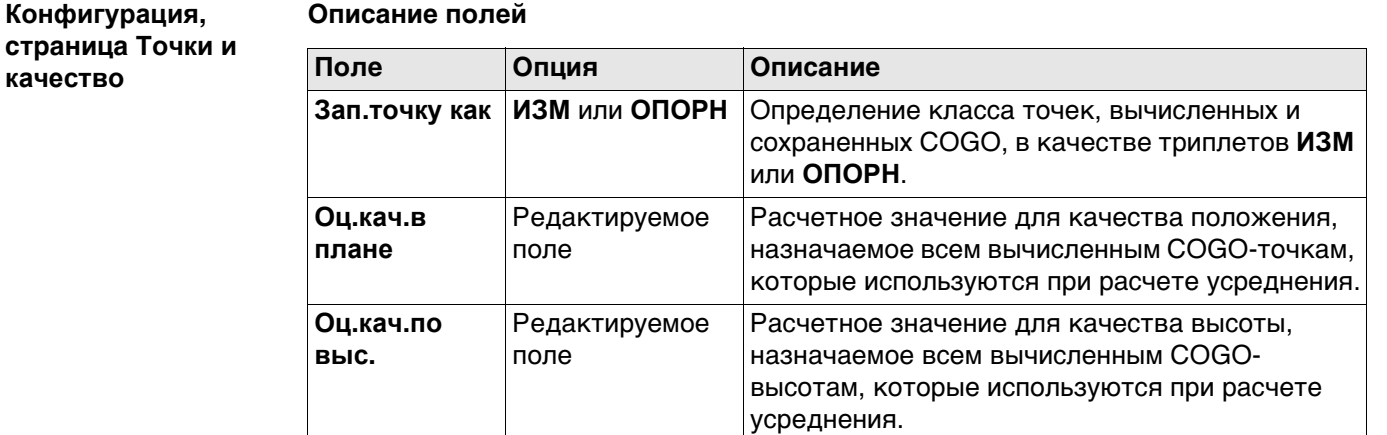

#### **Далее**

Нажмите **Стр**, чтобы перейти на страницу **только TPS**.

#### **Конфигурация, страница только TPS**

**Описание полей**

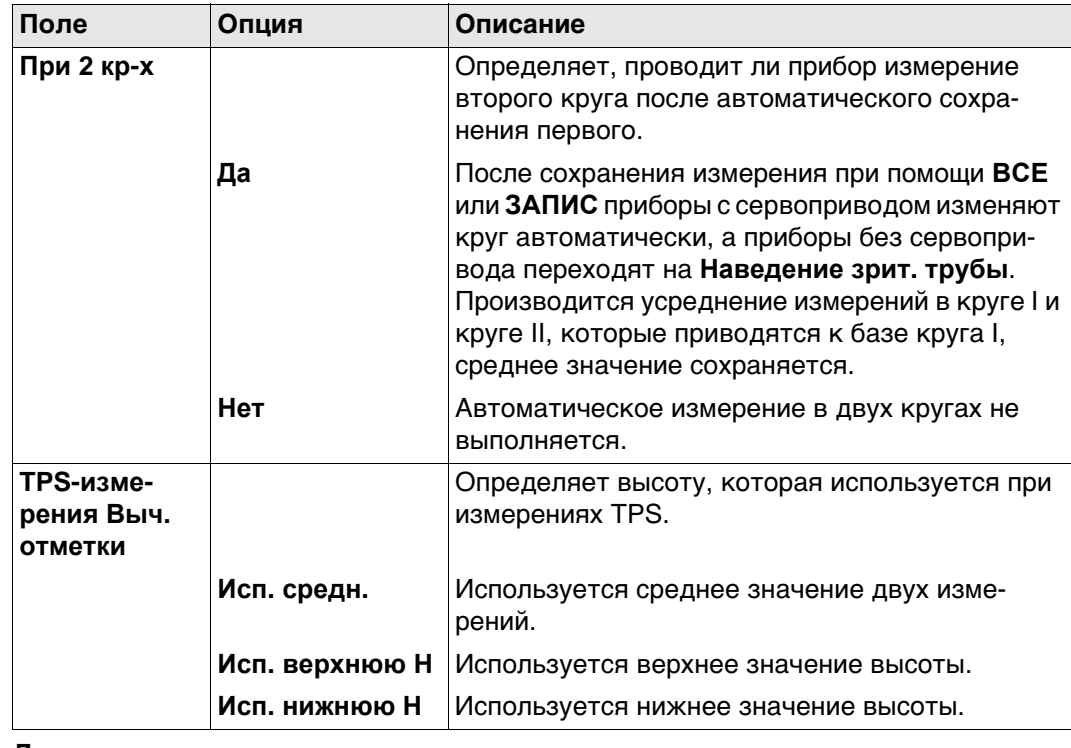

#### **Далее**

Нажмите **Стр**, чтобы перейти на страницу **Ост.погр**.

**Конфигурация, страница Ост.погр**

Эта страница относится к **Сдвиг, Поворот и м-б (Связ.тчк)**. **Описание полей**

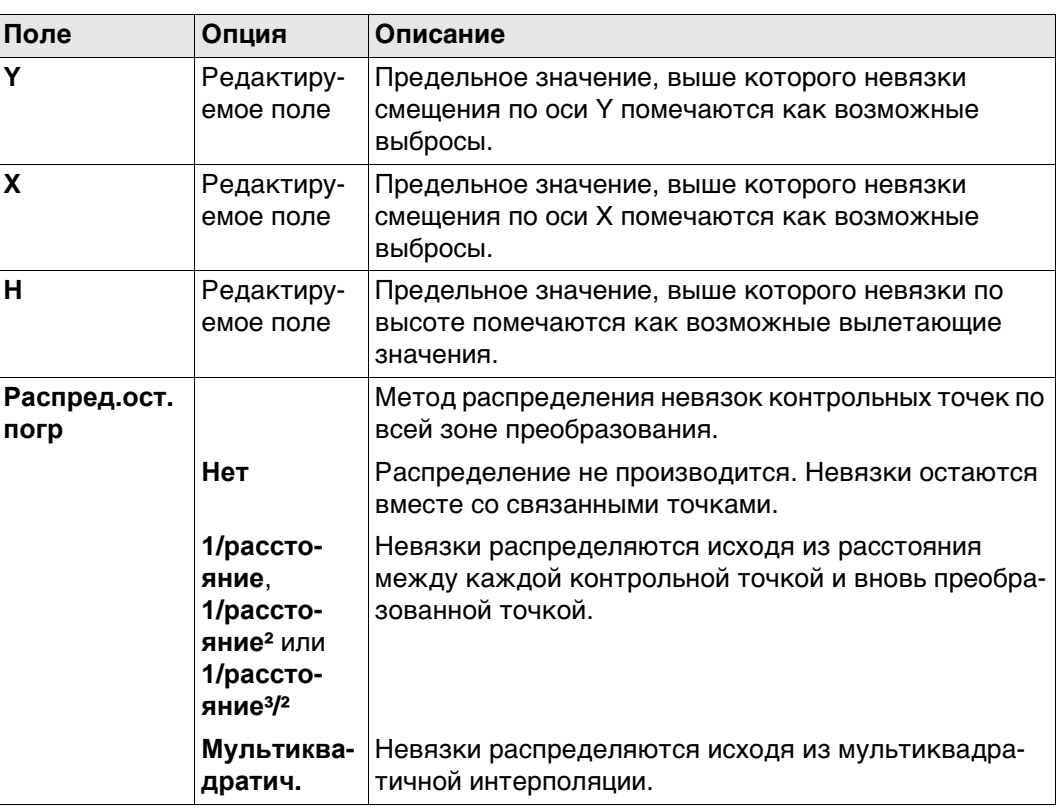

#### **Далее**

Нажмите **Стр**, чтобы перейти на страницу **Файл протокола**.

#### **Конфигурация, страница Файл протокола**

**Описание полей**

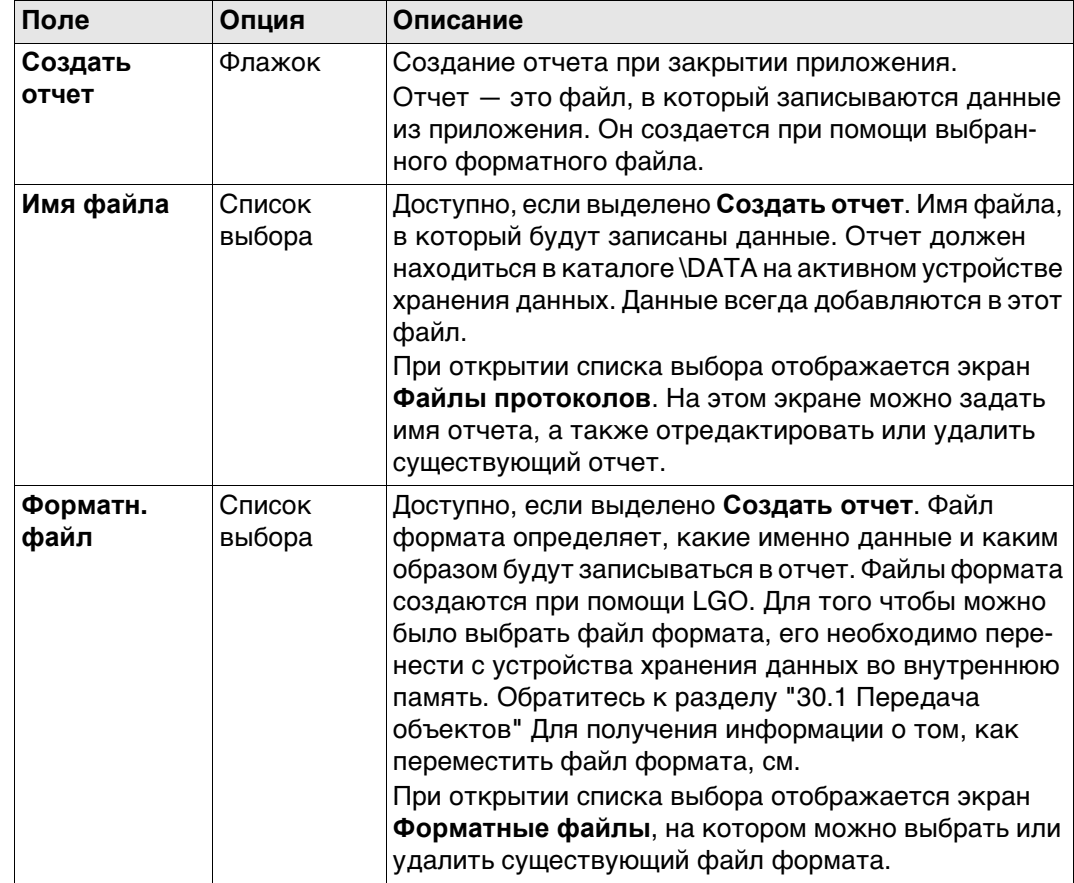

#### **Далее**

Нажмите **Стр**, чтобы перейти на первую страницу на этом экране.

 **Азимут** используется в контексте всей настоящей главы. Этот термин также должен всегда рассматриваться в значении **Дир. угол**.

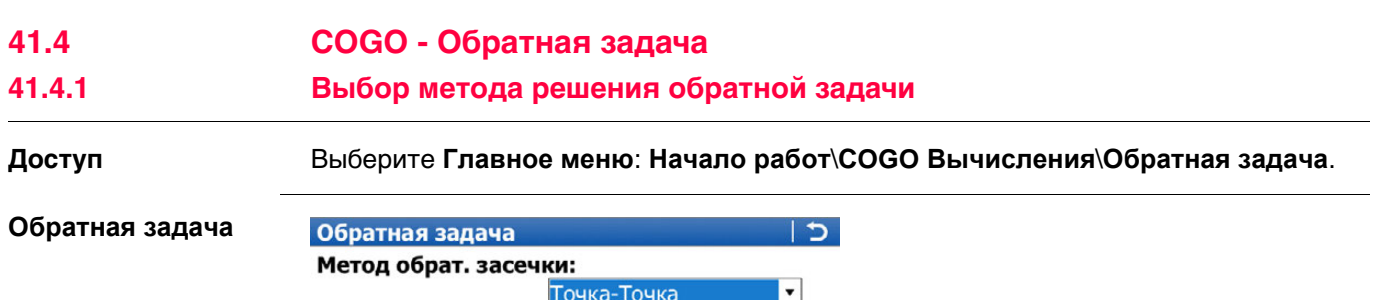

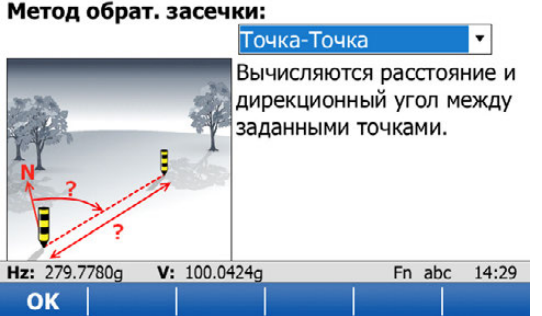

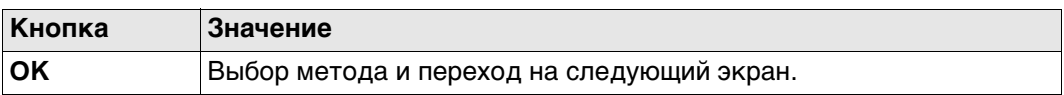

## **Описание методов обратной задачи**

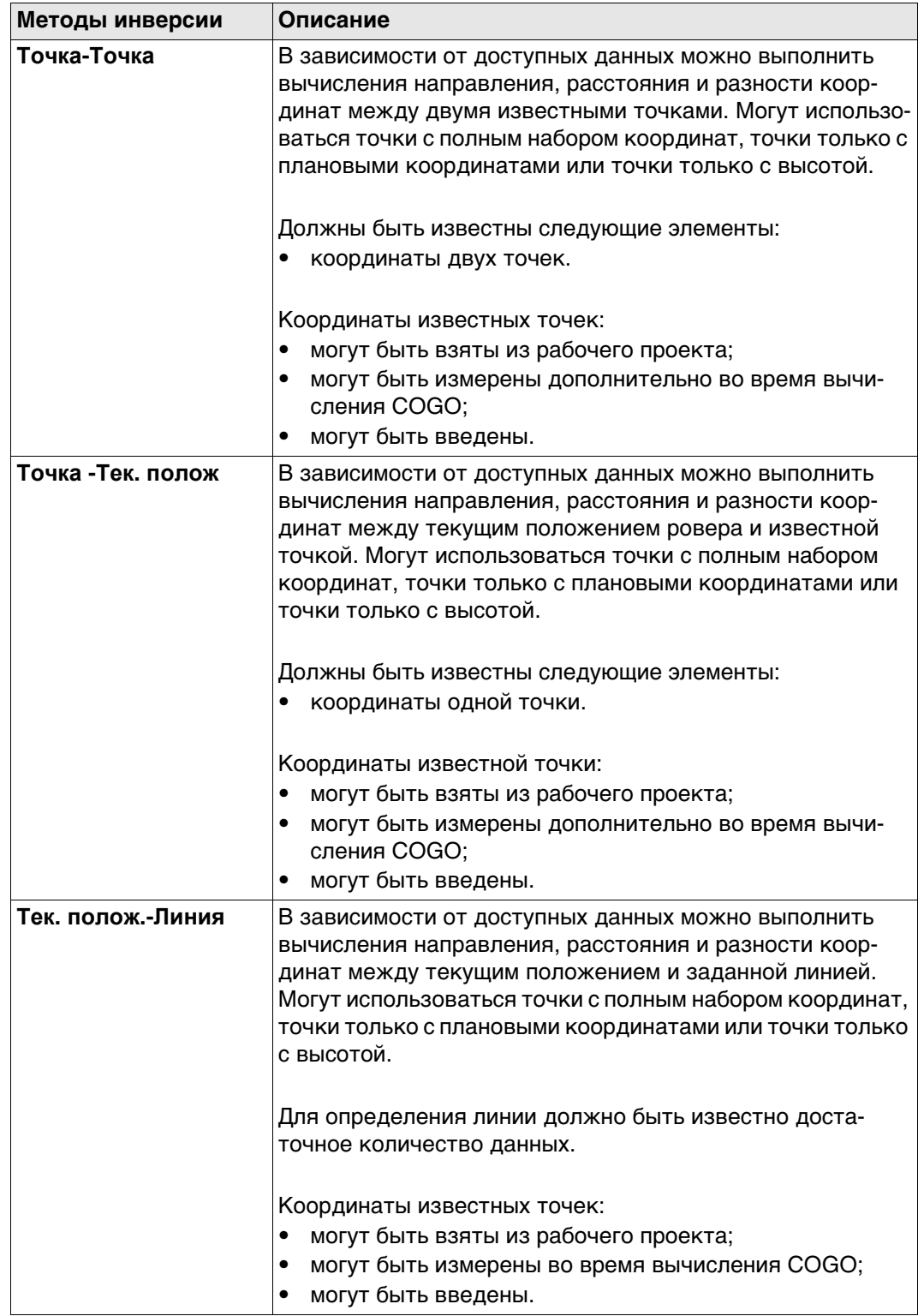

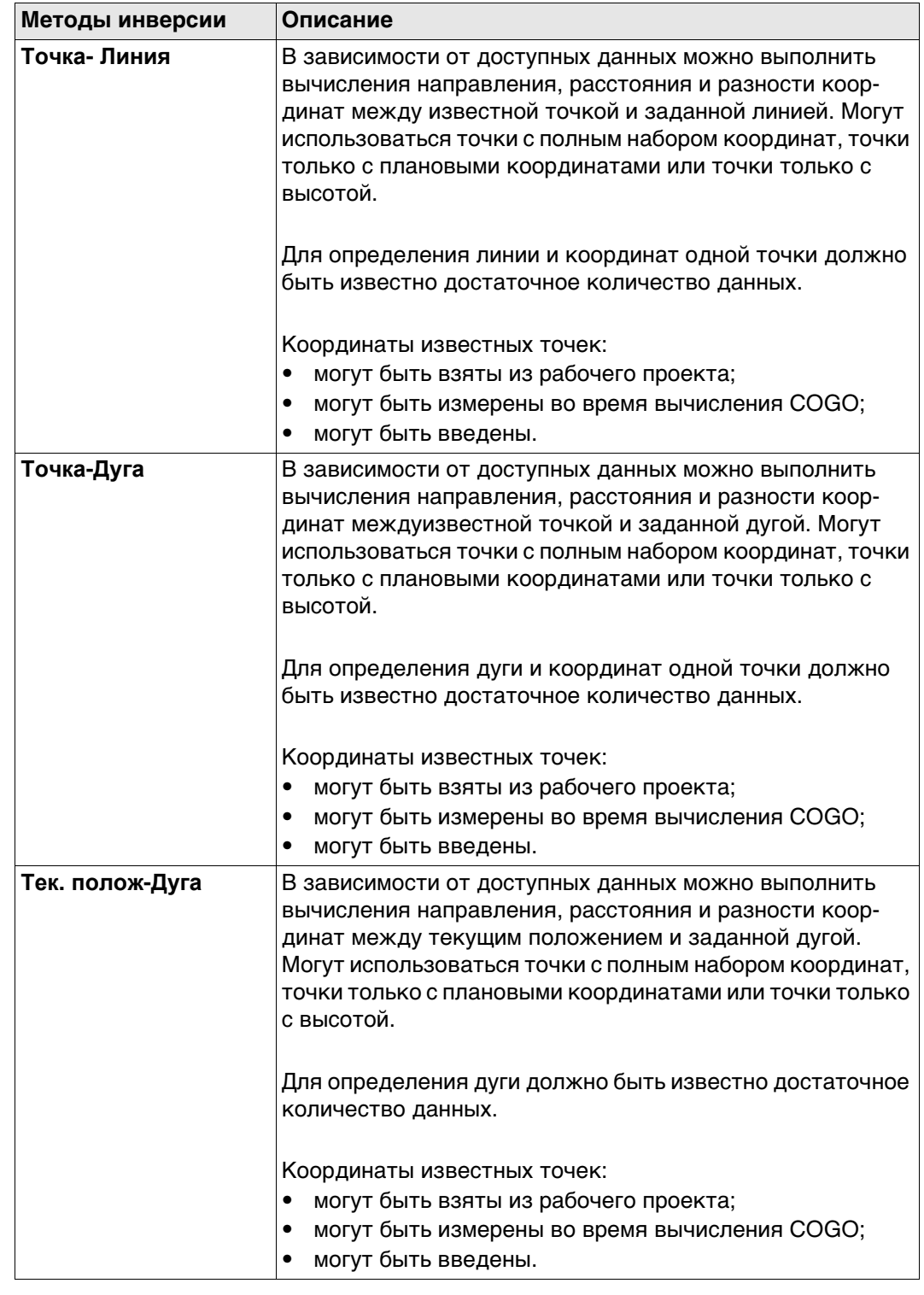

#### **Схема**

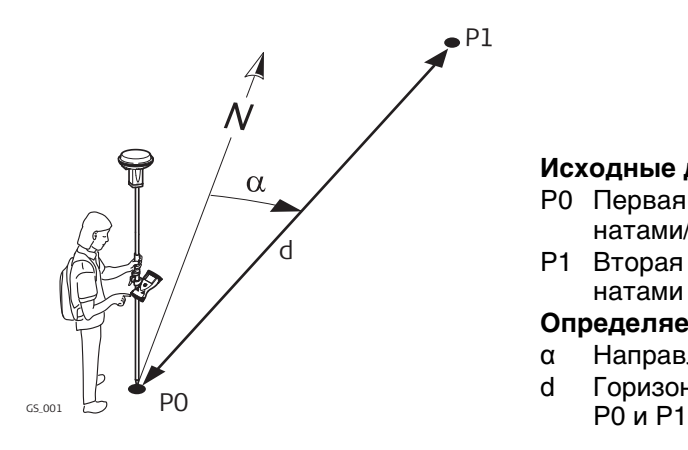

#### **Исходные данные**

- P0 Первая точка с известными координатами/текущее положение
- P1 Вторая точка с известными координатами

#### **Определяемые данные**

- α Направление от P0 к P1
- d Горизонтальное проложение между

#### <span id="page-520-0"></span>**ОЗ Точка-Точка/Тчк. ОЗ - Тек. полож., страница Обратная задача**

Выбирать нужную точку для всех полей указания точек можно при помощи интерактивного дисплея на странице **Карта**.

Для ввода координат известной точки следует открыть список выбора. Нажмите **НОВ** для создания новой точки.

**-----** отображается для недоступной информации (например, если используется точка только с плановыми координатами, вычислить **Δ H** невозможно).

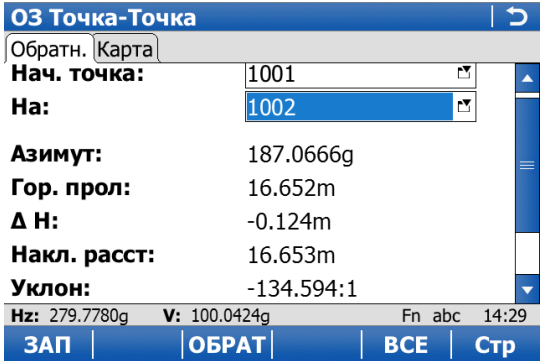

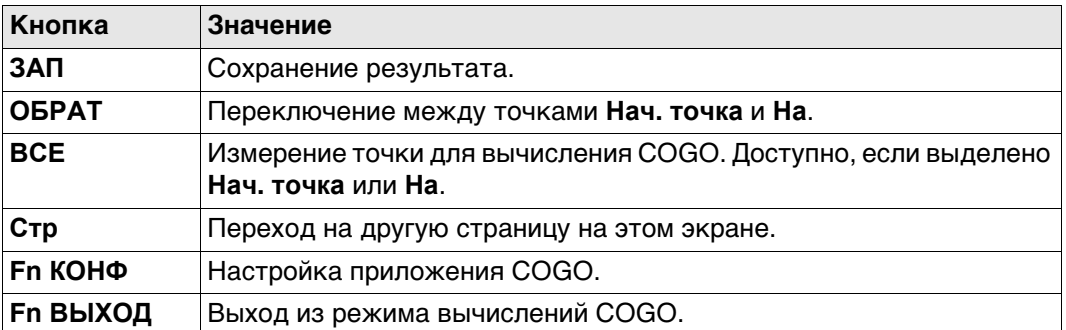

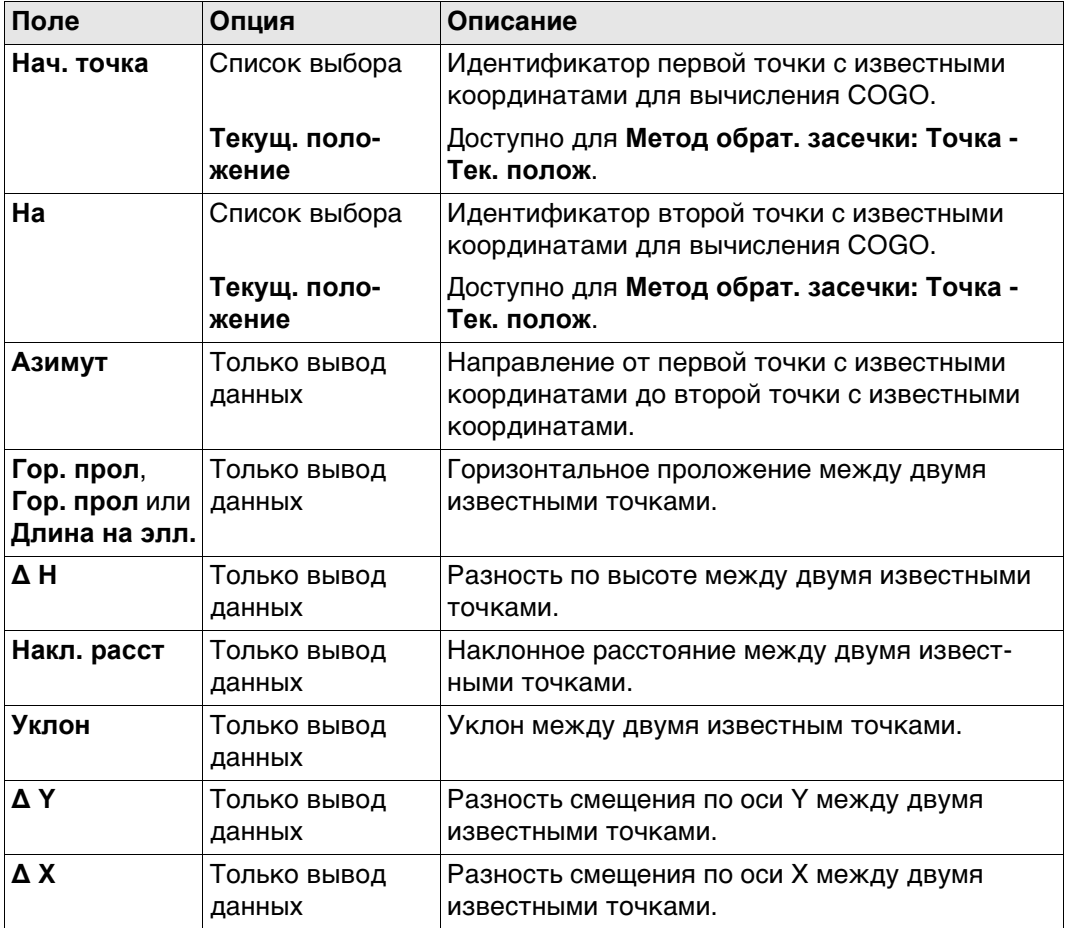

#### **Далее**

Нажмите **Стр**, чтобы перейти на страницу **Карта**. Отображается вычисленное расстояние между двумя известными точками.

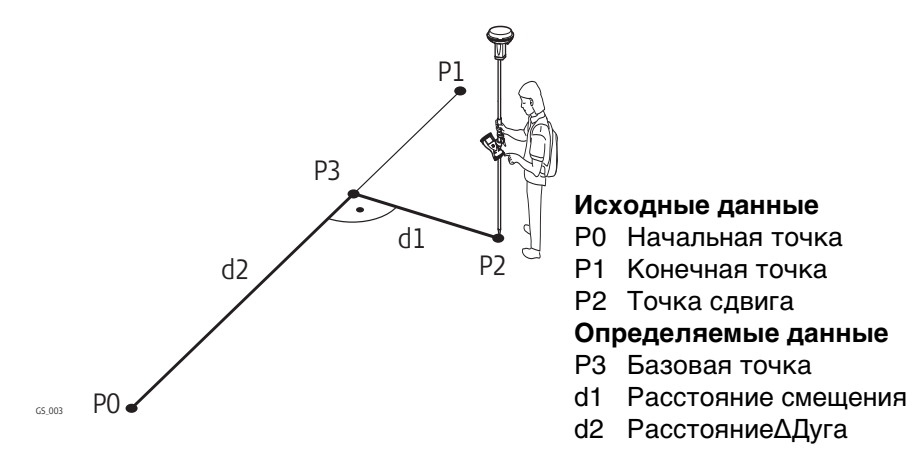

#### **ОЗ Точка-Линия/ОЗ Тек. полож - Линия, страница Ввод**

Выбирать нужную точку для всех полей указания точек можно при помощи интерактивного дисплея на странице **Карта**.

Для ввода координат известной точки следует открыть список выбора. Нажмите **НОВ** для создания новой точки.

**-----** отображается для недоступной информации (например, если используется точка только с плановыми координатами, вычислить **Δ H** невозможно).

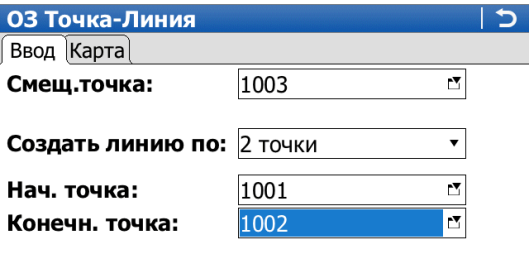

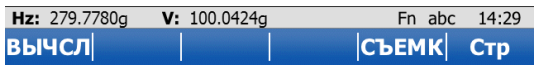

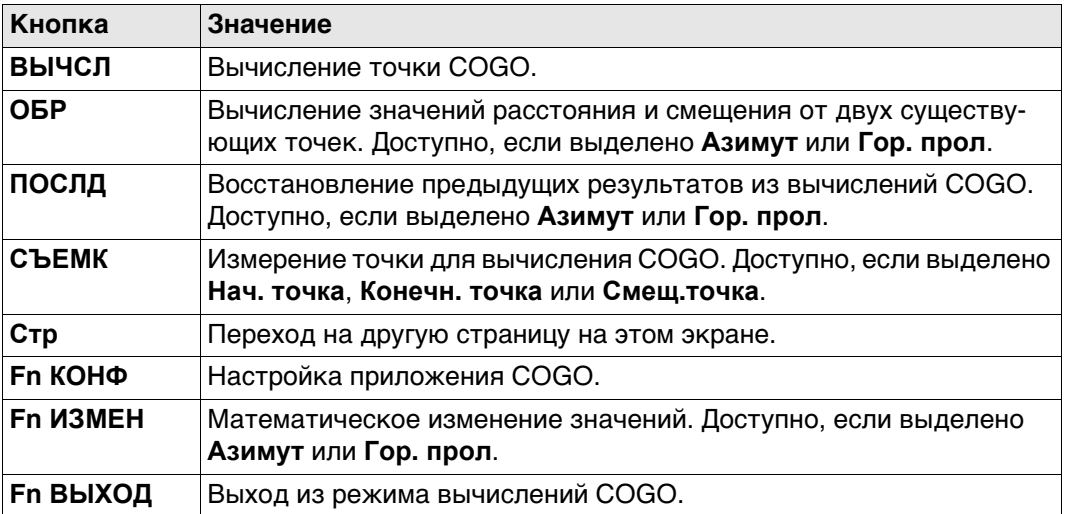

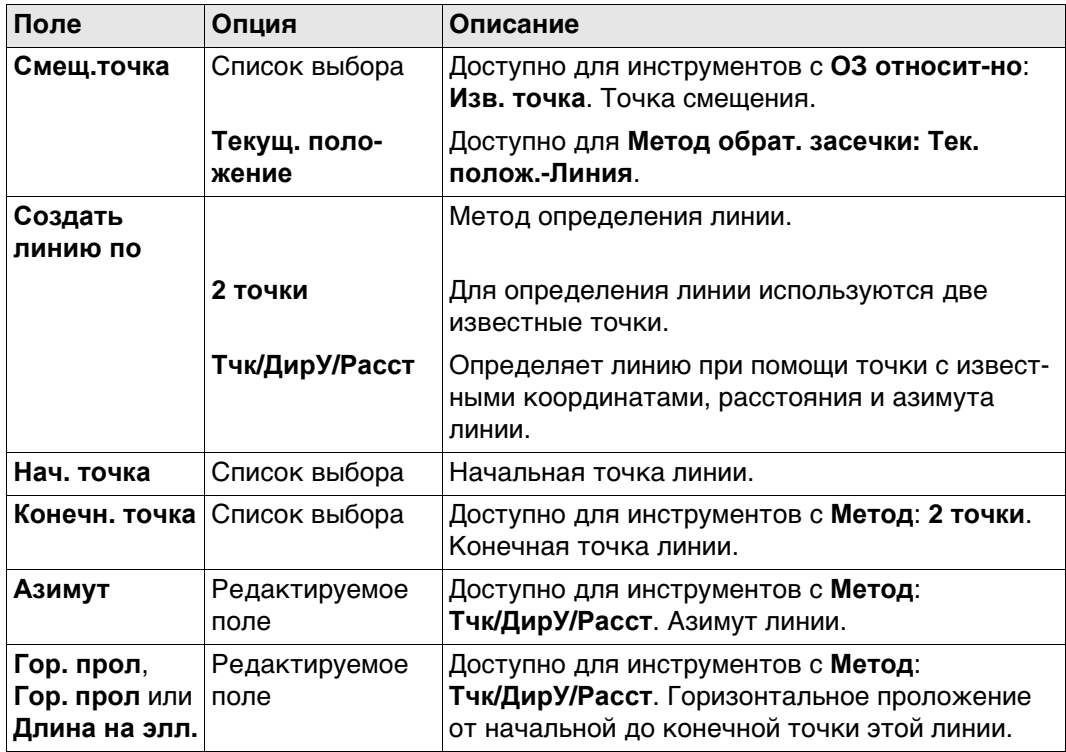

#### **Далее**

Нажмите **ВЫЧСЛ**, чтобы вычислить результат и перейти к **ОЗ результат**.

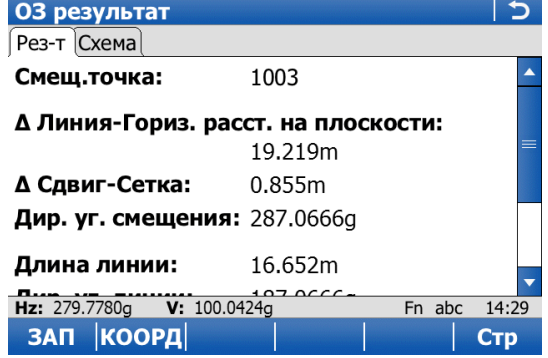

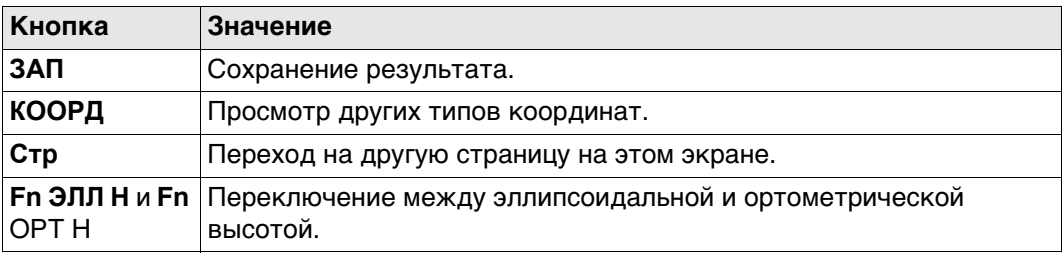

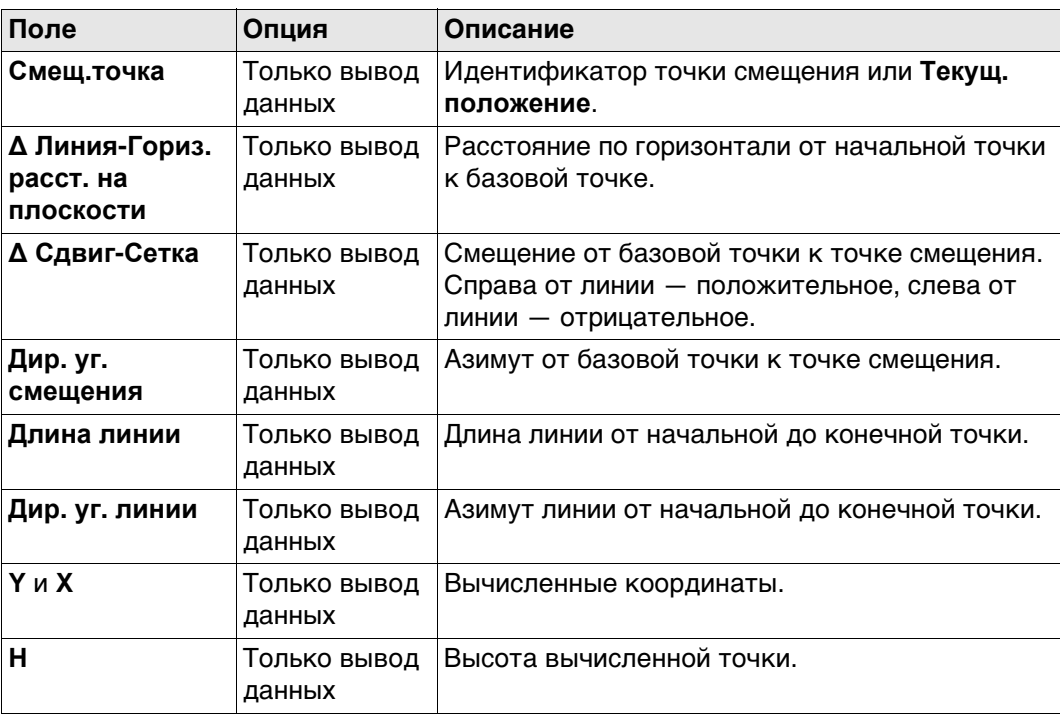

## **Далее**

Нажмите **Стр**, чтобы перейти на страницу **Схема**.

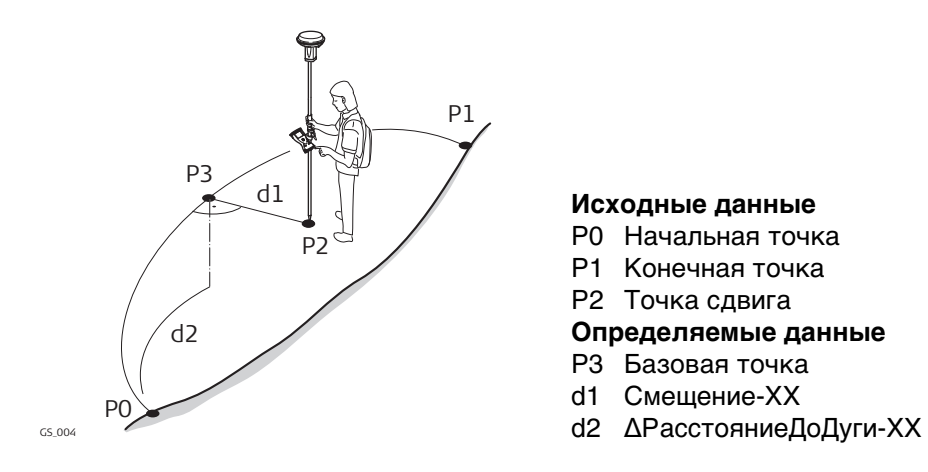

#### **ОЗ Точка-Дуга/ОЗ Тек. полож - Линия, страница Ввод**

Выбирать нужную точку для всех полей указания точек можно при помощи интерактивного дисплея на странице **Карта**.

Для ввода координат известной точки следует открыть список выбора. Нажмите **НОВ** для создания новой точки.

**-----** отображается для недоступной информации (например, если используется точка только с плановыми координатами, вычислить **Δ H** невозможно).

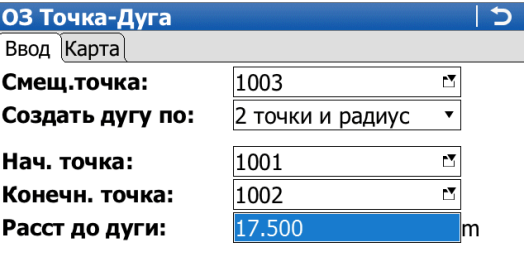

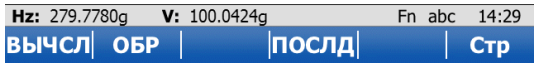

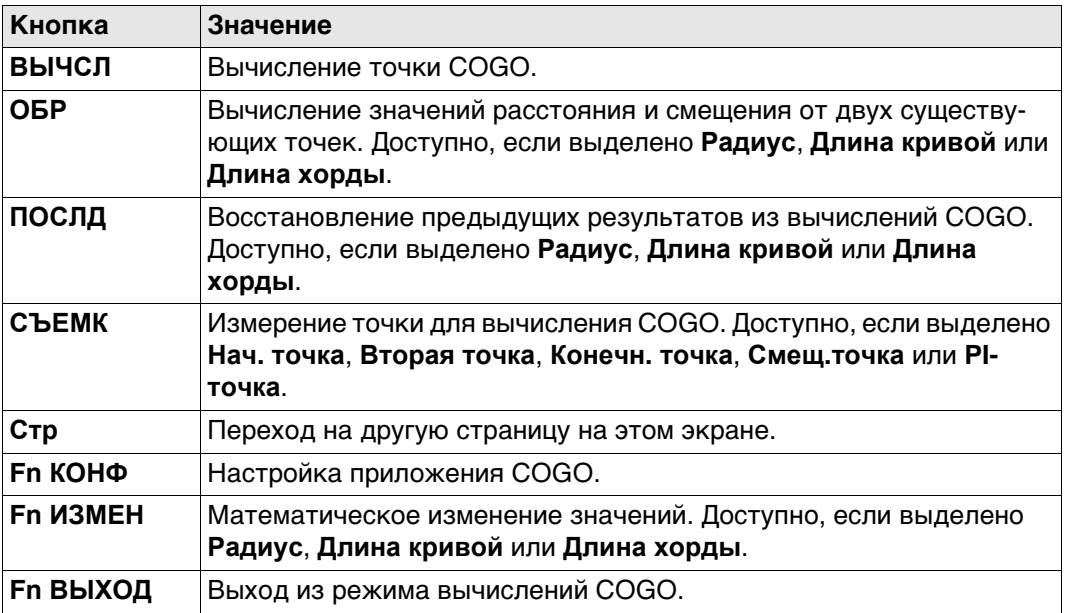

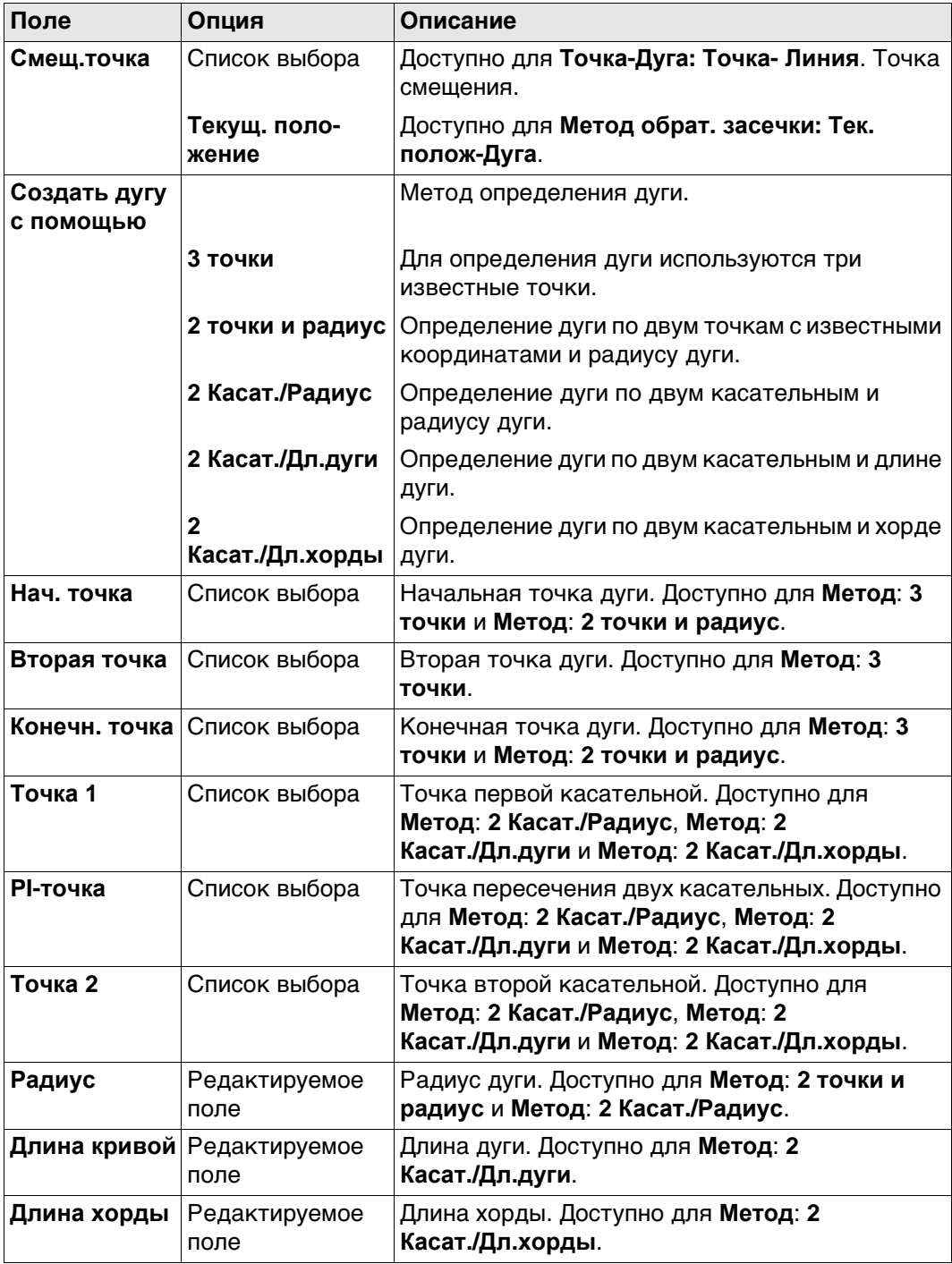

## **Далее**

Нажмите **ВЫЧСЛ**, чтобы вычислить результат и перейти к **ОЗ результат**.

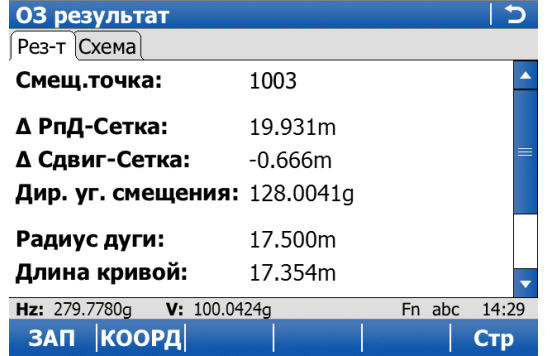

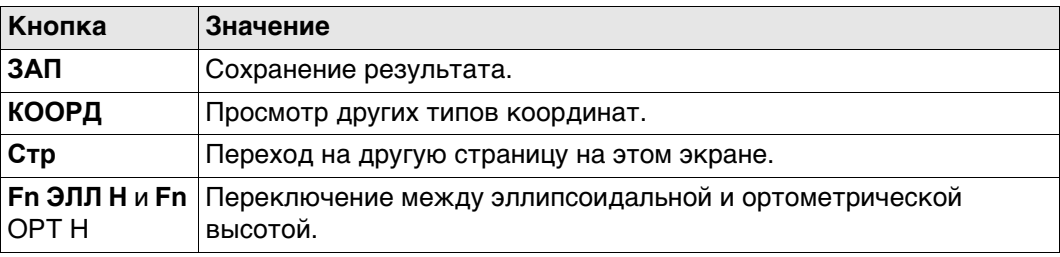

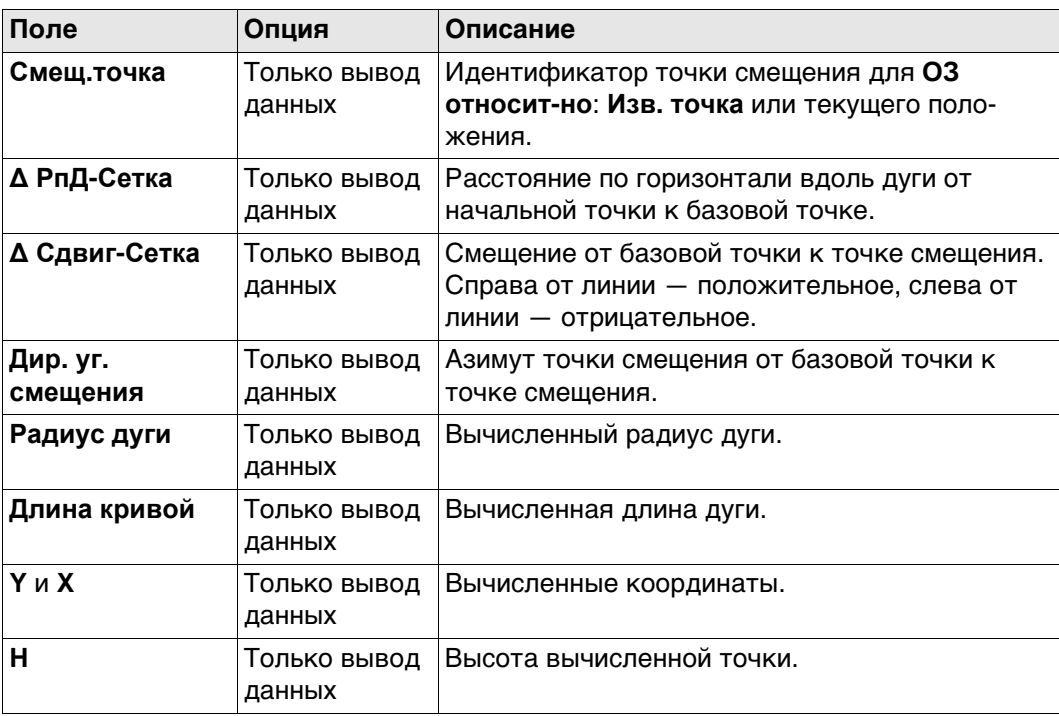

#### **Далее**

Нажмите **Стр**, чтобы перейти на страницу **Схема**.

## **41.5 COGO - Прямая задача**

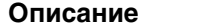

**Описание** Должны быть известны следующие элементы:

- координаты одной точки.
- направление от точки с известными координатами до точки COGO.
- расстояние от точки с известными координатами до точки COGO.
- смещения, если они необходимы и настроены.

Координаты известной точки:

- могут быть взяты из рабочего проекта;
- могут быть измерены дополнительно во время вычисления COGO;
- могут быть введены.

Направлением от точки с известными координатами до точки COGO может быть азимут или угол.

Могут использоваться точки с полным набором летом координат и точки только с плановыми координатами. Вычисляется только положение, высота может быть введена.

Решение прямой задачи COGO может выполняться для:

- одной точки;
- нескольких точек (несколько отдельных точек вычисляются в одной последовательности);
- бокового визирования.

#### **Схема Решение прямой задачи COGO со смещением для одной точки.**

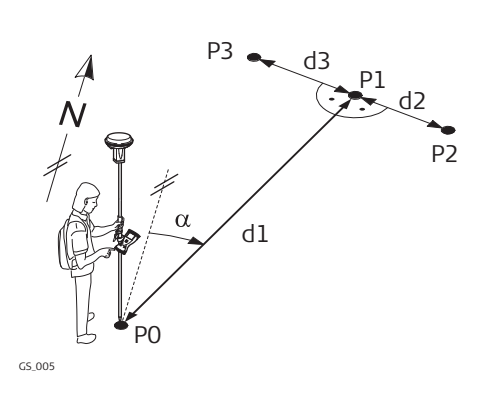

#### **Исходные данные**

- P0 Точка с известными координатами
- α Направление от P0 к P1
- d1 Расстояние между P0 и P1
- d2 Положительное значение сдвига вправо
- d3 Отрицательное значение сдвига влево

#### **Определяемые данные**

- P1 точка, координаты которой вычислены по программе COGO без сдвига
- P2 точка, координаты которой вычислены по программе COGO со сдвигом вправо (+)
- P3 точка, координаты которой вычислены по программе COGO со сдвигом влево (-)

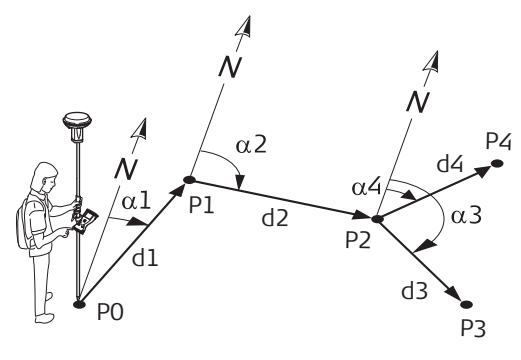

GS\_002

#### **Исходные данные**

- P0 Точка с известными координатами
- α1 Направление от P0 к P1
- α2 Дирекционный угол с точки P1 на P2
- α3 Дирекционный угол с точки Р2 на Р3
- α4 Направление от P2 к P4
- d1 Расстояние между P0 и P1
- d2 Расстояние между точками P1 и P2
- d3 Расстояние между P2 и P3
- d4 Расстояние между P2 и P4

#### **Определяемые данные**

- P1 Первая точка, координаты которой вычисляются по программе COGO
- P2 Вторая точка, координаты которой вычисляются по программе COGO
- P3 Третья точка COGO боковое визирование
- P4 Четвертая точка COGO

<span id="page-529-0"></span>**Ввод данных для прям. зад., страница Ввод**

Выбирать нужную точку для всех полей указания точек можно при помощи интерактивного дисплея на странице **Карта**.

Для ввода координат известной точки следует открыть список выбора. Нажмите **НОВ** для создания новой точки.

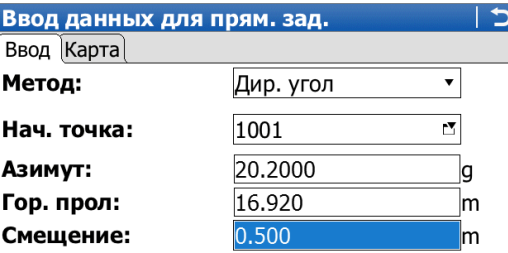

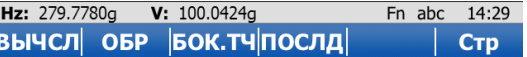

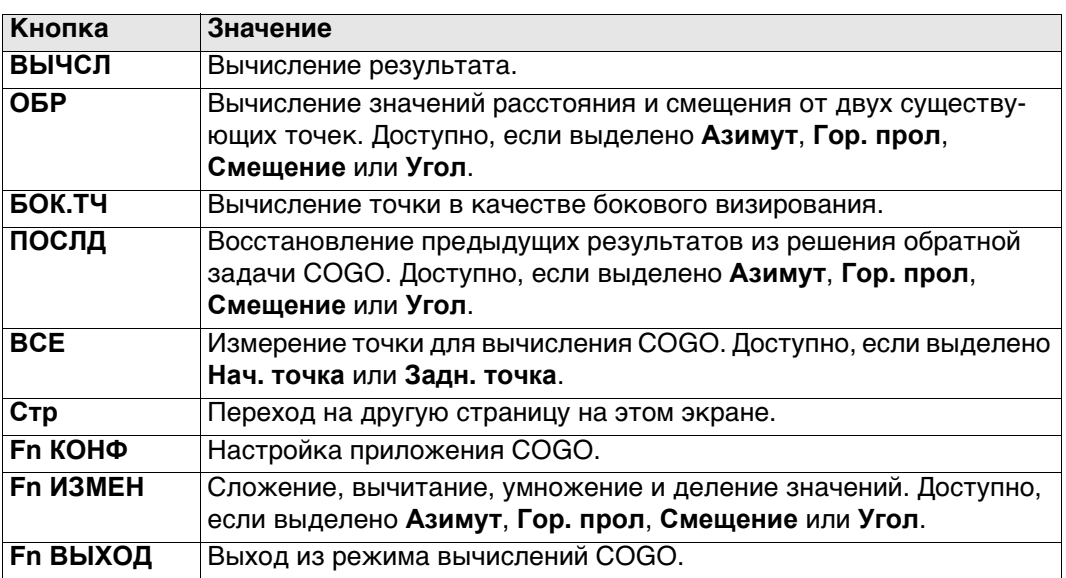

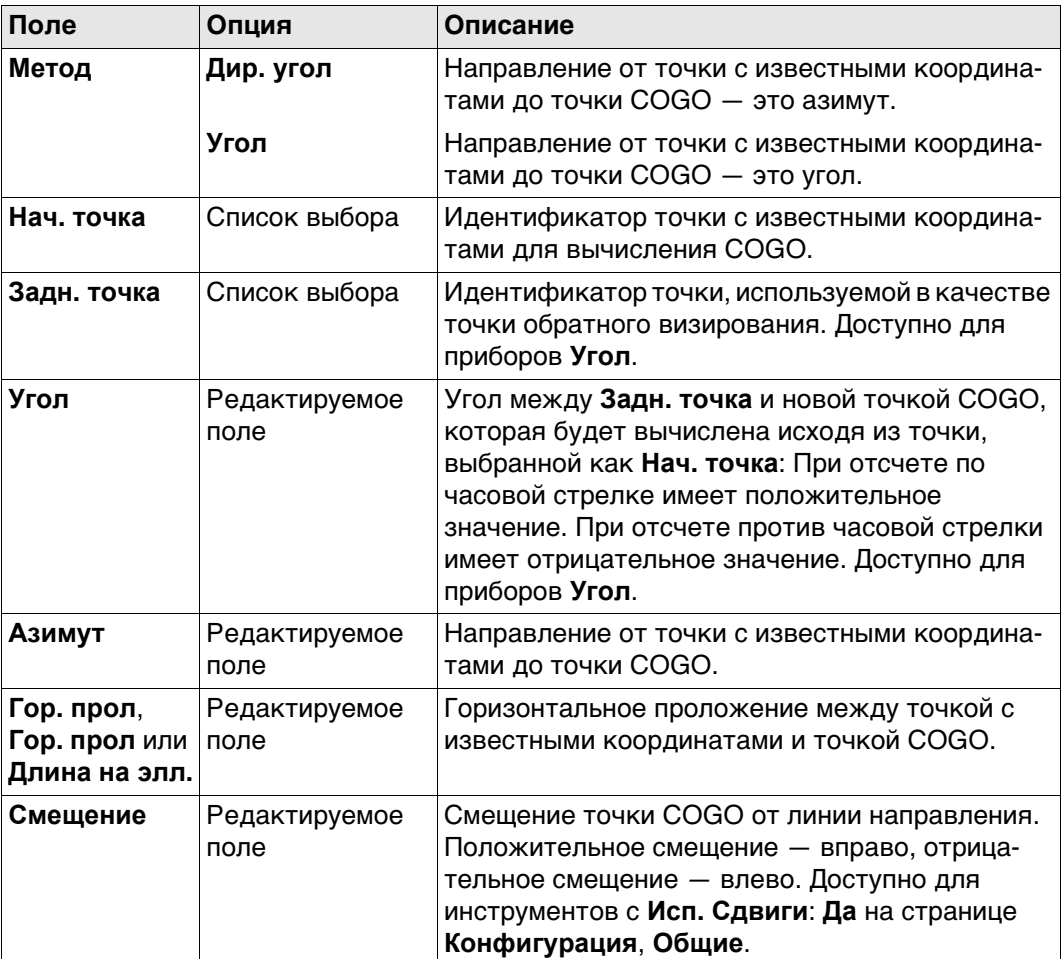

#### **Далее**

Нажмите **ВЫЧСЛ**, чтобы вычислить результат и перейти к **Рез-ты прямой задачи**.

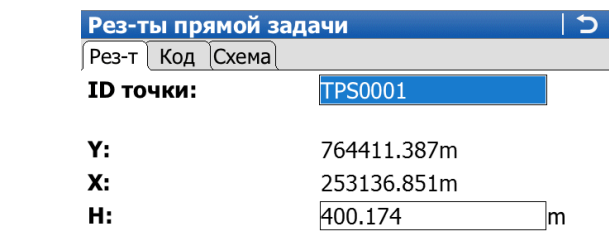

**Рез-ты прямой**

**страница Рез-т**

**задачи,**

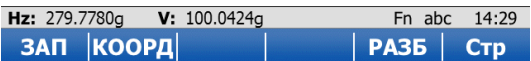

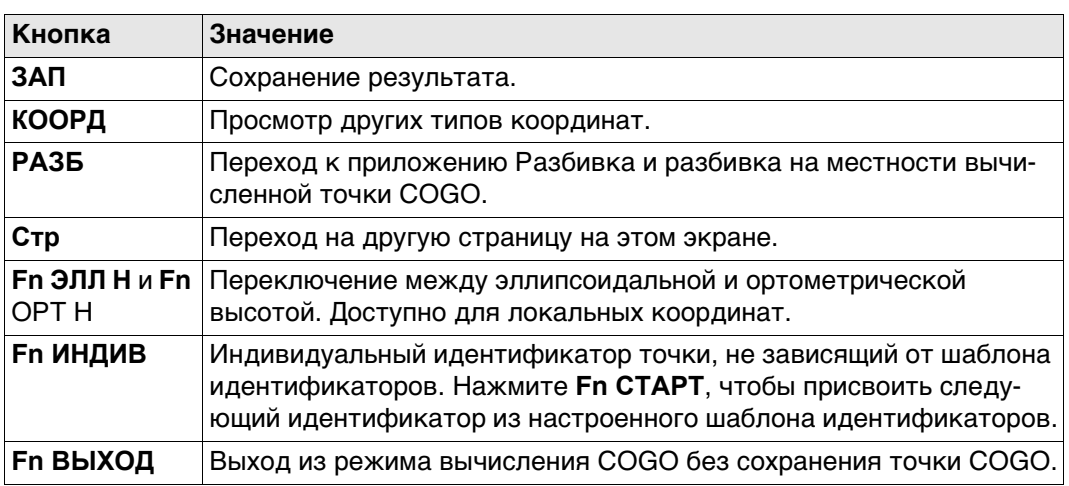

#### **Описание полей**

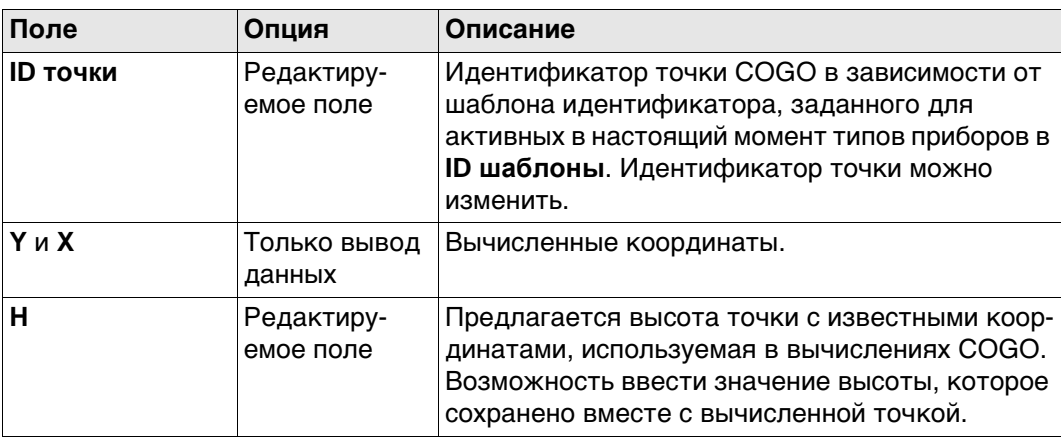

### **Далее**

На странице **Код** введите код, если это необходимо.

На странице **Схема** стрелка указывает направление от точки с известными координатами до вычисленной точки COGO.

Нажмите **ЗАП**, чтобы сохранить результат.

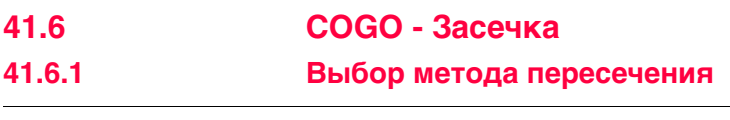

**Доступ** Выберите **Главное меню**: **Начало работ**\**COGO Вычисления**\**Засечки**.

**Засечки**

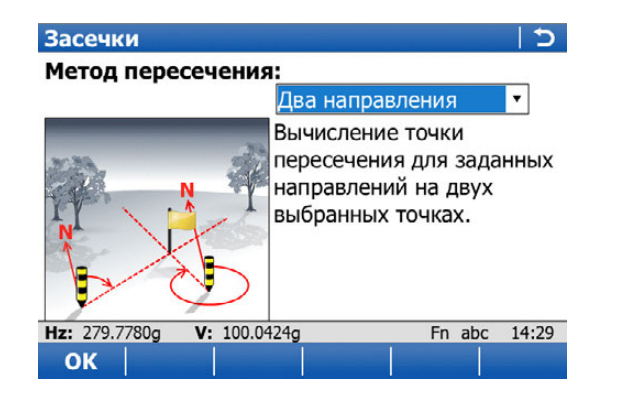

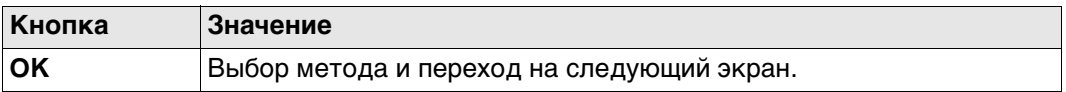

#### **Описание методов пересечения**

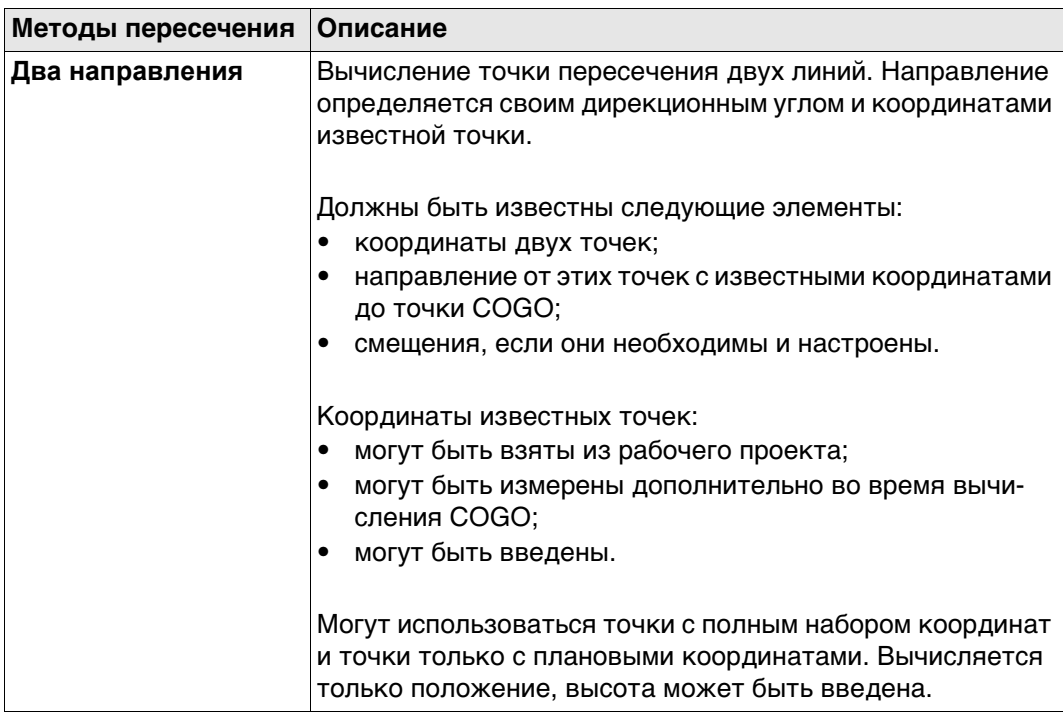

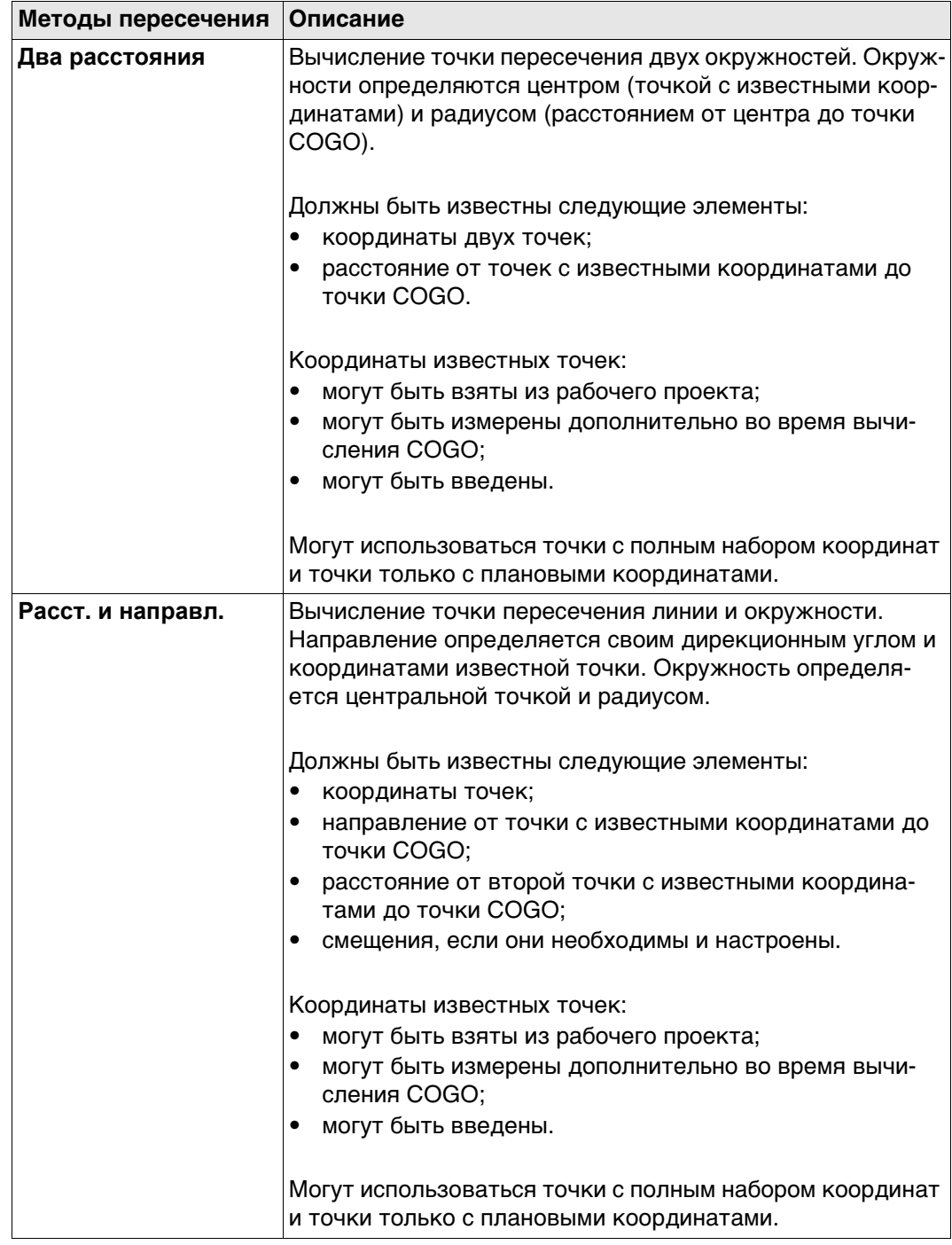

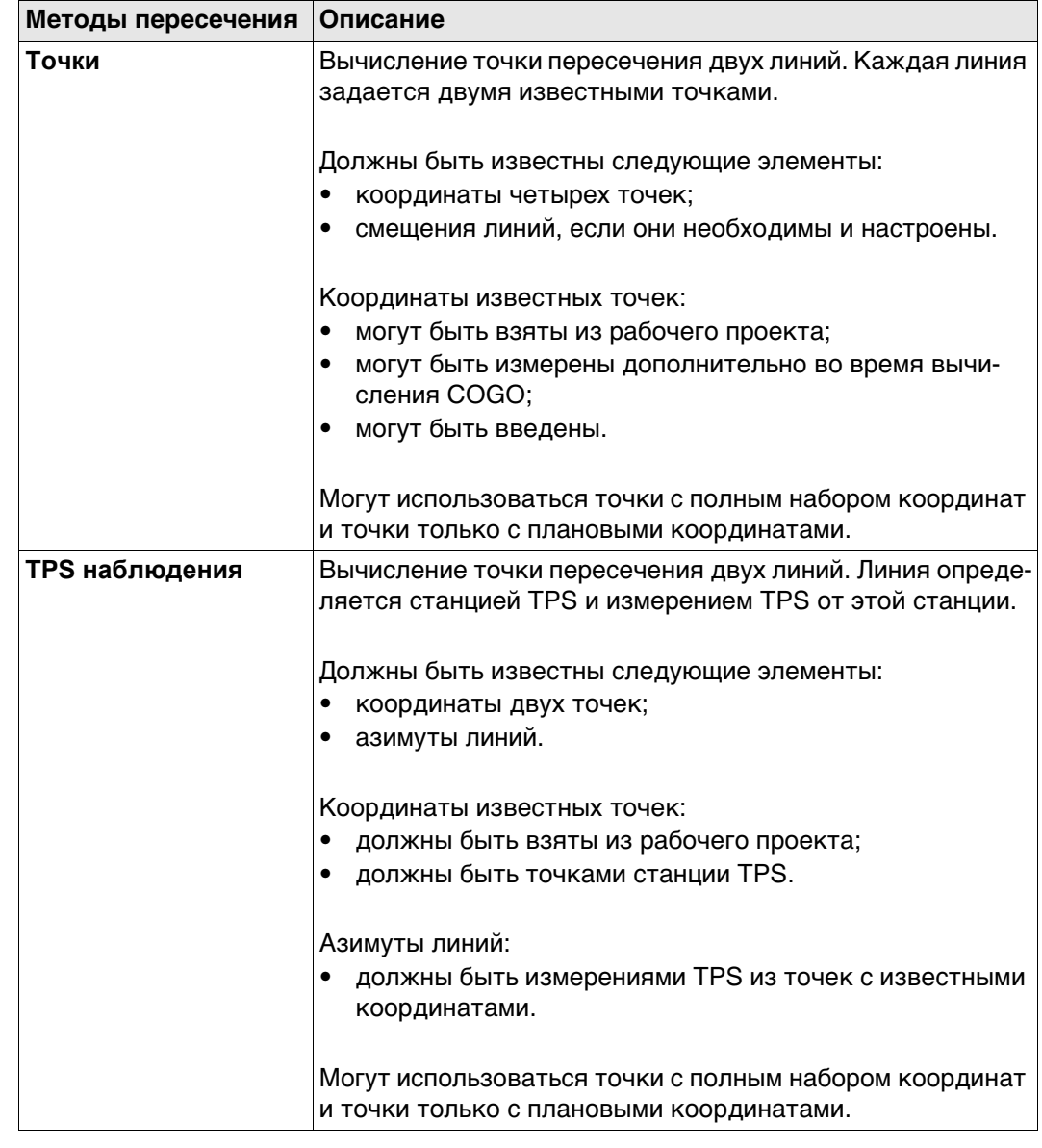

#### **Схема**

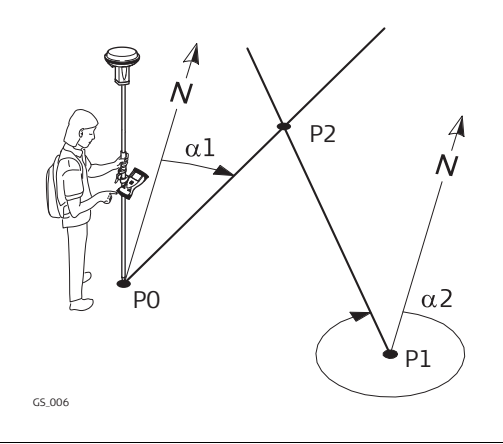

#### **Исходные данные**

- P0 Первая точка с известными координатами
- P1 Вторая точка с известными координатами
- α1 Направление от P0 к P2
- α2 Дирекционный угол с точки P1 на P2

#### **Определяемые данные**

P2 точка, координаты которой будут вычислены программой COGO

#### **Пересеч. 2 дир. угла, страница Ввод**

Выбирать нужную точку для всех полей указания точек можно при помощи интерактивного дисплея на странице **Карта**.

Для ввода координат известной точки следует открыть список выбора. Нажмите **НОВ** для создания новой точки.

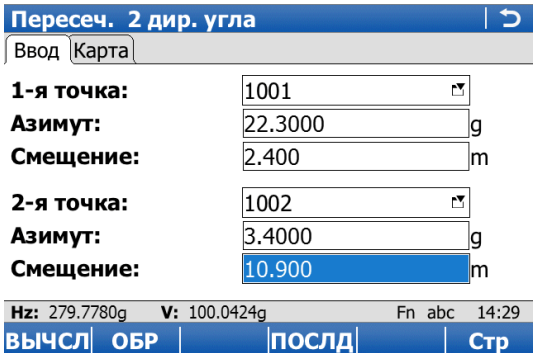

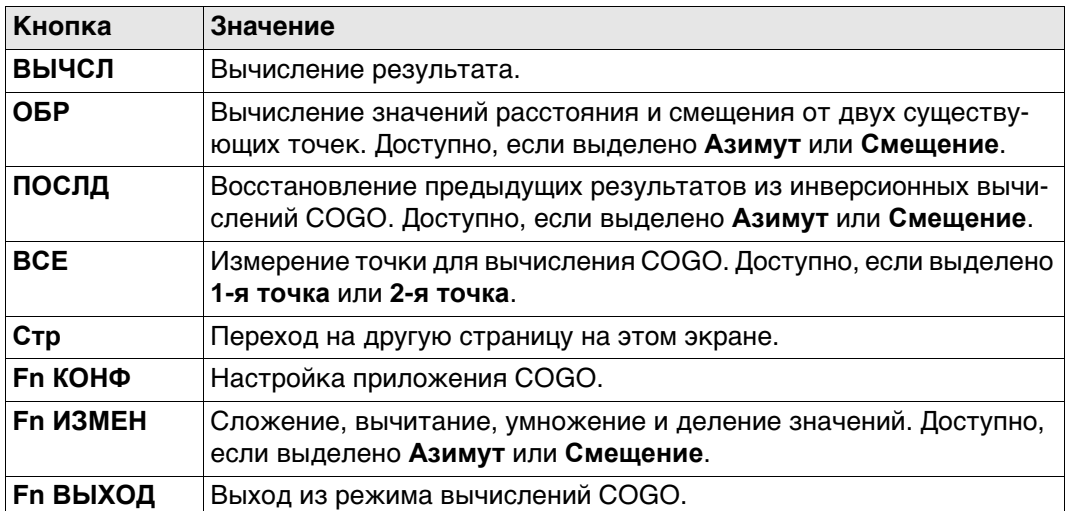

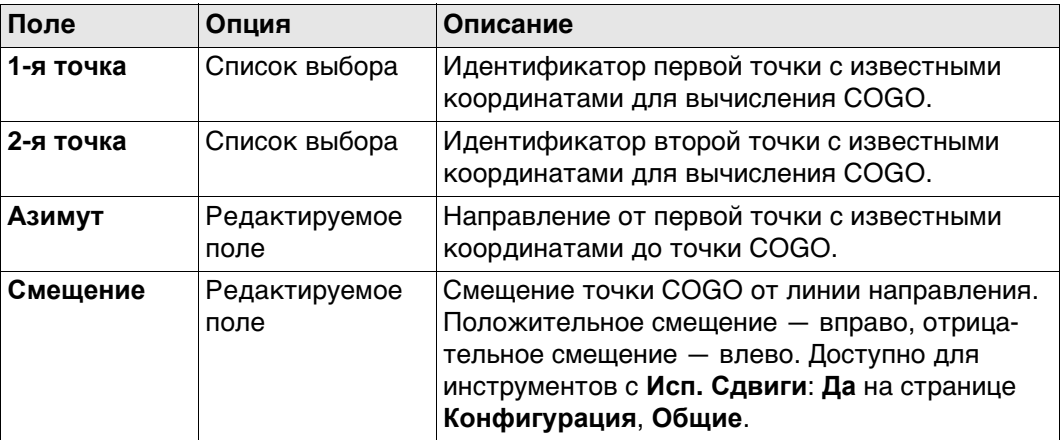

#### **Далее**

Нажмите **ВЫЧСЛ**, чтобы вычислить результат и перейти к **Пересеч. результат**.

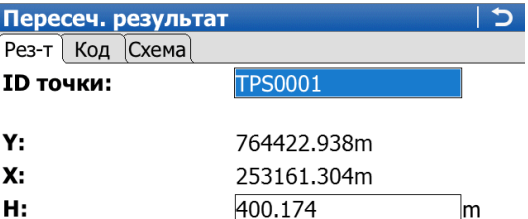

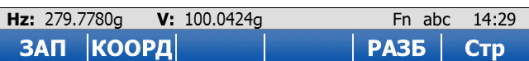

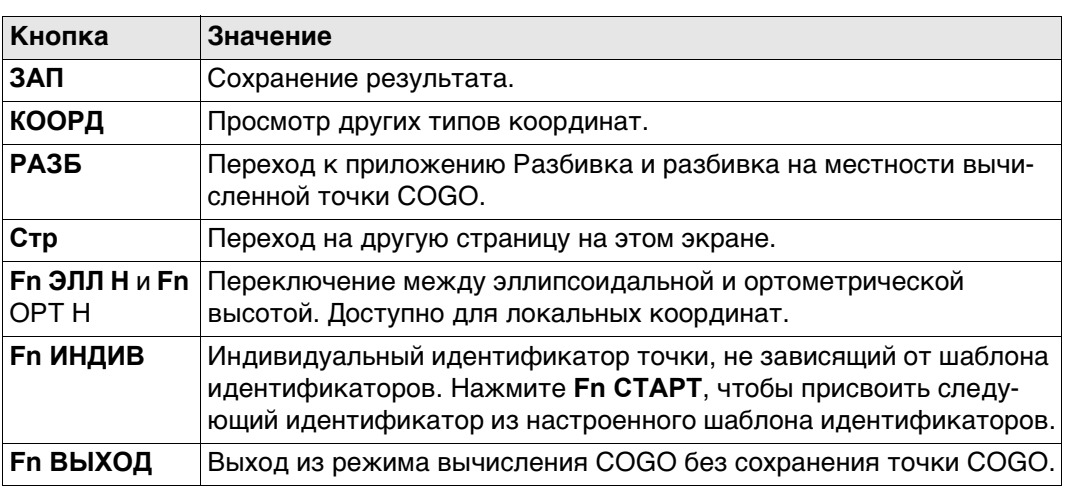

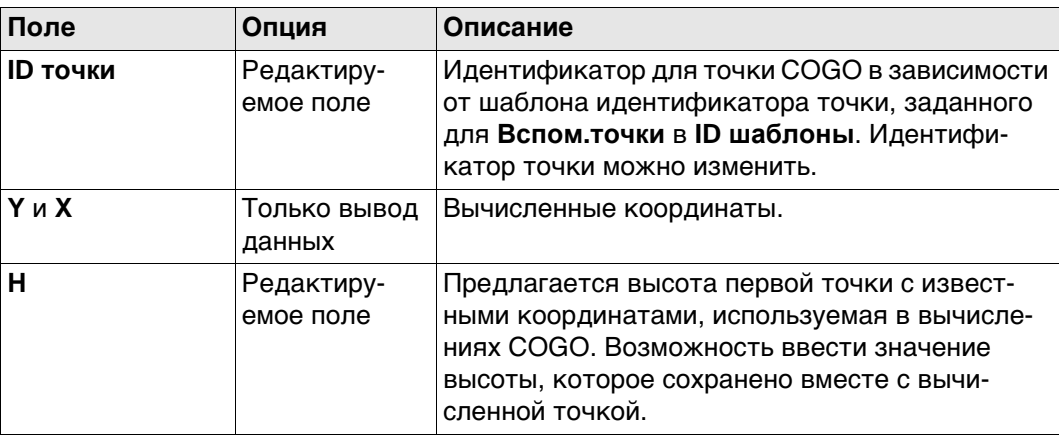

#### **Далее**

На странице **Код** введите код, если это необходимо.

На странице **Схема** стрелка указывает направление от точки с известными координатами до вычисленной точки COGO.

Нажмите **ЗАП**, чтобы сохранить результат.

#### **Схема**

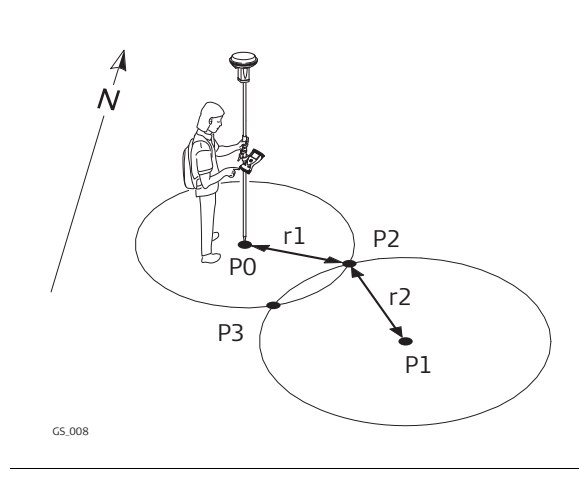

#### **Исходные данные**

- P0 Первая точка с известными координатами
- P1 Вторая точка с известными координатами
- r1 Радиус, определяемый расстоянием от РО до Р2
- r2 Радиус, определяемый расстоянием от Р1 до Р2

#### **Определяемые данные**

- P2 Первая точка, координаты которой вычисляются по программе COGO
- P3 Вторая точка, координаты которой вычисляются по программе COGO

#### **Пересеч. 2 расстояния, страница Ввод**

Выбирать нужную точку для всех полей указания точек можно при помощи интерактивного дисплея на странице **Карта**.

Для ввода координат известной точки следует открыть список выбора. Нажмите **НОВ** для создания новой точки.

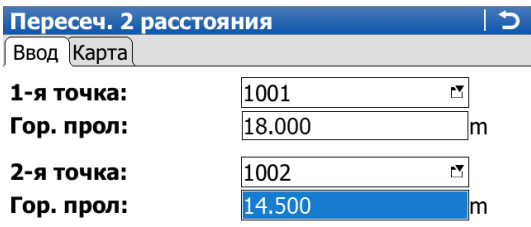

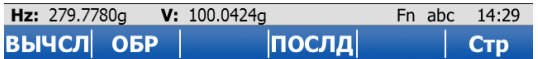

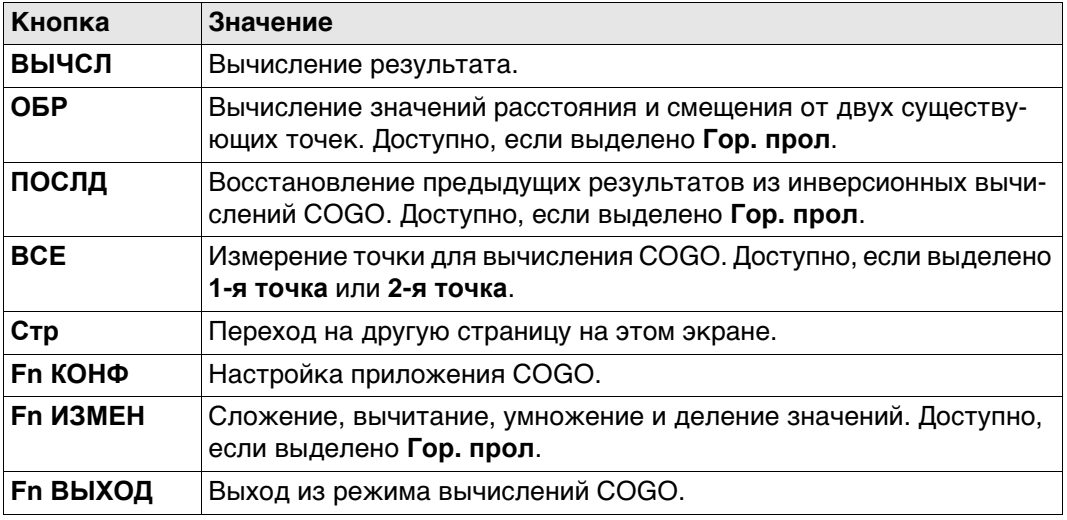

#### **Описание полей**

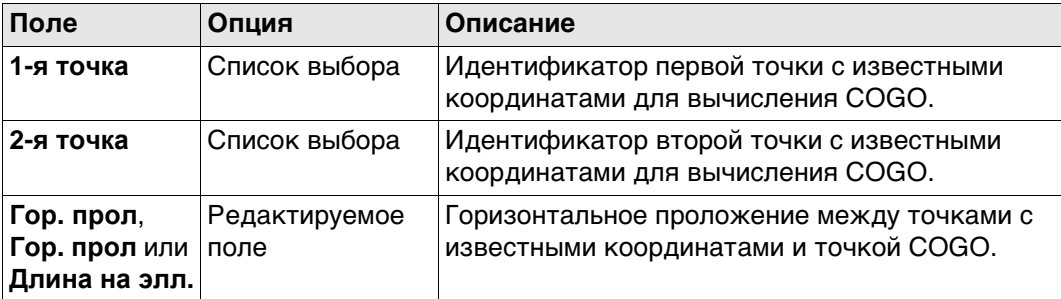

#### **Далее**

Нажмите **ВЫЧСЛ**, чтобы вычислить результат и перейти к **Пересеч. результат**.
**Пересеч. результат,**  $\frac{1}{P}$ **страница Рез-т 1/Рез-т 2**  $\mathbf{I}$ 

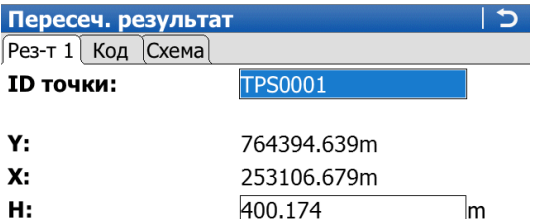

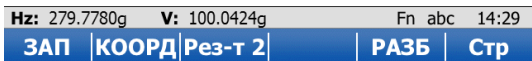

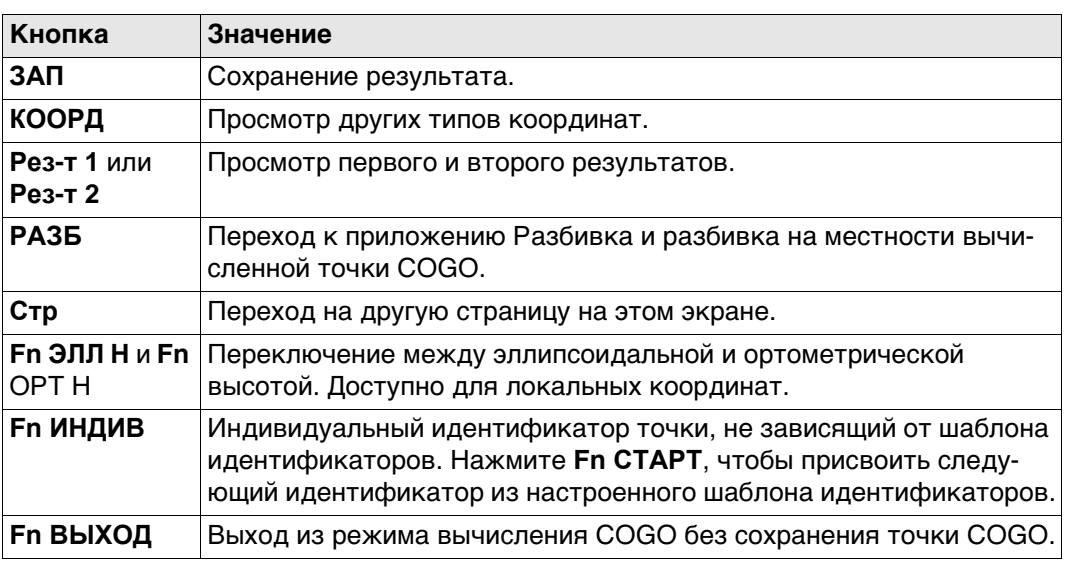

#### **Описание полей**

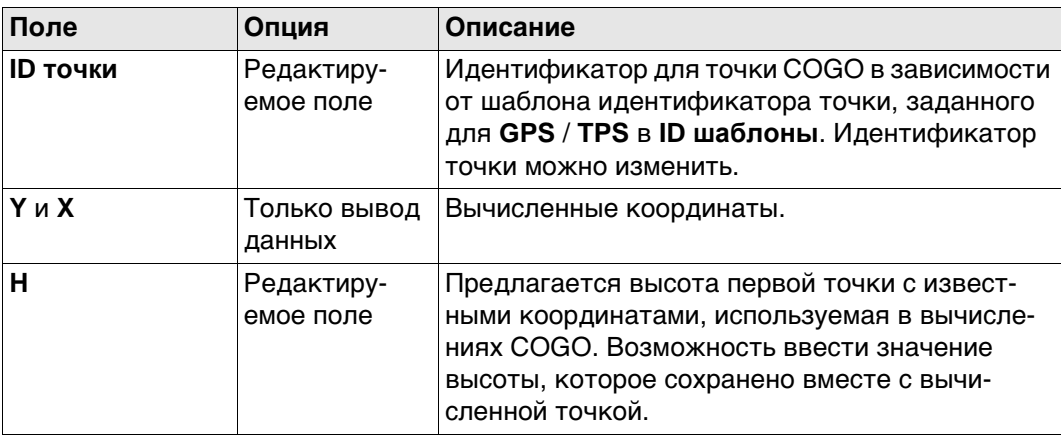

# **Далее**

На странице **Код** введите код, если это необходимо. На странице **Схема** показаны вычисленные точки COGO. Нажмите **ЗАП**, чтобы сохранить результат.

#### **Схема**

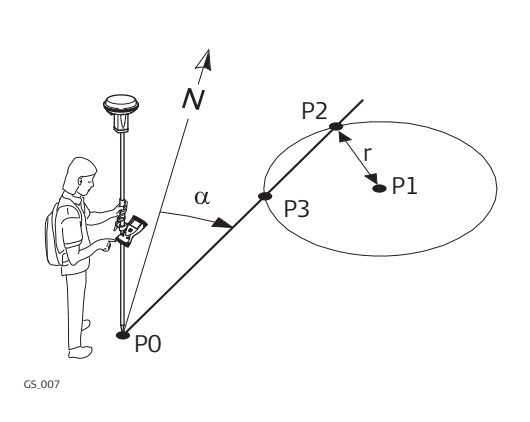

#### **Исходные данные**

- P0 Первая точка с известными координатами
- P1 Вторая точка с известными координатами
- α Направление от P0 к P2
- С Радиус, определяемый расстоянием от Р1 до Р2

#### **Определяемые данные**

- P2 Первая точка, координаты которой вычисляются по программе COGO
- P3 Вторая точка, координаты которой вычисляются по программе COGO

#### **Пересеч. угол и расстояние, страница Ввод**

Выбирать нужную точку для всех полей указания точек можно при помощи интерактивного дисплея на странице **Карта**.

Для ввода координат известной точки следует открыть список выбора. Нажмите **НОВ** для создания новой точки.

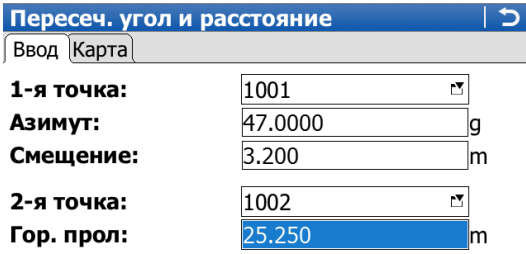

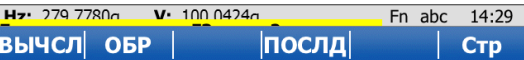

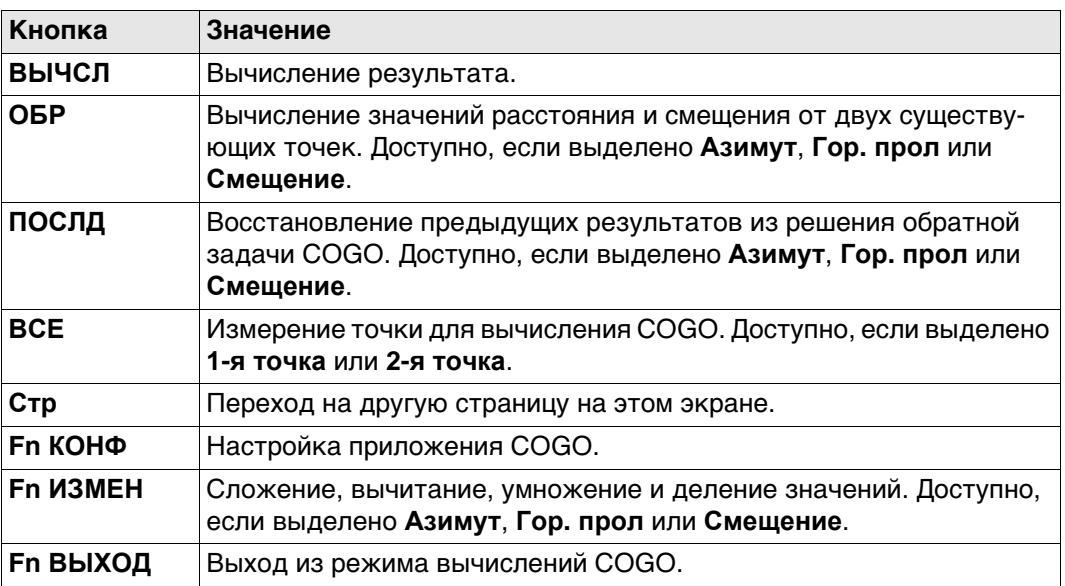

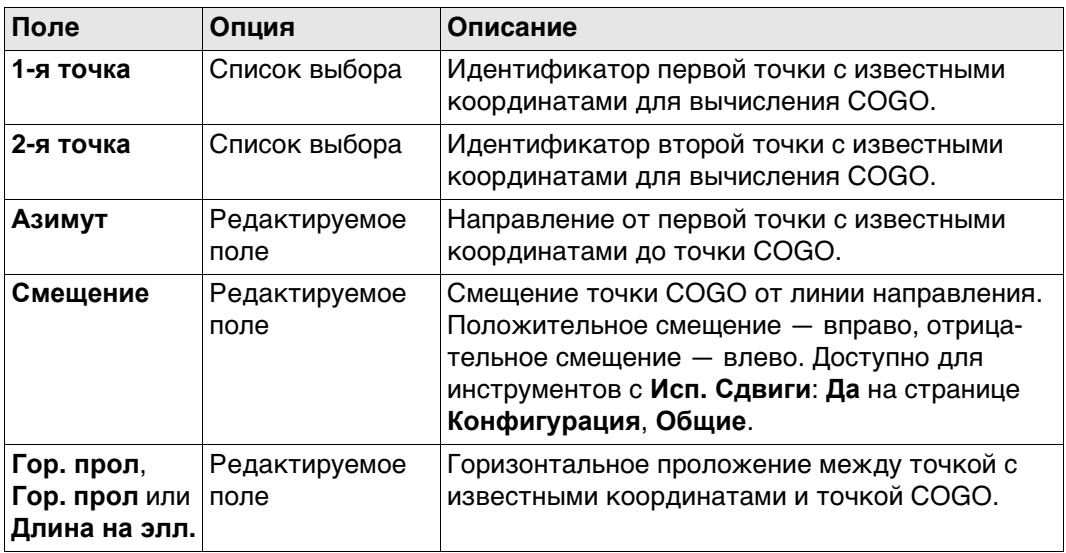

# **Далее**

Нажмите **ВЫЧСЛ**, чтобы вычислить результат и перейти к **Пересеч. результат**.

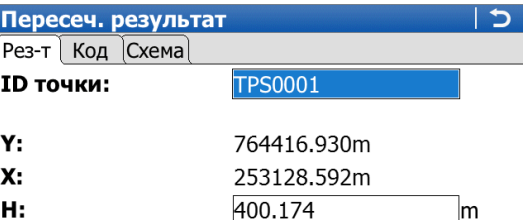

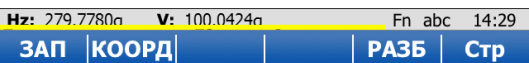

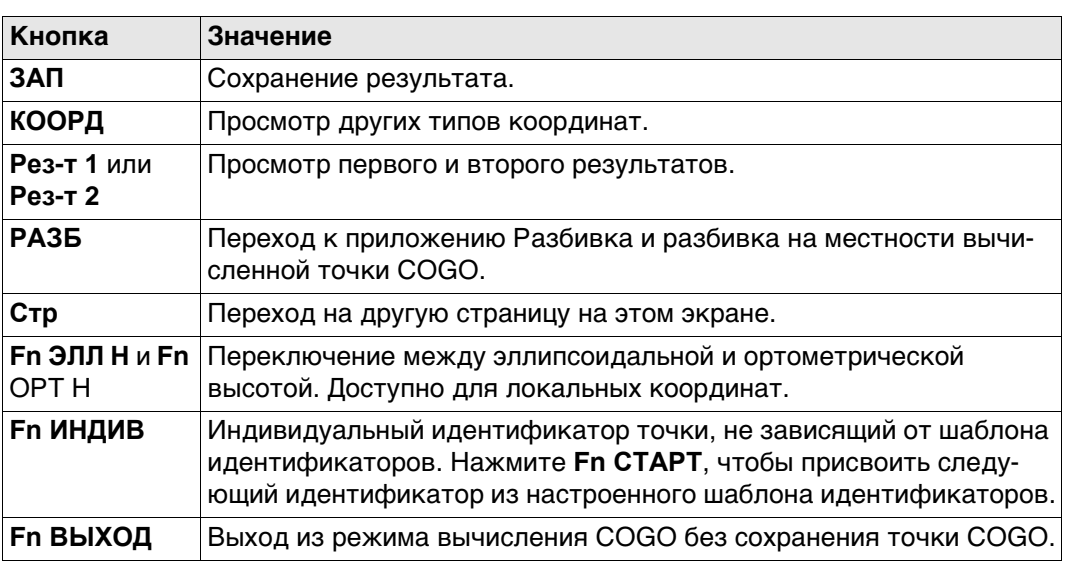

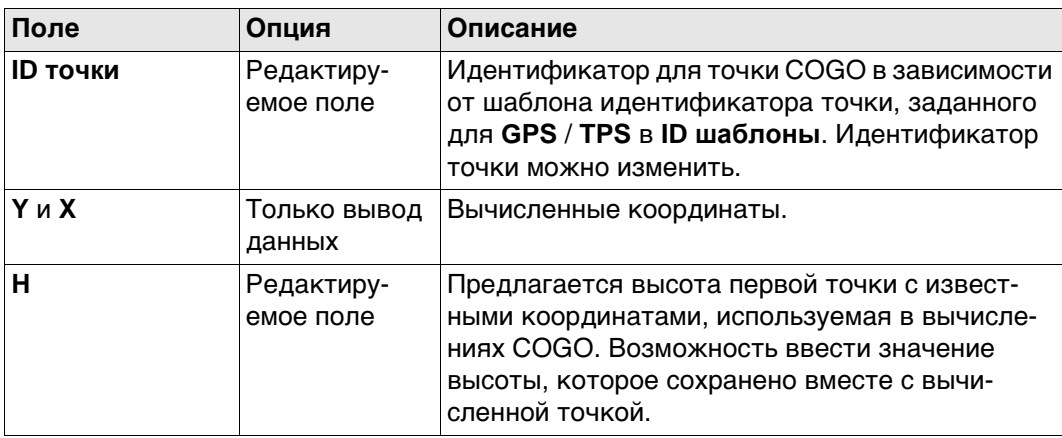

# **Далее**

На странице **Код** введите код, если это необходимо. На странице **Схема** стрелка указывает направление от первой точки с известными координатами до вычисленной точки COGO. Нажмите **ЗАП**, чтобы сохранить результат.

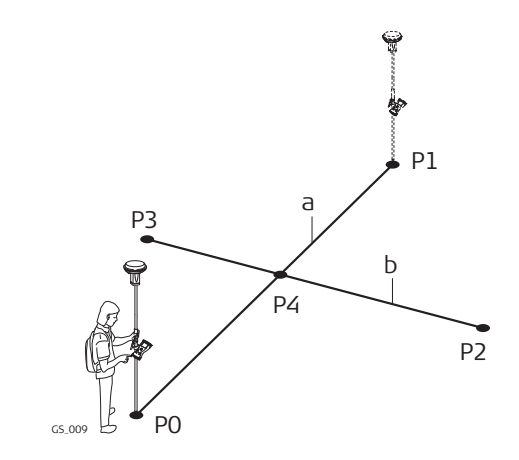

#### **Исходные данные**

- P0 Первая точка с известными координатами
- P1 Вторая точка с известными координатами
- P2 Третья точка с известными координатами
- P3 Четвертая точка с известными координатами
- a Линии от P0 к P1
- b Линии от Р2 к Р3

#### **Определяемые данные**

P4 точка, координаты которой будут вычислены программой COGO

#### **Пересеч. по точкам, страница Ввод**

Выбирать нужную точку для всех полей указания точек можно при помощи интерактивного дисплея на странице **Карта**.

Для ввода координат известной точки следует открыть список выбора. Нажмите **НОВ** для создания новой точки.

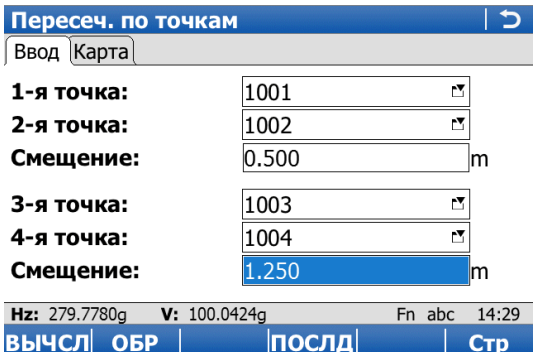

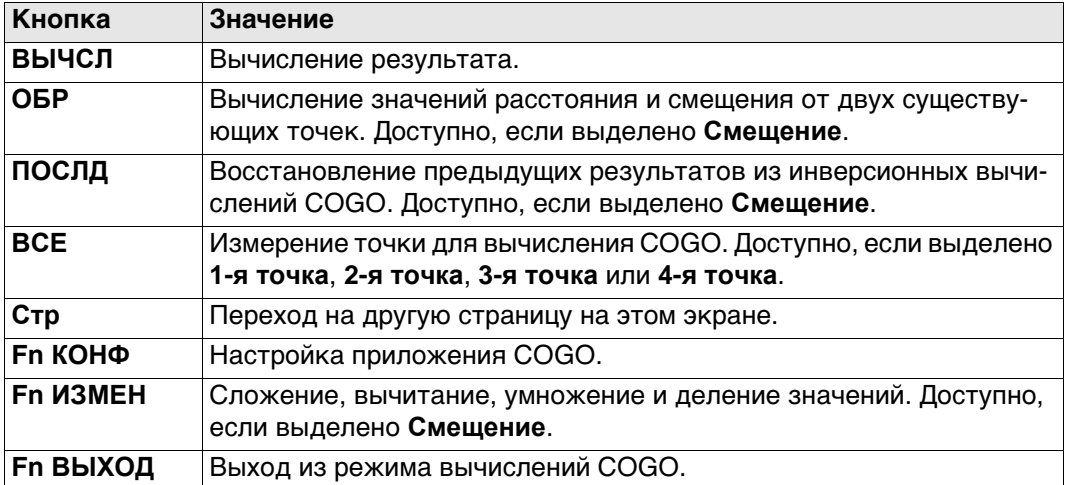

#### **Описание полей**

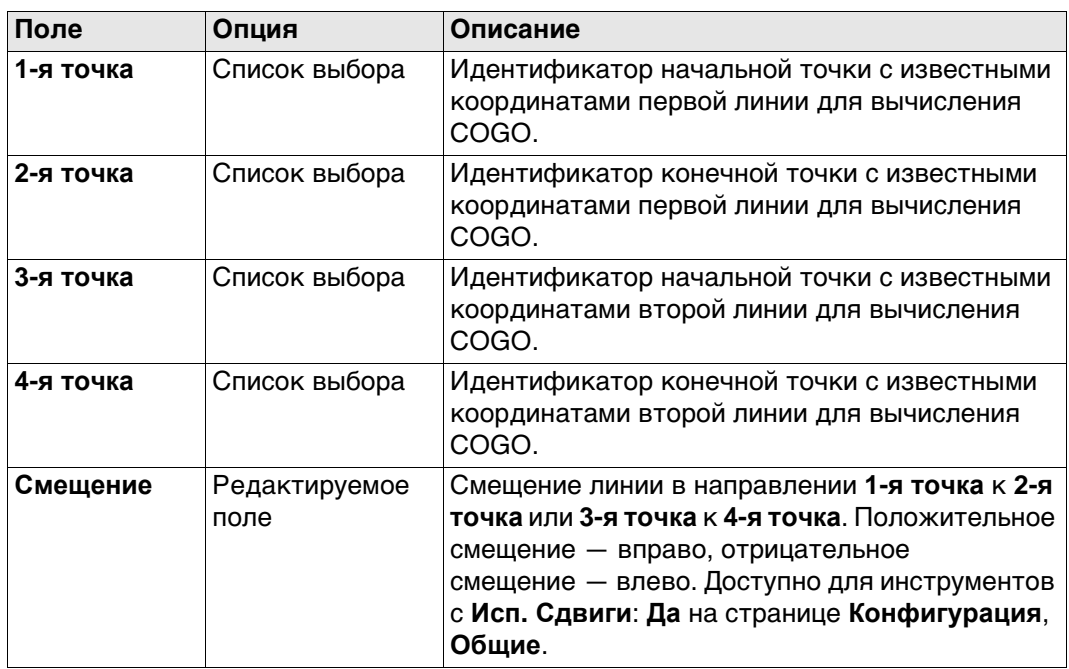

#### **Далее**

Нажмите **ВЫЧСЛ**, чтобы вычислить результат и перейти к **Пересеч. результат**.

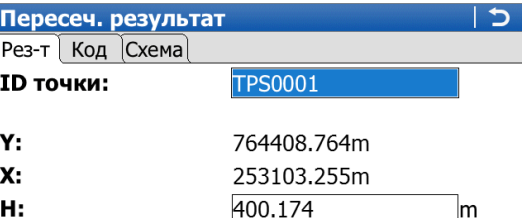

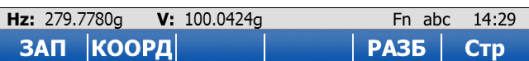

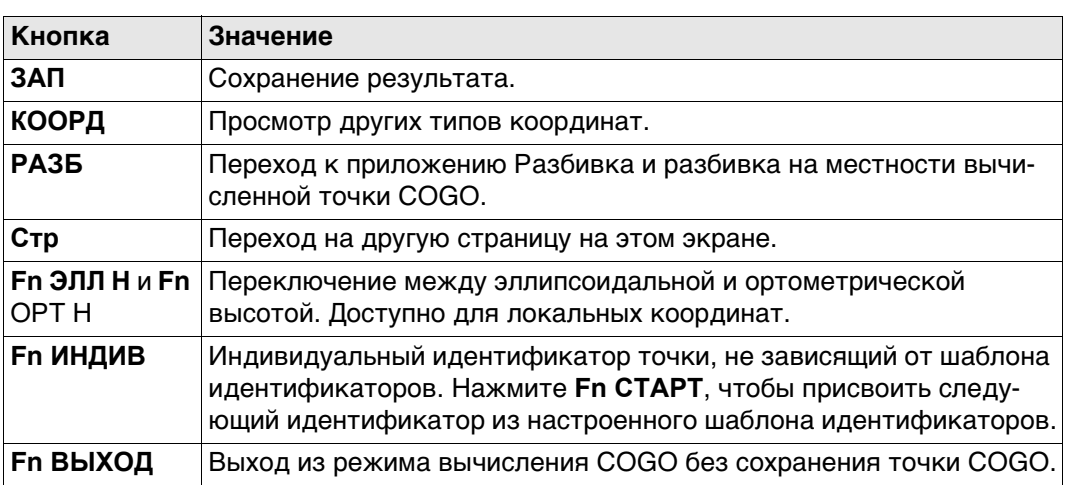

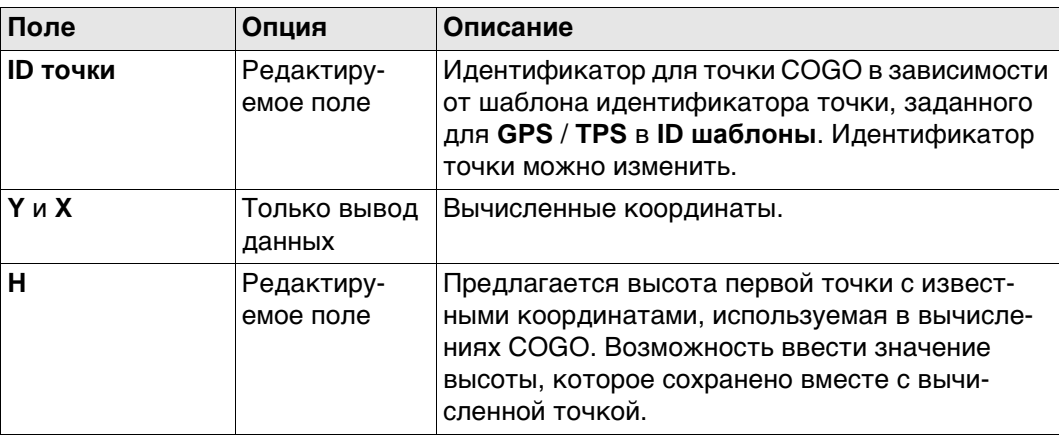

#### **Далее**

На странице **Код** введите код, если это необходимо. На странице **Схема** показаны две сплошные линии. Нажмите **ЗАП**, чтобы сохранить результат.

#### **Схема**

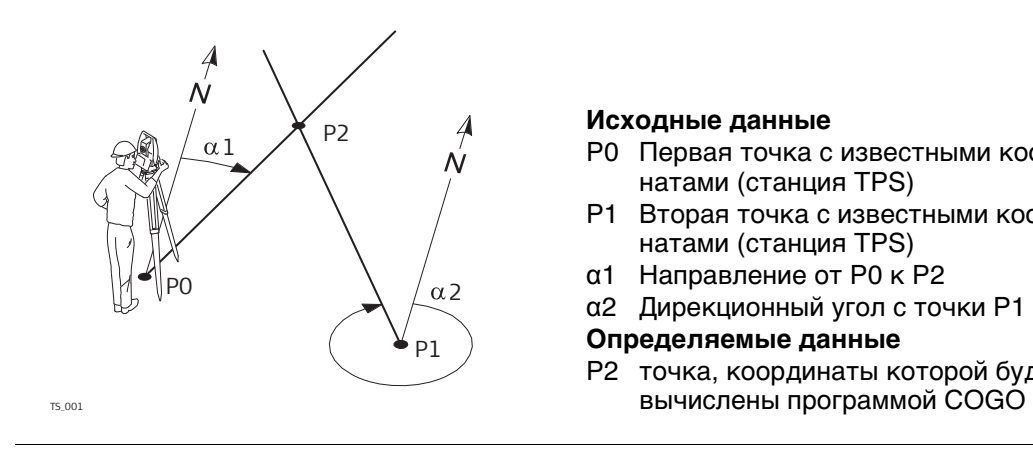

#### **Исходные данные**

- P0 Первая точка с известными координатами (станция TPS)
- P1 Вторая точка с известными координатами (станция TPS)
- α1 Направление от P0 к P2
- α2 Дирекционный угол с точки P1 на P2

# **Определяемые данные**

P2 точка, координаты которой будут

#### **Пересеч. по TPS набл., страница Ввод**

Выбирать нужную точку для всех полей указания точек можно при помощи интерактивного дисплея на странице **Карта**.

Для ввода координат известной точки следует открыть список выбора. Нажмите **НОВ** для создания новой точки.

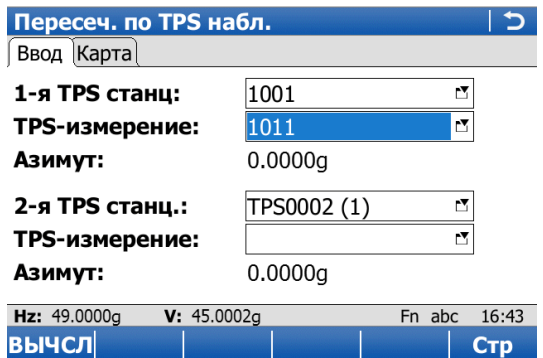

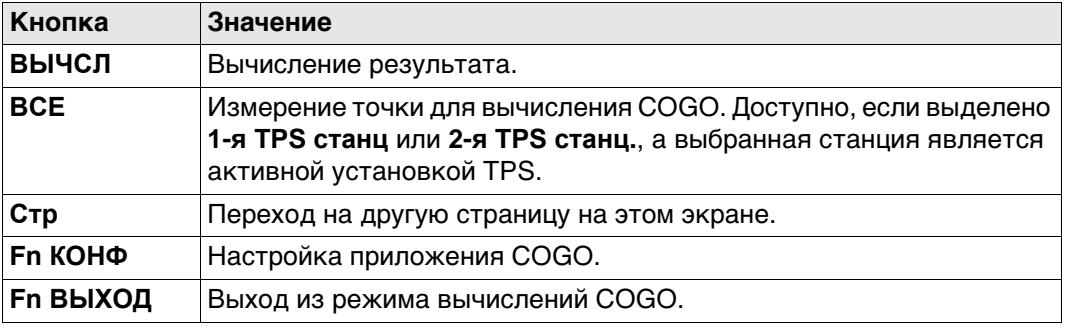

#### **Описание полей**

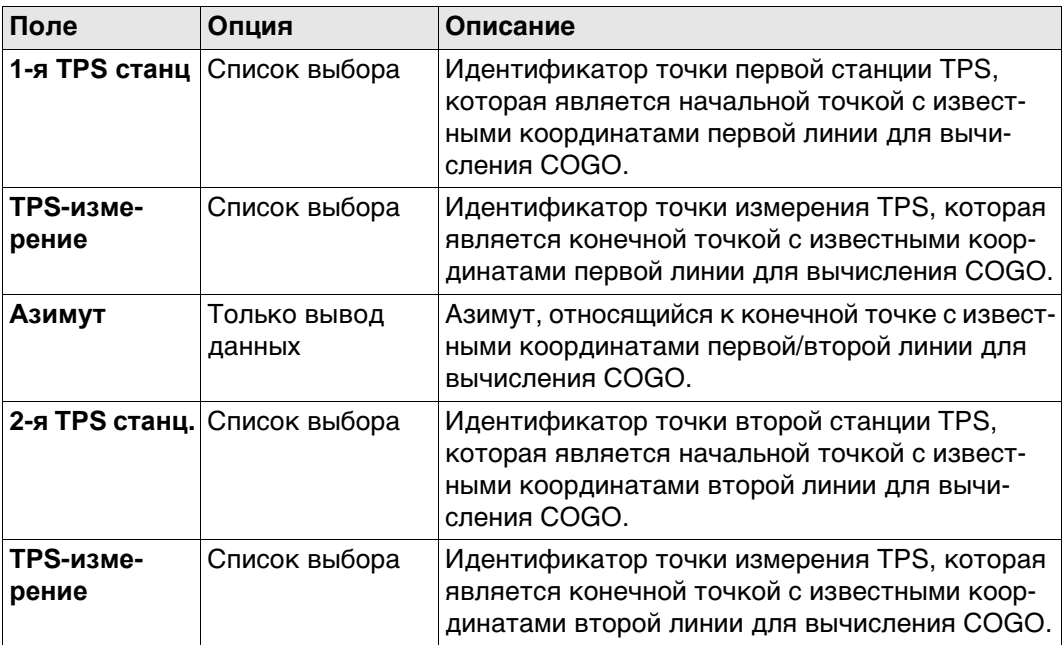

#### **Далее**

Нажмите **ВЫЧСЛ**, чтобы вычислить результат и перейти к **Пересеч. результат**.

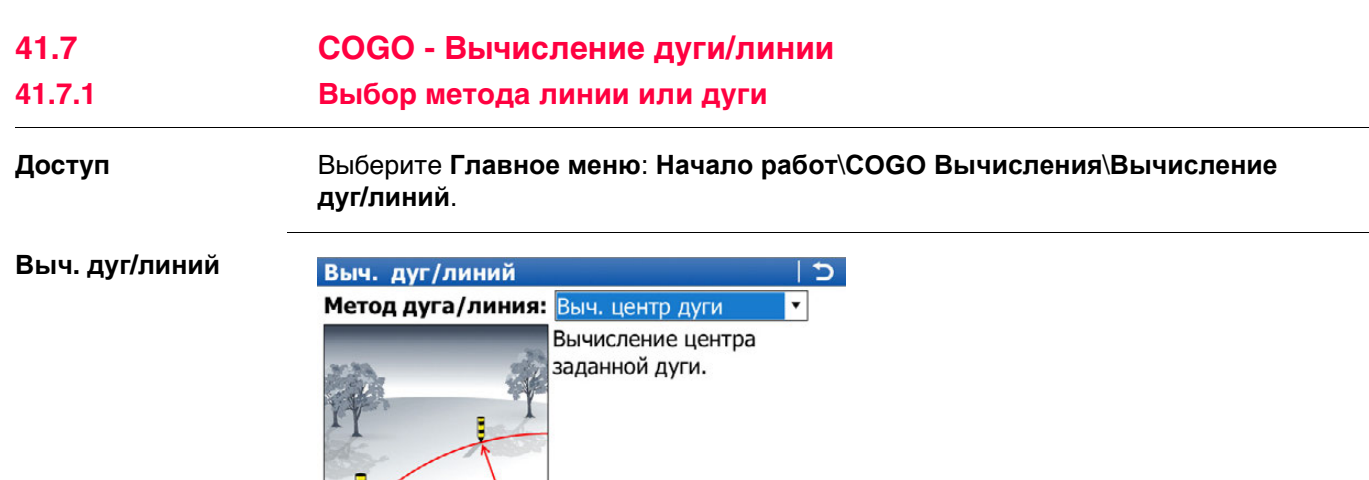

**OK** Выбор метода и переход на следующий экран.

Fn abc 14:29

**Кнопка Значение**

V: 100.0424g

₹

OK

Hz: 279.7780g

# **Описание методов линии или дуги**

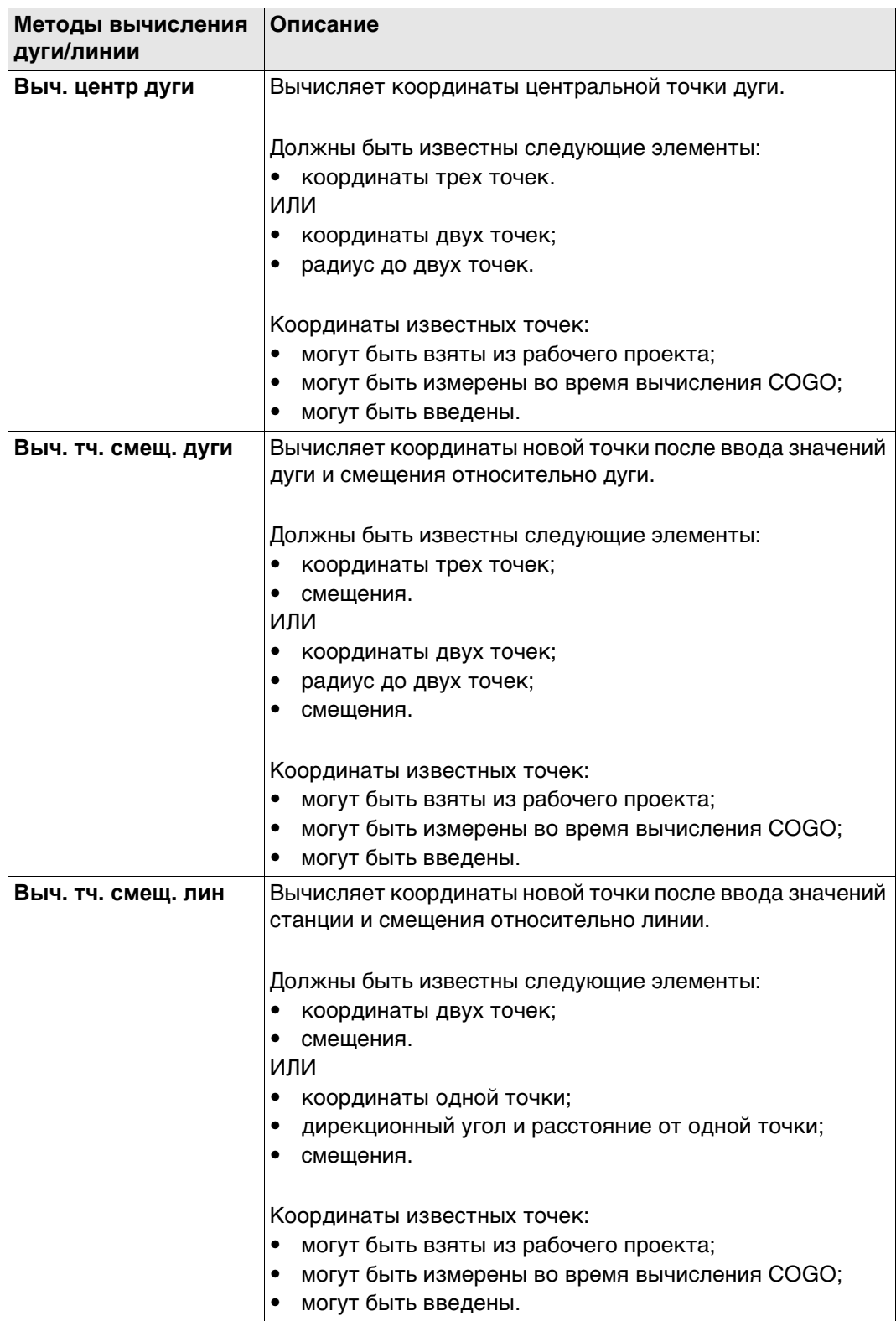

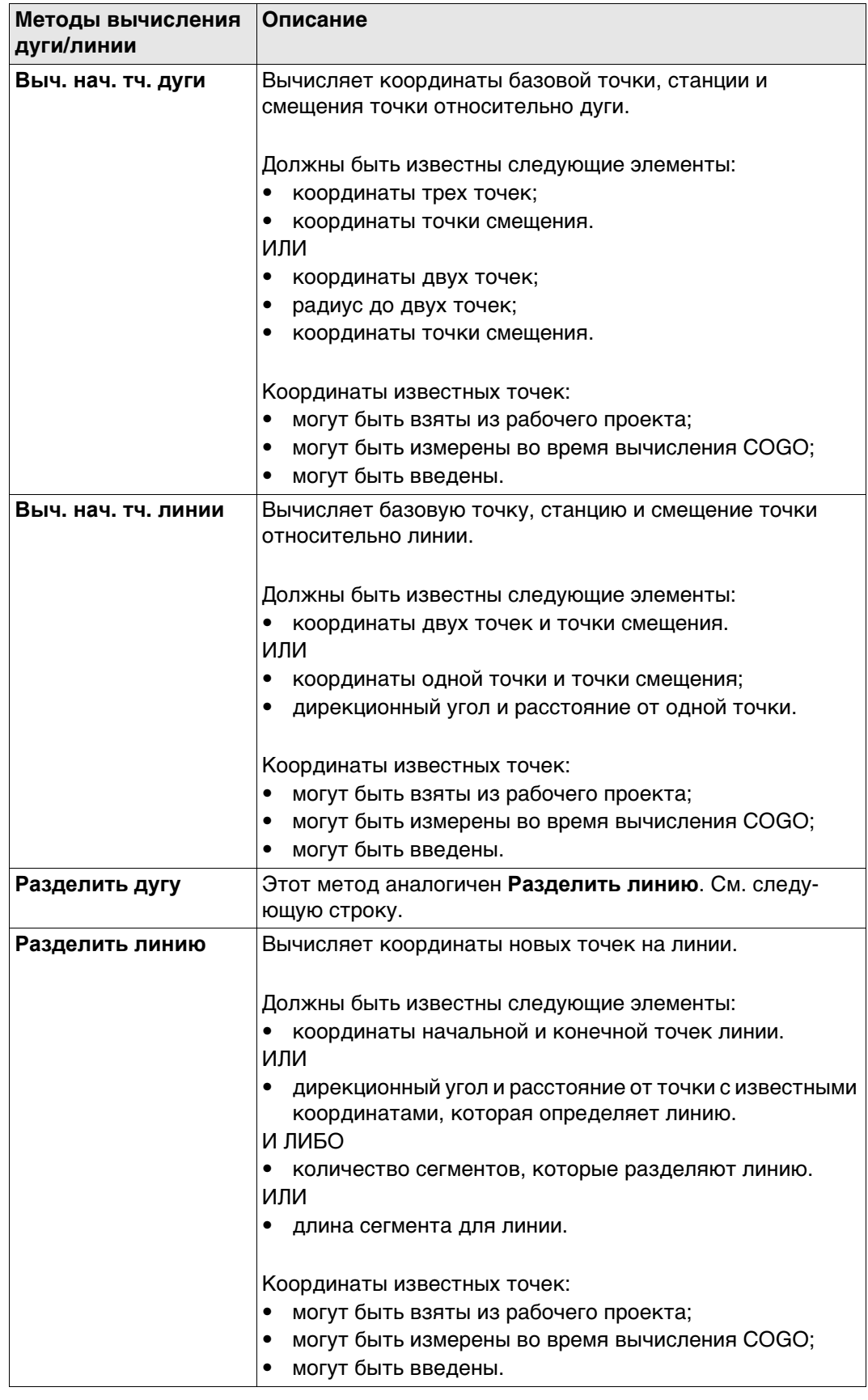

#### **Схема для центра дуги**

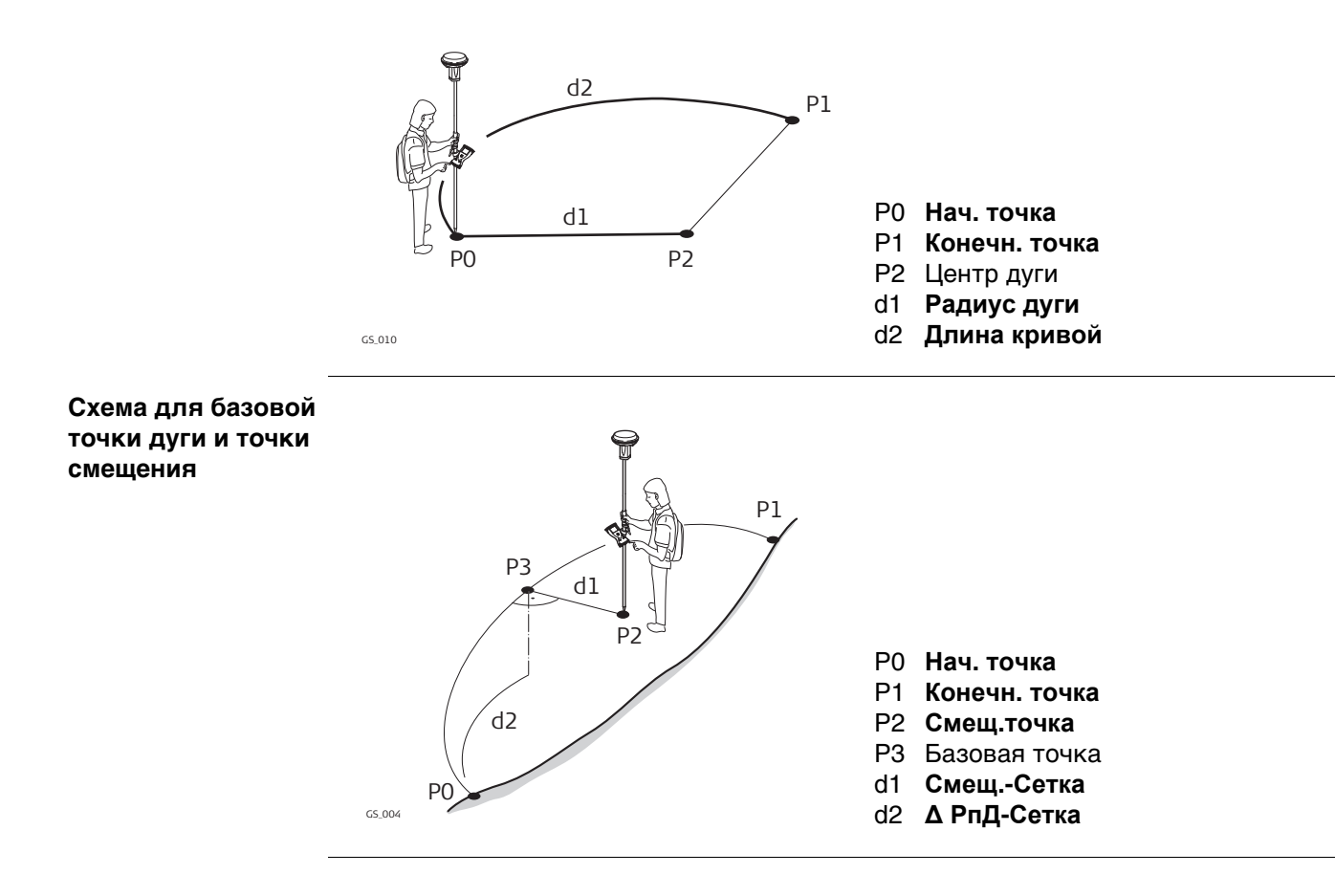

Функциональные клавиши идентичны расчету линии. Обратитесь к раздел[у "41.7.3](#page-556-0)  [Вычисление точки смещения линии и вычисление базовой точки линии"](#page-556-0) подробнее о настраиваемых клавишах.

### **Описание полей**

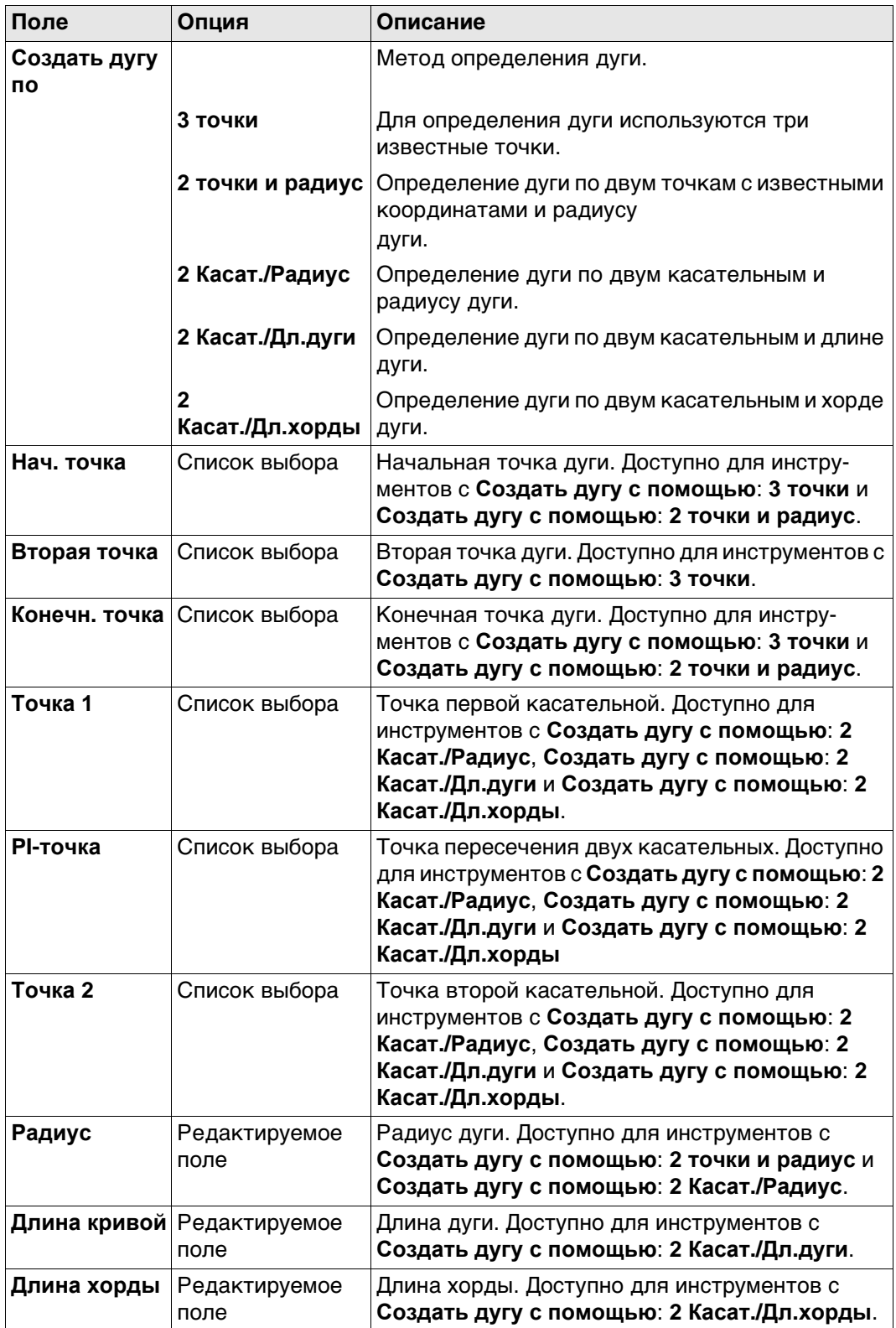

# **Далее**

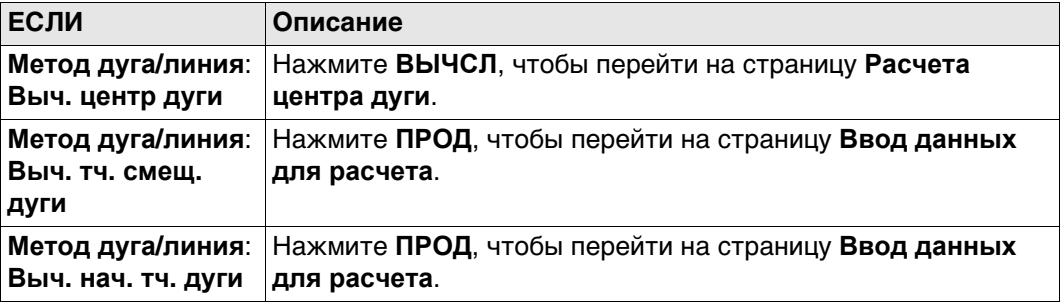

#### **Ввод данных для расчета, страница Ввод**

#### **Описание полей**

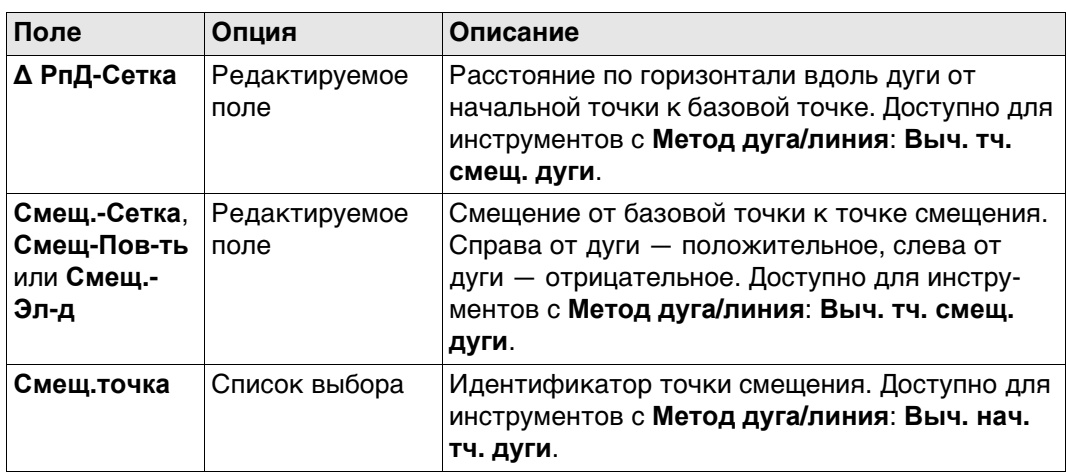

# **Далее**

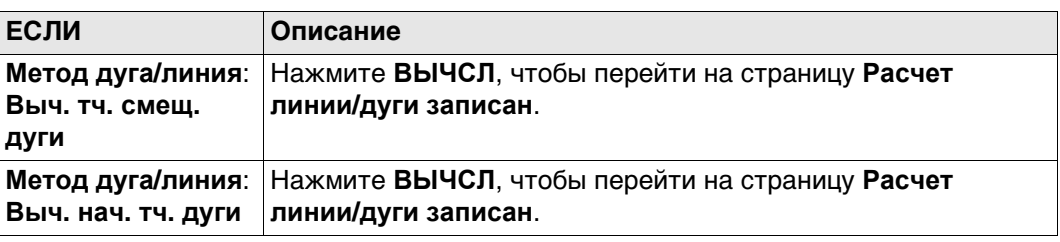

Экраны результатов для базовой точки и точки смещения идентичны. См. п. [" Расчет линии/дуги записан, страница Рез-т"](#page-558-0) подробнее о настраиваемых клавишах.

#### **Описание полей**

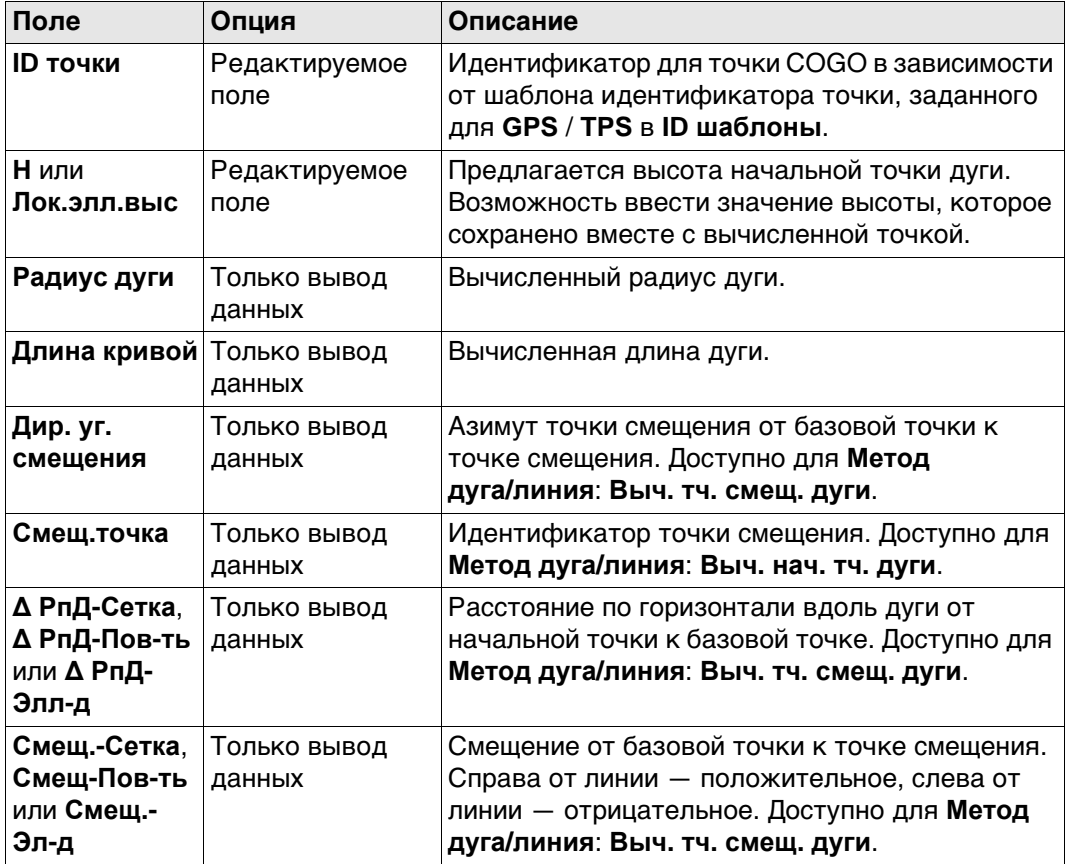

#### **Далее**

На странице **Код** введите код, если это необходимо. На странице **Схема** показаны дуга и новая точка.

Нажмите **ЗАП**, чтобы сохранить результат.

<span id="page-556-0"></span>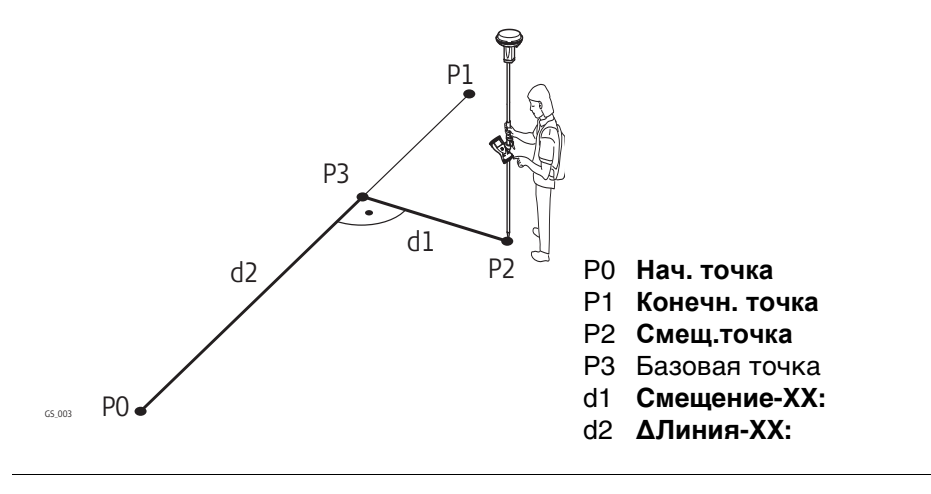

Для вычислений линий COGO управление линией недоступно.

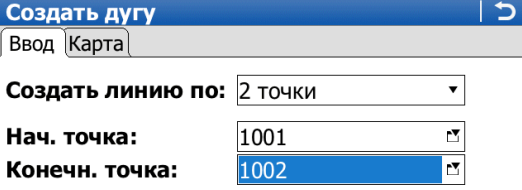

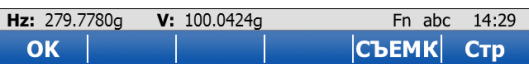

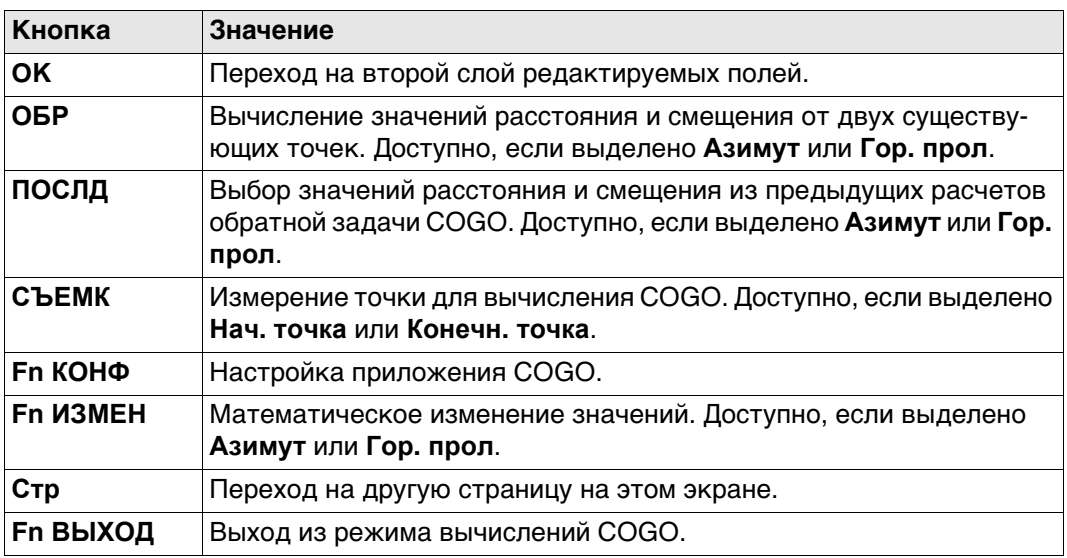

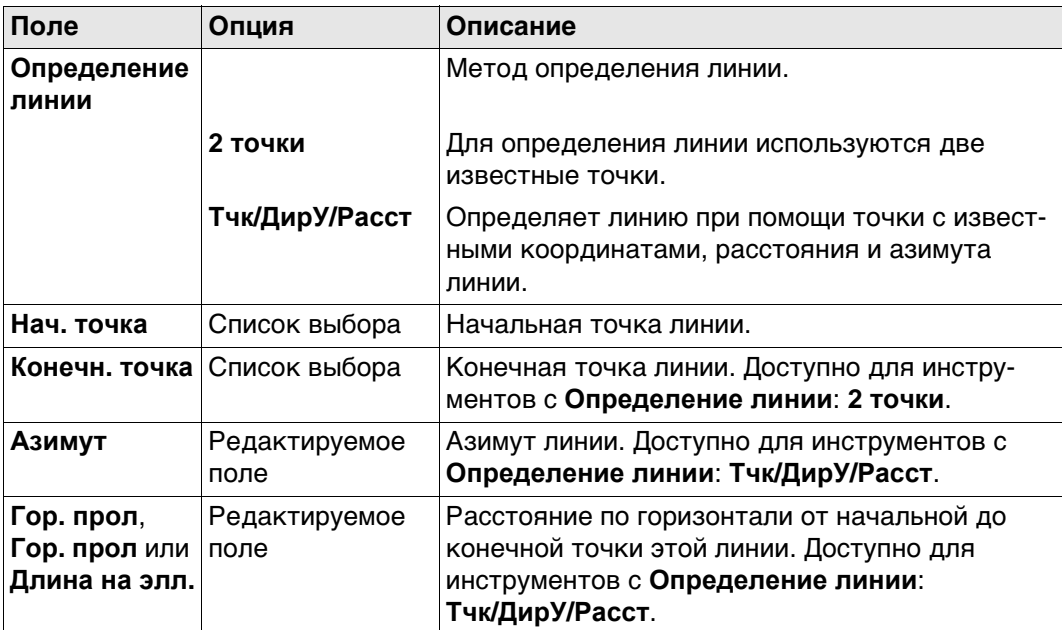

# **Далее**

Нажмите **OK**, чтобы перейти на страницу **Ввод данных расчет линии**.

#### **Ввод данных расчет линии, Описание полей**

**страница Ввод**

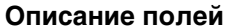

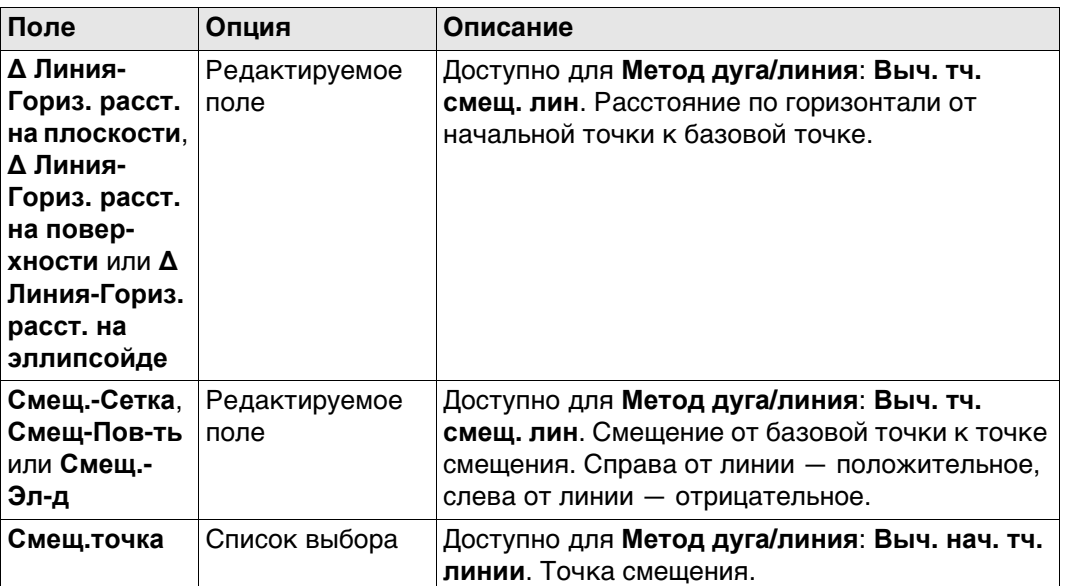

#### **Далее**

Нажмите **ВЫЧСЛ**, чтобы перейти на страницу **Расчет линии/дуги записан**.

<span id="page-558-0"></span>**Расчет линии/дуги записан, страница Рез-т**

Экраны результатов для базовой точки и точки смещения идентичны. Описания функциональных клавиш действительны для страницы **Рез-т**.

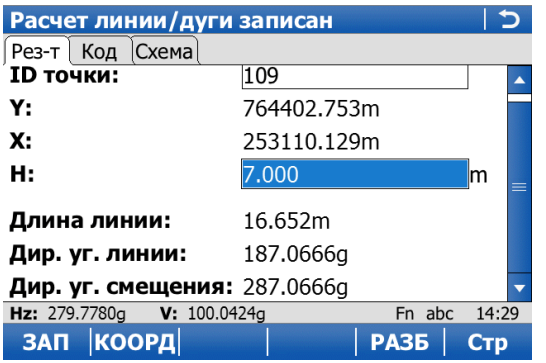

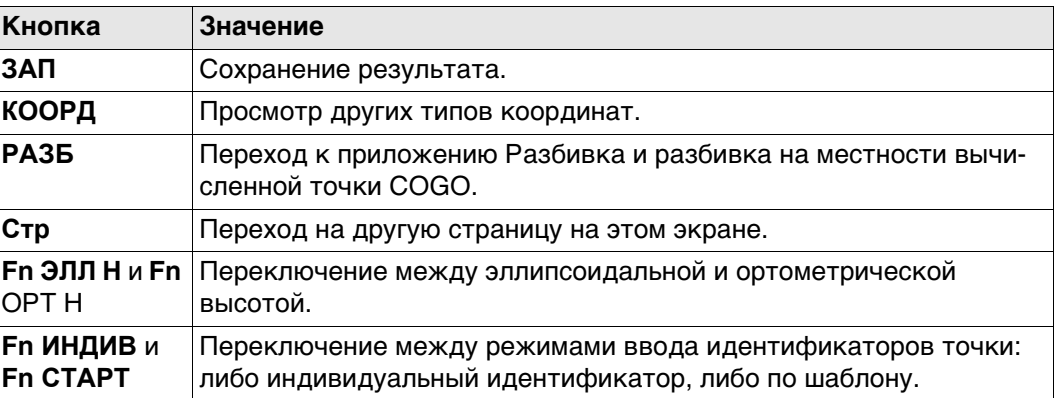

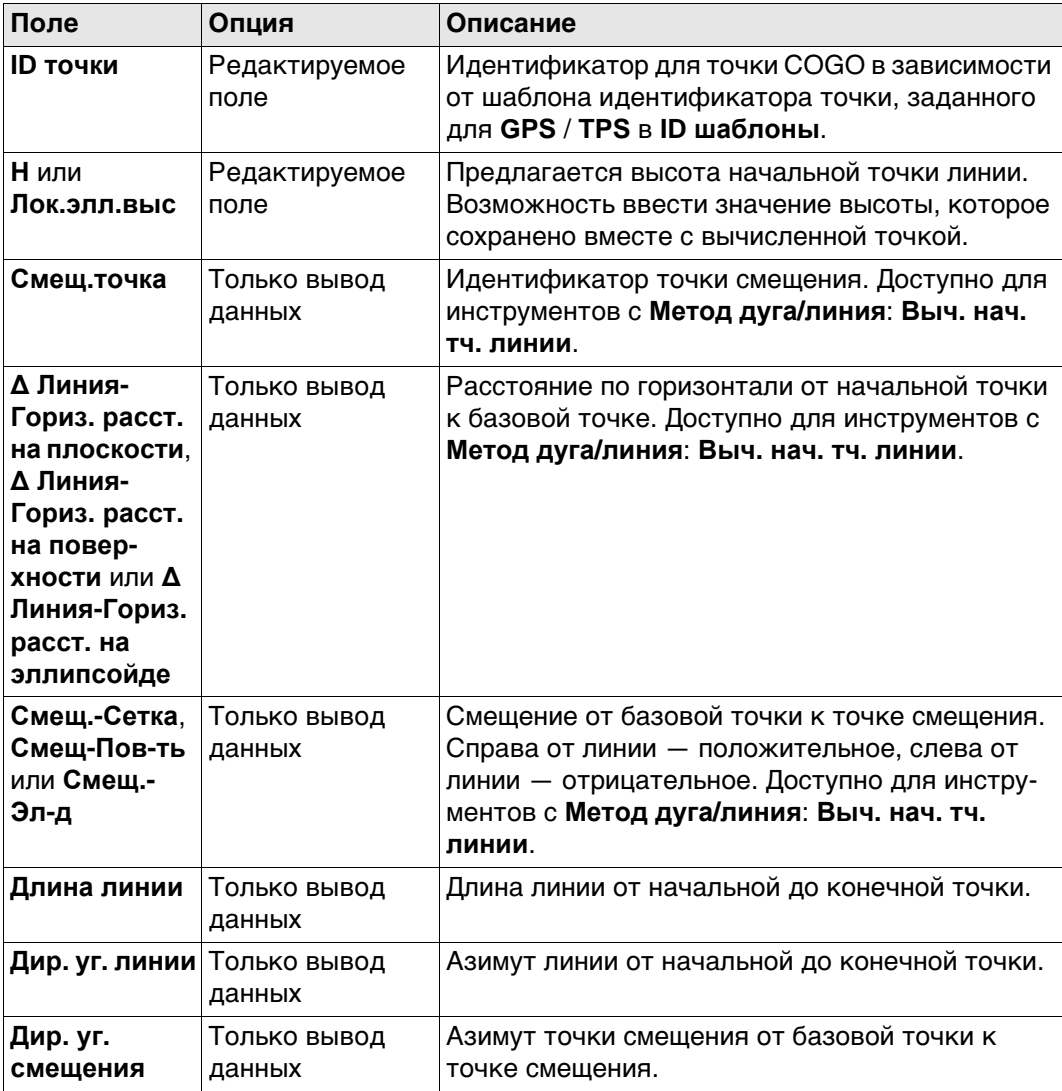

# **Далее**

На странице **Код** введите код, если это необходимо. На странице **Схема** показаны линия и новая точка. Нажмите **ЗАП**, чтобы сохранить результат.

#### **41.7.4 Сегментация дуги**

**Исключения в сегментации вычисления линии**

Сегментация дуги и функциональные возможности всех экранов идентичны для сегментации линии. Прочтите главу ["41.7.5 Сегментация линии"](#page-561-0)

#### **Новое поле и опция в Сегментирование дуги**

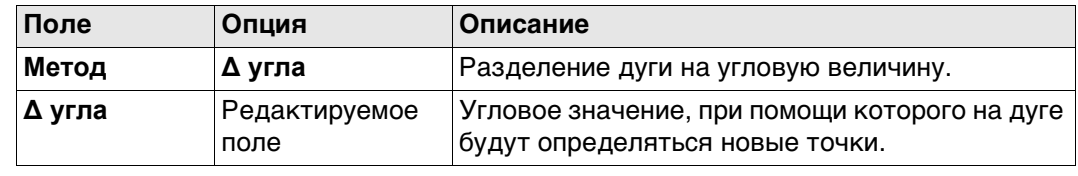

<span id="page-561-0"></span>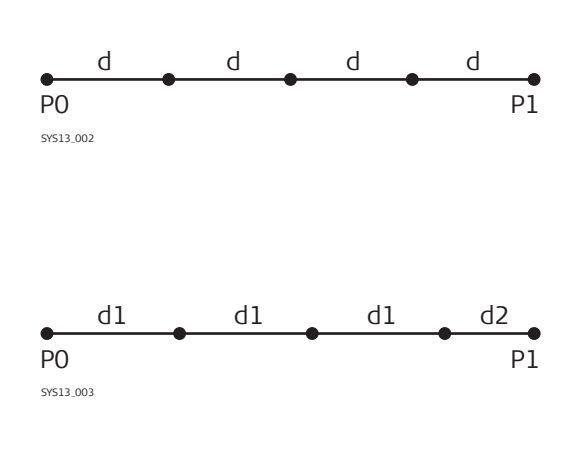

Линия, разделенная посредством **Метод**: **Кол-во сегментов**

- P0 **Нач. точка**
- P1 **Конечн. точка**
- d Равноудаленные сегменты получаются в результате разделения линии на определенное число точек.

Линия, разделенная посредством **Метод** Длина сегмента

- P0 **Нач. точка**
- P1 **Конечн. точка**
- d1 **Длина сегм-та**
- d2 Оставшийся сегмент

 Описание страницы **Создать дугу**, **Ввод** см. в[. "41.7.3 Вычисление точки смещения](#page-556-0)  [линии и вычисление базовой точки линии".](#page-556-0)

#### **Сегментирование линии**

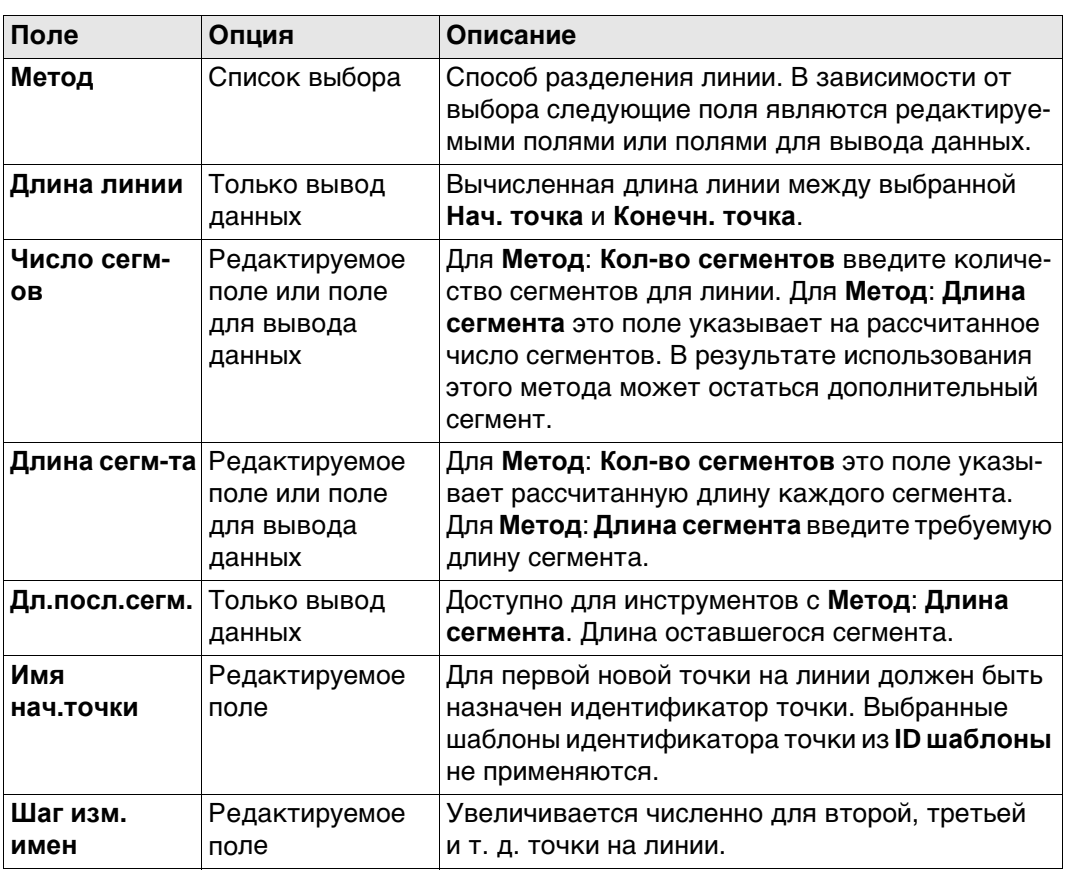

#### **Далее**

Нажмите **ВЫЧСЛ**, чтобы вычислить координаты новых точек. Значения высоты высчитываются вдоль линии, учитывая линейный уклон между **Нач. точка** и **Конечн. точка**.

На странице **Схема** показаны точки с известными координатами, определяющие линию и те точки, которые созданы на линии.

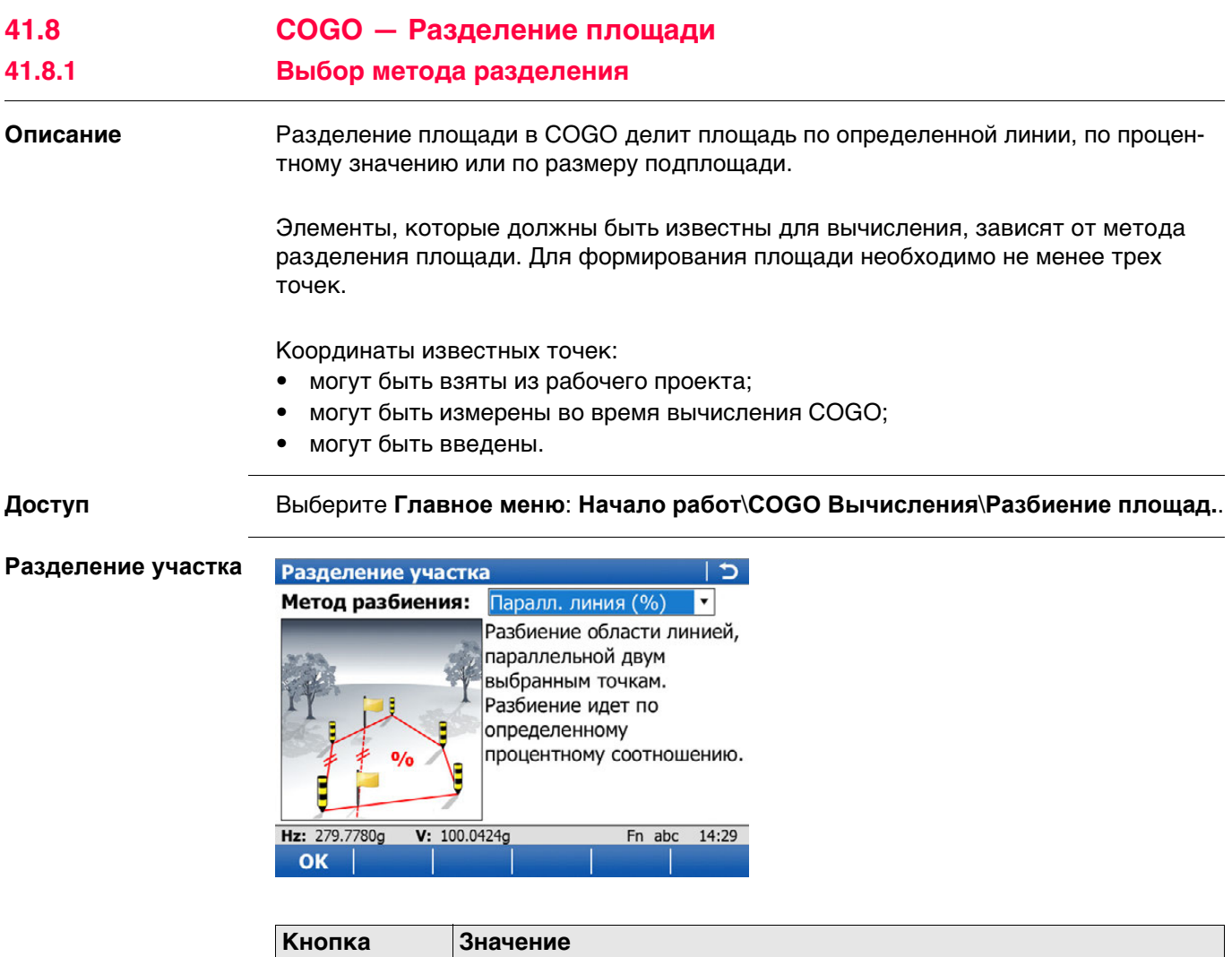

**ОК** Выбор метода и переход на следующий экран.

# **Описание методов разделения площади**

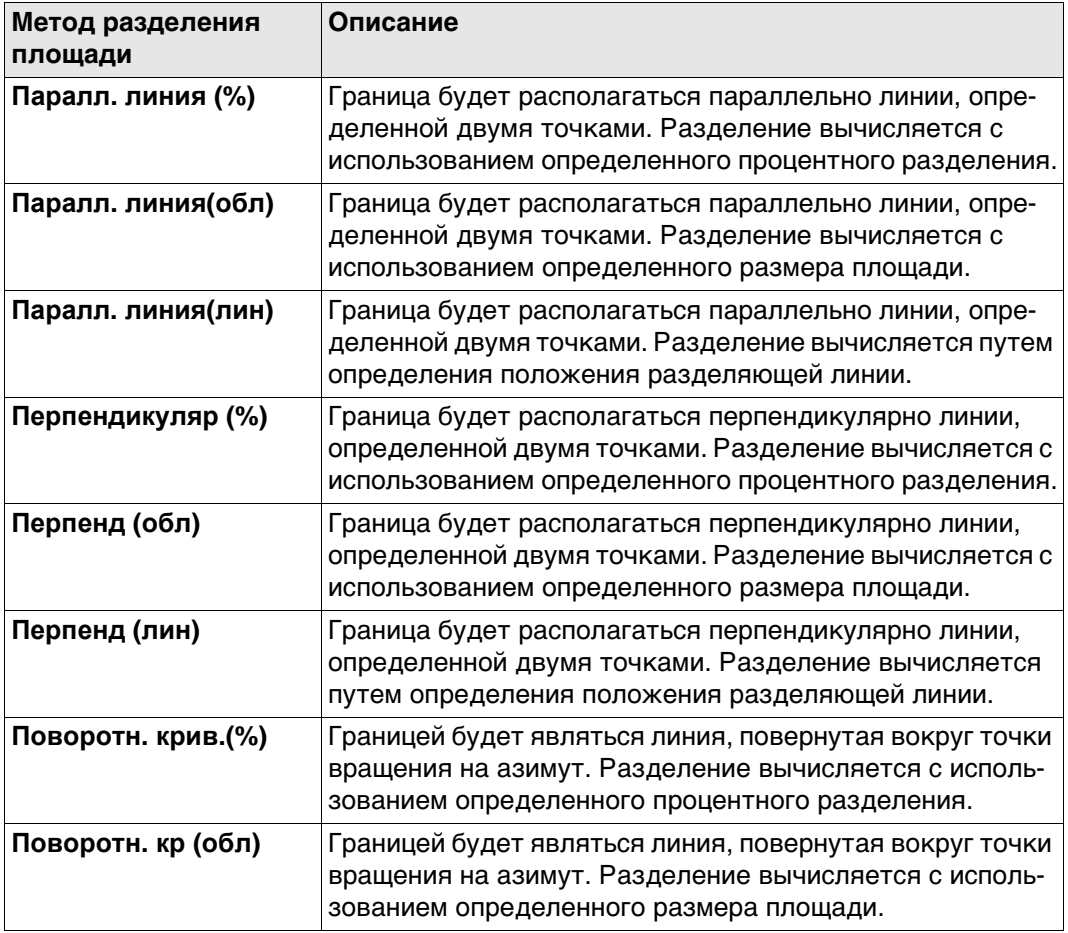

# **Требуемые элементы**

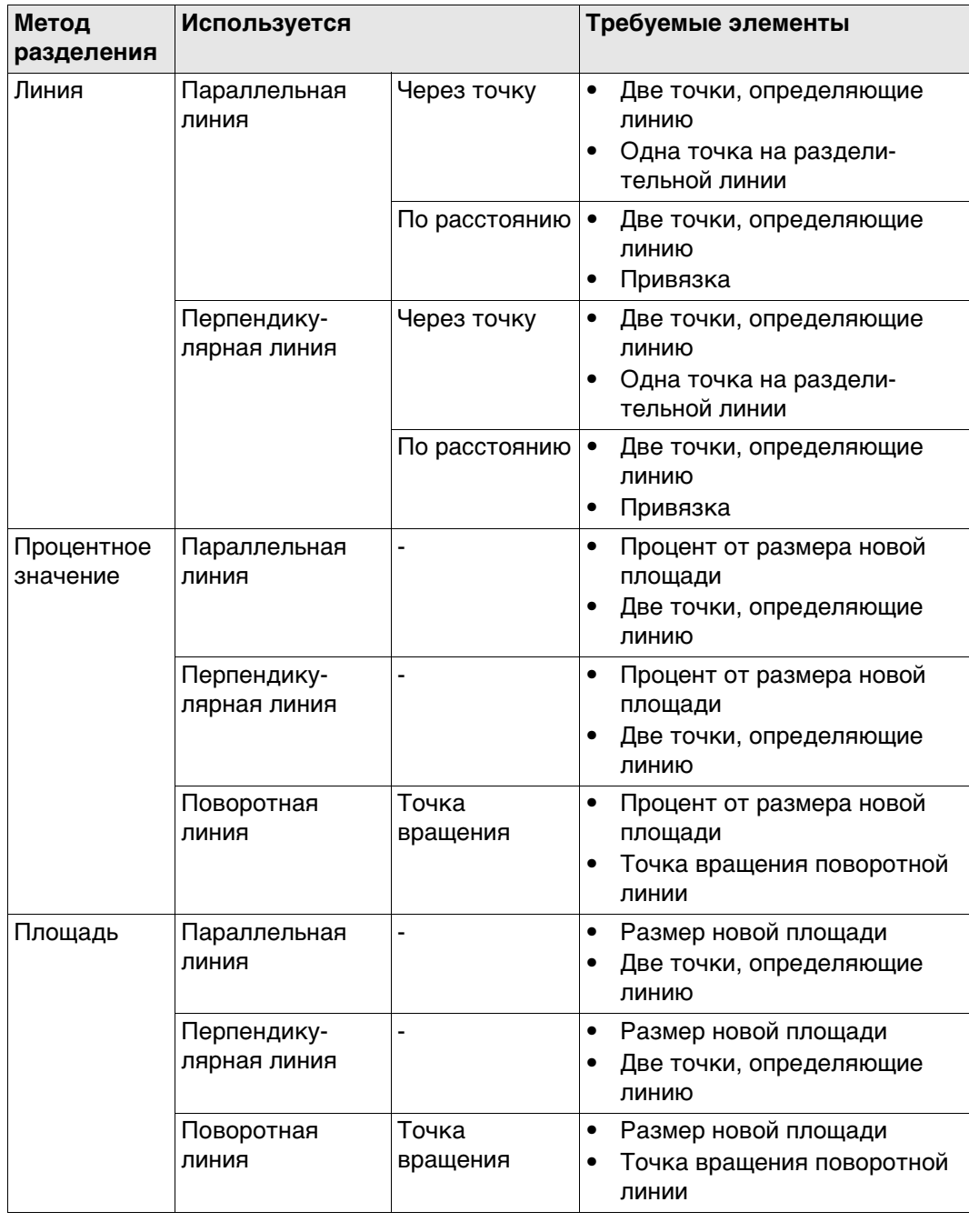

**Схема** На схемах представлены методы разделения площади. Некоторые схемы применяются к нескольким методам разделения площади.

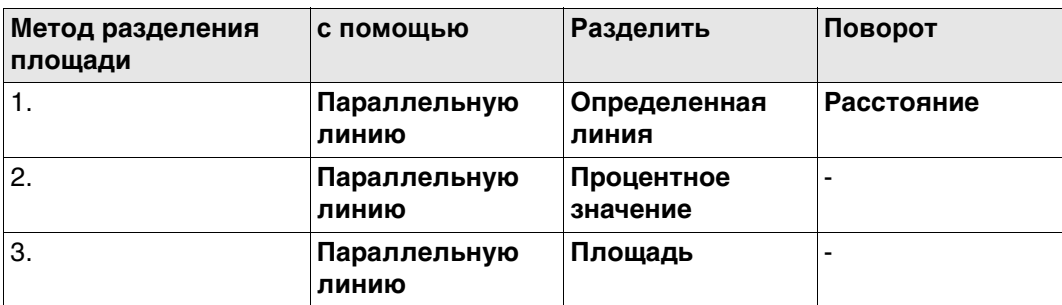

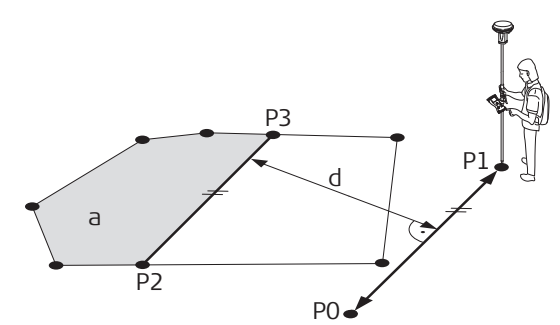

- P0 **Точка A** определенной линии
- P1 **Точка B** определенной линии
- P2 Первая новая точка COGO
- P3 Вторая новая точка COGO
- d **Гор. прол**
- a **Слева от линии (плоскость)**

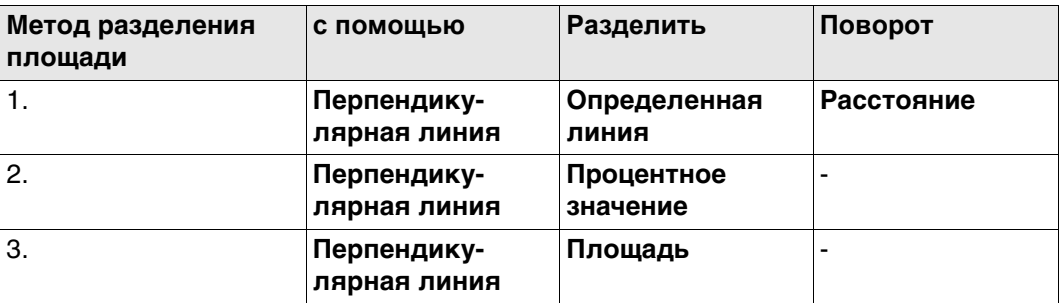

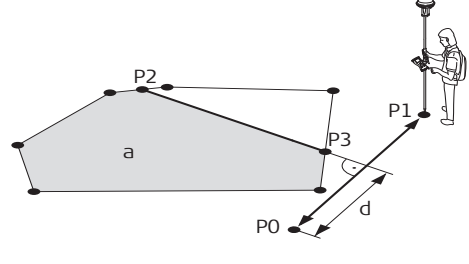

- P1 **Точка B** определенной линии
	- P2 Первая новая точка COGO

P0 **Точка A** определенной линии

- P3 Вторая новая точка COGO
- d **Гор. прол**
- a **Слева от линии (плоскость)**

GS\_012

GS\_011

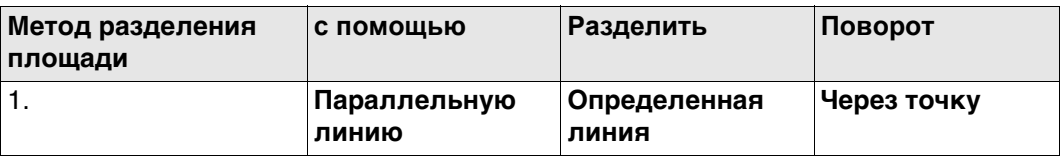

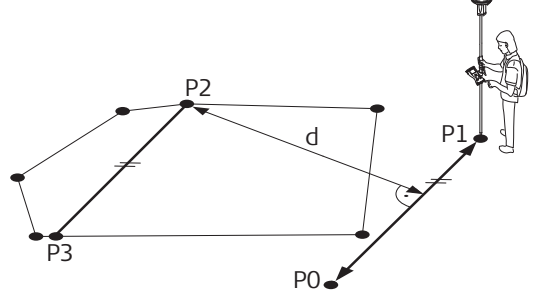

- P0 **Точка A** определенной линии
- P1 **Точка B** определенной линии
- P2 **Промеж. точка**; в данном случае это точка с известными координатами существующей границы.
- P3 Новая точка COGO
- d **Гор. прол**

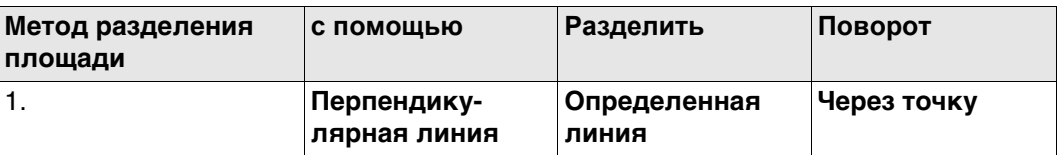

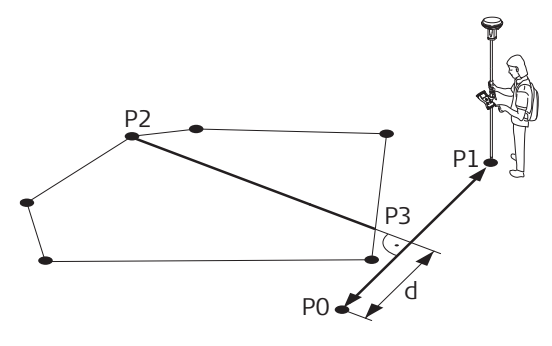

- P0 **Точка A** определенной линии
- P1 **Точка B** определенной линии
- P2 **Промеж. точка**; в данном случае это точка с известными координатами существующей границы.
- P3 Новая точка COGO
- d **Гор. прол**

GS\_013

GS\_014

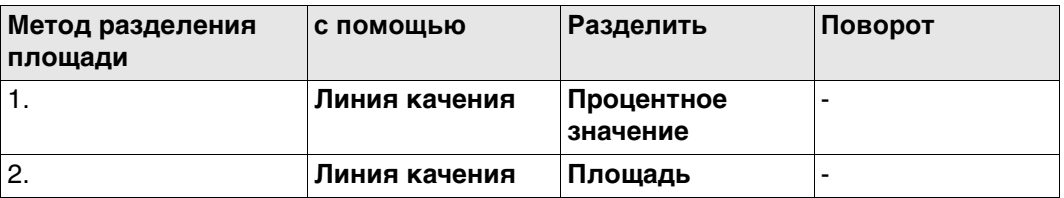

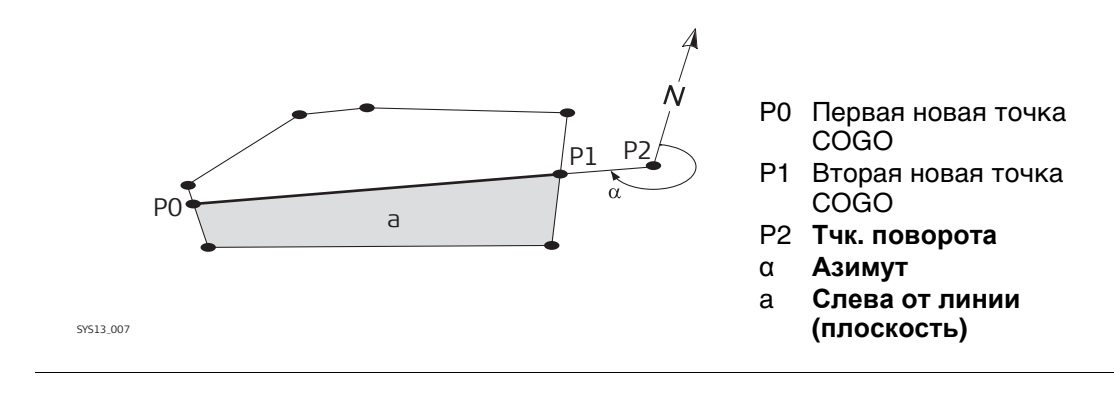

#### **41.8.2 Выбор площади для разделения**

**Выбрать раздел. участок**

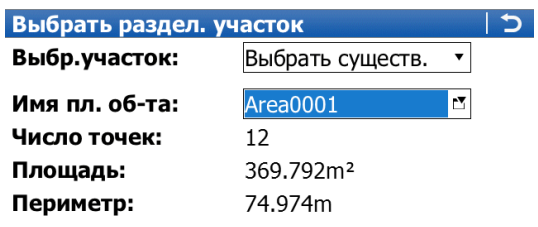

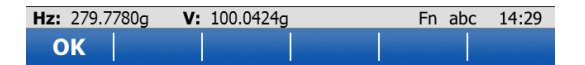

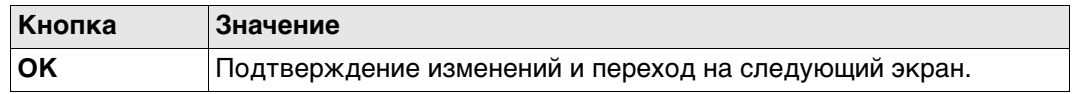

# **Описание полей**

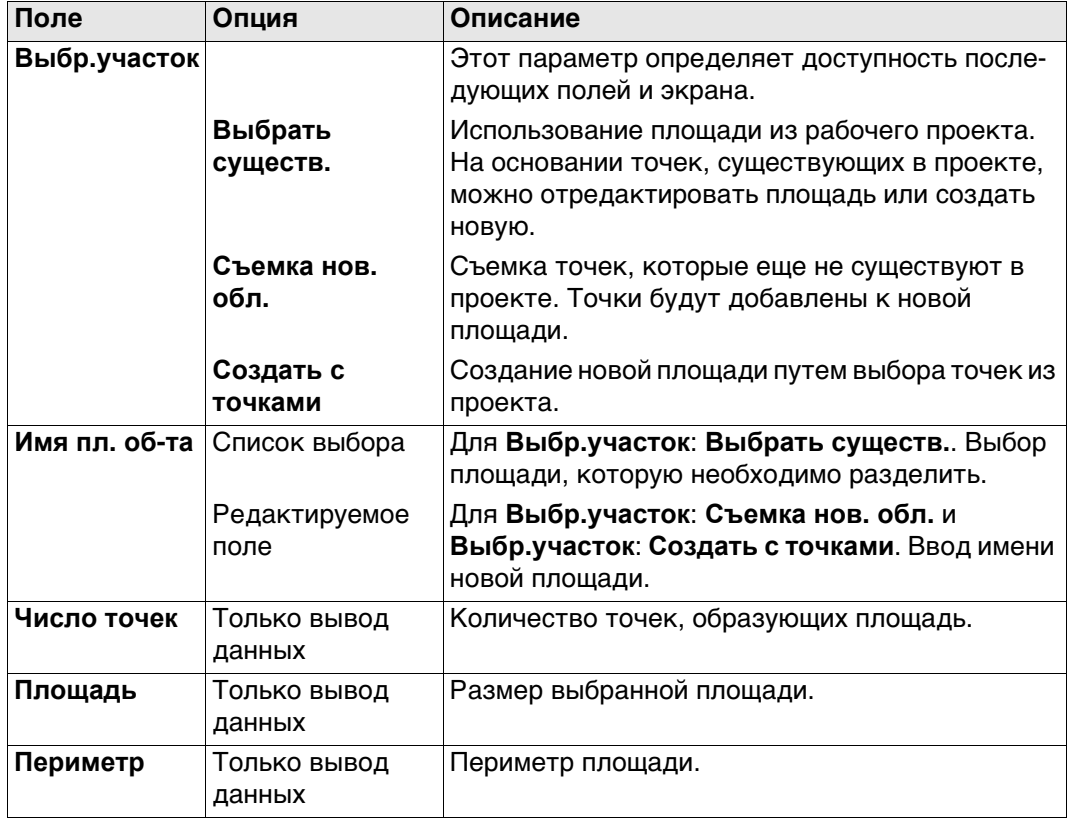

#### **Далее**

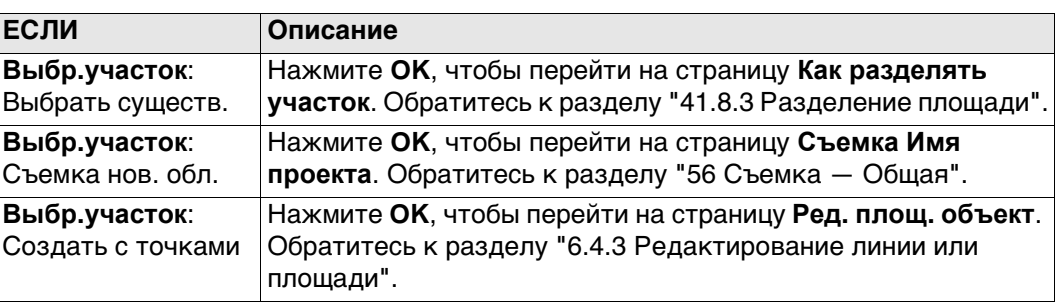

# <span id="page-569-0"></span>**41.8.3 Разделение площади**

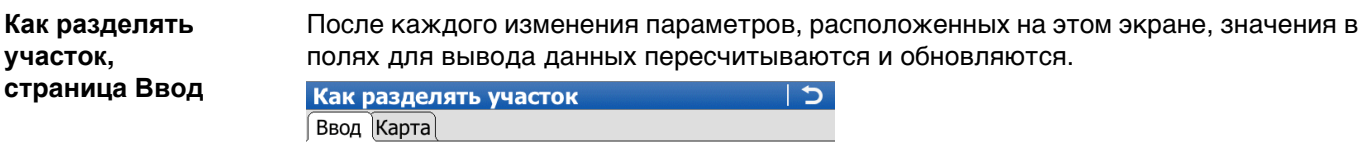

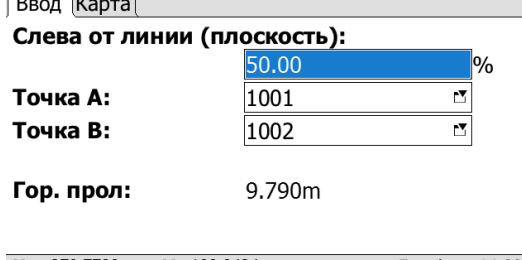

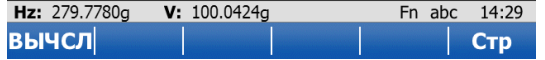

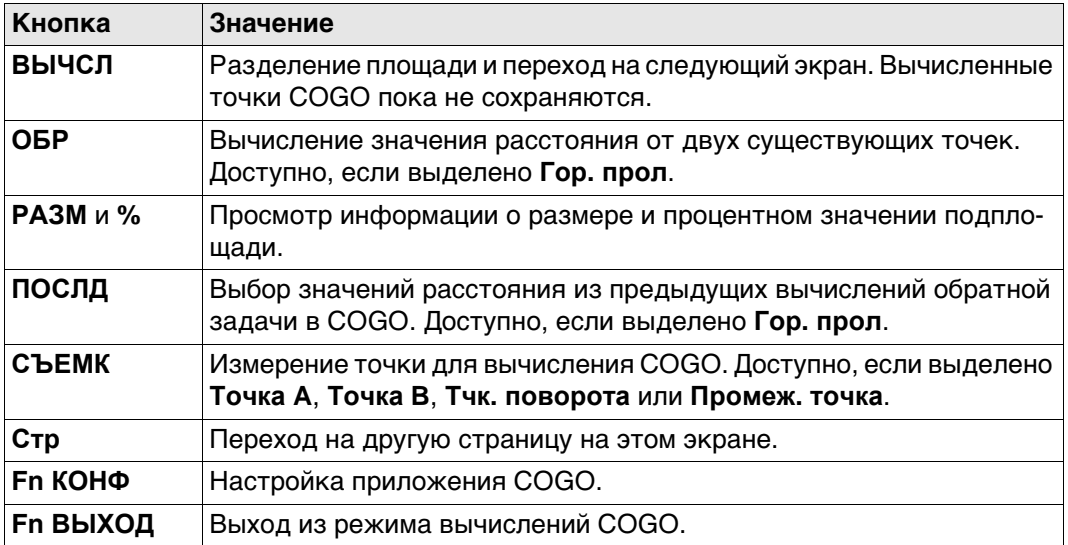

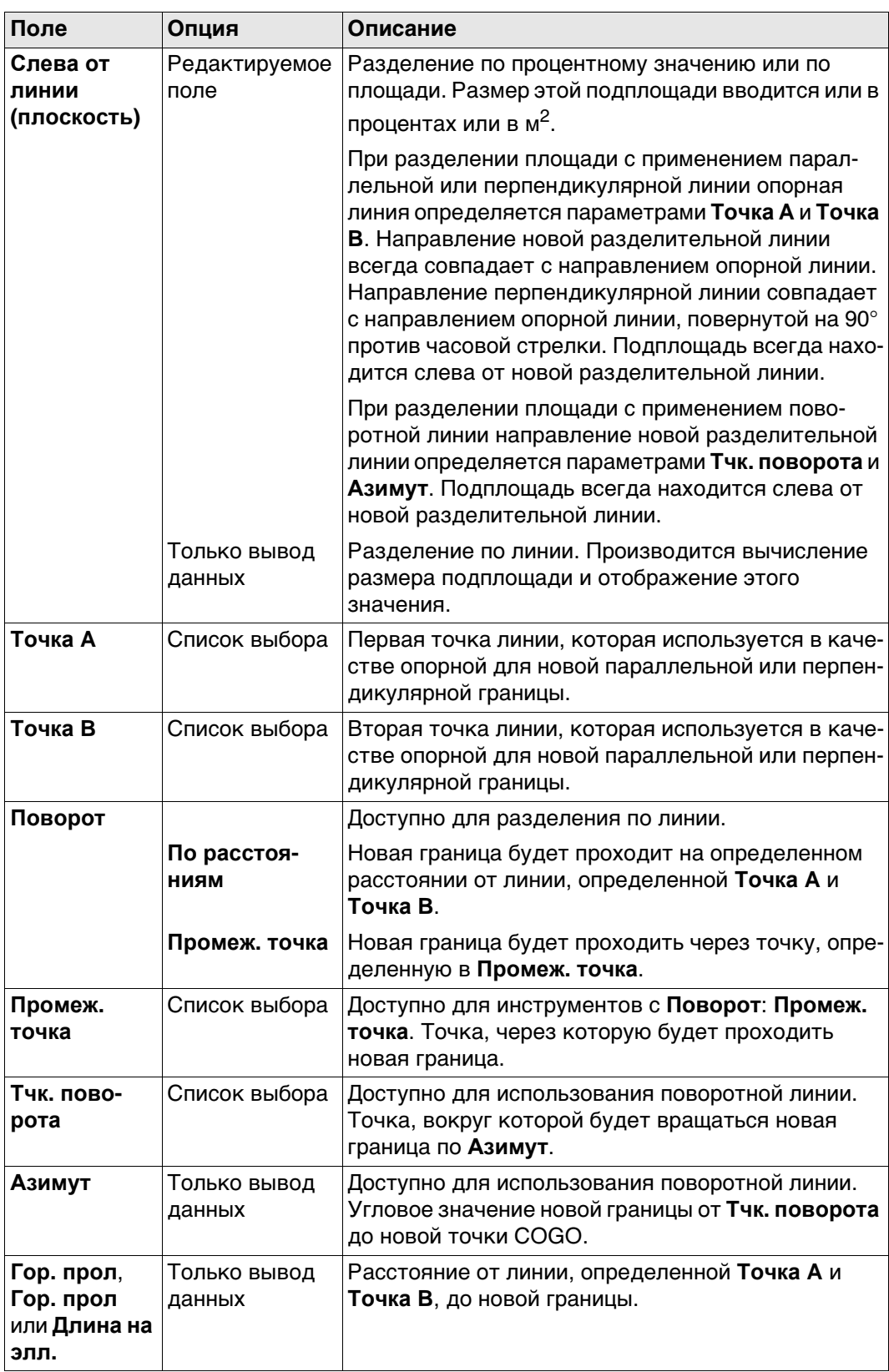

#### **Далее**

Нажмите **ВЫЧСЛ**, чтобы разделить площадь и перейти к **Результат деления участка**.

#### **41.8.4 Результаты разделения площади**

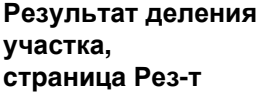

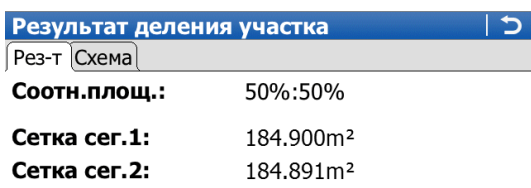

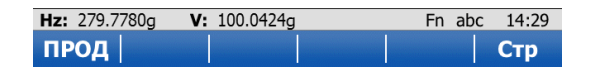

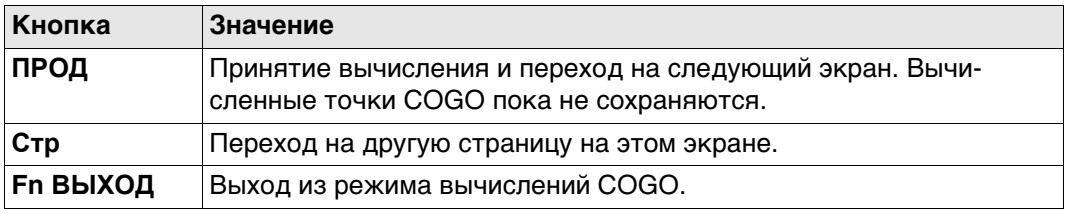

#### **Описание полей**

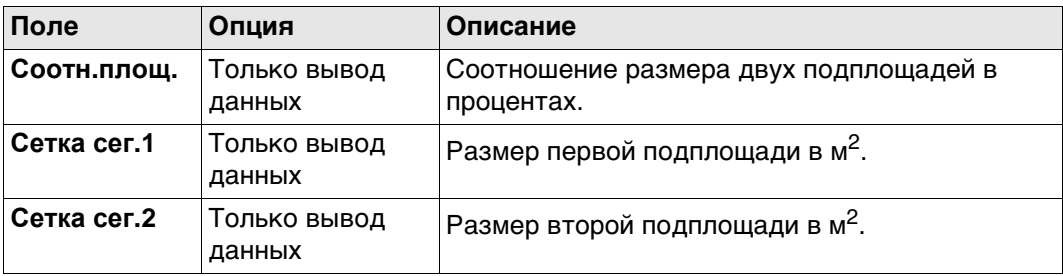

#### **Далее**

На странице **Схема** черным цветом отображаются точки, определяющие область, и вычисленные точки COGO.

Нажмите **ПРОД**, чтобы перейти на страницу **Результ. деления участка**.

**Результ. деления участка, страница Рез-т**

Отображаются координаты точек пересечения новой границы с изначальной площадью.

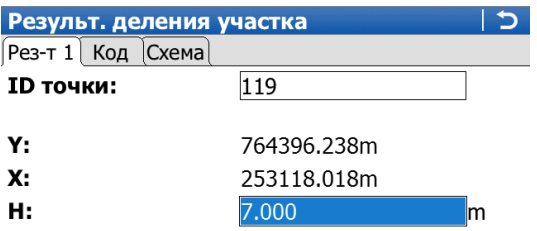

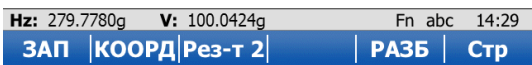

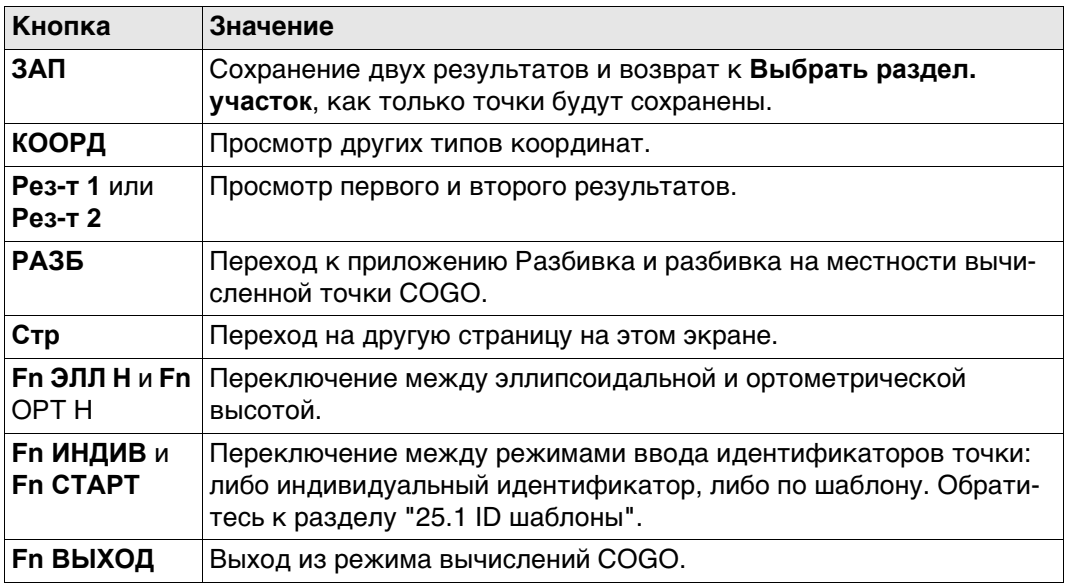

# **Далее**

На странице **Код** введите код, если это необходимо.

На странице **Схема** черным цветом отображаются точки, определяющие область, и точки новой границы.

Нажмите **ЗАП**, чтобы сохранить результат.

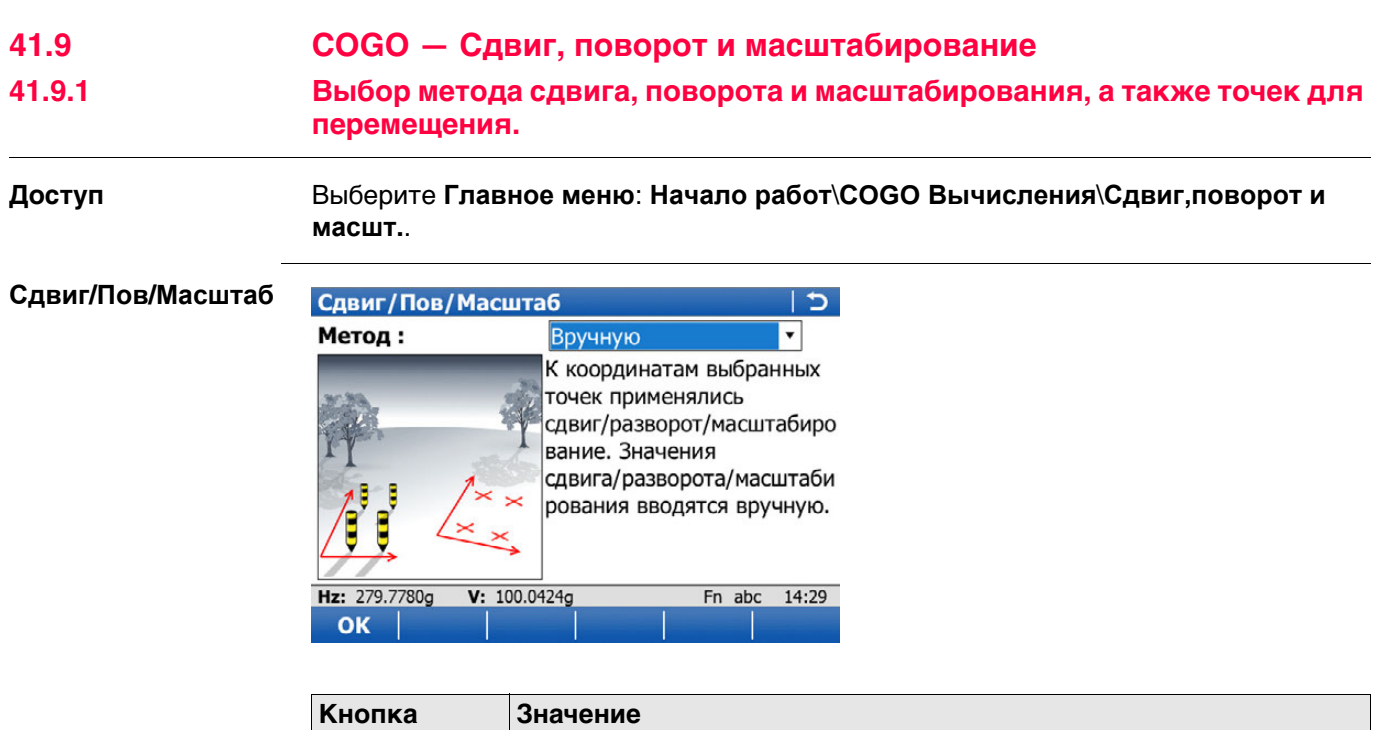

**OK** Выбор метода и переход на следующий экран.

#### **Описание методов сдвига, поворота и масштабирования**

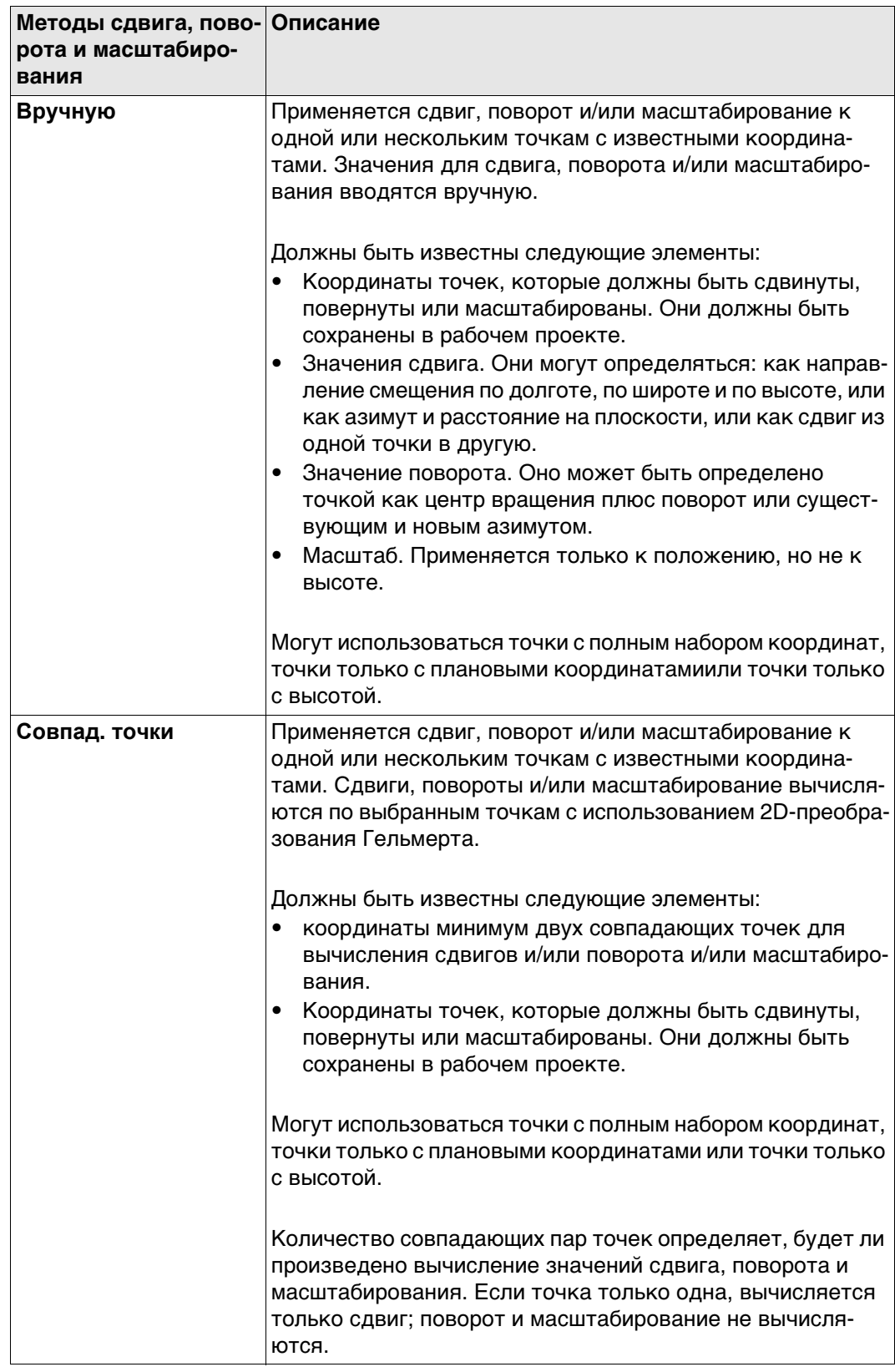

#### **Далее**

Нажмите **OK**, чтобы перейти к **Сдвиг, поворот и масшт.**, это одинаково для **Метод: Вручную** и **Метод: Совпад. точки**.

**Сдвиг, поворот и масшт.**

Перечислены точки, которые были выбраны для сдвига, поворота и/или масштабирования.

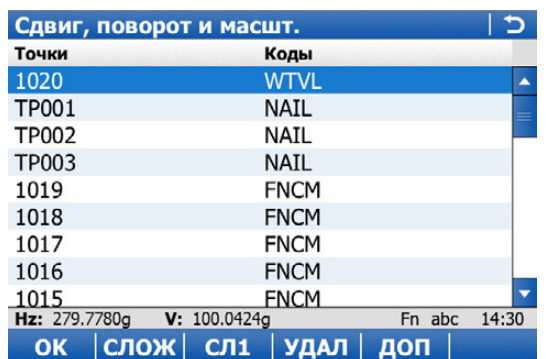

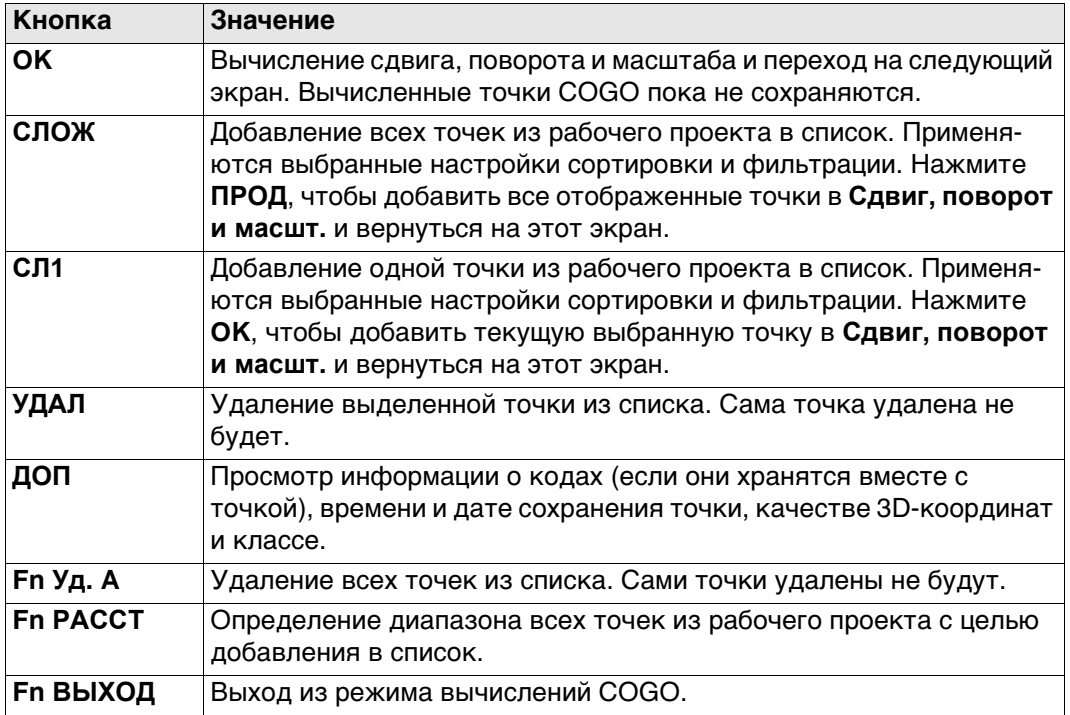

# **Далее**

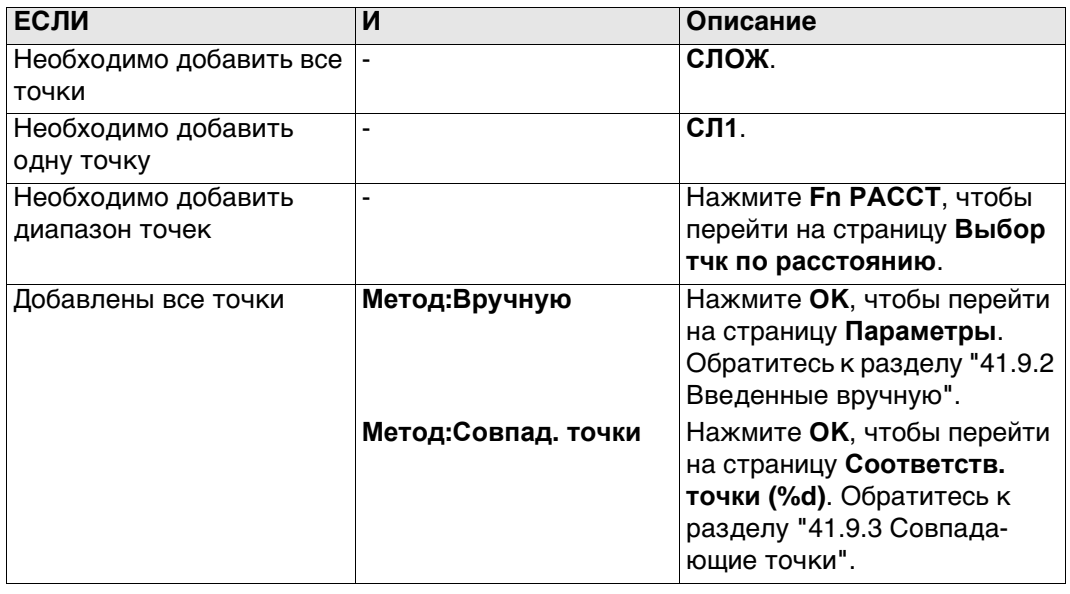
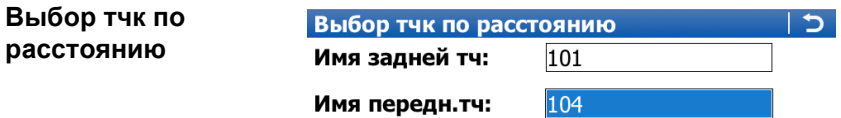

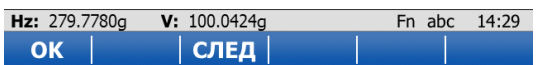

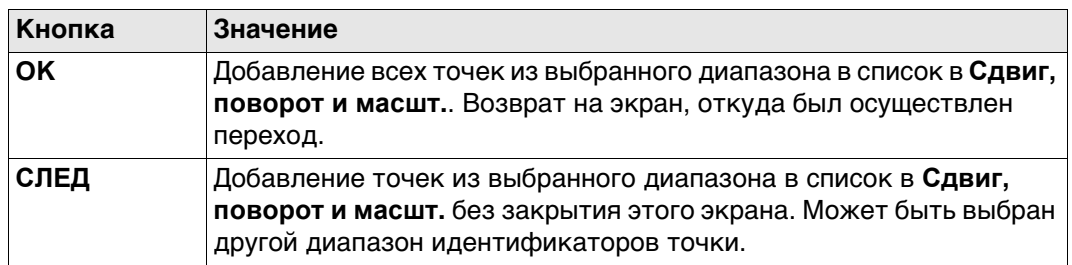

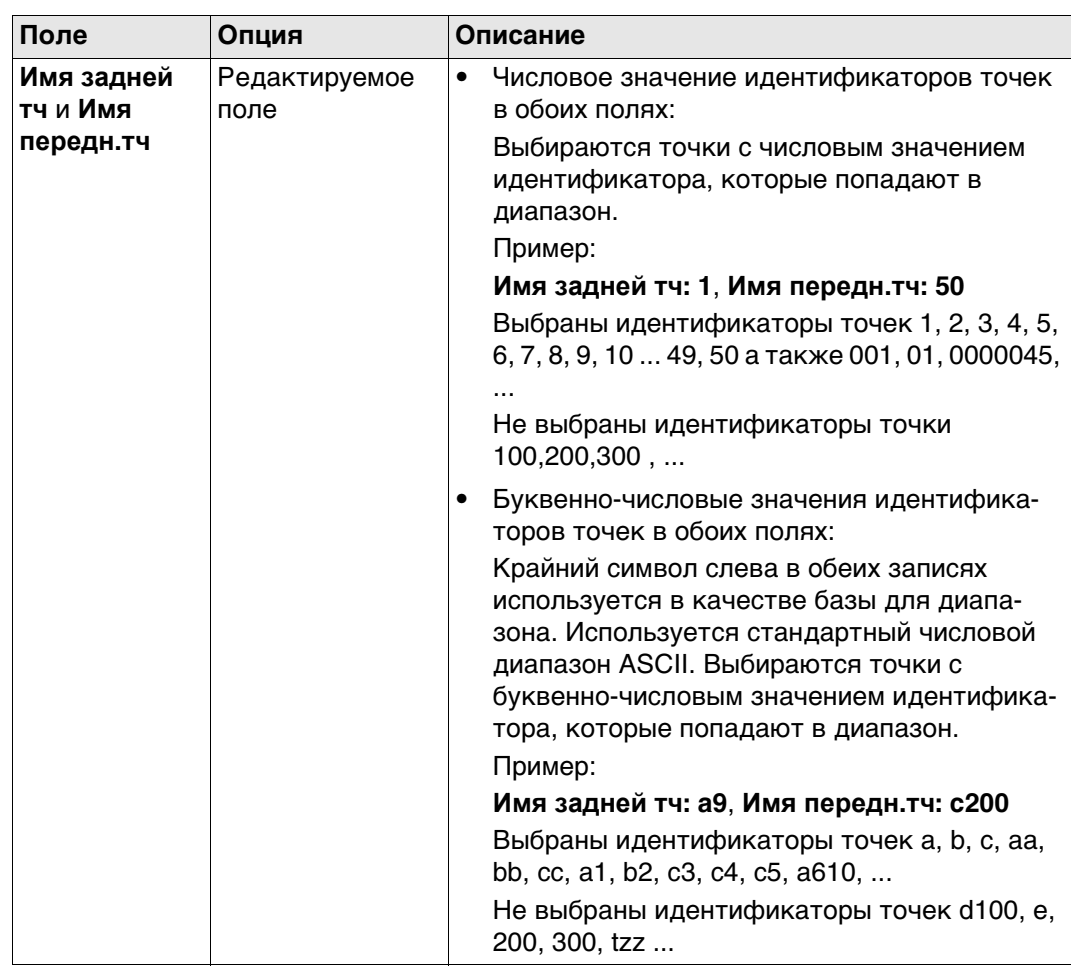

# **Далее**

Выбор диапазона точек.

Нажмите **OK**, чтобы вернуться на страницу **Сдвиг, поворот и масшт.**.

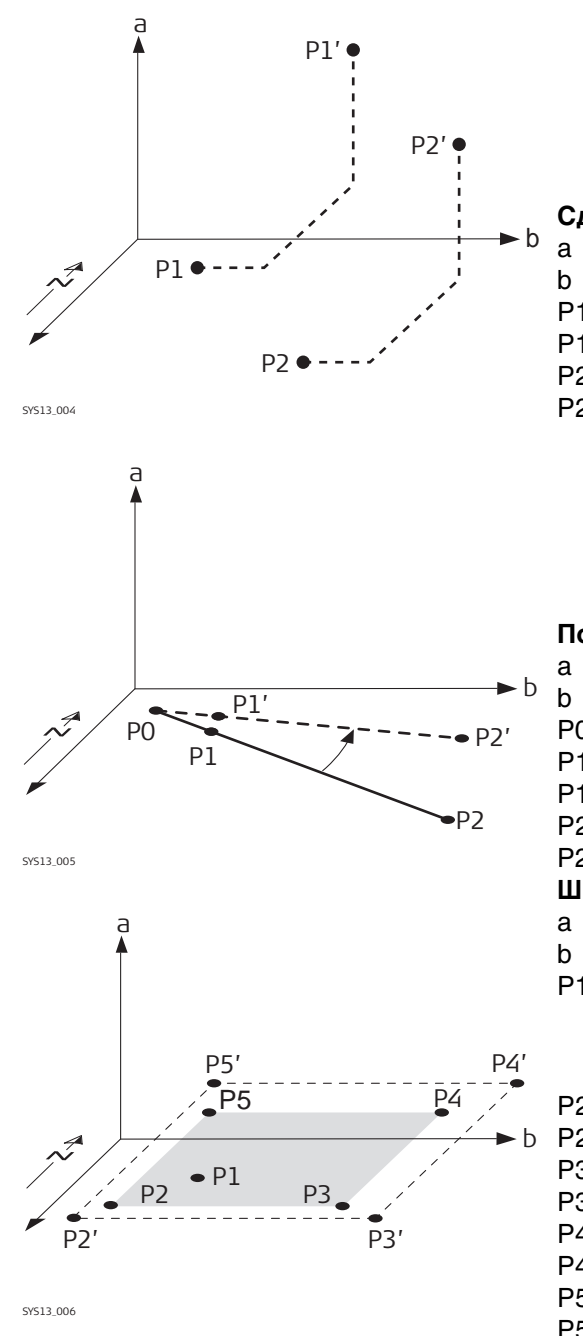

- **Сдвиг**
- a Высота
- b на север
- P1 Точка с известными координатами
- P1 Сдвинутая точка
- P2 Точка с известными координатами
- P2 Сдвинутая точка

#### **Поворот**

- a Высота
- b на север
- P0 **Тчк вращения**
- P1 Точка с известными координатами
- P1 Повернутая точка
- P2 Точка с известными координатами
- P2 Повернутая точка

#### **Шкала**

- a Высота
- b на север
- P1 **Тчк вращения** может сохраняться фиксированной, все остальные точки подвергаются масштабированию отсюда.
- P2 Точка с известными координатами
- P2 Масштабированная точка
- P3 Точка с известными координатами
- P3 Масштабированная точка
- P4 Точка с известными координатами
- P4 Масштабированная точка
- P5 Точка с известными координатами
- P5 Масштабированная точка

# <span id="page-578-0"></span>**41.9.2 Введенные вручную**

**Параметры, страница Сдвиг**

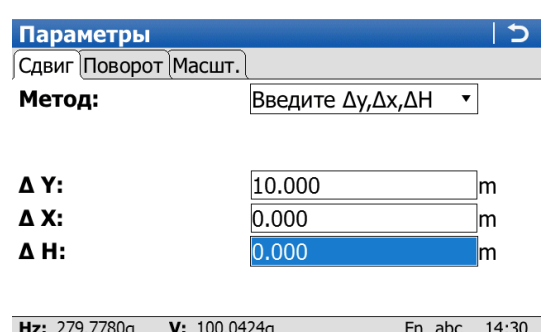

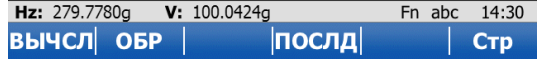

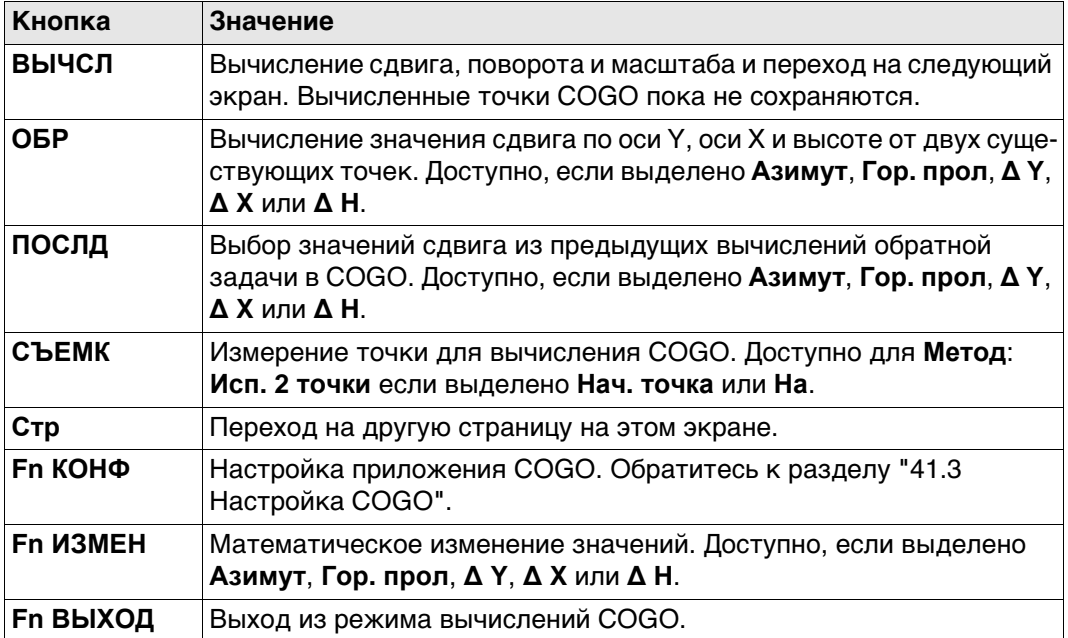

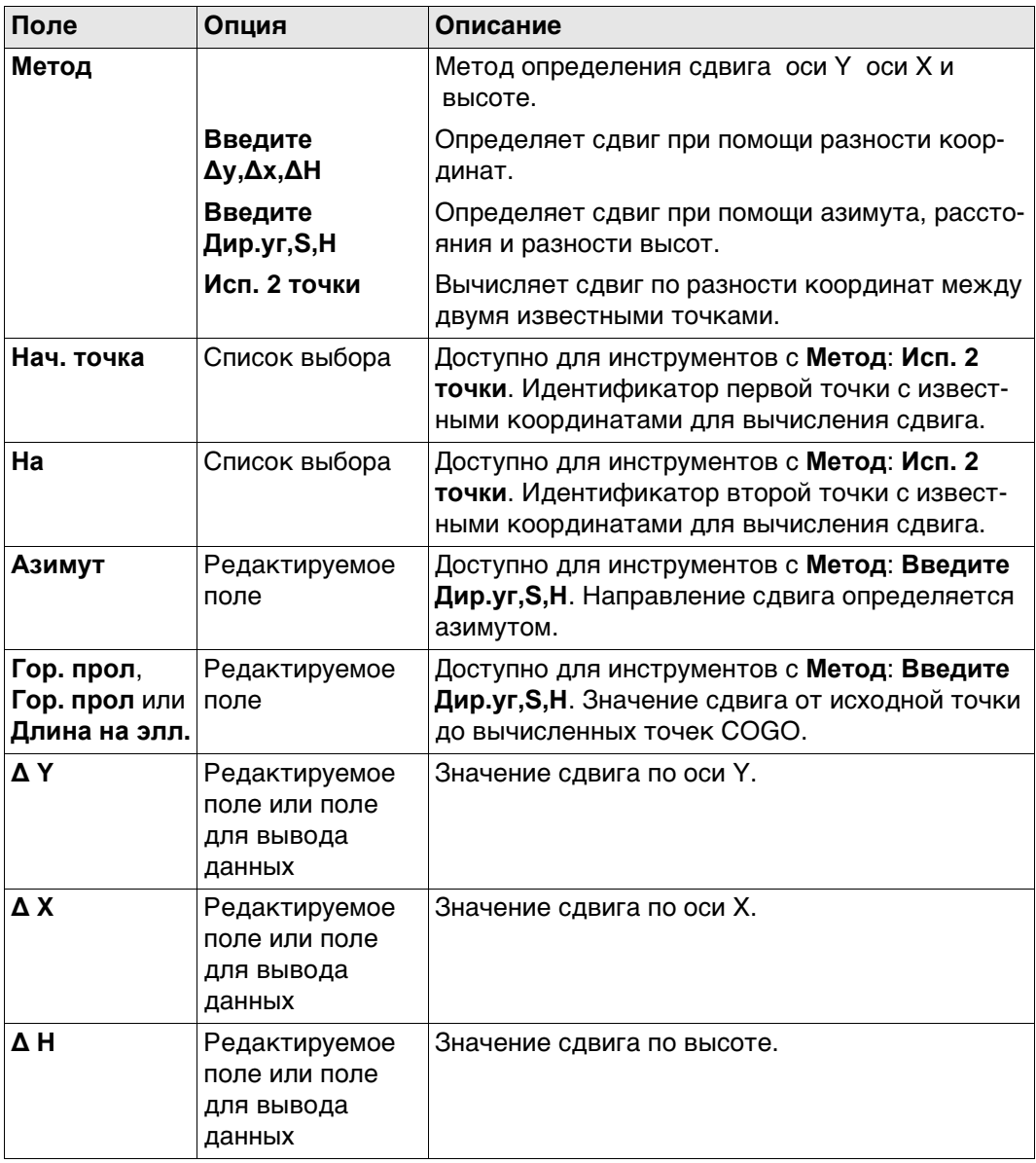

# **Далее**

Нажмите **Стр**, чтобы перейти на страницу **Параметры**, **Поворот**.

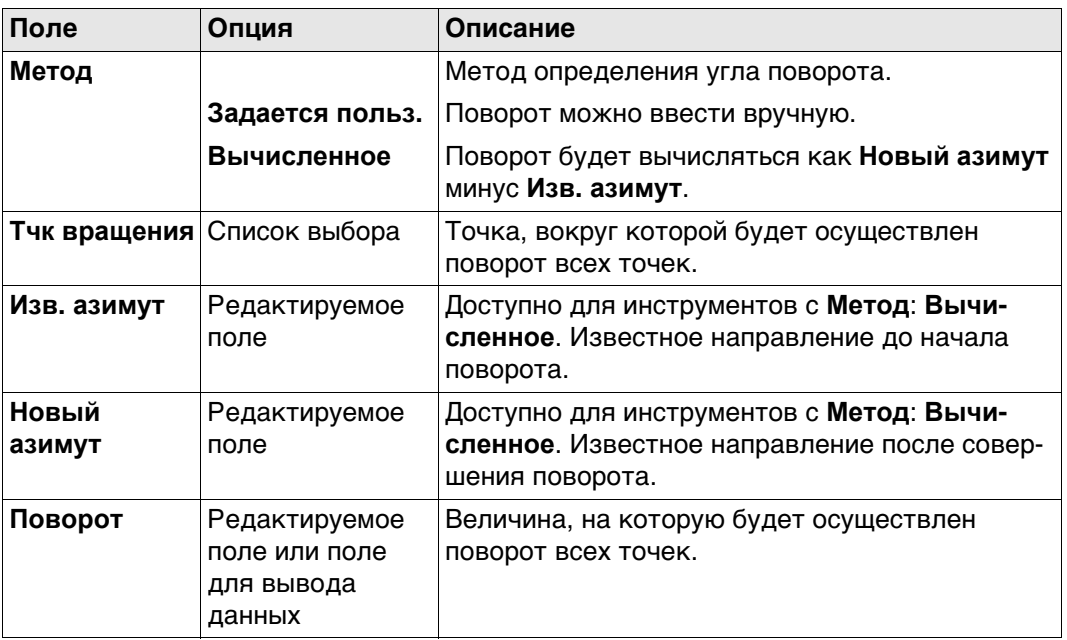

## **Далее**

Нажмите **Стр**, чтобы перейти на страницу **Параметры**, **Масшт.**.

#### **Параметры, страница Масшт.**

# **Описание полей**

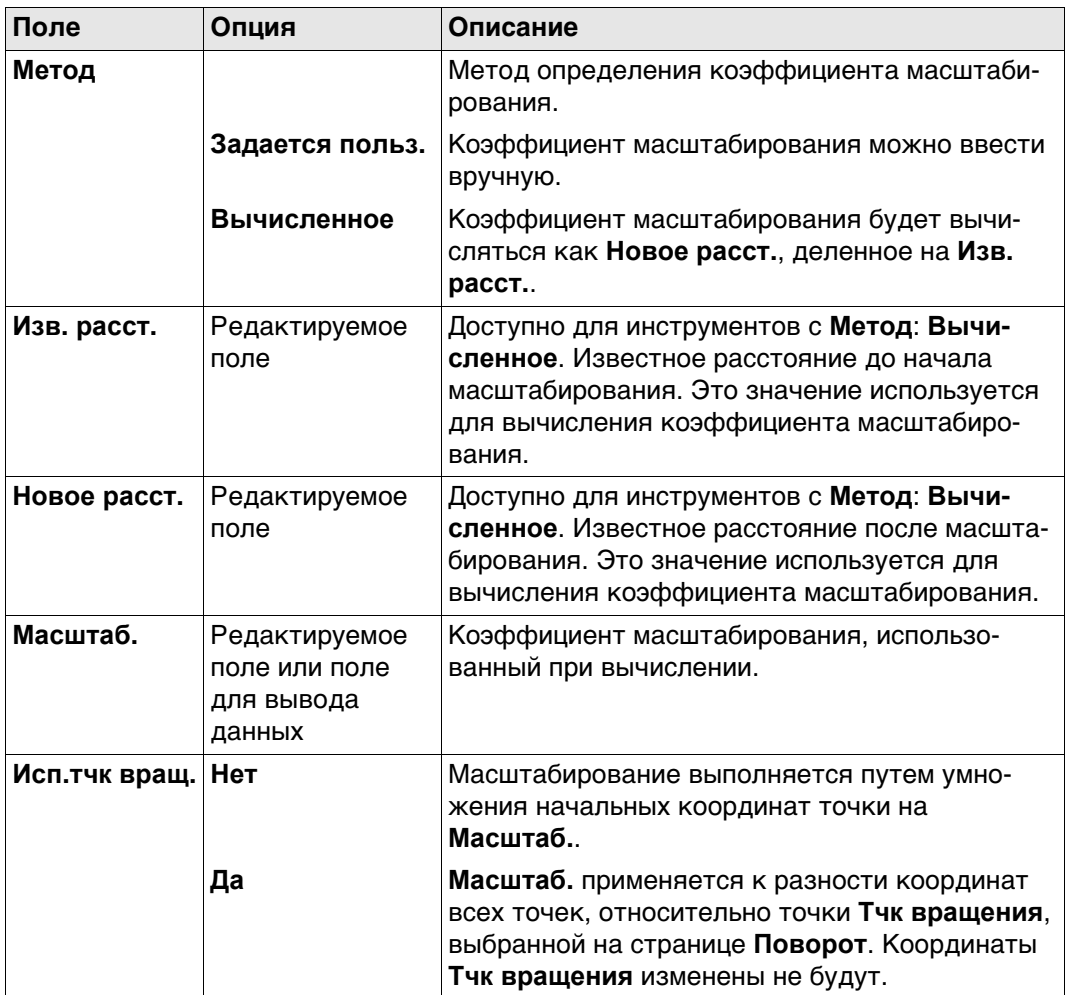

# **Далее**

Нажмите **ВЫЧСЛ**, чтобы вычислить сдвиг, поворот и масштабирование и перейти к **Сдвиг, поворот и масшт.**.

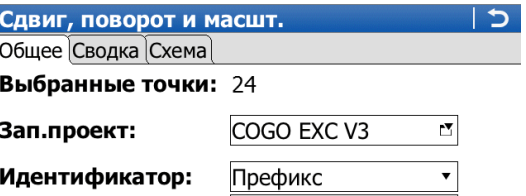

Префикс/суффикс: <mark>S</mark>

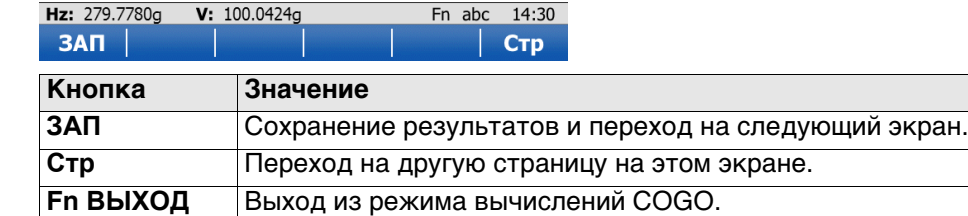

#### **Описание полей**

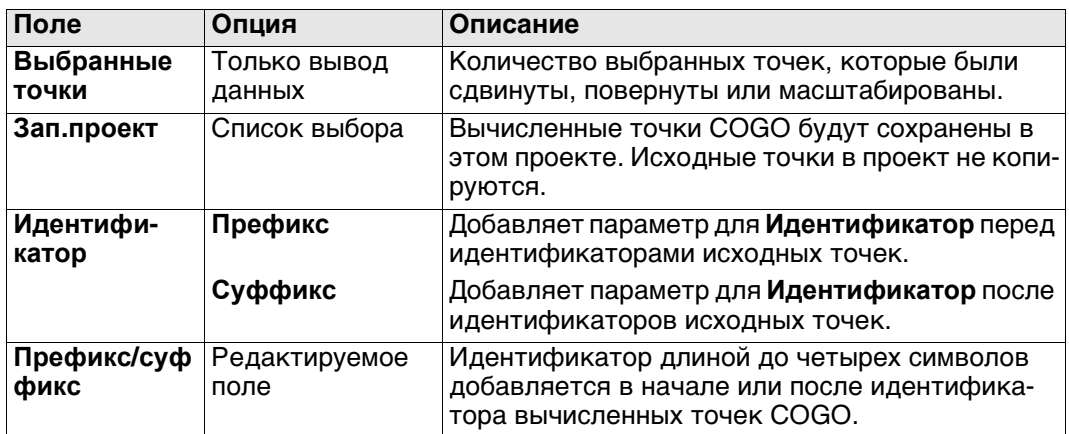

# **Далее**

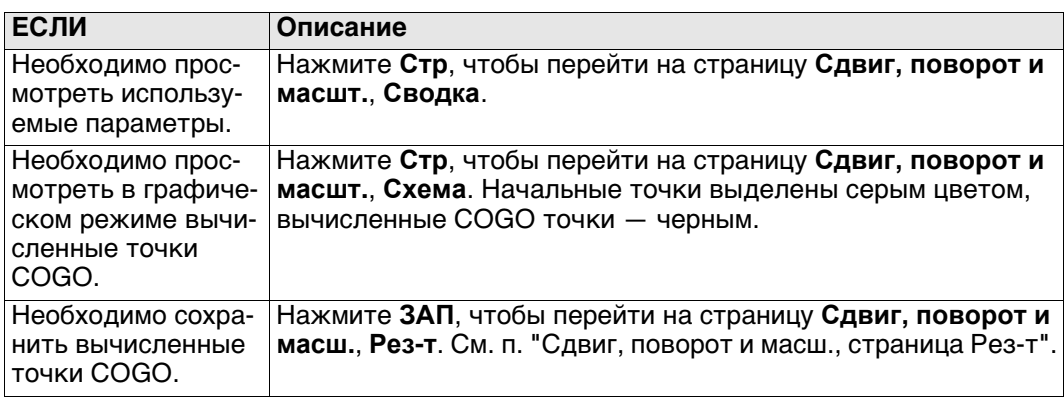

<span id="page-582-0"></span>**Сдвиг, поворот и масш., страница Рез-т**

#### **Описание полей**

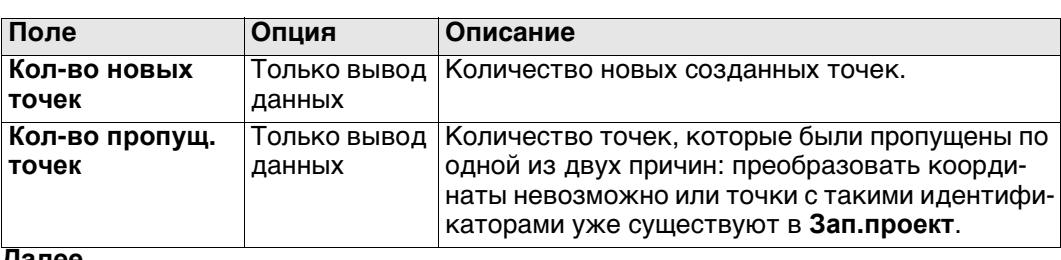

**Далее**

Нажмите **OK**, чтобы вернуться на страницу **Сдвиг/Пов/Масштаб**.

# <span id="page-583-0"></span>**41.9.3 Совпадающие точки**

**Сдвиг, поворот и масшт.** Перечислены точки, которые были выбраны для сдвига, поворота и/или масштабирования.

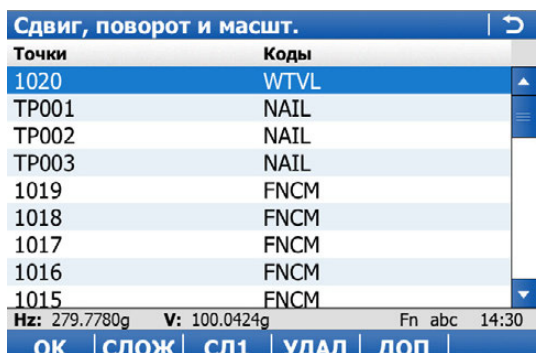

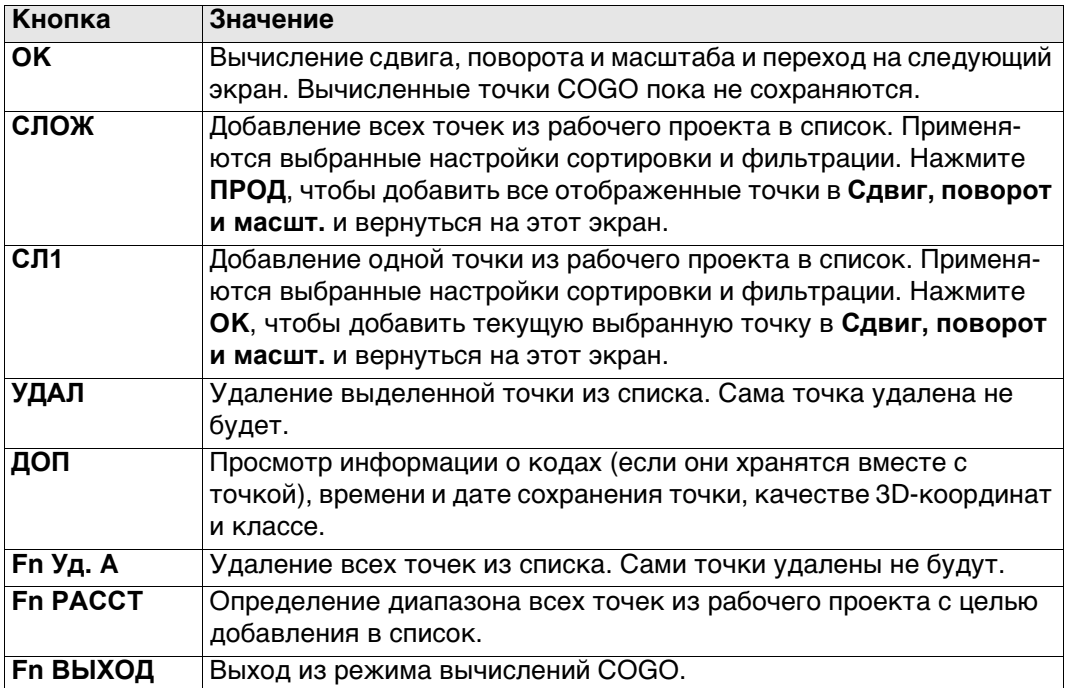

# **Далее**

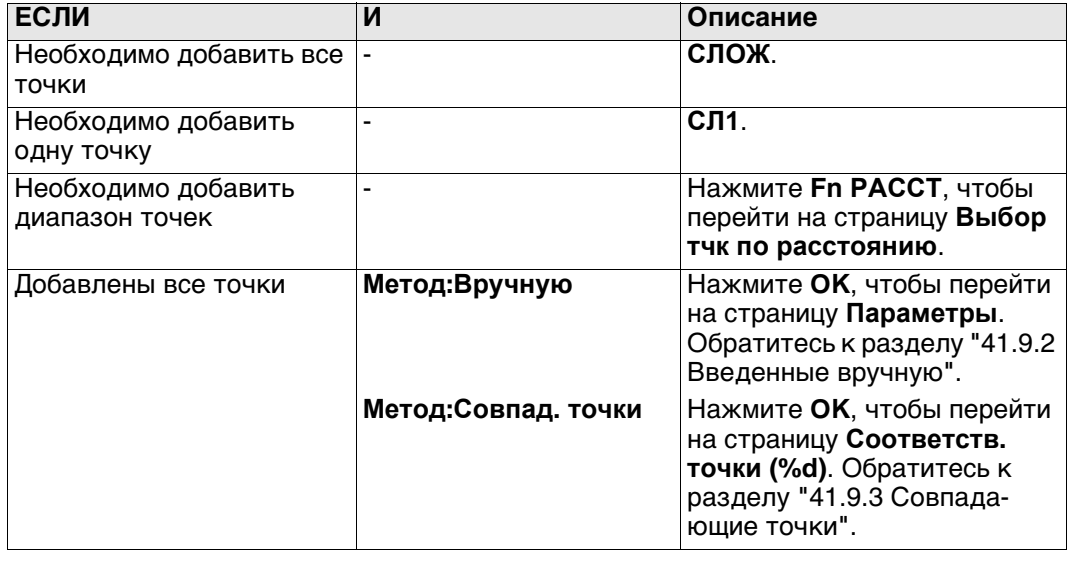

#### Точки совпадения

На этом экране отображается список точек, которые были выбраны из рабочего проекта. Такие точки используются для определения 2D-преобразования Гельмерта. Количество совпадающих точек указано в заголовке, например (2). Все функциональные клавиши доступны, за исключением случаев, когда в списке нет ни одной пары совпадающих точек.

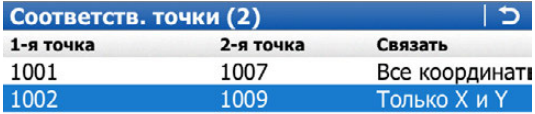

Hz: 279.7780g V: 100.0424g Fn abc 14:30 ВЫЧСЛ НОВ | РЕД | УДАЛ | СВЯЗ | ОСТПГ

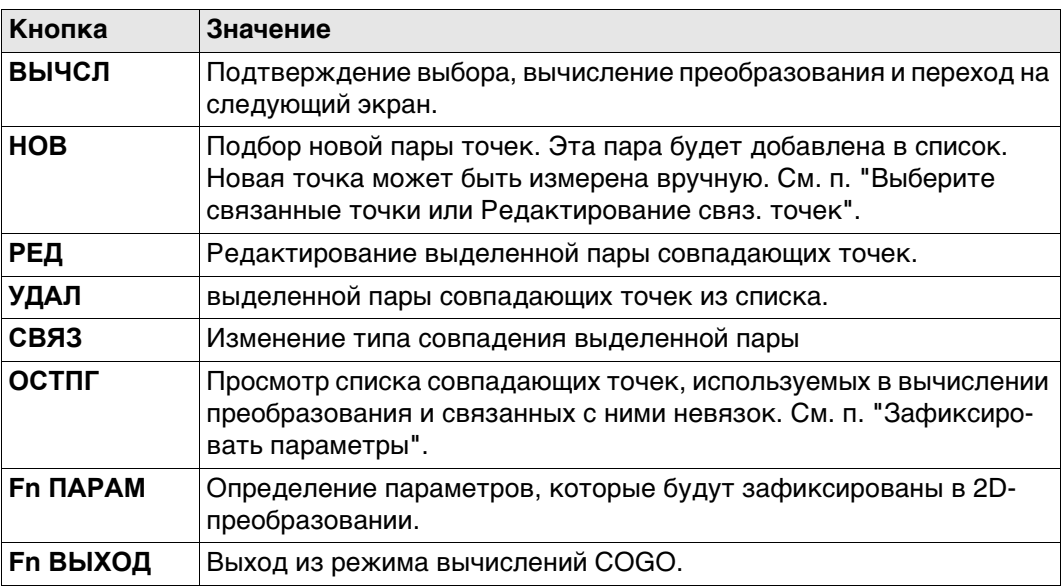

#### Описание столбцов

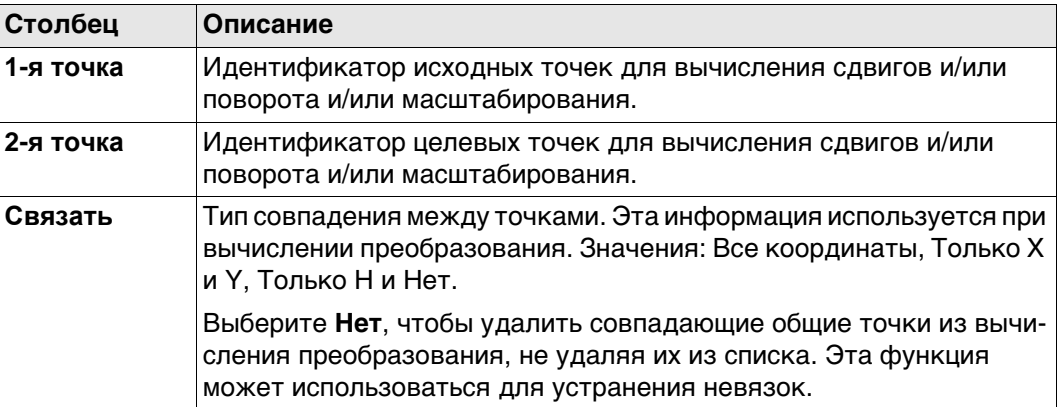

### Далее

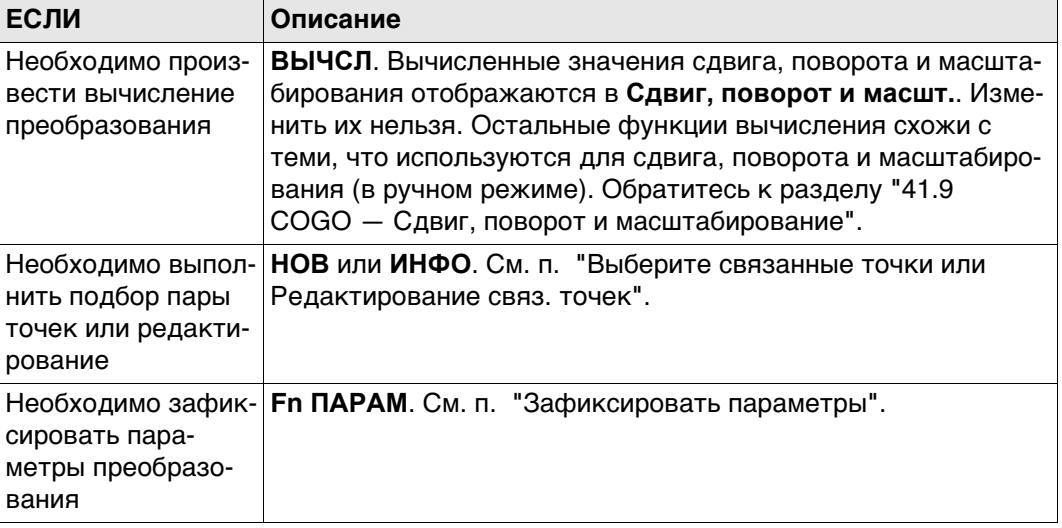

### <span id="page-585-0"></span>Выберите связанные точки или Редактирование связ. точек

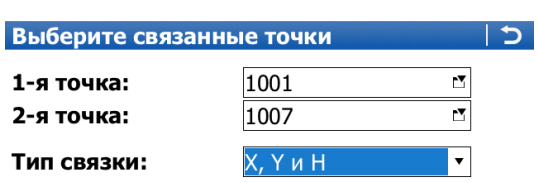

#### Hz: 279.7780g V: 100.0424g Fn abc 14:30 OK

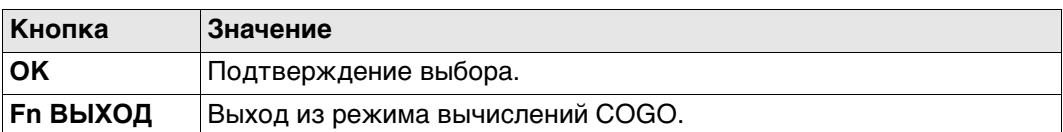

# Описание полей

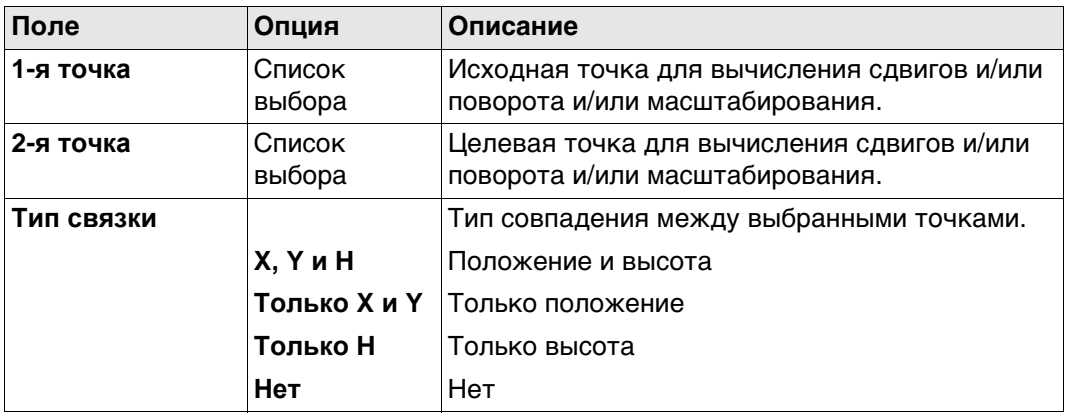

# <span id="page-586-0"></span>**Зафиксировать параметры**

От настроек в этом окне зависят параметры, которые будут использоваться в преобразовании.

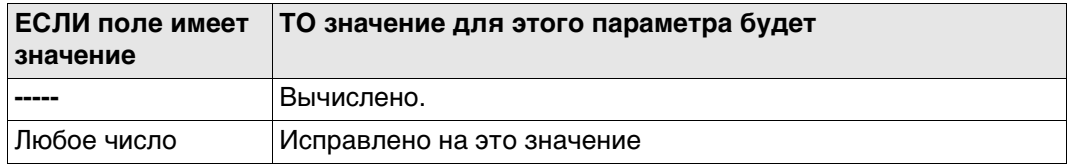

#### **Описание полей**

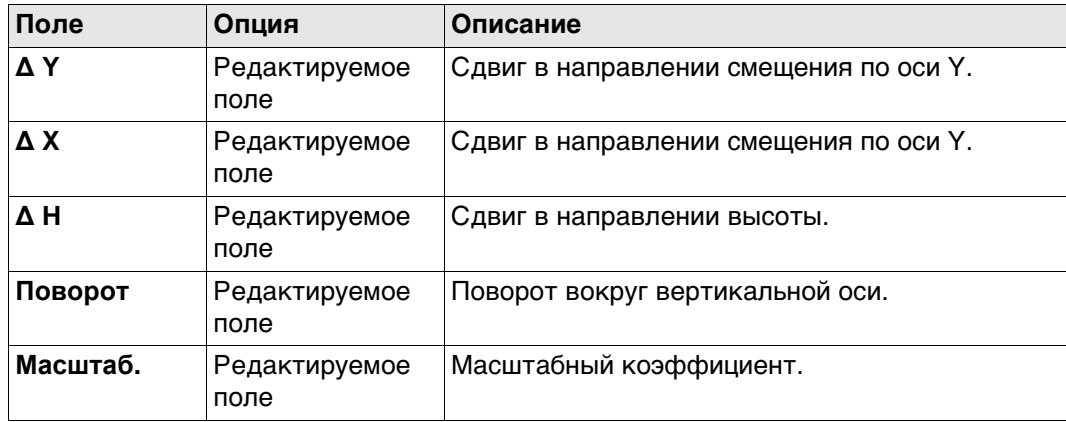

# **Далее**

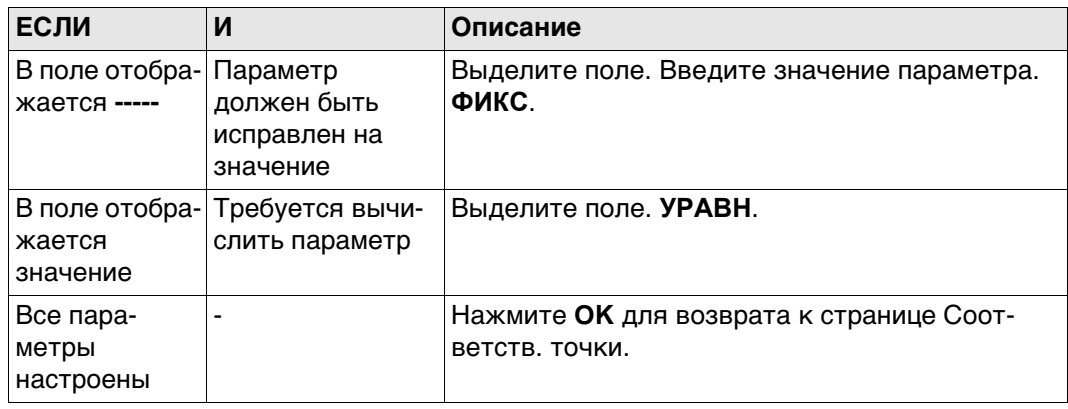

#### 41.10 **COGO** - Расчет угла

Вычисление угла, Выбирать нужную точку для всех полей указания точек можно при помощи интерактивного дисплея на странице Карта. страница Ввод

> Для ввода координат известной точки следует открыть список выбора. Нажмите НОВ для создания новой точки.

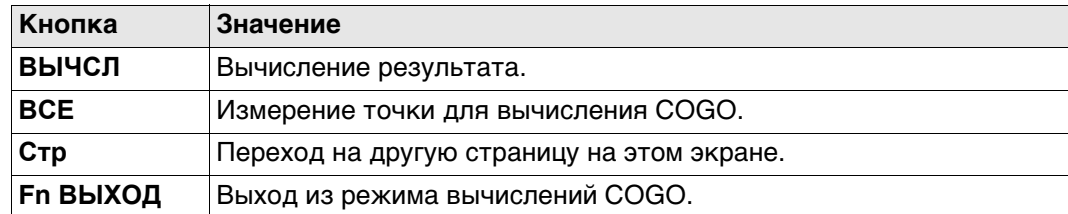

#### Описание полей

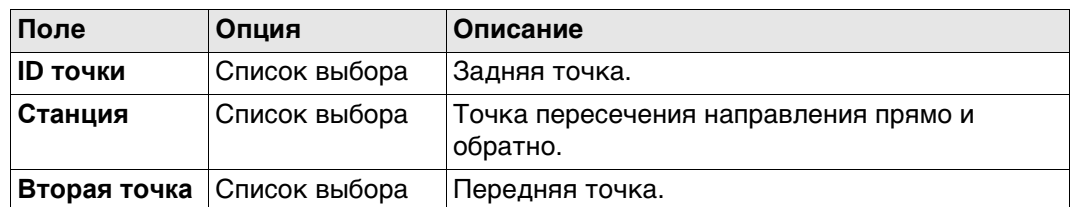

#### Далее

Нажмите ВЫЧСЛ, чтобы вычислить результат и перейти к Вычисление угла, Результаты.

Вычисление угла, страница Результаты

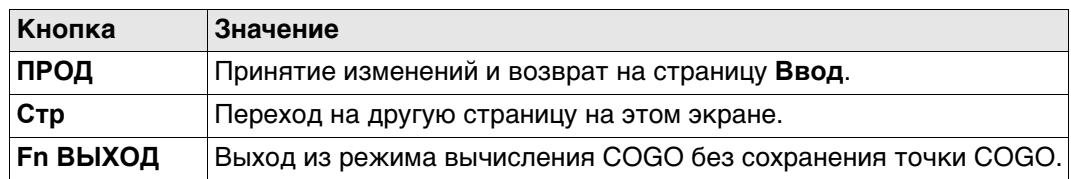

#### Описание полей

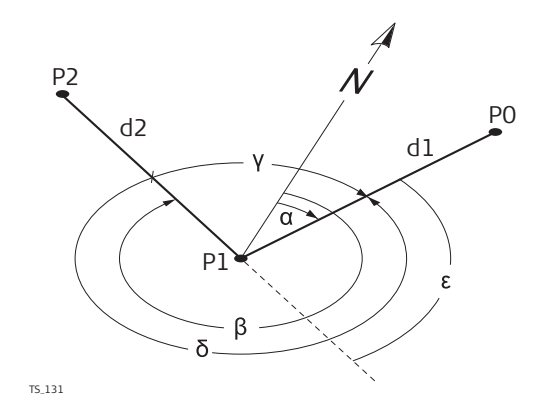

- Азимут от-из α
- Азимут от-до ß
- Угол отклонения Y
- Δ Угол
- Левый угол  $\epsilon$
- **РО ID точки**
- Р1 Станция
- Р2 Вторая точка
- d1 Гориз. пролож. от-из
- d2 Гориз. пролож. от-до

#### 41.11 **COGO - Расчет горизонтальной кривой**

Вычисление гориз. кривой, страница Ввод

Выбирать нужную точку для всех полей указания точек можно при помощи интерактивного дисплея на странице Карта.

Для ввода координат известной точки следует открыть список выбора. Нажмите НОВ для создания новой точки.

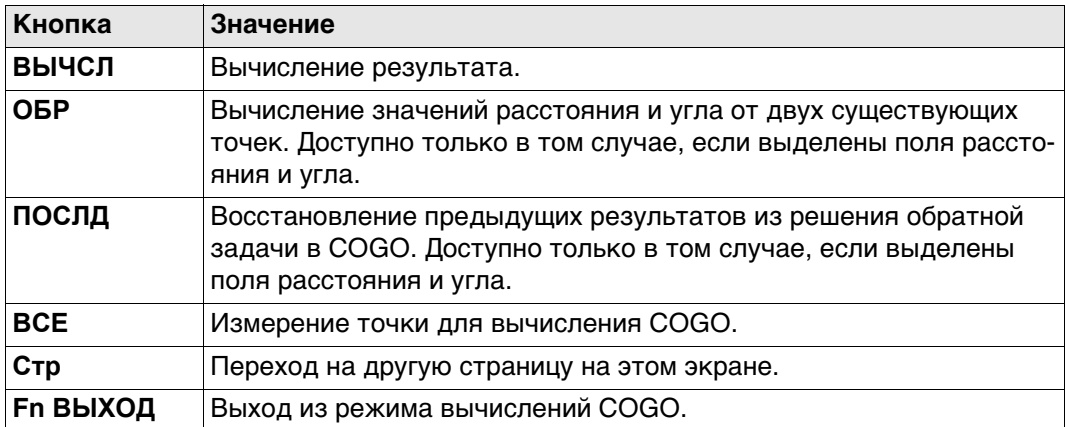

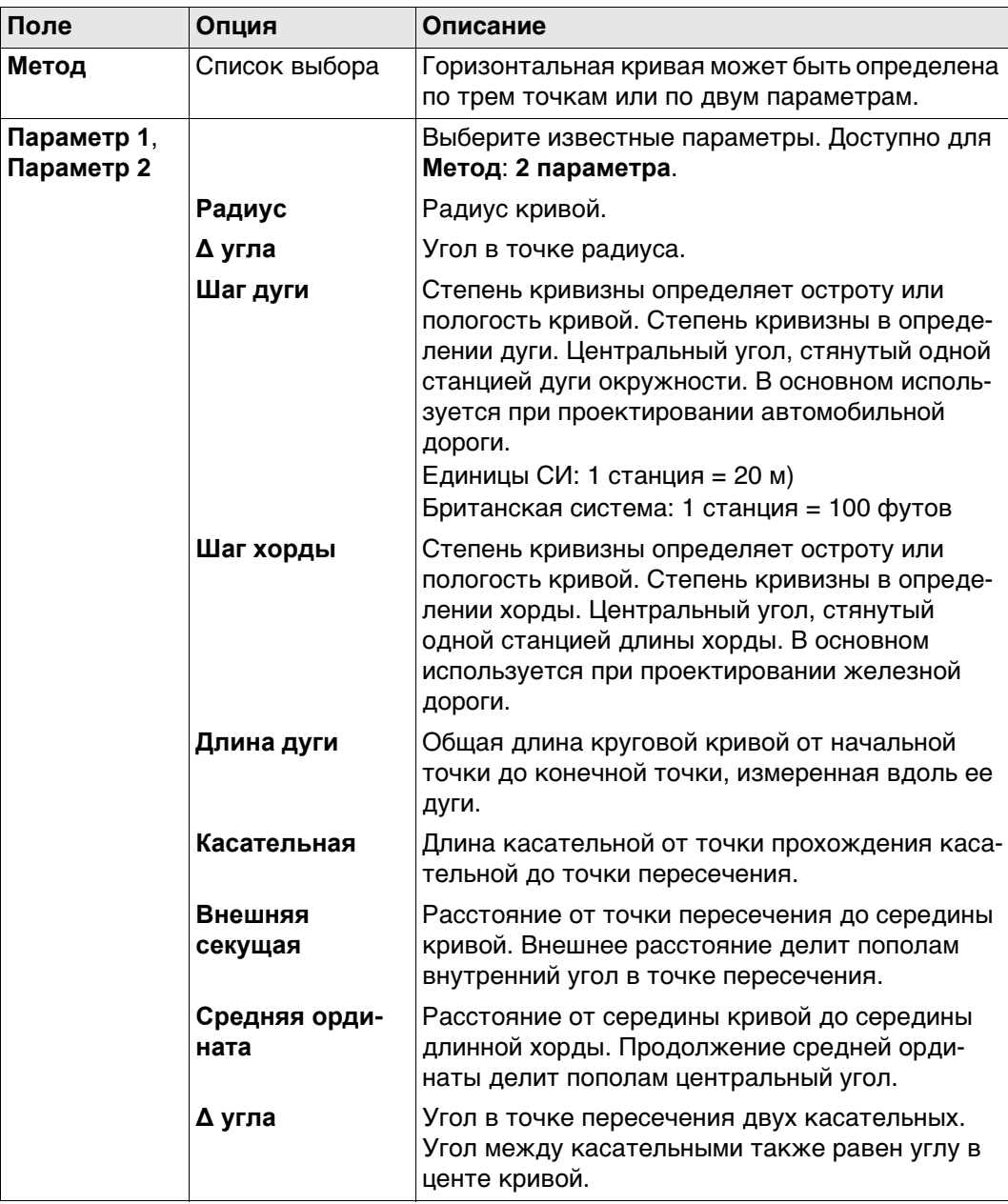

# **Далее**

Нажмите **ВЫЧСЛ**, чтобы вычислить результат и перейти к **Вычисление гориз. кривой**, **Результаты**.

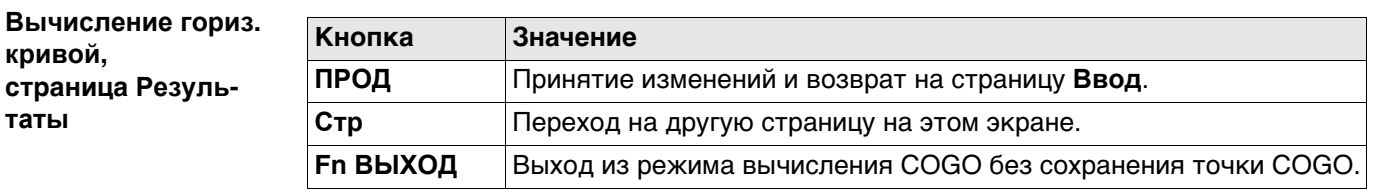

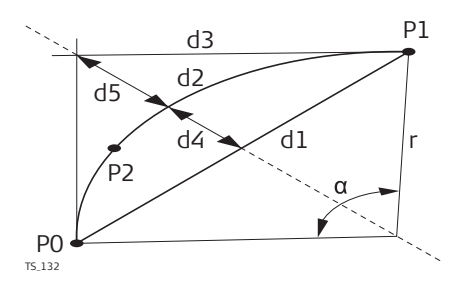

- α **Δ угла**
- P0 **Нач. точка**
- P1 **Конечн. точка**
- P2 **Вторая точка**
- С **Радиус**
- d1 **Длина хорды**
- d2 **Длина кривой**
- d3 **Касательная**
- d4 **Средняя ордината**
- d5 **Внешняя секущая**

### **Вычисление гориз. кривой, страница Площади**

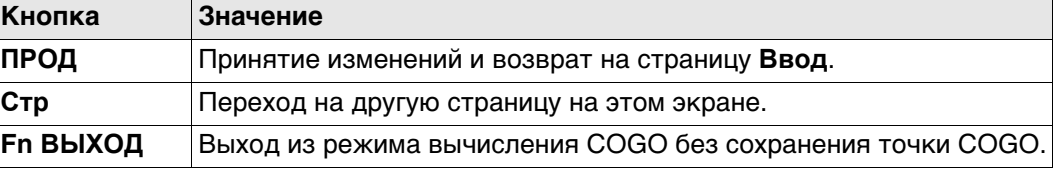

# **Описание полей**

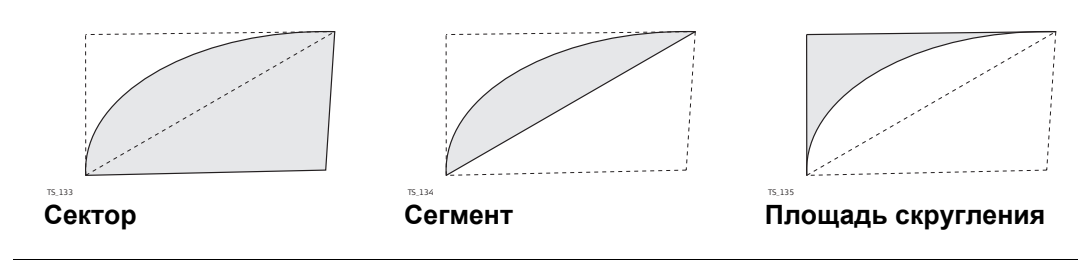

#### 41.12 **COGO** - Расчет треугольника

Вычисление треугольника, страница Ввод

Выбирать нужную точку для всех полей указания точек можно при помощи интерактивного дисплея на странице Карта.

Для ввода координат известной точки следует открыть список выбора. Нажмите НОВ для создания новой точки.

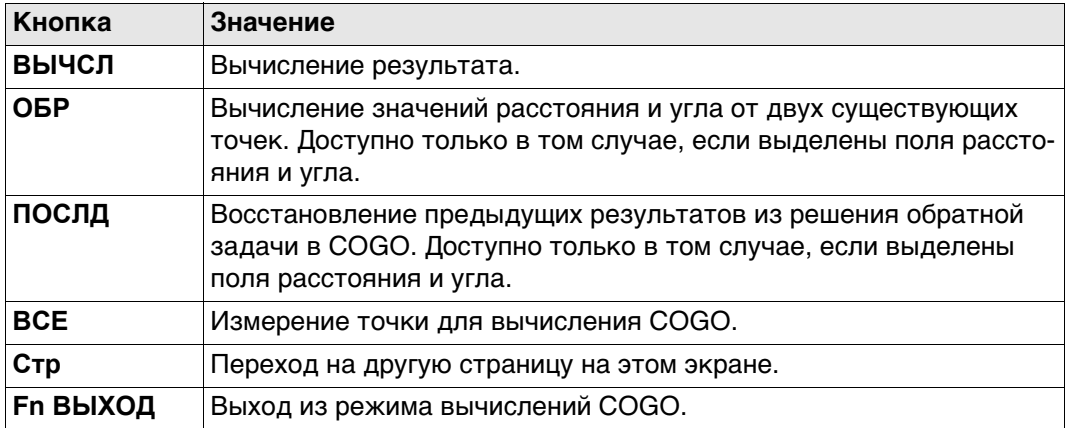

#### Описание полей

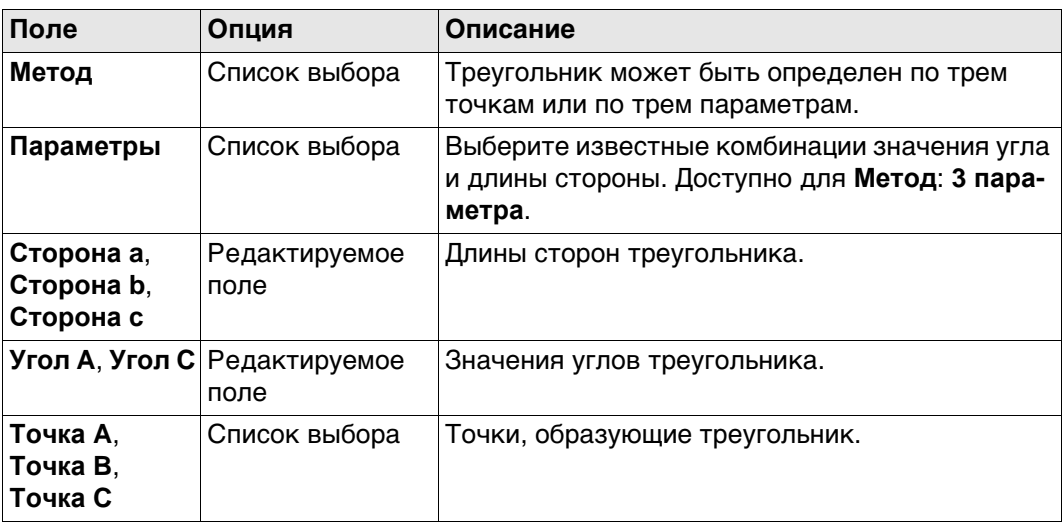

## Далее

Нажмите ВЫЧСЛ, чтобы вычислить результат и перейти к Вычисление треугольника, Результаты.

**Вычисление треугольника, страница Результаты**

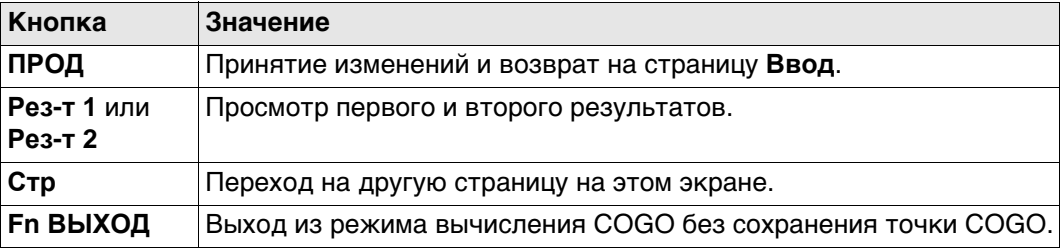

## **Описание полей**

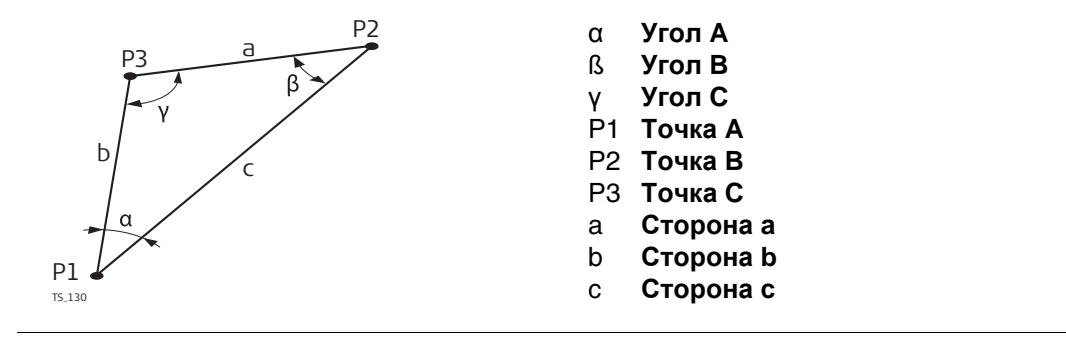

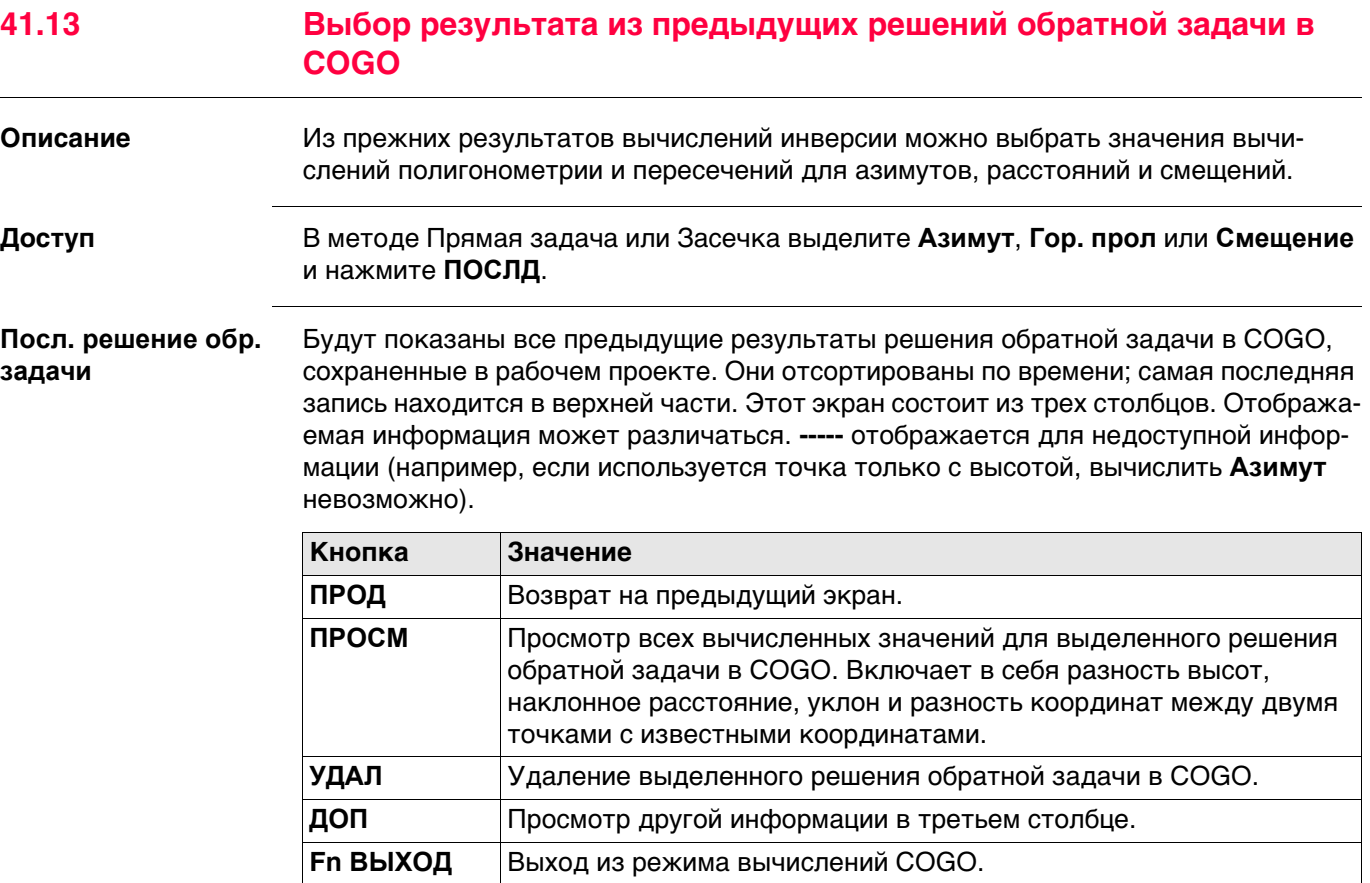

#### **Описание столбцов**

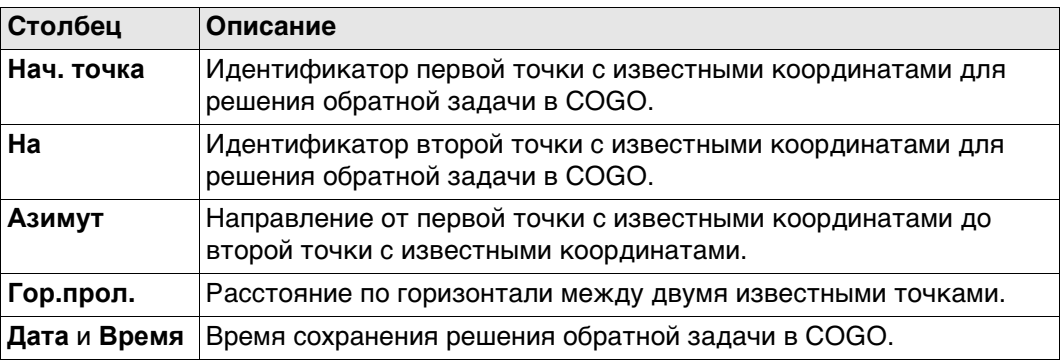

# **Далее**

Выделите решение обратной задачи в COGO, результат которого должен быть принят.

**ПРОД**. Соответствующий результат решения обратной задачи в COGO копируется в поле, которое было изначально выделено на странице **Ввод**.

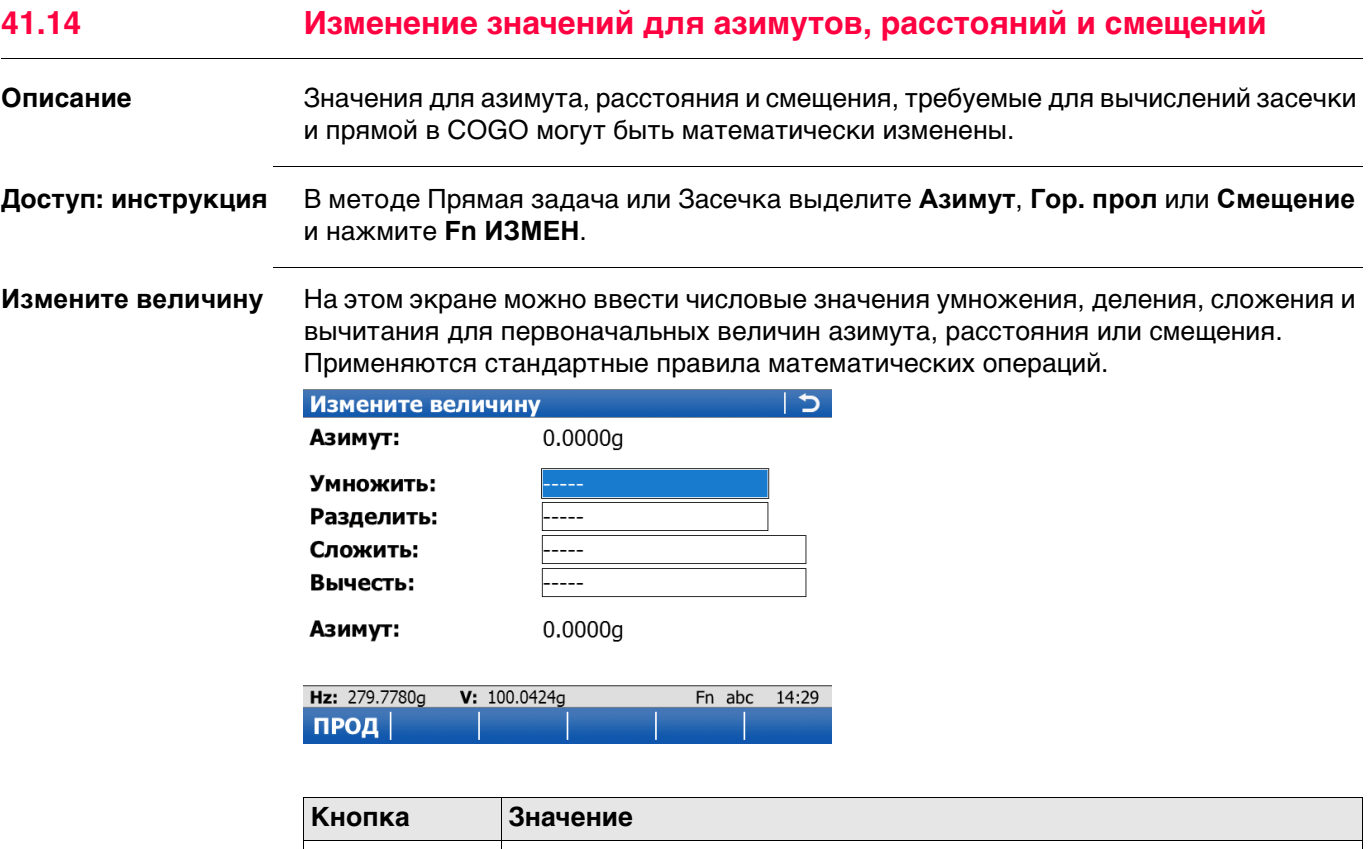

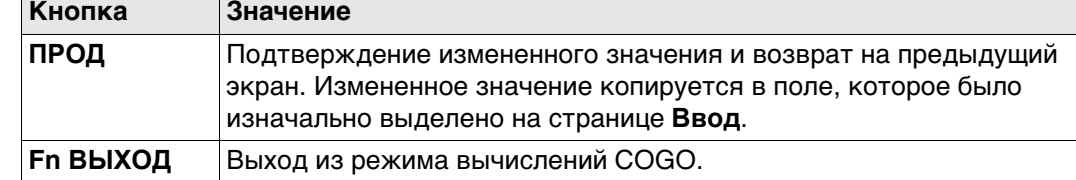

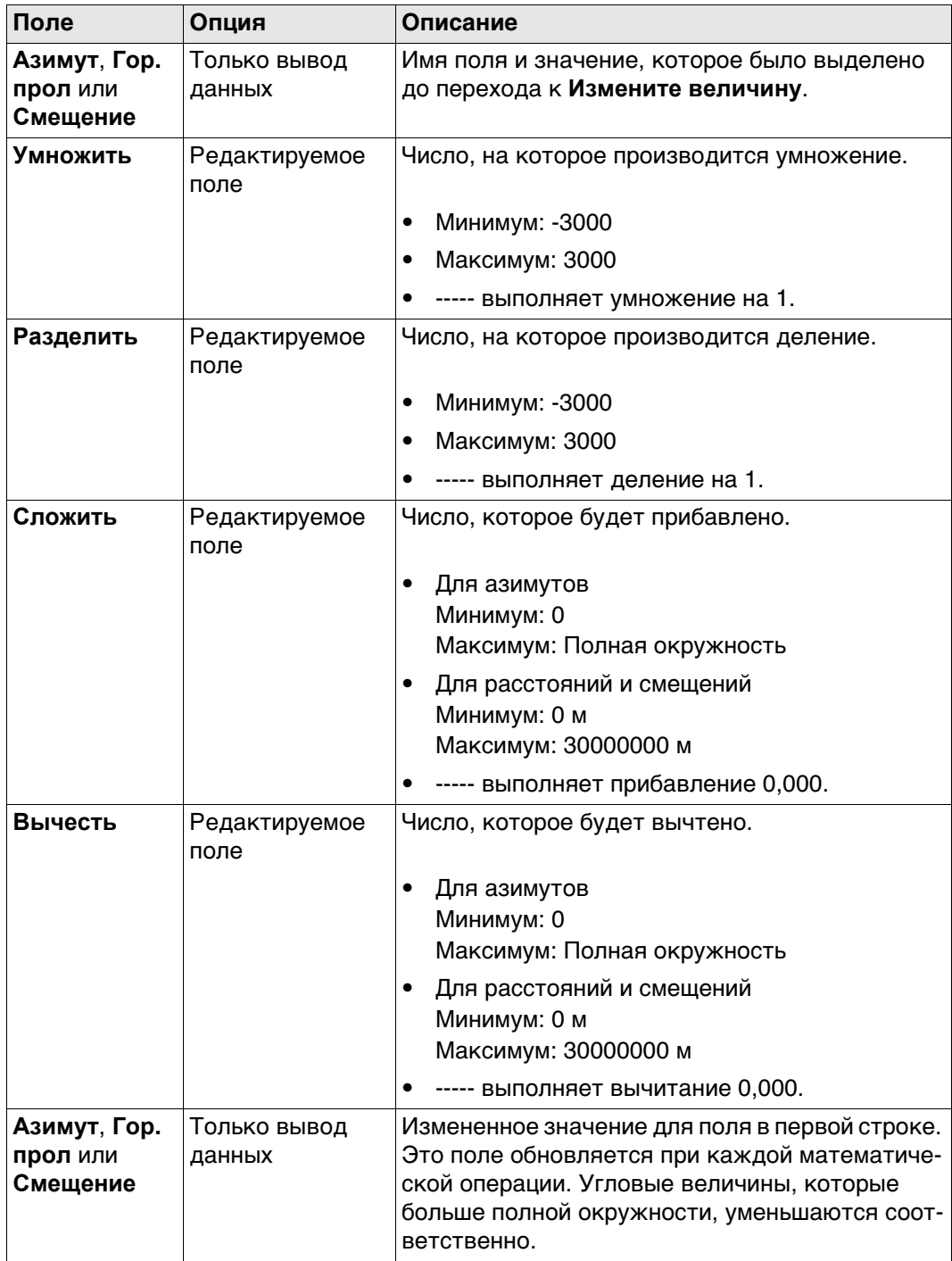

### **Далее**

Нажмите **ПРОД**, чтобы подтвердить измененное значение и вернуться не предыдущий экран.

# **Пример: Вычисления для азимута**

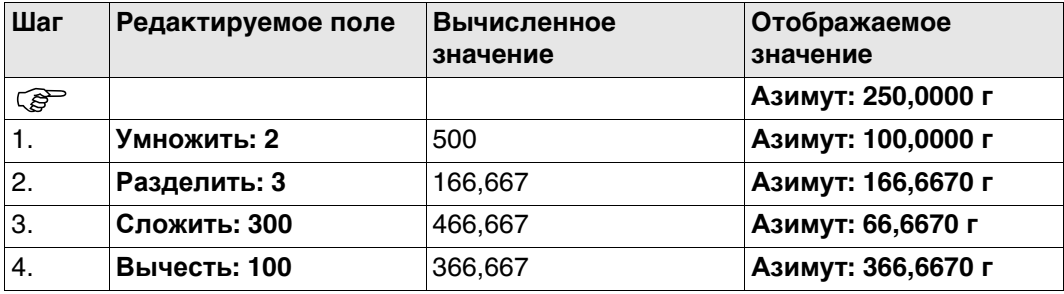

#### **Пример: Вычисления для расстояния**

Функциональные возможности для смещения идентичны.

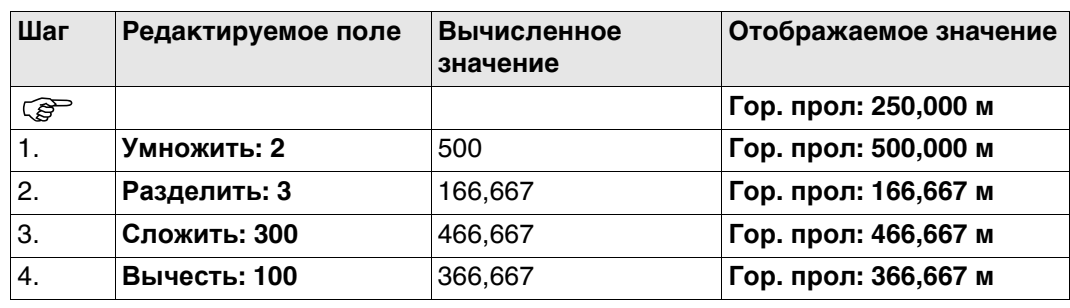

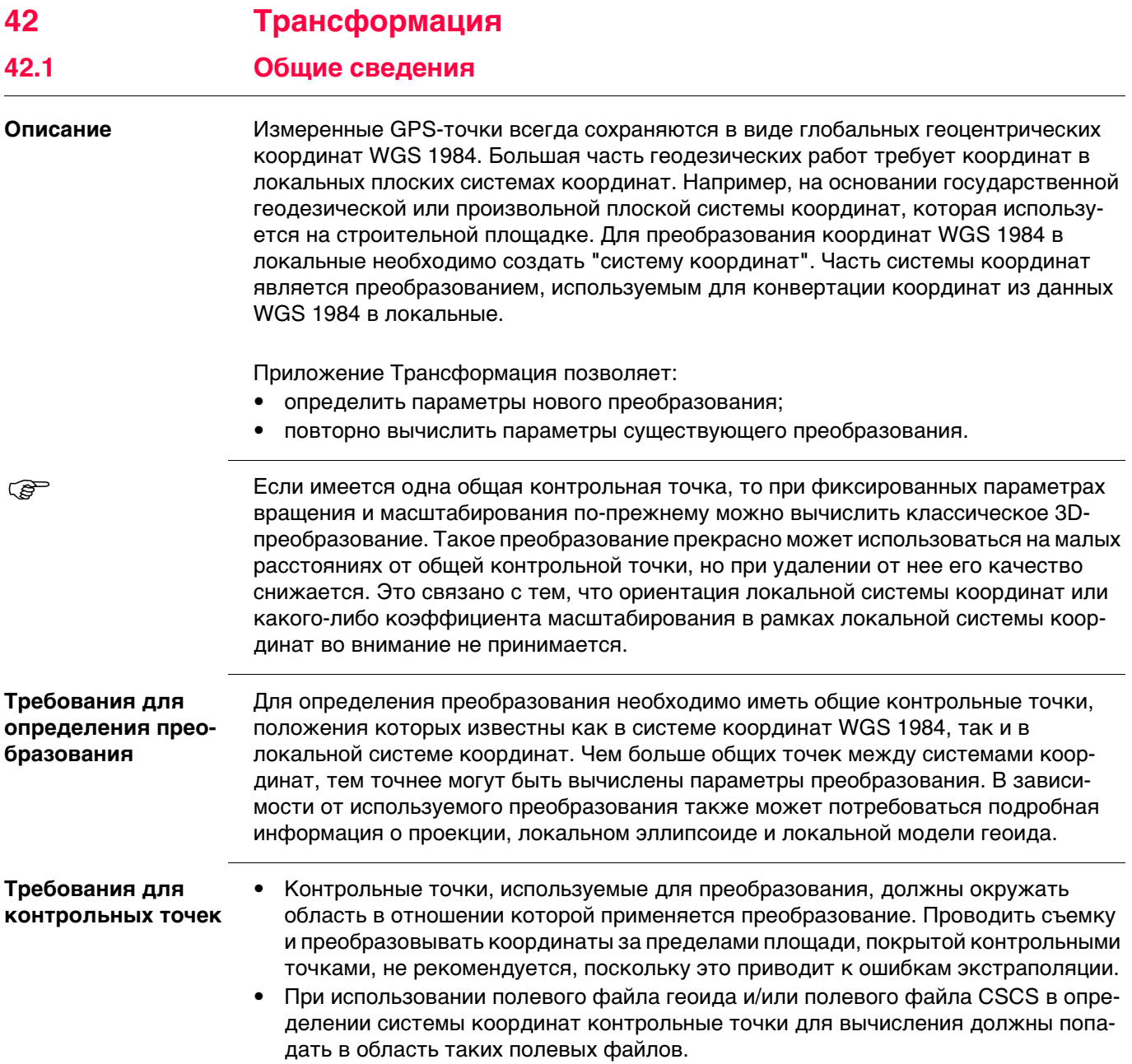

# **42.2 Выбор метода преобразования**

**Описание** Приложение Трансформация является традиционным методом определения системы координат. Такие параметры, как тип высоты должны задаваться пользователем. Требуется одна или более контрольных точек как для WGS 1984, так и для локальной системы. В зависимости от количества контрольных точек и доступной информации могут использоваться В 1 этап, В 2 этапа или классическое 3D-преобразования. **Доступ** Выберите **Главное меню: Начало работ**\**Съемка+**\**Система Координат**.

# **Определить СК Описание полей**

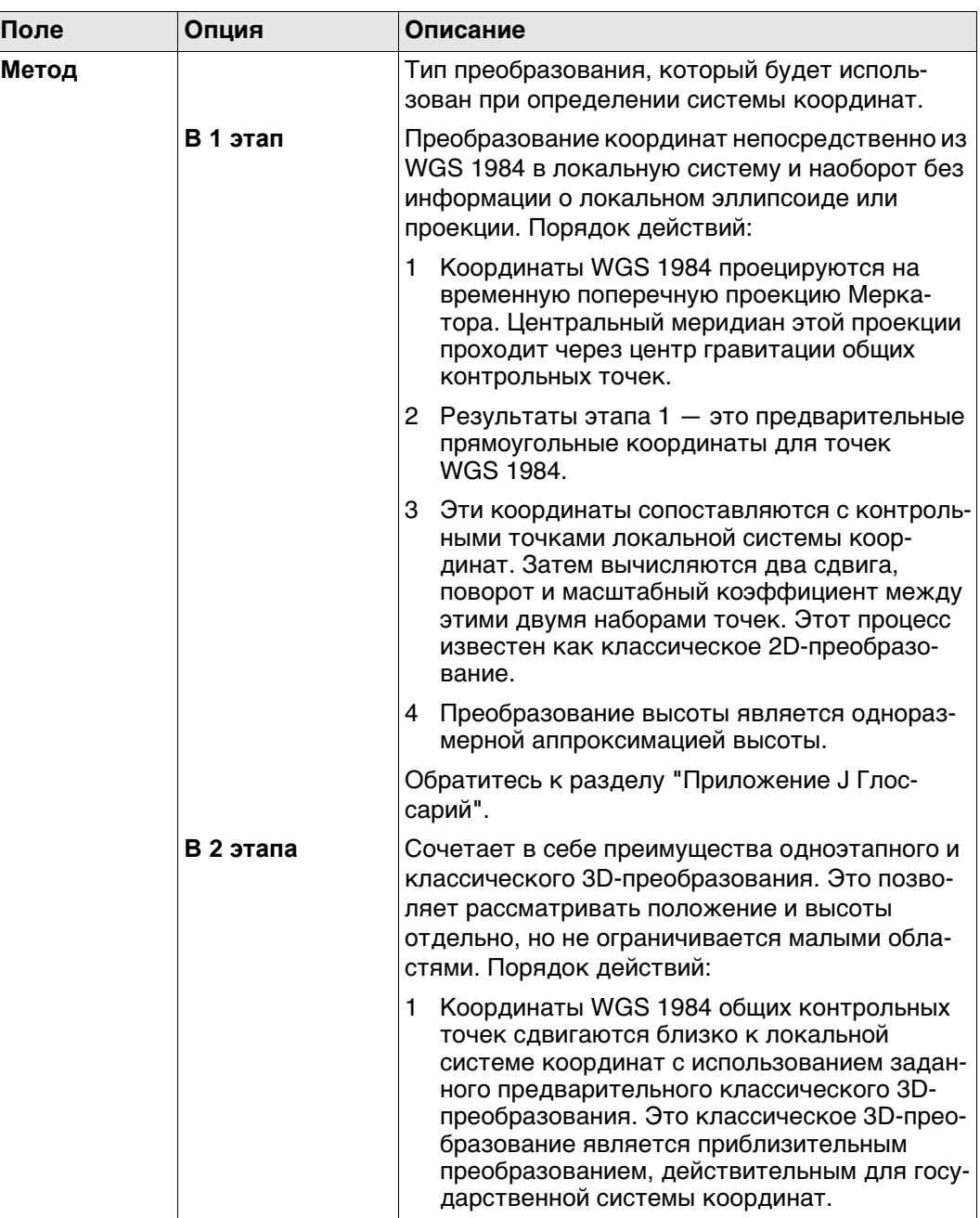

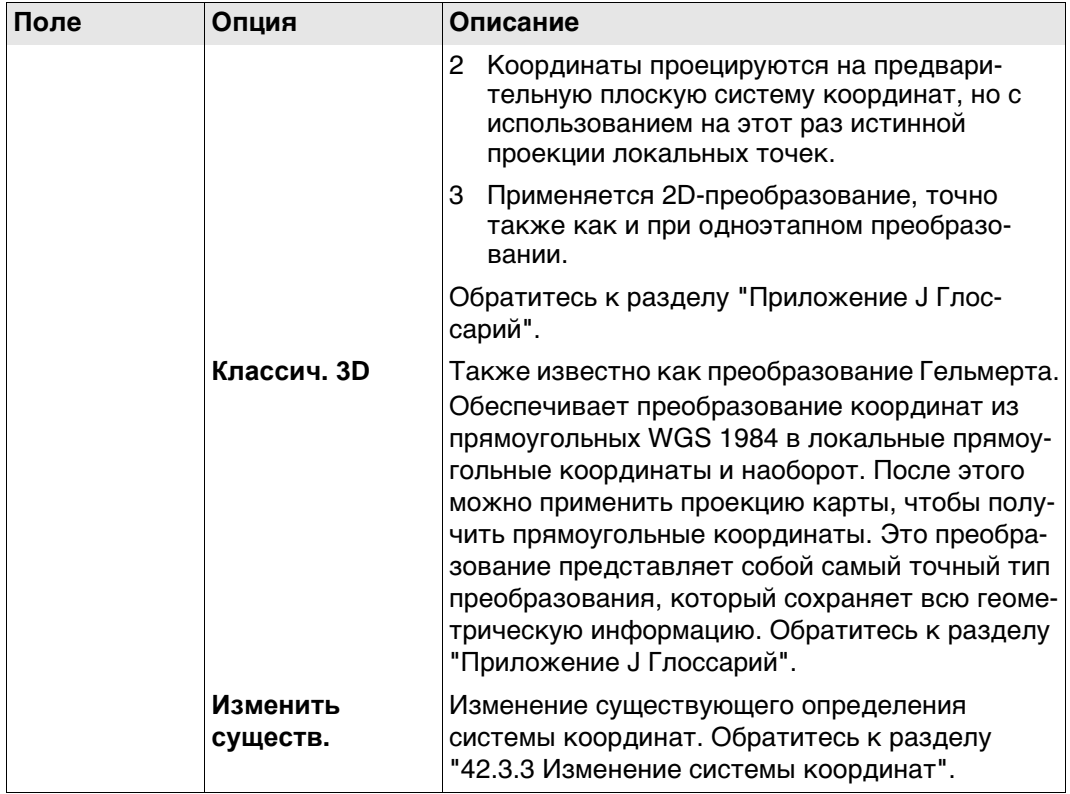

# **Далее**

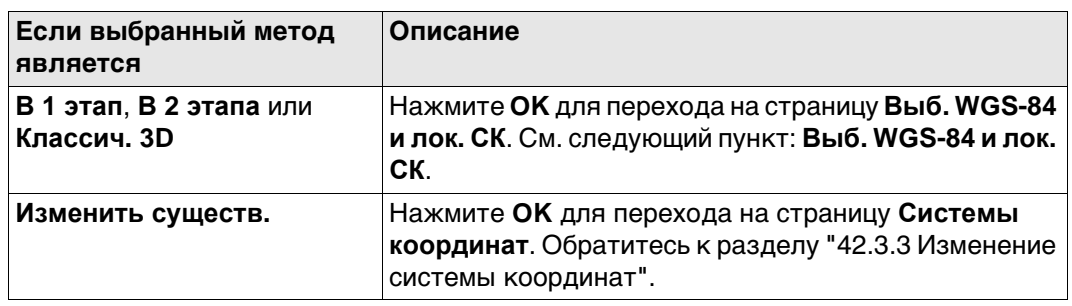

**Выб. WGS-84 и лок. СК**

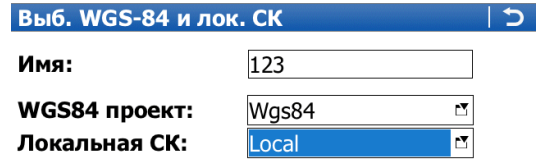

□ Локализация по 1 точке

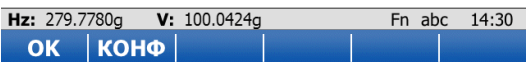

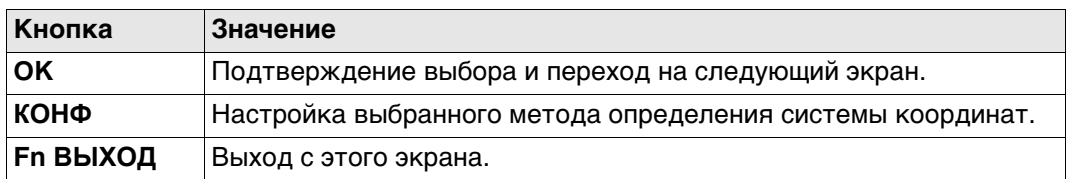

#### **Описание полей**

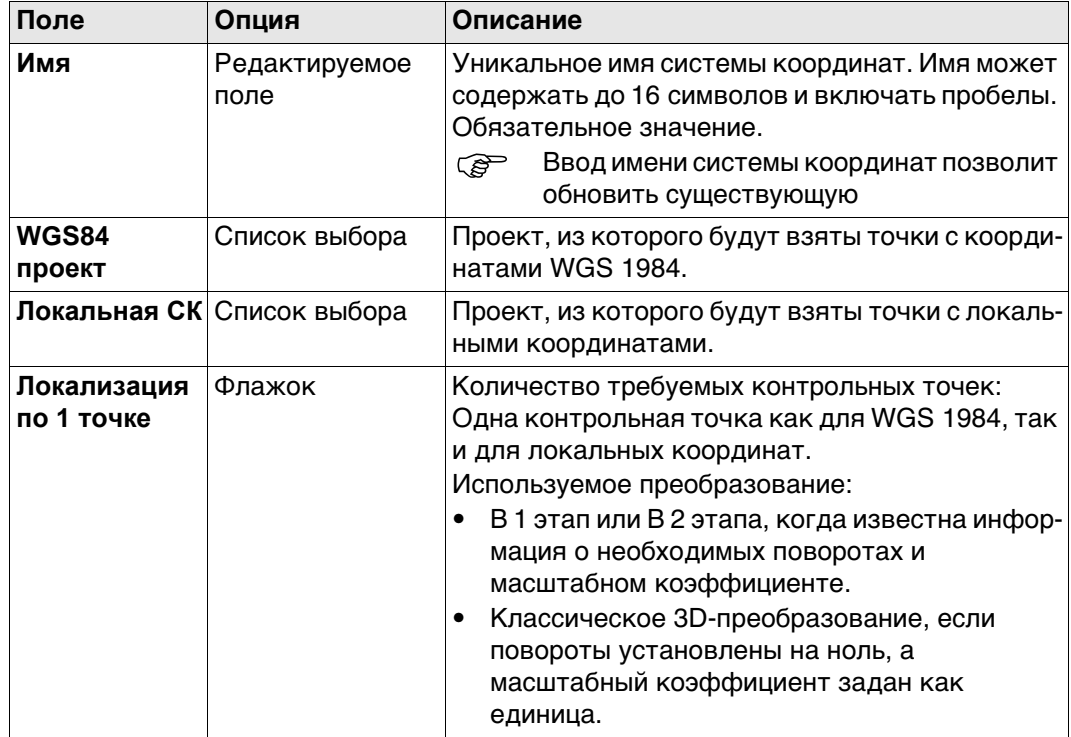

# **Далее**

Нажмите **КОНФ**, когда флажок **Локализация по 1 точке** не установлен, чтобы перейти к **Конфигурация**.

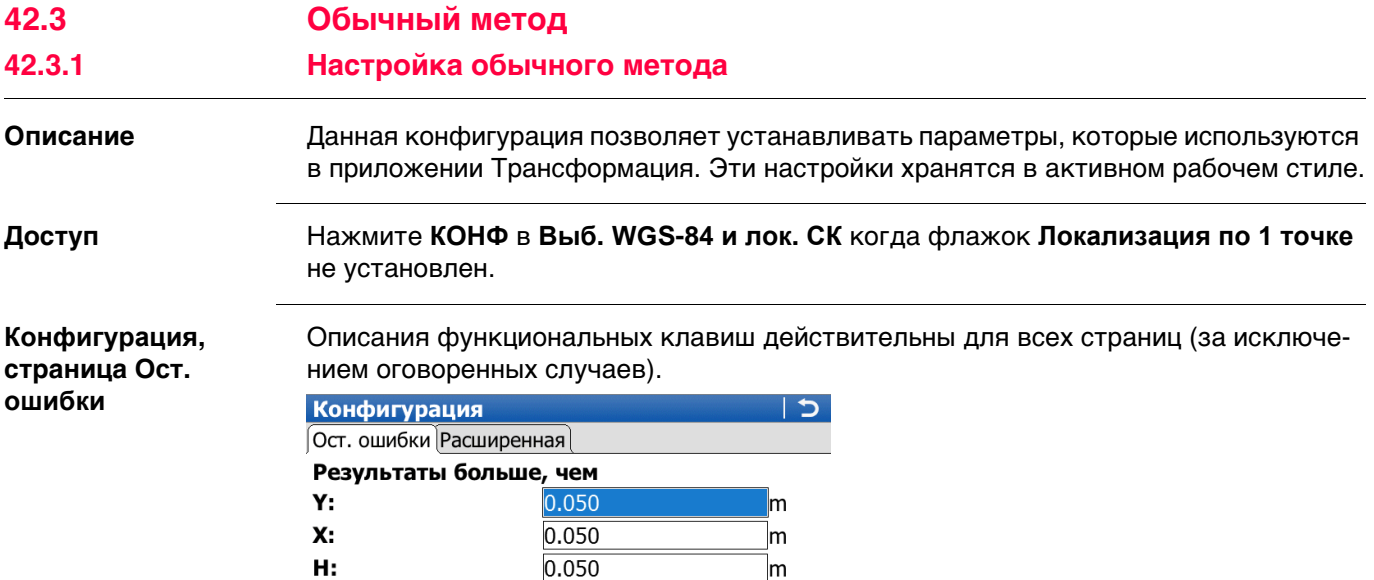

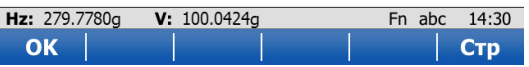

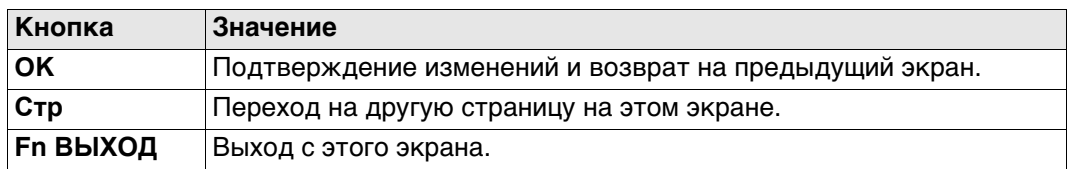

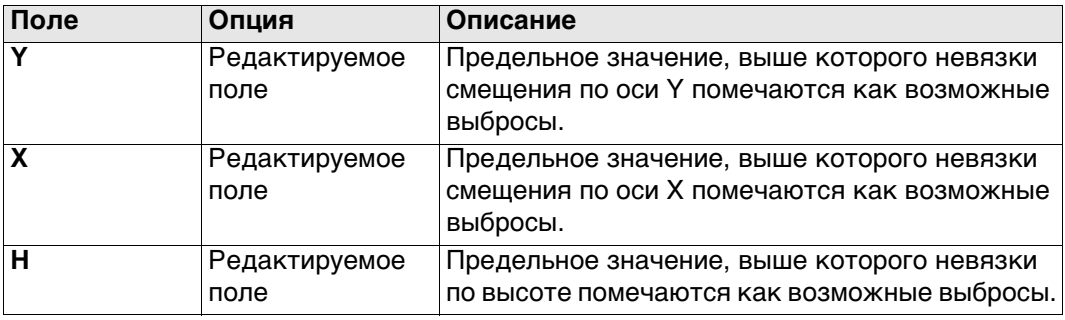

# **Далее**

Нажмите **Стр**, чтобы перейти на страницу **Расширенная**.

**Конфигурация, страница Расширенная**

#### **Описание полей**

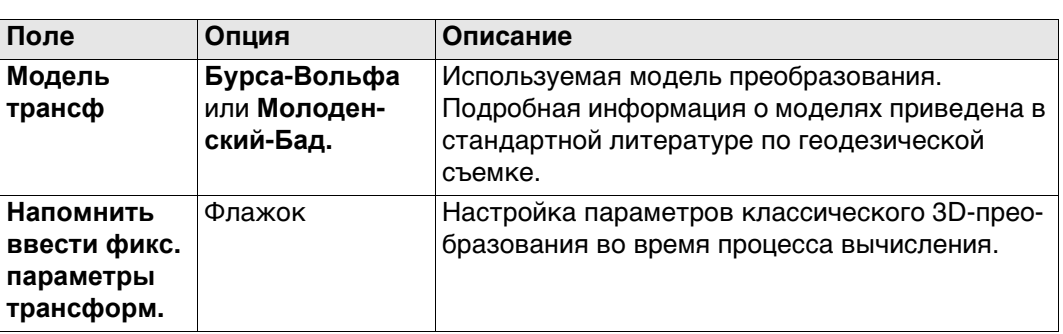

### **Далее**

Нажмите **OK**, чтобы вернуться на страницу **Выб. WGS-84 и лок. СК**.

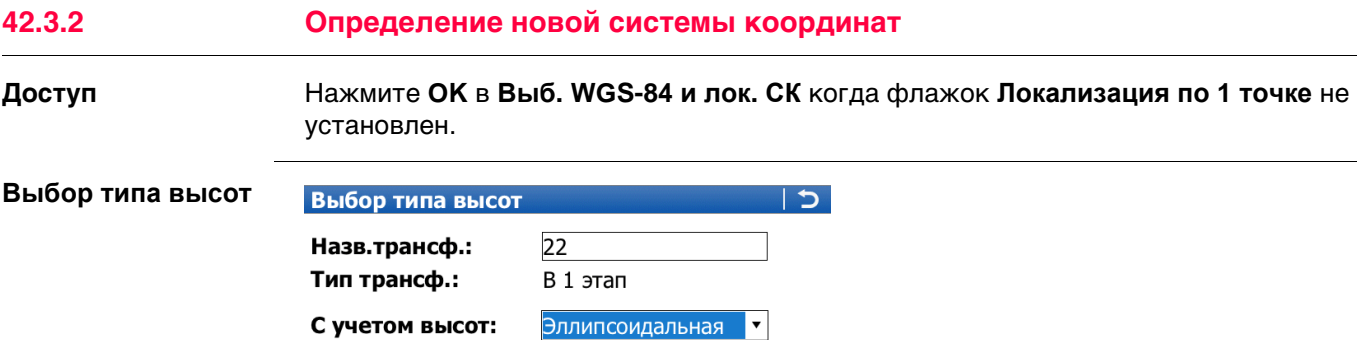

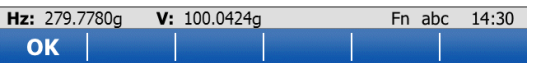

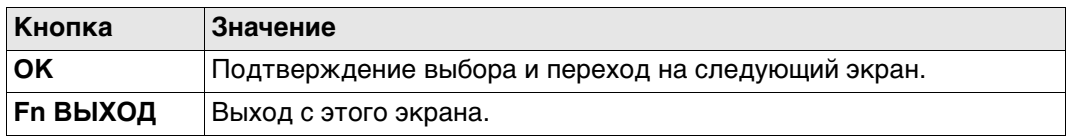

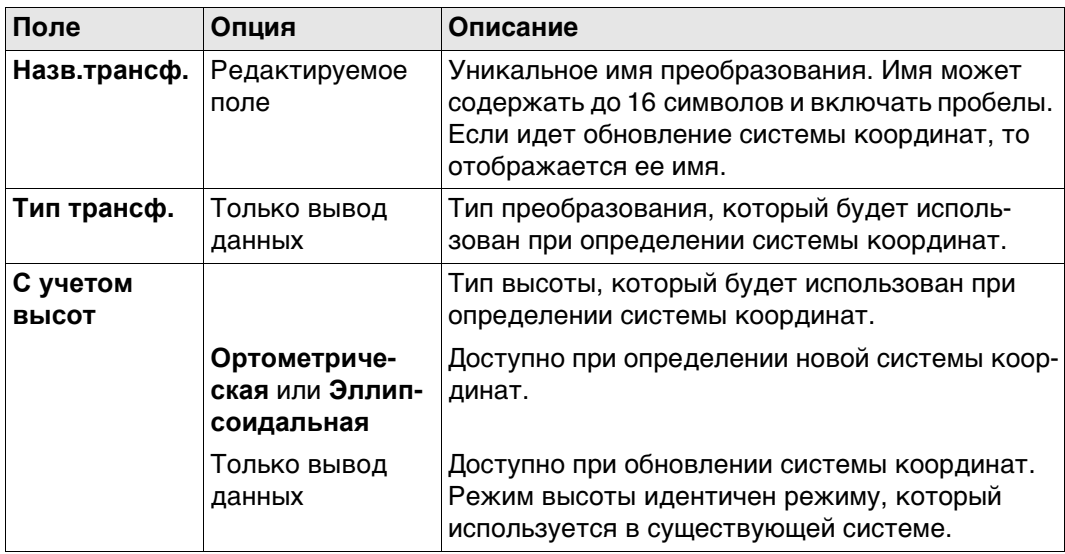

### **Далее**

Нажмите **OK**, чтобы перейти к **Шаг 2: Выбор параметров**.

 Если система координат была выбрана для редактирования в **Выб. WGS-84 <sup>и</sup> лок. СК**, нажмите **OK**, чтобы перейти на экран Связующие точки **(n)**. При нажатии ESC будет открыт не экран **Выб. WGS-84 и лок. СК**, а экран **Шаг 2: Выбор параметров** и **Выбор типа высот**.

**Шаг 2: Выбор параметров**

Поля, доступные на этом экране, зависят от того, какой метод был выбран в **Определить СК**.

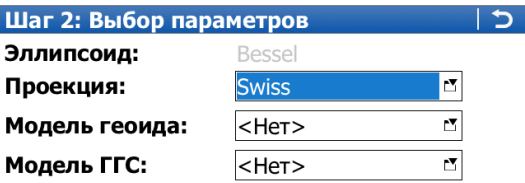

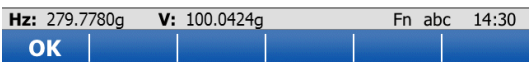

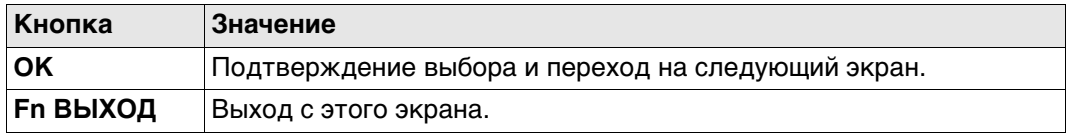

# **Для метода В 1 этап Описание полей**

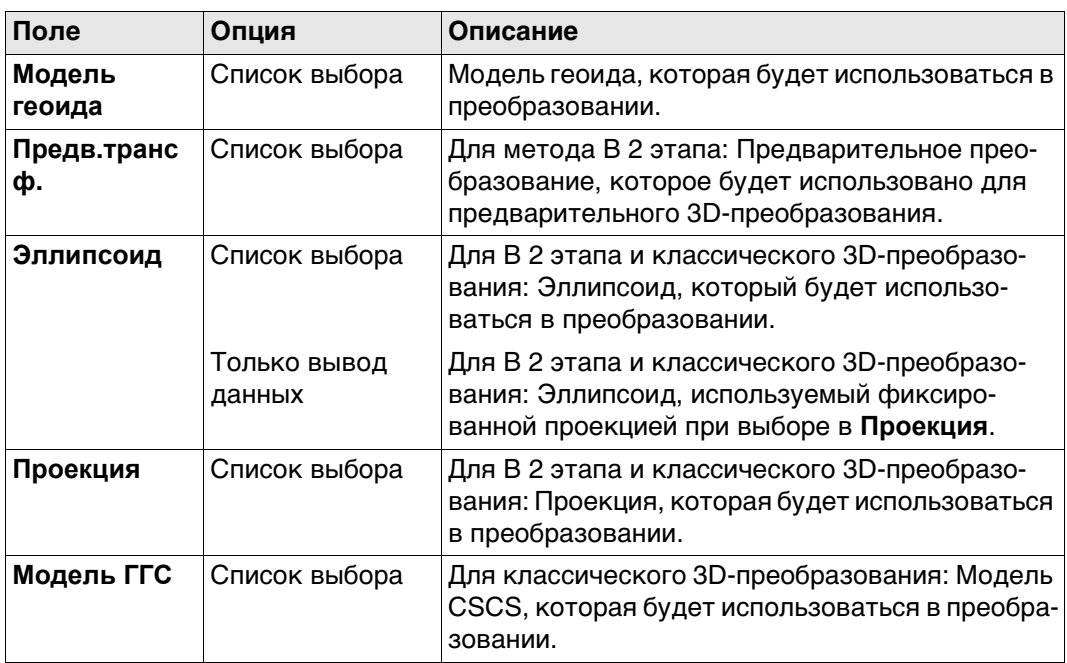

# **Далее**

Нажмите **OK**, чтобы перейти на экран Связующие точки **(n)**.

**Связующие точки (n).**

На этом экране приводится список точек, которые были выбраны из **WGS84 проект** и **Точки лок. СК**. Количество совпадающих контрольных точек в обоих проектах указано в заголовке. Все функциональные клавиши доступны, за исключением случаев, когда в списке нет ни одной пары совпадающих точек. Обратитесь к раздел[у "42.3.4 Совпадающие точки: Выбор и редактирование пары совпадающих](#page-612-1)  [точек"](#page-612-1) Для получения информации о том, как выполнить сопоставление точек, см.

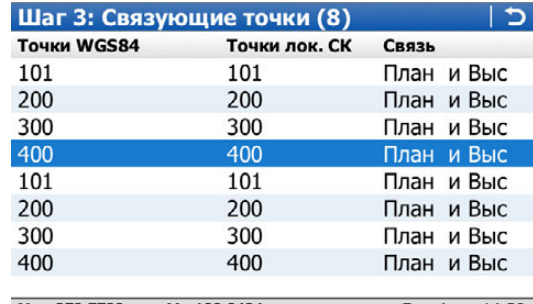

Fn abc 14:30 Hz: 279.7780g V: 100.0424g РЕД ВЫЧ HOB УДАЛ СВЯЗЬ АВТО

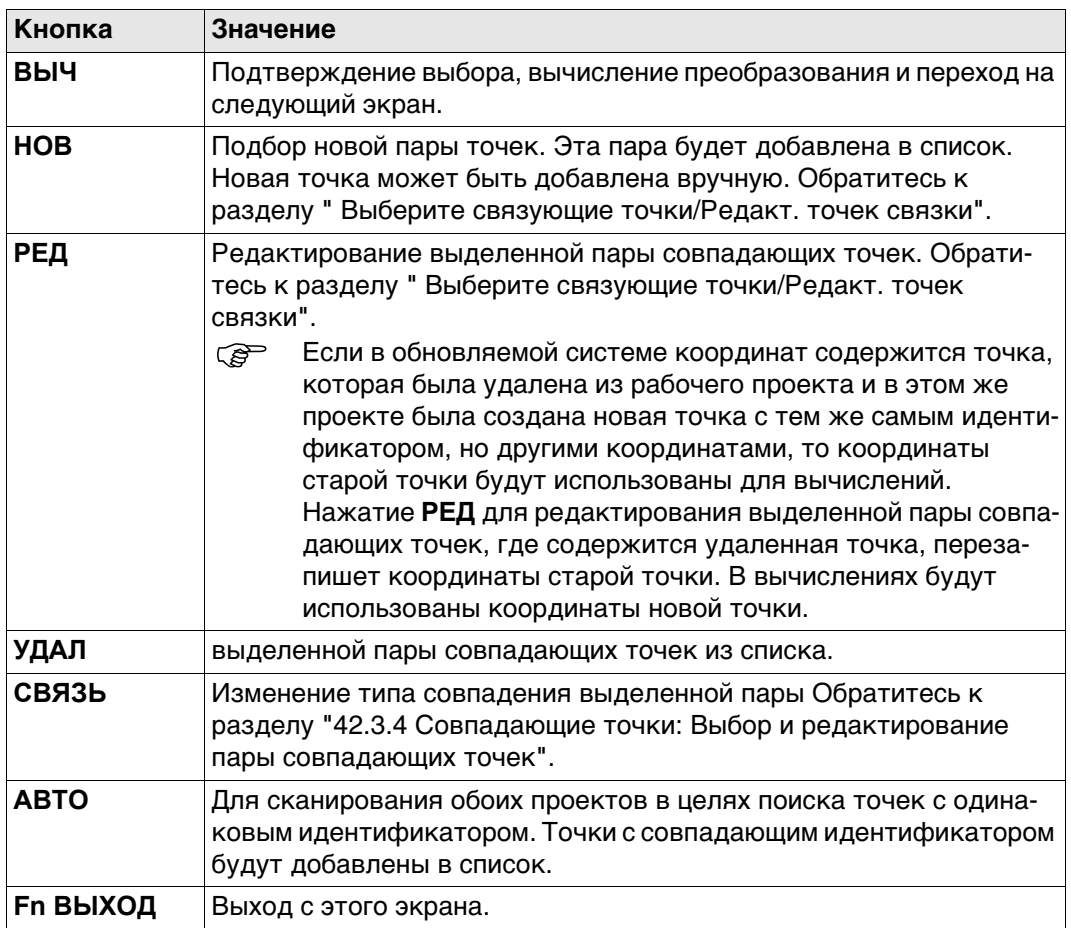

#### **Описание столбцов**

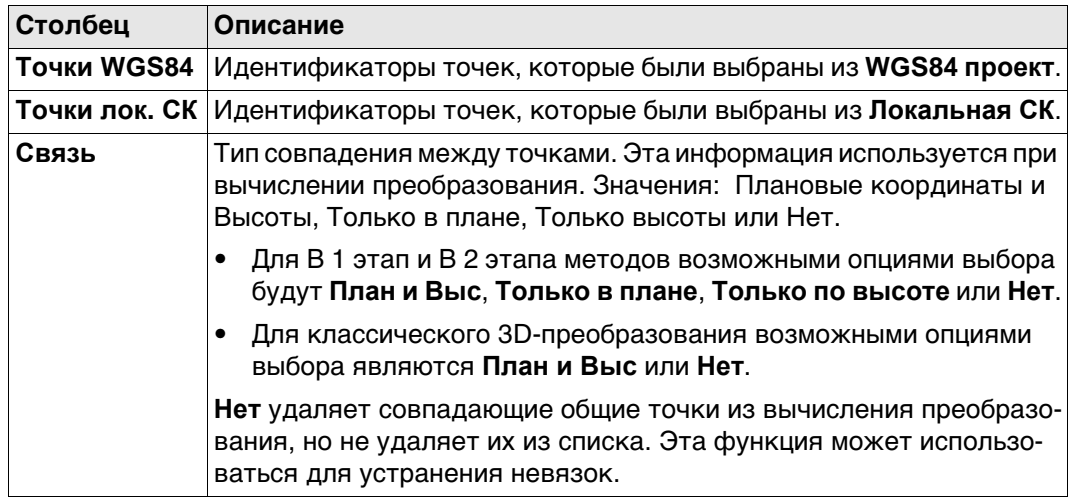

# **Далее**

Нажмите **ВЫЧ**, чтобы вычислить преобразование и перейти к **Шаг 4: Контроль ост. ошибок** или к **Параметры класс.3D-пробр.**, если во время настройки был установлен флажок **Напомнить ввести фикс. параметры трансформ.**.

#### Параметры класс.3D-пробр.

Настройки данной страницы определяют параметры, которые будут использоваться в классическом 3D-преобразовании. Обратитесь к разделу "Приложение J Глоссарий" Для получения подробной информации о том, как много вычисляется параметров преобразования, на основании количества точек, являющихся общими для обеих систем координат, см.

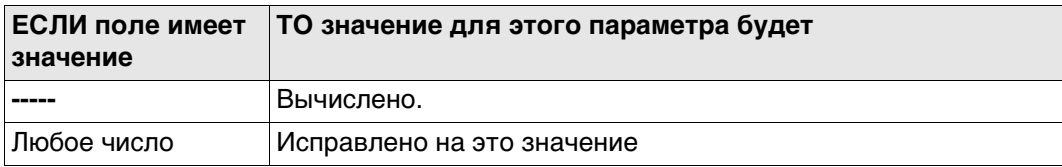

# Описание полей

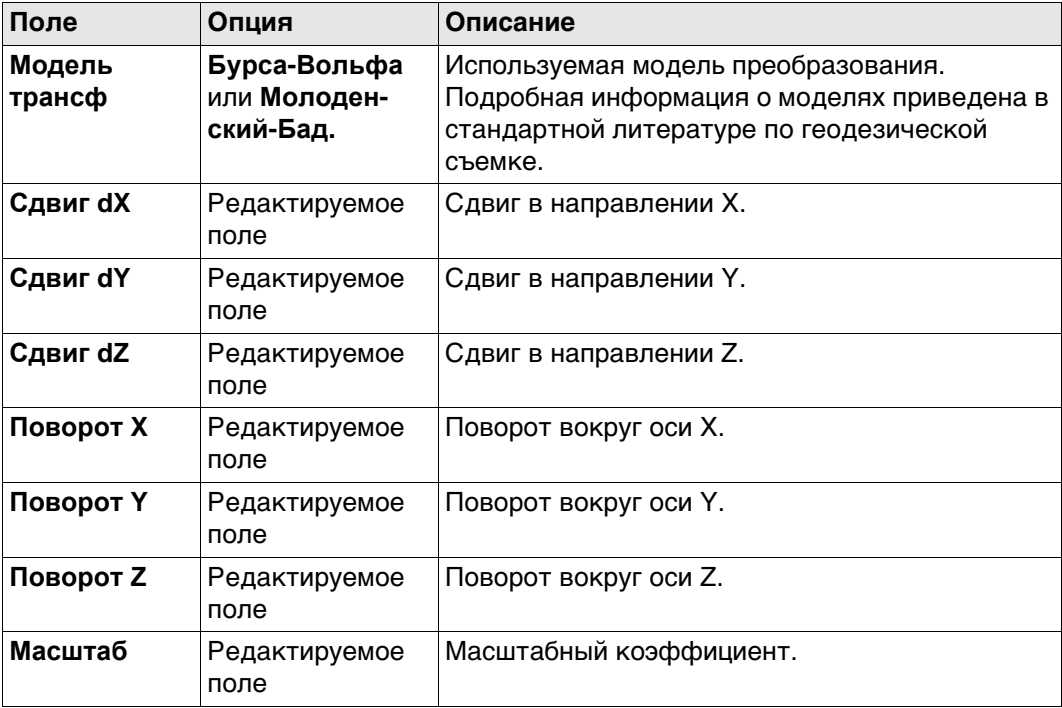

#### Далее

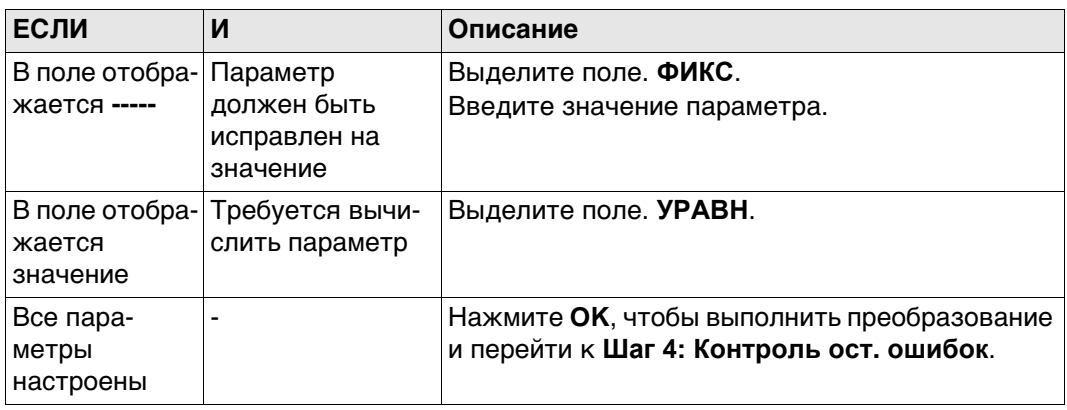

#### **Шаг 4: Контроль ост. ошибок**

Список совпадающих точек, используемых в вычислении преобразования и связанных с ними невязок.

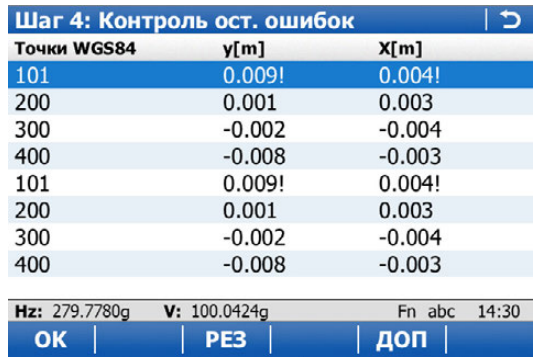

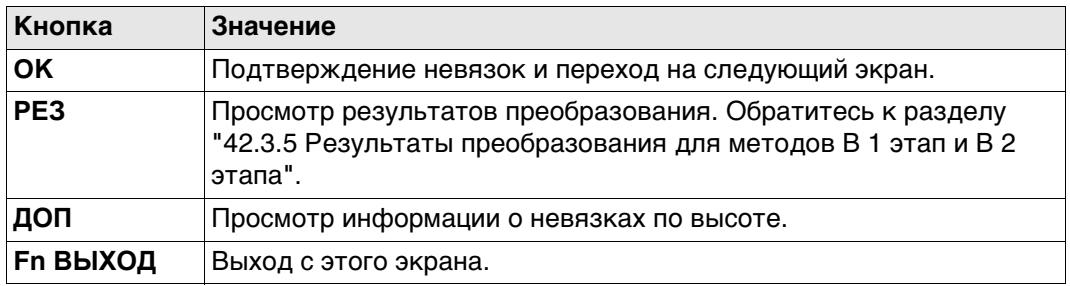

# **Описание столбцов**

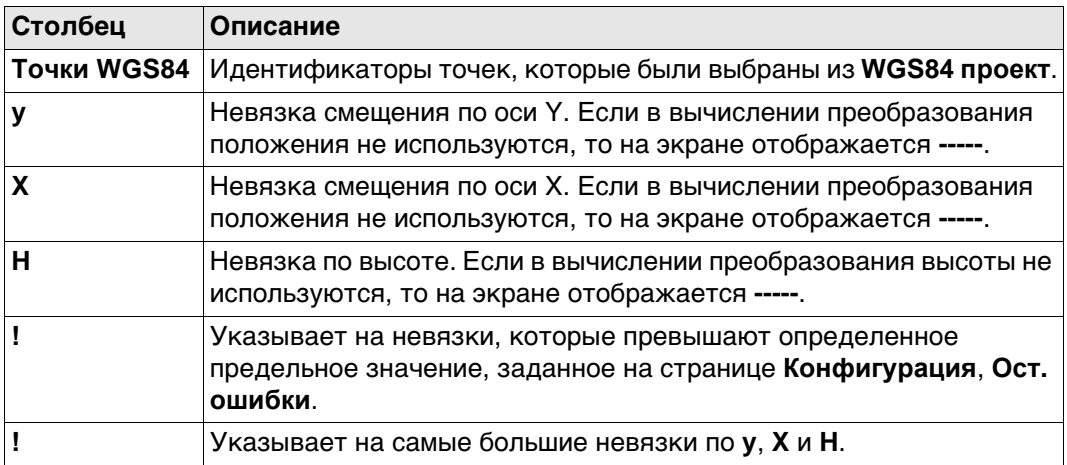

# **Далее**

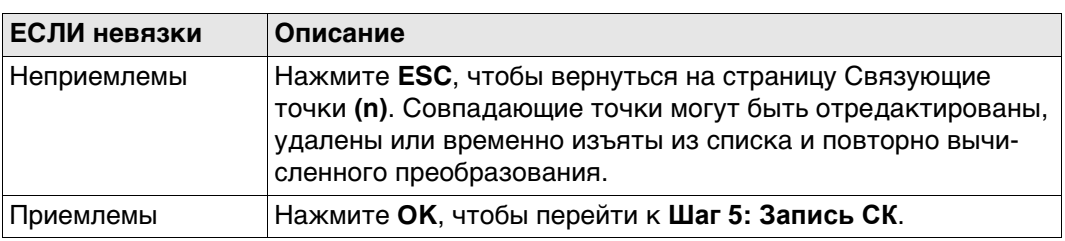

# Шаг 5: Запись СК, страница Сводка

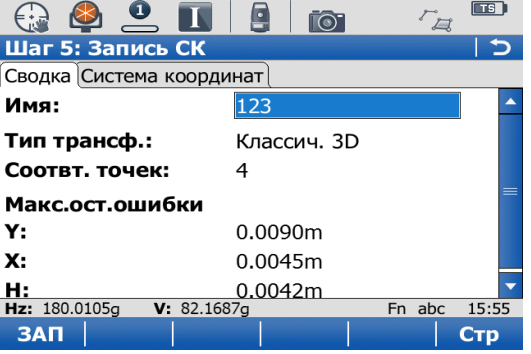

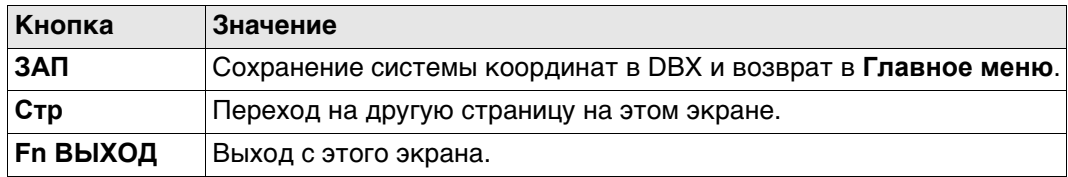

# Описание полей

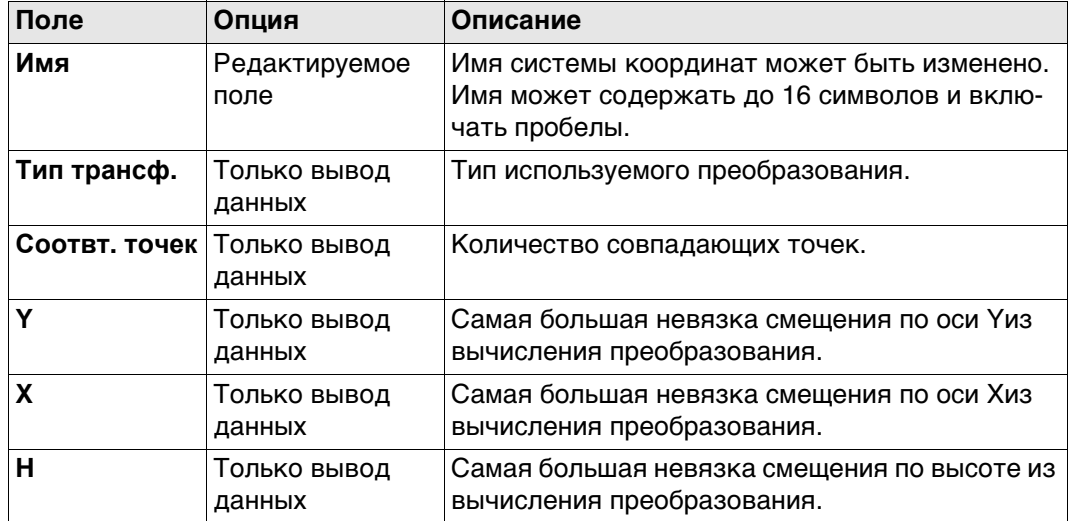

# Далее

Нажмите Стр, чтобы перейти на страницу Сист.коорд..

## Шаг 5: Запись СК, страница Сист.коорд.

Описание полей

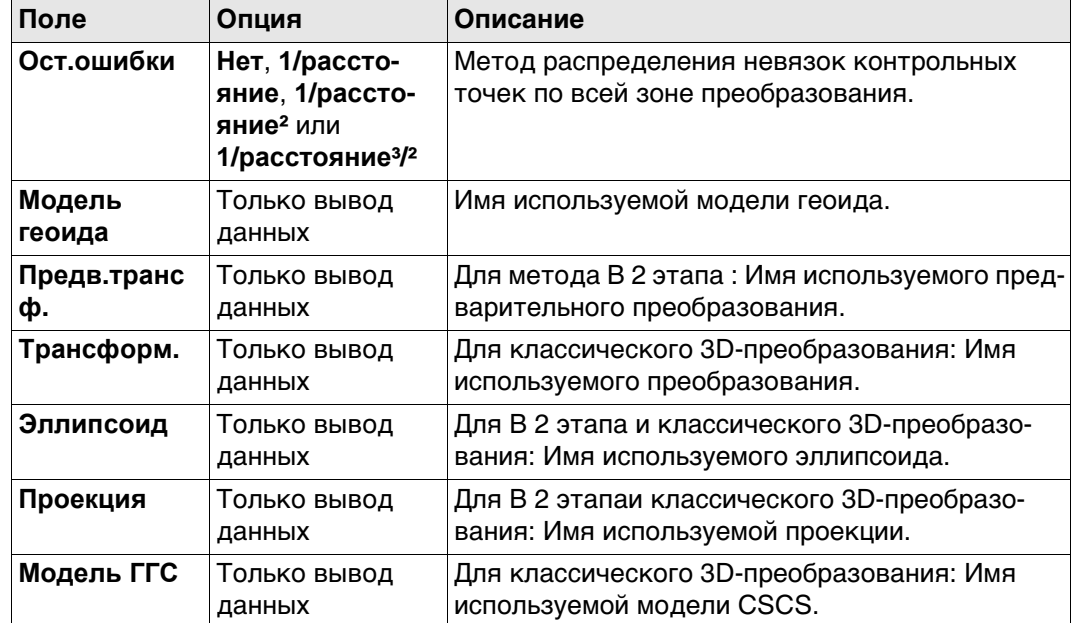

# Далее

Нажмите ЗАП, чтобы сохранить систему координат в DBX и прикрепить ее к WGS84 проект, выбранному в Выб. WGS-84 и лок. СК, заменив все другие системы координат, связанные с этим проектом. WGS84 проект становится рабочим проектом.

# Определить СК

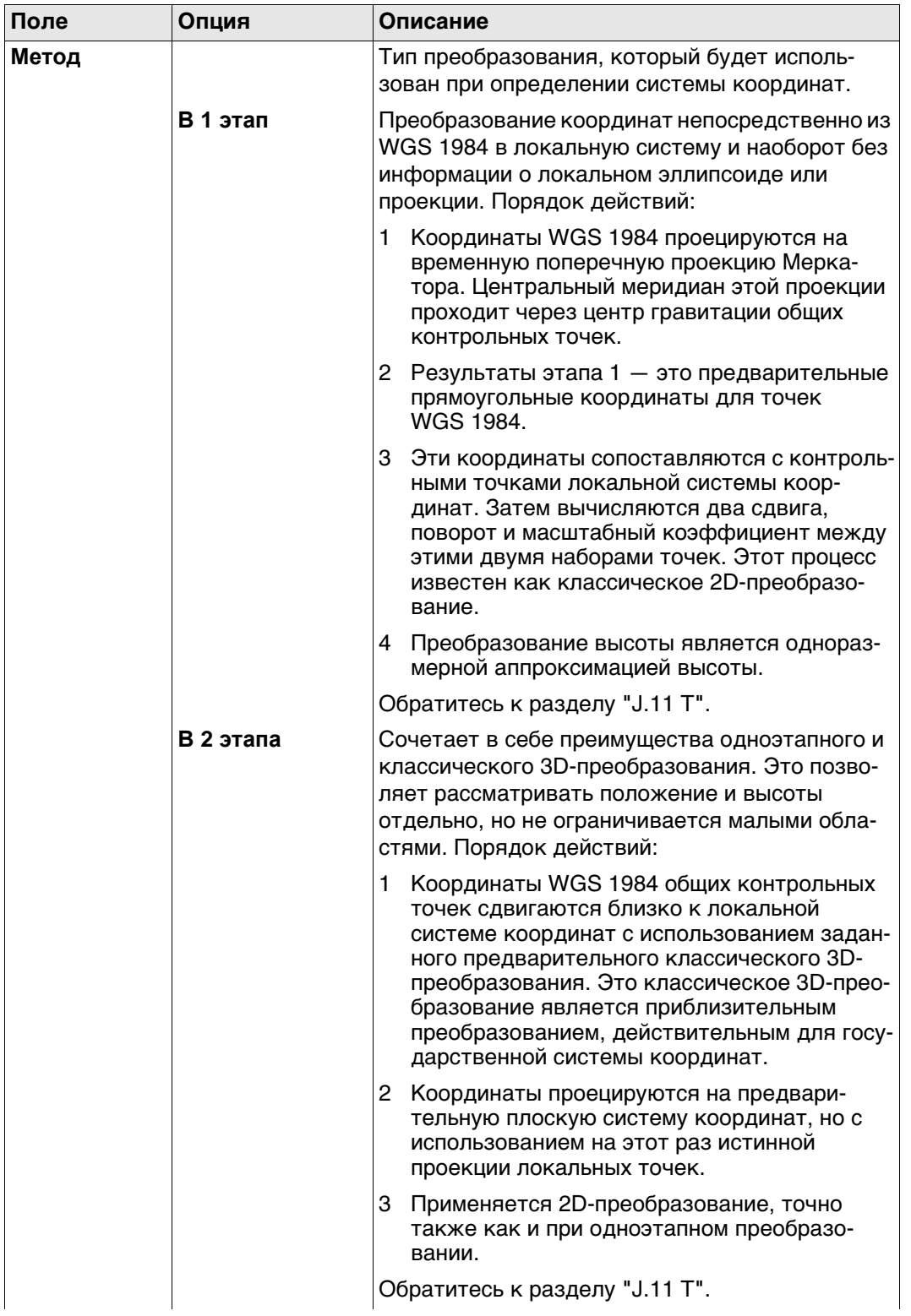

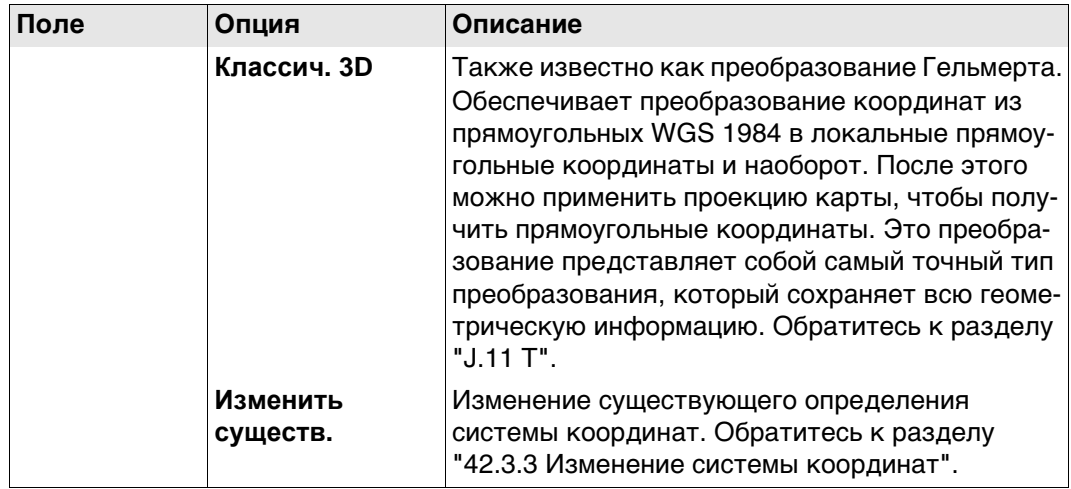

# **Далее**

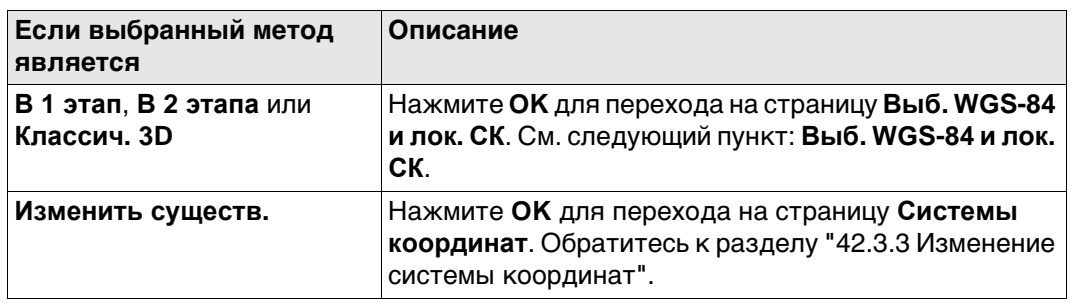
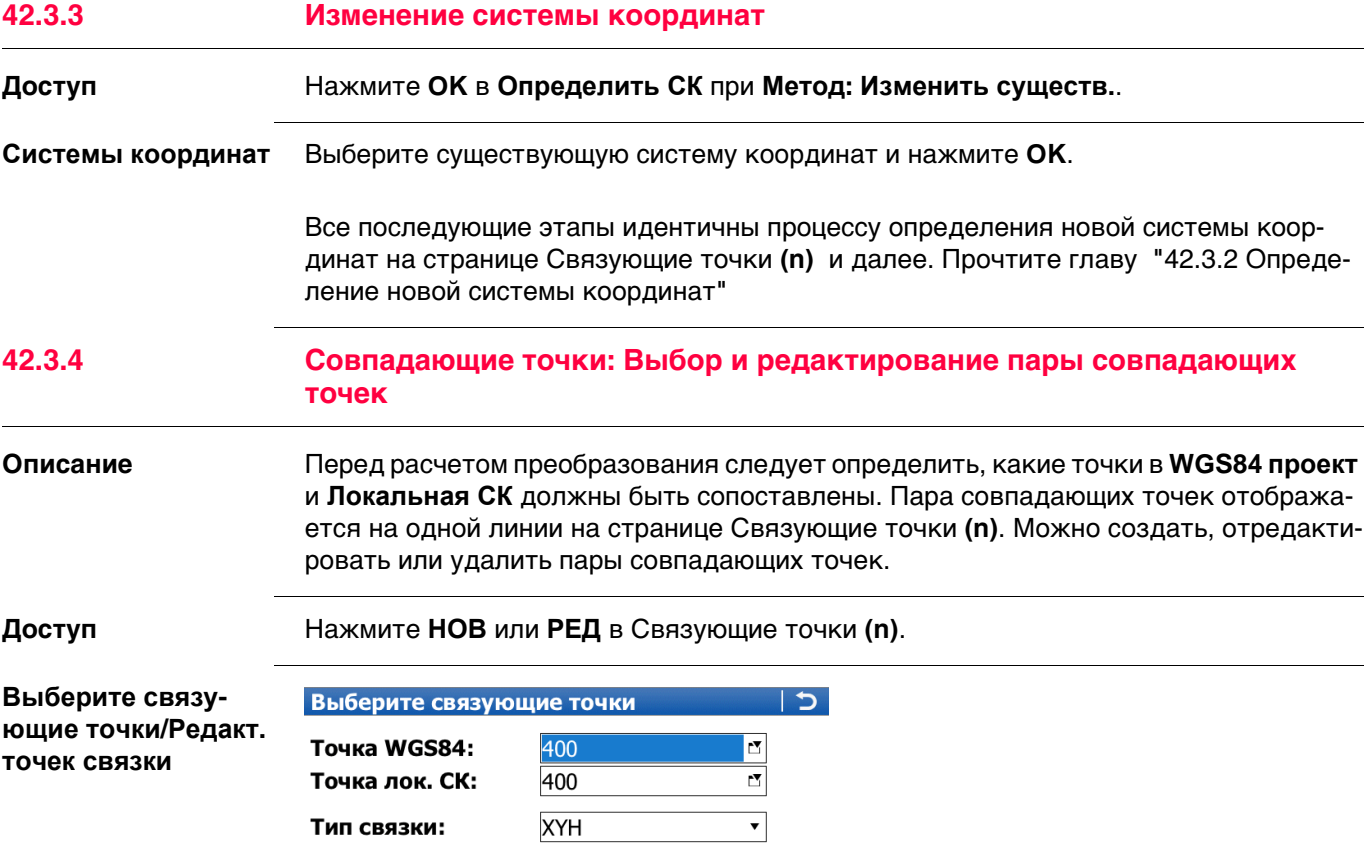

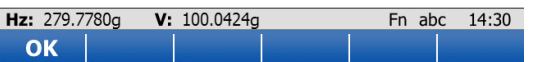

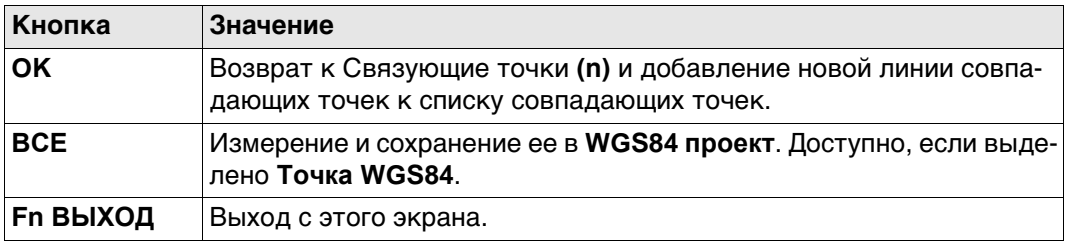

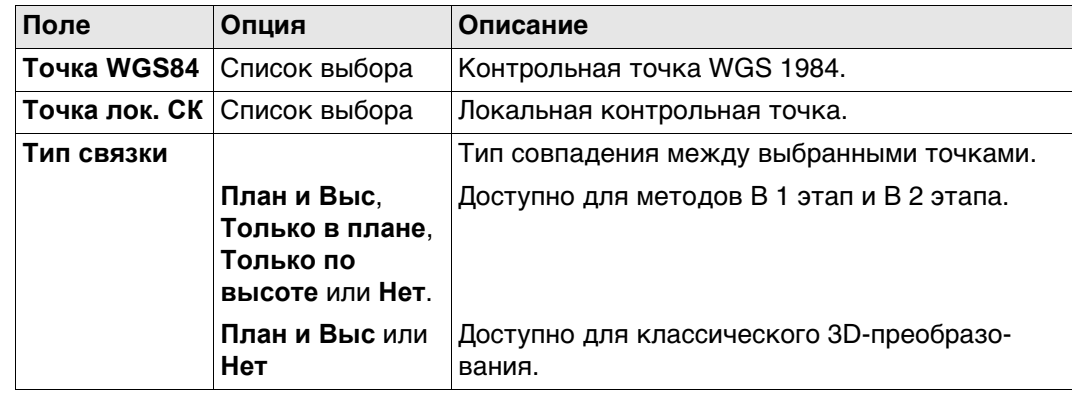

### **Доступ** Нажмите **РЕЗ** в **Шаг 4: Контроль ост. ошибок**.

**Результаты преобразования, страница Позиционирование**

Результаты преобразования между системой координат WGS 1984 и локальной системой координат показаны для каждого из параметров преобразования. Этот экран состоит из двух страниц: **Позиционирование** и **Высота**. Описания функциональных клавиш действительны для всех страниц.

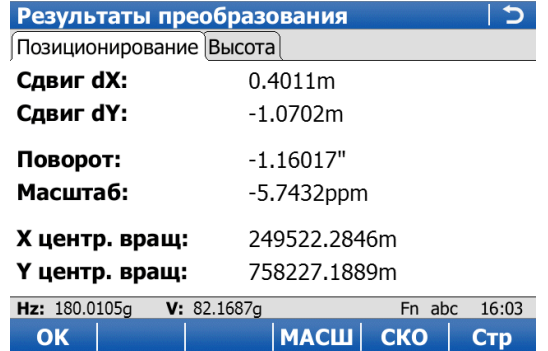

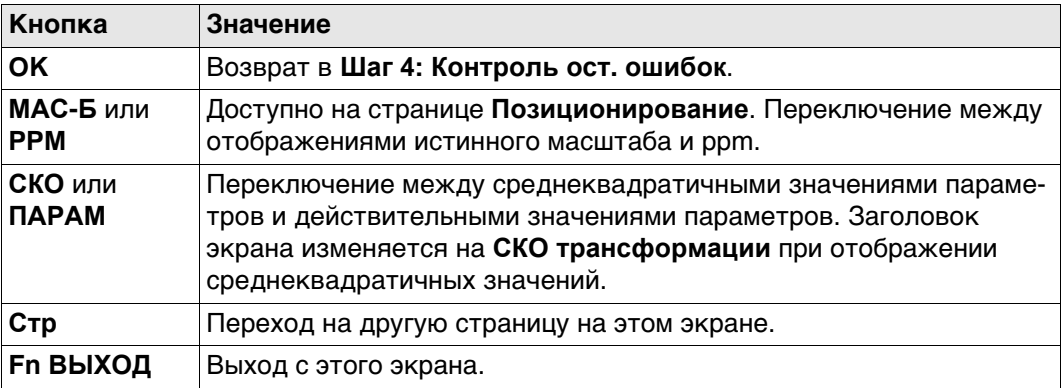

## **Описание полей**

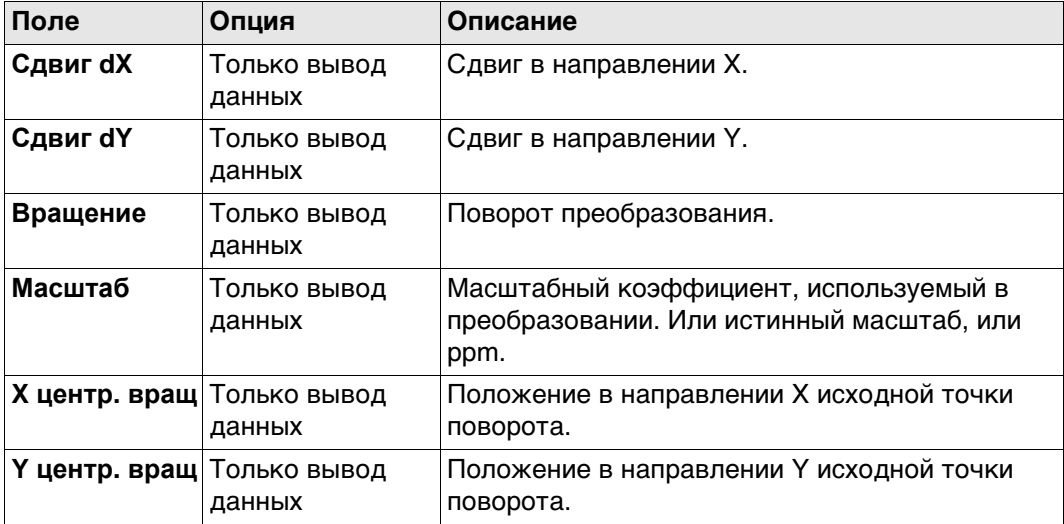

#### **Далее**

Нажмите **Стр**, чтобы перейти на страницу **Высота**.

## **Результаты преобразования, страница Высота**

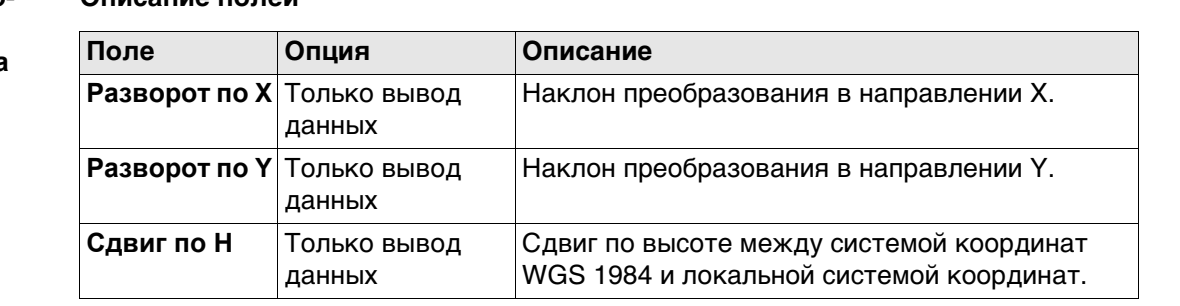

## **Далее**

Нажмите **OK**, чтобы вернуться на страницу **Шаг 4: Контроль ост. ошибок**.

**Доступ** Нажмите **РЕЗ** в **Шаг 4: Контроль ост. ошибок**.

**Результаты преобразования, страница Параметры**

Результаты преобразования между системой координат WGS1984 и локальной системой координат показаны для каждого из параметров преобразования. Этот экран состоит из двух страниц: **Параметры** и **Центр вращ.**. Описания функциональных клавиш действительны для всех страниц.

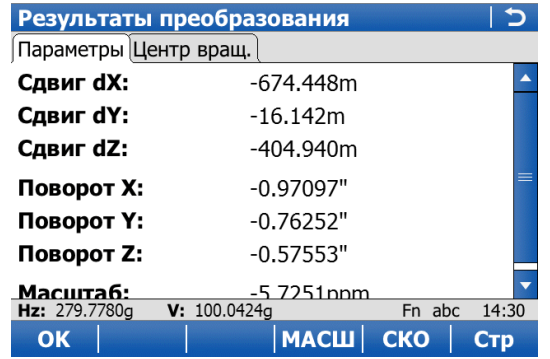

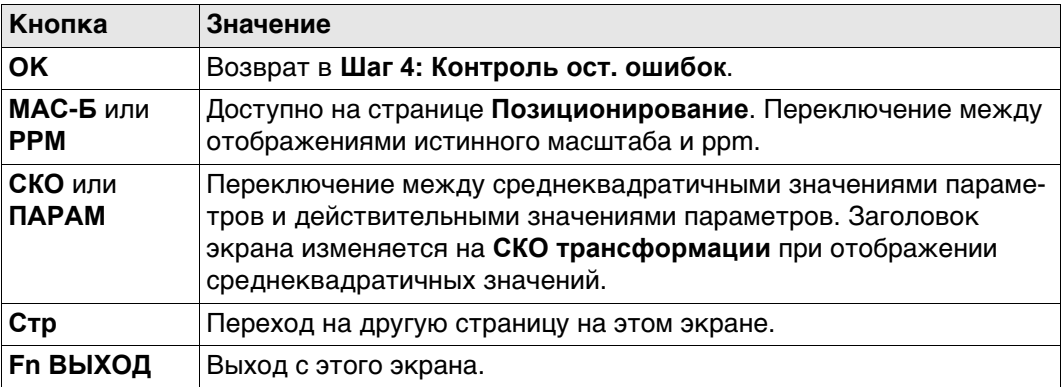

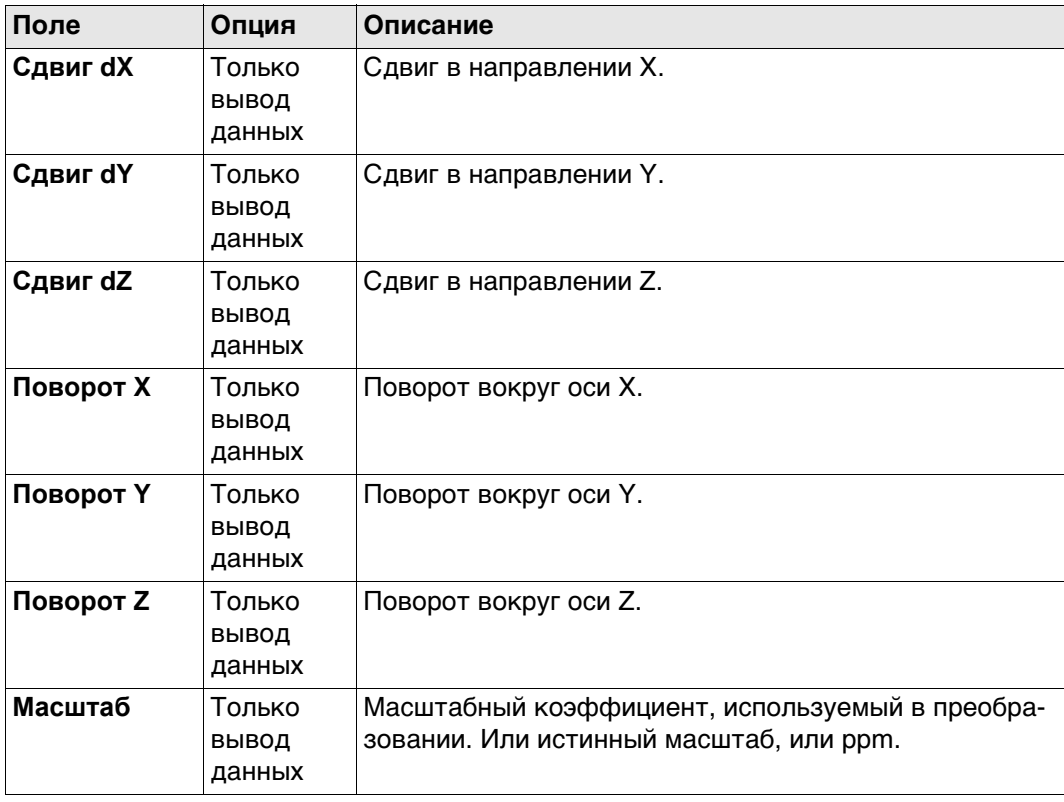

#### **Далее**

**Описание полей**

Нажмите **Стр**, чтобы перейти на страницу **Центр вращ.**.

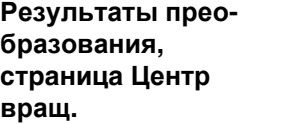

#### **Поле Опция Описание Модель трансф** Только вывод данных Модель классического 3D-преобразования, используемая для преобразования. **X центр. вращ** Только вывод данных Доступно для **Модель трансф: Молоденский-Бад.**. Положение в направлении Х исходной точки поворота. **Y центр. вращ** Только вывод данных Доступно для **Модель трансф: Молоденский-Бад.**. Положение в направлении Y исходной точки поворота. **Z центр. вращ** Только вывод данных Доступно для **Модель трансф: Молоденский-Бад.**. Положение в направлении Z исходной точки поворота.

## **Далее**

Нажмите **OK**, чтобы вернуться на страницу **Шаг 4: Контроль ост. ошибок**.

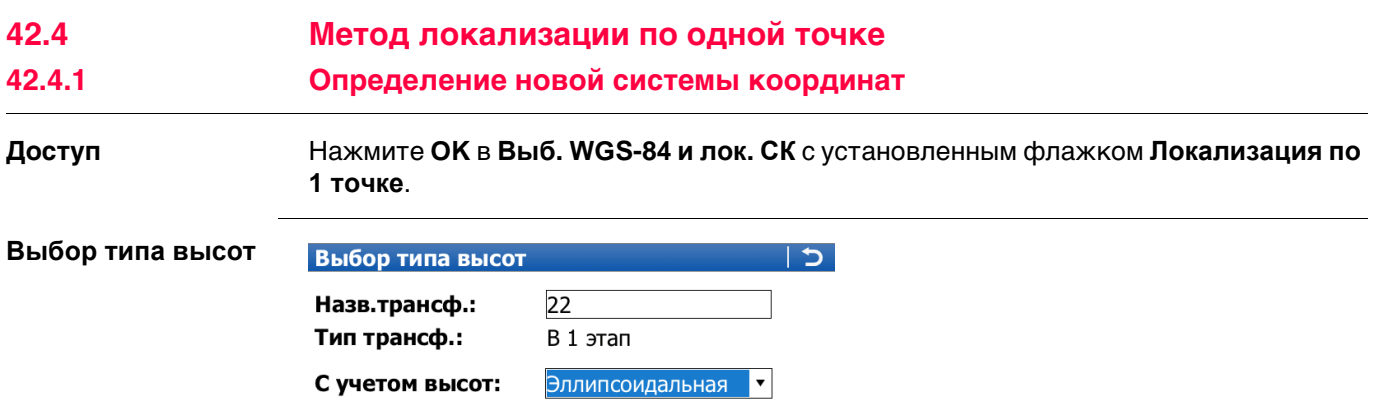

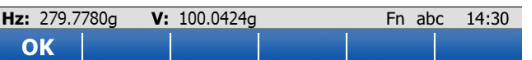

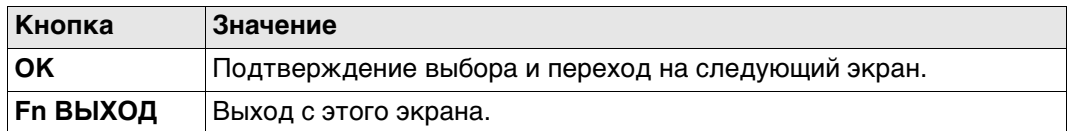

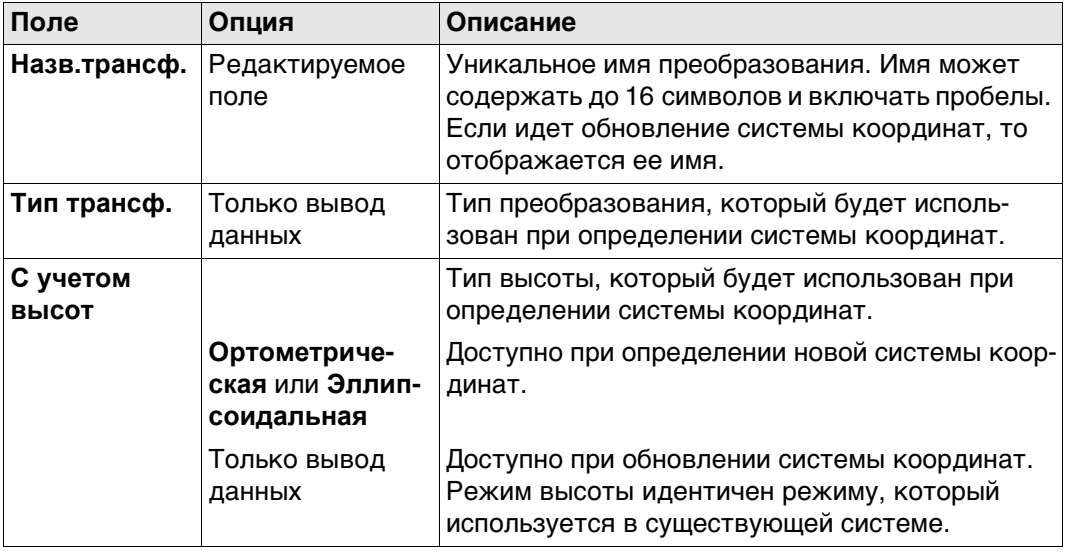

## **Далее**

Нажмите **OK**, чтобы перейти к **Шаг 2: Выбор параметров**.

 **Азимут** используется в контексте всей настоящей главы. Этот термин также должен всегда рассматриваться в значении **Дир. угол**.

**Шаг 2: Выбор параметров**

Поля, доступные на этом экране, зависят от того, какой метод был выбран в **Определить СК**.

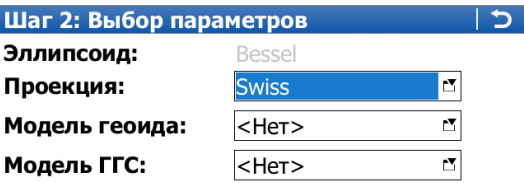

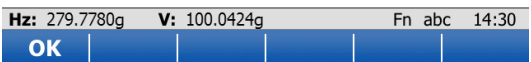

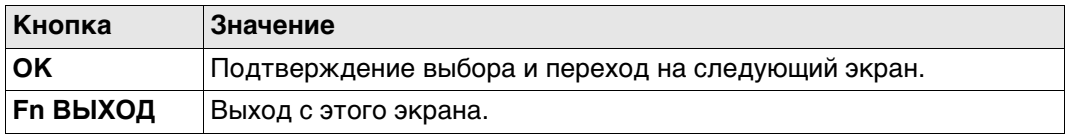

## **Для одноэтапного метода**

## **Описание полей**

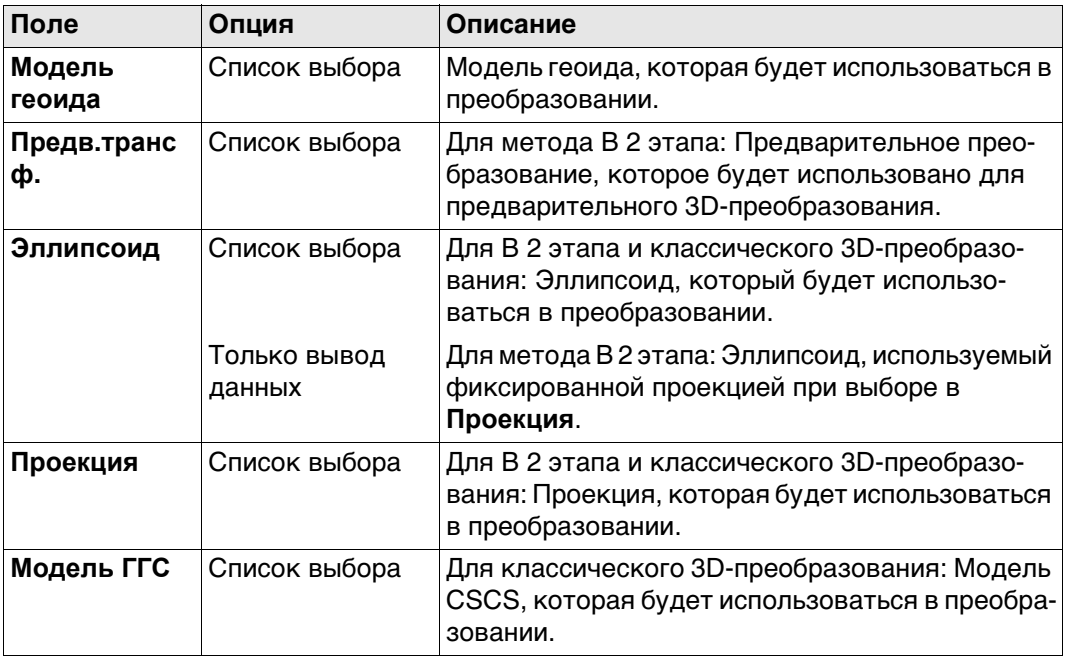

## **Далее**

Нажмите **OK**, чтобы перейти к **Шаг 3: Выбор общей точки**.

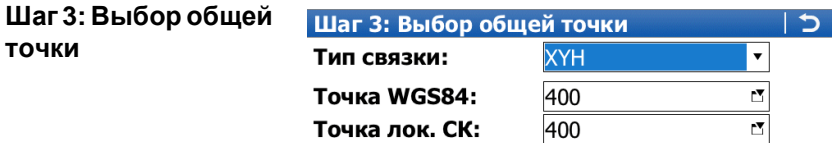

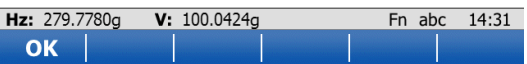

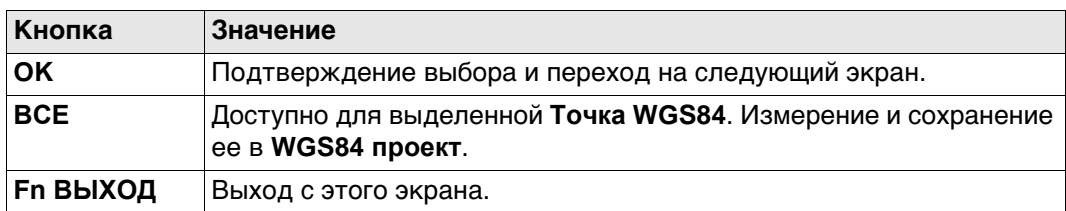

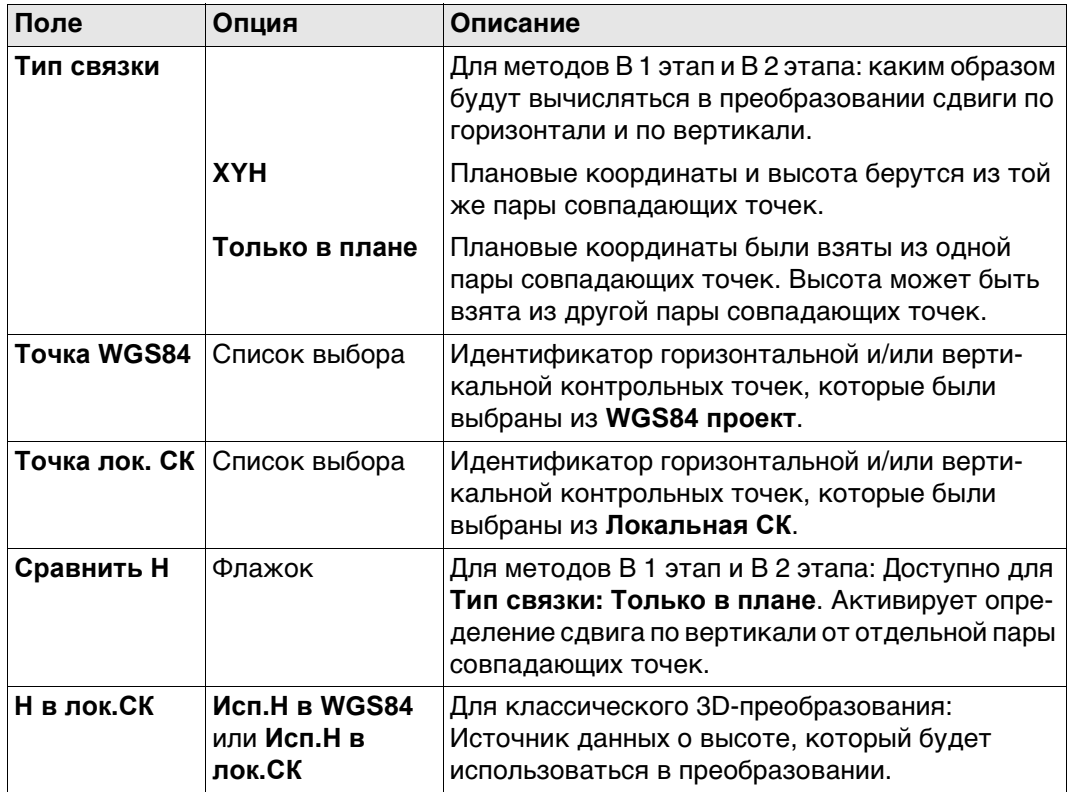

## **Далее**

Для методов В 1 этап и В 2 этапа: Нажмите **OK**, чтобы перейти к **Задание вращения**.

Для классического 3D-преобразования: Нажмите **OK**, чтобы перейти к **Шаг 5: Запись СК**.

# **Задание вращения** Только для методов В 1 этап и В 2 этапа:

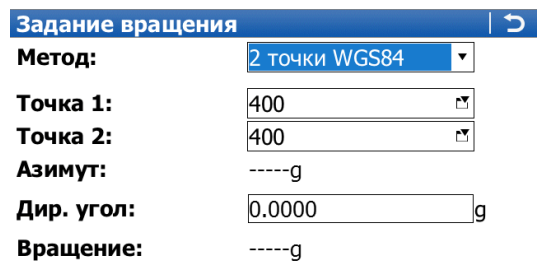

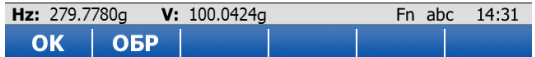

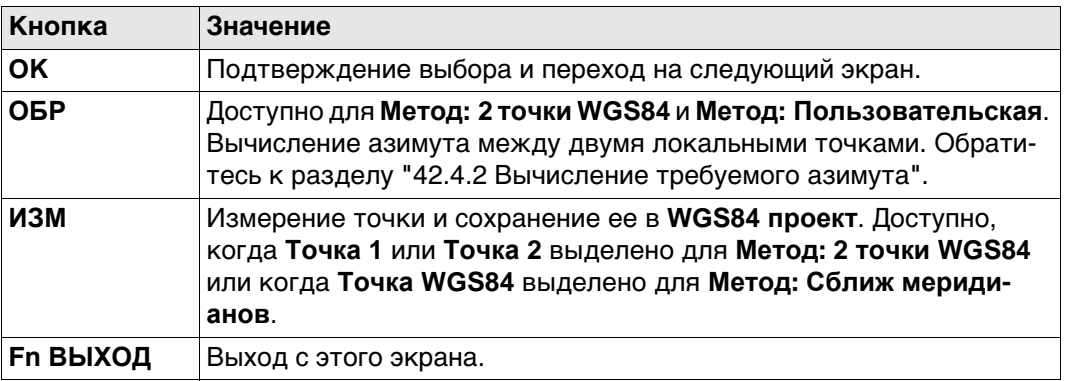

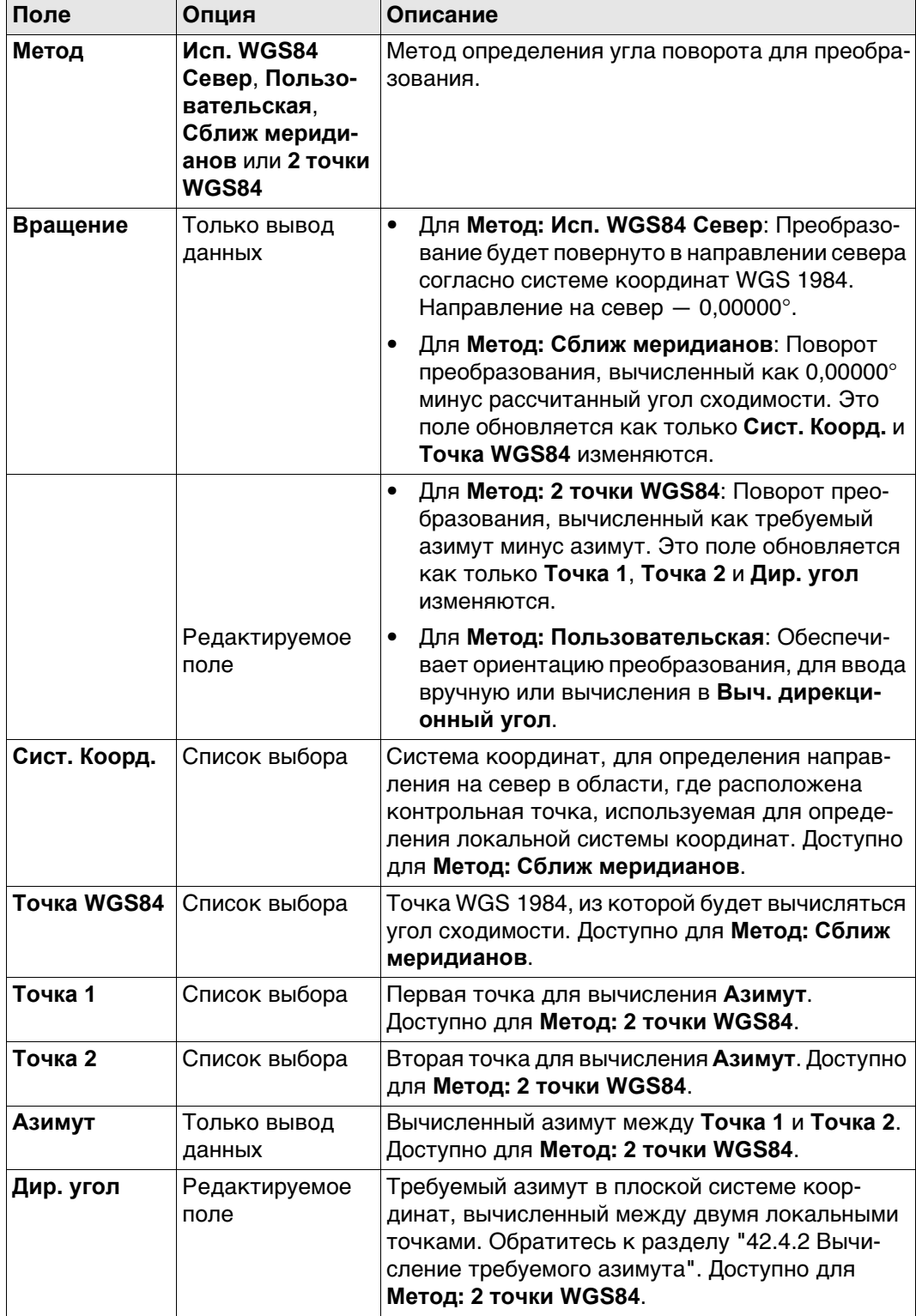

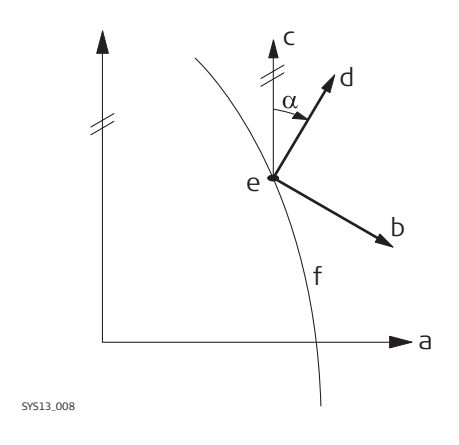

- a) Система координат WGS 1984
- b) Локальная система координат
- c) Геодезический север
- d) Север по координатной сетке
- e) Точка на WGS 1984
- f) Меридиан
- α Угол сходимости

#### **Схема для метода В 1 этап, Метод: 2 точки WGS84**

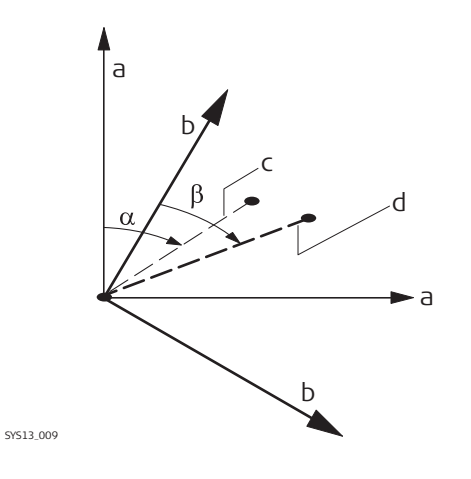

- a) Система координат WGS 1984
- b) Локальная система координат
- c) Линия между двумя точками WGS 1984
- d) Линия между двумя локальными точками
- α Азимут двух точек WGS 1984
- β Известный азимут или азимут двух локальных точек

## **Далее** Нажмите **OK**, чтобы перейти к **Шаг 5: Определение масштаба**.

## **Шаг 5: Определение масштаба**

Только для методов В 1 этап и В 2 этапа:

Масштаб высчитывается с использованием формулы (r + h)/r, где

- С это расстояние от центра эллипсоида до точки WGS 1984, выбранной в **Шаг 3: Выбор общей точки**, а
- ч высота этой точки над эллипсоидом WGS 1984.

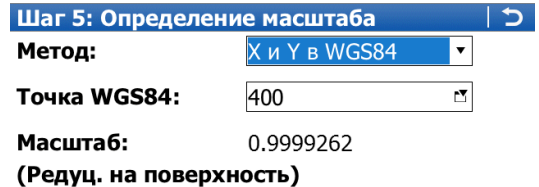

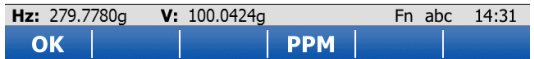

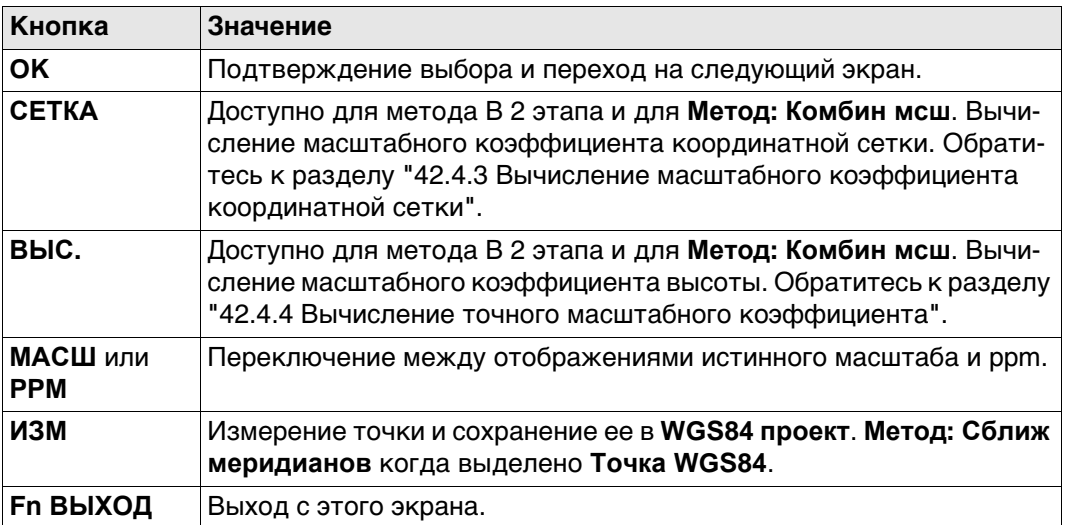

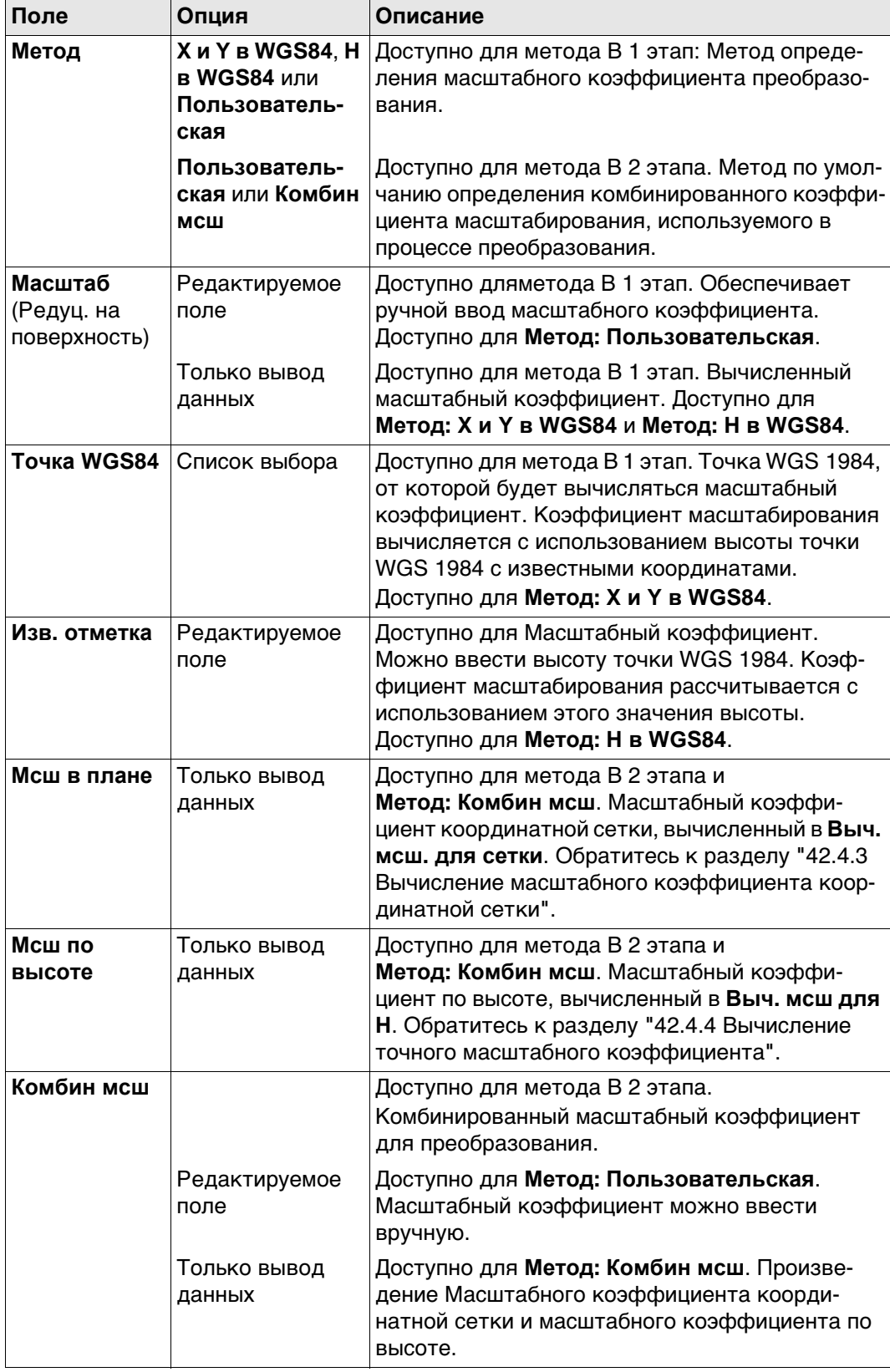

## **Далее**

Нажмите **OK**, чтобы перейти к **Шаг 5: Запись СК**.

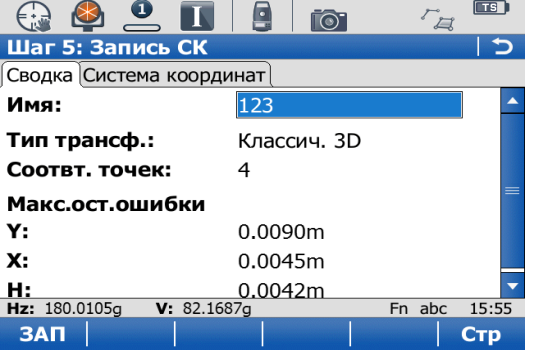

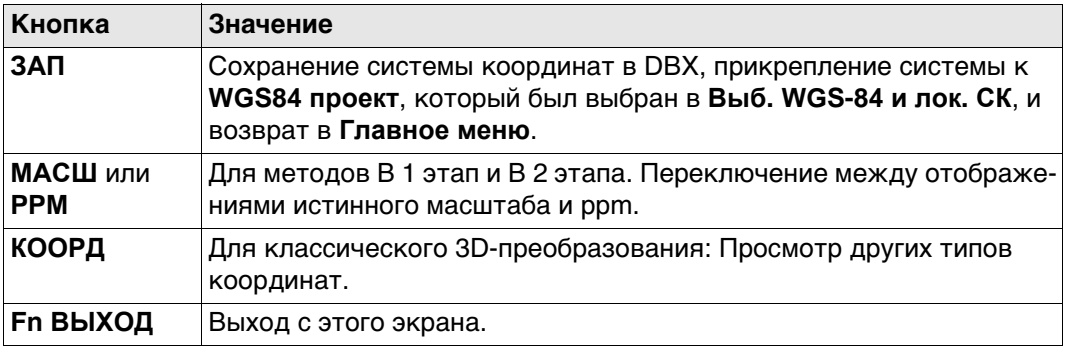

## **Для одноэтапного метода**

## **Описание полей**

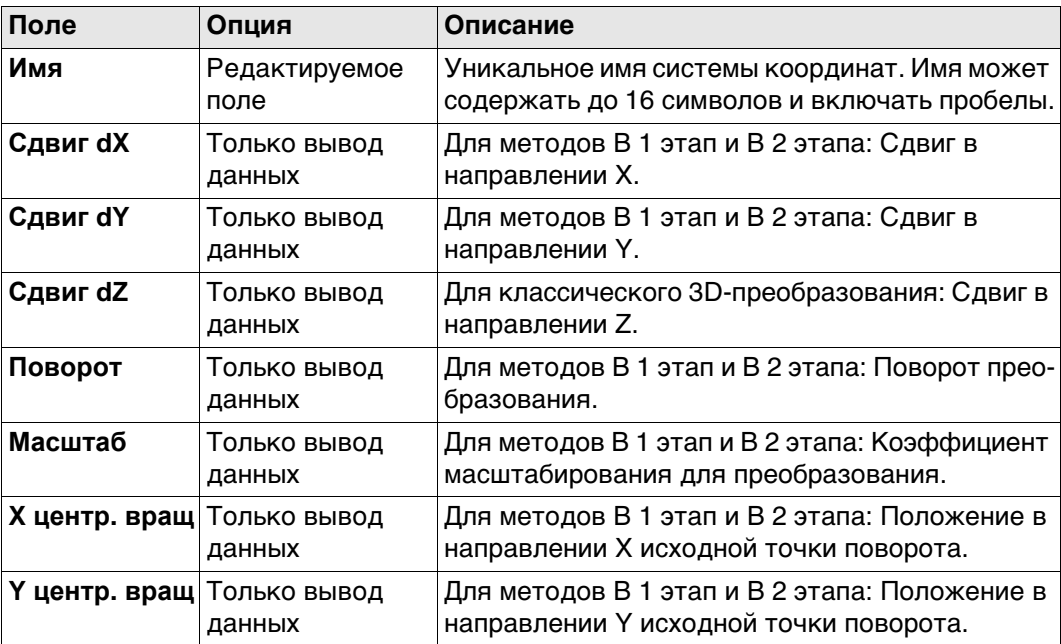

## **Далее**

Нажмите **ЗАП**, чтобы сохранить систему координат и вернуться в **Главное меню**.

<span id="page-626-0"></span>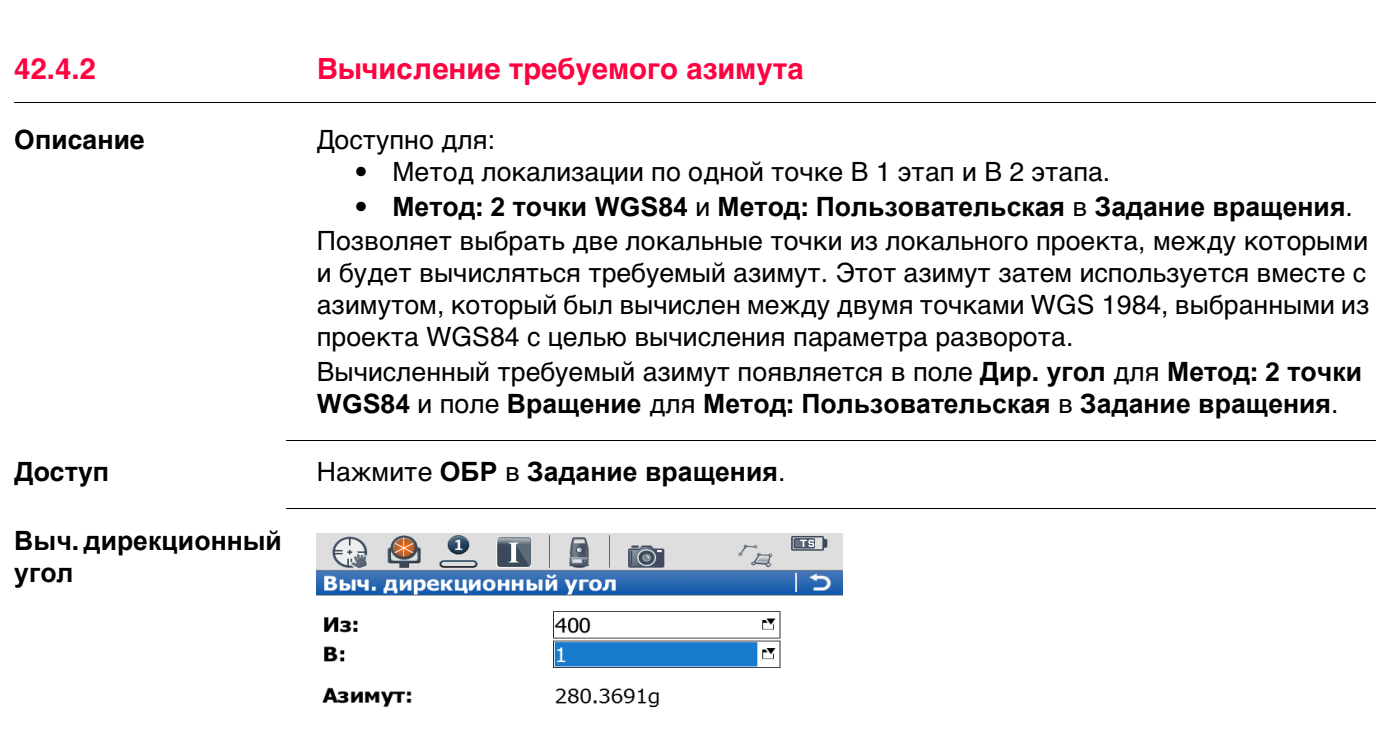

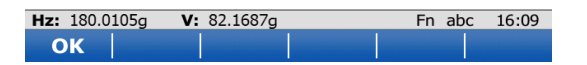

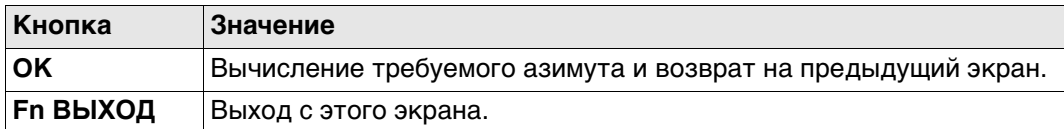

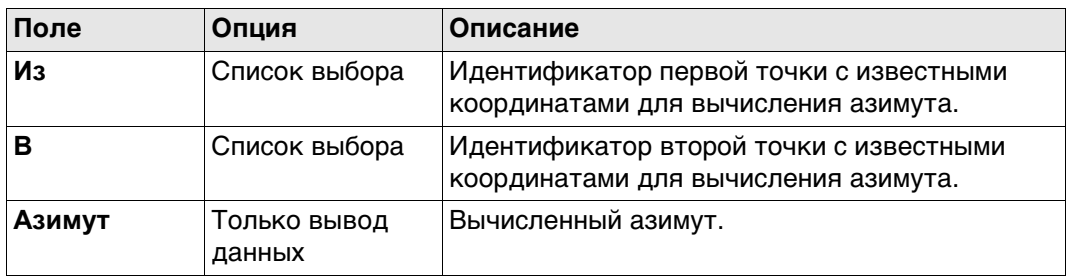

## **Далее**

Нажмите **OK**, чтобы вернуться на страницу **Задание вращения**.

<span id="page-627-0"></span>

### **42.4.3 Вычисление масштабного коэффициента координатной сетки**

**Описание** Для метода локализации по одной точке с преобразованием в 2 этапа. Вычисляет коэффициент масштабирования координатной сетки. Масштабный коэффициент координатной сетки является масштабным коэффициентом выбранной точки, относительно используемой проекции.

#### **Доступ** Нажмите **СЕТКА** в **Шаг 5: Определение масштаба**.

**Выч. мсш. для сетки**

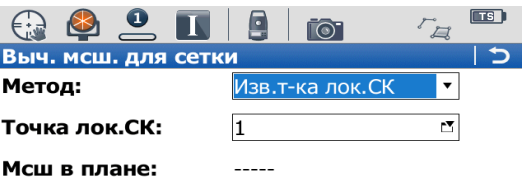

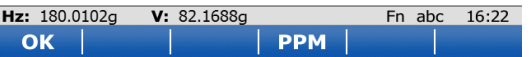

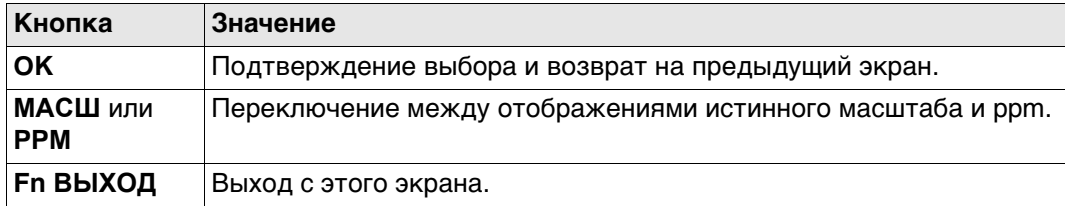

## **Описание полей**

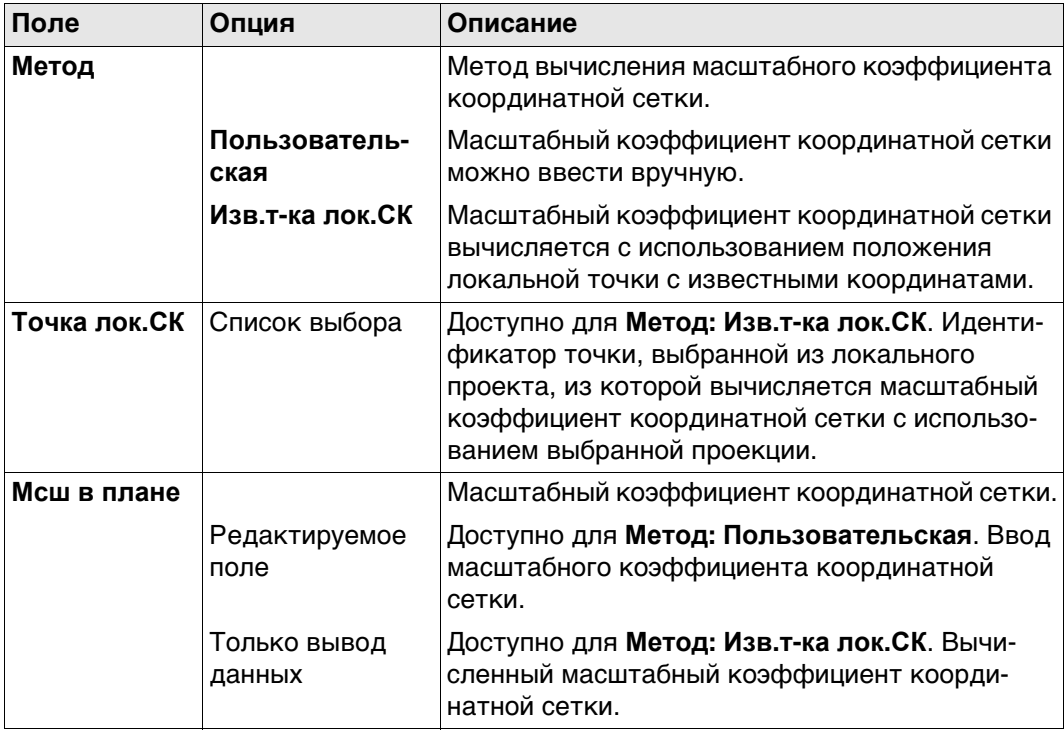

## **Далее**

Нажмите **OK**, чтобы вернуться на страницу **Шаг 5: Определение масштаба**.

<span id="page-628-0"></span>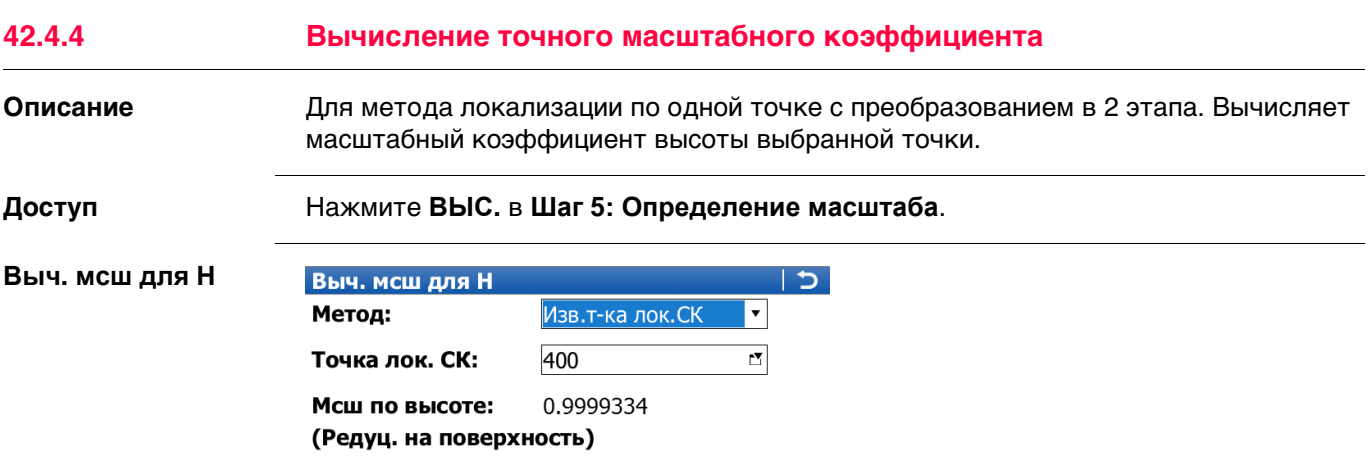

Hz: 279.7780g V: 100.0424g Fn abc 14:31 **PPM** OK

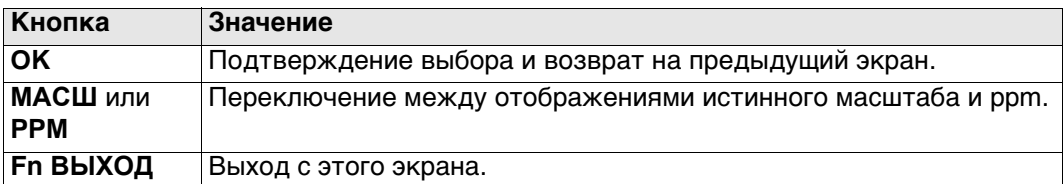

## **Описание полей**

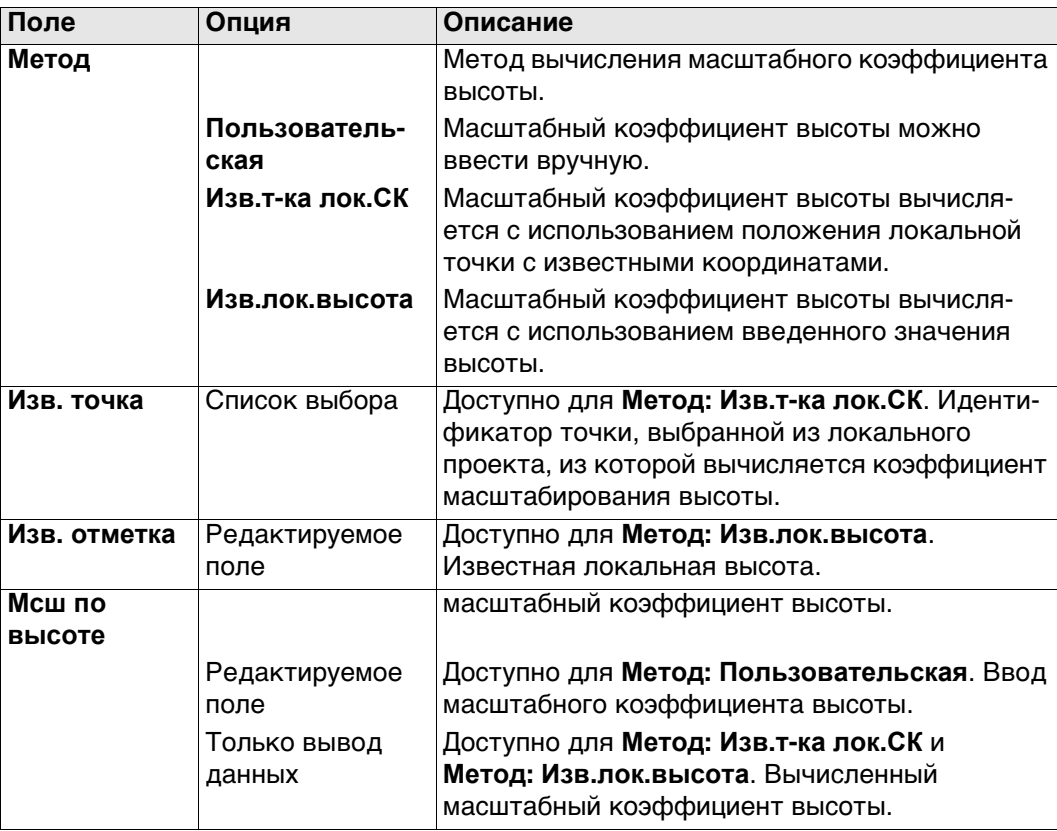

### **Далее**

Нажмите **OK**, чтобы вернуться на страницу **Шаг 5: Определение масштаба**.

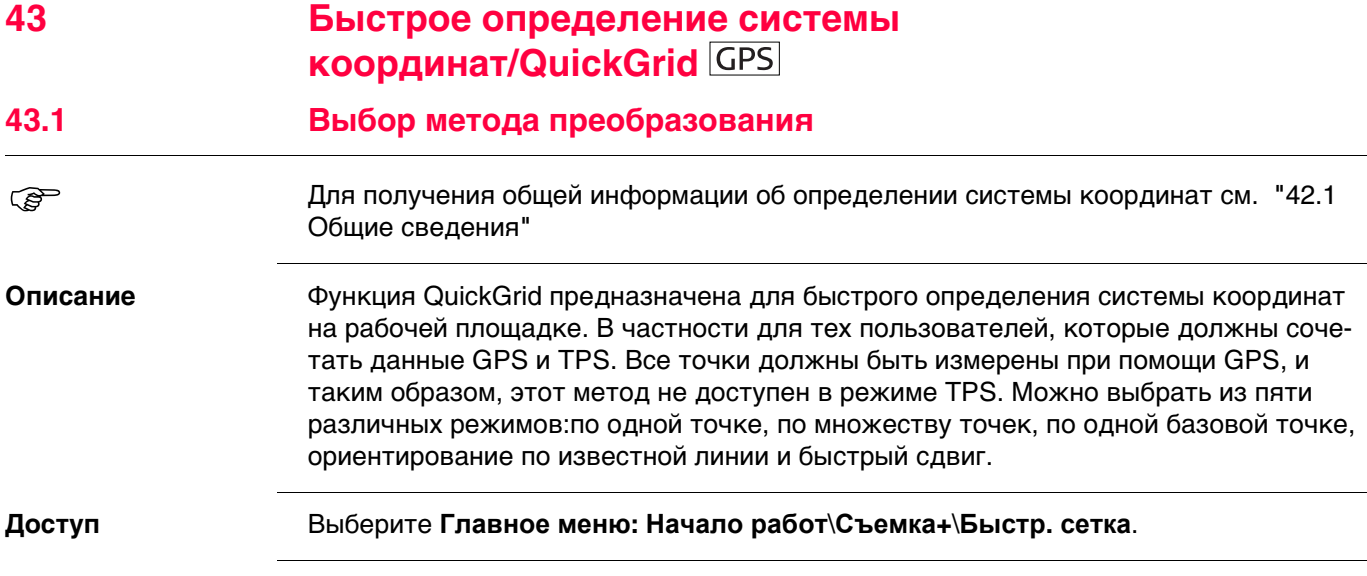

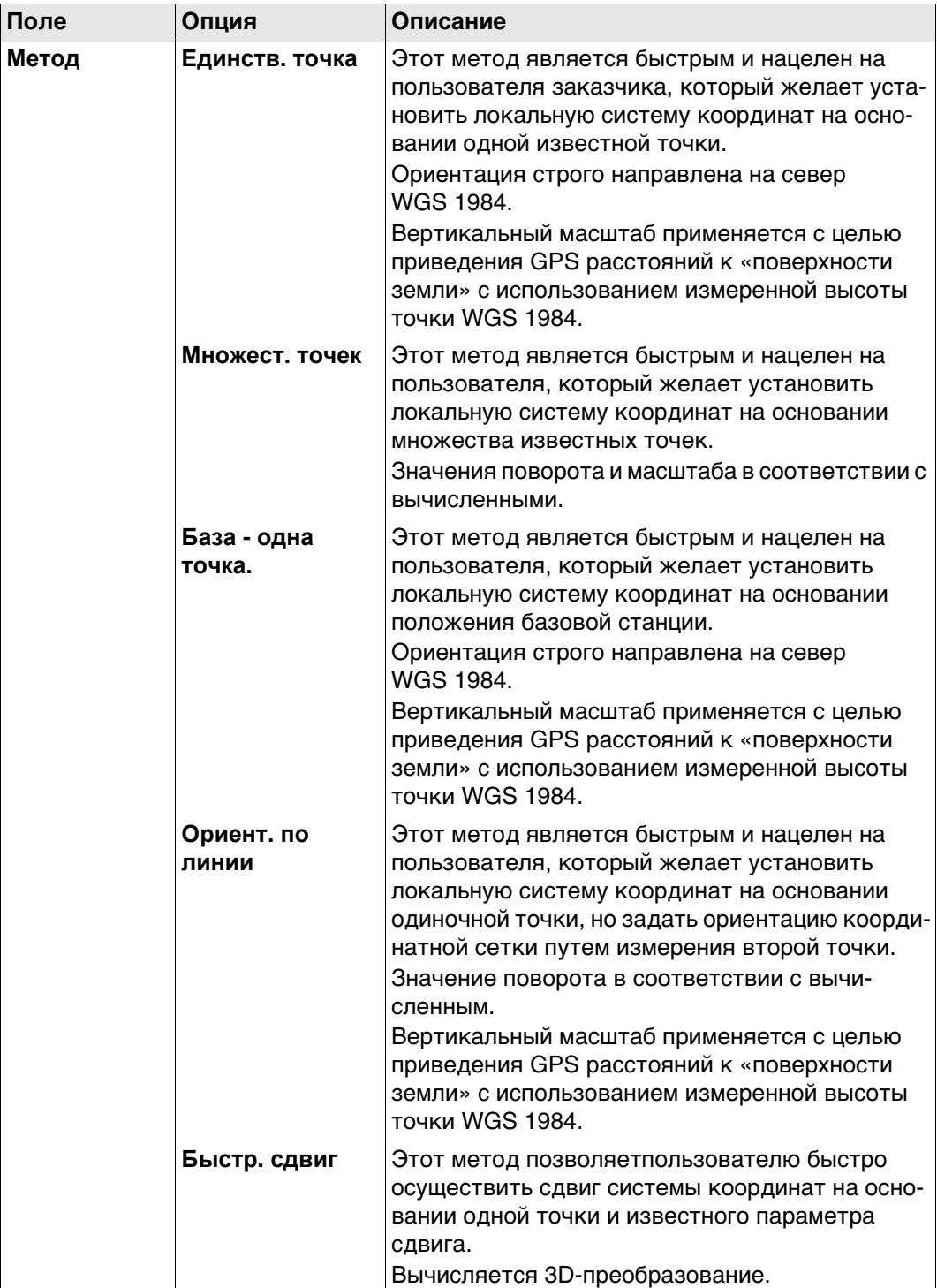

## **Далее**

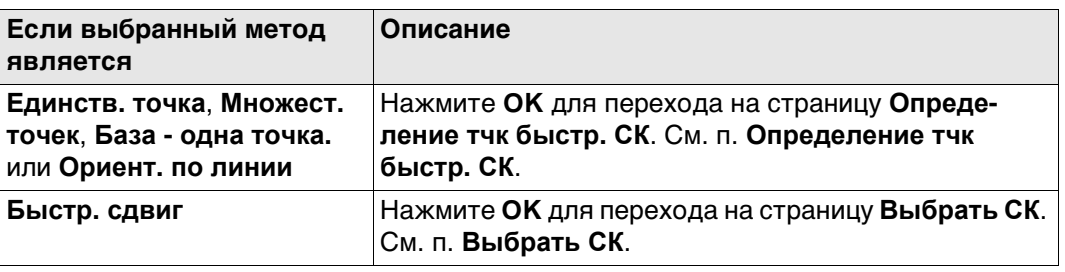

# **Выбрать СК** Этот экран доступен только для **Метод: Быстр. сдвиг**.

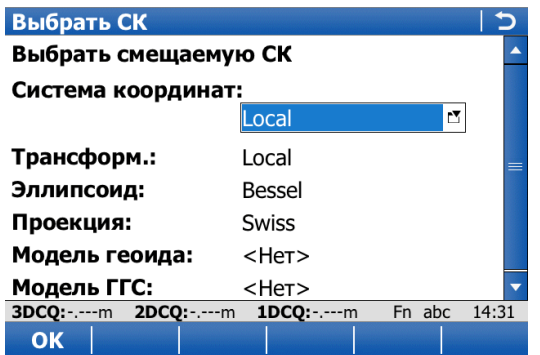

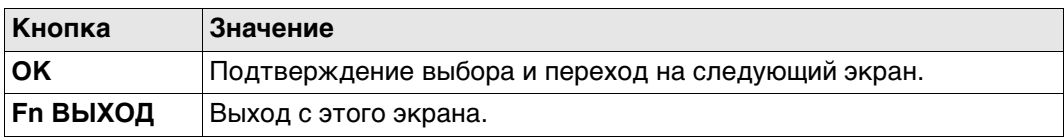

## **Описание полей**

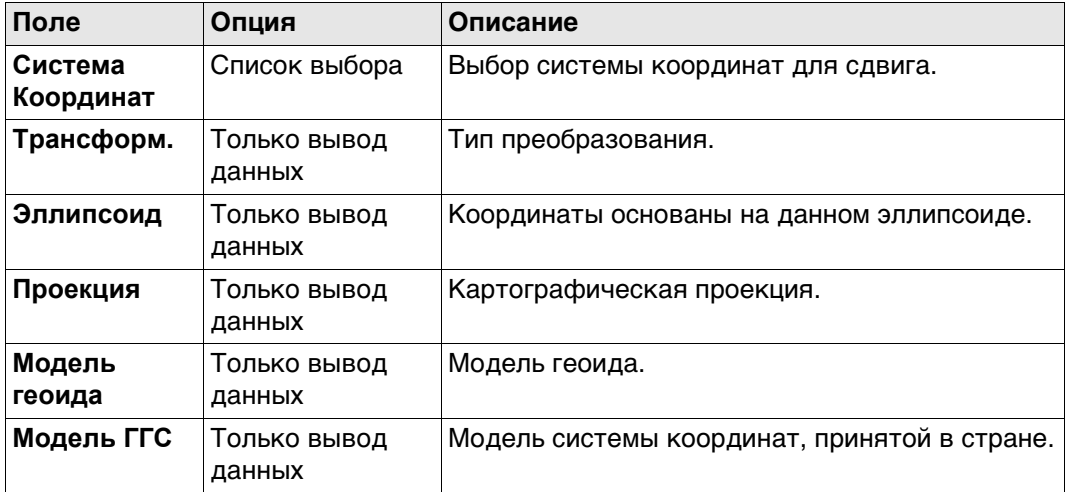

## **Далее**

Нажмите **OK**, чтобы перейти на страницу **Определение тчк быстр. СК**.

**Определение тчк быстр. СК**

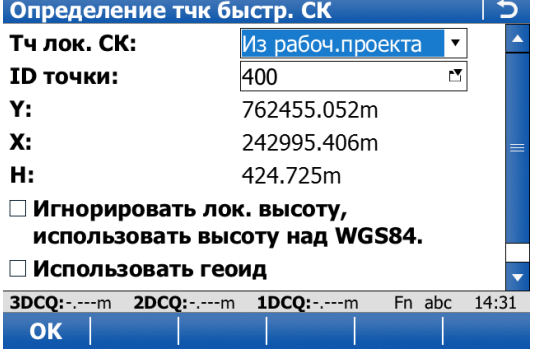

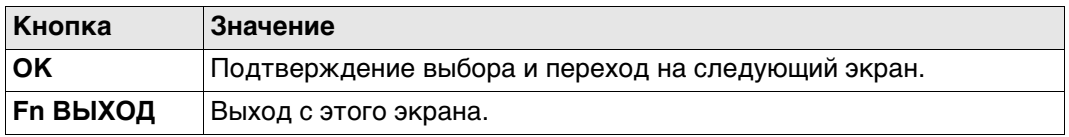

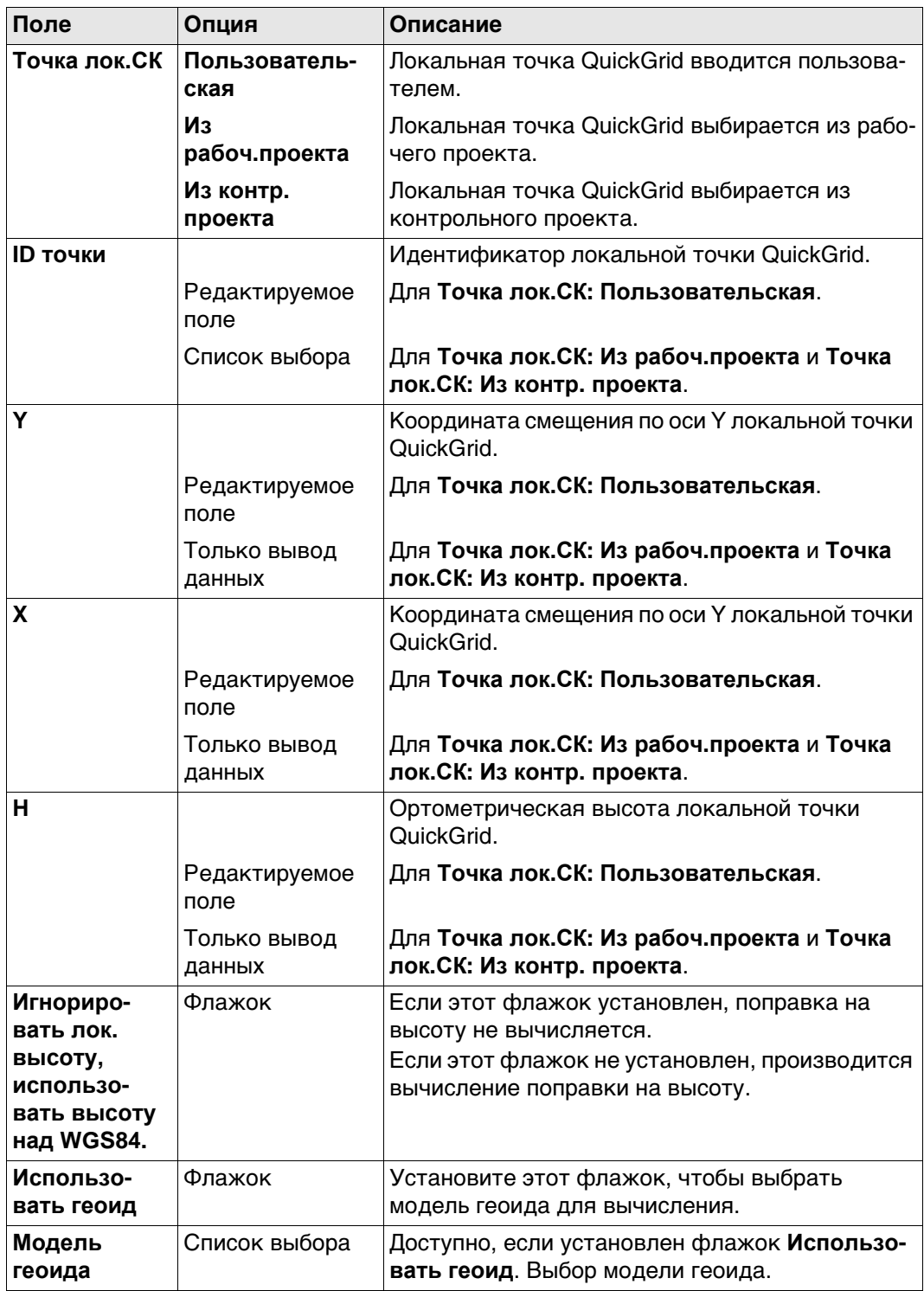

## **Далее**

Нажмите **OK**, чтобы перейти на страницу **Измер. тчк. быстр. сетки**.

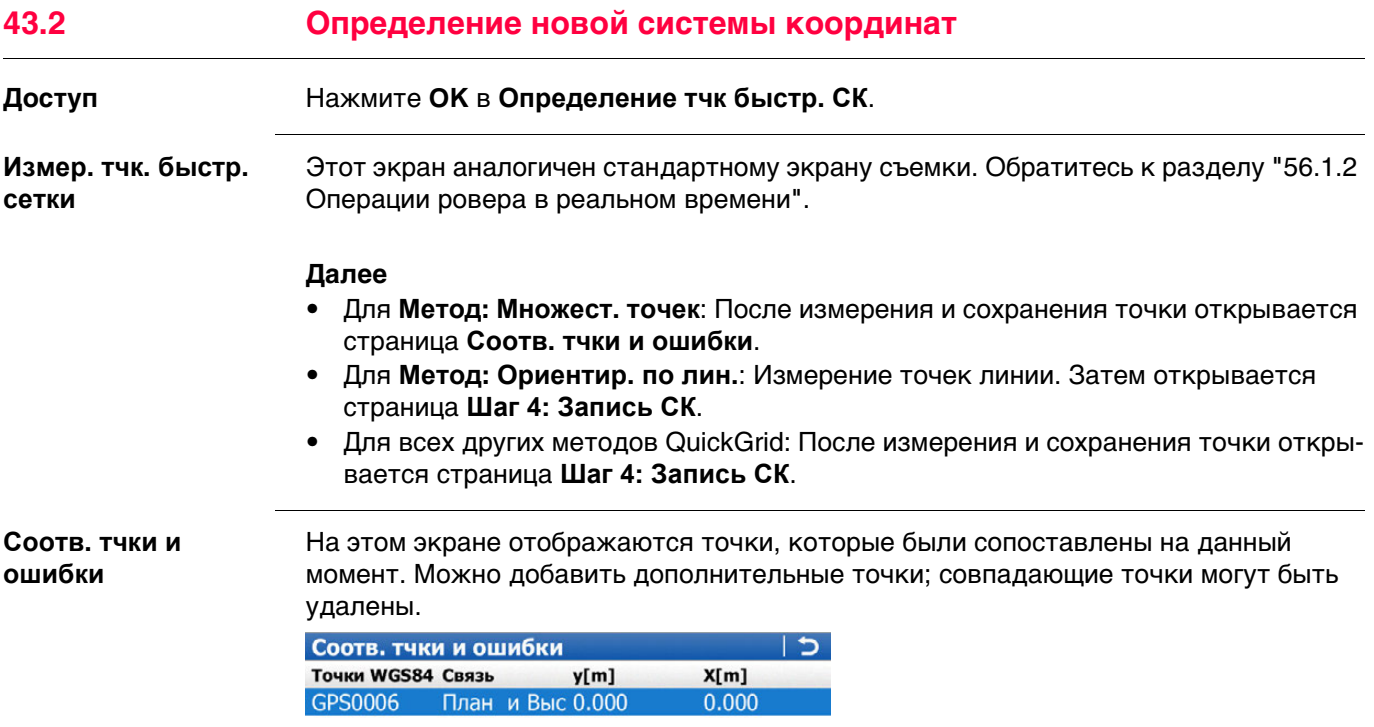

3DCQ:4.624m 2DCQ:2.338m 1DCQ:3.990m Fn abc 10:29 ОК | НОВ | СВЯЗЬ | УДЛ | ДОП |

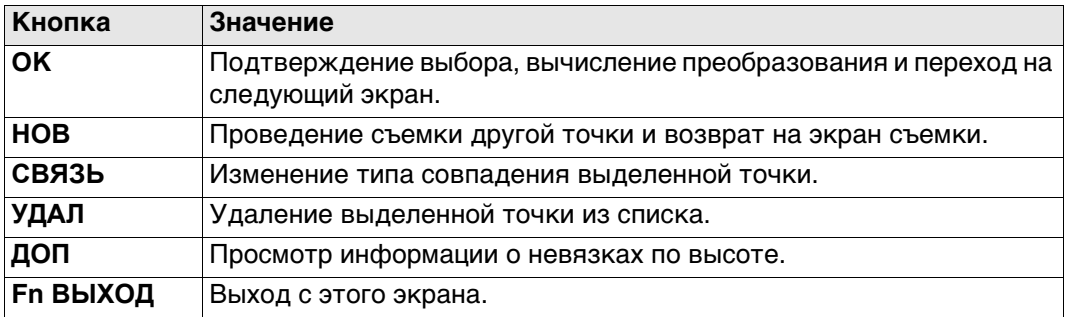

## **Описание столбцов**

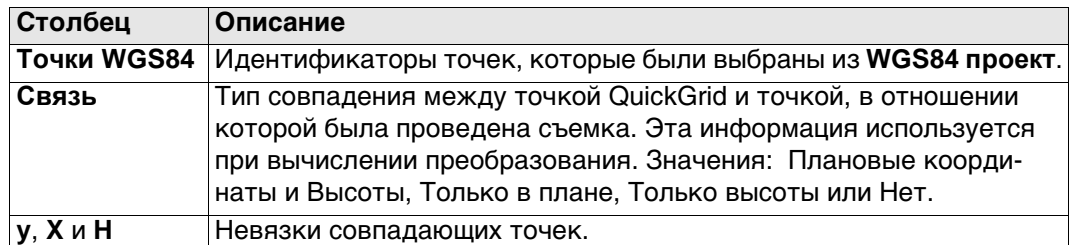

## **Далее**

Нажмите **НОВ**, чтобы вернуться к **Измер. тчк. быстр. сетки** и провести для вычисления съемку другой точки.

Нажмите**OK**, чтобы продолжить работу с **Шаг 4: Запись СК**.

**Шаг 4: Запись СК, страница Сводка**

Доступные поля, клавиши и страницы зависят от выбранного метода QuickGrid.

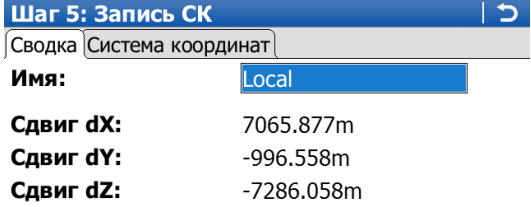

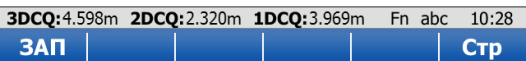

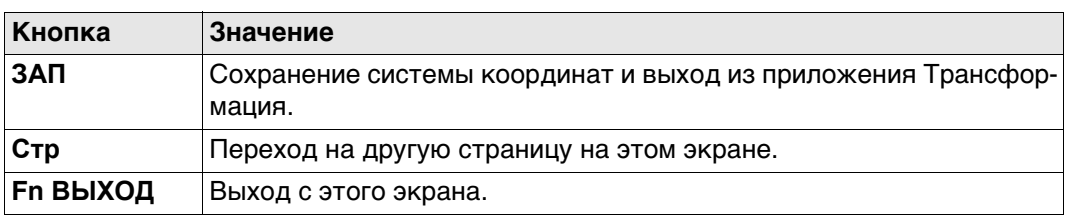

## **Описание полей**

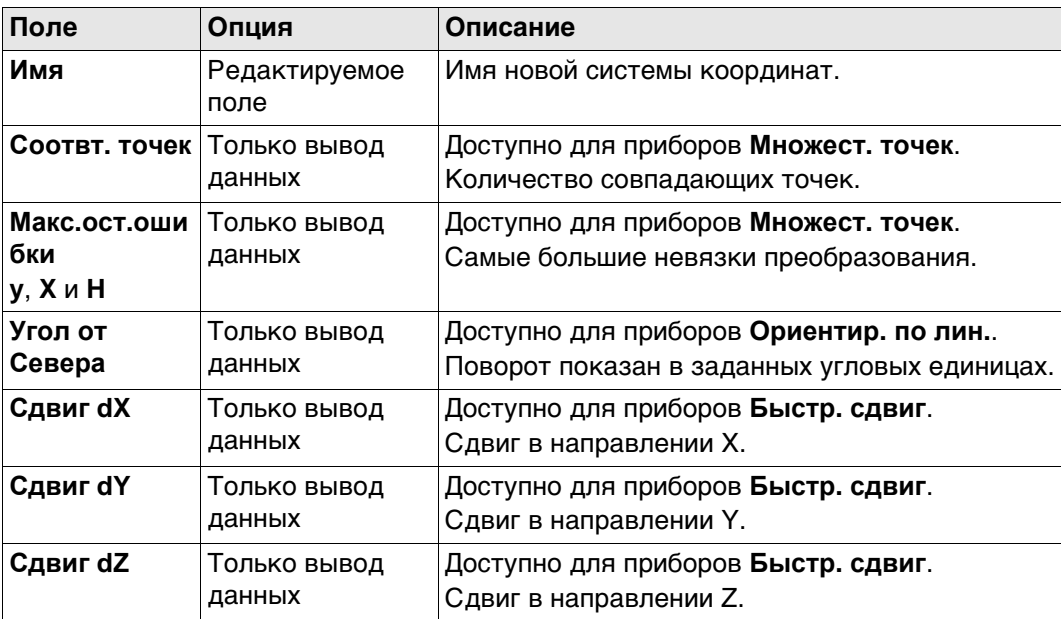

## **Далее**

Нажмите **Стр**, чтобы перейти на страницу **Система координат**.

Доступные поля, клавиши и страницы зависят от выбранного метода QuickGrid.

**Шаг 4: Запись СК, страница Система координат**

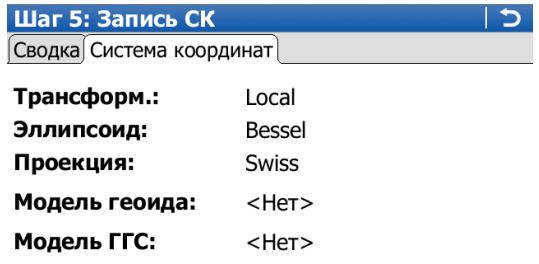

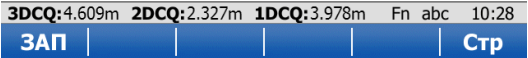

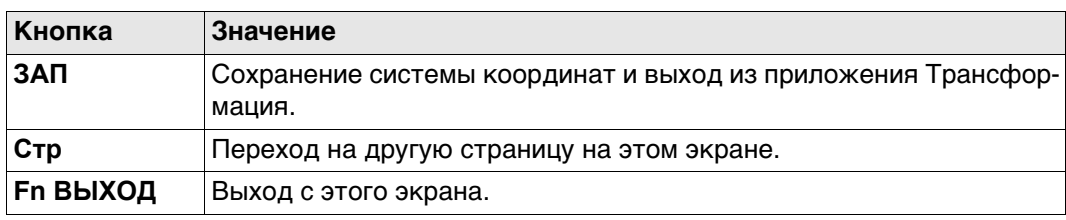

## **Описание полей**

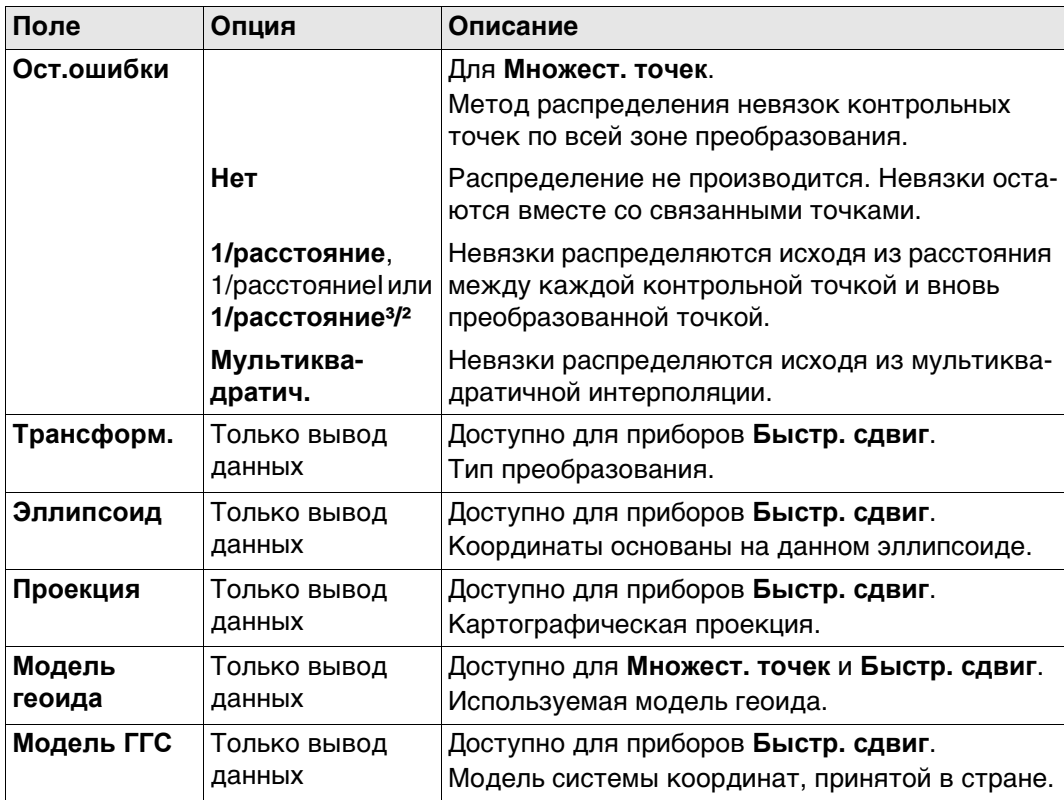

## **Далее**

Нажмите **ЗАП**, чтобы сохранить новую систему координат.

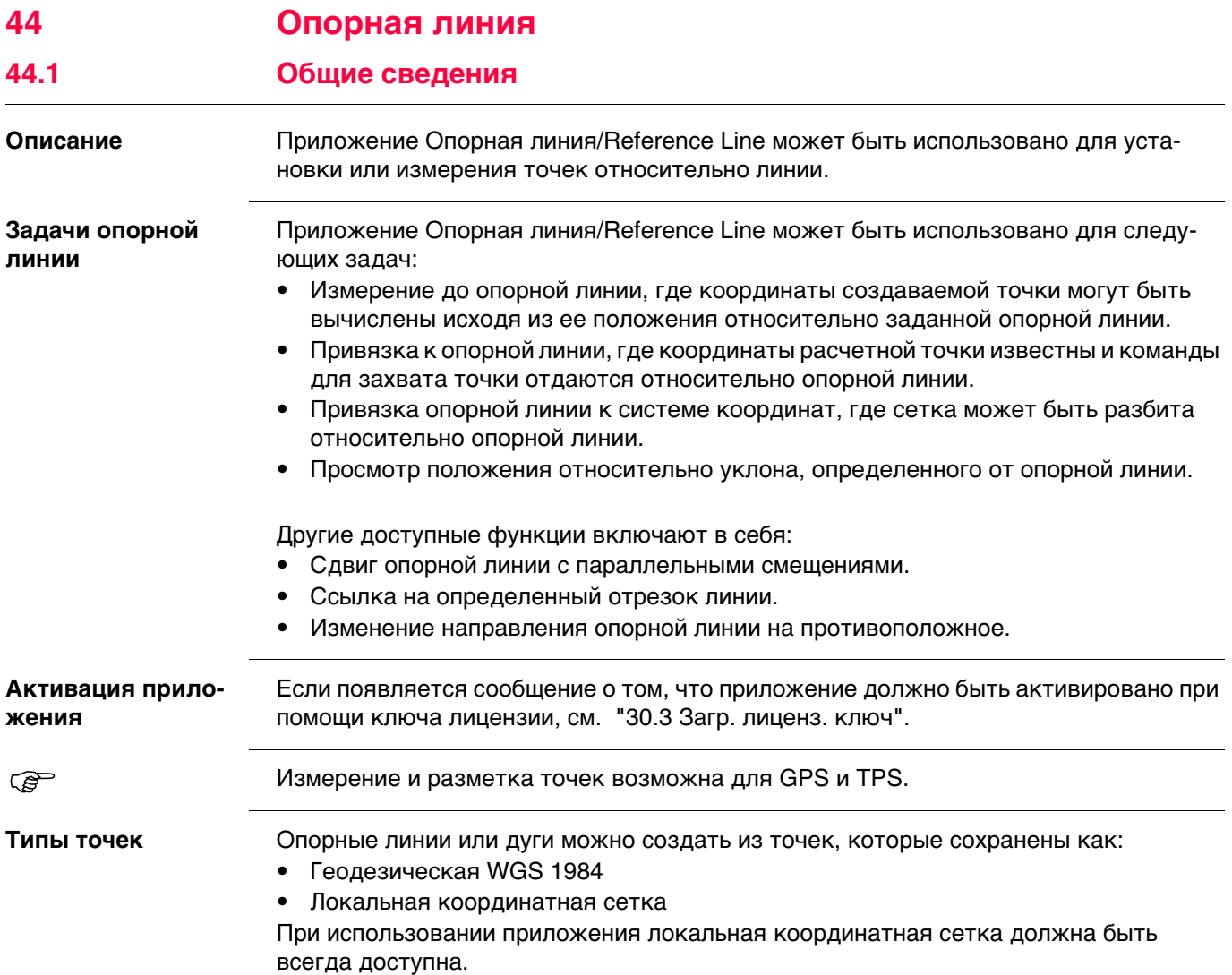

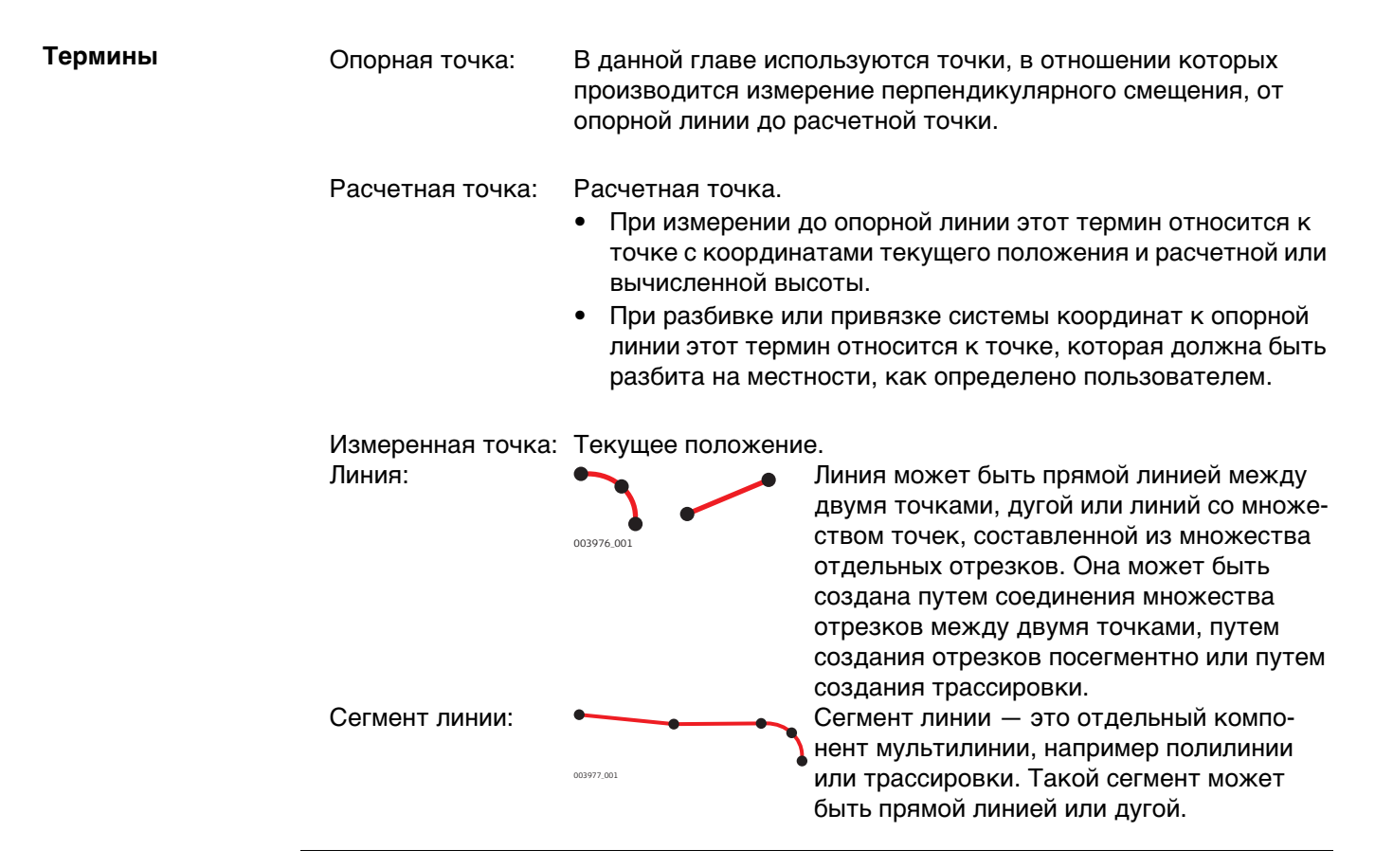

**Подготовка данных** Данные линии можно создать одним из следующих методов:

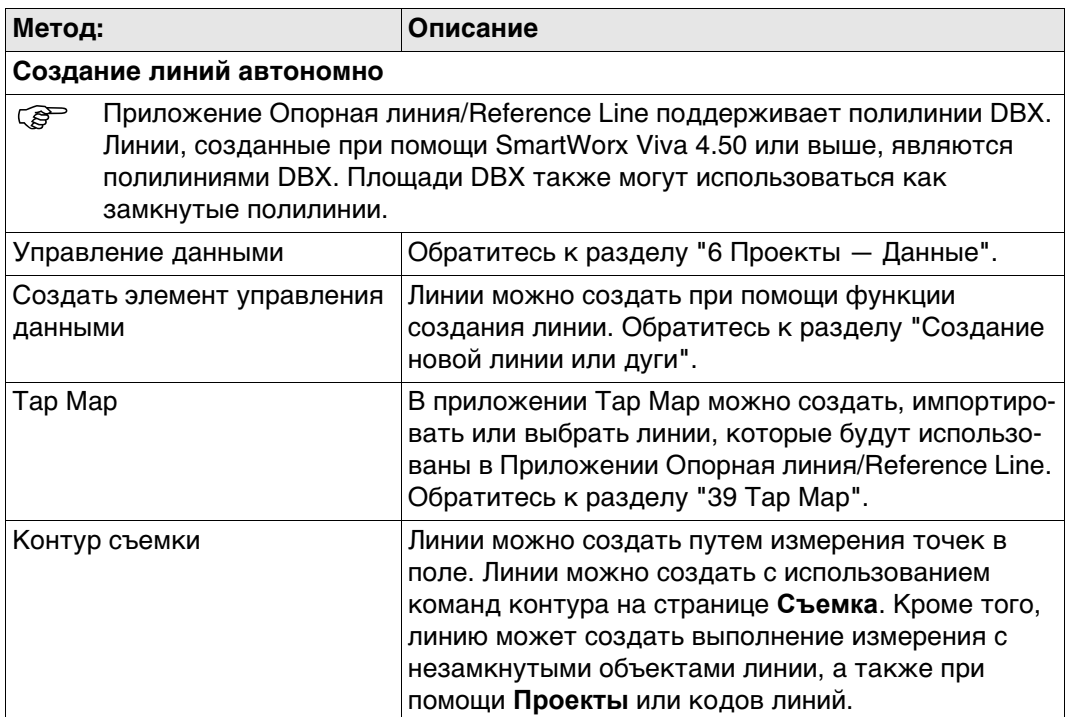

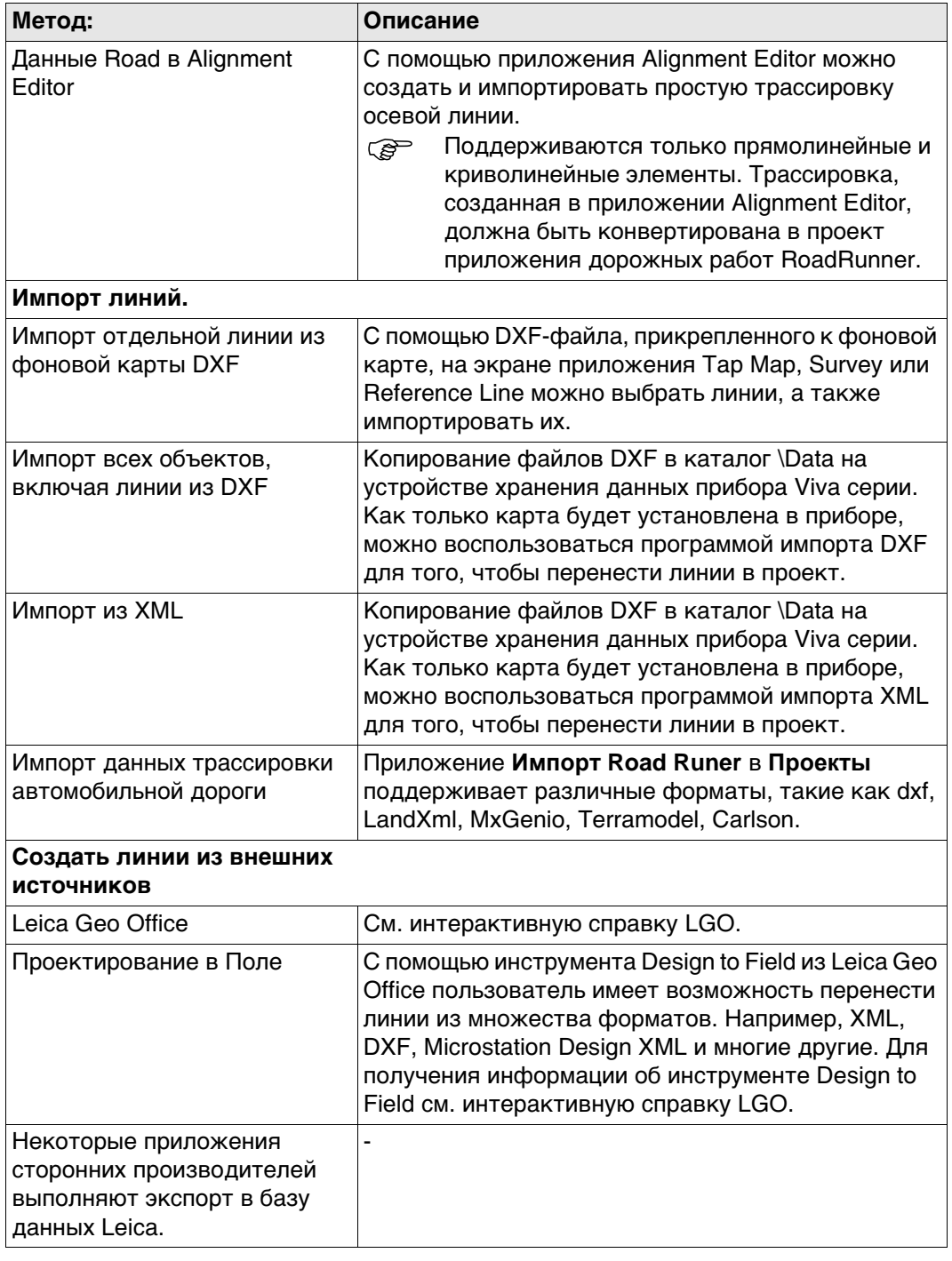

 Обратитесь к раздел[у "Приложение C Структура директорий модуля памяти"](#page-1152-0) Для получения информации о размещении файлов данных на устройстве хранения данных см.

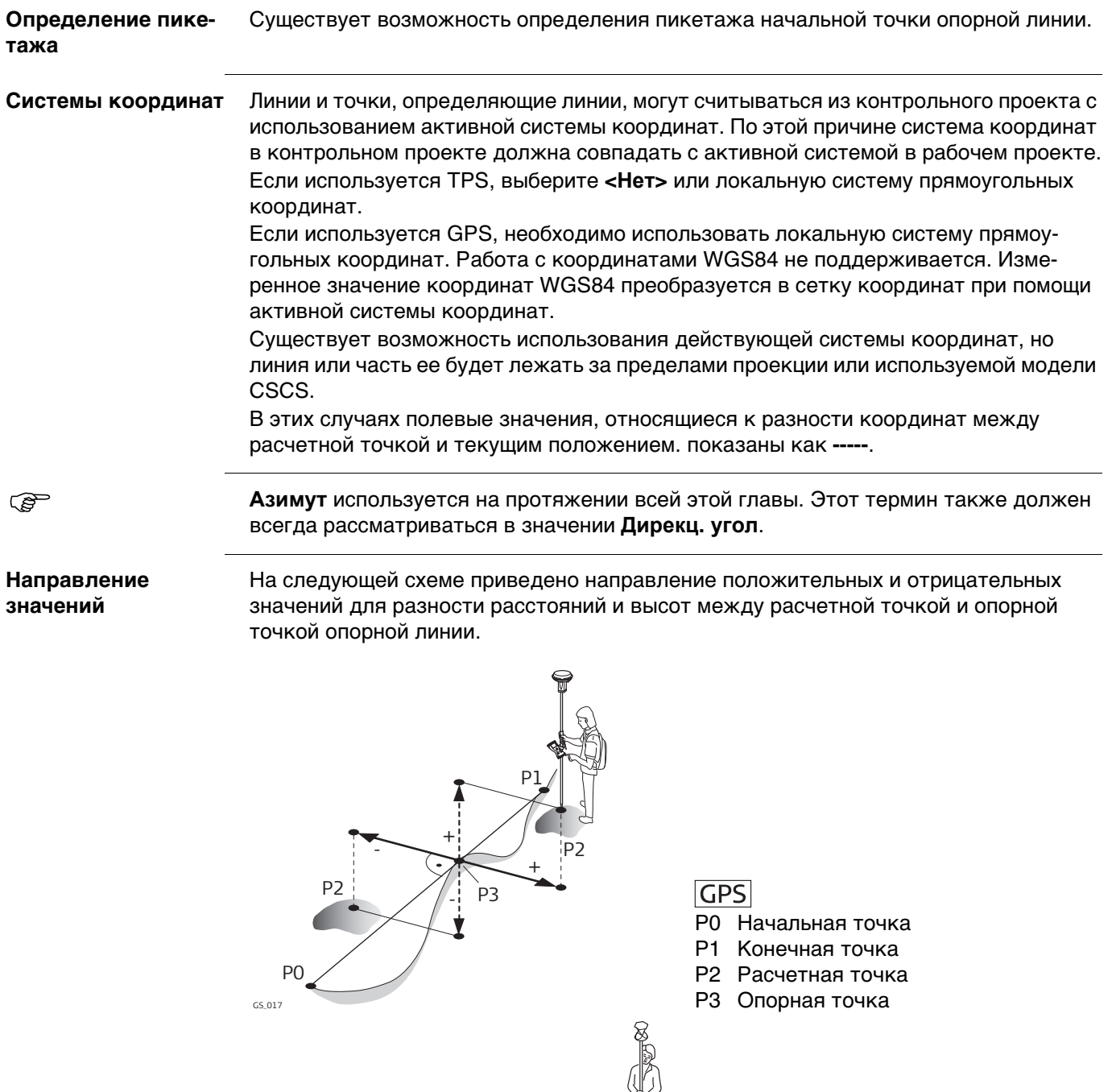

P2

+

P3

TS\_023

P1

P0

 $P3$   $P4$ 

 $\frac{1}{2}$ 

-

**TPS**<br>Р0 Точка установки инструмента

(станция) P1 Начальная точка P2 Конечная точка P3 Расчетная точка P4 Опорная точка

**Сдвиги** Опорная линия может быть сдвинута. Сдвиг применяется к опорной линии на протяжении всей задачи приложения Опорная линия/Reference Line.

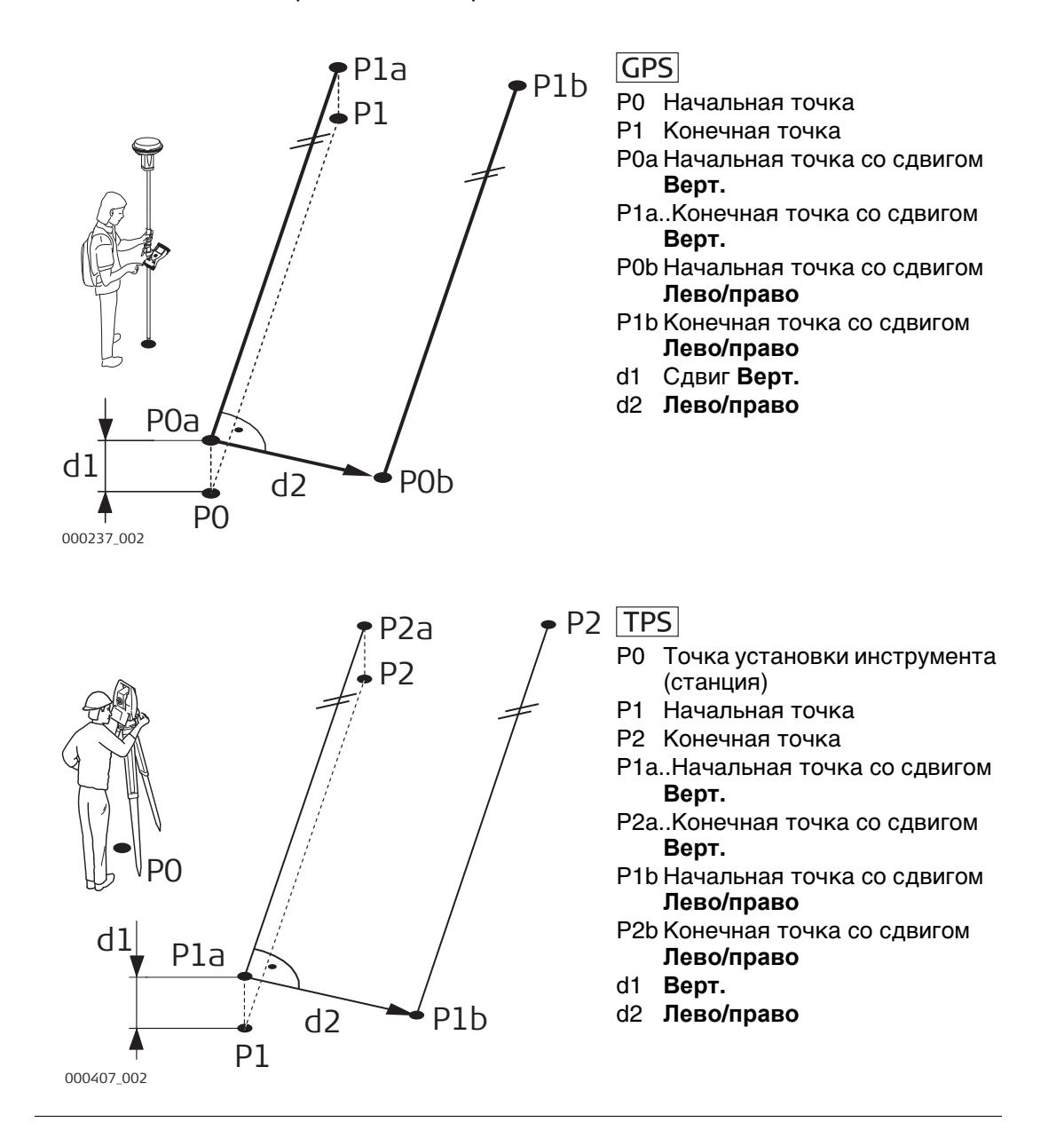

## **44.2 Доступ к приложению Опорная линия/Reference Line**

- **Доступ** Для задач измерения: Выберите **Главное меню: Начало работ\Съемка+\Измерения на базис**.
	- Для задач разбивки: Выберите **Главное меню: Начало работ\Разбивка+\Разбить по базису**. • Из приложения Tap Map: Нажмите и удерживайте на линии в отображаемом проекте или прилагаемом

САПР. Выберите **В баз. линии** из контекстного меню. Выберите способ входа в приложение: **Выбор разбивки**, **Выбор задачи**, **Разбивка линии**, **Измер. накл. линии**, **Измер. линии**, **Разбивка накл. линии**

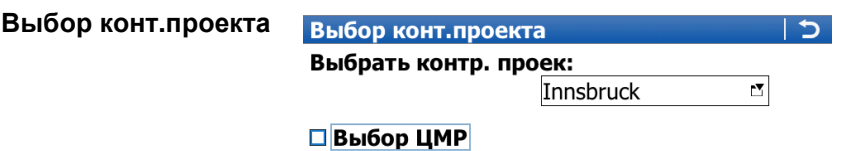

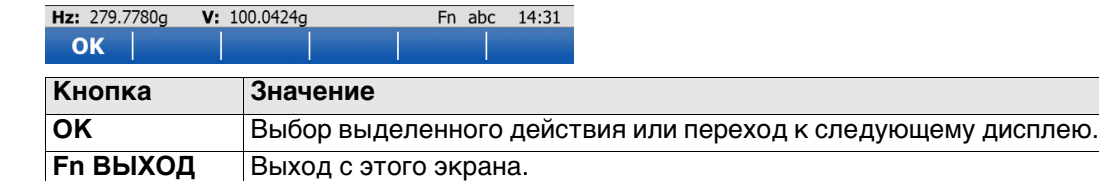

### **Описание полей**

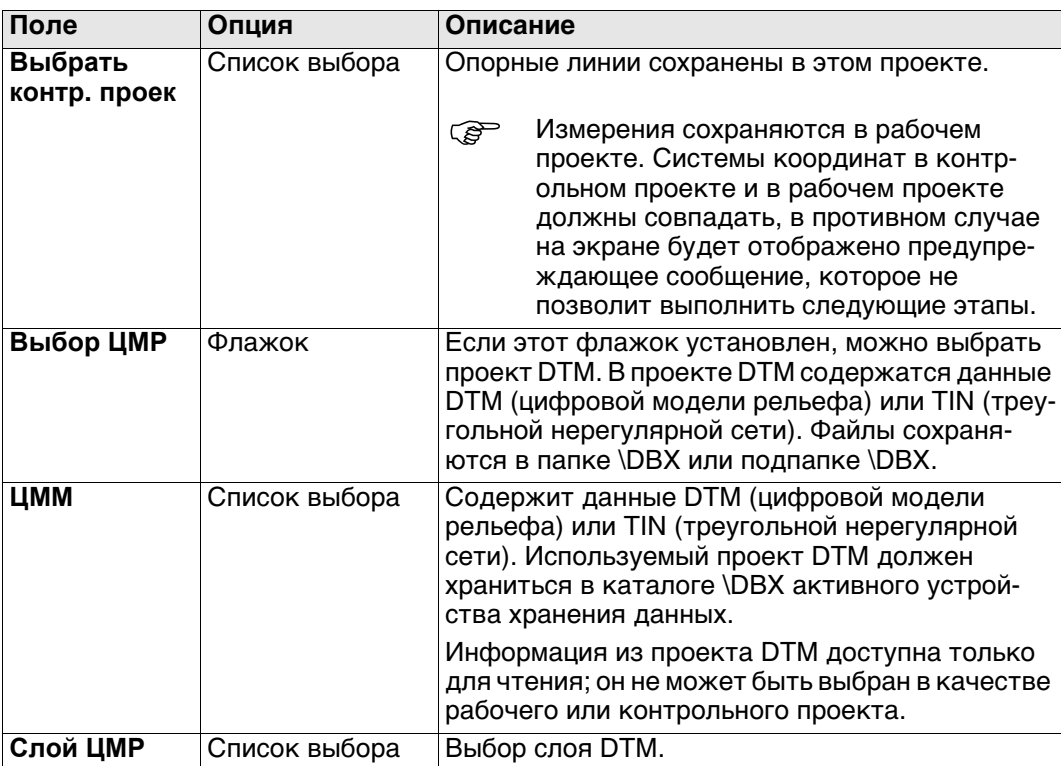

#### **Далее**

Нажмите **OK**, чтобы перейти на страницу **Базис**.

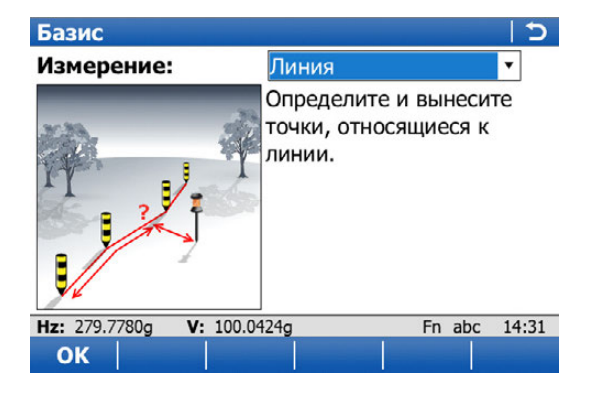

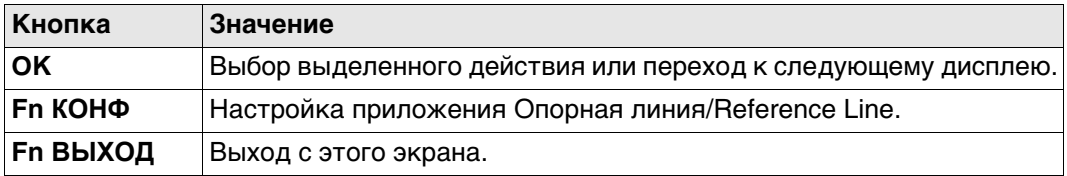

## **Описание задач приложения Опорная линия/Reference Line Проведение измерения относительно опорной линии**

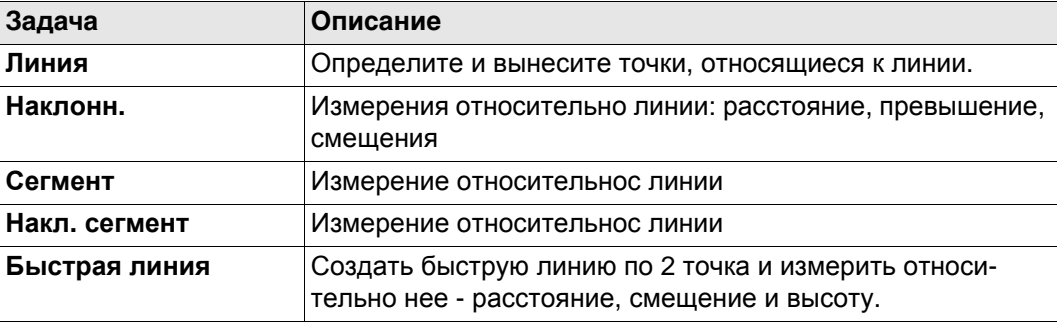

### **Проведение разметки относительно опорной линии**

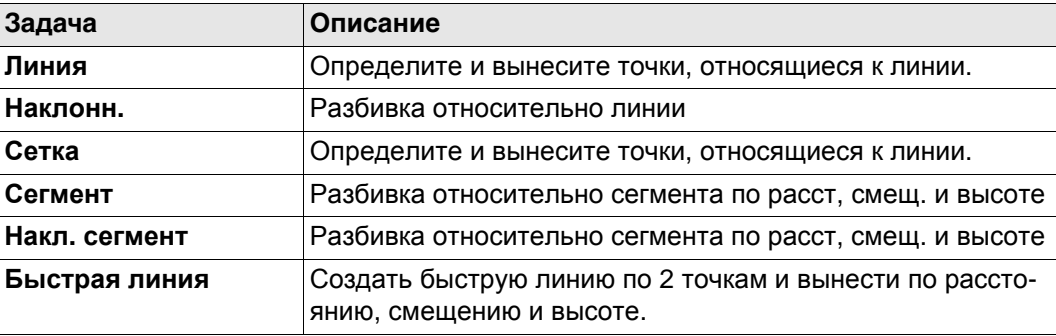

### **Далее**

Нажмите **OK**, чтобы перейти на страницу **Выберите линию**.

**Конфигурация, страница Общ.**

**Доступ** Нажмите **Fn КОНФ**на экранах ввода приложения Опорная линия.

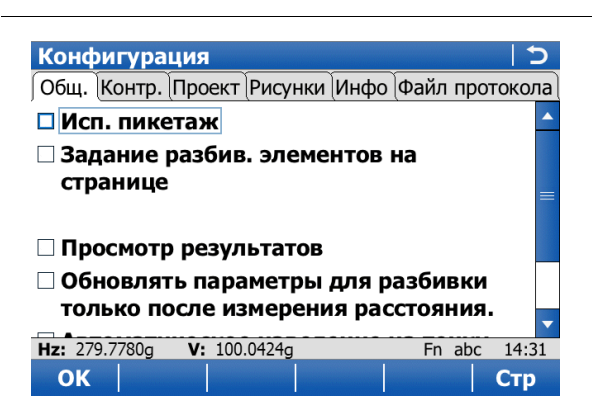

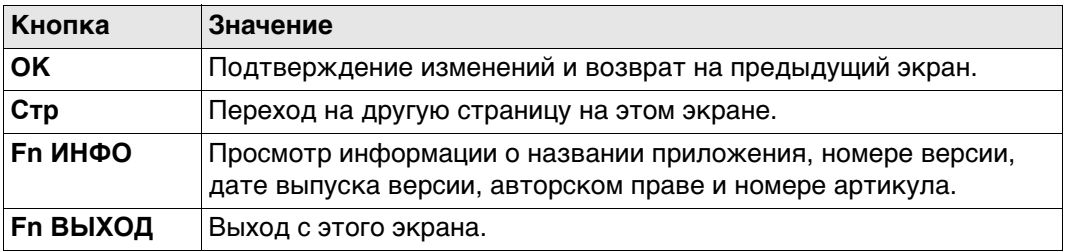

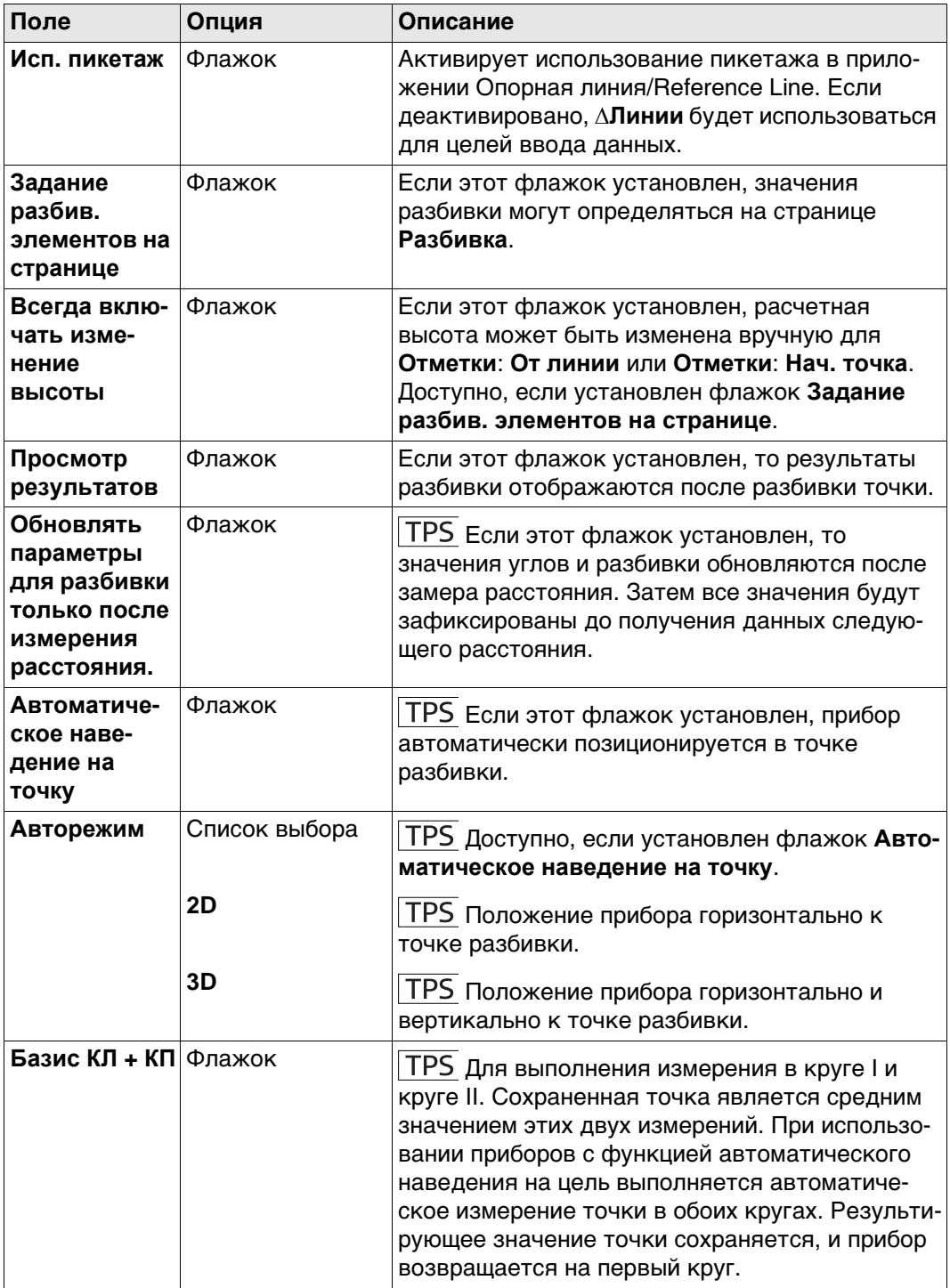

## **Далее**

Нажмите **Стр**, чтобы перейти на страницу **Контр.**.

#### **Описание**

**Конфигурация, страница Контр.**

Особенно при проверке точек, полезно активировать критерии **Контр.**. Выбранные параметры проверяются для каждой сохраненной точки. Если критерии **Контр.** выполнены, на странице разбивки на местности отображаются галочки зеленого цвета, и измеренная точка может быть непосредственно сохранена. Если предельные значения проверки превышены, отображается предупреждение. Эта функция обеспечивает более высокую производительность, так как нет необходимости проверять значения для каждого полученного снимка.

## **Описание полей**

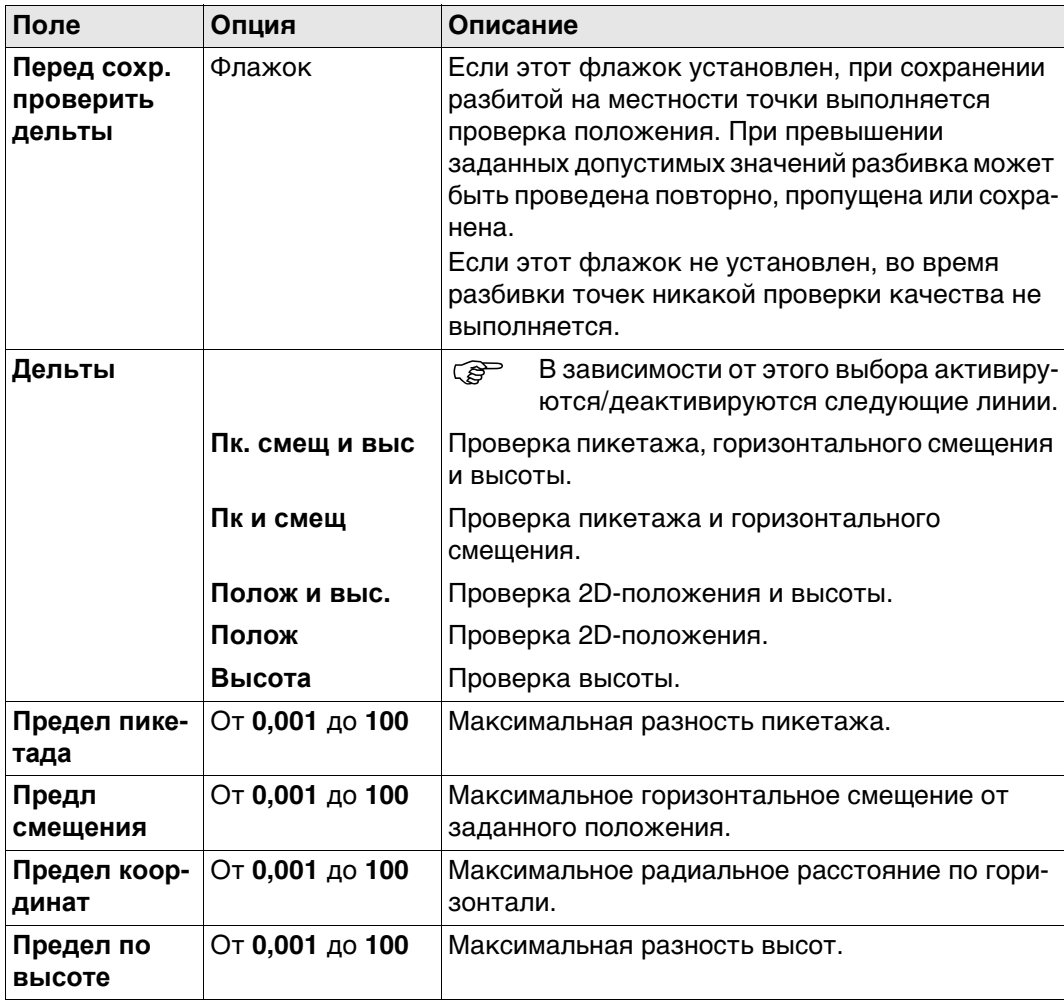

## **Далее**

Нажмите **Стр**, чтобы перейти на страницу **Проект**.

На данной странице можно задать разбивку дополнительных расчетных точек. Обратитесь к раздел[у "44.6 Разметка до опорной линии"](#page-668-0) для графика

## **Описание полей**

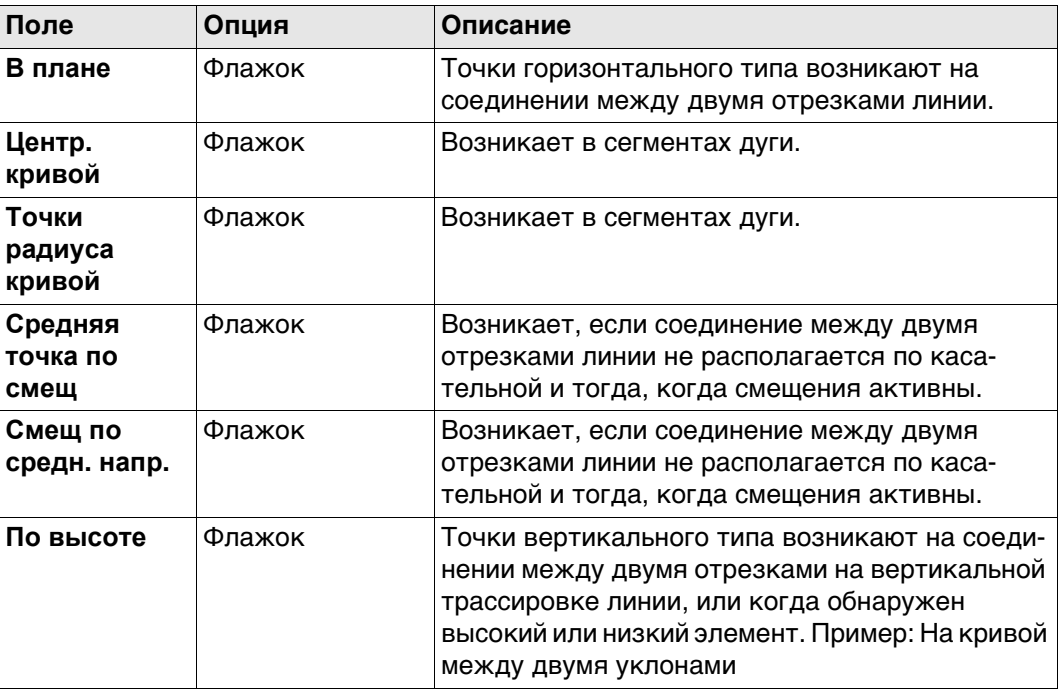

### **Конфигурация, страница Рисунки**

Эта страница доступна только для операций разметки.

**Описание полей**

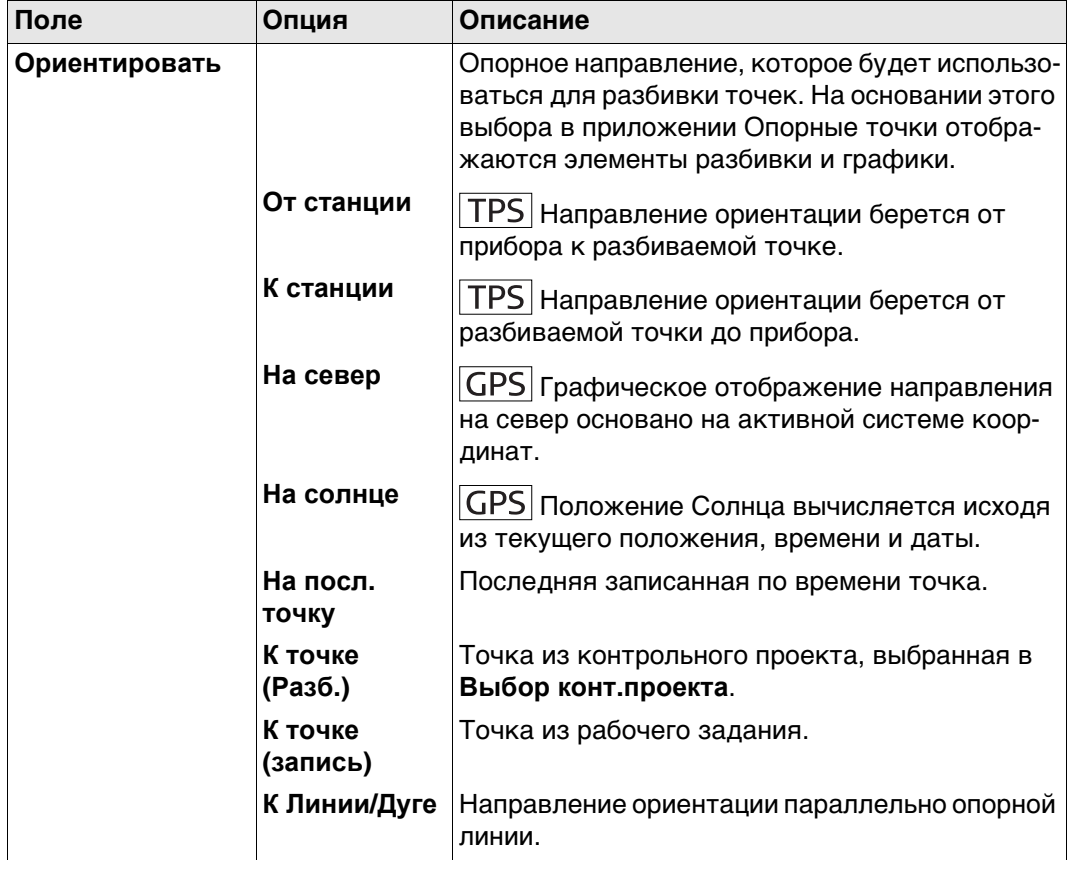
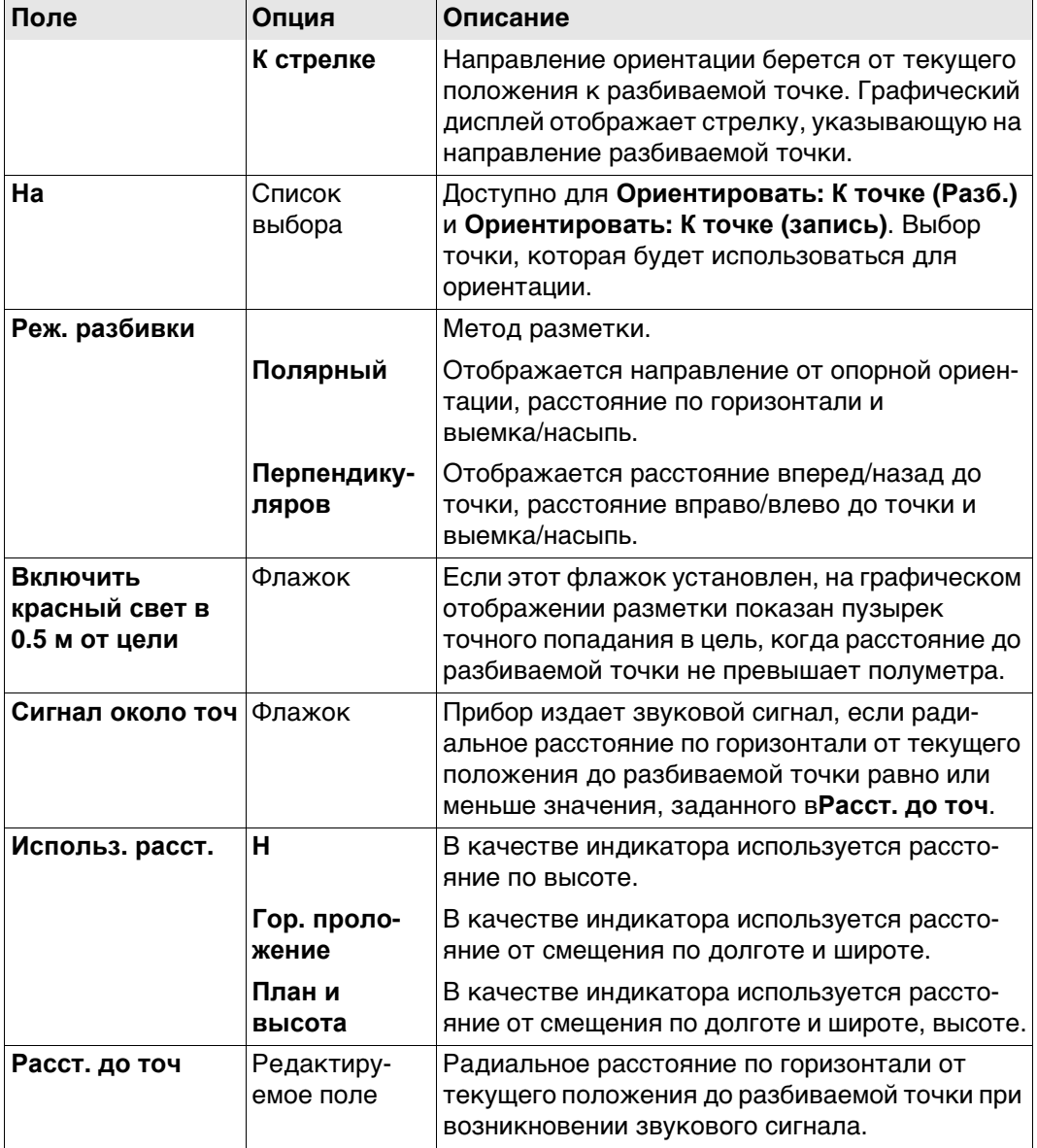

# **Далее**

Нажмите **Стр**, чтобы перейти на страницу **Инфо**.

#### <span id="page-649-0"></span>**Конфигурация, страница Инфо**

На данной странице можно настроить два пункта:

- 1) данные, требуемые для разбивки на местности или метод измерения для отображения на странице **Инфо**.
- 2) Отображение дополнительной пользовательской страницы экрана съемки.

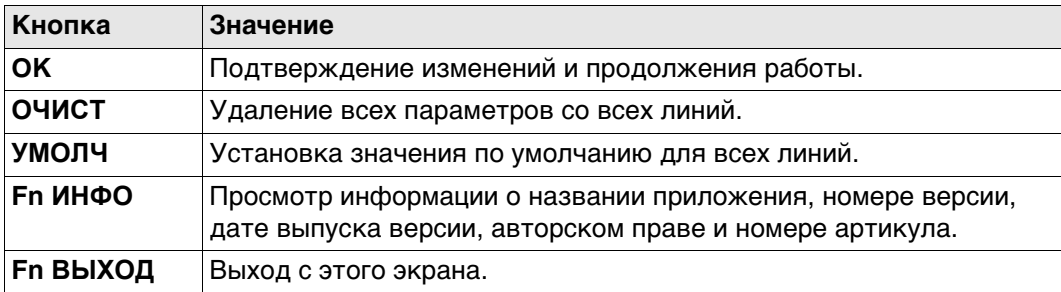

#### **Описание полей**

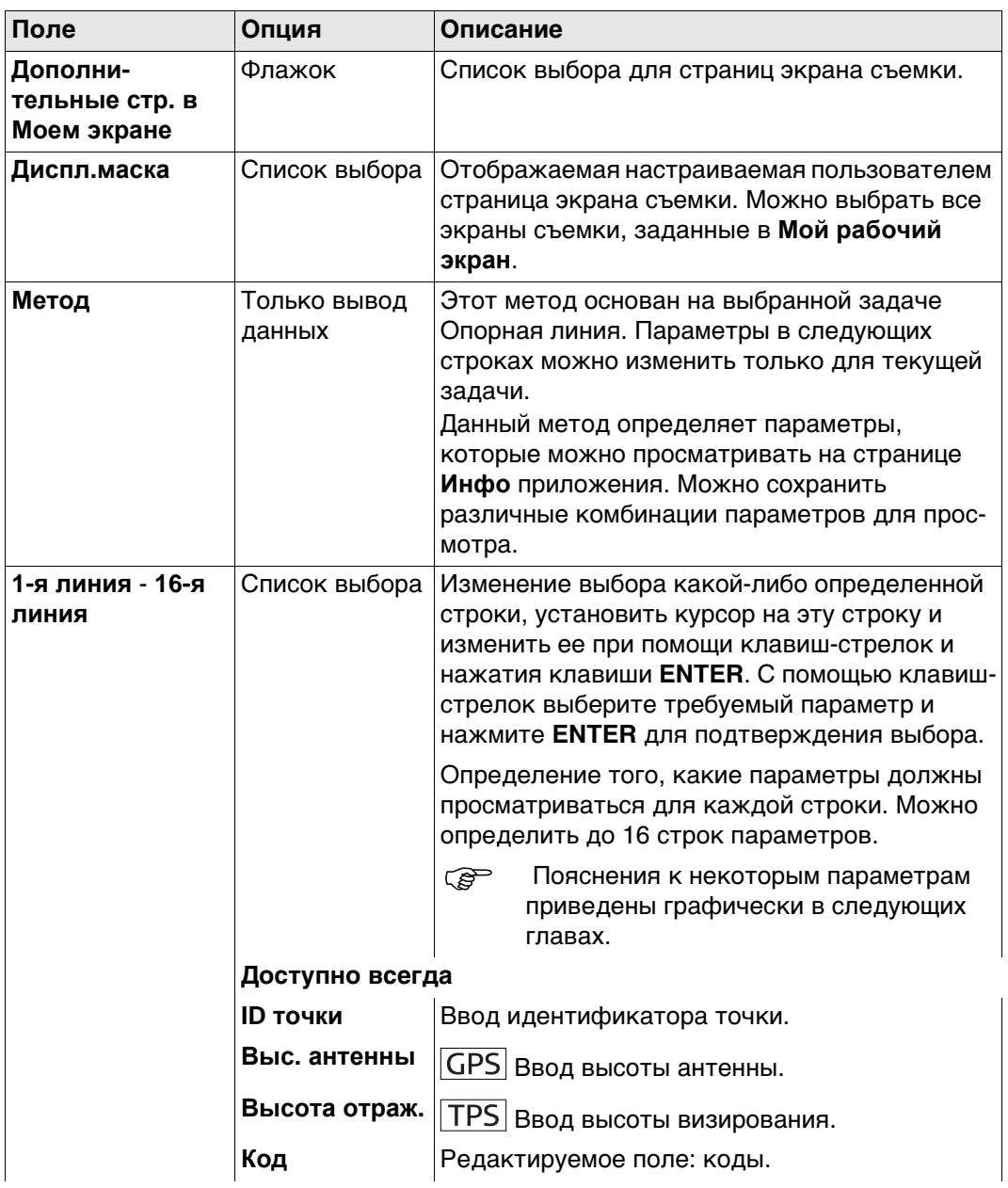

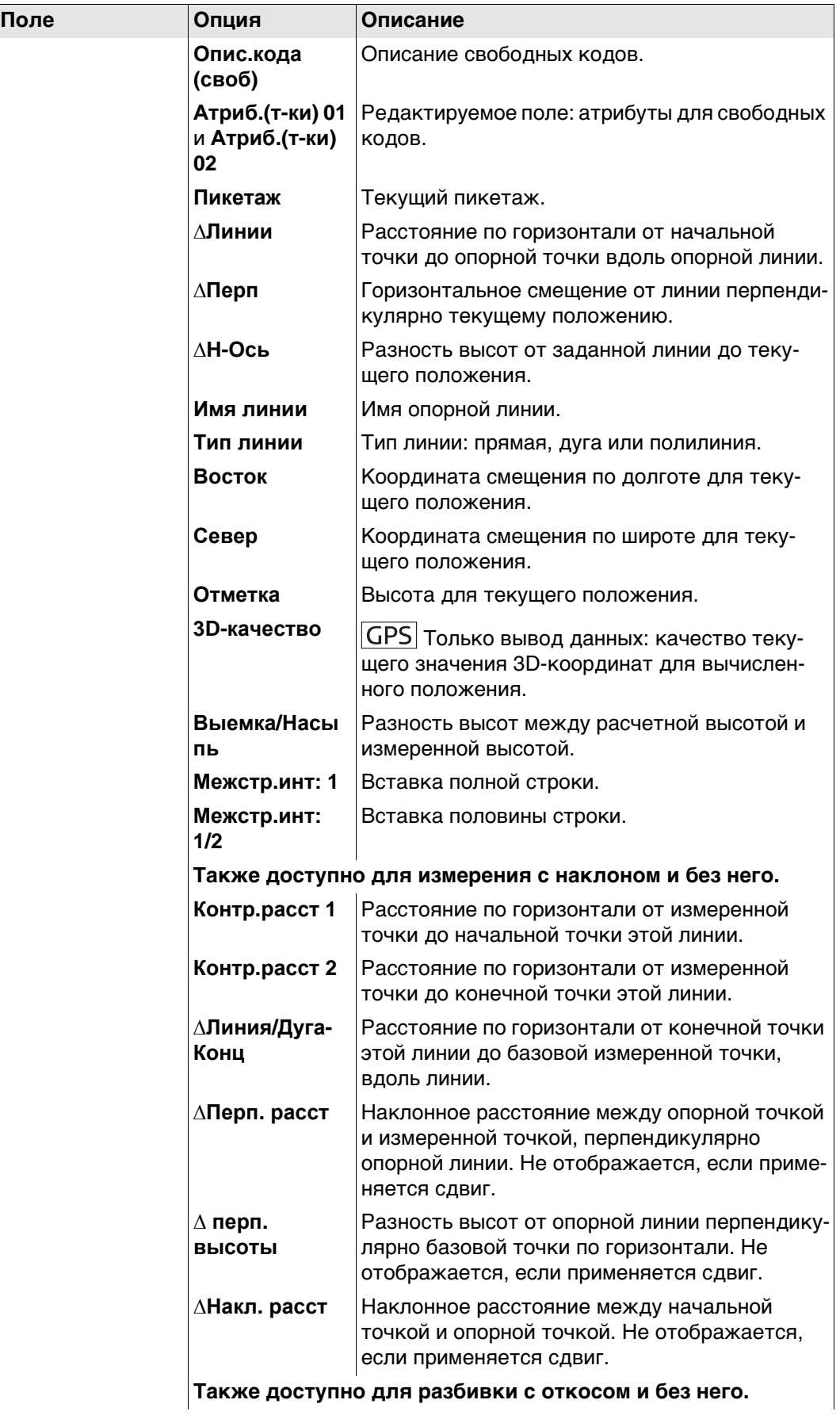

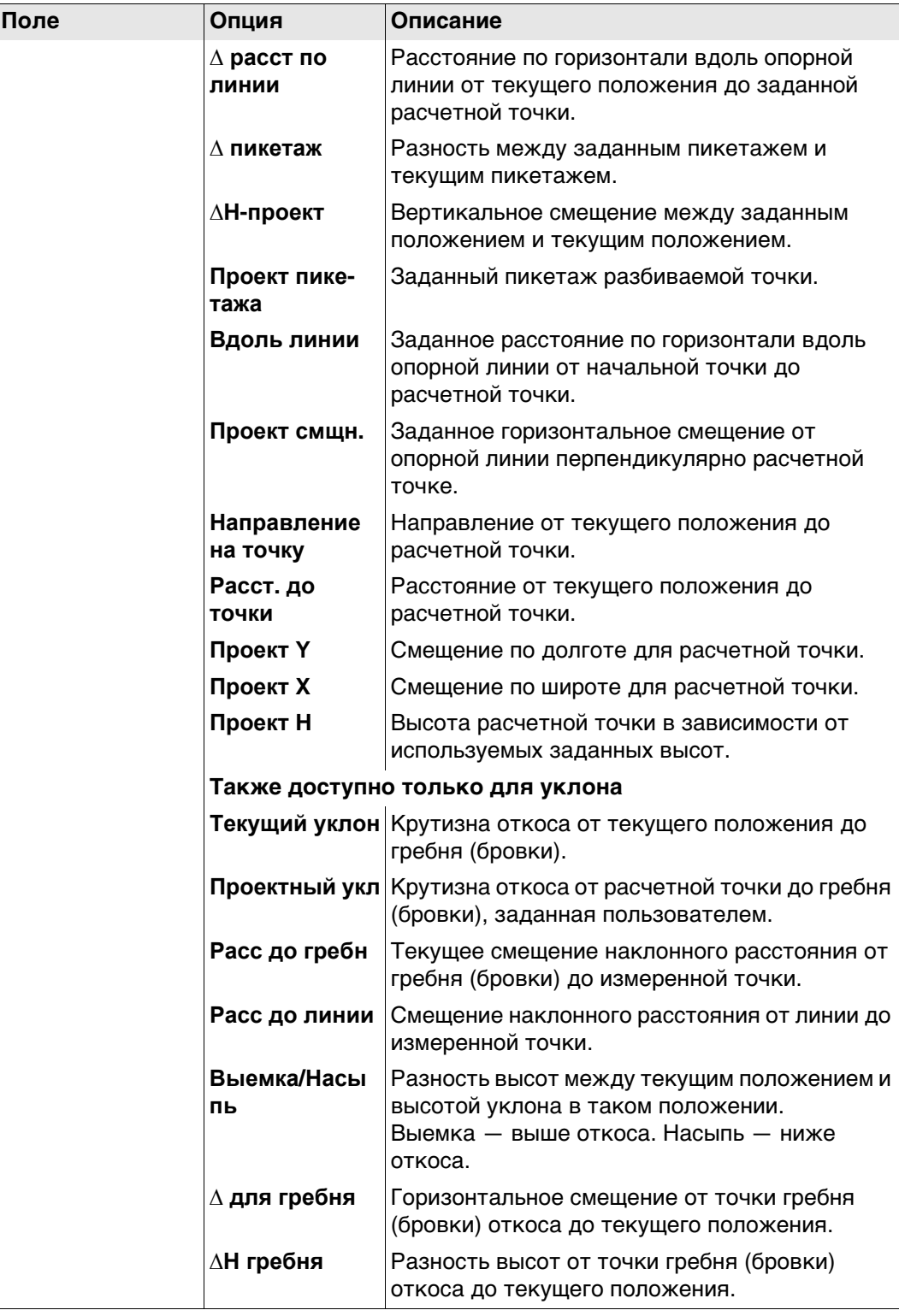

# **Далее**

Нажмите **Стр**, чтобы перейти на страницу **Файл протокола**.

### **Конфигурация, страница Файл протокола**

**Описание полей**

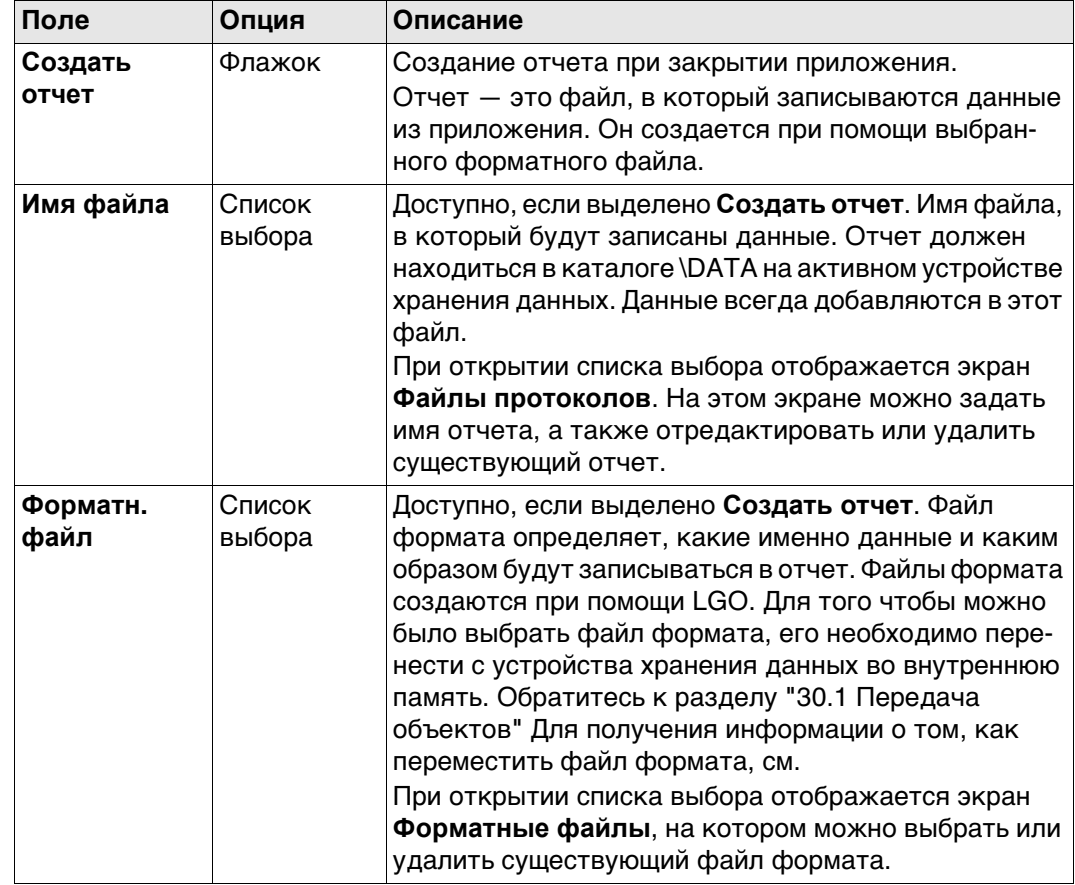

# **Далее**

Нажмите **Стр**, чтобы перейти на первую страницу на этом экране.

# **44.4.1 Общие сведения**

**Описание** Определение опорной линии, которая будет использоваться, проводится в три этапа, в зависимости от выбранной задачи:

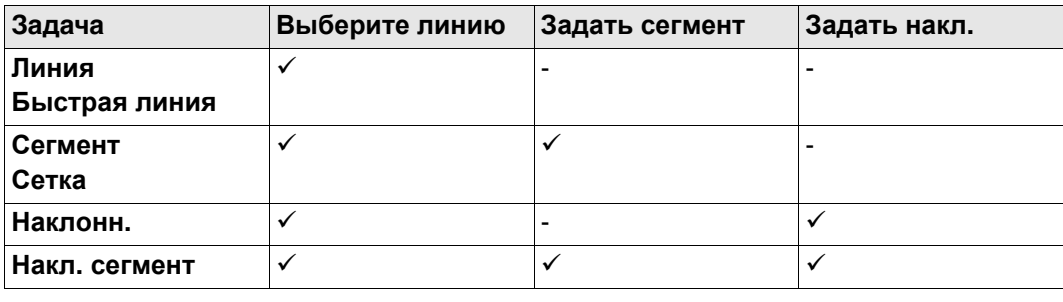

### **44.4.2 Определение линии**

- **Доступ** 1) Выберите **Главное меню: Начало работ\Съемка+\Измерения на базис** или **Разбить по базису**.
	- 2) На экране выбора проекта выберите требуемый проект и нажмите **OK**.
	- 3) В **Базис** выберите требуемую задачу и нажмите **OK**.

#### **Выберите линию, страница Линия**

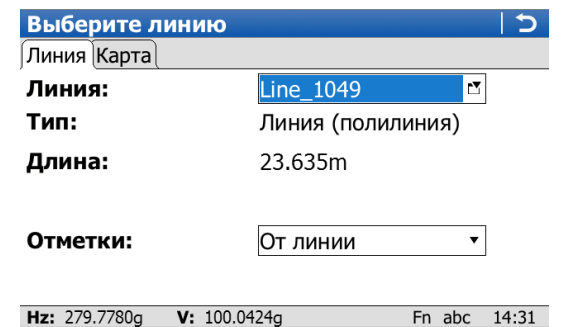

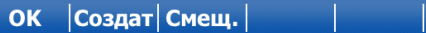

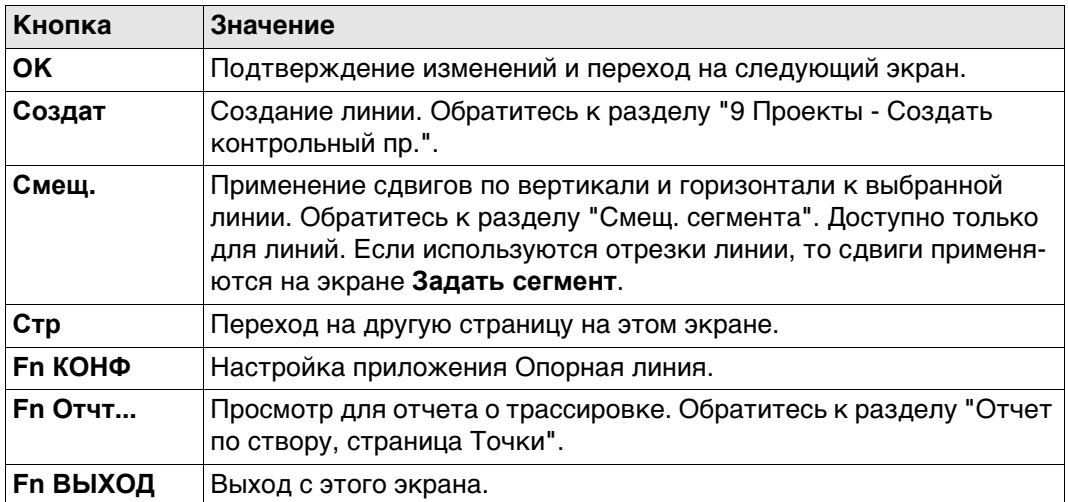

**CTP** 

#### **Описание полей**

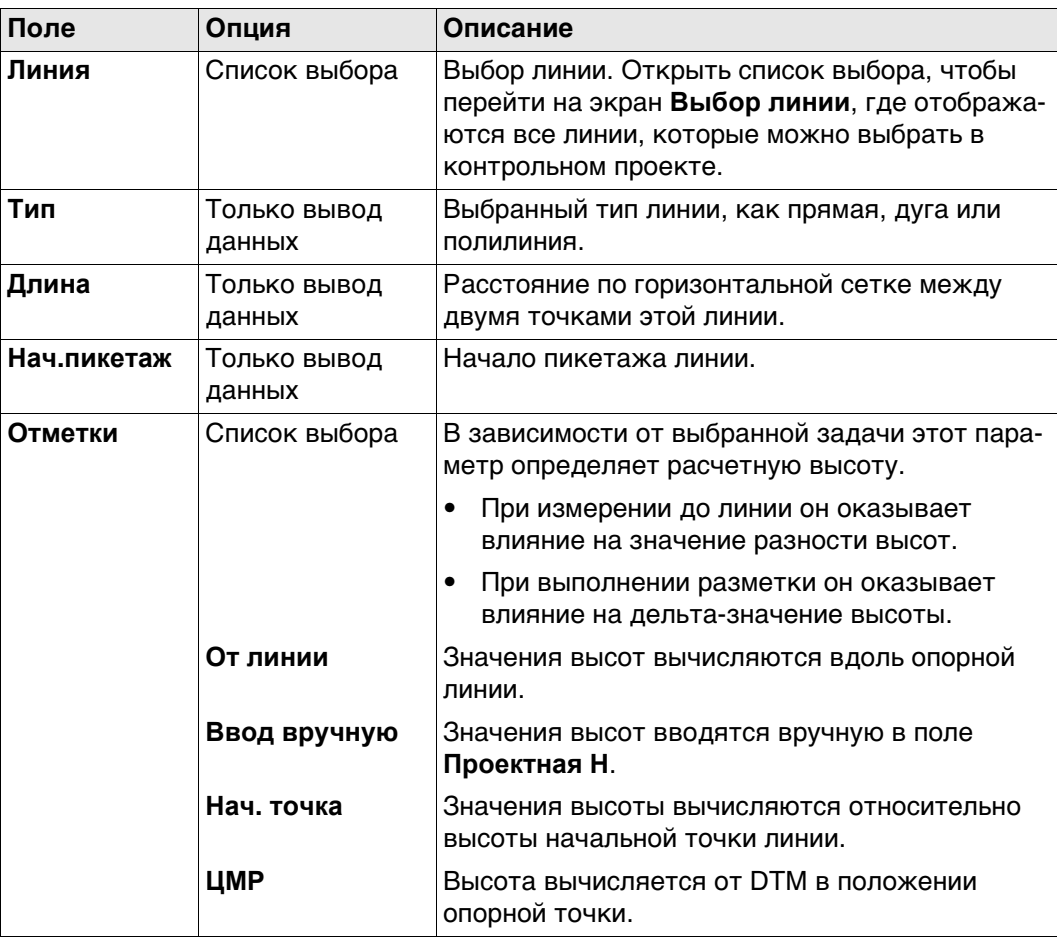

# **Далее**

Нажмите **OK**, чтобы перейти к **Задать накл.**, **Задать сегмент**, **Измерить до линии** или **Ввод элементов разбивки**.

#### <span id="page-656-0"></span>**Выберите линию, страница Карта**

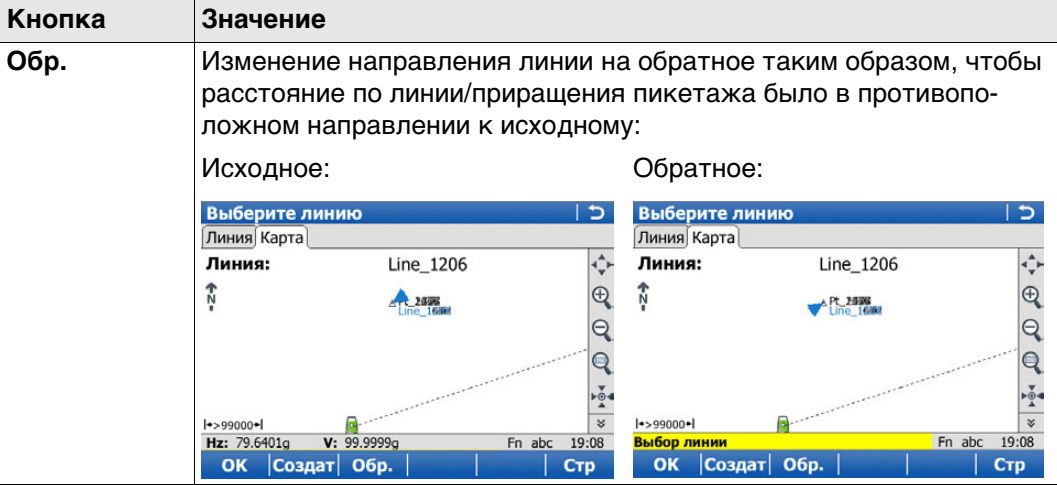

#### **Задать быструю линию**

При выборе задачи **Быстрая линия** определяется по двум известным точкам из контрольного проекта.

**Серяния Как только задача будет выполнена или была определена новая быстрая** линия, то все предыдущие быстрые линии автоматически удаляются из базы данных.

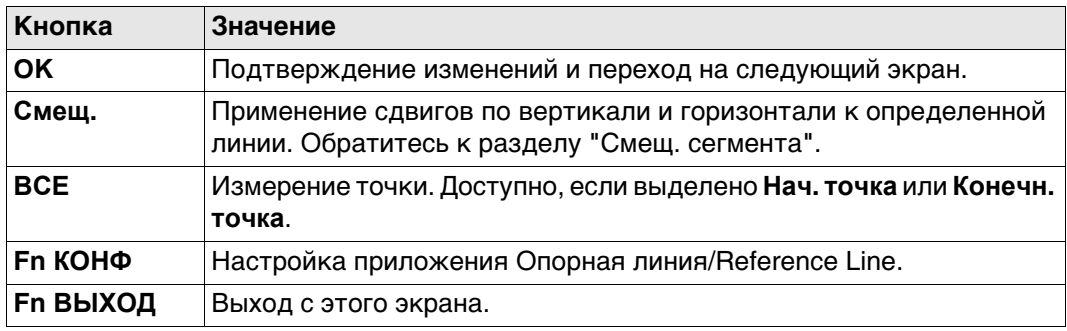

### **Описание полей**

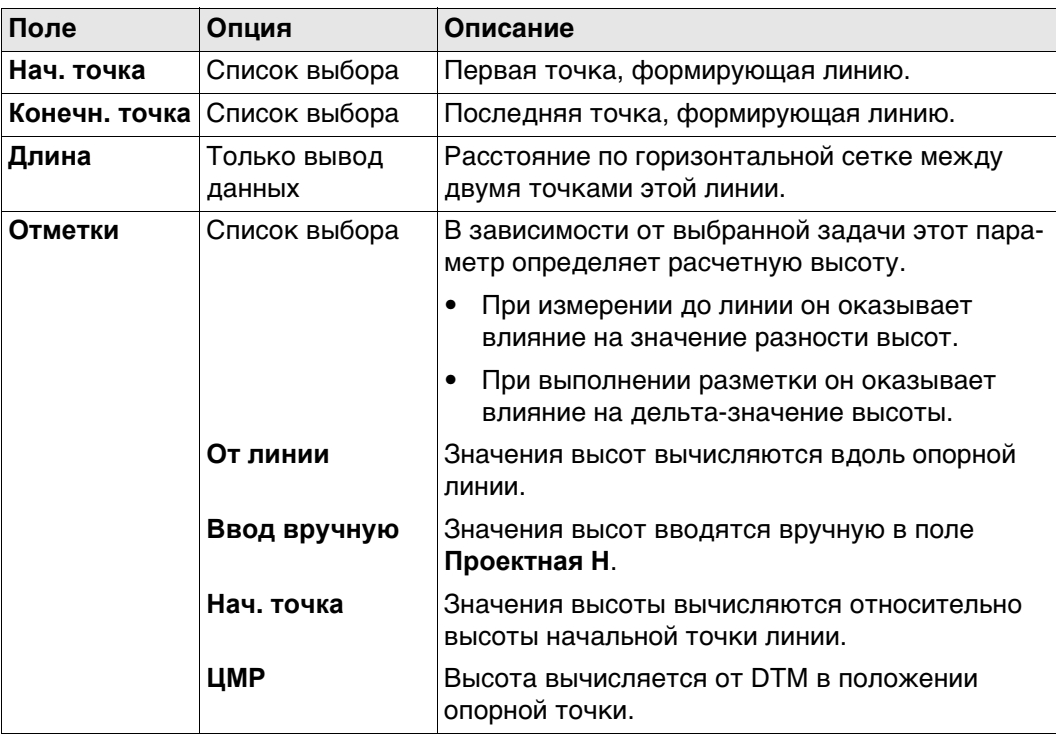

#### **Выбор линии и импорт линий**

#### **Выбор линий**

#### В **Выберите линию** откройте список выбора для **Линия**.

В списке содержатся все линии, которые можно выбрать из контрольного проекта. Можно изменить идентификатор линии и начало пикетажа линий.

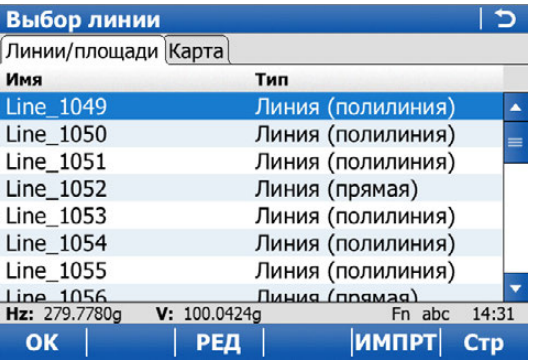

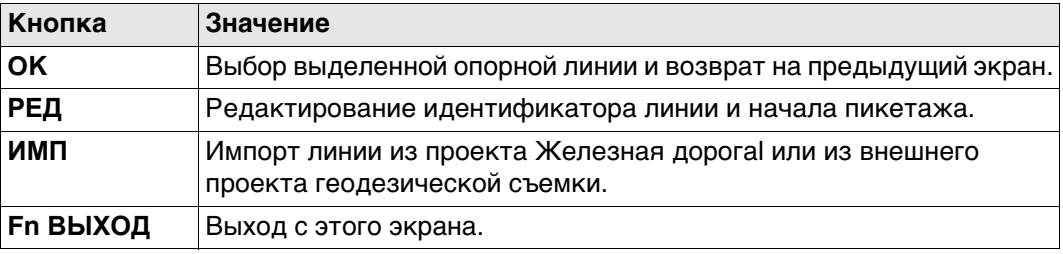

#### **Импорт линий**

Нажмите **ИМП** для импортирования одиночной трассы из проекта Железная дорога или линию, или площадной объект из другого рабочего проекта для линии, которая будет использоваться в приложении. Открывается экран **Импорт Линий/Площадей**.

- **TOЛЬКО ГЕОМЕТРИЯ ТРАССЫ, КОТОРАЯ ПРЕДСТАВЛЕНА В ВИДЕ ЛИНИИ ИЛИ ПРОСТОЙ** кривой. Клотоиды не поддерживаются и не могут быть импортированы.
- **Если исходный проект геодезической съемки идентичен контрольному** проекту (например, когда вы хотите импортировать площадные объекты), то импортируемый элемент преобразуется в линию с суффиксом \_001.

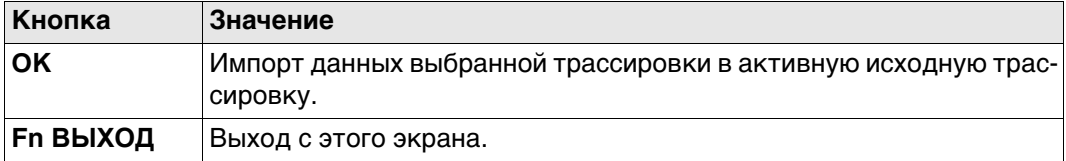

#### **Описание полей**

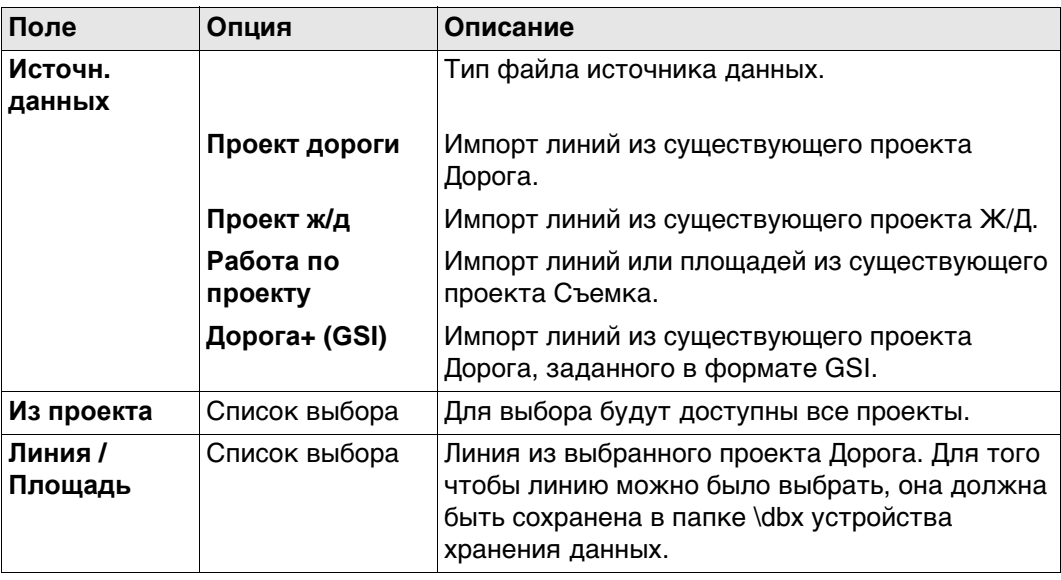

<span id="page-658-0"></span>**Отчет по створу, страница Точки**

В этом отчете отображаются сведения о тех точках, которые были измерены при текущем выбранном контрольном проекте, а также текущая выбранная линия.

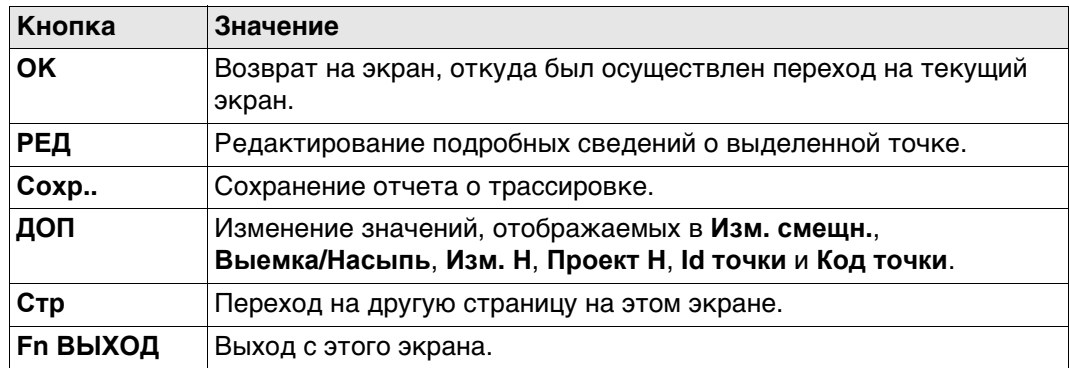

# **Далее**

Нажмите **Стр**, чтобы перейти на страницу **Карта**. Используйте **ПРЕД** и **ДАЛЕЕ** для предыдущей или следующей измеренной точки.

# <span id="page-659-0"></span>**Смещ. сегмента**  $\mathbb{G}$  Сдвиги страница **Карта** не обновляет.<br>**Смещ. сегмента** | Э

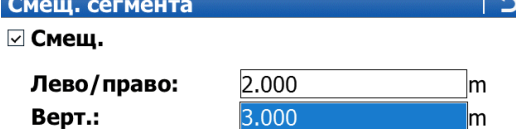

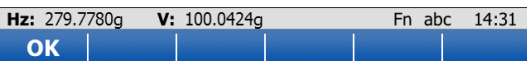

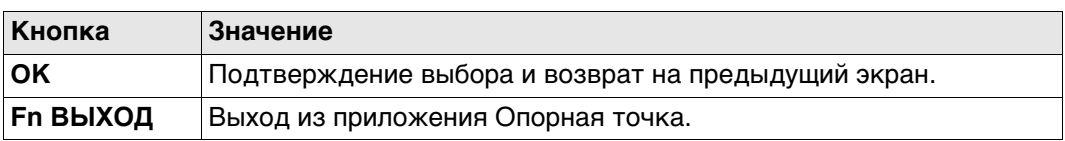

#### **Описание полей**

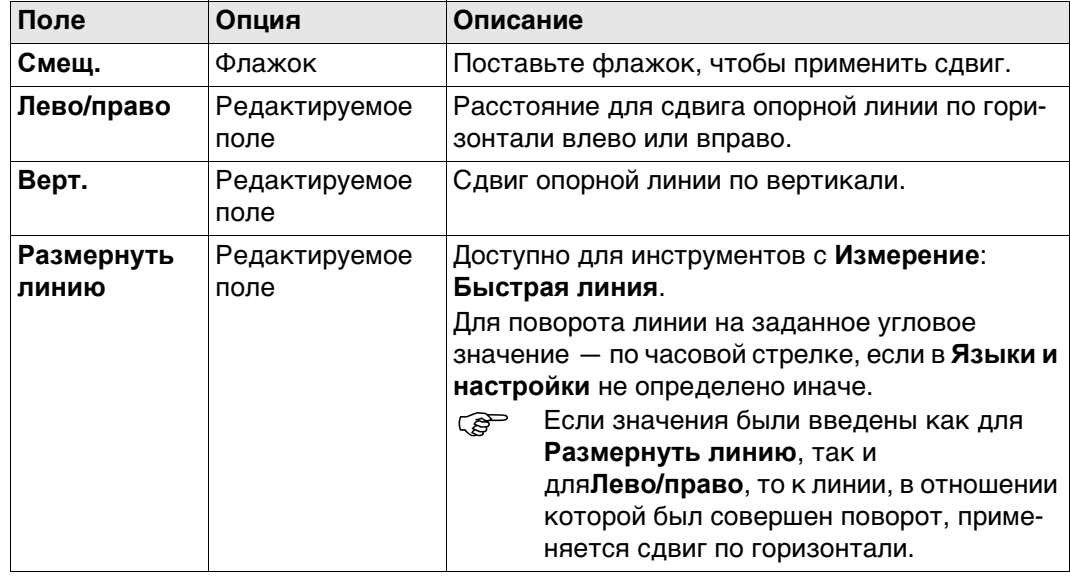

#### **44.4.3 Определение сегмента линии**

**Описание** Страница **Задать сегмент**, **Сегмент**появляется в том случае, когда выбранным методом является **Сегмент**, **Накл. сегмент** или **Сетка**. Сегмент может быть как прямой, так и дугой.

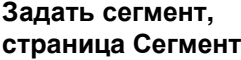

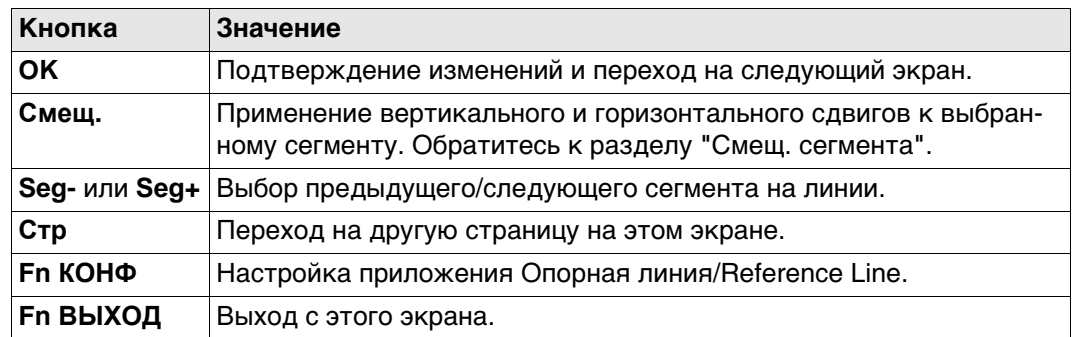

#### **Описание полей**

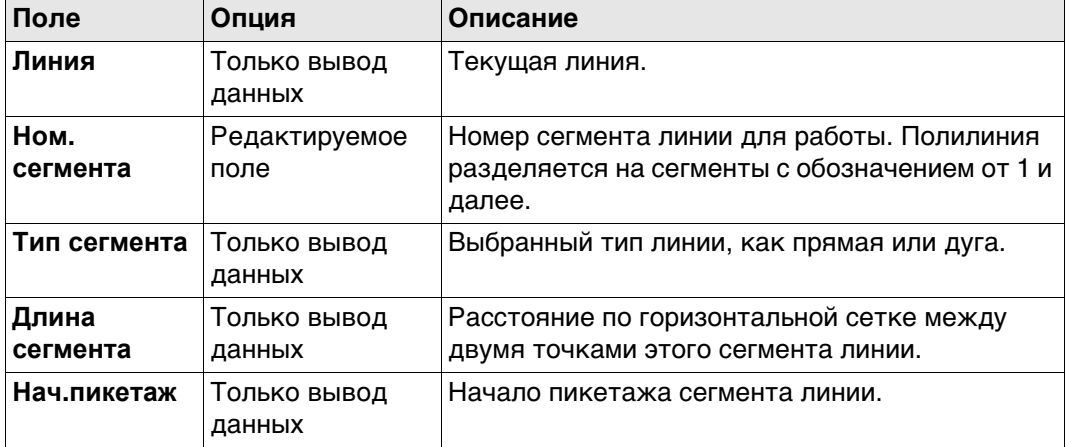

#### **Далее**

Нажмите **Стр**, чтобы перейти на страницу **Карта**. Обратитесь к раздел[у "Выберите](#page-656-0)  [линию, страница Карта".](#page-656-0)

#### **44.4.4 Определение уклонов опорной линии**

**Описание** Для опорной линии можно определить значения уклонов. При измерении или разметке относительно опорной линии отображается дополнительная информация о положении относительно уклона.

> Значения разбивки по-прежнему относятся к опорной линии. Для страницы **Инфо** дополнительная информация относительно уклона может быть настроена на странице **Конфигурация**, **Инфо**.

#### **Задать накл.**

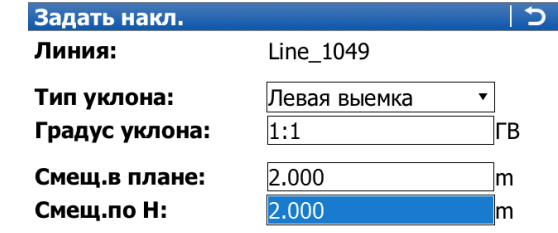

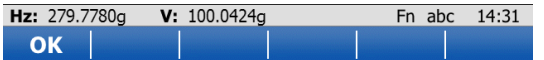

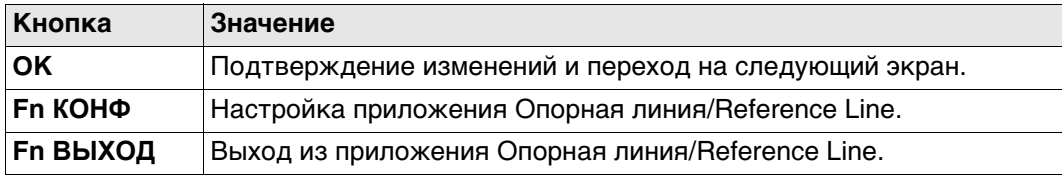

#### **Описание полей**

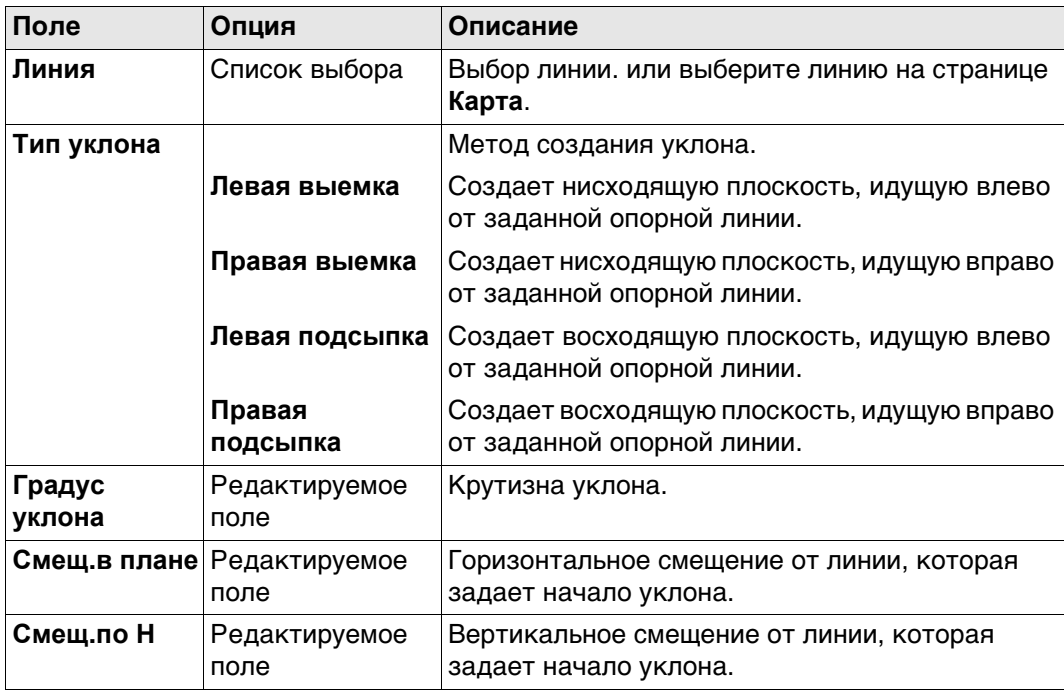

## **44.5 Измерение до опорной линии**

**Описание** Горизонтальное и вертикальное положение, расстояние вдоль линии пикетажа для точки, измеренной вручную, может быть вычислено относительно заданной опорной линии.

> Данные могут быть замерены и отображены на странице **Инфо**, после чего они могут экспортироваться. Обратитесь к раздел[у "Конфигурация, страница Инфо"](#page-649-0).

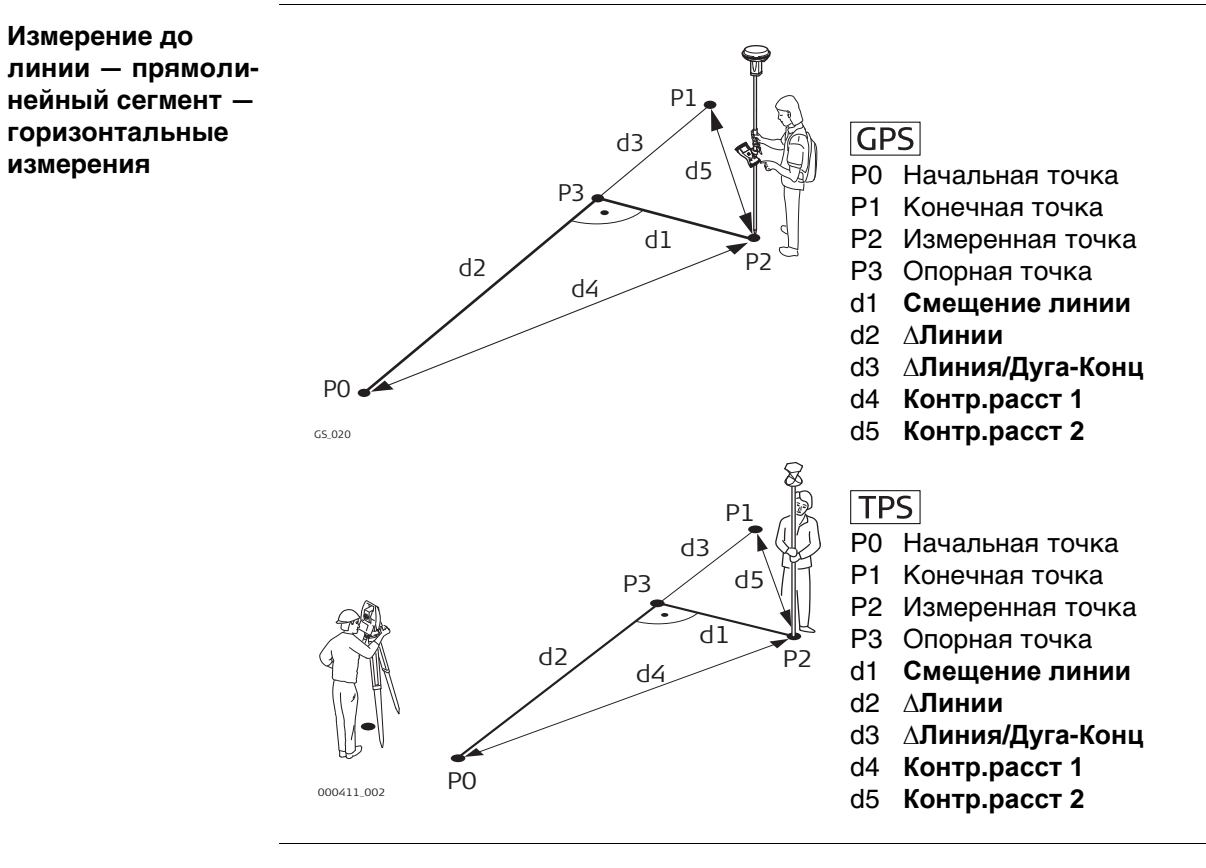

#### **Измерение до линии — прямолинейный сегмент вертикальные измерения**

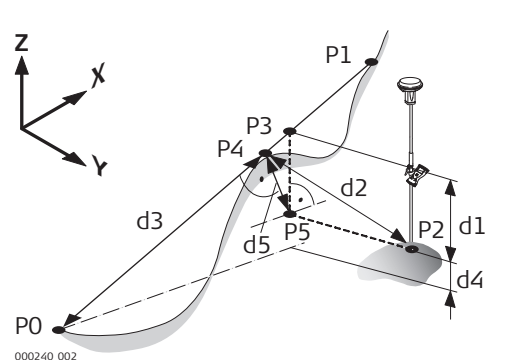

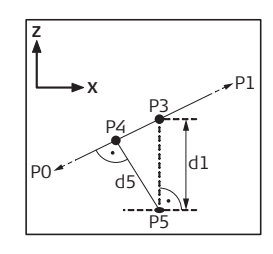

**GPS** 

- P0 Начальная точка
- P1 Конечная точка
- P2 Измеренная точка
- P3 Опорная точка
- P4 Перпендикулярная точка
- P5 Горизонтальная базовая точка
- d1 **Превыш. линии**
- d2 **∆Перп. расст**
- d3 **∆Накл. расст**
- d4 **∆H-Нач.точка**
- d5 **∆ перп. высоты**

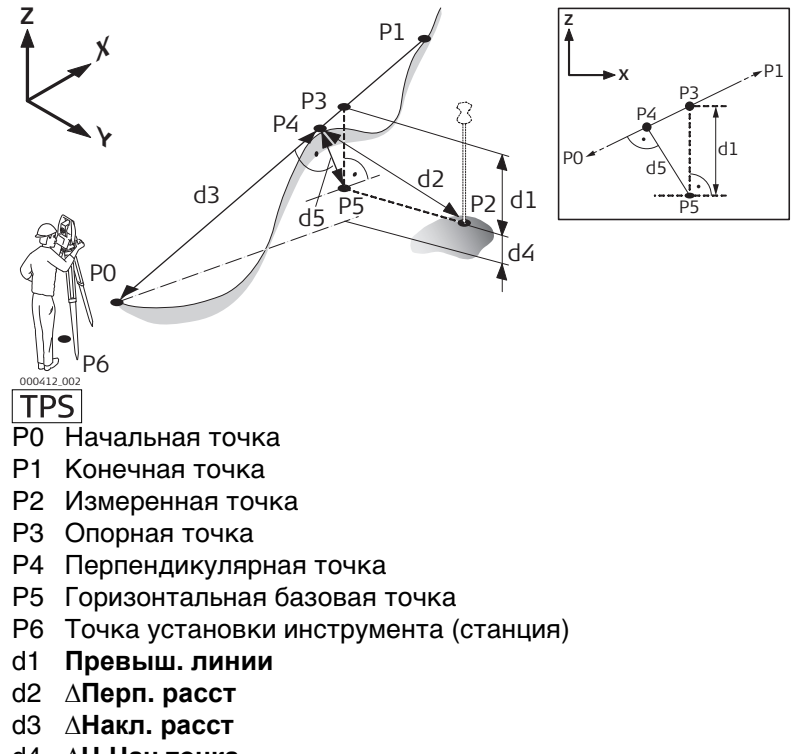

- d4 **∆H-Нач.точка**
- d5 **∆ перп. высоты**

### **Расчетная точка внутри дуги**

**Измерение до линии — дуговой сегмент — горизонтальные измерения**

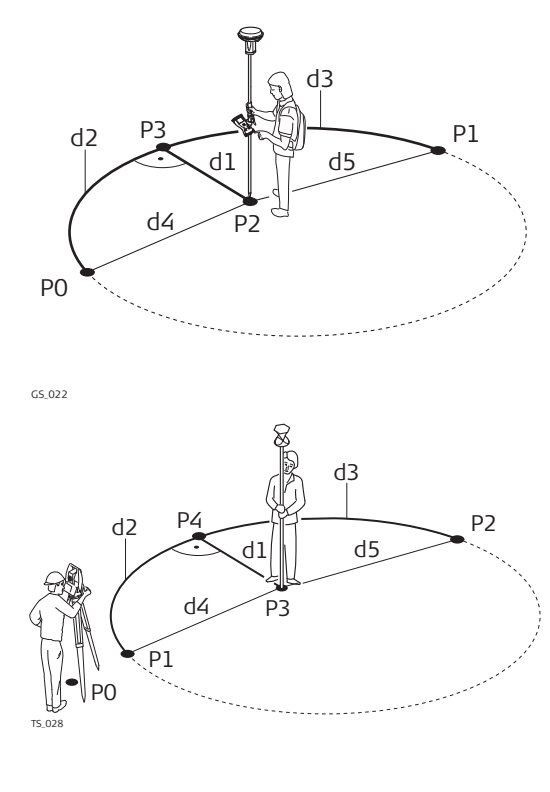

# $GFS$

- P0 Начальная точка
- P1 Конечная точка
- P2 Измеренная точка
- P3 Опорная точка
- d1 **Смещение линии**
- d2 **∆Линии**
- d3 **∆Линия/Дуга-Конц**
- d4 **Контр.расст 1**
- d5 **Контр.расст 2**

- P0 Точка установки инструмента (станция)
- P1 Начальная точка
- P2 Конечная точка
- P3 Измеренная точка
- P4 Опорная точка
- d1 **Смещение линии**
- d2 **∆Линии**
- d3 **∆Линия/Дуга-Конц**
- d4 **Контр.расст 1**
- d5 **Контр.расст 2**

### **Измерение до линии — дуговой сегмент — вертикальные измерения**

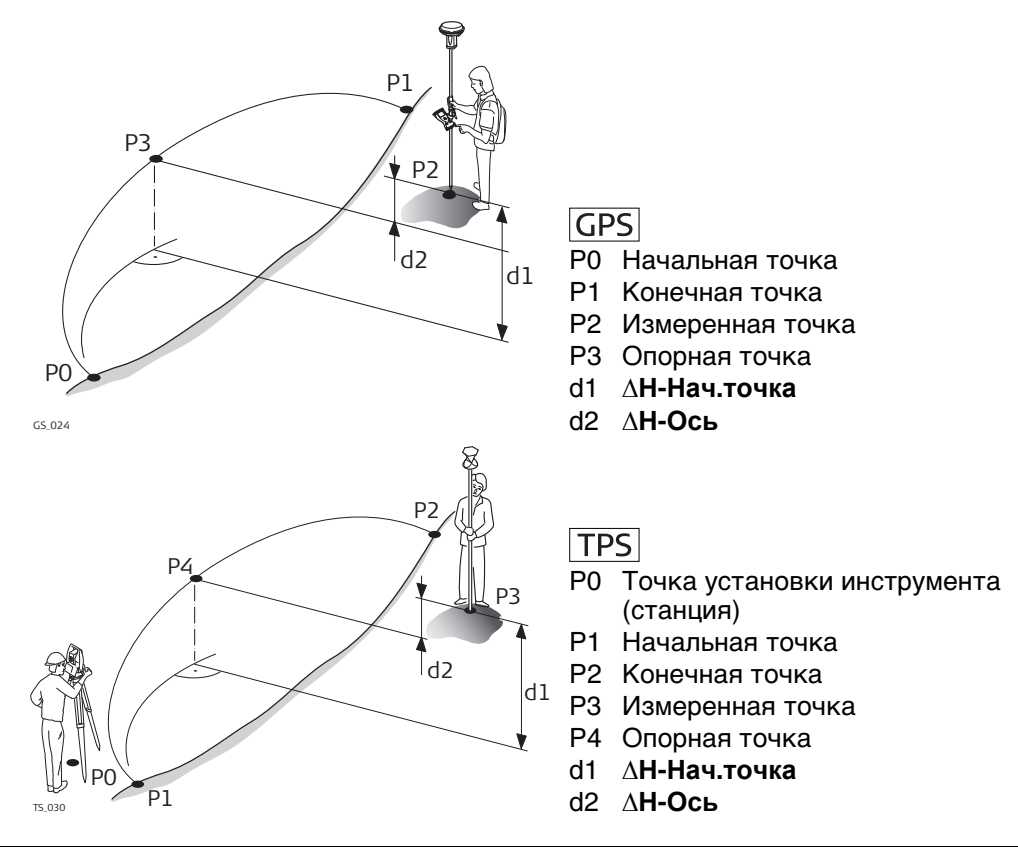

### **Расчетная точка вне диапазона выбранного элемента:**

При измерении вне заданных линий линии и дуги продолжаются в прямой проекции, касательно к началу/концу линии. Для **Отметки**: **От линии**, начальный/конечный уклон линии также продолжается. В этом случае на экран выводится предупреждение.

При работе с сегментами к выбранным сегментам за пределами границ применяются те же самые правила удлинения. Для линий, которые импортированы из трассировки дороги, значения высоты за пределы сегмента не удлиняются.

**Измерить до линии, страница Измер.** Если используется пользовательский экран геодезической съемки, то доступна дополнительная страница.

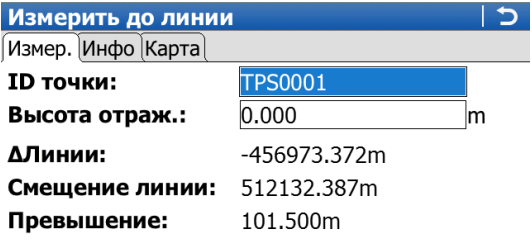

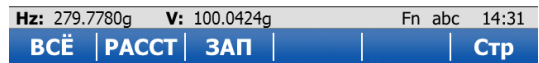

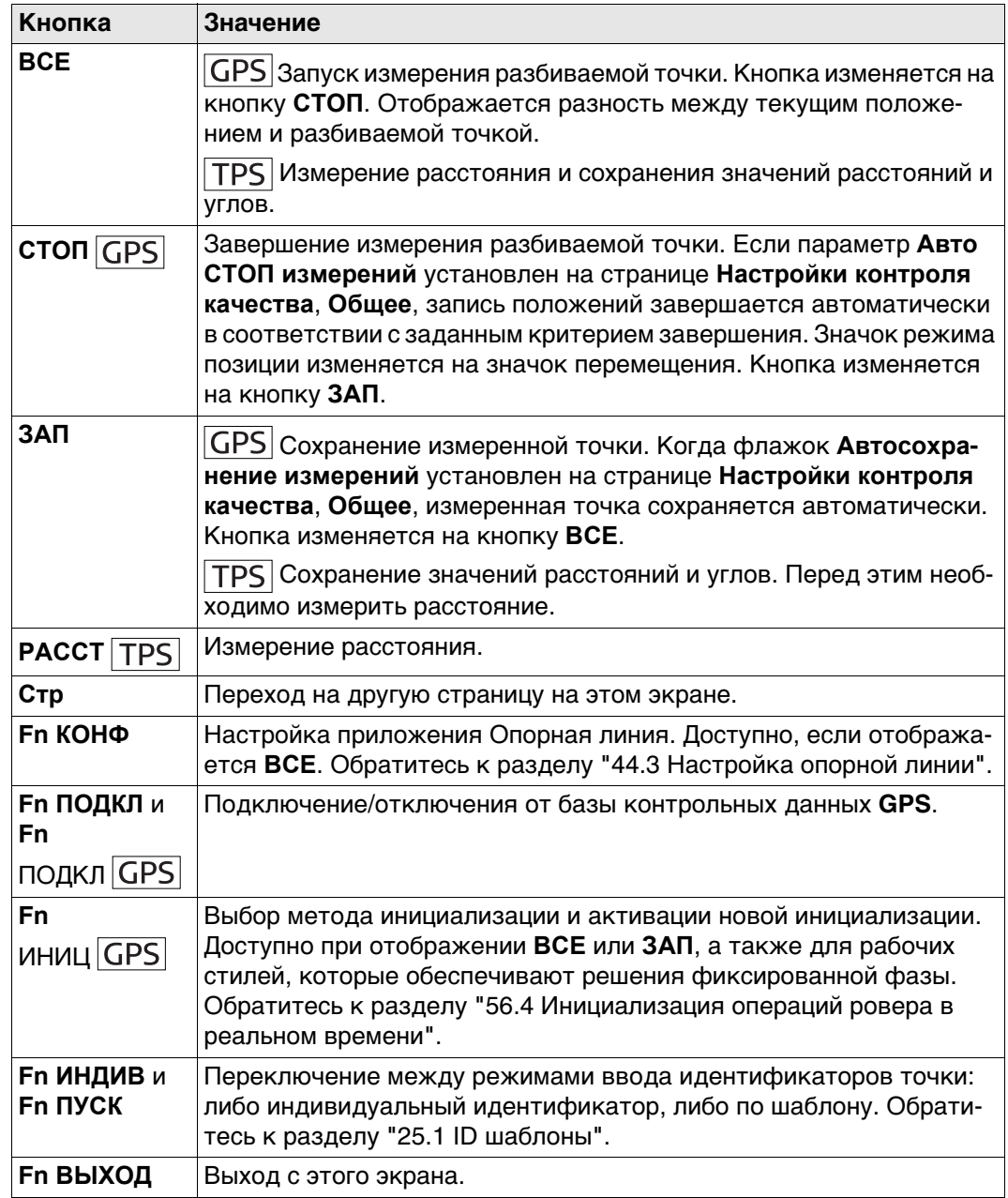

#### **Описание полей**

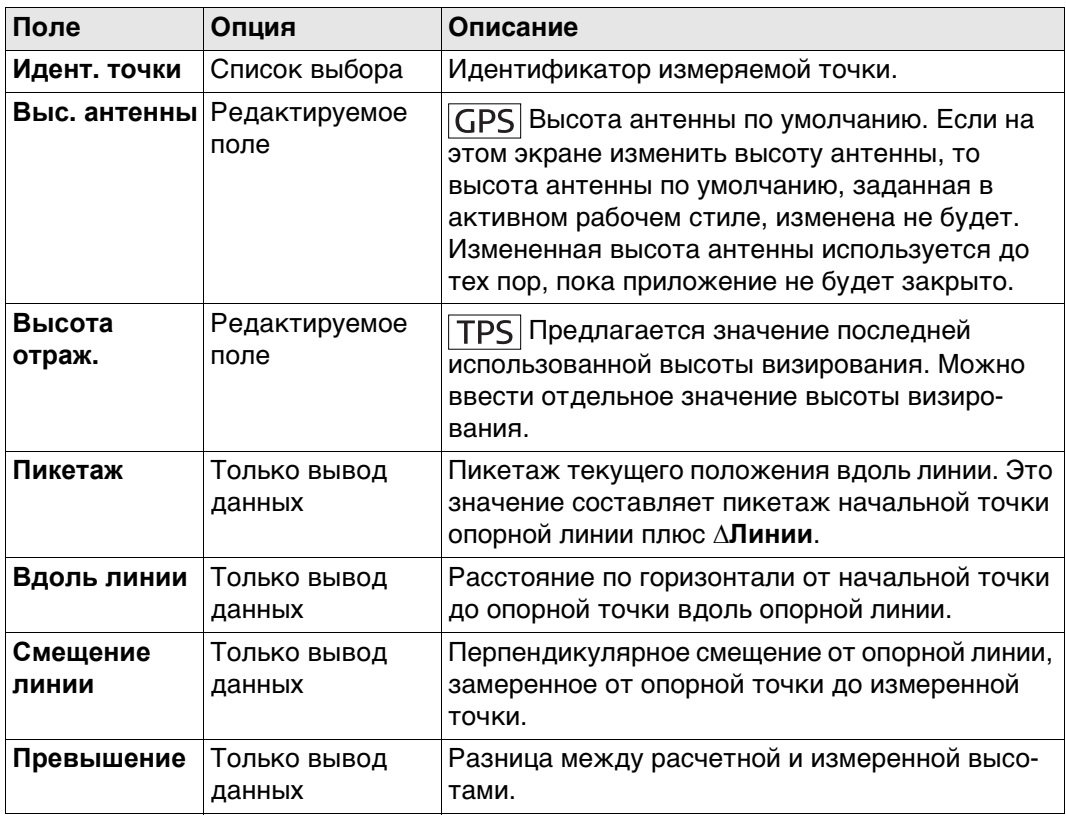

#### **Далее**

Нажмите **Стр**, чтобы перейти на пользовательскую страницу **Инфо**. Обратитесь к раздел[у "44.3 Настройка опорной линии"](#page-644-0) Для получения информации о всех доступных элементах см.

Нажмите **Стр**, чтобы перейти на страницу **Карта**. Отображается элемент:

- расстояние по горизонтали или пикетаж вдоль опорной линии от начальной точки до опорной точки.
- перпендикулярное смещение от опорной линии, замеренное от опорной точки до измеренной точки.
- значение выемки/насыпи.

# **44.6 Разметка до опорной линии**

**Описание** Позволяет определить положение точки относительно опорной линии с последующей разбивкой на местности.

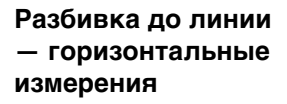

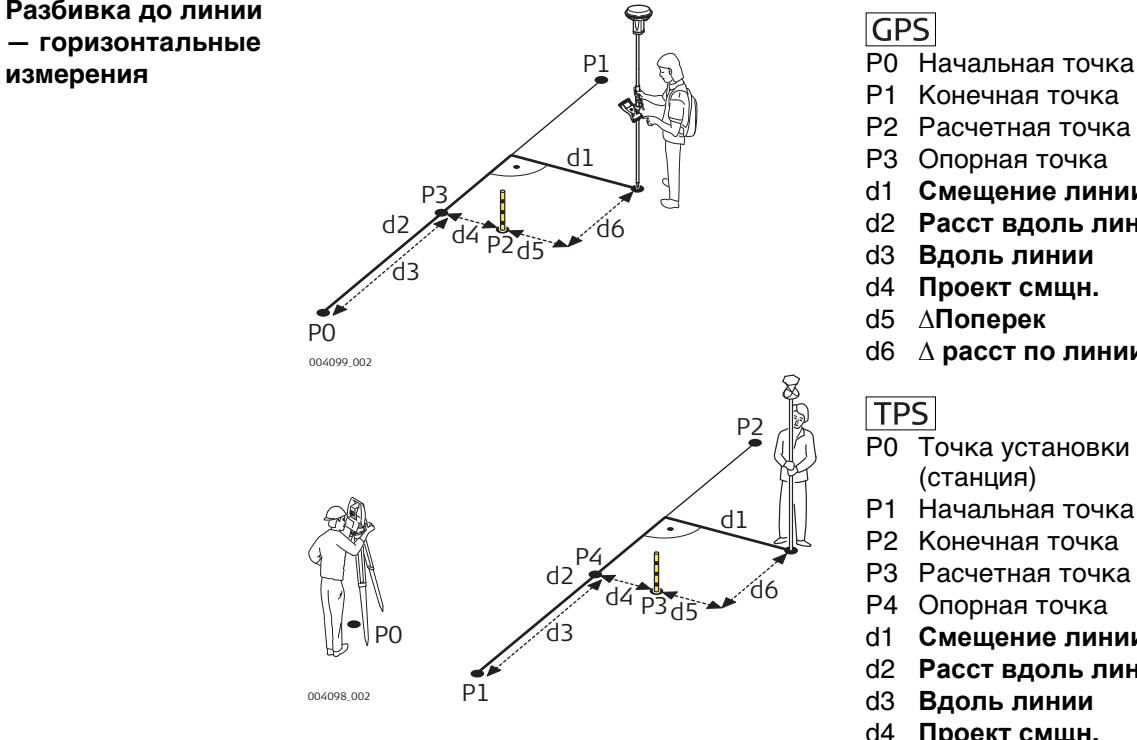

# **GPS**

- 
- P1 Конечная точка
- P2 Расчетная точка
- P3 Опорная точка
- d1 **Смещение линии**
- d2 **Расст вдоль линии**
- d3 **Вдоль линии**
- d4 **Проект смщн.**
- d5 **∆Поперек**
- d6 **∆ расст по линии**

# **TPS**

- P0 Точка установки инструмента (станция)
- P1 Начальная точка
- P2 Конечная точка
- P3 Расчетная точка
- P4 Опорная точка
- d1 **Смещение линии**
- d2 **Расст вдоль линии**
- d3 **Вдоль линии**
- d4 **Проект смщн.**
- d5 **∆Поперек**
- d6 **∆ расст по линии**

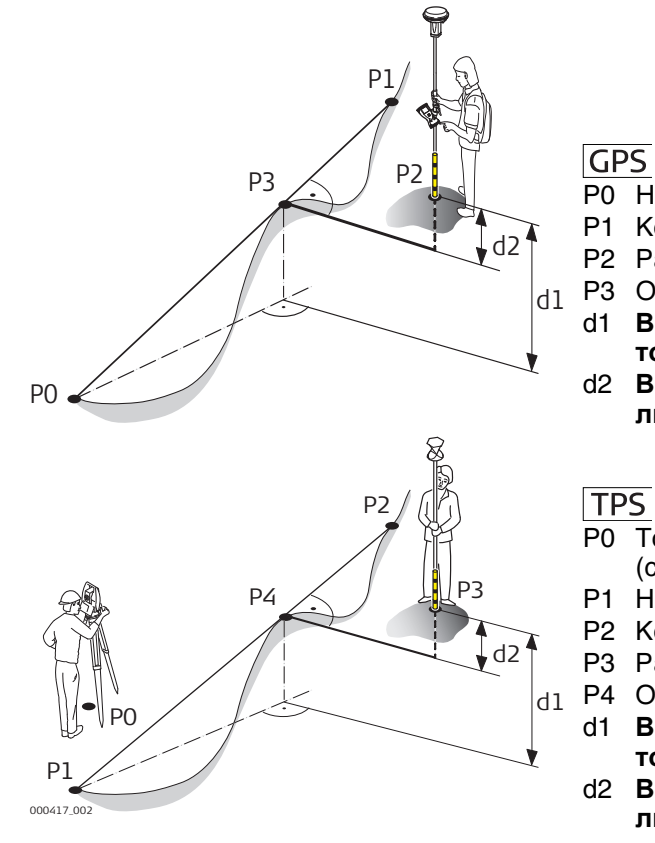

### $GFS$

- P0 Начальная точка
- P1 Конечная точка
- P2 Расчетная точка
- 
- P3 Опорная точка<br>d1 Вынос по Н, дл d1 **Вынос по Н**, для **Отметки: Нач. точка**
- d2 **Вынос по Н**, для **Отметки: От линии**

- P0 Точка установки инструмента (станция)
- P1 Начальная точка
- P2 Конечная точка
- P3 Расчетная точка
- $_{\rm d1}$  Р4 Опорная точка
	- d1 **Вынос по Н**, для **Отметки: Нач. точка**
	- d2 **Вынос по Н**, для **Отметки: От линии**

Этот экран предназначен для ввода значений разбивки точки относительно опорной линии.

Доступные поля на экране зависят от выбранной в **Конфигурация** опции.

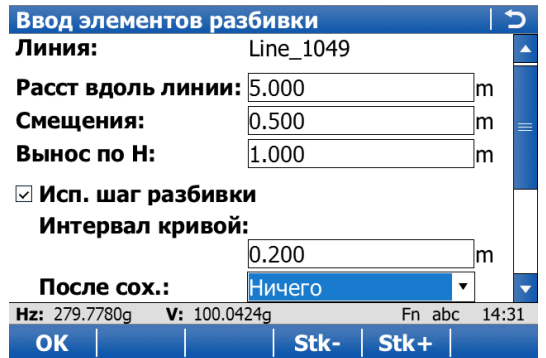

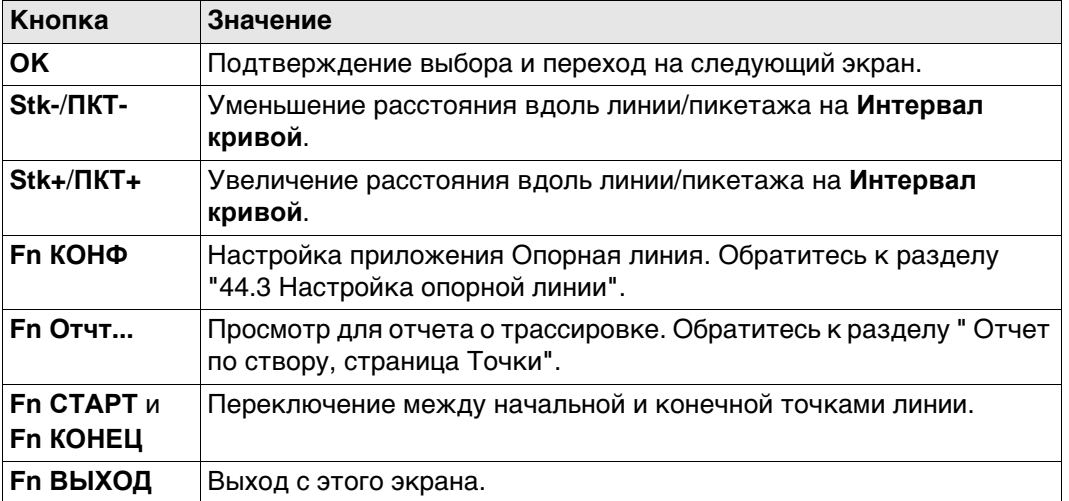

#### **Описание полей**

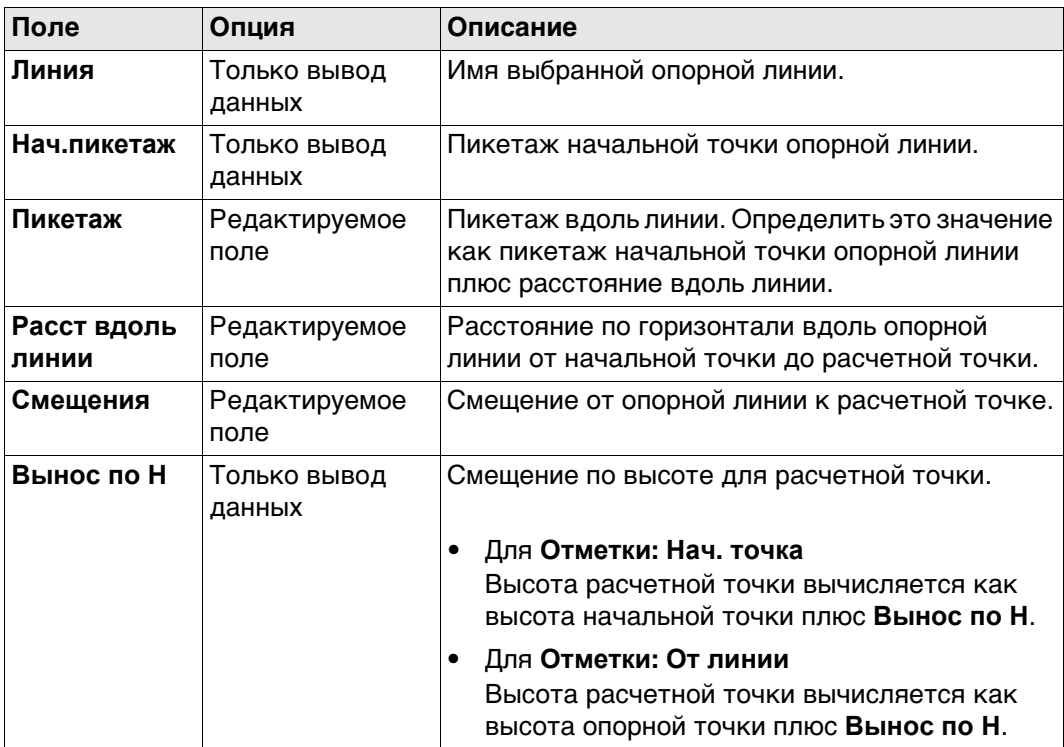

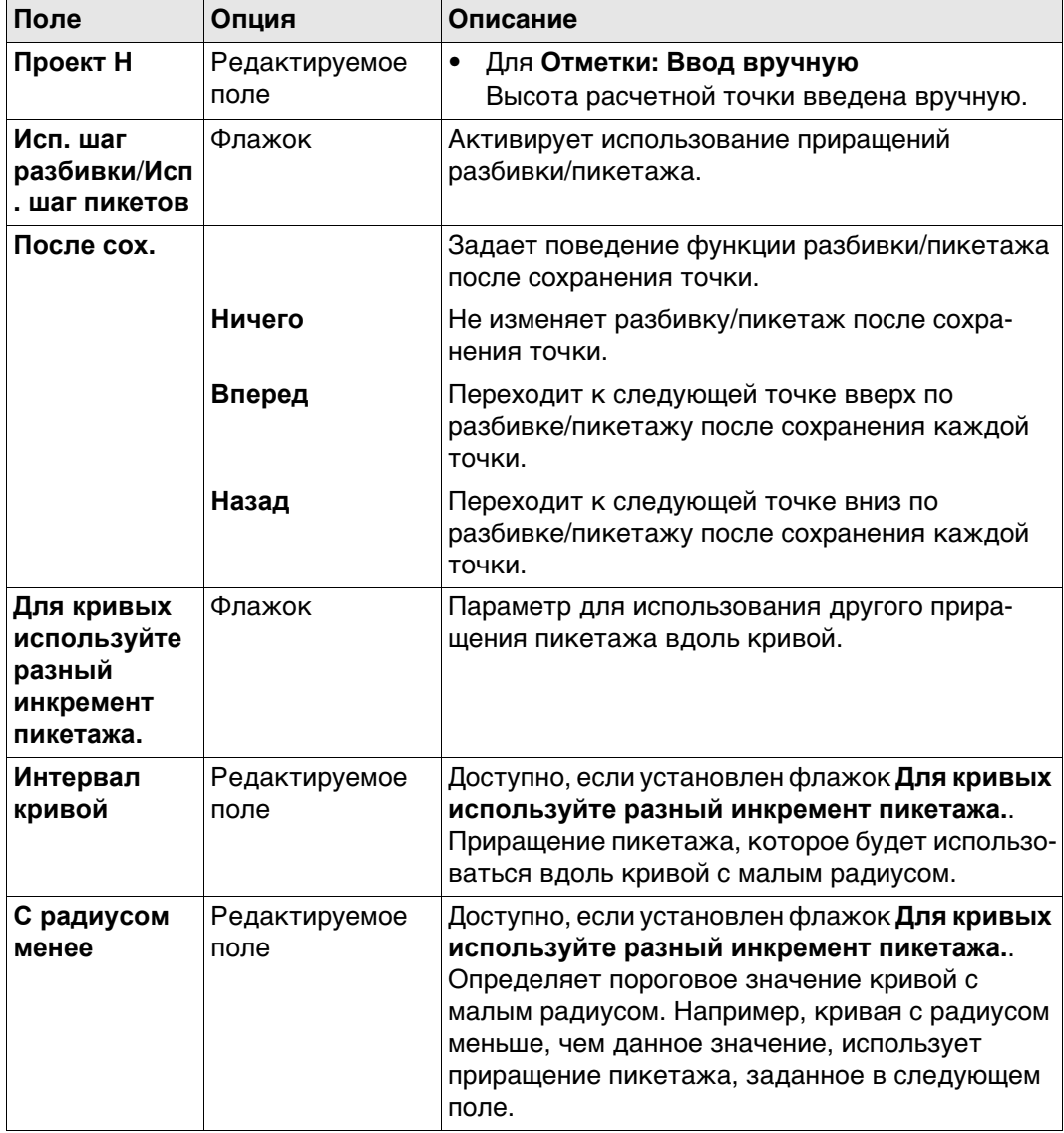

# **Далее**

Нажмите **OK**, чтобы подтвердить изменения и перейти к**Разбивка**. Обратитесь к раздел[у "54.4 Провешивание".](#page-1024-0)

После перехода на экраны **Разбивка**, пользователь получает указания для достижения расчетных положений.

Функциональность этого экрана аналогична экрану **Разбивка**. Различия между двумя экранами выделены здесь. См. п. ["54.4 Провешивание"](#page-1024-0) для всех других кнопок и полевых записок.

В полосе заголовка находится описание того, где точка разбивки находится на трассировке. Такое описание может быть предоставлено из положения заданной точки разбивки рядом с особой линией или точкой. Для получения информации об особых точках см. ["Особые точки".](#page-673-0)

Доступность полей зависит от настройки на странице **Конфигурация**, **Общ.**.

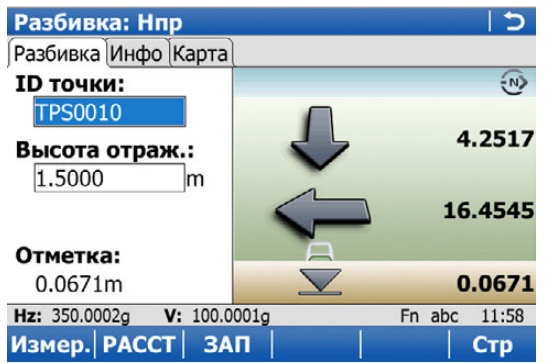

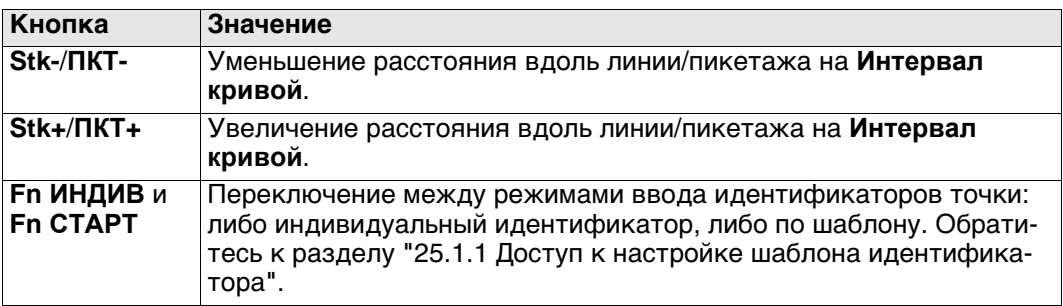

#### **Описание полей**

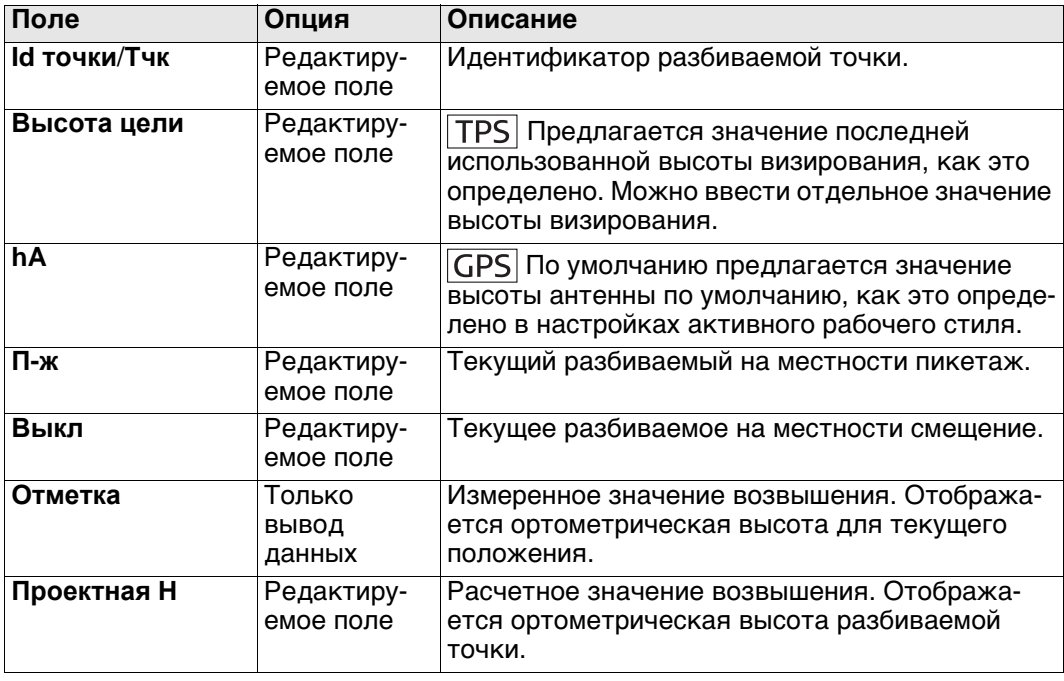

### **Далее**

Нажмите **Стр**, чтобы перейти на страницу **Результаты** (если она настроена).

<span id="page-673-0"></span>**Особые точки** Особые точки разбиваются на местности, только если они появляются в пределах заданного **ПКТ-**/**ПКТ+**/**Stk-**/**Stk+** диапазона и если соответствующий флажок установлен на странице **Конфигурация**, **Проект**. Обратитесь к разделу ["Конфигурация,](#page-647-0)  [страница Проект".](#page-647-0)

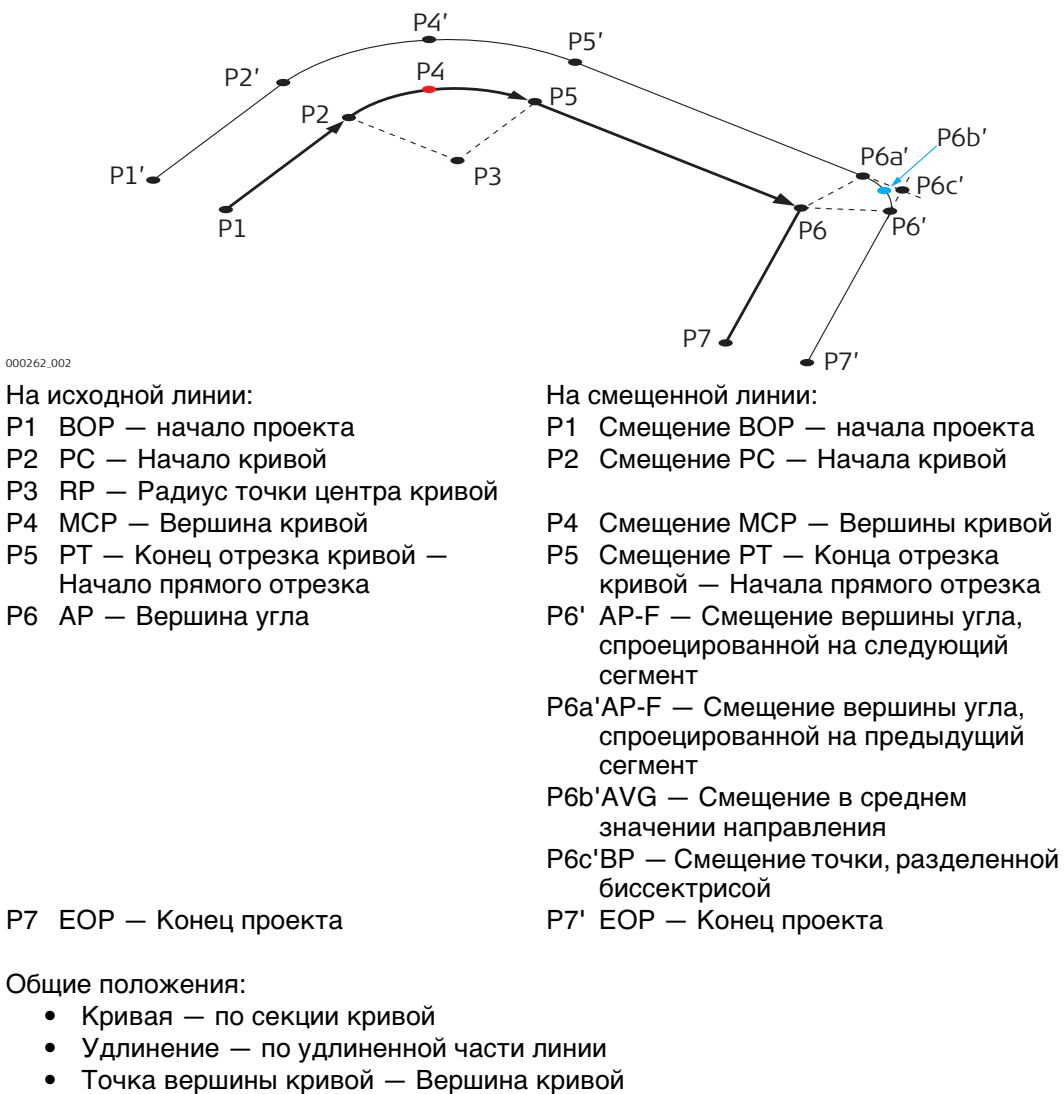

- Прямая по секции прямой
- VPI Точка пересечения по вертикали
- Смещение PI ср. Средний элемент смещения точки пересечения

#### Когда флажок **Просмотр результатов** установлен на странице **Конфигурация**,

**Общ.**, этот экран открывается автоматически сразу же после того, как точка была измерена и сохранена.

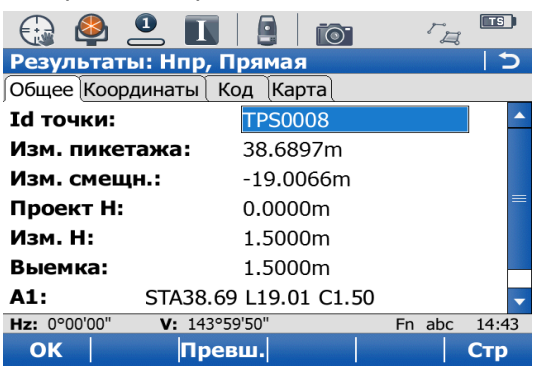

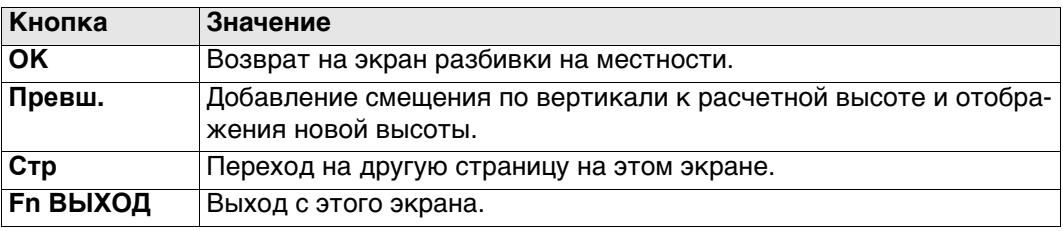

#### **Описание полей**

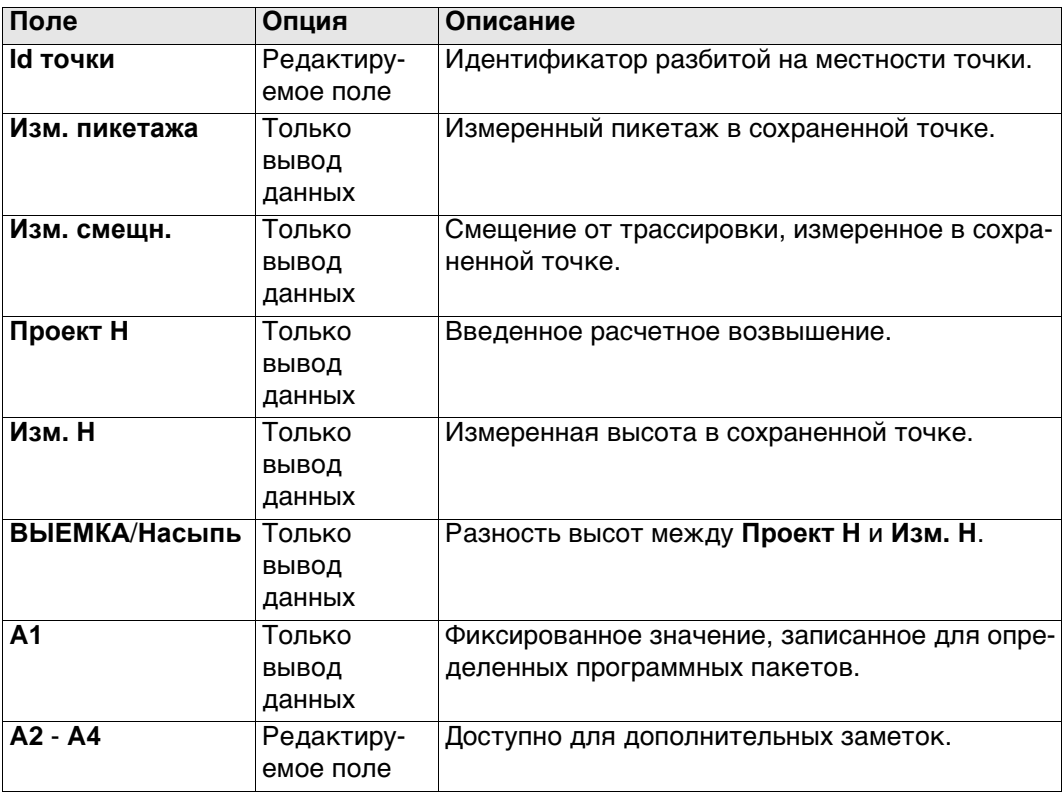

#### **Далее**

Нажмите **Стр**, чтобы перейти на страницу **Координаты**. На этой странице отображаются расчетные координаты, а также разница между расчетными и измеренными координатами.

Нажмите **Стр**, чтобы перейти на страницу **Код**, на которой можно выбрать или ввести коды.

Нажмите **Стр**, чтобы перейти на страницу **Карта**. Эта страница обеспечивает интерактивное отображение данных.

# **44.7 Разметка координатной сетки до опорной линии**

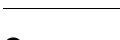

**линии**

**Описание** Координатная сетка может быть определена относительно опорной линии и точек, которые разбиты по заданной сетке.

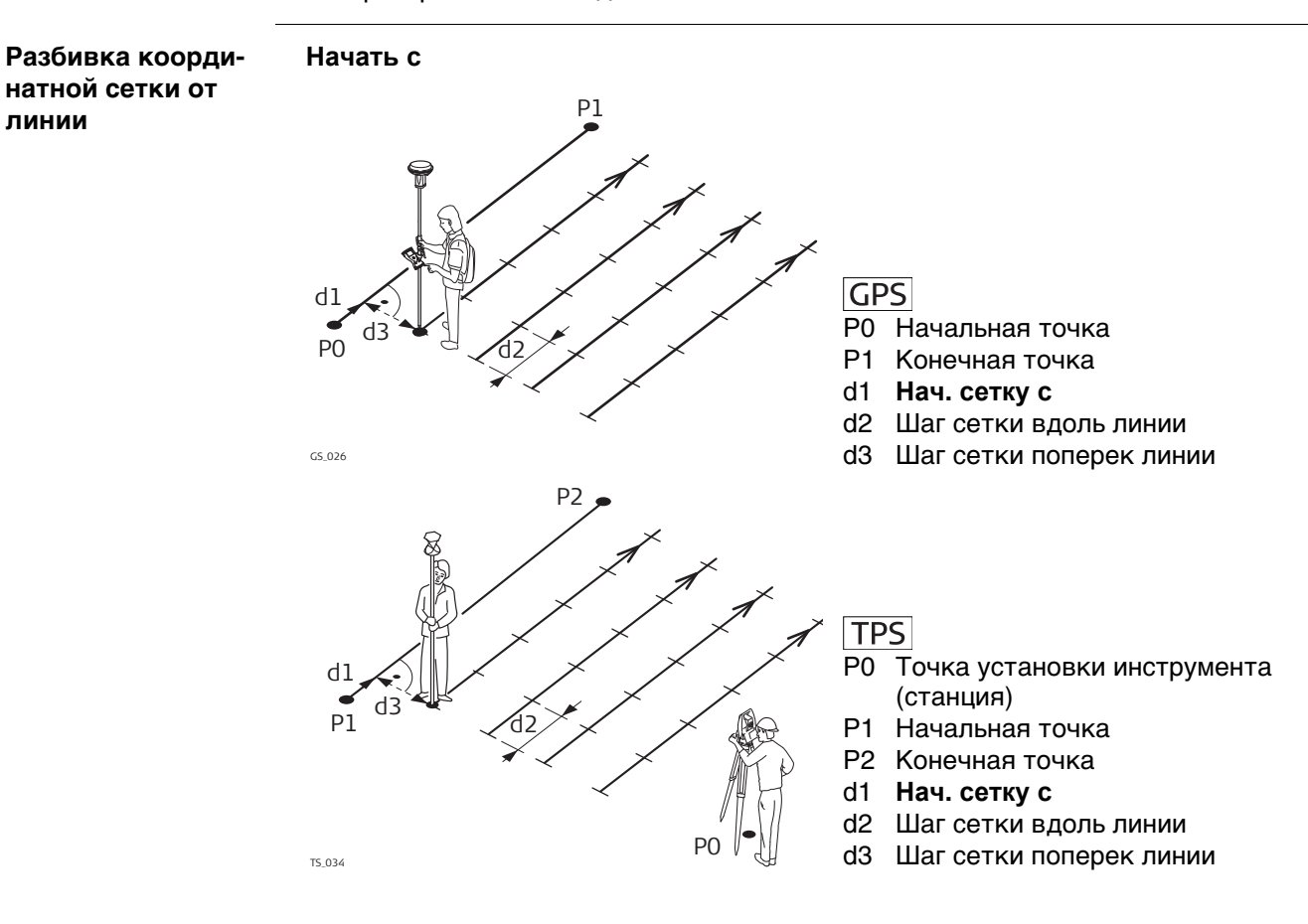

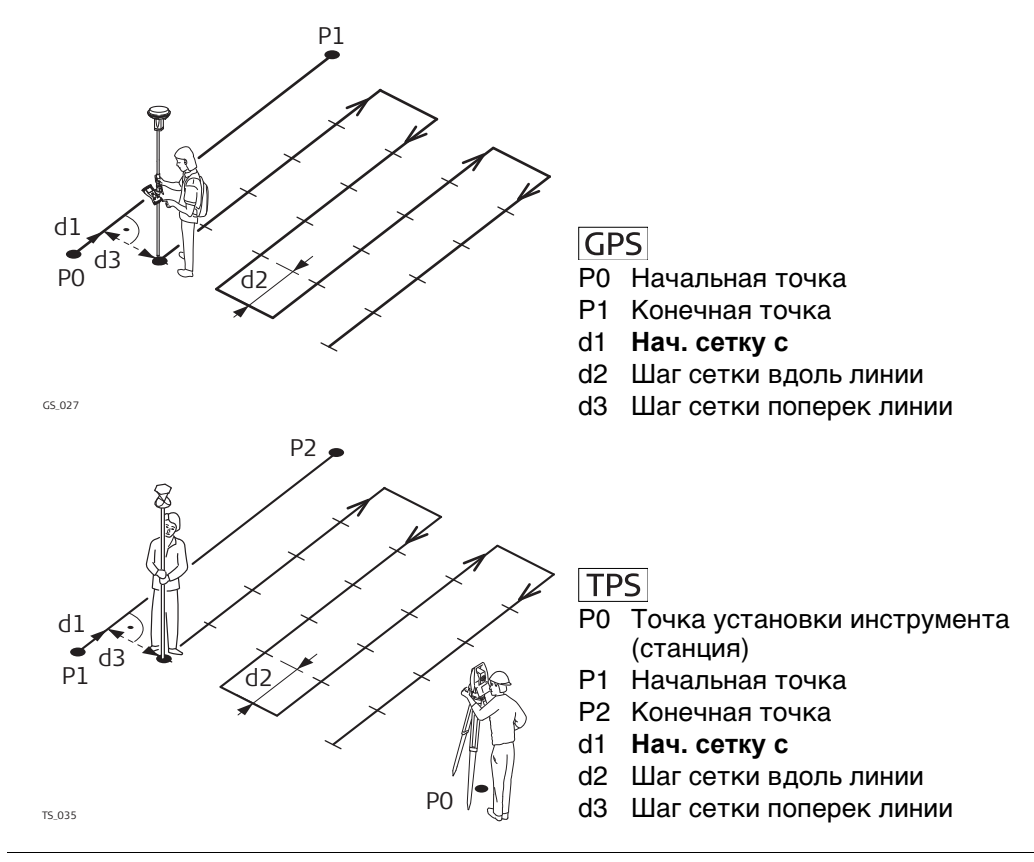

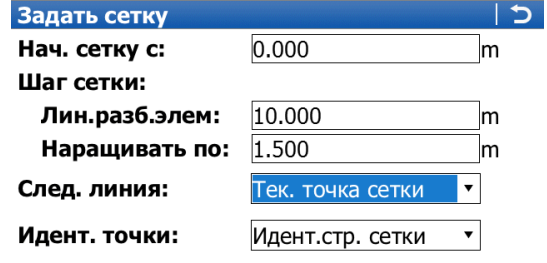

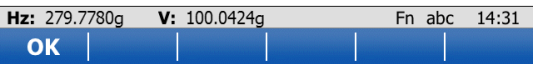

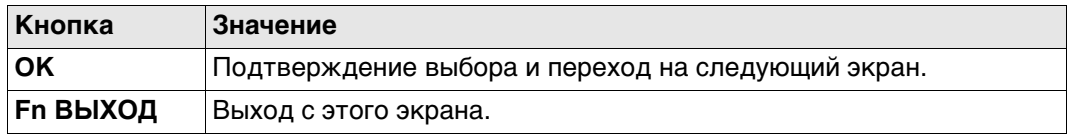

# **Описание полей**

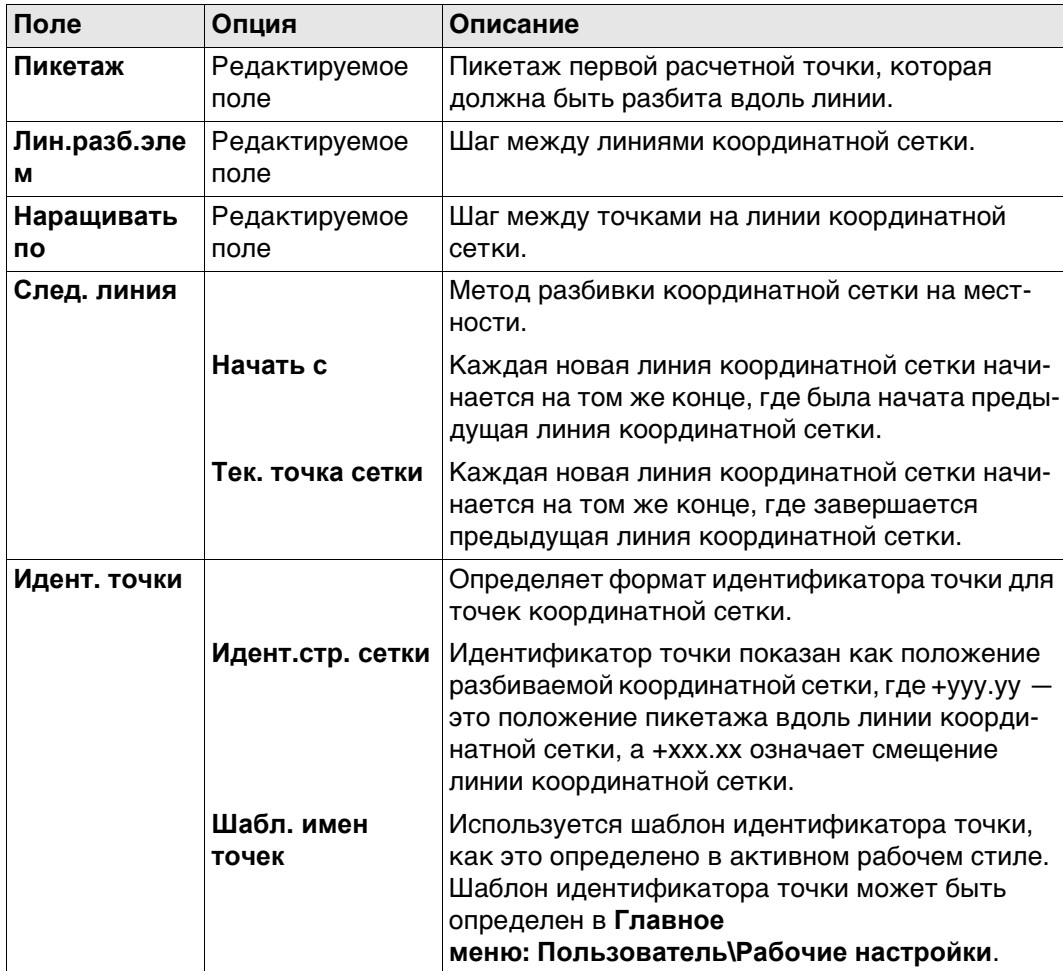

# **Далее**

Нажмите **OK**, чтобы подтвердить изменения и перейти на экран Разбивка.

**Разбивка +yyy.yy +xxx.xx**

Заголовок этого экрана указывает на положение разбиваемой координатной сетки, где +yyy.yy — это положение пикетажа вдоль линии координатной сетки, а +xxx.xx означает смещение линии координатной сетки.

Функциональность этого экрана аналогична экрану **Разбивка**. Различия между двумя экранами выделены здесь. См. п. ["54.4 Провешивание"](#page-1024-0) для всех других кнопок и полевых записок.

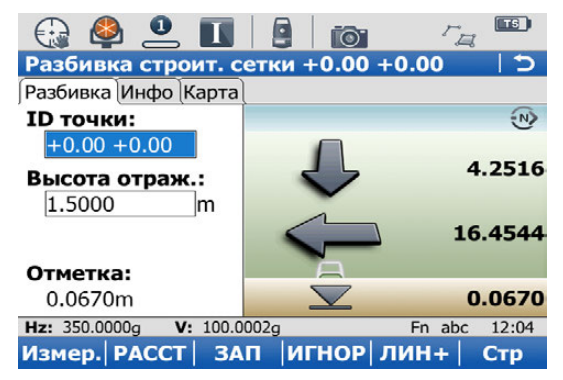

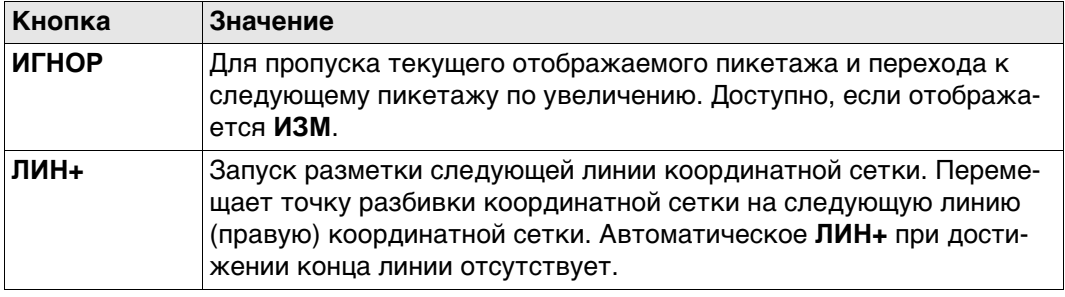

#### **Описание полей**

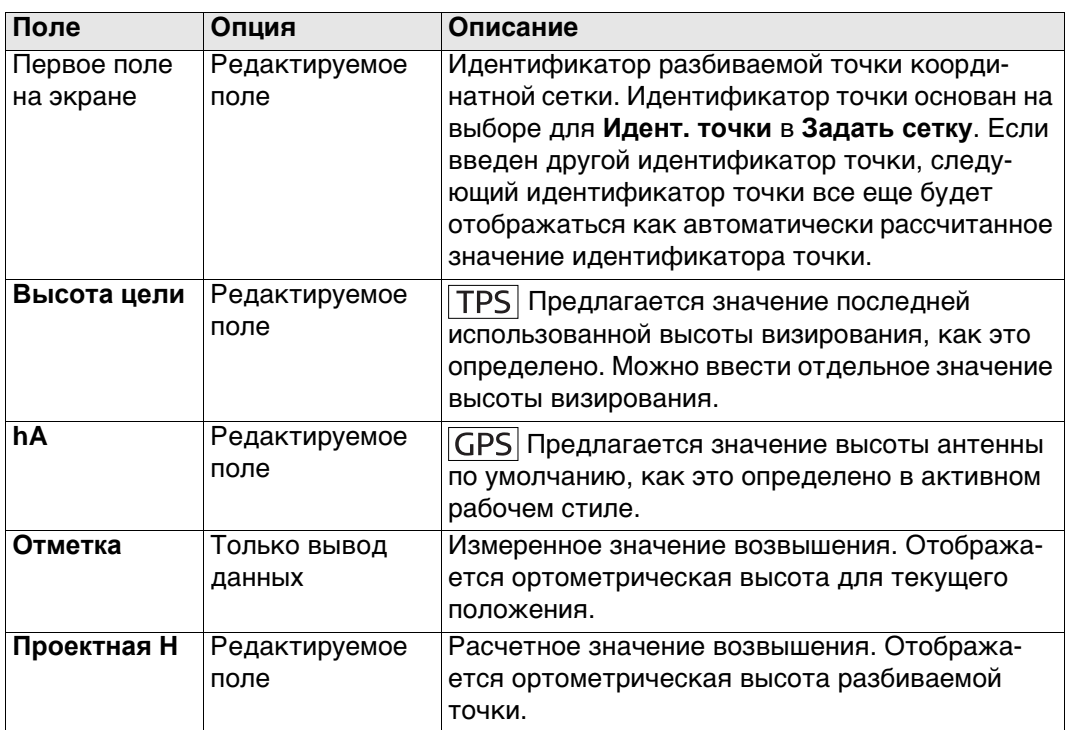

## **Далее**

Нажмите **Стр**, чтобы перейти на страницу **Карта**. Отображается элемент:

- горизонтальное расстояние от текущего положения до разбиваемой точки.
- разность высот, от высоты текущего положения до высоты разбиваемой точки.

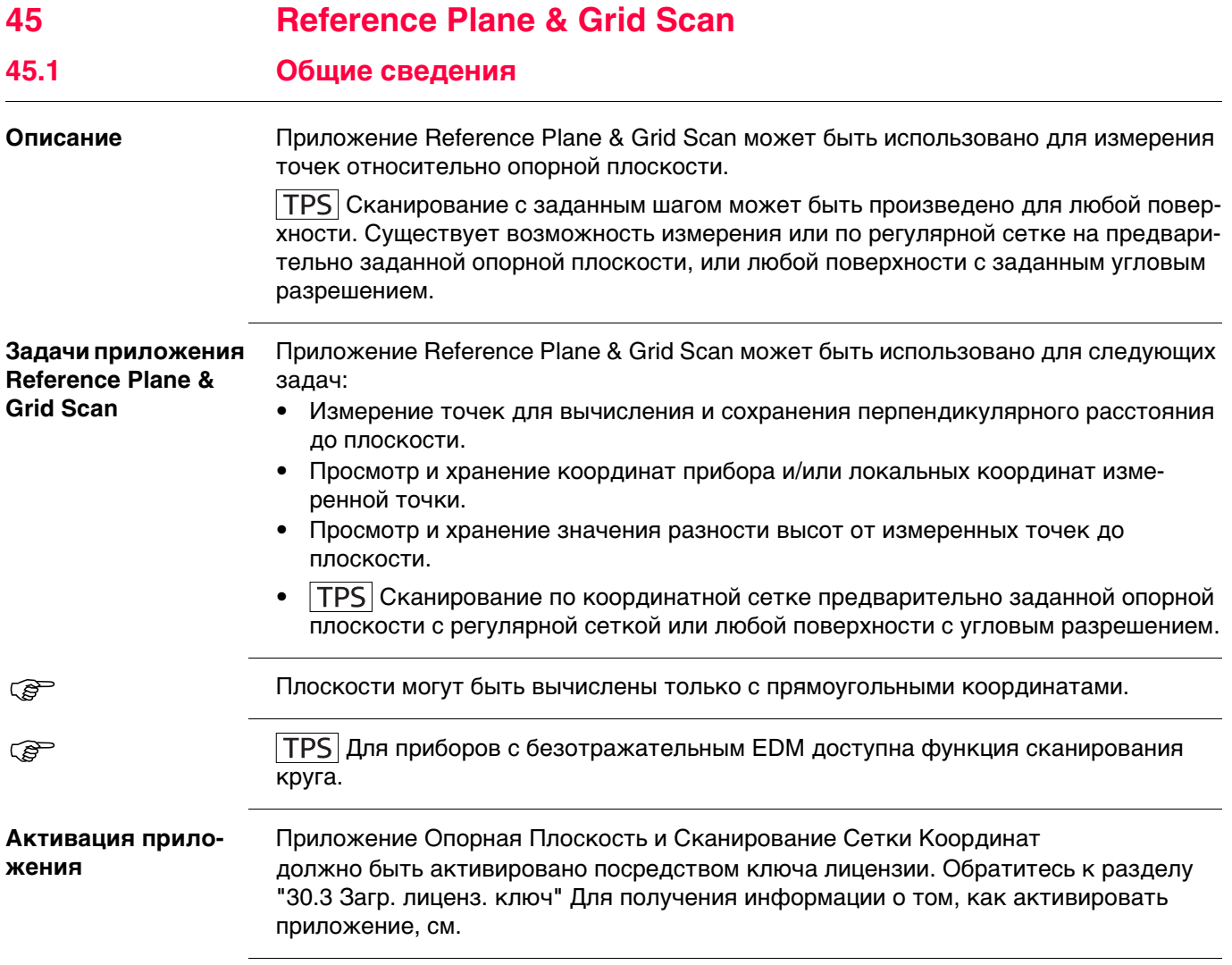

#### **Определение опорной плоскости**

Опорные плоскости создаются при помощи ввода параметров. Вертикальная плоскость создается двумя точками. Опорная плоскость определяется при помощи оси Х и оси Z плоскости. Ось Y опорной плоскости определяет ее направление. Могут быть определены следующие типы опорных плоскостей:

- вертикальные
- с наклоном
- вертикальные

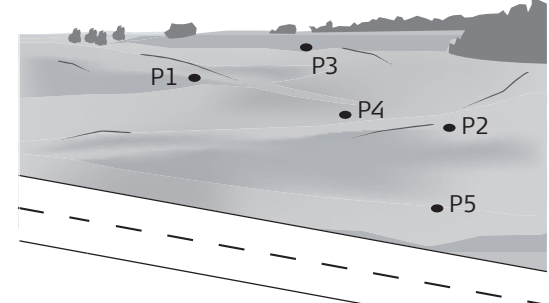

GS\_058

**GPS** 

- P1 Точка, определяющая опорную плоскость
- P2 Точка, определяющая опорную плоскость
- P3 Точка, определяющая опорную плоскость
- P4 Точка, определяющая опорную плоскость
- P5 Точка, определяющая опорную плоскость

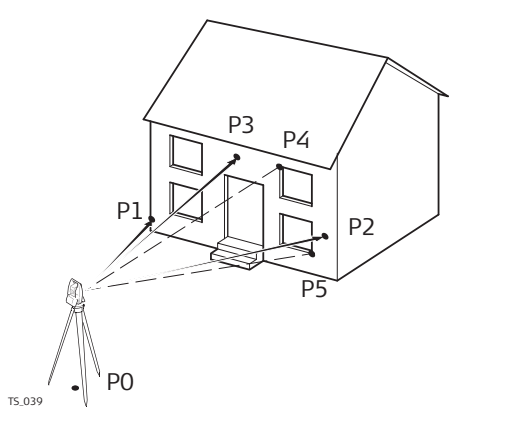

# **TPS**

- P0 Точка установки инструмента (станция)
- P1 Точка, определяющая опорную плоскость
- P2 Точка, определяющая опорную плоскость
- P3 Точка, определяющая опорную плоскость
- P4 Измеренная точка
- P5 Измеренная точка
- **GPS Изм.на плоскость** применимо для определений наклонных и горизонтальных поверхностей.
	- **Изм.на плоскость** и **Скан** применимо для определений наклонных и горизонтальных поверхностей.

**Viva Series, Reference Plane & Grid Scan 681**

**Наклонная плоскость**

Плоскость определяется любым количеством точек. Осями наклонной опорной плоскости являются:

- Ось X: горизонтальная и параллельная самой плоскости
- Ось Z: определяется самым большим крутым направлением плоскости<br>Ось Y: перпендикулярна плоскости; увеличивается в заданном направ
	- перпендикулярна плоскости; увеличивается в заданном направлении
- Смещения применяются в направлении оси Y.

# $\mu$ ля  $\boxed{GPS}$ :

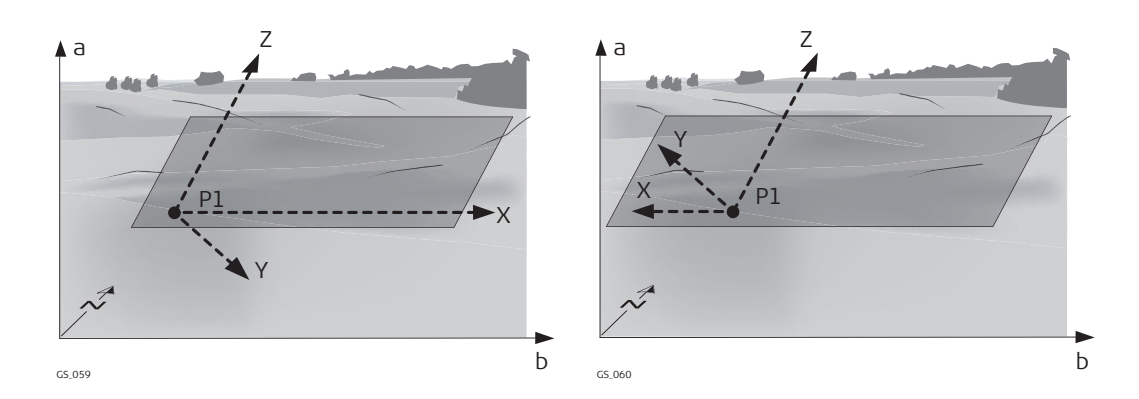

# $\mu$ ля  $\boxed{\text{TPS}}$ :

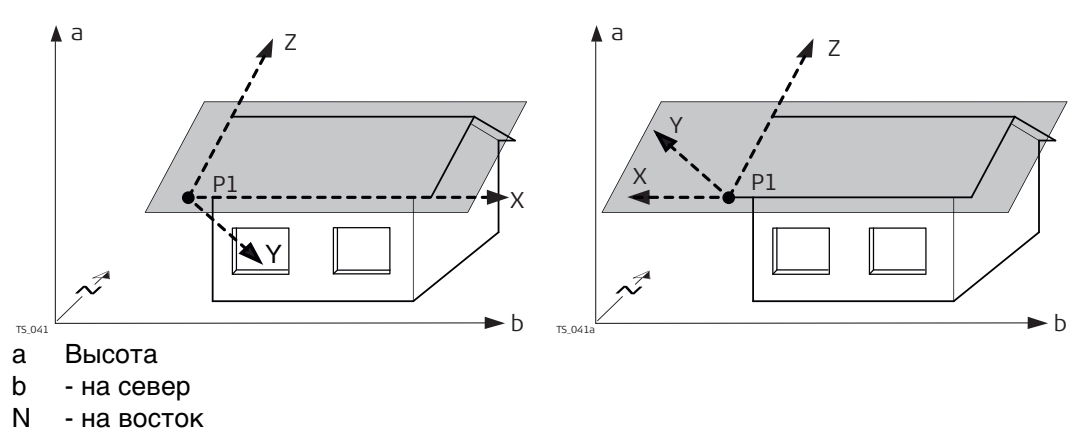

- P1 Начало координат в системе координат базовой плоскости
- X Ось X плоскости
- Y Ось Y плоскости
- Z Ось Z плоскости

**Горизонтальная плоскость**

Осями горизонтальной опорной плоскости являются:

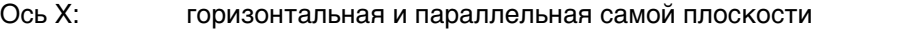

- Ось Z: перпендикулярна плоскости; увеличивается в заданном направлении
- Ось Y: параллельная самой плоскости
- **Смещения применяются в направлении оси Z.**

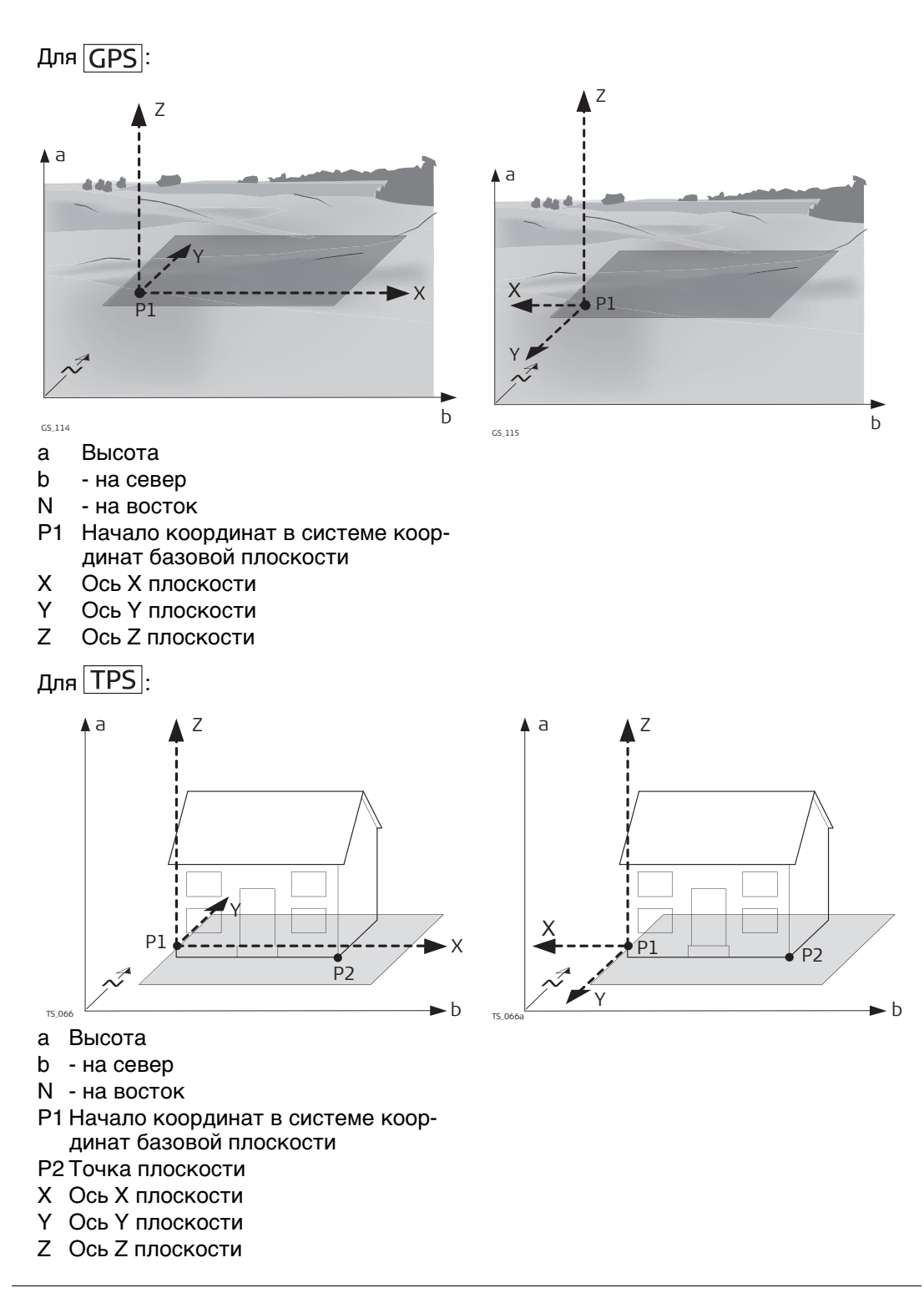

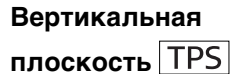

Осями вертикальной опорной плоскости являются:

- Ось X: горизонтальная и параллельная самой плоскости; ось Х начинается в точке, являющейся началом координат.
- Ось Z: параллельная зениту прибора и самой плоскости
- Ось Y: перпендикулярна плоскости; увеличивается в заданном направлении

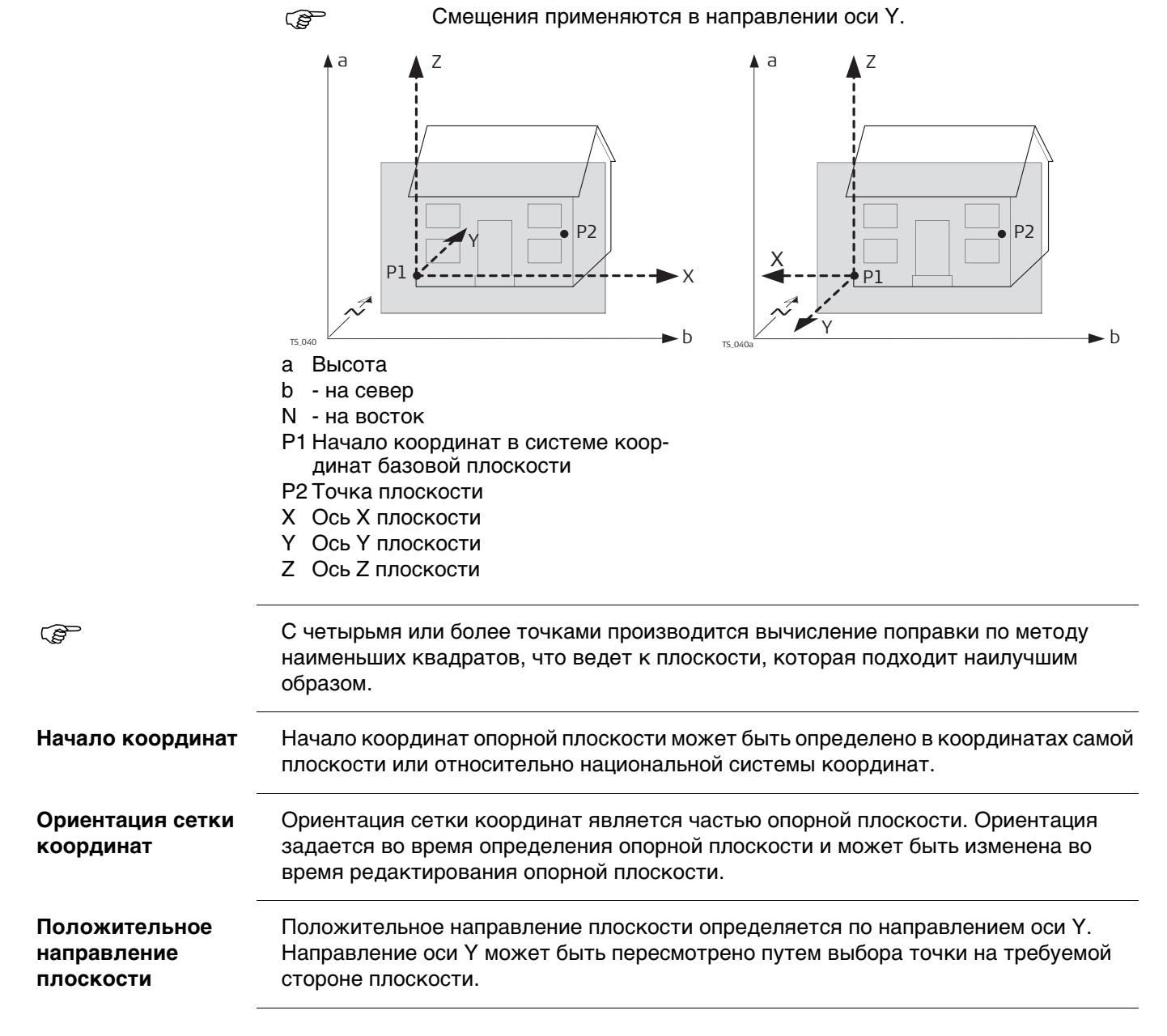
#### **Смещение плоскости**

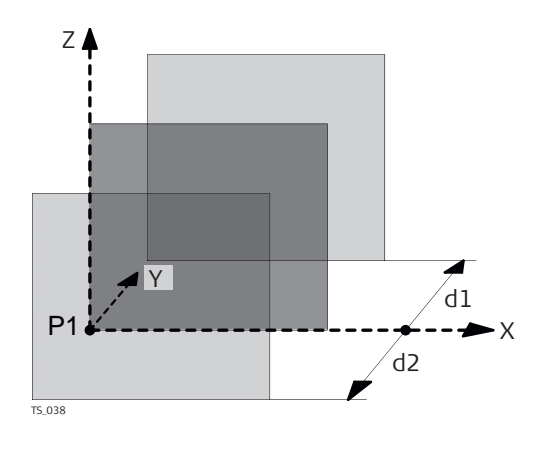

- P1 Начало координат в системе координат базовой плоскости
- X Ось X плоскости<br>Y Ось Y плоскости
- Y Ось Y плоскости<br>Z Ось Z плоскости
- Ось Z плоскости
- d1 положительное значение сдвига
- d2 отрицательное значение сдвига

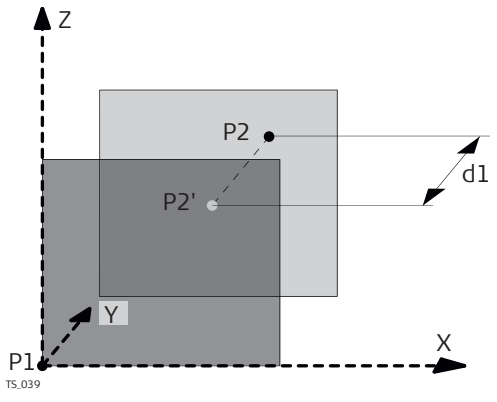

- P1 Начало координат в системе координат базовой плоскости
- P2 Точка, определяющая смещение плоскости
- P2 P2 спроецирована на исходную плоскость
- d1 Смещение, определенное P2
- X Ось X плоскости
- Y Ось Y плоскости<br>Z Ось Z плоскости
- Ось Z плоскости

## **Доступ** Выберите **Главное меню: Начало работ\ Съемка+\ Опорная Плоскость**.

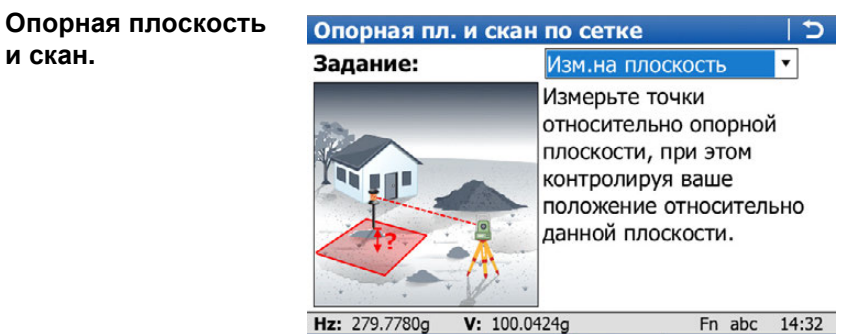

 $OK$ 

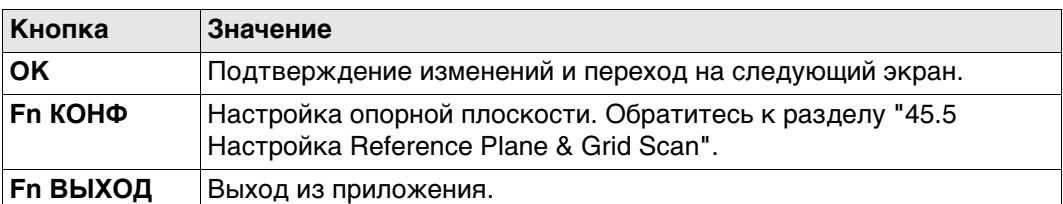

**Описание задач приложения Опорная Плоскость и Сканирование Сетки Координат**

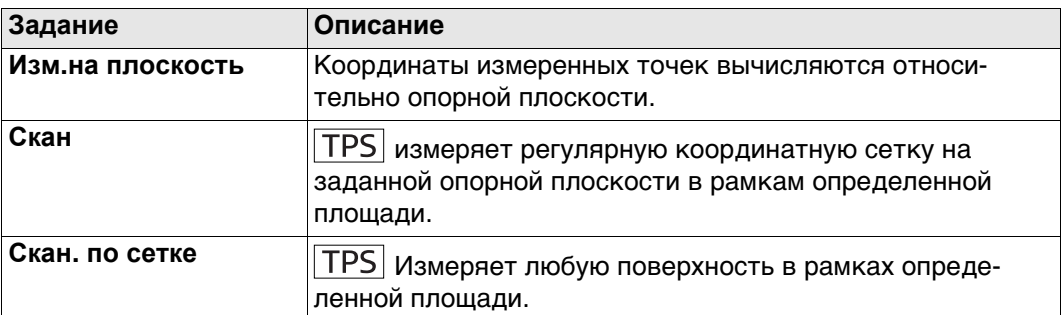

## **Далее**

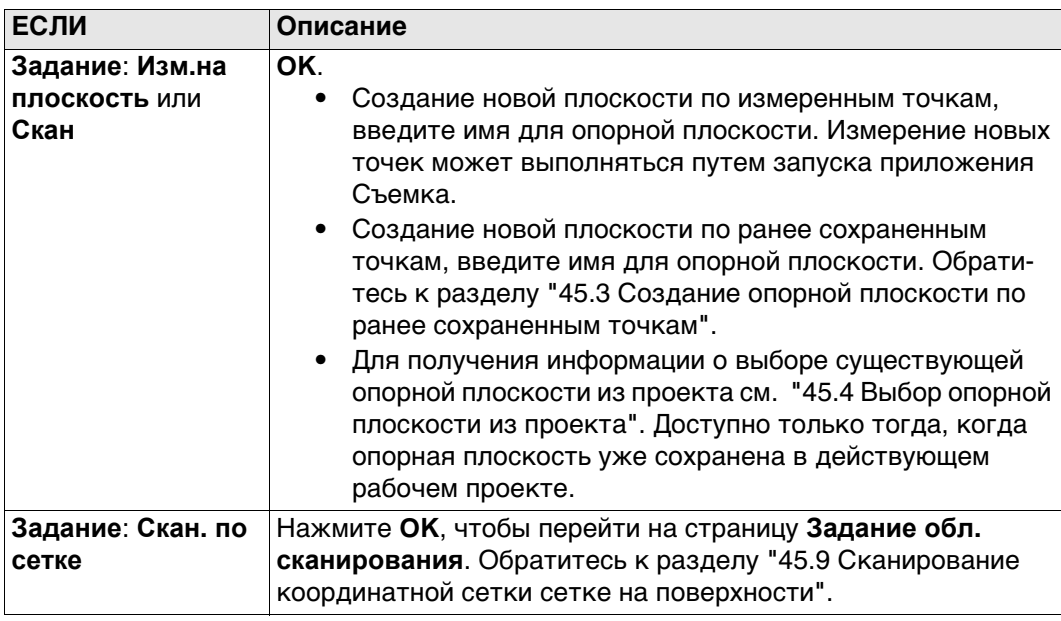

<span id="page-686-0"></span>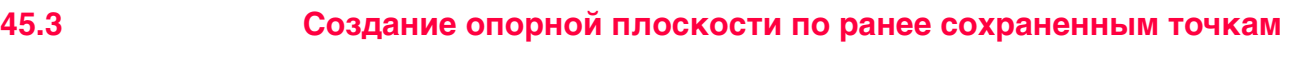

**Новая опорная плоскость, страница Общие**

**Доступ** На странице **Опорная плоскость и скан.** выберите **Создать новую плоскость по ранее измеренным точкам**. Нажмите **OK**.

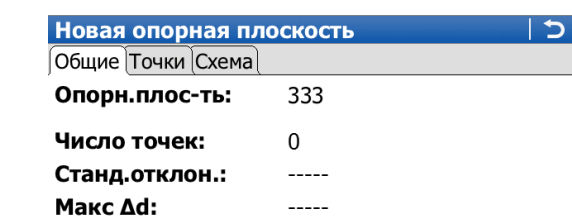

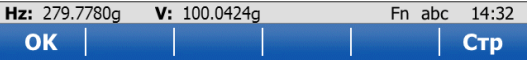

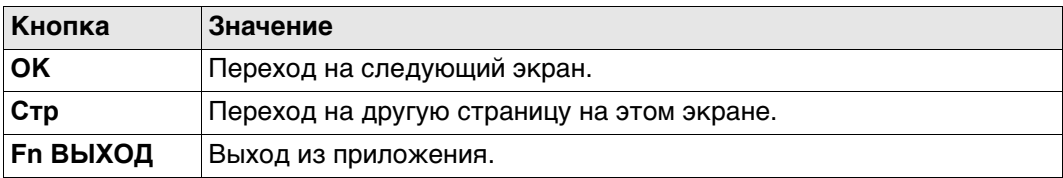

## **Описание полей**

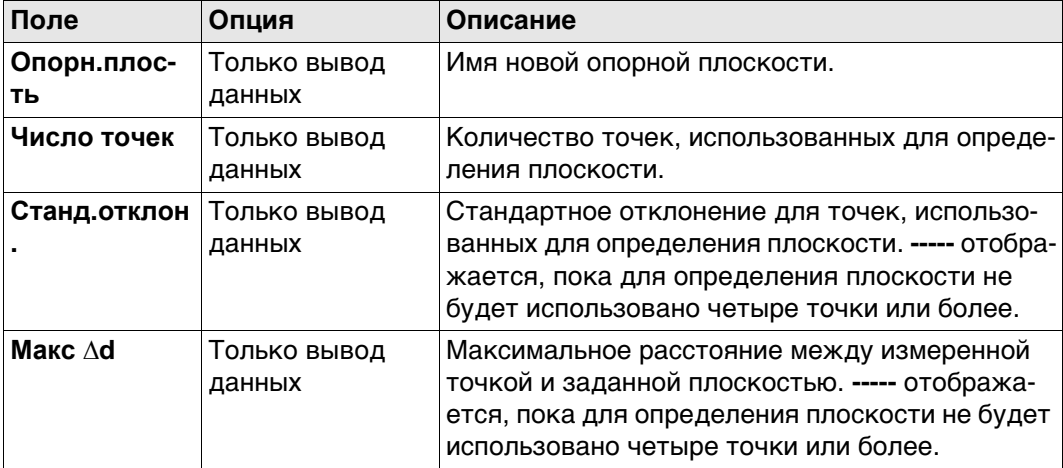

## **Далее**

Нажмите **Стр**, чтобы перейти на страницу **Точки**.

### **Новая опорная плоскость, страница Точки**

- **\*** отображается справа от точки, которая будет использоваться в качестве начала координат плоскости.
- **!** отображается слева от точки, если точка является максимальным внешним расстоянием между точкой и рассчитанной плоскостью, как это определено на странице **Общие**.
- В столбце **Δd** отображается перпендикулярное расстояние для точки от заданной плоскости.

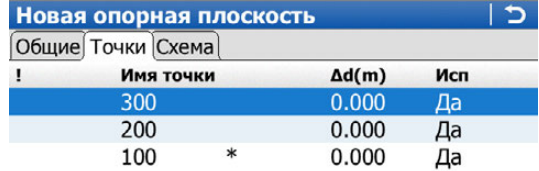

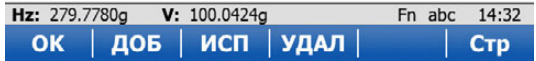

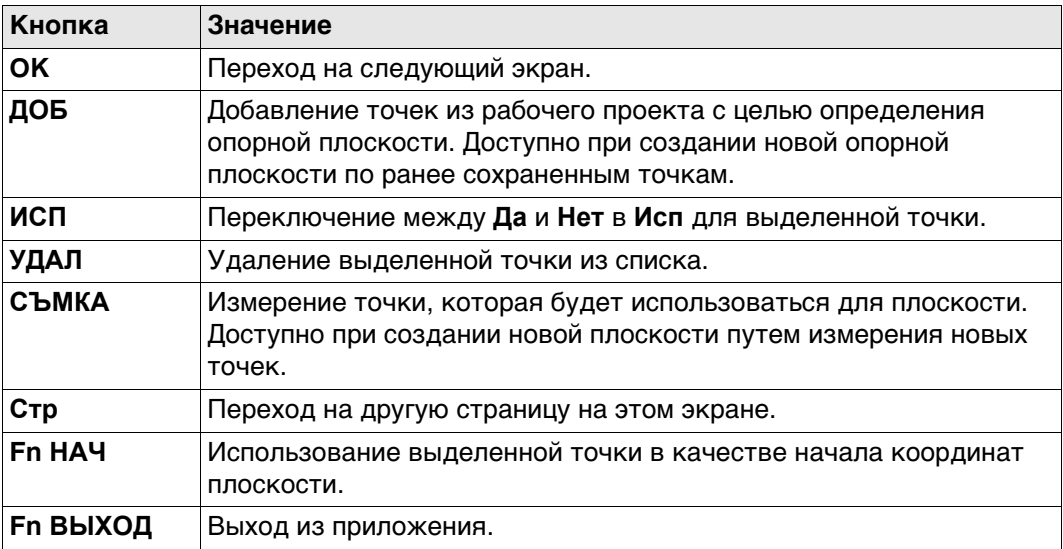

#### **Далее**

Нажмите **Стр**, чтобы перейти на страницу **Схема**.

**Новая опорная плоскость, страница Схема** Отображаемые точки зависят от настроек на странице **Конфигурация**, **Параметры**. Точки, которые определяют плоскость, отображаются черным цветом, все другие точки — серым.

Индикатор значок для переключения между лицевым просмотром плана и просмотром на плоскости.

## **Далее**

Нажмите **OK**, чтобы перейти к **Система координат оп. пл.**.

**Система координат оп. пл.**

Этот экран отображается, если на странице **Конфигурация**, **Параметры** установлен флажок **Использовать локальную (плоскую) систему координат**.

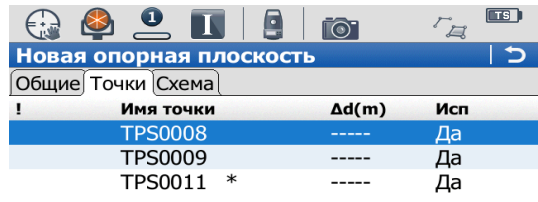

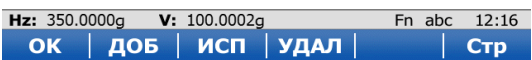

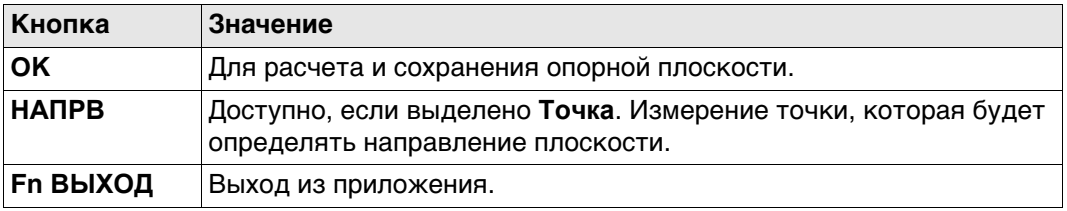

## **Описание полей**

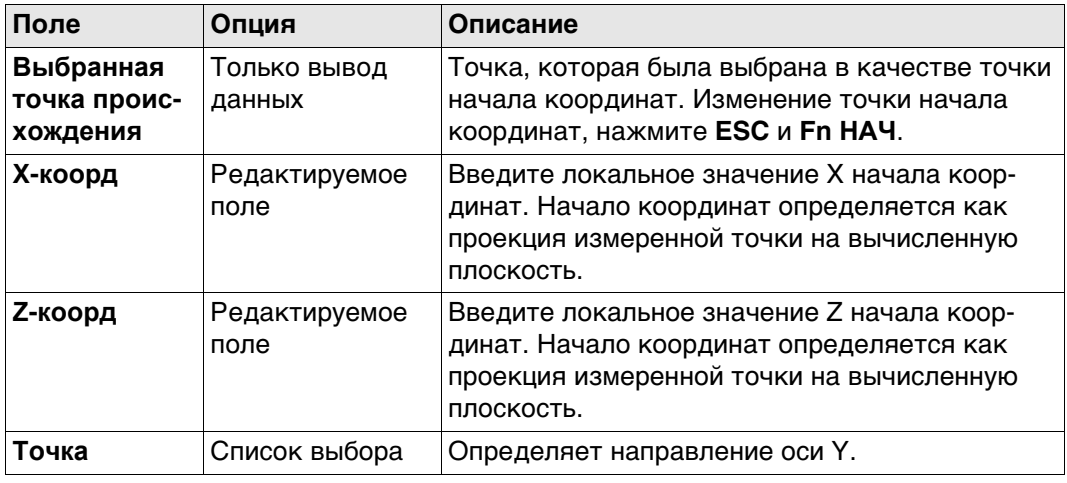

**Ориент. сетки** Выберите способ определения ориентации координатной сетки на опорной плоскости.

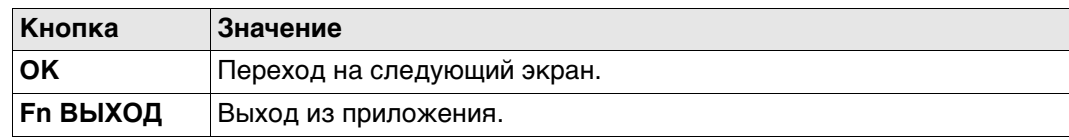

## **Описание полей**

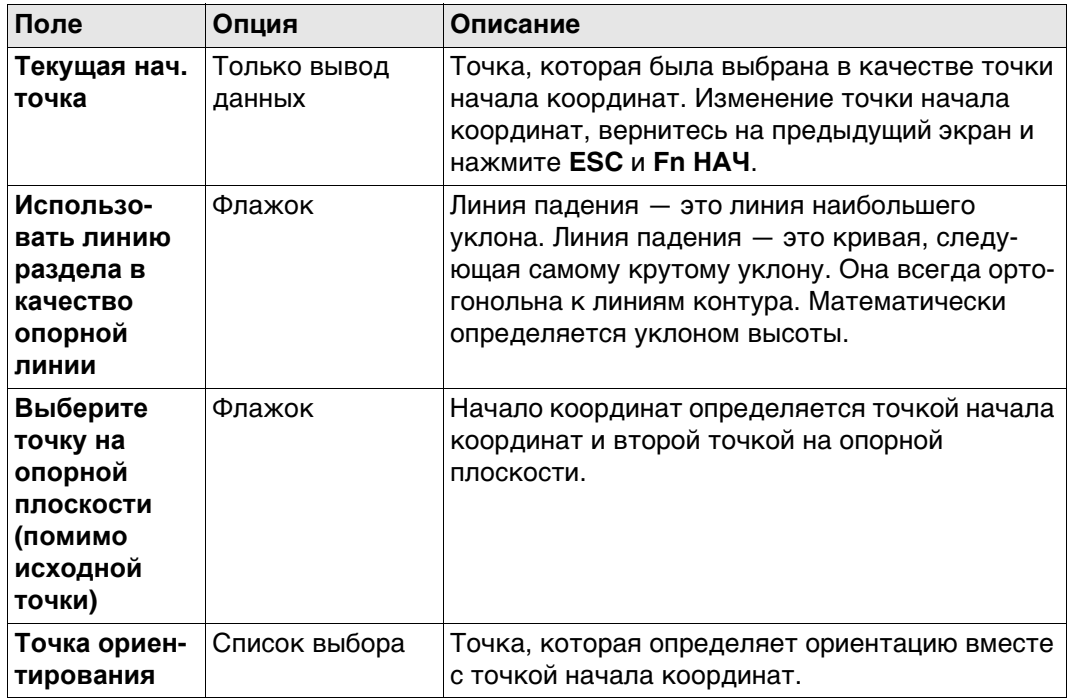

## **Далее**

Нажмите **OK**, чтобы перейти к **Смещ. опорной пл.**.

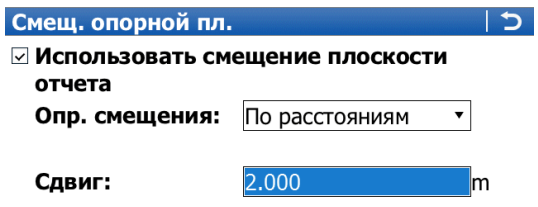

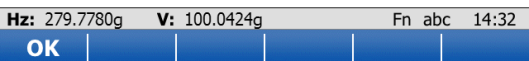

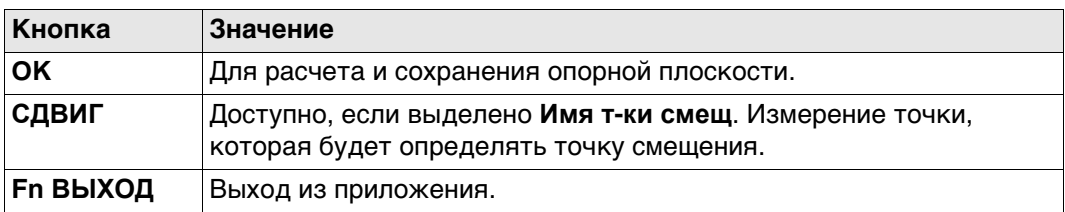

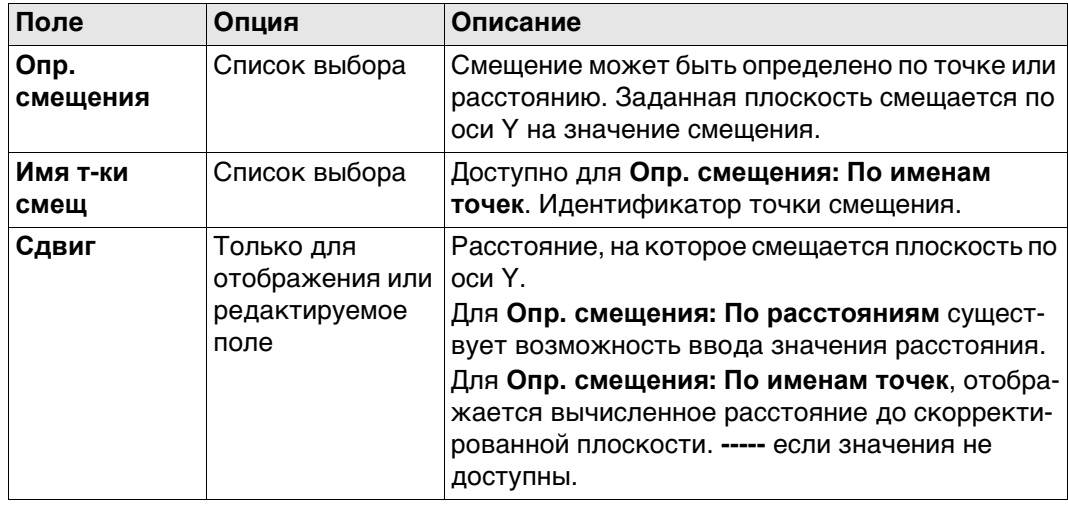

<span id="page-691-0"></span>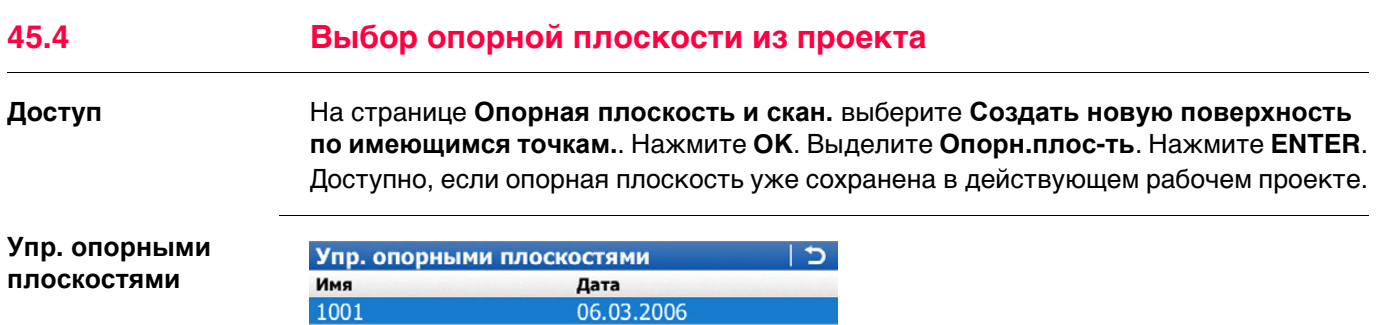

**Hz:** 279.7780g **V:** 100.0424g<br>**OK** | |  $\begin{array}{c|c|c|c} \textbf{Fn} & \textbf{abc} & \textbf{14:32} \\ \hline \textbf{YДАЛ} & \textbf{A} & \textbf{OD} & \textbf{AD} \\ \hline \end{array}$ 

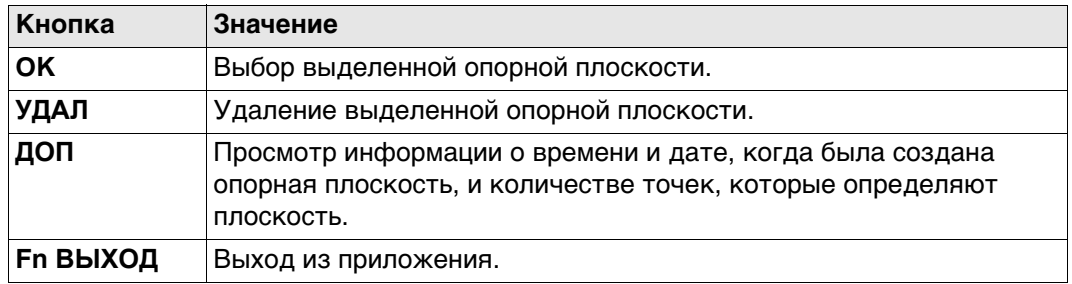

<span id="page-692-0"></span>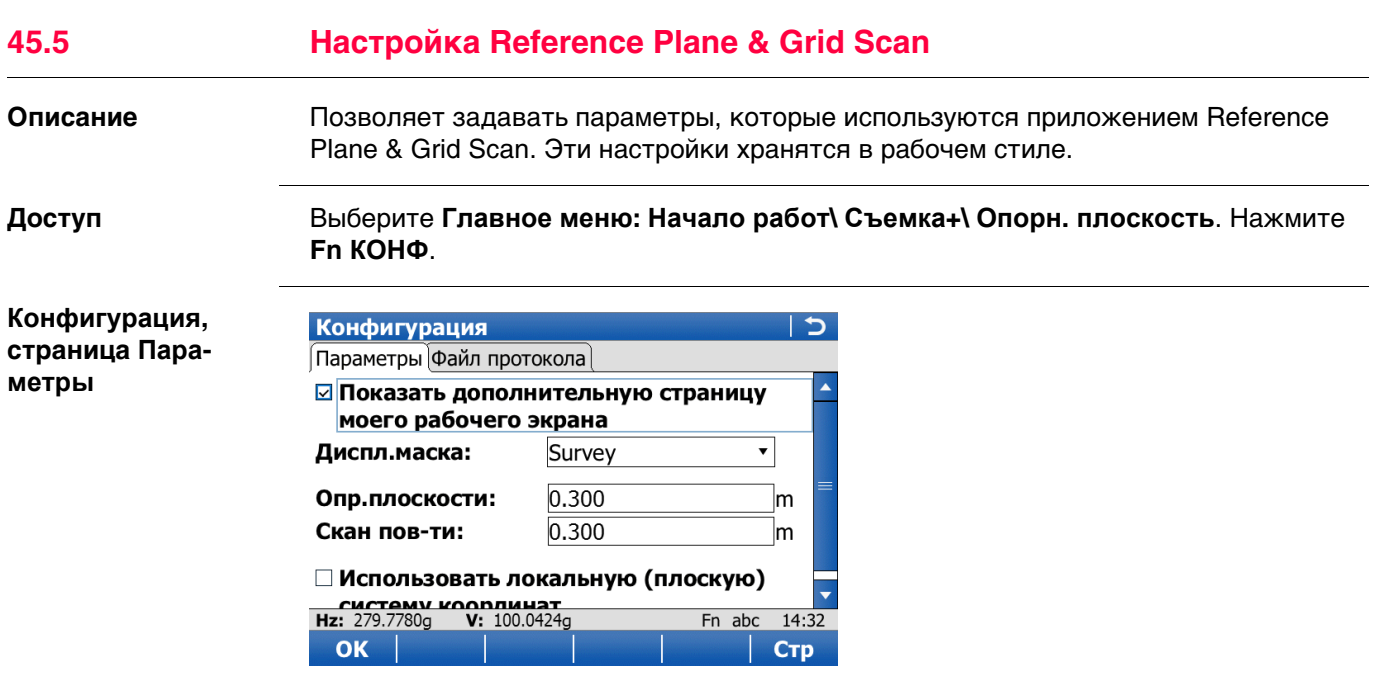

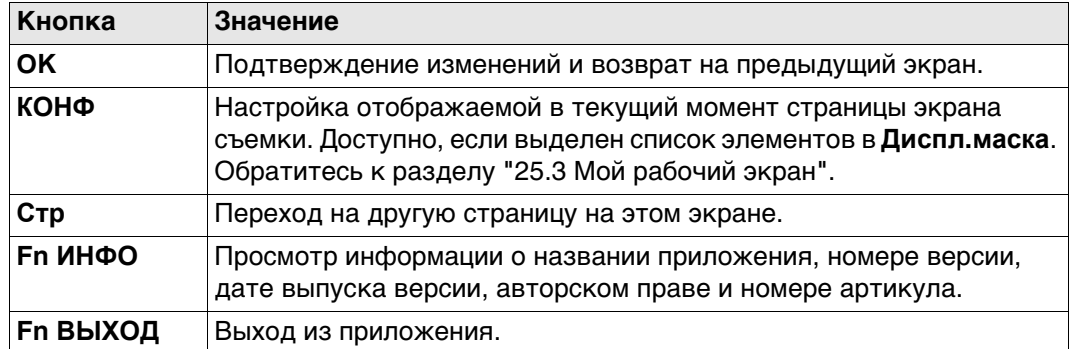

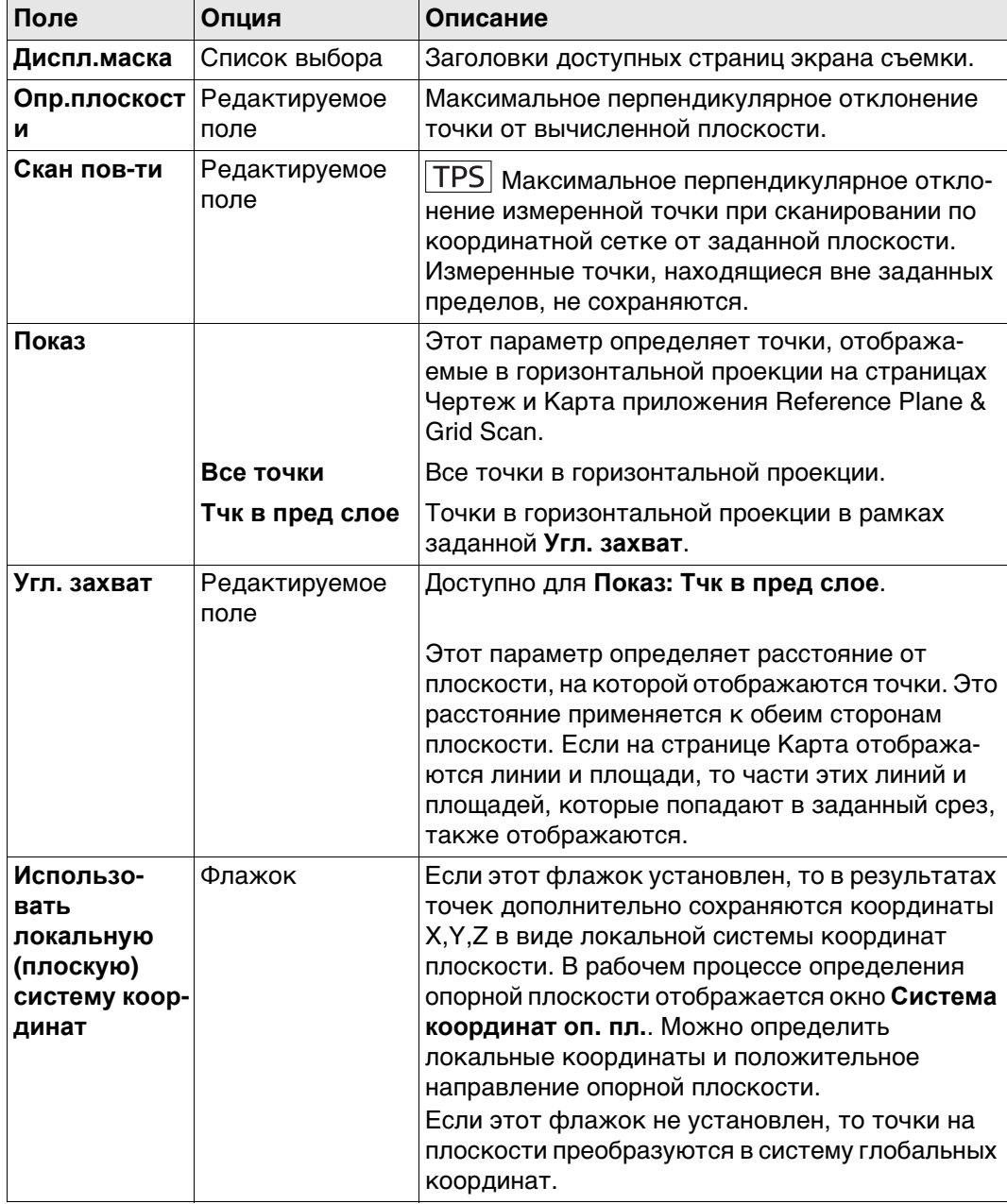

## **Далее**

Нажмите **Стр**, чтобы перейти на страницу **Файл протокола**.

## **Конфигурация, страница Файл протокола**

**Описание полей**

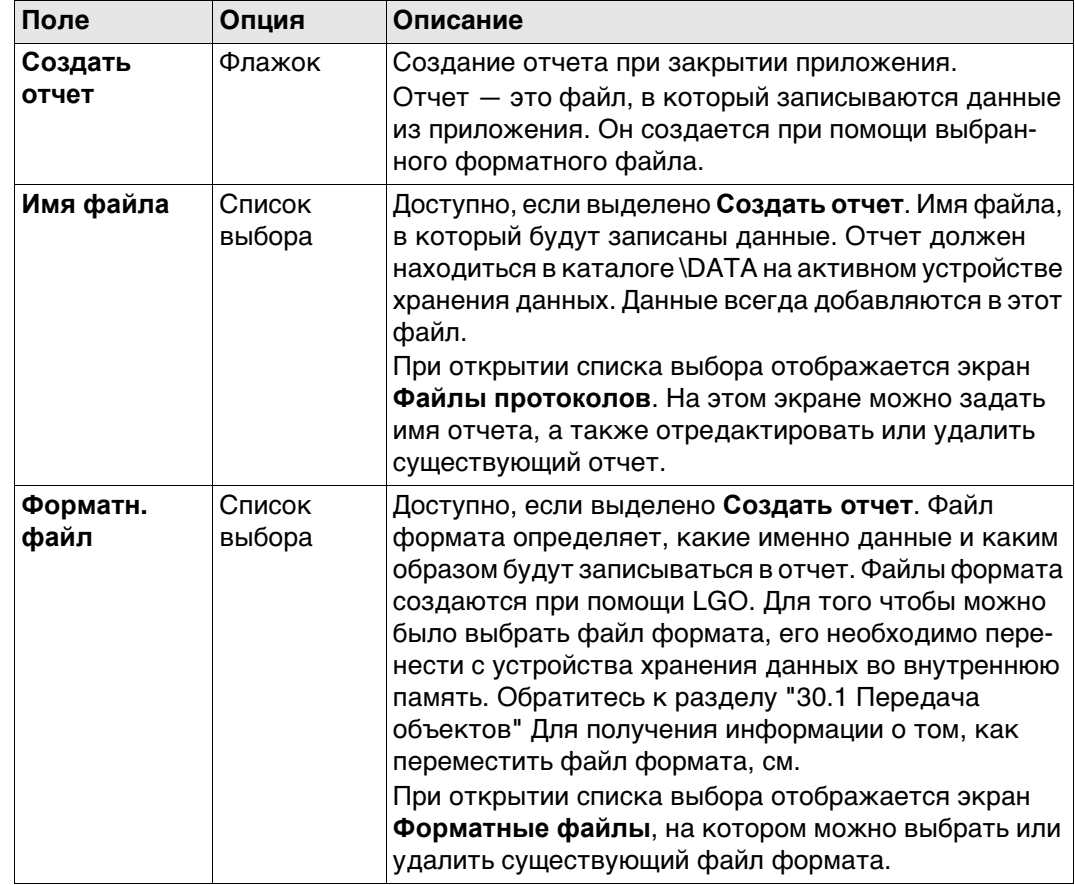

# **Далее**

Нажмите **Стр**, чтобы перейти на первую страницу на этом экране.

# **45.6 Редактирование Reference Plane**

**Ред. опорной плоскости, страница Общие**

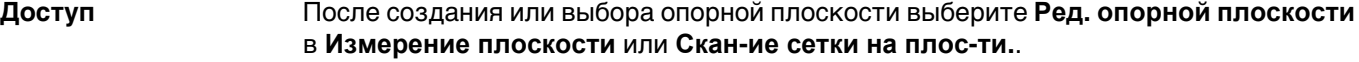

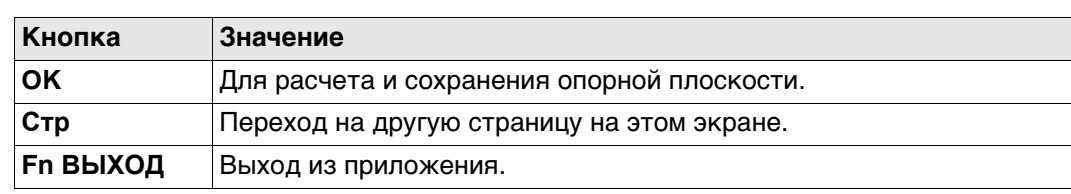

#### **Описание полей**

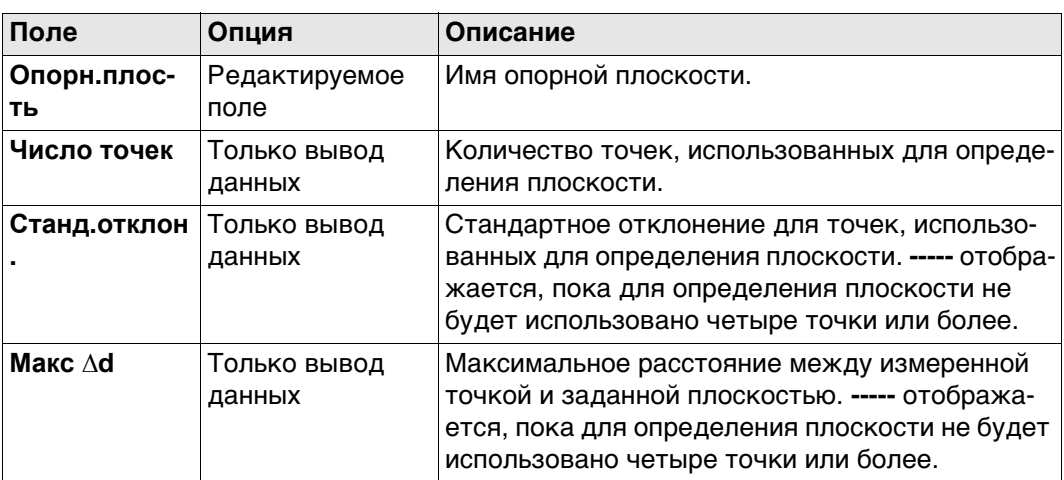

#### **Далее**

Нажмите **Стр**, чтобы перейти на страницу **Точки**.

**Ред. опорной плоскости, страница Точки**

- **\*** отображается справа от точки, которая будет использоваться в качестве начала координат плоскости.
- **!** отображается слева от точки, если точка является максимальным внешним расстоянием между точкой и рассчитанной плоскостью, как это определено на странице **Общие**.
- В столбце **Δd** отображается перпендикулярное расстояние для точки от заданной плоскости.

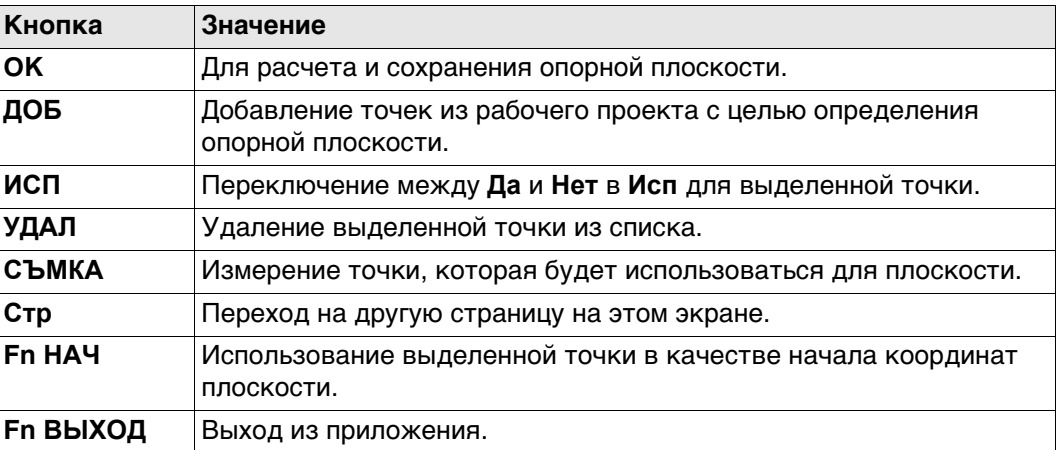

#### **Далее**

Нажмите **Стр**, чтобы перейти на страницу **Начало**.

## **Ред. опорной плоскости, страница Начало**

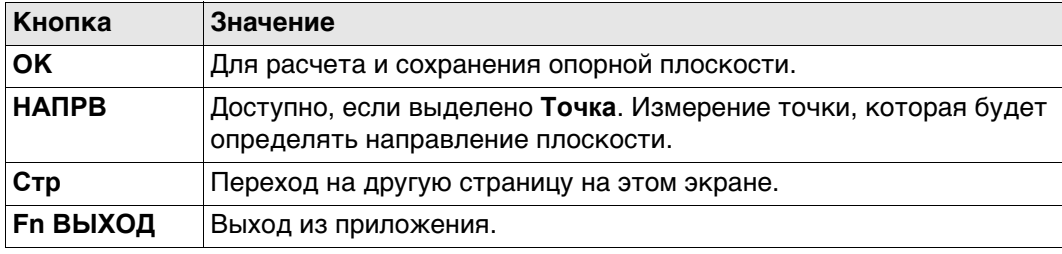

## **Описание полей**

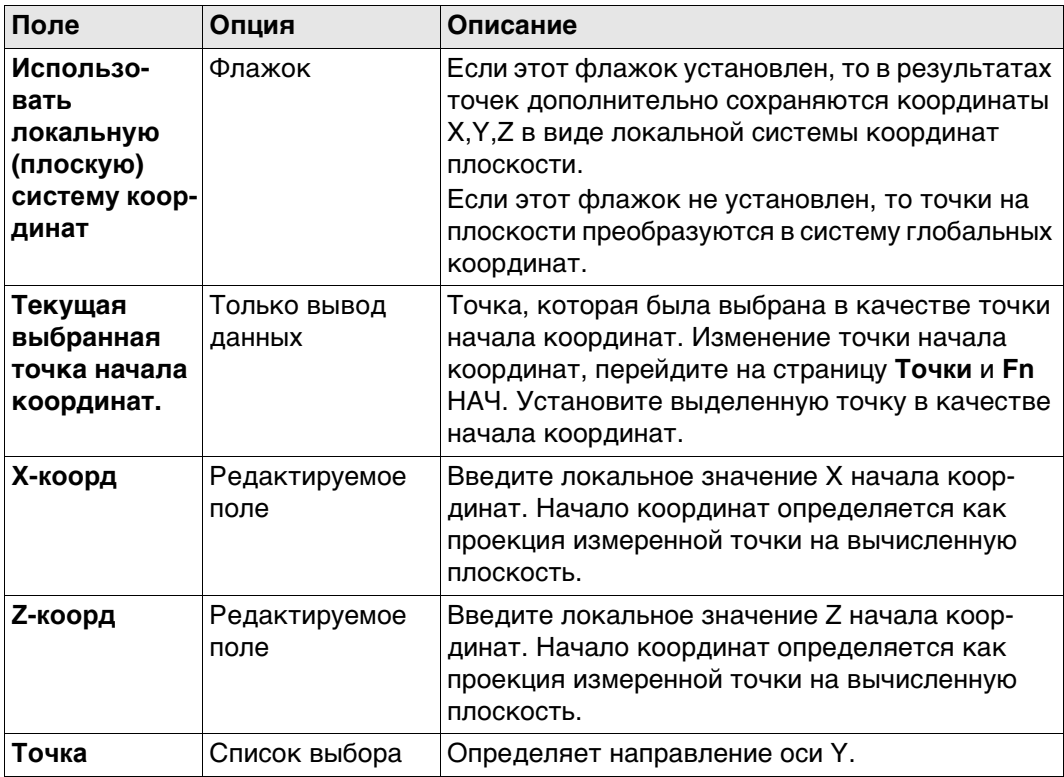

# **Далее**

Нажмите **Стр**, чтобы перейти на страницу **Сдвиг**.

## **Ред. опорной плоскости, страница Сдвиг**

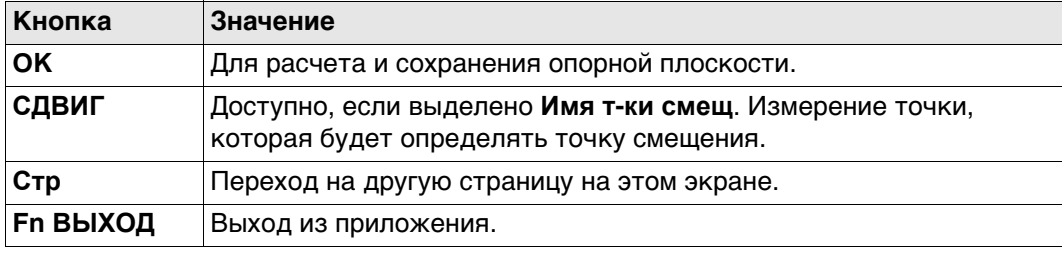

## **Описание полей**

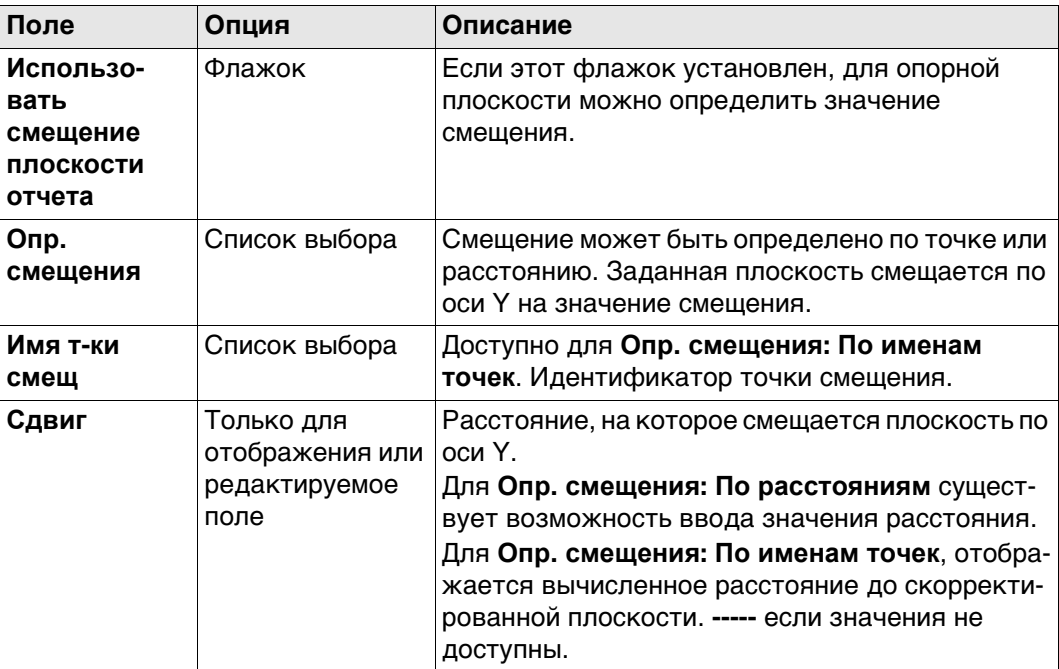

## **Далее**

Нажмите **Стр**, чтобы перейти на страницу **Схема**.

**Ред. опорной плоскости, страница Схема** Отображаемые точки зависят от настроек на странице **Конфигурация**, **Параметры**. Точки, которые определяют плоскость, отображаются черным цветом, все другие точки — серым.

Индикатор значок для переключения между лицевым просмотром плана и просмотром на плоскости.

# **45.7 Измерение точек до опорной плоскости**

**Изм. точки на плоскости, страница Опорн.**

**Доступ** После создания или выбора опорной плоскости, выберите **Изм.на плоскость** в **Измерение плоскости**.

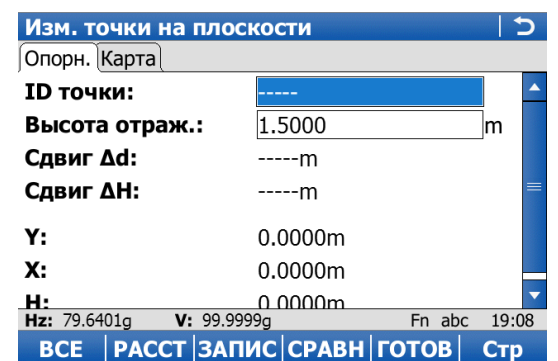

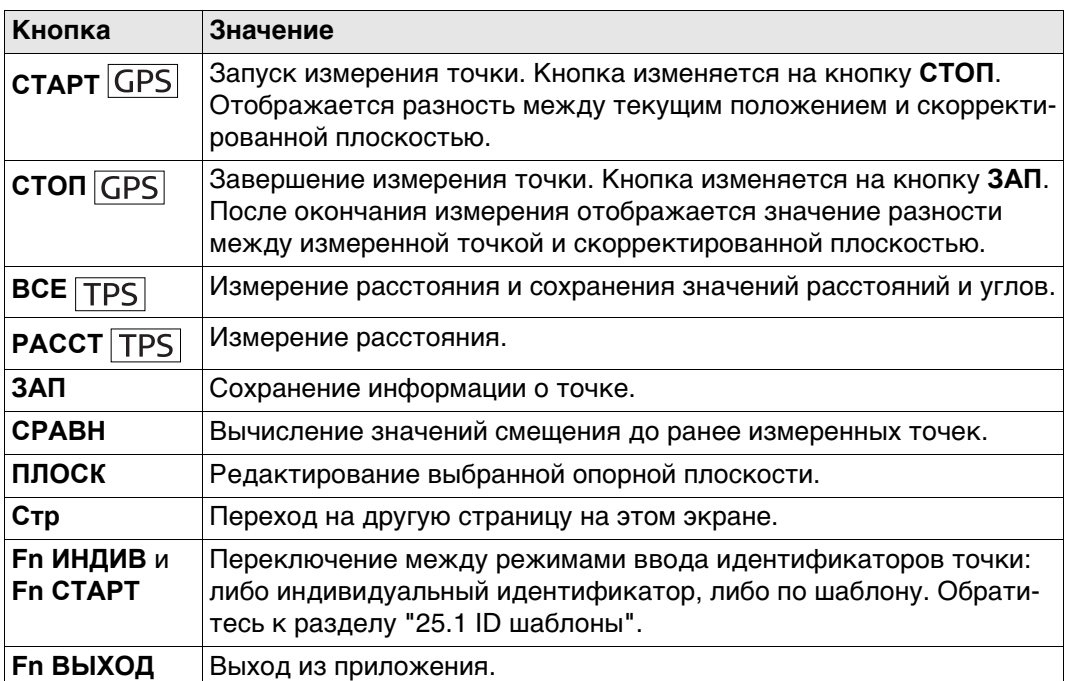

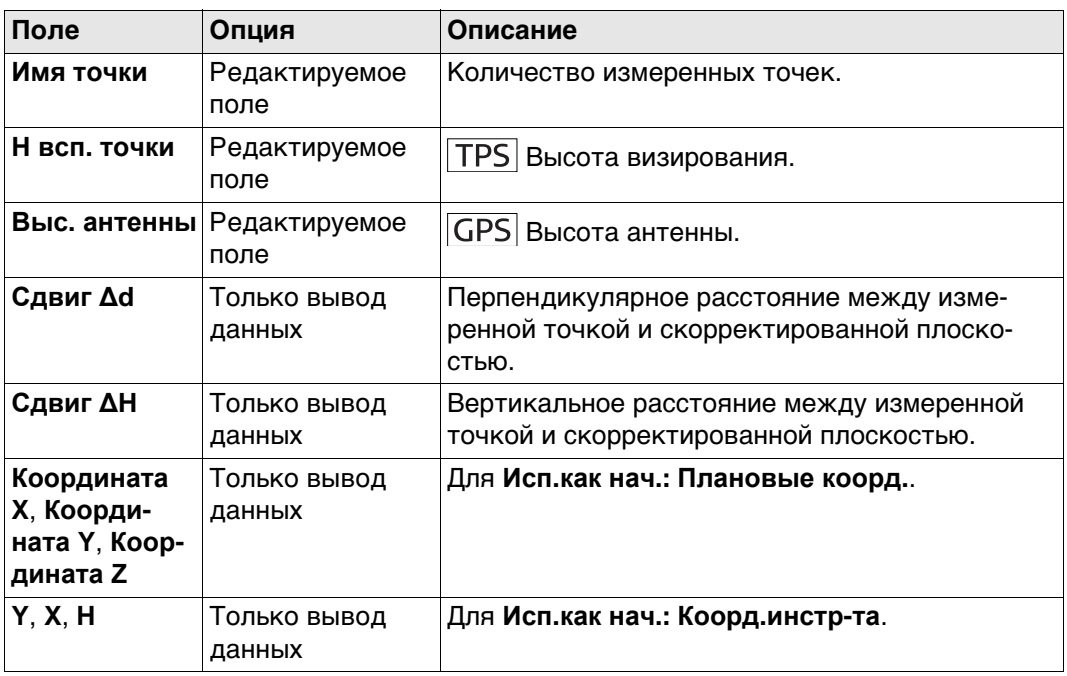

## **Далее**

Нажмите **Стр**, чтобы перейти на страницу **Карта**.

Индикатор значок для переключения между лицевым просмотром плана и просмотром на плоскости.

## <span id="page-700-0"></span>**45.8 Сканирование координатной сетки на плоскости**

**Описание** Сканирование координатной сетки на плоскости автоматизирует процесс измерения последовательности точек вдоль заданной вертикальной, наклонной или горизонтальной опорной плоскости. Окно может быть или прямоугольным, или полигональным. Границы окна и значения приращения можно задать. Функция сканирования по координатной сетке на плоскости может быть запущена только на приборах с «безотражательным EDM».

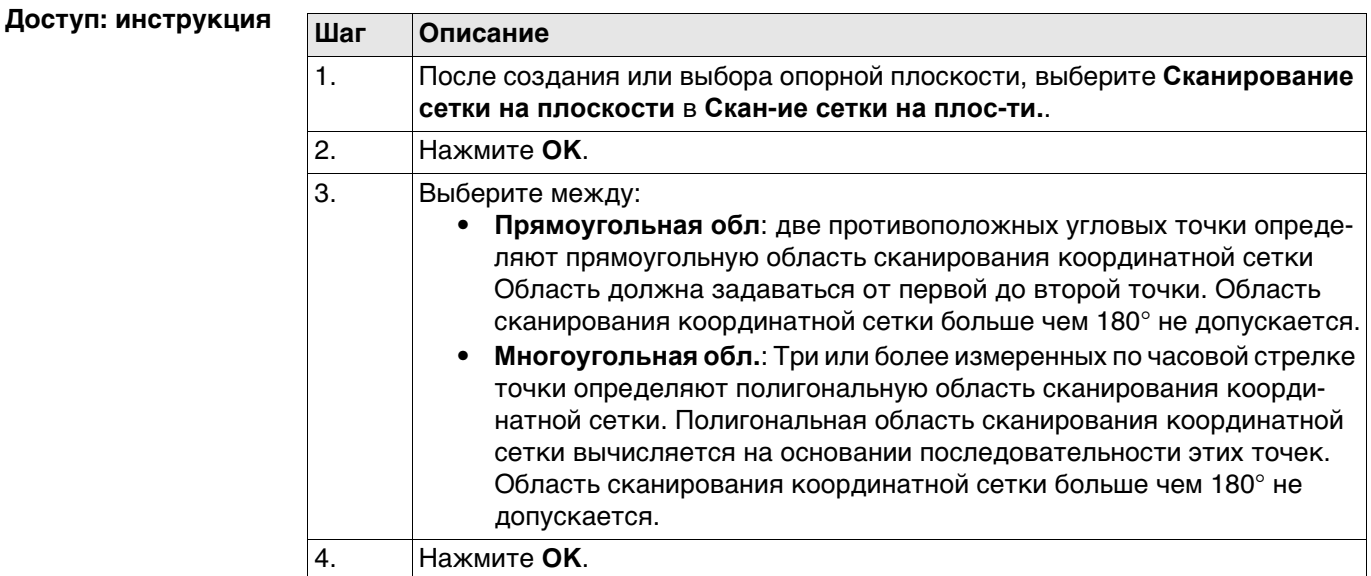

**Схема**

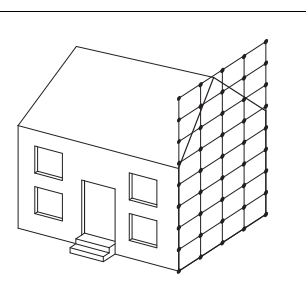

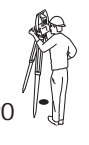

**Исходные данные** P0 Точка **Определяемые данные** Координаты точки коорди- $\mathsf{P}0 \parallel^{\bullet}$   $\parallel$   $\mathsf{P}0 \parallel^{\bullet}$   $\parallel$   $\parallel$   $\mathsf{H}$   $\mathsf{H}$   $\mathsf{H}$   $\mathsf{H}$   $\mathsf{H}$   $\mathsf{H}$   $\mathsf{H}$   $\mathsf{H}$   $\mathsf{H}$   $\mathsf{H}$   $\mathsf{H}$   $\mathsf{H}$   $\mathsf{H}$   $\mathsf{H}$   $\mathsf{H}$   $\mathsf{H}$   $\mathsf{H}$   $\mathsf{H}$   $\mathsf{H}$   $\math$ 

**Угол измерения** Для прямоугольной области сканирования координатной сетки следует измерить две точки в противоположных углах.

> Для полигональной области сканирования координатной сетки следует измерить все угловые точки в последовательном порядке.

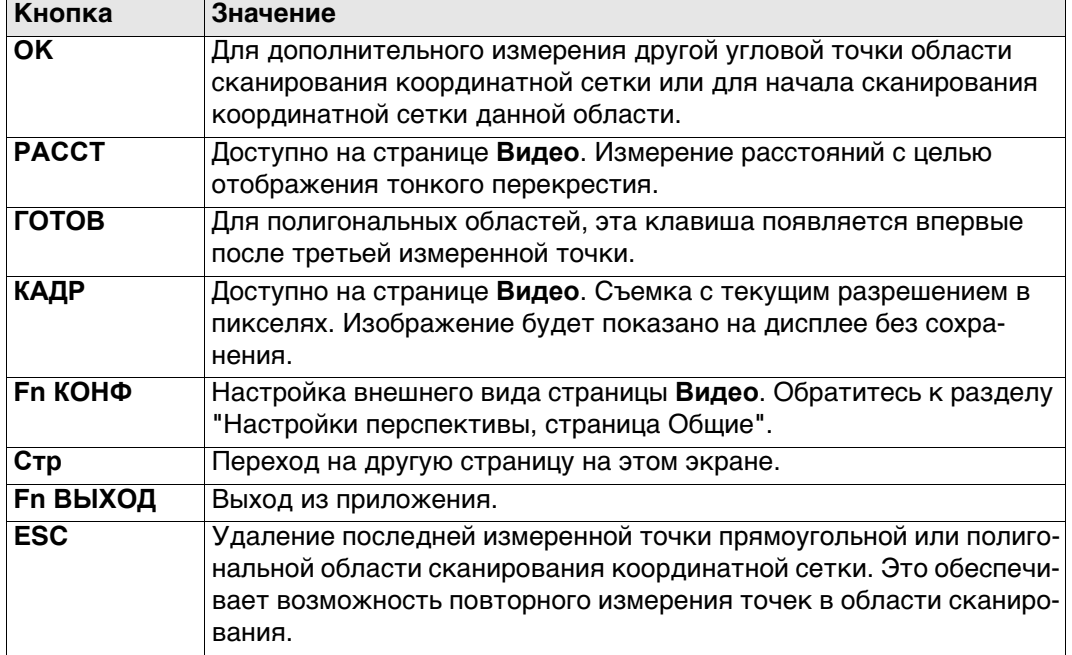

**Настройка скан. сетки, Опредилите щаг сетки для сетки опорной плоскости.**

#### **Описание полей**

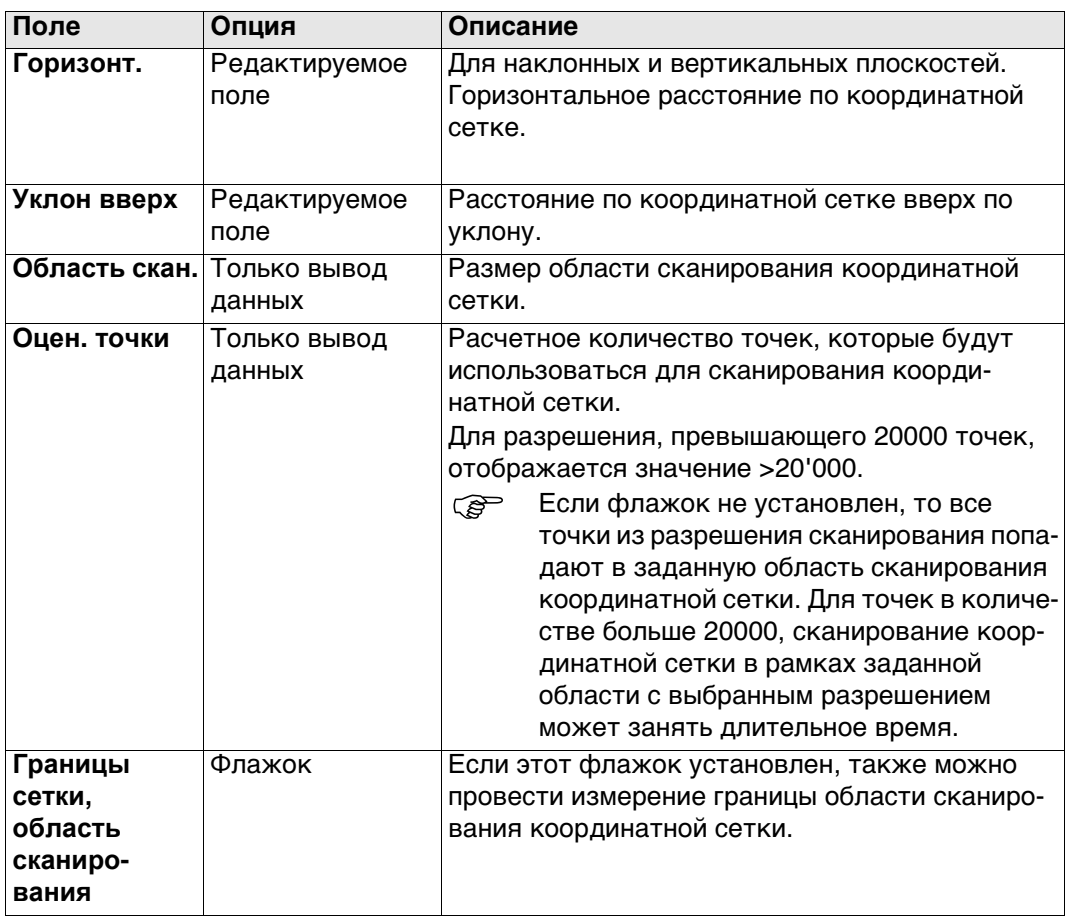

**Настройка скан. сетки, Опредилите начальную точку и последующию точку.**

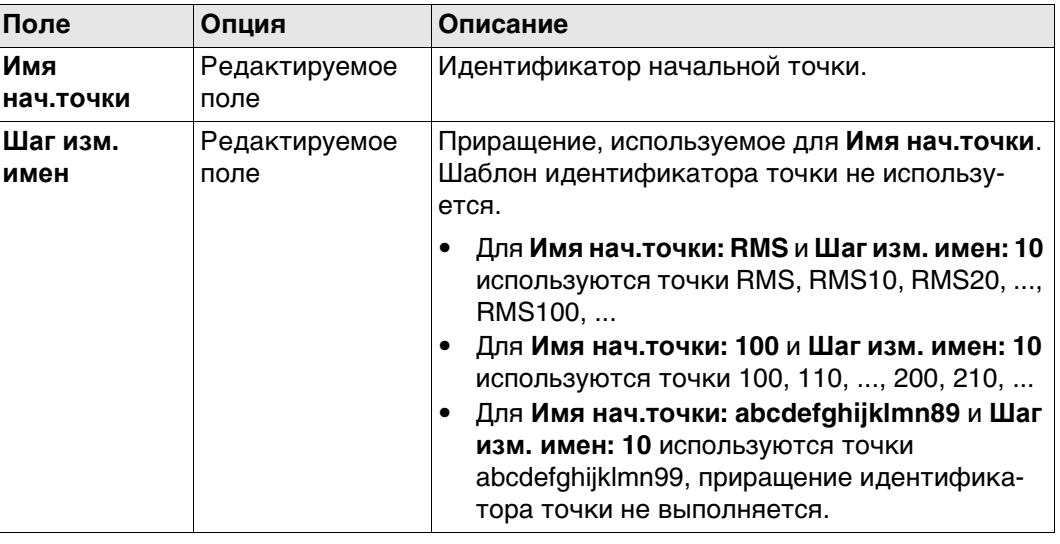

**Настройка скан. сетки, Выберите режим сканирования сетки:**

Этот экран отображается только для роботизированных моделей приборов. Для всех других типов приборов установлен стандартный режим измерения.

### **Описание полей**

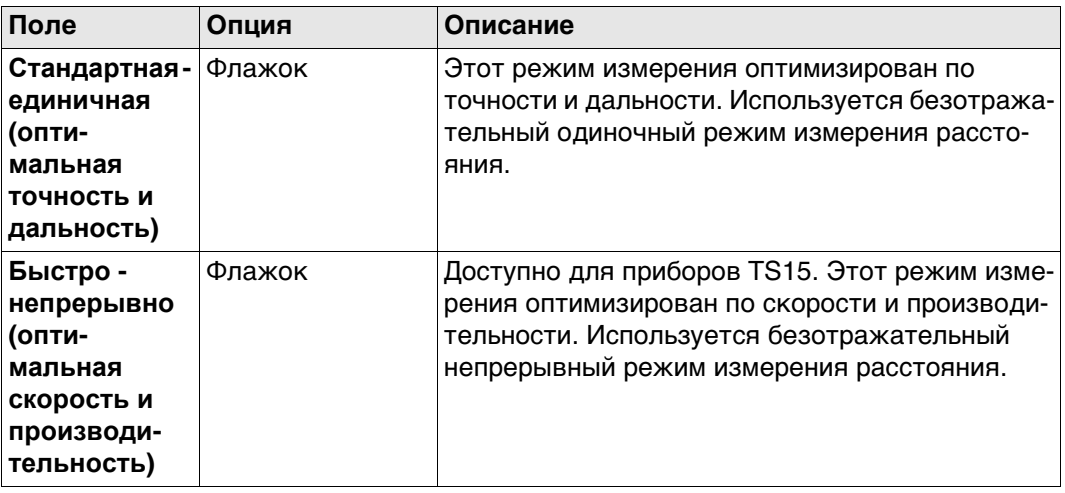

**Статус сканирования, страница Сканир.**

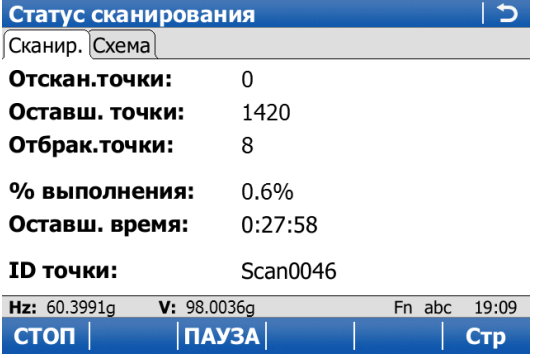

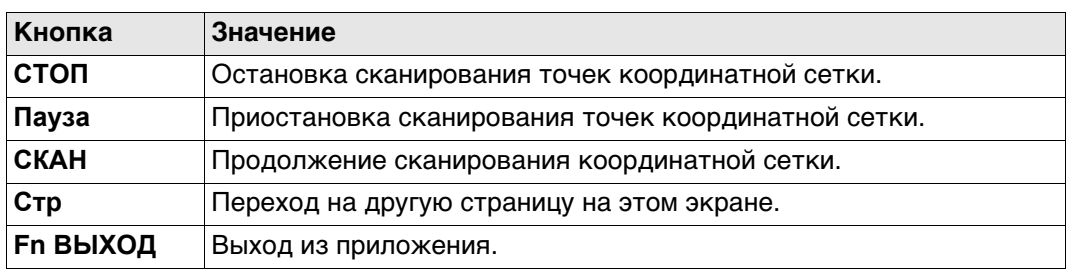

#### **Описание полей**

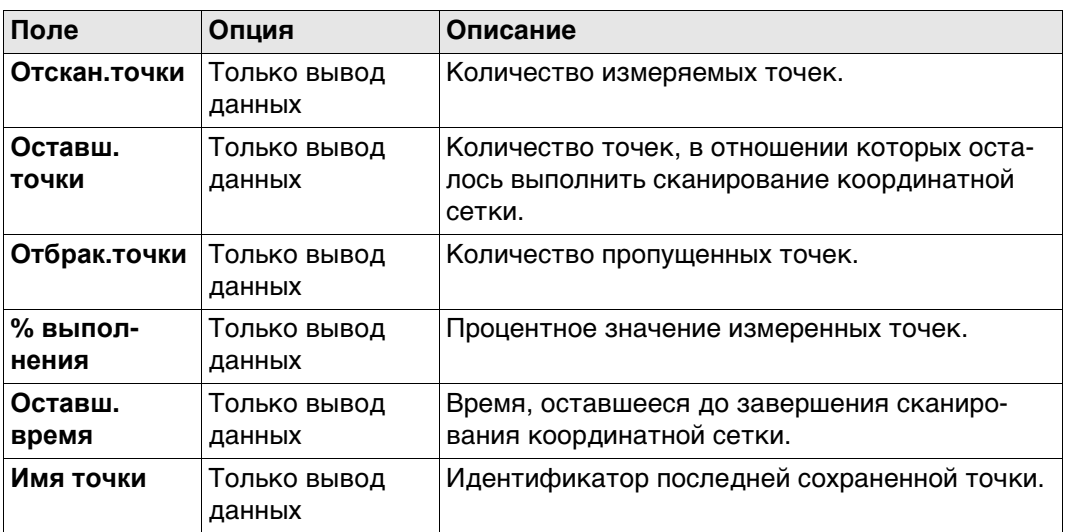

#### **Далее**

Если прибор оснащен камерой и функция камеры включена, то нажмите **Стр**, чтобы перейти на страницу **Видео**. Обратитесь к разделу ["34 Камера и съемка"](#page-436-0) Для получения информации о камере и изображениях см.

Нажмите **Стр**, чтобы перейти на страницу **Схема**. Точки, которые отсканированы в настоящее время, отображаются черным цветом, все остальные, ранее измеренные, точки, линии и площади — серым.

Индикатор значок для переключения между лицевым просмотром плана и просмотром на плоскости.

## <span id="page-704-0"></span>**45.9 Сканирование координатной сетки сетке на поверхности**

**Описание** Сканирование координатной сетки сетке на поверхности обеспечивает измерение координатной сетки на любой поверхности на основании углового разрешения (постоянная дельта-значения по горизонтали и дельта-значения по вертикали). Опорной плоскости не требуется. Область сканирования координатной сетки может быть или прямоугольной, или полигональной. Дополнительно можно провести измерение границы области сканирования координатной сетки. Функция сканирования координатной сетки на поверхности может быть запущена только на приборах с «безотражательным EDM».

**Схема**

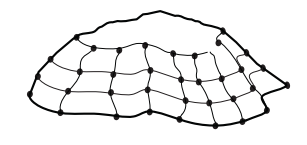

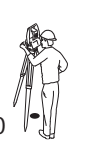

**Исходные данные** P0 Точка **Определяемые данные** Координаты точки коорди- $T_{\text{S}_121}$  **PO**  $\begin{bmatrix} \bullet \\ \bullet \end{bmatrix}$  **HATHOЙ СЕТКИ** 

#### **Доступ: инструкция**

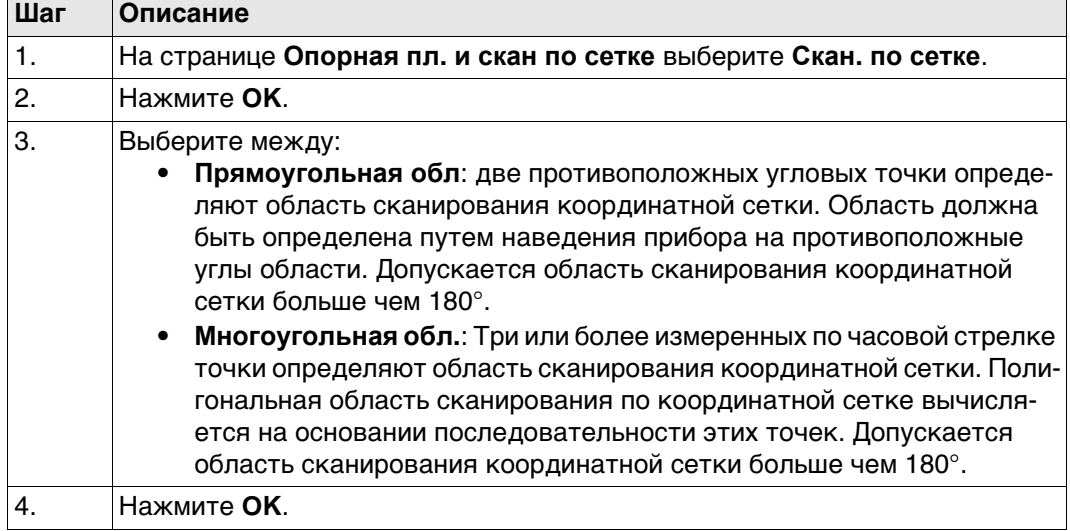

 Большинство этапов идентичны тем, что определены для **Скан**. Обратитесь к раздел[у "45.8 Сканирование координатной сетки на плоскости"](#page-700-0) Описание экранов см. в разделе.

**Настр. скан. поверхности, Определить разрешение сканирования:**

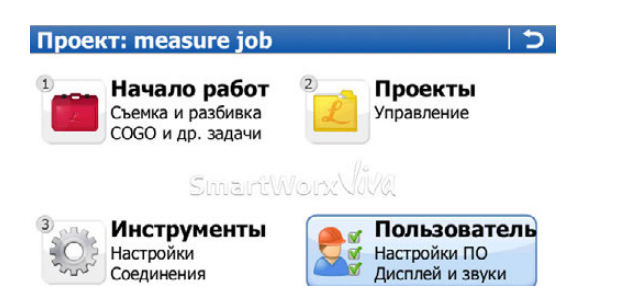

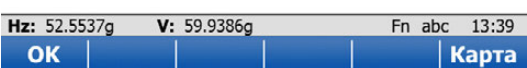

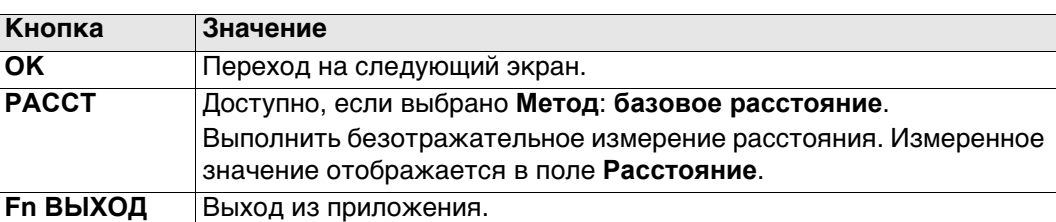

#### **Описание полей**

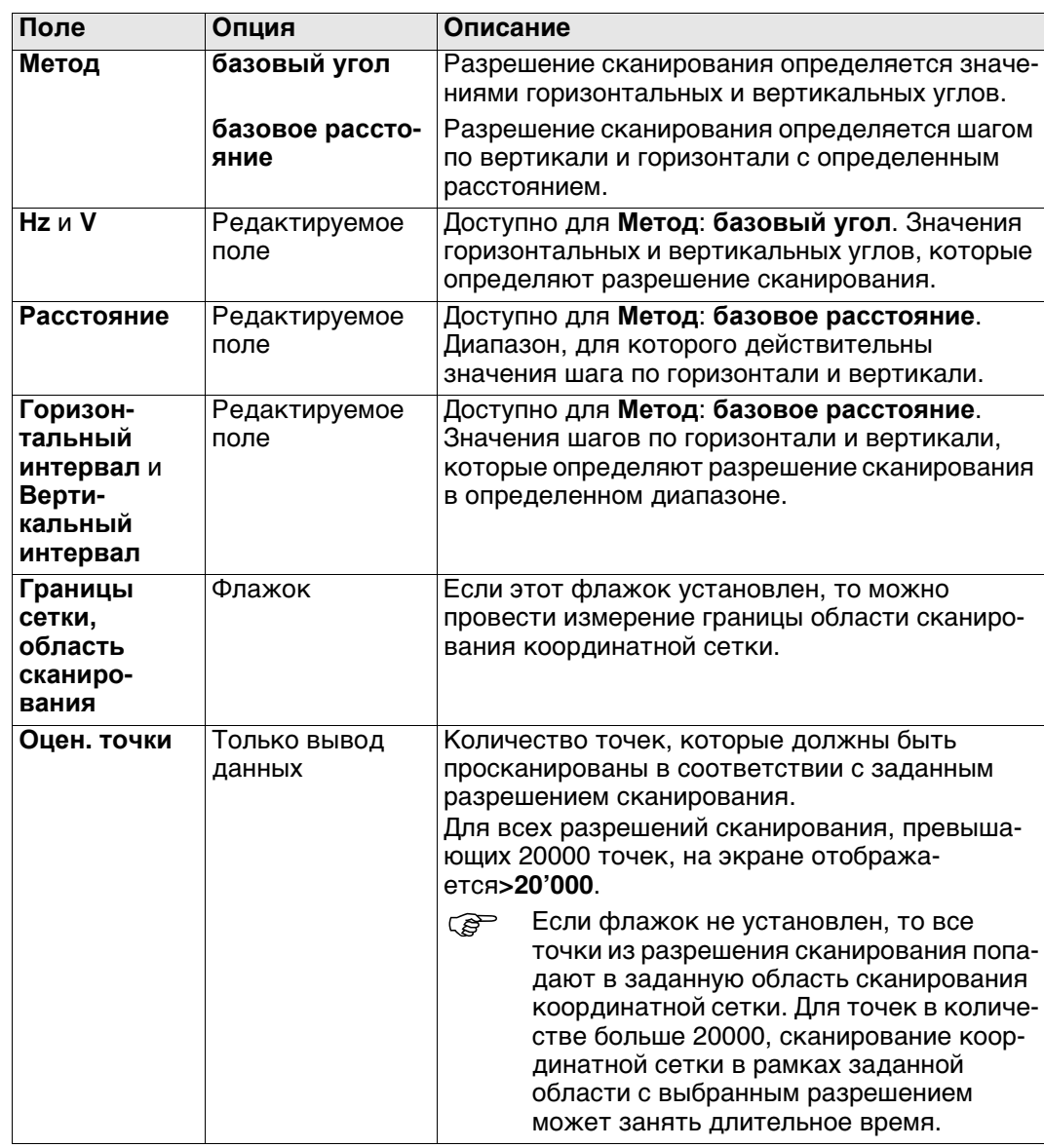

# **46 Дороги — Общие сведения**

# **46.1 Общие сведения**

 Пожалуйста, имейте в виду, что терминология или рабочий процесс, используемые на различных строительных площадках, могут отличаться от тех, которые используются в данном руководстве. Однако основные принципы остаются неизменными.

**Описание Дороги** является общим термином для четырех субприложений.

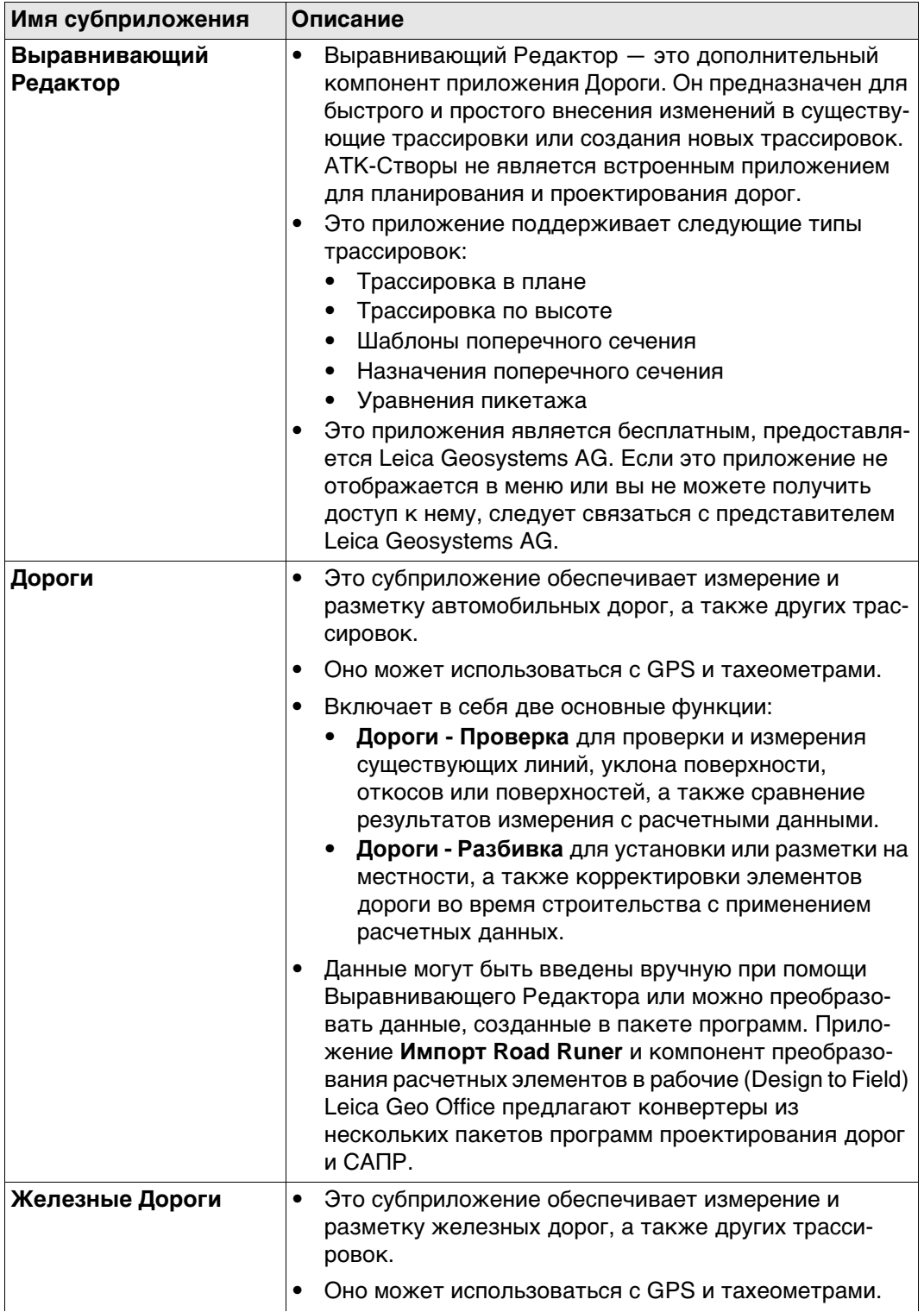

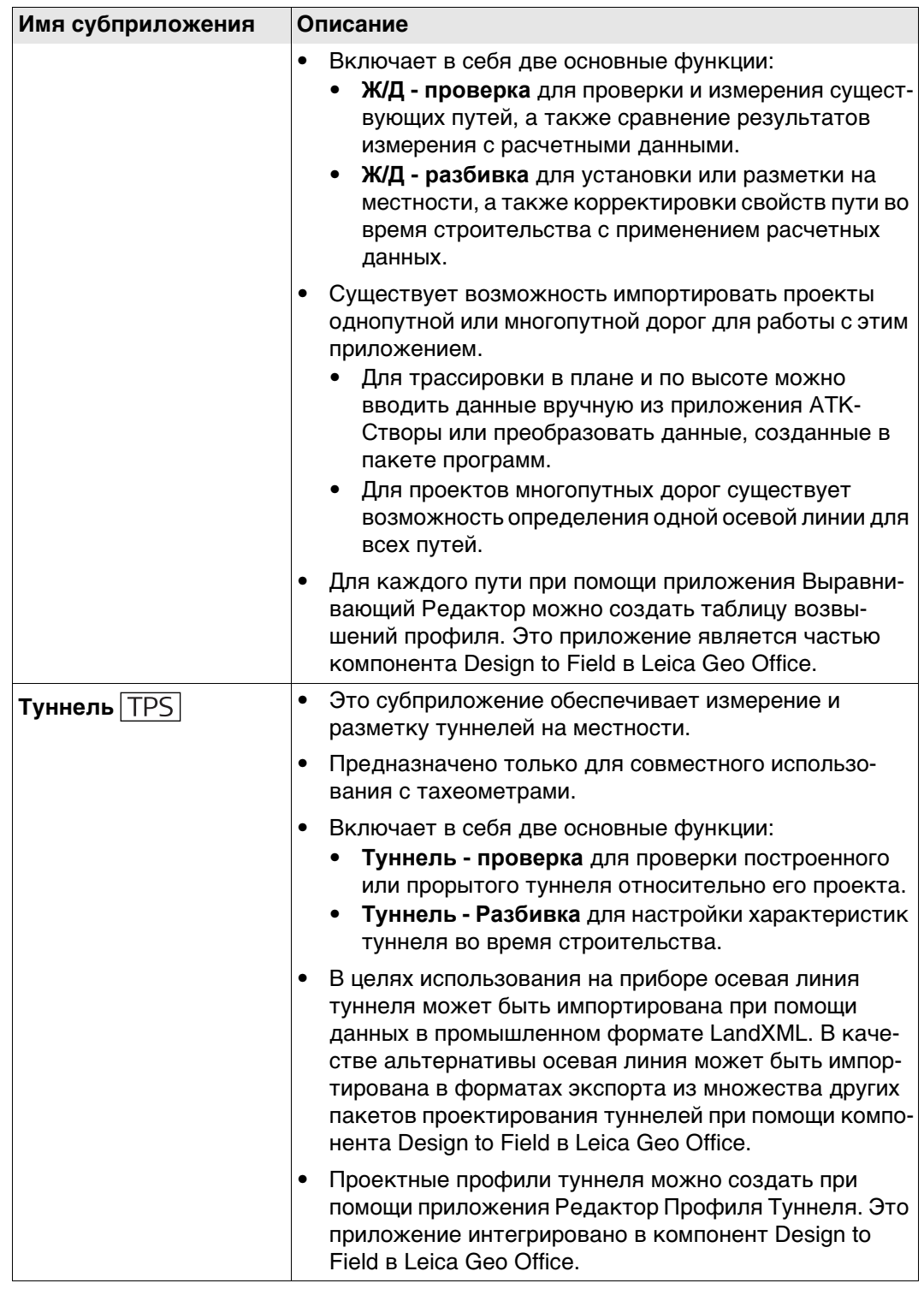

 Субприложения Дороги, Железные Дороги и Туннель являются лицензионными и имеют соответствующую защиту. Они активируются при помощи отдельного ключа лицензии, уникального для каждого прибора. Такой ключ лицензии может быть введен при помощи **Главное меню**: **Пользователь**\**Инструменты и утилиты**\**Загр. лиценз. ключ**, или, альтернативно, при первом запуске программы.

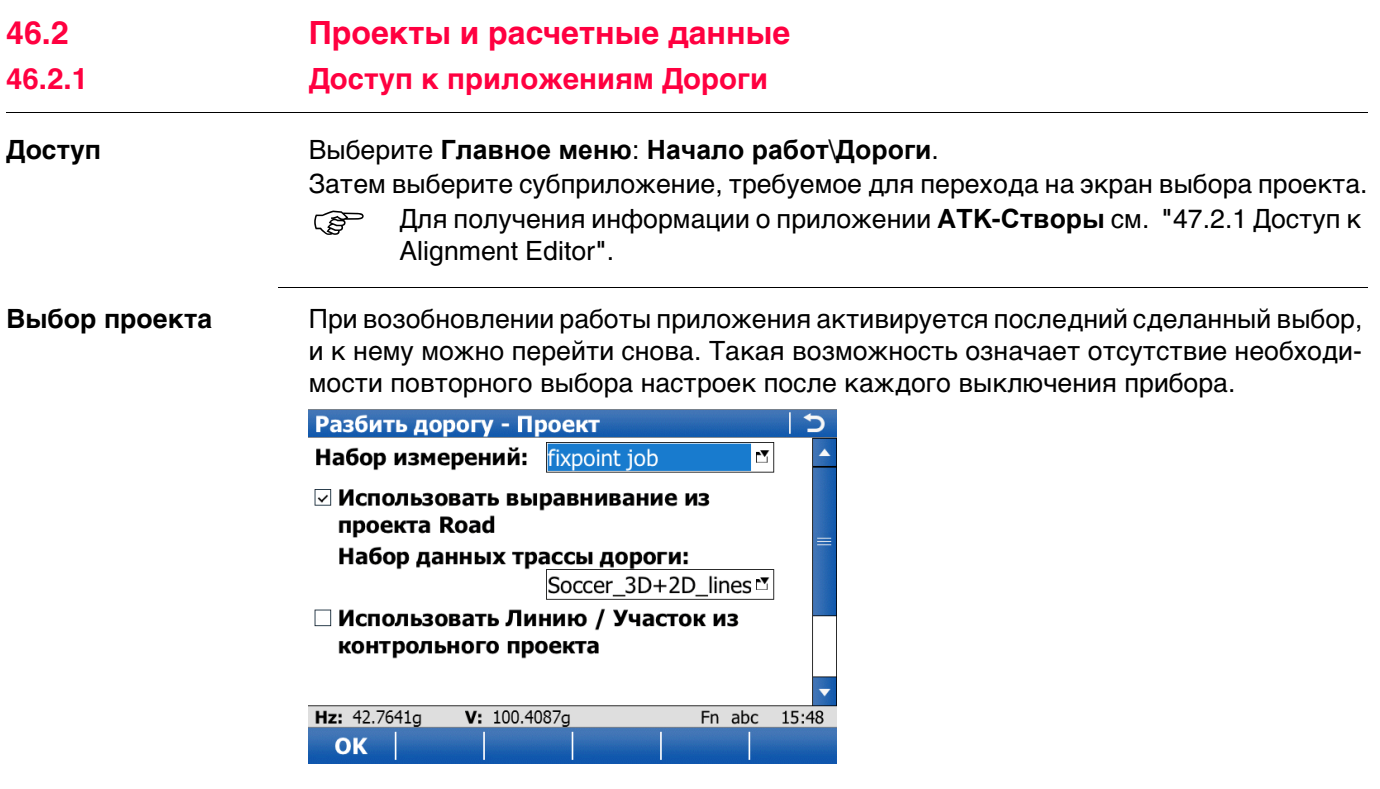

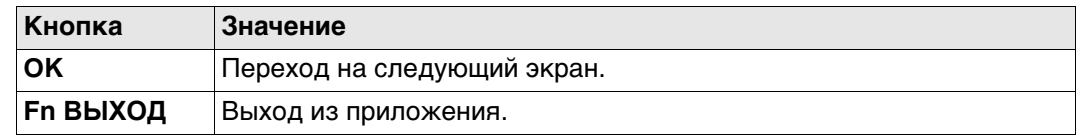

 Доступные на экране **Тип работы** методы зависят от выбранного типа проекта (проект Автомобильная Дорога или контрольный проект). Обратитесь к разделу **Тип [работы](#page-833-0)**.

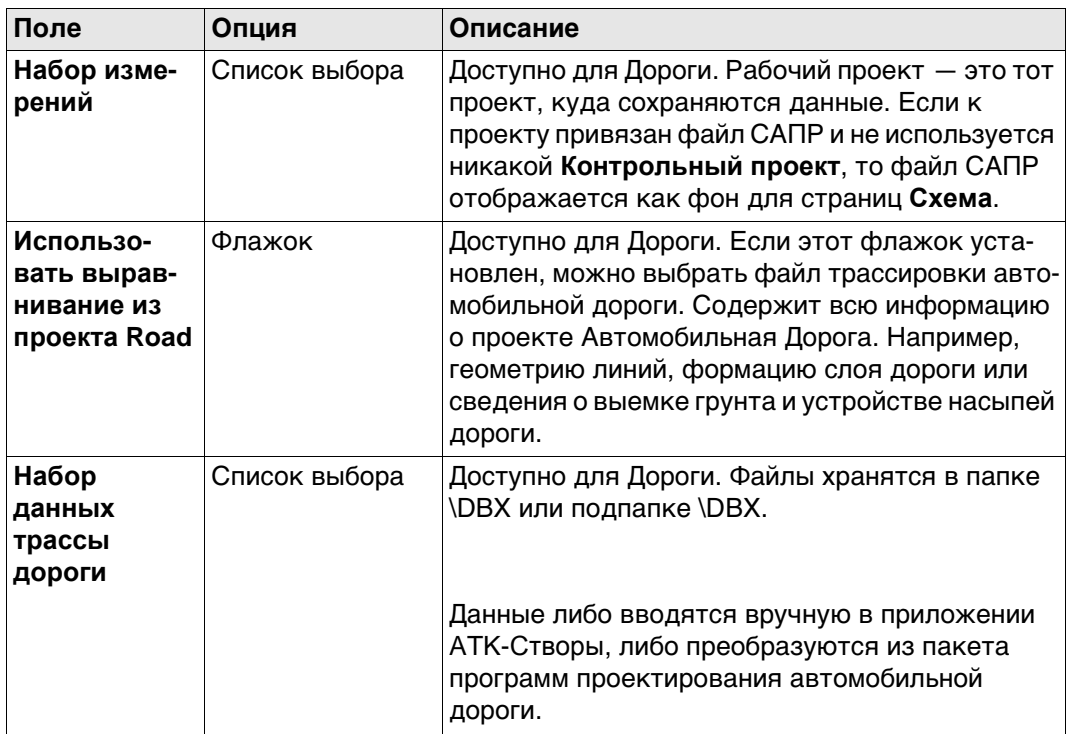

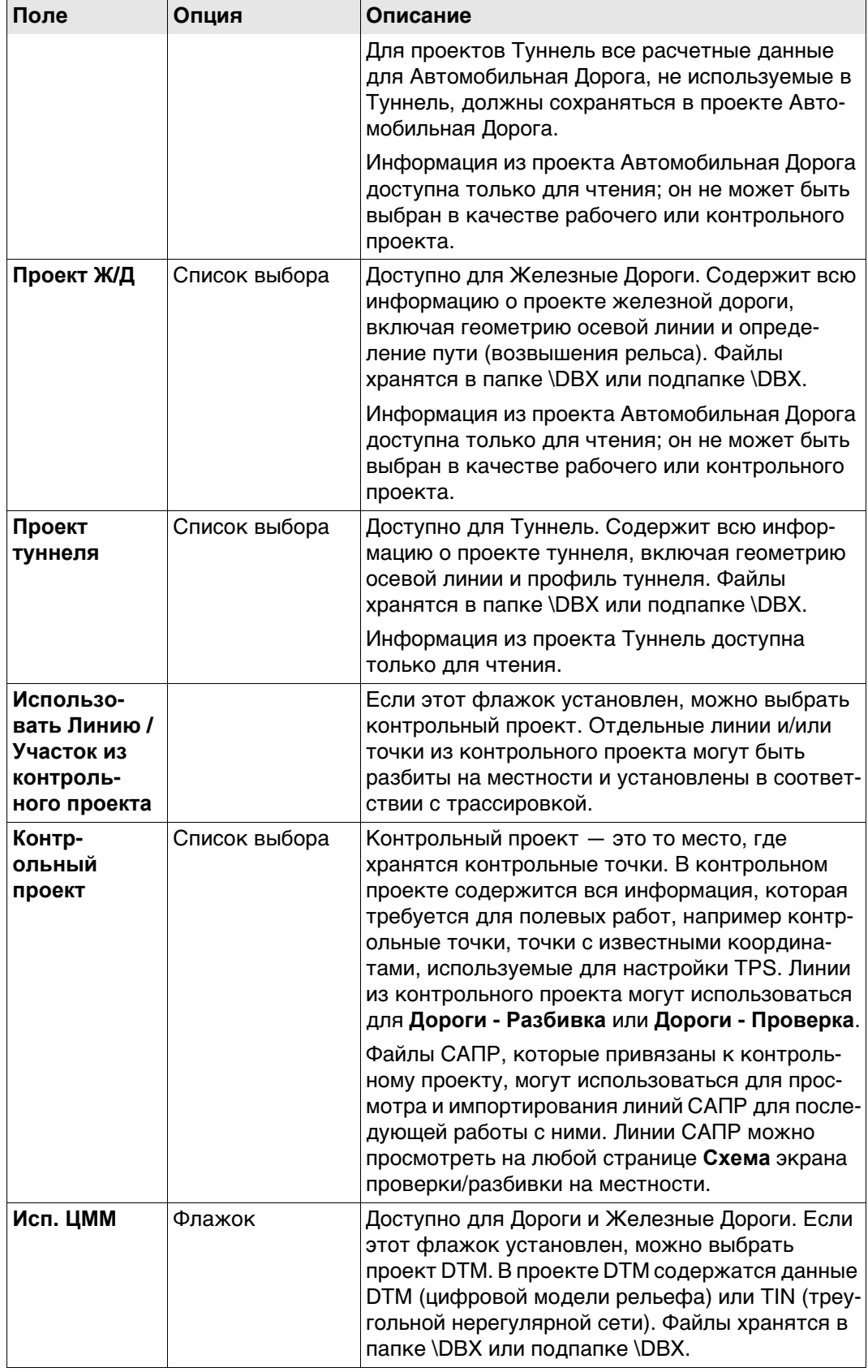

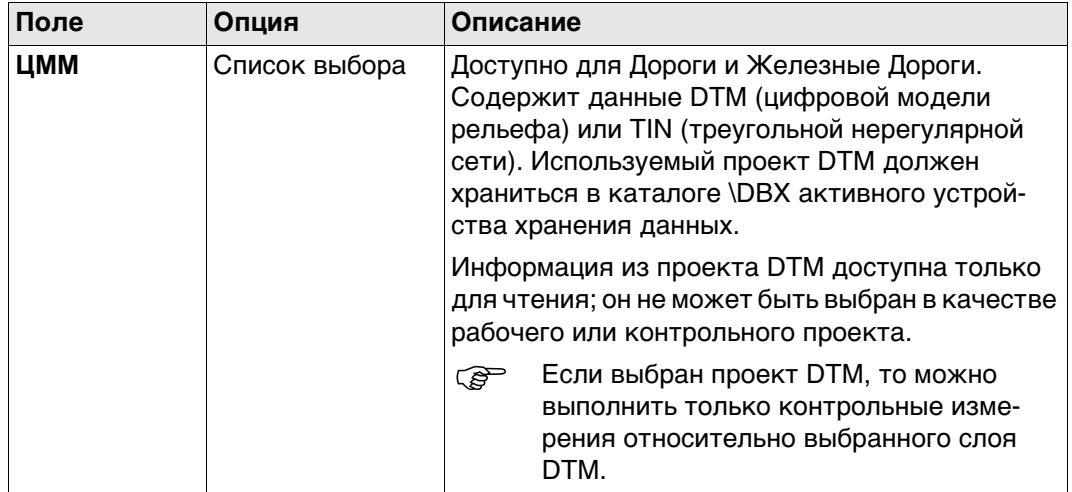

# **Далее**

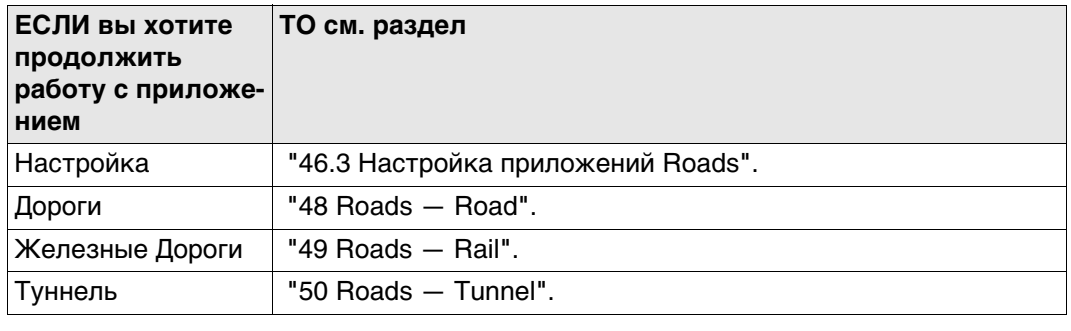

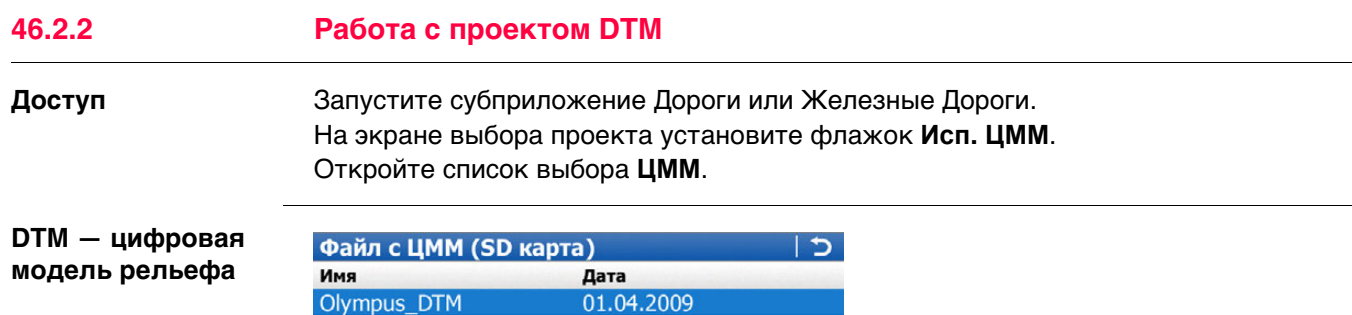

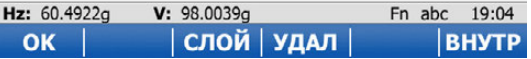

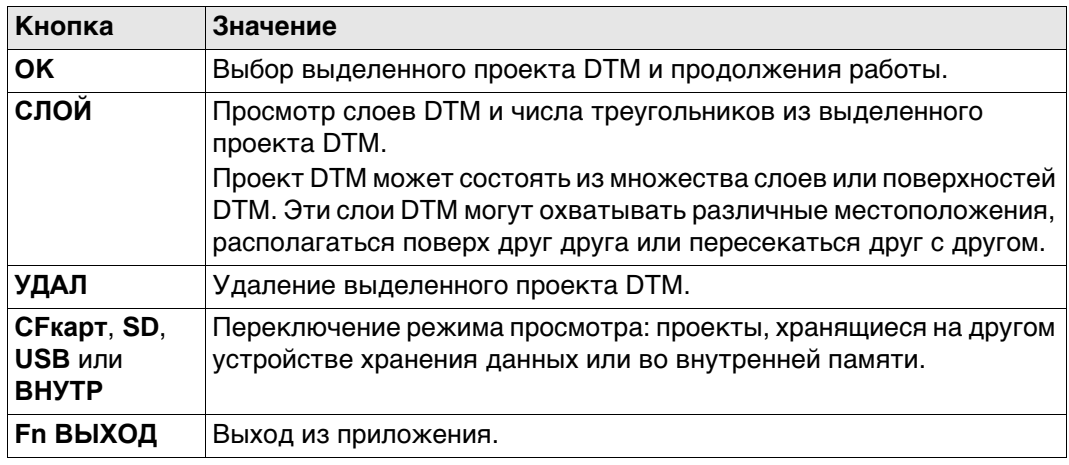

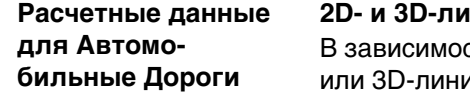

**1НИИ** 

сти от используемого метода все проекты Road должны состоять из 2D-1й.

2D-линии требуются как минимум при работе с линиями, локальными линиями, ручными откосами, локальными ручными откосами или слоем. Если проект состоит из 2D-линий, то значения высот учитываются вручную.

3D-линии требуются для работы с откосом, уклоном поверхности или вершиной профиля. 3D-линии также можно использовать при работе с линиями, локальными линиями, ручным откосом, локальным ручным откосом или слоем.

#### **Описание**

В зависимости от сложности проекта Автомобильные Дороги расчетные данные могут варьироваться от одиночной трассировки в плане до проекта с профилями, состоящими из десятков заданных вершин. Элементы проекта могут быть сгруппированы логически для обеспечения более быстрого доступа.

#### **Линии**

При ручном вводе в проект Автомобильные Дороги используются трассировки и поперечные сечения. Трассировки определяются геометрическими элементами, например прямыми или дугами, а поперечные сечения — вершинами. Более того, также определяется, какое используется поперечное сечение и на каком пикетаже. За счет определения таких элементов вершины соединяются, что создает последовательность линий, представляющих собой трехмерную конструкцию дороги.

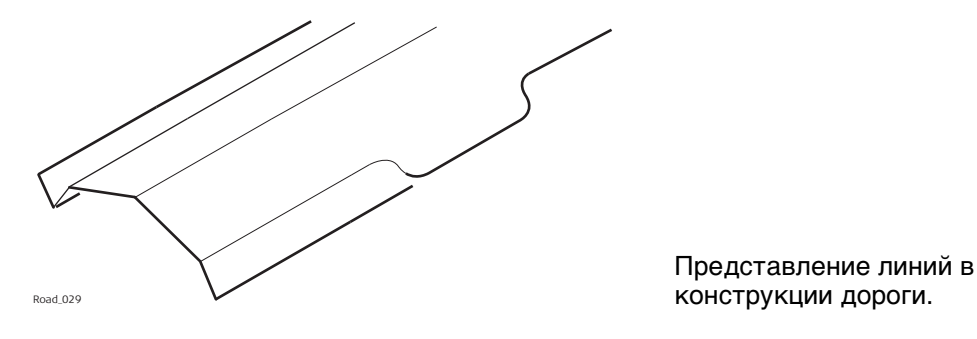

В **Дороги** такие прямые, определяющие конструкцию, называются линиями. Линии являются базовыми элементами, используемыми для операций разбивки на местности и проверки. Для линий существует уникальное имя проекта, по которому они определяются и производится их отбор. При вводе нового проекта дороги или его импортирования из пакета программ такие линии создаются автоматически в фоновом режиме.

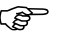

 $\epsilon$ еть Поперечное сечение может быть получено из моделей линий путем среза группы линий в вертикальной плоскости, ортогональной осевой линии.

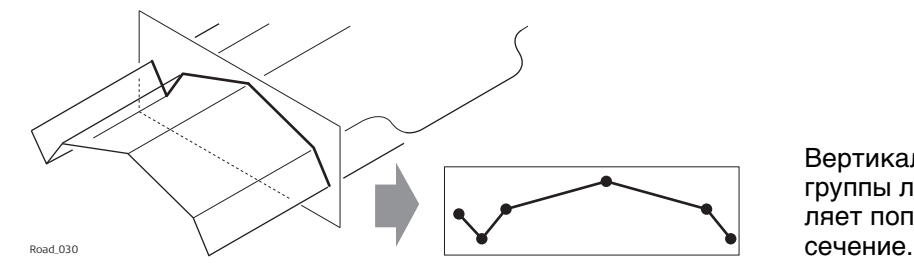

Вертикальный разрез группы линий определяет поперечное

 $\epsilon$  Пинии ссылаются на слои и могут использоваться в более чем одном слое.<br>г ≈ Каждый слой соотносится с осевой линией. Такая осевая линия не должна Каждый слой соотносится с осевой линией. Такая осевая линия не должна быть частью этого слоя. В предыдущем примере слой один — общая насыпь — использует осевую линию для вычисления, хотя эта линия и не является частью поверхности слоя. Где осевая линия является частью слоя три — готовой поверхности.

**Расчетные данные для Автомобильные Дороги**

#### **Трассировка в плане и по высоте**

Все проекты железной дороги должны состоять как минимум из одной трассировки в плане. Каждая трассировка в плане может или вводиться вручную при помощи приложения **ATK-Створы**, или быть преобразованной из пакета программ проектирования железной дороги при помощи приложения **Импорт Road Runer**, или компонента Design to Field в программе Leica Geo Office.

Трассировка в плане может состоять из прямых, закругленных кривых, клотоид, параболических кривых и кривых Блосса.

Трассировка по высоте может состоять из прямых, закругленных кривых и параболических кривых.

Если конструкция дороги состоит из нескольких путей, одна трассировка в плане может быть определена как осевая линия пикетажа. Исходя из осевой линии пикетажа вычисляются все значения пикетажа, а дополнительные трассировки в плане и по высоте могут использоваться для определения каждого пути дороги.

### **Определение железной дороги**

Железные дороги определяются следующим образом:

- ручной ввод расчетных данных в поле
- при помощи **ATK-Створы**
- при помощи приложения **Импорт Road Runer**
- при помощи преобразования данных пакета программ проектирования железной дороги, используя компонент Design to Field, и, если потребуется, Rail Editor (для определения возвышений) в программе Leica Geo Office.

Железная дорога в проекте дороги сохраняется как линии (непрерывные 2D- или 3D-линии).

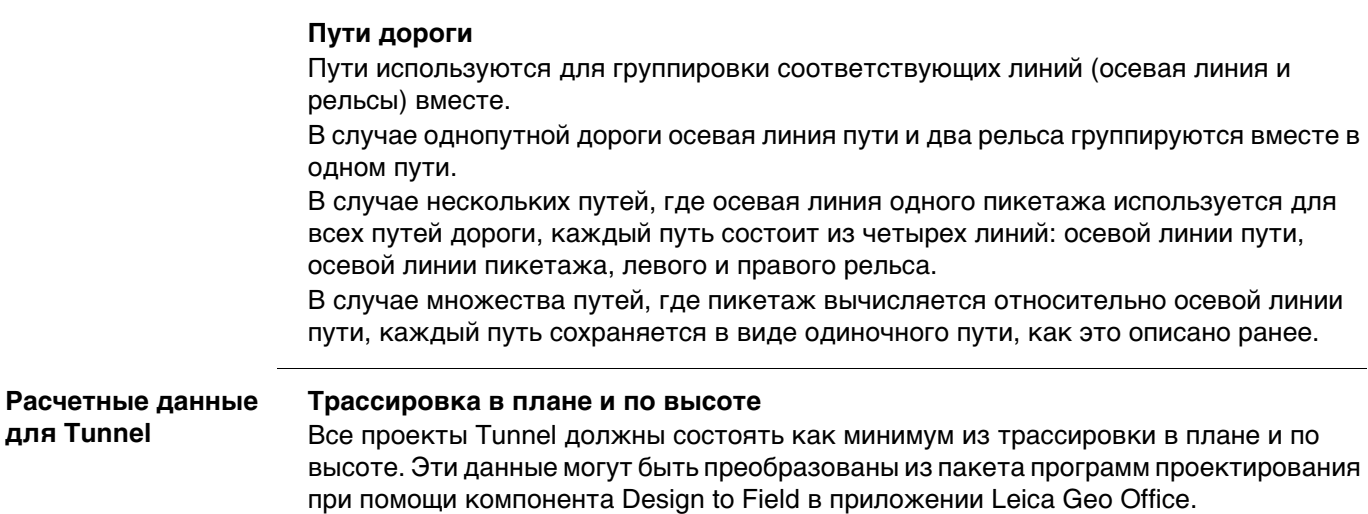

## **Профили**

В зависимости от сложности проекта Tunnel расчетные данные могут варьироваться от одиночной трассировки в плане и трассировки по высоте до проекта с профилями, состоящими из десятков заданных вершин.

Расчетные профили могут определяться и изменены при помощи компонента Design to Field в приложении Leica Geo Office.

#### **Слои**

Обычно туннели состоят из нескольких слоев, состоящих из различных материалов, например поверхности торкрета или облицовки туннеля. В разное время на всем протяжении проекта может потребоваться выполнение работы с различными слоями в туннеле.

Tunnel Profile Editor обеспечивает возможность создания таких слоев за счет совместной группировки расчетных профилей, которые будут использоваться на том же самом пикетаже.

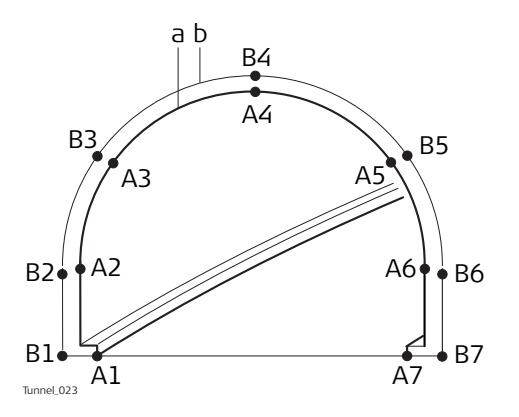

- a) Вершины**A1**-**A7** могут быть сгруппированы вместе на слое (**a**) и представлять собой готовую облицовку туннеля.
- b) Вершины**В1**-**В7** могут быть сгруппированы вместе на слое (**b**) и представлять собой внутренний слой торкрета туннеля.

Слои расчетного профиля можно назначить по пикетажу осевой линии при помощи Tunnel Profile Editor в рамках компонента Design to Field.

При создании задачи можно определить слой туннеля для проверки и установки.

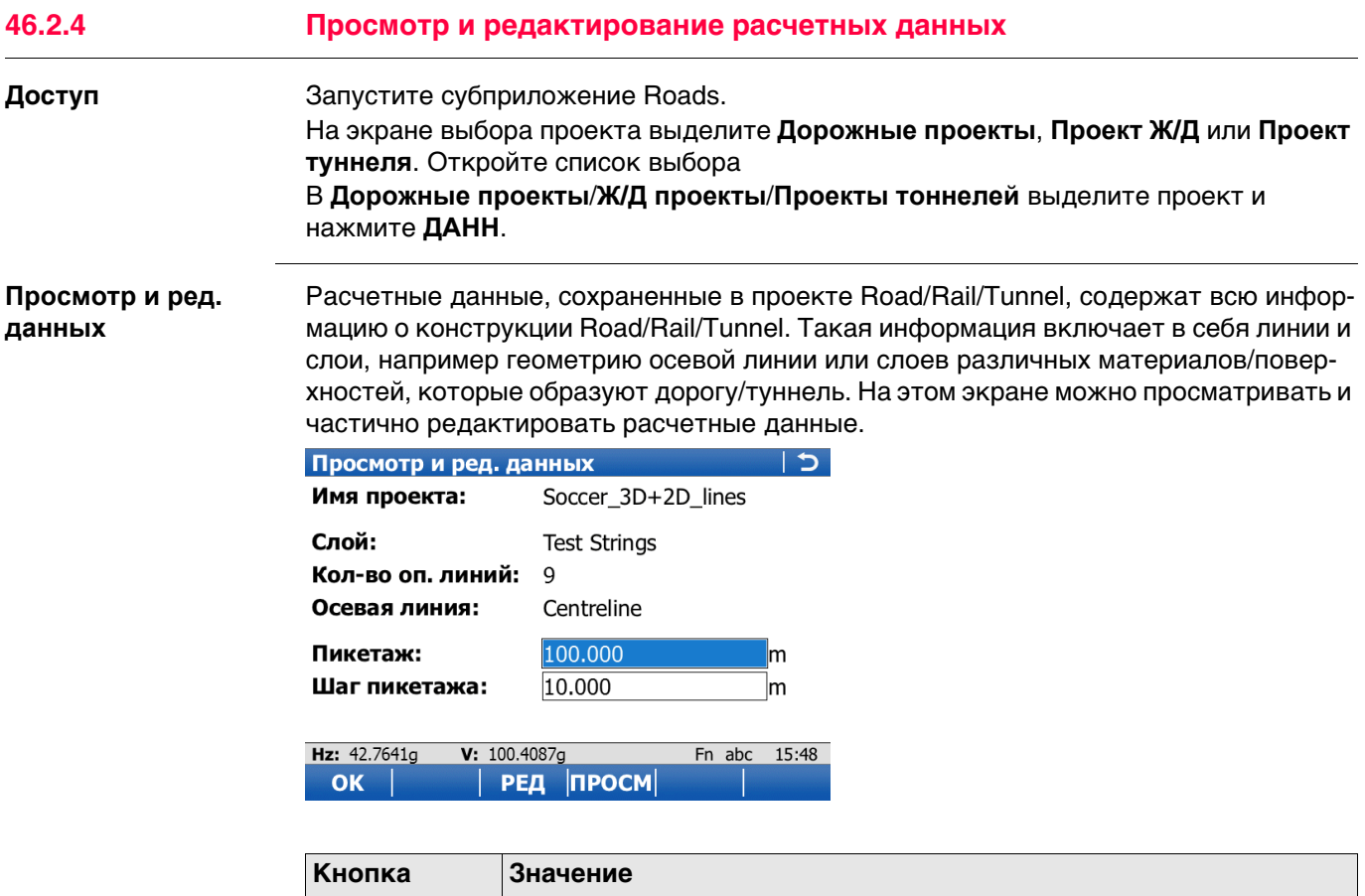

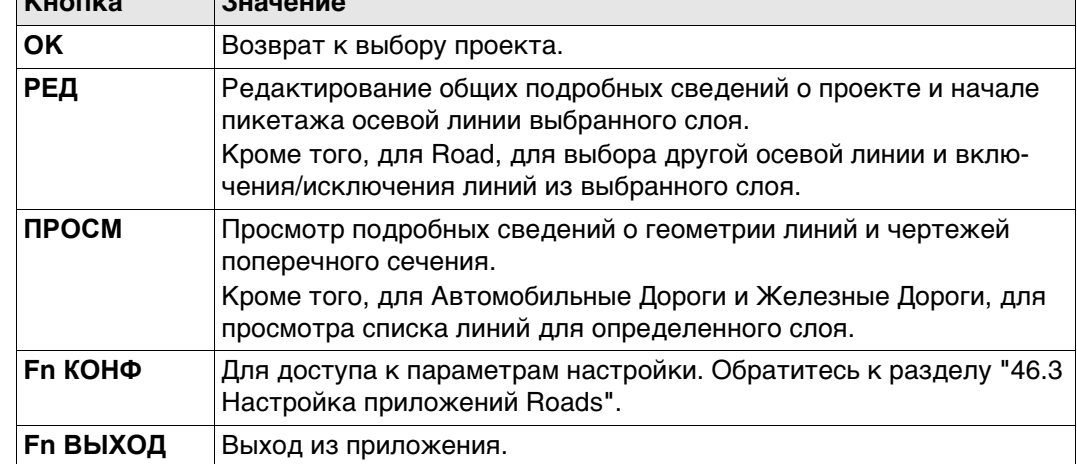

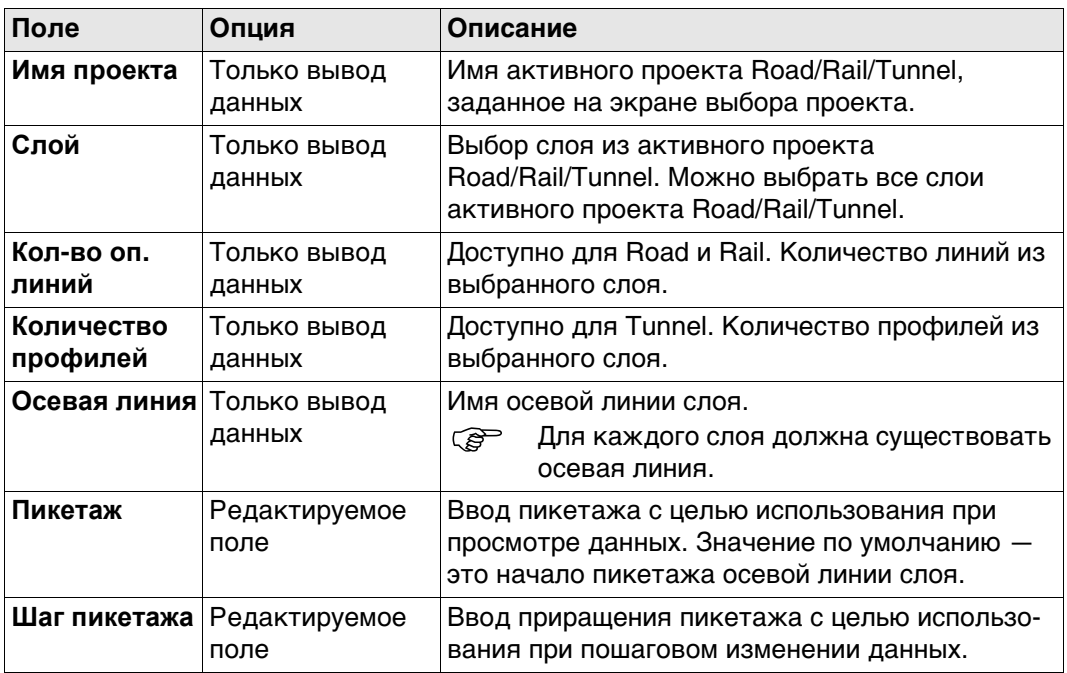

# **Далее**

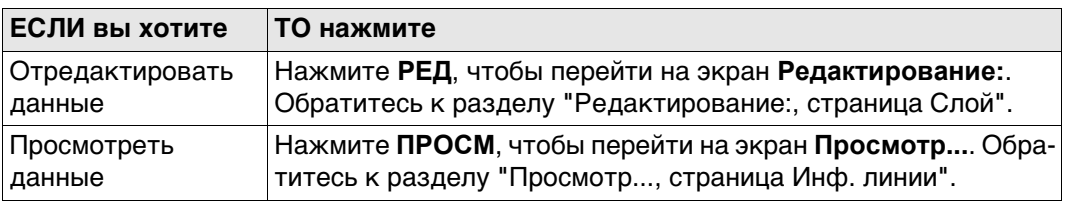

## <span id="page-717-0"></span>**Редактирование:, страница Слой**

Доступно только для Road.

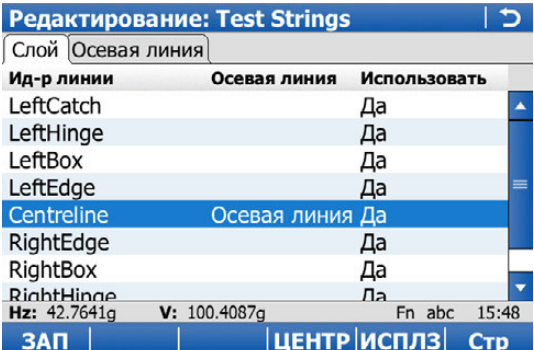

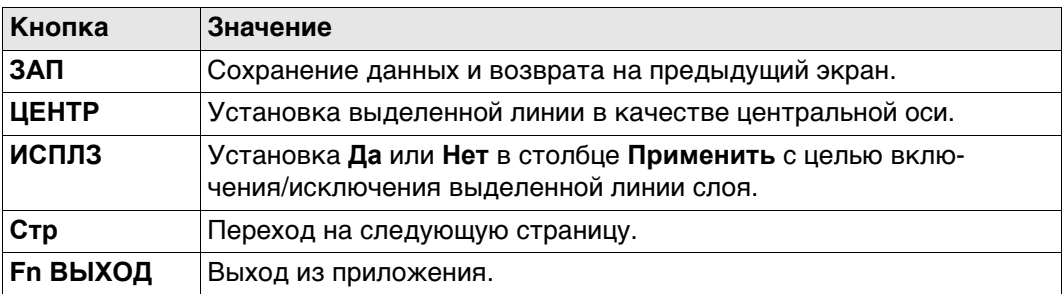

## **Описание столбцов**

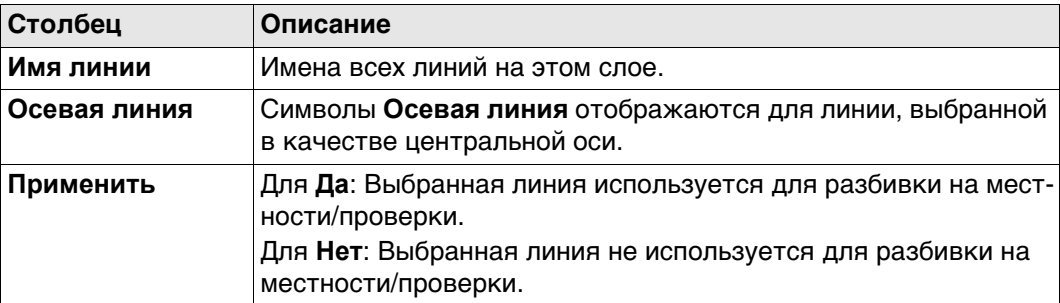

## **Далее**

Нажмите **Стр**, чтобы перейти на страницу **Осевая линия**.

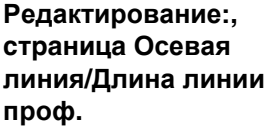

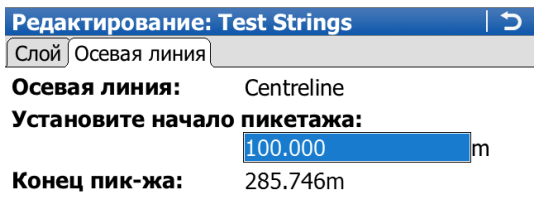

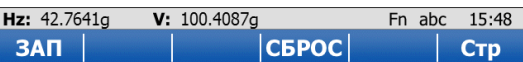

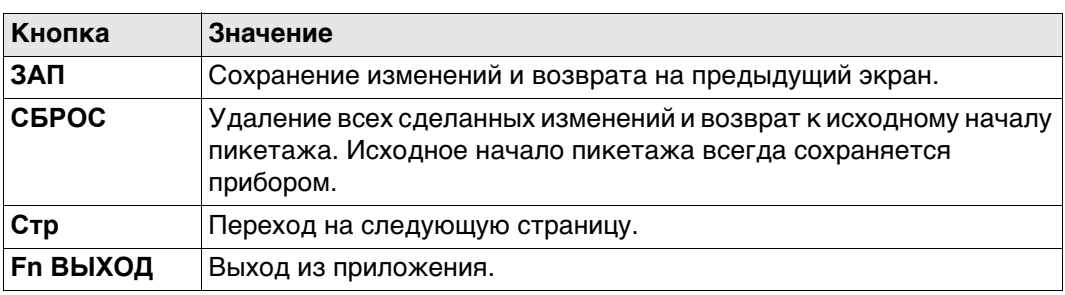

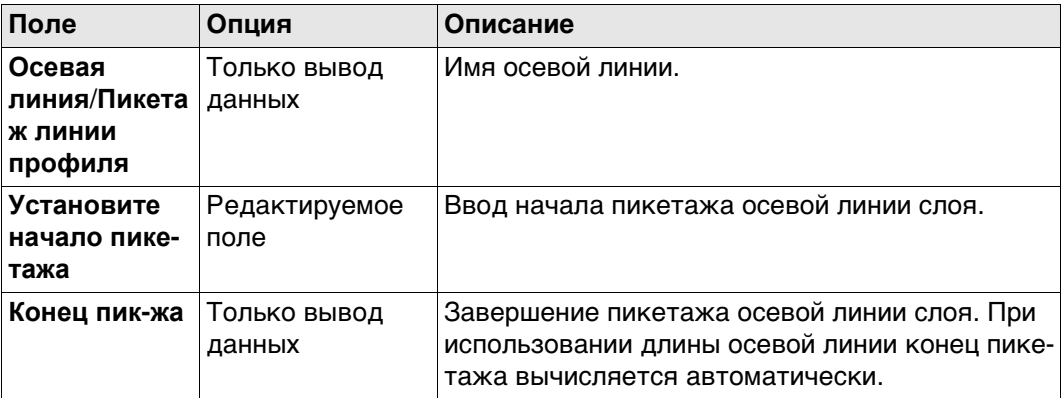

## **Далее**

Нажмите **ЗАП**, чтобы сохранить изменения.

Нажмите **ПРОСМ**, чтобы перейти на экран **Просмотр...**.

<span id="page-719-0"></span>**Просмотр..., страница Инф. линии**

Если значение отсутствует в расчетных данных, то в данном поле отображается **--- --**.

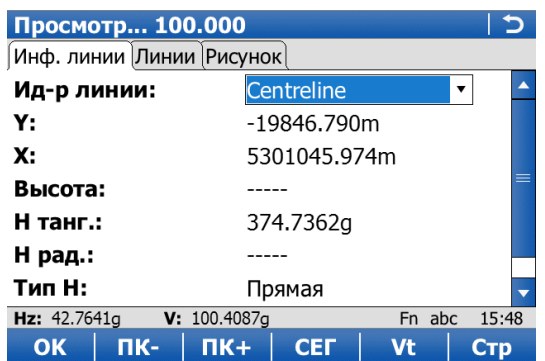

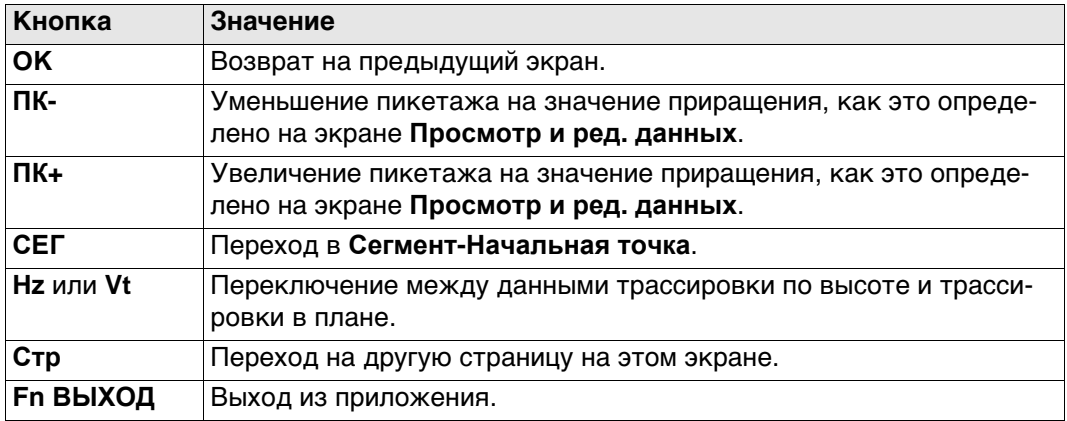

### **Описание полей**

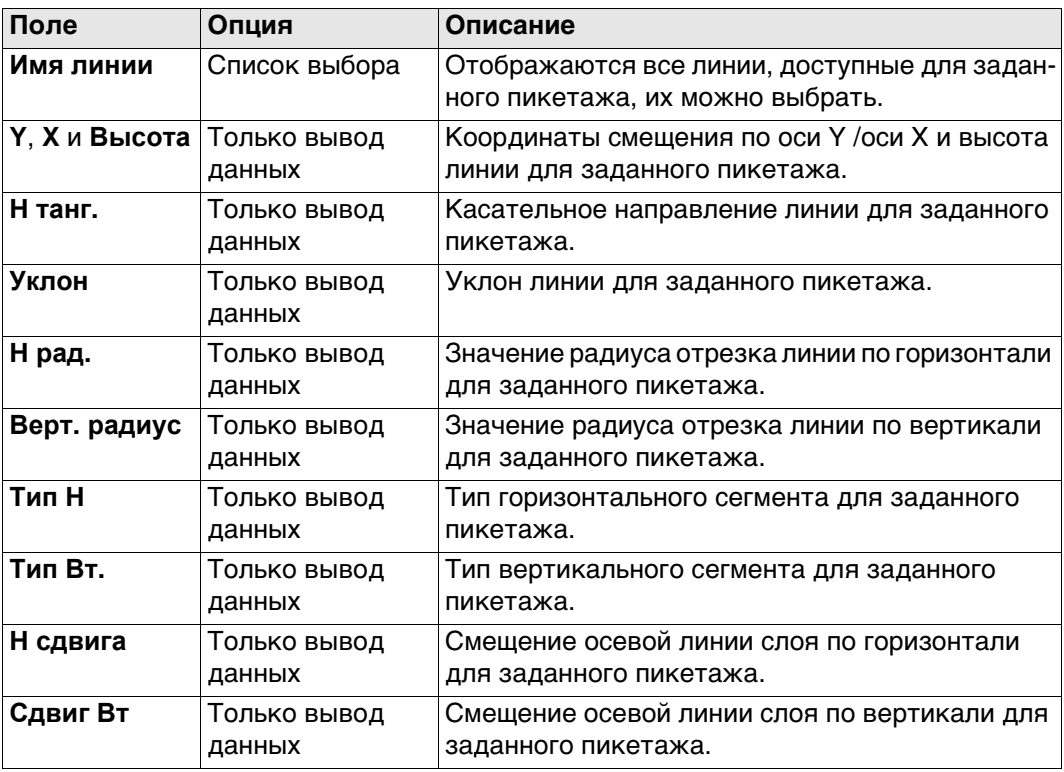

## **Далее**

Нажмите **Стр**, чтобы перейти на страницу **Линии**.
#### **Просмотр..., страница Линии**

Недоступно для Tunnel.

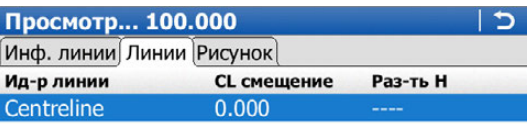

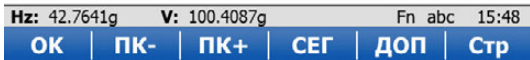

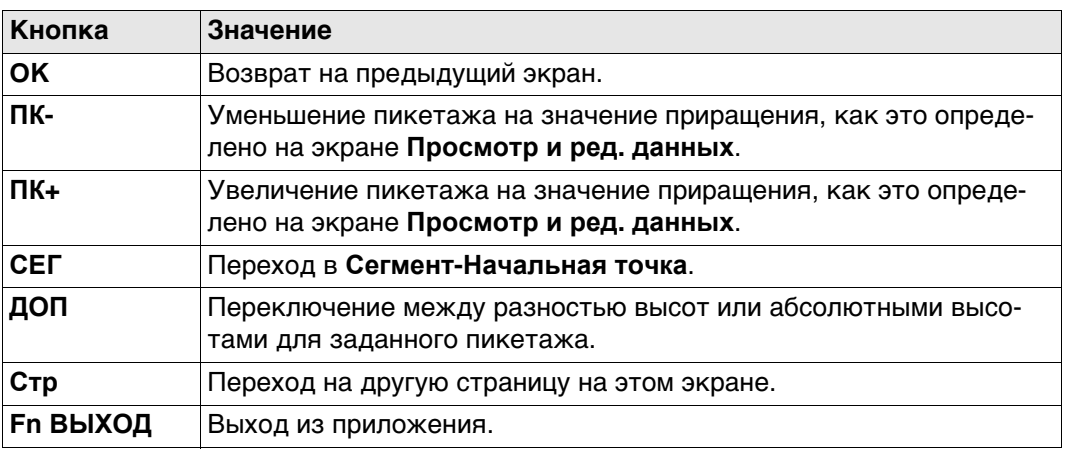

# **Описание столбцов**

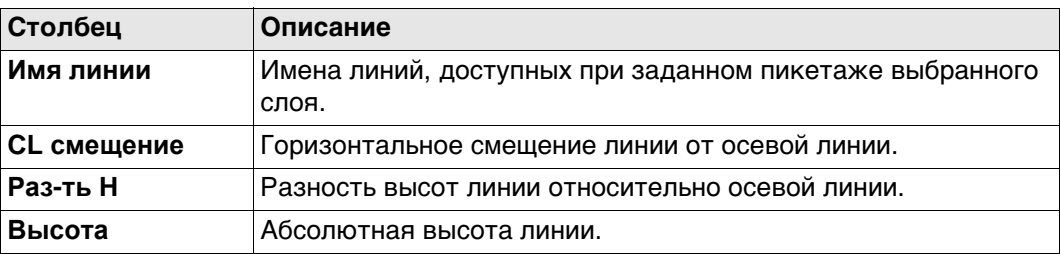

# **Далее**

Нажмите **Стр**, чтобы перейти на страницу **Рисунок**.

На странице **Рисунок** отображаются данные поперечного сечения, профиля и вида в плане для расчетных данных при выбранном пикетаже.

Нажмите **СЕГ** для перехода на страницу **Сегмент-Начальная точка**/**Сегмент-Конечная точка**.

<span id="page-721-0"></span>Сегмент-Начальная точка/Сегмент-Конечная точка, страница Гориз. створ

Если значение отсутствует в расчетных данных, то в данном поле отображается --- $\overline{\mathcal{L}}$ 

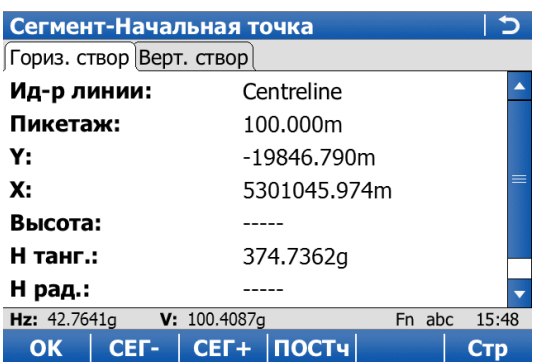

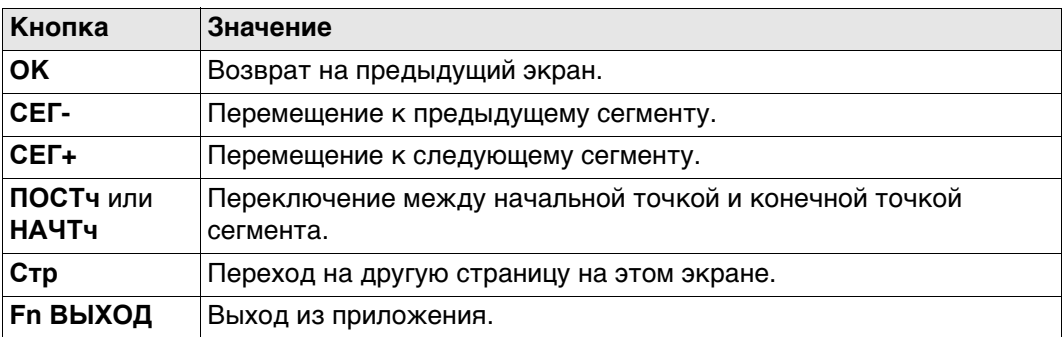

## Описание полей

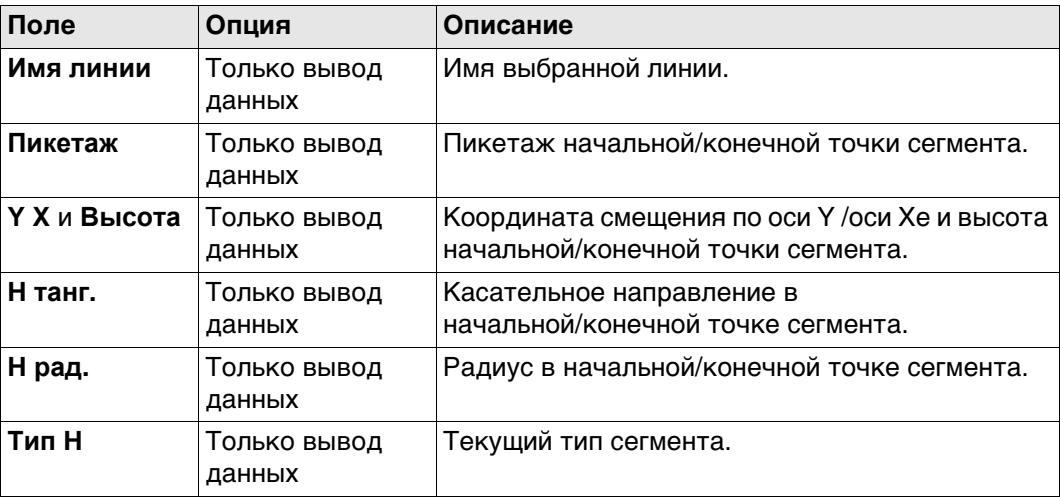

# Далее

Нажмите Стр, чтобы перейти на страницу Верт. створ.

Сегмент-Начальная точка/Сегмент-Конечная точка, страница Верт. створ

Обратитесь к разделу "Сегмент-Начальная точка/Сегмент-Конечная точка, страница Гориз. створ" Описание клавиш см. в разделе.

Если значение неопределенное, то в данном поле отображается -----. Описание полей

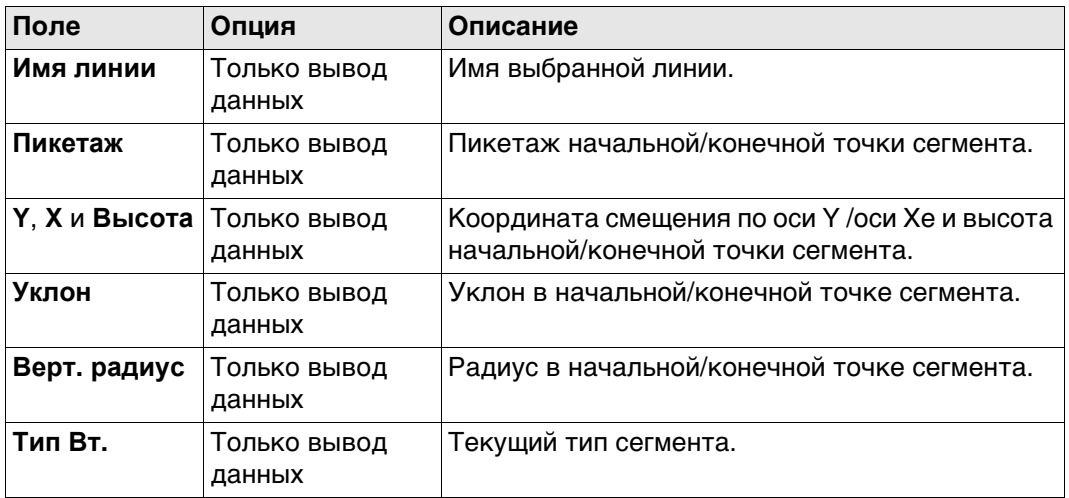

# Далее

ОК возвращается на предыдущий экран.

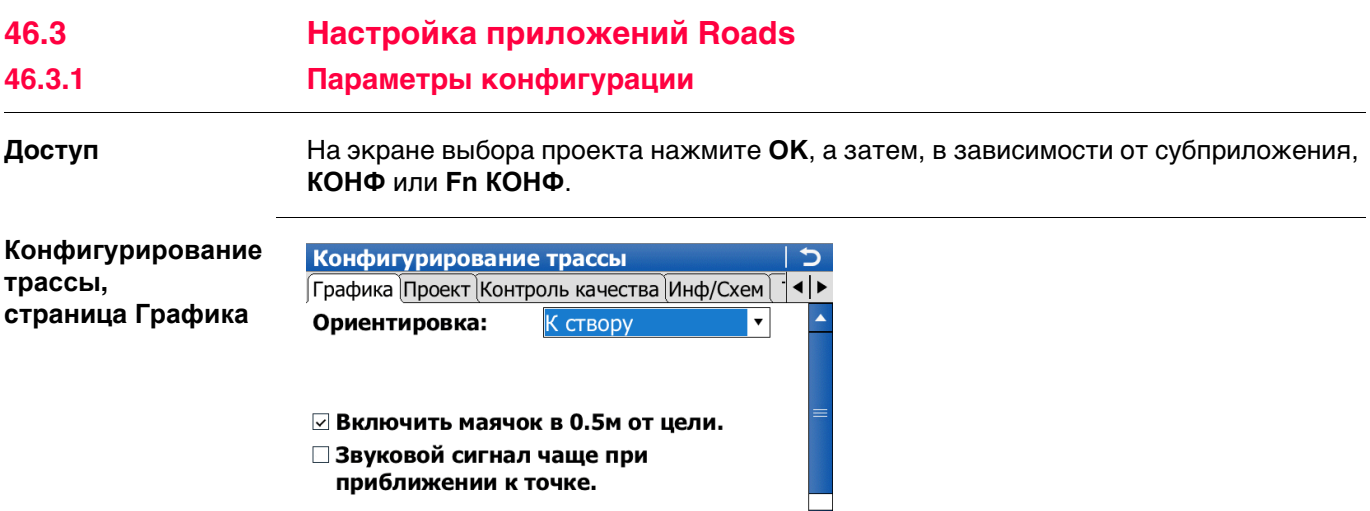

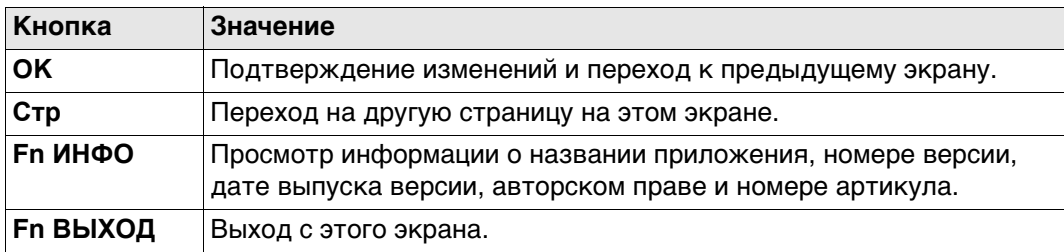

 $\blacktriangledown$ 

Fn abc 15:48 **CTP** 

# **Описание полей**

**Hz:** 42.7641g

V: 100.4087g

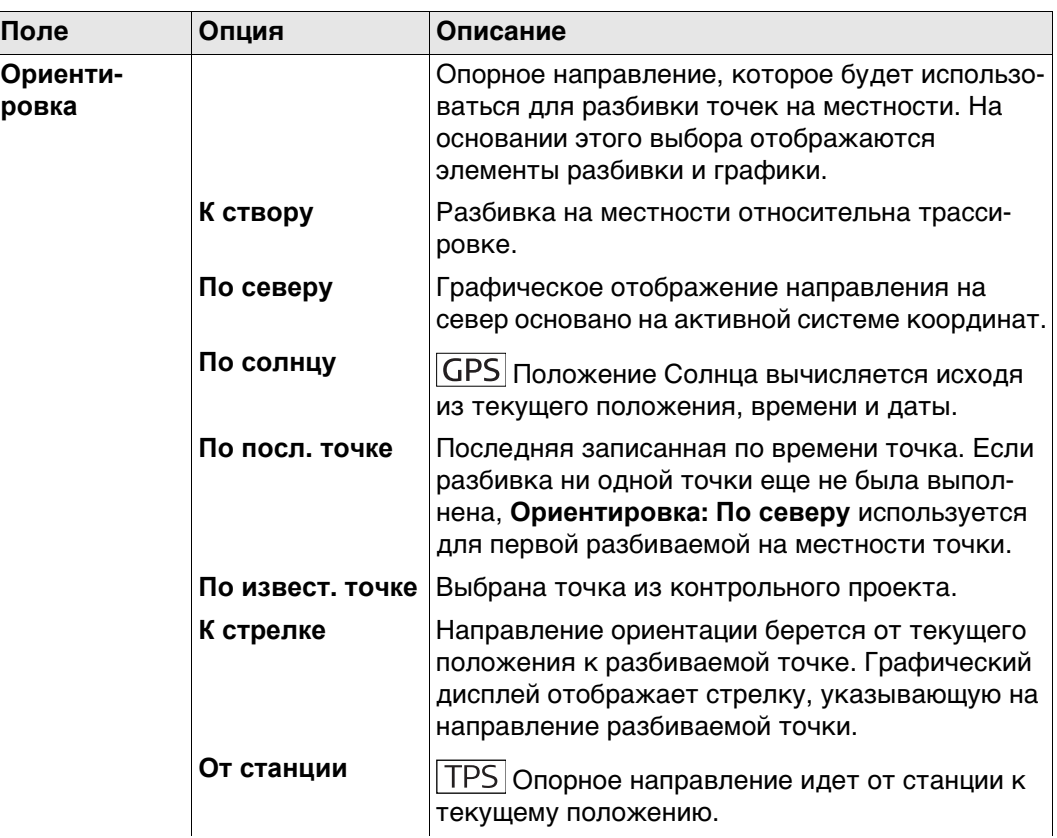

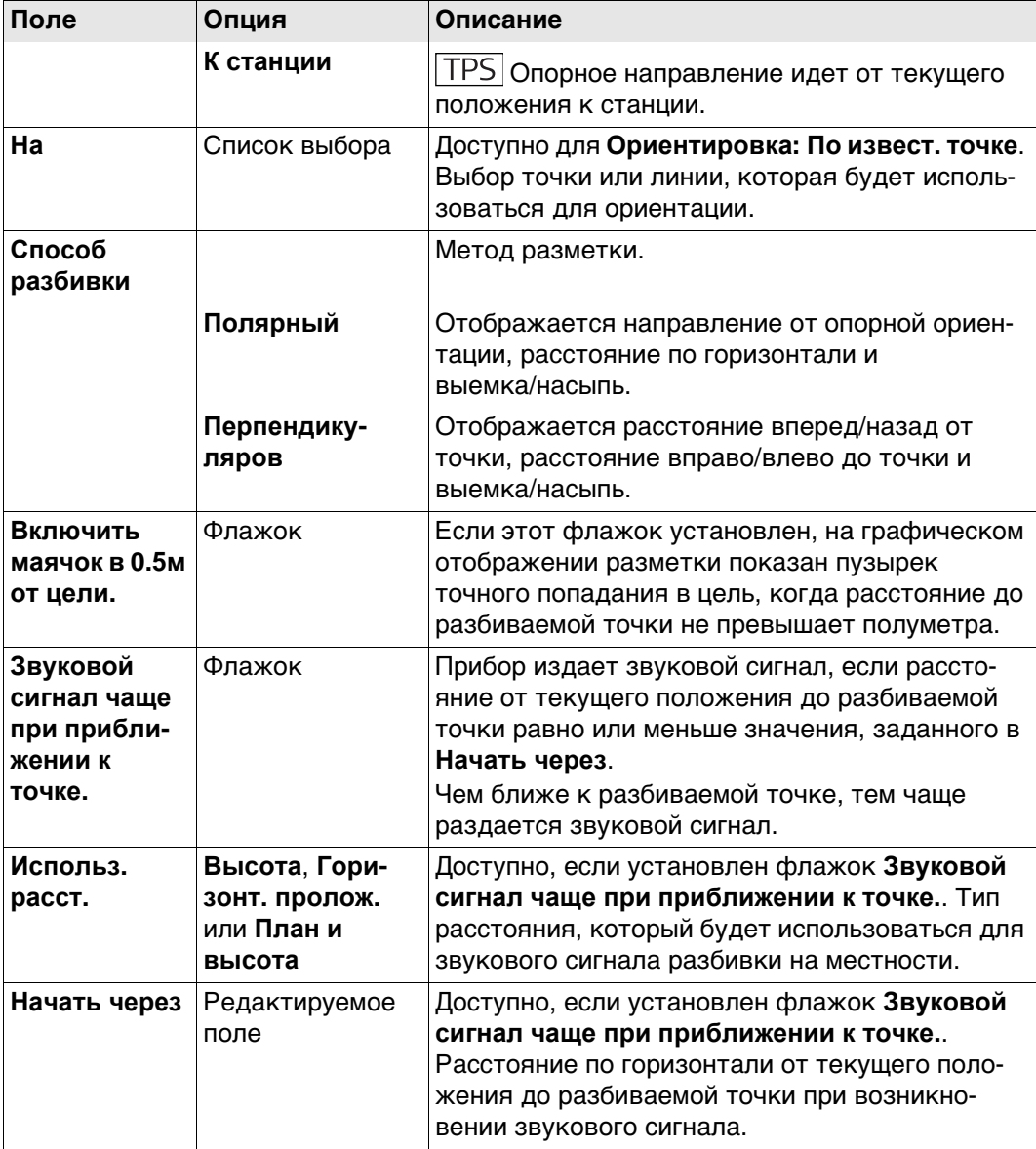

Нажмите **Стр**, чтобы перейти на страницу **Проект**.

# **Конфигурирование**

**трассы, страница Проект** **Описание полей**

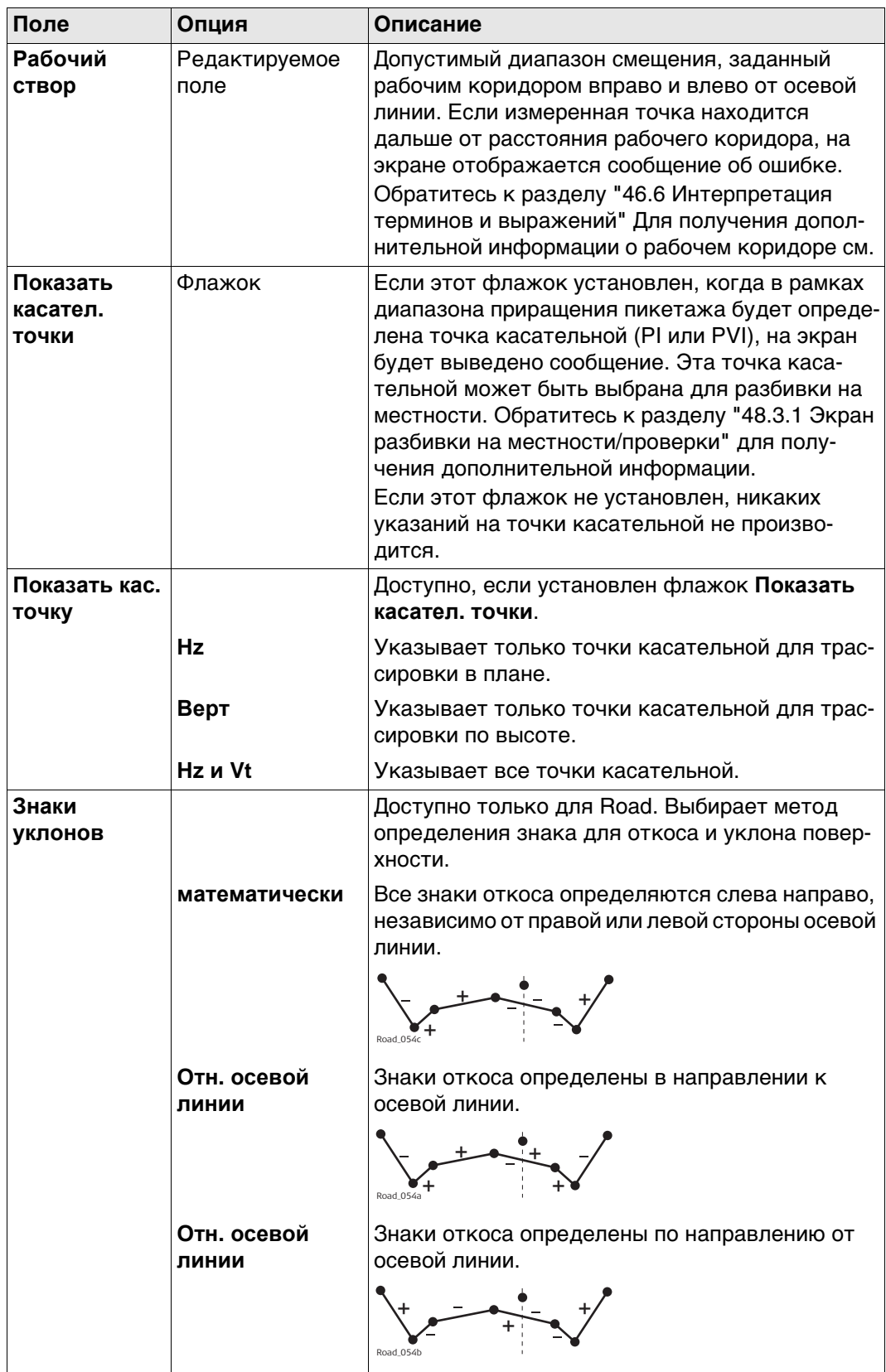

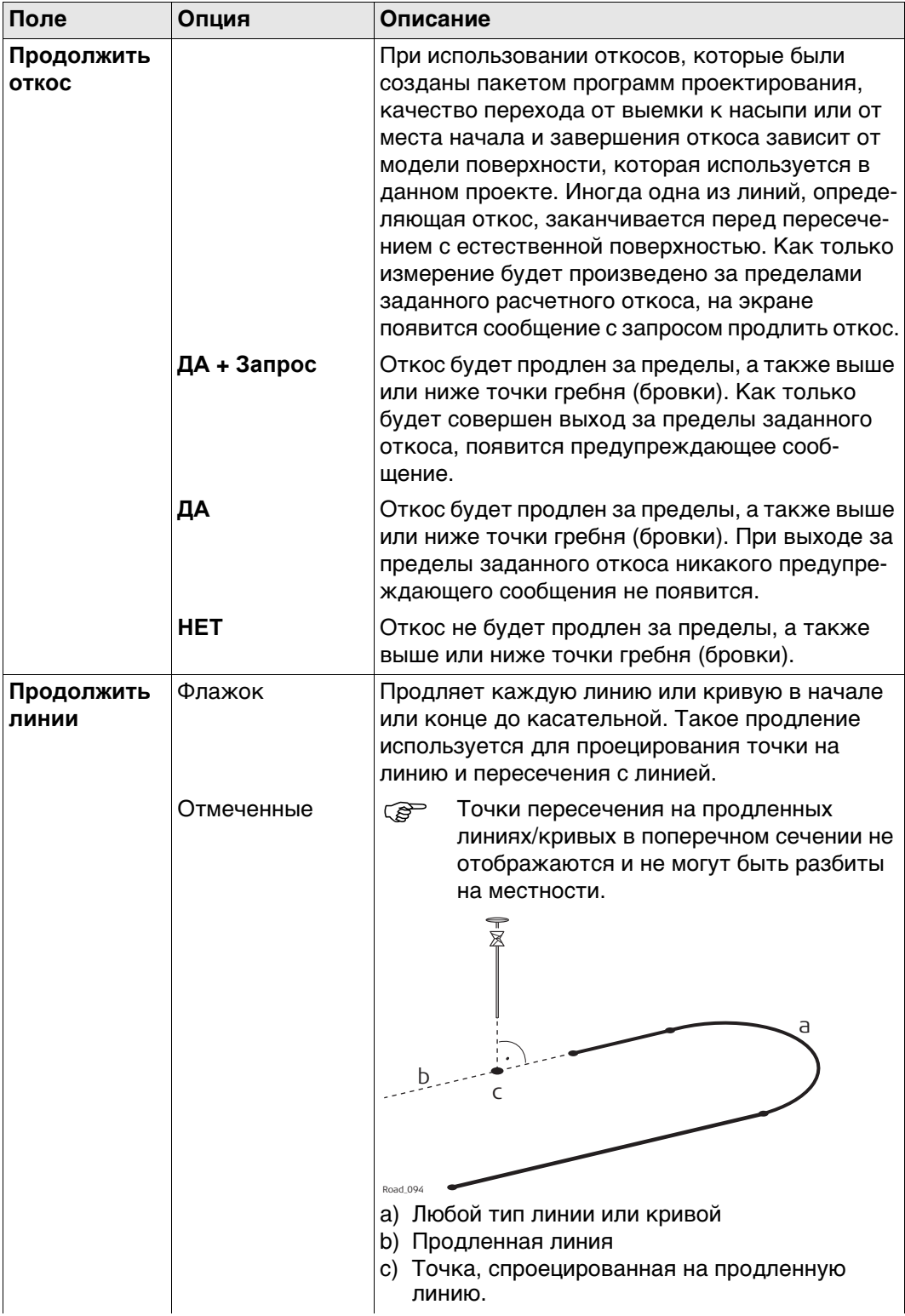

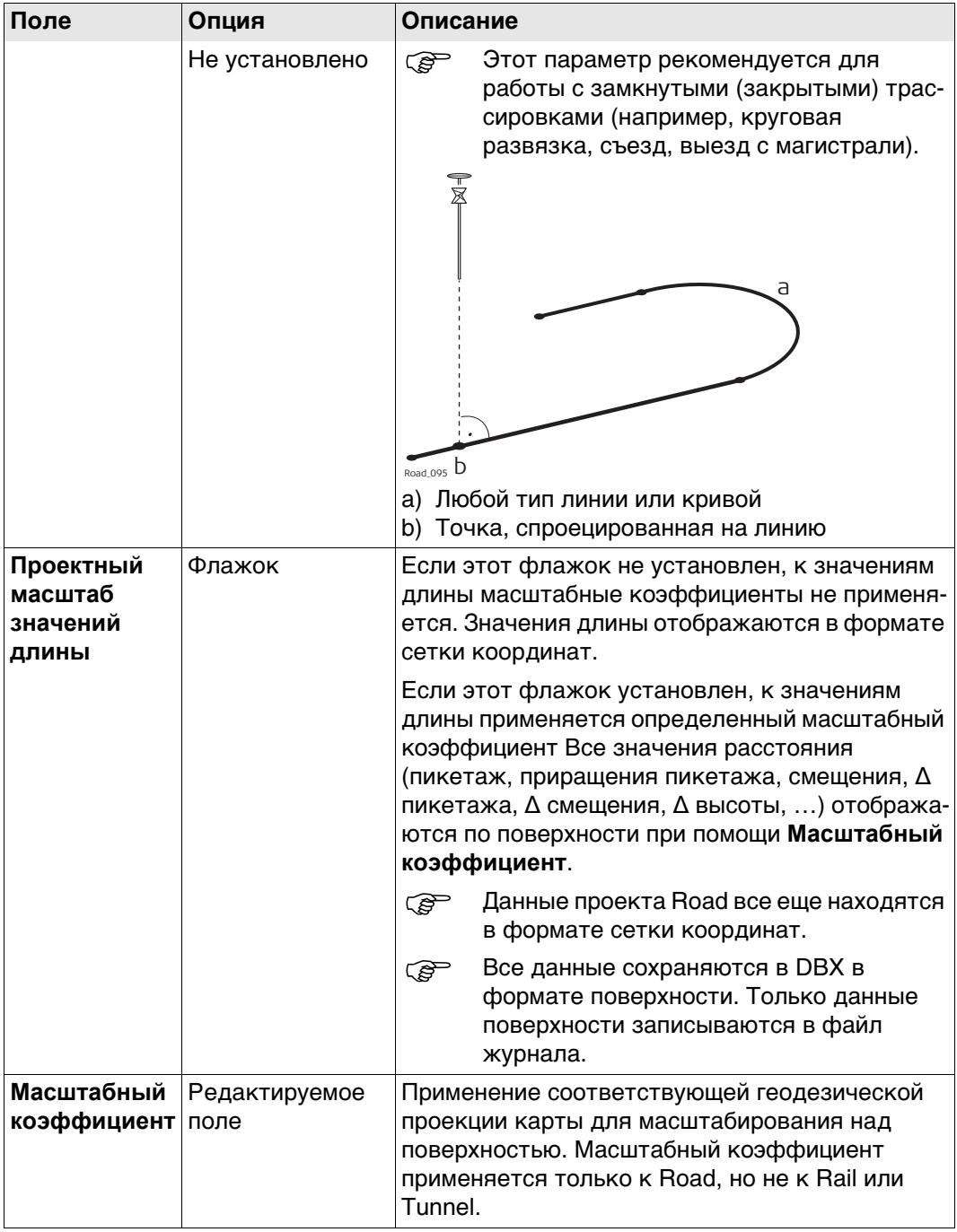

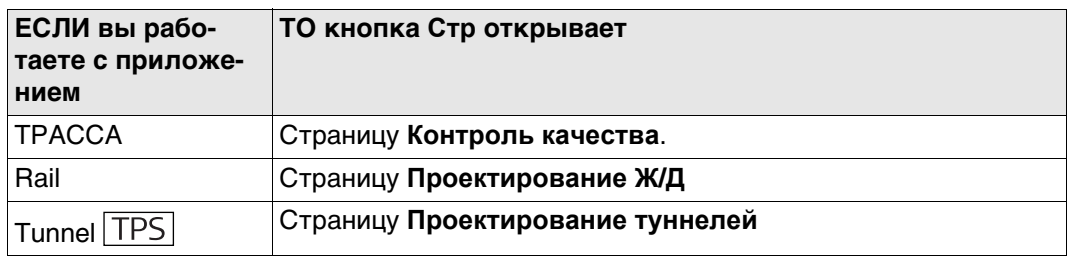

# **Конфигурирование трассы, страница Проектирование Ж/Д**

Доступно только для Rail.

**Описание полей**

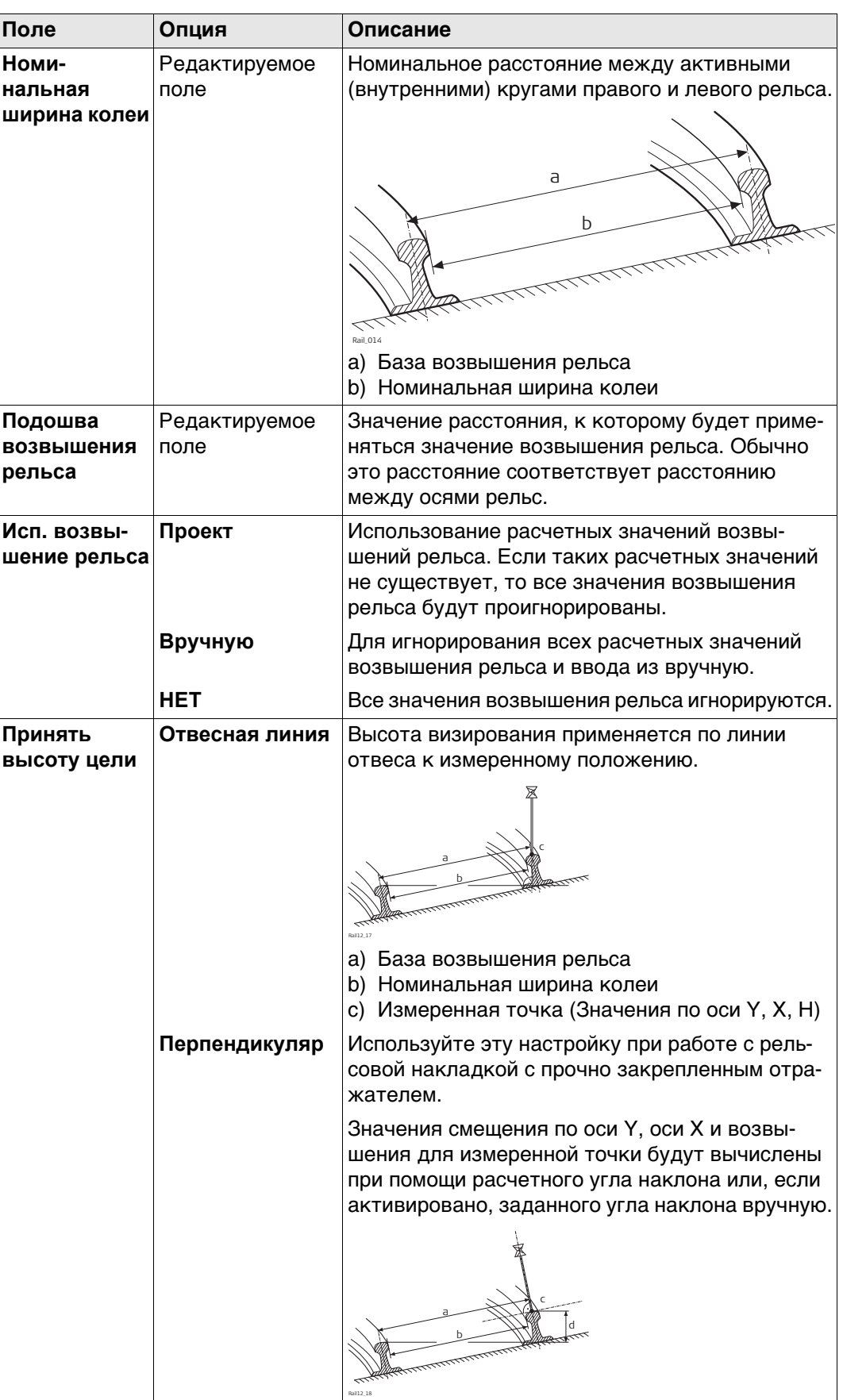

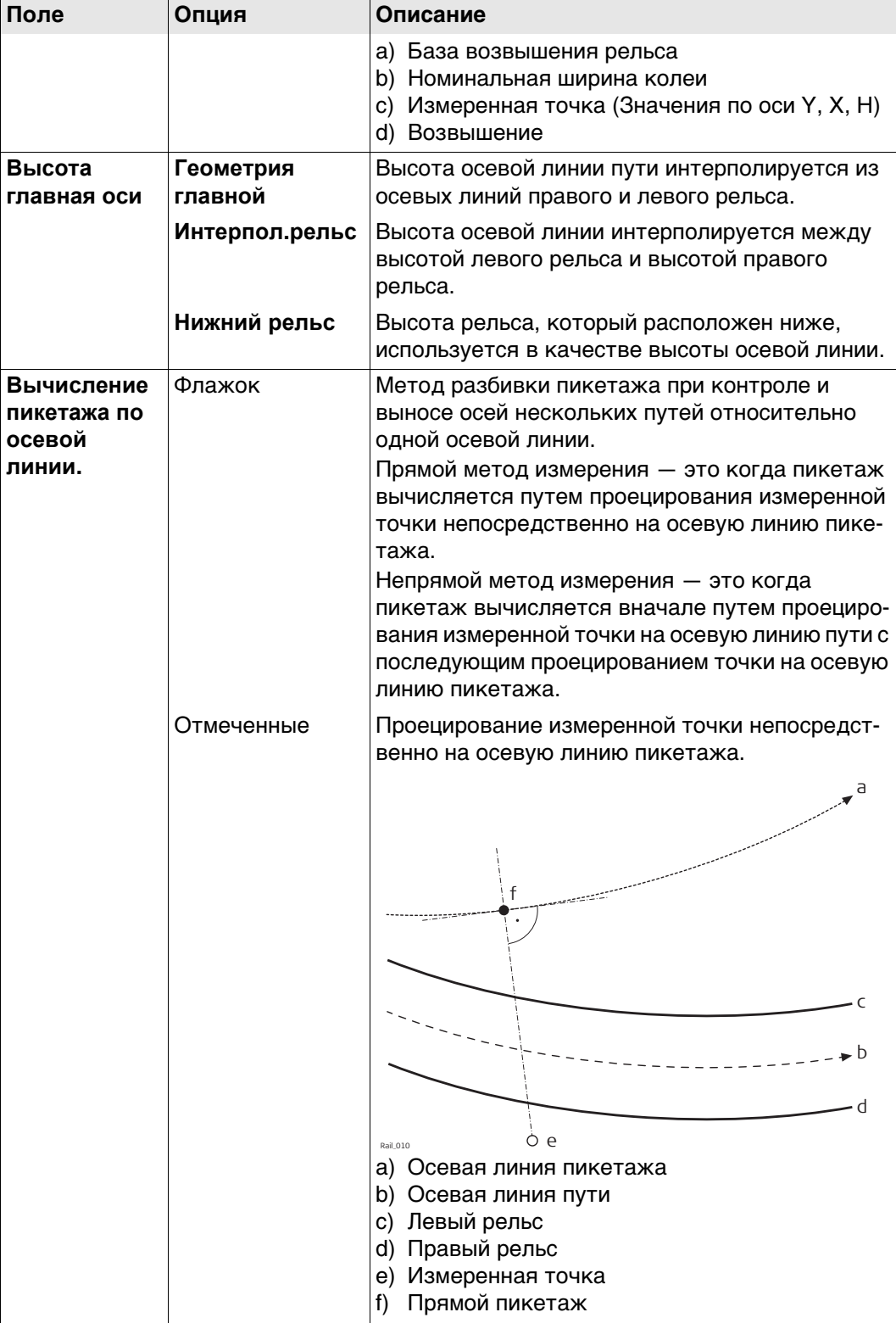

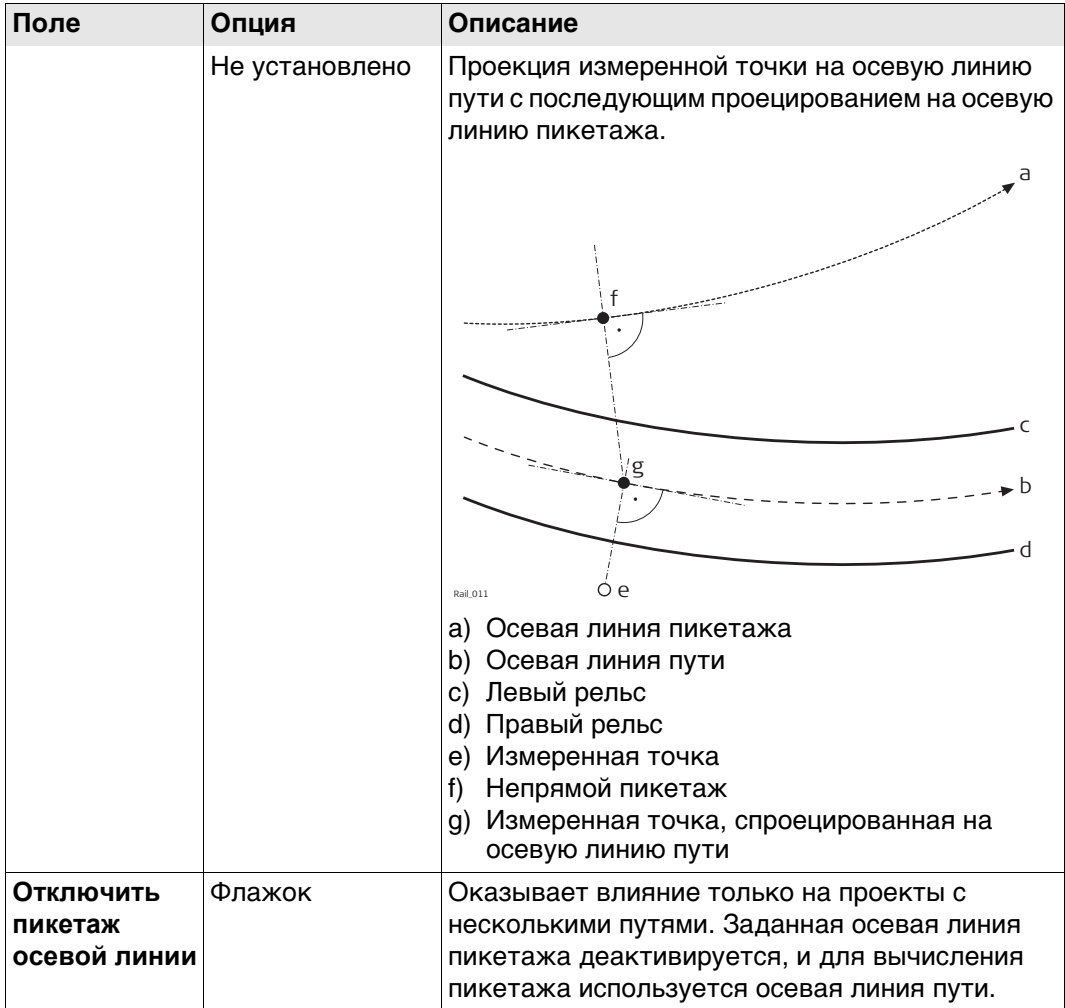

Нажмите Стр, чтобы перейти на страницу Контроль качества.

# **Конфигурирование трассы, страница Проектирование туннелей TPS**

Доступно только для Tunnel. **Описание полей**

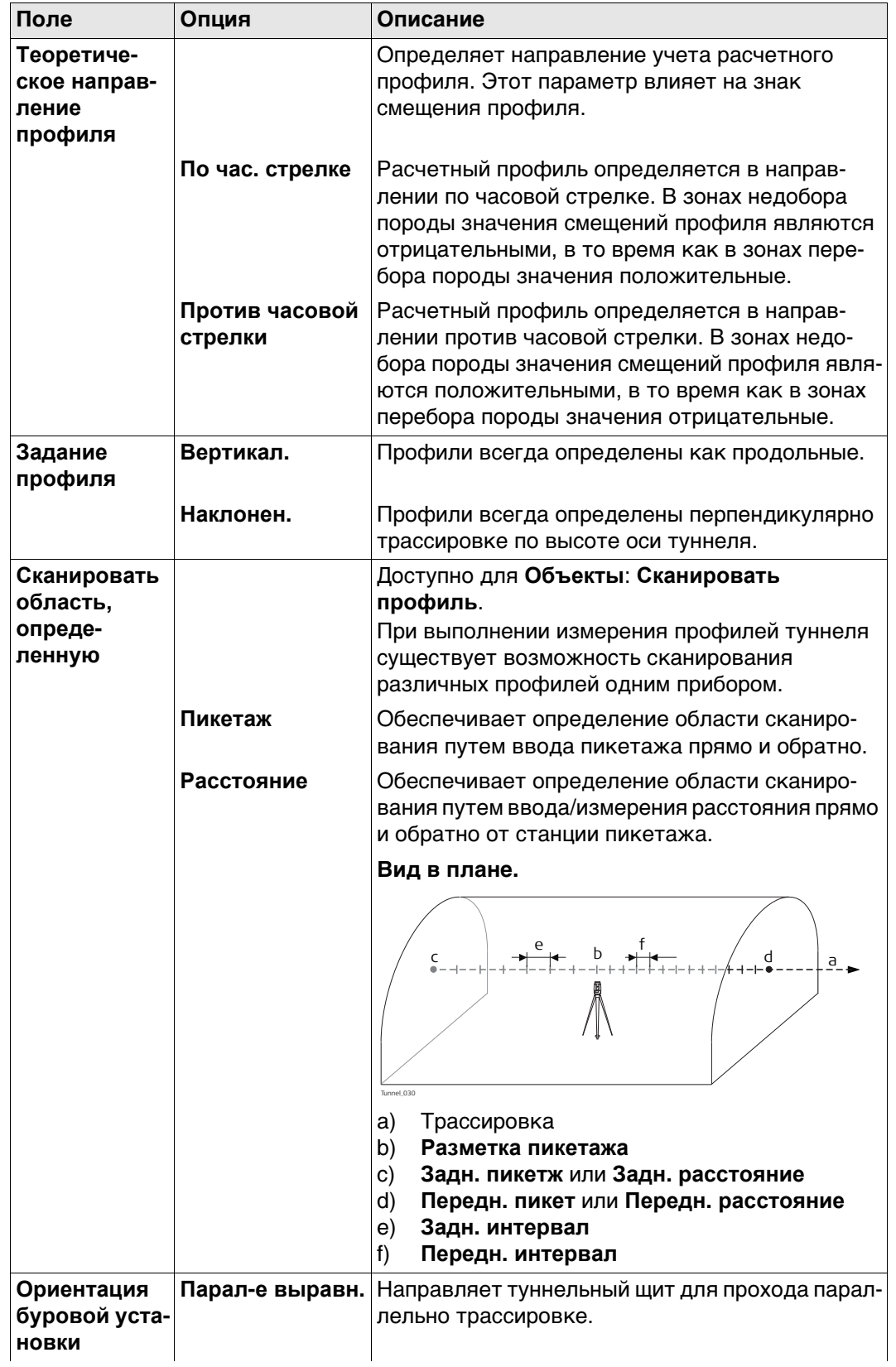

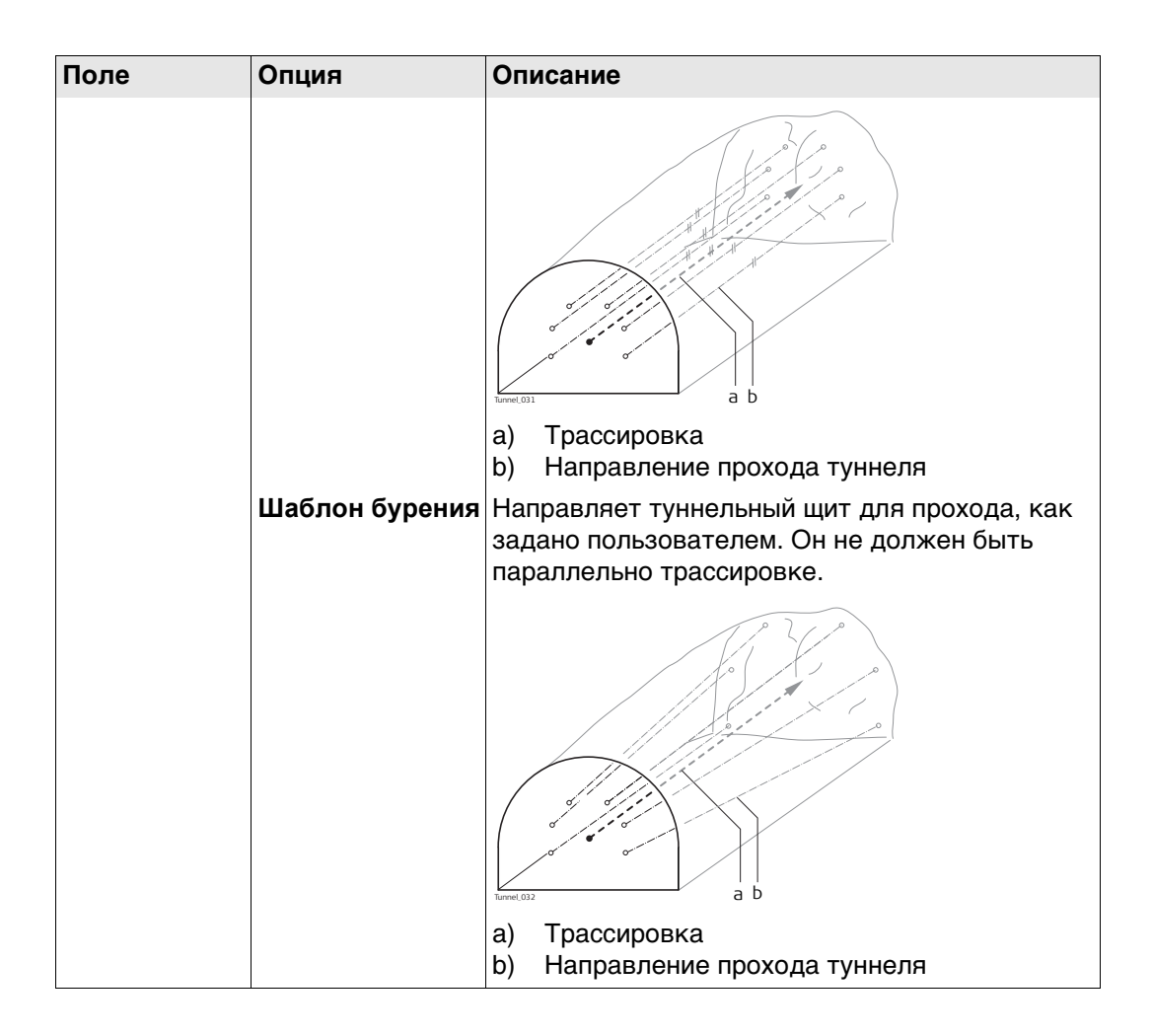

Нажмите Стр, чтобы перейти на страницу Контроль качества.

#### Описание

Конфигурирование трассы, страница Контроль качества

Особенно при проверке точек в режиме встроенного контроля или при выполнении разметки на местности, полезно активировать доступные критерии Контроль качества. Для каждой сохраненной точки будут проверятся выбранные параметры, и, если предельные значения проверки нарушены, будет отображено предупреждение. Эта функция обеспечивает более высокую производительность, так как нет необходимости проверять значения для каждого полученного снимка. При проверке слоев дороги слишком толстый слой приведет к высоким затратам, так как будет использовано больше материала. И наоборот, слишком тонкий слой может привести к проблемам и вызвать серьезные повреждения. Таким образом, можно задать проверку предельных значений, выше или ниже расчетных значений.

#### Графический

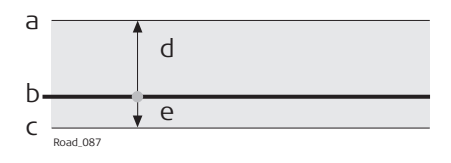

- а) Слой является слишком толстым
- **b)** Расчетная поверхность
- с) Слой является слишком тонким
- d) Недопуст. <sup>ДН</sup>
- е) Допуск по Н-

Предельные значения высоты ниже расчетной поверхности вводятся как отрицательные (например, Допуск по Н- с -10 мм на предыдущей схеме). Используя знаки предельных значений высоты, существует возможность охватить такие ситуации, как это показано на следующем схеме, с диапазоном значений от -10 до -50 мм ниже расчетной поверхности.

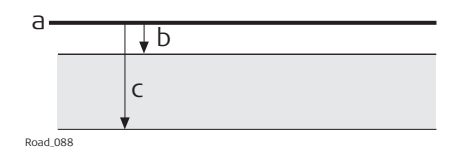

- а) Расчетная поверхность
- b) Недопуст. ∆Н
- с) Допуск по Н-

#### **Описание полей**

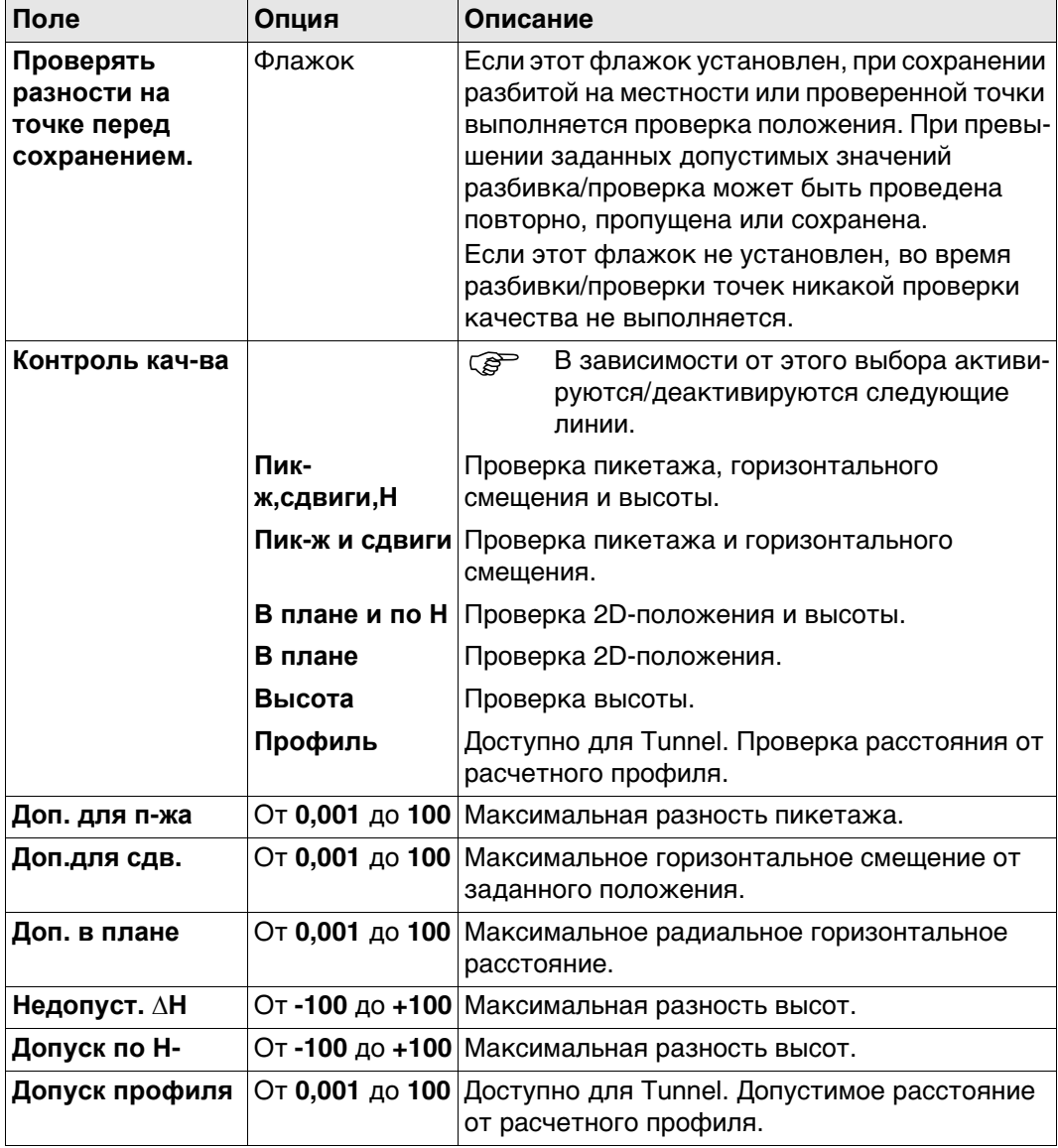

# **Далее**

Нажмите **Стр**, чтобы перейти на страницу **Инф/Схем**.

#### Конфигурирование трассы, страница Инф/Схем

На данной странице можно настроить два элемента:

- 1) Данные, требуемые для разбивки на местности, и метод проверки для отобра-
- жения на странице Сведения. В зависимости от рабочего метода, используемого на строительной площадке, для разбивки регистрируется различная информация. Информация, которая будут записана в точке разбивки, отображается на странице Сведения.
- 2) Будет ли отображаться дополнительная пользовательская страница съемки и какая именно.

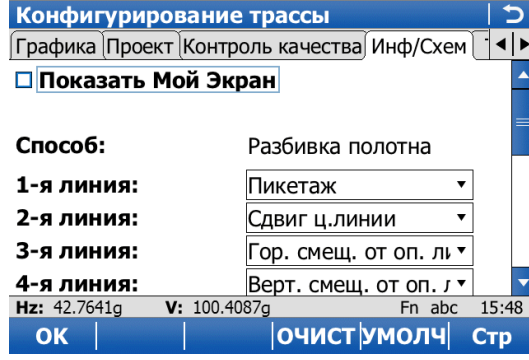

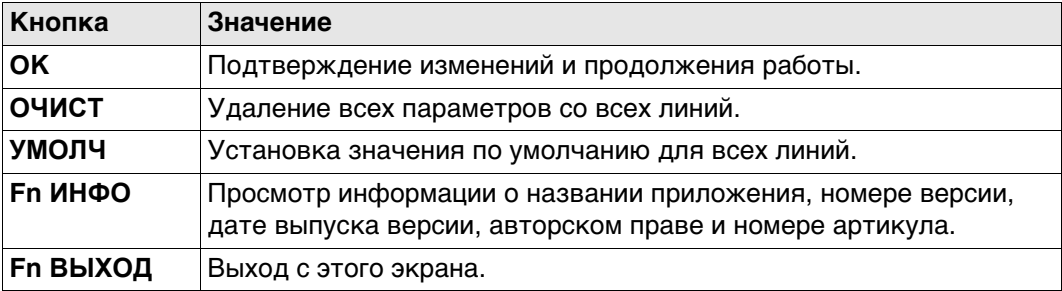

### Описание полей

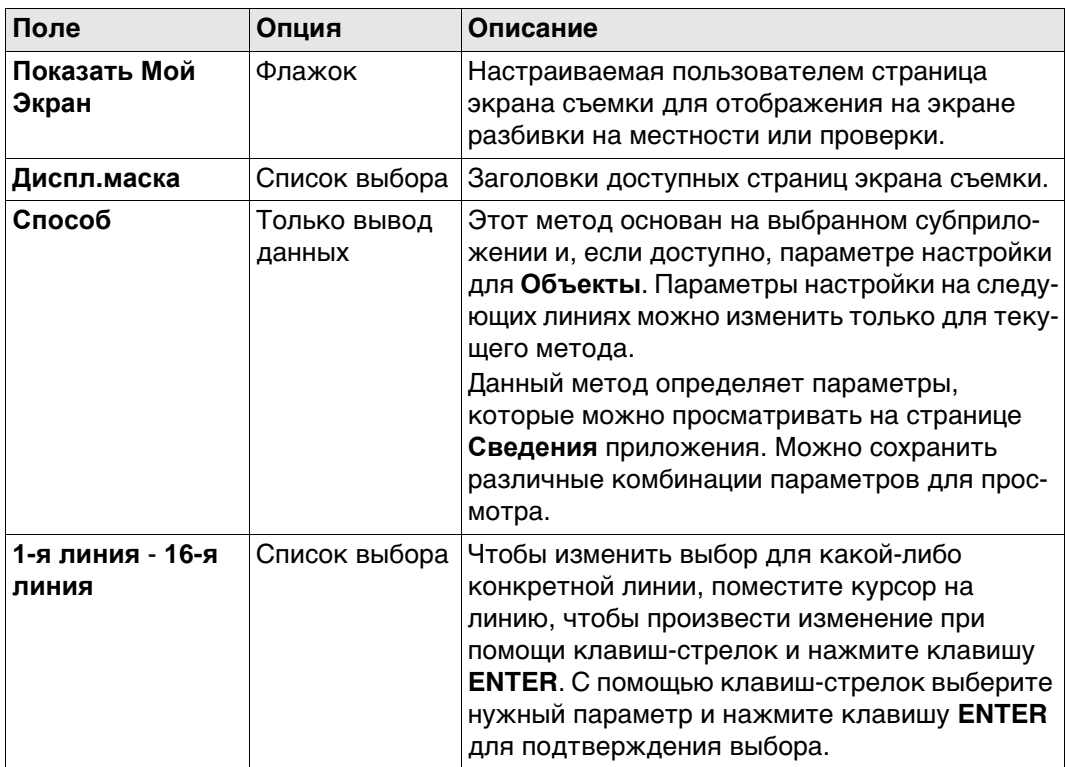

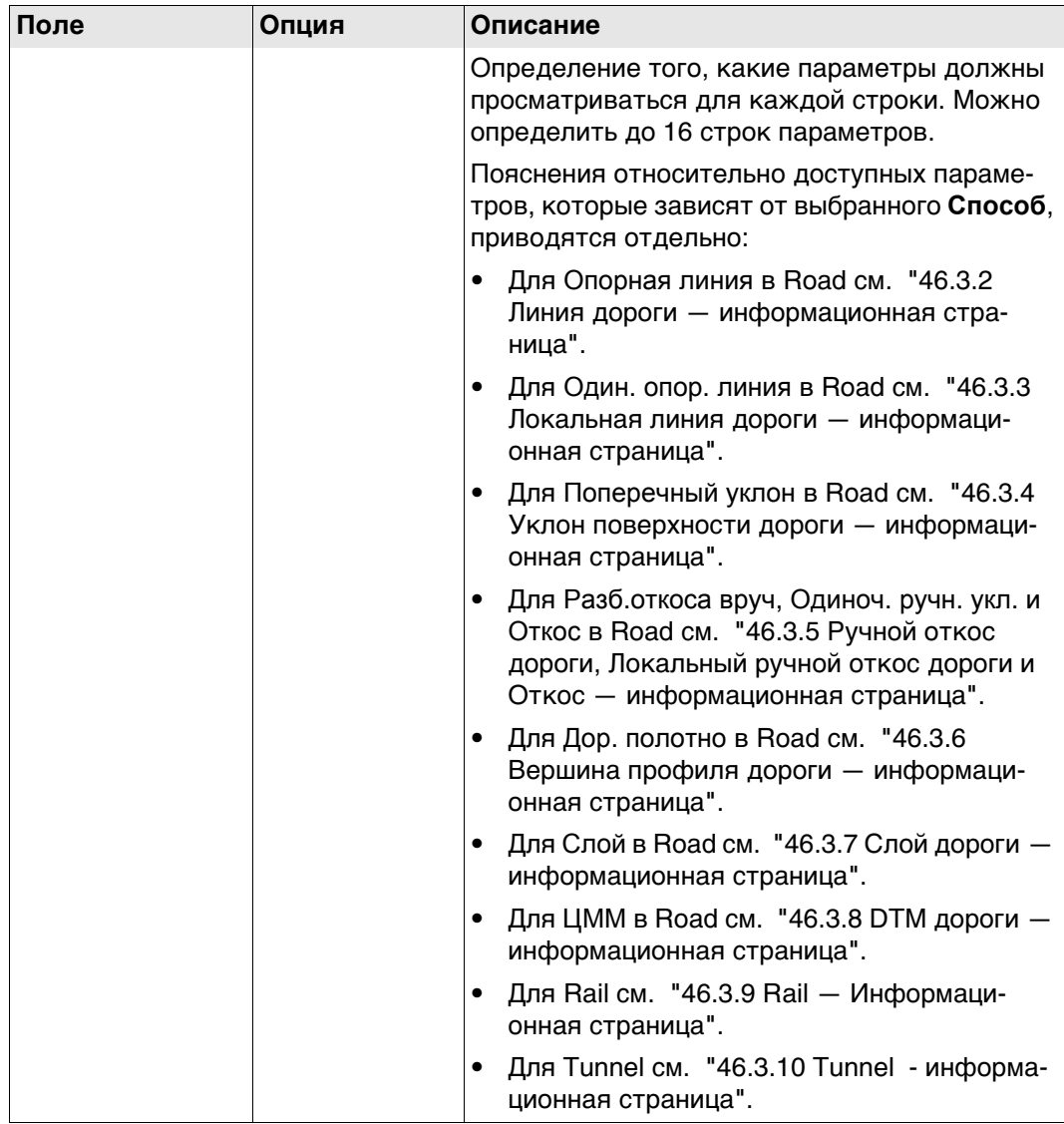

Нажмите **Стр**, чтобы перейти на страницу **TPS**.

Нажмите **Стр**, чтобы перейти на страницу **Файл протокола**.

# **Конфигурирование трассы,**

**Описание полей**

**страница TPS**

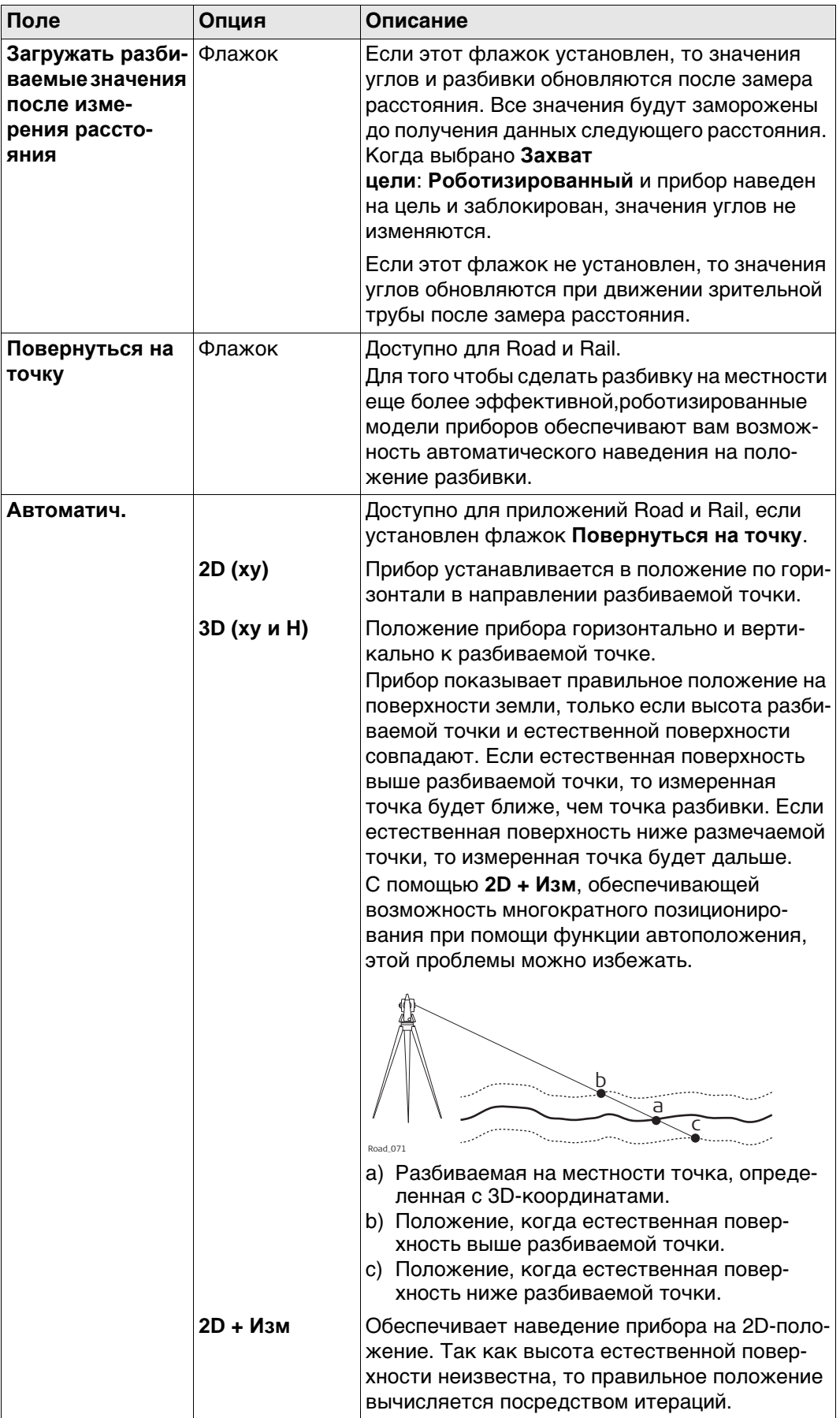

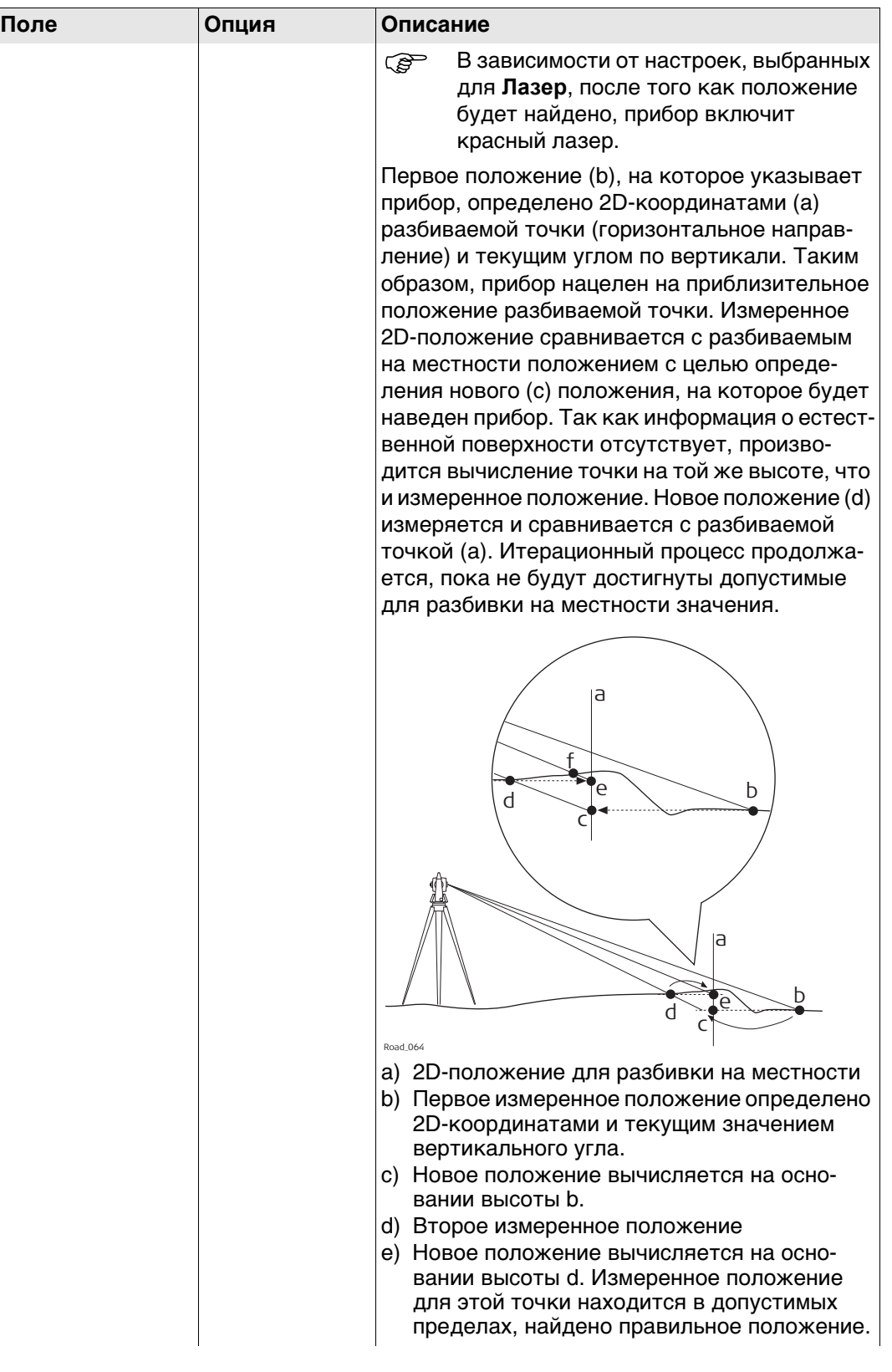

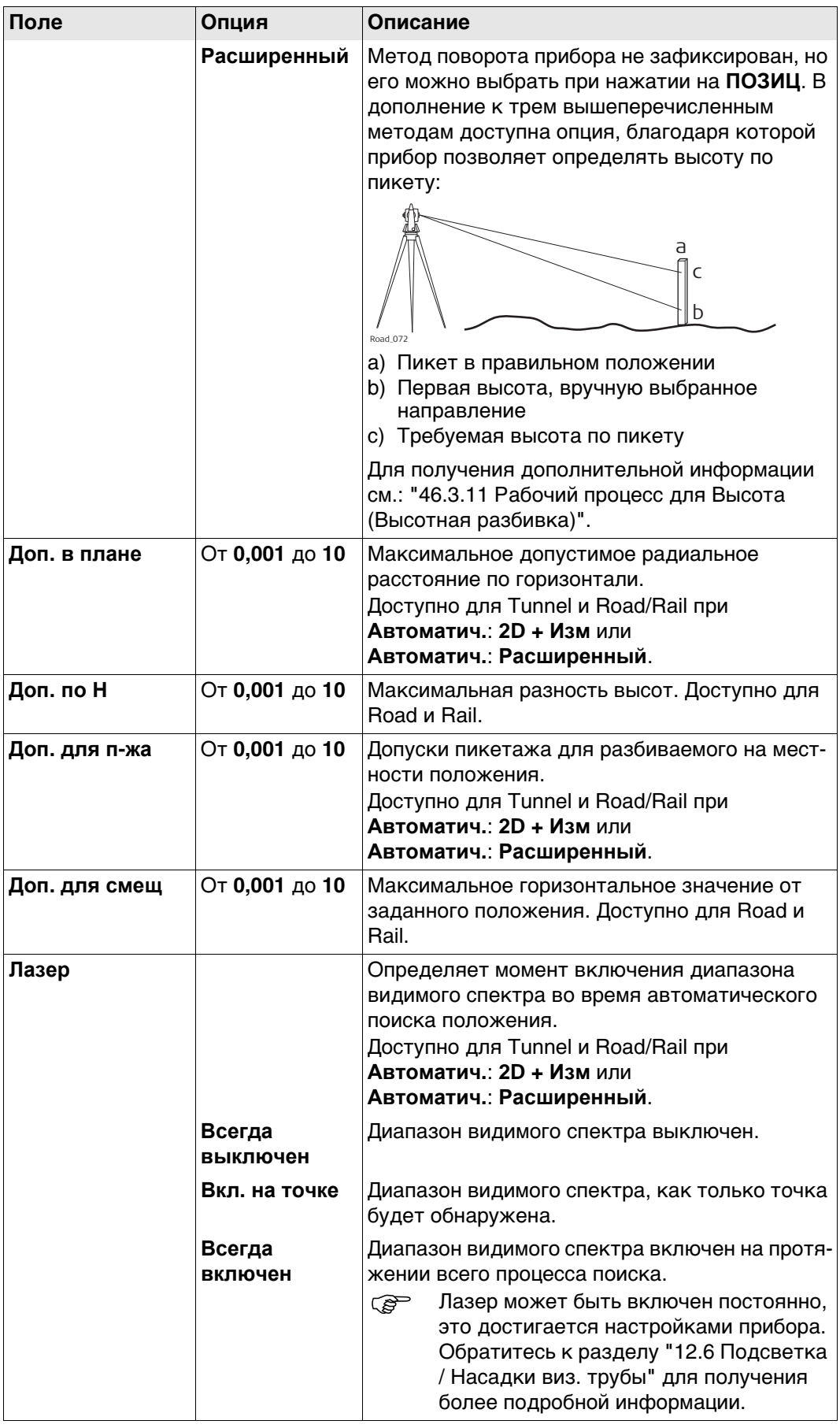

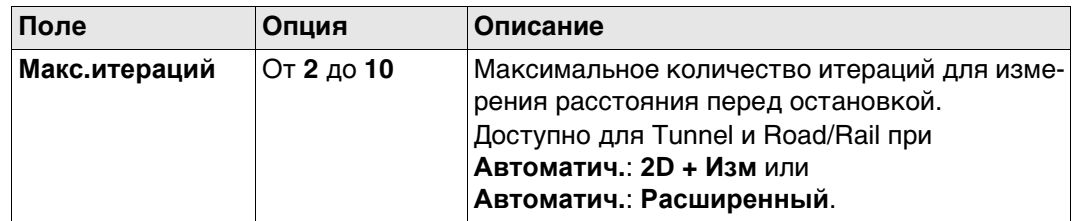

Нажмите Стр, чтобы перейти на страницу Файл протокола.

Конфигурация,<br>страница Файл протокола

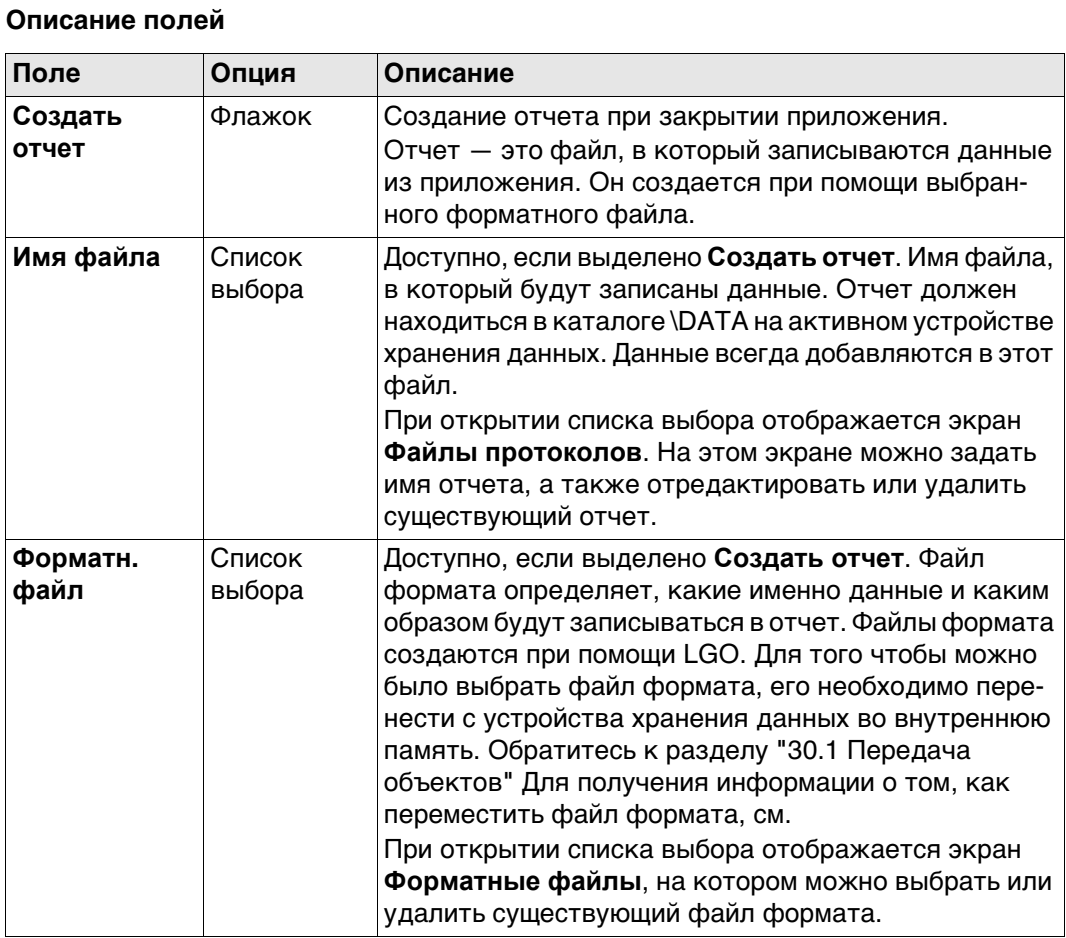

# Далее

Нажмите Стр, чтобы перейти на первую страницу на этом экране.

<span id="page-741-0"></span>**Описание** Эта информационная станица используется для разметки и проверки линий Road.

#### **Доступные поля**

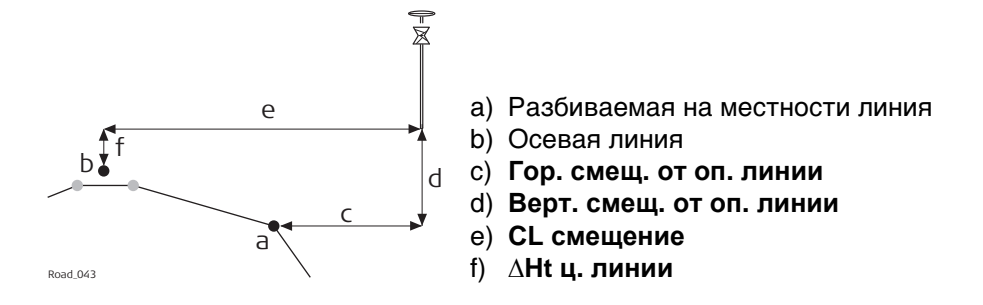

Доступны следующие параметры. Все поля предназначены только для вывода данных.

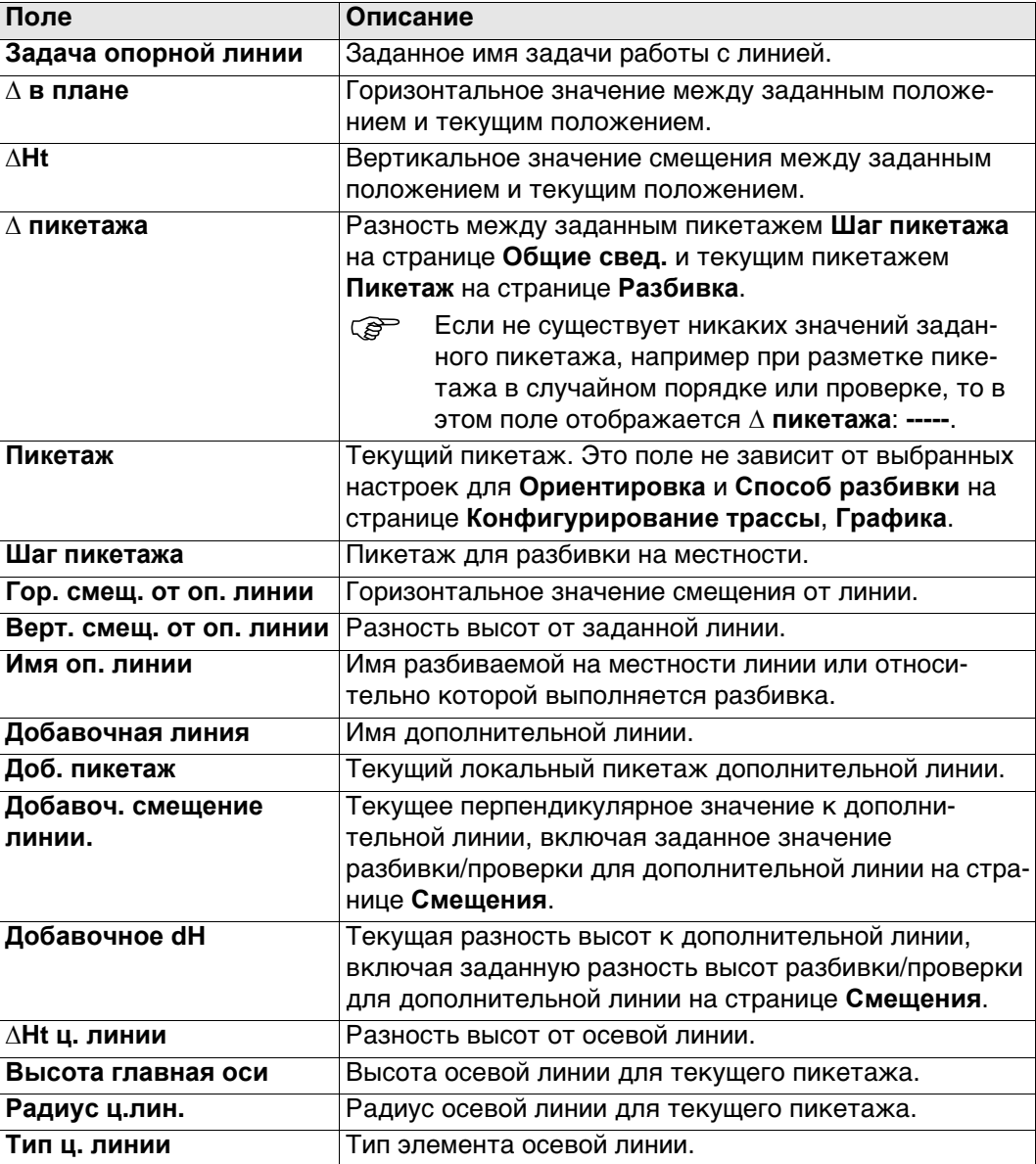

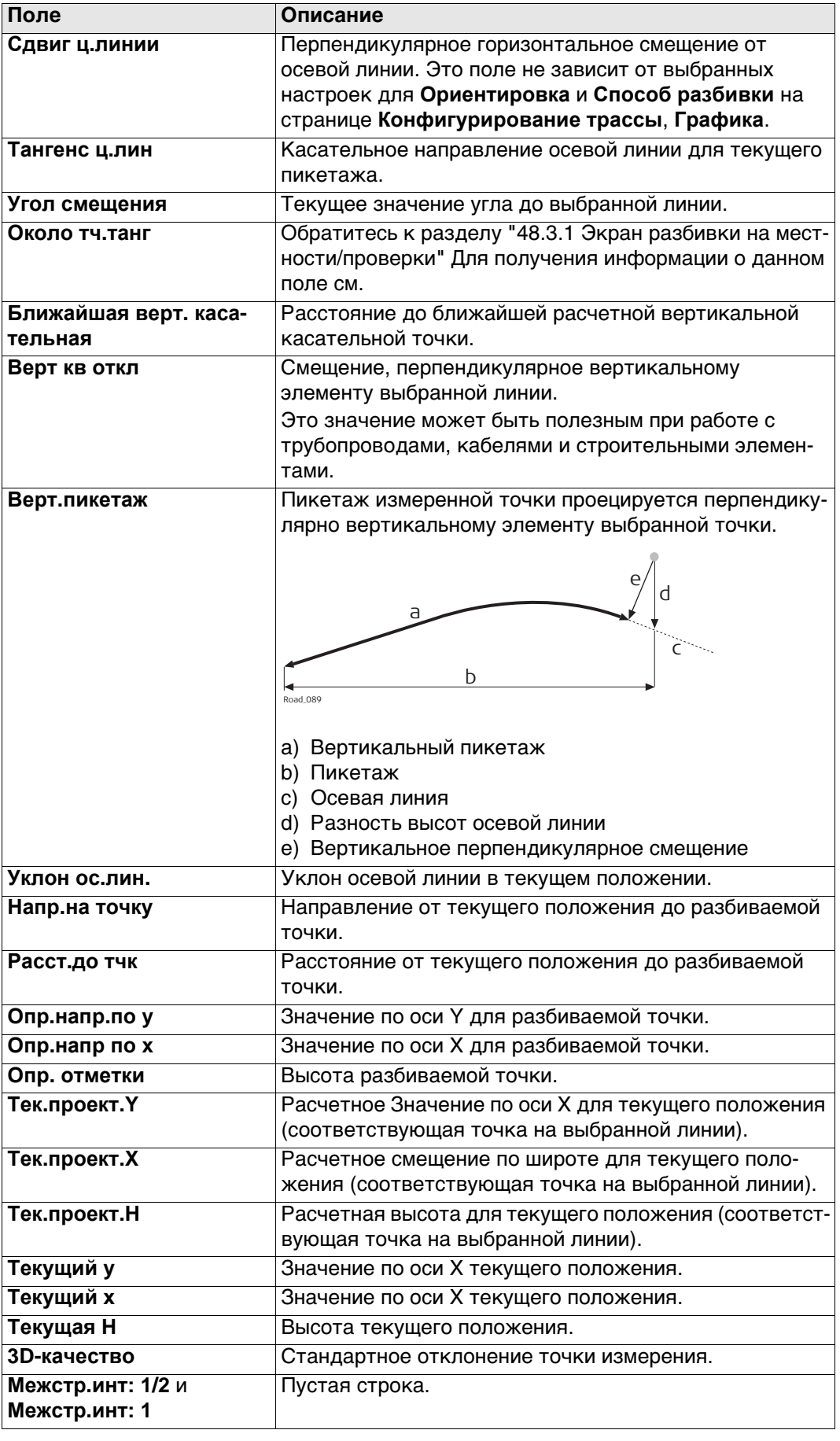

#### <span id="page-743-0"></span>**Доступные поля**

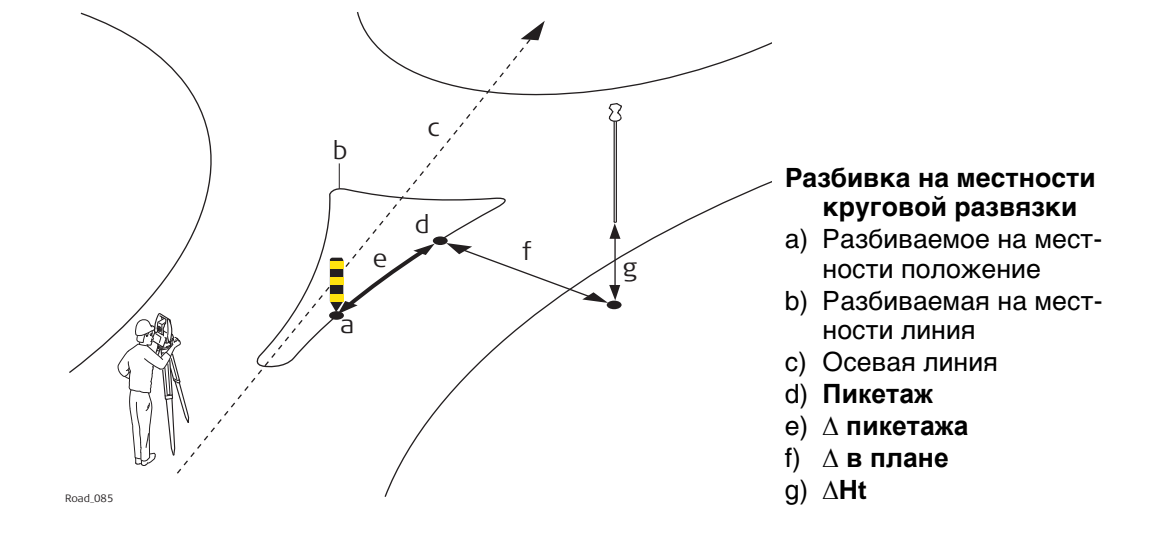

Доступны следующие параметры. Все поля предназначены только для вывода данных.

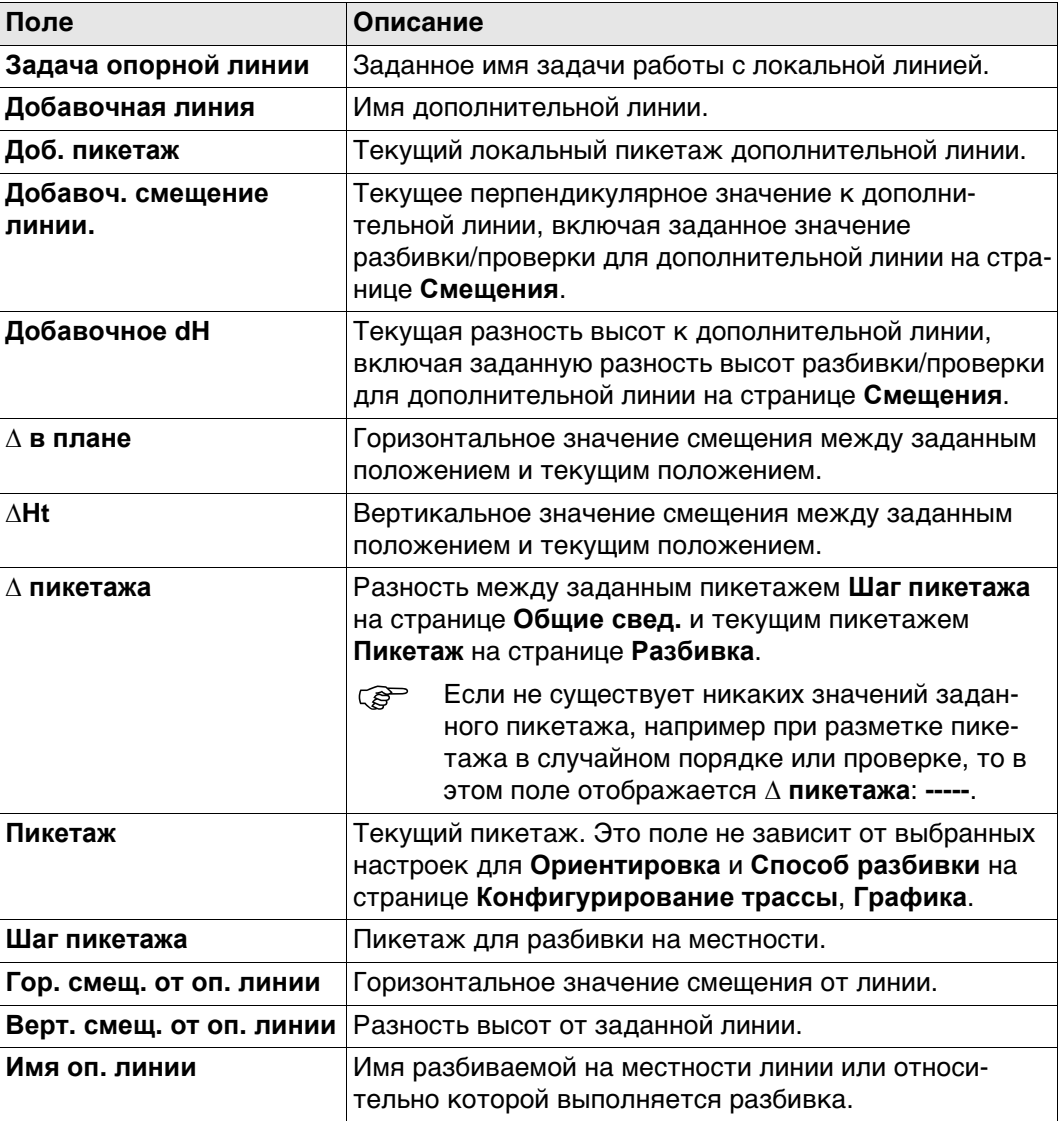

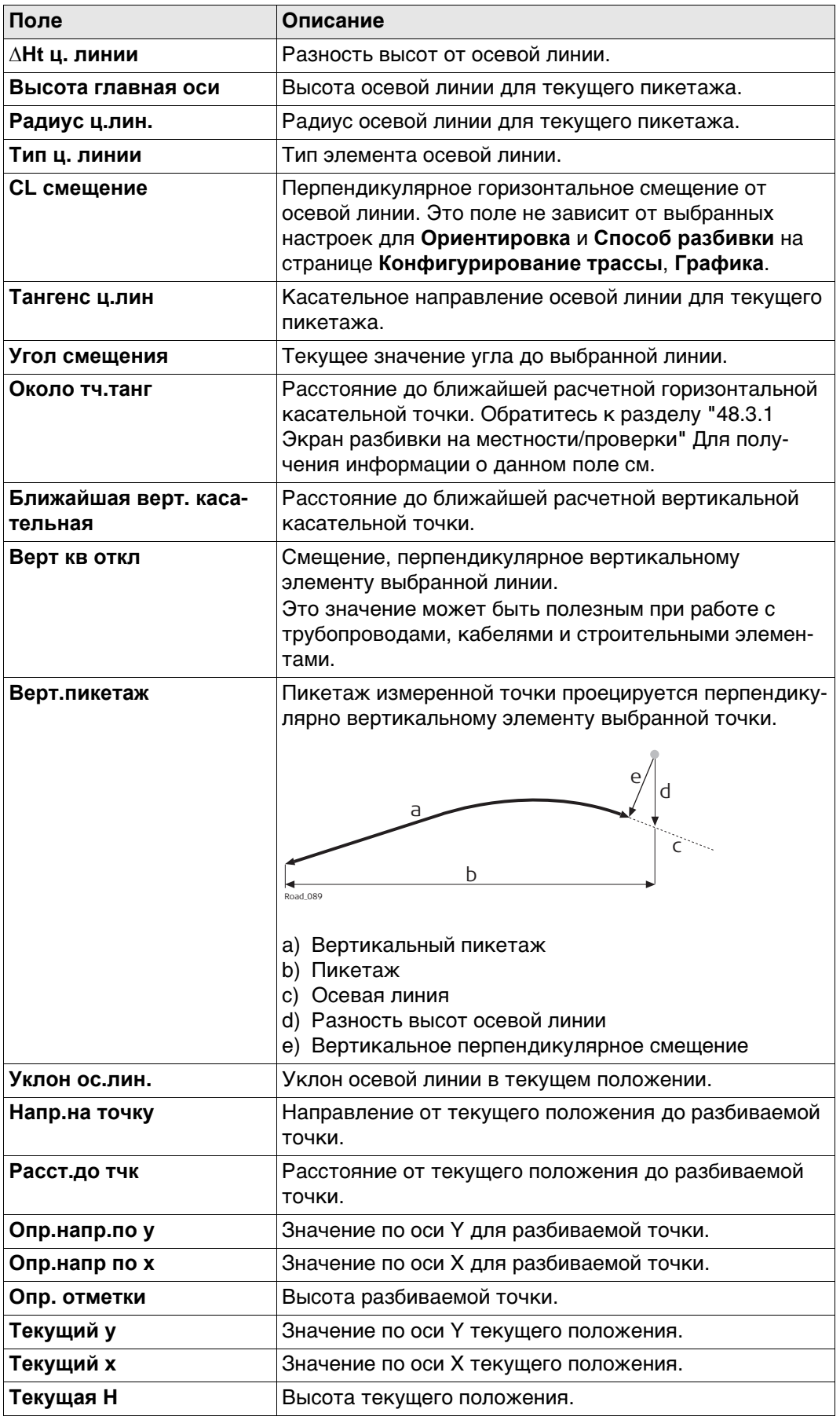

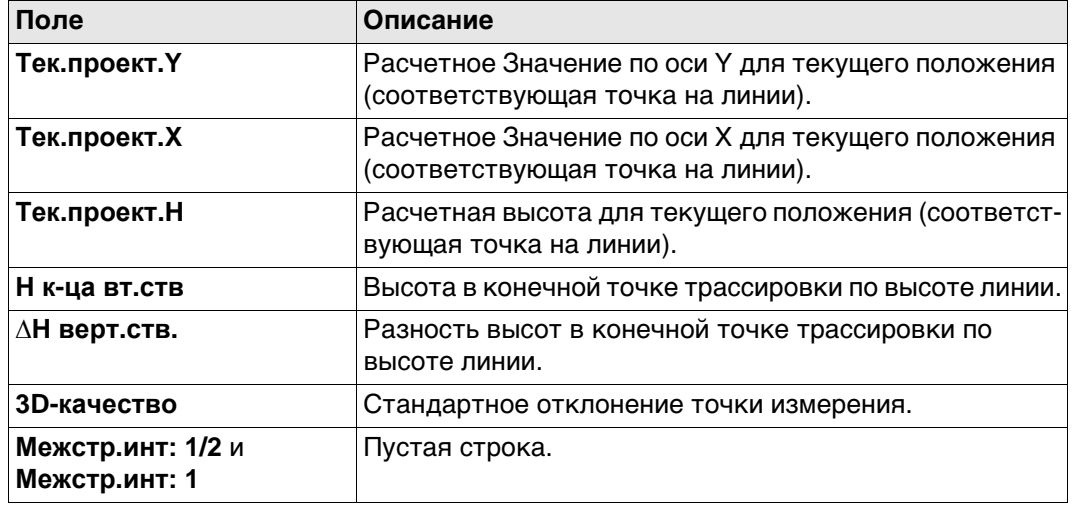

## **Работа с трубопроводами**

# **Описание**

# При разметке/проверке труб общей задачей является использование разности высот в начальной/конечной точке трубы. Два элемента страницы **Сведения** для локальных линий активируют возможность добавления разности высот для конечной точки трассировки по высоте **∆H верт.ств.** и **H к-ца вт.ств**.

#### <span id="page-746-0"></span>**Доступные поля**

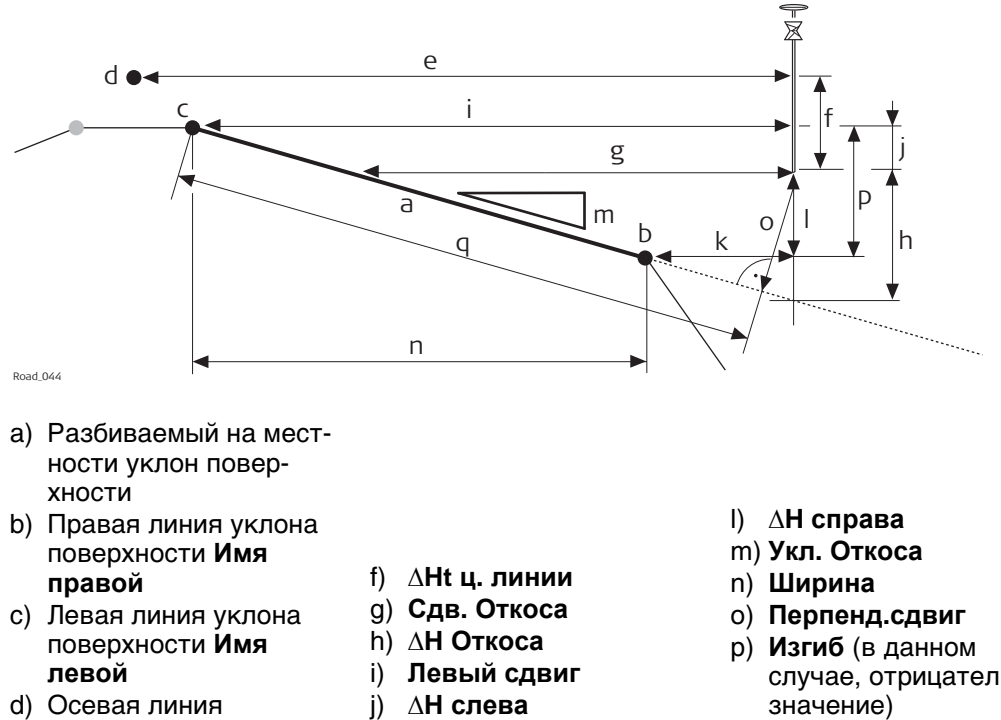

- e) **CL смещение**
- k) **Правый сдвиг**
- случае, отрицательное
- q) **Квадрат накл. дальн**

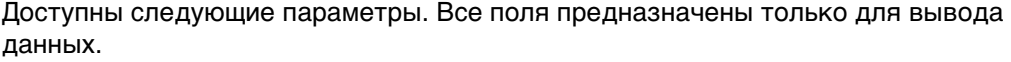

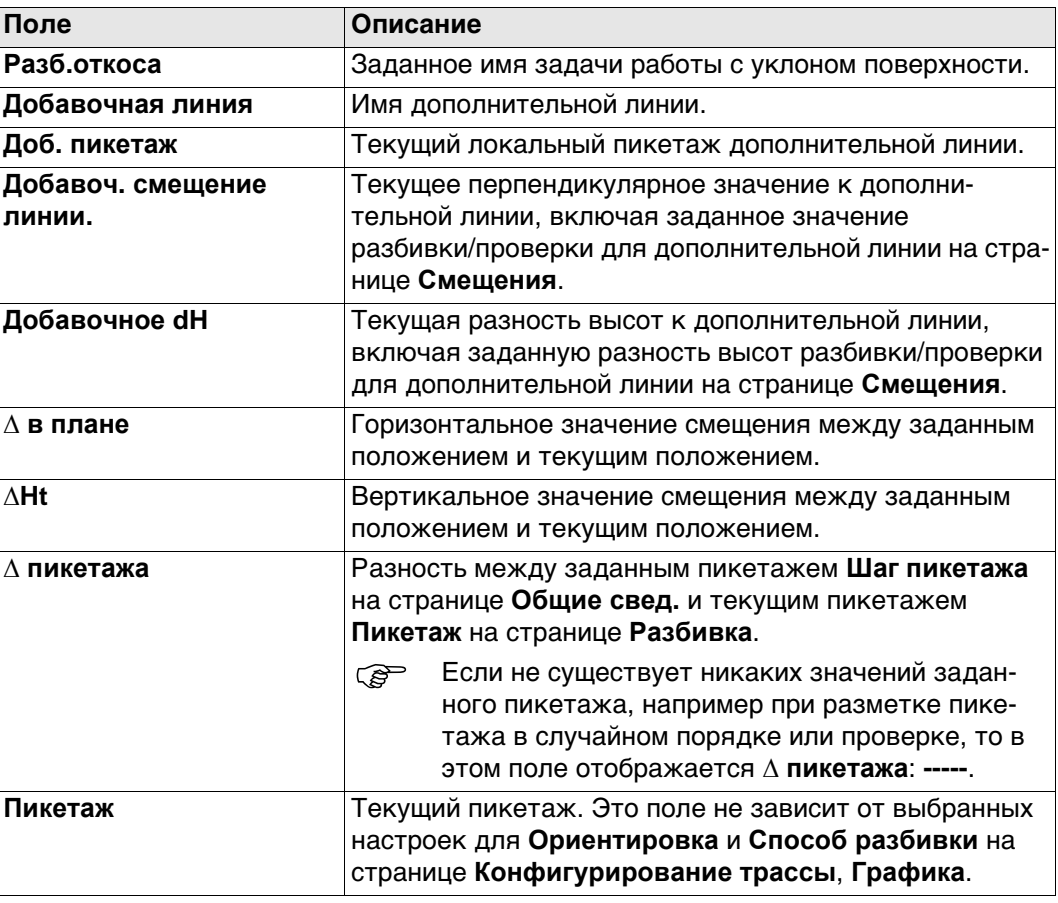

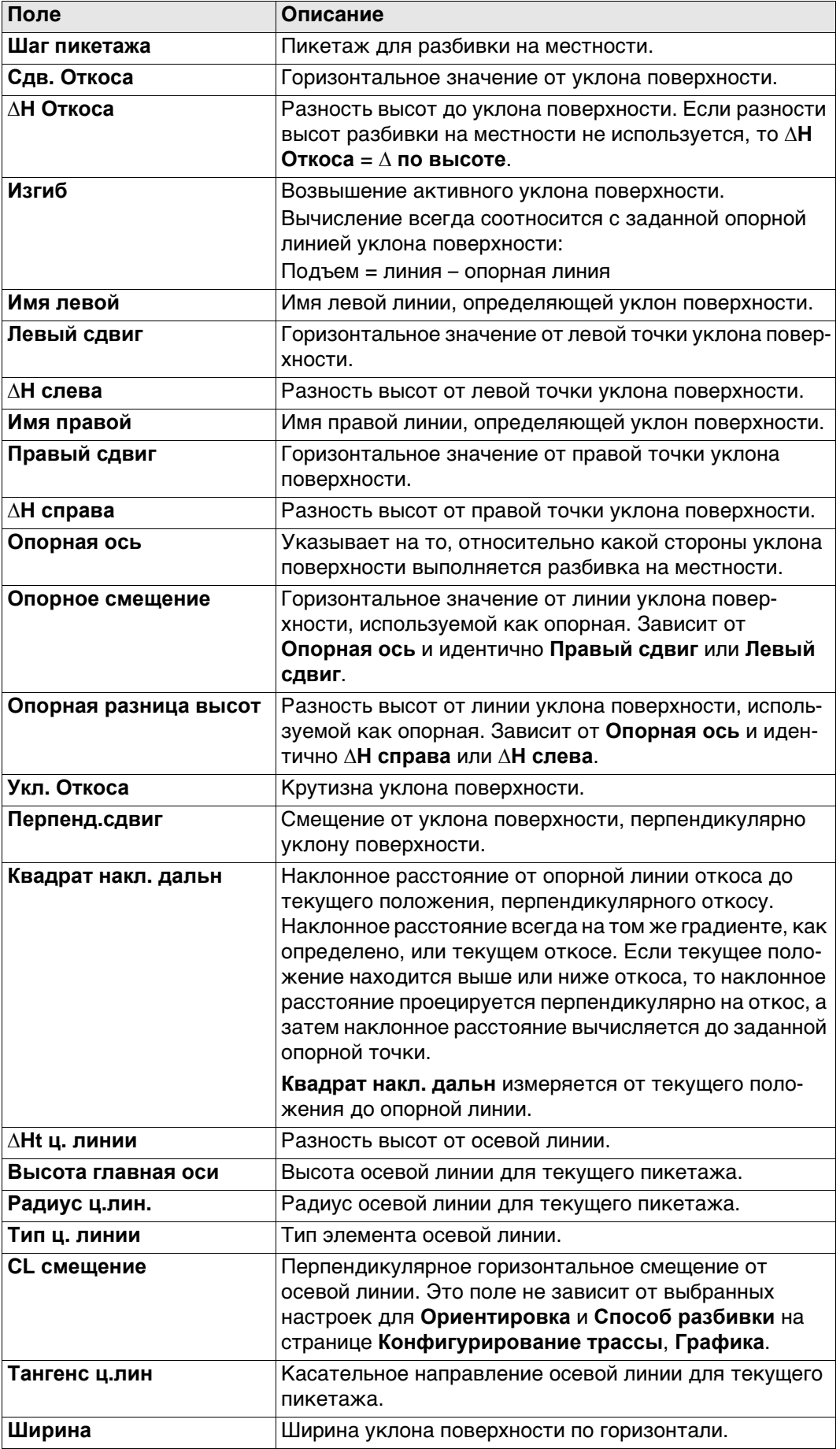

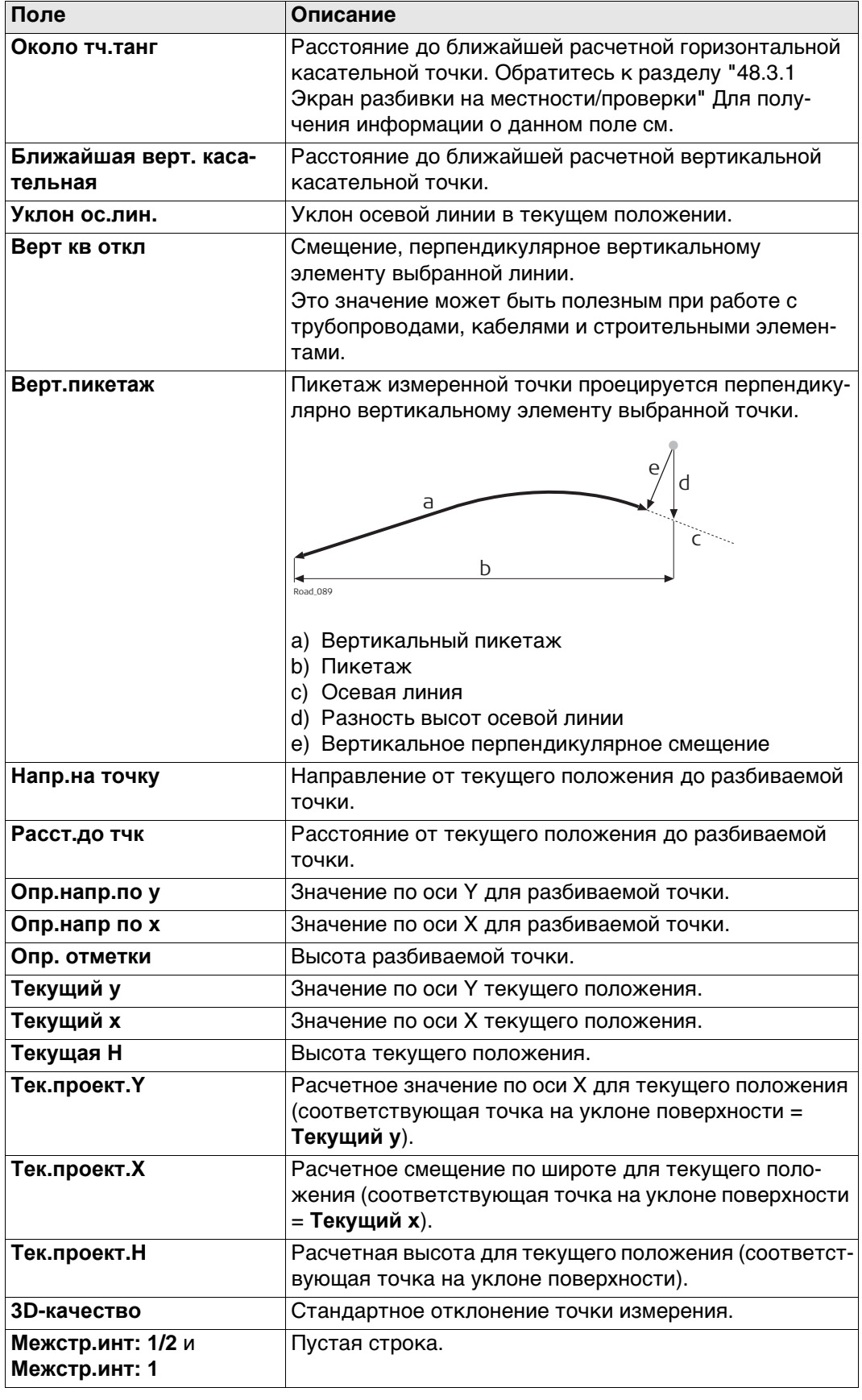

# Ручной откос дороги, Локальный ручной откос дороги и Откос информационная страница

## <span id="page-749-0"></span>Доступные поля

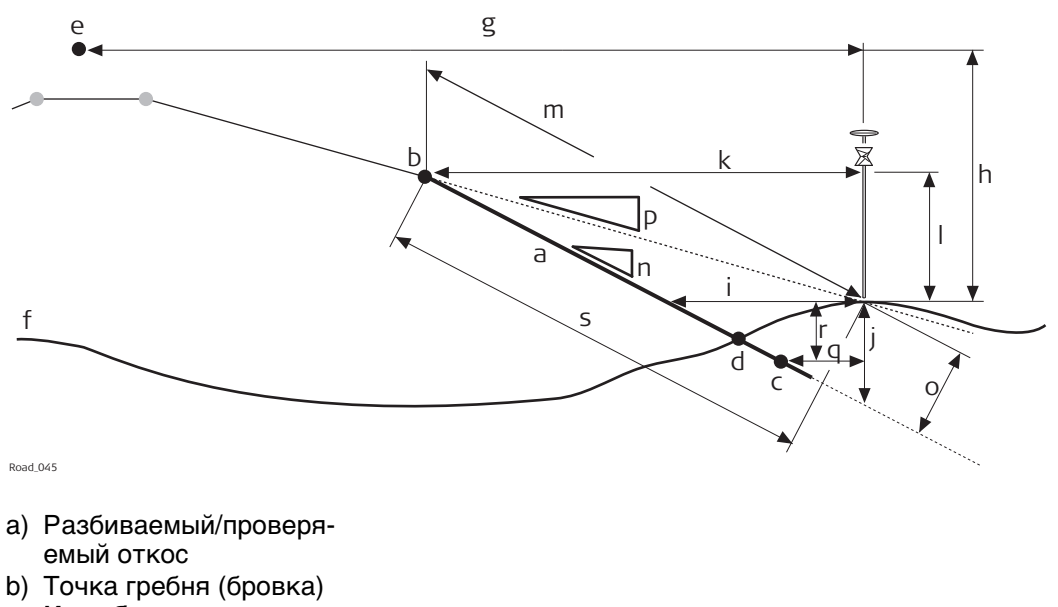

- Ид-р бровки, опорная ЛИНИЯ с) Вторая линия откоса
- Имя 2 точки
- d) Действительная нулевая точка
- е) Осевая линия
- f) Существующая повер-ХНОСТЬ
- g) Сдвиг ц. линии
- h) ∆**Нt ц. линии**
- i) Смещ. откоса
- і) ∆Н откоса
- k) Сдвиг бровки
- |) ∆Н бровки
- m) Накл.расст Hg n) Крутиз.откоса
- о) Перпенд. сдвиг
- р) Текущий уклон
- q) Добавоч. смещение линии.
- r) Добавочное dH
- s) Квадрат накл. дальн

Доступны следующие параметры. Все поля предназначены только для вывода данных.

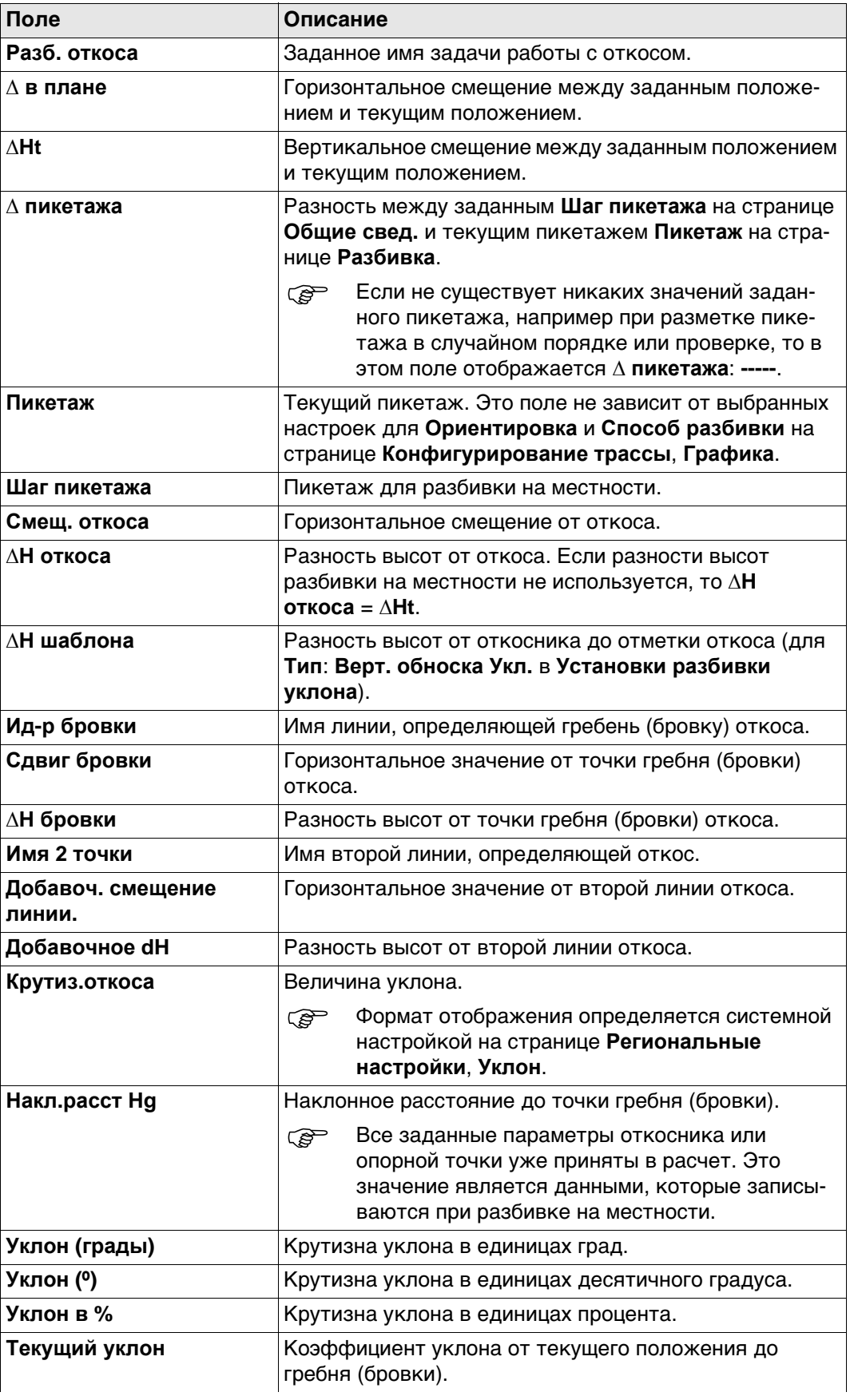

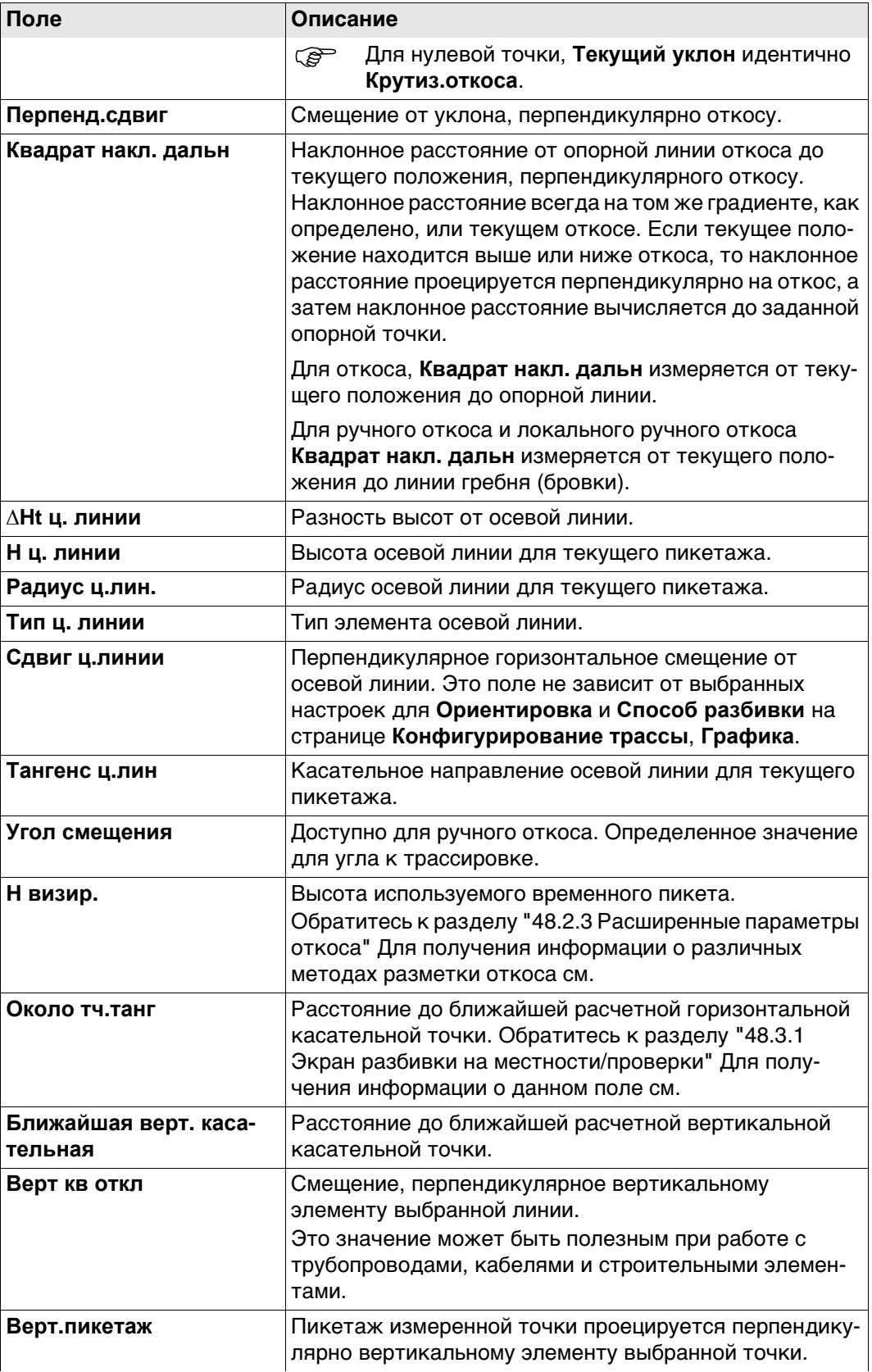

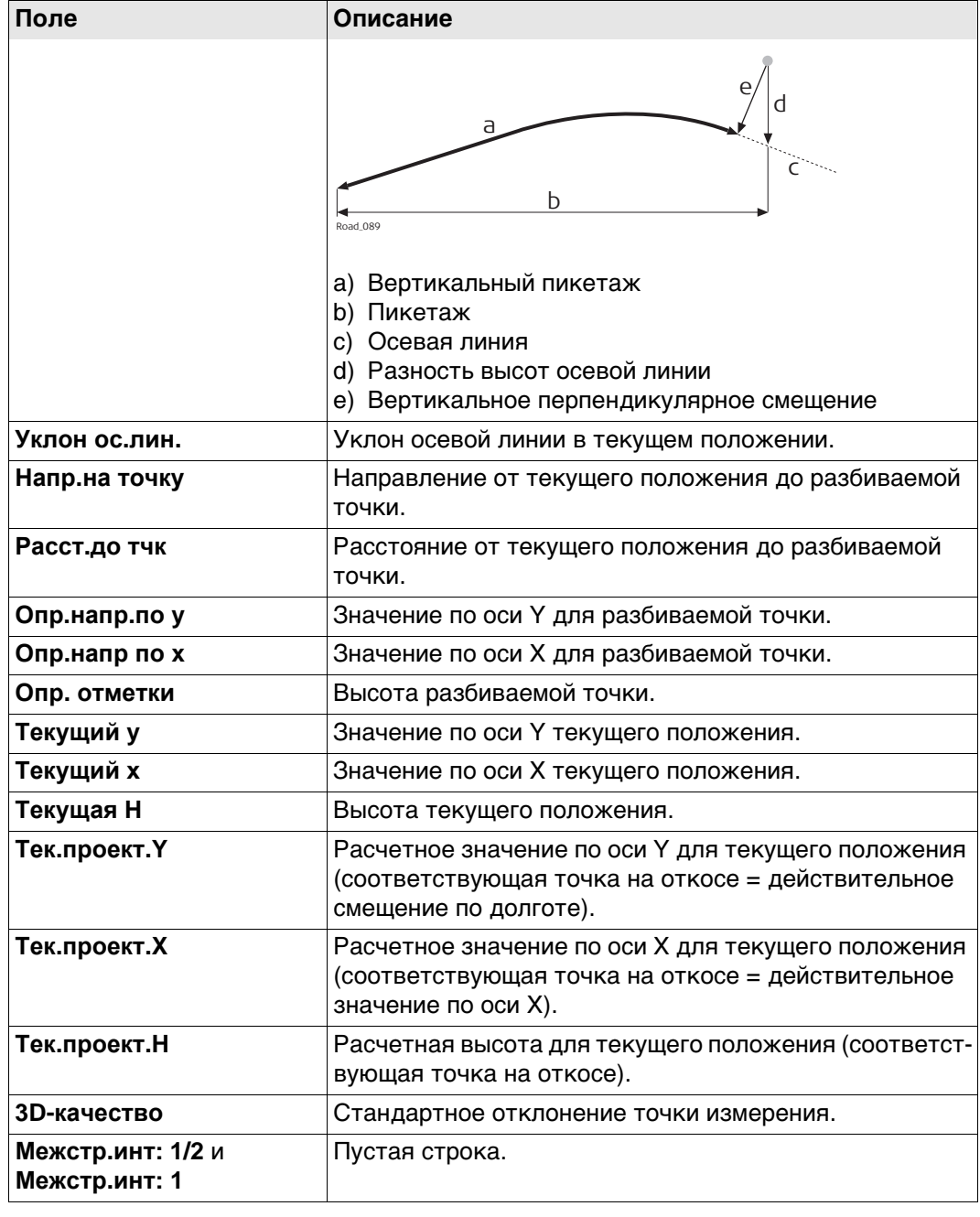

#### <span id="page-753-0"></span>**Доступные поля**

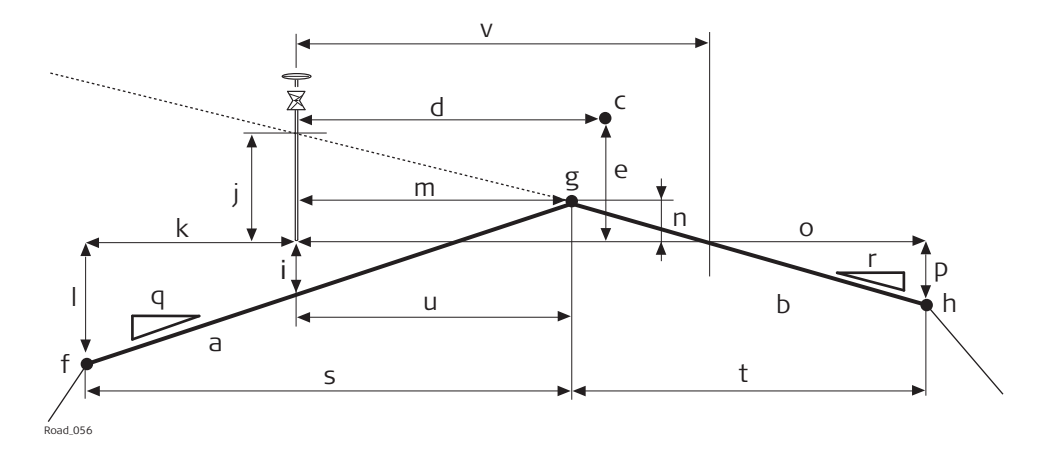

- a) Левый уклон профиля дороги
- b) Правый уклон профиля дороги
- c) Осевая линия
- d) **Сдвиг ц.линии**
- e) **∆Ht ц. линии**
- f) Крайняя левая линия вершины профиля **Имя левой**
- g) Средняя линия вершины профиля **Назв. сер.**
- h) Крайняя правая линия вершины профиля **Имя правой**
- i) **Л ∆H попер. укл.**
- j) **П ∆H попер. укл.**
- k) **Левый сдвиг**
- l) **∆H слева**
- m) **Ср. сдвиг**
- n) **∆H по сер.**
- o) **Правый сдвиг**
- p) **∆H справа**
- q) **Л Укл. поверхности**
- r) **П Укл. поверхности**
- s) **Ширина влево**
- t) **Ширина вправо**

Доступны следующие параметры. Все поля предназначены только для вывода данных.

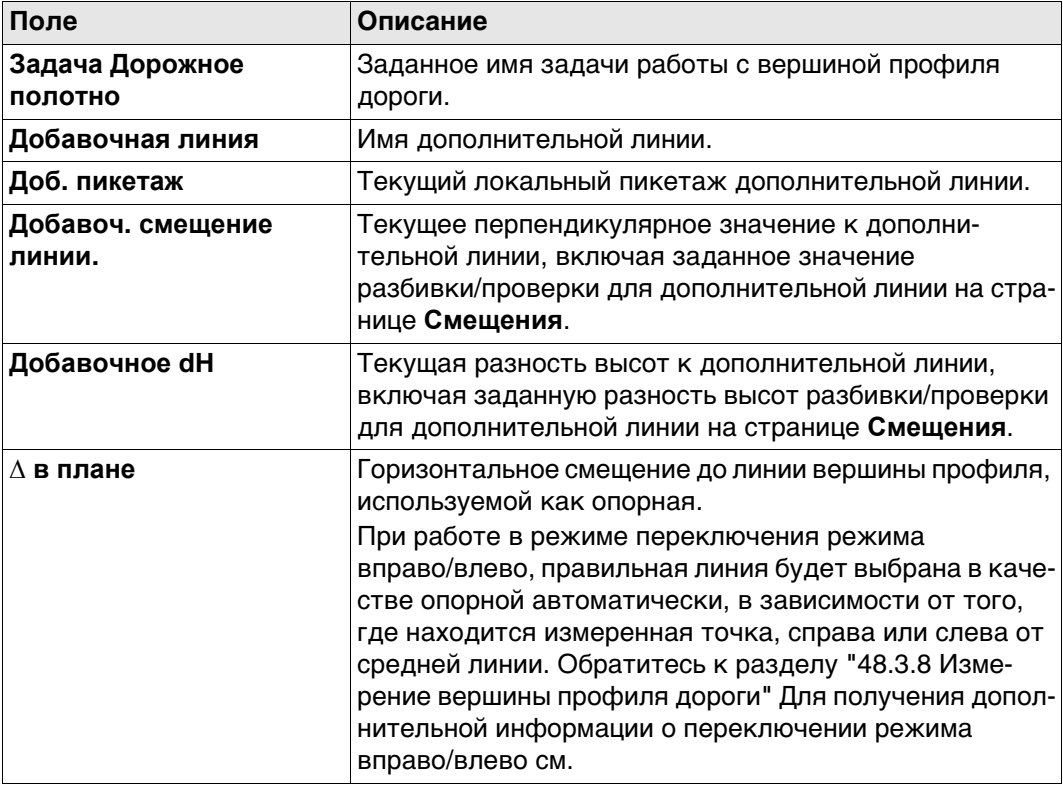

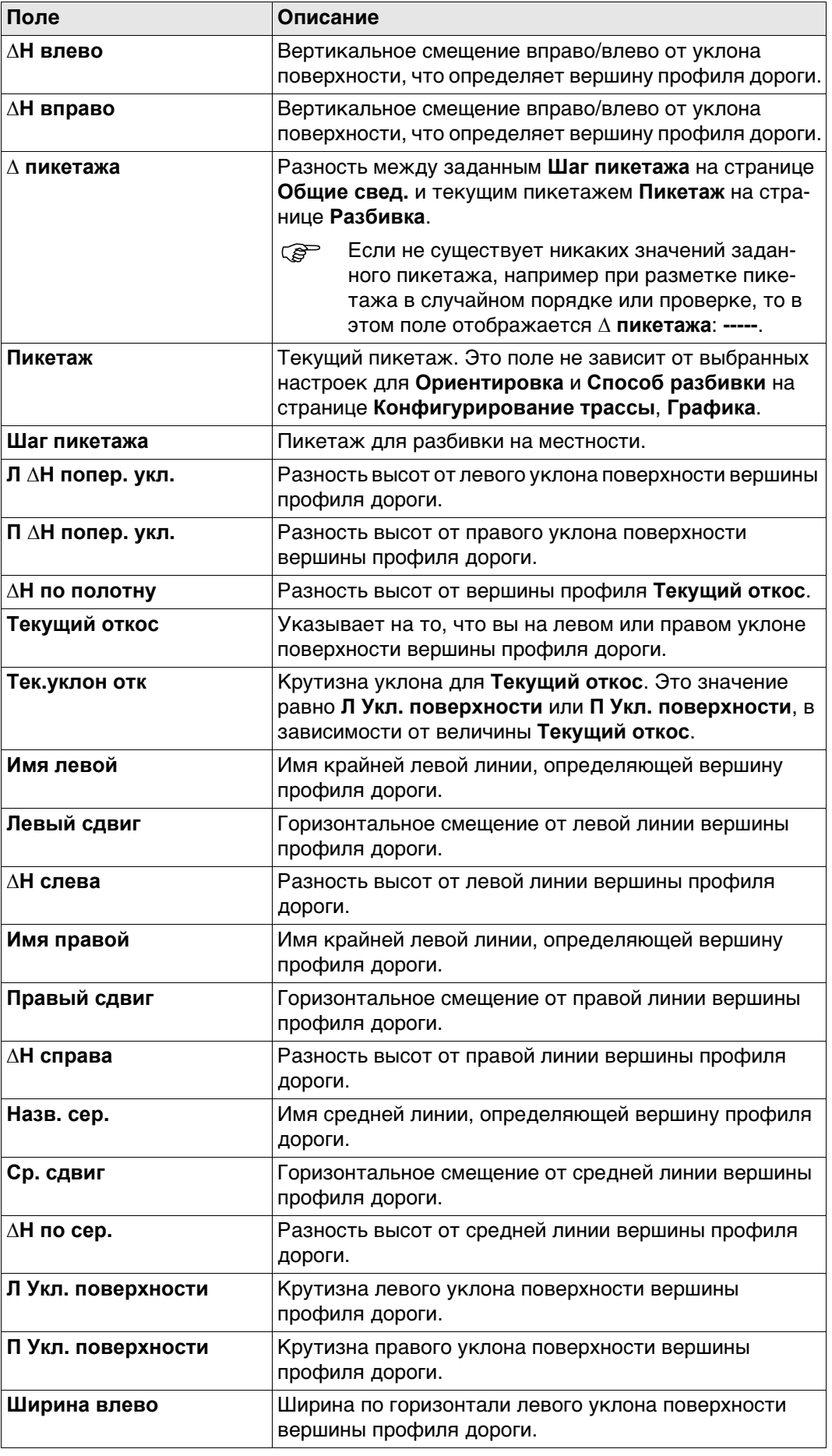

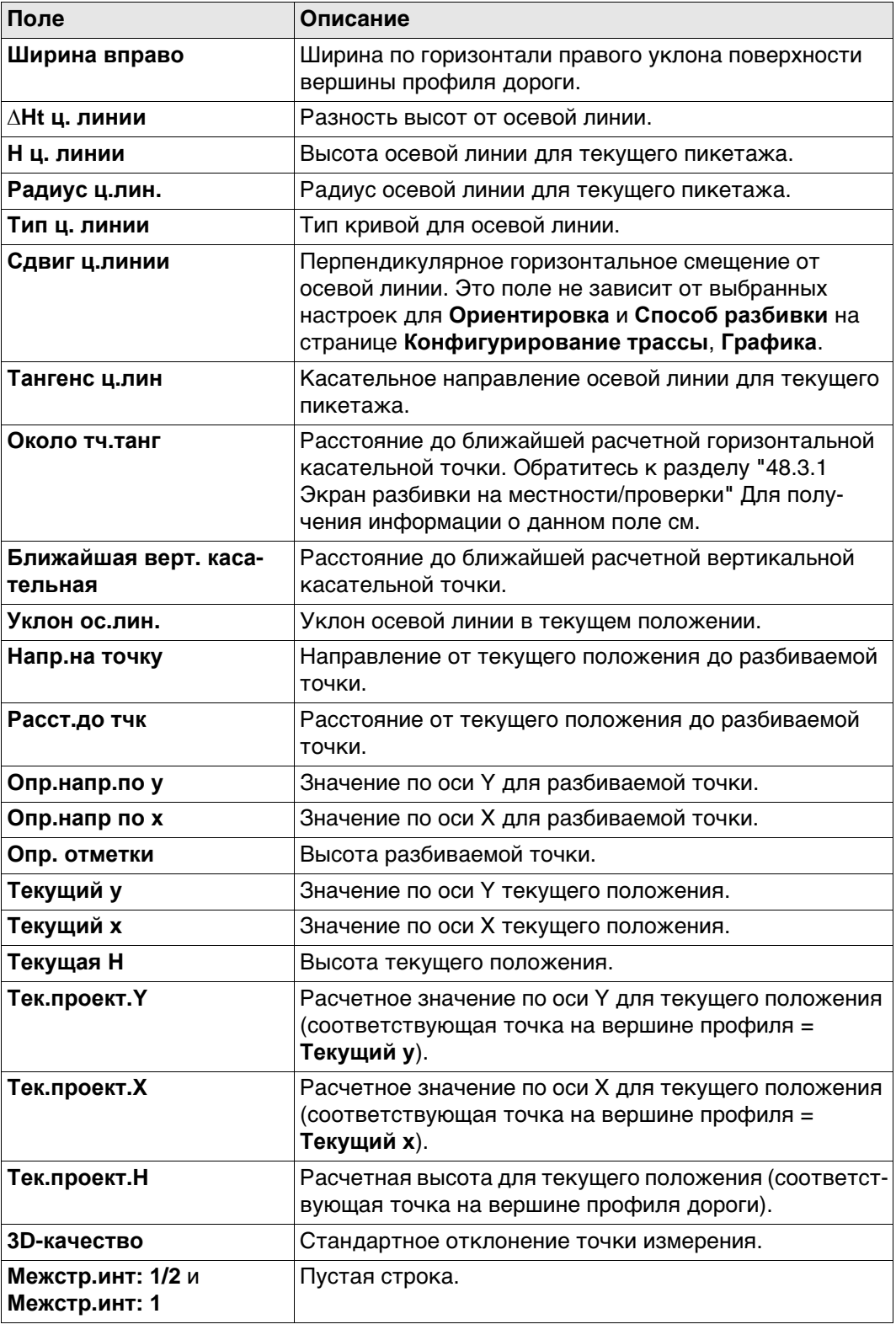
## **Доступные поля**

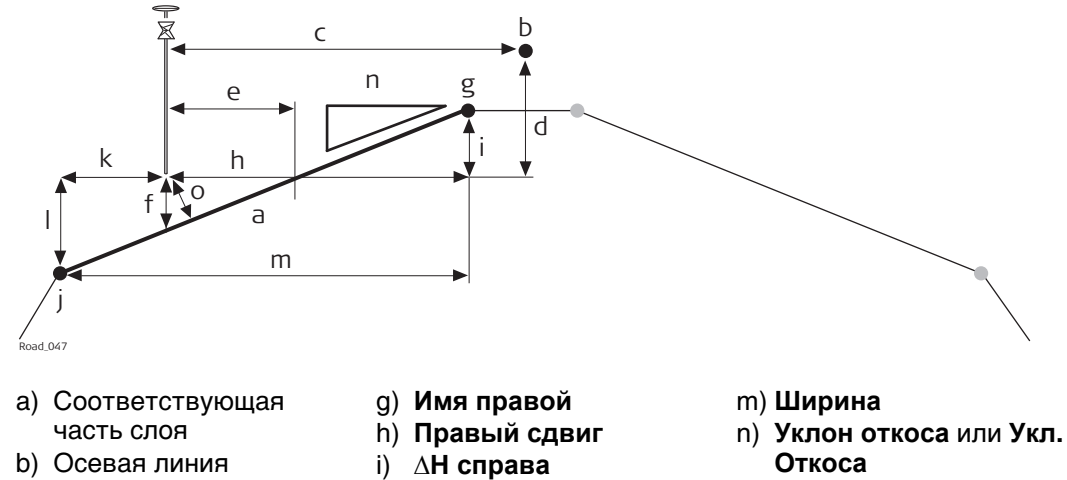

- o) **Перпенд.сдвиг**
- d) **∆Ht ц. линии**
- e) **Смещ. откоса** f) **∆H для слоя**

c) **Сдвиг ц.линии**

- j) **Имя левой** k) **Левый сдвиг** l) **∆H слева**
- Доступны следующие параметры. Все поля предназначены только для вывода данных.

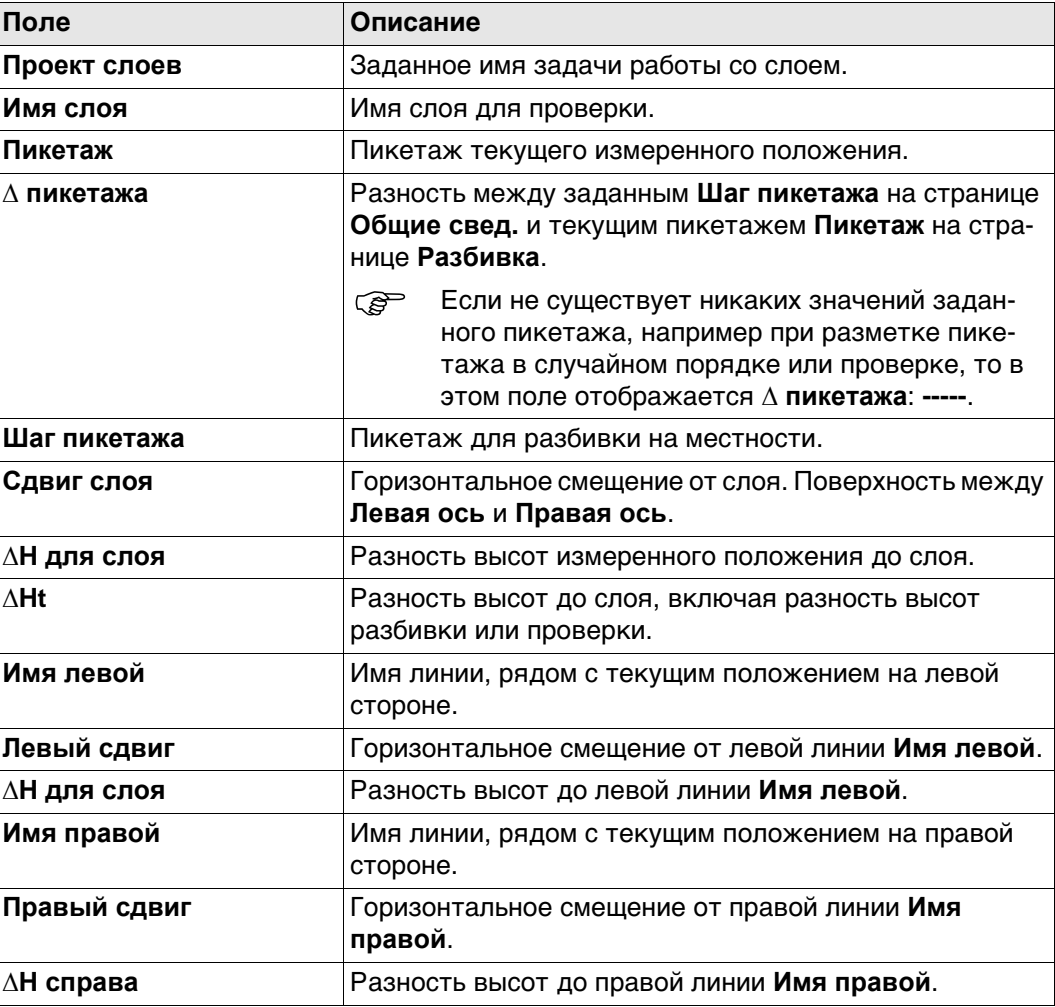

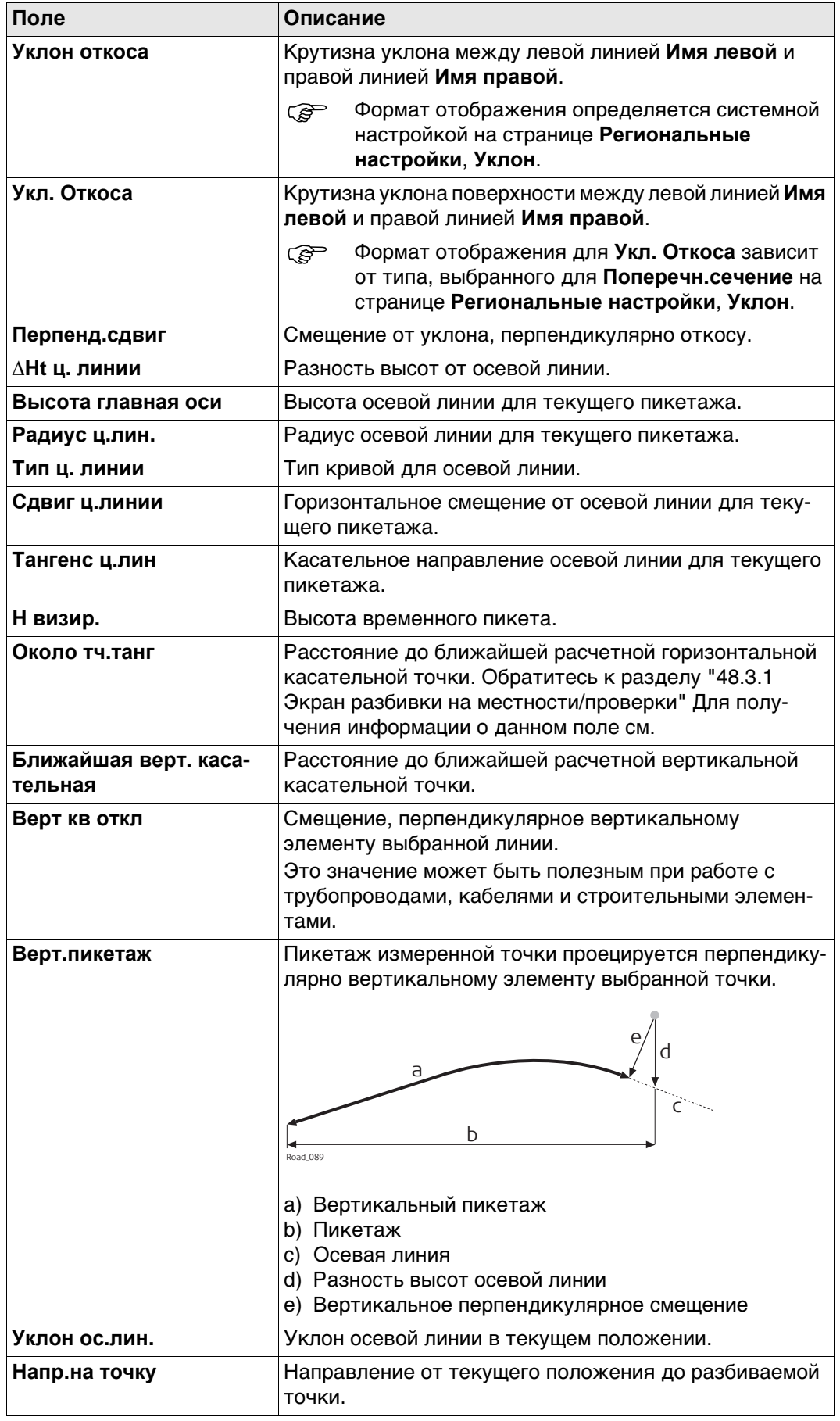

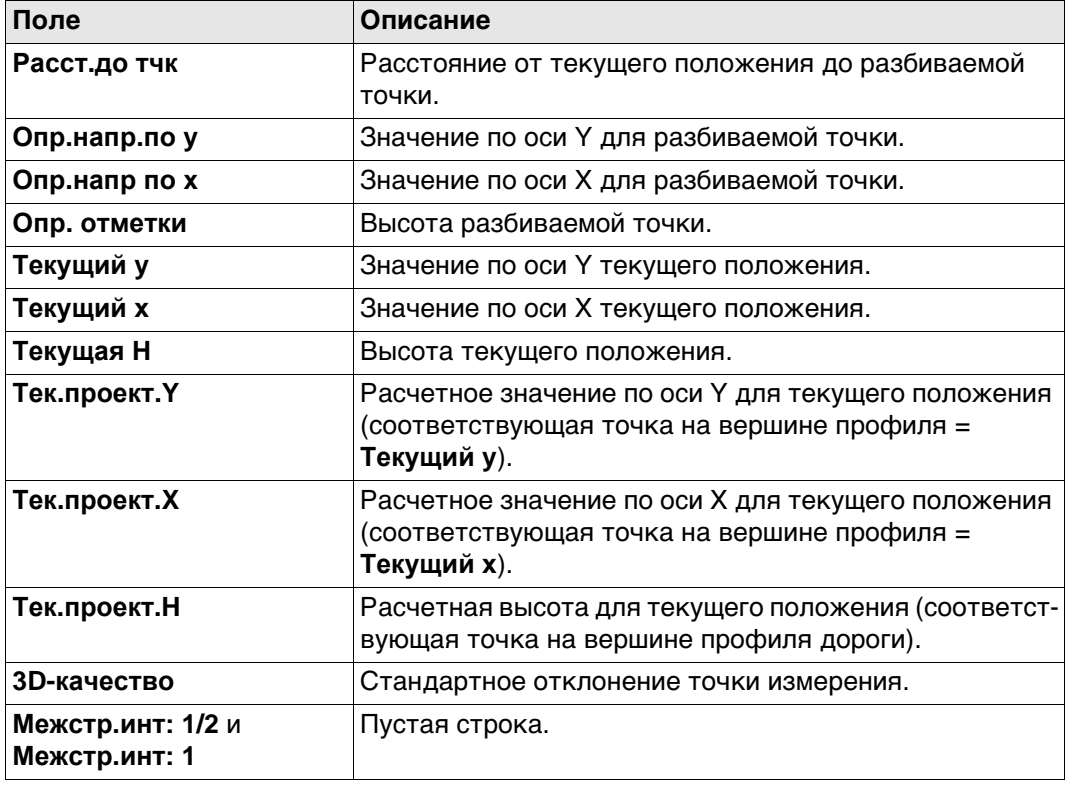

 Страница **Сведения** для цифровой модели местности (DTM) дороги доступна только для **Дороги - Проверка**.

# **Доступные поля**

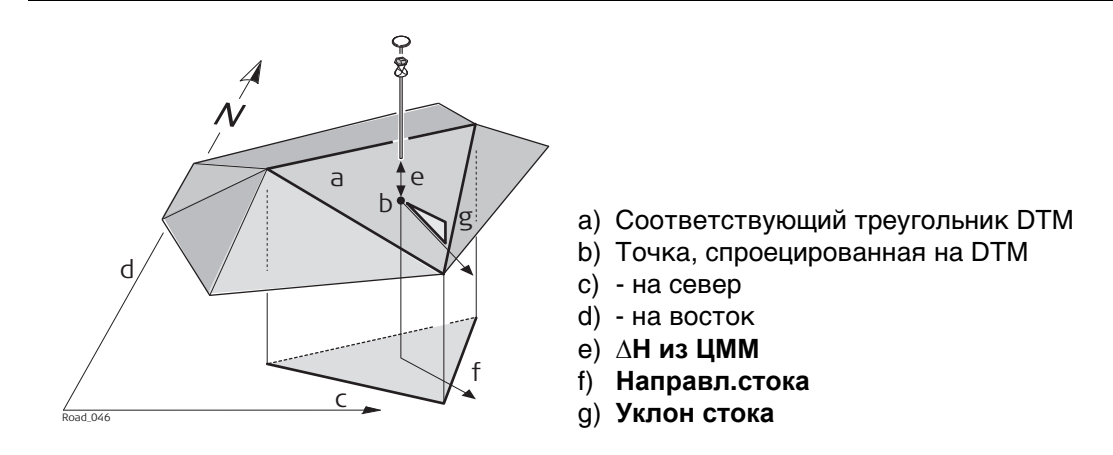

Доступны следующие параметры. Все поля предназначены только для вывода данных.

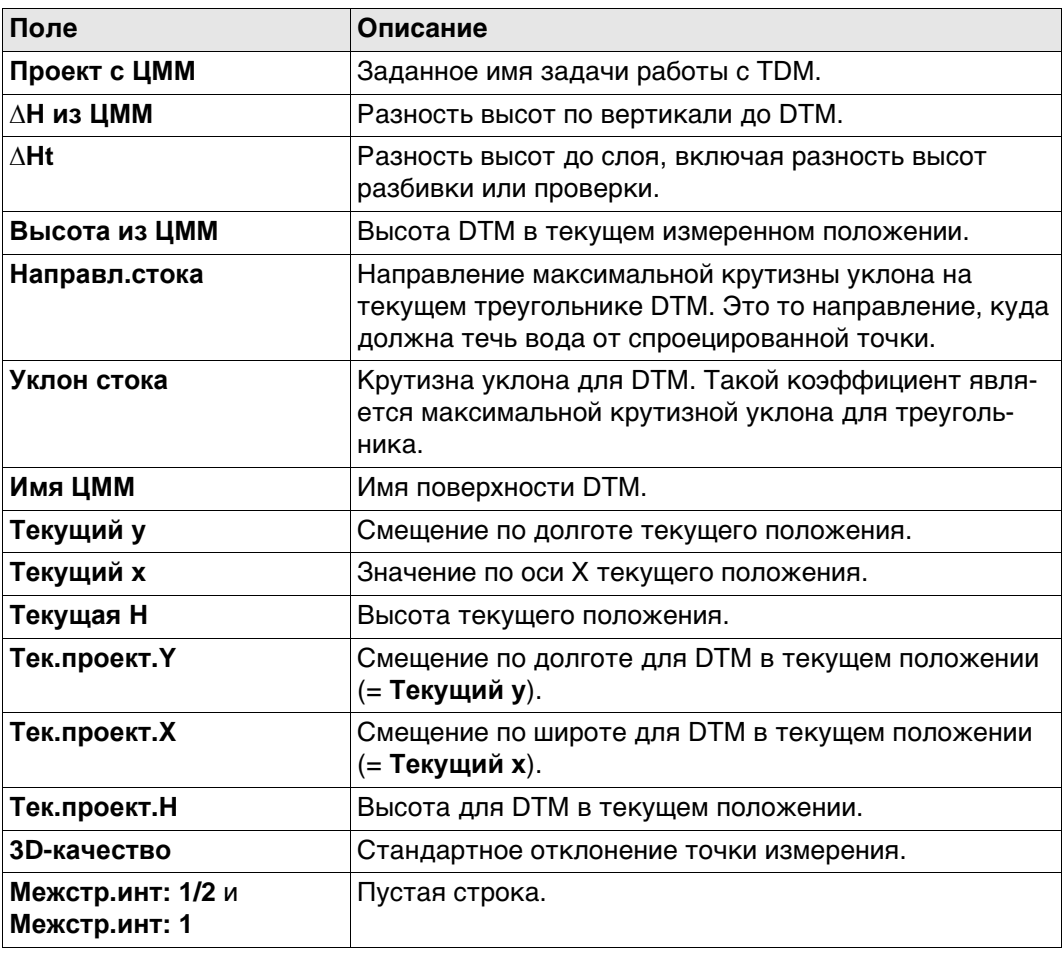

**Доступные поля** Доступны следующие параметры. Все поля предназначены только для вывода данных.

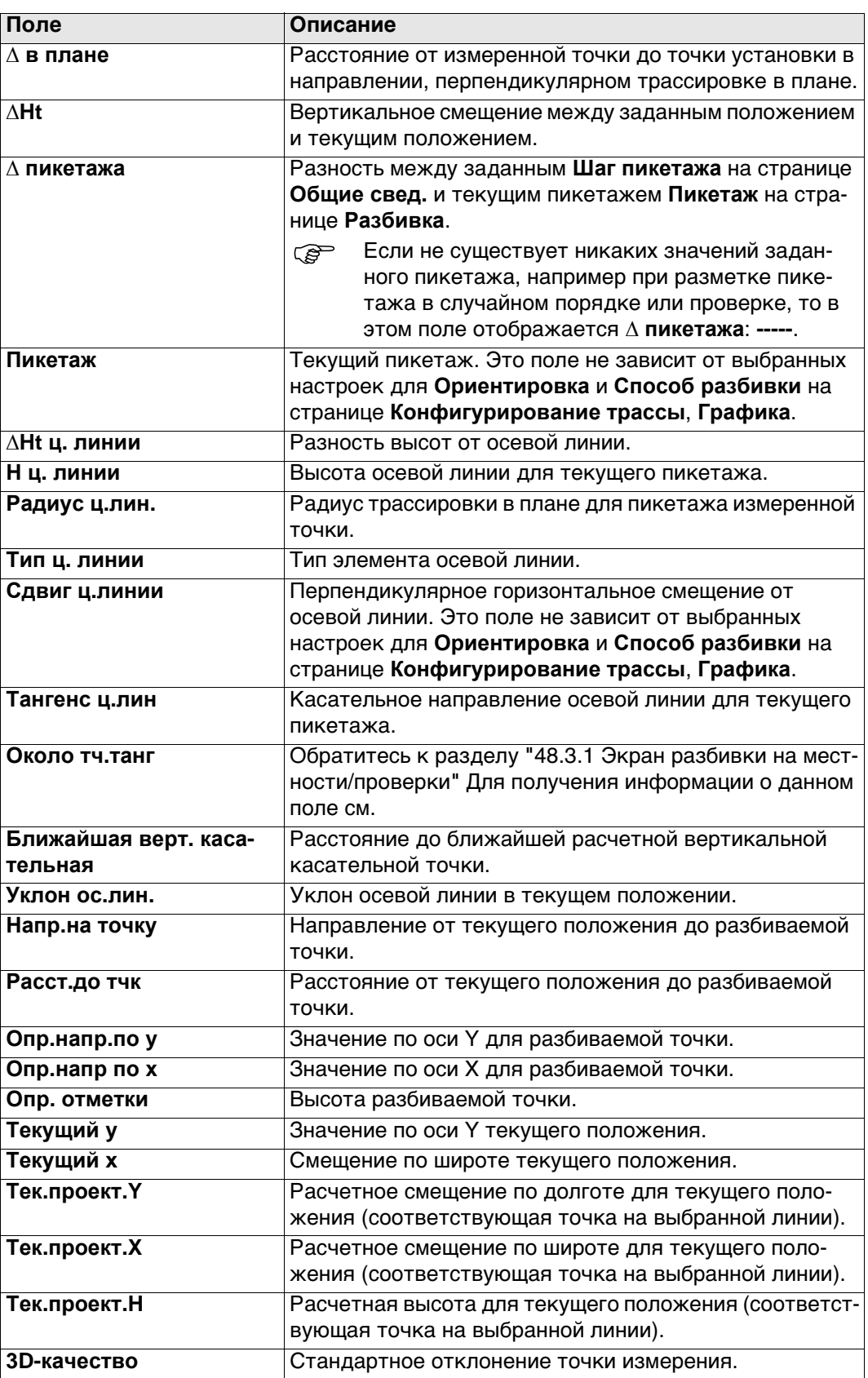

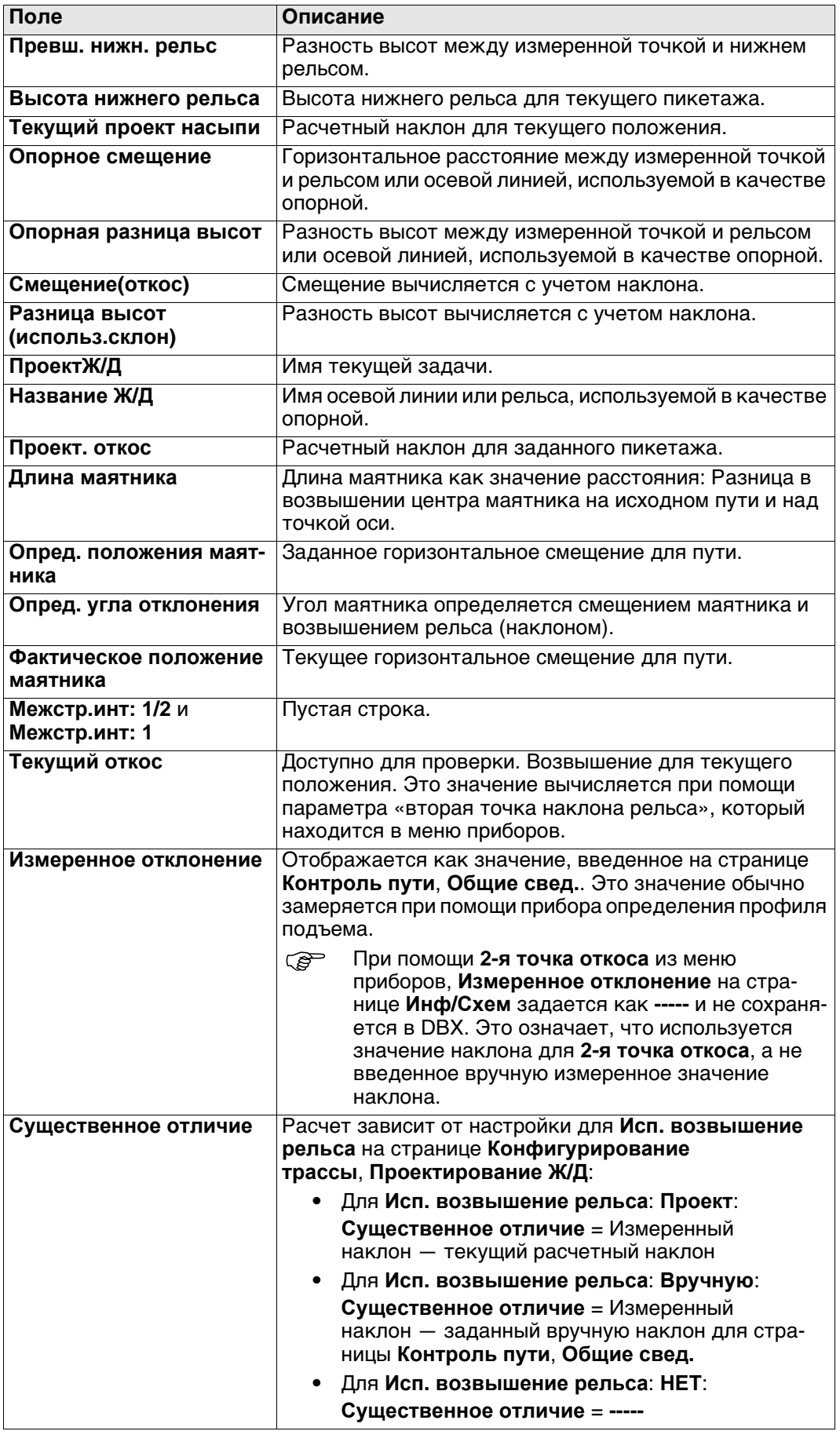

**Доступные поля** Доступны следующие параметры. Все поля предназначены только для вывода данных.

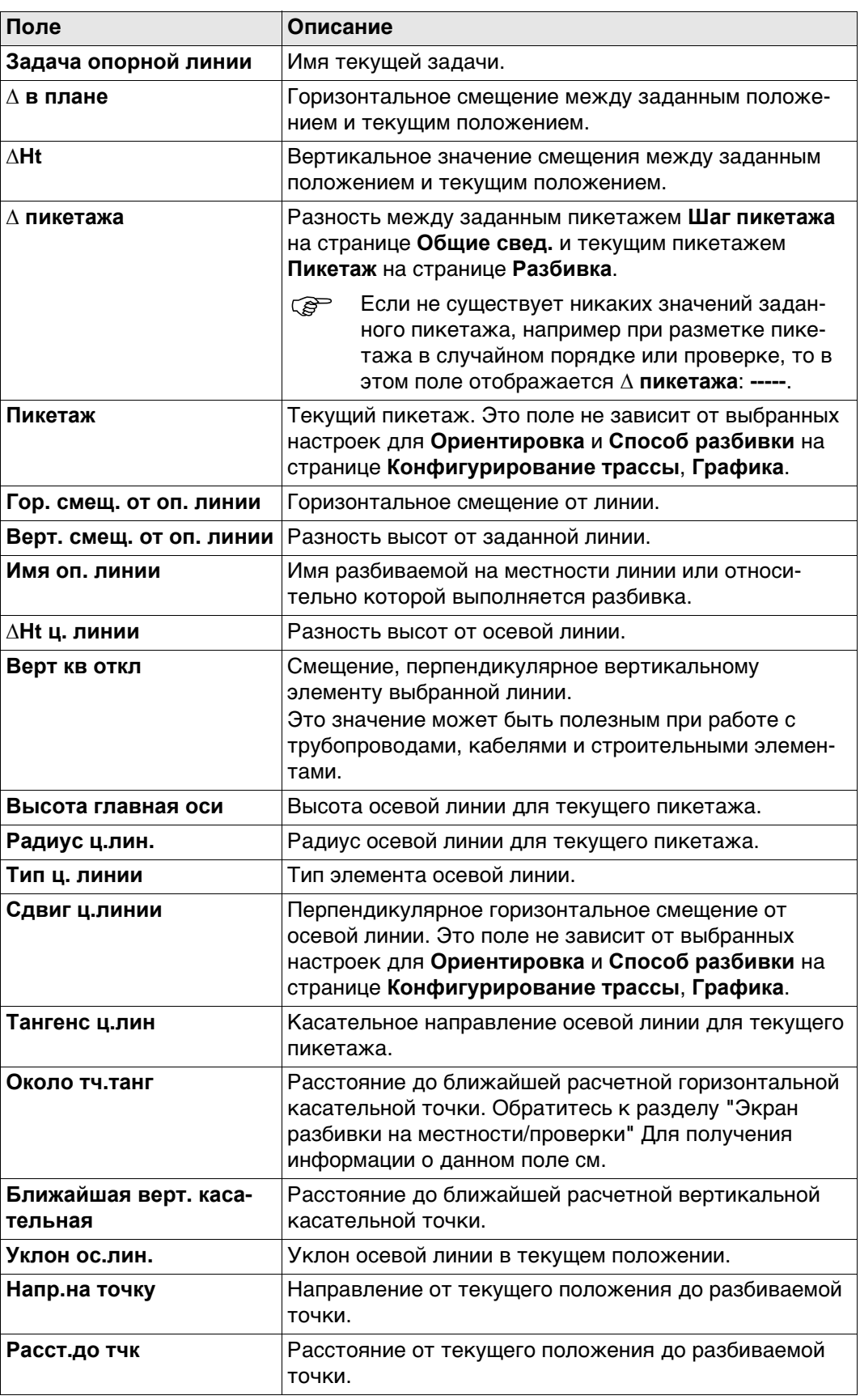

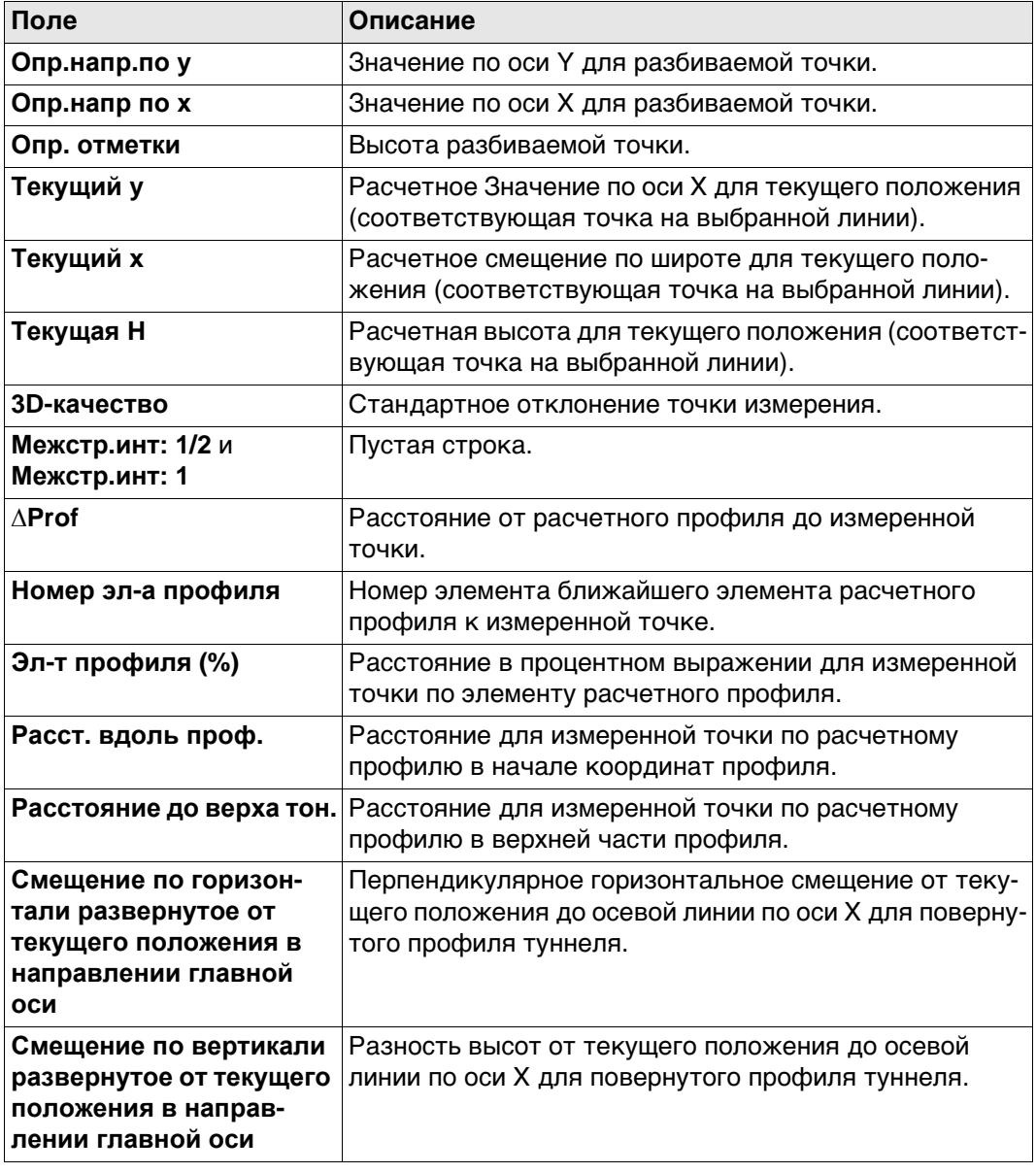

**Инструкция** В данном примере высота уклона поверхности отмечена на пикете при помощи функции автоположения.

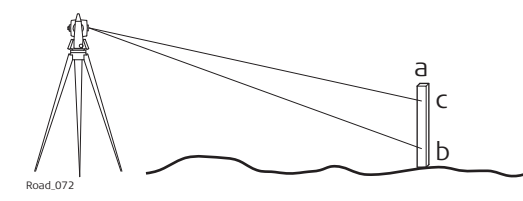

- a) Пикет в правильном положении
- b) Первая высота, вручную выбранное направление
- c) Требуемая высота по пикету

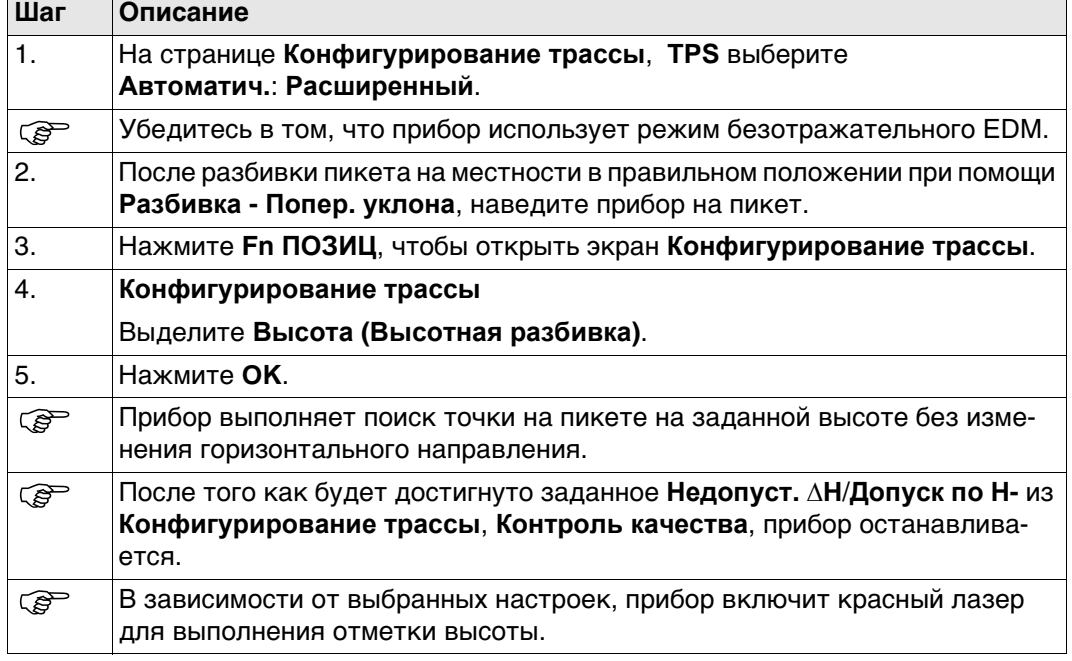

<span id="page-765-0"></span>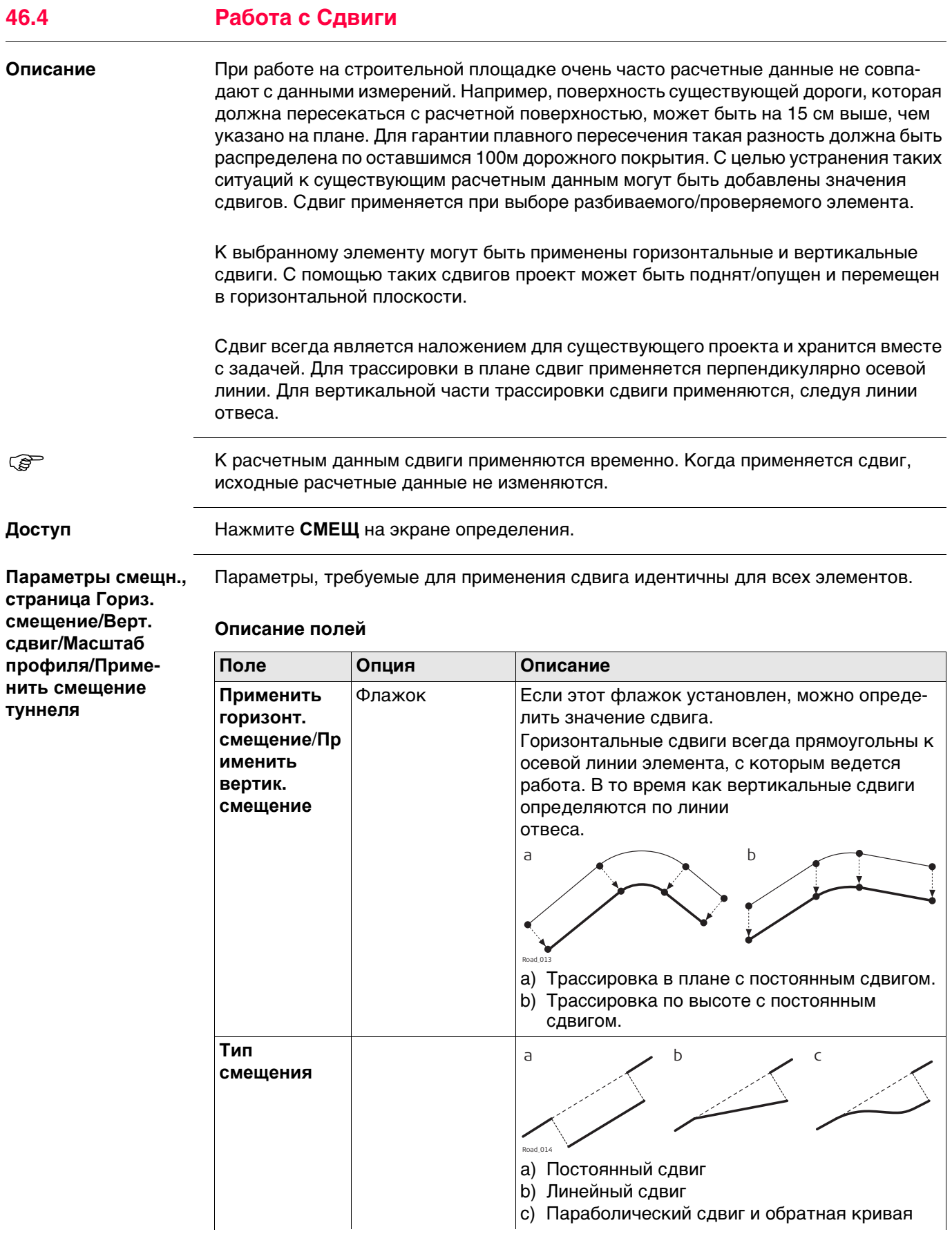

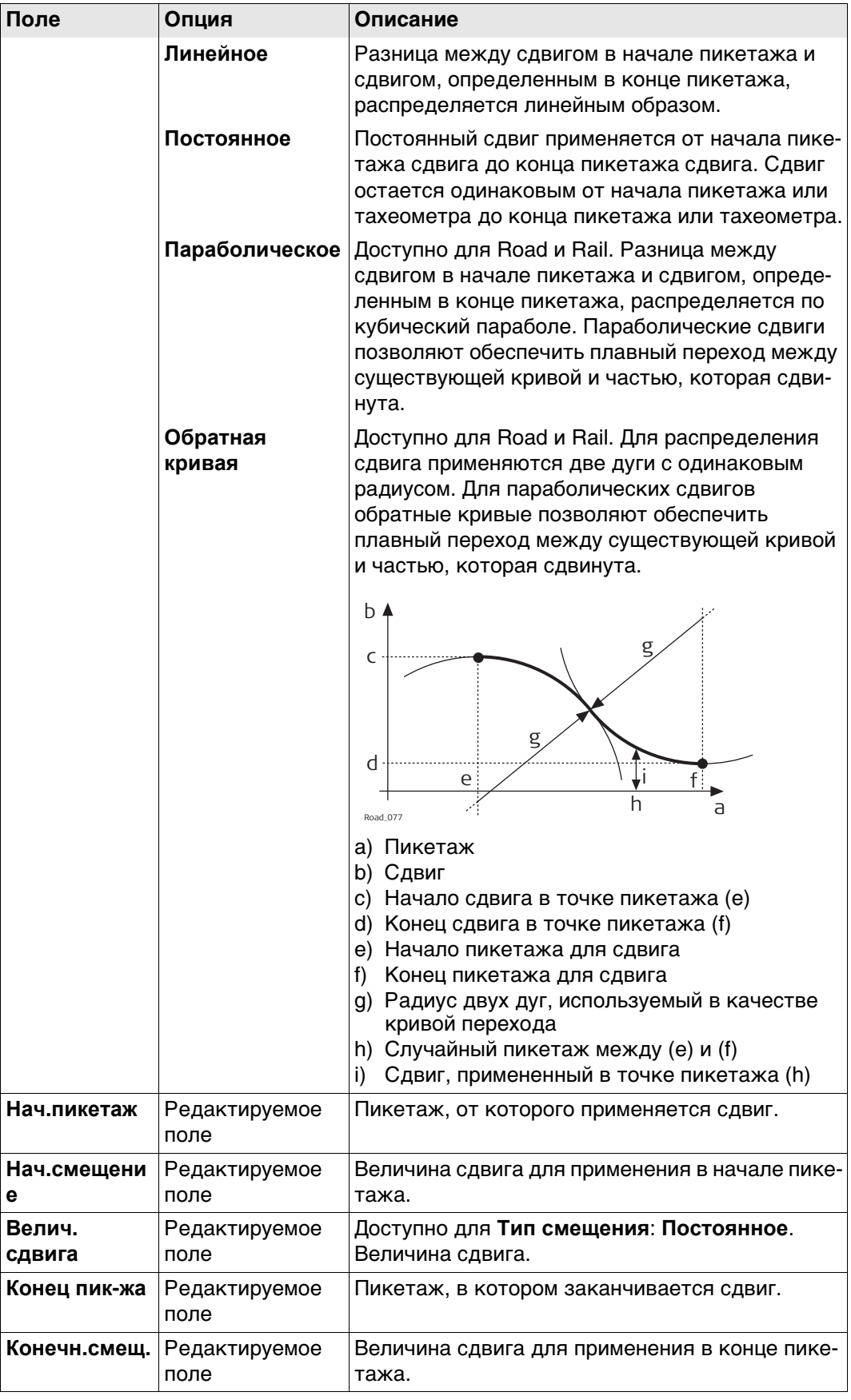

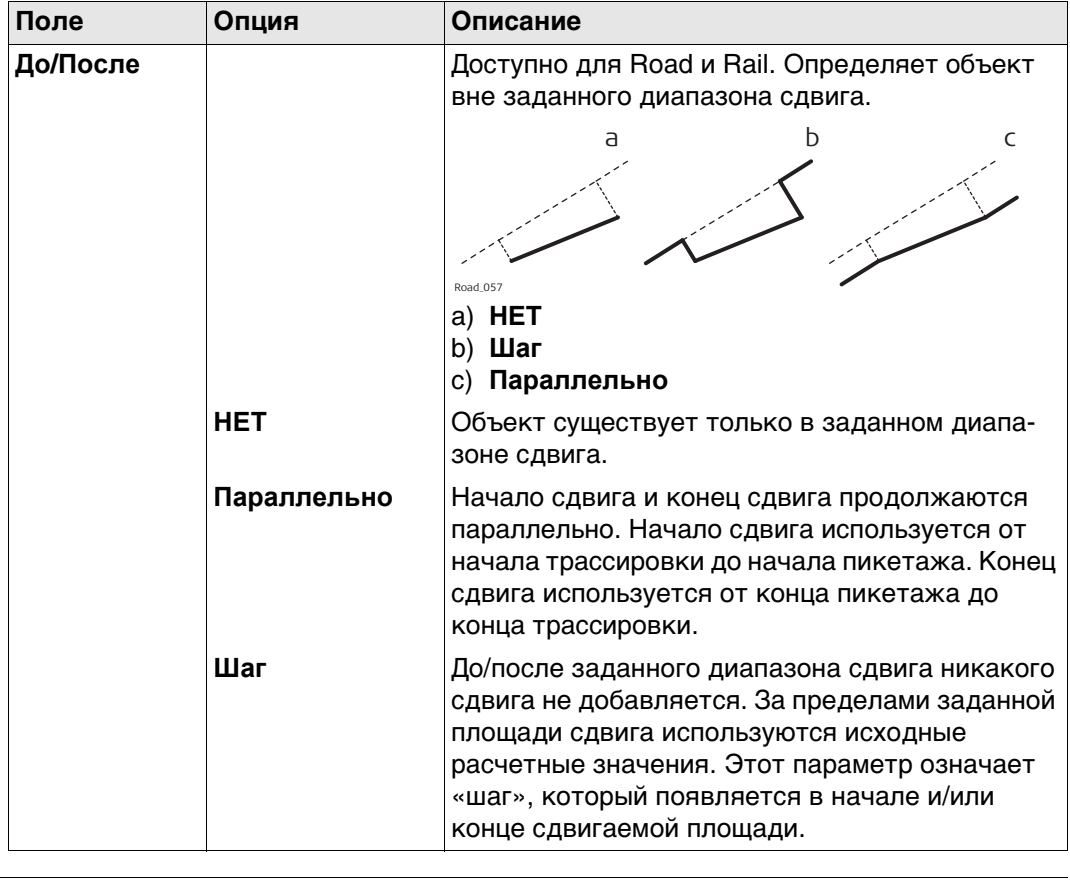

## **Страница чертежа со сдвигами**

В приложении для всех методов разбивки на местности и проверки предлагается страница, где отображается графическое представление измеренного положения относительно расчетного. Если к расчетным данным применяется сдвиг, то на чертеже отображаются исходные расчетные значения без смещения в поперечном виде, а также элемент, который был сдвинут. Текущий элемент показан синим цветом.

## **Правило знаков для сдвигов**

Правило знаков для расчетных сдвигов идентично правилу, которое используется для смещения разбивки и разности высот.

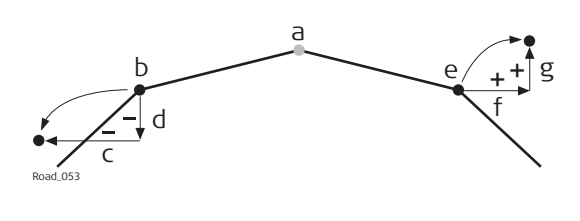

- a) Осевая линия
- b) Линия с левой стороны
- c) Отрицательный горизонтальный сдвиг
- d) Отрицательный вертикальный сдвиг
- e) Линия с правой стороны
- f) Положительный горизонтальный сдвиг
- g) Положительный вертикальный сдвиг

 Горизонтальные смещения разбивки всегда определяются перпендикулярно осевой линии слоя, к которому принадлежат линии.

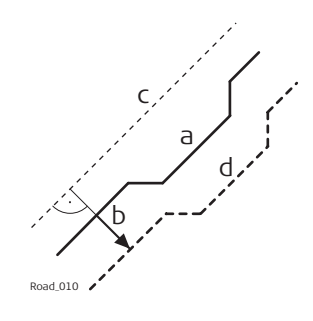

- a) Линия, к которой применен горизонтальный сдвиг
- b) Пользовательский горизонтальный сдвиг для линии
- c) Осевая линия
- d) Линия, которая была сдвинута

**Сдвиги для линий, откосов, слоев и DTM**

Сдвиги, которые применяются к линиям, откосам, слоям вершин профиля дороги и DTM, идентичны, за одним исключением: при условии того, что цифровые модели рельефа не определены относительно осевой линии и не содержат данных ориентации, для DTM горизонтальный сдвиг невозможен.

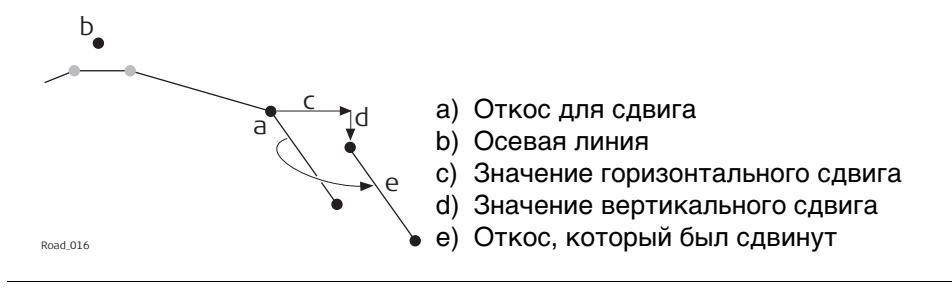

### **Описание**

**Сдвиг для уклона поверхности и вершины профиля дороги**

В целях обеспечения расширения и сужения уклона поверхности и вершины профиля дороги при добавлении горизонтального сдвига выполняется сдвиг только одной из двух линий, которые определяют уклон или вершину. Это полезно для небольших изменений в исходном проекте, например для автобусных остановок или аварийных карманов.

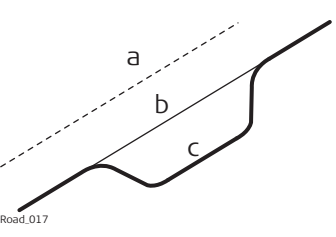

- a) Осевая линия
- b) Исходная расчетная линия
- c) Линия с параболическим горизонтальным сдвигом

## **Горизонтальный сдвиг**

Для уклонов поверхности и вершин профиля дороги, горизонтальный сдвиг добавляется к линии, которая определена как опорная. Чтобы сохранить исходное соотношение поверхности к вершине профиля, линия сдвигается вдоль уклона поверхности/вершины профиля.

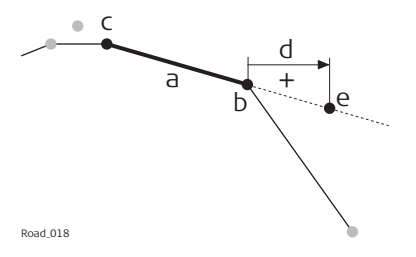

- a) Уклон поверхности для сдвига
- b) Опорная линия уклона поверхности
- c) Вторая линия уклона поверхности
- d) Положительный горизонтальный сдвиг
- e) Положение сдвинутой опорной линии

## **Вертикальный сдвиг**

Вертикальная составляющая сдвига для уклона поверхности или вершины профиля применяется ко всем линиям.

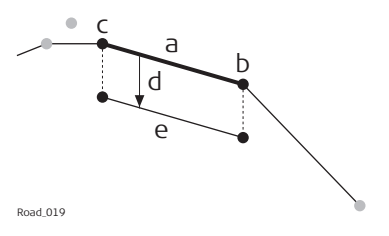

- a) Уклон поверхности для сдвига
- b) Правая линия уклона поверхности
- c) Левая линия уклона поверхности
- d) Отрицательный вертикальный сдвиг
- e) Сдвинутый уклон поверхности

**Трассировка в плане с постоянным горизонтальным сдвигом**

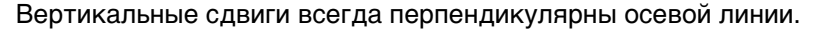

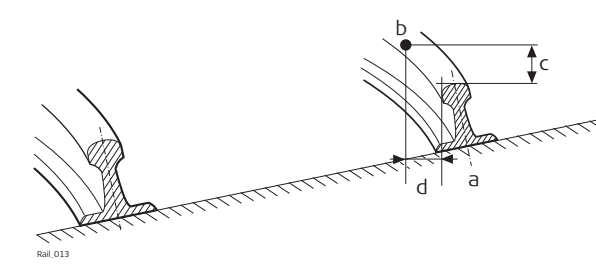

#### **Вид в плане.**

- a) Опорная линия
- b) Разбивочная точка
- c) Разность высот разбивки
- d) Смещение разбивки

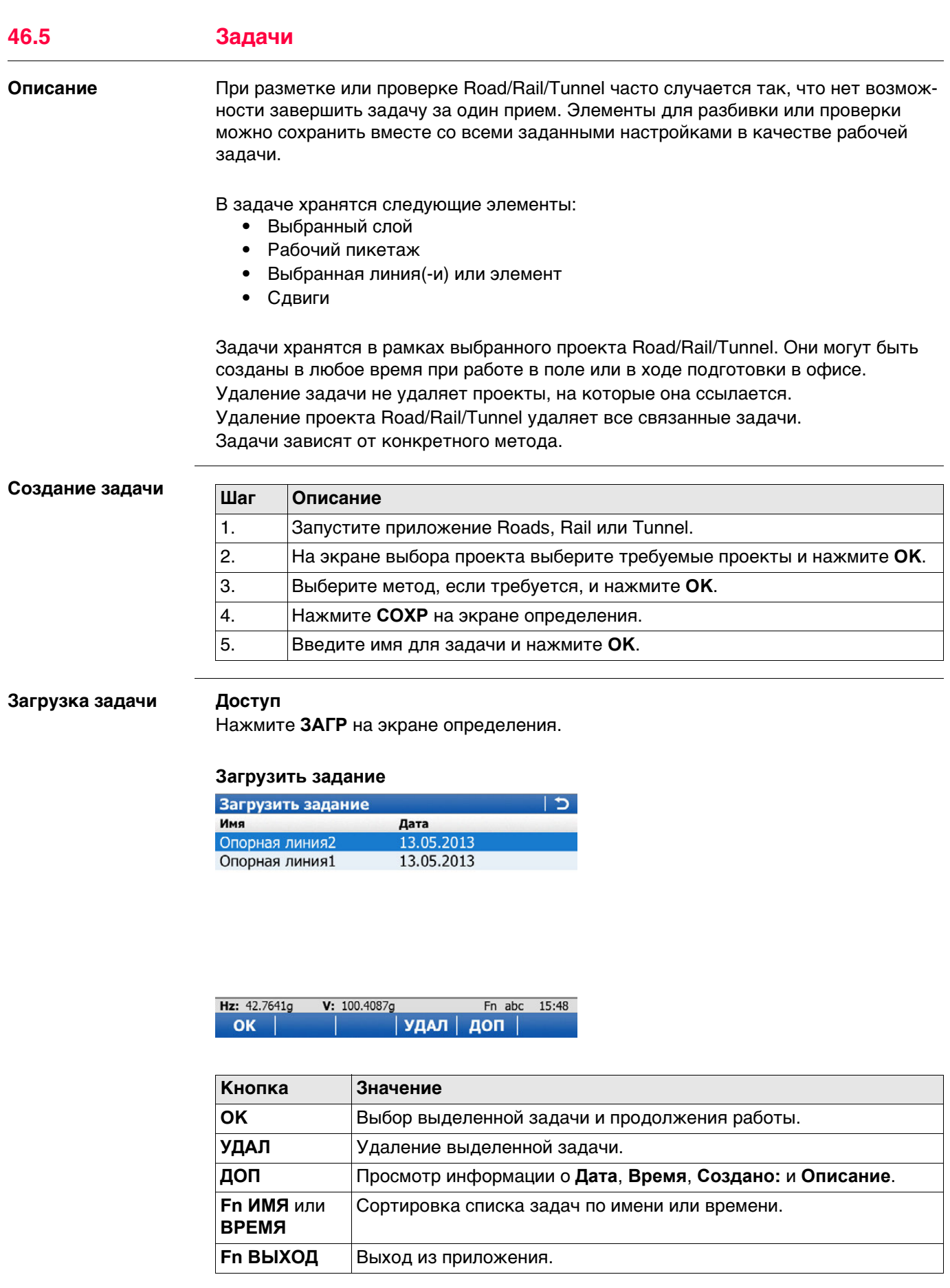

# **Термины и выражения**

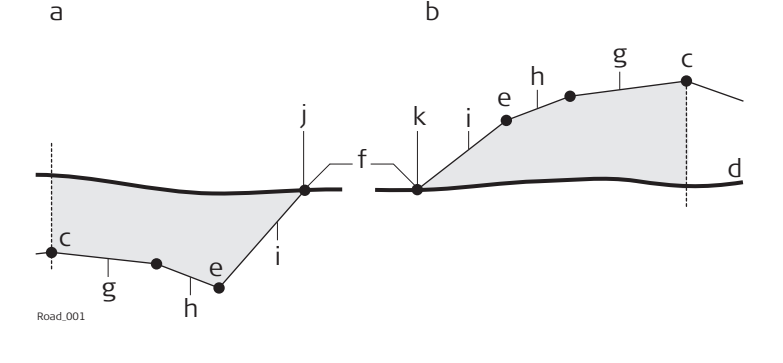

- a) Выемка
- b) Насыпь
- c) Осевая линия
- d) Существующая поверхность
- e) Точка гребня (бровка)
- f) Кювет
- g) Проезжая часть
- h) Обочина
- i) Склон
- j) Верхняя часть
- k) Подошва

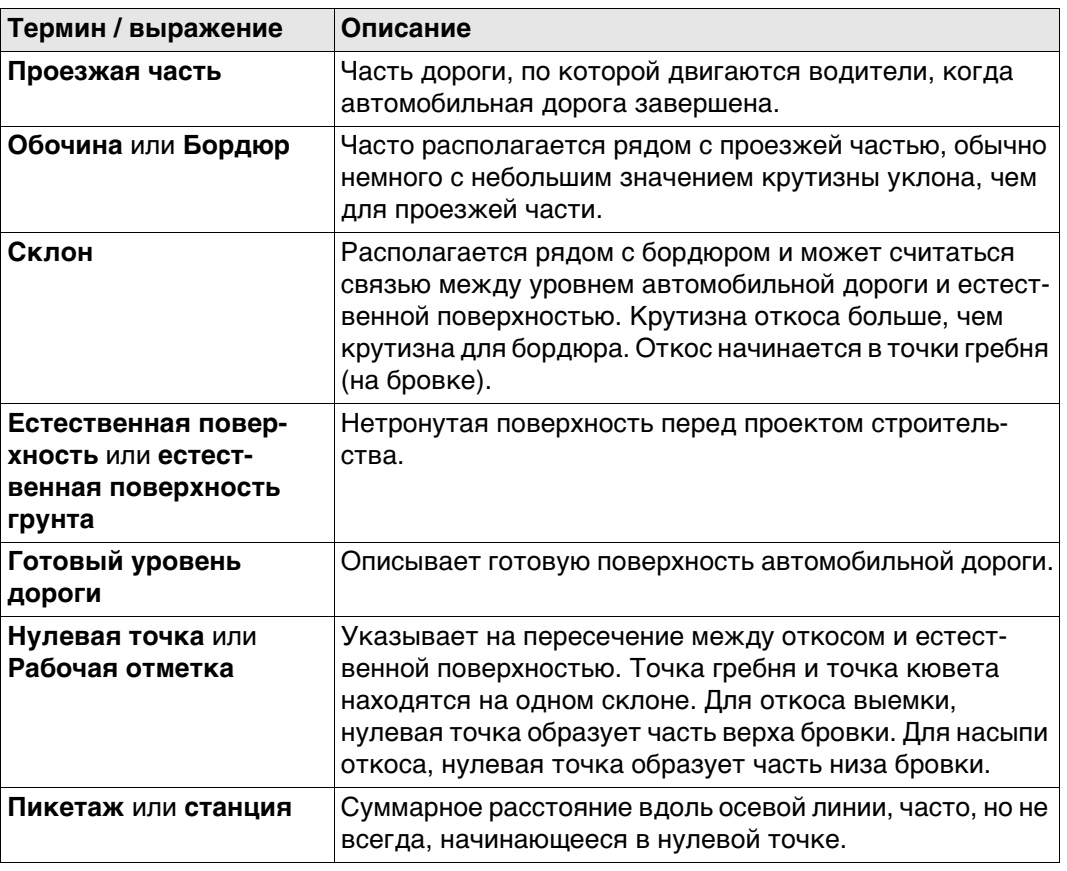

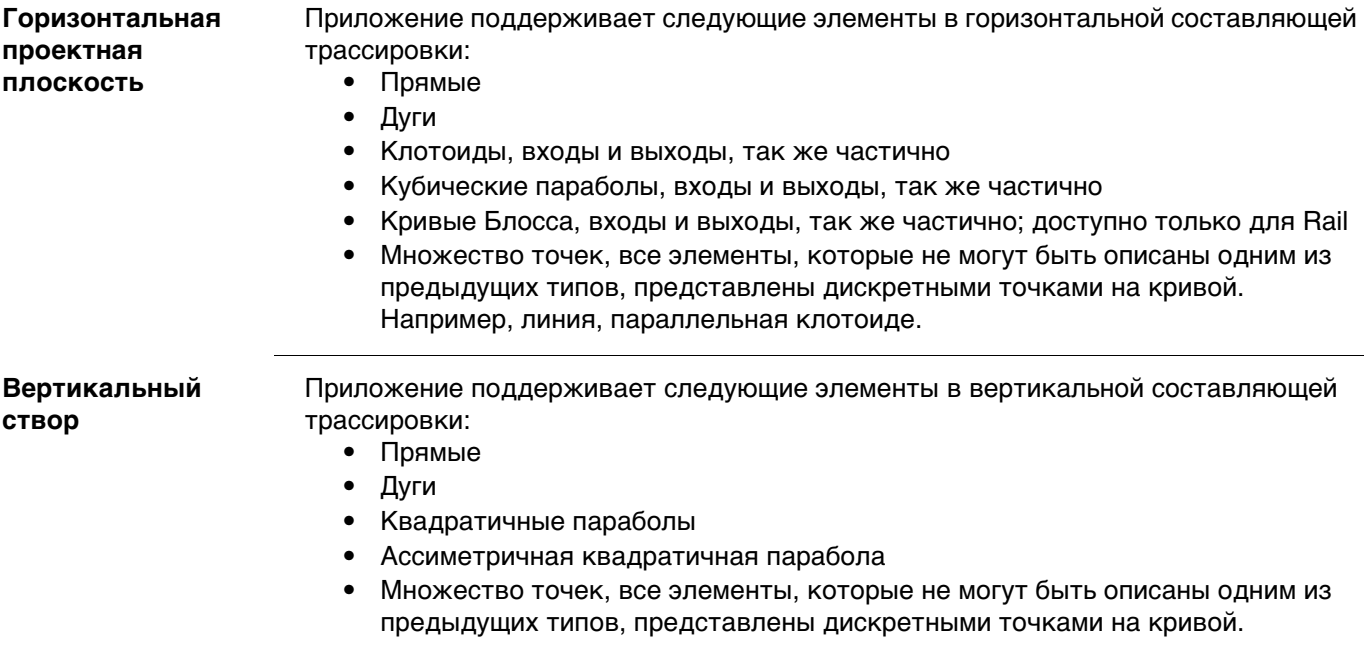

# **46.6.3 Дорога — основные элементы для измерений разбивки на местности и проверки**

### **Описание** В целом, существуют четыре различных базовых элемента разбивки на местности и проверки:

- Уклоны поверхности, например готовая проезжая часть
- Линии, например осевая линия
- Откосы, например концевой откос для пересечения
- Поверхности, например поверхность цифровой модели рельефа (DTM)

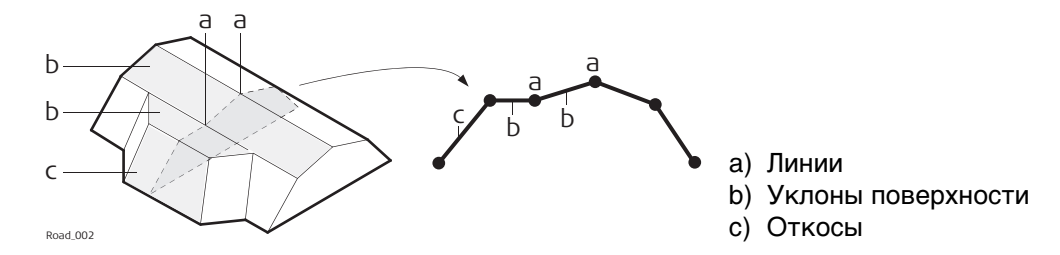

Каждая разбивка на местности или проверка основаны на одном или более из этих базовых элементов. Например, вершина профиля дороги состоит из двух уклонов поверхности и одной общей линии.

**Линии** Разбивка линии на местности используется в различных ситуациях:

- Центральная линия дороги
- Бровка дороги или любое другое изменение откоса
- Водостоки
- Трубопроводы, кабели и любые другие объекты проекта, связанные с линиями

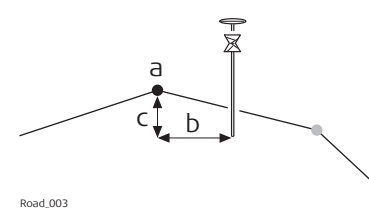

- a) Линия для разбивки или проверки, в данном случае — осевая
- b) Продольный сдвиг
- c) Разность высот линии

## **Уклоны поверхности**

Уклон поверхности определяется двумя линиями. Две линии определяют правую и левую границы уклона поверхности. Одна из линий используется в качестве опорной.

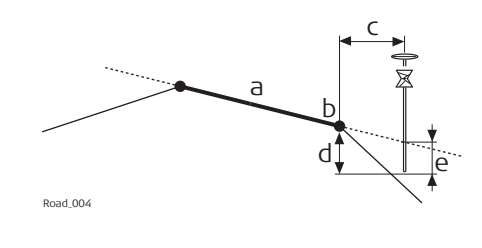

- a) Разбиваемый на местности или проверяемый уклон поверхности
- b) Опорная линия
- c) Горизонтальное смещение к опорной линии
- d) Разность высот до опорной линии
- e) Разность высот до удлиненного уклона поверхности

**Откосы** Откосы, как и уклоны поверхности, определяются двумя линиями. Отличие от уклона поверхности, известен только один край откоса, точка гребня. Второй край, нулевая точка или рабочая отметка, определяется пересечением откоса и естественной поверхности. Так как естественная поверхность неизвестна, то этот край может быть разбит в поле. Обнаружение и разметка нулевой точки является наиболее важной задачей при работе с откосами.

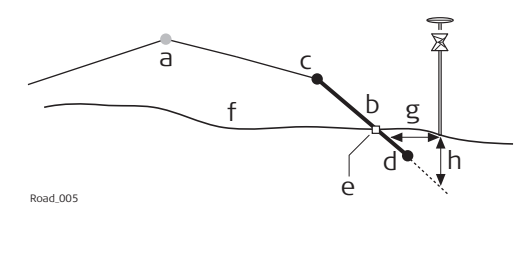

- a) Осевая линия
- b) Склон
- c) Точка гребня (бровка)
- d) Вторая линия, которая определяет откос
- e) Кювет
- f) Существующая поверхность
- g) Δ Смещение от откоса
- h) Разность высот от откоса

**Поверхности:** Существуют два типа поддерживаемых поверхностей, представляющих собой трехмерный дизайн:

- DTM (цифровая модель рельефа)/TIN (треугольная нерегулярная сеть)
- Слой

DTM состоит из нескольких 3D-треугольников. DTM не включает в себя информацию, которая соотносит DTM с осевой линией. Плановые координаты определяются значениями по оси Y, по оси X и значениями высоты.

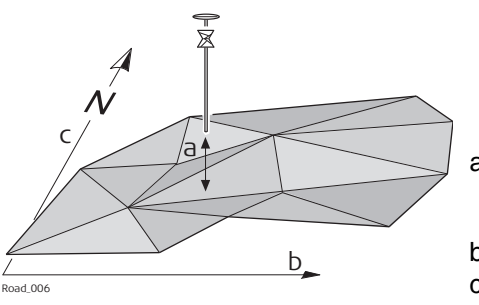

a) Разность высот от треугольника DTM, полученная для той же вертикальной линии, что и для измеренной точки

b) Смещение системы координат по долготе

c) Смещение системы координат по широте

Слой представляет собой сочетание из линий, которые образуют 3D-поверхность относительно осевой линии. Таким образом, существует возможность определения точек по пикетажу или тахеометру, смещению и высоте. Обратитесь к разделу ["46.2.3 Расчетные данные"](#page-712-0) для получения более подробной информации.

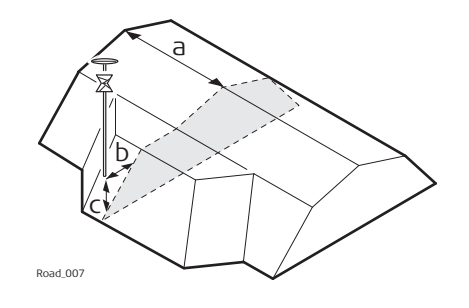

- a) Пикетаж или тахеометр
- b) Смещение слоя
- c) Разность высот слоя

**Описание** При выполнении разбивки на местности, обычно целью является установление отметки положения геометрических элементов в соответствии с проектом. Например, на рисунке ниже представлена нулевая точка откоса. Точка может быть разбита на местности прямым или непрямым способом. Для прямого способа разбивки точки на местности, пикет заканчивается точно в положении точки, которая должна быть разбита. При непрямой разбивке точки на местности пикет будет установлен с определенным смещением относительно точки.

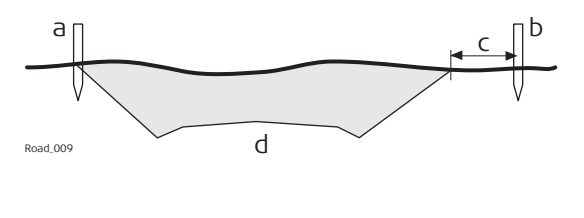

Одной из причин непрямого способа разбивки точки является то, что пикет не будет долго находиться в положении действительной точки. В данном примере пикет, разбитый на местности прямым способом, будет убран сразу же, как только начнется разработка грунта.

 Горизонтальные смещения разбивки, как и сдвиги, определяются перпендикулярно осевой линии слоя, к которому принадлежит линия(-и), если на странице **Смещения** не было задано никакого угла смещения. Для уклонов поверхности и вершин профиля дороги, смещение разбивки применятся, следуя тем же самым правилам, что заданы для горизонтальных сдвигов. Обратитесь к раздел[у "46.4 Работа с](#page-765-0)  [Сдвиги"](#page-765-0) для получения более подробной информации.

**Смещение разбивки** Для каждого метода разбивки можно определить горизонтальное и вертикальное смещение. Смещение разбивки и разность высот разбивки определяются на странице **Смещения** экрана разбивки на местности.

**Правило знаков для смещения разбивки и разности высот**

Правило знаков для смещения разбивки и разности высот идентично правилу, которое используется для расчетных сдвигов.

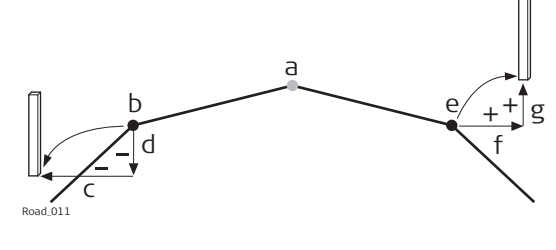

- a) Осевая линия
- b) Линия с левой стороны
- c) Отрицательное смещение разбивки
- d) Отрицательная разность высот разбивки
- e) Линия с правой стороны
- f) Положительное смещение разбивки
- g) Положительная разность высот разбивки

**Страница чертежа со смещением разбивки и разности высот разбивки**

В приложении для всех методов разбивки на местности предлагается страница, где отображается графическое представление измеренного положения относительно расчетного. Если используются смещение разбивки и разность высот разбивки, то на чертеже отображается исходный расчетный вид в поперечном сечении, а также положение для разбивки на местности. Положение для разбивки на местности размечается при помощи желто-черного пикета.

**Описание** изменение пикетажа или станции используются для регулировки трассировки пикетажа или станции. Наиболее распространенной причиной этого являются вставки или снятие кривых в ходе процесса проектирования. При выносе или снятии кривой потребуется пересчет пикетажа или станции всей трассировки. Применения изменений пикетажа или станции устраняет такую необходимость. Изменения пикетажа или станции могут создать либо разрыв, либо наложение, как это показано на следующих рисунках.

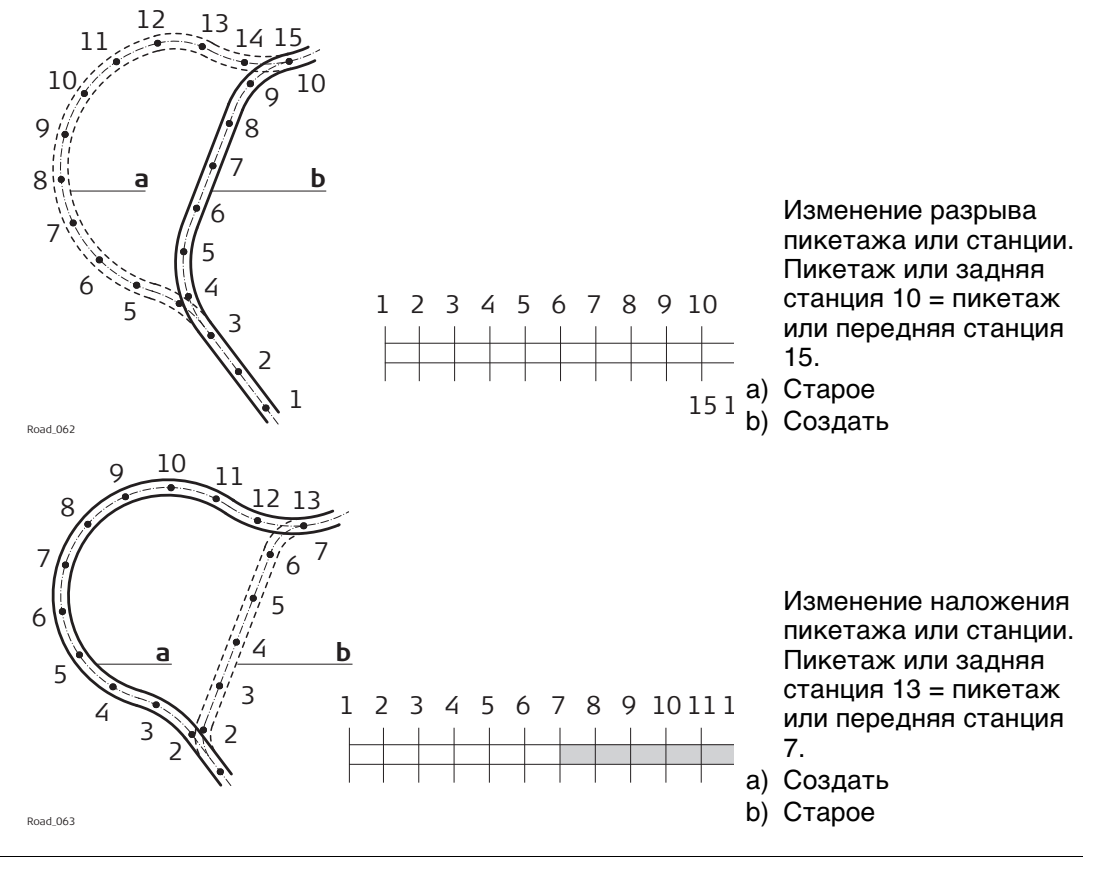

## **Множественный пикетаж или станция**

В случае наложения, как это показано на данном примере, пикетаж или станции между седьмой и тринадцатой отметкой появляются дважды. При вводе дубликата пикетажа или станции выдается сообщение с запросом о том, какое из двух значений следует использовать.

**Пример** Так как возможно более одного уравнения пикетажа или станции, то пикетаж или станция могут появиться дважды в проекте. В данном примере пикетаж или станции с 11 по 13 появляются трижды.

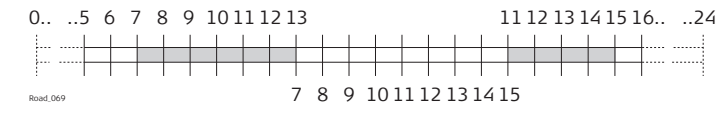

Уравнение наложения пикетажа или станции. Задний пикетаж 13 = передний пикетаж 7 и задний пикетаж 15 = передний пикетаж 11.

В данном примере, когда пикетаж или станция 12 вводится в **Трасса - неск. пикетажей**, на следующем экране показано, как при выборе параметра отображается правильный пикетаж или станция:

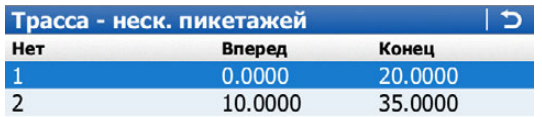

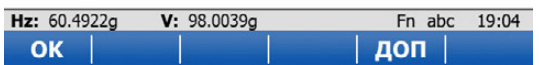

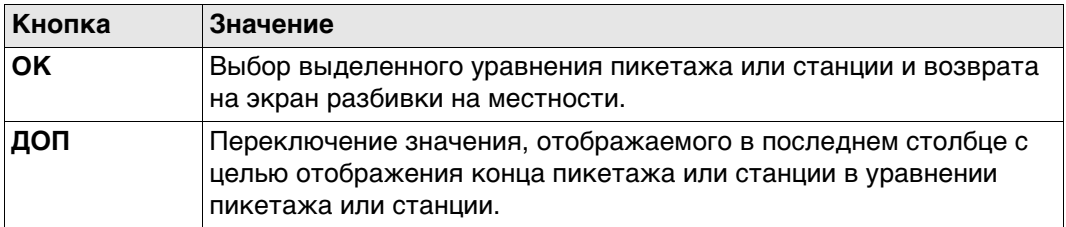

# **Описание столбцов**

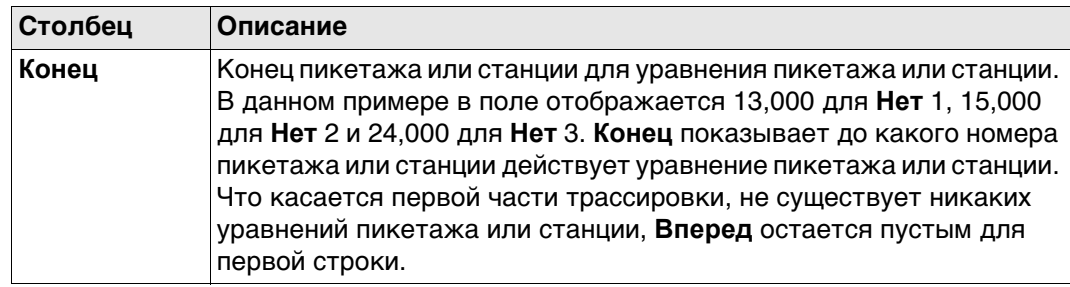

## **46.6.6 Дорога — рабочий коридор**

**Описание** Рабочий коридор определяет допустимый диапазон смещения влево и вправо от осевой линии. При работе с неправильными трассировками, такими как островки безопасности и места стоянки, рабочие коридоры позволяют отменить вывод результатов, полученных с неверного элемента осевой линии.

> Следующий пример иллюстрирует результат работы без заданного рабочего коридора. Для измеренного положения (b), приложение находит точку осевой линии (с) с минимальным перпендикулярным смещением (f).

С заданным рабочим коридором (е), приложение отобразит сообщение, где будет сказано, что измеренное положение находится вне пределов заданной осевой линии.

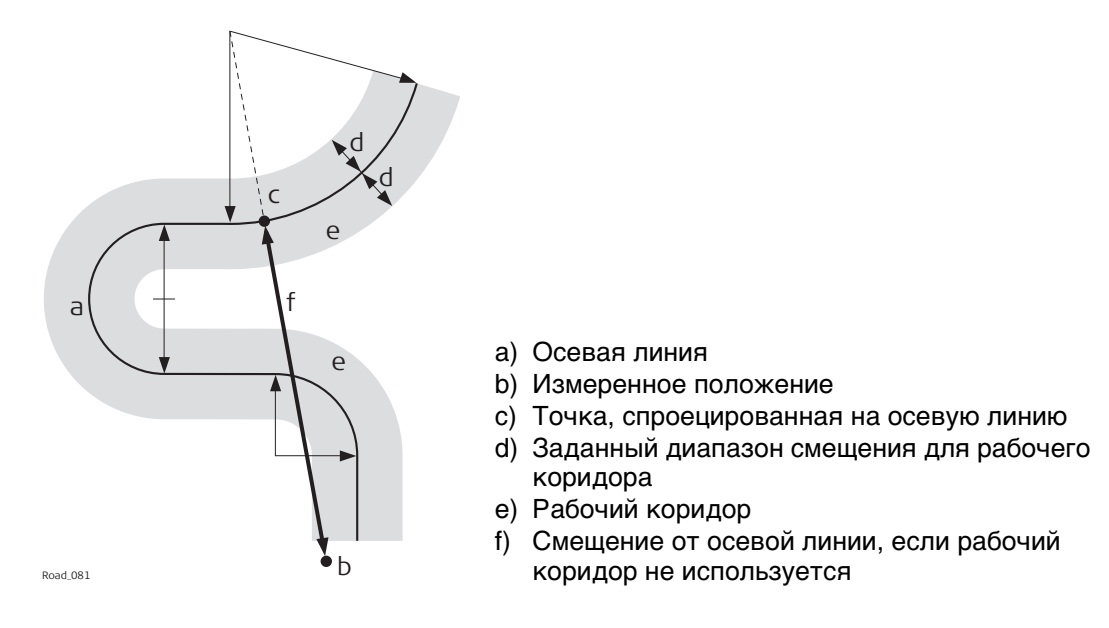

Рабочий коридор определен на странице **Конфигурирование трассы**, **Проект**. Обратитесь к раздел[у "46.3 Настройка приложений Roads"](#page-723-0) для получения более подробной информации.

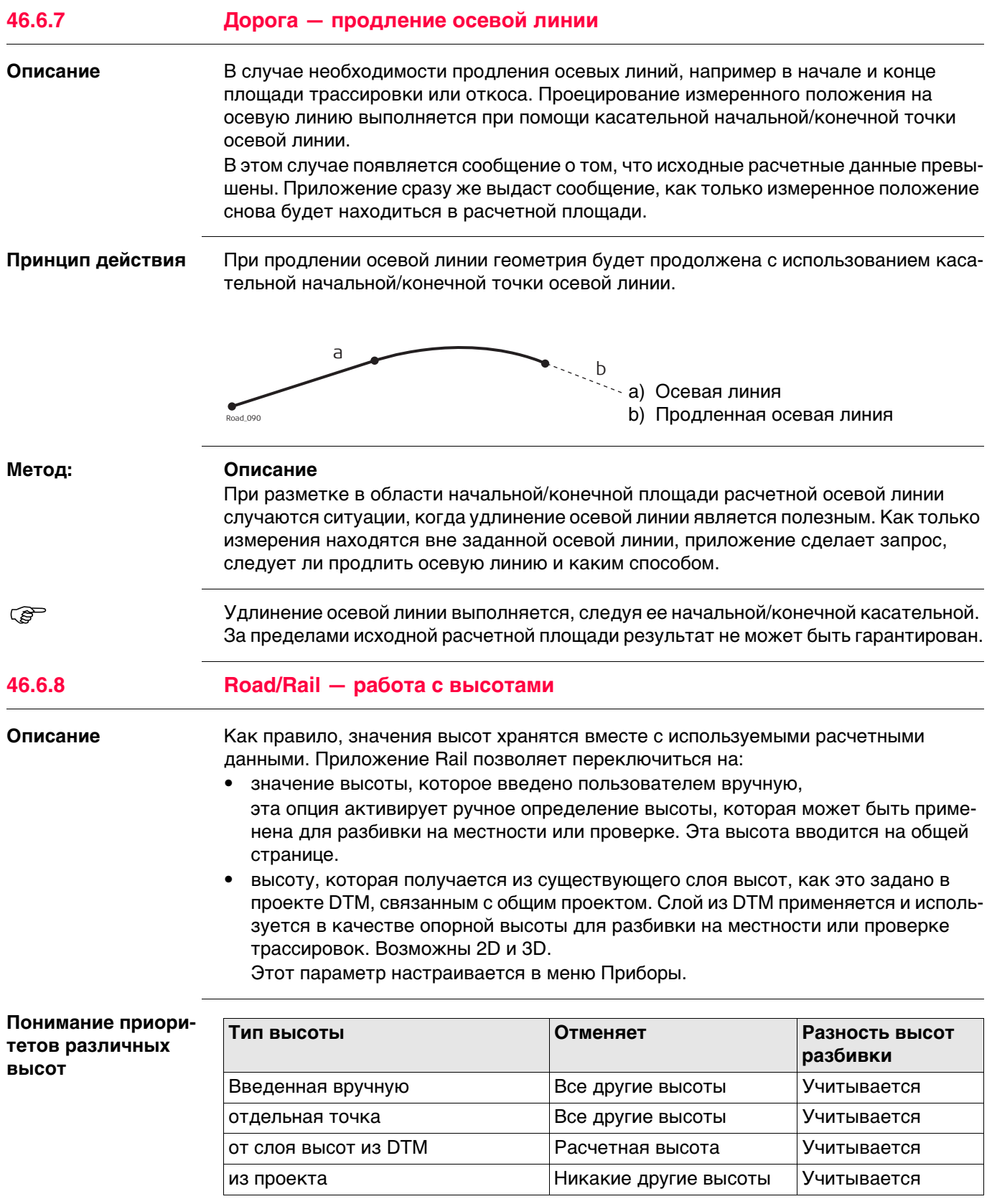

<span id="page-780-0"></span>**Термины и выражения**

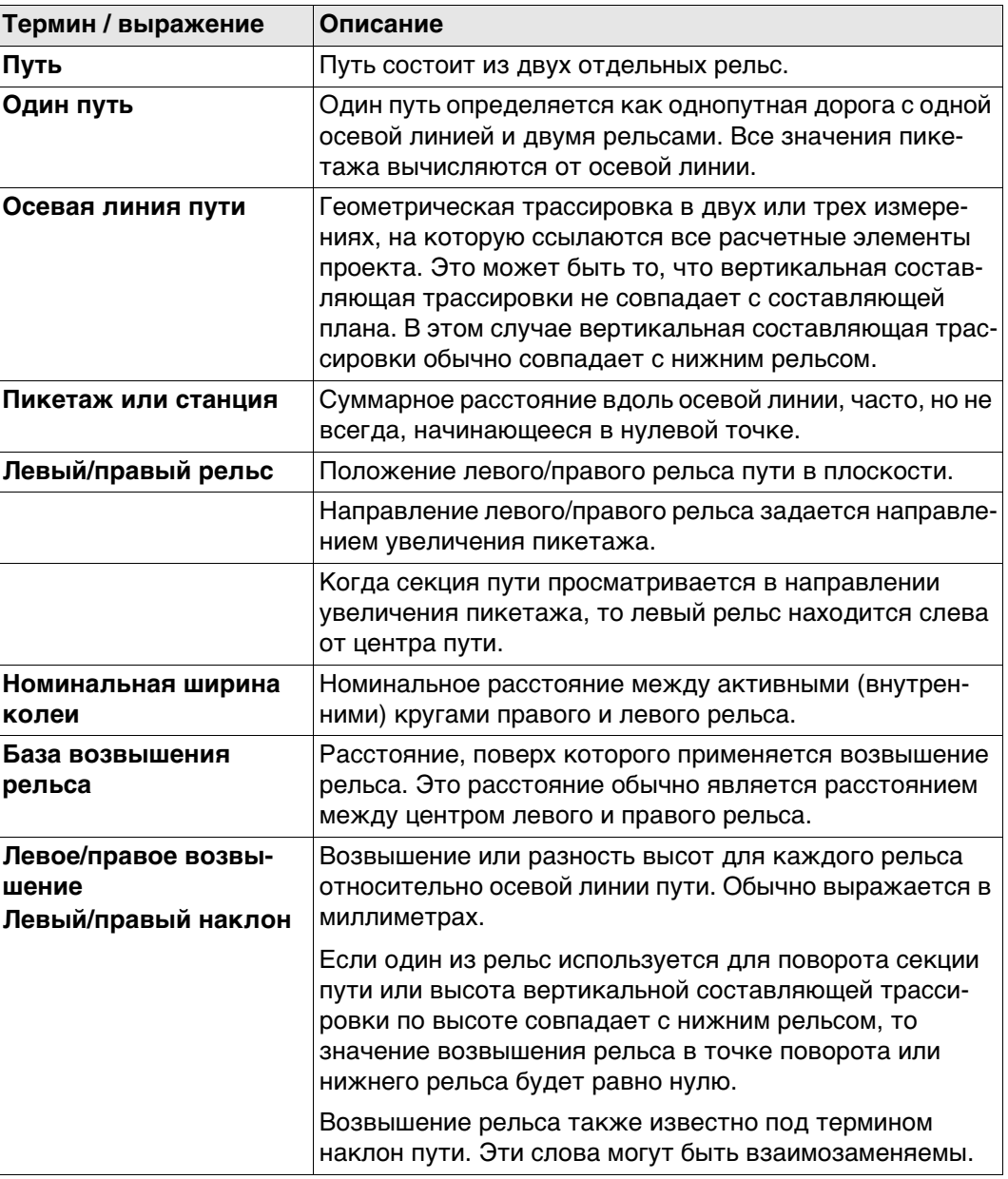

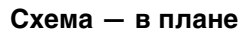

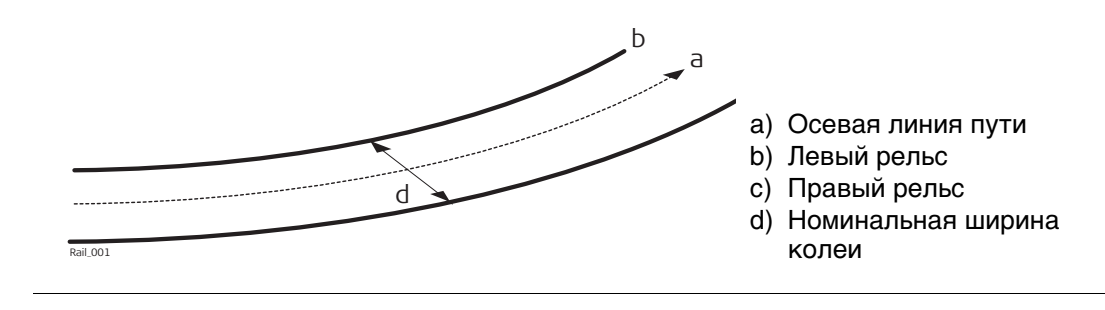

## **Метод 1 — определение при помощи вращения вокруг точки с известными координатами**

Этот метод включает в себя поворот сечения вокруг точки с известными координатами, обычно это нижний рельс.

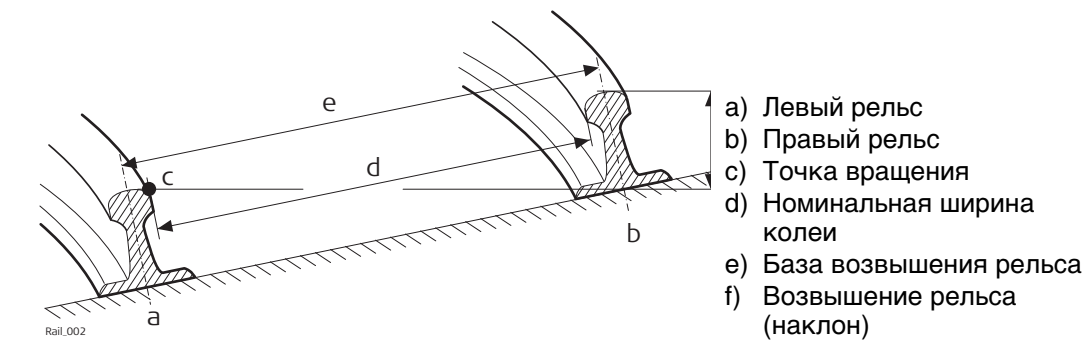

## **Метод 2 — определение при помощи расстояний относительных высот**

Этот метод использует разность высот относительно трассировки по высоте с целью определения высоты правого и левого рельса.

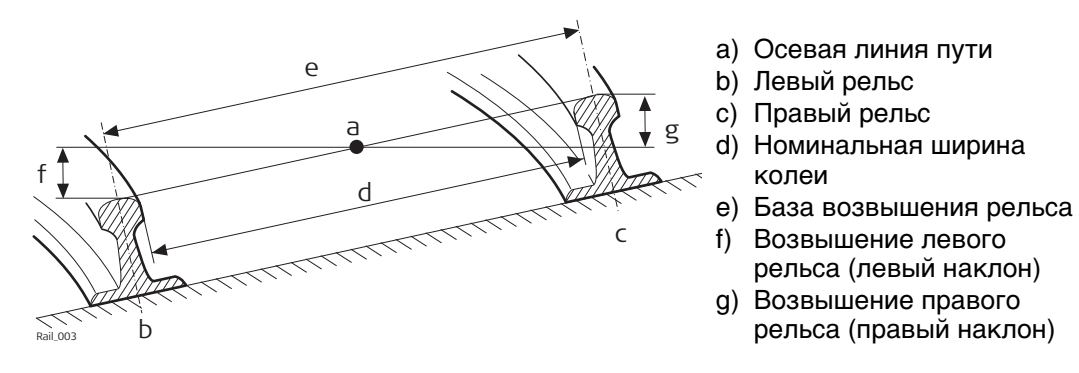

### **46.6.10 Rail — работа с многопутной дорогой**

**Описание** Несколько путей используются тогда, когда множество путей используют общую осевую линию, от которой производится вычисление всех значений пикетажа. Ели имеется несколько путей с независимыми осевыми линиями для каждого пути, то тогда каждый путь считается одиночным. Обратитесь к раздел[у "46.6.9 Rail](#page-780-0)  [работа с однопутной дорогой"](#page-780-0) Для получения информации об одиночном пути см.

**Схема — в плане**

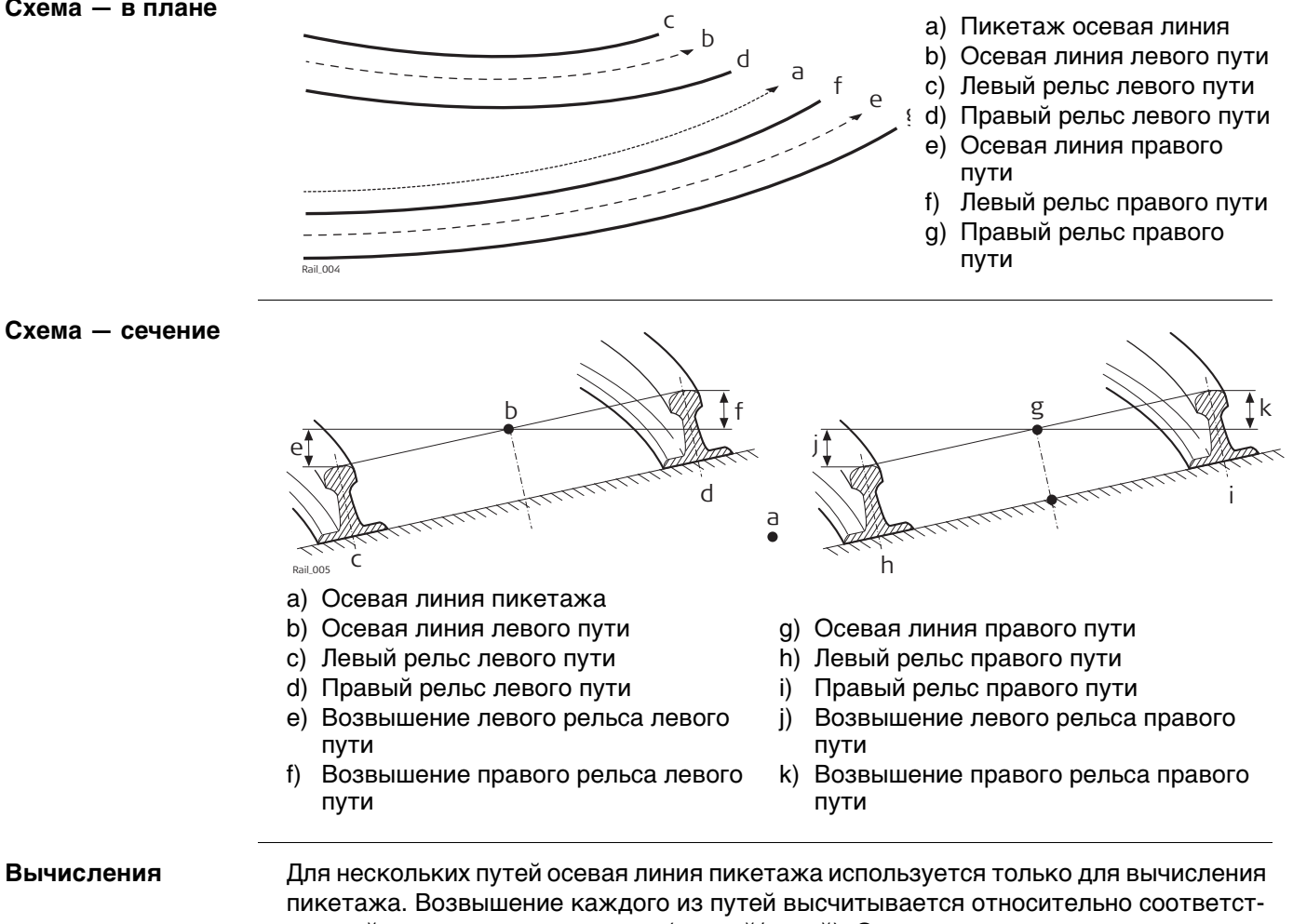

вующей трассировки по высоте (правой/левой). Осевая линия пикетажа может состоять из горизонтальной и вертикальной составляющих. Хотя вертикальная составляющая осевой линии пикетажа для вычислений не используется.

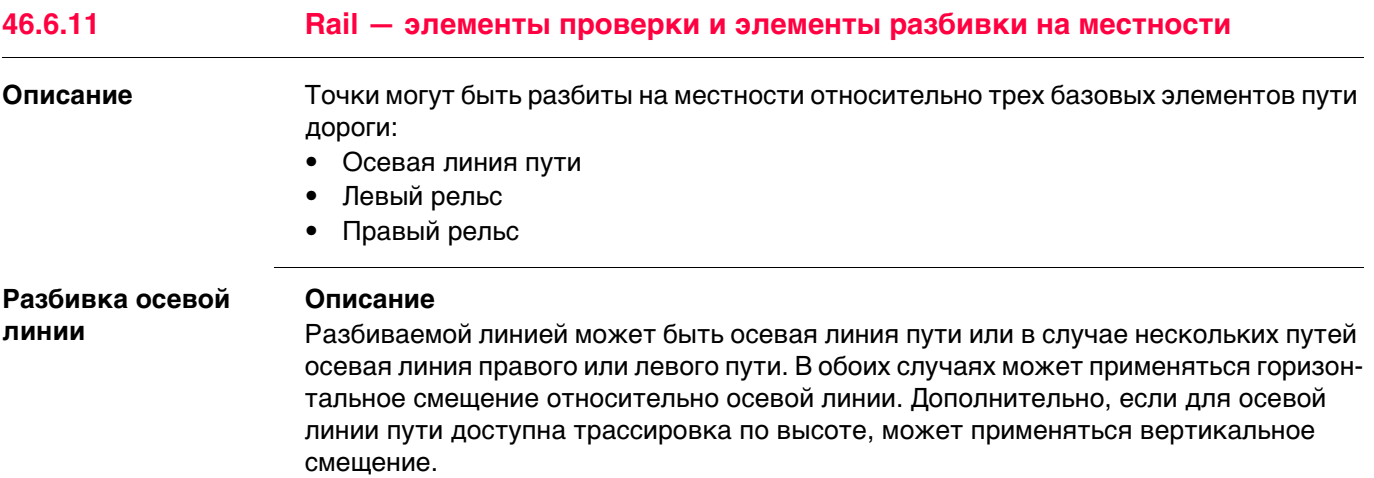

## **Схема — элементы одиночного пути**

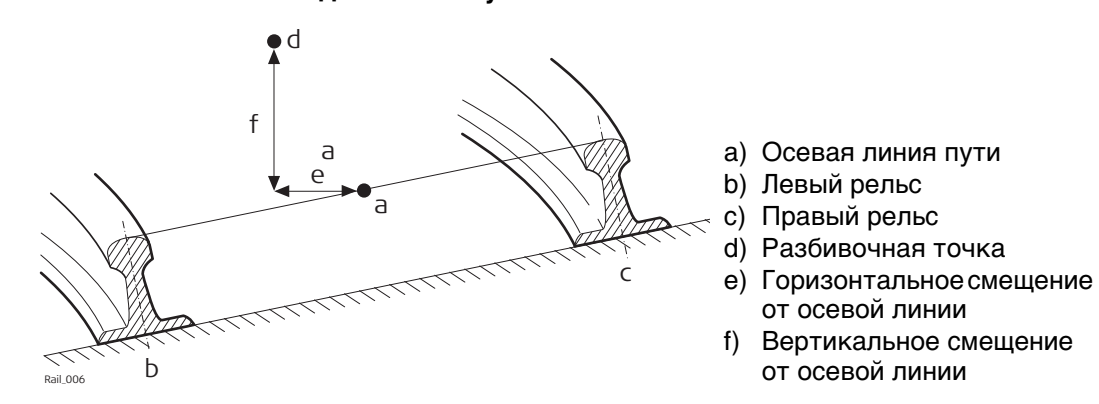

## **Разбивка левого/правого рельса**

## **Описание**

Можно выполнить разбивку для левого или правого рельса пути:

- прямым методом,
- горизонтальные и/или вертикальные смещения могут использоваться для разбивки на местности любой точки относительно другого рельса.

## **Схема — разбивка точки относительно правого рельса**

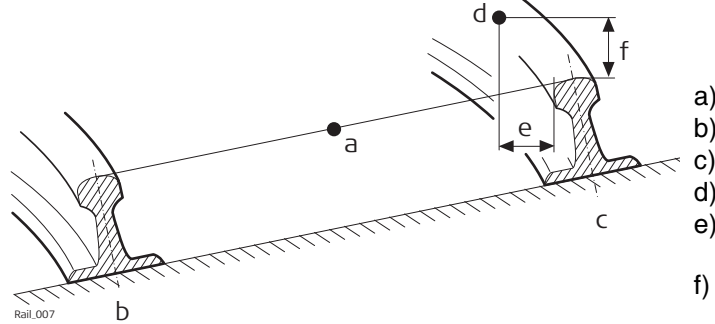

- a) Осевая линия пути
- b) Левый рельс
- c) Правый рельс
- d) Разбивочная точка
- e) Горизонтальное смещение от правого рельса
- f) Вертикальное смещение от правого рельса
- **Положение, от которого будут применяться горизонтальное смещение и** смещение рельса, зависит от того, как правый и левый рельс были заданы в импортированных расчетных данных. Используя стандартную практику, горизонтальное смещение будет определено от активной кромки рельса, а смещение по высоте будет определено от самой высокой части рельса, как это показано на схеме.

**Правило знаков для смещений**

Правило знаков для смещений является следующим:

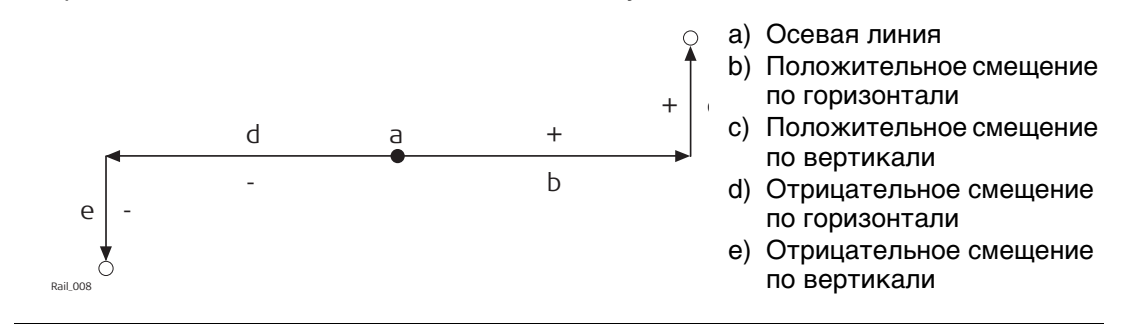

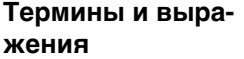

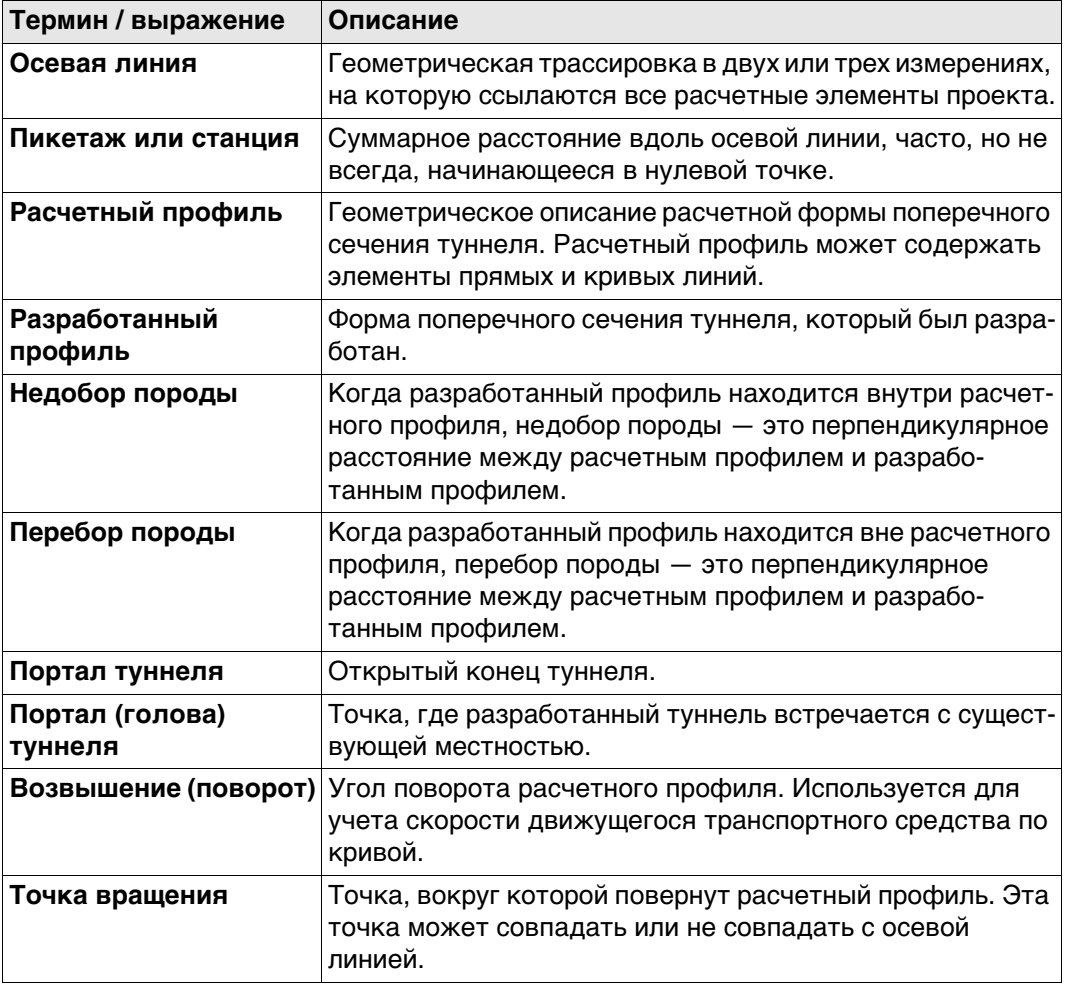

# **Общие термины**

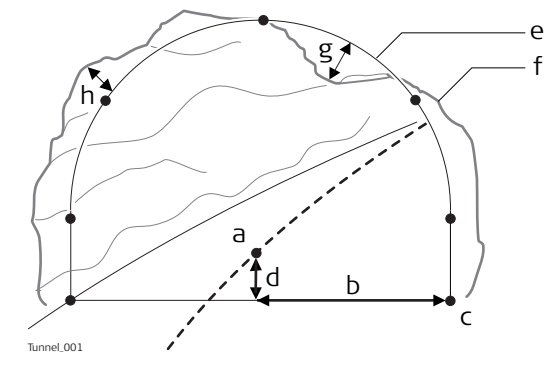

- a) Осевая линия
- b) Смещение осевой линии
- c) Точка на расчетном профиле
- d) Смещение высоты осевой линии
- e) Расчетный профиль
- f) Разработанный профиль
- g) Недобор породы
- h) Перебор породы

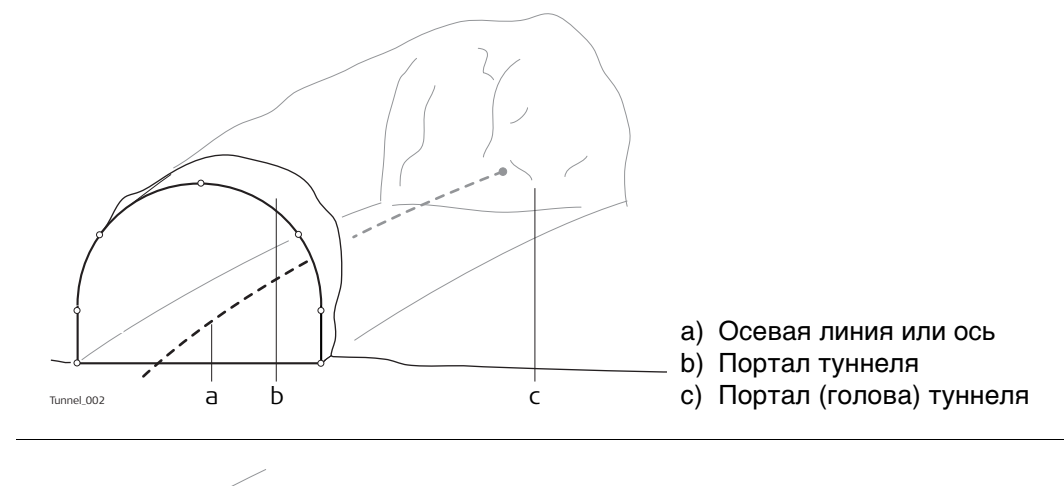

# **Возвышение**

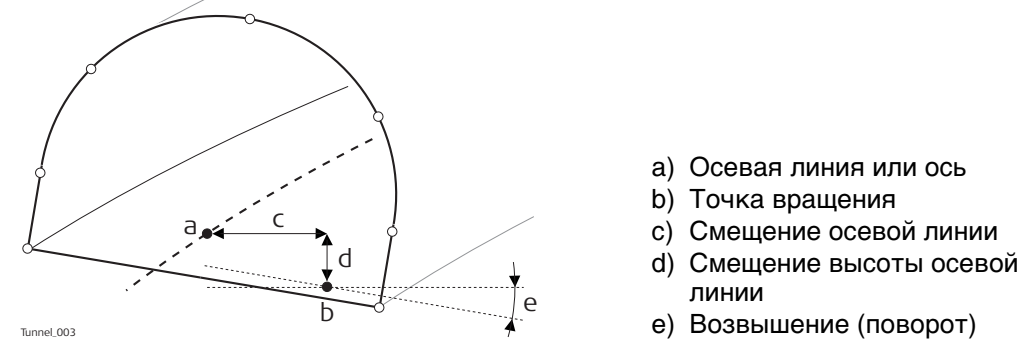

# **46.6.14 Tunnel — элементы для измерений разбивки на местности и проверки**

## **Портал (голова) туннеля**

## **Разбивка портала туннеля на местности**

Обычно требуется разбить портал туннеля на местности с целью указания положения для разработки при использовании определенных способов проходки туннеля. Например, буровзрывной метод или выемка породы при помощи проходческого комбайна.

Точки для разбивки по порталу туннеля могут быть заданы различными способами:

## **Горизонтальное и вертикальное смещения**

путем горизонтального и вертикального смещения относительно осевой линии:

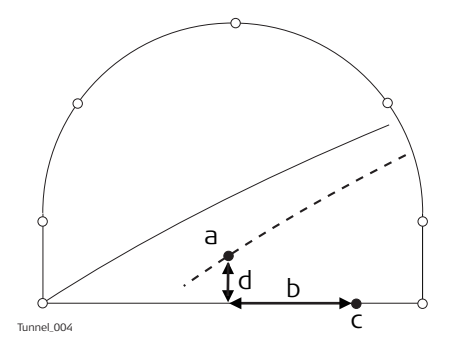

- a) Осевая линия
- b) Точка в голове туннеля для разбивки на местности
- c) Смещение осевой линии
- d) Смещение высоты осевой линии

# **Расстояние вдоль профиля**

при помощи расстояния от начала расчетного профиля и смещения от расчетного профиля.

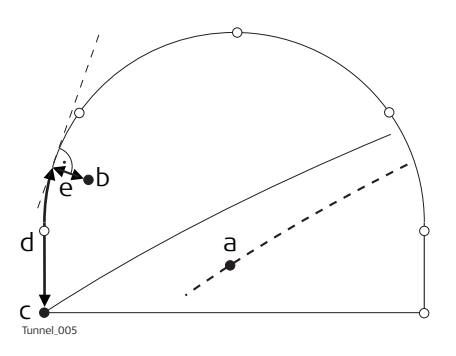

- a) Осевая линия
- b) Точка в голове туннеля для разбивки на местности
- c) Точка, определяющая начало расчетного профиля
- d) Расстояние от начала расчетного профиля
- e) Смещение, перпендикулярное расчетному профилю

# **Расстояние вдоль определенного элемента**

при помощи расстояния вдоль определенного элемента расчетного профиля и смещения от элемента.

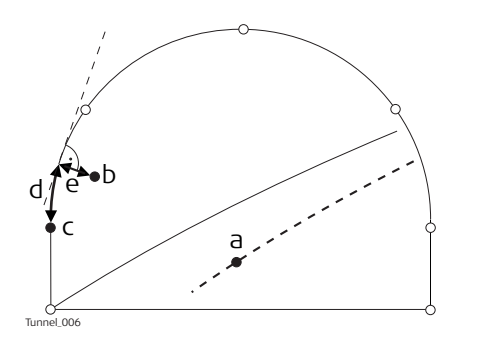

- a) Осевая линия
- b) Точка в голове туннеля для разбивки на местности
- c) Элемент расчетного профиля для разбивки на местности
- d) Расстояние от начала элемента расчетного профиля
- e) Смещение, перпендикулярное расчетному профилю

#### **Профили туннеля Разбивка профилей туннеля на местности**

Профили туннеля обычно разбиваются после извлечения породы с целью указания положения расчетных элементов туннеля или обслуживающих систем, как освещение или вентиляция.

#### **Базовые термины**

Обычно строящийся туннель проектируется и сооружается поэтапно, таким образом, заданный пикетаж может иметь различные расчетные профили. Например, торкрет или готовая отделка. Каждый расчетный профиль называется слоем.

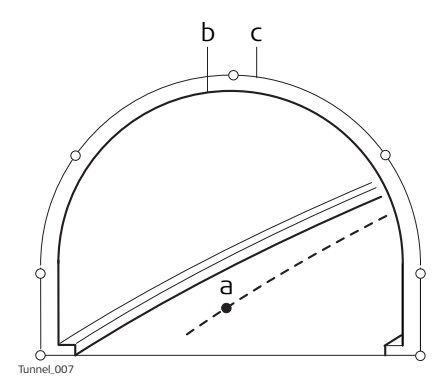

- a) Осевая линия или ось
- b) Готовая отделка
- c) Торкрет

## **Измерения профилей туннеля**

Обычно измерение туннеля проводится после выемки породы для сравнения разработанного профиля с расчетным. Такая проверка может произойти на этапе выемки породы проекта или для проверки качества готового туннеля.

При выполнении измерения профилей туннеля существует возможность сканирования различных профилей одним прибором. Профили для сканирования определяются с учетом заданного пикетажа. Профили могут быть отсканированы с заданным интервалом в границах заданного расстояния от определенного профиля.

### **Измерения профилей туннеля — вид в плане**

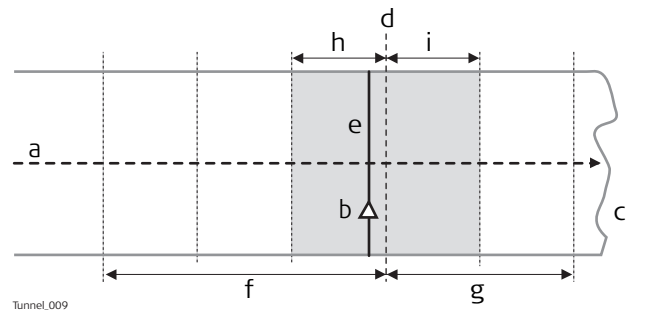

- a) Осевая линия
- b) Положение прибора
- c) Портал (голова) туннеля
- d) Заданный профиль для сканирования
- e) Профиль прибора
- f) Расстояние назад
- g) Расстояние вперед
- h) Интервал назад
- i) Интервал вперед

## **Вид в профиль**

Профили туннеля могут быть измерены вертикально, горизонтально или перпендикулярно осевой линии туннеля.

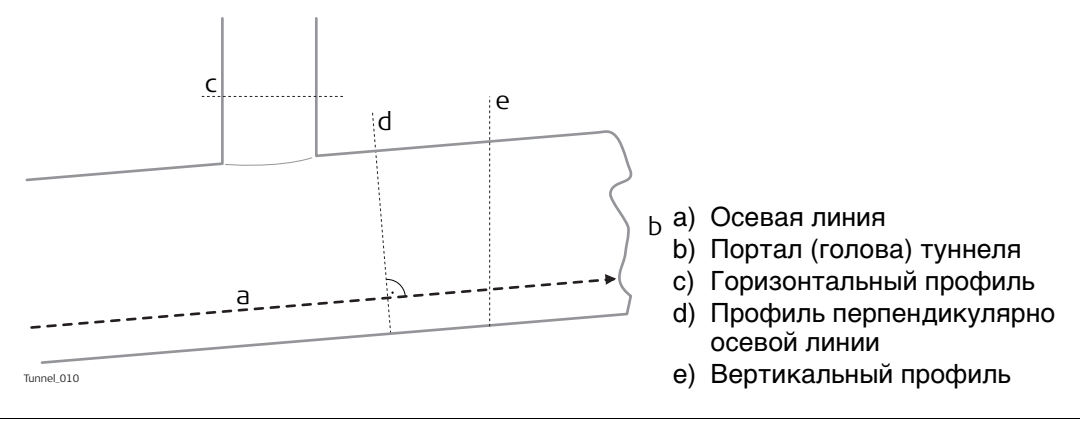

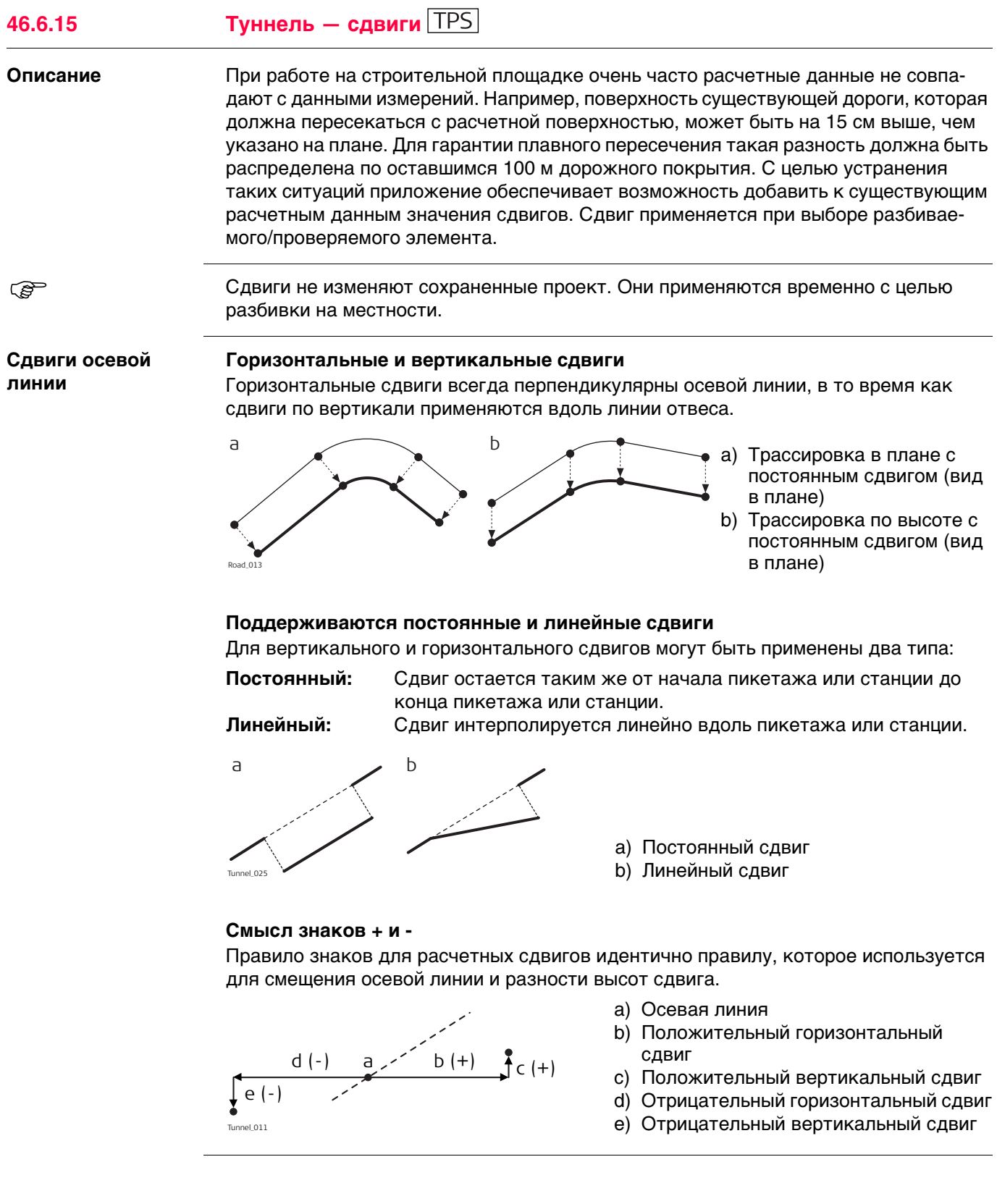

## **Сдвиг расчетного профиля**

К расчетному профилю может быть применен сдвиг. Сдвиг применяется перпендикулярно расчетному профилю в любой точке вдоль такого расчетного профиля.

Положительный сдвиг увеличивает размер профиля, отрицательный сдвиг уменьшает размер профиля.

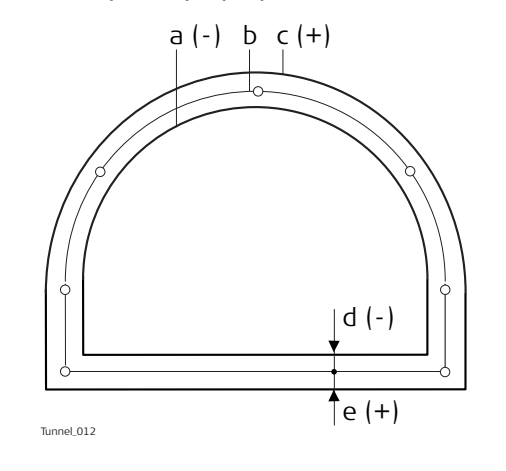

- a) Расчетный профиль с отрицательным сдвигом
- b) Исходный расчетный профиль
- c) Расчетный профиль с положительным сдвигом
- d) Отрицательный сдвиг
- e) Положительный сдвиг

**47 Roads — Alignment Editor 47.1 Основные термины Описание** Поверхность дороги может рассматриваться через три различных типа проектных элементов: • трассировка в плане • трассировка по высоте

• поперечное сечение

#### **Базовые понятия**

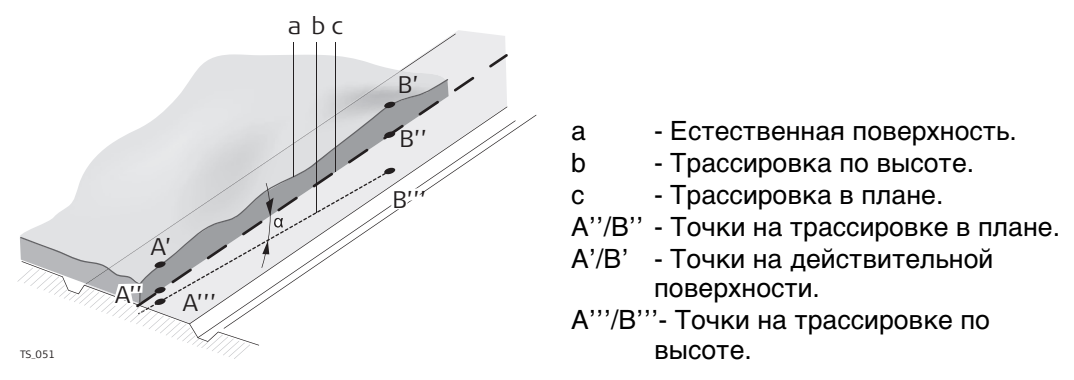

Любая точка проекта имеет координаты по оси Y, X и H в заданной системе координат. Для каждой точки существует три различных положения:

- А<sup>7</sup> точка на действительной поверхности
- A'' точка на трассировке в плане
- A'''— точка на трассировке по высоте

При добавлении в проект второй точки обеспечивается определение трассировки. Трассировку можно рассматривать в трех аспектах:

- Трассировка в плане (A''/B'')
- Проекция трассировки в плане на действительную поверхность (A'-B')
- Трассировка по высоте (A'''-B''')

Угол между трассировкой в плане и трассировкой по высоте является уклоном  $(a)\alpha$ ).

**Геометрические элементы** Проект дороги накладывается на базовый план или карту при помощи трех основных геометрических элементов: • Прямая • Кривая • Переходная кривая

Сарения терминов. Сбратитесь к раздел[у "Приложение J Глоссарий"](#page-1196-0) для определения терминов.
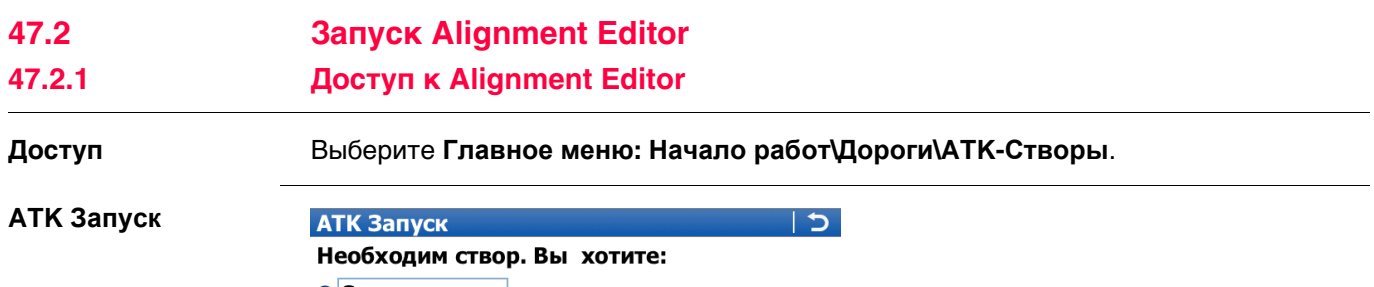

О Создать створ **• Редактировать створ** 

○ Импортировать створ из файла

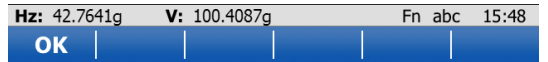

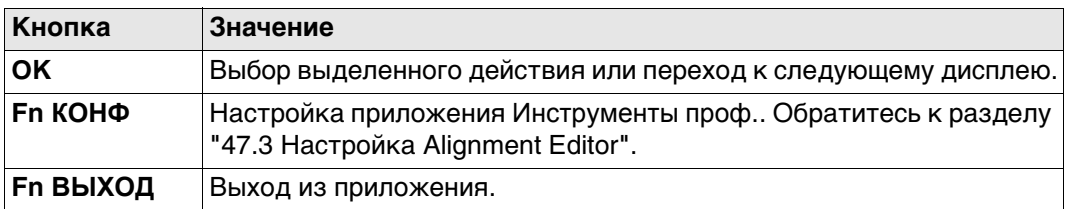

#### **Далее**

Выберите параметр и нажмите **OK**.

<span id="page-793-0"></span>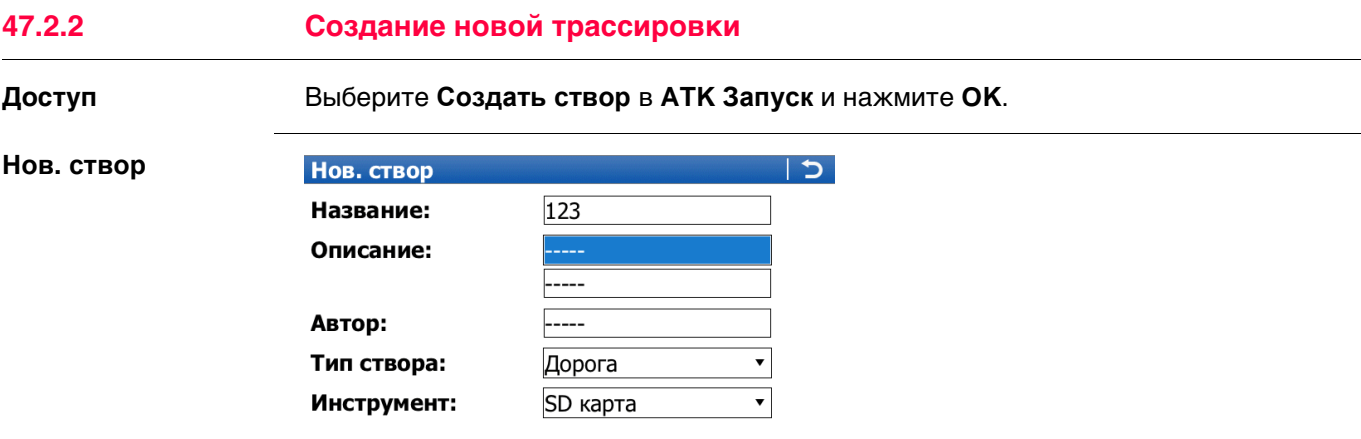

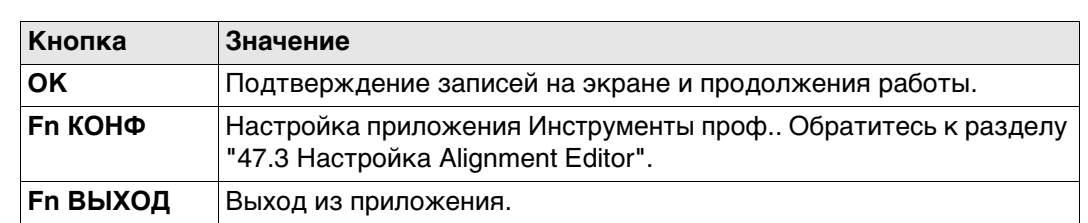

Fn abc 15:48

#### **Описание полей**

OK

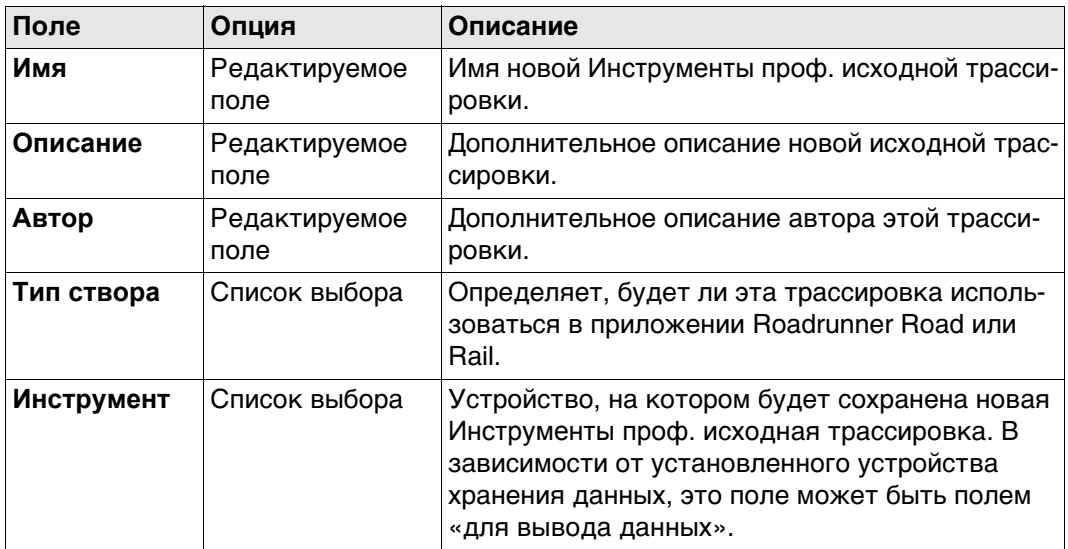

## **Далее**

Нажмите **OK** для получения доступа к **Меню Створы**. Обратитесь к раздел[у "47.2.5](#page-797-0)  [Меню Створы"](#page-797-0).

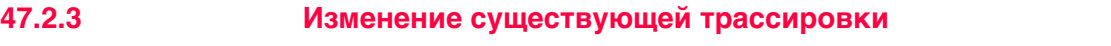

**Доступ** Выберите **Редактировать створ** в **ATK Запуск** и нажмите **OK**.

**Выбрать створ Описание полей**

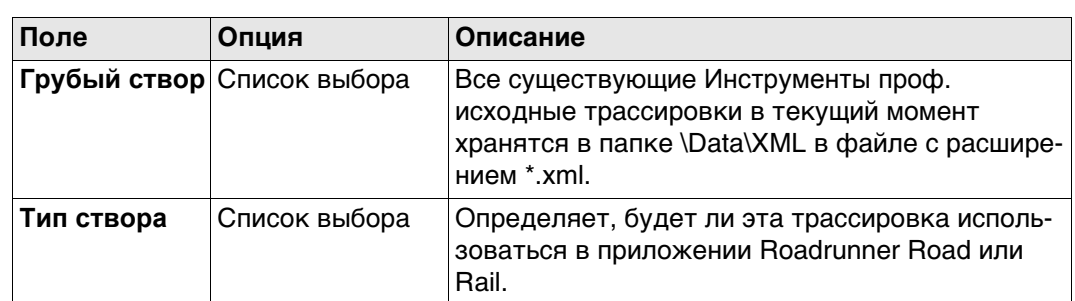

#### **Далее**

Выделите поле **Имя створа** и нажмите **ENTER**.

**Грубые створы**

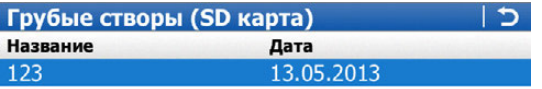

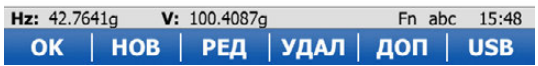

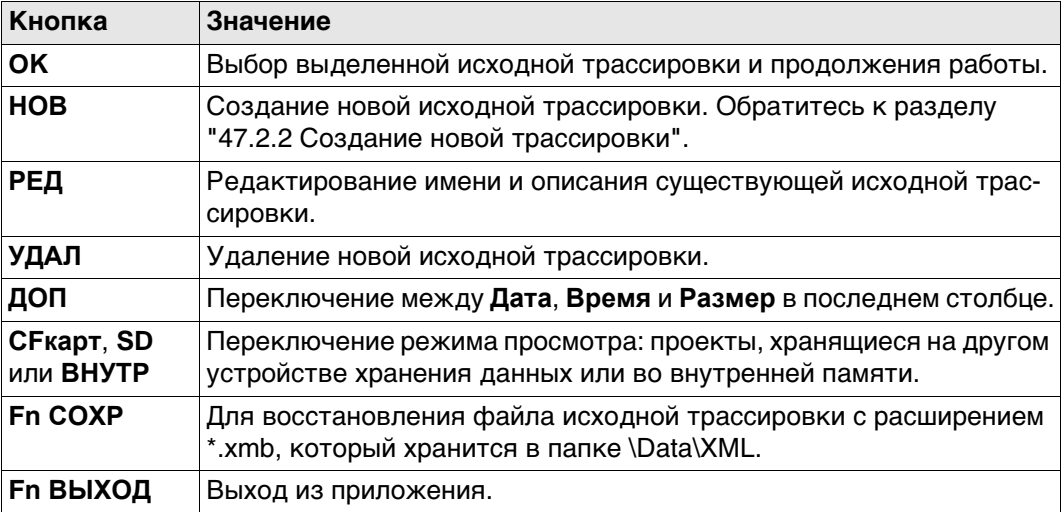

## **Далее**

Нажмите **OK** для выбора выделенной исходной трассировки и для возврата на экран **Выбрать створ**.

Нажмите **OK** для получения доступа к **Меню Створы**. Обратитесь к раздел[у "47.2.5](#page-797-0)  [Меню Створы"](#page-797-0).

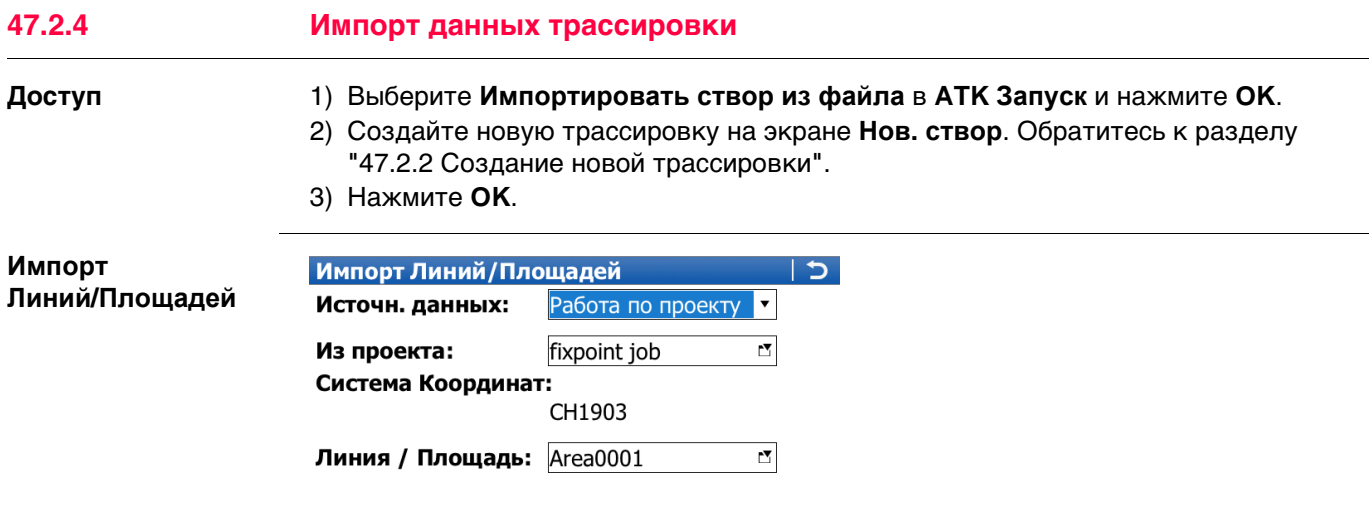

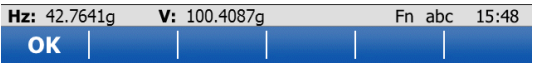

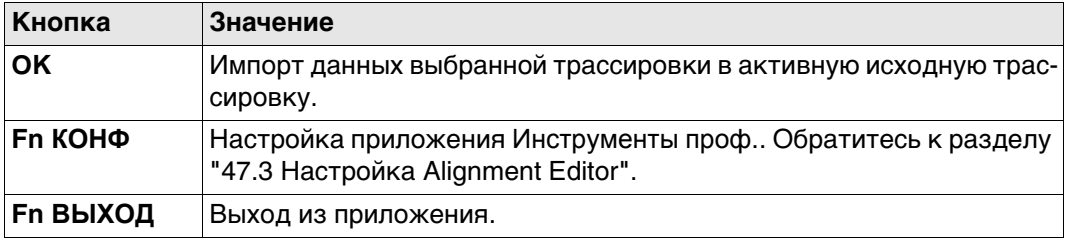

#### **Описание полей**

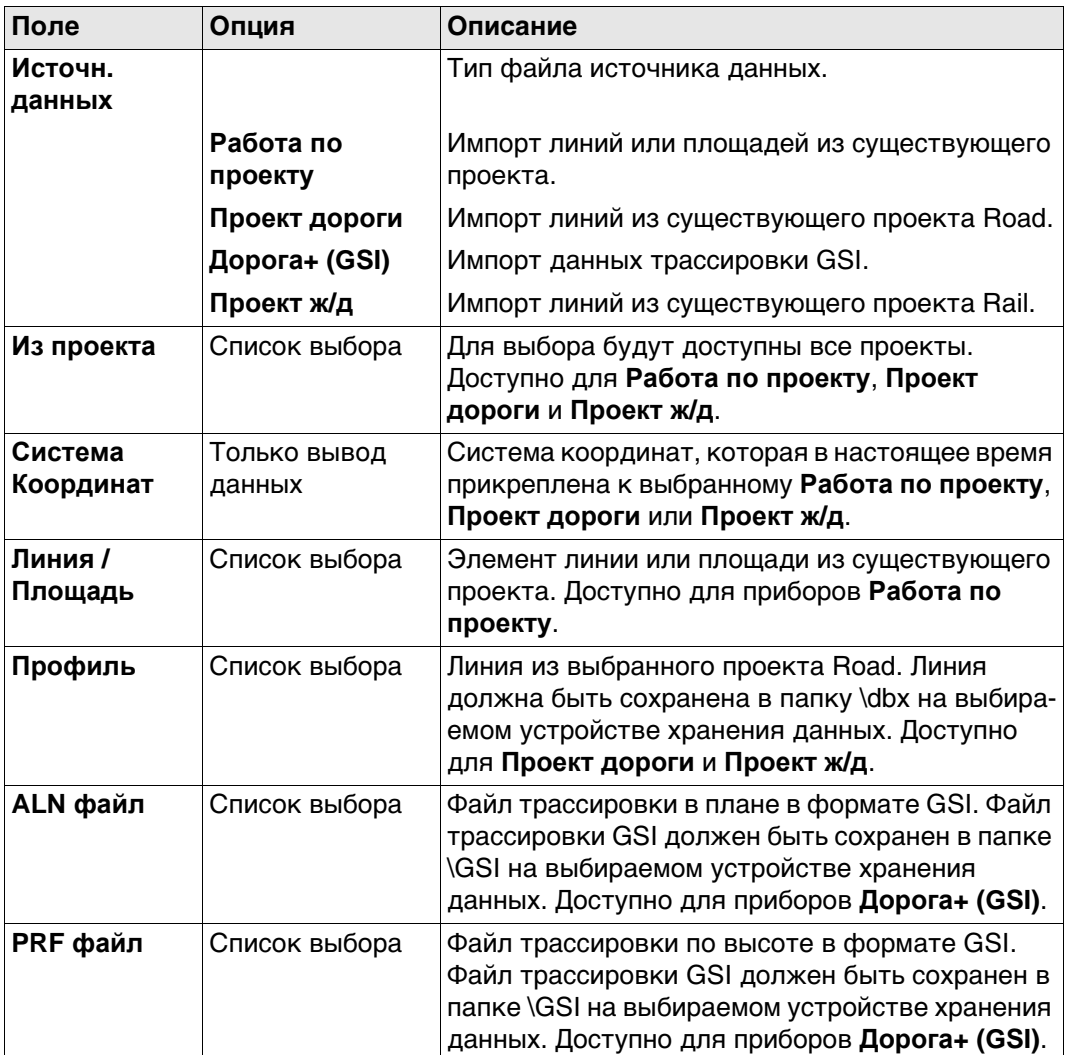

# **Далее**

Нажмите **OK**, чтобы импортировать выбранные данные трассировки и перейти к **Меню Створы**. Обратитесь к разделу ["47.2.5 Меню Створы"](#page-797-0).

<span id="page-797-0"></span>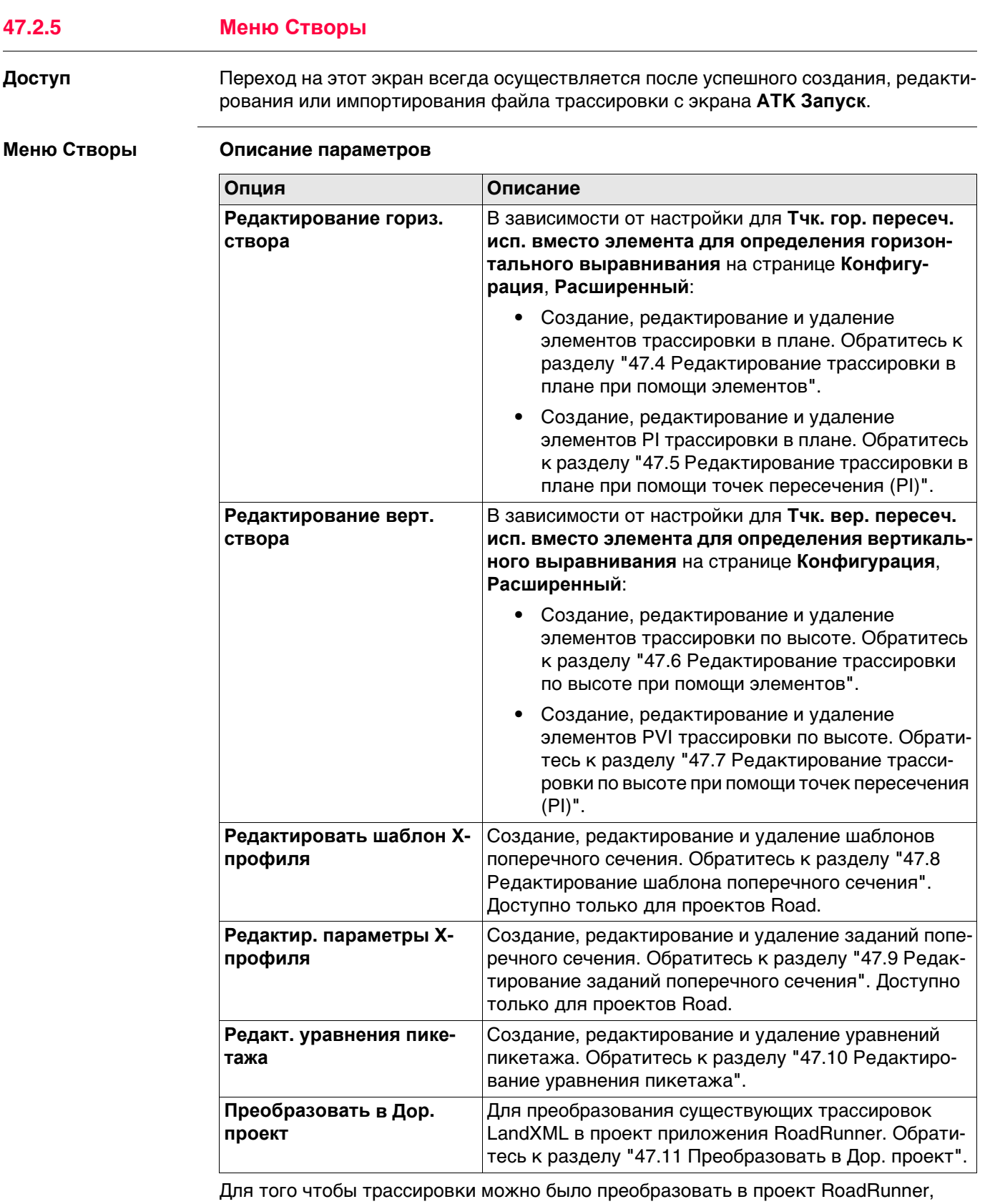

должна как минимум существовать трассировка в плане.

**качества**

**Конфигурация, страница Контроль**

## <span id="page-798-0"></span>**Доступ** Выберите **Главное меню: Начало работ\Дороги\ATK-Створы**. Нажмите **Fn КОНФ**.

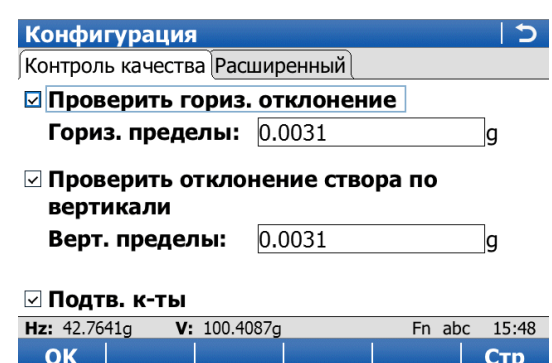

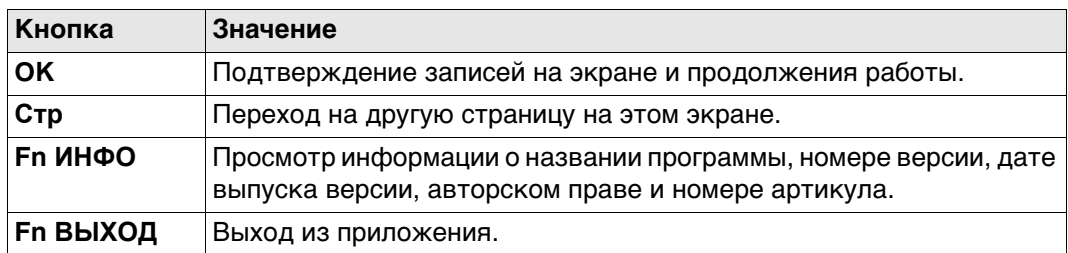

## **Описание полей**

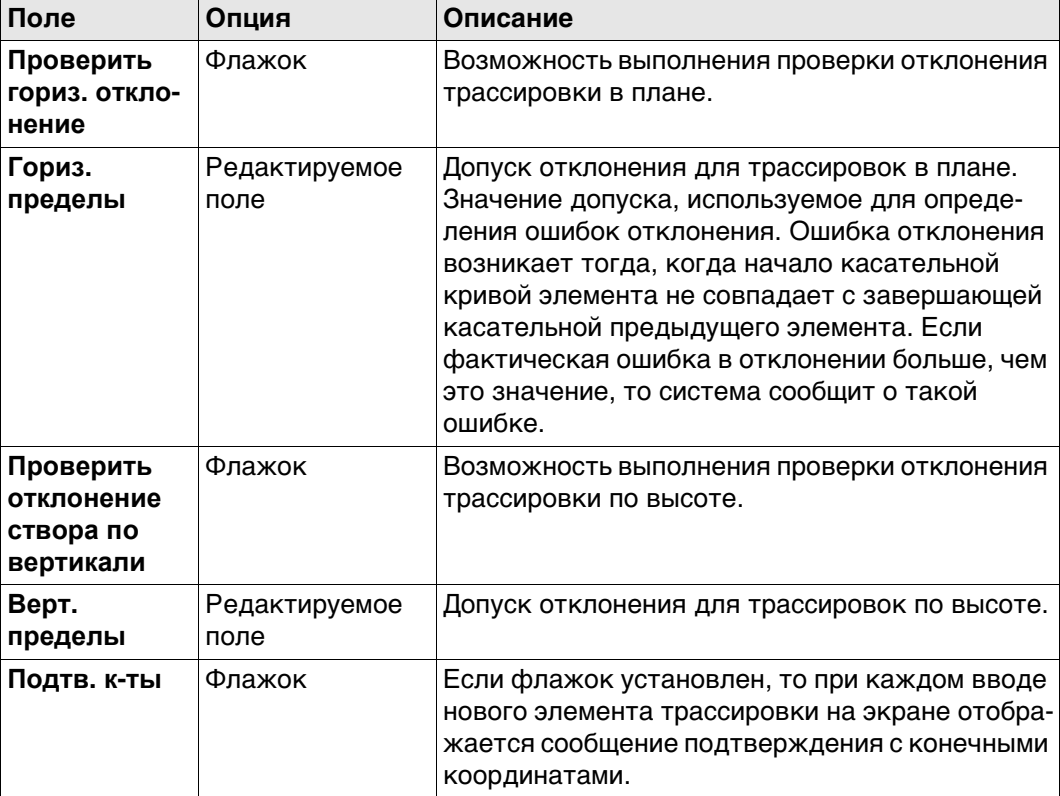

#### **Далее**

Нажмите **Стр**, чтобы перейти на страницу **Расширенный**.

## **Конфигурация, страница Расширенный**

**Описание полей**

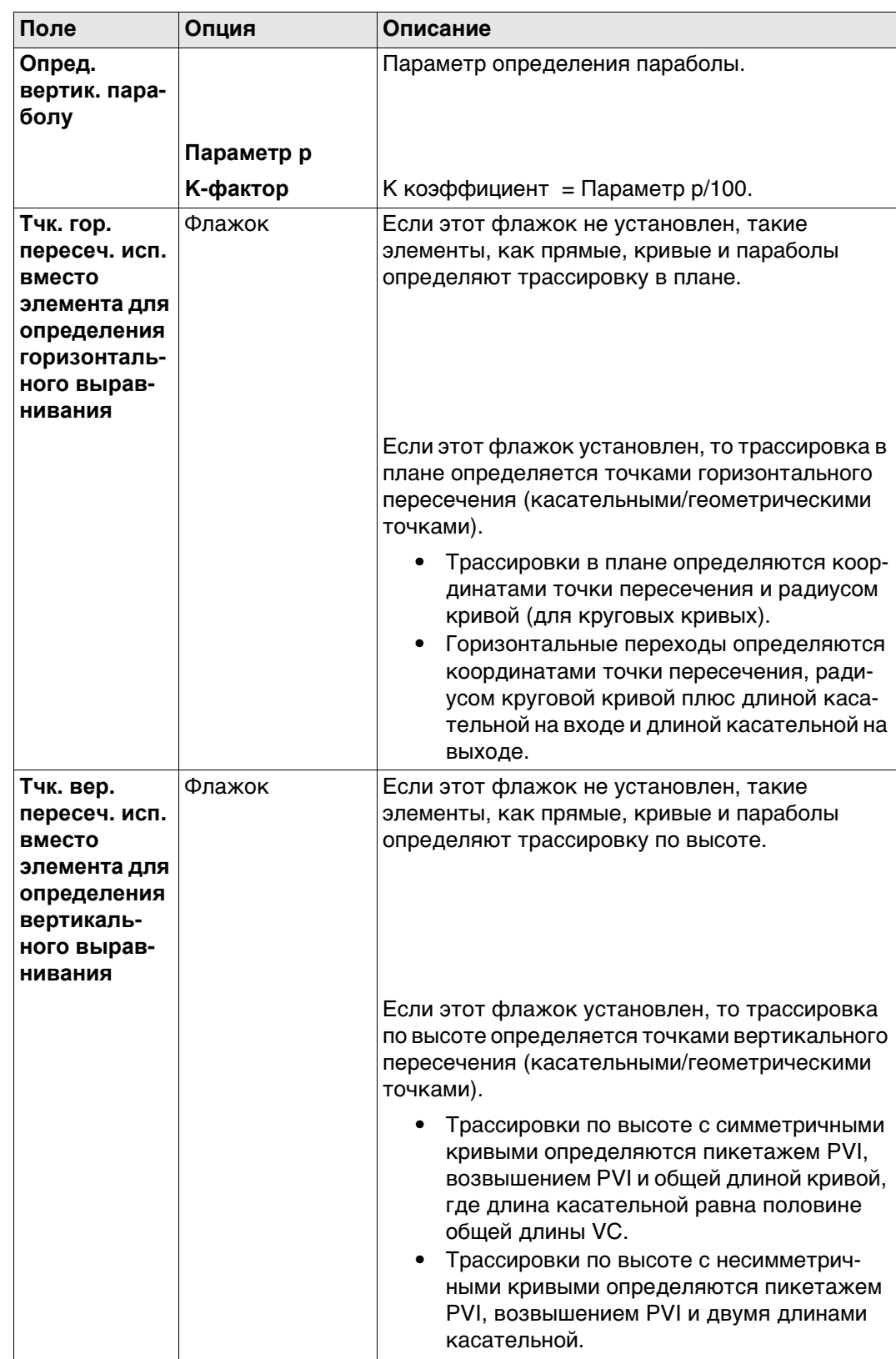

<span id="page-800-0"></span>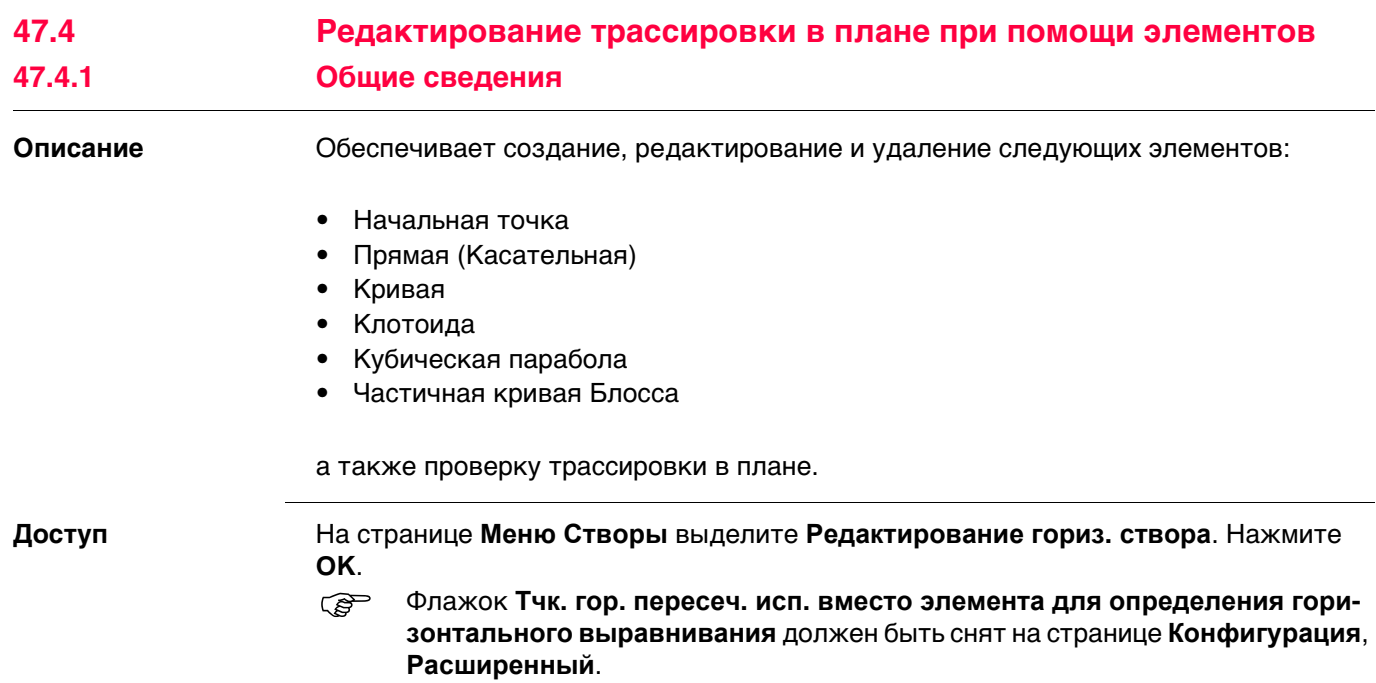

<span id="page-800-1"></span>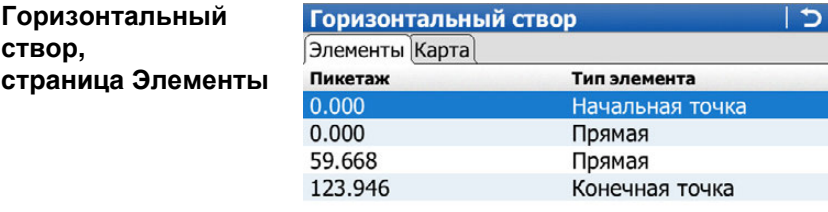

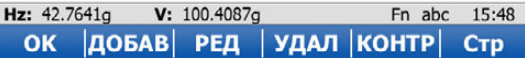

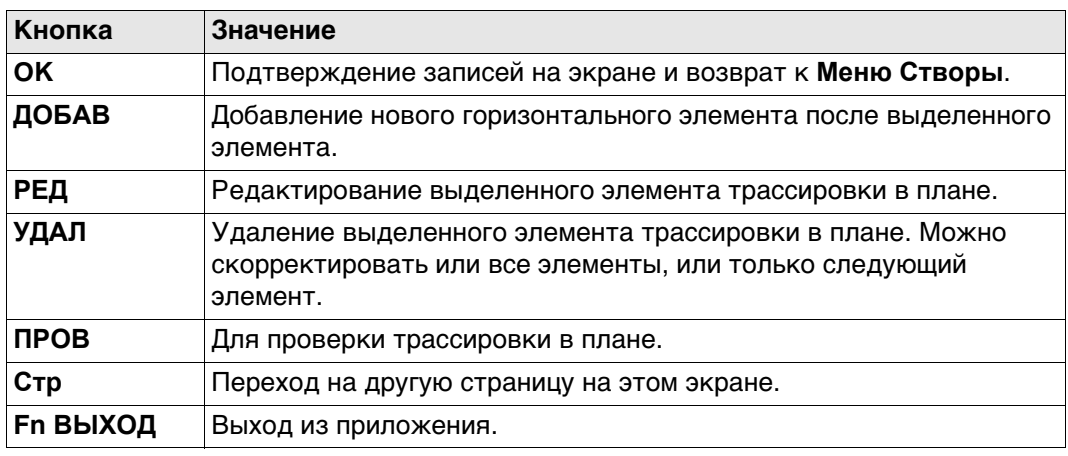

## **47.4.2 Редактирование начальной точки**

**Доступ** В **Горизонтальный створ** выделите начальную точку и нажмите **РЕД**.

**Нач. точка в плане**

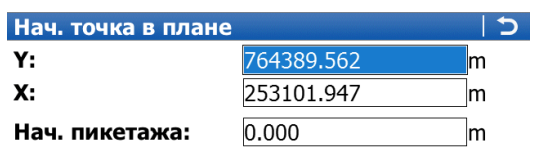

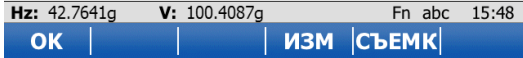

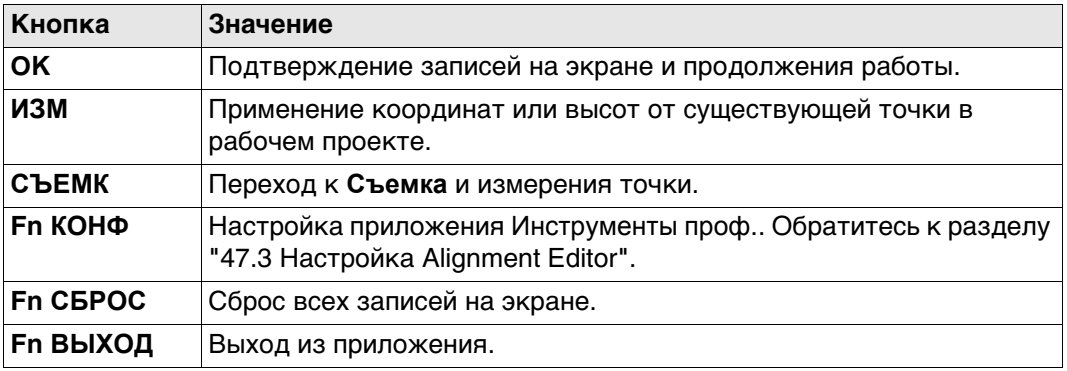

#### **Описание полей**

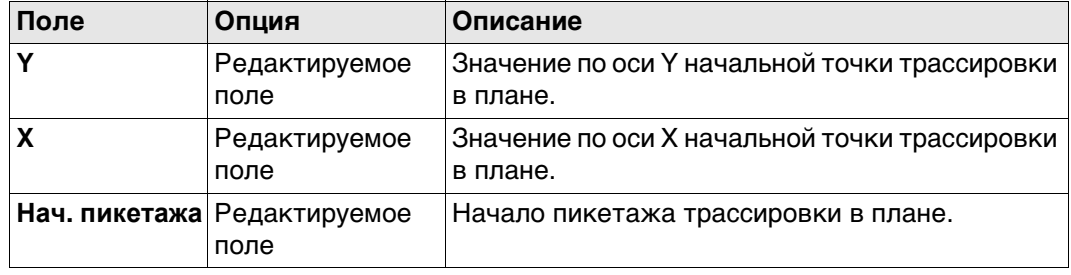

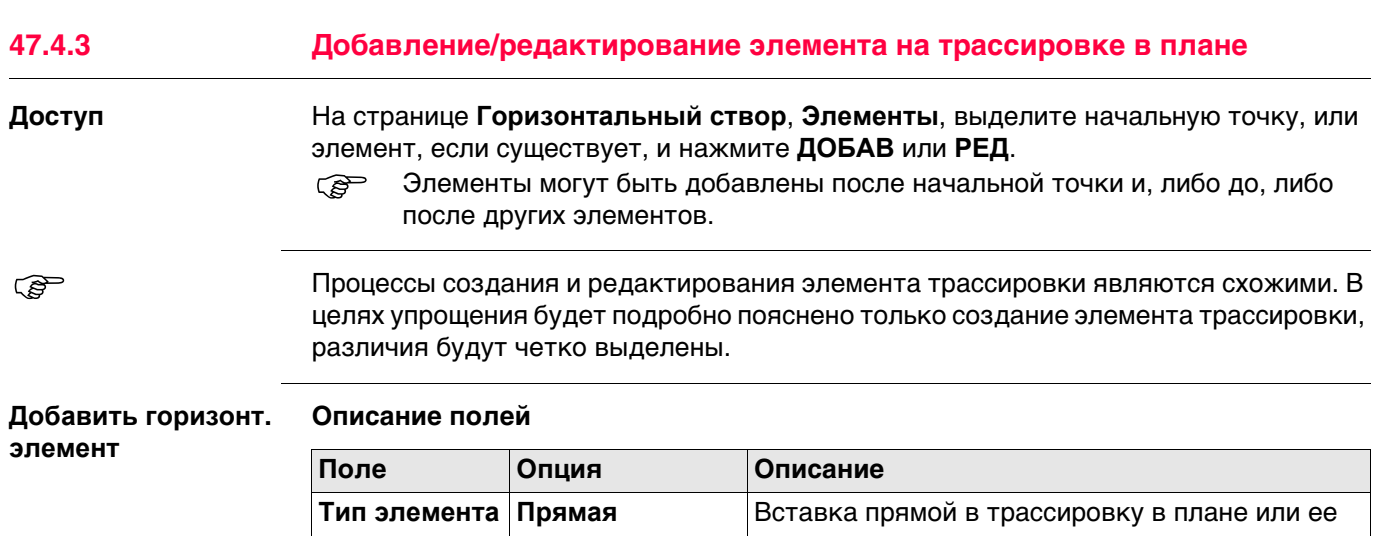

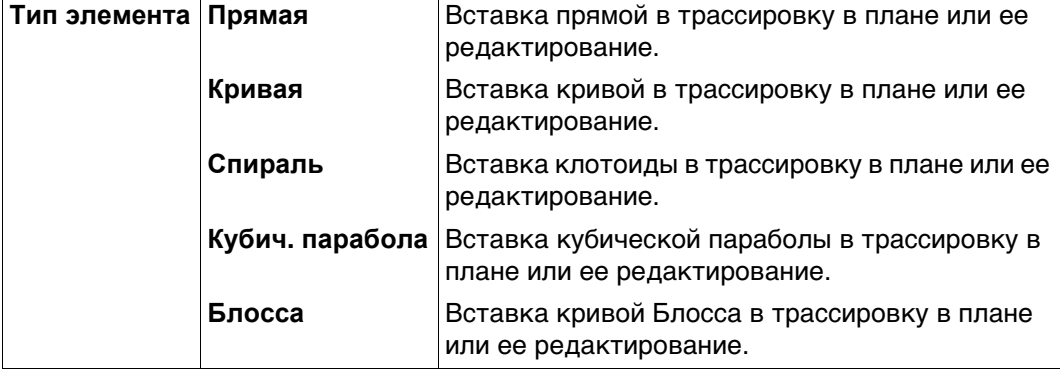

Параметры, доступные для поля **Метод**, зависят от выбранного **Тип элемента**.

## Для **Тип элемента**: **Прямая**

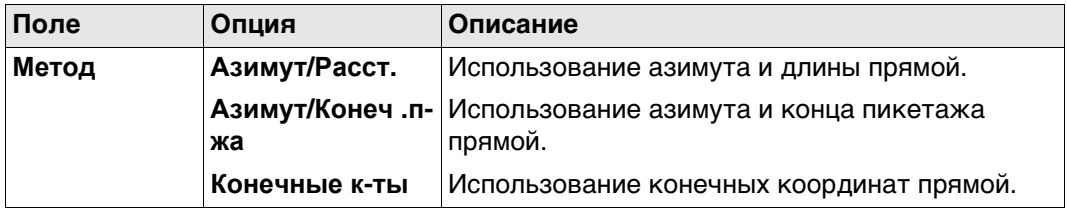

# Для **Тип элемента**: **Кривая**

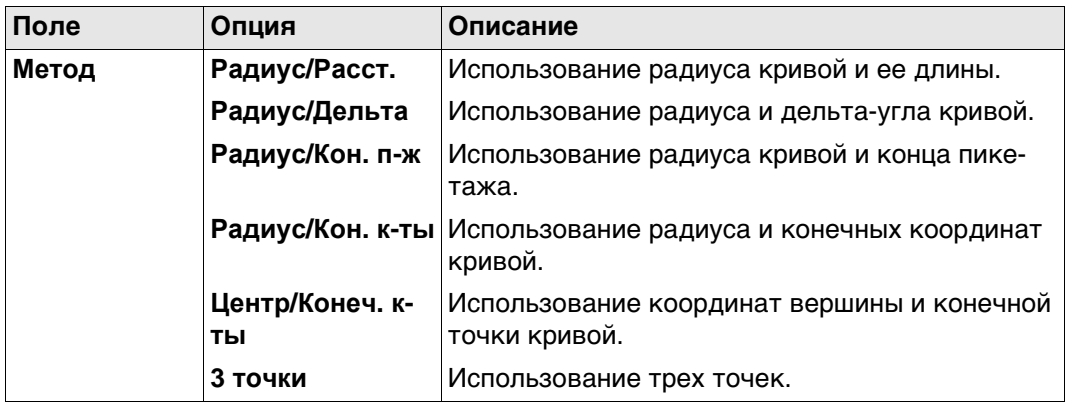

## Для **Тип элемента**: **Спираль**

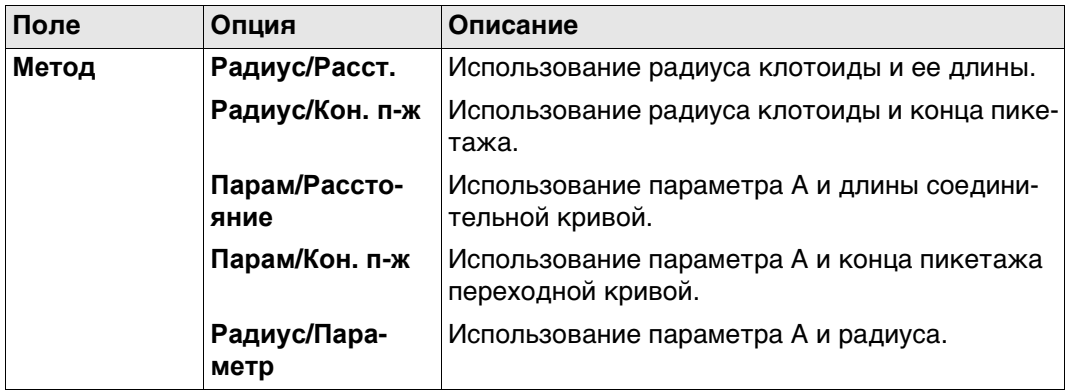

## Для **Тип элемента**: **Кубич. парабола**

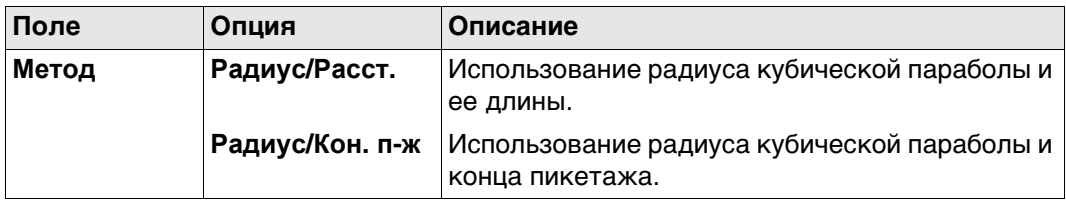

## Для **Тип элемента**: **Блосса**

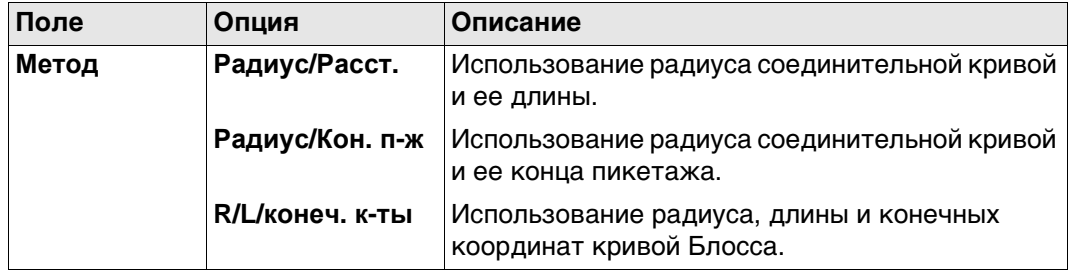

## **Далее**

Нажмите **OK**, чтобы перейти на следующий экран.

**Гориз.**  Гориз. прямая **прямая/Гориз.**  Ввод Подробно Карта **кривая/Гориз.**  Нач. пикетажа:  $0.000m$ **клотоида/Гор.**  Азимут:  $0.0000$ **l**g **кубич. пара-**Расстояние:  $- - - \mathsf{I}^\mathsf{m}$ **бола/Гориз. Блосса, страница Ввод**

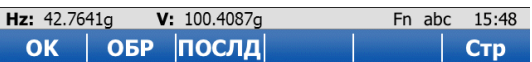

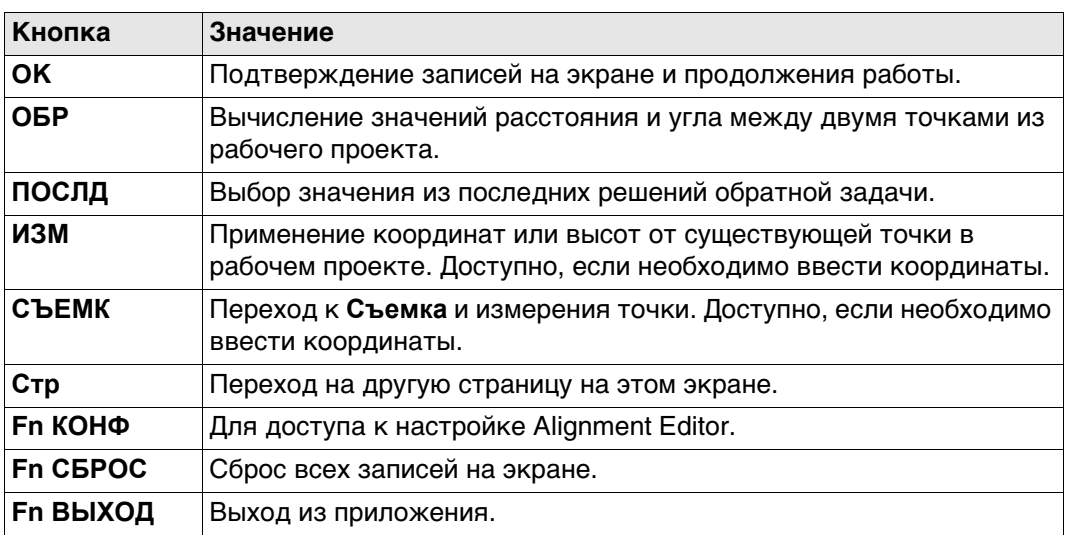

## **Описание полей**

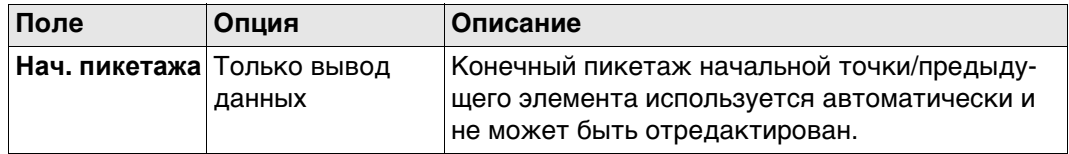

Другие доступные поля и параметры зависят от **Метод** и **Тип элемента**, выбранные в **Добавить горизонт. элемент**.

#### Для **Тип элемента**: **Прямая**

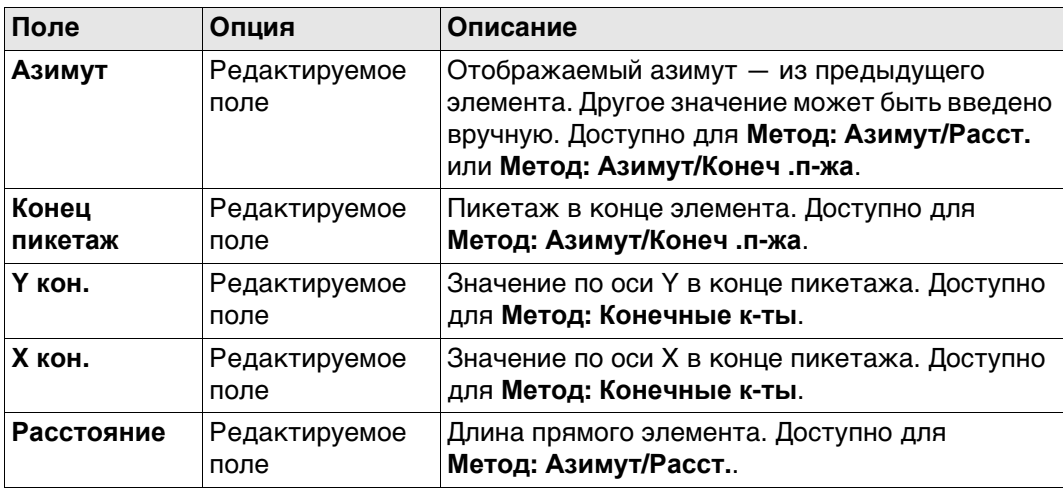

# Для **Тип элемента**: **Кривая**

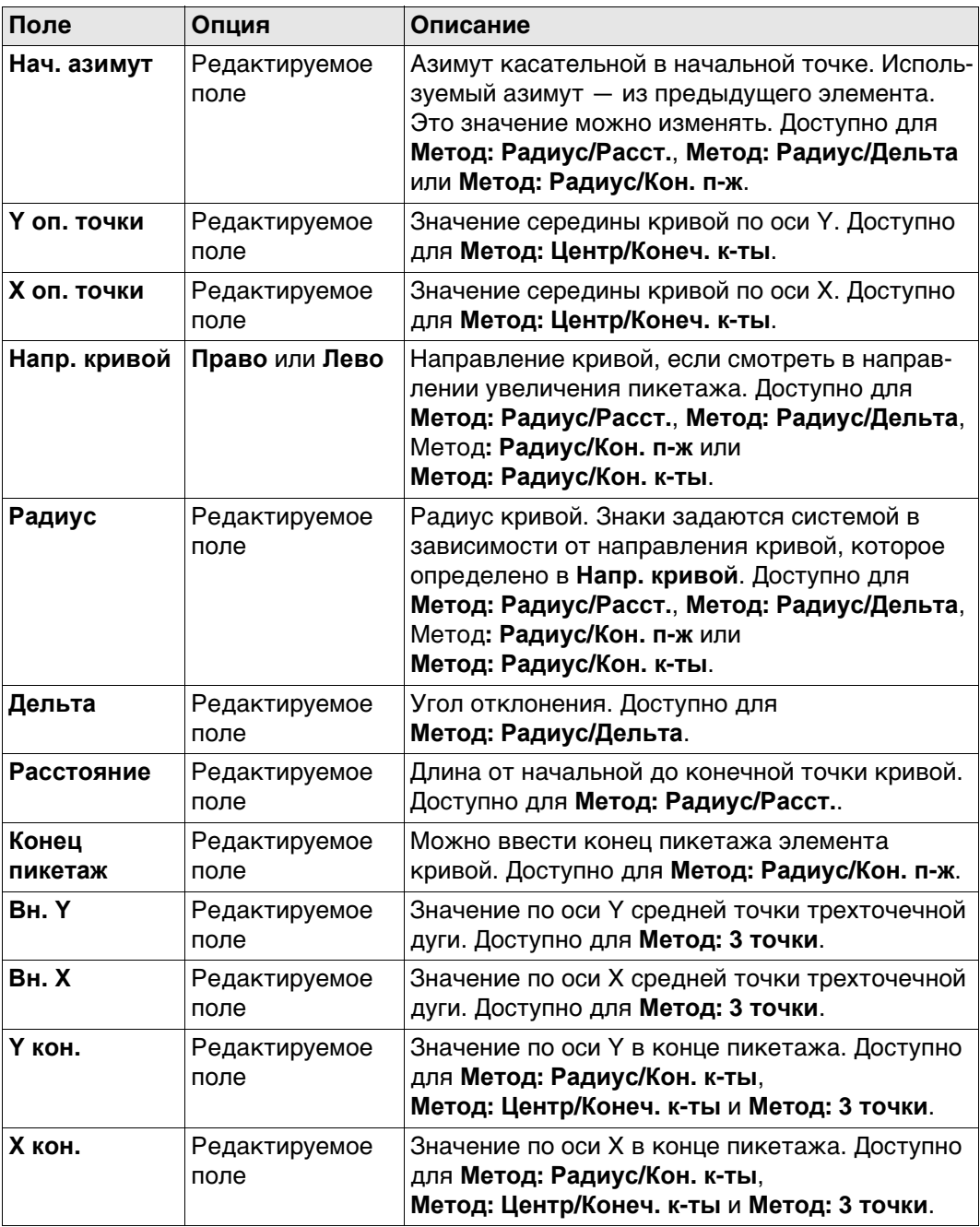

# Для **Тип элемента**: **Спираль**

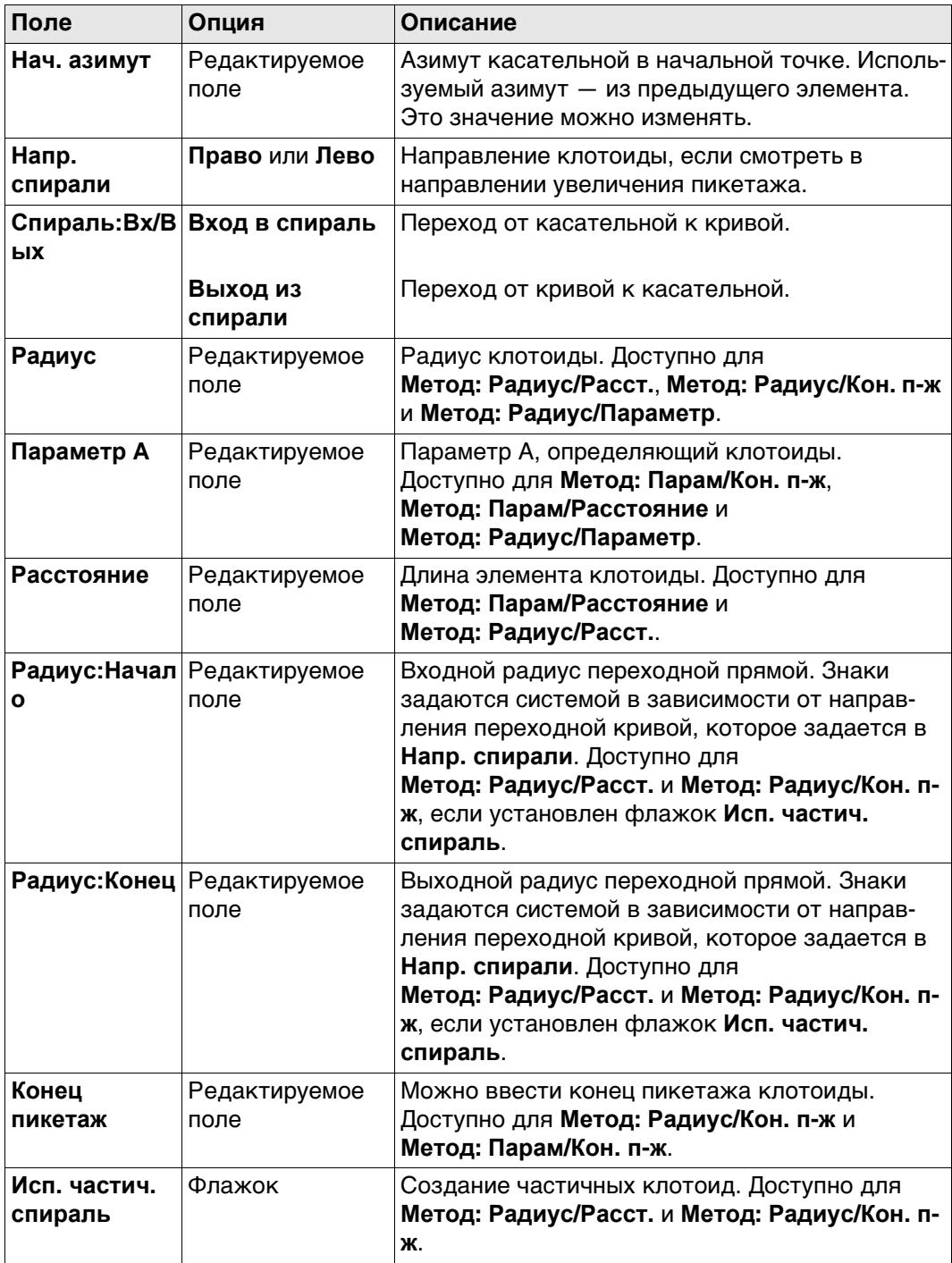

# Для **Тип элемента**: **Кубич. парабола**

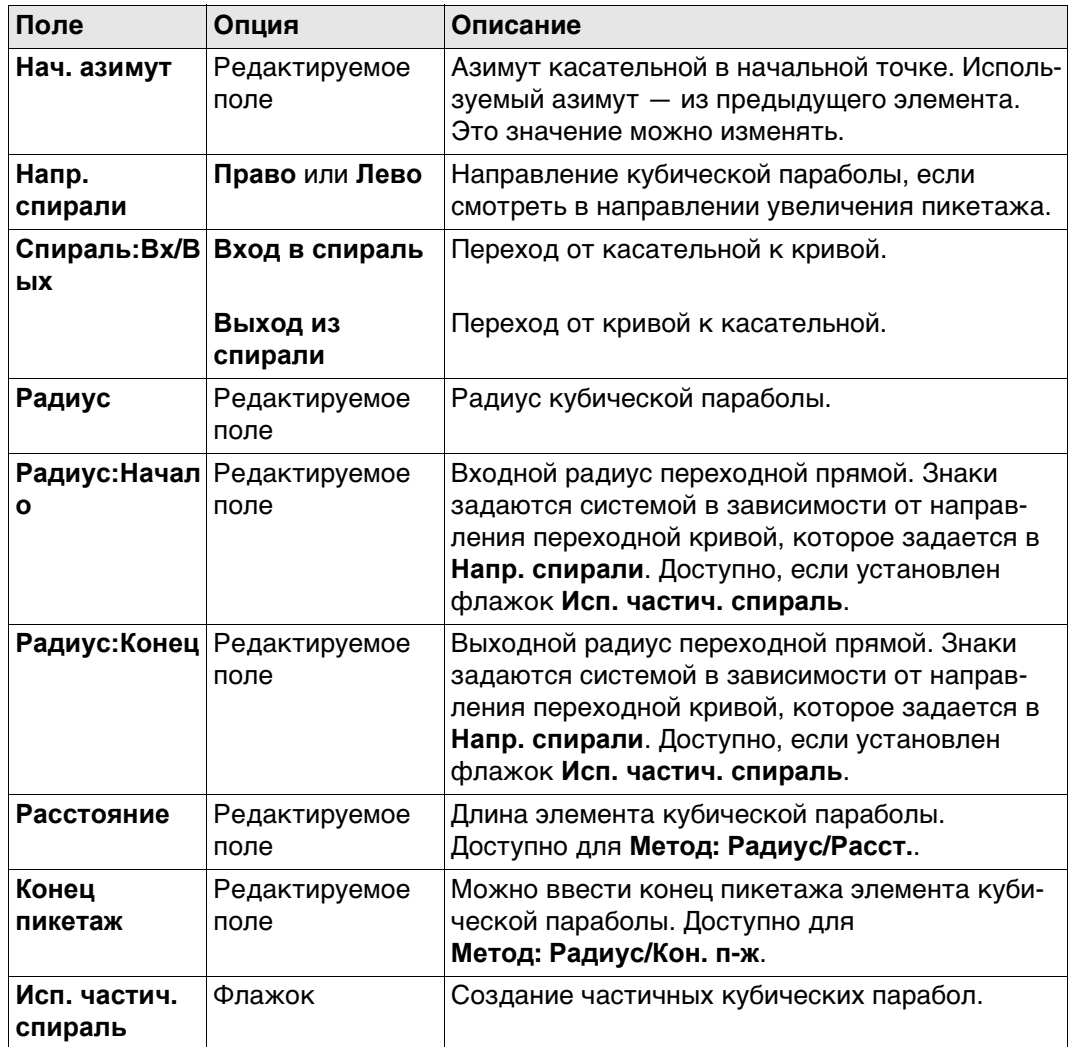

#### Для **Тип элемента**: **Блосса**

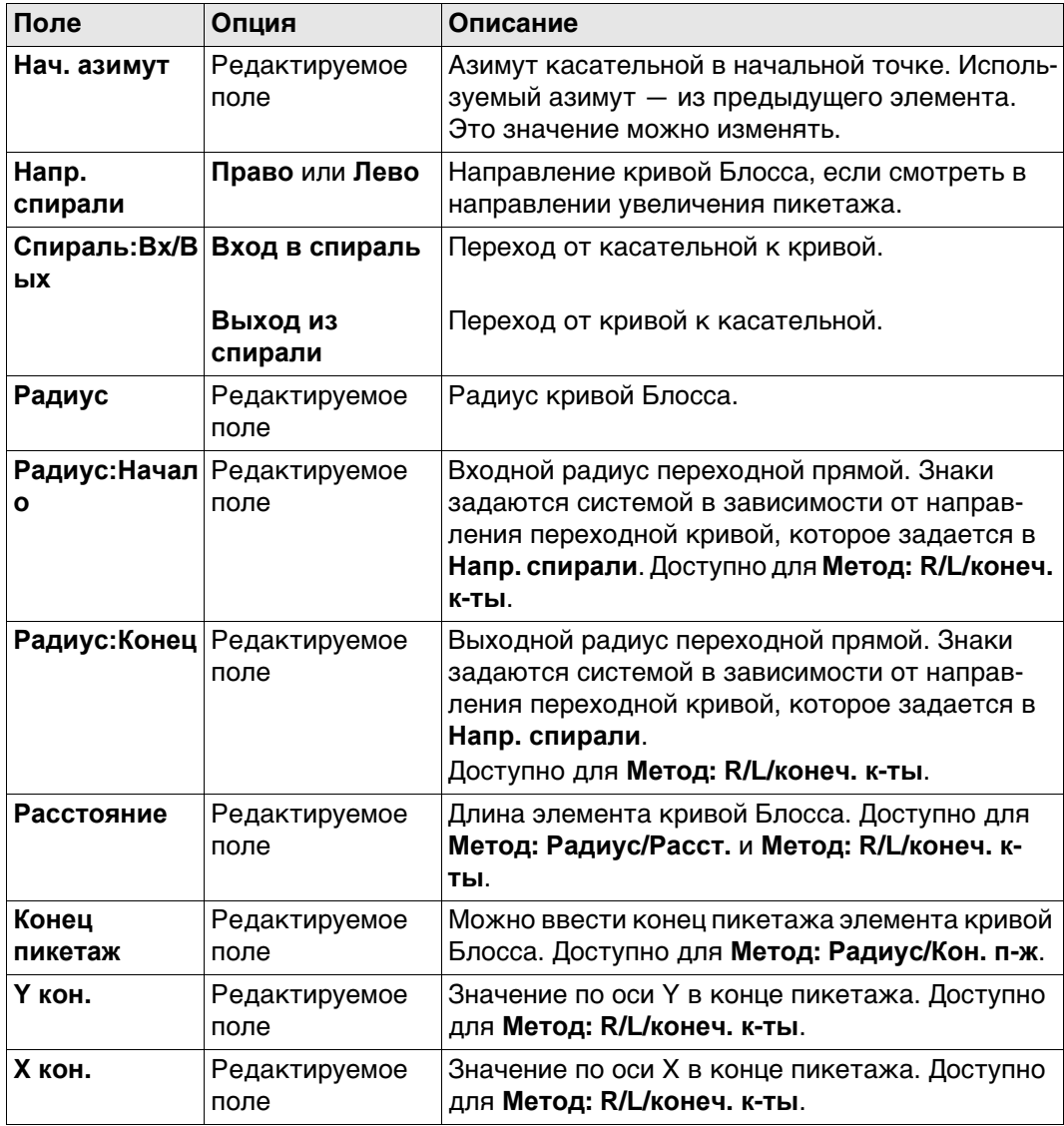

## **Далее**

Нажмите **Стр**, чтобы перейти на страницу **Подробно**, на которой отображаются все введенные и вычисленные элементы.

<span id="page-809-0"></span>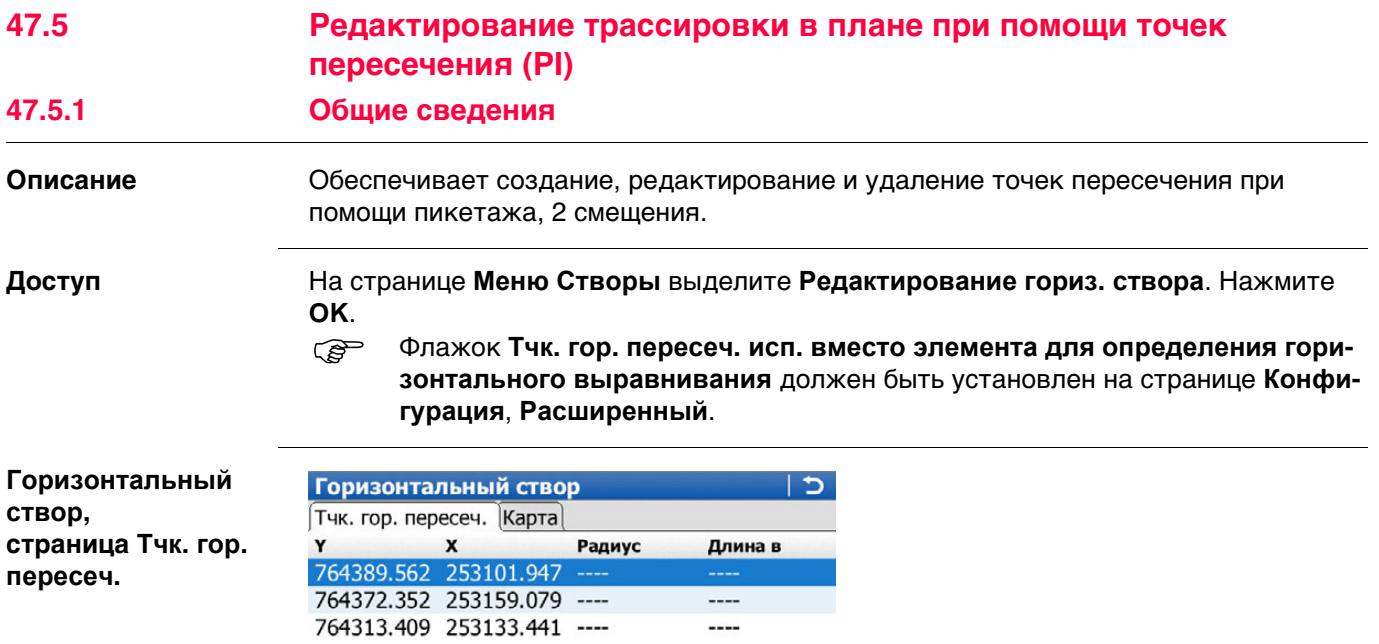

--------

<span id="page-809-1"></span>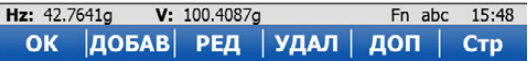

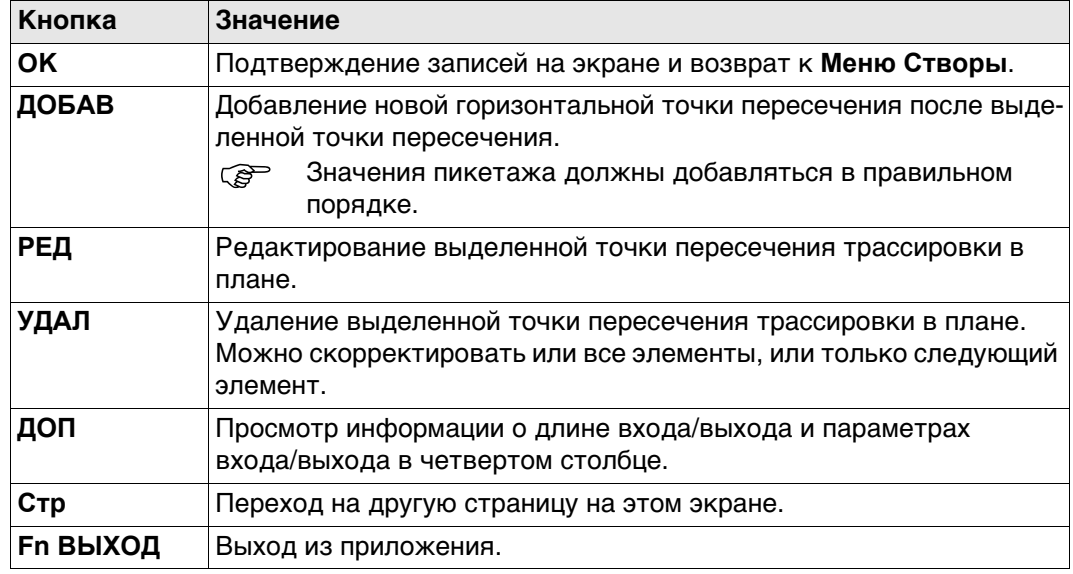

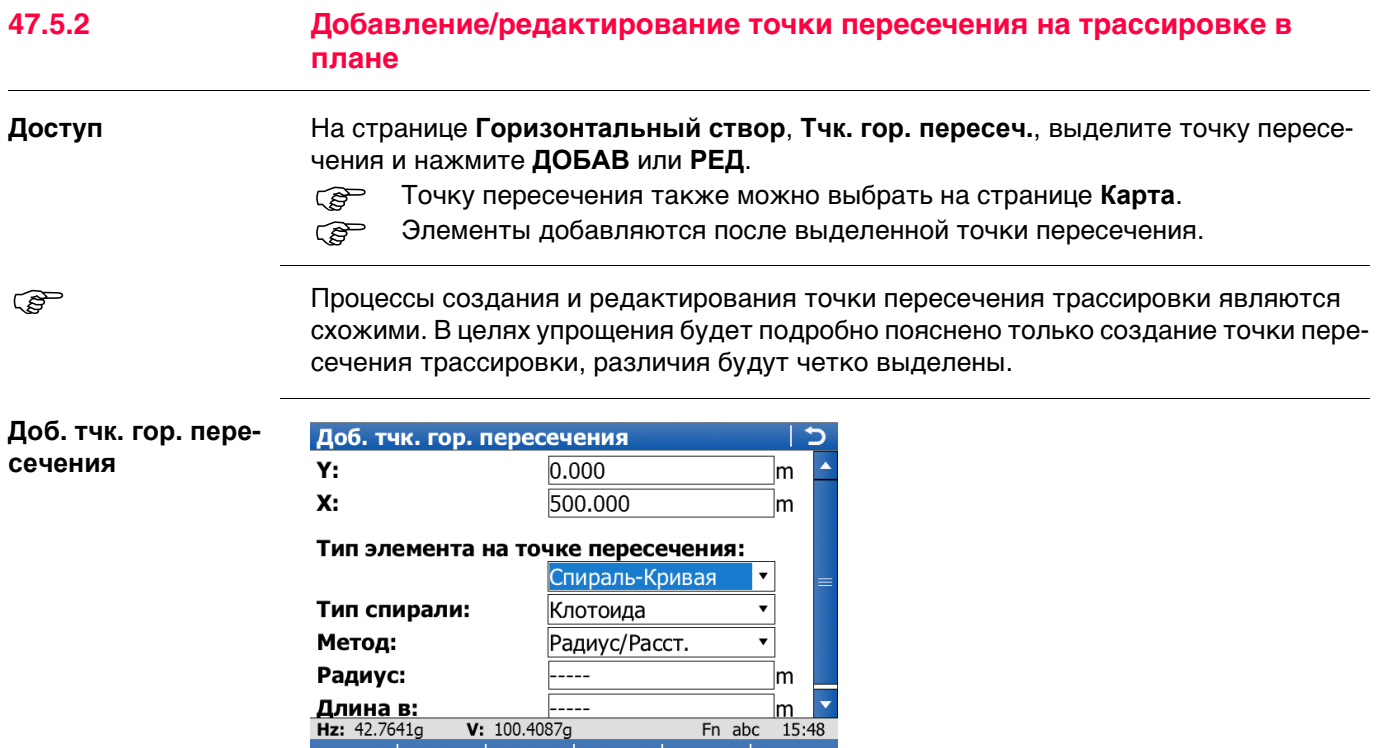

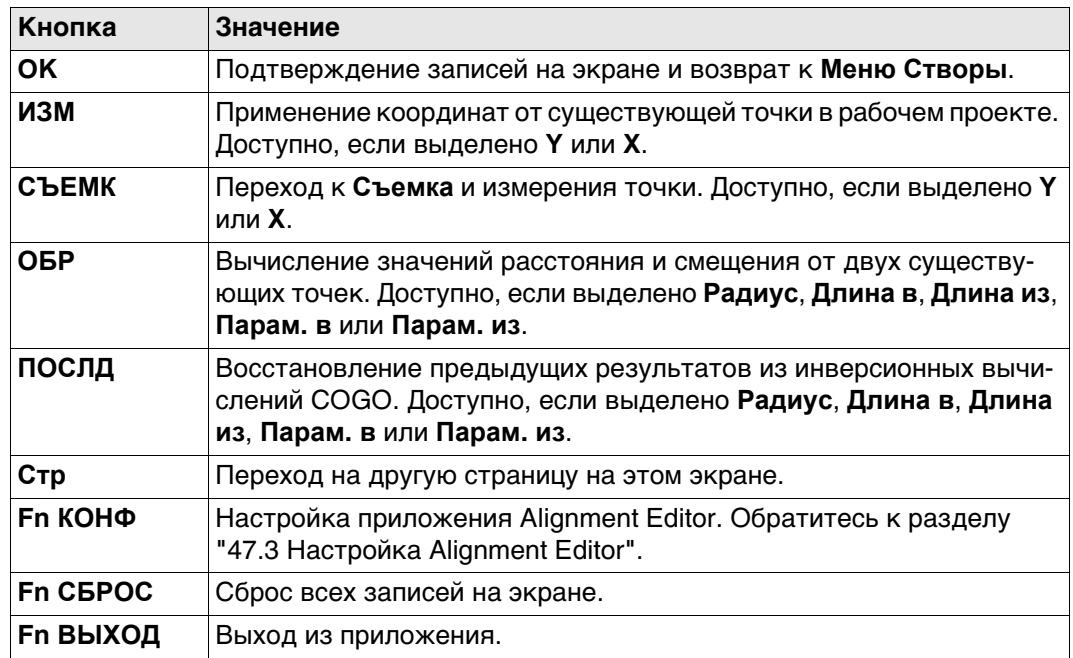

**Длина в:**<br>Hz: 42.7641g

OK

 $\begin{array}{c|c} \hline \textbf{...} \ \hline \textbf{v}:~100.4087g \ \hline \end{array}$ 

#### **Описание полей**

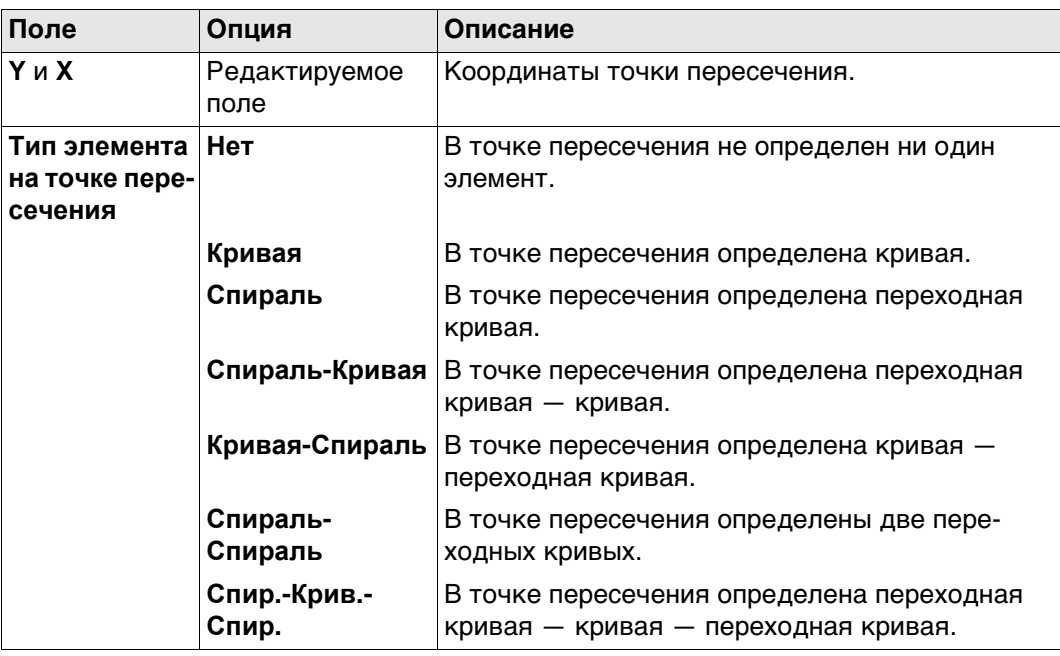

Другие поля на экране зависят от выбранного **Тип элемента на точке пересечения**.

## Для **Тип элемента на точке пересечения**: **Кривая**

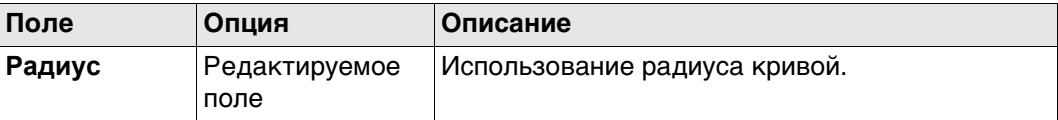

## Для **Тип элемента на точке пересечения**: **Спираль**

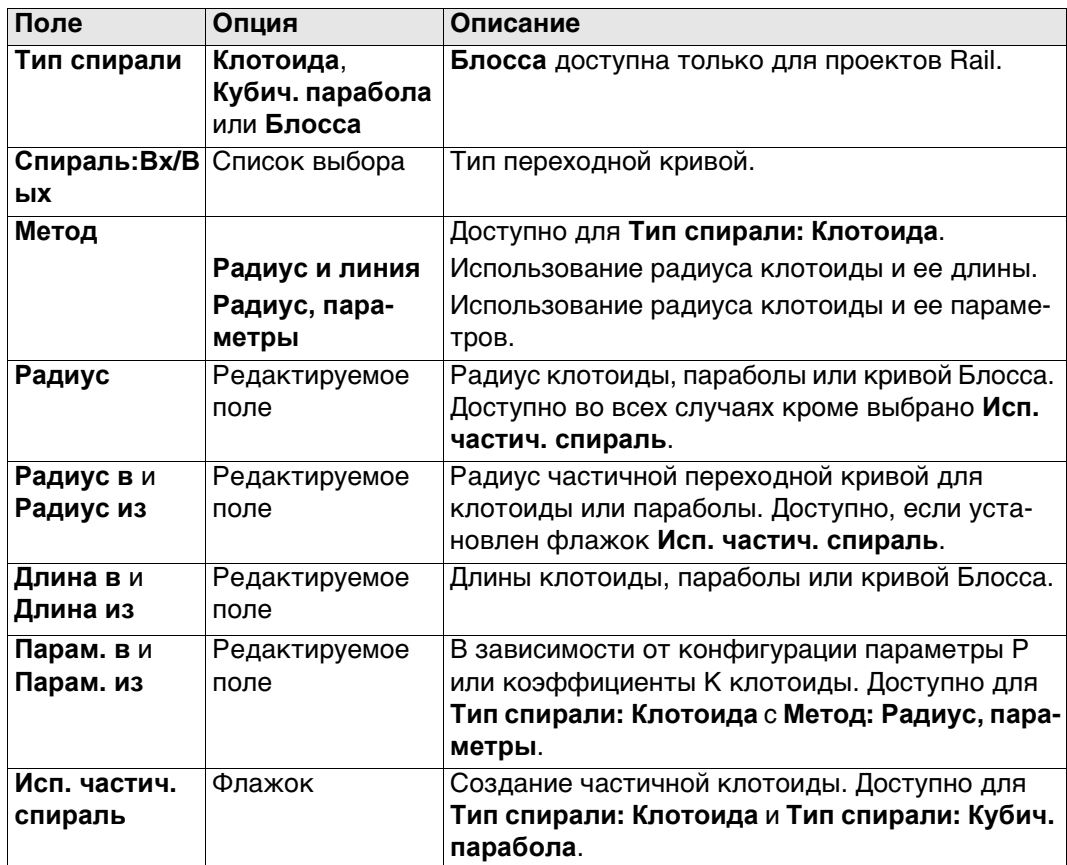

Для **Тип элемента на точке пересечения**: **Спираль-Кривая** и **Тип элемента на точке пересечения**: **Кривая-Спираль**

| Поле     | Опция                  | Описание                                                                                                    |
|----------|------------------------|----------------------------------------------------------------------------------------------------|
| Метод    |                        | Доступно для Тип спирали: Клотоида.                                                                                                    |
|          | Радиус и линия         | Использование радиуса клотоиды и ее длины.                                                                                                    |
|          | Радиус, пара-<br>метры | Использование радиуса клотоиды и ее параме-<br>тров.                                                                                             |
| Радиус   | Редактируемое<br>поле  | Радиус кривой.                                                                                                    |
| Длина в  | Редактируемое<br>поле  | Длины соединительной кривой.                                                                                                    |
| Парам. в | Редактируемое<br>поле  | В зависимости от конфигурации параметры Р<br>или коэффициенты К клотоиды. Доступно для<br>Тип спирали: Клотоида с Метод: Радиус, пара-<br>метры. |

Для **Тип элемента на точке пересечения**: **Спираль-Спираль** и **Тип элемента на точке пересечения**: **Спир.-Крив.-Спир.**

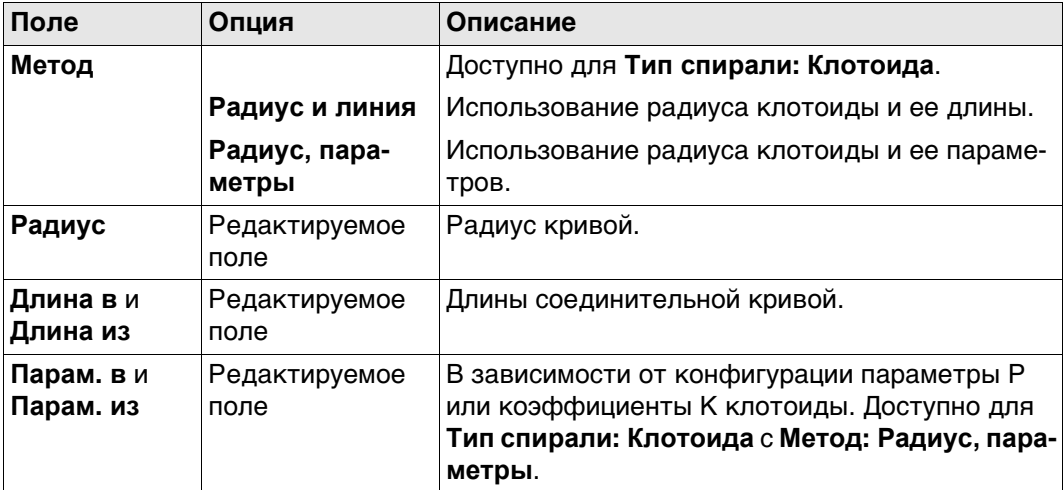

## **Далее**

Нажмите **OK**, чтобы перейти на следующий экран.

<span id="page-813-0"></span>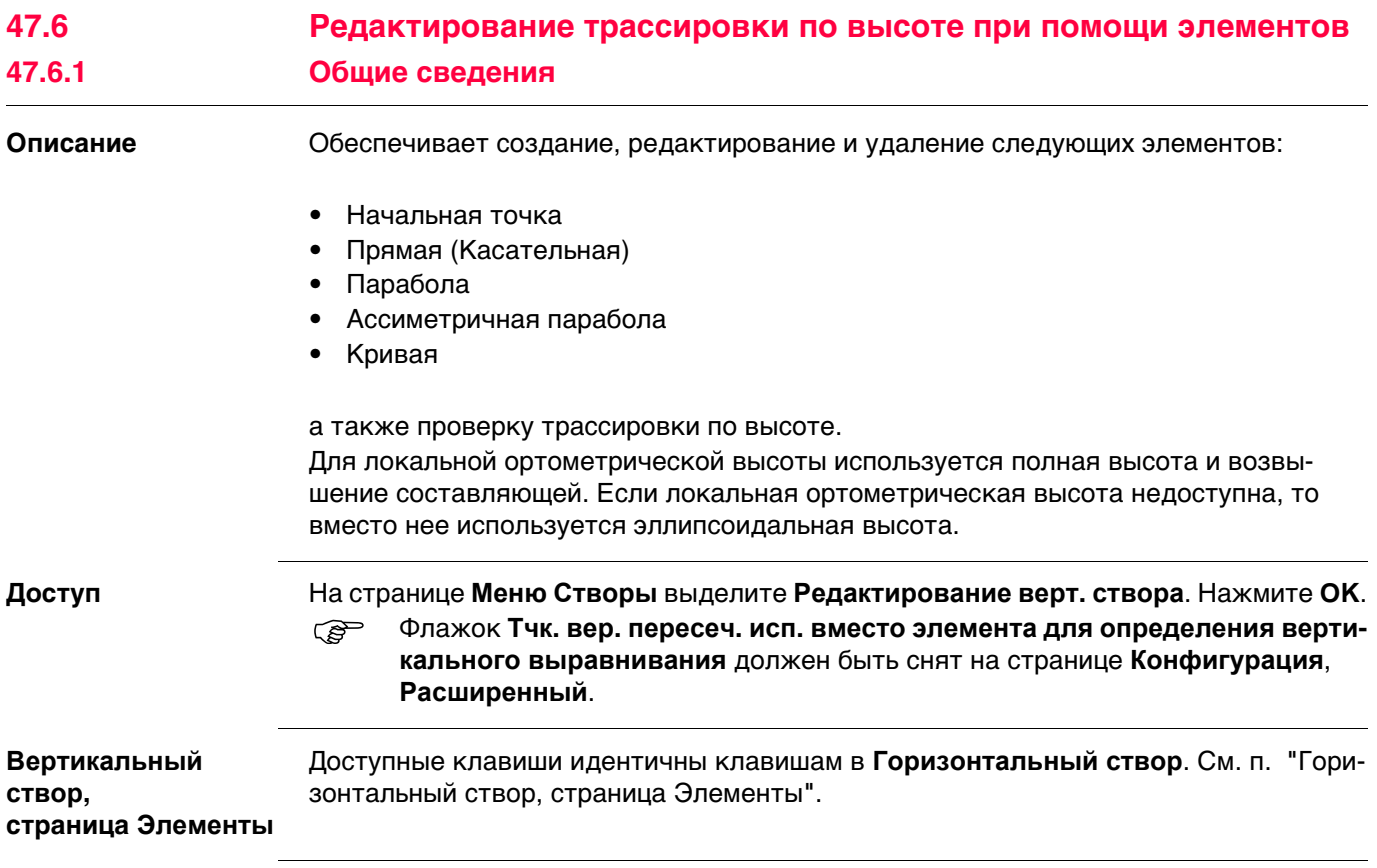

#### **47.6.2 Редактирование начальной точки**

**кали**

 $Ha$ ч. точка по

**Доступ** В **Вертикальный створ** выделите начальную точку и нажмите **РЕД**.

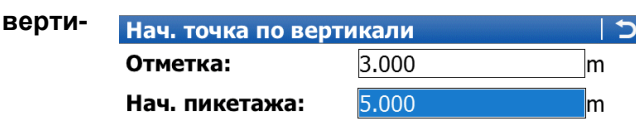

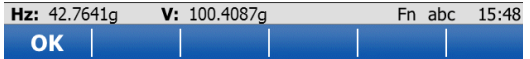

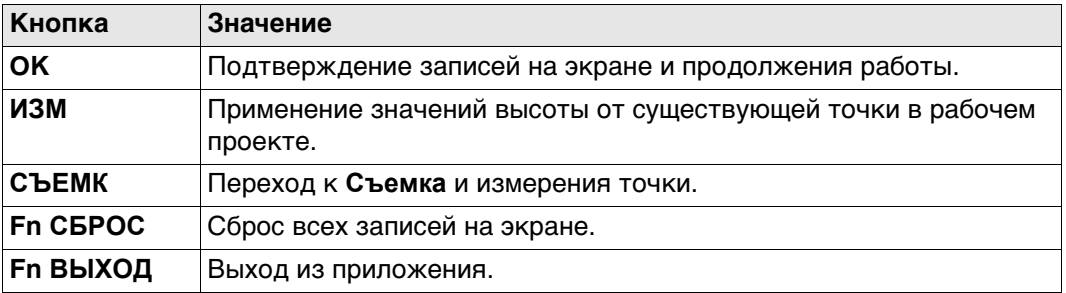

## **Описание полей**

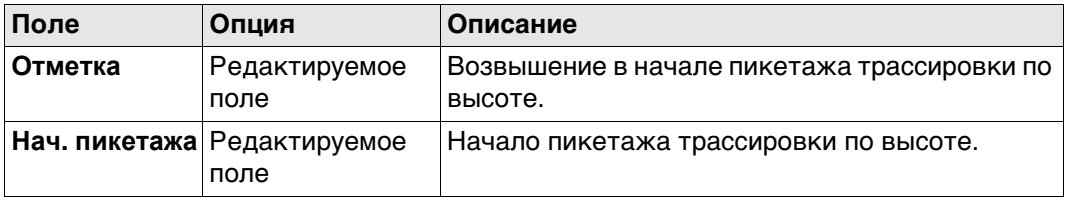

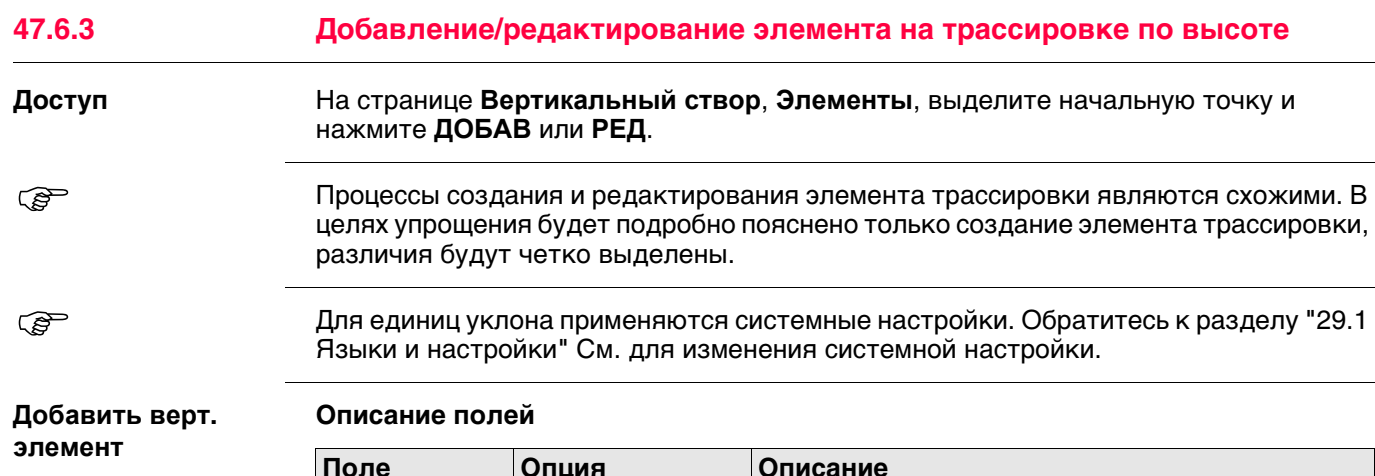

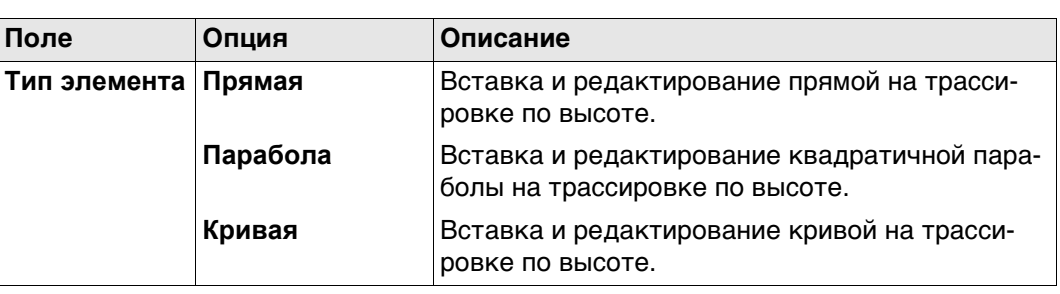

Параметры, доступные для поля **Метод**, зависят от выбранного **Тип элемента**. Для **Тип элемента**: **Прямая**

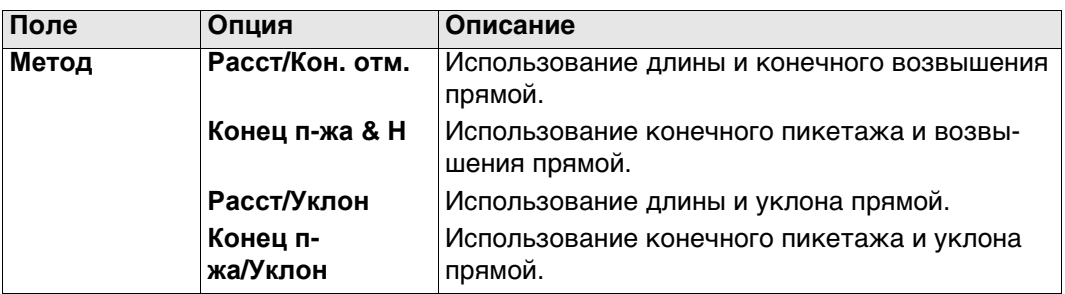

Для **Тип элемента**: **Парабола**

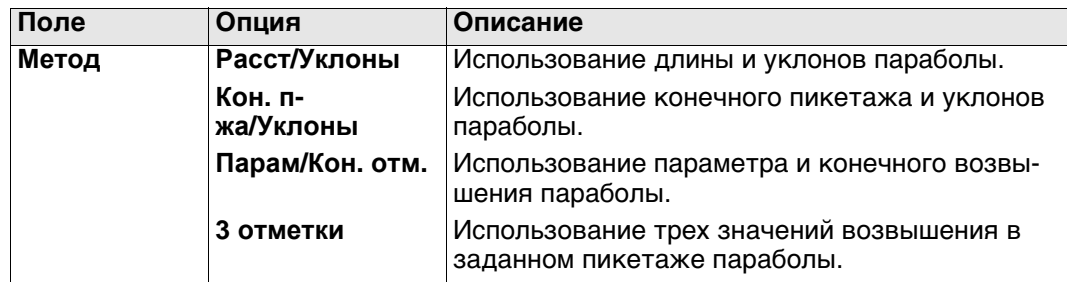

## Для **Тип элемента**: **Кривая**

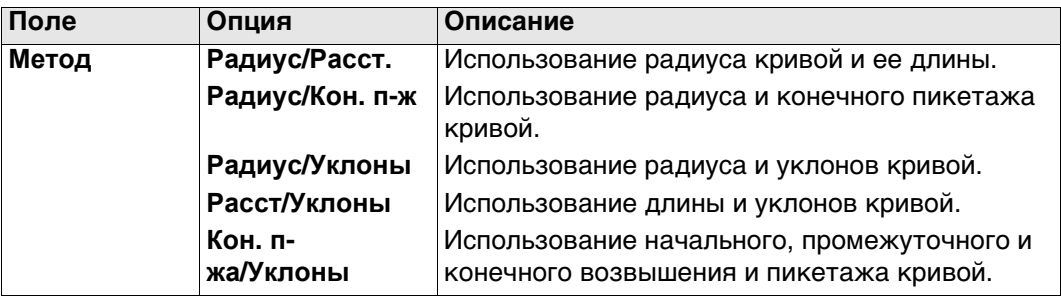

## **Далее**

Нажмите **OK**, чтобы перейти на следующий экран.

**Верт. прямая/Верт. парабола/Верт. кривая, страница Ввод**

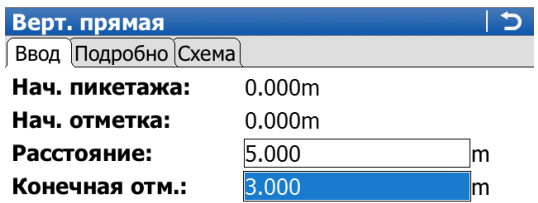

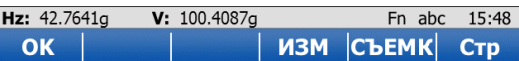

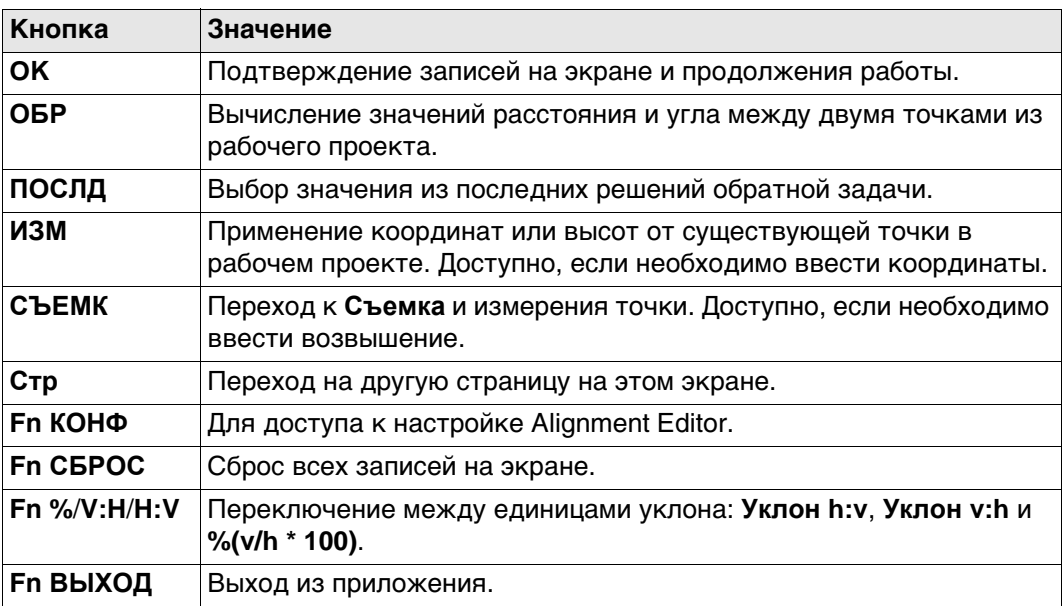

## **Описание полей**

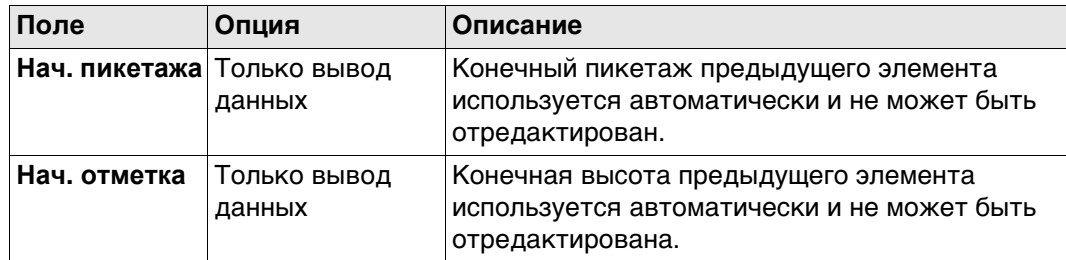

Другие доступные поля и параметры зависят от **Метод** и **Тип элемента**, выбранных в **Добавить верт. элемент**.

# Для **Тип элемента**: **Прямая**

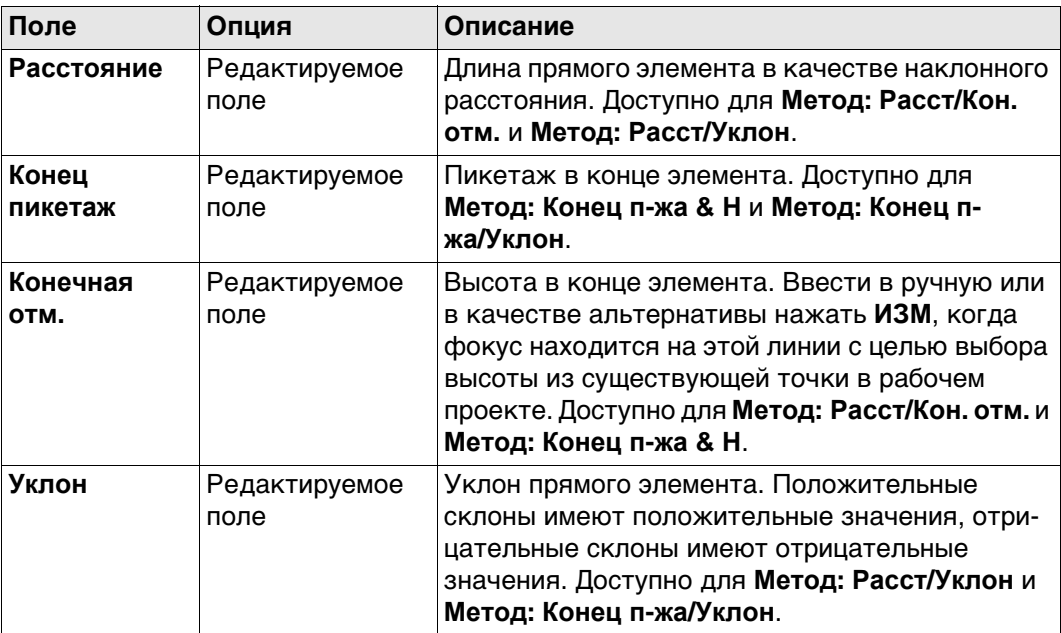

# Для **Тип элемента**: **Парабола**

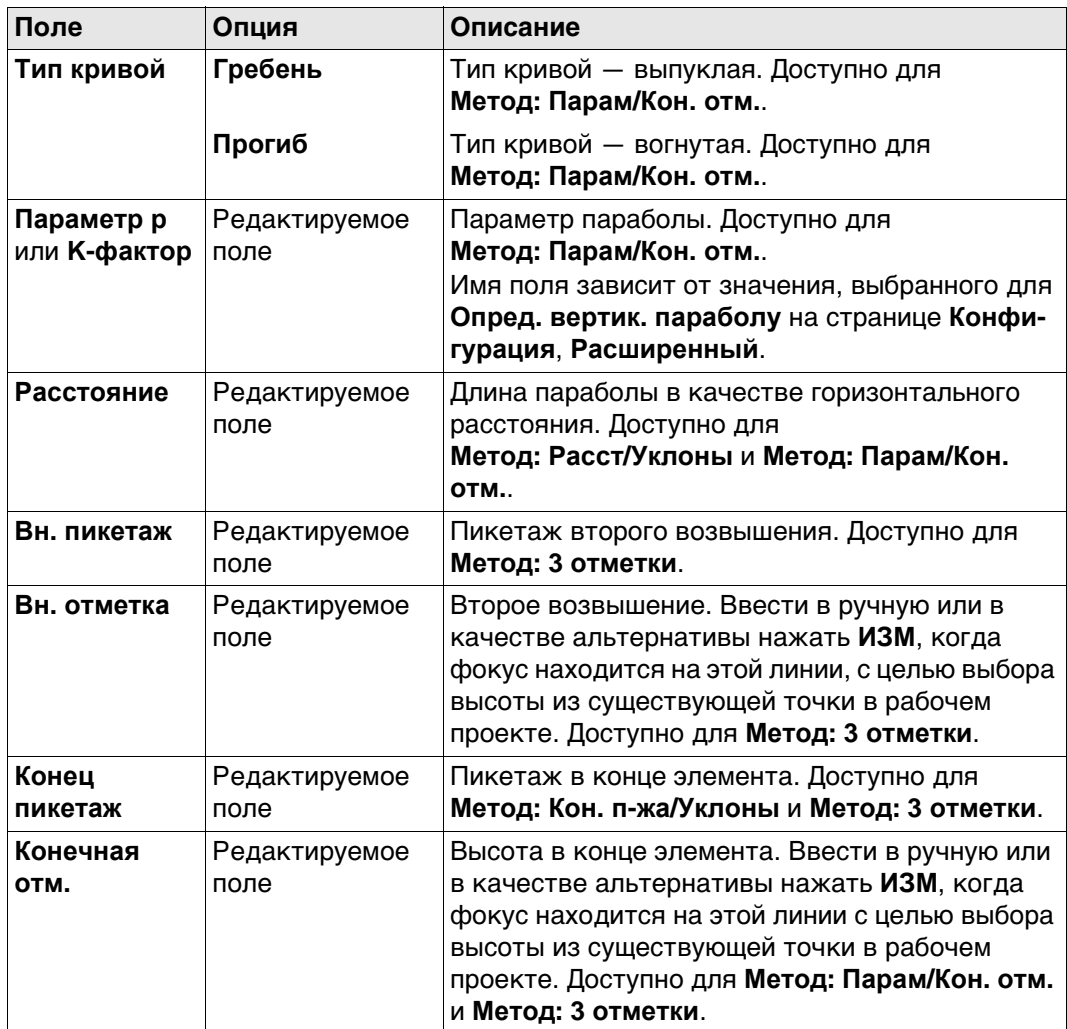

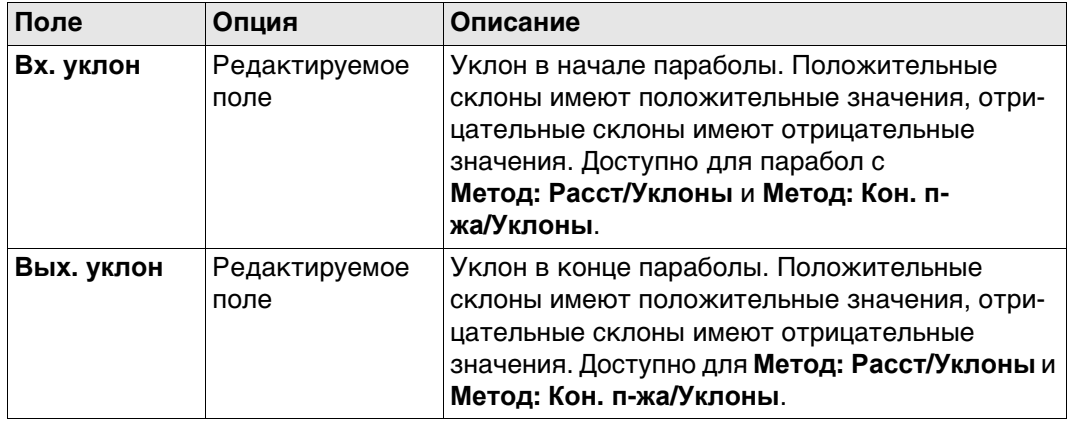

# Для **Тип элемента**: **Кривая**

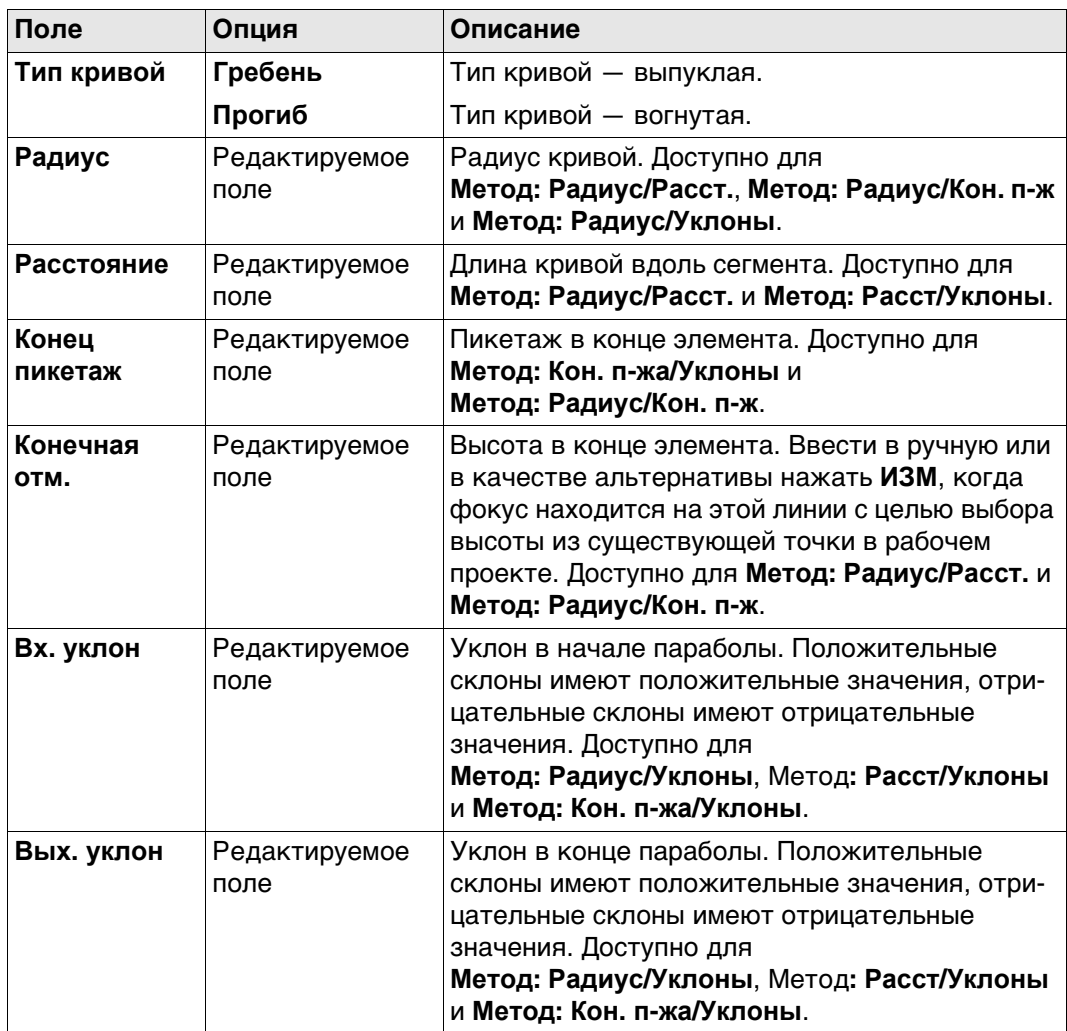

## **Далее**

Нажмите **Стр**, чтобы перейти на страницу **Подробно**, на которой отображаются все введенные и вычисленные элементы. Нажмите **C&E**, чтобы вывести отметку заданного пикета.

<span id="page-819-0"></span>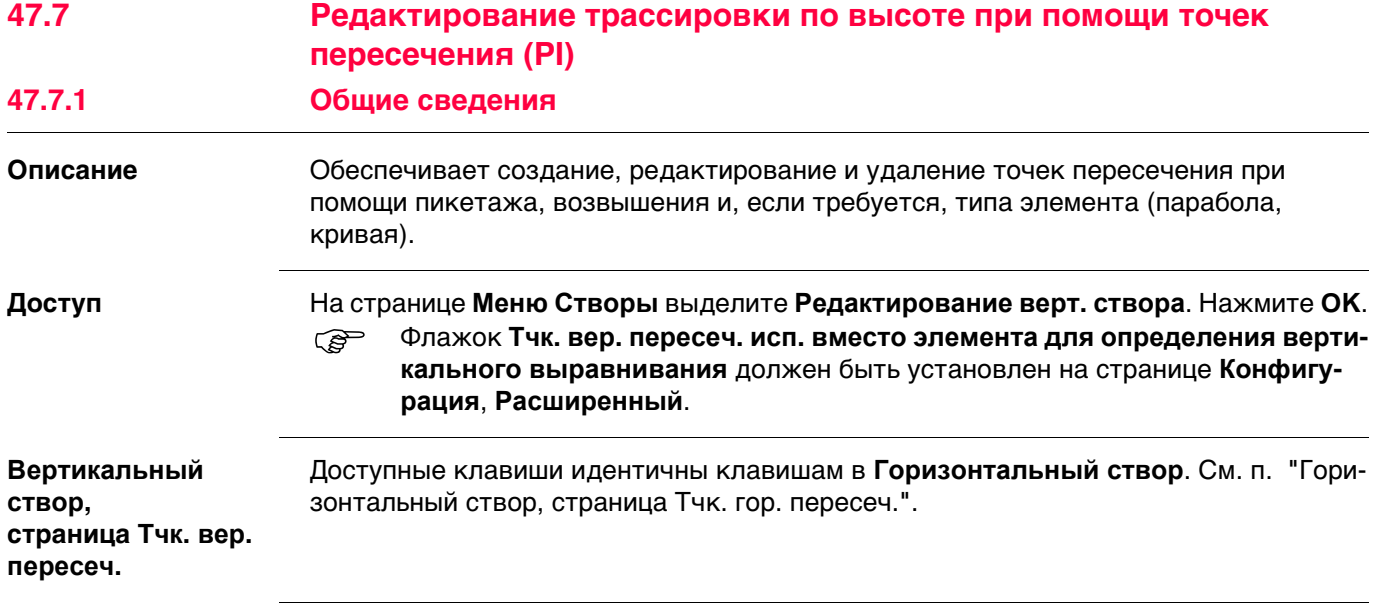

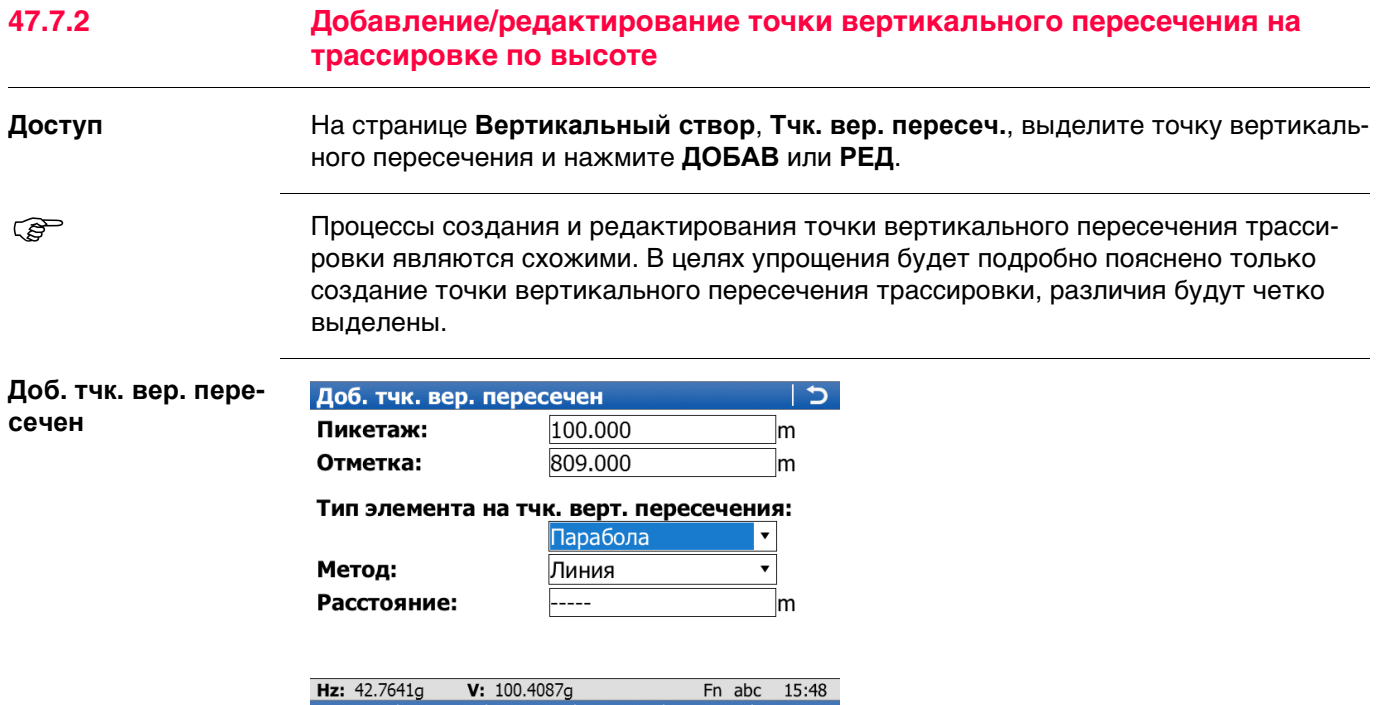

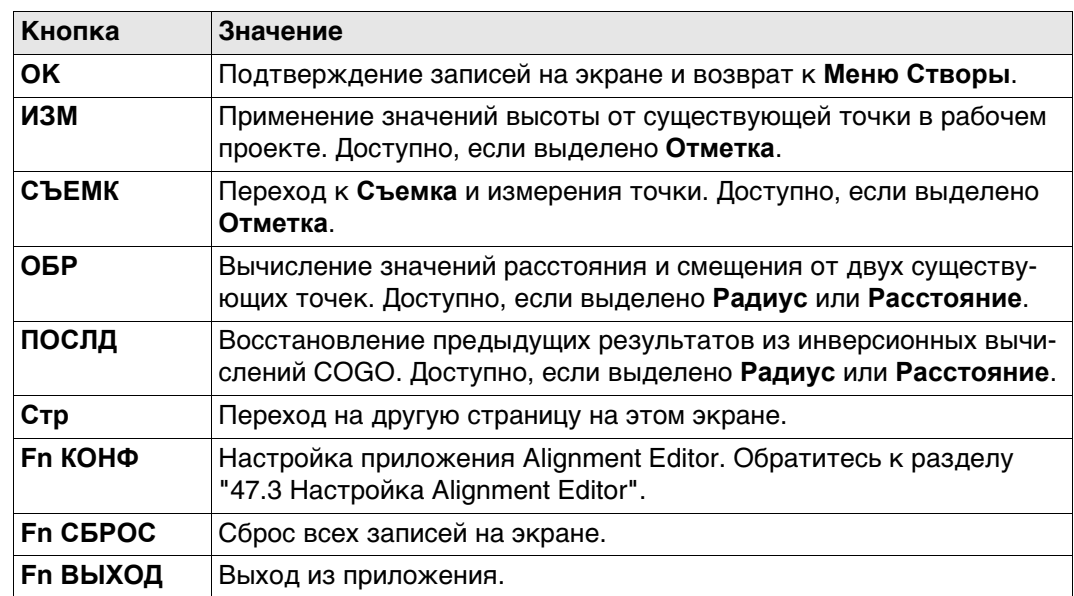

OK

#### **Описание полей**

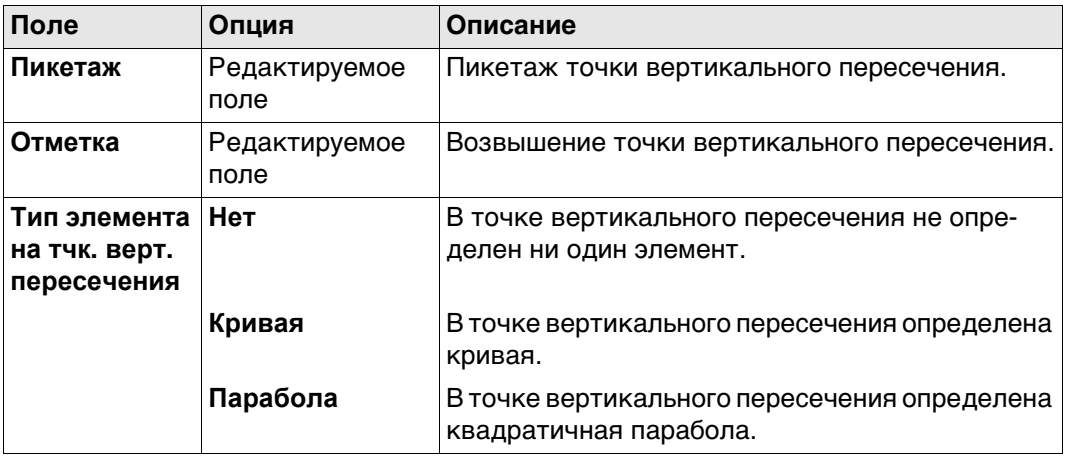

Другие поля на экране зависят от выбранного **Тип элемента на тчк. верт. пересечения**.

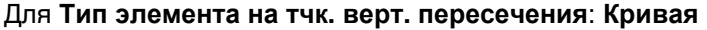

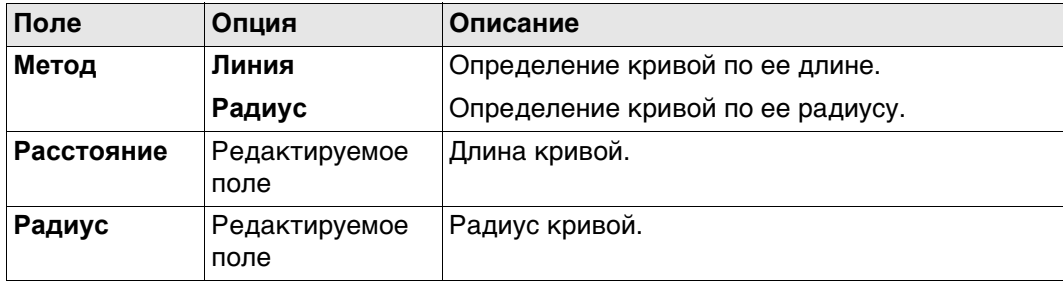

#### Для **Тип элемента на тчк. верт. пересечения**: **Парабола**

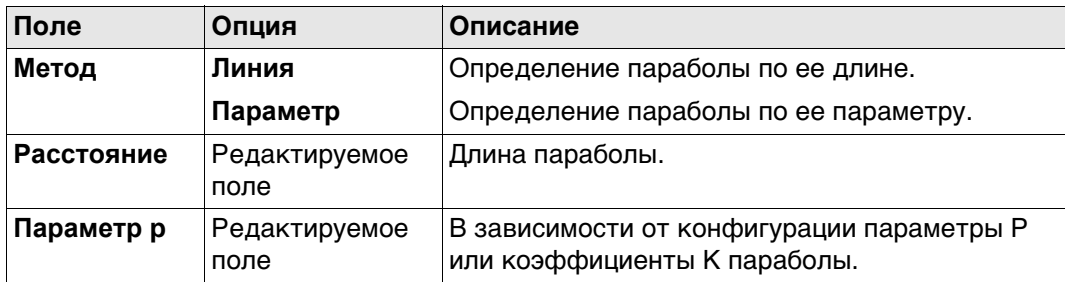

## **Далее**

Нажмите **OK**, чтобы перейти на следующий экран.

<span id="page-822-0"></span>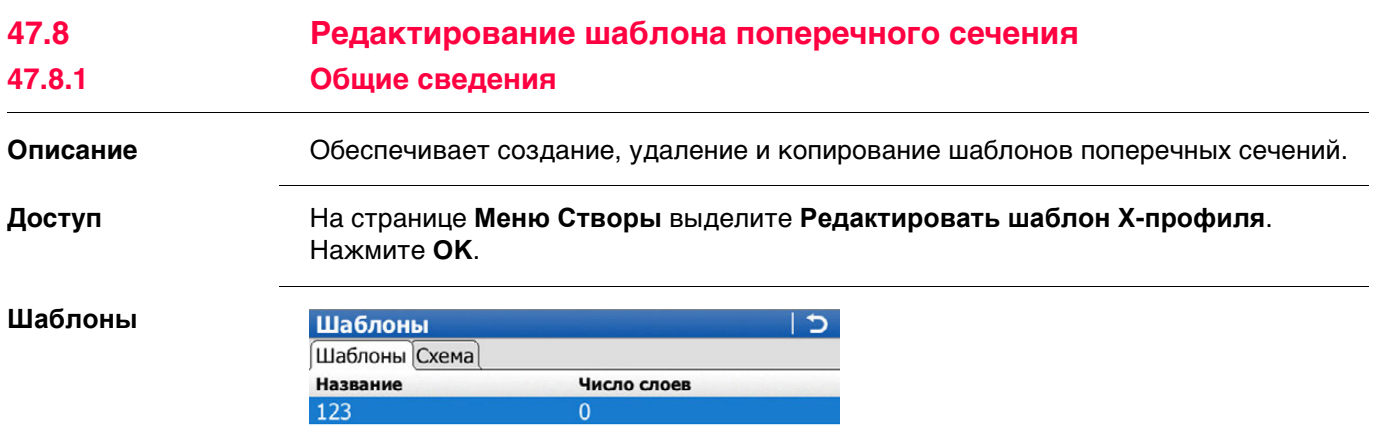

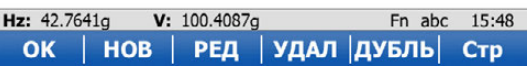

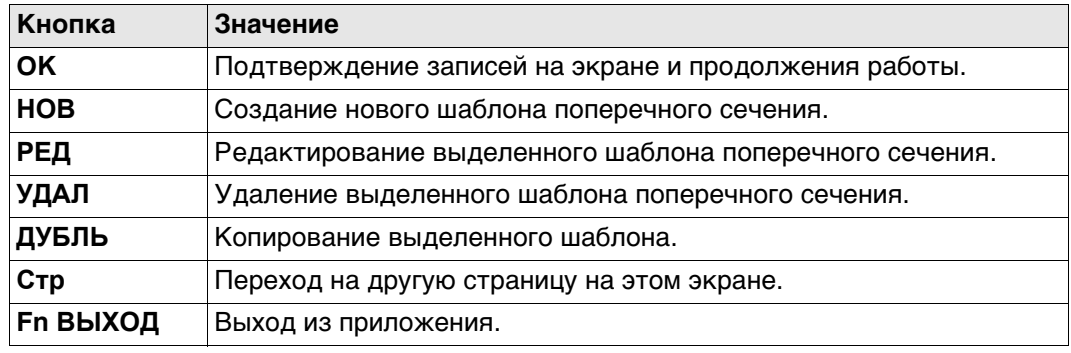

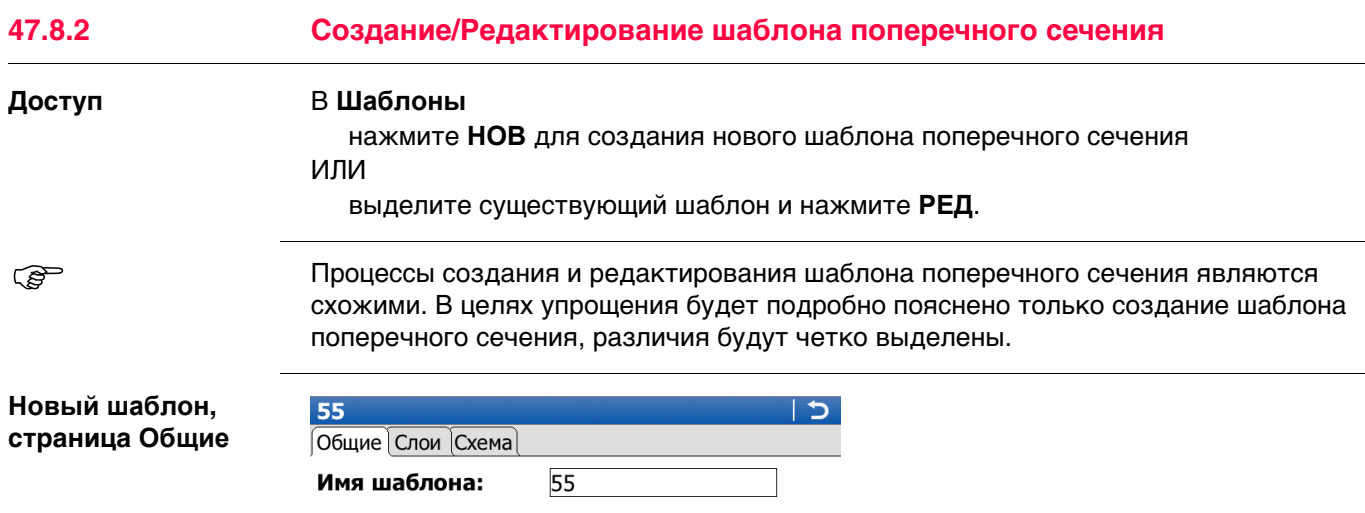

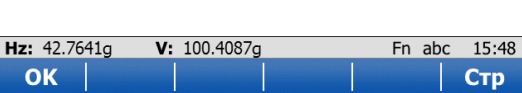

⊠ Разреш. абсолют. высот для задания

Высота центра:  $\boxed{0.000}$ 

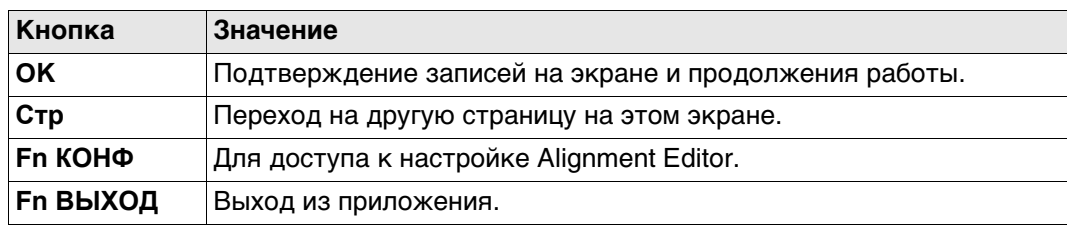

 $\mathsf{I}^\mathsf{m}$ 

## **Описание полей**

профиля

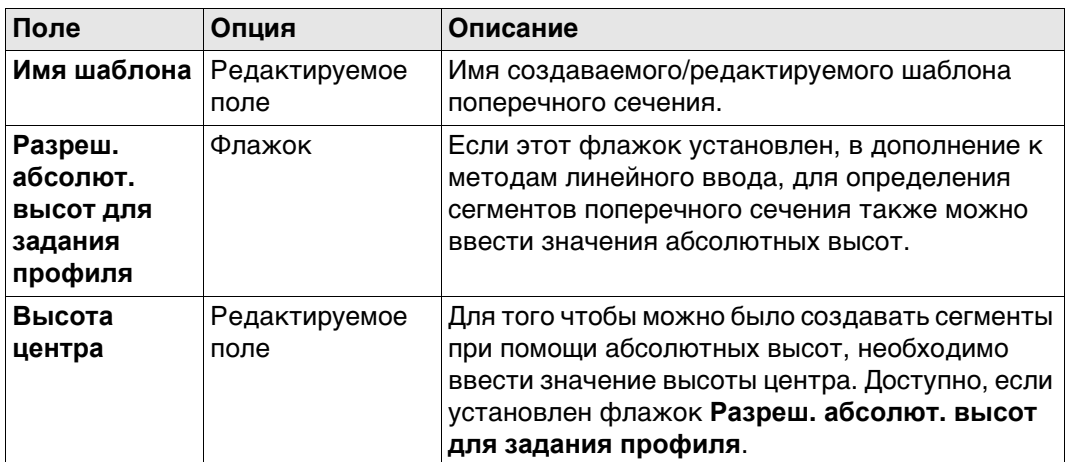

## **Далее**

Нажмите **Стр**, чтобы перейти на страницу **Слои**, на которой перечислены слои шаблона.

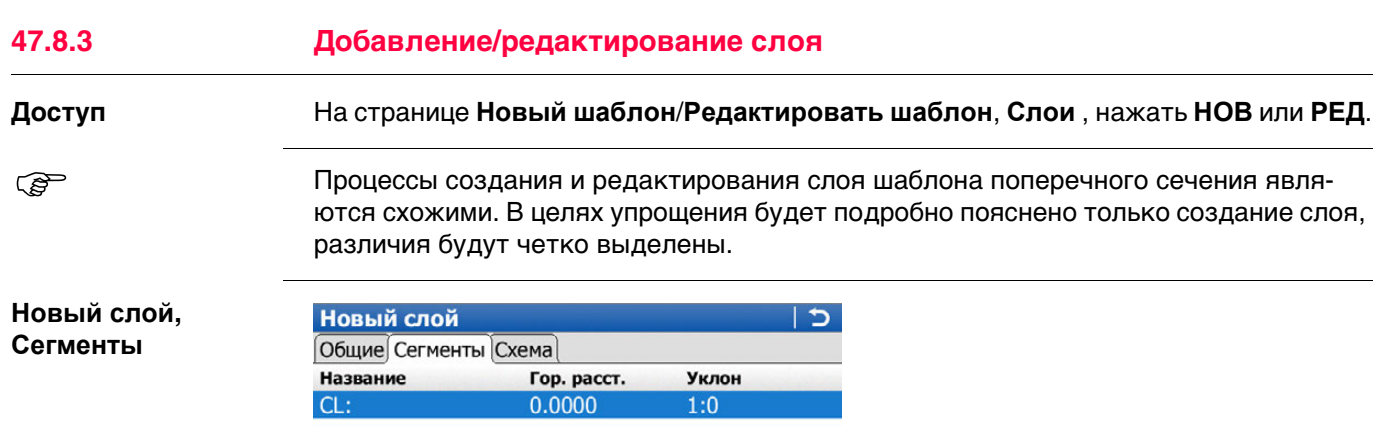

Hz: 242.7641g V: 299.5913g Fn abc 08:03<br>OK |ДОБАВ| РЕД | УДАЛ | ДОП | Стр

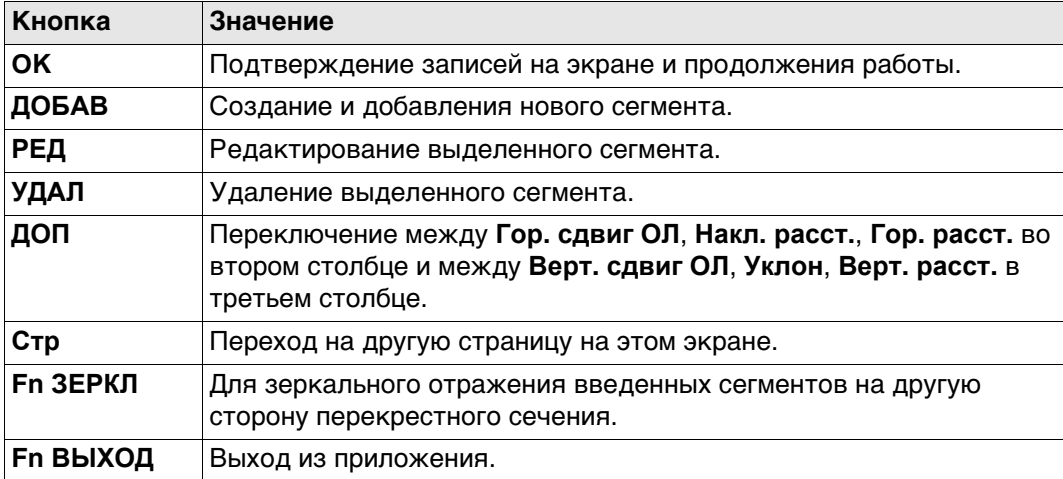

## **Описание столбцов**

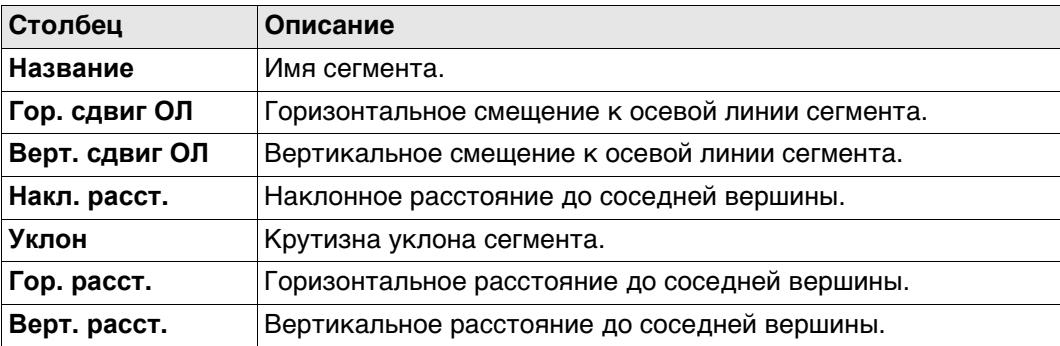

# **Далее**

Нажмите **ДОБАВ**, чтобы добавить сегмент.

**Добавить сегмент, страница Ввод**

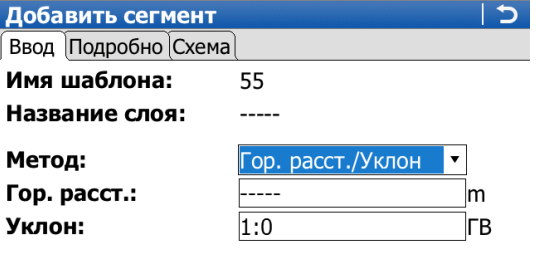

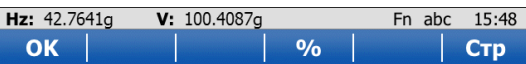

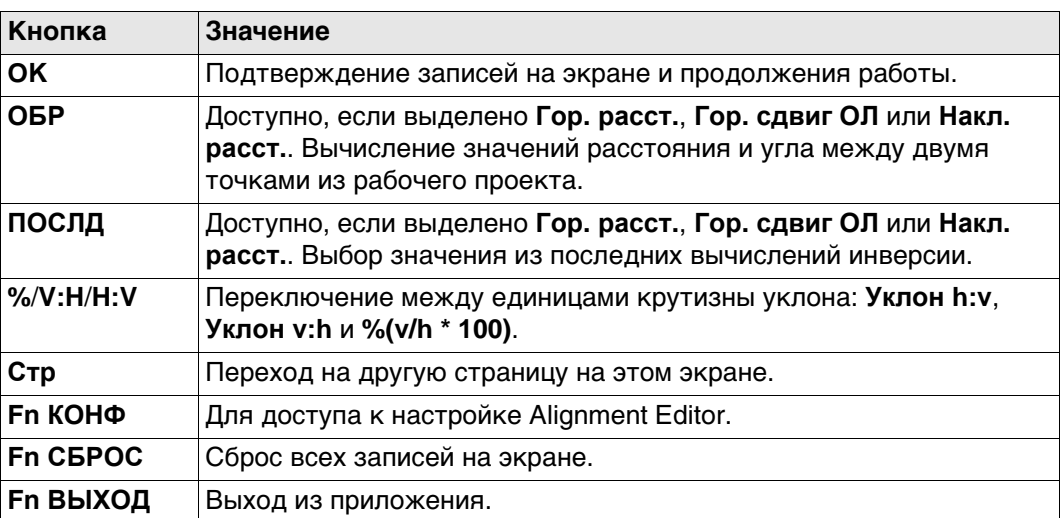

#### **Описание полей**

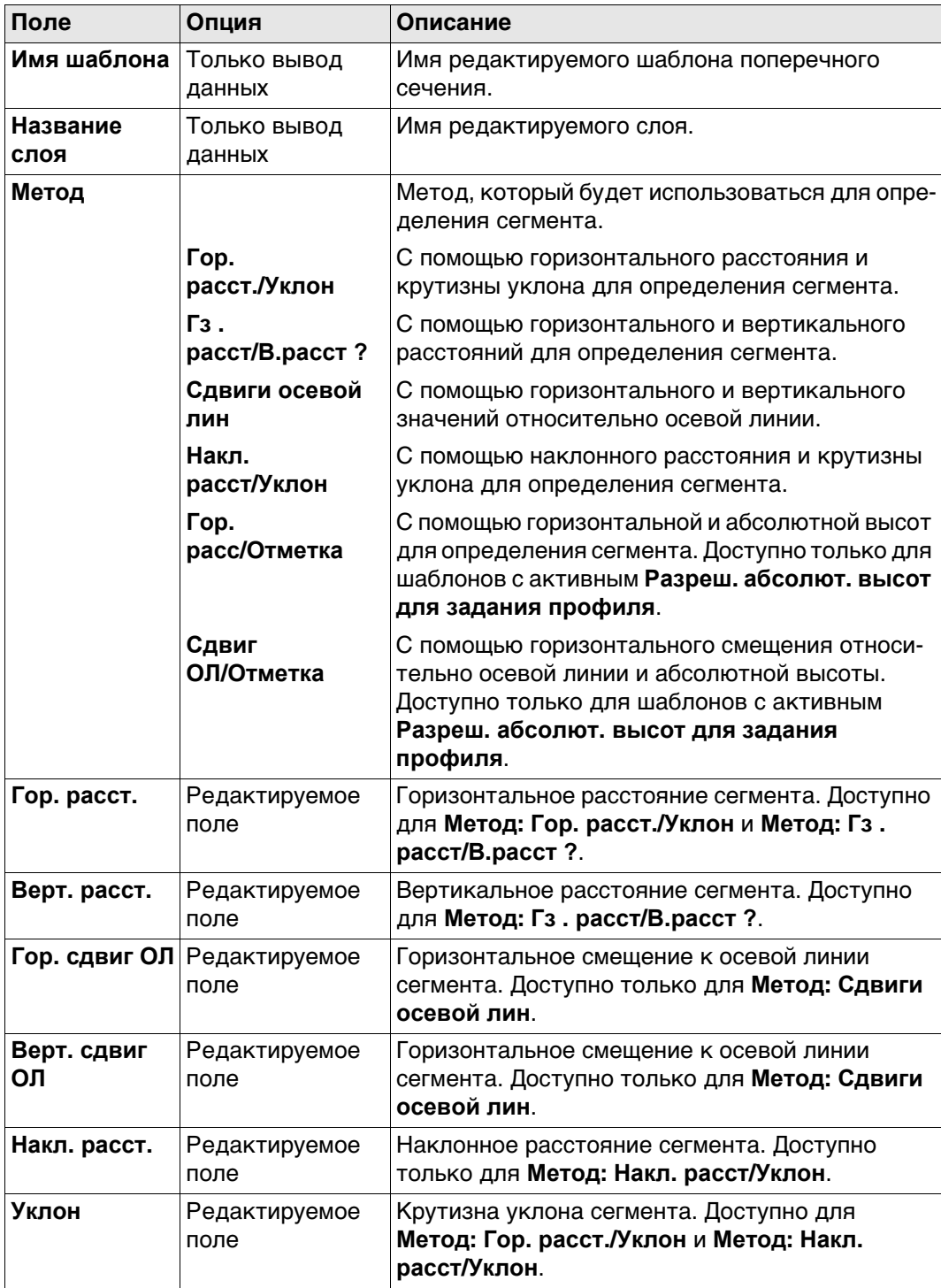

#### **Далее**

Нажмите **Стр**, чтобы перейти на страницу **Подробно**, на которой отображаются все введенные и вычисленные элементы.

<span id="page-827-0"></span>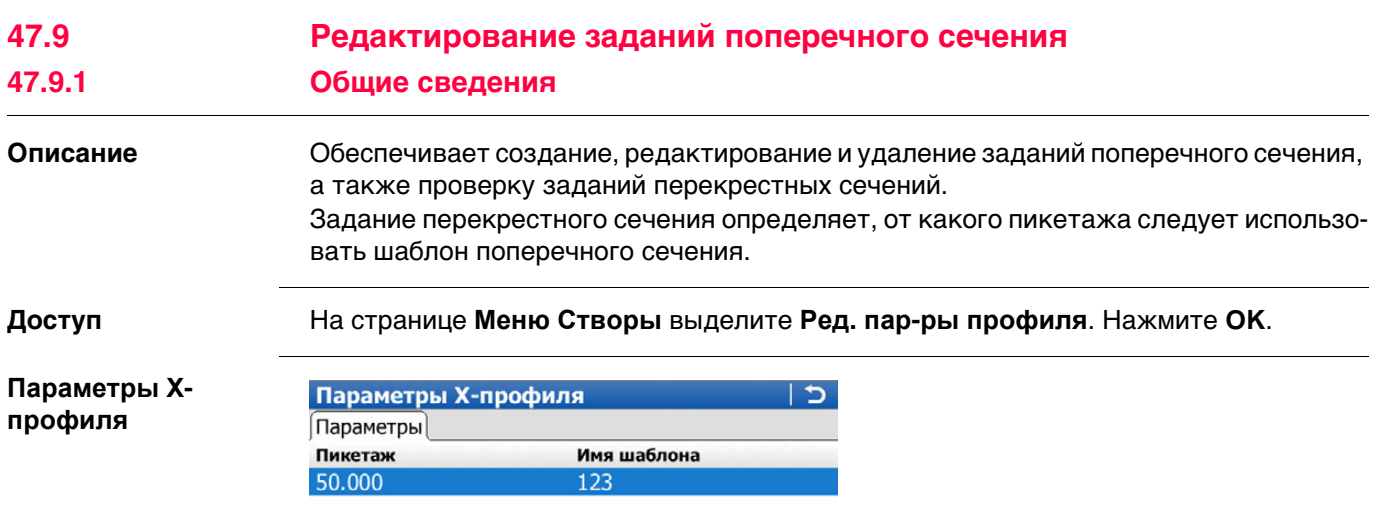

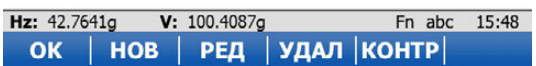

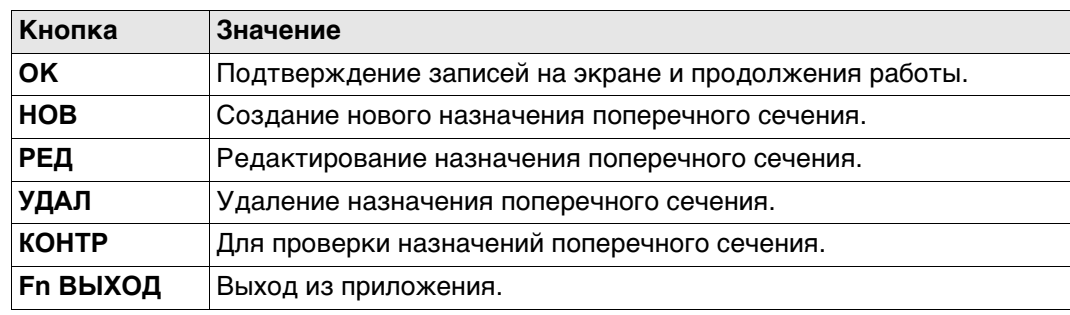
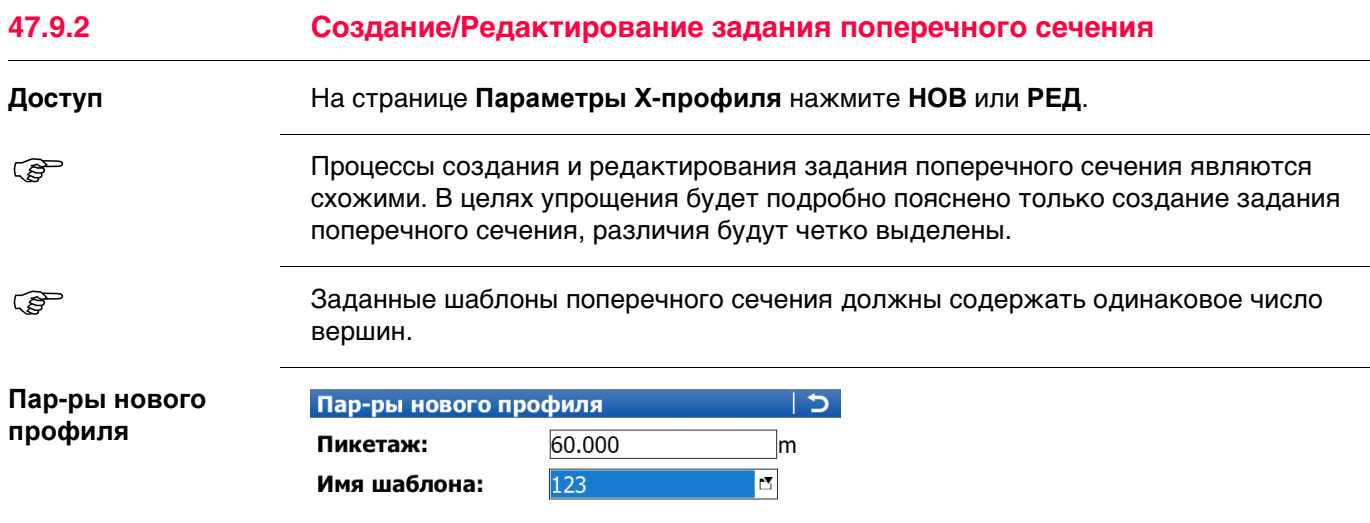

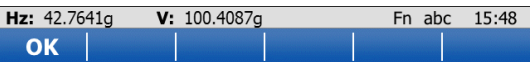

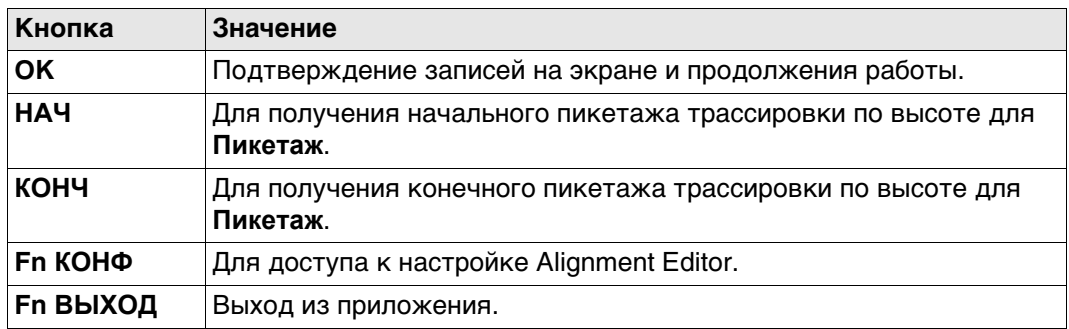

# **Описание полей**

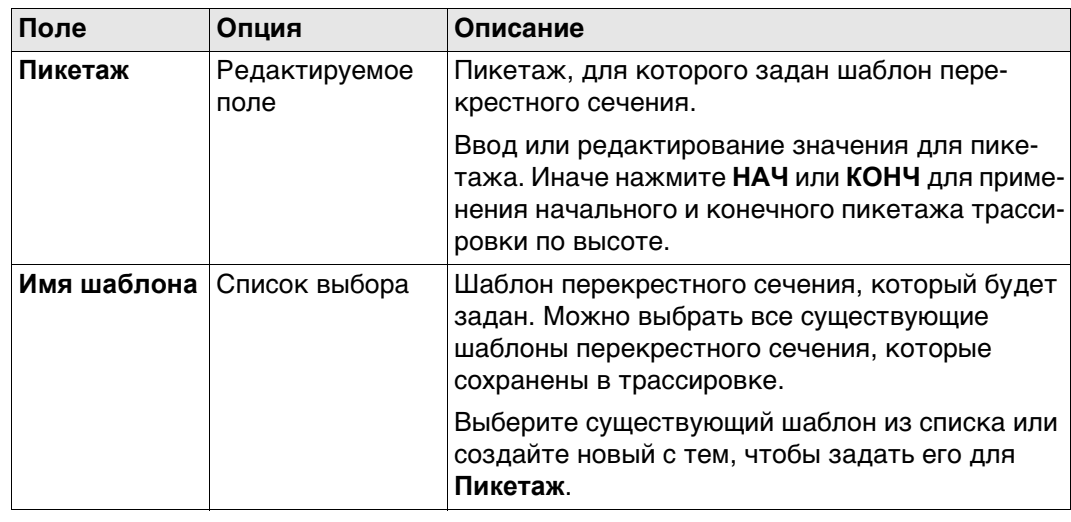

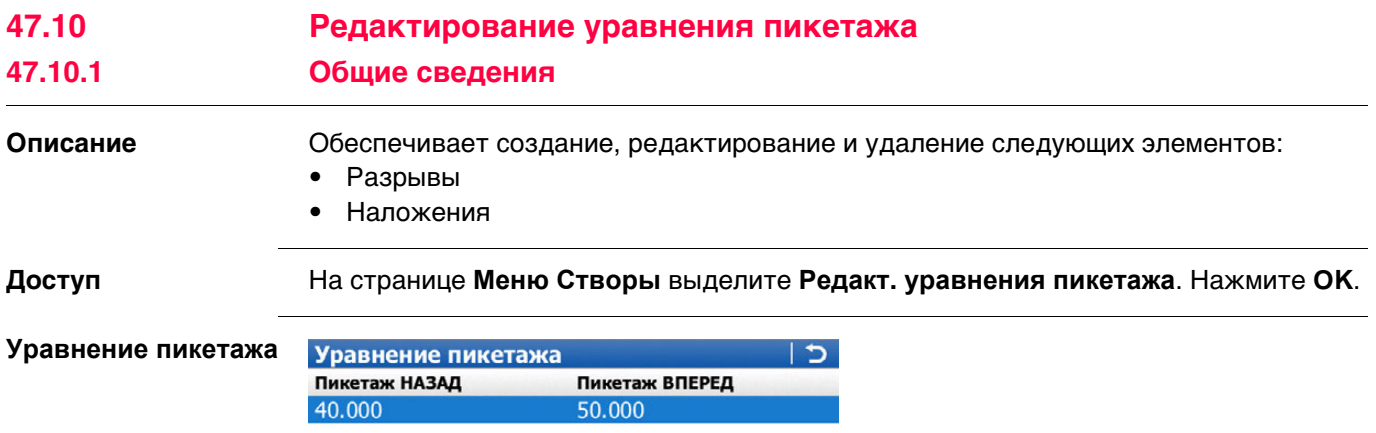

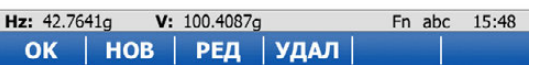

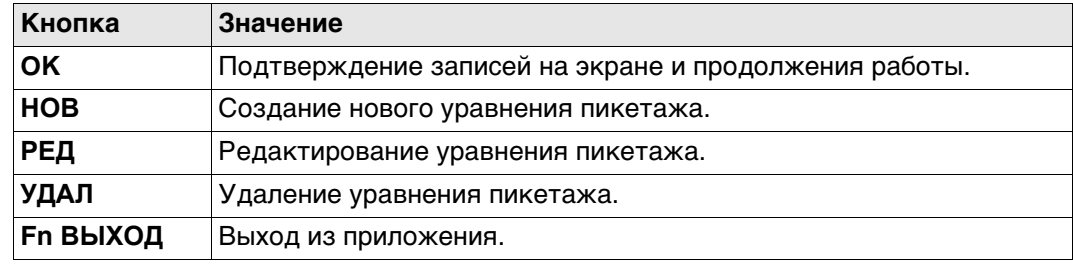

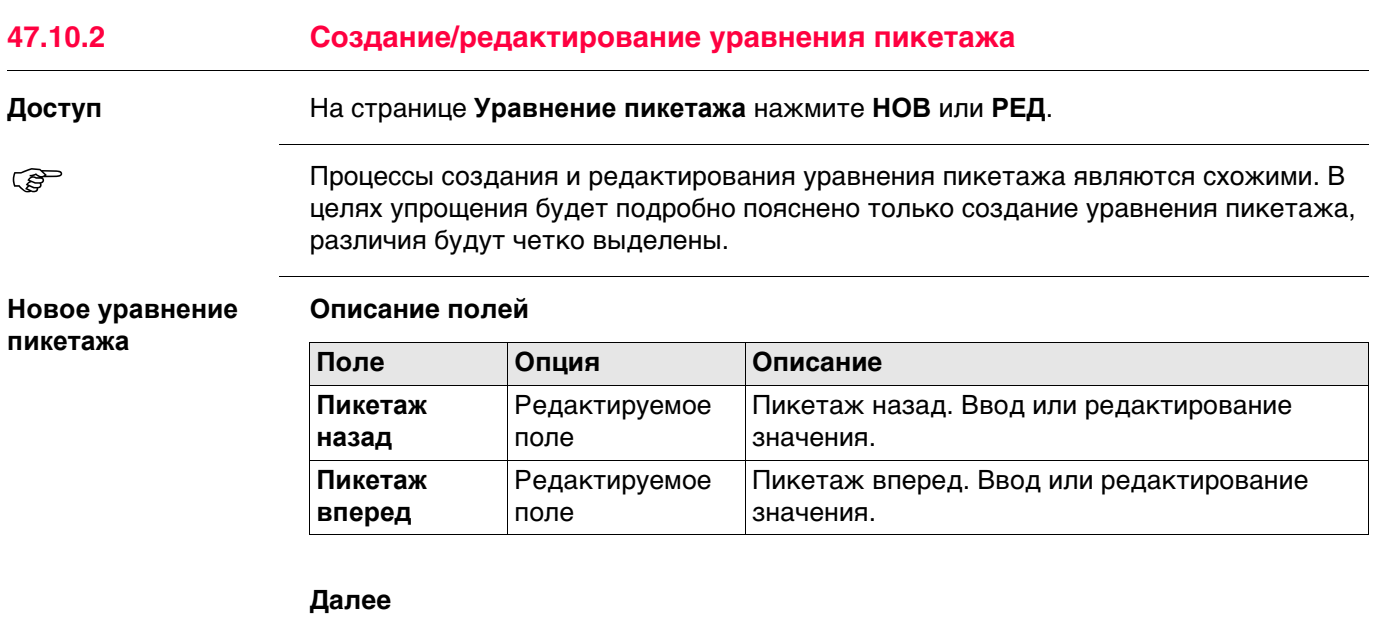

Нажмите **OK**, чтобы создать уравнение пикетажа или сохранить отредактированное уравнение пикетажа.

# **47.11 Преобразовать в Дор. проект**

**Описание полей**

**Описание** Позволяет обеспечить встроенное преобразование существующих трассировок LandXML, включая трассировку в плане, трассировку по высоте, перекрестные сечения и уравнения пикетажа в проект RoadRunner.

**Доступ** На странице **Меню Створы** выделите **Преобразовать в Дор. проект**. Нажмите **OK**.

**Преобразовать в дор. проек/Преобразовать в Ж/Д пр.**

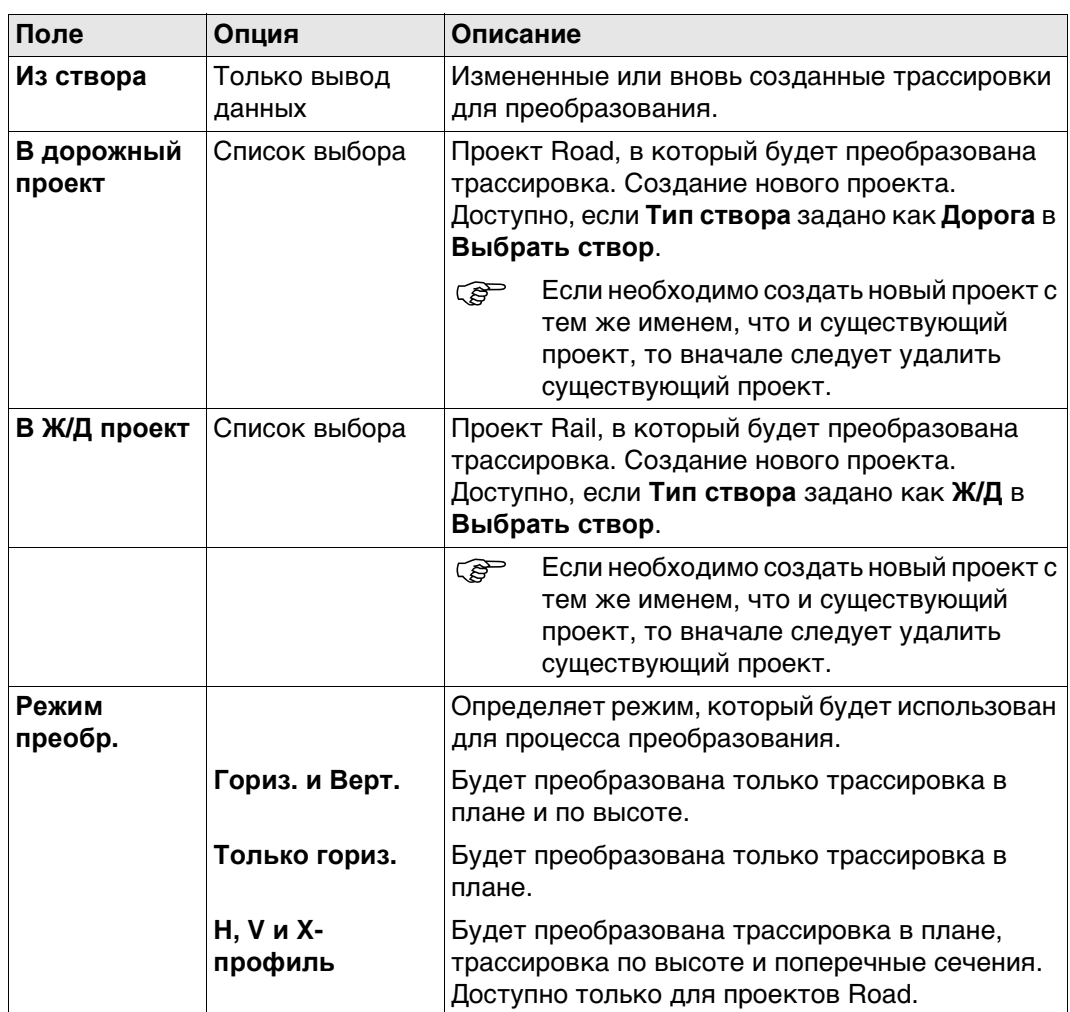

# **Далее**

Нажмите **OK** для начала преобразования.

Alignment Editor во время преобразования создает отчет. Файл LandXml2Dbx.log хранится в папке \Data\XML на устройстве хранения данных.

После успешного преобразования нажмите **OK** для возврата к **Главное меню** на приборе.

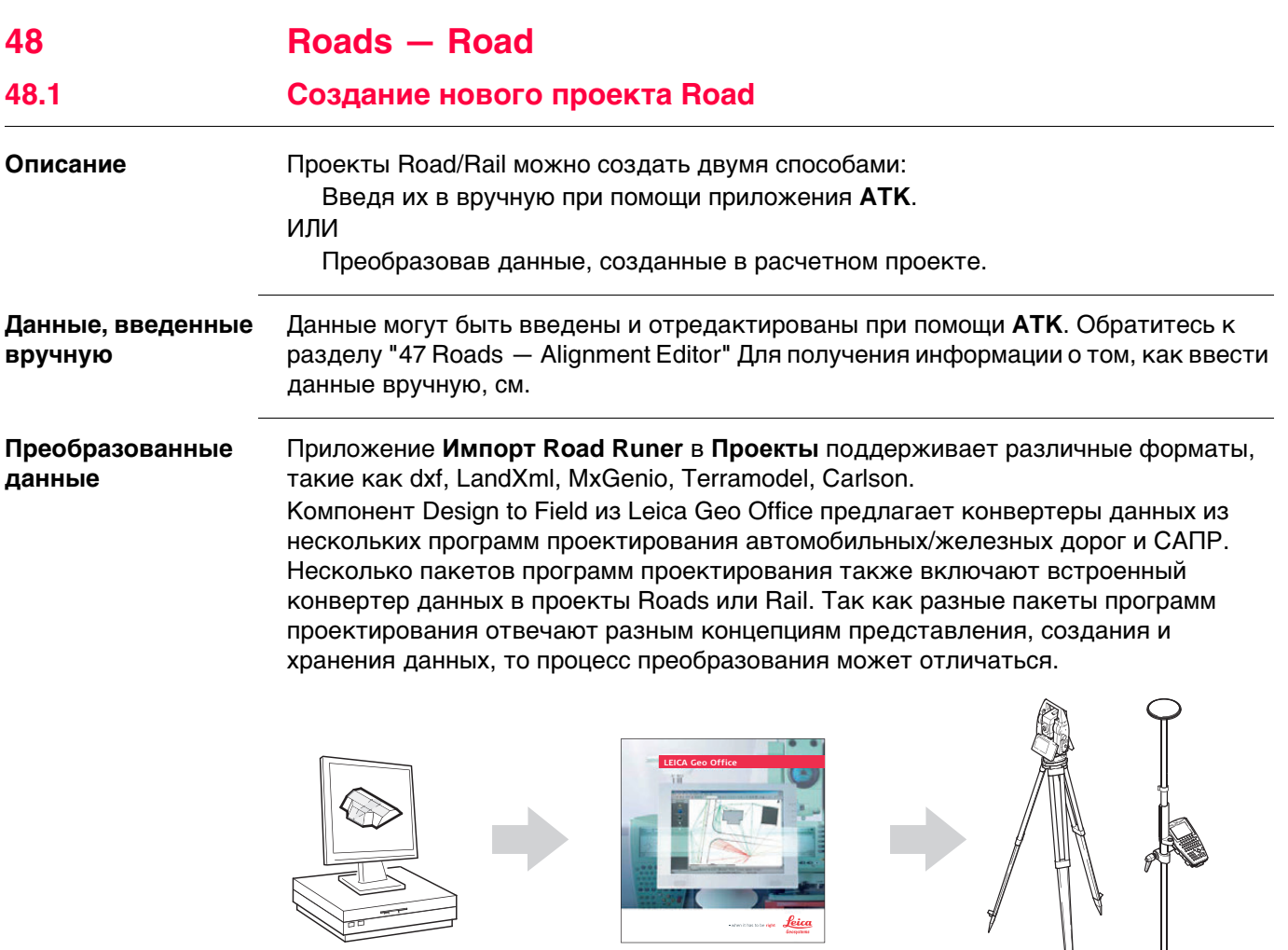

загрузки:

Road\_065

**Выбор проекта** Обратитесь к раздел[у "46.2.1 Доступ к приложениям Дороги"](#page-708-0).

Последние версии утилит импорта для Design to Field можно найти в разделе

Leica Geo Office можно на найти на Leica Geo Office DVD.

• myWorld@Leica Geosystems

https://myworld.leica-geosystems.com

# **48.2 Определение работы 48.2.1 Определение метода и задачи Доступ** 1) Выберите **Главное меню**: **Начало работ**\**Дороги**\**Дороги - Разбивка** или **Дороги - Проверка**. 2) На экране выбора проекта выберите требуемые проекты. Обратитесь к раздел[у](#page-708-0)  ["46.2.1 Доступ к приложениям Дороги".](#page-708-0)

3) Нажмите **OK**.

# **Тип работы**

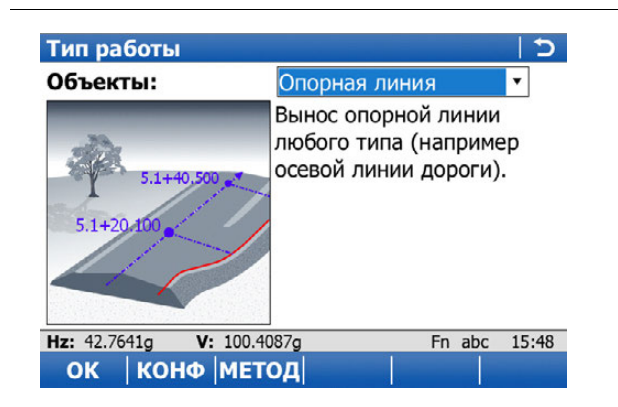

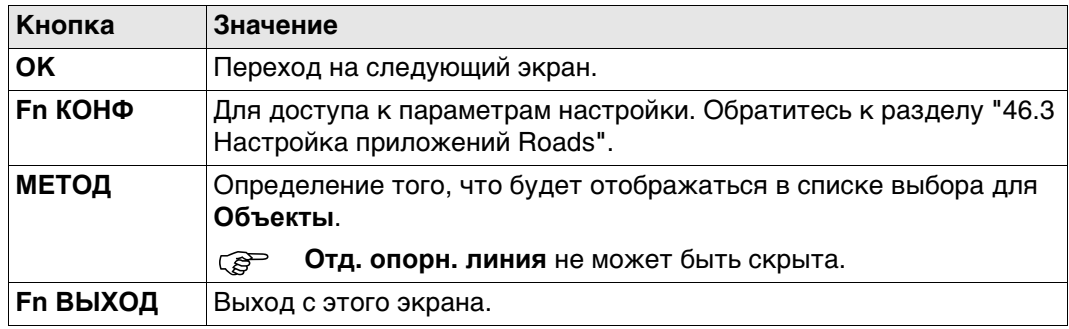

#### **Описание методов**

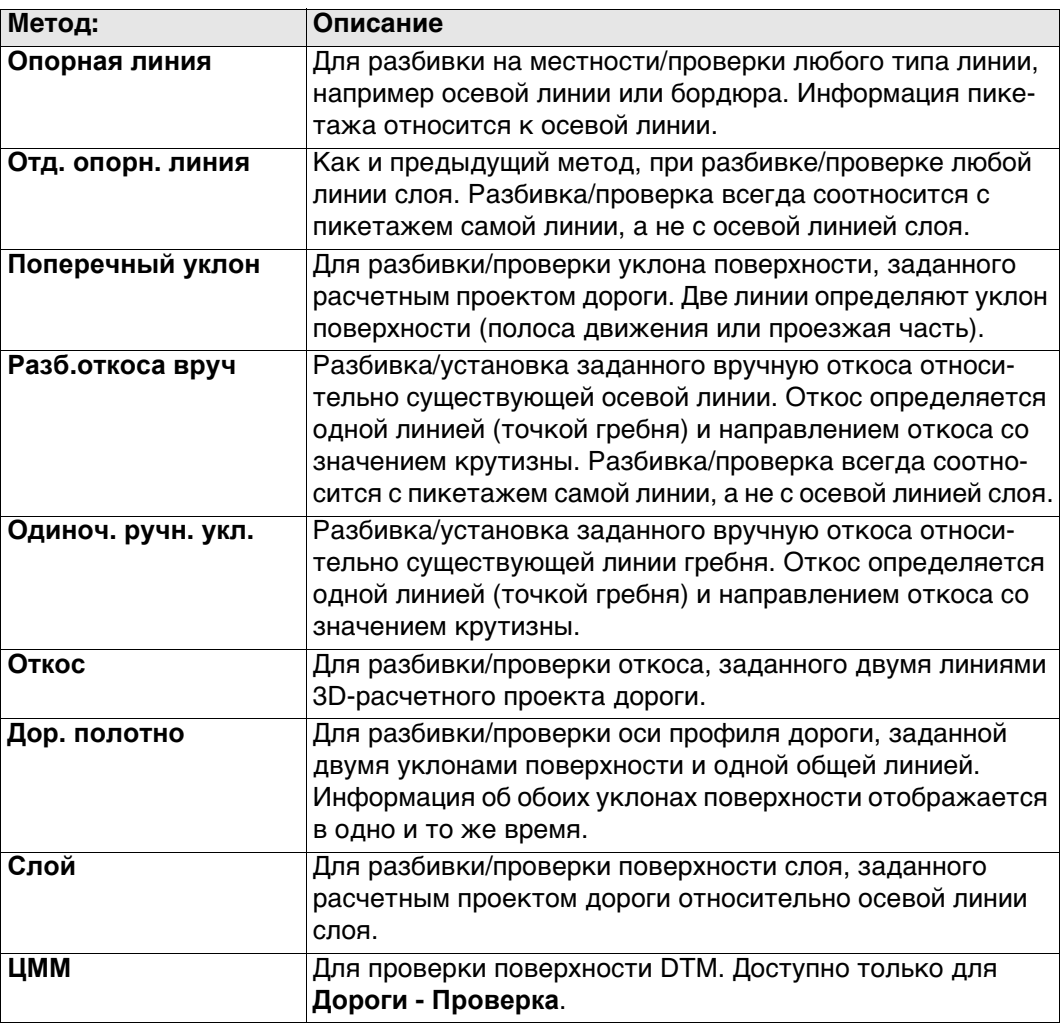

Доступные методы зависят от выбранного типа проекта (проект Road или контрольный проект):

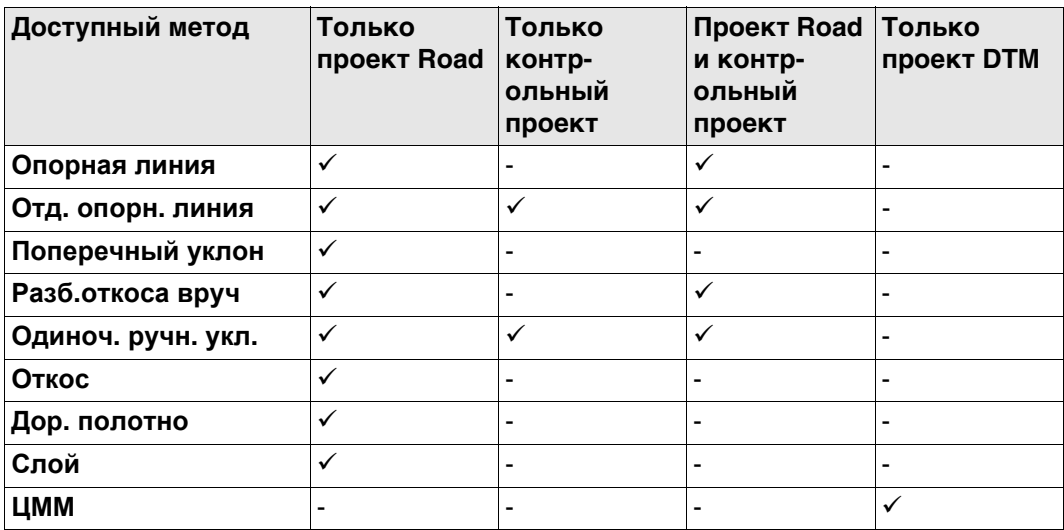

# **Далее**

Нажмите **OK** для перехода на экран **определения задачи**.

**Экран определения задачи**

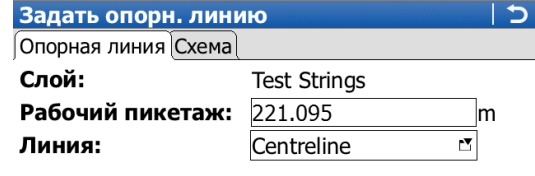

⊠ Относится к доп. линии

Дополнительная линия:

Centreline  $\mathbf{r}$ 

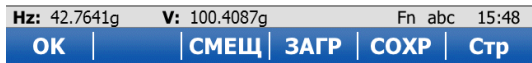

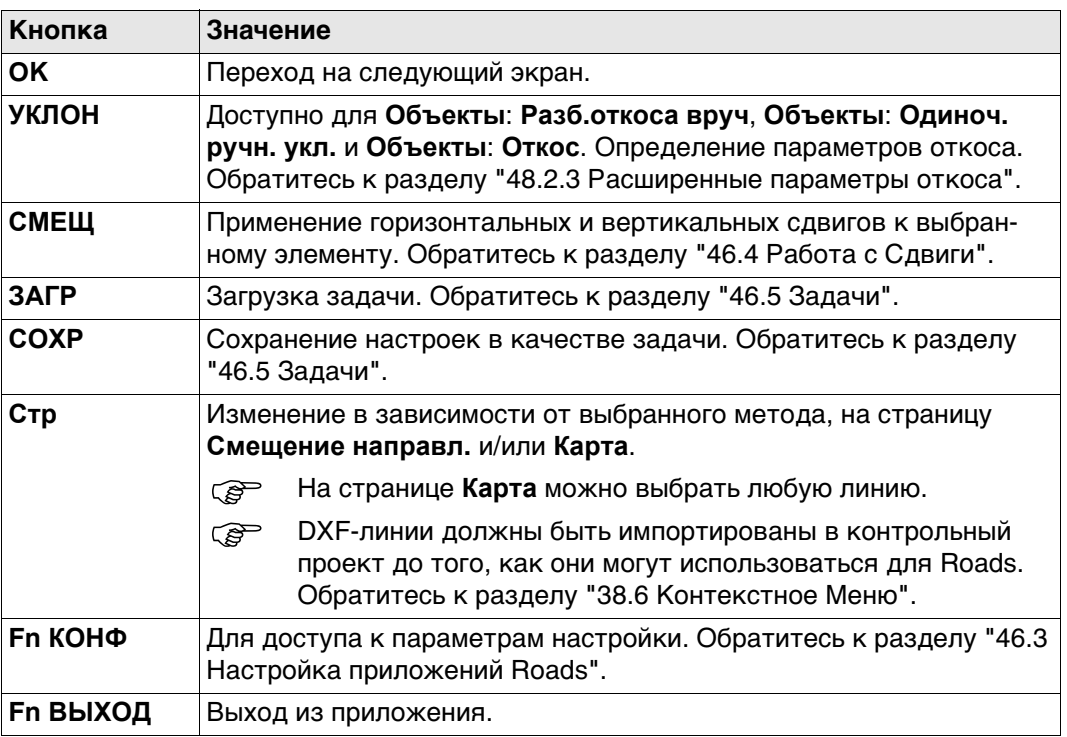

Доступные поля зависят от выбора для **Объекты** в **Тип работы**.

### **Описание полей**

Общее для всех методов

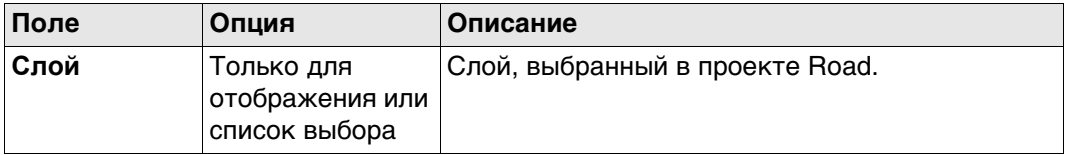

# Для **Объекты**: **Опорная линия**

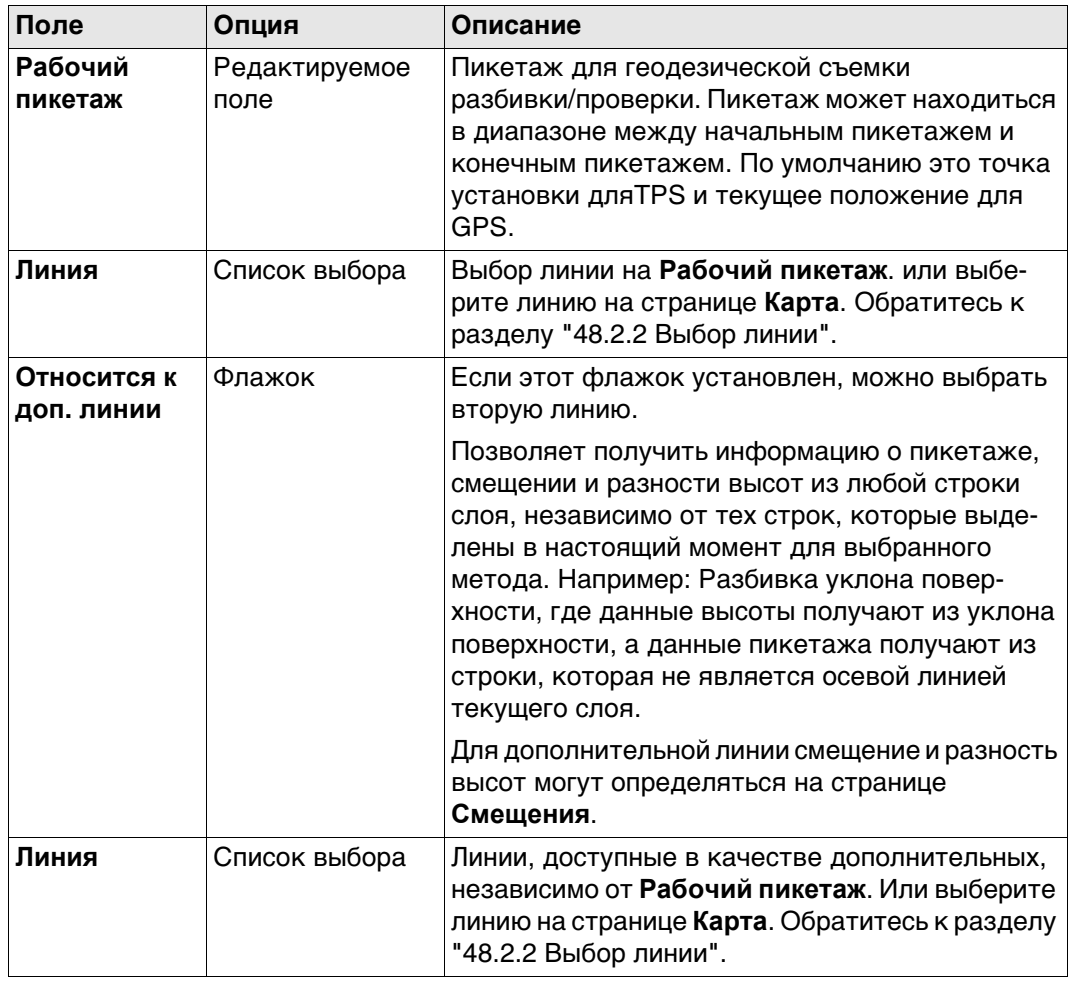

# Для **Объекты**: **Отд. опорн. линия**

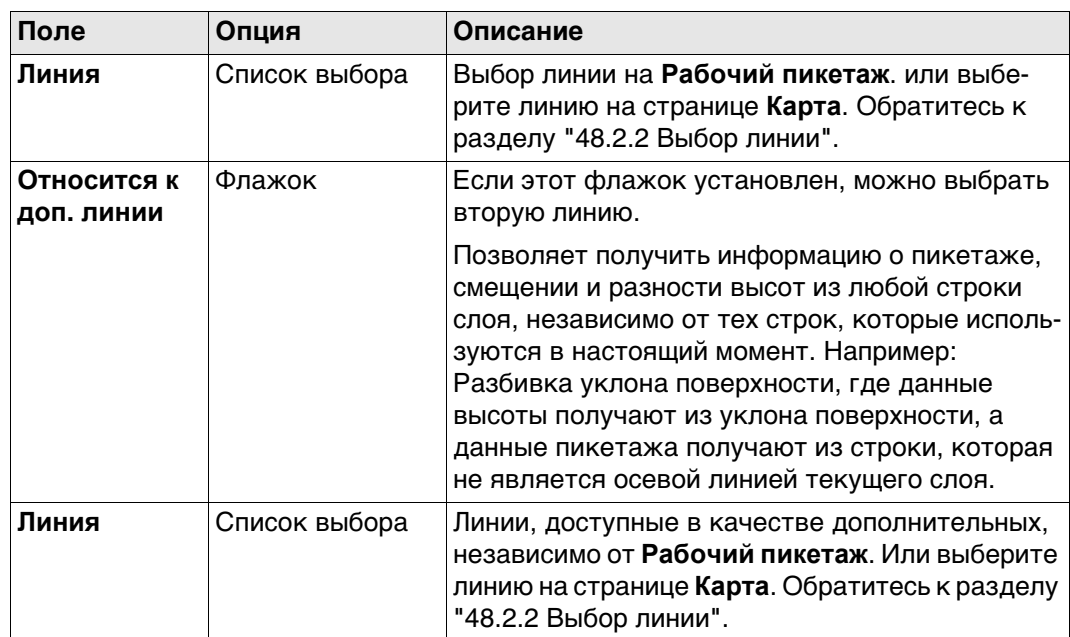

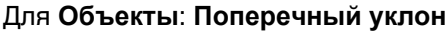

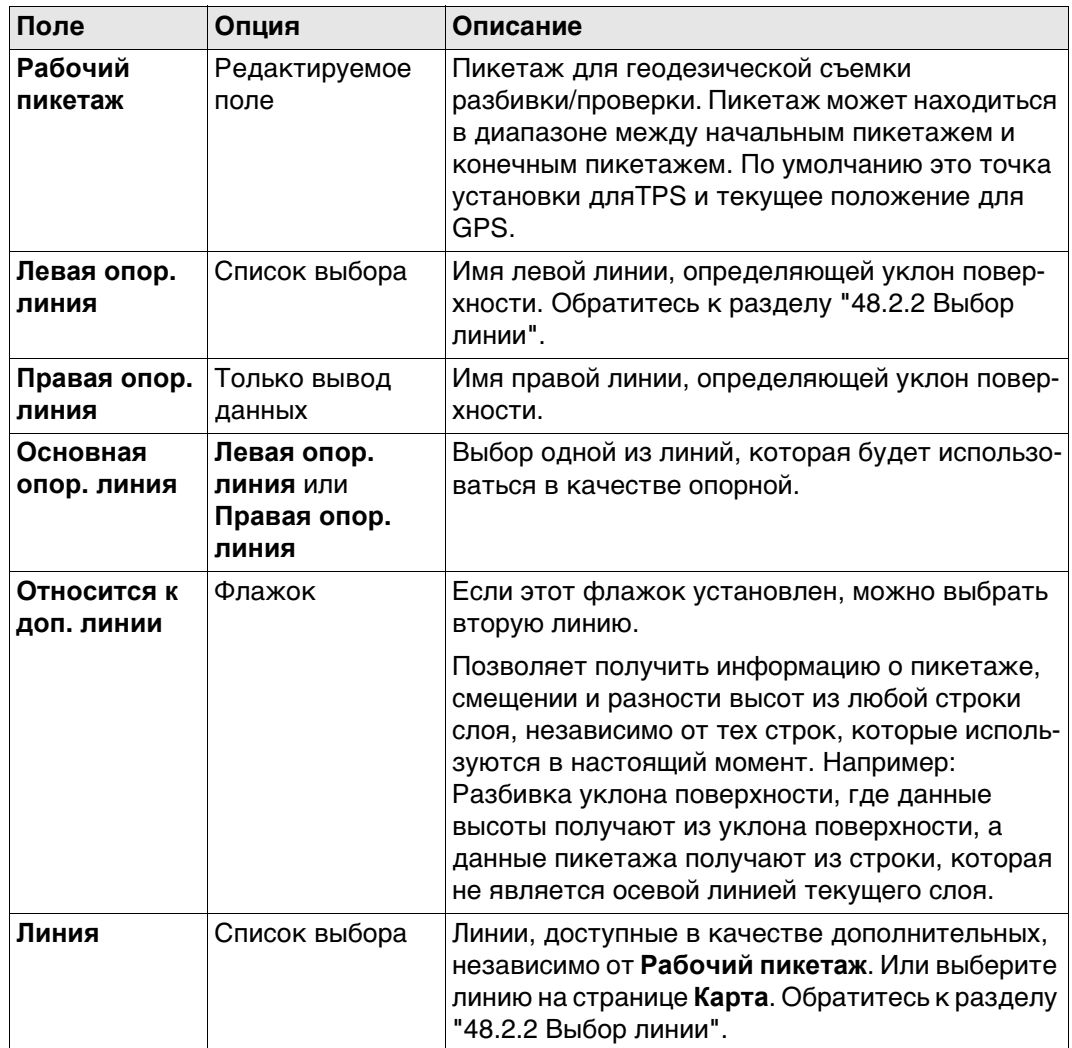

Для **Объекты**: **Разб.откоса вруч** и **Объекты**: **Одиноч. ручн. укл.**

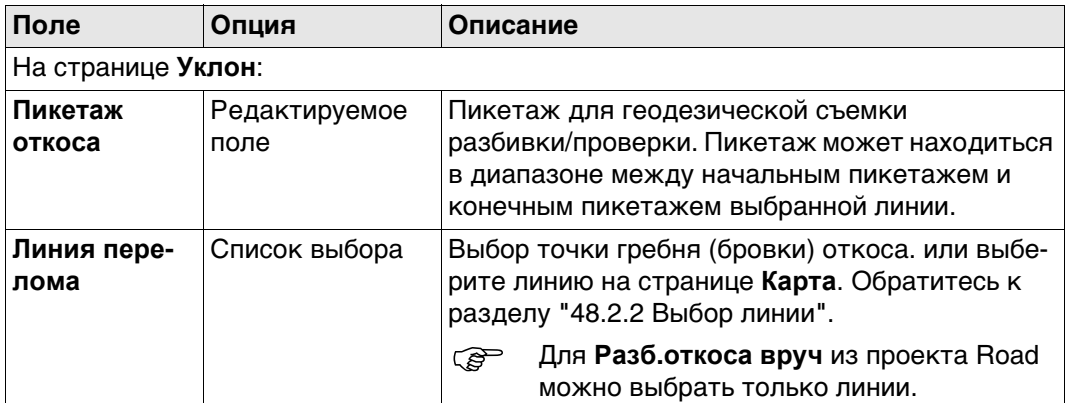

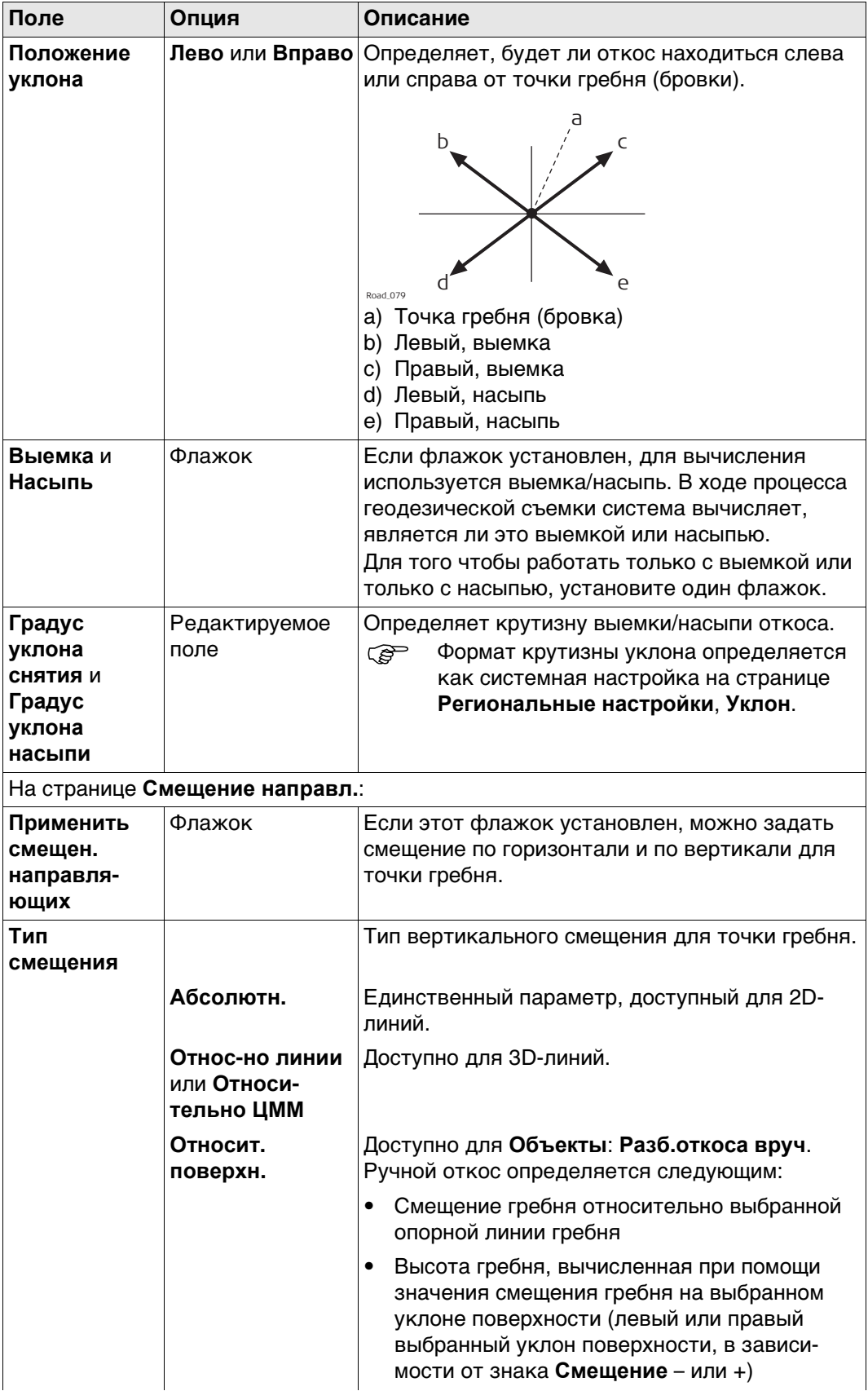

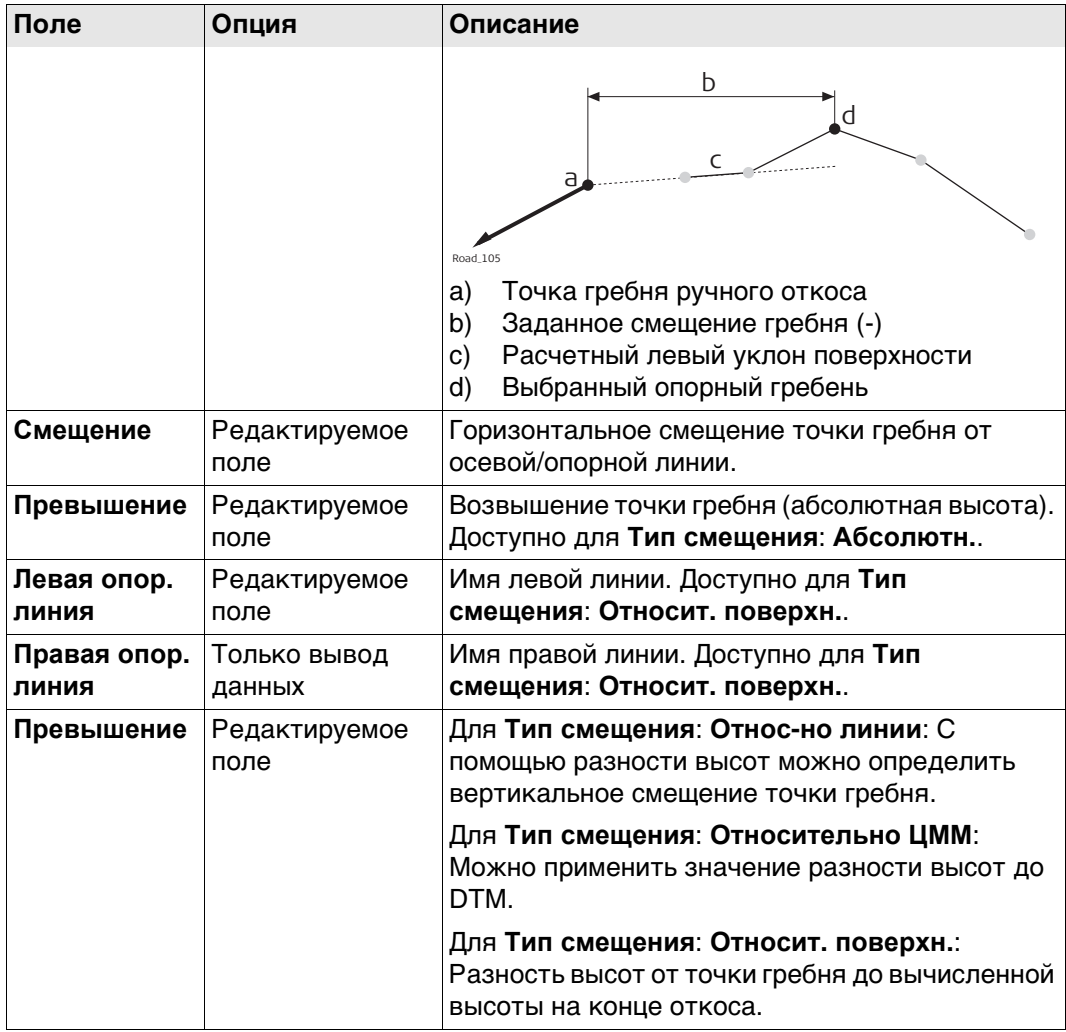

# Для **Объекты**: **Откос**

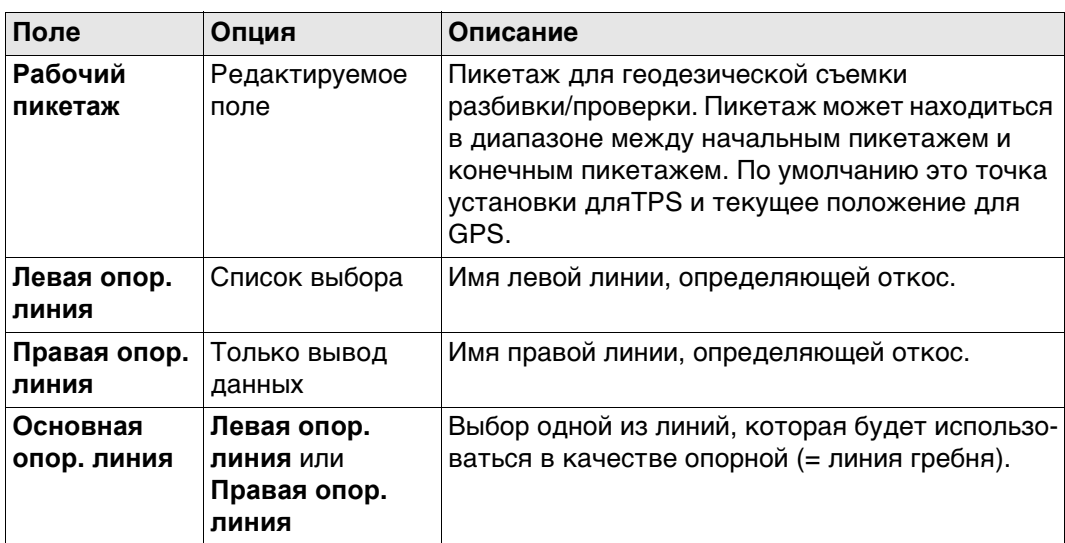

# Для **Объекты**: **Дор. полотно**

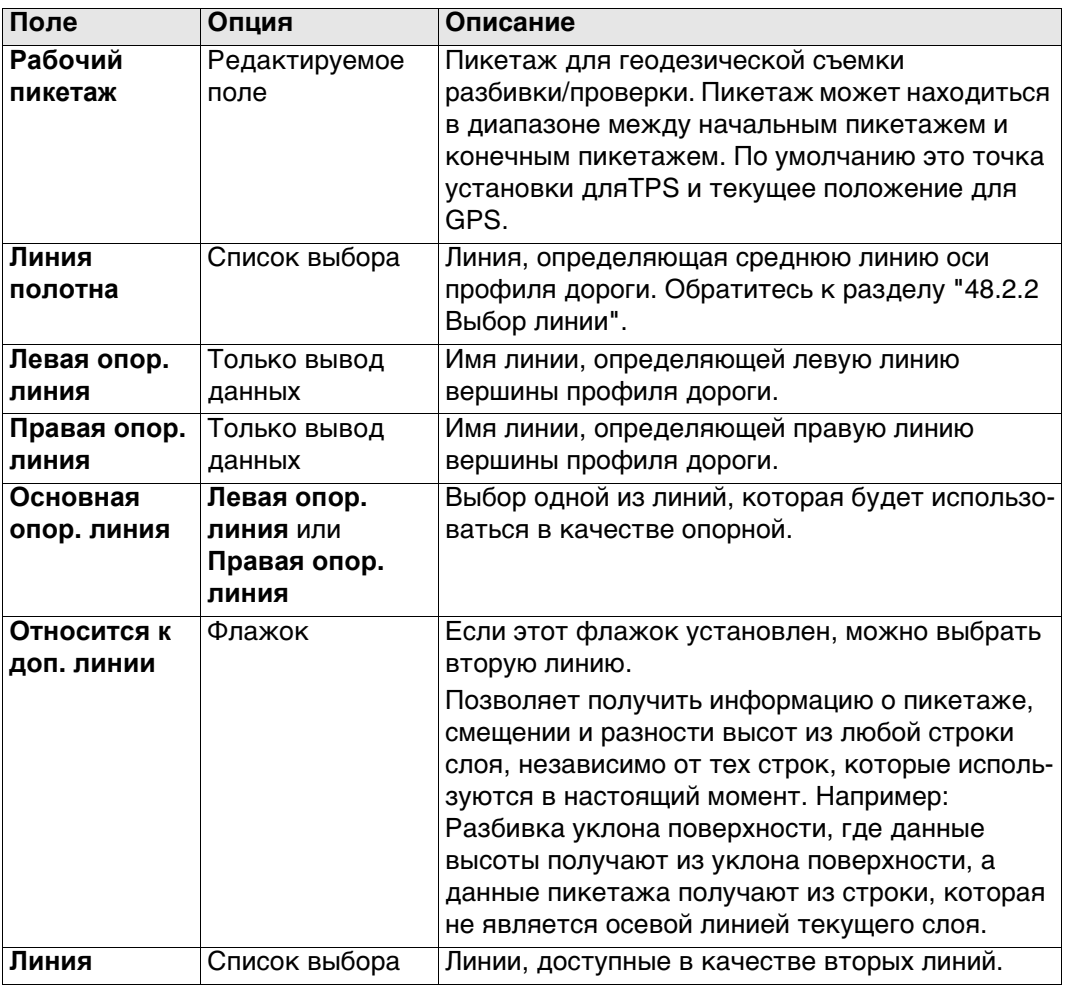

## Для **Объекты**: **Слой**

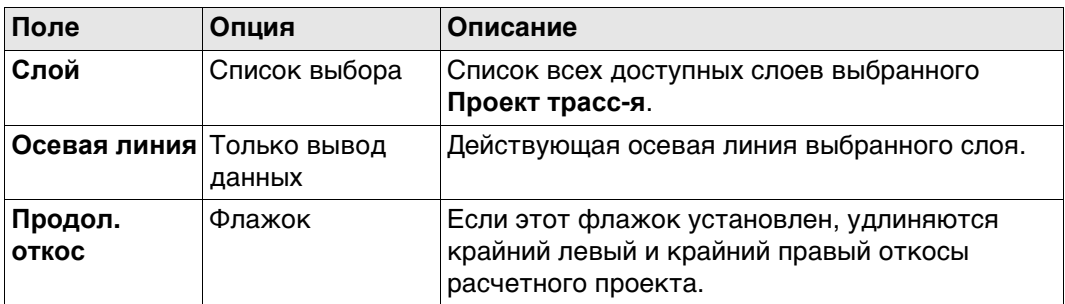

# Для **Объекты**: **ЦММ**, доступно для **Дороги - Проверка**

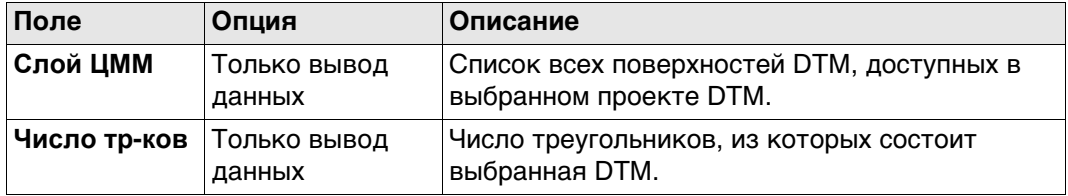

## **Далее**

Нажмите **OK** для перехода на экран **Разбивки на местности** или **Проверки**.

<span id="page-841-0"></span>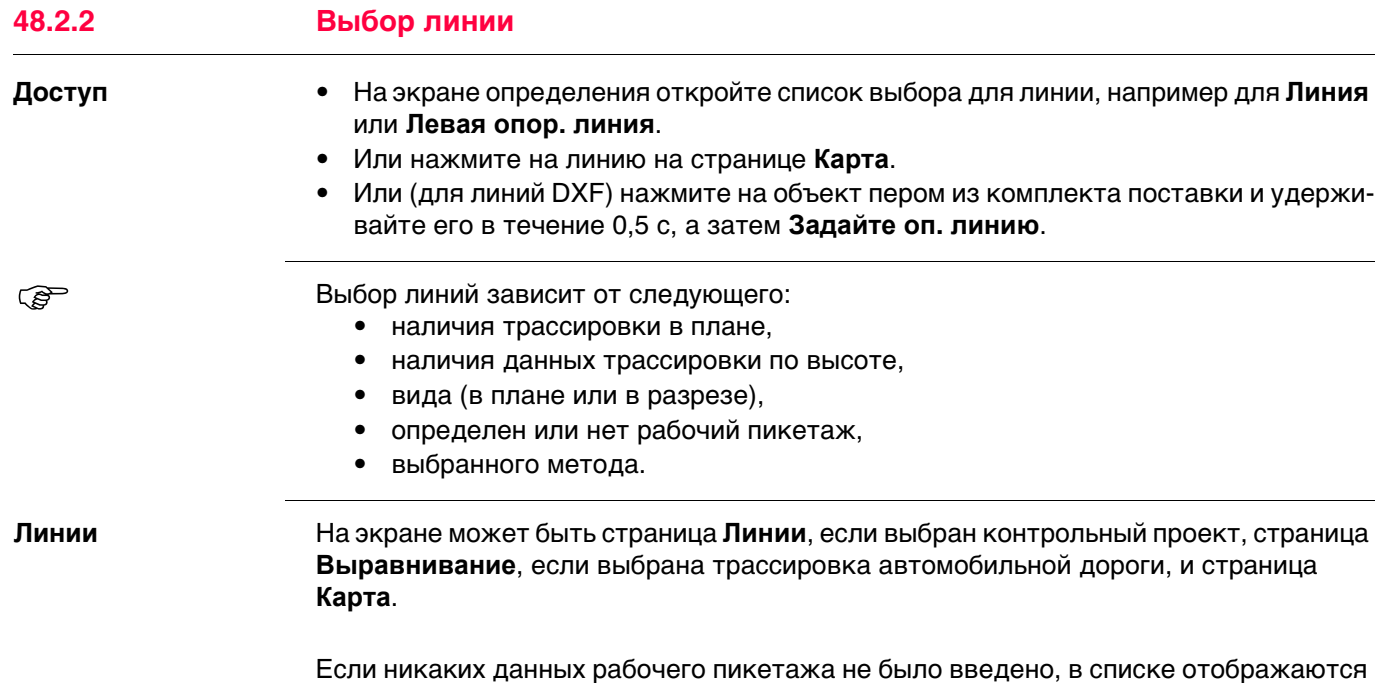

только линии, существующие для такого пикетажа. Задайте оп. линию Þ Линии Выравнивание Схема Имя линии Сдвиг от оси Высота  $Her$  $-- ---$ LeftCatch  $-4.601$ 417.653 LeftHinge  $-3.002$ 416.854 LeftBox  $-2.007$ 416.750 LeftEdge  $-2.002$ 416.704 Centreline  $0.000$ 416.763 RightEdge 416.703 1.998 RightRox<br>**Hz:** 42.7641g  $\frac{2.003}{v: 100.4087g}$ 416.853 OK доп | **CTP** 

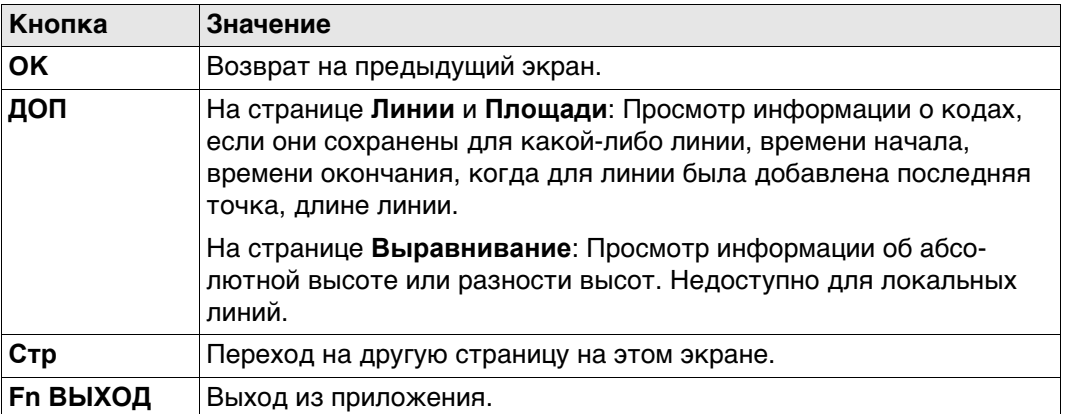

все линии текущего слоя. Если рабочий пикетаж доступен, в списке приводятся

#### **Описание столбцов**

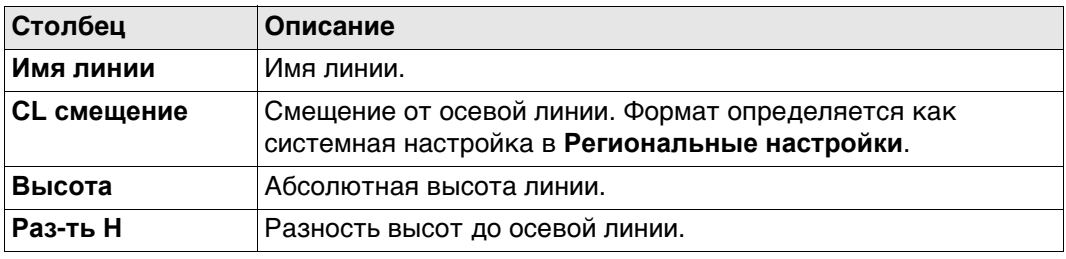

 Дополнительно к списку выбора, требуемые линии и откосы также могут быть выбраны на странице **Схема**.

Линии могут быть выбраны графическом способом, при помощи

- Вид в разрезе. Вид в разрезе доступен, если был определен рабочий пикетаж. Также отображается выбранная линия (3D только) или площадь из контрольного проекта. Недоступно для **Объекты**: **Одиноч. ручн. укл.**.
- Вид в плоскости, который всегда доступен. Заданный рабочий пикетаж отображается серой линией. Размер соответствует настройкам рабочего коридора.

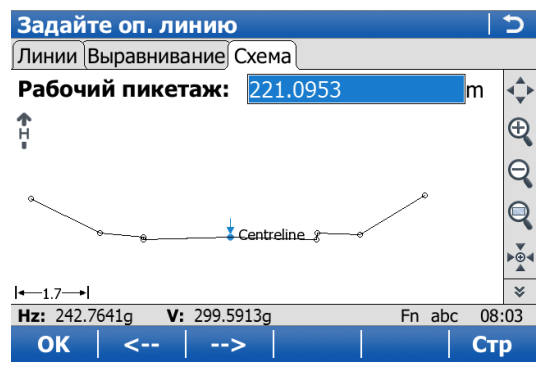

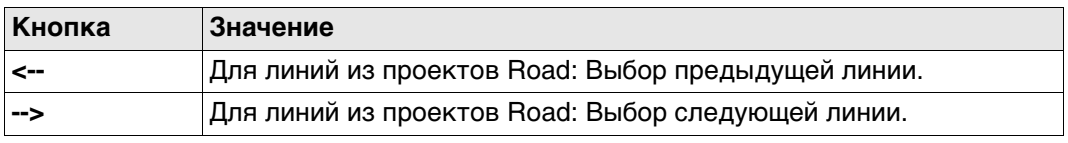

<span id="page-843-0"></span>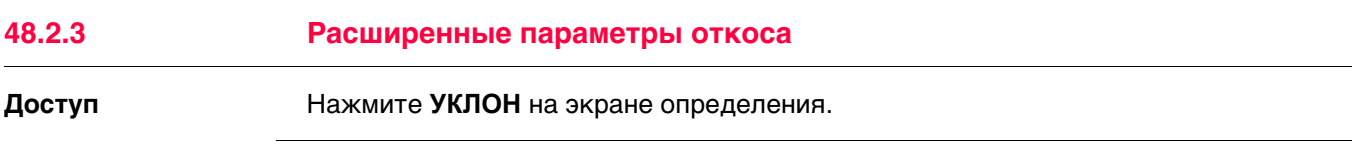

**Общая разбивка откоса на местности**

#### **Описание**

Этот метод включает в себя общий подход для разбивки откоса на местности при прямом методе разбивки нулевой точки. Не определено никаких параметров откоса или опорной точки.

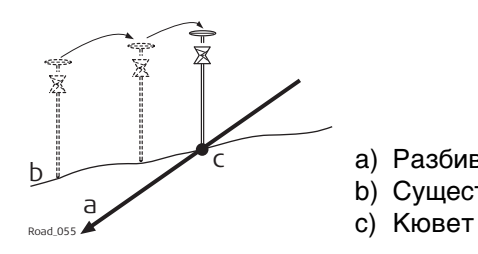

a) Разбиваемый на местности откос b) Существующая поверхность

## **Рабочий процесс**

Так как естественная поверхность неизвестна, нулевая точка может быть разбита на местности только итерационно. При разбивке на горизонтальной естественной поверхности, значения, показанные для **∆ в плане**, показывают, насколько далеко находится нулевая точка. Если естественная поверхность не является горизонтальной, потребуется большее число итераций.

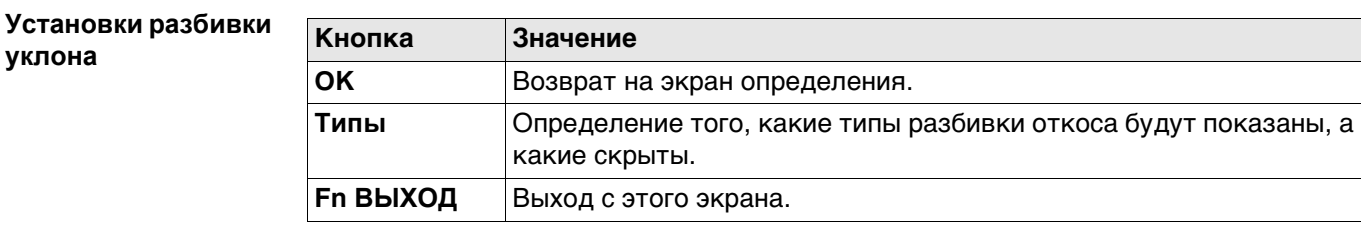

## **Описание полей**

Общее для всех типов

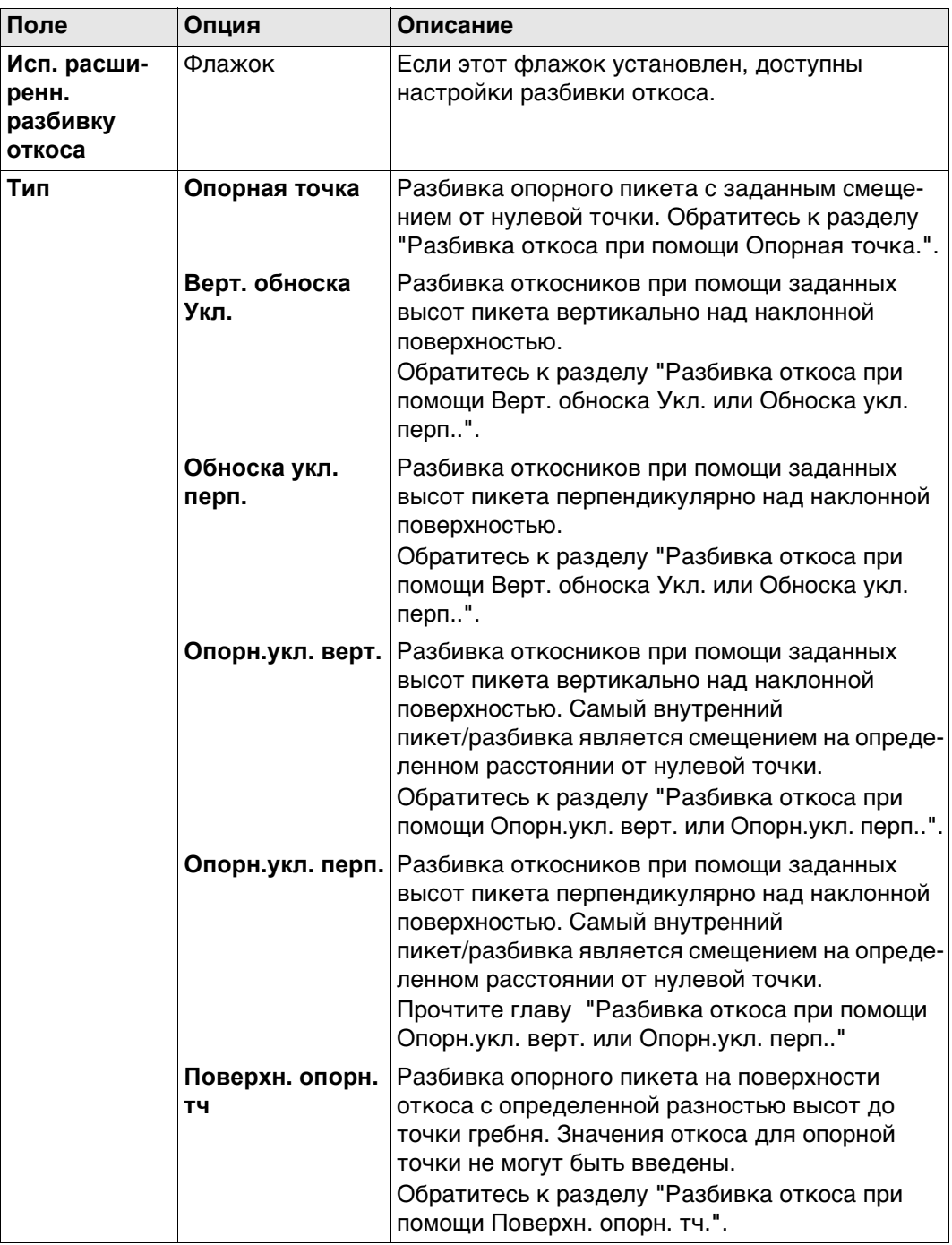

# Для **Тип**: **Опорная точка**

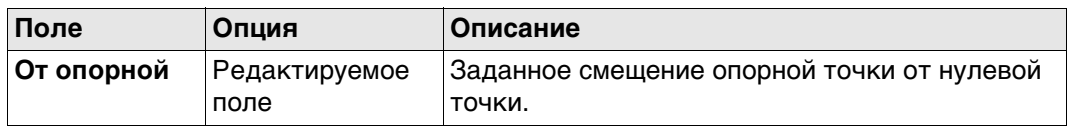

Для **Тип**: **Верт. обноска Укл.** и **Тип**: **Обноска укл. перп.**

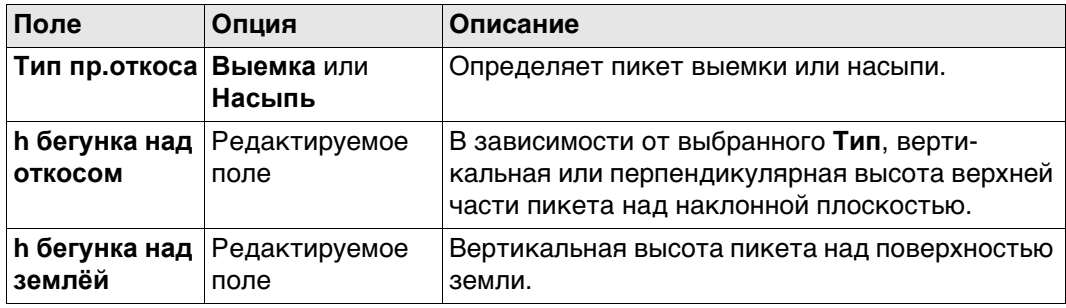

# Для **Тип**: **Опорн.укл. верт.** и **Тип**: **Опорн.укл. перп.**

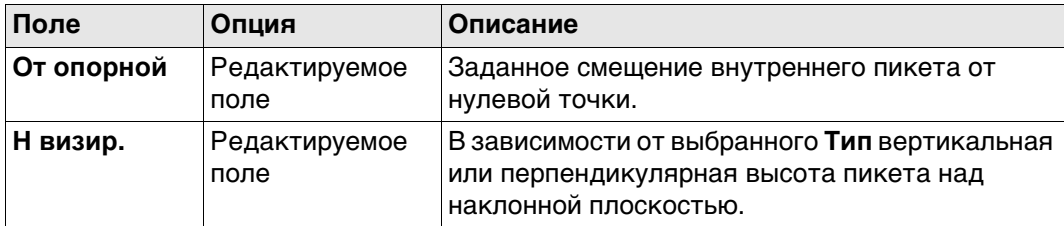

# Для **Тип**: **Поверхн. опорн. тч**

Единственными доступными полями являются **Исп. расширенн. разбивку откоса** и **Тип**.

## **Далее**

Нажмите **OK**, чтобы вернуться на экран определения.

<span id="page-846-0"></span>**Разбивка откоса при помощи Опорная точка.**

При разбивке на местности откосов, используя метод опорной точки, нулевая точка откоса отмечается опорным пикетом с применением заданного смещения. Уклон откоса отмечается и контролируется по «разметкам уклона».

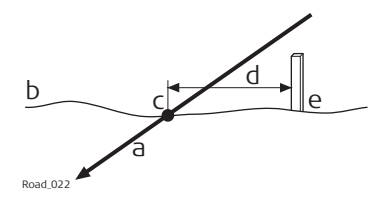

- a) Разбиваемый на местности откос
- b) Существующая поверхность
- c) Нулевая точка откоса
- d) Заданное смещение опорной точки
- e) Опорный пикет

Смещение опорной точки гарантирует, что все пикеты размещены с одинаковым горизонтальным смещением к нулевой точке.

#### **Рабочий процесс**

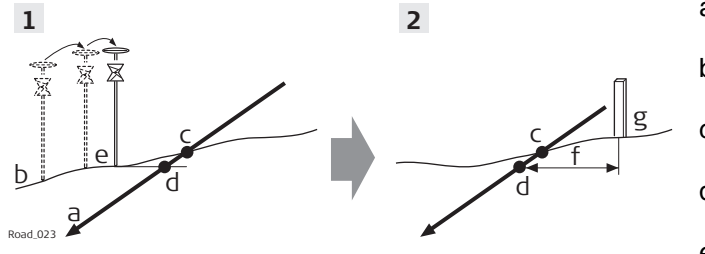

- a) Разбиваемый на местности откос
- b) Существующая поверхность
- c) Действительная нулевая точка
- d) Спроецированная нулевая точка
- e) Приблизительно разбитая на местности нулевая точка после трех итераций
- f) Заданное смещение опорной точки
- g) Опорный пикет

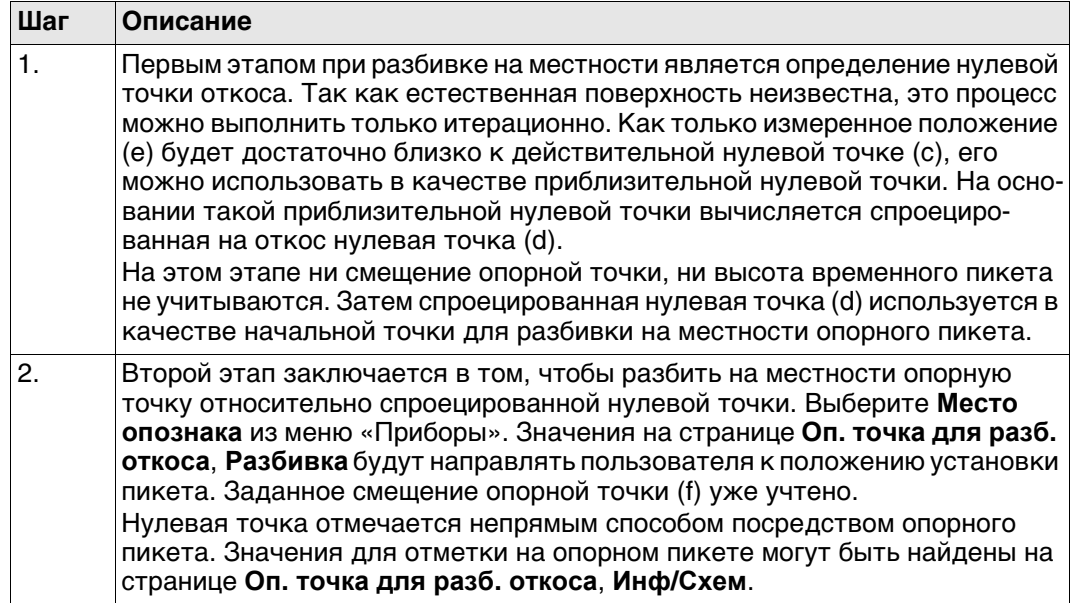

Чем ближе находятся друг к другу действительная нулевая точка и приблизительная разбитая нулевая точка, тем ближе спроецированная нулевая точка попадет на действительную нулевую точку.

<span id="page-847-0"></span>**Разбивка откоса при помощи Верт. обноска Укл. или Обноска укл. перп..**

При разбивке откосов на местности при помощи **Верт. обноска Укл.** или **Обноска укл. перп.**метода уклона откоса размечается обноской. При использовании этого метода разбивка нулевой точки в начале необязательна.

## **Для Верт. обноска Укл.**

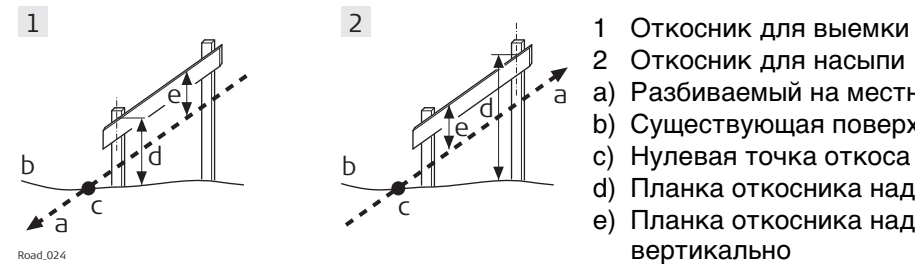

# **Для Обноска укл. перп.**

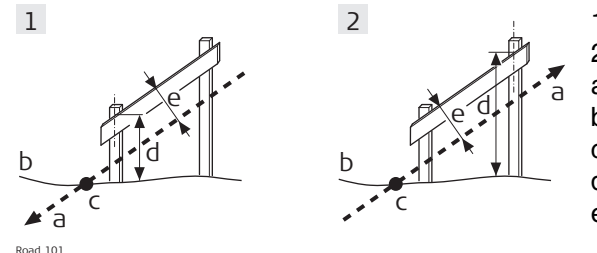

- a) Разбиваемый на местности откос
- b) Существующая поверхность
- c) Нулевая точка откоса
- d) Планка откосника над землей
- e) Планка откосника над откосом, вертикально
- 1 Откосник для выемки
- 2 Откосник для насыпи
- a) Разбиваемый на местности откос
- b) Существующая поверхность
- c) Нулевая точка откоса
- d) Планка откосника над землей
- e) Планка откосника над откосом, перпендикулярно

Заданное значение планки над землей должно гарантировать, что планки располагаются максимально высоко, чтобы ими было удобно пользоваться.

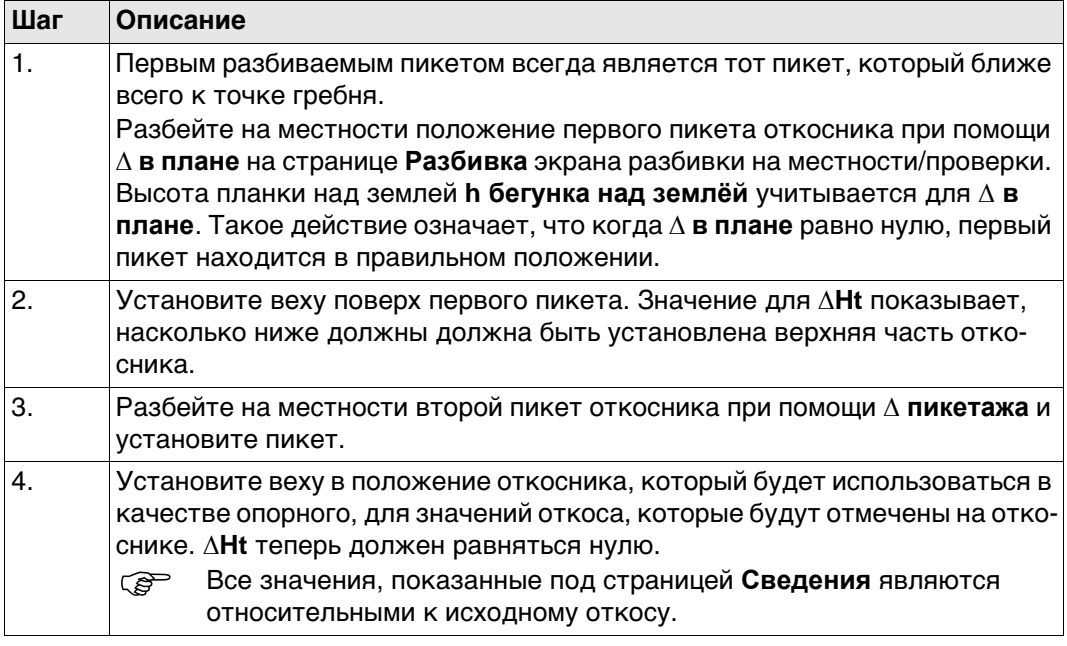

<span id="page-848-0"></span>**Разбивка откоса при помощи Опорн.укл. верт. или Опорн.укл. перп..**

Это метод используется в том случае, если требуются откосники с постоянным расстоянием от внутреннего пикета до нулевой точки.

## **Для Опорн.укл. верт.**

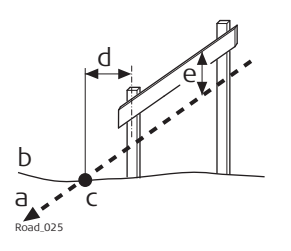

- a) Разбиваемый на местности откос
- b) Существующая поверхность
- c) Нулевая точка откоса
- d) Заданное смещение опорной точки
- e) Высота временного пикета, вертикальная

# **Для Опорн.укл. перп.**

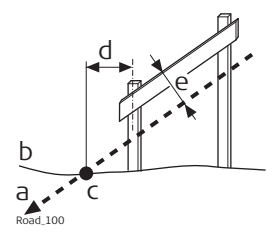

- a) Разбиваемый на местности откос
- b) Существующая поверхность

c) Нулевая точка откоса

- d) Заданное смещение опорной точки
- e) Высота временного пикета, перпендикулярная

#### **Рабочий процесс**

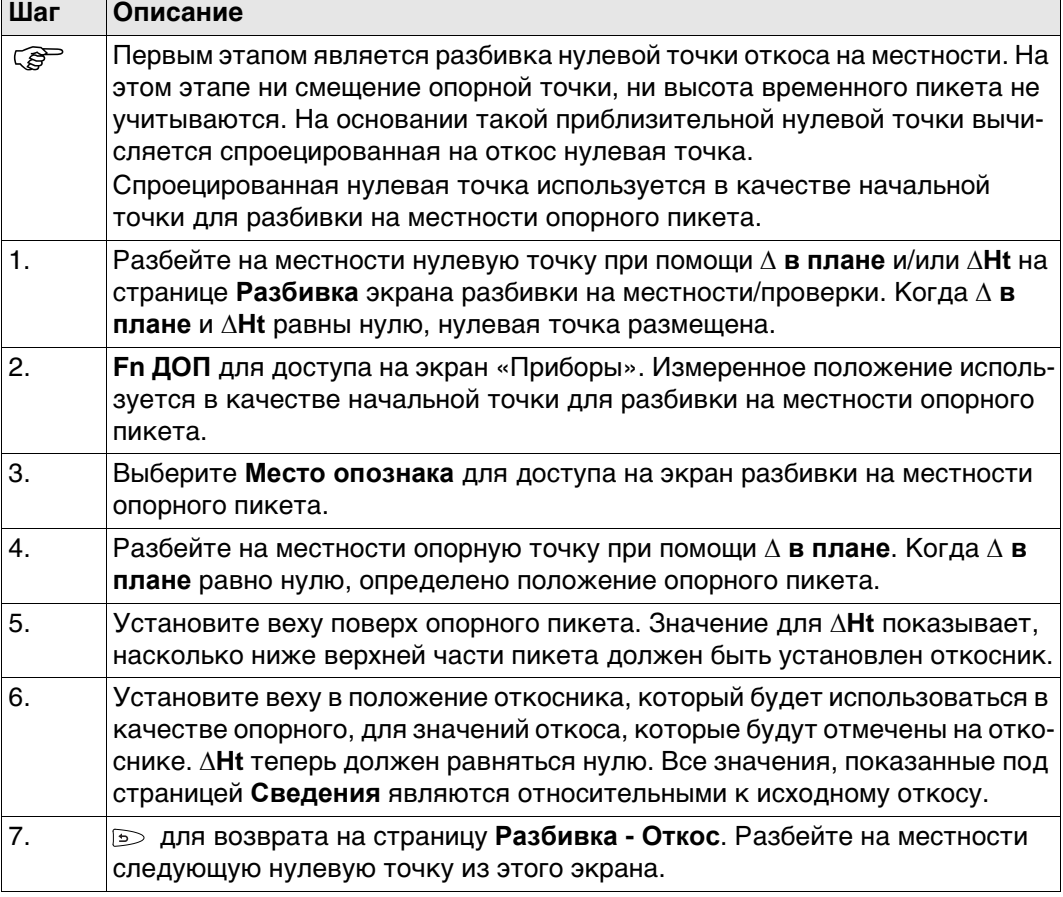

<span id="page-849-0"></span>**Разбивка откоса при помощи Поверхн. опорн. тч.**

При разбивке откосов при помощи метода поверхности опорной точки разбивка опорного пикета выполняется с определенной разностью высот до точки гребня.

g

h

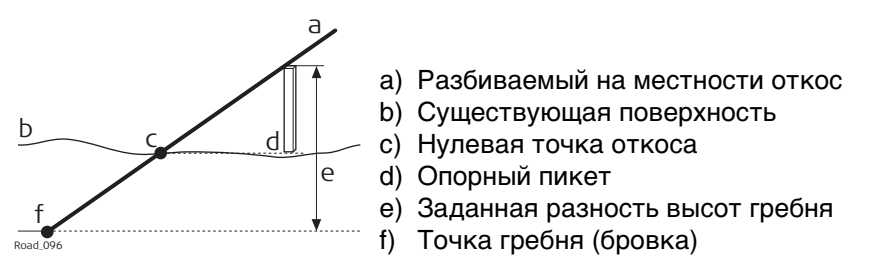

### **Рабочий процесс**

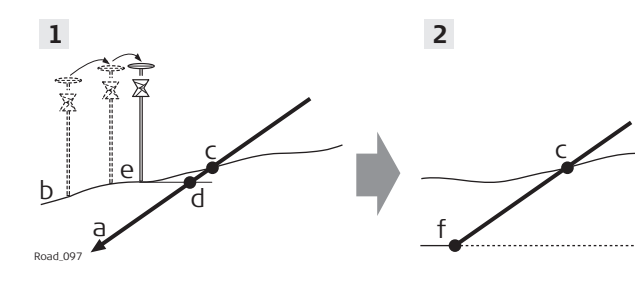

- a) Разбиваемый на местности откос
- b) Существующая поверхность
- c) Действительная нулевая точка
- d) Спроецированная нулевая точка
- e) Приблизительно разбитая на местности нулевая точка после трех итераций
- f) Точка гребня (бровка)
- g) Опорный пикет
- h) Заданная разность высот гребня

<span id="page-850-0"></span>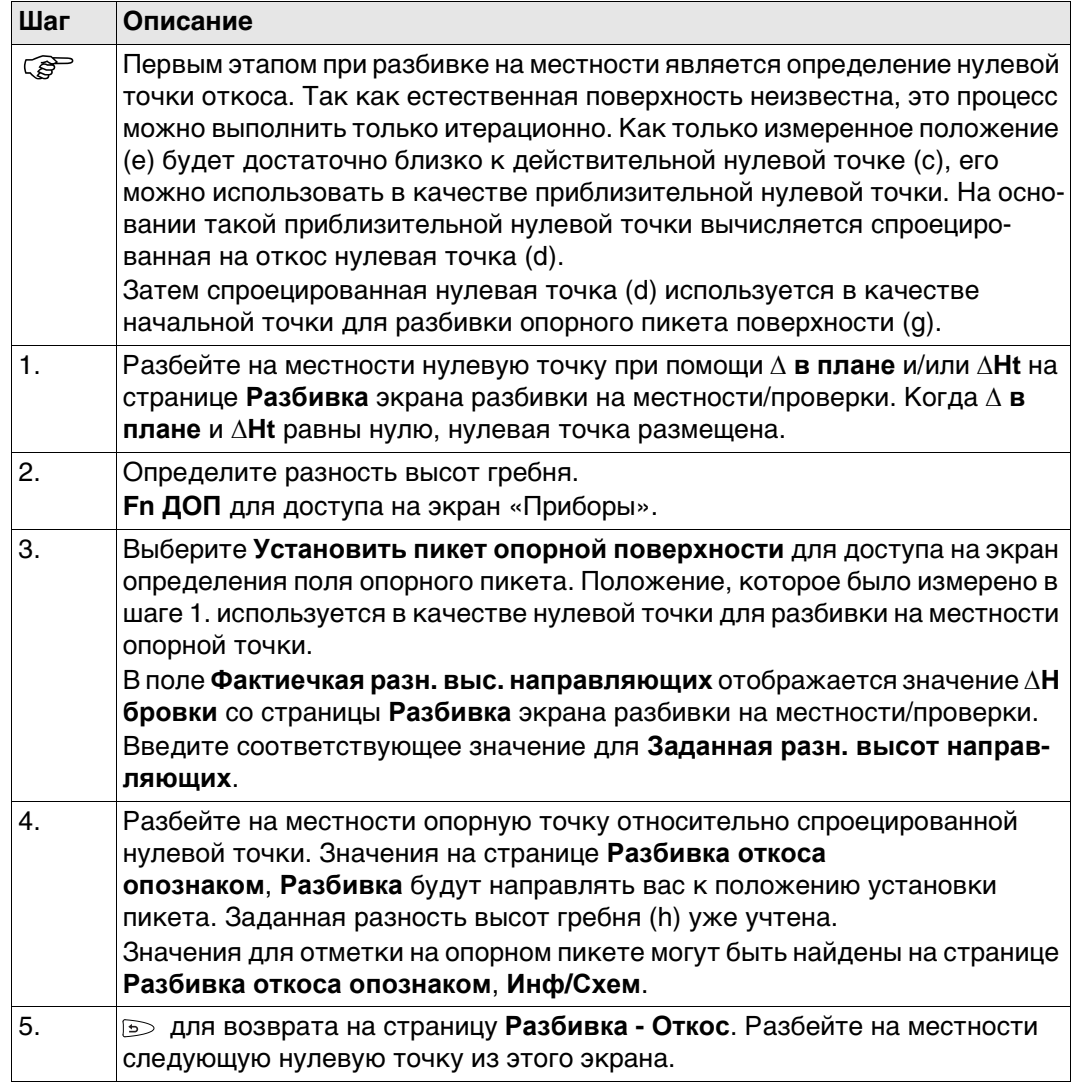

Чем ближе находятся друг к другу действительная нулевая точка и приблизительная разбитая нулевая точка, тем ближе спроецированная нулевая точка попадет на действительную нулевую точку.

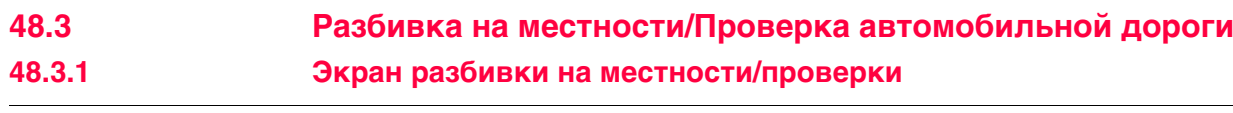

<span id="page-851-0"></span>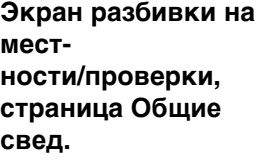

**Разбивка - Опорная линия** приведено в качестве примера.

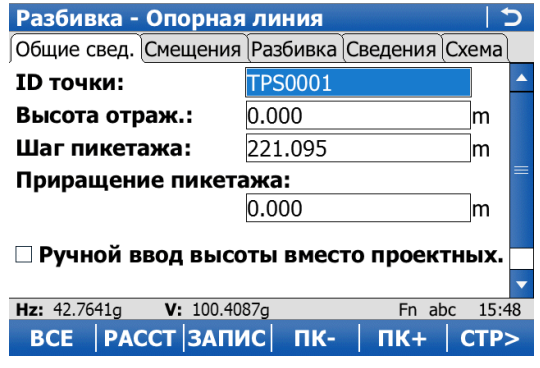

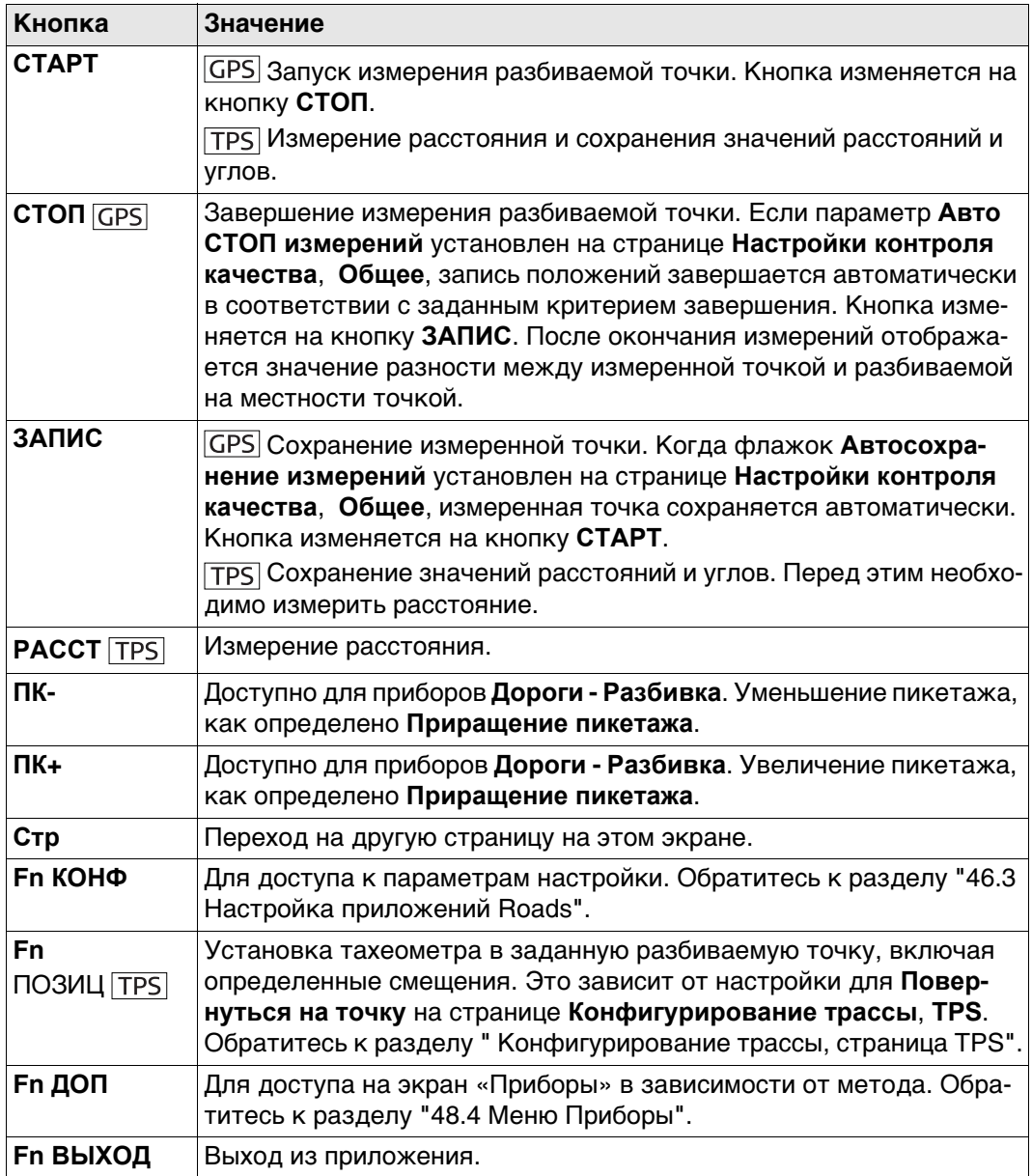

#### **Описание полей**

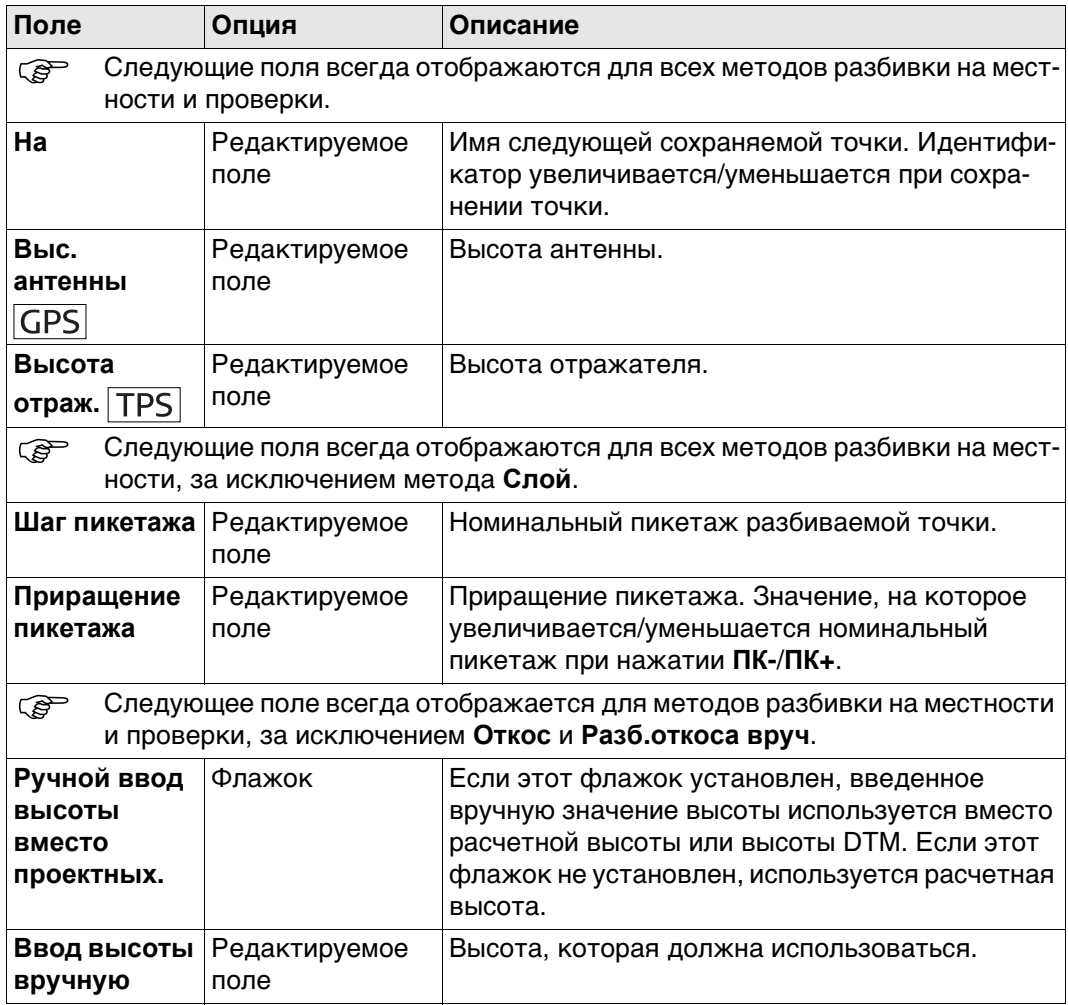

# **Далее**

Нажмите **Стр**, чтобы перейти на страницу **Смещения**.

# **Экран разбивки на местности/проверки, страница Смещения**

Обратитесь к раздел[у "Экран разбивки на местности/проверки, страница Общие](#page-851-0)  [свед."](#page-851-0) Описание клавиш см. в разделе.

## **Описание полей**

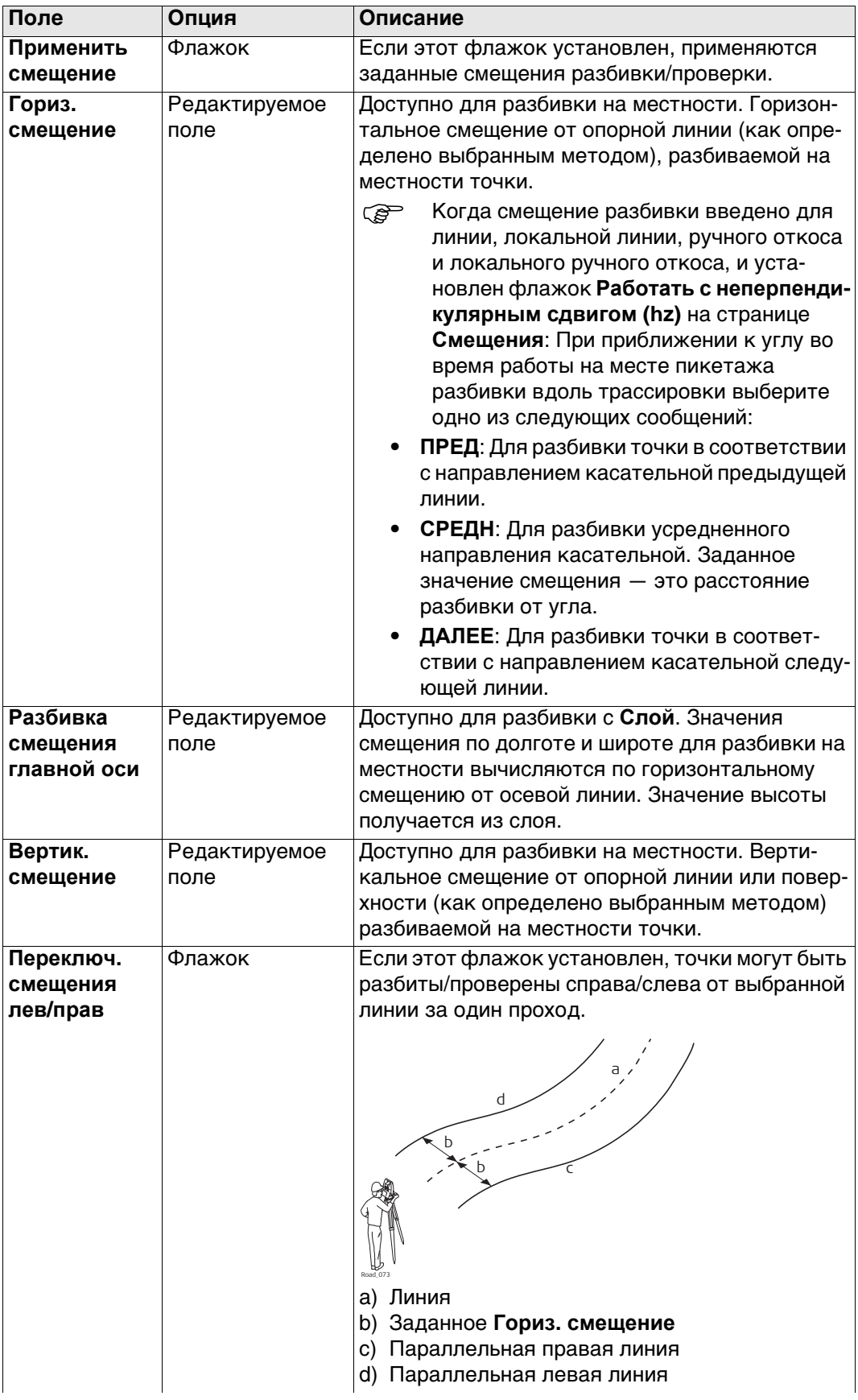

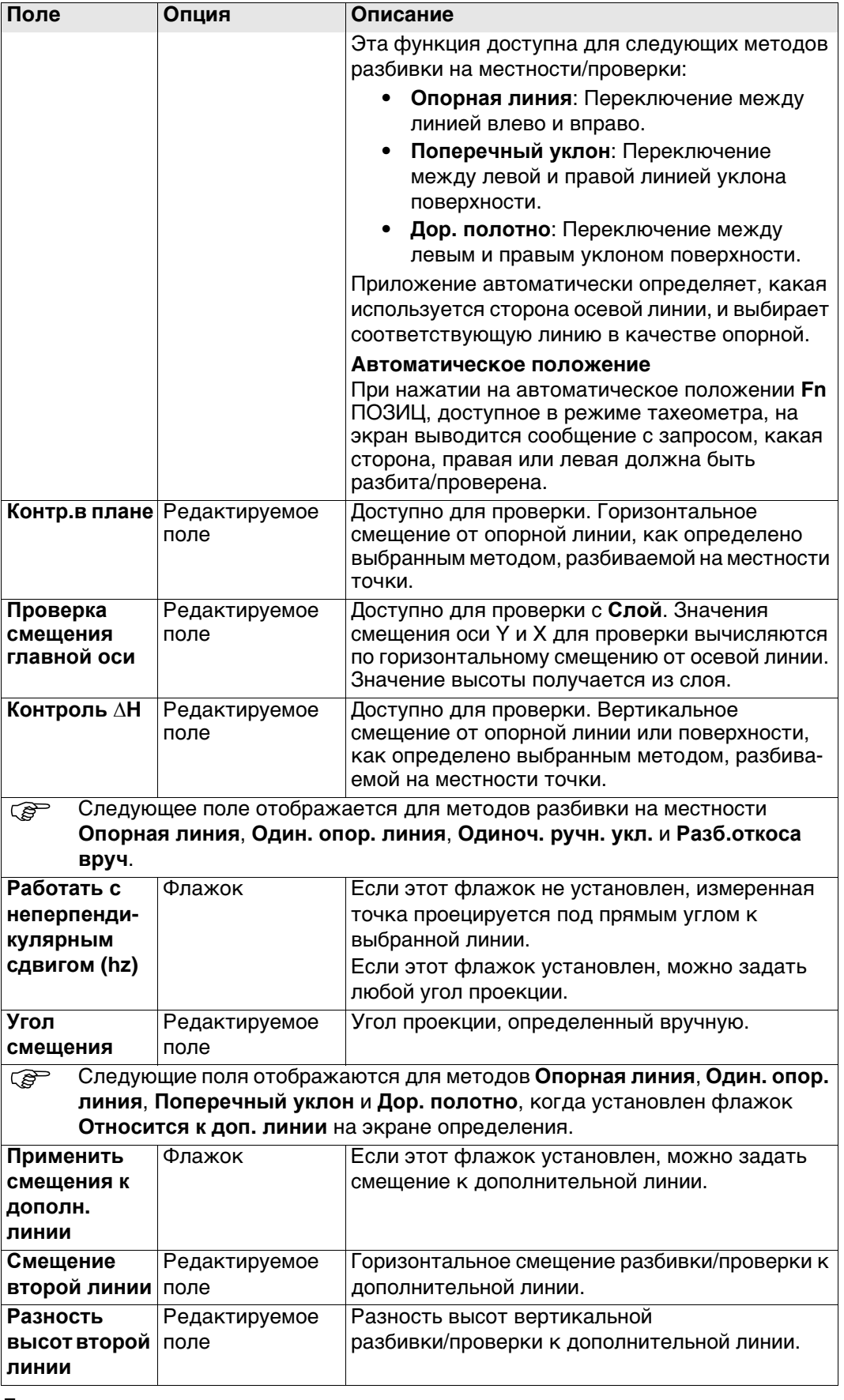

# **Далее**

Нажмите **Стр**, чтобы перейти на страницу **Разбивка**.

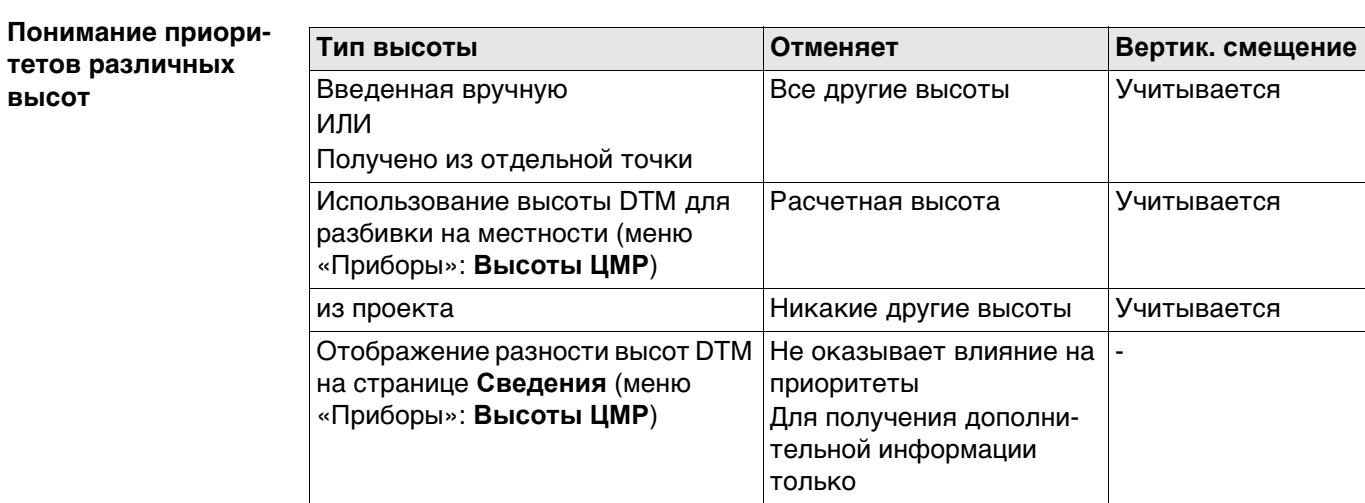

Эта страница доступна только для Дороги - Разбивка.

#### **Экран разбивки на местности, страница Разбивка**

На этой странице отображается разность между измеренными точками и точками, разбитыми на местности (дельта-значения). Если эти значения равны нулю, измеренная точка совпадает с точкой, разбитой на местности.

Обратитесь к раздел[у "Экран разбивки на местности/проверки, страница Общие](#page-851-0)  [свед."](#page-851-0) Описание клавиш см. в разделе.

Обратитесь к раздел[у "54.4 Провешивание"](#page-1024-0) Описание элементов графического дисплея, см. в п.

#### **Описание полей**

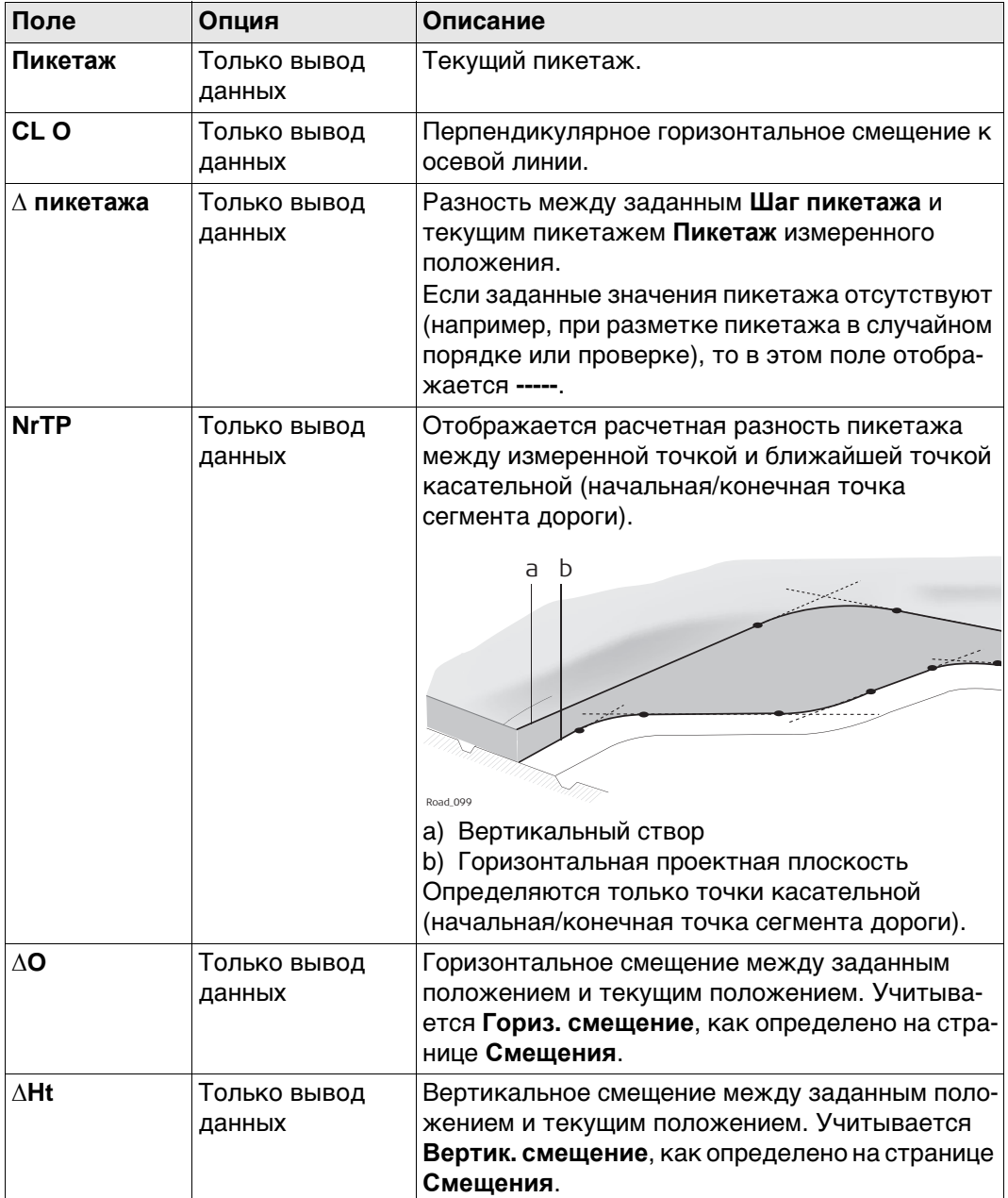

# **Далее**

Нажмите **Стр**, чтобы перейти на страницу **Инф/Схем**.

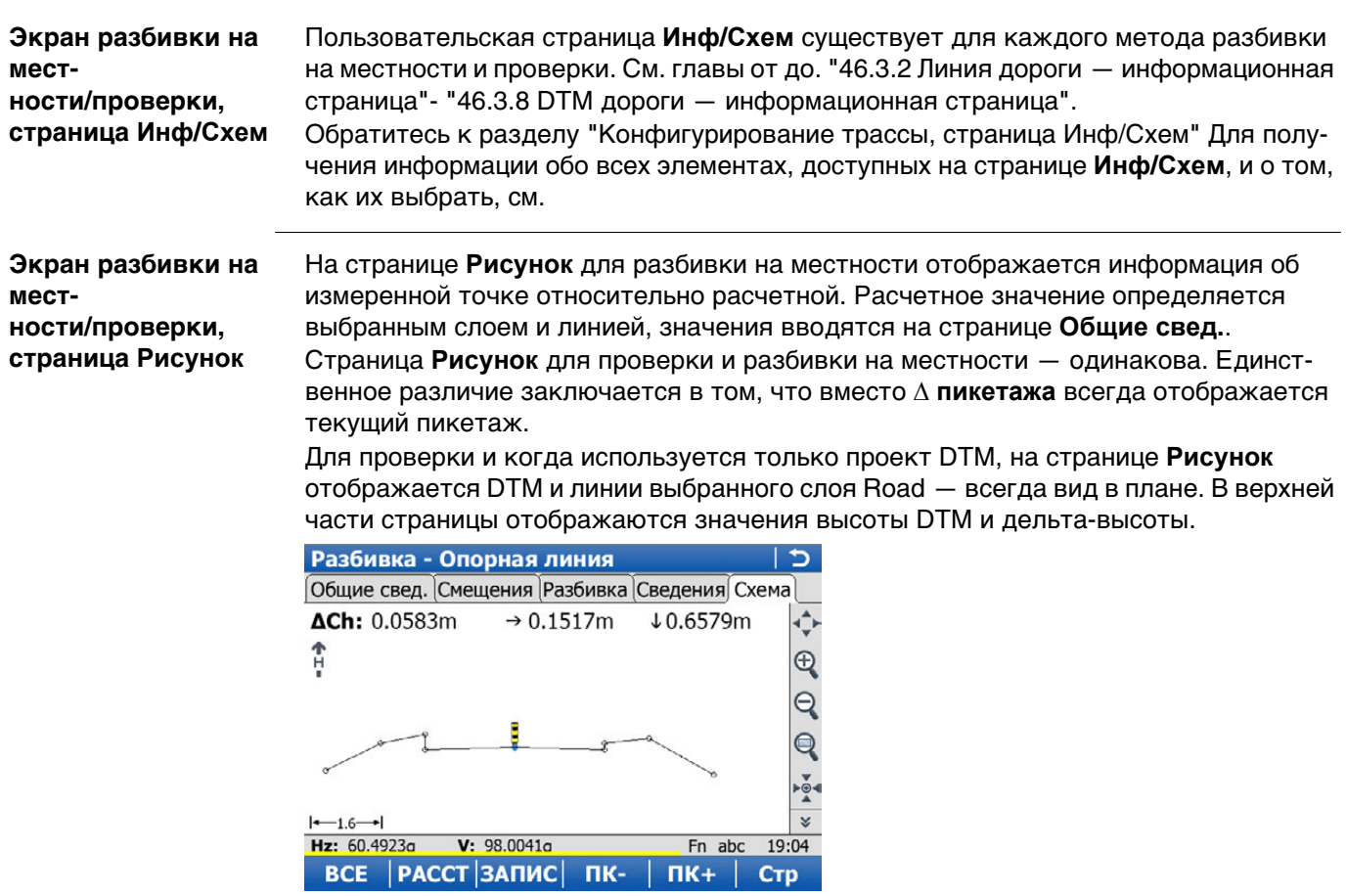

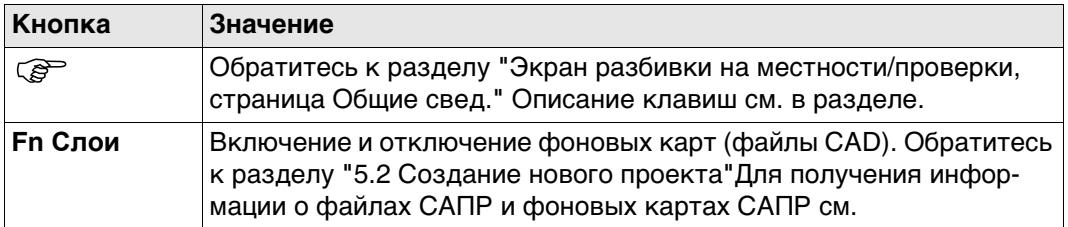

Отображается следующая информация:

- 1. Разность пикетажа между измеренной точкой и заданным пикетажем. При работе с выборочным пикетажем (например, если никаких значений пикетажа не было введено на странице **Общие свед.**) нажмите **∆Ch**, чтобы перейти на страницу **Ch**. **Ch** является текущим пикетажем, как показано на странице **Разбивка**.
- 2. Горизонтальное смещение (стрелка влево/вправо) к расчетному.
- 3. Разность высот (стрелка влево/вправо) к расчетной.
- 4. Измеренная точка (веха отражателя или антенна GPS)
- 5. Элемент для разбивки на местности показан синим цветом и выделен жирным. Положение для разбивки на местности размечается при помощи желто-черного пикета.
- 6. Чертеж может быть показан как кросс-плот или вид в плане при

помощи  $\circ$  значка глаза на втором уровне панели инструментов просмотра

карты MapView. Отображается:

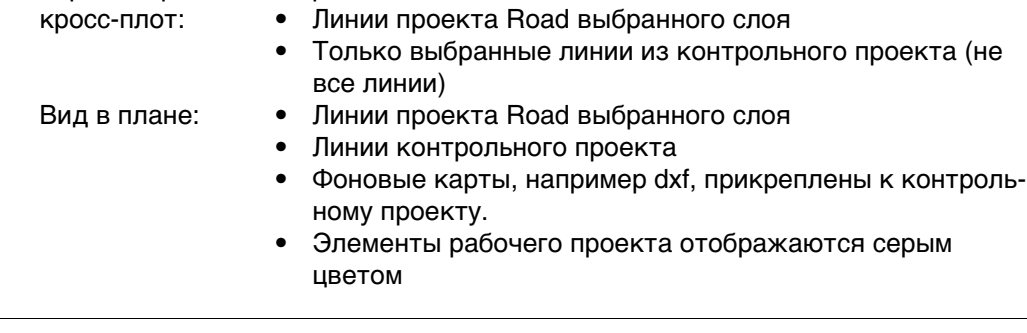

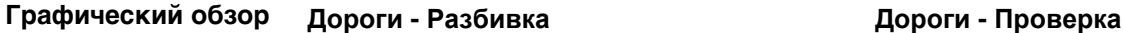

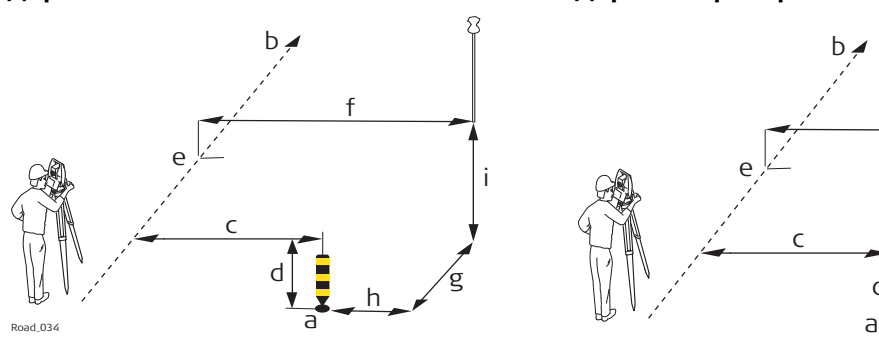

- a) Положение для разбивки на местности, определенное пикетажем, смещением разбивки и, дополнительно, разностью высот разбивки.
- b) Осевая линия или линия, относительно которой задано положение
- c) **Гориз. смещение**
- d) **Вертик. смещение**
- e) **Пикетаж**
- f) **Сдвиг от оси**/**Опорное смещение**
- g) **∆ пикетажа**
- h) **∆ в плане**
- i) **∆Ht**

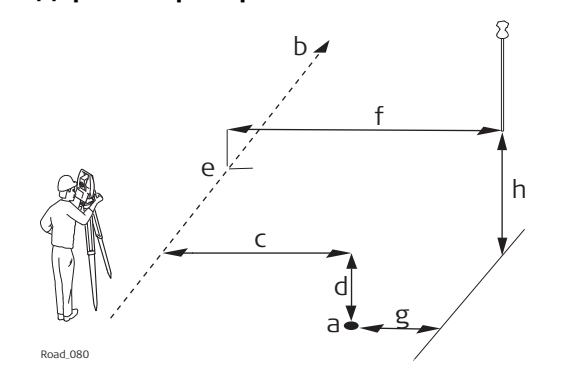

- a) Положение для проверки, определенное смещением проверки, и дополнительно разностью высот проверки
- b) Осевая линия или линия, относительно которой задано положение
- c) **Контр.в плане**
- d) **Контроль ∆H**
- e) **Пикетаж**
- f) **Сдвиг от оси**/**Опорное смещение**
- g) **∆ в плане**
- h) **∆Ht**

- **Описание** При разбивке точек на местности точки определяются пикетажем разбивки и, если активировано, смещением разбивки и разностью высот разбивки относительно существующей 2D- или 3D-осевой линии или линии.
	- При проверке точек точки определяются смещением проверки и разностью высот проверки относительно существующей 2D- или 3D-осевой линии или линии.

**Требуемые элементы**

- Для 2D требуется горизонтальная осевая линия.
- Для 3D требуется 3D-осевая линия.

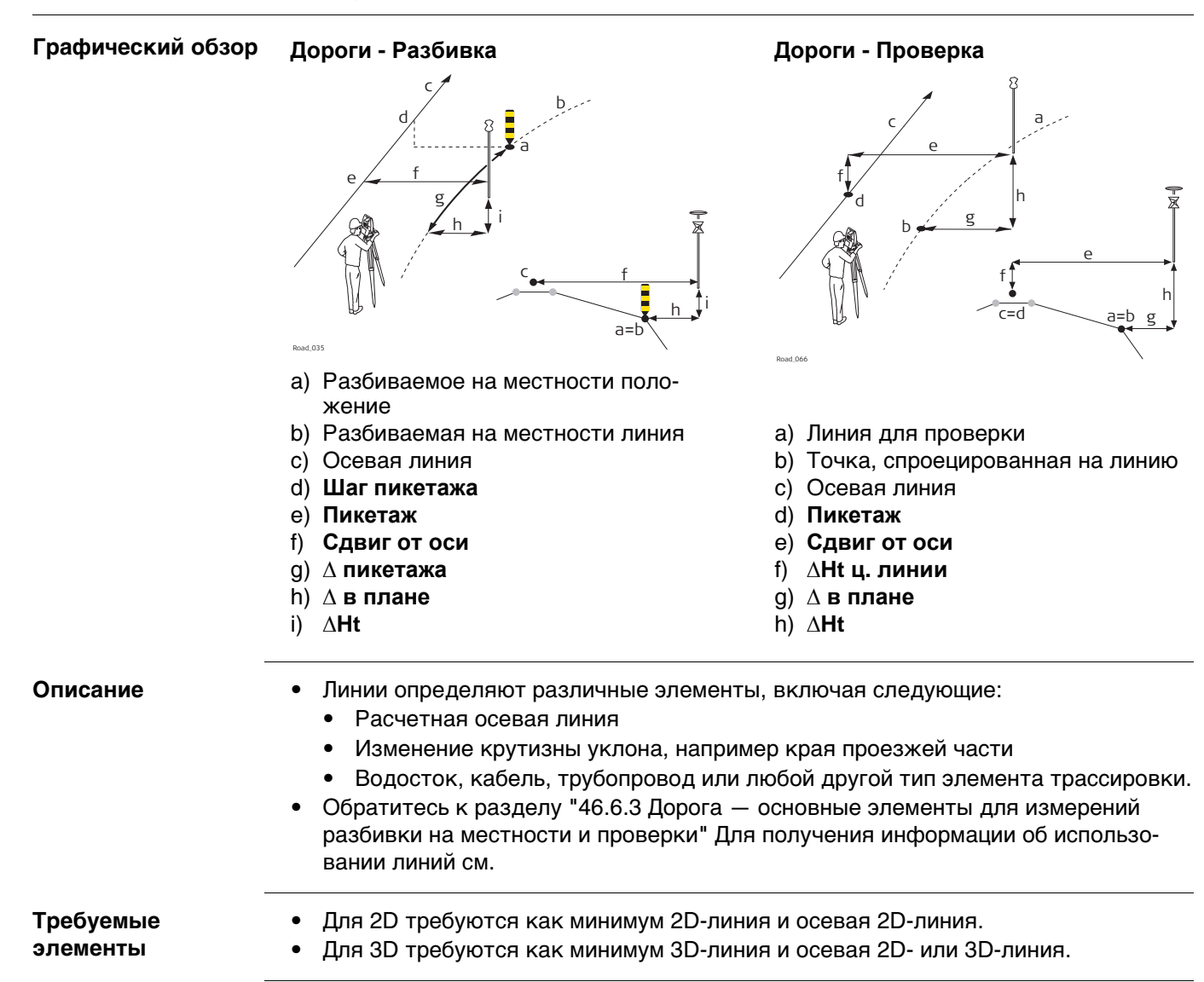

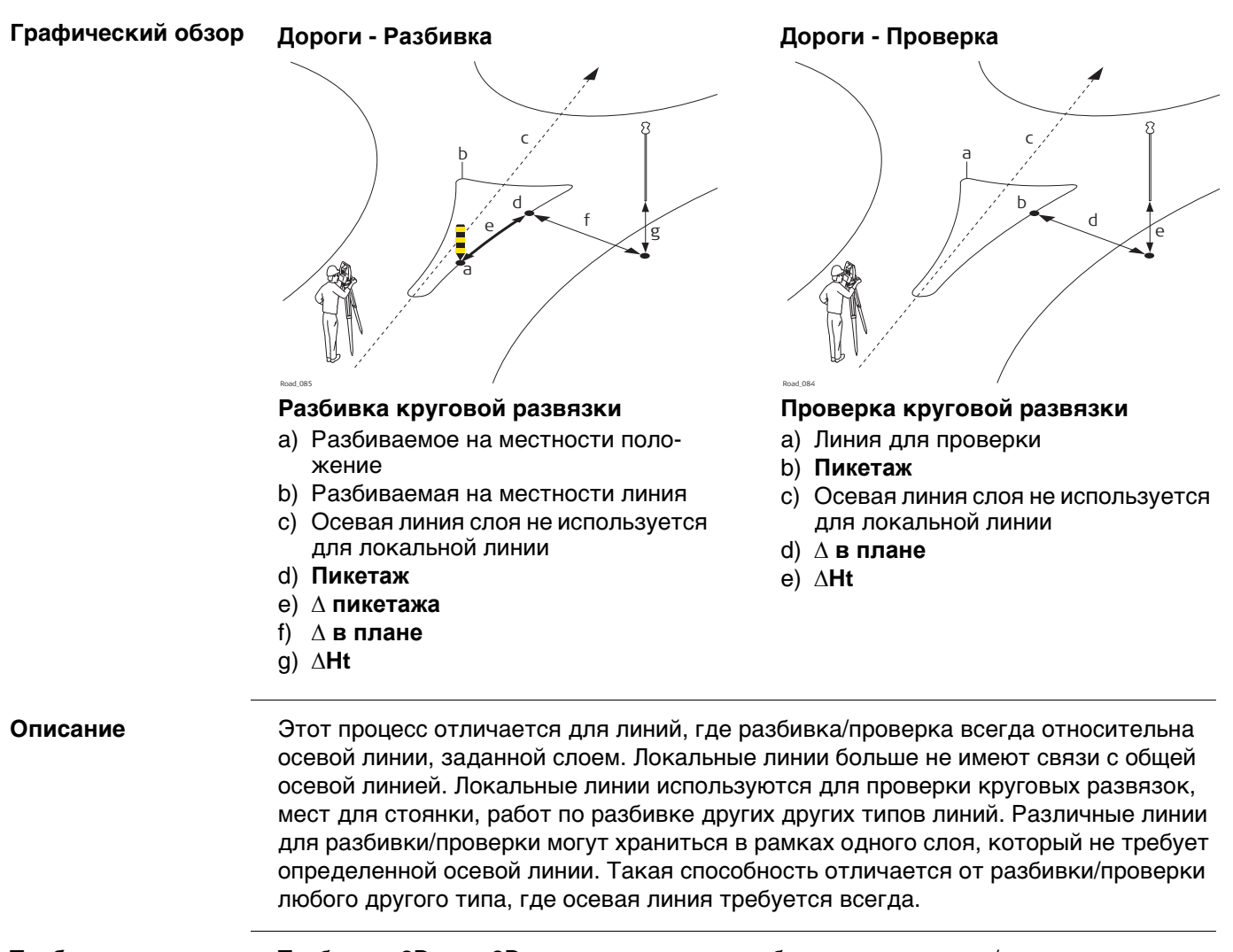

**Требуемые элементы**

Требуется 2D- или 3D-проект линии для разбивки на местности/проверки.

#### **48.3.5 Бесконечный треугольник**

**Описание** Почти во всех ситуациях измеренное положение отображается относительно локальной линии по пикетажу линии и перпендикулярному смещению к линии. Однако могут возникнуть ситуации, когда проект Road имеет крайние изменения угла отклонения для точек касательной. В таких случаях не всегда есть возможность отобразить измеренное положение при помощи номинального пикетажа и смещения. Бесконечный треугольник является областью, где такие ситуации могут возникнуть. Точки, измеренные в границах бесконечного треугольника, отображаются относительно точки касательной.

#### **Графический**

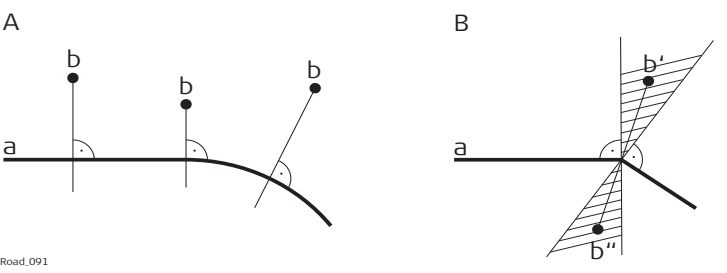

#### **Проект Road А**

- a) Локальная линия
- b) Измеренное положение (отображается относительно линии по пикетажу и перпендикулярному смещению)

#### **Проект Road В**

- a Локальные линии с крайними изменениями угла отклонения точек касательной
- b Измеренное положение в границах бесконечного треугольника Такое положение **не может** быть отображено обычным способом и поэтому показано относительно точки касательной.
- b Измеренное положение в границах бесконечного треугольника Такое положение **не может** быть отображено обычным способом и поэтому показано пикетажем и перпендикулярным смещением.

#### **Дисплей**

Точки, измеренные в границах бесконечного треугольника всегда отображаются относительно точки касательной.

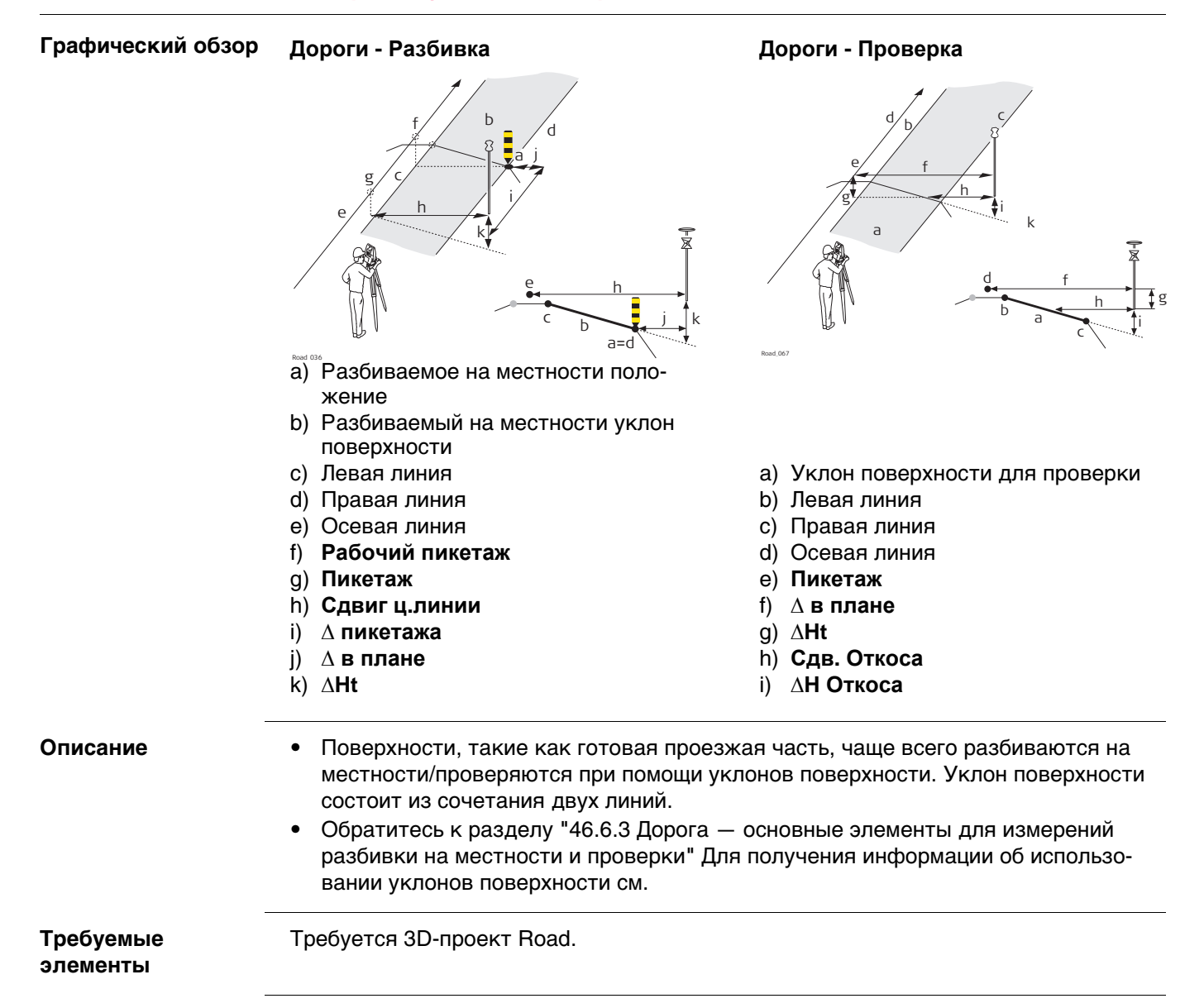
## **48.3.7 Измерение ручных откосов, локальных ручных откосов и расчетных откосов**

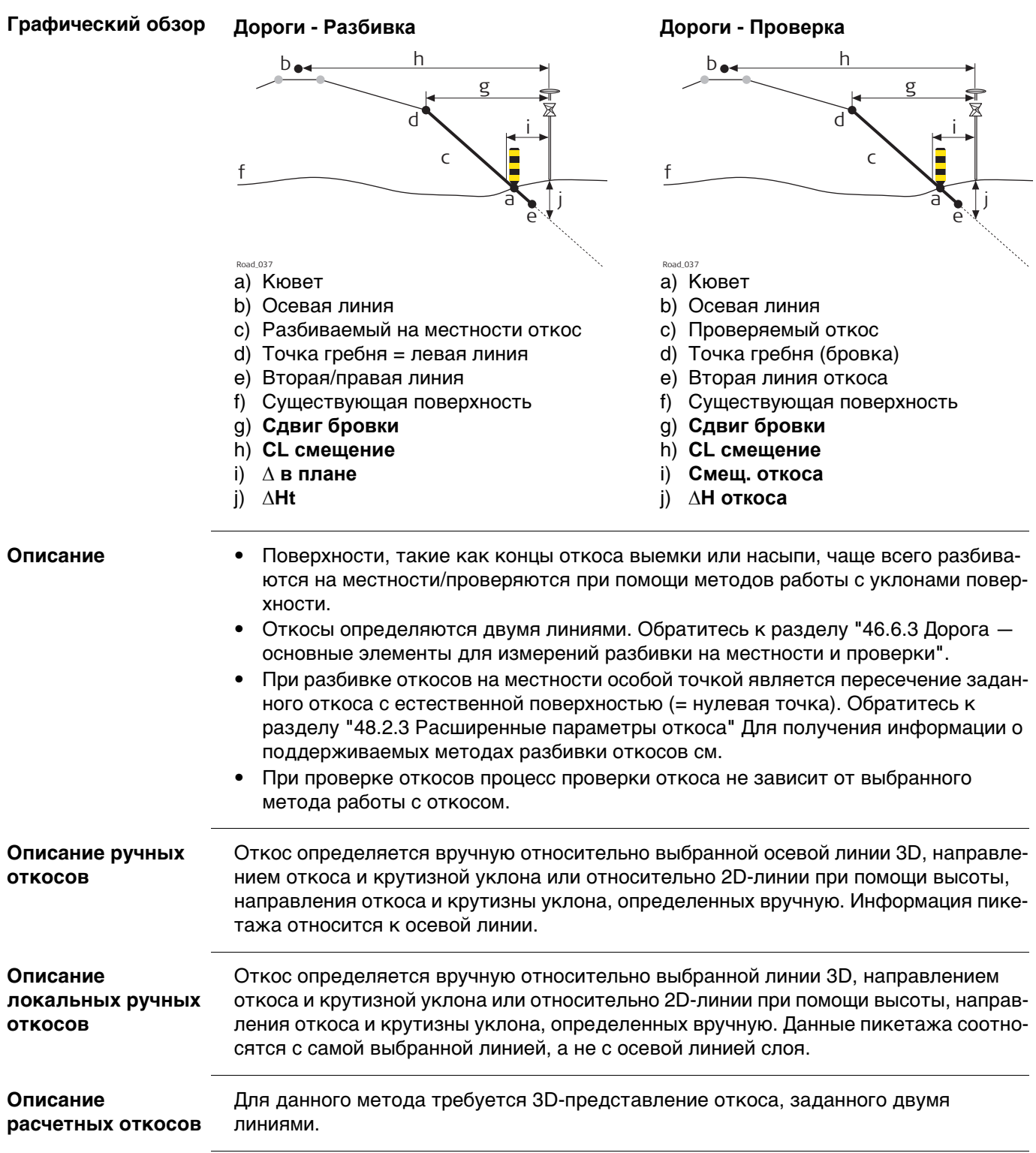

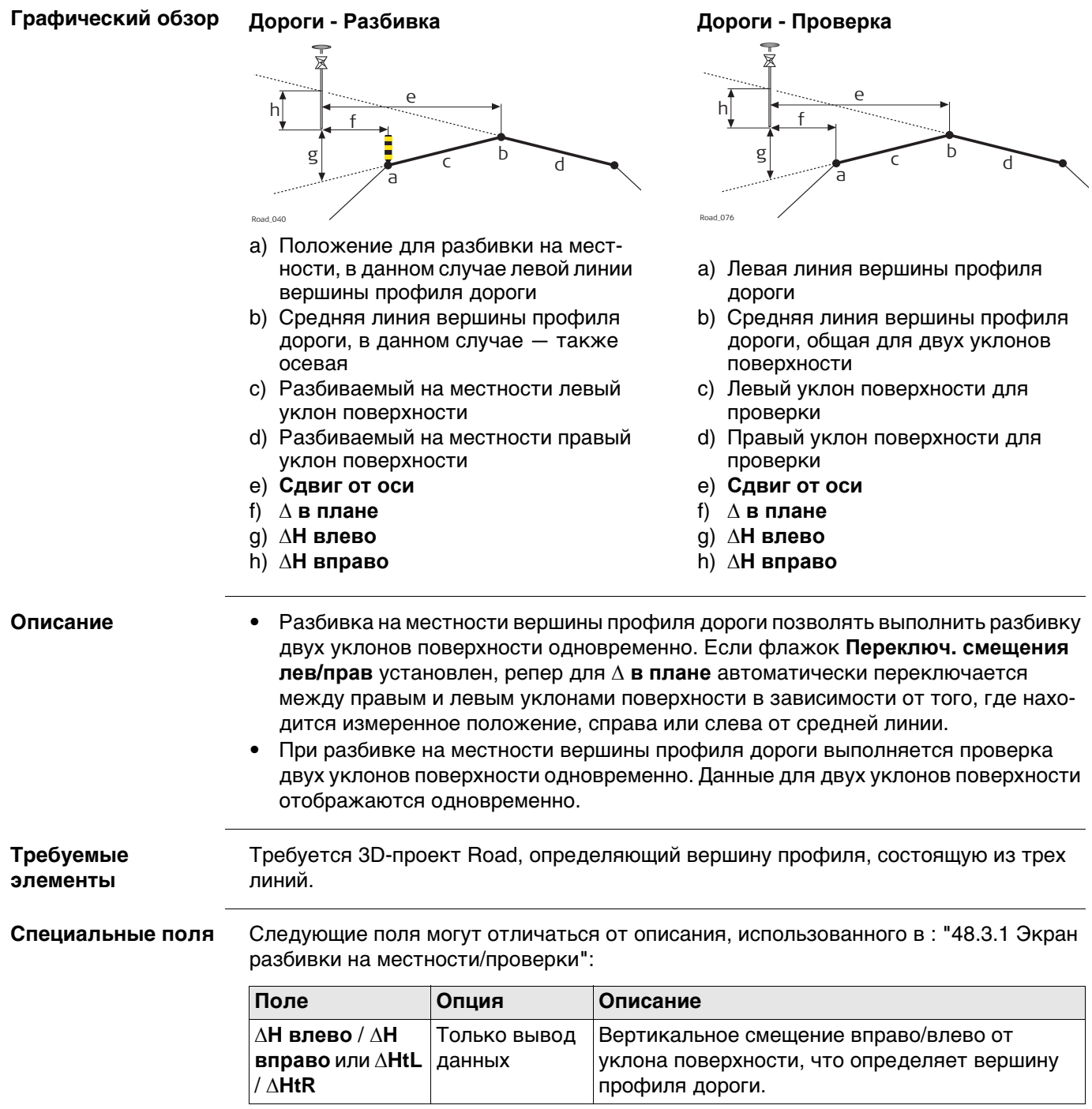

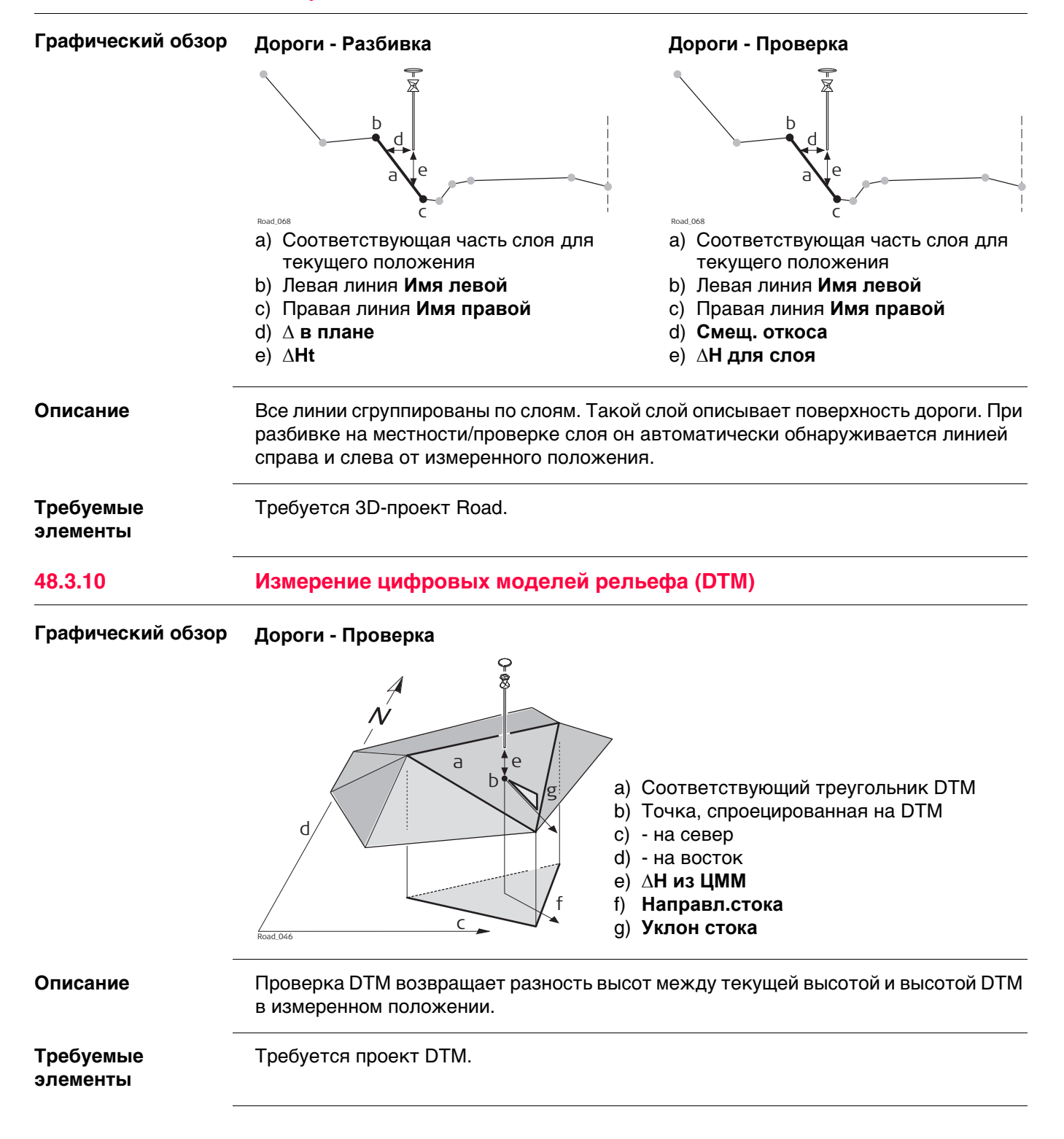

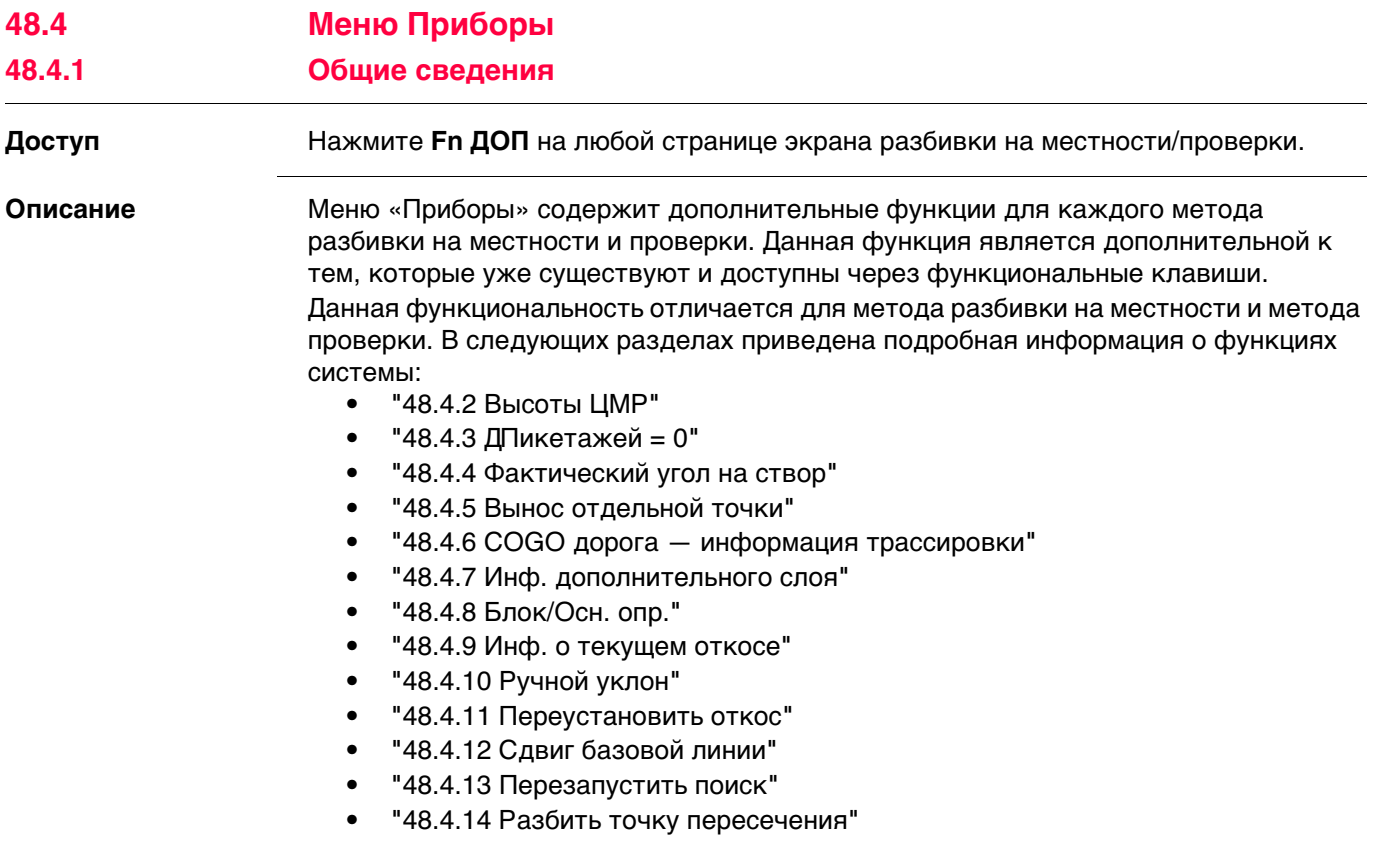

<span id="page-868-0"></span>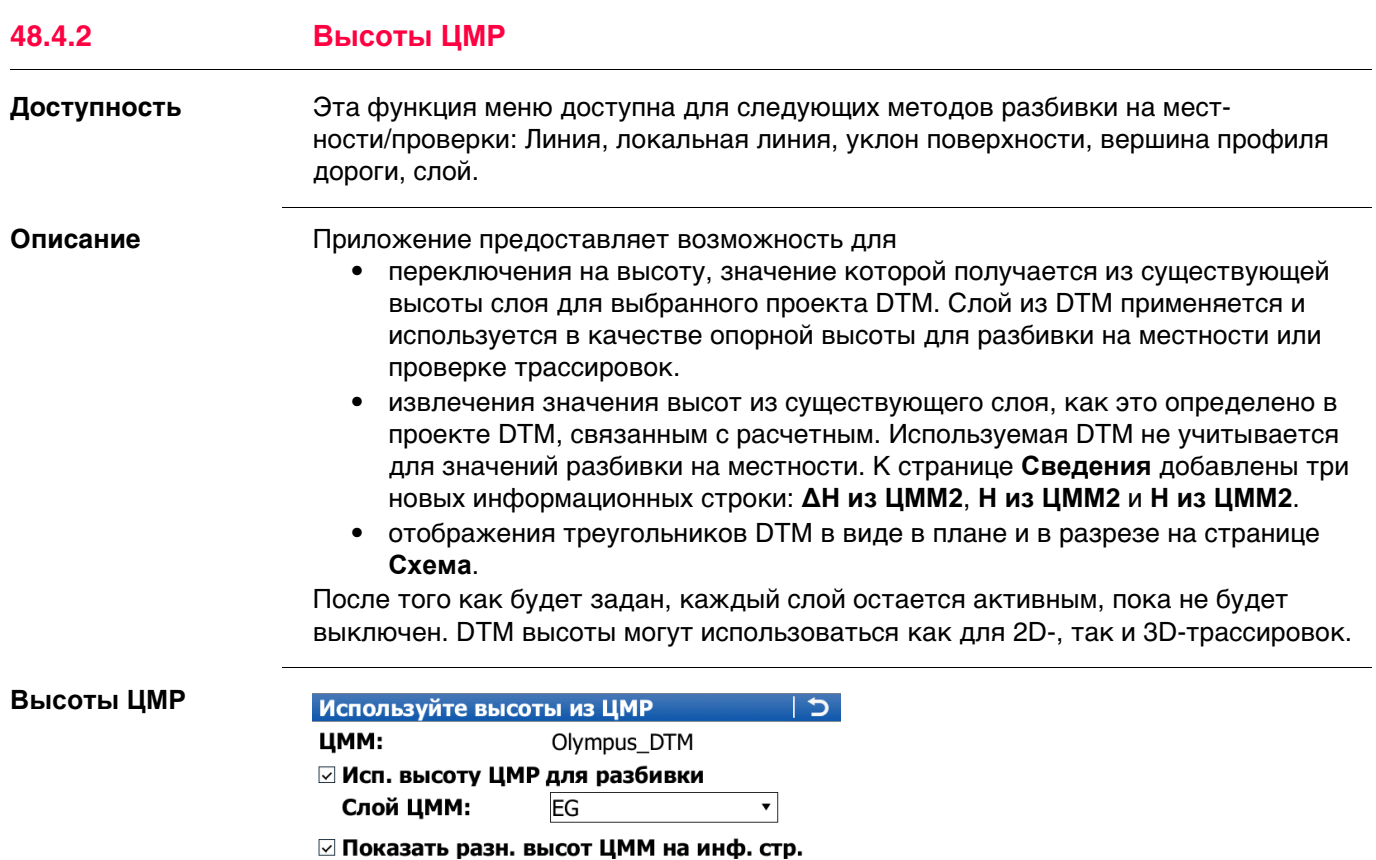

**OK** Подтверждение настроек и возврата на экране разбивки на мест-

 $\blacktriangledown$ 

 $\overline{\phantom{0}}$ 

Fn abc 19:04

**Кнопка Значение**

⊠ Показывать рельеф на карте

Слой ЦММ:

Слой ЦММ:

 $OK$ 

Hz: 60.4922g V: 98.0039g

ности/проверки.

**Fn ВЫХОД** Выход из приложения.

 $\overline{\text{EG}}$ 

 $EG$ 

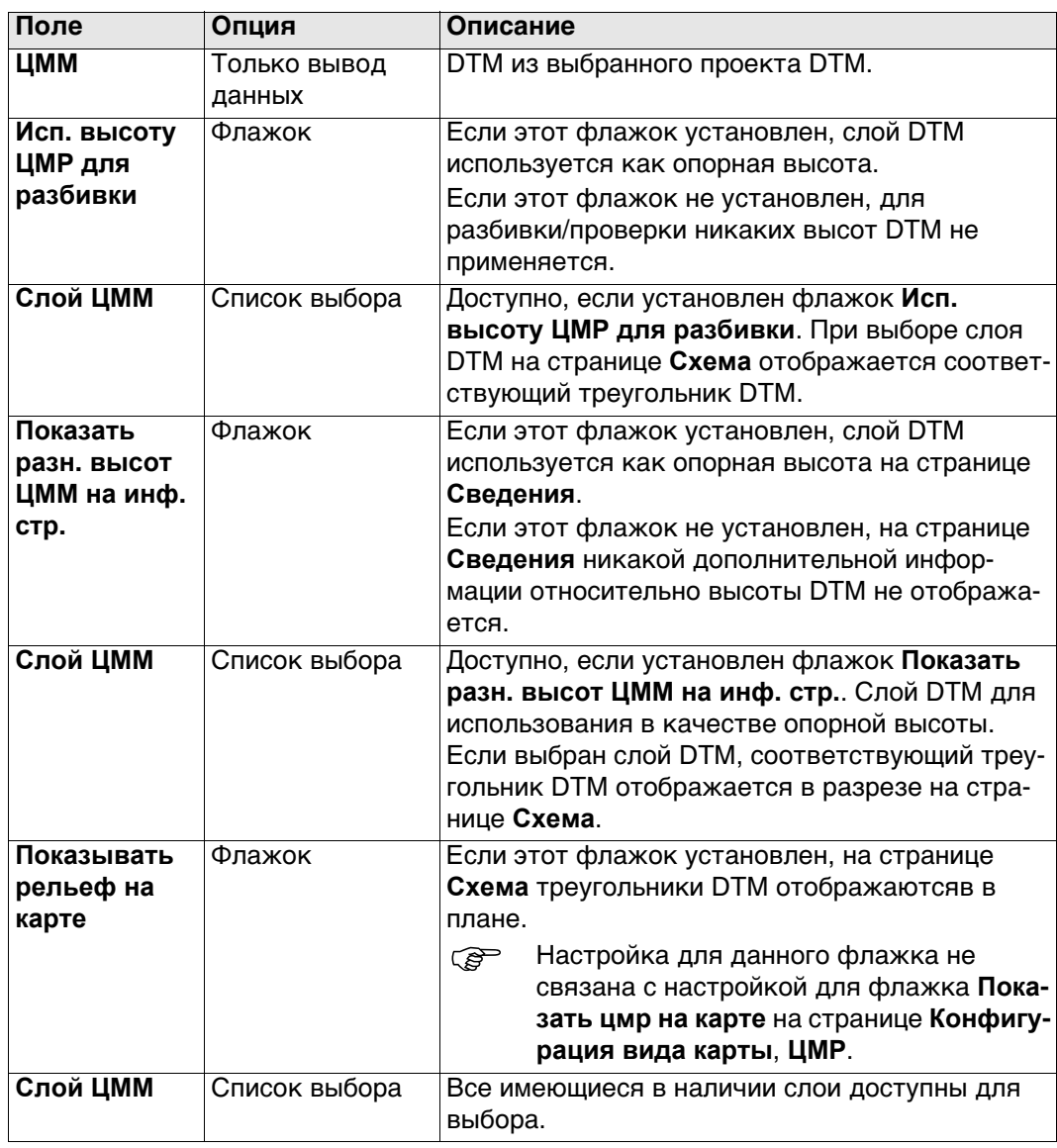

<span id="page-870-1"></span><span id="page-870-0"></span>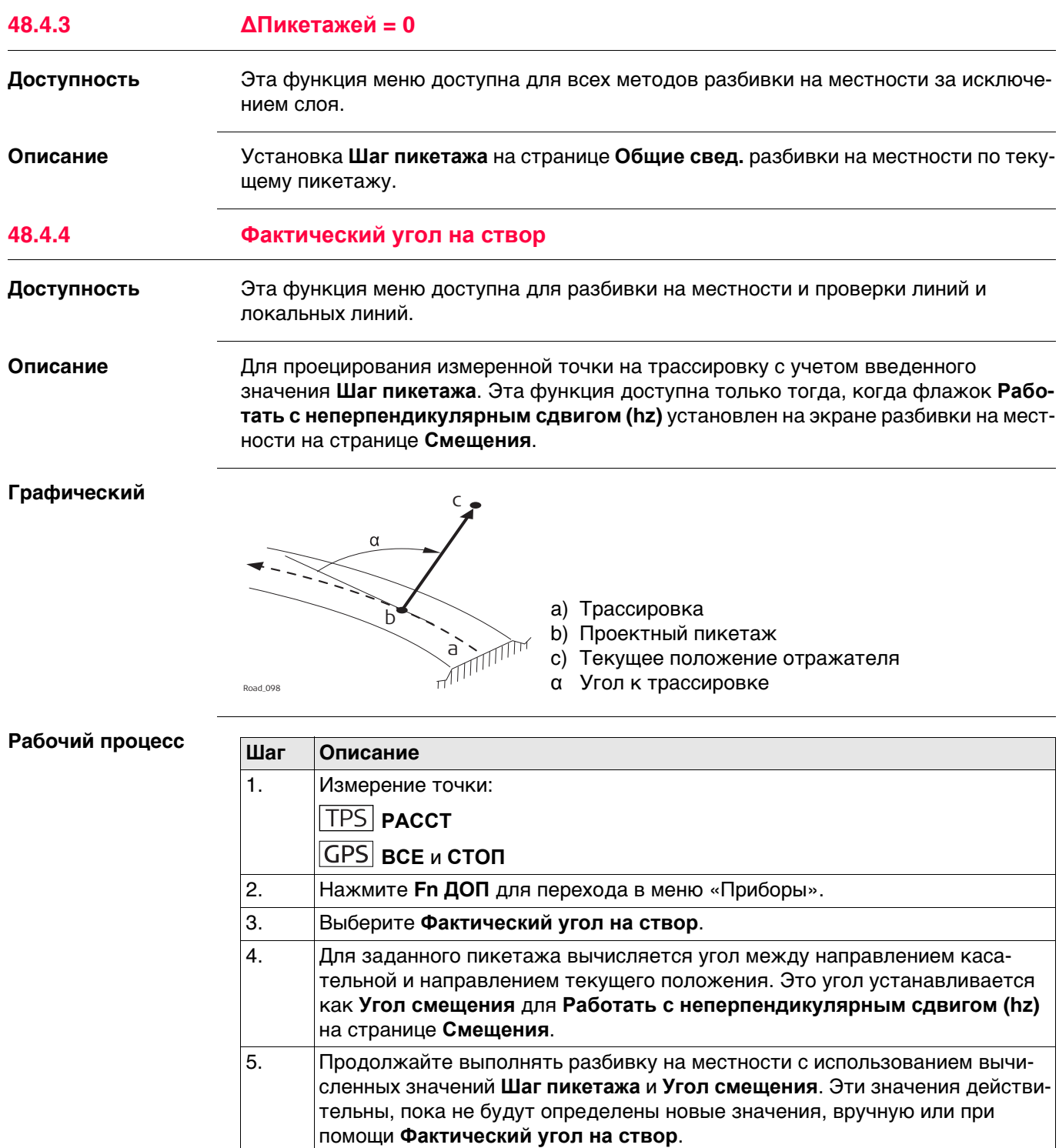

<span id="page-871-0"></span>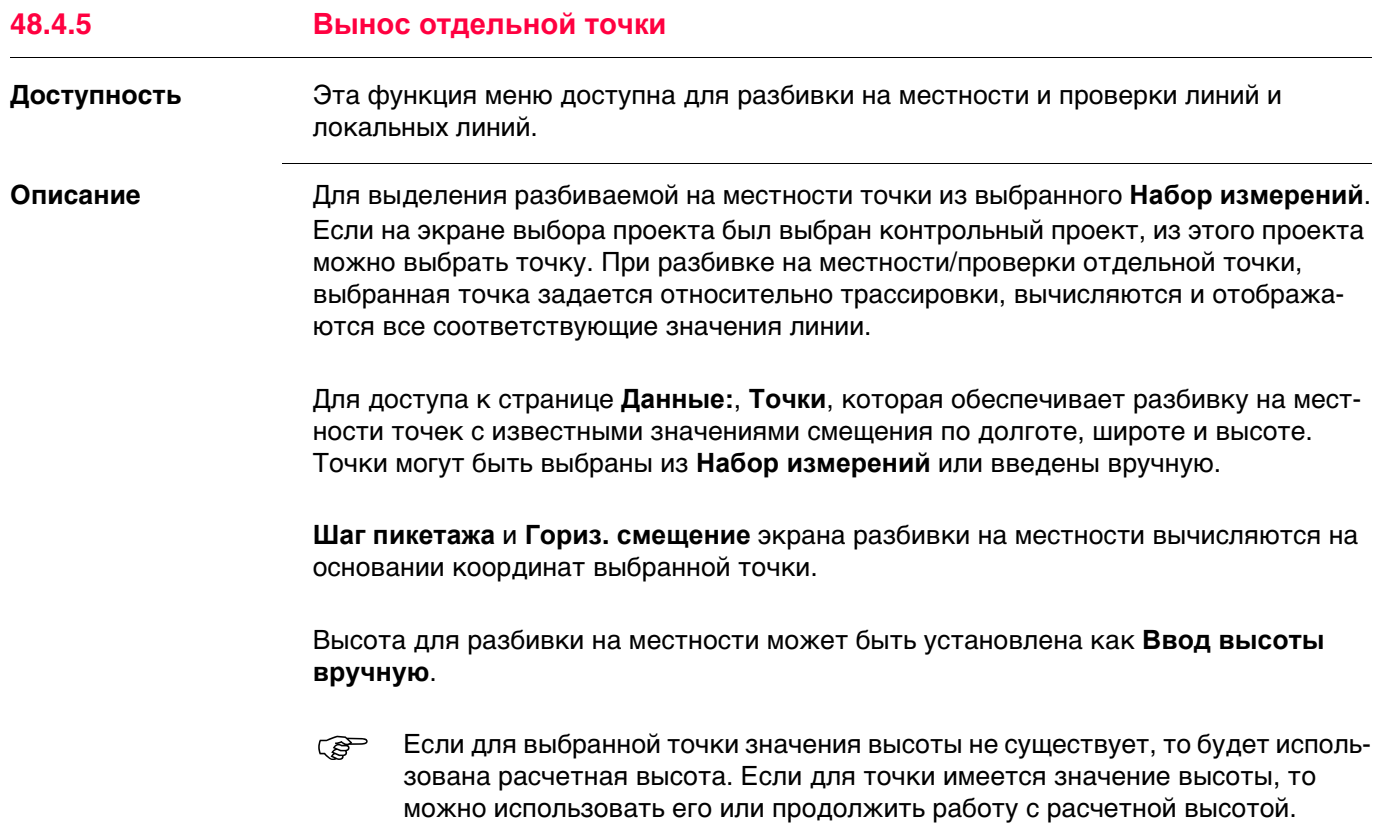

<span id="page-872-0"></span>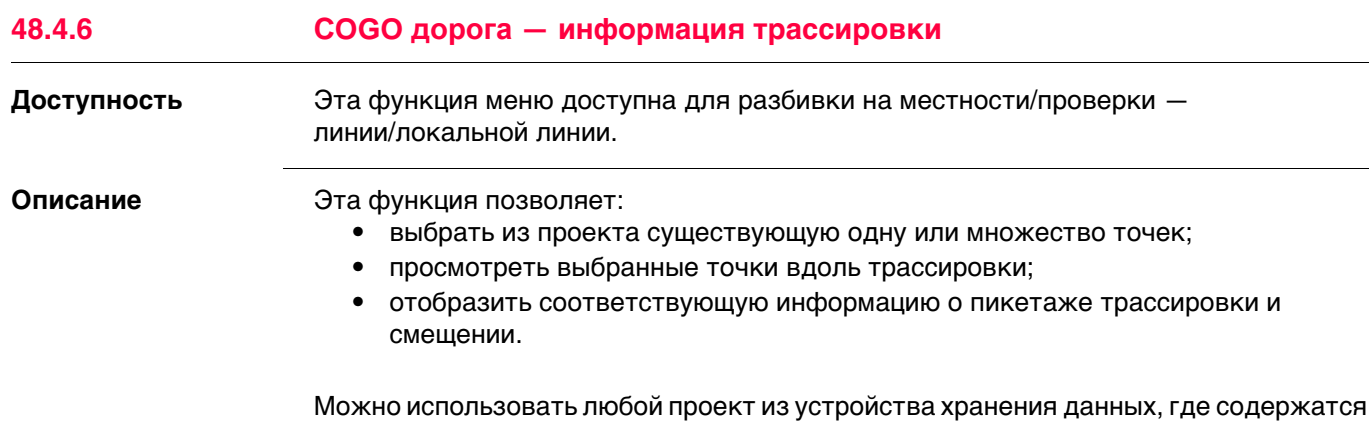

Вычисленные данные трассировки сохраняются, для извлечения данных можно воспользоваться отчетом.

Выбор точек

точки.

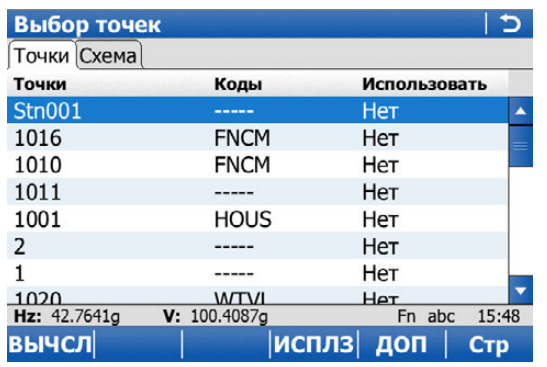

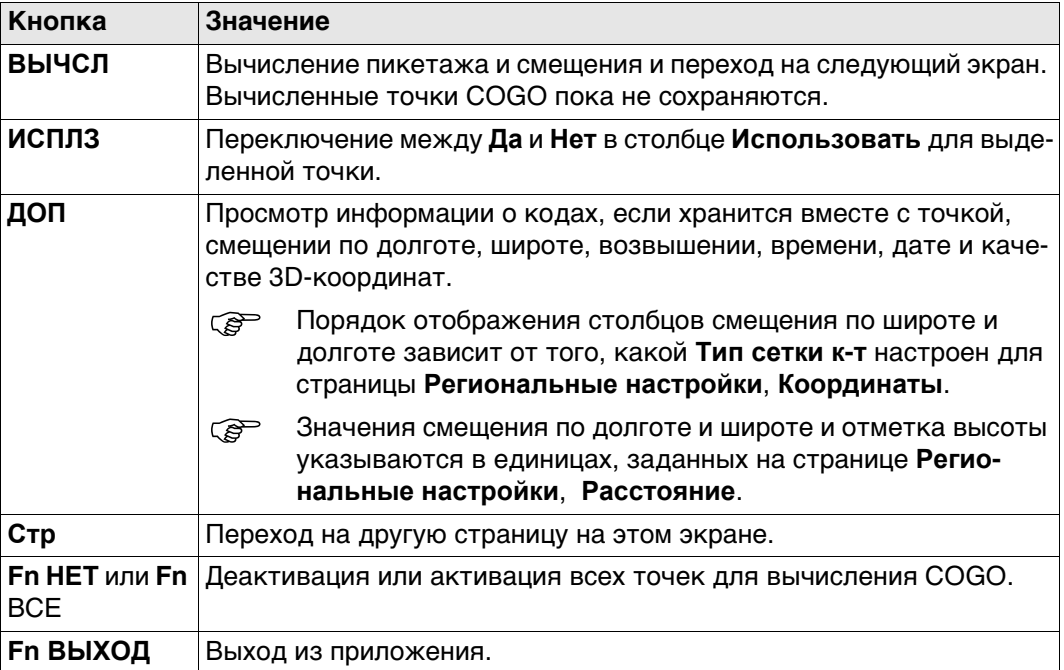

#### Установку/отмену выбора точки также можно осуществить на странице **PED** Схема.

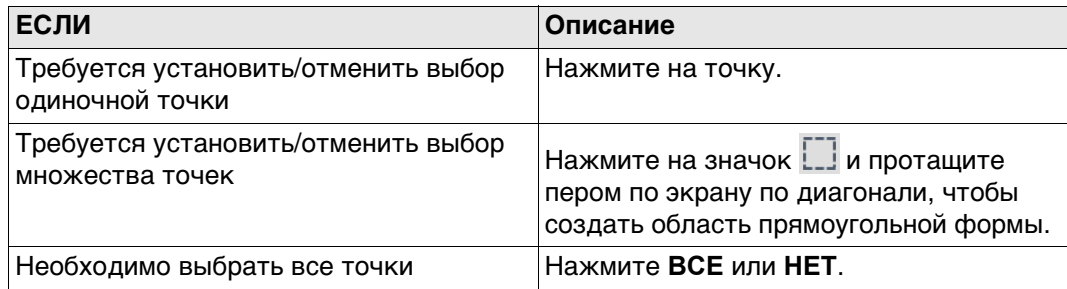

## Далее

Нажмите ВЫЧСЛ, чтобы вычислить данные трассировки.

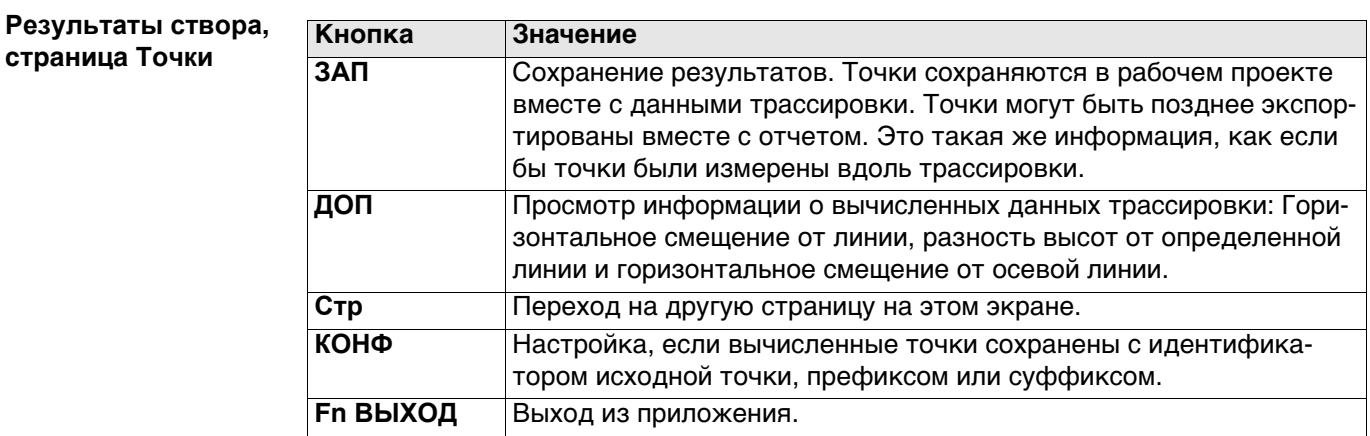

## Далее

Нажмите Стр, чтобы перейти на другую страницу.

Поля и данные, отображенные на странице Сведения, равны тем значениям, как это определено на странице Конфигурирование трассы, Инф/Схем. Обратитесь к разделу "Конфигурирование трассы, страница Инф/Схем".

На странице План отображаются все вычисленные точки относительно расчетных данных.

### Конфигурация

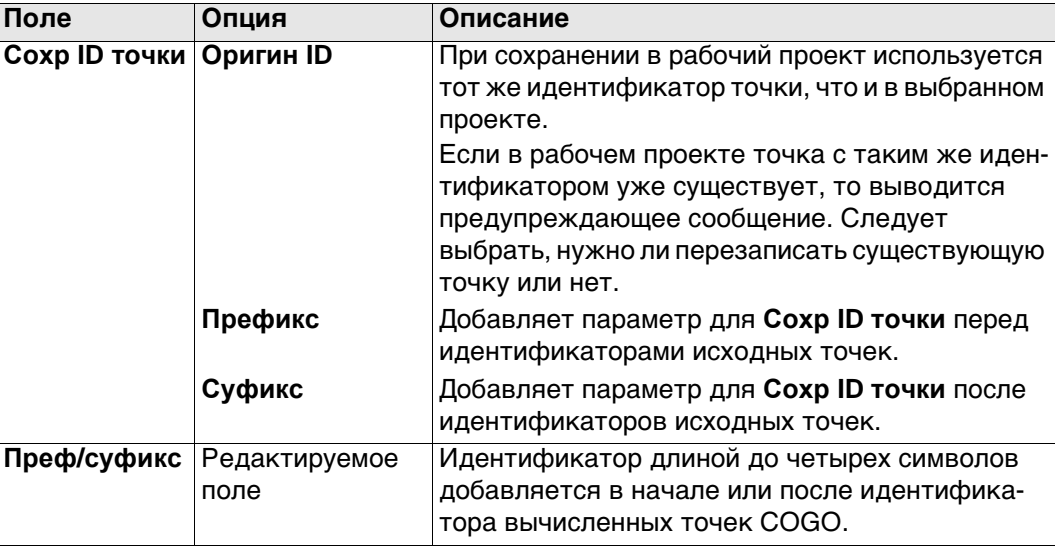

<span id="page-874-0"></span>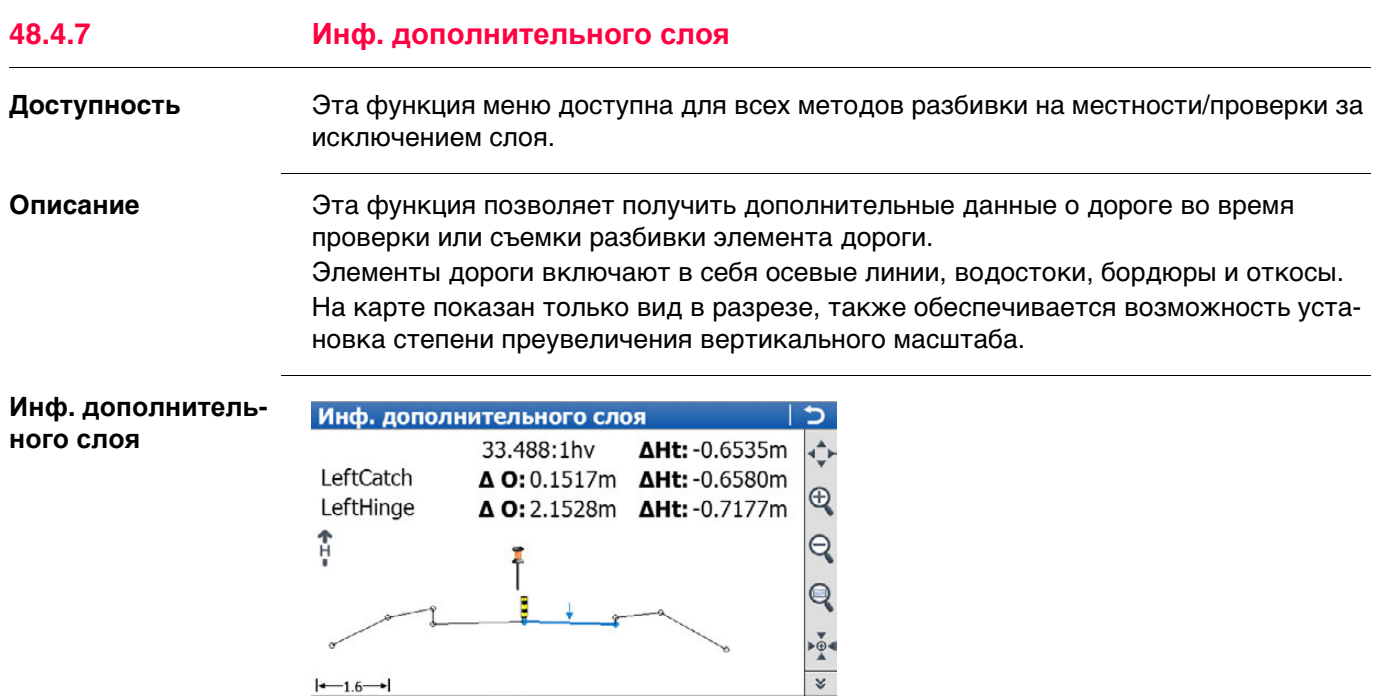

**Кнопка Значение**

3DCQ:4.537m 2DCQ:2.285m 1DCQ:3.919m Fn abc 10:10

 $\rightarrow$ 

 $|-1.6-|$ 

OK

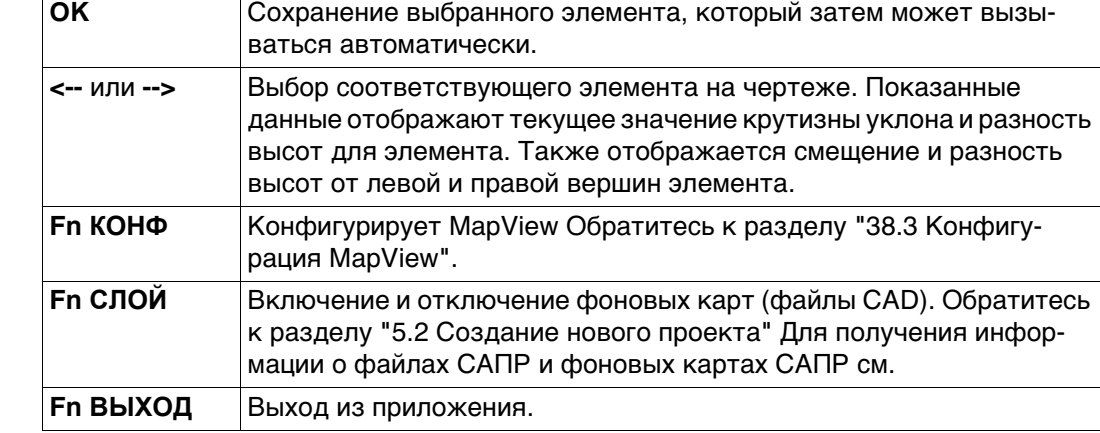

<span id="page-875-0"></span>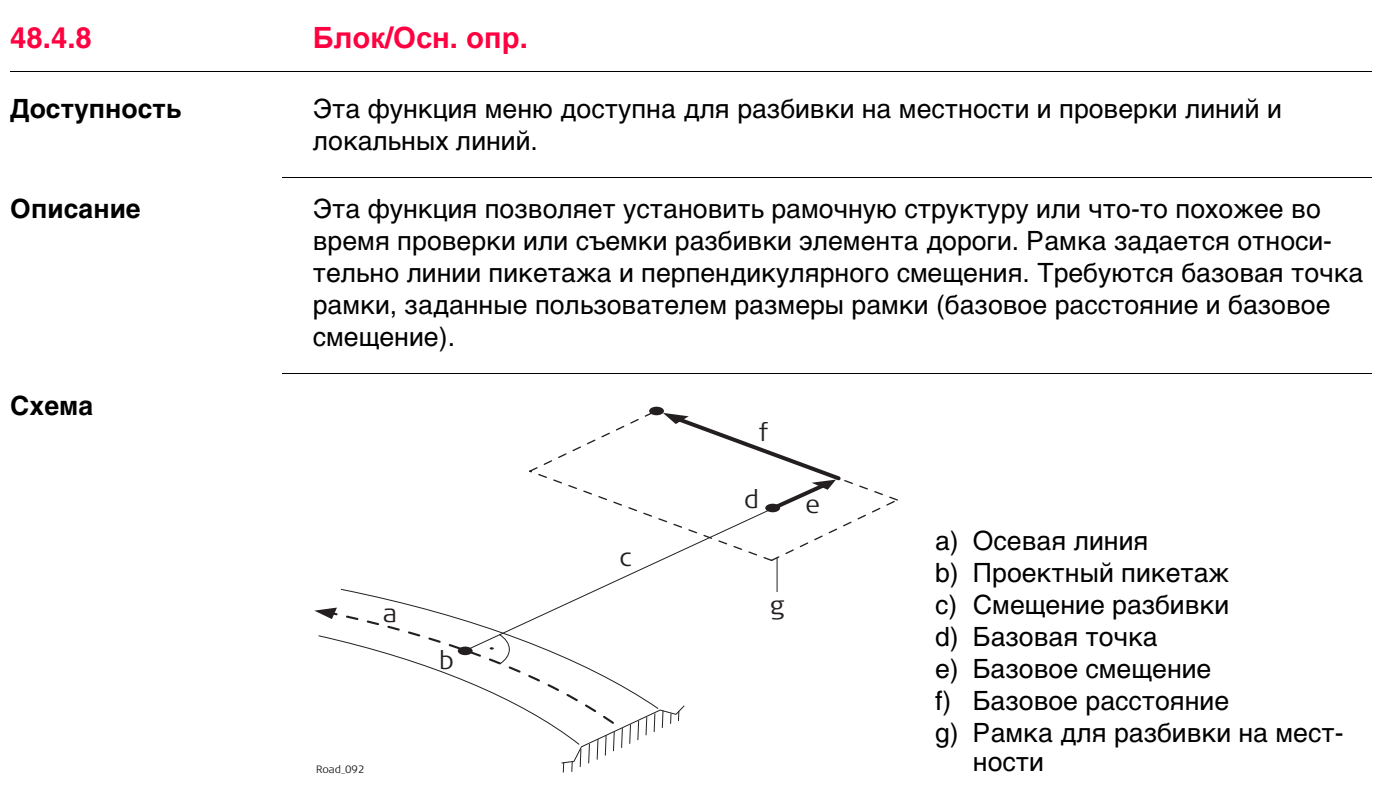

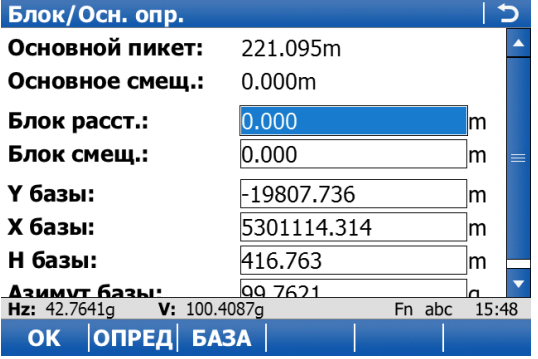

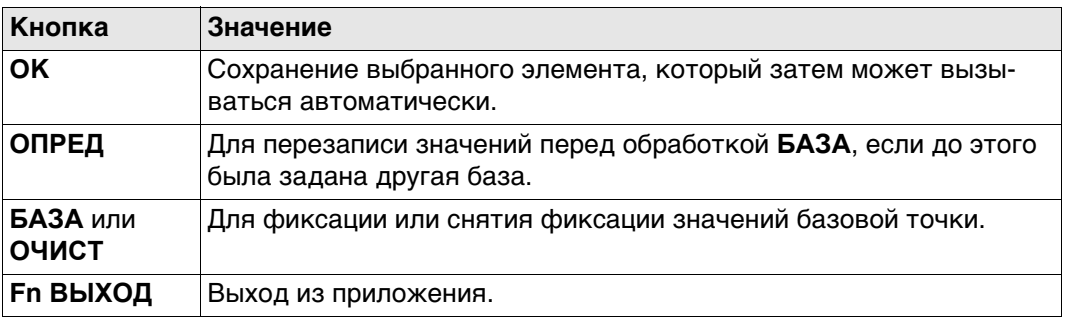

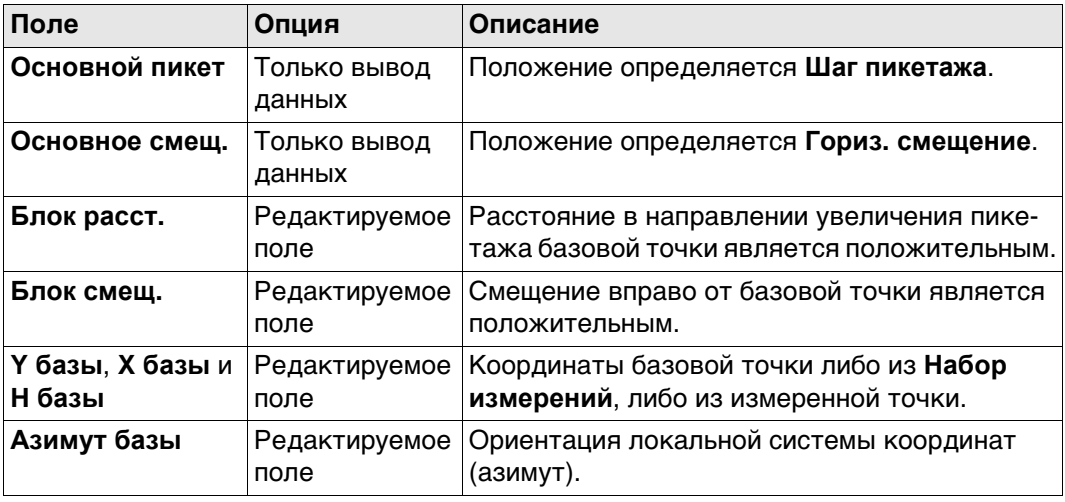

**Пример** Представленные далее шаги описывают процесс разбивки на местности двух опорных пикетов от осевой линии и смещения.

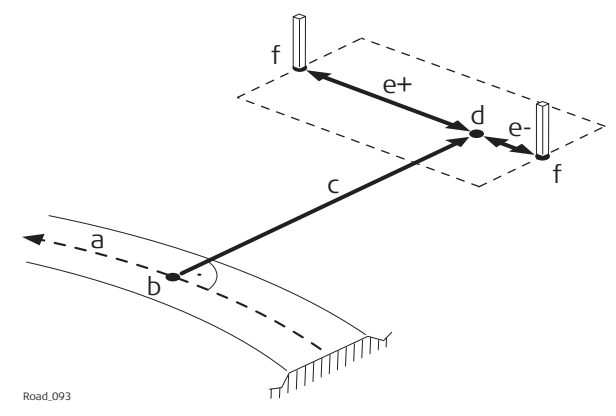

- a) Осевая линия
- b) Проектный пикетаж
- c) Смещение разбивки
- d) Базовая точка
- e) Базовое расстояние, положительное (e+), отрицательное (e- )
- f) Разбиваемый на местности пикет

Road\_093

<span id="page-877-0"></span>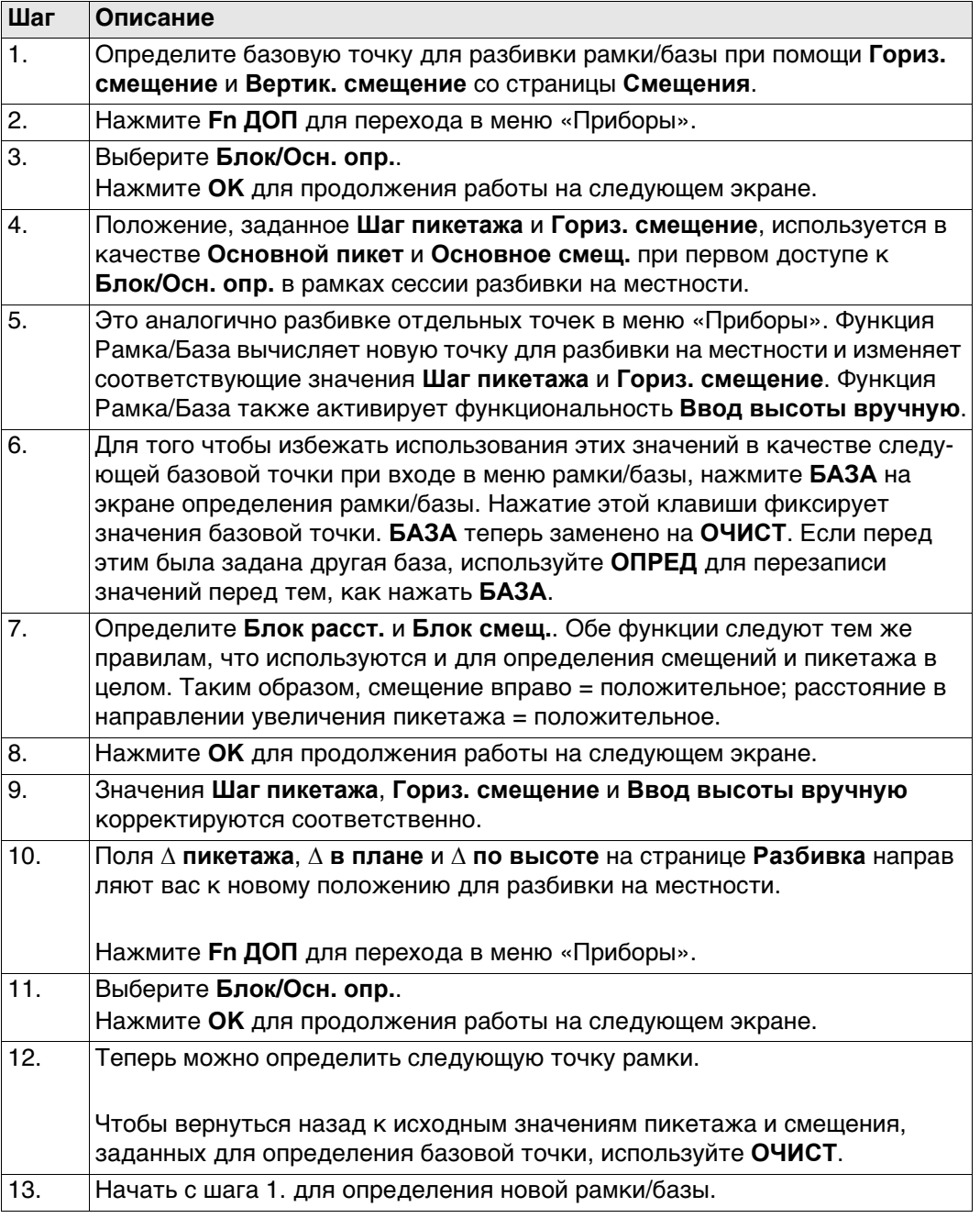

<span id="page-878-0"></span>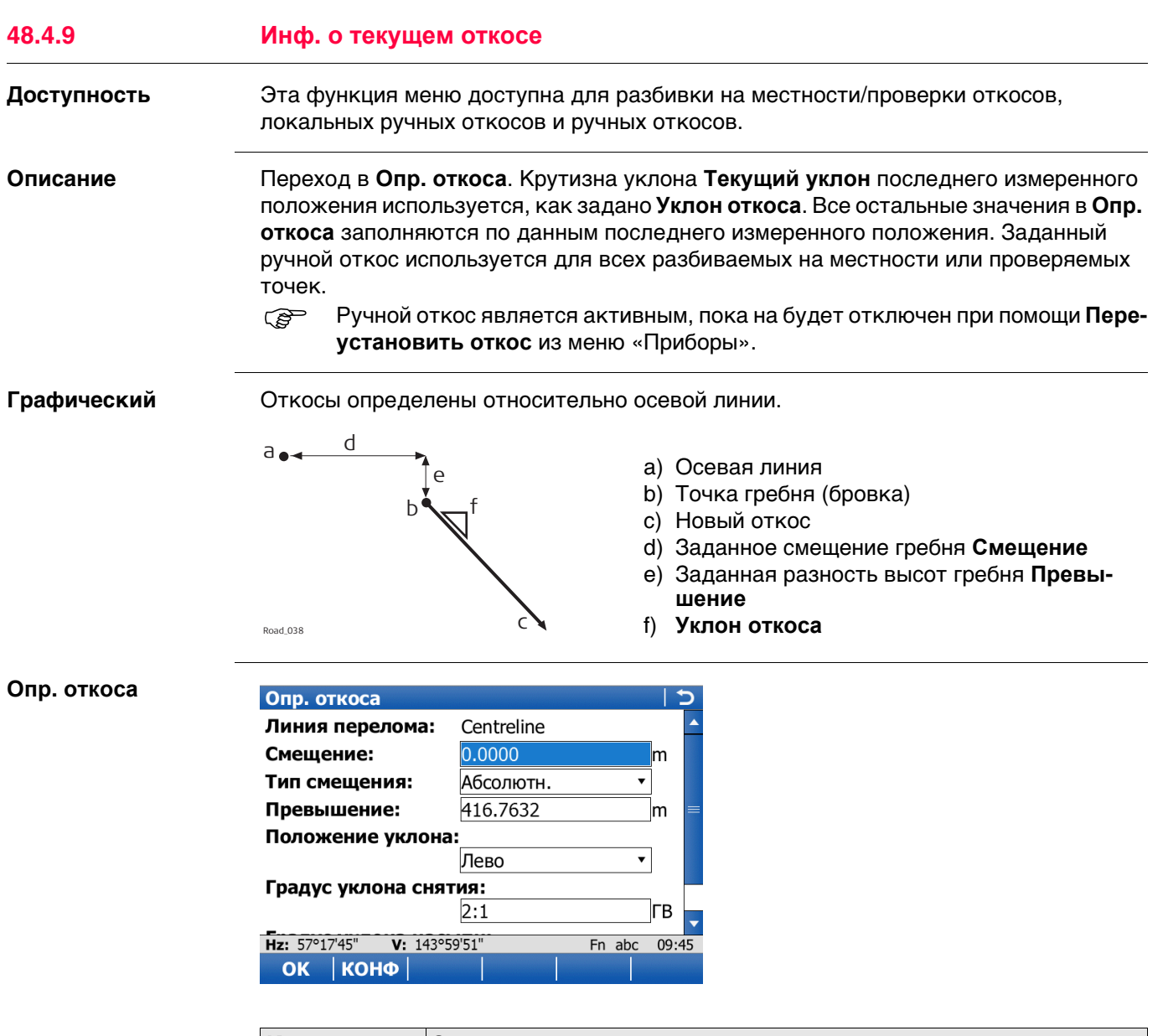

<span id="page-878-1"></span>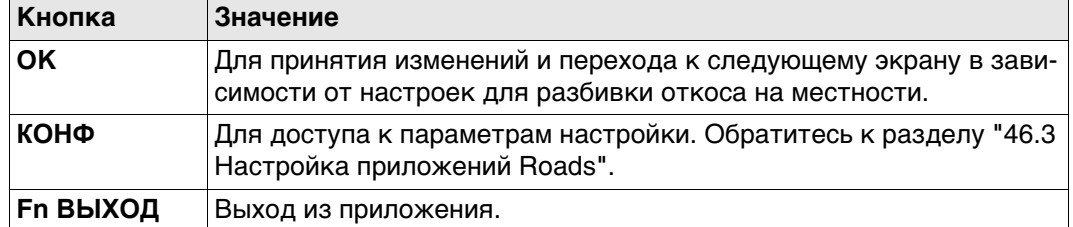

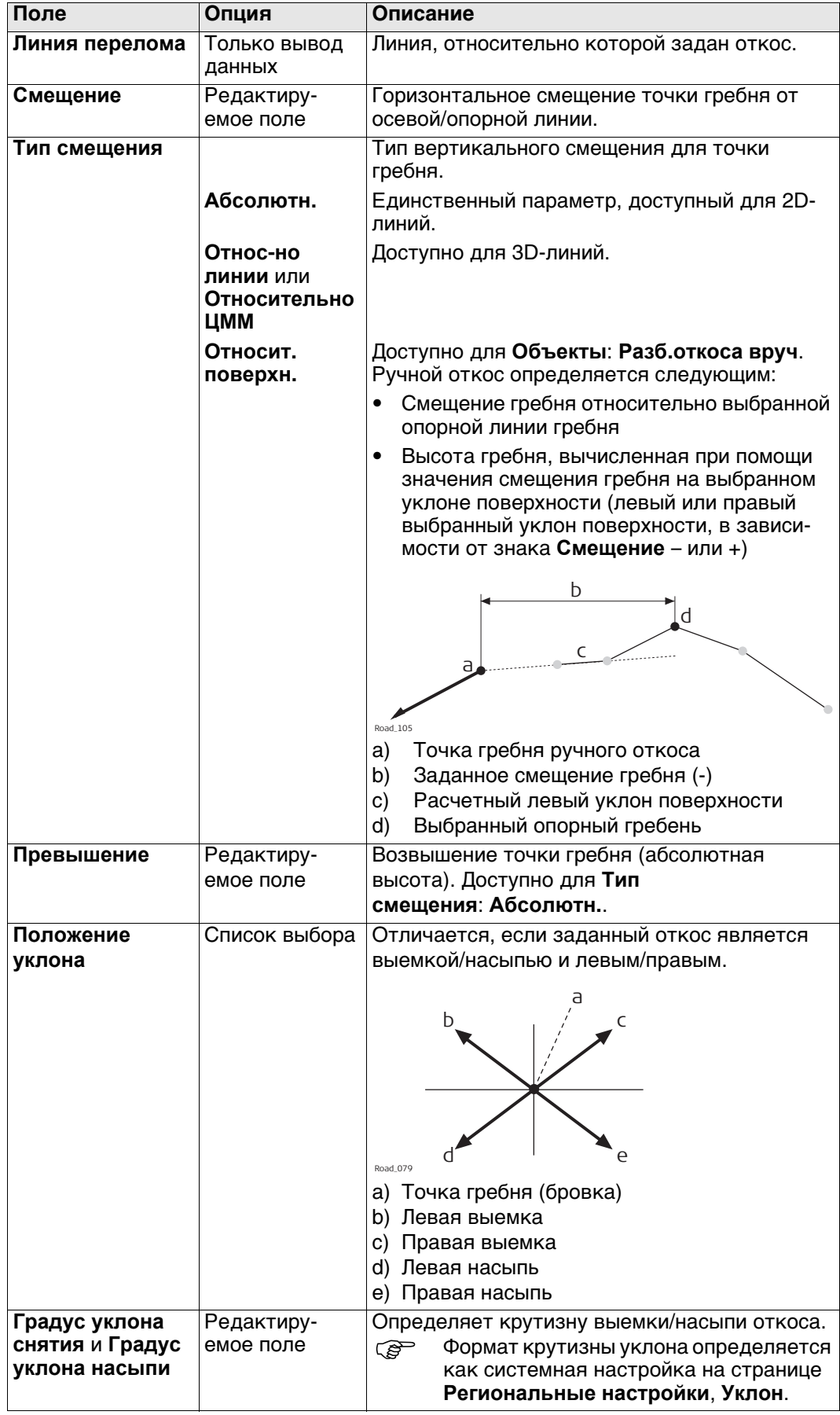

<span id="page-880-1"></span><span id="page-880-0"></span>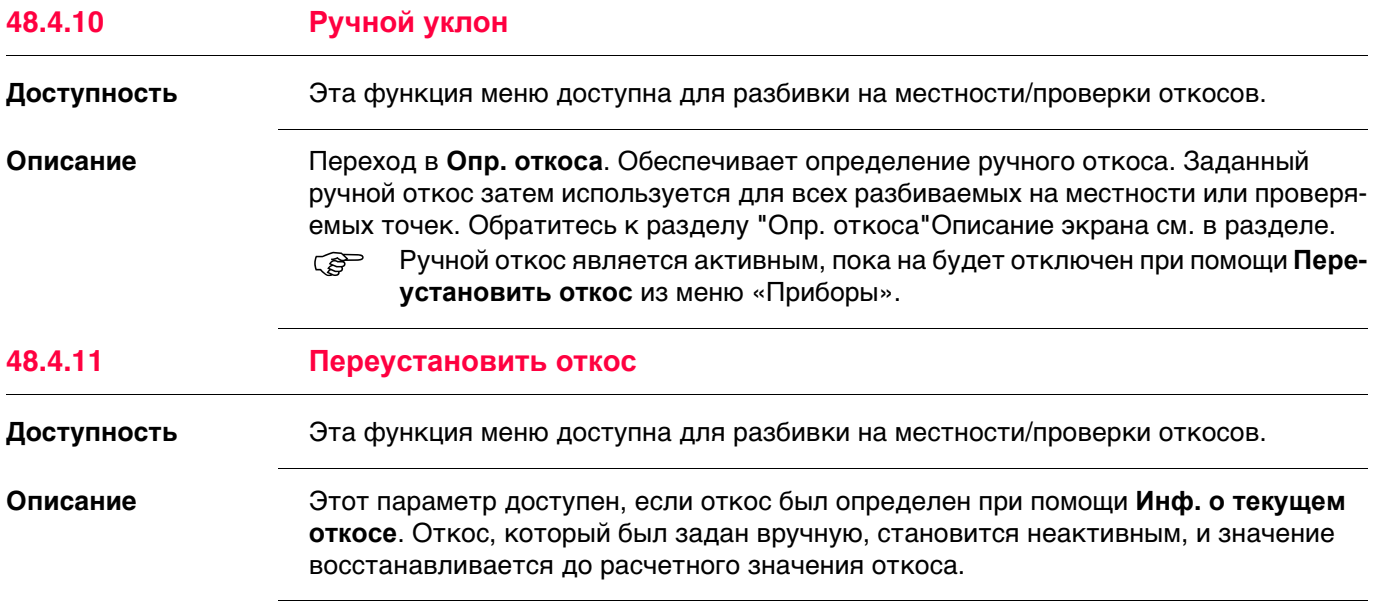

<span id="page-881-0"></span>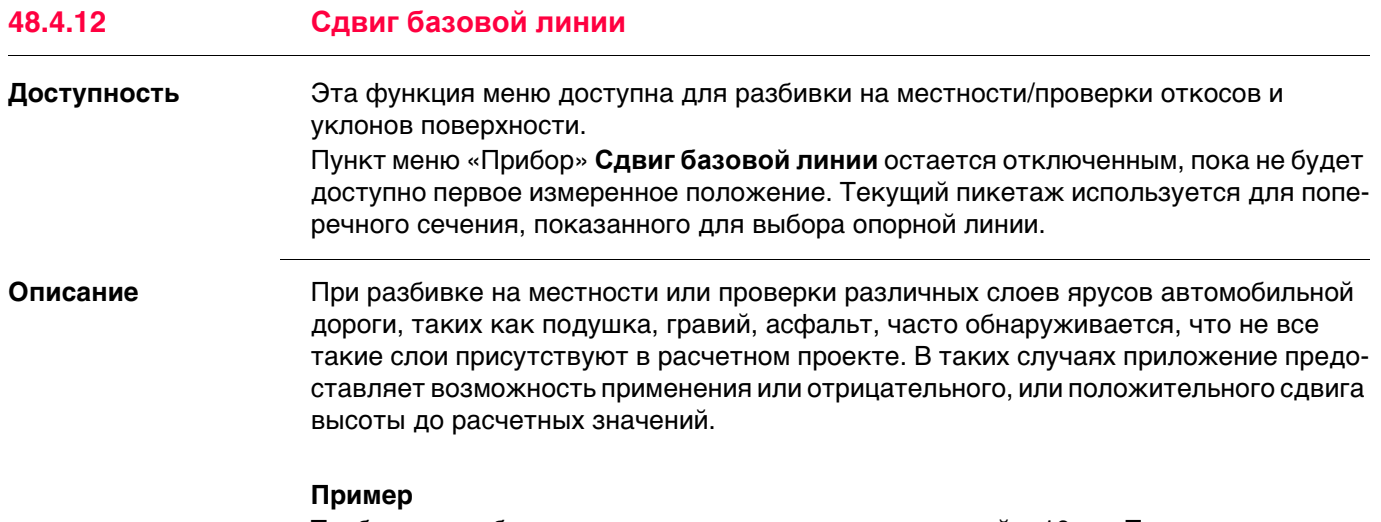

Требуется разбить на местности слоя гравия толщиной в 10 см. Применяется отрицательный вертикальный сдвиг до готовой расчетной поверхности. Такой сдвиг применяется:

- путем нажатия **СМЕЩ** на экране **определения** и
- путем вертикального сдвига в -10 см.

Как показано на рисунке, выбранный уклон поверхности сдвигается на 10 см.

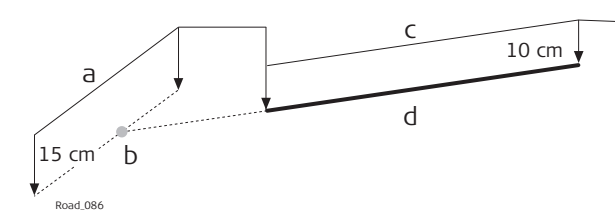

a) Опорная поверхность

- b) Сдвинутая опорная точка
- c) Исходный уклон поверхности
- d) Сдвинутый уклон поверхности

При разбивке на местности вновь сдвинутого уклона поверхности, исходный левый край сдвинутого уклона поверхности не представляет интереса. Пересечение с левым концом откоса — является важным.

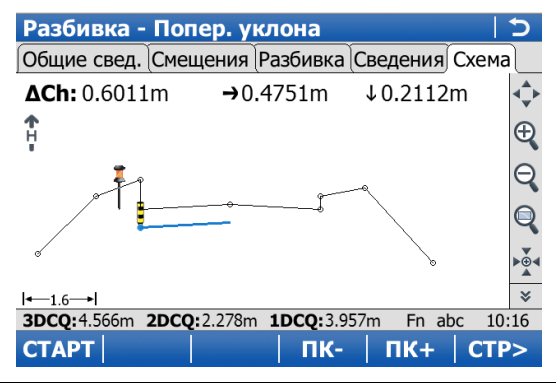

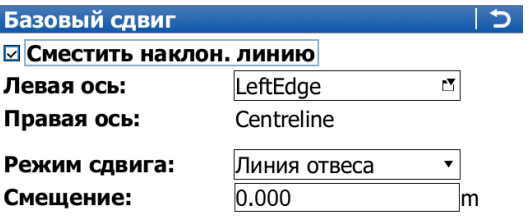

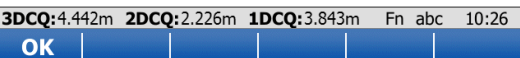

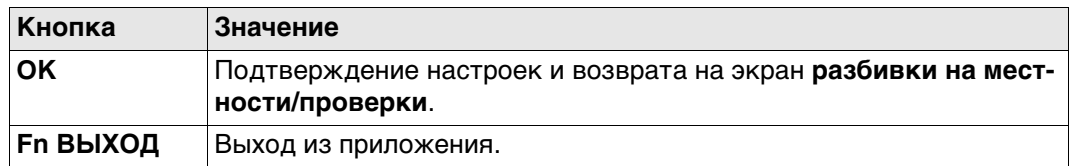

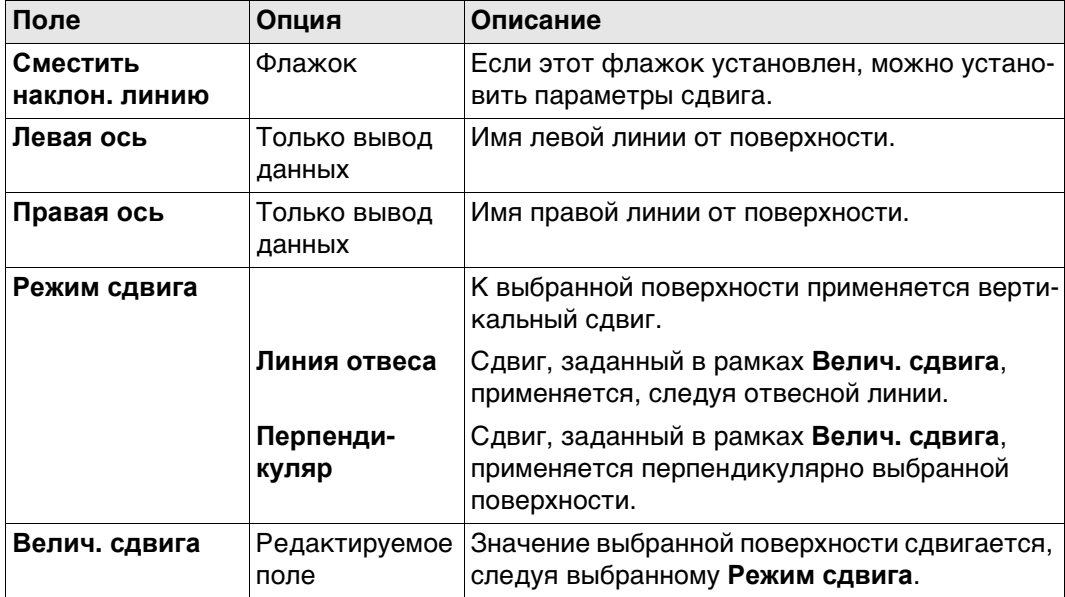

Графический выбор.

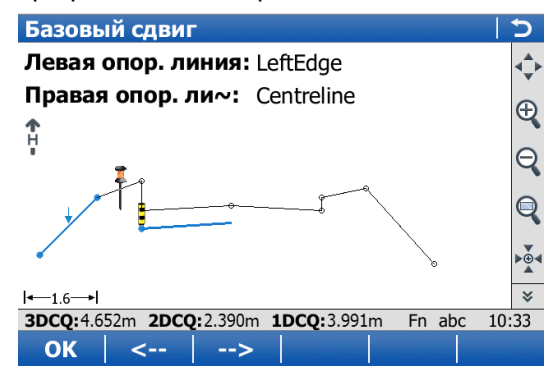

Расширенный элемент и сдвинутая опорная линия, отмеченные крестиком, показаны на странице **Рисунок**Рисунок экрана **разбивки на местности/проверки**. На странице **Разбивка** , **∆ в плане** и **∆ по высоте** направляют вас к новому смещен ному положению.

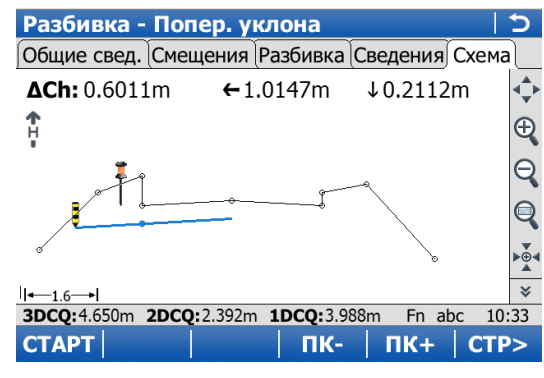

<span id="page-884-0"></span>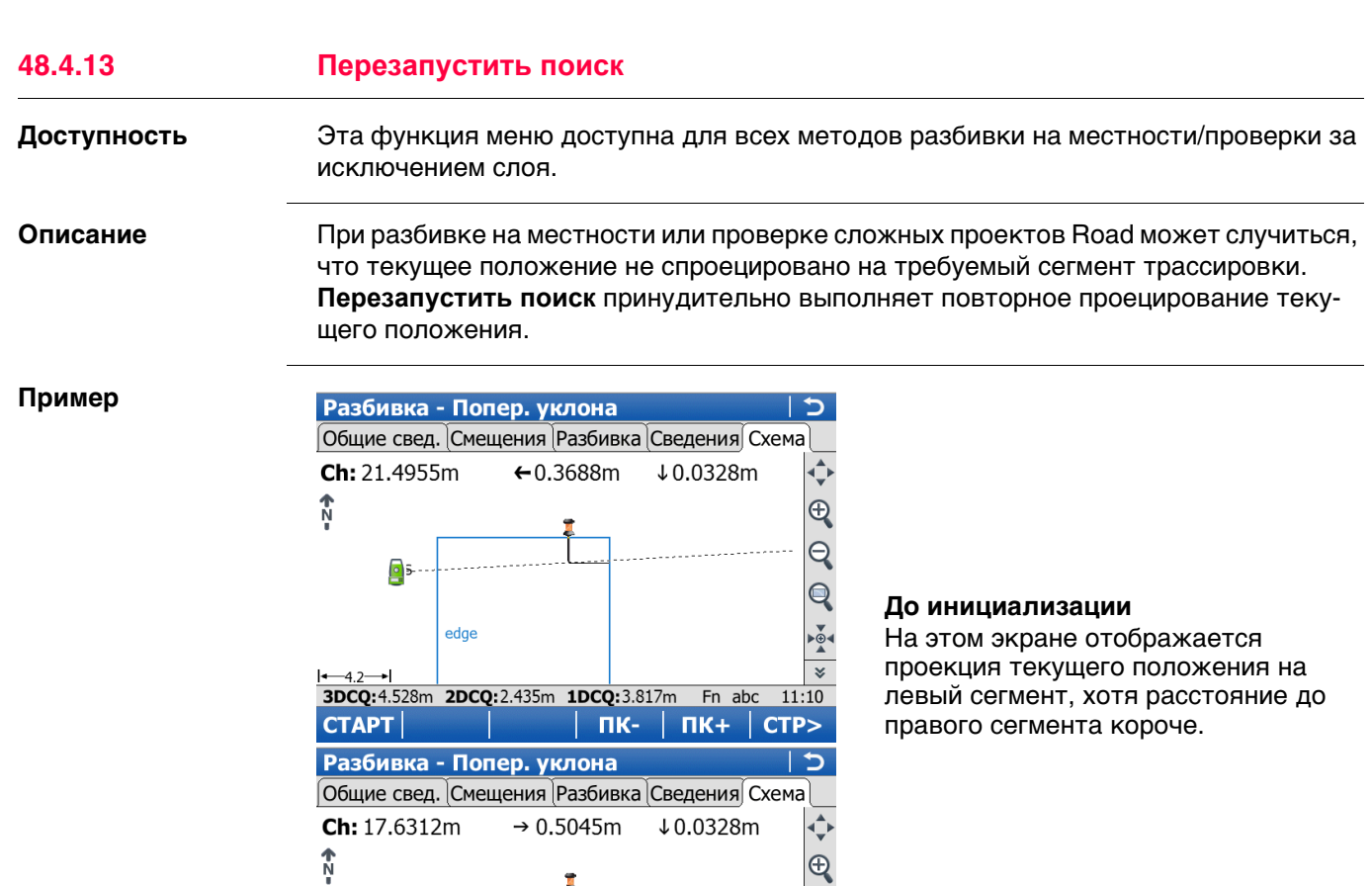

 $\circ$ 

edge

 $\begin{array}{|l|c|c|c|c|c|}\n\hline \text{1--4.2--I} & & & & & & \hline \text{3DCQ:4.528m} & \text{2DCQ:2.435m} & \text{1DCQ:3.817m} & \text{Fn} & \text{abc} & \text{11:10} \\
\hline \text{CTAPT} & & & & & \text{TK-} & \text{TK+} & \text{CTP>} \\
\hline \end{array}$ 

**После инициализации**

зации.

 $\overline{Q}$ 

 $\overline{Q}$  $\frac{1}{2}$ 

На этом экране отображается проекция после повторной инициали-

# **Viva Series, Roads — Road 885**

<span id="page-885-0"></span>**Доступность** Эта функция меню доступна для разбивки на местности линии с установленным флажком **Относится к доп. линии** в **Задать опорн. линию**. Дополнительная линия должная являться Прямая. Можно определить смещения для выбранной линии и дополнительной линии.

> Функция меню **Разбить точку пересечения** доступна только тогда, когда смещения заданы перпендикулярно выбранной линии. Флажок **Работать с неперпендикулярным сдвигом (hz)** должен быть снят.

**Описание Разбить точку пересечения** широко используется для разбивки на местности положений опор моста. Рисунок используется в качестве примера.

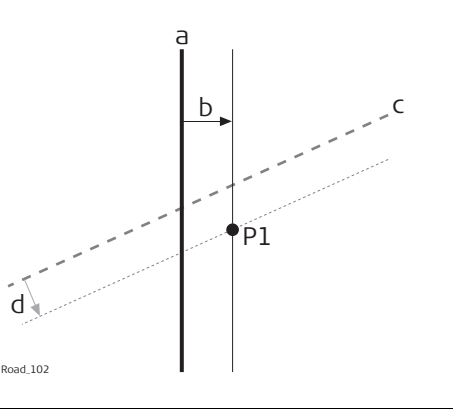

- a) Выбранная линия, например осевая линия моста
- b) Перпендикулярное смещение от выбранной линии
- c) Выбранная дополнительная линия, например линия опоры моста
- d) Перпендикулярное смещение от выбранной линии
- P1 Требуемая точка пересечения для разбивки на местности

**Вычисление разбиваемой точки пересечения и пикетажа** Вычисление точки пересечение основывается на следующем:

- Перпендикулярное смещение от выбранной линии, например осевой линии моста
	- Перпендикулярное смещение от дополнительной линии

#### **Инструкция**

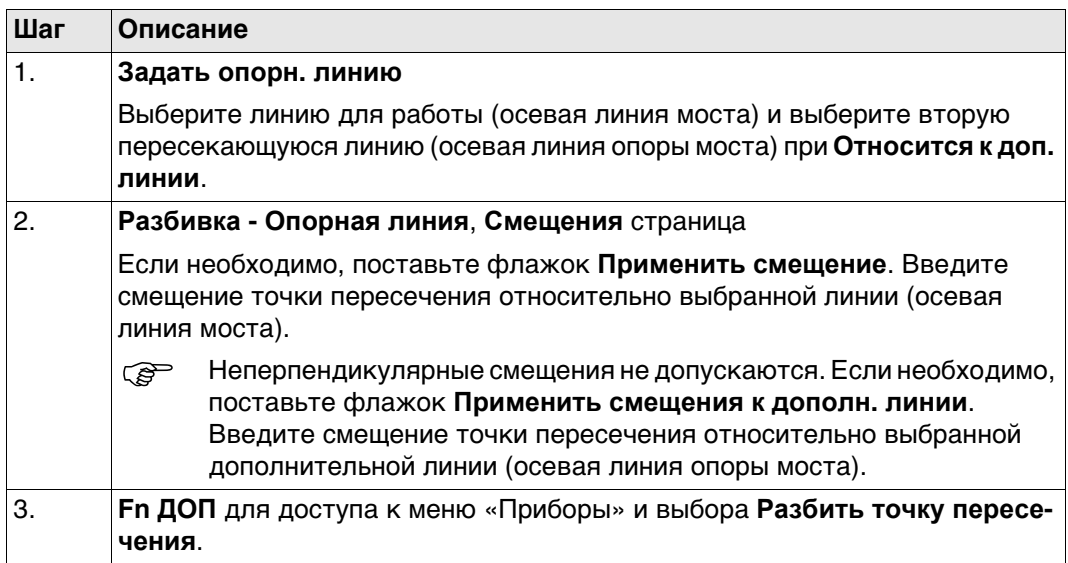

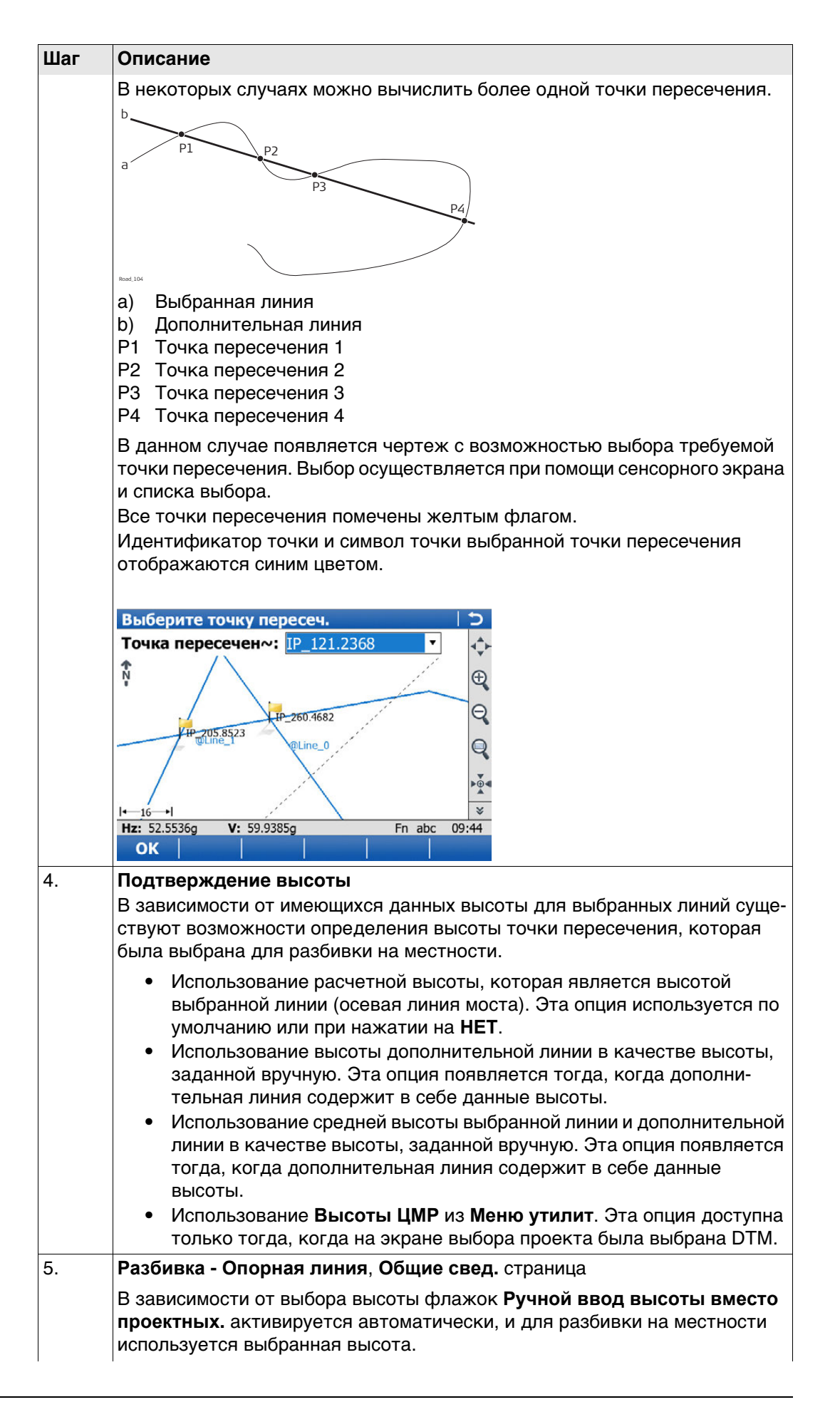

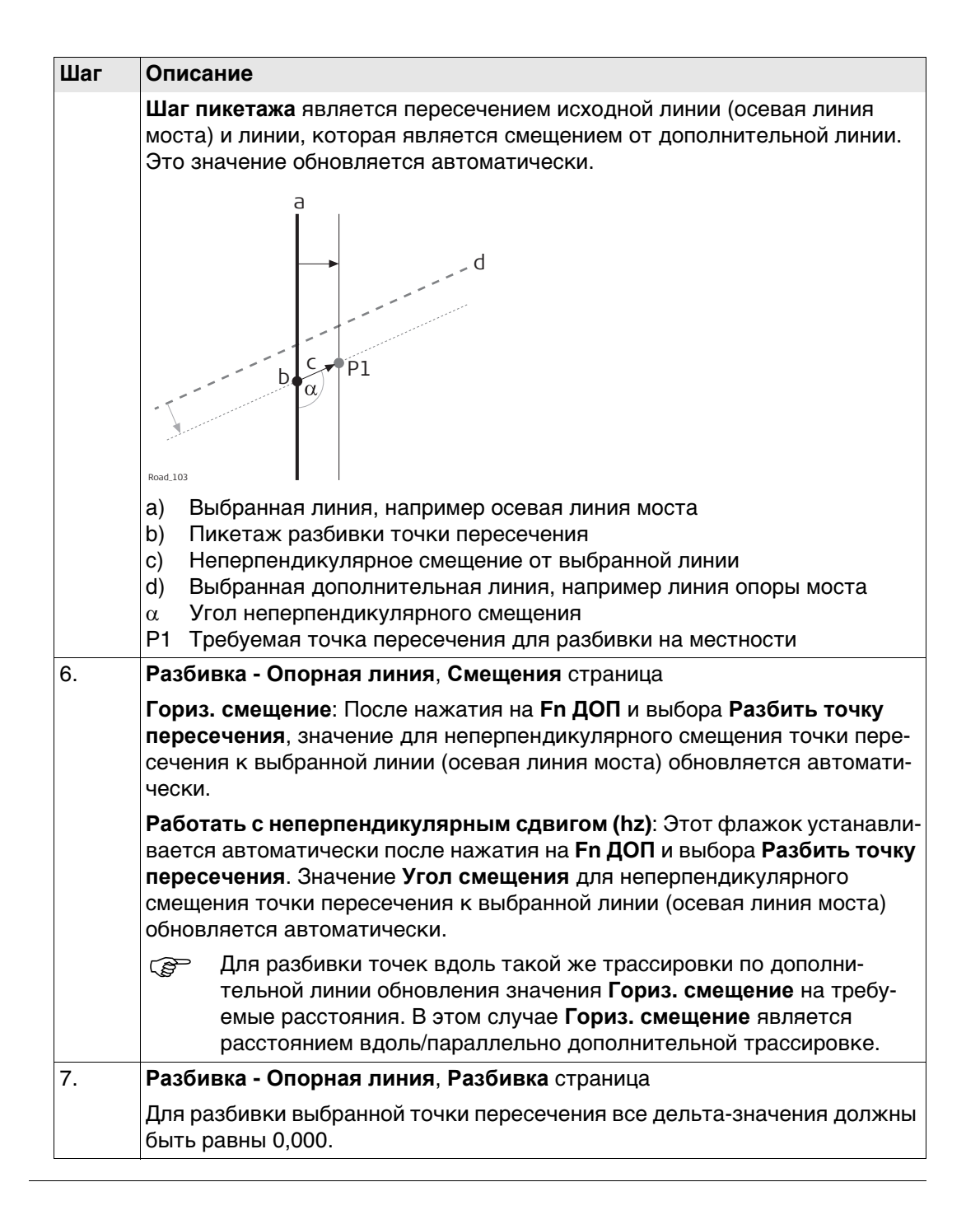

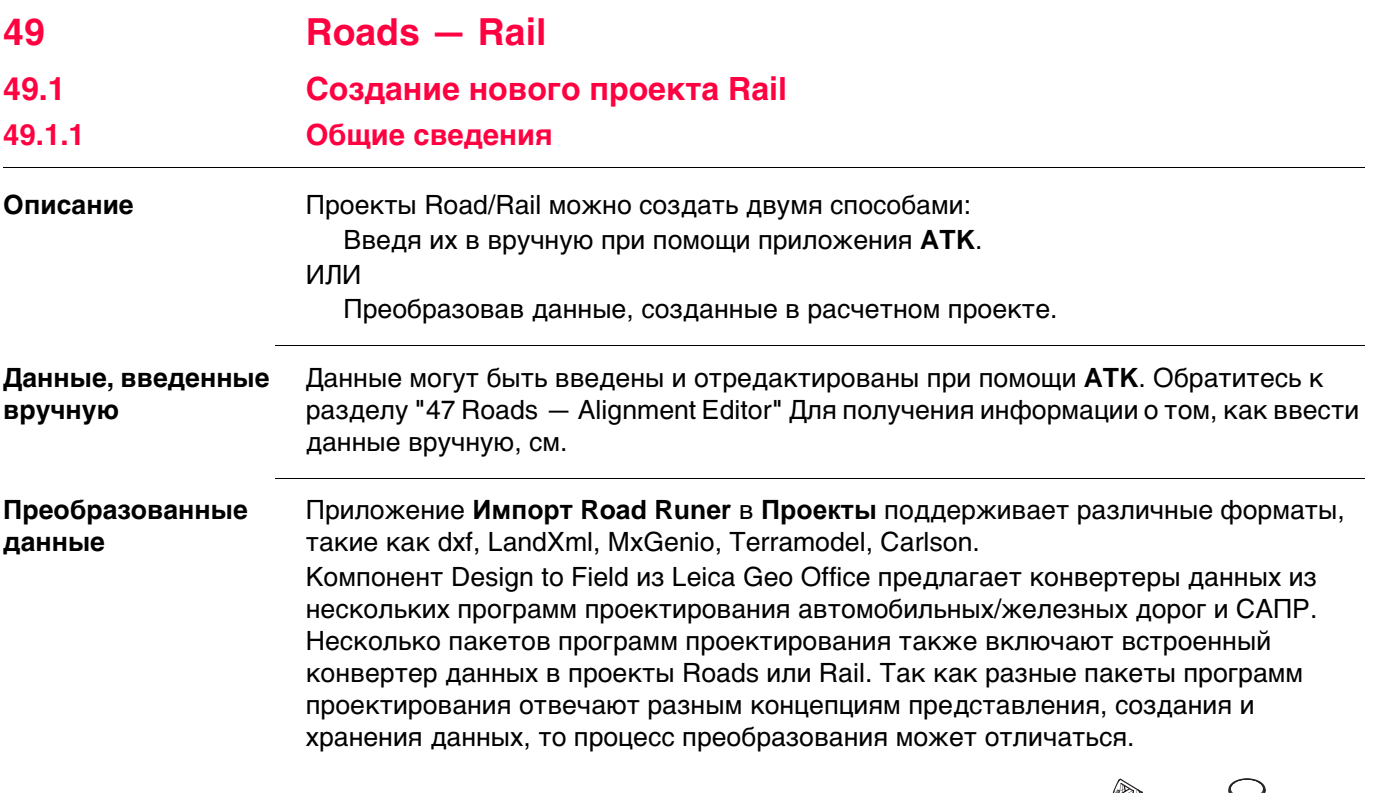

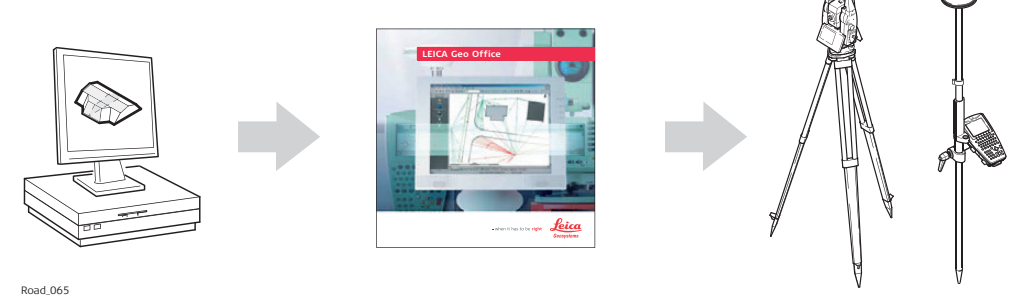

Leica Geo Office можно на найти на Leica Geo Office DVD.

Последние версии утилит импорта для Design to Field можно найти в разделе загрузки:

• myWorld@Leica Geosystems https://myworld.leica-geosystems.com

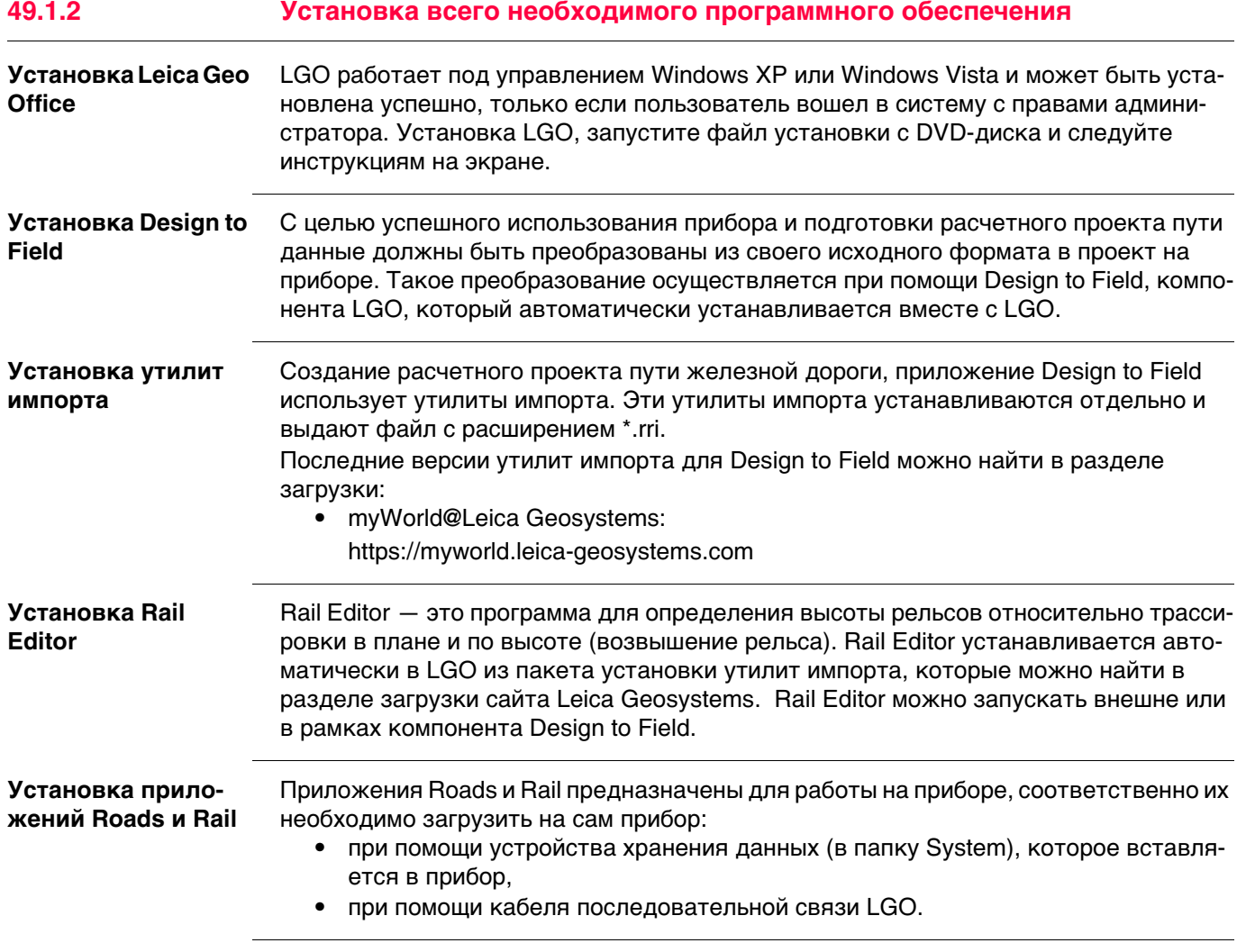

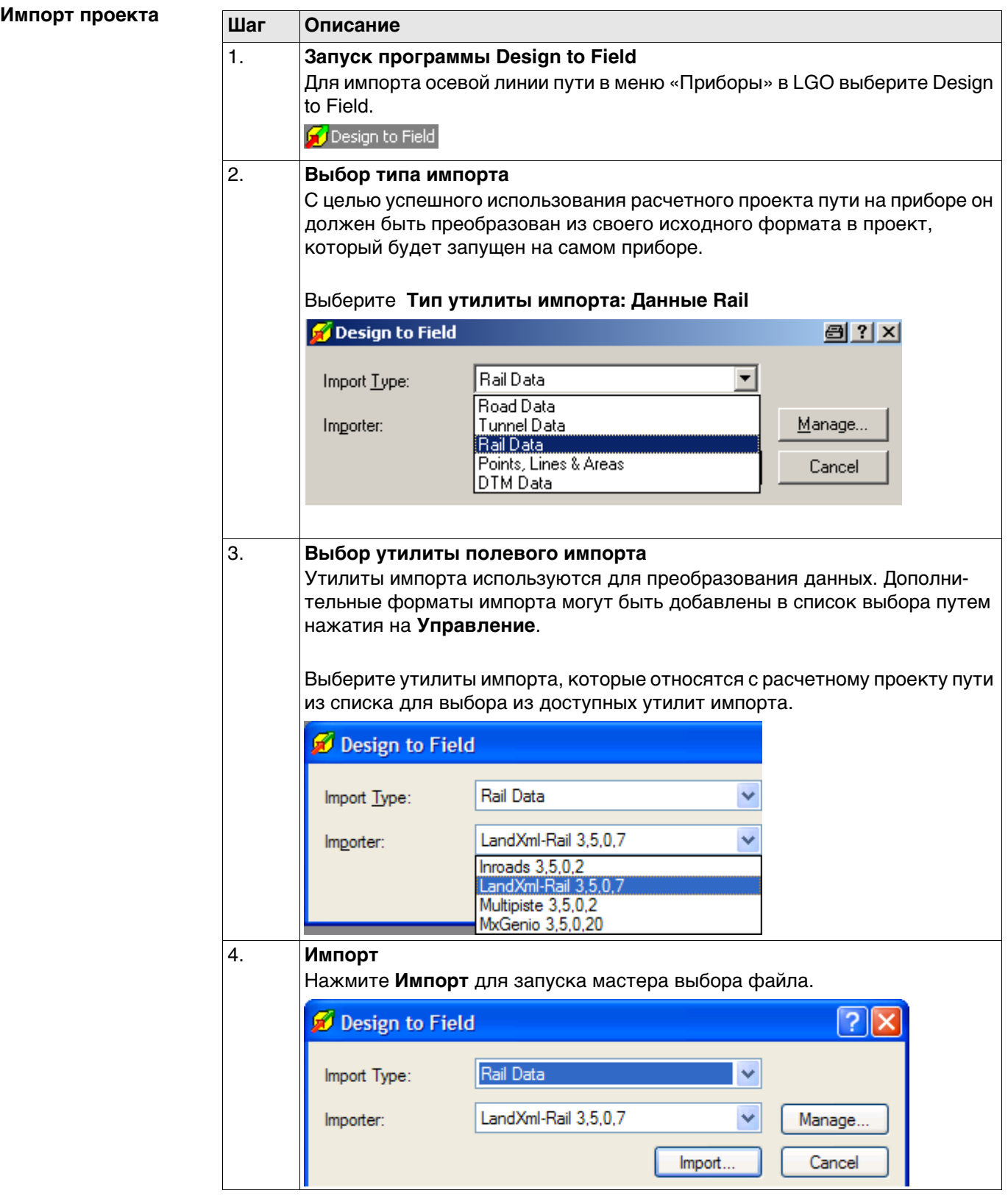

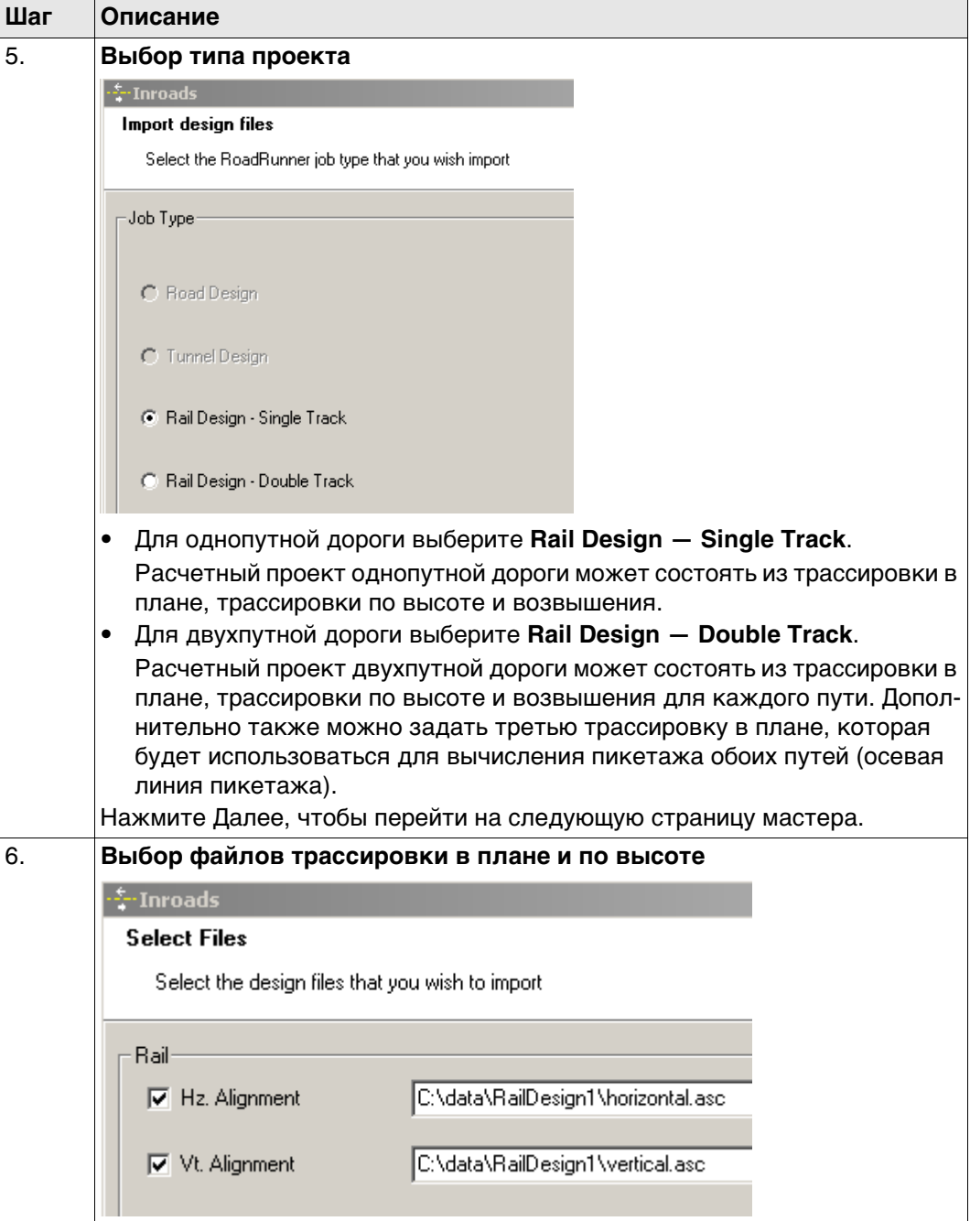

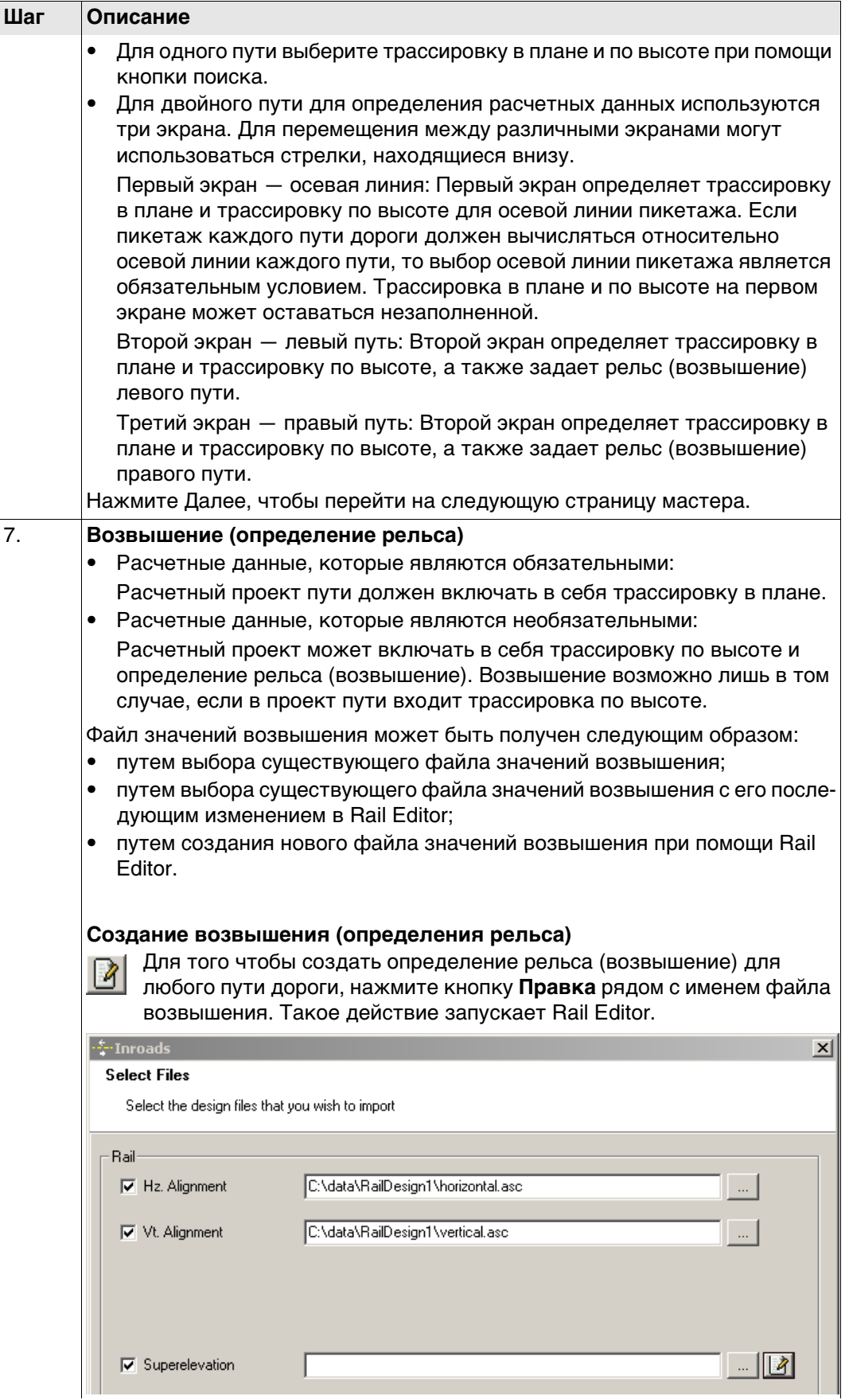

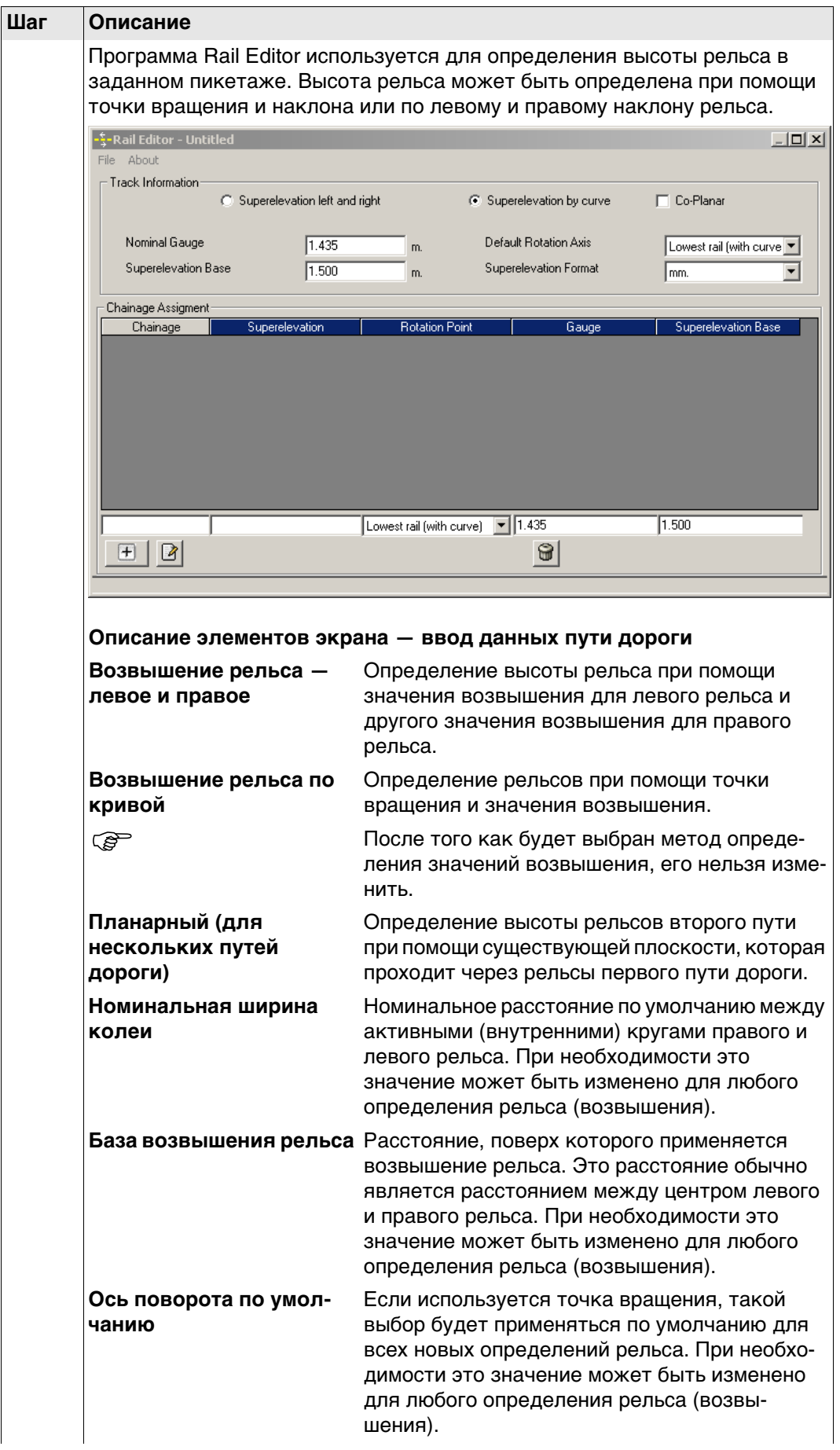

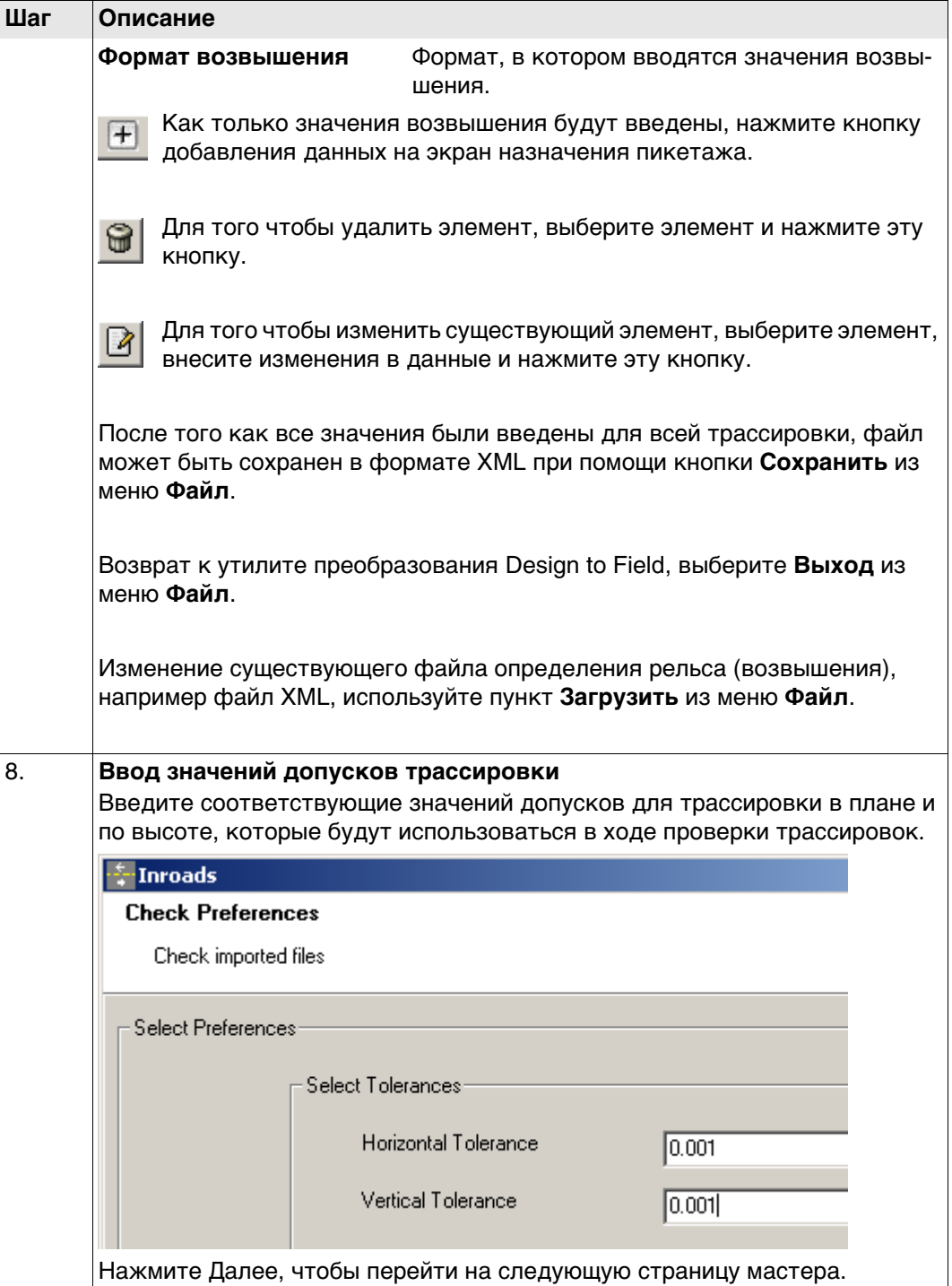

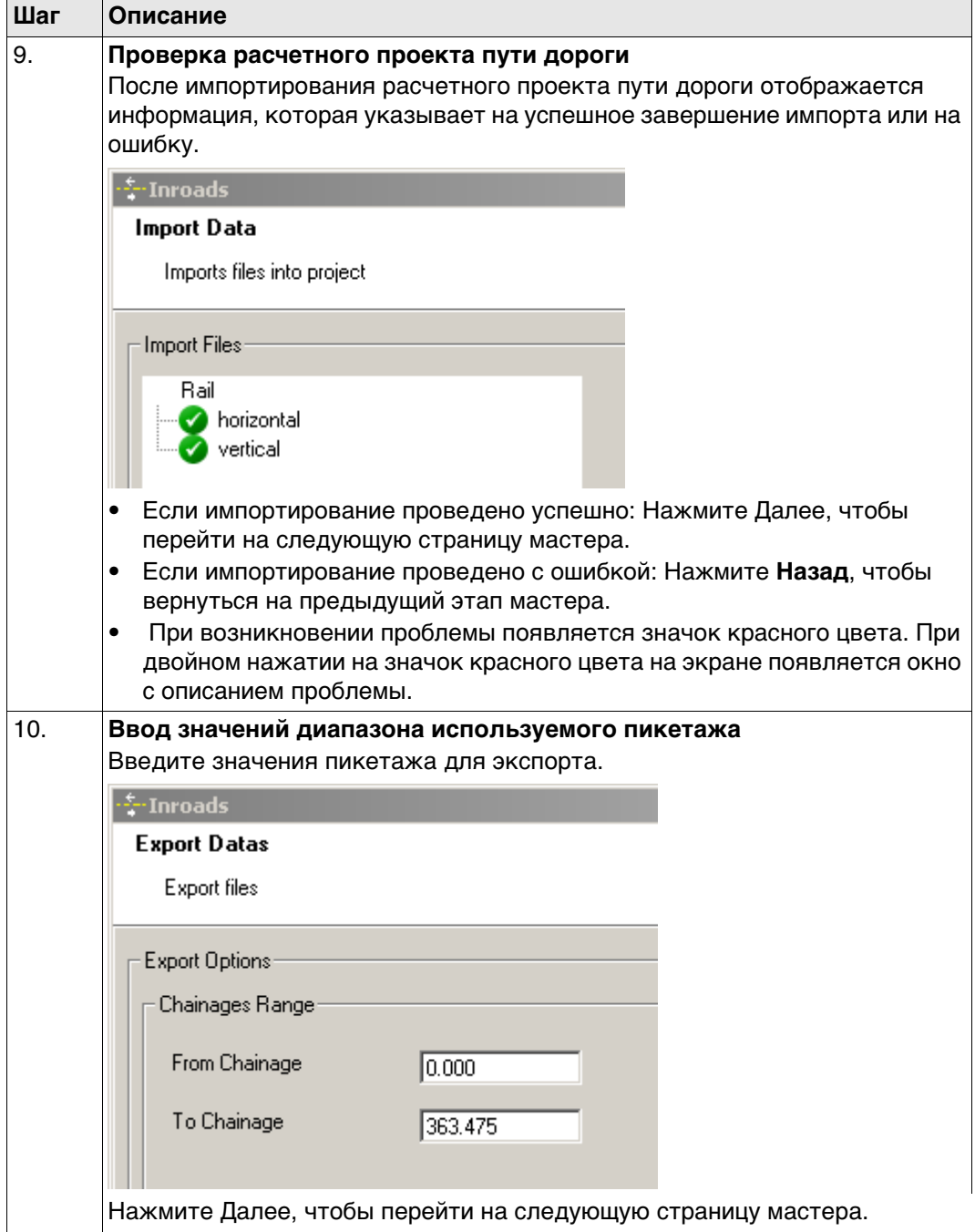

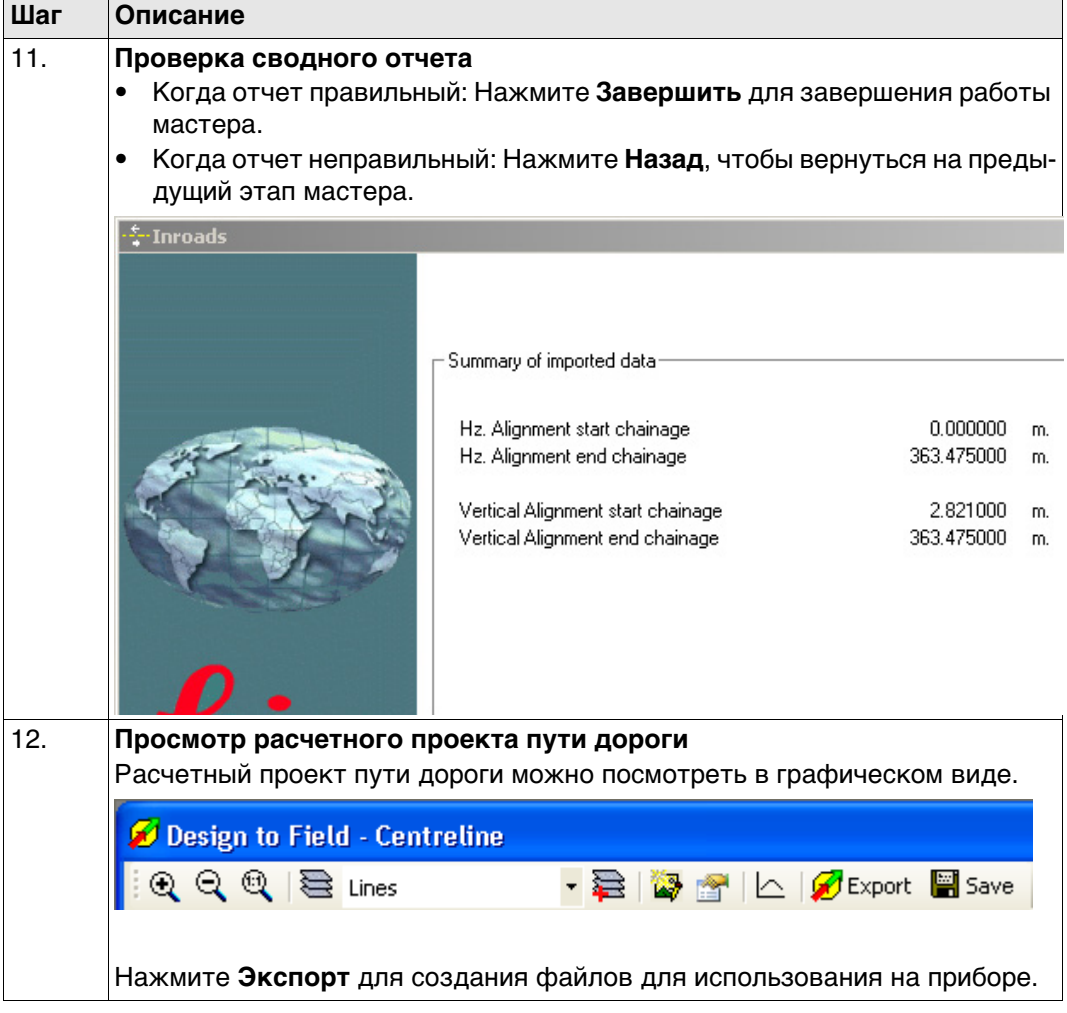

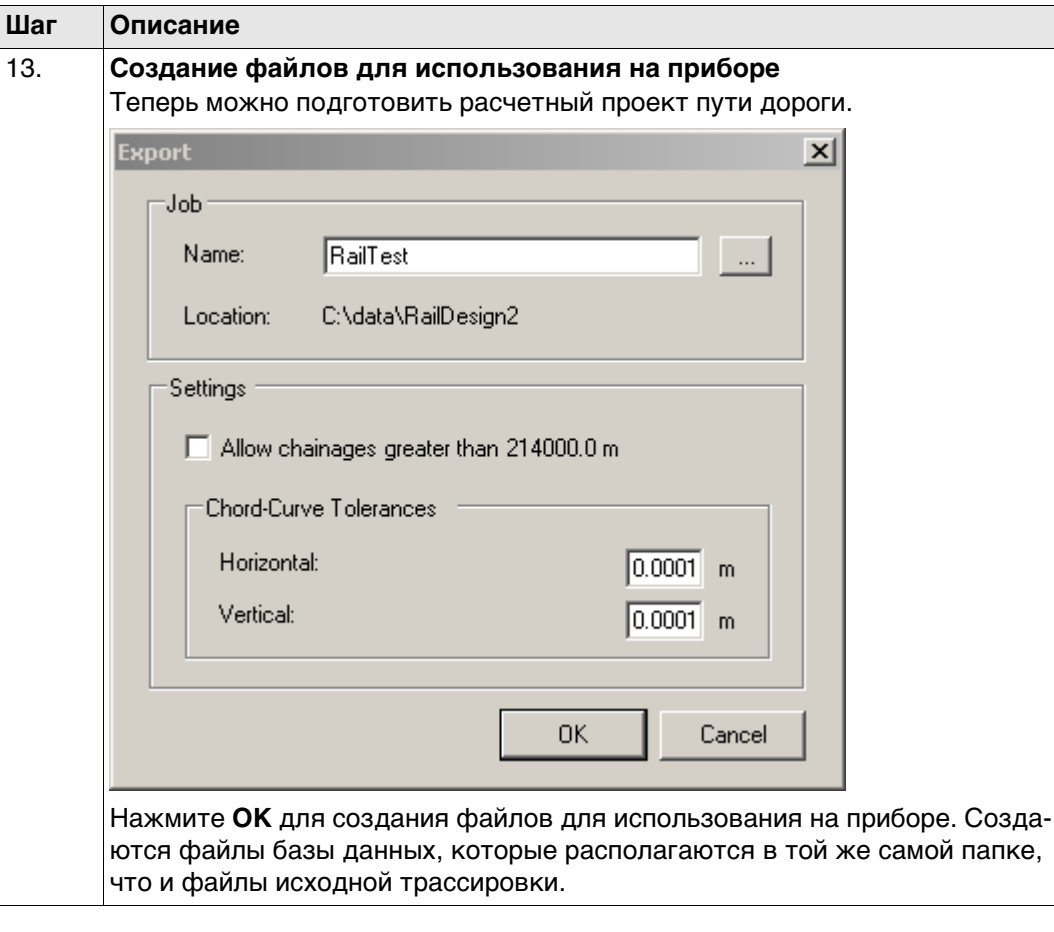

См. руководство пользователя программы Design to Field для получения дополнительной информации о различных типах данных для работы с полевыми утилитами импорта. Это руководство включено в установку утилит конвертации Design to Field (RR\_Design\_to\_Field.exe), которые можно загрузить.

 $\mathbb{G}$ 

## Загрузка расчетного проекта пути дороги в прибор

Загрузка расчетного проекта

Как только расчетный проект пути дороги будет преобразован, скопируйте все файлы базы данных в папку \DBX на устройстве хранения данных прибора. Обратитесь к разделу "Приложение С Структура директорий модуля памяти".

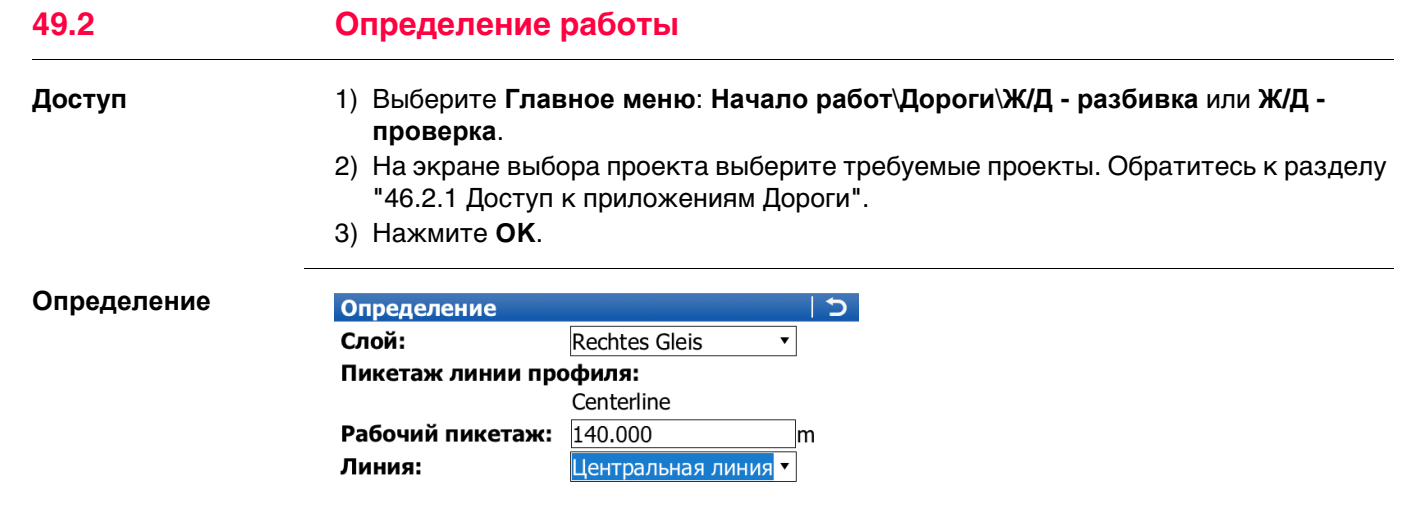

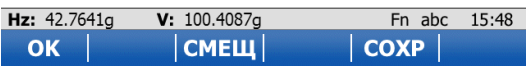

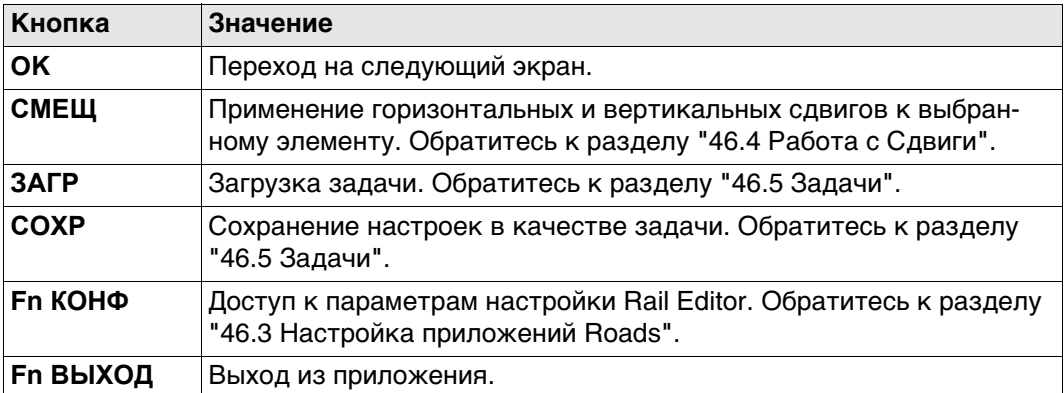
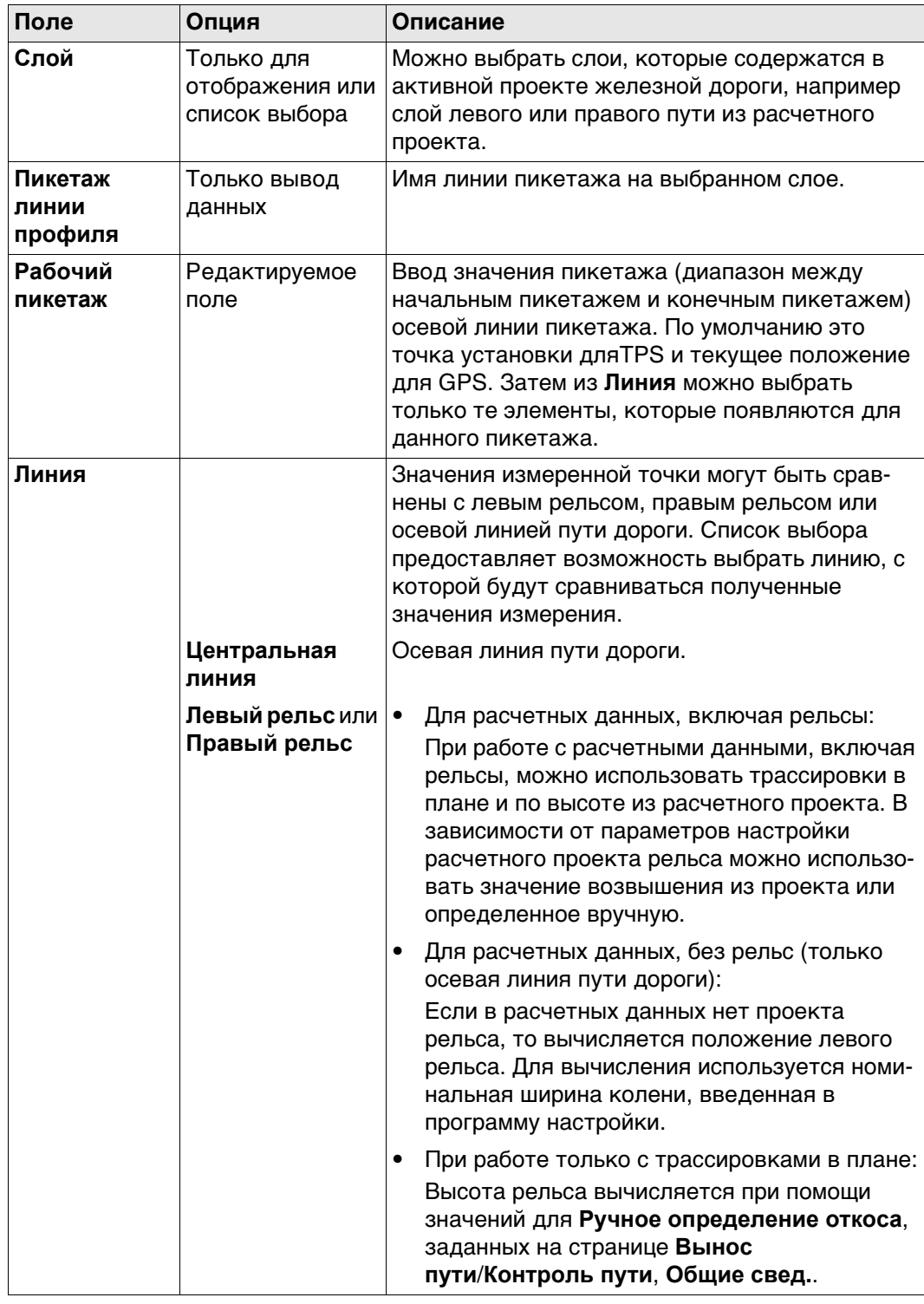

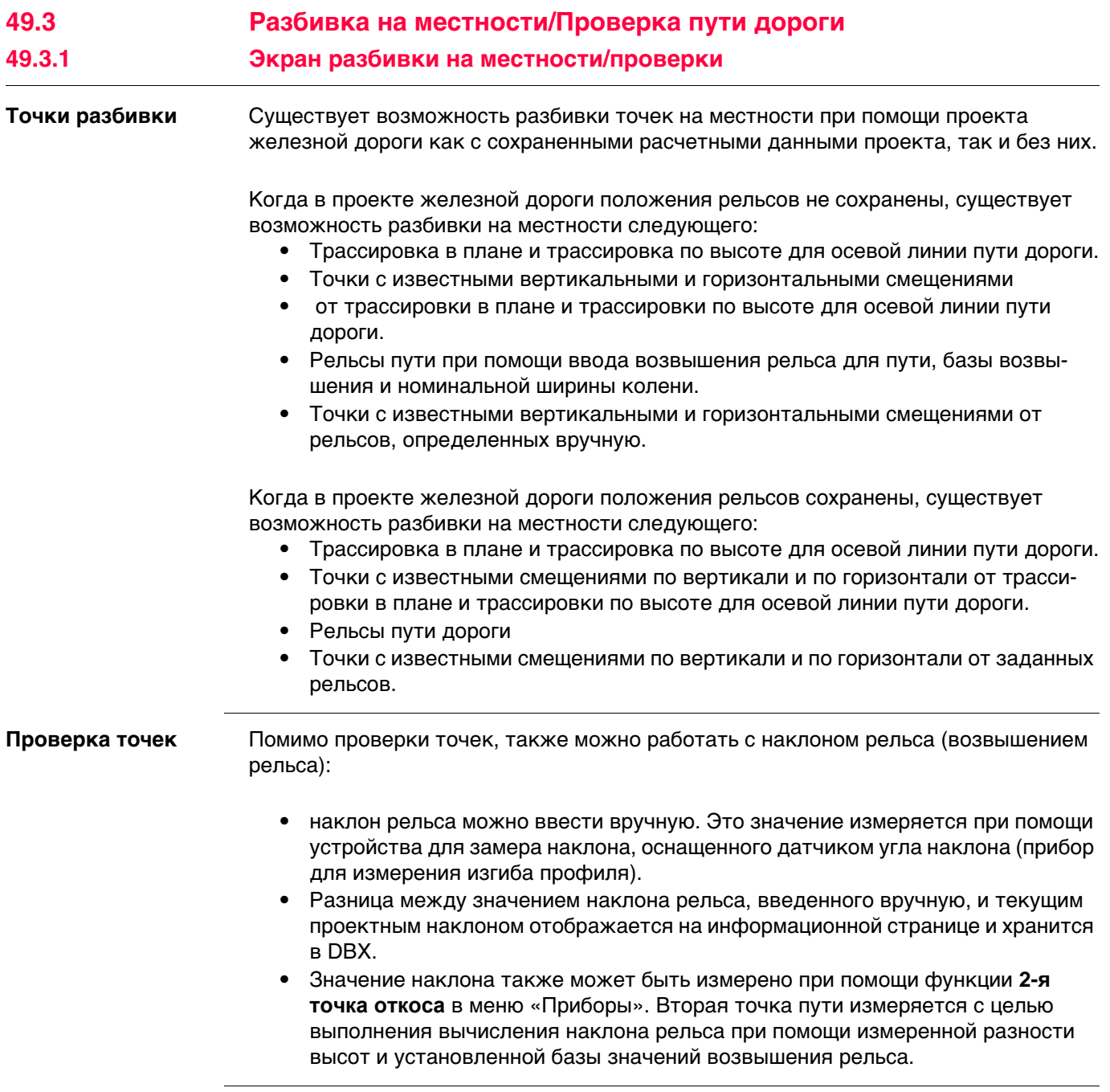

<span id="page-902-0"></span>**Вынос пути/Контроль пути, страница Общие свед.**

Можно ввести информацию об измеренной точке. Этот экран позволяет проверять любую точку пути относительно расчетных значений.

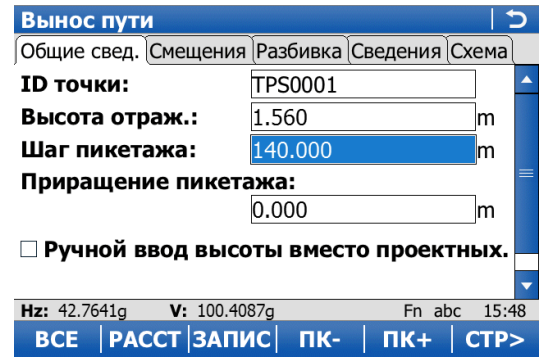

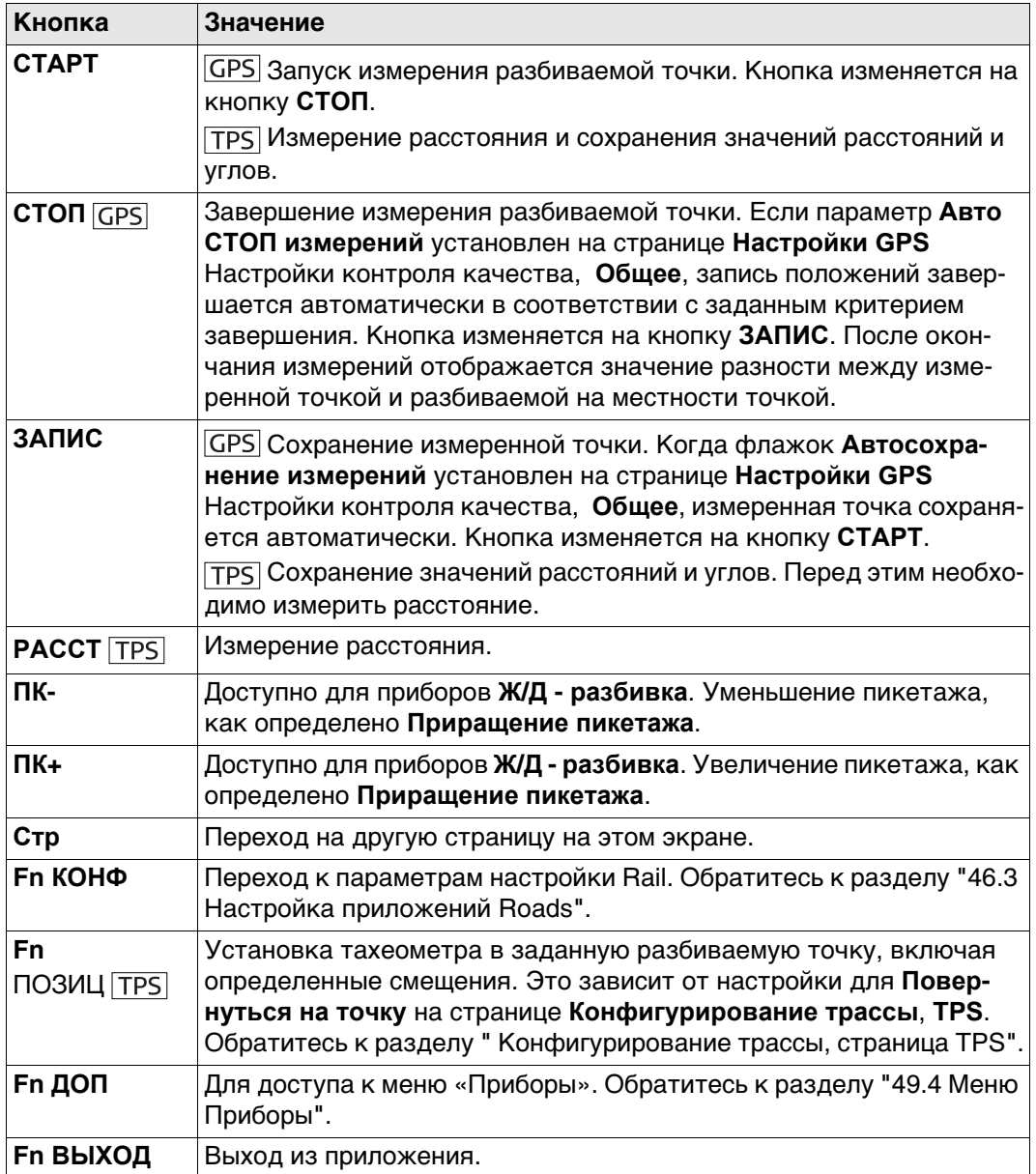

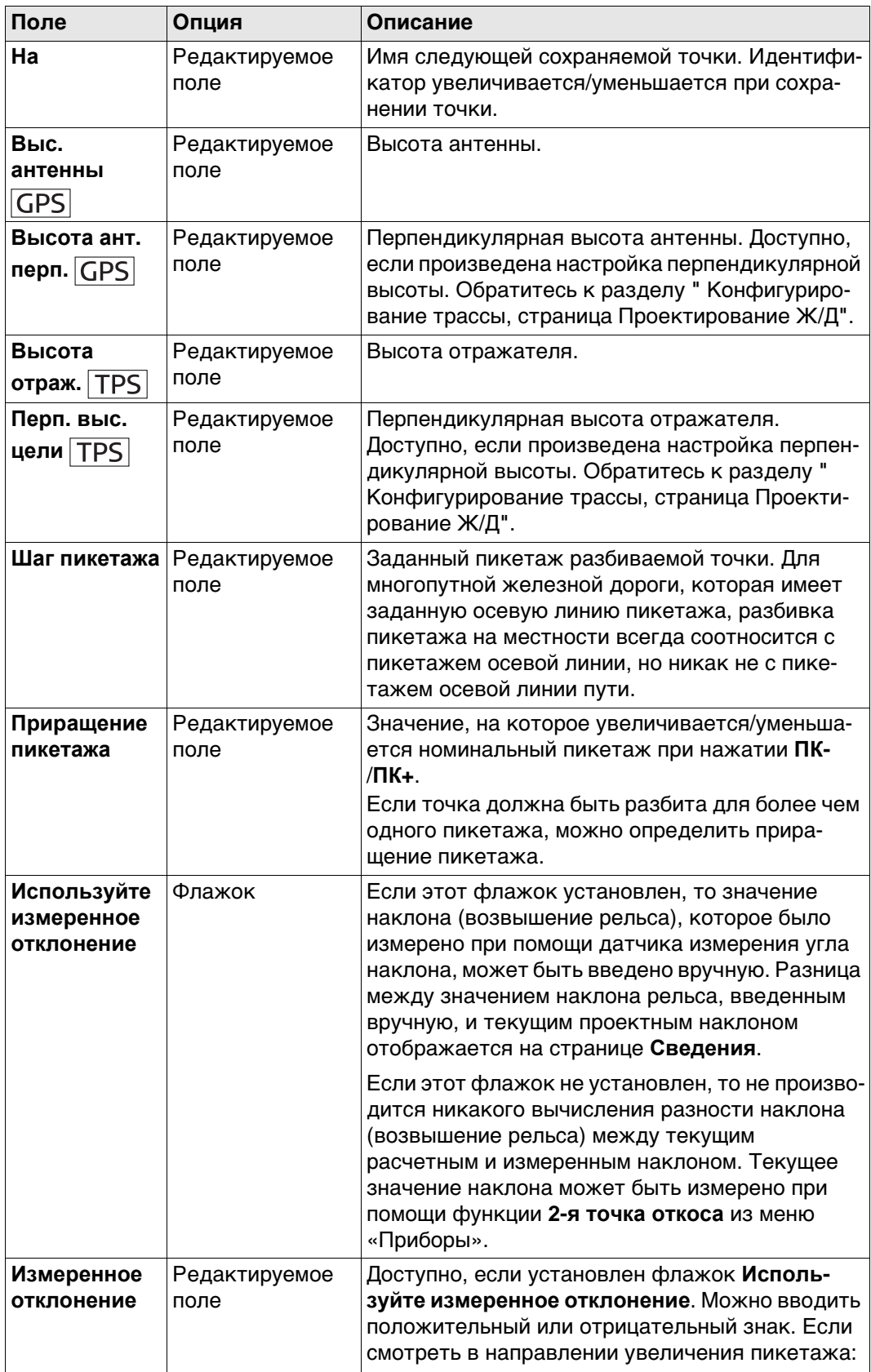

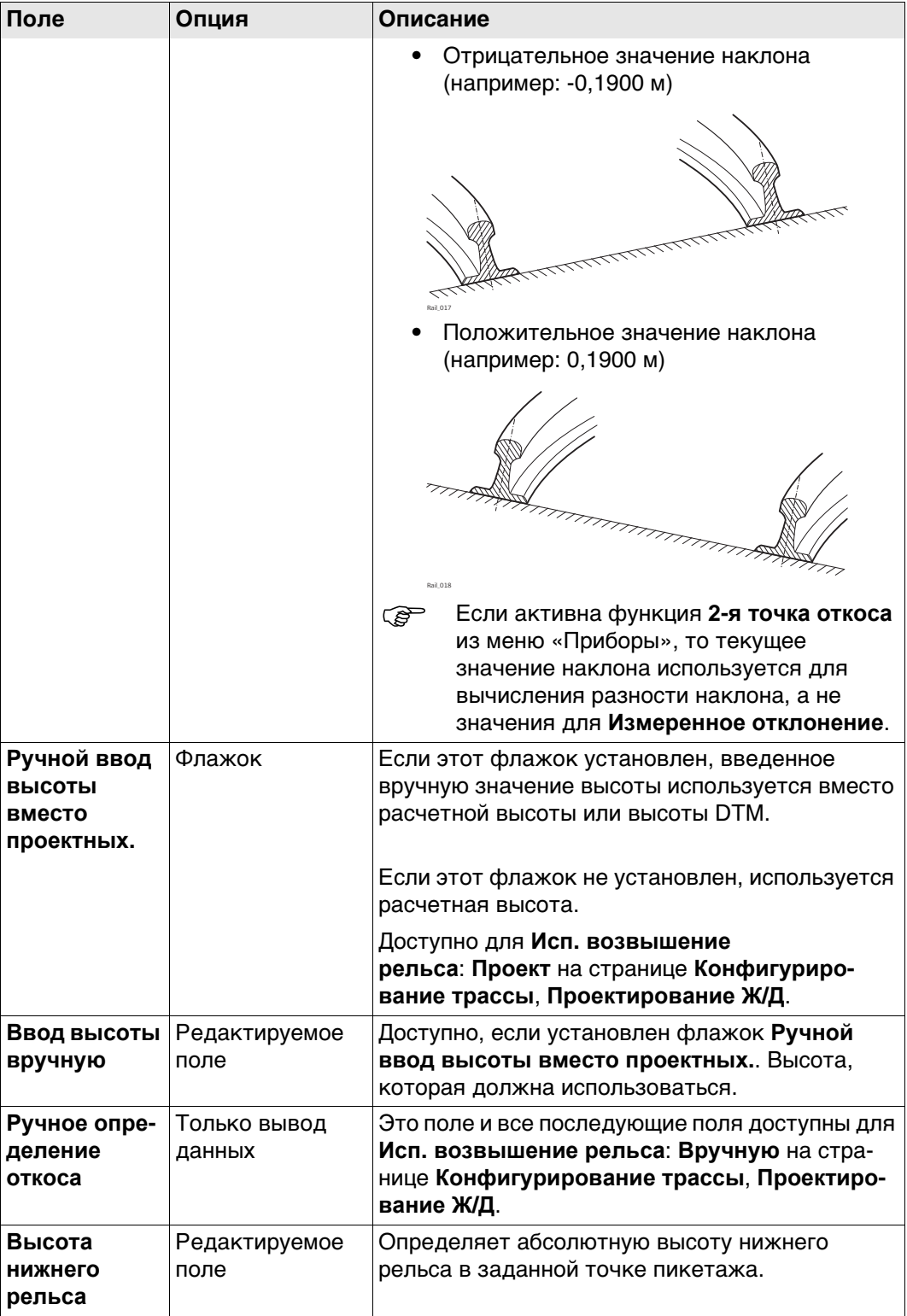

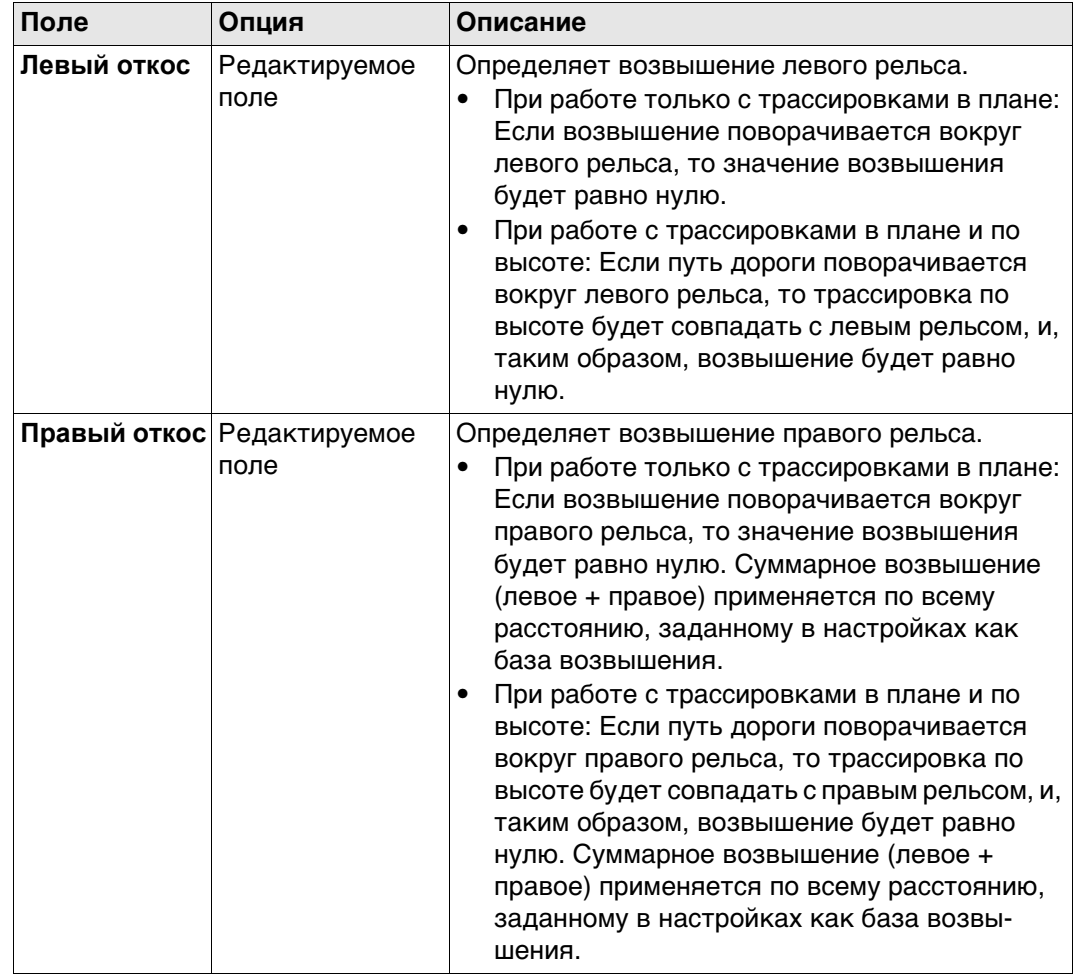

# Далее

. .<br>Нажмите Стр, чтобы перейти на страницу Смещения.

Обратитесь к раздел[у "Вынос пути/Контроль пути, страница Общие свед."](#page-902-0) Описание клавиш см. в разделе.

# **Описание полей**

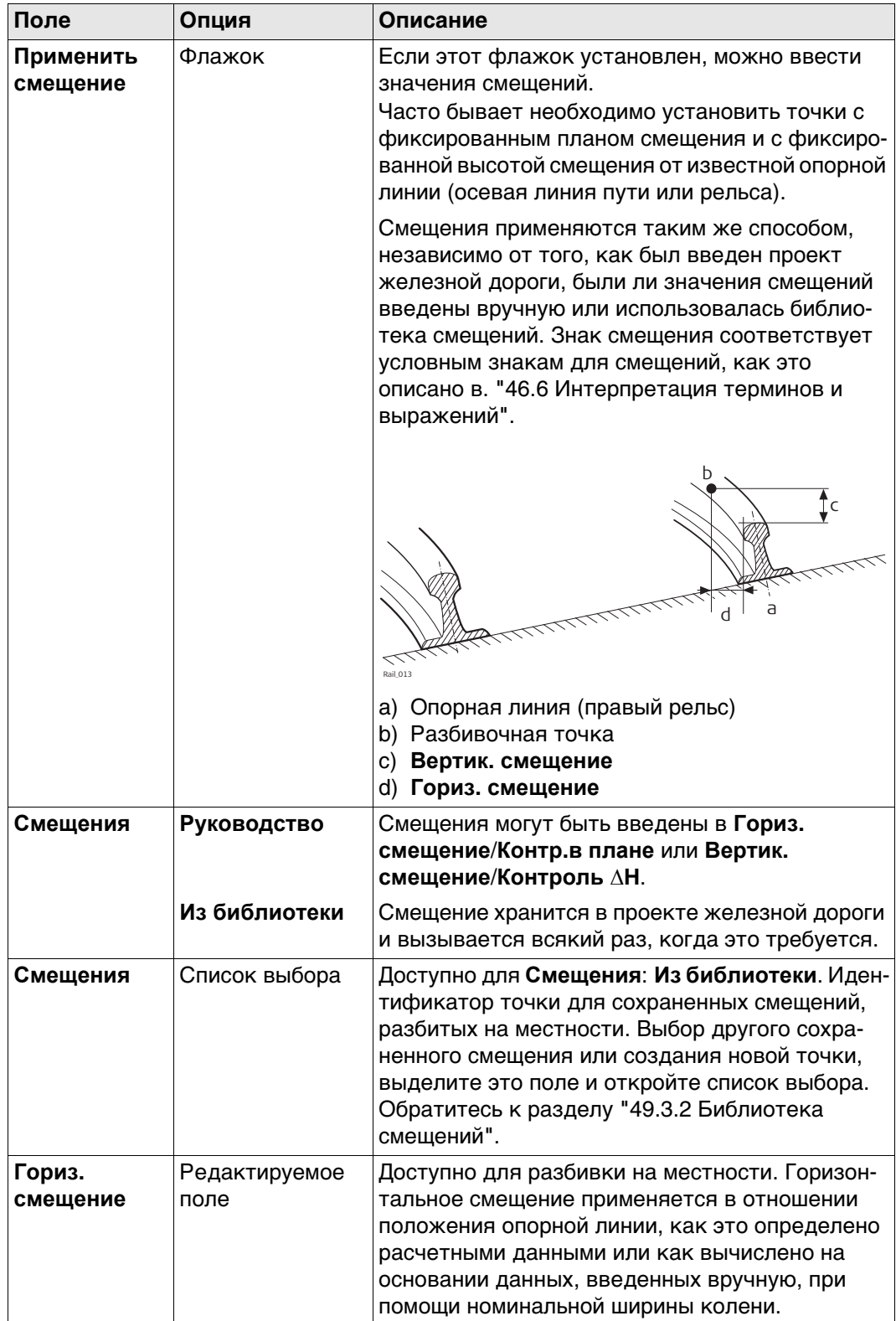

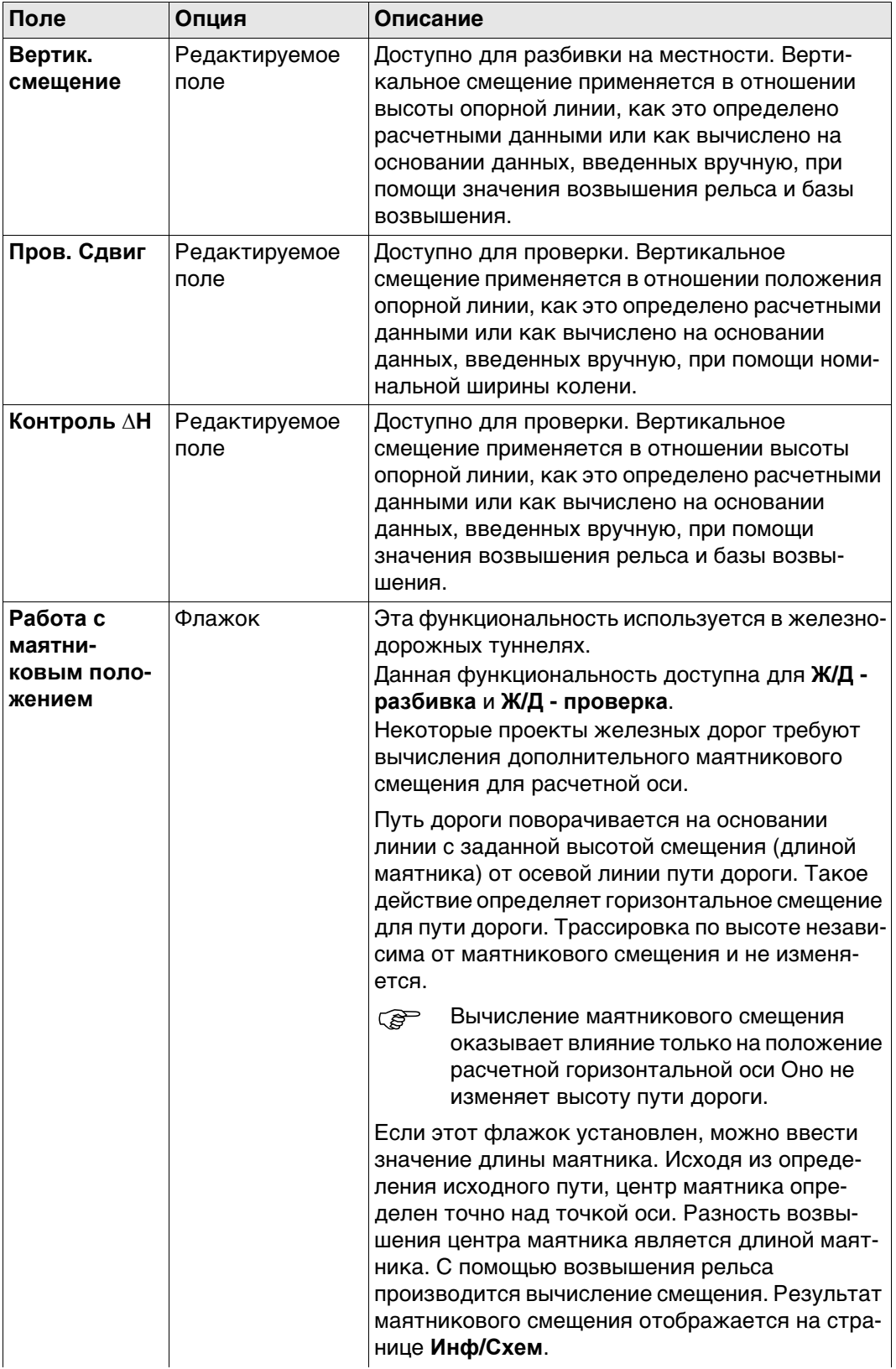

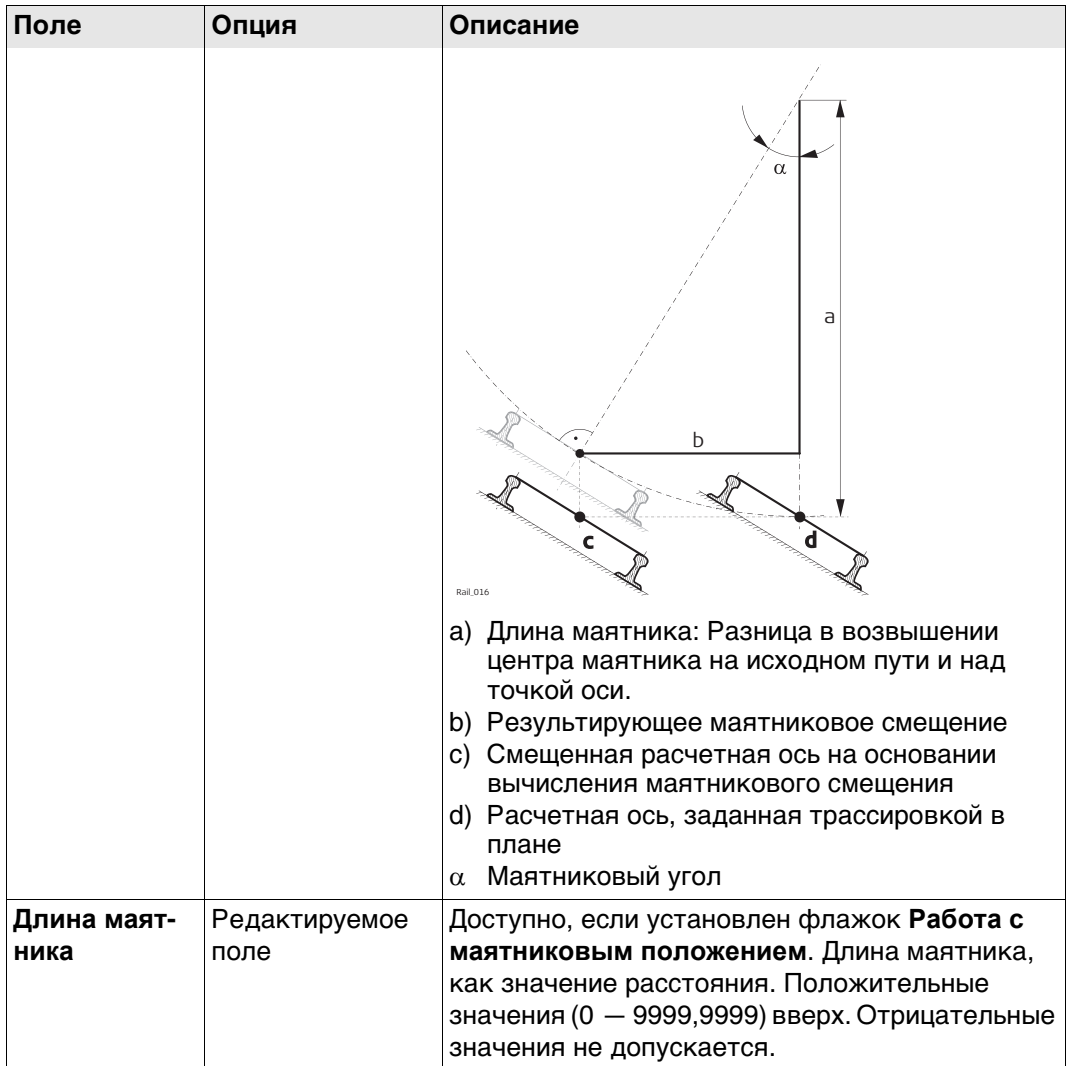

# **Далее**

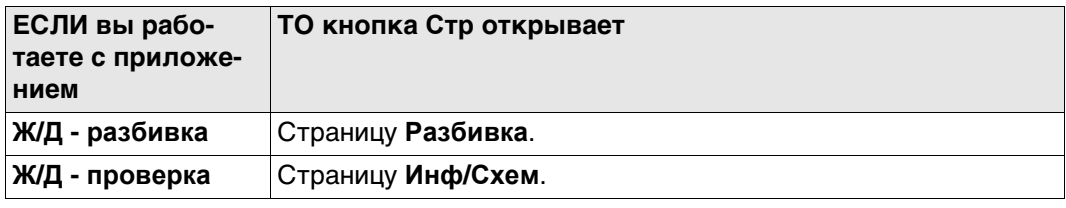

Эта страница доступна только для Ж/Д - разбивка. 

#### Разбивка - Опорная линия, страница Разбивка

На этой странице отображается разность между измеренной точкой и заданной точкой. Положение разбиваемой точки достигается тогда, когда все значения разности близки к нулю.

Пикетаж может увеличиваться/уменьшаться при помощи нажатия клавиши стрелки вправо/влево. Применяется заданное значение приращения пикетажа. Обратитесь к разделу "Вынос пути/Контроль пути, страница Общие свед." Описание клавиш см. в разделе.

Обратитесь к разделу "54.4 Провешивание" Описание элементов графического дисплея, см. в п.

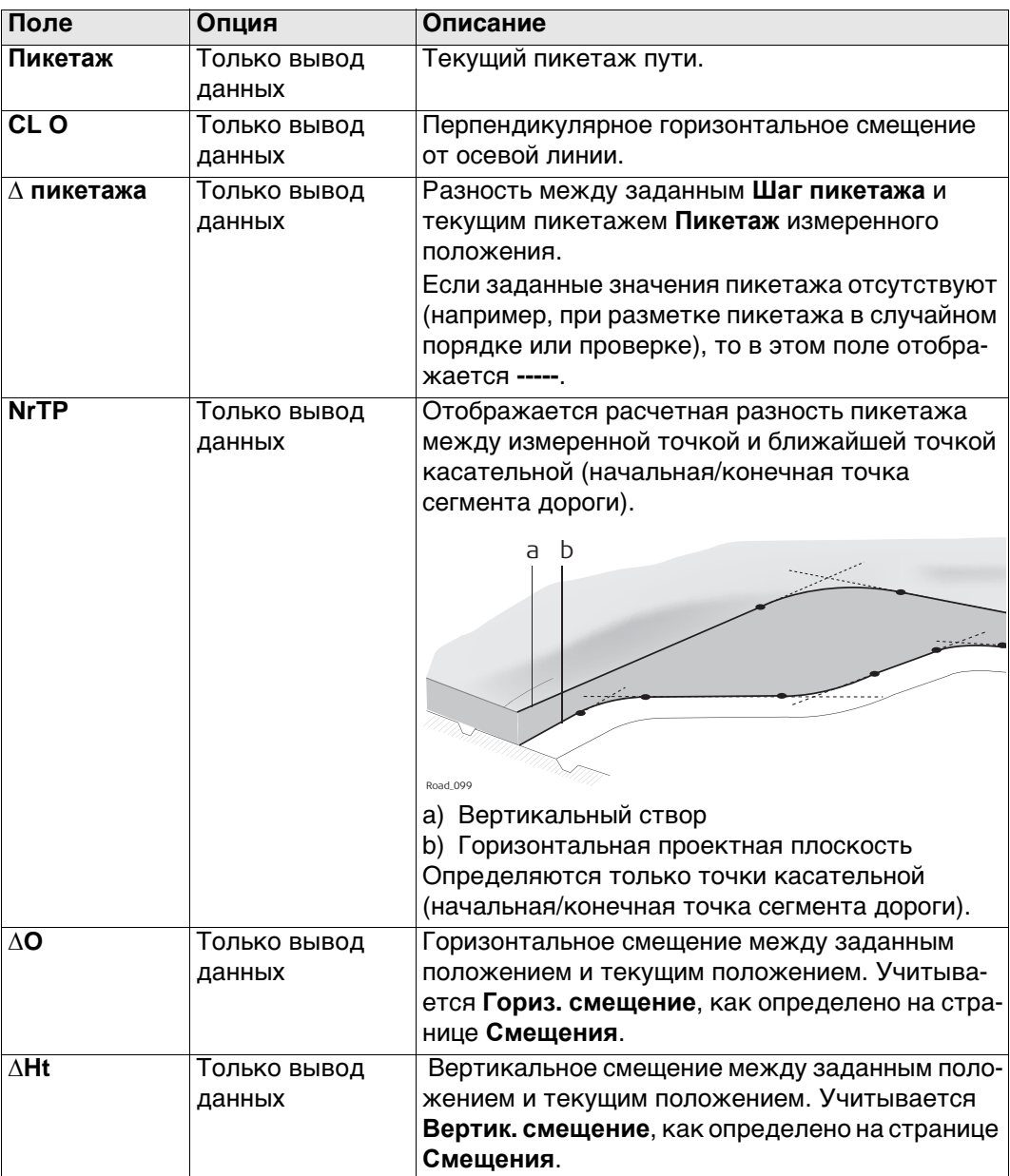

# Описание полей

# Далее

Нажмите Стр, чтобы перейти на страницу Инф/Схем.

#### Вынос На странице Инф/Схем отображается разность между измеренной точкой и пути/Контроль пути, заданной точкой. страница Инф/Схем Просматриваемые на данной странице поля можно настроить на странице Конфигурация Ж/Д, Инф/Схем. Обратитесь к разделу "Конфигурирование трассы, страница Инф/Схем" Для получения информации обо всех элементах, доступных на странице Инф/Схем, и о том, как их выбрать, см. Вынос На странице Рисунок отображается чертеж измеренной точки относительно пути/Контроль пути, расчетного проекта пути. Расчетный проект определяется выбранным рельсом или страница Рисунок осевой линией пути, значения вводятся на странице Общие свед.. Страница Рисунок для проверки и разбивки на местности - одинакова. Единст-

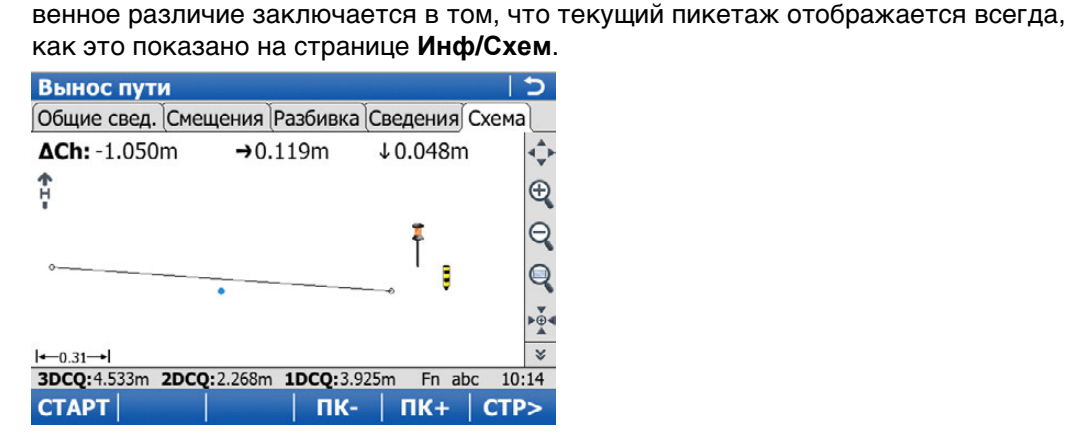

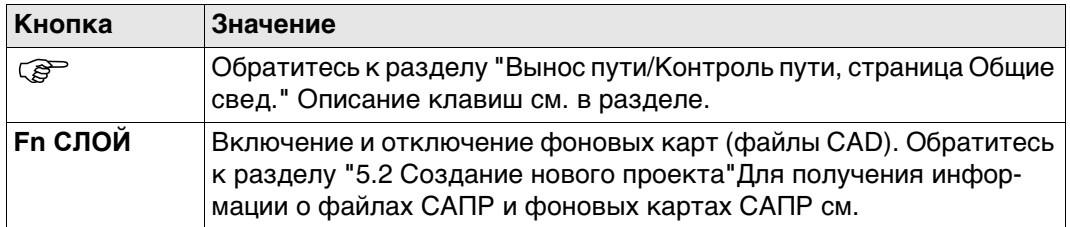

Отображается следующая информация:

- 1) Разность пикетажа между измеренной точкой и заданным пикетажем. При работе с выборочным пикетажем (например, если никаких значений пикетажа не было введено на странице Общие свед.) нажмите  $\Delta$ Ch, чтобы перейти на страницу Ch. Сh является текущим пикетажем, как показано на странице Разбивка.
- 2) Горизонтальное смещение (стрелка влево/вправо) к расчетному.
- 3) Разность высот (стрелка влево/вправо) к расчетной.
- 4) Измеренная точка
- 5) Элемент для разбивки на местности показан синим цветом и выделен жирным. Положение для разбивки на местности размечается при помощи желто-черного пикета.
- 6) Чертеж может быть показан как кросс-плот или вид в плане при

помощи яначка глаза на втором уровне панели инструментов просмотра карты MapView.

<span id="page-911-0"></span>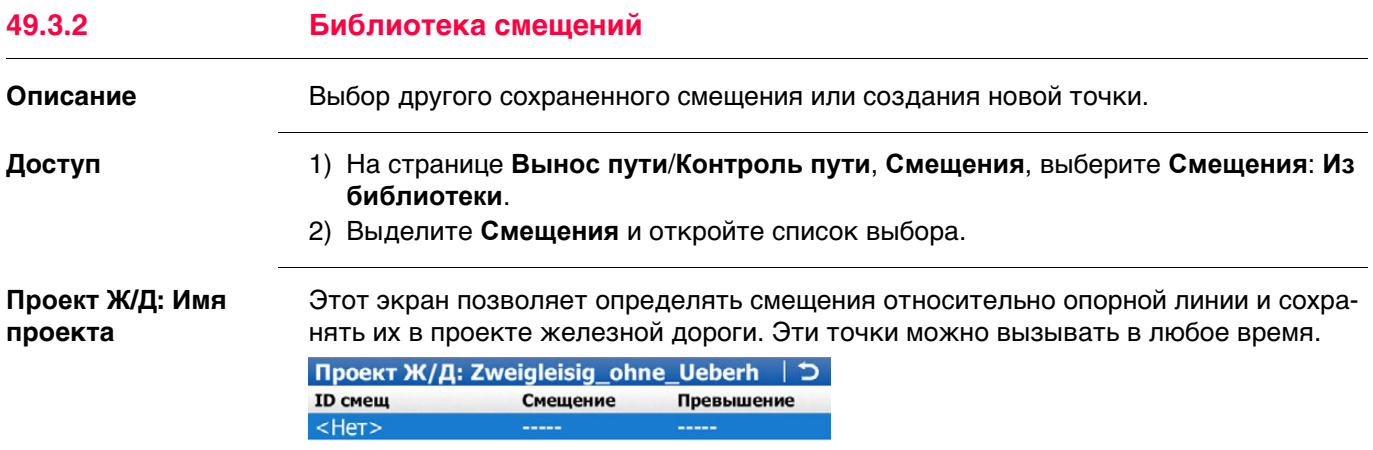

Fn abc 08:04 ОК |ДОБАВ| РЕД | УДАЛ | доп

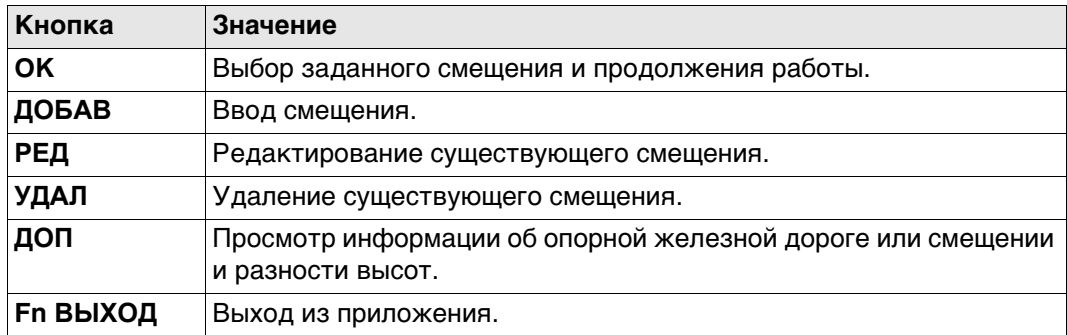

#### **Далее**

Нажмите кнопку **ДОБАВ** или **РЕД**.

**Проект Ж/Д: Имя проекта, Смещения**

Этот экран позволяет вводить/редактировать значения смещения разбивки на местности/проверки. В дополнение к горизонтальному и вертикальному смещению, для каждого элемента можно ввести имя смещения (идентификатор точки).

# **Далее**

Нажмите **OK** дважды для возврата к **Вынос пути**/**Контроль пути**.

#### **49.3.3 Работа с маятниковыми смещениями**

**Требования** На странице **Вынос пути**/**Контроль пути**, **Смещения**, проверить **Работа с маятниковым положением** и ввести значение **Длина маятника**.

**Укажите значения на странице Инф/Схем.**

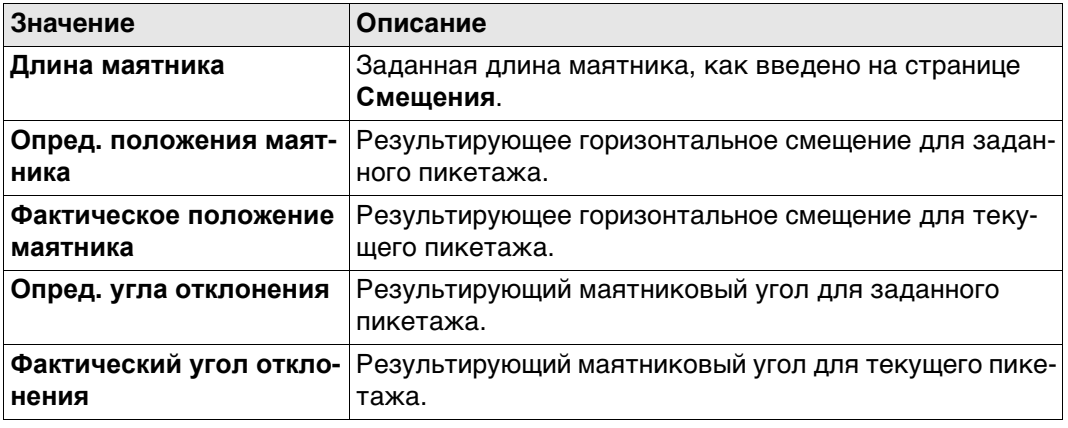

<span id="page-913-0"></span>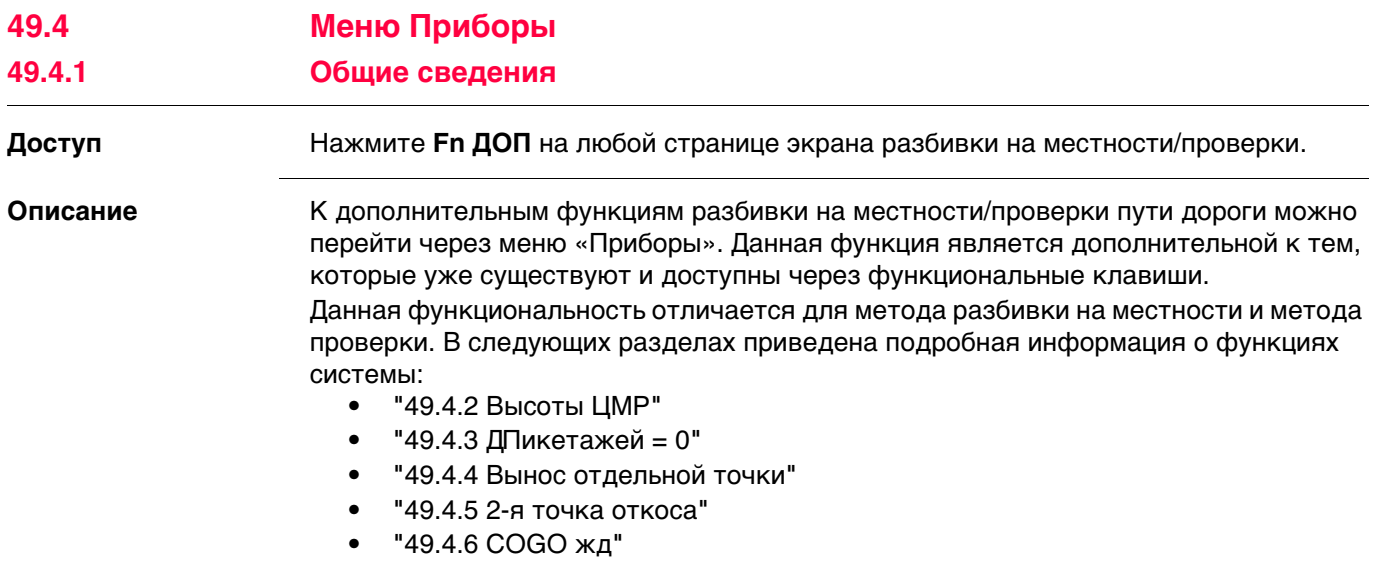

<span id="page-914-0"></span>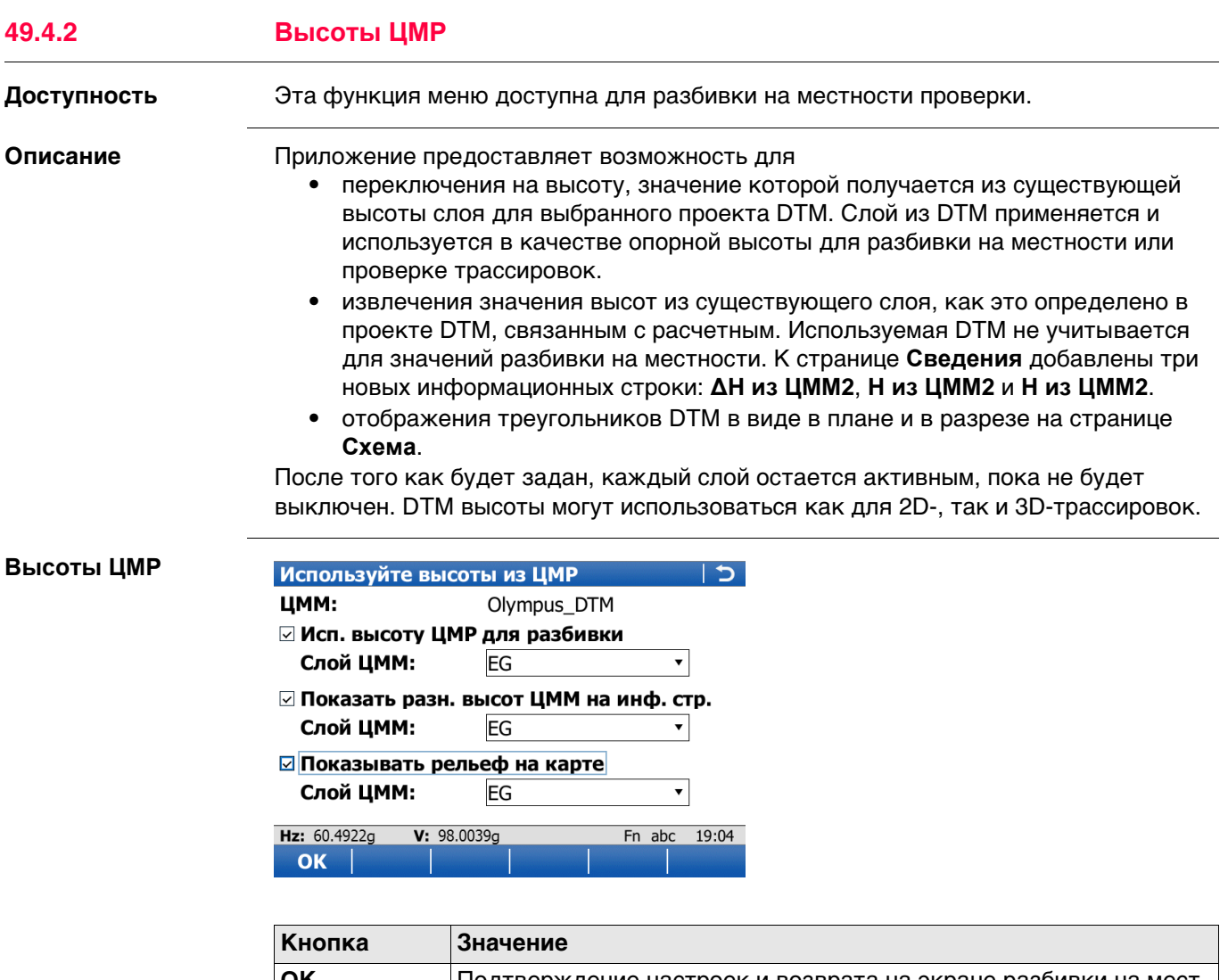

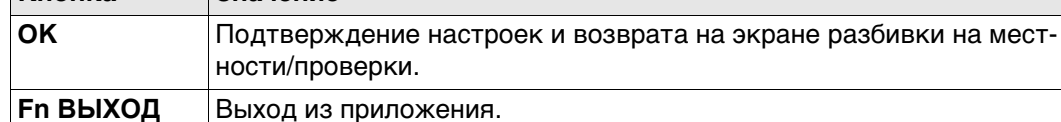

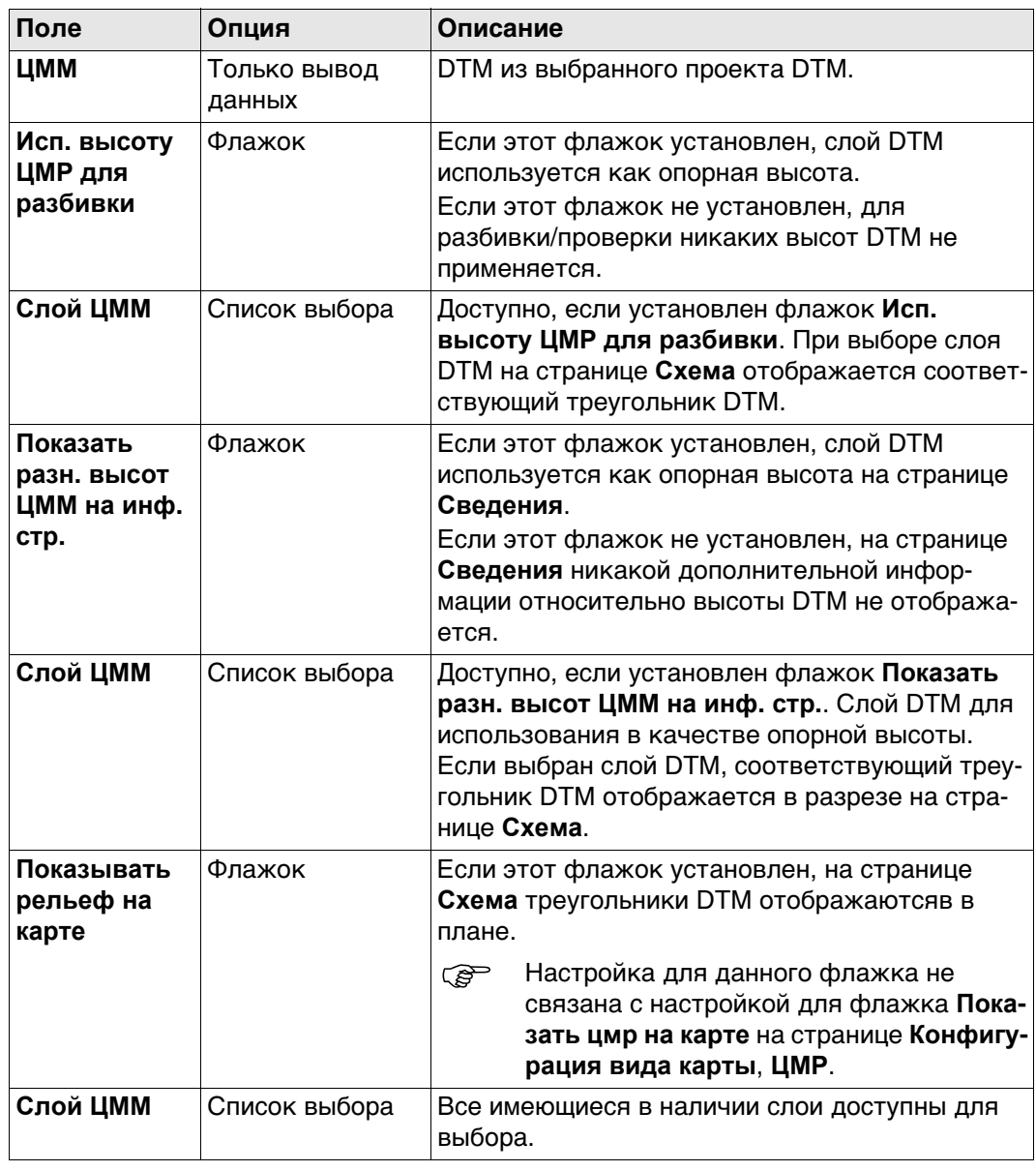

<span id="page-916-1"></span><span id="page-916-0"></span>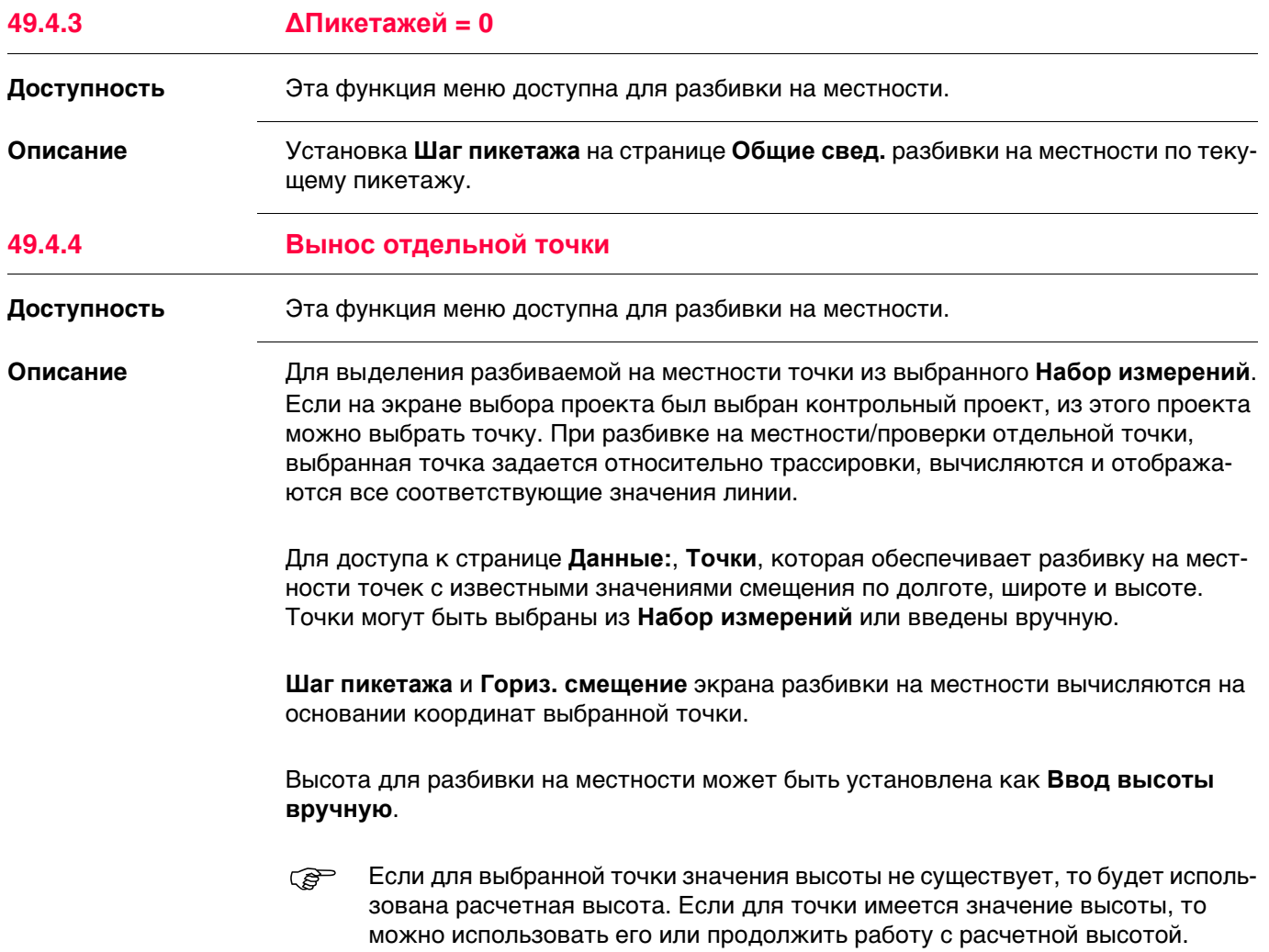

<span id="page-917-1"></span><span id="page-917-0"></span>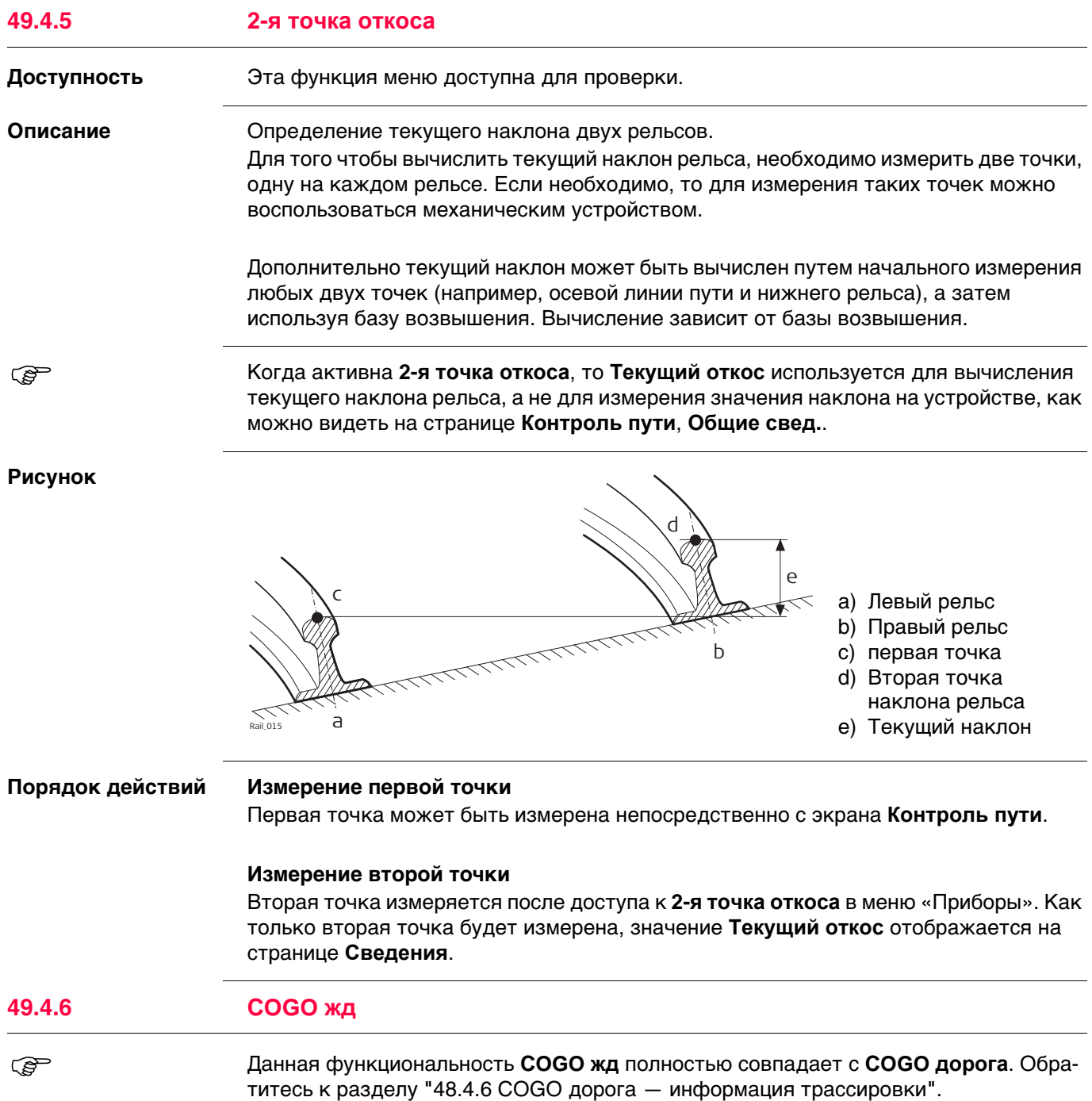

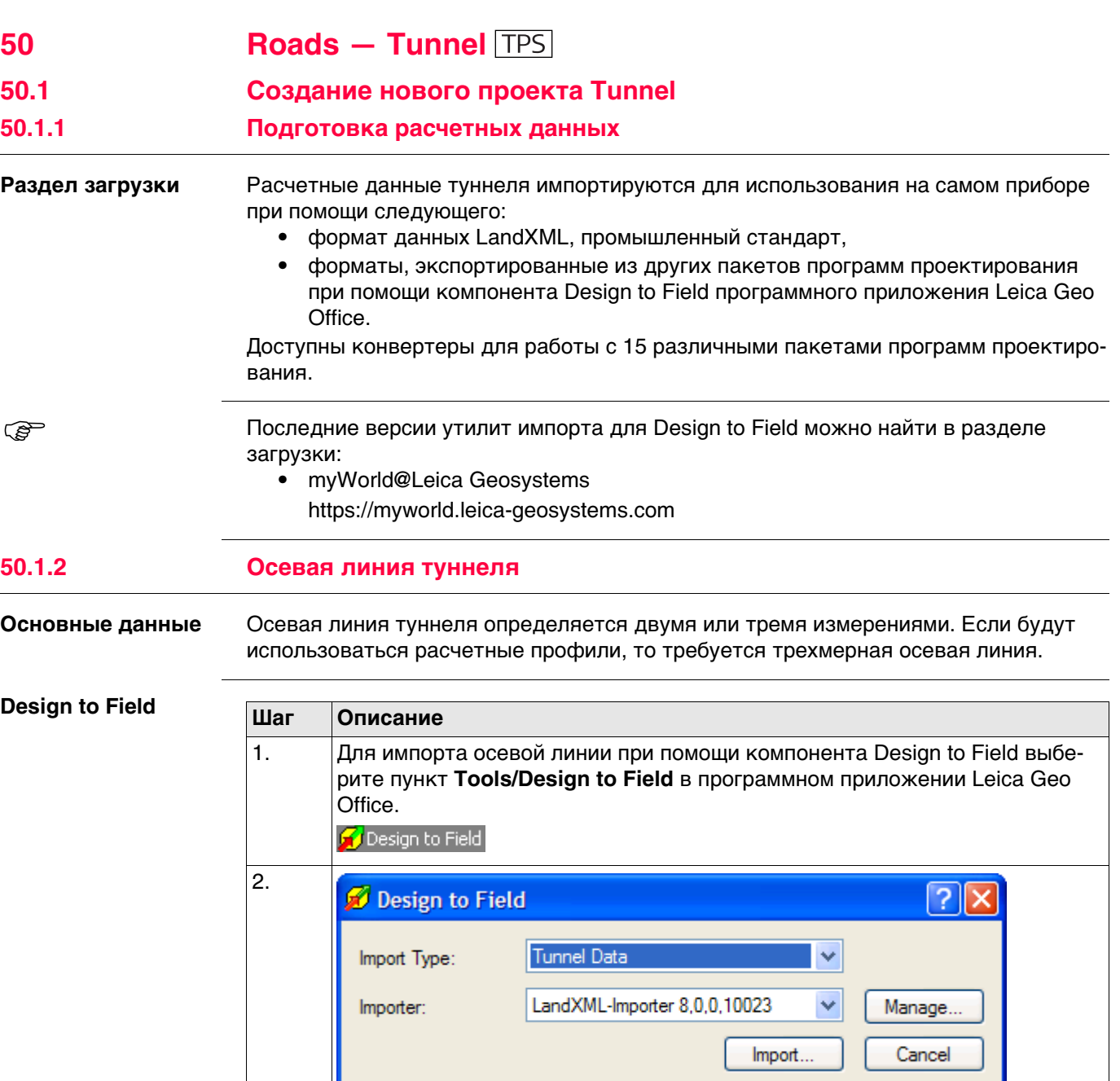

Для получения информации о Design to Field см. руководство Leica Geo Office или<br>интерактивную справку.

#### **50.1.3 Расчетные профили**

**Расчетные профили туннеля**

Если доступны расчетные профили туннеля, они могут быть созданы с помощь программного приложения Tunnel Profile Editor. Это приложение интегрировано в средство просмотра компонента Design to Field. Оно позволяет пользователям импортировать или создавать данные туннеля, такие как профили, слои и повороты. Для получения дополнительной информации о Tunnel Profile Editor см. интерактивную справку.

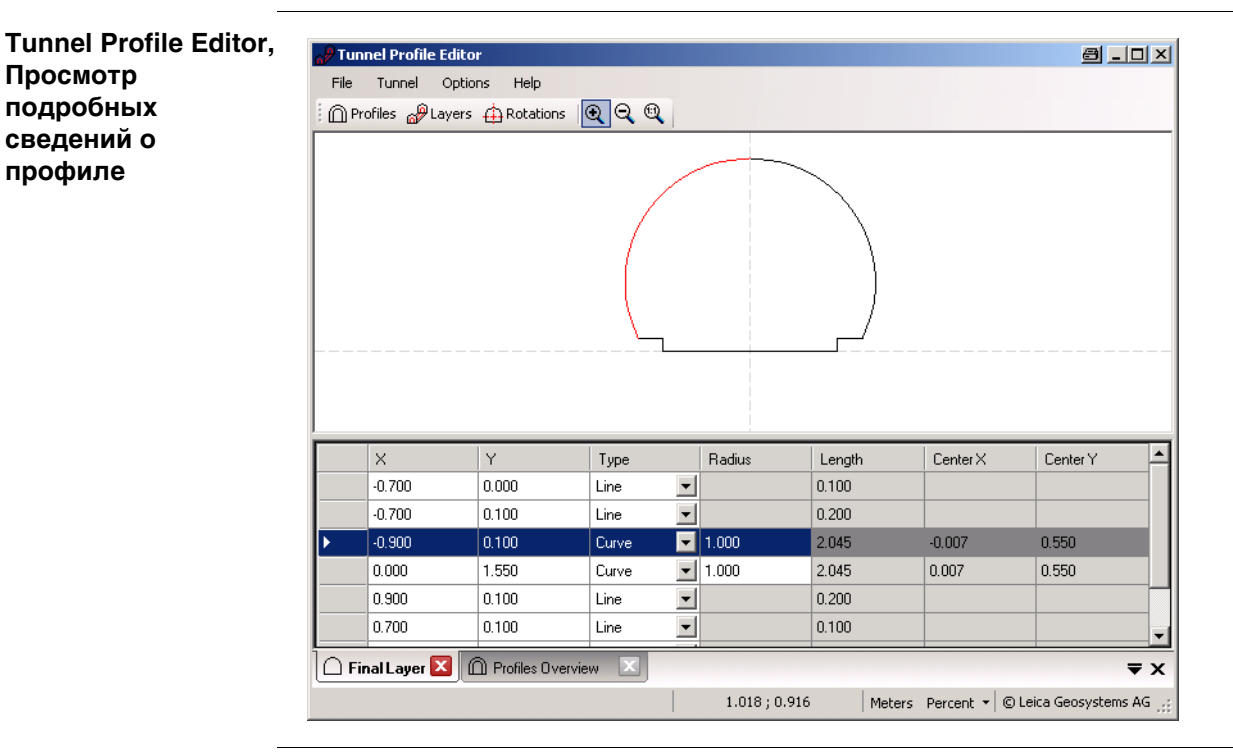

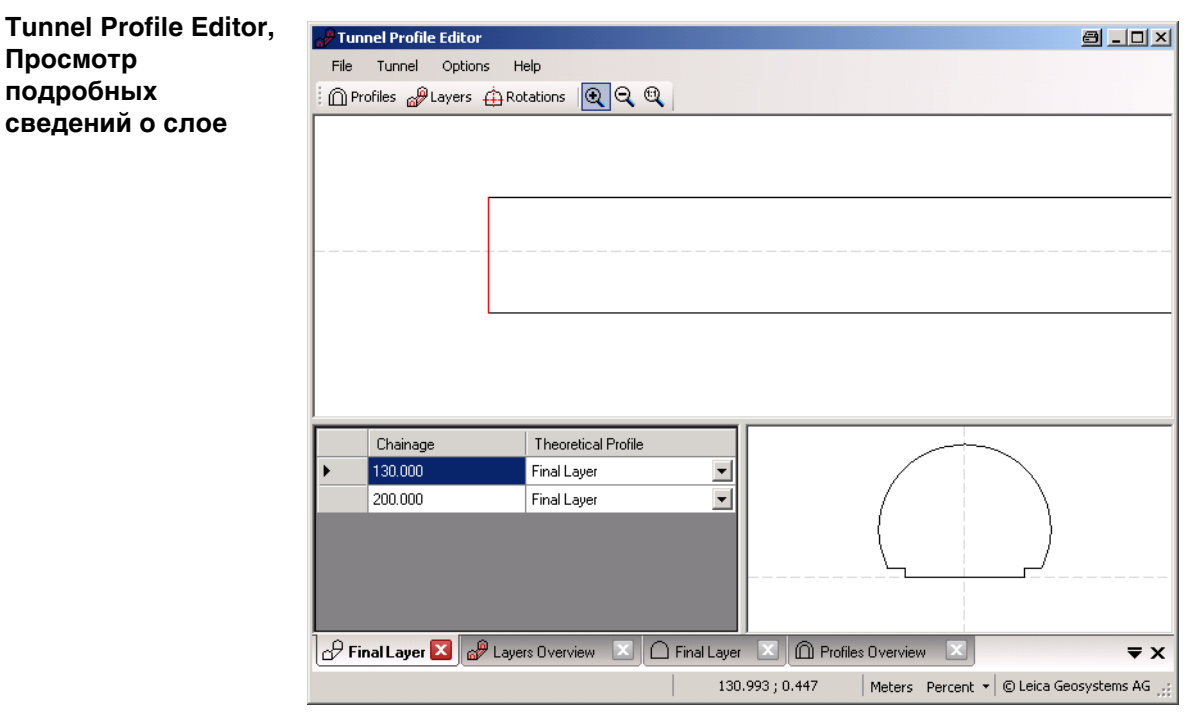

#### **Вертикальные или перпендикулярные профили**

Tunnel Profile Editor позволяет пользователям выполнить определения профилей туннеля вертикально или перпендикулярно трассировке по высоте оси туннеля. Это приводит к различным размерам туннеля для определения равных профилей, как это показано на рисунке.

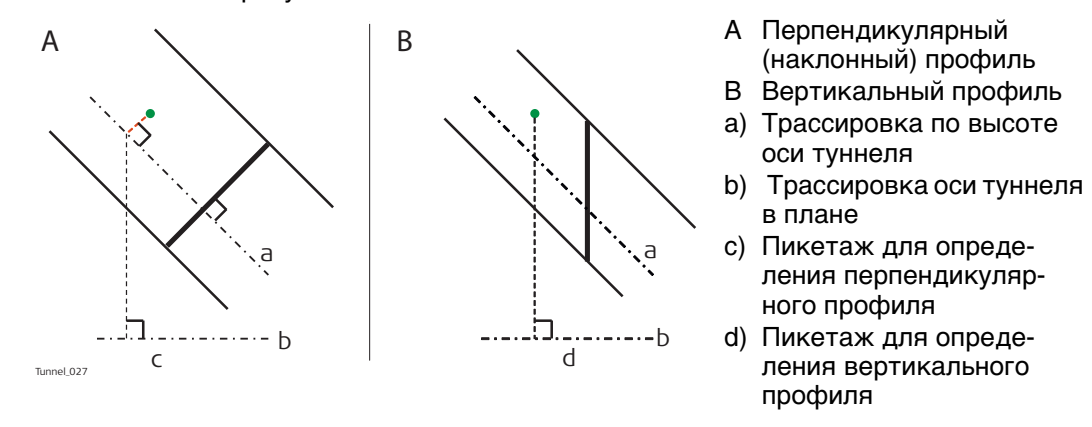

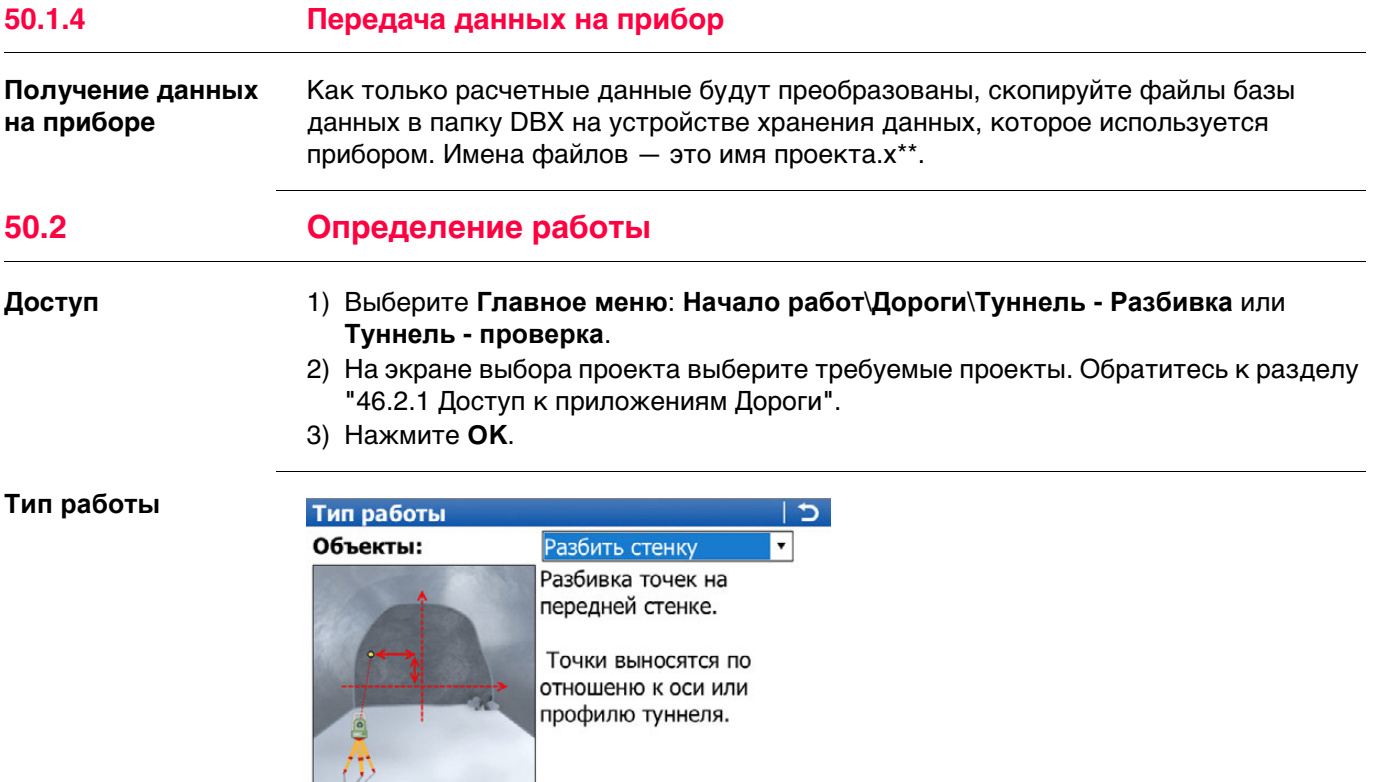

Fn abc 15:55

Переход на следующий экран.

Настройка приложений Roads".

Выход с этого экрана.

# Описание методов

 $V: 100.4087g$ 

Значение

Hz: 42.7641g

Кнопка

 $\overline{\mathsf{OK}}$ 

КОНФ

Fn ВЫХОД

ОК | КОНФ |

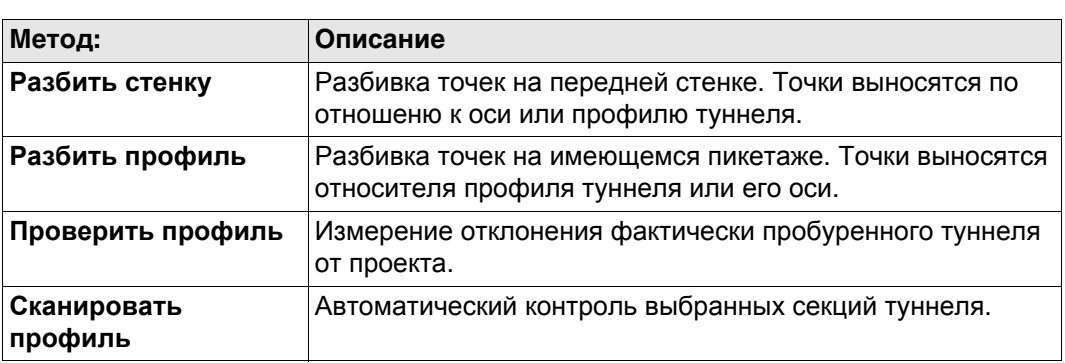

Для доступа к параметрам настройки. Обратитесь к разделу "46.3

# Далее

Нажмите ОК, чтобы перейти на экран Определение.

Этот экран является действительным примером для Объекты: Разбить стенку.

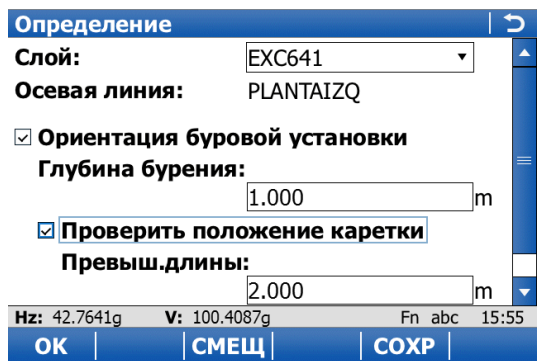

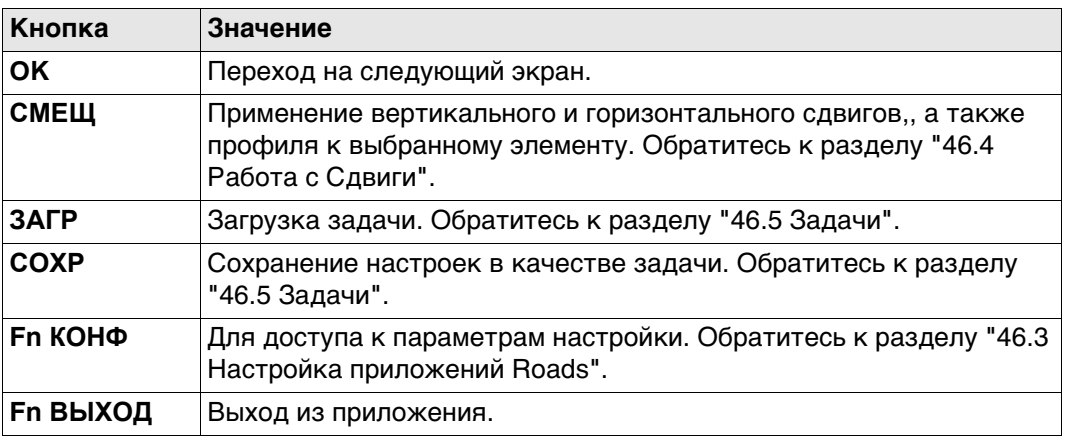

#### Описание полей

Общее для всех методов

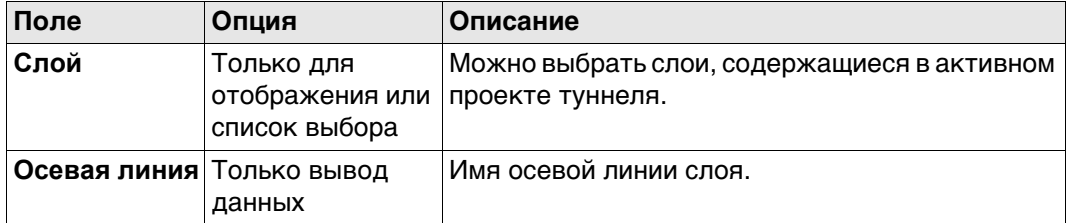

# Для **Объекты**: **Разбить стенку**

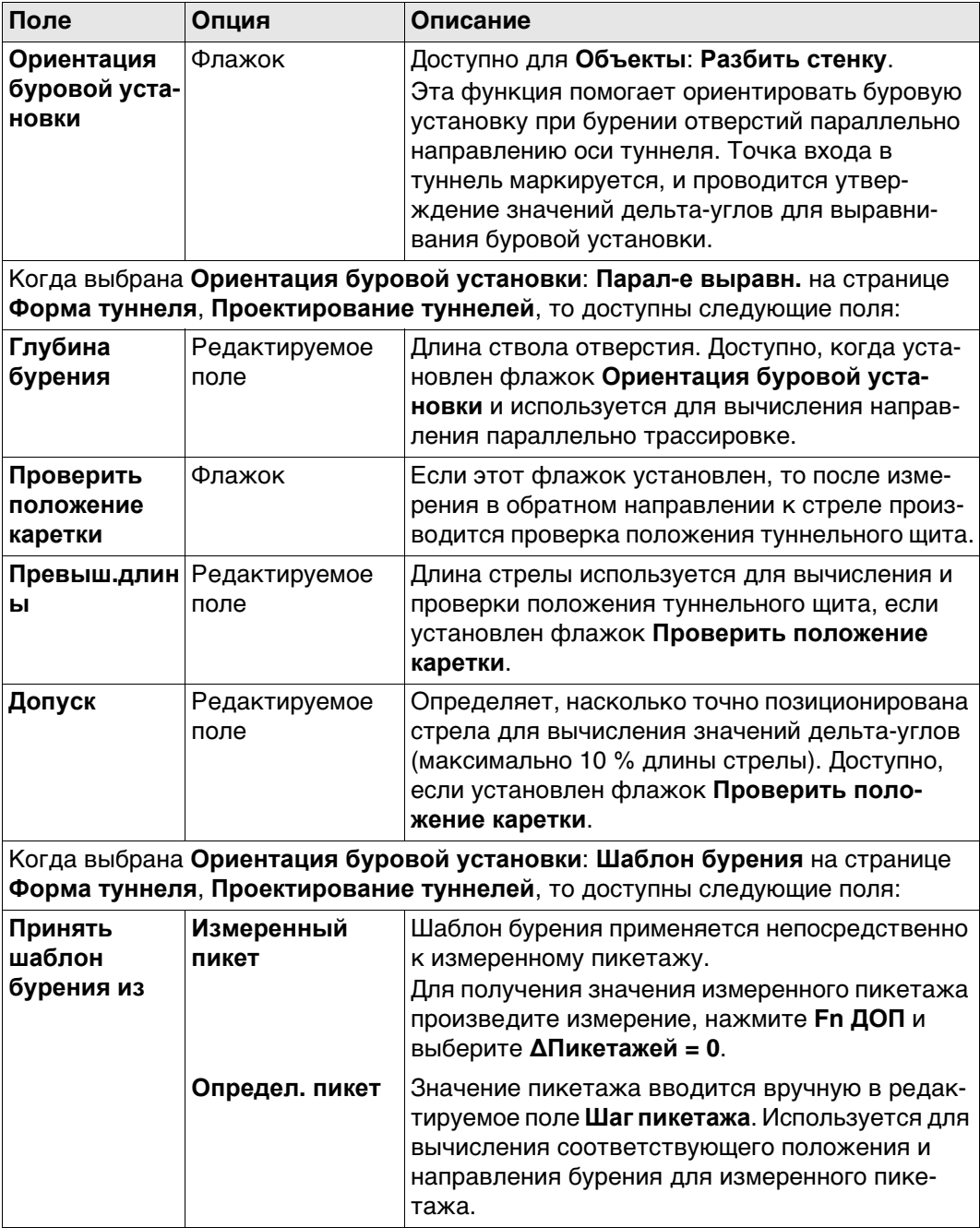

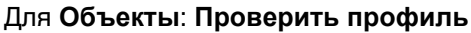

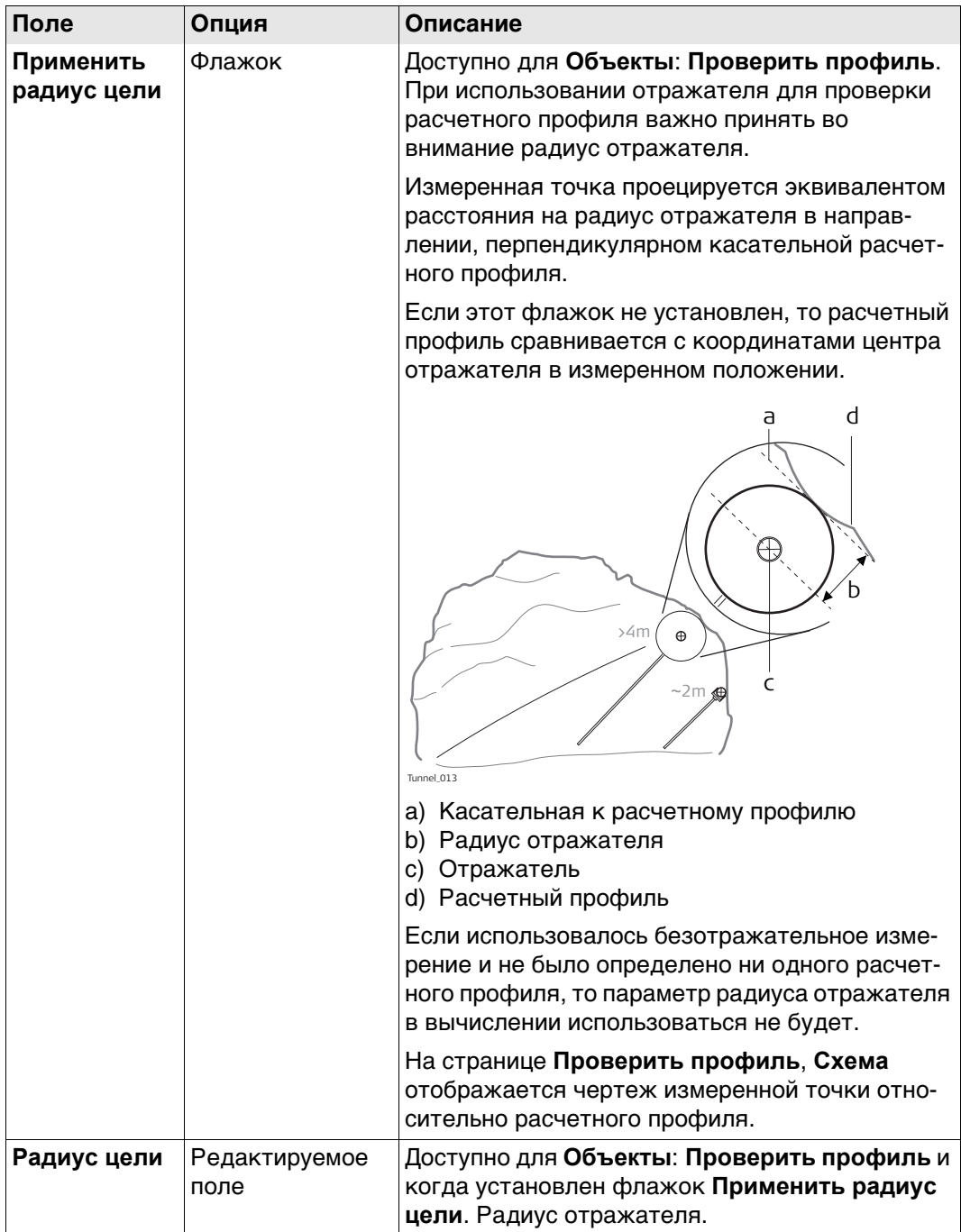

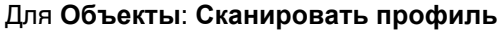

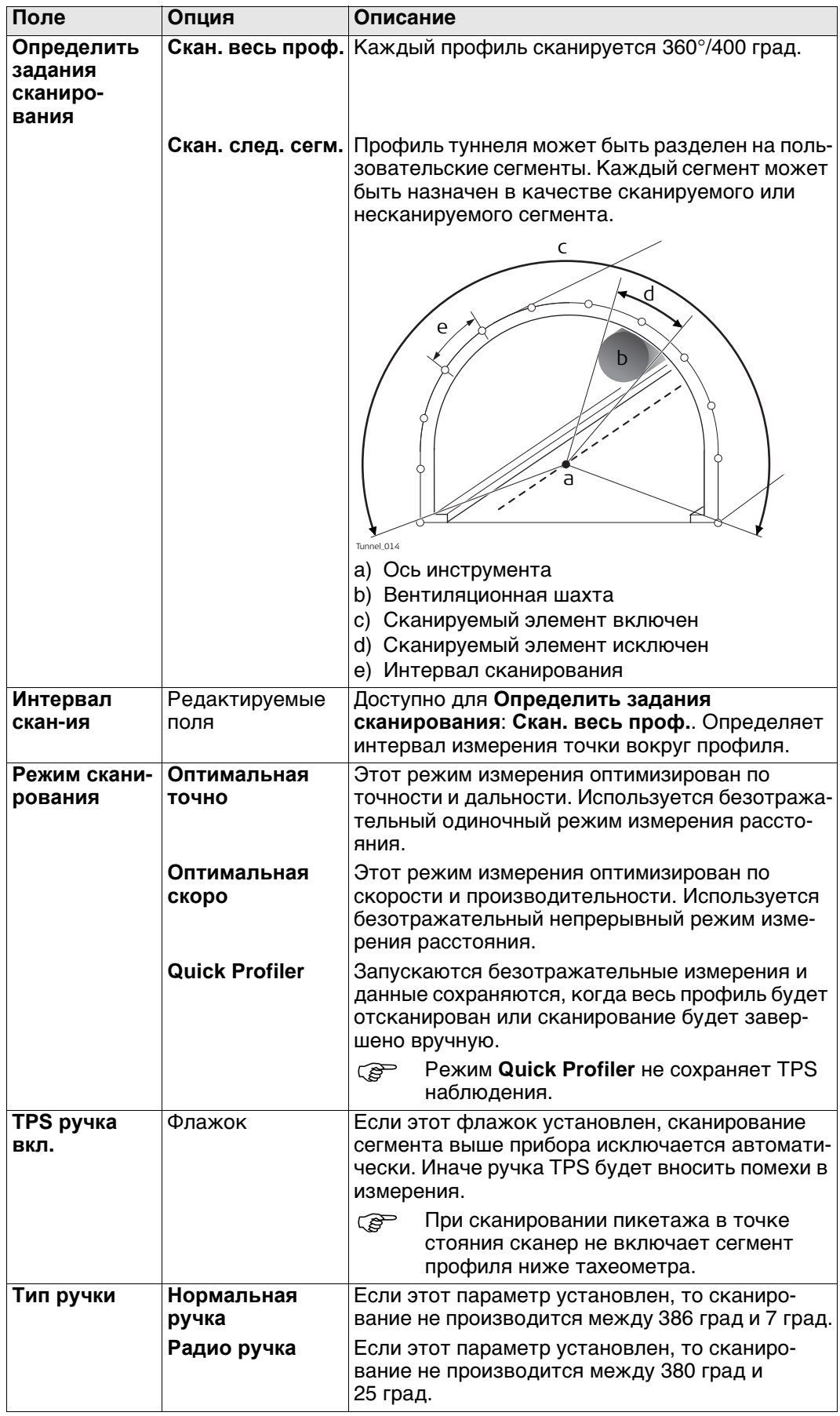

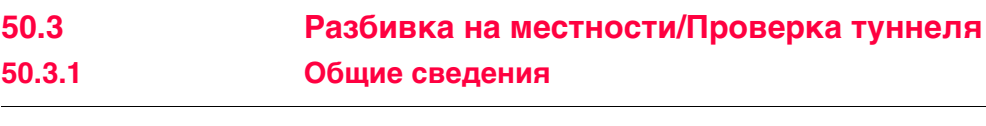

<span id="page-926-0"></span>**Разбить стенку/Разбить профиль/Проверить профиль, страница Общие свед.**

Этот экран является примером, действительным для **Объекты**: **Разбить профиль**.

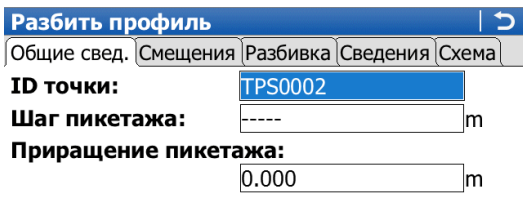

Hz: 42.7641g V: 100.4087g<br>BCE | РАССТ |ЗАПИС | ПК- | Fn abc 15:55  $TK+$   $CTP$ 

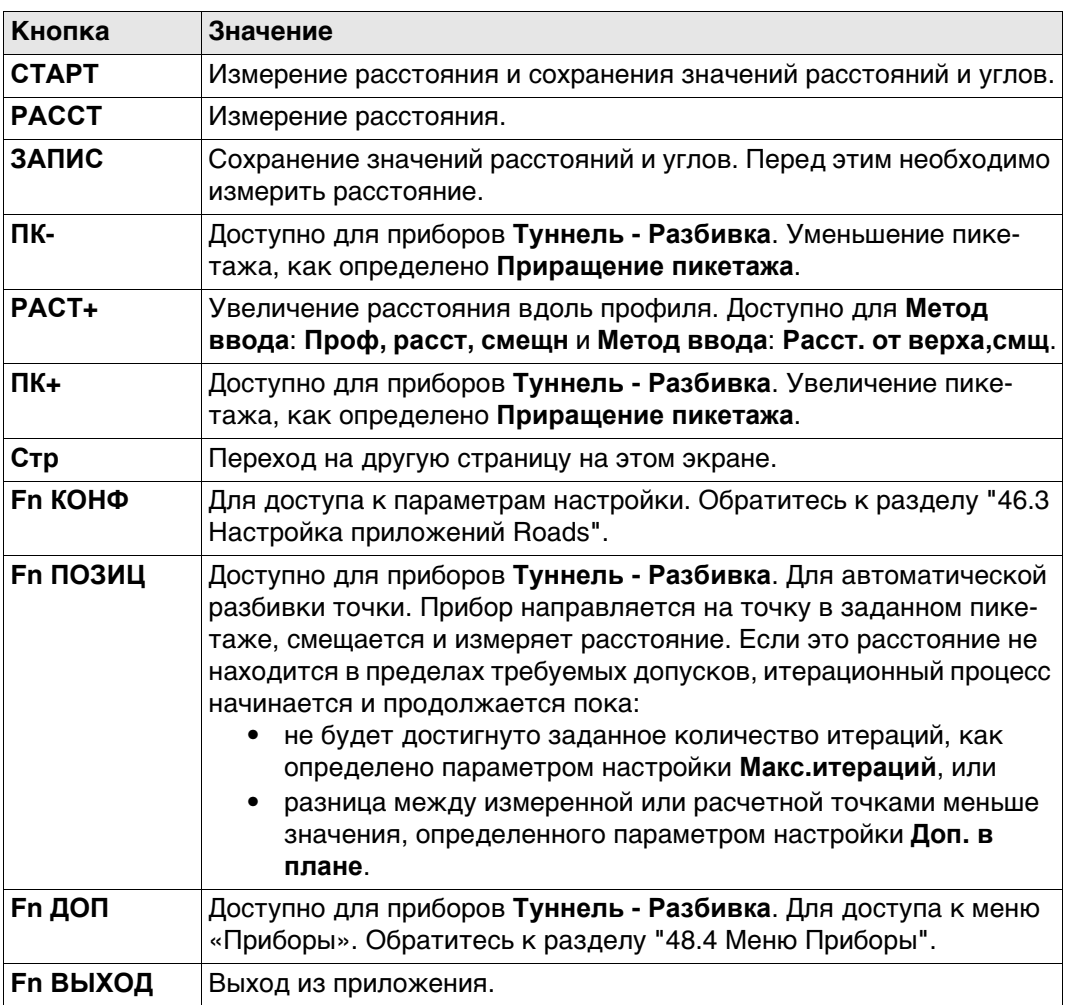

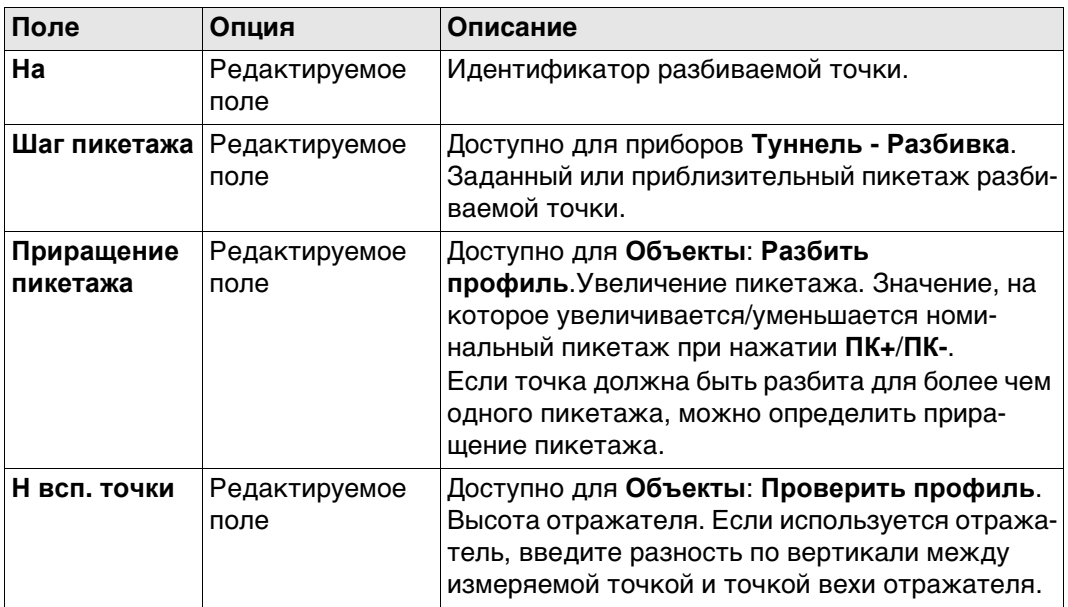

# Далее

Нажмите Стр, чтобы перейти на страницу Смещения.

Сканировать профиль,<br>страница Скан-ие поверх-ти

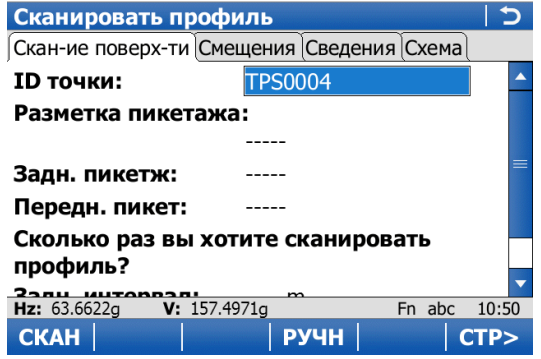

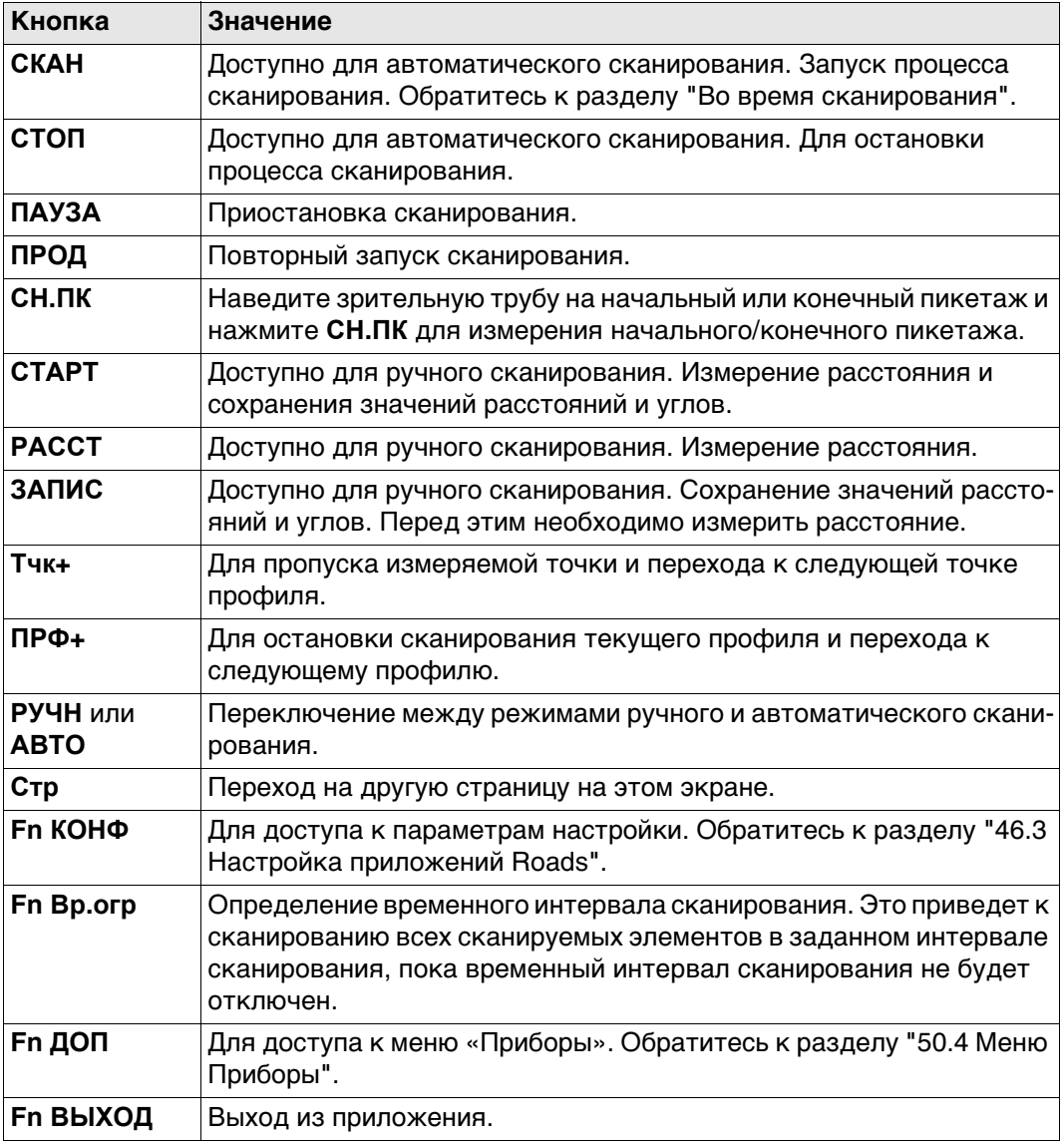

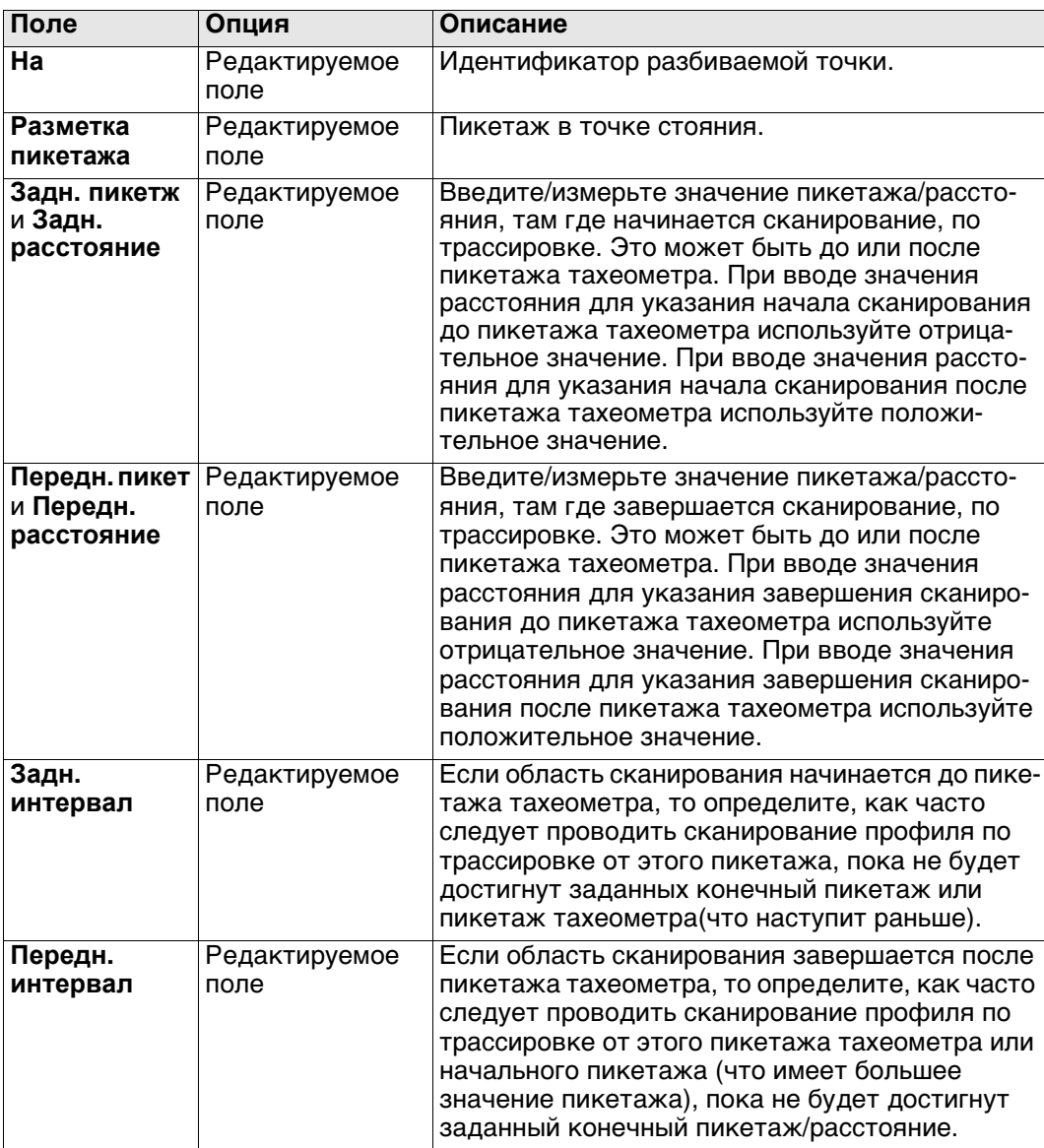

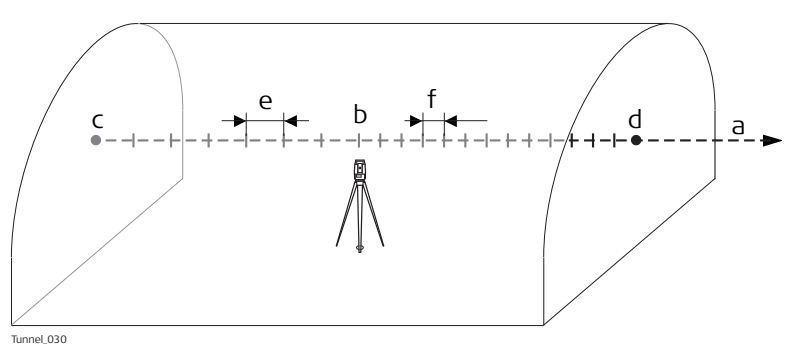

- a) Трассировка
- b) **Разметка пикетажа**
- c) **Задн. пикетж** или **Задн. расстояние**
- d) **Передн. пикет** или **Передн. расстояние**
- e) **Задн. интервал**
- f) **Передн. интервал**

# **Далее**

Нажмите **Стр**, чтобы перейти на страницу **Смещения**.

**Разбить стенку/Разбить профиль/Проверить профиль/Сканировать профиль, страница Смещения** Обратитесь к разделу ["Разбить стенку/Разбить профиль/Проверить профиль, стра](#page-926-0)[ница Общие свед."](#page-926-0) Описание клавиш см. в разделе.

# **Описание полей**

Общее для всех методов

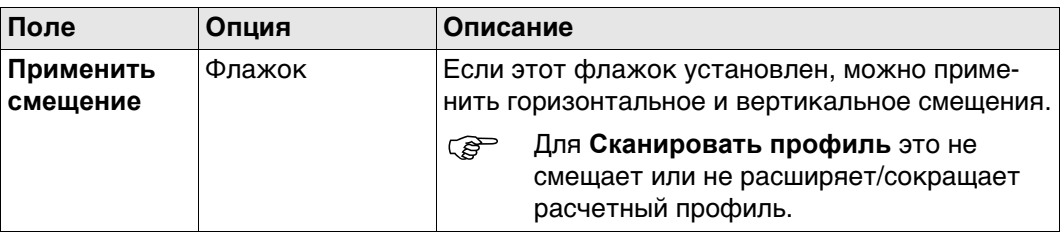

# Для **Туннель - Разбивка**

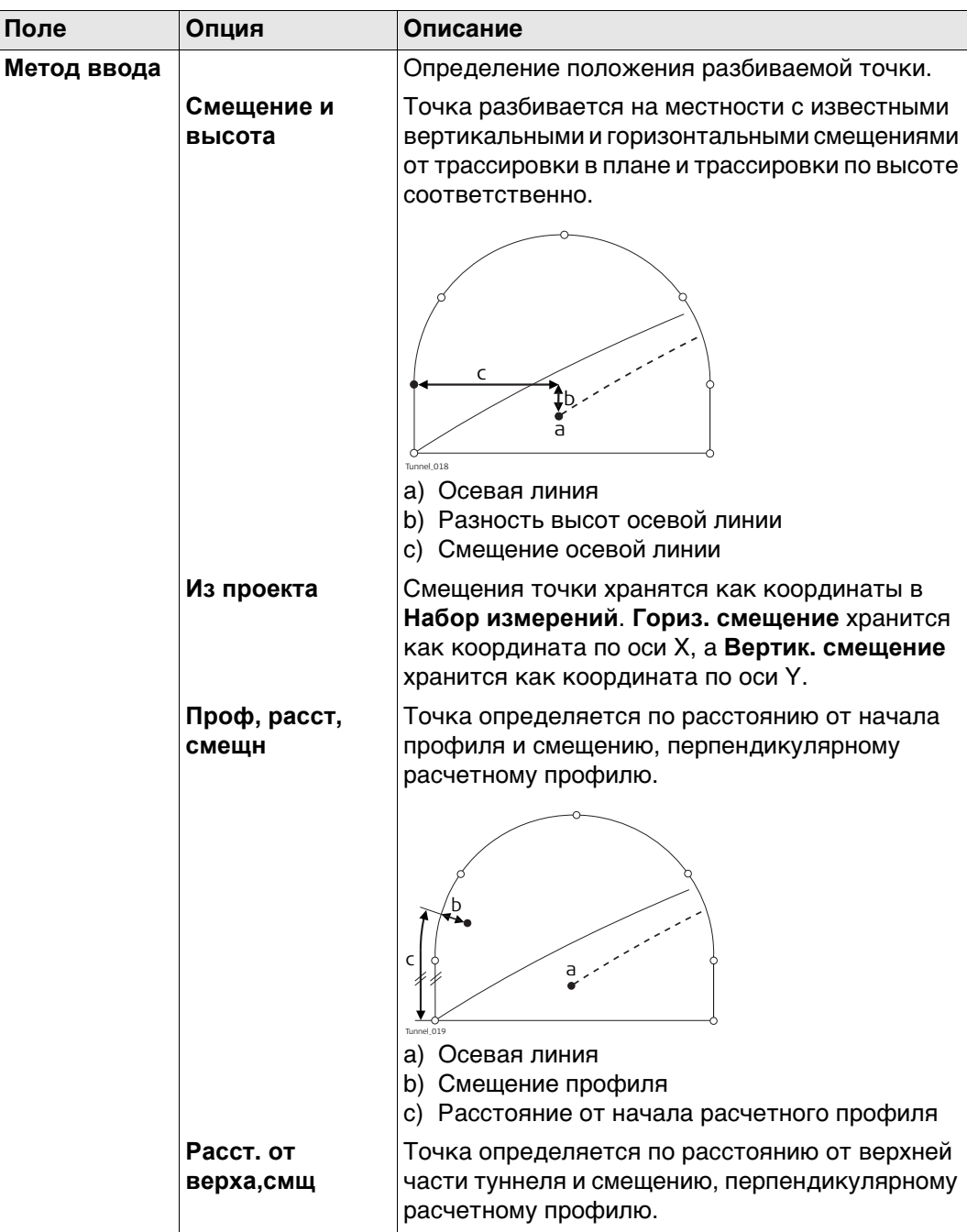

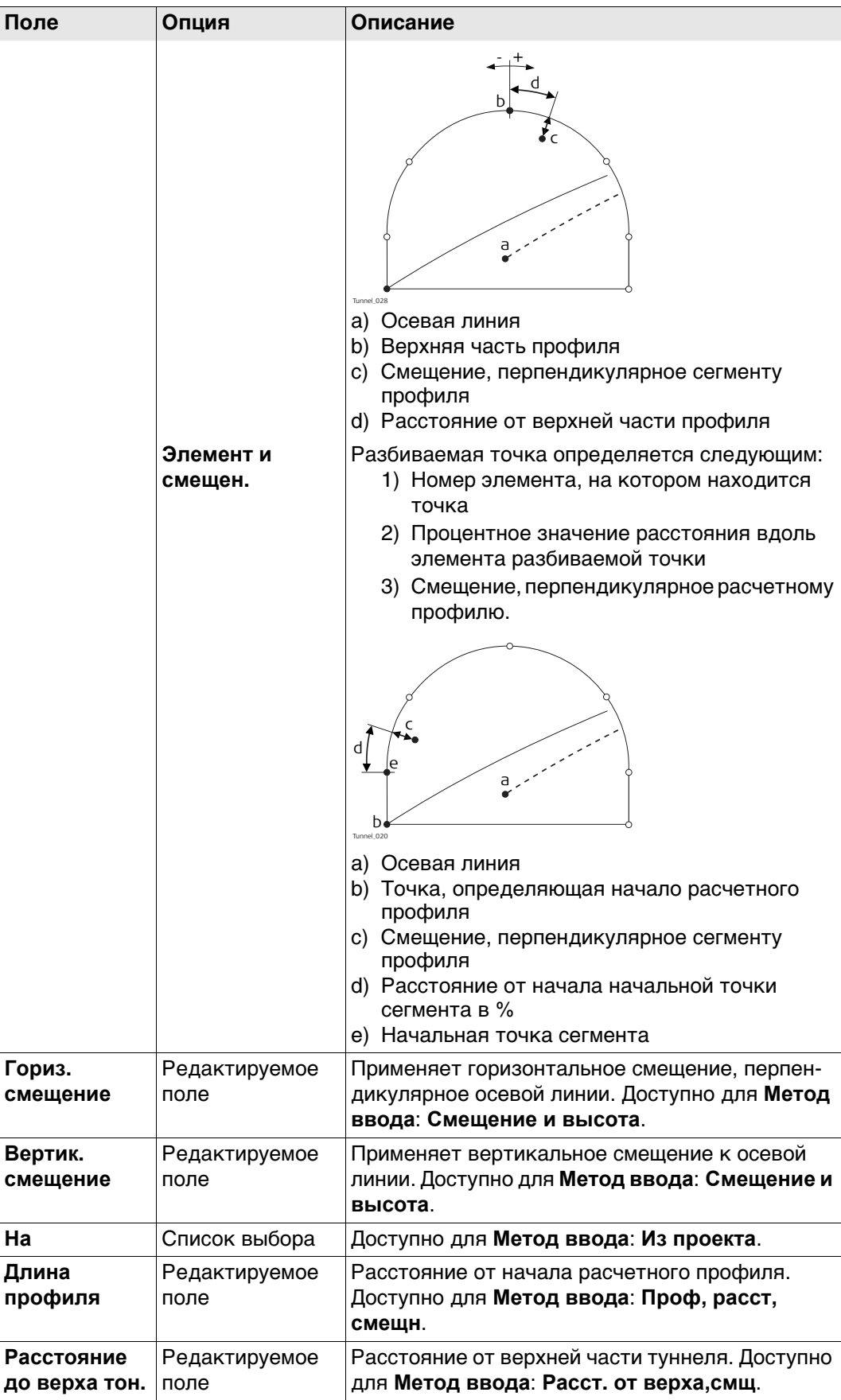

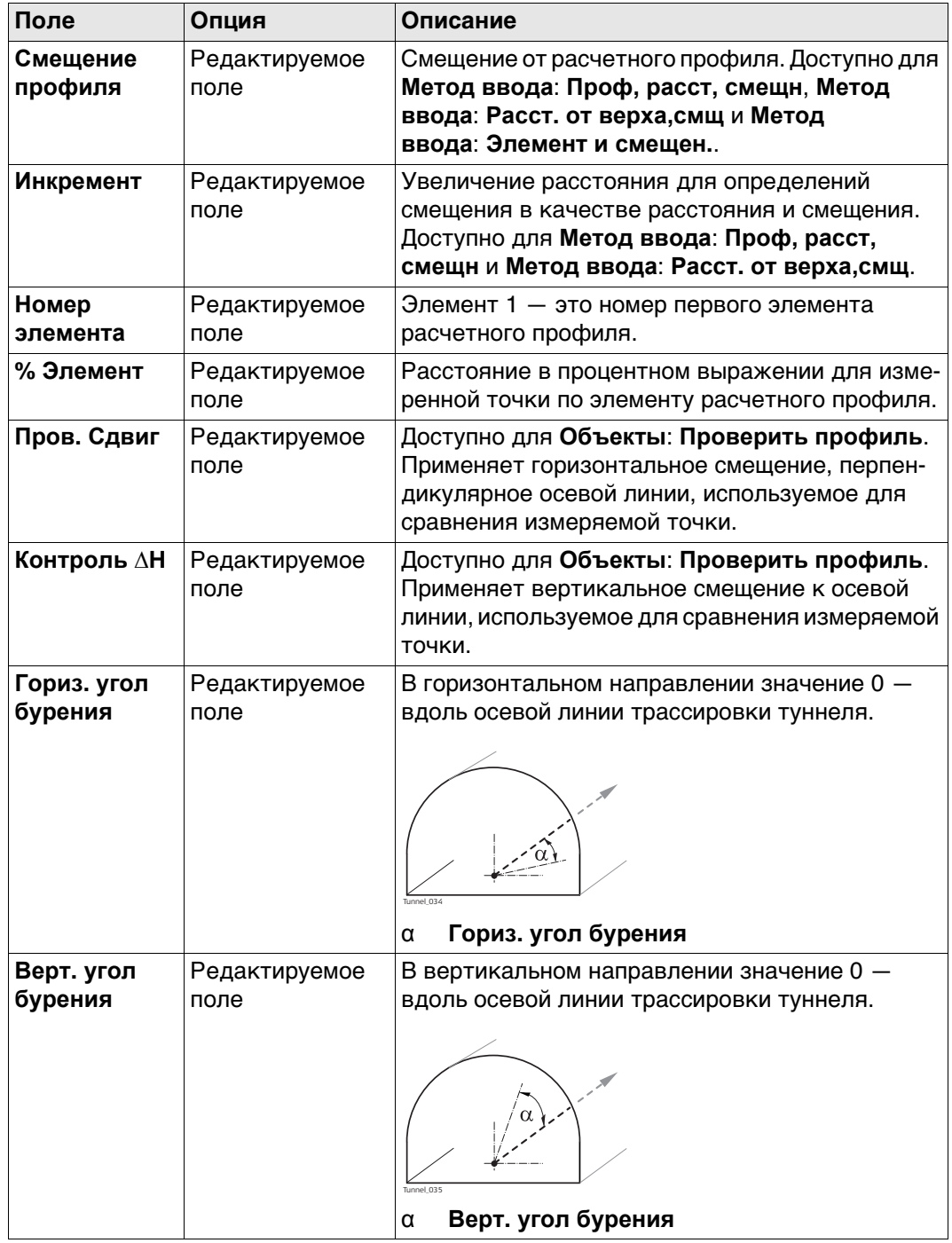

#### Для Туннель - проверка

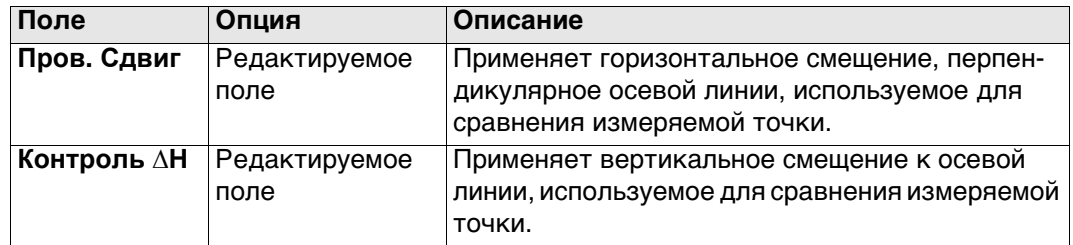

# Далее

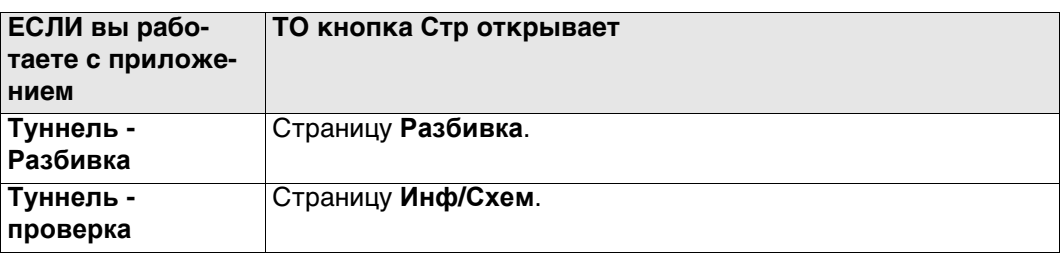

#### Разбить стенку/Разбить профиль, страница Разбивка

Эта страница доступна только для Туннель - Разбивка.  $\mathbb{R}$ 

На этой странице отображается разность между измеренной точкой и заданной точкой. Положение разбиваемой точки достигается тогда, когда все значения разности близки к нулю.

Обратитесь к разделу "Разбить стенку/Разбить профиль/Проверить профиль, страница Общие свед." Описание клавиш см. в разделе.

Обратитесь к разделу "54.4 Провешивание" Описание элементов графического дисплея, см. в п.

# Описание полей

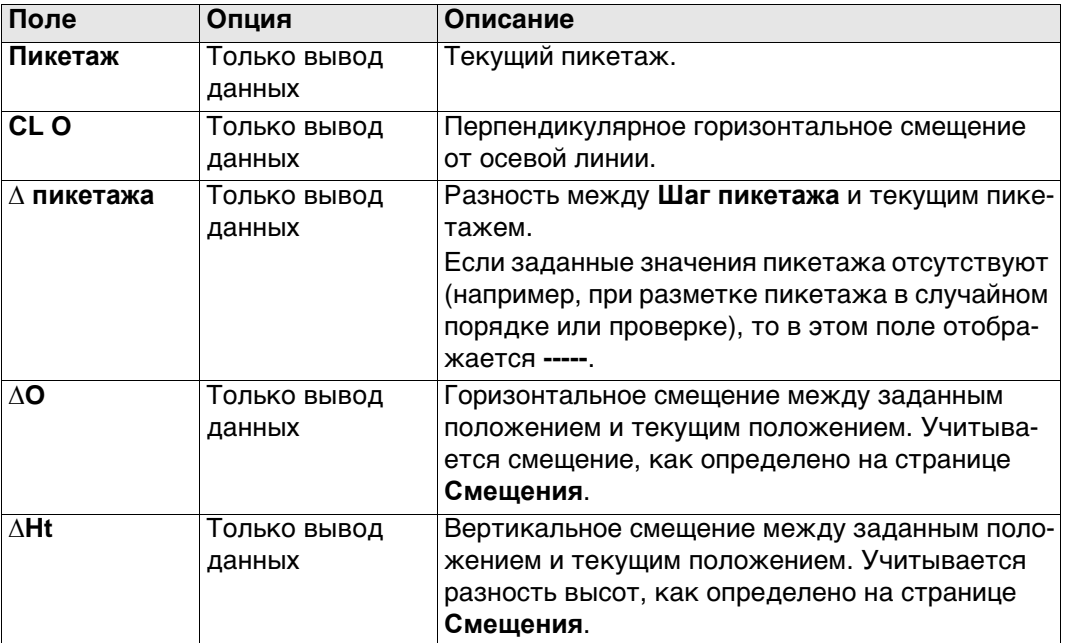

#### Далее

Нажмите Стр, чтобы перейти на страницу Инф/Схем.

**Разбить стенку/Разбить профиль/Проверить профиль/Сканировать профиль, страница Сведения**

> На странице **Рисунок** отображается чертеж измеренной точки относительно расчетного проекта туннеля.

Этот экран является примером, действительным для **Объекты**: **Разбить профиль**.

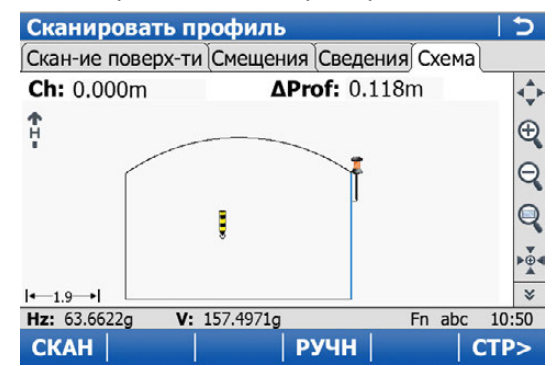

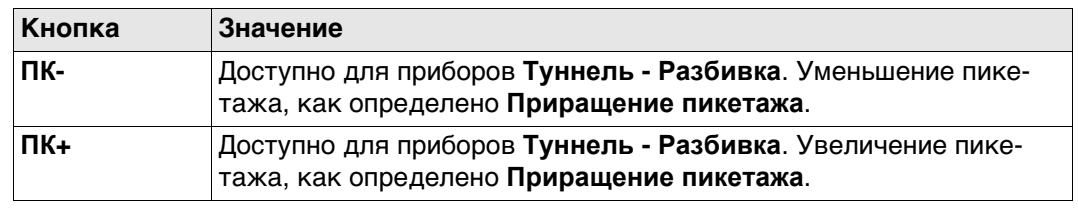

**Разбить стенку/Разбить профиль/Проверить профиль/Сканировать профиль, страница Схема**

На странице **Инф/Схем** отображается разность между измеренной точкой и заданной точкой.

Просматриваемые на данной странице поля являются настраиваемыми. Обратитесь к раздел[у " Конфигурирование трассы, страница Инф/Схем"](#page-735-0) Для получения информации обо всех элементах, доступных на странице **Инф/Схем**, и о том, как их выбрать, см.

#### **50.3.2 Разбить стенку**

#### **Разбить стенку Общие сведения**

При разработке туннеля требуется провести разбивку портала туннеля на местности до того, как начнутся строительные работы. Дополнительно для тех методов разработки туннеля, которые не включают в себя применение проходческих щитов, во время строительных работ по выемке породы следует проводить разбивку на местности портала туннеля с заданными интервалами.

Портал туннеля может быть разбит на местности в любое время в приложении Tunnel при помощи **Разбить стенку**.

Эта функция обеспечивает возможность установить последовательность точек перпендикулярно трассировке в плане. Трассировка в плане указывает на положение расчетного профиля в точке пикетажа портала туннеля.

#### **Поперечное сечение**

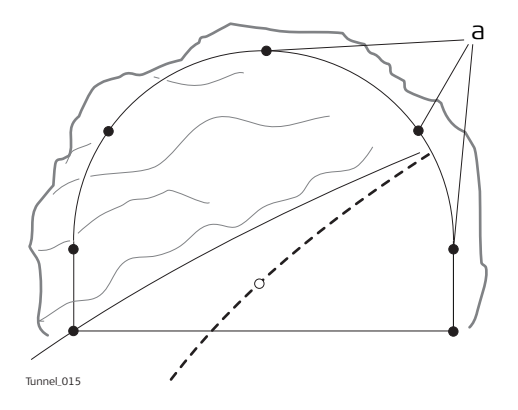

a) Разбиваемые на местности точки

Принимая во внимание вероятность наличия обломков породы в портале туннеля, или если используются неточные технологии разработки породы (например, взрывные работы), нельзя предположить с уверенностью, что портал туннеля на любом этапе выемки породы находится перпендикулярно трассировке в плане. Такая ситуация, в свою очередь, подразумевает, что мы не можем разбить на местности точку портала туннеля в заданном пикетаже, так как пикетаж портала туннеля в любой определенной точке является неизвестным. Для точной разбивки на местности любой заданной точки портала туннеля требуется итерационный подход.

Функция **Разбить стенку** включает в себя установку точки на портале туннеля с таким неизвестным пикетажем. Прежде всего, разбиваемая точка на портале туннеля разбивается в точке приблизительного пикетажа (е).

Такая точка определяется смещениями относительно осевой линии или положением вдоль расчетного профиля и смещением от такого профиля. Принимая во внимание, что разработанный портал туннеля не пересекается с заданным пикетажем, производится измерение другой точки (е').
#### **Первая итерация**

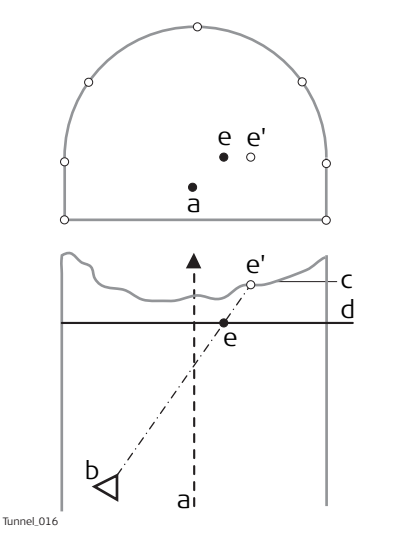

- a) Осевая линия
- b) Положение прибора
- c) Портал (голова) туннеля
- d) Приблизительный пикетаж для разбивки на местности.
- e) Точка для разбивки в точке приблизительного пикетажа.
- e: Точка на портале туннеля для разбивки на местности

Затем производится вычисление истинного пикетажа измеренной точки для первой итерации (e'). Заданная точка (e) разбивается в точке вычисленного пикетажа (d).

#### **Вторая итерация**

Этот процесс повторяется до тех пор, пока разность между разбитой на местности точкой и заданной точкой не будет находится в пределах допусков, установленных пользователем.

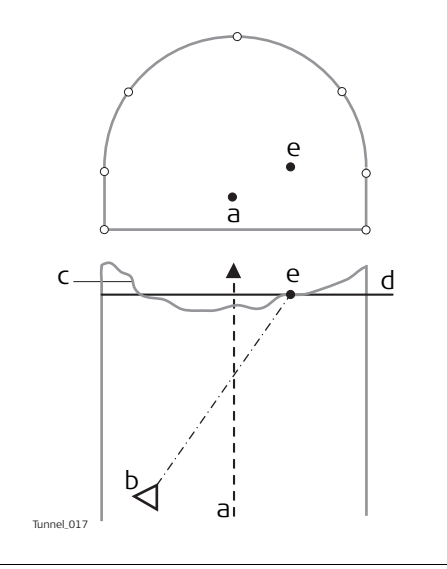

- a) Осевая линия
- b) Положение прибора
- c) Портал (голова) туннеля
- d) Вычисленный пикетаж из первой итерации
- e) Точка для разбивки в точке вычисленного пикетажа.

#### **Ориентация буровой установки**

#### **Описание**

Эта функциональность помогает ориентировать буровую установку при бурении отверстий параллельно оси туннеля или использовании шаблона бурения, что является направлением бурения, которое вводится вручную.

#### **Ориентация буровой установки: инструкция. С помощью Ориентация буровой установки: Парал-е выравн.**

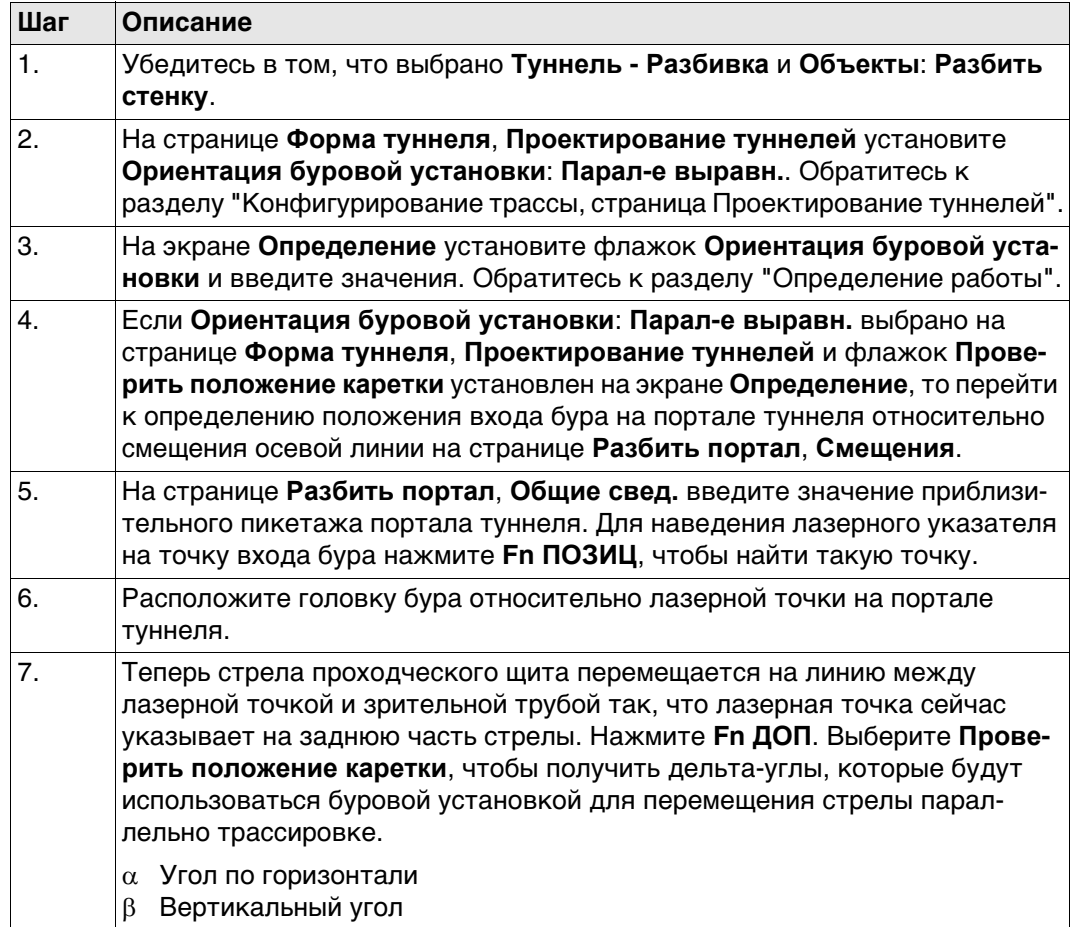

**Ориентация буровой установки: инструкция. С помощью Ориентация буровой установки: Шаблон бурения**

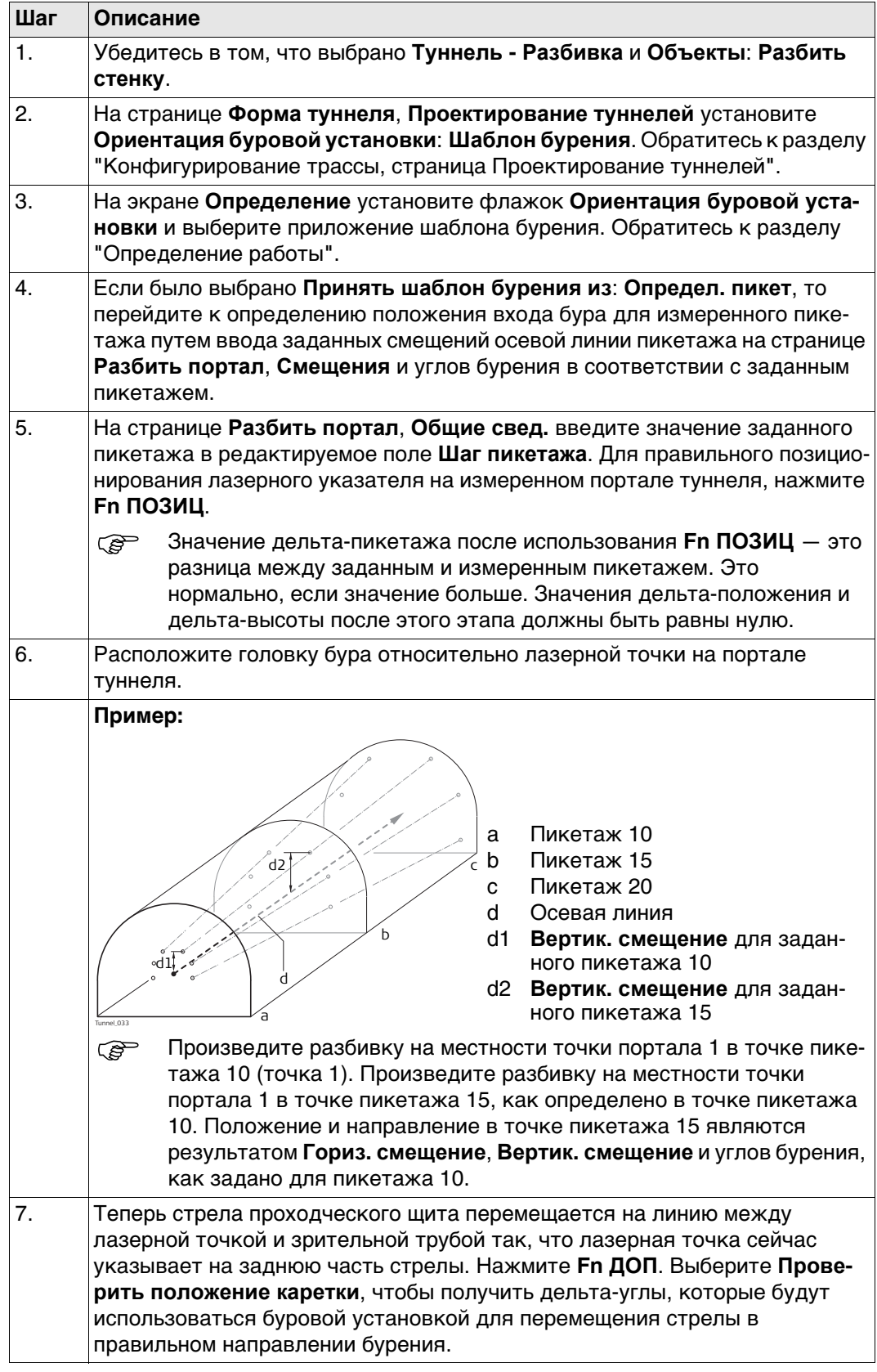

**Разбивка/Проверка точки на поверхности**

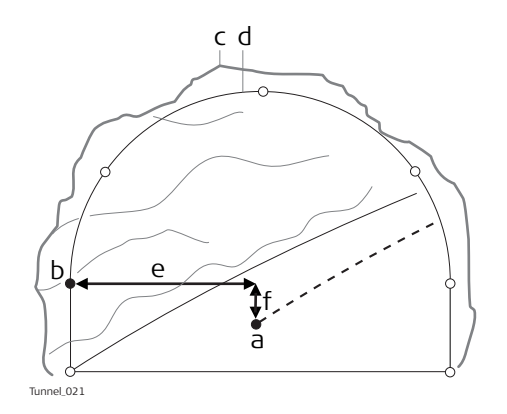

- a) Осевая линия
- b) Разбиваемая на местности расчетная точка
- c) Разработанный профиль
- d) Расчетный профиль
- e) Смещение осевой линии
- f) Разность высот осевой линии

Если нет возможности выполнить разбивку заданной точки между последовательными итерациями, то прибор сохранит фиксированный пикетаж и разность высот из трассировки по высоте. Изменяется горизонтальное смещение от осевой линии для вычисления нового положения точки. Таким образом, разбиваемая точка будет поддерживать заданный пикетаж и разность высот, но у нее будет измененное значение смещения от осевой линии.

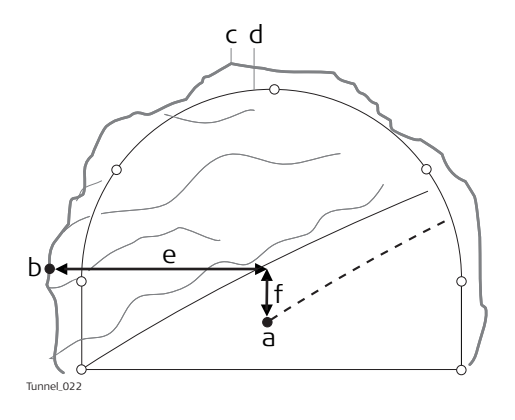

- a) Осевая линия
- b) Точка для разбивки на разработанном профиле
- c) Разработанный профиль
- d) Расчетный профиль
- e) Смещение осевой линии
- f) Разность высот осевой линии

#### **Повернутый профиль**

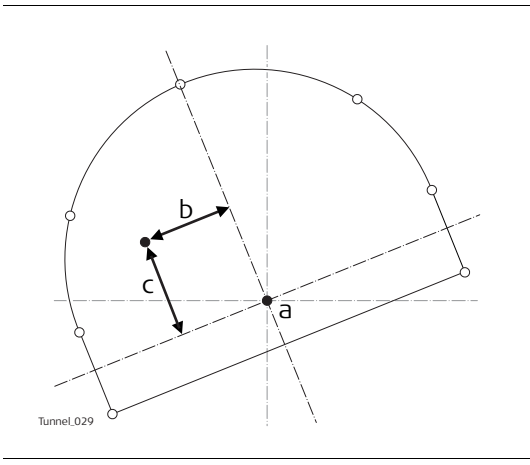

- a) Осевая линия
- b) Повернутое смещение осевой линии
- c) Повернутая разность высот центра

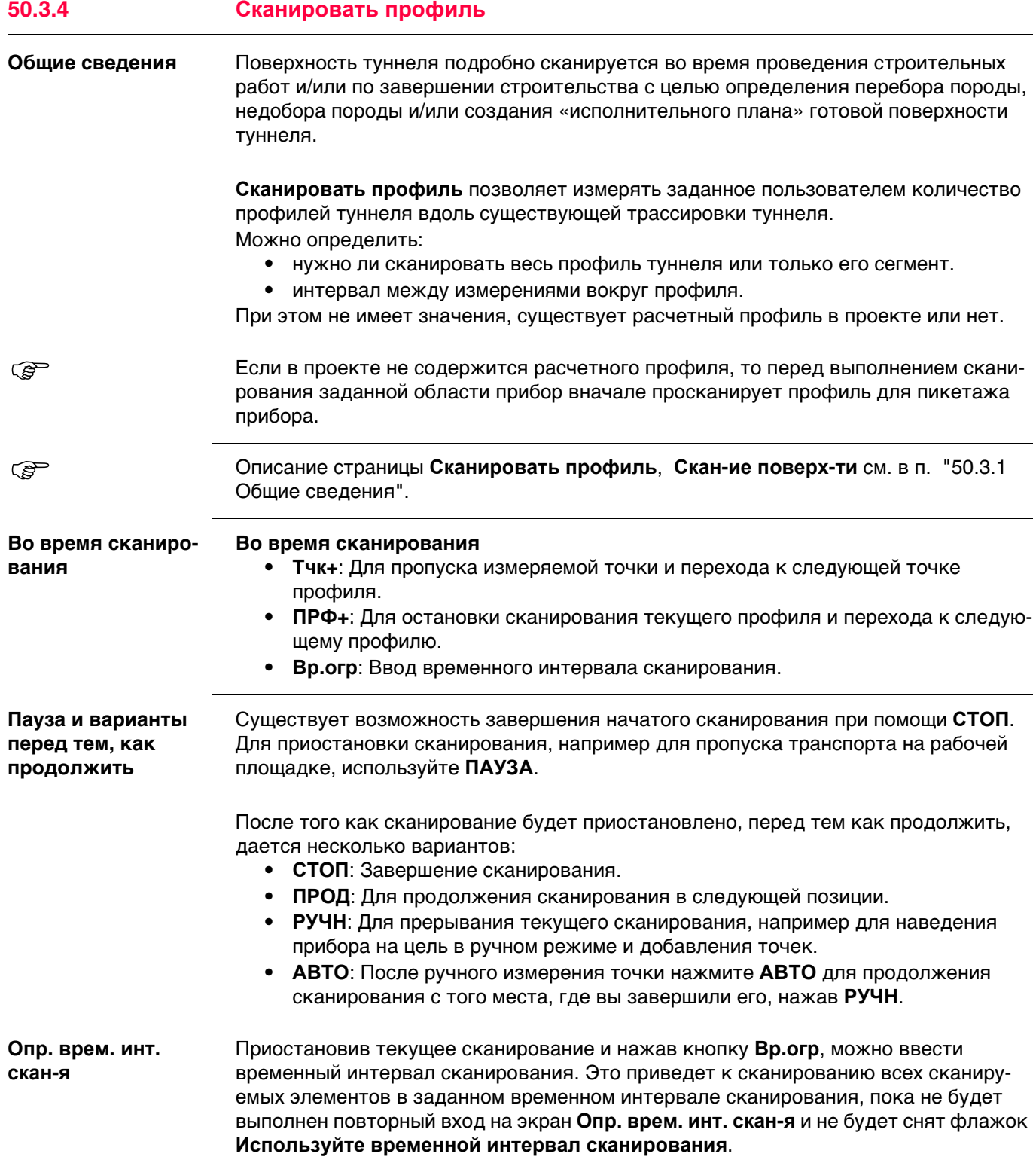

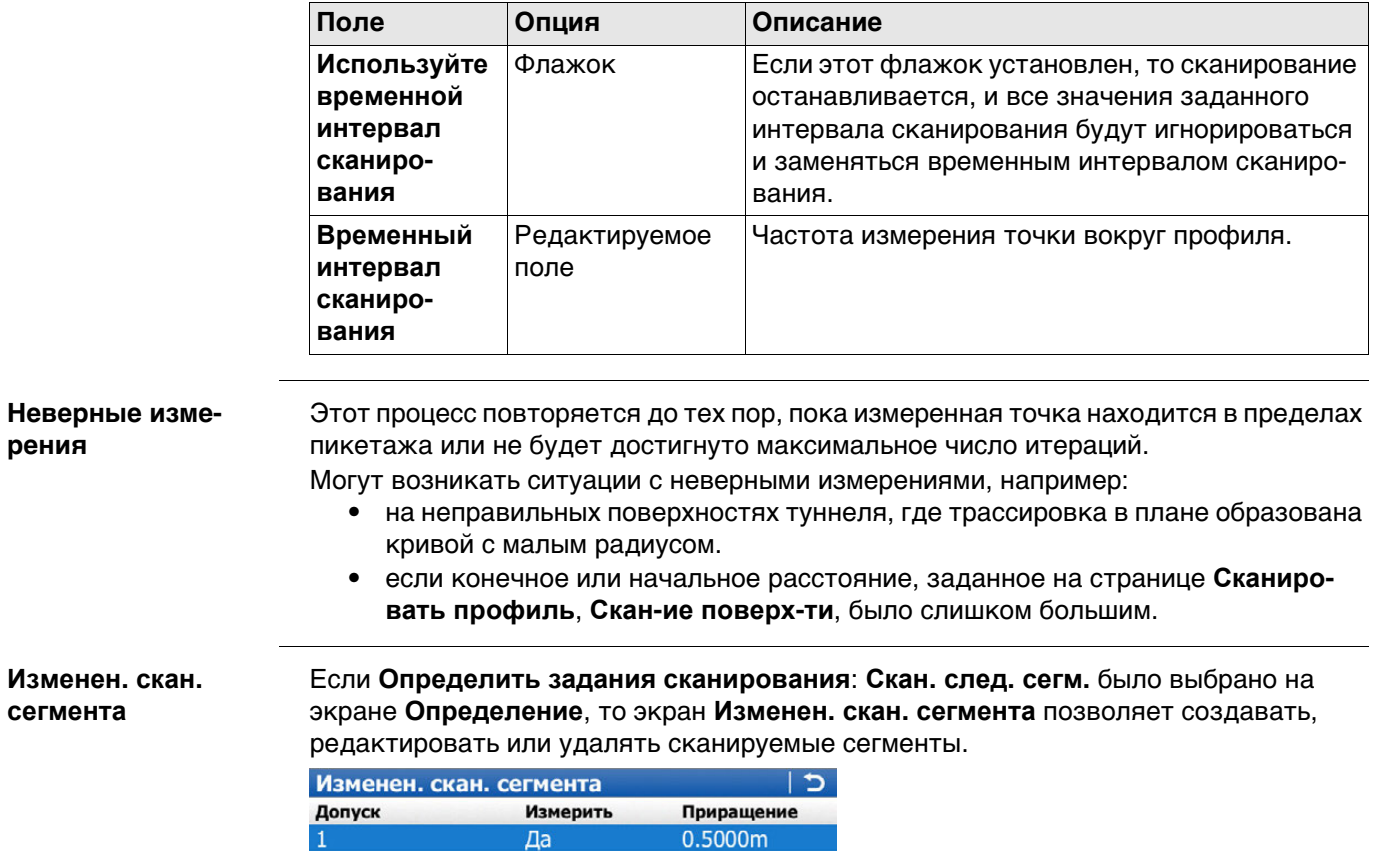

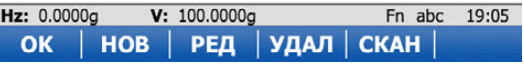

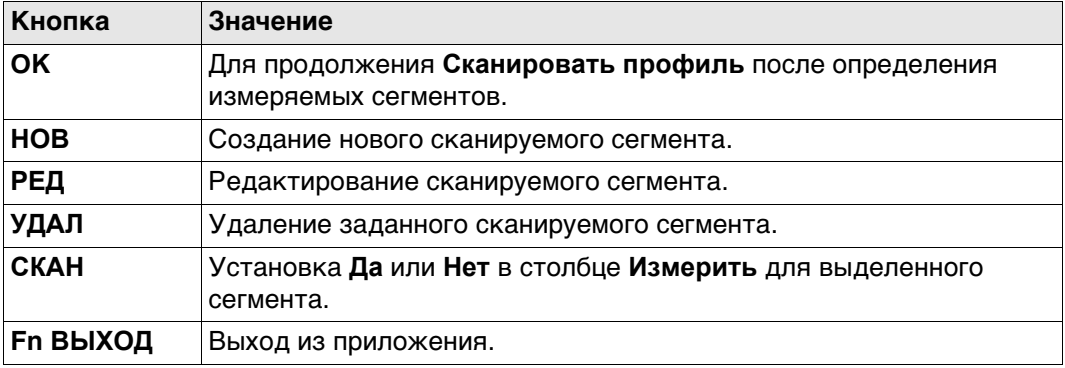

## Описание столбцов

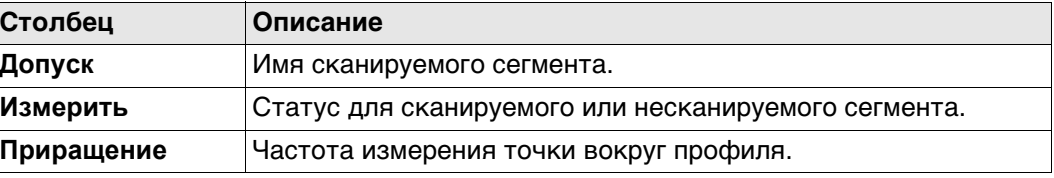

## Далее

Нажмите НОВ для перехода на страницу Новые угловые допуски.

## **Новые угловые допуски**

Этот экран позволяет определить один или несколько сканируемых сегментов профиля.

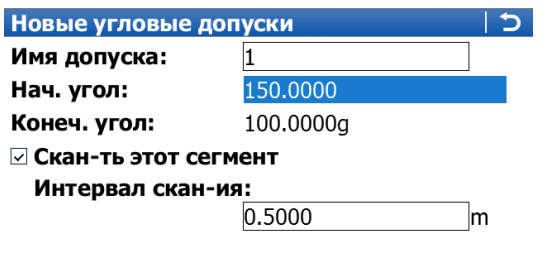

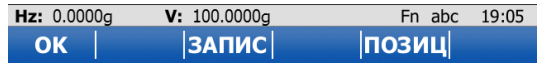

 При определении сканируемого сегмента задайте начальный и конечный углы нового сегмента Используются значения вертикального круга —

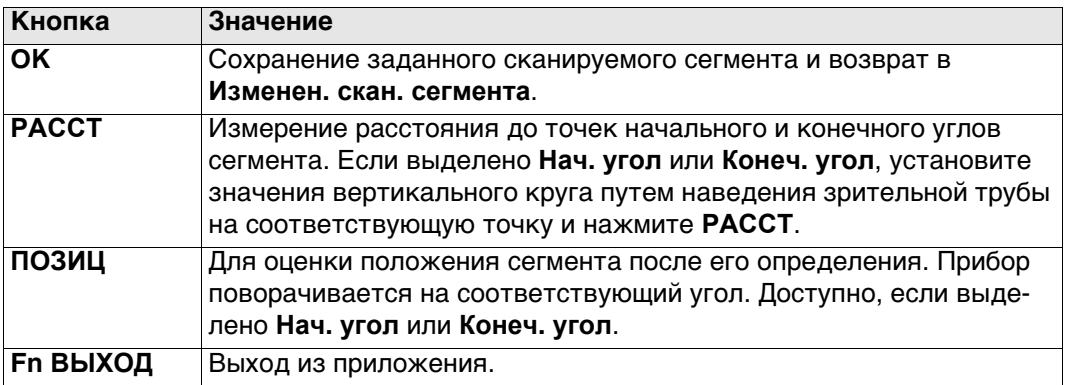

### **Описание полей**

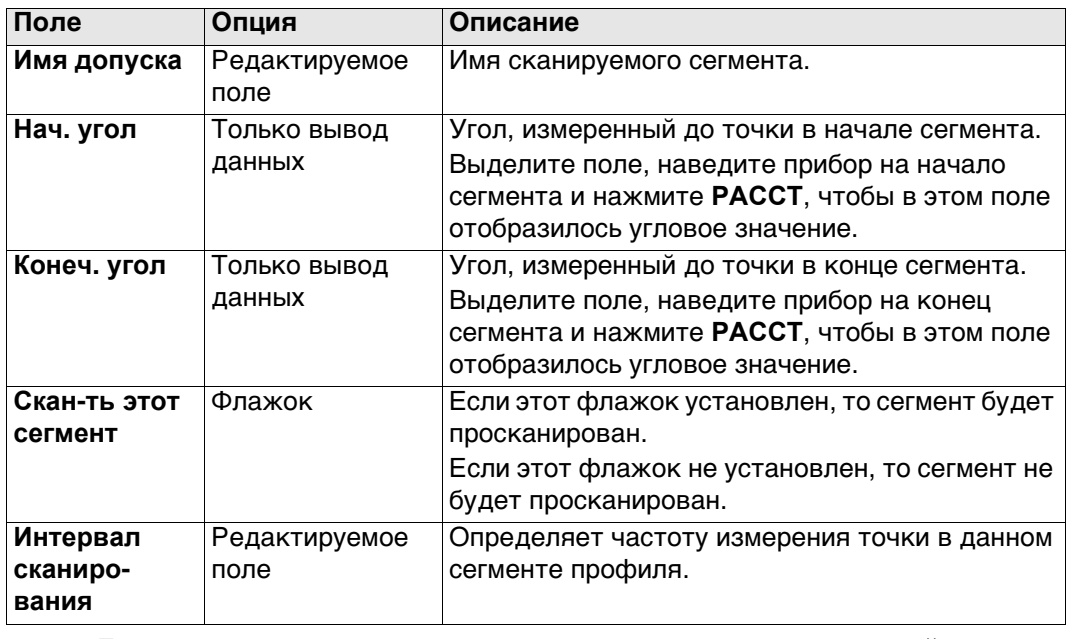

**ЕСЛИ определены перекрывающиеся сегменты, то несканируемый сегмент** имеет приоритет перед сканируемым сегментом.

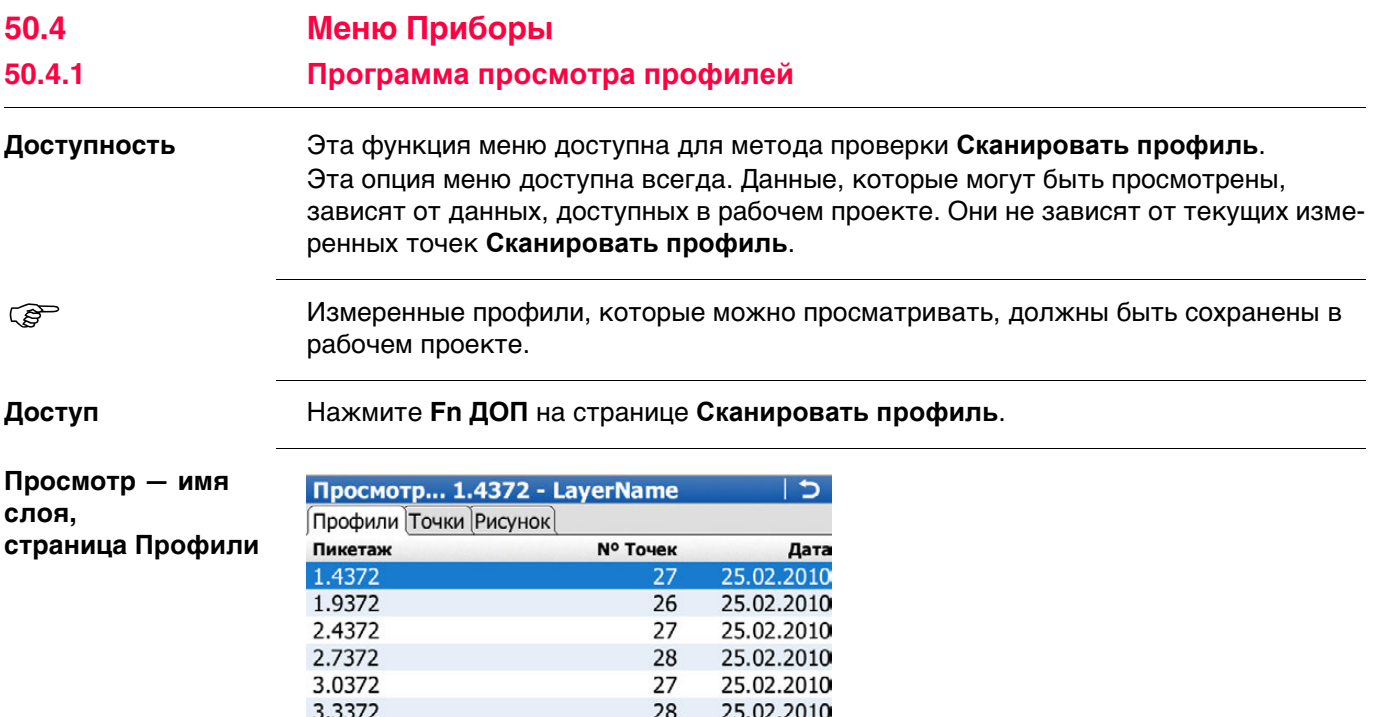

 $28$ 

25.02.2010

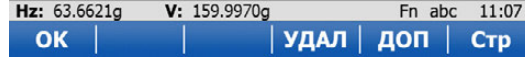

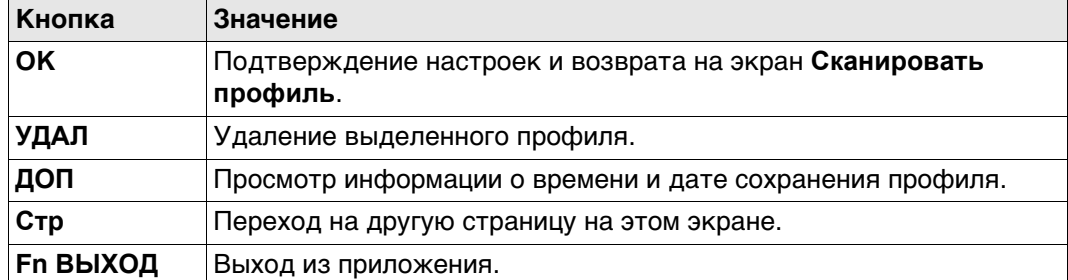

## **Описание столбцов**

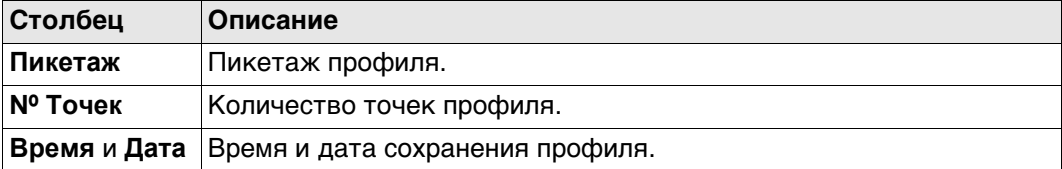

#### **Далее**

3.6372

Нажмите **Стр**, чтобы перейти на страницу **Точки**. Отображаются точки, которые принадлежат профилю, который выделен на странице **Профили**. Точки можно удалять из профиля.

Нажмите **Стр**, чтобы перейти на страницу **Рисунок**.

Просмотр - имя слоя, страница Рисунок

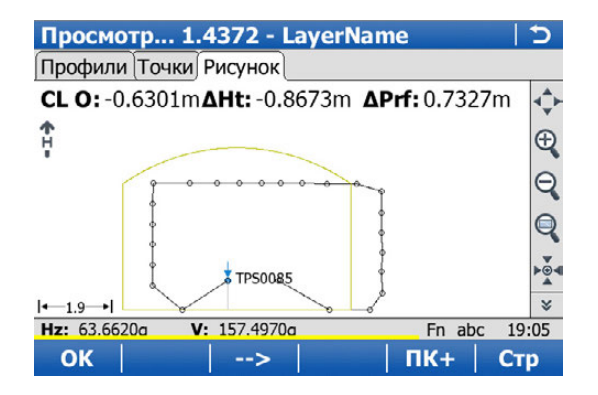

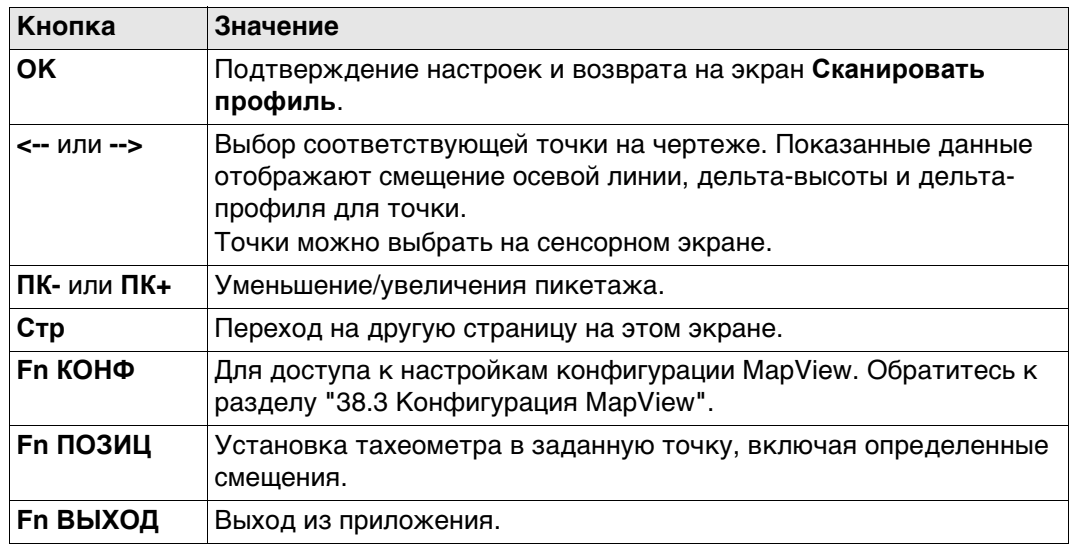

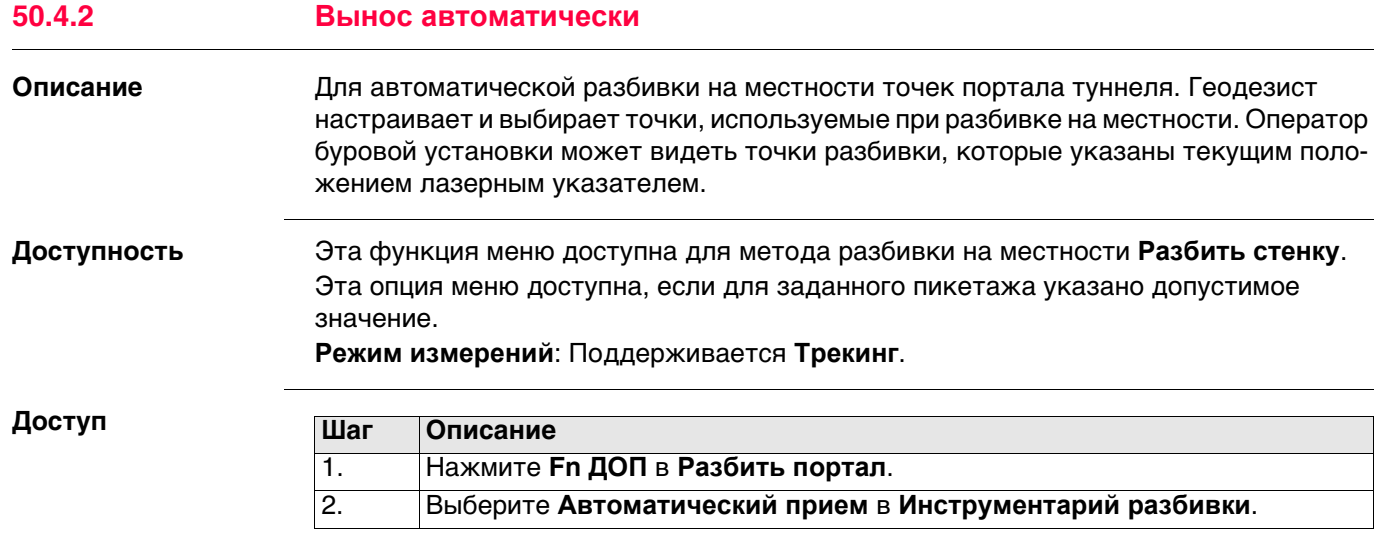

**Автоматический прием, страница Общие свед.**

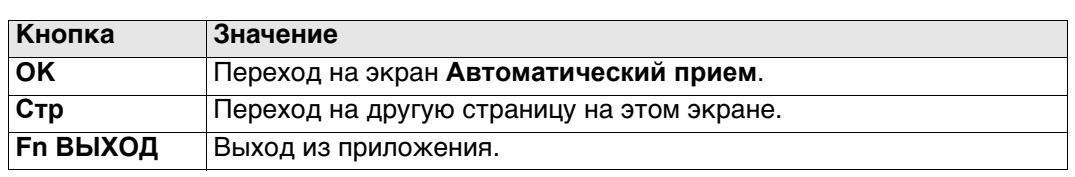

## **Описание полей**

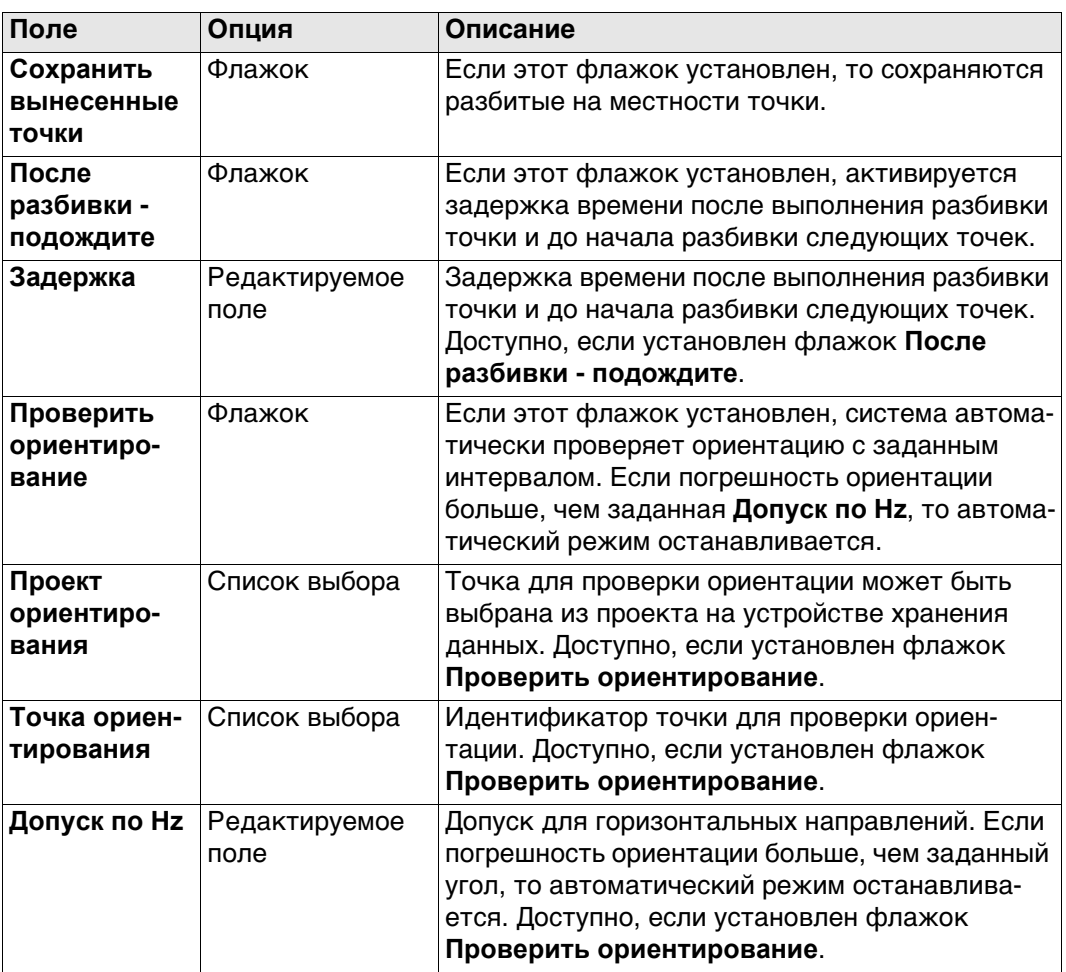

## **Далее**

Нажмите **Стр**, чтобы перейти на страницу **Точки**.

Выберите точки для включения в процесс разбивки на местности.

**Автоматический прием, страница Точки**

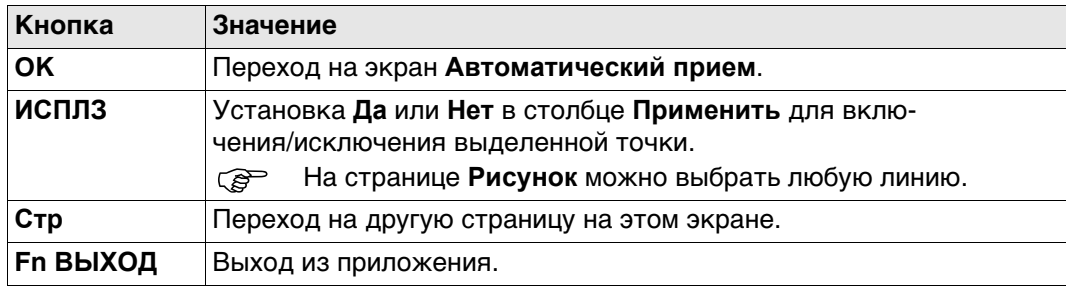

#### **Описание столбцов**

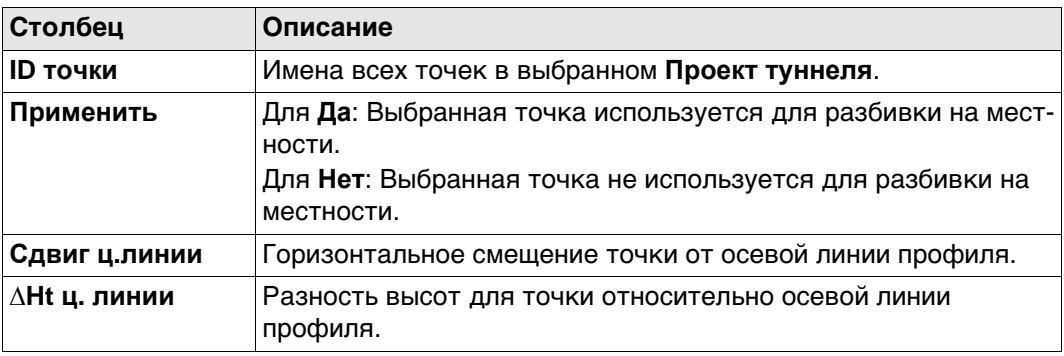

## **Далее**

Нажмите **Стр**, чтобы перейти на страницу **Рисунок**.

На странице **Рисунок** отображаются данные поперечного сечения, профиля и вида в плане для расчетных данных при выбранном пикетаже.

#### Установку/отмену выбора точки также можно осуществить на странице **Схема**.

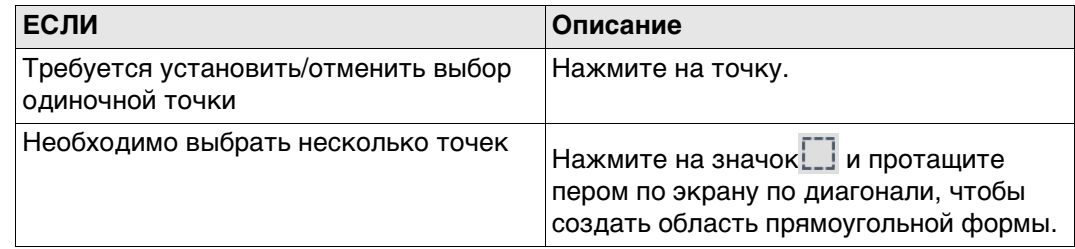

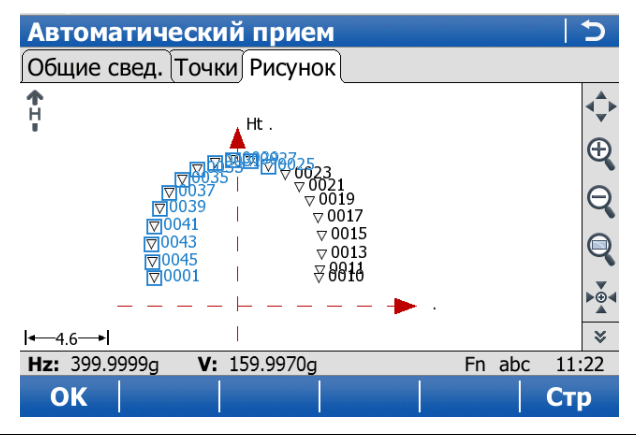

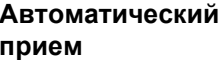

Если активировано Вынос автоматически, то открывается экран измерений. В контуре все выбранные точки разбиваются на местности автоматически, пока пользователь не остановит измерение или проверка ориентации не превысит допустимые значения.

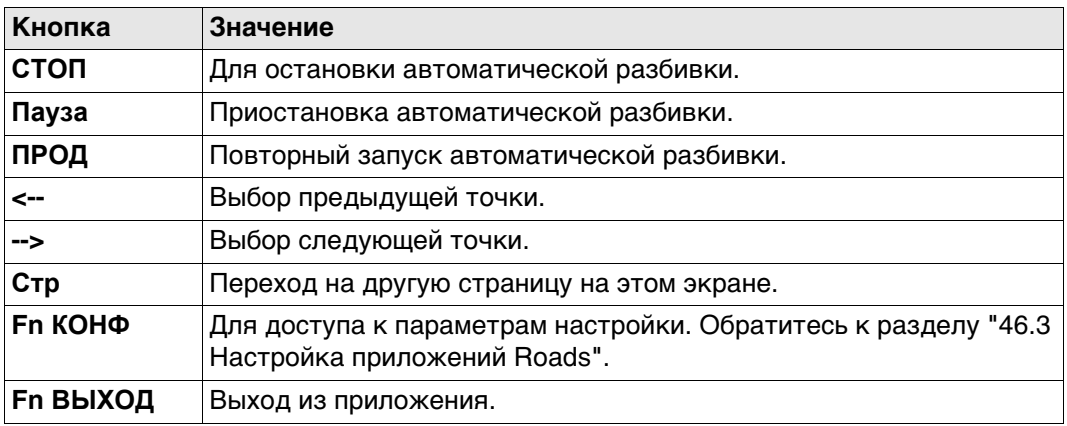

## Экспорт DXF профилей

### Описание

# Экспорт измеренных профилей тоннеля в DXF файл.

Образец экспорта:

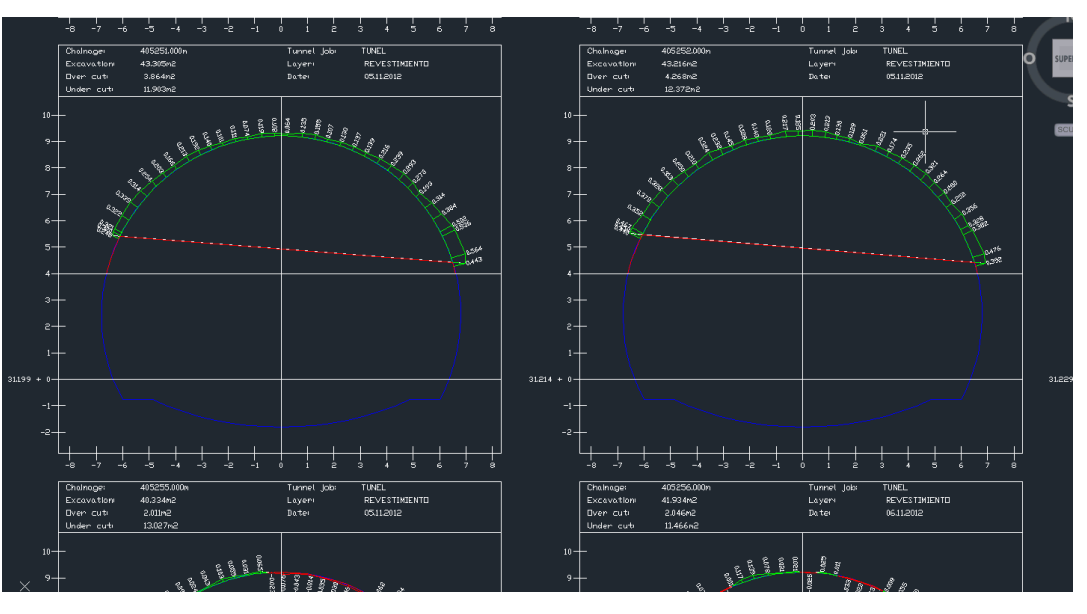

#### Доступность

Эта функция меню доступна для метода проверки Сканировать профиль.

## Доступ

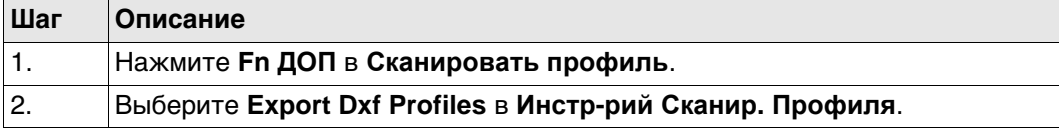

#### **Export Dxf Profiles**

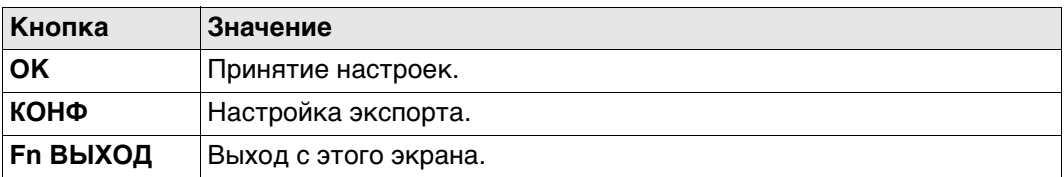

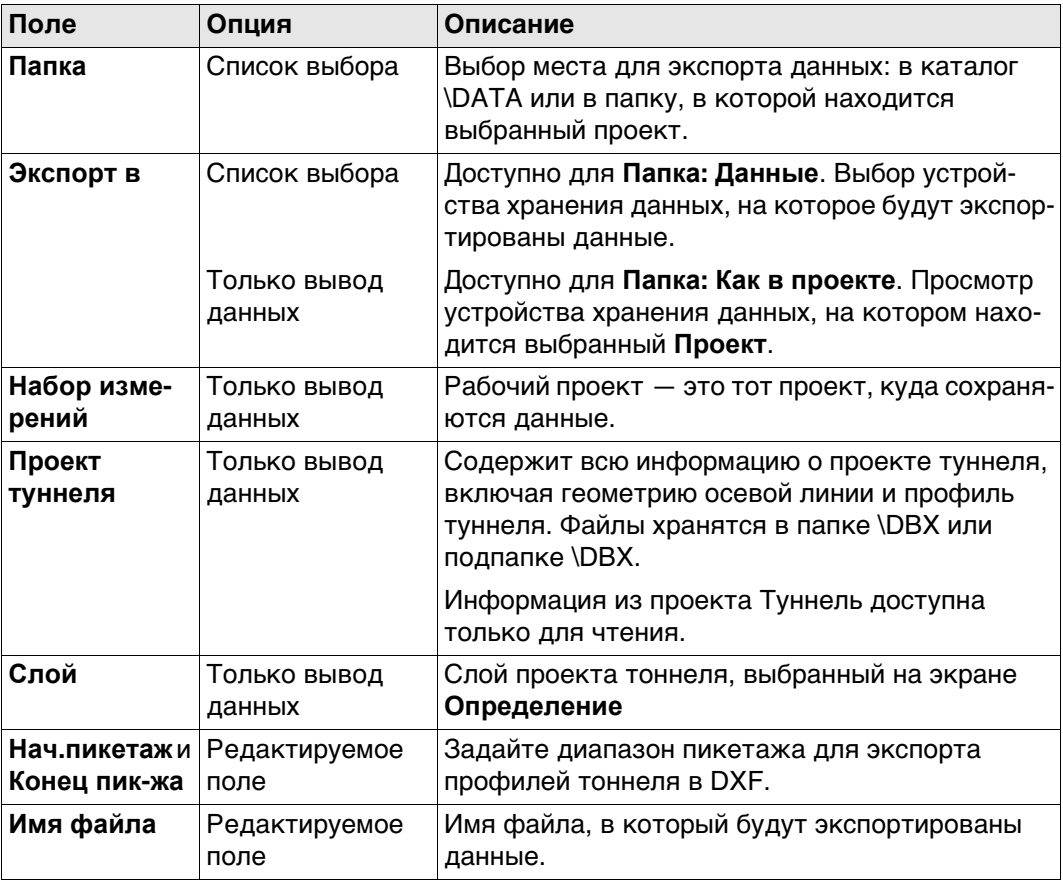

## **Далее КОНФ** переходит в **Dxf Export Configuration**

**Dxf Export Configuration**

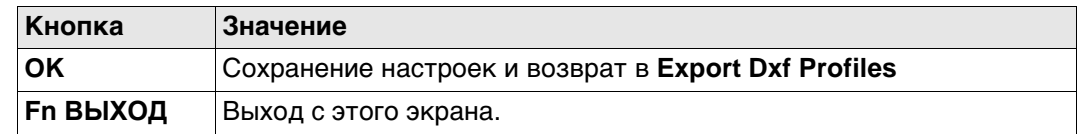

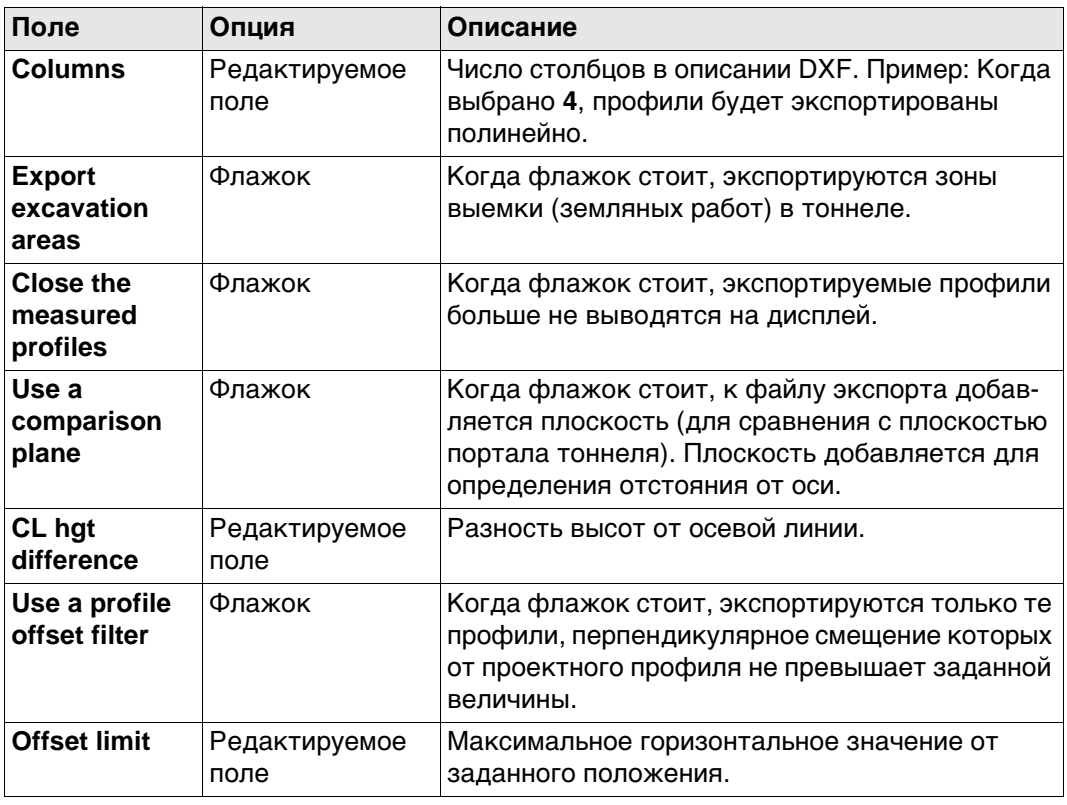

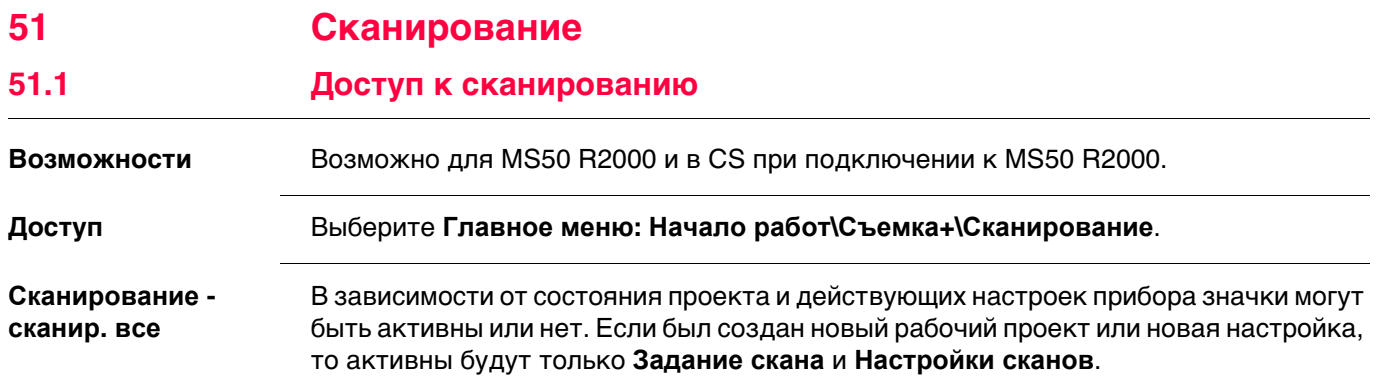

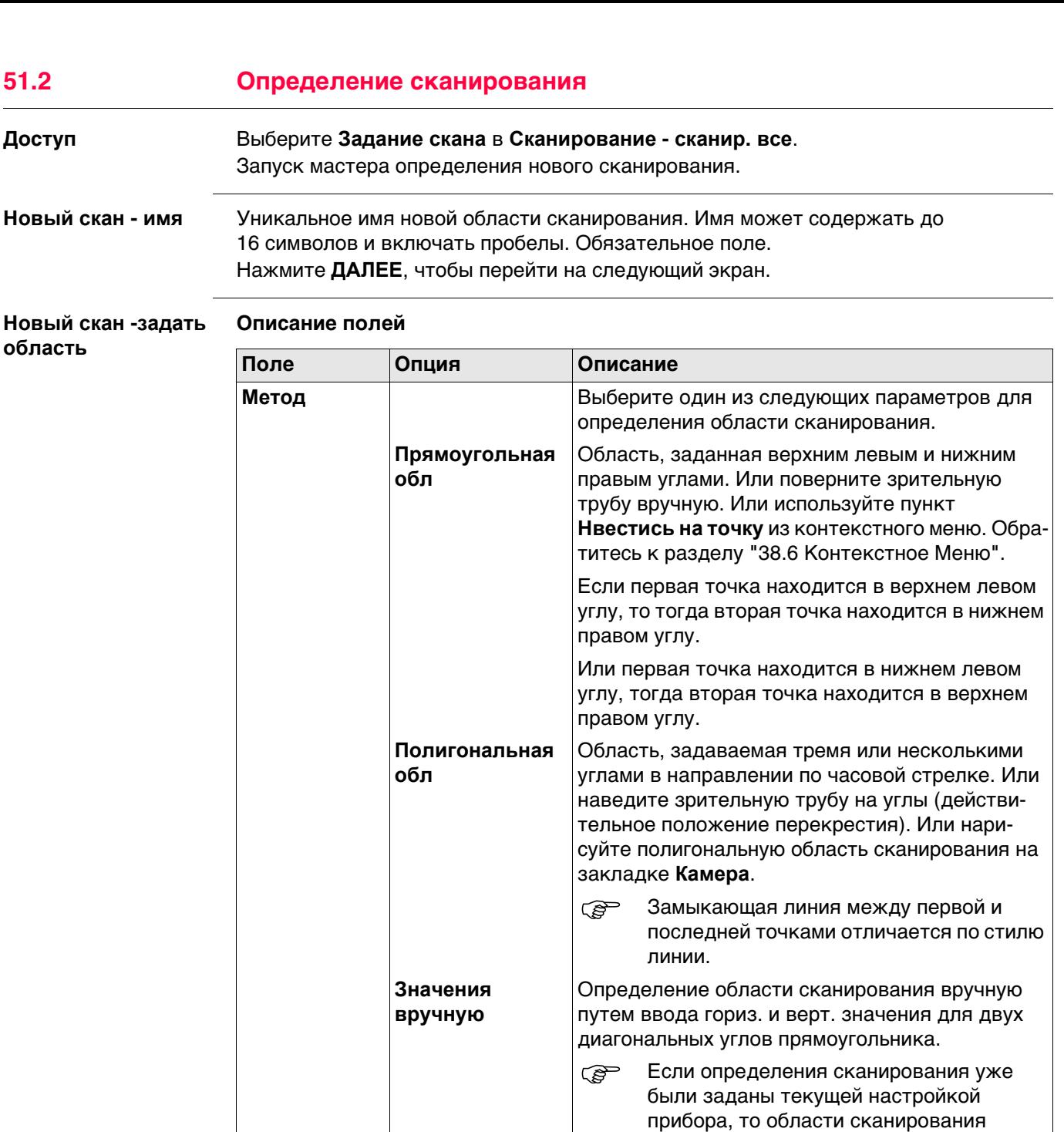

## **Далее**

Нажмите **ДАЛЕЕ**, чтобы перейти на следующий экран.

отображаются на закладке **Камера** в **Новый скан - прямоугольн.**. Дополнительно к существующим областям сканирования может быть определена новая

область сканирования.

**Полная область** Область сканирования — это полное поле

обзора прибора.

Область сканирования может быть определена на странице поля обзора камеры/**Камера** соосной камеры и обзорной камеры. Существует возможность переключения между двумя камерами.

#### **Описание кнопок**

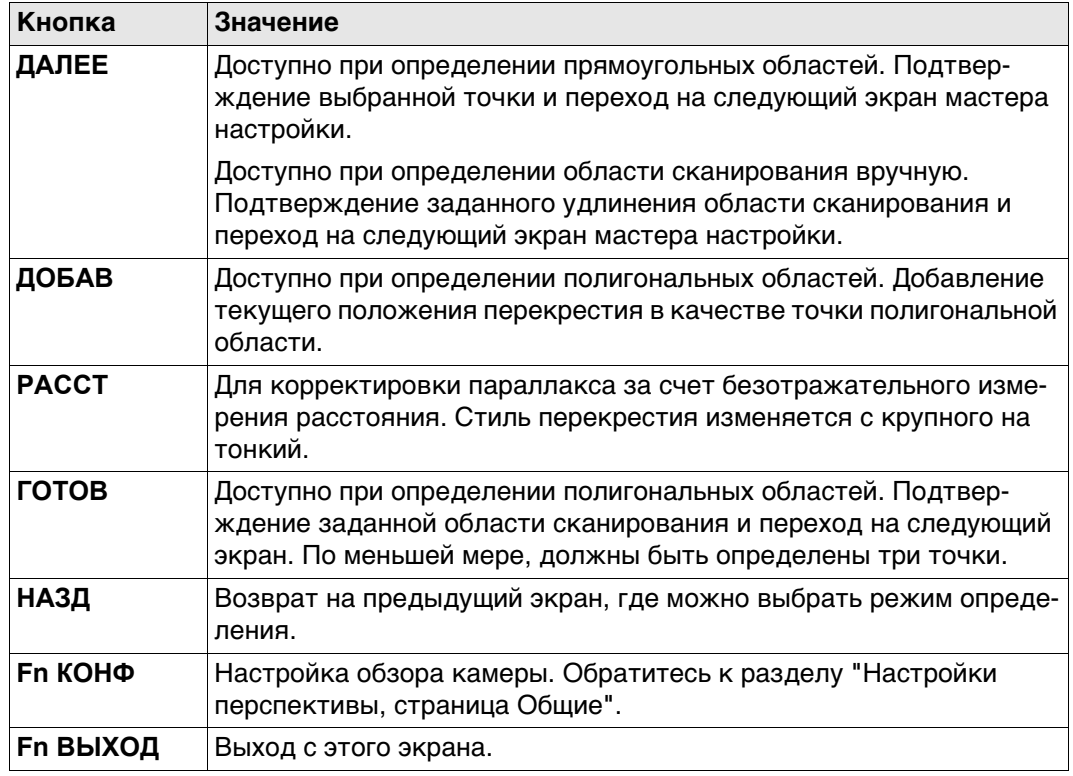

### **Описание значков**

Если флажок **Отображение ToolBar** установлен на странице **Настройки перспективы**, **Общие**, то значки на панели инструментов доступны в правой части экрана. Обратитесь к раздел[у "Описание кнопок, функциональных клавиш и значков"](#page-442-0) См. для значков правой панели инструментов.

Панель инструментов в левой части экрана всегда активна.

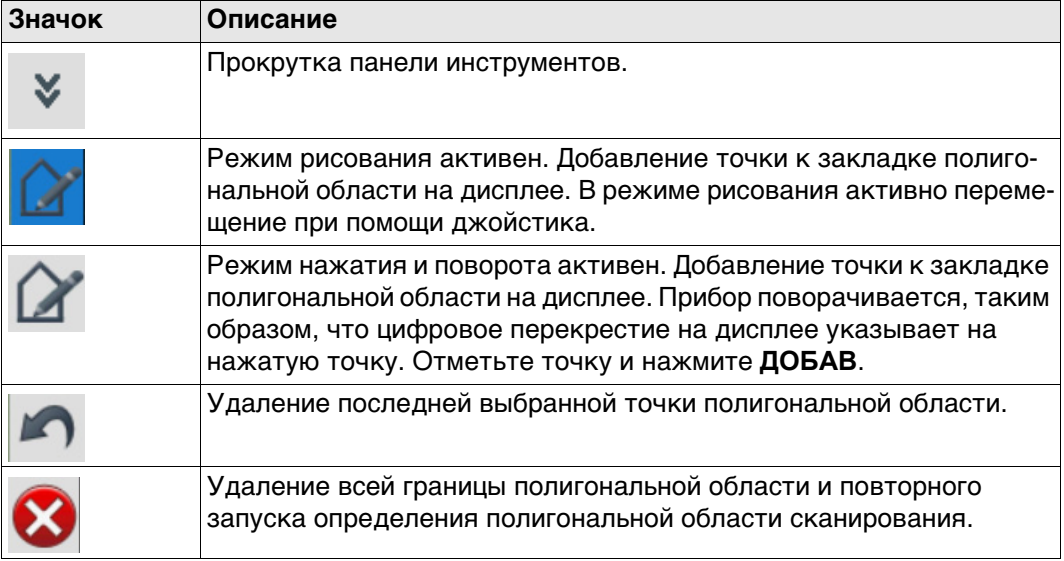

**Новый скан - разре-**От разрешения напрямую зависит размер файла. **шение**

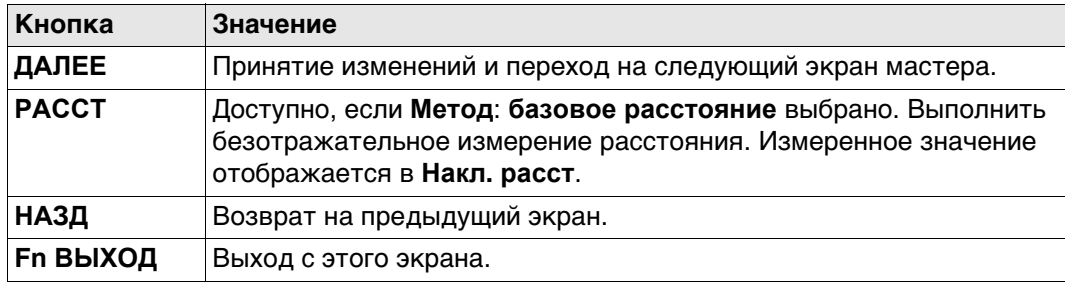

### **Описание полей**

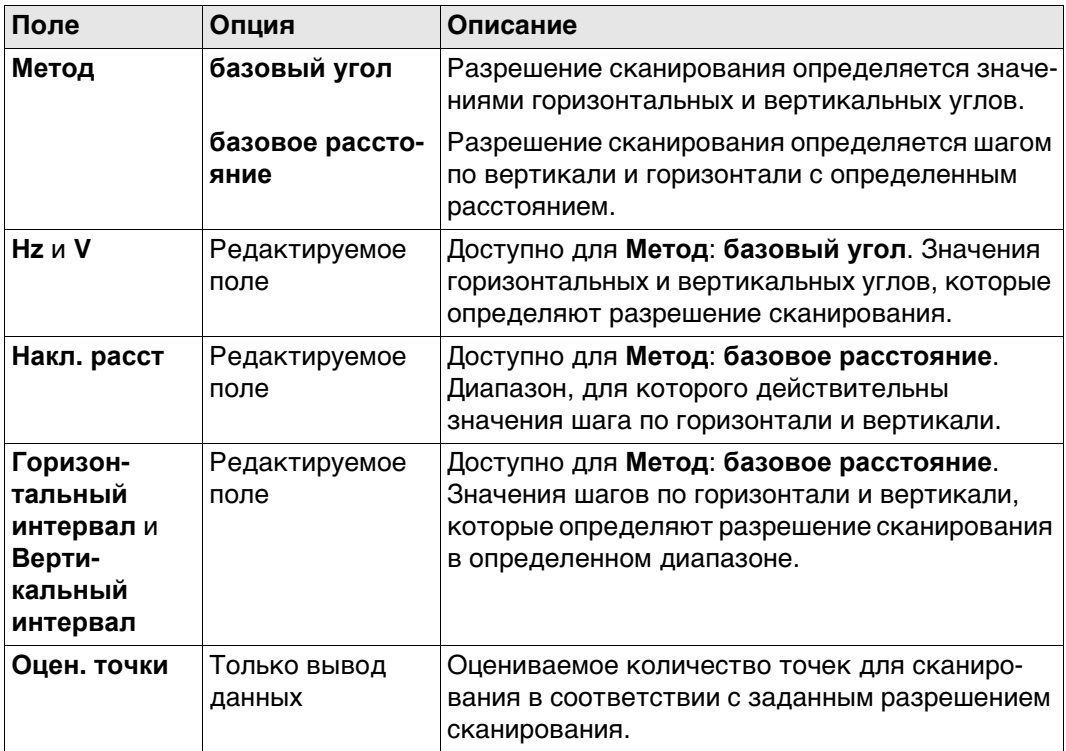

## **Далее**

Нажмите **ДАЛЕЕ**, чтобы перейти на следующий экран.

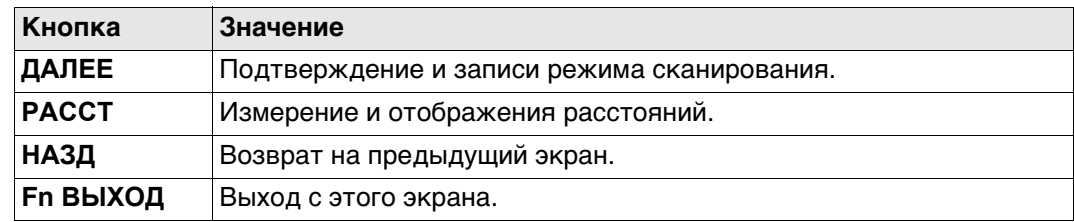

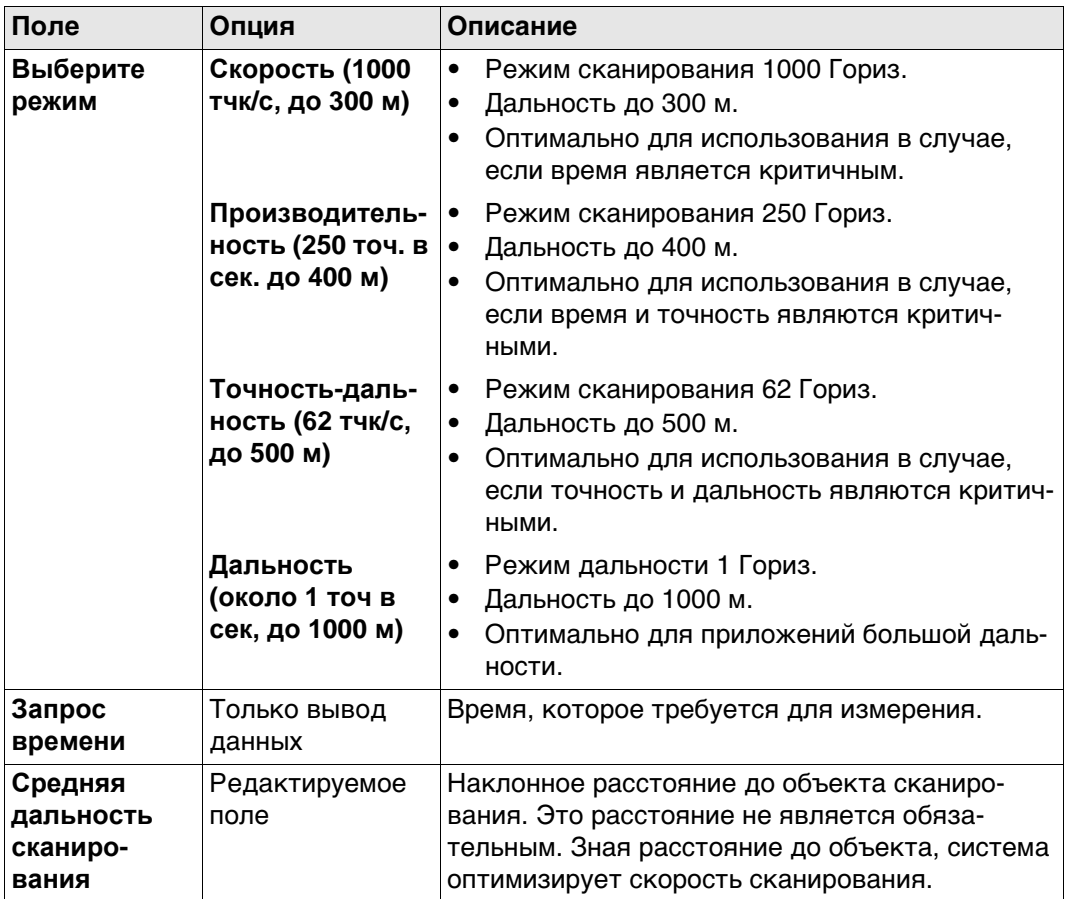

## Далее

Нажмите ДАЛЕЕ, чтобы перейти на следующий экран.

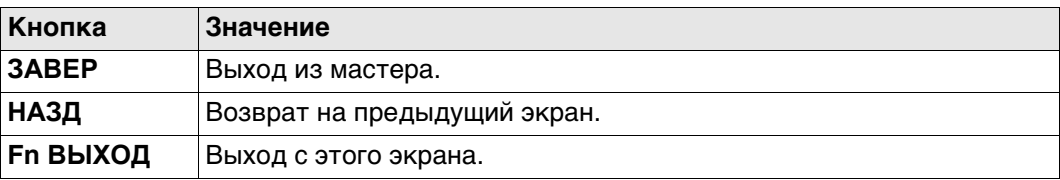

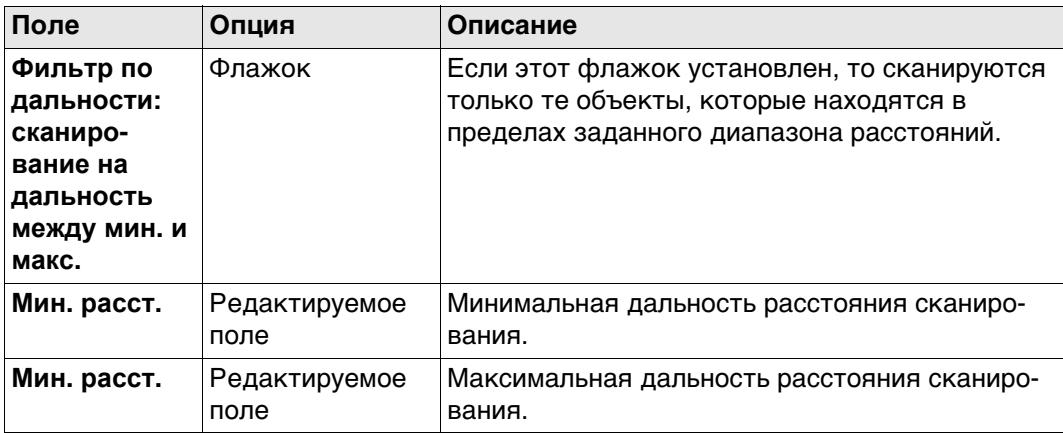

## **Далее**

Нажмите **ЗАВЕР**, чтобы выйти из мастера.

## **Доступ** Выберите **Настройки сканов** в **Сканирование - сканир. все**.

**Настройка скана**

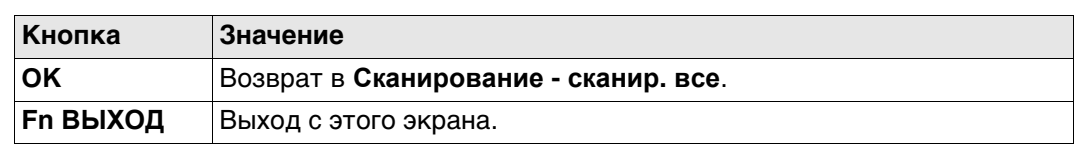

#### **Описание полей**

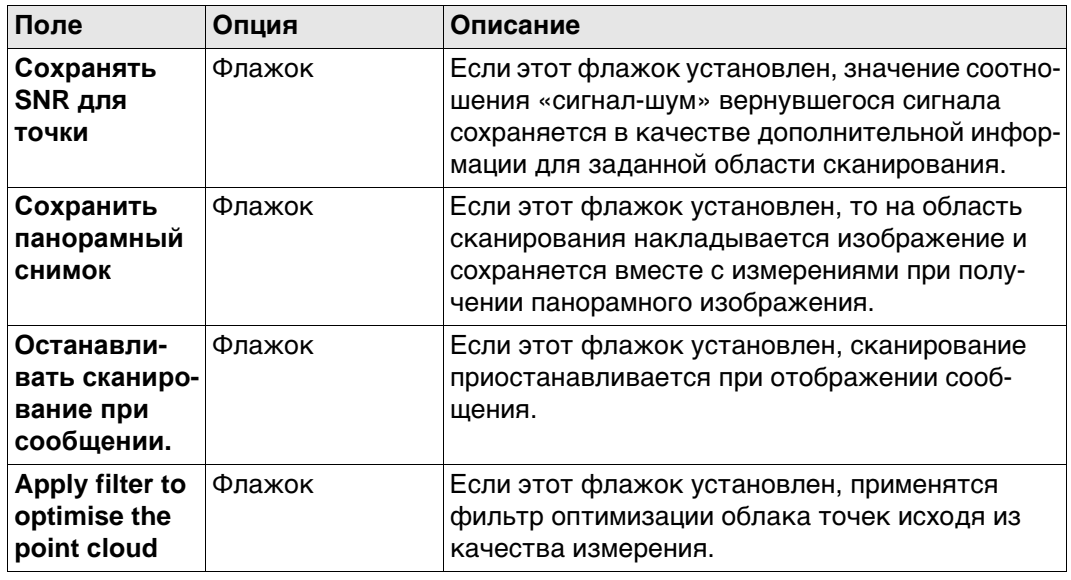

#### **Доступ** Выберите **Начать скан** в **Сканирование - сканир. все**.

**Состояние скана, страница Сканир.**

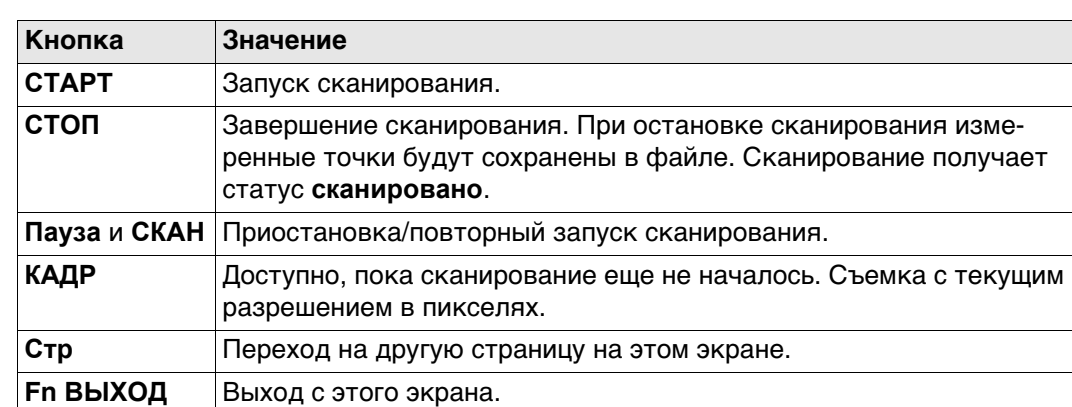

#### **Описание полей**

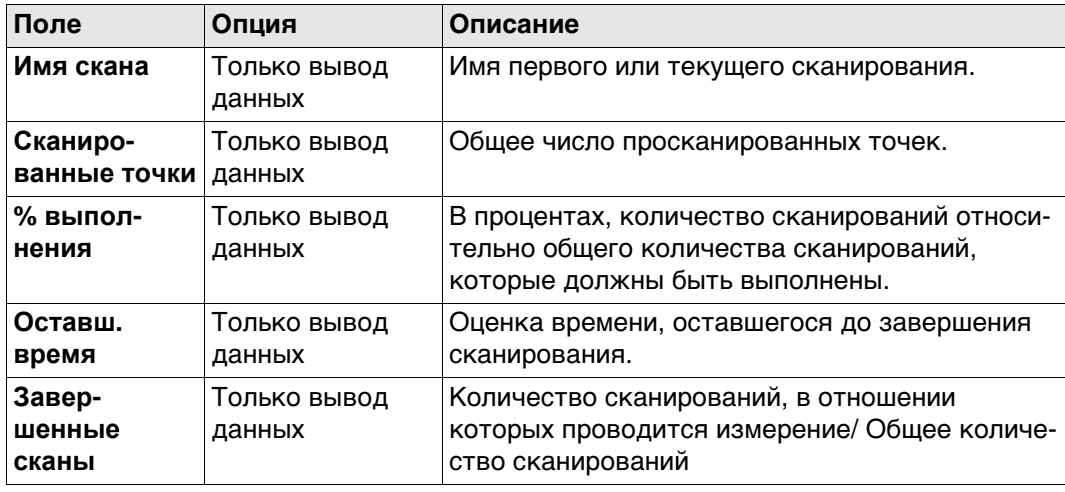

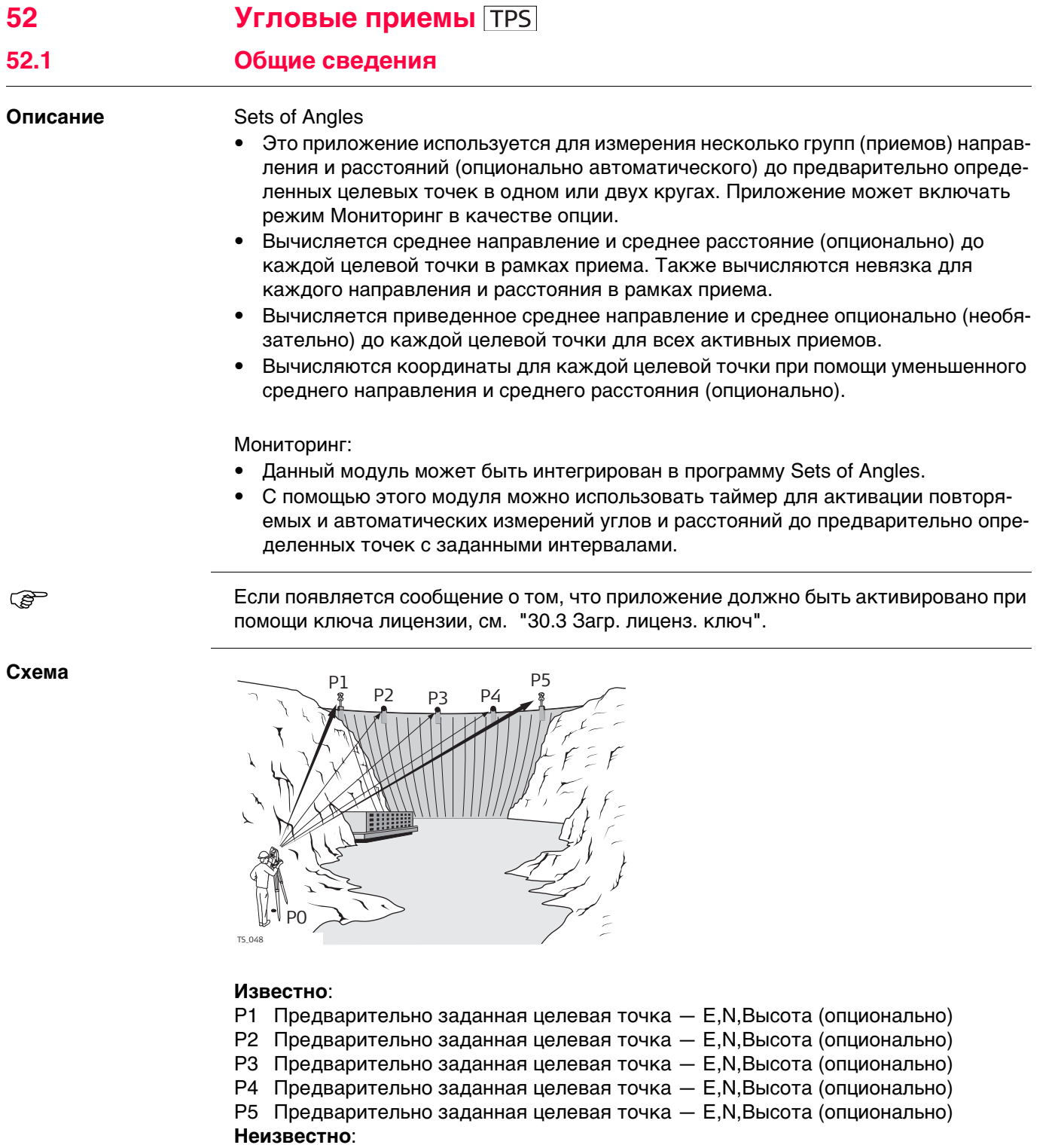

- а) Среднее направление и среднее расстояние (опционально) до каждой целевой точки в рамках приема.
- b) Средние координаты (опционально) для каждой целевой точки, для всех активных приемов
- с) Невязка для каждого направления и расстояния (опционально) в рамках приема.
- d) Уменьшенное среднее направление и среднее расстояние (опционально) до каждой целевой точки для всех активных приемов.

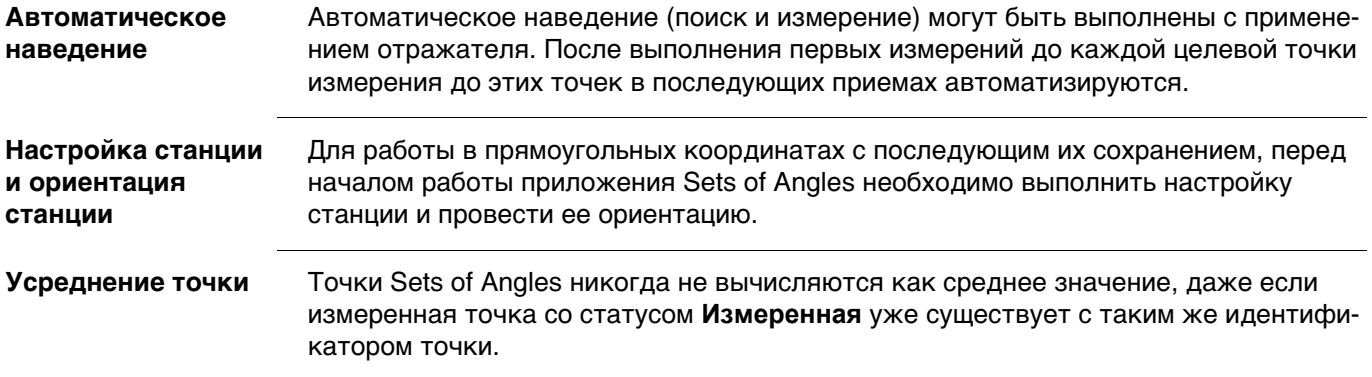

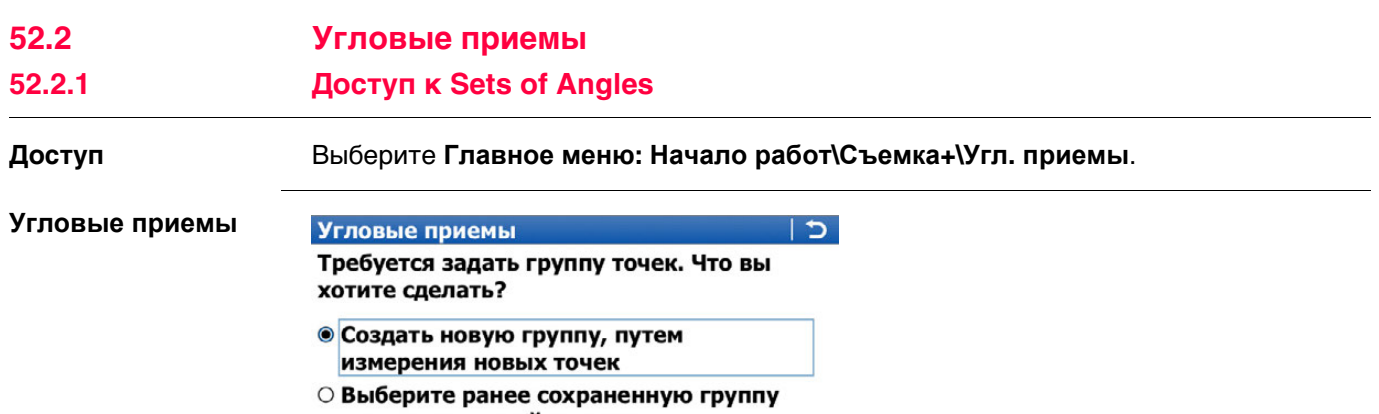

точек или создайте новую

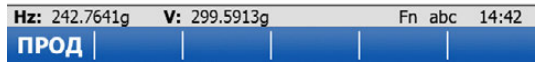

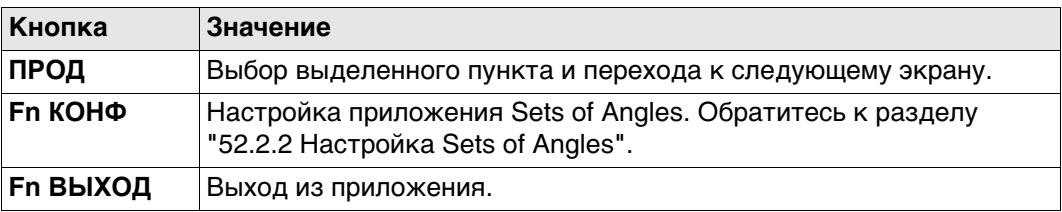

## **Описание параметров**

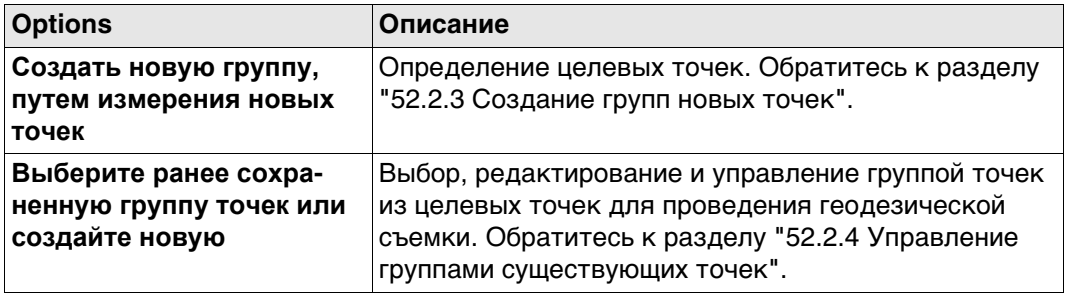

<span id="page-962-0"></span>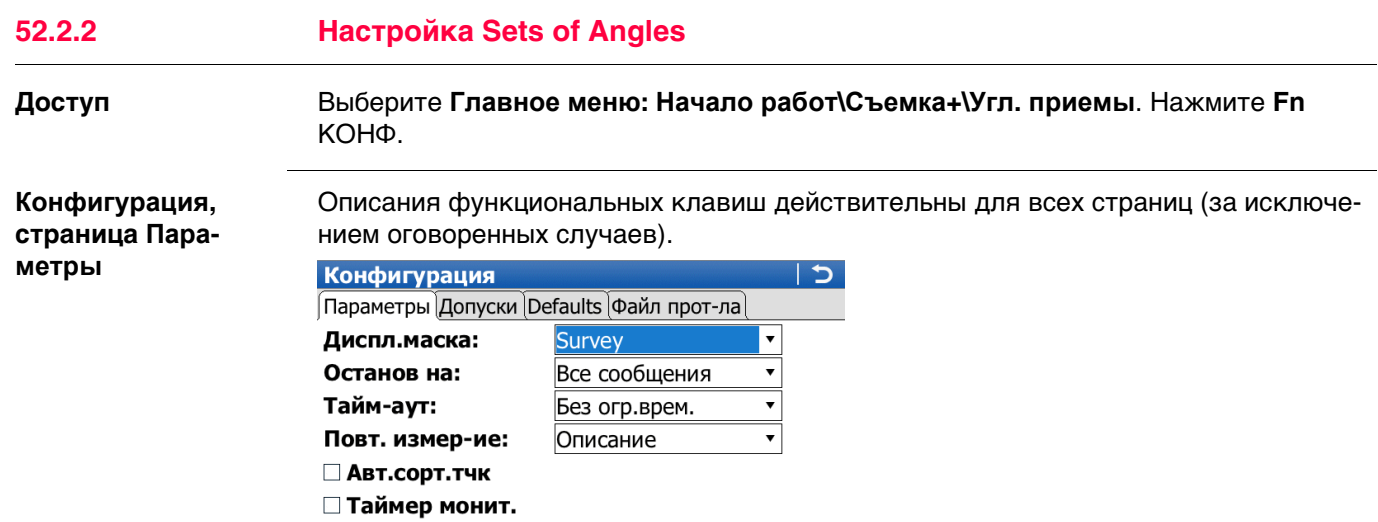

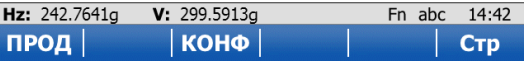

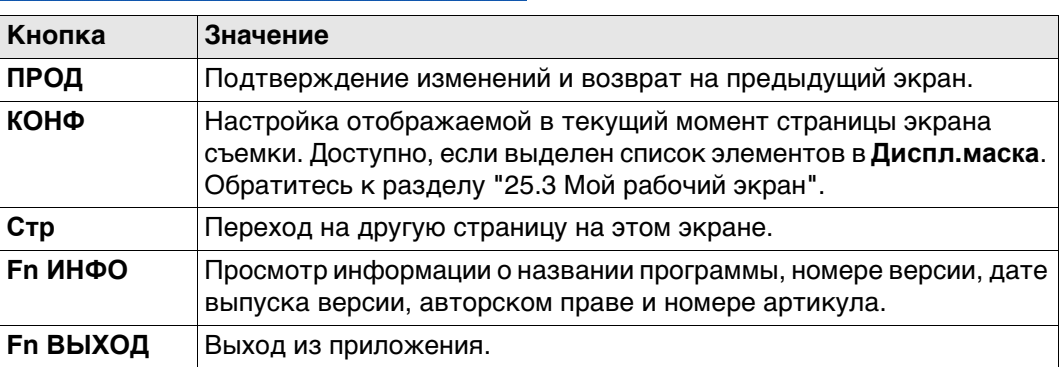

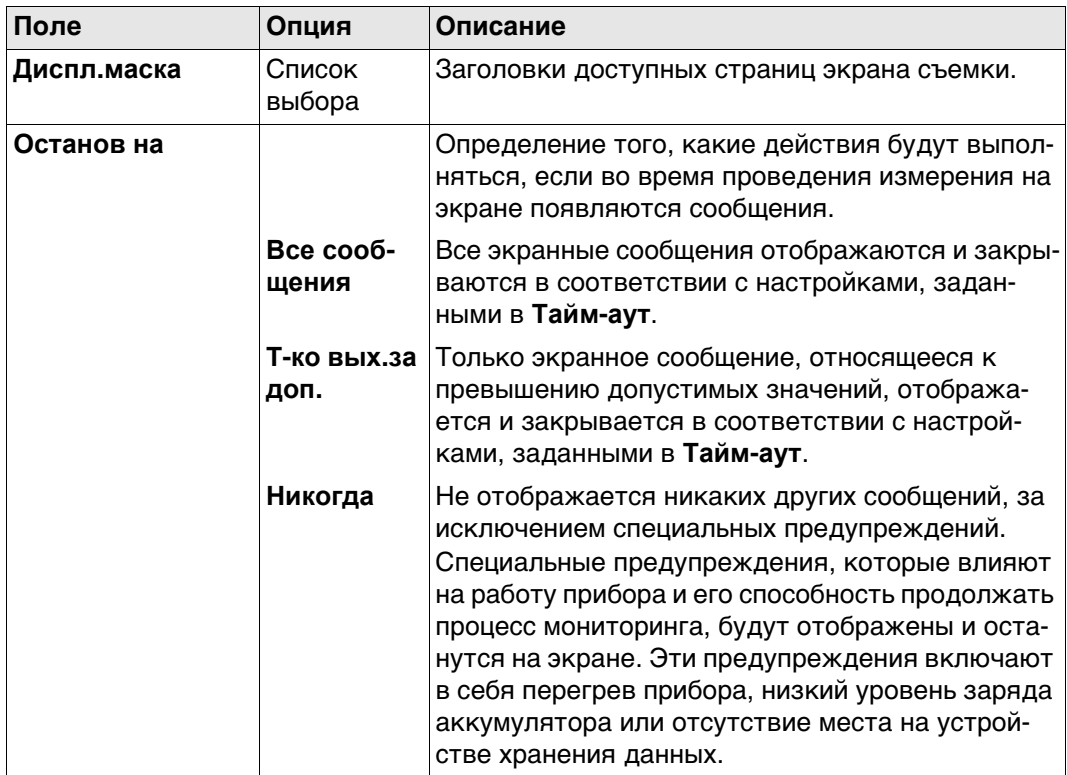

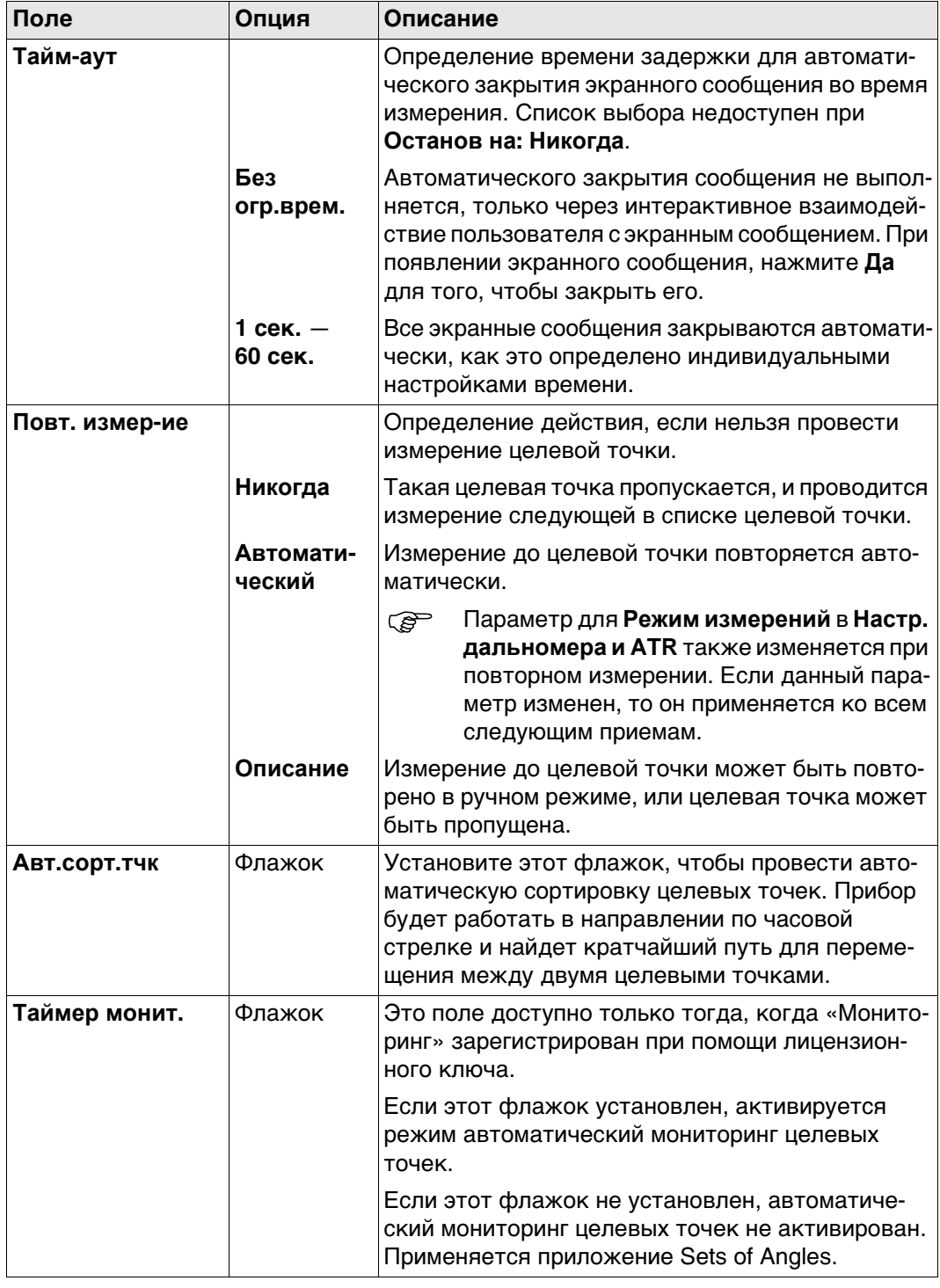

## Далее

Нажмите Стр, чтобы перейти на страницу Допуски.

## Конфигурация, страница Допуски

#### Описание полей

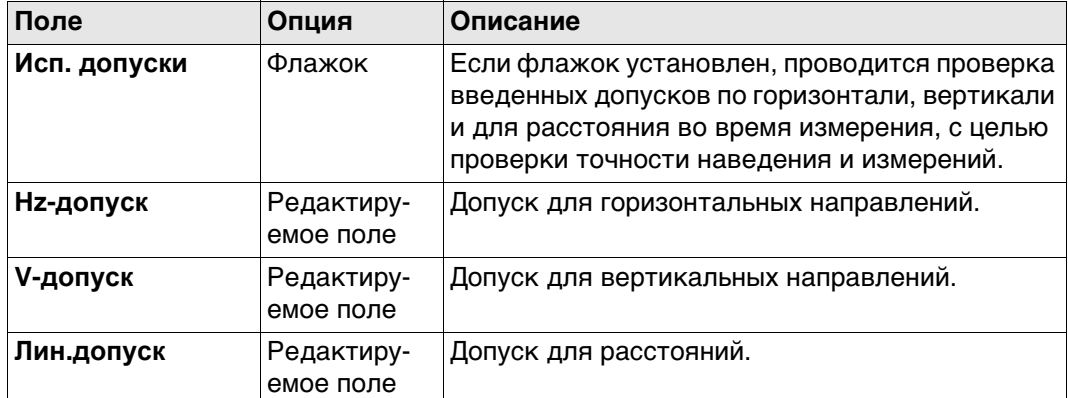

## Далее

Нажмите Стр, чтобы перейти на страницу Defaults.

### **Конфигурация, страница Defaults**

Определение целевых свойств по умолчанию для точек, которые были добавлены к группе точек путем импорта.

#### **Описание полей**

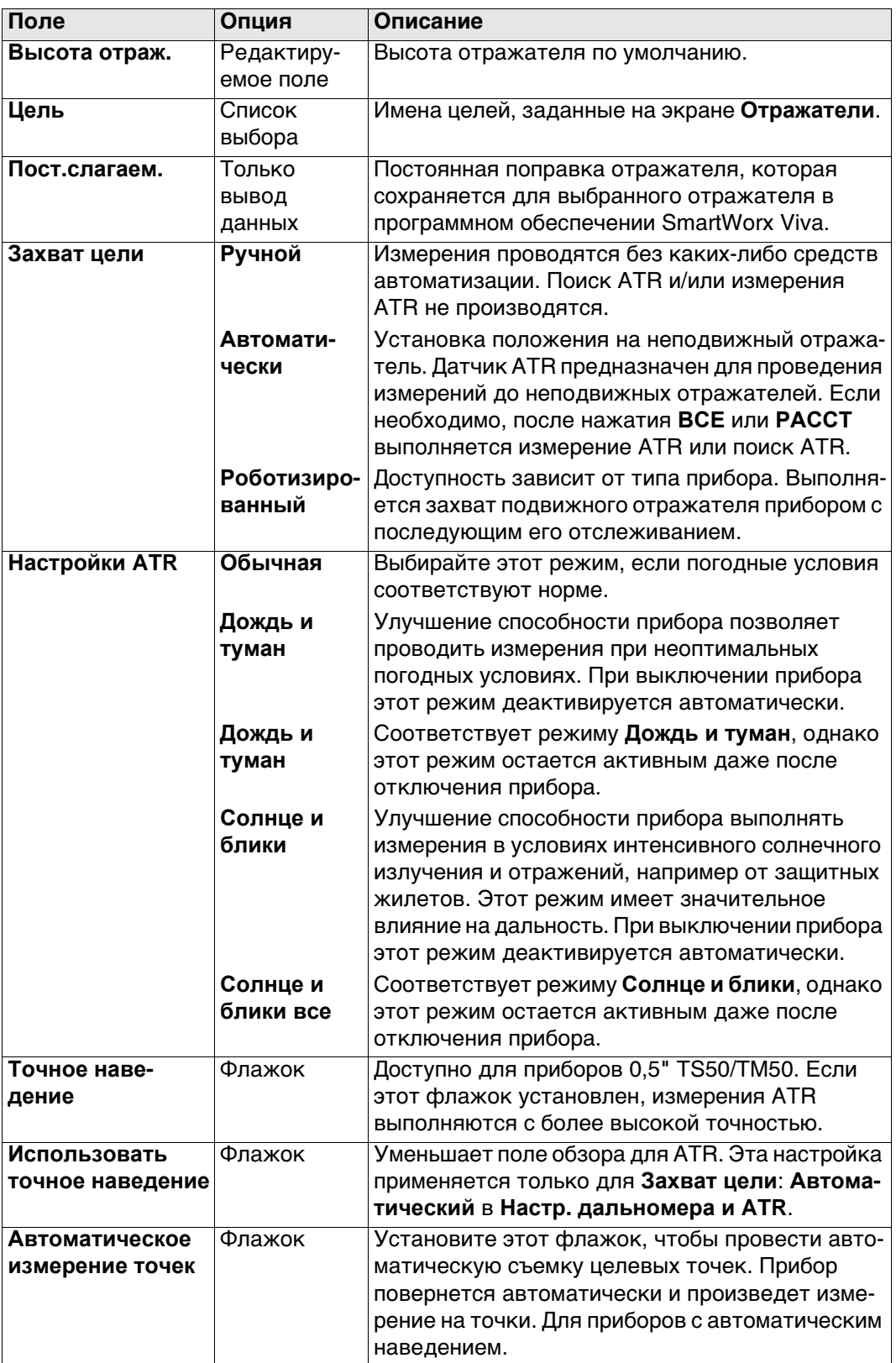

## **Далее**

Нажмите **Стр**, чтобы перейти на страницу **Файл протокола**.

#### Конфигурация, страница Файл протокола

Описание полей

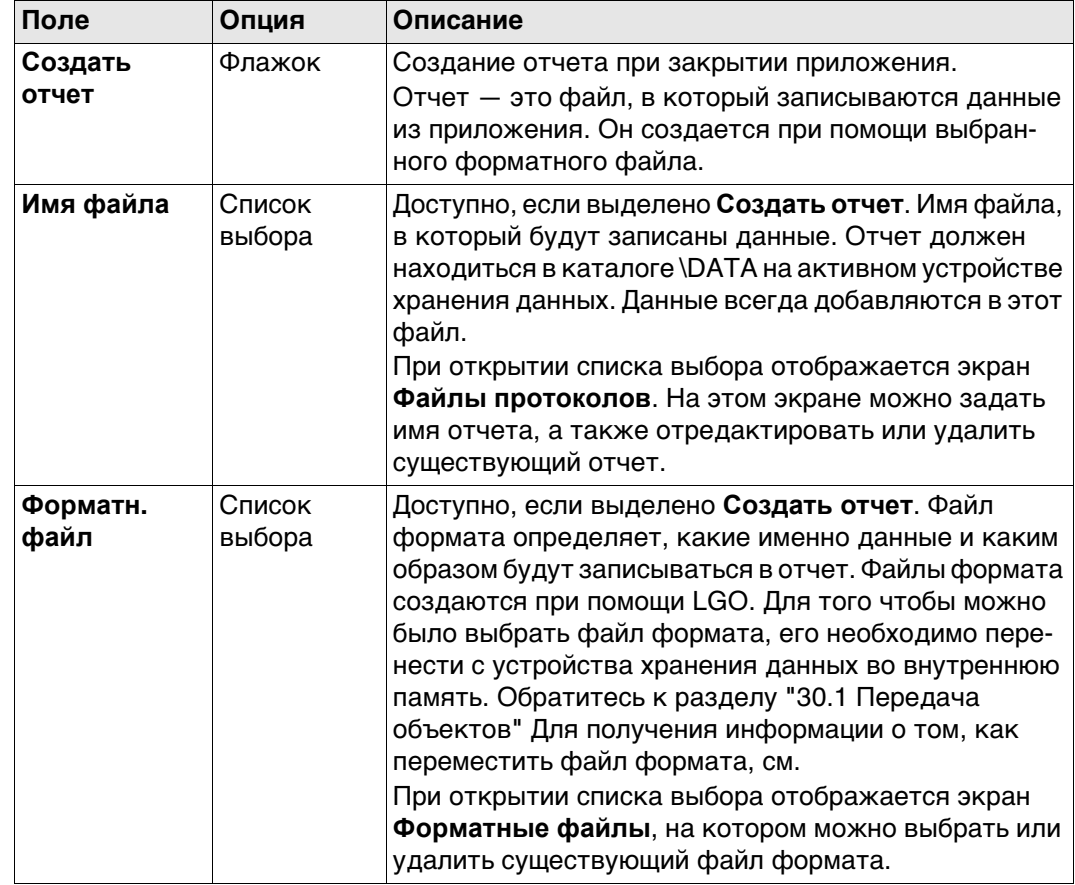

## Далее

Нажмите Стр, чтобы перейти на первую страницу на этом экране.

<span id="page-967-0"></span>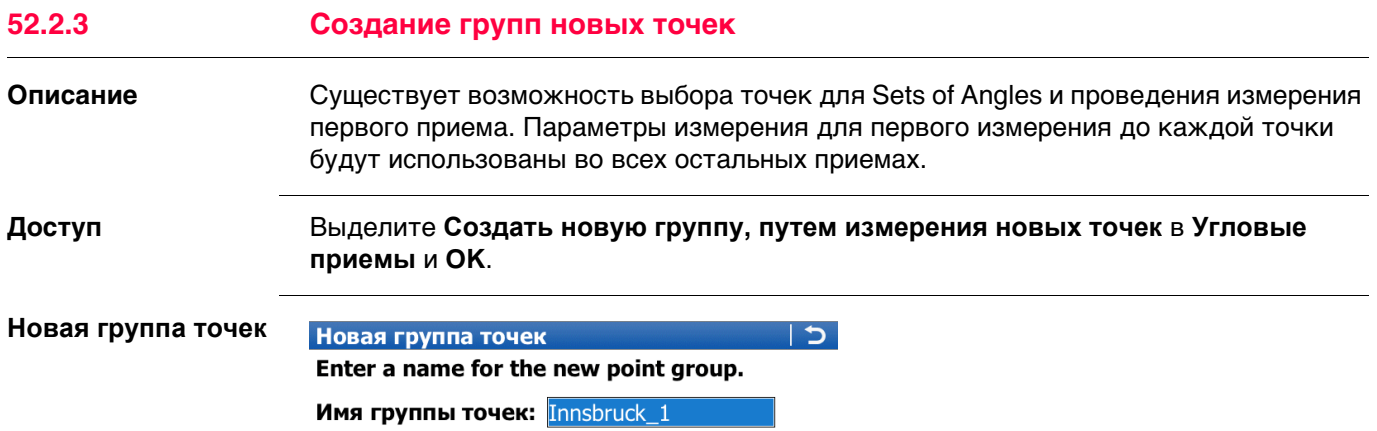

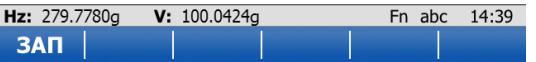

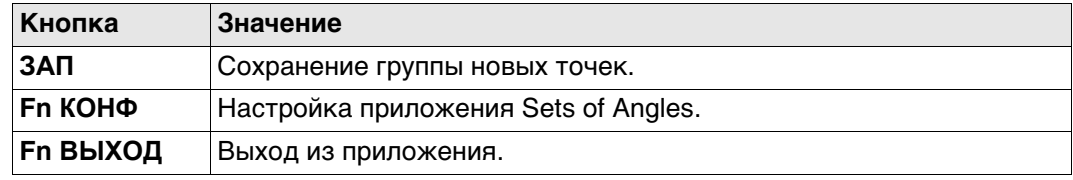

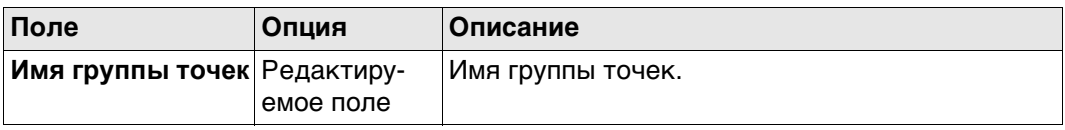

## **Add Points To Group**

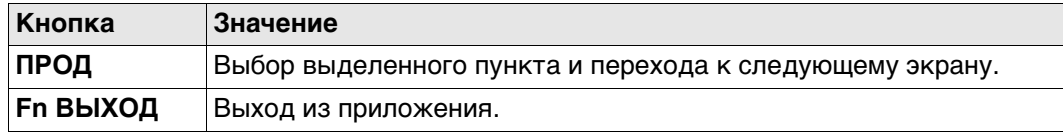

## **Описание параметров**

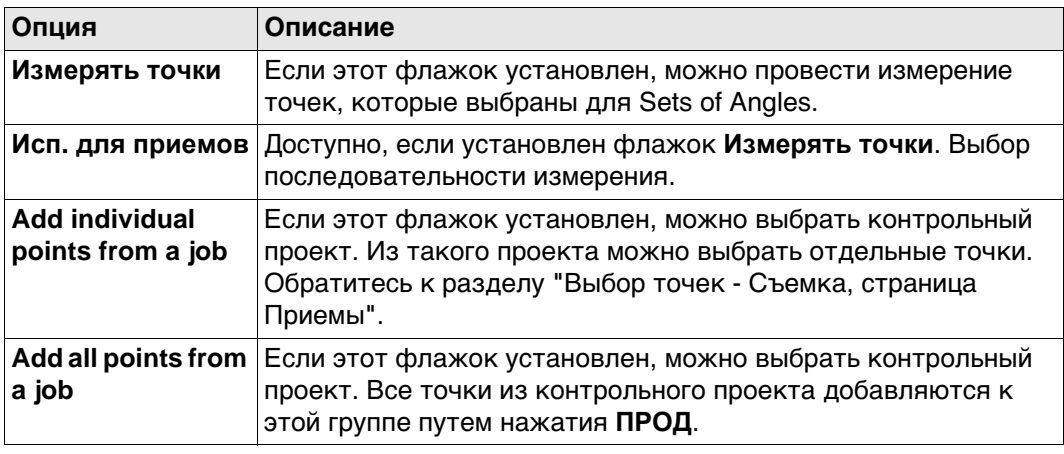

#### **Выберите точки для добавл., страница Точки**

 Точки сортируются в алфавитном порядке. Сортировка точек по горизонтальному углу, установите флажок **Авт.сорт.тчк** на странице **Конфигурация** Параметры.

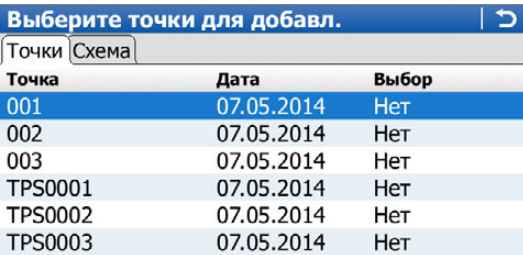

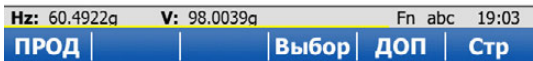

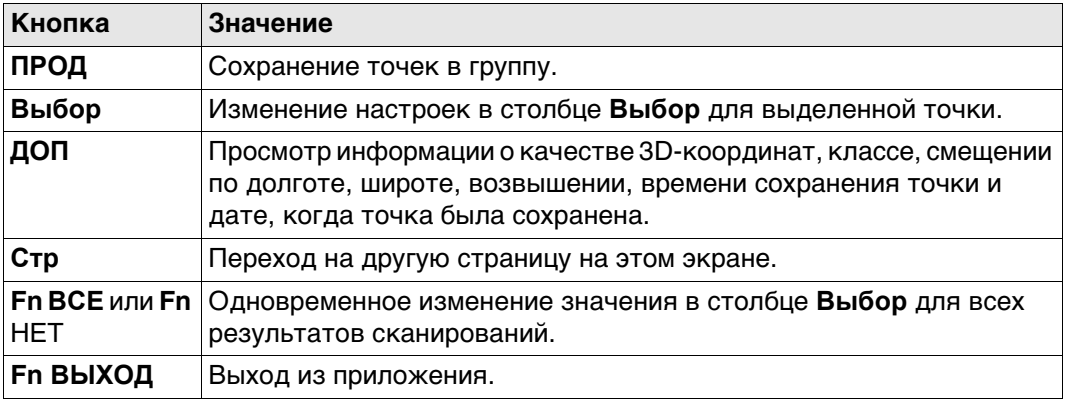

## **Далее**

Нажмите **Стр**, чтобы перейти на страницу **Схема**. Точки из списка отображаются черным цветом. Другие точки из рабочего проекта отображаются серым цветом.

**Зад. точки для измерений**

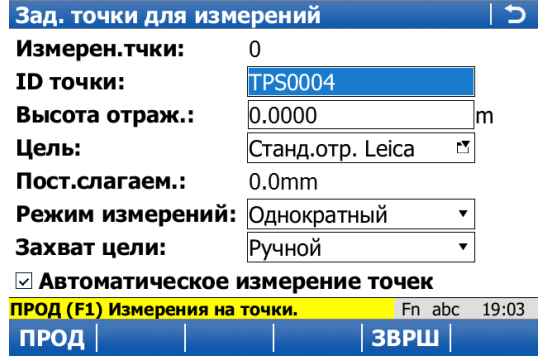

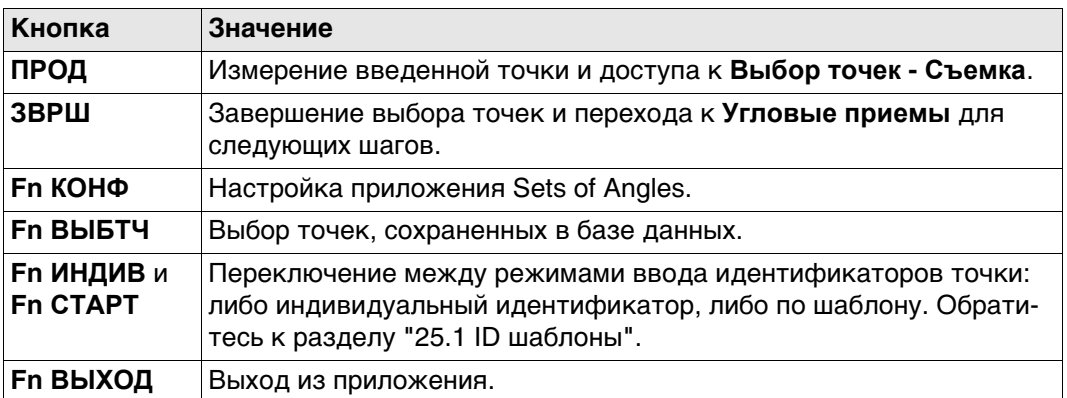

### **Описание полей**

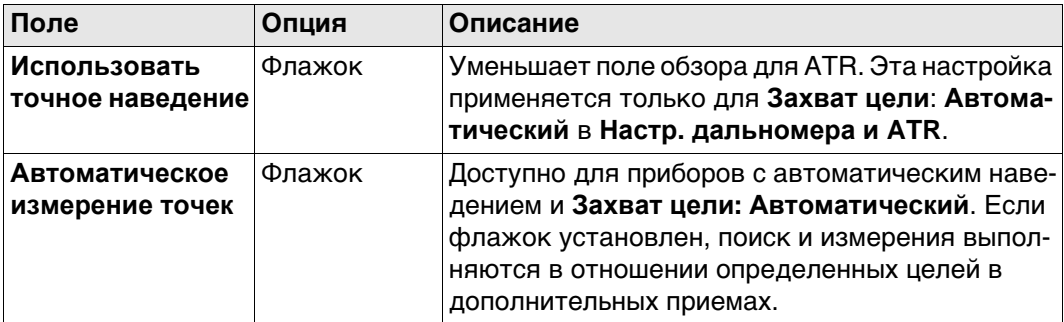

## **Далее**

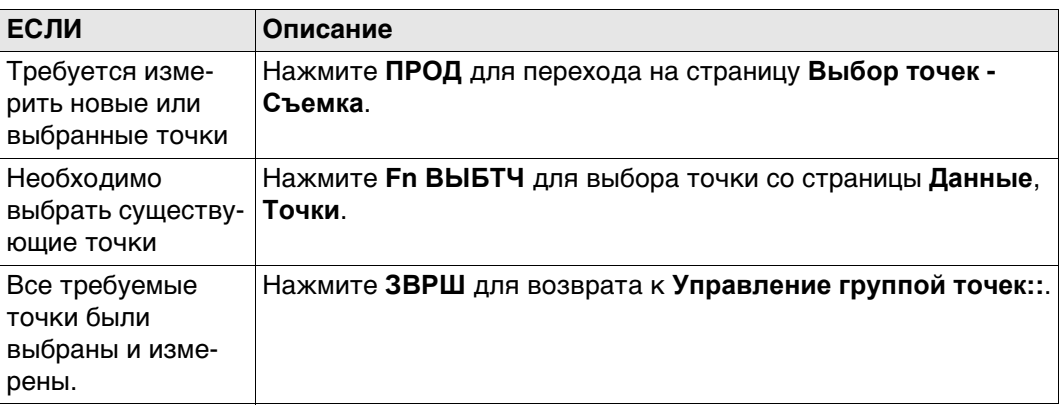

<span id="page-970-0"></span>**Выбор точек - Съемка, страница Приемы**

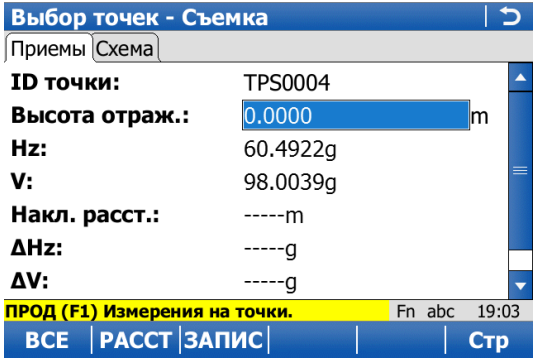

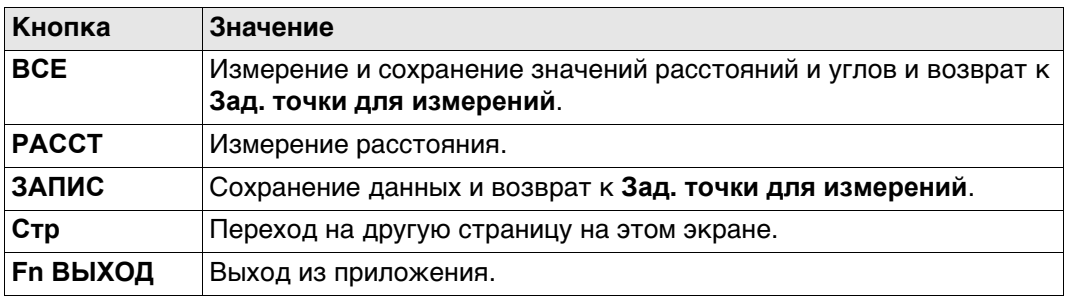

## **Описание полей**

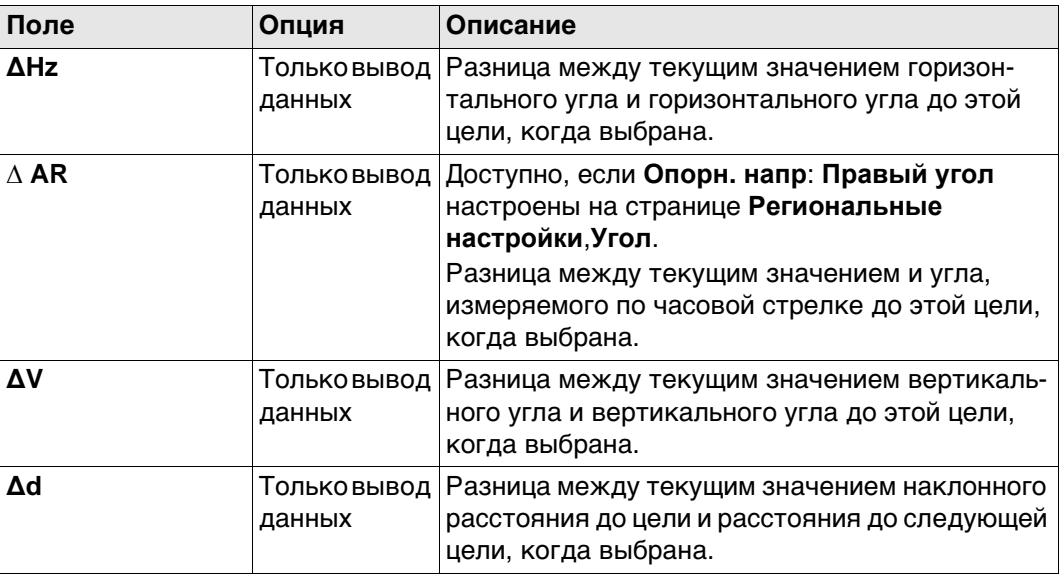

#### **Далее**

Нажмите **ВСЕ** для измерения и сохранения значений расстояний и углов и возврата к **Зад. точки для измерений**.

<span id="page-971-0"></span>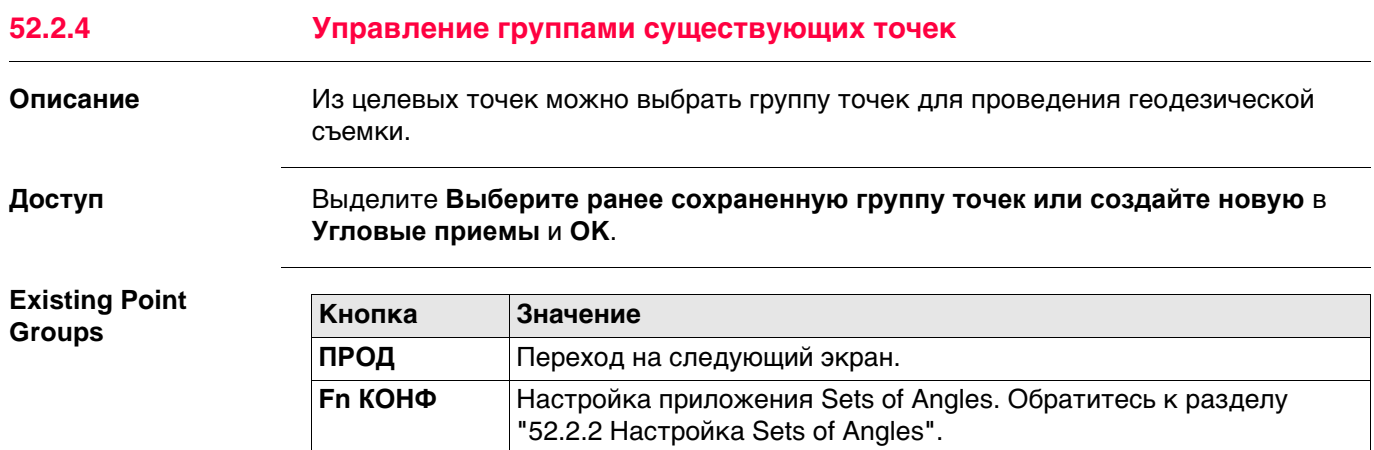

**Fn ВЫХОД** Выход из приложения.

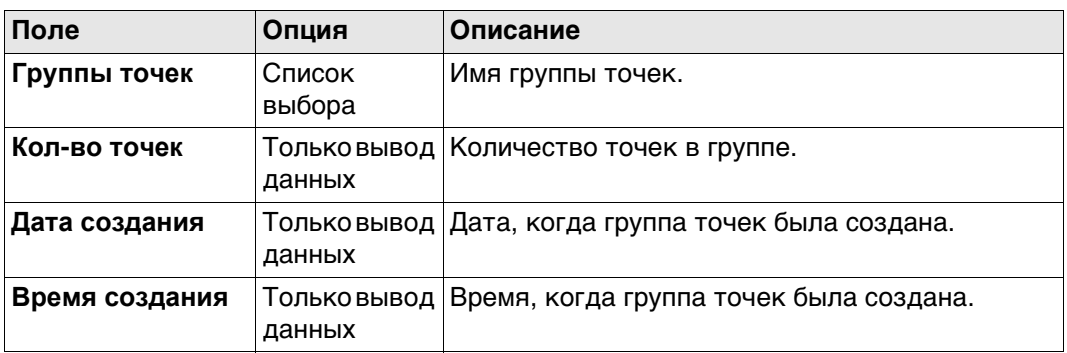

## **Далее**

Нажмите **ПРОД** для перехода на страницу **Группы точек**.
L

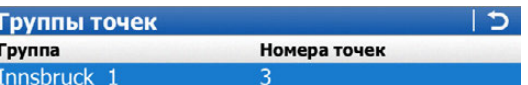

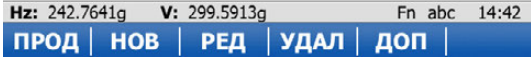

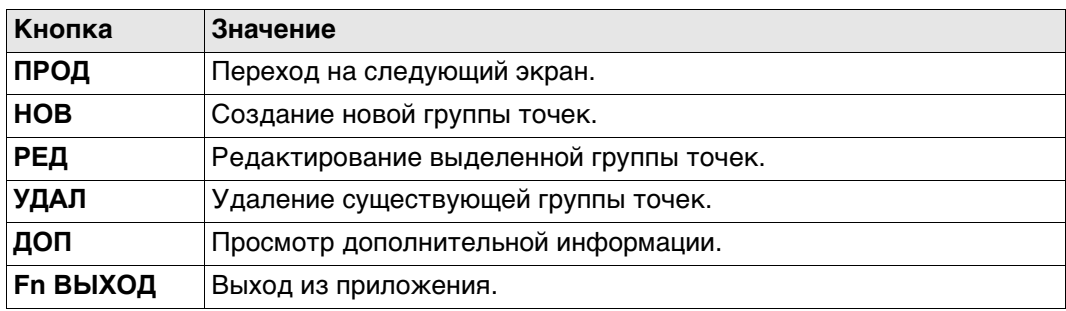

**Редакт. группы точек, страница Точки**

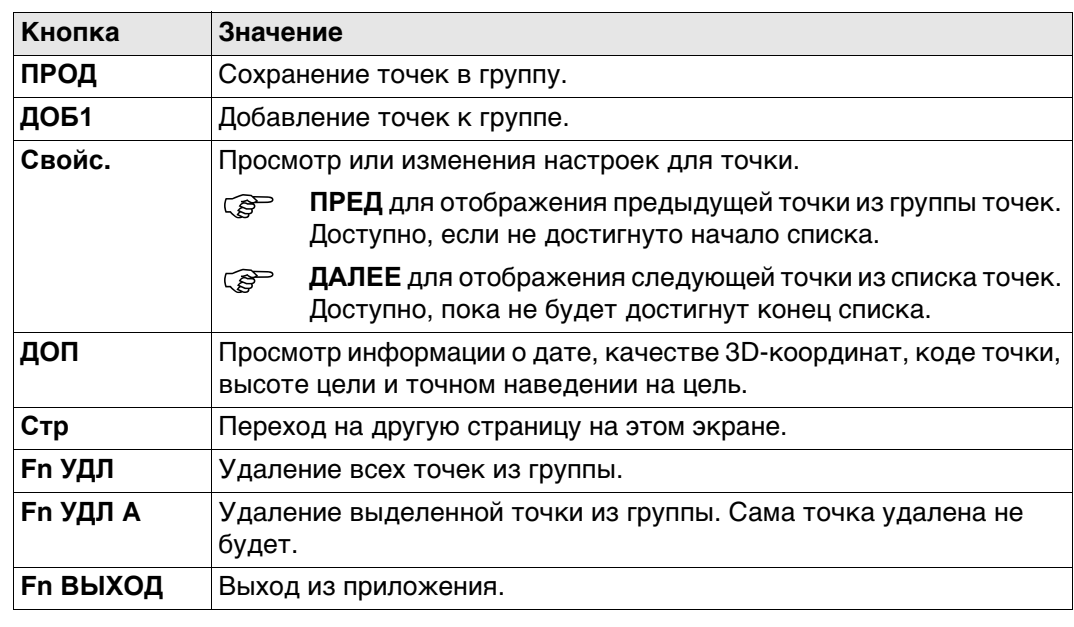

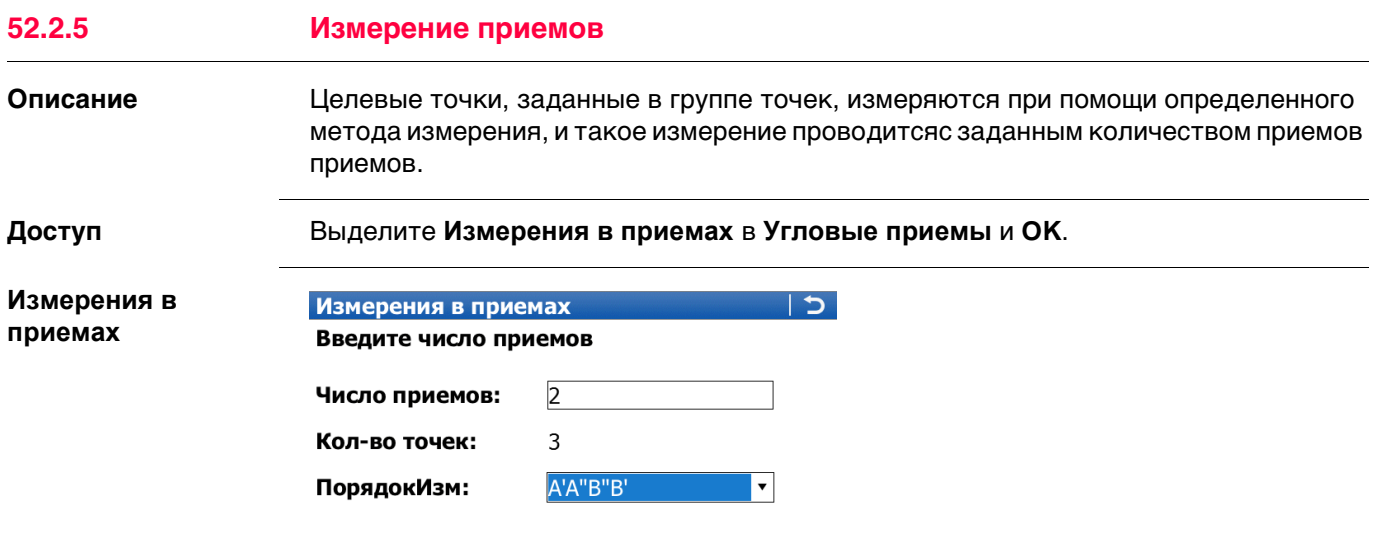

**Hz:** 279.7780g **V:** 100.0424g<br> **NPOA** | Fn abc 14:39

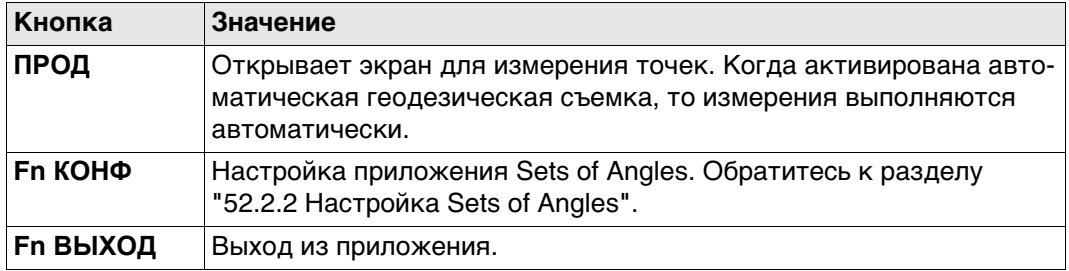

## Описание полей

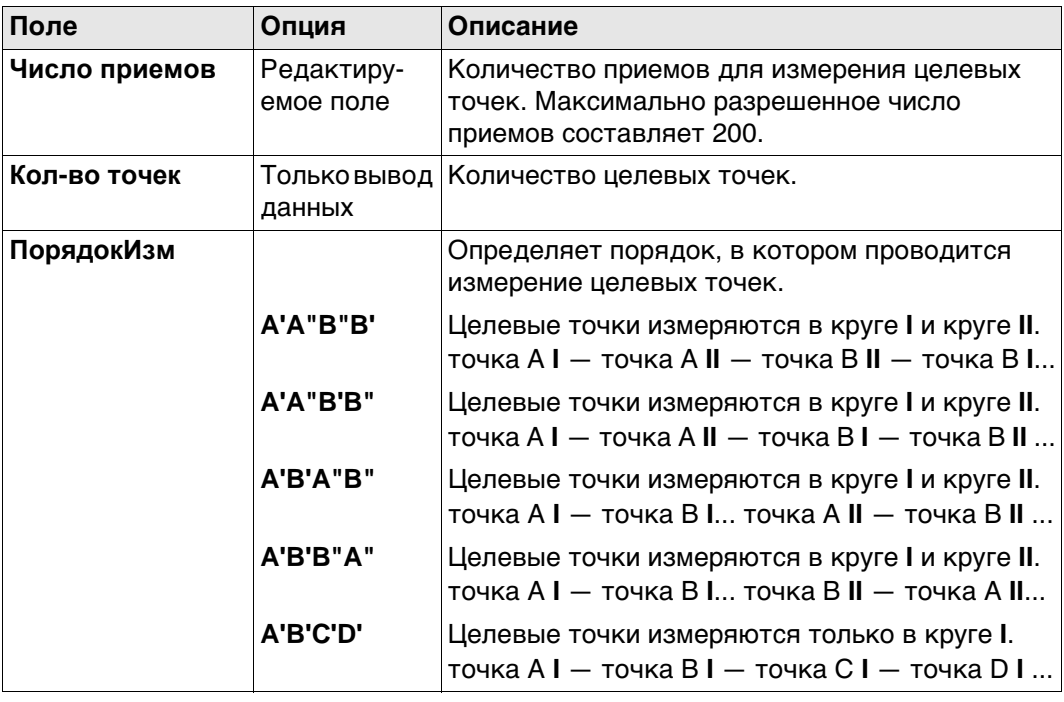

## Далее

Нажмите ПРОД, чтобы измерить следующие приемы заданных точек.

**Прием n из n, Точка n из n, страница Приемы**

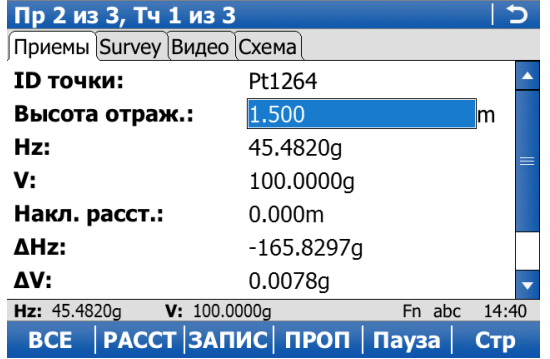

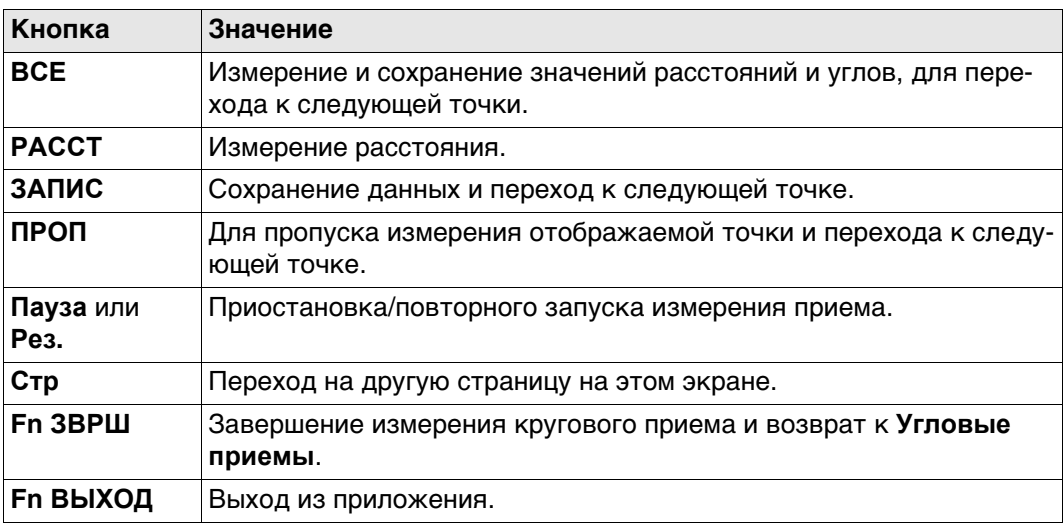

## **Описание полей**

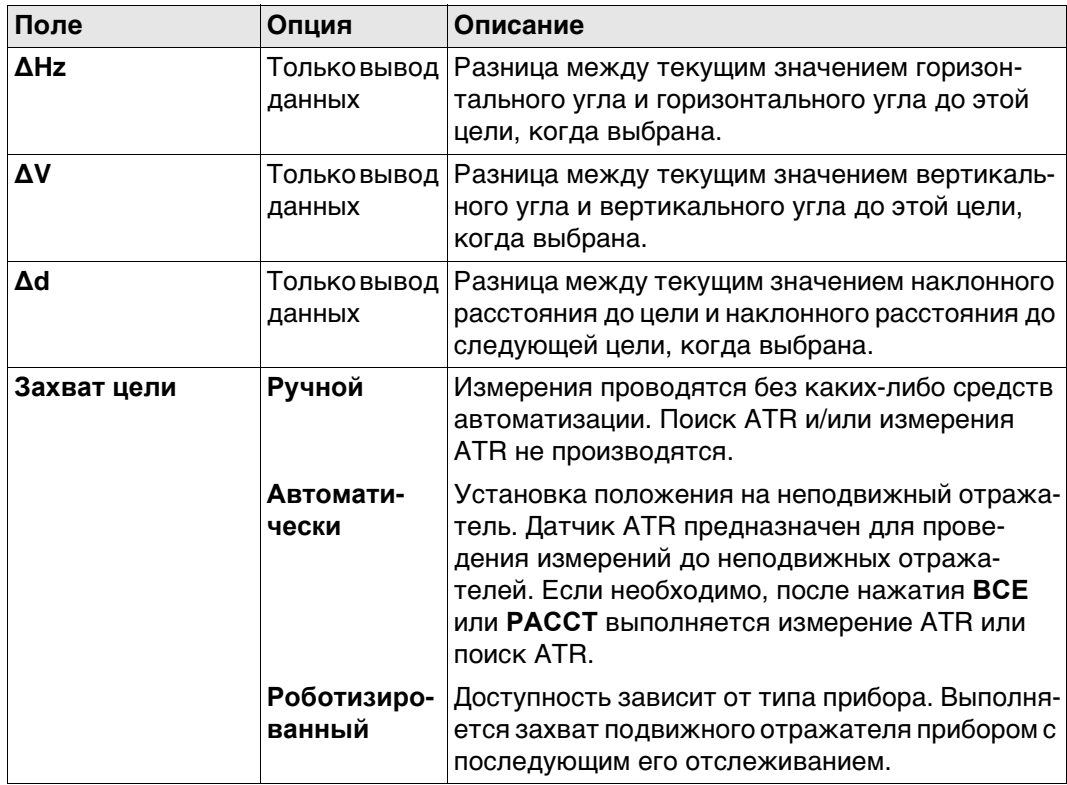

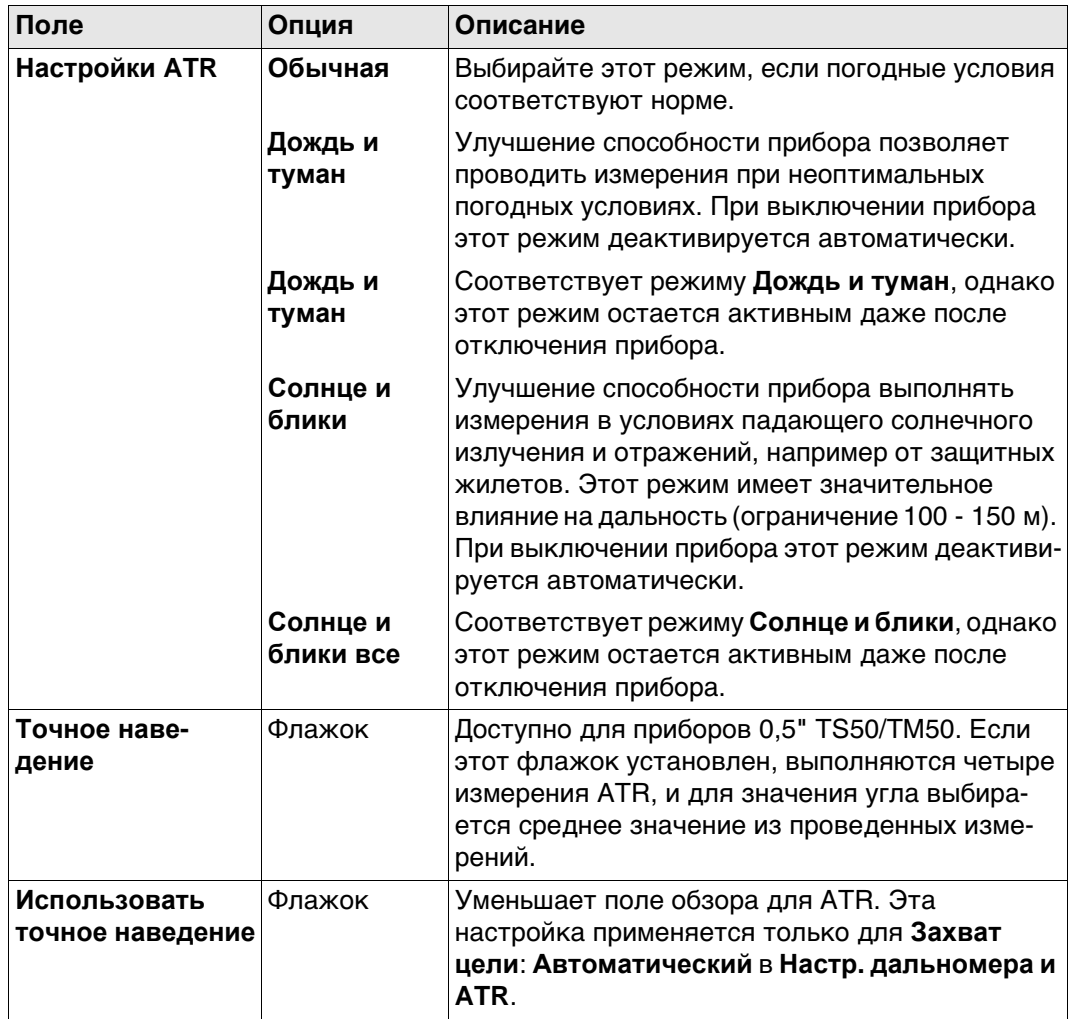

## **Далее**

Нажмите **ВСЕ**, чтобы измерить следующие приемы выделенных точек.

- Приборы с сервоприводом автоматически указывают в направлении целевых точек.
	- Приборы с автоматическим наведением и съемкой выполняют измерение целей автоматически.

**Отчет по измерениям**

В конце измерения приема этот экран отображается автоматически.

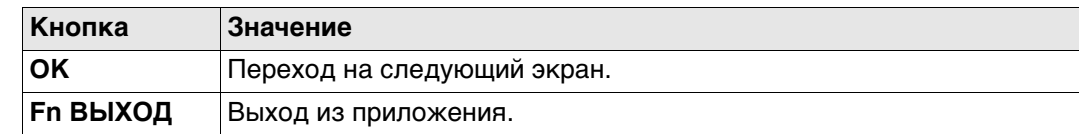

## **Описание столбцов**

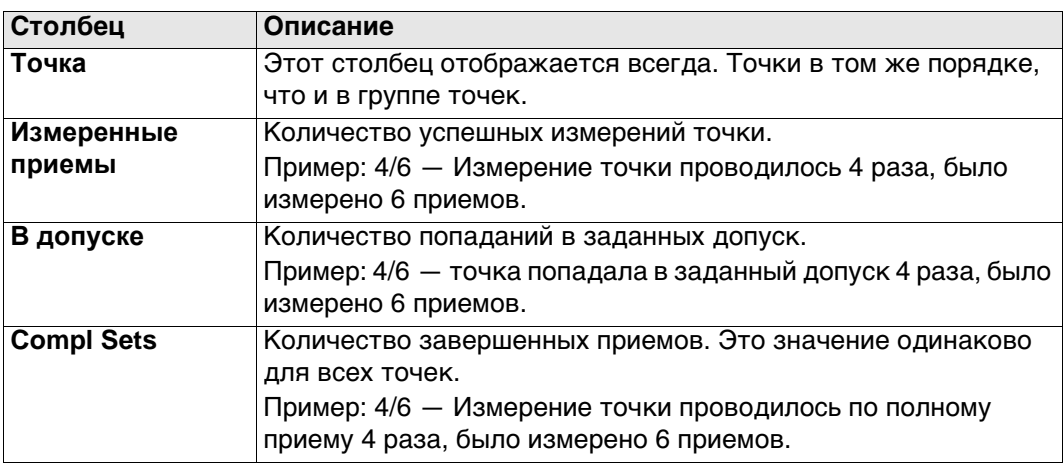

## **После измерения Sets of Angles**

В зависимости от того, были ли точки пропущены или нет, выберите способ продолжения.

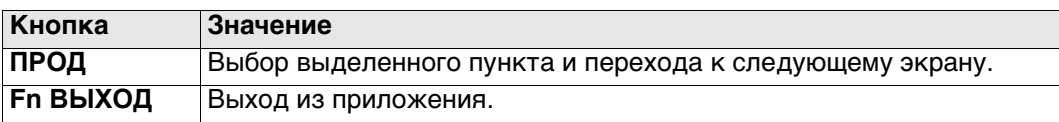

## **Описание параметров**

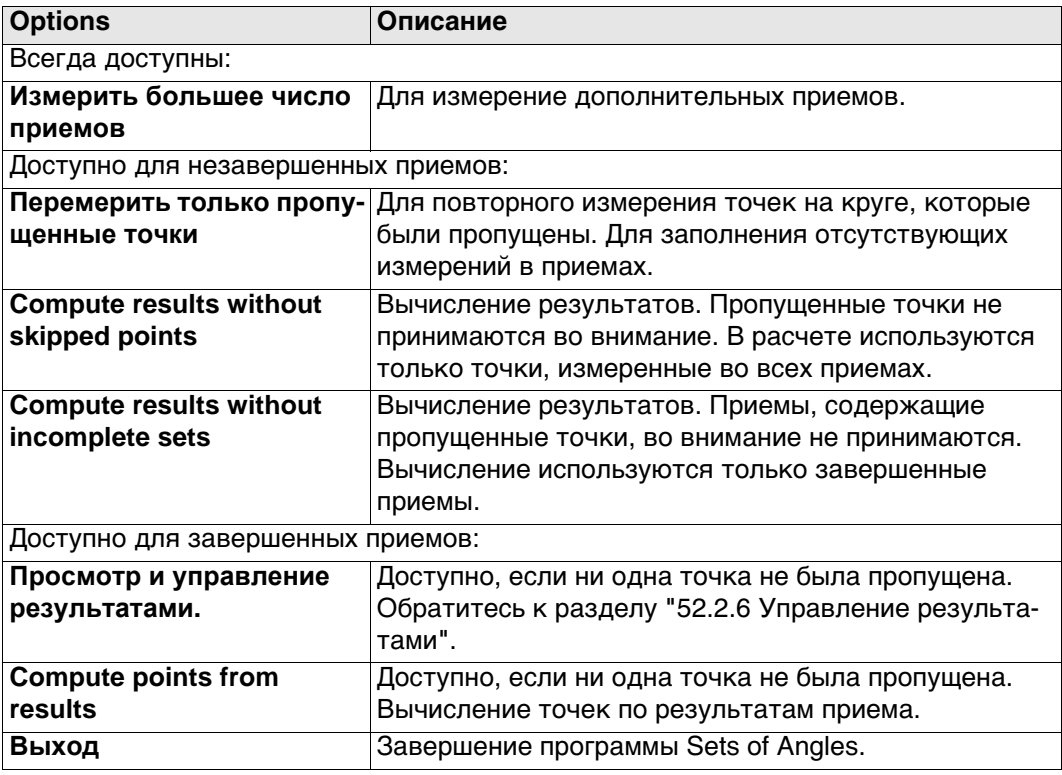

<span id="page-978-0"></span>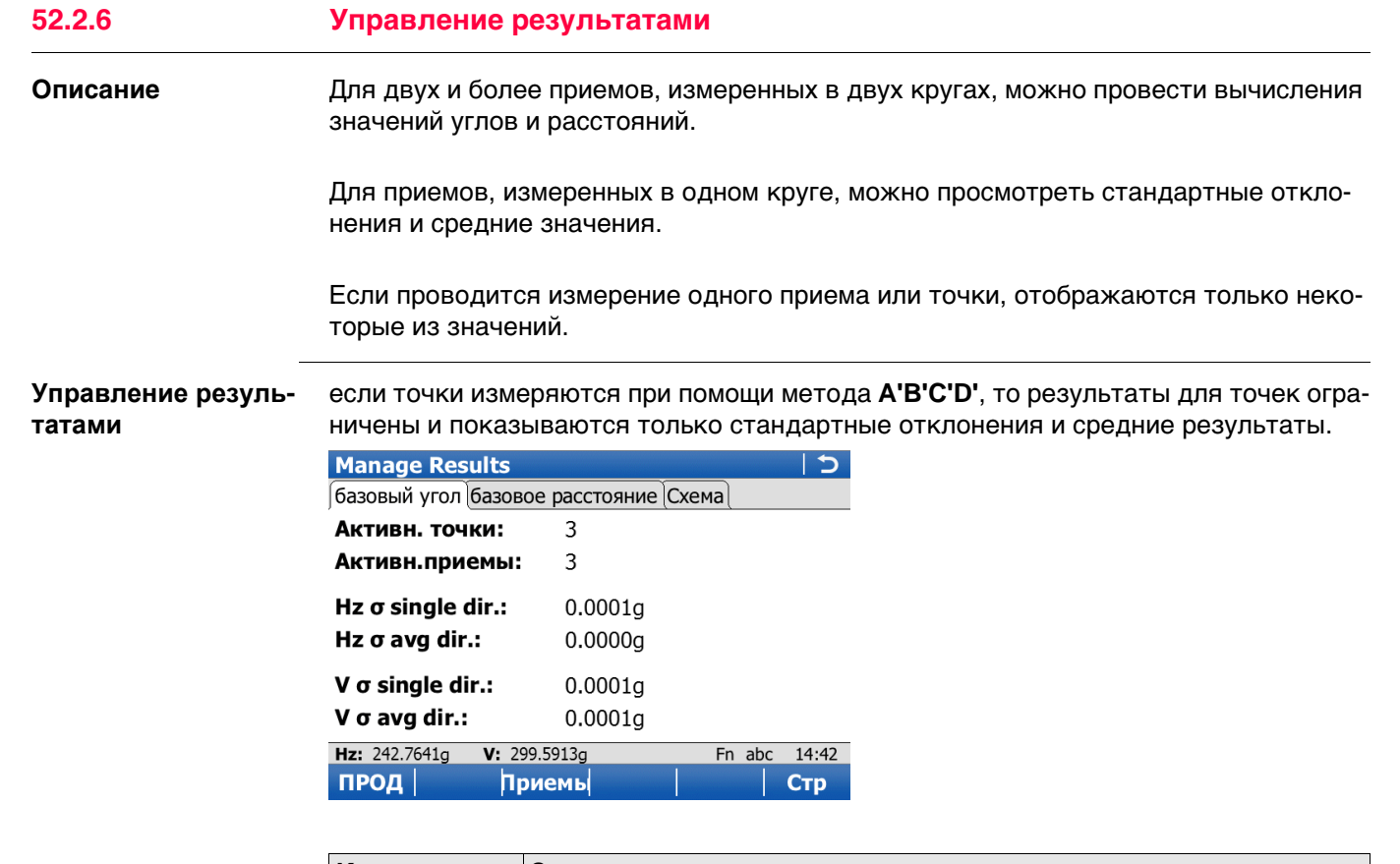

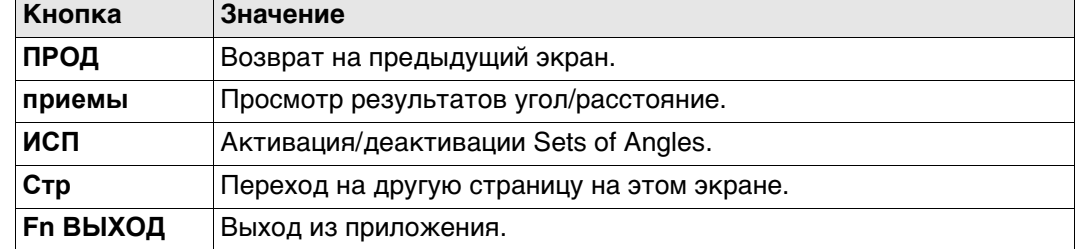

### **Описание полей**

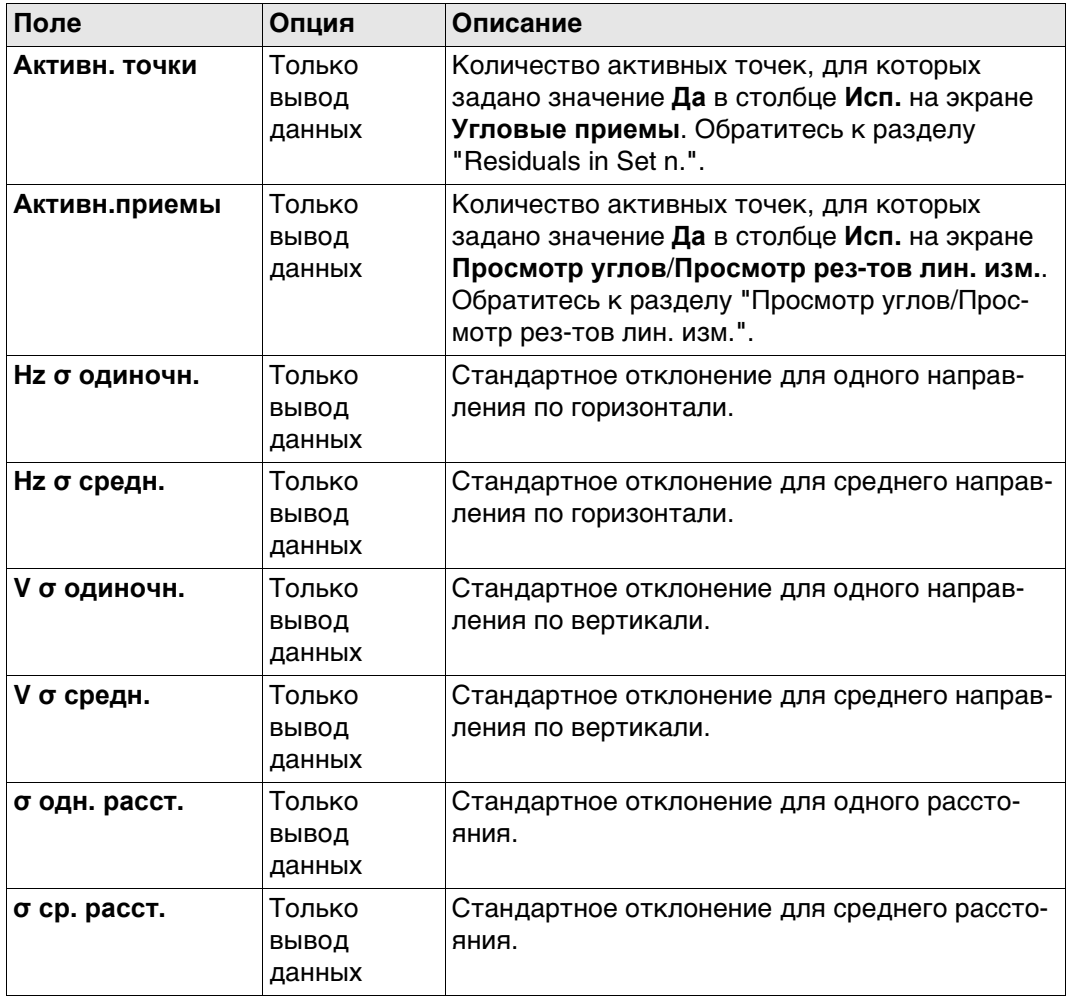

## **Далее**

Нажмите **приемы** для перехода на экран **Просмотр углов**/**Просмотр рез-тов лин. изм.**.

<span id="page-980-0"></span>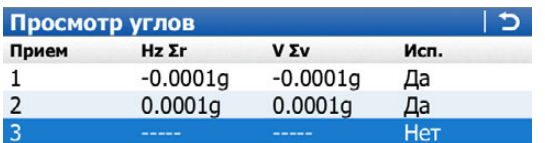

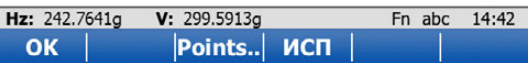

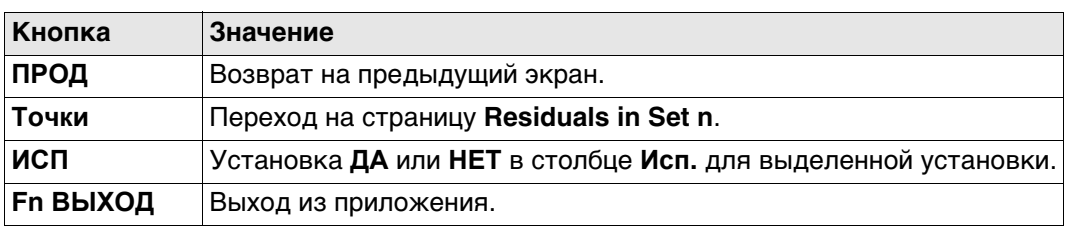

## **Описание столбцов**

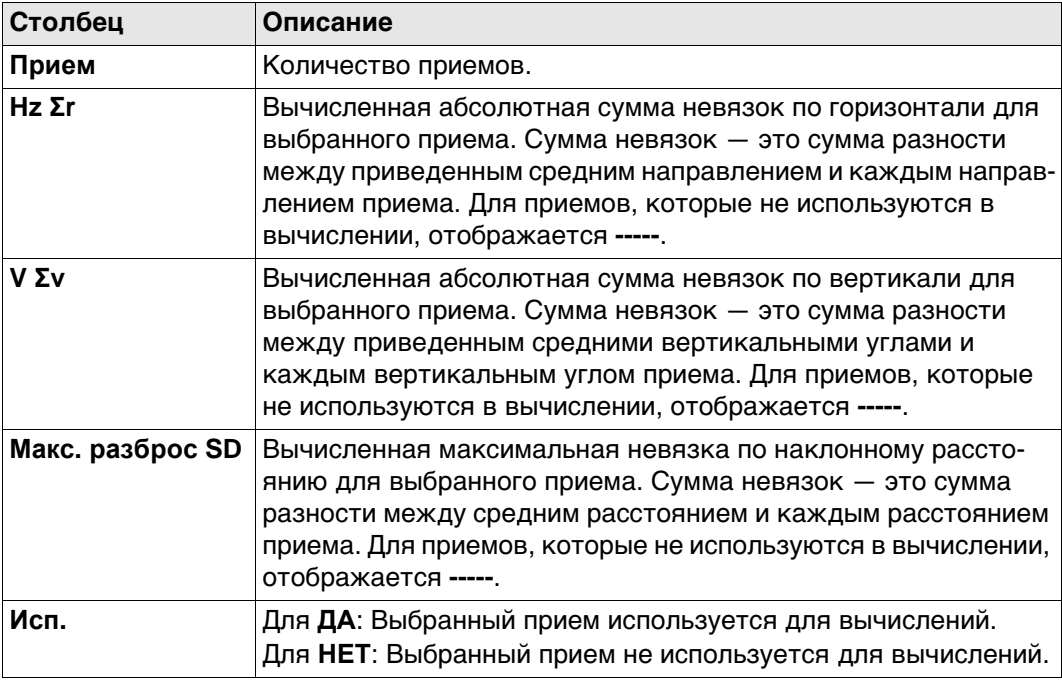

## **Далее**

Нажмите **Точки**, чтобы перейти на страницу **Residuals in Set n**.

<span id="page-981-0"></span>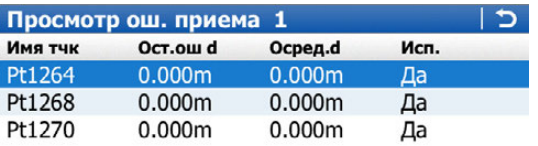

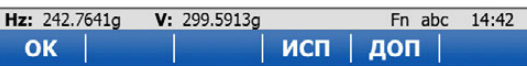

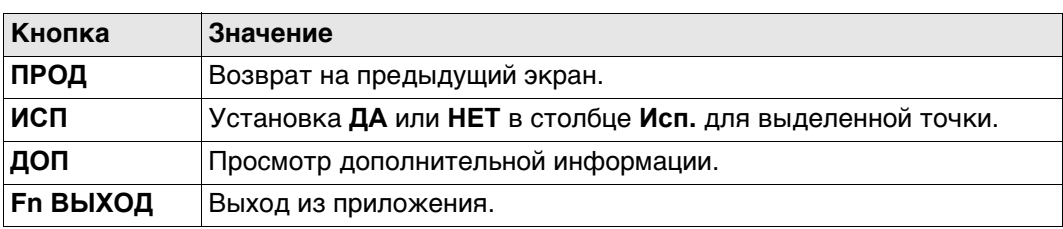

## **Описание столбцов**

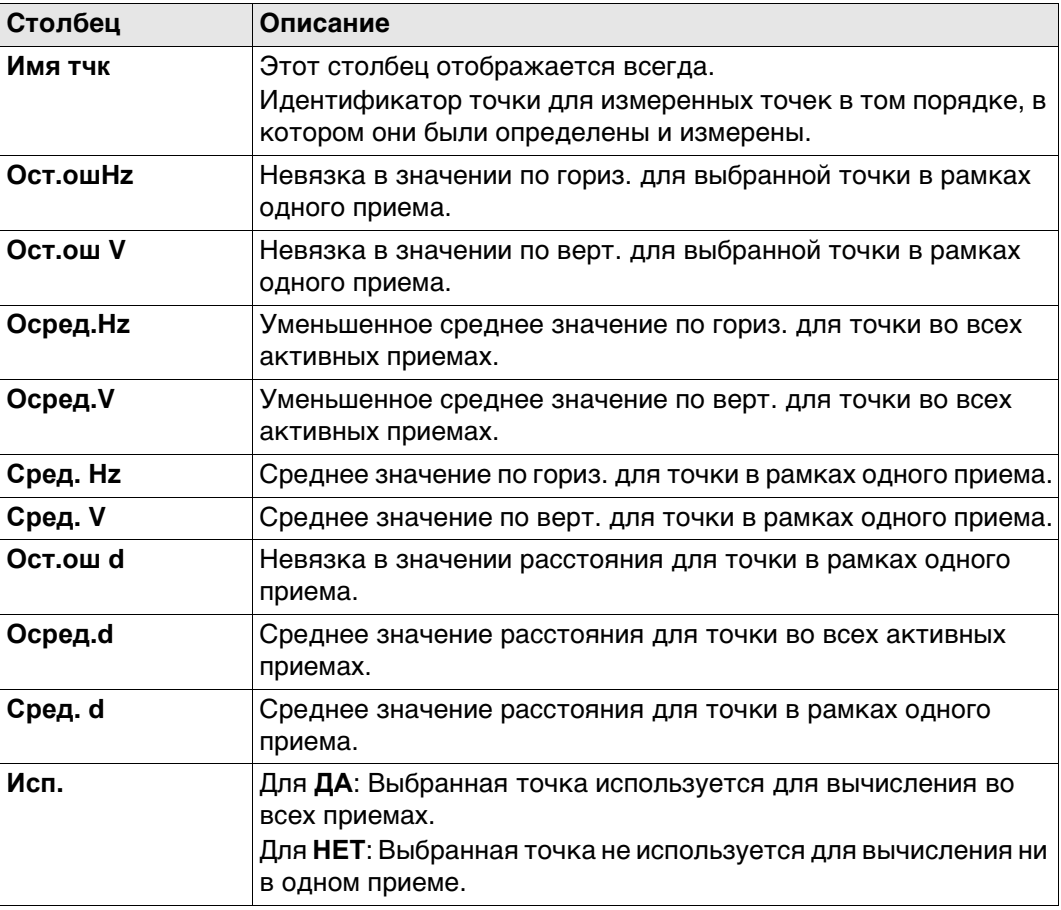

### Вычисление точек, страница Общее

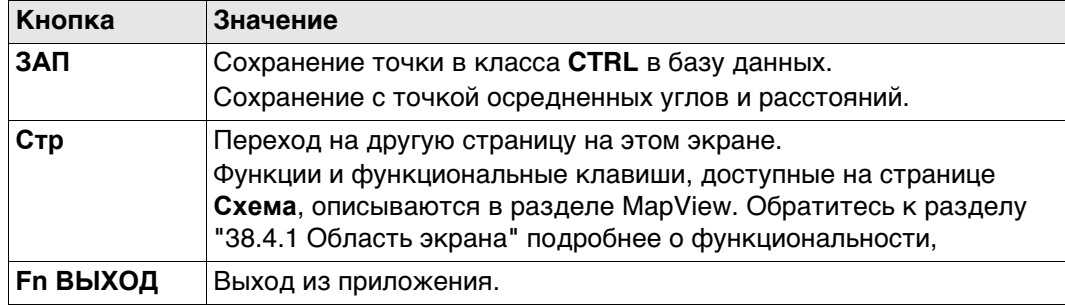

## Описание полей

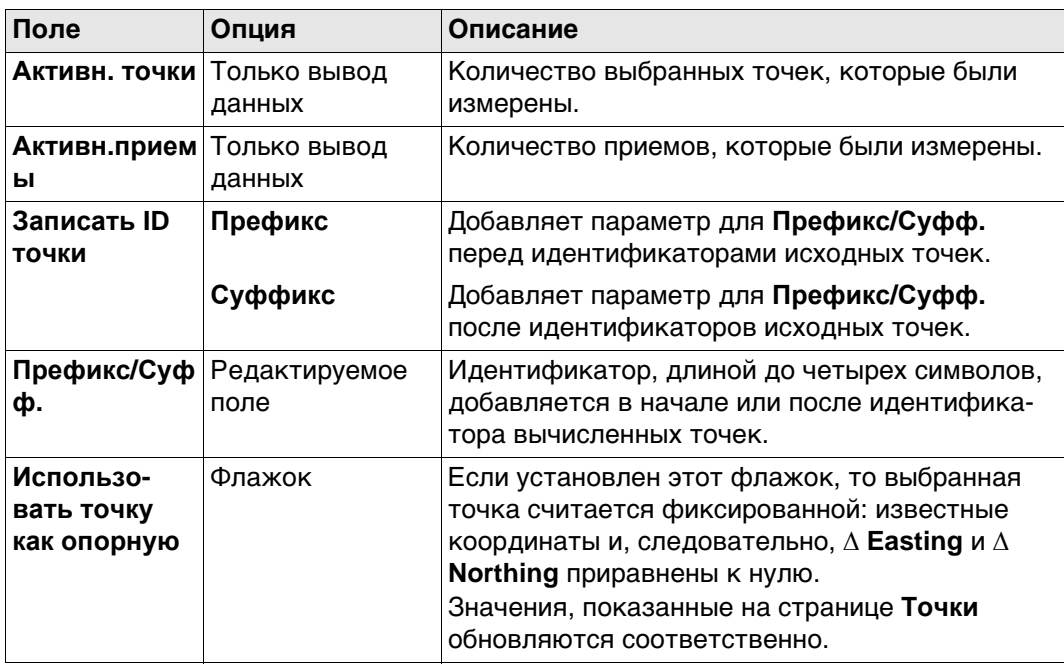

## Вычисление точек, страница Точки

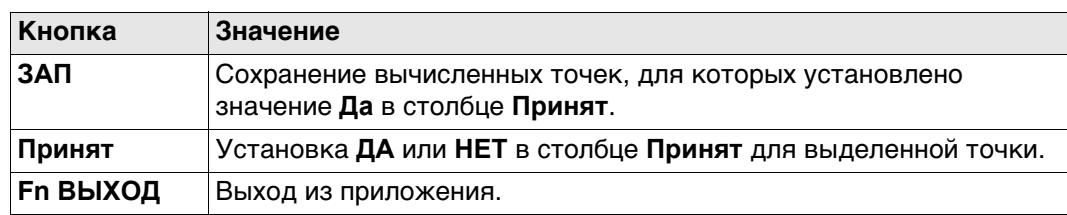

## Описание столбцов

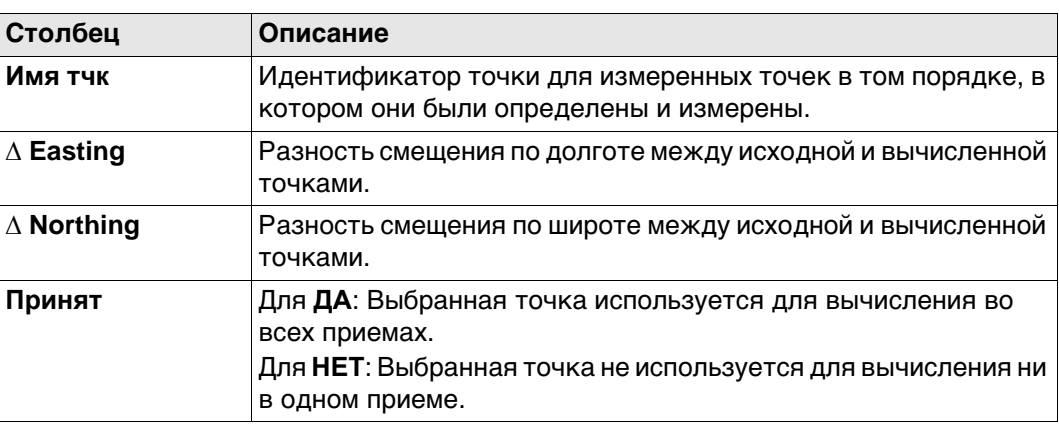

<span id="page-983-1"></span><span id="page-983-0"></span>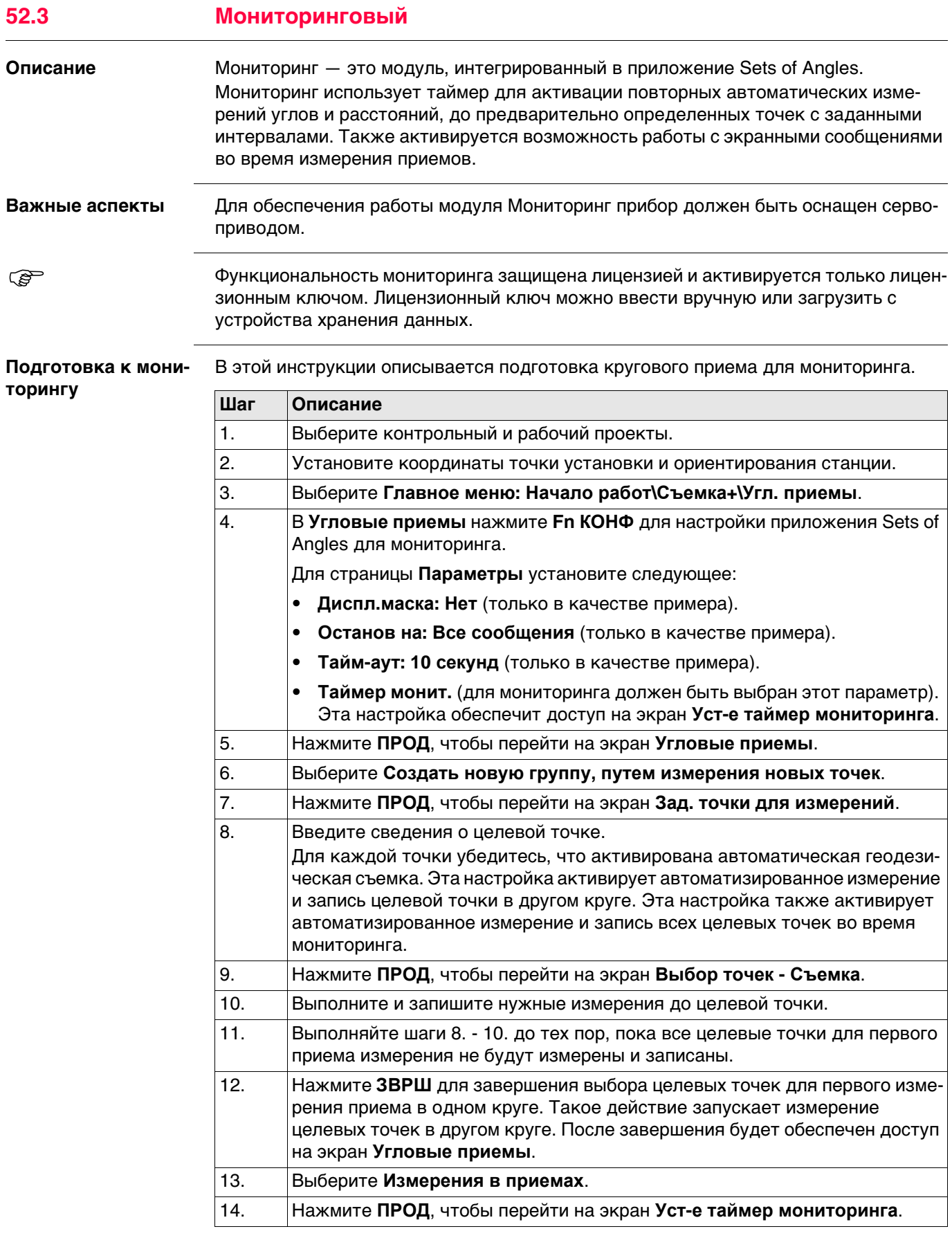

#### **Уст-е таймер мониторинга**

**Описание полей**

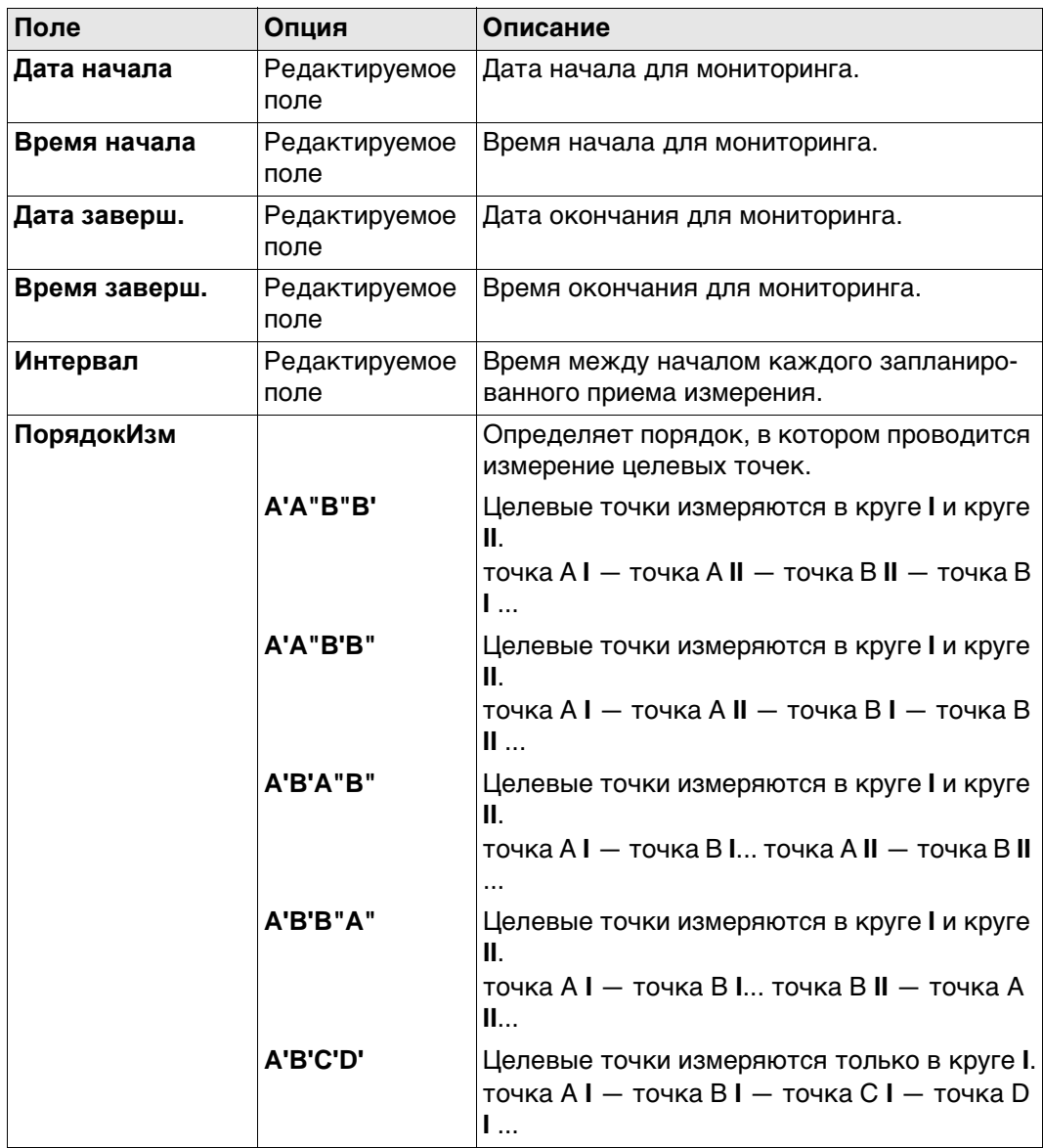

## **Далее**

Когда вся требуемая информация будет введена, нажмите **ПРОД** для начала процесса мониторинга.

На экране отобразится уведомление о том, что мониторинг выполняется. Если необходимо, нажмите **ВЫХОД** для остановки процесса мониторинга и возврата к **Меню программы Угловые приемы**.

Обратитесь к раздел[у "52.2 Угловые приемы"](#page-961-0) Для получения дополнительной информации о вычислениях и просмотре результатов см.

#### **Интервал мониторинга**

#### **Описание**

Введенные дата и время определяют временные границы, когда мониторинг должен быть проведен.

Временной интервал определяет время между началом каждого приема измерений при мониторинге. Временной интервал начинается в момент пуска приема измерения и завершается в момент начала следующего приема измерений.

## **Пример**

Данные;

- 
- 
- 
- Интервал: 30 минут
- 3 целевых точки 4 приема измерений
- Дата начала: 03.11.10 Время начала: 14:00:00
- Дата окончания: 06.11.2010 Время окончания: 14:00:00

Результаты;

- Время для проведения измерений 4 приемов при 3 целевых точках в двух кругах составляет 10 минут.
- Измерения начнутся 03.11.2010 в 14:00:00.
- В 14:10:00 измерение первого приема завершено.
- Прибор будет находится в ожидании следующего приема измерений до 14:30:00.

**53 Установка на точке**

## **53.1 Общие сведения**

**Описание** Приложение Setup доступно только для использования с приборами TPS. Приложение Setup определяет координаты станции и ориентацию прибора при помощи измерений TPS и/или измерений GPS.

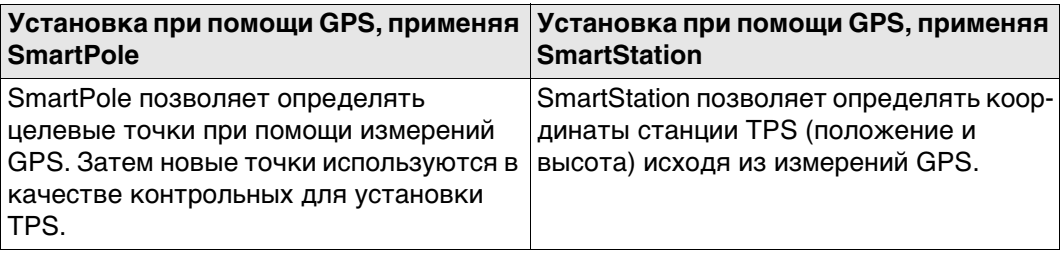

#### **Методы установки**

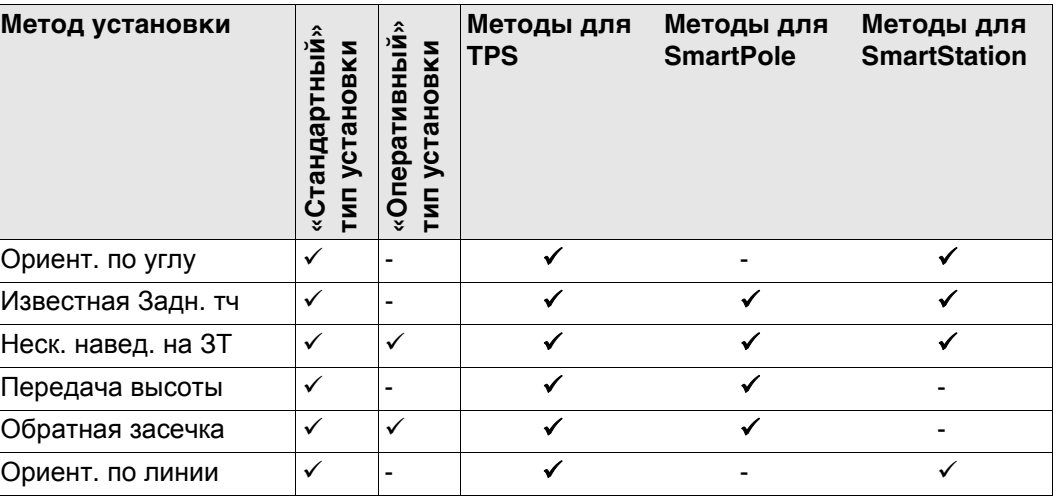

• Каждый способ оперирует разными исходными данными и требует разное число исходных точек.

• Все методы установки описаны в[. "53.7 Методы установки".](#page-998-0)

## **Типы установки**

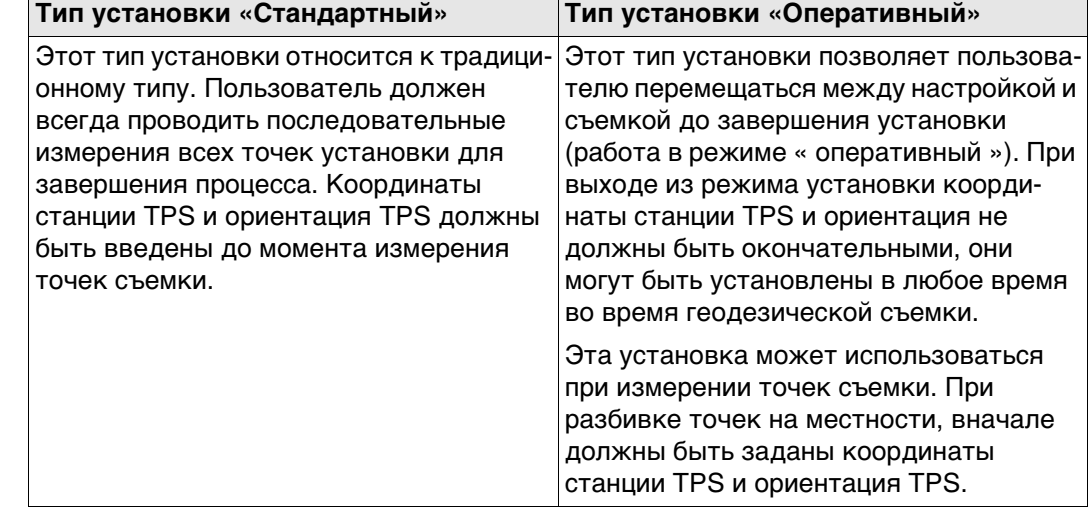

#### **Незавершенные установки**

- Для стандартной установки, пользователь должен всегда проводить последовательные измерения всех точек проекта для завершения процесса. Этот тип установки всегда рассматривается как завершенная установка.
- Для «оперативных» установок, точки установки должны измеряться вместе с точками съемки. Нет необходимости в завершении установки перед тем, как проводить измерение точек съемки. Пока пользователь не выберет **УСТ** в **Результаты ориентировани**, этот тип установки считается незавершенным.

**Доступ к незавершенной установке, или к установке, где можно добавить и другие цели, может быть обеспечен следующим образом:**

- 1. В приложении Съемка для вызова Настройка можно нажать функциональную клавишу **НАСТР**.
- 2. При входе на любую панель, на которой возможно проведение измерения, на экране будет отображаться уведомление о том, что установка не завершена. После этого можно:

a) продолжать работу с существующим приложением, или **OK** b) запустить Настройка и создать новую установку для станции, **НОВ** или

c) запустить Настройка и продолжить измерение дополнительных фиксированных точек. **НАСТР**

3. Назначение функции **TPS Продолжить данную уст-ку** для «Избранного» или горячей клавиши.

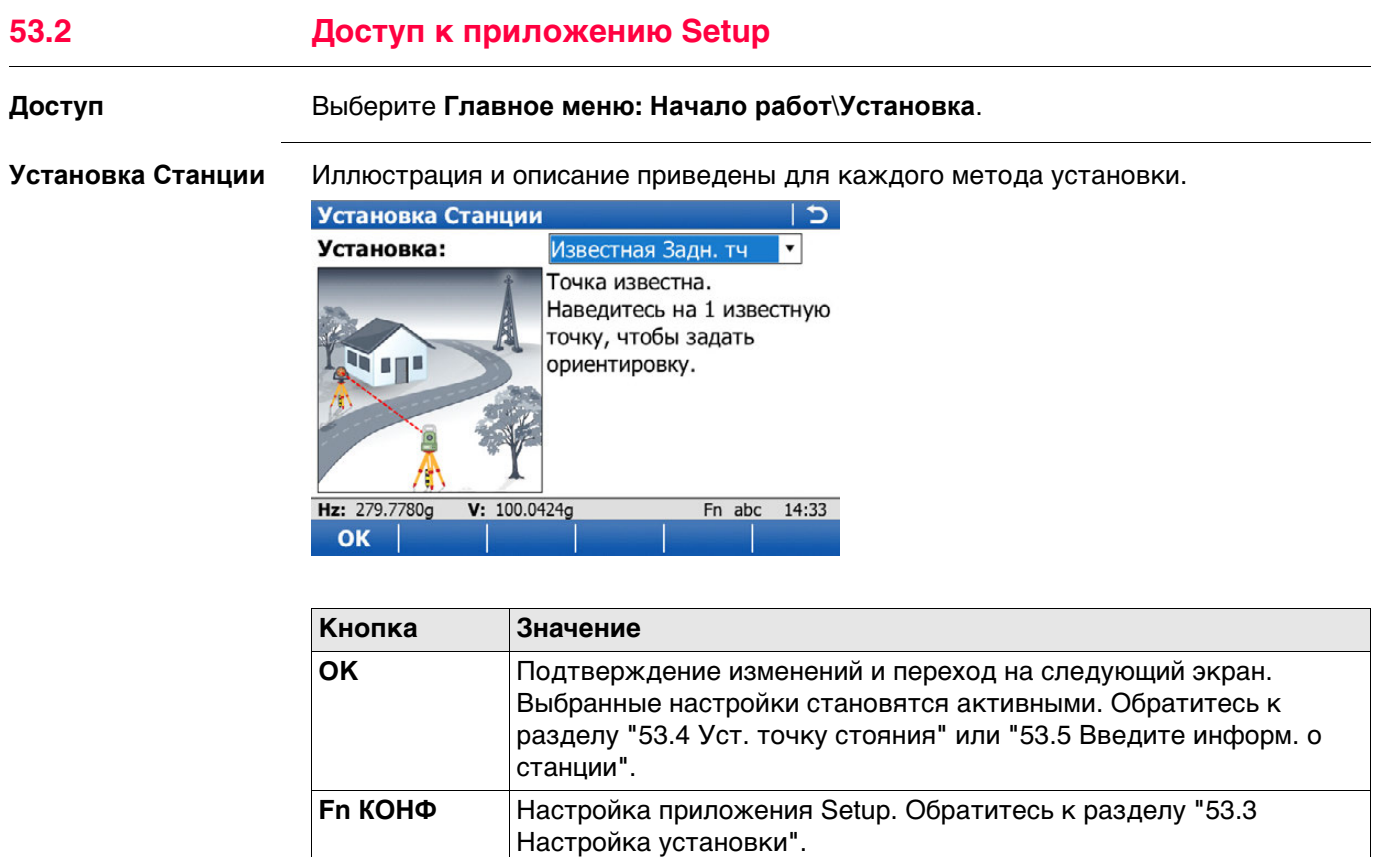

**Fn ВЫХОД** Выход из мастера.

# <span id="page-989-0"></span>**53.3 Настройка установки**

## **Доступ** Нажмите **Fn КОНФ** в **Установка Станции**.

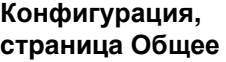

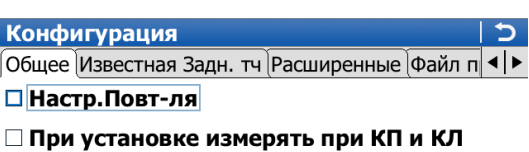

⊠ Оповестить о завершении установки

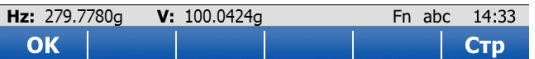

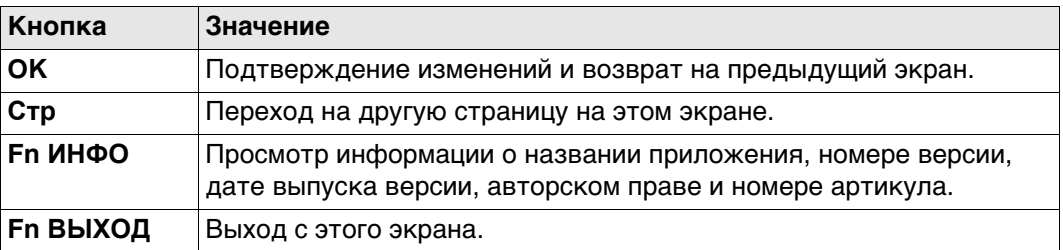

#### **Описание полей**

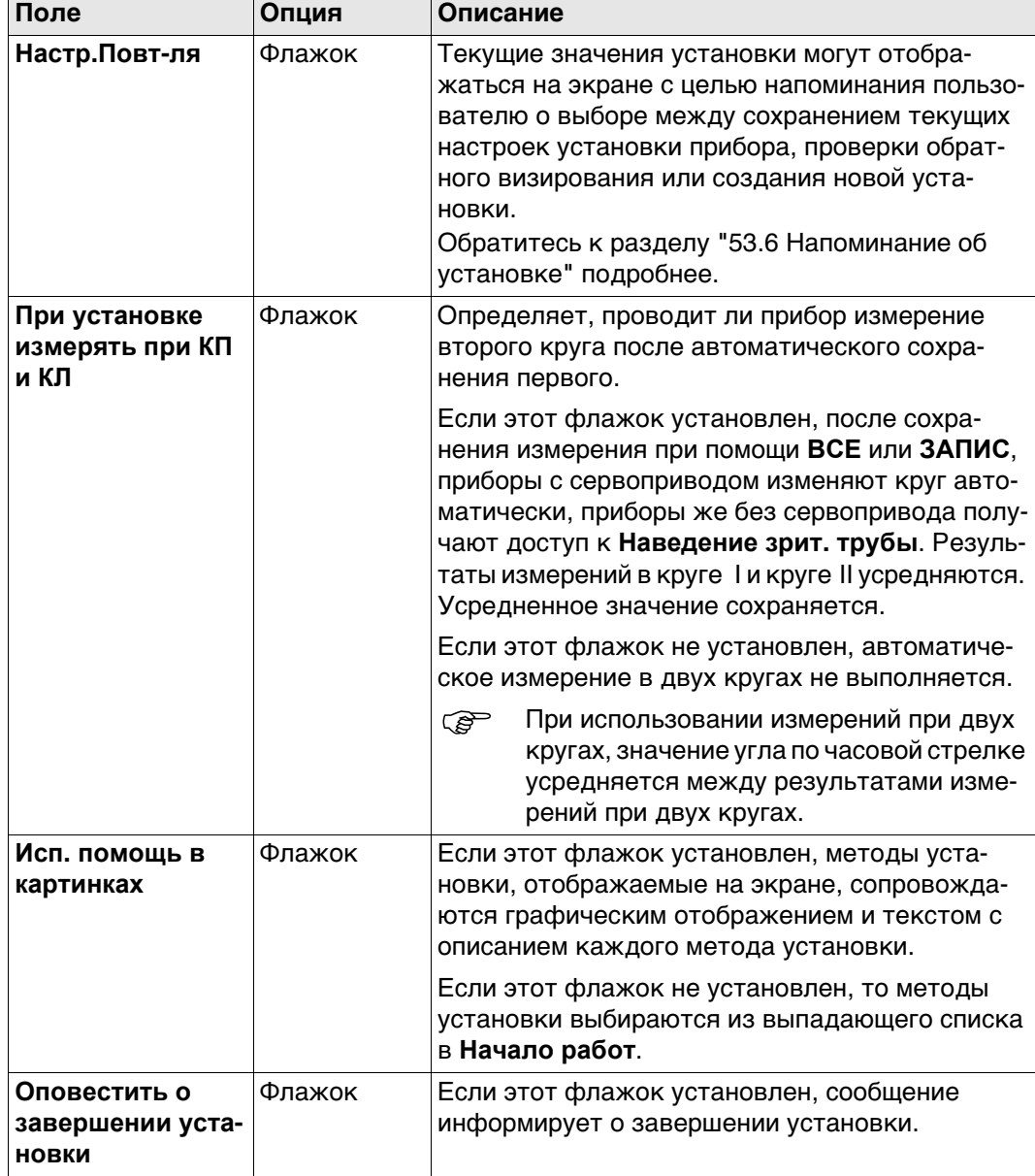

## **Далее**

Нажмите **Стр**, чтобы перейти на страницу **Известная Задн. тч**.

Для **Установка: Известная Задн. тч**, применяются настройки, указанные на данной странице.

## **Описание полей**

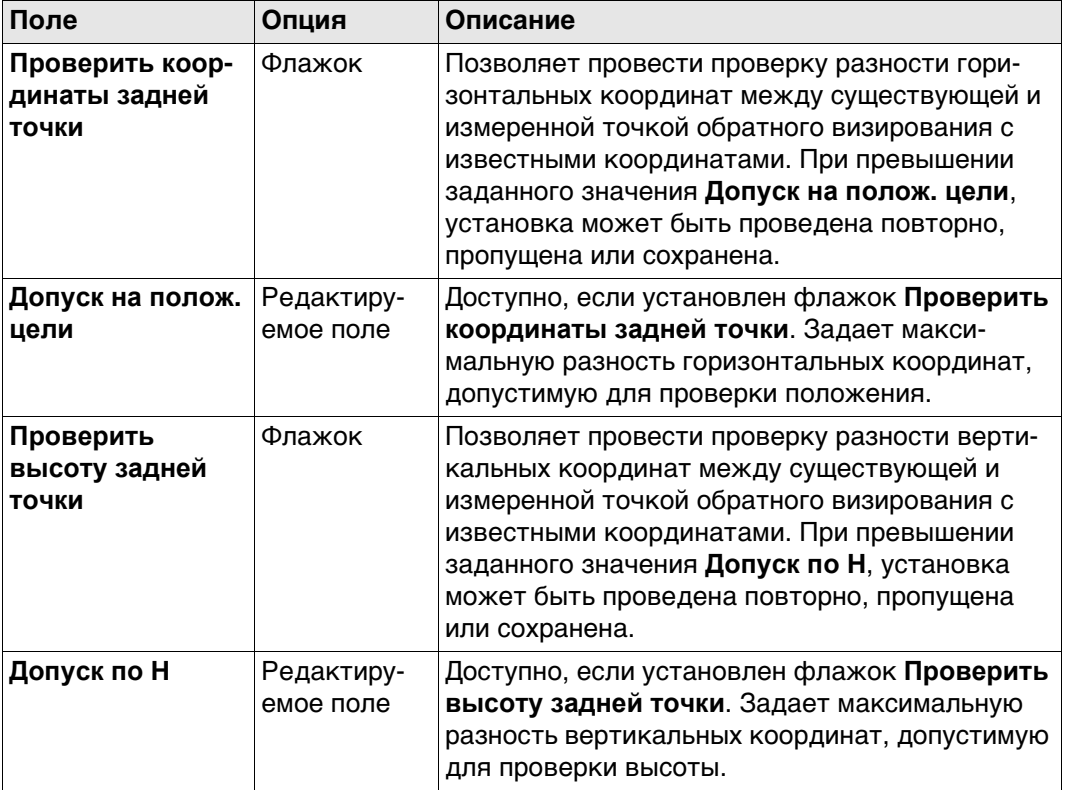

## **Далее**

Нажмите **Стр**, чтобы перейти на страницу **Дополнительно**.

Для **Установка: Обратная засечка** и **Установка: Неск. навед. на ЗТ**, применяются настройки, указанные на данной странице.

### **Описание полей**

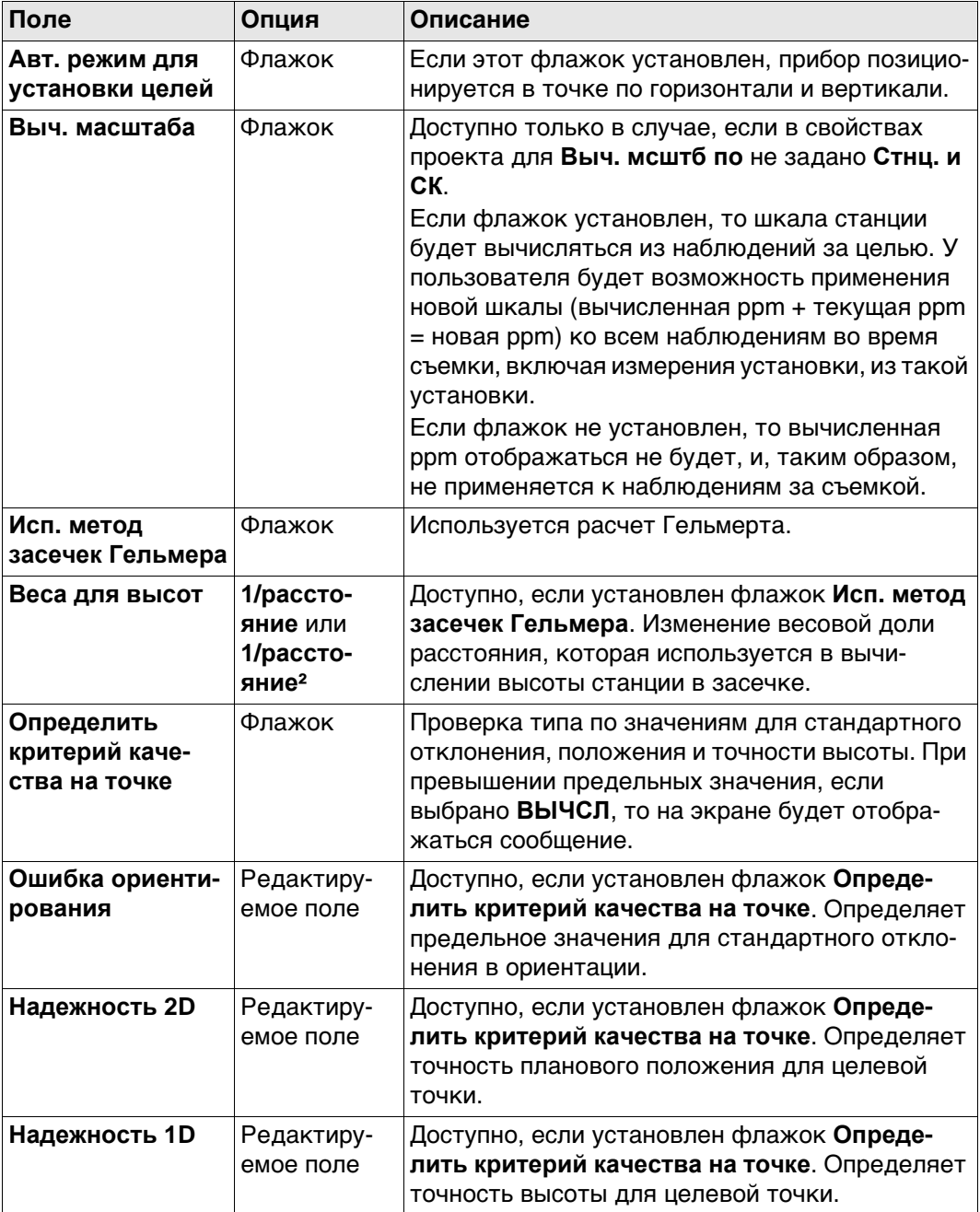

## **Далее**

Нажмите **Стр**, чтобы перейти на страницу **Файл протокола**.

## Конфигурация, страница Файл протокола

Описание полей

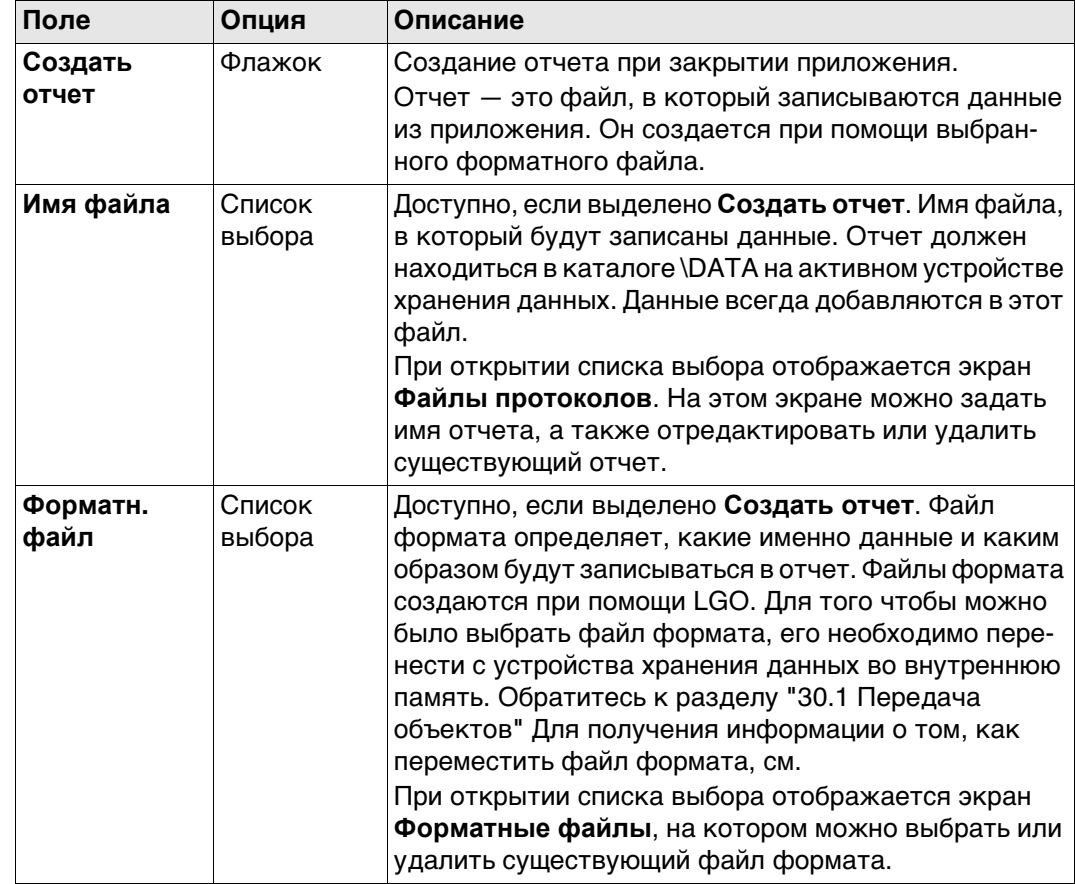

## Далее

Нажмите Стр, чтобы перейти на первую страницу на этом экране.

<span id="page-994-0"></span>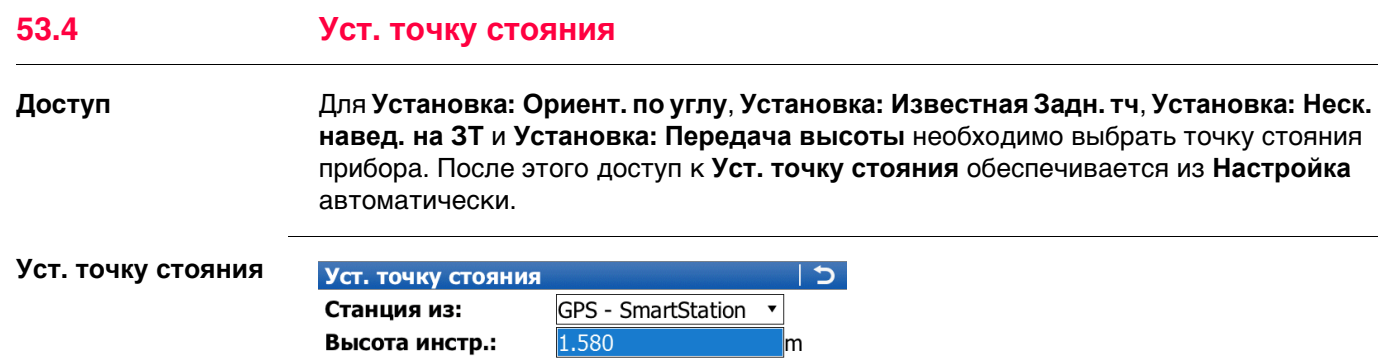

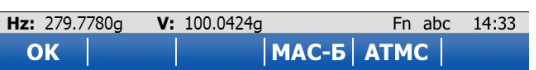

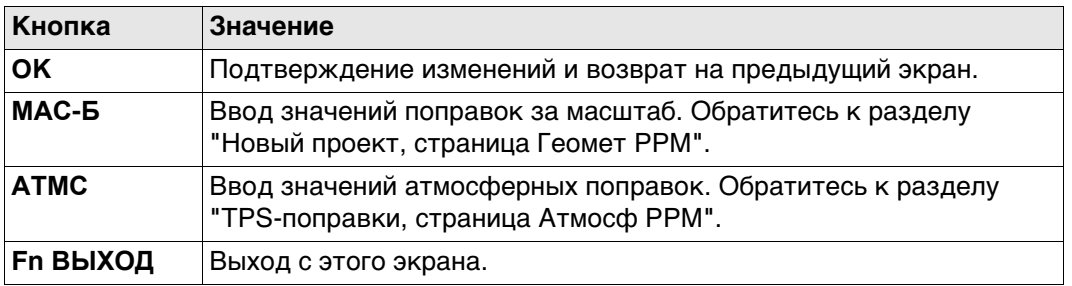

#### Описание полей

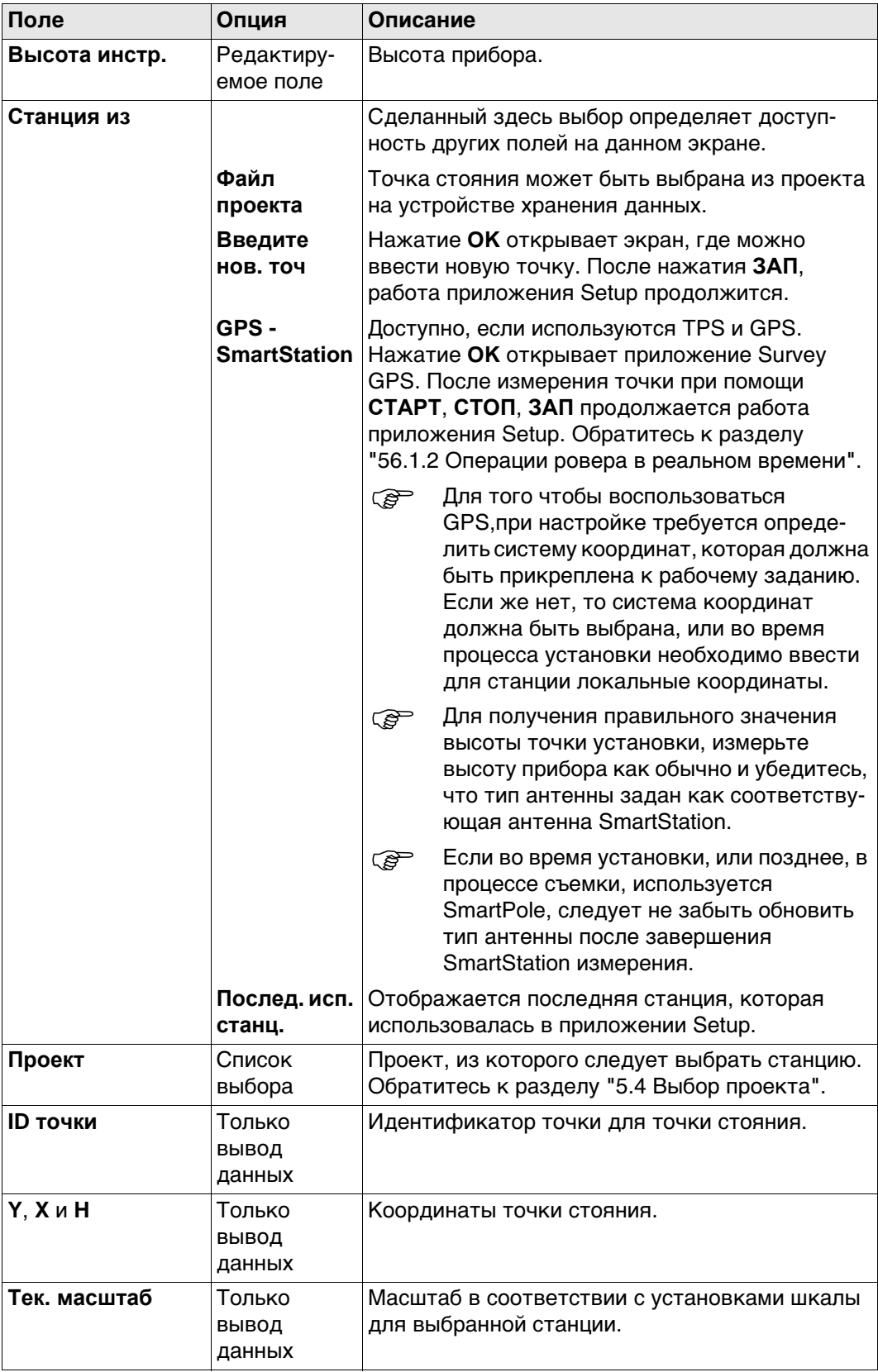

 $\mathbb{Q}$ 

Обратитесь к разделу "14 Высоты антенны" См. для получения подробной информации о значениях высоты, которые используются в SmartStation.

## <span id="page-996-0"></span>**53.5 Введите информ. о станции**

**Доступ** Для **Установка: Обратная засечка** и **Установка: Ориент. по линии** необходимо ввести данные о станции. Доступ к **Введите информ. о станции** обеспечивается после выбора **OK** в **Установка Станции**, для выбранного метода установки.

**Введите информ. о** Описание кнопок см. в разделе[. "53.4 Уст. точку стояния".](#page-994-0)

**станции**

**Описание полей**

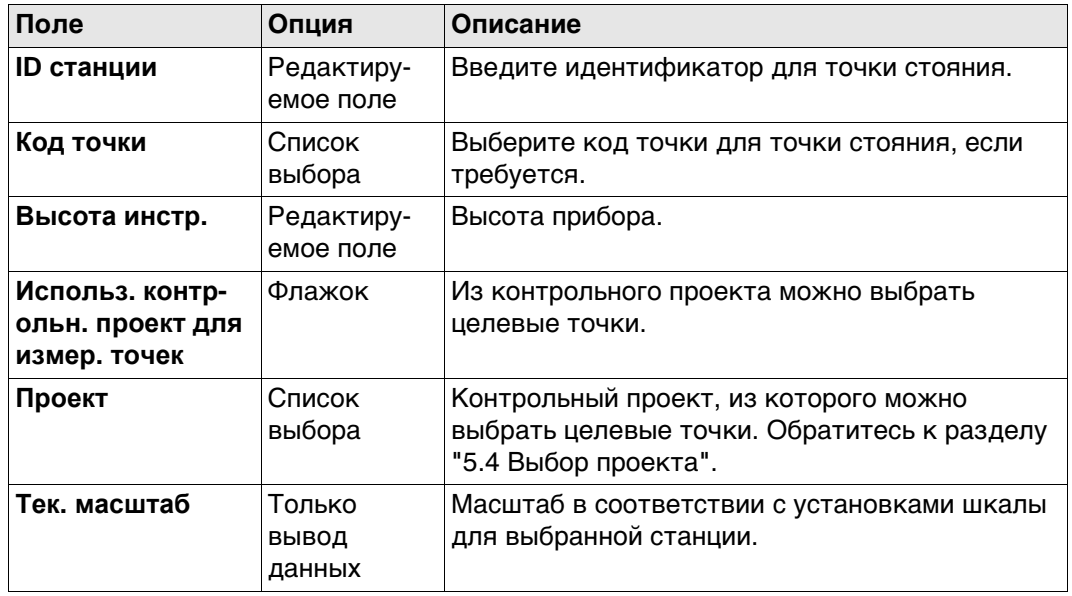

 Обратитесь к раздел[у "14 Высоты антенны"](#page-178-0) См. для получения подробной информации о значениях высоты, которые используются в SmartStation.

## <span id="page-997-0"></span>**53.6 Напоминание об установке**

**Описание** Если этот параметр установлен, то напоминание об установке появляется как только пользователь входит на экран измерения. Такое напоминание позволяет пользователю произвести проверку сведений о текущей установке станции перед тем как перейти к выполнению геодезической съемки. Когда появляется такое напоминание, для пользователя доступны три опции:

- 1) сохранение текущей установки станции и перехода к проведению съемки.
- 2) проверка точки обратного визирования.
- 3) создание новой установки для станции.

#### **Настройки станции**  $\bigoplus$  2 2  $\Box$ IN 圓 **TO**  $r_{\mathcal{Z}}$ Настройки станции  $\overline{c}$ • Продолж. с тек. настройками ID станции: test Высота инстр.: 1.5670m ○ Проверить ориентирование Имя задней точки:  $---$ Высота отраж.: ○ Новая установка Fn abc 11:55 OK

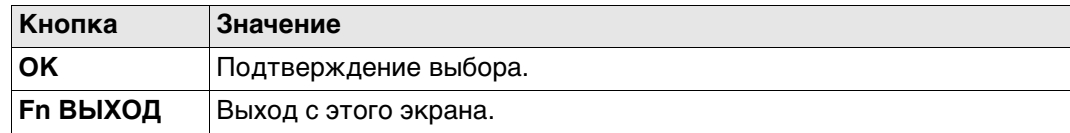

#### **Описание полей**

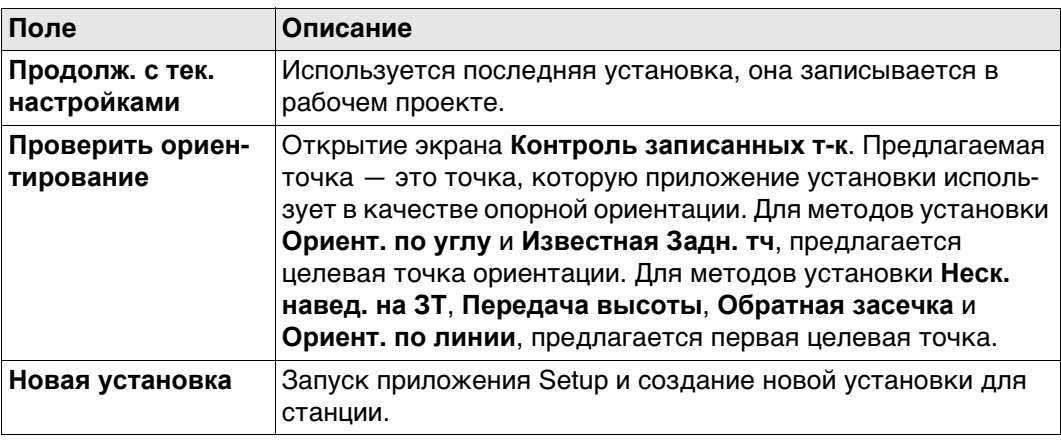

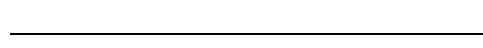

<span id="page-998-0"></span>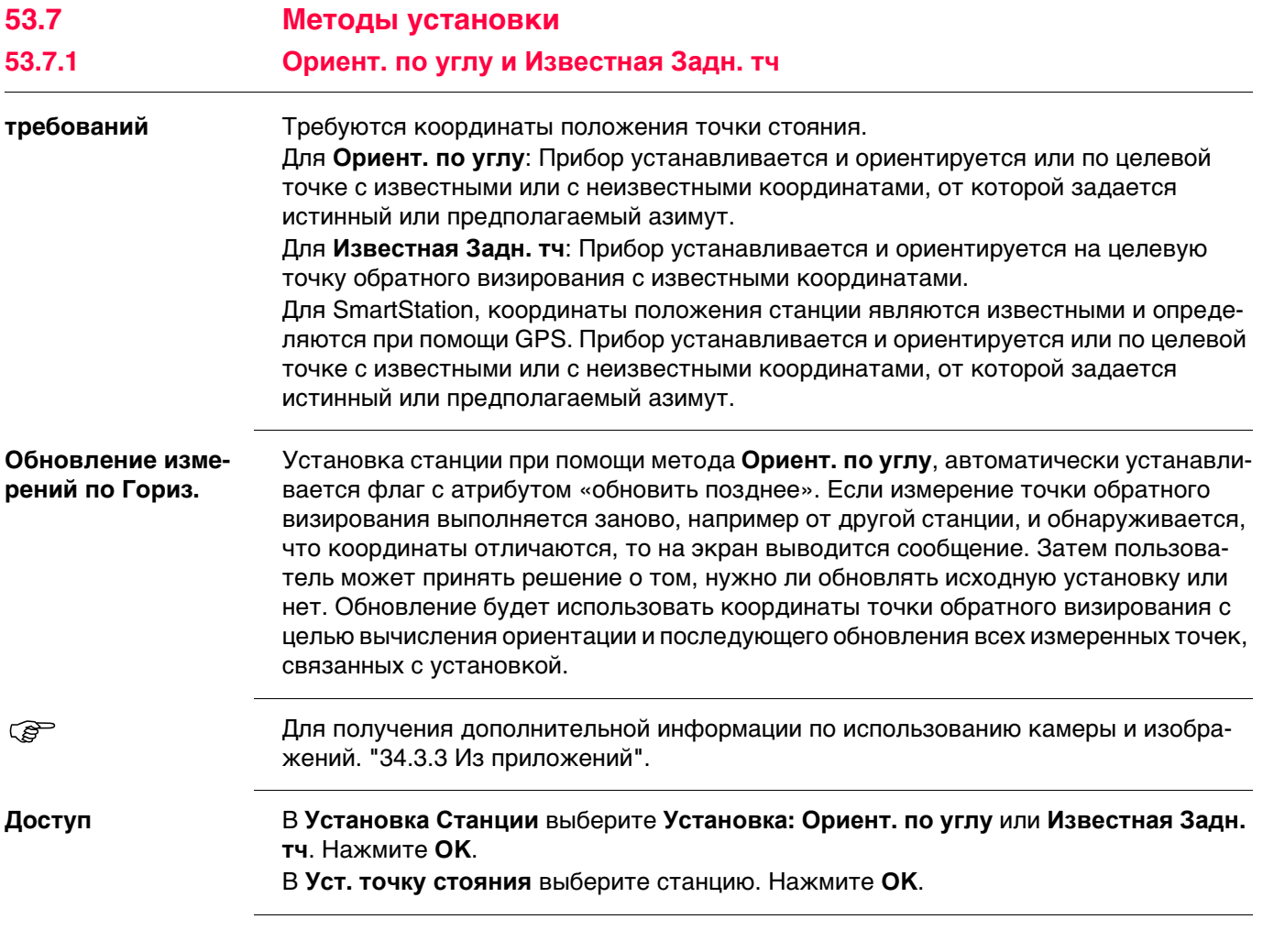

**Установить ориентировку, страница Ориентирование**

Þ

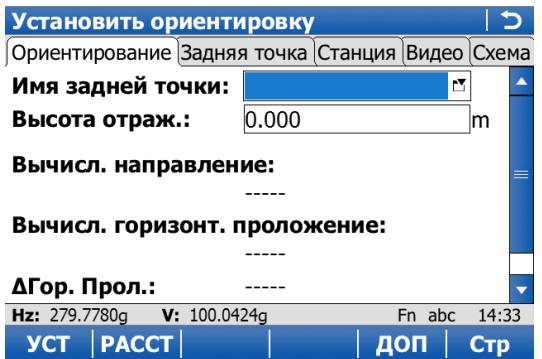

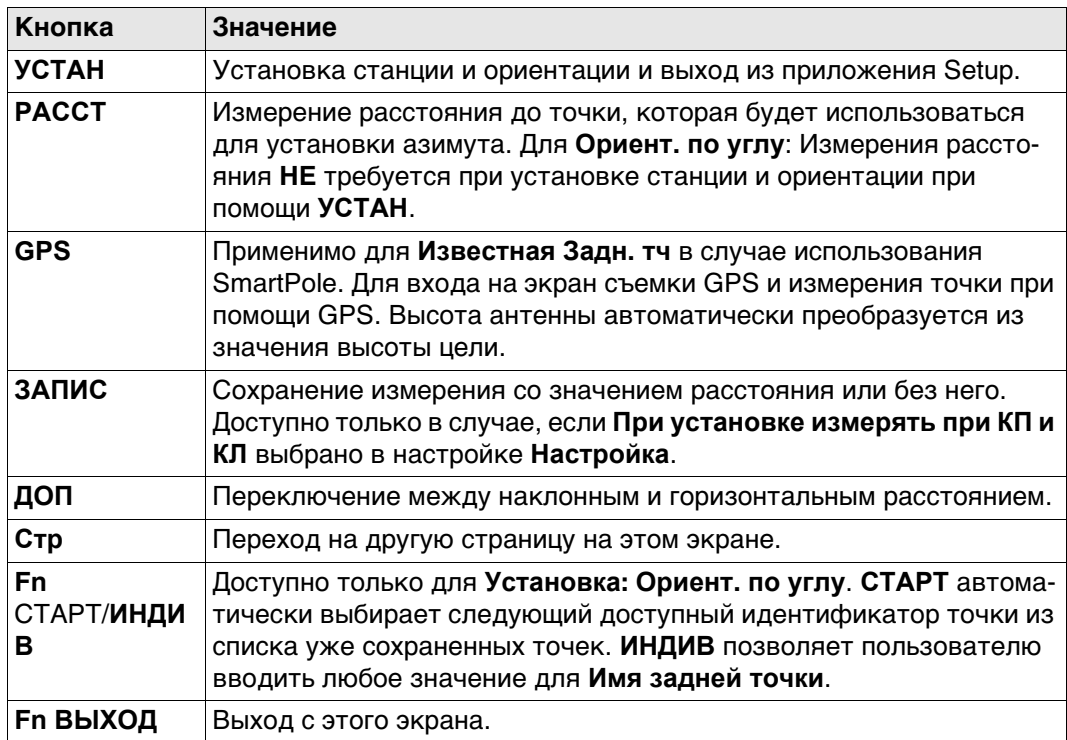

### **Описание полей**

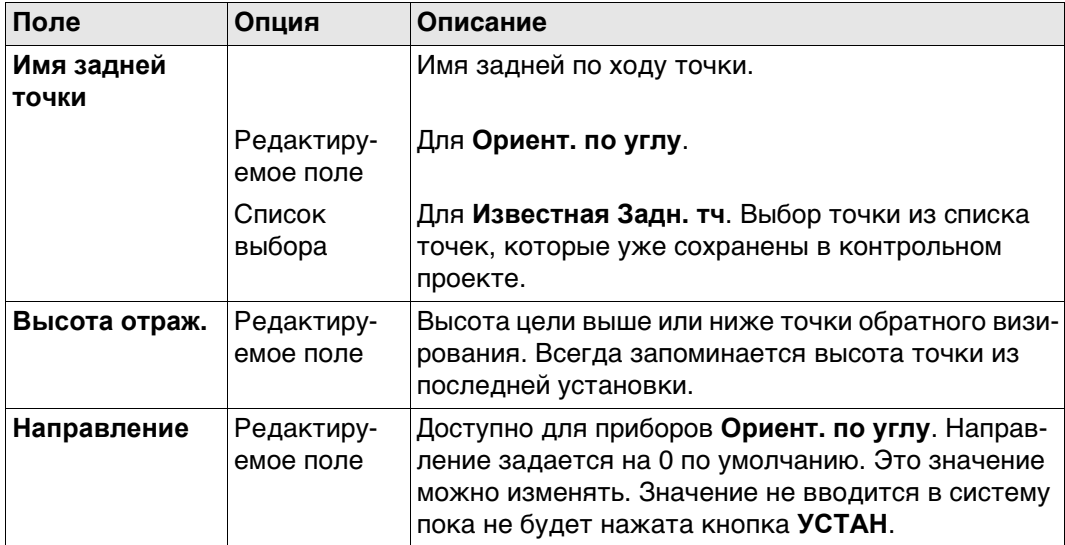

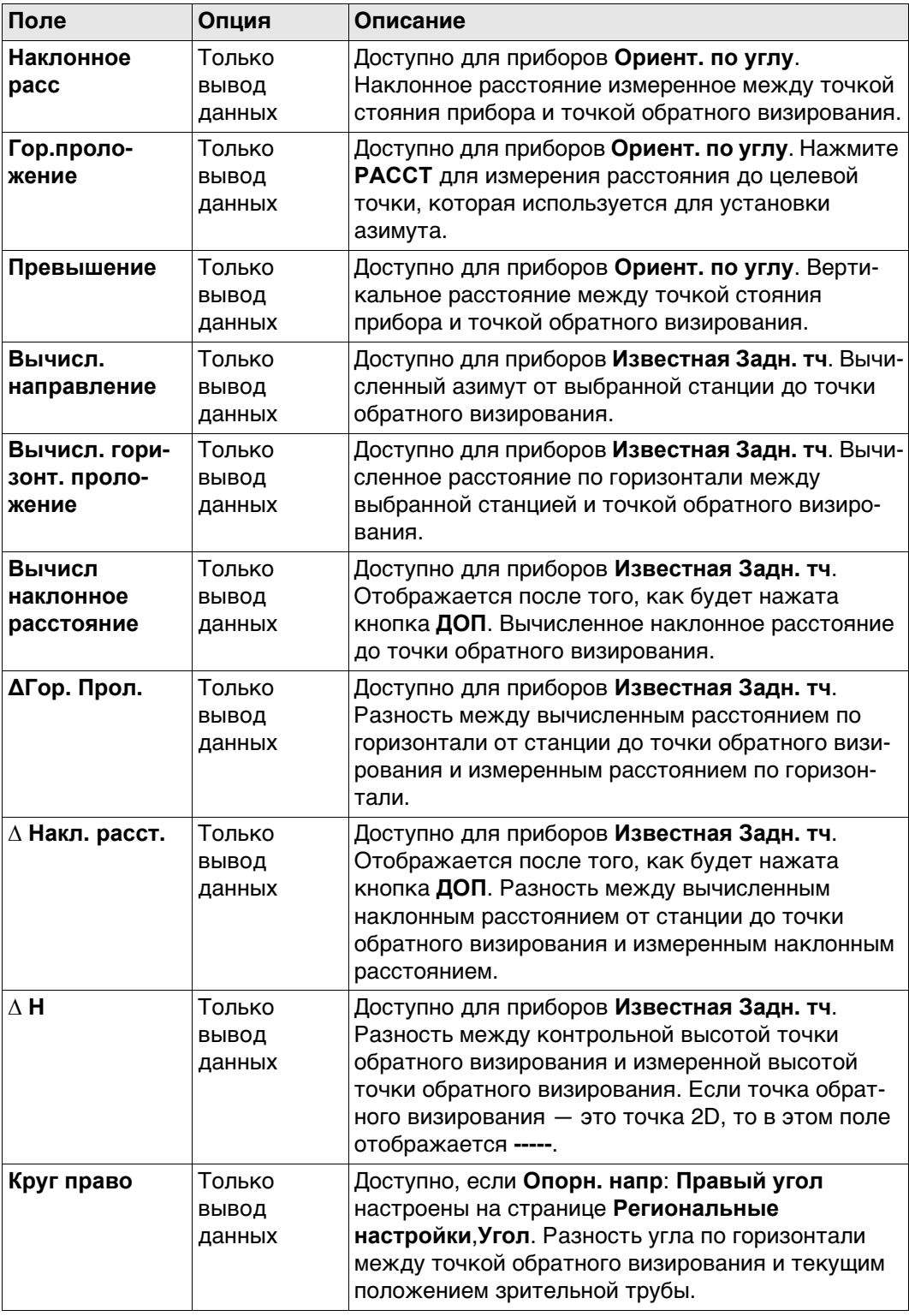

## **Далее**

Нажмите **Стр**, чтобы перейти на страницу **Задняя точка**.

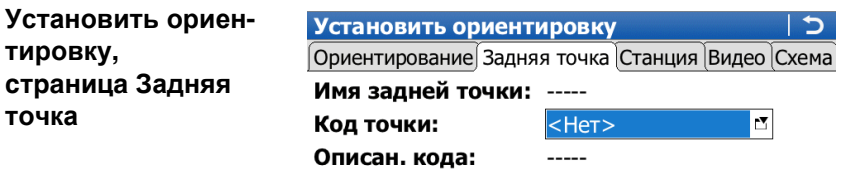

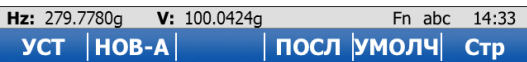

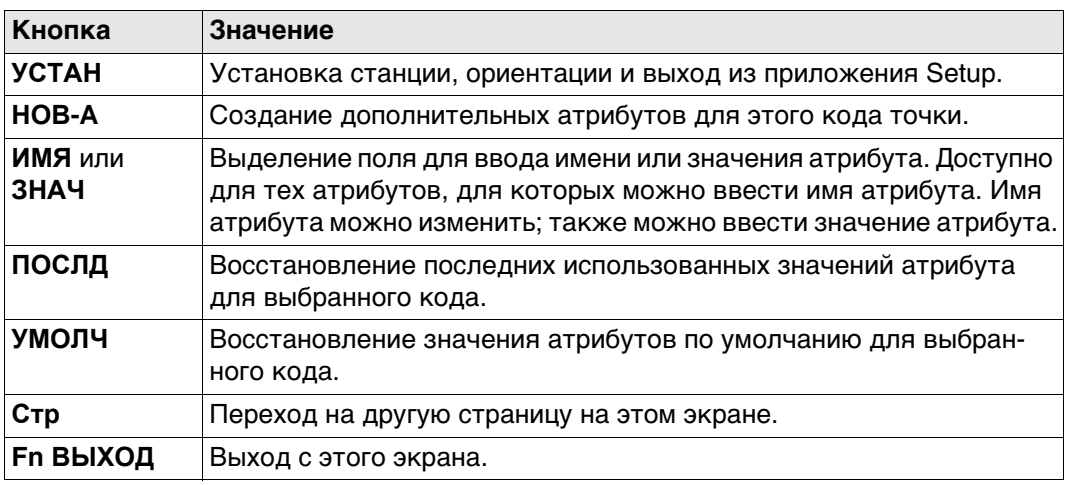

### Описание полей

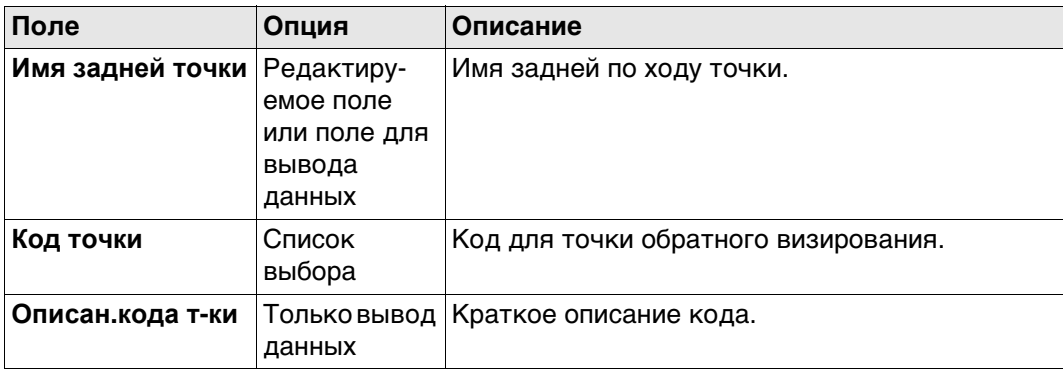

## Далее

Нажмите Стр, чтобы перейти на страницу Станция.

Установить ориен- $\frac{v}{C}$ тировку, страница Станция  $\mathbf I$ 

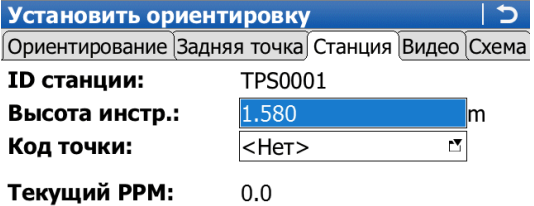

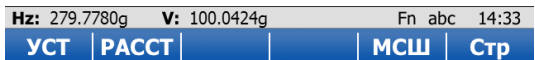

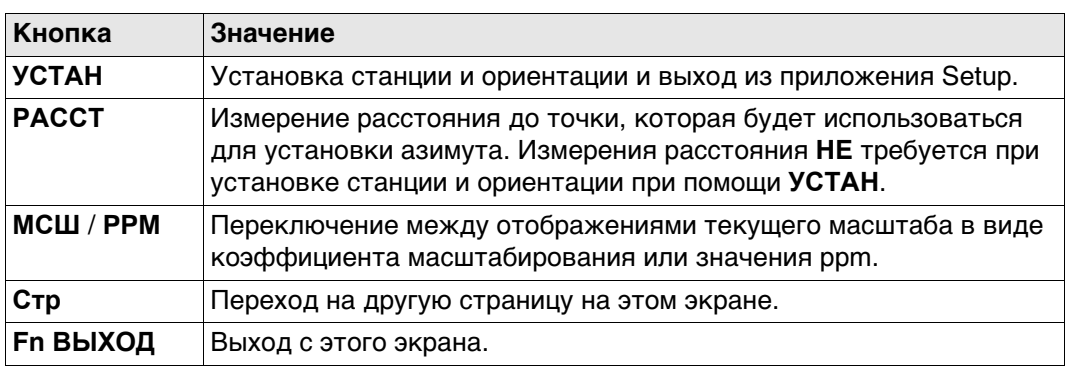

## Описание полей

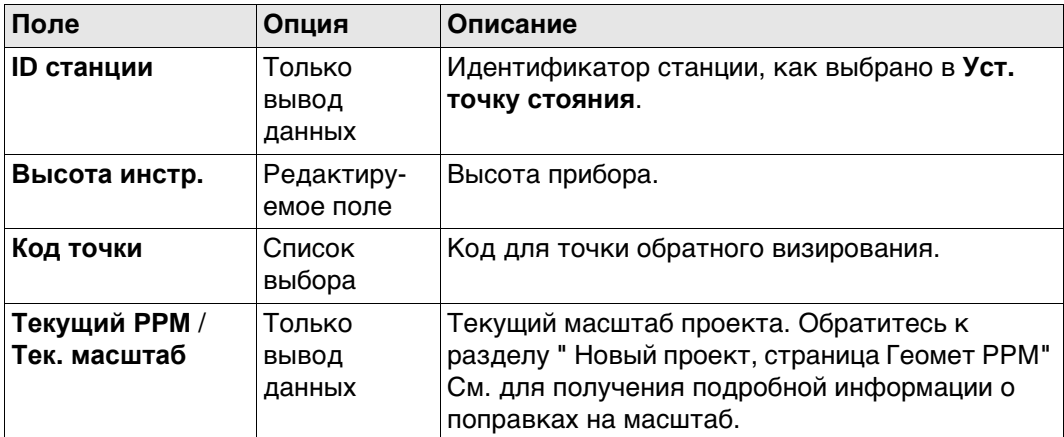

## Далее

Нажмите Стр, чтобы перейти на страницу Схема.

<span id="page-1003-0"></span>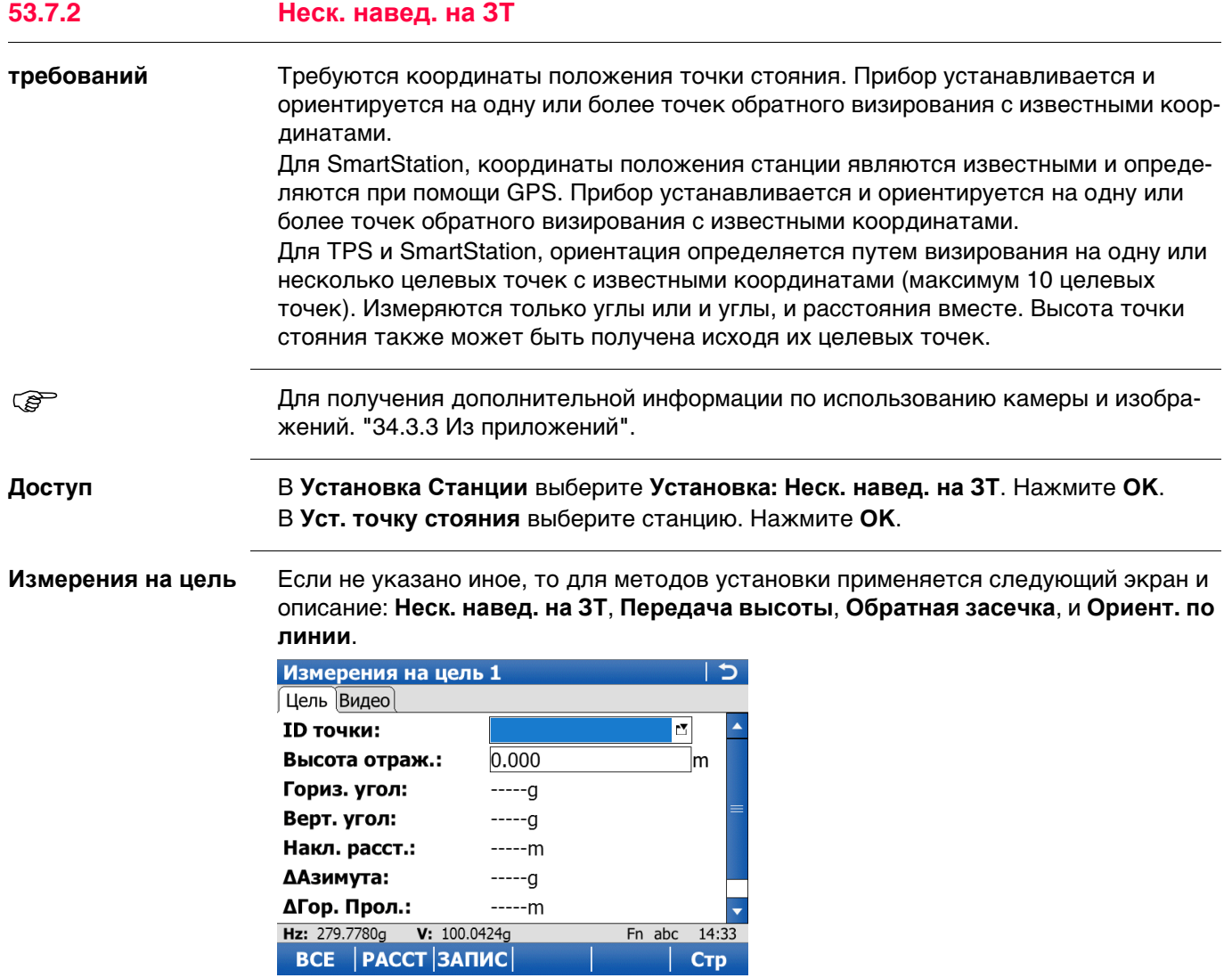

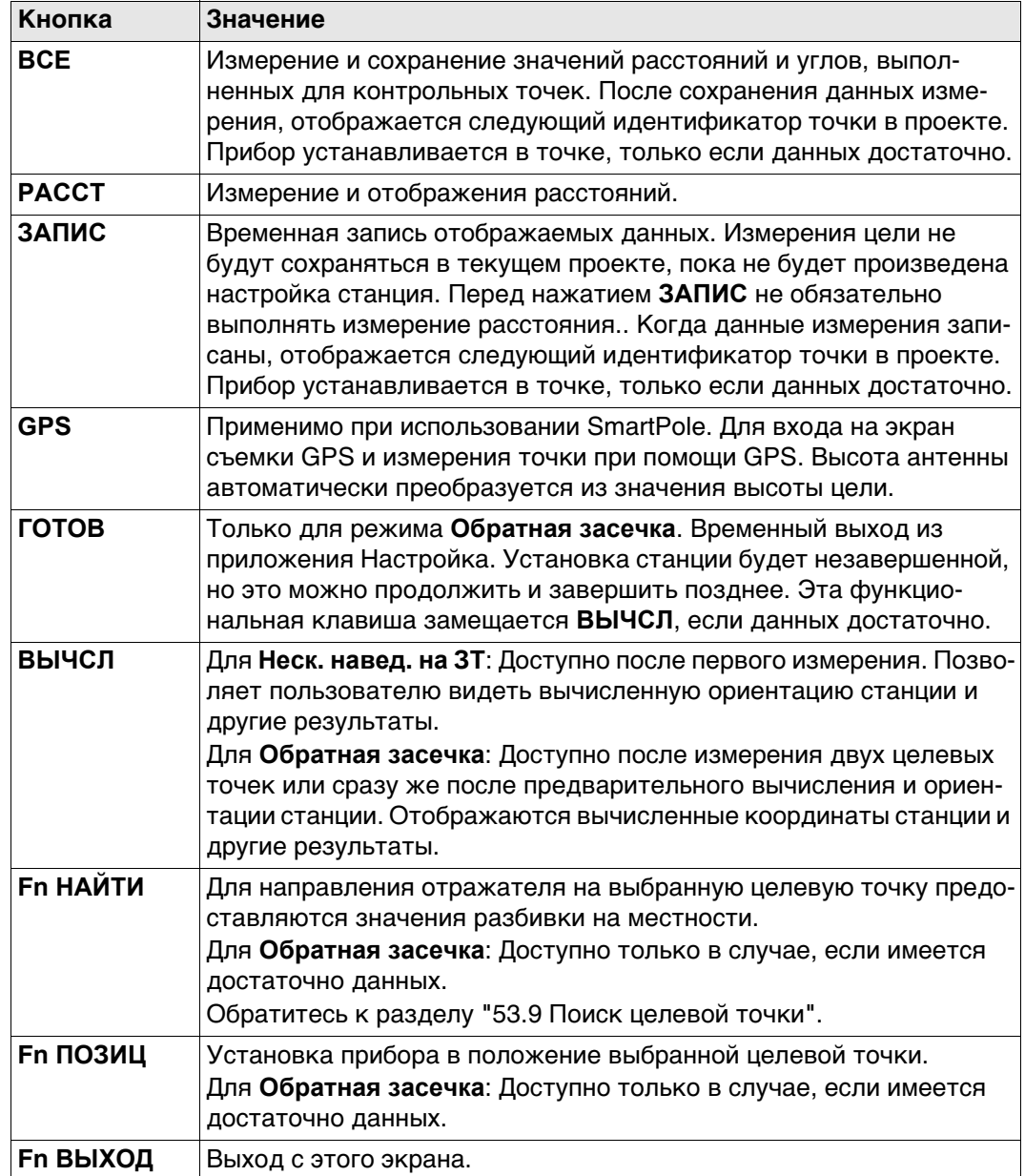

#### **Описание полей**

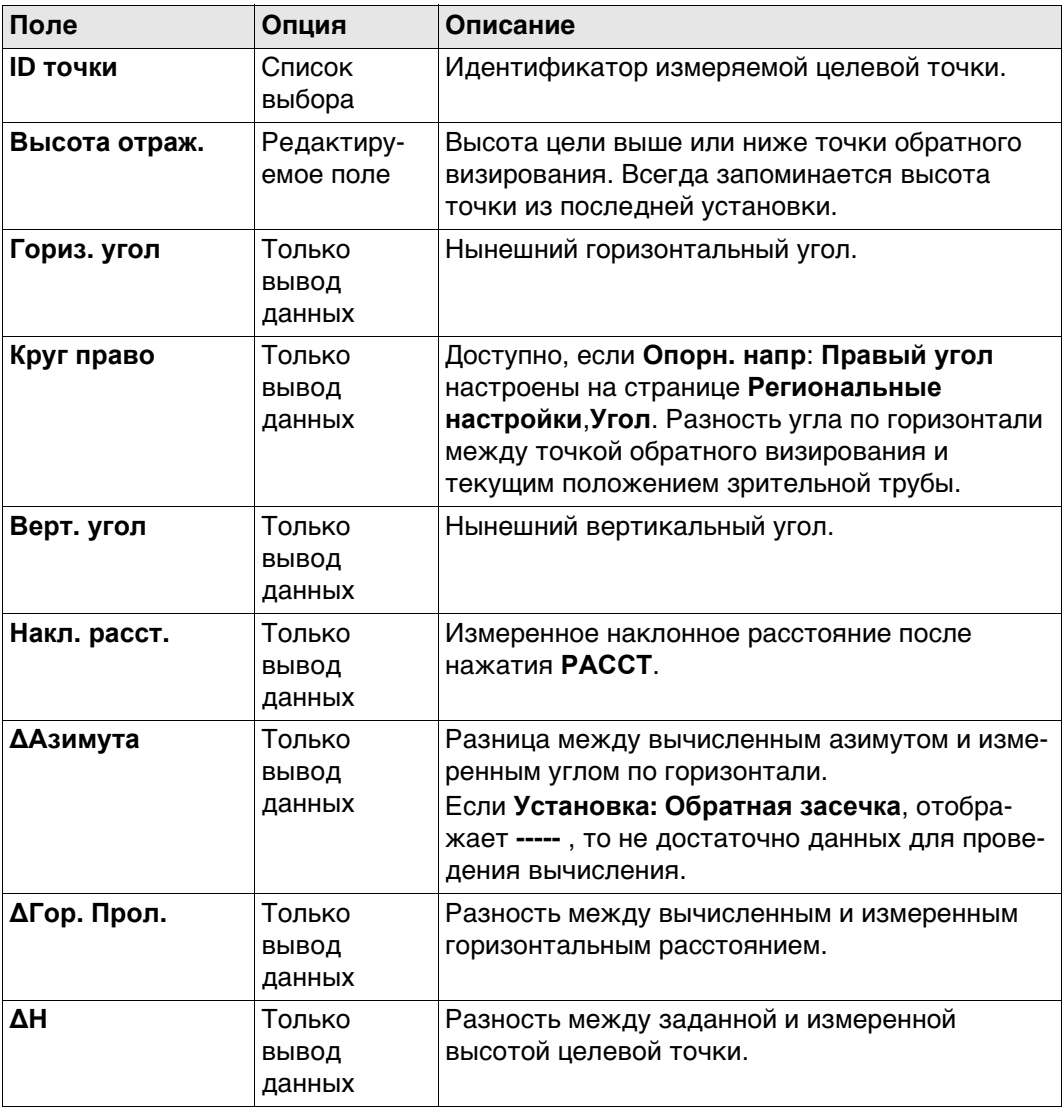

 При вычислении можно использовать только максимум десять измеренных целевых точек. Если максимальное число точек превышено, то на экране будет отображено соответствующее сообщение. Пользователь может удалить предыдущие точки или завершить установку. Точки могут быть удалены на странице **Результаты ориентировани**, **Цели**.

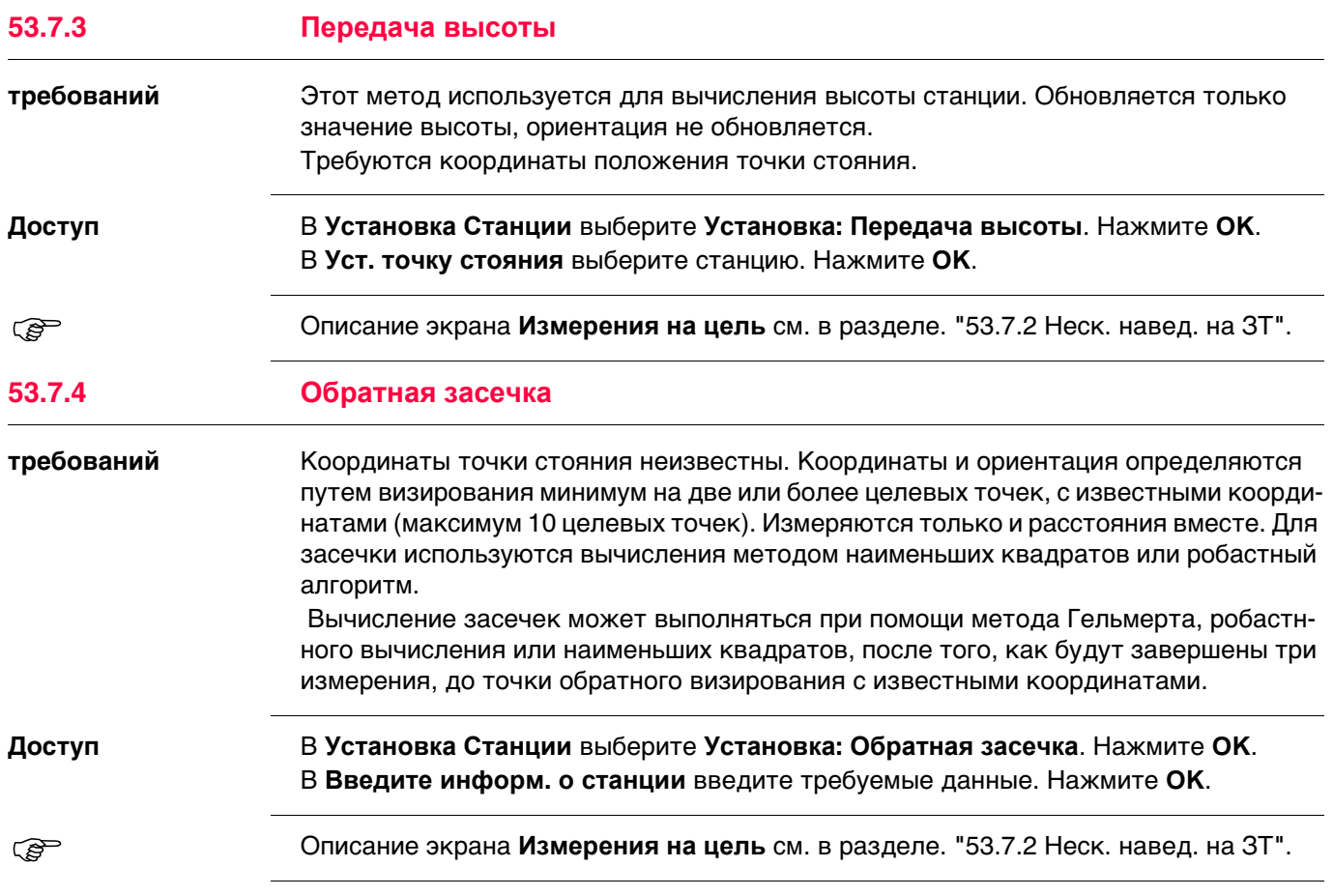

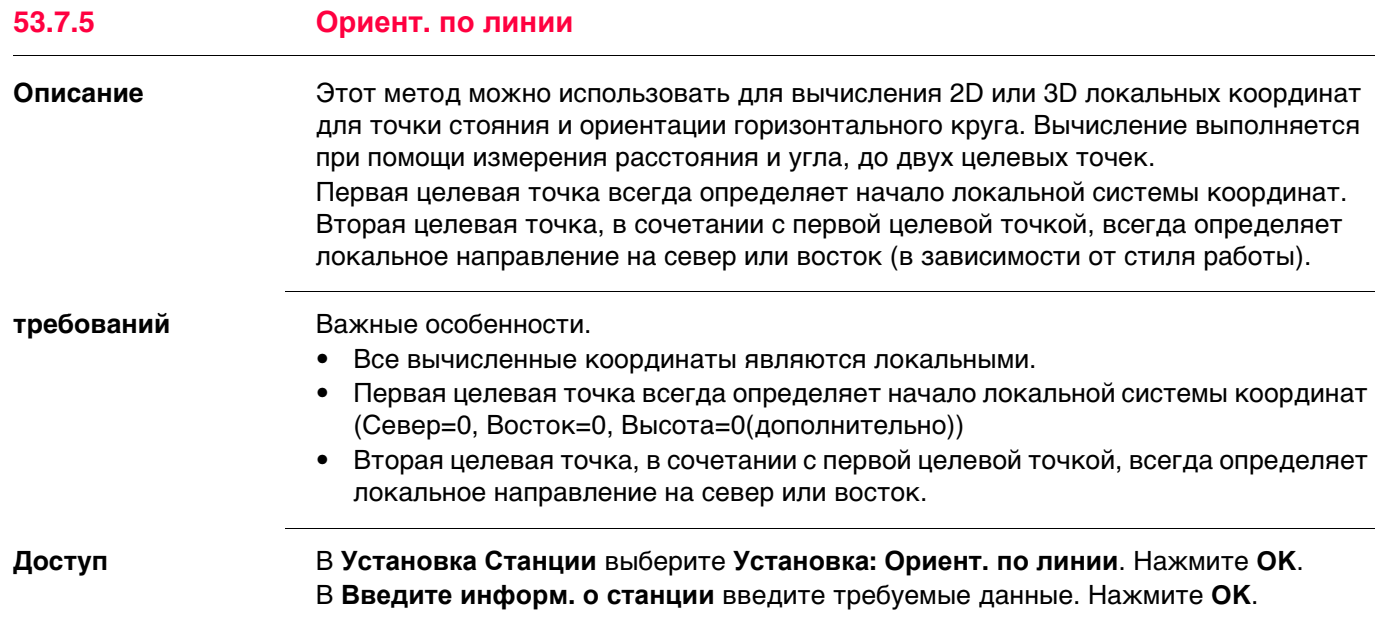
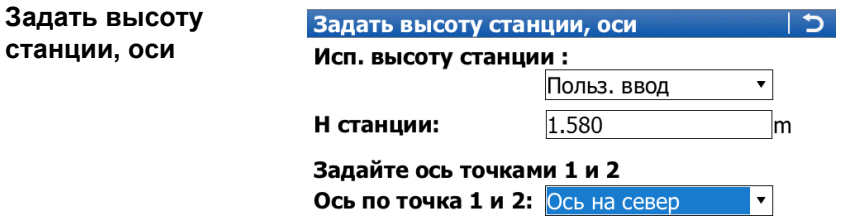

**станции, оси**

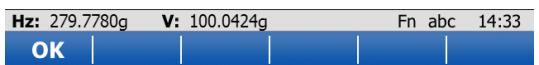

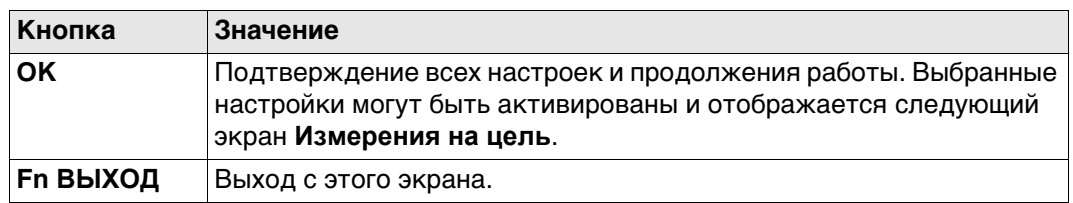

## **Описание полей**

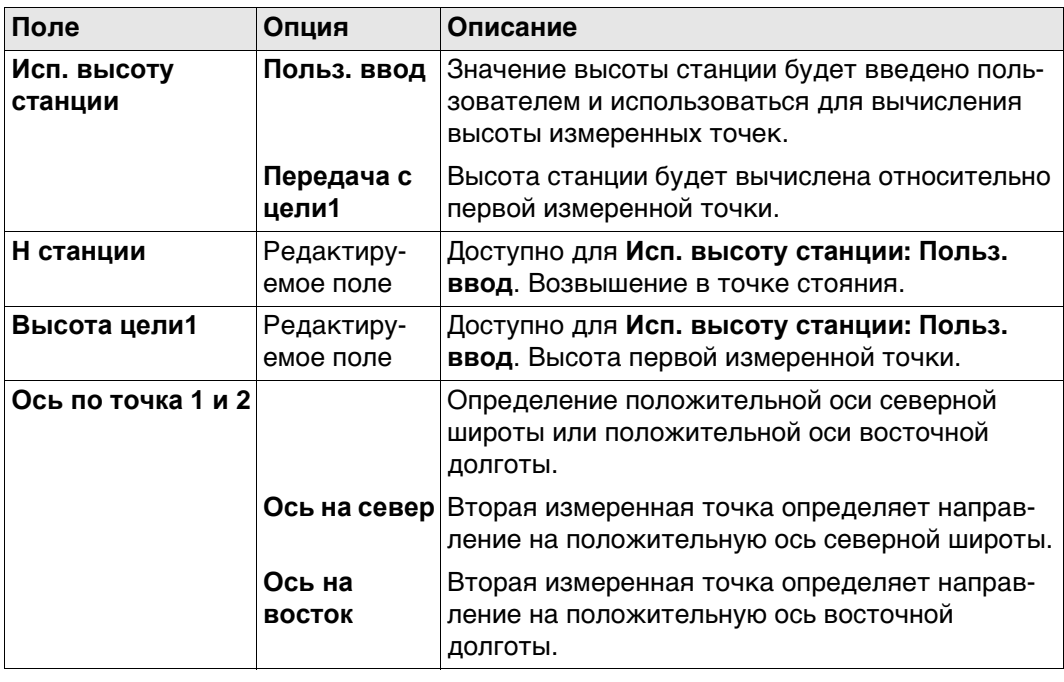

Описание экрана **Измерения на цель** см. в разделе. ["53.7.2 Неск. навед. на ЗТ".](#page-1003-0)

# **53.8 Результаты установки**

**Описание** Экран с результатами отображается после нажатия на **ВЫЧСЛ** на экране **Измерения на цель**. Экран с результатами является частью методов установки **Неск. навед. на ЗТ**, **Передача высоты**, **Обратная засечка** и **Ориент. по линии**. За исключением **Ориент. по линии**, после трех измерений до целевых точек с известными координатами можно провести вычисления с использованием робастного метода или метода наименьших квадратов. Для **Обратная засечка**, вычисления также выполняются с использование метода Гельмерта. После установки станции, все последующие измерения будут соотносится с этой новой станцией и ориентацией.

Для получения дополнительной информации по использованию камеры и изобра-

**Вычисл. результаты станци, страница Результаты**

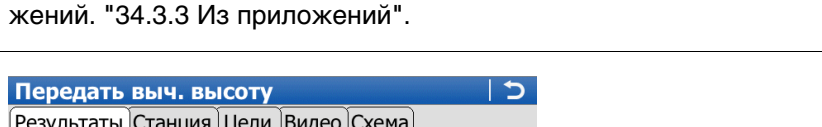

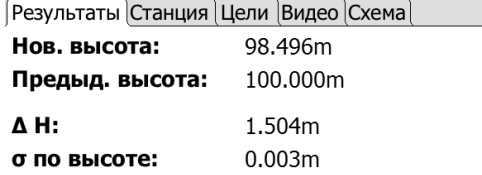

⊠Исп. новую высоту

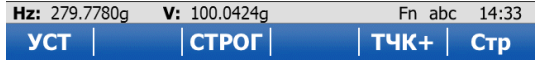

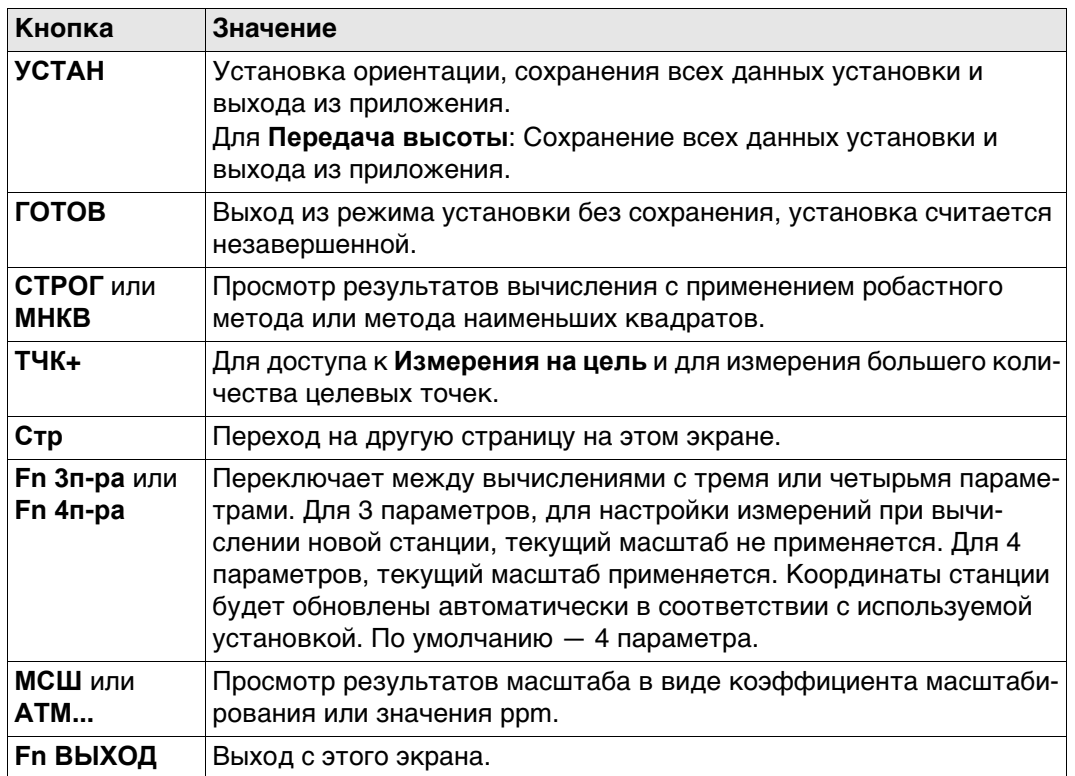

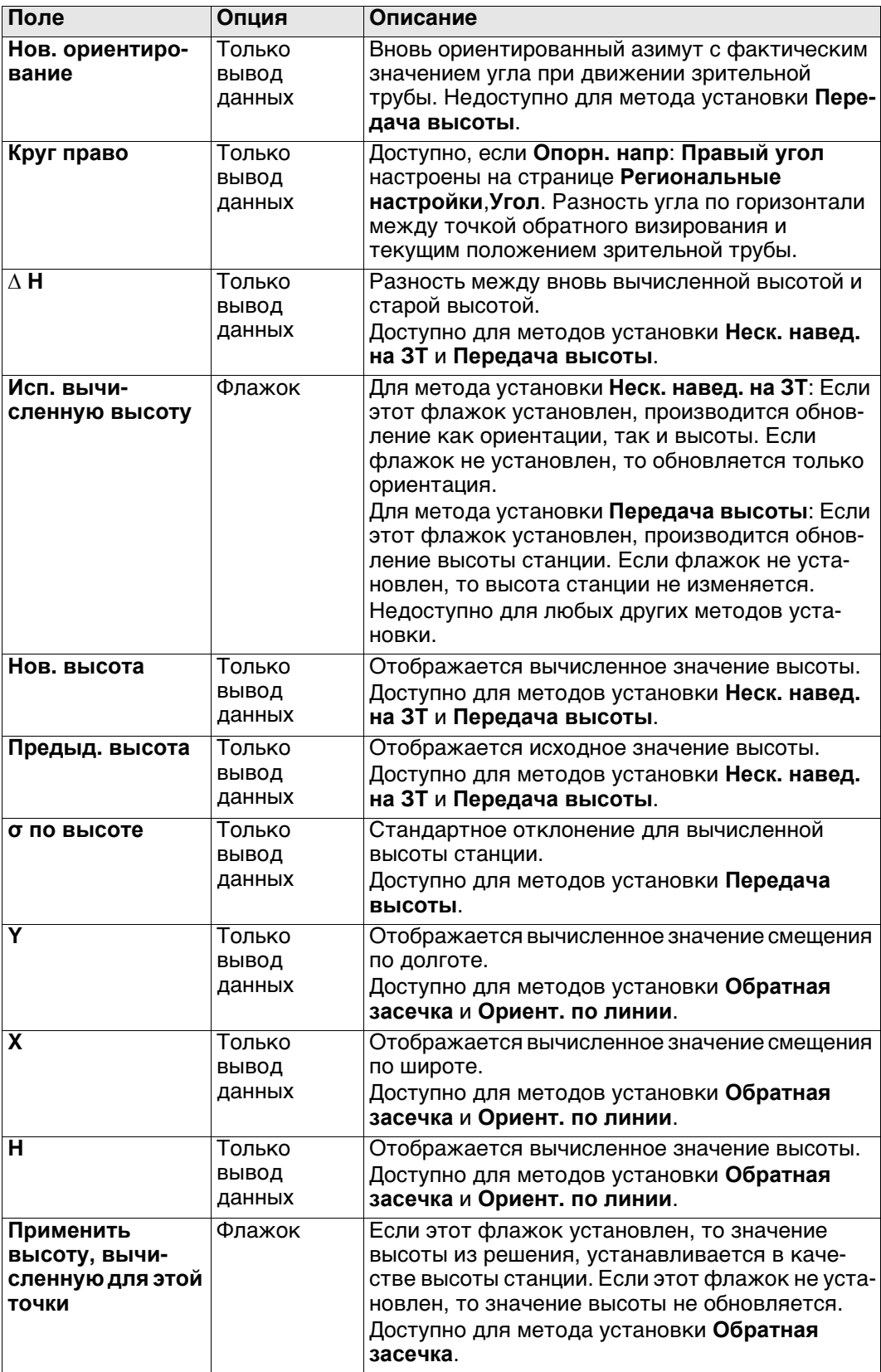

# **Далее**

Нажмите **Стр**, чтобы перейти на страницу **Станция**.

<span id="page-1011-0"></span>**Результаты ориен-** $\frac{\Box}{\Box P_6}$ **тировани, страница Станция**  $\overline{B}$ 

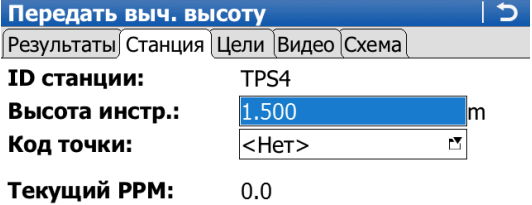

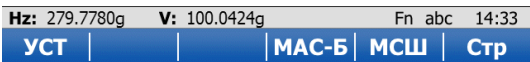

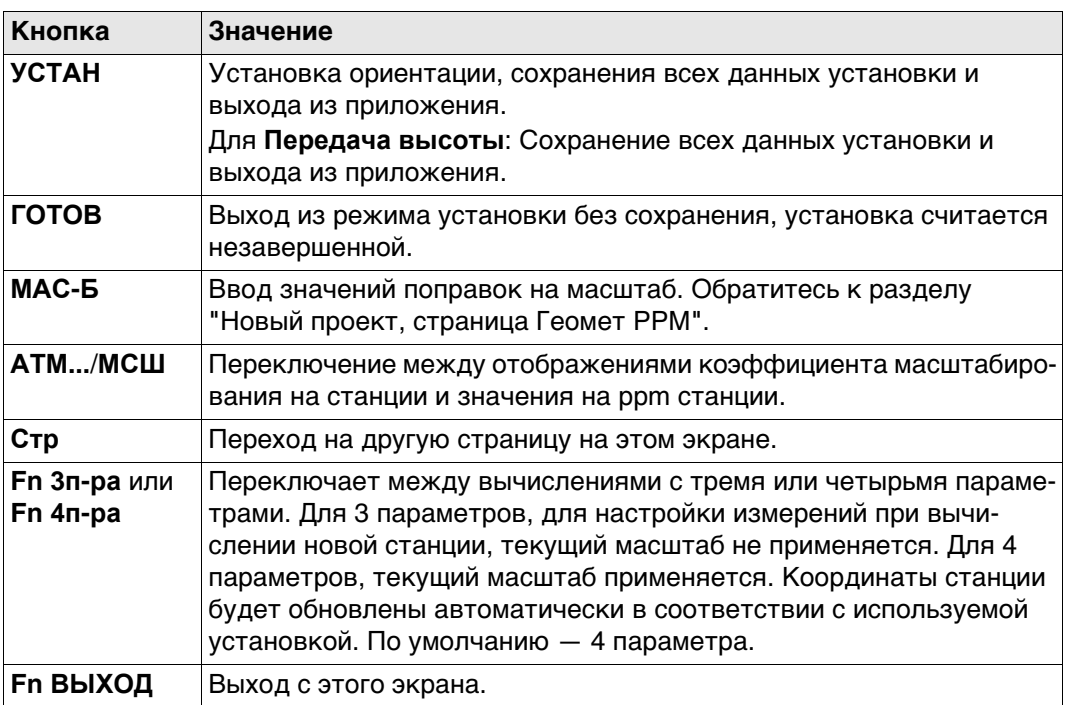

## **Описание полей**

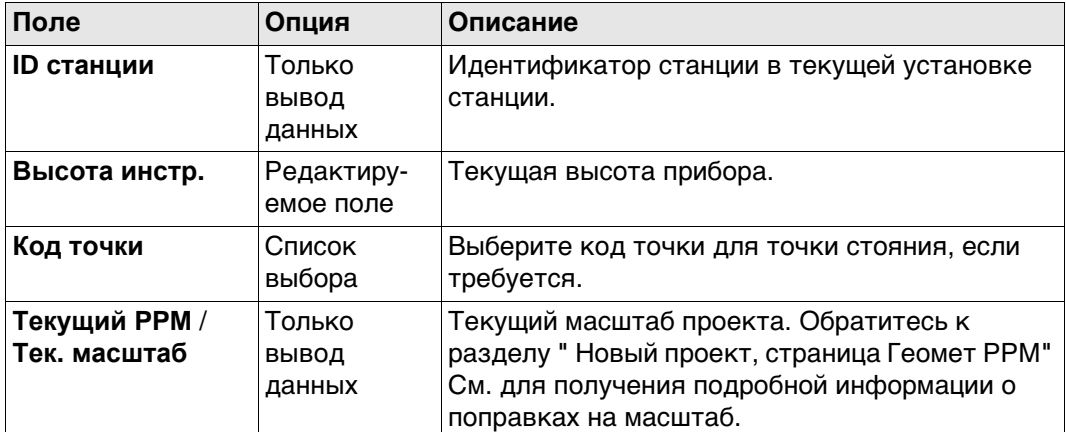

## **Далее**

Нажмите **Стр**, чтобы перейти на страницу **Качество**.

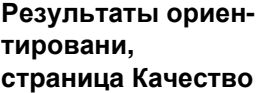

Описание функциональных клавиш см. в разделе[. "Результаты ориентировани,](#page-1011-0)  [страница Станция"](#page-1011-0).

Эта страница недоступна для методов установки **Передача высоты** или **Ориент. по линии**.

#### **Описание полей**

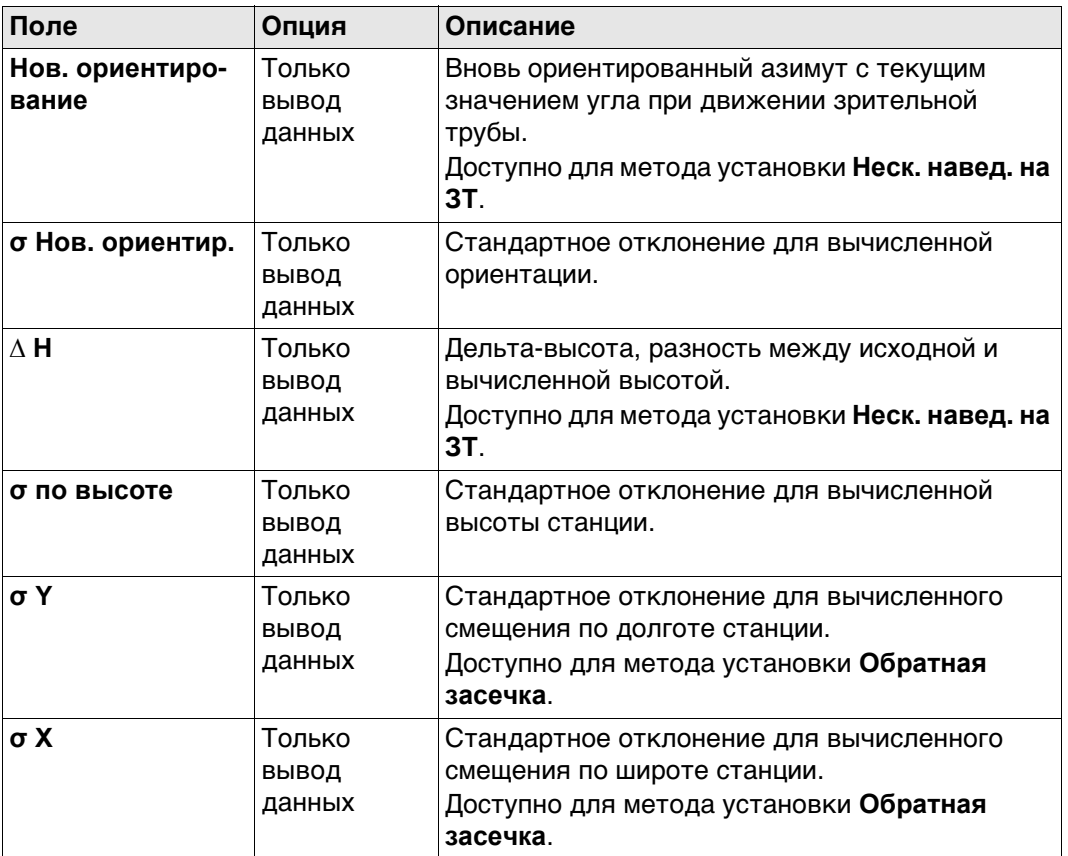

## **Далее**

Нажмите **Стр**, чтобы перейти на страницу **Цели**.

## **Результаты ориентировани, страница Цели**

На этом экране отображается информация о точности измеренных целевых точек, также обеспечивается возможность исключить измерения, которые не будут использованы в вычислениях.

Можно провести дополнительные измерения, также можно удалить измерения. Эта страница недоступна для метода установки **Ориент. по линии**.

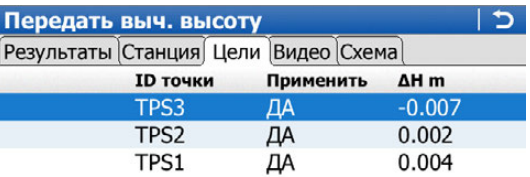

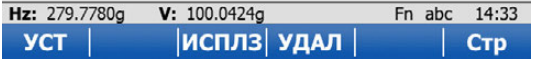

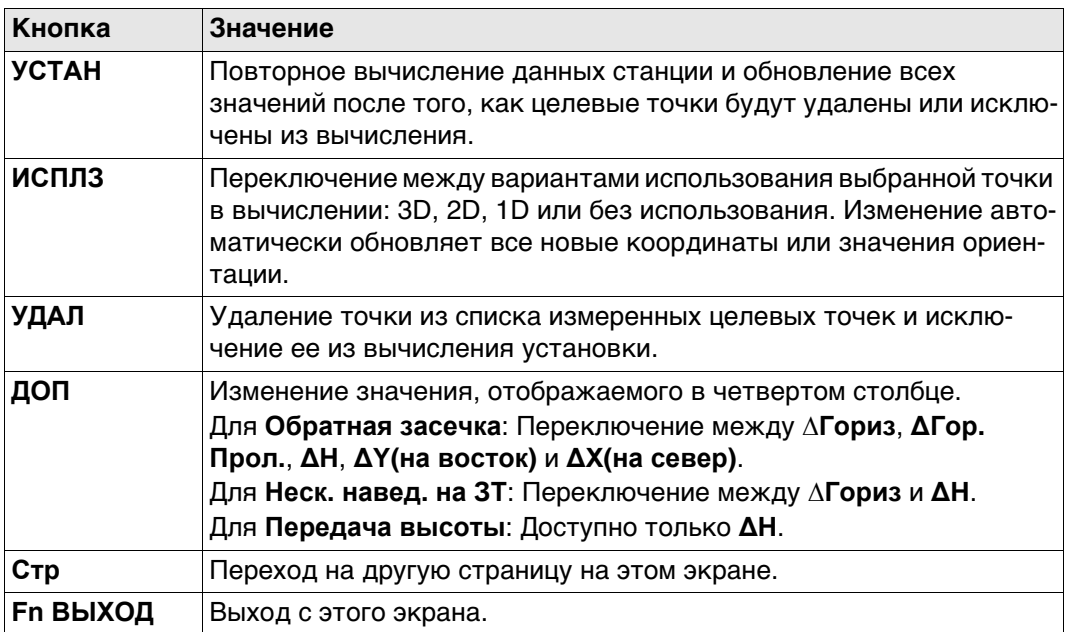

## **Описание столбцов**

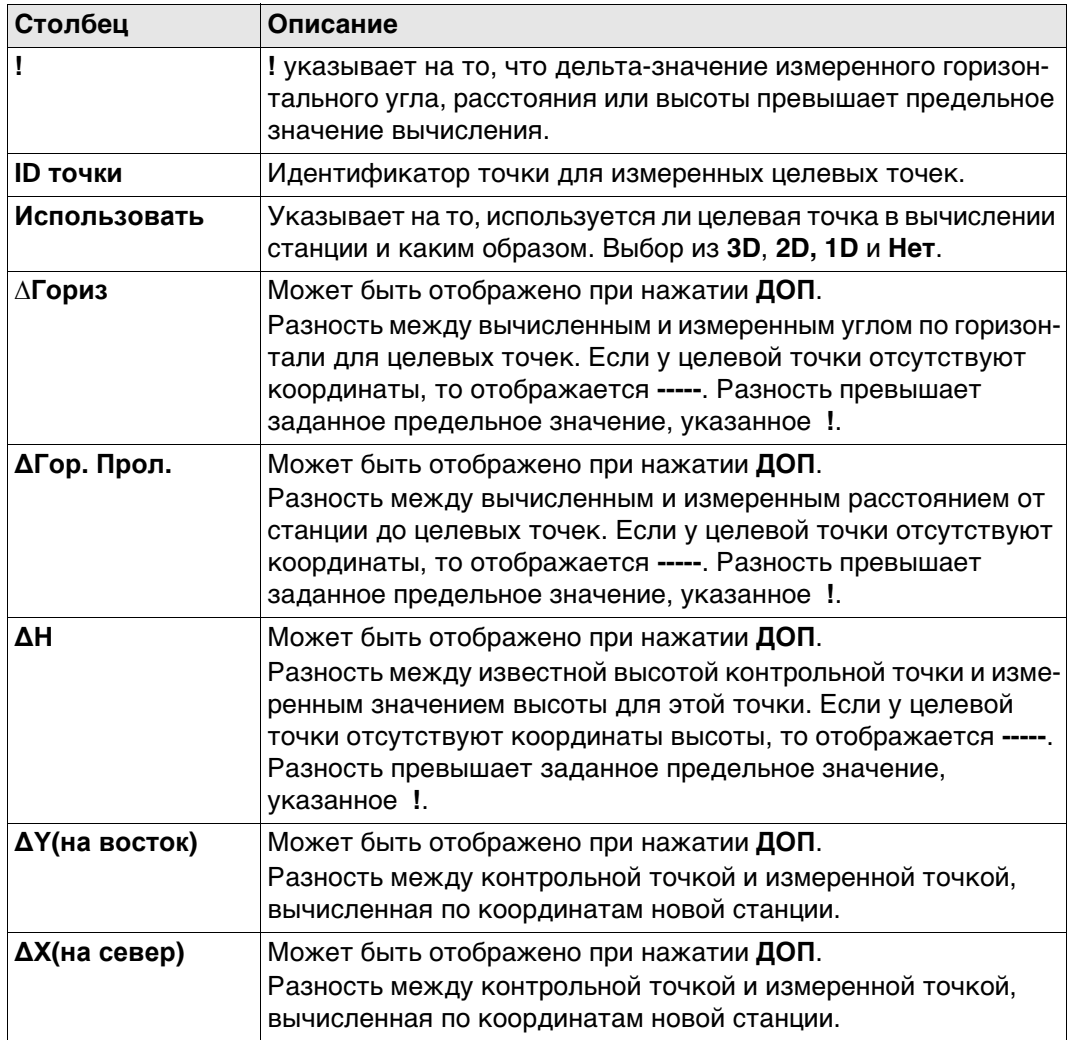

## **Далее**

Нажмите **Стр**, чтобы перейти на страницу **Схема**.

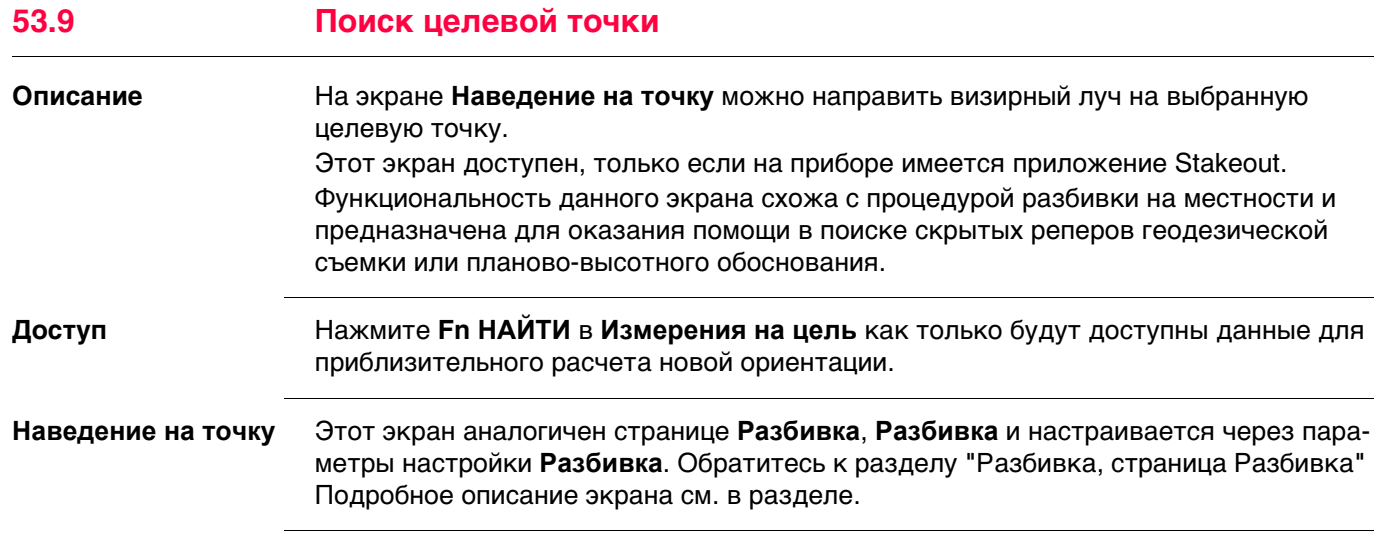

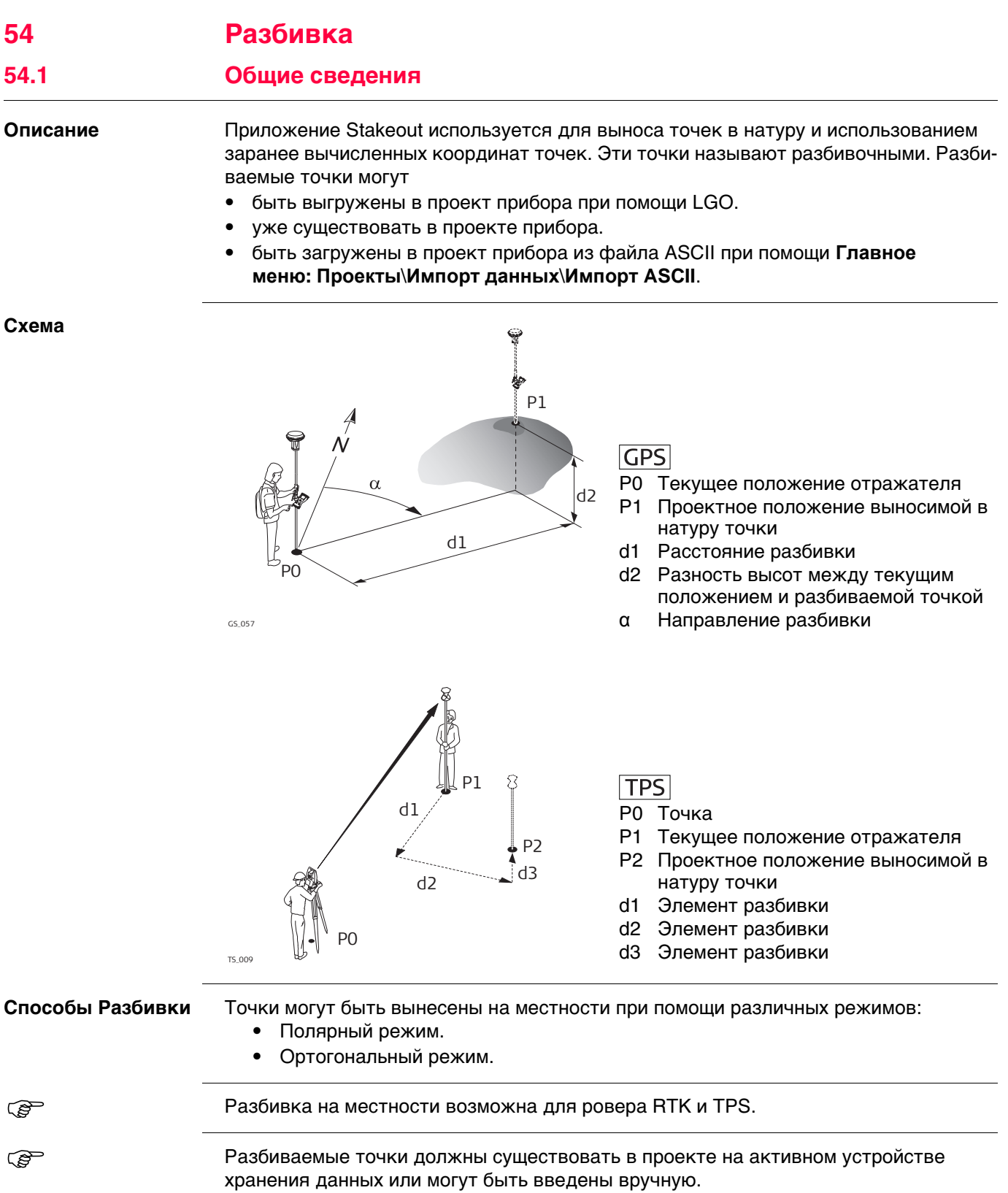

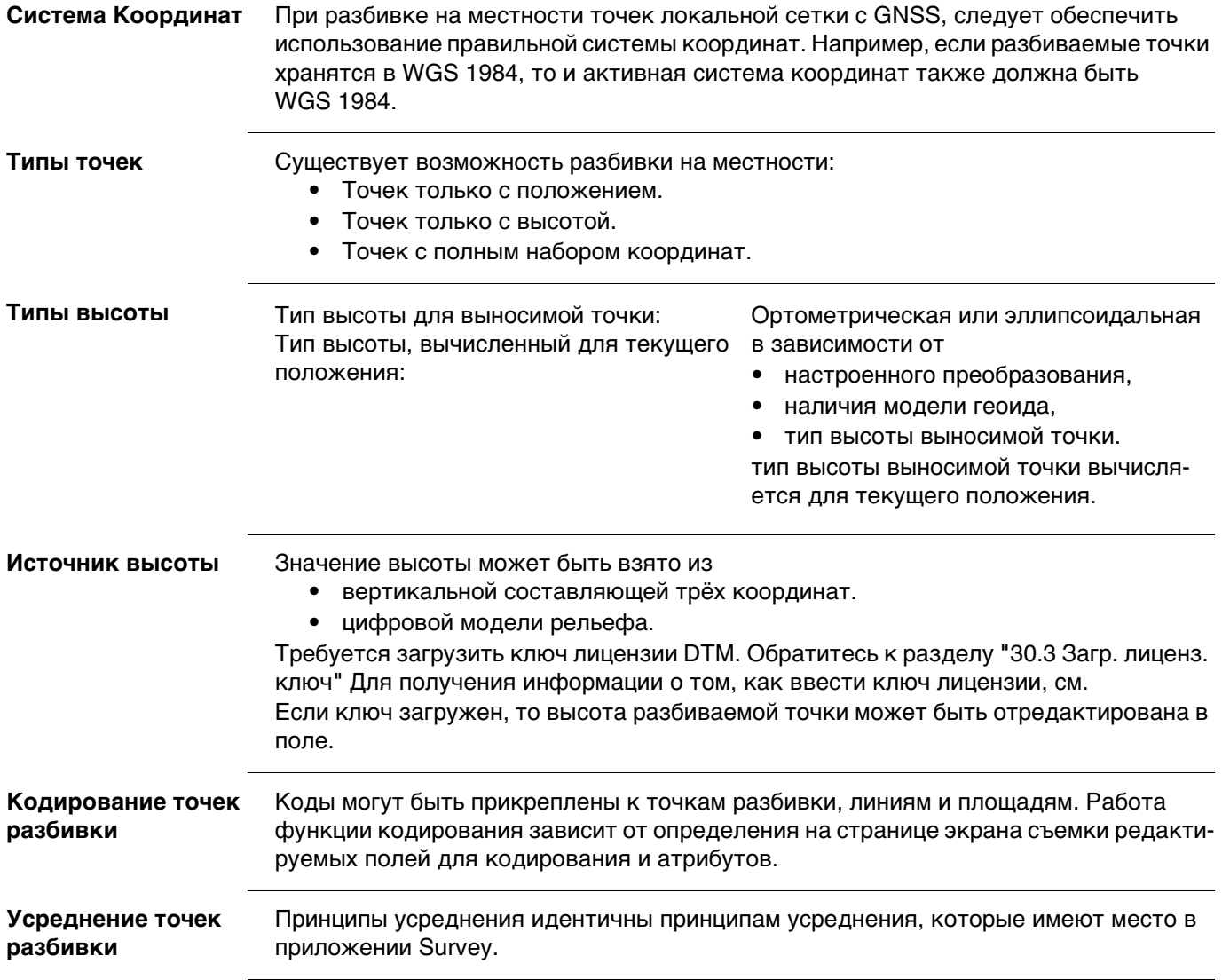

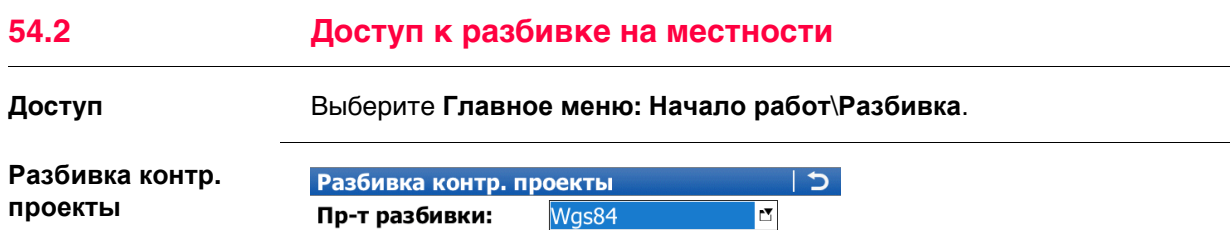

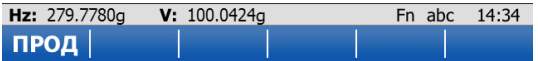

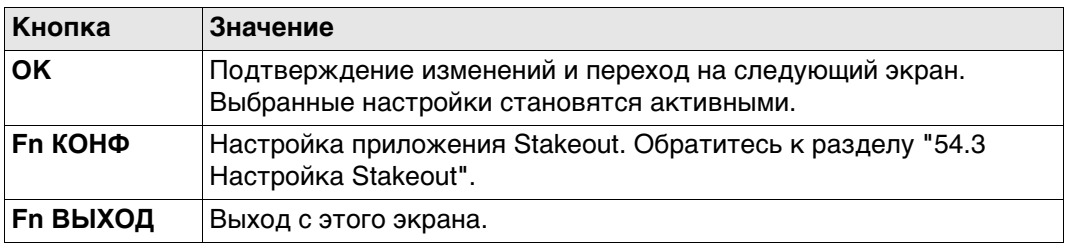

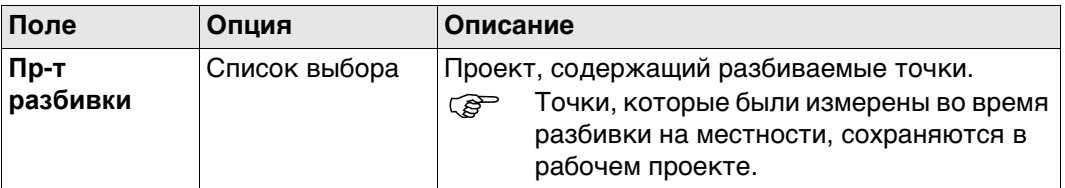

# **Далее**

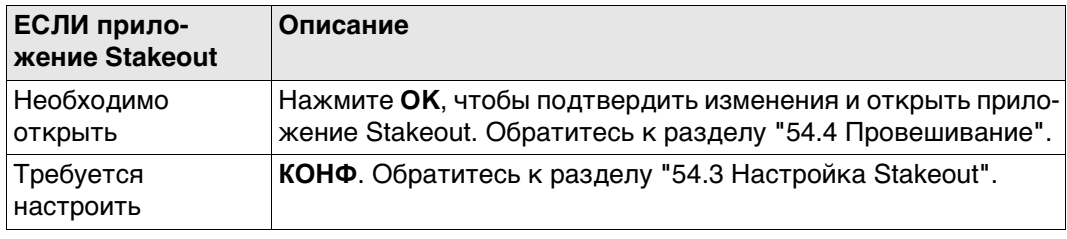

<span id="page-1019-0"></span>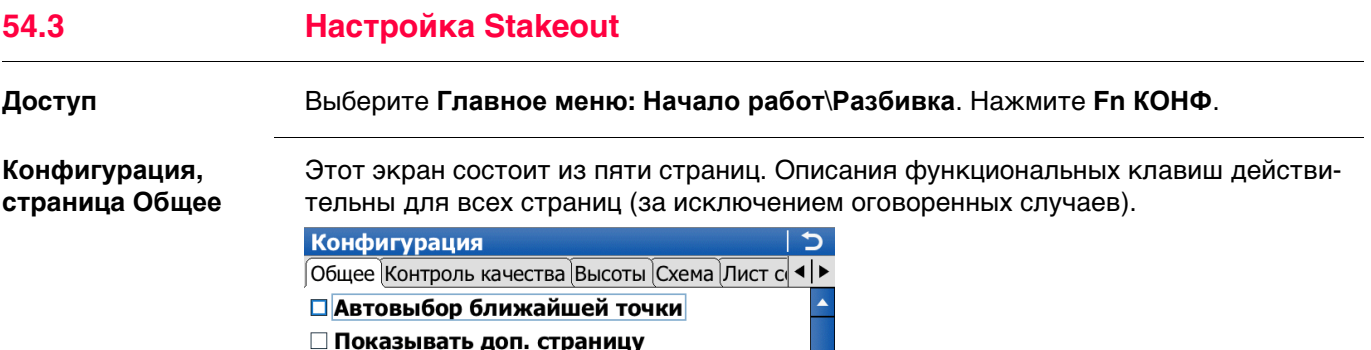

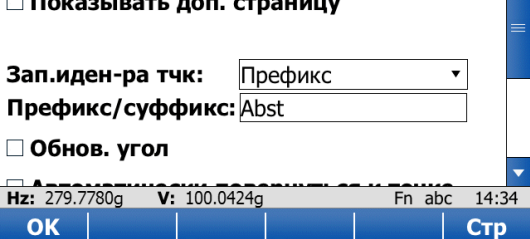

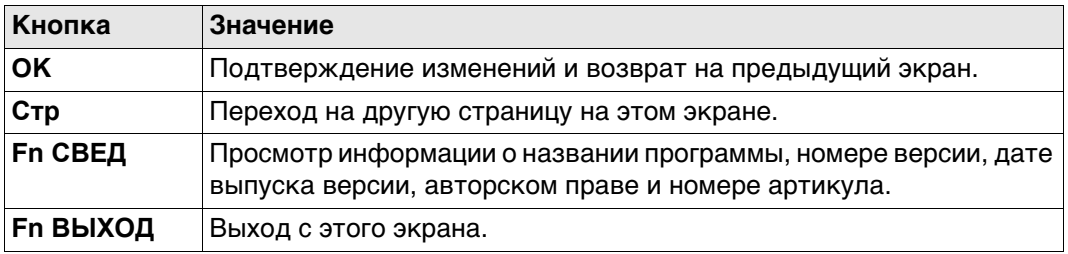

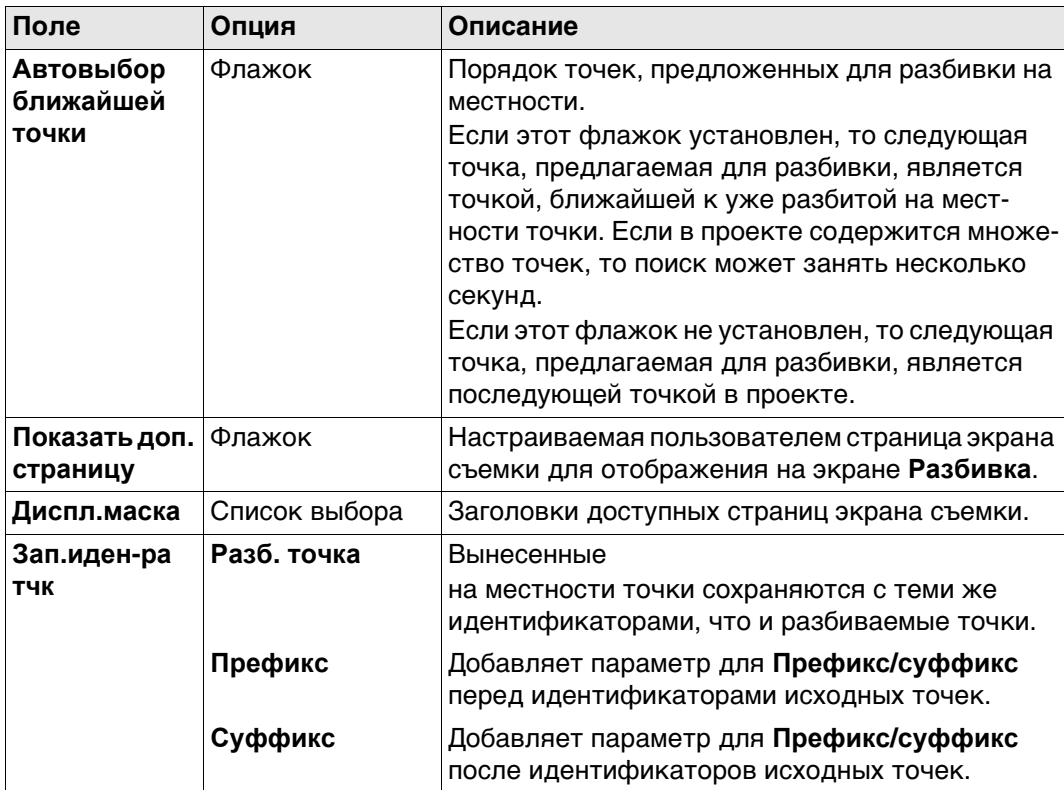

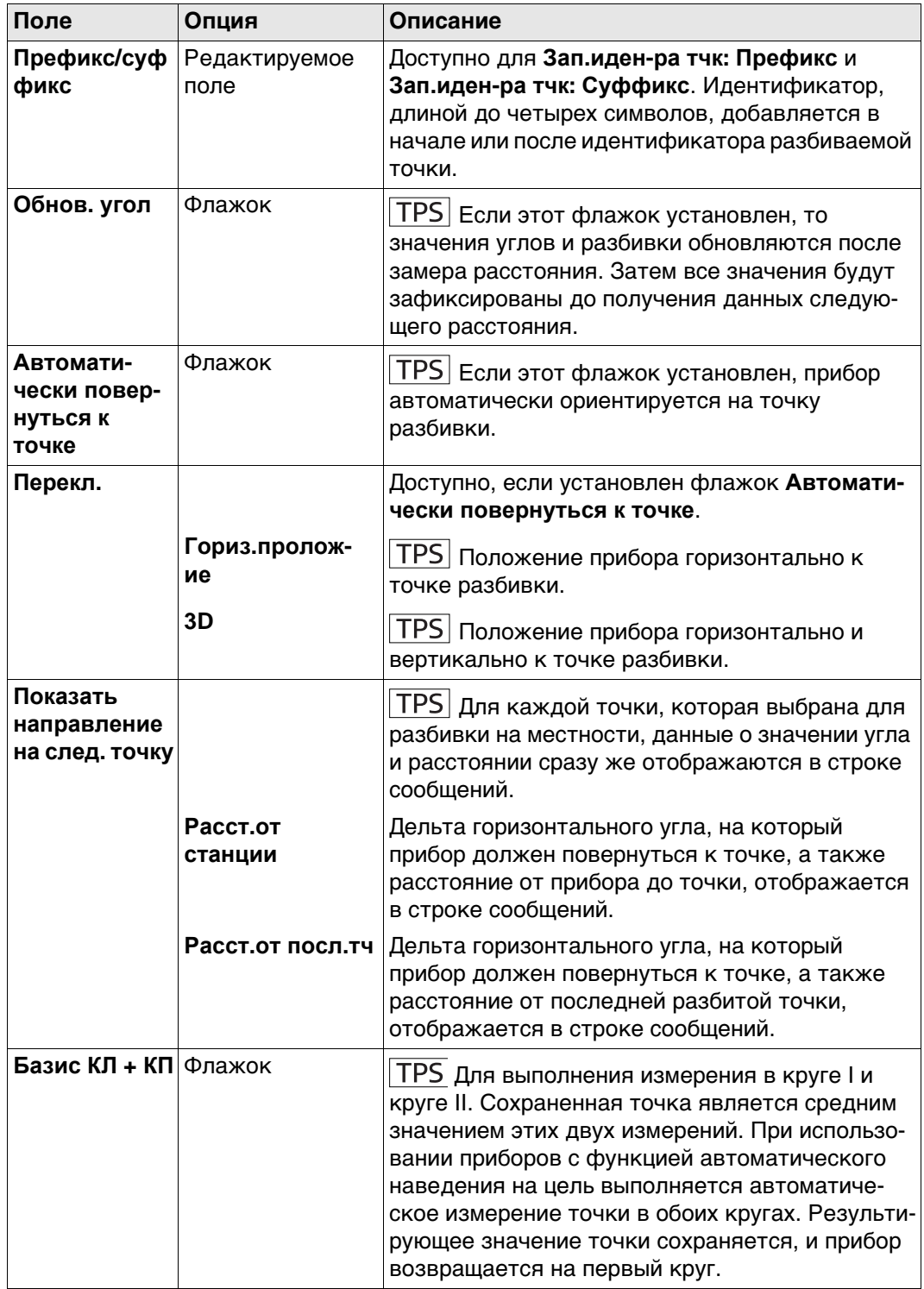

# **Далее**

Нажмите **Стр**, чтобы перейти на страницу **Контроль качества**.

## **Конфигурация, страница Контроль качества**

**Описание полей**

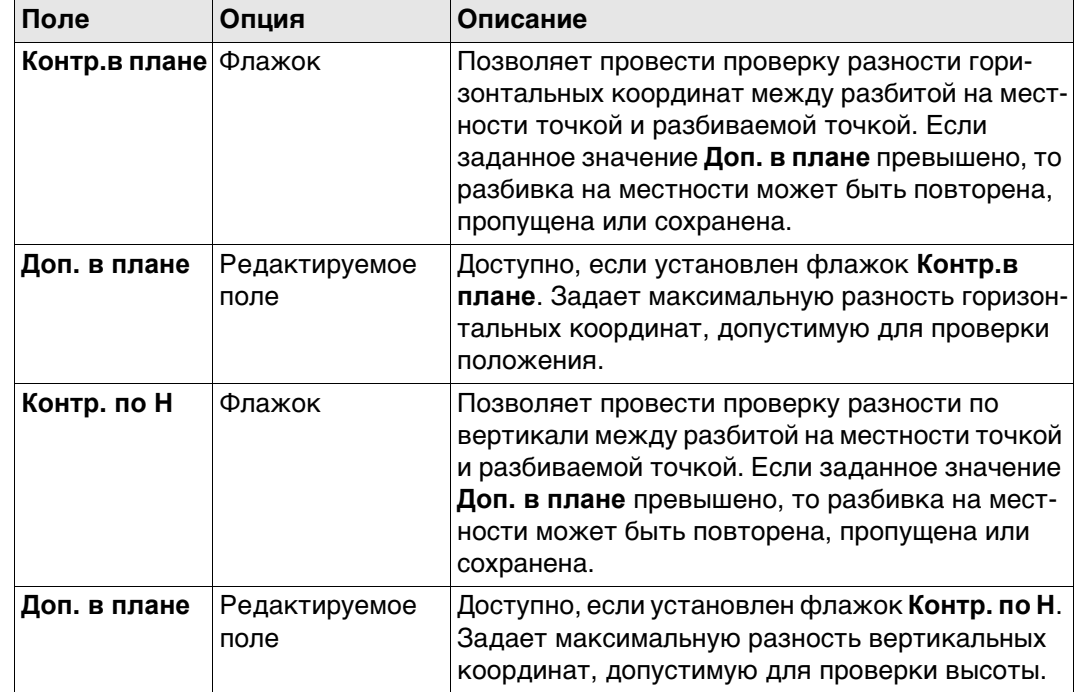

# **Далее**

Нажмите **Стр**, чтобы перейти на страницу **Высоты**.

**Конфигурация, страница Высоты**

## **Описание полей**

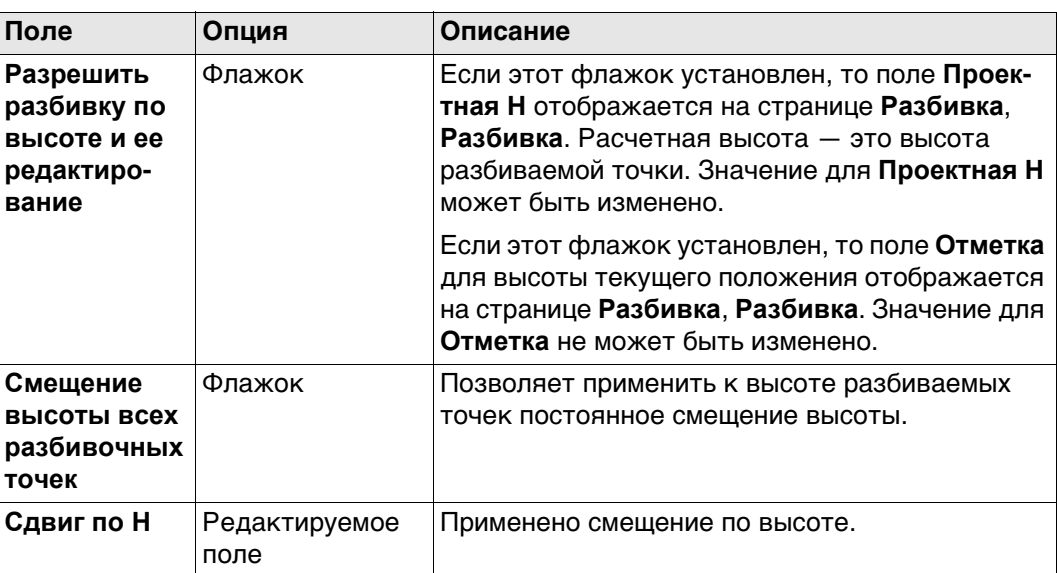

# **Далее**

Нажмите **Стр**, чтобы перейти на страницу **Схема**.

## **Конфигурация, страница Схема**

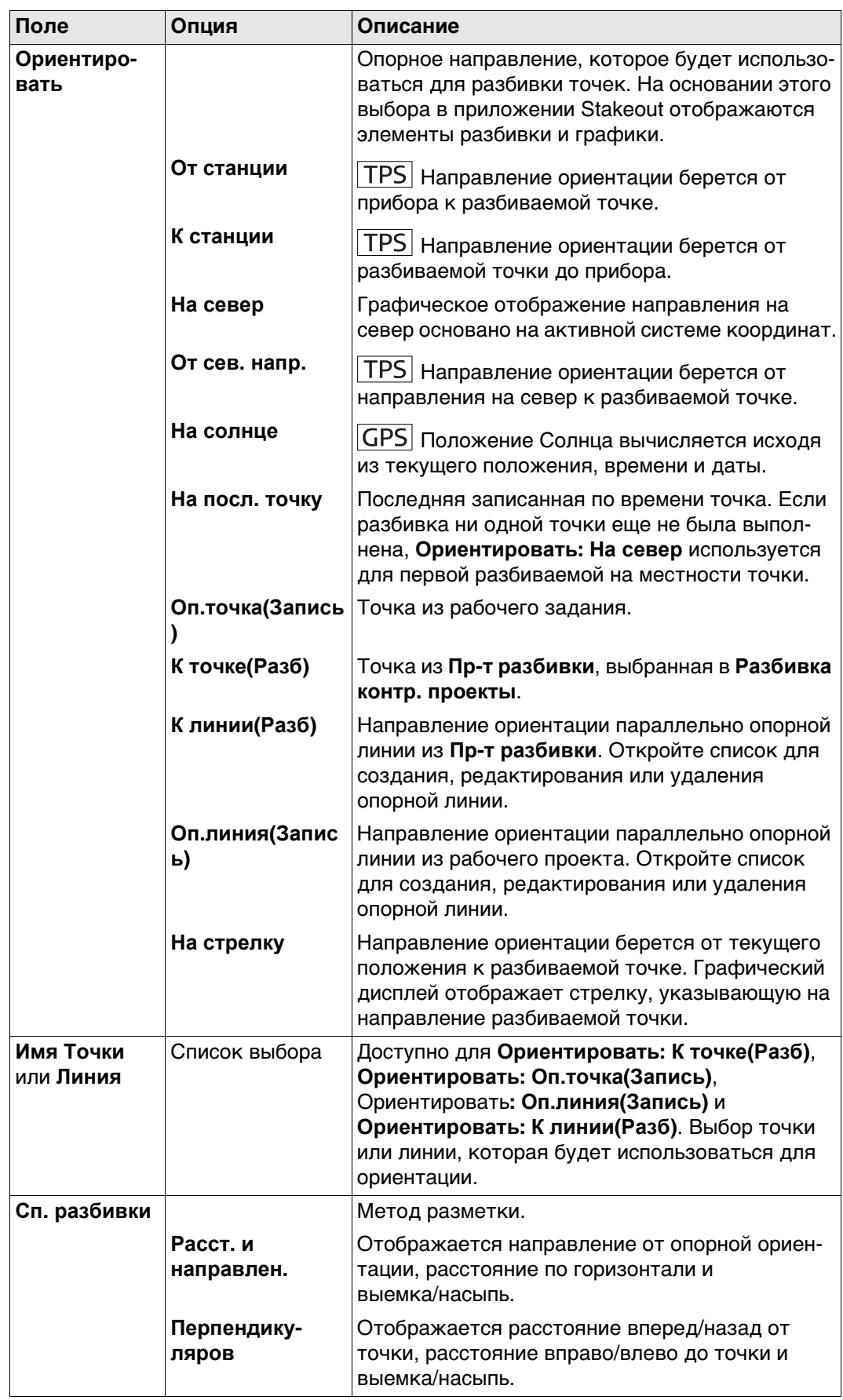

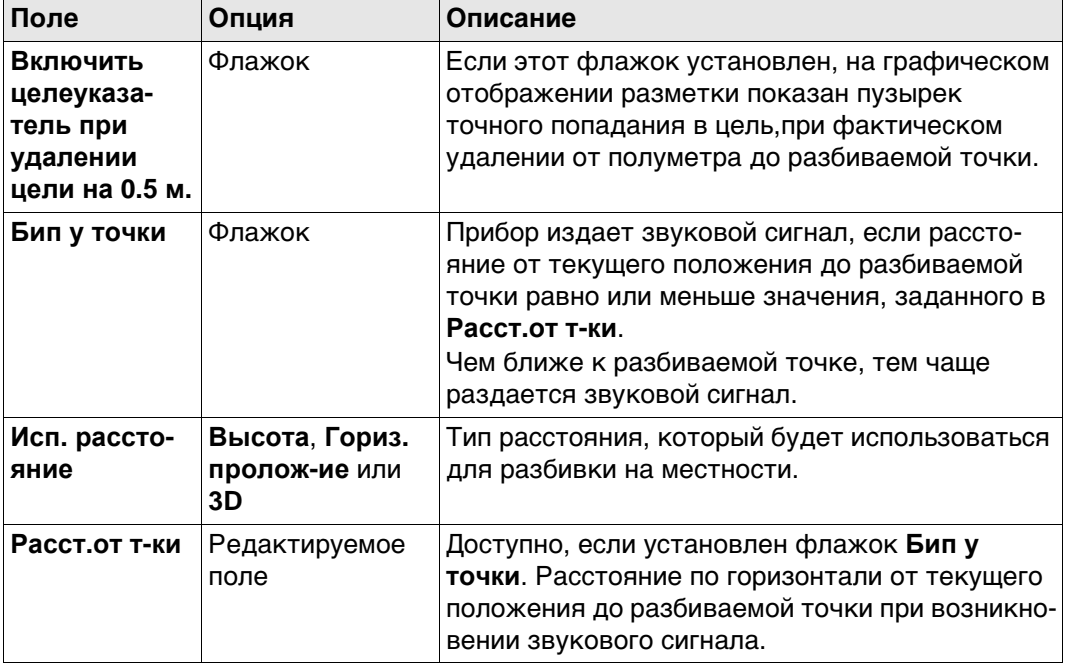

# **Далее**

Нажмите **Стр**, чтобы перейти на страницу **Файл протокола**.

**Конфигурация, страница Файл протокола**

## **Описание полей**

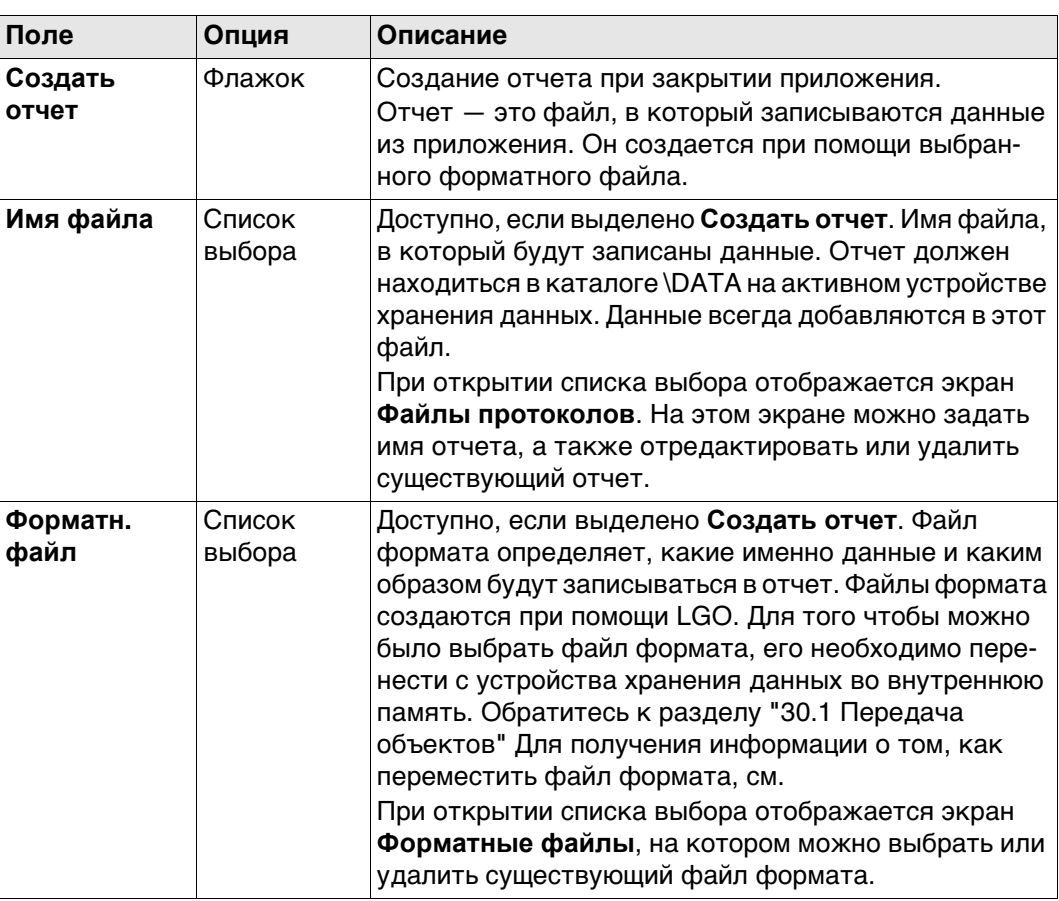

## **Далее**

Нажмите **Стр**, чтобы перейти на первую страницу на этом экране.

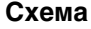

## <span id="page-1024-0"></span>**Схема** На схеме показан пример для **Сп. разбивки: Перпендикуляров**.

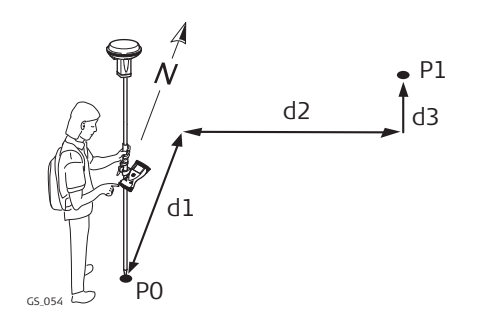

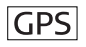

- P0 Текущее положение отражателя
- P1 Проектное положение выносимой в натуру точки
- d1 Вперед или назад
- d2 Вправо или влево
- d3 Насыпь или выемка

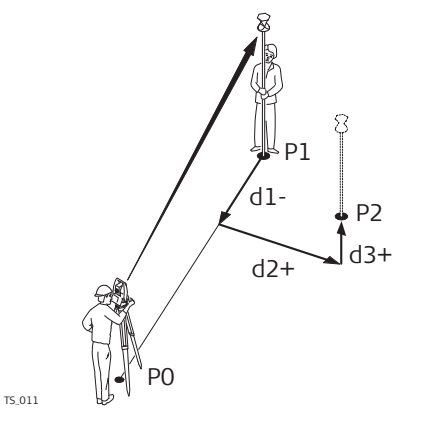

# **TPS**

- P0 Точка
- P1 Текущее положение отражателя
- P2 Проектное положение выносимой в натуру точки
- d1 Вперед или назад
- d2 Вправо или влево
- d3 Выемка или насыпь

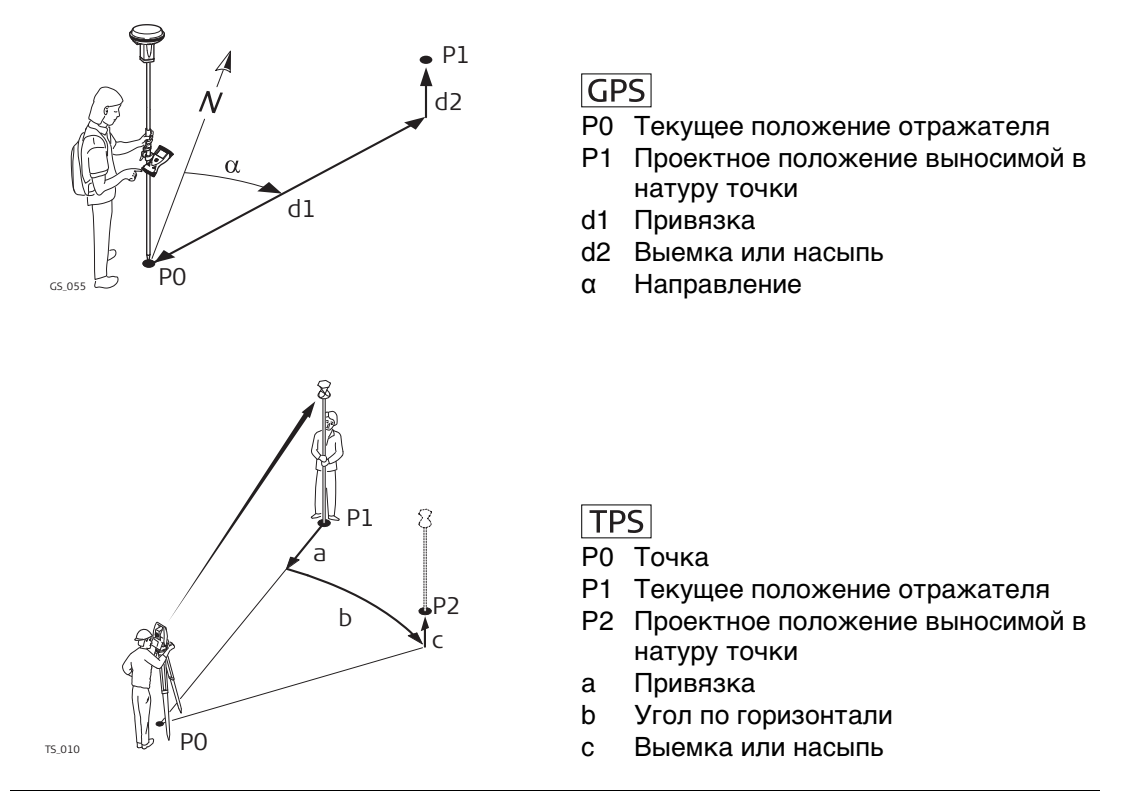

 Для получения дополнительной информации по использованию камеры и изображений. ["34.3.3 Из приложений".](#page-444-0)

<span id="page-1026-0"></span>Приведенные страницы взяты из стиля по умолчанию стиля. Если используется пользовательский экран геодезической съемки, то доступна дополнительная страница.

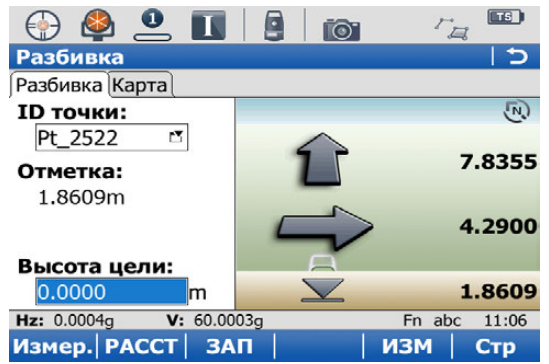

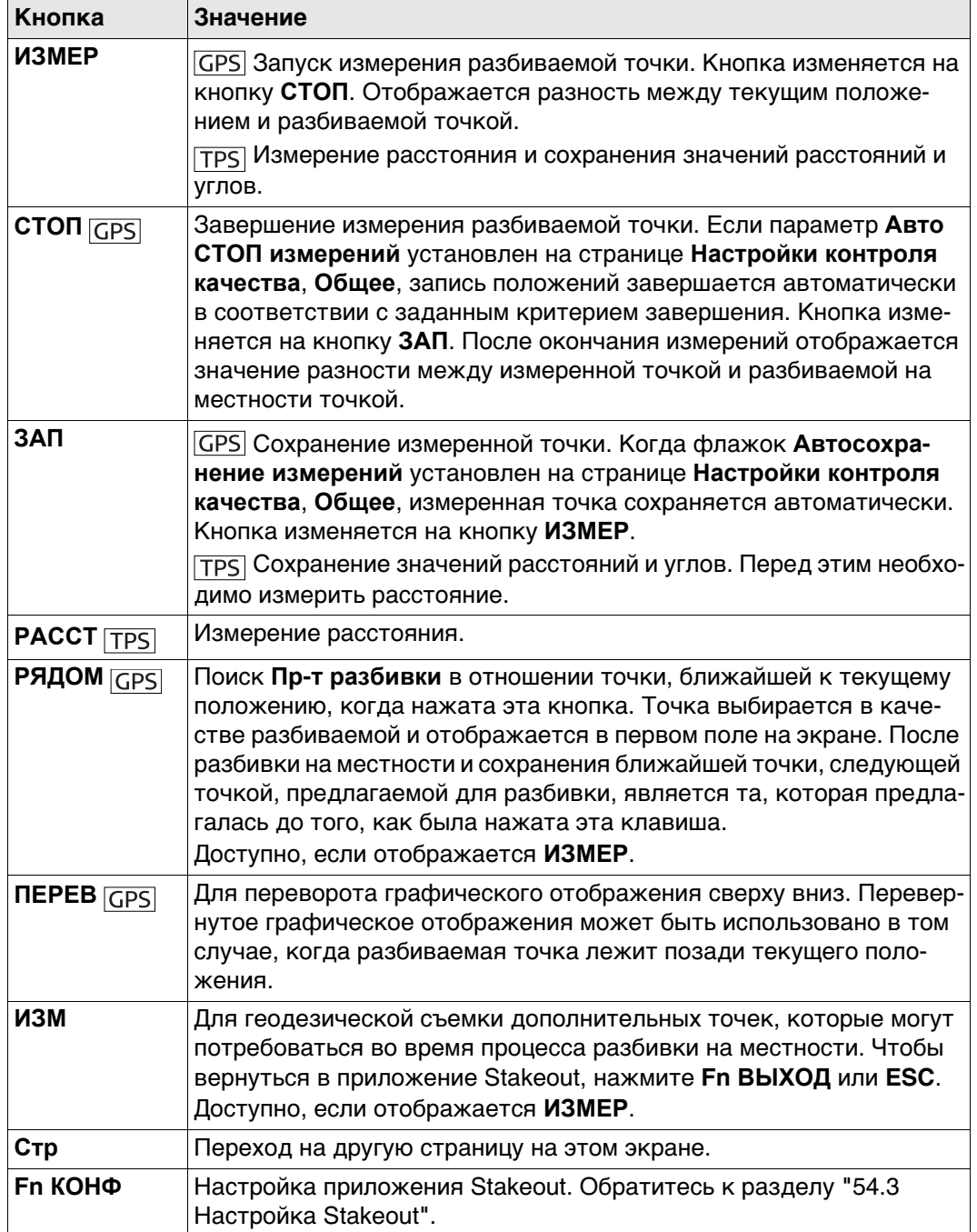

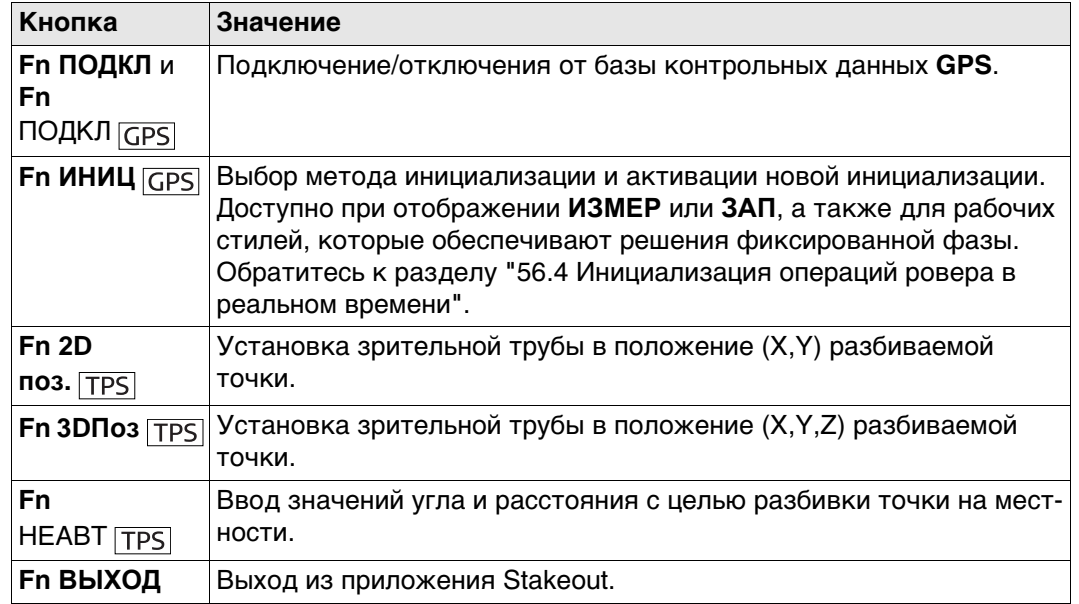

# **Описание элементов графического дисплея**

Графический дисплей обеспечивает указания по поиску разбиваемой на местности точки.

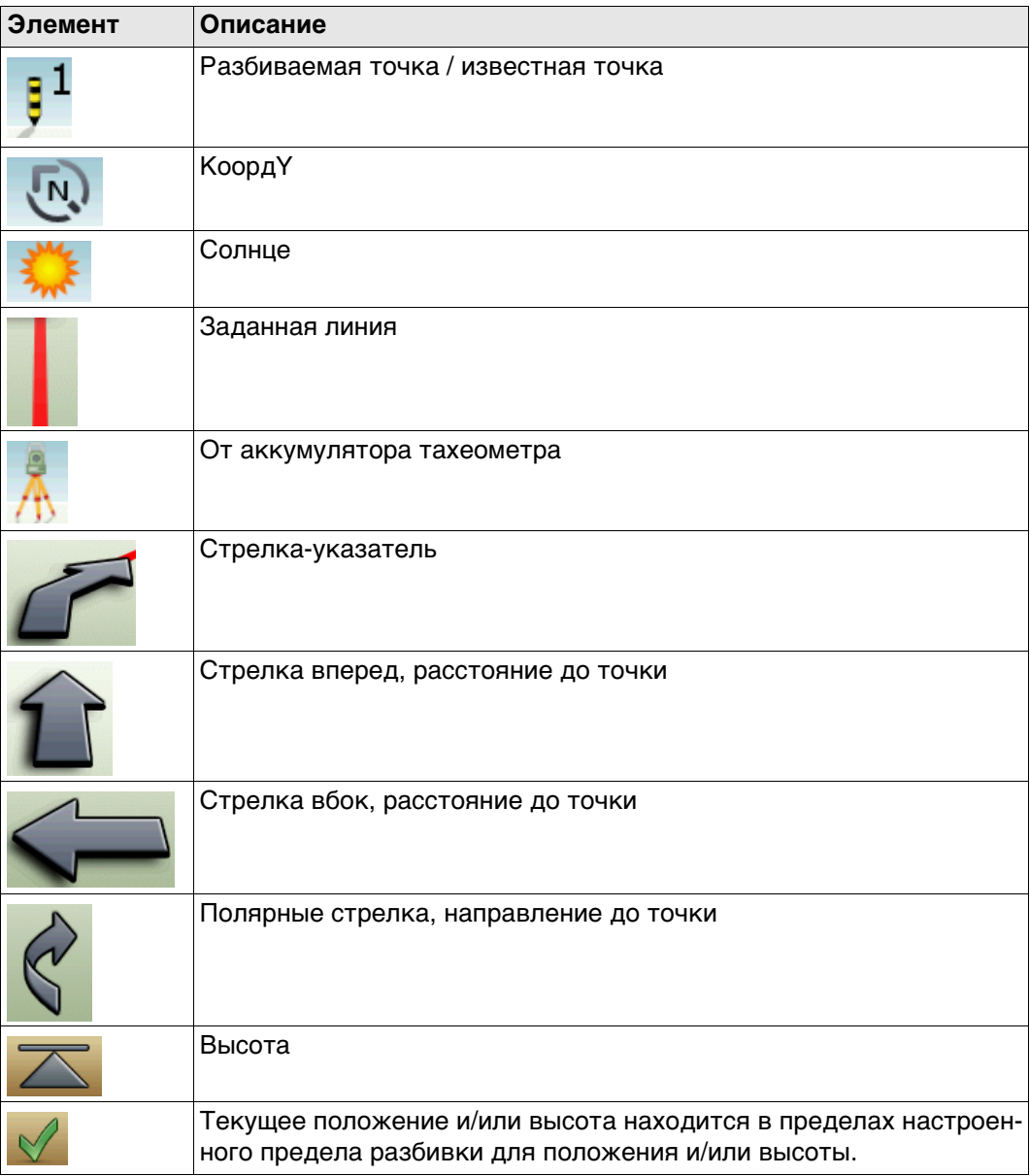

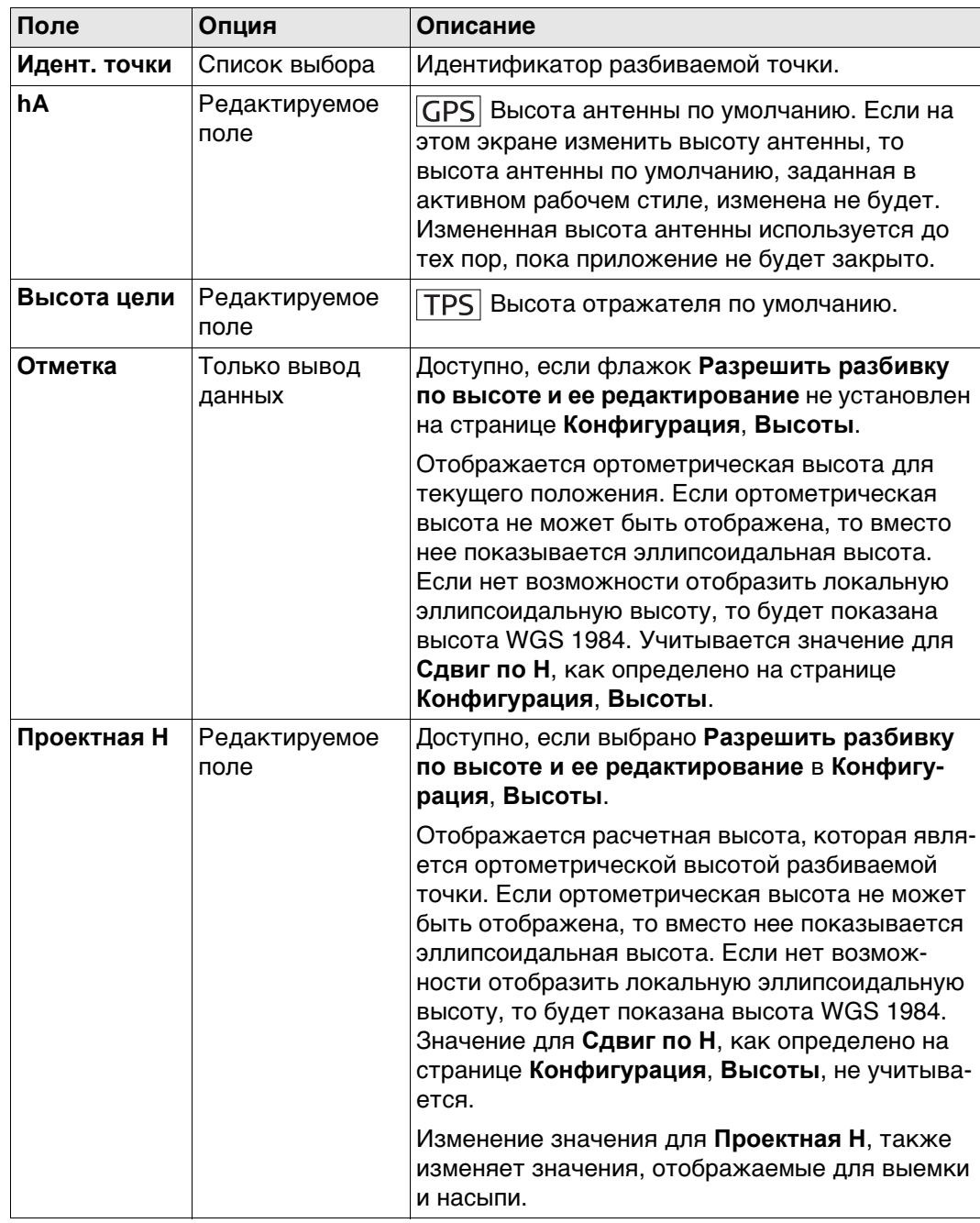

## **Далее**

Нажмите **Стр**, чтобы перейти на страницу **Карта**. Обратитесь к разделу ["38 Элемент](#page-488-0)  [интерактивного дисплея MapView"](#page-488-0) Более подробная информация о функциях и функциональных клавишах приведена в разделе.

<span id="page-1030-0"></span>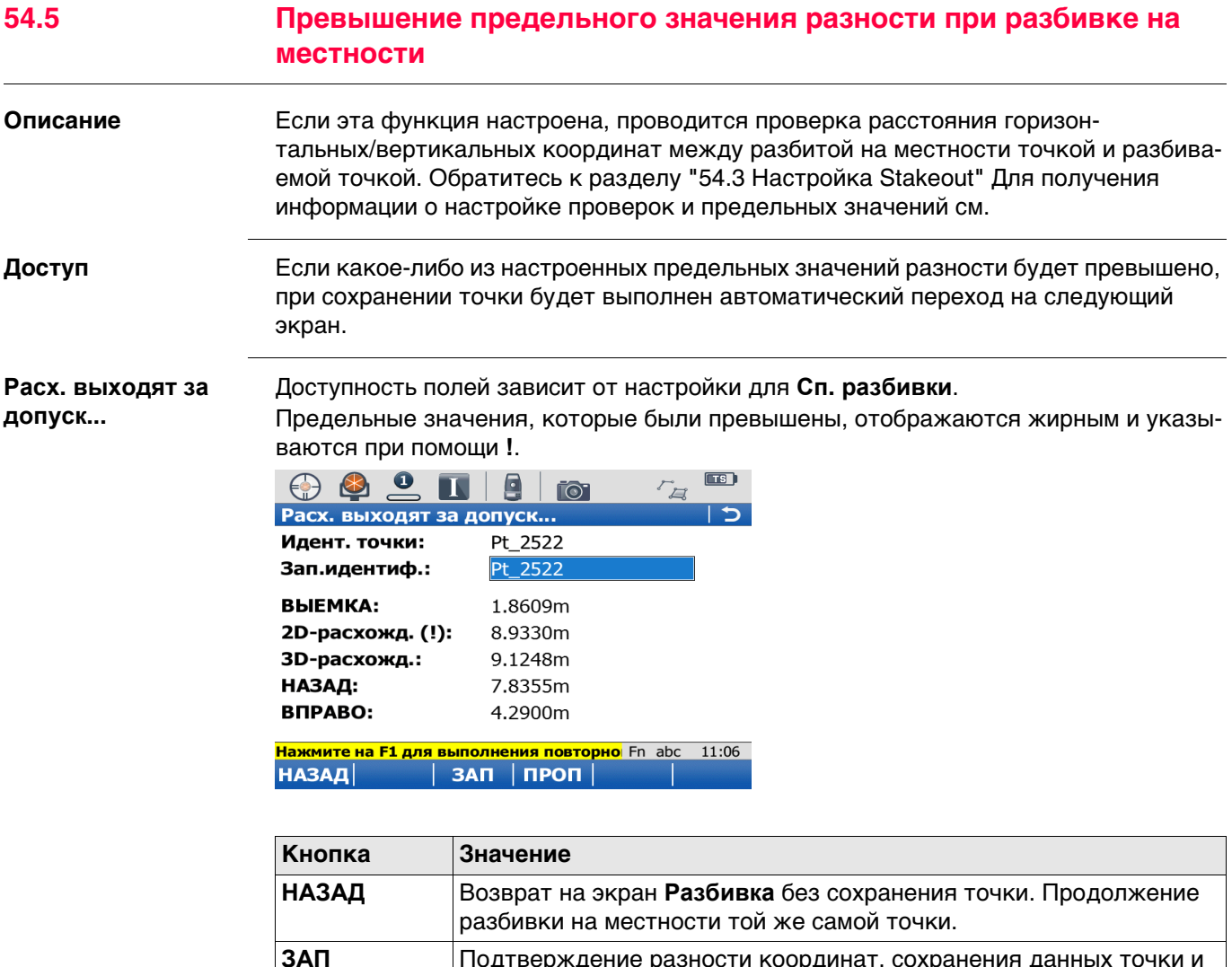

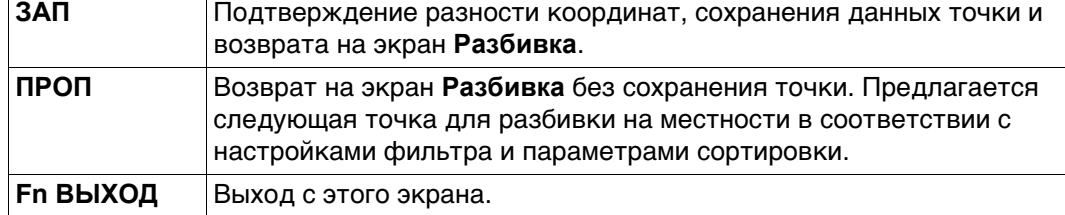

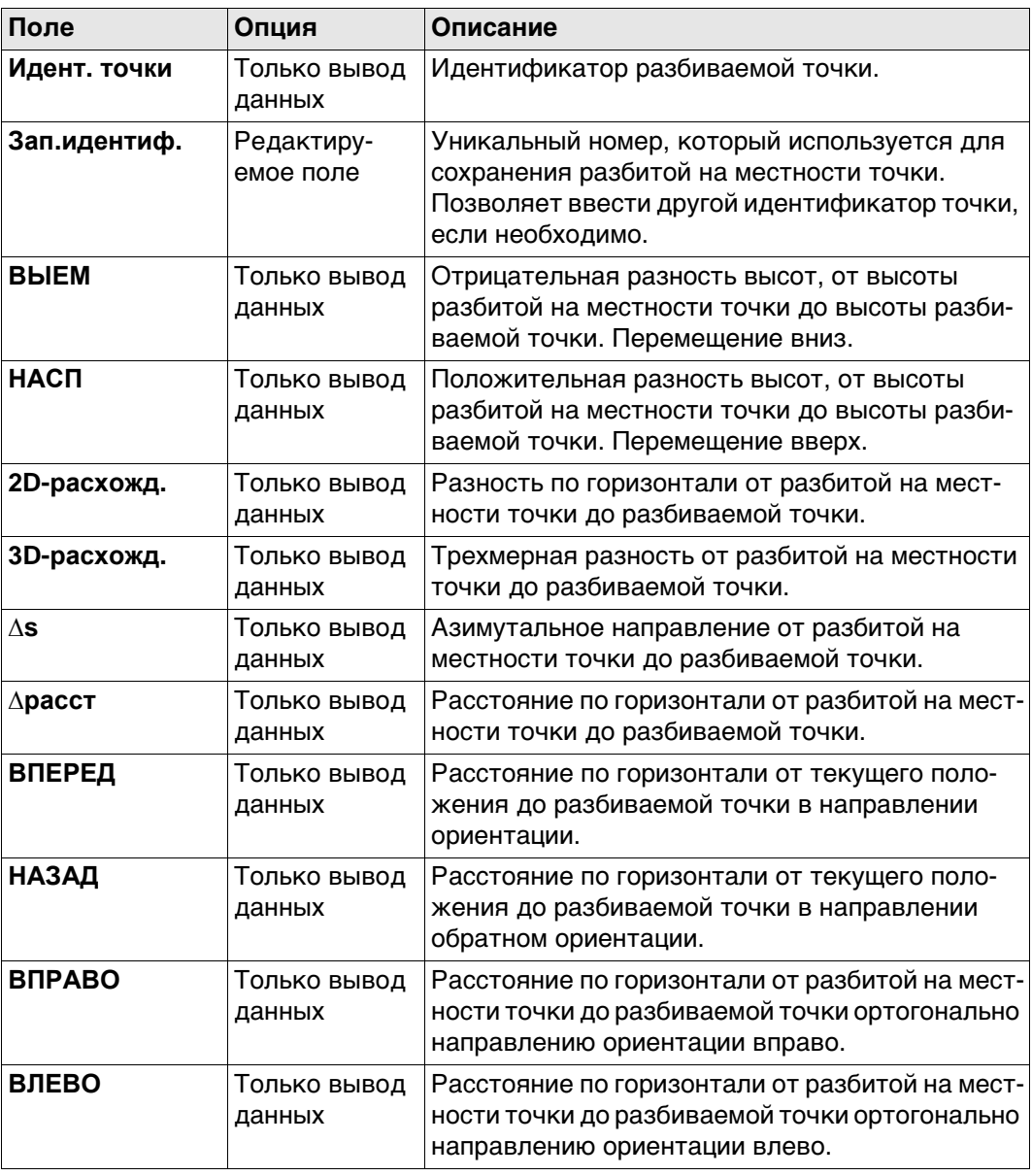

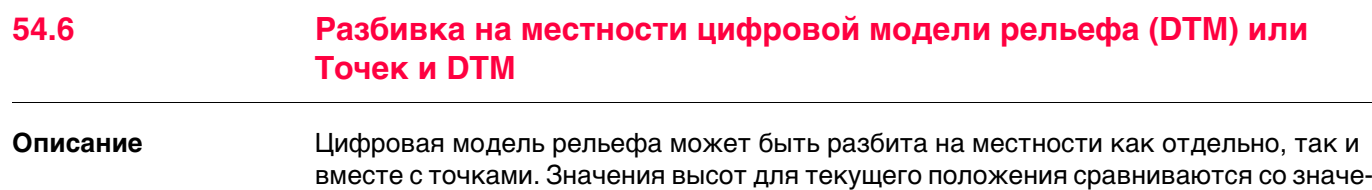

и ее отображение.

Разбивка цифровой модели рельефа на местности может использоваться для следующего:

ниями высот в выбранном проекте DTM. Производится вычисление разности высот

- разбивка на местности проектной поверхности там, где DTM представляет собой поверхность для разбивки.
- контроль качества проведения земляных работ там, где DTM представляет собой окончательную поверхность проекта.

Проекты DTM создаются в LGO. Проекты DTM хранятся в каталоге \DBX на активном устройстве хранения данных.

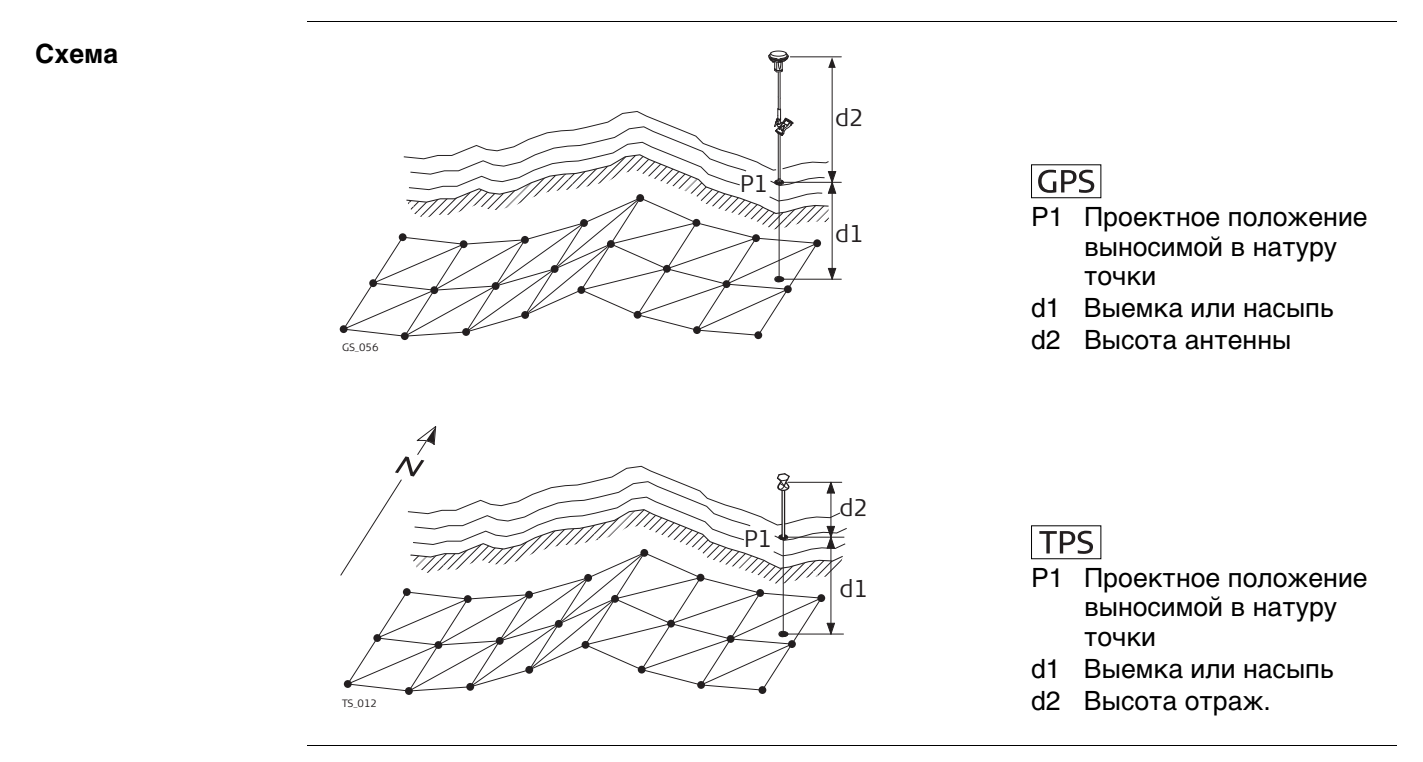

**Доступ** Если появляется сообщение о том, что приложение должно быть активировано при помощи ключа лицензии, см. ["30.3 Загр. лиценз. ключ"](#page-390-0).

Только для разбивки высот DTM на местности:

Выберите **Главное меню:Начало работ**\**Разбивка+\Разбивка ЦММ**. Для разбивки положений точек и высот DTM на местности: Выберите **Главное меню:Начало работ**\**Разбивка+\Разбивка точек и ЦММ**.

## **Разбивка контр. проекты**

**Описание полей**

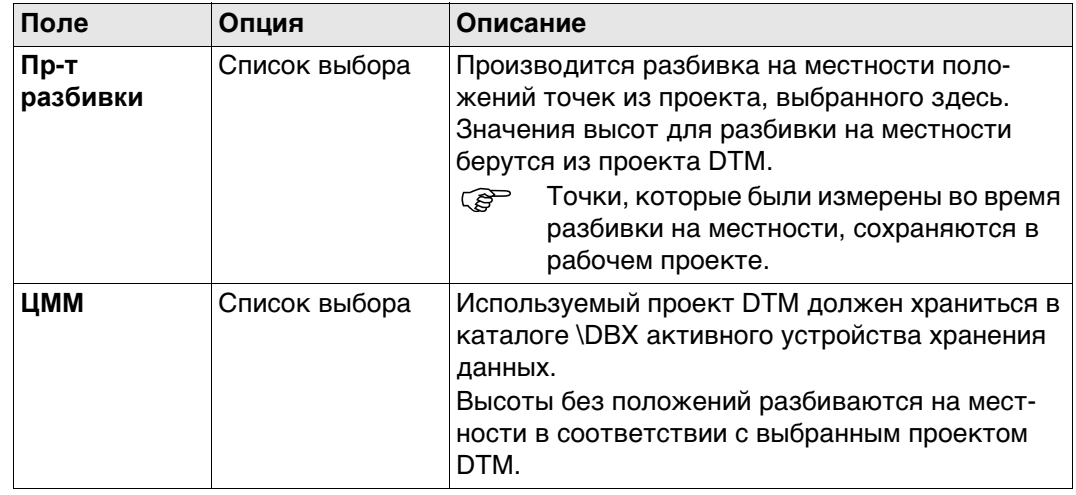

**Порядок действий при разбивке на местности идентичен тому, как и в обычном** приложении Stakeout, но высоты для разбивки берутся из выбранного проекта DTM. Производится вычисление и отображение отрицательных или положительных значений разности высот от текущего положения до эквивалентной точки в выбранном проекте DTM. Применяются смещения по высоте. Обратитесь к раздел[у "54.3 Настройка Stakeout",](#page-1019-0) ["54.4 Провешивание"](#page-1024-0) [и "54.5](#page-1030-0)  [Превышение предельного значения разности при разбивке на местности".](#page-1030-0)

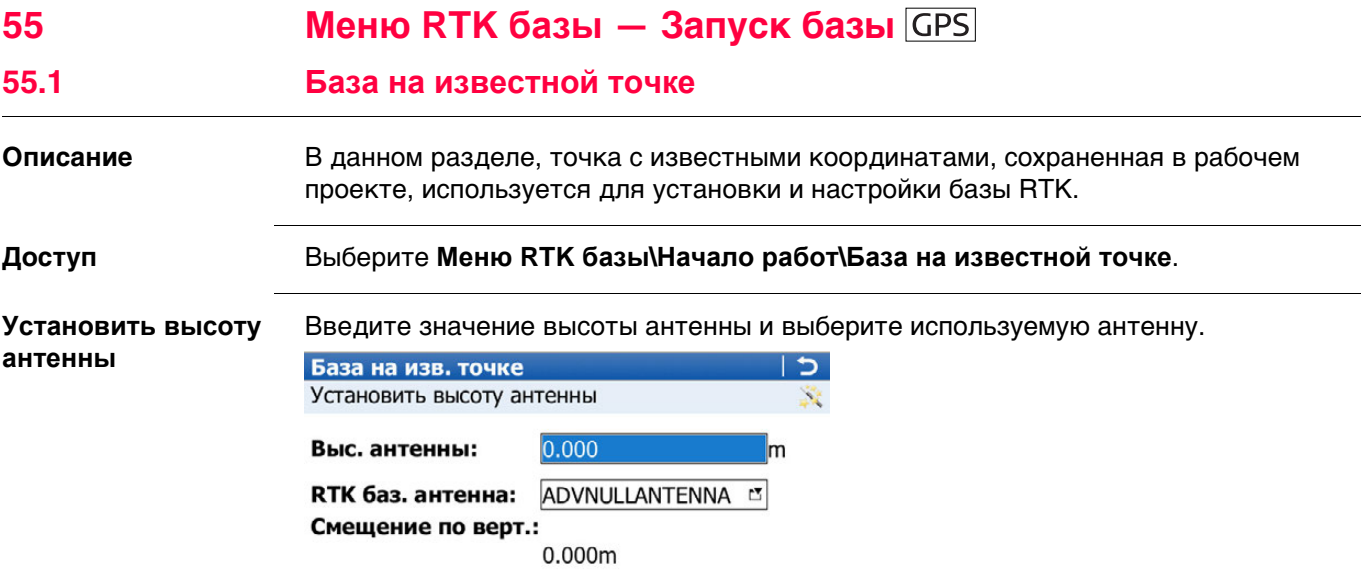

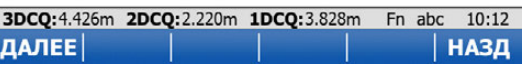

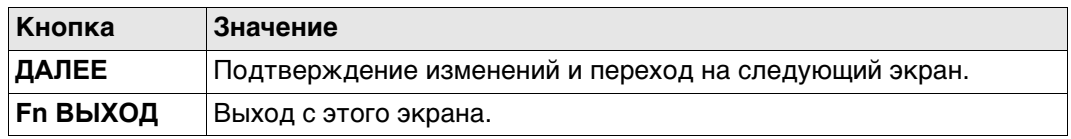

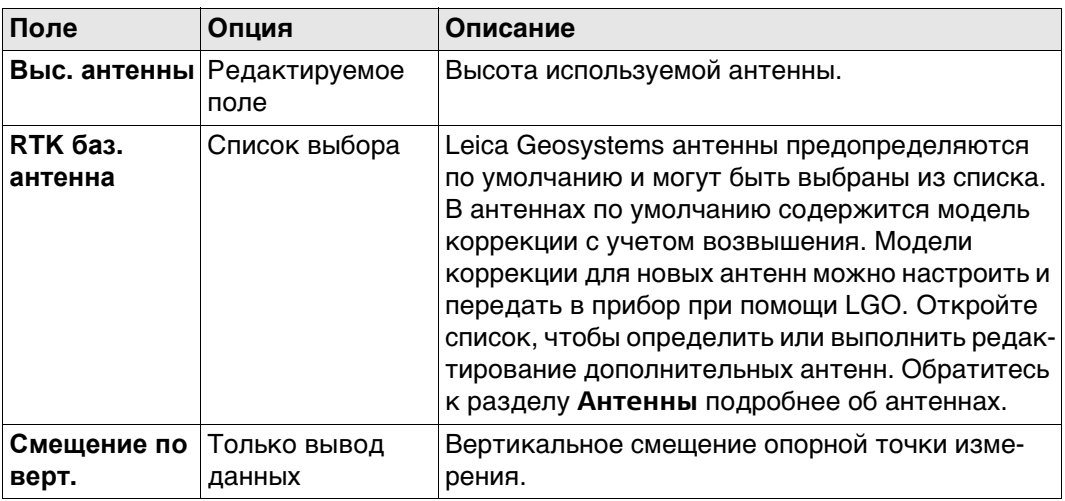

## **Далее**

Нажмите **ДАЛЕЕ** для перехода на страницу **Выбрать извест. точку**.

#### **Выбрать извест. точку**

Выбор точки, которая будет использоваться в качестве базовой станции.

- **THE TO TO TO TAKE A STAR STARK ON THE READER TO THE STARK OF THE STARK CONDUCT** TO TO THE STARK TO TO THE STARK TO ввода, или путем измерения или передачи из LGO.
- Если необходимо создать новую точку, откройте список выбора для **ID точки** и нажмите **ID точки**.
- **Если необходимо отредактировать существующую точку, откройте список** выбора для **ID точки** и нажмите **РЕД**.

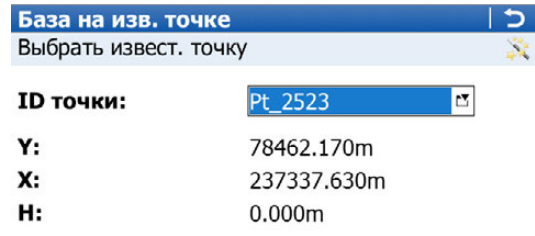

3DCQ:4.394m 2DCQ:2.204m 1DCQ:3.802m Fn abc 10:12 ДАЛЕЕ КООРД НАЗД

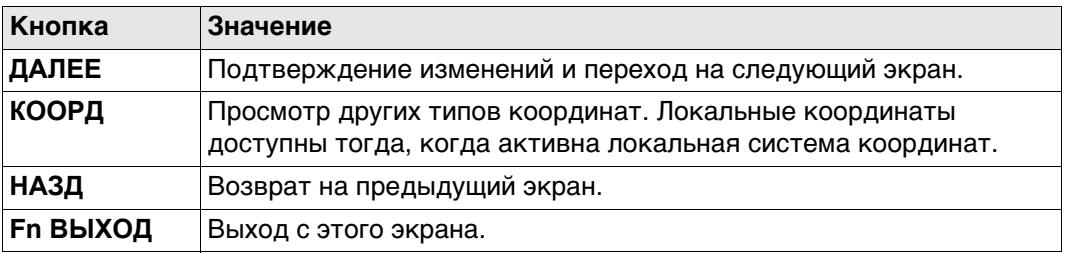

## **Далее**

Нажмите **ДАЛЕЕ** для перехода на страницу **Настройка базы RTK завершена**. Следуйте инструкциям на экране.

<span id="page-1036-0"></span>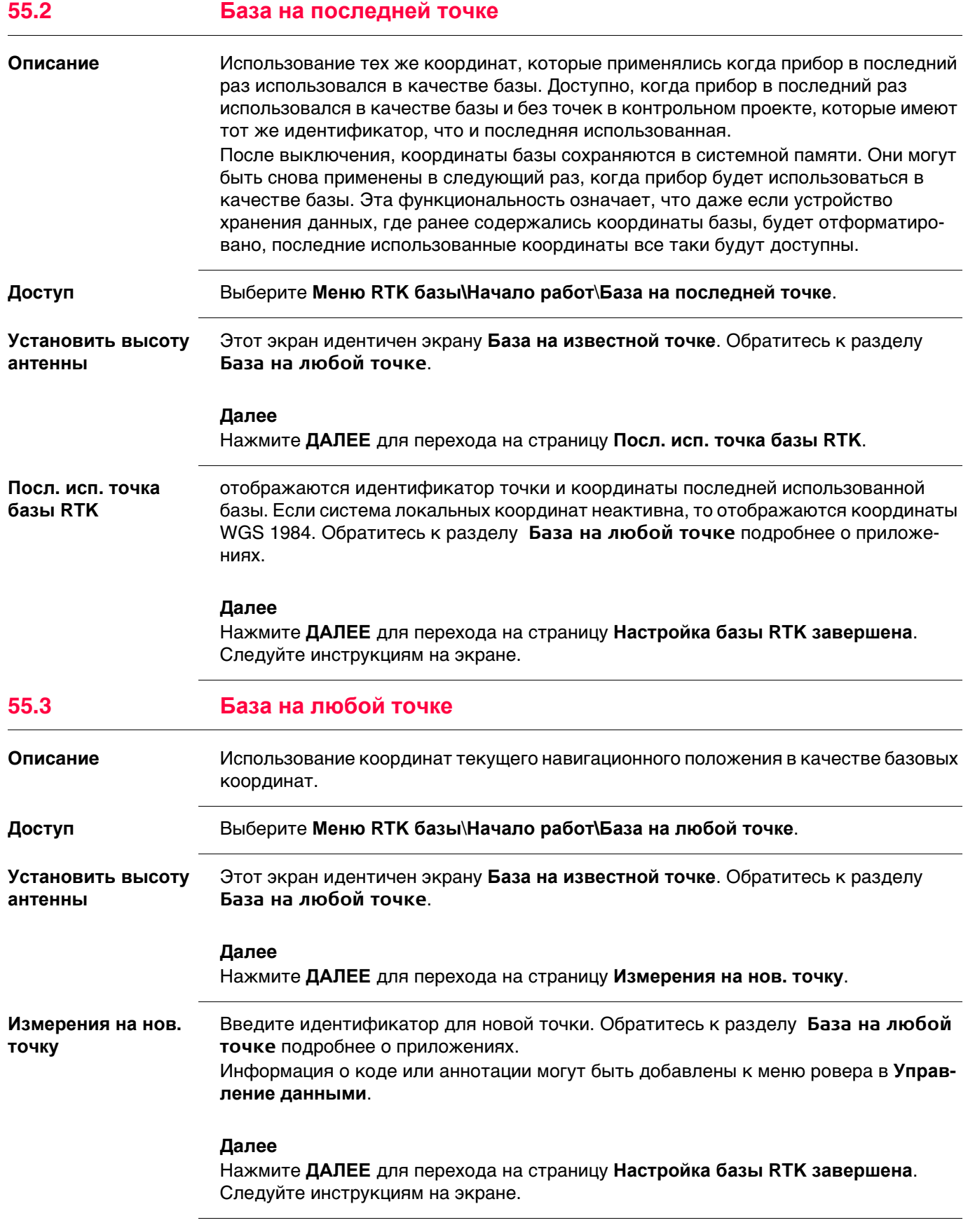

<span id="page-1037-0"></span>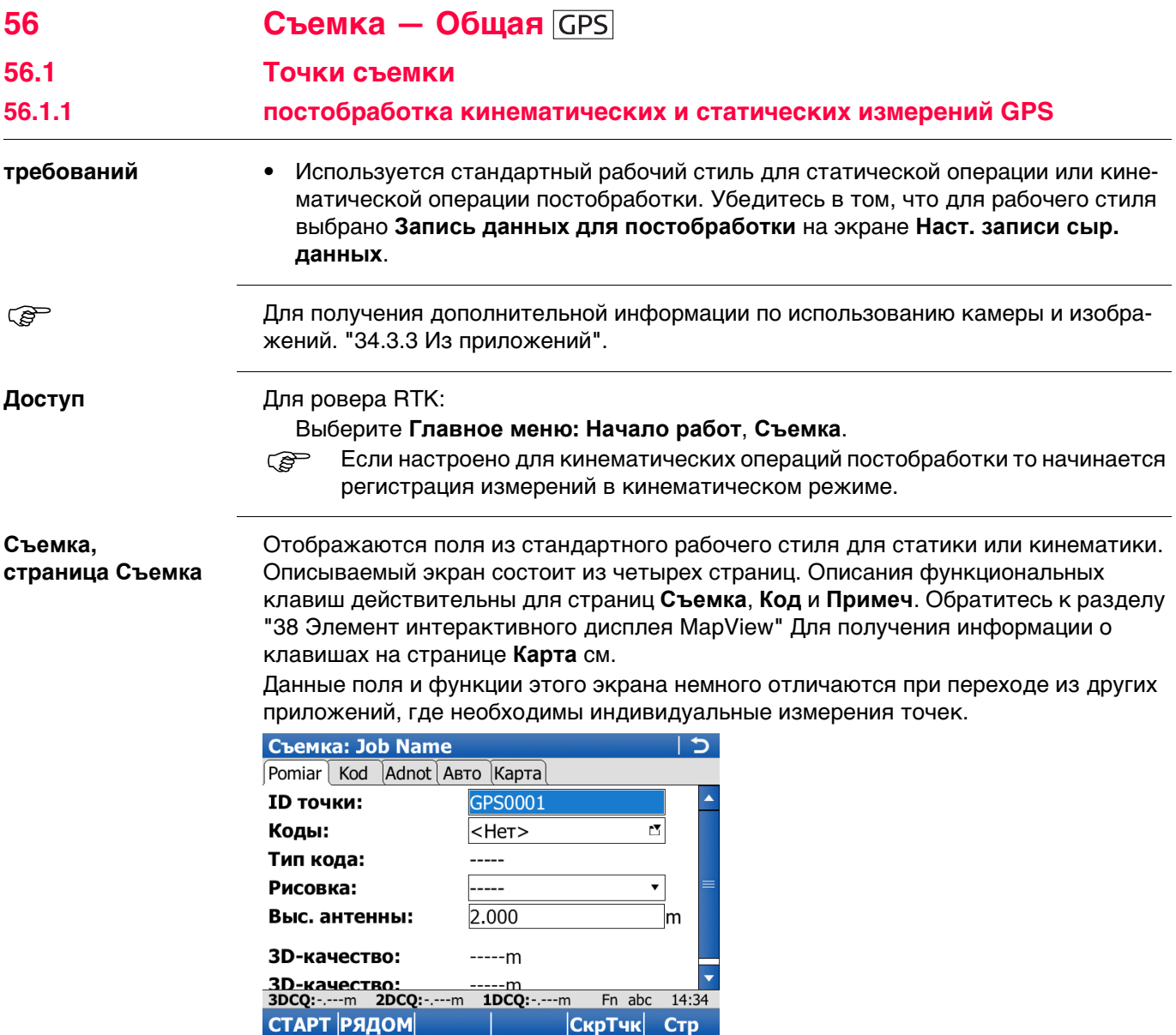

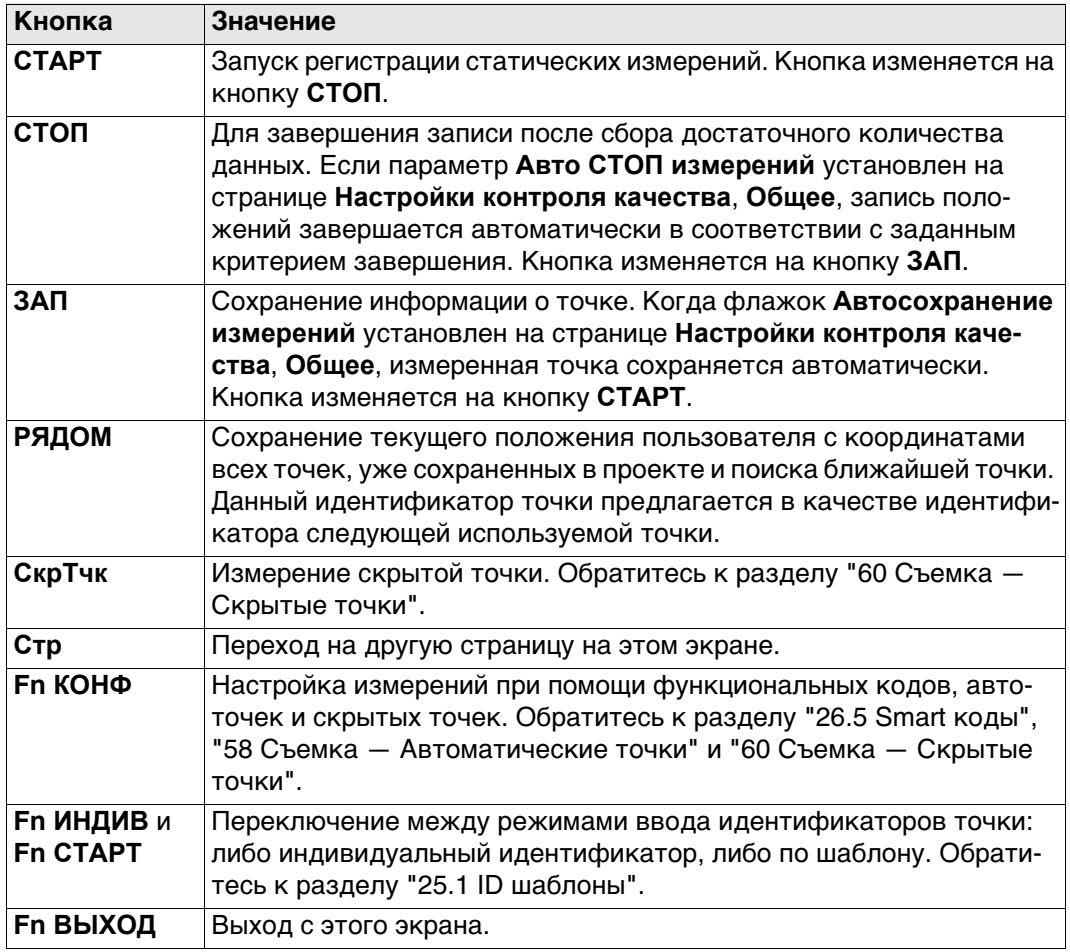

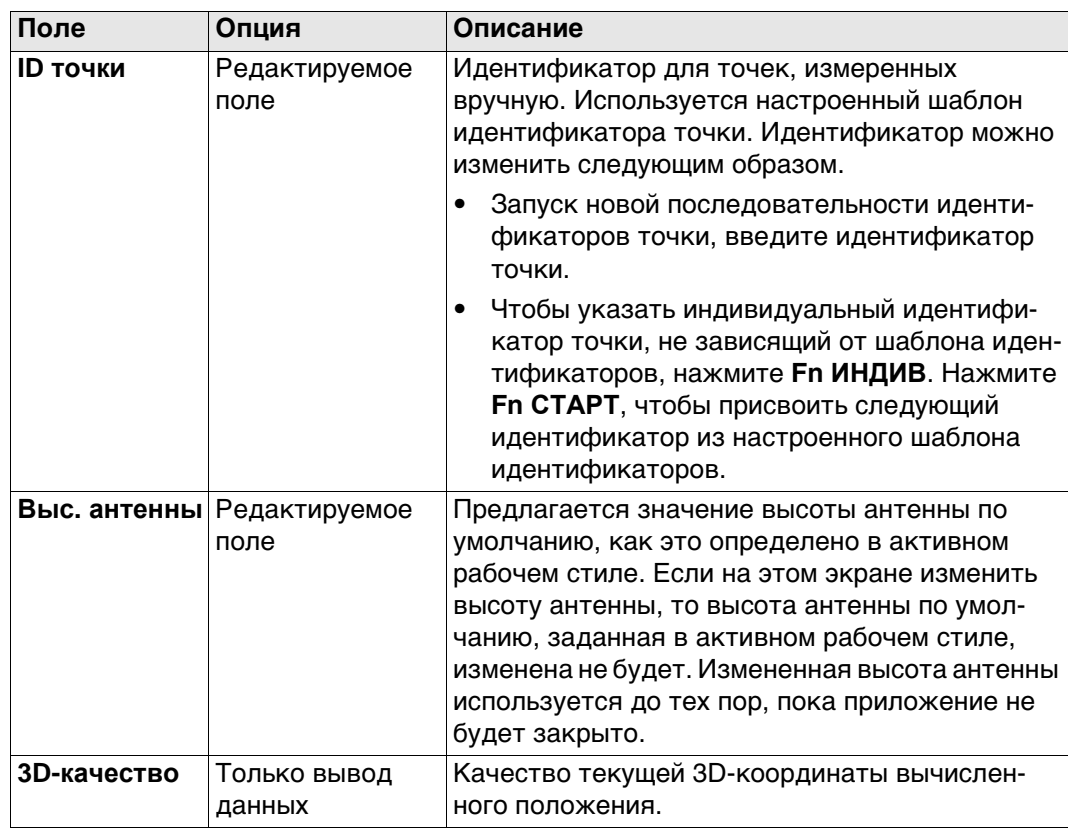

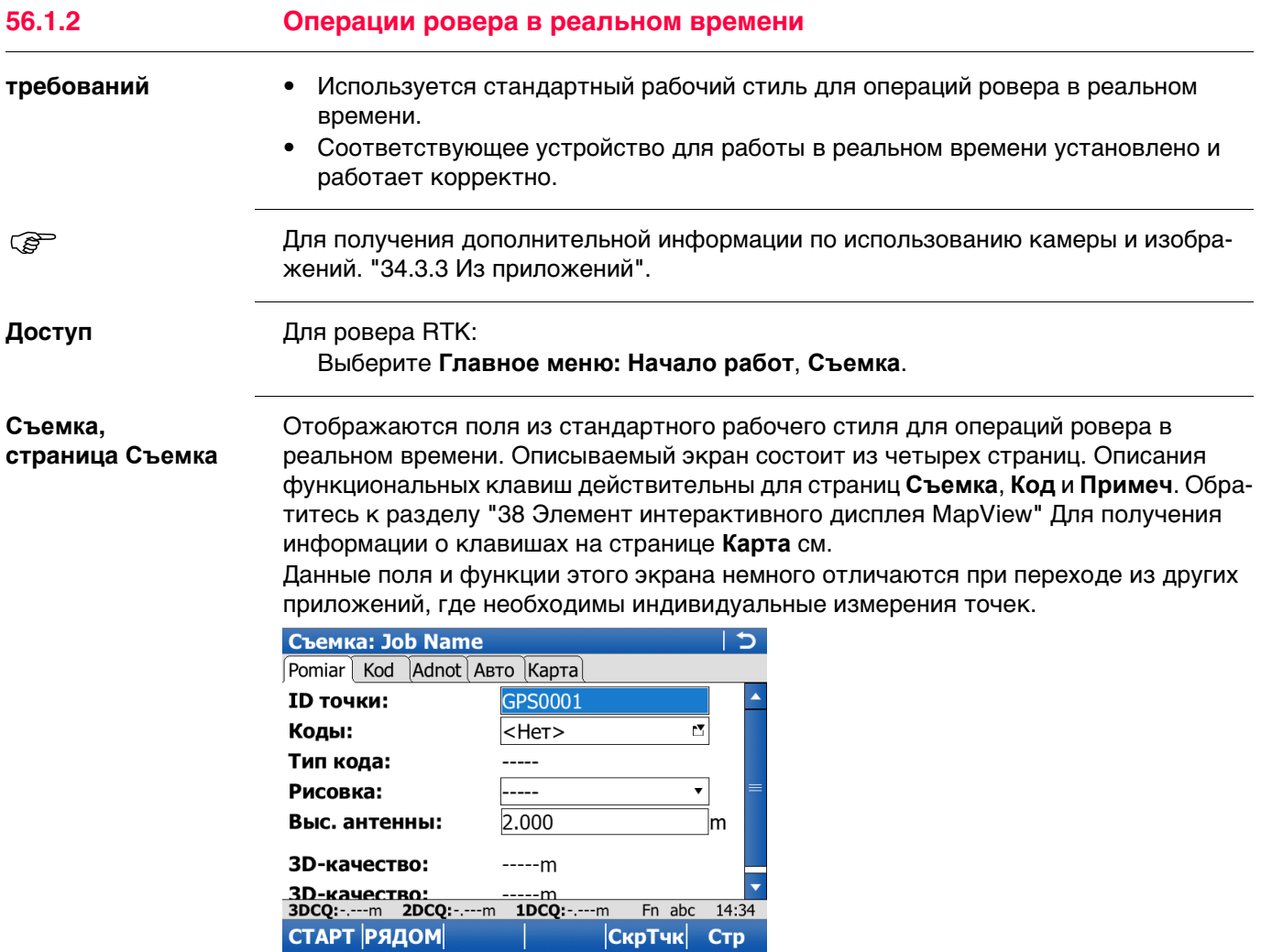

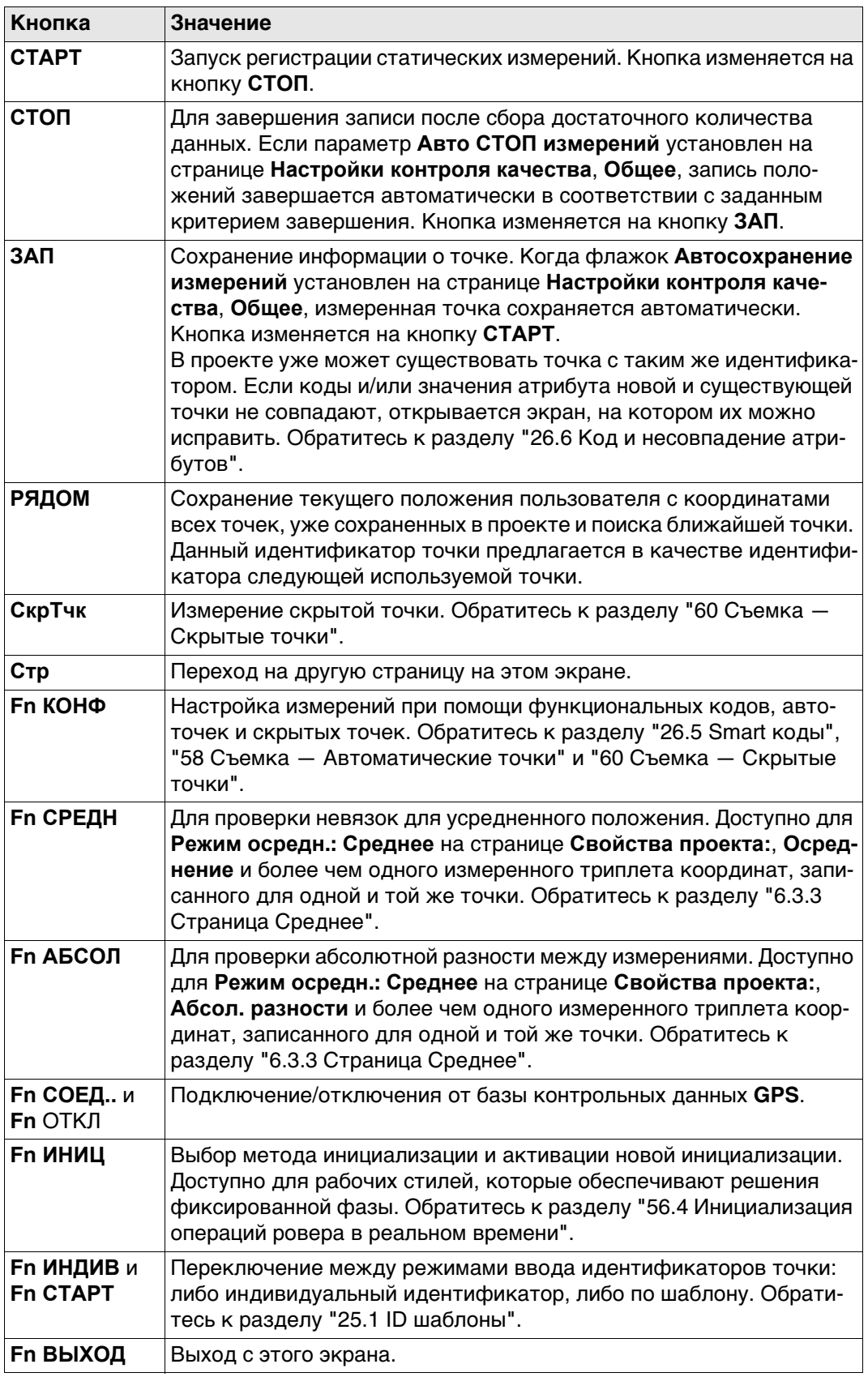

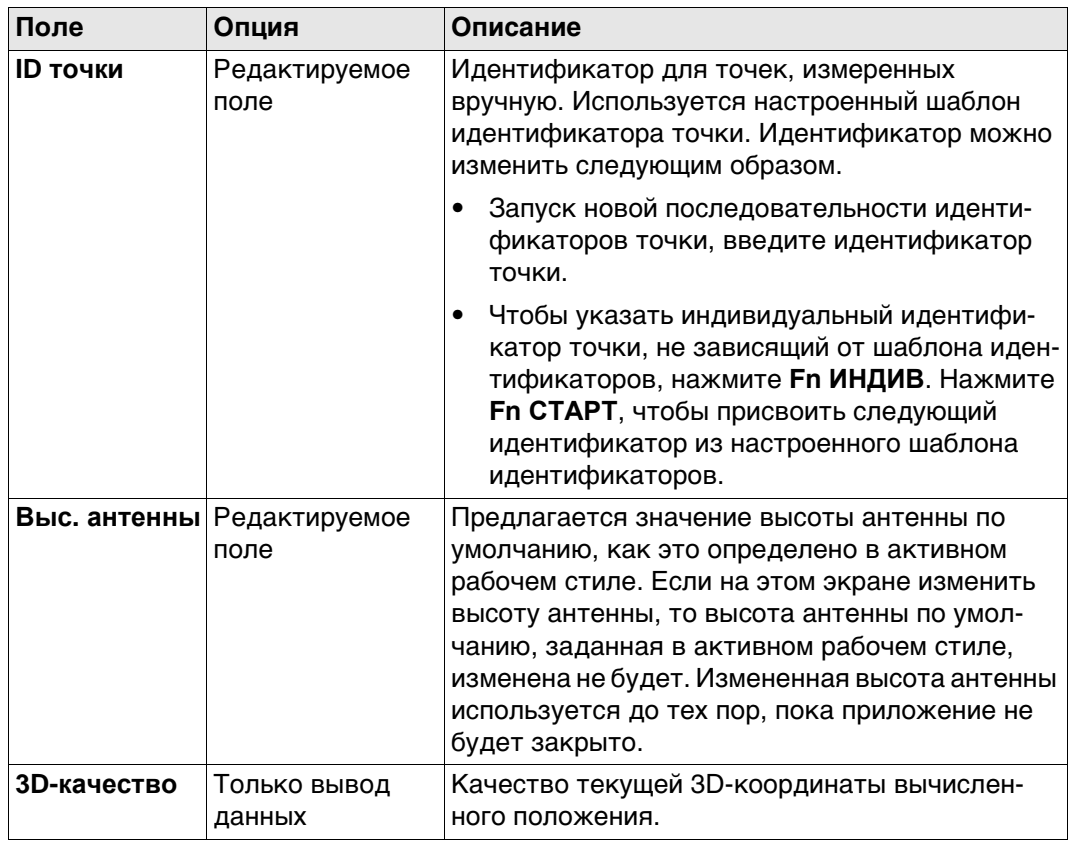

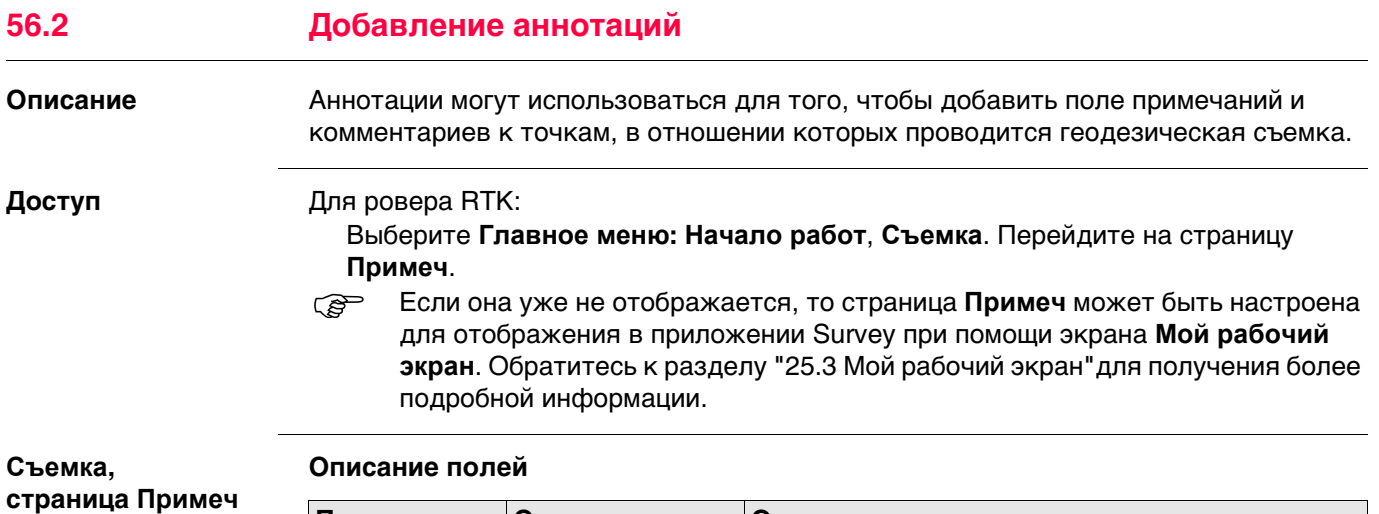

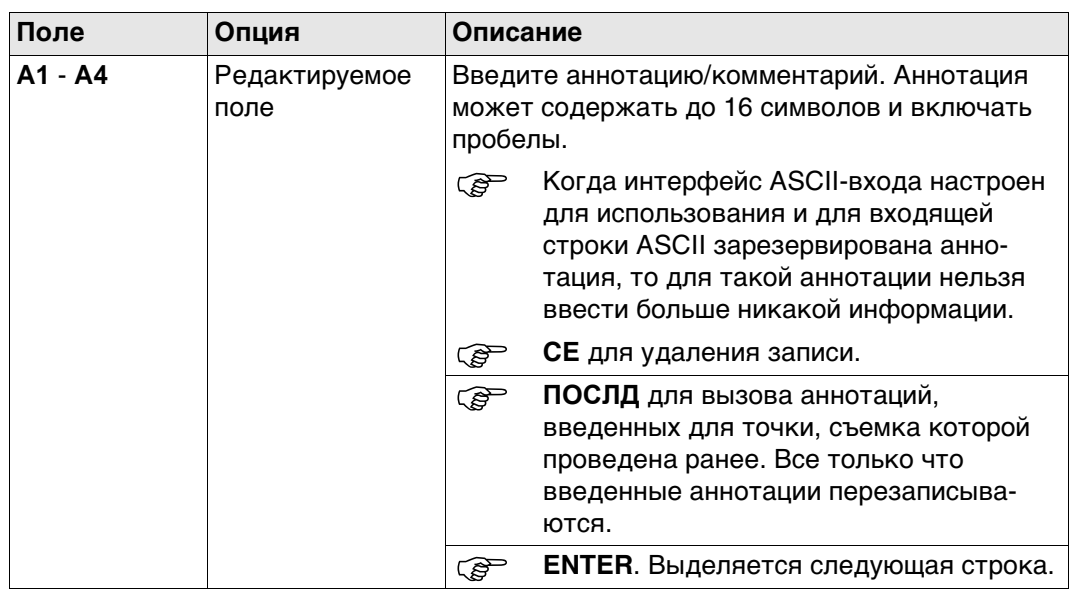

# **Далее**

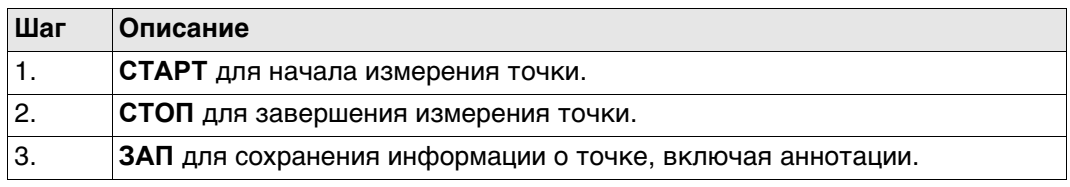

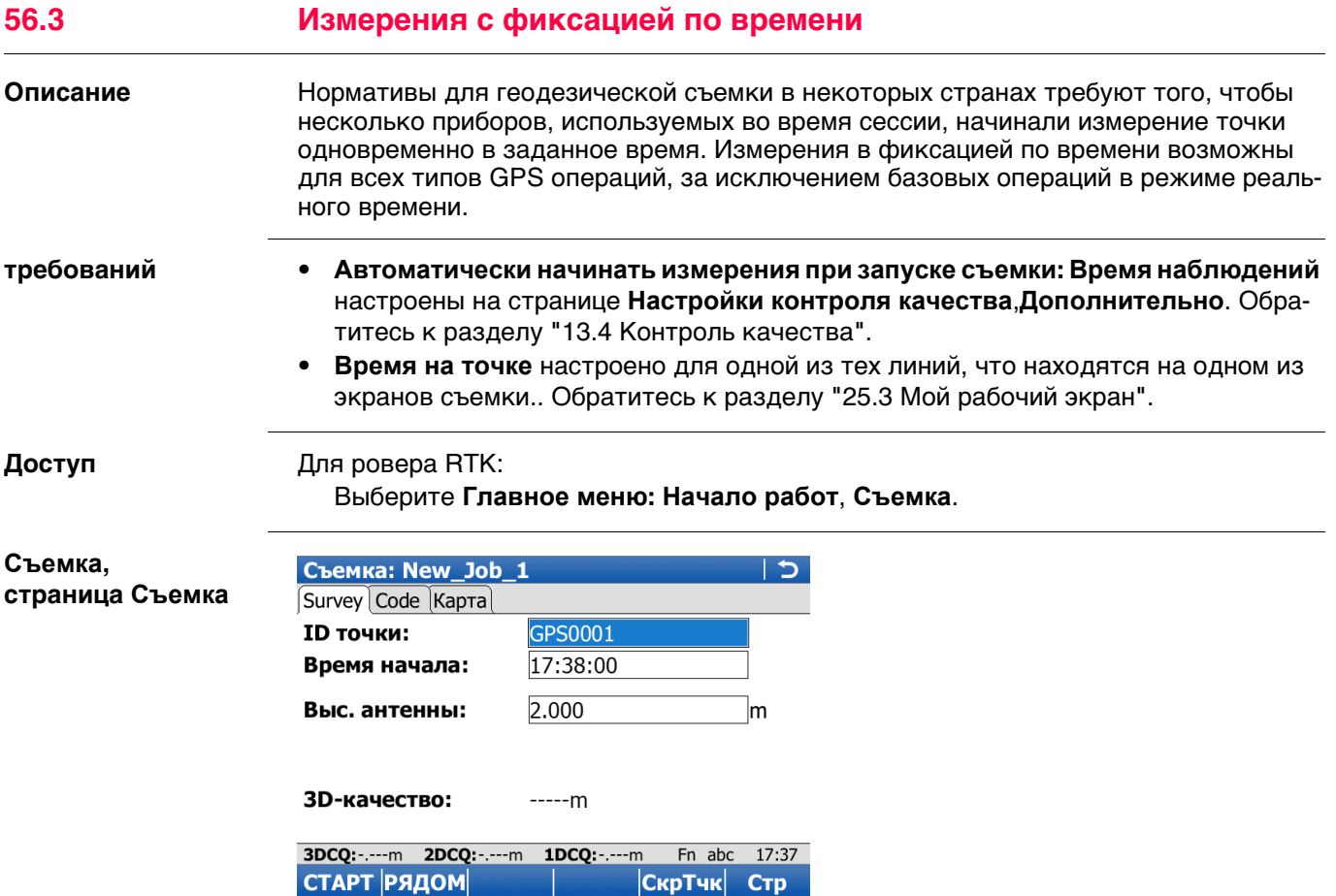

Обратитесь к раздел[у "56.1 Точки съемки"](#page-1037-0) Описание клавиш см. в разделе.

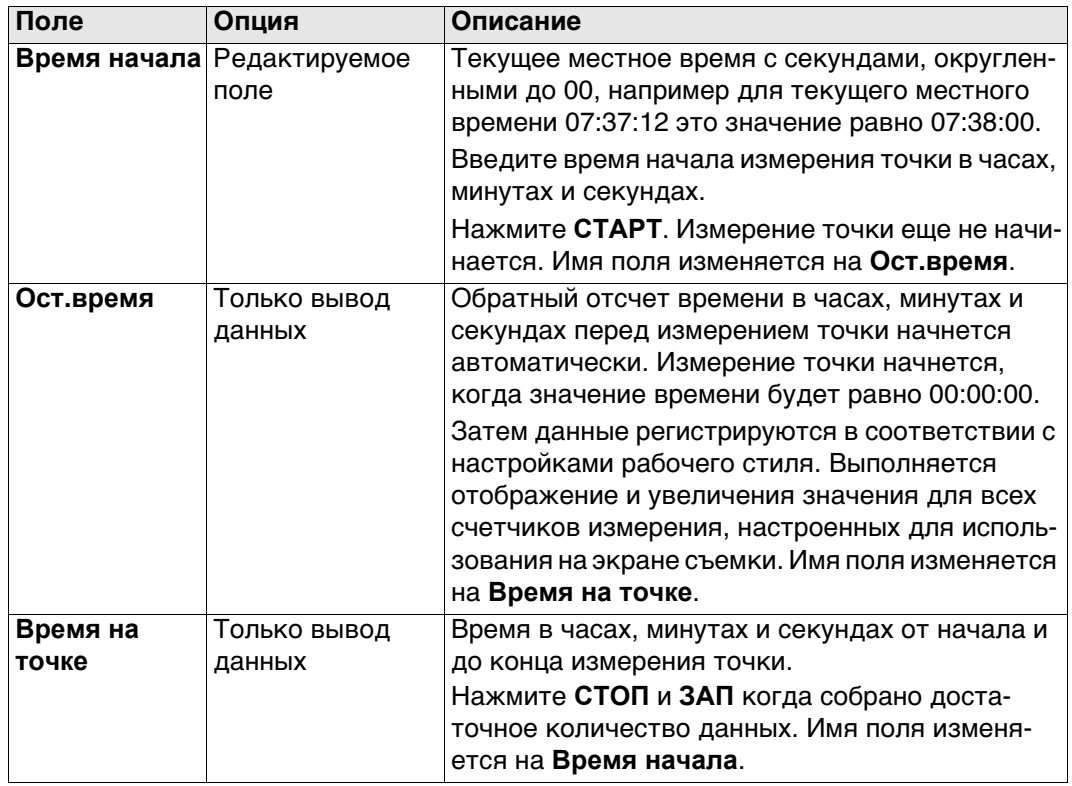
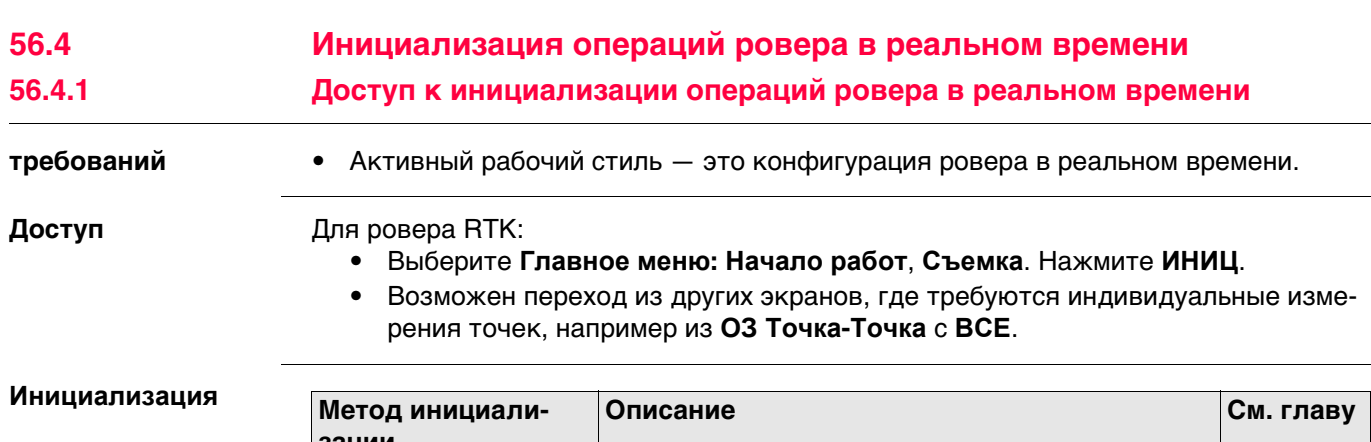

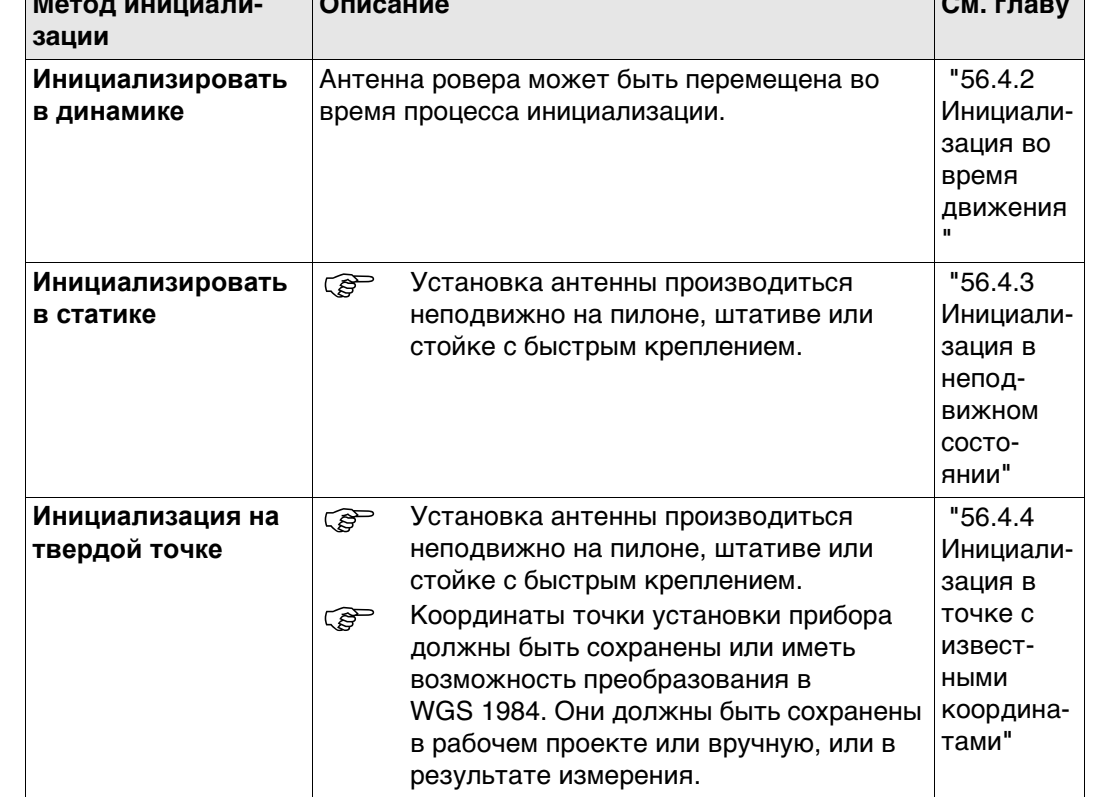

## <span id="page-1044-0"></span>56.4.2

# <span id="page-1044-1"></span>Инициализация во время движения

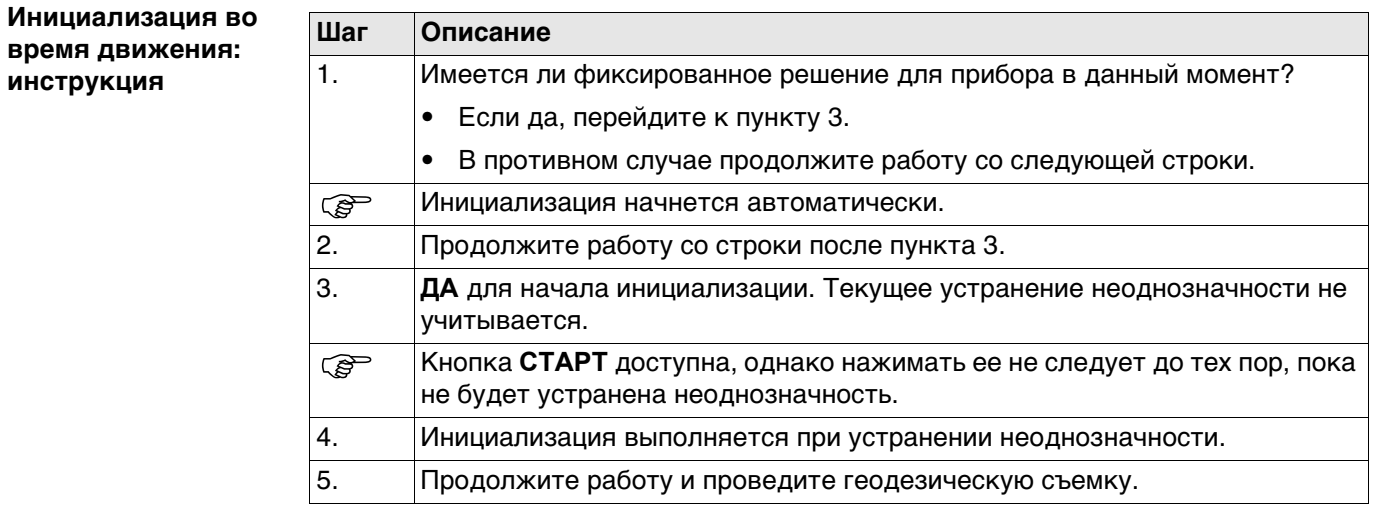

<span id="page-1045-2"></span><span id="page-1045-1"></span><span id="page-1045-0"></span>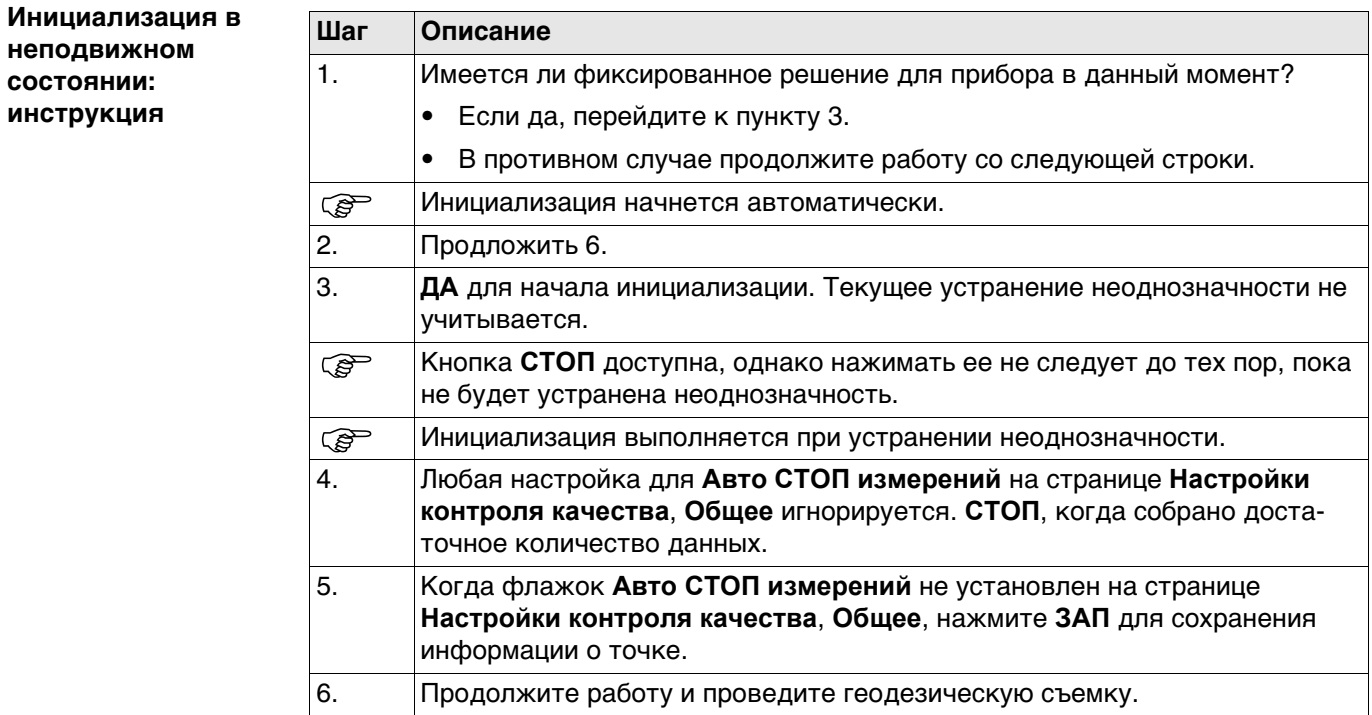

<span id="page-1046-0"></span>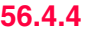

<span id="page-1046-2"></span><span id="page-1046-1"></span>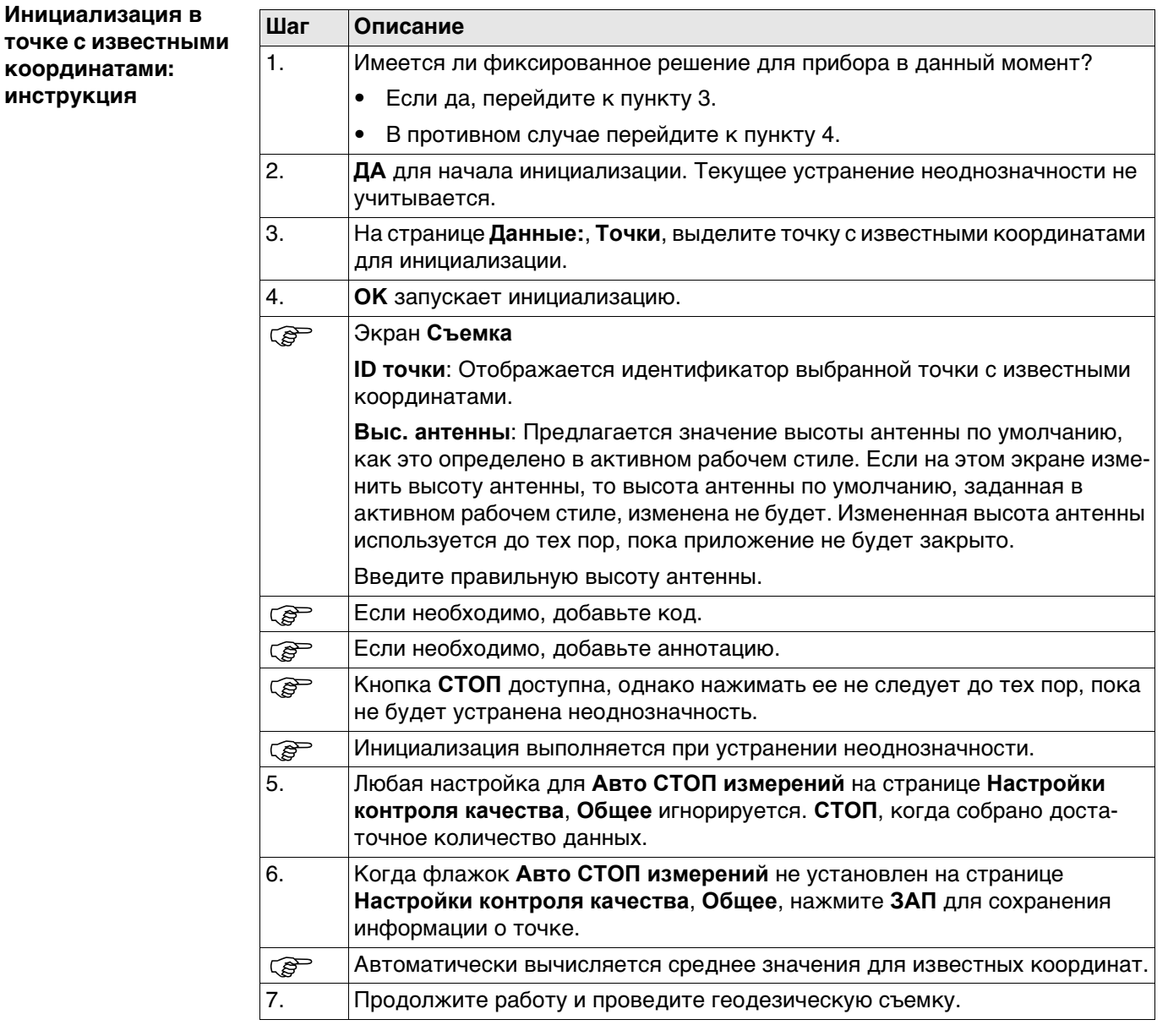

 $\overline{\phantom{a}}$ 

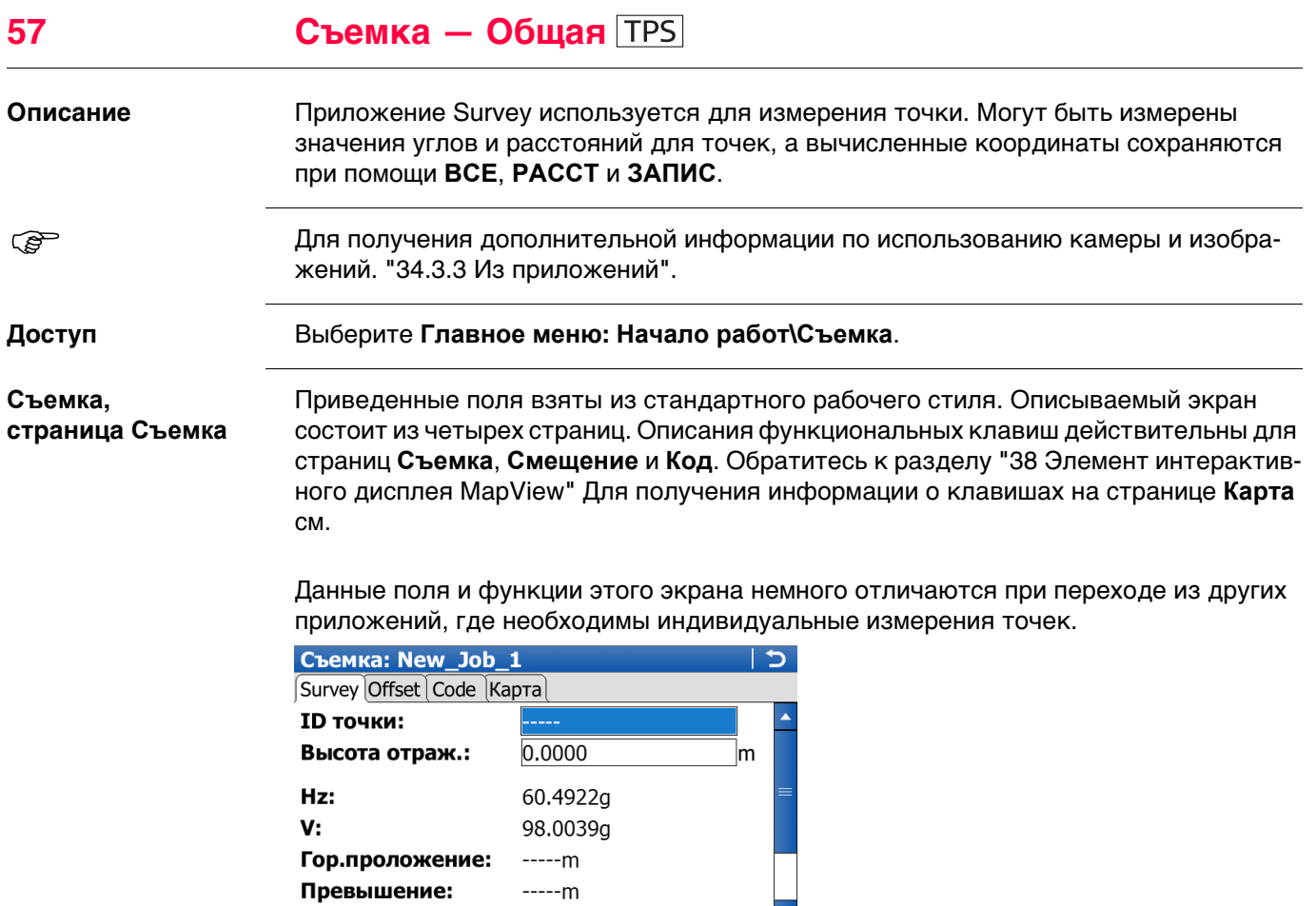

Fn abc 19:02 Стр

**Hz:** 60.4922a **V:** 98.0039a<br>**BCE PACCT 3ANIC** 

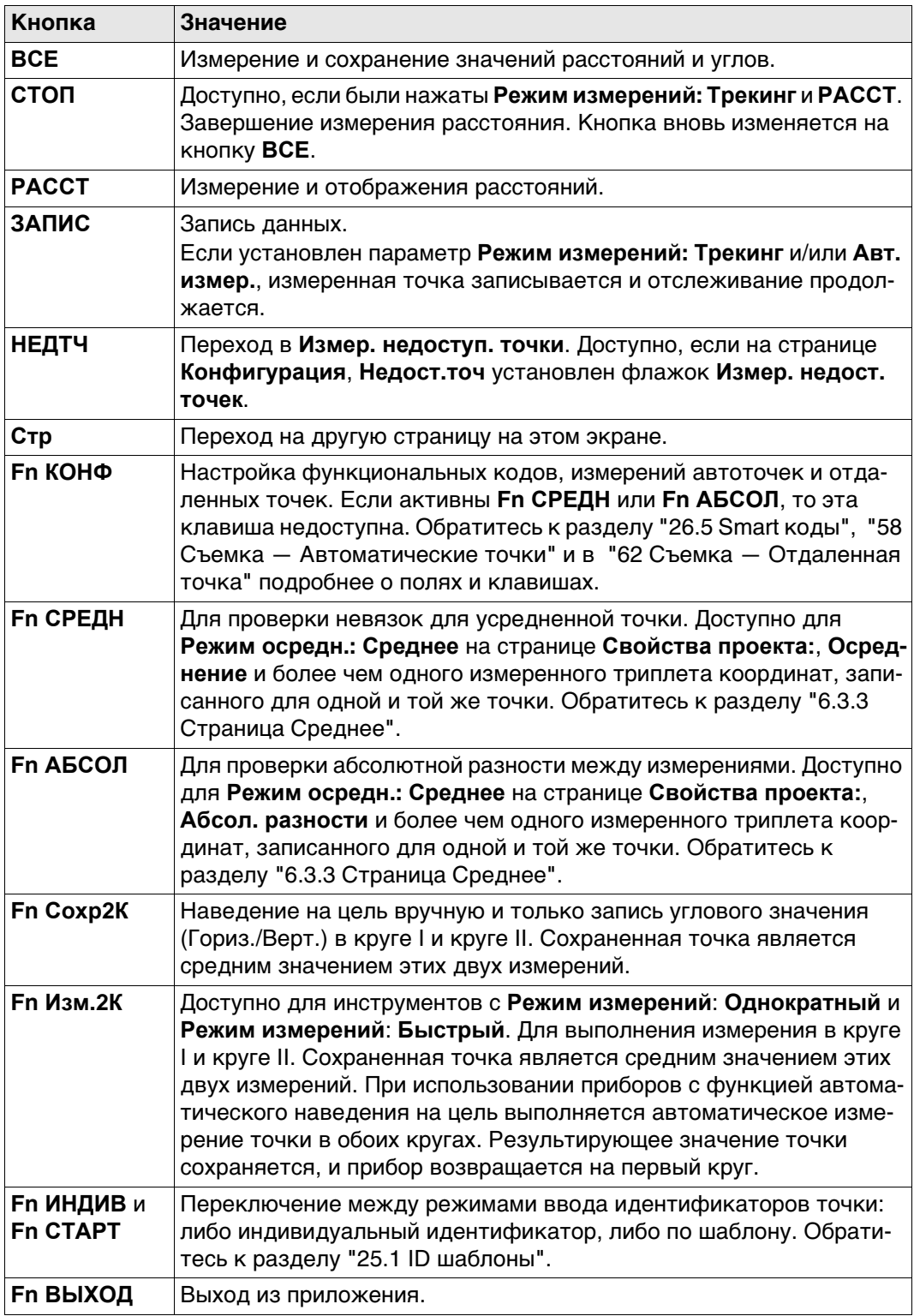

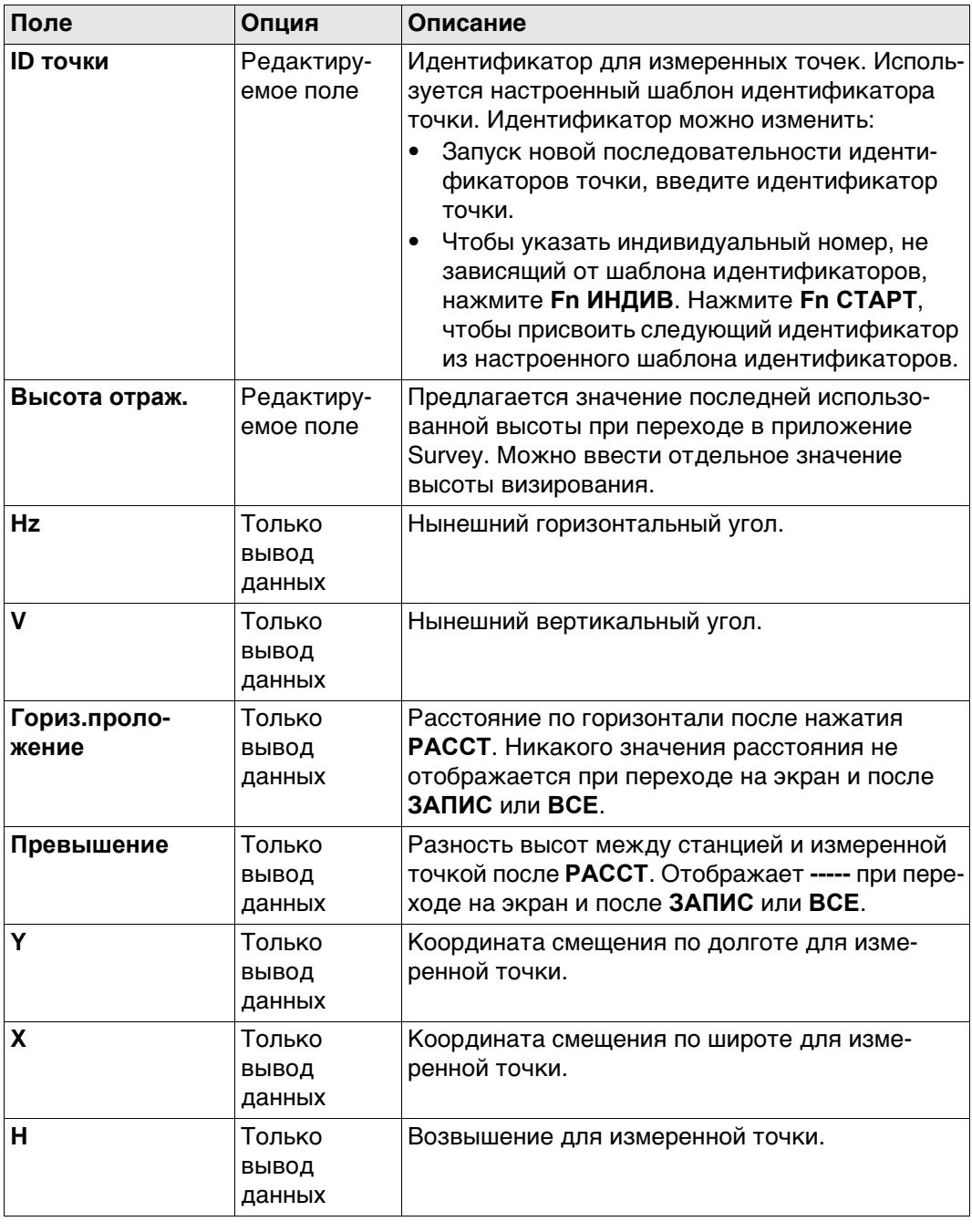

<span id="page-1050-0"></span>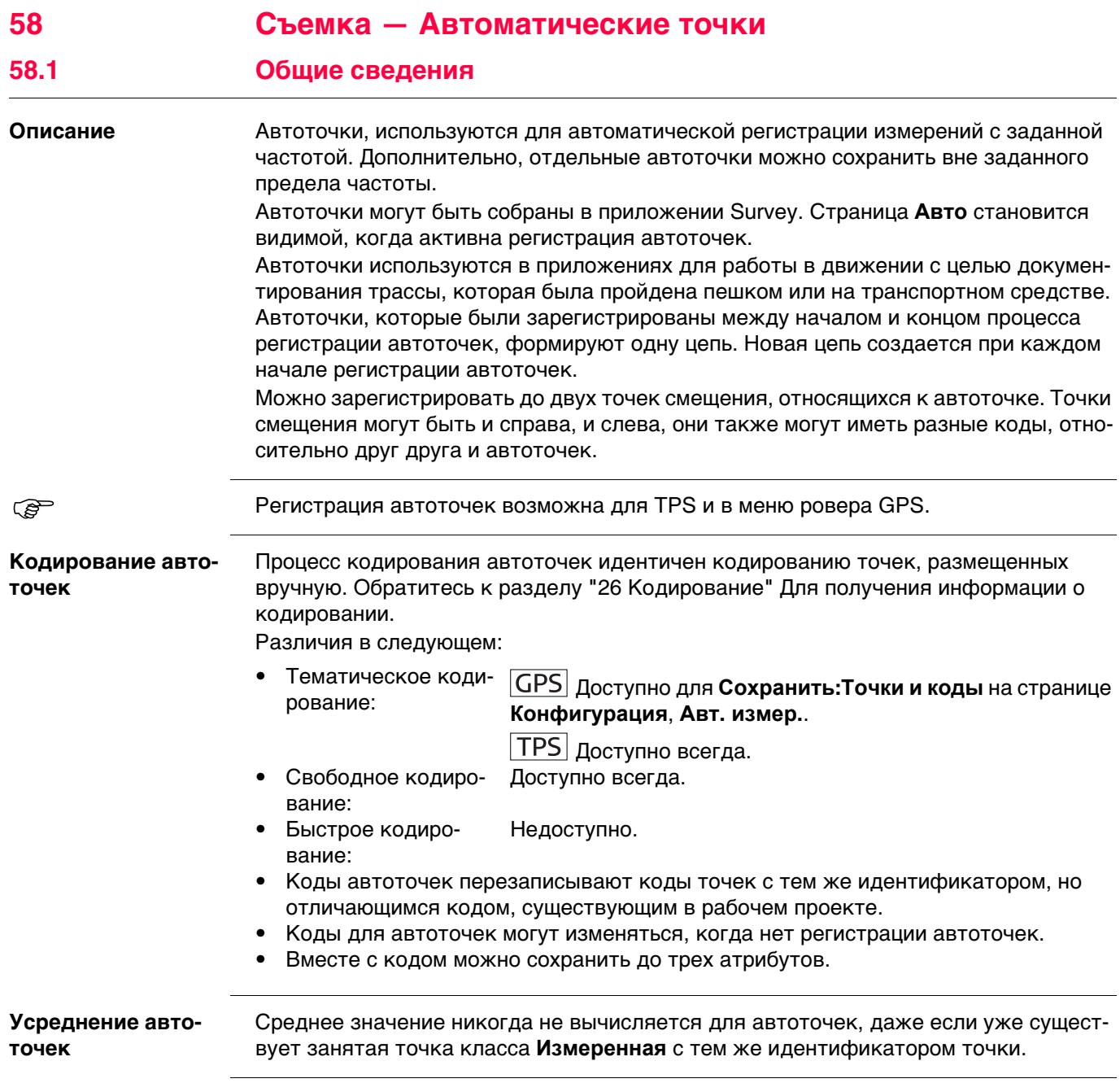

**измер.**

**Конфигурация, страница Авт.** 

<span id="page-1051-0"></span>**Доступ** Выберите **Главное меню: Начало работ**, **Съемка**. Нажмите **Fn КОНФ**.

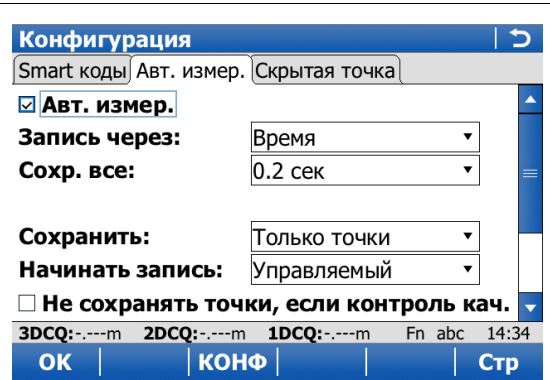

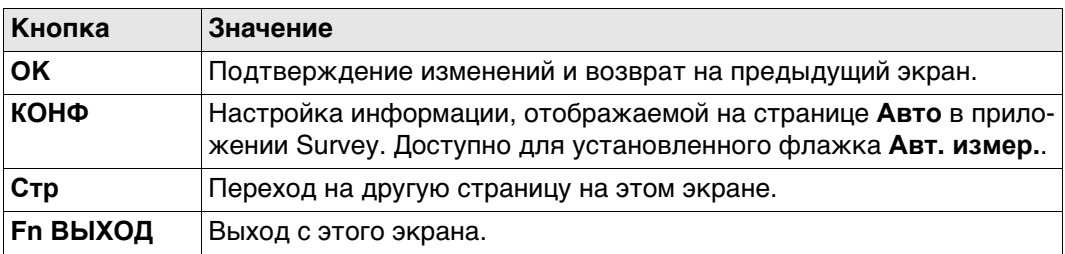

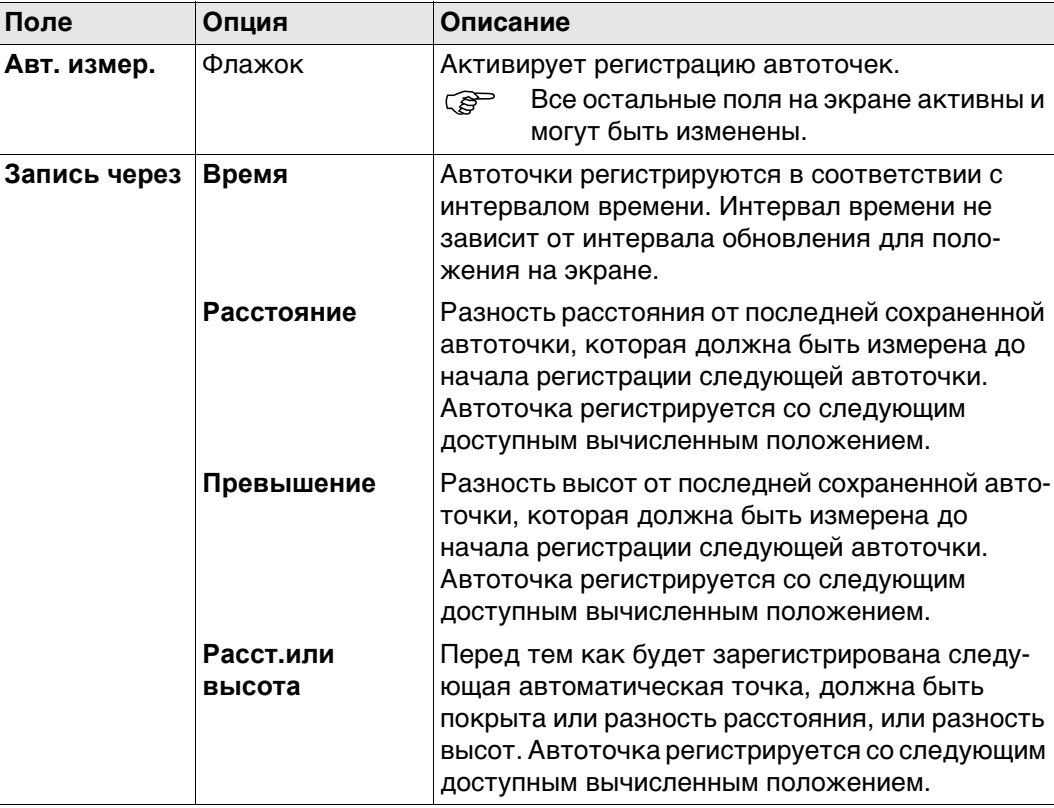

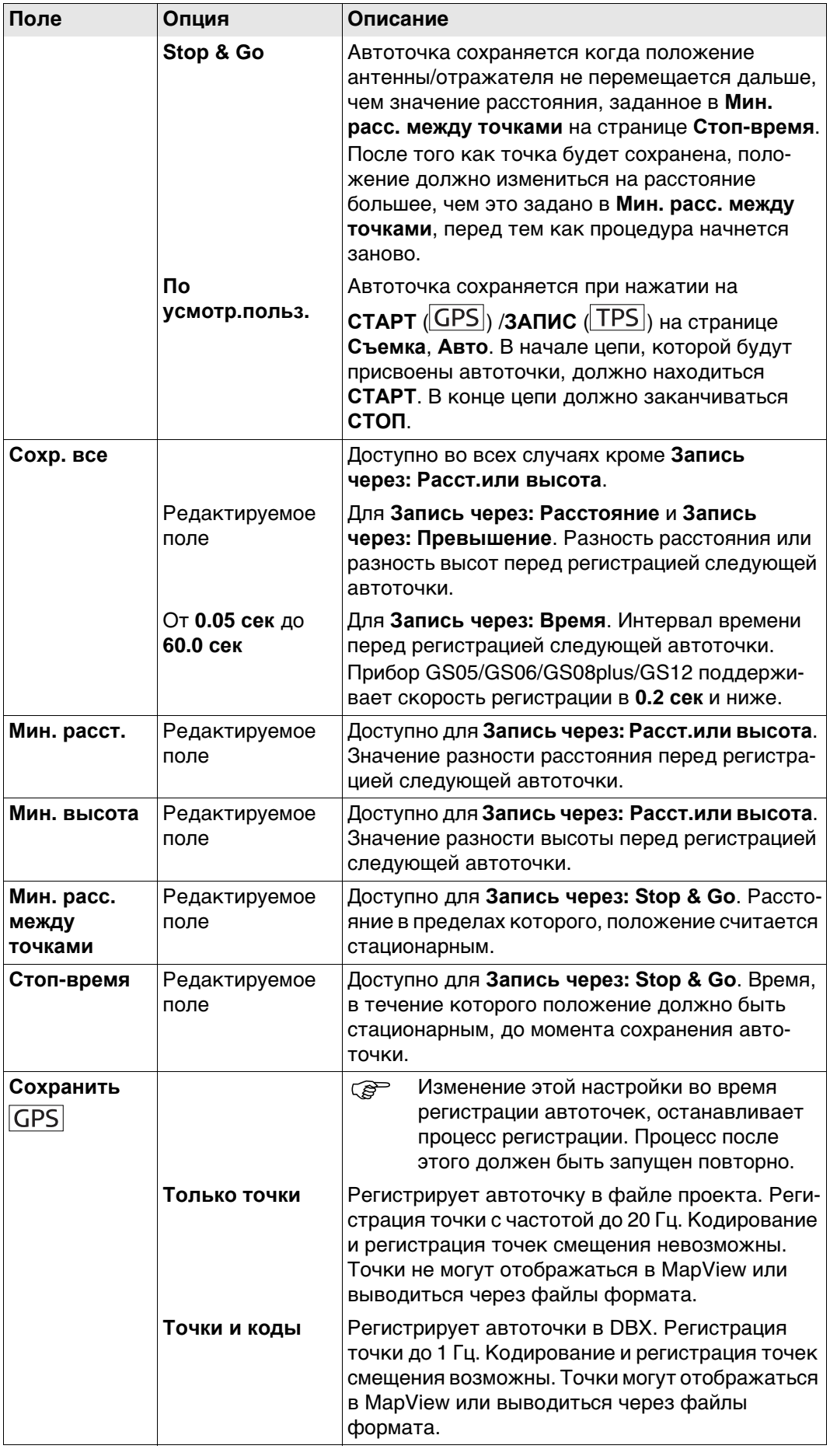

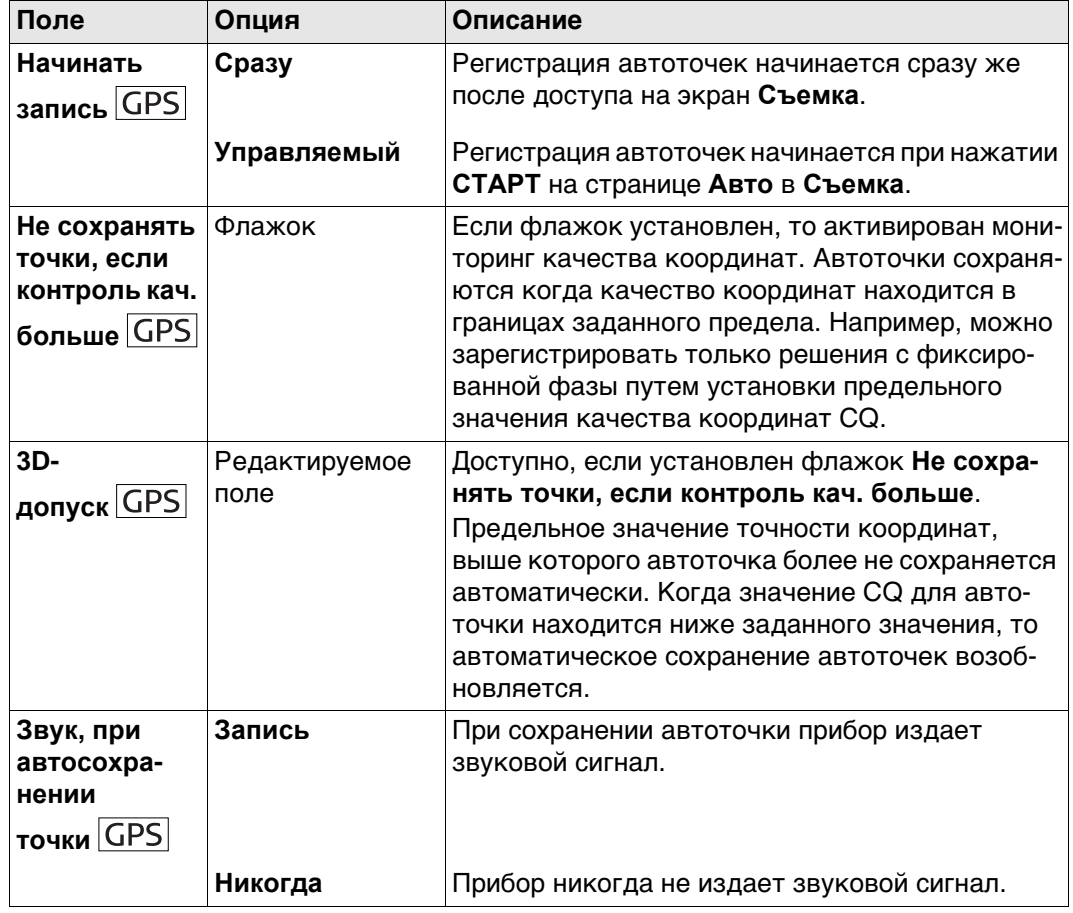

# **Далее**

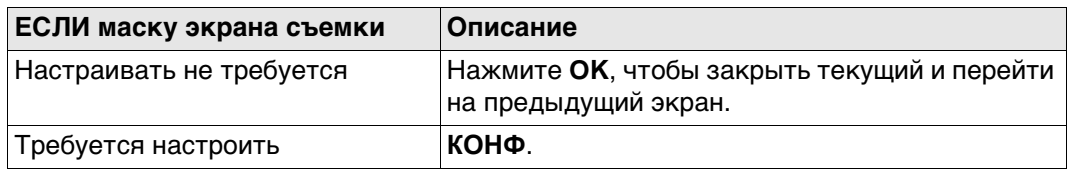

Опр. дисплейной маски

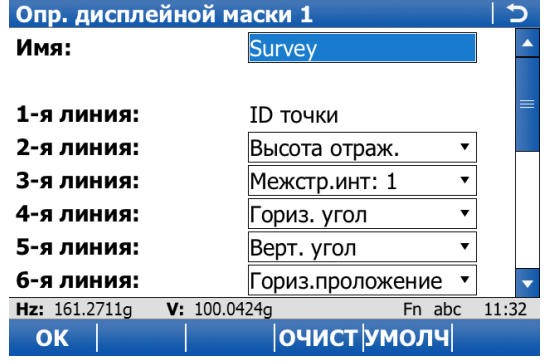

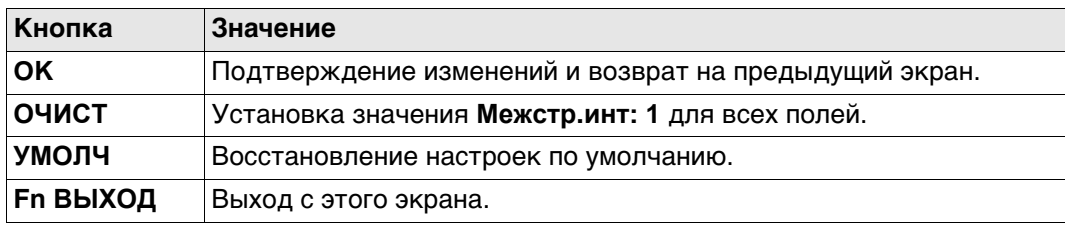

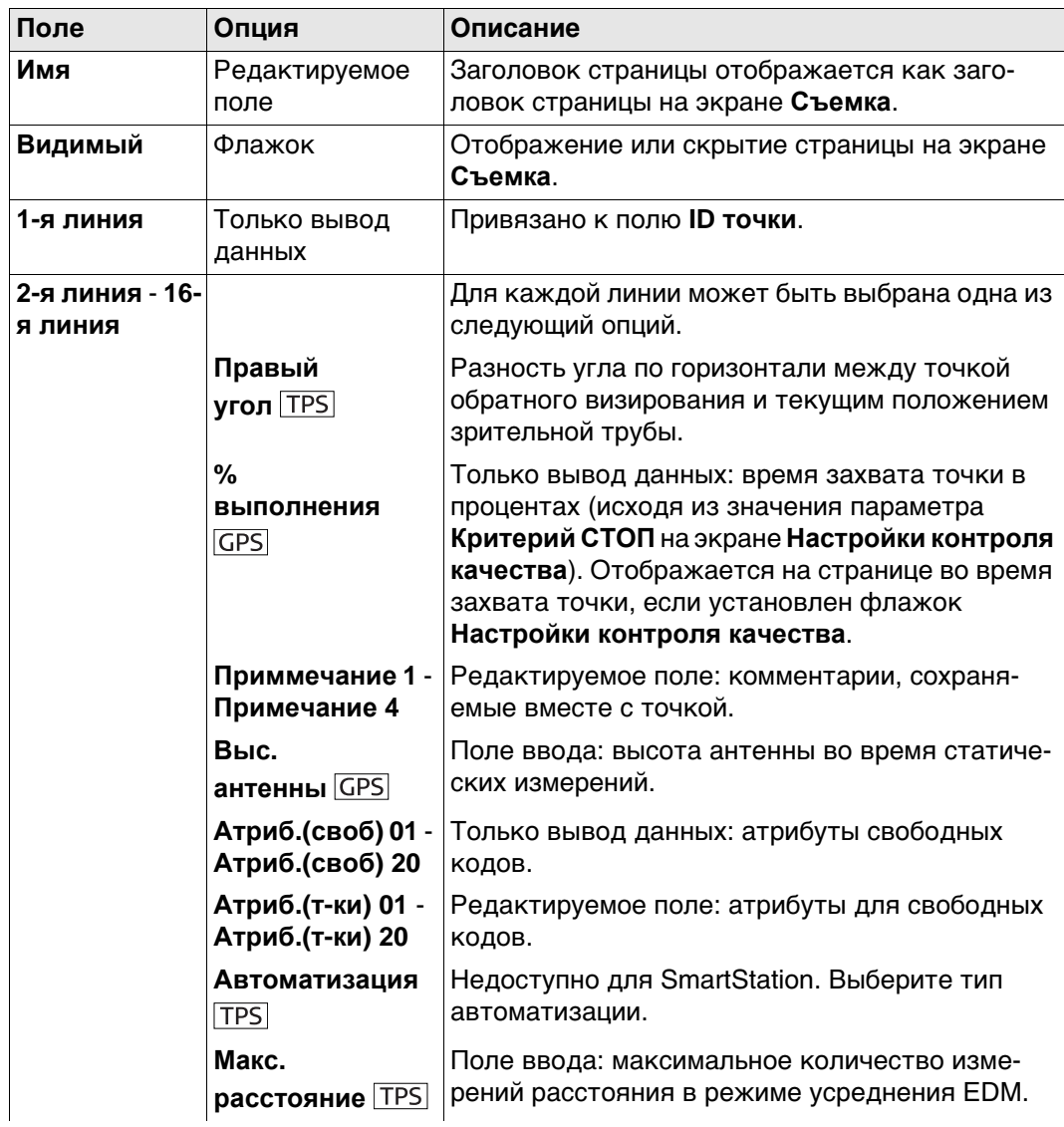

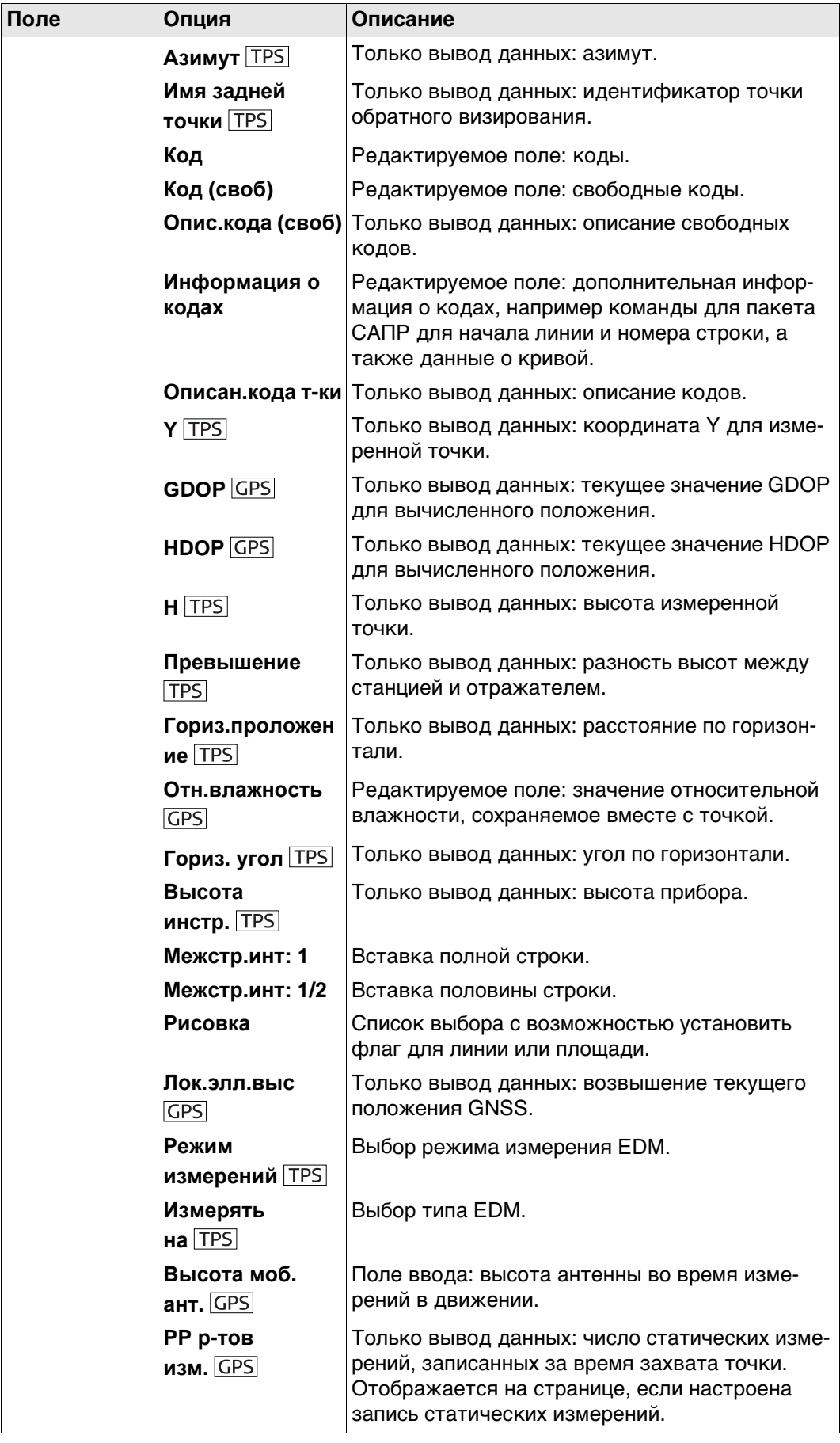

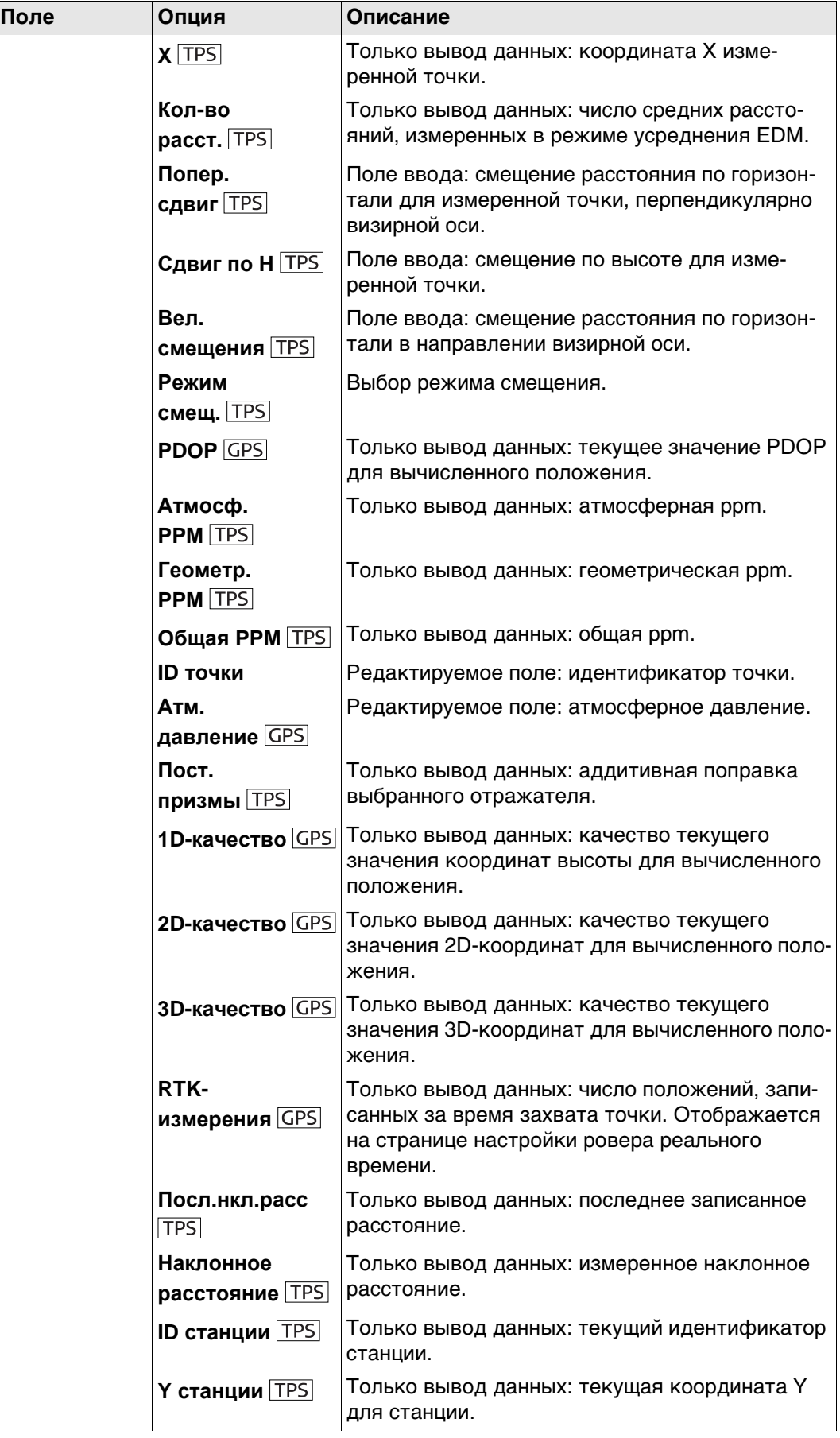

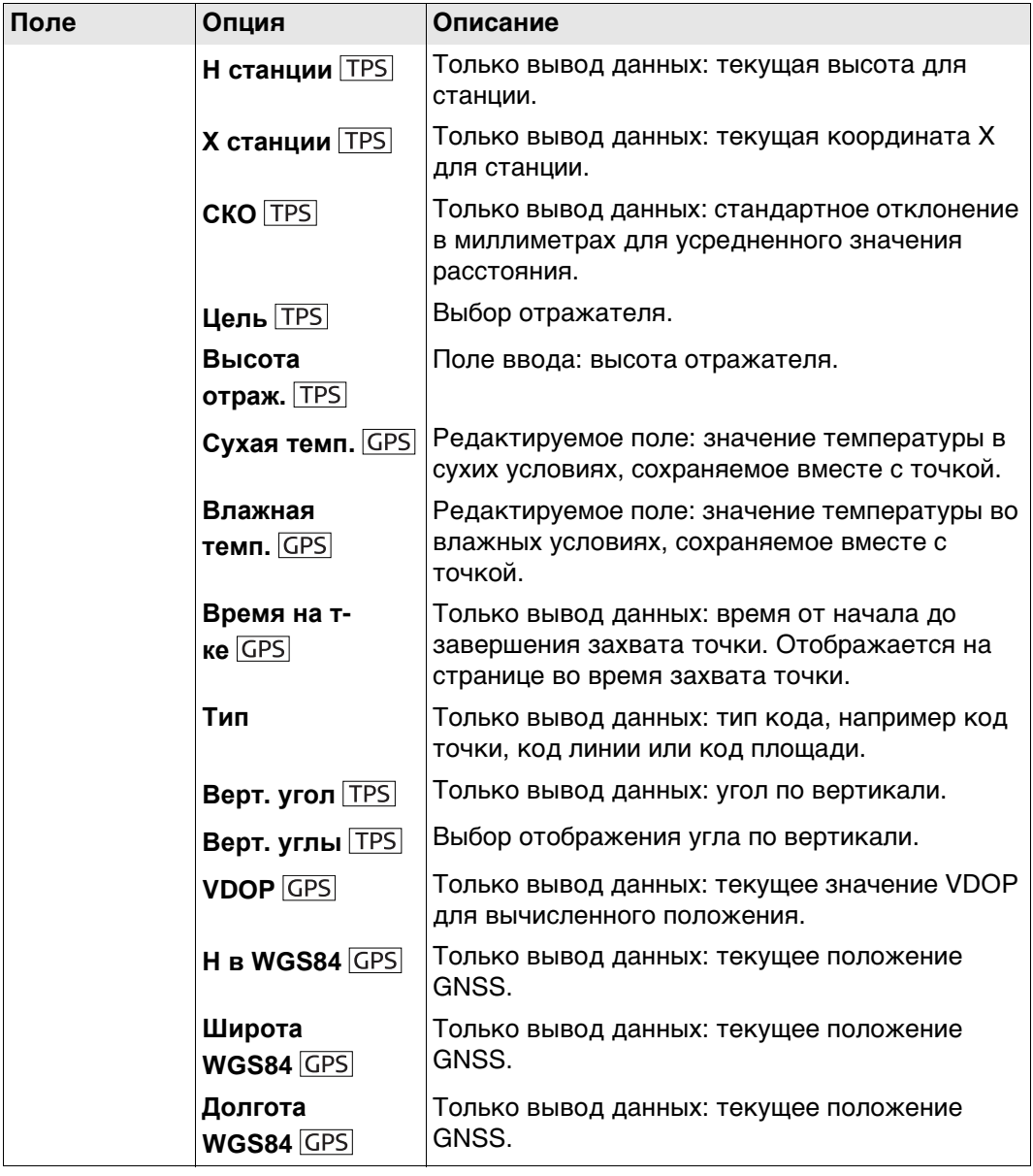

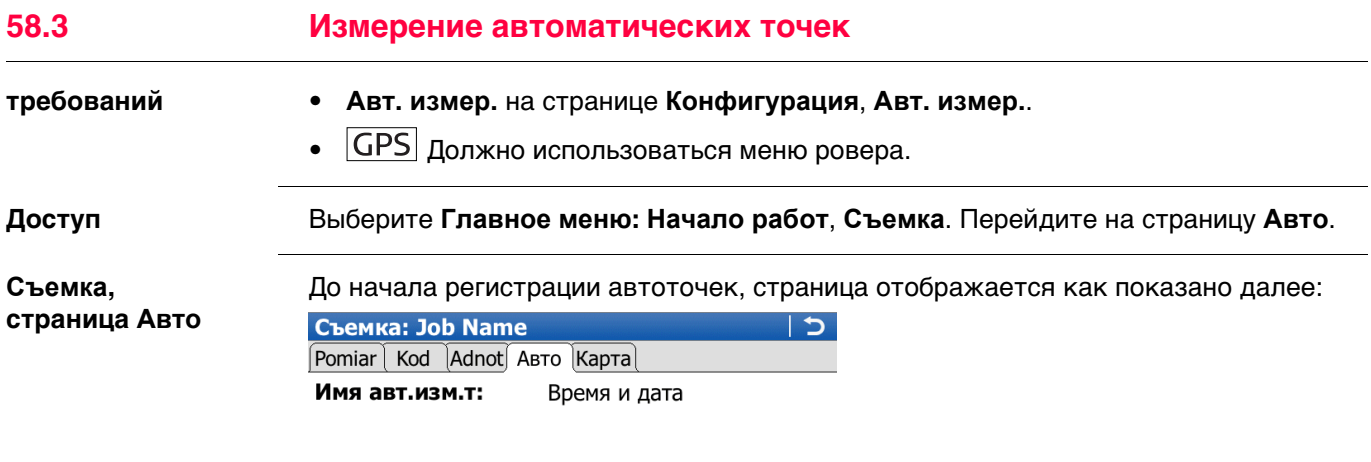

Н моб. ант-ны: 2.000m

**3D-качество:**  $---m$ 

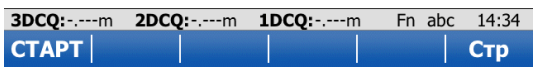

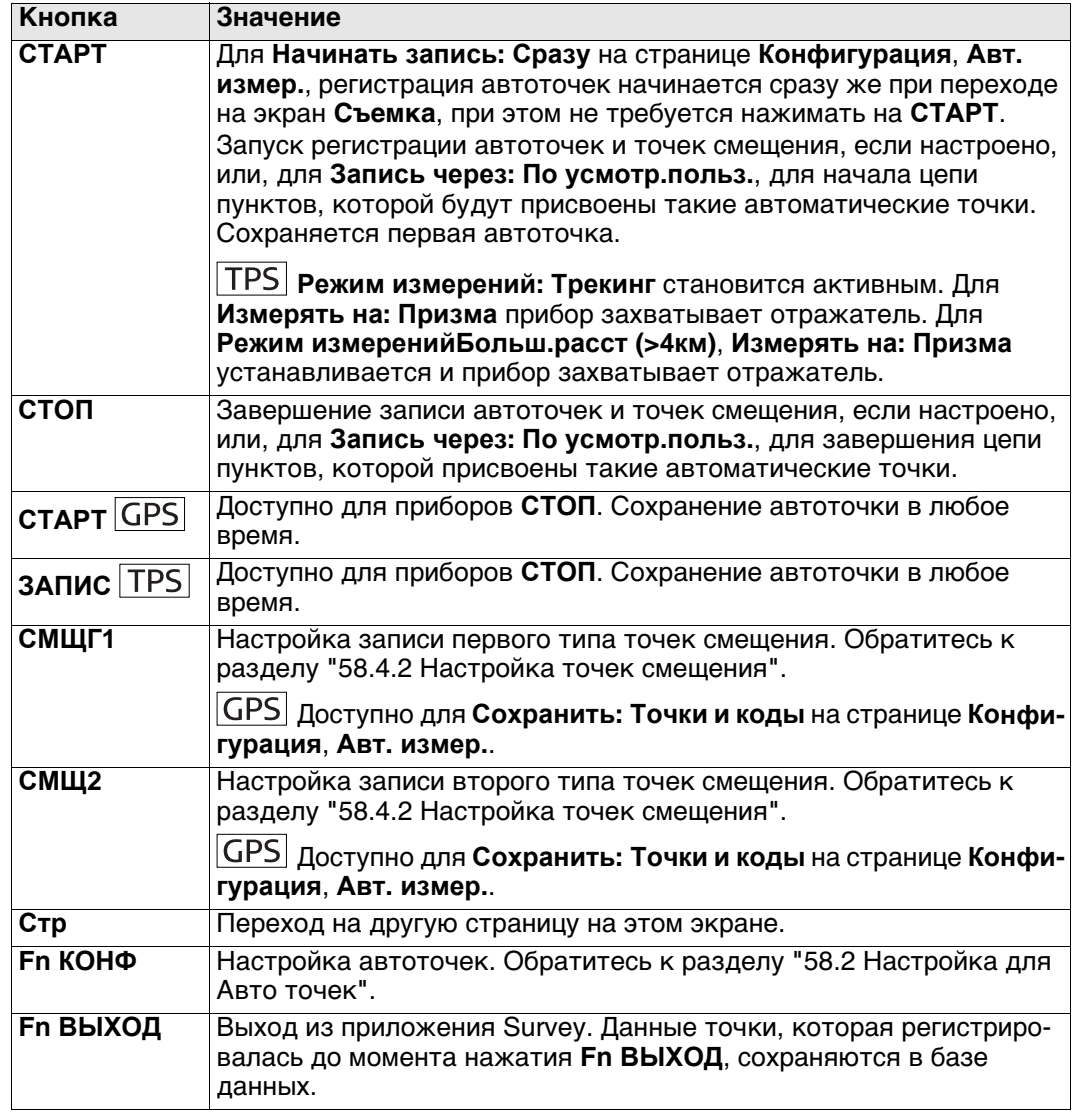

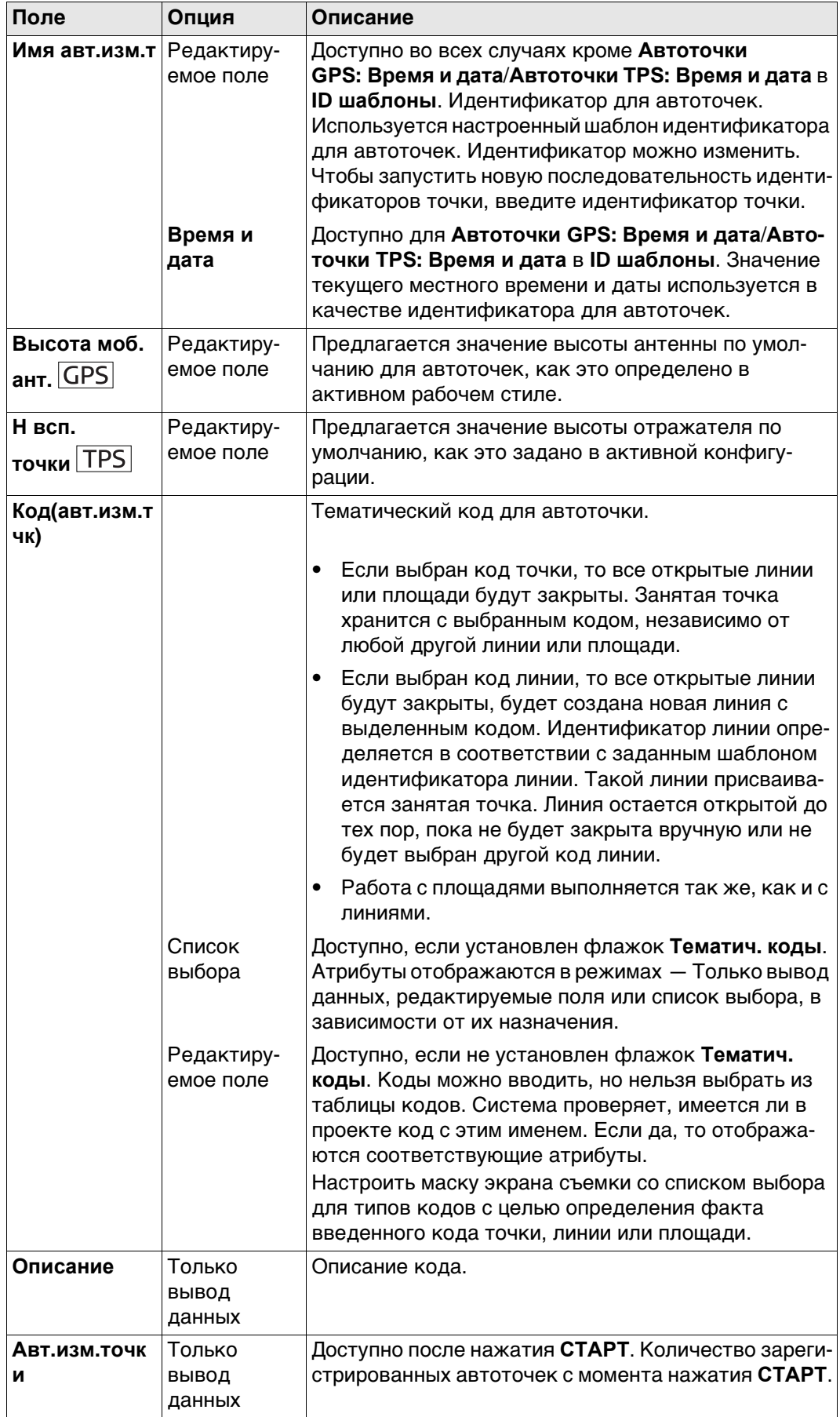

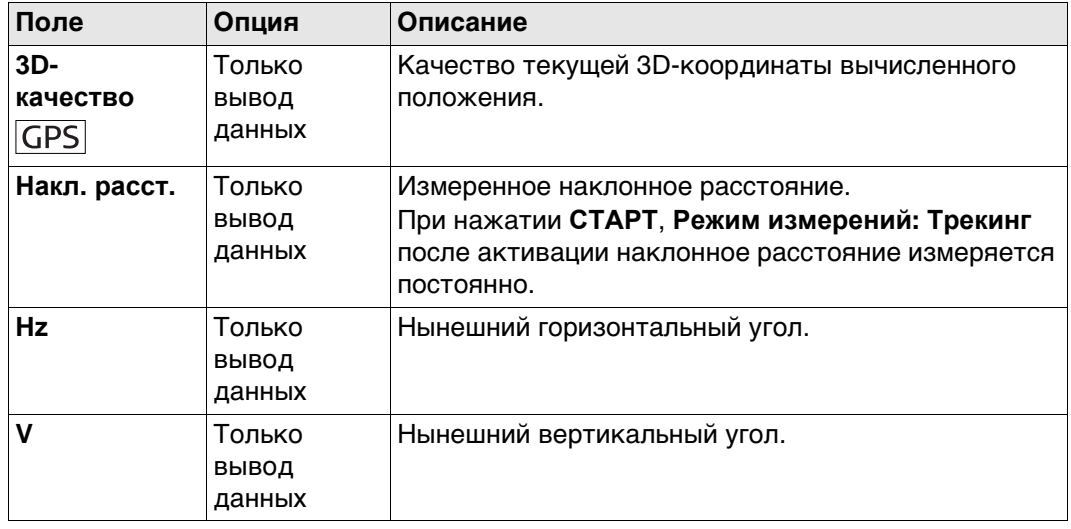

# Далее

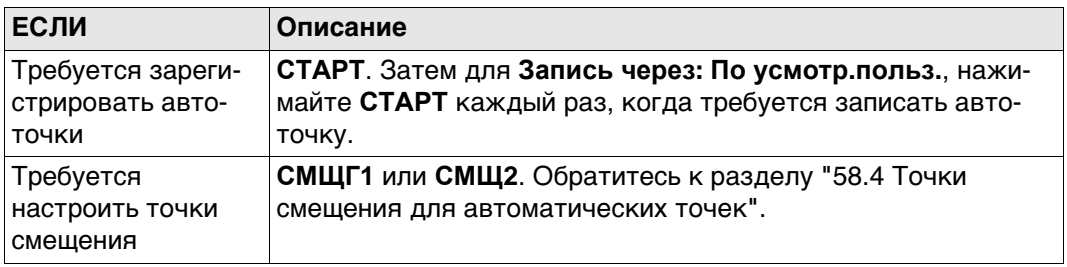

<span id="page-1061-0"></span>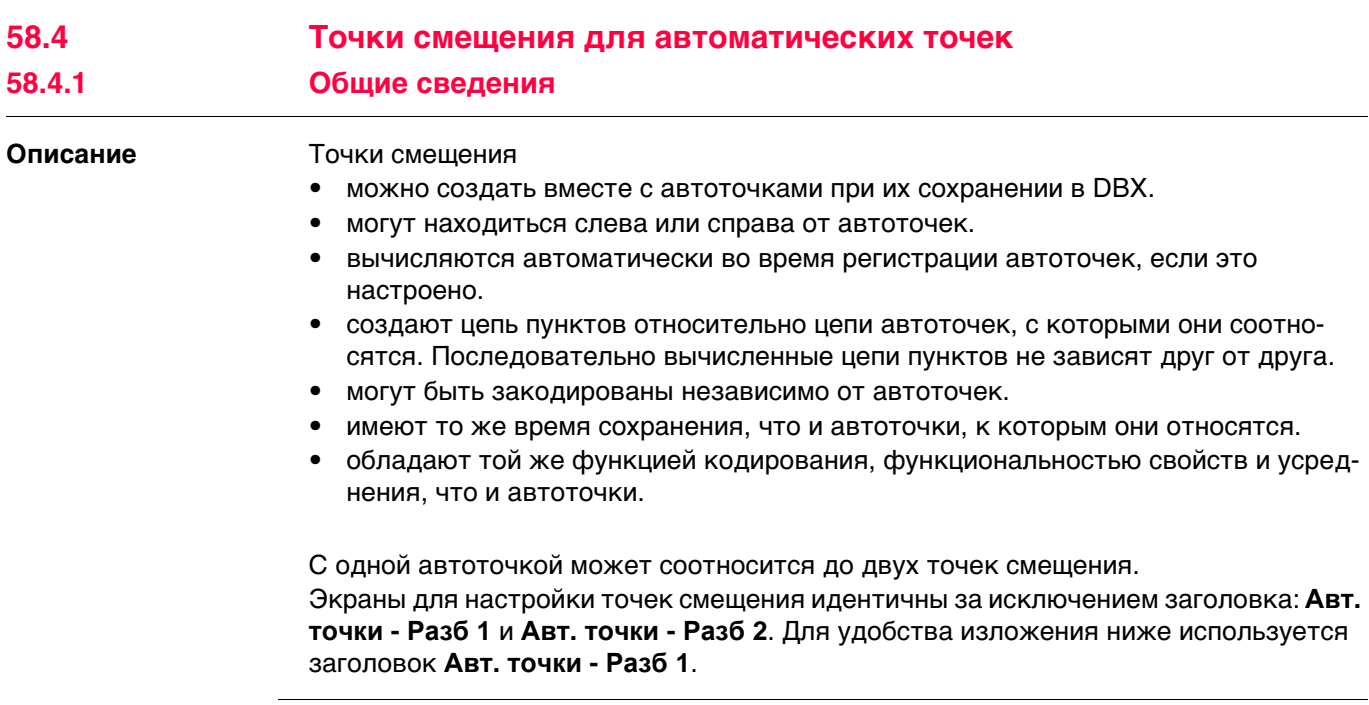

Вычисление точек смещения зависит от количества автоточек в одной цепи.

#### **Одна автоточка**

Точки смещения не вычисляются и не сохраняются.

#### **Две автоточки**

Настроенные смещения применяются перпендикулярно линии между двумя автоточками.

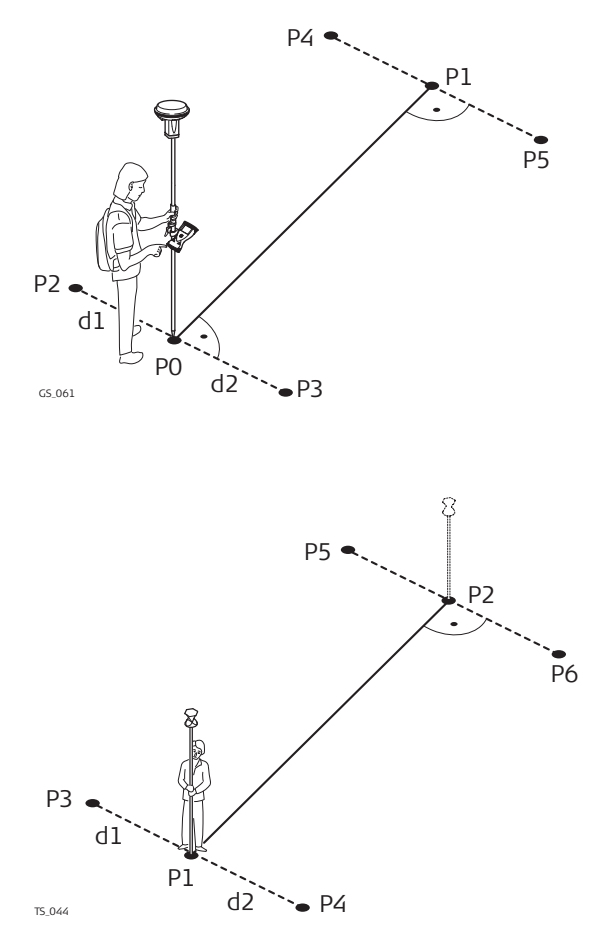

- **GPS** P0 Первая автоточка
- P1 Вторая автоточка
- P2 Первая точка смещения для Р0
- P3 Вторая точка смещения для Р0
- P4 Первая точка смещения для Р1
- P5 Вторая точка смещения для Р1
- d1 Горизонтальное смещение влево
- d2 Горизонтальное смещение вправо
- 
- P1 Первая автоточка
- P2 Вторая автоточка
- P4 Первая точка смещения для Р1
- P3 Вторая точка смещения для Р1
- P5 Первая точка смещения для Р2
- P6 Вторая точка смещения для Р2
- d1 Горизонтальное смещение влево
- d2 Горизонтальное смещение вправо

#### **Три или более автоточек**

Первая точка смещения вычисляется перпендикулярно линии между первой и второй автоточками.

Последняя точка смещения вычисляется перпендикулярно линии между последней автоточкой и предыдущей.

Все остальные точки смещения вычисляются по азимутальному направлению. Азимутальное направление — это половина угла между последней и следующей измеренной автоточками.

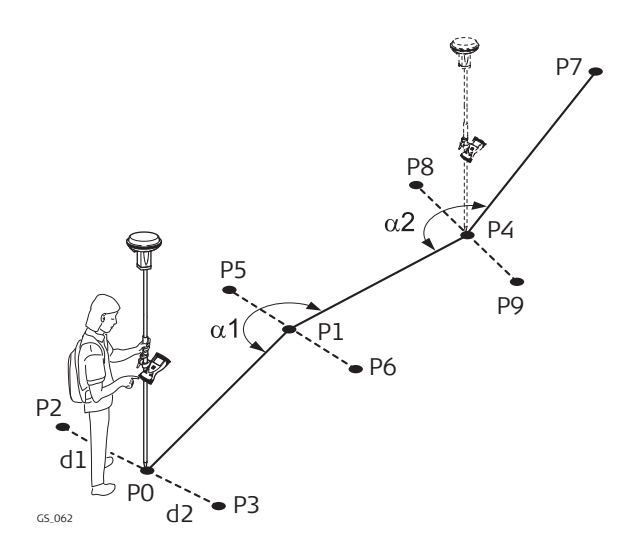

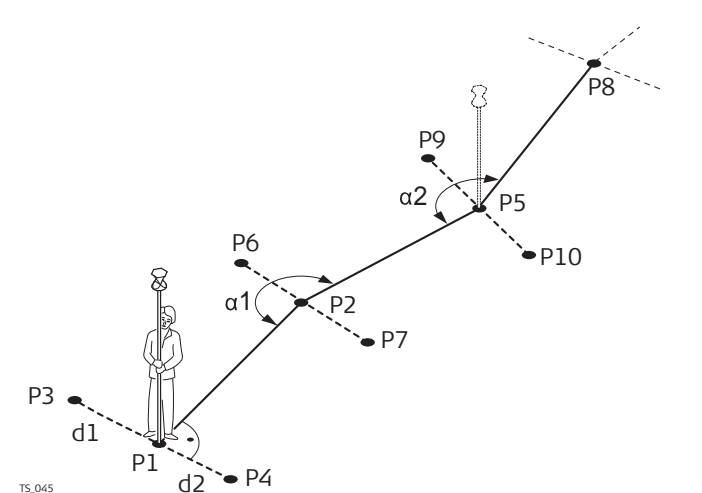

# **GPS**

P0 Первая автоточка

- P1 Вторая автоточка
- P2 Первая точка смещения для Р0
- P3 Вторая точка смещения для Р0
- P4 Третья автоточка
- P5 Первая точка смещения для Р1
- P6 Вторая точка смещения для Р1
- P7 Четвертая автоточка
- P8 Первая точка смещения для Р4
- P9 Вторая точка смещения для Р4
- d1 Горизонтальное смещение влево
- d2 Горизонтальное смещение вправо
- α1 Угол между P0 и P4

α2 Угол между P1 и P7<br>|TPS|

- P1 Первая автоточка
- P2 Вторая автоточка
- P3 Первая точка смещения для Р1
- P4 Вторая точка смещения для Р1
- P5 Третья автоточка
- P6 Первая точка смещения для Р2
- P7 Вторая точка смещения для Р2
- P8 Четвертая автоточка
- P9 Первая точка смещения для Р5
- P10 Вторая точка смещения для Р5
- d1 Горизонтальное смещение влево
- d2 Горизонтальное смещение вправо
- α1 Угол между P1 и P5
- α2 Угол между P2 и P8

<span id="page-1064-0"></span>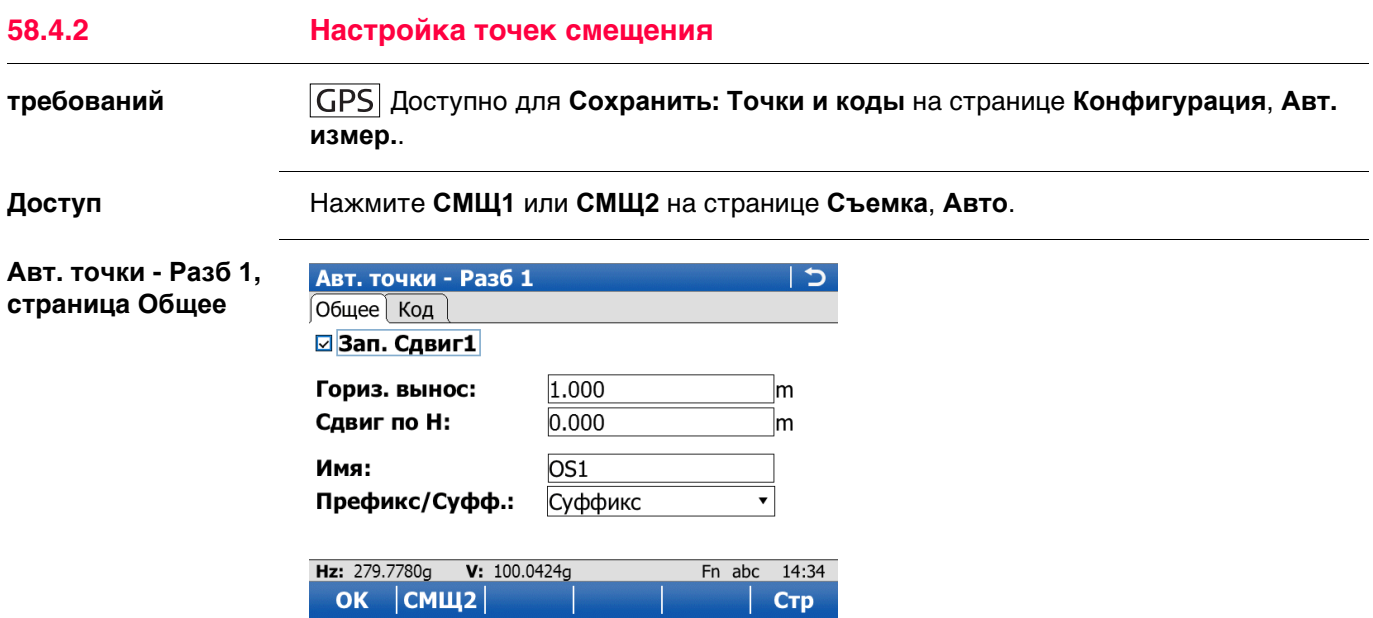

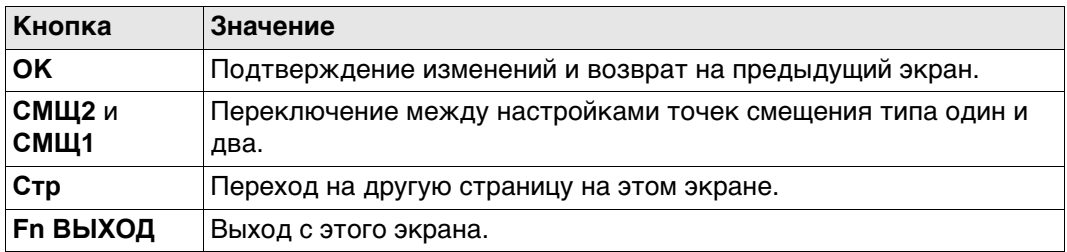

Fn abc 14:34  $|$  CTp

### **Описание полей**

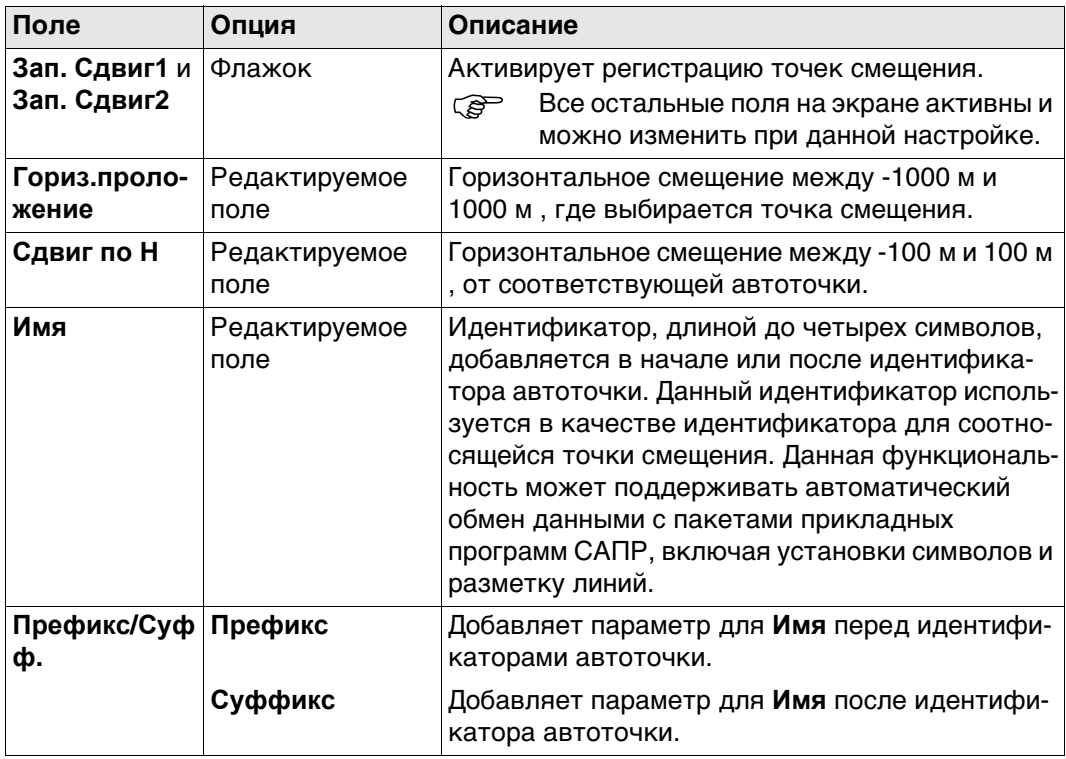

### **Далее**

Нажмите **Стр**, чтобы перейти на страницу **Код**.

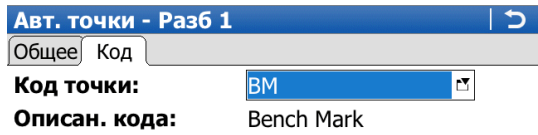

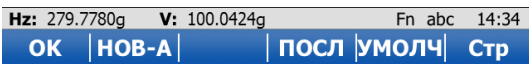

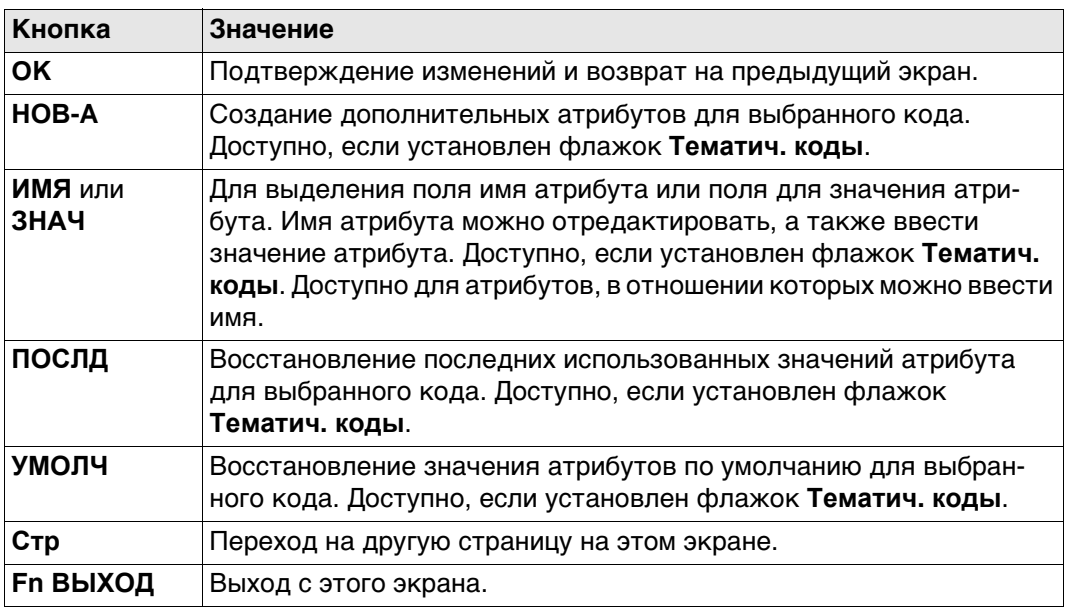

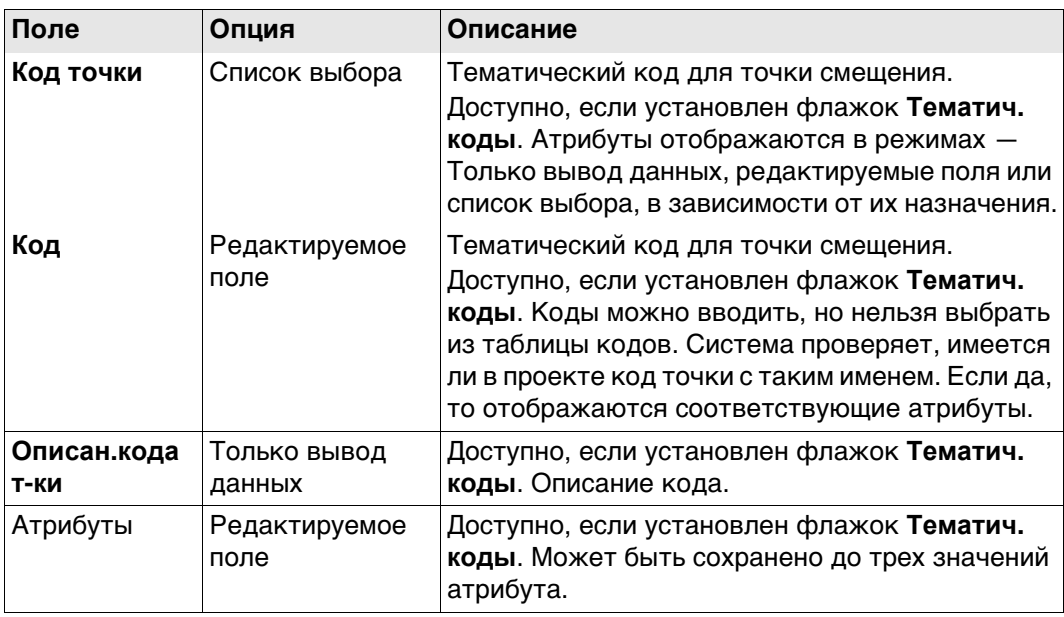

#### **Далее**

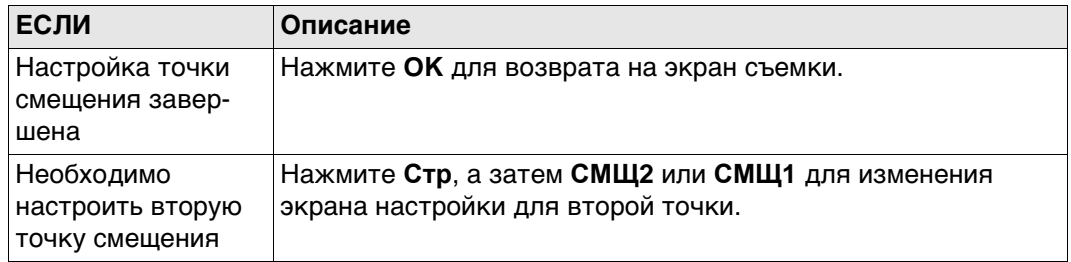

#### **Пример для идентификатора точки смещения**

Индикатор точки смещения — это комбинация идентификатора автоточки и идентификатора в качестве префикса или суффикса.

В идентификаторе точки увеличивается правая крайняя часть идентификатора автоточки. Если длина идентификатора автоточки больше чем 16 символов, то этот идентификатор автоточки отбрасывается слева.

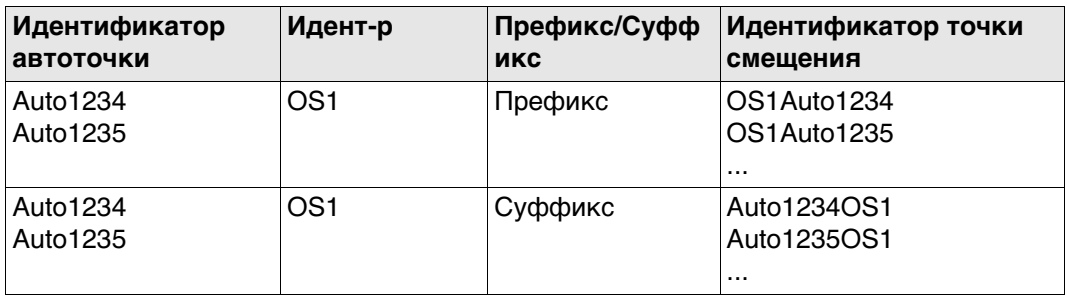

 Обратитесь к разделу ["25.1 ID шаблоны"](#page-326-0) См. для получения подробной информации об идентификаторах точки.

<span id="page-1067-0"></span>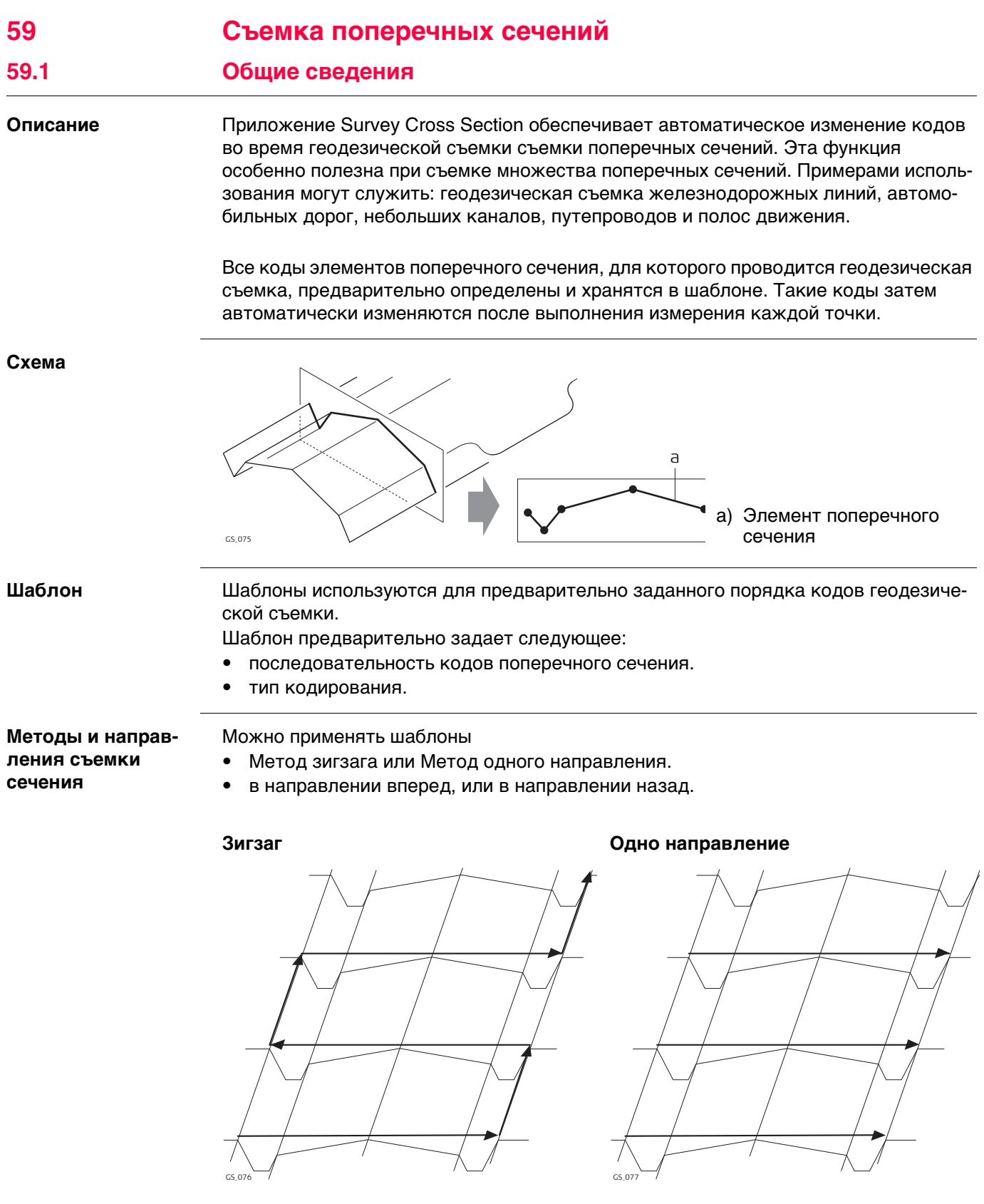

Survey Cross Section можно использовать для ровера RTK и TPS.

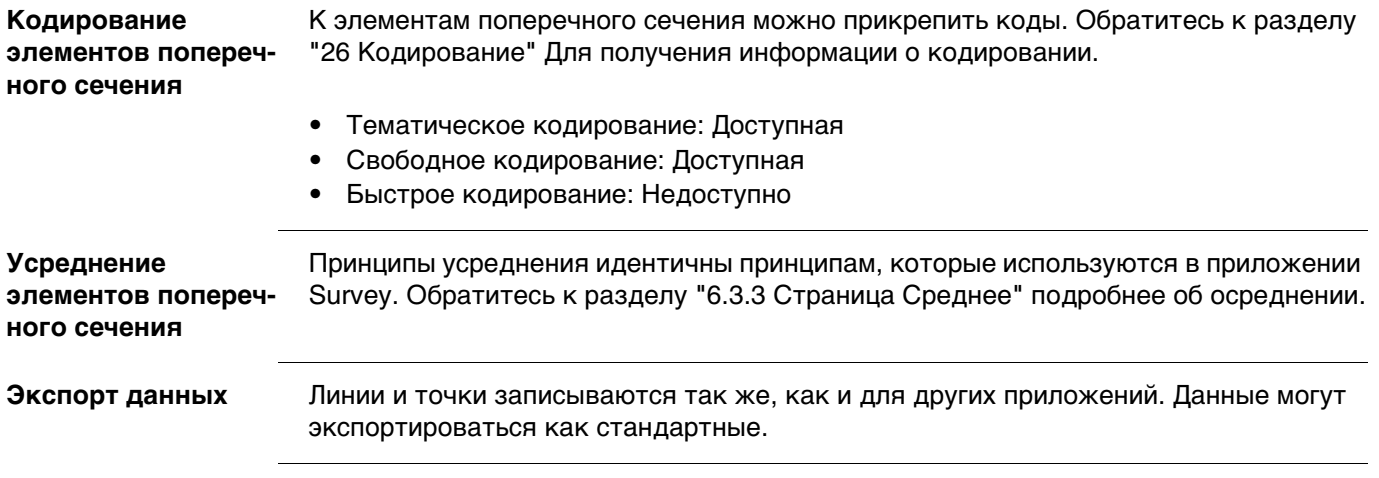

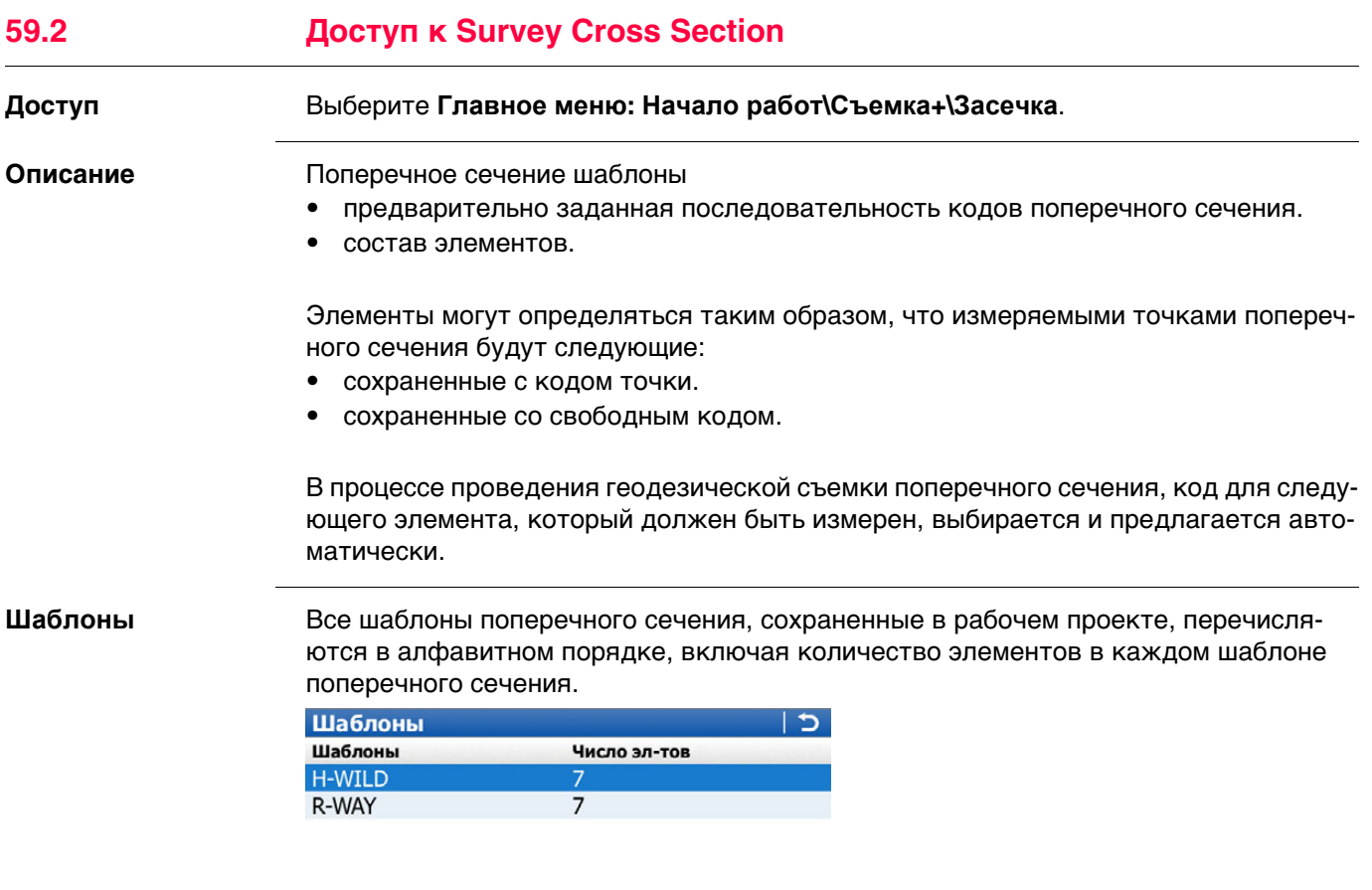

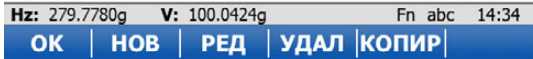

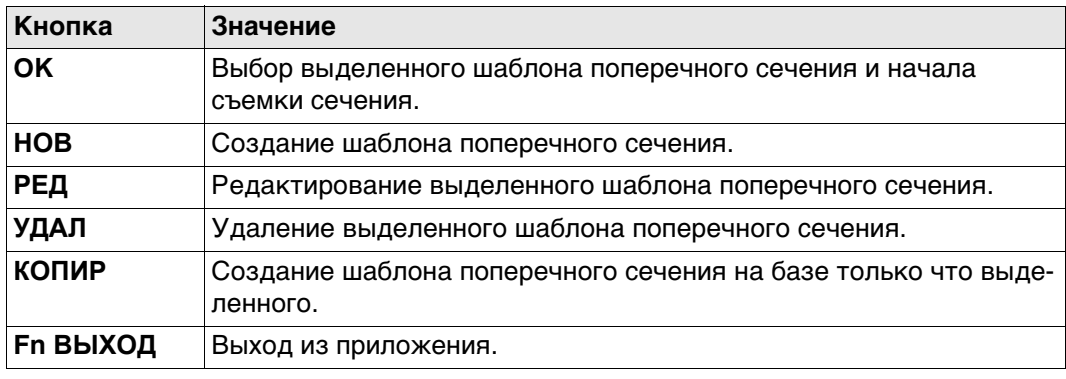

## <span id="page-1070-0"></span>**59.3 Создание/Редактирование шаблона поперечного сечения**

 $\overline{1}$ 

### **Доступ** В **Шаблоны** нажать **НОВ**, **КОПИР** или **РЕД**.

**Новый шаблон/Редактировать шаблон/Копировать шаблон, страница Общее**

Введите имя для нового шаблона поперечного сечения.

### **Далее**

**TELEVISION** 

Нажмите **Стр**, чтобы перейти на страницу **Элементы**.

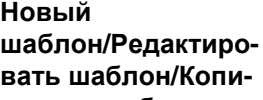

**ровать шаблон, страница Элементы**

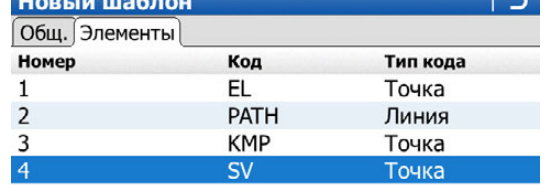

Hz: 279.7780g V: 100.0424g Fn abc 14:35 ЗАП ДОБАВ РЕД УДАЛ ->ДОБ Стр

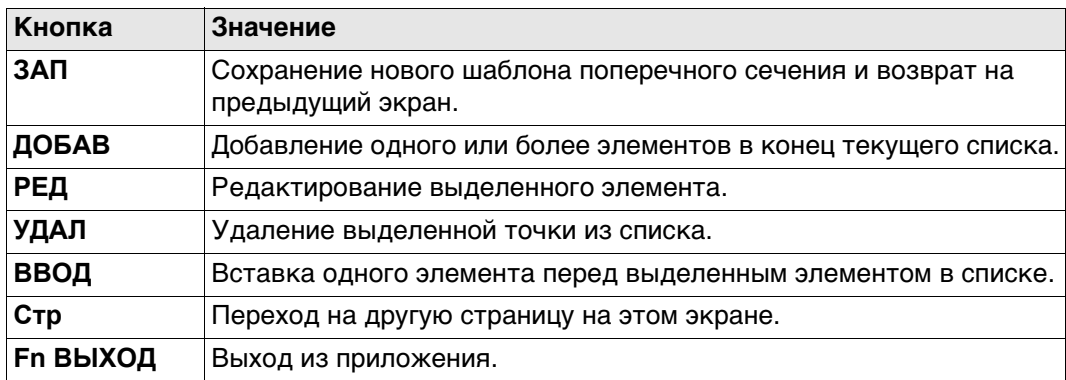

#### **Описание столбцов**

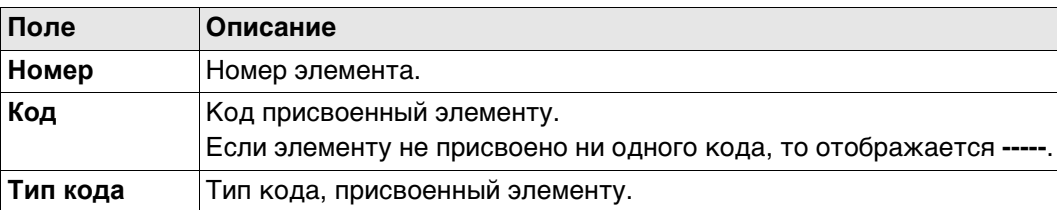

#### **Далее**

Выберите **ДОБАВ**, **РЕД** или **ВВОД**, чтобы перейти к **Добавить элемент**/**Редакт. элемент в шаблоне**/**Вставить элемент**.

**Добавить элемент/Редакт. элемент в шаблоне/Вставить элемент**

Функциональные возможности экранов добавления, редактирования и вставки элементов являются схожими. Различия выделены.

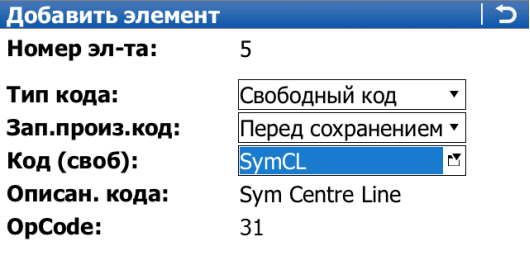

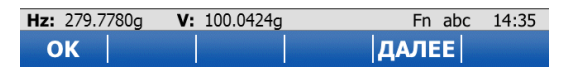

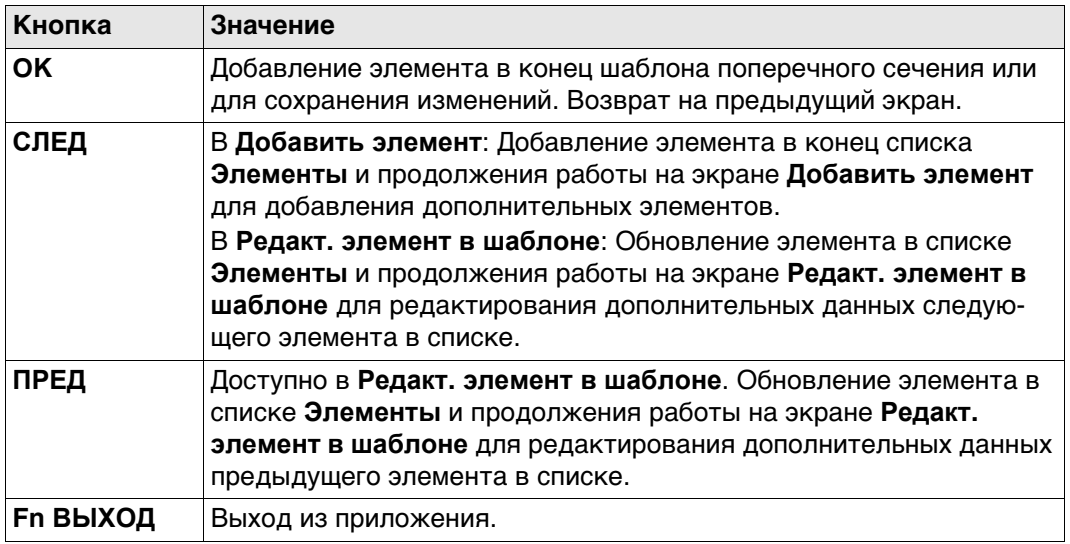

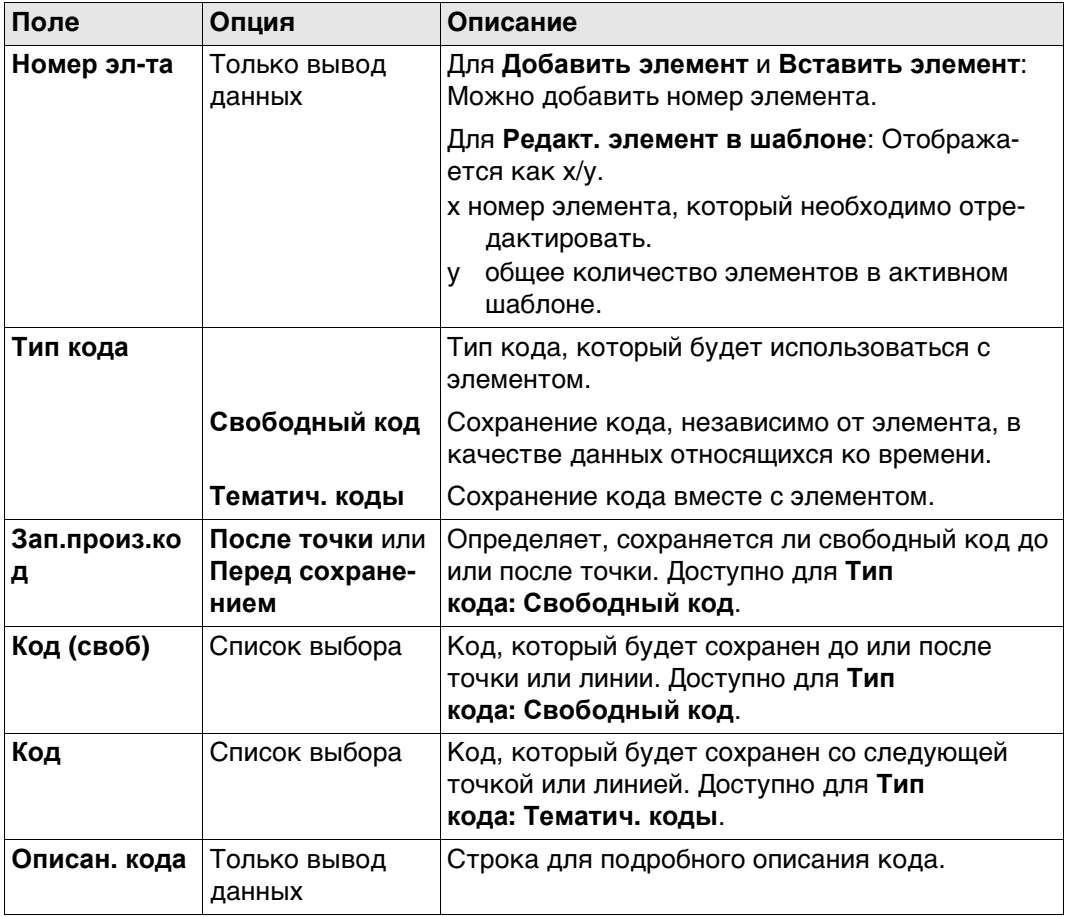

# Далее

Нажмите ОК, чтобы добавить элемент или сохранить изменения.

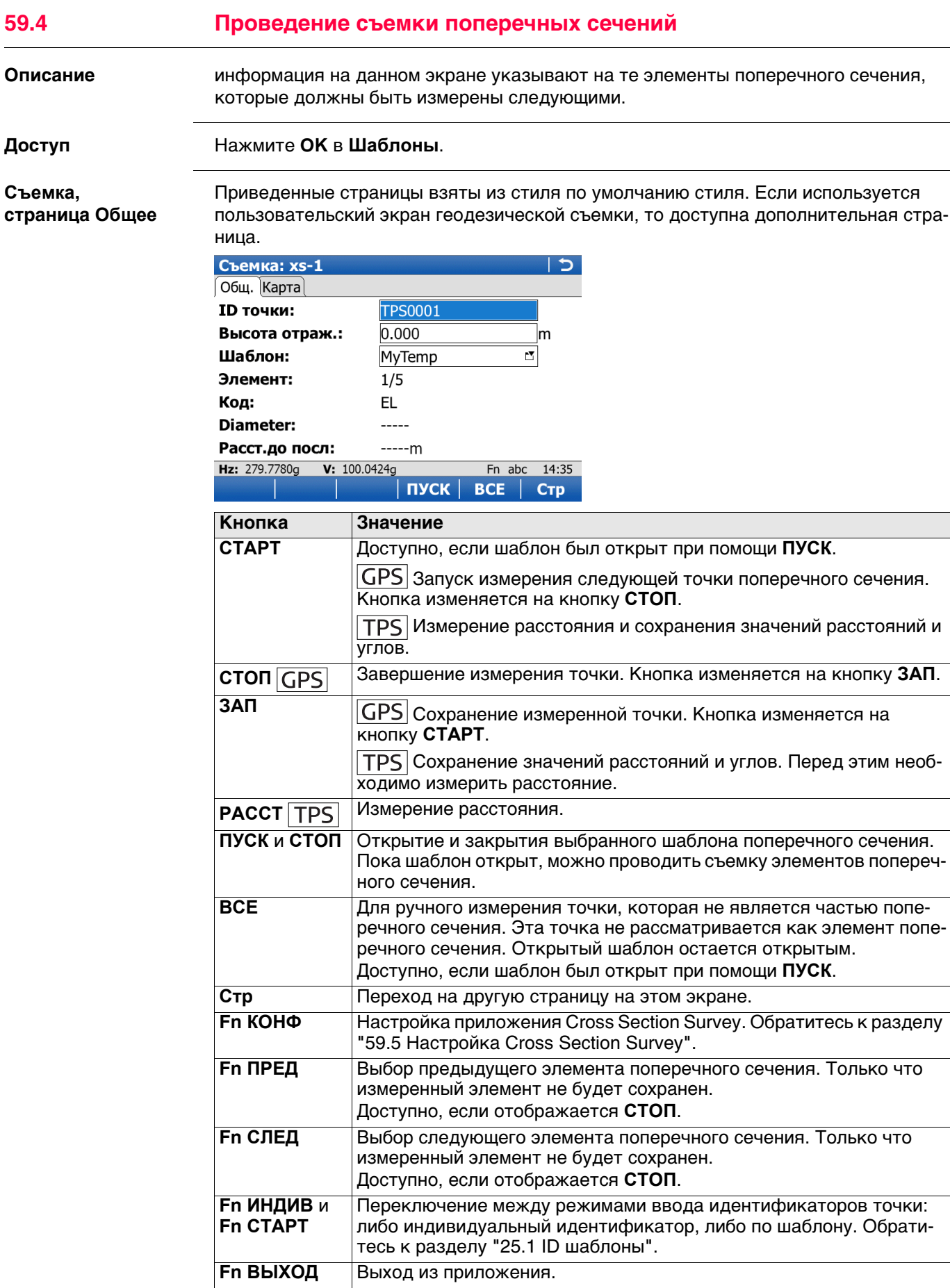

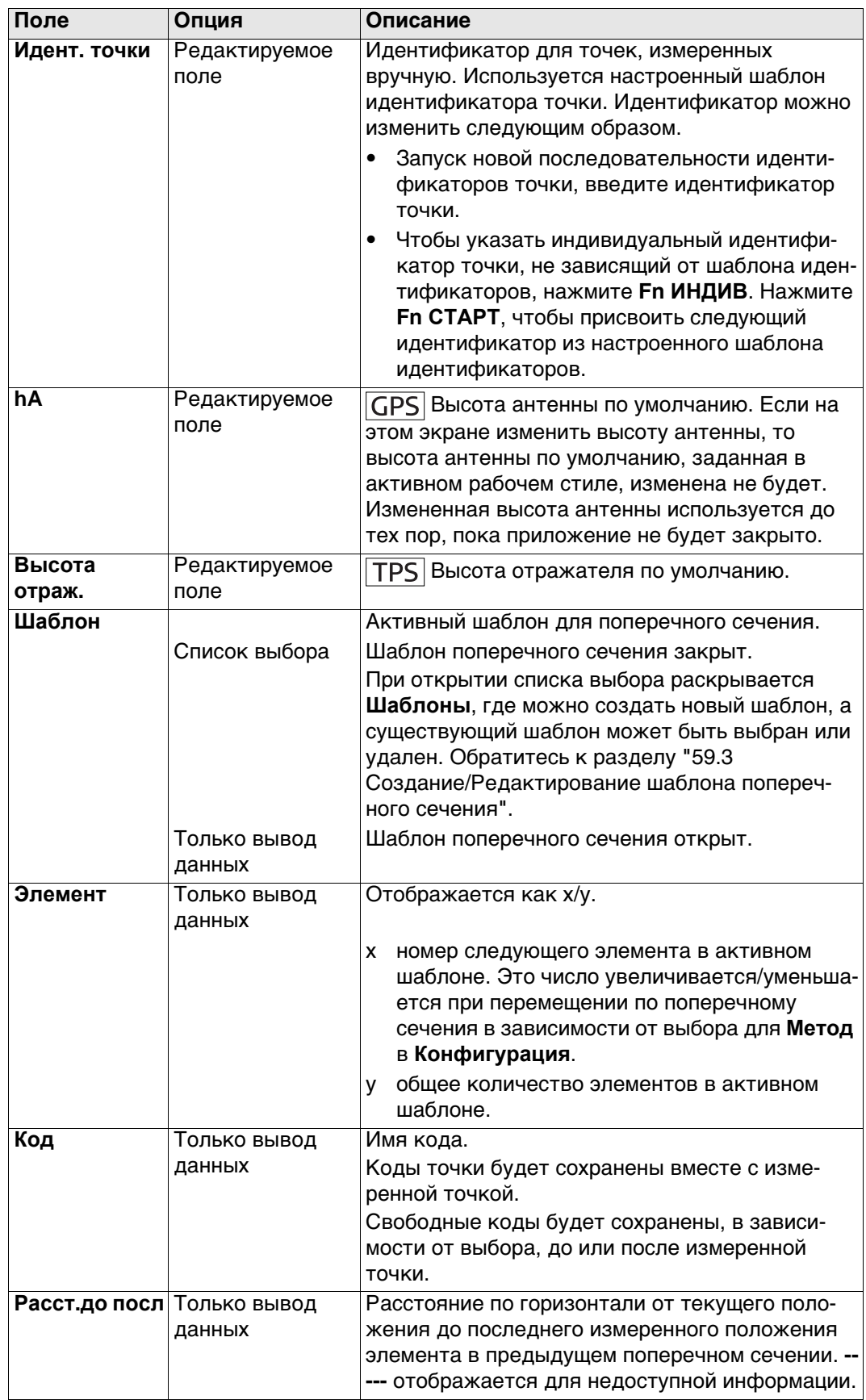

# **Далее**

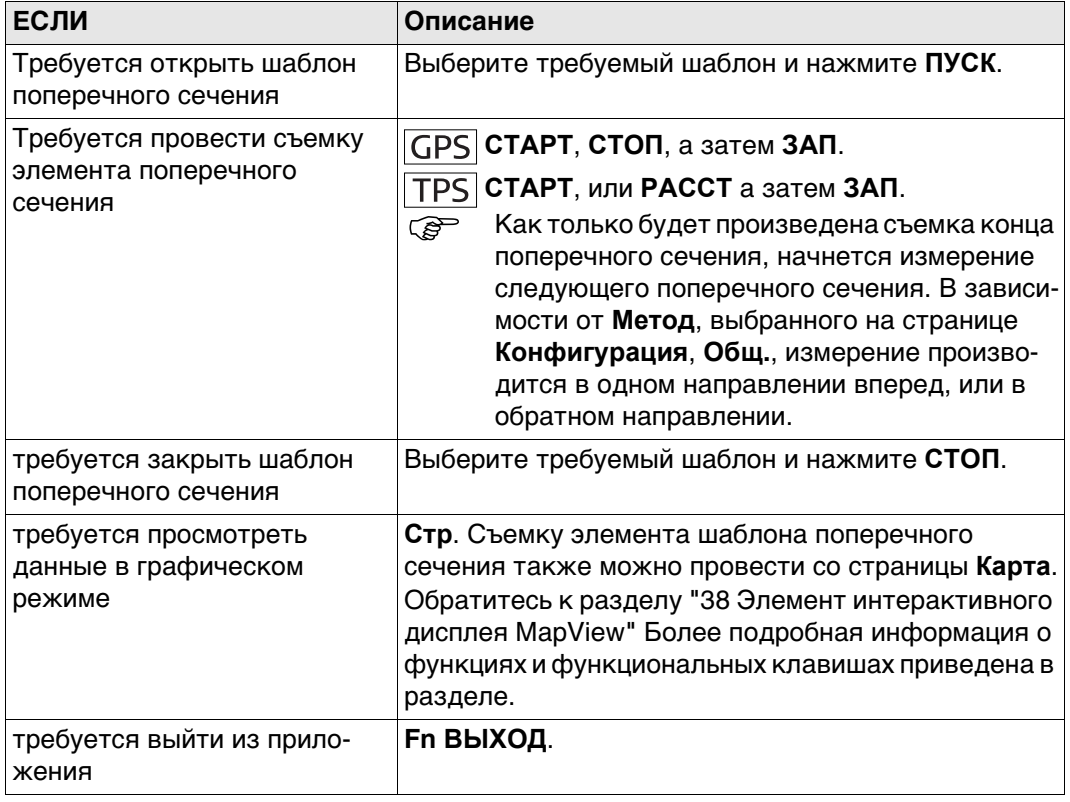

<span id="page-1076-0"></span>**Доступ** Нажмите **КОНФ** на экране приложения Survey поперечного сечения.

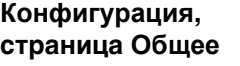

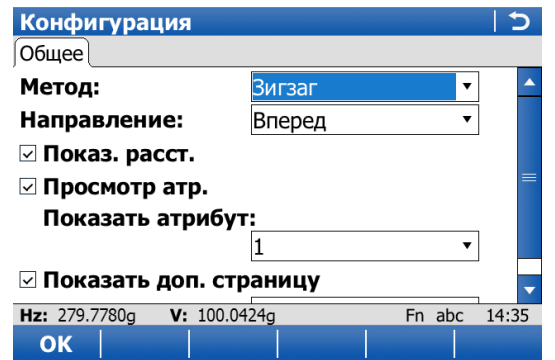

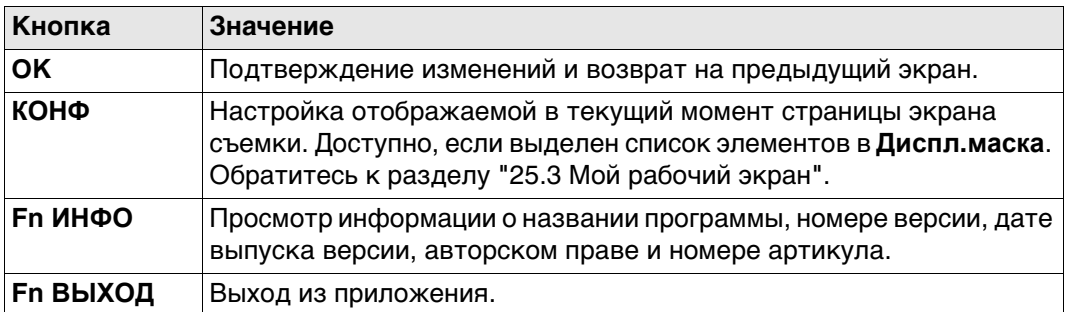

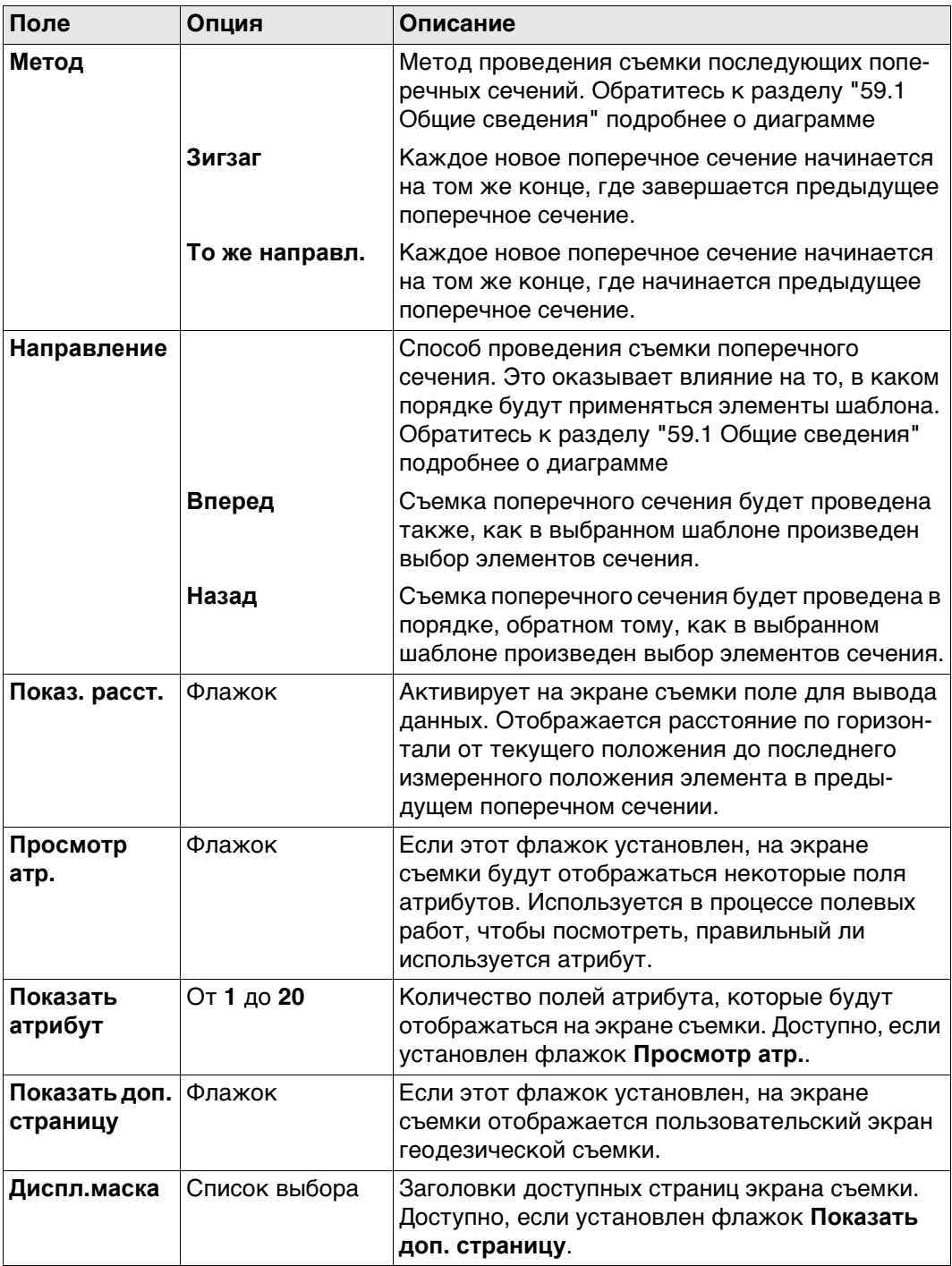

# **Далее**

Нажмите **OK**, чтобы вернуться на предыдущий экран.

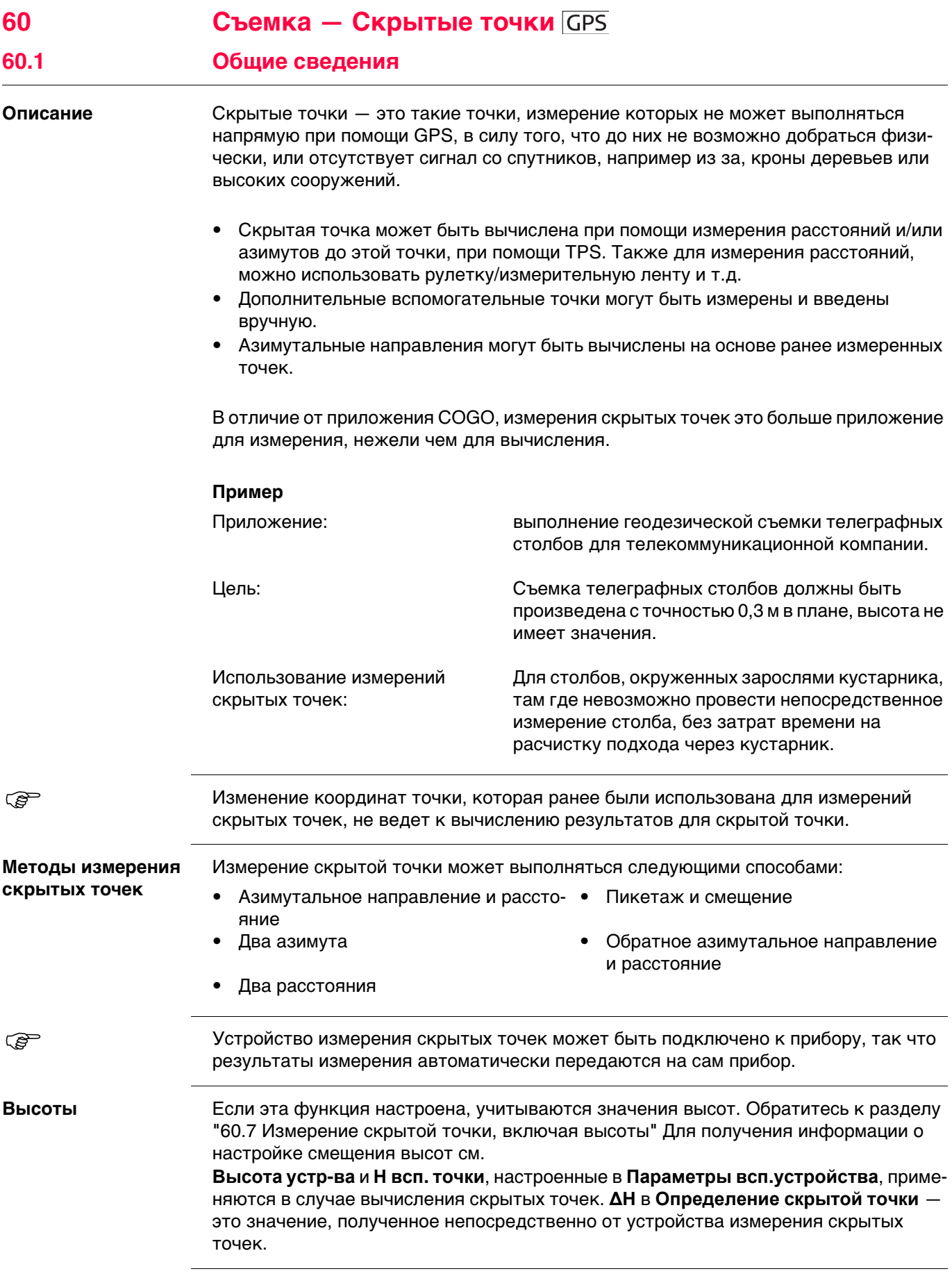

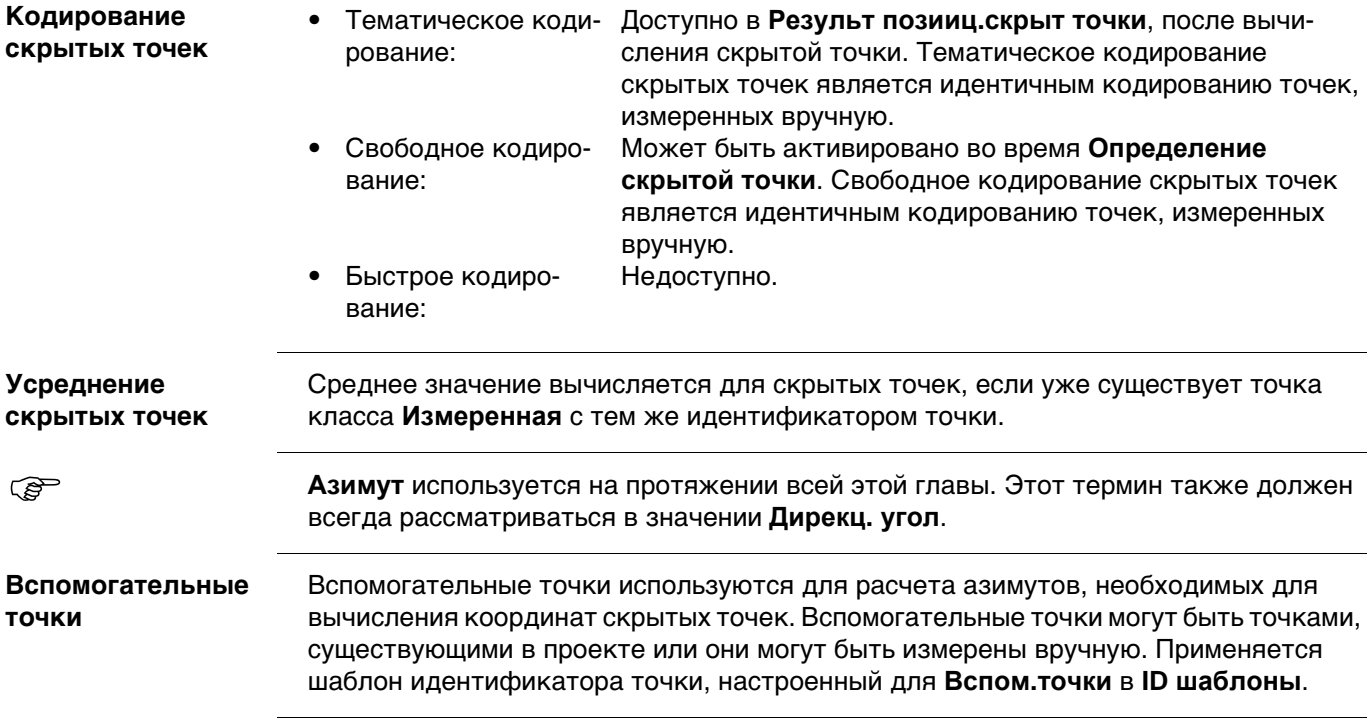
<span id="page-1080-0"></span>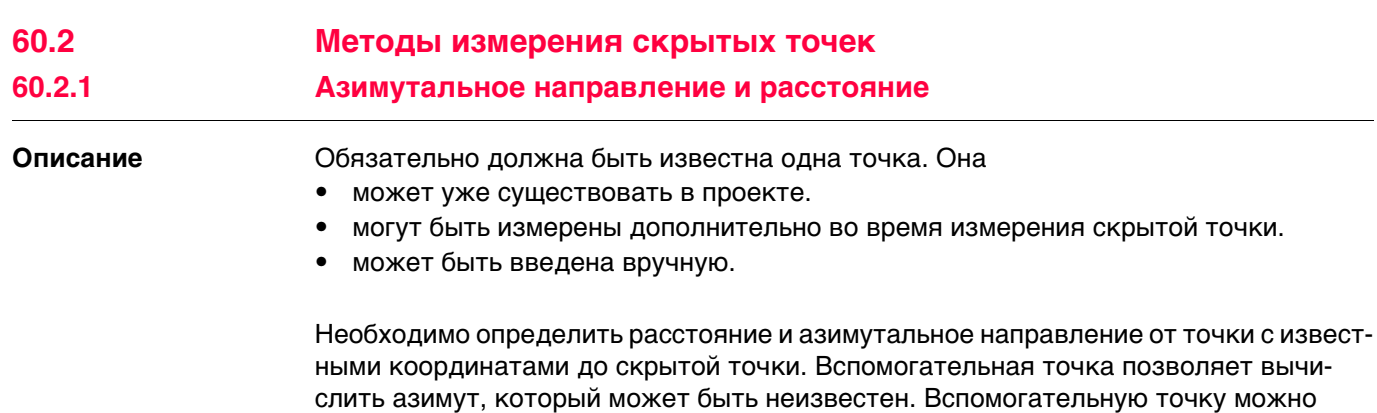

#### **Схема**

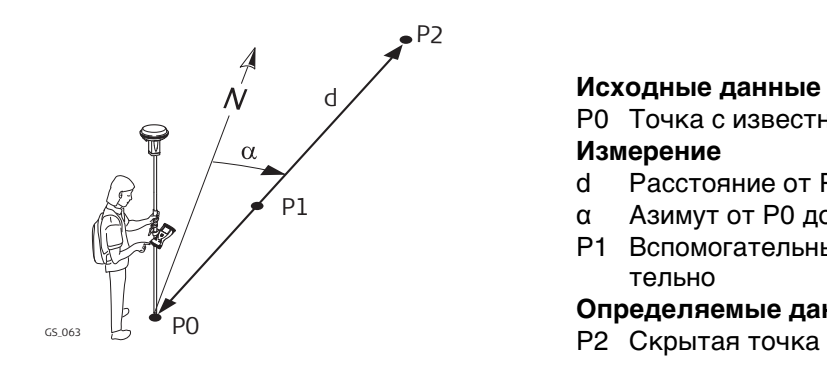

#### **Исходные данные**

определить в направлении от точки с известными координатами к скрытой точке.

P0 Точка с известными координатами **Измерение**

- d Расстояние от P0 до P2
- α Азимут от P0 до P2
- P1 Вспомогательные точки, необязательно

#### **Определяемые данные**

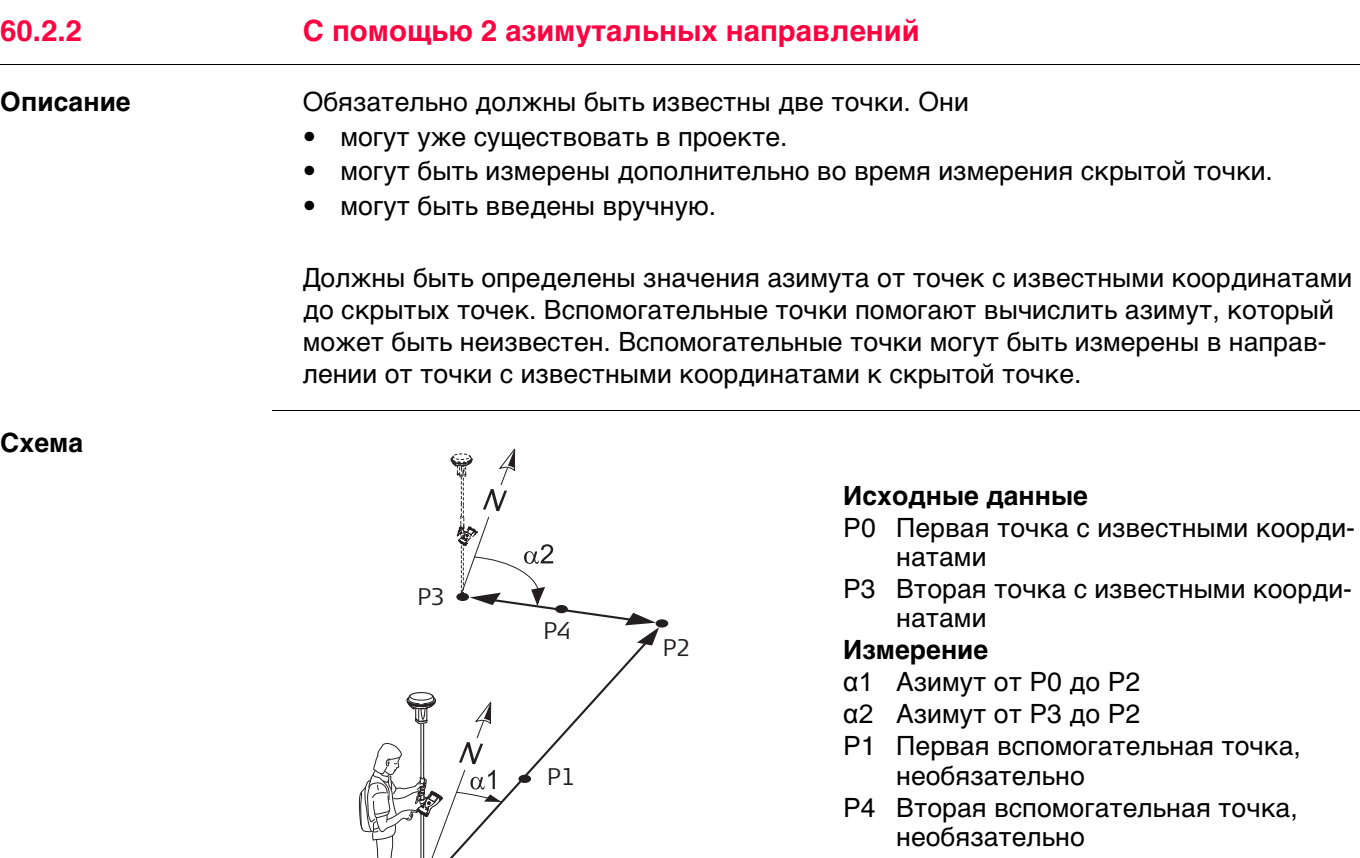

#### **Определяемые данные**  $\begin{array}{c|c}\n\text{G}_\text{064} & \text{G}_\text{064} \\
\text{G}_\text{064} & \text{G}_\text{064} & \text{G}_\text{064}\n\end{array}$  Скрытая точка

#### **60.2.3 С помощью 2 расстояний**

**Описание** Обязательно должны быть известны две точки. Они

- могут уже существовать в проекте.
- могут быть измерены дополнительно во время измерения скрытой точки.
- могут быть введены вручную.

Должны быть определены значения расстояния от точек с известными координатами до скрытых точек. Должно быть определено положение скрытой точки относительно линии между двумя точками с известными координатами.

**Схема**

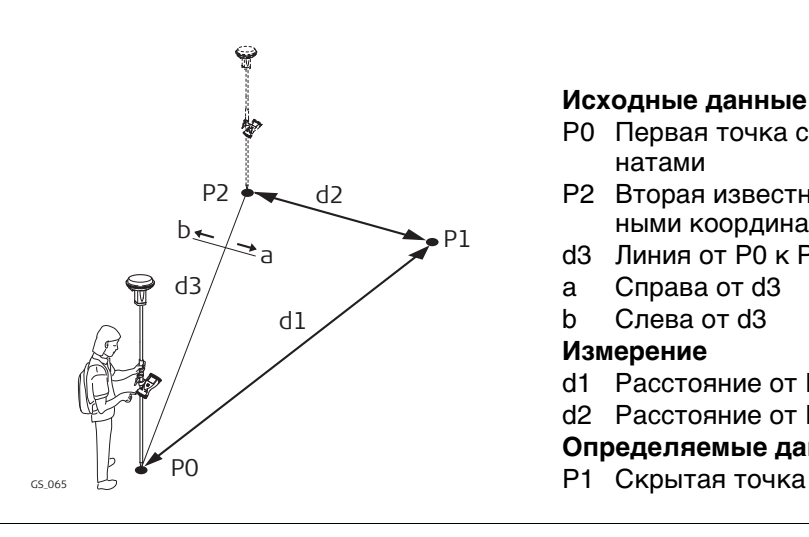

#### **Исходные данные**

- P0 Первая точка с известными координатами
- P2 Вторая известная точка с известными координатами
- d3 Линия от P0 к P2
- a Справа от d3
- b Слева от d3

#### **Измерение**

- d1 Расстояние от P0 до P1
- d2 Расстояние от P2 до P1
- **Определяемые данные**
	-

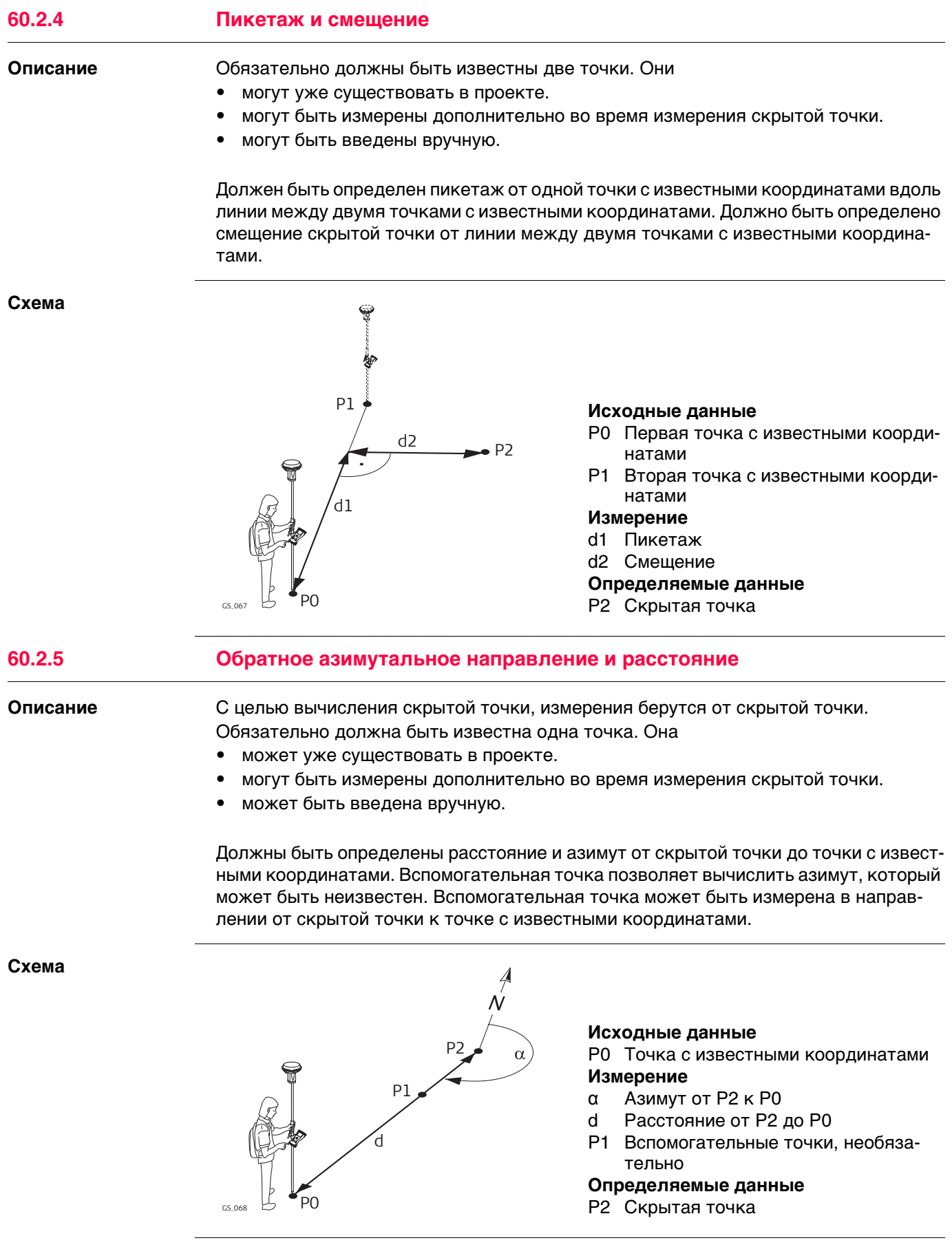

<span id="page-1083-0"></span>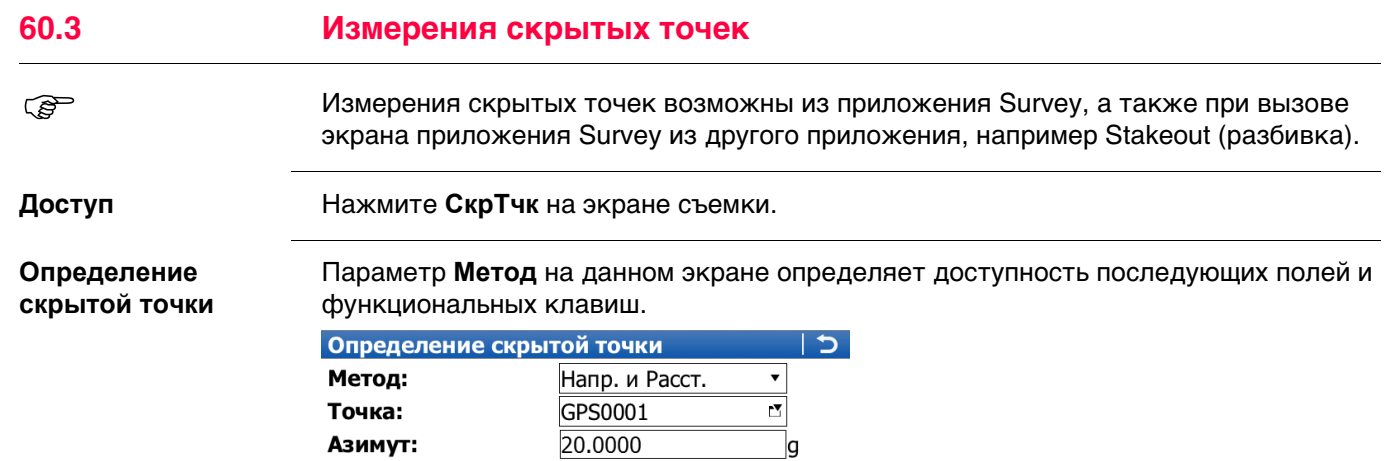

 $\mathsf{m}$ 

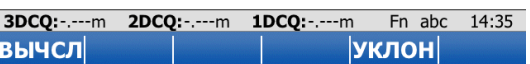

26.000

Гор.проложение:

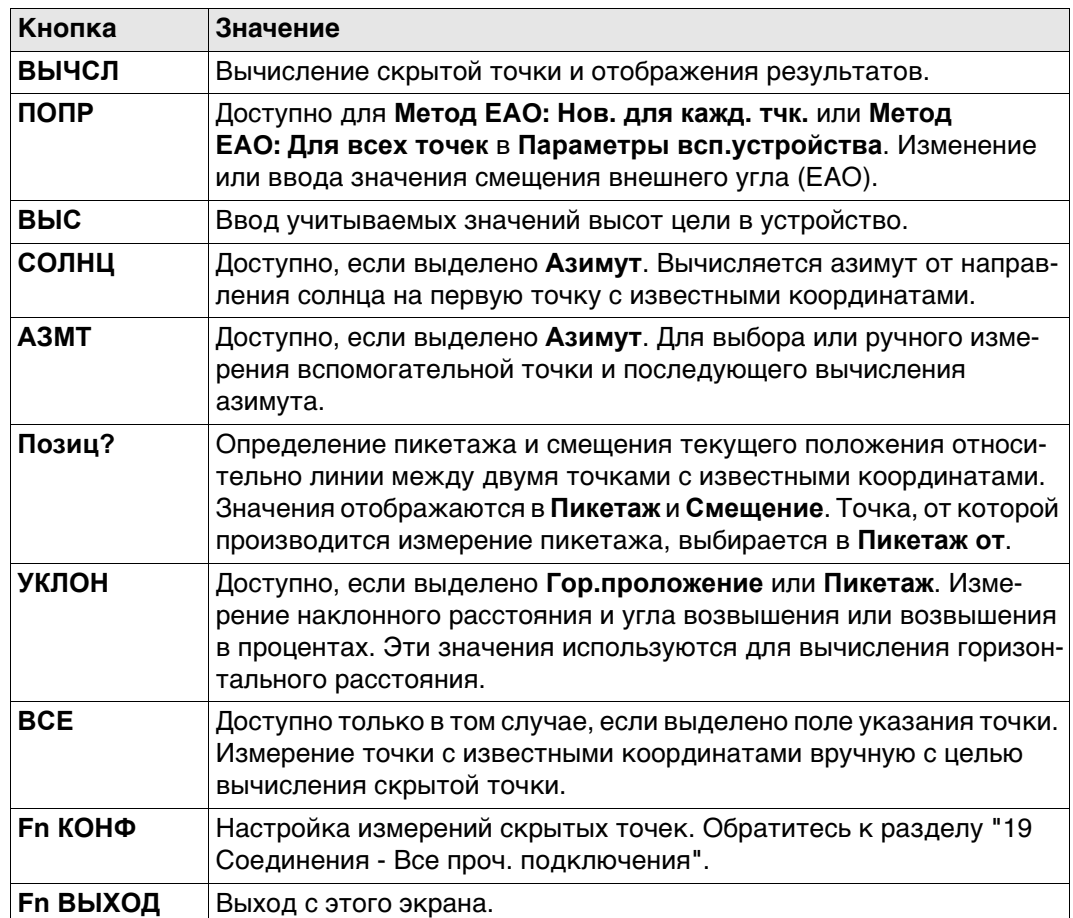

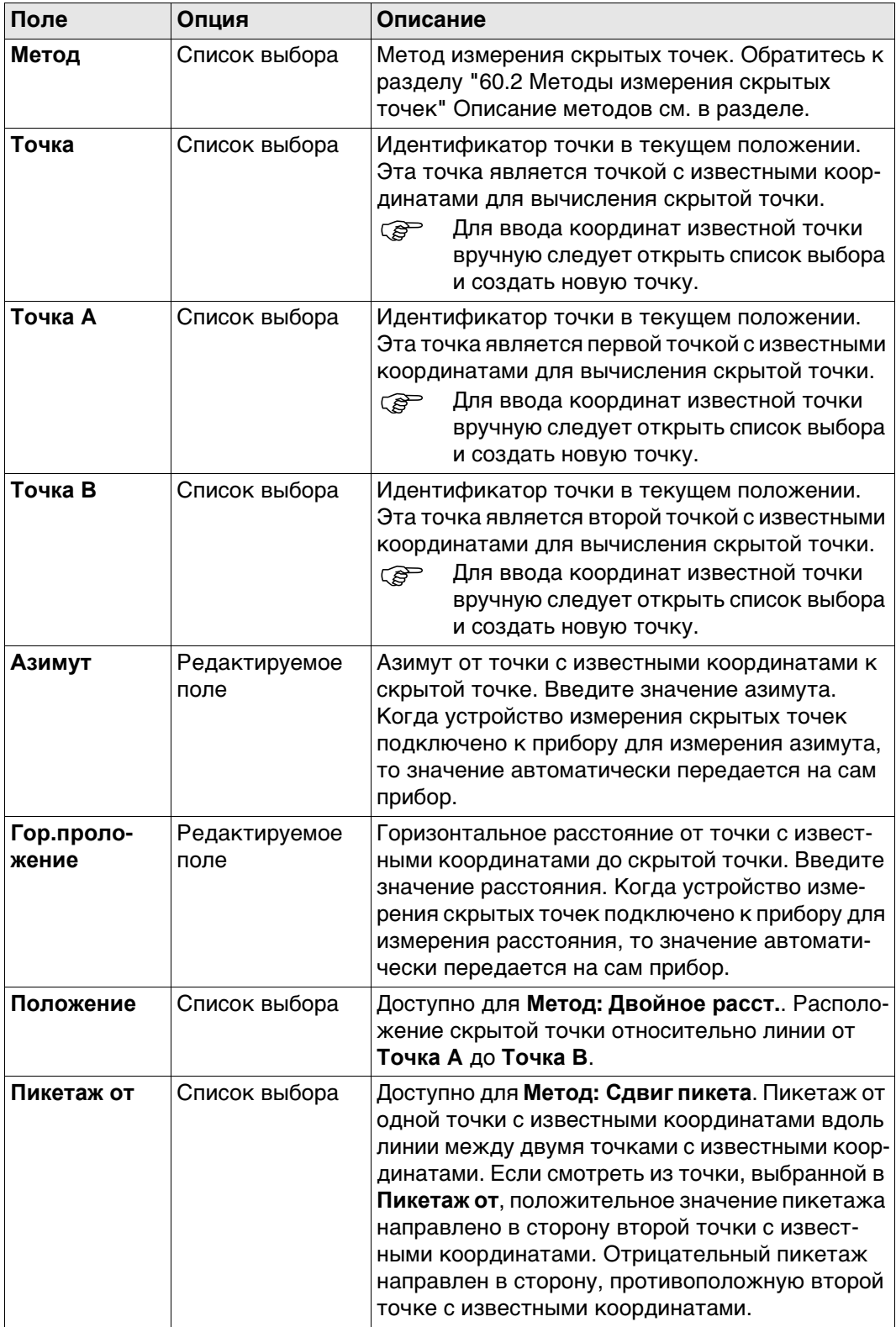

## **Далее**

Нажмите **ВЫЧСЛ**, чтобы вычислить скрытую точку и просмотреть результаты в **Результ позииц.скрыт точки**.

#### **Вычисленное расстояние по Результ позииц.скрыт точки**

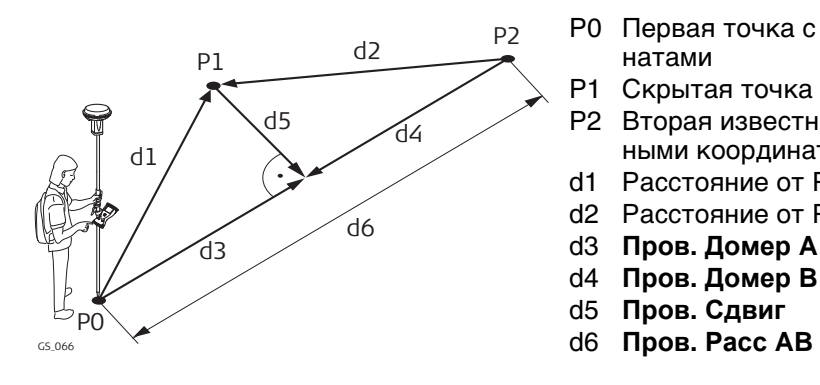

- P0 Первая точка с известными координатами
- P1 Скрытая точка
- P2 Вторая известная точка с известными координатами
- d1 Расстояние от P0 до P1
- d2 Расстояние от P2 до P1
- d3 **Пров. Домер A**
- d4 **Пров. Домер B**
- d5 **Пров. Сдвиг**
- 

#### **Результ позииц.скрыт точки**

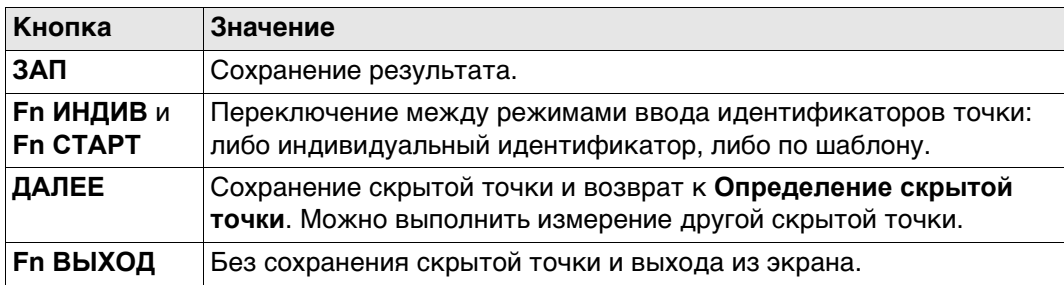

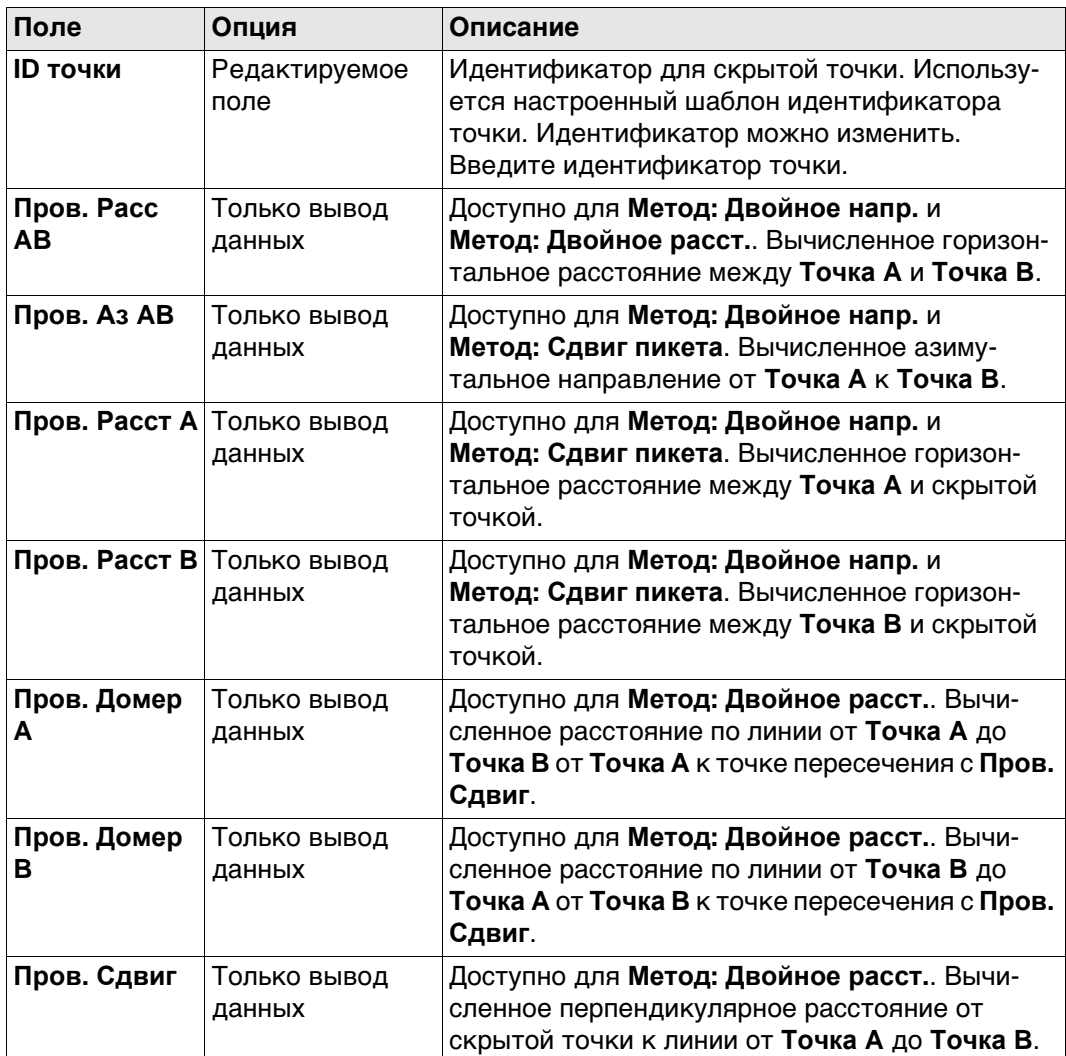

#### **Далее**

На странице **Код** введите код, если это необходимо.

На странице **Карта**, измеренные расстояния указаны стрелками сплошной линии, азимутальные направления указаны стрелками полужирной и частично пунктирной линией.

**ЗАП** сохраняет скрытую точку.

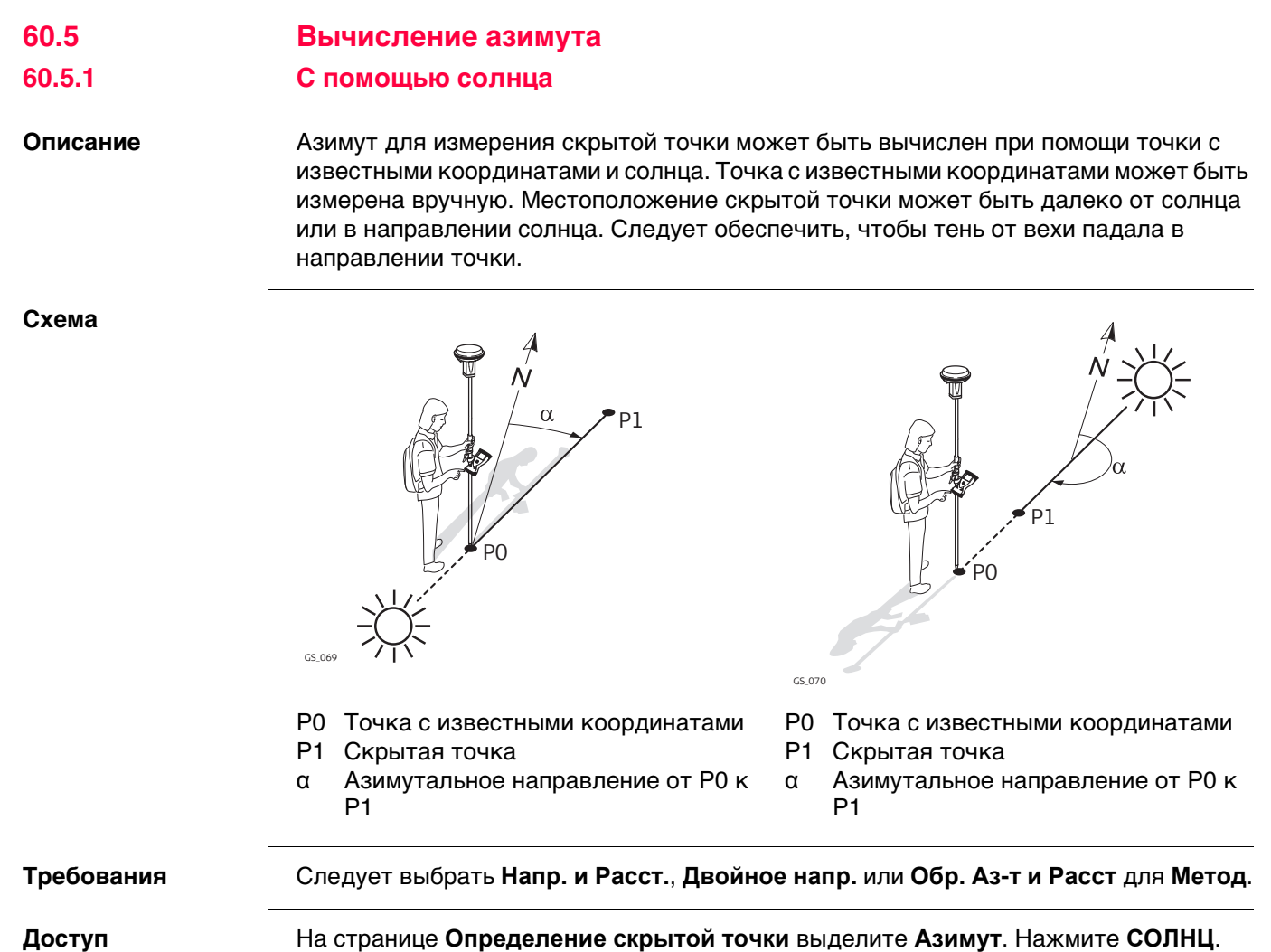

Следуйте инструкциям на экране.

#### **60.5.2 С помощью вспомогательных точек**

**Описание** Азимут для измерения скрытой точки может быть вычислен при помощи вспомогательной точки. Вспомогательные точки

- могут уже существовать в проекте.
- могут быть измерены дополнительно во время измерения скрытой точки.

• могут быть введены вручную.

Местоположение вспомогательной точки может быть в направлении скрытой точки или от нее.

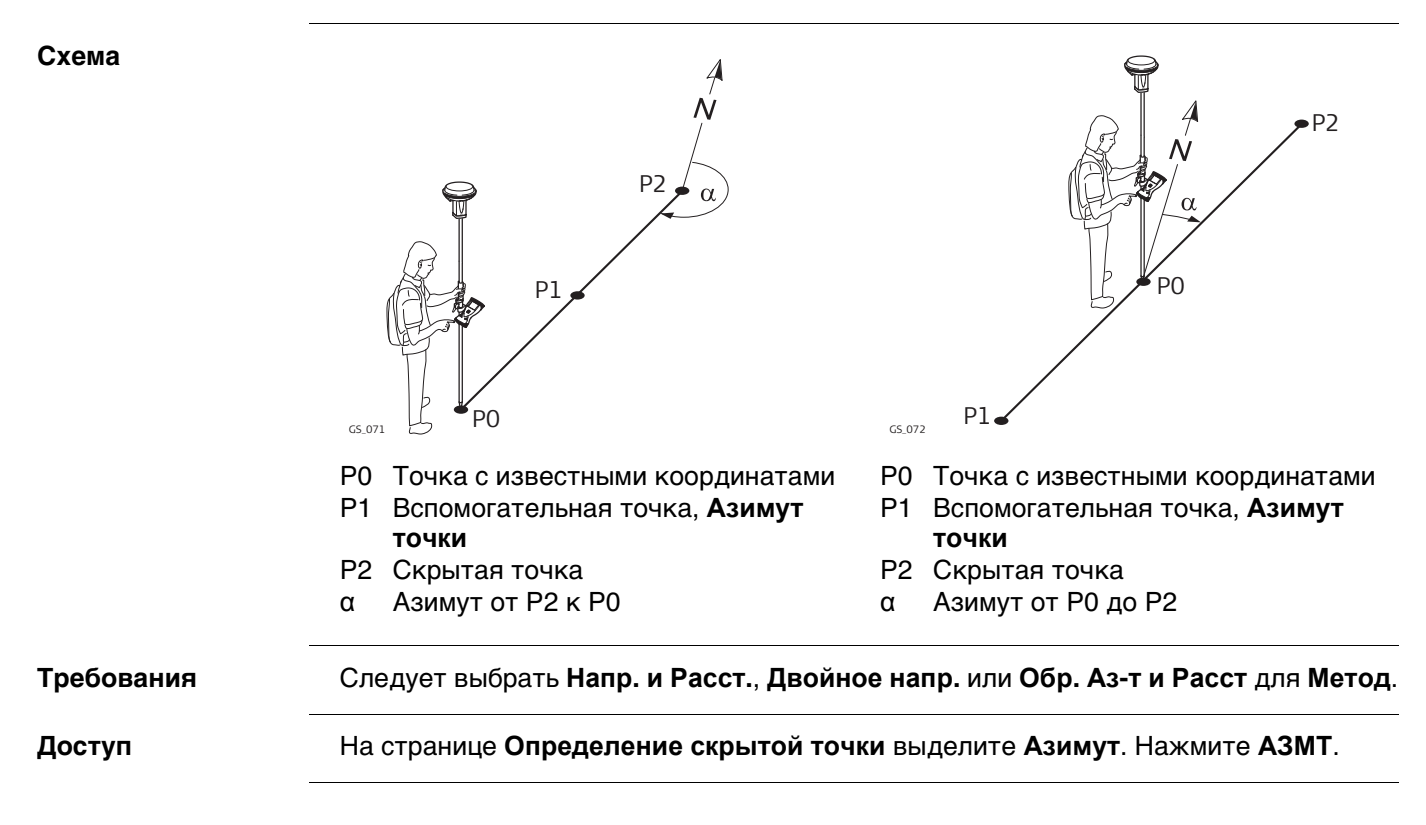

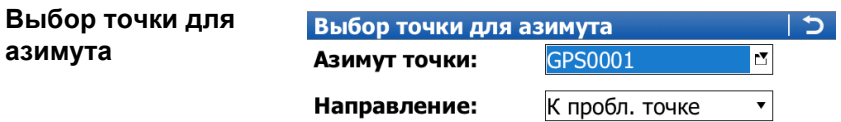

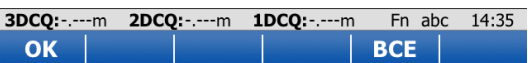

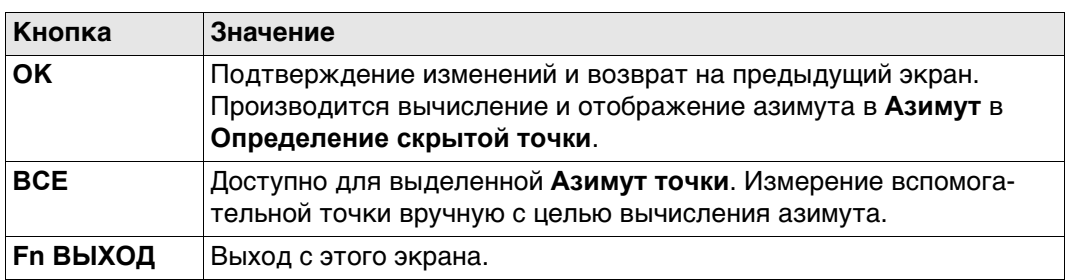

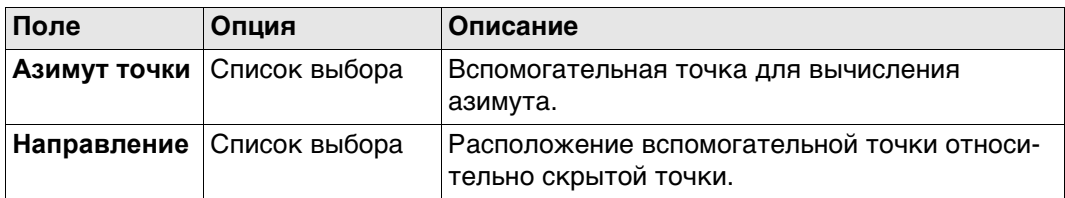

#### **Далее**

Нажмите **OK**, чтобы закрыть экран.

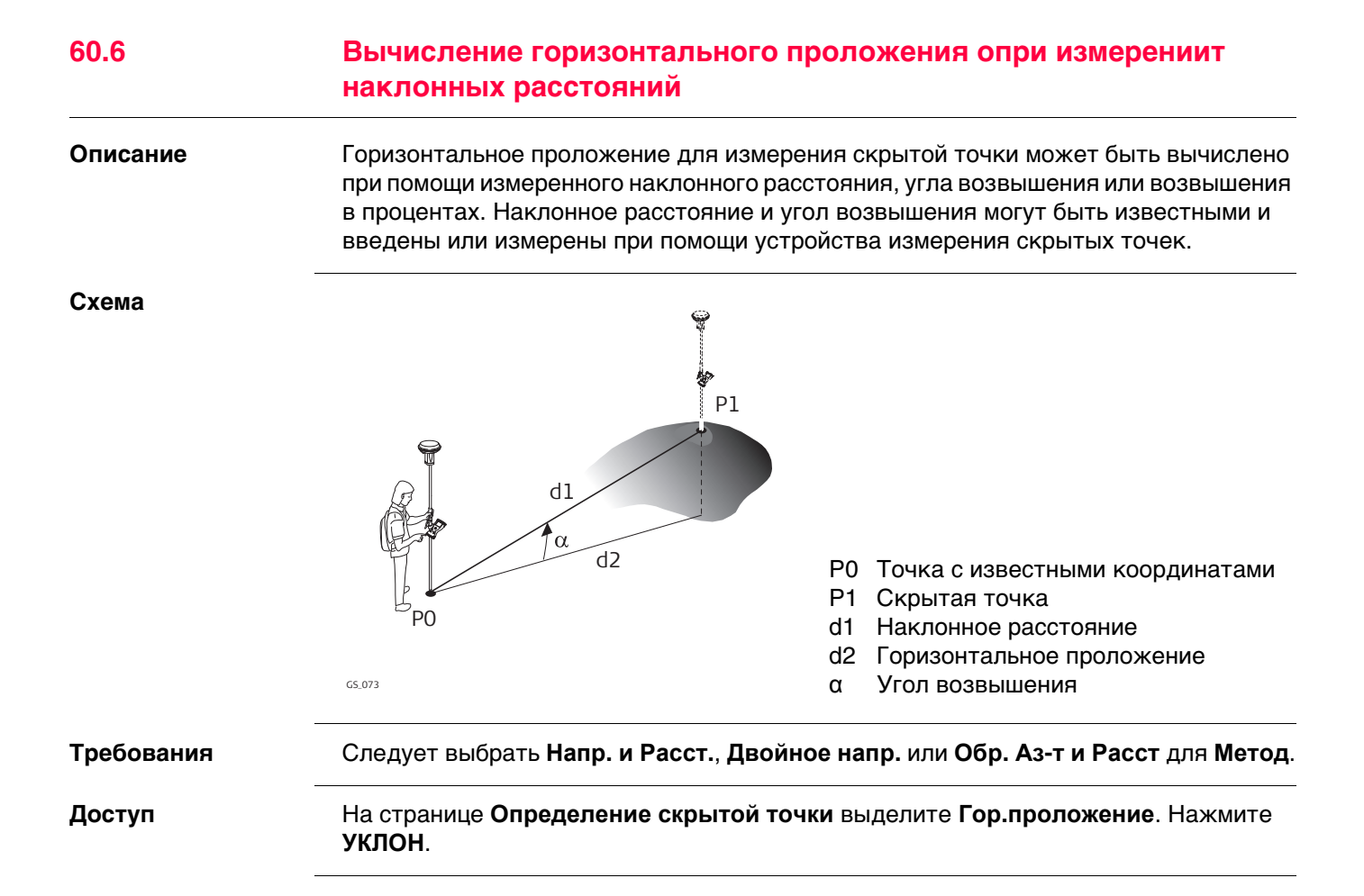

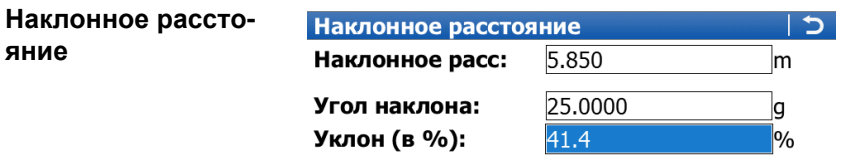

Гор. проложение: 5.405m

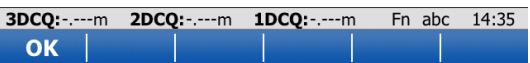

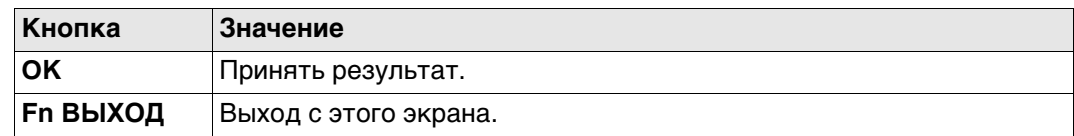

### **Описание полей**

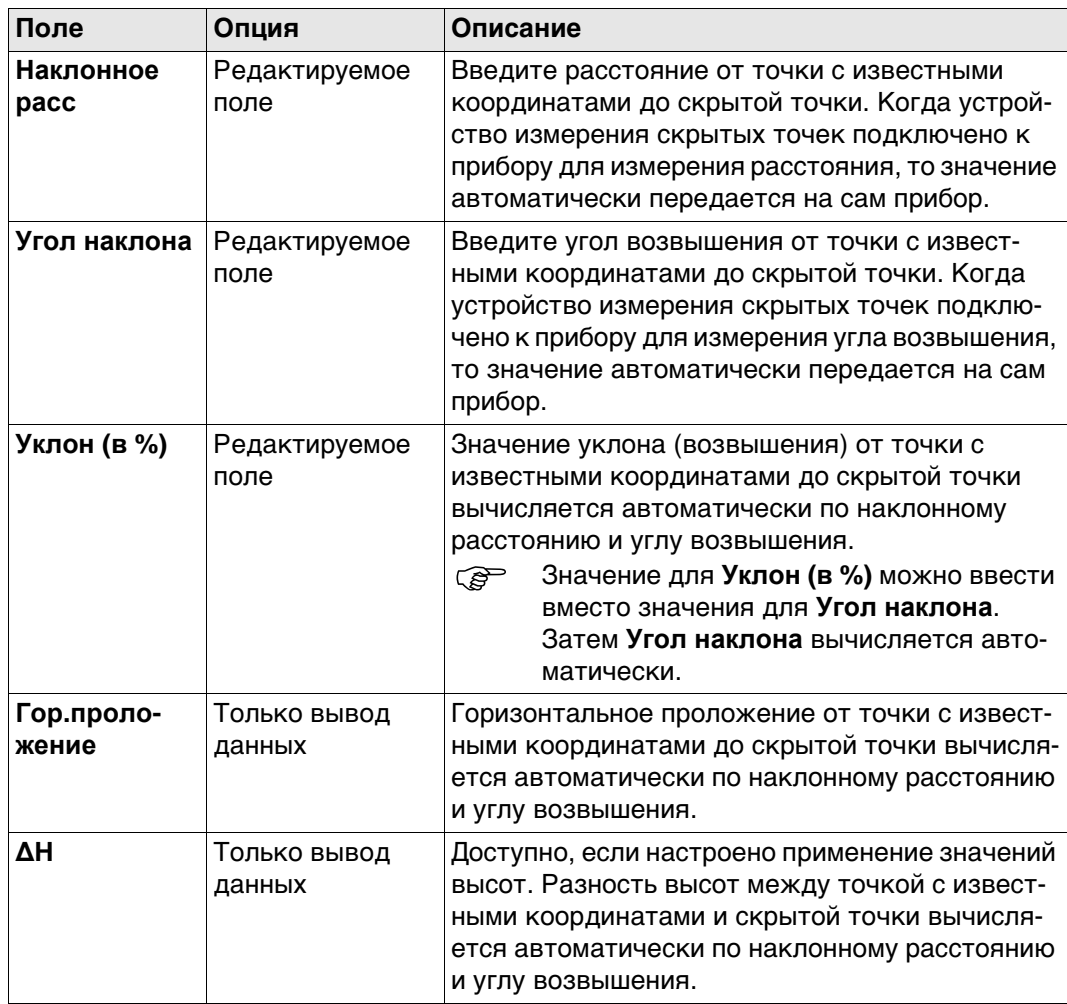

# **Далее**

Нажмите **OK**, чтобы вернуться на страницу **Определение скрытой точки**. Горизонтальное проложение отображается в **Гор.проложение**.

#### **Схема**

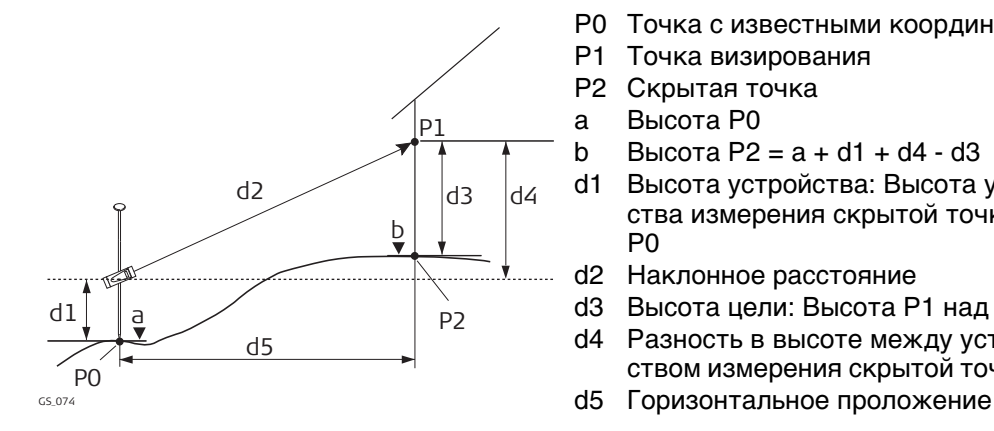

- P0 Точка с известными координатами
- P1 Точка визирования
- P2 Скрытая точка
- a Высота P0
- b Высота P2 = a + d1 + d4 d3

d1 Высота устройства: Высота устройства измерения скрытой точки над P0

- d2 Наклонное расстояние
- d3 Высота цели: Высота P1 над P2
- d4 Разность в высоте между устройством измерения скрытой точки и P1
- 

#### **Настройка: инструкция**

**Определение скрытой точки**

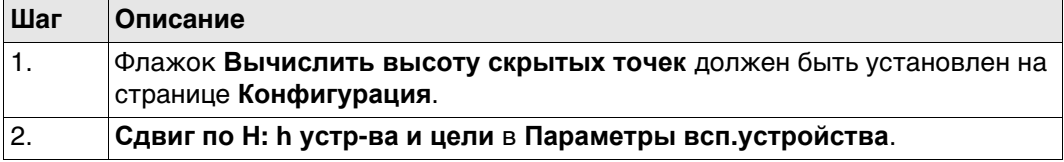

#### **Описание полей**

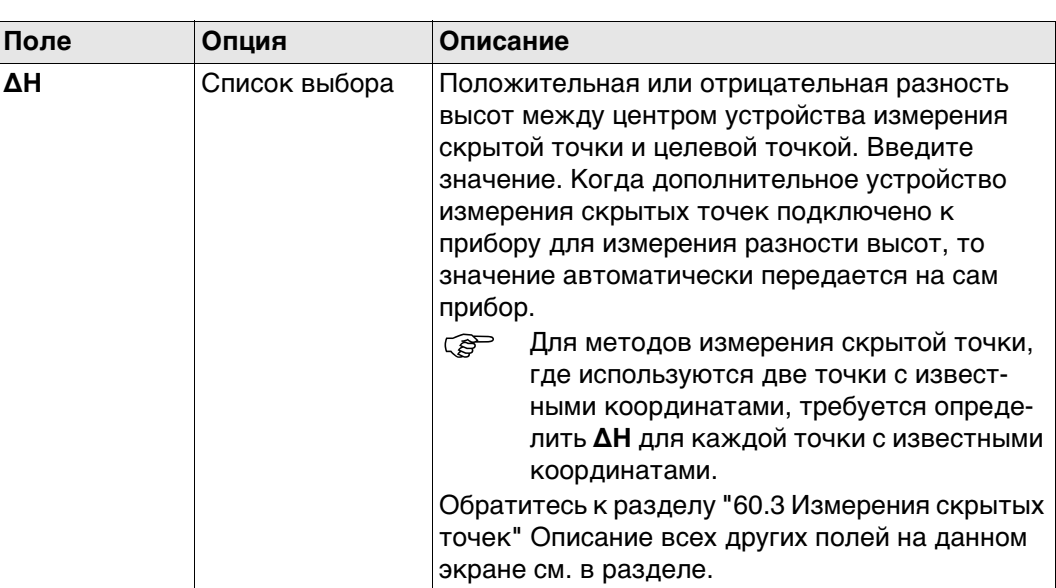

# **Далее**

Нажмите **ВЫС**.

#### **Высота устр. и цели Описание полей**

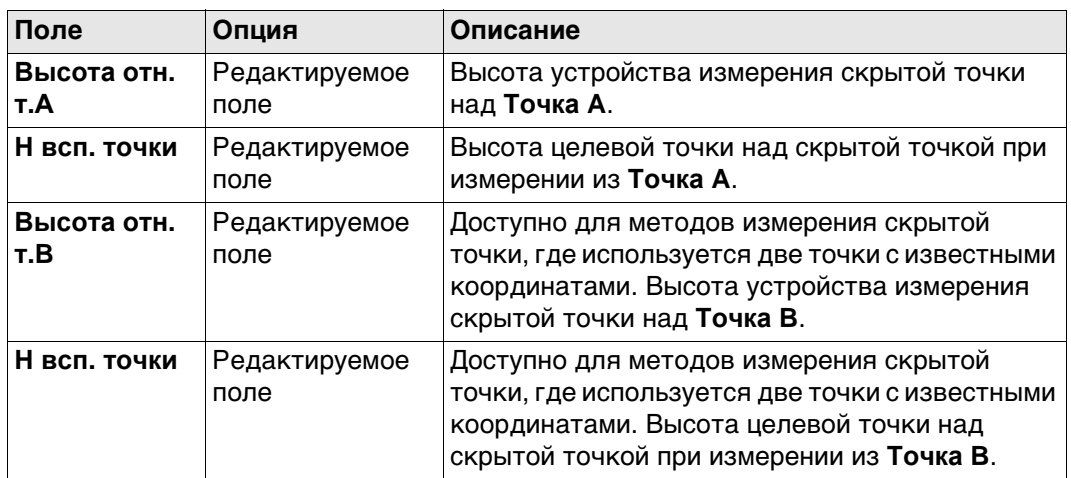

#### **Далее**

Нажмите **OK**, чтобы закрыть экран и вернуться к **Определение скрытой точки**. В **ΔH** отображается положительная или отрицательная разность высот между центром устройства измерения скрытой точки и целевой точкой. Значения высоты устройства измерения скрытой точки над землей, и целевой точки над скрытой точкой, применяются при вычислении скрытой точки. Для методов измерения скрытой точки, где используются две точки с известными координатами, такое вычисление производится для каждой точки с известными координатами. В таком случае высота скрытой точки является средним значением.

**61 Скрытая точка** 

# **61.1 Общие сведения**

**Описание** Если измерение скрытых точек не может быть выполнено непосредственно прибором TPS, так как эти точки не находятся в пределах прямой видимости. То скрытая точка может быть вычислена по результатам вспомогательных вспомогательных измерений до отражателей, установленных на стойке друг над другом в скрытой точке. Интервал и длина стойки в скрытой точке являются известными. Стойка в скрытой точке может быть установлена под любым углом, до тех пор, пока она является неподвижной для всех измерений.

Измерения для скрытой точки вычисляются, как если бы скрытая точка наблюдалась непосредственно. Такие вычисленные измерения также могут сохраняться. Стойка в скрытой точке может оснащаться или двумя, или тремя отражателями. Если используется три отражателя, то будет вычислено среднее значение.

**Стойка в скрытой точке**

Отражатели на стойке в скрытой точке также могут называться вспомогательными точками, после того как будет произведено их измерение.

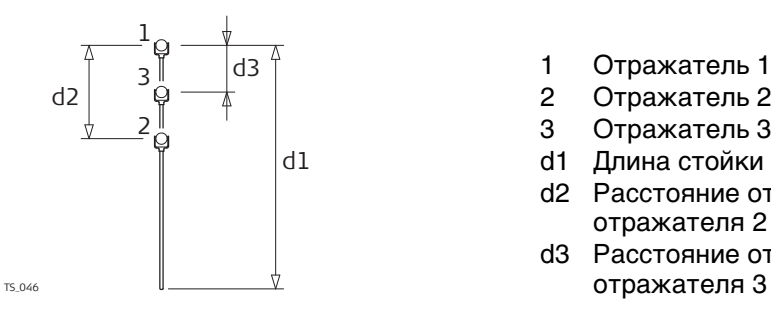

- 1 Отражатель 1
- 2 Отражатель 2
- 3 Отражатель 3
- d1 Длина стойки
- d2 Расстояние от отражателя 1 до отражателя 2
- d3 Расстояние от отражателя 1 до

#### **Задачи скрытой точки**

Приложение Hidden Point может быть использовано для следующих задач:

- Приложение Hidden Point может быть использовано для получения точных трехмерных координат для точки, которая блокирована для прямого измерения каким-либо препятствием.
- Определение местоположения линий направления стока и возвышения люков для колодцев, без проведения до низа лотка и верха колодца, с последующей оценкой корректировок для наклона измерительной ленты и эксцентриситета от измерения люка до низа лотка.
- Определение углублений в углах зданий для подробной съемки, без оценки смещений прямого угла, или с измерениями размеров при помощи ленты.
- Измерения позади консолей, опор и колонн с целью качественного определения подземных конструкций или шахт, без оценки смещения прямого угла, без или с измерениями при помощи ленты.
- Измерения промышленных трубопроводов или другого оборудования в стесненных условиях.
- Подробная архитектурная съемка для исполнительного моделирования или сохранения культурного наследия , а также реставрационных работ.
- В любых местах, где для точного измерения потребуется множественные переустановки точек стояния прибора с целью обеспечения видимости от прибора до точек, которые необходимо измерить.

**Приложение Hidden Point TPS не формирует отчета.** 

# **61.2 Доступ к Hidden Point и выполнение измерений**

#### **Доступ** Выберите **Главное меню: Начало работ\Съемка+\TPS Скрытая точка**.

#### **Схема**

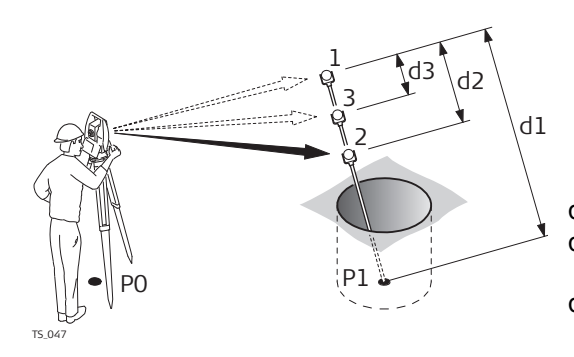

- d1 Длина стойки d2 Расстояние от отражателя 1 до отражателя 2
- d3 Расстояние от отражателя 1 до отражателя 3

**Измерение на отражатель 1, страница Скрытая Т**

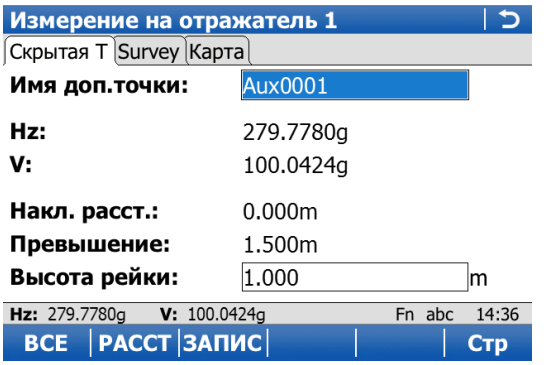

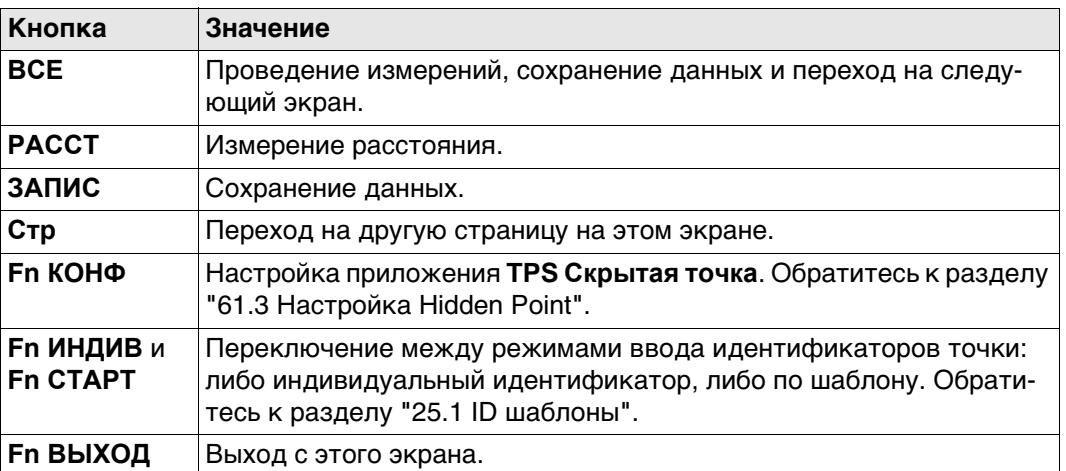

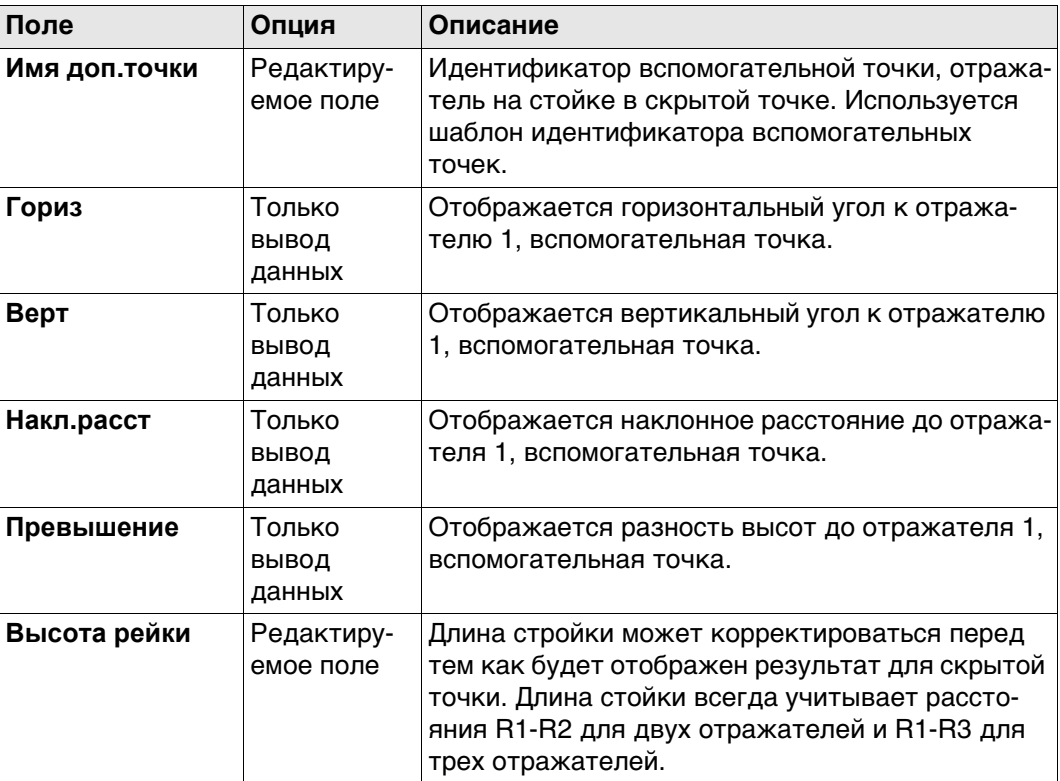

#### **Далее**

Выполнить измерения до отражателя 2, и если требуется, до отражателя 3. После того как будет произведено измерение до последнего отражателя на стойке в скрытой точке, осуществляется переход на страницу **Скрытая точка: Результаты**, **Рез-тат**.

**Скрытая точка: Результаты, страница Рез-тат**

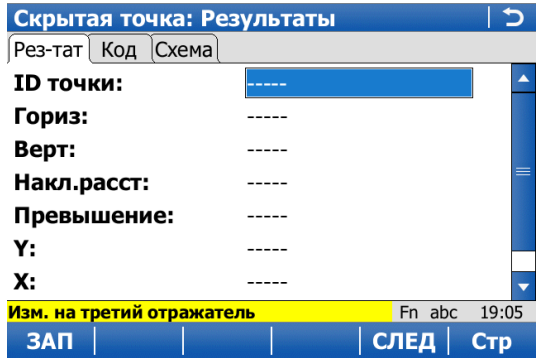

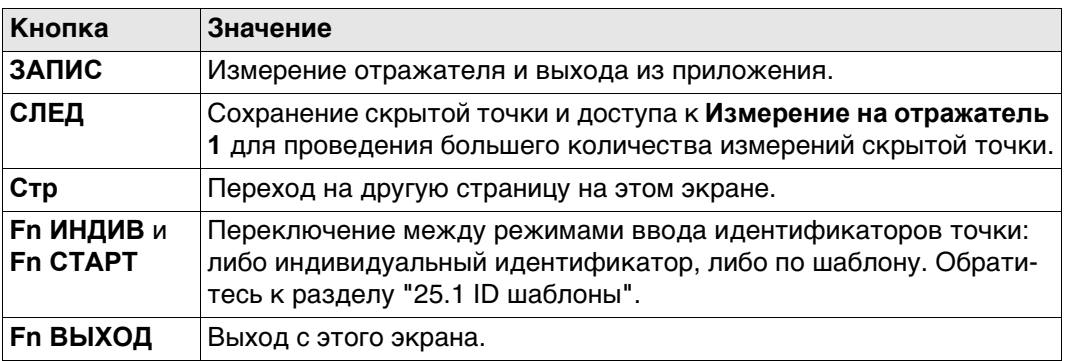

#### **Описание полей**

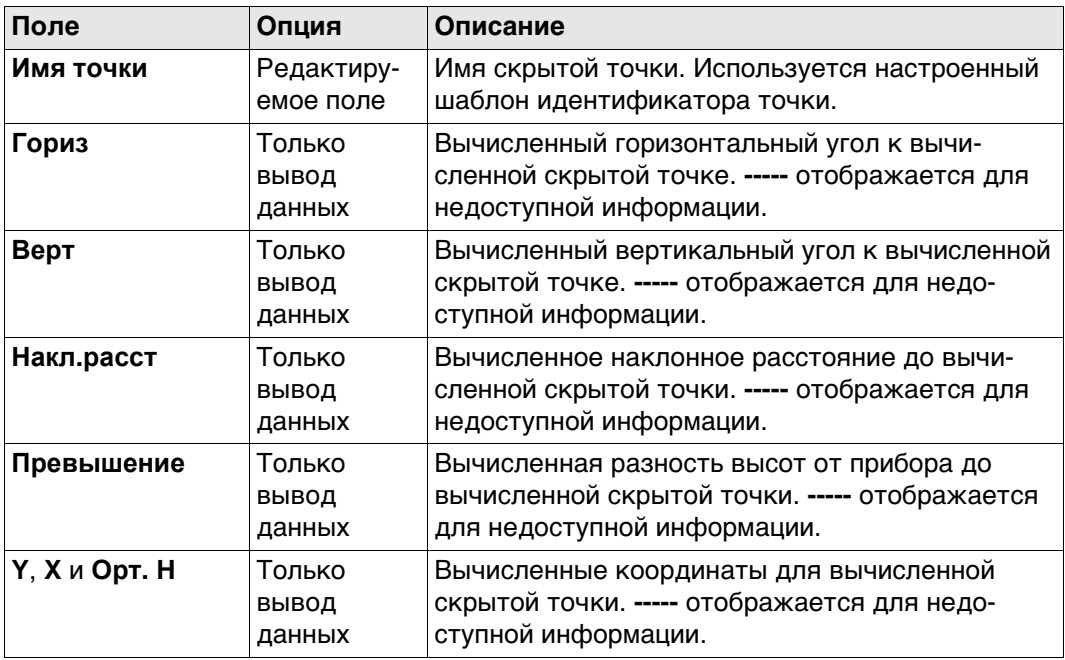

### **Далее**

Нажмите **Стр**, чтобы перейти на страницу **Код**. Введите код, если требуется. Нажмите **Стр**, чтобы перейти на страницу **Схема**. Измеренные расстояния указываются стрелками сплошной линии.

<span id="page-1098-0"></span>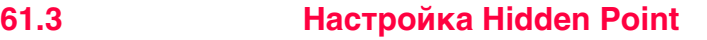

#### **Доступ** Выберите **Главное меню: Начало работ\Съемка+\TPS Скрытая точка**. Нажмите **Fn КОНФ**.

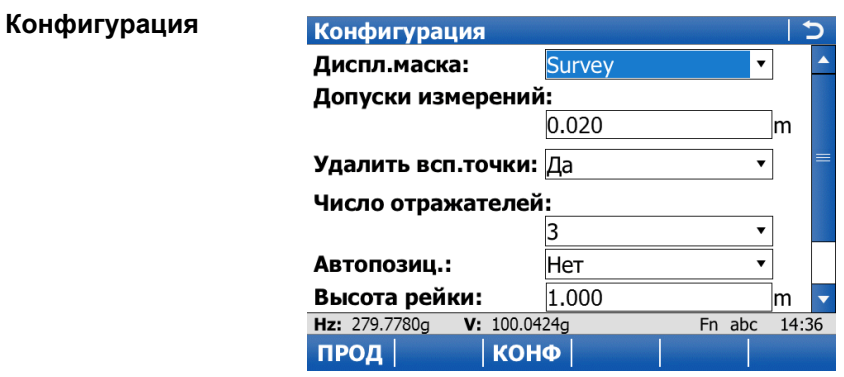

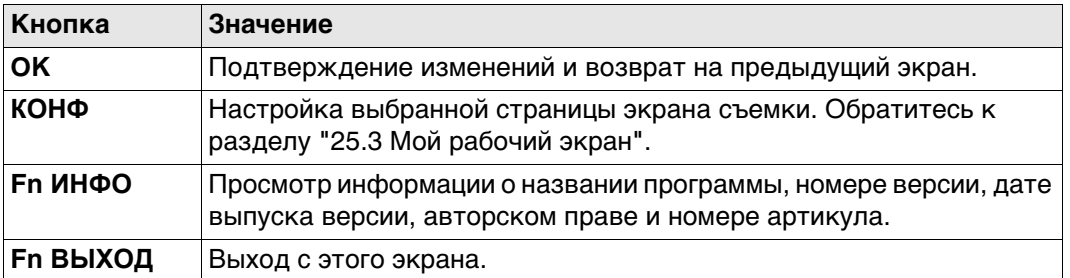

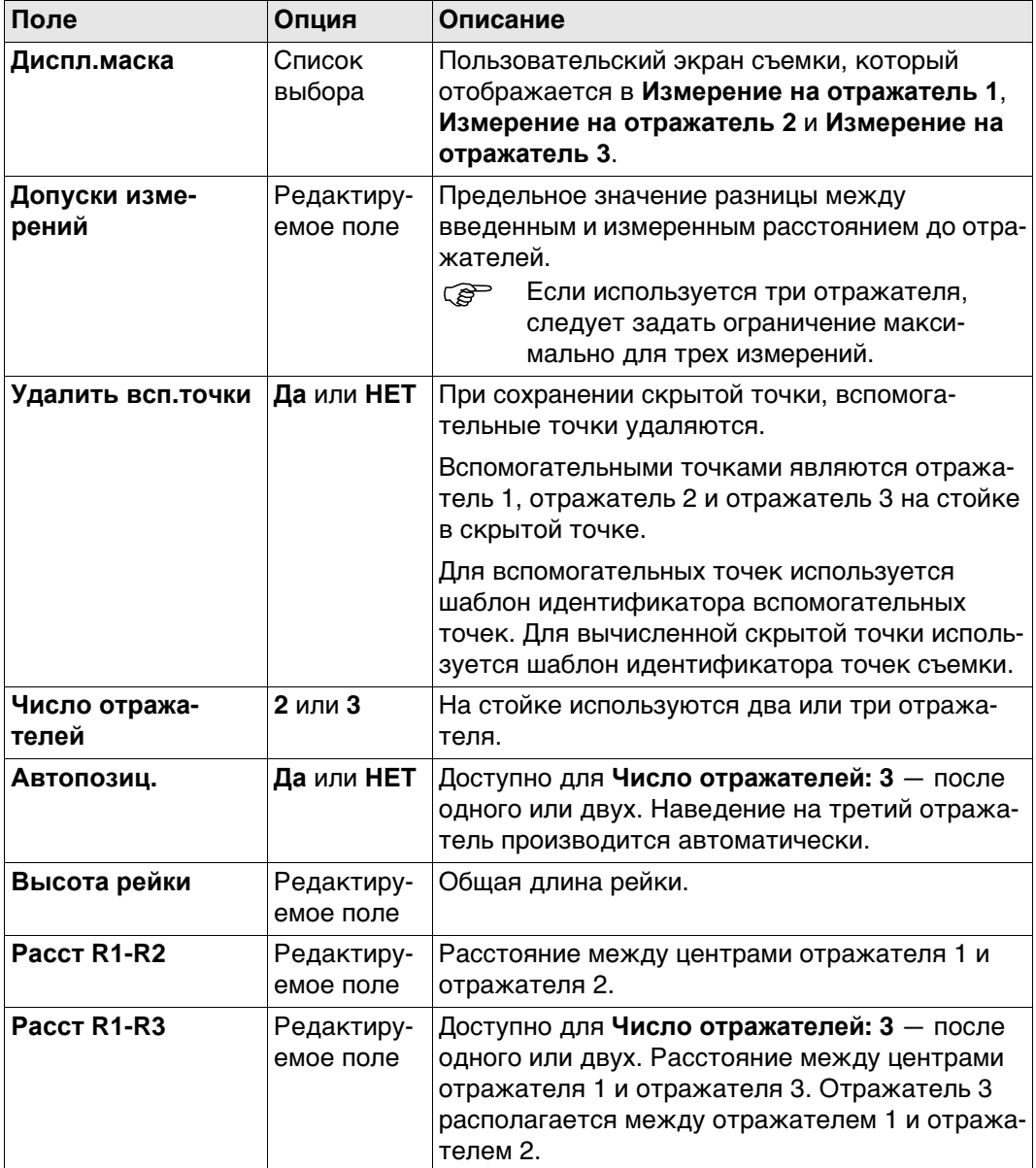

## **Далее**

Нажмите **OK**, чтобы вернуться на предыдущий экран.

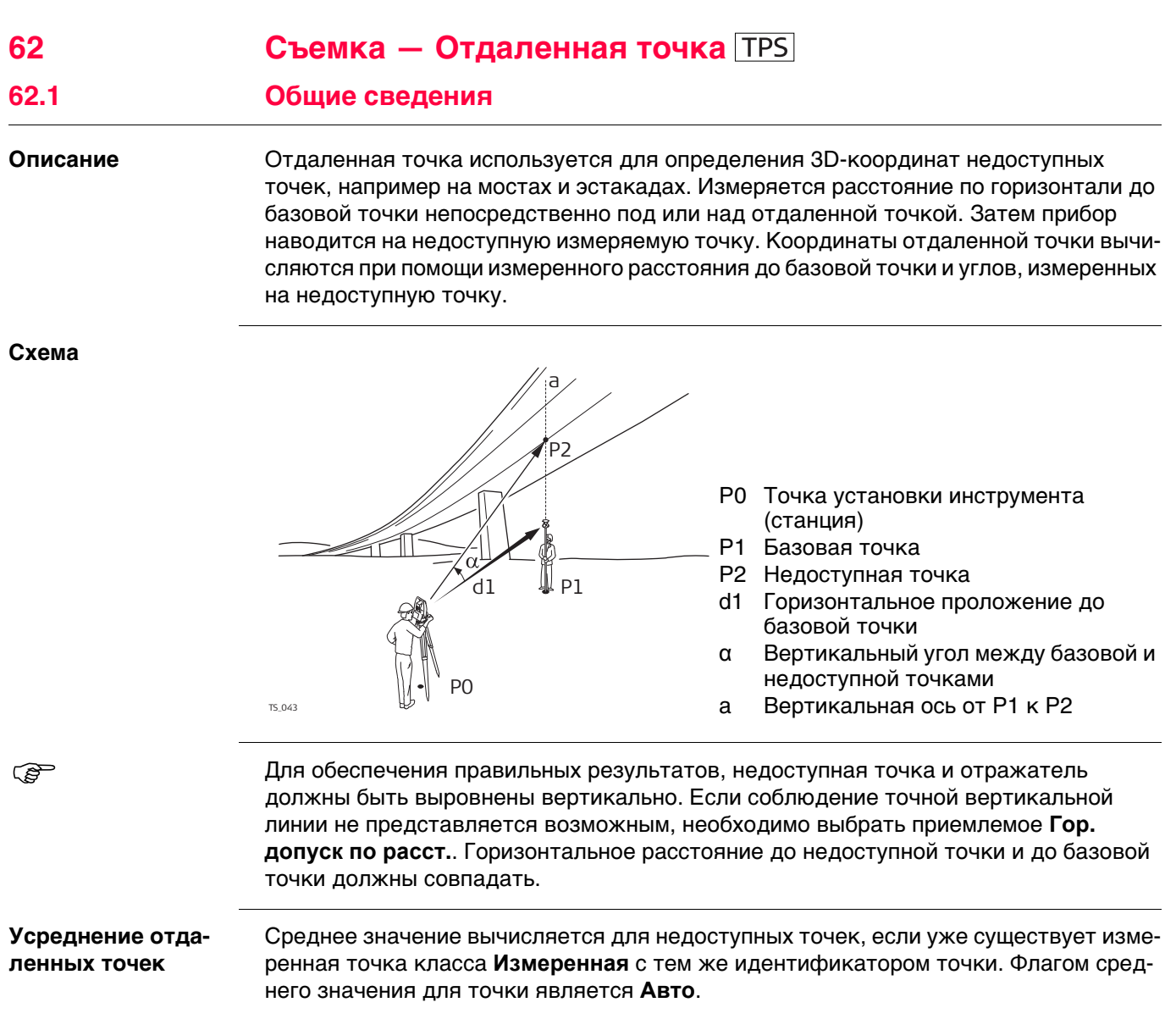

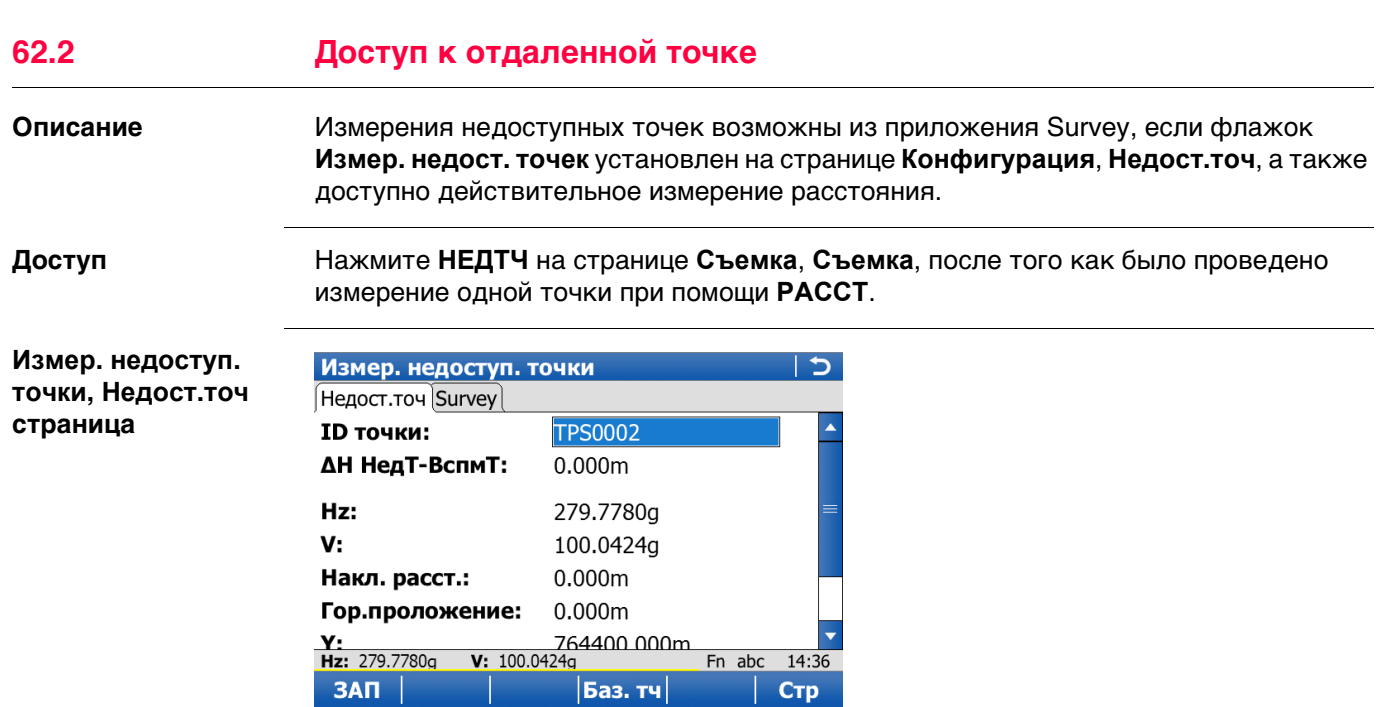

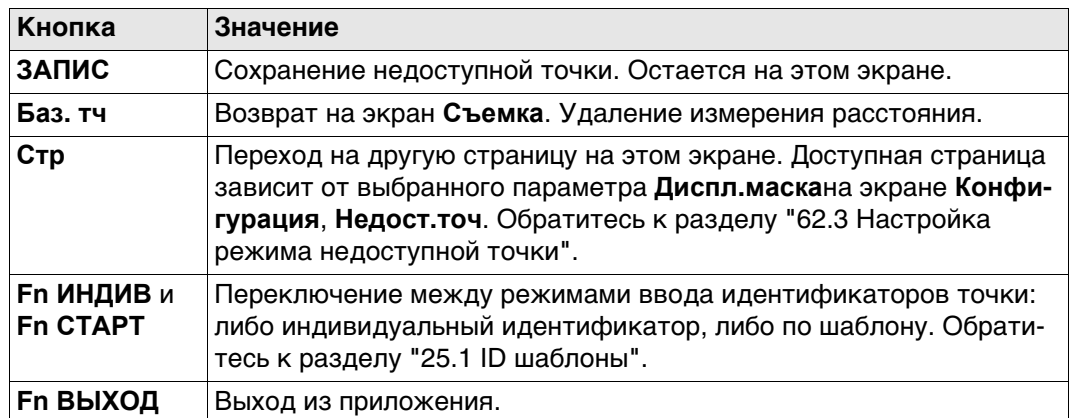

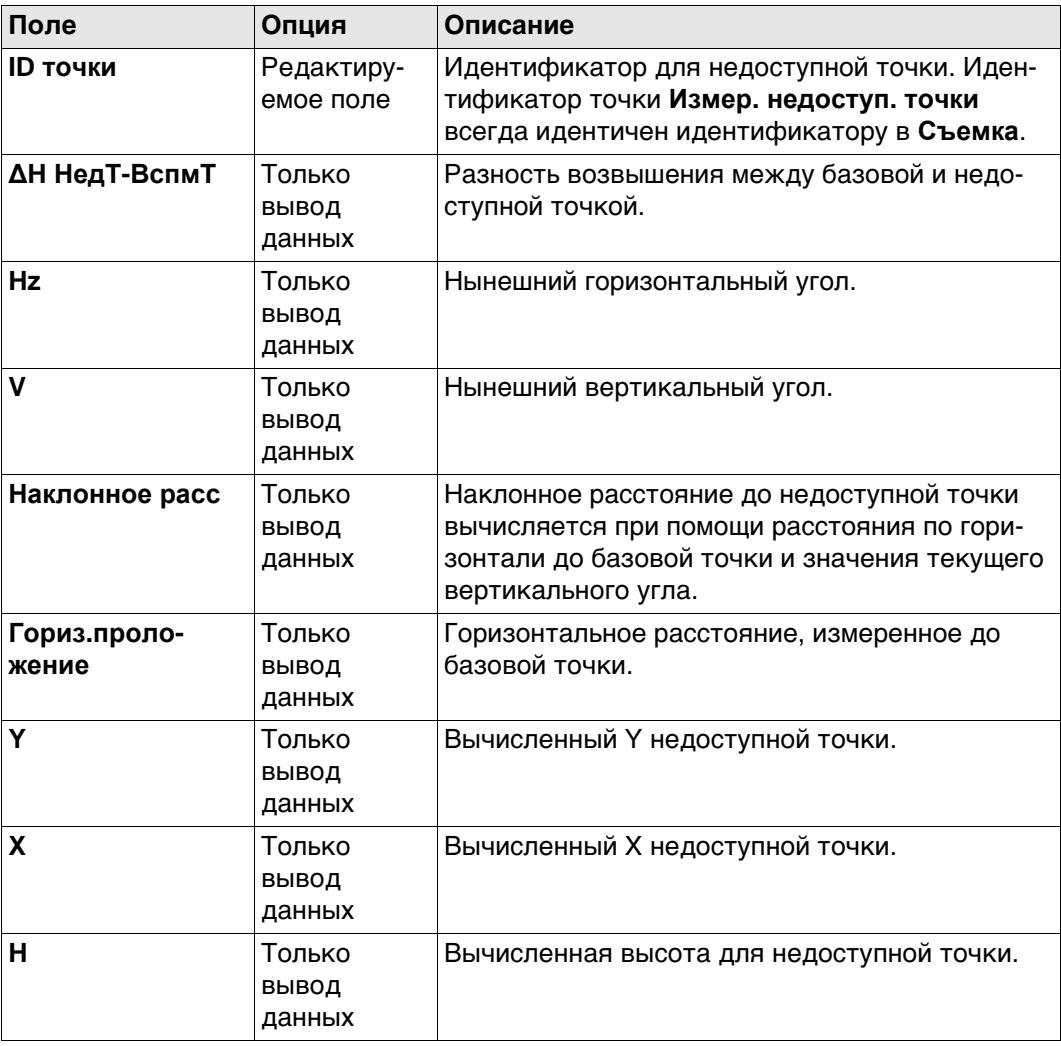

### **Далее**

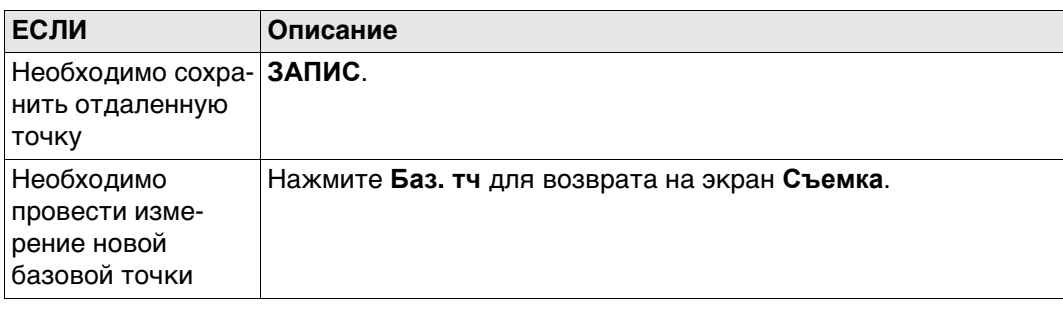

**Конфигурация, страница Недост.точ**

<span id="page-1103-0"></span>**Доступ** На экране **Съемка** нажмите кнопку **Fn КОНФ**, чтобы перейти в окно **Конфигурация**.

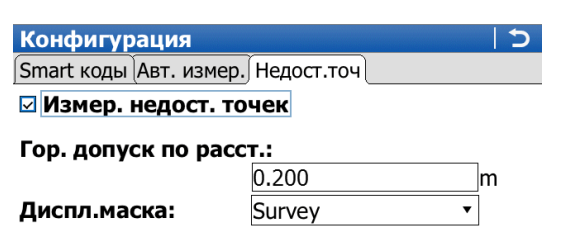

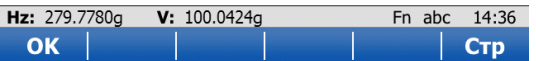

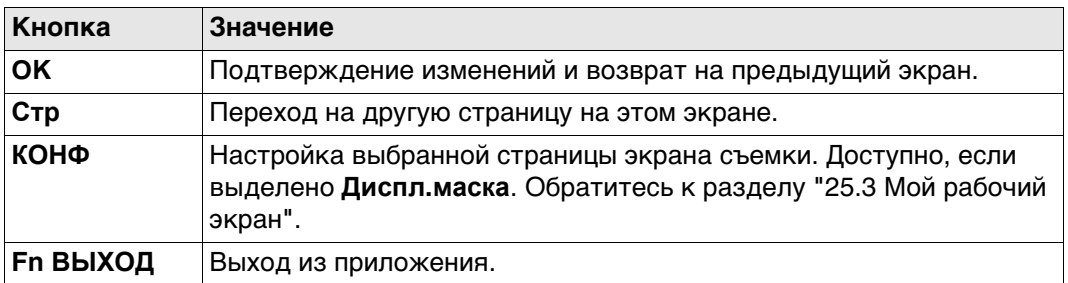

#### **Описание полей**

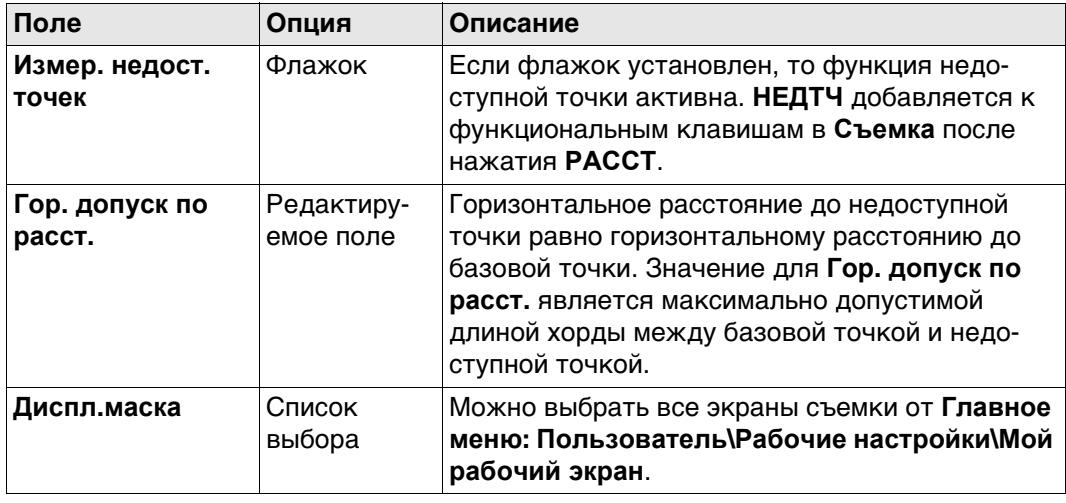

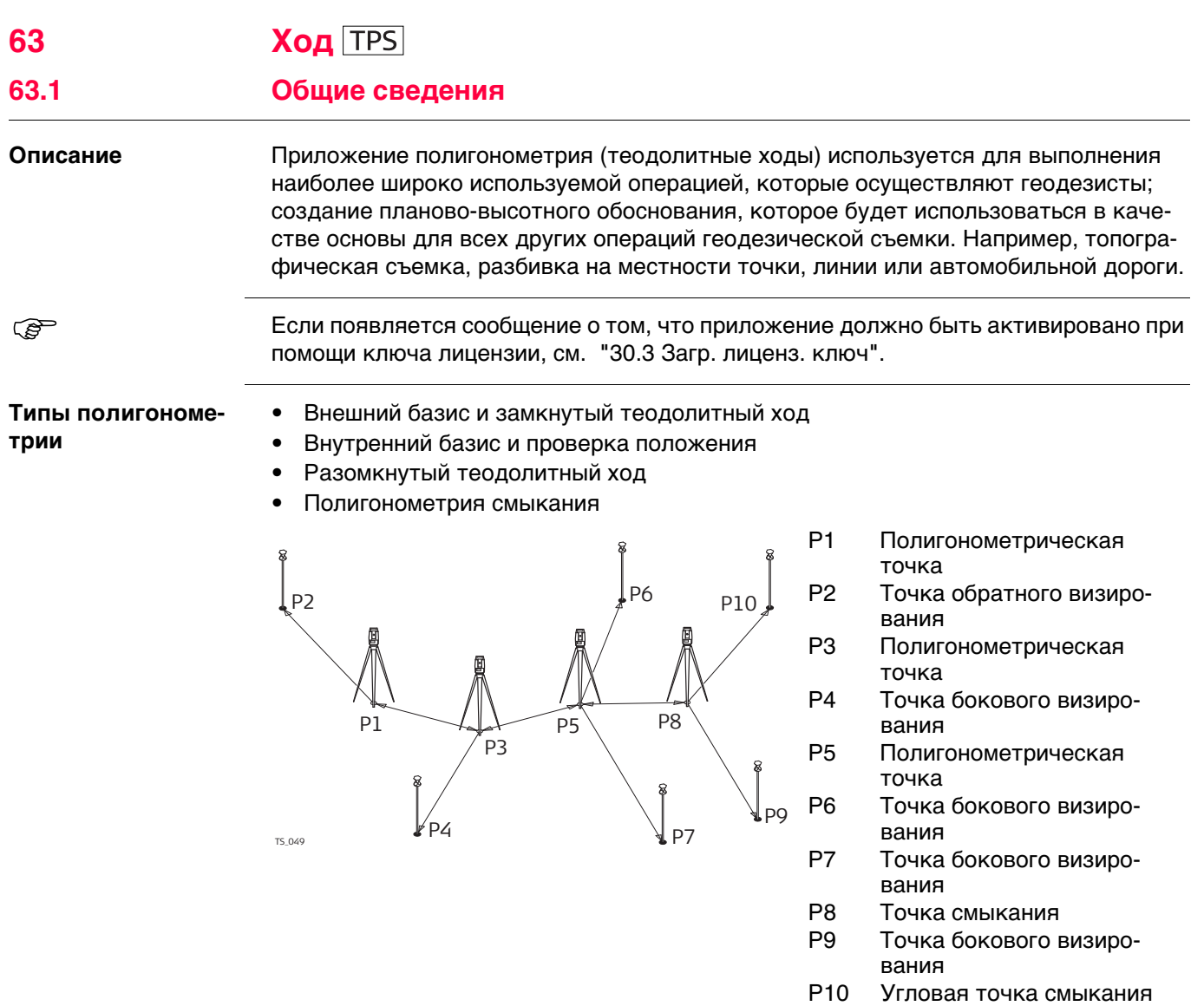

**Усреднение полигонометрических точек** Средняя точка класса **Измеренная** вычисляется приложением полигонометрии.

# **Viva Series, Ход 1105**

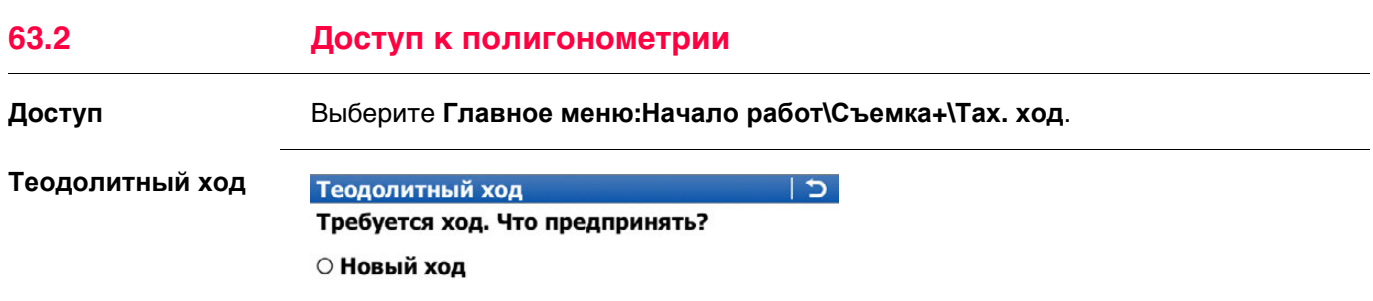

**• Выбрать существующий ход** 

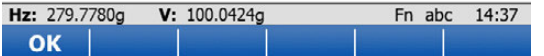

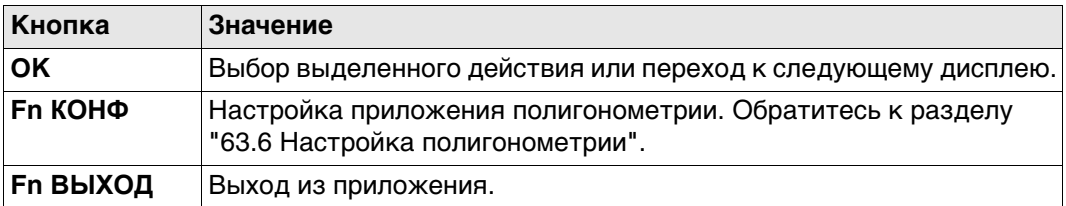

## **Далее**

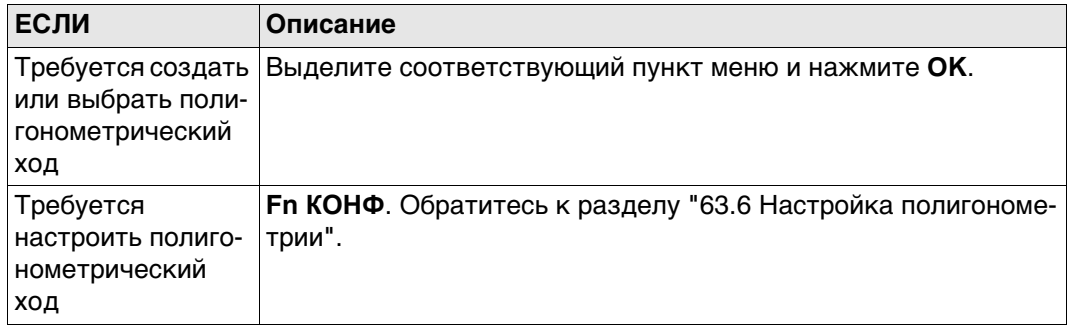

<span id="page-1106-0"></span>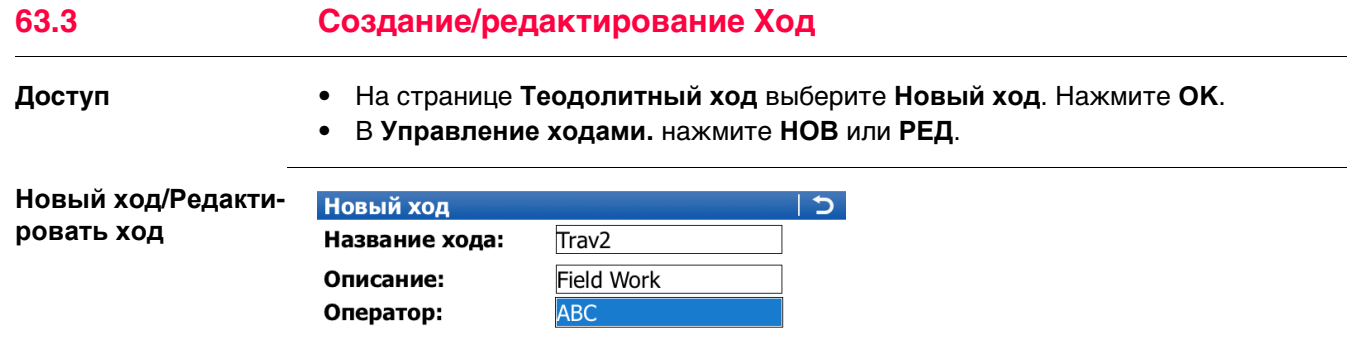

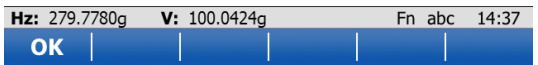

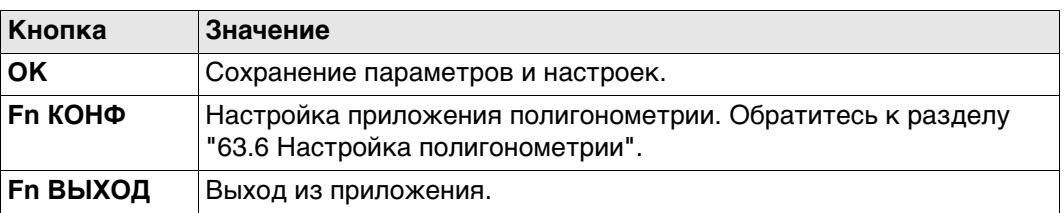

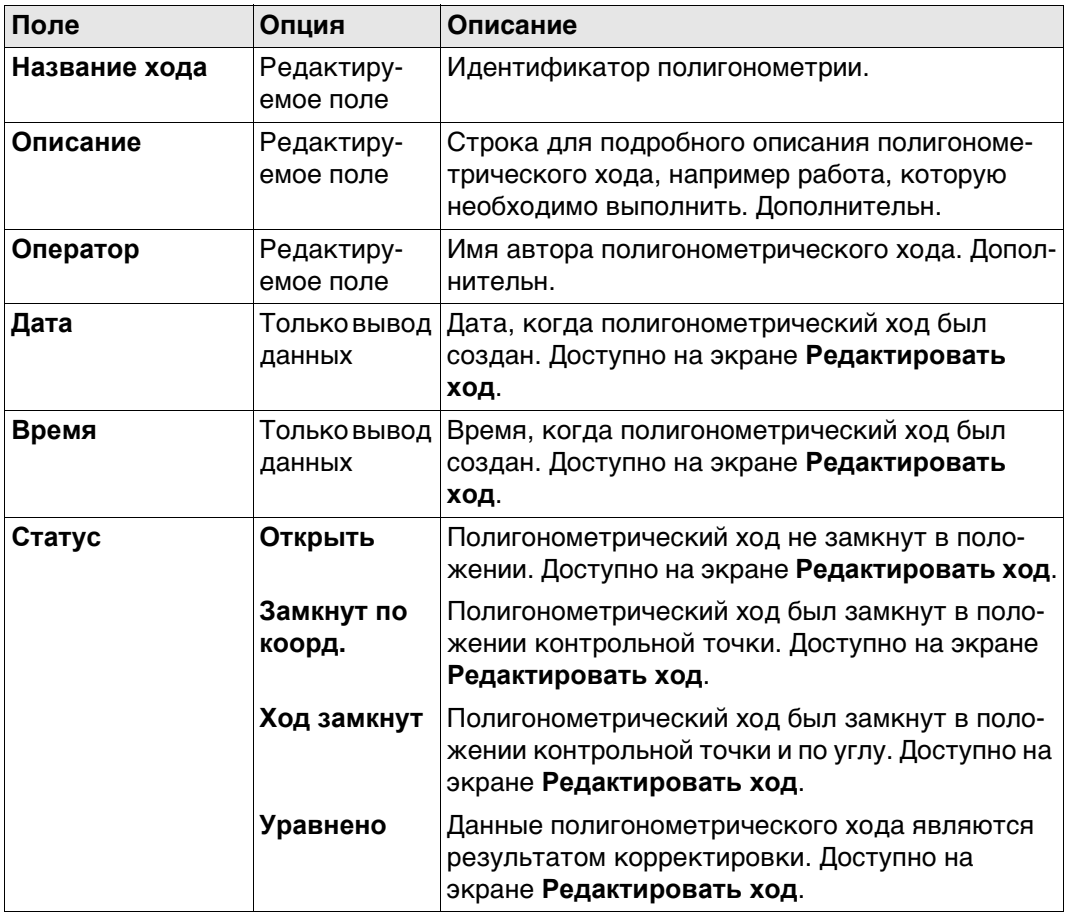

 $\mathbb{R}^2$ 

**Доступ** На странице **Теодолитный ход** выберите **Информация о ходе**. Нажмите **OK**.

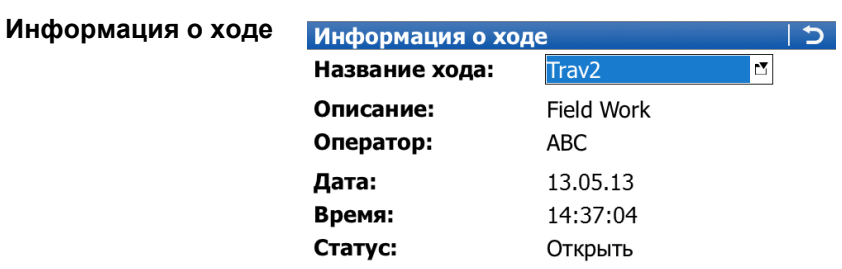

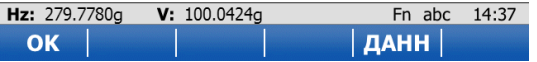

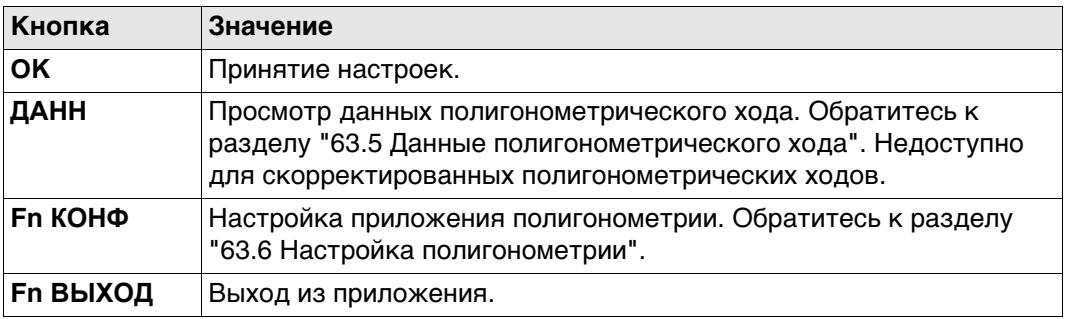

#### **Описание полей**

Данные поля идентичны полям на экране **Редактировать ход**. Обратитесь к раздел[у "63.3 Создание/редактирование Ход"](#page-1106-0).

#### **Далее**

Нажмите **ENTER**, если выделено **Название хода**. Будет открыта страница **Управление ходами.**.

**Управление ходами.** Отображаются все полигонометрические ходы в рабочем проекте.

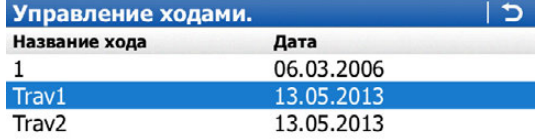

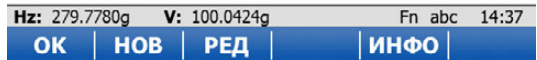

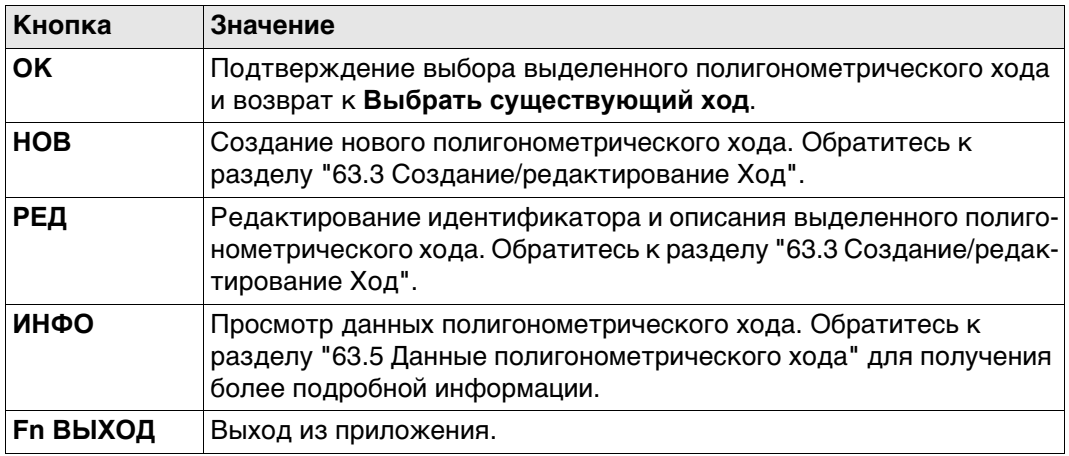

<span id="page-1109-0"></span>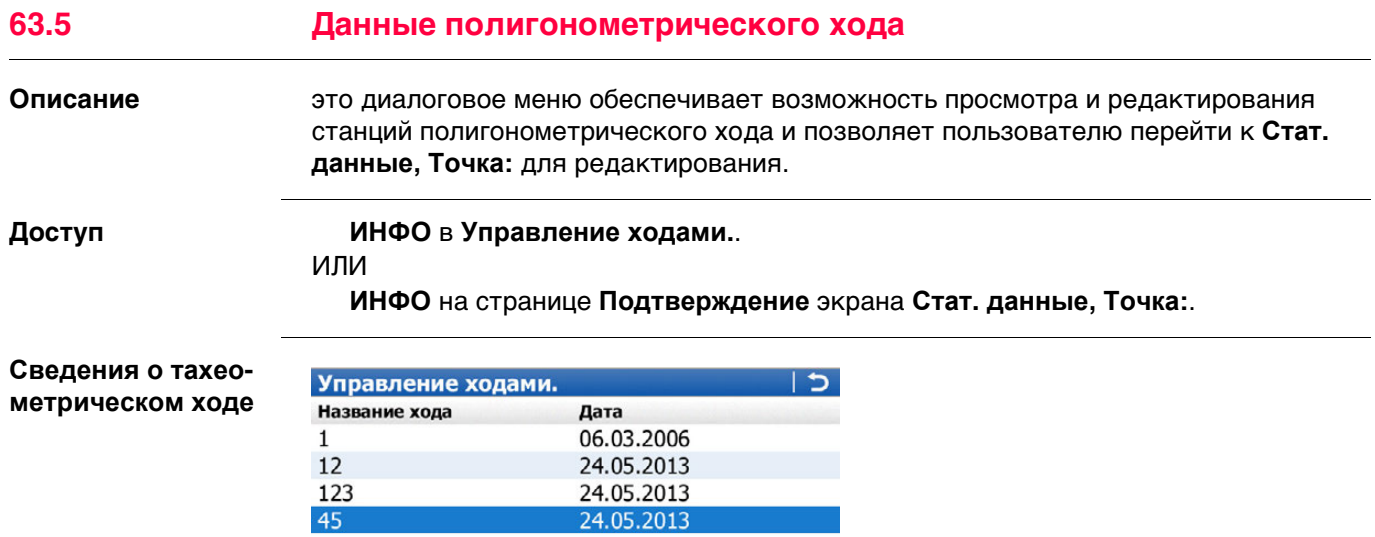

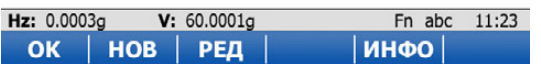

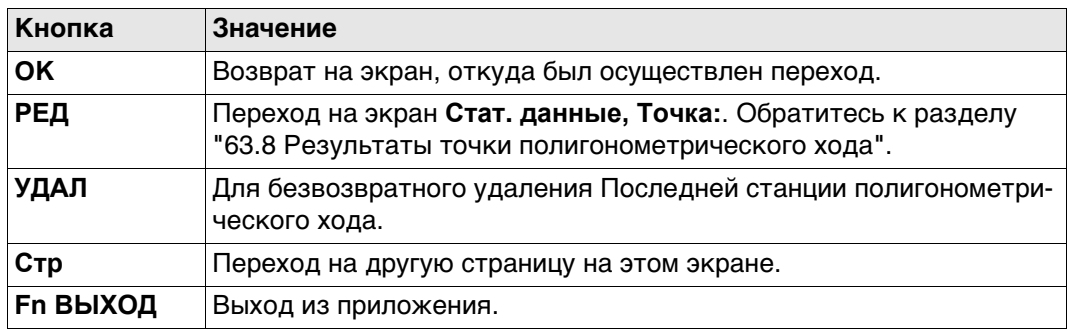

# **Описание столбцов**

 $\frac{12}{123}$ 

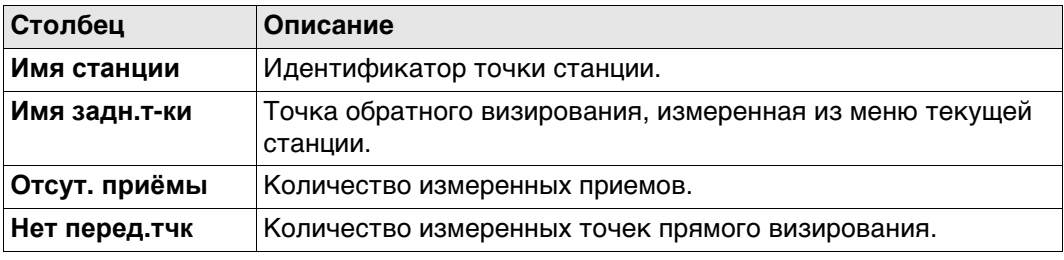

**метры**

**Конфигурация, страница Пара-**

#### <span id="page-1110-0"></span>**Доступ** Выберите **Главное меню:Начало работ\Съемка+\Ход**. Нажмите **Fn КОНФ**.

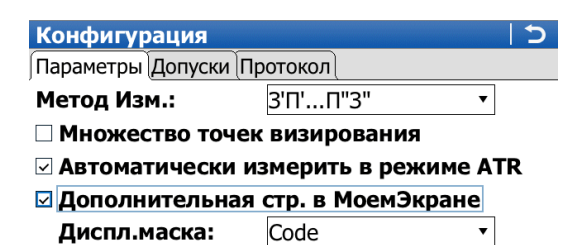

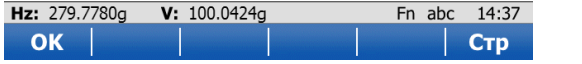

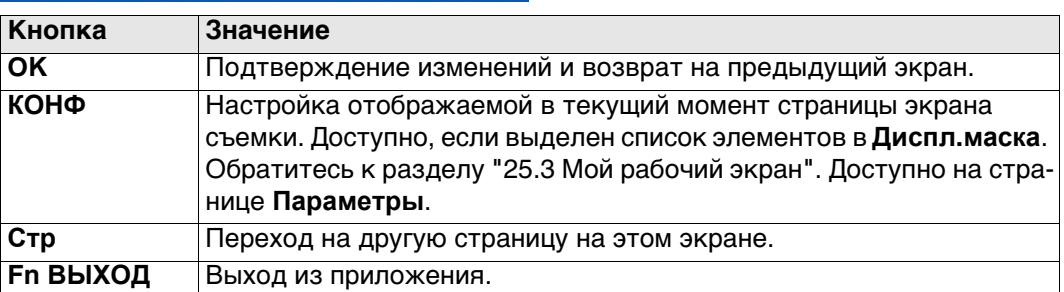

### **Описание полей**

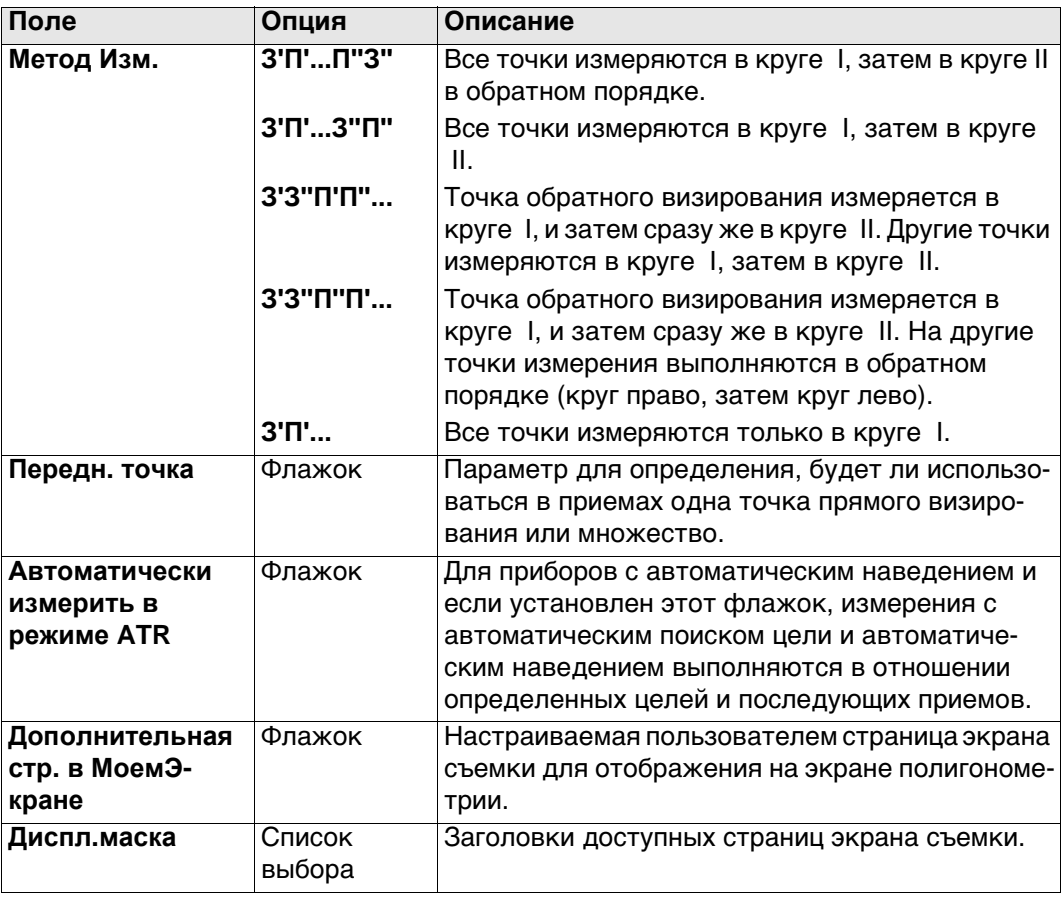

### **Далее**

Нажмите **Стр**, чтобы перейти на страницу **Допуски**.

#### **Конфигурация, страница Допуски**

**Описание полей**

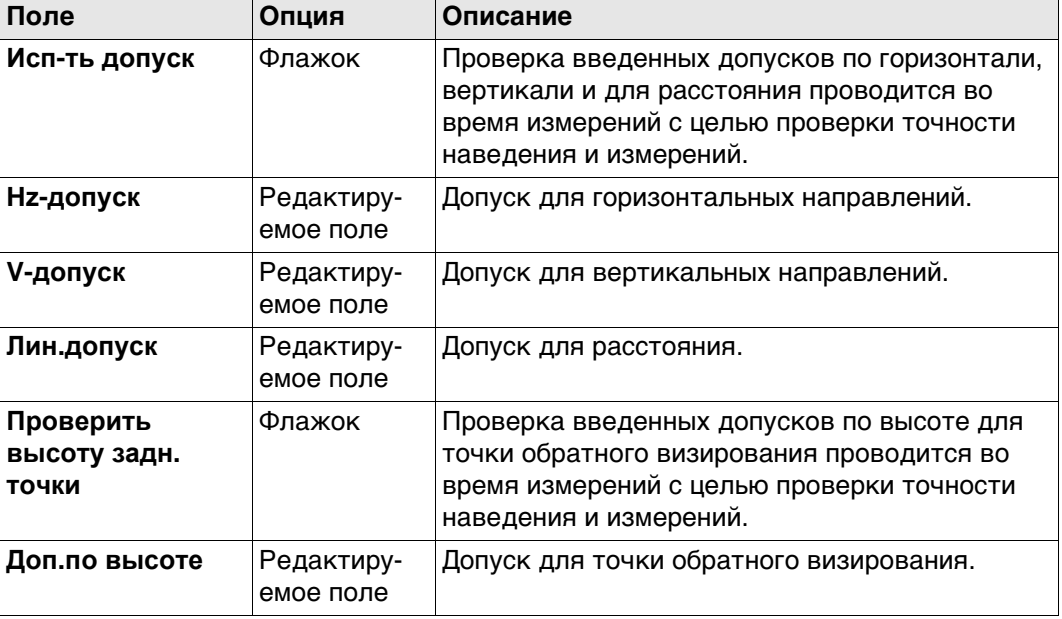

#### **Далее**

Нажмите **Стр**, чтобы перейти на страницу **Файл протокола**.

#### **Конфигурация, страница Файл протокола**

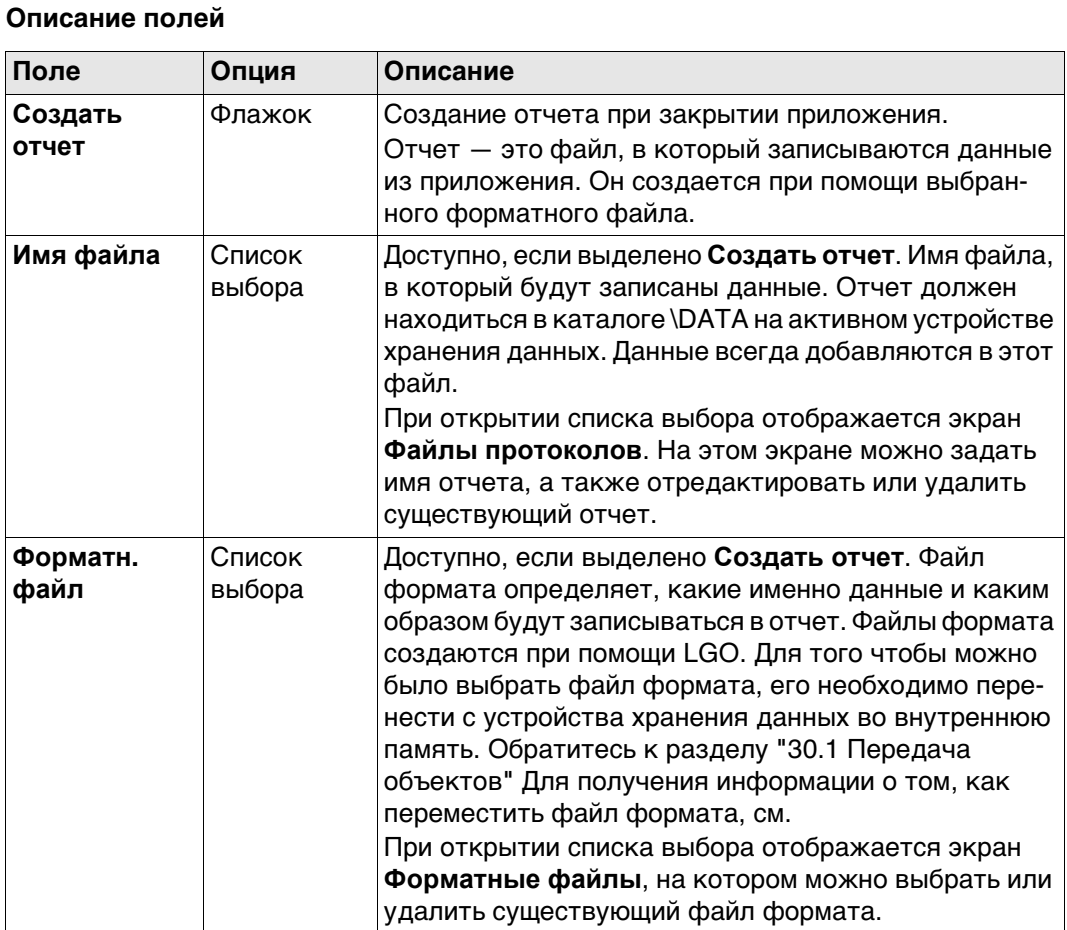

#### **Далее**

Нажмите **Стр**, чтобы перейти на первую страницу на этом экране.

# **63.7 Методы полигонометрии 63.7.1 Начало полигонометрического хода**

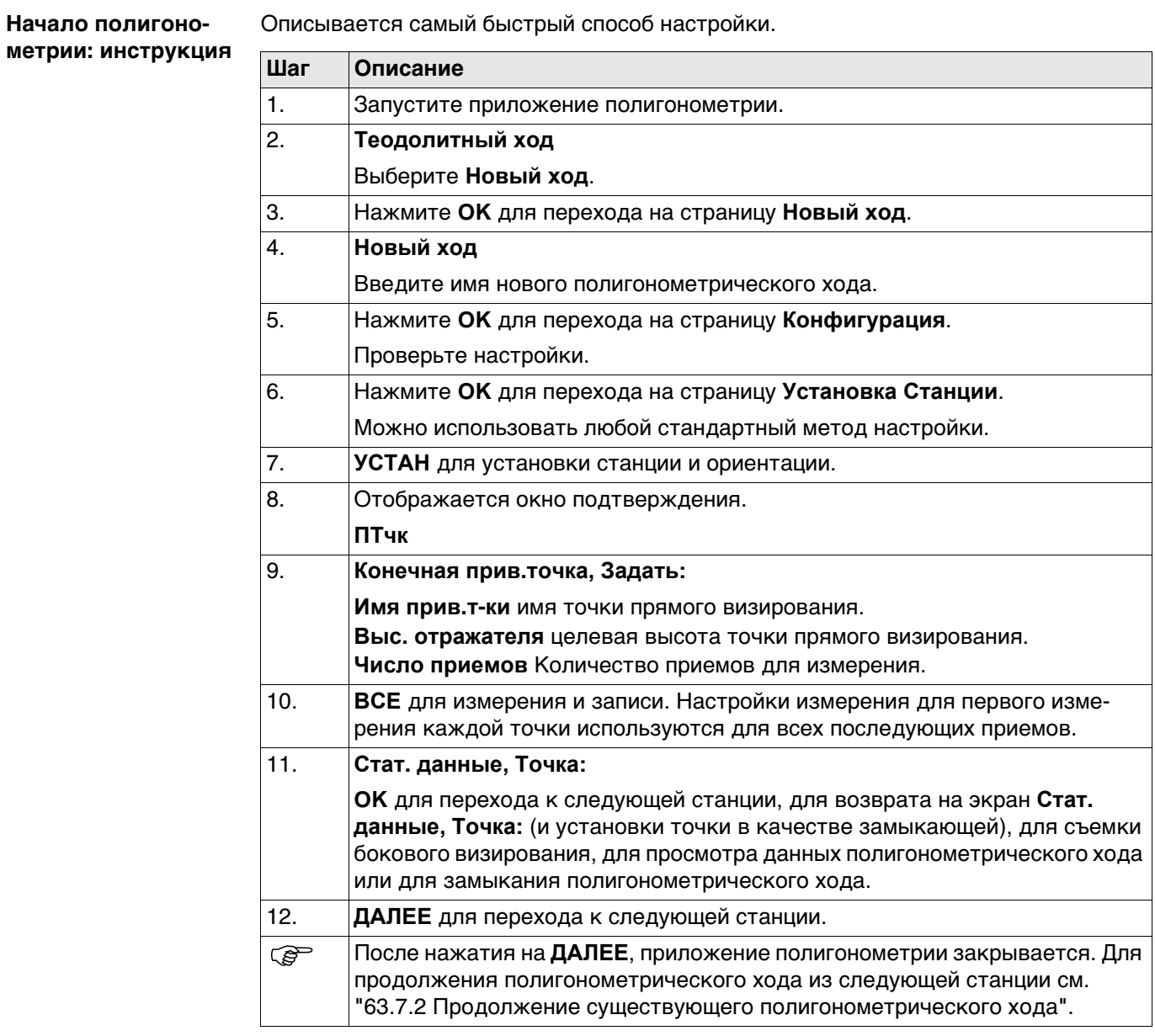

<span id="page-1113-2"></span><span id="page-1113-1"></span><span id="page-1113-0"></span>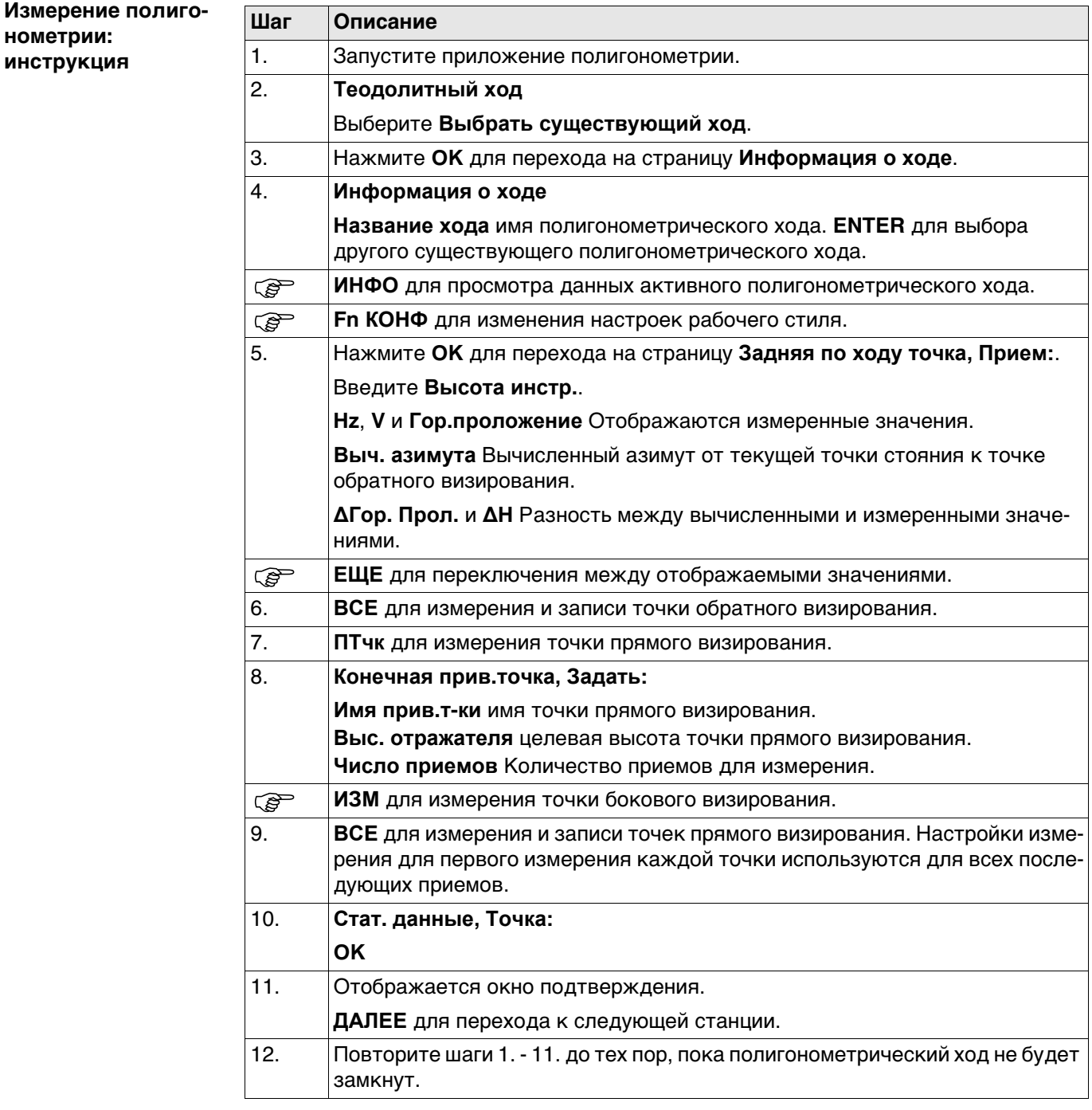

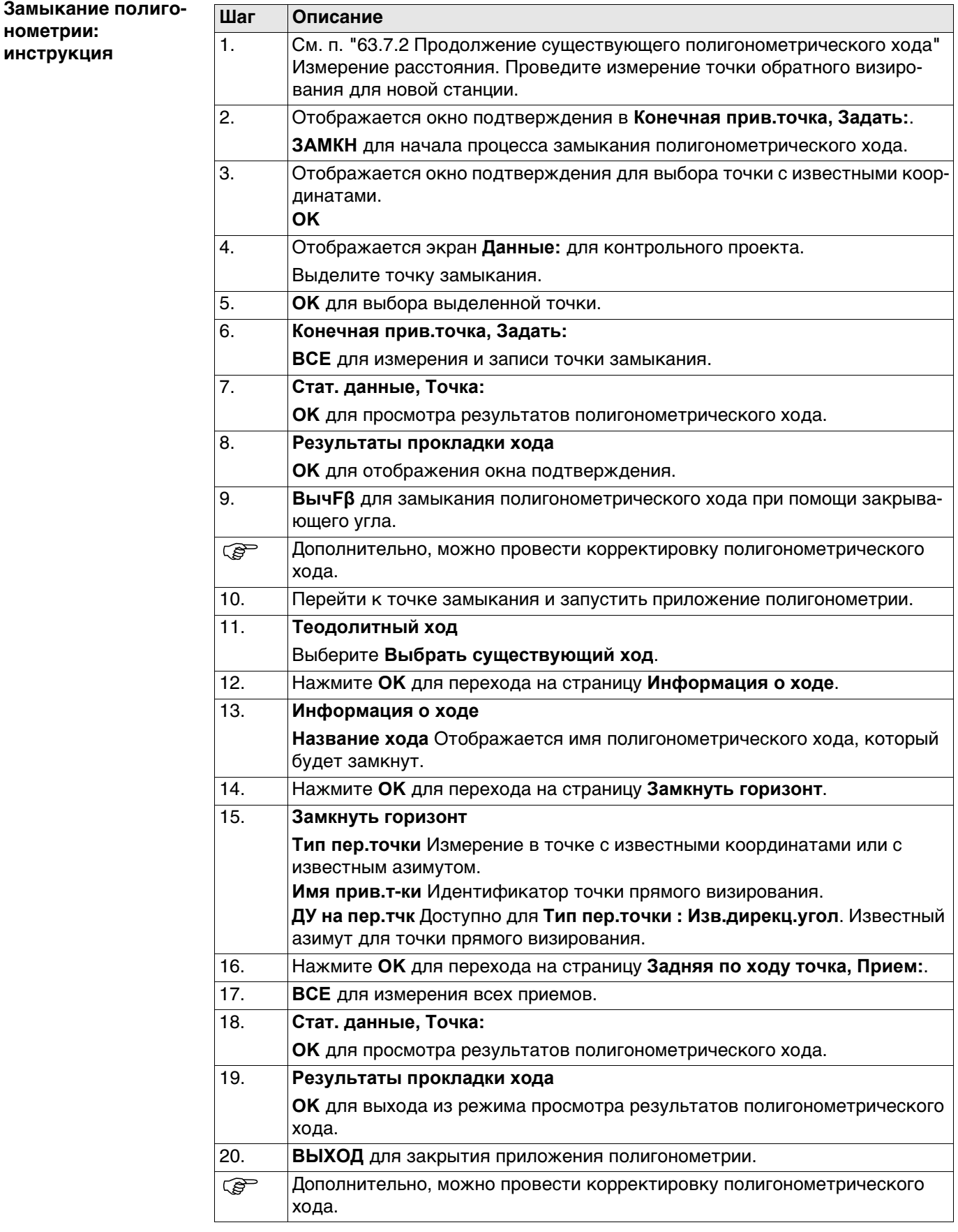

#### **Замыкание полигонометрического хода на внутреннем базисе**

Этот параметр используется для определения замыкания полигонометрического хода закрытого типа, состоящего из одной контрольной точки с произвольным азимутом обратного визирования. Эта функция позволяет завершить полигонометрический ход без повторного измерения на начальную точку установки прибора для измерения замыкающего угла. Возможное замыкание, вычисляется путем сравнения контрольного положения начальной точки установки прибора с измеренным положением конечной точки прямого визирования. Угловое замыкание вычисляется путем сравнения заданного азимута начальной точки обратного визирования с азимутом конечной измеренной точки.

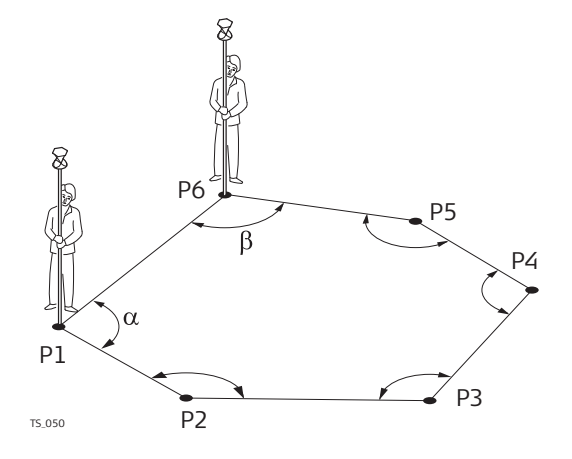

Установка первой станции находится в точке Р1, предполагаемое направление на точку обратного визирования Р6. После замыкания данного полигонометрического хода, с последней точкой установки в точке Р6, замыкающей точкой будет являться Р1. В данном случае, единственной точкой, которая учитывается в качестве контрольной, является точка Р1.

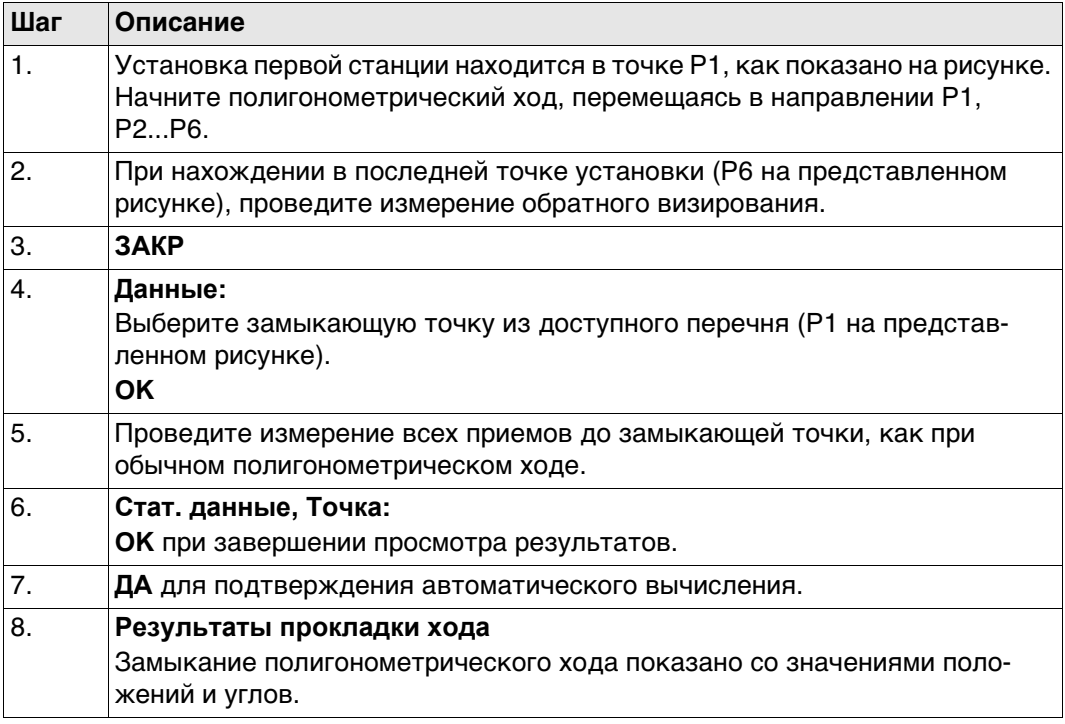
<span id="page-1116-0"></span>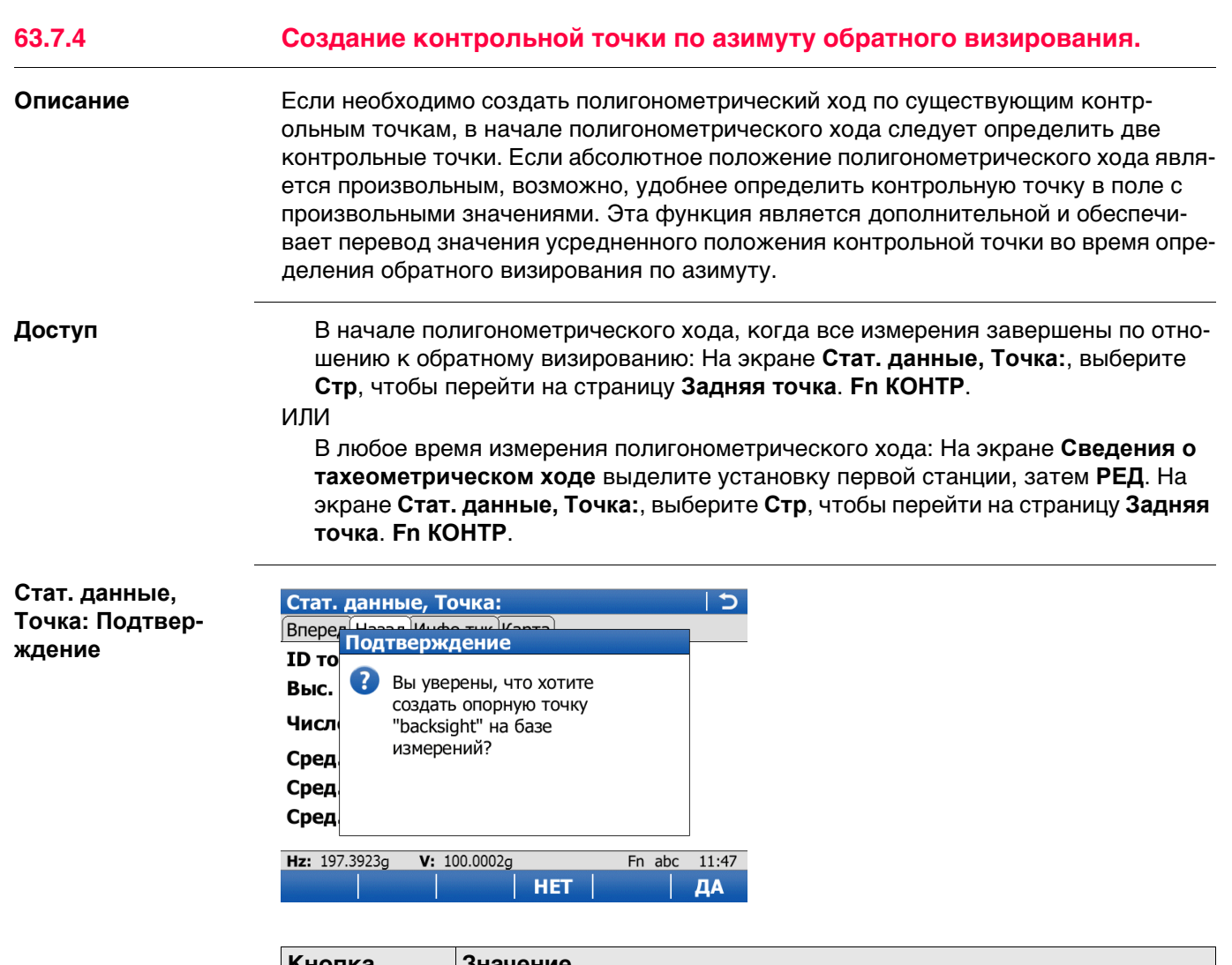

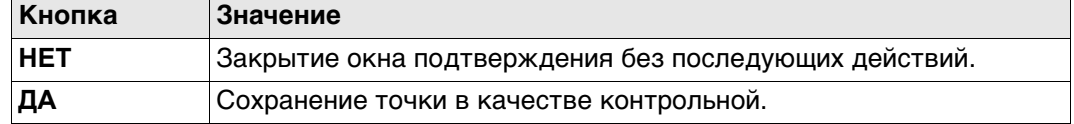

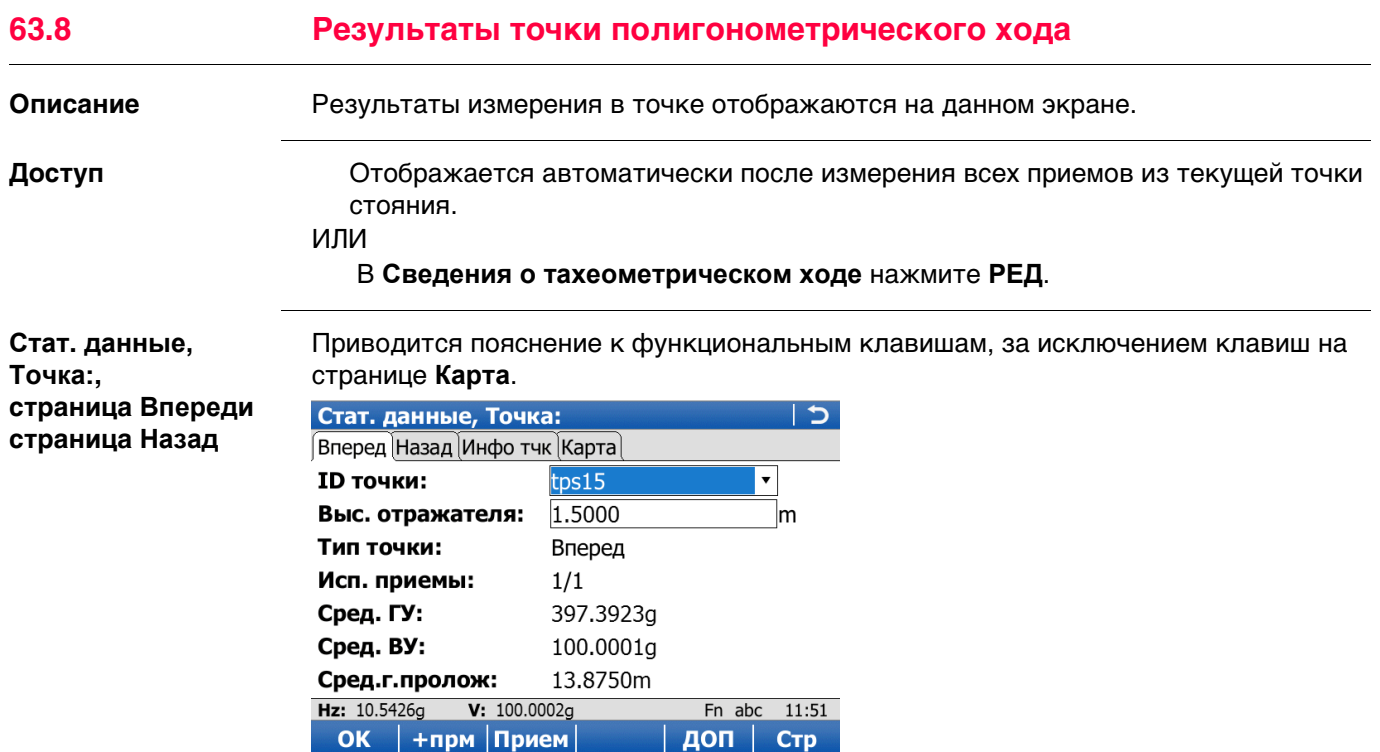

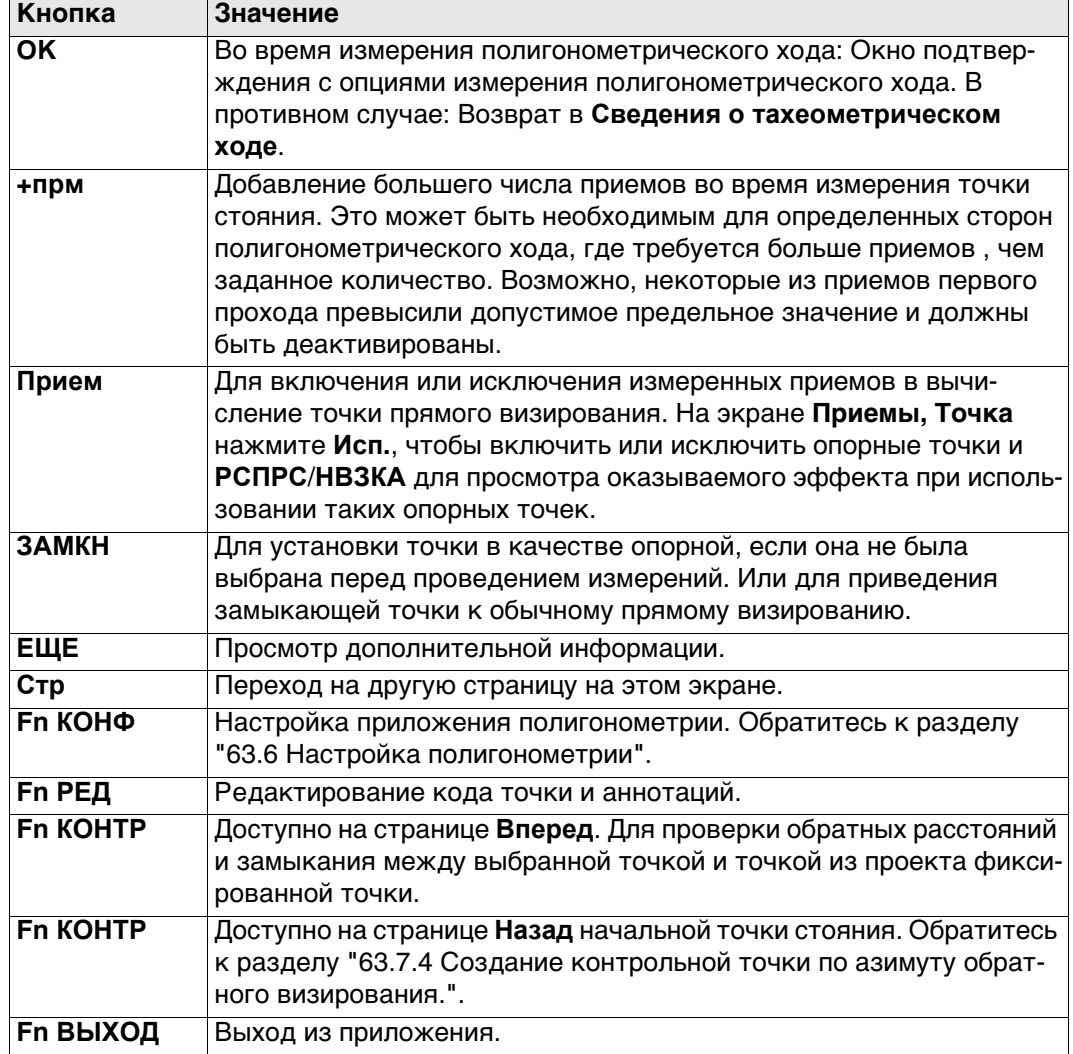

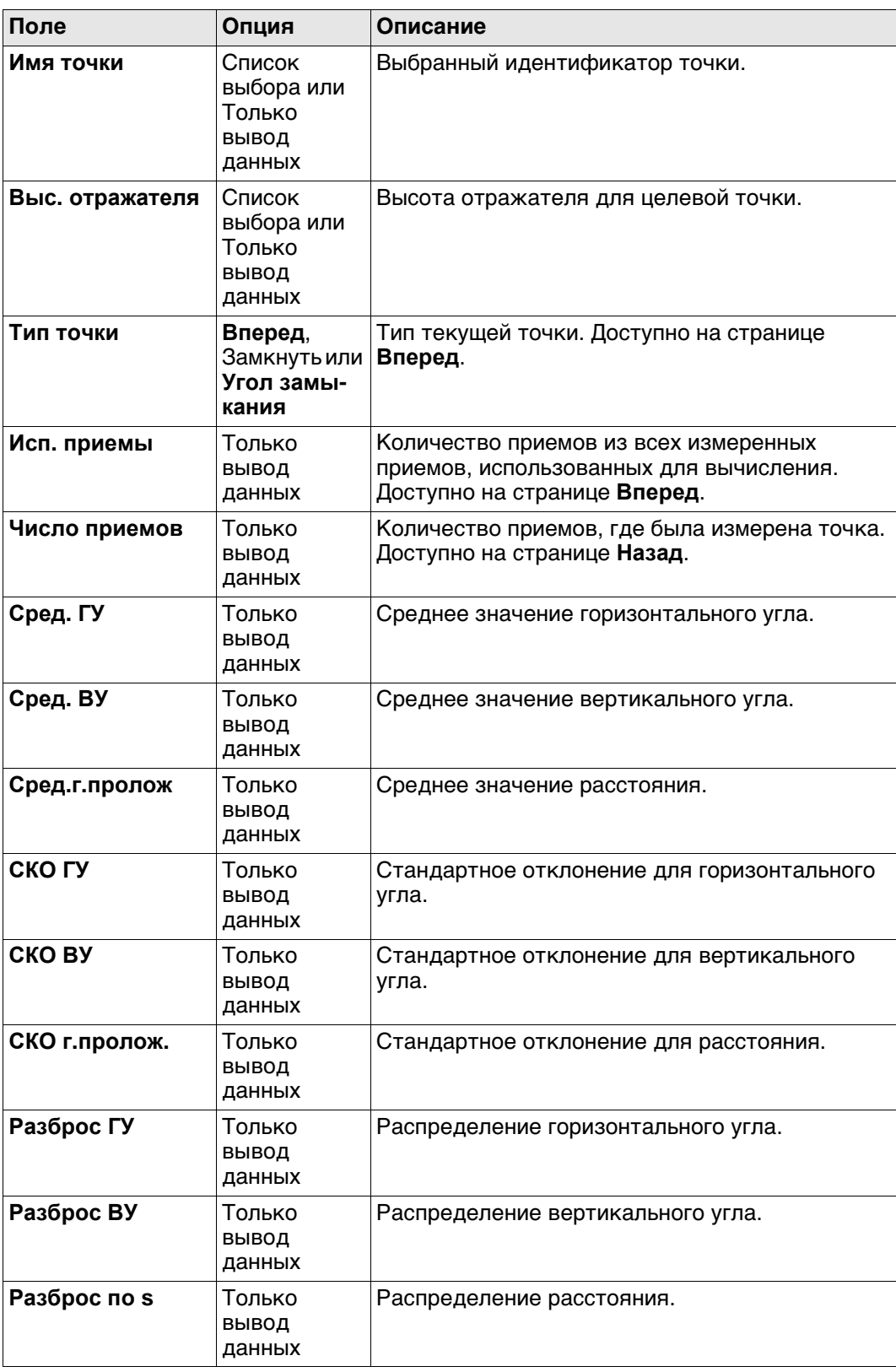

## **Далее**

Нажмите **Стр**, чтобы перейти на страницу **Инфо тчк**.

**Стат. данные, Точка:, страница Инфо тчк**

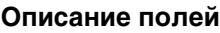

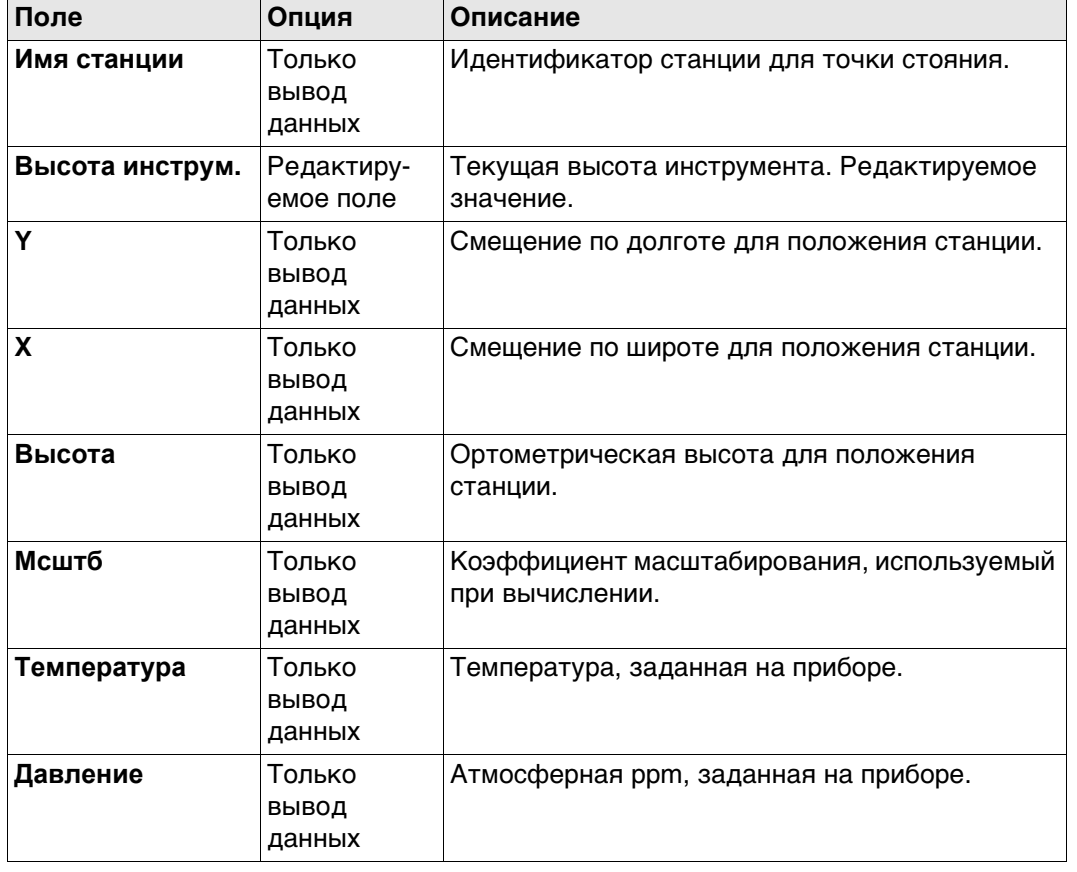

#### **Далее**

Нажмите **Стр**, чтобы перейти на страницу **Карта**, на которой в интерактивном режиме выводятся данные.

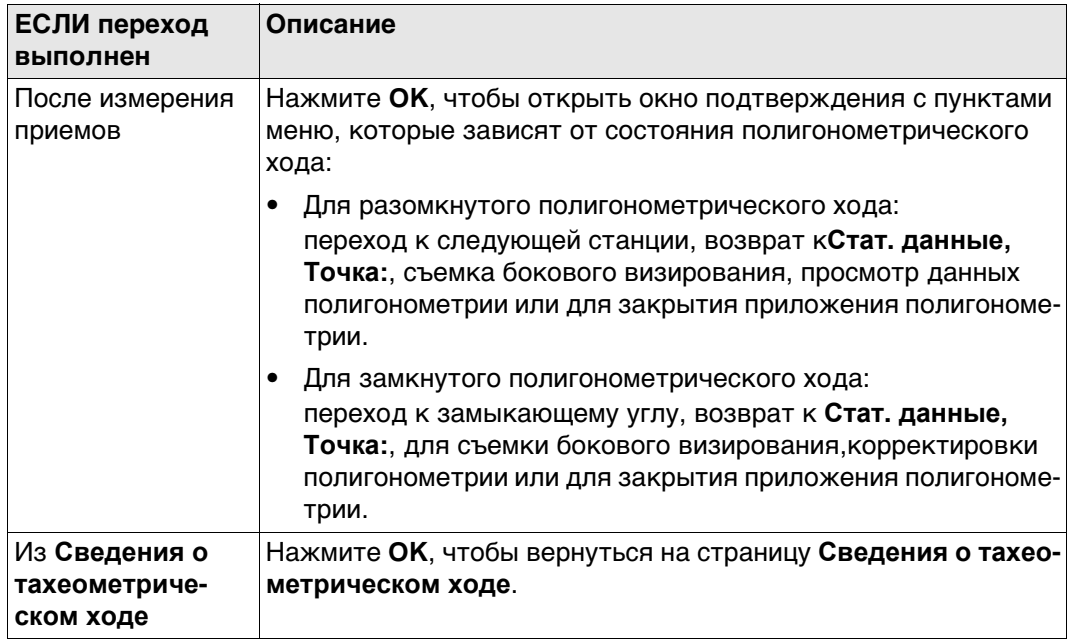

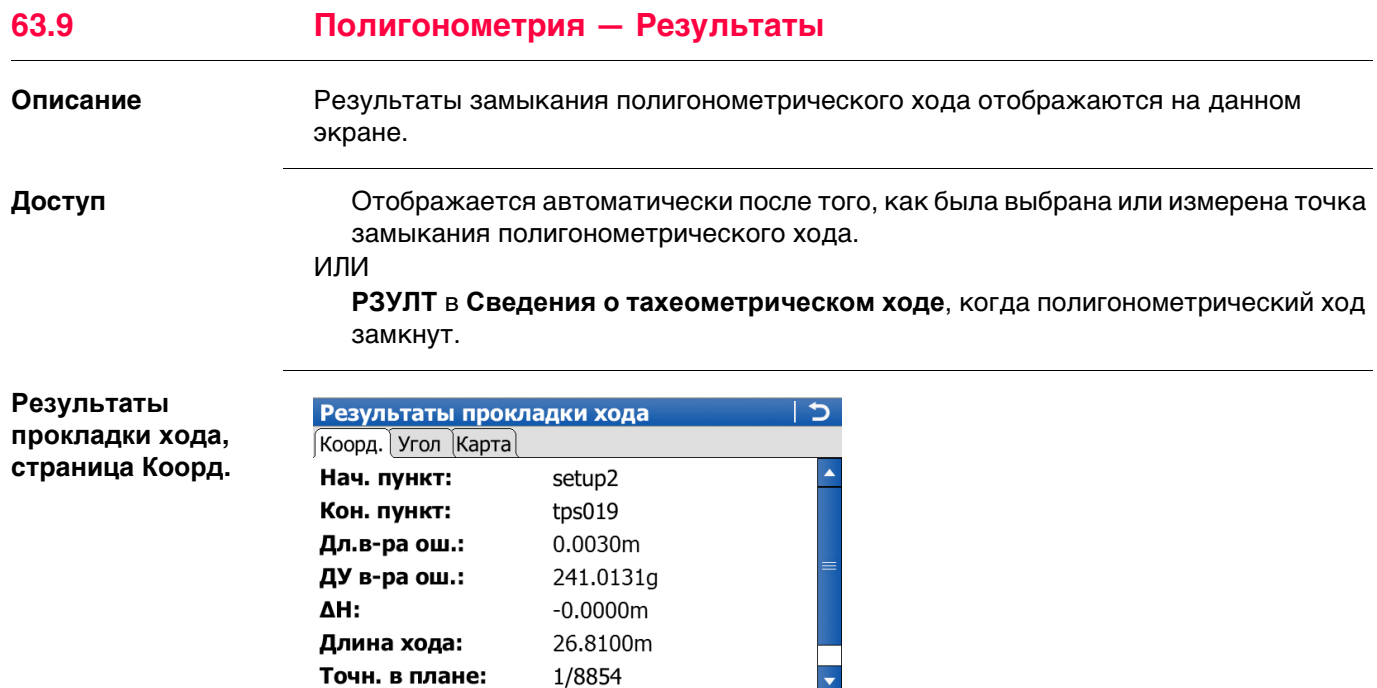

v: 100.0005g<br>| Fx&Fy

Hz: 197.3621g OK

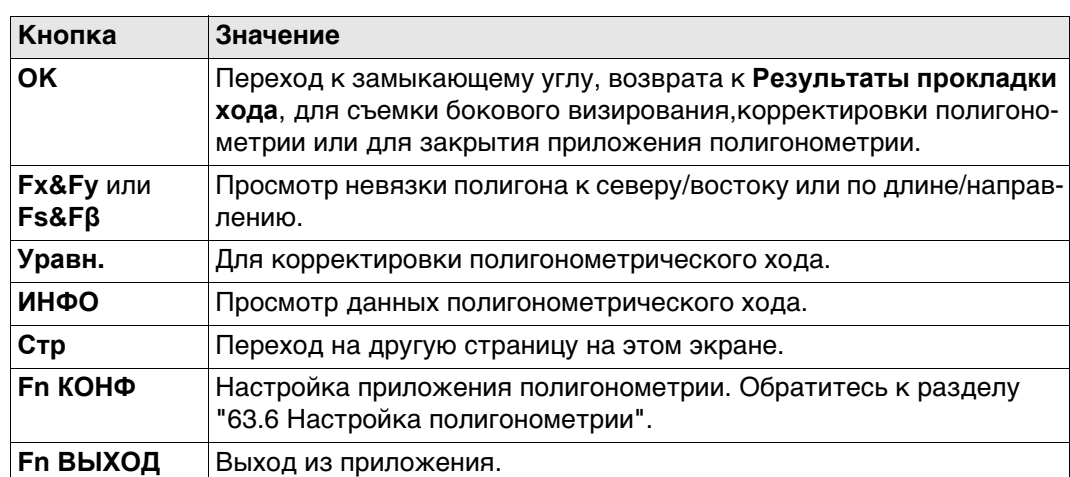

Fn abc 12:03

ДАНН | Стр

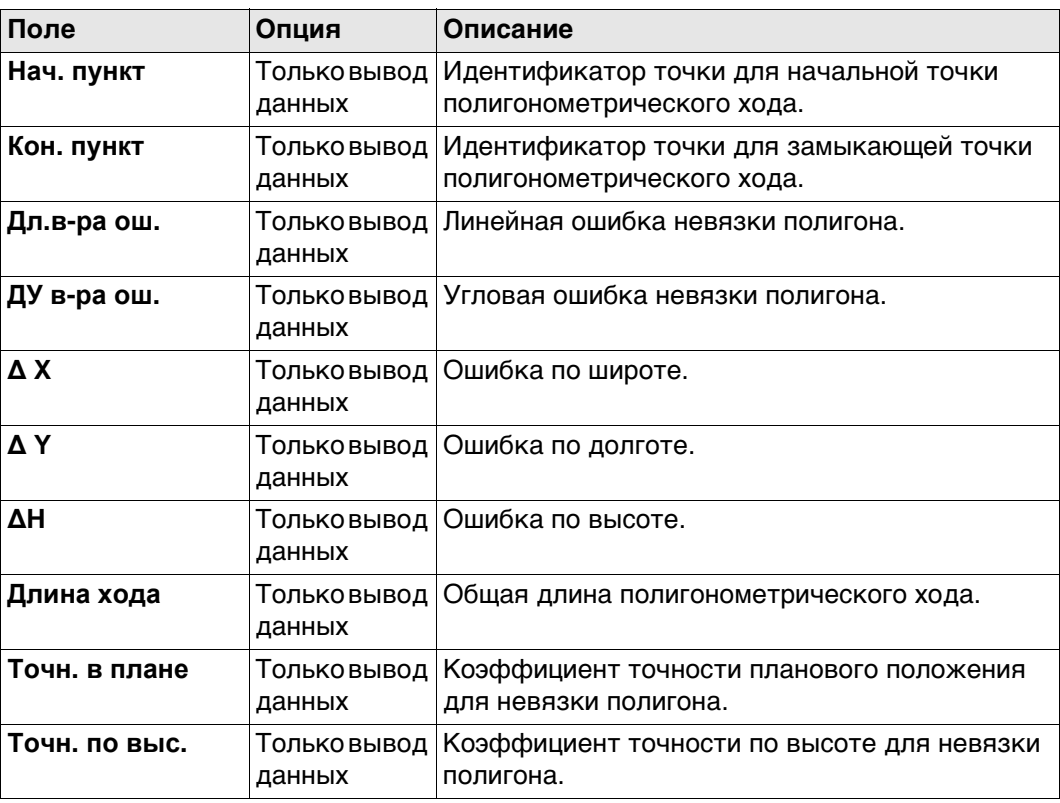

#### **Далее**

**Описание полей**

Нажмите **Стр**, чтобы перейти на страницу **Угол**.

**Результаты прокладки хода, страница Угол**

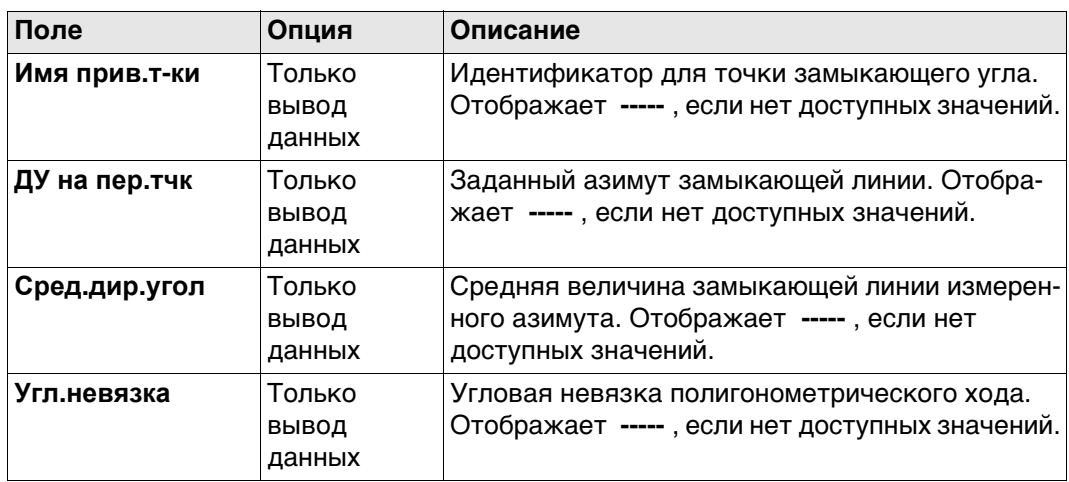

#### **Далее**

Нажмите **OK**, чтобы перейти к замыкающему углу, вернуться к **Результаты прокладки хода**, выполнить съемку бокового визирования, скорректировать полигонометрию или выйти из приложения полигонометрии.

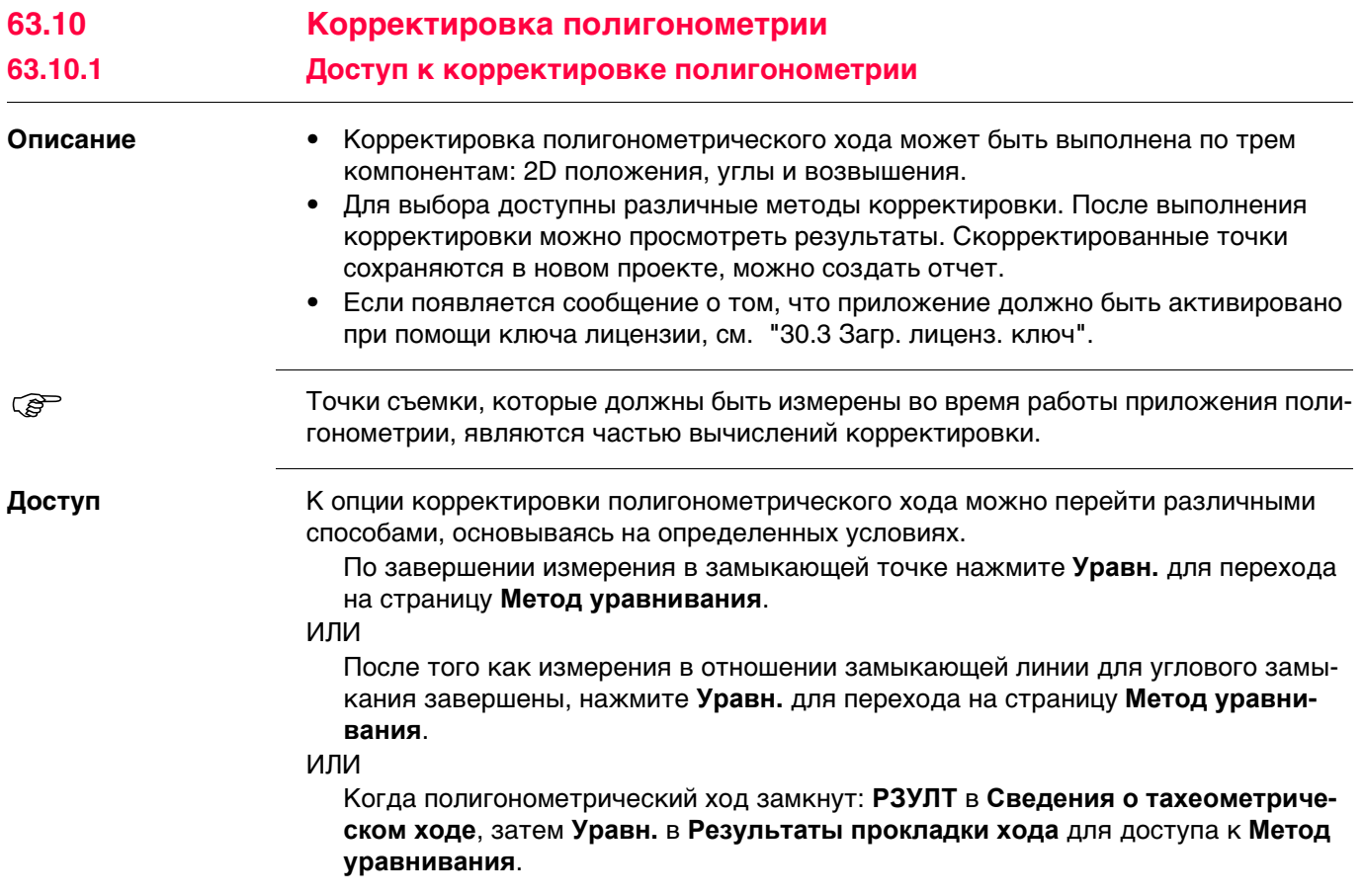

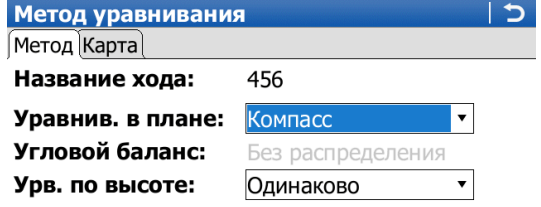

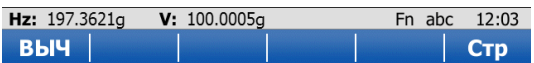

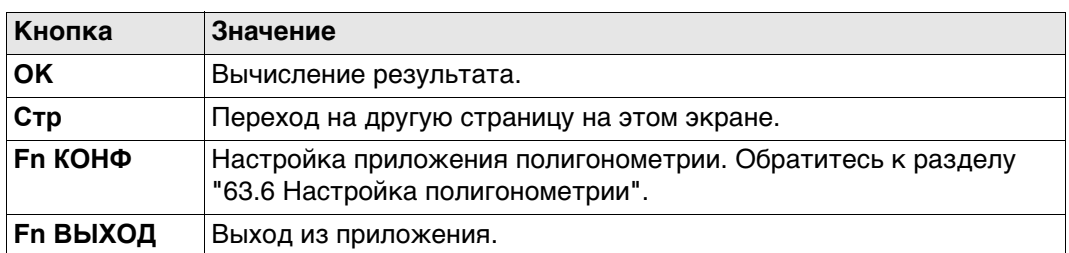

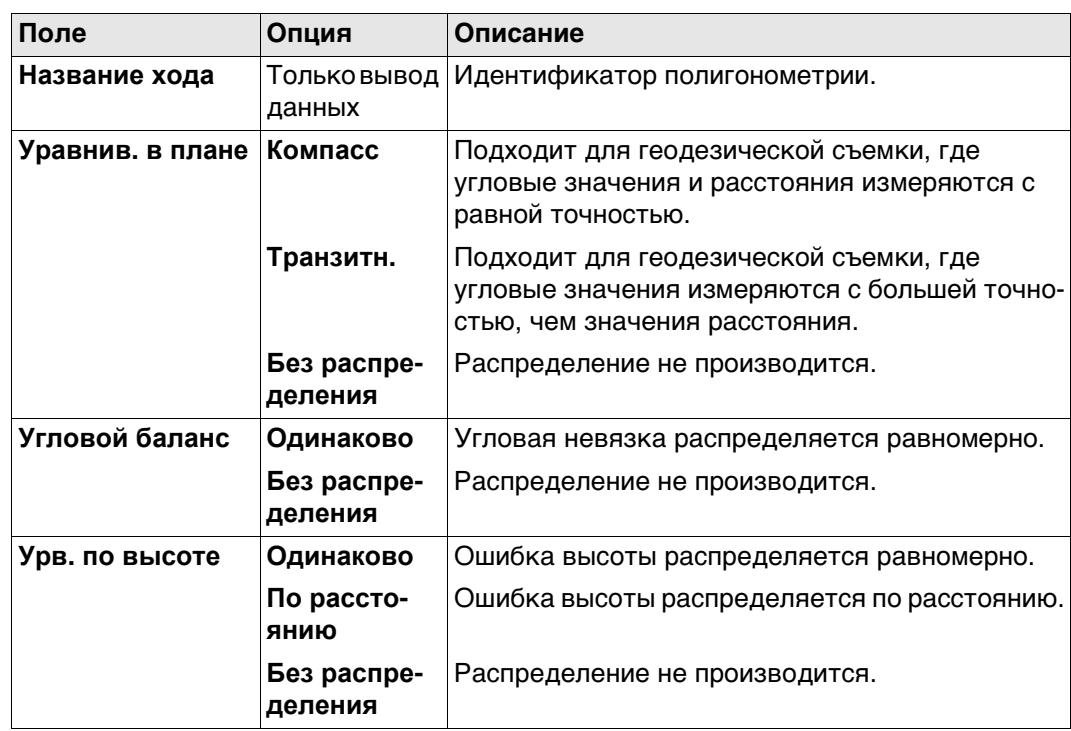

## **Далее**

Нажмите **OK**, чтобы запустить вычисление корректировки.

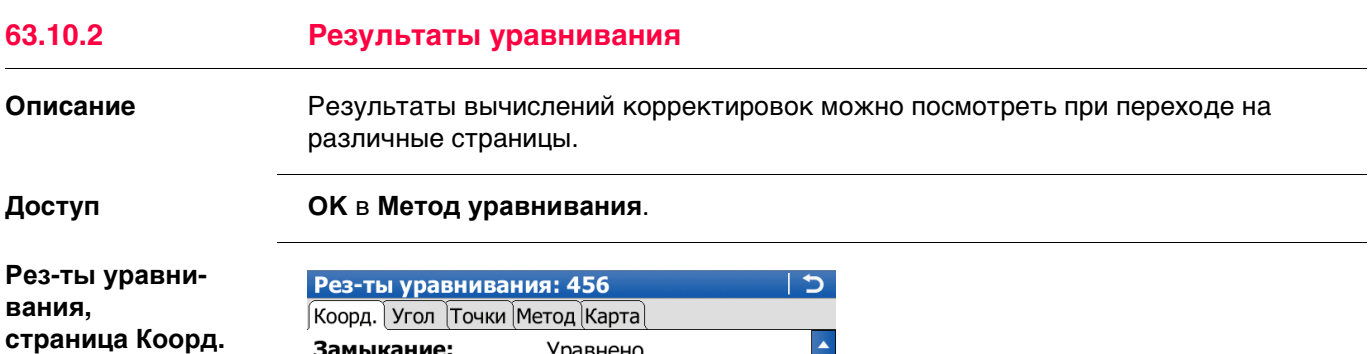

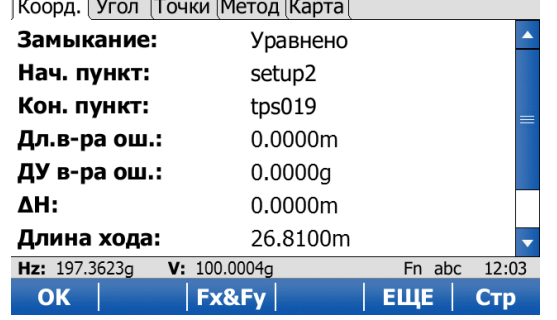

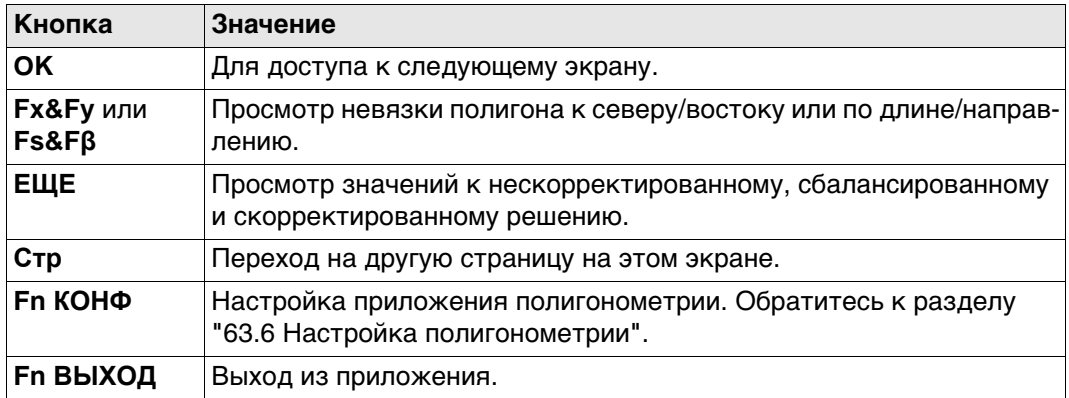

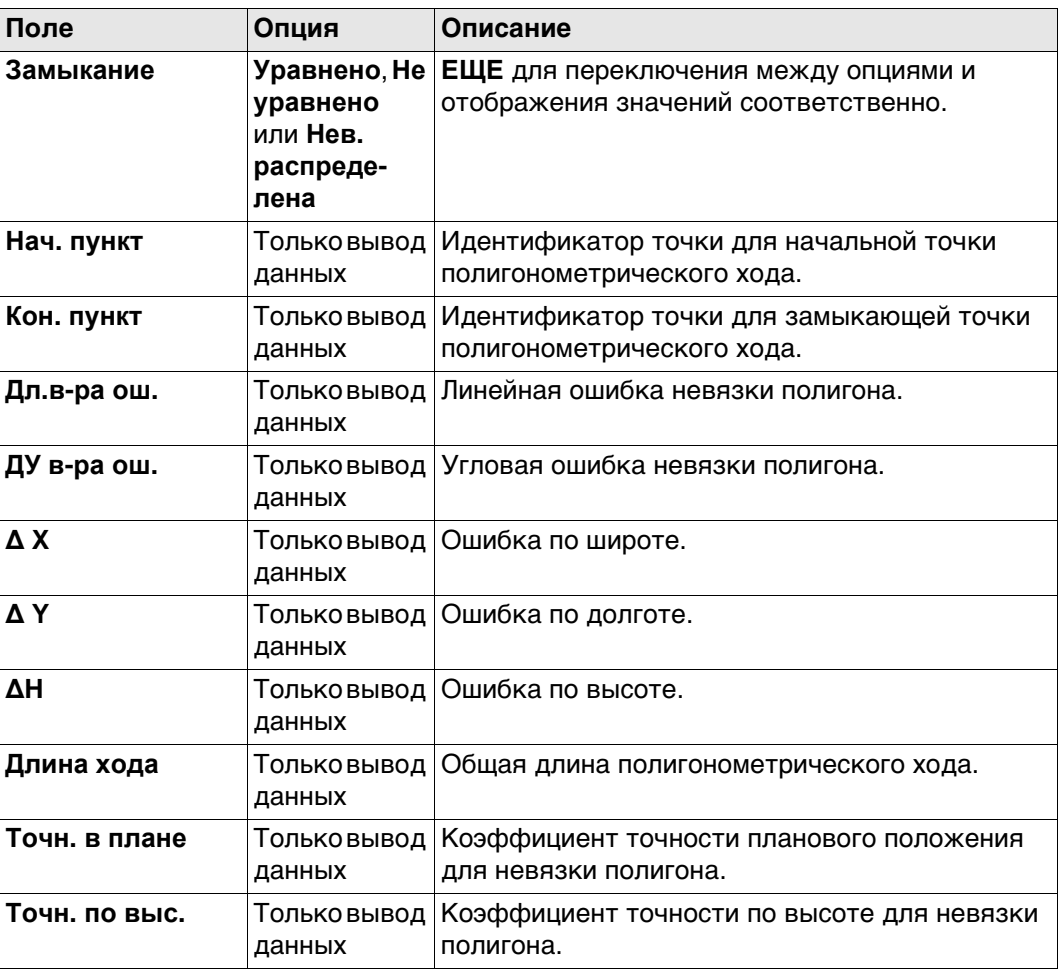

### **Далее**

Нажмите **Стр**, чтобы перейти на страницу **Угол**.

**Рез-ты уравнивания, страница Угол**

#### **Описание полей**

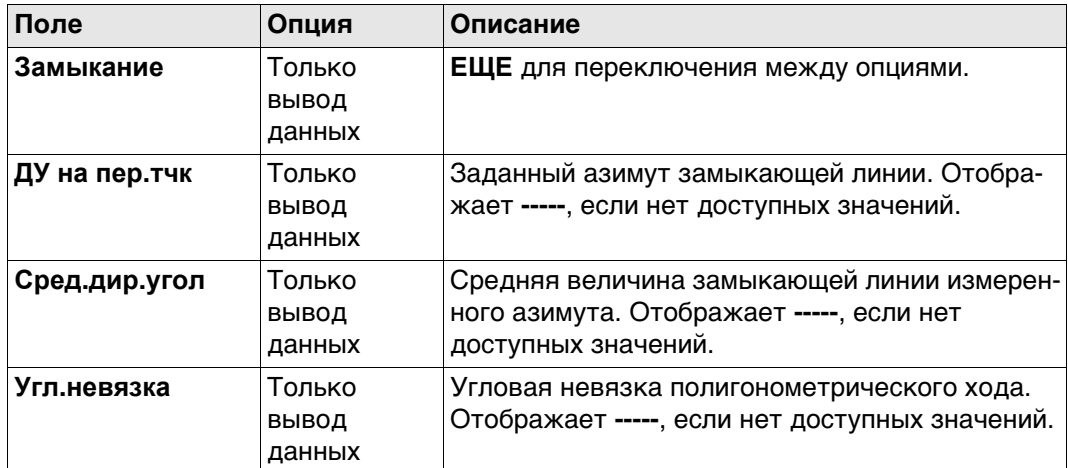

## **Далее**

Нажмите **Стр**, чтобы перейти на страницу **Точки**.

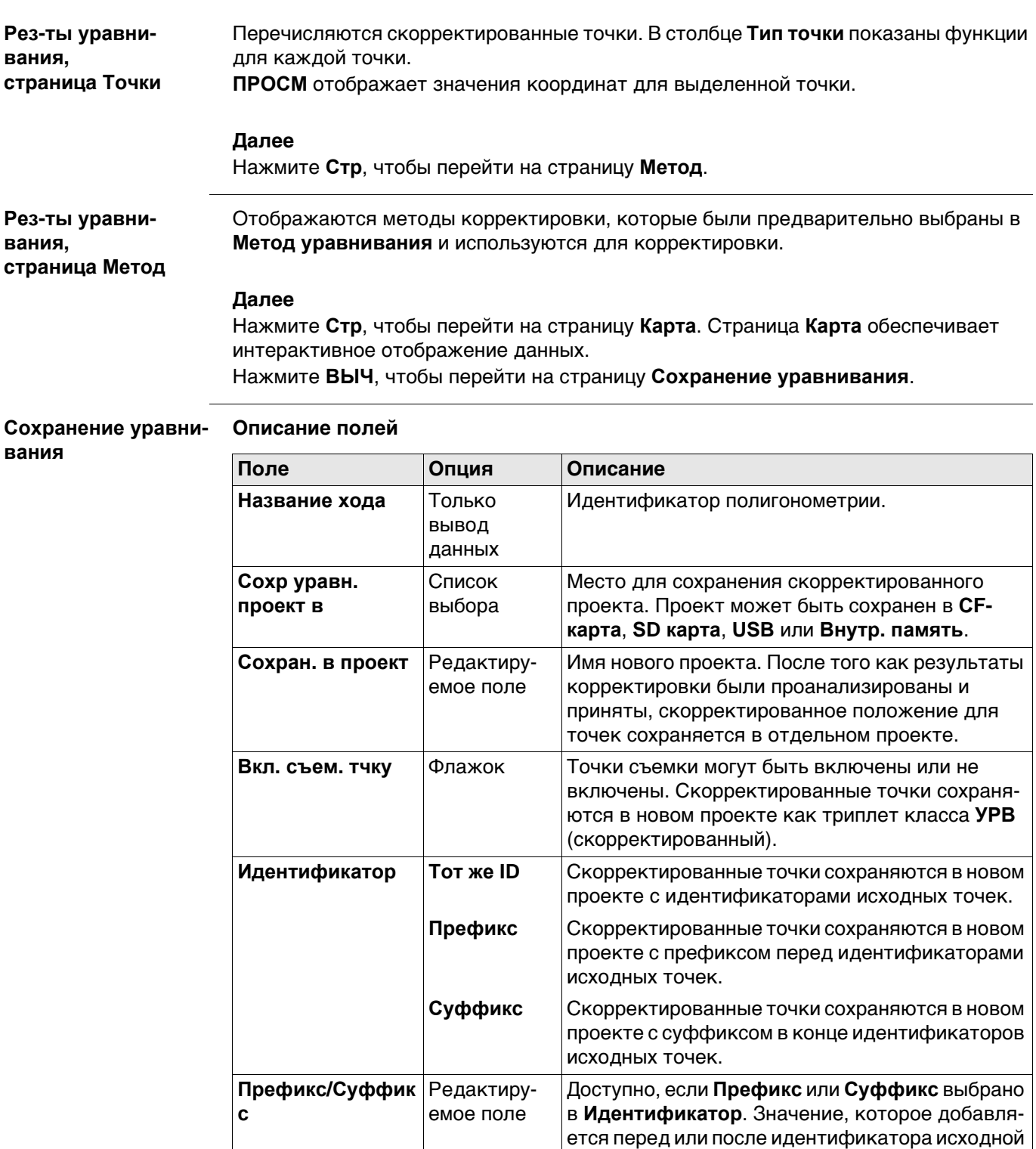

## **Далее**

Нажмите **СОХР**, чтобы сохранить результат.

точки.

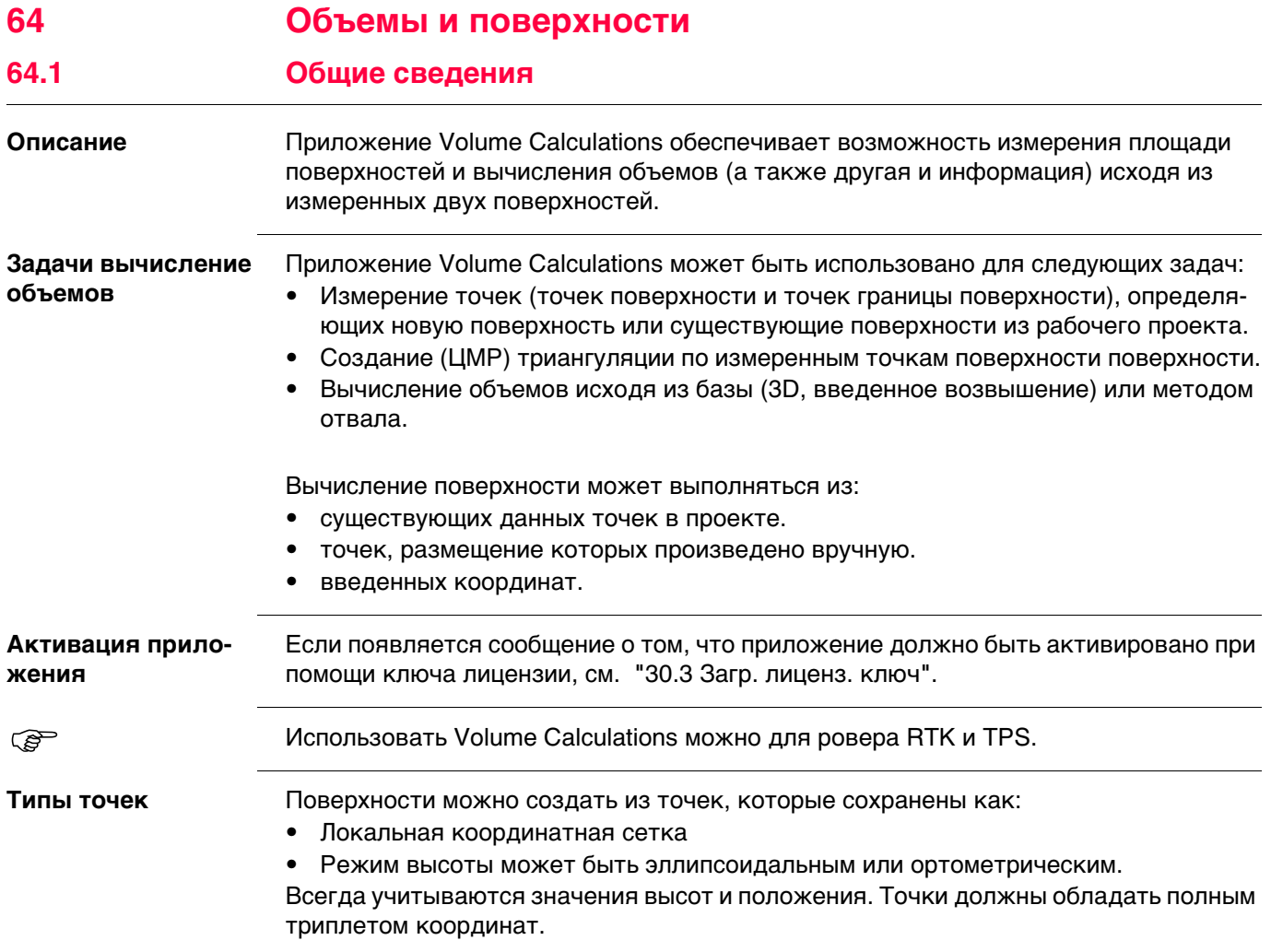

**Вычисление объемов**

**Доступ** Выберите **Главное меню: Начало работ\Съемка+\Поверхности и объемы**.

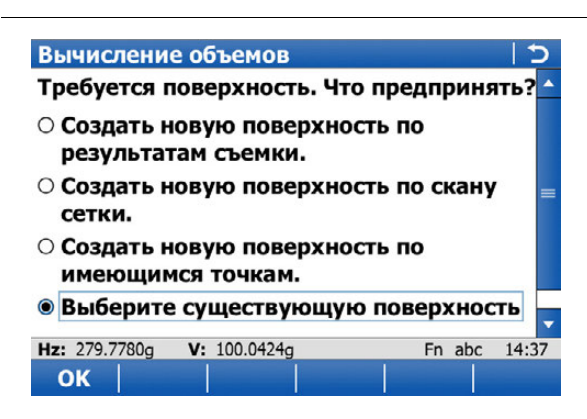

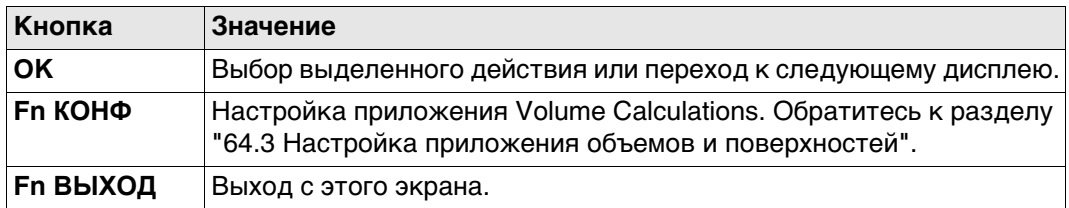

#### **Далее**

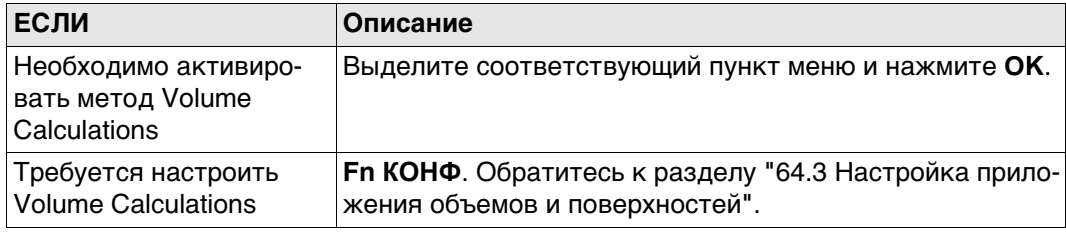

## <span id="page-1129-0"></span>**64.3 Настройка приложения объемов и поверхностей**

**Конфигурация, страница Файл протокола**

#### **Доступ** Выберите **Главное меню: Начало работ\Съемка+\Поверхности и объемы**. Нажмите **Fn КОНФ**.

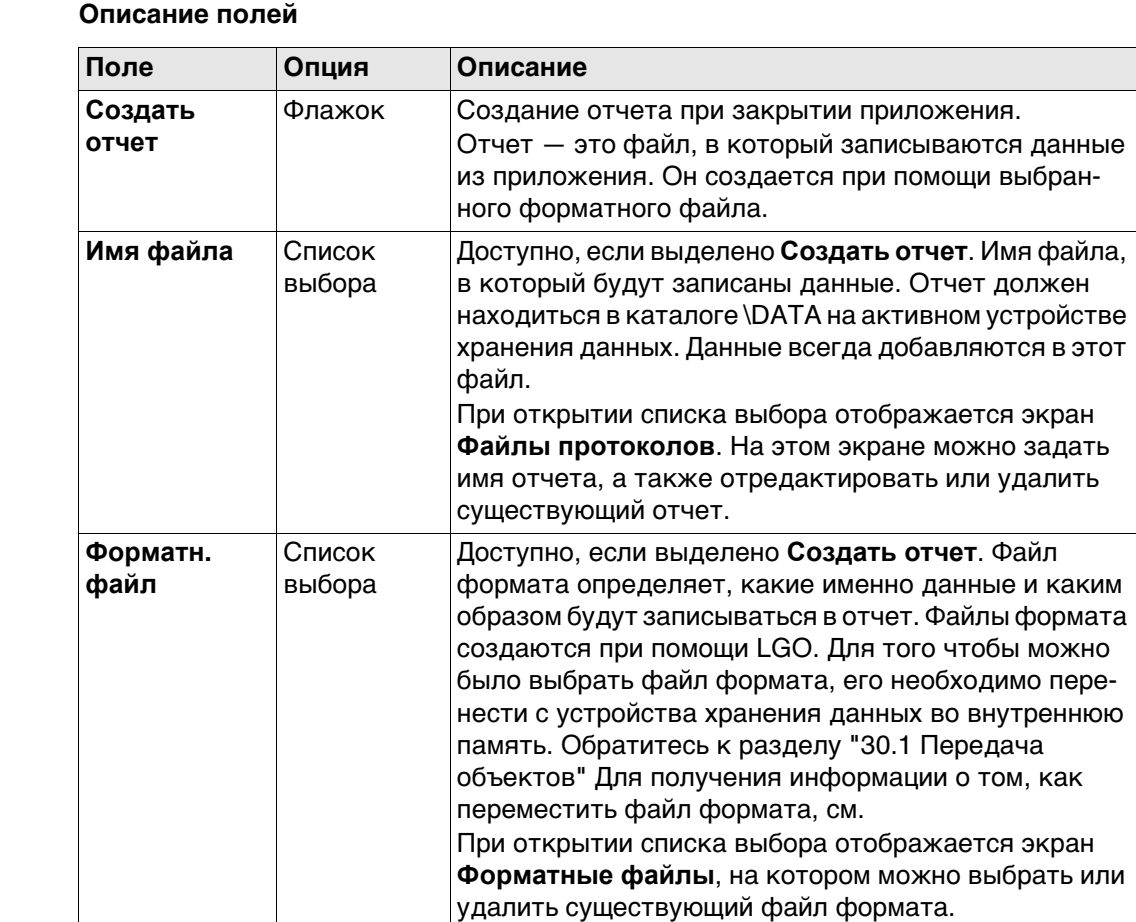

#### **Далее**

Нажмите **Стр**, чтобы перейти на первую страницу на этом экране.

<span id="page-1130-0"></span>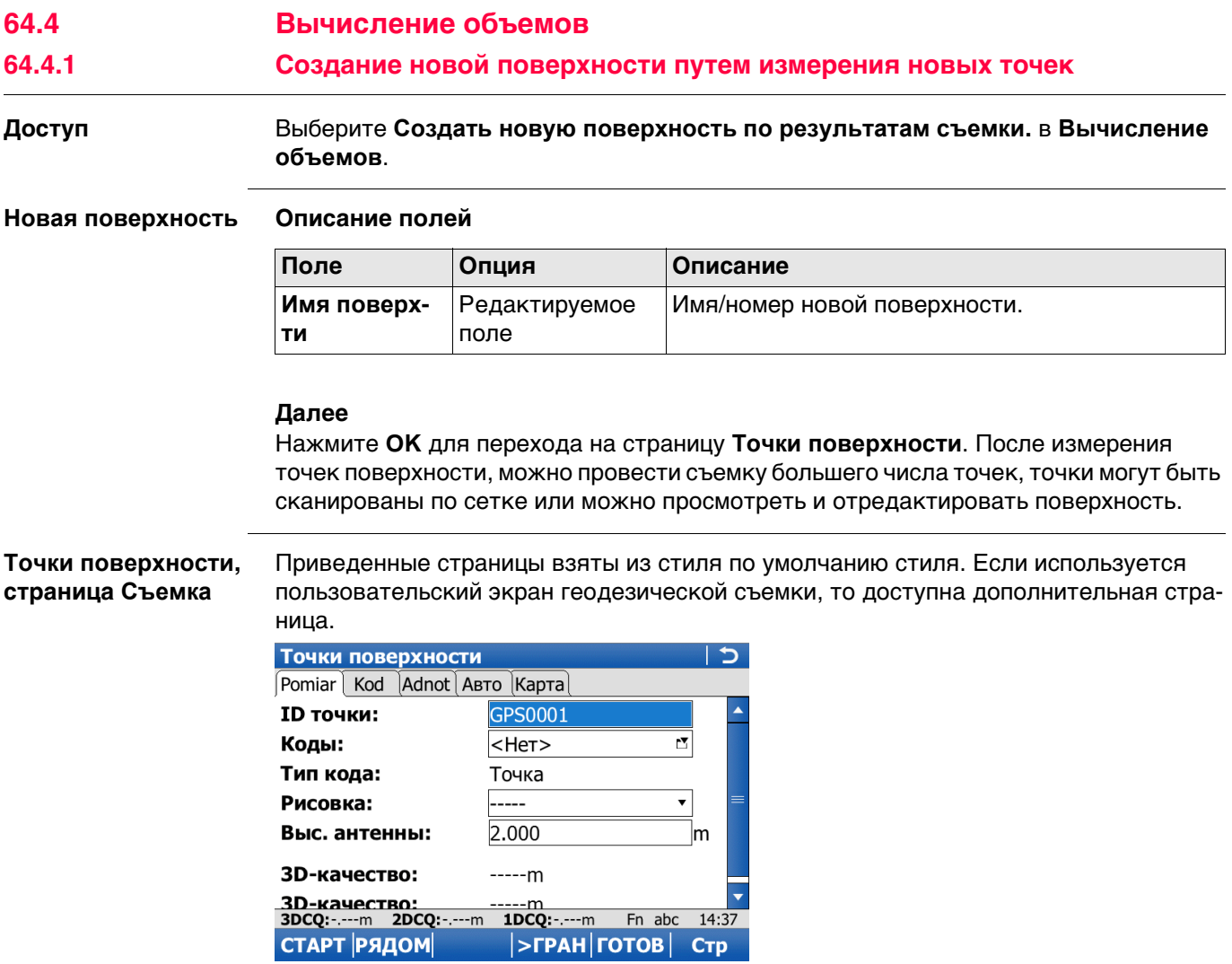

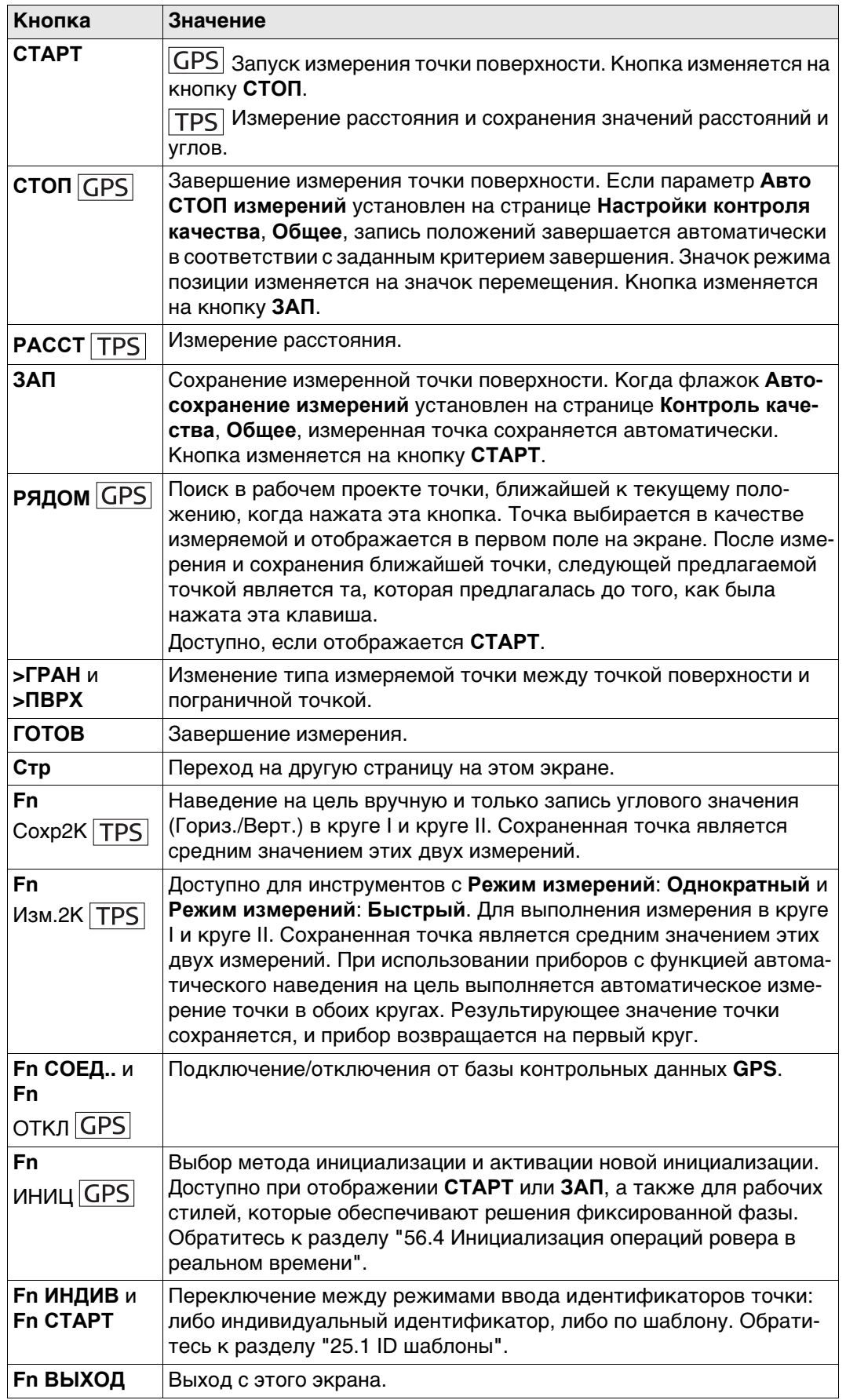

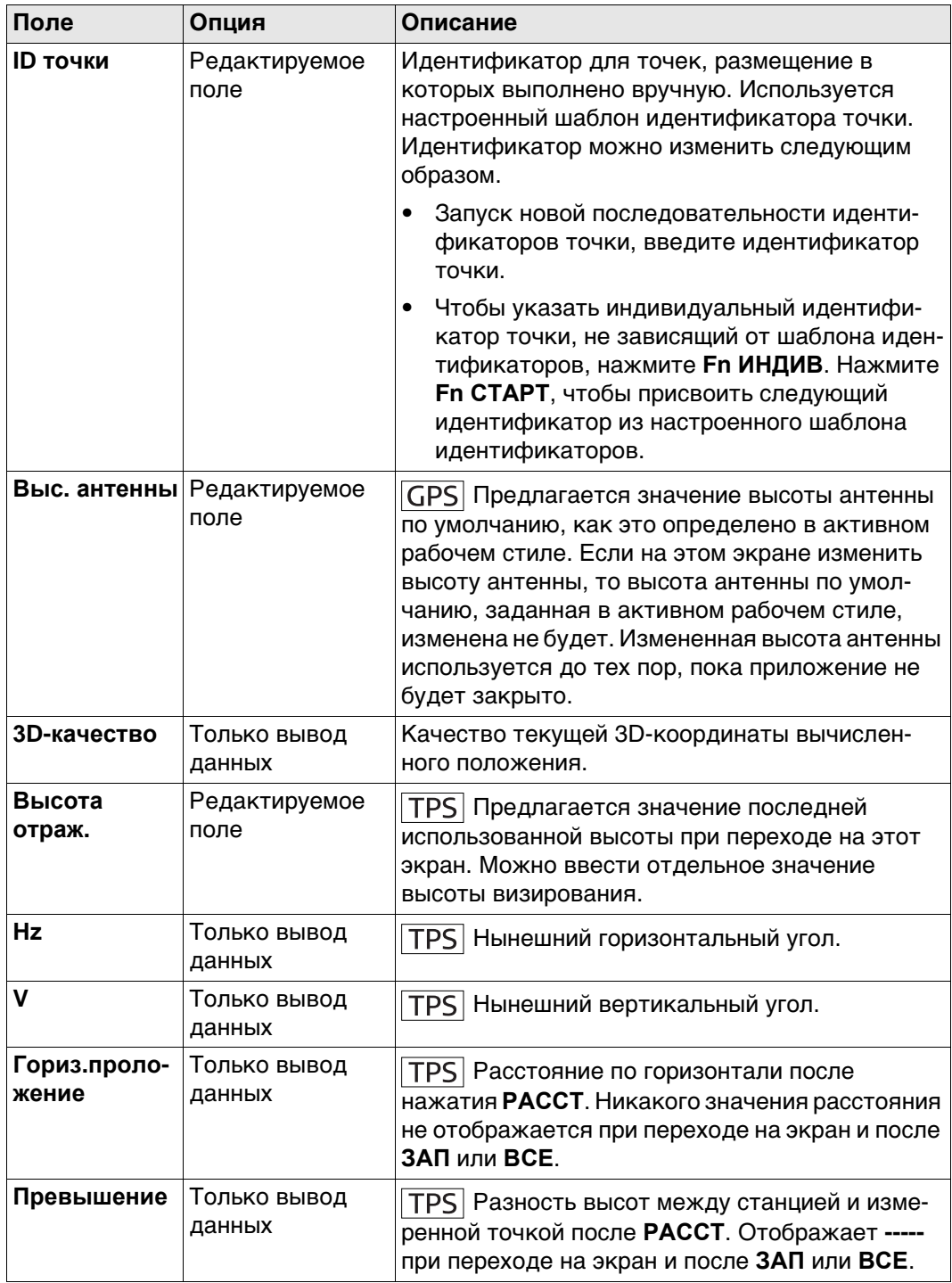

## **Далее**

Измерение всех точек. Затем нажмите клавишу **ГОТОВ**.

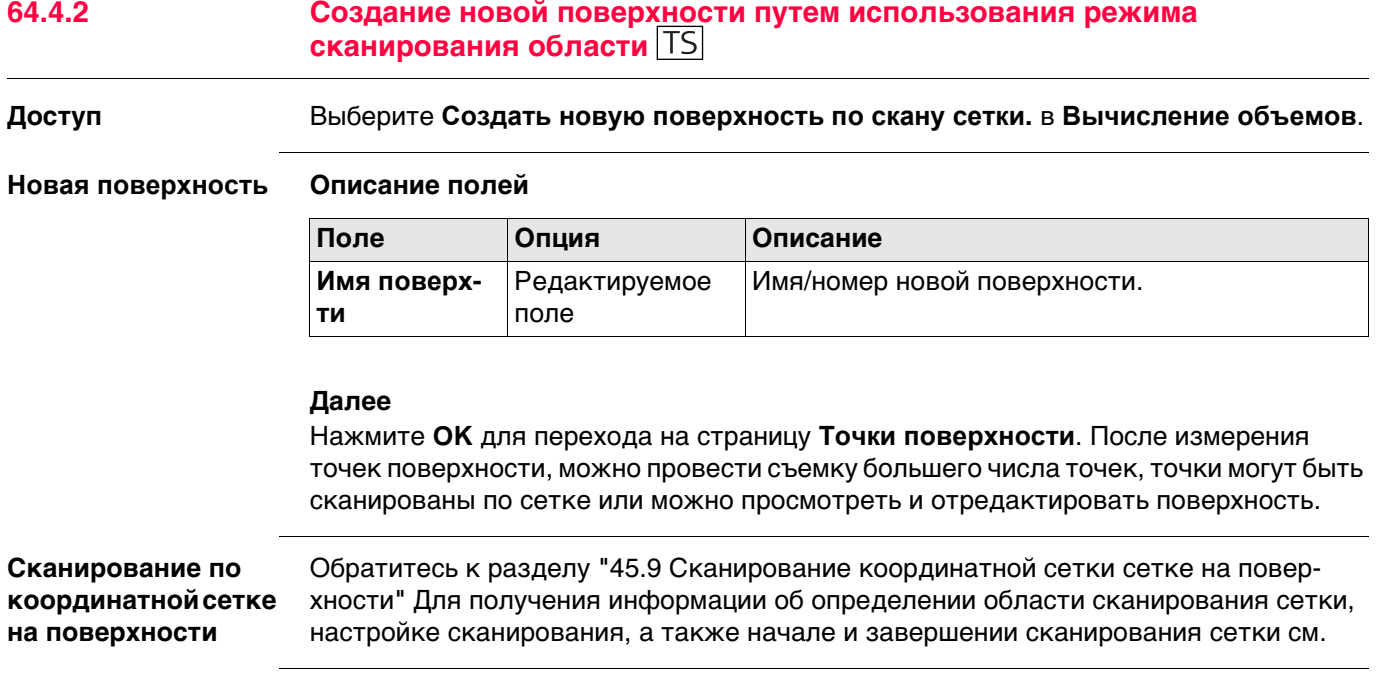

<span id="page-1134-0"></span>

#### **Доступ** Выберите **Создать новую поверхность по имеющимся точкам.** в **Вычисление объемов**.

 При доступе на экран **Статус поверхности** после выбора **Создать новую поверхность по имеющимся точкам.**, страница **Точки** является активной. При переходе на этот экран в любое другое время, активной является страница **Общ**.

**Новая поверхность Описание полей**

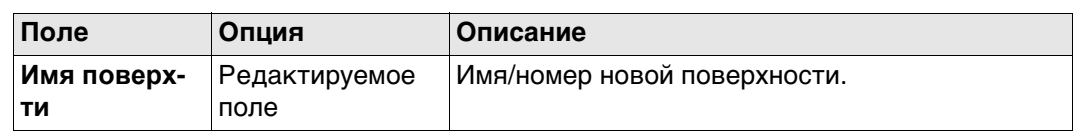

#### **Далее**

Нажмите **OK** для перехода на страницу **Точки поверхности**. После измерения точек поверхности, можно провести съемку большего числа точек, точки могут быть сканированы по сетке или можно просмотреть и отредактировать поверхность.

#### **Статус поверхности, страница Общ**

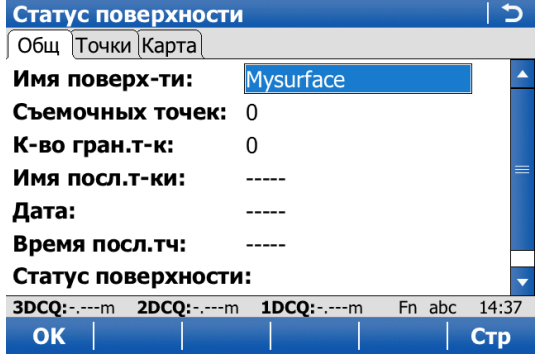

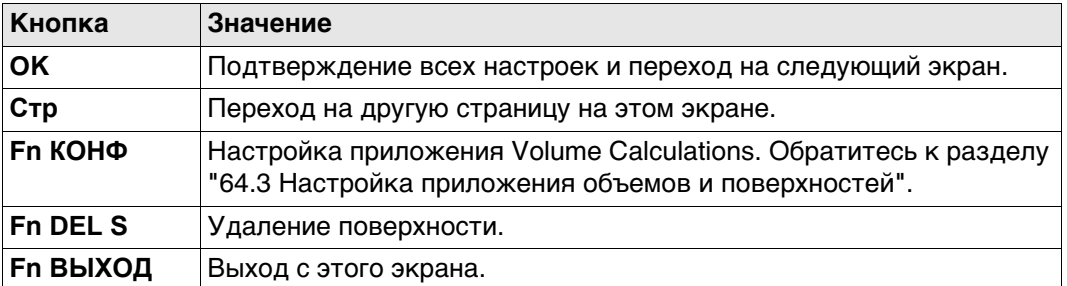

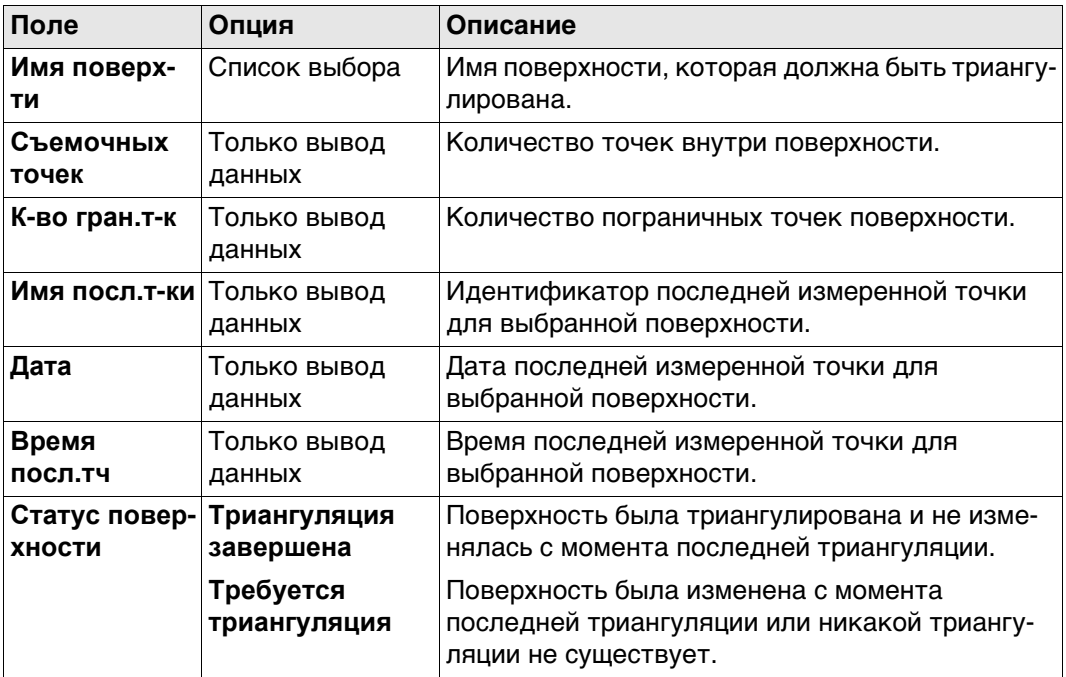

### **Далее**

Нажмите **Стр**, чтобы перейти на страницу **Точки**.

Статус поверхности  $\overline{D}$ Общ Точки Карта Имя точки Граница Отметка Код 1000 Нет 1641.550 **TOE** 1001 1641.060 Нет **TOE** 1002 Нет 1640.870 **TOE** 1003 Нет 1640.860 **TOE** 1004 1641.520 **TOE** Нет 1005 Нет 1640.830 **TOE** 1006 Нет 1640.470 **TOE** 1640 610 1007 Her<br>3DCQ:-.---m 2DCQ:-.---m TOF<br>Fn abc 14:37 ДОБ А  $+1$ Гран OK **CTP** 

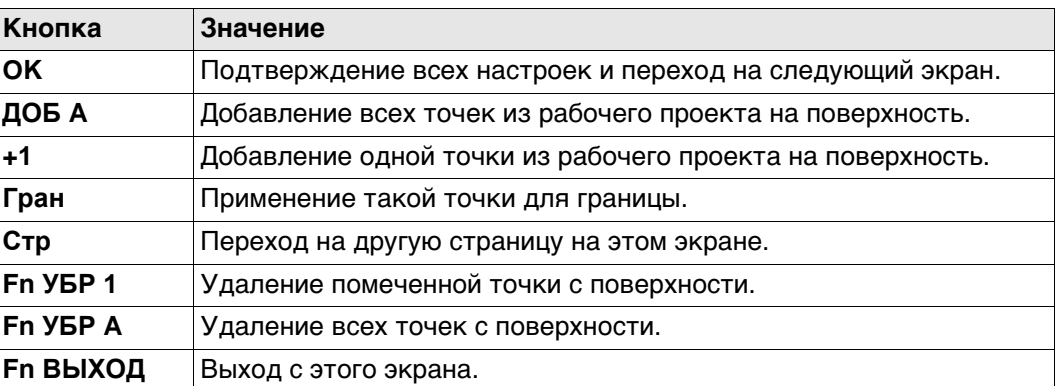

#### **Далее**

Нажмите **OK**, чтобы перейти к **Выбор поверхности**. Обратитесь к разделу ["64.4.5](#page-1136-0)  [Выбор задачи для работы с поверхностью"](#page-1136-0).

**Статус поверхности, страница Точки**

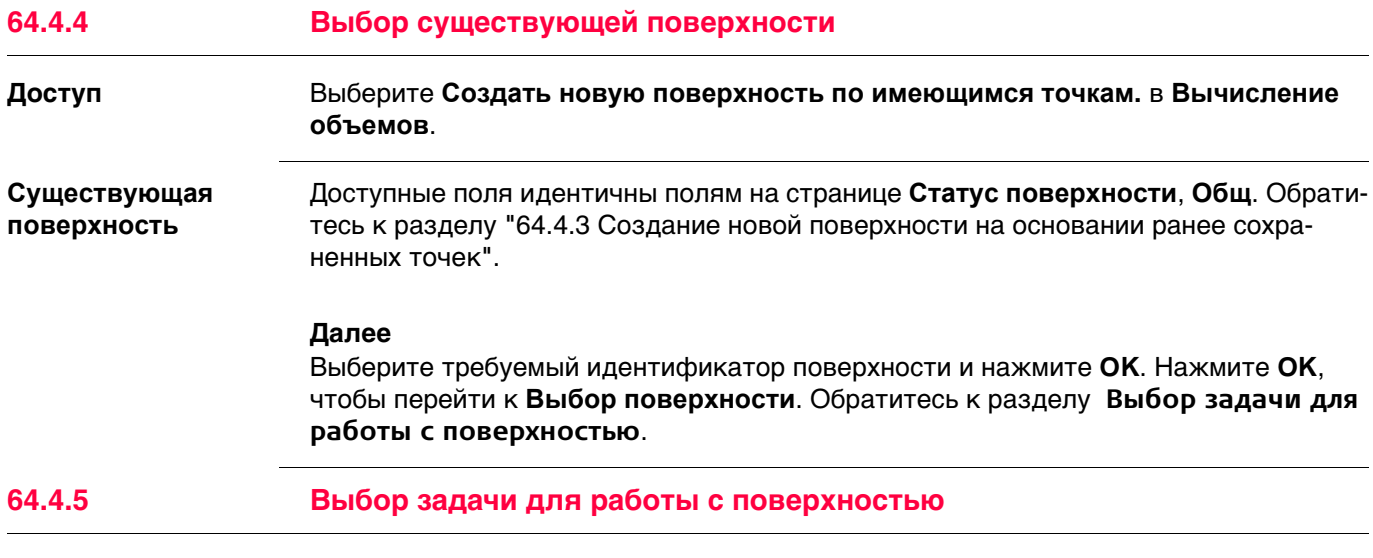

## <span id="page-1136-0"></span>**Выбор поверхности Описание опций**

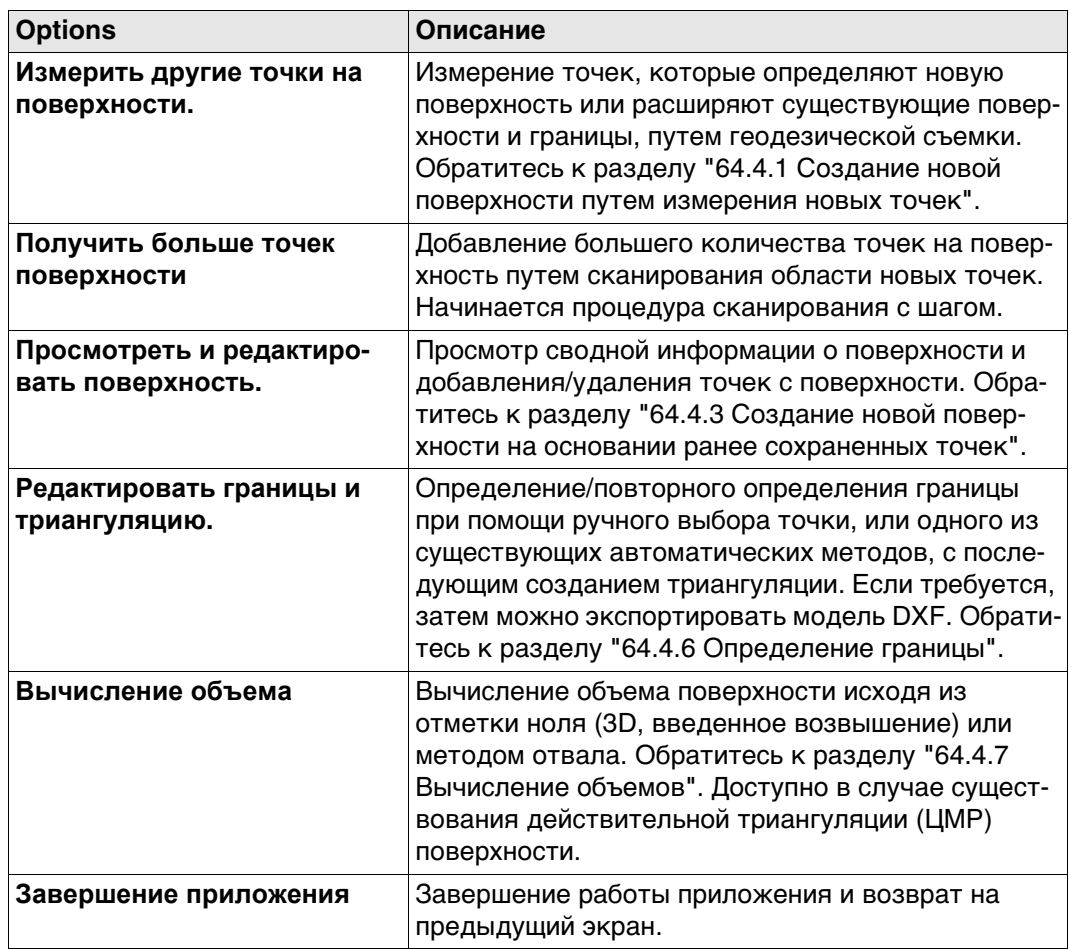

#### **Далее**

Выберите следующую задачу для выполнения. **OK** выбирает одну из опций.

#### <span id="page-1137-0"></span>**64.4.6 Определение границы**

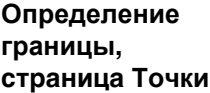

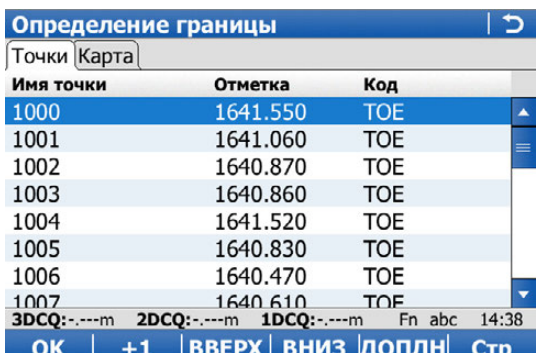

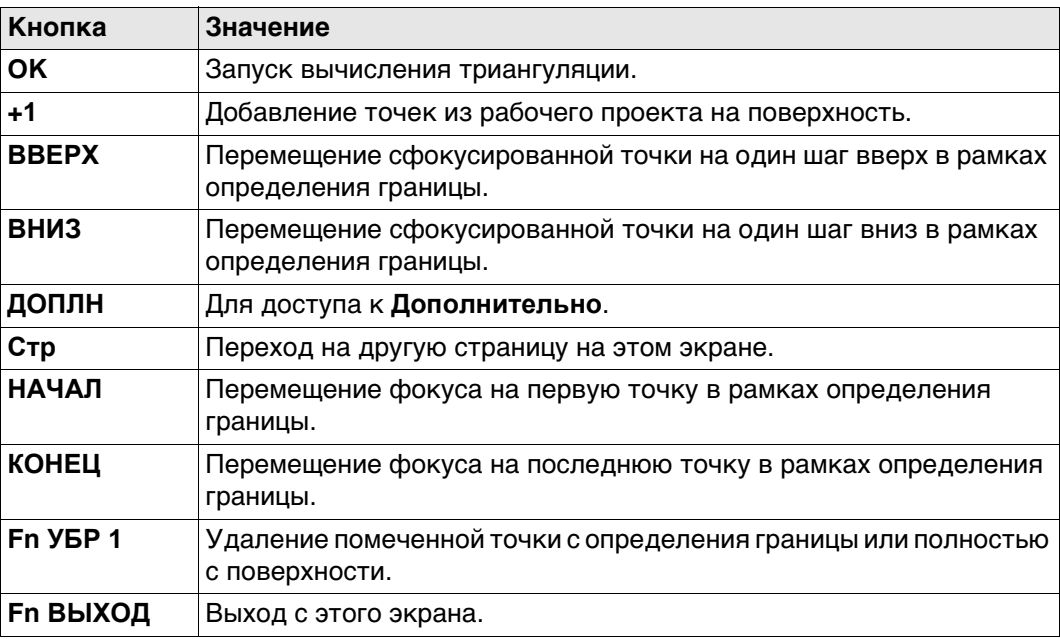

#### **Далее**

Нажмите **Стр**, чтобы перейти на страницу **Карта**.

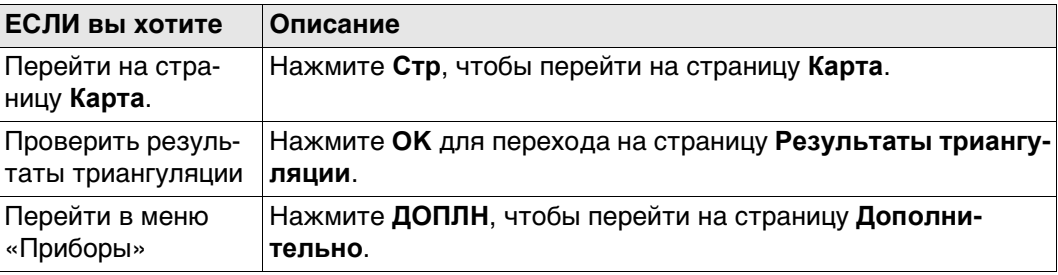

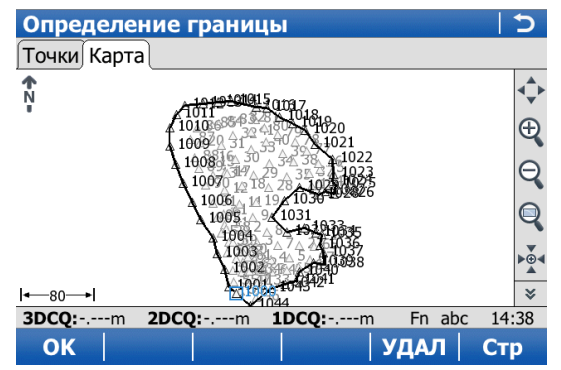

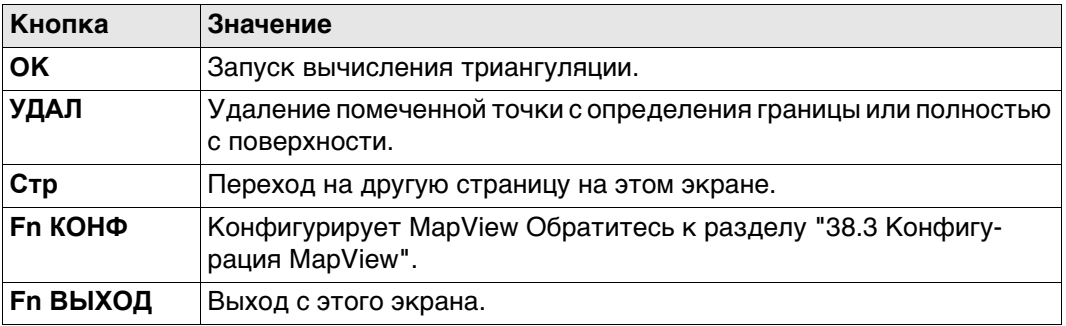

## **Далее**

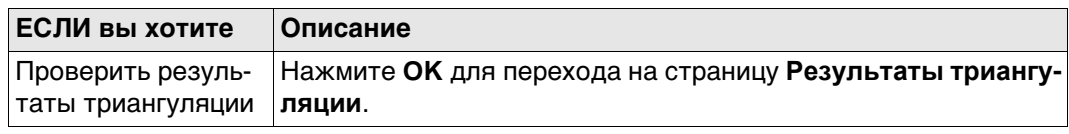

**Результаты триангуляции**

Страница **Сводка** и страница **Подробно** содержат поля с атрибутом «Только вывод данных». Отображается информация, например число треугольников, точек поверхности или точек границы, минимальное или максимальное возвышение, 3Dплощадь.

На странице **Карта** содержится схема треугольников для триангуляции поверхности, а также ее границ.

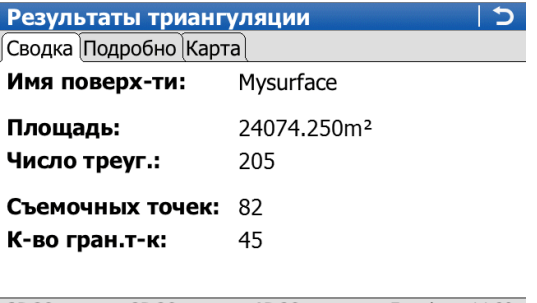

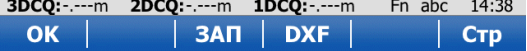

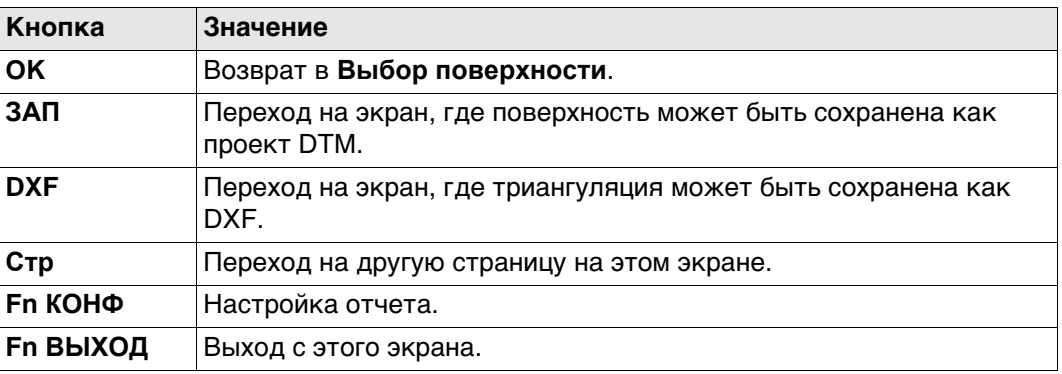

#### **Дополнительно Описание полей**

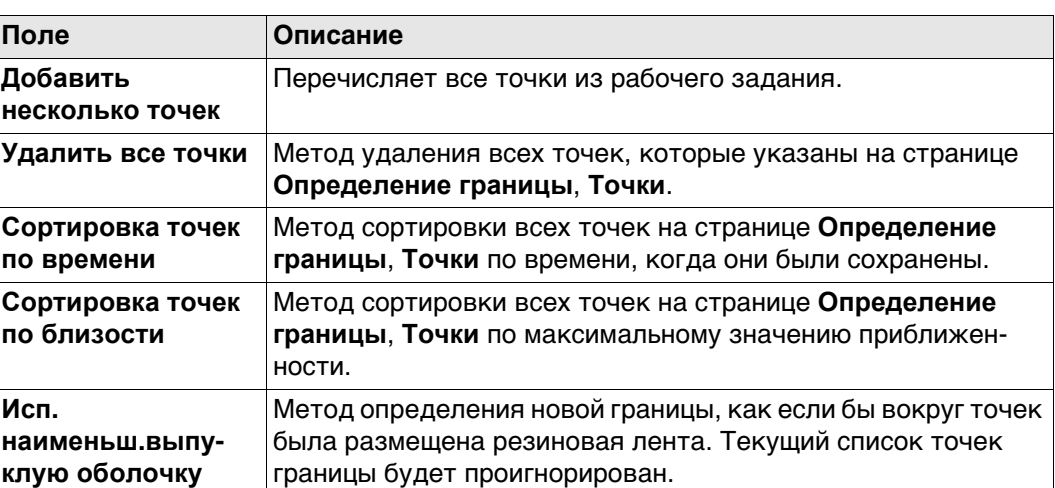

#### **Далее**

Выберите следующую задачу для выполнения. **OK** выбирает опцию и возвращается к **Определение границы**.

#### <span id="page-1140-0"></span>**64.4.7 Вычисление объемов**

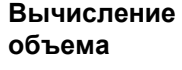

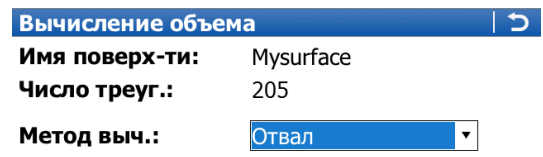

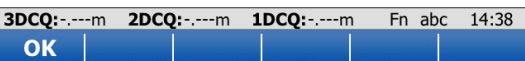

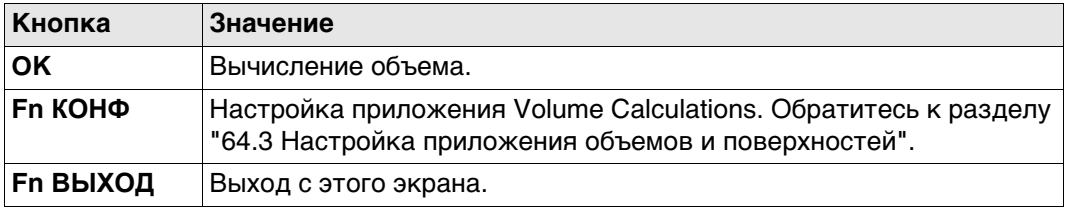

## **Описание полей**

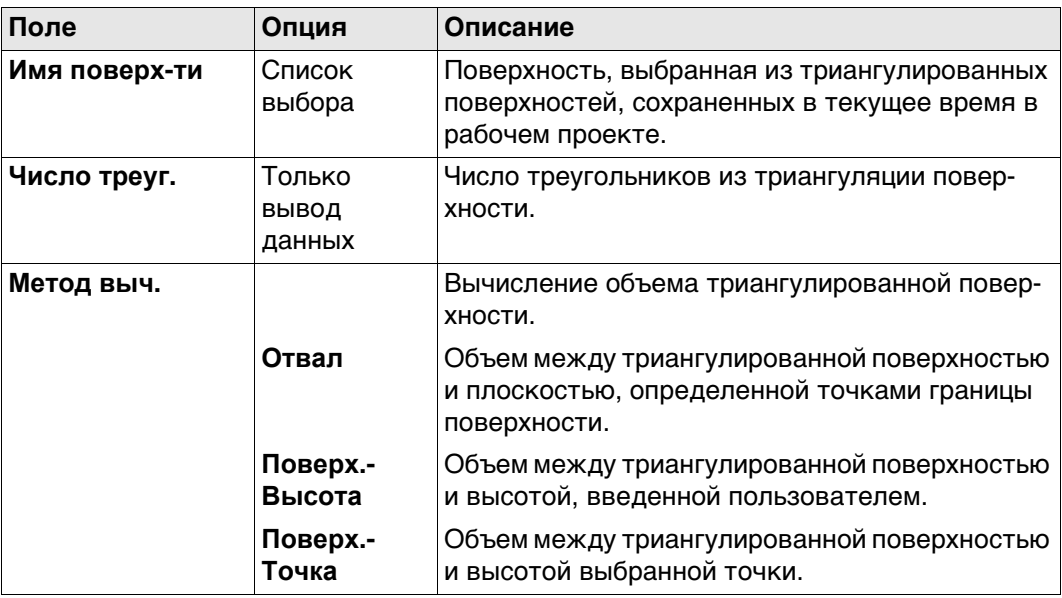

#### **Далее**

Нажмите **OK**, чтобы вычислить объем и перейти к **Результаты выч. объемов**.

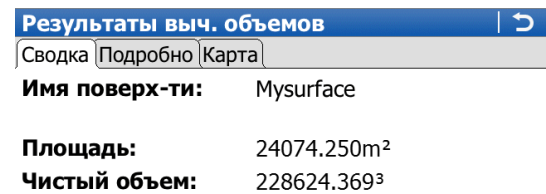

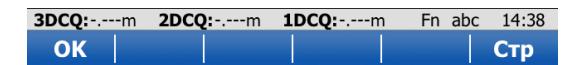

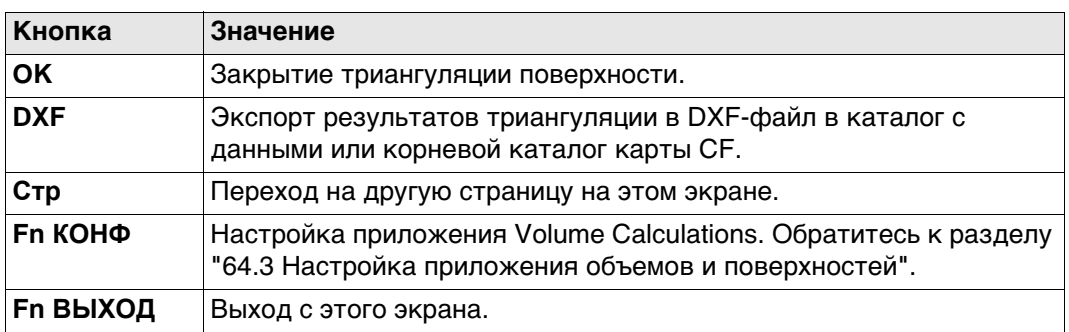

**Результаты выч.** 

**страница Сводка**

**объемов,**

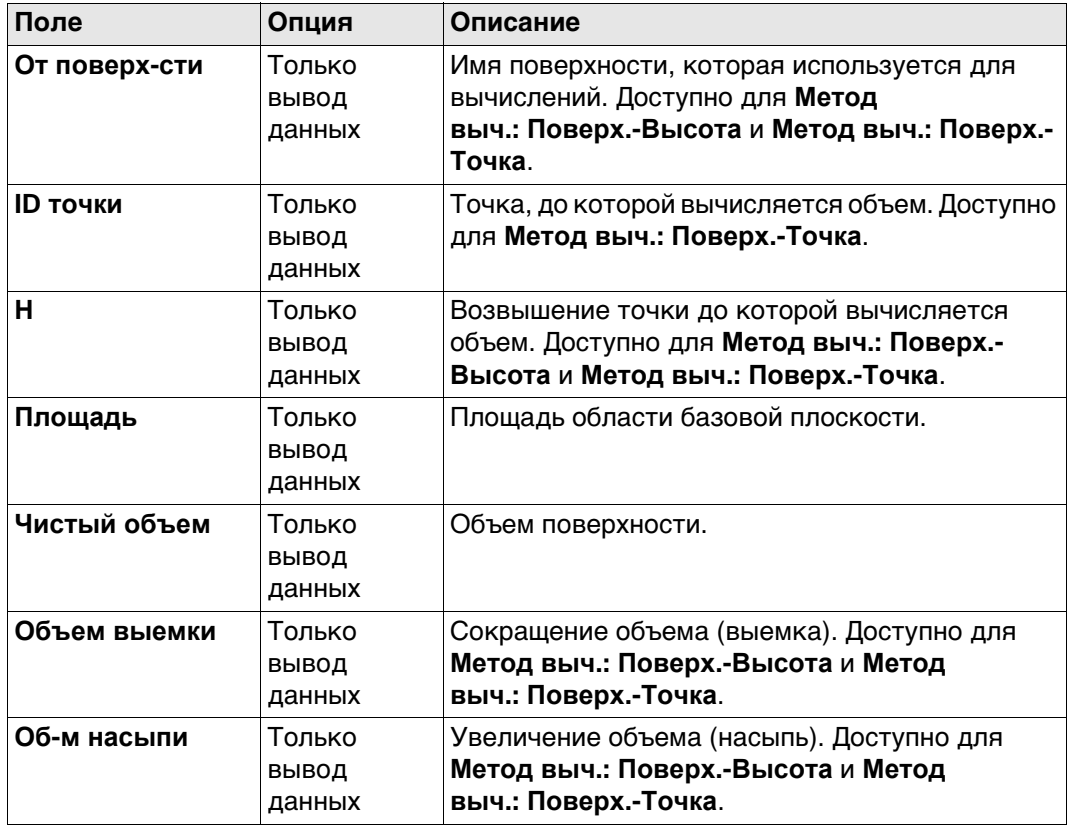

#### **Далее**

Нажмите **Стр**, чтобы перейти на страницу **Подробно**.

## **Результаты выч.**

**объемов, страница Подробно** **Описание полей**

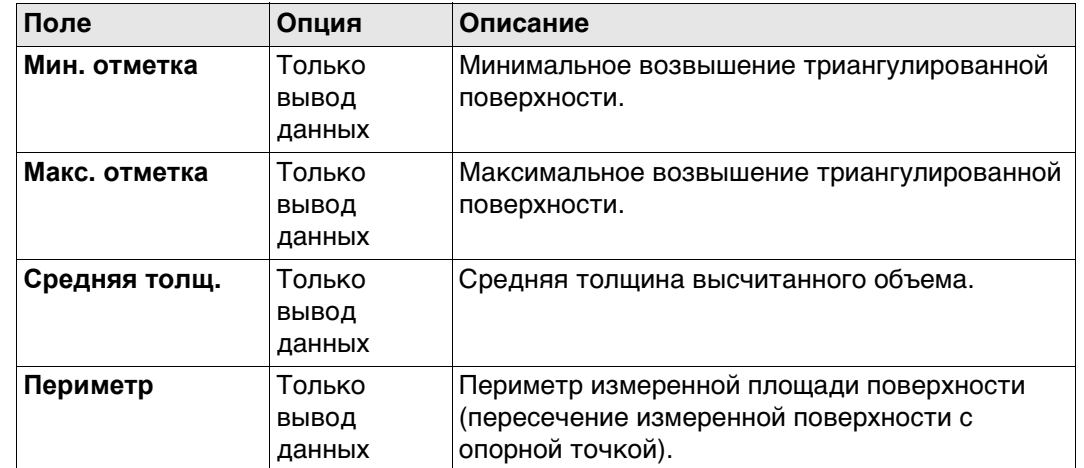

#### **Далее**

Нажмите **Стр**, чтобы перейти на страницу **Схема**.

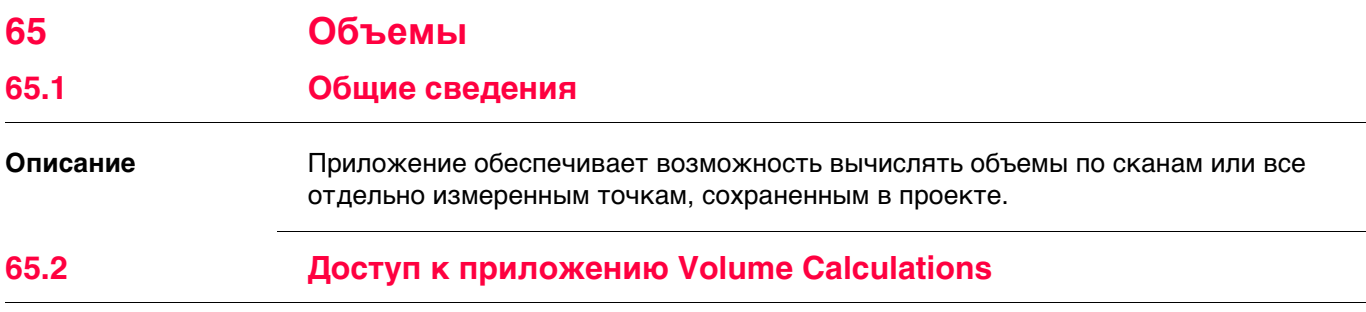

**Доступ** Выберите **Главное меню: Начало работ\Съемка+\Объемы**.

**Выбрать проект**

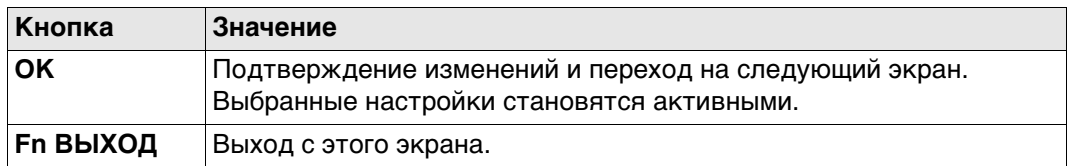

### **Описание полей**

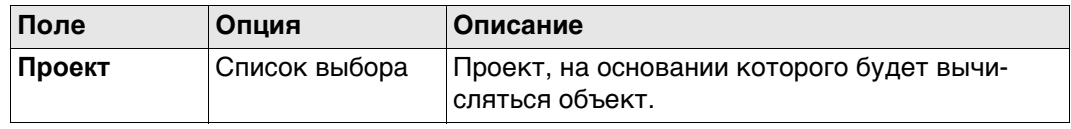

## **Имя поверхности**

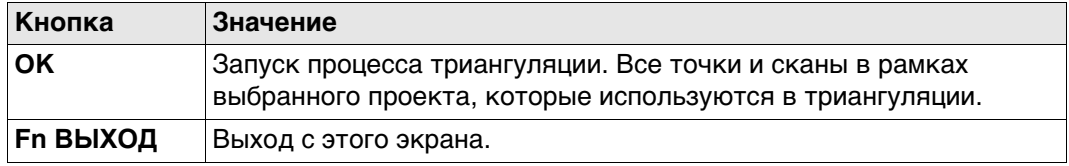

### **Описание полей**

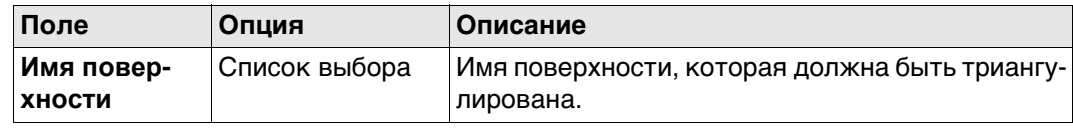

## **Вычисление объема**

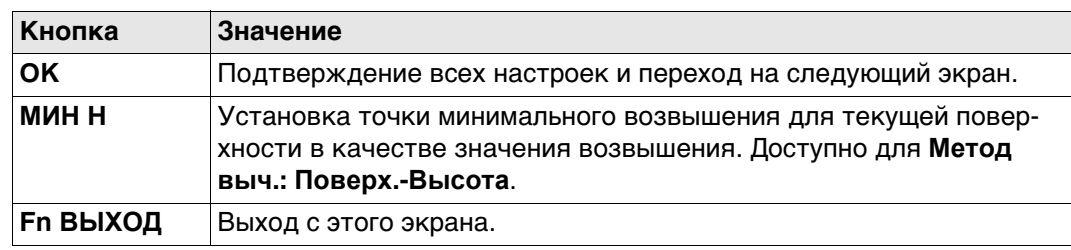

## **Описание полей**

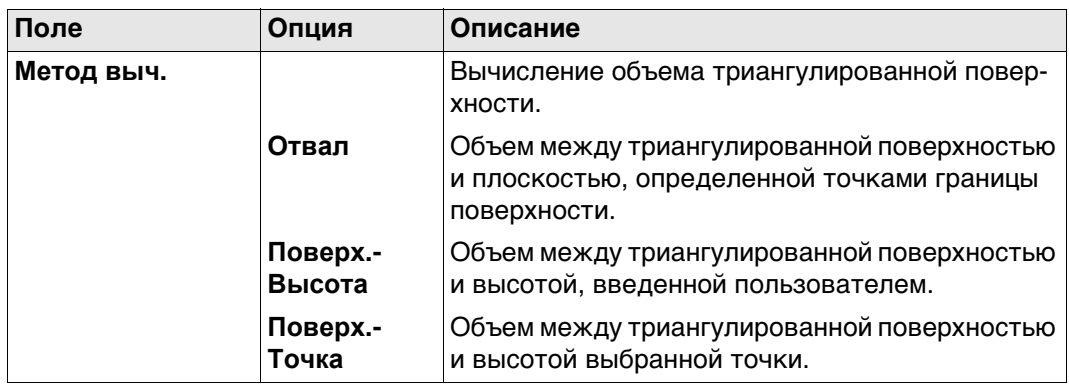

## **Далее**

Нажмите **OK**, чтобы вычислить объем и перейти к **Результаты выч. объемов**.

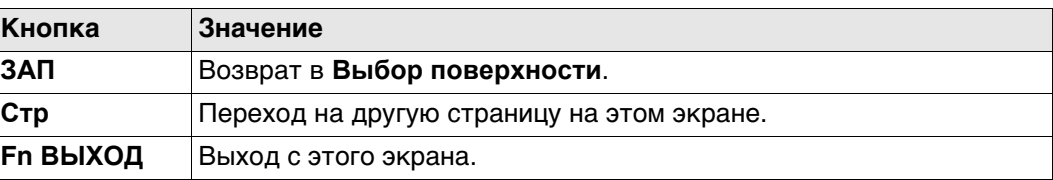

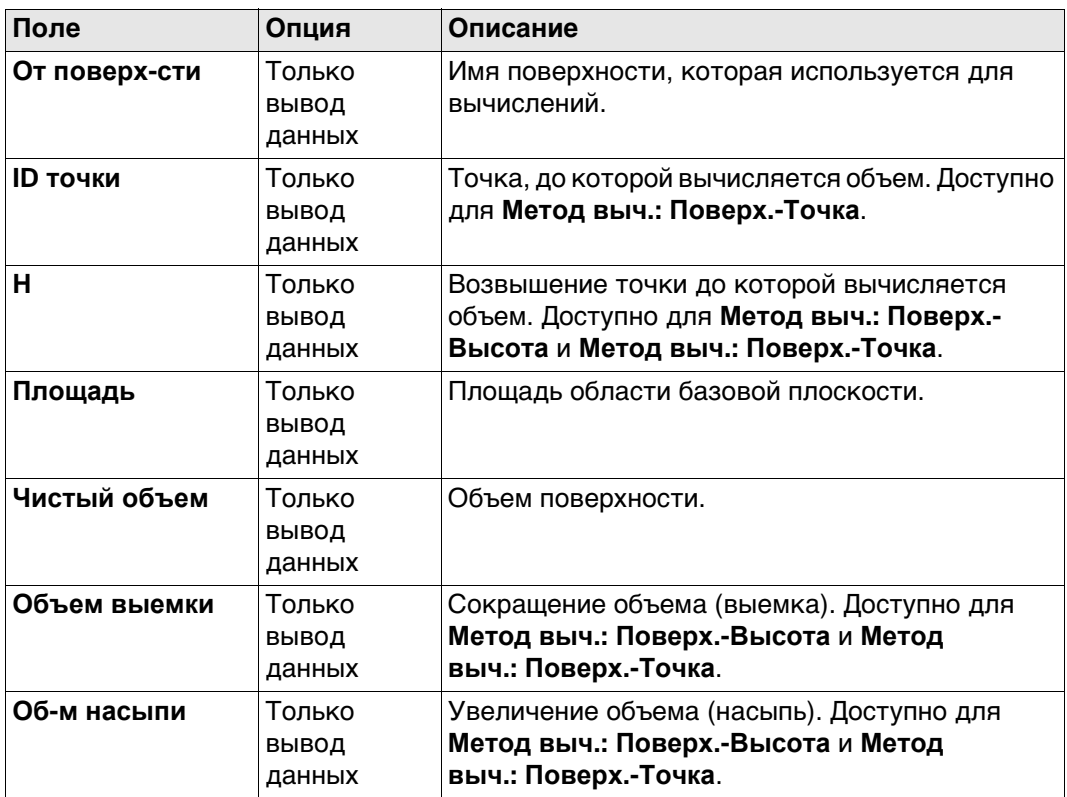

### **Далее**

Нажмите **Стр**, чтобы перейти на страницу **Подробно**.

## **Приложение A Структура меню**

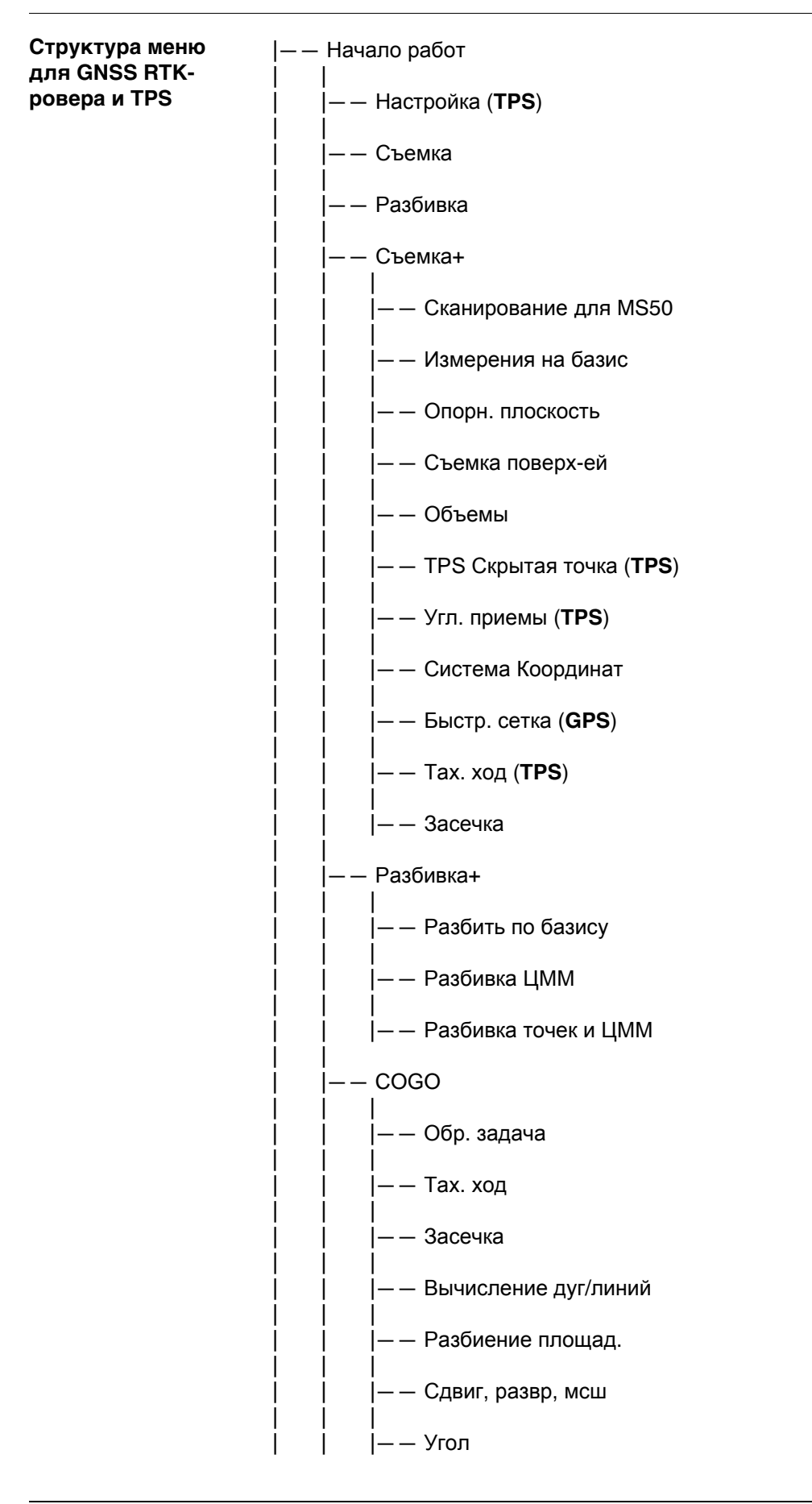

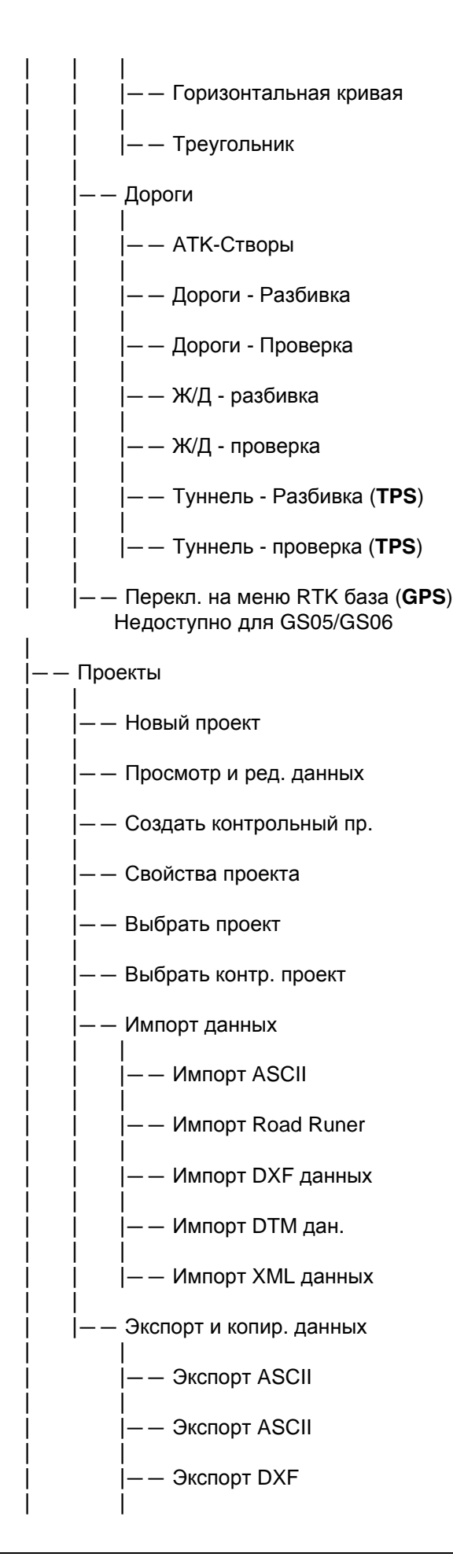

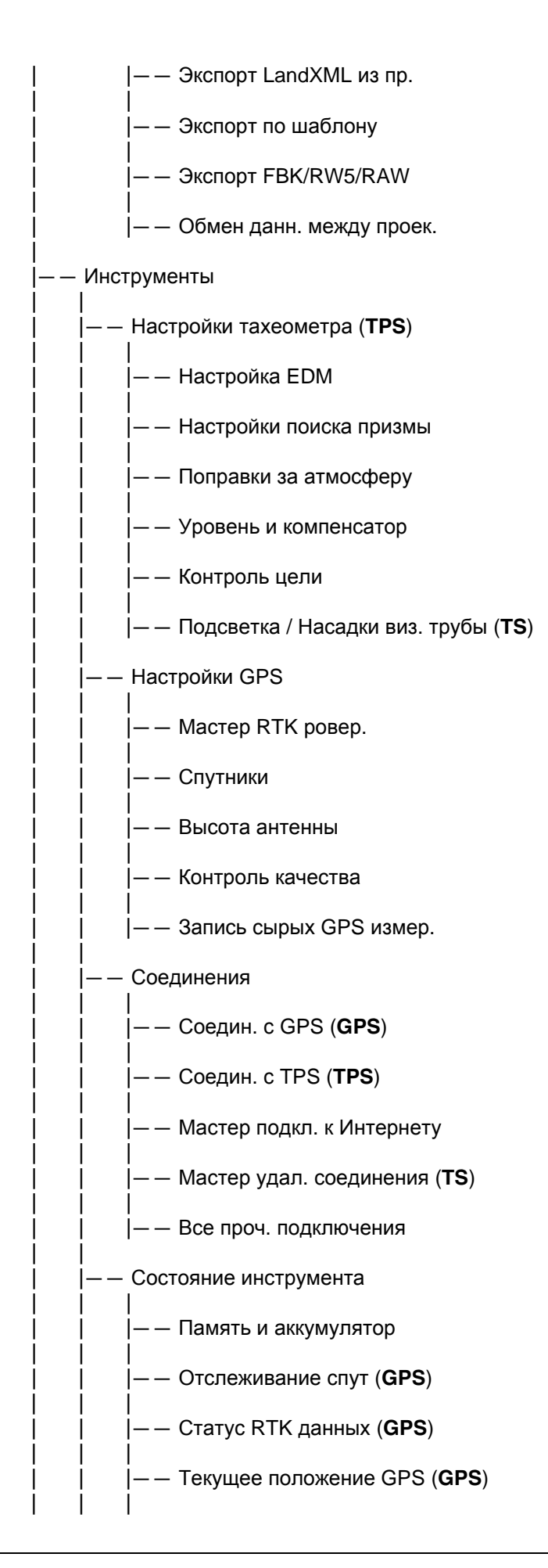

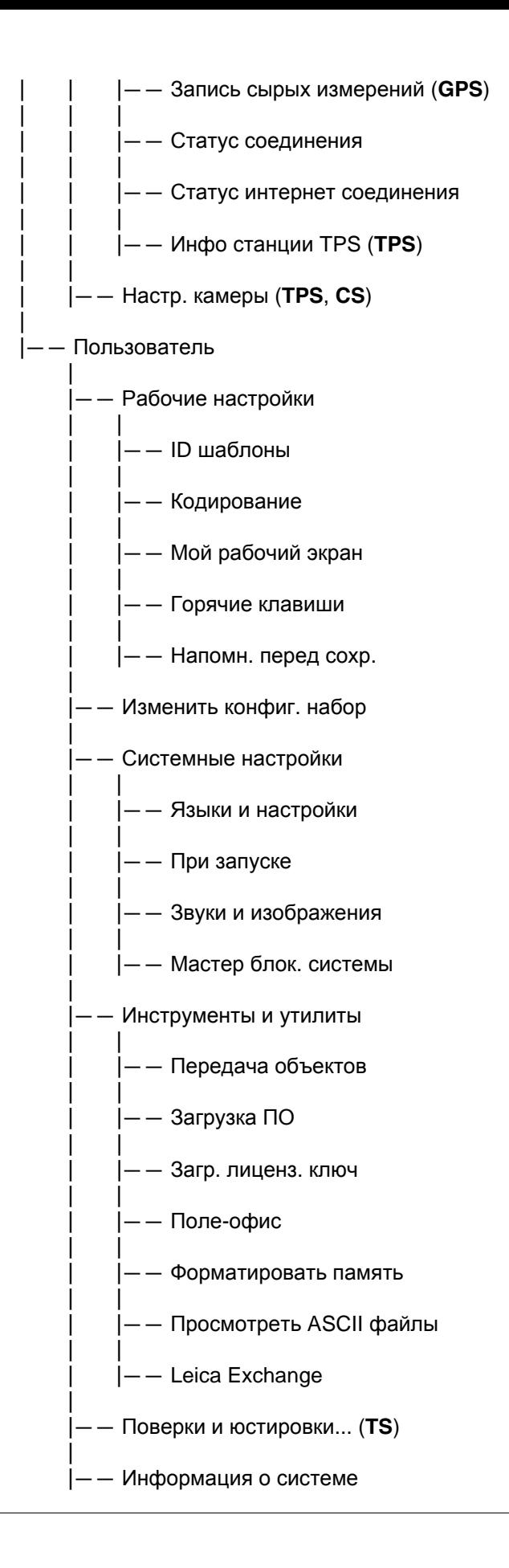

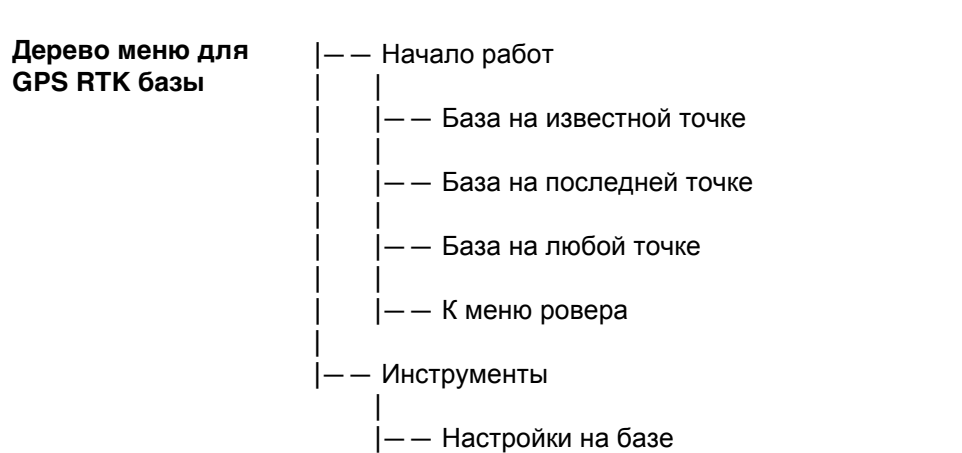

|—— Спутники

|—— Запись измерений базы

| |—— Соединиться с базой

– — Статус базовой станции

|—— Спутники

|—— Положение

| |—— Все проч. подключения

|—— Память и аккумулятор

|—— Запись сырых GPS измер.

|—— Статус соединения

|-- RTK баз. соединения

|

|

|

|

| |

| |

|

|

|

|

|

**Viva Series, Структура меню 1151**

# **Приложение B Внутренняя память**

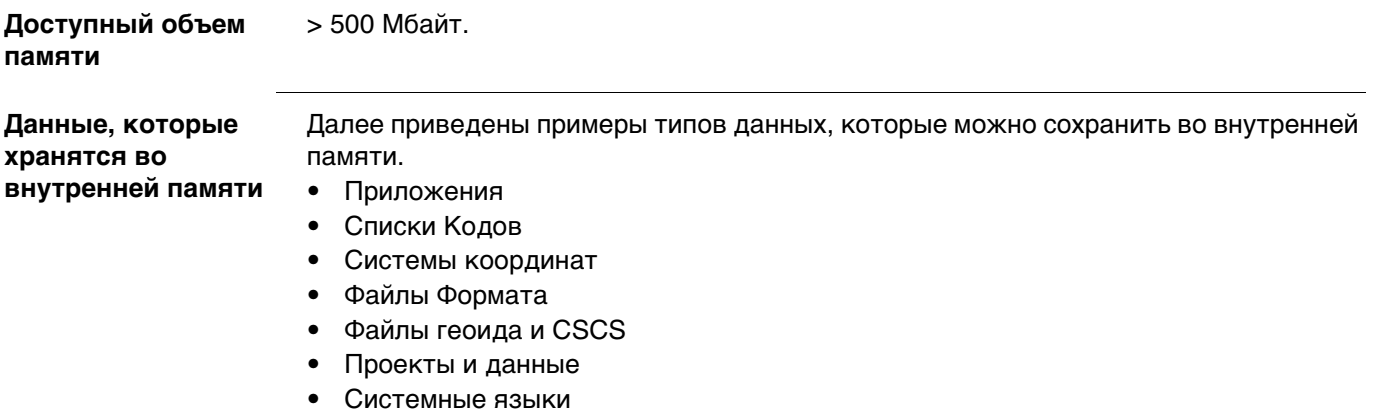

• Рабочие стили
# **Приложение C Структура директорий модуля памяти**

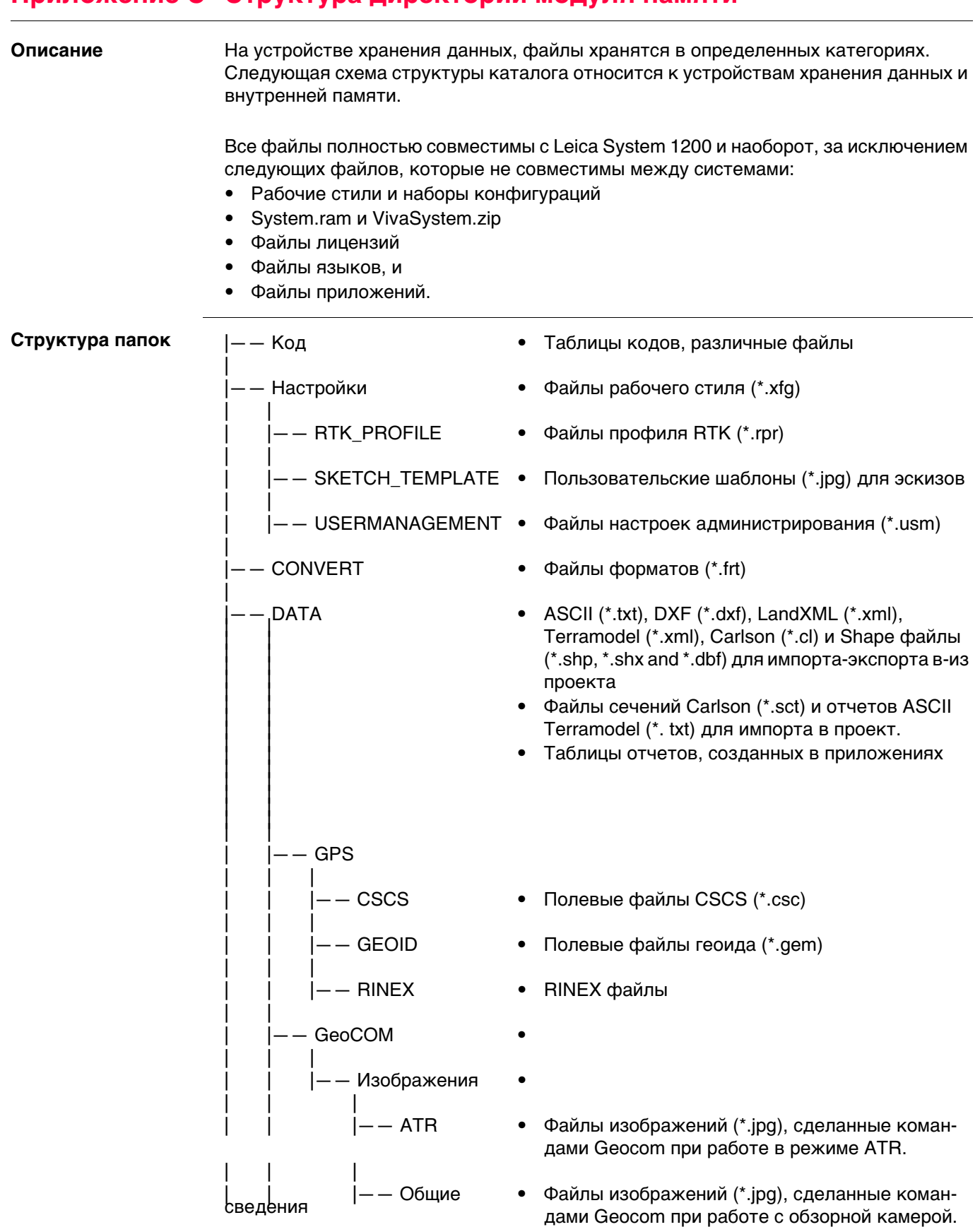

| | |

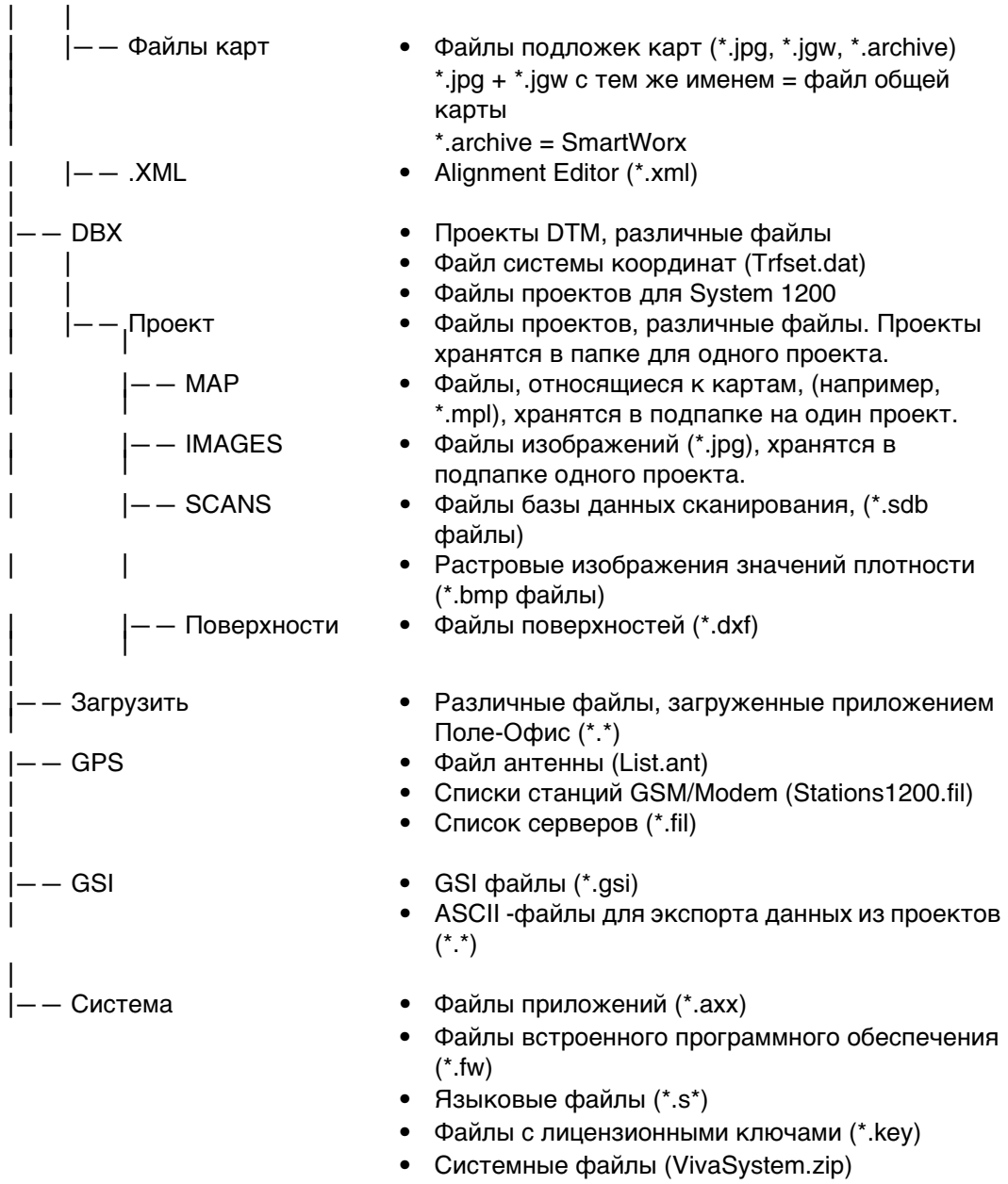

# **Приложение D Схема контактов и гнезд**

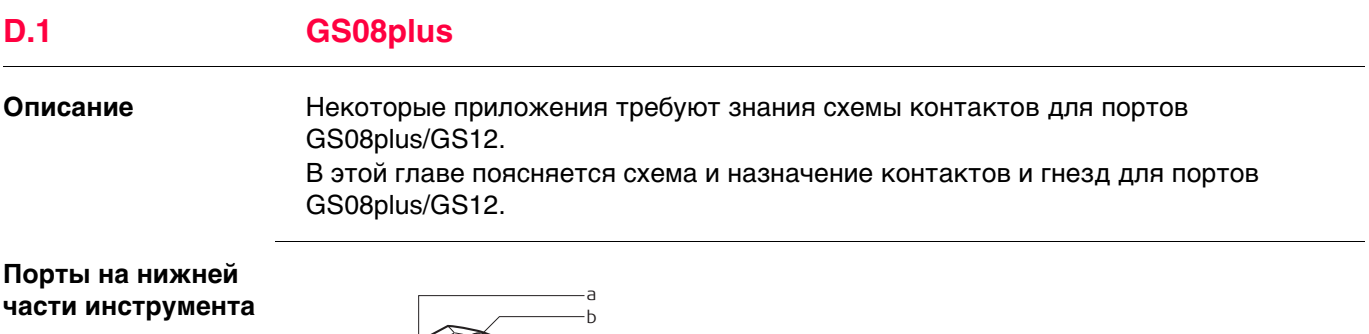

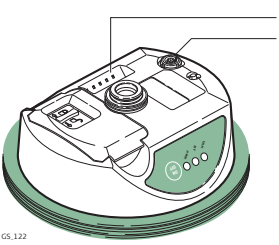

- a) Клипс-порт (только GS12)
- $\mathsf{b)}$  LEMO порт (USB и серийный)

#### **Расположение контактов для 8 пин LEMO-1**

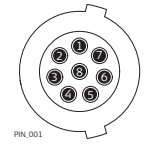

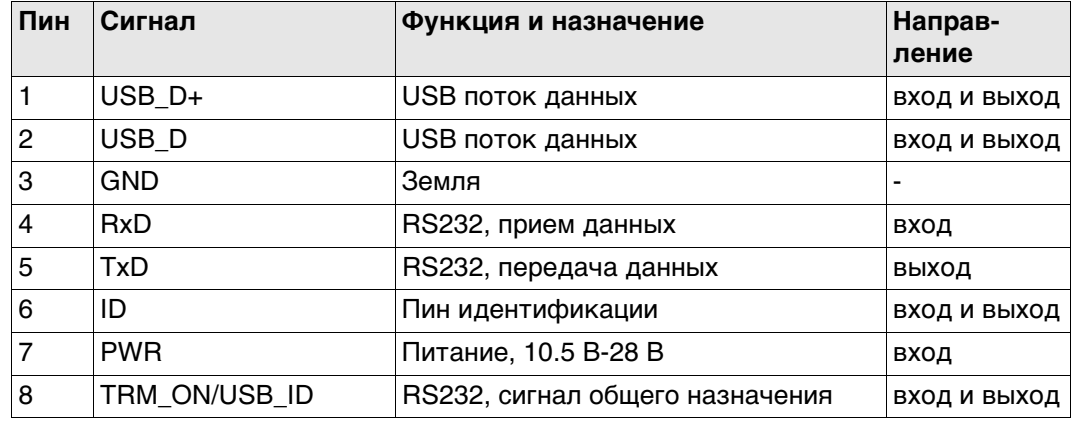

**Разъемы**

8 пин LEMO-1: LEMO-1, 8 пин, LEMO EGI.1B.308.CLN

GS<sub>09</sub>

**Описание** В некоторых случаях Вам может потребоваться информация о расположении контактов (распиновке) портов GS10. В этой части дано описание контактов портов приемника GS10.

**Порты на передней панели инструмента**

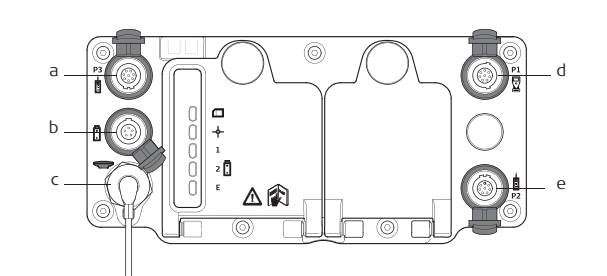

- a) Порт P3: Выдача питания, вывод/ввод данных, вывод/ввод удаленного интерфейса. 8 пин LEMO
- b) Порт PWR: Питание. 5 пин LEMO
- c) Порт ANT: GNSS антенна
- d) Порт P1: Подключение контроллера CS или удаленного интерфейса. 8 пин LEMO
- e) Порт P2: Выдача питания, вывод/ввод данных, вывод/ввод удаленного интерфейса. 8 пин LEMO

#### **Рсположение контактов для порта P1**

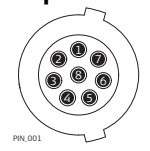

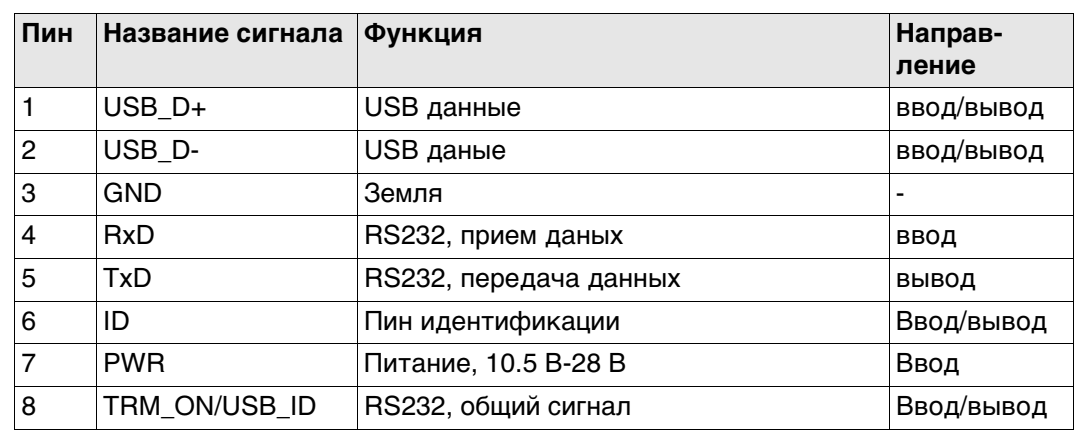

#### **Расположение контактов для портов P2, и P3**

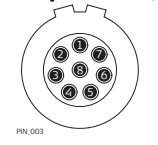

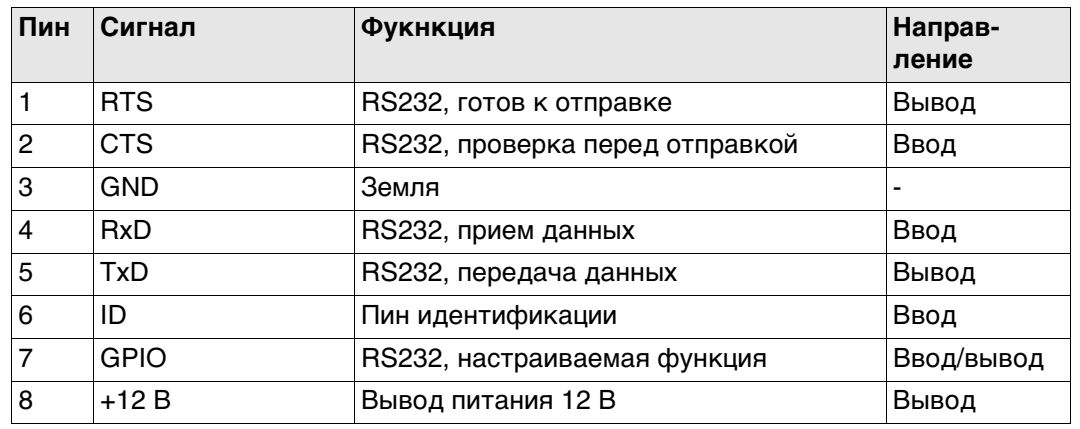

#### **Расположение контактов для порта PWR**

 $_{\mathbf{e}}\mathbf{^{\mathrm{o}}}_{\mathbf{e}}$  $^{\circ}$ 

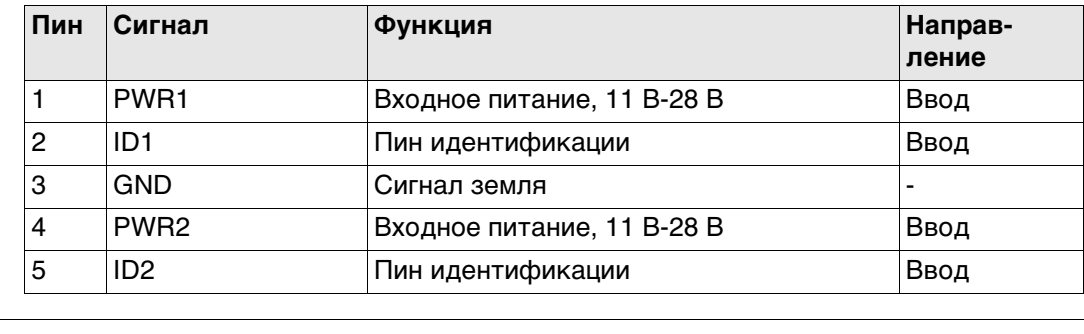

**Гнезда**

Порт P1: LEMO-1, 8 пин, LEMO EGI.1B.308.CLN<br>Порт P2 и порт P3: LEMO-1, 8 пин, LEMO HMA.1B.308.CLN LEMO-1, 8 пин, LEMO HMA.1B.308.CLNP Порт PWR: LEMO-1, 5 пин, LEMO HMG.1B.305.CLNP

### **D.3**

# **GS14**

### Описание

Некоторые приложения могут потребовать дополнительной информации о назначении контактов разъемов прибора.

В этом разделе приводится информация о назначении контактов внешних разъемов прибора.

#### Порты нижней части инструмента

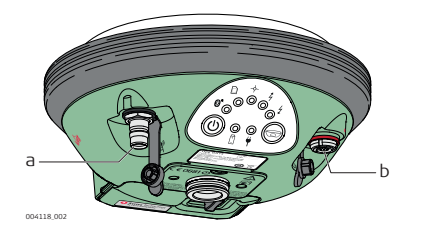

- а) QN-разъем, только для моделей с УВЧ радио
- b) Порт 1 (USB или серийный)

#### Рсположение контактов для порта Р1

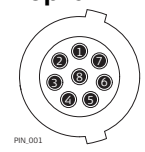

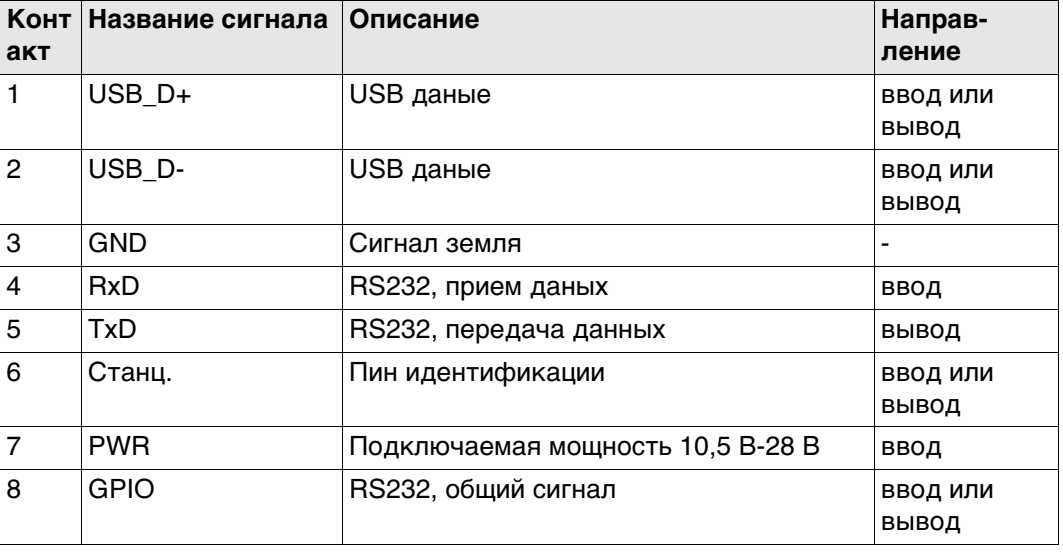

Гнезда

Порт 1:

LEMO-1, 8 контактов, LEMO HMI.1B.308.CLWP

# **D.4 GS15**

**Описание** В некоторых случаях Вам понадобится знать расположение контактов (распиновку) портов и гнезд GS15.

В этой части описывается схема контактов в портах GS15.

#### **Порты нижней части инструмента**

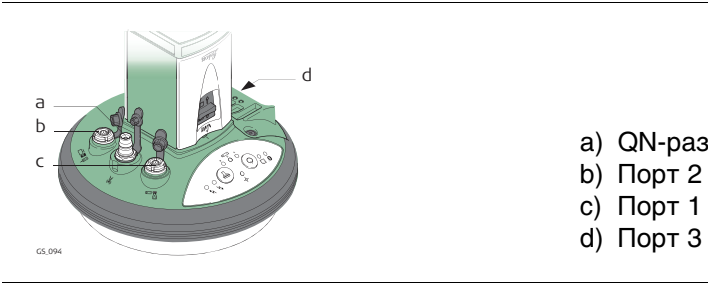

- a) QN-разъем
- b) Порт 2
- c) Порт 1 (USB или серийный)
- 

#### **Рсположение контактов для порта P1**

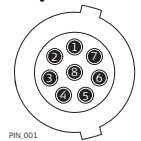

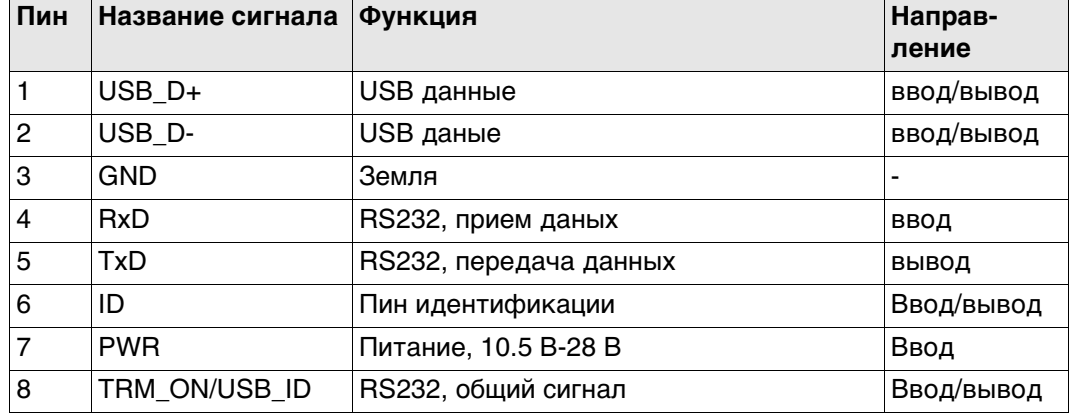

#### **Расположение контактов для порта P2**

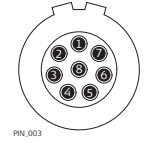

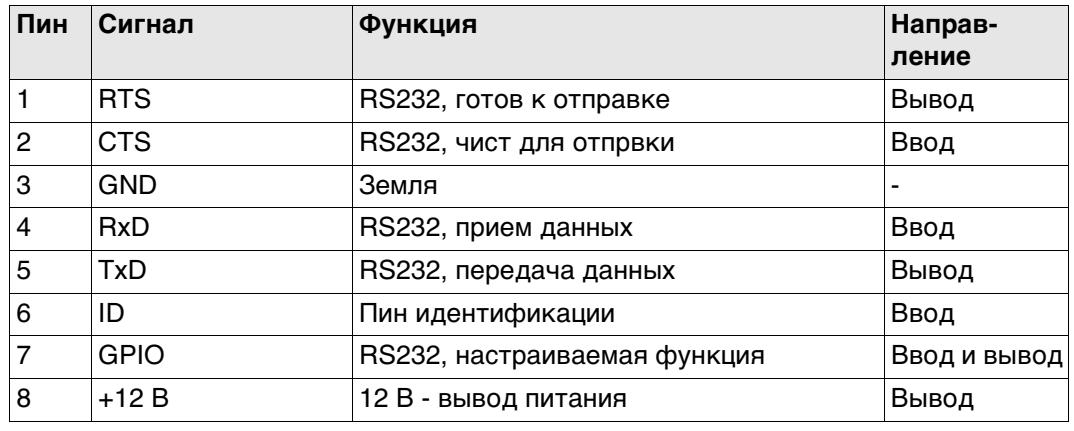

#### **Расположение контактов для порта P3**  $\bigoplus_{i=1}^{k+1} \mathbf{1}_{i+1} \bigoplus_{i=1}^{k+1} \mathbf{1}_{i+1} \bigoplus_{i=1}^{k+1} \mathbf{1}_{i+1}$ 234567

PIN\_005

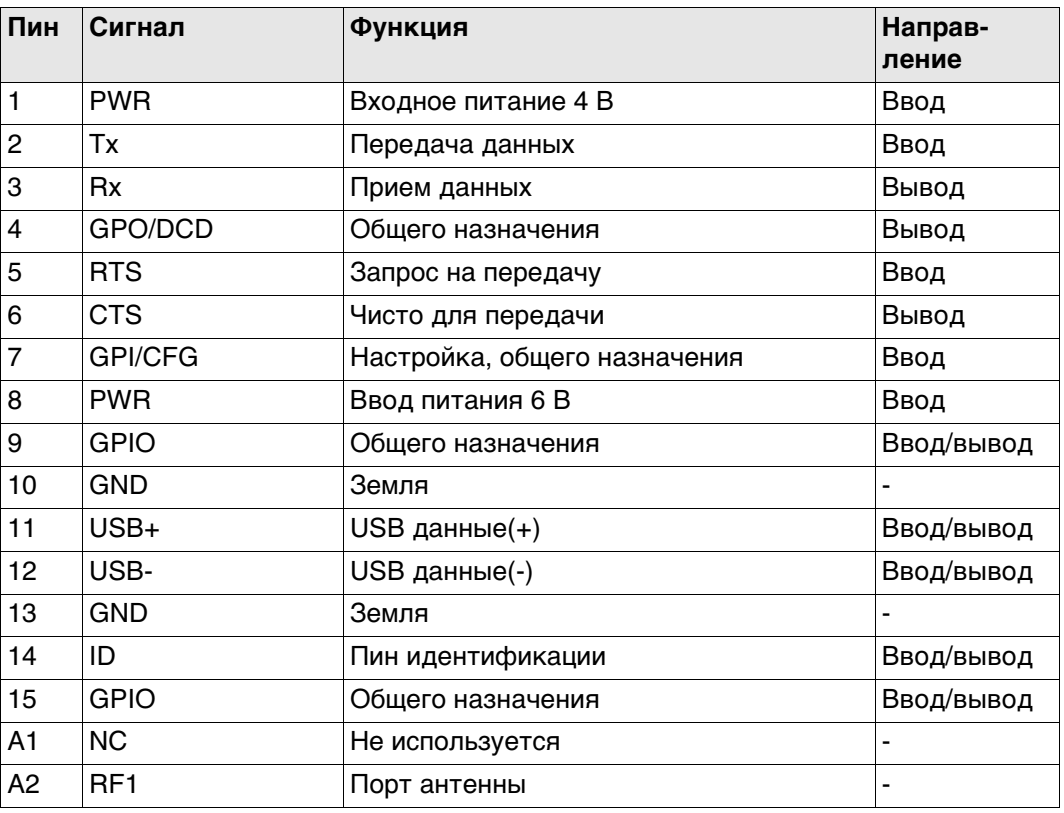

### **Гнезда**

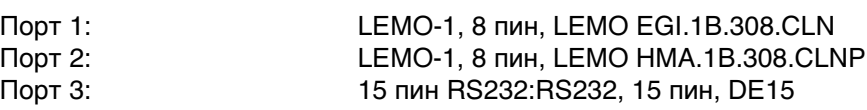

# **D.5 GS25**

**Описание** В некоторых случаях Вам может потребоваться информация о расположении контактов (распиновке) портов GS25. В этой части дано описание контактов портов приемника GS25.

**Порты на задней панели инструмента**

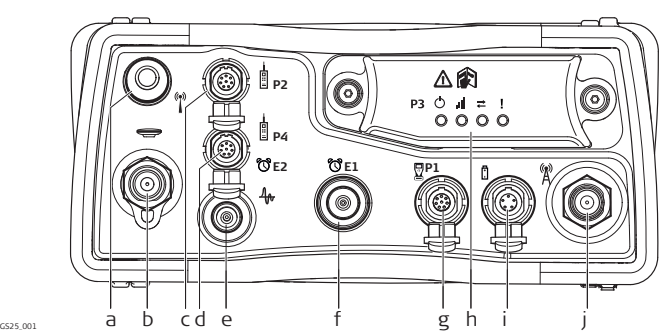

- a) Порт BT: Bluetooth антенна
- b) Порт ANT: GNSS антенна
- c) Порт P2: Выдача питания, вывод/ввод данных, вывод/ввод удаленного интерфейса. 8 пин LEMO
- d) Порт P4 и E2: серийный, порт событий. 8 пин LEMO
- e) Порт PPS: импульсный, вывод через секунду
- f) Порт E1 порт событий 1
- g) Порт P1: Подключение контроллера CS или удаленного интерфейса. 8 пин LEMO
- h) Порт 3: коммуникационный слот порт и индикаторы
- i) Порт PWR: Питание. 5 пин LEMO
- j) Коммуникационный слот-порт, антенна, TNC

#### **Рсположение контактов для порта P1**

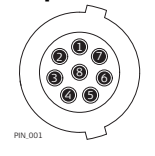

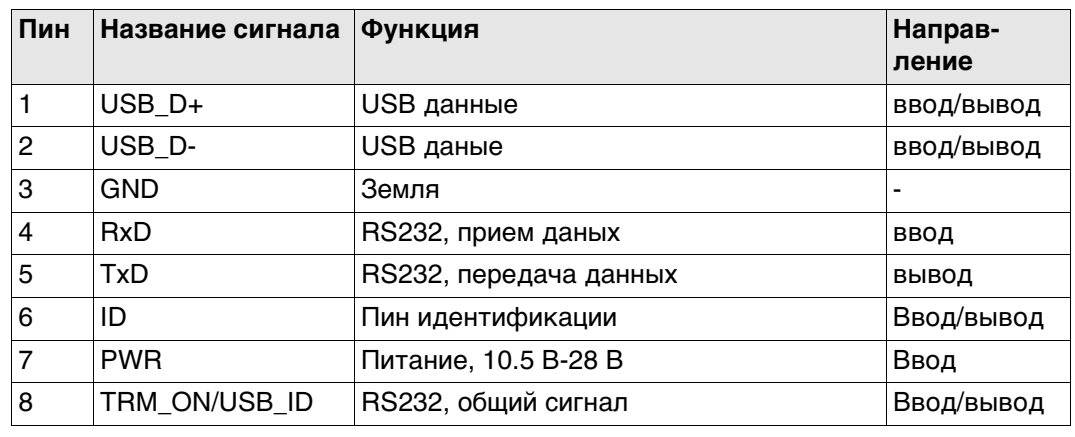

#### **Расположение контактов для порта P2**

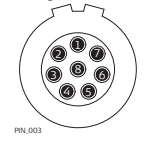

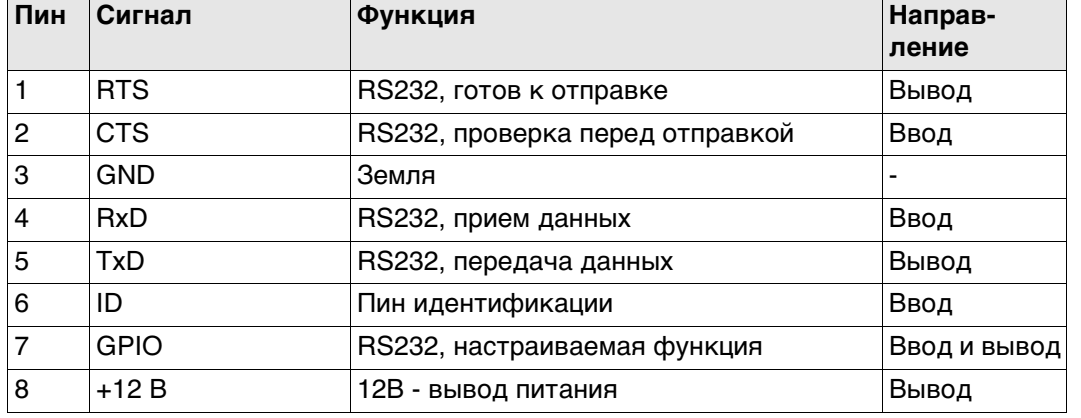

#### **Расположение контактов для порта P3**  $\bigoplus_{i=1}^{k+1} \mathbf{1}_{i+1} \bigoplus_{i=1}^{k+1} \mathbf{1}_{i+1} \bigoplus_{i=1}^{k+1} \mathbf{1}_{i+1}$ 234567

PIN\_005

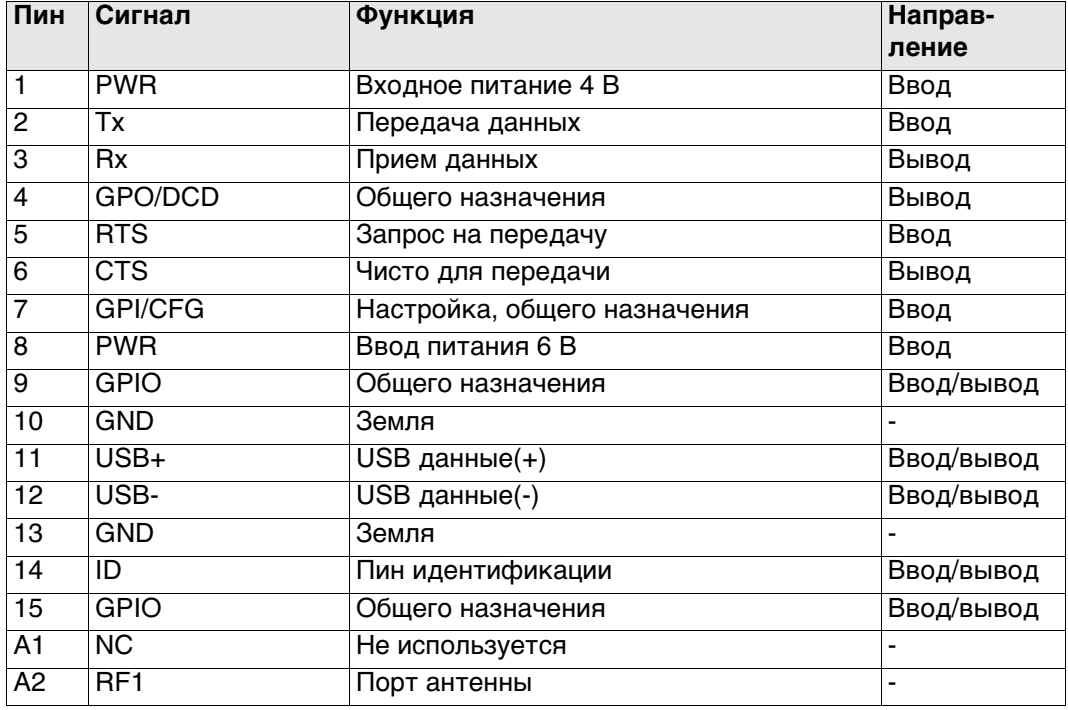

#### **Распиновка для P4/E2**

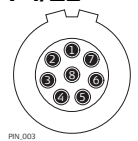

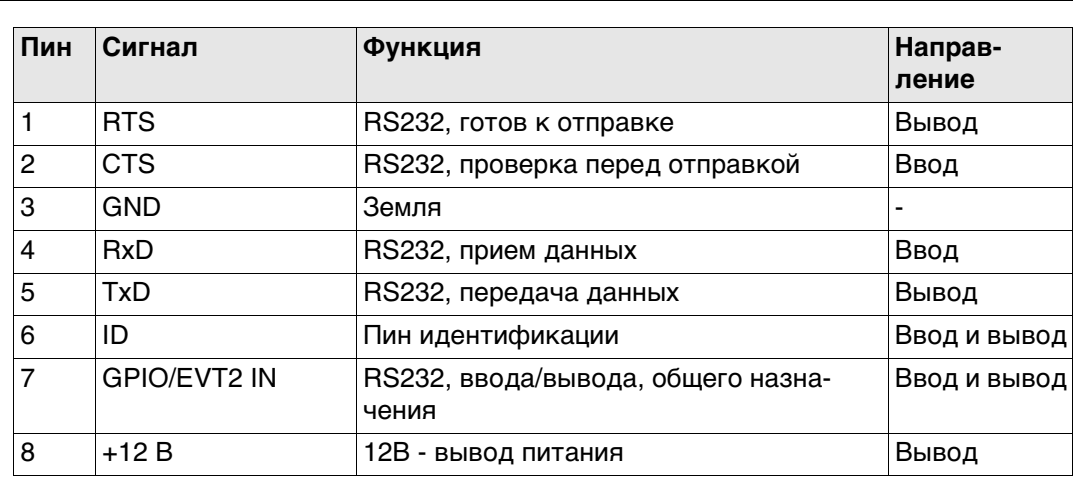

#### **Расположение контактов для порта PWR**

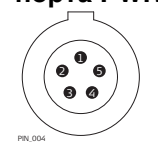

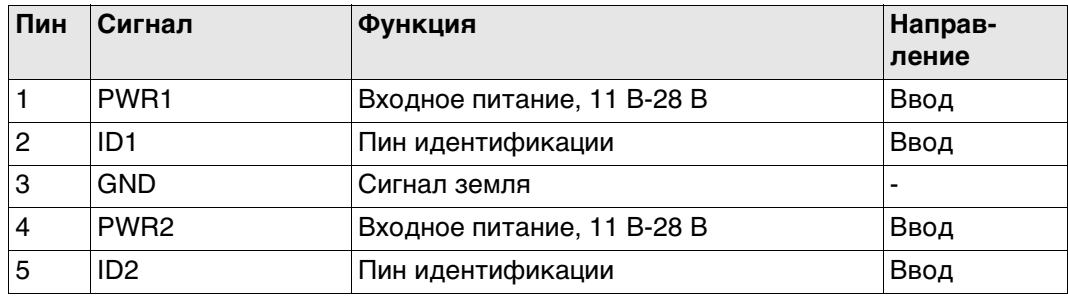

**Гнезда**

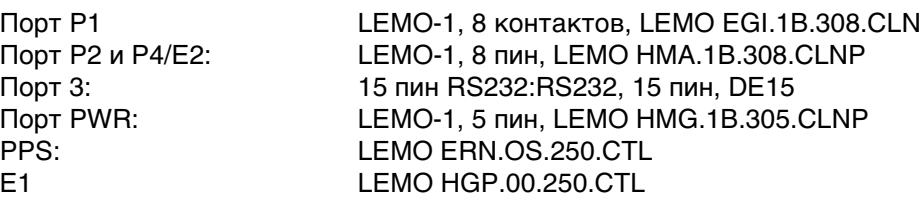

# **D.6 CS10/CS15**

**Общие сведения** В некоторых случаях может потреобваться информация об устройстве портов CS10/CS15.

> В этом разделе приведены назначения пинов портов и характеристики разъемов CS10/CS15.

**Порты на передней панели прибора - DSUB9 разъем**

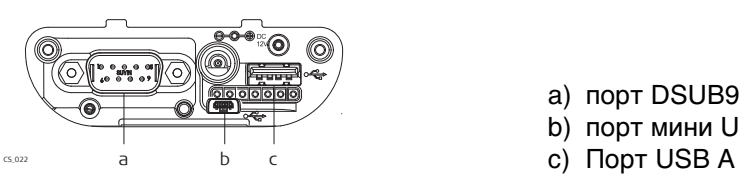

- a) порт DSUB9
- b) порт мини USB
- 

**Порты на передней панели прибора - Lemo разъем**

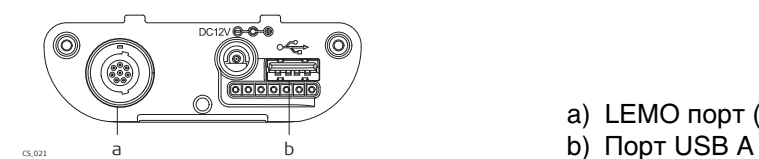

- a) LEMO порт (USB и серийный)
- 

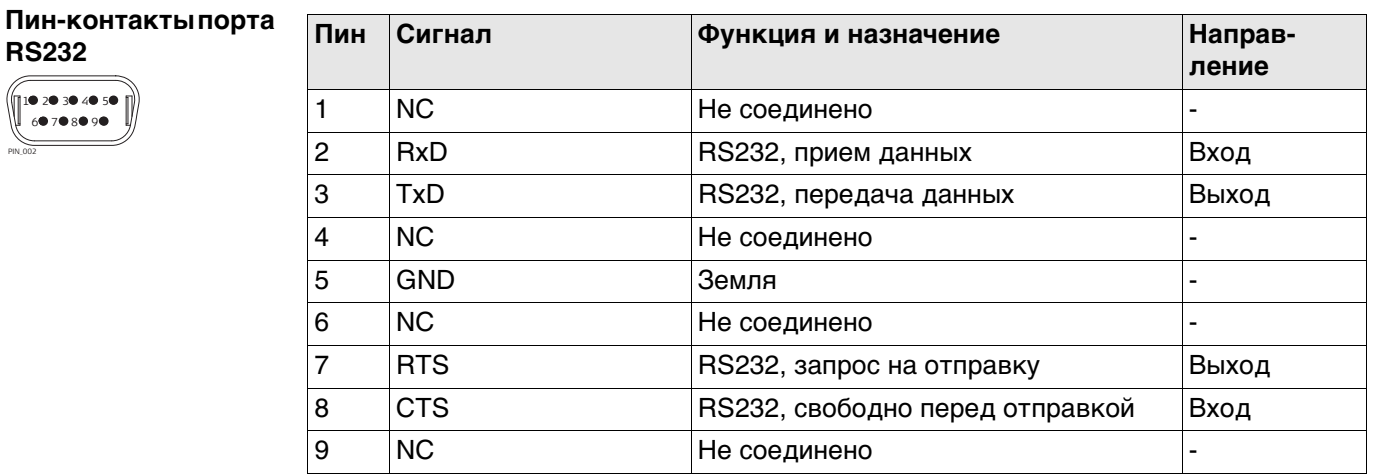

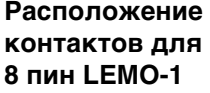

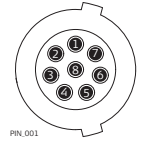

PIN\_002

6789

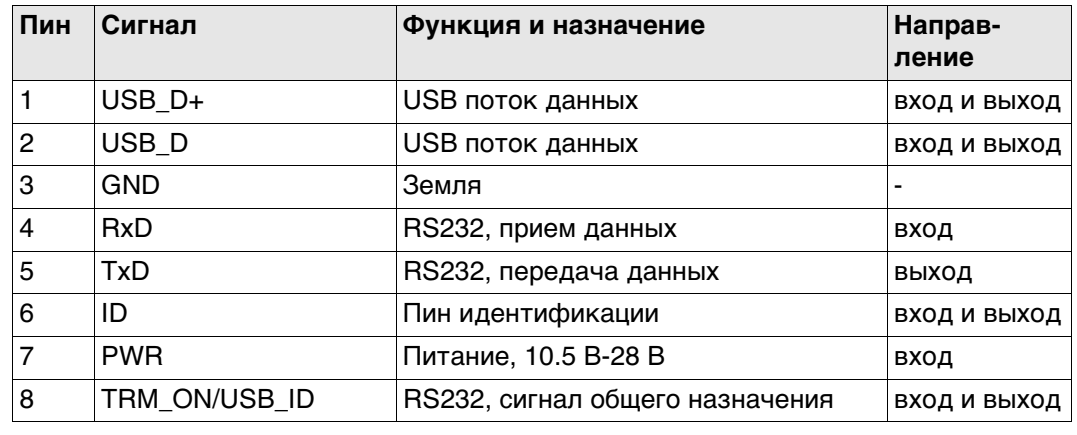

#### **Разъемы**

9 пин RS232: RS232, 9 pin, DB9<br>8 пин LEMO-1: LEMO-1, 8 пин, LE LEMO-1, 8 пин, LEMO EGI.1B.308.CLN

# **D.7 TS11/TS15/TS12 Lite**

**Описание** схемы контактов для портов прибора.

В этой главе поясняется схема и назначение контактов и гнезд для порта 1 для TS11/TS15/TS12 Lite.

#### **Порты на приборе TS11/TS15/TS12 Lite**

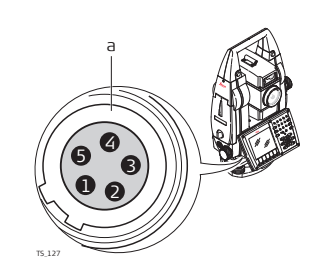

а) Port 1 (Порт 1)

# **Рсположение контактов для порта P1**

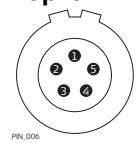

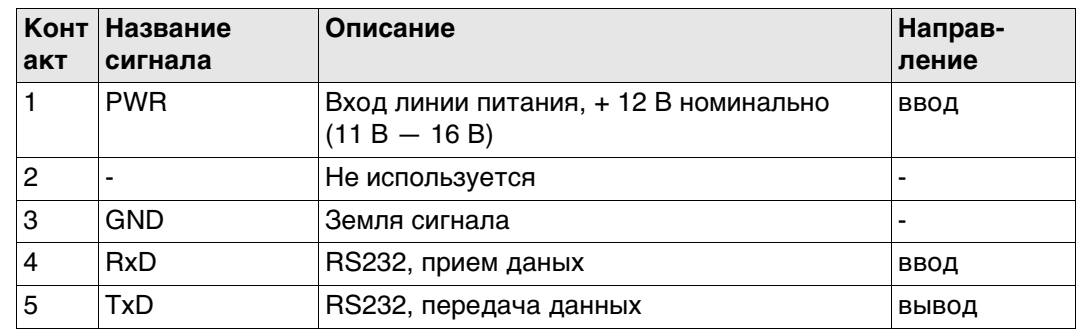

**Гнезда**

Порт 1: LEMO-0, 5 контактов, LEMO ENA.OB.305.CLN

# **D.8 MS50/TS50/TM50**

**Описание** схемы контактов для портов прибора.

В этой главе поясняется схема и назначение контактов и гнезд для порта 1 для MS50/TS50/TM50.

#### **Порты на приборе MS50/TS50/TM50**

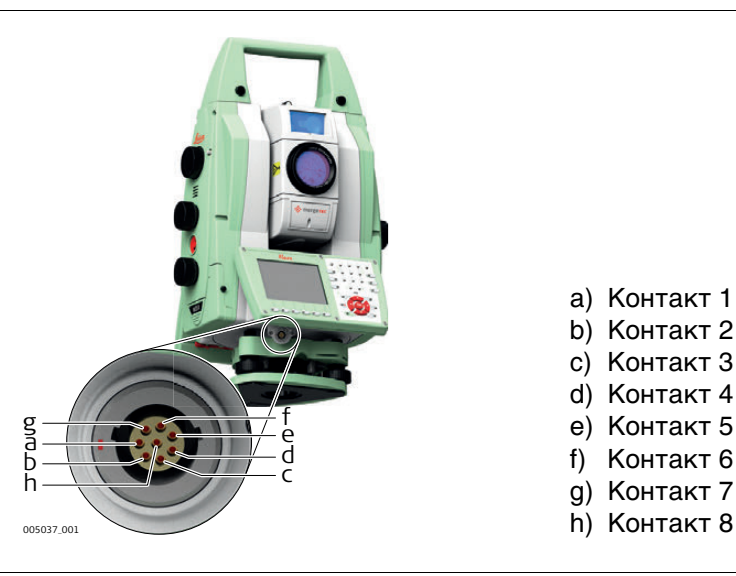

- a) Контакт 1
- b) Контакт 2
- c) Контакт 3
- d) Контакт 4
- e) Контакт 5
- f) Контакт 6
- g) Контакт 7
- 

#### **Схема контактов для LEMO-1 8 контактов**

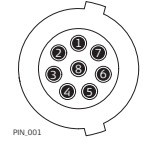

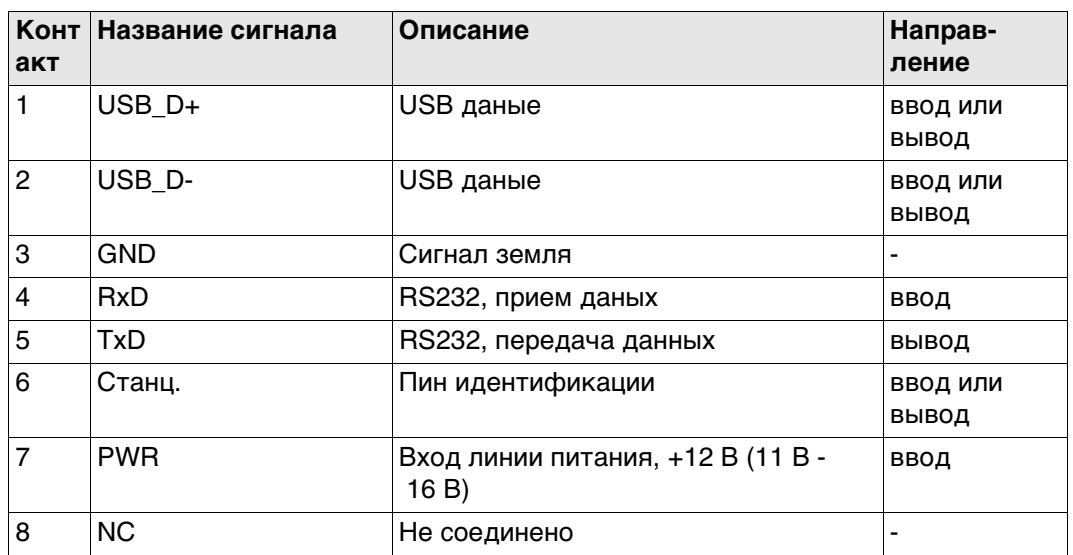

**Гнезда**

Порт 1: LEMO-1, 8 пин, LEMO EGI.1B.308.CLN

# **D.9 TPS1200+**

**Описание** Некоторые приложения требуют знания схемы контактов для портов прибора. В этой главе поясняется схема и назначение контактов и гнезд для порта 1 для прибора TPS1200+.

**Порты на приборе TPS**

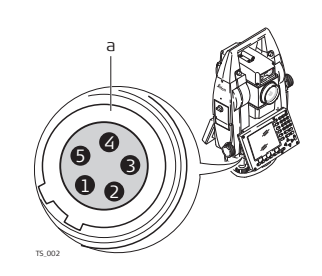

а) Port 1 (Порт 1)

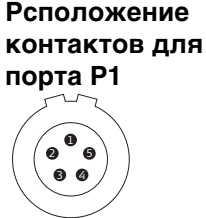

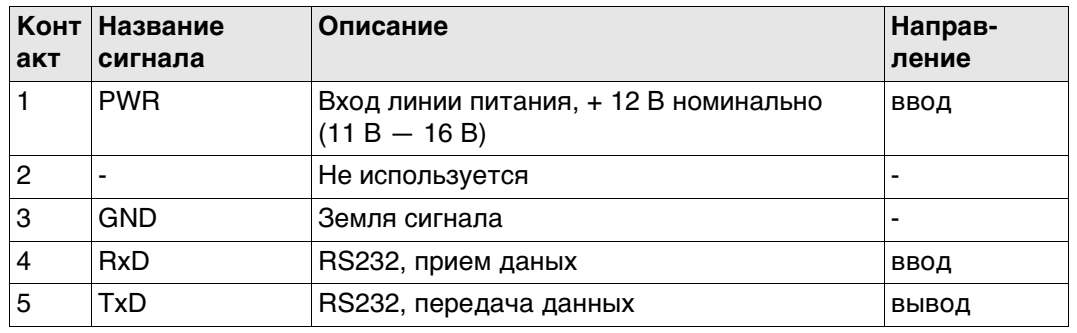

**Гнезда**

PIN\_006

Порт 1: LEMO-0, 5 контактов, LEMO ENA.OB.305.CLN

# **Приложение E Кабели**

# **E.1 GPS Кабели**

**Кабели питания**

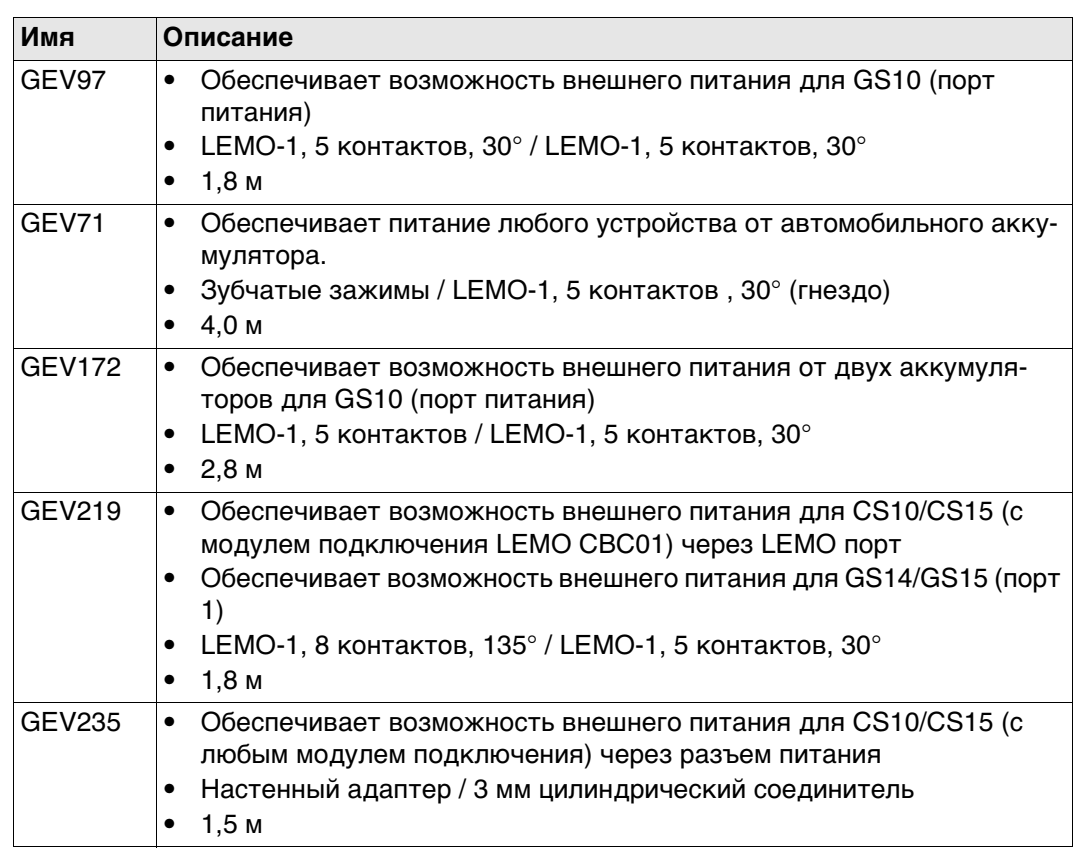

**Y кабели**

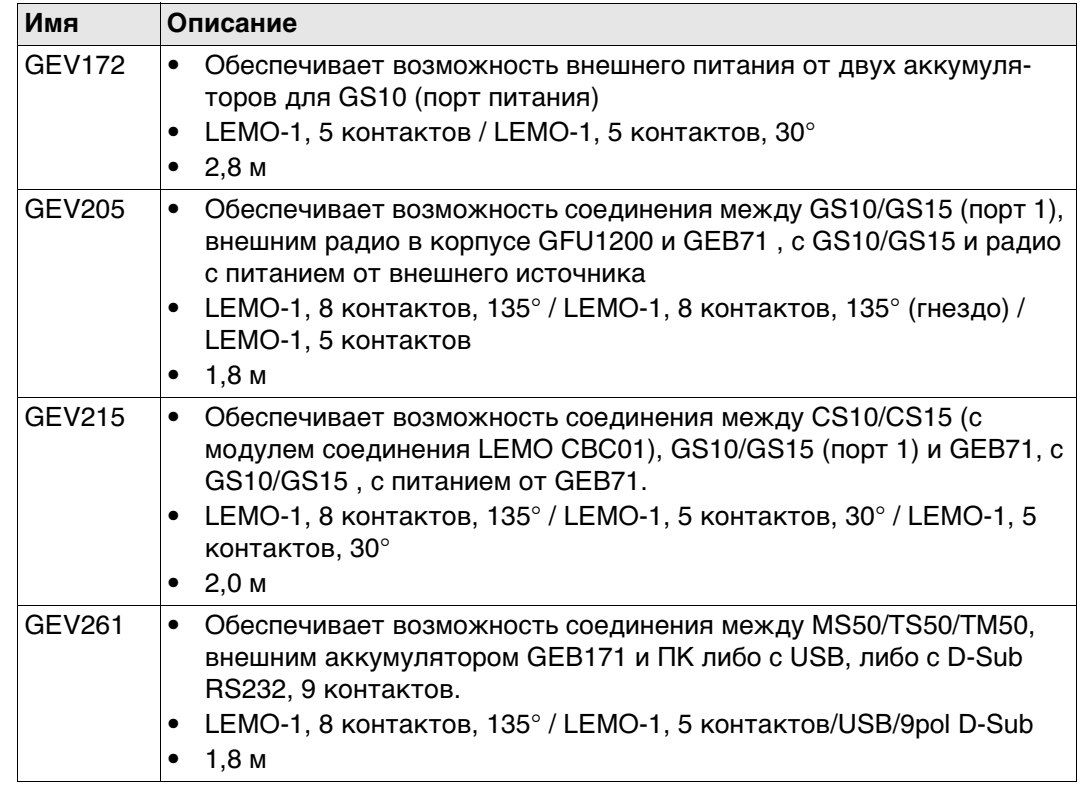

**Радио программирующие кабели**

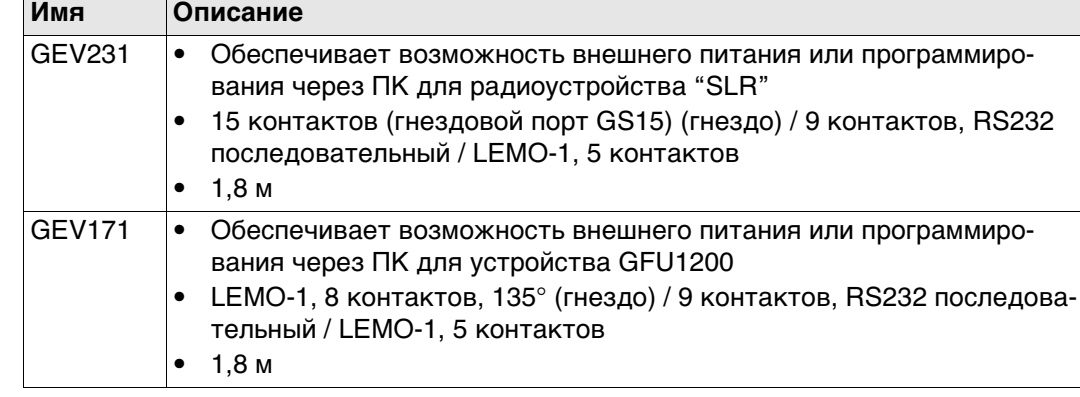

## **Радио кабели**

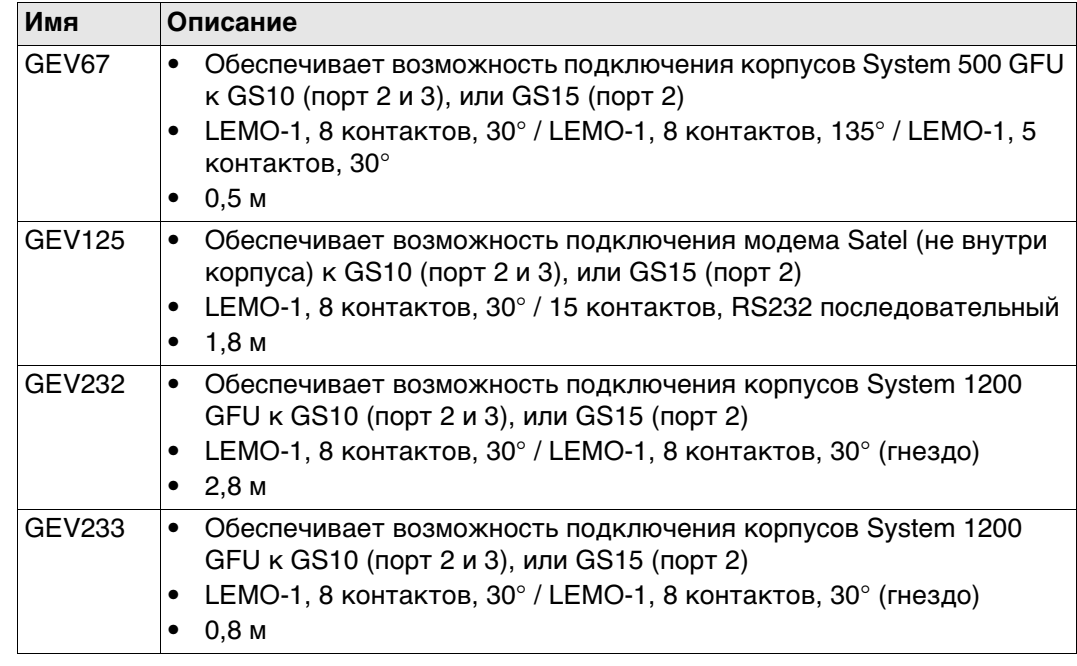

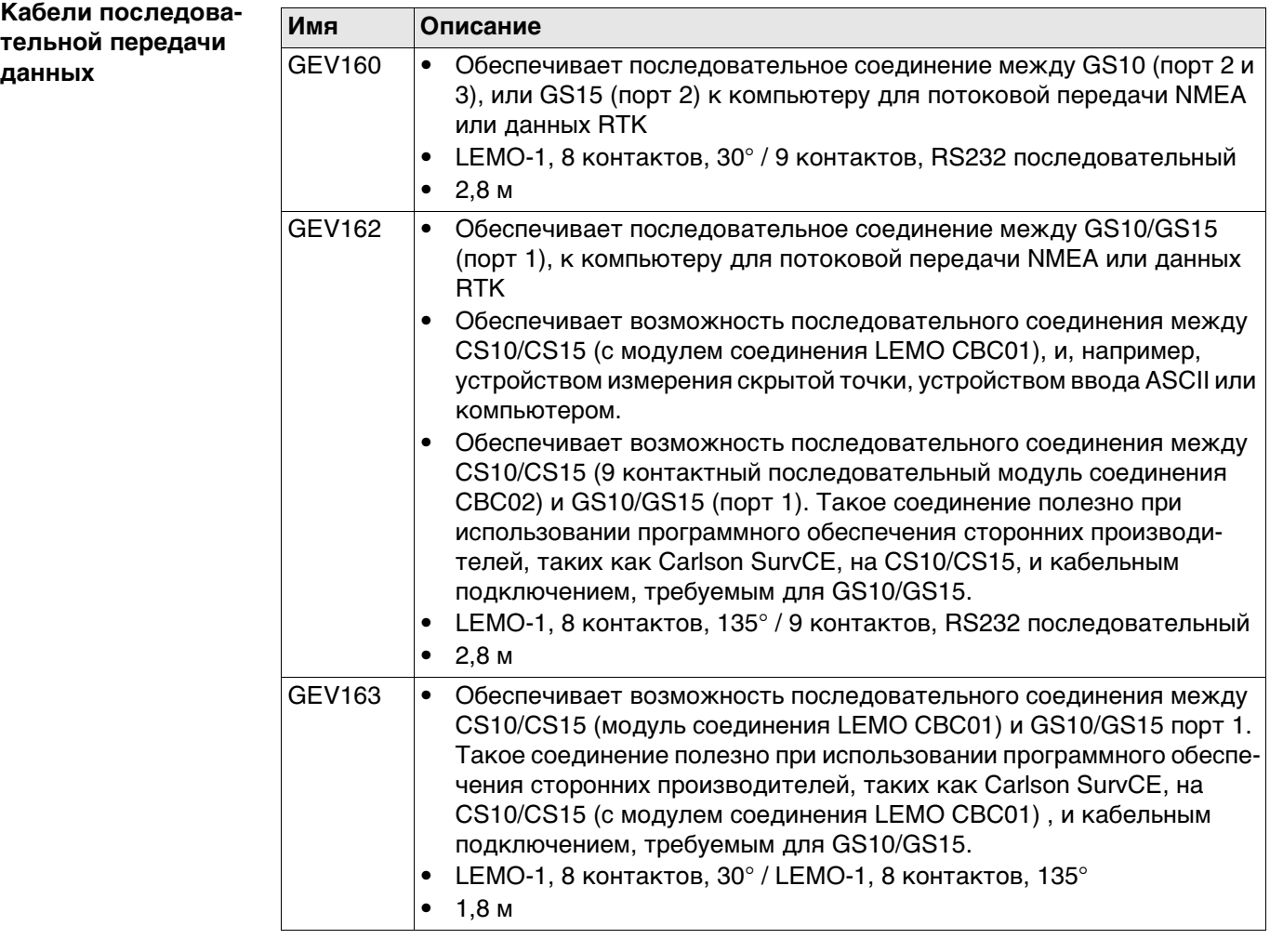

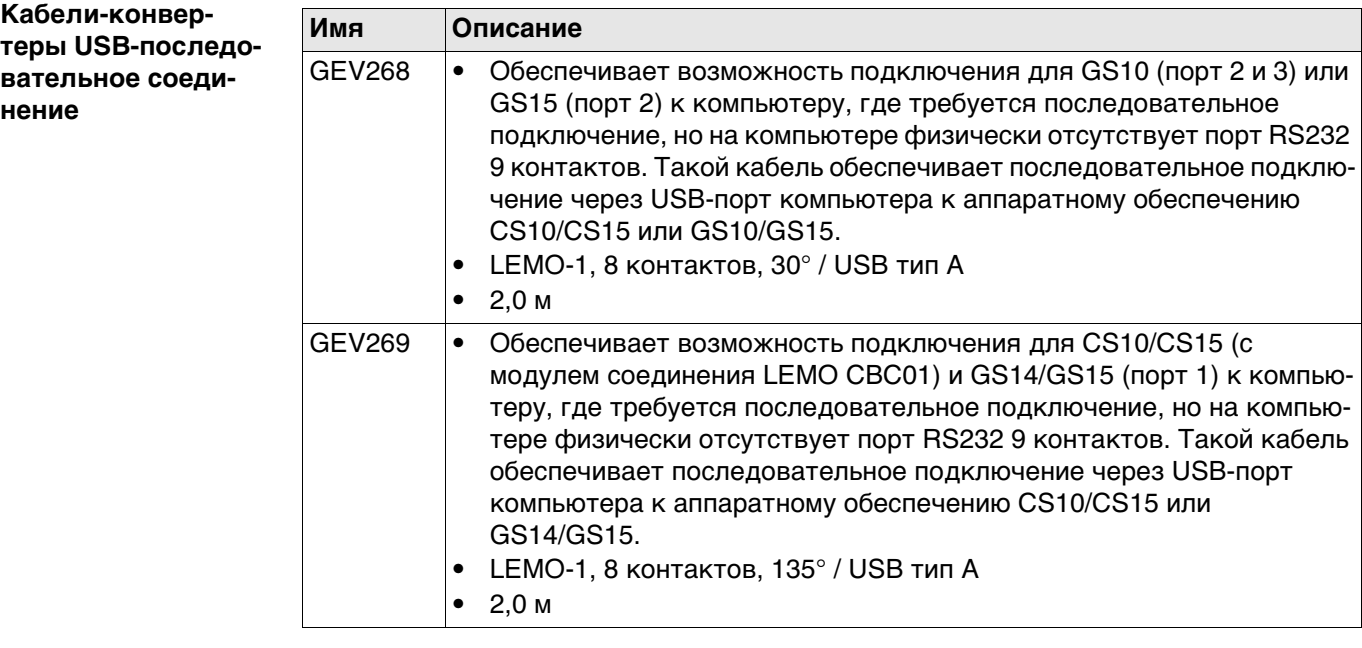

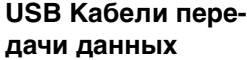

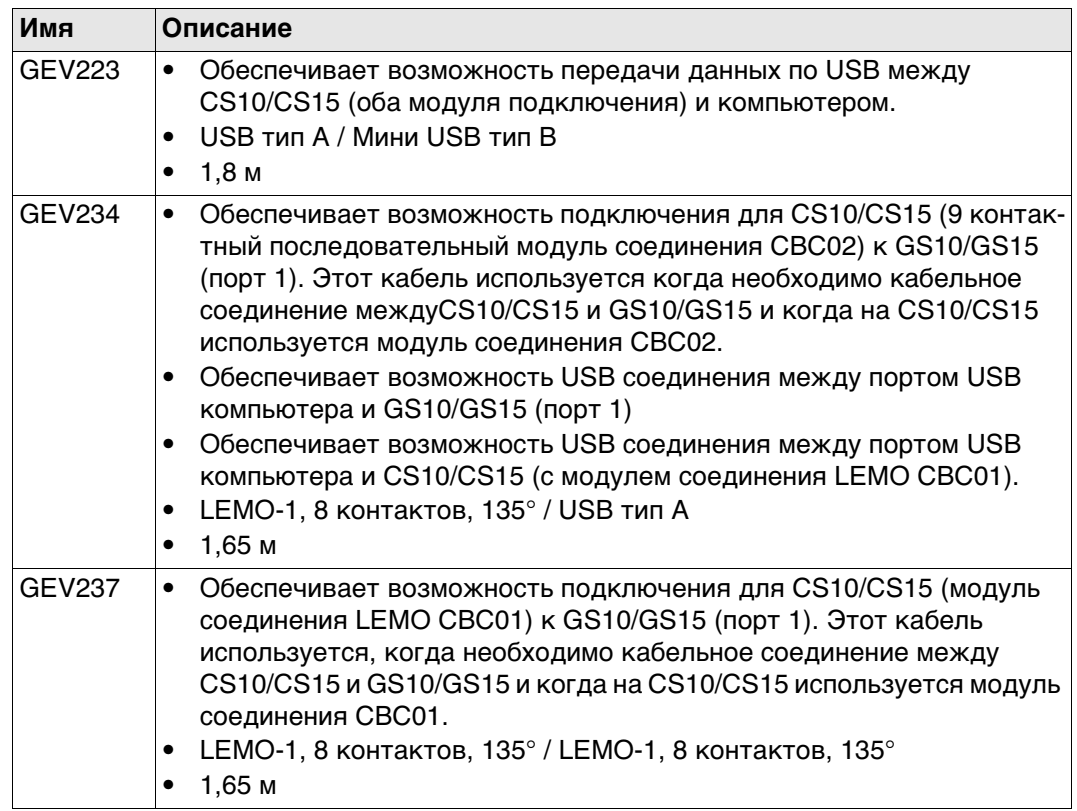

### **Кабели антенны**

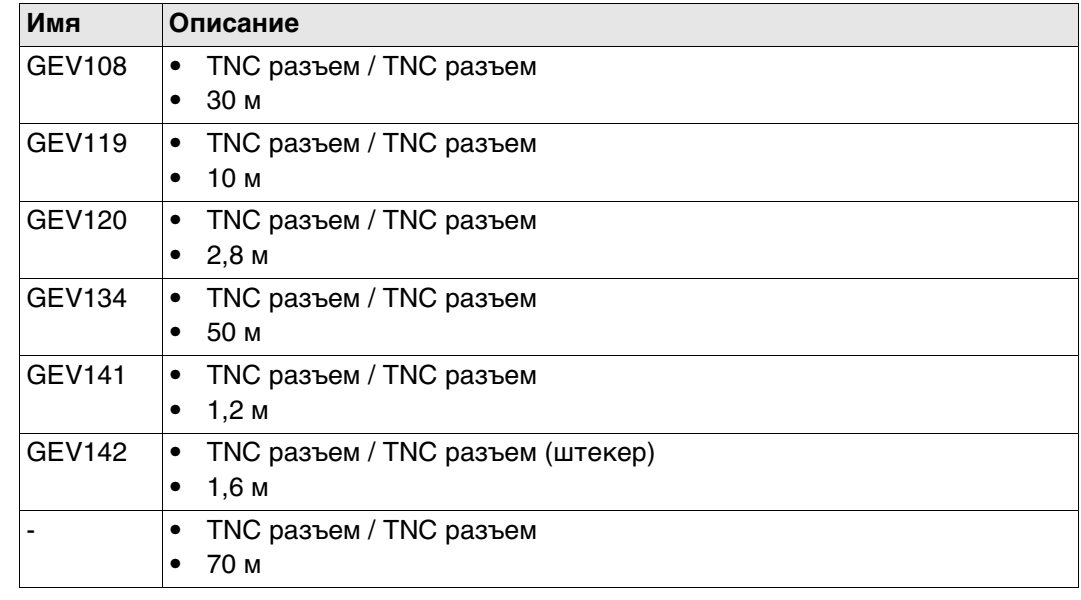

**E.2 TPS Кабели**

# **Кабели питания**

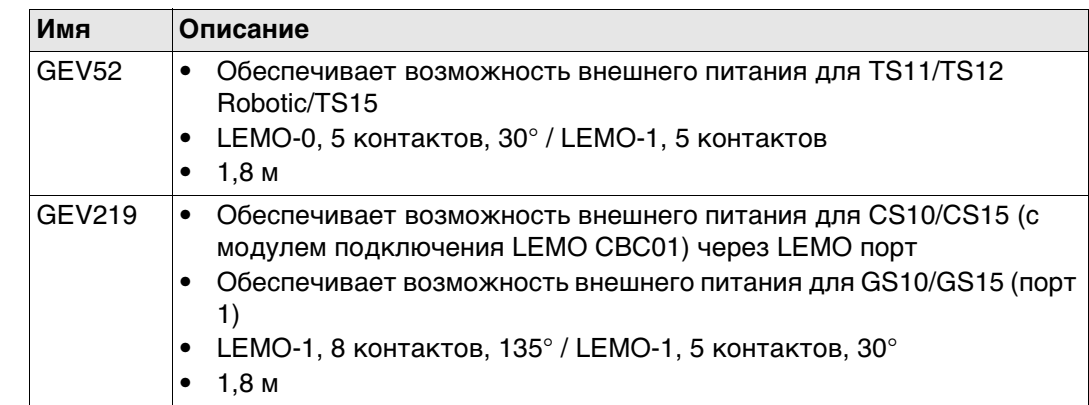

# **Радио / Y кабели**

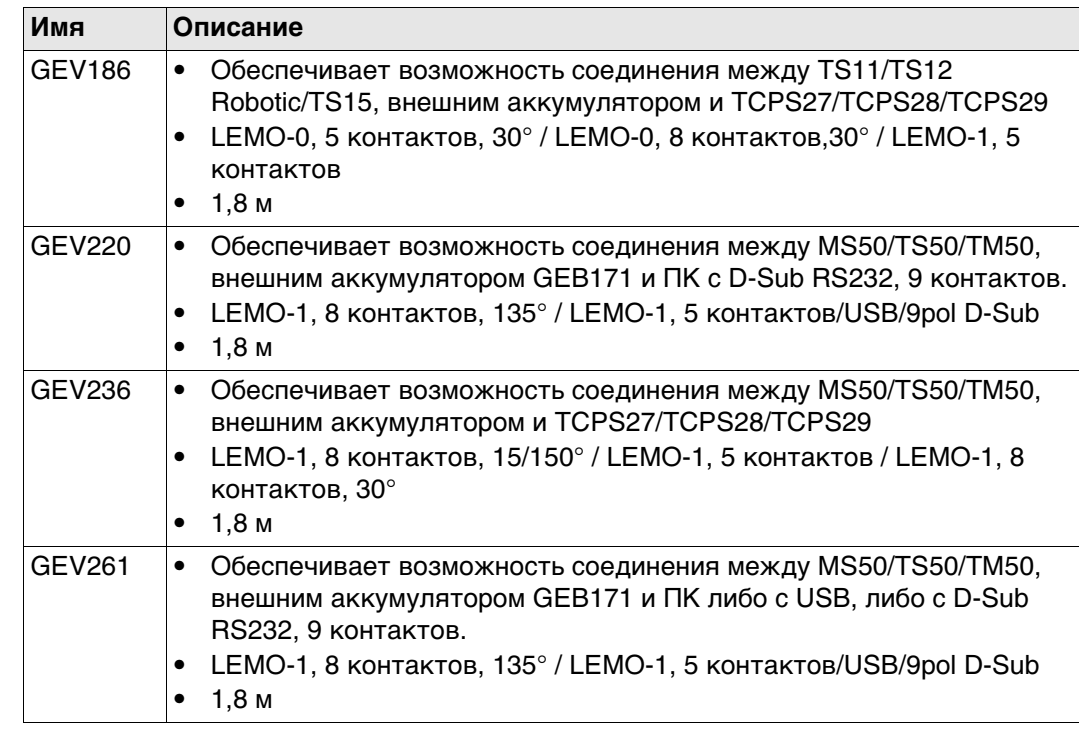

٦

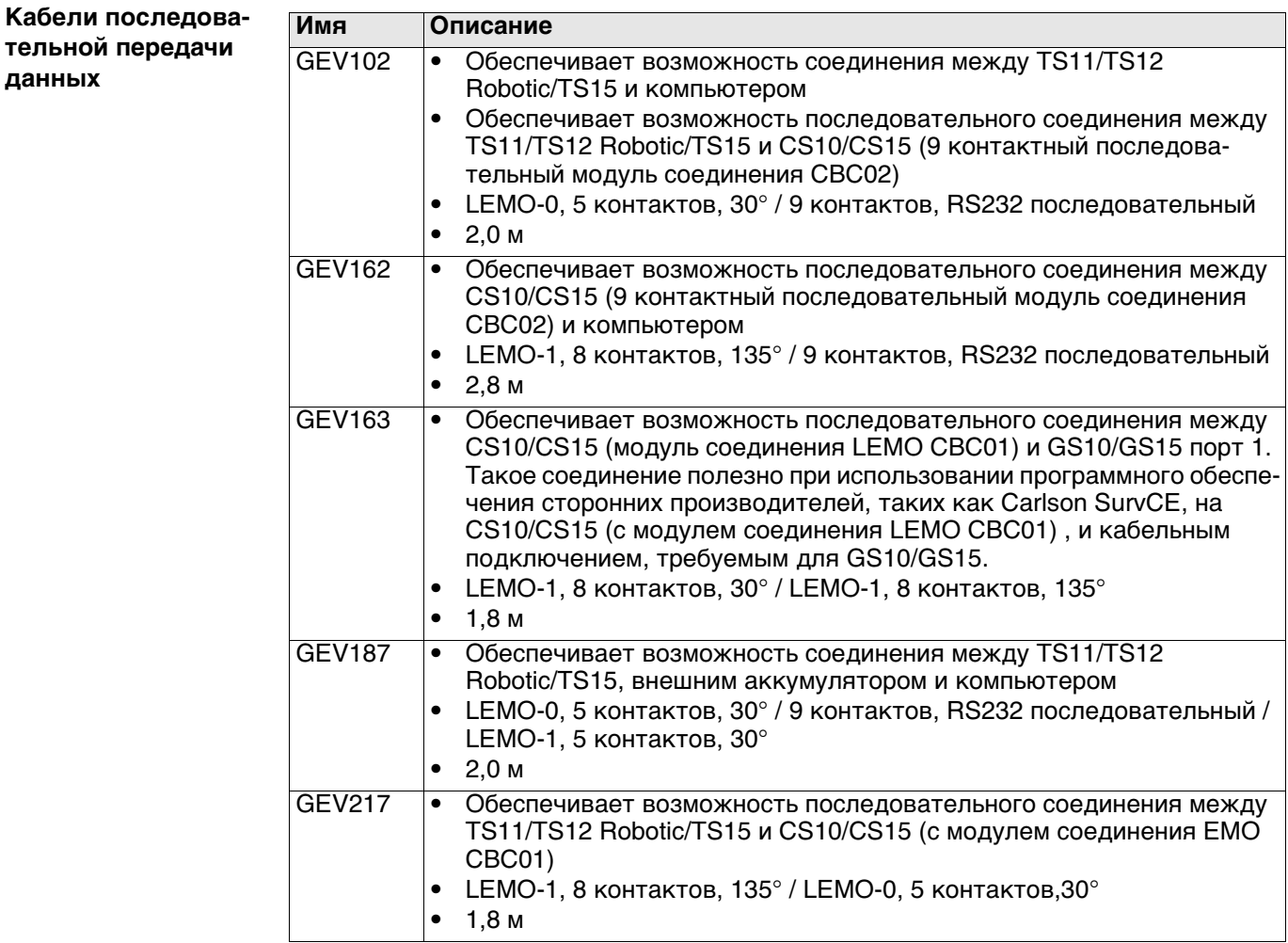

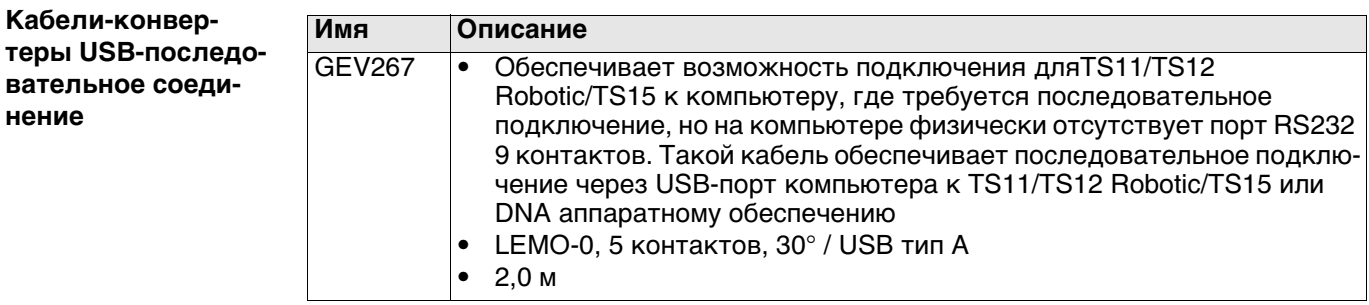

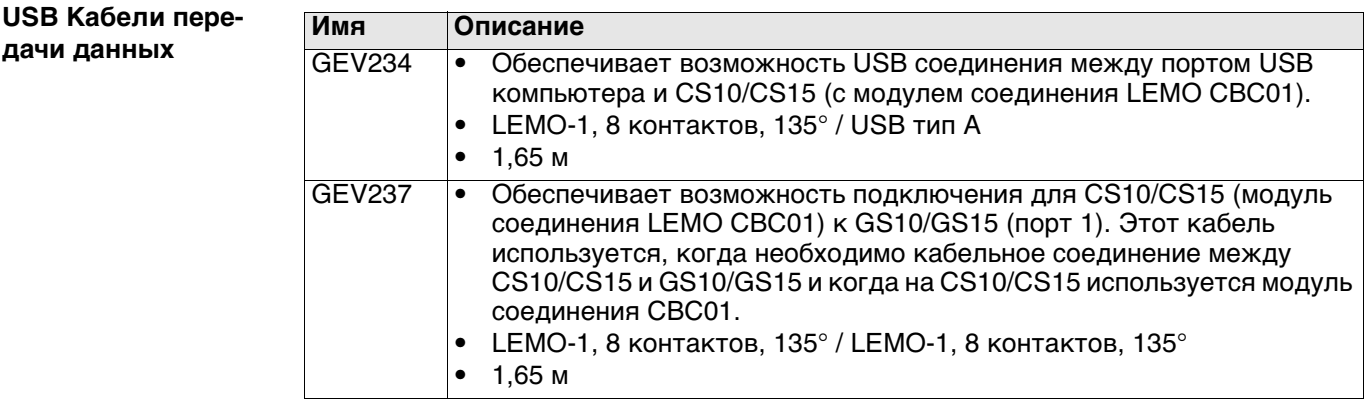

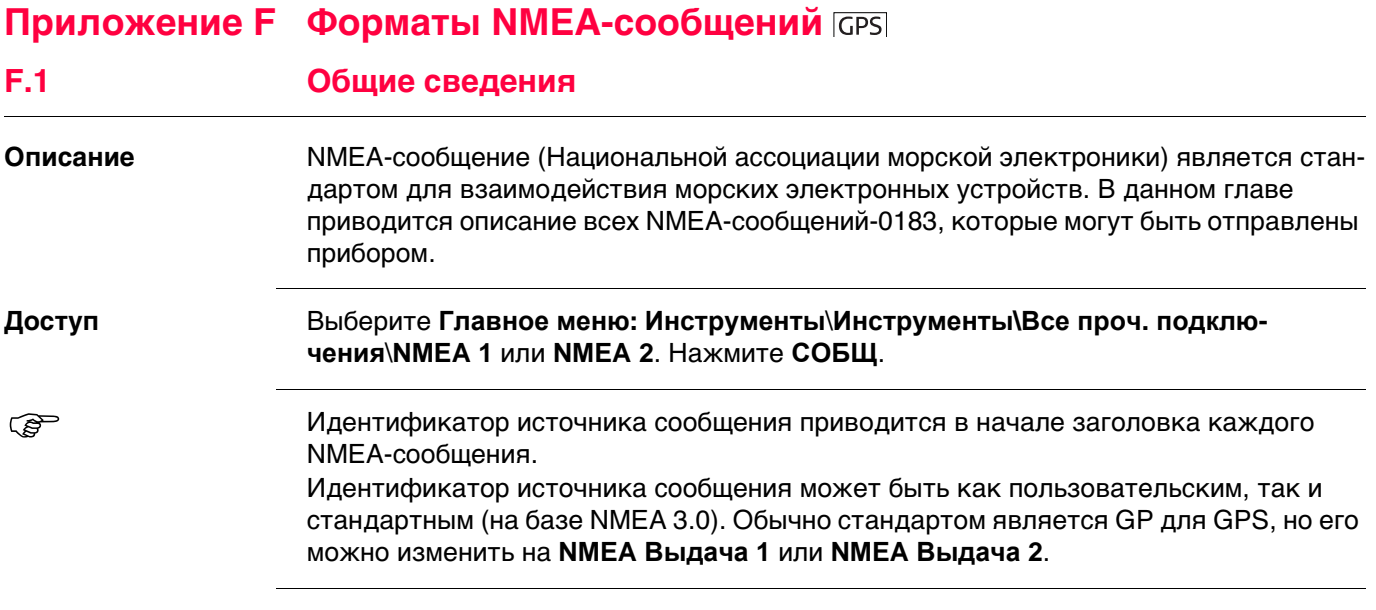

### Описание

NMEA-сообщения состоят из различных полей. Такими полями являются:

- Заголовок  $\bullet$
- Поля специального формата
- Поля числового значения
- Поля данных
- Пустые поля

Определенные символы используются в качестве идентификатора для типов полей.

Описание этих символов приведено в данном разделе.

#### Заголовок

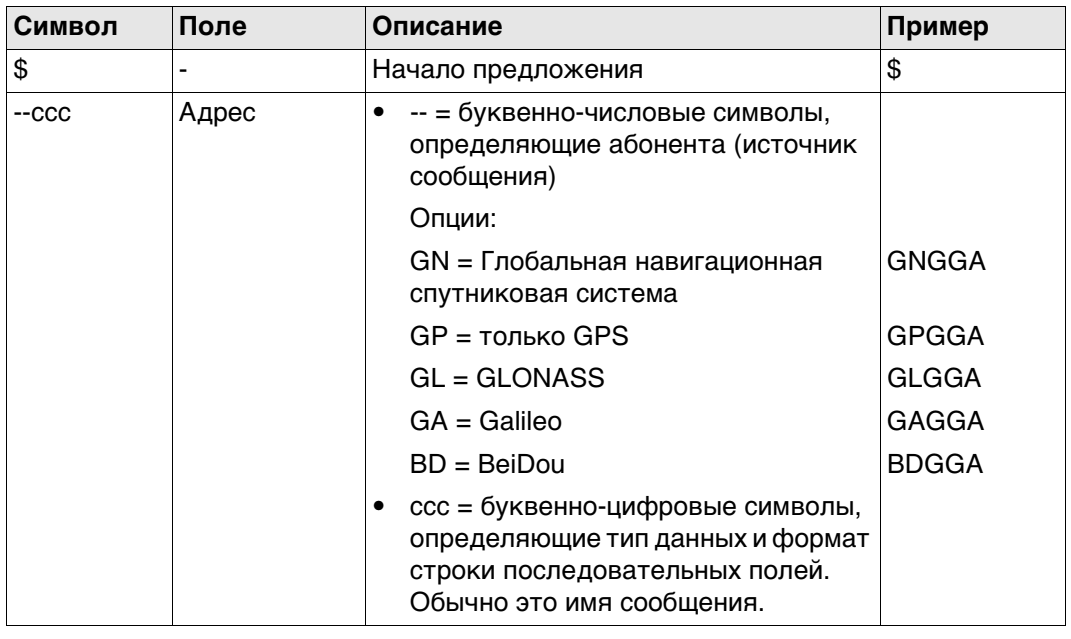

# **Поля специального**

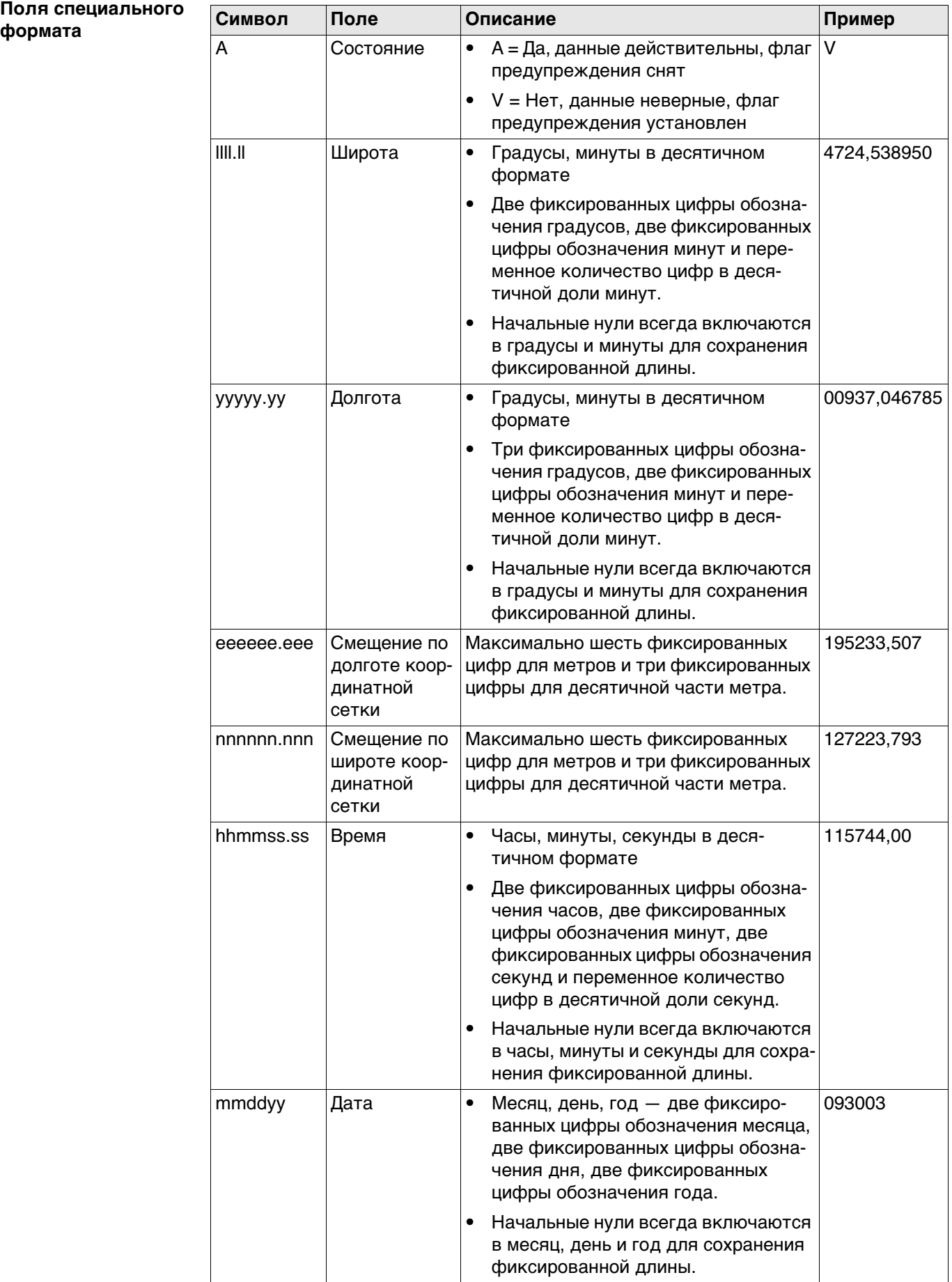

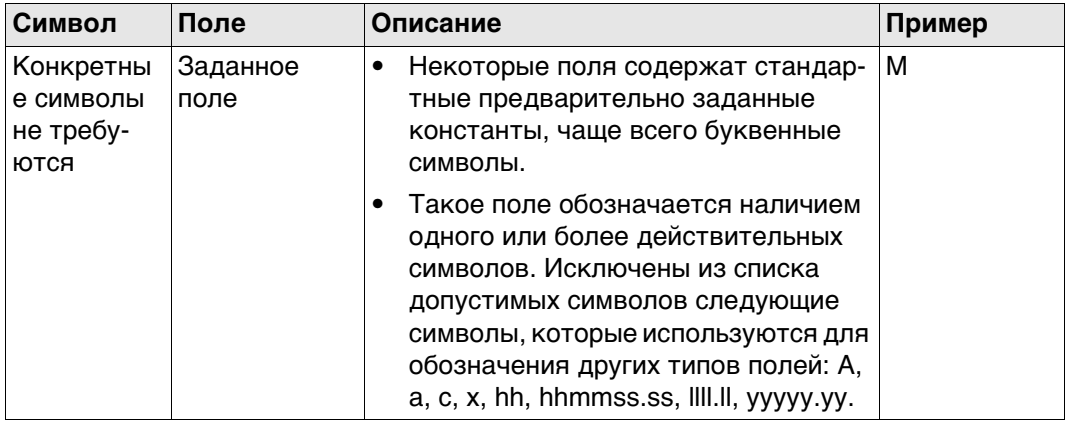

#### Поля числового значения

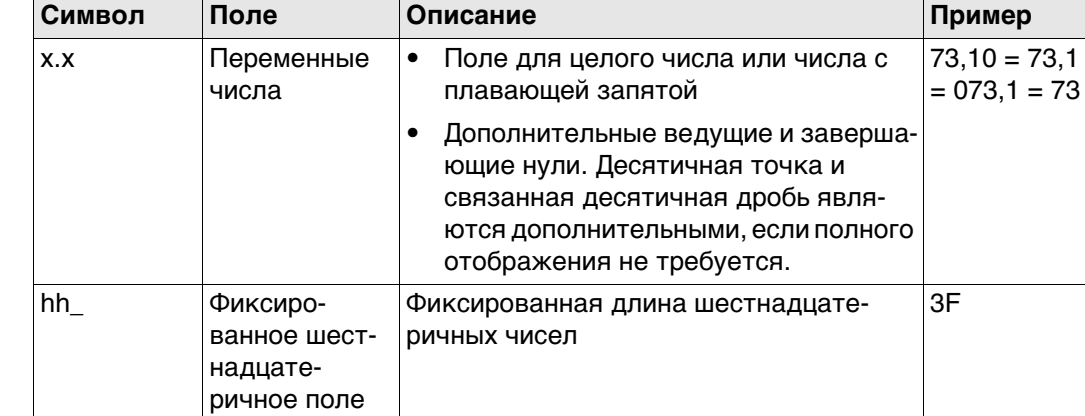

#### Поля данных

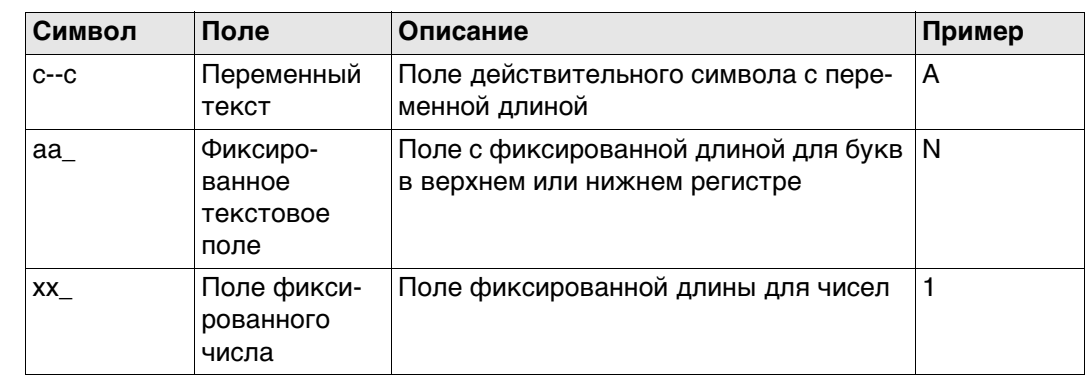

#### Пустые поля

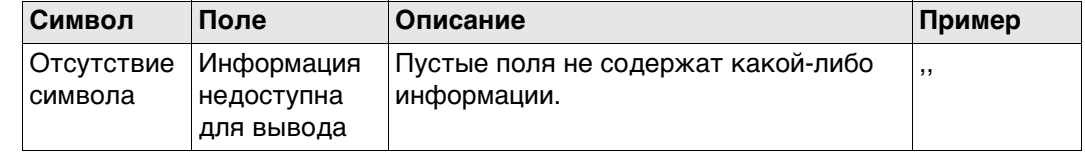

 $\mathbb{G}$ 

 $\mathbb{G}$ 

Поля всегда разделяются запятой. Перед полем контрольной суммы запятая никогда не ставится.

Если информация для поля недоступна, положение в строке данных не заполняется.

# GGA - Глобальная система позиционирования Фиксированные данные

#### Синтаксис

\$--GGA,hhmmss.ss,llll.ll,a,yyyyy.yy,a,x,xx,x.x,x.x,M,x.x,M,x.x,xxxx\*hh<CR><LF>

Описание полей

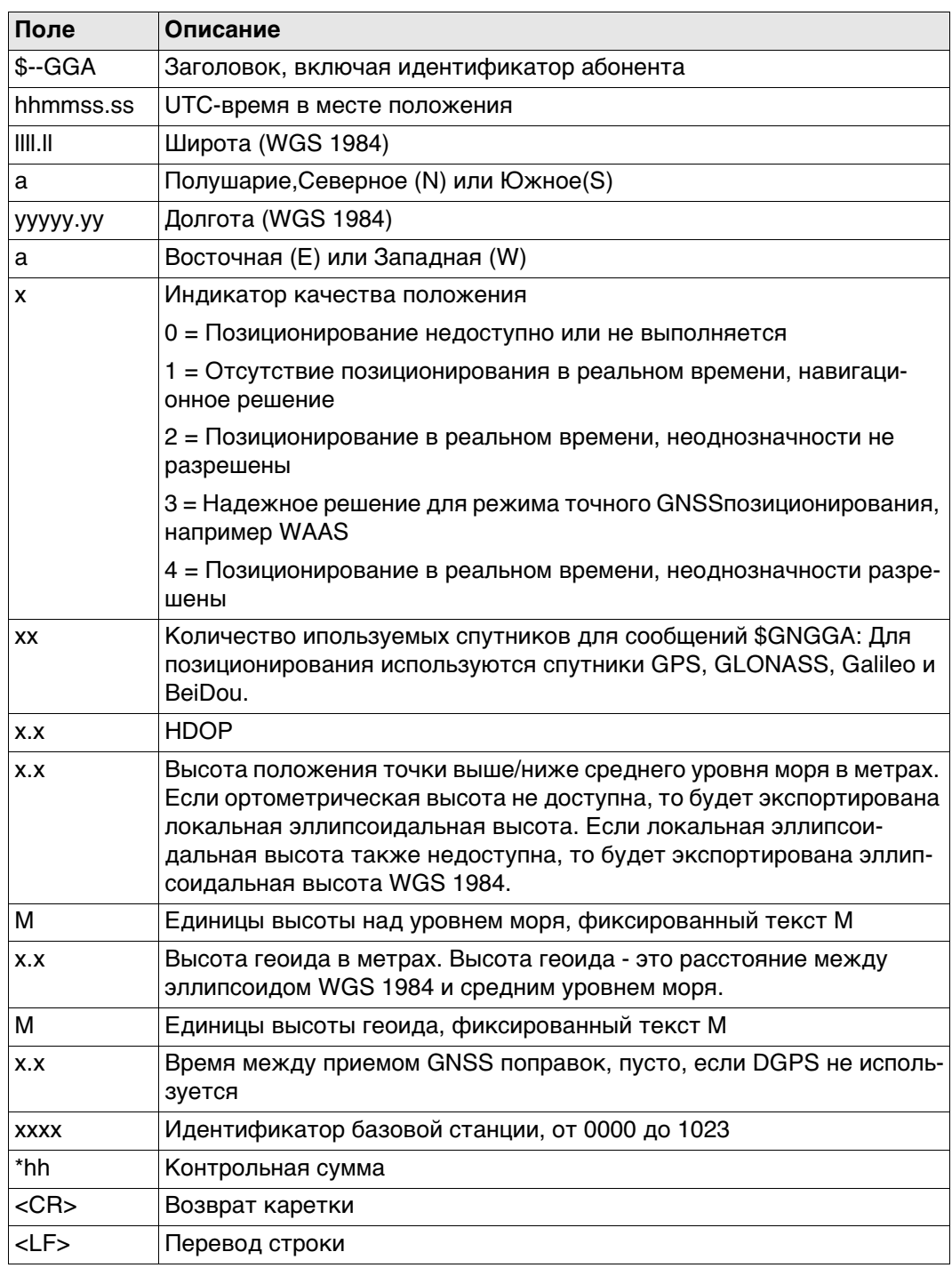

Примеры

Определяемый пользователем идентификатор абонента = GN

\$GNGGA,113805.50,4724.5248541,N,00937.1063044,E,4,13,0.7,1171.281,M,-703.398, M,0.26,0000\*42

#### Синтаксис

\$--GGK,hhmmss.ss,mmddyy,llll.ll,a,yyyyy.yy,a,x,xx,x.x,EHTx.x,M\*hh<CR><LF>

Описание полей

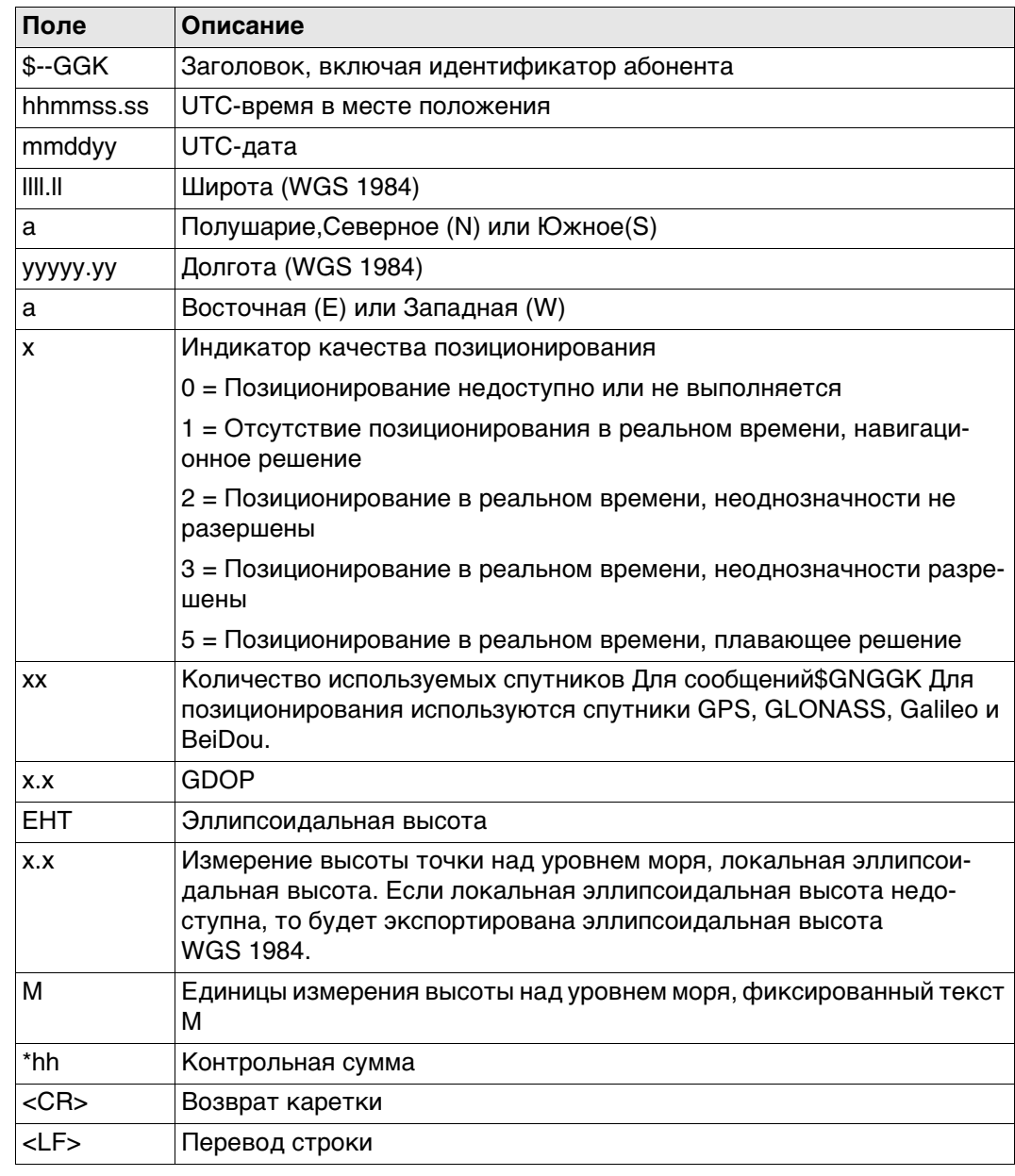

Примеры

#### Стандартный идентификатор абонента (источника сообщения)

\$GNGGK,113616.00,041006,4724.5248557,N,00937.1063064,E,3,12,1.7,EHT1171.742,  $M*6D$ 

### Определяемый пользователем идентификатор абонента = GN

\$GNGGK,113806.00,041006,4724.5248557,N,00937.1063064,E,3,13,1.4,EHT1171.746, M\*66

# GGK(PT) - Положение в реальном времени с DOP, собственность **компании Trimble**

#### Синтаксис

\$PTNL,GGK,hhmmss.ss,mmddyy,llll.ll,a,yyyyy.yy,a,x,xx,x.x,EHTx.x,M\*hh<CR><LF>

Описание полей

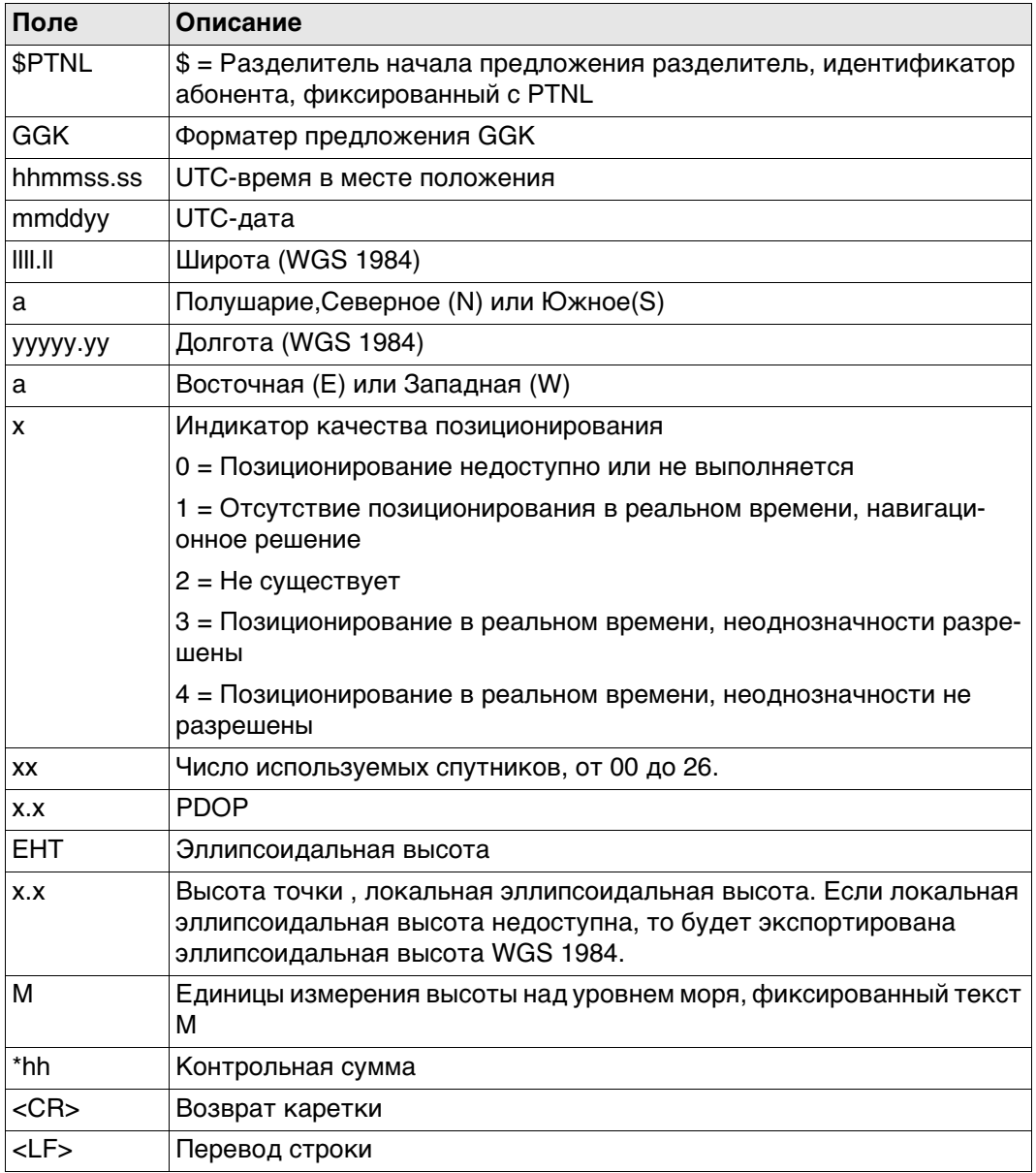

Примеры

#### Стандартный идентификатор абонента (источника сообщения)

\$PTNL,GGK,113616.00,041006,4724.5248557,N,00937.1063064,E,3,12,1.5,EHT1171.7 42, M\*4C

#### Определяемый пользователем идентификатор абонента = GN

\$PTNL,GGK,113806.00,041006,4724.5248557,N,00937.1063064,E,3,13,1.2,EHT1171.7 46, M\*43

Синтаксис

 $F.6$ 

#### \$--GGQ,hhmmss.ss,mmddyy,llll.ll,a,yyyyy.yy,a,x,xx,x.x,x.x,M\*hh<CR><LF>

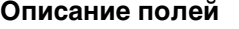

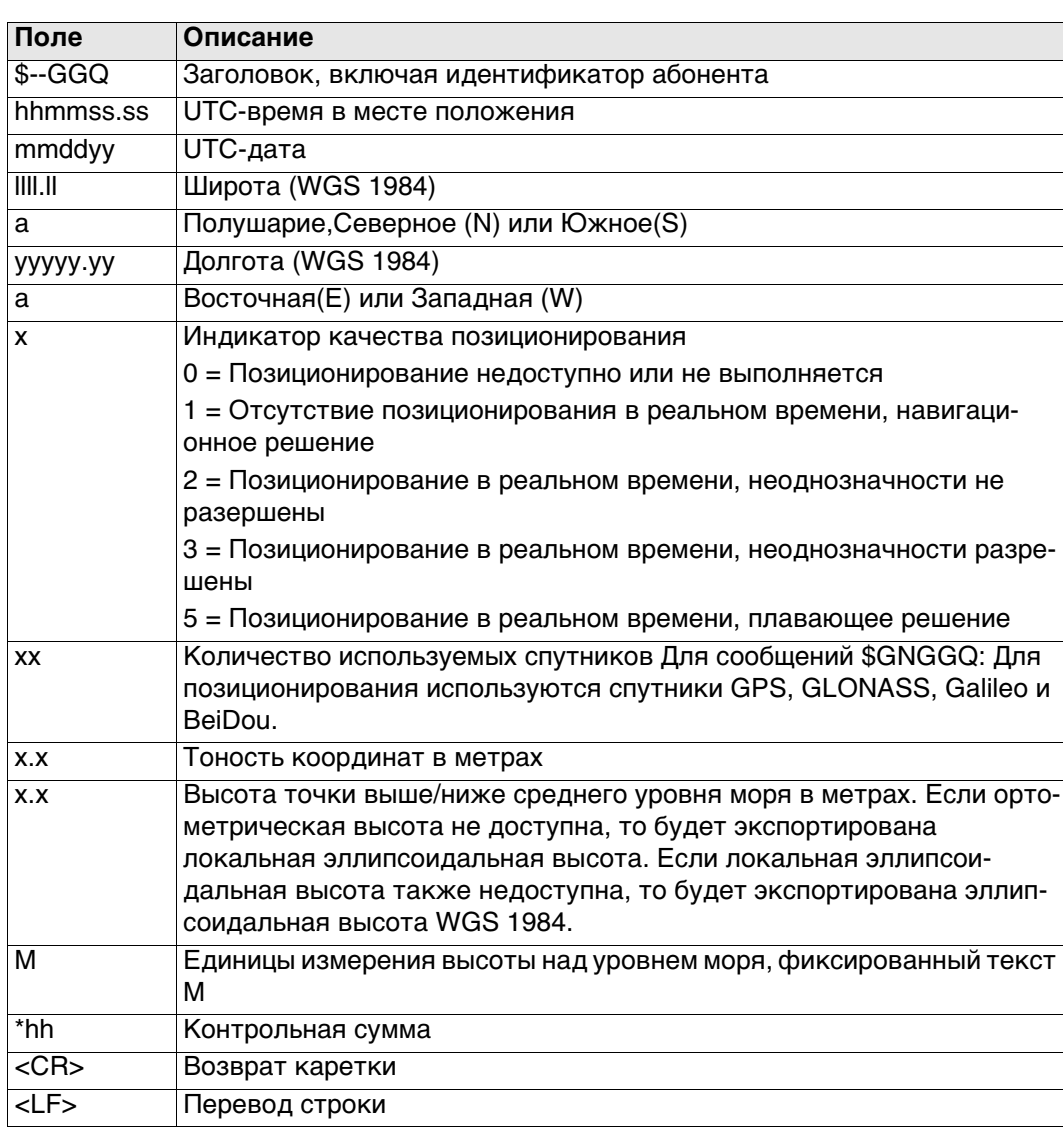

#### Примеры

### Для NMEA v4.0:

#### Стандартный идентификатор абонента (источника сообщения)

\$GNGGQ,113615.50,041006,4724.5248556,N,00937.1063059,E,3,12,0.009,1171.281,M \*22

\$GPGGQ,113615.50,041006,,,,08,,\*67 \$GLGGQ,113615.50,041006,,,,04,,\*77

Определяемый пользователем идентификатор абонента = GN

\$GNGGQ,113805.50,041006,4724.5248541, N,00937.1063044, E,3,13,0.010,1171.281, M  $*2E$ 

#### Для NMEA v4.1:

\$GNGGQ,113615.50,041006,4724.5248556,N,00937.1063059,E,3,12,0.009,1171.281,M  $*22$ 

При более чем одной системе GNSS активной, выводится только \$GNGGQ. **PED** 

# GLL - Широта/долгота географического положения

Синтаксис

 $F.7$ 

\$--GLL,IIII.II,a,yyyyy.yy,a,hhmmss.ss,A,a\*hh<CR><LF>

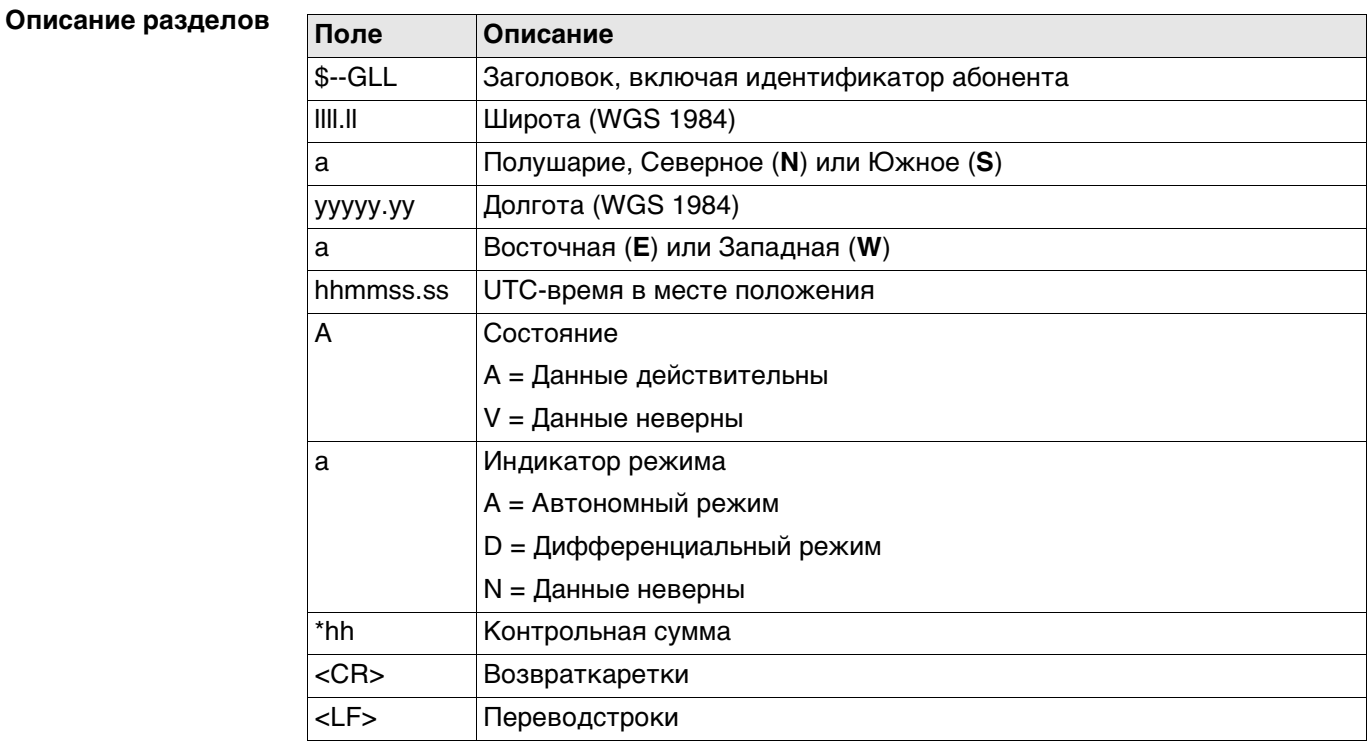

 $\mathbb{Q}$ 

Поле индикатора режима дополняет поле состояния. Поле состояния задается как А для индикаторов режима А и D. Поле состояния задано как V для индикатора режима N.

Примеры

Стандартный идентификатор абонента (источника сообщения) \$GNGLL,4724.5248556,N,00937.1063059,E,113615.50,A,D\*7B Определяемый пользователем идентификатор абонента = GN \$GNGLL,4724.5248541, N,00937.1063044, E,113805.50, A,D\*7E

# Синтаксис

 $F.8$ 

#### \$--GNS, hhmmss.ss, IIII.II, a, yyyyy.yy, a, c--c, xx, x.x, x.x, x.x, x.x, xxxx\*hh<CR><LF>

Описание полей

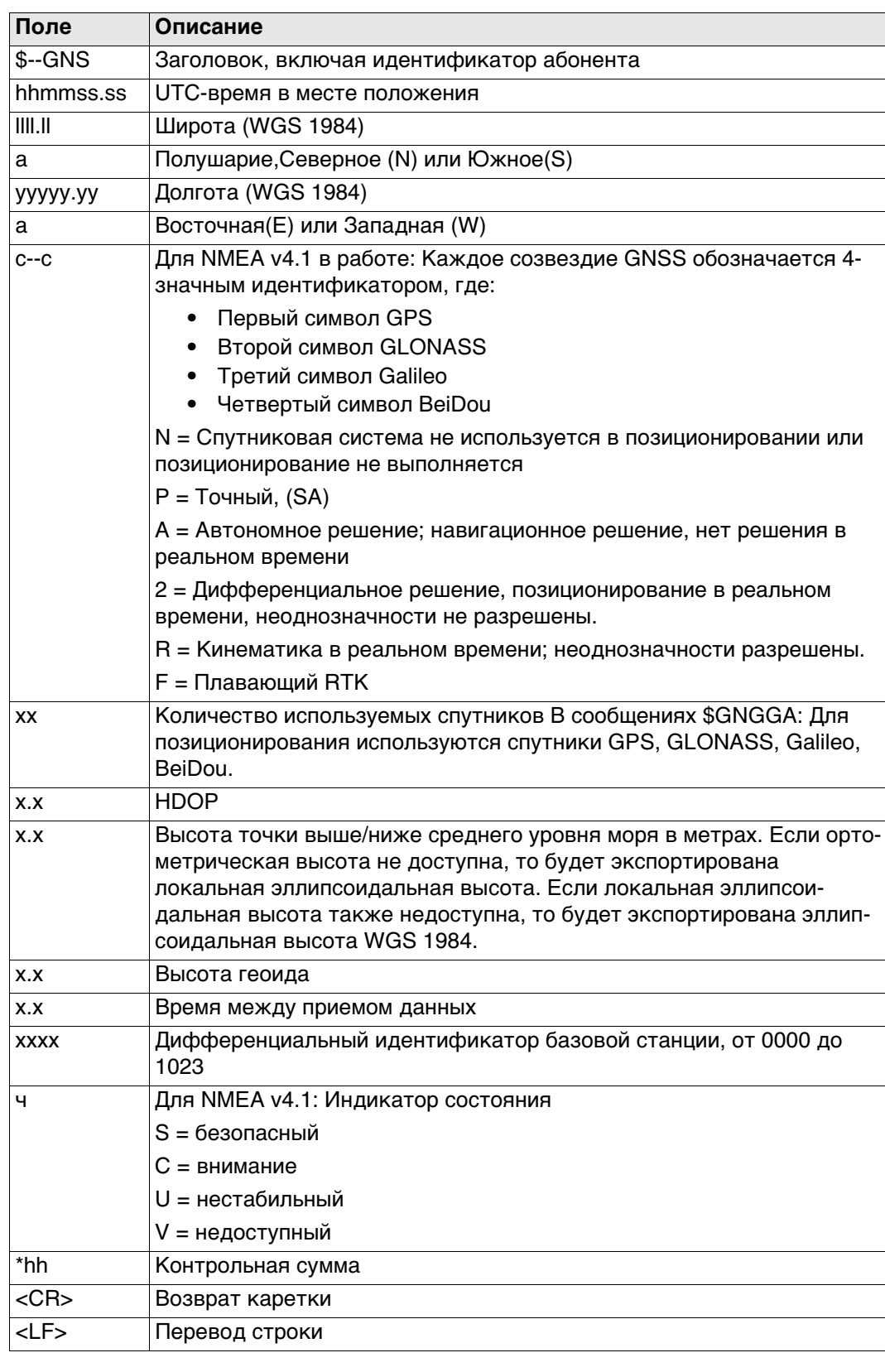

#### **Примеры Для NMEA v4.0:**

**Стандартный идентификатор абонента (источника сообщения)**

\$GNGNS,113616.00,4724.5248557,N,00937.1063064,E,RR,12,0.9,1171.279,- 703.398,0.76,0000\*6C \$GPGNS,113616.00,,,,,,08,,,,,\*69

\$GLGNS,113616.00,,,,,,04,,,,,\*79

При более чем одной системе GNSS активной, выводится только \$GNGNS.

#### **Определяемый пользователем идентификатор абонента = GN**

\$GNGNS,113806.00,4724.5248547,N,00937.1063032,E,R,13,0.7,1171.283,- 703.398,0.76,0000\*39

#### **Для NMEA v4.1:**

\$GNGNS,113616.00,4724.5248557,N,00937.1063064,E,RR,12,0.9,1171.279,- 703.398,0.76,0000,V\*6C

При более чем одной системе GNSS активной, выводится только \$GNGNS.

# GSA - GNSS DOP и активные спутники

Синтаксис

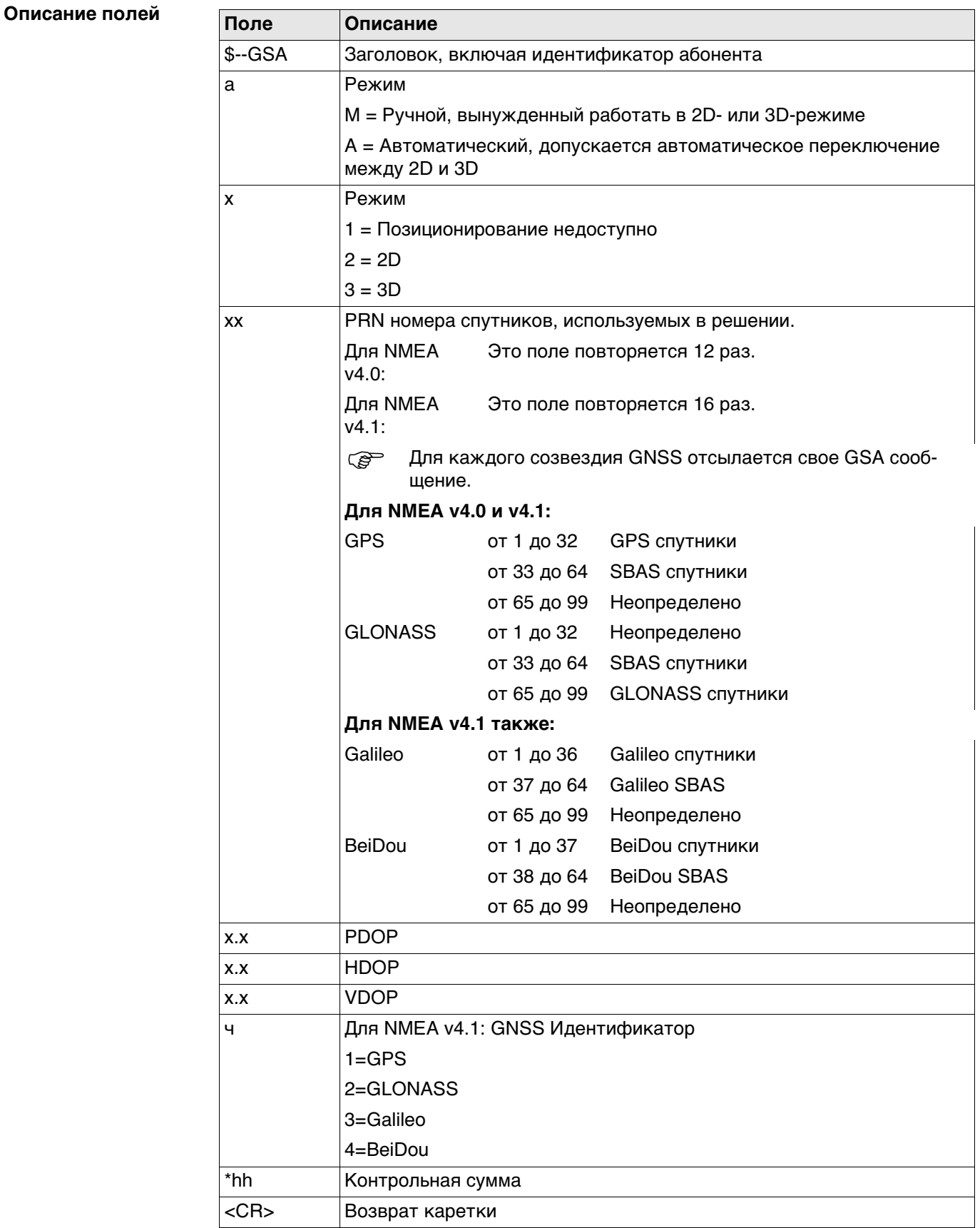

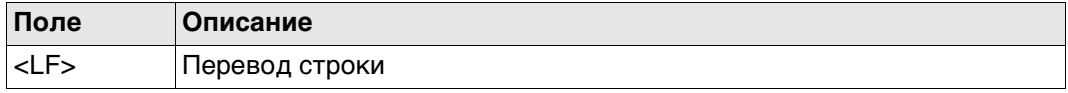

#### Примеры

#### Для NMEA v4.0:

## Стандартный идентификатор абонента (источника сообщения)

\$GNGSA, A, 3, 01, 11, 14, 17, 19, 20, 24, 28, ,,,, 1.5, 0.9, 1.2\* 26 \$GNGSA, A, 3, 65, 66, 67, 81, ,,,,,,,,, 1.5, 0.9, 1.2\* 29

Определяемый пользователем идентификатор абонента = GN

\$GNGSA, A, 3, 01, 11, 14, 17, 19, 20, 23, 24, 28, ,,, 65, 66, 67, 81, ,,,,,,,,, 1.2, 0.7, 1.0\* 27

### Для NMEA v4.1:

\$GNGSA, A, 3, 01, 04, 10, 11, 13, 20, 23, 31, ,,,,,,,,, 1.1, 0.6, 0.9, 1\*39 \$GNGSA, A, 3, 66, 67, 68, 7, 6, 77, 81, 82, 83, ,,,,,,,,, 1.1, 0.6, 0.9, 2\*3B \$GNGSA, A, 3, 05, 10, 14, ,,,,,,,,,,,,,,, 1.1, 0.6, 0.9, 4\*3A

**Синтаксис** \$--GSV,x,x,xx,xx,xx,xxx,xx,.....\*hh<CR><LF>

![](_page_1185_Picture_183.jpeg)

![](_page_1185_Picture_184.jpeg)

![](_page_1186_Picture_155.jpeg)

 Спутниковая информация может потребовать передачу нескольких сообщений; они определяются общим количеством сообщений и номером сообщения.

 Поля для PRN / номера слота, возвышения, азимута и SNR (отношение сигнал-шум) входят в один набор. Переменное количество этих наборов допускается в количестве не более чем четыре набора на сообщение.

### **Примеры Для NMEA v4.0:**

**Стандартный идентификатор абонента (источника сообщения)** \$GPGSV,3,1,11,01,55,102,51,11,85,270,50,14,31,049,47,17,21,316,46\*7A \$GPGSV,3,2,11,19,31,172,48,20,51,249,50,22,00,061,,23,11,190,42\*7E \$GPGSV,3,3,11,24,11,292,43,25,08,114,,28,14,275,44,,,,\*45 \$GLGSV,2,1,06,65,16,055,42,66,64,025,48,67,46,262,42,68,01,245,\*64 \$GLGSV,2,2,06,81,52,197,47,83,07,335,,,,,,,,,\*68

**Определяемый пользователем идентификатор абонента = GN** \$GNGSV,3,1,10,01,55,100,51,11,86,263,50,14,31,049,47,17,22,316,46\*65 \$GNGSV,3,2,10,19,30,172,48,20,52,249,51,23,12,190,42,24,12,292,42\*6C \$GNGSV,3,3,10,25,09,114,,28,14,274,44,,,,,,,,\*62

### **Для NMEA v4.1:**

\$GPGSV,3,1,10,01,27,152,45,04,40,303,50,10,16,281,44,11,03,158,,0\*62 \$GPGSV,3,2,10,13,51,215,50,17,27,250,,20,59,089,51,23,84,143,52,0\*63 \$GPGSV,3,3,10,31,19,041,41,32,21,089,44,,,,,,,,,0\*6D \$GLGSV,3,1,10,66,28,068,47,67,68,359,48,68,31,280,43,75,07,011,,0\*75 \$GLGSV,3,2,10,76,33,061,45,77,26,123,42,81,03,189,33,82,02,188,,0\*7F \$GLGSV,3,3,10,83,37,311,48,84,01,347,,,,,,,,,,0\*75 \$BDGSV,2,1,05,02,05,104,,05,18,122,40,07,18,037,,10,37,059,41,0\*7F \$BDGSV,2,2,05,14,60,076,46,,,,,,,,,,,,,0\*41

#### Синтаксис

\$--LLK,hhmmss.ss,mmddyy,eeeeee.eee,M,nnnnnn.nnn,M,x,xx,x.x,x.x,M\*hh<CR><LF>

#### Описание полей

![](_page_1187_Picture_50.jpeg)

#### Примеры

#### Для NMEA v4.0:

#### Стандартный идентификатор абонента (источника сообщения)

\$GNLLK,113616.00,041006,764413.024, M,252946.774, M,3,12,1.7,1171.279, M\*OF \$GPLLK,113616.00,041006,,,,,,08,,,\*57 \$GLLLK,113616.00,041006,,,,,,04,,,\*47

#### Определяемый пользователем идентификатор абонента = GN

\$GNLLK,113806.00,041006,764413.021, M,252946.772, M,3,13,1.4,1171.283, M\*04

#### Для NMEA v4.1:

\$GNLLK,113616.00,041006,764413.024, M,252946.774, M,3,12,1.7,1171.279, M\*OF
# Синтаксис

 $F.12$ 

\$--LLQ,hhmmss.ss,mmddyy,eeeeee.eee,M,nnnnnn.nnn,M,x,xx,x.x,x.x,M\*hh<CR><LF>

# Описание полей

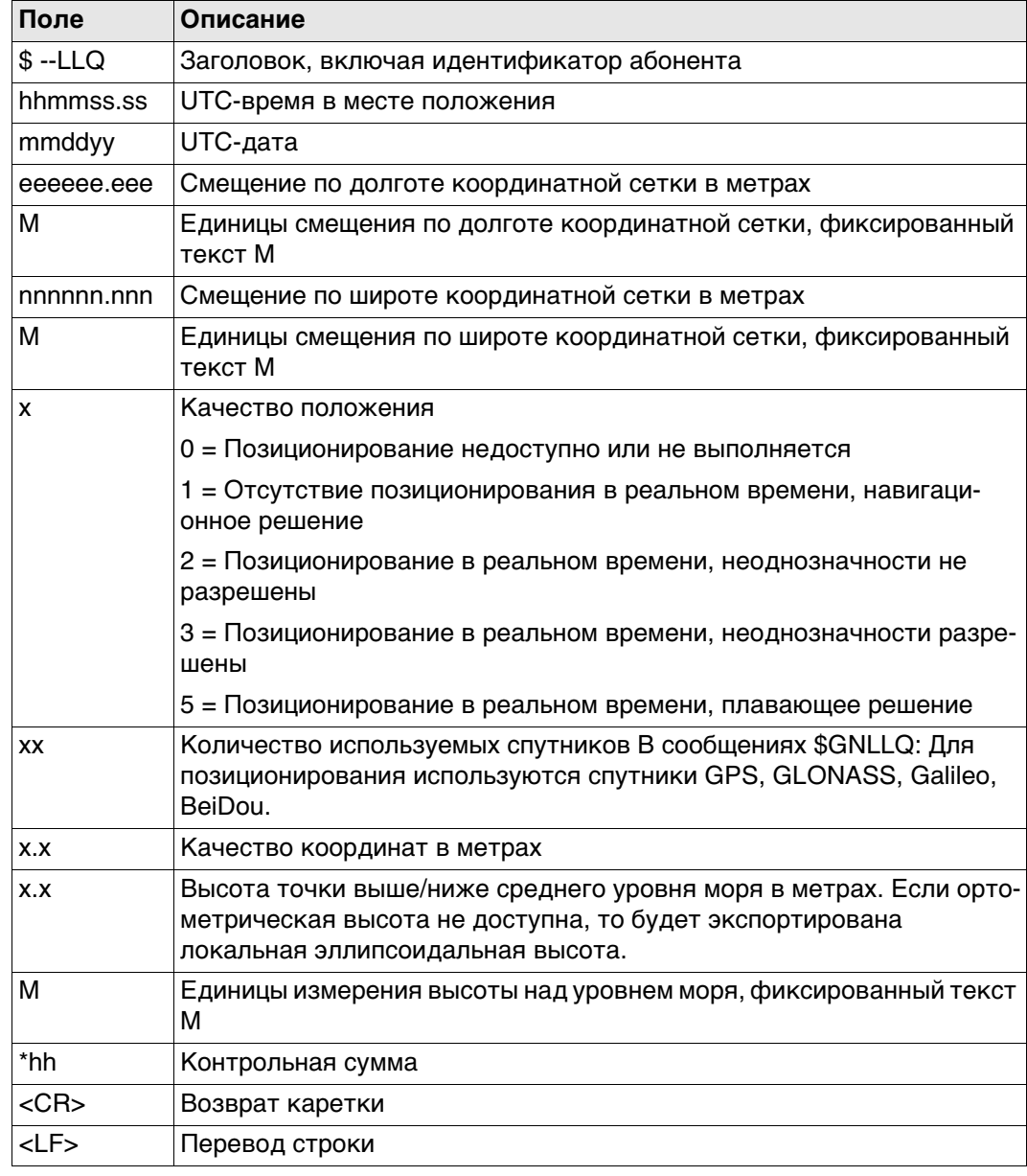

## Примеры

# Для NMEA v4.0:

# Стандартный идентификатор абонента (источника сообщения)

\$GNLLQ,113616.00,041006,764413.024,M,252946.774,M,3,12,0.010,1171.279,M\*12 \$GPLLQ,113616.00,041006,,,,,,08,,,\*4D \$GLLLQ,113616.00,041006,,,,,,04,,,\*5D

# Определяемый пользователем идентификатор абонента = GN

\$GNLLQ,113806.00,041006,764413.021, M,252946.772, M,3,13,0.010,1171.283, M\*1A

# Для NMEA v4.1:

\$GNLLQ,113616.00,041006,764413.024,M,252946.774,M,3,12,0.010,1171.279,M\*12

# RMC - Рекомендуемые минимальные определенные GNSS данные

## Синтаксис

\$--RMC, hhmmss.ss, A, IIII.II, a, yyyyy.yy, a, x.x, x.x, xxxxxx, x.x, a, a\*hh<CR><LF>

Описание разделов

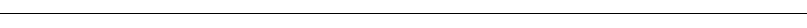

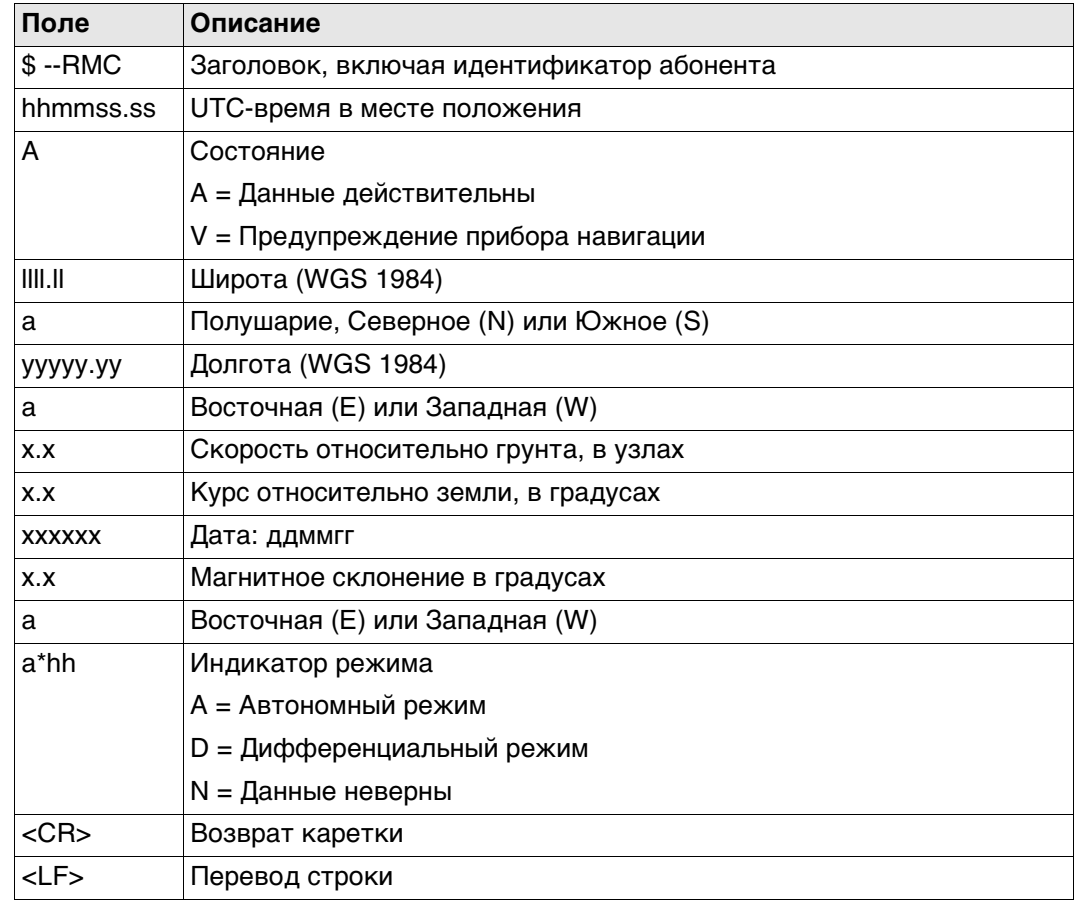

# Примеры

# Стандартный идентификатор абонента (источника сообщения)

\$GNRMC,113616.00,A,4724.5248557,N,00937.1063064,E,0.01,11.43,100406,11.43,E,D  $*1C$ 

Определяемый пользователем идентификатор абонента = GN \$GNRMC,113806.00,A,4724.5248547,N,00937.1063032,E,0.00,287.73,100406,287.73,E ,D\*10

# VTG - Курс относительно грунта и Скорость относительно грунта

## Синтаксис

\$--VTG,x.x,T,x.x,M,x.x,N,x.x,K,a\*hh<CR><LF>

Описание разделов

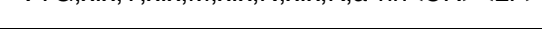

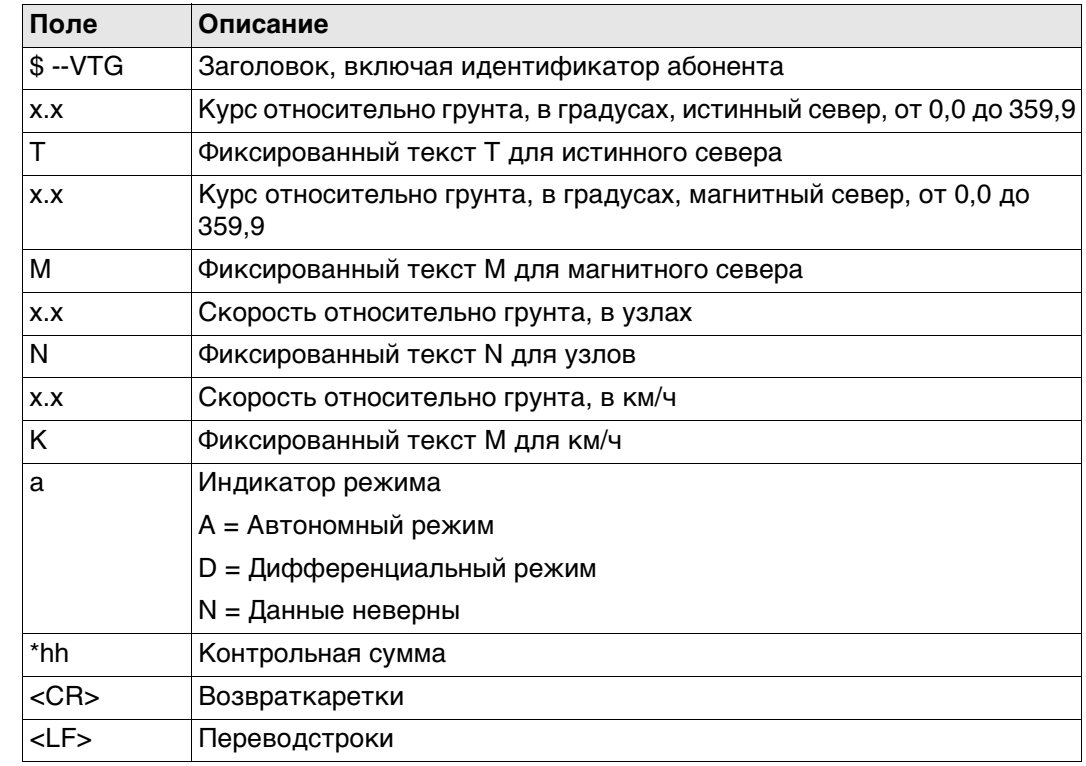

 $\mathbb{G}$ 

Магнитное склонение задается в приборе на странице Региональные настройки, Угол.

Примеры

# Стандартный идентификатор абонента (источника сообщения) \$GNVTG,11.4285,T,11.4285,M,0.007,N,0.013,K,D\*3D

Определяемый пользователем идентификатор абонента = GN \$GNVTG,287.7273,T,287.7273,M,0.002,N,0.004,K,D\*3E

# **Синтаксис** \$--ZDA,hhmmss.ss,xx,xx,xxxx,xx,xx\*hh<CR><LF>

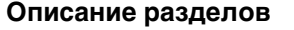

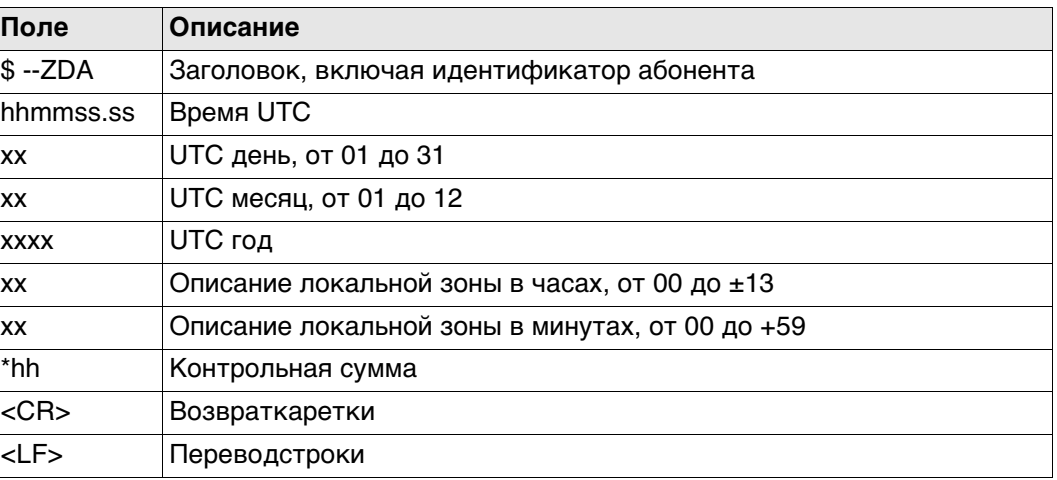

 Этому сообщению придается высокий приоритет и отправка сразу же по завершению создания. Задержка, таким образом, сводится к минимуму.

**Примеры Стандартный идентификатор абонента (источника сообщения)** \$GPZDA,091039.00,01,10,2003,-02,00\*4B **Определяемый пользователем идентификатор абонента = GN** \$GNZDA,113806.00,10,04,2006,02,00\*76

# **Приложение G AT-команды**

# **AT-команды** Компания Hayes Microcomputer Products, ведущий производитель модемов, разработала командный язык АТ для управления цифровыми сотовыми телефонами и модемами. Он стал стандартом де-факто.

**Краткий перечень АТ-команд** Символы в этой таблице являются наиболее широко используемыми АТ-командами при настройке цифрового сотового телефона или модема. Для получения информации о том, какие АТ-команды использовать, см. руководство пользователя к цифровому сотового телефону или модему.

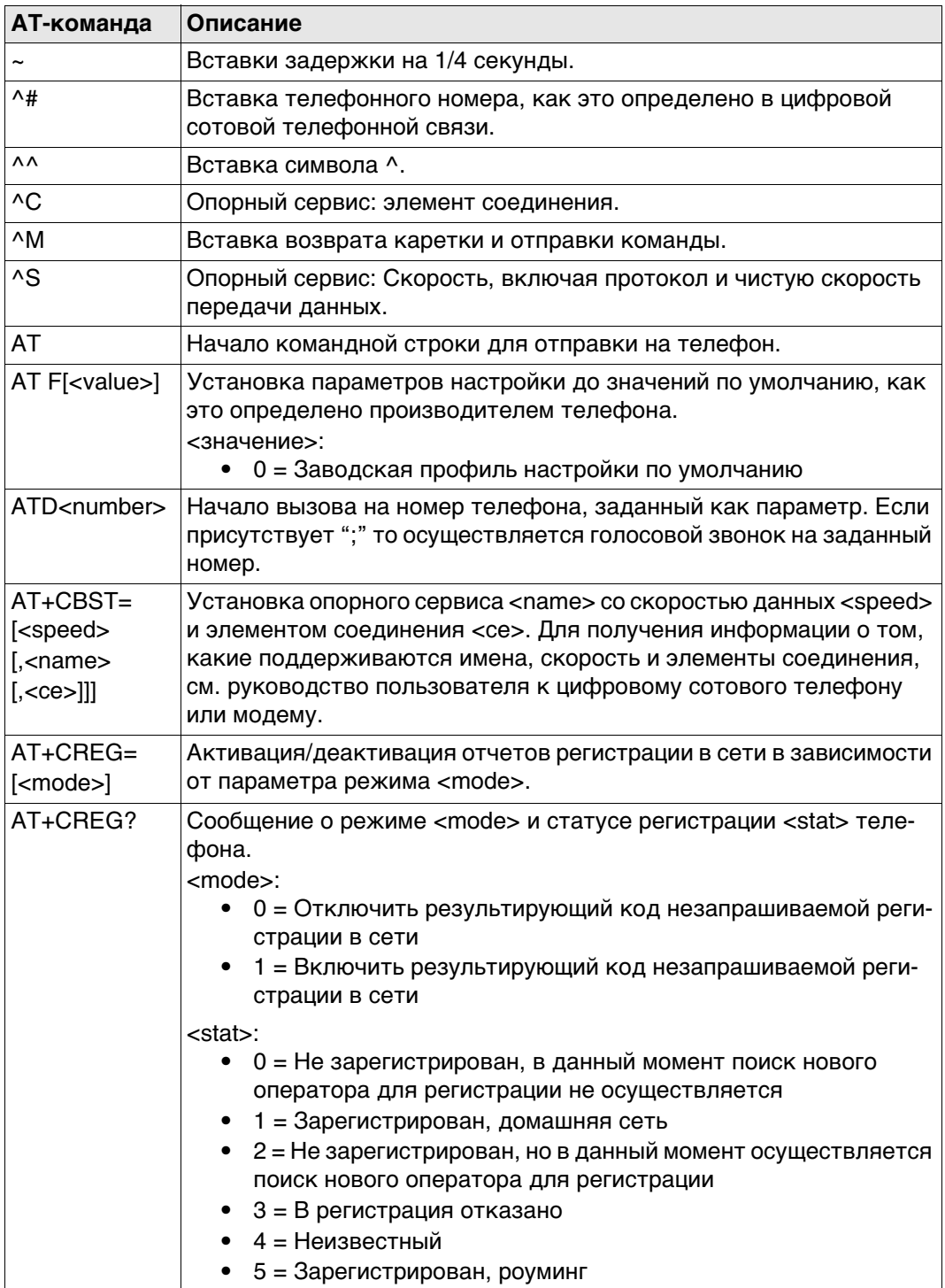

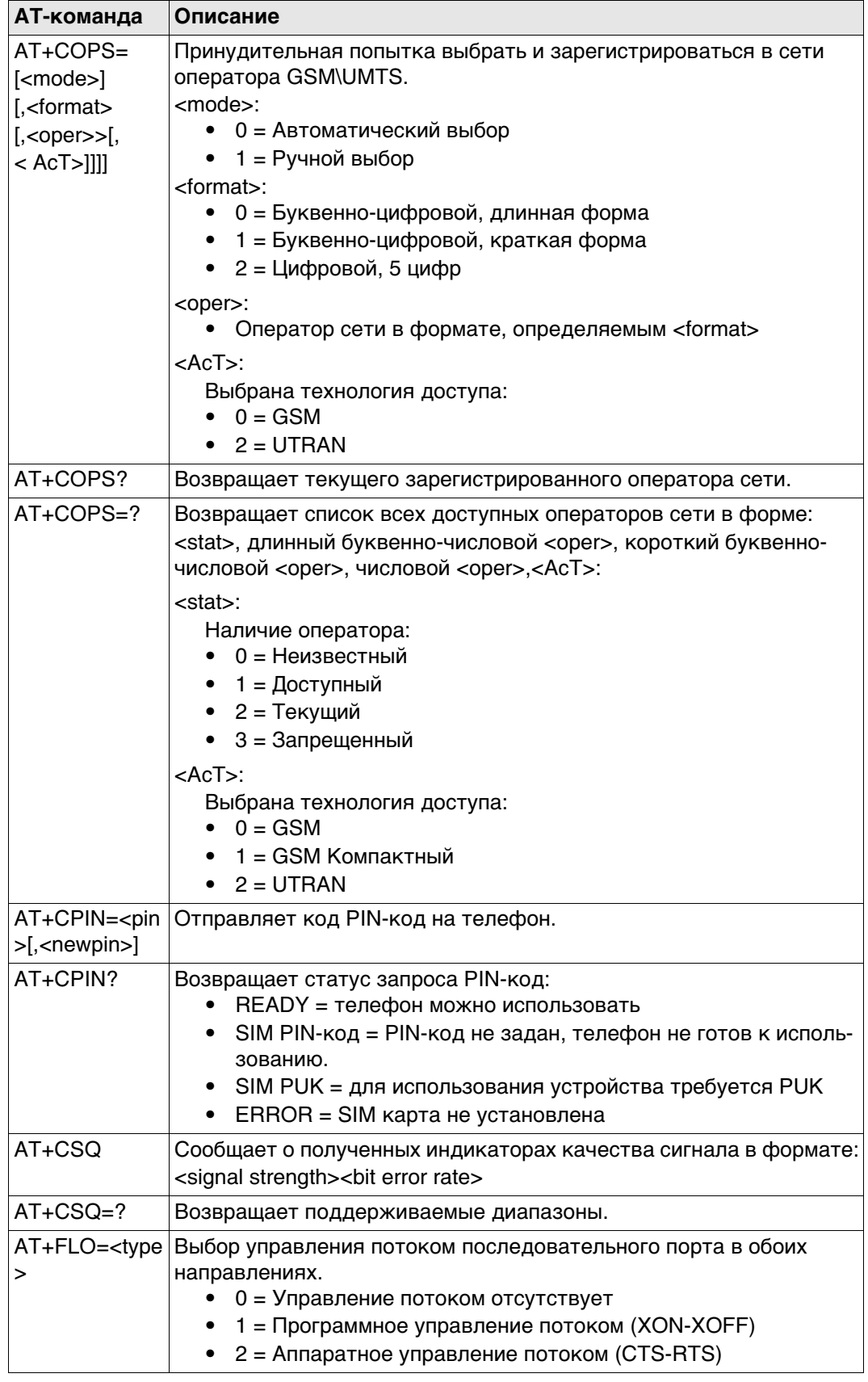

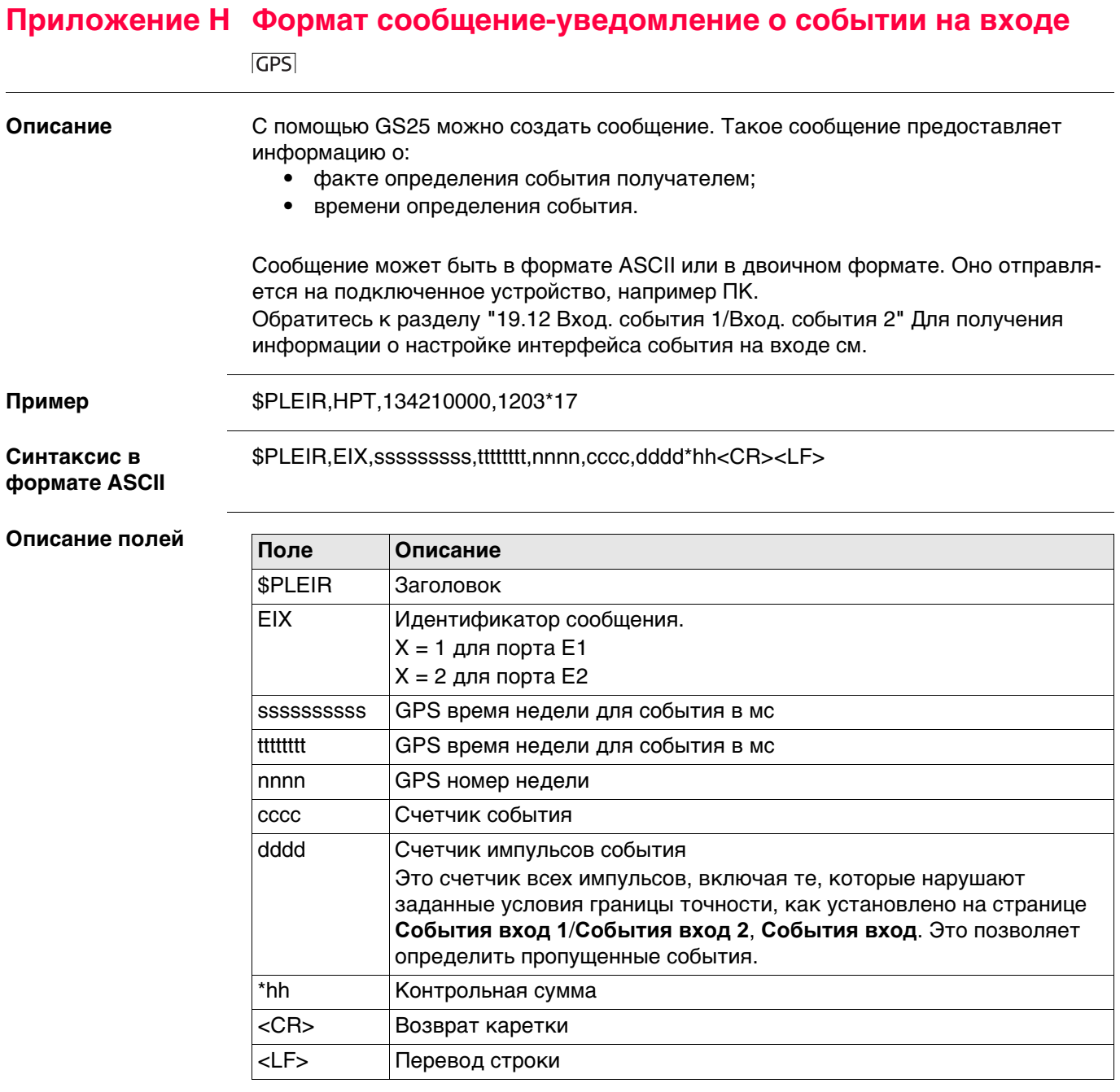

Пример

\$PLEIR,EI2,292412000,28932,1203,203,1\*70

### **Приложение I Формат уведомления о выходе PPS GPS**

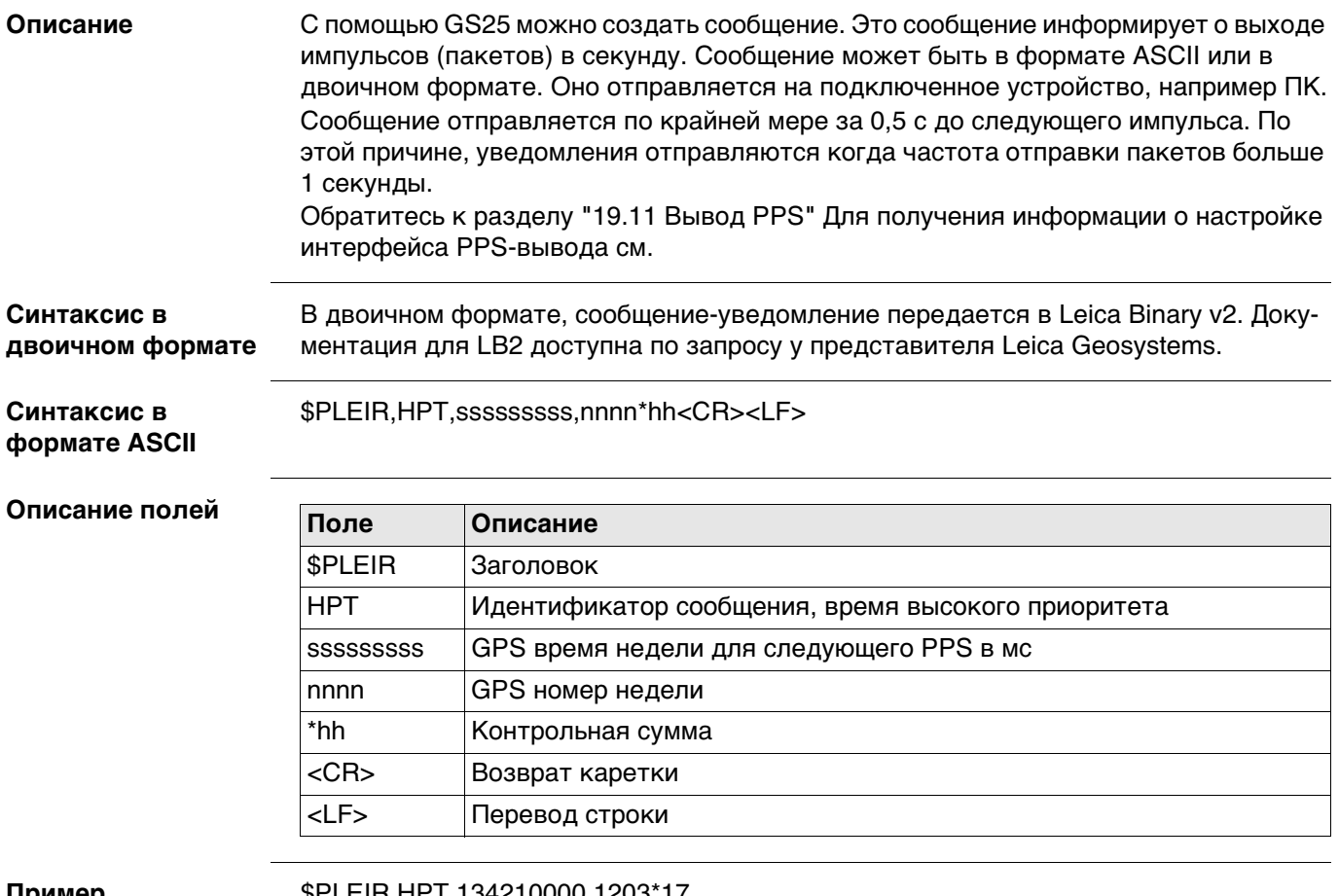

Пример

\$PLEIR, HPT, 134210000, 1203\*17

<span id="page-1196-0"></span>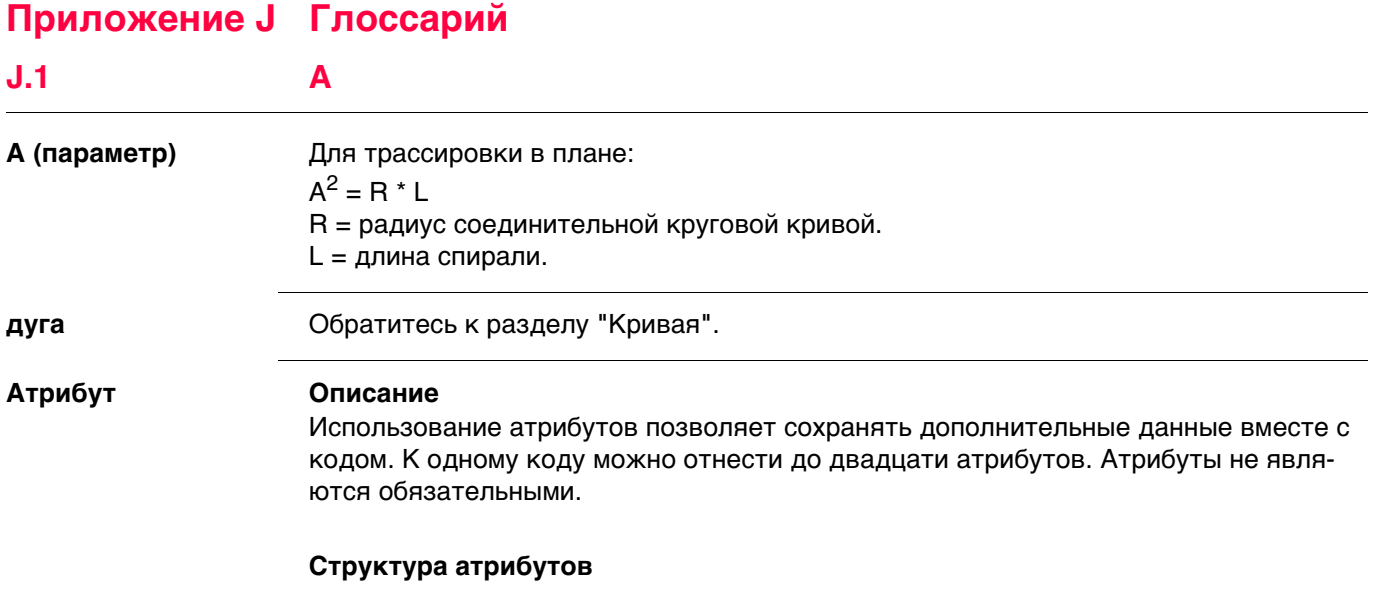

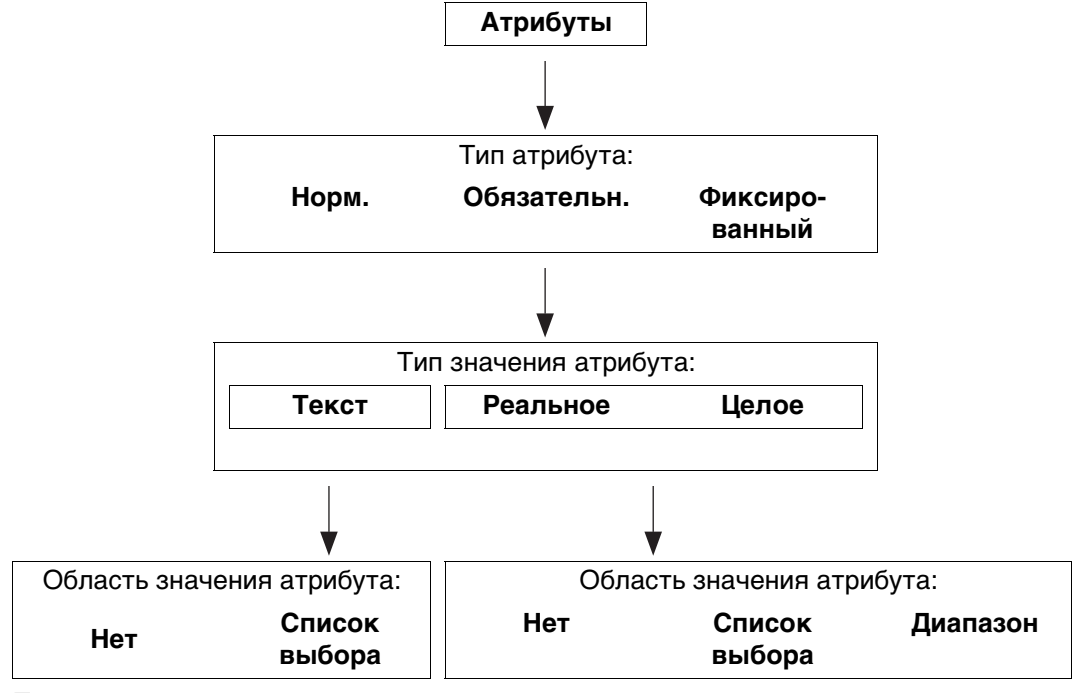

# **Пример**

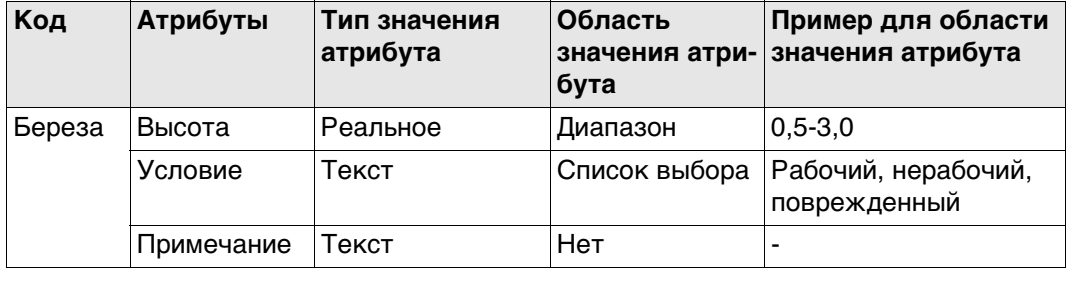

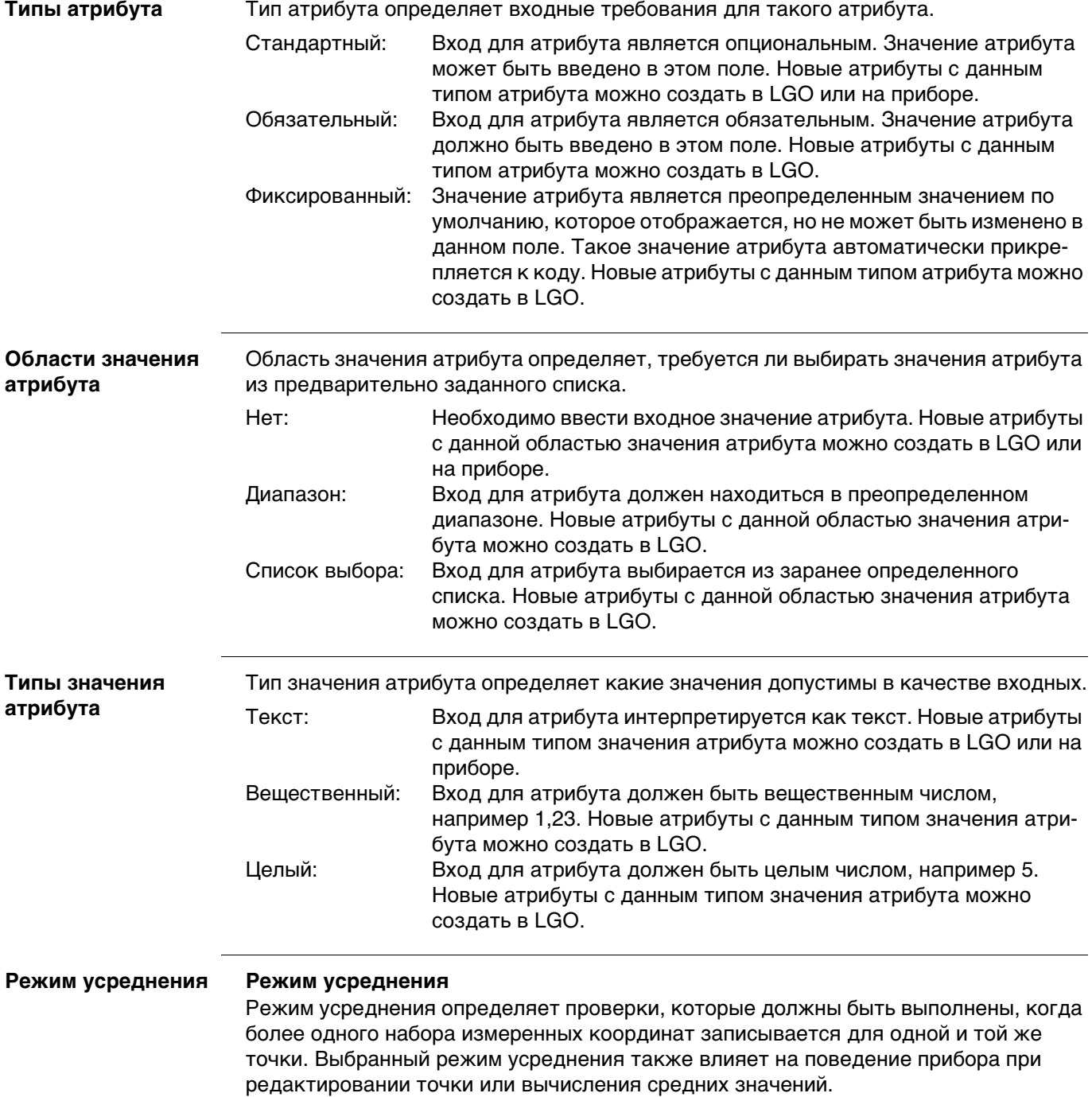

# **Уравнения пикетажа**

Уравнения пикетажа определяют корректировки значений пикетажа в трассировке в плане. Такие корректировки могут быть необходимы при изменении трассировки в плане, путем вставки или удаления элемента, и такие значения пикетажа в трассировке в плане не пересчитываются. Эта ситуация может возникнуть при ручном редактировании или редактировании при помощи программы, которая не выполняет автоматического повторного вычисления. Уравнения пикетажа определяют следует ли оставить разрыв или допустить перекрытие в определенном пикетаже. Элементами уравнения являются:

- пикетаж назад;
- пикетаж вперед.

**Класс** Класс описывает тип триплета координат.

# **Описание классов**

В следующей таблице представлены классы в убывающем иерархическом порядке.

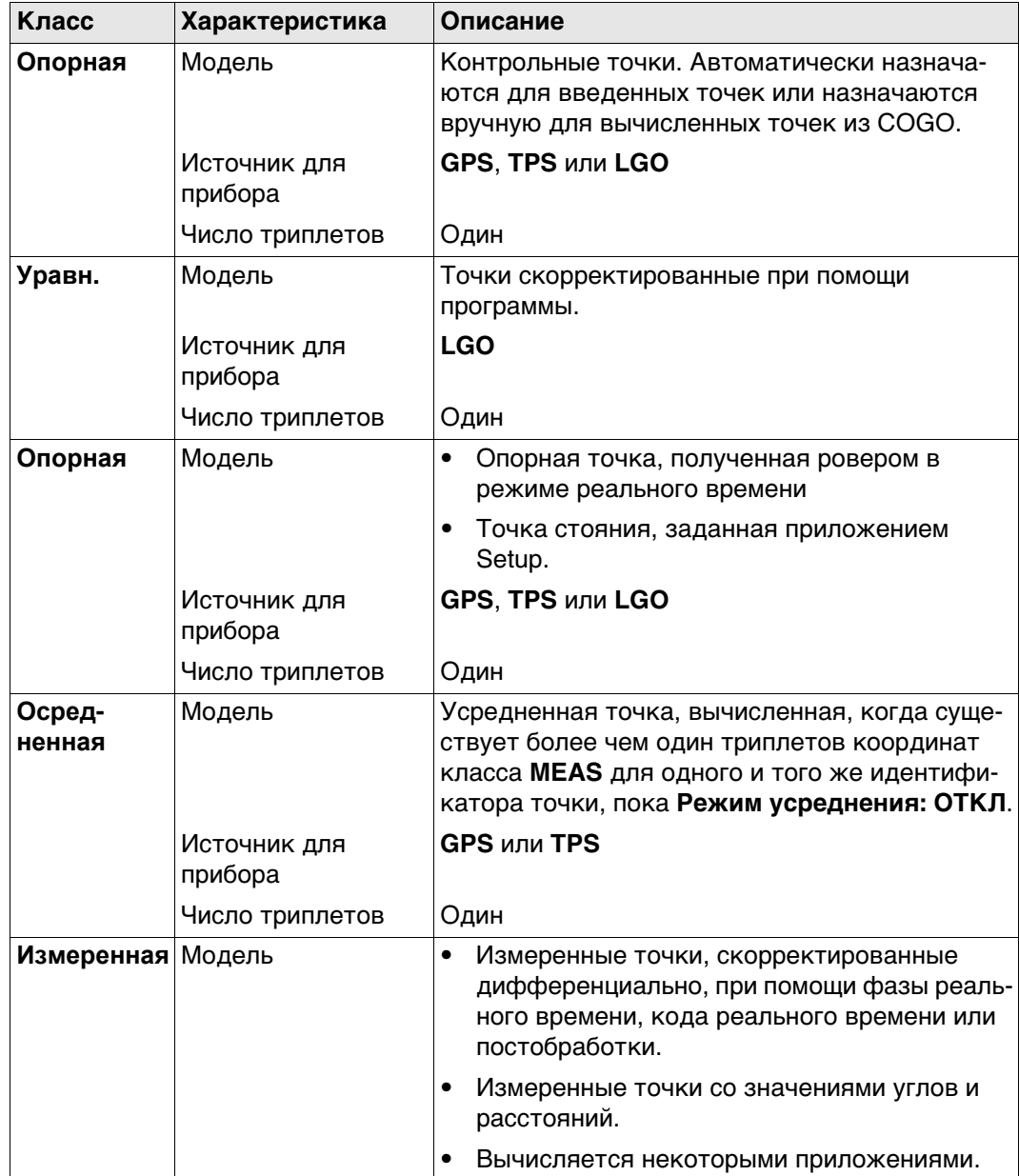

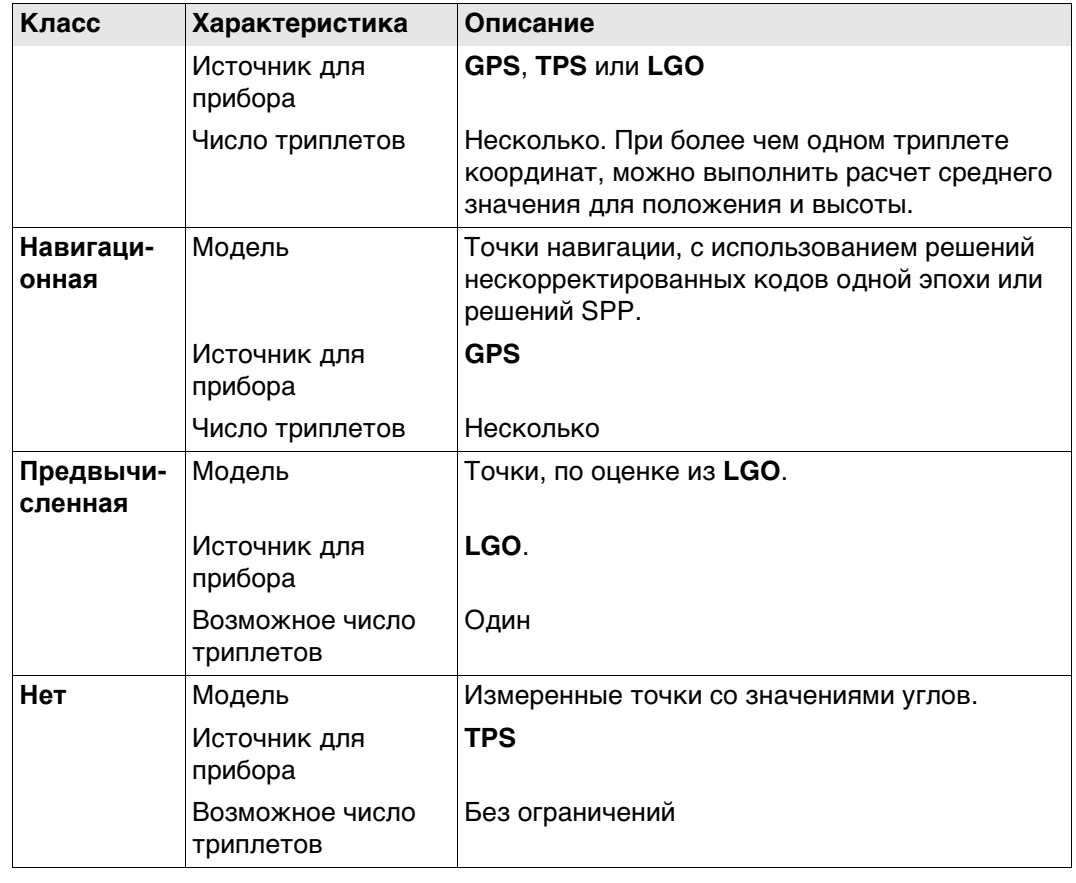

# Описание

Код - это описание, которое может быть сохранено самостоятельно или вместе с объектом.

# Структура кодов

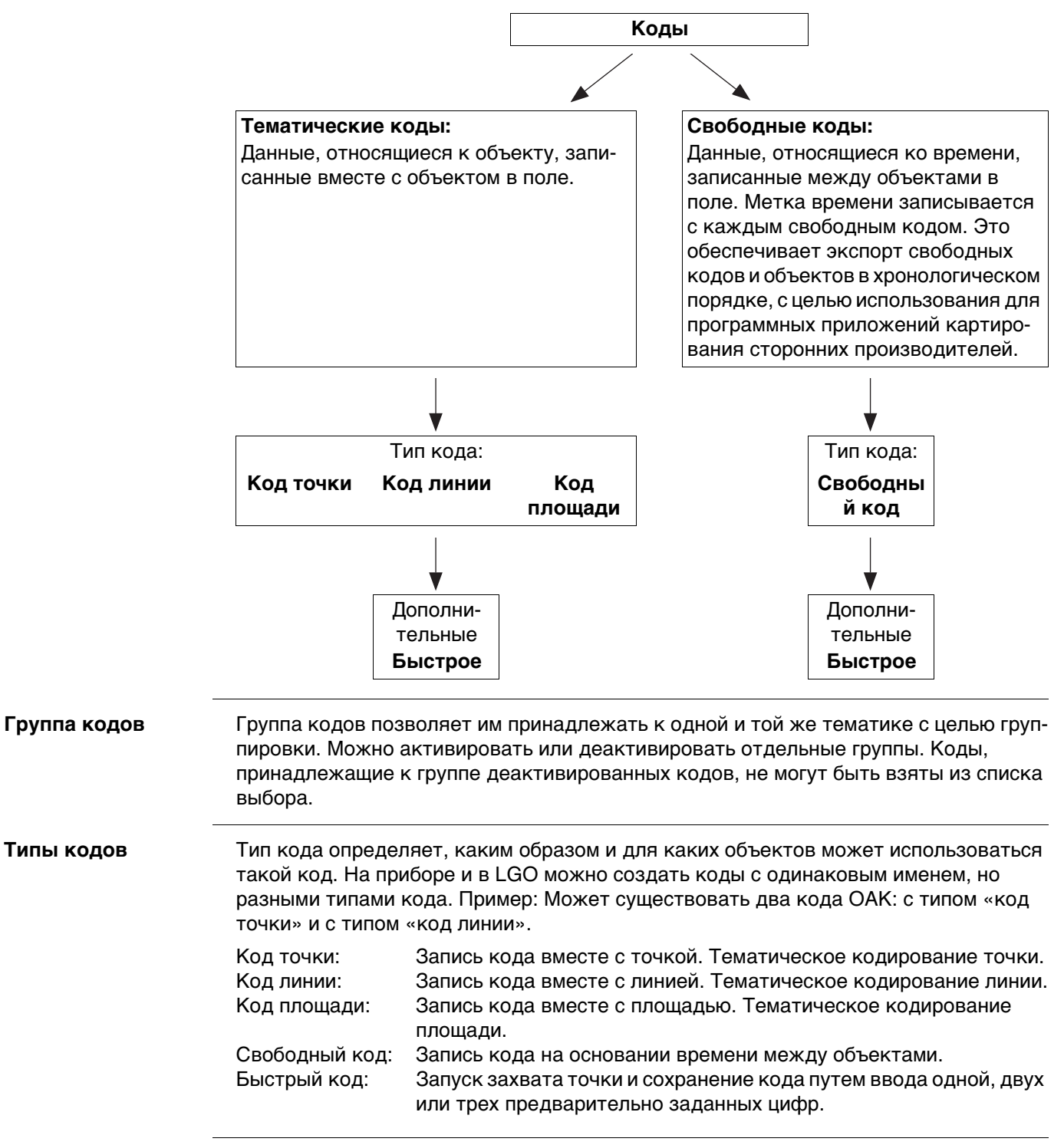

### **Система координатэлементы** Система координат определяется пятью элементами:

# • преобразование;

- проекция;
- эллипсоид;
- модель геоида;
- модель принятой в стране системы координат.

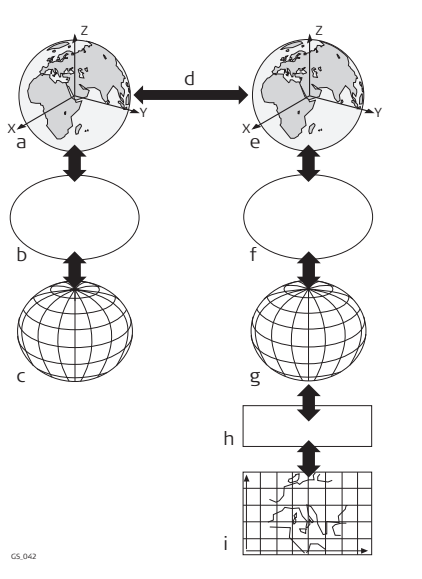

- a) Декартова WGS 1984: X, Y, Z
- b) Эллипсоидальная WGS 1984
- c) Геодезическая WGS 1984: Широта, долгота, эллипсоидальная высота
- d) Преобразование по семи параметрам: dX, dY, dZ, rx, ry, rz, масштаб
- e) Локальная декартова: X, Y, Z
- f) Локальный эллипсоид
- g) Локальная геодезическая: Широта, долгота, эллипсоидальная высота
- h) Локальная проекционная
- i) Локальная координатная сетка: Смещение по долготе, Смещение по широте, ортометрическая высота

Все эти элементы могут определяться при создании системы координат.

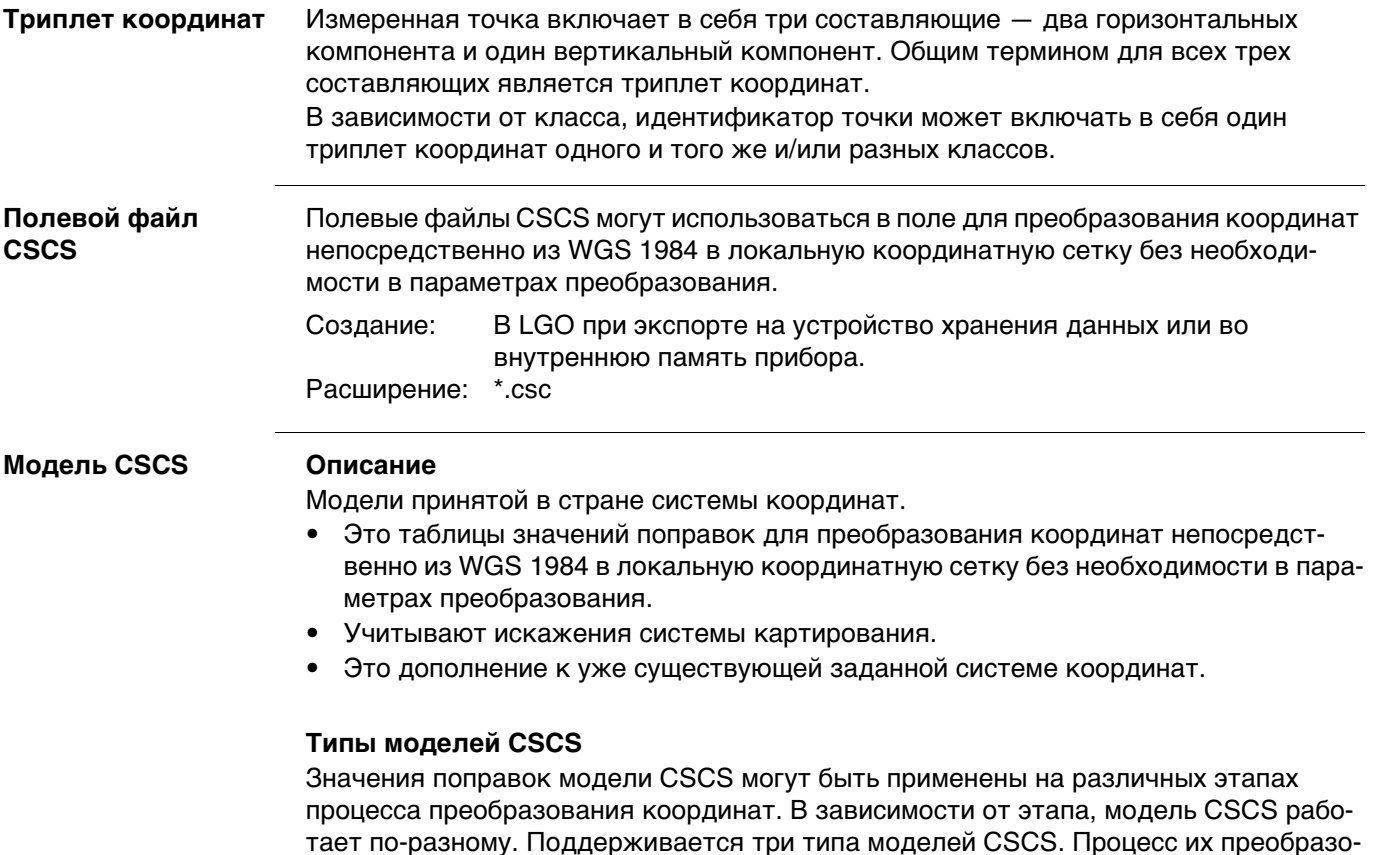

вания поясняется в следующей таблице. Любая подходящая модель геоида может быть соединена с геодезической моделью CSCS.

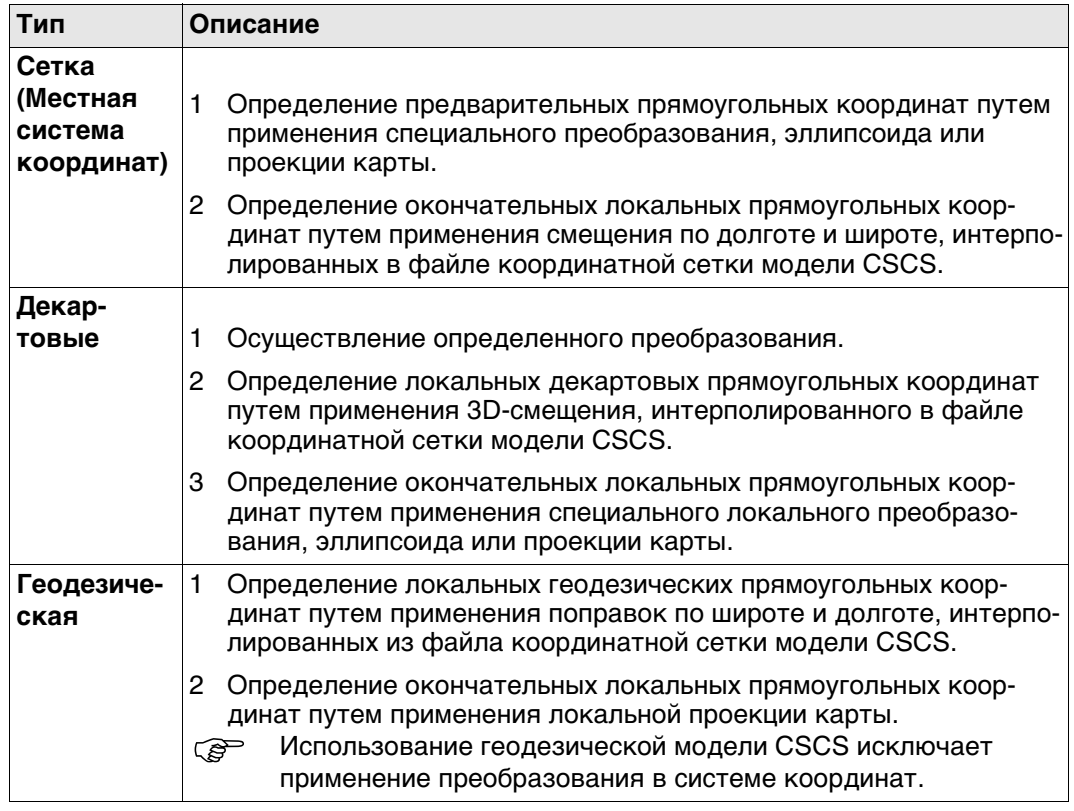

**Качество координат для GPS**

# **Описание**

Качество координат— это:

- значение, вычисленное на ровере для решений по коду и решений фиксированной фазы;
- индикатор для качества наблюдений;
- индикатор для текущей группировки спутников;
- индикатор для различных погодных условий;
- значение, получаемое таким образом, что существует вероятность в 2/3, что вычисленное положение отклоняется от истинного положения на значение меньше, чем значение качества координат (CQ);
- значение, отличающееся от стандартного отклонения.

## **CQ в сравнении со стандартным отклонением**

Стандартное отклонение, как CQ, часто может быть слишком оптимистичным, таким образом, вычисление CQ не основано на базовых алгоритмах стандартного отклонения. Существует 39,3 % статическая вероятность в 2D, что вычисленное положение отклоняется от истинного положения, на значение менее стандартного отклонения. Такая вероятность недостаточна для надежного индикатора качества. Такая недостоверность особенно важна в ситуациях с низкой избыточностью, например при использовании группировки из четырех спутников. В таком случае средняя квадратичность стремится к нулю и стандартное отклонение покажет нереалистично малое значение.

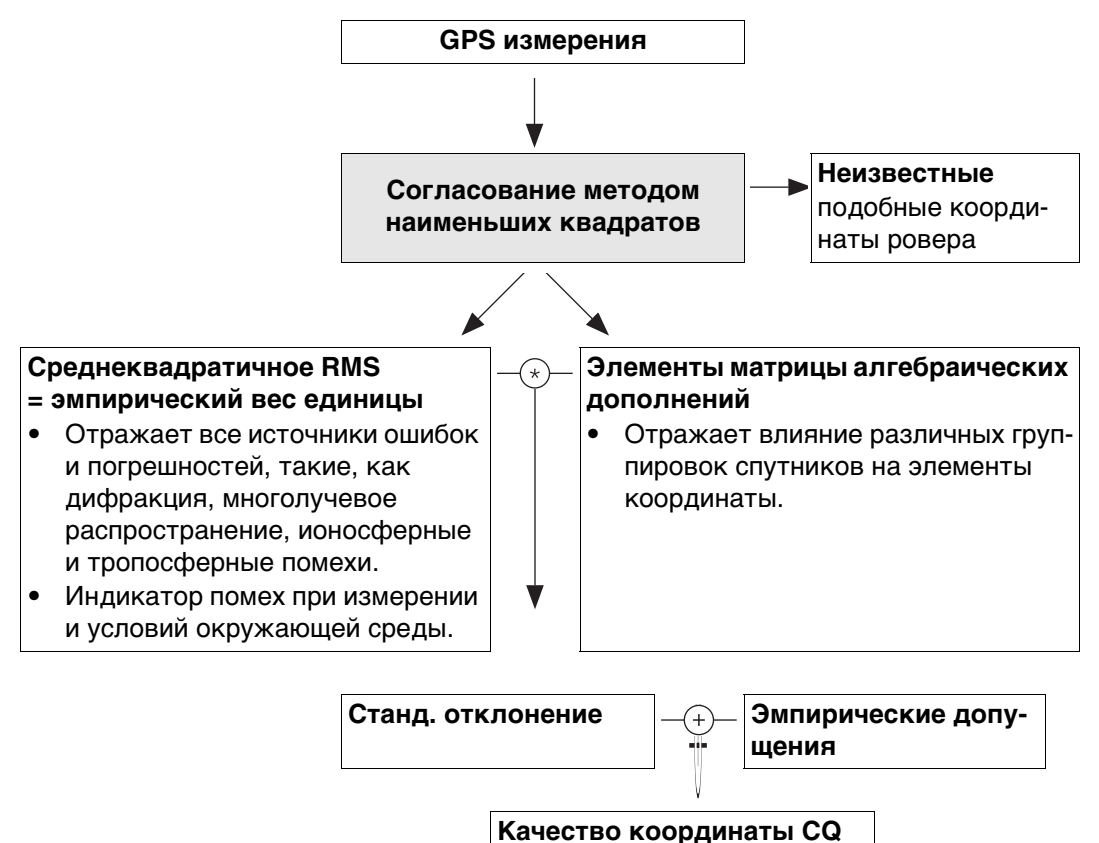

# **Диапазон**

Для решения фиксированной Сантиметровый уровень фазы: Для кодового решения: От 0,4 м до 5 м.

# **CQ положения в сравнении с CQ высоты**

Все вычисленные позиции GPS почти в два раза точнее в плане, чем по высоте. При определении положения, спутники могут появляться во всех четырех квадрантах. При определении высоты спутники могут появляться в двух квадрантах. Меньшее число квадрантов ослабляет положение высоты в сравнении с положением в плане.

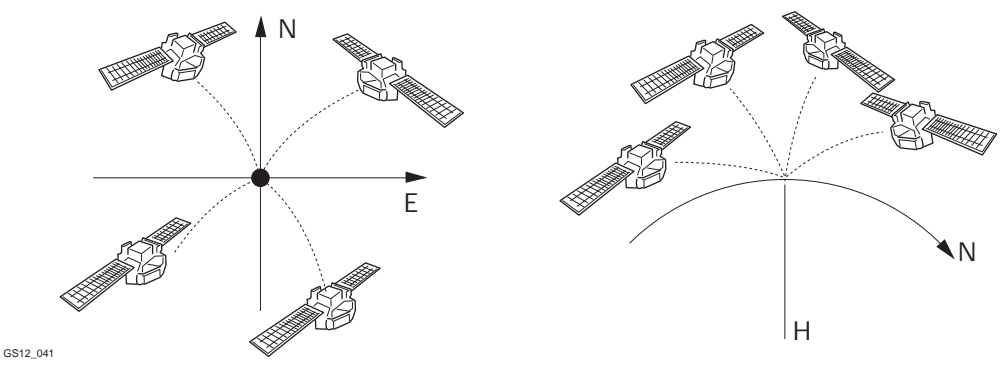

Определение положения при помощи спутников, находящихся во всех четырех квадрантах. Определение высоты при помощи спутников, находящихся в двух квадрантах.

# **Качество координат для TPS**

# **Описание**

Качество координат является показателем для ожидаемого уровня точности координат точки. Качество координат для измерений используется при усреднении точки.

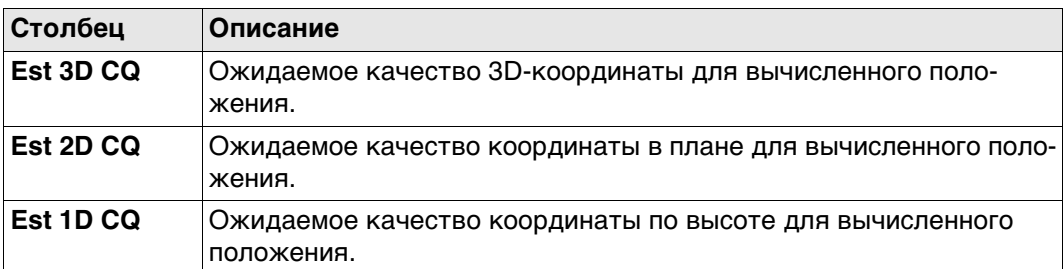

Всегда предполагается, что вертикальные углы — это зенитные углы, а не углы возвышения. Стандартные отклонения отсчета по лимбу относятся к измерениям одного круга.

$$
\rho = \frac{200}{\pi}
$$
Стандартное отключение отсчета по

$$
\sigma_{\mathsf{Hz},\mathsf{V}}\left[\mathsf{rad}\right] = \frac{\sigma_{\mathsf{Hz},\mathsf{V}}\left[\mathsf{gon}\right]}{\rho}
$$

Стандартное отклонение для измерения расстояния. σD Стандартное отклонение для

$$
\sigma_{\mathsf{D}} = \mathsf{c}_{\mathsf{D}} + \mathsf{ppm} \,\,{}^{\star}\mathsf{D}
$$

1D ожидаемое качество координат

1D CO = 
$$
\sqrt{\sigma_{D}^{2} \cdot \cos^{2} V + \sigma_{Hz, V}^{2} \cdot D^{2} \cdot \sin^{2} V}
$$

2D-ожидаемое качество координат

$$
2D\ CQ = \ \sqrt{\sigma_{D}^{2} \cdot \sin^{2} V + \sigma_{Hz, V}^{2} \cdot D^{2}}
$$

3D-ожидаемое качество координат

$$
3D\ CQ = \sqrt{\sigma_{D}^{2} + \sigma_{Hz, V}^{2} * D^{2} * (1 + \sin^{2} V)}
$$

лимбу σГориз.,Верт.Стандартное отклонение отсчета по лимбу, если σГориз. = σВерт. σГориз.: Стандартное отклонение отсчета по лимбу по горизонтали. σВерт.: Стандартное отклонение отсчета по лимбу по вертикали.

- измерения расстояния.
- cD Постоянная часть точности EDM.
- ppm ppm часть точности EDM.
- D Наклонное расстояние.
- 1D CQОжидаемое качество координаты по высоте.
- V Зенитный угол.
- 2D CQОжидаемое качество координат по горизонтали.
- 3D CQОжидаемое качество пространственных координат.

# **Рабочий пример 1:**

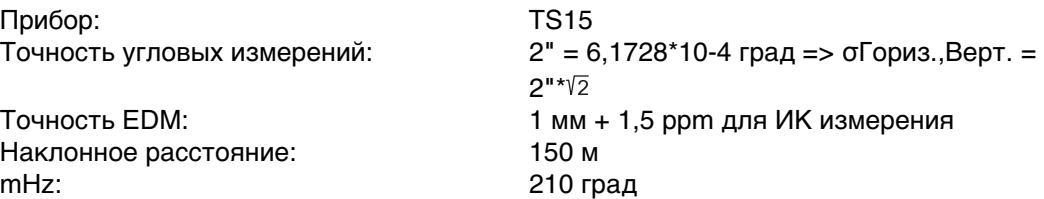

Верт.: 83 град

 $1D$  CQ = 0,00201 м ≅ 2,0 мм  $2D$  CQ = 0,00237 м <sup> $≥$ </sup> 2,4 мм  $3D$  CQ = 0,00311 M  $\cong$  3,1 MM

# **Рабочий пример 2:**

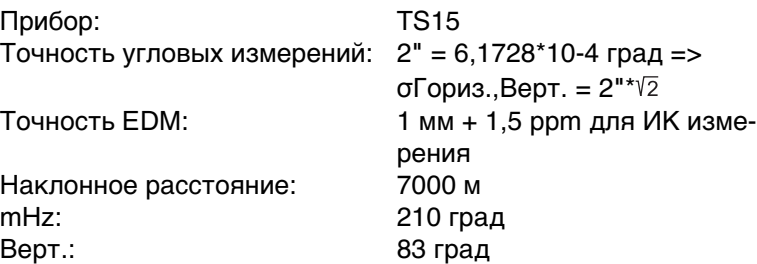

 $1D$  CQ = 0,09263 м <sup>≘</sup> 92,6 мм  $2D$  CQ = 0,09663 м ≅ 96,6 мм  $3D$  CQ = 0,13386 м  $\hat{=}$  133,9 мм

# **Рабочий пример 3:**

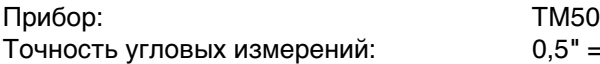

Точность EDM: 1 мм + 1 ppm для стандартного режима Наклонное расстояние: 150 м mHz: 210 град Верт.: 83 град

 $1D$  CQ = 0,00058 м  $\approx$  0,6 мм  $2D$  CQ = 0,00122 м  $\approx$  1,2 мм 3D CQ = 0,00135 м  $\text{\textdegree}$  1,3 мм

## **Рабочий пример 4:**

Прибор: TM50

Наклонное расстояние: 7000 м mHz: 210 град Верт.: 83 град

 $1D$  CQ = 0,02324 м ≅ 23,2 мм  $2D$  CQ = 0,02521 м <sup>≘</sup> 25,3 мм 3D CQ = 0,03429 м  $\cong$  34,3 мм

Точность угловых измерений:  $0.5" = 1,5432*10-4$  град =>  $\sigma$ Гориз., Верт. =  $0.5$ "\* $\sqrt{2}$ Точность EDM: 1 мм + 1 ppm для стандартного режима

 $0,5" = 1,5432*10-4$  град =>  $\sigma$ Гориз., Верт. =

 $0,5"*\sqrt{2}$ 

<span id="page-1206-0"></span>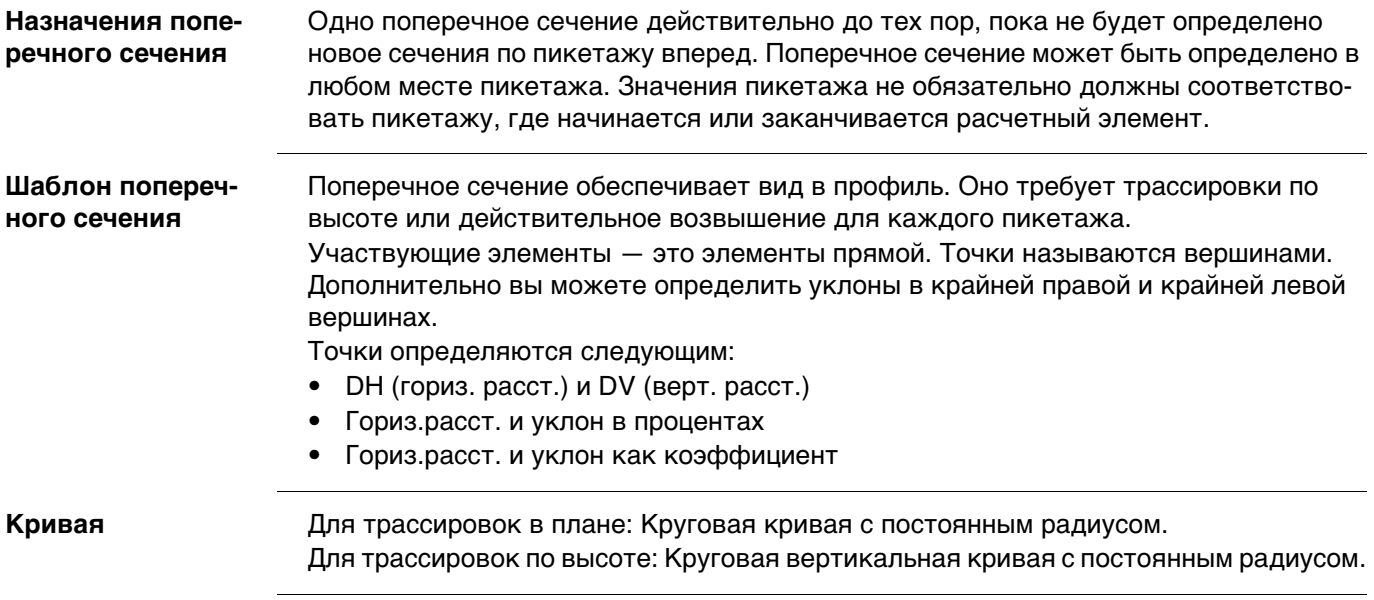

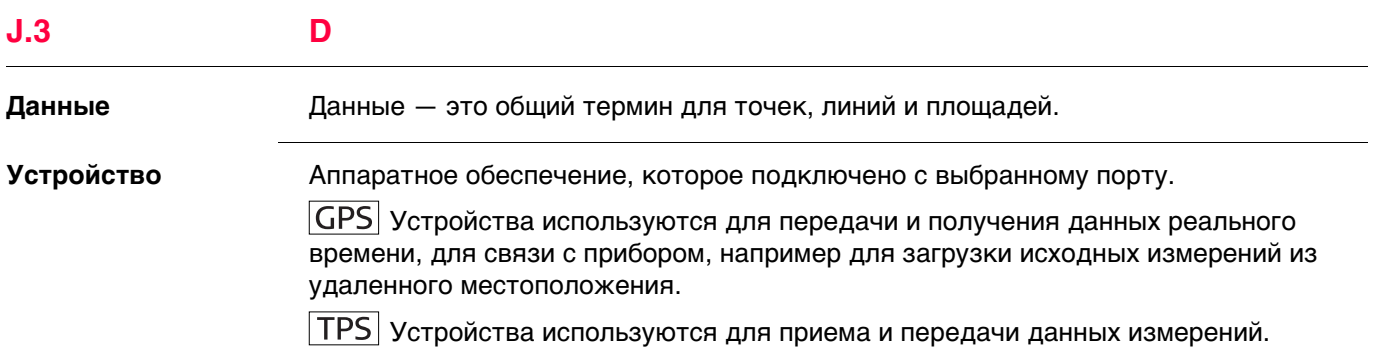

# **Модель геоида Описание**

GPS работает с эллипсоидом WGS 1984. Все высоты, полученные во время измерений, являются эллипсоидальными. Существующие высоты обычно являются ортометрическими, что также называется высотой над геоидом, высотой над средним уровнем моря или выровненной высотой. Средний уровень моря соответствует поверхности, известной как геоид. Соотношение между эллипсоидальной и ортометрической высотами составляет

# **Ортометрическая высота = Эллипсоидальная высота — Геоидальное превышение N**

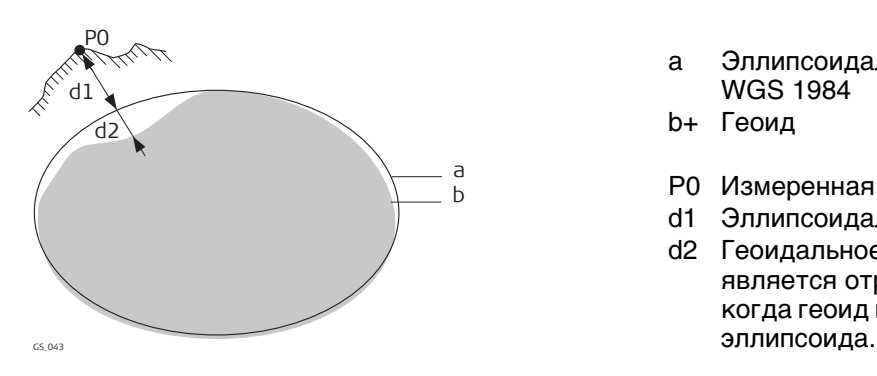

- a Эллипсоидальная WGS 1984
- b+ Геоид
- P0 Измеренная точка
- d1 Эллипсоидальная высота
- d2 Геоидальное превышение N является отрицательным когда геоид находится ниже

## **N значение и модель геоида**

Превышение геоида (значение N) является расстоянием между геоидом и нормальным эллипсоидом. Оно может относится к эллипсоиду WGS 1984 или локальному эллипсоиду. Оно не является постоянным, за исключением, может быть, небольших плоских площадей порядка 5 х 5 км. Таким образом, значение N необходимо моделировать, чтобы получить точные ортометрические высоты. Смоделированные N значения формируют модель геоида для площади. Если модель геоида закреплена за системой координат, можно определить N значения для измеренных точек. Эллипсоидальные высоты могут быть преобразованы в ортометрические высоты и обратно.

Модели геоида — это приближенная величина для значения N. С точки зрения точности, они могут значительно варьироваться и следует осторожно пользоваться глобальными моделями, в частности. Если точность модели геоида неизвестна, безопаснее применять локальные контрольные точки с ортометрическими высотами и применять преобразования для аппроксимации локального геоида.

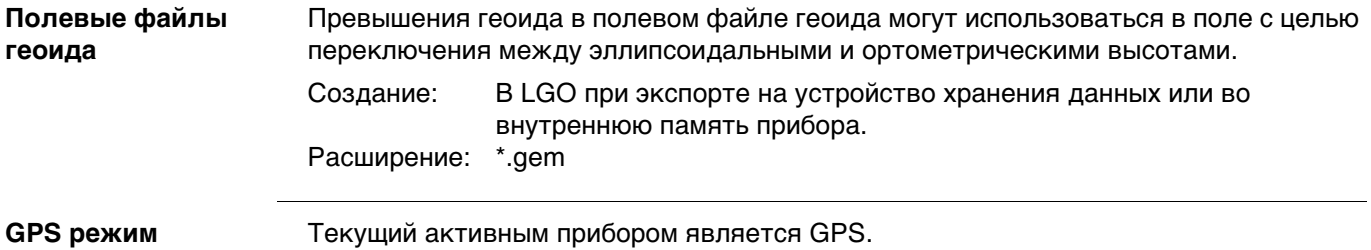

**GPS точки** Координаты GPS точек всегда сохраняются в системе координат WGS 1984. WGS 1984 — это трехмерная декартова система координат с начальной точкой в центре Земли. WGS 1984 координаты отображаются как декартовы координаты X,Y,Z, или широта, долгота и высота (над эллипсоидом WGS 1984).

GPS точки сохраняются как класс **Измеренная** или класс **Навигационная**:

- Класс Измеренная: Если принимается сигнал от 5 или более спутников, и расстояние до базовой точки не значительное для превалирующих ионосферных условий, SmartStation вычислит положение GPS в реальном времени. Индикатор CQ для такого типа точки составляет примерно 0,01 м — 0,05 м.
- Класс Навигационная: Если базовая станция перестает работать, или связь между базой и SmartStation прерывается, SmartStation произведет определение места положения только в навигационном режиме. Индикатор CQ для такого типа точки составляет примерно 3 м — 20 м.

# **GPS методы геодезической съемки GPS**

В зависимости от задач геодезической съемки и используемых приборов, возможны определенные методы съемки GPS. Основными методами GPS съемки являются:

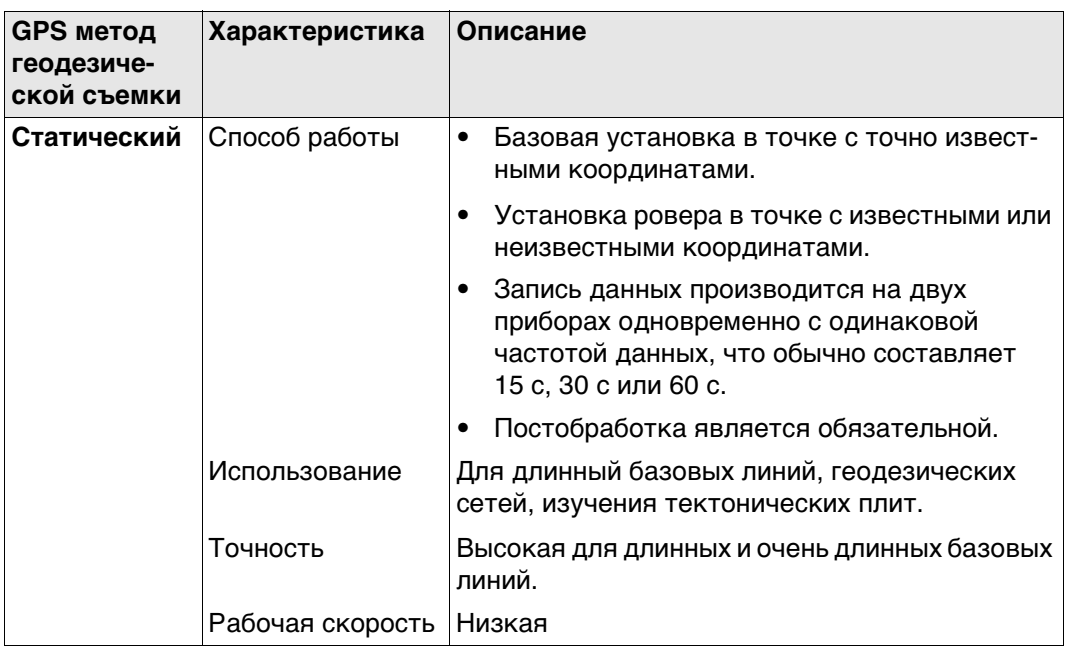

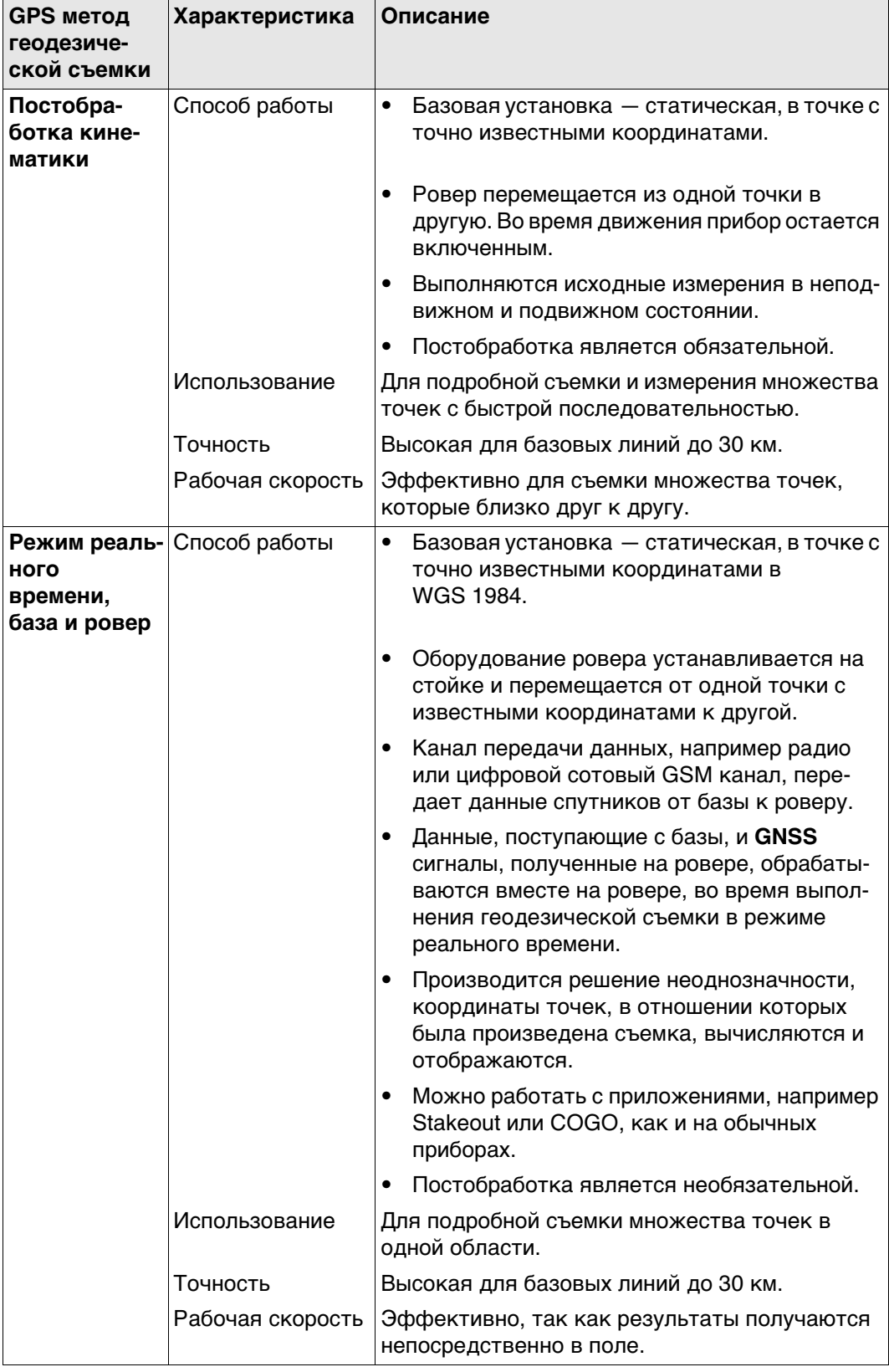

Подробная информация о методах геодезической съемки **GNSS** приведена в стандартной литературе по геодезической съемке.

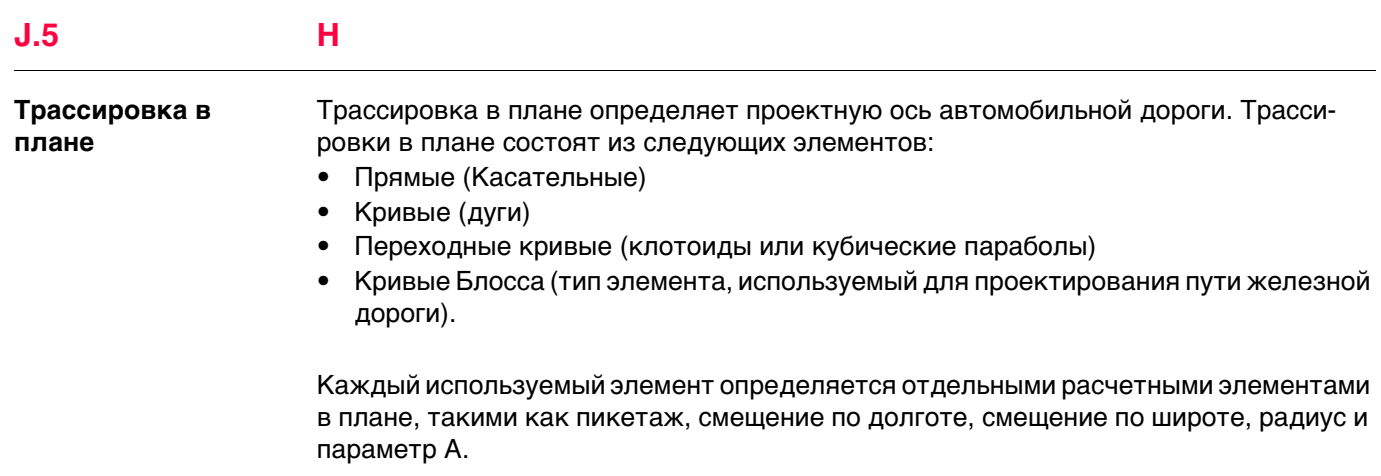

**Инициализация** Для GNSS позиционирования с точностью до сантиметра, неоднозначности должны быть устранены. Процесс устранения неоднозначностей называется инициализацией. Для того чтобы выполнить инициализацию, активным рабочим стилем должна быть конфигурация ровера реального времени, что обеспечивает решения фиксированной фазы. Требуется пять спутников по L1 и L2,

Тремя существующими методами инициализации являются:

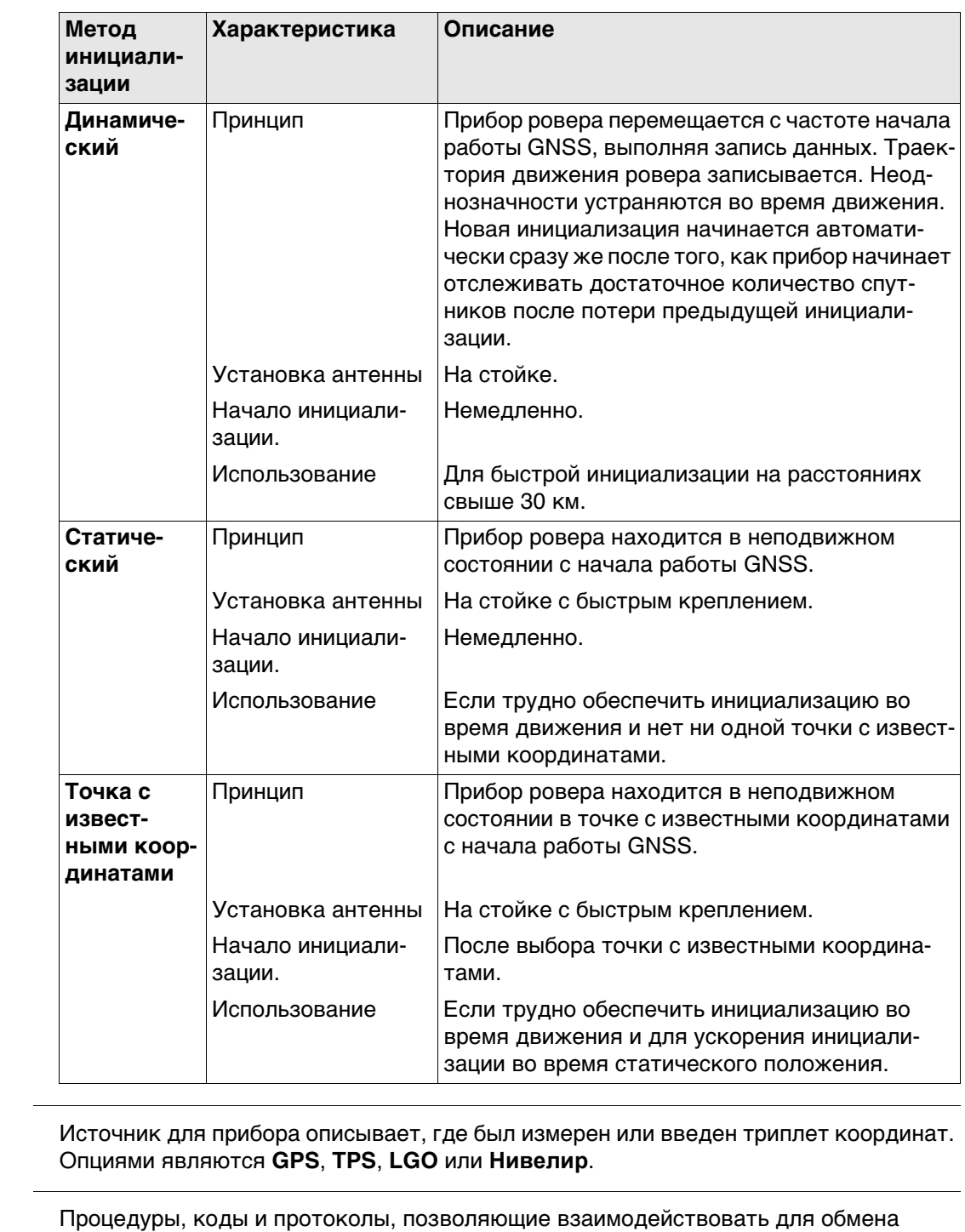

**Интерфейсы** 

**Источник для прибора**

> данными. Каждому интерфейсу задается определенное отображаемое имя, что облегчает распознавание интерфейсов.

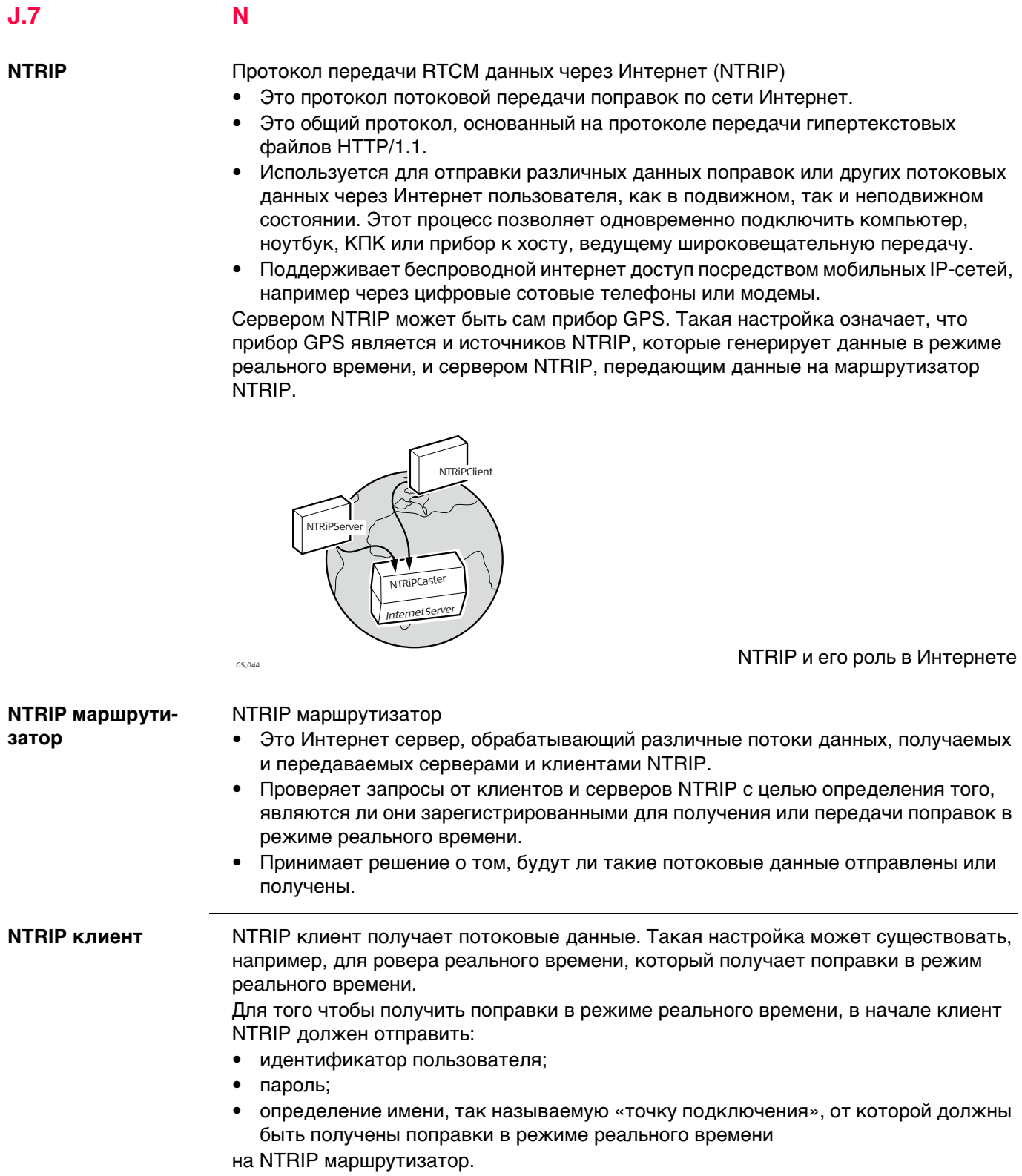

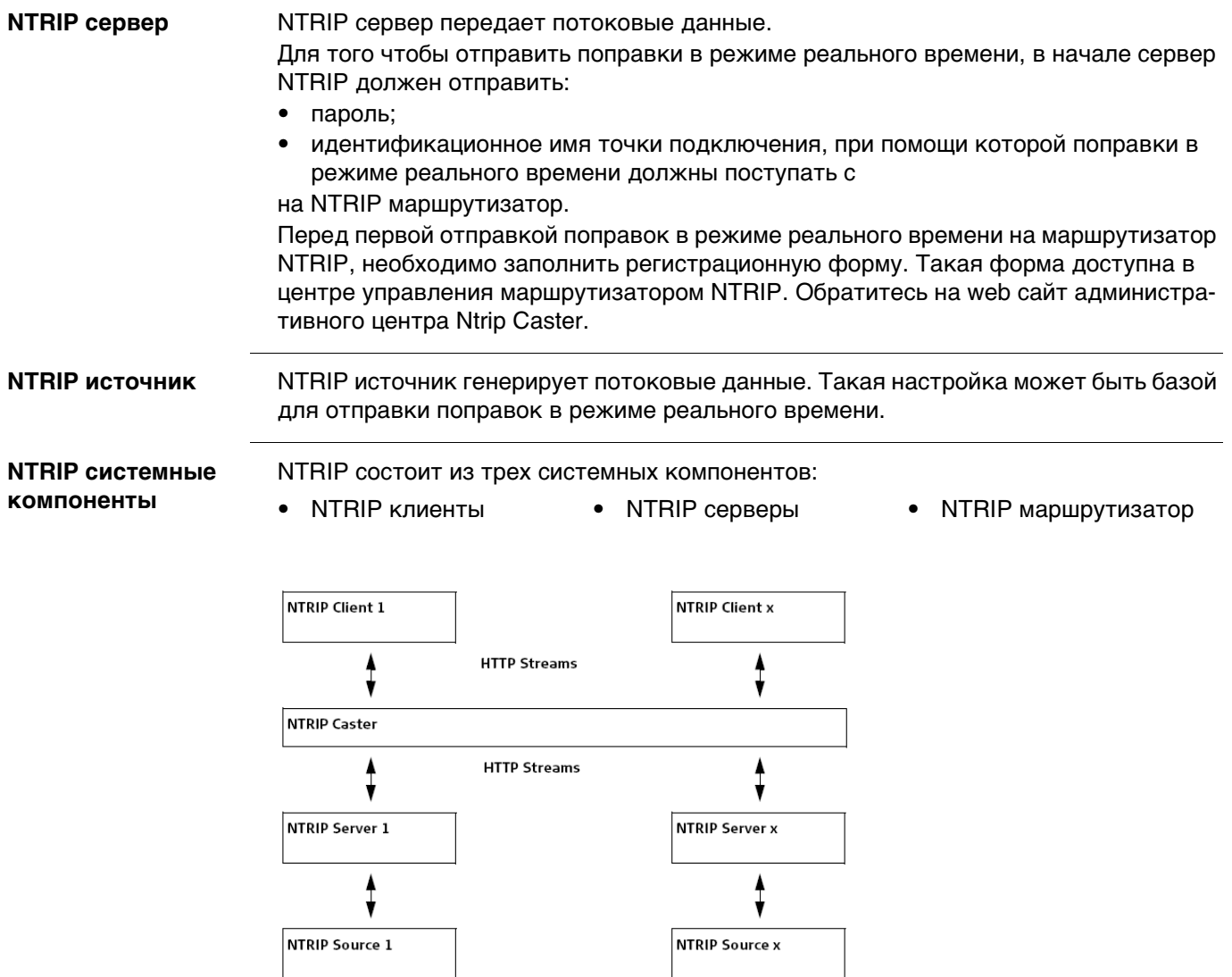

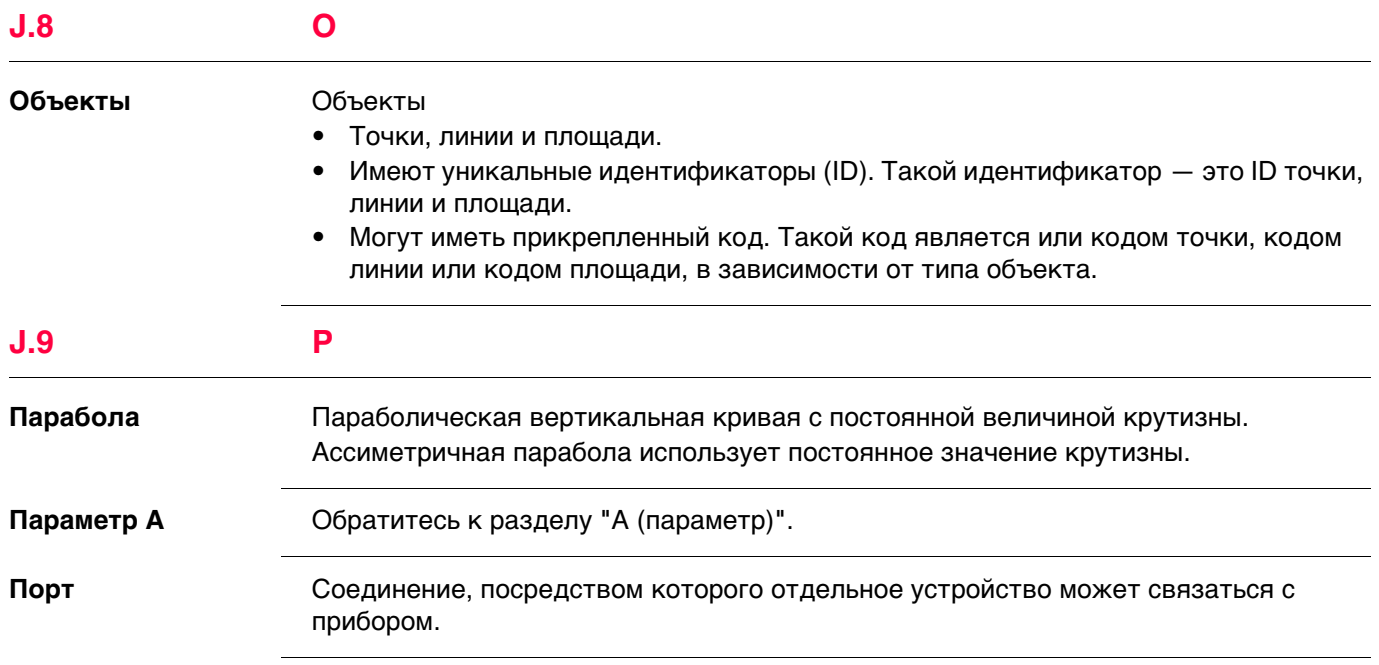

**Источник** Источник описывает приложение или функциональность, которые сгенерировали триплет координат, и метод его создания.

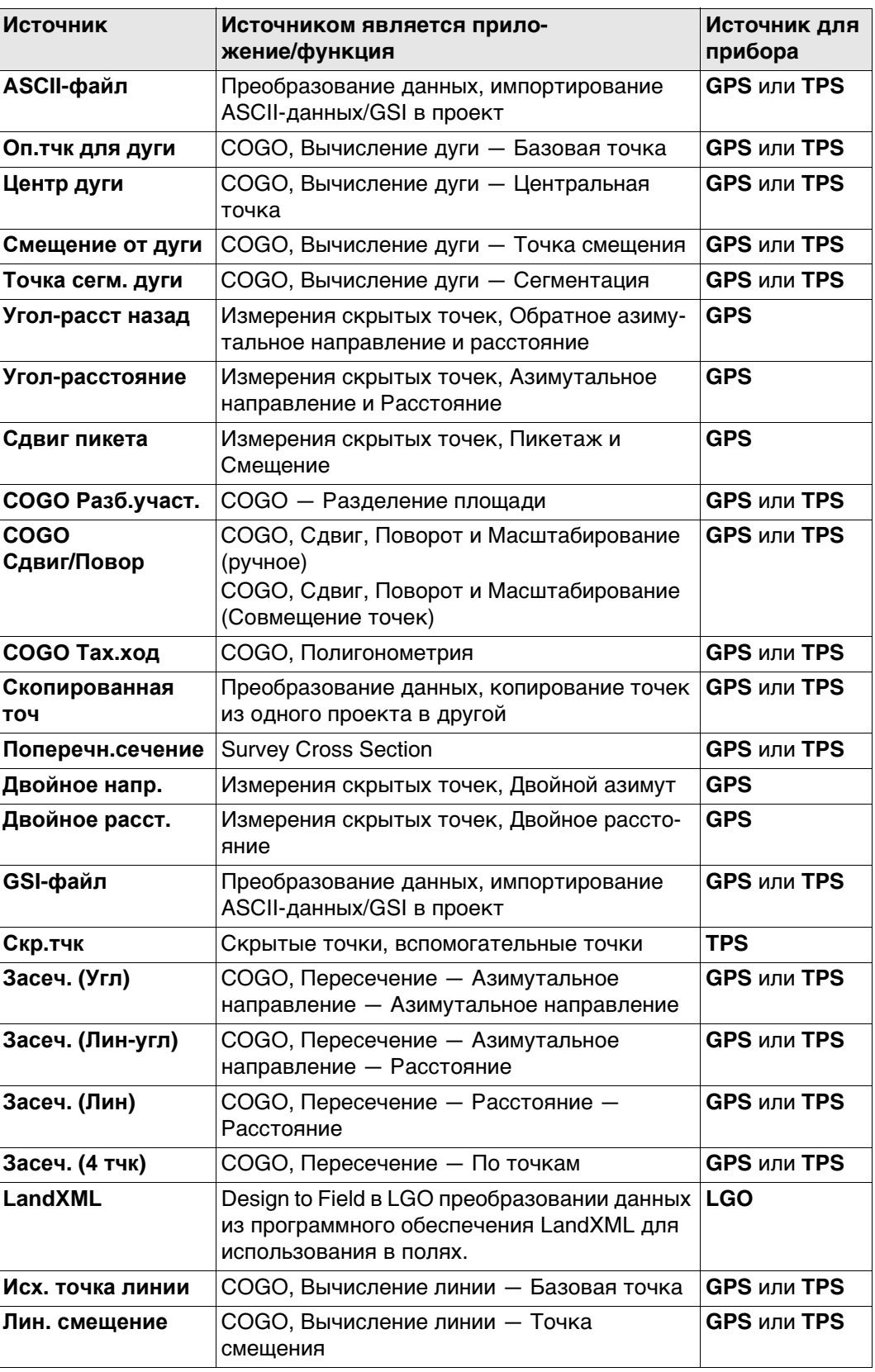

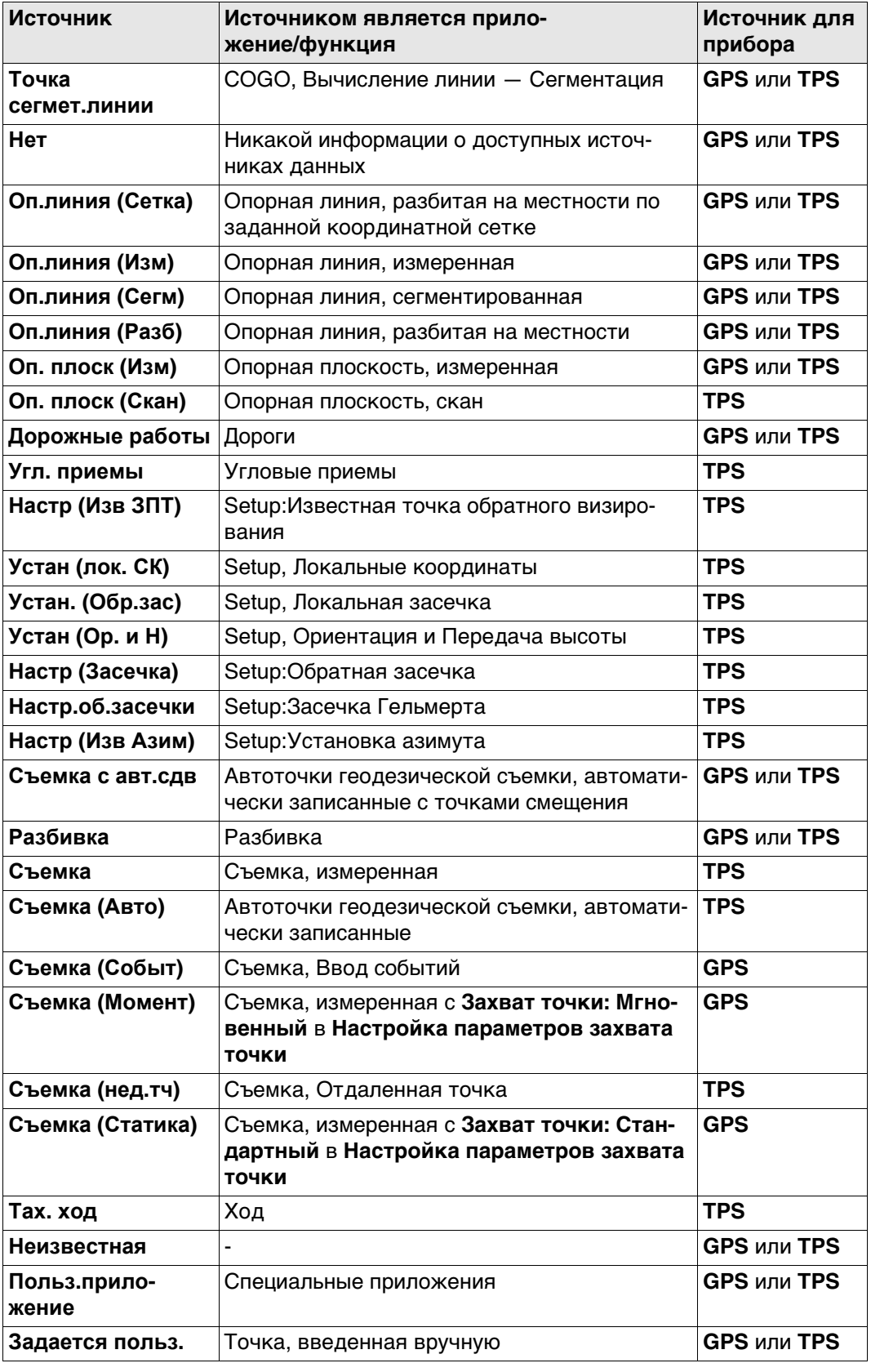

**Переходная кривая** Для трассировки в плане:

Переходные кривые используются для связи прямых и кривых линий. Полная переходная кривая обладает переходным радиусом в начальной или конечной точке, в то время как частичная кривая имеет определенный радиус в свое начальной или конечной точке.

**Вход**. Радиус в начальной точке больше радиуса в конечной точке.

**Выход**. Радиус в начальной точке меньше радиуса в конечной точке.

**Прямая** Прямая линия между двумя точками. Ее конечная точка идентична начальной точке кривой или переходной кривой. Касательная перпендикулярна радиусу кривой.

# **Подкласс** Подкласс подробно описывает определенные классы. Он указывает на статус положения, когда триплет координат был измерен и каким образом координаты были определены.

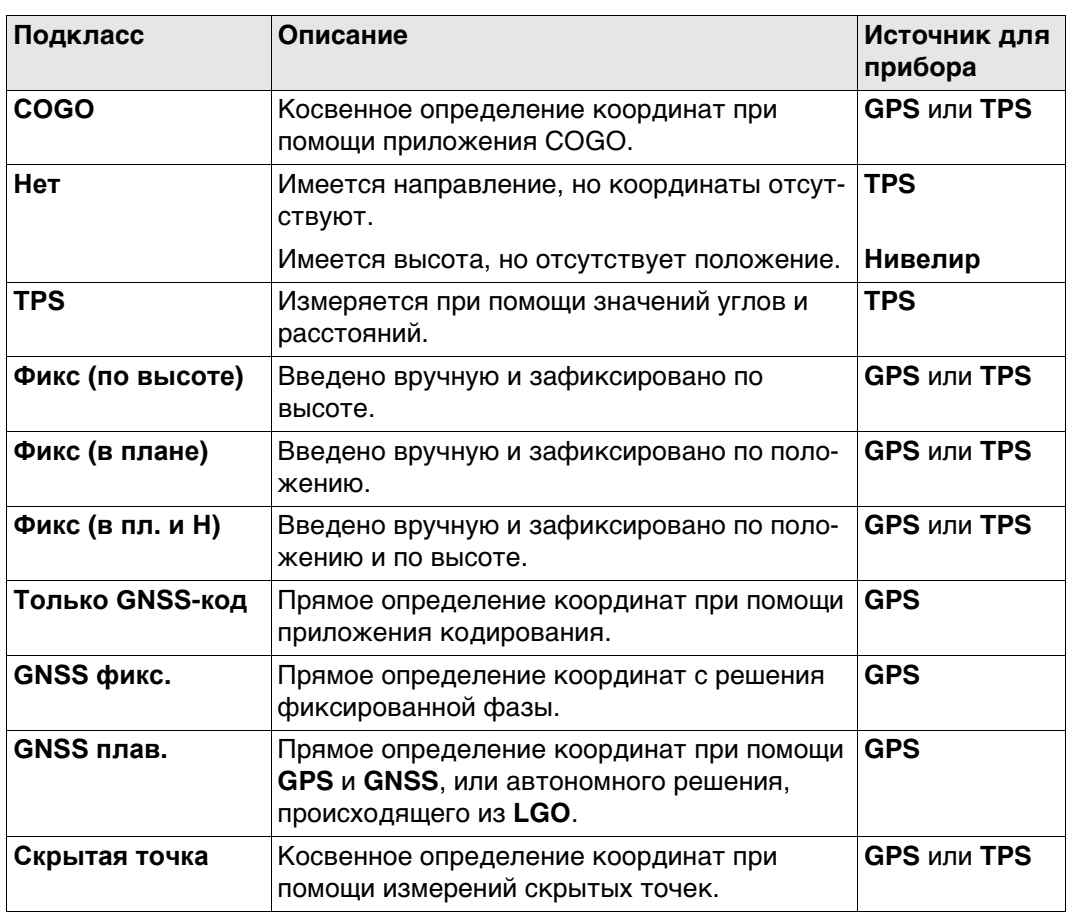

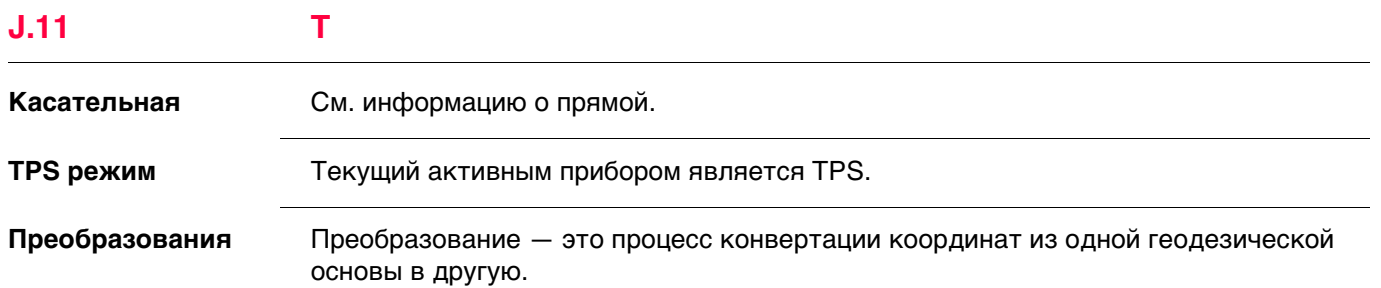

# требований

- Параметры преобразования.
- В некоторых случаях локальный эллипсоид.
- В некоторых случаях проекция карты.
- В некоторых случаях модель геоида.

# Параметры преобразования

Преобразование состоит из сдвигов, поворотов и коэффициентов масштабирования, в зависимости от типа используемого преобразования. Не все из этих параметров востребованы всегда. Эти параметры могут быть уже известны, или они могут быть вычислены.

# Описание преобразований

- Классическое 3D-преобразование, также называемое преобразованием Гельмерта
- Одноэтапное
- Двухэтапное

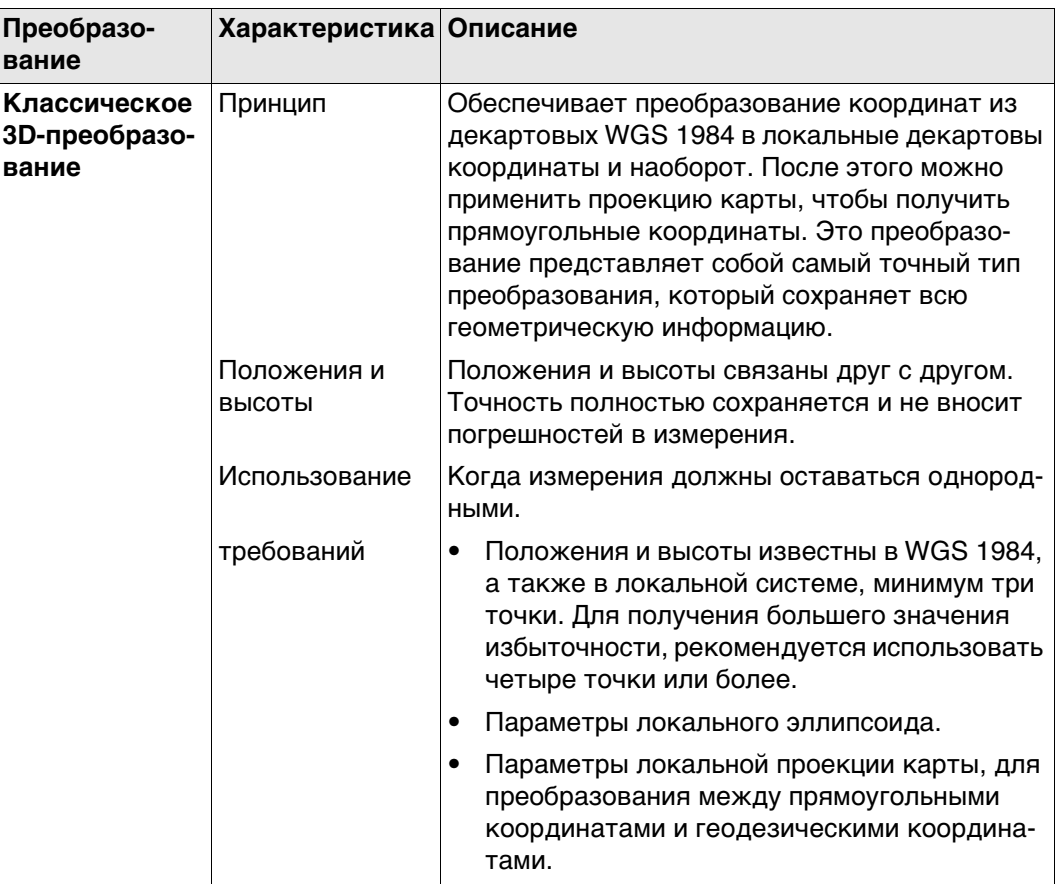

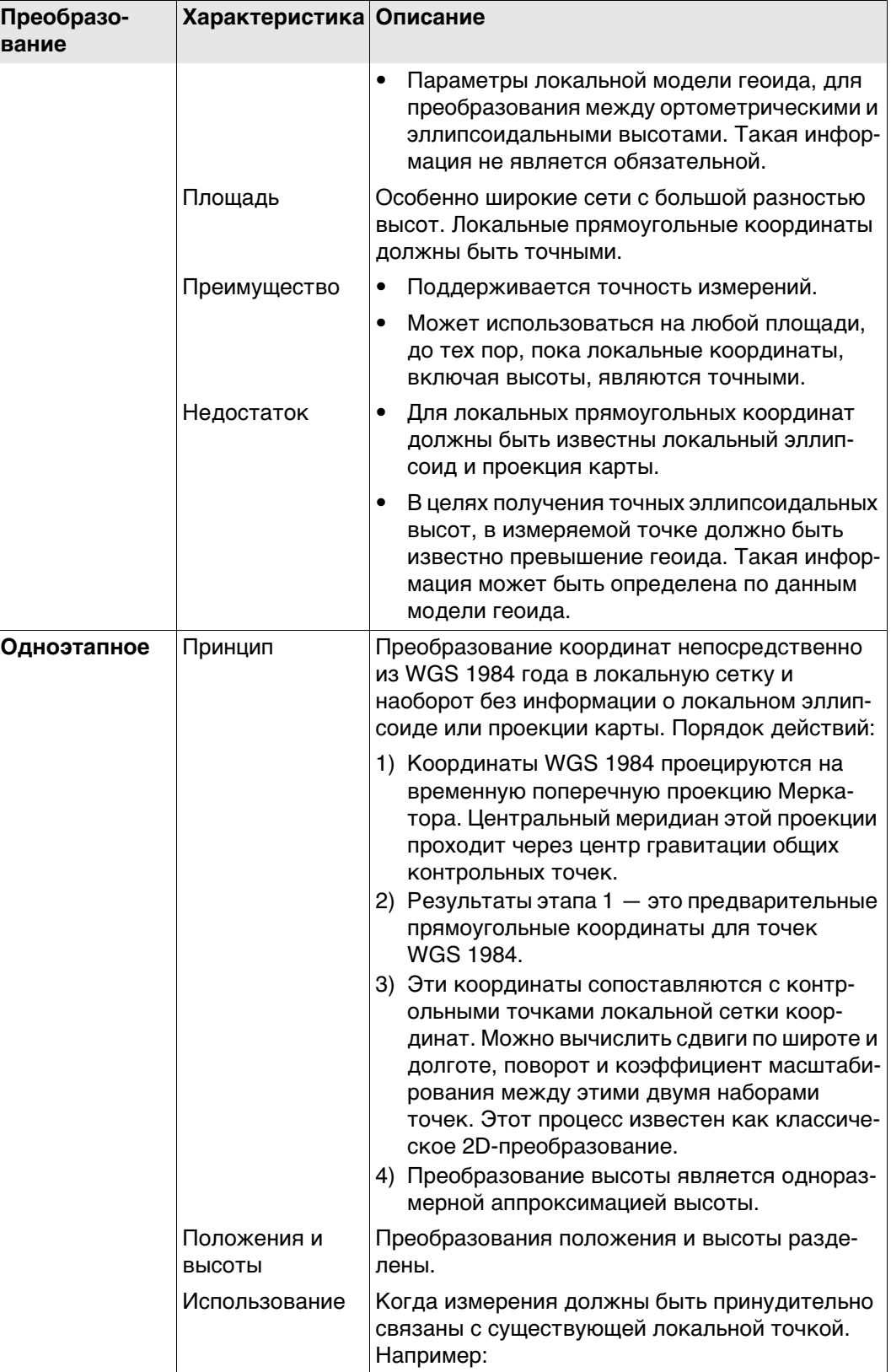

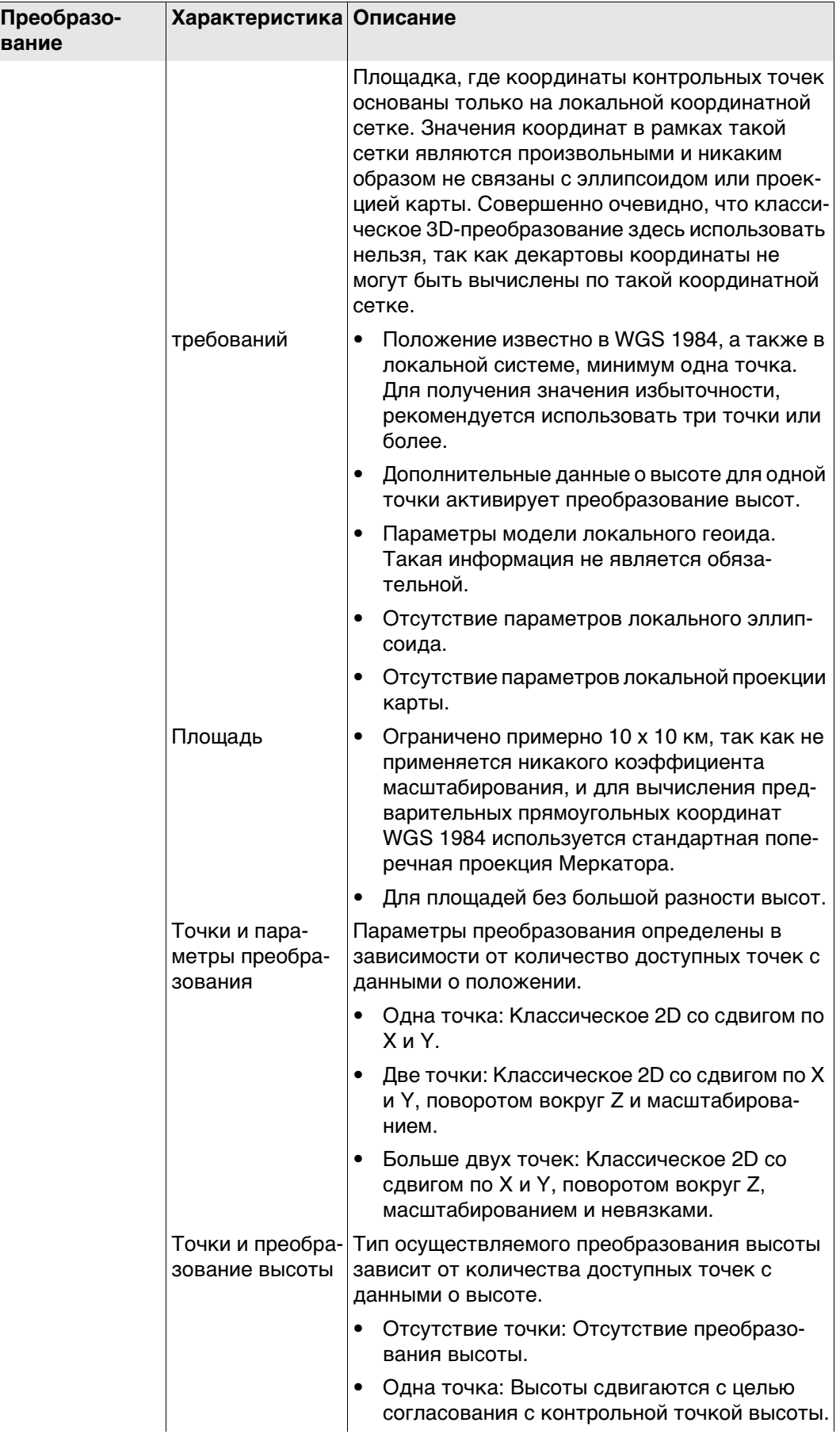

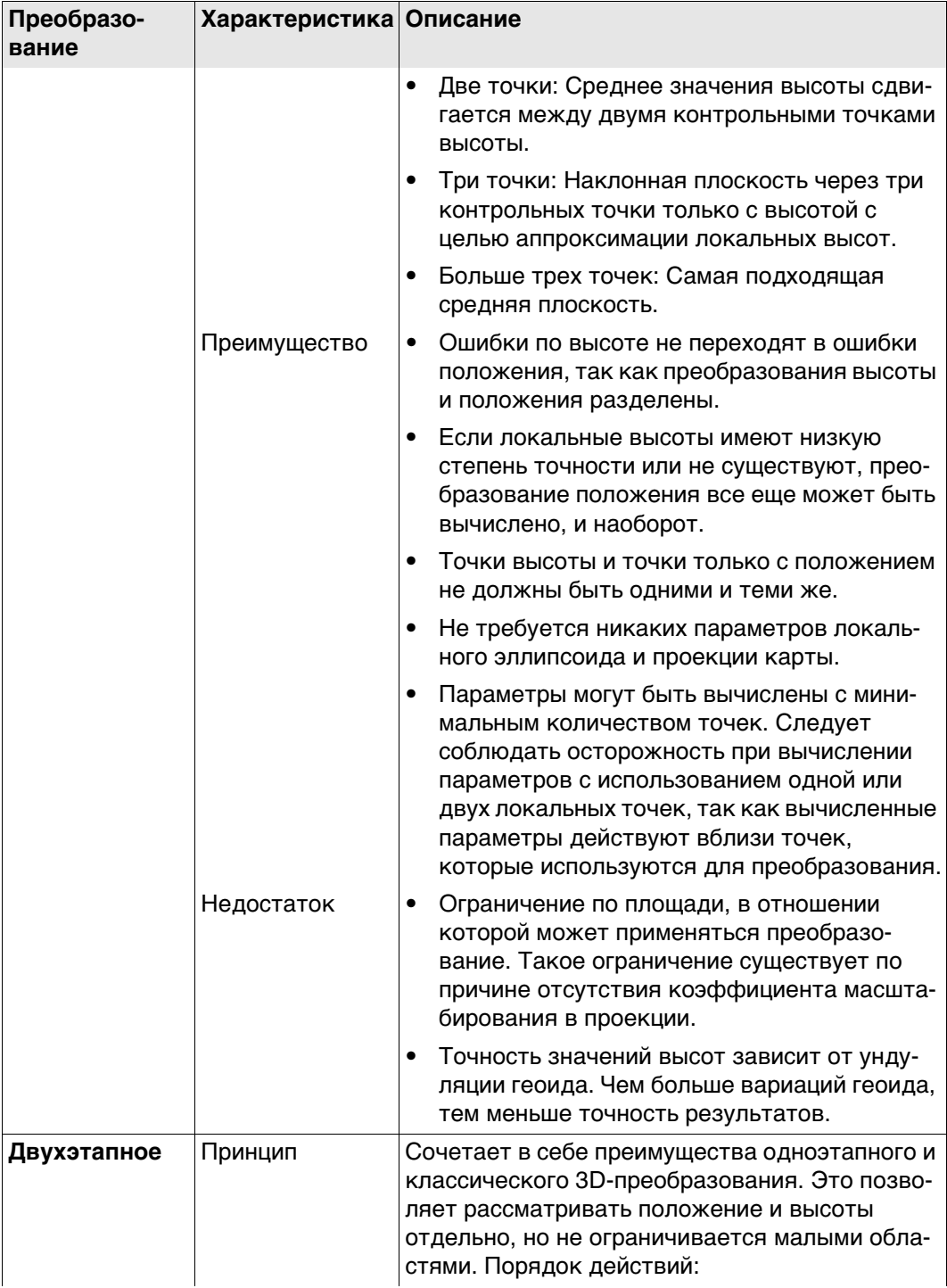

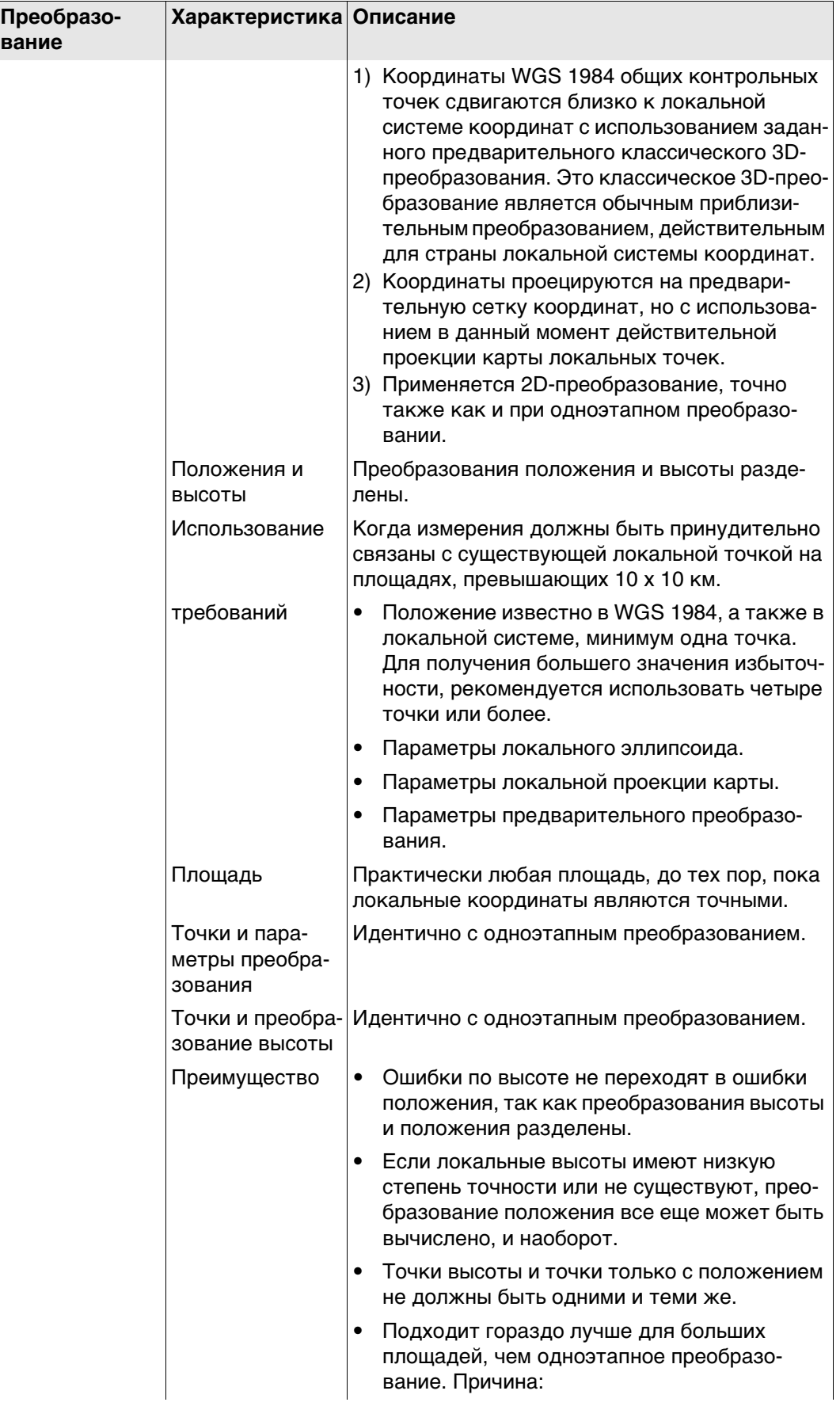
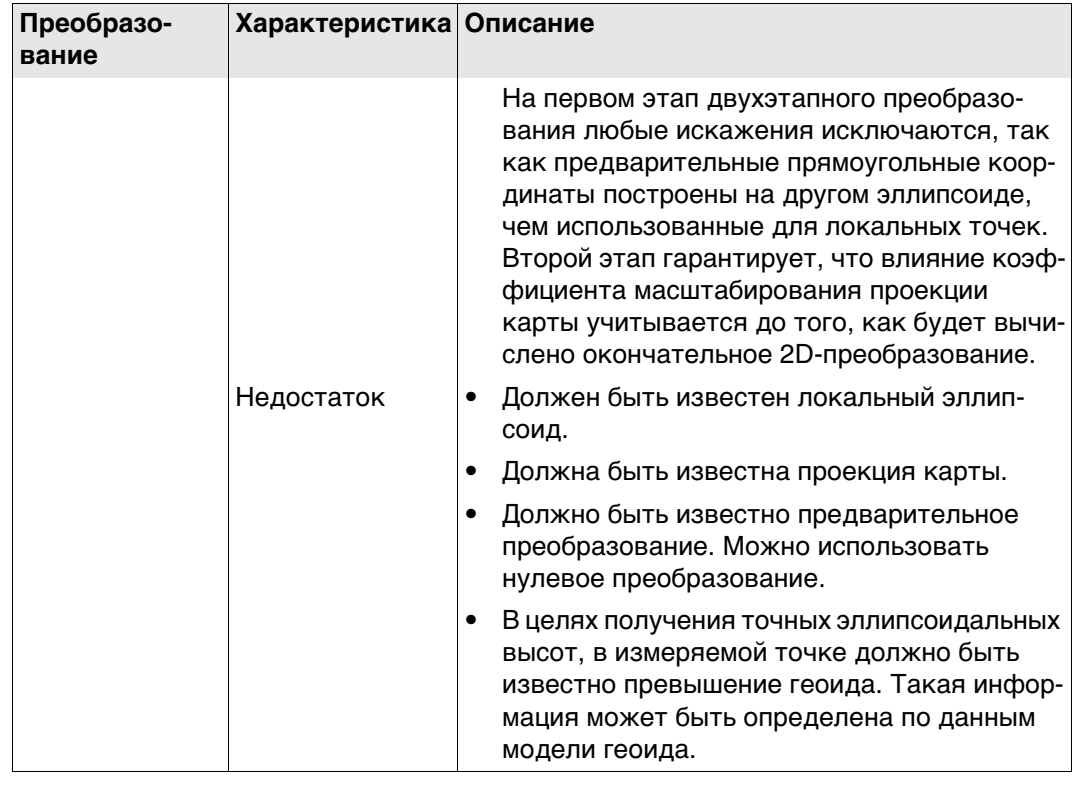

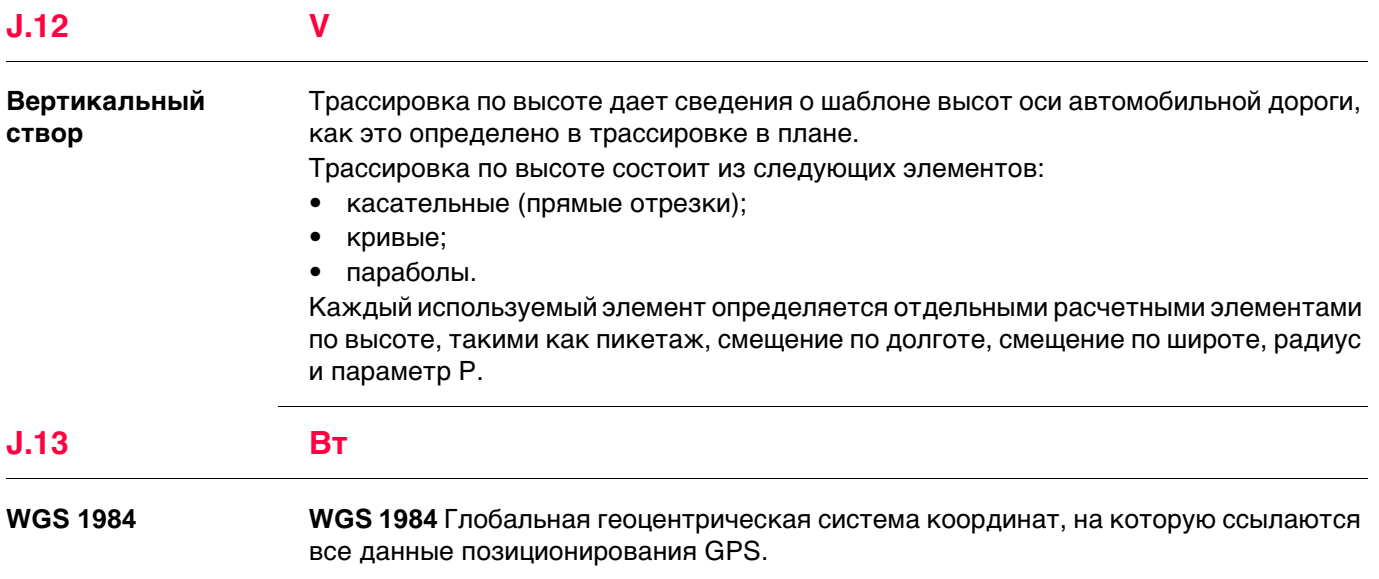

**832561-5.5.0ru** Перевод исходного текста (772940-5.5.0en) Опубликовано в Швейцарии © 2014 Leica Geosystems AGHeerbrugg, Switzerland

**Leica Geosystems AG** Heinrich-Wild-Strasse CH-9435 Heerbrugg Switzerland Phone +41 71 727 31 31 **www.leica-geosystems.com**

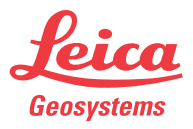